## **Oracle® Retail Merchandising System**

User Guide 16.0 **E75709-02**

March 2017

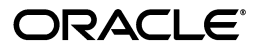

User Guide, 16.0

E75709-02

Copyright © 2017, Oracle and/or its affiliates. All rights reserved.

Primary Author: Seema Kamat and Gerlinde Rust

This software and related documentation are provided under a license agreement containing restrictions on use and disclosure and are protected by intellectual property laws. Except as expressly permitted in your license agreement or allowed by law, you may not use, copy, reproduce, translate, broadcast, modify, license, transmit, distribute, exhibit, perform, publish, or display any part, in any form, or by any means. Reverse engineering, disassembly, or decompilation of this software, unless required by law for interoperability, is prohibited.

The information contained herein is subject to change without notice and is not warranted to be error-free. If you find any errors, please report them to us in writing.

If this is software or related documentation that is delivered to the U.S. Government or anyone licensing it on behalf of the U.S. Government, then the following notice is applicable:

U.S. GOVERNMENT END USERS: Oracle programs, including any operating system, integrated software, any programs installed on the hardware, and/or documentation, delivered to U.S. Government end users are "commercial computer software" pursuant to the applicable Federal Acquisition Regulation and agency-specific supplemental regulations. As such, use, duplication, disclosure, modification, and adaptation of the programs, including any operating system, integrated software, any programs installed on the hardware, and/or documentation, shall be subject to license terms and license restrictions applicable to the programs. No other rights are granted to the U.S. Government.

This software or hardware is developed for general use in a variety of information management applications. It is not developed or intended for use in any inherently dangerous applications, including applications that may create a risk of personal injury. If you use this software or hardware in dangerous applications, then you shall be responsible to take all appropriate fail-safe, backup, redundancy, and other measures to ensure its safe use. Oracle Corporation and its affiliates disclaim any liability for any damages caused by use of this software or hardware in dangerous applications.

Oracle and Java are registered trademarks of Oracle and/or its affiliates. Other names may be trademarks of their respective owners.

Intel and Intel Xeon are trademarks or registered trademarks of Intel Corporation. All SPARC trademarks are used under license and are trademarks or registered trademarks of SPARC International, Inc. AMD, Opteron, the AMD logo, and the AMD Opteron logo are trademarks or registered trademarks of Advanced Micro Devices. UNIX is a registered trademark of The Open Group.

This software or hardware and documentation may provide access to or information about content, products, and services from third parties. Oracle Corporation and its affiliates are not responsible for and expressly disclaim all warranties of any kind with respect to third-party content, products, and services unless otherwise set forth in an applicable agreement between you and Oracle. Oracle Corporation and its affiliates will not be responsible for any loss, costs, or damages incurred due to your access to or use of third-party content, products, or services, except as set forth in an applicable agreement between you and Oracle.

#### **Value-Added Reseller (VAR) Language**

#### **Oracle Retail VAR Applications**

The following restrictions and provisions only apply to the programs referred to in this section and licensed to you. You acknowledge that the programs may contain third party software (VAR applications) licensed to Oracle. Depending upon your product and its version number, the VAR applications may include:

(i) the **MicroStrategy** Components developed and licensed by MicroStrategy Services Corporation (MicroStrategy) of McLean, Virginia to Oracle and imbedded in the MicroStrategy for Oracle Retail Data Warehouse and MicroStrategy for Oracle Retail Planning & Optimization applications.

(ii) the **Wavelink** component developed and licensed by Wavelink Corporation (Wavelink) of Kirkland, Washington, to Oracle and imbedded in Oracle Retail Mobile Store Inventory Management.

(iii) the software component known as **Access Via™** licensed by Access Via of Seattle, Washington, and imbedded in Oracle Retail Signs and Oracle Retail Labels and Tags.

(iv) the software component known as **Adobe Flex™** licensed by Adobe Systems Incorporated of San Jose, California, and imbedded in Oracle Retail Promotion Planning & Optimization application.

You acknowledge and confirm that Oracle grants you use of only the object code of the VAR Applications. Oracle will not deliver source code to the VAR Applications to you. Notwithstanding any other term or condition of the agreement and this ordering document, you shall not cause or permit alteration of any VAR Applications. For purposes of this section, "alteration" refers to all alterations, translations, upgrades, enhancements, customizations or modifications of all or any portion of the VAR Applications including all

reconfigurations, reassembly or reverse assembly, re-engineering or reverse engineering and recompilations or reverse compilations of the VAR Applications or any derivatives of the VAR Applications. You acknowledge that it shall be a breach of the agreement to utilize the relationship, and/or confidential information of the VAR Applications for purposes of competitive discovery.

The VAR Applications contain trade secrets of Oracle and Oracle's licensors and Customer shall not attempt, cause, or permit the alteration, decompilation, reverse engineering, disassembly or other reduction of the VAR Applications to a human perceivable form. Oracle reserves the right to replace, with functional equivalent software, any of the VAR Applications in future releases of the applicable program.

# **Contents**

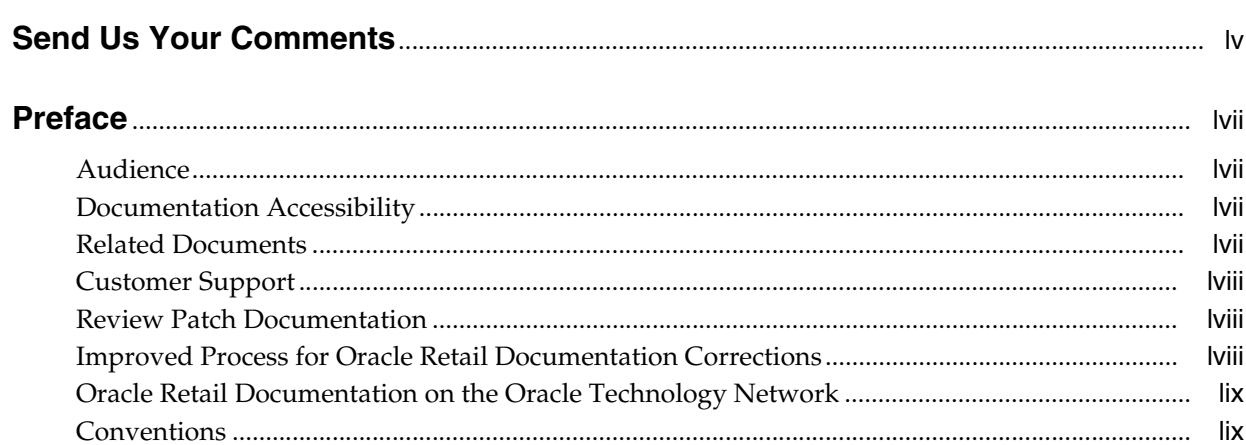

#### 1 Common User Interface Controls

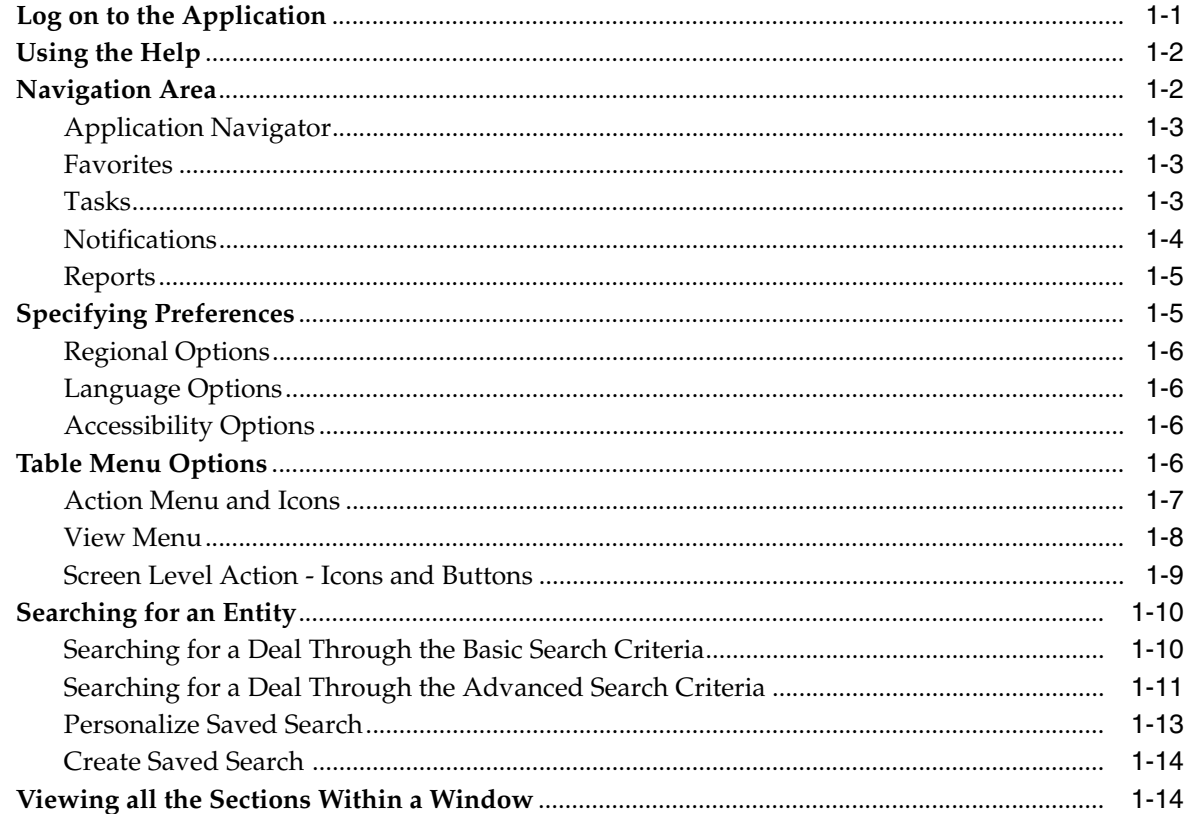

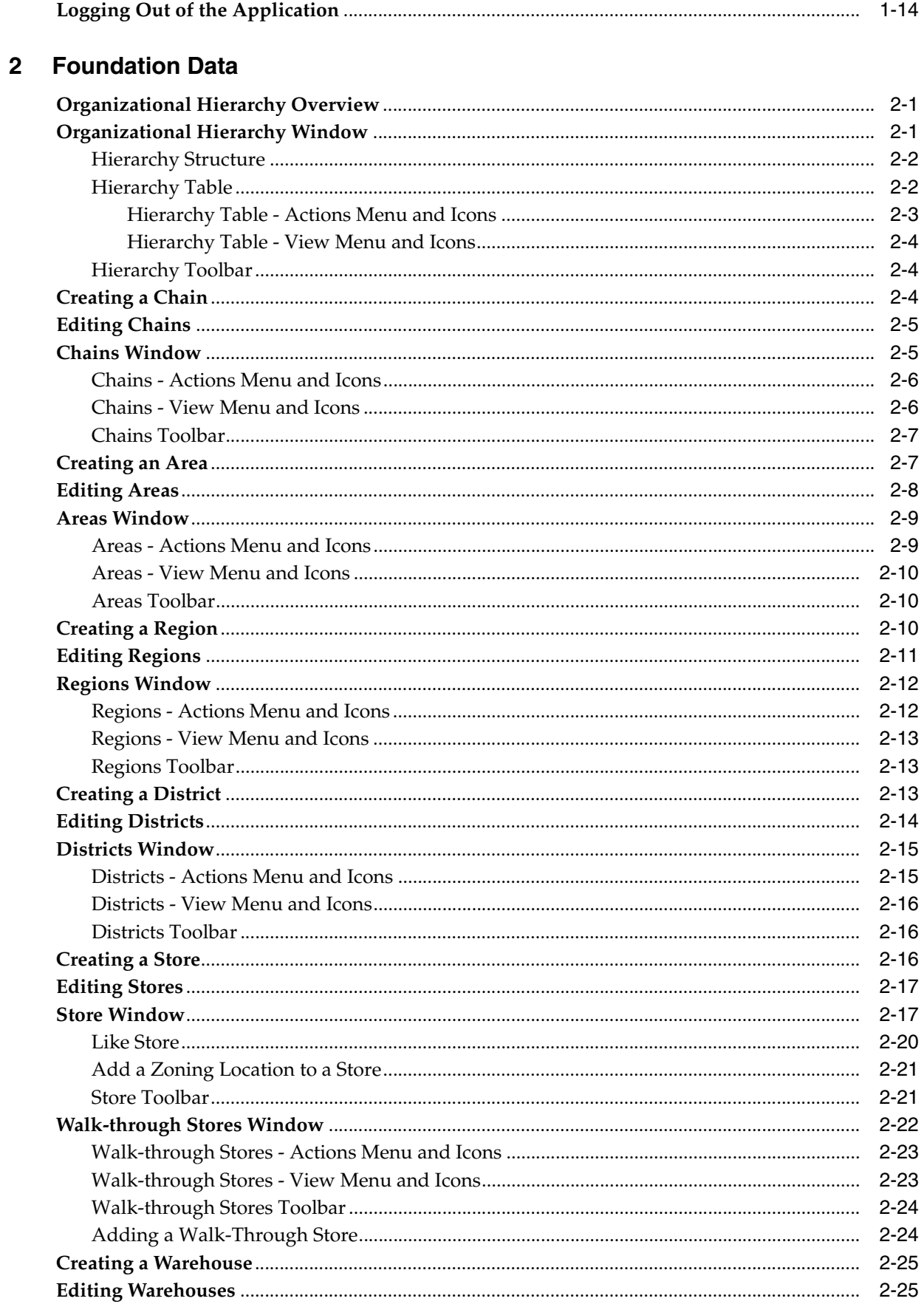

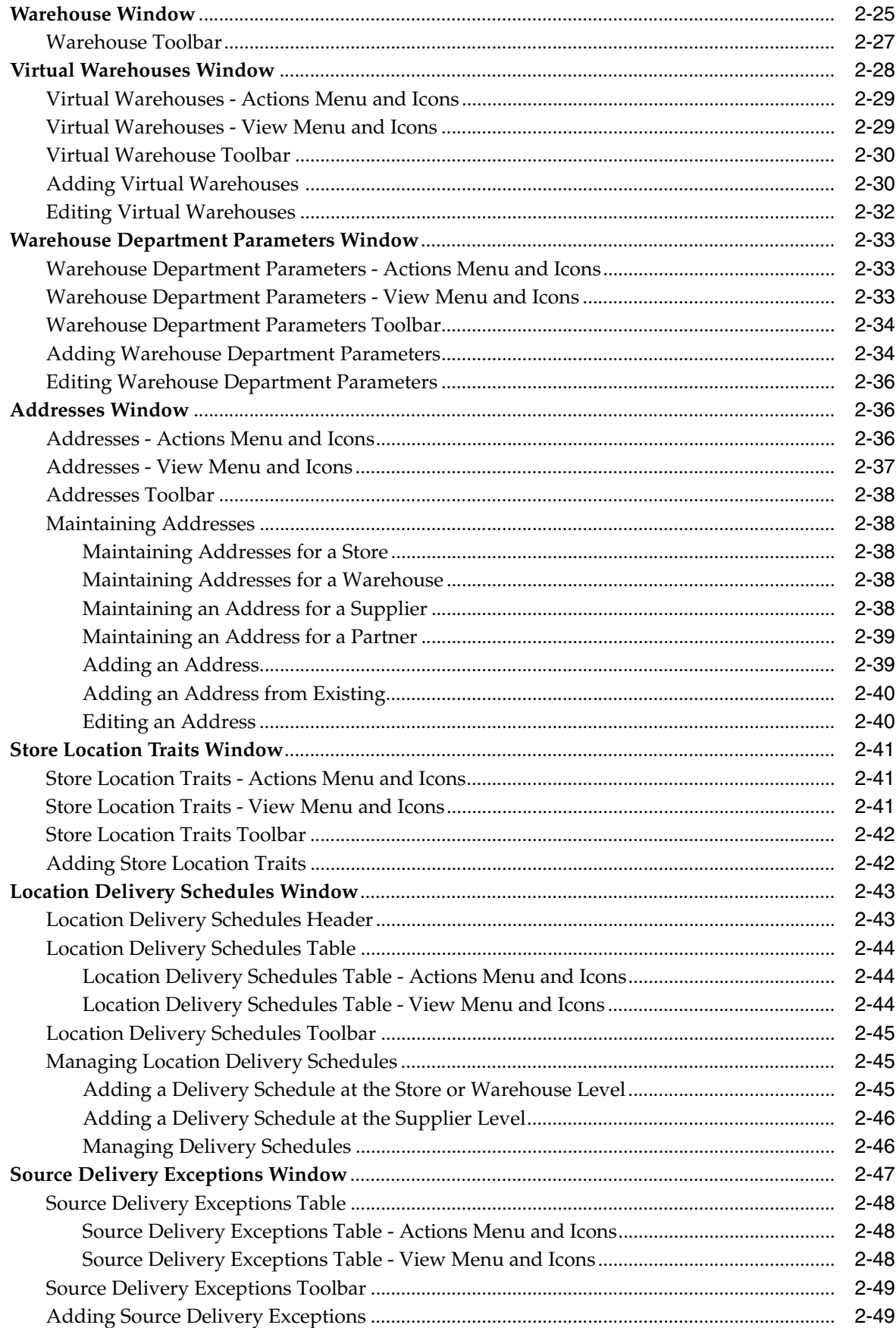

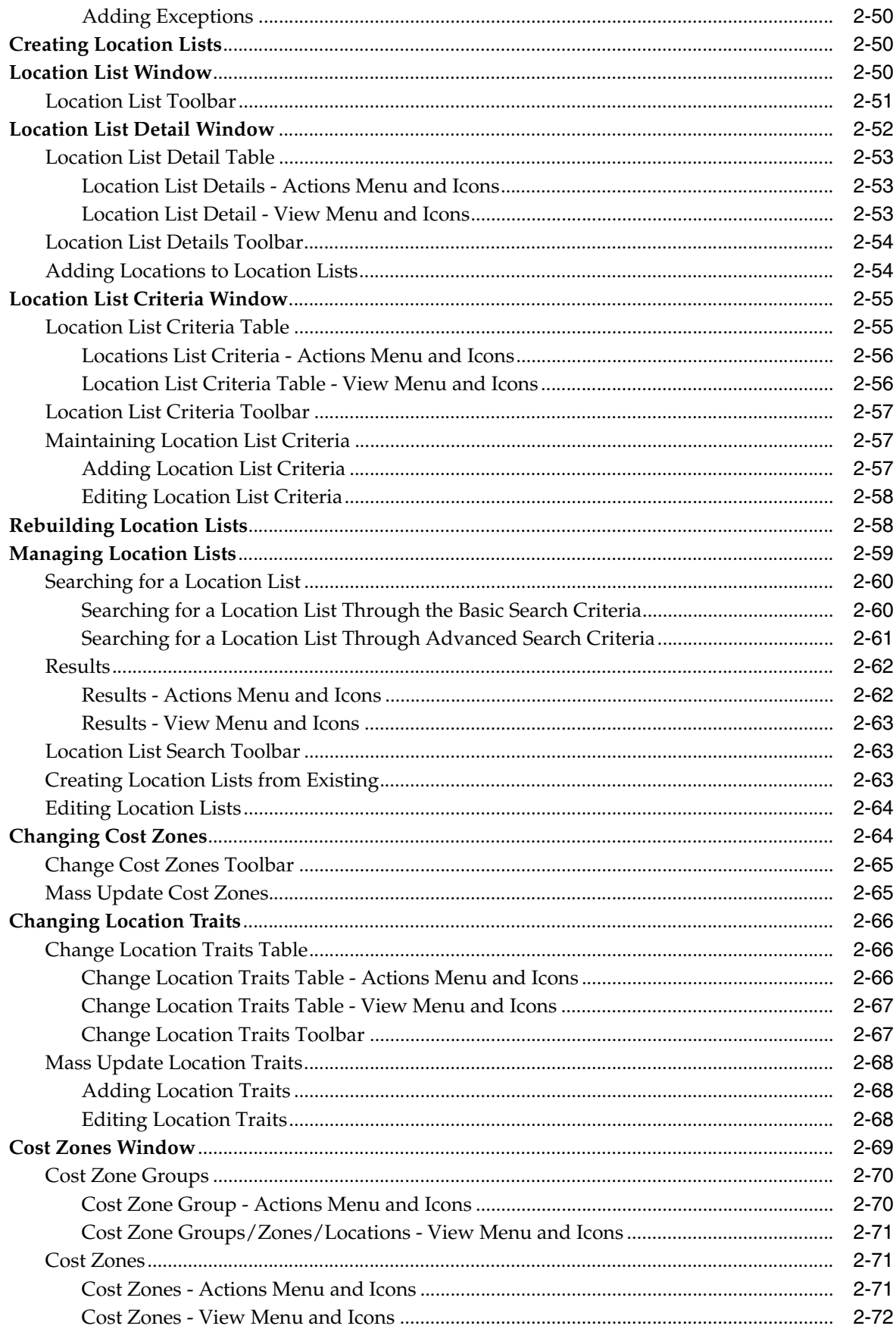

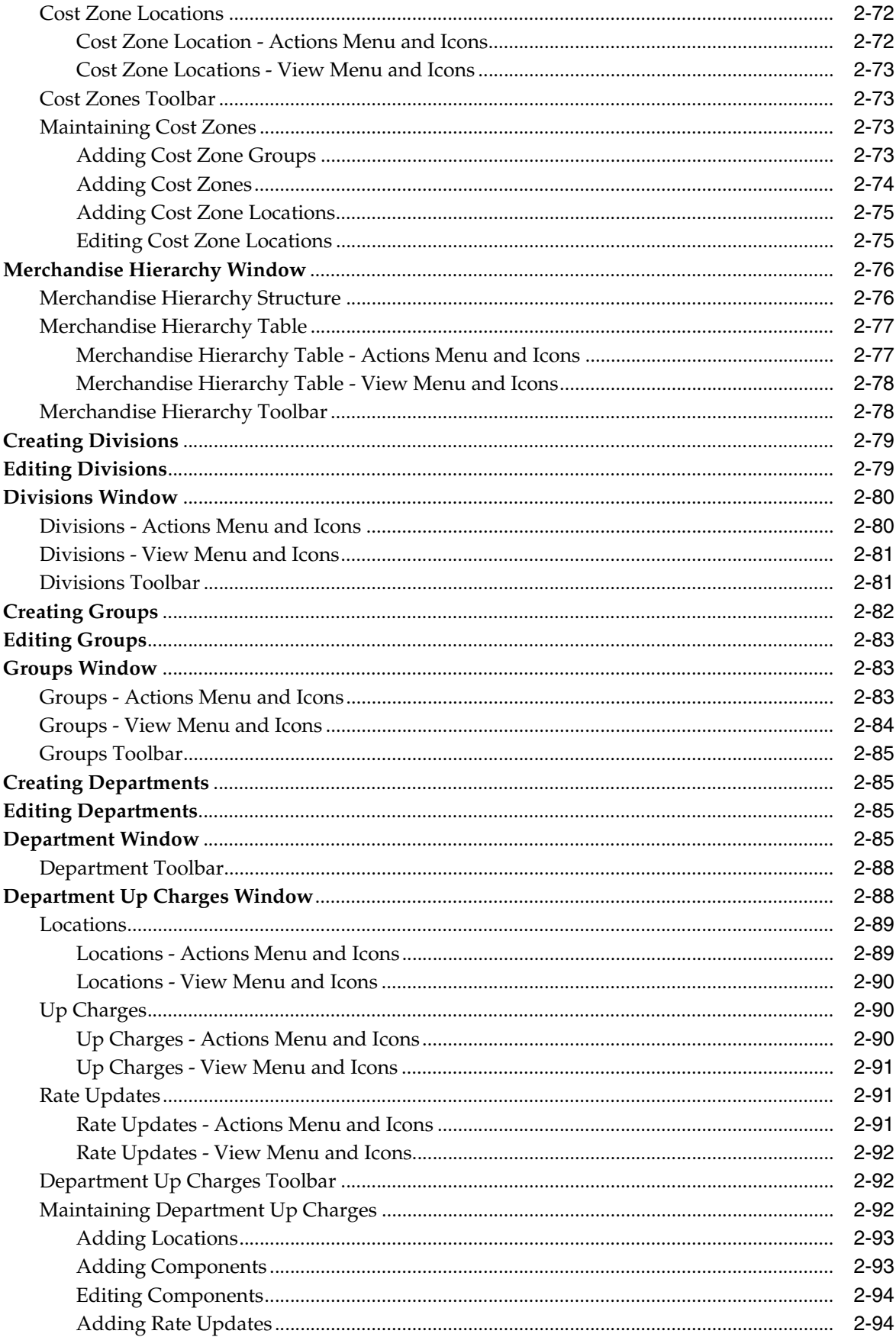

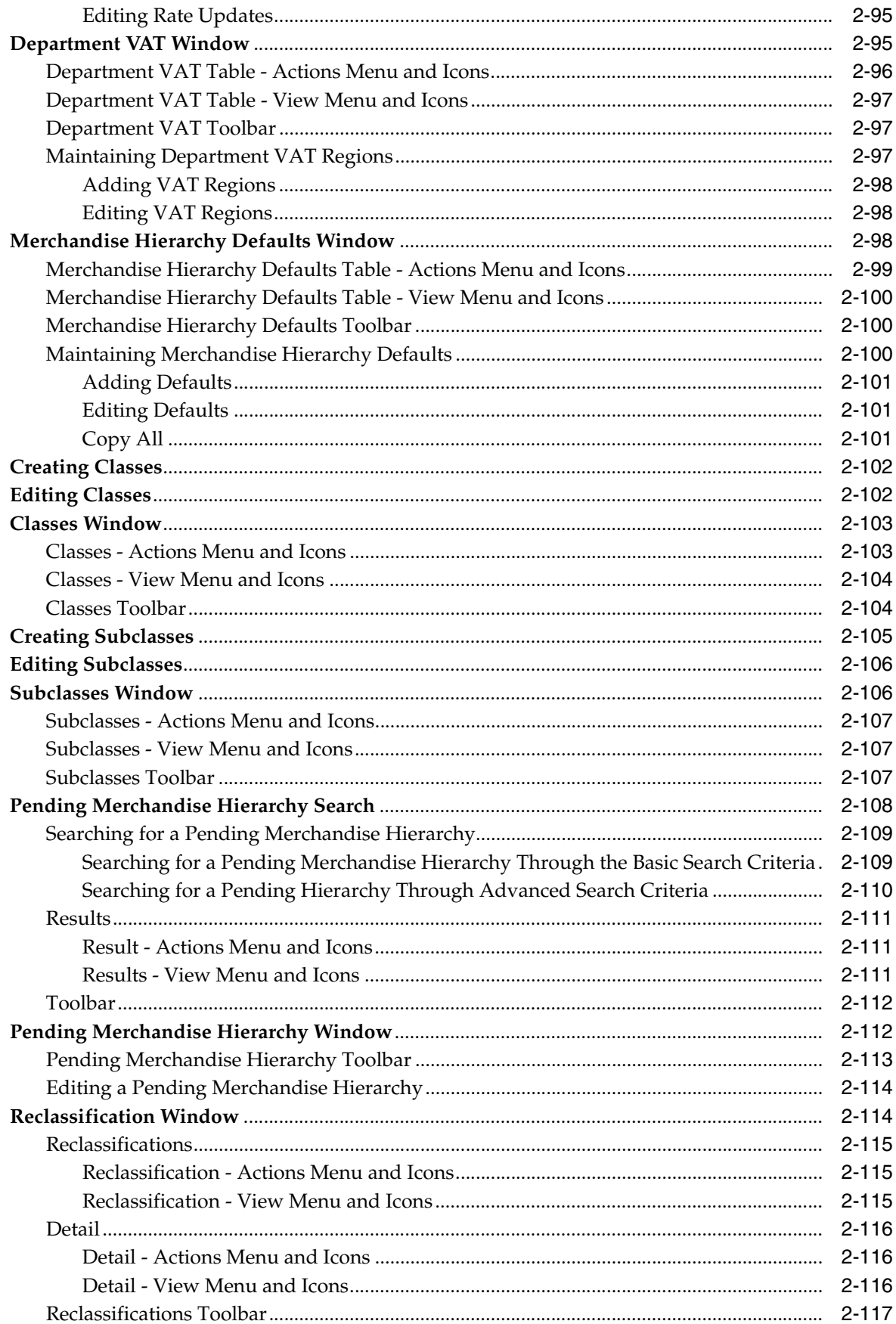

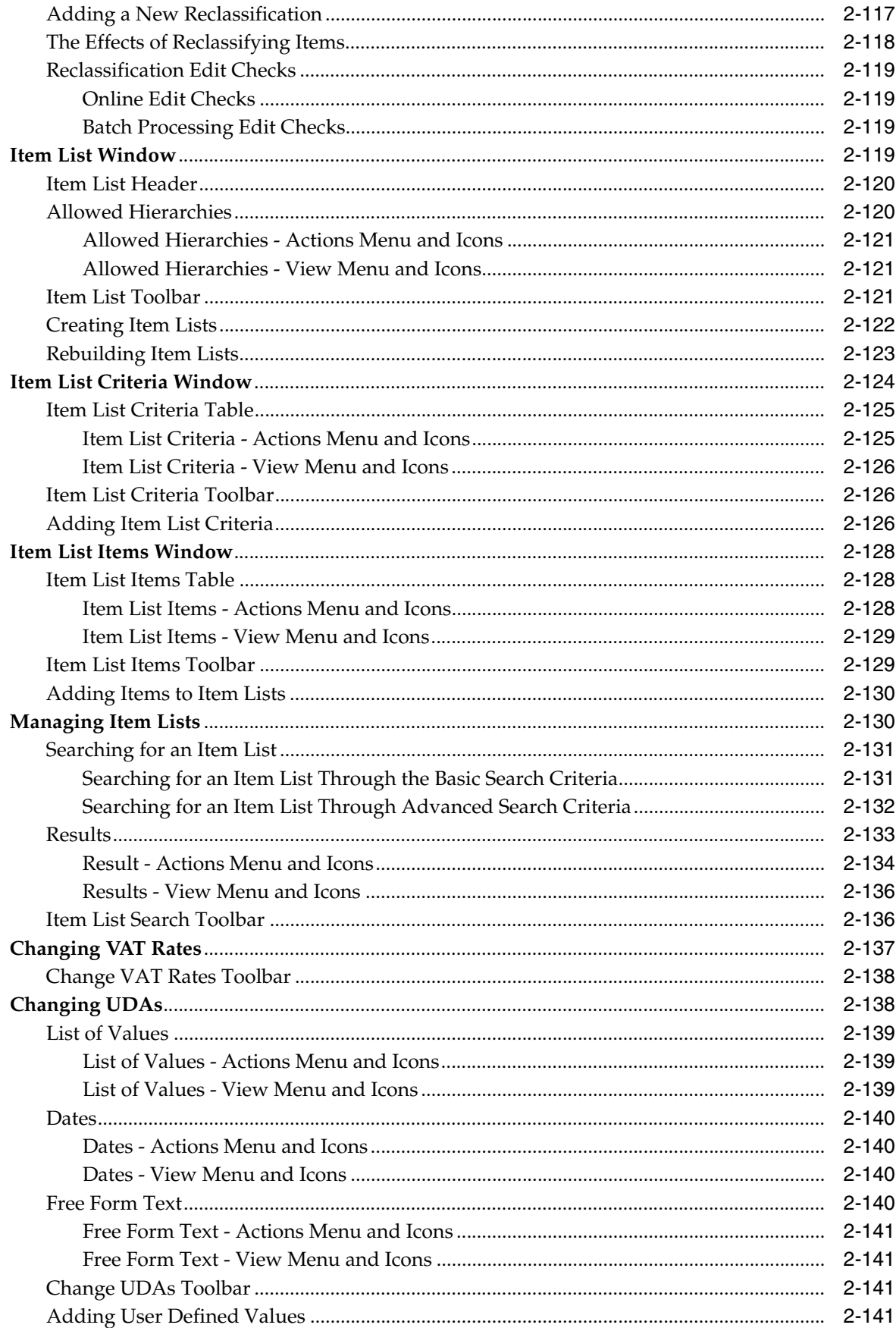

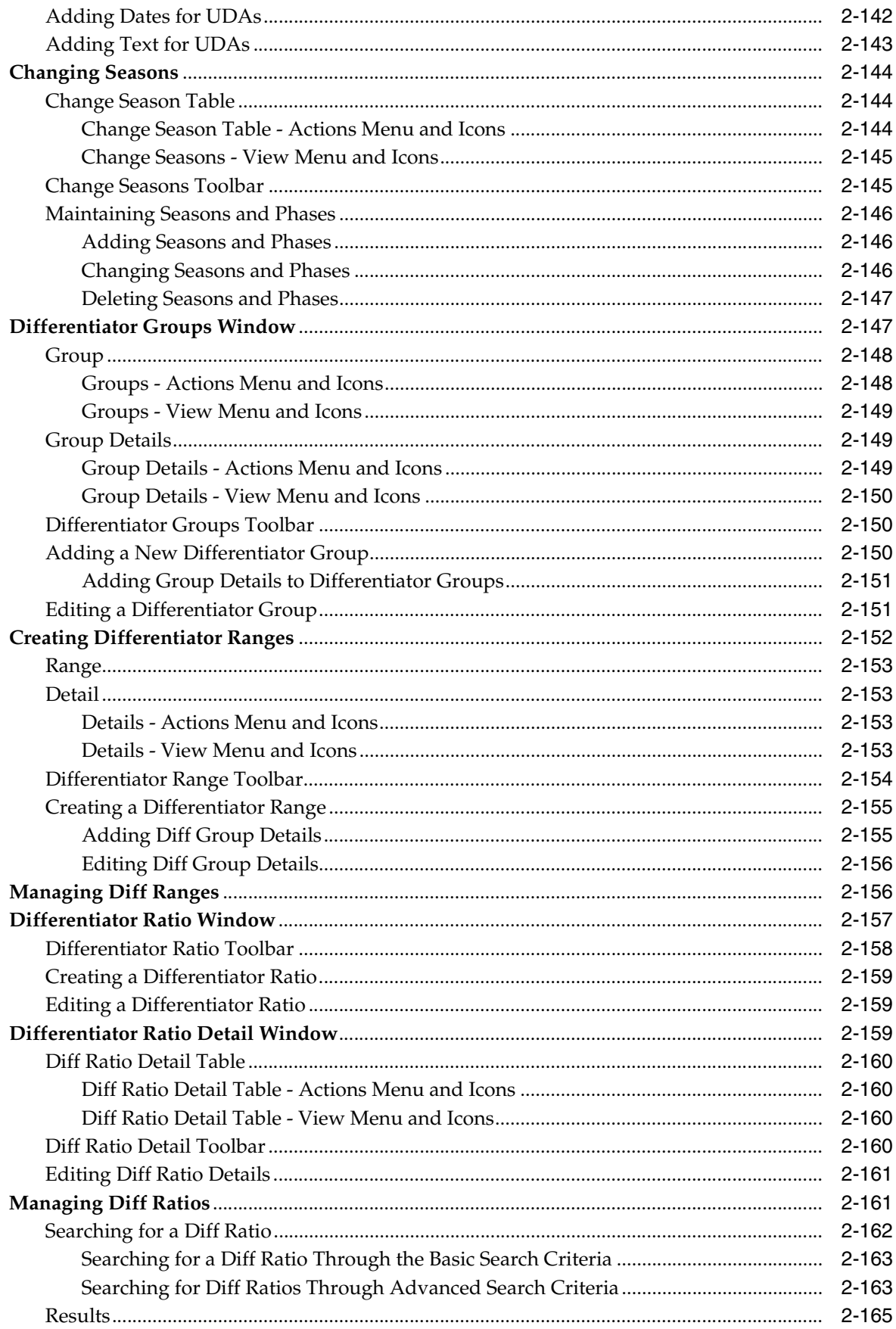

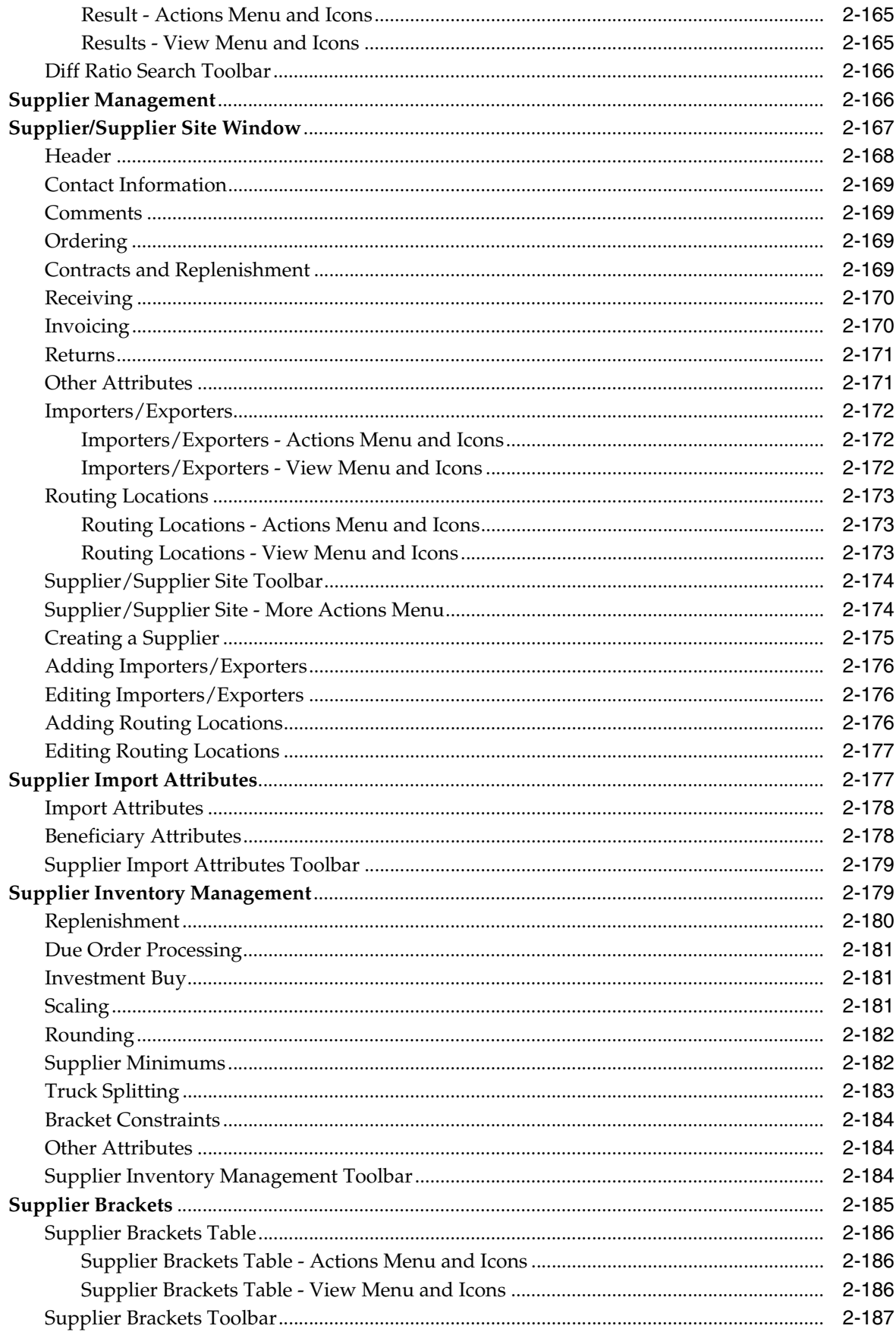

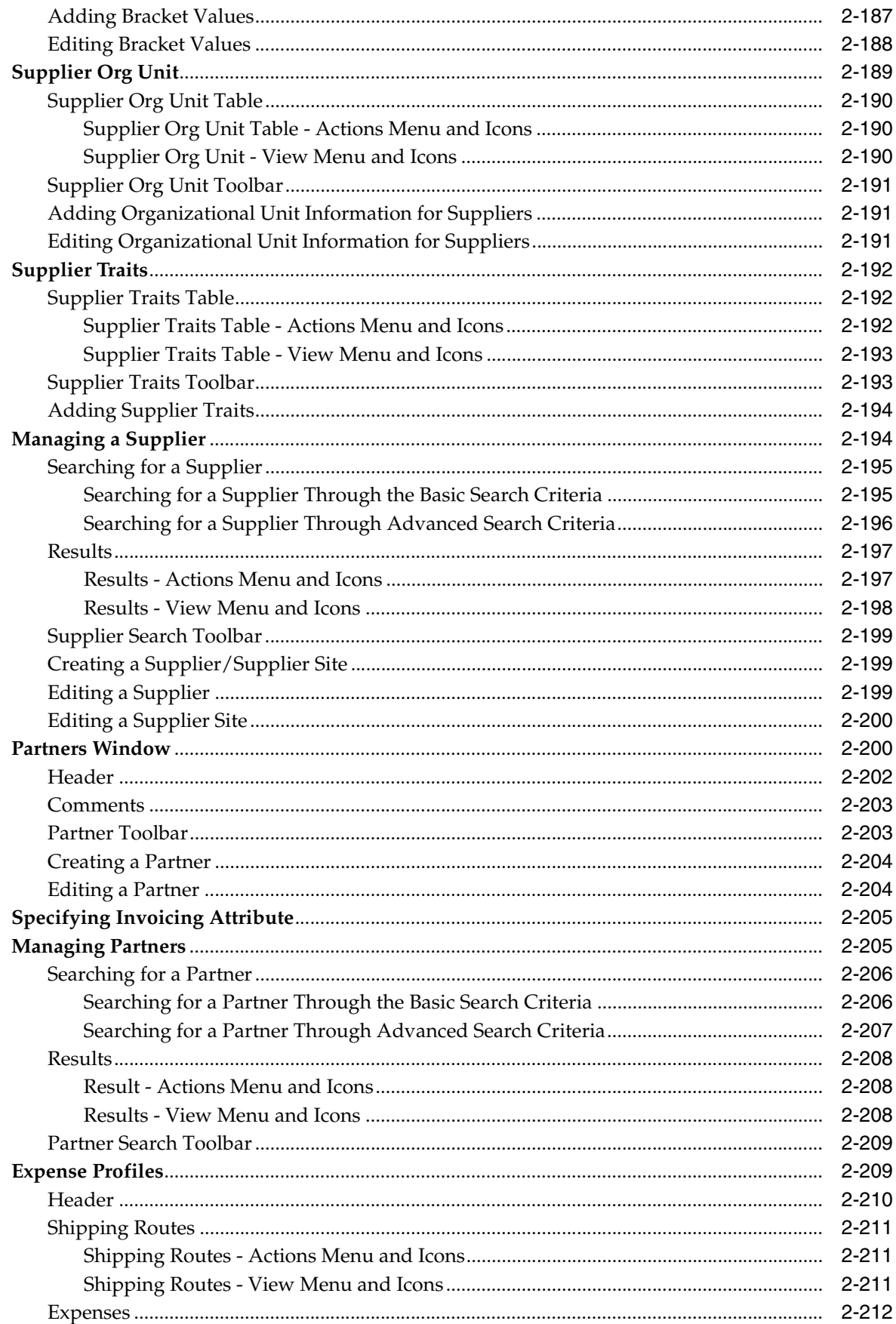

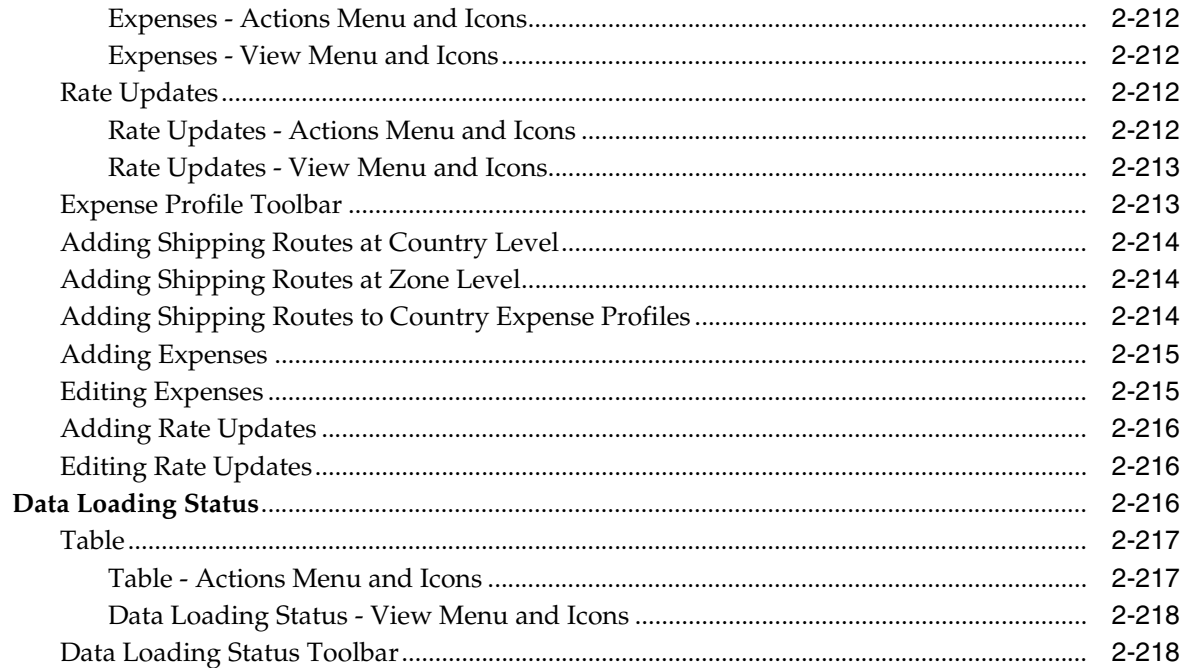

## 3 Items

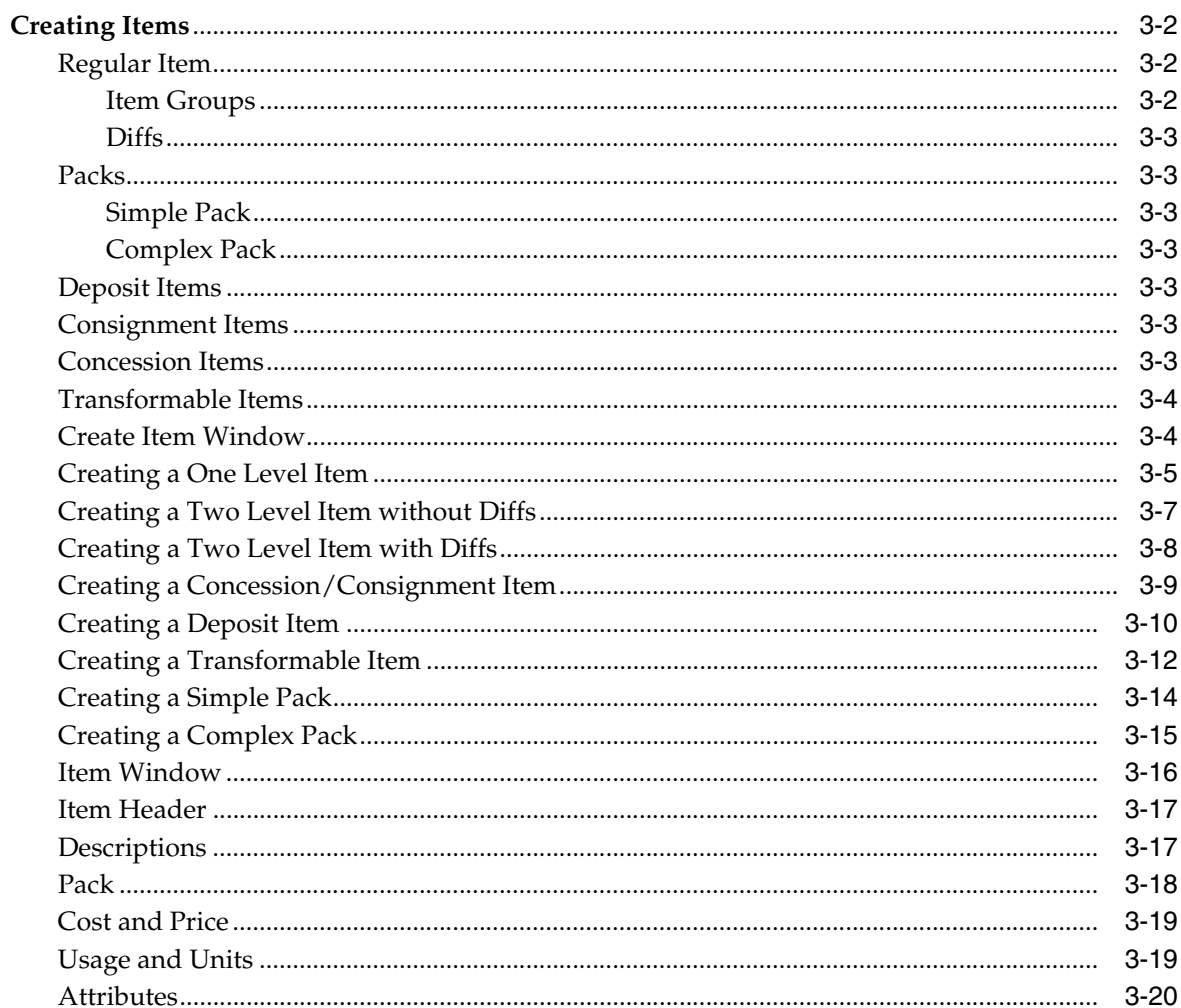

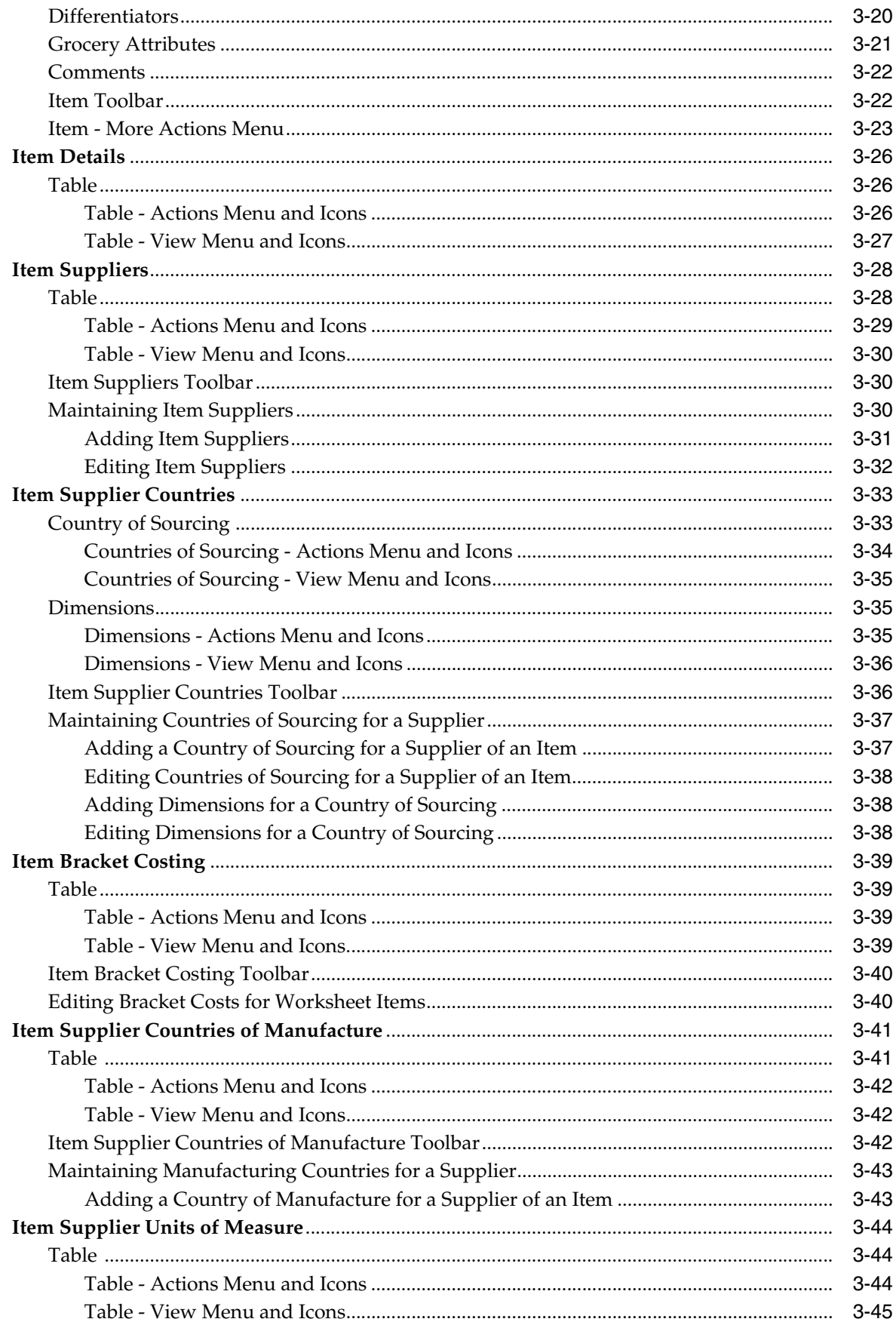

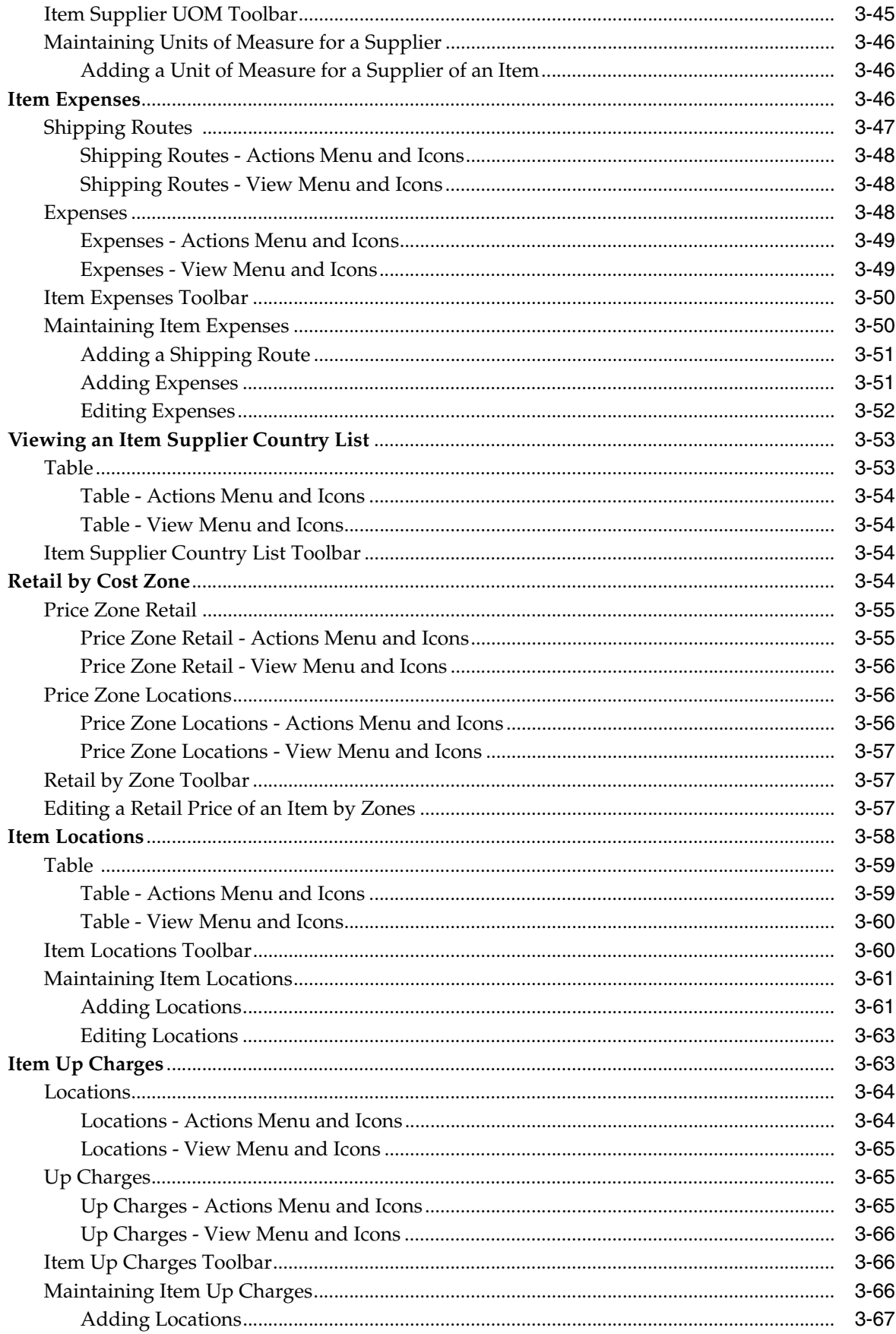

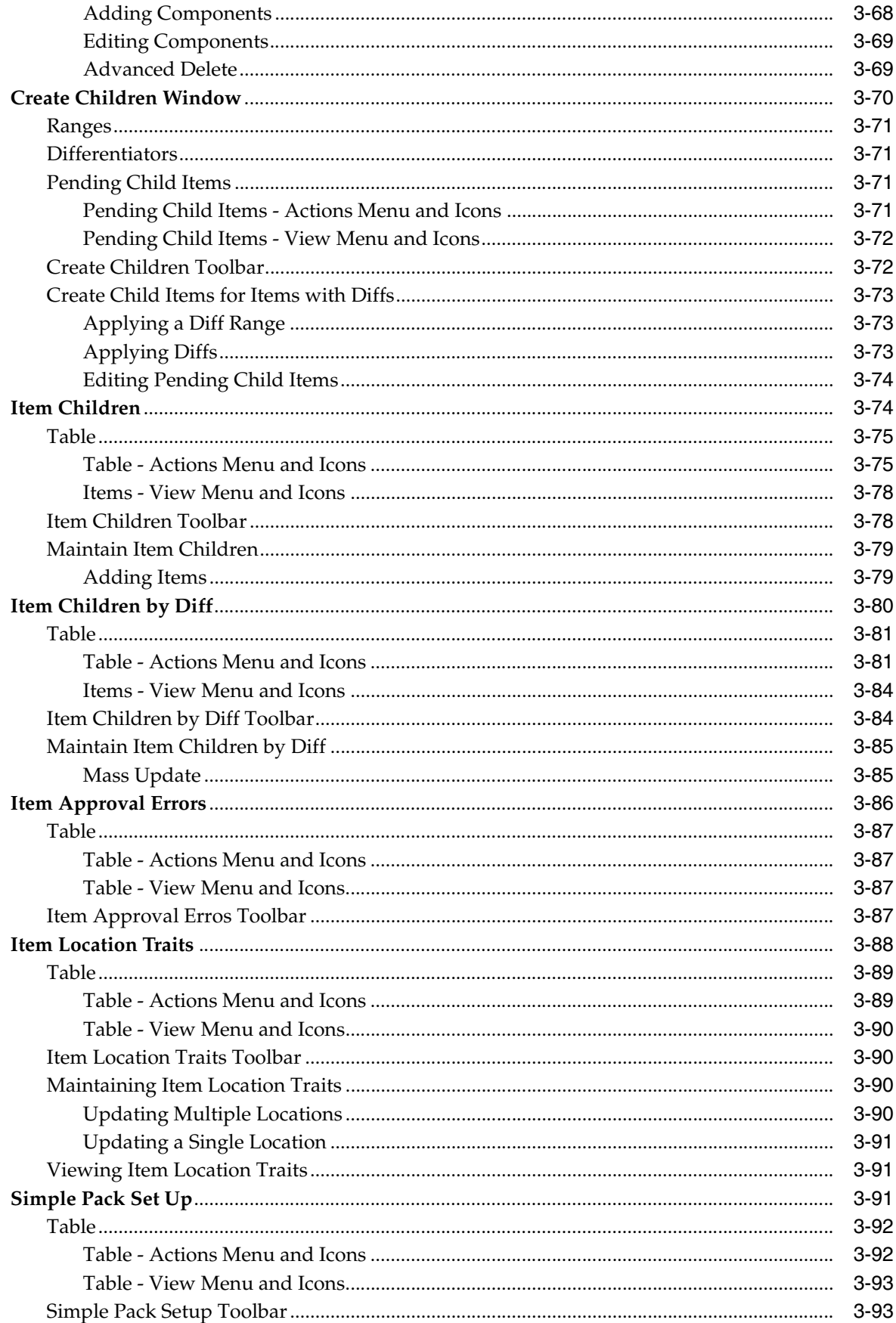

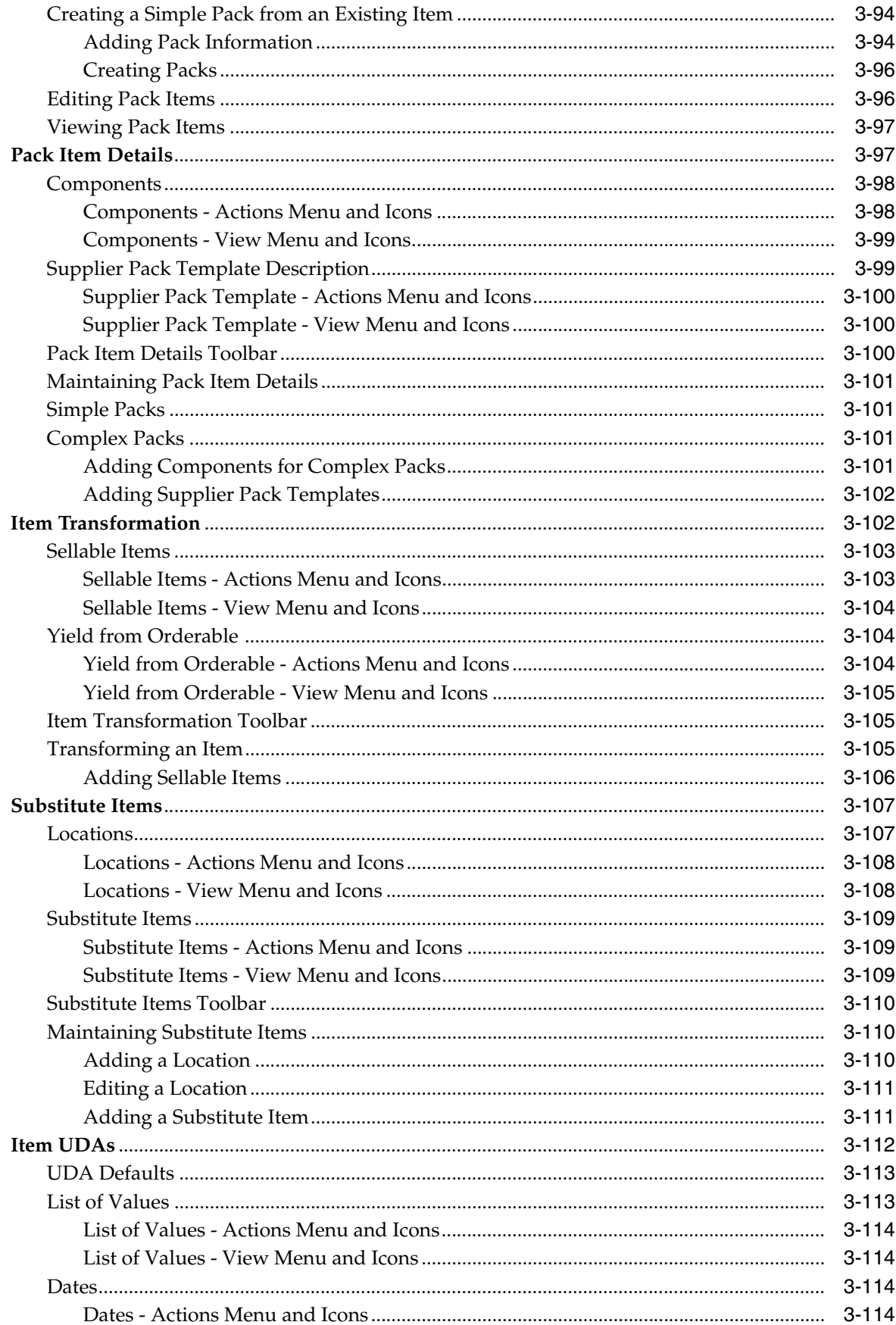

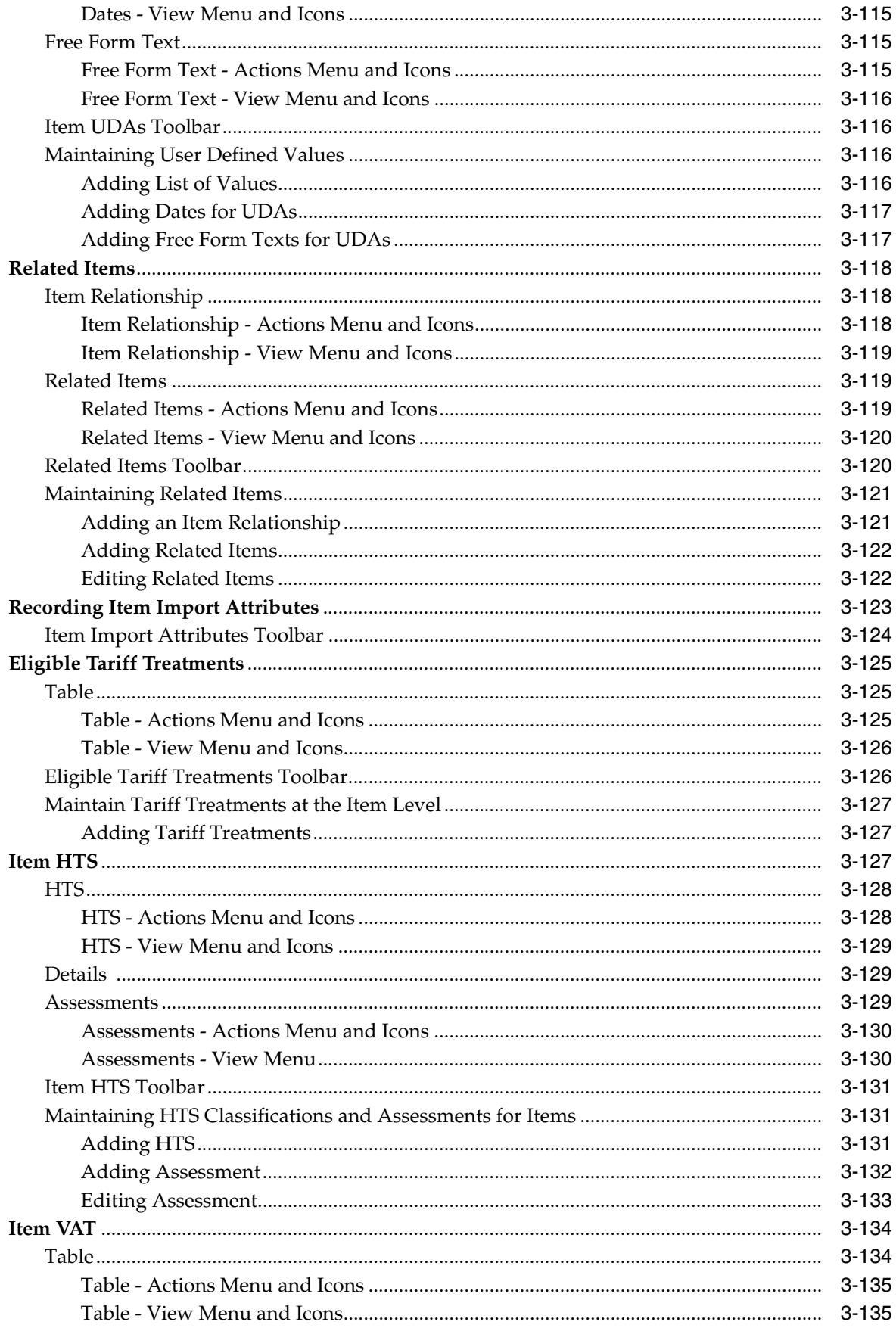

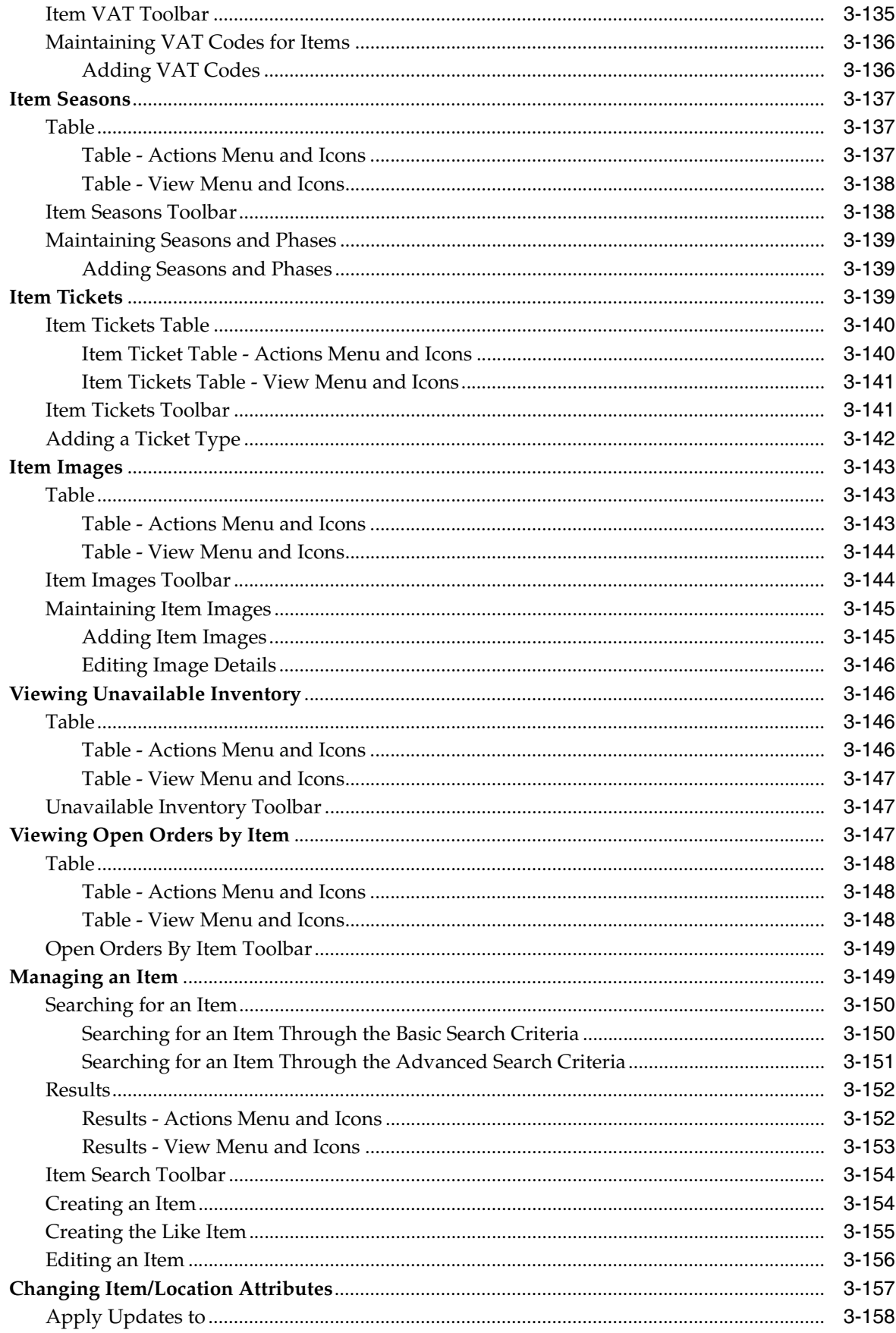

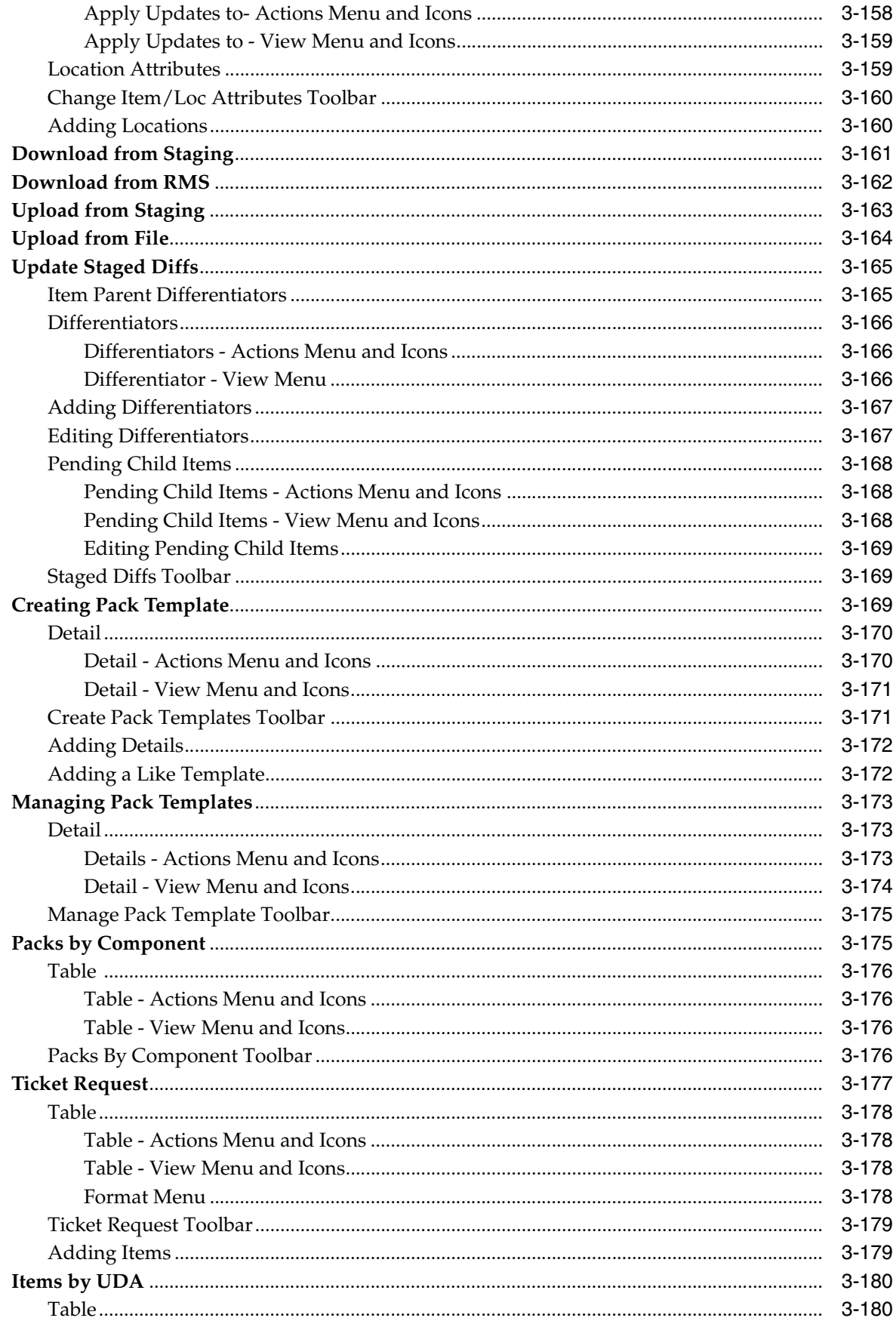

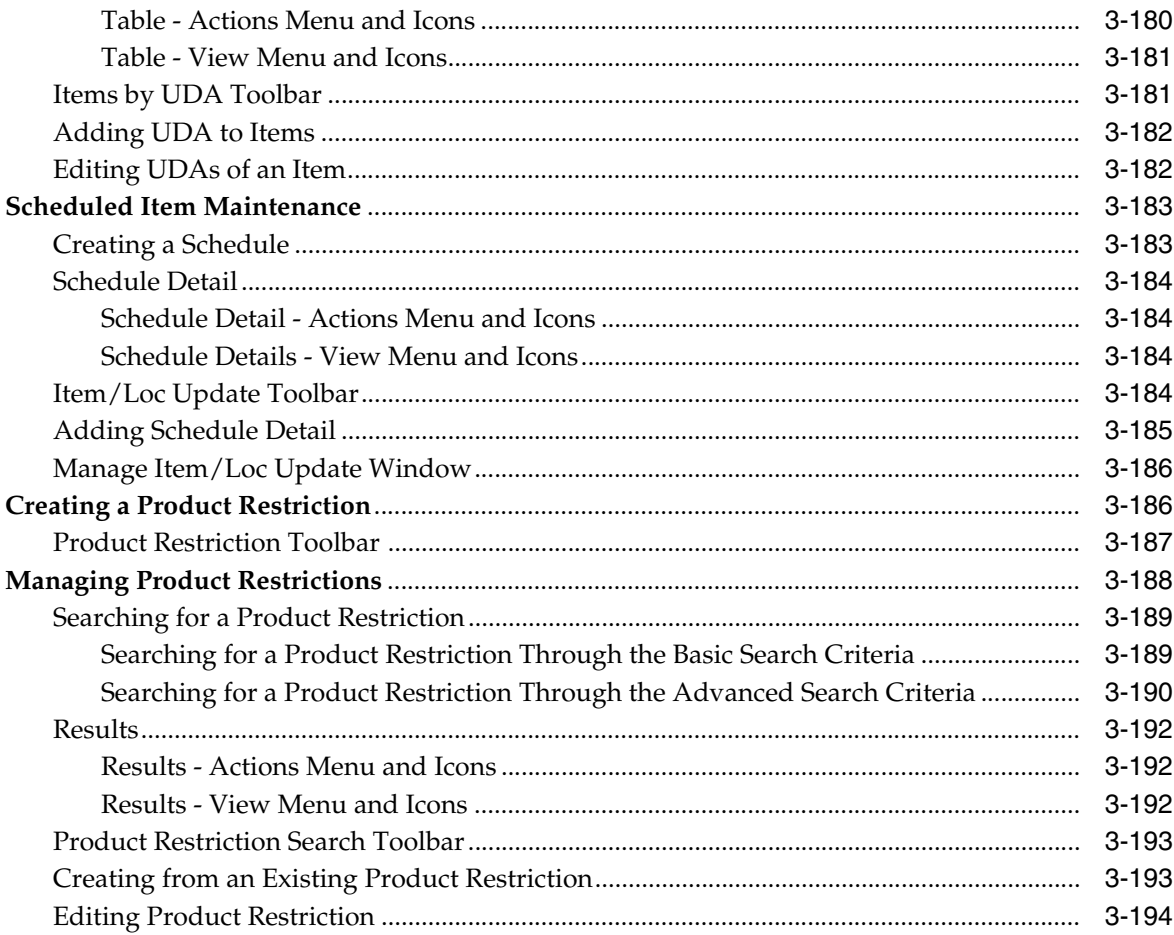

### 4 Orders

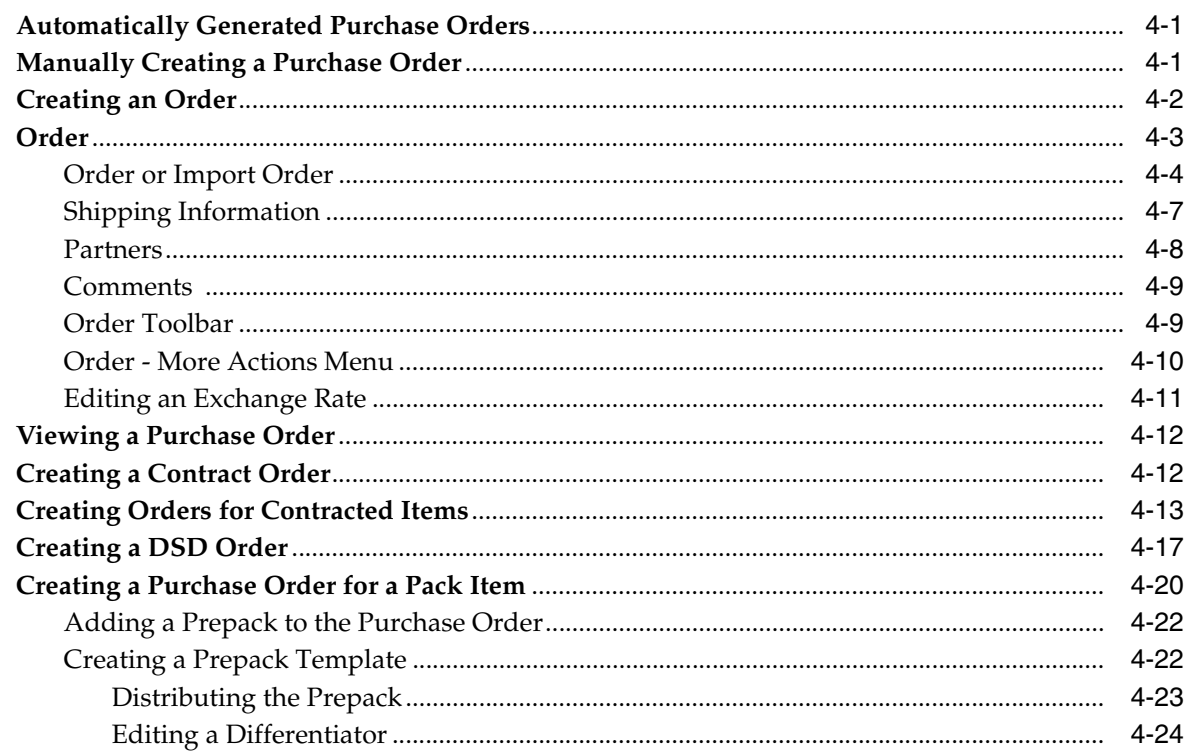

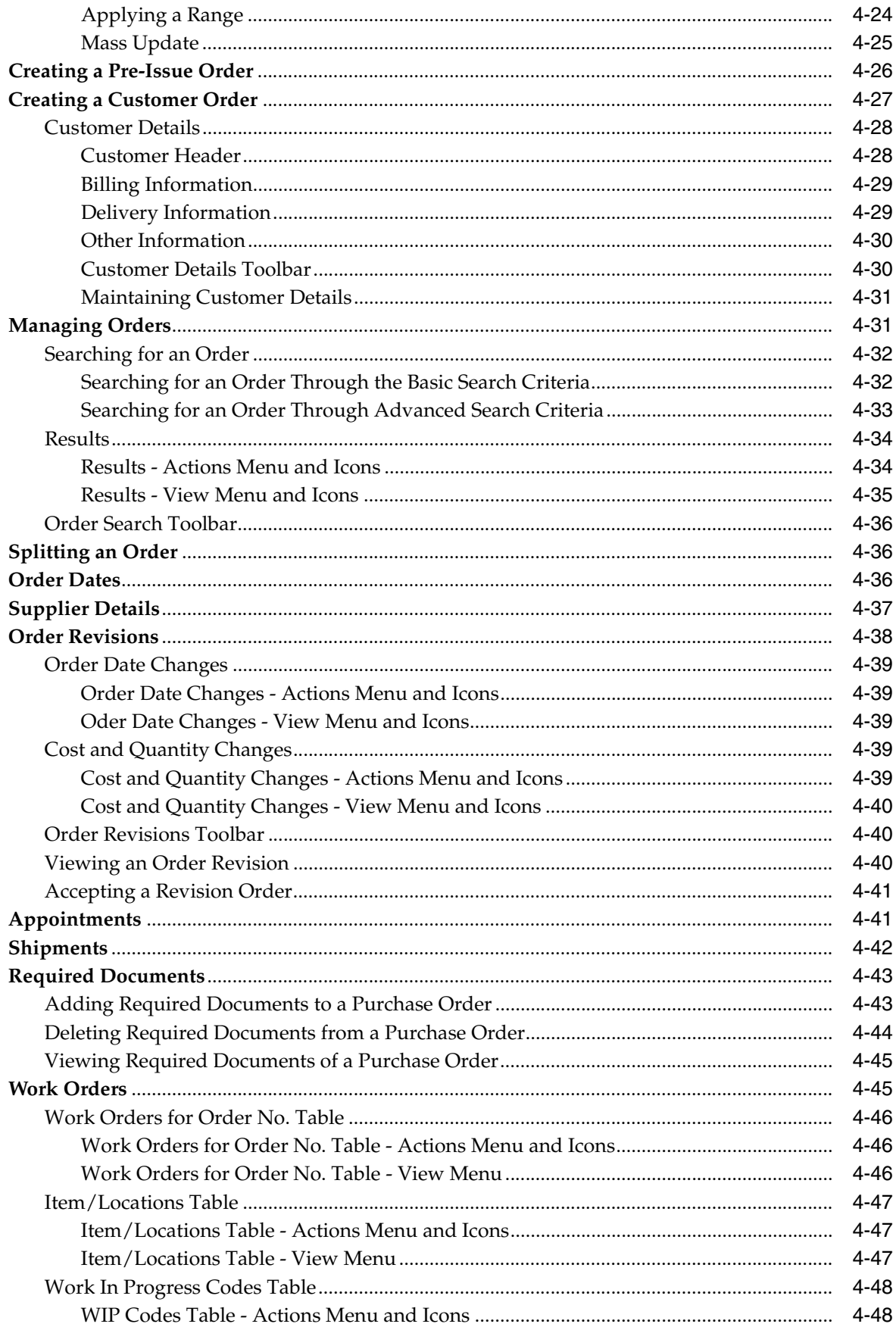

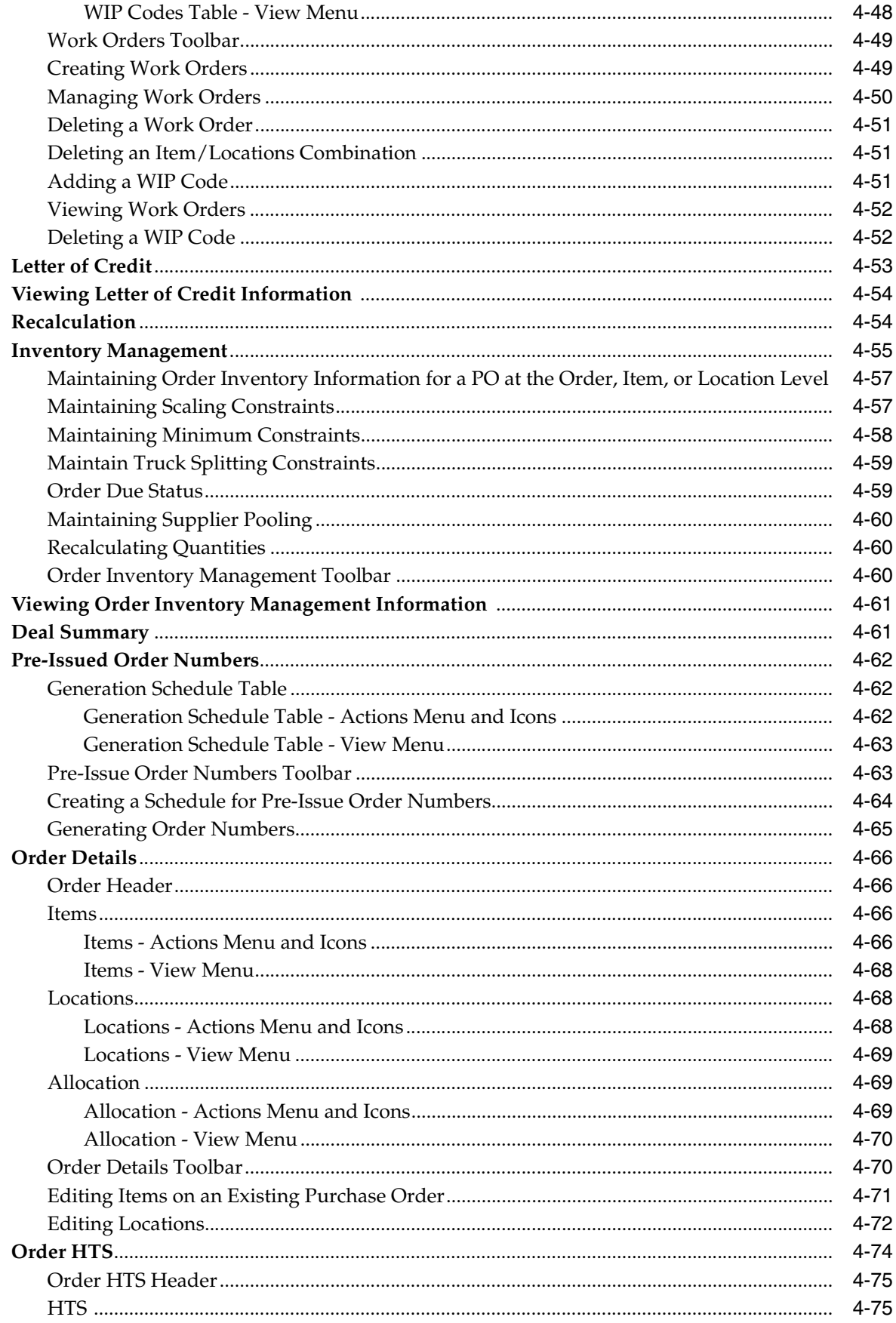

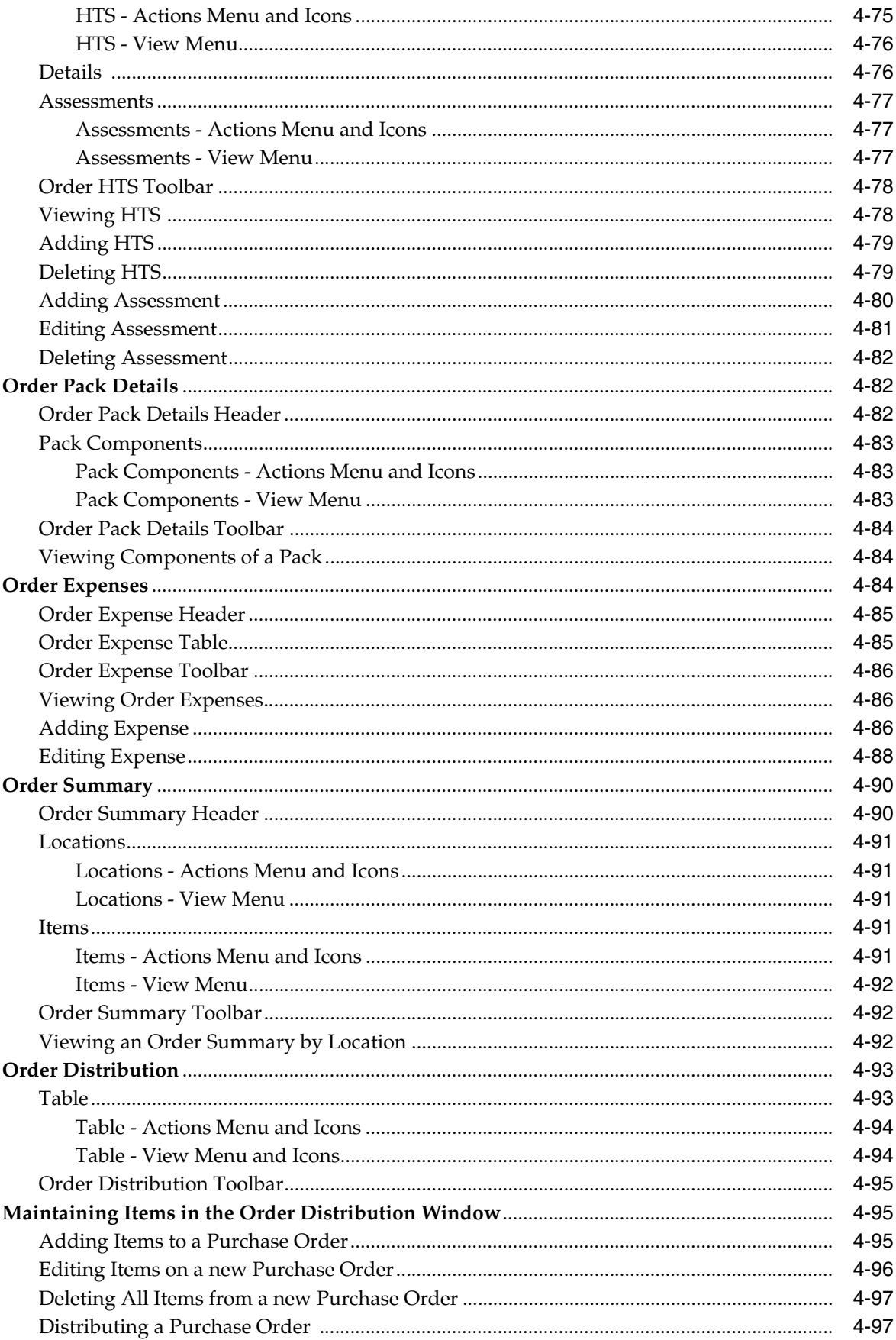

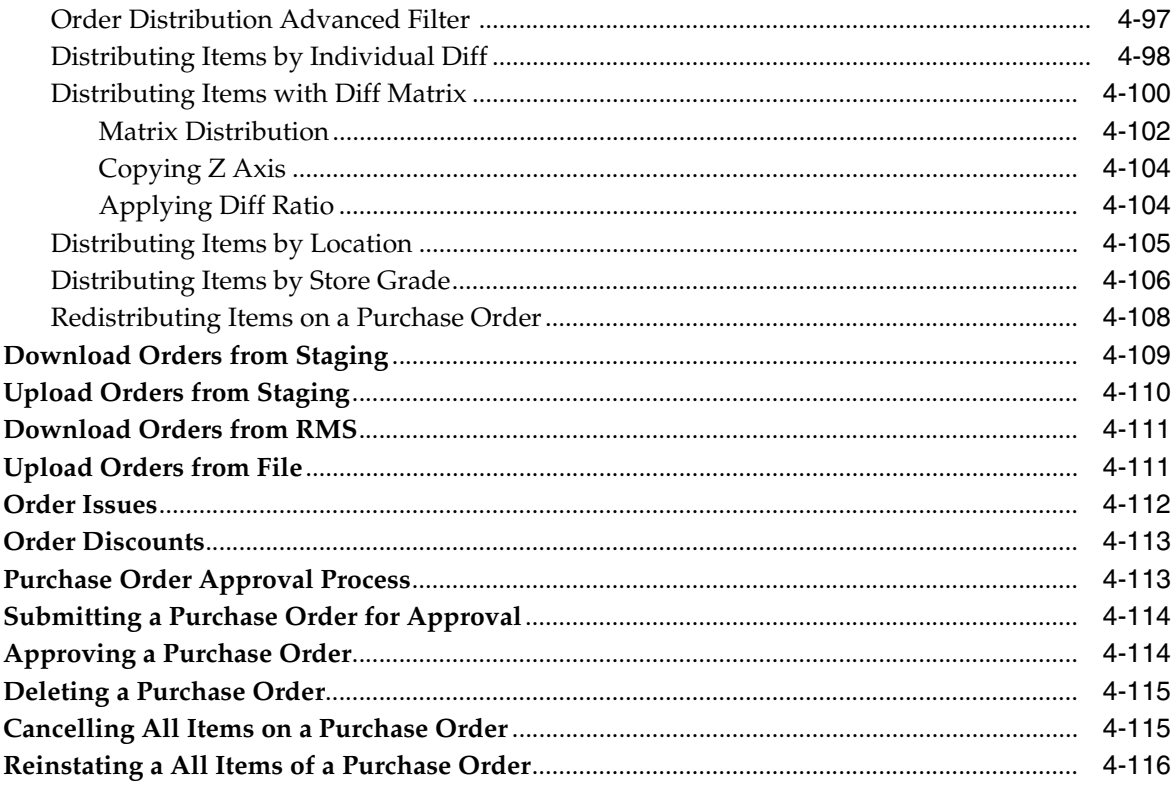

#### 5 Contracts

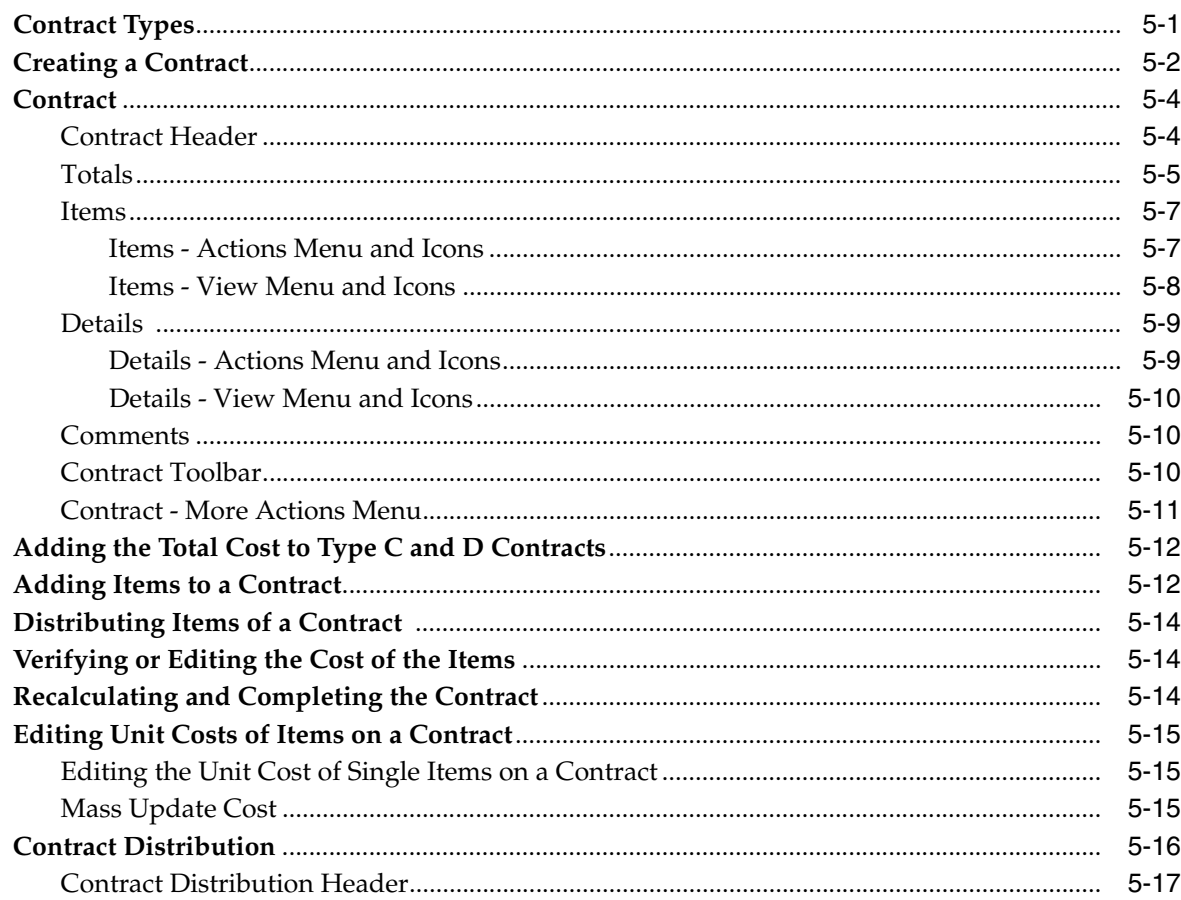

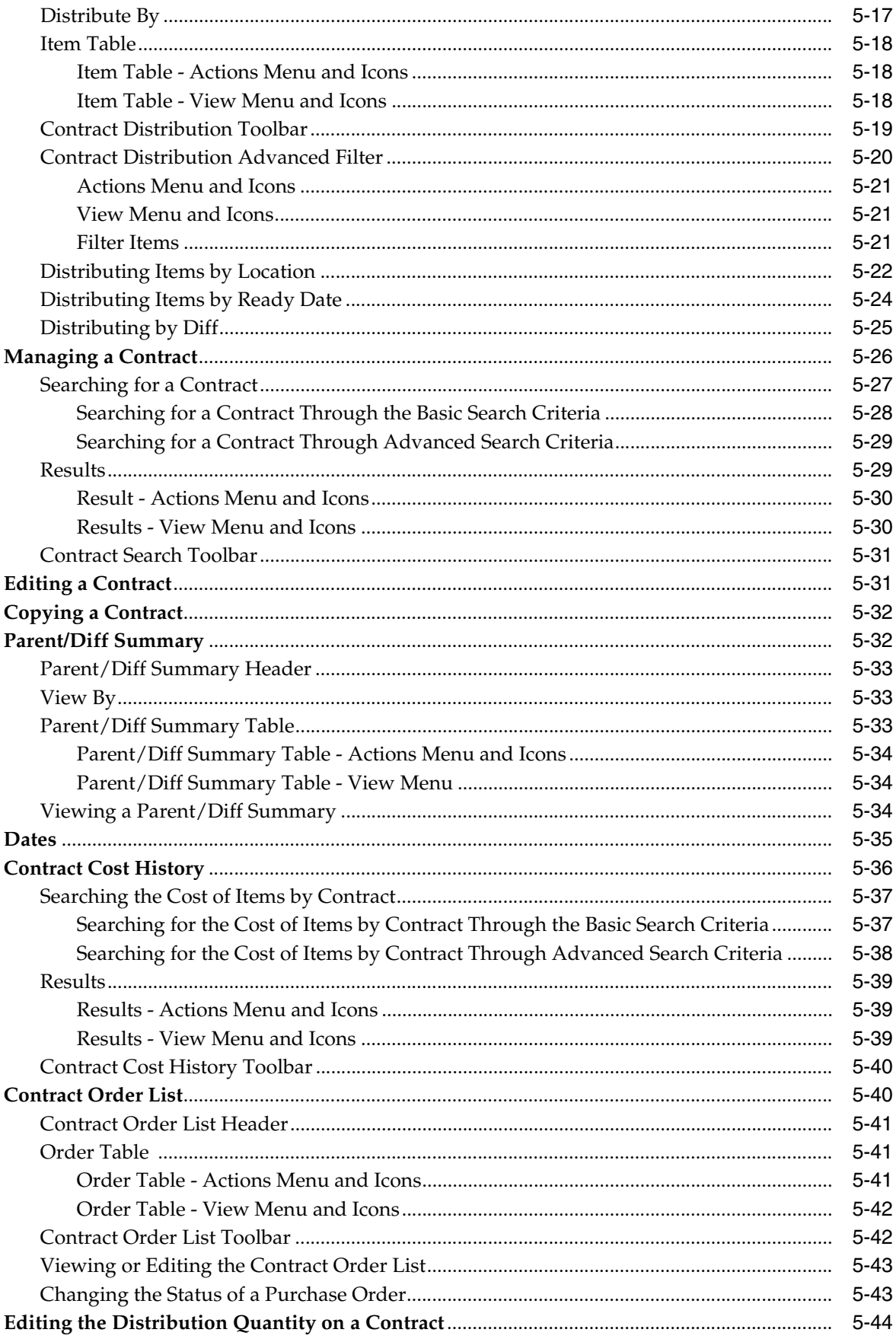

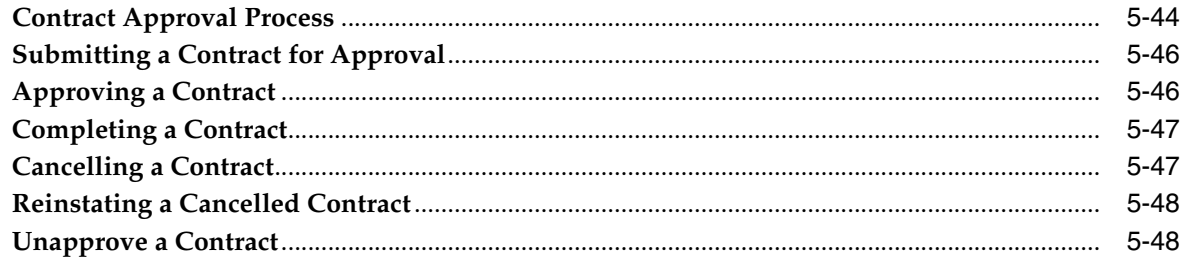

#### 6 Deals

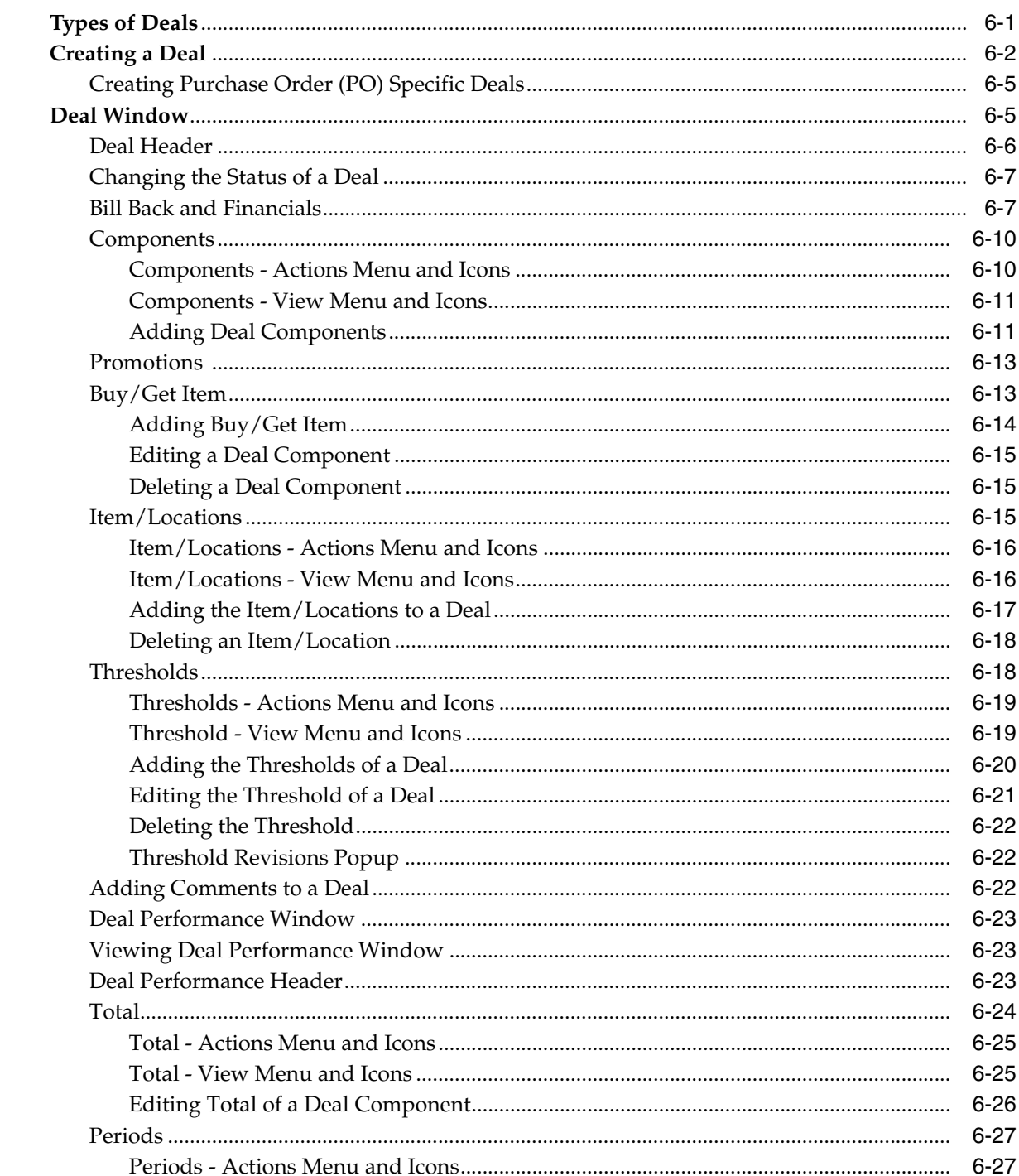

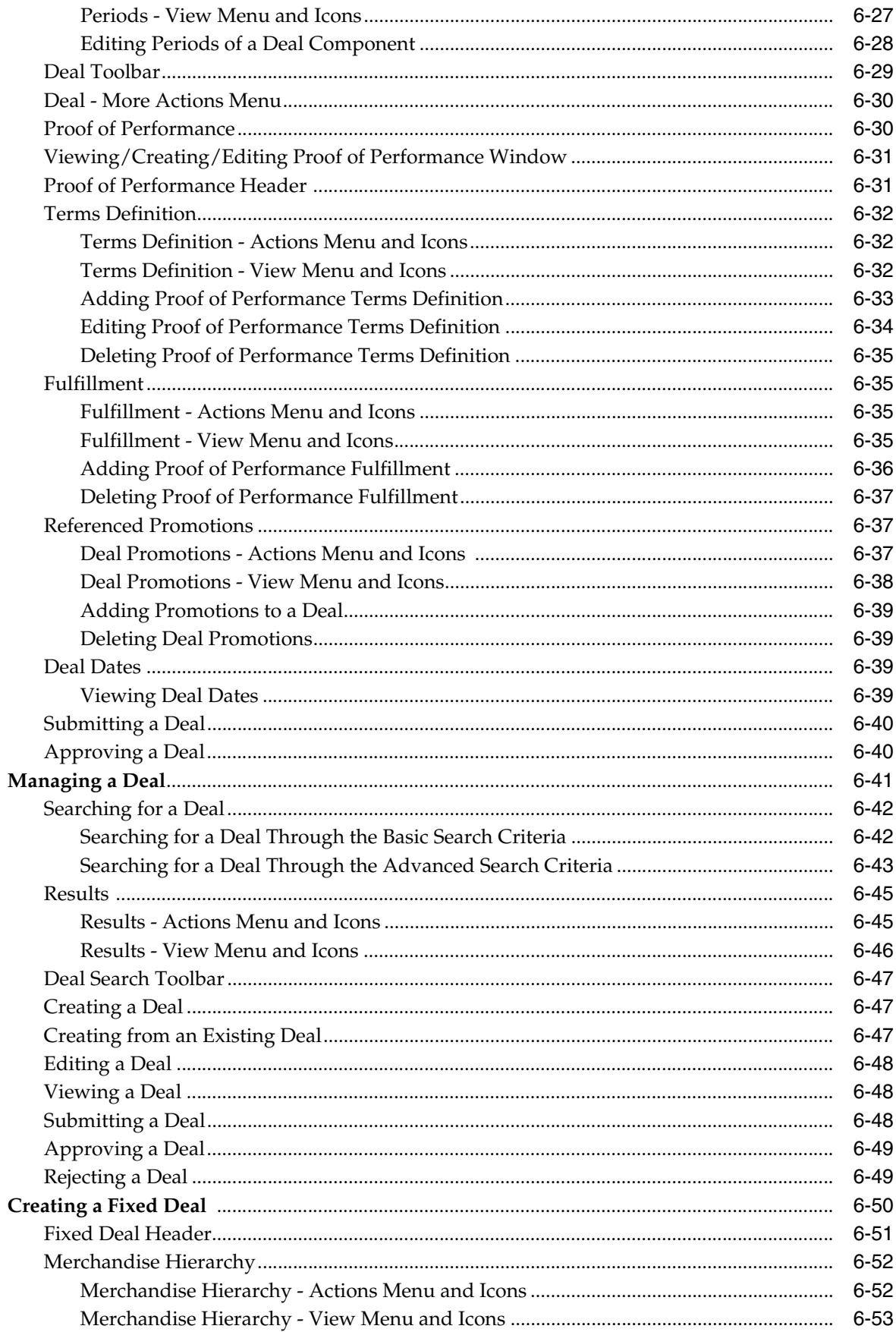

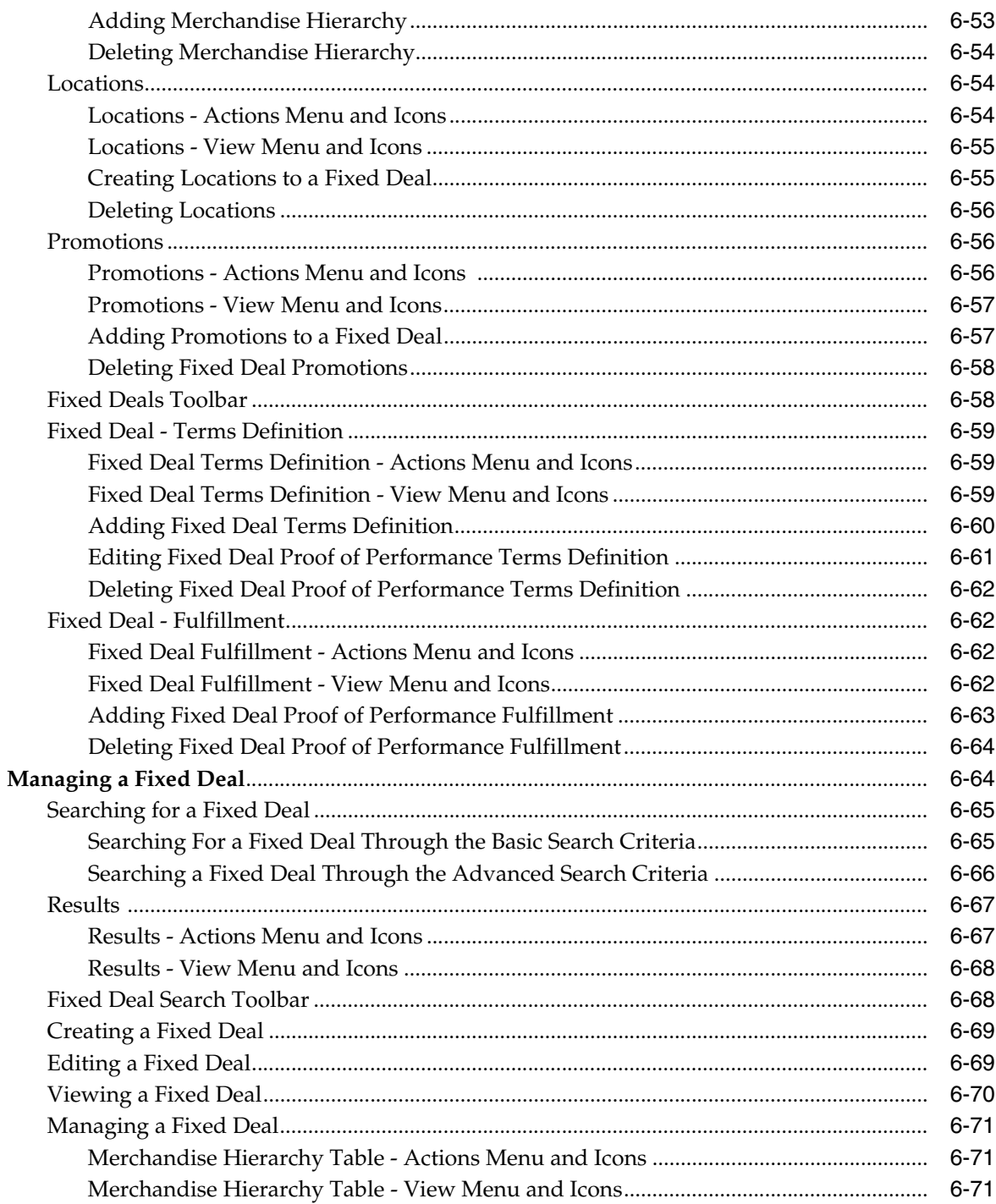

## 7 Cost

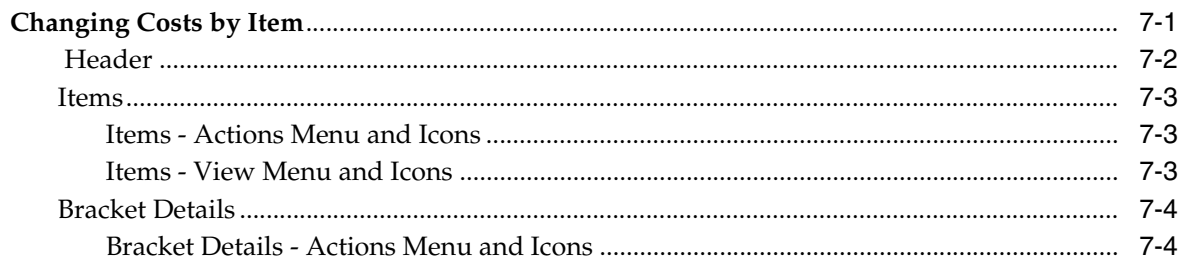

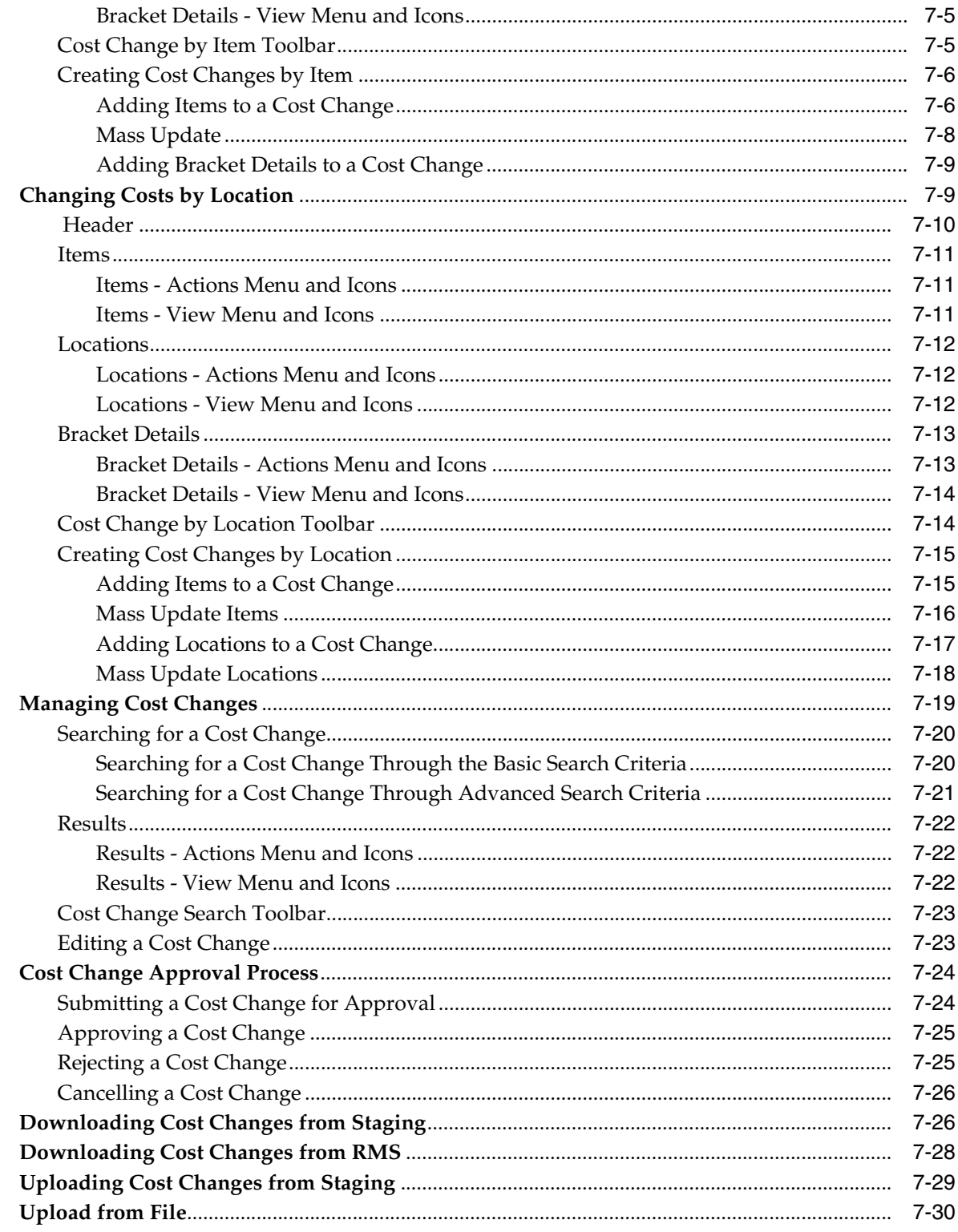

#### 8 Price

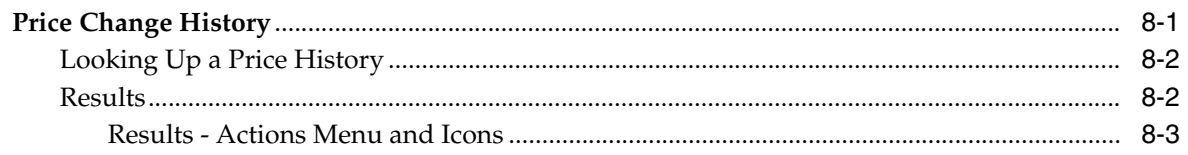

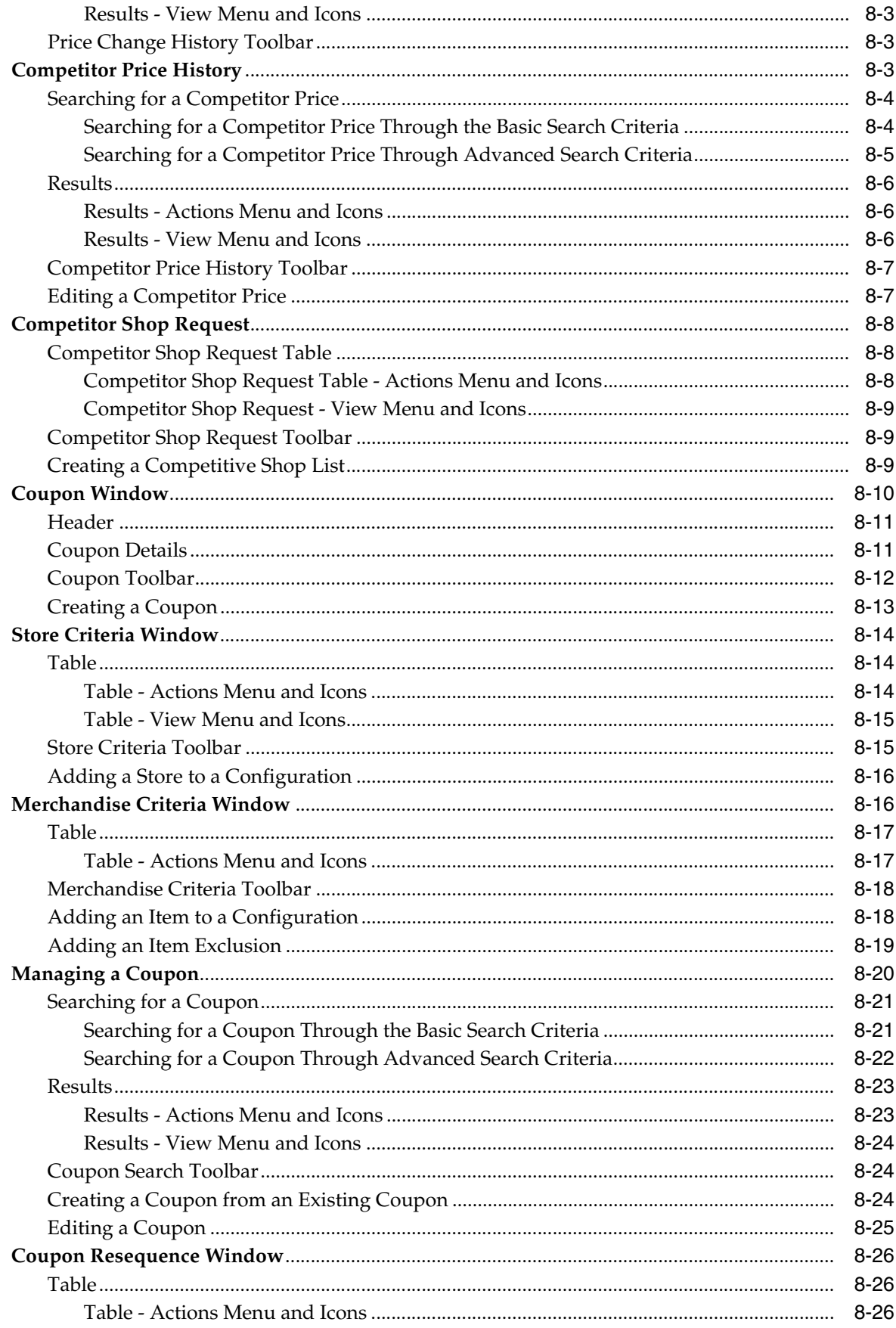

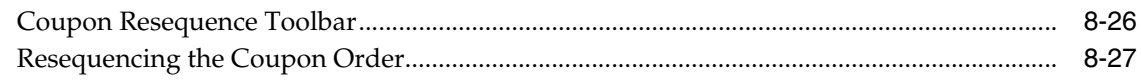

#### Inventory  $\boldsymbol{9}$

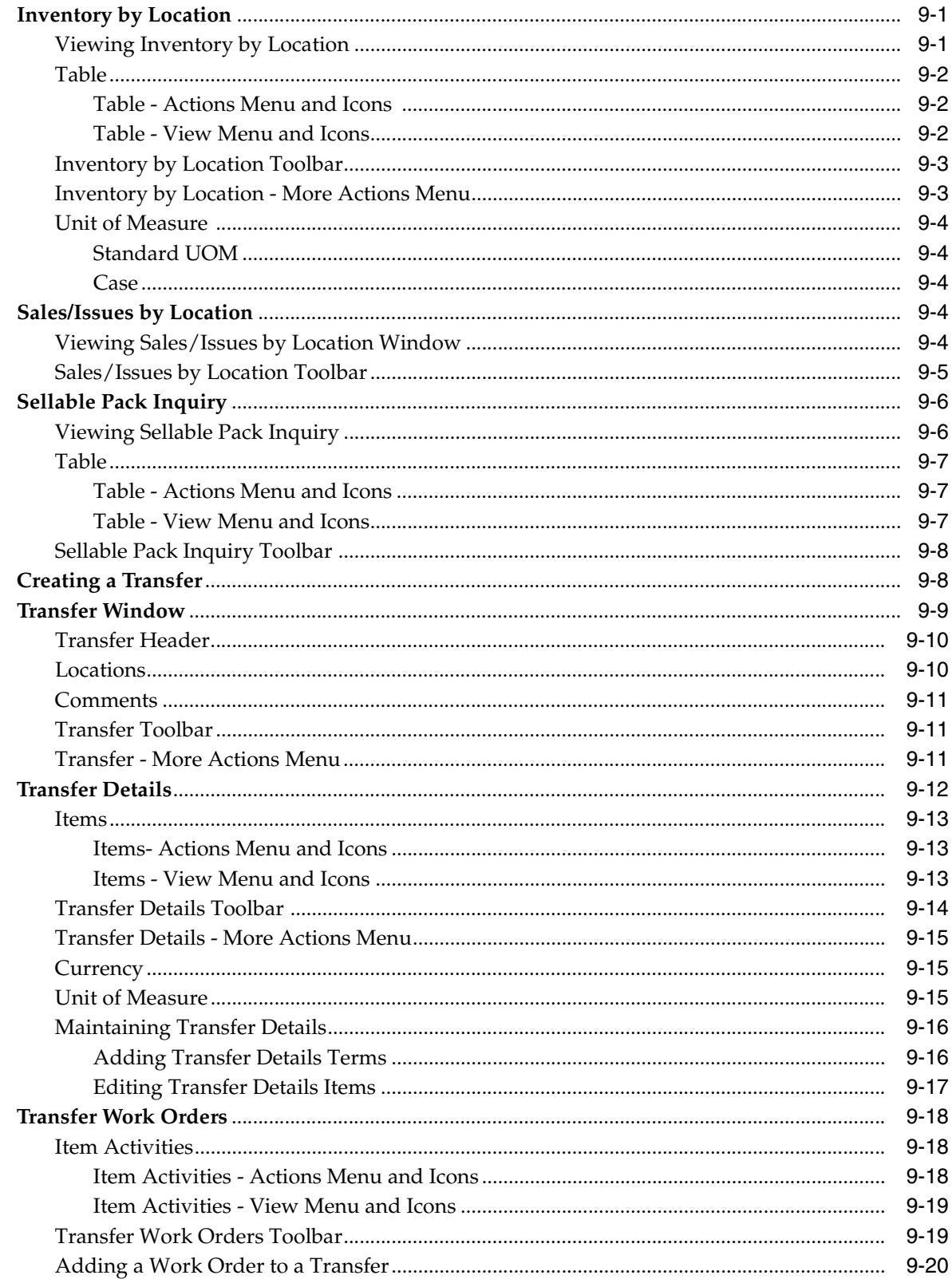

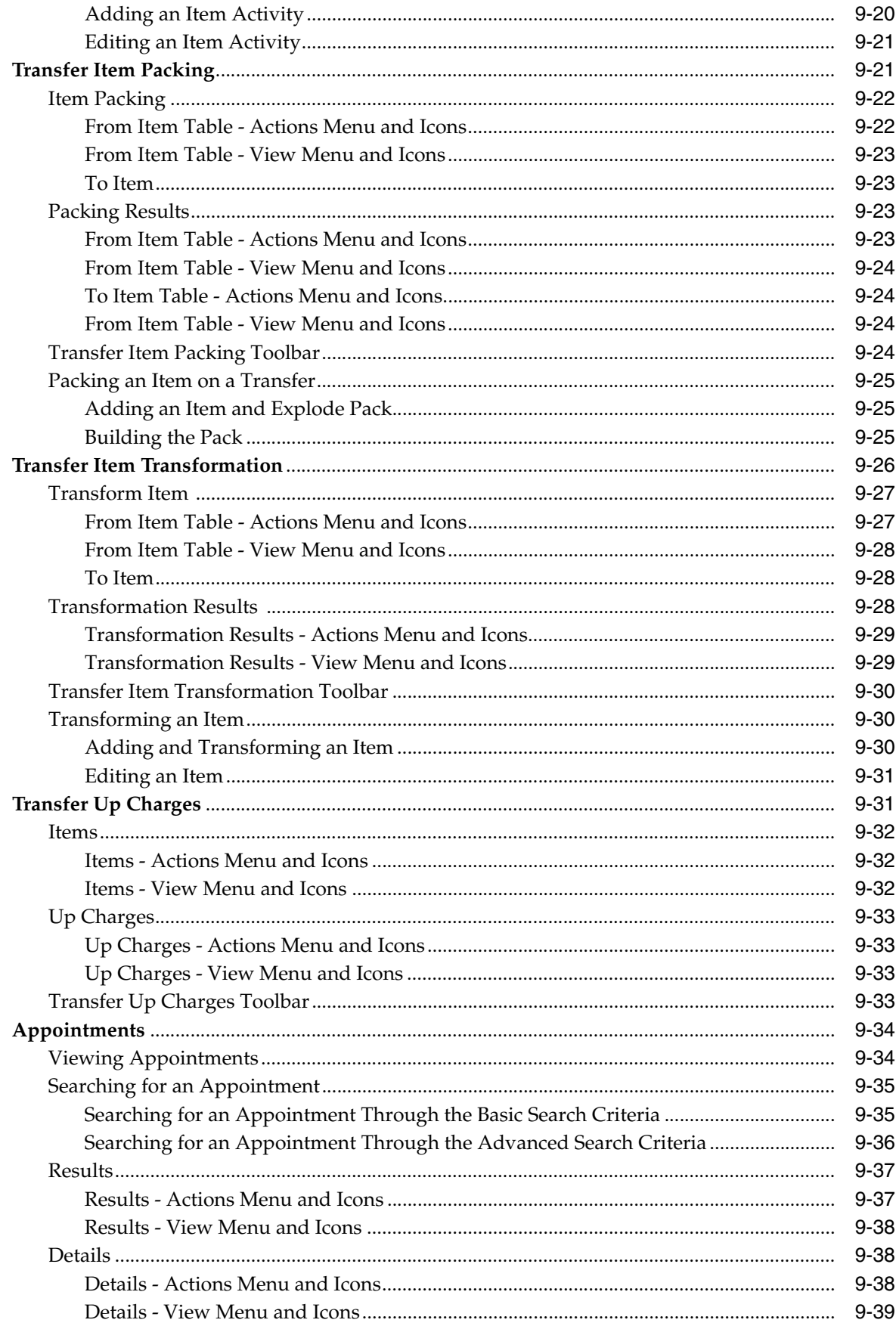

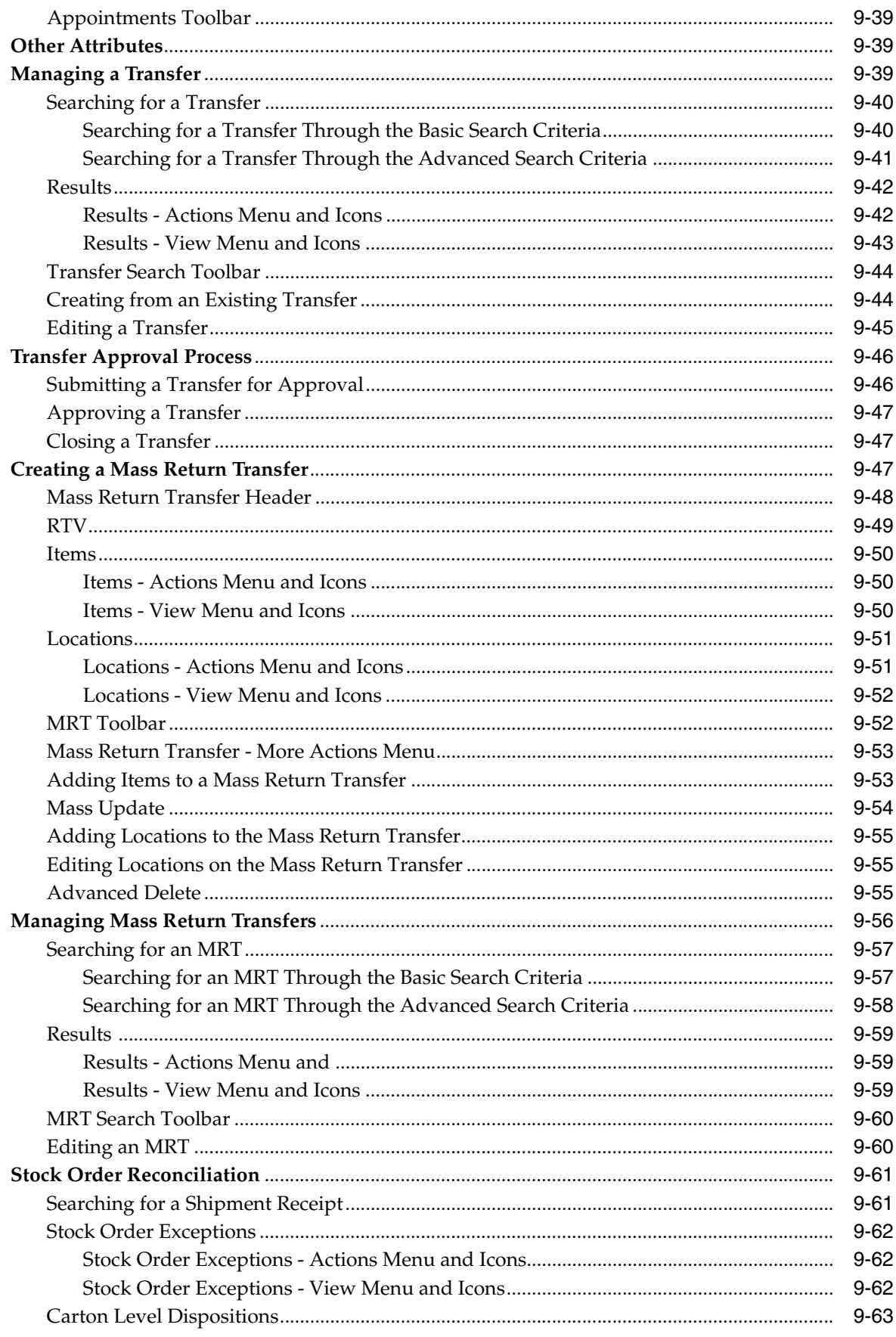
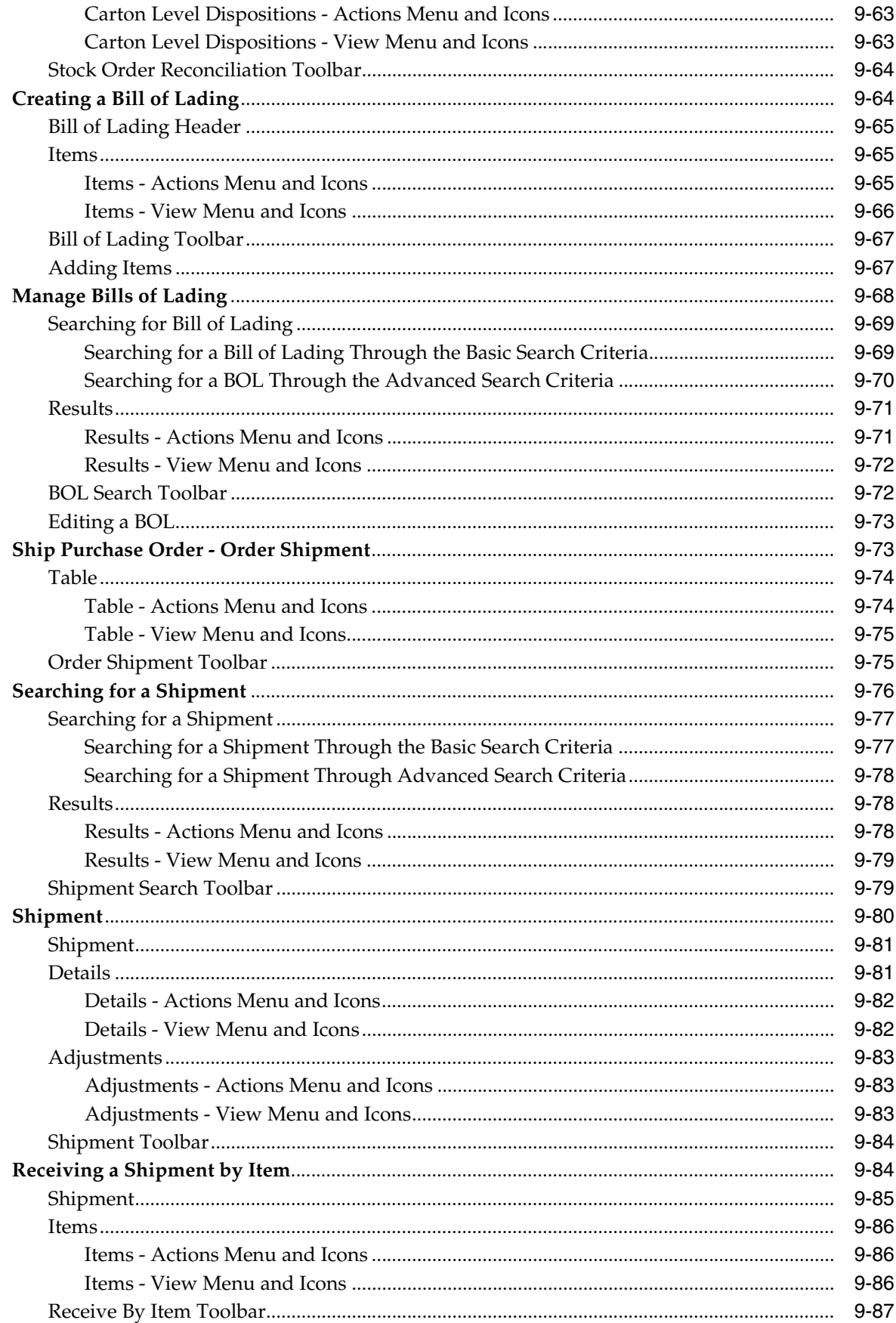

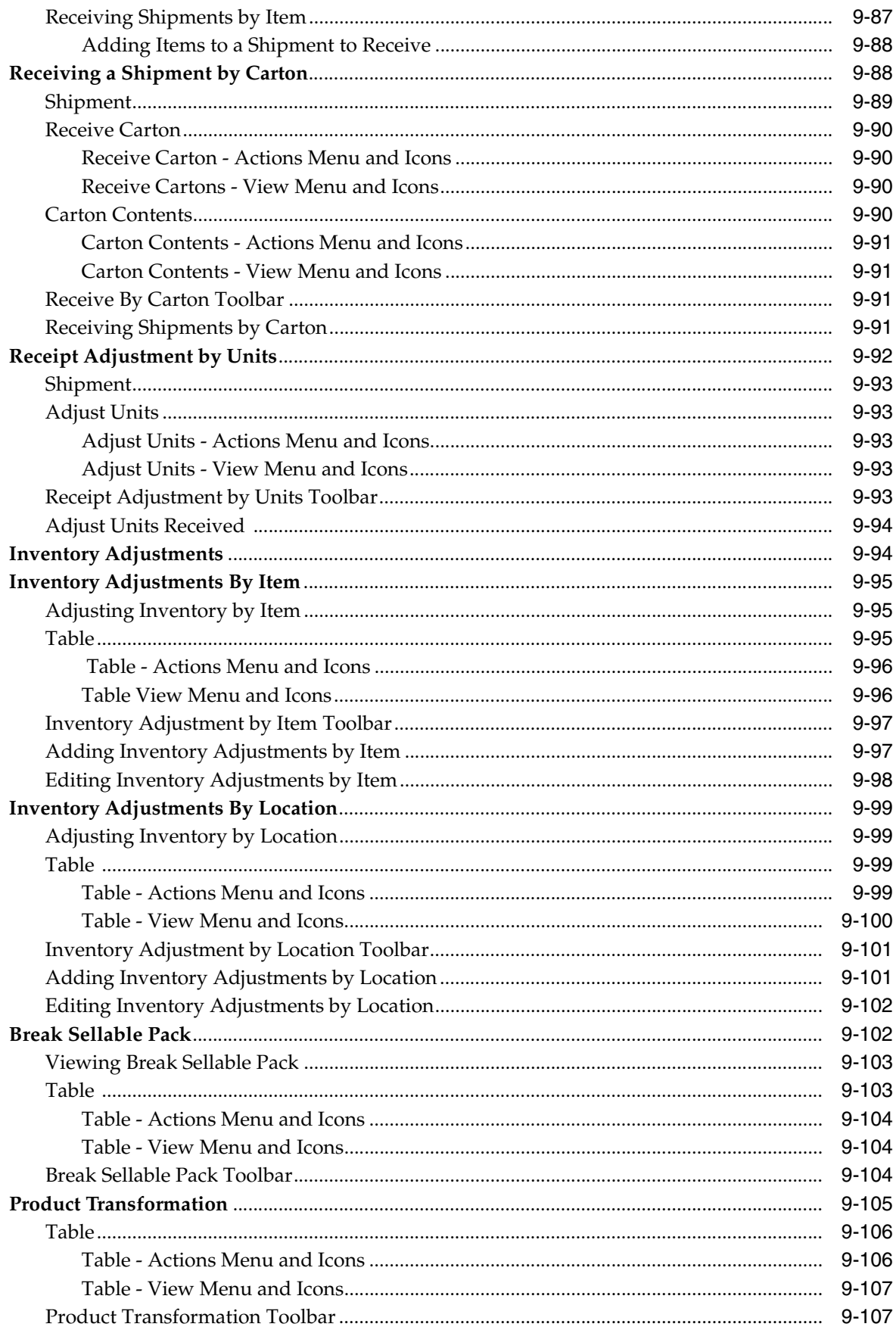

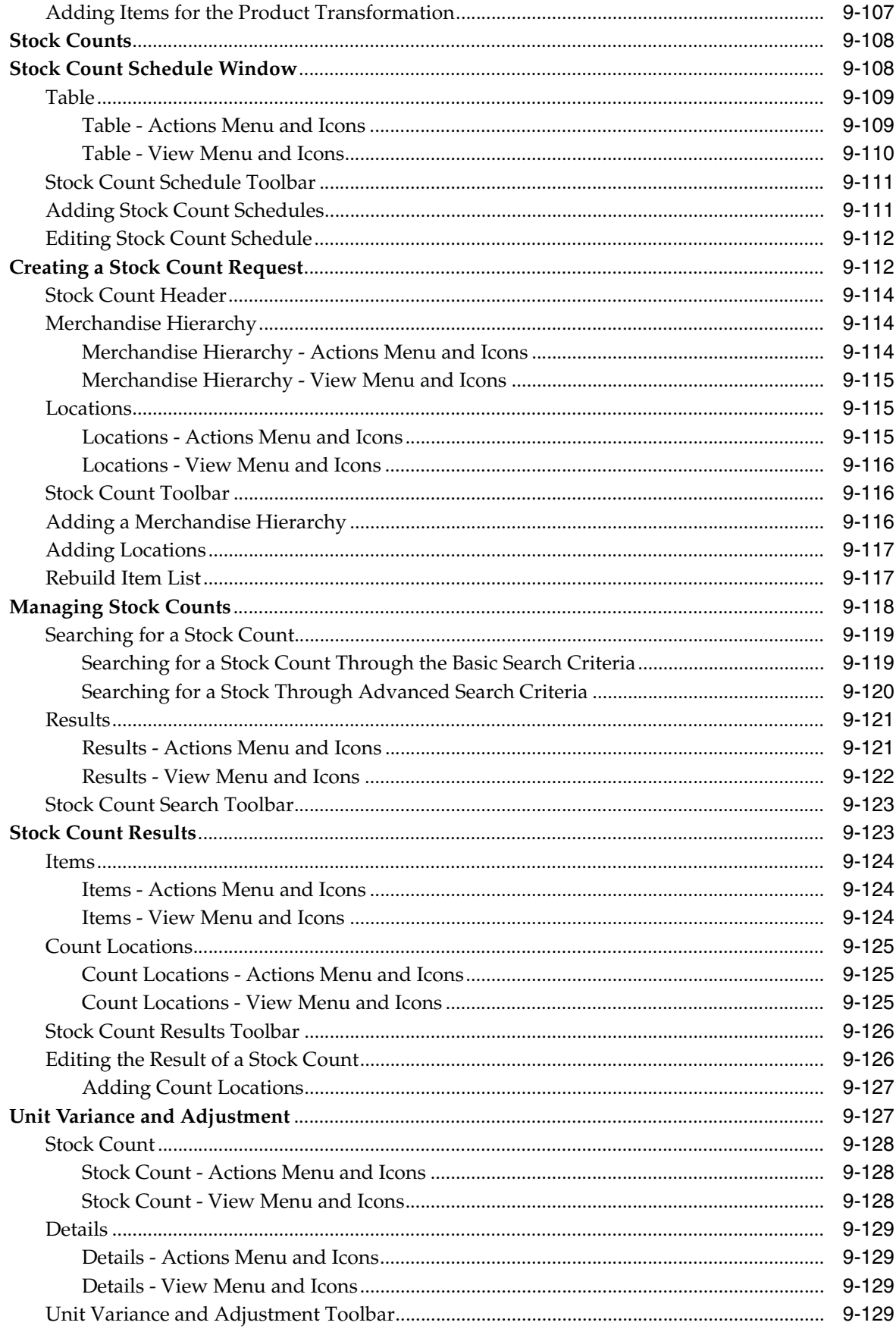

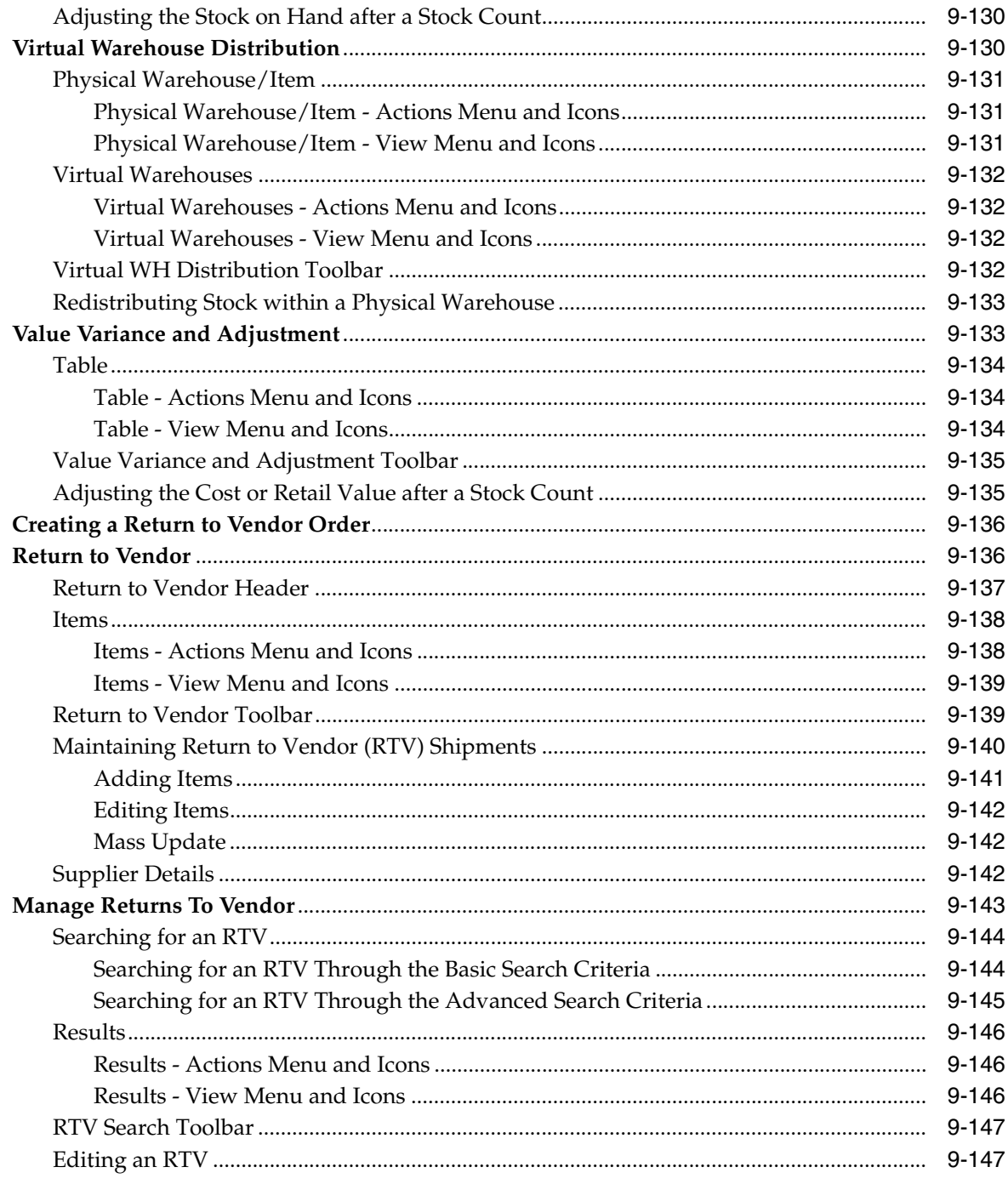

# 10 Franchise

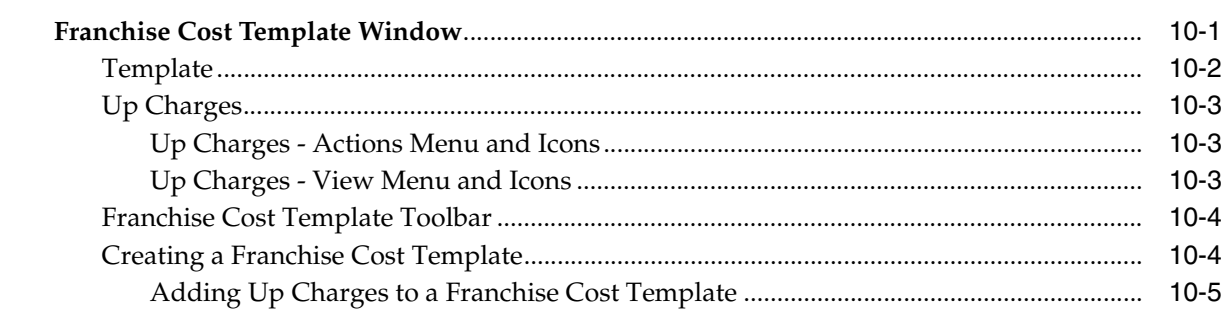

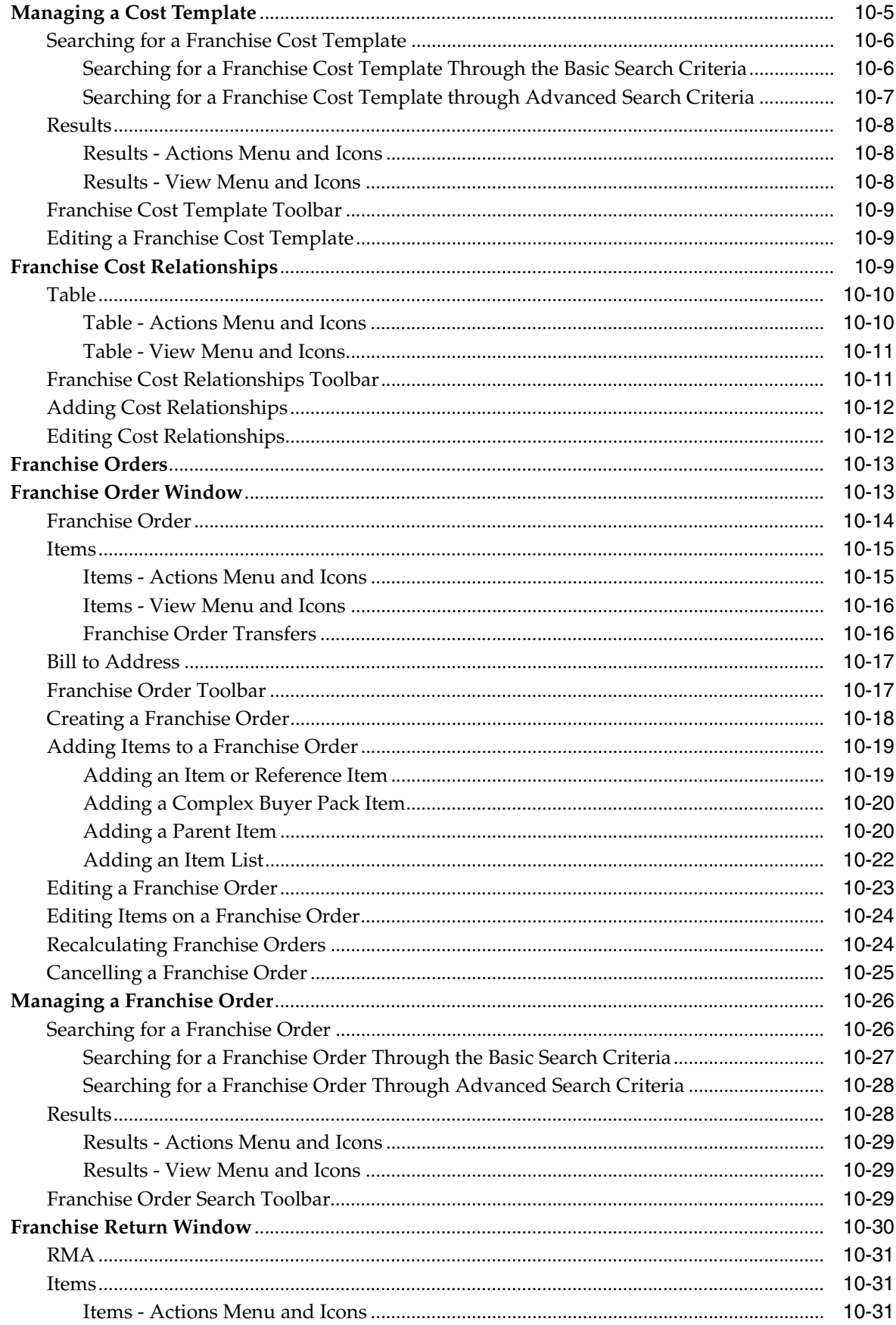

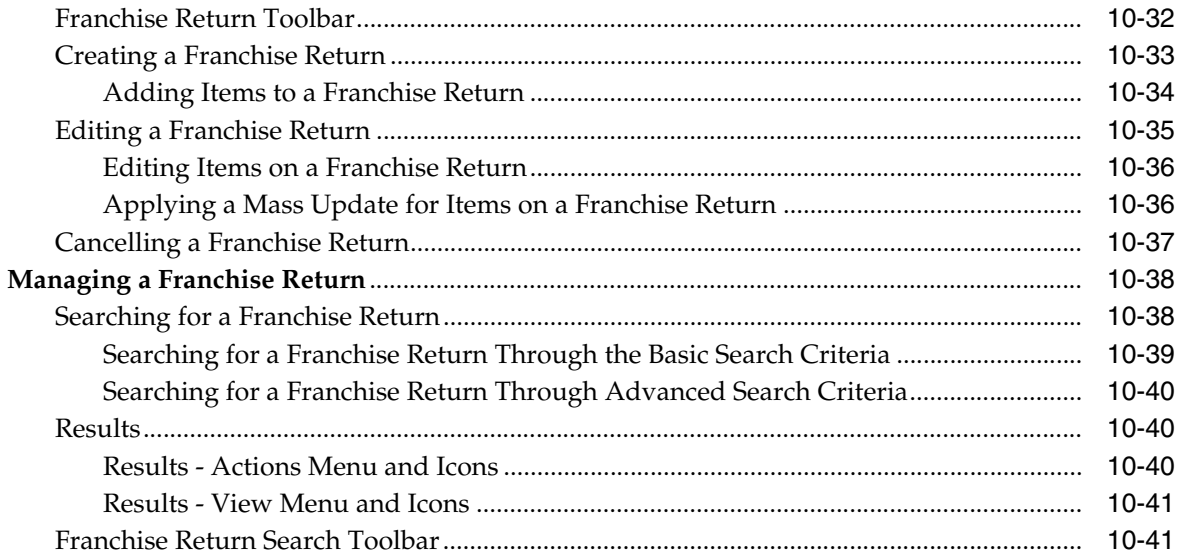

#### $11$ Replenishment

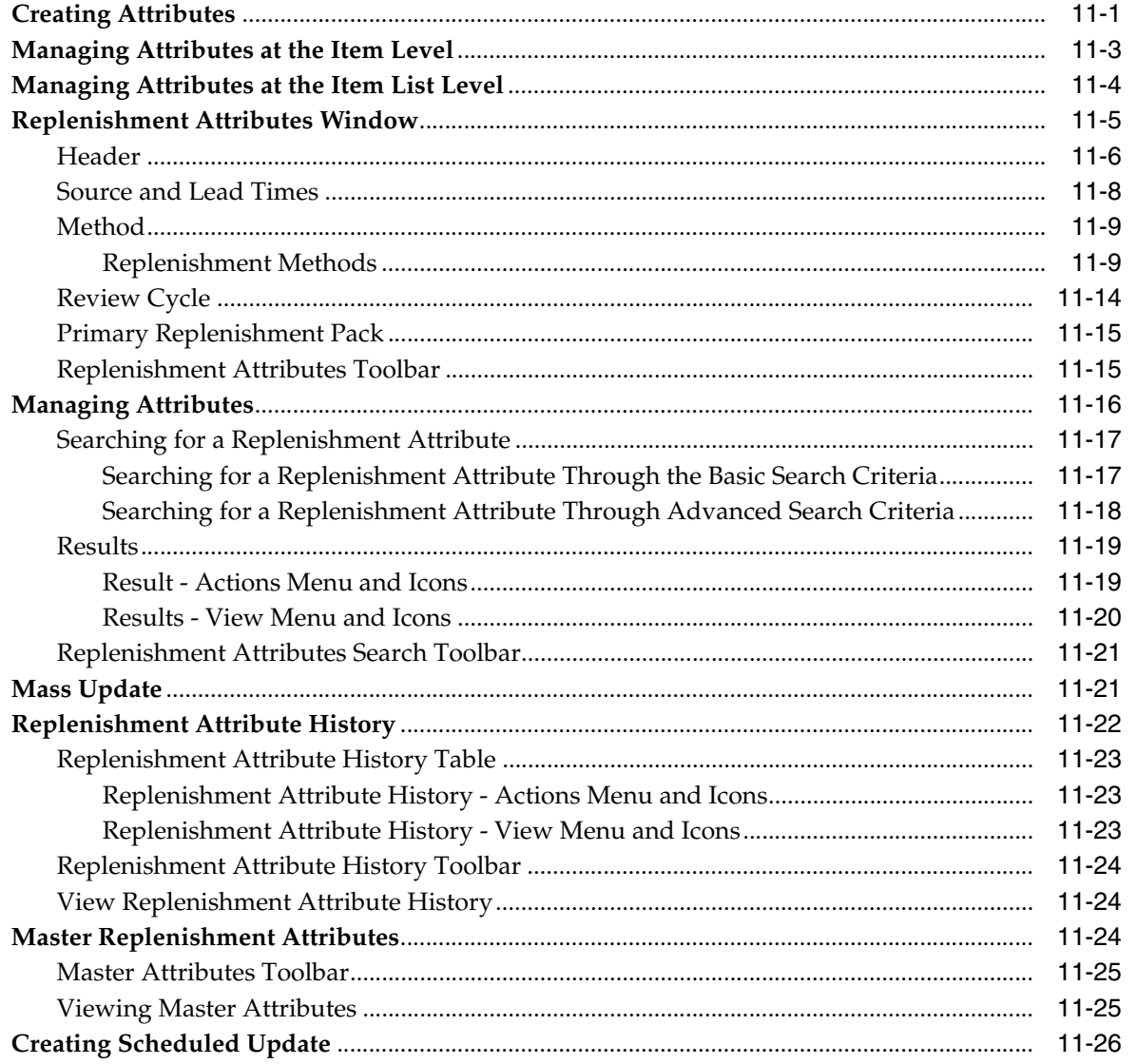

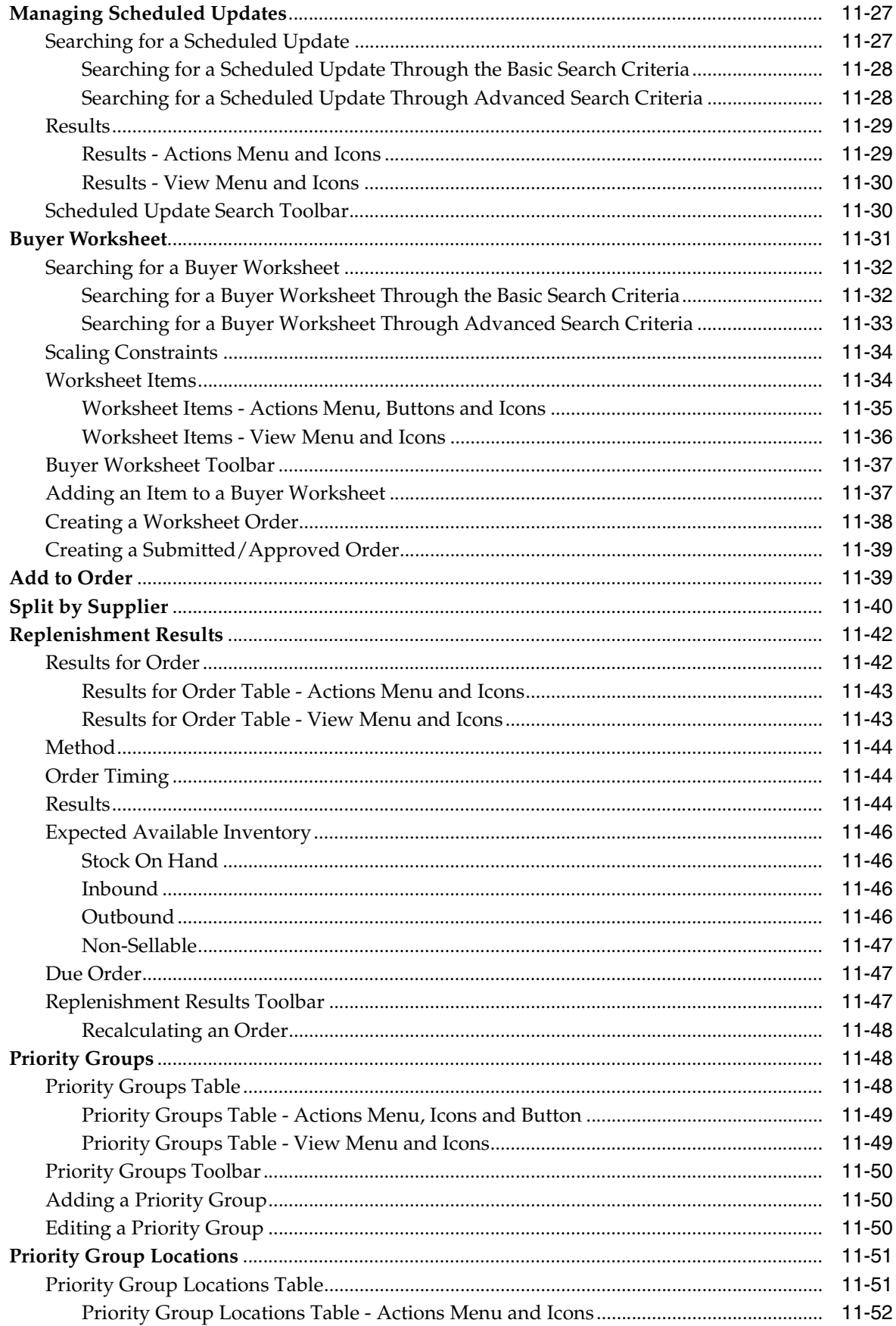

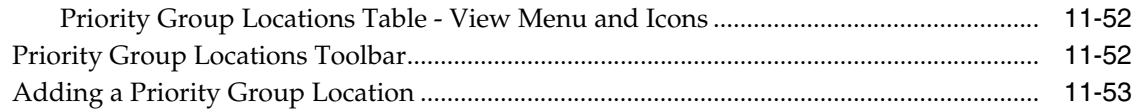

## 12 Finance

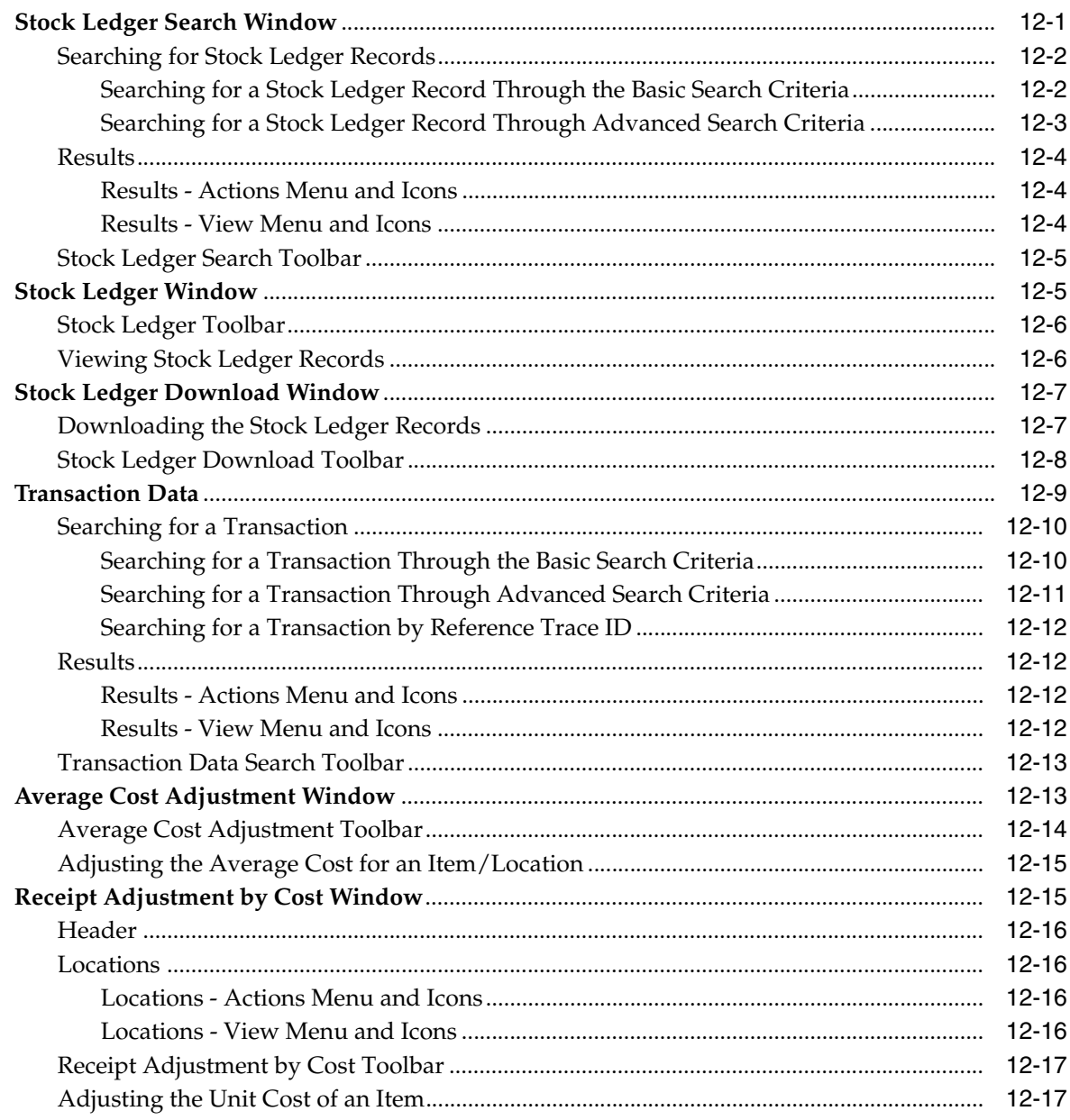

## 13 Import Management

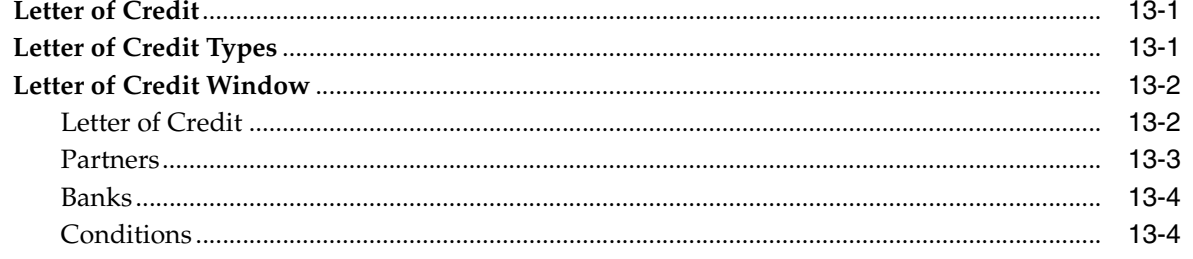

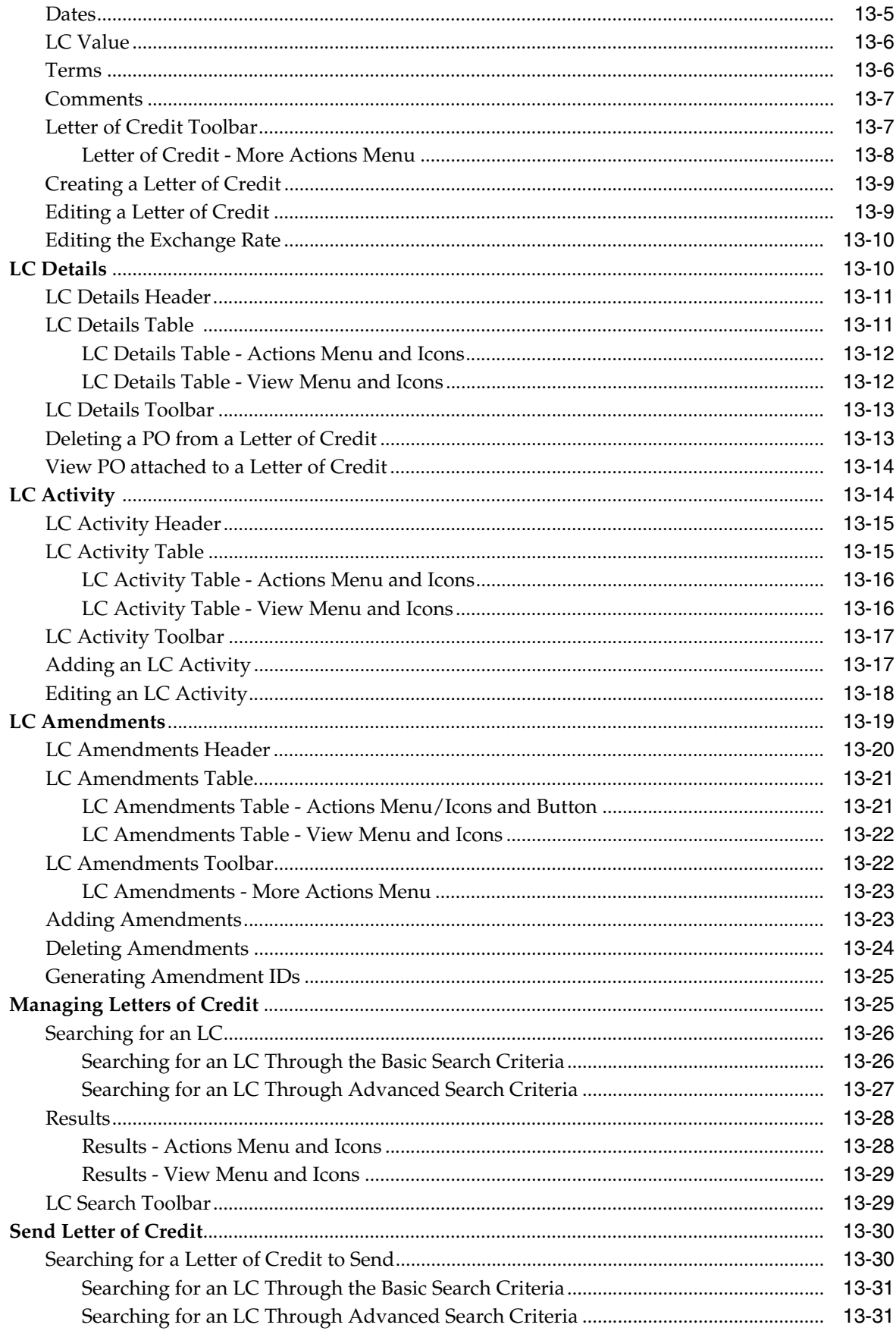

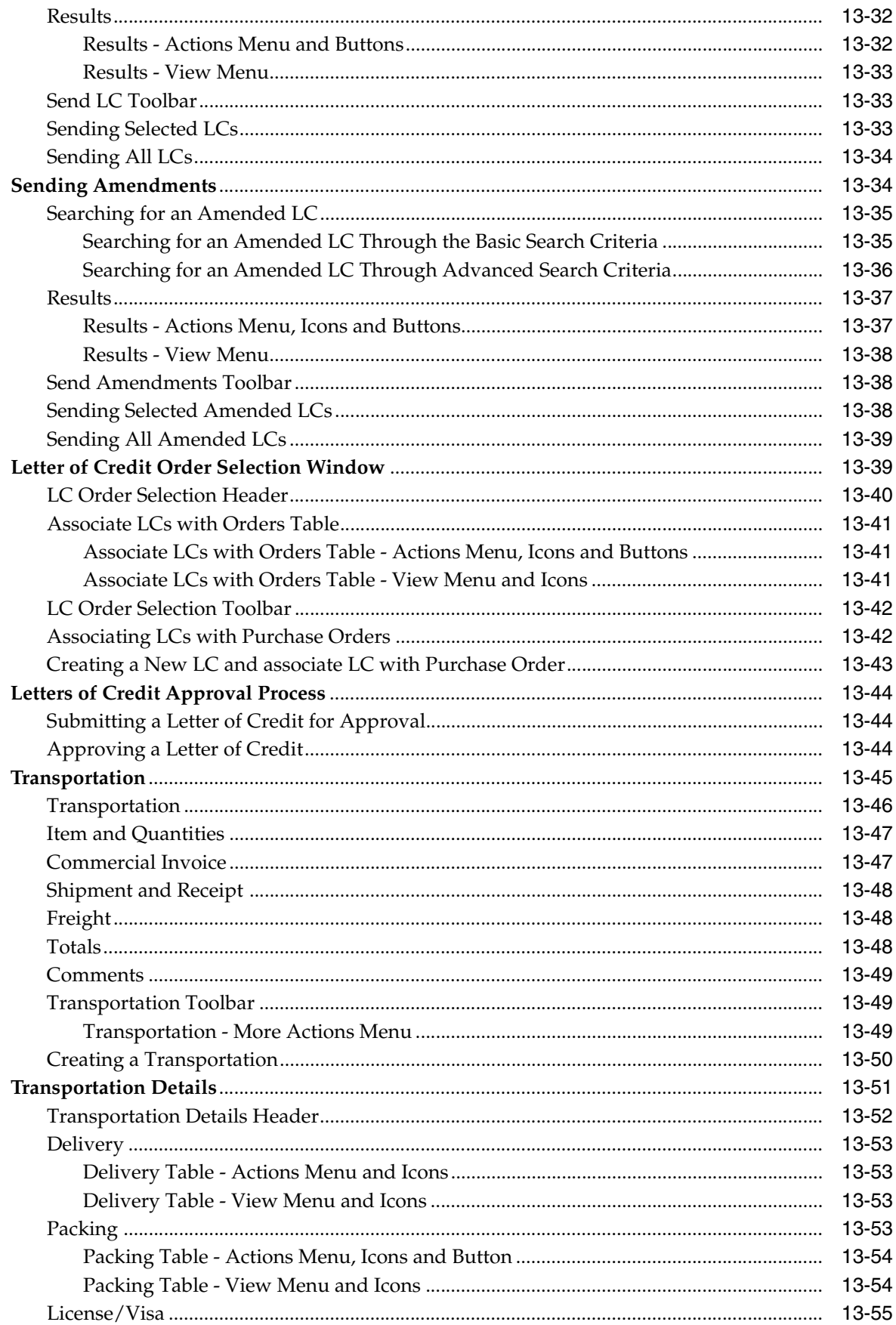

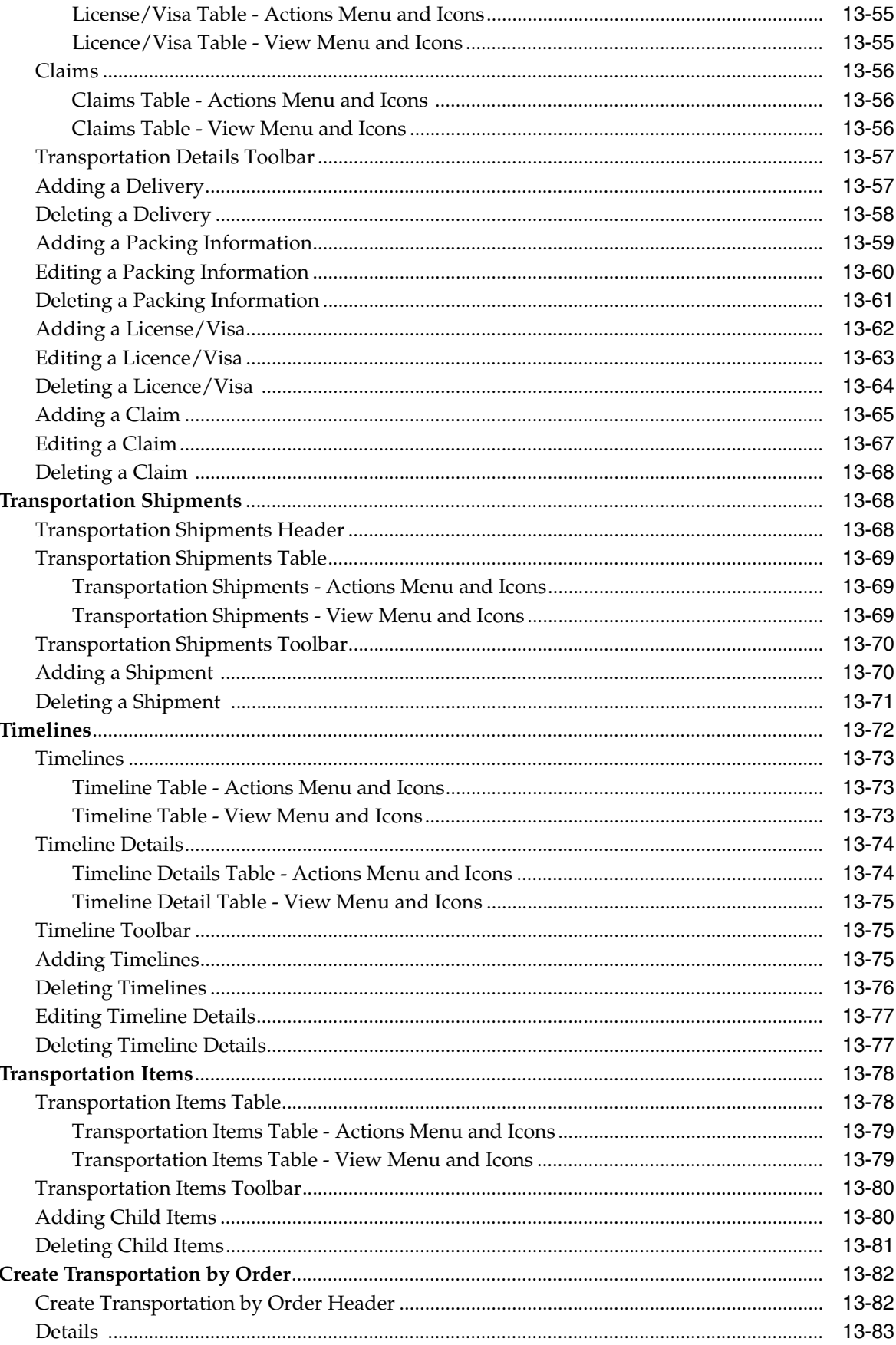

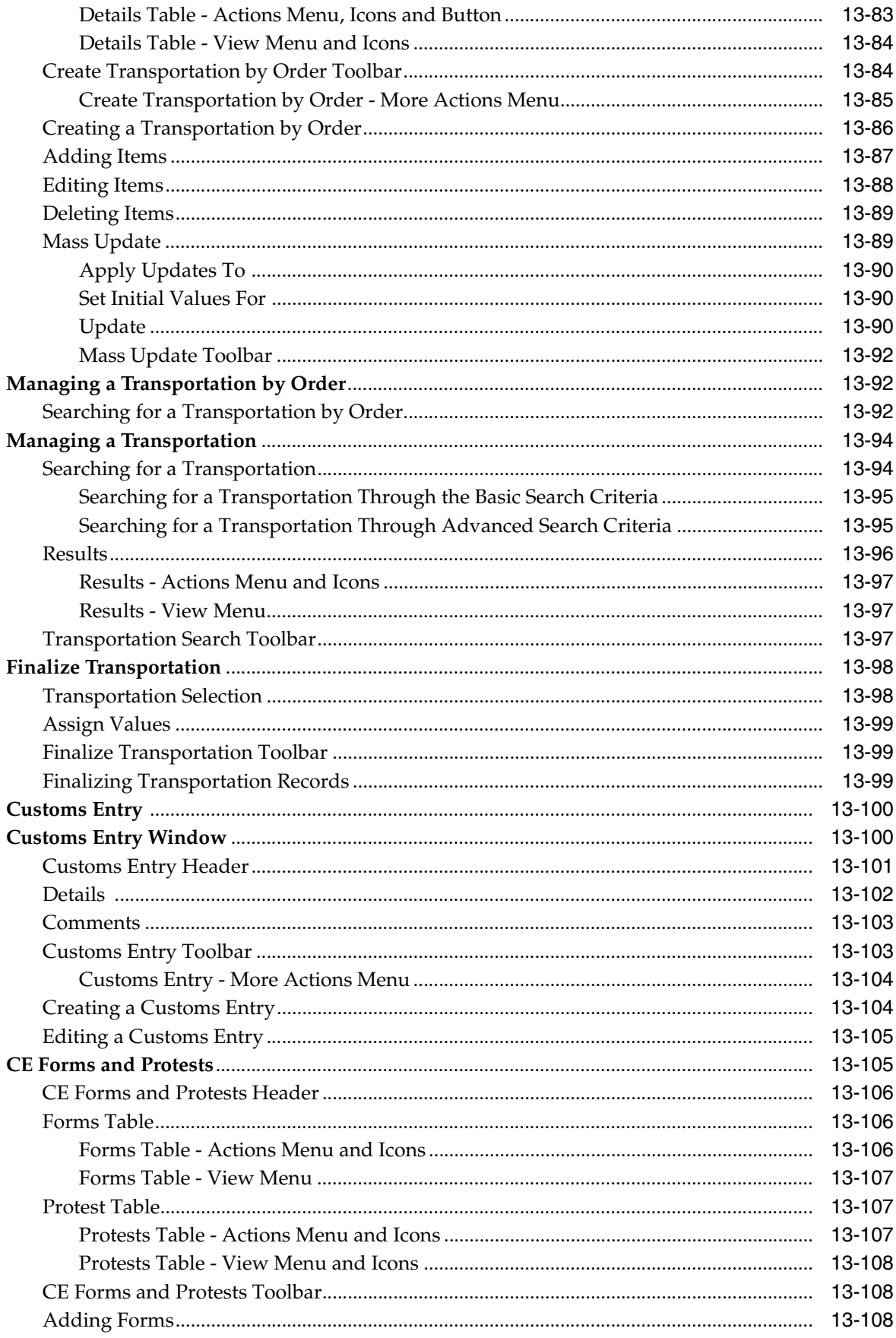

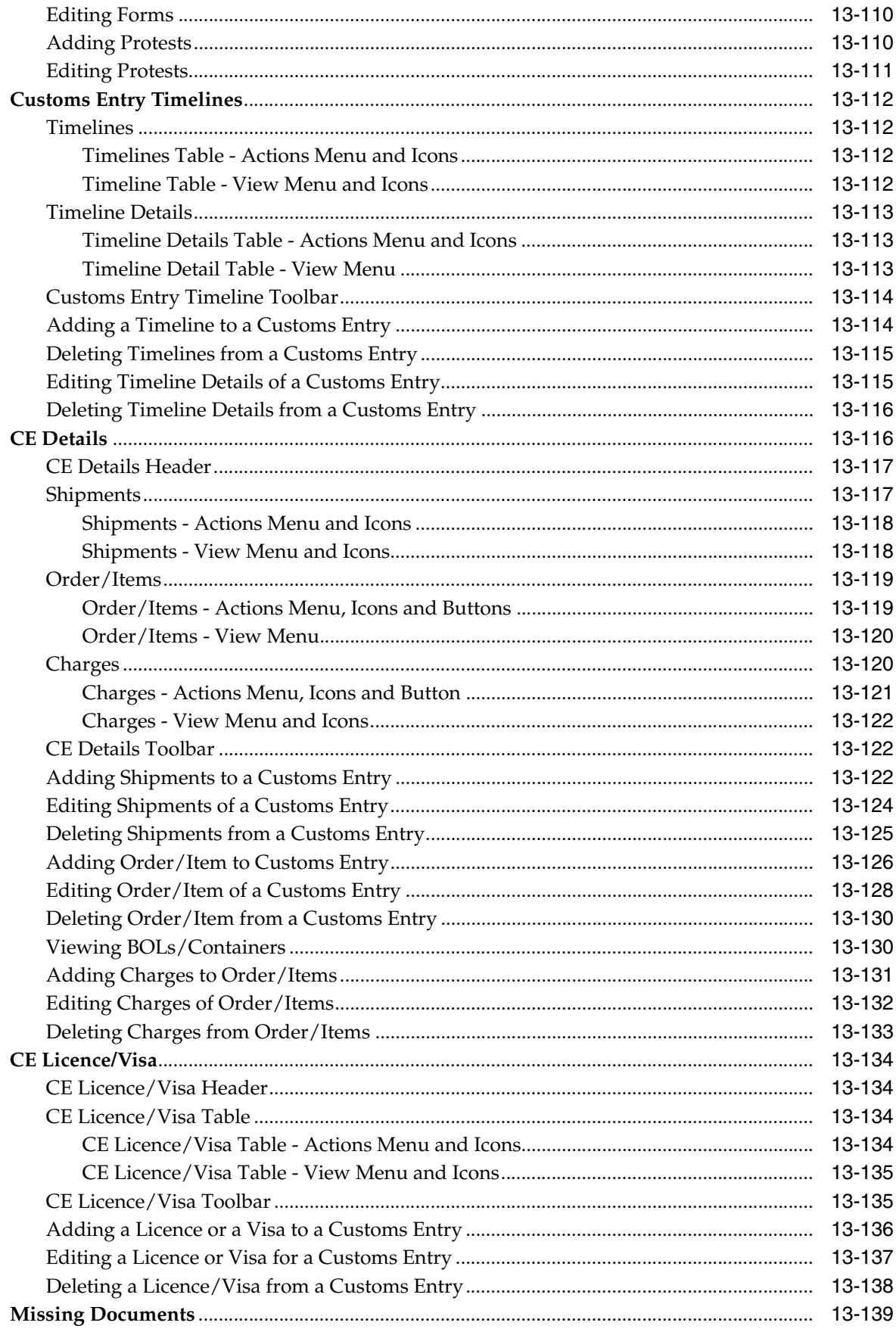

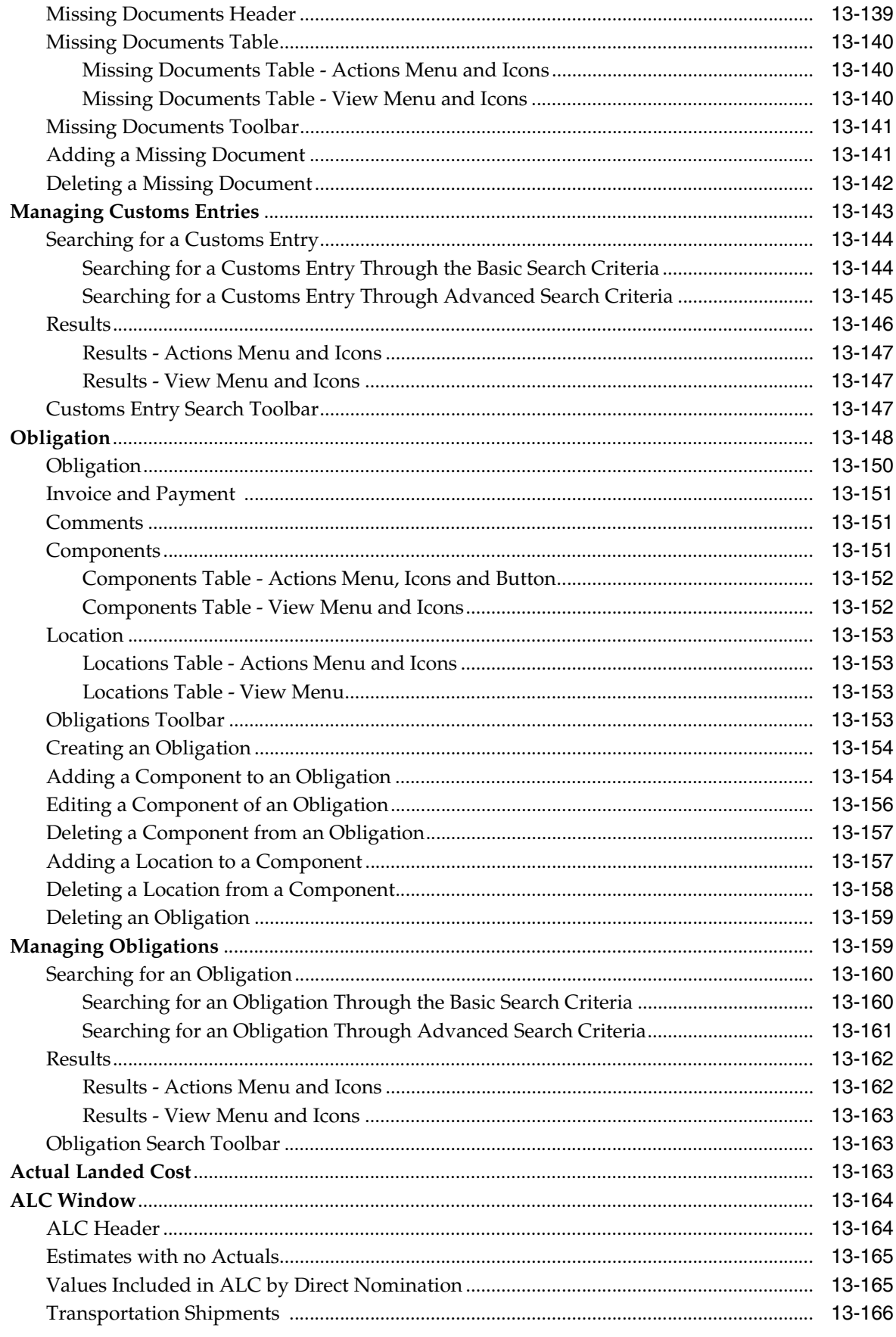

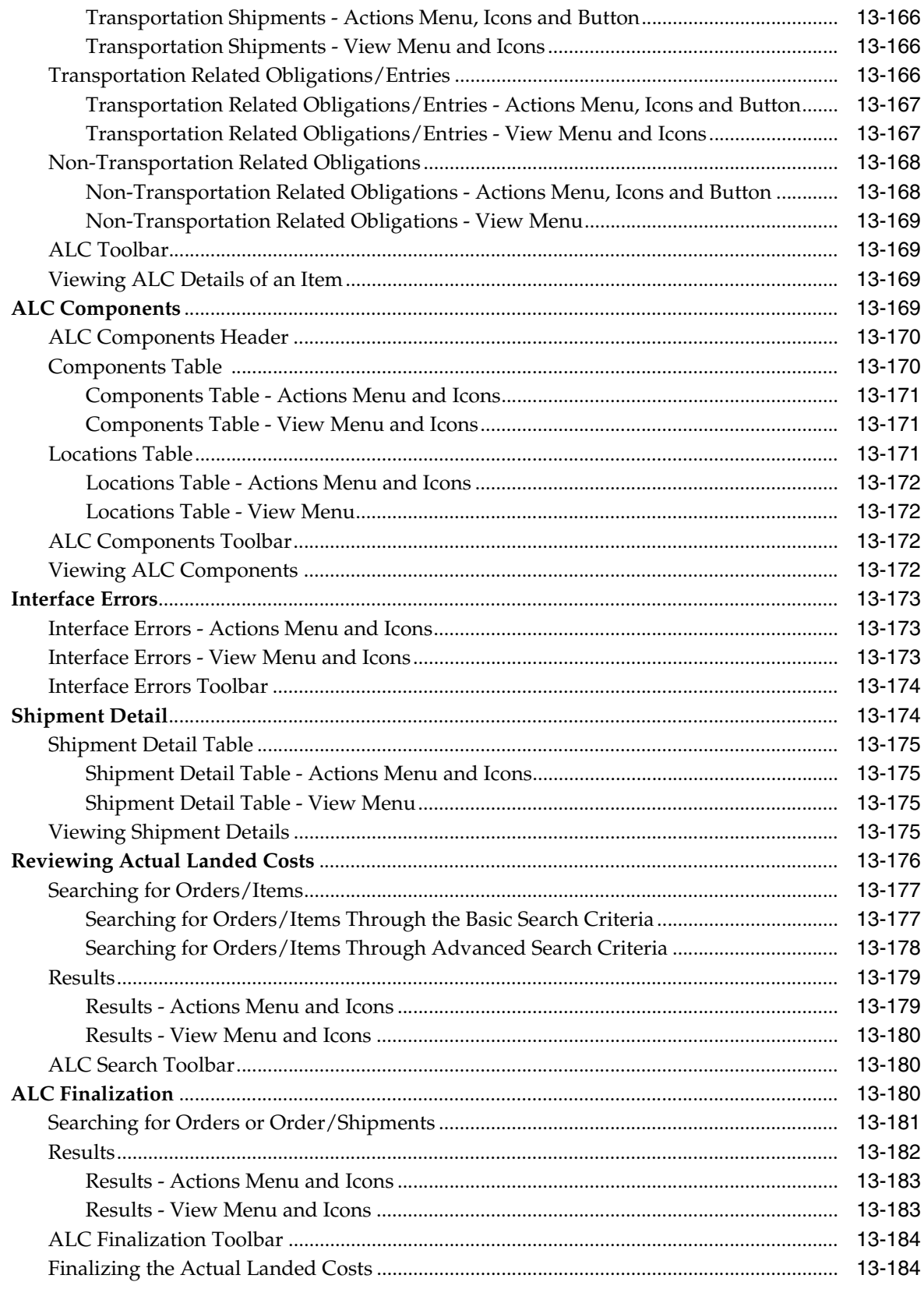

# **14 Application Administration**

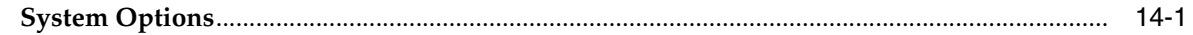

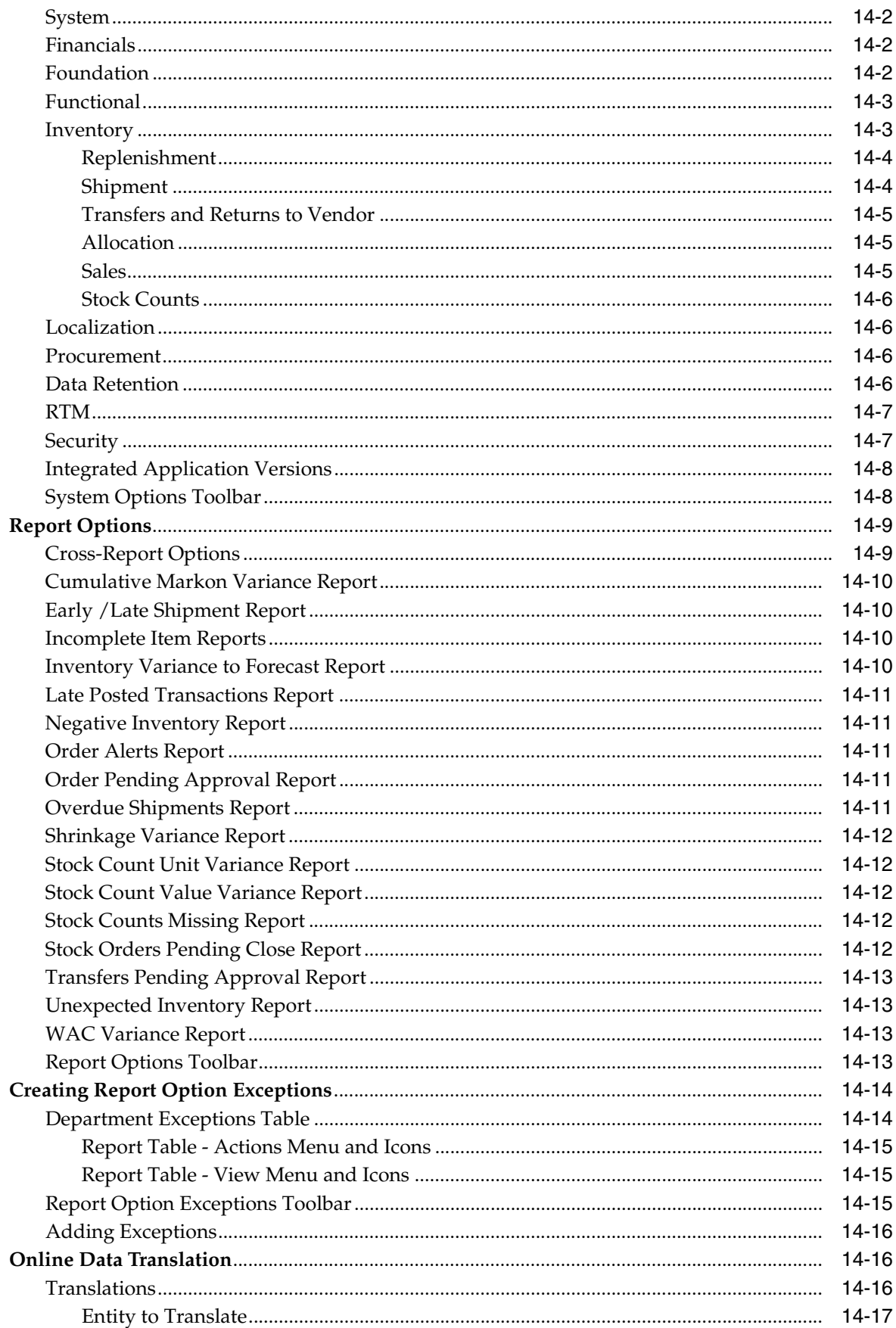

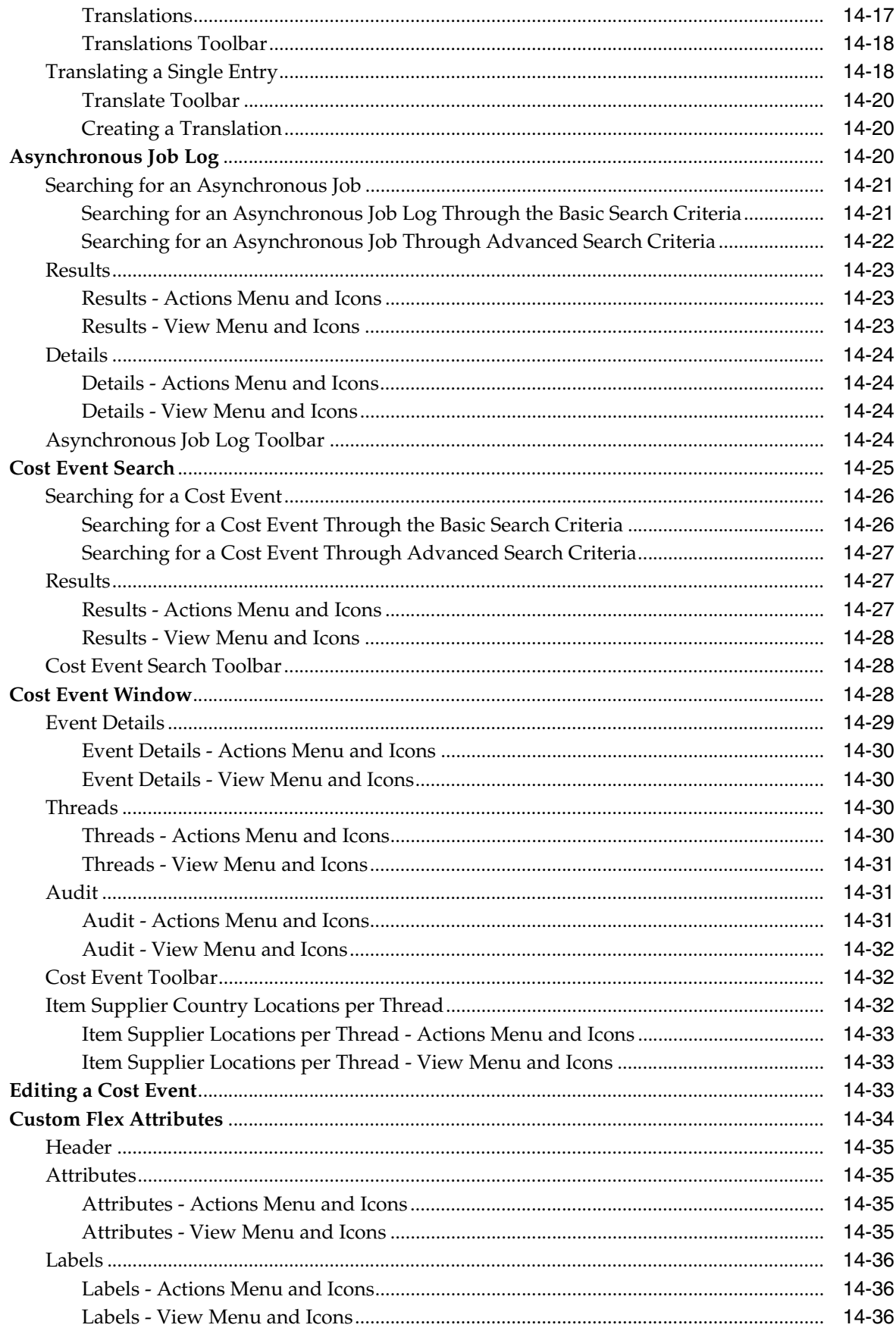

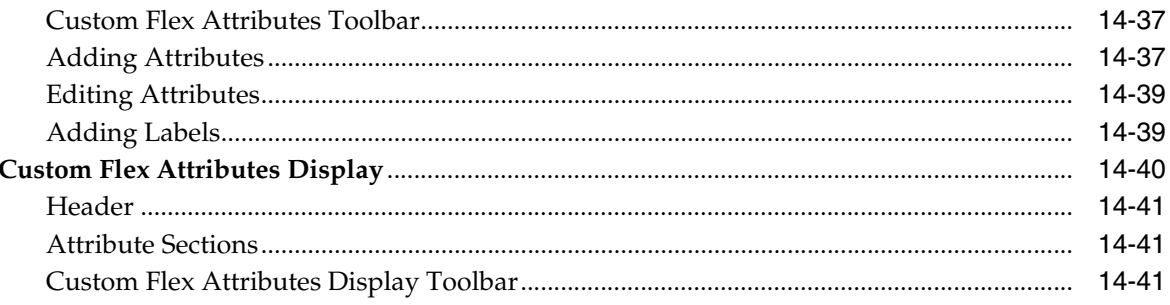

# A Glossary

# **Send Us Your Comments**

Oracle Retail Merchandising System User Guide, 16.0

Oracle welcomes customers' comments and suggestions on the quality and usefulness of this document.

Your feedback is important, and helps us to best meet your needs as a user of our products. For example:

- Are the implementation steps correct and complete?
- Did you understand the context of the procedures?
- Did you find any errors in the information?
- Does the structure of the information help you with your tasks?
- Do you need different information or graphics? If so, where, and in what format?
- Are the examples correct? Do you need more examples?

If you find any errors or have any other suggestions for improvement, then please tell us your name, the name of the company who has licensed our products, the title and part number of the documentation and the chapter, section, and page number (if available).

**Note:** Before sending us your comments, you might like to check that you have the latest version of the document and if any concerns are already addressed. To do this, access the Online Documentation available on the Oracle Technology Network Web site. It contains the most current Documentation Library plus all documents revised or released recently.

Send your comments to us using the electronic mail address: retail-doc\_us@oracle.com

Please give your name, address, electronic mail address, and telephone number (optional).

If you need assistance with Oracle software, then please contact your support representative or Oracle Support Services.

If you require training or instruction in using Oracle software, then please contact your Oracle local office and inquire about our Oracle University offerings. A list of Oracle offices is available on our Web site at http://www.oracle.com.

# **Preface**

The *Oracle Retail Merchandising System User Guide* describes the application's user interface and how to navigate through it.

## **Audience**

This guide describes the Oracle Retail Merchandising System user interface. It provides step-by-step instructions to complete most tasks that can be performed through the user interface. This User Guide is for users and administrators of Oracle Retail Merchandising System. This includes merchandisers, buyers, business analysts, and administrative personnel.

## **Documentation Accessibility**

For information about Oracle's commitment to accessibility, visit the Oracle Accessibility Program website at http://www.oracle.com/pls/topic/lookup?ctx=acc&id=docacc.

#### **Access to Oracle Support**

Oracle customers that have purchased support have access to electronic support through My Oracle Support. For information, visit http://www.oracle.com/pls/topic/lookup?ctx=acc&id=info or visit http://www.oracle.com/pls/topic/lookup?ctx=acc&id=trs if you are hearing impaired.

## **Related Documents**

For more information, see the following documents:

- *Oracle Retail Merchandising System Installation Guide*
- *Oracle Retail Merchandising System Operations Guide*
- *Oracle Retail Merchandising System Release Notes*
- **Oracle Retail Merchandising System Custom Flex Attribute Solution Implementation** *Guide*
- *Oracle Retail Merchandising System Data Model*
- Oracle Retail Merchandising System Data Access Schema Data Model
- *Oracle Retail Merchandising Security Guide*
- *Oracle Retail Merchandising Implementation Guide*
- *Oracle Retail Merchandising Data Conversion Operations Guide*
- *Oracle Retail Merchandising Batch Schedule*
- *Oracle Retail Xstore Suite 16.0/Merchandising 16.0 Implementation Guide*
- **Oracle Retail Sales Audit documentation**
- Oracle Retail Trade Management documentation

# **Customer Support**

To contact Oracle Customer Support, access My Oracle Support at the following URL:

https://support.oracle.com

When contacting Customer Support, please provide the following:

- Product version and program/module name
- Functional and technical description of the problem (include business impact)
- Detailed step-by-step instructions to re-create
- Exact error message received
- Screen shots of each step you take

## **Review Patch Documentation**

When you install the application for the first time, you install either a base release (for example, 16.0) or a later patch release (for example, 16.0.1). If you are installing the base release, additional patch, and bundled hot fix releases, read the documentation for all releases that have occurred since the base release before you begin installation. Documentation for patch and bundled hot fix releases can contain critical information related to the base release, as well as information about code changes since the base release.

# **Improved Process for Oracle Retail Documentation Corrections**

To more quickly address critical corrections to Oracle Retail documentation content, Oracle Retail documentation may be republished whenever a critical correction is needed. For critical corrections, the republication of an Oracle Retail document may at times not be attached to a numbered software release; instead, the Oracle Retail document will simply be replaced on the Oracle Technology Network Web site, or, in the case of Data Models, to the applicable My Oracle Support Documentation container where they reside.

This process will prevent delays in making critical corrections available to customers. For the customer, it means that before you begin installation, you must verify that you have the most recent version of the Oracle Retail documentation set. Oracle Retail documentation is available on the Oracle Technology Network at the following URL:

http://www.oracle.com/technetwork/documentation/oracle-retail-100266.ht ml

An updated version of the applicable Oracle Retail document is indicated by Oracle part number, as well as print date (month and year). An updated version uses the same part number, with a higher-numbered suffix. For example, part number E123456-02 is an updated version of a document with part number E123456-01.

If a more recent version of a document is available, that version supersedes all previous versions.

# **Oracle Retail Documentation on the Oracle Technology Network**

Oracle Retail product documentation is available on the following Web site:

[http://www.oracle.com/technetwork/documentation/oracle-retail-10](http://www.oracle.com/technetwork/documentation/oracle-retail-100266.html) [0266.html](http://www.oracle.com/technetwork/documentation/oracle-retail-100266.html)

(Data Model documents are not available through Oracle Technology Network. You can obtain them through My Oracle Support.)

# **Conventions**

The following text conventions are used in this document:

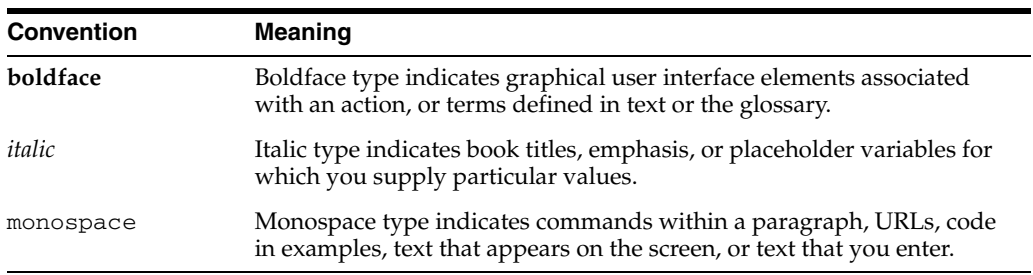

**1**

# **Common User Interface Controls**

Oracle Retail applications, such as the, Oracle Retail Merchandising System, include some common interface options and controls that you can use throughout the application workflow. The following sections describe these user interface controls in more detail.

Although you may have more than one Oracle Retail application installed on your system, each application may use many of the same interface components and abide by common rules and constraints.

You can quickly access the tasks of current applications and switch to other applications from the Navigation bar. For more information on the Navigation bar, see the [Navigation Area](#page-61-0) section.

The following topics are covered in this chapter:

- [Log on to the Application](#page-60-0)
- [Using the Help](#page-61-1)
- **[Navigation Area](#page-61-0)**
- **[Specifying Preferences](#page-64-0)**
- **[Table Menu Options](#page-65-0)**
- [Searching for an Entity](#page-69-0)
- [Viewing all the Sections Within a Window](#page-73-0)
- [Logging Out of the Application](#page-73-1)

## <span id="page-60-0"></span>**Log on to the Application**

To log on to the application:

**1.** Click the **User** list which is to the top left of the Oracle Merchandising window.

*Figure 1–1 User List Screen*

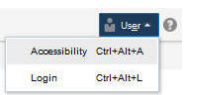

**2.** Click **Login**. The Welcome screen appears.

#### *Figure 1–2 Welcome Screen*

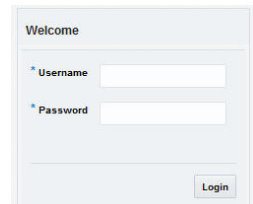

- **3.** Provide the following login information:
	- **a.** Enter your user name in the **Username** field.
	- **b.** Enter your password in the **Password** field.
- **4.** Click **Login**.

## <span id="page-61-1"></span>**Using the Help**

This application contains an online HTML help that can guide you through the user interface. User information is included to describe high-level processes and procedures, as well as provide step-by-step instructions for completing a task.

You can access online help for a particular page by clicking on the Help link at the top of the application home page or by clicking the Help icon  $\bullet$  on every page of the application. Once in the help, you can access additional information through the table of contents or by using the index.

## <span id="page-61-0"></span>**Navigation Area**

You can quickly access the tasks of current applications and switch to other applications from the Navigation bar.

#### *Figure 1–3 Navigation Bar*

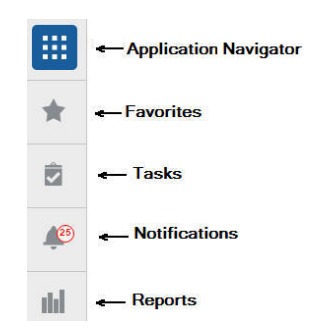

The following navigation bar options are common across all the applications:

- Application Navigator
- **Favorites**
- Tasks
- **Notifications**
- Reports

### **Application Navigator**

The Application Navigator is optional for the application and provides the ability to switch between applications.

**Note:** Your view may vary, depending upon the features selected during the setup process.

To switch between applications:

**1.** At the top left of the application, click the Application Navigator  $\mathbb{H}$  icon to open the list of available applications.

*Figure 1–4 Application Navigator*

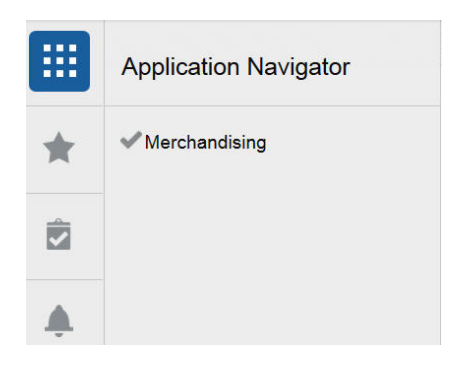

**2.** Select the listed applications. The application will open in a new tab.

#### **Favorites**

You can select your favorite tasks without accessing the Tasks menu. It helps you quickly get into your frequently used tasks.

You can click the Favorites icon in the Tasks menu to access tasks designated as favorites. You can also select the cog icon from the Favorites menu to edit the favorite list. Tasks can be selected or deselected as favorites in the Tasks menu.

#### *Figure 1–5 Favorites Area*

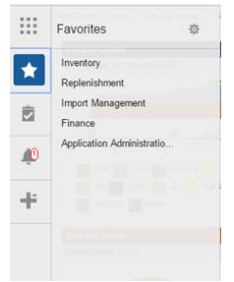

#### **Tasks**

Oracle Retail applications support a variety of navigational tools and methods that allow you to move efficiently between application pages. Information on how to use and manage each of the tools and methods is included in this section.

A task is a set of links to a series of task flows organized in a specific sequence to accomplish a business process or procedure. For example, tasks can be defined for common multi-step procedures or processes so that you can quickly step through tasks. By navigating sequentially to the pages outlined in the task, you are assisted in stepping through the business process or activity.

Your Tasks list appears on the top left side of the home page. All of the tasks to which you have access are listed on the Tasks window. You can either click on the specific task name to open, or use the Task Search component to search for a Task that you want to open.

To begin working with a task, choose the application feature or process from the list.

**Note:** Your task menu may appear slightly different, depending on your retail application.

*Figure 1–6 Tasks Menu*

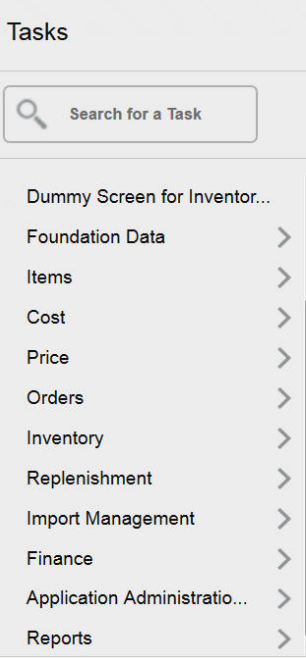

#### **Notifications**

The notifications support bringing events within the application to your attention.

See the following examples:

- A simple, informative message indicating a long-running process has completed
- A message indicating a critical exception has occurred
- The store create request failed

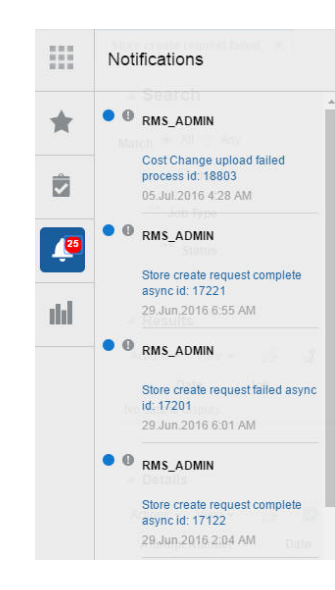

#### *Figure 1–7 Notifications*

### **Reports**

The functionality of Reports works similar to the Tasks menu.

#### *Figure 1–8 Reports Menu*

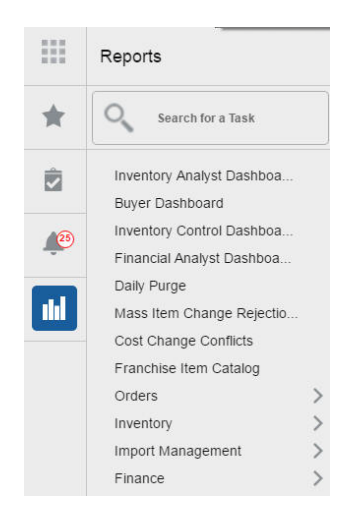

## <span id="page-64-0"></span>**Specifying Preferences**

The Preferences pages are where you specify the default regional, language, and accessibility settings that you want to use throughout the system.

To set your preferred preferences, click **User** list > **Preferences** at the top of the application home page. The Preferences page appears. The standard preference options available are as follows:

- Regional
- **Language**
- **Accessibility**

To return to the application home page, click **Back to Home** at the top of the page. The Preferences pages are where you specify the default regional, language, and accessibility settings that you want to use throughout the system.

#### **Regional Options**

Use the following options to specify the default formats for territory, date, time, number, and time zone you want to use throughout the system.

*Table 1–1 Regional Options* 

| <b>Value</b>  | <b>Description</b>                             |
|---------------|------------------------------------------------|
| Territory     | Specify the country details.                   |
| Date Format   | Select the date format that you want to use.   |
| Time Format   | Select the time format that you want to use.   |
| Number Format | Select the number format that you want to use. |
| Time Zone     | Select the time zone you want to use.          |

#### **Language Options**

Use the following options to specify the default language you want to use throughout the system.

*Table 1–2 Language Options* 

| Value           | <b>Description</b>                                            |  |
|-----------------|---------------------------------------------------------------|--|
| Default         | Specify the default language you want to use.                 |  |
| Current Session | Specify the language you want to use for the current session. |  |

#### **Accessibility Options**

Use the following options to specify the default accessibility preferences you want to use throughout the system.

*Table 1–3 Accessibility Options* 

| <b>Value</b>   | <b>Description</b>                                 |  |
|----------------|----------------------------------------------------|--|
| Accessibility  | Select the accessibility option you want to apply. |  |
| Color Contrast | Specify the color contrast that you want to use.   |  |
| Font Size      | Specify the font size that you want to use.        |  |

## <span id="page-65-0"></span>**Table Menu Options**

#### **Note:**

- Deals is used as an example which is specific to the Oracle Retail Merchandising System, and may not be relevant to this application.
- [Figure 1–9](#page-66-0), [Figure 1–10](#page-67-0), [Figure 1–11](#page-67-1) are mere representation and may be different for every window/table/popup.

The Actions menu, View menu, and icons are displayed in the form of a table. For more information on these options, see the sections [Action Menu and Icons](#page-66-1) and [View](#page-67-2)  [Menu](#page-67-2).

#### <span id="page-66-1"></span>**Action Menu and Icons**

The Actions menu provides the option to take different actions related to entries in the table. Depending on the nature of the table, these actions can be add, view, delete or edit table rows, create by moving to a new screen or export the table contents to the spreadsheet. Alternatively these actions can also be performed by using the icon buttons on the table toolbar. For more information on the icon/buttons, see the [Screen](#page-68-0)  [Level Action - Icons and Buttons](#page-68-0).

In some tables, it may also contain some table specific actions.

<span id="page-66-0"></span>*Figure 1–9 Actions Menu and Icons of Components Section*

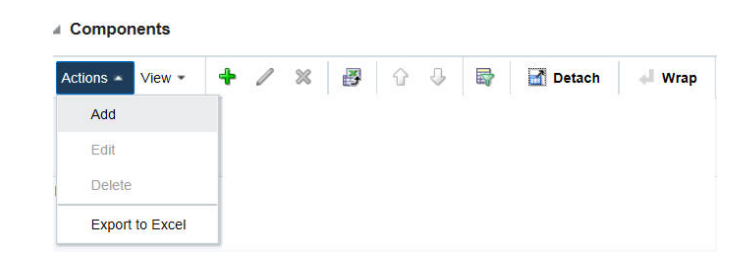

| <b>Actions Menu/Icon</b>        | <b>Description</b>                                                                                                    |  |  |
|---------------------------------|----------------------------------------------------------------------------------------------------|--|--|
| Add and Add icon <sup>+</sup>   | You can add a deal component by clicking Add from the Actions<br>menu or clicking the Add icon $\ddagger$ .                                                                      |  |  |
|                                 | For more information on adding a deal component, see<br>Chapter 6, section Adding Deal Components.                                                                               |  |  |
| Edit and Edit icon $\triangle$  | You can edit a deal component by clicking Edit from the Actions<br>menu or clicking the Edit icon $\ell$ .                                                                       |  |  |
|                                 | For more information on editing a deal component, see<br>Chapter 6, section Editing a Deal Component.                                                                            |  |  |
| Delete and Delete icon <b>X</b> | You can delete a deal component, by clicking Delete from the<br>Actions menu or by clicking the Delete icon <b>X</b> .                                                           |  |  |
|                                 | For more information on deleting a deal component, see<br>Chapter 6, section Deleting a Deal Component.                                                                          |  |  |
| Export to Excel icon ■          | You can save the table to a Microsoft Excel spreadsheet by<br>clicking the Export to Excel option from the Actions menu or by<br>clicking the Export to Excel icon               |  |  |
| Move Up and Down icon<br>-9     | You can move up and down the components to change the order<br>in which they will be applied while calculating the deal by<br>clicking the Move Up and Down icons $\mathbb{Q}$ . |  |  |
| Wrap icon                       | You can wrap the values in the table column by using the Wrap<br>icon option.                                                                                                    |  |  |

*Table 1–4 Actions Menu/Icons and Descriptions of Components Section*

For more information on the Actions menu and icons, see [Chapter 6](#page-656-0), section [Components - Actions Menu and Icons.](#page-665-0)

<span id="page-67-0"></span>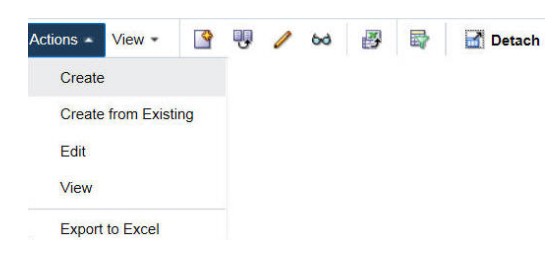

*Figure 1–10 Actions Menu and Icons of Managing a Deal*

| <b>Actions Menu/Icon</b>       | <b>Description</b>                                                                                                    |  |  |  |  |
|--------------------------------|----------------------------------------------------------------------------------------------------|--|--|--|--|
| Create and Create icon         | You can create a deal by clicking Create from the Actions menu<br>or by clicking the Create icon $\blacksquare$ .                                                                   |  |  |  |  |
|                                | For more information on creating a deal, see Chapter 6, section<br>Creating a Deal.                                                                                                 |  |  |  |  |
| Create from Existing icon      | You can create from a existing deal by clicking Create from<br>Existing from the Actions menu or by clicking the Create from<br>Existing icon $\mathbf{\mathcal{F}}$ .              |  |  |  |  |
|                                | For more information on create from existing deal, see<br>Chapter 6, section Creating from an Existing Deal.                                                                        |  |  |  |  |
| Edit and Edit icon $\triangle$ | You can edit a deal by clicking Edit from the Actions menu or<br>clicking the Edit icon $\triangle$ .                                                                               |  |  |  |  |
|                                | For more information on editing a deal, see Chapter 6, section<br>Editing a Deal.                                                                                                   |  |  |  |  |
| View and View icon $\omega$    | You can view a deal by clicking View from the Actions menu or<br>clicking the View icon ®.                                                                                          |  |  |  |  |
|                                | For more information on viewing a deal, see Chapter 6, section<br><b>Viewing a Deal</b>                                                                                             |  |  |  |  |
| Export to Excel icon ■         | You can save the table to a Microsoft Excel spreadsheet by<br>clicking the Export to Excel option from the Actions menu or by<br>clicking the Export to Excel icon $\blacksquare$ . |  |  |  |  |
| Wrap icon                      | You can wrap the values in the table column by using the Wrap<br>icon option.                                                                                                    |  |  |  |  |

*Table 1–5 Actions Menu/Icons and Descriptions of Managing a Deal*

### <span id="page-67-2"></span>**View Menu**

The View menu provides the options for managing the table columns and sorting and filtering the table data.

In some tables you have the option to choose a saved custom view, which is an arrangement of columns different from the default view of the table.

<span id="page-67-1"></span>*Figure 1–11 View Menu of Components Section*

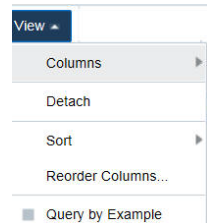

| <b>View Menu List</b> | <b>Description</b>                                                                                                    |  |  |
|-----------------------|----------------------------------------------------------------------------------------------------|--|--|
| Columns               | You can manage which of the columns will be shown in the table<br>by clicking the Show All and Manage Columns options.                                                    |  |  |
| Detach                | You can view the tables in the application in a separate window<br>by clicking Detach or by clicking the Detach icon                                                      |  |  |
| Sort                  | You can sort columns by the following options:<br>Ascending<br>$\blacksquare$<br>Descending<br>Advanced                                                                   |  |  |
| Reorder Columns       | You can reorder columns by clicking the Reorder Columns<br>option.                                                                                                    |  |  |
| Query by Example      | You can filter the deal components by one of multiple column<br>values by clicking the Query by Example option or by clicking<br>the query by example icon $\mathbb{F}$ . |  |  |

*Table 1–6 Components Section - View Menu and Descriptions*

For more information on the View menu, see [Chapter 6,](#page-656-0) section [Components - View](#page-666-1)  [Menu and Icons](#page-666-1).

### <span id="page-68-0"></span>**Screen Level Action - Icons and Buttons**

The screen level actions display the icons and buttons.

*Figure 1–12 Screen Level Action - Icons and Buttons*

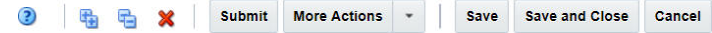

| <b>Icon/Buttons</b>                                                                  | <b>Description</b>                                                                                                    |  |  |  |
|--------------------------------------------------------------------------------------|----------------------------------------------------------------------------------------------------|--|--|--|
| Help icon <sup>2</sup>                                                               | You can access online help for a particular page by clicking the<br>Help icon.                                                                                                    |  |  |  |
| Expand and Collapse icon                                                             | You can view all and collapse all the sections in the application<br>window by clicking the Expand and Collapse icon.                                                                                                    |  |  |  |
| Delete icon $\mathbf{\mathsf{x}}$                                                    | You can delete a deal component by selecting the Delete icon.                                                                                                    |  |  |  |
| <b>Status Action Button</b>                                                          | Depending on the status of your deals, the status action button<br>displays. For example, Submit.                                                                                                    |  |  |  |
|                                                                                      | Wherever applicable, this button will be available to change the<br>status of an entity. The status will be changed to the label<br>specified on the button. If there is more than one status to which<br>the entity can be changed, clicking the arrow on the right side of<br>the button will display the additional status options. |  |  |  |
| More Actions                                                                         | The More Actions button will have any additional actions and<br>options for navigating to other screens.                                                                                                    |  |  |  |
|                                                                                      | For information on the More Actions menu, see Chapter 6,<br>Table 6–17.                                                                                                    |  |  |  |
| <b>Save</b><br>Click Save, to save the created deals and stay in the Deal<br>window. |                                                                                                    |  |  |  |
| <b>Save and Close</b>                                                                | Click Save and Close, to save the deals and exit the Deal<br>window.                                                                                                    |  |  |  |

*Table 1–7 Screen Level Action - Icons/Buttons and Descriptions*

*Table 1–7 (Cont.) Screen Level Action - Icons/Buttons and Descriptions*

| <b>Icon/Buttons</b> | <b>Description</b>                                         |
|---------------------|------------------------------------------------------------|
| Cancel              | Click Cancel, to reject the deal and exit the Deal window. |

## <span id="page-69-0"></span>**Searching for an Entity**

You can search for a particular entity by entering, selecting, or searching in the Merchandising Operations Management (MOM) application, for example to search for a deal.

To search for a deal:

- **1.** From the Tasks menu, select **Orders** > **Deals** > **Manage Deal**. The Deal Search window appears.
- **2.** You can search for a deal by providing search criteria in the search section. The criteria can be provided either in Basic or Advanced mode, depending on the requirement. Basic is the default mode when the search screen is entered. Click **Advanced** to access the search panel in advanced mode. You can return to Basic mode by clicking **Basic**.

#### **Searching for a Deal Through the Basic Search Criteria**

To search for a deal through the basic search criteria:

**1.** Enter or select one or all of the following basic search criteria.

| <b>Search Field</b> | <b>Description</b>                                                                                                    |
|---------------------|----------------------------------------------------------------------------------------------------|
| Deal                | Enter the deal ID.                                                                                                    |
| Deal Type           | Select the deal type. The options are: Annual, Promotional, PO<br>Specific, and Vendor Funded Markdown.                                                  |
| Status              | Select the status of the deal. The options are: Worksheet,<br>Submitted, Approved, Rejected, Closed.                                                     |
| Billing Type        | Select the type of deal being created. The options are: Off<br>invoice, Bill Back, Bill Back Rebate, Vendor Funded Promotion,<br>Vendor Funded Markdown. |
| Vendor Type         | Select the vendor type.                                                                                                    |
| Vendor              | Enter, select or search for the vendor.                                                                                                    |
| <b>Active Date</b>  | Enter the date on which the deal becomes active, or click the<br>calendar icon and select the date.                                                      |
| Close Date          | Enter the date on which the deal ends, or click the calendar icon<br>and select the date.                                                                |

*Table 1–8 Basic Search Criteria*

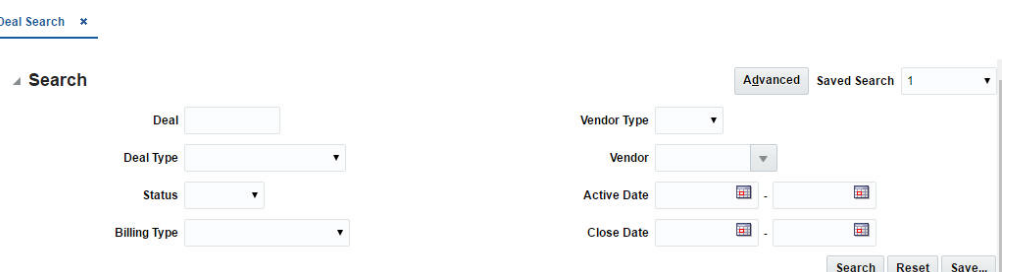

*Figure 1–13 Search Section in Basic Search Mode*

- **2.** You can also click on the Saved Search drop down to select one of the saved sets of search criteria. Selecting a saved search will populate the criteria section with saved criteria. If the saved search is selected to run automatically then the search will be executed too. You can also choose to manage and personalize the saved searches by clicking Personalize in the list. The Personalize Saved Searches window appears. For more information on the Personalize Saved Searches, see the section [Personalize Saved Search](#page-72-0).
- **3.** Click **Search**. The deals that match the search criteria are displayed in the Results section.

| Deal Search X            |                            |                                                       |                          |                         |                    |                   |                    |                                |                                               |
|--------------------------|----------------------------|-------------------------------------------------------|--------------------------|-------------------------|--------------------|-------------------|--------------------|--------------------------------|-----------------------------------------------|
| - Search                 |                            |                                                       |                          |                         |                    |                   |                    |                                | $\blacktriangledown$<br>Advanced Saved Search |
|                          |                            | Deal                                                  |                          |                         |                    |                   | Vendor Type        | $\blacksquare$                 |                                               |
|                          |                            | Deal Type                                             | $\vert \mathbf{z} \vert$ |                         |                    |                   | Vendor             | $\tau$                         |                                               |
|                          |                            | status Worksheet                                      |                          |                         |                    |                   | <b>Active Date</b> | 国…<br>$\overline{\mathbf{u}}$  |                                               |
|                          |                            | <b>Balling Type</b>                                   | $\blacktriangledown$     |                         |                    |                   | <b>Close Date</b>  | $\mathbf{a}$<br>$\blacksquare$ |                                               |
|                          |                            |                                                       |                          |                         |                    |                   |                    |                                | search<br>Reset<br>save                       |
| - Results                |                            |                                                       |                          |                         |                    |                   |                    |                                |                                               |
| $V$ lew $-$<br>Actions - | <b>S</b><br><b>UN</b><br>1 | $\mathbf{m}$<br>$\blacksquare$<br>$35 - 32$<br>$60 -$ |                          |                         |                    |                   |                    |                                |                                               |
| Deal                     | Vendor                     | <b>Vendor Name</b>                                    | <b>Status</b>            | <b>Billing Type:</b>    | <b>Active Date</b> | <b>Close Date</b> |                    |                                |                                               |
|                          |                            |                                                       |                          |                         |                    |                   |                    |                                |                                               |
| 20001                    |                            | <b>EIT SUPPLIER</b>                                   | Worksheet                | Of invoice              | 12/14/17           | 12/19/18          |                    |                                |                                               |
| 40002                    |                            | <b>EIT SUPPLIER</b>                                   | Worksheet                | Vendor Funded Promotion | 12/1/15            | 12/10/15          |                    |                                |                                               |
| 115002                   | $\mathbf{a}$               | EIT Second Supplier                                   | Worksheet                | Off-Involce             | 1/20/16            | 1/31/16           |                    |                                | $\frac{1}{2}$                                 |
| 135001                   |                            | <b>EIT SUPPLIER</b>                                   | Worksheet                | <b>Bill Back</b>        | 3/14/16            | 6/28/16           |                    |                                |                                               |
| 150006                   |                            | <b>EIT SUPPLIER</b>                                   | Worksheet                | <b>BIR Back</b>         | 12/27/15           | 12/27/15          |                    |                                |                                               |
| 150008                   |                            | <b>EIT SUPPLIER</b>                                   | Worksheet                | <b>BIII Back</b>        | 1/27/16            | 2/5/16            |                    |                                |                                               |
| 180003                   | 3                          | EIT Second Supplier                                   | Worksheet                | Off-invoice             | 2/2/16             | 2/2/16            |                    |                                |                                               |
| 200004                   | $\overline{2}$             | <b>Brooks Running</b>                                 | Worksheet                | <b>Bill Back Rebate</b> | 1/10/16            | 2725716           |                    |                                | $\overline{\mathbf{v}}$                       |

*Figure 1–14 Search Results*

- **4.** Click **Reset** to execute the saved search.
- **5.** Click the **Save..** button to save the current set of search criteria as a Saved Search. The Create Saved Search window appears. For information on the Create Saved Search window, see the section [Create Saved Search](#page-73-2).
- **6.** Click **Done** to close the window.

#### **Searching for a Deal Through the Advanced Search Criteria**

To search for a deal through the advanced search criteria:

 $\bigcirc$  Done

**1.** Enter or select one or all of the following advanced search criteria.

| <b>Search Field</b> | <b>Description</b>                                                                                          |  |  |  |  |
|---------------------|----------------------------------------------------------------------------------------------------|--|--|--|--|
| Deal                | Enter the deal ID.                                                                                          |  |  |  |  |
| Deal Type           | Select the deal type.                                                                                       |  |  |  |  |
| Status              | Select the status of the deal.                                                                              |  |  |  |  |
| <b>Billing Type</b> | Select the type of deal being created.                                                                      |  |  |  |  |
| Vendor Type         | Select the vendor type.                                                                                     |  |  |  |  |
| Vendor              | Enter, select or search for the vendor.                                                                     |  |  |  |  |
| Active Date         | Enter the date on which the deal becomes active, or click the<br>calendar icon and select the date.         |  |  |  |  |
| Close Date          | Enter the date on which the deal ends, or click the calendar icon<br>and select the date.                   |  |  |  |  |
| External Ref. No.   | Enter the external reference number.                                                                        |  |  |  |  |
| Order No.           | Enter, select or search for the order number.                                                               |  |  |  |  |
| Deal Component Type | Select the deal component type.                                                                             |  |  |  |  |
| Rebate              | Select Yes if the rebate is included in the deal or select No if the<br>rebate is not included in the deal. |  |  |  |  |
| Promotion           | Enter, select or search the promotion from the list.                                                        |  |  |  |  |
| Division            | Enter the division number, select or search for the division name<br>and number.                            |  |  |  |  |
| Group               | Enter the group number, select or search for the group name and<br>number from the list.                    |  |  |  |  |
| Department          | Enter the department number, select or search for the<br>department name and number from the list.          |  |  |  |  |
| Class               | Enter the class number, select or search for the class name and<br>number from the list.                    |  |  |  |  |
| Subclass            | Enter the subclass number, select or search for the subclass name<br>and number from the list.              |  |  |  |  |
| Item                | Enter the item number, or search by using the search icon.                                                  |  |  |  |  |
| Chain               | Enter the chain number, select or search for the chain name and<br>number from the list.                    |  |  |  |  |
| Area                | Enter the area number, select or search for the area name and<br>number from the list.                      |  |  |  |  |
| Region              | Enter the region number, select or search for the region name<br>and number from the list.                  |  |  |  |  |
| District            | Enter the district number, select or search for the district name<br>and number from the list.              |  |  |  |  |
| Location            | Enter the location number, select or search for the location name<br>and number from the list.              |  |  |  |  |

*Table 1–9 Advanced Search Criteria*
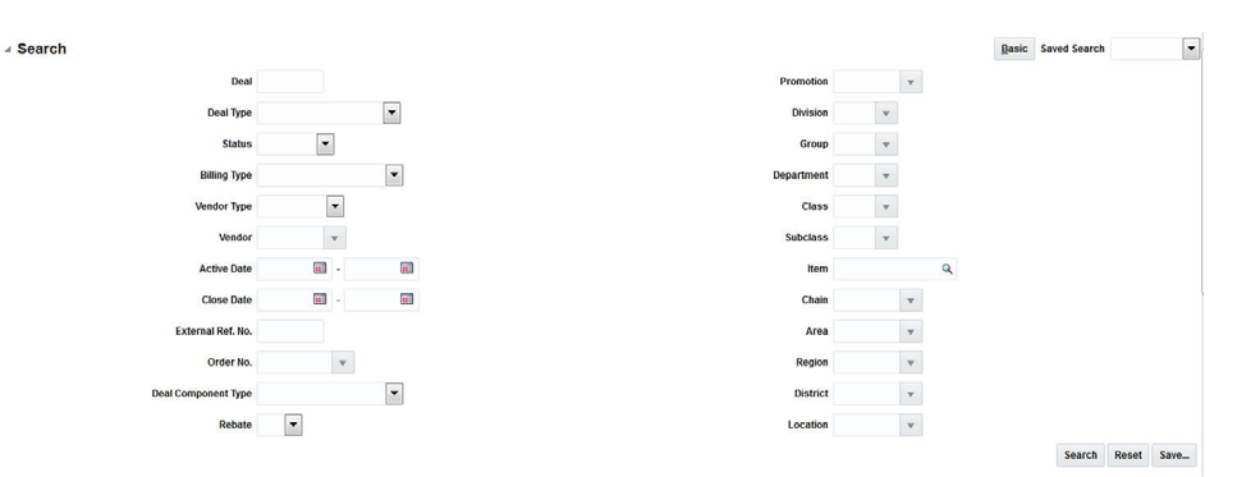

*Figure 1–15 Search Section in Advanced Search Mode*

- **2.** You can also click the **Saved Search** drop down to select one of the saved sets of search criteria. Selecting a saved search will populate the criteria section with saved criteria. If the saved search is selected to run automatically then the search will be executed too. You can also choose to manage and personalize the saved searches by clicking Personalize in the list. The Personalize Saved Searches window appears. For more information on the Personalize Saved Searches, see the section [Personalize Saved Search](#page-72-0).
- **3.** Click **Search**. The deals that match the search criteria are displayed in the Results section.
- **4.** Click the **Save..** button to save the current set of search criteria as a Saved Search. The Create Saved Search window appears. For information on the Create Saved Search window, see the section [Create Saved Search](#page-73-0).
- **5.** Click **Done** to close the window.

#### <span id="page-72-0"></span>**Personalize Saved Search**

Select Personalize from the **Saved Search** list to view the personalized saved search. The Personalize Saved Searches pop up allows you to edit, copy, or delete Saved Searches.

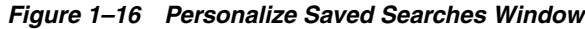

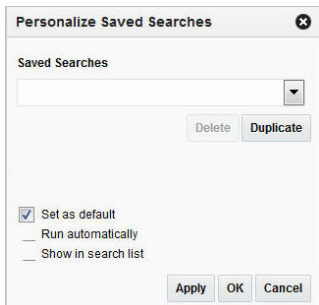

### <span id="page-73-0"></span>**Create Saved Search**

You can create a Saved Search by selecting the **Save** button in the Search Criteria panel after you have entered the criteria for your search. The **Save** button will call up the Create Saved Search window where the search is given a name and the user determines whether it should be the default search as well as whether it should be run automatically.

To view the created saved search:

**1.** Click the **Save..** button. The Create Saved Search window appears.

#### *Figure 1–17 Create Saved Search Window*

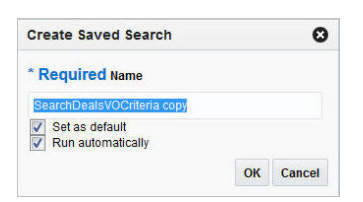

- **2.** Enter the name of the search.
- **3.** You can also choose to save the combination of the search criteria by selecting the following check boxes:
	- Set as default
	- Run automatically

# **Viewing all the Sections Within a Window**

You can view all the sections in the Deal window by clicking the Expand icon  $\mathbf{F}$ . You can shrink all the sections in the Deal window by clicking the Shrink icon  $\blacksquare$ .

# **Logging Out of the Application**

Use the **User** list menu, which is to the top left of the Oracle Merchandising window, to log out of the application.

#### *Figure 1–18 Logging Out of the Application*

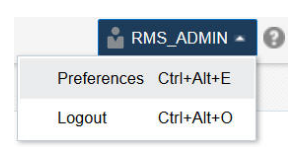

# **Foundation Data**

The following information describes the foundation data within RMS.

# **Organizational Hierarchy Overview**

The organizational hierarchy allows you to create the relationships that are necessary in order to support the operational structure of a company. You can create a preferred organizational structure to support consolidated reporting at various levels of the company. Also, you can assign responsibility for any level of the hierarchy to a person or persons in order to satisfy internal reporting requirements.

The following default organizational levels are used within RMS:

**Company:** The highest default organizational and merchandise unit defined in RMS. Only one company can be defined.

**Chain:** The first level below the company level in the organizational hierarchy. The definition of a chain is based on the needs of the company, but a chain can be used to group various store formats, concepts, and geographical locations within the organization.

**Area:** The second level below the company level in the organizational hierarchy. The definition of an area is based on the needs of the company, but an area is used typically to define a geographical group within the organization. An area can belong to only one chain.

**Region:** The third level below the company level in the organizational hierarchy. The definition of a region is based on the needs of the company, but a region can be used to group geographical locations within the organization. A region can belong to only one area.

**District:** The fourth level below the company level in the organizational hierarchy. The definition of a district is based on the needs of the company, but a district is used typically to group geographical locations within the organization. A district can belong to only one region.

**Channel:** A channel grouping mechanism for a multi-channel environment. You can associate a channel with a location when you create or edit a store or virtual warehouse.

# **Organizational Hierarchy Window**

The Organizational Hierarchy window allows you to create, edit and view the organizational hierarchy of the company.

To access the Organizational Hierarchy window from the Task menu, select **Foundation Data > Locations > Organizational Hierarchy**.

The Organizational Hierarchy window contains the following sections.

- **[Hierarchy Structure](#page-75-0)**
- **[Hierarchy Table](#page-75-1)**
- **[Hierarchy Toolbar](#page-77-0)**

*Figure 2–1 Organizational Hierarchy Window*

|                 | <b>Chains</b>    |                              |                |
|-----------------|------------------|------------------------------|----------------|
| Chain           | Actions - View - | $\sqrt{8}$<br>最<br>$\bullet$ | Detach         |
| Area            | <b>Chains</b>    | Name                         | <b>Areas</b>   |
|                 | $\mathbf{1}$     | $1 - 12$                     | o              |
| <b>Region</b>   | $\overline{2}$   | 111                          | B              |
| <b>District</b> | 3                | $3 - 2$                      | $\Box$         |
|                 | $\overline{4}$   | $4-1$                        | S              |
| <b>Store</b>    | 5                | $5 - 1$                      | $\mathbf{P}$   |
| Warehouse       | $\mathbf 6$      | $6 - 1$                      | $\mathbf{S}$   |
|                 | $\overline{7}$   | 71                           | $\mathbf{R}$   |
|                 | $\overline{8}$   | 81                           | $\mathbf{S}$   |
|                 | 9                | 9<br>o.                      | $\mathbf{P}$   |
|                 | 10               | 10 <sub>10</sub>             | $\Box$         |
|                 | 11               | <b>North America</b>         | $\blacksquare$ |
|                 | 12               | South America                | d              |
|                 | 13               | South America                | $\blacksquare$ |
|                 | 14               | ddd                          | S              |
|                 | 15               | FP Test                      | $\Box$         |
|                 | 16               | <b>Australia</b>             | e              |

### <span id="page-75-0"></span>**Hierarchy Structure**

The Organizational Hierarchy structure on the left side of the window contains the following buttons.

*Table 2–1 Hierarchy Structure - Buttons and Description*

| <b>Buttons</b>  | <b>Description</b>                             |  |  |  |  |
|-----------------|------------------------------------------------|--|--|--|--|
| Chain           | Displays the available chains in the table.    |  |  |  |  |
| Area            | Displays the available areas in the table.     |  |  |  |  |
| Region          | Displays the available regions in the table.   |  |  |  |  |
| <b>District</b> | Displays the available districts in the table. |  |  |  |  |
| <b>Store</b>    | Displays the available stores in the table.    |  |  |  |  |
| Warehouse       | Displays the available warehouse in the table. |  |  |  |  |

#### <span id="page-75-1"></span>**Hierarchy Table**

The Hierarchy table displays the available entries of the selected hierarchy level. For example, if you select the **Chain** button, all available chains are displayed in this table. The table displays the following columns by default.

- Hierarchy ID, depending on the selected hierarchy button.
- Name of the hierarchy level, for example, the name of the chain.
- Next hierarchy level, for example, Area.

This column contains either the Create or the Details icon.

If the next level has been created, the Detail icon is displayed. Use the icon to maintain or view the details of the next level.

If the next level has not been created, the Create icon is displayed. Use the icon to create the next level.

This column is not available for stores and warehouses.

#### **Hierarchy Table - Actions Menu and Icons**

Use the Actions menu and icons to apply actions to the table. You can perform the actions listed below.

| <b>Actions Menu/Icons</b>                   | <b>Description</b>                                                                                                    |  |  |  |  |
|---------------------------------------------|----------------------------------------------------------------------------------------------------|--|--|--|--|
| Create and Create icon                      | You can create a new hierarchy level by selecting Actions ><br><b>Create</b> or by using the Create icon.                                                                 |  |  |  |  |
|                                             | For more information about how to create the individual<br>hierarchy levels, see the following sections:                                                                  |  |  |  |  |
|                                             | Creating a Chain                                                                                                    |  |  |  |  |
|                                             | <b>Creating an Area</b><br>٠                                                                                                    |  |  |  |  |
|                                             | <b>Creating a Region</b>                                                                                                    |  |  |  |  |
|                                             | <b>Creating a District</b>                                                                                                    |  |  |  |  |
|                                             | <b>Creating a Store</b>                                                                                                    |  |  |  |  |
|                                             | <b>Creating a Warehouse</b>                                                                                                    |  |  |  |  |
| Edit and Edit icon                          | Select Actions > Edit or use the Edit icon to edit the selected<br>hierarchy level.                                                                                       |  |  |  |  |
|                                             | <b>Editing Chains</b>                                                                                                    |  |  |  |  |
|                                             | <b>Editing Areas</b><br>$\blacksquare$                                                                                                    |  |  |  |  |
|                                             | <b>Editing Regions</b>                                                                                                    |  |  |  |  |
|                                             | <b>Editing Districts</b>                                                                                                    |  |  |  |  |
|                                             | <b>Editing Stores</b>                                                                                                    |  |  |  |  |
|                                             | <b>Editing Warehouses</b>                                                                                                    |  |  |  |  |
| View and View icon                          | To view a hierarchy level:                                                                                                    |  |  |  |  |
|                                             | Select a hierarchy button. For example, select Chain.<br>$\blacksquare$                                                                                                   |  |  |  |  |
|                                             | Then select a record in the table.                                                                                                    |  |  |  |  |
|                                             | Select Actions > View or click the View icon.                                                                                                    |  |  |  |  |
|                                             | The window of the selected hierarchy level appears.                                                                                                    |  |  |  |  |
|                                             | Click Done to close the window.<br>$\blacksquare$                                                                                                    |  |  |  |  |
| Export to Excel and Export<br>to Excel icon | You can export the records in the table to a Microsoft Excel<br>spreadsheet by selecting <b>Actions</b> > <b>Export to Excel</b> or by using<br>the Export to Excel icon. |  |  |  |  |

*Table 2–2 Hierarchy Table - Actions Menu/Icons and Description*

#### **Hierarchy Table - View Menu and Icons**

You can customize the view of the table. Use the View Menu and icons to customize the view as listed below.

| <b>View Menu/Icons</b>                        | <b>Description</b>                                                                                                    |  |  |  |
|-----------------------------------------------|----------------------------------------------------------------------------------------------------|--|--|--|
| Columns                                       | You can manage which of the columns will be shown in the table<br>by clicking the Show All and Manage Columns options.                         |  |  |  |
| Detach and Detach icon                        | You can view the tables in the application in a separate window<br>by clicking Detach or by using the Detach icon.                             |  |  |  |
| Sort                                          | You can sort columns by the following options:<br>Ascending<br>$\blacksquare$<br>Descending<br>$\blacksquare$<br>Advanced<br>$\blacksquare$    |  |  |  |
| Reorder Columns                               | You can reorder columns by clicking the Reorder Columns<br>option.                                                                             |  |  |  |
| Query by Example and<br>Query by Example icon | You can filter the items by one or multiple column values by<br>clicking the Query by Example option or by using the Query by<br>Example icon. |  |  |  |

*Table 2–3 Hierarchy Table - View Menu/Icons and Description*

### <span id="page-77-0"></span>**Hierarchy Toolbar**

The Toolbar contains the following icons and buttons.

*Table 2–4 Toolbar - Icon/Button and Description*

| <b>Icon/Button</b> | <b>Description</b>                                                                 |
|--------------------|------------------------------------------------------------------------------------|
| Help icon          | You can access the online help for a particular page by clicking<br>the Help icon. |
| Done               | Click <b>Done</b> to close the window.                                             |

# <span id="page-77-1"></span>**Creating a Chain**

To create a chain, follow the steps below.

- **1.** From the Tasks menu, select **Foundation Data > Locations > Organizational Hierarchy**. The Organizational Hierarchy window appears.
- **2.** Select the **Chain** button. All available chains are displayed in the table.
- **3.** In the table, select **Actions > Create,** or use the Create icon. The Chains window appears.
- **4.** Then select **Actions > Add**, or use the Add icon. The Add Chain window appears.

*Figure 2–2 Add Chain Window*

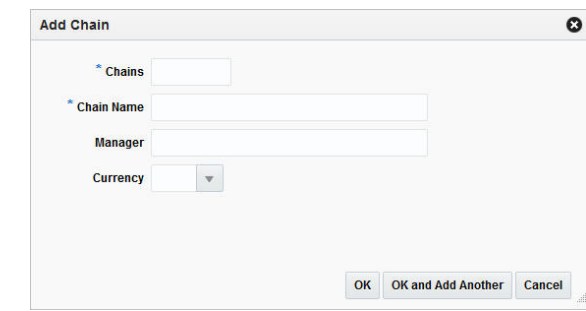

- **a.** In the **Chains** field, enter a unique number. This field is a required field.
- **b.** In the **Chain Name** field, enter the name of the chain. This field is a required field.
- **c.** In the **Manager** field, enter the name of the manager who is responsible for the chain.
- **d.** In the **Currency** field, enter, select or search for the chain's currency code.
- **e.** Then choose one of the following options.
	- **–** Click **OK** to save the chain and close the window.
	- **–** Click **OK and Add Another** to save the current chain and add additional entries.
	- **–** Click **Cancel** to reject all entries and close the window.

# <span id="page-78-0"></span>**Editing Chains**

To edit a chain, follow the steps below.

- **1.** From the Tasks menu, select **Foundation Data > Locations > Organizational Hierarchy.** The Organizational Hierarchy window appears.
- **2.** Select the **Chain** button. The available chains are displayed in the table.
- **3.** Select a record in the table.
- **4.** Then click the chain ID link, or select **Actions > Edit**, or use the Edit icon. The Chains window appears.
- **5.** Select a record in the table.
- **6.** Select **Actions > Edit**, or use the Edit icon. The Edit Chain window appears.
	- **a.** The **Chain** field displays the selected chain ID.
	- **b.** Edit the chain name, manager and/or currency, if necessary.
	- **c.** Then choose one of the following options.
		- **–** Click **OK** to add your to the table and close the window.
		- **–** Click **Cancel** to reject all entries and close the window.

### **Chains Window**

The Chain window allows you to create, edit, view, and delete a chain in the organizational hierarchy. A chain is below the company and above the area in the organizational hierarchy. You can use the chain level to define a variety of store formats, concepts, or geographical groupings.

*Figure 2–3 Chains Window*

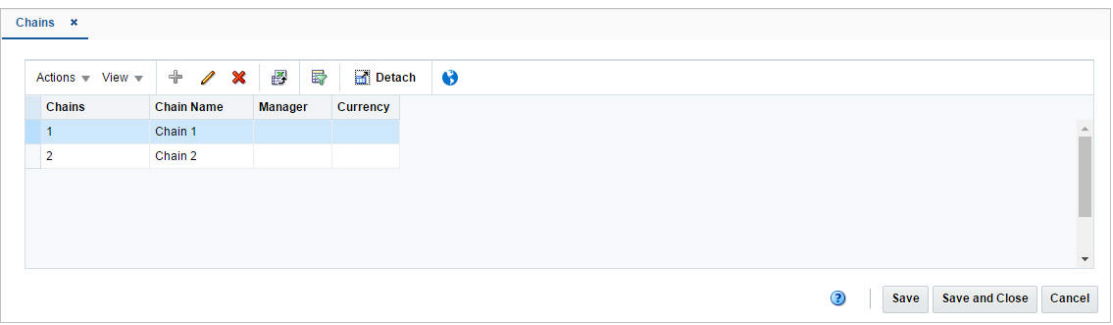

### **Chains - Actions Menu and Icons**

Use the Actions Menu and icons to apply actions to the table. You can perform the actions listed below.

| <b>Actions Menu/Icons</b>                   | <b>Description</b>                                                                                                    |
|---------------------------------------------|----------------------------------------------------------------------------------------------------|
| Add and Add icon                            | You can add new chains by selecting <b>Actions</b> > <b>Add</b> or by using<br>the Add icon.                                                                |
|                                             | For more information about how to add new chains, see the<br>Creating a Chain section.                                                                      |
|                                             | This function is not available in edit mode.                                                                                                    |
| Delete and Delete icon                      | You can delete chains:                                                                                                    |
|                                             | Select a record in the table.                                                                                                    |
|                                             | Select <b>Actions &gt; Delete</b> or use the Delete icon.<br>٠                                                                                              |
|                                             | You are prompted, if you want to delete the record. Select<br>Yes to confirm the prompt.                                                                    |
|                                             | The record is deleted from the table.                                                                                                    |
| Edit and Edit icon                          | Select <b>Actions &gt; Edit</b> or use the Edit icon to edit the selected<br>chain.                                                                         |
|                                             | For more information about how to edit a chain, see the Editing<br>Chains section.                                                                          |
| Export to Excel and Export<br>to Excel icon | You can export the records in the table to a Microsoft Excel<br>spreadsheet by selecting Actions > Export to Excel or by using<br>the Export to Excel icon. |
| Translate and Translate icon                | You can create a translation by selecting <b>Actions</b> > <b>Translate</b> or<br>by using the Translate icon.                                              |

*Table 2–5 Chains - Actions Menu/Icons and Description*

### **Chains - View Menu and Icons**

You can customize the view of the table by using the options in the View Menu and icons listed below.

<span id="page-80-1"></span>

| <b>View Menu/Icons</b>                        | <b>Description</b>                                                                                                    |
|-----------------------------------------------|----------------------------------------------------------------------------------------------------|
| Columns                                       | You can manage which of the columns will be shown in the table<br>by clicking the <b>Show All</b> and <b>Manage Columns</b> options.             |
| Detach and Detach icon                        | You can view the tables in the application in a separate window<br>by clicking Detach or by using the Detach icon.                               |
| Sort                                          | You can sort columns by the following options:                                                                                                   |
|                                               | Ascending                                                                                                    |
|                                               | Descending<br>$\blacksquare$                                                                                                    |
|                                               | Advanced<br>$\blacksquare$                                                                                                    |
| Reorder Columns                               | You can reorder columns by clicking the Reorder Columns<br>option.                                                                               |
| Query by Example and<br>Query by Example icon | You can filter the records by one or multiple column values by<br>clicking the Query by Example option or by using the Query by<br>Example icon. |

*Table 2–6 Chains - View Menu/Icons and Description*

### **Chains Toolbar**

The toolbar contains the following icon and buttons.

| <b>Icons/Buttons</b> | <b>Description</b>                                                                 |
|----------------------|------------------------------------------------------------------------------------|
| Help icon            | You can access the online help for a particular page by clicking<br>the Help icon. |
| <b>Save</b>          | Click Save to save the entered records.                                            |
| Save and Close       | Click Save and Close to save the entered records and close the<br>window.          |
| Cancel               | Click <b>Cancel</b> to reject all entries and close the window.                    |
| Done                 | If you open the window in view mode, the Done button is<br>displayed.              |
|                      | Click <b>Done</b> to close the window.                                             |

*Table 2–7 Chains Toolbar - Icons/Buttons and Description*

# <span id="page-80-0"></span>**Creating an Area**

To create an Area, follow the steps below.

- **1.** From the Tasks menu, select **Foundation Data > Locations > Organizational Hierarchy**. The Organizational Hierarchy window appears.
- **2.** Select the **Area** button. All available areas are displayed in the table.
- **3.** In the table, select **Actions > Create**, or use the Create icon. The Areas window appears.
- **4.** Then select **Actions > Add,** or use the Add icon. The Add Area window appears.

*Figure 2–4 Add Area Window*

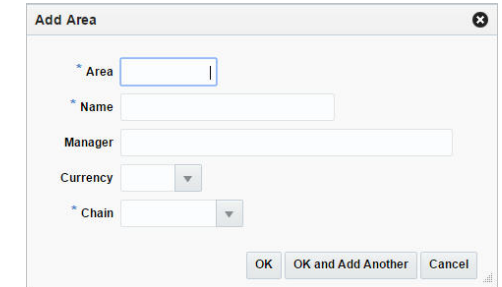

- **a.** In the **Area** field, enter a unique number. This field is a required field.
- **b.** In the **Name** field, enter the name of the area. This field is a required field.
- **c.** In the **Manager** field, enter the name of the manager who is responsible for the area.
- **d.** In the **Currency** field, enter, select or search for the area's currency code.
- **e.** In the **Chain** field, enter, select or search for the chain ID which is associated with the area. This field is a required field.
- **f.** Then choose one of the following options.
	- **–** Click **OK** to save the area and close the window.
	- **–** Click **OK and Add Another** to save the current area and add additional entries.
	- **–** Click **Cancel** to reject all entries and close the window.

### <span id="page-81-0"></span>**Editing Areas**

To edit an area, follow the steps below.

- **1.** From the Tasks menu, select **Foundation Data > Locations > Organizational Hierarchy.** The Organizational Hierarchy window appears.
- **2.** Select the **Area** button. The available areas are displayed in the table.
- **3.** Select a record in the table.
- **4.** Then click the area ID link, or select **Actions > Edit**, or use the Edit icon. The Areas window appears.
- **5.** Select a record in the table.
- **6.** Select **Actions > Edit**, or use the Edit icon. The Edit Area window appears.
	- **a.** The **Area** field displays the selected area ID.
	- **b.** Edit the area name, manager, currency and/or chain, if necessary.
	- **c.** Then choose one of the following options.
		- **–** Click **OK** to add your changes to the table and close the window.
		- **–** Click **Cancel** to reject all entries and close the window.

# **Areas Window**

The Areas window allows you to create, edit, delete, or view an area in the organizational hierarchy. Area is below chain and above region in the organizational hierarchy. Typically, an area is used to define a geographical grouping within the organization. An area can belong to only one chain within the organizational hierarchy.

You can associate location traits with an area. Location traits that are applied to an area are applied automatically to the regions, districts, and stores within the area.

|    | $\triangleleft$<br>Actions $\text{--}$ View $\text{--}$ | 最<br>$\sqrt{2}$ | Detach     | Search               |                  | $\begin{array}{c c} \hline \textbf{w} & \textbf{Q} \end{array}$ | 63 |  |  |  |
|----|---------------------------------------------------------|-----------------|------------|----------------------|------------------|-----------------------------------------------------------------|----|--|--|--|
|    | Area Name                                               | <b>Manager</b>  | Currency   |                      | Chain Chain Name |                                                                 |    |  |  |  |
| 10 | <b>USA Direct</b>                                       |                 |            | $\mathbf{1}$         | Chain 1          |                                                                 |    |  |  |  |
| 11 | <b>USA</b>                                              |                 |            | $\mathbf{1}$         | Chain 1          |                                                                 |    |  |  |  |
| 12 | <b>USA</b>                                              |                 |            | $\overline{2}$       | Chain 2          |                                                                 |    |  |  |  |
| 21 | Canada                                                  |                 |            | $\mathbf{1}$         | Chain 1          |                                                                 |    |  |  |  |
| 22 | China                                                   |                 | CNY        | $\blacksquare$       | Chain 1          |                                                                 |    |  |  |  |
| 31 | Mexico                                                  |                 |            | 11                   | Chain 1          |                                                                 |    |  |  |  |
| 33 | Japan                                                   |                 | <b>JPY</b> | $\mathbf{1}$         | Chain 1          |                                                                 |    |  |  |  |
| 41 | Chile                                                   |                 |            | $\blacktriangleleft$ | Chain 1          |                                                                 |    |  |  |  |
| 44 | UK                                                      |                 | <b>GBP</b> | $\ddot{\phantom{1}}$ | Chain 1          |                                                                 |    |  |  |  |
| 51 | Venezuela                                               |                 |            | $\mathbf{1}$         | Chain 1          |                                                                 |    |  |  |  |
| 55 | Australia                                               |                 | <b>AUD</b> | $\mathbf{1}$         | Chain 1          |                                                                 |    |  |  |  |
| 61 | Argentina                                               |                 | ARS        | $\mathbf{1}$         | Chain 1          |                                                                 |    |  |  |  |
| 71 | Colombia                                                |                 | COP        | $\blacksquare$       | Chain 1          |                                                                 |    |  |  |  |
| 81 | Germany                                                 |                 | <b>EUR</b> | 11                   | Chain 1          |                                                                 |    |  |  |  |
| 82 | France                                                  |                 | <b>EUR</b> | $\mathbf{1}$         | Chain 1          |                                                                 |    |  |  |  |
| 91 | Spain                                                   |                 | <b>EUR</b> | $\mathbf{1}$         | Chain 1          |                                                                 |    |  |  |  |

*Figure 2–5 Areas Window*

#### **Areas - Actions Menu and Icons**

Use the Actions Menu and icons to apply actions to the table. You can perform the actions listed below.

*Table 2–8 Areas - Actions Menu/Icons and Description*

| <b>Actions Menu/Icons</b> | <b>Description</b>                                                                          |  |  |  |
|---------------------------|---------------------------------------------------------------------------------------------|--|--|--|
| Add and Add icon          | You can add new areas by selecting <b>Actions</b> > <b>Add</b> or by using<br>the Add icon. |  |  |  |
|                           | For more information about how to add new areas, see the<br>Creating an Area section.       |  |  |  |
|                           | This function is not available in edit mode.                                                |  |  |  |

| <b>Actions Menu/Icons</b>                   | <b>Description</b>                                                                                                    |
|---------------------------------------------|----------------------------------------------------------------------------------------------------|
| Delete and Delete icon                      | You can delete areas:                                                                                                    |
|                                             | Select a record in the table.<br>٠                                                                                                    |
|                                             | Select <b>Actions &gt; Delete</b> or use the Delete icon.                                                                                                    |
|                                             | You are prompted, if you want to delete the record. Select<br>Yes to confirm the prompt.                                                                                  |
|                                             | The record is deleted from the table.                                                                                                    |
| Edit and Edit icon                          | Select $Actions > Edit$ or use the Edit icon to edit the selected<br>area.                                                                                                |
|                                             | For more information about how to edit an area, see the Editing<br>Areas section.                                                                                         |
| Export to Excel and Export<br>to Excel icon | You can export the records in the table to a Microsoft Excel<br>spreadsheet by selecting <b>Actions</b> > <b>Export to Excel</b> or by using<br>the Export to Excel icon. |
| Search and Search icon                      | You can search for the corresponding chain of an area:                                                                                                    |
|                                             | Enter, select or search for the chain ID.                                                                                                    |
|                                             | Press <b>Enter</b> or click the Search icon.                                                                                                    |
|                                             | The search results are displayed in the table.<br>٠                                                                                                    |
| Translate and Translate icon                | You can create a translation by selecting <b>Actions</b> > <b>Translate</b> or<br>by using the Translate icon.                                                            |

*Table 2–8 (Cont.) Areas - Actions Menu/Icons and Description*

### **Areas - View Menu and Icons**

You can customize the view of the table by using the options in the View Menu.

For more information about the View Menu and icons, see [Table 2–6, " Chains - View](#page-80-1)  [Menu/Icons and Description".](#page-80-1)

### **Areas Toolbar**

The toolbar contains the following icon and buttons.

| <b>Icons/Buttons</b>  | <b>Description</b>                                                                 |
|-----------------------|------------------------------------------------------------------------------------|
| Help icon             | You can access the online help for a particular page by clicking<br>the Help icon. |
| <b>Save</b>           | Click Save to save the entered records.                                            |
| <b>Save and Close</b> | Click Save and Close to save the entered records and close the<br>window.          |
| Cancel                | Click Cancel to reject all entries and close the window.                           |
| Done                  | If you open the window in view mode, the <b>Done</b> button is<br>displayed.       |
|                       | Click <b>Done</b> to close the window.                                             |

*Table 2–9 Areas Toolbar - Icons/Buttons and Description*

# <span id="page-83-0"></span>**Creating a Region**

To create a region, follow the steps below.

- **1.** From the Tasks menu, select **Foundation Data > Locations > Organizational Hierarchy**. The Organizational Hierarchy window appears.
- **2.** Select the **Region** button. All available regions are displayed in the table.
- **3.** In the table, select **Actions > Create**. The Regions window appears.
- **4.** Then select **Actions > Add,** or use the Add icon. The Add Region window appears.

*Figure 2–6 Add Region Window*

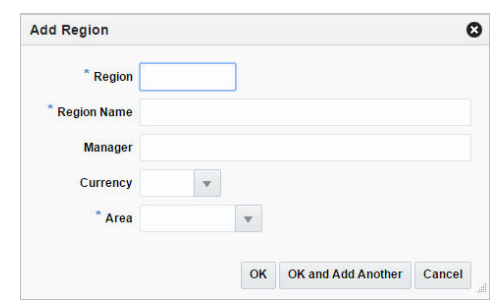

- **a.** In the **Region** field, enter a unique number. This field is a required field.
- **b.** In the **Region Name** field, enter the name of the region. This field is a required field.
- **c.** In the **Manager** field, enter the name of the manager who is responsible for the region.
- **d.** In the **Currency** field, enter, select or search for the region's currency code.
- **e.** In the **Area** field, enter, select or search for the area ID which is associated with the region. This field is a required field.
- **f.** Then choose one of the following options.
	- **–** Click **OK** to save the region and close the window.
	- **–** Click **OK and Add Another** to save the current region and add additional entries.
	- **–** Click **Cancel** to reject all entries and close the window.

### <span id="page-84-0"></span>**Editing Regions**

To edit a region, follow the steps below.

- **1.** From the Tasks menu, select **Foundation Data > Locations > Organizational Hierarchy.** The Organizational Hierarchy window appears.
- **2.** Select the **Region** button. The available regions are displayed in the table.
- **3.** Select a record in the table.
- **4.** Then click the region ID link, or select **Actions > Edit**, or use the Edit icon. The Regions window appears.
- **5.** Select a record in the table.
- **6.** Select **Actions > Edit**, or use the Edit icon. The Edit Region window appears.
	- **a.** The **Region** field displays the selected region ID.
- **b.** Edit the region name, manager, currency and/or area, if necessary.
- **c.** Then choose one of the following options.
	- **–** Click **OK** to add your changes to the table and close the window.
	- **–** Click **Cancel** to reject all entries and close the window.

# **Regions Window**

The Regions window allows you to add, edit, delete, and view a region in the organizational hierarchy. A region is below the area and above the district in the organizational hierarchy. Typically, the region is used to define a geographical grouping within the organization.

| Actions $\overline{\phantom{a}}$ View $\overline{\phantom{a}}$ | 夓<br>最<br>⊕<br>$\sqrt{2}$       | Detach  | Search |            |      | $\mathbf{v}$ | $\bullet$<br>Q    |  |  |
|----------------------------------------------------------------|---------------------------------|---------|--------|------------|------|--------------|-------------------|--|--|
| <b>Region</b>                                                  | <b>Region Name</b>              | Manager |        | Currency   | Area |              | <b>Area Name</b>  |  |  |
| 10                                                             | <b>USA Direct</b>               |         |        |            | 10   |              | <b>USA Direct</b> |  |  |
| 11                                                             | <b>USA North</b>                |         |        |            | 11   |              | <b>USA</b>        |  |  |
| 12                                                             | <b>USA Central</b>              |         |        |            | 11   |              | <b>USA</b>        |  |  |
| 13                                                             | <b>USA South</b>                |         |        |            | 11   |              | <b>USA</b>        |  |  |
| 14                                                             | <b>USA West</b>                 |         |        |            | 11   |              | <b>USA</b>        |  |  |
| 15                                                             | <b>USA Northwest</b>            |         |        |            | 11   |              | <b>USA</b>        |  |  |
| 16                                                             | <b>USA Midwest</b>              |         |        |            | 11   |              | <b>USA</b>        |  |  |
| 17                                                             | <b>USA East</b>                 |         |        |            | 12   |              | <b>USA</b>        |  |  |
| 18                                                             | <b>USA West</b>                 |         |        |            | 12   |              | <b>USA</b>        |  |  |
| 21                                                             | <b>Canada East</b>              |         |        |            | 21   |              | Canada            |  |  |
| 22                                                             | <b>Canada West</b>              |         |        |            | 21   |              | Canada            |  |  |
| 23                                                             | Canada Central                  |         |        |            | 21   |              | Canada            |  |  |
| 25                                                             | <b>China Coastal</b>            |         |        | CNY        | 22   |              | China             |  |  |
| 26                                                             | China North                     |         |        | CNY        | 22   |              | China             |  |  |
| 31                                                             | <b>Mexico Central Highlands</b> |         |        |            | 31   |              | Mexico            |  |  |
| 32                                                             | <b>Mexico Gulf Coast</b>        |         |        |            | 31   |              | Mexico            |  |  |
| 33                                                             | <b>Mexico Central</b>           |         |        |            | 31   |              | Mexico            |  |  |
| 34                                                             | <b>Mexico North</b>             |         |        |            | 31   |              | Mexico            |  |  |
| 35                                                             | <b>Mexico North Pacific</b>     |         |        |            | 31   |              | Mexico            |  |  |
| 41                                                             | <b>Chile Central</b>            |         |        | <b>CLP</b> | 41   |              | Chile             |  |  |
| 42                                                             | <b>Chile Coastal</b>            |         |        | <b>CLP</b> | 41   |              | Chile             |  |  |
| 44                                                             | <b>UK East</b>                  |         |        | <b>GBP</b> | 44   |              | <b>UK</b>         |  |  |

*Figure 2–7 Regions Window*

### **Regions - Actions Menu and Icons**

Use the Actions Menu and icons to apply actions to the table. You can perform the actions listed below.

*Table 2–10 Regions - Actions Menu/Icons and Description*

| <b>Actions Menu/Icons</b> | <b>Description</b>                                                                             |
|---------------------------|------------------------------------------------------------------------------------------------|
| Add and Add icon          | You can add a new region by selecting <b>Actions</b> > <b>Add</b> or by<br>using the Add icon. |
|                           | For more information about how to add a new region, see the<br>Creating a Region section.      |
|                           | This function is not available in edit mode.                                                   |

| <b>Actions Menu/Icons</b>                   | <b>Description</b>                                                                                                    |  |
|---------------------------------------------|----------------------------------------------------------------------------------------------------|--|
| Delete and Delete icon                      | You can delete regions:                                                                                                    |  |
|                                             | Select a record in the table.                                                                                                    |  |
|                                             | Select Actions > Delete or use the Delete icon.                                                                                                    |  |
|                                             | You are prompted, if you want to delete the record. Select<br>Yes to confirm the prompt.                                                                    |  |
|                                             | The record is deleted from the table.                                                                                                    |  |
| Edit and Edit icon                          | Select <b>Actions &gt; Edit</b> or use the Edit icon to edit the selected<br>region.                                                                        |  |
|                                             | For more information about how to edit a region, see the Editing<br>Regions section.                                                                        |  |
| Export to Excel and Export<br>to Excel icon | You can export the records in the table to a Microsoft Excel<br>spreadsheet by selecting Actions > Export to Excel or by using<br>the Export to Excel icon. |  |
| Search and Search icon                      | You can search for the corresponding area of a region:                                                                                                    |  |
|                                             | Enter, select or search for the regions belonging to the<br>entered area ID.                                                                                |  |
|                                             | Press <b>Enter</b> or click the Search icon.                                                                                                    |  |
|                                             | The search results are displayed in the table.                                                                                                    |  |
| Translate and Translate icon                | You can create a translation by selecting Actions > Translate or<br>by using the Translate icon.                                                            |  |

*Table 2–10 (Cont.) Regions - Actions Menu/Icons and Description*

### **Regions - View Menu and Icons**

You can customize the view of the table by using the options in the View Menu.

For more information about the View Menu and icons, see [Table 2–6, " Chains - View](#page-80-1)  [Menu/Icons and Description".](#page-80-1)

### **Regions Toolbar**

The toolbar contains the following icon and buttons.

| <b>Icons/Buttons</b>  | <b>Description</b>                                                                 |
|-----------------------|------------------------------------------------------------------------------------|
| Help icon             | You can access the online help for a particular page by clicking<br>the Help icon. |
| <b>Save</b>           | Click Save to save the entered records.                                            |
| <b>Save and Close</b> | Click Save and Close to save the entered records and close the<br>window.          |
| Cancel                | Click <b>Cancel</b> to reject all entries and close the window.                    |
| Done                  | If you open the window in view mode, the <b>Done</b> button is<br>displayed.       |
|                       | Click <b>Done</b> to close the window.                                             |

*Table 2–11 Regions Toolbar - Icons/Buttons and Description*

# <span id="page-86-0"></span>**Creating a District**

To create a district, follow the steps below.

- **1.** From the Tasks menu, select **Foundation Data > Locations > Organizational Hierarchy**. The Organizational Hierarchy window appears.
- **2.** Select the **District** button. All available districts are displayed in the table.
- **3.** In the table, select **Actions > Create**. The Districts window appears.
- **4.** Then select **Actions > Add,** or use the Add icon. The Add District window appears.

*Figure 2–8 Add District Window*

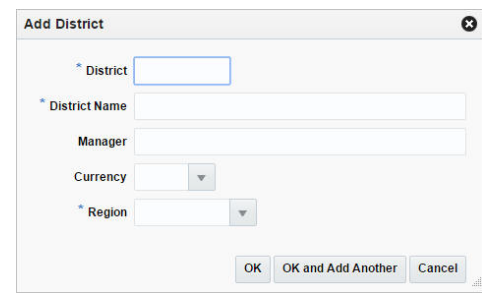

- **a.** In the **District** field, enter a unique number. This field is a required field.
- **b.** In the **District Name** field, enter the name of the district. This field is a required field.
- **c.** In the **Manager** field, enter the name of the manager who is responsible for the district.
- **d.** In the **Currency** field, enter, select or search for the district's currency code.
- **e.** In the **Region** field, enter, select or search for the region ID which is associated with the district. This field is a required field.
- **f.** Then choose one of the following options.
	- **–** Click **OK** to save the district and close the window.
	- **–** Click **OK and Add Another** to save the current district and add additional entries.
	- **–** Click **Cancel** to reject all entries and close the window.

### <span id="page-87-0"></span>**Editing Districts**

To edit a district follow the steps below.

- **1.** From the Tasks menu, select **Foundation Data > Locations > Organizational Hierarchy.** The Organizational Hierarchy window appears.
- **2.** Select the **District** button. The available districts are displayed in the table.
- **3.** Select a record in the table.
- **4.** Then click the district ID link, or select **Actions > Edit**, or use the Edit icon. The Districts window appears.
- **5.** Select a record in the table.
- **6.** Select **Actions > Edit**, or use the Edit icon. The Edit District window appears.
	- **a.** The **District** field displays the selected region ID.
- **b.** Edit the district name, manager, currency and/or region, if necessary.
- **c.** Then choose one of the following options.
	- **–** Click **OK** to add your changes to the table and close the window.
	- **–** Click **Cancel** to reject all entries and close the window.

### **Districts Window**

The Districts window allows you to add, edit, delete, and view a district in the organizational hierarchy. A district is below the region and above the store in the organizational hierarchy. Typically, the district is used to define a geographical grouping within the organization.

| Actions $\overline{\phantom{a}}$ View $\overline{\phantom{a}}$ | 靀<br>酄<br>$+$<br>$\sqrt{2}$ | Detach   | <b>Search</b>  | $\mathbf{v}$  | $\bullet$<br>Q       |  |
|----------------------------------------------------------------|-----------------------------|----------|----------------|---------------|----------------------|--|
| <b>District</b>                                                | <b>District Name</b>        | Currency | <b>Manager</b> | <b>Region</b> | <b>Region Name</b>   |  |
| 10                                                             | <b>USA Direct</b>           |          |                | 10            | <b>USA Direct</b>    |  |
| 111                                                            | <b>New York</b>             |          |                | 11            | <b>USA North</b>     |  |
| 112                                                            | <b>New England</b>          |          |                | 11            | <b>USA North</b>     |  |
| 113                                                            | Connecticut                 |          |                | 11            | <b>USA North</b>     |  |
| 114                                                            | <b>Delaware</b>             |          |                | 11            | <b>USA North</b>     |  |
| 122                                                            | Texas                       |          |                | 12            | <b>USA Central</b>   |  |
| 123                                                            | Oklahoma                    |          |                | 12            | <b>USA Central</b>   |  |
| 124                                                            | Kansas                      |          |                | 12            | <b>USA Central</b>   |  |
| 125                                                            | Nebraska                    |          |                | 12            | <b>USA Central</b>   |  |
| 131                                                            | <b>Florida</b>              |          |                | 13            | <b>USA South</b>     |  |
| 132                                                            | <b>North Carolina</b>       |          |                | 13            | <b>USA South</b>     |  |
| 133                                                            | <b>South Carolina</b>       |          |                | 13            | <b>USA South</b>     |  |
| 134                                                            | Tennessee                   |          |                | 13            | <b>USA South</b>     |  |
| 135                                                            | Alabama                     |          |                | 13            | <b>USA South</b>     |  |
| 136                                                            | Mississippi                 |          |                | 13            | <b>USA South</b>     |  |
| 141                                                            | California                  |          |                | 14            | <b>USA West</b>      |  |
| 142                                                            | Arizona                     |          |                | 14            | <b>USA West</b>      |  |
| 143                                                            | Nevada                      |          |                | 14            | <b>USA West</b>      |  |
| 144                                                            | <b>New Mexico</b>           |          |                | 14            | <b>USA West</b>      |  |
| 151                                                            | Washington                  |          |                | 15            | <b>USA Northwest</b> |  |
| 152                                                            | Oregon                      |          |                | 15            | <b>HSA Northwest</b> |  |

*Figure 2–9 Districts Window*

### **Districts - Actions Menu and Icons**

Use the Actions Menu and icons to apply actions to the table. You can perform the actions listed below.

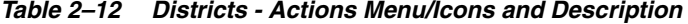

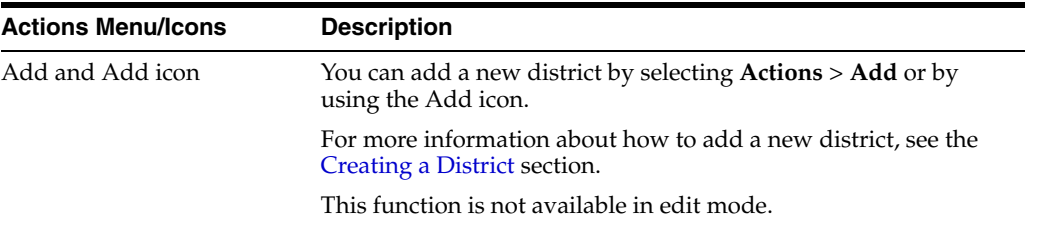

| <b>Actions Menu/Icons</b>                   | <b>Description</b>                                                                                                    |  |  |
|---------------------------------------------|----------------------------------------------------------------------------------------------------|--|--|
| Delete and Delete icon                      | You can delete districts:                                                                                                    |  |  |
|                                             | Select a record in the table.                                                                                                    |  |  |
|                                             | Select <b>Actions &gt; Delete</b> or use the Delete icon.                                                                                                    |  |  |
|                                             | You are prompted, if you want to delete the record. Select<br>Yes to confirm the prompt.                                                                                  |  |  |
|                                             | The record is deleted from the table.                                                                                                    |  |  |
| Edit and Edit icon                          | Select <b>Actions &gt; Edit</b> or use the Edit icon to edit the selected<br>district.                                                                                    |  |  |
|                                             | For more information about how to edit a district, see the<br>Editing Districts section.                                                                                  |  |  |
| Export to Excel and Export<br>to Excel icon | You can export the records in the table to a Microsoft Excel<br>spreadsheet by selecting <b>Actions</b> > <b>Export to Excel</b> or by using<br>the Export to Excel icon. |  |  |
| Search and Search icon                      | You can search for the districts belonging to the entered region:                                                                                                    |  |  |
|                                             | Enter, select or search for the region ID.                                                                                                    |  |  |
|                                             | Press <b>Enter</b> or click the Search icon.                                                                                                    |  |  |
|                                             | The search results are displayed in the table.                                                                                                    |  |  |
| Translate and Translate icon                | You can create a translation by selecting <b>Actions</b> > <b>Translate</b> or<br>by using the Translate icon.                                                            |  |  |

*Table 2–12 (Cont.) Districts - Actions Menu/Icons and Description*

### **Districts - View Menu and Icons**

You can customize the view of the table by using the options in the View Menu.

For more information about the View Menu and icons, see [Table 2–6, " Chains - View](#page-80-1)  [Menu/Icons and Description".](#page-80-1)

#### **Districts Toolbar**

The toolbar contains the following icon and buttons.

| <b>Icons/Buttons</b>  | <b>Description</b>                                                                 |
|-----------------------|------------------------------------------------------------------------------------|
| Help icon             | You can access the online help for a particular page by clicking<br>the Help icon. |
| <b>Save</b>           | Click Save to save the entered records.                                            |
| <b>Save and Close</b> | Click Save and Close to save the entered records and close the<br>window.          |
| Cancel                | Click Cancel to reject all entries and close the window.                           |
| Done                  | If you open the window in view mode, the <b>Done</b> button is<br>displayed.       |
|                       | Click <b>Done</b> to close the window.                                             |

*Table 2–13 Districts Toolbar - Icons/Buttons and Description*

# <span id="page-89-0"></span>**Creating a Store**

To create a store, follow the steps listed below.

- **1.** From the Tasks menu, select **Foundation Data > Locations > Organizational Hierarchy**. The Organizational Hierarchy window appears.
- **2.** Select the **Store** button. All available stores are displayed in the table.
- **3.** In the table, select **Actions > Create**, or use the Create icon. The Store window appears.
- **4.** Enter the necessary information for the store. For more information about the available fields in the Store window, see the [Store Window](#page-90-1) section.

### <span id="page-90-0"></span>**Editing Stores**

To edit a store, follow the steps below.

- **1.** From the Tasks menu, select **Foundation Data > Locations > Organizational Hierarchy.** The Organizational Hierarchy window appears.
- **2.** Select the **Store** button. The available regions are displayed in the table.
- **3.** Select a record in the table.
- **4.** Then click the store ID link, or select **Actions > Edit**, or use the Edit icon. The Store window appears.
- **5.** Edit the fields, if necessary. For more information about the available fields in the Store window, see the [Store Window](#page-90-1) section.

**Note:** You cannot edit the **Company Store ID**, **Currency**, **Org Unit** and **Transfer Entry**. Additionally you cannot select or deselect the **Stockholding** checkbox in edit mode.

### <span id="page-90-1"></span>**Store Window**

The Store window allows you to create, edit, delete, and view a store in the organizational hierarchy. The store is the lowest level of the organizational hierarchy. The store may be defined as the selling entity. The store is crucial because it is the level at which business transactions are processed. A store can belong to only one district within the organizational hierarchy.

You can navigate to other windows in order to set up attributes, the square area of the store's departments, location traits, associations with competitors' stores, activity and delivery schedules, and geocodes.

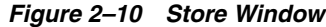

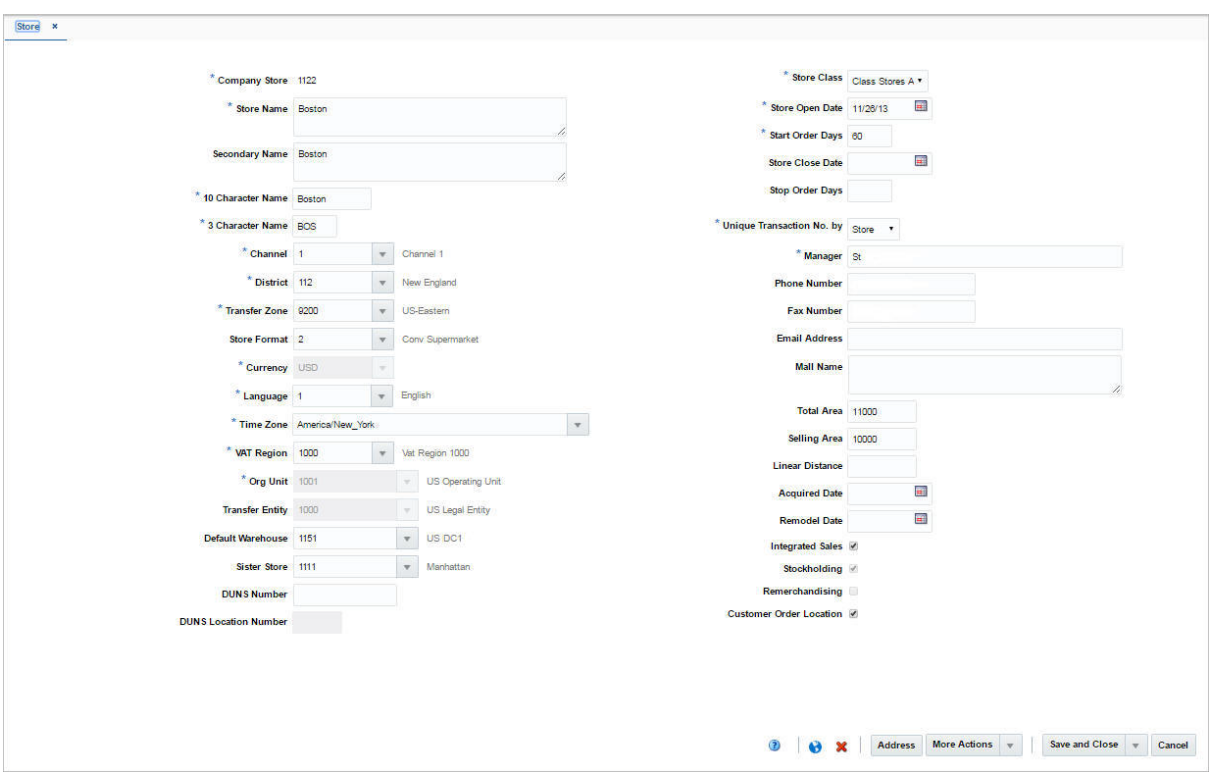

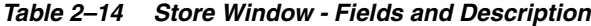

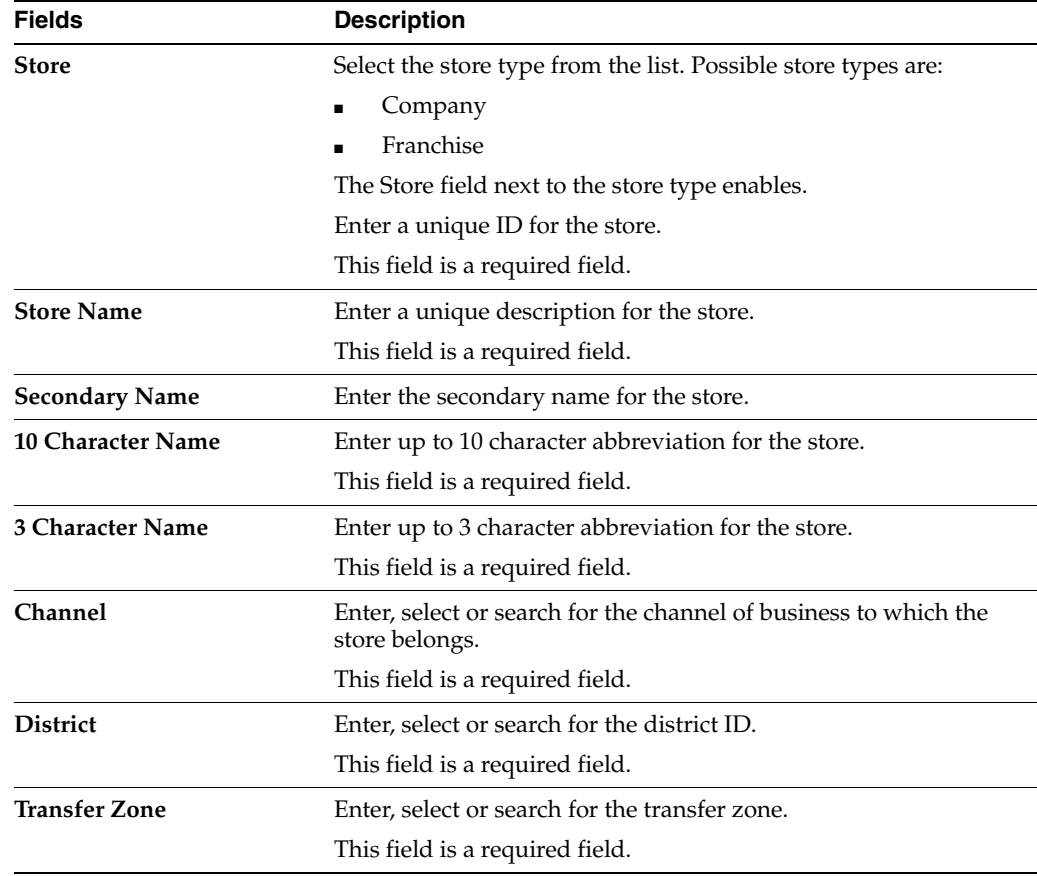

| <b>Fields</b>               | <b>Description</b>                                                                                                    |
|-----------------------------|----------------------------------------------------------------------------------------------------|
| <b>Store Format</b>         | Enter, select or search for the store format ID. For example, select<br>Mall.                                                             |
| Currency                    | Enter, select or search for the currency code.                                                                                            |
|                             | This field is a required field.                                                                                                    |
| Language                    | Enter, select or search for the language code for the store.                                                                              |
|                             | This field is a required field.                                                                                                    |
| <b>Time Zone</b>            | Enter, select or search for the time zone of the store.                                                                                   |
|                             | This field is a required field.                                                                                                    |
| <b>VAT Region</b>           | Enter, select or search for the VAT region code for the store.                                                                            |
|                             | This field is a required field.                                                                                                    |
| Org Unit                    | Enter, select or search for the organizational unit ID.                                                                                   |
|                             | This field is available if Oracle Financials is integrated.                                                                               |
|                             | This field is a required field, if available.                                                                                             |
| <b>Transfer Entity</b>      | Enter, select or search for the transfer entity ID.                                                                                       |
| Default Warehouse           | Enter, select or search for the default warehouse of the store.                                                                           |
|                             | This field is only enabled, if you have specified a channel ID.                                                                           |
|                             | For Franchise stores, this field is a required field.                                                                                     |
| <b>Sister Store</b>         | Enter, select or search for the store number. This field is used to<br>copy the store's history when defining allocations for new stores. |
| <b>DUNS Number</b>          | Enter the Dun & Bradstreet Data Universal Numbering System<br>(DUNS) number.                                                              |
|                             | The DUNS number is a nine digit code that identifies your store.                                                                          |
| <b>DUNS Location Number</b> | Enter the DUNS location number.                                                                                                    |
|                             | The DUNS location number is a four digit code that identifies<br>the locations of your store.                                             |
|                             | This field is only enabled, if you have entered the DUNS number<br>for your store.                                                        |
| <b>Store Class</b>          | The Store Class field is disabled, if you selected the store type<br>Company.                                                             |
|                             | The Store Class field is defaulted to Class X if you selected the<br>store type Franchise.                                                |
|                             | Select the Store Class from the list. A store is grouped under the<br>class based on the sale or the location.                            |
| <b>Store Open Date</b>      | Enter the date when the store opens or use the Calendar icon to<br>select a date.                                                         |
|                             | This field is a required field.                                                                                                    |
| <b>Start Order Days</b>     | Enter the number of days before the store opens to start ordering<br>merchandise.                                                         |
| <b>Store Close Date</b>     | Enter the date when the store closes or use the Calendar icon to<br>select a date.                                                        |
| <b>Stop Order Days</b>      | Enter the number of days before the store closes to stop ordering<br>merchandise.                                                         |

*Table 2–14 (Cont.) Store Window - Fields and Description*

| <b>Fields</b>                              | <b>Description</b>                                                                                                    |
|--------------------------------------------|----------------------------------------------------------------------------------------------------|
| <b>Unique Transaction No. by</b>           | Select the store or register for the Unique Transaction Number<br>By from the list.                                                                                                    |
|                                            | This field indicates if the transaction number in the store is<br>generated uniquely across store or at each register.                                                                         |
|                                            | This field is a required field.                                                                                                    |
| Manager                                    | Enter the name of the store manager.                                                                                                    |
| <b>Phone Number</b>                        | Enter the phone number.                                                                                                    |
| <b>Fax Number</b>                          | Enter the fax number.                                                                                                    |
| <b>Email Address</b>                       | Enter the email address.                                                                                                    |
| <b>Mall Name</b>                           | Enter the mall name, if necessary.                                                                                                    |
| <b>Total Area</b>                          | Enter the total space of the store.                                                                                                    |
| <b>Selling Area</b>                        | Enter the selling space available at the store.                                                                                                    |
| <b>Linear Distance</b>                     | Enter the shelving space available at the store.                                                                                                    |
| <b>Acquired Date</b>                       | Enter the date when the store has been acquired or use the<br>Calendar icon to select a date.                                                                                                  |
| <b>Remodel Date</b>                        | Enter the date when the store has been remodeled or use the<br>Calendar icon to select a date.                                                                                                 |
| <b>Integrated Sales</b> checkbox           | The Integrated Sales checkbox is selected by default.                                                                                                    |
|                                            | You cannot load the sales for that store in ReSa, if the Integrated<br>Sales option is not selected.                                                                                           |
| Stockholding checkbox                      | If the store is intended to be stockholding, this option must be<br>selected.                                                                                                    |
|                                            | The Stockholding option is selected by default.                                                                                                    |
| Remerchandising checkbox                   | Select the Remerchandising checkbox, if the store is undergoing<br>a significant remerchandising effort as an indicator to Advanced<br>Inventory Planning (AIP) application.                   |
| <b>Customer Order Location</b><br>checkbox | This option is available if the store type is Company and also for<br>stock holding Franchise Stores. If the option is enabled, the store<br>can be used to source or fulfill customer orders. |
| Customer                                   | Only enabled, if the store type Franchise has been selected.                                                                                                    |
|                                            | Enter, select or search for the customer the franchise store<br>belongs to.                                                                                                    |

*Table 2–14 (Cont.) Store Window - Fields and Description*

### **Like Store**

The Like Store section of the Store window allows you to create a store with the same assortment of items as another store. Also, you can choose to copy replenishment information, delivery schedules, and dates when closed as well as items on clearance from the existing store to the new store.

- **1.** In the Store window, expand the Like Store section.
- **2.** In the **Like Store** field, enter, select or search for the desired store ID.
- **3.** In the Information to Copy section, select the desired checkboxes to copy the following information from the selected store:
	- Select the **Replenishment Information** to copy the replenishment information.
- Select **Delivery Schedule** to copy delivery schedules.
- Select Activity Schedule to copy dates when the store is closed.
- Select **Clearance Items** to copy items on clearance to the new store.

### **Add a Zoning Location to a Store**

In the Zoning Location section of the Store window you can associate a store with a retail price and a cost location. To add this information follow the steps below.

- **1.** In the Store window, expand the Zoning Location section.
- **2.** In the **Pricing Store** field, enter, select or search for the pricing store ID.
- **3.** In the **Cost Location** field, select the location type from the list.
- **4.** The field next to the location type enables. Enter, select or search for the cost location ID.

#### **Store Toolbar**

The toolbar contains the following icon and buttons.

| <b>Icons/Buttons</b>         | <b>Description</b>                                                                                        |  |  |
|------------------------------|----------------------------------------------------------------------------------------------------|--|--|
| Help icon                    | You can access the online help for a particular page by clicking<br>the Help icon.                        |  |  |
| Translate and Translate icon | You can create a translation by selecting Actions > Translate or<br>by using the Translate icon.          |  |  |
| Delete icon                  | To delete a store:                                                                                        |  |  |
|                              | Click the Delete icon.<br>$\blacksquare$                                                                  |  |  |
|                              | You are prompted, if you want to delete the store. Select Yes<br>$\blacksquare$<br>to confirm the prompt. |  |  |
|                              | The store is deleted.                                                                                     |  |  |
| <b>Address</b>               | Opens the Address window.                                                                                 |  |  |
|                              | For more information about how to add an address to a<br>warehouse, see the Addresses Window section.     |  |  |

*Table 2–15 Store Toolbar - Icons/Buttons and Description*

| <b>Icons/Buttons</b>           | <b>Description</b>                                                                                                    |  |
|--------------------------------|----------------------------------------------------------------------------------------------------|--|
| <b>More Actions</b>            | Click More Actions to see a list of additional actions that can be<br>performed in the Store window.                                |  |
|                                | <b>Location Traits</b>                                                                                                    |  |
|                                | Opens the Location Traits window.                                                                                                   |  |
|                                | For more information about this function, see the Store<br>Location Traits Window section.                                          |  |
|                                | <b>Delivery Schedules</b>                                                                                                    |  |
|                                | Opens the Location Delivery Schedules window.                                                                                       |  |
|                                | For more information about this function, see the Location<br>Delivery Schedules Window section.                                    |  |
|                                | <b>Walk Through</b>                                                                                                    |  |
|                                | Opens the Walk-through window.                                                                                                    |  |
|                                | For more information about this function, see the<br>Walk-through Stores Window section.                                            |  |
|                                | <b>Other Attributes</b>                                                                                                    |  |
|                                | Select an attribute. The corresponding attribute window<br>appears.                                                                 |  |
|                                | For more information about this option, see the Application<br>Administration chapter, section "Custom Flex Attributes<br>Display". |  |
| <b>Save and Close</b>          | Click Save and Close to save the entered records and close the<br>window.                                                           |  |
| <b>Save and Create Another</b> | Click Save and Create Another to save the entered records and<br>add additional entries.                                            |  |
|                                | This option is only available, if you create a store.                                                                               |  |
| <b>Save and Edit Another</b>   | Click Save and Edit Another to save the entered records and<br>edit additional entries.                                             |  |
|                                | This option is only available in edit mode.                                                                                         |  |
| Cancel                         | Click <b>Cancel</b> to reject all entries and close the window.                                                                     |  |
| Done                           | If you open the window in view mode, the <b>Done</b> button is<br>displayed.                                                        |  |
|                                | Click Done to close the window.                                                                                                    |  |

*Table 2–15 (Cont.) Store Toolbar - Icons/Buttons and Description*

# <span id="page-95-0"></span>**Walk-through Stores Window**

The Walk-through Stores window allows you to define several stores in one location. Each store may operate as a separate entity, however the stores are located in the same physical location. You can associate multiple stores as walk through locations. Walk-through stores can be uploaded into the system, or you can add walk through locations to a store. You must set up the stores and then associate one with another.

#### *Figure 2–11 Walk-through Stores Window*

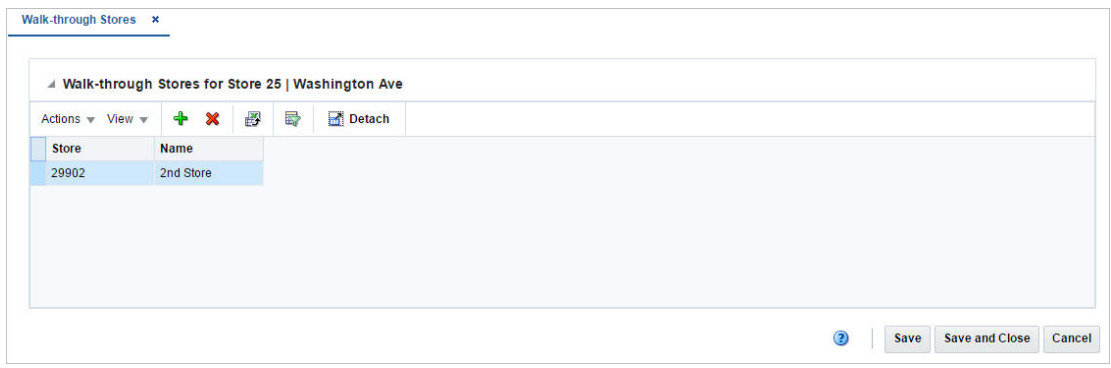

### **Walk-through Stores - Actions Menu and Icons**

Use the Actions Menu and icons to apply actions to the table. You can perform the actions listed below.

*Table 2–16 Walk-through Stores Table - Actions Menu/Icons and Description*

| <b>Actions Menu/Icons</b>                   | <b>Description</b>                                                                                                    |  |  |  |
|---------------------------------------------|----------------------------------------------------------------------------------------------------|--|--|--|
| Add and Add icon                            | You can add walk-through stores to a store by selecting <b>Actions</b><br>> Add or by using the Add icon.                                                   |  |  |  |
|                                             | For more information about how to add walk-through stores, see<br>the Adding a Walk-Through Store section.                                                  |  |  |  |
| Delete and Delete icon                      | You can delete a walk-through store from a store.                                                                                                    |  |  |  |
|                                             | Select a record in the table.                                                                                                    |  |  |  |
|                                             | Then select <b>Actions &gt; Delete</b> or use the Delete icon.                                                                                              |  |  |  |
|                                             | You are prompted, if you want to delete the record. Select<br>$\blacksquare$<br>Yes to confirm the prompt.                                                  |  |  |  |
|                                             | The record is deleted from the table.                                                                                                    |  |  |  |
| Export to Excel and Export<br>to Excel icon | You can export the records in the table to a Microsoft Excel<br>spreadsheet by selecting Actions > Export to Excel or by using<br>the Export to Excel icon. |  |  |  |

### **Walk-through Stores - View Menu and Icons**

You can customize the view of the table by using the options in the View Menu and icons listed below.

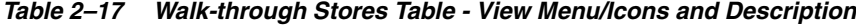

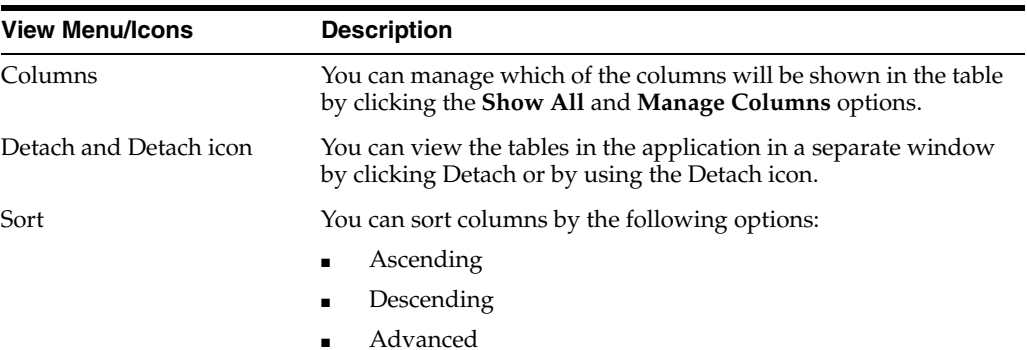

| <b>View Menu/Icons</b>                        | <b>Description</b>                                                                                                    |
|-----------------------------------------------|----------------------------------------------------------------------------------------------------|
| Reorder Columns                               | You can reorder columns by clicking the Reorder Columns<br>option.                                                                             |
| Query by Example and<br>Query by Example icon | You can filter the items by one or multiple column values by<br>clicking the Query by Example option or by using the Query by<br>Example icon. |

*Table 2–17 (Cont.) Walk-through Stores Table - View Menu/Icons and Description*

#### **Walk-through Stores Toolbar**

The toolbar contains the following icons and buttons.

| <b>Icons/Buttons</b>  | <b>Description</b>                                                                 |
|-----------------------|------------------------------------------------------------------------------------|
| Help icon             | You can access the online help for a particular page by clicking<br>the Help icon. |
| <b>Save</b>           | Click Save to save the entered records.                                            |
| <b>Save and Close</b> | Click Save and Close to save the entered records and close the<br>window.          |
| Cancel                | Click <b>Cancel</b> to reject all entries and close the window.                    |
| Done                  | If you open the window in view mode, the <b>Done</b> button is<br>displayed.       |
|                       | Click <b>Done</b> to close the window.                                             |

*Table 2–18 Walk-through Toolbar - Icons/Buttons and Description*

#### <span id="page-97-0"></span>**Adding a Walk-Through Store**

To add walk through stores to a store, follow the steps below.

- **1.** From the Tasks menu, select **Foundation Data > Locations > Organizational Hierarchy**. The Organizational Hierarchy window appears.
- **2.** Select the **Store** button. The available stores are displayed in the table.
- **3.** In the Store column, click the store ID link, or mark a record and select **Actions > Edit**, or use the Edit icon. The Store window appears.
- **4.** In the Store window, select **More Actions > Walk Through**. The Walk-through Stores window appears.
- **5.** Then select **Actions > Add** or use the Add icon. The Add Walk-through Stores window appears.
- **6.** In the **Store** field, enter the store ID.
- **7.** In the **Name** field, enter the store name.
- **8.** Then choose one of the following options.
	- Click OK to save the current store as walk-through store and close the window.
	- Click OK and Add Another to save the current store and add additional entries.
	- Click **Cancel** to reject all entries and close the window.
- **9.** In the Walk-through Stores window, choose one of the following options.
	- Click **Save** to save your changes.
- Click **Save and Close** to save your changes and close the window.
- Click **Cancel** to reject all entries and close the window.

### <span id="page-98-0"></span>**Creating a Warehouse**

To create a warehouse, follow the steps listed below.

- **1.** From the Tasks menu, select **Foundation Data > Locations > Organizational Hierarchy**. The Organizational Hierarchy window appears.
- **2.** Select the **Warehouse** button. All available warehouses are displayed in the table.
- **3.** In the table, select **Actions > Create**. The Warehouse window appears.
- **4.** Enter all the necessary information. For more information about the available fields in the Warehouse window, see the [Warehouse Window](#page-98-2) section.

# <span id="page-98-1"></span>**Editing Warehouses**

To edit a warehouse, follow the steps below.

- **1.** From the Tasks menu, select **Foundation Data > Locations > Organizational Hierarchy.** The Organizational Hierarchy window appears.
- **2.** Select the **Warehouse** button. The available warehouses are displayed in the table.
- **3.** Select a record in the table.
- **4.** Then click the warehouse ID link, or select **Actions > Edit**, or use the Edit icon. The Warehouse window appears.
- **5.** Edit the fields, if necessary. For more information about the fields in the Warehouse window, see the [Warehouse Window](#page-98-2) section.

**Note:** You cannot edit the **Warehouse ID**, **Currency**, and **Primary Virtual Warehouse** fields.

# <span id="page-98-2"></span>**Warehouse Window**

The Warehouse window allows you to create, edit, delete, and view a warehouse. The warehouse is the entity within RMS that defines the physical storage, cross-dock, or distribution facility in an organization. The warehouse has all of the transaction capability of the store, except for sales and price changes. You can specify at which organizational level a warehouse is reported.

You also have the option to designate a warehouse as a redistribution warehouse. A redistribution warehouse does not actually hold stock and cannot be used as a distribution center. With the existence of a redistribution warehouse, you can create purchase orders before the distribution center is known. Orders must be redistributed to actual warehouses or stores when the locations become known and before the merchandise is shipped.

You can access additional windows in order to set up attributes, activity schedules, and delivery schedules.

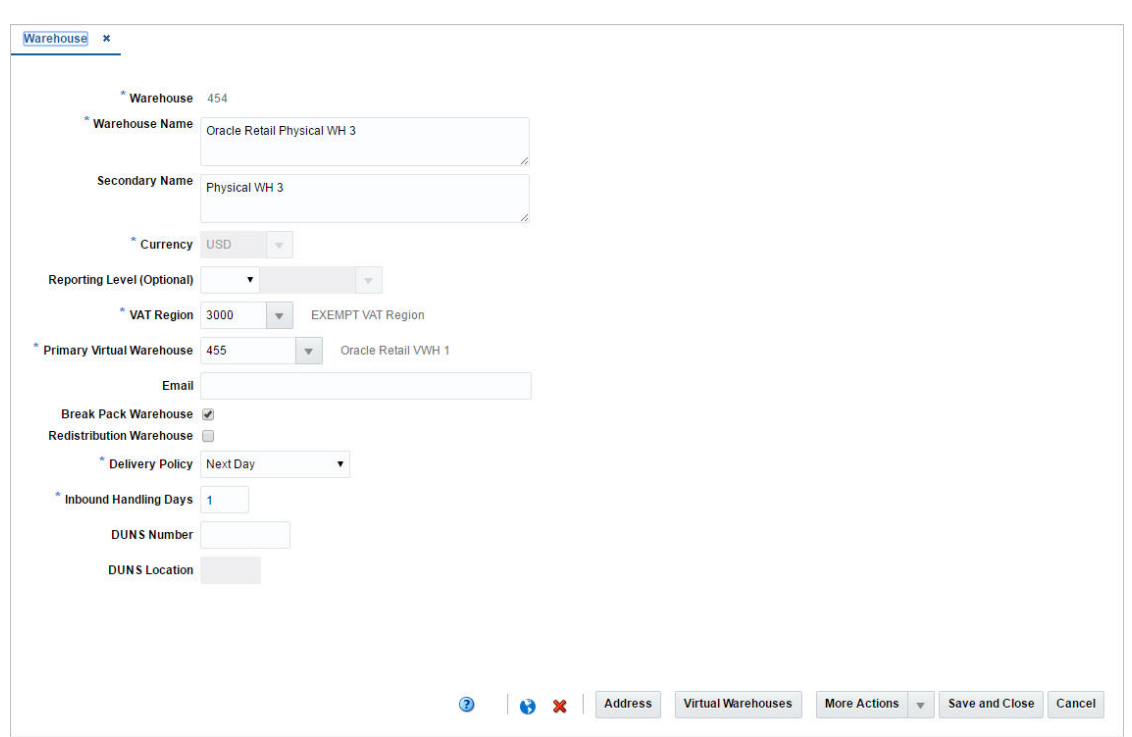

*Figure 2–12 Warehouse Window*

*Table 2–19 Warehouse Window - Fields and Description*

| <b>Fields</b>                               | <b>Description</b>                                                                                                    |
|---------------------------------------------|----------------------------------------------------------------------------------------------------|
| Warehouse                                   | Enter a unique ID for the warehouse.                                                                                   |
|                                             | This field is a required field.                                                                                        |
| <b>Warehouse Name</b>                       | Enter a unique description for the warehouse.                                                                          |
|                                             | This field is a required field.                                                                                        |
| <b>Secondary Name</b>                       | Enter the secondary name for the warehouse.                                                                            |
| Currency                                    | Enter, select or search for the currency code.                                                                         |
|                                             | This field is a required field.                                                                                        |
| <b>Reporting Level (Optional)</b>           | Select a reporting level from the list.                                                                                |
| <b>VAT Region</b>                           | Enter, select or search for a VAT region for the warehouse.                                                            |
|                                             | This field is a required field.                                                                                        |
| <b>Primary Virtual Warehouse</b>            | This field is enabled when at least one virtual warehouse is<br>created.                                               |
|                                             | Enter, select or search for the primary virtual warehouse.                                                             |
| Email                                       | Enter an email address for the warehouse.                                                                              |
| <b>Break Pack Warehouse</b><br>checkbox     | Select the checkbox to indicate that the warehouse is capable of<br>distributing less that the supplier case quantity. |
| <b>Redistribution Warehouse</b><br>checkbox | Select the checkbox to indicate that the warehouse distributes to<br>other warehouses.                                 |
| <b>Delivery Policy</b>                      | Select a delivery policy from the list.                                                                                |

| <b>Fields</b>                | <b>Description</b>                                                                                                    |
|------------------------------|----------------------------------------------------------------------------------------------------|
| <b>Inbound Handling Days</b> | Enter the number of days that the warehouse requires to receive<br>any item and move the item to the shelf, so that it is ready to be<br>picked. |
|                              | Next Day indicates that the if a location is closed, the warehouse<br>will deliver on the next day.                                              |
|                              | Next Valid Delivery Day indicates that the warehouse will wait<br>until the next scheduled delivery day before delivering the item.              |
| <b>DUNS Number</b>           | Enter the Dun & Bradstreet Data Universal Numbering System<br>(DUNS) number.                                                                     |
|                              | The DUNS number is a nine digit code that identifies your store.                                                                                 |
| <b>DUNS Location Number</b>  | Enter the DUNS location number.                                                                                                    |
|                              | The DUNS location number is a four digit code that identifies<br>the locations of your store.                                                    |
|                              | This field is only enabled, if have entered the DUNS number for<br>your store.                                                                   |
| Zoning Location section:     |                                                                                                    |
|                              | This section is only available, when you create a new warehouse                                                                                  |
| <b>Cost Location</b>         | Select a cost location type from the list. The location ID field<br>enables, enter, select or search for the location.                           |

*Table 2–19 (Cont.) Warehouse Window - Fields and Description*

### **Warehouse Toolbar**

The toolbar contains the following icons and buttons.

| <b>Icons/Buttons</b>          | <b>Description</b>                                                                                             |
|-------------------------------|----------------------------------------------------------------------------------------------------|
| Help icon                     | You can access the online help for a particular page by clicking<br>the Help icon.                             |
| Translate and Translate icon- | You can create a translation by selecting <b>Actions</b> > <b>Translate</b> or<br>by using the Translate icon. |
| Delete icon                   | To delete a warehouse:                                                                                         |
|                               | Click the Delete icon.                                                                                         |
|                               | You are prompted, if you want to delete the warehouse.<br>$\blacksquare$<br>Select Yes to confirm the prompt.  |
|                               | The warehouse is deleted.                                                                                      |
| <b>Address</b>                | Opens the Address window.                                                                                      |
|                               | For more information about how to add an address to a<br>warehouse, see the Addresses Window section.          |
| <b>Virtual Warehouses</b>     | Opens the Virtual Warehouses window.                                                                           |
|                               | For more information about how to create a virtual warehouse,<br>see the Virtual Warehouses Window section.    |

*Table 2–20 Warehouse Toolbar - Icons/Buttons and Description*

| <b>Icons/Buttons</b>           | <b>Description</b>                                                                                                    |
|--------------------------------|----------------------------------------------------------------------------------------------------|
| <b>More Actions</b>            | Click More Actions to see a list of additional actions that can be<br>performed in the Warehouse window.                            |
|                                | <b>Delivery Schedule</b><br>$\blacksquare$                                                                                          |
|                                | Opens the Location Delivery Schedule window.                                                                                        |
|                                | For more information about this function, see the Location<br>Delivery Schedules Window section.                                    |
|                                | Other Attributes<br>$\blacksquare$                                                                                                  |
|                                | Select an attribute from the Other Attributes Menu. The<br>Attribute window appears.                                                |
|                                | For more information about this option, see the Application<br>Administration chapter, section "Custom Flex Attributes<br>Display". |
| <b>Save and Close</b>          | Click Save and Close to save the entered records and close the<br>window.                                                           |
| <b>Save and Create Another</b> | Click Save and Create Another to save the entered records and<br>add additional entries.                                            |
|                                | This option is only available, if you create a warehouse.                                                                           |
| <b>Save and Edit Another</b>   | Click Save and Edit Another to save the entered records and<br>edit additional entries.                                             |
|                                | This option is only available in edit mode.                                                                                         |
| Cancel                         | Click <b>Cancel</b> to reject all entries and close the window.                                                                     |
| Done                           | If you open the window in view mode, the <b>Done</b> button is<br>displayed.                                                        |
|                                | Click Done to close the window.                                                                                                    |

*Table 2–20 (Cont.) Warehouse Toolbar - Icons/Buttons and Description*

# <span id="page-101-0"></span>**Virtual Warehouses Window**

The Virtual Warehouse window allows you to divide a physical warehouse into one or more virtual warehouses. Virtual warehouses are used in a multi-channel environment to track ownership of inventory by channel. You associate each virtual warehouse with a channel. If the virtual warehouse contains a finishing location, you can indicate an additional virtual warehouse within the channel.

Virtual warehouses are considered stockholding locations, while the physical warehouse is considered a non-stockholding location.

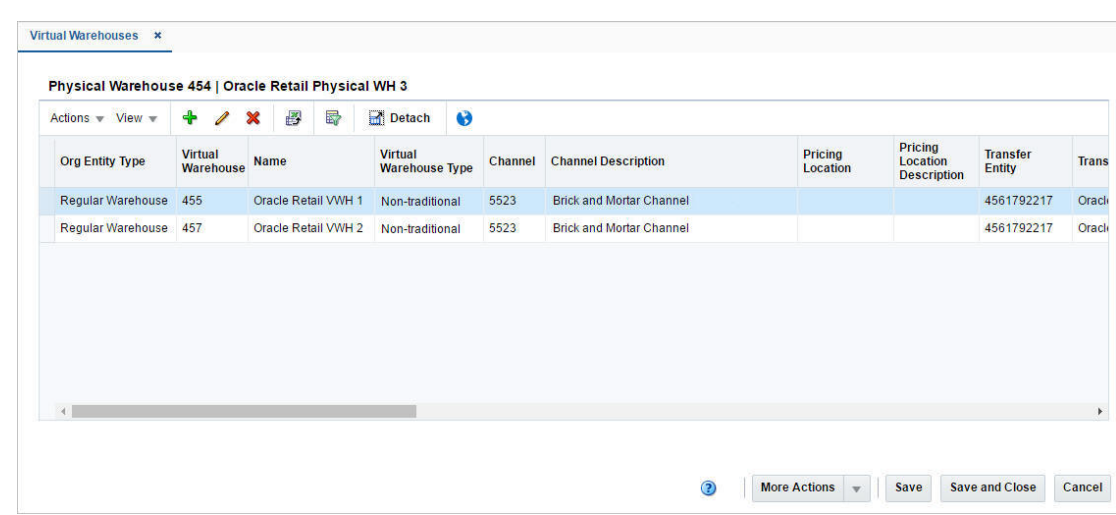

*Figure 2–13 Virtual Warehouses Window*

### **Virtual Warehouses - Actions Menu and Icons**

Use the Actions Menu and icons to apply actions to the table. You can perform the actions listed below.

| <b>Actions Menu/Icons</b>                   | <b>Description</b>                                                                                                    |
|---------------------------------------------|----------------------------------------------------------------------------------------------------|
| Add and Add icon                            | You can add a virtual warehouse to a physical one by selecting<br>Actions > Add or by using the Add icon.                                                                 |
|                                             | For more information about how to add a virtual warehouse, see<br>the Adding Virtual Warehouses section.                                                                  |
| Edit and Edit icon                          | You can edit a virtual warehouse by selecting Actions > Edit or<br>by using the Edit icon.                                                                                |
|                                             | For more information about how to edit a virtual warehouse, see<br>the Editing Virtual Warehouses section.                                                                |
| Delete and Delete icon                      | You can delete a virtual warehouse:                                                                                                    |
|                                             | Select a record in the table.                                                                                                    |
|                                             | Select Actions > Delete or use the Delete icon.                                                                                                    |
|                                             | You are prompted, if you want to delete the record. Select<br>$\blacksquare$<br>Yes to confirm the prompt.                                                                |
|                                             | The record is deleted from the table.                                                                                                    |
| Export to Excel and Export<br>to Excel icon | You can export the records in the table to a Microsoft Excel<br>spreadsheet by selecting <b>Actions</b> > <b>Export to Excel</b> or by using<br>the Export to Excel icon. |
| Translate and Translate icon                | You can create a translation by selecting <b>Actions</b> > <b>Translate</b> or<br>by using the Translate icon.                                                            |

*Table 2–21 Virtual Warehouses - Actions Menu/Icons and Description*

#### **Virtual Warehouses - View Menu and Icons**

You can customize the view of the table. Use the View Menu and icons to customize the view as listed below.

| <b>View Menu/Icons</b>                        | <b>Description</b>                                                                                                    |
|-----------------------------------------------|----------------------------------------------------------------------------------------------------|
| Columns                                       | You can manage which of the columns will be shown in the table<br>by clicking the Show All and Manage Columns options.                           |
| Detach and Detach icon                        | You can view the tables in the application in a separate window<br>by clicking Detach or by using the Detach icon.                               |
| Sort                                          | You can sort columns by the following options:<br>Ascending<br>Descending<br>Advanced                                                            |
| Reorder Columns                               | You can reorder columns by clicking the Reorder Columns<br>option.                                                                               |
| Query by Example and<br>Query by Example icon | You can filter the records by one or multiple column values by<br>clicking the Query by Example option or by using the Query by<br>Example icon. |

*Table 2–22 Virtual Warehouses - View Menu/Icons and Description*

#### **Virtual Warehouse Toolbar**

The toolbar contains the following icons and buttons.

| <b>Icons/Buttons</b>  | <b>Description</b>                                                                                                    |
|-----------------------|----------------------------------------------------------------------------------------------------|
| Help icon             | You can access the online help for a particular page by clicking<br>the Help icon.                                      |
| <b>More Actions</b>   | Click <b>More Actions</b> to see a list of additional actions that can be<br>performed in the Virtual Warehouse window. |
|                       | <b>Warehouse Department Parameters</b><br>$\blacksquare$                                                                |
|                       | Opens the Warehouse Department Parameters window.                                                                       |
|                       | For more information about this function, see the<br>Warehouse Department Parameters Window section.                    |
| <b>Save</b>           | Click Save to save the entered records.                                                                                 |
| <b>Save and Close</b> | Click Save and Close to save the entered records and close the<br>window                                                |
| Cancel                | Click <b>Cancel</b> to reject all entries and close the window.                                                         |
| Done                  | If you open the window in view mode, the <b>Done</b> button is<br>displayed.                                            |
|                       | Click <b>Done</b> to close the window.                                                                                  |

*Table 2–23 Virtual Warehouse Toolbar - Icons/Buttons and Description*

#### <span id="page-103-0"></span>**Adding Virtual Warehouses**

To add a virtual warehouse to a physical warehouse, follow the steps below.

- **1.** From the Tasks menu select **Foundation Data > Locations > Organizational Hierarchy**. The Organizational Hierarchy window appears.
- **2.** Select the **Warehouse** button. The available warehouses are displayed in the table.
- **3.** Select a record in the table.
- **4.** Then, select **Actions > Edit** or use the Edit icon. The Warehouse window appears.
- **5.** Click the **Virtual Warehouse** button. The Virtual Warehouses Window appears.

**6.** Select **Actions > Add** or use the Add icon. The Add Virtual Warehouse window appears.

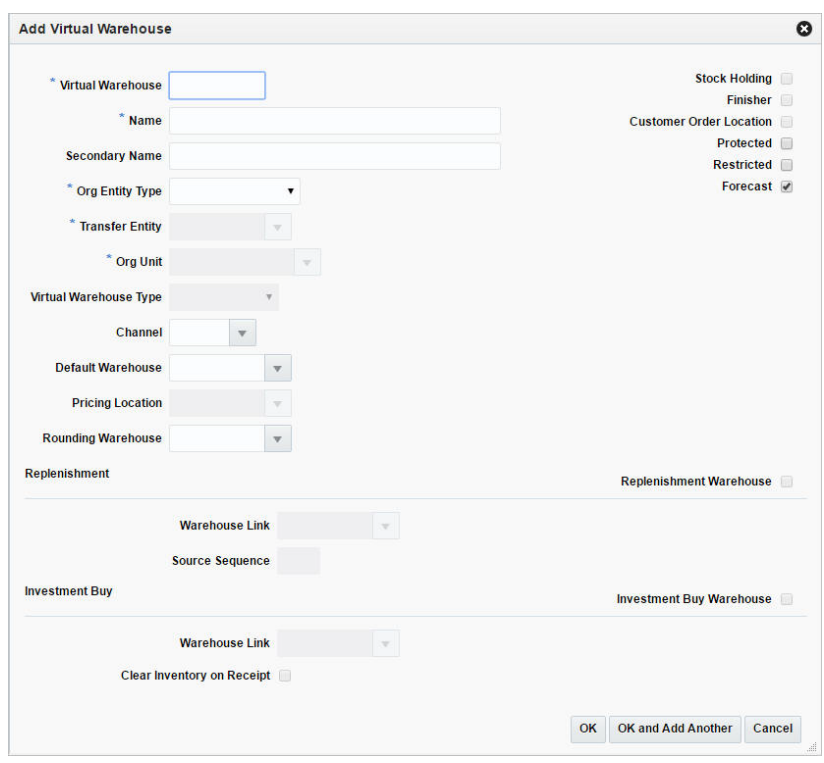

*Figure 2–14 Add Virtual Warehouse Window*

- **a.** In the **Virtual Warehouse** field, enter a unique warehouse ID. This field is a required field.
- **b.** In the **Name** field, enter the name of the warehouse. This field is a required field.
- **c.** In the **Secondary Name** field, enter the secondary name for the warehouse.
- **d.** In the **Org Entity Type** field, select the org entity type from the list. This field is a required field.
- **e.** In the **Transfer Entity** field, enter, select or search for the transfer entity. This field is a required field.
- **f.** In the **Org Unit** field, enter, select or search for the org unit. This field is a required field.
- **g.** In the **Virtual Warehouse Type** field, select a warehouse type from the list. This field is a required field.
- **h.** In the **Channel** field, enter, select or search for a channel. This field is a required field.
- **i.** In the **Default Warehouse** field, enter, select or search for the warehouse.
- **j.** In the **Pricing Location** field, enter, select or search for the pricing location ID. This field is a required field.
- **k.** In the **Rounding Warehouse** field, enter select or search for the warehouse.

**l.** Select the **Stock Holding** checkbox to indicate that the warehouse is a stock holding one.

**Note:** If you select Regular Warehouse as the Org Entity Type, the **Stock Holding** checkbox is selected and disabled. You cannot deselect this checkbox.

- **m.** Select the **Finisher** checkbox to indicate that the warehouse is a finisher location.
- **n.** Select the **Customer Order Location** checkbox to indicate that the warehouse is a location where the customer places orders.
- **o.** Select the **Protected** checkbox to indicate that the warehouse is affected last in transactions where inventory is removed or affected first in short-shipment type transactions where inventory is being added.
- **p.** Select the **Restricted** checkbox to indicate that the virtual warehouses is restricted from receiving stock during an inbound transaction.
- **q.** Select the **Forecast** checkbox to indicate that the warehouse should be included in forecast calculations.
- **r.** Select the **Replenishment** checkbox to indicate that the virtual warehouse is included in the net inventory calculations for the replenish able warehouse.
- **s.** In the **Warehouse Link** field, enter, select or search for the corresponding link.
- **t.** Then select one of the following options.
	- **–** Click **OK** to add the current warehouse and close the window.
	- **–** Click **OK and Add Another** to add the current warehouse and add additional warehouses.
	- **–** Click **Cancel** to reject all entries and close the window.

#### <span id="page-105-0"></span>**Editing Virtual Warehouses**

To edit a virtual warehouse to a physical warehouse, follow the steps below.

- **1.** From the Tasks menu select **Foundation Data > Locations > Organizational Hierarchy**. The Organizational Hierarchy window appears.
- **2.** Select the **Warehouse** button. The available warehouses are displayed in the table.
- **3.** Select a record in the table.
- **4.** Select **Actions > Edit** or use the Edit icon. The Warehouse window appears.
- **5.** Click the **Virtual Warehouses** button. The Virtual Warehouses Window appears.
- **6.** Select a record in the table.
- **7.** Select **Actions > Edit** or use the Edit icon. The Edit Virtual Warehouse window appears.
	- **a.** Edit the fields, if necessary.
	- **b.** Then select one of the following options.
		- **–** Click **OK** to save your changes and close the window.
		- **–** Click **Cancel** to reject all entries and close the window.

# <span id="page-106-0"></span>**Warehouse Department Parameters Window**

The Warehouse Department window allows you to specify investment buy parameters at the warehouse or warehouse/department level. You can set up costs of storage and other parameters for a specific warehouse. Within the warehouse, you can set up several sets of investment buy parameters which are specific for a set of items, such as frozen goods.

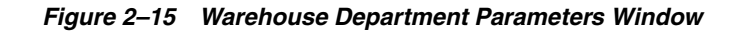

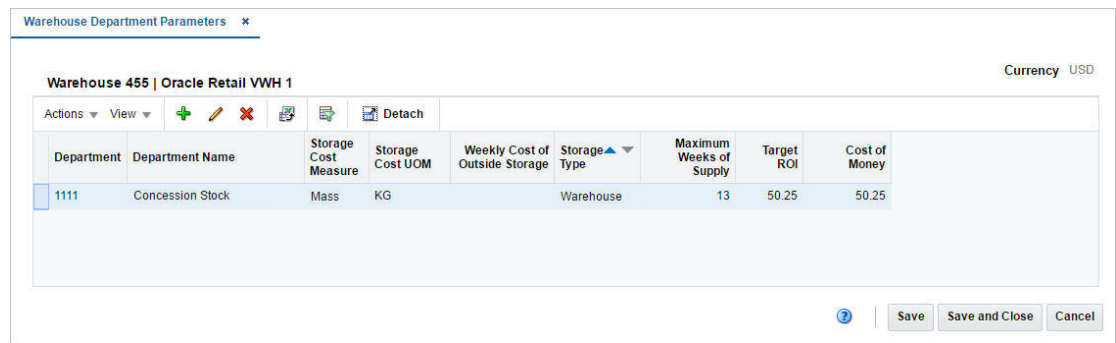

### **Warehouse Department Parameters - Actions Menu and Icons**

Use the Actions Menu and Icons to apply actions to the table. You can perform the actions listed below.

| <b>Actions Menu/Icons</b>                   | <b>Description</b>                                                                                                    |
|---------------------------------------------|----------------------------------------------------------------------------------------------------|
| Add and Add icon                            | You can add parameters by selecting <b>Actions</b> > <b>Add</b> or by using<br>the Add icon.                                                                              |
|                                             | For more information about how to add parameters, see the<br>Adding Warehouse Department Parameters section.                                                              |
| Edit and Edit icon                          | You can edit parameters by selecting Actions > Edit or by using<br>the Edit icon.                                                                                         |
|                                             | For more information about how to edit parameters, see the<br>Editing Virtual Warehouses section.                                                                         |
| Delete and Delete icon                      | You can delete parameters:                                                                                                    |
|                                             | Select a record in the table.                                                                                                    |
|                                             | Select <b>Actions &gt; Delete</b> or use the Delete icon.                                                                                                    |
|                                             | You are prompted, if you want to delete the record. Select<br>Yes to confirm the prompt.                                                                                  |
|                                             | The record is deleted from the table.                                                                                                    |
| Export to Excel and Export<br>to Excel icon | You can export the records in the table to a Microsoft Excel<br>spreadsheet by selecting <b>Actions</b> > <b>Export to Excel</b> or by using<br>the Export to Excel icon. |

*Table 2–24 Warehouse Department Parameters - Actions Menu/Icons and Description*

#### **Warehouse Department Parameters - View Menu and Icons**

You can customize the view of the table. Use the View Menu and icons to customize the view as listed below.

| <b>View Menu/Icons</b>                        | <b>Description</b>                                                                                                    |
|-----------------------------------------------|----------------------------------------------------------------------------------------------------|
| Columns                                       | You can manage which of the columns will be shown in the table<br>by clicking the Show All and Manage Columns options.                         |
| Detach and Detach icon                        | You can view the tables in the application in a separate window<br>by clicking Detach or by using the Detach icon.                             |
| Reorder Columns                               | You can reorder columns by clicking the Reorder Columns<br>option.                                                                             |
| Query by Example and<br>Query by Example icon | You can filter the items by one or multiple column values by<br>clicking the Query by Example option or by using the Query by<br>Example icon. |

*Table 2–25 Warehouse Department Parameters - View Menu/Icons and Description*

#### **Warehouse Department Parameters Toolbar**

The toolbar contains the following icons and buttons.

*Table 2–26 Warehouse Department Parameters Toolbar - Icons/Buttons and Description*

| <b>Icons/Buttons</b>  | <b>Description</b>                                                                 |
|-----------------------|------------------------------------------------------------------------------------|
| Help icon             | You can access the online help for a particular page by clicking<br>the Help icon. |
| <b>Save</b>           | Click Save to save the entered records.                                            |
| <b>Save and Close</b> | Click Save and Close to save the entered records and close the<br>window.          |
| Cancel                | Click Cancel to reject all entries and close the window.                           |
| Done                  | If you open the window in view mode, the <b>Done</b> button is<br>displayed.       |
|                       | Click <b>Done</b> to close the window.                                             |

#### <span id="page-107-0"></span>**Adding Warehouse Department Parameters**

To add warehouse department parameters, follow the steps below.

- **1.** From the Tasks menu select **Foundation Data > Locations > Organizational Hierarchy**. The Organizational Hierarchy window appears.
- **2.** Select the **Warehouse** button. The available warehouses are displayed in the table.
- **3.** Select a record in the table.
- **4.** Select **Actions > Edit** or use the Edit icon. The Warehouse window appears.
- **5.** Click the **Virtual Warehouse** button. The Virtual Warehouses Window appears.
- **6.** Select More **Actions > Warehouse Department Parameters**. The Warehouse Department Parameters window appears.
- **7.** Then, select **Actions > Add** or use the Add icon. The Add Warehouse Department Parameter window appears.
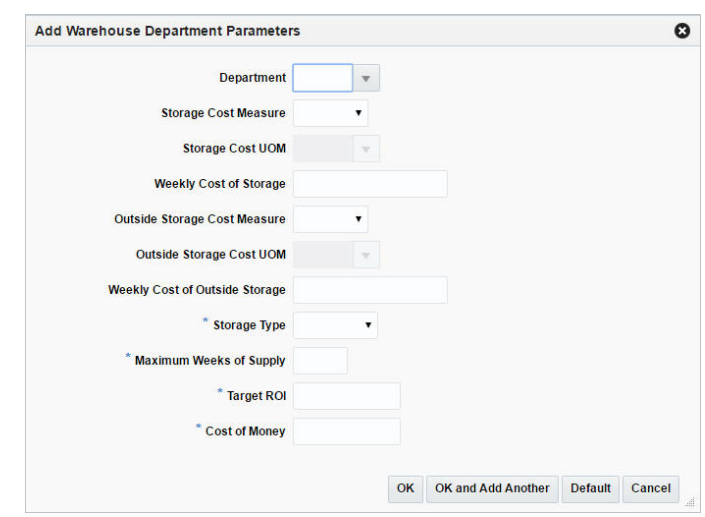

*Figure 2–16 Add Warehouse Department Parameters Window*

- **a.** In the **Department** field, enter, select or search for the department.
- **b.** In the **Storage Cost Measure** field, select the cost measure from the list. The **Storage Cost UOM** field enables.
- **c.** In the **Storage Cost UOM** field, enter, select or search for the unit of measure.

**Note:** This field is disabled, if you select Eaches as a storage cost measure.

- **d.** In the **Weekly Cost of Storage** field, enter the weekly cost of storage value.
- **e.** In the **Outside Storage Cost Measure** field, select an outside cost measure from the list. The **Outside Storage Cost UOM** field enables.
- **f.** In the **Outside Storage Cost UOM** field, enter, select or search for the unit of measure.
- **g.** In the **Weekly Cost of Outside Storage** field, enter the weekly cost of outside storage value.
- **h.** In the **Storage Type** field, select the type from the list. This field is a required field.
- **i.** In the **Maximum Weeks of Supply** field, enter the number of weeks. This field is a required field.
- **j.** In the **Target ROI** field, enter the target ROI (Return of Investment). This field is a required field.
- **k.** In the **Cost of Money** field, enter the cost.
- **l.** Then choose one of the following options.
	- **–** Click **OK** to save the current parameter and close the window.
	- **–** Click **OK and Add Another** to save the current parameter and add additional entries.
	- **–** Click **Default** to save the current parameter and set it as the default value.
	- **–** Click **Cancel** to reject all entries and close the window.

### **Editing Warehouse Department Parameters**

To edit warehouse department parameters, follow the steps below.

- **1.** From the Tasks menu select **Foundation Data > Locations > Organizational Hierarchy**. The Organizational Hierarchy window appears.
- **2.** Select the **Warehouse** button. The available warehouses are displayed in the table.
- **3.** Select a record in the table.
- **4.** Select **Actions > Edit** or use the Edit icon. The Warehouse window appears.
- **5.** Click the **Virtual Warehouses** button. The Virtual Warehouses Window appears.
- **6.** Select **More Actions > Warehouse Department Parameters**. The Warehouse Department Parameters window appears.
- **1.** Select a record in the table.
- **2.** Select **Actions > Edit** or use the Edit icon. The Edit Warehouse Department Parameter window appears. The parameters of the selected record are shown.
	- **a.** Edit the values, if necessary.
	- **b.** Then choose one of the following options.
		- **–** Click **OK** to save your changes and close the window.
		- **–** Click **Default** to save the current parameter and set it as default value.
		- **–** Click **Cancel** to reject all entries and close the window.

# **Addresses Window**

The Addresses window allows you to add, add from existing, edit, delete or view multiple addresses and contact information for either stores, warehouses, suppliers, or partners. You can set up multiple addresses per address type. Each location or vendor that is added requires that a mandatory address is added. Once you have entered a mandatory address, you cannot delete it. However, you can edit the mandatory address to maintain the correct address. Address types are defined as mandatory and/or permanent in the database.

*Figure 2–17 Addresses Window*

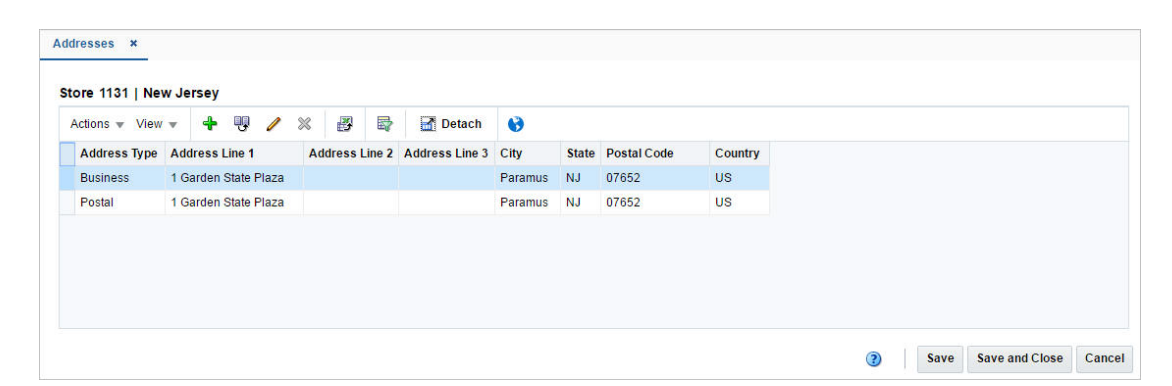

### **Addresses - Actions Menu and Icons**

Use the Actions Menu and Icons to apply actions to the table. You can perform the actions listed below.

| <b>Actions Menu/Icons</b>                       | <b>Description</b>                                                                                                    |
|-------------------------------------------------|----------------------------------------------------------------------------------------------------|
| Add and Add icon                                | You can add new addresses by selecting Actions > Add or by<br>using the Add icon.                                                                           |
|                                                 | For more information about how to add addresses, see the<br>Adding an Address section.                                                                      |
| Add from Existing and Add<br>from Existing icon | You can create a new address from an existing address by<br>selecting Actions > Add from Existing or by using the Add from<br>Existing icon.                |
|                                                 | For more information about how to add an address from an<br>existing one, see the Adding an Address from Existing section.                                  |
| Edit and Edit icon                              | Select <b>Actions &gt; Edit</b> or use the Edit icon to edit the selected<br>address.                                                                       |
|                                                 | For more information about how to edit an address, see the<br>Editing an Address section.                                                                   |
| Delete and Delete icon                          | You can delete an address:                                                                                                    |
|                                                 | Select a record in the table.                                                                                                    |
|                                                 | Select Actions > Delete or use the Delete icon.                                                                                                    |
|                                                 | You are prompted, if you want to delete the record. Select<br>п<br>Yes to confirm the prompt.                                                               |
|                                                 | The record is deleted from the table.                                                                                                    |
| Export to Excel and Export<br>to Excel icon     | You can export the records in the table to a Microsoft Excel<br>spreadsheet by selecting Actions > Export to Excel or by using<br>the Export to Excel icon. |
| <b>Other Attributes</b>                         | Select an attribute from the Other Attribute Menu. The Attribute<br>window displaying details of the selected attributes, appears.                          |
|                                                 | For more information about this option, see the Application<br>Administration chapter, section "Custom Flex Attributes<br>Display".                         |
| Translate and Translate icon                    | You can create a translation by selecting Actions > Translate or<br>by using the Translate icon.                                                            |

*Table 2–27 Addresses - Actions Menu/Icons and Description*

# **Addresses - View Menu and Icons**

You can customize the view of the table. Use the View Menu and icons to customize the view as listed below.

| <b>View Menu/Icons</b> | <b>Description</b>                                                                                                    |
|------------------------|----------------------------------------------------------------------------------------------------|
| Columns                | You can manage which of the columns will be shown in the table<br>by clicking the Show All and Manage Columns options. |
| Detach and Detach icon | You can view the tables in the application in a separate window<br>by clicking Detach or by using the Detach icon.     |
| Sort                   | You can sort columns by the following options:                                                                         |
|                        | Ascending<br>$\blacksquare$                                                                                            |
|                        | Descending<br>$\blacksquare$                                                                                           |
|                        | Advanced                                                                                                    |
| Reorder Columns        | You can reorder columns by clicking the Reorder Columns<br>option.                                                     |

*Table 2–28 Addresses - View Menu/Icons and Description*

| <b>View Menu/Icons</b>                        | <b>Description</b>                                                                                                    |
|-----------------------------------------------|----------------------------------------------------------------------------------------------------|
| Query by Example and<br>Query by Example icon | You can filter the items by one or multiple column values by<br>clicking the Query by Example option or by using the Query by<br>Example icon. |

*Table 2–28 (Cont.) Addresses - View Menu/Icons and Description*

# **Addresses Toolbar**

The toolbar contains the following icons and buttons.

| <b>Icons/Buttons</b>  | <b>Description</b>                                                                 |
|-----------------------|------------------------------------------------------------------------------------|
| Help icon             | You can access the online help for a particular page by clicking<br>the Help icon. |
| <b>Save</b>           | Click Save to save the entered records.                                            |
| <b>Save and Close</b> | Click Save and Close to save the entered records and close the<br>window.          |
| Cancel                | Click Cancel to reject all entries and close the window.                           |
| Done                  | If you open the window in view mode, the <b>Done</b> button is<br>displayed.       |
|                       | Click <b>Done</b> to close the window.                                             |

*Table 2–29 Addresses Toolbar - Icons/Buttons and Description*

### **Maintaining Addresses**

To maintain addresses, follow the steps below.

#### **Maintaining Addresses for a Store**

To maintain an address for a store:

- **1.** From the Tasks menu, select **Foundation Data > Locations > Organizational Hierarchy**. The Organizational Hierarchy window appears.
- **2.** Select the **Store** button. The available stores are displayed in the table.
- **3.** In the Store column, click the store ID link, or mark a record and select **Actions > Edit**, or use the Edit icon. The Store window appears.
- **4.** Then select More **Actions > Address**. The Addresses window appears.

#### **Maintaining Addresses for a Warehouse**

To maintain an address for a warehouse:

- **1.** From the Tasks menu, select **Foundation Data > Locations > Organizational Hierarchy**. The Organizational Hierarchy window appears.
- **2.** Select the **Warehouse** button. The available stores are displayed in the table.
- **3.** In the Warehouse column, click the store ID link, or mark a record and select **Actions > Edit**, or use the Edit icon. The Warehouse window appears.
- **4.** Then select More **Actions > Address**. The Addresses window appears.

#### **Maintaining an Address for a Supplier**

To maintain an address for a supplier:

- **1.** From the Tasks menu, select **Foundation Data > Suppliers and Partners > Manage Supplier**. The Supplier Search window appears.
- **2.** Enter or select search criteria as desired to make the search more restrictive.
- **3.** Click **Search**. The suppliers that match the search criteria are displayed in the Results section.
- **4.** In the Supplier/Supplier Site column, click the supplier/supplier site ID link, or mark a record and select **Actions > Edit**, or use the Edit icon. The Supplier/Supplier Site window appears.
- **5.** Select More **Actions > Address**. The Addresses window appears.

#### **Maintaining an Address for a Partner**

To maintain an address for a partner:

- **1.** From the Tasks menu, select **Foundation Data > Suppliers and Partners > Manage Partner**. The Partner Search window appears.
- **2.** Enter or select search criteria as desired to make the search more restrictive.
- **3.** Click **Search**. The partners that match the search criteria are displayed in the Results section.
- **4.** In the Partner Site column, click the partner ID link, or mark a record and select **Actions > Edit**, or use the Edit icon. The Partner window appears.
- **5.** Select **More Actions > Address**. The Addresses window appears.

#### <span id="page-112-0"></span>**Adding an Address**

To add an address in the Addresses window:

- **1.** In the table, select **Actions > Add** or use the Add icon. The Add Address window appears.
- **2.** In the **Address Type** field, select the corresponding type.
- **3.** The **Apply to all Undefined Required Types** checkbox, indicates that the current address information is added to each required address type. This checkbox is selected by default.
- **4.** In the Address information section, enter the following details.
	- **a.** In the **Address** field, enter the full address. This field is a required field.
	- **b.** In the **City** field, enter the city in which the store is located. This field is a required field.
	- **c.** In the **State** field, select a state from the list.
	- **d.** In the **Postal Code** field, enter the postal code of the store.
	- **e.** In the **Country** field, enter, select or search for the country. This field is a required field.
	- **f.** Select the **Primary Address** checkbox to indicate that the current address is a primary address.
- **5.** In the Contact information section, you can enter the following details.
	- **a.** In the **Name** field, enter the name of the contact person associated to the store.
	- **b.** In the **Phone** field, enter the phone number of the contact.
	- **c.** In the **Fax** field, enter the fax number.
- **d.** In the **Pager** field, enter the pager number.
- **e.** In the **Email** field, enter the email address.
- **6.** Then choose one of the following options.
	- Click OK to save the current address and close the window.
	- Click OK and Add Another to save the current address and add additional entries.
	- Click **Cancel** to reject all entries and close the window.

#### <span id="page-113-0"></span>**Adding an Address from Existing**

To add a new address from an existing address, follow the steps below.

- **1.** In the Address window, select a record in the table.
- **2.** Select **Actions > Add from Existing** or use the Add from Existing icon. The Add Address window appears.
- **3.** In the **Address Type** field, select the corresponding type.
- **4.** The address and contact fields enable and display the data of the selected address. Change the entries as necessary.

**Note:** The **Primary Address** field is disabled.

- **5.** Then choose one of the following options.
	- Click **OK** to save the current address and close the window.
	- Click **OK and Add Another** to save the current address and add additional entries.
	- Click **Cancel** to reject all entries and close the window.

#### <span id="page-113-1"></span>**Editing an Address**

To edit an address, follow the steps below.

- **1.** In the Addresses window, select a record in the table.
- **2.** Select **Actions > Edit** or use the Edit icon. The Edit Address window appears.
- **3.** In the **Address Type** field shows the type of the selected address. You cannot edit this field.
- **4.** The address and contact fields display the data of the selected address. Change the entries as necessary.

**Note:** The **Primary Address** field is disabled.

- **5.** Then choose one of the following options.
	- Click OK to save the your changes and close the window.
	- Click **Cancel** to reject all entries and close the window.

# **Store Location Traits Window**

The Store Location Traits window allows you to add, delete, and view location traits. You can group areas, regions, districts, or stores by location traits.

At the store level, location traits can be used as a grouping mechanism when you:

- Record Attributes for a Store
- Add Locations to a Location List

*Figure 2–18 Store Location Traits Window*

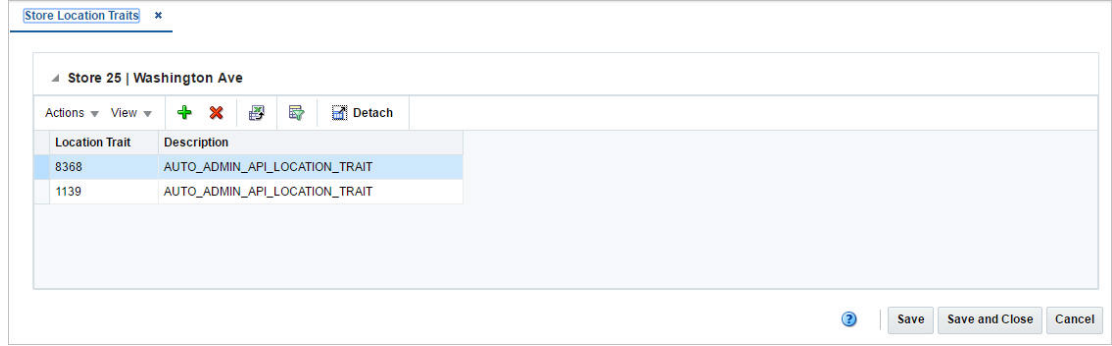

### **Store Location Traits - Actions Menu and Icons**

Use the Actions Menu and Icons to apply actions to the table. You can perform the actions listed below.

| <b>Actions Menu/Icons</b>                   | <b>Description</b>                                                                                                    |
|---------------------------------------------|----------------------------------------------------------------------------------------------------|
| Add and Add icon                            | You can add location traits by selecting <b>Actions</b> > <b>Add</b> or by<br>using the Add icon.                                                           |
|                                             | For more information about how to add location traits, see the<br>Adding Store Location Traits section.                                                     |
| Delete and Delete icon                      | You can delete location traits:                                                                                                    |
|                                             | Select a record in the table.<br>$\blacksquare$                                                                                                    |
|                                             | Select Actions > Delete or use the Delete icon.<br>$\blacksquare$                                                                                           |
|                                             | You are prompted, if you want to delete the record. Select<br>$\blacksquare$<br>Yes to confirm the prompt.                                                  |
|                                             | The record is deleted from the table.<br>$\blacksquare$                                                                                                    |
| Export to Excel and Export<br>to Excel icon | You can export the records in the table to a Microsoft Excel<br>spreadsheet by selecting Actions > Export to Excel or by using<br>the Export to Excel icon. |

*Table 2–30 Store Location Traits - Actions Menu/Icons and Description*

# **Store Location Traits - View Menu and Icons**

You can customize the view of the table. Use the View Menu and icons to customize the view as listed below.

| <b>View Menu/Icons</b>                        | <b>Description</b>                                                                                                    |
|-----------------------------------------------|----------------------------------------------------------------------------------------------------|
| Columns                                       | You can manage which of the columns will be shown in the table<br>by clicking the Show All and Manage Columns options.                         |
| Detach and Detach icon                        | You can view the tables in the application in a separate window<br>by clicking Detach or by using the Detach icon.                             |
| Reorder Columns                               | You can reorder columns by clicking the Reorder Columns<br>option.                                                                             |
| Query by Example and<br>Query by Example icon | You can filter the items by one or multiple column values by<br>clicking the Query by Example option or by using the Query by<br>Example icon. |

*Table 2–31 Store Location Traits - View Menu/Icons and Description*

### **Store Location Traits Toolbar**

The toolbar contains the following icons and buttons.

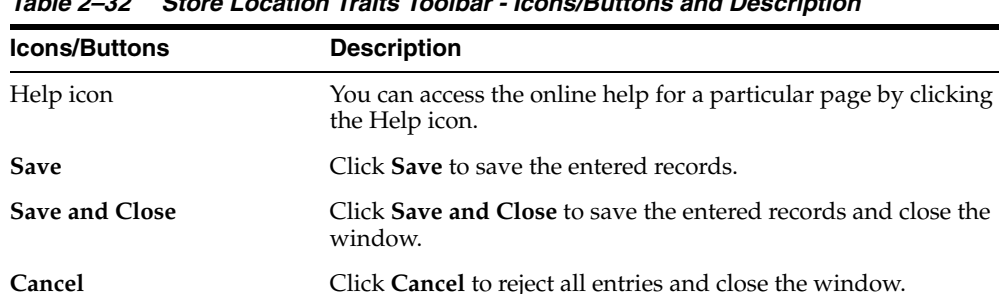

**Done** If you open the window in view mode, the **Done** button is

Click **Done** to close the window.

*Table 2–32 Store Location Traits Toolbar - Icons/Buttons and Description*

### <span id="page-115-0"></span>**Adding Store Location Traits**

To add a location trait to the store, follow the steps below.

displayed.

- **1.** From the Tasks menu, select **Foundation Data > Locations > Organizational Hierarchy**. The Organizational Hierarchy window appears.
- **2.** Select the **Store** button. The available stores are displayed in the table.
- **3.** In the Store column, click the store ID link, or mark a record and select **Actions > Edit**, or use the Edit icon. The Store window appears.
- **4.** In the Store window, select **More Actions > Location Traits**. The Store Location Traits window appears.
- **5.** Then select **Actions > Add** or use the Add icon. The Add Location Trait window appears.
- **6.** In the Location Trait window. Enter, select or search for the desired location trait ID.
- **7.** Then choose one of the following options.
	- Click OK to add the location trait and close the window.
	- Click **OK and Add Another** to save the current record and add additional entries.
	- Click **Cancel** to reject all entries and close the window.

# **Location Delivery Schedules Window**

The Location Delivery Schedules window allows you to create, edit, and view delivery schedules for items from a supplier or warehouse to stores and warehouses. After you create a delivery schedule, you can define exceptions to the schedule by specifying which items are not to be delivered to the location on a specific delivery day.

When the Use Location Delivery Schedule system parameter is selected, the replenishment feature uses the delivery schedule to calculate lead times for the items at the location. When there is a delivery schedule for a supplier or warehouse at a location, the specified lead times for the item are the minimum amount of time in which a purchase order can be delivered to that location.

When the delivery date of the purchase order does not fall on a delivery day of the supplier or warehouse, the lead time is calculated by taking the minimum lead time and adding additional days to reach the next valid delivery day. In effect, the lead time is extended until the next delivery day of the supplier or warehouse. Extending the lead time increases the number of units required to replenish the item. The lead time is only extended when the replenishment method is Dynamic, Dynamic - Seasonal, Dynamic - Issues, or Floating Point.

The Location Delivery Schedule window contains the following sections.

- **[Location Delivery Schedules Header](#page-116-0)**
- **[Location Delivery Schedules Table](#page-117-0)**
- [Location Delivery Schedules Toolbar](#page-118-0)

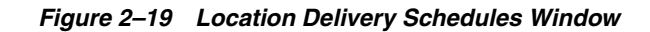

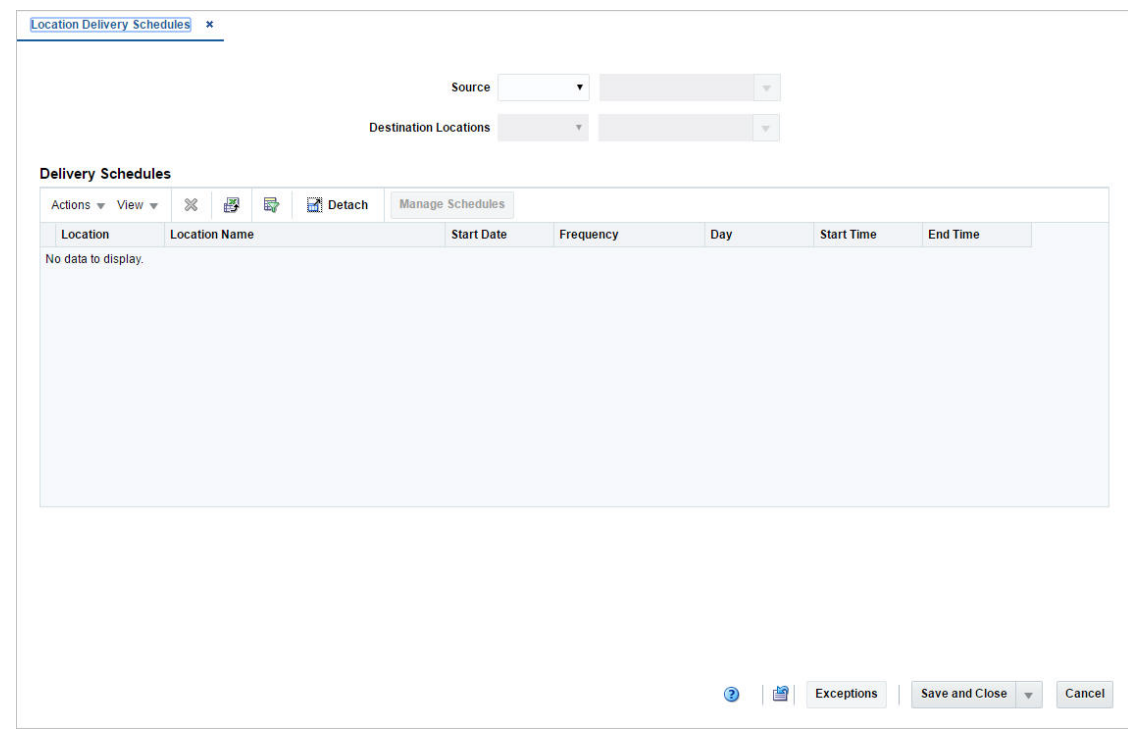

# <span id="page-116-0"></span>**Location Delivery Schedules Header**

The header displays the Source and Destination Location field.

- In the **Source** field, select the source type, store or warehouse. Then, enter, select or search for the source ID.
- In the **Destination Location** field, select the destination type, store or warehouse. Then, enter, select or search for the destination ID.

When you access the Location Delivery Schedules window from the Warehouse window, the Destination Locations fields are populated with the selected warehouse. The Source fields are blank and enabled. Once you choose a source, the table displays records matching the source and destination locations values.

When you access the Location Delivery Schedules window from the Supplier Site window, the Source fields are populated with the selected supplier site. The Destination Locations fields are blank and enabled. Once you choose a destination, the table displays records for the source and destination values.

# <span id="page-117-0"></span>**Location Delivery Schedules Table**

The table displays the available delivery schedules for the selected location.

### **Location Delivery Schedules Table - Actions Menu and Icons**

Use the Actions Menu and icons to apply actions to the Delivery Schedules Table. You can perform the actions listed below.

| <b>Actions Menu/Icons</b>                   | <b>Description</b>                                                                                                    |
|---------------------------------------------|----------------------------------------------------------------------------------------------------|
| Delete and Delete icon                      | You can delete delivery schedules from the table.                                                                                                    |
|                                             | Select an item record in the table.                                                                                                    |
|                                             | Select <b>Actions &gt; Delete</b> or use the Delete icon.                                                                                                    |
|                                             | You are prompted, if you want to delete the record. Select<br>Yes to confirm the prompt.                                                                                  |
|                                             | The item is deleted from the table.<br>$\blacksquare$                                                                                                    |
| Manage Schedules button                     | Opens the Manage Delivery Schedules window.                                                                                                    |
|                                             | For more information about how to manage delivery schedules<br>for a location, see the Managing Location Delivery Schedules<br>section.                                   |
| Export to Excel and Export<br>to Excel icon | You can export the records in the table to a Microsoft Excel<br>spreadsheet by selecting <b>Actions</b> > <b>Export to Excel</b> or by using<br>the Export to Excel icon. |

*Table 2–33 Location Delivery Schedules Table - Actions Menu/Icons and Description*

### **Location Delivery Schedules Table - View Menu and Icons**

You can customize the view of the table by using the options in the View Menu.

*Table 2–34 Delivery Schedules Table - View Menu/Icons and Description*

| <b>View Menu/Icons</b> | <b>Description</b>                                                                                                    |
|------------------------|----------------------------------------------------------------------------------------------------|
| Columns                | You can manage which of the columns will be shown in the table<br>by clicking the <b>Show All</b> and <b>Manage Columns</b> options. |
| Detach and Detach icon | You can view the tables in the application in a separate window<br>by clicking Detach or by using the Detach icon.                   |

| <b>View Menu/Icons</b>                        | <b>Description</b>                                                                                                    |
|-----------------------------------------------|----------------------------------------------------------------------------------------------------|
| Sort                                          | You can sort columns by the following options:                                                                                      |
|                                               | Ascending<br>$\blacksquare$                                                                                                    |
|                                               | Descending                                                                                                    |
|                                               | Advanced<br>$\blacksquare$                                                                                                    |
| Reorder Columns                               | You can reorder columns by clicking the Reorder Columns<br>option.                                                                  |
| Query by Example and<br>Query by Example icon | You can filter the items by one or multiple column values by<br>clicking Query by Example or by using the Query by Example<br>icon. |

*Table 2–34 (Cont.) Delivery Schedules Table - View Menu/Icons and Description*

# <span id="page-118-0"></span>**Location Delivery Schedules Toolbar**

The Toolbar contains the following icons and buttons.

| <b>Icons/Buttons</b>           | <b>Description</b>                                                                               |
|--------------------------------|--------------------------------------------------------------------------------------------------|
| Help icon                      | You can access the online help for a particular page by clicking<br>the Help icon.               |
| Refresh icon                   | You can refresh the window by clicking the Refresh icon. All<br>entries are reset and not saved. |
|                                | This option is not available, if you enter the window through the<br>Supplier Site window.       |
| <b>Exceptions</b>              | Opens the Source Delivery Exceptions window.                                                     |
|                                | For more information about this function, see the Source<br>Delivery Exceptions Window section.  |
| <b>Save and Close</b>          | Click Save and Close to save the entered records and close the<br>window.                        |
| <b>Save and Create Another</b> | Select Save and Create Another to save the current record and<br>enter additional records.       |
|                                | This option is not available, if you enter the window through the<br>Supplier Site window.       |
| Cancel                         | Click <b>Cancel</b> to reject all entries and close the window.                                  |

*Table 2–35 Location Delivery Schedules Toolbar - Icons/Buttons and Description*

# <span id="page-118-1"></span>**Managing Location Delivery Schedules**

To manage location delivery schedules, follow the steps below. You can enter the Location Delivery Schedules window in different ways.

#### **Adding a Delivery Schedule at the Store or Warehouse Level**

To add a delivery schedule at the store or warehouse level:

- **1.** From the Tasks menu, select **Foundation Data > Locations > Organizational Hierarchy**. The Organizational Hierarchy window appears.
- **2.** Select the **Store/Warehouse** button. The available stores/warehouses are displayed in the table.
- **3.** Select a record in the table.
- **4.** In the Store/Warehouse column, click the store/warehouse ID link, or mark a record and select **Actions > Edit**, or use the Edit icon. The Store/Warehouse window appears.
- **5.** Click **More Actions > Delivery Schedules**. The Location Delivery Schedules window appears.
	- **a. Store/Warehouse Level:**
		- **–** In the **Source** fields, select supplier site or warehouse. Then enter, select or search for the source ID.
		- **–** The **Destination Locations** fields display the information of the selected store/warehouse.
		- **–** To manage delivery schedules, see the [Managing Delivery Schedules](#page-119-0) section.

### **Adding a Delivery Schedule at the Supplier Level**

To add a delivery schedule at the supplier level:

- **1.** From the Tasks menu, select **Foundation Data > Suppliers and Partners > Manage Supplier**. The Supplier Search window appears.
- **2.** Enter or select search criteria as desired to make the search more restrictive.
- **3.** Click **Search**. The suppliers that match the search criteria are displayed in the Results section.
- **4.** In the Supplier Site column, click the supplier site ID link, or mark a record and select **Actions > Edit**, or use the Edit icon. The Supplier Site window appears.
- **5.** Select **More Actions > Delivery Schedule**. The Location Delivery Schedules window appears.
	- **a. Supplier Level:**
		- **–** In the **Source** fields display the information of the selected supplier.
		- **–** The **Destination Locations** field, select a destination type from the list. Then select the location ID.
		- **–** To manage delivery schedules, see the [Managing Delivery Schedules](#page-119-0) section.

### <span id="page-119-0"></span>**Managing Delivery Schedules**

In the Delivery Schedules window, follow the steps below.

**1.** In the table, select the **Manage Schedules** button. The Manage Delivery Schedules window appears.

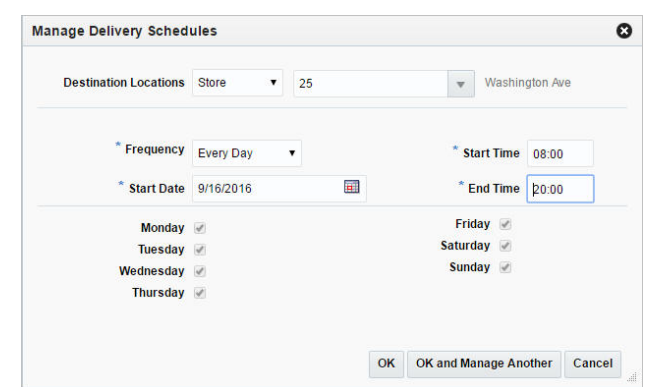

*Figure 2–20 Manage Delivery Schedules Window*

- **2.** The **Destination Location** fields display the store information.
- **3.** In the **Frequency** field, select the desired time span from the list.
- **4.** In the **Start Date** field, enter the start date or use the Calendar icon to select a date.
- **5.** In the **Start Time** field, enter the starting time of the schedule.
- **6.** In the **End Time** field, enter the end time of the schedule.
- **7.** Select the checkboxes of the desired weekdays of the delivery schedule.
- **8.** Then choose one of the following options.
	- Click OK to add the current schedule and close the window.
	- Click OK and Manage Another to add the current schedule and add additional entries.
	- Click **Cancel** to reject all entries and close the window.

# <span id="page-120-0"></span>**Source Delivery Exceptions Window**

The Source Delivery Exceptions window allows you to define exceptions to the delivery date of a supplier at a store or warehouse. You specify which items are not to be delivered to the location on a specific delivery date.

The Source Delivery Exceptions Window contains the following sections.

**Header** 

The header displays the source type, ID and name as well as the location type, ID and name.

- [Source Delivery Exceptions Table](#page-121-0)
- [Source Delivery Exceptions Toolbar](#page-122-0)

*Figure 2–21 Source Delivery Exceptions Window*

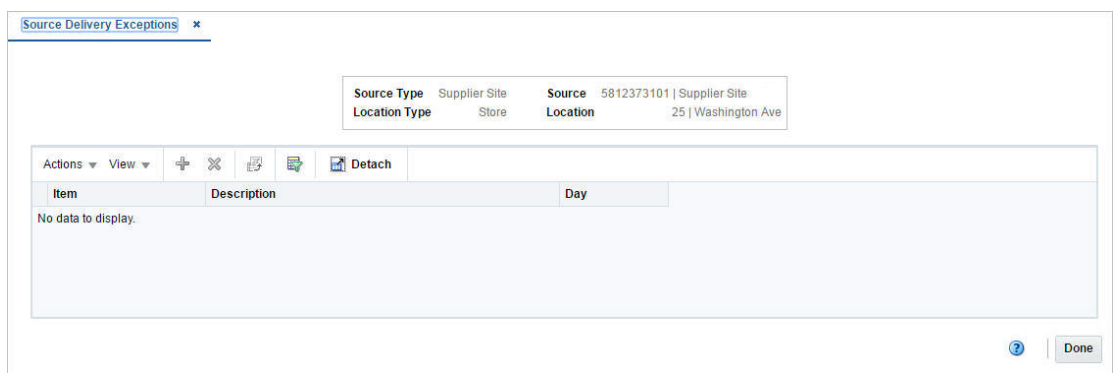

# <span id="page-121-0"></span>**Source Delivery Exceptions Table**

The table displays the item for which the delivery exception is valid.

#### **Source Delivery Exceptions Table - Actions Menu and Icons**

Use the Actions Menu and icons to apply actions to the table. You can perform the actions listed below.

| <b>Actions Menu/Icons</b>                   | <b>Description</b>                                                                                                    |
|---------------------------------------------|----------------------------------------------------------------------------------------------------|
| Add and Add icon                            | You can add new exceptions for a delivery schedule by selecting<br>Actions > Add or by using the Add icon.                                                                |
|                                             | For more information about how to add new exceptions for a<br>delivery schedule, see the Adding Source Delivery Exceptions<br>section.                                    |
| Delete and Delete icon                      | You can delete exceptions from a delivery schedule:                                                                                                    |
|                                             | Select a record in the table.                                                                                                    |
|                                             | Select <b>Actions</b> > Delete or use the Delete icon.                                                                                                    |
|                                             | You are prompted, if you want to delete the record. Select<br>$\blacksquare$<br>Yes to confirm the prompt.                                                                |
|                                             | The record is deleted from the table.                                                                                                    |
| Export to Excel and Export<br>to Excel icon | You can export the records in the table to a Microsoft Excel<br>spreadsheet by selecting <b>Actions</b> > <b>Export to Excel</b> or by using<br>the Export to Excel icon. |

*Table 2–36 Exceptions Table - Actions Menu/Icons and Description*

#### **Source Delivery Exceptions Table - View Menu and Icons**

You can customize the view of the table by using the options in the View Menu.

| <b>View Menu/Icons</b> | <b>Description</b>                                                                                                    |
|------------------------|----------------------------------------------------------------------------------------------------|
| Columns                | You can manage which of the columns will be shown in the table<br>by clicking the Show All and Manage Columns options. |
| Detach and Detach icon | You can view the tables in the application in a separate window<br>by clicking Detach or by using the Detach icon.     |

*Table 2–37 Exceptions Table - View Menu/Icons and Description*

| <b>View Menu/Icons</b>                        | <b>Description</b>                                                                                                    |
|-----------------------------------------------|----------------------------------------------------------------------------------------------------|
| Sort                                          | You can sort columns by the following options:                                                                                                 |
|                                               | Ascending<br>$\blacksquare$                                                                                                    |
|                                               | Descending<br>$\blacksquare$                                                                                                    |
|                                               | Advanced                                                                                                    |
| Reorder Columns                               | You can reorder columns by clicking the Reorder Columns<br>option.                                                                             |
| Query by Example and<br>Query by Example icon | You can filter the items by one or multiple column values by<br>clicking the Query by Example option or by using the Query by<br>Example icon. |

*Table 2–37 (Cont.) Exceptions Table - View Menu/Icons and Description*

### <span id="page-122-0"></span>**Source Delivery Exceptions Toolbar**

The toolbar contains the following icons and buttons.

| <b>Icons/Buttons</b> | <b>Description</b>                                                                 |
|----------------------|------------------------------------------------------------------------------------|
| Help icon            | You can access the online help for a particular page by clicking<br>the Help icon. |
| <b>Save</b>          | Click Save to save the entered records.                                            |
| Save and Close       | Click Save and Close to save the entered records and close the<br>window.          |
| Cancel               | Click <b>Cancel</b> to reject all entries and close the window.                    |
| Done                 | If you open the window in view mode, the <b>Done</b> button is<br>displayed.       |
|                      | Click Done to close the window.                                                    |

*Table 2–38 Exceptions Toolbar - Icons/Buttons and Description*

### <span id="page-122-1"></span>**Adding Source Delivery Exceptions**

To add a delivery exception for a supplier to a warehouse or store, follow the steps below. You can enter the Source Delivery Exceptions window in different ways

**Navigate:** through Store/Warehouse window

- **1.** From the Tasks menu, select **Foundation Data > Locations > Organizational Hierarchy**. The Organizational Hierarchy window appears.
- **2.** Select the **Store/Warehouse** button. The available stores/warehouses are displayed in the table.
- **3.** Select a record in the table.
- **4.** In the Store/Warehouse column, click the store/warehouse ID link, or mark a record and select **Actions > Edit**, or use the Edit icon. The Store/Warehouse window appears.
- **5.** Click **More Actions > Delivery Schedules**. The Location Delivery Schedules window appears.
- **6.** Click **Exceptions**. The Source Delivery Exceptions window appears.

**Navigate:** through Supplier Site window

**1.** From the Tasks menu, select **Foundation Data > Suppliers and Partners > Manage Suppliers**. The Supplier Search window appears.

- **2.** Enter or select search criteria as desired to make the search more restrictive.
- **3.** Click **Search**. The suppliers that match the search criteria are displayed in the Results section.
- **4.** In the Supplier Site column, click the supplier site ID link, or mark a record and select **Actions > Edit**, or use the Edit icon. The Supplier Site window appears.
- **5.** Select **More Actions > Delivery Schedule**. The Location Delivery Schedules window appears.
- **6.** Click **Exceptions**. The Source Delivery Exceptions window appears.

#### **Adding Exceptions**

In the Source Delivery Exceptions window, follow the steps below.

- **1.** In the table, select **Actions > Add**, or use the Add icon. The Add Exceptions window appears.
- **2.** In the **Item Type** field, select the type, item or item list.
- **3.** In the **Item** field, enter select or search for the item.
- **4.** In the **Date** field, enter the day on which you do not want the item or item list delivered or use the Calendar icon to select a date.
- **5.** Then choose one of the following options.
	- Click **OK** to add the current exception and close the window.
	- Click **OK and Add Another** to add additional exceptions.
	- Click **Cancel** to reject all entries and close the window.

# <span id="page-123-1"></span>**Creating Location Lists**

To create a location list, follow the steps below.

You can enter the Create Location List window in different ways.

- From the Tasks menu, select **Foundation Data > Locations > Create Location List**. The Create Location List window appears.
- From the Tasks menu, select **Foundation Data > Locations > Manage Location List**. Search for location lists. Then select **Actions > Create** or use the Create icon. The Create Location List window appears.
- **1.** Enter the data, as necessary.

For more information about the available fields in the Location List window, see the [Location List Window](#page-123-0) section.

# <span id="page-123-0"></span>**Location List Window**

The Location List window allows you to create, edit, or view basic information about a location list. You can indicate whether the location list is static or dynamic. Dynamic lists can be rebuilt on demand. You can indicate whether a dynamic location list can also be rebuilt by a scheduled batch program. The ID of the user who created the location list and the date on which it was created appear. You can also view the number of locations that make up the location list.

#### *Figure 2–22 Location List Window*

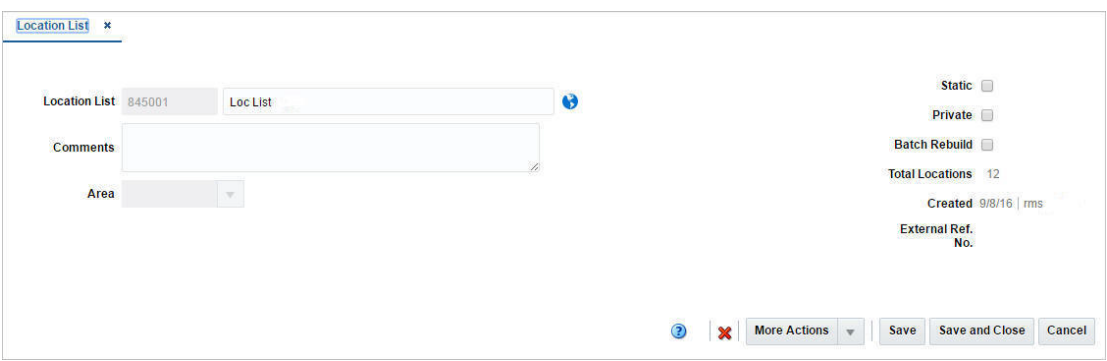

The Location List window contains the following fields.

| Displays the location list ID and description of the selected list.<br>Add comments to the selected location list.<br>The name of this field depends on the hierarchy level the<br>location list is associated to.<br>Enter, select or search for the chain.<br>Enter, select or search for the area.<br>Enter, select or search for the region.<br>Enter, select or search for the district.<br>Enter, select or search for the store.<br>Enter, select or search for the warehouse.<br>If selected, the location list is static. You can not add additional<br>locations to the list.<br>If not selected, the location list is dynamic.<br>This checkbox<br>Select the checkbox to indicate that the security for a location list<br>is on.<br>If selected, the dynamic location list is rebuilt automatically by a<br>scheduled batch program based on the original criteria.<br>Displays the total number of locations on the selected location<br>list.<br>Displays the date, when list has been created, and the user, who<br>created the list.<br>Displays a reference number, if available. | <b>Fields</b>           | <b>Description</b> |
|----------------------------------------------------------------------------------------------------|-------------------------|--------------------|
|                                                                                                    | <b>Location List</b>    |                    |
|                                                                                                    | Comments                |                    |
|                                                                                                    | Hierarchy Level:        |                    |
|                                                                                                    |                         |                    |
|                                                                                                    | Chain                   |                    |
|                                                                                                    | Area                    |                    |
|                                                                                                    | <b>Region</b>           |                    |
|                                                                                                    | <b>District</b>         |                    |
|                                                                                                    | <b>Store</b>            |                    |
|                                                                                                    | Warehouse               |                    |
|                                                                                                    | <b>Static</b> checkbox  |                    |
|                                                                                                    |                         |                    |
|                                                                                                    | Private checkbox        |                    |
|                                                                                                    |                         |                    |
|                                                                                                    | Batch Rebuild checkbox  |                    |
|                                                                                                    | <b>Total Locations</b>  |                    |
|                                                                                                    | Created                 |                    |
|                                                                                                    | <b>External Ref. No</b> |                    |

*Table 2–39 Location List - Fields and Description*

# <span id="page-124-0"></span>**Location List Toolbar**

The Toolbar contains the following icons and buttons.

| <b>Icon/Buttons</b>   | <b>Description</b>                                                                                           |
|-----------------------|----------------------------------------------------------------------------------------------------|
| Help icon             | You can access the online help for a particular page by clicking<br>the Help icon.                           |
| Delete icon           | You can delete the current location list by selecting the Delete<br>icon.                                    |
|                       | You are prompted, if you want to delete the record. Select Yes to<br>confirm the prompt.                     |
| <b>More Actions</b>   | Click More Actions to see a list of additional actions that can be<br>performed in the Location List window. |
|                       | Locations                                                                                                    |
|                       | Opens the Location List Detail window.                                                                       |
|                       | For more information about this function, see the Location<br>List Detail Window section                     |
|                       | Criteria<br>п                                                                                                |
|                       | Opens the Location List Criteria window.                                                                     |
|                       | For more information about this function, see the Location<br>List Criteria Window section.                  |
|                       | <b>Location List Rebuild</b><br>$\blacksquare$                                                               |
|                       | Opens the Location List Rebuild window.                                                                      |
|                       | For more information about how to rebuild a location list,<br>see the Rebuilding Location Lists section.     |
| Save                  | Click Save to save the entered records.                                                                      |
| <b>Save and Close</b> | Click Save and Close to save the entered records and close the<br>window.                                    |
| Cancel                | Click <b>Cancel</b> to reject all entries and close the window.                                              |
| Done                  | If you open the window in view mode, the Done button is<br>displayed.                                        |
|                       | Click Done to close the window.                                                                              |

*Table 2–40 Toolbar Icon/Buttons and Description*

# <span id="page-125-0"></span>**Location List Detail Window**

The Location List Detail window allows you to add, delete, and view the locations that make up a location list.

The Location List Detail window contains the following sections.

■ Location List Detail Header

The header contains the location list ID and description.

- **[Location List Detail Table](#page-126-0)**
- [Location List Details Toolbar](#page-127-0)

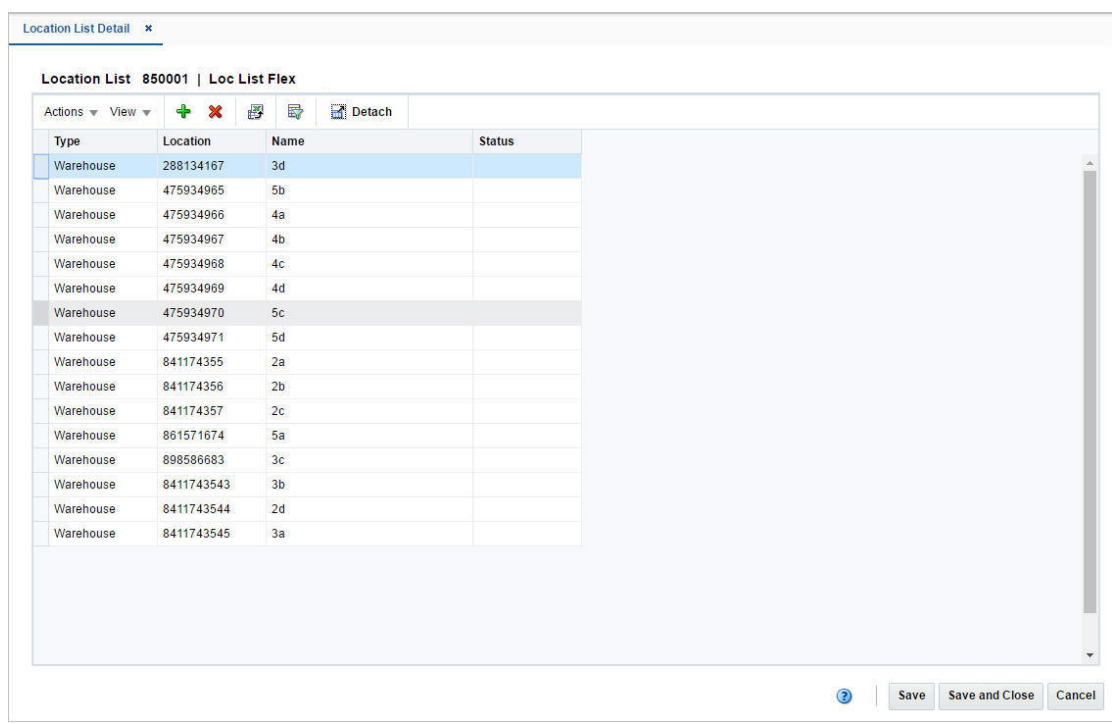

*Figure 2–23 Location List Detail Window*

# <span id="page-126-0"></span>**Location List Detail Table**

The table displays all the locations making up the location list. The location type, location ID, name and status are displayed by default.

#### **Location List Details - Actions Menu and Icons**

Use the Actions Menu and icons to apply actions to the table. You can perform the actions listed below.

| <b>Actions Menu/Icons</b>                   | <b>Description</b>                                                                                                    |
|---------------------------------------------|----------------------------------------------------------------------------------------------------|
| Add and Add icon                            | You can add locations to the current list, by selecting <b>Actions</b> ><br><b>Add</b> , or use the Add icon.                                                             |
|                                             | For more information about how to create/add a location to the<br>location list, see the Adding Locations to Location Lists section.                                      |
| Delete and Delete icon                      | You can delete a location from the location list:                                                                                                    |
|                                             | Select a record in the table.<br>$\blacksquare$                                                                                                    |
|                                             | Select Actions > Delete or use the Delete icon.                                                                                                    |
|                                             | You are prompted, if you want to delete the record. Select<br>$\blacksquare$<br>Yes to confirm the prompt.                                                                |
|                                             | The record is deleted from the table.<br>$\blacksquare$                                                                                                    |
| Export to Excel and Export<br>to Excel icon | You can export the records in the table to a Microsoft Excel<br>spreadsheet by selecting <b>Actions</b> > <b>Export to Excel</b> or by using<br>the Export to Excel icon. |

*Table 2–41 Location List Details - Actions Menu/Icons and Description*

#### **Location List Detail - View Menu and Icons**

You can customize the view of the table by using the options in the View Menu.

| <b>View Menu/Icons</b>                        | <b>Description</b>                                                                                                    |
|-----------------------------------------------|----------------------------------------------------------------------------------------------------|
| Columns                                       | You can manage which of the columns will be shown in the table<br>by clicking the Show All and Manage Columns options.              |
| Detach and Detach icon                        | You can view the tables in the application in a separate window<br>by clicking Detach or by using the Detach icon.                  |
| Reorder Columns                               | You can reorder columns by clicking the Reorder Columns<br>option.                                                                  |
| Query by Example and<br>Query by Example icon | You can filter the items by one or multiple column values by<br>clicking Query by Example or by using the Query by Example<br>icon. |

*Table 2–42 Location List Detail - View Menu/Icons and Description*

# <span id="page-127-0"></span>**Location List Details Toolbar**

The Toolbar contains the following icons and buttons.

| <b>Icons/Buttons</b>     | <b>Description</b>                                                                                       |
|--------------------------|----------------------------------------------------------------------------------------------------|
| Help icon                | You can access the online help for a particular page by clicking<br>the Help icon.                       |
| Save                     | Click Save to save the entered records.                                                                  |
|                          | Only displayed, if the location list is static.                                                          |
| <b>Save and Close</b>    | Click <b>Save and Close</b> to save the entered records and close the<br>window.                         |
|                          | Only displayed, if the location list is static.                                                          |
| Rebuild                  | Opens the Location List Rebuild window.                                                                  |
|                          | Only displayed, if the location list is dynamic.                                                         |
|                          | For more information about how to rebuild a location list, see<br>the Rebuilding Location Lists section. |
| <b>Rebuild and Close</b> | Rebuilds the current location list and closes the window.                                                |
|                          | Only displayed, if the location list is dynamic.                                                         |
|                          | For more information about how to rebuild a location list, see<br>the Rebuilding Location Lists section. |
| Cancel                   | Click <b>Cancel</b> to reject all entries and close the window.                                          |
| Done                     | If you open the window in view mode, the <b>Done</b> button is<br>displayed.                             |
|                          | Click <b>Done</b> to close the window.                                                                   |

*Table 2–43 Location List Detail Toolbar - Icons/Buttons and Description*

### <span id="page-127-1"></span>**Adding Locations to Location Lists**

To add a location to the selected location list, follow the steps below.

- **1.** From the Tasks menu, select **Foundation Data > Locations > Manage Location List**. The Manage Location List window appears.
- **2.** Enter or select search criteria as desired to make the search more restrictive.
- **3.** Click **Search**. The items that match the search criteria are displayed in the Results section.
- **4.** Select a record in the Results section.
- **5.** Then select **Actions > Edit**, or use the Edit icon. The Location List window appears.
- **6.** Select **More Actions > Locations**. The Location List Detail window appears.
- **7.** Then select **Actions > Add** or use the Add icon. The Add Location window appears.
	- **a.** In the **Type** field, enter the location type. For example, select Warehouse.
	- **b.** In the **Location** field, enter, select or search for the location ID.
	- **c.** Then select one of the following options.
		- **–** Click **OK** to add the new location and close the window.
		- **–** Click **OK and Add Another** to add additional entries.
		- **–** Click **Cancel** to reject all entries and close the window.

# <span id="page-128-0"></span>**Location List Criteria Window**

The Location List Criteria window allows you to add, edit, delete and view the criteria by which locations are grouped on a location list. The criteria that you enter become the conditions of a Where clause in a SQL statement. You can test the criteria and view the SQL statement before they are applied to the location list.

The Location List Criteria window contains the following sections.

Location List Criteria Header

The header contains the location list ID and description and location type.

- **[Location List Criteria Table](#page-128-1)**
- **[Location List Criteria Toolbar](#page-130-0)**

#### *Figure 2–24 Location List Criteria Window*

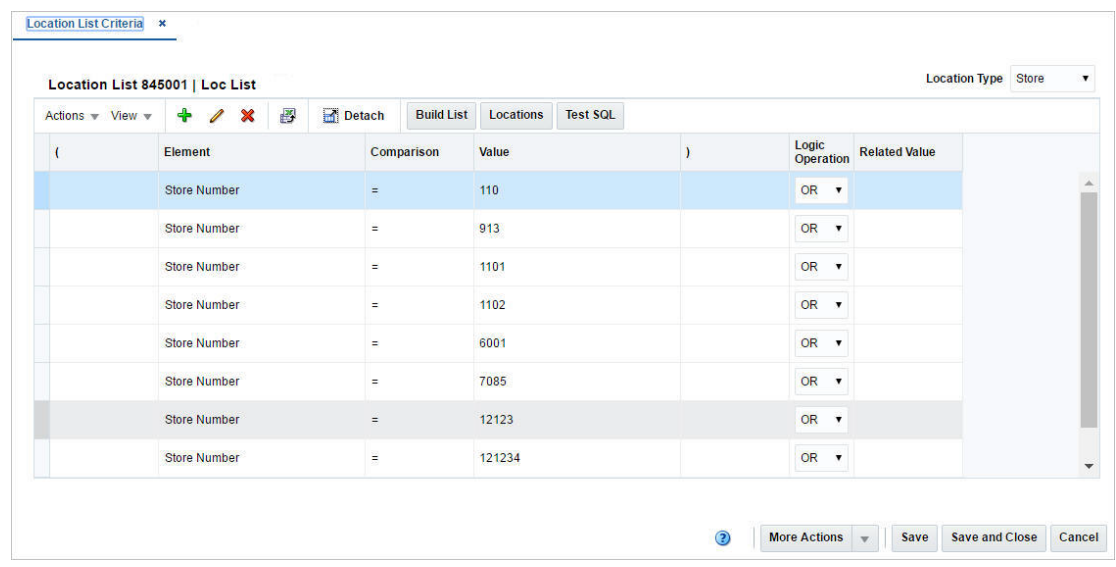

# <span id="page-128-1"></span>**Location List Criteria Table**

The table lists the elements and values of the criteria.

#### **Locations List Criteria - Actions Menu and Icons**

Use the Actions Menu and icons to apply actions to the table. You can perform the actions listed below.

| <b>Actions Menu/Icons</b>                   | <b>Description</b>                                                                                                    |
|---------------------------------------------|----------------------------------------------------------------------------------------------------|
| Add and Add icon                            | You can add location criteria to a location list by selecting<br>Actions > Add or by using the Add icon.                                                    |
|                                             | For more information about how to add a location criteria to a<br>location list, see the Adding Location List Criteria section.                             |
| Edit and Edit icon                          | You can edit location criteria by selecting <b>Actions</b> > Edit or by<br>using the Edit icon.                                                             |
|                                             | For more information about how to edit location criteria, see the<br>Editing Location List Criteria section.                                                |
| Delete and Delete icon                      | You can delete location criteria from a location list:                                                                                                    |
|                                             | Select a record in the table.<br>$\blacksquare$                                                                                                    |
|                                             | Select Actions > Delete or use the Delete icon.<br>$\blacksquare$                                                                                           |
|                                             | You are prompted, if you want to delete the record. Select<br>$\blacksquare$<br>Yes to confirm the prompt.                                                  |
|                                             | The record is deleted from the table.<br>٠                                                                                                    |
| Build List and <b>Build List</b><br>button  | After you have made all necessary changes in the table, click<br>Build List to rebuild the location list.                                                   |
| Locations and <b>Locations</b><br>button    | Opens the Location List Detail window to view the individual<br>locations of the list.                                                                      |
|                                             | For more information about this function, see the Location List<br>Detail Window window.                                                                    |
| Test SQL and Test SQL<br>button             | Click Test SQL to test the validity of the criteria. A prompt is<br>displayed, if an error occurs.                                                          |
| Export to Excel and Export<br>to Excel icon | You can export the records in the table to a Microsoft Excel<br>spreadsheet by selecting Actions > Export to Excel or by using<br>the Export to Excel icon. |

*Table 2–44 Location List Criteria Table - Actions Menu/Icons and Description*

### **Location List Criteria Table - View Menu and Icons**

You can customize the view of the table by using the options in the View Menu.

| <b>View Menu/Icons</b> | <b>Description</b>                                                                                                    |
|------------------------|----------------------------------------------------------------------------------------------------|
| Columns                | You can manage which of the columns will be shown in the table<br>by clicking the Show All and Manage Columns options. |
| Detach and Detach icon | You can view the tables in the application in a separate window<br>by clicking Detach or by using the Detach icon.     |
| Sort                   | You can sort columns by the following options:                                                                         |
|                        | Ascending<br>$\blacksquare$                                                                                            |
|                        | Descending<br>$\blacksquare$                                                                                           |
|                        | Advanced<br>$\blacksquare$                                                                                             |
| Reorder Columns        | You can reorder columns by clicking the Reorder Columns<br>option.                                                     |

*Table 2–45 Location List Criteria Table - View Menu/Icons and Description*

# <span id="page-130-0"></span>**Location List Criteria Toolbar**

The Toolbar contains the following icon and buttons.

| <b>Icons/Buttons</b>  | <b>Description</b>                                                                                                    |
|-----------------------|----------------------------------------------------------------------------------------------------|
| Help icon             | You can access the online help for a particular page by clicking<br>the Help icon.                                           |
| <b>More Actions</b>   | Click <b>More Actions</b> to see a list of additional actions that can be<br>performed in the Location List Criteria window. |
|                       | <b>Results of last SQL Test</b><br>$\blacksquare$                                                                            |
|                       | Opens the SQL Statement window, displaying the last<br>statement.                                                            |
| <b>Save</b>           | Click Save to save the entered records.                                                                                      |
| <b>Save and Close</b> | Click <b>Save and Close</b> to save the entered records and close the<br>window.                                             |
| Cancel                | Click Cancel to reject all entries and close the window.                                                                     |
| Done                  | If you enter the window in view mode, the <b>Done</b> button is<br>displayed.                                                |
|                       | Click <b>Done</b> to close the window.                                                                                       |

*Table 2–46 Location List Criteria Toolbar - Icons/Buttons and Description*

# **Maintaining Location List Criteria**

To maintain location list criteria, follow the steps below.

- **1.** From the Tasks menu, select **Foundation Data > Locations > Manage Location List**. The Manage Location List window appears.
- **2.** Enter or select search criteria as desired to make the search more restrictive.
- **3.** Click **Search**. The items that match the search criteria are displayed in the Results section.
- **4.** Select a record in the Results section.
- **5.** Then click the location list link, or select **Actions > Edit**, or the Edit icon. The Location List window appears.
- **6.** Select **More Actions > Criteria**. The Location List Criteria window appears.
- **7.** Update the location list criteria, as necessary.

### <span id="page-130-1"></span>**Adding Location List Criteria**

To add location list criteria, follow the steps below.

- **1.** Go to the **Location Type** field, in the top right corner of the window. Select a location type.
- **2.** Then select **Actions > Add** or use the Add icon. The Add Criteria window appears.
	- **a.** In the **Element** field, select an element from the list.

**Note:** If the Element is Cost Zone or Store Grade, you can specify which group (cost zone group or store grade group) the zone or grade is a member of.

- **b.** In the **Comparison** field, select a sign from the list.
- **c.** In the **Value** field, enter a value.
- **d.** In the **Logic Operation** field, select an option from the list.
- **e.** In the **Related Value** field, enter, select or search for the value.
- **f.** Then choose one of the following options.
	- **–** Click **OK** to add your entries and close the Add Criteria window.
	- **–** Click **OK and Add Another** to add additional entries.
	- **–** Click **Cancel** to reject all entries and close the Add Criteria window.
- **3.** Click the **Test SQL** button to test, if the entered criteria is valid.

**Note:** If the location list criteria is not valid, a message is displayed.

- **4.** Click **Build List** to rebuild the location list.
- **5.** Then choose one of the following options.
	- Click **Save** to save your entries.
	- Click **Save and Close** to save your entries and close the window.
	- Click **Cancel** to reject all entries and close the window.

### <span id="page-131-1"></span>**Editing Location List Criteria**

To edit location list criteria, follow the steps below.

- **1.** Select a record in the table.
- **2.** Then select **Actions > Edit** or use the Edit icon. The Edit Criteria window appears.
	- **a.** Edit the fields, as necessary.
	- **b.** Then choose one of the following options.
		- **–** Click **OK** to save your changes and close the Edit Criteria window.
		- **–** Click **Cancel** to reject all entries and close the Edit Criteria window.
- **3.** Click the **Test SQL** button to test, if the entered criteria is valid.

**Note:** If the location list criteria is not valid, a message is displayed.

- **4.** Click **Build List** to rebuild the location list.
- **5.** Then choose one of the following options.
	- Click **Save** to save your changes.
	- Click **Save and Close** to save your changes and close the window.
	- Click **Cancel** to reject all entries and close the window.

# <span id="page-131-0"></span>**Rebuilding Location Lists**

To rebuild a location list, follow the steps below.

- **1.** From the Tasks menu, select **Foundation Data > Locations > Manage Location List**. The Manage Location List window appears.
- **2.** Enter or select search criteria as desired to make the search more restrictive.
- **3.** Click **Search**. The items that match the search criteria are displayed in the Results section.
- **4.** Select a record in the Results section.
- **5.** Then select **Actions > Edit**, or use the Edit icon. The Location List window appears.
- **6.** Select **More Actions > Location List Rebuild**. The Location List Rebuild window appears. The location list details are displayed.
- **7.** Select the **Rebuild Location List** checkbox, to rebuild the current list.
- **8.** Then choose one of the following options.
	- Click **Execute and Close** to rebuild the selected location list and close the window.
	- Click **Cancel** to reject all entries and close the window.

# **Managing Location Lists**

The Manage Location Lists option opens the Location List Search window. In the Location List Search window you can perform the following actions.

- Search for a location list by various search criteria
- View the entered search results
- View a location list
- Create a location list
- Create a location list from an already existing location list
- Edit a location list

You can access the Location List Search window from the Task menu, select **Foundation Data > Locations > Manage Location Lists**. The Location List Search window appears.

The Location List Search window contains the following sections.

**Search** 

For details about the search, see the [Searching for a Location List](#page-133-0) section.

- **[Results](#page-135-0)**
- **[Location List Search Toolbar](#page-136-0)**

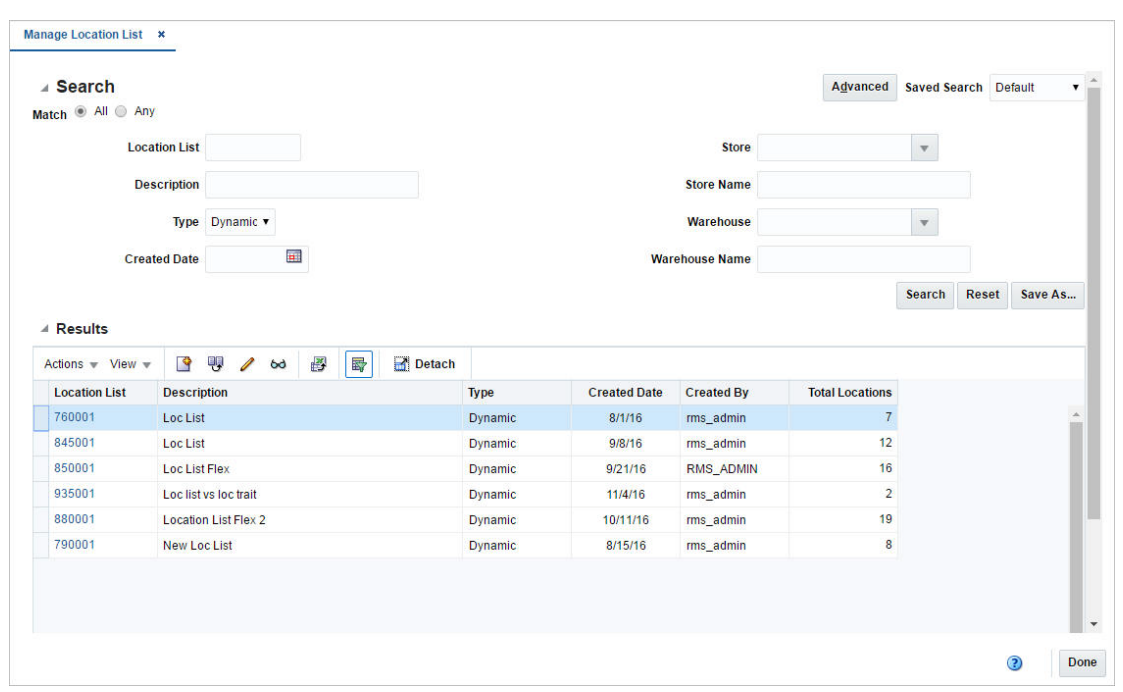

*Figure 2–25 Location List Search Window*

# <span id="page-133-0"></span>**Searching for a Location List**

To search for a location list:

- **1.** From the Task menu, select **Foundation Data > Locations > Manage Location Lists**. The Location List Search window appears.
- **2.** You can search for a location list by using basic or advanced search criteria, depending on the requirement. The basic mode is the default search mode.
	- Click **Advanced** to access the search section in advanced mode.
	- Click **Basic** to return to basic mode.

#### **Searching for a Location List Through the Basic Search Criteria**

To search for a location list by using basic search criteria:

**1.** Enter, select or search for one or all of the following basic search criteria.

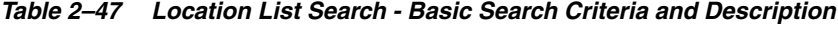

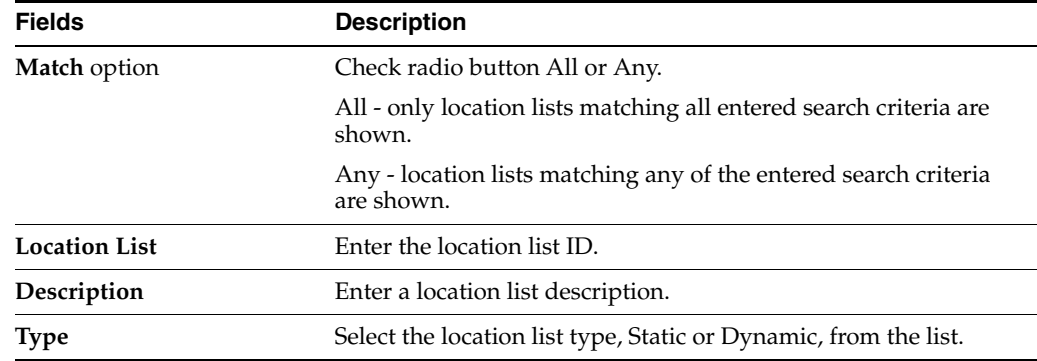

| <b>Fields</b>       | <b>Description</b>                                                                       |
|---------------------|------------------------------------------------------------------------------------------|
| <b>Created Date</b> | Enter the create date of the location list or use the Calendar icon<br>to select a date. |
| <b>Store</b>        | Enter, select or search for the store ID.                                                |
| <b>Store Name</b>   | Enter the store name.                                                                    |
| Warehouse           | Enter, select or search for the Warehouse ID.                                            |
| Warehouse Name      | Enter the name of warehouse.                                                             |

*Table 2–47 (Cont.) Location List Search - Basic Search Criteria and Description*

**2.** Click the Saved Search list to select one of the saved search criteria. Selecting a saved search populates the search section with the saved search criteria. If the run automatically function is enabled for the search, the search is executed immediately.

You can also personalize your saved searches by selecting **Personalize**. The Personalized Saved Searches window appears.

For more information about the Personalized Saved Search, see the [Common User](#page-60-0)  [Interface Controls](#page-60-0) chapter, section ["Personalize Saved Search".](#page-72-0)

- **3.** Click **Search**. The location lists that match the search criteria are displayed in the Results section.
- **4.** Click **Reset** to clear the search section and results.
- **5.** Click **Save As...** to save the current search criteria. The Create Saved Search window appears.

For more information about how to save your search criteria, see the [Common](#page-60-0)  [User Interface Controls](#page-60-0) chapter, section ["Create Saved Search".](#page-73-0)

**6.** Click **Done** to close the window.

#### **Searching for a Location List Through Advanced Search Criteria**

To search for a location list by using advanced search criteria:

- **1.** To search by using advanced search criteria, enter or select one or all of the advanced search criteria.
- **2.** To narrow down the search, use the list next to the search fields. For example, determine if the entered value should be equal or not equal to the search result.
- **3.** Click the Saved Search list to select one of the saved search criteria. Selecting a saved search populates the search section with the saved search criteria. If the run automatically function is enabled for the search, the search is executed immediately.

You can also personalize your saved searches by selecting **Personalize**. The Personalized Saved Searches window appears.

For more information about the Personalized Saved Search, see the [Common User](#page-60-0)  [Interface Controls](#page-60-0) chapter, section ["Personalize Saved Search".](#page-72-0)

- **4.** Click **Search**. The location lists that match the search criteria are displayed in the Results section.
- **5.** Click **Reset** to clear the search section and results.

**6.** Click **Save As...** to save the current search criteria. The Create Saved Search window appears.

For more information about how to save your search criteria, see the [Common](#page-60-0)  [User Interface Controls](#page-60-0) chapter, section ["Create Saved Search".](#page-73-0)

- **7.** Click **Add Fields** to add more fields for the advanced search. To remove the field from the search, click the x right next to the field.
- **8.** Click **Reorder** to change the order of the available search fields. The Reorder Search Fields window appears.
	- Select the desired search field and use the up and down arrows to rearrange the order of the fields.
	- Click **OK** to confirm the new order of the fields and close the window.
	- Click **Cancel** to reject any changes and close the window.
- **9.** Click **Done** to close the window.

### <span id="page-135-0"></span>**Results**

The Results section lists the retrieved location lists. The Results table shows the following columns by default.

- **Location List**
- **Description**
- **Type**
- Created and Last Rebuild Date
- Total Locations

#### **Results - Actions Menu and Icons**

Use the Actions Menu and icons to apply actions to the table. You can perform the actions listed below.

| <b>Actions Menu/Icons</b>                             | <b>Description</b>                                                                                                    |
|-------------------------------------------------------|----------------------------------------------------------------------------------------------------|
| Create and Create icon                                | Select Actions > Create or use the Create icon to create a new<br>location list.                                                                                                 |
|                                                       | For more details about how to create a location list, see the<br>Creating Location Lists section.                                                                                |
| Create from Existing and<br>Create from Existing icon | Select Actions > Create from Existing or use the Create from<br>Existing icon to create a new location list from an existing<br>location list. The Location List window appears. |
|                                                       | For more information about this function, see the Creating<br>Location Lists from Existing section.                                                                              |
| Edit and Edit icon                                    | Select <b>Actions &gt; Edit</b> or use the Edit icon to edit the selected<br>location list.                                                                                      |
|                                                       | For more information about how to edit a location list, see the<br>Editing Location Lists section.                                                                               |
| View and View icon                                    | To view a location list:                                                                                                    |
|                                                       | Select a record in the Results section.<br>$\blacksquare$                                                                                                    |
|                                                       | Select <b>Actions &gt; View</b> or click the View icon $\infty$ . The<br>$\blacksquare$<br>Location List window appears.                                                         |

*Table 2–48 Results - Actions Menu/Icons and Description*

| <b>Actions Menu/Icons</b>                   | <b>Description</b>                                                                                                    |
|---------------------------------------------|----------------------------------------------------------------------------------------------------|
| Export to Excel and Export<br>to Excel icon | You can export the records in the table to a Microsoft Excel<br>spreadsheet by selecting <b>Actions</b> > <b>Export to Excel</b> or by using<br>the Export to Excel icon. |
| Mass Change                                 | The Mass Change menu contains the following options:                                                                                                    |
|                                             | Create Cost Zone Change<br>$\blacksquare$                                                                                                    |
|                                             | Opens the Change Cost Zones window.                                                                                                    |
|                                             | For more information about changing cost zones, see the<br>Changing Cost Zones section.                                                                                   |
|                                             | Change Location Traits                                                                                                    |
|                                             | Opens the Change Location Traits window.                                                                                                    |
|                                             | For more information about changing location traits, see the<br>Changing Location Traits section.                                                                         |

*Table 2–48 (Cont.) Results - Actions Menu/Icons and Description*

### **Results - View Menu and Icons**

You can customize the view of the table by using the options in the View Menu.

| <b>View Menu/Icons</b>                        | <b>Description</b>                                                                                                    |
|-----------------------------------------------|----------------------------------------------------------------------------------------------------|
| Columns                                       | You can manage which of the columns will be shown in the table<br>by clicking the <b>Show All</b> and <b>Manage Columns</b> options. |
| Detach and Detach icon                        | You can view the tables in the application in a separate window<br>by clicking Detach or by using the Detach icon.                   |
| Sort                                          | You can sort columns by the following options:<br>Ascending<br>Descending<br>$\blacksquare$<br>Advanced<br>$\blacksquare$            |
| Reorder Columns                               | You can reorder columns by clicking the Reorder Columns<br>option.                                                                   |
| Query by Example and<br>Query by Example icon | You can filter the items by one or multiple column values by<br>clicking Query by Example or by using the Query by Example<br>icon.  |

*Table 2–49 Results - View Menu/Icons and Description*

# <span id="page-136-0"></span>**Location List Search Toolbar**

The toolbar contains the following icons and buttons.

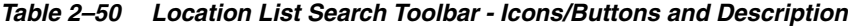

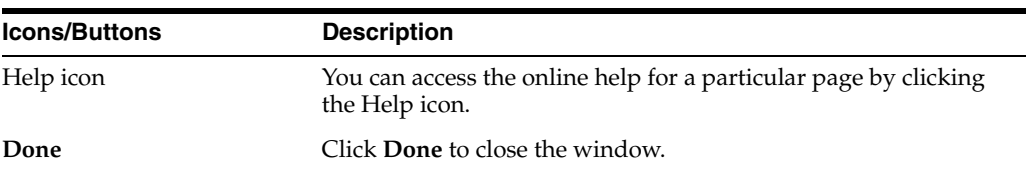

# <span id="page-136-1"></span>**Creating Location Lists from Existing**

To create a location list from an existing location list, follow the steps below.

**1.** From the Tasks menu, select **Foundation Data > Locations > Manage Location List**. The Manage Location List window appears.

- **2.** Enter or select search criteria as desired to make the search more restrictive.
- **3.** Click **Search**. The items that match the search criteria are displayed in the Results section.
- **4.** Select a record in the Results section.
- **5.** Then select **Actions > Create from Existing**, or use the Create from Existing icon. The Location List window appears. The data of the existing location list is displayed.
- **6.** Change the fields, if necessary.

For more information about the available fields in the Location List window, see the [Location List Window](#page-123-0) section.

- **7.** Then choose one of the following options.
	- Click **Save** to save the new location list.
	- Click **Save and Close** to save the new location list and close the window.
	- Click **Cancel** to reject all entries and close the window.

#### <span id="page-137-0"></span>**Editing Location Lists**

To edit a location list, follow the steps below.

- **1.** From the Tasks menu, select **Foundation Data > Locations > Manage Location List**. The Manage Location List window appears.
- **2.** Enter or select search criteria as desired to make the search more restrictive.
- **3.** Click **Search**. The items that match the search criteria are displayed in the Results section.
- **4.** Select a record in the Results section.
- **5.** Then select **Actions > Edit**, or use the Edit icon. The Location List window appears. The data of the selected location list is displayed.
- **6.** Change the fields, if necessary.

For more information about the available fields in the Location List window, see the [Location List Window](#page-123-0) section.

- **7.** Then choose one of the following options.
	- Click **Save** to save your changes.
	- Click **Save and Close** to save your changes and close the window.
	- Click **Cancel** to reject all entries and close the window.

# <span id="page-137-1"></span>**Changing Cost Zones**

The Change Cost Zones window allows you to change the cost zone for all stores and warehouses on a location list.

*Figure 2–26 Change Cost Zones Window*

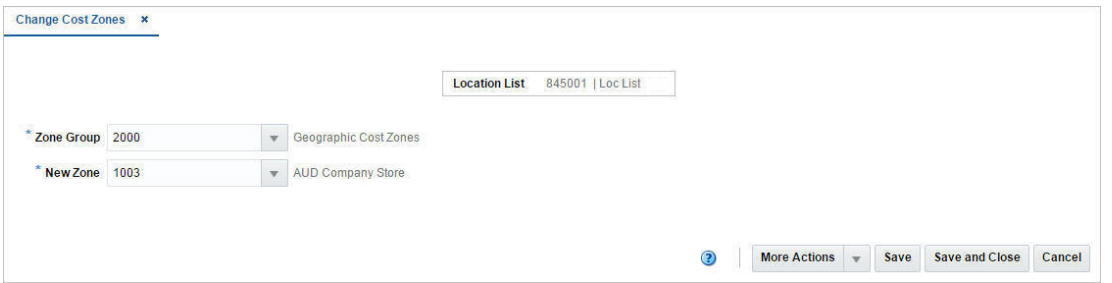

The Changing Cost Zones window contains the following fields.

| <b>Fields</b>        | <b>Description</b>                                                                     |
|----------------------|----------------------------------------------------------------------------------------|
| <b>Location List</b> | This field displays the location list number and description.                          |
| <b>Zone Group</b>    | Enter, select or search for the current zone group.<br>This field is a required field. |
| New Zone             | Enter, select or search for the new cost zone.<br>This field is a required field.      |

*Table 2–51 Cost Zones - Fields and Description*

# **Change Cost Zones Toolbar**

The toolbar contains the following icons and buttons.

| <b>Icons/Buttons</b>  | <b>Description</b>                                                                                                    |
|-----------------------|----------------------------------------------------------------------------------------------------|
| Help icon             | You can access the online help for a particular page by clicking<br>the Help icon.                                      |
| More Actions          | Click <b>More Actions</b> to see a list of additional actions that can be<br>performed in the Change Cost Zones window. |
|                       | <b>Rebuild Location List</b>                                                                                            |
|                       | Opens the Location List Rebuild window.                                                                                 |
|                       | For more information about how to rebuild location lists.<br>see the Rebuilding Location Lists section.                 |
| Save                  | Click <b>Save</b> to save your changes.                                                                                 |
| <b>Save and Close</b> | Click Save and Close to save your changes and close the<br>window.                                                      |
| Cancel                | Click <b>Cancel</b> to reject all entries and close the window.                                                         |

*Table 2–52 Change Cost Zones Toolbar - Icons/Buttons and Description*

# **Mass Update Cost Zones**

To update the cost zone for all stores and warehouses on a location list, follow the steps listed below.

- **1.** From the Tasks menu, select **Foundation Data > Locations > Manage Location List**. The Location List Search window appears.
- **2.** Enter or select search criteria as desired to make the search more restrictive.
- **3.** Click **Search**. The location lists that match the search criteria are displayed in the Results section.
- **4.** Select a record in the Results table.
- **5.** Then select **Actions > Mass Update > Create Cost Zone Change**. The Change Cost Zones window appears.
- **6.** In the **Zone Group** field, enter, select or search for the group.
- **7.** In the **New Zone** field, enter, select or search for the new cost zone.
- **8.** Then choose one of the following options.
	- Click **Save** to save the new cost zone.
	- Click **Save and Close** to a save the new cost zone and close the window.
	- Click **Cancel** to reject all entries and close the window.

# <span id="page-139-0"></span>**Changing Location Traits**

In the Change Location Traits window you can update location traits for a specific location list. The Change Location Traits window contains the following sections.

■ Change Location Traits Header

The header displays the location list ID and description.

- [Change Location Traits Table](#page-139-1)
- **[Location List Toolbar](#page-124-0)**

#### *Figure 2–27 Change Location Traits Window*

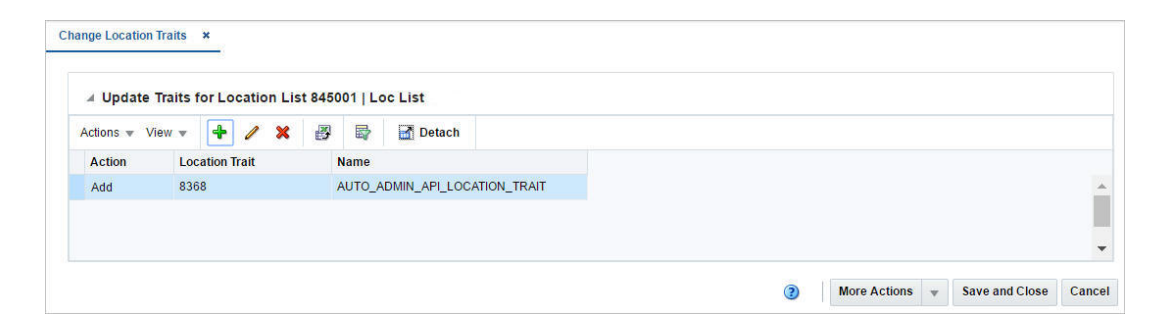

# <span id="page-139-1"></span>**Change Location Traits Table**

In the table add, edit or delete traits of the selected location list.

### **Change Location Traits Table - Actions Menu and Icons**

Use the Actions Menu and icons to apply actions to the table. You can perform the actions listed below.

| <b>Actions Menu/Icons</b> | <b>Description</b>                                                                                                    |
|---------------------------|----------------------------------------------------------------------------------------------------|
| Add and Add icon          | You can add a location trait to the location list by selecting<br>$\text{Actions} > \text{Add or by using the Add icon.}$        |
|                           | For more information about how to add a location trait to the<br>selected location list, see the Adding Location Traits section. |

*Table 2–53 Change Location Traits Table - Actions Menu/Icons and Description*

| <b>Actions Menu/Icons</b>                   | <b>Description</b>                                                                                                    |
|---------------------------------------------|----------------------------------------------------------------------------------------------------|
| Delete and Delete icon                      | You can delete a location trait from a location list:                                                                                                    |
|                                             | Select a record in the table.                                                                                                    |
|                                             | Select <b>Actions &gt; Delete</b> or use the Delete icon.                                                                                                   |
|                                             | You are prompted, if you want to delete the record. Select<br>Yes to confirm the prompt.                                                                    |
|                                             | The record is deleted from the table.                                                                                                    |
| Edit and Edit icon                          | Select $Actions > Edit$ or use the Edit icon to edit the selected<br>location trait.                                                                        |
|                                             | For more information about how to edit a trait of a location list,<br>see the Editing Location Traits section.                                              |
| Export to Excel and Export<br>to Excel icon | You can export the records in the table to a Microsoft Excel<br>spreadsheet by selecting Actions > Export to Excel or by using<br>the Export to Excel icon. |

*Table 2–53 (Cont.) Change Location Traits Table - Actions Menu/Icons and Description*

### **Change Location Traits Table - View Menu and Icons**

You can customize the view of the table. Use the View Menu and icons to customize the view as listed below.

| <b>View Menu/Icons</b>                        | <b>Description</b>                                                                                                    |
|-----------------------------------------------|----------------------------------------------------------------------------------------------------|
| Columns                                       | You can manage which of the columns will be shown in the table<br>by clicking the <b>Show All</b> and <b>Manage Columns</b> options.           |
| Detach and Detach icon                        | You can view the tables in the application in a separate window<br>by clicking Detach or by using the Detach icon.                             |
| Sort                                          | You can sort columns by the following options:                                                                                                 |
|                                               | Ascending<br>$\blacksquare$                                                                                                    |
|                                               | Descending                                                                                                    |
|                                               | Advanced<br>$\blacksquare$                                                                                                    |
| Reorder Columns                               | You can reorder columns by clicking the Reorder Columns<br>option.                                                                             |
| Query by Example and<br>Query by Example icon | You can filter the items by one or multiple column values by<br>clicking the Query by Example option or by using the Query by<br>Example icon. |

*Table 2–54 Change Location Traits Table - View Menu/Icons and Description*

#### **Change Location Traits Toolbar**

The toolbar contains the following icons and buttons.

*Table 2–55 Change Location Traits Toolbar - Icons/Buttons and Description*

| <b>Icons/Buttons</b> | <b>Description</b>                                                                 |
|----------------------|------------------------------------------------------------------------------------|
| Help icon            | You can access the online help for a particular page by clicking<br>the Help icon. |

| <b>Icons/Buttons</b>  | <b>Description</b>                                                                                                    |
|-----------------------|----------------------------------------------------------------------------------------------------|
| <b>More Actions</b>   | Click <b>More Actions</b> to see a list of additional actions that can be<br>performed in the Change Location Traits window. |
|                       | <b>Rebuild Location List</b><br>$\blacksquare$                                                                               |
|                       | Opens the Location List Rebuild window.                                                                                      |
|                       | For more information about this function, see the<br>Rebuilding Location Lists section.                                      |
| <b>Save and Close</b> | Click Save and Close to save the entered records and close the<br>window.                                                    |
| Cancel                | Click <b>Cancel</b> to reject all entries and close the window.                                                              |

*Table 2–55 (Cont.) Change Location Traits Toolbar - Icons/Buttons and Description*

### **Mass Update Location Traits**

To update the location traits by location list, follow the steps listed below.

- **1.** From the Tasks menu, select **Foundation Data > Locations > Manage Location List**. The Location List Search window appears.
- **2.** Enter or select search criteria as desired to make the search more restrictive.
- **3.** Click **Search**. The location lists that match the search criteria are displayed in the Results section.
- **4.** Select a record in the Results table.
- **5.** Then select **Actions > Mass Update > Change Location Traits**. The Change Location Traits window appears.
- **6.** Update the traits for the selected location list.

### <span id="page-141-0"></span>**Adding Location Traits**

To add a location trait, follow the steps below.

- **1.** In the Change Location Traits window, select **Actions > Edit** or use the Edit icon. The Edit Location Trait window appears.
- **2.** In the **Action** field, select if you want to **Add** or **Delete** the location trait. This field is a required field.

**Note:** You can also delete a location trait by selecting the Delete icon in the table.

- **3.** In the **Location Trait** field, enter, select or search for the location trait. This field is a required field.
- **4.** Then choose one of the following options.
	- Click **OK** to add the trait and close the window.
	- Click OK and Add Another to add the current trait and add additional entries.
	- Click **Cancel** to reject all entries and close the window.

### <span id="page-141-1"></span>**Editing Location Traits**

To edit a location trait, follow the steps below.

- **1.** In the Change Location Traits window, select **Actions > Edit** or use the Edit icon. The Edit Location Trait window appears.
- **2.** In the **Action** field, change the action, if necessary.
- **3.** In the **Location Trait** field, enter select or search for another location trait, if necessary.
- **4.** Then choose one of the following options.
	- Click OK to edit the current trait and close the window.
	- Click OK and Add Another to add the current trait and add additional entries.
	- Click **Cancel** to reject all entries and close the window.

# **Cost Zones Window**

The Cost Zones window allows you to create, maintain, and view the cost zones for a selected cost zone group. You can categorize stores into zones based on a costing strategy. For each cost zone group, one cost zone is set as the base cost zone. The base cost zone indicates that the price for the item is based on the price of the item in the zone. When a new cost zone group is created, all locations must be added to the group. The locations can exist individually within a group or locations can be grouped into cost zones.

The Cost Zones window contains the following sections.

- **[Cost Zone Groups](#page-143-0)**
- [Cost Zones](#page-144-0)
- **[Cost Zone Locations](#page-145-0)**
- [Cost Zones Toolbar](#page-146-0)

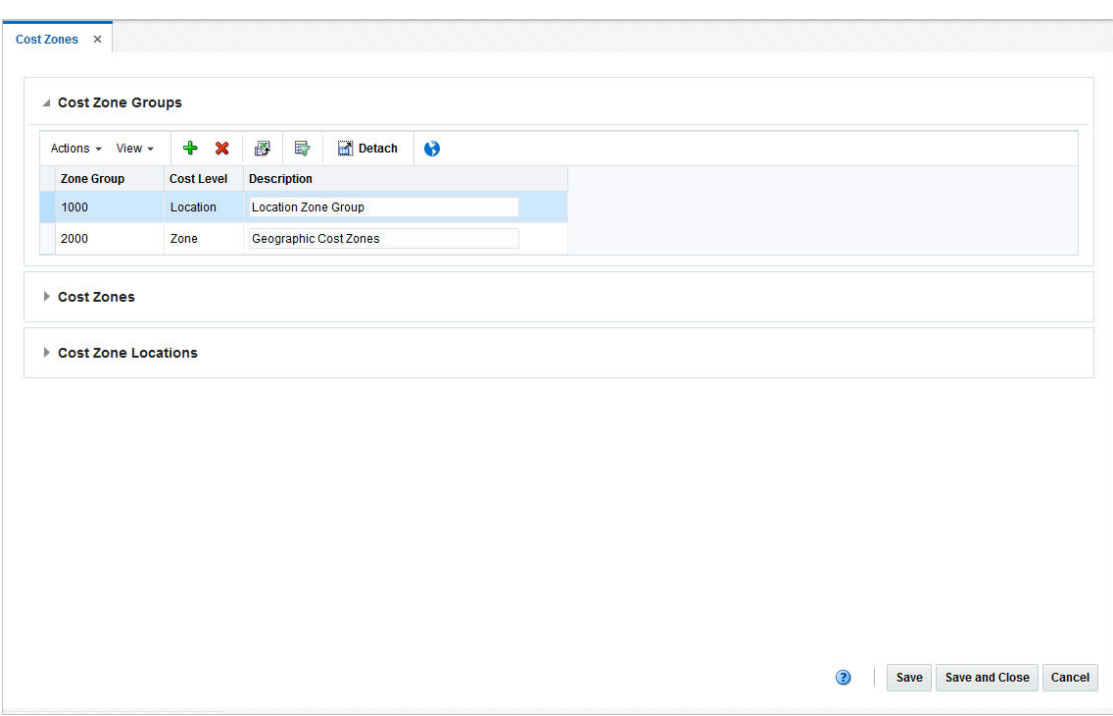

*Figure 2–28 Cost Zones Window*

# <span id="page-143-0"></span>**Cost Zone Groups**

The Cost Zone Groups section allows you to add, delete, or view cost zone groups. A cost zone group is a grouping mechanism that allows you to categorize stores into zones based on a costing strategy. This grouping mechanism is available only when you are tracking Estimate Landed Costs (ELC).

The table displays the zone group, cost level and description by default.

■ **Description**

You can edit the **Description** column directly in the table.

#### **Cost Zone Group - Actions Menu and Icons**

Use the Actions Menu and icons to apply actions to the table. You can perform the actions listed below.

| <b>Actions Menu/Icons</b> | <b>Description</b>                                                                                         |
|---------------------------|----------------------------------------------------------------------------------------------------|
| Add and Add icon          | You can add new cost zone groups by selecting <b>Actions</b> > <b>Add</b><br>or by using the Add icon.     |
|                           | For more information about how to add new cost zone groups,<br>see the Adding Cost Zone Groups section.    |
| Delete and Delete icon    | You can delete cost zone groups:                                                                           |
|                           | Select a record in the table.<br>$\blacksquare$                                                            |
|                           | Select Actions > Delete or use the Delete icon.<br>$\blacksquare$                                          |
|                           | You are prompted, if you want to delete the record. Select<br>$\blacksquare$<br>Yes to confirm the prompt. |
|                           | The record is deleted from the table.<br>$\blacksquare$                                                    |

*Table 2–56 Cost Zone Group - Actions Menu/Icons and Description*
| <b>Actions Menu/Icons</b>                   | <b>Description</b>                                                                                                    |
|---------------------------------------------|----------------------------------------------------------------------------------------------------|
| Export to Excel and Export<br>to Excel icon | You can export the records in the table to a Microsoft Excel<br>spreadsheet by selecting Actions > Export to Excel or by using<br>the Export to Excel icon. |
| Translate and Translate icon                | You can create a translation by selecting Actions > Translate or<br>by using the Translate icon.                                                            |

*Table 2–56 (Cont.) Cost Zone Group - Actions Menu/Icons and Description*

### **Cost Zone Groups/Zones/Locations - View Menu and Icons**

You can customize the view of the table by using the options in the View Menu.

<span id="page-144-0"></span>

| <b>View Menu/Icons</b>                        | <b>Description</b>                                                                                                    |
|-----------------------------------------------|----------------------------------------------------------------------------------------------------|
| Columns                                       | You can manage which of the columns will be shown in the table<br>by clicking the <b>Show All</b> and <b>Manage Columns</b> options.             |
| Detach and Detach icon                        | You can view the tables in the application in a separate window<br>by clicking Detach or by using the Detach icon.                               |
| Sort                                          | You can sort columns by the following options:                                                                                                   |
|                                               | Ascending<br>$\blacksquare$                                                                                                    |
|                                               | Descending                                                                                                    |
|                                               | Advanced<br>$\blacksquare$                                                                                                    |
| Reorder Columns                               | You can reorder columns by clicking the Reorder Columns<br>option.                                                                               |
| Query by Example and<br>Query by Example icon | You can filter the records by one or multiple column values by<br>clicking the Query by Example option or by using the Query by<br>Example icon. |

*Table 2–57 Cost Zone Groups/Zones/ Locations - View Menu/Icons and Description*

## **Cost Zones**

The Cost Zones section allows you to add, delete, and view the cost zones for a selected cost zone group.

The table displays the zone ID, description, locations, currency and base cost checkbox by default.

■ **Description**

You can edit the **Description** column directly in the table.

**Base Cost** 

Select the **Base Cost** checkbox, to indicate that the price for the item is based on the price of the item in the zone.

### **Cost Zones - Actions Menu and Icons**

| <b>Actions Menu/Icons</b>                   | <b>Description</b>                                                                                                    |
|---------------------------------------------|----------------------------------------------------------------------------------------------------|
| Add and Add icon                            | You can add new cost zones to a cost zone group by selecting<br>Actions > Add or by using the Add icon.                                                     |
|                                             | For more information about how to add a new cost zone to a<br>cost zone group, see the Adding Cost Zones section.                                           |
| Delete and Delete icon                      | You can delete cost zones from a cost zone group:                                                                                                    |
|                                             | Select a record in the table.                                                                                                    |
|                                             | Select Actions > Delete or use the Delete icon.                                                                                                    |
|                                             | You are prompted, if you want to delete the record. Select<br>$\blacksquare$<br>Yes to confirm the prompt.                                                  |
|                                             | The record is deleted from the table.                                                                                                    |
| Export to Excel and Export<br>to Excel icon | You can export the records in the table to a Microsoft Excel<br>spreadsheet by selecting Actions > Export to Excel or by using<br>the Export to Excel icon. |
| Translate and Translate icon                | You can create a translation by selecting <b>Actions</b> > <b>Translate</b> or<br>by using the Translate icon.                                              |

*Table 2–58 Cost Zones - Actions Menu/Icons and Description*

#### **Cost Zones - View Menu and Icons**

You can customize the view of the table by using the options in the View Menu.

For more information about the View Menu and icons of the table, see [Table 2–57,](#page-144-0)  [" Cost Zone Groups/Zones/ Locations - View Menu/Icons and Description"](#page-144-0)

## **Cost Zone Locations**

The Cost Zone Locations section allows you to add, edit, delete, or view locations in the cost zone. In edit mode, you may add locations to a cost zone or move locations to a different cost zone.

Locations cannot be edited for any cost zone group at the location level because the location is a cost zone group.

The table displays the location type, ID and location name as well as the primary discharge port and port description by default.

**Primary Discharge Port** 

You can edit the primary discharge port for a location directly in the table.

#### **Cost Zone Location - Actions Menu and Icons**

| <b>Actions Menu/Icons</b> | <b>Description</b>                                                                                                    |
|---------------------------|----------------------------------------------------------------------------------------------------|
| Add and Add icon          | You can add new locations to a cost zone by selecting <b>Actions</b> ><br><b>Add</b> or by using the Add icon.               |
|                           | For more information about how to add new cost zone locations<br>to a cost zone, see the Adding Cost Zone Locations section. |

*Table 2–59 Cost Zone Locations - Actions Menu/Icons and Description*

| <b>Actions Menu/Icons</b>                   | <b>Description</b>                                                                                                    |
|---------------------------------------------|----------------------------------------------------------------------------------------------------|
| Edit and Edit icon                          | Select $A$ ctions $>$ Edit or use the Edit icon to edit the selected cost<br>zone location.                                                                               |
|                                             | For more information about how to edit cost zone locations, see<br>the Editing Cost Zone Locations section.                                                               |
| Delete and Delete icon                      | You can delete cost zone locations from a cost zone:                                                                                                    |
|                                             | Select a record in the table.                                                                                                    |
|                                             | Select <b>Actions &gt; Delete</b> or use the Delete icon.                                                                                                    |
|                                             | You are prompted, if you want to delete the record. Select<br>$\blacksquare$<br>Yes to confirm the prompt.                                                                |
|                                             | The record is deleted from the table.                                                                                                    |
| Export to Excel and Export<br>to Excel icon | You can export the records in the table to a Microsoft Excel<br>spreadsheet by selecting <b>Actions</b> > <b>Export to Excel</b> or by using<br>the Export to Excel icon. |

*Table 2–59 (Cont.) Cost Zone Locations - Actions Menu/Icons and Description*

#### **Cost Zone Locations - View Menu and Icons**

You can customize the view of the table by using the options in the View Menu.

For more information about the View Menu of the table, see [Table 2–57, " Cost Zone](#page-144-0)  [Groups/Zones/ Locations - View Menu/Icons and Description"](#page-144-0)

### **Cost Zones Toolbar**

The Toolbar contains the following icons and buttons.

| <b>Icons/Buttons</b>  | <b>Description</b>                                                                 |
|-----------------------|------------------------------------------------------------------------------------|
| Help icon             | You can access the online help for a particular page by clicking<br>the Help icon. |
| <b>Save</b>           | Click Save to save the entered records.                                            |
| <b>Save and Close</b> | Click Save and Close to save the entered records and close the<br>window.          |
| Cancel                | Click Cancel to reject all entries and close the window.                           |

*Table 2–60 Cost Zones Toolbar - Icons/Buttons and Description*

### **Maintaining Cost Zones**

To maintain Cost Zones, follow the steps below.

- **1.** From the Tasks menu, select **Foundation Data > Locations > Cost Zones**. The Cost Zones window appears.
- **2.** Update the cost zones, as necessary.

#### **Adding Cost Zone Groups**

To add cost zone groups, follow the steps listed below.

- **1.** Open the Cost Zones Group section.
- **2.** Then select **Actions > Add** or use the Add icon. The Add Cost Zone Groups window appears.

*Figure 2–29 Add Cost Zone Group Window*

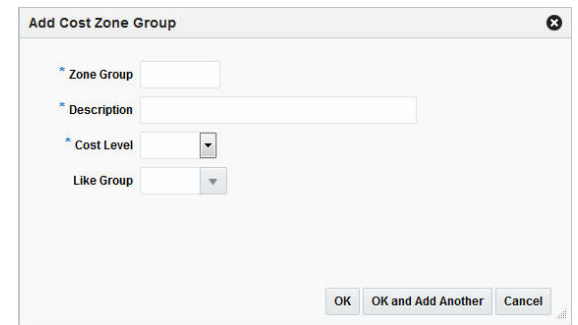

- **a.** In the **Zone Group** field, enter a unique zone group ID. This field is a required field.
- **b.** In the **Description** field, enter a unique description for the zone group.
- **c.** In the **Cost Level** field, select the cost level from the list.
- **d.** In the **Like Group** field, enter, select or search for a group to copy the zones and locations of the selected group to the new group.
- **e.** Then select one of the following options.
	- **–** Click **OK** to add the new cost zone group and close the window.
	- **–** Click **OK and Add Another** to add additional cost zone groups.
	- **–** Click **Cancel** to reject all entries and close the window.

#### <span id="page-147-0"></span>**Adding Cost Zones**

To add a new cost zone to a cost zone group, follow the steps below.

- **1.** In the Cost Zones window, select a record in the Cost Zone Groups section.
- **2.** All the available cost zones for the selected cost zone group are displayed in the Cost Zones section.
- **3.** In the Cost Zones section, select **Actions > Add** or use the Add icon. The Add Cost Zone window appears.

*Figure 2–30 Add Cost Zone Window*

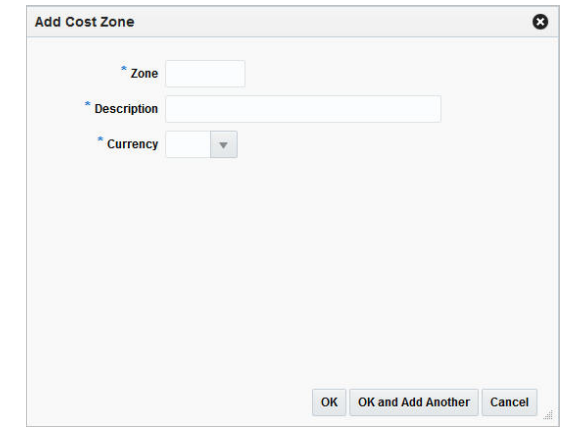

**a.** In the **Zone** field, enter a unique Zone ID.

- **b.** In the **Description** field, enter a unique zone description.
- **c.** In the **Currency** field, enter, select or search for the currency ID.
- **d.** Then choose one of the following options.
	- **–** Click **OK** to add the new cost zone and close the window.
	- **–** Click **OK and Add Another** to add additional cost zones.
	- **–** Click **Cancel** to reject all entries and close the window.

**Note:** If the cost level of the new cost zone group is Location, a cost zone for each location is created automatically.

You have to add all locations for a new cost zone group. If any location is missing from the group, you will receive a message listing all missing locations when you save your changes in the Cost Zones window.

#### <span id="page-148-0"></span>**Adding Cost Zone Locations**

To add cost zone locations to a cost zone, follow the steps listed below.

- **1.** In the Cost Zones window, select a record in the Cost Zones section.
- **2.** The available locations for the selected cost zone are displayed in the Cost Zone Locations table.
- **3.** In the Cost Zone Locations table, select **Actions > Add** or use the Add icon. The Add Cost Zone Locations window appears.

#### *Figure 2–31 Add Cost Zone Location Window*

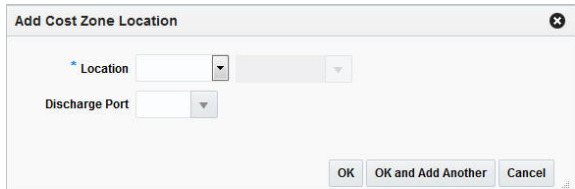

- **a.** In the **Location** field, select the location type from the list. The field next to the location type enables. Enter, select or search for the location ID.
- **b.** In the **Discharge Por**t field, select, enter or search for the port.
- **c.** Then choose one of the following options.
	- **–** Click **OK** to add the location and close the window.
	- **–** Click **OK and Add Another** to add additional locations.
	- **–** Click **Cancel** to reject all entries and close the window.

#### <span id="page-148-1"></span>**Editing Cost Zone Locations**

To edit a cost zone location, follow the steps listed below.

- **1.** In the Cost Zones window, select the record you want to edit in the Cost Zone Locations table.
- **2.** Then select **Actions > Edit** or use the Edit icon. The Edit Cost Zone Location window appears.
- **a.** The warehouse/store ID and description of the selected record are displayed.
- **b.** In the **New Zone** field, enter, select or search for a new zone, if you want to move the current location to another zone.
- **c.** In the **Discharge Port** field, enter, select or search for another port.
- **d.** Then choose one of the following options.
	- **–** Click **OK** to save your changes and close the window.
	- **–** Click **Cancel** to reject all entries and close the window.

# **Merchandise Hierarchy Window**

The Merchandise Hierarchy window allows you to create, edit, and view a member of the selected level of the merchandise hierarchy.

The Merchandise Hierarchy window contains the following sections.

- **[Hierarchy Structure](#page-75-0)**
- **[Hierarchy Table](#page-75-1)**
- **[Hierarchy Toolbar](#page-77-0)**

#### *Figure 2–32 Merchandise Hierarchy Window*

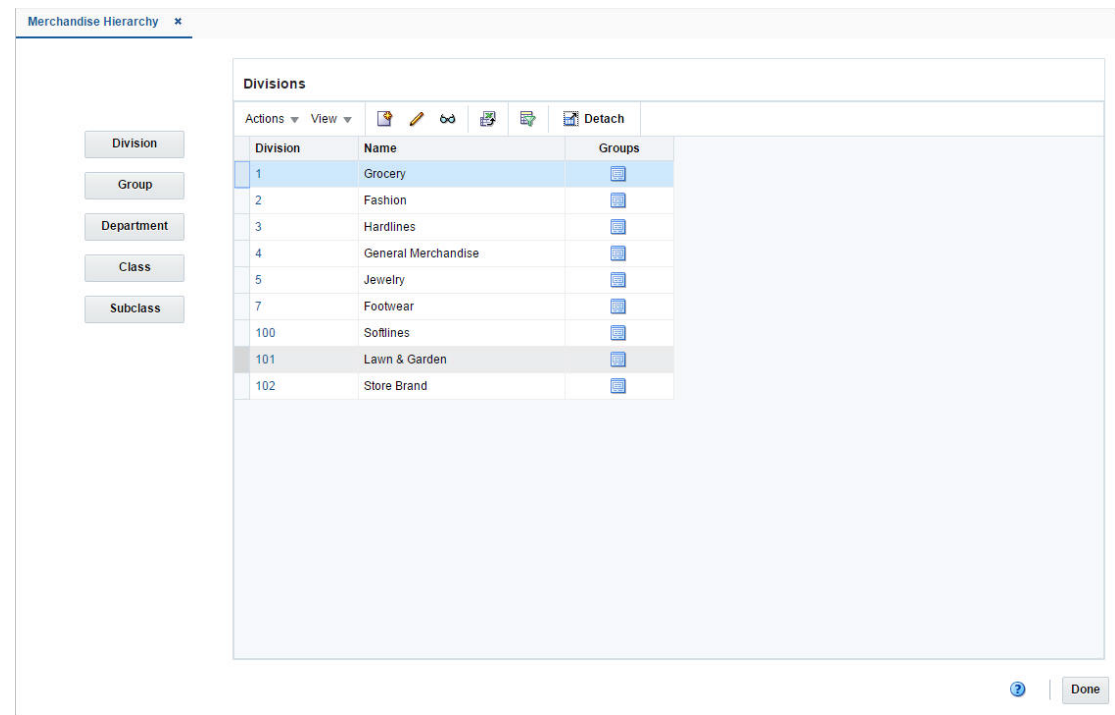

### **Merchandise Hierarchy Structure**

The Merchandise Hierarchy structure on the left side of the window contains the following buttons.

| <b>Buttons</b>  | <b>Description</b>                               |
|-----------------|--------------------------------------------------|
| <b>Division</b> | Displays the available divisions in the table.   |
| Group           | Displays the available groups in the table.      |
| Department      | Displays the available departments in the table. |
| <b>Class</b>    | Displays the available classes in the table.     |
| <b>Subclass</b> | Displays the available subclasses in the table.  |

*Table 2–61 Merchandise Hierarchy Structure - Buttons and Description*

### **Merchandise Hierarchy Table**

The Hierarchy table displays the available entries of the selected hierarchy level.

For example, if you select the **Division** button, all available divisions are displayed in this table.

The table displays the following columns by default.

- Hierarchy ID, depending on the selected hierarchy button.
- Name of the hierarchy level, for example, the name of the chain.
- Next hierarchy level, for example, Group

This column contains either the Create icon or the Details icon.

If the next level has been created, the Detail icon is displayed. Use the icon to maintain or view the details of the next level.

If the next level has not been created, the Create icon is displayed. Use the icon to create the next level.

This column is not available for subclasses.

#### **Merchandise Hierarchy Table - Actions Menu and Icons**

| <b>Actions Menu/Icons</b> | <b>Description</b>                                                                                               |
|---------------------------|----------------------------------------------------------------------------------------------------|
| Create and Create icon    | You can create a new hierarchy level by selecting <b>Actions</b> ><br><b>Create</b> or by using the Create icon. |
|                           | For more information about how to create the individual<br>hierarchy levels, see the following sections:         |
|                           | <b>Creating Divisions</b><br>$\blacksquare$                                                                      |
|                           | <b>Creating Groups</b><br>$\blacksquare$                                                                         |
|                           | <b>Creating Departments</b>                                                                                      |
|                           | <b>Creating Classes</b><br>$\blacksquare$                                                                        |
|                           | <b>Creating Subclasses</b><br>$\blacksquare$                                                                     |
|                           |                                                                                                    |

*Table 2–62 Merchandise Hierarchy Table - Actions Menu/Icons and Description*

| <b>Actions Menu/Icons</b>                   | <b>Description</b>                                                                                                    |
|---------------------------------------------|----------------------------------------------------------------------------------------------------|
| Edit and Edit icon                          | Select <b>Actions &gt; Edit</b> or use the Edit icon to edit the selected<br>hierarchy level.                                                                             |
|                                             | For more information about how to edit a hierarchy level, see the<br>following sections.                                                                                  |
|                                             | <b>Editing Divisions</b>                                                                                                    |
|                                             | <b>Editing Groups</b>                                                                                                    |
|                                             | <b>Editing Departments</b>                                                                                                    |
|                                             | <b>Editing Classes</b>                                                                                                    |
|                                             | <b>Editing Subclasses</b><br>٠                                                                                                    |
| View and View icon                          | To view a hierarchy level:                                                                                                    |
|                                             | Select a hierarchy button. For example, select <b>Chain</b> .<br>٠                                                                                                    |
|                                             | Then select a record in the table.                                                                                                    |
|                                             | Select <b>Actions &gt; View</b> or click the View icon.                                                                                                    |
|                                             | The window of the selected hierarchy level appears.<br>$\blacksquare$                                                                                                    |
| Export to Excel and Export<br>to Excel icon | You can export the records in the table to a Microsoft Excel<br>spreadsheet by selecting <b>Actions</b> > <b>Export to Excel</b> or by using<br>the Export to Excel icon. |

*Table 2–62 (Cont.) Merchandise Hierarchy Table - Actions Menu/Icons and Description*

### **Merchandise Hierarchy Table - View Menu and Icons**

You can customize the view of the table by using the options in the View Menu.

| <b>View Menu/Icons</b>                        | <b>Description</b>                                                                                                    |
|-----------------------------------------------|----------------------------------------------------------------------------------------------------|
| Columns                                       | You can manage which of the columns will be shown in the table<br>by clicking the Show All and Manage Columns options.                         |
| Detach and Detach icon                        | You can view the tables in the application in a separate window<br>by clicking Detach or by using the Detach icon.                             |
| Sort                                          | You can sort columns by the following options:                                                                                                 |
|                                               | Ascending                                                                                                    |
|                                               | Descending                                                                                                    |
|                                               | Advanced                                                                                                    |
| Reorder Columns                               | You can reorder columns by clicking the Reorder Columns<br>option.                                                                             |
| Query by Example and<br>Query by Example icon | You can filter the items by one or multiple column values by<br>clicking the Query by Example option or by using the Query by<br>Example icon. |

*Table 2–63 Merchandise Hierarchy Table - View Menu/Icons and Description*

## **Merchandise Hierarchy Toolbar**

The Toolbar contains the following icons and buttons.

*Table 2–64 Merchandise Hierarchy Toolbar - Icon/Button and Description*

| <b>Icon/Button</b> | <b>Description</b>                                                                 |
|--------------------|------------------------------------------------------------------------------------|
| Help icon          | You can access the online help for a particular page by clicking<br>the Help icon. |

*Table 2–64 (Cont.) Merchandise Hierarchy Toolbar - Icon/Button and Description*

| <b>Icon/Button</b> | <b>Description</b>              |
|--------------------|---------------------------------|
| Done               | Click Done to close the window. |

## <span id="page-152-0"></span>**Creating Divisions**

To create a division, follow the steps below.

- **1.** Click the **Division** button. All available divisions are displayed in the table.
- **2.** In the table, select **Actions > Create**, or use the Create icon. The Divisions window appears.
- **3.** Select **Actions > Add**, or use the Add icon. The Add Division window appears.

*Figure 2–33 Add Division Window*

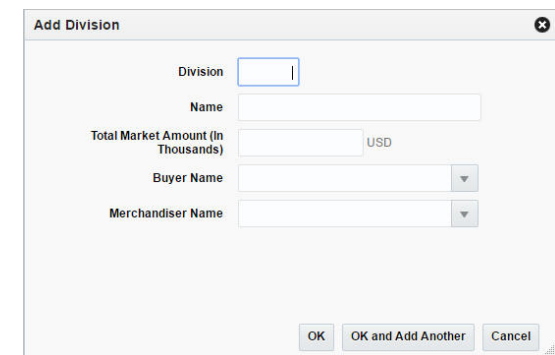

- **a.** In the **Division** field, enter a unique ID for the division.
- **b.** In the **Name** field, enter a name for the division.
- **c.** In the **Total Market Amount** field, enter the amount of annual sales that the division is expected to generate in thousands.
- **d.** In the **Buyer Name** field, enter, select or search for the buyer ID who is responsible for the division.
- **e.** In the **Merchandiser Name** field, enter, select or search for the merchandiser ID who is responsible for the division.
- **f.** Then choose one of the following options.
	- **–** Click **OK** to add the division and close the window.
	- **–** Click **OK and Add Another** to add additional divisions.
	- **–** Click **Cancel** to reject all entries and close the window.

# <span id="page-152-1"></span>**Editing Divisions**

To edit a division, follow the steps below.

- **1.** Click the **Division** button. All available divisions are displayed in the table.
- **2.** Select **Actions > Edit**, or use the Edit icon. The Divisions window appears.
- **3.** Select a record in the table.
- **4.** Then select **Actions > Edit**, or use the Edit icon. The Edit Division window appears.
	- **a.** The information of the selected division is displayed. Change the values, as necessary. You cannot change the division ID.
	- **b.** Then choose one of the following options.
		- **–** Click **OK** to save your changes and close the window.
		- **–** Click **Cancel** to reject all entries and close the window.

# **Divisions Window**

The Divisions window allows you to add, edit, delete and view divisions in the merchandise hierarchy. A division is below the company and above the group in the merchandise hierarchy. Typically, the division is used to signify the type of merchandise that your organization offers, such as hardlines or apparel.

|                      | $+$<br>Actions $-$ View $-$ | ₩<br>$\mathscr{D}$ $\mathscr{R}$ | 昬<br>Detach |     |                                      |                                                           |  |
|----------------------|-----------------------------|----------------------------------|-------------|-----|--------------------------------------|-----------------------------------------------------------|--|
| <b>Division Name</b> |                             | <b>Buyer</b> Buyer Name          |             |     | <b>Merchandise Merchandiser Name</b> | <b>Total Market Amount (In</b><br><b>Thousands) (USD)</b> |  |
| $\mathbf{1}$         | Grocery                     | 865                              |             | 878 |                                      | 2,400.00                                                  |  |
| $\overline{2}$       | Fashion                     | 866                              |             | 881 |                                      | 1,000.00                                                  |  |
| 3                    | <b>Hardlines</b>            | 963                              |             | 976 |                                      | 1,000.00                                                  |  |
| $\overline{4}$       | <b>General Merchandise</b>  | 862                              |             | 881 |                                      | 1,200.00                                                  |  |
| 5                    | Jewelry                     | 868                              |             | 879 |                                      | 1,000.00                                                  |  |
| $\mathbf{7}$         | Footwear                    | 864                              |             | 880 |                                      | 1,000.00                                                  |  |
| 100                  | Softlines                   | 963                              |             | 882 |                                      | 1,000.00                                                  |  |
| 101                  | Lawn & Garden               | 963                              |             | 882 |                                      | 1,000.00                                                  |  |
| 102                  | <b>Store Brand</b>          | 963                              |             | 882 |                                      | 1,000.00                                                  |  |
|                      |                             |                                  |             |     |                                      |                                                           |  |

*Figure 2–34 Divisions Window*

### **Divisions - Actions Menu and Icons**

| <b>Actions Menu/Icons</b>                   | <b>Description</b>                                                                                                    |
|---------------------------------------------|----------------------------------------------------------------------------------------------------|
| Add and Add icon                            | You can add a new division by selecting <b>Actions</b> > <b>Add</b> or by<br>using the Add icon.                                                                          |
|                                             | The Add function is not available, if you are in edit mode.                                                                                                    |
|                                             | For more information about how to add a new division, see the<br>Creating Divisions section.                                                                              |
| Delete and Delete icon                      | You can delete chains:                                                                                                    |
|                                             | Select a record in the table.                                                                                                    |
|                                             | Select <b>Actions &gt; Delete</b> or use the Delete icon.                                                                                                    |
|                                             | You are prompted, if you want to delete the record. Select<br>Yes to confirm the prompt.                                                                                  |
|                                             | The record is deleted from the table.                                                                                                    |
| Edit and Edit icon                          | Select <b>Actions &gt; Edit</b> or use the Edit icon to edit the selected<br>division.                                                                                    |
|                                             | For more information about how to edit a division, see the<br>Editing Divisions section.                                                                                  |
| Export to Excel and Export<br>to Excel icon | You can export the records in the table to a Microsoft Excel<br>spreadsheet by selecting <b>Actions</b> > <b>Export to Excel</b> or by using<br>the Export to Excel icon. |
| Translate and Translate icon                | You can create a translation by selecting Actions > Translate or<br>by using the Translate icon.                                                                          |

*Table 2–65 Divisions - Actions Menu/Icons and Description*

## **Divisions - View Menu and Icons**

You can customize the view of the table by using the options in the View Menu and icons listed below.

| <b>View Menu/Icons</b>                        | <b>Description</b>                                                                                                    |
|-----------------------------------------------|----------------------------------------------------------------------------------------------------|
| Columns                                       | You can manage which of the columns will be shown in the table<br>by clicking the <b>Show All</b> and <b>Manage Columns</b> options.             |
| Detach and Detach icon                        | You can view the tables in the application in a separate window<br>by clicking Detach or by using the Detach icon.                               |
| Sort                                          | You can sort columns by the following options:                                                                                                   |
|                                               | Ascending                                                                                                    |
|                                               | Descending                                                                                                    |
|                                               | Advanced<br>$\blacksquare$                                                                                                    |
| Reorder Columns                               | You can reorder columns by clicking the Reorder Columns<br>option.                                                                               |
| Query by Example and<br>Query by Example icon | You can filter the records by one or multiple column values by<br>clicking the Query by Example option or by using the Query by<br>Example icon. |

*Table 2–66 Divisions - View Menu/Icons and Description*

## **Divisions Toolbar**

The toolbar contains the following icon and buttons.

| <b>Icons/Buttons</b>  | <b>Description</b>                                                                 |
|-----------------------|------------------------------------------------------------------------------------|
| Help icon             | You can access the online help for a particular page by clicking<br>the Help icon. |
| <b>Save</b>           | Click Save to save the entered records.                                            |
| <b>Save and Close</b> | Click Save and Close to save the entered records and close the<br>window.          |
| Cancel                | Click Cancel to reject all entries and close the window.                           |
| Done                  | If you open the window in view mode, the Done button is<br>displayed.              |
|                       | Click <b>Done</b> to close the window.                                             |

*Table 2–67 Divisions Toolbar - Icons/Buttons and Description*

# <span id="page-155-0"></span>**Creating Groups**

To create a group, follow the steps below.

- **1.** Click the **Group** button. All available groups are displayed in the table.
- **2.** In the table, select **Actions > Create**, or use the Create icon. The Groups window appears.
- **3.** Select **Actions > Add**, or use the Add icon. The Add Group window appears.

*Figure 2–35 Add Group Window*

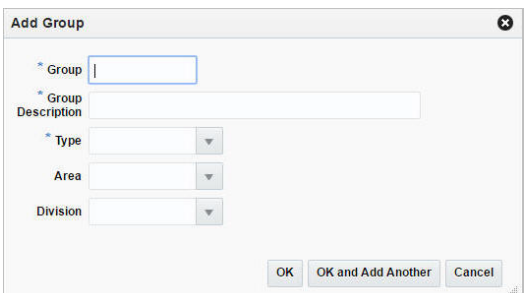

- **a.** In the Group field, enter a unique ID for the group. This field is a required field.
- **b.** In the **Name** field, enter a name for the group. This field is a required field.
- **c.** In the Division field, enter, select or search for the division ID of the division associated with the group. This field is a required field.
- **d.** In the **Buyer Name** field, enter, select or search for the buyer ID who is responsible for the group.
- **e.** In the **Merchandiser Name** field, enter, select or search for the merchandiser ID who is responsible for the group.
- **f.** Then choose one of the following options.
	- **–** Click **OK** to add the group and close the window.
	- **–** Click **OK and Add Another** to add additional divisions.
	- **–** Click **Cancel** to reject all entries and close the window.

# <span id="page-156-0"></span>**Editing Groups**

To edit a group, follow the steps below.

- **1.** Click the **Group** button. All available groups are displayed in the table.
- **2.** Select **Actions > Edit**, or use the Edit icon. The Groups window appears.
- **3.** Select a record in the table.
- **4.** Then select **Actions > Edit**, or use the Edit icon. The Edit Group window appears.
	- **a.** The information of the selected group is displayed. Change the values, as necessary. You cannot change the group ID.
	- **b.** Then choose one of the following options.
		- **–** Click **OK** to save your changes and close the window.
		- **–** Click **Cancel** to reject all entries and close the window.

## **Groups Window**

The Groups window allows you to add, edit, delete, and view a group in the merchandise hierarchy. A group is below the division and above the department in the merchandise hierarchy. A group can belong to only one division.

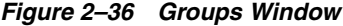

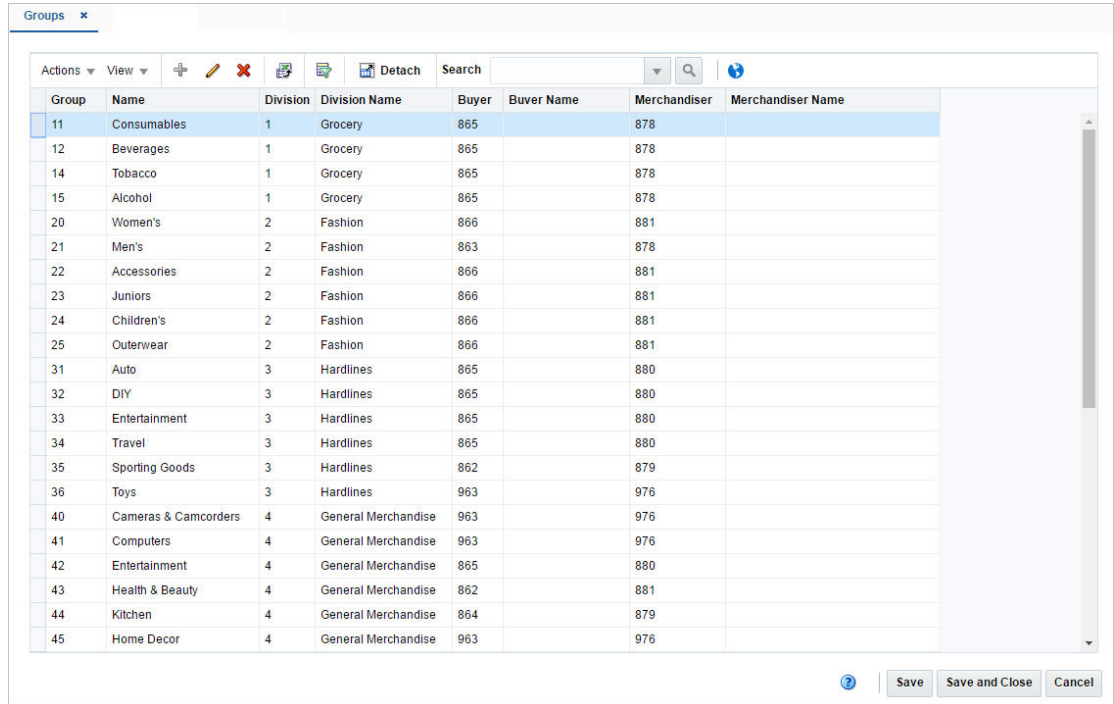

### **Groups - Actions Menu and Icons**

| <b>Actions Menu/Icons</b>                   | <b>Description</b>                                                                                                    |  |
|---------------------------------------------|----------------------------------------------------------------------------------------------------|--|
| Add and Add icon                            | You can add a new group by selecting <b>Actions</b> > <b>Add</b> or by<br>using the Add icon.                                                                             |  |
|                                             | The Add function is not available, if you are in edit mode.                                                                                                    |  |
|                                             | For more information about how to add a new group, see the<br>Creating Groups section.                                                                                    |  |
| Edit and Edit icon                          | Select <b>Actions &gt; Edit</b> or use the Edit icon to edit the selected<br>group.                                                                                       |  |
|                                             | For more information about how to edit a group, see the Editing<br>Groups section.                                                                                        |  |
| Delete and Delete icon                      | You can delete chains:                                                                                                    |  |
|                                             | Select a record in the table.                                                                                                    |  |
|                                             | Select Actions > Delete or use the Delete icon.<br>٠                                                                                                    |  |
|                                             | You are prompted, if you want to delete the record. Select<br>Yes to confirm the prompt.                                                                                  |  |
|                                             | The record is deleted from the table.<br>$\blacksquare$                                                                                                    |  |
| Export to Excel and Export<br>to Excel icon | You can export the records in the table to a Microsoft Excel<br>spreadsheet by selecting <b>Actions</b> > <b>Export to Excel</b> or by using<br>the Export to Excel icon. |  |
| Search and Search icon                      | You can search for the corresponding division of a group:                                                                                                    |  |
|                                             | Enter, select or search for the chain ID.                                                                                                    |  |
|                                             | Press Enter or click the Search icon.<br>٠                                                                                                    |  |
|                                             | The search results are displayed in the table.                                                                                                    |  |
| Translate and Translate icon                | You can create a translation by selecting <b>Actions</b> > Translate or<br>by using the Translate icon.                                                                   |  |

*Table 2–68 Groups - Actions Menu/Icons and Description*

## **Groups - View Menu and Icons**

You can customize the view of the table by using the options in the View Menu and icons listed below.

| <b>View Menu/Icons</b>                        | <b>Description</b>                                                                                                    |  |
|-----------------------------------------------|----------------------------------------------------------------------------------------------------|--|
| Columns                                       | You can manage which of the columns will be shown in the table<br>by clicking the Show All and Manage Columns options.                           |  |
| Detach and Detach icon                        | You can view the tables in the application in a separate window<br>by clicking Detach or by using the Detach icon.                               |  |
| Sort                                          | You can sort columns by the following options:                                                                                                   |  |
|                                               | Ascending<br>$\blacksquare$                                                                                                    |  |
|                                               | Descending<br>$\blacksquare$                                                                                                    |  |
|                                               | Advanced                                                                                                    |  |
| Reorder Columns                               | You can reorder columns by clicking the Reorder Columns<br>option.                                                                               |  |
| Query by Example and<br>Query by Example icon | You can filter the records by one or multiple column values by<br>clicking the Query by Example option or by using the Query by<br>Example icon. |  |

*Table 2–69 Groups - View Menu/Icons and Description*

## **Groups Toolbar**

The toolbar contains the following icon and buttons.

| <b>Icons/Buttons</b> | <b>Description</b>                                                                 |
|----------------------|------------------------------------------------------------------------------------|
| Help icon            | You can access the online help for a particular page by clicking<br>the Help icon. |
| <b>Save</b>          | Click Save to save the entered records.                                            |
| Save and Close       | Click Save and Close to save the entered records and close the<br>window.          |
| Cancel               | Click Cancel to reject all entries and close the window.                           |
| Done                 | If you open the window in view mode, the Done button is<br>displayed.              |
|                      | Click <b>Done</b> to close the window.                                             |

*Table 2–70 Groups Toolbar - Icons/Buttons and Description*

# <span id="page-158-0"></span>**Creating Departments**

To create a department, follow the steps below.

- **1.** Click the **Department** button. All available departments are displayed in the table.
- **2.** In the table, select **Actions > Create**, or use the Create icon. The Department window appears.
- **3.** Enter the necessary information. For more information about the available fields of the Department window, see the [Department Window](#page-158-2) section.
- **4.** Then select one of the following options.
	- **a.** Click **Save and Close** to save the current department and close the window.
	- **b.** Click **Save** to save the current department.
	- **c.** Click **Save and Create Another** to create additional departments.
	- **d.** Click **Cancel** to reject all entries and close the window.

# <span id="page-158-1"></span>**Editing Departments**

To edit a department, follow the steps below.

- **1.** Click the **Department** button. All available departments are displayed in the table.
- **2.** In the table, select the department you want to edit. The Department window appears.
- **3.** The information of the selected department is displayed. Change the values, as necessary. You cannot change the department ID and purchase type.
- **4.** Then choose one of the following options.
	- **a.** Click **Save and Close** to save your changes and close the window.
	- **b.** Click **Save** to save your changes.

# <span id="page-158-2"></span>**Department Window**

The Department window allows you to create, edit, delete, and view a department in the merchandise hierarchy.

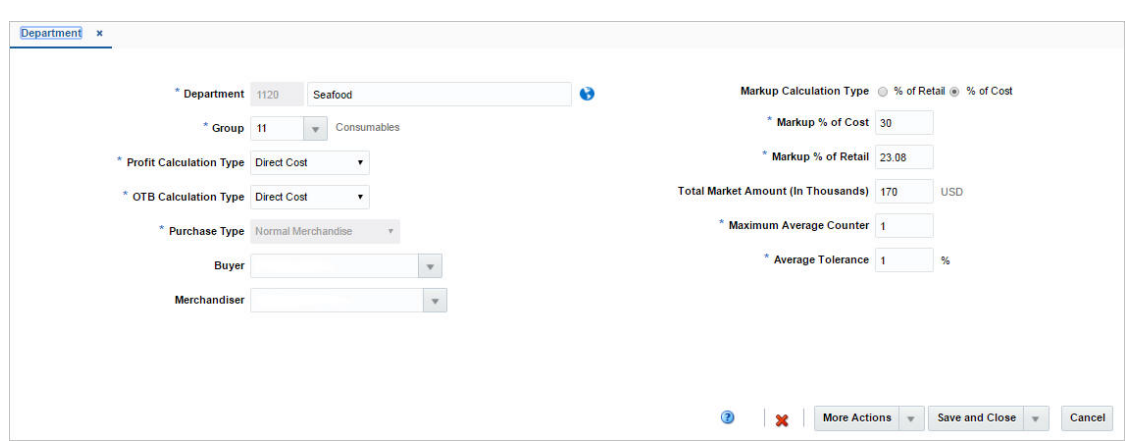

*Figure 2–37 Department Window*

The Department window contains the following fields.

| <b>Fields</b>                  | <b>Description</b>                                                          |  |  |
|--------------------------------|-----------------------------------------------------------------------------|--|--|
| Department                     | Enter a unique ID for the department.                                       |  |  |
|                                | Enter a name for the department in the field next to the<br>department ID.  |  |  |
|                                | These fields are required fields.                                           |  |  |
|                                | You cannot edit the department ID in edit mode.                             |  |  |
| Group                          | Enter, select or search for the group ID associated with the<br>department. |  |  |
|                                | This field is a required field.                                             |  |  |
| <b>Profit Calculation Type</b> | Select a profit calculation type from the list. Possible values are:        |  |  |
|                                | Direct Cost                                                                 |  |  |
|                                | Retail Inventory                                                            |  |  |
|                                | This field is a required field.                                             |  |  |
| <b>OTB Calculation Type</b>    | Select an OTB calculation type from the list. Possible values are:          |  |  |
|                                | Direct Cost                                                                 |  |  |
|                                | Retail Inventory                                                            |  |  |
|                                | This field is a required field.                                             |  |  |

*Table 2–71 Department - Fields and Description*

| <b>Fields</b>                                | <b>Description</b>                                                                                                    |  |
|----------------------------------------------|----------------------------------------------------------------------------------------------------|--|
| <b>Purchase Type</b>                         | The purchase type indicates the type of merchandise sold in the<br>department.                                                                   |  |
|                                              | Select a purchase type from the list. Possible values are:                                                                                       |  |
|                                              | Normal                                                                                                    |  |
|                                              | The items in the department are ordered, invoiced, and<br>recorded in the stock ledger.                                                          |  |
|                                              | Consignment<br>п                                                                                                    |  |
|                                              | The items in the department are ordered, invoiced, and<br>recorded in the stock ledger.                                                          |  |
|                                              | Accounts receivable and accounts payable are not recorded<br>for this item type. The consignment rate is recorded at the<br>item/supplier level. |  |
|                                              | Concession<br>٠                                                                                                    |  |
|                                              | The items in the department are ordered, invoiced, and<br>recorded in the stock ledger.                                                          |  |
|                                              | Accounts receivable and accounts payable are not recorded<br>for this item type. The concession rate is recorded at the<br>item/supplier level.  |  |
|                                              | This field is a required field.                                                                                                    |  |
|                                              | You cannot change the purchase type in edit mode.                                                                                                |  |
| <b>Buyer</b>                                 | Enter, select or search the buyer ID associated with the<br>department.                                                                          |  |
| Merchandiser                                 | Enter, select or search for the merchandiser ID associated with<br>the department.                                                               |  |
| <b>Markup Calculation Type</b>               | Select the markup calculation type.                                                                                                    |  |
| Markup % of Cost                             | Enter the markup percent of the cost.                                                                                                    |  |
|                                              | This field is a required field.                                                                                                    |  |
|                                              | You cannot change the value in edit mode.                                                                                                    |  |
| Markup % of Retail                           | Enter the markup percent of the retail value.                                                                                                    |  |
|                                              | This field is a required field.                                                                                                    |  |
|                                              | You cannot change the value in edit mode.                                                                                                    |  |
| <b>Total Market Amount (in</b><br>Thousands) | Enter the amount of annual sales that the department is<br>expected to generate.                                                                 |  |
|                                              | <b>Maximum Average Counter</b> Enter the maximum average counter.                                                                                |  |
|                                              | This field is a required field.                                                                                                    |  |
| <b>Average Tolerance</b>                     | Enter the average tolerance value in percent.                                                                                                    |  |
|                                              | This field is a required field.                                                                                                    |  |
| Include VAT in Retail?<br>checkbox           | The Include VAT in Retail checkbox indicates that all prices<br>include VAT in the retail price for all classes in the department.               |  |
|                                              | Clear the check box to indicate that VAT is not included in the<br>retail price at the class level, and is applied at the POS.                   |  |
|                                              | The Include VAT in Retail checkbox is only available, if the<br>default tax type is set to SVAT or GTAX.                                         |  |

*Table 2–71 (Cont.) Department - Fields and Description*

## **Department Toolbar**

The toolbar contains the following icon and buttons.

| <b>Icons/Buttons</b>  | <b>Description</b>                                                                                        |  |
|-----------------------|----------------------------------------------------------------------------------------------------|--|
| Help icon             | You can access the online help for a particular page by clicking<br>the Help icon.                        |  |
| Delete icon           | You can delete the current department by selecting the Delete<br>icon.                                    |  |
|                       | You are prompted, if you want to delete the record. Select <b>Yes</b> to<br>confirm the prompt.           |  |
| <b>More Actions</b>   | Click More Actions to see a list of additional actions that can be<br>performed in the Department window. |  |
|                       | <b>Up Charges</b>                                                                                         |  |
|                       | Opens the Department Up Charges window.                                                                   |  |
|                       | For more information about this function, see the<br>Department Up Charges Window section                 |  |
|                       | <b>VAT Maintenance</b>                                                                                    |  |
|                       | Opens the Department VAT window.                                                                          |  |
|                       | For more information about this function, see the<br>Department VAT Window section.                       |  |
|                       | <b>Merchandise Hierarchy Defaults</b>                                                                     |  |
|                       | Opens the Merchandise Hierarchy Defaults window.                                                          |  |
|                       | For more information about this function, see the<br>Merchandise Hierarchy Defaults Windowsection.        |  |
| Save                  | Click Save to save the entered records.                                                                   |  |
| <b>Save and Close</b> | Click Save and Close to save the entered records and close the<br>window.                                 |  |
| Cancel                | Click <b>Cancel</b> to reject all entries and close the window.                                           |  |
| Done                  | If you open the window in view mode, the <b>Done</b> button is<br>displayed.                              |  |
|                       | Click <b>Done</b> to close the window.                                                                    |  |

*Table 2–72 Department Toolbar - Icons/Buttons and Description*

# <span id="page-161-0"></span>**Department Up Charges Window**

The Department Up Charge window displays a department's from/to location combinations and associated up charges. Up Charges are incurred when transferring items within the department or within the from and the to locations.

**Note:** This window will only be available if the RMS 'Estimated Landed Costs' indicator is set to 'Yes'.

Each Up Charge has a:

- Calculation Basis of either 'Value' or 'Specific.'
- Cost Basis of either 'Weighted Average Cost' (when using Average Cost Method) or 'Unit Cost' (when using Standard Cost Method).

Component Rate of:

- Monetary if Calculation Basis = 'Specific.'
- Percentage if Calculation Basis = 'Value.'
- Component Currency.

The Up Charge Group is used to group Up Charge Components together to show a total sum on the Transfer Up Charge window.

The Department Up Charges window contains the following sections.

**Header** 

The header displays the department ID and description.

- **[Locations](#page-162-0)**
- **[Up Charges](#page-163-0)**
- **[Rate Updates](#page-164-0)**
- [Department Up Charges Toolbar](#page-165-0)

#### *Figure 2–38 Department Up Charges Window*

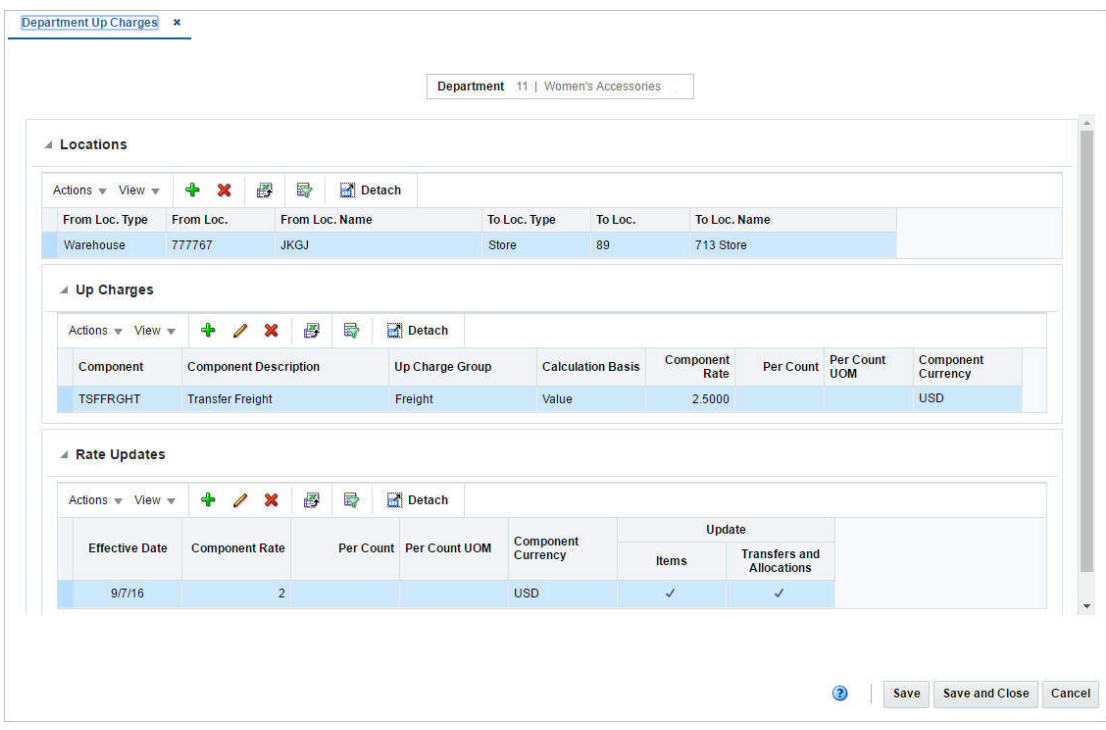

## <span id="page-162-0"></span>**Locations**

The Locations section displays the from and to locations containing expenses for the department.

#### **Locations - Actions Menu and Icons**

| <b>Actions Menu/Icons</b>                   | <b>Description</b>                                                                                                    |  |  |
|---------------------------------------------|----------------------------------------------------------------------------------------------------|--|--|
| Add and Add icon                            | You can add new locations by selecting Actions > Add or by<br>using the Add icon.                                                                           |  |  |
|                                             | For more information about how to add new locations, see the<br>Adding Locations section.                                                                   |  |  |
| Delete and Delete icon                      | You can delete locations:                                                                                                    |  |  |
|                                             | Select a record in the table.                                                                                                    |  |  |
|                                             | Select Actions > Delete or use the Delete icon.                                                                                                    |  |  |
|                                             | You are prompted, if you want to delete the record. Select<br>Yes to confirm the prompt.                                                                    |  |  |
|                                             | The record is deleted from the table.                                                                                                    |  |  |
| Export to Excel and Export<br>to Excel icon | You can export the records in the table to a Microsoft Excel<br>spreadsheet by selecting Actions > Export to Excel or by using<br>the Export to Excel icon. |  |  |

*Table 2–73 Locations - Actions Menu/Icons and Description*

#### **Locations - View Menu and Icons**

You can customize the view of the table by using the options in the View Menu.

<span id="page-163-1"></span>

| <b>View Menu/Icons</b>                        | <b>Description</b>                                                                                                    |  |  |
|-----------------------------------------------|----------------------------------------------------------------------------------------------------|--|--|
| Columns                                       | You can manage which of the columns will be shown in the table<br>by clicking the Show All and Manage Columns options.                         |  |  |
| Detach and Detach icon                        | You can view the tables in the application in a separate window<br>by clicking Detach or by using the Detach icon.                             |  |  |
| Sort                                          | You can sort columns by the following options:                                                                                                 |  |  |
|                                               | Ascending<br>$\blacksquare$                                                                                                    |  |  |
|                                               | Descending                                                                                                    |  |  |
|                                               | Advanced<br>$\blacksquare$                                                                                                    |  |  |
| Reorder Columns                               | You can reorder columns by clicking the Reorder Columns<br>option.                                                                             |  |  |
| Query by Example and<br>Query by Example icon | You can filter the items by one or multiple column values by<br>clicking the Query by Example option or by using the Query by<br>Example icon. |  |  |

*Table 2–74 Locations/Up Charges/Rate Updates - View Menu/Icons and Description*

## <span id="page-163-0"></span>**Up Charges**

The Up Charges section displays the details of the charges.

### **Up Charges - Actions Menu and Icons**

| <b>Actions Menu/Icons</b>                   | <b>Description</b>                                                                                                    |
|---------------------------------------------|----------------------------------------------------------------------------------------------------|
| Add and Add icon                            | You can add new components by selecting <b>Actions</b> > <b>Add</b> or by<br>using the Add icon.                                                                          |
|                                             | For more information about how to add new up charges, see the<br>Adding Components section.                                                                               |
| Edit and Edit icon                          | Select <b>Actions &gt; Edit</b> or use the Edit icon to edit the selected<br>component.                                                                                   |
|                                             | For more information about how to edit a charge, see the Editing<br>Components section.                                                                                   |
| Delete and Delete icon                      | You can delete up charges:                                                                                                    |
|                                             | Select a record in the table.                                                                                                    |
|                                             | Select <b>Actions &gt; Delete</b> or use the Delete icon.                                                                                                    |
|                                             | You are prompted, if you want to delete the record. Select<br><b>Yes</b> to confirm the prompt.                                                                           |
|                                             | The record is deleted from the table.                                                                                                    |
| Export to Excel and Export<br>to Excel icon | You can export the records in the table to a Microsoft Excel<br>spreadsheet by selecting <b>Actions</b> > <b>Export to Excel</b> or by using<br>the Export to Excel icon. |

*Table 2–75 Up Charges - Actions Menu/Icons and Description*

## **Up Charges - View Menu and Icons**

You can customize the view of the table by using the options in the View Menu.

For more information about the View Menu, see [Table 2–74, " Locations/Up](#page-163-1)  [Charges/Rate Updates - View Menu/Icons and Description".](#page-163-1)

### <span id="page-164-0"></span>**Rate Updates**

In the Rate Updates section you can apply rate updates to items and transfers and allocations.

### **Rate Updates - Actions Menu and Icons**

*Table 2–76 Rate Updates - Actions Menu/Icons and Description*

| <b>Actions Menu/Icons</b> | <b>Description</b>                                                                                 |
|---------------------------|----------------------------------------------------------------------------------------------------|
| Add and Add icon          | You can add new rate updates by selecting <b>Actions</b> > <b>Add</b> or by<br>using the Add icon. |
|                           | For more information about how to add rate updates, see the<br>Adding Rate Updates section.        |
| Edit and Edit icon        | Select <b>Actions &gt; Edit</b> or use the Edit icon to edit the selected rate<br>update.          |
|                           | For more information about how to edit a rate update, see the<br>Editing Rate Updates section.     |

| <b>Actions Menu/Icons</b>                   | <b>Description</b>                                                                                                    |  |  |  |
|---------------------------------------------|----------------------------------------------------------------------------------------------------|--|--|--|
| Delete and Delete icon                      | You can delete rate updates:                                                                                                    |  |  |  |
|                                             | Select a record in the table.<br>$\blacksquare$                                                                                                    |  |  |  |
|                                             | Select <b>Actions &gt; Delete</b> or use the Delete icon.<br>$\blacksquare$                                                                                               |  |  |  |
|                                             | You are prompted, if you want to delete the record. Select<br>$\blacksquare$<br>Yes to confirm the prompt.                                                                |  |  |  |
|                                             | The record is deleted from the table.<br>$\blacksquare$                                                                                                    |  |  |  |
| Export to Excel and Export<br>to Excel icon | You can export the records in the table to a Microsoft Excel<br>spreadsheet by selecting <b>Actions</b> > <b>Export to Excel</b> or by using<br>the Export to Excel icon. |  |  |  |

*Table 2–76 (Cont.) Rate Updates - Actions Menu/Icons and Description*

#### **Rate Updates - View Menu and Icons**

You can customize the view of the table by using the options in the View Menu.

For more information about the View Menu, see [Table 2–74, " Locations/Up](#page-163-1)  [Charges/Rate Updates - View Menu/Icons and Description".](#page-163-1)

### <span id="page-165-0"></span>**Department Up Charges Toolbar**

The toolbar contains the following icons and buttons.

| <b>Icons/Buttons</b>  | <b>Description</b>                                                                 |
|-----------------------|------------------------------------------------------------------------------------|
| Help icon             | You can access the online help for a particular page by clicking<br>the Help icon. |
| <b>Save</b>           | Click Save to save the entered records.                                            |
| <b>Save and Close</b> | Click Save and Close to save the entered records and close the<br>window.          |
| Cancel                | Click <b>Cancel</b> to reject all entries and close the window.                    |
| Done                  | If you open the window in view mode, the Done button is<br>displayed.              |
|                       | Click <b>Done</b> to close the window.                                             |

*Table 2–77 Department Up Charges Toolbar - Icons/Buttons and Description*

### **Maintaining Department Up Charges**

To maintain department up charges, follow the steps listed in the sections below.

- **1.** From the Tasks menu, select **Foundation Data > Items > Merchandise Hierarchy**. The Merchandise Hierarchy window appears.
- **2.** Click the **Department** button. The available Departments are displayed in the table.
- **3.** In the Department column, click the department ID link, or mark a record and select **Actions > Edit**, or use the Edit icon. The Department window appears.
- **4.** Select **More Actions > Up Charges**. The Department Up Charges window appears.
- **5.** Update the department up charges, as necessary.

#### <span id="page-166-0"></span>**Adding Locations**

To add locations for up charges, follow the steps listed below.

**1.** In the Locations section, select **Actions > Add**, or use the Add icon. The Add Locations window appears.

*Figure 2–39 Add Locations Window*

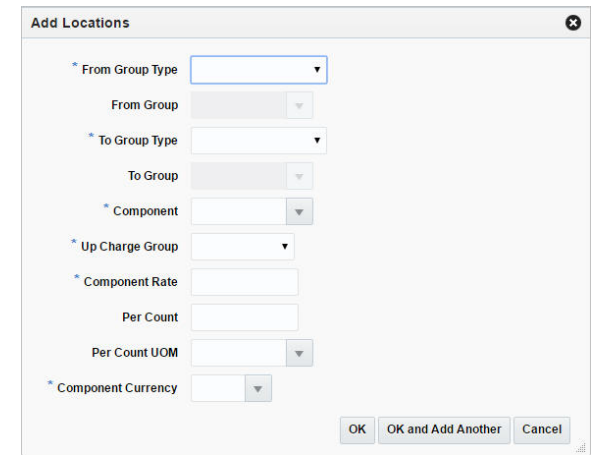

- **2.** In the **From Group Type** field, select a group type from the list. This field is a required field.
- **3.** In the **From Group** field, enter, select or search for the group ID, if enabled.
- **4.** In the **To Group Type** field, select the group type from the list. This field is a required field.
- **5.** In the **To Group** field, enter, select or search for the group ID, if enabled.
- **6.** In the **Component** field, enter, select or search for the component. This field is a required field.
- **7.** In the **Up Charge Group** field, select an up charge group from the list. This field is a required field.
- **8.** In the **Component Rate** field, enter the rate. This field is a required field.
- **9.** In the **Per Coun**t field, enter the number of counts.
- **10.** In the **Per Count Unit of Measure**, enter, select or search for the UOM.
- **11.** In the **Component Currency** field, enter, select or search for the currency.
- **12.** Then choose one of the following options.
	- Click OK to save the location information and close the window.
	- Click **OK and Add Another** to add additional location information.
	- Click **Cancel** to reject all entries and close window.

#### <span id="page-166-1"></span>**Adding Components**

To add components, follow the steps listed below.

**1.** In the Up Charges section, select **Actions > Add**, or use the Add icon. The Add Component window appears.

*Figure 2–40 Add Component Window*

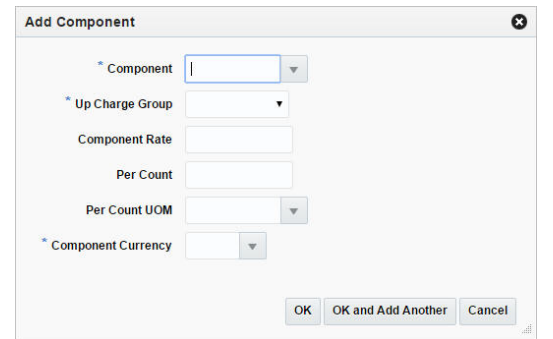

- **2.** In the **Component** field, enter, select or search for the component. This field is a required field.
- **3.** In the **Up Charge Group** field, select the group from the list.
- **4.** In the **Component Rate** field, enter the rate.
- **5.** In the **Per Coun**t field, enter the number of counts.
- **6.** In the **Per Count Unit of Measure**, enter, select or search for the UOM.
- **7.** In the **Component Currency** field, enter, select or search for the currency.
- **8.** Then choose one of the following options.
	- Click **OK** to save the location information and close the window.
	- Click OK and Add Another to add additional location information.
	- Click **Cancel** to reject all entries and close the window.

#### <span id="page-167-0"></span>**Editing Components**

To edit existing components, follow the steps listed below.

- **1.** In the Up Charges section, select **Actions > Edit**, or use the Edit icon. The Edit Component window appears.
- **2.** Edit the fields, as necessary.
- **3.** Then choose one of the following options.
	- Click OK to save your changes and close the window.
	- Click **Cancel** to reject all entries and close the window.

#### <span id="page-167-1"></span>**Adding Rate Updates**

To add rate updates for items and/or transfers and allocations, follow the steps below.

**1.** In the Rate Updates section, select **Actions > Add**, or use the Add icon. The Add Rates window appears.

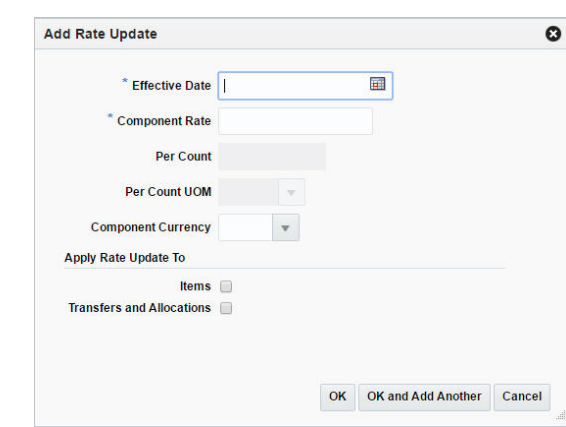

*Figure 2–41 Add Rate Update Window*

- **2.** In the **Effective Date** field, enter the effective date or use the Calendar icon to select a date. This field is a required field.
- **3.** In the **Component Rate** field, enter the component rate. This field is a required field.
- **4.** In the **Per Count** field, enter the number of counts.
- **5.** In the **Per Count UOM**, enter, select or search for the unit of measure.
- **6.** In the **Component Currency** field, enter, select or search for the component currency code.
- **7.** Select the **Transfers and Allocations** checkbox to apply the rate updates to transfers and allocations.
- **8.** Select the **Items** checkbox to apply the rate updates to items.
- **9.** Then choose one of the following options.
	- Click **OK** to add the rate updates and close the window.
	- Click **OK and Add Another** to add additional rate updates.
	- Click **Cancel** to reject all entries and close the window.

#### <span id="page-168-1"></span>**Editing Rate Updates**

To edit rate updates for items and/or transfers and allocations, follow the steps below.

- **1.** In the Rate Updates section, select **Actions > Edit**, or use the Edit icon. The Edit Rates window appears.
- **2.** Edit the fields, as necessary.
- **3.** Then choose one of the following options.
	- Click OK to add the rate updates and close the window.
	- Click **Cancel** to reject all entries and close the window.

## <span id="page-168-0"></span>**Department VAT Window**

The Department VAT window allows you to maintain and view value added tax (VAT) regions and VAT codes that are associated with a department. The VAT regions and VAT codes that are entered at the department level become the default VAT regions and VAT codes for items within the department.

The Department VAT Window contains the following sections.

- **Header**
- Department VAT Table
- [Department VAT Toolbar](#page-170-0)

*Figure 2–42 Department VAT Window*

| <b>VAT Code</b><br><b>VAT Code Description</b><br><b>VAT Region Name</b><br><b>VAT Type</b><br>Rate (%)<br><b>EXEMPT</b><br>$\pmb{0}$<br>Australia<br><b>Both</b><br>Exempt<br><b>Both</b><br><b>EXEMPT</b><br>$\overline{\mathbf{0}}$<br>Vat Region 1000<br>Exempt<br><b>Both</b><br>D<br><b>Mexico Reduced</b><br>Mexico<br>11<br>Chile<br>G<br>Chile<br>19<br><b>Both</b><br>Venezuela<br><b>Both</b><br>E.<br>Exempt<br>12<br>F<br>Colombia<br><b>Both</b><br>Colombia Standard<br>16<br>H<br><b>Both</b><br>21<br>Argentina<br>Argentina Standard<br><b>Spain Standard</b><br>Spain<br><b>Both</b><br>18<br>Germany<br><b>Both</b><br>Germany<br>19<br>J.<br>$\mathsf Q$<br>China<br><b>Both</b><br><b>China Reduced (Foods)</b><br>13<br><b>France Reduced</b><br>5<br>8100<br><b>Both</b><br>M<br>France<br>N<br><b>Japan Standard</b><br>5<br><b>Both</b><br>Japan<br><b>UK</b><br><b>EXEMPT</b><br>$\bf{0}$<br><b>Both</b><br>Exempt | Actions $\mathbf{v}$ View $\mathbf{v}$ | ♣<br>$\pmb{\times}$<br>$\mathscr{Q}$ | B<br>尋 | Detach |  |  |
|----------------------------------------------------------------------------------------------------|----------------------------------------|--------------------------------------|--------|--------|--|--|
|                                                                                                    | <b>VAT Region</b>                      |                                      |        |        |  |  |
|                                                                                                    | 6100                                   |                                      |        |        |  |  |
|                                                                                                    | 1000                                   |                                      |        |        |  |  |
|                                                                                                    | 2000                                   |                                      |        |        |  |  |
|                                                                                                    | 3000                                   |                                      |        |        |  |  |
|                                                                                                    | 4000                                   |                                      |        |        |  |  |
|                                                                                                    | 5000                                   |                                      |        |        |  |  |
|                                                                                                    | 6000                                   |                                      |        |        |  |  |
|                                                                                                    | 7000                                   |                                      |        |        |  |  |
|                                                                                                    | 8000                                   |                                      |        |        |  |  |
|                                                                                                    | 5100                                   |                                      |        |        |  |  |
|                                                                                                    |                                        |                                      |        |        |  |  |
|                                                                                                    | 7100                                   |                                      |        |        |  |  |
|                                                                                                    | 4400                                   |                                      |        |        |  |  |
|                                                                                                    |                                        |                                      |        |        |  |  |

## **Department VAT Table - Actions Menu and Icons**

*Table 2–78 Department VAT Table - Actions Menu/Icons and Description*

| <b>Actions Menu/Icons</b> | <b>Description</b>                                                                                         |
|---------------------------|----------------------------------------------------------------------------------------------------|
| Add and Add icon          | You can add new VAT regions by selecting <b>Actions</b> > <b>Add</b> or by<br>using the Add icon.          |
|                           | For more information about how to add new VAT region, see the<br><b>Adding VAT Regions section</b>         |
| Delete and Delete icon    | You can delete VAT regions:                                                                                |
|                           | Select a record in the table.                                                                              |
|                           | Select Actions > Delete or use the Delete icon.<br>$\blacksquare$                                          |
|                           | You are prompted, if you want to delete the record. Select<br>$\blacksquare$<br>Yes to confirm the prompt. |
|                           | The record is deleted from the table.                                                                      |
| Edit and Edit icon        | Select <b>Actions &gt; Edit</b> or use the Edit icon to edit the selected<br>VAT region.                   |
|                           | For more information about how to edit a VAT region, see the<br>Editing VAT Regions section.               |

| <b>Actions Menu/Icons</b>                   | <b>Description</b>                                                                                                    |
|---------------------------------------------|----------------------------------------------------------------------------------------------------|
| Export to Excel and Export<br>to Excel icon | You can export the records in the table to a Microsoft Excel<br>spreadsheet by selecting Actions > Export to Excel or by using<br>the Export to Excel icon. |

*Table 2–78 (Cont.) Department VAT Table - Actions Menu/Icons and Description*

### **Department VAT Table - View Menu and Icons**

You can customize the view of the table by using the options in the View Menu.

| <b>View Menu/Icons</b>                        | <b>Description</b>                                                                                                    |
|-----------------------------------------------|----------------------------------------------------------------------------------------------------|
| Columns                                       | You can manage which of the columns will be shown in the table<br>by clicking the Show All and Manage Columns options.                         |
| Detach and Detach icon                        | You can view the tables in the application in a separate window<br>by clicking Detach or by using the Detach icon.                             |
| Reorder Columns                               | You can reorder columns by clicking the Reorder Columns<br>option.                                                                             |
| Query by Example and<br>Query by Example icon | You can filter the items by one or multiple column values by<br>clicking the Query by Example option or by using the Query by<br>Example icon. |

*Table 2–79 Department VAT Table - View Menu/Icons and Description*

## <span id="page-170-0"></span>**Department VAT Toolbar**

The toolbar contains the following icons and buttons.

| <b>Icons/Buttons</b> | <b>Description</b>                                                                 |
|----------------------|------------------------------------------------------------------------------------|
| Help icon            | You can access the online help for a particular page by clicking<br>the Help icon. |
| Save                 | Click Save to save the entered records.                                            |
| Save and Close       | Click Save and Close to save the entered records and close the<br>window.          |
| Cancel               | Click <b>Cancel</b> to reject all entries and close the window.                    |
| Done                 | If you open the window in view mode, the <b>Done</b> button is<br>displayed.       |
|                      | Click <b>Done</b> to close the window.                                             |

*Table 2–80 Department VAT Toolbar - Icons/Buttons and Description*

### **Maintaining Department VAT Regions**

To maintain Department VAT regions, follow the steps below.

- **1.** From the Tasks menu, select **Foundation Data > Items > Merchandise Hierarchy**. The Merchandise Hierarchy window appears.
- **2.** Click the **Department** button. The available Departments are displayed in the table.
- **3.** In the Department column, click the department ID link, or mark a record and select **Actions > Edit**, or use the Edit icon. The Department window appears.
- **4.** Select **More Actions > VAT Maintenance**. The Department VAT window appears.
- **5.** Update the department VAT regions, as necessary.

### <span id="page-171-1"></span>**Adding VAT Regions**

To add VAT regions to the selected department, follow the steps below.

- **1.** Select **Actions > Add**, or use the Add icon. The Add VAT Region window appears.
- **2.** In the **VAT Region** field, enter, select or search for the desired region. This field is a required field.
- **3.** In the **VAT Type** field, select the type from the list. This field is a required field.
- **4.** In the **VAT Code** field, enter, select or search for the VAT code.
- **5.** The Rate(%) and the VAT Code Description are displayed.
- **6.** Then choose one of the following options.
	- Click **OK** to add the VAT region and close the window.
	- Click OK and Add Another to add additional VAT regions.
	- Click **Cancel** to reject all entries and close the window.

#### <span id="page-171-2"></span>**Editing VAT Regions**

To edit VAT regions for the selected department, follow the steps below.

- **1.** Select **Actions > Edit**, or use the Edit icon. The Edit VAT Region window appears.
- **2.** In the **VAT Code** field, change the VAT code, as necessary.
- **3.** Then choose one of the following options.
	- Click **OK** to save your changes and close the window.
	- Click **Cancel** to reject all entries and close the window.

# <span id="page-171-0"></span>**Merchandise Hierarchy Defaults Window**

The Merchandise Hierarchy Defaults window allows you to make certain item details available and required. These item defaults are based on the department, class, and subclass in which the item resides. The defaults may include a variety of options, such as Harmonized Tariff Schedule (HTS), item attributes, and tickets. You can set up the defaults when creating a department, class, or subclass. For example, you can indicate that items in a selected department cannot be approved unless they have an HTS code. On the other hand, you can make the HTS option unavailable for items in the selected department.

When creating defaults at the department level, you can add information only for the classes and subclasses within that department. For example, if you enter department 1000 and make the default both available and required, every class and subclass within department 1000 inherits the same default settings. If you enter department 2000 and class 3000, every subclass within department 2000 and class 3000 inherits the same default settings.

The Merchandise Hierarch Defaults window contains the following sections.

- Table
- [Merchandise Hierarchy Defaults Toolbar](#page-173-0)

| <b>Department</b> Department Name<br><b>Class Name</b><br>Subclass Subclass Name<br><b>Description</b><br><b>Class</b><br><b>DOCS</b><br>7081<br><b>Demo Department</b><br>7081<br>Demo Class<br>7081<br>Demo Subclass<br><b>Documents</b><br><b>HTS</b><br><b>HTS</b><br>7081<br><b>Demo Department</b><br>7081<br>Demo Class<br>7081<br><b>Demo Subclass</b><br><b>EXP</b><br>7081<br>Demo Department<br><b>Demo Class</b><br>Demo Subclass<br>Expenses<br>7081<br>7081 | Actions $\overline{\phantom{a}}$ View $\overline{\phantom{a}}$ | $\ddot{\textbf{r}}$ | Í | 國<br>$\pmb{\times}$ | 最 | Detach | Copy All |  |  |  |
|----------------------------------------------------------------------------------------------------|----------------------------------------------------------------|---------------------|---|---------------------|---|--------|----------|--|--|--|
|                                                                                                    | <b>Information</b>                                             |                     |   |                     |   |        |          |  |  |  |
|                                                                                                    |                                                                |                     |   |                     |   |        |          |  |  |  |
|                                                                                                    |                                                                |                     |   |                     |   |        |          |  |  |  |
|                                                                                                    |                                                                |                     |   |                     |   |        |          |  |  |  |
|                                                                                                    |                                                                |                     |   |                     |   |        |          |  |  |  |

*Figure 2–43 Merchandise Hierarchy Defaults Window*

## **Merchandise Hierarchy Defaults Table - Actions Menu and Icons**

| <b>Actions Menu/Icons</b>                   | <b>Description</b>                                                                                                    |
|---------------------------------------------|----------------------------------------------------------------------------------------------------|
| Add and Add icon                            | You can add new default information by selecting <b>Actions</b> ><br><b>Add</b> or by using the Add icon.                                                                 |
|                                             | For more information about how to add default information, see<br>the Adding Defaults section.                                                                            |
| Delete and Delete icon                      | You can delete default information for a department:                                                                                                    |
|                                             | Select a record in the table.                                                                                                    |
|                                             | Select <b>Actions &gt; Delete</b> or use the Delete icon.<br>$\blacksquare$                                                                                               |
|                                             | You are prompted, if you want to delete the record. Select<br>$\blacksquare$<br>Yes to confirm the prompt.                                                                |
|                                             | The record is deleted from the table.<br>$\blacksquare$                                                                                                    |
| Edit and Edit icon                          | Select <b>Actions &gt; Edit</b> or use the Edit icon to edit the selected<br>default information.                                                                         |
|                                             | For more information about how to edit default information for<br>a department, see the Editing Defaults section.                                                         |
| Export to Excel and Export<br>to Excel icon | You can export the records in the table to a Microsoft Excel<br>spreadsheet by selecting <b>Actions</b> > <b>Export to Excel</b> or by using<br>the Export to Excel icon. |

*Table 2–81 Merchandise Hierarchy Defaults - Actions Menu/Icons and Description*

| <b>Actions Menu/Icons</b> | <b>Description</b>                                                             |
|---------------------------|--------------------------------------------------------------------------------|
| Copy All button           | Use the Copy All button to copy item defaults from one subclass<br>to another. |
|                           | For more information about this function, see the Copy All<br>section.         |
|                           | This button is only available at the subclass level.                           |

*Table 2–81 (Cont.) Merchandise Hierarchy Defaults - Actions Menu/Icons and* 

### **Merchandise Hierarchy Defaults Table - View Menu and Icons**

You can customize the view of the table by using the options in the View Menu.

| <b>View Menu/Icons</b>                        | <b>Description</b>                                                                                                    |
|-----------------------------------------------|----------------------------------------------------------------------------------------------------|
| Columns                                       | You can manage which of the columns will be shown in the table<br>by clicking the Show All and Manage Columns options.                         |
| Detach and Detach icon                        | You can view the tables in the application in a separate window<br>by clicking Detach or by using the Detach icon.                             |
| Sort                                          | You can sort columns by the following options:                                                                                                 |
|                                               | Ascending<br>$\blacksquare$                                                                                                    |
|                                               | Descending                                                                                                    |
|                                               | Advanced                                                                                                    |
| Reorder Columns                               | You can reorder columns by clicking the Reorder Columns<br>option.                                                                             |
| Query by Example and<br>Query by Example icon | You can filter the items by one or multiple column values by<br>clicking the Query by Example option or by using the Query by<br>Example icon. |

*Table 2–82 Merchandise Hierarchy Defaults - View Menu/Icons and Description*

## <span id="page-173-0"></span>**Merchandise Hierarchy Defaults Toolbar**

The toolbar contains the following icons and buttons.

*Table 2–83 Merchandise Hierarchy Defaults Toolbar - Icons/Buttons and Description*

| <b>Icons/Buttons</b> | <b>Description</b>                                                                 |
|----------------------|------------------------------------------------------------------------------------|
| Help icon            | You can access the online help for a particular page by clicking<br>the Help icon. |
| <b>Save</b>          | Click Save to save the entered records.                                            |
| Save and Close       | Click Save and Close to save the entered records and close the<br>window.          |
| Cancel               | Click <b>Cancel</b> to reject all entries and close the window.                    |
| Done                 | If you open the window in view mode, the <b>Done</b> button is<br>displayed.       |
|                      | Click <b>Done</b> to close the window.                                             |

## **Maintaining Merchandise Hierarchy Defaults**

To maintain merchandise hierarchy defaults, follow the steps below.

**1.** From the Tasks menu, select **Foundation Data > Items > Merchandise Hierarchy**. The Merchandise Hierarchy window appears.

- **2.** Click the **Department/Class/Subclass** button. The available departments/classes/subclasses are displayed in the table.
- **3.** In the Department/Class/Subclass column, click the department ID link, or mark a record and select **Actions > Edit**, or use the Edit icon. The Department/Class/Subclass window appears.
- **4.** Select **More Actions > Merchandise Hierarchy Defaults**. The Merchandise Hierarchy Defaults window appears.
- **5.** Update the hierarchy default information, as necessary.

#### <span id="page-174-0"></span>**Adding Defaults**

To add item defaults for the selected hierarchy level, follow the steps below.

- **1.** In the table, select **Actions > Add**, or use the Add icon. The Add Merchandise Hierarchy Defaults window appears.
- **2.** In the **Information** field, select the default information you want to add.
- **3.** In the **Class** field, enter, select or search for the class ID. This field is only enabled, if you add an item default for a department.
- **4.** In the **Subclass** field, enter, select or search for the subclass ID. This field is only enabled, if you add an item default for a department.
- **5.** Indicate, if the information is unavailable or available for the items in the selected department/class/subclass.
- **6.** Select the **Required** checkbox to indicate that the information is required for items in the selected department/class/subclass.
- **7.** Then choose one of the following options.
	- Click OK to add the default information and close the window.
	- Click **OK and Add Another** to add additional defaults.
	- Click **Cancel** to reject all entries and close the window.

#### <span id="page-174-1"></span>**Editing Defaults**

To edit item defaults for the selected hierarchy level, follow the steps below.

- **1.** In the table, select **Actions > Edit**, or use the Edit icon. The Edit Merchandise Hierarchy Defaults window appears.
- **2.** Change the checkboxes, as necessary. All other fields are disabled.
- **3.** Then choose one of the following options.
	- Click **OK** to save your changes and close the window.
	- Click **Cancel** to reject all entries and close the window.

#### <span id="page-174-2"></span>**Copy All**

To copy all item defaults from one subclass to another, follow the steps below.

- **1.** In the table, select the **Copy All** button. The Copy From window appears.
- **2.** In the **Department** field, enter, select or search for the department you want to copy from.
- **3.** In the **Class** field, enter, select or search for the class ID.
- **4.** In the **Subclass** field, enter, select or search for the subclass ID.
- **5.** Then choose one of the following options.
	- Click OK to copy the item defaults from the selected hierarchy and close the window.
	- Click **Cancel** to reject all entries and close the window.

# <span id="page-175-0"></span>**Creating Classes**

To create a class, follow the steps below.

- **1.** Click the **Class** button. The **Department** field is displayed.
- **2.** In the **Department** field, enter, select or search for the department ID.
- **3.** In the table, select **Actions > Create**, or use the Create icon. The Classes window appears. The selected department ID and description are displayed in the header.
- **4.** Select **Actions > Add**, or use the Add icon. The Add Class window appears.

*Figure 2–44 Add Class Window*

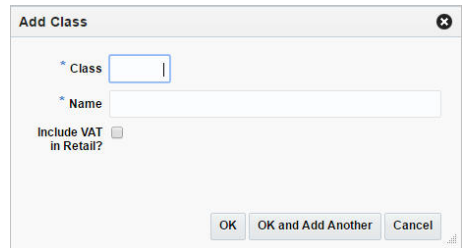

- **a.** In the **Class** field, enter a unique ID for the class. This field is a required field.
- **b.** In the **Name** field, enter a name for the class. This field is a required field.
- **c.** Select the **Include VAT in Retail** checkbox to indicate that the retail price includes VAT.

**Note:** The **Include in VAT Retail** checkbox is only displayed, if VAT at the class level is indicated in the RMS system settings.

If you do not select the checkbox, you indicate that VAT should be applied to the retail price at the point of sale when setting up a store.

- **d.** Then choose one of the following options.
	- **–** Click **OK** to add the class and close the window.
	- **–** Click **OK and Add Another** to add additional classes.
	- **–** Click **Cancel** to reject all entries and close the window.

## <span id="page-175-1"></span>**Editing Classes**

To edit a class, follow the steps below.

- **1.** Click the **Class** button. The **Department** field is displayed.
- **2.** In the **Department** field, enter, select or search for the department ID. The classes for the selected department are displayed in the table.
- **3.** Select **Actions > Edit**, or use the Edit icon. The Classes window appears.
- **4.** Select a record in the table.
- **5.** Then select **Actions > Edit**, or use the Edit icon. The Edit Class window appears.
	- **a.** The information of the selected class is displayed. Change the values, as necessary. You cannot change the class ID.
	- **b.** Then choose one of the following options.
		- **–** Click **OK** to save your changes and close the window.
		- **–** Click **Cancel** to reject all entries and close the window.

## **Classes Window**

The Classes window allows you to add, edit, delete, and view a class in the merchandise hierarchy. A class is below the department and above the subclass in the merchandise hierarchy.

A class can belong to only one department. A class further defines the type of merchandise sold in a department. For example, a department for Men's Shirts might have the classes Casual, Business, and Formal.

When VAT is enabled at the class level in RMS, you can indicate whether the retail price should include the VAT or not. If you choose not to indicate that VAT is included at the class level, then you should indicate to include it at the POS.

Finally, you can associate user defined attributes with a class.

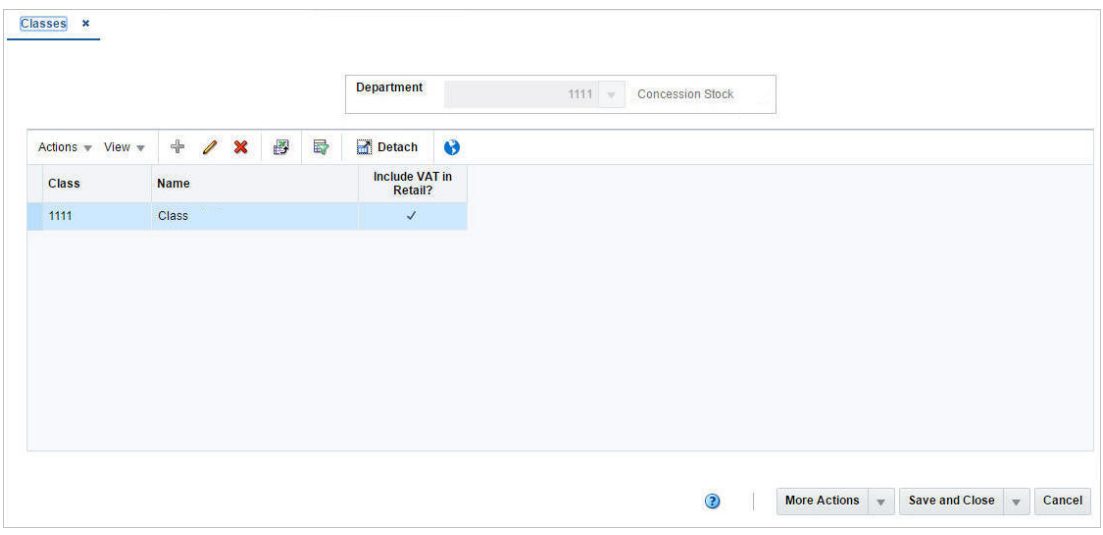

#### *Figure 2–45 Classes*

### **Classes - Actions Menu and Icons**

| <b>Actions Menu/Icons</b>                   | <b>Description</b>                                                                                                    |
|---------------------------------------------|----------------------------------------------------------------------------------------------------|
| Add and Add icon                            | You can add a new class by selecting <b>Actions</b> > <b>Add</b> or by using<br>the Add icon.                                                               |
|                                             | The Add function is not available, if you are in edit mode.                                                                                                 |
|                                             | For more information about how to add a new class, see the<br>Creating Classes section.                                                                     |
| Edit and Edit icon                          | Select <b>Actions &gt; Edit</b> or use the Edit icon to edit the selected<br>class.                                                                         |
|                                             | For more information about how to edit a class, see the Editing<br>Classes section.                                                                         |
| Delete and Delete icon                      | You can delete classes:                                                                                                    |
|                                             | Select a record in the table.<br>٠                                                                                                    |
|                                             | Select Actions > Delete or use the Delete icon.<br>٠                                                                                                    |
|                                             | You are prompted, if you want to delete the record. Select<br>$\blacksquare$<br>Yes to confirm the prompt.                                                  |
|                                             | The record is deleted from the table.                                                                                                    |
| Export to Excel and Export<br>to Excel icon | You can export the records in the table to a Microsoft Excel<br>spreadsheet by selecting Actions > Export to Excel or by using<br>the Export to Excel icon. |
| Translate and Translate icon                | You can create a translation by selecting <b>Actions</b> > <b>Translate</b> or<br>by using the Translate icon.                                              |

*Table 2–84 Classes - Actions Menu/Icons and Description*

## **Classes - View Menu and Icons**

You can customize the view of the table by using the options in the View Menu.

| <b>View Menu/Icons</b>                        | <b>Description</b>                                                                                                    |
|-----------------------------------------------|----------------------------------------------------------------------------------------------------|
| Columns                                       | You can manage which of the columns will be shown in the table<br>by clicking the Show All and Manage Columns options.                           |
| Detach and Detach icon                        | You can view the tables in the application in a separate window<br>by clicking Detach or by using the Detach icon.                               |
| Sort                                          | You can sort columns by the following options:<br>Ascending<br>Descending<br>٠<br>Advanced                                                       |
| Reorder Columns                               | You can reorder columns by clicking the Reorder Columns<br>option.                                                                               |
| Query by Example and<br>Query by Example icon | You can filter the records by one or multiple column values by<br>clicking the Query by Example option or by using the Query by<br>Example icon. |

*Table 2–85 Classes - View Menu/Icons and Description*

# **Classes Toolbar**

The toolbar contains the following icon and buttons.

| <b>Icons/Buttons</b>  | <b>Description</b>                                                                                            |
|-----------------------|----------------------------------------------------------------------------------------------------|
| Help icon             | You can access the online help for a particular page by clicking<br>the Help icon.                            |
| <b>More Actions</b>   | Click <b>More Actions</b> to see a list of additional actions that can be<br>performed in the Classes window. |
|                       | <b>Merchandise Hierarchy Defaults</b><br>$\blacksquare$                                                       |
|                       | Opens the Merchandise Hierarchy Defaults window.                                                              |
|                       | For more information about this function, see the<br>Merchandise Hierarchy Defaults Window section.           |
| Save                  | Click Save to save the entered records.                                                                       |
| <b>Save and Close</b> | Click Save and Close to save the entered records and close the<br>window.                                     |
| Cancel                | Click <b>Cancel</b> to reject all entries and close the window.                                               |
| Done                  | If you open the window in view mode, the <b>Done</b> button is<br>displayed.                                  |
|                       | Click <b>Done</b> to close the window.                                                                        |

*Table 2–86 Classes Toolbar - Icons/Buttons and Description*

## <span id="page-178-0"></span>**Creating Subclasses**

To create a subclass, follow the steps below.

- **1.** Click the **Subclass** button. The **Department** field is displayed.
- **2.** In the **Department** field, enter, select or search for the department ID. The **Class** field enables.
- **3.** In the **Class** field, enter, select or search for the class ID. The available subclasses are displayed in the table.
- **4.** Select **Actions > Create**, or use the Create icon. The Subclasses window appears. The selected department/class ID and description are displayed in the header.
- **5.** Select **Actions > Add**, or use the Add icon. The Add Subclass window appears.

*Figure 2–46 Add Subclass Window*

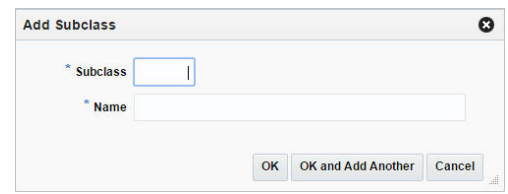

- **a.** In the **Subclass** field, enter a unique ID for the subclass. This field is a required field.
- **b.** In the **Name** field, enter a name for the subclass. This field is a required field.
- **c.** Then choose one of the following options.
	- **–** Click **OK** to add the subclass and close the window.
	- **–** Click **OK and Add Another** to add additional subclasses.
	- **–** Click **Cancel** to reject all entries and close the window.

# <span id="page-179-0"></span>**Editing Subclasses**

To edit a subclass, follow the steps below.

- **1.** Click the **Subclass** button. The **Department** field is displayed.
- **2.** In the **Department** field, enter, select or search for the department ID. The **Class** field is enabled.
- **3.** In the **Class** field, enter, select or search for the Class ID. The available subclasses are displayed in the table.
- **4.** In the table, select **Actions > Edit**, or use the Edit icon. The Subclasses window appears.
- **5.** Select a record in the table.
- **6.** Then select **Actions > Edit**, or use the Edit icon. The Edit Subclass window appears.
	- **a.** The information of the selected subclass is displayed. Change the values, as necessary. You cannot change the subclass ID.
	- **b.** Then choose one of the following options.
		- **–** Click **OK** to save your changes and close the window.
		- **–** Click **Cancel** to reject all entries and close the window.

# **Subclasses Window**

The Subclasses window allows you to add, edit, delete, and view a subclass in the merchandise hierarchy. A subclass is below a class in the merchandise hierarchy. A subclass can belong to only one class. A subclass further defines the type of merchandise sold in a department and class.

You can associate user defined attributes with a subclass.

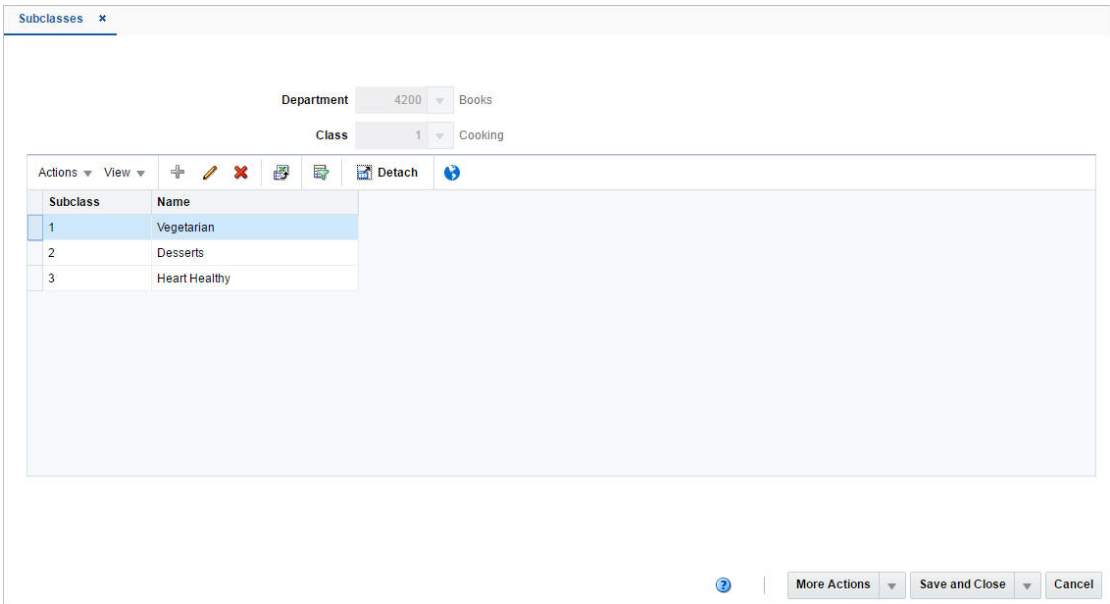

*Figure 2–47 Subclasses Window*
### **Subclasses - Actions Menu and Icons**

Use the Actions Menu and icons to apply actions to the table. You can perform the actions listed below.

| <b>Actions Menu/Icons</b>                   | <b>Description</b>                                                                                                    |
|---------------------------------------------|----------------------------------------------------------------------------------------------------|
| Add and Add icon                            | You can add new subclasses by selecting <b>Actions</b> > <b>Add</b> or by<br>using the Add icon.                                                                          |
|                                             | The Add function is not available, if you are in edit mode.                                                                                                    |
|                                             | For more information about how to add a new subclass, see the<br>Creating Subclasses section.                                                                             |
| Edit and Edit icon                          | Select <b>Actions &gt; Edit</b> or use the Edit icon to edit the selected<br>subclass.                                                                                    |
|                                             | For more information about how to edit a subclass, see the<br>Editing Subclasses section.                                                                                 |
| Delete and Delete icon                      | You can delete subclasses:                                                                                                    |
|                                             | Select a record in the table.<br>$\blacksquare$                                                                                                    |
|                                             | Select Actions > Delete or use the Delete icon.                                                                                                    |
|                                             | You are prompted, if you want to delete the record. Select<br>$\blacksquare$<br>Yes to confirm the prompt.                                                                |
|                                             | The record is deleted from the table.                                                                                                    |
| Export to Excel and Export<br>to Excel icon | You can export the records in the table to a Microsoft Excel<br>spreadsheet by selecting <b>Actions</b> > <b>Export to Excel</b> or by using<br>the Export to Excel icon. |
| Translate and Translate icon                | You can create a translation by selecting <b>Actions</b> > <b>Translate</b> or<br>by using the Translate icon.                                                            |

*Table 2–87 Subclasses - Actions Menu/Icons and Description*

### **Subclasses - View Menu and Icons**

You can customize the view of the table by using the options in the View Menu.

| <b>View Menu/Icons</b>                        | <b>Description</b>                                                                                                    |
|-----------------------------------------------|----------------------------------------------------------------------------------------------------|
| Columns                                       | You can manage which of the columns will be shown in the table<br>by clicking the <b>Show All</b> and <b>Manage Columns</b> options.             |
| Detach and Detach icon                        | You can view the tables in the application in a separate window<br>by clicking Detach or by using the Detach icon.                               |
| Sort                                          | You can sort columns by the following options:<br>Ascending<br>$\blacksquare$<br>Descending<br>п<br>Advanced                                     |
| Reorder Columns                               | You can reorder columns by clicking the Reorder Columns<br>option.                                                                               |
| Query by Example and<br>Query by Example icon | You can filter the records by one or multiple column values by<br>clicking the Query by Example option or by using the Query by<br>Example icon. |

*Table 2–88 Subclasses - View Menu/Icons and Description*

## **Subclasses Toolbar**

The toolbar contains the following icon and buttons.

| <b>Icons/Buttons</b>  | <b>Description</b>                                                                                            |
|-----------------------|----------------------------------------------------------------------------------------------------|
| Help icon             | You can access the online help for a particular page by clicking<br>the Help icon.                            |
| <b>More Actions</b>   | Click <b>More Actions</b> to see a list of additional actions that can be<br>performed in the Classes window. |
|                       | <b>Merchandise Hierarchy Defaults</b><br>$\blacksquare$                                                       |
|                       | Opens the Merchandise Hierarchy Defaults window.                                                              |
|                       | For more information about this function, see the<br>Merchandise Hierarchy Defaults Window section.           |
| <b>Save</b>           | Click Save to save the entered records.                                                                       |
| <b>Save and Close</b> | Click Save and Close to save the entered records and close the<br>window.                                     |
| Cancel                | Click Cancel to reject all entries and close the window.                                                      |
| Done                  | If you open the window in view mode, the <b>Done</b> button is<br>displayed.                                  |
|                       | Click <b>Done</b> to close the window.                                                                        |

*Table 2–89 Subclasses Toolbar - Icons/Buttons and Description*

## **Pending Merchandise Hierarchy Search**

The Pending Merchandise Hierarchy option opens the Pending Merchandise Hierarchy Search window. In the Pending Merchandise Hierarchy Search window you can perform the following actions.

- Search for pending hierarchy levels by various search criteria
- View the entered search results
- View and edit the action type of the hierarchy level

The Pending Merchandise Hierarchy Search window contains the following sections.

**Search** 

For more information about the search, see the [Searching for a Pending](#page-182-0)  [Merchandise Hierarchy](#page-182-0) section.

- **[Results](#page-184-0)**
- **[Toolbar](#page-185-0)**

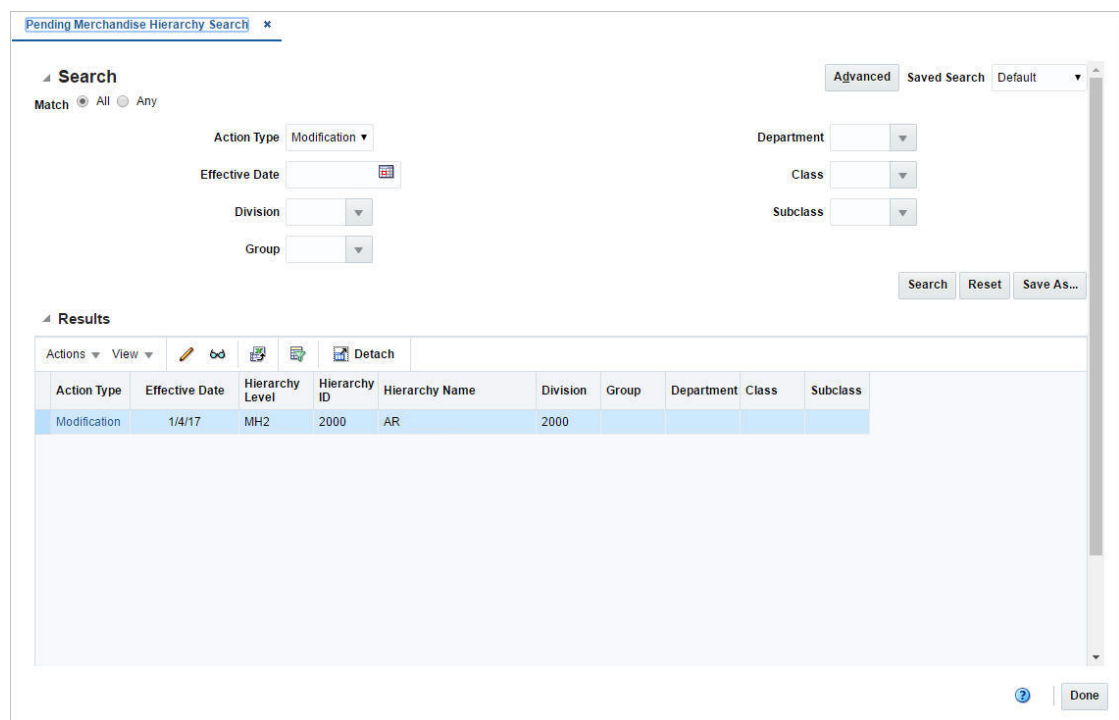

#### *Figure 2–48 Pending Merchandise Hierarchy Search*

### <span id="page-182-0"></span>**Searching for a Pending Merchandise Hierarchy**

To search for a pending merchandise hierarchy level:

- **1.** From the Task menu, select **Foundation Data > Items > Pending Merchandise Hierarchy**. The Pending Merchandise Hierarchy Search window appears.
- **2.** You can search for a hierarchy by using basic or advanced search criteria, depending on the requirement. The basic mode is the default search mode.
	- Click **Advanced** to access the search section in advanced mode.
	- Click **Basic** to return to the basic mode.

**Searching for a Pending Merchandise Hierarchy Through the Basic Search Criteria** To search for a hierarchy level by using basic search criteria:

**1.** Enter, select or search for one or all of the following basic search criteria.

| <b>Description</b>  |                                                                                             |
|---------------------|---------------------------------------------------------------------------------------------|
| <b>Fields</b>       | <b>Description</b>                                                                          |
| <b>Match</b> option | Check radio button All or Any.                                                              |
|                     | All - only hierarchy levels matching all entered search criteria<br>are shown.              |
|                     | Any - hierarchy levels matching any of the entered search<br>criteria are shown.            |
| <b>Action Type</b>  | Select an action type from the list. Possible action types are:<br>Addition<br>Modification |

*Table 2–90 Pending Merchandise Hierarchy Search - Basic Search Criteria and Description*

| <b>Fields</b>         | <b>Description</b>                                                 |
|-----------------------|--------------------------------------------------------------------|
| <b>Effective Date</b> | Enter an effective date or use the Calendar icon to select a date. |
| <b>Division</b>       | Enter, select or search for a division.                            |
| Group                 | Enter, select or search for a group.                               |
| Department            | Enter, select or search for a department.                          |
| <b>Class</b>          | Enter, select or search for a class.                               |
| <b>Subclass</b>       | Enter, select or search for a subclass.                            |

*Table 2–90 (Cont.) Pending Merchandise Hierarchy Search - Basic Search Criteria and Description*

**2.** Click on the Saved Search list to select one of the saved search criteria. Selecting a saved search populates the search section with the saved search criteria. If the run automatically function is enabled for the search, the search is executed immediately.

You can also personalize your saved searches by selecting **Personalize**. The Personalized Saved Searches window appears.

For more information about the Personalized Saved Search, see the [Common User](#page-60-0)  [Interface Controls](#page-60-0) chapter, section ["Personalize Saved Search".](#page-72-0)

- **3.** Click **Search**. The pending hierarchy levels that match the search criteria are displayed in the Results section.
- **4.** Click **Reset** to clear the search section and results.
- **5.** Click **Save As...** to save the current search criteria. The Create Saved Search window appears.

For more information about how to save your search criteria, see the [Common](#page-60-0)  [User Interface Controls](#page-60-0) chapter, section ["Create Saved Search".](#page-73-0)

**6.** Click **Done** to close the window.

#### **Searching for a Pending Hierarchy Through Advanced Search Criteria**

To search for a hierarchy level by using advanced search criteria:

- **1.** To search by using advanced search criteria, enter or select one or all of the advanced search criteria.
- **2.** To narrow down the search, use the list next to the search fields. For example, determine if the entered value should be equal or not equal to the search result.
- **3.** Click on the Saved Search list to select one of the saved search criteria. Selecting a saved search populates the search section with the saved search criteria. If the run automatically function is enabled for the search, the search is executed immediately.

You can also personalize your saved searches by selecting **Personalize**. The Personalized Saved Searches window appears.

For more information about the Personalized Saved Search, see the [Common User](#page-60-0)  [Interface Controls](#page-60-0) chapter, section ["Personalize Saved Search".](#page-72-0)

- **4.** Click **Search**. The pending hierarchy levels that match the search criteria are displayed in the Results section.
- **5.** Click **Reset** to clear the search section and results.

**6.** Click **Save As...** to save the current search criteria. The Create Saved Search window appears.

For more information about how to save your search criteria, see the [Common](#page-60-0)  [User Interface Controls](#page-60-0) chapter, section ["Create Saved Search".](#page-73-0)

- **7.** Click **Add Fields** to add more fields for the advanced search. To remove the field from the search, click the x right next to the field.
- **8.** Click **Reorder** to change the order of the available search fields. The Reorder Search Fields window appears.
	- Select the desired search field and use the up and down arrows to rearrange the order of the fields.
	- Click OK to confirm the new order of the fields and close the window.
	- Click **Cancel** to reject any changes and close the window.
- **9.** Click **Done** to close the window.

### <span id="page-184-0"></span>**Results**

The Results section lists the retrieved pending merchandise hierarchy levels.

#### **Result - Actions Menu and Icons**

Use the Actions Menu and icons to apply actions to the table. You can perform the actions listed below.

| <b>Actions Menu/Icons</b>                   | <b>Description</b>                                                                                                    |
|---------------------------------------------|----------------------------------------------------------------------------------------------------|
| Edit and Edit icon                          | Select <b>Actions &gt; Edit</b> or use the Edit icon to edit the selected<br>merchandise hierarchy level.                                                                 |
|                                             | For more information about how to edit a pending merchandise<br>hierarchy level, see the Editing a Pending Merchandise<br>Hierarchy section.                              |
| View and View icon                          | To view a pending merchandise hierarchy level:                                                                                                    |
|                                             | Select a record in the Results section.<br>$\blacksquare$                                                                                                    |
|                                             | Select <b>Actions &gt; View</b> or click the View icon. The Pending<br>$\blacksquare$<br>Merchandise Hierarchy window appears.                                            |
|                                             | Click <b>Done</b> to close the window.<br>$\blacksquare$                                                                                                    |
| Export to Excel and Export<br>to Excel icon | You can export the records in the table to a Microsoft Excel<br>spreadsheet by selecting <b>Actions</b> > <b>Export to Excel</b> or by using<br>the Export to Excel icon. |

*Table 2–91 Results - Actions Menu/Icons and Description*

#### **Results - View Menu and Icons**

You can customize the view of the table by using the options in the View Menu.

*Table 2–92 Results - View Menu/Icons and Description*

| <b>View Menu/Icons</b> | <b>Description</b>                                                                                                    |
|------------------------|----------------------------------------------------------------------------------------------------|
| Columns                | You can manage which of the columns will be shown in the table<br>by clicking the Show All and Manage Columns options. |
| Detach and Detach icon | You can view the tables in the application in a separate window<br>by clicking Detach or by using the Detach icon.     |

| <b>View Menu/Icons</b>                        | <b>Description</b>                                                                                                    |
|-----------------------------------------------|----------------------------------------------------------------------------------------------------|
| Sort                                          | You can sort columns by the following options:                                                                                      |
|                                               | Ascending<br>$\blacksquare$                                                                                                    |
|                                               | Descending                                                                                                    |
|                                               | Advanced<br>$\blacksquare$                                                                                                    |
| Reorder Columns                               | You can reorder columns by clicking the Reorder Columns<br>option.                                                                  |
| Query by Example and<br>Query by Example icon | You can filter the items by one or multiple column values by<br>clicking Query by Example or by using the Query by Example<br>icon. |

*Table 2–92 (Cont.) Results - View Menu/Icons and Description*

### <span id="page-185-0"></span>**Toolbar**

The toolbar contains the following icons and buttons.

*Table 2–93 Toolbar - Icons/Buttons and Description*

| <b>Icons/Buttons</b> | <b>Description</b>                                                                 |
|----------------------|------------------------------------------------------------------------------------|
| Help icon            | You can access the online help for a particular page by clicking<br>the Help icon. |
| Done                 | Click <b>Done</b> to close the window.                                             |

## **Pending Merchandise Hierarchy Window**

The Pending Merchandise Hierarchy window allows you to maintain movements within the merchandise hierarchy. Movements within the merchandise hierarchy will lead to the eventual reclassification of the items within the reclassified level. When an item is reclassified, sales history, purchase orders, inventory, and planning information is reclassified as well.

Only Level 1 items can be reclassified. Any prepacks, Level 2, or Level 3 items associated with the Level 1 item are also reclassified.

The Pending Merchandise Hierarchy window contains the following fields.

| <b>Fields</b>              | <b>Description</b>                                                                                                    |
|----------------------------|----------------------------------------------------------------------------------------------------|
| <b>Action Type</b>         | Displays, if you add or edit a merchandise hierarchy.                                                                                                   |
| <b>Effective Date</b>      | Enter an effective date or use the Calendar icon to select a date.                                                                                      |
| <b>Hierarchy Level</b>     | Displays the hierarchy level.                                                                                                    |
| Hierarchy Level ID and     | Displays the hierarchy level. Enter a description.                                                                                                    |
| Description                | You can create a translation by selecting the Translate icon.                                                                                           |
| <b>Buyer</b>               | Enter, select or search for the buyer.                                                                                                    |
| <b>Total Market Amount</b> | Enter the total market amount in thousands.                                                                                                    |
| (in Thousands)             |                                                                                                    |
| Merchandiser               | Enter, select or search for the merchandiser.                                                                                                    |
| Domain                     | This field contains the unique number representing the domain.<br>The domain number is used when interfacing data to external<br>systems using domains. |

*Table 2–94 Pending Merchandise Hierarchy - Fields and Description*

| <b>Fields</b>                       | <b>Description</b>                                                                                                    |
|-------------------------------------|----------------------------------------------------------------------------------------------------|
| Markup Calculation Type:            |                                                                                                    |
| % of Cost                           | Indicates that the markup is calculated as a percentage of the<br>cost.                                                                                                    |
| % of Retail                         | Indicates that the markup is calculated as a percentage of the<br>Retail value.                                                                                                    |
| Profit Calculation Type:            |                                                                                                    |
| <b>Direct Cost</b>                  | Indicates that the profit is calculated by direct cost.                                                                                                    |
| <b>Retail Inventory</b>             | Indicates that the profit is calculated by retail inventory.                                                                                                    |
| Open To Buy (OTB) Calculation Type: |                                                                                                    |
| Cost                                | Determines that the OTB is calculated by costs in this hierarchy<br>level.                                                                                                    |
| Retail                              | Determines that the OTB is calculated by retail value in this<br>hierarchy level.                                                                                                    |
| Purchase Order Type:                |                                                                                                    |
| Normal Merchandise                  | Indicates that the items in the department are ordered, invoiced,<br>and recorded in the stock ledger.                                                                                                    |
| <b>Consignment Stock</b>            | Indicates that the items in the department are ordered, invoiced,<br>and recorded in the stock ledger. Accounts receivable and<br>accounts payable are not recorded for this item type. The<br>consignment rate is recorded at the item/supplier level. |
| <b>Concession Stock</b>             | Indicates that the items in the department are ordered, invoiced,<br>and recorded in the stock ledger. Accounts receivable and<br>accounts payable are not recorded for this item type. The<br>concession rate is recorded at the item/supplier level.  |
| Type are not available.             | For Departments the Markup Calculation Type, OTB Calculation Type and Purchase Order                                                                                                    |
| Markup % of Cost                    | Displays the budgeted markup as percentage of the costs.                                                                                                    |
| Markup % of Retail                  | Displays the markup in %. When the retailer uses Simple VAT or<br>Global Tax, this value excludes VAT.                                                                                                    |
|                                     | Maximum Average Counter Displays the maximum count of days with acceptable data to<br>include on average for items within the hierarchy type.                                                                                                    |
| Average Tolerance %                 | Displays a tolerance percentage value which is used as average<br>for items within this value. This value sets a range for<br>appropriate data and constrain outliers.                                                                                  |

*Table 2–94 (Cont.) Pending Merchandise Hierarchy - Fields and Description*

### **Pending Merchandise Hierarchy Toolbar**

The toolbar contains the following icons and buttons.

| <i>Lable 2–95</i><br>Penaing Merchandise Hierarchy Toolbar - Icons/Buttons and Description |                                                                                    |
|--------------------------------------------------------------------------------------------|------------------------------------------------------------------------------------|
| <b>Icons/Buttons</b>                                                                       | <b>Description</b>                                                                 |
| Help icon                                                                                  | You can access the online help for a particular page by clicking<br>the Help icon. |
| Save                                                                                       | Click Save to save the entered records.                                            |
| <b>Save and Close</b>                                                                      | Click Save and Close to save the entered records and close the<br>window.          |

*Table 2–95 Pending Merchandise Hierarchy Toolbar - Icons/Buttons and Description*

| <b>Icons/Buttons</b> | <b>Description</b>                                                           |
|----------------------|------------------------------------------------------------------------------|
| Cancel               | Click Cancel to reject all entries and close the window.                     |
| Done                 | If you open the window in view mode, the <b>Done</b> button is<br>displayed. |
|                      | Click <b>Done</b> to close the window.                                       |

*Table 2–95 (Cont.) Pending Merchandise Hierarchy Toolbar - Icons/Buttons and* 

### <span id="page-187-0"></span>**Editing a Pending Merchandise Hierarchy**

To edit the pending merchandise hierarchy, follow the steps below.

- **1.** From the Tasks menu, select **Foundation Data > Items > Pending Merchandise Hierarchy**. The Pending Merchandise Hierarchy Search window appears.
- **2.** Enter or select search criteria as desired to make the search more restrictive.
- **3.** Click **Search**. The actions that match the search criteria are displayed in the Results section.
- **4.** In the Action Type column, click the action link, or mark a record and select **Actions > Edit**, or use the Edit icon. The Pending Merchandise Hierarchy window appears.
- **5.** Edit the fields, as necessary.
- **6.** Then choose one of the following options.
	- Click **Save** to save your changes.
	- Click **Save and Close** to save your changes and close the window.
	- Click **Cancel** to reject all entries and close the window.

## <span id="page-187-1"></span>**Reclassification Window**

Reclassification window allows you to move an item or item list from one department/class/subclass to another.

You can determine which item or item list needs to be reclassified, under which department, class, subclass, and the effective date. A batch process reclassifies those items whose effective date is the next day.

The Reclassification window contains the following sections.

- **[Reclassifications](#page-188-0)**
- **[Detail](#page-189-0)**
- [Reclassifications Toolbar](#page-190-0)

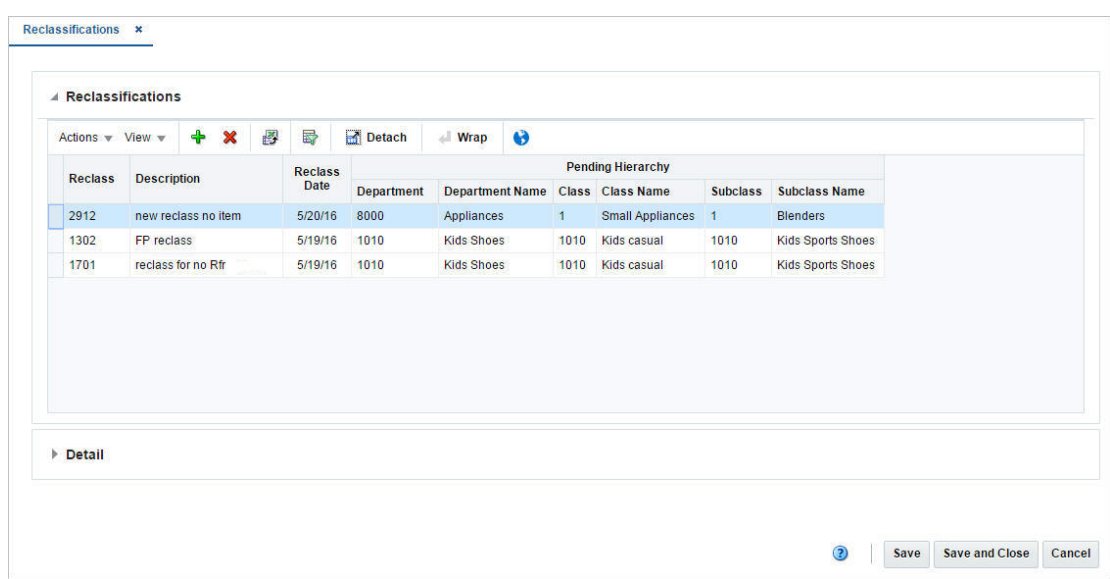

*Figure 2–49 Reclassifications Window*

### <span id="page-188-0"></span>**Reclassifications**

The Reclassification table lists the reclassification ID, description, date as well as the pending hierarchy level information. In this table you can to add, delete, or view the reclassification events that have not been processed yet.

#### **Reclassification - Actions Menu and Icons**

Use the Actions Menu and icons to apply actions to the table. You can perform the actions listed below.

| <b>Actions Menu/Icons</b>                   | <b>Description</b>                                                                                                    |
|---------------------------------------------|----------------------------------------------------------------------------------------------------|
| Add and Add icon                            | You can add new reclassifications for an item or an item list by<br>selecting <b>Actions</b> > <b>Add</b> or by using the Add icon.                                       |
|                                             | For more information about how to add a new reclassification,<br>see the Adding a New Reclassification section.                                                           |
| Delete and Delete icon                      | You can delete a reclassification:                                                                                                    |
|                                             | Select a record in the table.                                                                                                    |
|                                             | Select <b>Actions &gt; Delete</b> or use the Delete icon.<br>$\blacksquare$                                                                                               |
|                                             | You are prompted, if you want to delete the record. Select<br>$\blacksquare$<br>Yes to confirm the prompt.                                                                |
|                                             | The record is deleted from the table.<br>$\blacksquare$                                                                                                    |
| Export to Excel and Export<br>to Excel icon | You can export the records in the table to a Microsoft Excel<br>spreadsheet by selecting <b>Actions</b> > <b>Export to Excel</b> or by using<br>the Export to Excel icon. |
| Translate and Translate icon                | You can create a translation by selecting <b>Actions</b> > <b>Translate</b> or<br>by using the Translate icon.                                                            |

*Table 2–96 Reclassification - Actions Menu/Icons and Description*

#### **Reclassification - View Menu and Icons**

You can customize the view of the table by using the options in the View Menu.

| <b>View Menu/Icons</b>                        | <b>Description</b>                                                                                                    |
|-----------------------------------------------|----------------------------------------------------------------------------------------------------|
| Columns                                       | You can manage which of the columns will be shown in the table<br>by clicking the Show All and Manage Columns options.                                |
| Detach and Detach icon                        | You can view the tables in the application in a separate window<br>by clicking Detach or by using the Detach icon.                                    |
| Sort                                          | You can sort columns by the following options:                                                                                                    |
|                                               | Ascending                                                                                                    |
|                                               | Descending<br>٠                                                                                                    |
|                                               | Advanced                                                                                                    |
| Reorder Columns                               | You can reorder columns by clicking the Reorder Columns<br>option.                                                                                    |
| Query by Example and<br>Query by Example icon | You can filter the items by one or multiple column values by<br>clicking the Query by Example option or by using the Query by<br>Example icon.        |
| Wrap icon                                     | You can wrap the values in the table column by first clicking the<br>column on which you would like the text to wrap and then<br>using the Wrap icon. |

*Table 2–97 Reclassification - View Menu/Icons and Description*

### <span id="page-189-0"></span>**Detail**

The Details section lists the item ID, description and current merchandise hierarchy level information.

#### **Detail - Actions Menu and Icons**

Use the Actions Menu and icons to apply actions to the table. You can perform the actions listed below.

| <b>Actions Menu/Icons</b>                   | <b>Description</b>                                                                                                    |
|---------------------------------------------|----------------------------------------------------------------------------------------------------|
| Delete and Delete icon                      | You can delete reclassification details:                                                                                                    |
|                                             | Select a record in the table.                                                                                                    |
|                                             | Select <b>Actions &gt; Delete</b> or use the Delete icon.<br>$\blacksquare$                                                                                               |
|                                             | You are prompted, if you want to delete the record. Select<br>Yes to confirm the prompt.                                                                                  |
|                                             | The record is deleted from the table.<br>$\blacksquare$                                                                                                    |
| Export to Excel and Export<br>to Excel icon | You can export the records in the table to a Microsoft Excel<br>spreadsheet by selecting <b>Actions</b> > <b>Export to Excel</b> or by using<br>the Export to Excel icon. |
| Wrap icon                                   | You can wrap the values in the table column by first clicking the<br>column on which you would like the text to wrap and then<br>using the Wrap icon $\blacksquare$ .     |

*Table 2–98 Reclassification - Actions Menu/Icons and Description*

#### **Detail - View Menu and Icons**

You can customize the view of the table. Use the View Menu and icons to customize the view as listed below.

 $\overline{\phantom{0}}$ 

| <b>View Menu/Icons</b>                        | <b>Description</b>                                                                                                    |
|-----------------------------------------------|----------------------------------------------------------------------------------------------------|
| Columns                                       | You can manage which of the columns will be shown in the table<br>by clicking the Show All and Manage Columns options.                                |
| Detach and Detach icon                        | You can view the tables in the application in a separate window<br>by clicking Detach or by using the Detach icon.                                    |
| Sort                                          | You can sort columns by the following options:                                                                                                    |
|                                               | Ascending                                                                                                    |
|                                               | Descending                                                                                                    |
|                                               | Advanced                                                                                                    |
| Reorder Columns                               | You can reorder columns by clicking the Reorder Columns<br>option.                                                                                    |
| Query by Example and<br>Query by Example icon | You can filter the items by one or multiple column values by<br>clicking the Query by Example option or by using the Query by<br>Example icon.        |
| Wrap icon                                     | You can wrap the values in the table column by first clicking the<br>column on which you would like the text to wrap and then<br>using the Wrap icon. |
|                                               |                                                                                                    |

*Table 2–99 Reclassification - View Menu/Icons and Description*

### <span id="page-190-0"></span>**Reclassifications Toolbar**

The toolbar contains the following icons and buttons.

| <b>Icons/Buttons</b>  | <b>Description</b>                                                                 |
|-----------------------|------------------------------------------------------------------------------------|
| Help icon             | You can access the online help for a particular page by clicking<br>the Help icon. |
| <b>Save</b>           | Click Save to save your entered records.                                           |
| <b>Save and Close</b> | Click Save and Close to save the entered records and close the<br>window.          |
| Cancel                | Click Cancel to reject all entries and close the window.                           |
| Done                  | If you open the window in view mode, the <b>Done</b> button is<br>displayed.       |
|                       | Click <b>Done</b> to close the window.                                             |

*Table 2–100 Reclassifications Toolbar - Icons/Buttons and Description*

### <span id="page-190-1"></span>**Adding a New Reclassification**

To add a reclassification, follow the steps below.

- **1.** From Task Menu, select **Foundation Data > Items > Reclassification**. The Reclassification window appears.
- **2.** In the table, select **Actions > Add**, or use the Add icon. The Add Reclassification window appears.

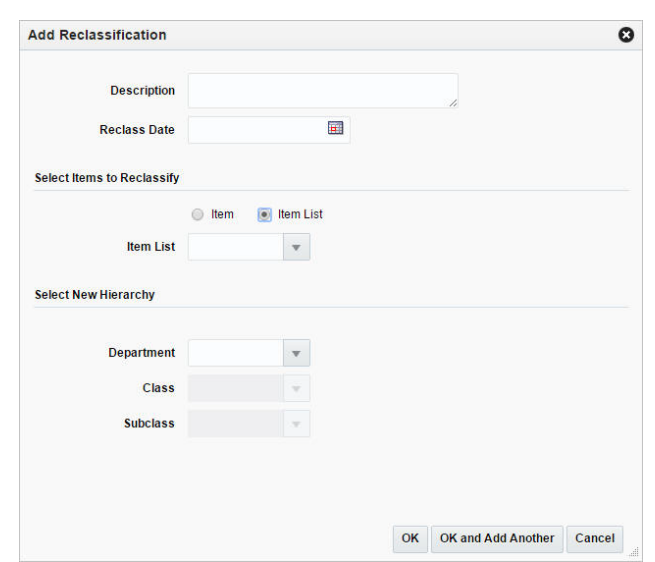

*Figure 2–50 Add Reclassification Window*

- **a.** In the **Description** field, enter a description for the new reclassification event.
- **b.** In the **Reclass Date** field, enter the date when the item/item list must be reclassified, or use the Calendar icon to select a date.
- **c.** Then select, if you want to reclassify an item or item list.
- **d.** Enter, select or search for the desired item or item list.
- **e.** Then select the new hierarchy for the item or item list. In the **Department**  field, enter select, or search for the new department.
- **f.** In the **Class** field, enter, select or search for the new class.
- **g.** In the **Subclass** field, enter, select or search for the new subclass.
- **h.** Then choose one of the following options.
	- **–** Click **OK** to save the new reclassification and close the window.
	- **–** Click **OK and Add Another** to add additional reclassifications.
	- **–** Click **Cancel** to reject all entries and close the window.

#### **The Effects of Reclassifying Items**

When items are moved from one department, class, and subclass combination to another, several other modules can be affected.

- **Sales history:** A reclassification event does not rebuild sales history automatically. A reclassification does not affect previously recorded sales history. RMS maintains three levels of rolled up sales history: department, class, and subclass. Optional batch programs are available that can be used to rebuild the rolled up sales history.
- **Stock ledger:** Stock ledger transactions are written to move the inventory amount associated with an item from the old department, class, and subclass to the new. Existing stock ledger transactions are not updated to reflect the hierarchy change.
- **Open to buy:** Open to buy (OTB) records are updated for all orders that are approved, but have not yet been received.

■ **Forecasts:** If the reclassified item is forecastable and the new hierarchy values move the item to a new forecast domain, then an indicator is reset for the item at the item/store level. This change indicates to the program responsible for extracting sales history that the next time sales history is extracted from RMS for that item and store combination, all sales history should be extracted. Normally, only the sales history that occurred since the last data export is extracted.

### **Reclassification Edit Checks**

The following check are preformed when you reclassify an item.

#### **Online Edit Checks**

The following edit checks are performed as you set up a reclassification event. The event cannot be created if:

- The item exits in another reclassification event.
- The item is a consignment department, but the new department is not a consignment. Likewise, if the item is in a department that is not a consignment department, but the new department is a consignment department.
- One or more items on the reclassification event exist on approved partially received orders.

#### **Batch Processing Edit Checks**

Other edit checks that can cause a reclassification event to fail also occur during the batch processing of the event. A reclassification cannot occur if:

- The item is on a Unit and Value stock count. The items to be counted have already been determined based on the department, class, and subclass specified when the stock count was created. The stock count is scheduled after the effective date of the reclassification event.
- The item is forecastable, but the new hierarchy values with which the item is associated do not have an associated forecast domain.
- The new department, class, and subclass contain a required user defined attribute that must be entered at the item level.
- The new department, class, and subclass contain a user defined attribute that defaults at the item level, but the item does not have this UDA defined.

### <span id="page-192-0"></span>**Item List Window**

The Create Item List option opens the Item List window. In the Item List window you can create, edit, and view basic information about an item list.

You can indicate whether the item list is static or dynamic. The ID of the user who created the item list and the date on which it was created are displayed in this window. The number of items that make up the item list are also displayed. You can use this window for mass change or mass creation.

The Item List window contains the following sections.

- **[Item List Header](#page-193-0)**
- **[Allowed Hierarchies](#page-193-1)**

**Note:** This section is only available, if the Data Level Security is enabled.

[Item List Toolbar](#page-194-0)

*Figure 2–51 Item List Window*

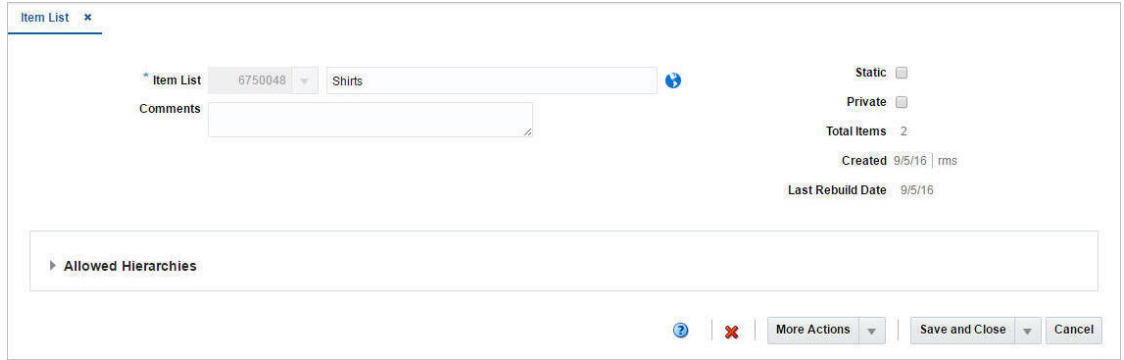

### <span id="page-193-0"></span>**Item List Header**

The Item List header contains the following fields.

| <b>Fields</b>            | <b>Description</b>                                                                                                    |
|--------------------------|----------------------------------------------------------------------------------------------------|
| <b>Item List</b>         | The Item List field displays the generated item list ID.                                                                                                    |
|                          | Enter the item list description in the field next to the item list ID.                                                                                                    |
| <b>Comments</b>          | Enter comments for the item list, if necessary.                                                                                                    |
| Static checkbox          | Select the Static checkbox to indicate that the item list cannot be<br>rebuilt.                                                                                               |
| Private checkbox         | Select the checkbox to indicate that the user level security for an<br>item list is enabled. Only the user who created the item list can<br>select the list for transactions. |
| Created                  | Displays the user who created the list as well as the date the list<br>was created.                                                                                           |
| <b>Last Rebuild Date</b> | Displays the date of the last rebuild of the item list.                                                                                                    |

*Table 2–101 Item List - Fields and Description*

### <span id="page-193-1"></span>**Allowed Hierarchies**

The Allowed Hierarchies section displays organizational and merchandising hierarchies from which the items can be part of the item list. This section is only available, if the Data Level Security is enabled.

The table displays the following columns by default.

- Department ID and name
- Class ID and name
- Subclass ID and name

#### **Allowed Hierarchies - Actions Menu and Icons**

Use the Actions Menu and icons to apply actions to the table. You can perform the actions listed below.

| <b>Actions Menu/Icons</b>                   | <b>Description</b>                                                                                                    |
|---------------------------------------------|----------------------------------------------------------------------------------------------------|
| Add and Add icon                            | You can add a merchandise hierarchy for the item list by<br>selecting Actions > Add or by using the Add icon.                                                             |
|                                             | For more information about how to add a merchandise<br>hierarchy for the item list, see the Creating Item Lists section,<br>step 7.                                       |
| Delete and Delete icon                      | You can delete cost zone locations from a cost zone:                                                                                                    |
|                                             | Select a record in the table.<br>$\blacksquare$                                                                                                    |
|                                             | Select Actions > Delete or use the Delete icon.                                                                                                    |
|                                             | You are prompted, if you want to delete the record. Select<br>$\blacksquare$<br>Yes to confirm the prompt.                                                                |
|                                             | The record is deleted from the table.<br>$\blacksquare$                                                                                                    |
| Export to Excel and Export<br>to Excel icon | You can export the records in the table to a Microsoft Excel<br>spreadsheet by selecting <b>Actions</b> > <b>Export to Excel</b> or by using<br>the Export to Excel icon. |

*Table 2–102 Allowed Hierarchies - Actions Menu/Icons and Description*

### **Allowed Hierarchies - View Menu and Icons**

You can customize the view of the table by using the options in the View Menu.

| <b>View Menu/Icons</b>                        | <b>Description</b>                                                                                                    |
|-----------------------------------------------|----------------------------------------------------------------------------------------------------|
| Columns                                       | You can manage which of the columns will be shown in the table<br>by clicking the <b>Show All</b> and <b>Manage Columns</b> options.           |
| Detach and Detach icon                        | You can view the tables in the application in a separate window<br>by clicking Detach or by using the Detach icon.                             |
| Sort                                          | You can sort columns by the following options:                                                                                                 |
|                                               | Ascending<br>$\blacksquare$                                                                                                    |
|                                               | Descending                                                                                                    |
|                                               | Advanced                                                                                                    |
| Reorder Columns                               | You can reorder columns by clicking the Reorder Columns<br>option.                                                                             |
| Query by Example and<br>Query by Example icon | You can filter the items by one or multiple column values by<br>clicking the Query by Example option or by using the Query by<br>Example icon. |

*Table 2–103 Allowed Hierarchies - View Menu/Icons and Description*

## <span id="page-194-0"></span>**Item List Toolbar**

The toolbar contains the following icons and buttons.

*Table 2–104 Item List Toolbar - Icons/Buttons and Description*

| <b>Icons/Buttons</b> | <b>Description</b>                                                                 |
|----------------------|------------------------------------------------------------------------------------|
| Help icon            | You can access the online help for a particular page by clicking<br>the Help icon. |
| Delete icon          | Use the Delete icon to delete the current item list.                               |

| <b>Icons/Buttons</b>           | <b>Description</b>                                                                                       |
|--------------------------------|----------------------------------------------------------------------------------------------------|
| <b>More Actions</b>            | Click More Actions to see a list of additional actions that can be<br>performed in the item list window. |
|                                | Criteria                                                                                                 |
|                                | Opens the Item List Criteria window.                                                                     |
|                                | For more information about this function, see the Item List<br>Criteria Window section.                  |
|                                | <b>Items</b><br>$\blacksquare$                                                                           |
|                                | Opens the Item List Items window.                                                                        |
|                                | For more information about this function, see the Item List<br>Items Window section.                     |
|                                | Rebuild<br>$\blacksquare$                                                                                |
|                                | Opens the Item List Rebuild window.                                                                      |
|                                | For more information about how to rebuild item lists, see<br>the Rebuilding Item Lists section.          |
| Save                           | Click Save to save the entered records.                                                                  |
| <b>Save and Close</b>          | Click Save and Close to save the entered records and close the<br>window.                                |
| <b>Save and Create Another</b> | Click Save and Create Another to save the entered records and<br>add additional entries.                 |
|                                | This option is only available, if you create an item list.                                               |
| <b>Save and Edit Another</b>   | Click Save and Edit Another to save the entered records and<br>edit additional entries.                  |
|                                | This option is only available in edit mode.                                                              |
| Cancel                         | Click Cancel to reject all entries and close the window.                                                 |
| Done                           | If you open the window in view mode, the <b>Done</b> button is<br>displayed.                             |
|                                | Click Done to close the window.                                                                          |

*Table 2–104 (Cont.) Item List Toolbar - Icons/Buttons and Description*

### <span id="page-195-0"></span>**Creating Item Lists**

To create an item list, follow the steps below.

- **1.** From the Task menu, select **Foundation Data > Items > Create Item List**. The Item List window appears.
- **2.** The **Item List** field displays the generated list ID. Enter the description for the item list in the field next to the item list ID.
- **3.** In the **Comments** field, enter comments for the list, if necessary.
- **4.** Select the **Static** checkbox, as necessary.

**Note:** If you create a static item list, you cannot rebuild the list on demand.

**5.** Select the **Private** checkbox to indicate whether the user level security for an item list is enabled or disabled.

If the user level security is enabled, only the person who created the item list can select the list for transactions.

- **6.** The **Total Items** field, lists the total number of items on the item list.
- **7.** If the Allowed Hierarchy section is enabled. Add a merchandise hierarchy to the item list, for which the list is available.

**Note:** This section is only available, if the Data Level Security is enabled.

- **8.** In the **Area** field, enter, select or search for the organizational value for which you have access.
- **9.** Then select **Actions > Add**, or use the Add icon. The Allowed Merchandise Hierarchy window appears.
	- **a.** In the **Group Type** field, select a group type from the list.
	- **b.** In the **Department** field, enter, select or search for a department.
	- **c.** In the **Class** field, enter, select or search for a class.
	- **d.** In the **Subclass** field, enter, select or search for a subclass.
	- **e.** Then choose one of the following options.
		- **–** Click **OK** to save the hierarchy and close the window.
		- **–** Click **OK and Add Another** to add additional merchandise hierarchies.
		- **–** Click **Cancel** to reject all entries and close the window.
- **10.** Then add items to the list. Select **More Actions > Items**. The Item List Items window appears.

For more information about how to add items to an item list, see the [Adding Items](#page-203-0)  [to Item Lists,](#page-203-0) step 6.

**11.** Add item criteria to the list, if necessary. Select More **Actions > Criteria**. The Item List Criteria window appears.

For more information about how to add item list criteria, see the [Adding Item List](#page-199-0)  [Criteria](#page-199-0) section, step 6.

- **12.** Then choose one of the following options.
	- Click **Save and Close** to save your entries and close the Item List window.
	- Click **Save and Create Another** to create additional item lists.
	- Click **Cancel** to reject all entries and close the Item List window.

#### <span id="page-196-0"></span>**Rebuilding Item Lists**

To rebuild a location list, follow the steps below.

- **1.** From the Tasks menu, select **Foundation Data > Items > Manage Item List**. The Item List Search window appears.
- **2.** Enter or select search criteria as desired to make the search more restrictive.
- **3.** Click **Search**. The item lists that match the search criteria are displayed in the Results section.
- **4.** In the Item List column, click the item list ID link, or mark a record and select **Actions > Edit**, or use the Edit icon. The Item List window appears.
- **5.** Select **More Actions > Rebuild**. The Item List Rebuild window appears. The item list details are displayed.

*Figure 2–52 Item List Rebuild Window*

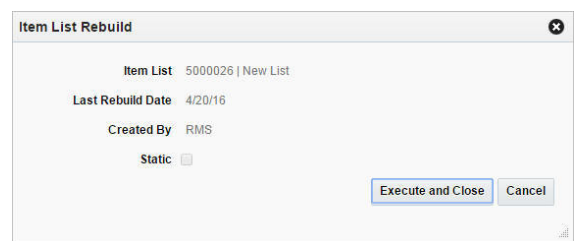

- **6.** Then choose one of the following options.
	- Click **Execute and Close** to rebuild the selected item list and close the window.
	- Click **Cancel** to reject all entries and close the window.

## <span id="page-197-0"></span>**Item List Criteria Window**

The Item List Criteria window allows you to add, delete and view the criteria by which items are grouped on an item list.

The Item List Criteria window contains the following sections.

Item List Criteria Header

The Item List Criteria header displays the item list ID and description.

- **[Item List Criteria Table](#page-198-0)**
- **[Item List Criteria Toolbar](#page-199-1)**

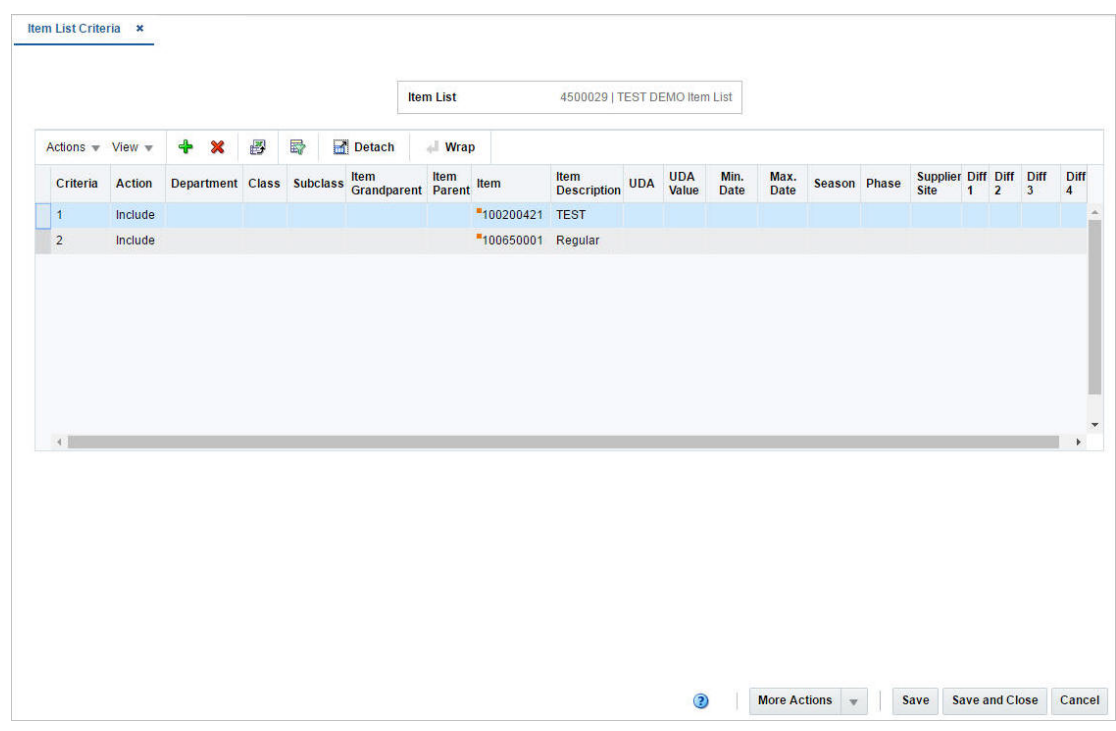

*Figure 2–53 Item List Criteria Window*

### <span id="page-198-0"></span>**Item List Criteria Table**

The Item List Criteria table displays the already defined criteria.

### **Item List Criteria - Actions Menu and Icons**

Use the Actions Menu and icons to apply actions to the table. You can perform the actions listed below.

| <b>Actions Menu/Icons</b>                   | <b>Description</b>                                                                                                    |
|---------------------------------------------|----------------------------------------------------------------------------------------------------|
| Add and Add icon                            | You can add new criteria to the item list by selecting <b>Actions</b> ><br><b>Add</b> or by using the Add icon.                                                           |
|                                             | For more information about how to add new criteria to the item<br>list, see the Adding Item List Criteria section.                                                        |
| Delete and Delete icon                      | You can delete criteria from the item list:                                                                                                    |
|                                             | Select a record in the table.                                                                                                    |
|                                             | Select <b>Actions &gt; Delete</b> or use the Delete icon.                                                                                                    |
|                                             | You are prompted, if you want to delete the record. Select<br>$\blacksquare$<br>Yes to confirm the prompt.                                                                |
|                                             | The record is deleted from the table.                                                                                                    |
| Export to Excel and Export<br>to Excel icon | You can export the records in the table to a Microsoft Excel<br>spreadsheet by selecting <b>Actions</b> > <b>Export to Excel</b> or by using<br>the Export to Excel icon. |
| Wrap icon                                   | You can wrap the values in the table column by first clicking the<br>column on which you would like the text to wrap and then<br>using the Wrap icon.                     |

*Table 2–105 Item List Criteria - Actions Menu/Icons and Description*

#### **Item List Criteria - View Menu and Icons**

You can customize the view of the table by using the options in the View Menu.

| <b>View Menu/Icons</b>                        | <b>Description</b>                                                                                                    |
|-----------------------------------------------|----------------------------------------------------------------------------------------------------|
| Columns                                       | You can manage which of the columns will be shown in the table<br>by clicking the Show All and Manage Columns options.                         |
| Detach and Detach icon                        | You can view the tables in the application in a separate window<br>by clicking Detach or by using the Detach icon.                             |
| Sort                                          | You can sort columns by the following options:<br>Ascending<br>$\blacksquare$<br>Descending<br>$\blacksquare$<br>Advanced<br>$\blacksquare$    |
| Reorder Columns                               | You can reorder columns by clicking the Reorder Columns<br>option.                                                                             |
| Query by Example and<br>Query by Example icon | You can filter the items by one or multiple column values by<br>clicking the Query by Example option or by using the Query by<br>Example icon. |

*Table 2–106 Item List Criteria - View Menu/Icons and Description*

### <span id="page-199-1"></span>**Item List Criteria Toolbar**

The toolbar contains the following icons and buttons.

| <b>Icons/Buttons</b>  | <b>Description</b>                                                                                              |
|-----------------------|----------------------------------------------------------------------------------------------------|
| Help icon             | You can access the online help for a particular page by clicking<br>the Help icon.                              |
| <b>More Actions</b>   | Click <b>More Actions</b> to see a list of additional actions that can be<br>performed in the Warehouse window. |
|                       | <b>Items</b><br>$\blacksquare$                                                                                  |
|                       | Opens the Item List Items window.                                                                               |
|                       | For more information about this function, see the Adding<br>Items to Item Lists section.                        |
|                       | Rebuild<br>$\blacksquare$                                                                                       |
|                       | Opens the Item List Rebuild window.                                                                             |
|                       | For more information about how to rebuild item lists, the<br>Rebuilding Item Lists section.                     |
| <b>Save</b>           | Click Save to save the entered records.                                                                         |
| <b>Save and Close</b> | Click <b>Save and Close</b> to save the entered records and close the<br>window.                                |
| Cancel                | Click Cancel to reject all entries and close the window.                                                        |
| Done                  | If you open the window in view mode, the <b>Done</b> button is<br>displayed.                                    |
|                       | Click <b>Done</b> to close the window.                                                                          |

*Table 2–107 Item List Criteria Toolbar - Icons/Buttons and Description*

### <span id="page-199-0"></span>**Adding Item List Criteria**

To add criteria to an item list, follow the steps below.

- **1.** From the Tasks menu, select **Foundation Data** > **Items > Manage Item List**. The Item List Search window appears.
- **2.** Enter or select search criteria as desired to make the search more restrictive.
- **3.** Click **Search**. The item lists that match the search criteria are displayed in the Results section.
- **4.** In the Item List column, click the item list ID link, or mark a record and select **Actions > Edit**, or use the Edit icon. The Item List window appears.
- **5.** Select **More Actions > Criteria**. The Item List Criteria window appears.
- **6.** Select **Actions > Add**, or use the Add icon. The Add Criteria window appears.

*Figure 2–54 Add Criteria Window*

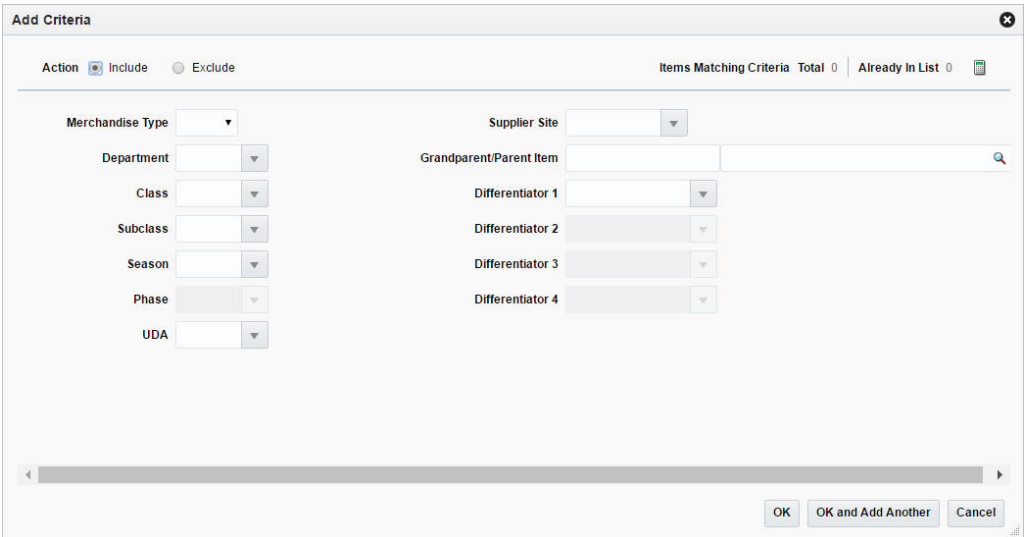

- **a.** Select **Include**/**Exclude** to indicate that items meeting the criteria should be included/excluded from the item list.
- **b.** In the **Merchandise Type** field, select the merchandise type from the list.
- **c.** In the **Department**, **Class** and **Subclass** field, enter, select or search for the corresponding IDs.
- **d.** In the **Season** field, enter, select or search for the season. The Phase field enables.
- **e.** In the **Phase** field, enter, select or search for the phase.
- **f.** In the **UDA** (User-defined Attributes) field, enter, select or search for the attribute.
- **g.** In the **Supplier Site** field, enter, select or search for the supplier site.
- **h.** In the **Diff 1-4** fields, enter, select or search for the desired differentiators.
- **i.** Use the Calculate Item List Count icon to calculate the total of items matching the selected criteria and how many items are already part of the current item list.
- **j.** Then choose one of the following options.
- **–** Click **OK** to include/exclude the items with the selected criteria to/from the item list and close the window.
- **–** Click **OK and Add Another** to include/exclude additional criteria.
- **–** Click **Cancel** to reject all entries and close the window.

## <span id="page-201-0"></span>**Item List Items Window**

The Item List Items window allows you to maintain and view the item details for an item list. You can add or remove items individually to/from an item list. Item lists may contain any type of items. However, you cannot add items below transaction level to the item list.

The Item List Items window contains the following sections.

Item List Items Header

The Item List Items header displays the item list ID and description.

- **[Item List Items Table](#page-201-1)**
- [Item List Items Toolbar](#page-202-0)

*Figure 2–55 Item List Items Window*

|                      |                     |             |                    |   |        |                     |                 | Last Rebuild Date 9/5/16 | <b>Total Items 2</b> |
|----------------------|---------------------|-------------|--------------------|---|--------|---------------------|-----------------|--------------------------|----------------------|
| Actions $-$ View $-$ | $\ddot{\textbf{r}}$ | $\mathbf x$ | 图                  | 最 | Detach | $\blacksquare$ Wrap |                 |                          |                      |
| Item                 |                     |             | <b>Description</b> |   |        |                     | <b>Added By</b> | <b>Added Date</b>        |                      |
| "101200079           |                     |             | Formal Shirt:M     |   |        |                     | rms             | 5/20/16                  |                      |
| "101850266           |                     |             | <b>Dress Shirt</b> |   |        |                     | rms             | 5/20/16                  |                      |
|                      |                     |             |                    |   |        |                     |                 |                          |                      |
|                      |                     |             |                    |   |        |                     |                 |                          |                      |
|                      |                     |             |                    |   |        |                     |                 |                          |                      |

### <span id="page-201-1"></span>**Item List Items Table**

The table displays the items of the selected item list.

#### **Item List Items - Actions Menu and Icons**

Use the Actions Menu and icons to apply actions to the table. You can perform the actions listed below.

*Table 2–108 Item List Items - Actions Menu/Icons and Description*

| <b>Actions Menu/Icons</b> | <b>Description</b>                                                                                              |
|---------------------------|----------------------------------------------------------------------------------------------------|
| Add and Add icon          | You can add new items to an item list by selecting <b>Actions</b> ><br><b>Add</b> or by using the Add icon.     |
|                           | For more information about how to add new items to an item<br>list, see the Adding Items to Item Lists section. |

| <b>Actions Menu/Icons</b>                   | <b>Description</b>                                                                                                    |
|---------------------------------------------|----------------------------------------------------------------------------------------------------|
| Delete and Delete icon                      | You can delete an item from an item list:                                                                                                    |
|                                             | Select a record in the table.                                                                                                    |
|                                             | Select Actions > Delete or use the Delete icon.                                                                                                    |
|                                             | You are prompted, if you want to delete the record. Select<br>$\blacksquare$<br>Yes to confirm the prompt.                                                                |
|                                             | The record is deleted from the table.<br>٠                                                                                                    |
| Export to Excel and Export<br>to Excel icon | You can export the records in the table to a Microsoft Excel<br>spreadsheet by selecting <b>Actions</b> > <b>Export to Excel</b> or by using<br>the Export to Excel icon. |
| Wrap icon                                   | You can wrap the values in the table column by first clicking the<br>column on which you would like the text to wrap and then<br>using the Wrap icon.                     |

*Table 2–108 (Cont.) Item List Items - Actions Menu/Icons and Description*

### **Item List Items - View Menu and Icons**

You can customize the view of the table by using the options in the View Menu.

| <b>View Menu/Icons</b>                        | <b>Description</b>                                                                                                    |
|-----------------------------------------------|----------------------------------------------------------------------------------------------------|
| Columns                                       | You can manage which of the columns will be shown in the table<br>by clicking the Show All and Manage Columns options.                         |
| Detach and Detach icon                        | You can view the tables in the application in a separate window<br>by clicking Detach or by using the Detach icon.                             |
| Sort                                          | You can sort columns by the following options:<br>Ascending<br>$\blacksquare$<br>Descending<br>$\blacksquare$<br>Advanced<br>$\blacksquare$    |
| Reorder Columns                               | You can reorder columns by clicking the Reorder Columns<br>option.                                                                             |
| Query by Example and<br>Query by Example icon | You can filter the items by one or multiple column values by<br>clicking the Query by Example option or by using the Query by<br>Example icon. |

*Table 2–109 Item List Items - View Menu/Icons and Description*

### <span id="page-202-0"></span>**Item List Items Toolbar**

The toolbar contains the following icons and buttons.

| <b>Icons/Buttons</b>  | <b>Description</b>                                                                      |  |  |
|-----------------------|-----------------------------------------------------------------------------------------|--|--|
|                       |                                                                                         |  |  |
| Help icon             | You can access the online help for a particular page by clicking<br>the Help icon.      |  |  |
| Criteria              | Opens the Item List Criteria window.                                                    |  |  |
|                       | For more information about this function, see the Item List<br>Criteria Window section. |  |  |
| Save                  | Click Save to save the entered records.                                                 |  |  |
| <b>Save and Close</b> | Click <b>Save and Close</b> to save the entered records and close the<br>window.        |  |  |

*Table 2–110 Item List Items Toolbar - Icons/Buttons and Description*

| <b>Icons/Buttons</b> | <b>Description</b>                                                    |
|----------------------|-----------------------------------------------------------------------|
| Cancel               | Click Cancel to reject all entries and close the window.              |
| Done                 | If you open the window in view mode, the Done button is<br>displayed. |
|                      | Click <b>Done</b> to close the window.                                |

*Table 2–110 (Cont.) Item List Items Toolbar - Icons/Buttons and Description*

### <span id="page-203-0"></span>**Adding Items to Item Lists**

To add an item to an item list, follow the steps below.

- **1.** From the Tasks menu, select **Foundation Data > Items > Manage Item List**. The Item Search List window appears.
- **2.** Enter or select search criteria as desired to make the search more restrictive.
- **3.** Click **Search**. The item lists that match the search criteria are displayed in the Results section.
- **4.** In the Item List column, click the item list ID link, or mark a record and select **Actions > Edit**, or use the Edit icon. The Item List window appears.
- **5.** In the table, select **More Actions > Items**. The Item List Items window appears.
- **6.** Select **Actions > Add**, or use the Add icon. The Add Item window appears.
- **7.** Enter, select or search for the desired item.
- **8.** Then choose one of the following options.
	- Click OK to add the item to the list and close the window.
	- Click **OK and Add Another** to add additional items to the list.
	- Click **Cancel** to reject all entries and close the window.

## **Managing Item Lists**

The Manage Item Lists option opens the Item List Search window. In the Item List Search window you can perform the following actions.

- Search for an item list by various search criteria
- View the entered search results
- View an item list
- Create an item list
- Create an item list from an already existing item list
- Edit an item list

You can access the Item List Search window from the Task menu, select **Foundation Data > Items > Manage Item Lists**. The Item List Search window appears.

The Item List Search window contains the following sections.

**Search** 

For more information about how to search for an item list, see the [Searching for an](#page-204-0)  [Item List](#page-204-0) section.

**[Results](#page-135-0)** 

#### ■ [Item List Search Toolbar](#page-209-0)

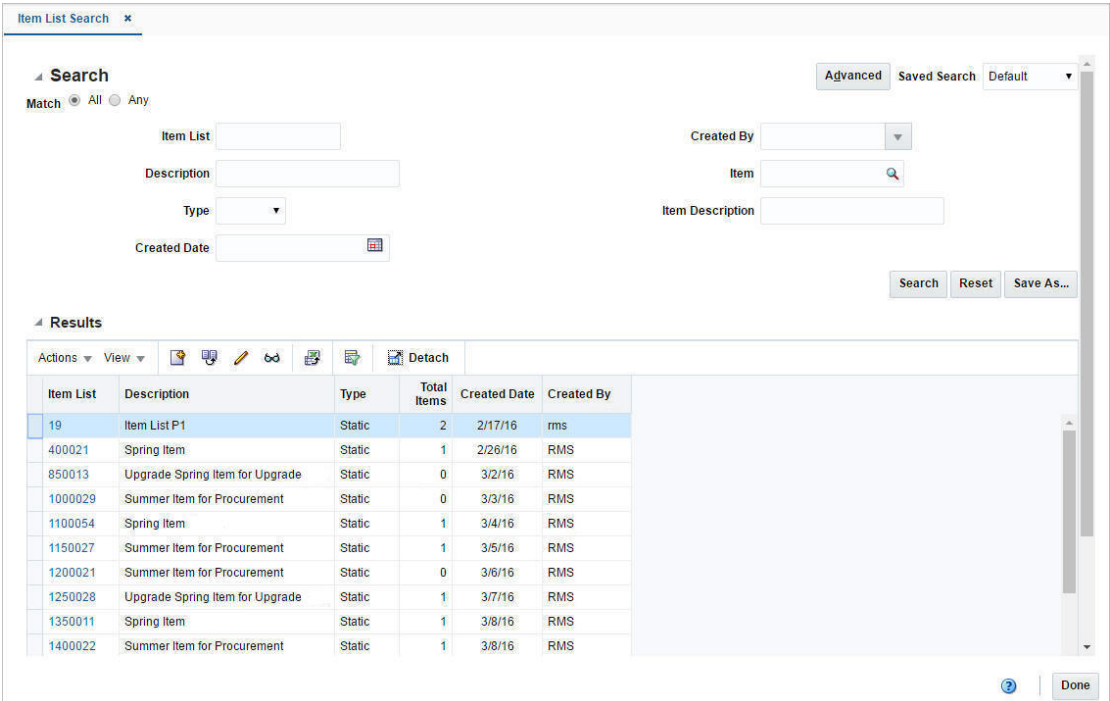

#### *Figure 2–56 Item List Search Window*

### <span id="page-204-0"></span>**Searching for an Item List**

To search for an item list:

- **1.** From the Task menu, select **Foundation Data > Item > Manage Item Lists**. The Item List Search window appears.
- **2.** You can search for an item list by using basic or advanced search criteria, depending on the requirement. The basic mode is the default search mode.
	- Click **Advanced** to access the search section in advanced mode.
	- Click **Basic** to return to the basic mode.

### **Searching for an Item List Through the Basic Search Criteria**

To search for an item list by using basic search criteria:

**1.** Enter, select or search for one or all of the following basic search criteria.

*Table 2–111 Item List Search - Basic Search Criteria and Description*

| <b>Fields</b>       | <b>Description</b>                                                         |
|---------------------|----------------------------------------------------------------------------|
| <b>Match option</b> | Check radio button All or Any.                                             |
|                     | All - only item lists matching all entered search criteria are<br>shown.   |
|                     | Any - item lists matching any of the entered search criteria are<br>shown. |
| <b>Item List</b>    | Enter the item list ID.                                                    |
| Description         | Enter the item description.                                                |

| <b>Fields</b>           | <b>Description</b>                                              |
|-------------------------|-----------------------------------------------------------------|
| <b>Type</b>             | Select a type from the list.                                    |
| <b>Created Date</b>     | Enter a created date or use the Calendar icon to select a date. |
| <b>Created By</b>       | Select the desired user from the list.                          |
| <b>Item</b>             | Enter or search for an item.                                    |
| <b>Item Description</b> | Enter the item description.                                     |

*Table 2–111 (Cont.) Item List Search - Basic Search Criteria and Description*

**2.** Click the Saved Search list to select one of the saved search criteria. Selecting a saved search populates the search section with the saved search criteria. If the run automatically function is enabled for the search, the search is executed immediately.

You can also personalize your saved searches by selecting **Personalize**. The Personalized Saved Searches window appears.

For more information about the Personalized Saved Search, see the [Common User](#page-60-0)  [Interface Controls](#page-60-0) chapter, section ["Personalize Saved Search".](#page-72-0)

- **3.** Click **Search**. The item lists that match the search criteria are displayed in the Results section.
- **4.** Click **Reset** to clear the search section and results.
- **5.** Click **Save As...** to save the current search criteria. The Create Saved Search window appears.

For more information about how to save your search criteria, see the [Common](#page-60-0)  [User Interface Controls](#page-60-0) chapter, section ["Create Saved Search".](#page-73-0)

**6.** Click **Done** to close the window.

#### **Searching for an Item List Through Advanced Search Criteria**

To search for an item list by using advanced search criteria:

**1.** To search by using advanced search criteria, enter or select one or all of the advanced search criteria.

| <b>Fields</b>           | <b>Description</b>                                              |
|-------------------------|-----------------------------------------------------------------|
| <b>Item List</b>        | Enter the item list ID.                                         |
| Description             | Enter the item description.                                     |
| <b>Type</b>             | Select a type from the list.                                    |
| <b>Created Date</b>     | Enter a created date or use the Calendar icon to select a date. |
| <b>Created By</b>       | Select the desired user from the list.                          |
| Item                    | Enter or search for an item.                                    |
| <b>Item Description</b> | Enter the item description.                                     |
| <b>Division</b>         | Enter, select or search for the division.                       |
| Group                   | Enter, select or search for the group.                          |
| Department              | Enter, select or search for the department.                     |

*Table 2–112 Item List Search - Advanced Search Criteria and Description*

| Table 2–112 (Cont.) Rem List Search - Advanced Search Criteria and Description |                                          |  |
|--------------------------------------------------------------------------------|------------------------------------------|--|
| <b>Fields</b>                                                                  | <b>Description</b>                       |  |
| Class                                                                          | Enter, select or search for the class.   |  |
| <b>Subclass</b>                                                                | Enter select or search for the subclass. |  |
|                                                                                |                                          |  |

*Table 2–112 (Cont.) Item List Search - Advanced Search Criteria and Description*

- **2.** To narrow down the search, use the list next to the search fields. For example, determine, if the entered value should be equal or not equal to the search result.
- **3.** Click the Saved Search list to select one of the saved search criteria. Selecting a saved search populates the search section with the saved search criteria. If the run automatically function is enabled for the search, the search is executed immediately.

You can also personalize your saved searches by selecting **Personalize**. The Personalized Saved Searches window appears.

For more information about the Personalized Saved Search, see the [Common User](#page-60-0)  [Interface Controls](#page-60-0) chapter, section ["Personalize Saved Search".](#page-72-0)

- **4.** Click **Search**. The item lists that match the search criteria are displayed in the Results section.
- **5.** Click **Reset** to clear the search section and results.
- **6.** Click **Save As...** to save the current search criteria. The Create Saved Search window appears.

For more information about how to save your search criteria, see the [Common](#page-60-0)  [User Interface Controls](#page-60-0) chapter, section ["Create Saved Search".](#page-73-0)

- **7.** Click **Add Fields** to add more fields for the advanced search. To remove the field from the search, click the x right next to the field.
- **8.** Click **Reorder** to change the order of the available search fields. The Reorder Search Fields window appears.
	- Select the desired search field and use the up and down arrows to rearrange the order of the fields.
	- Click OK to confirm the new order of the fields and close the window.
	- Click **Cancel** to reject any changes and close the window.
- **9.** Click **Done** to close the window.

#### **Results**

The Results section lists the retrieved item lists. The Results table shows the following columns by default.

- Item List ID
- **Description**
- **Type**
- Total Items
- Created Date
- Created By

#### **Result - Actions Menu and Icons**

Use the Actions Menu and icons to apply actions to the table. You can perform the actions listed below.

| <b>Actions Menu/Icons</b> | <b>Description</b>                                                                                                    |
|---------------------------|----------------------------------------------------------------------------------------------------|
| Create and Create icon    | Select <b>Actions &gt; Create</b> or use the Create icon to create a new<br>item list.                                                                                            |
|                           | For more details about how to create an item list, see the<br>Creating Item Lists section.                                                                                        |
| Create from Existing and  | To copy from an existing item list:                                                                                                    |
| Create from Existing icon | Select Actions > Create from Existing or use the Create<br>$\blacksquare$<br>from Existing icon. The Item List window appears.                                                    |
|                           | The values of the selected item list are displayed. Change<br>$\blacksquare$<br>the values, as necessary.                                                                         |
|                           | For more information about the available fields in the Item<br>List window, see the Item List Window section.                                                                     |
| Edit and Edit icon        | To edit an item list:                                                                                                    |
|                           | In the Item List column, click the item list link, or mark a<br>$\blacksquare$<br>record and select <b>Actions</b> > Edit, or use the Edit icon. The<br>Item List window appears. |
|                           | The values of the selected item list are displayed. Change<br>$\blacksquare$<br>the values, as necessary.                                                                         |
|                           | For more information about the available fields in the Item<br>List window, see the Item List Window section.                                                                     |
| View and View icon        | To view a item list:                                                                                                    |
|                           | Select a record in the Results section.<br>٠                                                                                                    |
|                           | Select Actions > View or click the View icon. The Item List<br>$\blacksquare$<br>window appears in View mode.                                                                     |
|                           | Click <b>Done</b> to close the window.                                                                                                    |

*Table 2–113 Results - Actions Menu/Icons and Description*

| <b>Actions Menu/Icons</b> | <b>Description</b>                                                                                                    |
|---------------------------|----------------------------------------------------------------------------------------------------|
| Mass Change               | The Mass Change menu contains the following options:                                                                     |
|                           | Reclassification                                                                                                    |
|                           | Opens the Reclassification window.                                                                                       |
|                           | For more information about this function, see the<br>Reclassification Window section.                                    |
|                           | Item<br>$\blacksquare$                                                                                                   |
|                           | Opens the Change Item Attributes window.                                                                                 |
|                           | For more information about this function, see the Items<br>chapter, section "Changing Item/Location Attributes".         |
|                           | Replenishment                                                                                                    |
|                           | Opens the Manage Replenishment Attributes window.                                                                        |
|                           | For more information about this function, see<br>Replenishment, section "Managing Attributes at the Item<br>List Level". |
|                           | <b>VAT Rates</b><br>п                                                                                                    |
|                           | Opens the Change VAT Rates window.                                                                                       |
|                           | For more information about this function, see the Changing<br>VAT Rates section.                                         |
|                           | Item/Locations<br>п                                                                                                    |
|                           | Opens the Change Item/Loc Attributes window.                                                                             |
|                           | For more information about this window, see the Items<br>chapter, section "Changing Item/Location Attributes".           |
|                           | <b>User Defined Attributes</b>                                                                                           |
|                           | Opens the User Defined Attributes (UDAs) window.                                                                         |
|                           | For more information about this function, see the Changing<br>UDAs section.                                              |
|                           | Seasons/Phases<br>п                                                                                                    |
|                           | Opens the Change Season window.                                                                                          |
|                           | For more information about this function, see the Changing<br>Seasons section.                                           |
|                           | Item Ticket                                                                                                    |
|                           | Opens the Item Tickets window.                                                                                           |
|                           | For more information about this function, see the Items<br>chapter, section"Item Tickets".                               |
|                           | Up Charges                                                                                                    |
|                           | Opens the Item Up Charges window.                                                                                        |
|                           | For more information about this function, see the Items<br>chapter, section "Item Up Charges".                           |

*Table 2–113 (Cont.) Results - Actions Menu/Icons and Description*

| <b>Actions Menu/Icons</b>                   | <b>Description</b>                                                                                                    |
|---------------------------------------------|----------------------------------------------------------------------------------------------------|
| Create                                      | The Create menu contains the following options:                                                                                                    |
|                                             | <b>Stock Count Request</b><br>$\blacksquare$                                                                                                    |
|                                             | For more information about this function, see the Inventory<br>chapter, section"Creating a Stock Count Request".                                            |
|                                             | Competitive Shop List                                                                                                    |
|                                             | For more information about this function, see the Price<br>chapter, section "Competitor Shop Request".                                                      |
|                                             | Orders for Contracted Items<br>$\blacksquare$                                                                                                    |
|                                             | For more information about this function, see the Orders<br>chapter, section "Creating Orders for Contracted Items".                                        |
|                                             | Cost Change                                                                                                    |
|                                             | For more information about this function, see the Cost<br>chapter, section "Creating Cost Changes by Item".                                                 |
| Export to Excel and Export<br>to Excel icon | You can export the records in the table to a Microsoft Excel<br>spreadsheet by selecting Actions > Export to Excel or by using<br>the Export to Excel icon. |

*Table 2–113 (Cont.) Results - Actions Menu/Icons and Description*

#### **Results - View Menu and Icons**

You can customize the view of the table. Use the View Menu and icons to customize the view as listed below.

| <b>View Menu/Icons</b>                        | <b>Description</b>                                                                                                    |
|-----------------------------------------------|----------------------------------------------------------------------------------------------------|
| Columns                                       | You can manage which of the columns will be shown in the table<br>by clicking the Show All and Manage Columns options.              |
| Detach and Detach icon                        | You can view the tables in the application in a separate window<br>by clicking Detach or by using the Detach icon.                  |
| Sort                                          | You can sort columns by the following options:                                                                                      |
|                                               | Ascending                                                                                                    |
|                                               | Descending<br>$\blacksquare$                                                                                                    |
|                                               | Advanced                                                                                                    |
| Reorder Columns                               | You can reorder columns by clicking the Reorder Columns<br>option.                                                                  |
| Query by Example and<br>Query by Example icon | You can filter the items by one or multiple column values by<br>clicking Query by Example or by using the Query by Example<br>icon. |

*Table 2–114 Results - View Menu/Icons and Description*

### <span id="page-209-0"></span>**Item List Search Toolbar**

The toolbar contains the following icons and buttons.

*Table 2–115 Item LIst Search Toolbar - Icons/Buttons and Description*

| <b>Icons/Buttons</b> | <b>Description</b>                                                                 |
|----------------------|------------------------------------------------------------------------------------|
| Help icon            | You can access the online help for a particular page by clicking<br>the Help icon. |
| Done                 | Click <b>Done</b> to close the window.                                             |

## <span id="page-210-0"></span>**Changing VAT Rates**

The Change VAT Rates window allows you to edit a VAT code for multiple items by item list.

- **1.** From the Tasks menu, select **Foundation Data > Items > Manage Item List**. The Item List Search window appears.
- **2.** Enter or select search criteria as desired to make the search more restrictive.
- **3.** Click **Search**. The item lists that match the search criteria are displayed in the Results section.
- **4.** Select a record in the table.
- **5.** Then select **Actions > Mass Change > VAT Rates**. The Change VAT Rates window appears.

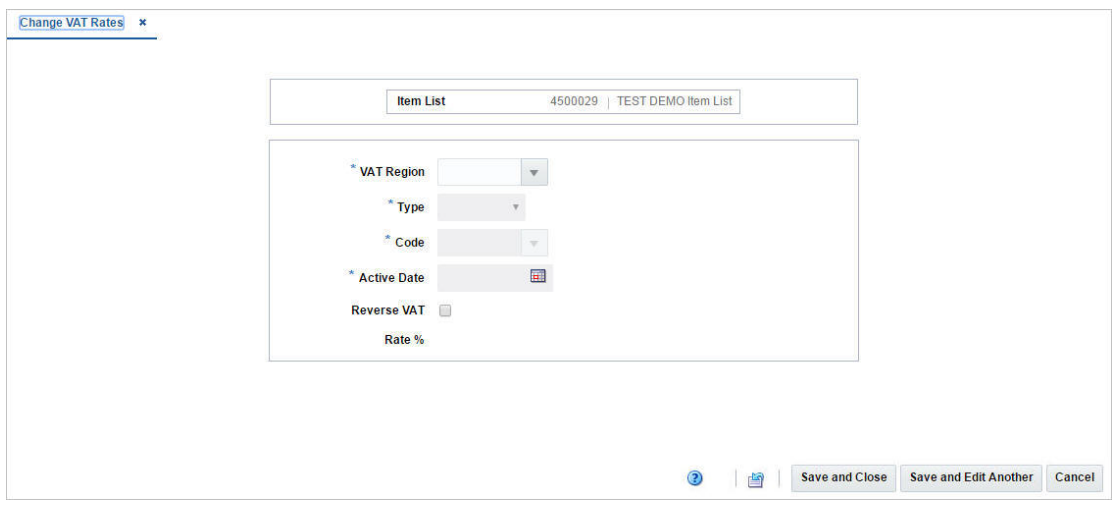

*Figure 2–57 Change VAT Rates Window*

**6.** Enter the necessary data.

The window contains the following fields.

| <b>Fields</b>               | <b>Description</b>                                                                                         |
|-----------------------------|----------------------------------------------------------------------------------------------------|
| <b>VAT Region</b>           | Enter, select or search for a VAT region ID.                                                               |
|                             | This field is a required field.                                                                            |
| Type                        | Select the desired type from the list.                                                                     |
|                             | This field is a required field.                                                                            |
| Code                        | Enter, select or search for the desired VAT code.                                                          |
|                             | This field is a required field.                                                                            |
| <b>Active Date</b>          | Enter an active date on which the VAT code becomes effective or<br>use the Calendar icon to select a date. |
|                             | This field is a required field.                                                                            |
| <b>Reverse VAT</b> checkbox | Select the checkbox, if the reverse charge VAT is applicable for<br>the item.                              |
| Rate %                      | Displays the VAT in percentage.                                                                            |

*Table 2–116 Change VAT Rates - Fields and Description*

### **Change VAT Rates Toolbar**

The toolbar contains the following icons and buttons.

| <b>Icons/Buttons</b>  | <b>Description</b>                                                                        |
|-----------------------|-------------------------------------------------------------------------------------------|
| Help icon             | You can access the online help for a particular page by clicking<br>the Help icon.        |
| Refresh icon          | Use the Refresh icon to clear all fields in the window.                                   |
| <b>Save and Close</b> | Click Save and Close to save the changed records and close the<br>window.                 |
| Save and Edit Another | Click Save and Edit Another to save the changed records and<br>edit additional VAT rates. |
| Cancel                | Click <b>Cancel</b> to reject all entries and close the window.                           |
| Done                  | If you open the window in view mode, the <b>Done</b> button is<br>displayed.              |
|                       | Click <b>Done</b> to close the window.                                                    |

*Table 2–117 Change VAT Rates Toolbar - Icons/Buttons and Description*

# <span id="page-211-0"></span>**Changing UDAs**

The Change UDAs window allows you to mass update the user defined attributes for all items in an item list.

The Change UDAs window contains the following sections.

■ Header

The header contains the item list ID and description.

- [List of Values](#page-212-0)
- **[Dates](#page-213-0)**
- [Free Form Text](#page-213-1)
- [Change UDAs Toolbar](#page-214-0)

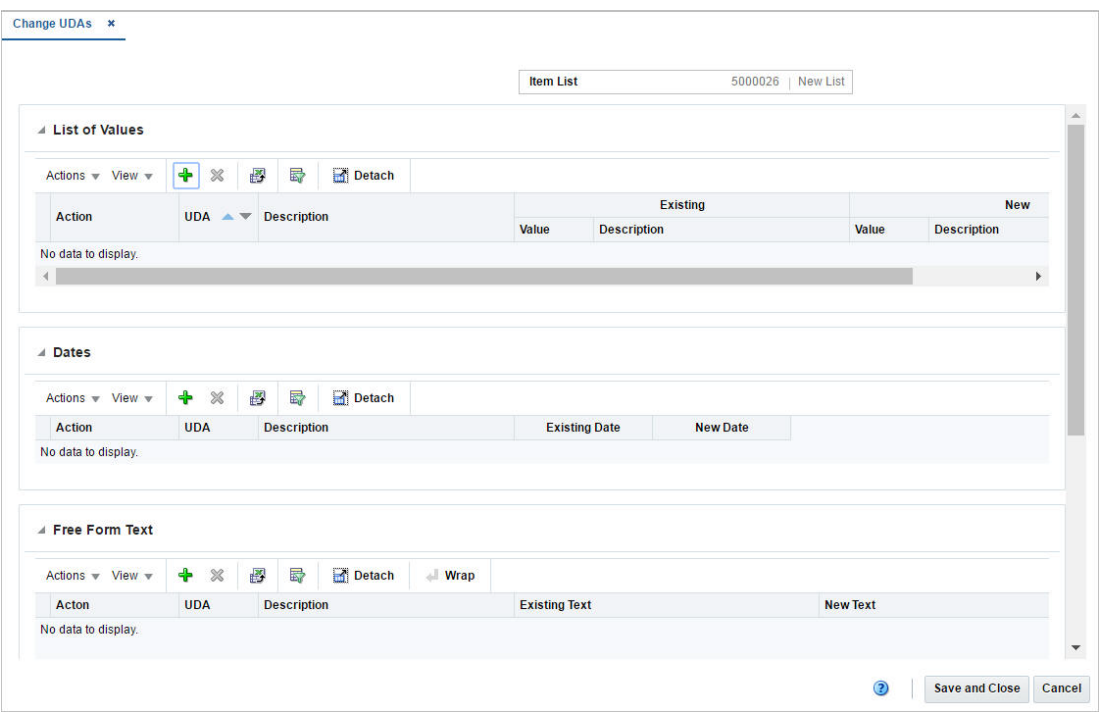

*Figure 2–58 Change UDAs Window*

### <span id="page-212-0"></span>**List of Values**

This section displays the user defined values for the item list.

#### **List of Values - Actions Menu and Icons**

Use the Actions Menu and icons to apply actions to the table. You can perform the actions listed below.

| <b>Actions Menu/Icons</b>                   | <b>Description</b>                                                                                                    |
|---------------------------------------------|----------------------------------------------------------------------------------------------------|
| Add and Add icon                            | You can add a new value to the item list by selecting <b>Actions</b> ><br><b>Add</b> or by using the Add icon.                                              |
|                                             | For more information about how to add new values to the item<br>list, see the Adding User Defined Values section.                                           |
| Delete and Delete icon                      | You can delete UDA values from an item list:                                                                                                    |
|                                             | Select a record in the table.                                                                                                    |
|                                             | Select Actions > Delete or use the Delete icon.                                                                                                    |
|                                             | You are prompted, if you want to delete the record. Select<br>$\blacksquare$<br>Yes to confirm the prompt.                                                  |
|                                             | The record is deleted from the table.                                                                                                    |
| Export to Excel and Export<br>to Excel icon | You can export the records in the table to a Microsoft Excel<br>spreadsheet by selecting Actions > Export to Excel or by using<br>the Export to Excel icon. |

*Table 2–118 List of Values - Actions Menu/Icons and Description*

#### **List of Values - View Menu and Icons**

You can customize the view of the table by using the options in the View Menu.

<span id="page-213-2"></span>

| <b>View Menu/Icons</b>                        | <b>Description</b>                                                                                                    |
|-----------------------------------------------|----------------------------------------------------------------------------------------------------|
| Columns                                       | You can manage which of the columns will be shown in the table<br>by clicking the <b>Show All</b> and <b>Manage Columns</b> options.           |
| Detach and Detach icon                        | You can view the tables in the application in a separate window<br>by clicking Detach or by using the Detach icon.                             |
| Sort                                          | You can sort columns by the following options:                                                                                                 |
|                                               | Ascending                                                                                                    |
|                                               | Descending                                                                                                    |
|                                               | Advanced                                                                                                    |
| Reorder Columns                               | You can reorder columns by clicking the Reorder Columns<br>option.                                                                             |
| Query by Example and<br>Query by Example icon | You can filter the items by one or multiple column values by<br>clicking the Query by Example option or by using the Query by<br>Example icon. |

*Table 2–119 List of Values/Dates/Free Form Text - View Menu/Icons and Description*

#### <span id="page-213-0"></span>**Dates**

This section contains the user defined dates for the item list.

#### **Dates - Actions Menu and Icons**

Use the Actions Menu and icons to apply actions to the table. You can perform the actions listed below.

| <b>Actions Menu/Icons</b>                   | <b>Description</b>                                                                                                    |
|---------------------------------------------|----------------------------------------------------------------------------------------------------|
| Add and Add icon                            | You can add new dates to the item list by selecting <b>Actions</b> ><br><b>Add</b> or by using the Add icon.                                                |
|                                             | For more information about how to add new dates to the item<br>list, see the Adding Dates for UDAs section.                                                 |
| Delete and Delete icon                      | You can delete dates from the item list:                                                                                                    |
|                                             | Select a record in the table.                                                                                                    |
|                                             | Select Actions > Delete or use the Delete icon.<br>$\blacksquare$                                                                                           |
|                                             | You are prompted, if you want to delete the record. Select<br>٠<br>Yes to confirm the prompt.                                                               |
|                                             | The record is deleted from the table.<br>$\blacksquare$                                                                                                    |
| Export to Excel and Export<br>to Excel icon | You can export the records in the table to a Microsoft Excel<br>spreadsheet by selecting Actions > Export to Excel or by using<br>the Export to Excel icon. |

*Table 2–120 Dates - Actions Menu/Icons and Description*

#### **Dates - View Menu and Icons**

You can customize the view of the table by using the options in the View Menu.

For more information about the View menu, see [Table 2–119, " List of](#page-213-2)  [Values/Dates/Free Form Text - View Menu/Icons and Description"](#page-213-2)

### <span id="page-213-1"></span>**Free Form Text**

The Free Form Text section displays the user defined text for the item list.

#### **Free Form Text - Actions Menu and Icons**

Use the Actions Menu and icons to apply actions to the table. You can perform the actions listed below.

| <b>Actions Menu/Icons</b>                   | <b>Description</b>                                                                                                    |
|---------------------------------------------|----------------------------------------------------------------------------------------------------|
| Add and Add icon                            | You can add new text to the item list by selecting <b>Actions</b> > <b>Add</b><br>or by using the Add icon.                                                 |
|                                             | For more information about how to add new texts to the item<br>list, see the Adding Text for UDAs section.                                                  |
| Delete and Delete icon                      | You can delete text from the item list:                                                                                                    |
|                                             | Select a record in the table.                                                                                                    |
|                                             | Select <b>Actions &gt; Delete</b> or use the Delete icon.                                                                                                   |
|                                             | You are prompted, if you want to delete the record. Select<br>$\blacksquare$<br>Yes to confirm the prompt.                                                  |
|                                             | The record is deleted from the table.                                                                                                    |
| Export to Excel and Export<br>to Excel icon | You can export the records in the table to a Microsoft Excel<br>spreadsheet by selecting Actions > Export to Excel or by using<br>the Export to Excel icon. |
| Wrap icon                                   | You can wrap the values in the table column by first clicking the<br>column on which you would like the text to wrap and then<br>using the Wrap icon.       |

*Table 2–121 Free Form Text - Actions Menu/Icons and Description*

#### **Free Form Text - View Menu and Icons**

You can customize the view of the table by using the options in the View Menu.

For more information about the View Menu, see [Table 2–119, " List of](#page-213-2)  [Values/Dates/Free Form Text - View Menu/Icons and Description".](#page-213-2)

### <span id="page-214-0"></span>**Change UDAs Toolbar**

The toolbar contains the following icons and buttons.

| <b>Icons/Buttons</b>  | <b>Description</b>                                                                 |
|-----------------------|------------------------------------------------------------------------------------|
| Help icon             | You can access the online help for a particular page by clicking<br>the Help icon. |
| <b>Save and Close</b> | Click Save and Close to save the entered records and close the<br>window.          |
| Cancel                | Click Cancel to reject all entries and close the window.                           |
| Done                  | If you open the window in view mode, the Done button is<br>displayed.              |
|                       | Click <b>Done</b> to close the window.                                             |

*Table 2–122 Change UDAs Toolbar - Icons/Buttons and Description*

### <span id="page-214-1"></span>**Adding User Defined Values**

To add, change, or delete UDAs, follow the steps below

- **1.** From the Tasks menu, select **Foundation Data > Items > Manage Item Lists**. The Item List Search window appears.
- **2.** Enter or select search criteria as desired to make the search more restrictive.
- **3.** Click **Search**. The item lists that match the search criteria are displayed in the Results section.
- **4.** Select a record in the table.
- **5.** Then select **Actions > Mass Change > User Defined Attributes**. The Change UDAs window appears.
- **6.** In the List of Values section select **Actions > Add**, or use the Add icon. The Add, Change, or Delete UDA window appears.

*Figure 2–59 Add, Change, or Delete UDA Window*

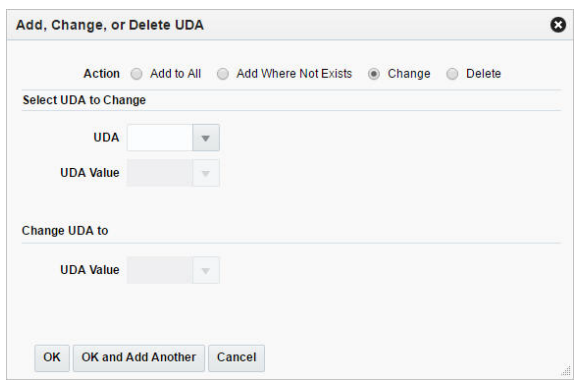

- **a.** Select one of the following actions
	- **Add All**

Adds the attribute to all items of the selected item list.

**– Add Where Not Exists**

Adds the attribute only to items where the attribute does not yet exist.

**– Change**

Changes the attribute for the items on the item list.

**– Delete**

Deletes the attribute from all items on the item list.

- **b.** In the **UDA** field, enter, select or search for the desired attribute.
- **c.** In the **UDA Value** field, enter, select or search for the value.
- **d.** Then choose one of the following options.
	- **–** Click **OK** to update the attribute in the item list.
	- **–** Click **OK and Add Another** to update the attribute and add additional ones.
	- **–** Click **Cancel** to reject all entries and close the window.

### <span id="page-215-0"></span>**Adding Dates for UDAs**

To add, change or delete dates for user defined attributes, follow the steps below.

- **1.** In the Dates section, select **Actions > Add**, or use the Add icon. The Add, Change, or Delete window appears.
	- **a.** Select one of the following actions
**– Add All**

Adds the date to all attributes.

**– Add Where Not Exists**

Adds the date only to attributes where no date yet exists.

- **Change**
	- Changes the dates for the selected attribute.
- **Delete**

Deletes the date from the selected attribute.

- **b.** In the **UDA** field, enter, select or search for the desired attribute.
- **c.** In the **Date** field, enter the desired date or use the Calendar icon to select a date.
- **d.** Then choose one of the following options.
	- **–** Click **OK** to update the date in the item list.
	- **–** Click **OK and Add Another** to update the date and add additional ones.
	- **–** Click **Cancel** to reject all entries and close the window.

### **Adding Text for UDAs**

To add, change, or delete text for user defined attributes, follow the steps below.

- **1.** In the Free Form Text section, select **Actions > Add**, or use the Add icon. The Add, Change, or Delete window appears.
	- **a.** Select one of the following actions
		- **Add All**

Adds the text to all items on the item list.

**– Add Where Not Exists**

Adds the text only to items on the item list where no text yet exists.

**– Change**

Changes the text for the items on the selected item list.

**– Delete**

Deletes the text from all items of the selected item list.

- **b.** In the **UDA** field, enter, select or search for the desired attribute.
- **c.** In the **Text** field, enter the desired text.
- **d.** Then choose one of the following options.
	- **–** Click **OK** to update the text for the items of the list.
	- **–** Click **OK and Add Another** to update the text and add additional ones.
	- **–** Click **Cancel** to reject all entries and close the window.

# **Changing Seasons**

The Change Seasons window allows you to change the seasons and phases for all items in an item list. You can add, change, or delete existing seasons and phases.

The Change Season window contains the following sections.

**Header** 

The header displays the item list ID and description.

- [Change Season Table](#page-217-0)
- [Change Seasons Toolbar](#page-218-0)

*Figure 2–60 Change Seasons Window*

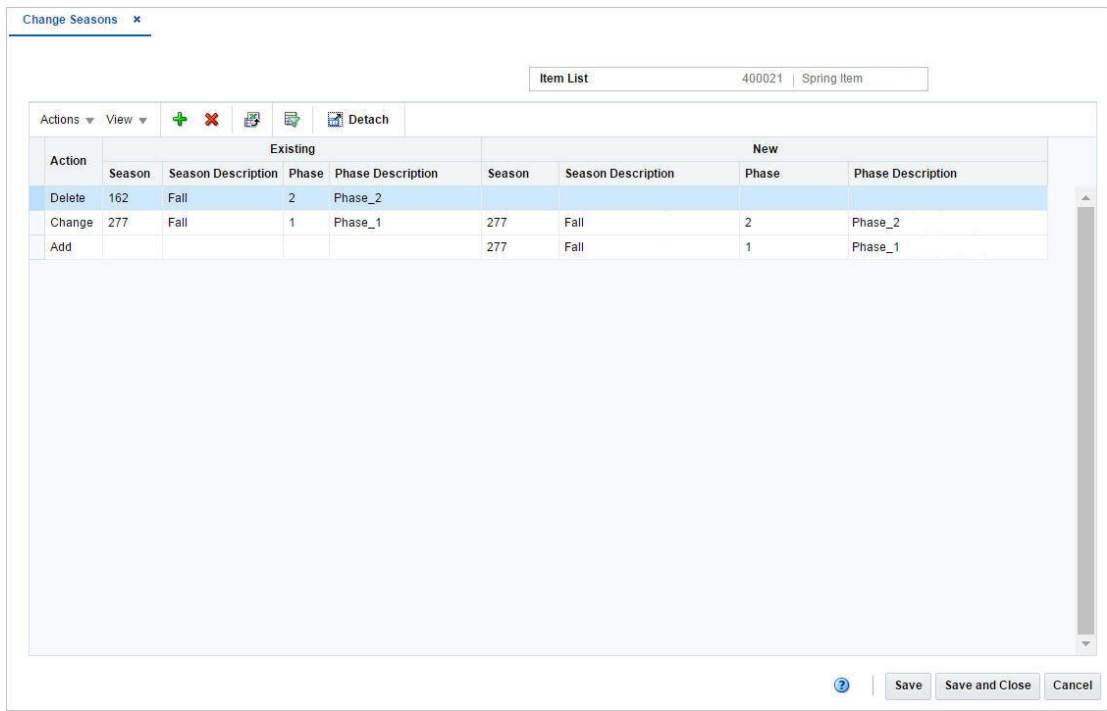

### <span id="page-217-0"></span>**Change Season Table**

The table displays the actions to be performed, the existing seasons and phases to be changed or deleted as well as the new seasons and phases to be added for all items on the item list.

#### **Change Season Table - Actions Menu and Icons**

Use the Actions Menu and icons to apply actions to the table. You can perform the actions listed below.

| <b>Actions Menu/Icons</b> | <b>Description</b>                                                                                                |
|---------------------------|----------------------------------------------------------------------------------------------------|
| Add and Add icon          | You can add, change, or delete seasons and phases by selecting<br>Actions $>$ Add or by using the Add icon.       |
|                           | For more information about how to maintain seasons and<br>phases, see the Maintaining Seasons and Phases section. |

*Table 2–123 Change Season Table - Actions Menu/Icons and Description*

| <b>Actions Menu/Icons</b>                   | <b>Description</b>                                                                                                    |  |
|---------------------------------------------|----------------------------------------------------------------------------------------------------|--|
| Delete and Delete icon                      | You can delete actions:                                                                                                    |  |
|                                             | Select a record in the table.                                                                                                    |  |
|                                             | Select <b>Actions &gt; Delete</b> or use the Delete icon.                                                                                                    |  |
|                                             | You are prompted, if you want to delete the record. Select<br>$\blacksquare$<br>Yes to confirm the prompt.                                                                |  |
|                                             | The record is deleted from the table.                                                                                                    |  |
| Export to Excel and Export<br>to Excel icon | You can export the records in the table to a Microsoft Excel<br>spreadsheet by selecting <b>Actions</b> > <b>Export to Excel</b> or by using<br>the Export to Excel icon. |  |

*Table 2–123 (Cont.) Change Season Table - Actions Menu/Icons and Description*

#### **Change Seasons - View Menu and Icons**

You can customize the view of the table by using the options in the View Menu.

| <b>View Menu/Icons</b>                        | <b>Description</b>                                                                                                    |  |
|-----------------------------------------------|----------------------------------------------------------------------------------------------------|--|
| Columns                                       | You can manage which of the columns will be shown in the table<br>by clicking the Show All and Manage Columns options.                         |  |
| Detach and Detach icon                        | You can view the tables in the application in a separate window<br>by clicking Detach or by using the Detach icon.                             |  |
| Sort                                          | You can sort columns by the following options:                                                                                                 |  |
|                                               | Ascending<br>$\blacksquare$                                                                                                    |  |
|                                               | Descending                                                                                                    |  |
|                                               | Advanced                                                                                                    |  |
| Reorder Columns                               | You can reorder columns by clicking the Reorder Columns<br>option.                                                                             |  |
| Query by Example and<br>Query by Example icon | You can filter the items by one or multiple column values by<br>clicking the Query by Example option or by using the Query by<br>Example icon. |  |

*Table 2–124 Change Seasons - View Menu/Icons and Description*

### <span id="page-218-0"></span>**Change Seasons Toolbar**

The toolbar contains the following icons and buttons.

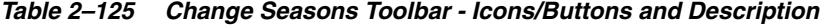

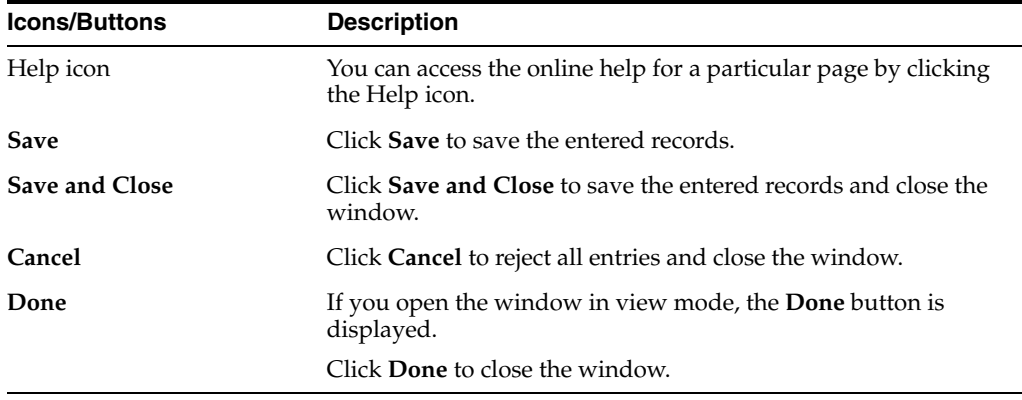

### <span id="page-219-0"></span>**Maintaining Seasons and Phases**

To maintain seasons and phases for an item list, follow the steps below.

- **1.** From the Tasks menu, select **Foundation Data > Items > Manage Item List**. The Item Search window appears.
- **2.** Enter or select search criteria as desired to make the search more restrictive.
- **3.** Click **Search**. The item lists that match the search criteria are displayed in the Results section.
- **4.** Select a record in the table.
- **5.** Then select **Actions > Mass Change > Seasons/Phases**. The Change Seasons window appears.

#### **Adding Seasons and Phases**

To add a season and phase, follow the steps listed below.

**1.** Select **Actions > Add** or use the Add icon. The Add, Change, or Delete Season/Phase window appears.

#### *Figure 2–61 Add, Change, or Delete Season/Phase Window*

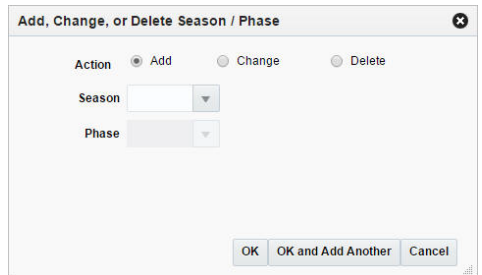

- **2.** Select **Add**.
- **3.** In the **Season** field, enter, select or search for the season you want to add.
- **4.** In the **Phase** field, enter, select or search for the phase you want to add.
- **5.** Then choose one of the following options.
	- Click OK to save the changes and close the window.
	- Click **OK and Add Another** to maintain additional entries.
	- Click **Cancel** to reject all entries and close the window.

#### **Changing Seasons and Phases**

To change a season/phase, follow the steps below.

- **1.** Select **Actions > Add** or use the Add icon. The Add, Change, or Delete Season/Phase window appears.
- **2.** Select **Change**.
- **3.** Select a Season/Phase you want to change.
	- **a.** In the **Season** field, enter, select or search for the season you want to change.
	- **b.** In the **Phase** field, enter, select or search for the phase.
- **4.** Then select a new season/phase.
- **a.** In the **Season** field, enter, select or search for the season you want to change.
- **b.** In the **Phase** field, enter, select or search for the phase.
- **5.** Then choose one of the following options.
	- Click **OK** to save the changes and close the window.
	- Click OK and Add Another to maintain additional entries.
	- Click **Cancel** to reject all entries and close the window.

#### **Deleting Seasons and Phases**

To delete a season and phase, follow the steps listed below.

- **1.** Select **Actions > Add** or use the Add icon. The Add, Change, or Delete Season/Phase window appears.
- **2.** Select **Delete**.
- **3.** In the **Season** field, enter, select or search for the season you want to delete.
- **4.** In the **Phase** field, enter, select or search for the phase you want to delete.
- **5.** Then choose one of the following options.
	- Click OK to save the changes and close the window.
	- Click OK and Add Another to maintain additional entries.
	- Click **Cancel** to reject all entries and close the window.

## **Differentiator Groups Window**

The Differentiator Groups window is used for maintaining differentiator groups. Differentiator groups are used to simplify associating items with multiple differentiators. Differentiator groups can also be assigned to levels of merchandise or organizational hierarchies. You can add, edit, delete or view differentiator groups in this window.

The Differentiator Groups window contains the following sections.

- **[Group](#page-221-0)**
- **[Group Details](#page-222-0)**
- [Differentiator Groups Toolbar](#page-223-0)

| ▲ Diff Groups                                               |                                                   |                    |        |                         |      |                 |          |
|-------------------------------------------------------------|---------------------------------------------------|--------------------|--------|-------------------------|------|-----------------|----------|
| Actions v View v                                            | <b>+ / × 图 图</b>                                  |                    | Detach | 6                       |      |                 |          |
| Group                                                       | <b>Group Description</b>                          |                    |        | <b>Type Description</b> | Area | <b>Division</b> |          |
| <b>MAKEUPCLR</b>                                            | Make-up Colors                                    |                    |        | Color                   |      |                 | $\Delta$ |
| <b>BASIC CLRS</b>                                           | <b>Basic Color Pallet</b>                         |                    |        | Color                   |      |                 |          |
| <b>DEN COLORS</b>                                           | <b>Denim Colors</b>                               |                    |        | Color                   |      |                 |          |
| <b>NAILCLRS</b>                                             | Nail Color Group                                  |                    |        | Color                   |      |                 |          |
| <b>HAIRCOLORS</b>                                           | <b>Hair Color</b>                                 |                    | Color  |                         |      | ۳               |          |
|                                                             |                                                   |                    |        |                         |      |                 |          |
|                                                             | $\ddot{\bullet}$<br>團<br>$\boldsymbol{\varkappa}$ | 最                  | Detach |                         |      |                 |          |
| Sequence                                                    | Color                                             | <b>Description</b> |        |                         |      |                 |          |
| $\overline{1}$                                              | <b>BEIGE</b>                                      | Beige              |        |                         |      |                 |          |
| $\overline{2}$                                              | <b>BLACK</b>                                      | Black              |        |                         |      |                 |          |
| $\overline{3}$                                              | <b>NAVY</b>                                       | Navy               |        |                         |      |                 |          |
| <b>4 Group Detail</b><br>Actions w View w<br>$\overline{4}$ | <b>BROWN</b>                                      | <b>Brown</b>       |        |                         |      |                 |          |
| 5                                                           | GRAY                                              | Gray               |        |                         |      |                 |          |

*Figure 2–62 Differentiator Groups Window*

## <span id="page-221-0"></span>**Group**

The Groups section displays the available differentiator groups.

### **Groups - Actions Menu and Icons**

Use the Actions Menu and icons to apply actions to the table. You can perform the actions listed below.

| <b>Actions Menu/Icons</b>                   | <b>Description</b>                                                                                                    |  |  |
|---------------------------------------------|----------------------------------------------------------------------------------------------------|--|--|
| Add and Add icon                            | You can add new groups by selecting <b>Actions</b> > <b>Add</b> or by using<br>the Add icon.                                                                              |  |  |
|                                             | For more information about how to add groups, see the Adding<br>a New Differentiator Group section.                                                                       |  |  |
| Delete and Delete icon                      | You can delete differentiator groups:                                                                                                    |  |  |
|                                             | Select a record in the table.<br>$\blacksquare$                                                                                                    |  |  |
|                                             | Select Actions > Delete or use the Delete icon.                                                                                                    |  |  |
|                                             | You are prompted, if you want to delete the record. Select<br>Yes to confirm the prompt.                                                                                  |  |  |
|                                             | The record is deleted from the table.<br>$\blacksquare$                                                                                                    |  |  |
| Edit and Edit icon                          | Select <b>Actions &gt; Edit</b> or use the Edit icon to edit the selected<br>groups.                                                                                      |  |  |
|                                             | For more information about how to edit a group, see the Editing<br>a Differentiator Group section.                                                                        |  |  |
| Export to Excel and Export<br>to Excel icon | You can export the records in the table to a Microsoft Excel<br>spreadsheet by selecting <b>Actions</b> > <b>Export to Excel</b> or by using<br>the Export to Excel icon. |  |  |

*Table 2–126 Groups - Actions Menu/Icons and Description*

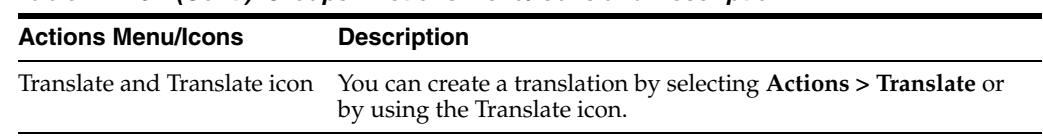

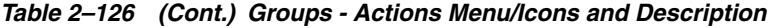

#### **Groups - View Menu and Icons**

You can customize the view of the table by using the options in the View Menu.

<span id="page-222-1"></span>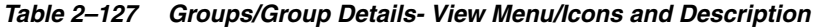

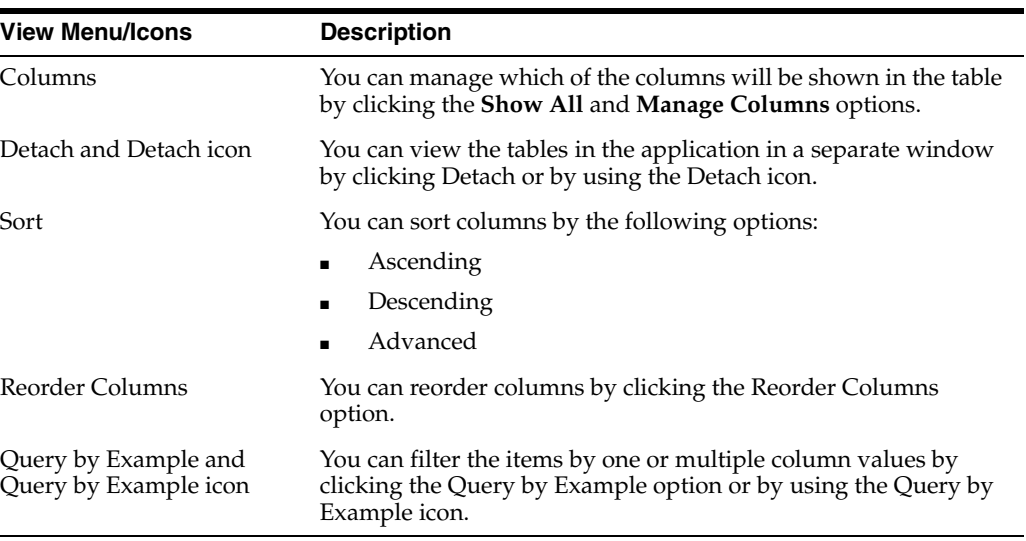

# <span id="page-222-0"></span>**Group Details**

In the Group Details section you can maintain the differentiators that are members of the group and specify their listing order.

#### **Group Details - Actions Menu and Icons**

Use the Actions Menu and icons to apply actions to the table. You can perform the actions listed below.

| <b>Actions Menu/Icons</b> | <b>Description</b>                                                                                              |
|---------------------------|----------------------------------------------------------------------------------------------------|
| Add and Add icon          | You can add new groups by selecting <b>Actions</b> > <b>Add</b> or by using<br>the Add icon.                    |
|                           | For more information about how to add groups, see the Adding<br>Group Details to Differentiator Groups section. |
| Delete and Delete icon    | You can delete differentiator groups:                                                                           |
|                           | Select a record in the table.<br>٠                                                                              |
|                           | Select Actions > Delete or use the Delete icon.                                                                 |
|                           | You are prompted, if you want to delete the record. Select<br>٠<br>Yes to confirm the prompt.                   |
|                           | The record is deleted from the table.                                                                           |

*Table 2–128 Group Details - Actions Menu/Icons and Description*

| <b>Actions Menu/Icons</b>                   | <b>Description</b>                                                                                                    |
|---------------------------------------------|----------------------------------------------------------------------------------------------------|
| Edit and Edit icon                          | Select <b>Actions &gt; Edit</b> or use the Edit icon to edit the selected<br>groups.                                                                        |
|                                             | For more information about how to edit a group, see the Editing<br>a Differentiator Group section.                                                          |
| Export to Excel and Export<br>to Excel icon | You can export the records in the table to a Microsoft Excel<br>spreadsheet by selecting Actions > Export to Excel or by using<br>the Export to Excel icon. |
|                                             | Translate and Translate icon You can create a translation by selecting <b>Actions</b> > Translate or<br>by using the Translate icon.                        |

*Table 2–128 (Cont.) Group Details - Actions Menu/Icons and Description*

#### **Group Details - View Menu and Icons**

You can customize the view of the table by using the options in the View Menu.

For more information about the View Menu, see [Groups/Group Details- View](#page-222-1)  [Menu/Icons and Description.](#page-222-1)

### <span id="page-223-0"></span>**Differentiator Groups Toolbar**

The toolbar contains the following icons and buttons.

| <b>Icons/Buttons</b>  | <b>Description</b>                                                                 |
|-----------------------|------------------------------------------------------------------------------------|
| Help icon             | You can access the online help for a particular page by clicking<br>the Help icon. |
| <b>Save and Close</b> | Click Save and Close to save the entered records and close the<br>window.          |
| Cancel                | Click Cancel to reject all entries and close the window.                           |
| Done                  | If you open the window in view mode, the Done button is<br>displayed.              |
|                       | Click <b>Done</b> to close the window.                                             |

*Table 2–129 Differentiator Groups Toolbar - Icons/Buttons and Description*

### <span id="page-223-1"></span>**Adding a New Differentiator Group**

To add a new differentiator group, follow the steps below.

- **1.** From the Tasks menu, select **Foundation Data > Items > Differentiator > Groups**. The Differentiator Groups window appears.
- **2.** In the Groups section, select **Actions > Add**, or use the Add icon. The Add Group window appears.

*Figure 2–63 Add Group Window*

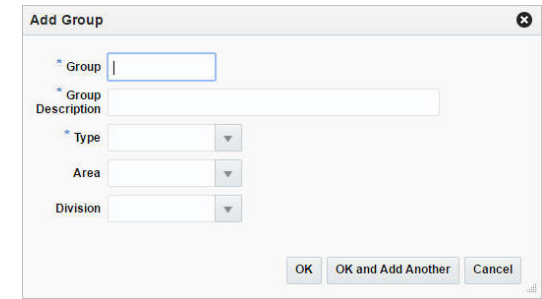

- **a.** In the **Group** field, enter the group name. This is a required field.
- **b.** In the **Group Description** field, enter a more detailed description for the group. This is a required field.
- **c.** In the **Type** field, enter, select or search for a type ID. This field is a required field.
- **d.** In the **Area** field, enter, select or search for an area.
- **e.** In the **Division** field, enter, select or search for a division.
- **f.** Then choose one of the following options.
	- **–** Click **OK** to add the group and close the window.
	- **–** Click **OK and Add Another** to add additional groups.
	- **–** Click **Cancel** to reject all entries and close the window.

#### <span id="page-224-1"></span>**Adding Group Details to Differentiator Groups**

To add details to differentiator groups, follow the steps below.

- **1.** In the Group Detail section, select **Actions > Add**, or use the Add icon. The Add Detail window appears.
- **2.** In the **Sequence** field, enter the sequence number for the group detail.

**Note:** You can also add the sequence number for the group detail, directly in the table.

- **3.** In the **Diff Type Description** field, enter, select or search for the diff type description. This field is a required field.
- **4.** Then choose one of the following options.
	- Click **OK** to add the detail to the diff group and close the window.
	- Click OK and Add Another to add additional details to the diff group.
	- Click **Cancel** to reject all entries and close the window.

#### <span id="page-224-0"></span>**Editing a Differentiator Group**

To edit a diff group, follow the steps listed below.

**1.** From the Tasks menu, select **Foundation Data > Items > Differentiator > Groups**. The Differentiator Groups window appears.

- **2.** In the Groups section, select **Actions > Edit**, or use the Edit icon. The Edit Group window appears.
	- **a.** In the **Group Description** field, change the description for the group, as necessary.
	- **b.** In the **Area** field, enter, select or search for another area, if necessary.
	- **c.** In the **Division** field, enter, select or search for another division, if necessary.
	- **d.** Then choose one of the following options.
		- **–** Click **OK** to edit the group and close the window.
		- **–** Click **Cancel** to reject all entries and close the window.

# <span id="page-225-0"></span>**Creating Differentiator Ranges**

The Create Diff Range option opens the Differentiator Range window. In this window you can create, edit, delete and view ranges of differentiators.

A differentiator range is a list of differentiators that are grouped under one ID. A differentiator range can be used to apply multiple differentiators to an item with less repetition and effort than applying each differentiator ID individually.

The Differentiator Range window contains the following sections.

- [Range](#page-226-0)
- **[Detail](#page-226-1)**
- [Differentiator Range Toolbar](#page-227-0)

#### *Figure 2–64 Differentiator Range Window*

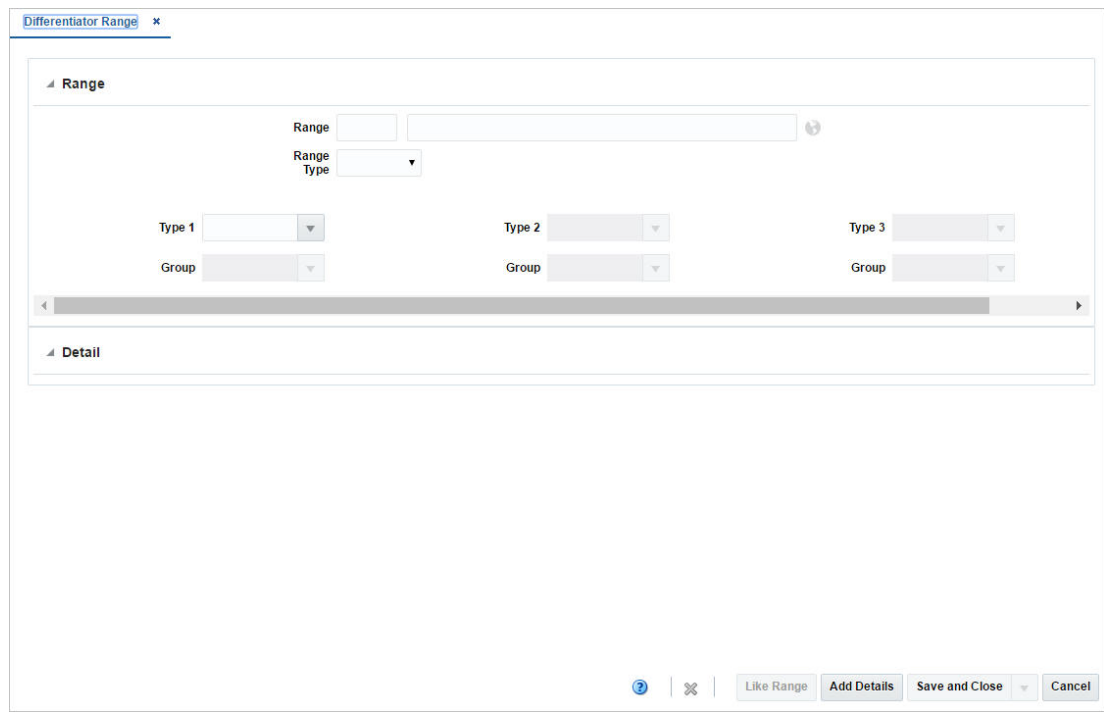

## <span id="page-226-0"></span>**Range**

The Range section contains the following fields.

| <b>Fields</b>     | <b>Description</b>                                                                     |
|-------------------|----------------------------------------------------------------------------------------|
| Range             | Enter a range.                                                                         |
|                   | Translate and Translate icon You can create a translation by using the Translate icon. |
| Range Type        | Select a range type from the list.                                                     |
| <b>Type 1 - 3</b> | Enter, select or search for a type. You can add up to 3 diff types.                    |
| Group             | Enter, select or search for groups for diff types 1-3.                                 |

*Table 2–130 Range - Fields and Description*

### <span id="page-226-1"></span>**Detail**

In the Detail section you can add, edit, delete and view diffs of the diff range.

**Note:** If you create a new diff range, press **Add Details** to open this section.

#### **Details - Actions Menu and Icons**

Use the Actions Menu and icons to apply actions to the table. You can perform the actions listed below.

| <b>Actions Menu/Icons</b>                   | <b>Description</b>                                                                                                    |  |
|---------------------------------------------|----------------------------------------------------------------------------------------------------|--|
| Add and Add icon                            | You can add new diffs to a diff range by selecting <b>Actions</b> > <b>Add</b><br>or by using the Add icon.                                                               |  |
|                                             | For more information about how to add diffs to a diff range, see<br>the Adding Diff Group Details section.                                                                |  |
| Edit and Edit icon                          | Select <b>Actions &gt; Edit</b> or use the Edit icon to edit the selected diff<br>of a diff range.                                                                        |  |
|                                             | For more information about how to edit a diff, see the Editing<br>Diff Group Details section.                                                                             |  |
| Delete and Delete icon                      | You can delete details for diffs from a diff range:                                                                                                    |  |
|                                             | Select a record in the table.                                                                                                    |  |
|                                             | Select <b>Actions &gt; Delete</b> or use the Delete icon.                                                                                                    |  |
|                                             | You are prompted, if you want to delete the record. Select<br>Yes to confirm the prompt.                                                                                  |  |
|                                             | The record is deleted from the table.                                                                                                    |  |
| Export to Excel and Export<br>to Excel icon | You can export the records in the table to a Microsoft Excel<br>spreadsheet by selecting <b>Actions</b> > <b>Export to Excel</b> or by using<br>the Export to Excel icon. |  |

*Table 2–131 Details - Actions Menu/Icons and Description*

#### **Details - View Menu and Icons**

You can customize the view of the table by using the options in the View Menu.

| <b>View Menu/Icons</b>                        | <b>Description</b>                                                                                                    |  |
|-----------------------------------------------|----------------------------------------------------------------------------------------------------|--|
| Columns                                       | You can manage which of the columns will be shown in the table<br>by clicking the Show All and Manage Columns options.                         |  |
| Detach and Detach icon                        | You can view the tables in the application in a separate window<br>by clicking Detach or by using the Detach icon.                             |  |
| Sort                                          | You can sort columns by the following options:                                                                                                 |  |
|                                               | Ascending                                                                                                    |  |
|                                               | Descending<br>■                                                                                                    |  |
|                                               | Advanced                                                                                                    |  |
| Reorder Columns                               | You can reorder columns by clicking the Reorder Columns<br>option.                                                                             |  |
| Query by Example and<br>Query by Example icon | You can filter the items by one or multiple column values by<br>clicking the Query by Example option or by using the Query by<br>Example icon. |  |

*Table 2–132 Details- View Menu/Icons and Description*

# <span id="page-227-0"></span>**Differentiator Range Toolbar**

The toolbar contains the following icons and buttons.

| <b>Icons/Buttons</b>           | <b>Description</b>                                                                                            |
|--------------------------------|----------------------------------------------------------------------------------------------------|
| Help icon                      | You can access the online help for a particular page by clicking<br>the Help icon.                            |
| Delete icon                    | Use the Delete icon to delete the current differentiator range.                                               |
| Refresh icon                   | Use the Refresh icon to clear the window.                                                                     |
|                                | This icon is only available in Edit mode, when entered through<br>the Manage Range option.                    |
| Like Range button              | Opens the Like Range Selection window, to create a diff range<br>from an existing range.                      |
|                                | In the <b>Range</b> field, enter, select or search for the diff range<br>you want to copy from.               |
|                                | Click OK. The settings of the selected diff range are applied<br>$\blacksquare$<br>to the current diff range. |
|                                | This button is only available, if you create a differentiator range.                                          |
| <b>Add Details button</b>      | Opens the Detail section, to enter the details for the diff range.                                            |
|                                | For more information about this section, see the Detail section.                                              |
|                                | This button is only available, if you create a differentiator range.                                          |
| <b>Save and Close</b>          | Click Save and Close to save the entered records and close the<br>window.                                     |
| <b>Save</b>                    | Click Save to save the entered record.                                                                        |
| <b>Save and Create Another</b> | Click Save and Create Another to save the entered records and<br>add additional entries.                      |
|                                | This option is only available, if you create a differentiator range.                                          |
| <b>Save and Edit Another</b>   | Click Save and Edit Another to save the entered records and<br>edit other entries.                            |
|                                | This option is only available, in edit mode, when entered<br>through the Manage Range window.                 |

*Table 2–133 Differentiator Range Toolbar - Icons/Buttons and Description*

*Table 2–133 (Cont.) Differentiator Range Toolbar - Icons/Buttons and Description*

| <b>Icons/Buttons</b> | <b>Description</b>                                              |
|----------------------|-----------------------------------------------------------------|
| Cancel               | Click <b>Cancel</b> to reject all entries and close the window. |

#### **Creating a Differentiator Range**

To create a diff range, follow the steps below.

- **1.** From the Tasks menu, select **Foundation Data > Items > Differentiators > Create Range**. The Differentiator Range window appears.
- **2.** In the **Range Field**, enter a range ID and description of the diff range.
- **3.** In the **Range Type** field, select a type from the list.

**Note:** After you have entered the diff range ID, description and type, the **Like Range** button enables. Use the button to create a diff range from an existing one.

- **4.** In the **Type** fields, enter, select or search for the desired diff types you want to include in the range.
- **5.** In the **Group** fields, enter, select or search for the desired diff groups you want to include in the range.

**Note:** Repeat steps 4 - 5 for up to three diff type/group combinations.

To include diffs in the diff range, see the [Adding Diff Group Details](#page-228-0) section.

- **6.** Then select one of the following options.
	- Click **Save and Close** to save the current diff range and close the window.
	- Click **Save** to save the current diff range.
	- Click Save and Create Another to save the current entry and create additional diff ranges.
	- Click **Cancel** to reject all entries and close the window.

#### <span id="page-228-0"></span>**Adding Diff Group Details**

To add a diff to a diff range, follow the steps below.

- **1.** In the Differentiator Range window, click **Add Details** to enable the Detail section.
- **2.** Then select **Actions > Add**, or use the Add icon. The Add Detail window appears.
	- **a.** In the **Differentiator Group** field, enter, select or search for a new diff you want to add to the diff range.
	- **b.** In the **Ratio/Percentage** field, enter the rate/percentage for the selected diff.
	- **c.** Then choose one of the following options.
		- **–** Click **OK** to add the diff to the table and close the window.
- **–** Click **OK and Add Another** to add the current diff and add additional diffs.
- **–** Click **Cancel** to reject all entries and close the window.

### <span id="page-229-0"></span>**Editing Diff Group Details**

To edit a diff of a diff range, follow the steps below.

- **1.** In the Differentiator Range window, open the Detail section.
- **2.** Then select **Actions > Edit** or use the Edit icon. The Edit Detail window appears.
	- **a.** In the **Differentiator Group** field(s), enter, select or search for a another diff.
	- **b.** In the **Ratio/Percentage** field, enter the rate/percentage for the selected diff.
	- **c.** Then choose one of the following options.
		- **–** Click **OK** to save the changes and close the window.
		- **–** Click **Cancel** to reject all entries and close the window.

# **Managing Diff Ranges**

The Manage Diff Ranges option opens the Manage Range window. In this window you can delete a diff range or add, edit, delete or view diff range details.

To manage a diff range, follow the steps below.

For more information about the available fields and functions in this window, see the [Creating Differentiator Ranges](#page-225-0) section.

- **1.** From the Tasks menu, select **Foundation Data > Items > Differentiators > Manage Diff Ranges**. The Manage Range window appears.
- **2.** In the **Range Field**, enter, select or search for the diff range ID you want to edit. The diff range description and range type as well as the diff types and groups are displayed.
- **3.** Change the diff range description, if necessary.
- **4.** In the Details section, add, edit or delete diff range details, as necessary.

**Note:** To include diffs in the diff range, see the [Adding Diff Group](#page-228-0)  [Details](#page-228-0) section.

To edit diffs of a diff range, see the [Editing Diff Group Details](#page-229-0) section.

- **5.** Then select one of the following options.
	- Click **Save and Close** to save your changes and close the window.
	- Click **Save** to save your changes.
	- Click **Save and Edit Another** to save the current change and edit additional diff ranges.
	- Click **Cancel** to reject all entries and close the window.

# **Differentiator Ratio Window**

In the Differentiator Ratio window you can create, edit, or view a differentiator ratio. The differentiator ratio is based on the sales history for an item in the department, class, and subclass. You can select the type of sales (regular, promotional, or clearance) and the time period to include in the calculation of the differentiator ratio in this window. The ratio is calculated by a batch program.

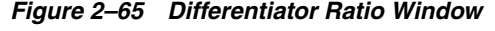

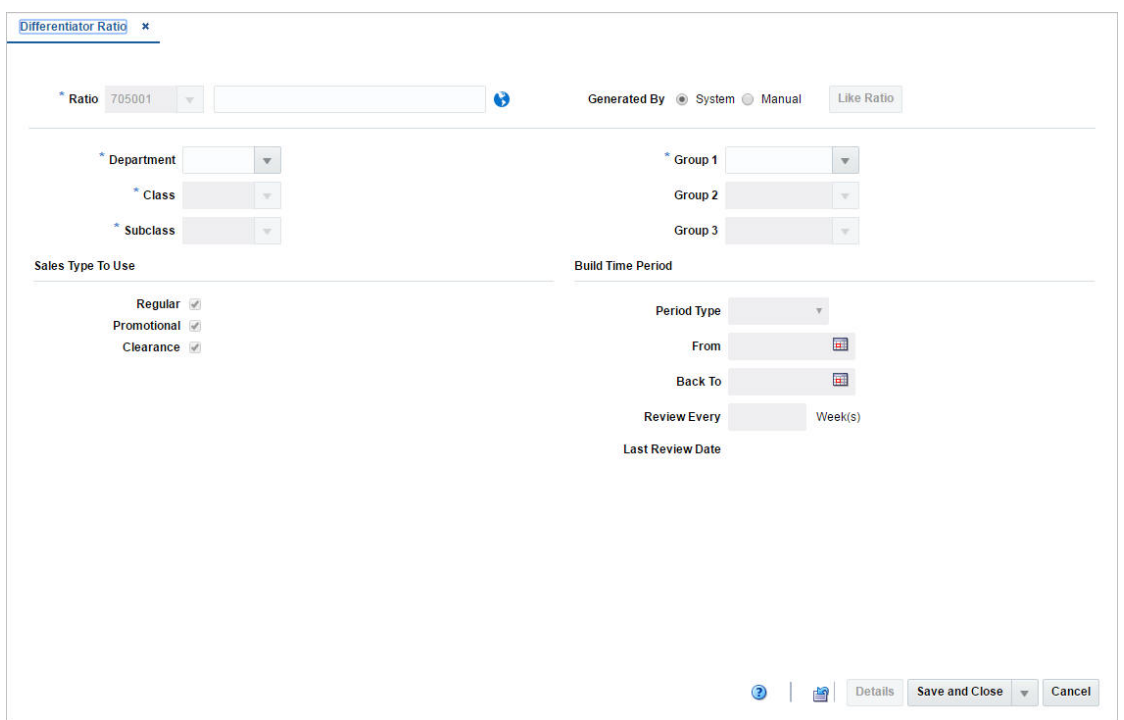

The Differentiator Ratio window contains the following fields.

| <b>Fields</b>       | <b>Description</b>                                                                              |
|---------------------|-------------------------------------------------------------------------------------------------|
| Ratio               | The ratio ID is generated automatically.                                                        |
|                     | Enter a description for the ratio.                                                              |
|                     | This field is a required field.                                                                 |
| Translate icon      | You can create a translation by using the Translate icon.                                       |
| <b>Generated By</b> | Select manual or system if the diff ratio is calculated manually or<br>through a batch program' |
|                     | If you select Manual, the Like Ratio button enables. All other<br>fields are disabled.          |
| Like Ratio button   | Opens the Like Ratio Selection window, to create a diff ratio<br>from an existing ratio.        |
|                     | This button is only available, if you create a differentiator ratio.                            |
| Department          | Enter, select or search for the department.                                                     |
|                     | This field is a required field.                                                                 |

*Table 2–134 Differentiator Ratio - Fields and Description*

| <b>Fields</b>           | <b>Description</b>                                              |
|-------------------------|-----------------------------------------------------------------|
| Class                   | Enter, select or search for the class.                          |
|                         | This field is a required field.                                 |
| <b>Subclass</b>         | Enter, select or search for the subclass.                       |
| Group $1 - 3$           | Enter, select or search for the groups.                         |
| Sales Type to Use:      | Select the sales type you want to use for the diff ratio.       |
| Regular                 | Indicates that you want to use regular sales.                   |
| Promotional             | Indicates that you want to use promotional sales.               |
| Clearance               | Indicates that you want to use clearance sales.                 |
| Build Time Period:      | Select the time period for the diff ratio.                      |
| Period Type             | Displays the type of period to take the sales history for.      |
|                         | Select the period type from the list.                           |
| From                    | Displays the starting date for the sales history to be used.    |
|                         | Enter a from date or use the Calendar icon to select a date.    |
| <b>Back To</b>          | Displays the weeks back of sales history to be used.            |
|                         | Enter a back to date or use the Calendar icon to select a date. |
| <b>Review Every</b>     | Enter the number of weeks.                                      |
| <b>Last Review Date</b> | Displays the last review date.                                  |

*Table 2–134 (Cont.) Differentiator Ratio - Fields and Description*

# **Differentiator Ratio Toolbar**

The toolbar contains the following icons and buttons.

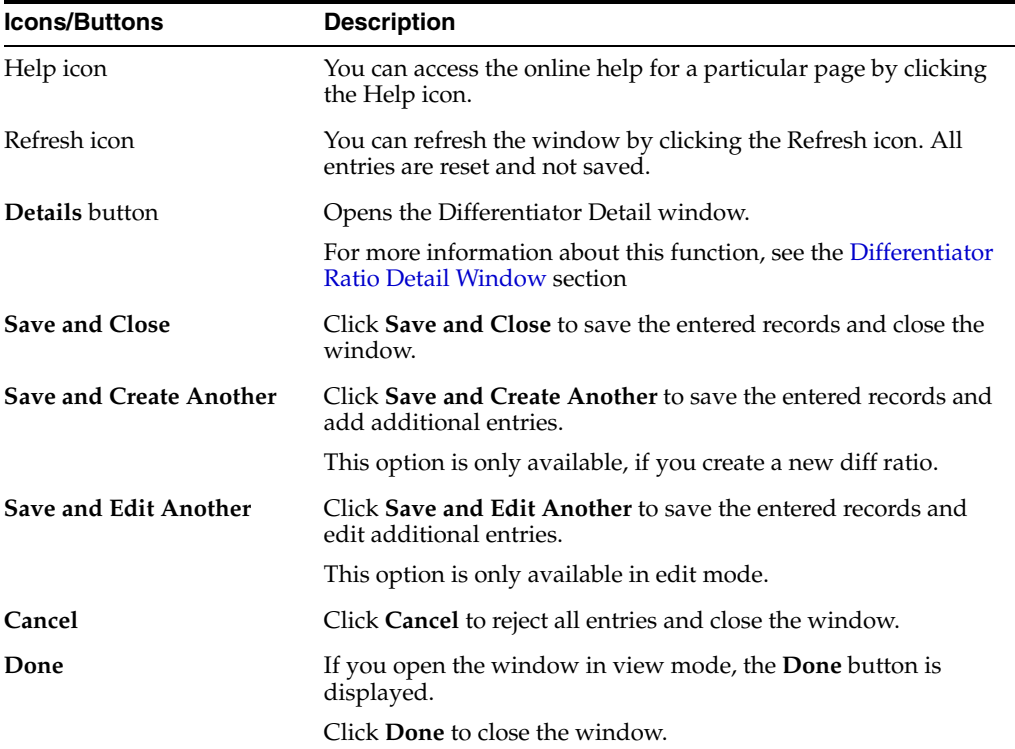

L,

*Table 2–135 Differentiator Ratio Toolbar - Icons/Buttons and Description*

### <span id="page-232-1"></span>**Creating a Differentiator Ratio**

To create a diff ratio, follow the steps below.

- **1.** From the Tasks menu, select **Foundation Data > Items > Differentiators > Create Ratio**. The Differentiator Ratio window appears.
- **2.** In the **Ratio** field, enter the description of the diff ratio.
- **3.** In the Generated By area, select **System** or **Manual**.
- **4.** If you select **System**:
	- **a.** Enter, select or search for the department, class, and subclass.
	- **b.** Enter, select or search for up to three diff groups to be associated with this ratio.
	- **c.** In the Sales Type area, select the types of sales you want to include in the ratio.
	- **d.** In Build Time Period area, select the type of time period. Then enter the dates.
	- **e.** In the **Review Every** Week(s) field, enter how often the ratio should be reviewed.
- **5.** If you select **Manual:**
	- **a.** The **Like Ratio** button enables, all other fields are disabled.
	- **b.** Select the **Like Ratio** button. The Select Like Ratio window appears.
	- **c.** In the **Ratio** field, enter, select or search for the diff ratio you want to copy from.
	- **d.** Then choose:
		- **–** Click **OK**. The settings of the selected diff ratio are applied to the current diff ratio.
		- **–** Click C**ancel** to reject all entries and close the window.

### <span id="page-232-2"></span>**Editing a Differentiator Ratio**

To edit a diff ratio, follow the steps below.

- **1.** From the Tasks menu, select **Foundation Data > Items > Differentiators > Manage Ratio**. The Differentiator Ratio window appears.
- **2.** Enter or select search criteria as desired to make the search more restrictive.
- **3.** Click **Search**. The diff ratios that match the search criteria are displayed in the Results section.
- **4.** In the Ratio column, click the ratio link, or mark a record and select **Actions > Edit**, or use the Edit icon. The Differentiator Ratio window appears.
- **5.** Edit the fields, as necessary.

# <span id="page-232-0"></span>**Differentiator Ratio Detail Window**

In the Differentiator Ratio Detail window you can edit and view the results of a differentiator ratio that has been calculated by a batch program. In edit mode, if you select a store that is not yet associated with the current diff ratio, you can base the store's ratios on those for another store. After you select a store or all stores, you can edit the quantity for each diff or diff combination.

The Differentiator Ratio Detail window contains the following sections.

**Header** 

The header displays the ratio, department, class and subclass ID and description.

- [Diff Ratio Detail Table](#page-233-0)
- [Diff Ratio Detail Toolbar](#page-233-1)

## <span id="page-233-0"></span>**Diff Ratio Detail Table**

The table contains the diff IDs and description as well as the quantity.

#### **Diff Ratio Detail Table - Actions Menu and Icons**

Use the Actions Menu and icons to apply actions to the table. You can perform the actions listed below.

*Table 2–136 Diff Ratio Detail Table - Actions Menu/Icons and Description*

| <b>Actions Menu/Icons</b>                   | <b>Description</b>                                                                                                    |
|---------------------------------------------|----------------------------------------------------------------------------------------------------|
| Export to Excel and Export<br>to Excel icon | You can export the records in the table to a Microsoft Excel<br>spreadsheet by selecting Actions > Export to Excel or by using<br>the Export to Excel icon. |

#### **Diff Ratio Detail Table - View Menu and Icons**

You can customize the view of the table by using the options in the View Menu.

| <b>View Menu/Icons</b>                        | <b>Description</b>                                                                                                    |  |
|-----------------------------------------------|----------------------------------------------------------------------------------------------------|--|
| Columns                                       | You can manage which of the columns will be shown in the table<br>by clicking the Show All and Manage Columns options.                         |  |
| Detach and Detach icon                        | You can view the tables in the application in a separate window<br>by clicking Detach or by using the Detach icon.                             |  |
| Sort                                          | You can sort columns by the following options:                                                                                                 |  |
|                                               | Ascending                                                                                                    |  |
|                                               | Descending                                                                                                    |  |
|                                               | Advanced                                                                                                    |  |
| Reorder Columns                               | You can reorder columns by clicking the Reorder Columns<br>option.                                                                             |  |
| Query by Example and<br>Query by Example icon | You can filter the items by one or multiple column values by<br>clicking the Query by Example option or by using the Query by<br>Example icon. |  |

*Table 2–137 Diff Ratio Detail Table - View Menu/Icons and Description*

## <span id="page-233-1"></span>**Diff Ratio Detail Toolbar**

The toolbar contains the following icons and buttons.

*Table 2–138 Diff Ratio Detail Toolbar - Icons/Buttons and Description*

| <b>Icons/Buttons</b> | <b>Description</b>                                                                 |
|----------------------|------------------------------------------------------------------------------------|
| Help icon            | You can access the online help for a particular page by clicking<br>the Help icon. |

| <b>Icons/Buttons</b>         | <b>Description</b>                                                                               |  |
|------------------------------|--------------------------------------------------------------------------------------------------|--|
| Refresh icon                 | You can refresh the window by clicking the Refresh icon. All<br>entries are reset and not saved. |  |
| Recalculate icon             | Use the Recalculate icon to update the ratios in the Diff Ratio<br>column.                       |  |
| Save and Close               | Click Save and Close to save the entered records and close the<br>window.                        |  |
| <b>Save and Edit Another</b> | Click Save and Edit Another to save the changed records and<br>edit additional entries.          |  |
| Cancel                       | Click Cancel to reject all entries and close the window.                                         |  |
| Done                         | If you open the window in view mode, the <b>Done</b> button is<br>displayed.                     |  |
|                              | Click <b>Done</b> to close the window.                                                           |  |

*Table 2–138 (Cont.) Diff Ratio Detail Toolbar - Icons/Buttons and Description*

## **Editing Diff Ratio Details**

To edit diff ratio details, follow the steps below.

- **1.** Edit the description, sales types, and review number as necessary.
- **2.** Click **Detail**. The Differentiator Ratio Detail window appears.
- **3.** In the **Level** field, select if you want to edit the diffs at all stores, or at a specific store. Then enter, select or search for the store ID.
- **4.** Click **Search**.
- **5.** If you select a store that is not yet associated with the diff ratio, you are prompted to add the store using another store as template.
- **6.** Select **Yes** to confirm the prompt. The Create Like Store window appears.
- **7.** In the **Store** field, enter, select or search for the store.
- **8.** Then choose one of the following options.
	- Click OK to copy the details and close the window.
	- Click **Cancel** to reject all entries and close the window.
- **9.** Edit the quantity of each diff as necessary in the table.
- **10.** Click the Recalculate icon to update the ratios in the Ratio column.
- **11.** Then choose one of the following options.
	- Click **Save** to save your changes.
	- Click **Save and Close** to save your changes and close the window.
	- Click **Save and Edit Another** to edit additional diff ratios.

# **Managing Diff Ratios**

The Manage Diff Ratios option opens the Differentiator Ratio Search window. In this window you can perform the following actions.

- Search for diff ratios by various search criteria
- View the search results
- View a diff ratio
- Create a diff ratio
- Edit diff ratio

You can access the Differentiator Ratio Search window from the Task menu, select **Foundation Data > Items > Differentiators > Manage Diff Ratios**. The Differentiator Ratio Search window appears.

The Differentiator Ratio Search window contains the following sections.

**Search** 

For more information about how to search for a diff ratio, see the [Searching for a](#page-235-0)  [Diff Ratio](#page-235-0) section.

- **[Results](#page-238-0)**
- [Diff Ratio Search Toolbar](#page-239-0)

*Figure 2–66 Differentiator Ratio Search Window*

| ⊿ Search                     |                           |   |                |        |                                   |      |                         | <b>Advanced</b>           |               | <b>Saved Search Default</b>   |      |
|------------------------------|---------------------------|---|----------------|--------|-----------------------------------|------|-------------------------|---------------------------|---------------|-------------------------------|------|
| Match <sup>O</sup> All O Any |                           |   |                |        |                                   |      |                         |                           |               |                               |      |
|                              | Ratio                     |   |                |        |                                   |      | <b>Department</b>       | $\boldsymbol{\mathrm{v}}$ |               |                               |      |
|                              | <b>Description</b>        |   |                |        |                                   |      | <b>Class</b>            |                           |               |                               |      |
|                              |                           |   |                |        |                                   |      |                         |                           |               |                               |      |
|                              | <b>Last Review Date</b>   |   | $\blacksquare$ |        |                                   |      | <b>Subclass</b>         | $\overline{\mathbf{v}}$   |               |                               |      |
|                              |                           |   |                |        |                                   |      |                         |                           | <b>Search</b> | <b>Reset</b>                  | Save |
|                              |                           |   |                |        |                                   |      |                         |                           |               |                               |      |
| <b>A</b> Results             |                           |   |                |        |                                   |      |                         |                           |               |                               |      |
| Actions $-$ View $-$         | P<br>$\ell$ to            | 图 | 屋              | Detach |                                   |      |                         |                           |               |                               |      |
| <b>Ratio</b>                 | <b>Description</b>        |   |                |        | <b>Department</b> Department Name |      | <b>Class Class Name</b> |                           |               | <b>Subclass Subclass Name</b> |      |
| 40004                        | Diff Ratio (Size)         |   |                |        | 1414 Button Down Shirts           |      | 1000 Solids             |                           |               | 1 Private Label               |      |
| 215002                       | test                      |   |                | 1414   | <b>Button Down Shirts</b>         | 1000 | <b>Solids</b>           |                           |               | 1 Private Label               |      |
| 120001                       | test diff ratio           |   |                | 1414   | <b>Button Down Shirts</b>         |      | 1000 Solids             |                           |               | 2 National Brands             |      |
| 220002                       | $\overline{2}$            |   |                | 1414   | <b>Button Down Shirts</b>         |      | 1001 Stripes            |                           |               | 2 National Brands             |      |
| 40001                        | Diff Ratio (Color)        |   |                | 1414   | <b>Button Down Shirts</b>         |      | 1000 Solids             |                           |               | 1 Private Label               |      |
| 265001                       | <b>Test Ratio</b>         |   |                | 1414   | <b>Button Down Shirts</b>         | 1000 | Solids                  |                           | 1             | <b>Private Label</b>          |      |
| 220001                       | $\overline{2}$            |   |                | 1414   | <b>Button Down Shirts</b>         |      | 1001 Stripes            |                           |               | 1 Private Label               |      |
| 390004                       | test                      |   |                | 1414   | <b>Button Down Shirts</b>         | 1000 | <b>Solids</b>           |                           | 1             | <b>Private Label</b>          |      |
| 265004                       | Diff Ratio (Size Op/Size) |   |                | 1414   | <b>Button Down Shirts</b>         |      | 1000 Solids             |                           |               | 1 Private Label               |      |
| 215003                       | test                      |   |                | 1414   | <b>Button Down Shirts</b>         | 1000 | <b>Solids</b>           |                           | 1             | <b>Private Label</b>          |      |
|                              | Diff Ratio (Siza Ontion)  |   |                | 1A1A   | <b>Rutton Down Shirts</b>         |      | 1000 Solide             |                           | ч.            | Private Lahel                 |      |
| Ann2                         |                           |   |                |        |                                   |      |                         |                           |               | $\circled{?}$                 | Done |
|                              |                           |   |                |        |                                   |      |                         |                           |               |                               |      |

# <span id="page-235-0"></span>**Searching for a Diff Ratio**

To search for a Diff Ratio:

- **1.** From the Task menu, select **Foundation Data > Items > Differentiators > Manage Diff Ratios**. The Differentiator Ratio Search window appears.
- **2.** You can search for a diff ratio by using basic or advanced search criteria, depending on the requirement. The basic mode is the default search mode.
	- Click **Advanced** to access the search section in advanced mode.
	- Click **Basic** to return to basic mode.

#### **Searching for a Diff Ratio Through the Basic Search Criteria**

To search for a diff ratio by using basic search criteria:

**1.** Enter, select or search for one or all of the following basic search criteria.

| <b>Fields</b>           | <b>Description</b>                                                          |
|-------------------------|-----------------------------------------------------------------------------|
| <b>Match option</b>     | Check radio button All or Any.                                              |
|                         | All - only diff ratios matching all entered search criteria are<br>shown.   |
|                         | Any - diff ratios matching any of the entered search criteria are<br>shown. |
| Ratio                   | Enter the ratio ID.                                                         |
| Description             | Enter the ratio description.                                                |
| <b>Last Review Date</b> | Enter the last review date or use the Calendar icon to select a<br>date.    |
| Department              | Enter, select or search for the department.                                 |
| Class                   | Enter, select or search for the class.                                      |
| <b>Subclass</b>         | Enter, select or search for the subclass.                                   |

*Table 2–139 Diff Ratio Search - Basic Search Criteria and Description*

**2.** Click the Saved Search list to select one of the saved search criteria. Selecting a saved search populates the search section with the saved search criteria. If the run automatically function is enabled for the search, the search is executed immediately.

You can also personalize your saved searches by selecting **Personalize**. The Personalized Saved Searches window appears.

For more information about the Personalized Saved Search, see the [Common User](#page-60-0)  [Interface Controls](#page-60-0) chapter, section ["Personalize Saved Search".](#page-72-0)

- **3.** Click **Search**. The diff ratios that match the search criteria are displayed in the Results section.
- **4.** Click **Reset** to clear the search section and results.
- **5.** Click **Save As...** to save the current search criteria. The Create Saved Search window appears.

For more information about how to save your search criteria, see the [Common](#page-60-0)  [User Interface Controls](#page-60-0) chapter, section ["Create Saved Search".](#page-73-0)

**6.** Click **Done** to close the window.

#### **Searching for Diff Ratios Through Advanced Search Criteria**

To search for a diff ratio by using advanced search criteria:

**1.** To search by using advanced search criteria, enter or select one or all of the advanced search criteria.

| <b>Fields</b>           | <b>Description</b>                                                          |
|-------------------------|-----------------------------------------------------------------------------|
| <b>Match option</b>     | Check radio button All or Any.                                              |
|                         | All - only diff ratios matching all entered search criteria are<br>shown.   |
|                         | Any - diff ratios matching any of the entered search criteria are<br>shown. |
| Ratio                   | Enter the ratio ID.                                                         |
| Description             | Enter the ratio description.                                                |
| <b>Last Review Date</b> | Enter the last review date or use the Calendar icon to select a<br>date.    |
| Department              | Enter, select or search for the department.                                 |
| Class                   | Enter, select or search for the class.                                      |
| <b>Subclass</b>         | Enter, select or search for the subclass.                                   |
| <b>Division</b>         | Enter, select or search for the division.                                   |
| Group                   | Enter, select or search for the group.                                      |

*Table 2–140 Diff Ratio Search - Advanced Search Criteria and Description*

- **2.** To narrow down the search, use the list next to the search fields. For example, determine if the entered value should be equal or not equal to the search result.
- **3.** Click the Saved Search list to select one of the saved search criteria. Selecting a saved search populates the search section with the saved search criteria. If the run automatically function is enabled for the search, the search is executed immediately.

You can also personalize your saved searches by selecting **Personalize**. The Personalized Saved Searches window appears.

For more information about the Personalized Saved Search, see the [Common User](#page-60-0)  [Interface Controls](#page-60-0) chapter, section ["Personalize Saved Search".](#page-72-0)

- **4.** Click **Search**. The diff ratios that match the search criteria are displayed in the Results section.
- **5.** Click **Reset** to clear the search section and results.
- **6.** Click **Save As...** to save the current search criteria. The Create Saved Search window appears.

For more information about the Personalized Saved Search, see the [Common User](#page-60-0)  [Interface Controls](#page-60-0) chapter, section ["Personalize Saved Search".](#page-72-0)

- **7.** Click **Add Fields** to add more fields for the advanced search. To remove the field from the search, click the x right next to the field.
- **8.** Click **Reorder** to change the order of the available search fields. The Reorder Search Fields window appears.
	- Select the desired search field and use the up and down arrows to rearrange the order of the fields.
	- Click **OK** to confirm the new order of the fields and close the window.
	- Click **Cancel** to reject any changes and close window.
- **9.** Click **Done** to close the window.

## <span id="page-238-0"></span>**Results**

The Results section lists the retrieved diff ratios. The Results table shows the following columns by default.

- Ratio
- **Description**
- Department and Department Name
- Class and Class Name
- Subclass and Subclass Name
- **Last Review Date**

### **Result - Actions Menu and Icons**

Use the Actions Menu and icons to apply actions to the table. You can perform the actions listed below.

| <b>Actions Menu/Icons</b>                   | <b>Description</b>                                                                                                    |  |  |
|---------------------------------------------|----------------------------------------------------------------------------------------------------|--|--|
| Create and Create icon                      | Select <b>Actions &gt; Create</b> or use the Create icon to create a new<br>diff ratio. The Differentiator Ratio window appears.                                          |  |  |
|                                             | For more details about how to create a new diff ratio, see the<br>Creating a Differentiator Ratio section.                                                                |  |  |
| Edit and Edit icon                          | Select $Actions > Edit$ or use the Edit icon to edit the selected diff<br>ratio.                                                                                          |  |  |
|                                             | For more information about how to edit a diff ratio, see the<br>Editing a Differentiator Ratio section.                                                                   |  |  |
| View and View icon                          | To view a diff ratio:                                                                                                    |  |  |
|                                             | Select a record in the Results section.                                                                                                    |  |  |
|                                             | Select Actions > View or click the View icon. The<br>Differentiator Ratio window appears.                                                                                 |  |  |
|                                             | Click <b>Done</b> to close the window.<br>$\blacksquare$                                                                                                    |  |  |
| Export to Excel and Export<br>to Excel icon | You can export the records in the table to a Microsoft Excel<br>spreadsheet by selecting <b>Actions</b> > <b>Export to Excel</b> or by using<br>the Export to Excel icon. |  |  |

*Table 2–141 Results - Actions Menu/Icons and Description*

#### **Results - View Menu and Icons**

You can customize the view of the table by using the options in the View Menu.

*Table 2–142 Results - View Menu/Icons and Description*

| <b>View Menu/Icons</b> | <b>Description</b>                                                                                                    |  |  |
|------------------------|----------------------------------------------------------------------------------------------------|--|--|
| Columns                | You can manage which of the columns will be shown in the table<br>by clicking the Show All and Manage Columns options. |  |  |
| Detach and Detach icon | You can view the tables in the application in a separate window<br>by clicking Detach or by using the Detach icon.     |  |  |
| Sort                   | You can sort columns by the following options:<br>Ascending<br>$\blacksquare$<br>Descending                            |  |  |

■ Advanced

| <b>View Menu/Icons</b>                        | <b>Description</b>                                                                                                    |
|-----------------------------------------------|----------------------------------------------------------------------------------------------------|
| Reorder Columns                               | You can reorder columns by clicking the Reorder Columns<br>option.                                                                  |
| Query by Example and<br>Query by Example icon | You can filter the items by one or multiple column values by<br>clicking Query by Example or by using the Query by Example<br>icon. |

*Table 2–142 (Cont.) Results - View Menu/Icons and Description*

### <span id="page-239-0"></span>**Diff Ratio Search Toolbar**

The toolbar contains the following icons and buttons.

|                      | Table 2–143 Diff Ratio Search Toolbar - Icons/Buttons and Description              |
|----------------------|------------------------------------------------------------------------------------|
| <b>Icons/Buttons</b> | <b>Description</b>                                                                 |
| Help icon            | You can access the online help for a particular page by clicking<br>the Help icon. |
| Done                 | Click Done to close window.                                                        |

*Table 2–143 Diff Ratio Search Toolbar - Icons/Buttons and Description*

# **Supplier Management**

The supplier management feature allows you to add, edit, and view the following information about suppliers:

- **Multiple contact persons and addresses:** You can enter multiple addresses of different types, such as business, invoice, order, postal, remittance, and returned goods.
- **Financial arrangements**: You can indicate the payment terms, freight terms, currency, settlement code, and payment method.
- **Inventory management parameters:** You can set up a replenishment cycle, order attributes, scaling attributes and constraints, order minimum constraints, and due order processing. You can also indicate whether quality control checking is required and what percentage of the received goods must be checked.
- **Return to vendor (RTV) requirements:** You can indicate whether returns are allowed, whether an authorization number is required, the minimum value of a return, the preferred courier, and the handling charge.
- **Required documents:** You can select which documents, if any, are required by the supplier.
- **Expense profiles:** You can enter the supplier's costs by country or by cost zone.
- **Types of electronic data interchange (EDI) transactions:** You can indicate which EDI transactions the supplier can process.
- **Generic attributes:** You can indicate which attributes apply to the supplier, such as co-op agreement terms, volume rebate terms, whether a PO is required, or whether items are pre-ticketed.
- **Import attributes:** You can enter import-related information such as agent, advising and issuing banks, lading and discharge ports, manufacturer ID, and beneficiary.
- **Invoice matching attributes:** You can indicate when debit memos are sent, whether invoices and debit memos are approved automatically, whether the

supplier is allowed to charge freight, and whether invoices are pre-paid. (Oracle Retail Invoice Matching must be installed.)

- **Supplier traits:** You can select the traits by which you want to group the supplier with other suppliers.
- **Payment types by store:** You can select the methods by which the supplier can be paid, such as cash, money order, and by invoice. You can also indicate the payment type by store.
- **Delivery schedules at stores and warehouses:** After you create a delivery schedule, you can specify which items are not to be delivered to the location on a specific delivery day.
- Vendor managed inventory (VMI): Use VMI to allow a supplier to manage the inventory levels of designated product at the warehouse. Inventory data is shared with the supplier, who uses the information to create inbound purchase orders, which will achieve and/or maintain budgeted inventory and service levels in the warehouse.

# <span id="page-240-0"></span>**Supplier/Supplier Site Window**

The Supplier/Supplier Site window allows you to create, edit, and view suppliers and supplier sites. Suppliers are vendors that provide your stores and warehouses with merchandise.

Depending on how you enter the window, the label varies.

- If you enter the window for a parent supplier, the window is labeled Supplier. For more information about how to create a supplier, see the [Creating a Supplier](#page-248-0) section.
- If you enter the window for another supplier site of a supplier, the window is labeled Supplier Site. For more information about how to create a supplier site, see the [Creating a Supplier/Supplier Site](#page-272-0) section.

You can indicate whether the supplier/supplier site is active or inactive. You can also enter the primary contact, financial, shipping, and payment information.

The Supplier window contains the following sections.

- **[Header](#page-241-0)**
- [Contact Information](#page-242-0)
- **[Comments](#page-242-1)**
- **[Ordering](#page-242-2)**
- [Contracts and Replenishment](#page-242-3)
- **[Receiving](#page-243-0)**
- **[Invoicing](#page-243-1)**
- **[Returns](#page-244-0)**
- **[Other Attributes](#page-244-1)**
- [Importers/Exporters](#page-245-0)
- **[Routing Locations](#page-246-0)**
- [Supplier/Supplier Site Toolbar](#page-247-0)

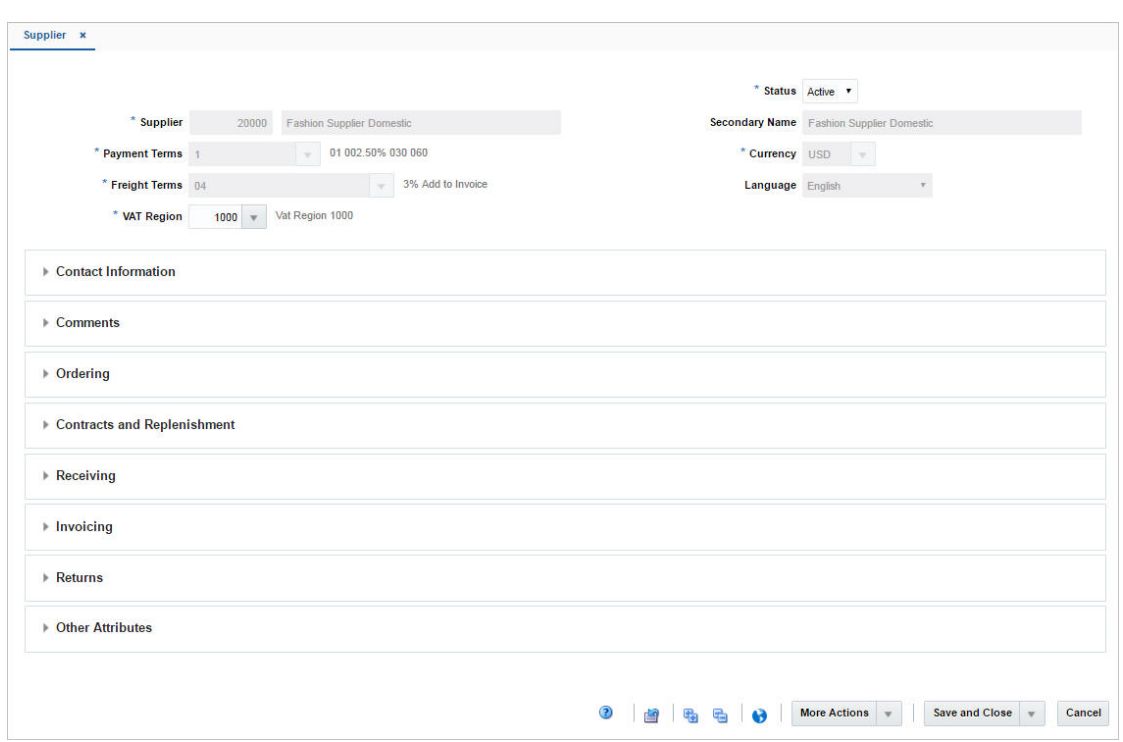

*Figure 2–67 Supplier Window*

# <span id="page-241-0"></span>**Header**

The header contains the following fields.

| <b>Fields</b>         | <b>Description</b>                                                 |
|-----------------------|--------------------------------------------------------------------|
| Supplier              | The supplier ID is generated automatically.                        |
|                       | Enter the supplier name.                                           |
|                       | This field is a required field.                                    |
| <b>Payment Terms</b>  | Enter, select or search for the supplier's payment terms.          |
|                       | This field is a required field.                                    |
| <b>Freight Terms</b>  | Enter, select or search for the supplier's freight terms.          |
|                       | This field is a required field.                                    |
| <b>VAT Region</b>     | Enter, select or search for the supplier's VAT region.             |
|                       | This field is a required field.                                    |
| <b>Status</b>         | Select, if the current supplier is an active or inactive supplier. |
|                       | This field is a required field.                                    |
| <b>Secondary Name</b> | Enter the secondary name for the supplier.                         |
| Currency              | Enter, select or search for the supplier's currency.               |
|                       | This field is a required field.                                    |
| Language              | Select the supplier's language from the list.                      |

*Table 2–144 Header - Fields and Description*

## <span id="page-242-0"></span>**Contact Information**

In the Contact Information section enter the name, phone number, email address, fax, telex and pager for the primary contact person at the supplier's location.

**Name** and **Phone** are required fields.

### <span id="page-242-1"></span>**Comments**

In the Comments section you can enter any comments relevant for the supplier.

### <span id="page-242-2"></span>**Ordering**

The Ordering section contains the following fields and checkboxes.

| <b>Fields/Checkboxes</b>                 | <b>Description</b>                                                                                                    |
|------------------------------------------|----------------------------------------------------------------------------------------------------|
| <b>Inventory Management</b><br>Level     | Select an inventory management level from the list.                                                                                                    |
|                                          | This field is a required field.                                                                                                    |
| <b>Ship Method</b>                       | Select a shipping method for the supplier from the list.                                                                                                    |
| <b>Lead Time</b>                         | Enter the amount of time a supplier needs between receiving an<br>order and having the order ready to ship.                                                      |
|                                          | This value will be defaulted to item/supplier relationships.                                                                                                    |
| <b>Delivery Policy</b>                   | Select a delivery policy from the list.                                                                                                    |
|                                          | This field is a required field.                                                                                                    |
| <b>Quantity Level</b>                    | Select a quantity level from the list to indicate purchase order<br>quantities that are communicated to the supplier in multiples of<br>units (eaches) or cases. |
|                                          | This field is a required field.                                                                                                    |
| <b>DSD</b> checkbox                      | Select the checkbox to indicate that the supplier can provide<br>direct store deliveries.                                                                        |
| <b>Premark</b> checkbox                  | Select the checkbox to indicate that the supplier will break<br>orders into separate, marked boxes that can be shipped directly<br>to stores.                    |
| <b>Bracket Costing checkbox</b>          | Select the checkbox to indicate that the supplier uses bracket<br>costing in its pricing.                                                                        |
| <b>Back Orders</b> checkbox              | Select the checkbox to indicate the supplier accepts back orders.                                                                                                |
| EDI:                                     |                                                                                                    |
| Orders checkbox                          | Select the checkbox to indicate that the orders are transmitted<br>electronically.                                                                               |
| <b>Order Changes</b> checkbox            | Select the checkbox to indicate that order changes are<br>transmitted electronically.                                                                            |
| <b>Order Acknowledgments</b><br>checkbox | Select the checkbox to indicate that order acknowledgments are<br>transmitted electronically.                                                                    |

*Table 2–145 Ordering - Fields/Checkboxes and Description*

## <span id="page-242-3"></span>**Contracts and Replenishment**

The Contracts and Replenishment section contains the following fields and checkboxes.

| <b>Fields/Checkboxes</b>                  | <b>Description</b>                                                                                                    |
|-------------------------------------------|----------------------------------------------------------------------------------------------------|
| <b>Scale AIP Orders checkbox</b>          | Select the checkbox to indicate that AIP (Advanced Inventory<br>Planning) is allowed to do order scaling.                                               |
|                                           | Order scaling refers to the increase and decrease of the order<br>quantity within constraints to meet purchasing objectives and<br>increase efficiency. |
| <b>VMI Order Status</b>                   | Select the VMI order status from the list.                                                                                                    |
| <b>VMI Channel</b>                        | Enter, select or search for the VMI channel.                                                                                                    |
| <b>EDI</b> Availability checkbox          | Select the checkbox to indicate that the supplier processes orders<br>through EDI (Electronic Data Interchange).                                        |
| <b>EDI Contracts checkbox</b>             | Select the checkbox to indicate that the supplier process<br>contracts through EDI.                                                                     |
| <b>Auto Contract Approval</b><br>checkbox | Select the checkbox to indicate that contract orders are created in<br>Approved status.                                                                 |

*Table 2–146 Contracts and Replenishment - Fields/Checkboxes and Description*

# <span id="page-243-0"></span>**Receiving**

The Receiving section contains the following fields and checkboxes.

| <b>Fields/Checkboxes</b>                   | <b>Description</b>                                                                                        |
|--------------------------------------------|----------------------------------------------------------------------------------------------------|
| QC Required checkbox                       | Select the checkbox to indicate that goods received from the<br>supplier must be inspected for quality.   |
| OC %                                       | Enter what percentage of the goods must be inspected.                                                     |
| <b>QC</b> Frequency                        | Enter how often the items will be inspected.                                                              |
| <b>EDI ASN</b> checkbox                    | Select the checkbox to indicate that the advanced shipping notice<br>(ASN) is transmitted electronically. |
| <b>Vendor Control Required</b><br>checkbox | Select the checkbox to indicate that orders from this supplier<br>require vendor control by default.      |
| Vendor Control %                           | Displays the percentage of items per receipt that are marked for<br>vendor checking.                      |
| <b>Vendor Control Frequency</b>            | Displays the frequency in which items per receipt are marked for<br>vendor checking.                      |

*Table 2–147 Receiving - Fields/Checkboxes and Description*

# <span id="page-243-1"></span>**Invoicing**

This section contains the following fields and checkboxes.

*Table 2–148 Invoicing - Fields/Checkboxes and Description*

| <b>Fields/Ceckboxes</b> | <b>Description</b>                                                                                                    |
|-------------------------|----------------------------------------------------------------------------------------------------|
| <b>Settlement Code</b>  | Select the settlement code from the list.                                                                                |
|                         | This field is a required field.                                                                                          |
| <b>Payment Method</b>   | Select the payment method from the list.                                                                                 |
| <b>Send Debit Memos</b> | Select how often debit memos should be sent to the supplier.                                                             |
| <b>Receive Invoice</b>  | Select where invoices from this supplier are received, either at<br>the store or centrally through corporate accounting. |
|                         | This field is only enabled, if invoice matching is used.                                                                 |

| <b>Fields/Ceckboxes</b>                                               | <b>Description</b>                                                                                                    |
|-----------------------------------------------------------------------|----------------------------------------------------------------------------------------------------|
| Pay Invoice                                                           | Indicates where invoices from this supplier are paid, either at the<br>store or centrally through corporate accounting. Valid values are<br>S (paid at the store) and C (paid centrally). |
|                                                                       | This field only displays Store, if ReSA is used to accept payment<br>at the store level. Additionally, the field is only enabled, if<br>invoice matching is used.                         |
| Invoice at                                                            | Select, if invoice amounts are net or gross values.                                                                                                    |
| <b>Final Match Destination</b><br>checkbox                            | Select this checkbox to indicate that the supplier can ship to the<br>final destination as per allocation.                                                                                |
| <b>EDI</b> Invoice checkbox                                           | Select the checkbox to indicate that the invoices are transmitted<br>electronically.                                                                                                    |
| <b>Auto-approve Invoices</b><br>checkbox                              | Select this checkbox to indicate that the supplier's invoice<br>matches can be automatically approved for payment.                                                                        |
|                                                                       | This field is only enabled, if invoice matching is used.                                                                                                    |
| <b>Auto-approve Debit</b><br>Memos checkbox                           | Select this checkbox to indicate that debit memos sent to the<br>supplier can be automatically approved on creation.                                                                      |
|                                                                       | This field is only enabled, if invoice matching is used.                                                                                                    |
| <b>Allow Supplier to</b><br>Charge-Freight checkbox                   | Select this checkbox to indicate that the supplier is allowed to<br>charge freight costs to the client.                                                                                   |
|                                                                       | This field is only enabled, if invoice matching is used.                                                                                                    |
| <b>Invoices Pre-paid for</b><br>Supplier checkbox                     | Select this checkbox to indicate that all invoices for the supplier<br>can be considered pre-paid invoices.                                                                               |
|                                                                       | This field is only enabled, if invoice matching is used.                                                                                                    |
| <b>Services Performed</b><br><b>Confirmation Required</b><br>checkbox | Select this checkbox to indicate that all suppliers services, for<br>example shelf stocking, must be confirmed before the invocie<br>can be paid.                                         |

*Table 2–148 (Cont.) Invoicing - Fields/Checkboxes and Description*

### <span id="page-244-0"></span>**Returns**

The Returns section contains the following fields and checkboxes.

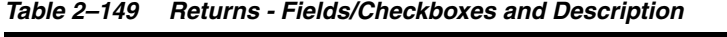

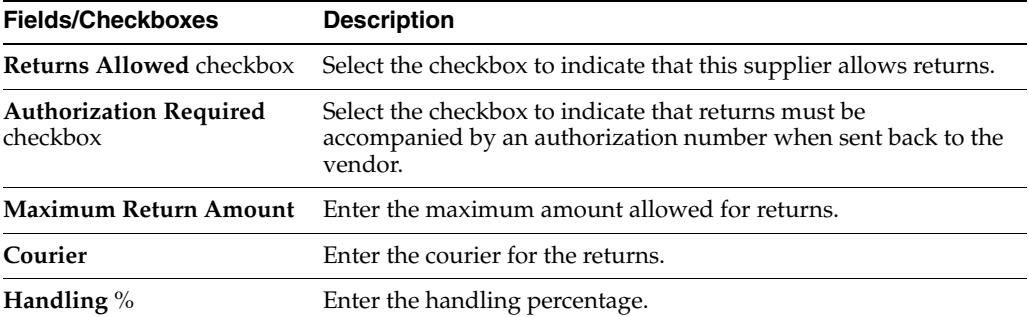

# <span id="page-244-1"></span>**Other Attributes**

The Other Attributes section contains the following fields

| <b>Fields</b>               | <b>Description</b>                                                                   |
|-----------------------------|--------------------------------------------------------------------------------------|
| <b>DUNS Number</b>          | Enter the appropriate Dun and Bradstreet codes to identify the<br>supplier.          |
| <b>DUNS Location Number</b> | Enter the appropriate Dun and Bradstreet codes to identify the<br>supplier location. |
| <b>EDI</b> Sales            | Select the EDI Sales from the list.                                                  |
| External Ref. ID            | Displays the external reference ID, if available.                                    |
| Cost Change Variance:       |                                                                                      |
| Amount                      | This field displays the cost change variance as amount.                              |
| Percent                     | This field displays the cost change variance in percent.                             |

*Table 2–150 Other Attributes - Fields and Description*

### <span id="page-245-0"></span>**Importers/Exporters**

In the Importers/Exporters section you can add, edit, delete and view importers/exporters that the supplier uses. This section is only available for supplier sites.

### **Importers/Exporters - Actions Menu and Icons**

Use the Actions Menu and icons to apply actions to the table. You can perform the actions listed below.

| <b>Actions Menu/Icons</b>                   | <b>Description</b>                                                                                                    |
|---------------------------------------------|----------------------------------------------------------------------------------------------------|
| Add and Add icon                            | You can add new importers/exporters for the supplier by<br>selecting <b>Actions</b> > <b>Add</b> or by using the Add icon.                                                |
|                                             | For more information about how to add new<br>importers/exporters, see the Adding Importers/Exporters<br>section.                                                          |
| Delete and Delete icon                      | You can delete importers/exporters:                                                                                                    |
|                                             | Select a record in the table.                                                                                                    |
|                                             | Select <b>Actions &gt; Delete</b> or use the Delete icon.                                                                                                    |
|                                             | You are prompted, if you want to delete the record. Select<br>$\blacksquare$<br>Yes to confirm the prompt.                                                                |
|                                             | The record is deleted from the table.<br>$\blacksquare$                                                                                                    |
| Edit and Edit icon                          | Select <b>Actions &gt; Edit</b> or use the Edit icon to edit the selected<br>importer/exporter.                                                                           |
|                                             | For more information about how to edit an importer/exporter,<br>see the Editing Importers/Exporters section.                                                              |
| Export to Excel and Export<br>to Excel icon | You can export the records in the table to a Microsoft Excel<br>spreadsheet by selecting <b>Actions</b> > <b>Export to Excel</b> or by using<br>the Export to Excel icon. |

*Table 2–151 Importers/Exporters - Actions Menu/Icons and Description*

#### **Importers/Exporters - View Menu and Icons**

You can customize the view of the table by using the options in the View Menu.

<span id="page-246-1"></span>

| <b>View Menu/Icons</b>                        | <b>Description</b>                                                                                                    |
|-----------------------------------------------|----------------------------------------------------------------------------------------------------|
| Columns                                       | You can manage which of the columns will be shown in the table<br>by clicking the Show All and Manage Columns options.                         |
| Detach and Detach icon                        | You can view the tables in the application in a separate window<br>by clicking Detach or by using the Detach icon.                             |
| Sort                                          | You can sort columns by the following options:                                                                                                 |
|                                               | Ascending                                                                                                    |
|                                               | Descending                                                                                                    |
|                                               | Advanced                                                                                                    |
| Reorder Columns                               | You can reorder columns by clicking the Reorder Columns<br>option.                                                                             |
| Query by Example and<br>Query by Example icon | You can filter the items by one or multiple column values by<br>clicking the Query by Example option or by using the Query by<br>Example icon. |

*Table 2–152 Importers/Exporters/Routing Locations - View Menu/Icons and Description*

### <span id="page-246-0"></span>**Routing Locations**

In the Routing Locations section you can add, edit, delete and view routing locations for the supplier. This section is only available for supplier sites.

#### **Routing Locations - Actions Menu and Icons**

Use the Actions Menu and icons to apply actions to the table. You can perform the actions listed below.

| <b>Actions Menu/Icons</b>                   | <b>Description</b>                                                                                                    |
|---------------------------------------------|----------------------------------------------------------------------------------------------------|
| Add and Add icon                            | You can add new routing locations for the supplier by selecting<br>Actions > Add or by using the Add icon.                                                                |
|                                             | For more information about how to add new routing locations,<br>see the Adding Routing Locations section.                                                                 |
| Delete and Delete icon                      | You can delete routing locations:                                                                                                    |
|                                             | Select a record in the table.                                                                                                    |
|                                             | Select <b>Actions &gt; Delete</b> or use the Delete icon.                                                                                                    |
|                                             | You are prompted, if you want to delete the record. Select<br>$\blacksquare$<br>Yes to confirm the prompt.                                                                |
|                                             | The record is deleted from the table.                                                                                                    |
| Edit and Edit icon                          | Select <b>Actions &gt; Edit</b> or use the Edit icon to edit the selected<br>routing location.                                                                            |
|                                             | For more information about how to edit a routing location, see<br>the Editing Routing Locations section.                                                                  |
| Export to Excel and Export<br>to Excel icon | You can export the records in the table to a Microsoft Excel<br>spreadsheet by selecting <b>Actions</b> > <b>Export to Excel</b> or by using<br>the Export to Excel icon. |

*Table 2–153 Routing Locations - Actions Menu/Icons and Description*

#### **Routing Locations - View Menu and Icons**

You can customize the view of the table by using the options in the View Menu.

For more information about the View Menu and icons, see [Importers/Exporters/Routing Locations - View Menu/Icons and Description](#page-246-1)

### <span id="page-247-0"></span>**Supplier/Supplier Site Toolbar**

The toolbar contains the following icons and buttons.

*Table 2–154 Supplier Toolbar - Icons/Buttons and Description*

| <b>Icons/Buttons</b>           | <b>Description</b>                                                                                                    |
|--------------------------------|----------------------------------------------------------------------------------------------------|
| Help icon                      | You can access the online help for a particular page by clicking<br>the Help icon.                                           |
| Refresh icon                   | You can refresh the window by clicking the Refresh icon. All<br>entries are reset and not saved.                             |
| Expand and Collapse icons      | You can expand all the sections and collapse all the sections in<br>the window by clicking the Expand and Collapse icons.    |
| Translate and Translate icon   | You can create a translation by selecting <b>Actions</b> > <b>Translate</b> or<br>by using the Translate icon.               |
| <b>More Actions</b>            | Click <b>More Actions</b> to see a list of additional actions that can be<br>performed in the Supplier/Supplier Site window. |
|                                | For more information about the More Actions menu, see the<br>Supplier/Supplier Site - More Actions Menu section.             |
| <b>Save and Close</b>          | Click Save and Close to save the entered records and close the<br>window.                                                    |
| <b>Save and Create Another</b> | Click Save and Create Another to save the entered records and<br>add additional entries.                                     |
|                                | This option is only available, if you create a new<br>supplier/supplier site.                                                |
| <b>Save and Edit Another</b>   | Click Save and Edit Another to save the entered records and<br>add additional entries.                                       |
|                                | This option is only available, in edit mode.                                                                                 |
| Cancel                         | Click <b>Cancel</b> to reject all entries and close the window.                                                              |
| Done                           | If you open the window in view mode, the <b>Done</b> button is<br>displayed.                                                 |
|                                | Click Done to close the window.                                                                                              |

### <span id="page-247-1"></span>**Supplier/Supplier Site - More Actions Menu**

Use the More Actions menu to navigate to the following windows. The More Actions menu contains the following options.

*Table 2–155 More Actions Menu - Buttons and Description*

| <b>Action Buttons</b> | <b>Description</b>                                                             |
|-----------------------|--------------------------------------------------------------------------------|
| <b>More Actions</b>   | You can navigate to the following windows by using the More<br>Actions menu.   |
|                       | <b>Address</b><br>٠                                                            |
|                       | Opens the Addresses window.                                                    |
|                       | For more information about this function, see the Addresses<br>Window section. |
|                       |                                                                                |

The menu options below are only available for supplier sites.

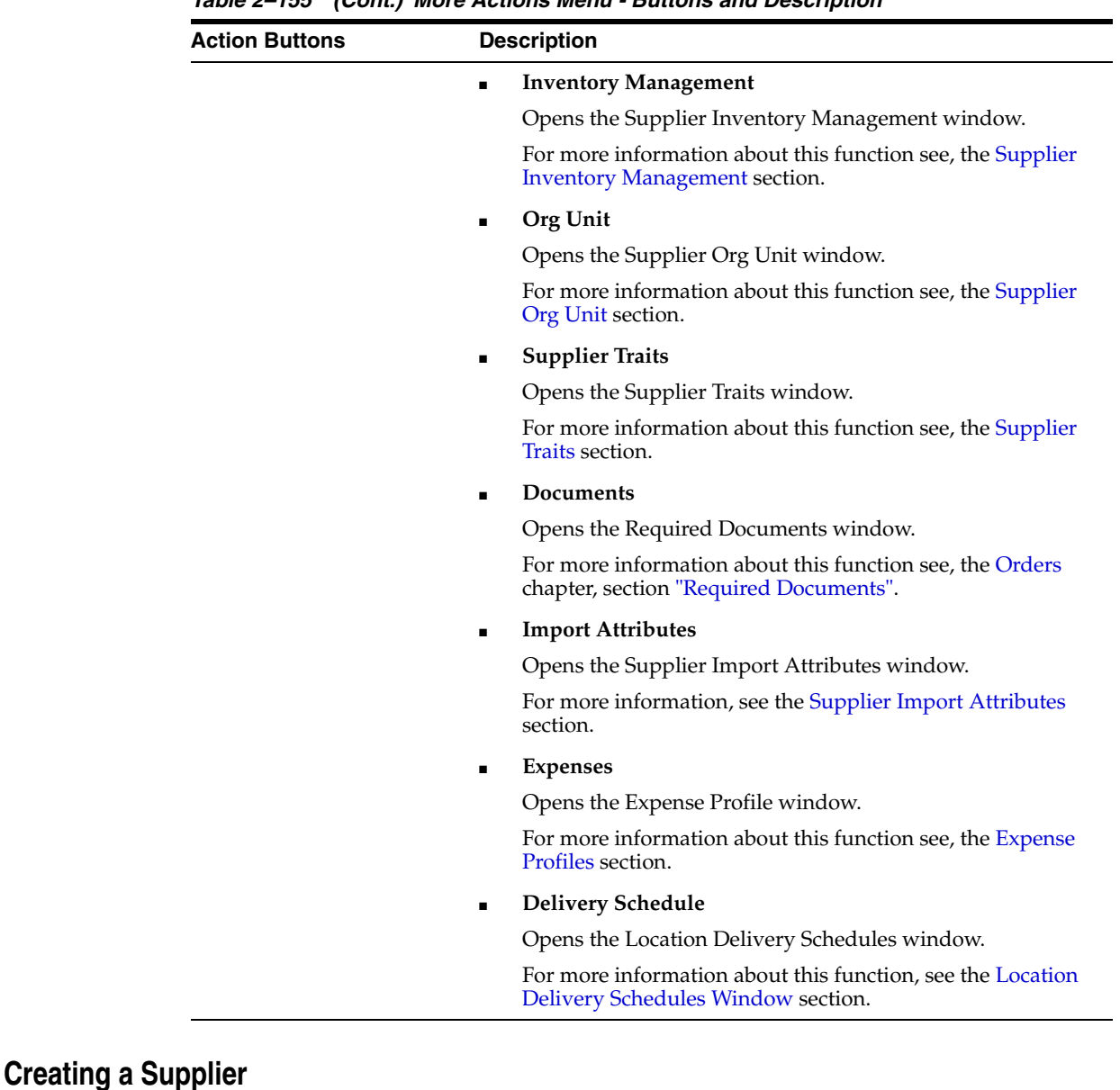

*Table 2–155 (Cont.) More Actions Menu - Buttons and Description*

<span id="page-248-0"></span>To create a supplier, follow the steps below.

- **1.** From the Tasks menu, select **Foundation Data > Suppliers and Partners > Create Supplier**. The Supplier window appears.
- **2.** The supplier ID is generated automatically. Enter the necessary information in the individual sections.

For more information about the available sections of the Supplier window, see the [Supplier/Supplier Site Window](#page-240-0) section.

- **3.** Then choose one of the following options.
	- Click **Save** to save the supplier.
	- Click Save and Close to save the supplier and close the window.
	- Click Save and Create Another to save the current supplier and create additional supplier entries.

Click **Cancel** to reject all entries and close the window.

**Note:** You can also create a supplier in the Supplier Search screen, for more information about this function, see the [Creating a](#page-272-0)  [Supplier/Supplier Site](#page-272-0) section.

### <span id="page-249-0"></span>**Adding Importers/Exporters**

To add importers/exporters to a supplier site, follow the steps below.

- **1.** In the Importers/Exporters section, select **Actions > Add** or use the Add icon. The Add Importer/Exporter window appears.
- **2.** In the **Type** field, select if you want to add an importer or exporter. This field is a required field.
- **3.** In the **Importer/Exporter** field, enter, select or search for the importer/exporter ID and description. This field is a required field.
- **4.** Select the **Default** checkbox to indicate that the current importer/exporter is the supplier's default importer/exporter.
- **5.** Then choose one of the following options.
	- Click **OK** to add the importer/exporter and close the window.
	- Click OK and Add Another to add additional importers/exporters.
	- Click **Cancel** to reject all entries and close the window.

### <span id="page-249-1"></span>**Editing Importers/Exporters**

To edit importers/exporters for a supplier site, follow the steps below.

- **1.** In the Importers/Exporters section, select **Actions > Edit** or use the Edit icon. The Edit Importer/Exporter window appears.
- **2.** Change the **Type** and **Importer/Exporter** field as well as the **Default** checkbox, as necessary.
- **3.** Then choose one of the following options.
	- Click **OK** to save your changes and close the window.
	- Click **Cancel** to reject all entries and close the window.

### <span id="page-249-2"></span>**Adding Routing Locations**

To add routing locations to a supplier site, follow the steps below.

- **1.** In the Routing Locations section, select **Actions > Add** or use the Add icon. The Add Routing Locations window appears.
- **2.** In the **Routing Location** field, enter, select or search for the location ID. This field is a required field.
- **3.** Select the **Default** checkbox to indicate that the current routing location is the supplier's default routing location.
- **4.** Then choose one of the following options.
	- Click **OK** to add the routing location and close the window.
	- Click **OK and Add Another** to add additional routing locations.

Click **Cancel** to reject all entries and close the window.

### <span id="page-250-0"></span>**Editing Routing Locations**

To edit routing locations for a supplier site, follow the steps below.

- **1.** In the Routing Locations section, select **Actions > Edit** or use the Edit icon. The Edit Routing Locations window appears.
- **2.** Change the **Routing Location** field and **Default** checkbox, as necessary.
- **3.** Then choose one of the following options.
	- Click **OK** to save your changes and close the window.
	- Click **Cancel** to reject all entries and close the window.

# <span id="page-250-1"></span>**Supplier Import Attributes**

The Supplier Import Attributes window allows you to enter import information about a particular supplier. You can track information specific to the supplier, such as:

- Agent
- **Factory**
- Advising bank
- Issuing bank
- Lading port
- Discharge port
- Manufacturer ID
- Additional partner information
- Beneficiary information

The Supplier Import Attributes window contains the following sections.

**Header** 

The header displays the supplier site ID and name.

- **[Import Attributes](#page-251-0)**
- **[Beneficiary Attributes](#page-251-1)**
- **[Supplier Import Attributes Toolbar](#page-252-1)**

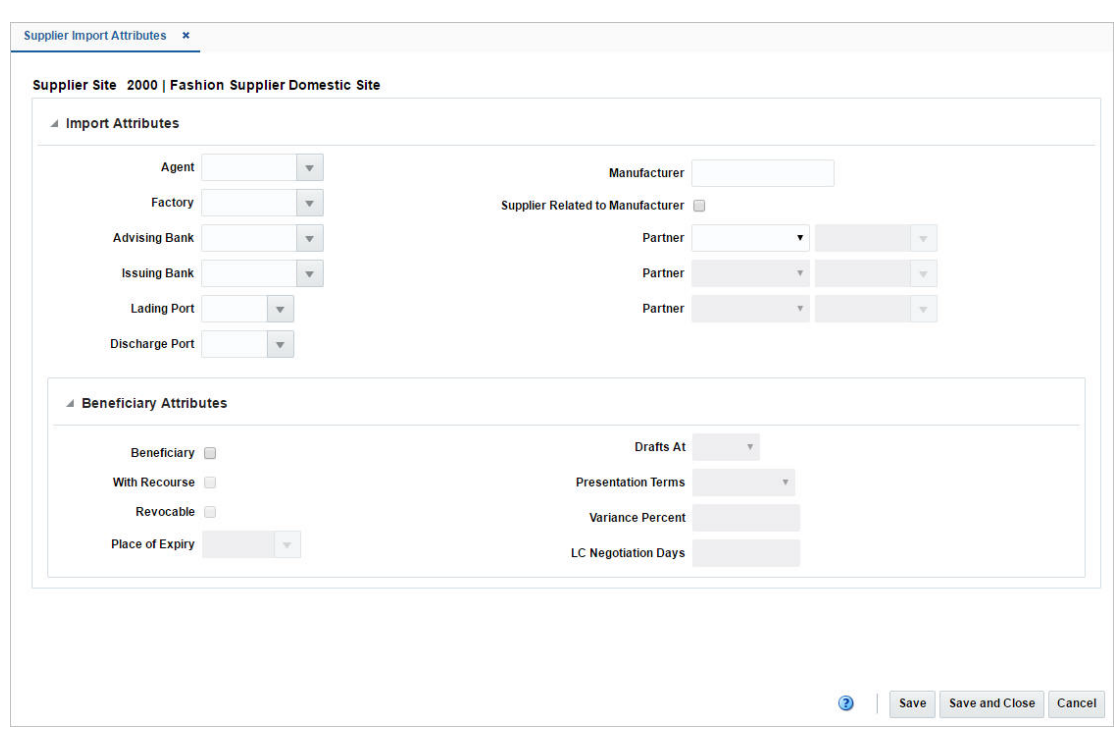

*Figure 2–68 Supplier Import Attributes Window*

# <span id="page-251-0"></span>**Import Attributes**

The Import Attributes section contains the following fields.

*Table 2–156 Import Attributes - Fields and Description*

| <b>Fields</b>                                       | <b>Description</b>                                                                                                    |
|-----------------------------------------------------|----------------------------------------------------------------------------------------------------|
| Agent                                               | Enter, select or search for the agent ID.                                                                                  |
| Factory                                             | Enter, select or search for the factory ID.                                                                                |
| <b>Advising Bank</b>                                | Enter, select or search for the ID of the advising bank.                                                                   |
| <b>Issuing Bank</b>                                 | Enter, select or search for the ID of the issuing bank.                                                                    |
| <b>Lading Port</b>                                  | Enter, select or search for the ID of the lading port.                                                                     |
| <b>Discharge Port</b>                               | Enter, select or search for the ID if the discharge port.                                                                  |
| Manufacturer                                        | Enter the manufacturer.                                                                                                    |
| <b>Supplier Related to</b><br>Manufacturer checkbox | Select the checkbox to indicate that the supplier is related to the<br>manufacturer.                                       |
| Partner                                             | Select a partner type from the list. In the field next to the partner<br>type, enter, select or search for the partner ID. |
|                                                     | You can add up to three partners in this window.                                                                           |

# <span id="page-251-1"></span>**Beneficiary Attributes**

The Beneficiary Attributes section contains the following fields.
| <b>Fields</b>                 | <b>Description</b>                                                                                                    |
|-------------------------------|----------------------------------------------------------------------------------------------------|
| <b>Beneficiary</b> checkbox   | Select the checkbox to indicate that the supplier can be a<br>beneficiary in a Letter of Credit transaction.                                                                           |
| <b>With Recourse</b> checkbox | Select the checkbox to indicate that the paying bank will be able<br>to claim refunds from the beneficiary in case the letter of credit<br>documents are not paid by the issuing bank. |
| <b>Revocable</b> checkbox     | Select the checkbox to indicate that the Letter of Credit is<br>revocable.                                                                                                    |
|                               | If the LC is revocable, it can be amended or cancelled by the<br>buyer or buyers bank at any time.                                                                                     |
|                               | If the LC is not revocable, the buyer as well as seller must<br>approve any changes.                                                                                                   |
| <b>Place of Expiry</b>        | Enter, select or search for the place of expiry.                                                                                                    |
| Drafts At                     | Select the drafts at entry from the list.                                                                                                    |
| <b>Payment Terms</b>          | Select the appropriate payment terms from the list.                                                                                                    |
| <b>Variance Percent</b>       | Enter the variance in percent.                                                                                                    |
| <b>LC Negotiation Days</b>    | Enter the negotiating days for the LC.                                                                                                    |

*Table 2–157 Beneficiary Attributes - Fields and Description*

# **Supplier Import Attributes Toolbar**

The toolbar contains the following icons and buttons.

| <b>Icons/Buttons</b>  | <b>Description</b>                                                                 |
|-----------------------|------------------------------------------------------------------------------------|
| Help icon             | You can access the online help for a particular page by clicking<br>the Help icon. |
| <b>Save</b>           | Click Save to save the entered records.                                            |
| <b>Save and Close</b> | Click Save and Close to save the entered records and close the<br>window.          |
| Cancel                | Click Cancel to reject all entries and close the window.                           |
| Done                  | If you open the window in view mode, the <b>Done</b> button is<br>displayed.       |
|                       | Click Done to close the window.                                                    |

*Table 2–158 Supplier Import Attributes Toolbar - Icons/Buttons and Description*

# **Supplier Inventory Management**

The Supplier Inventory Management window allows you to create, maintain, delete and view inventory management information for a supplier site, or for a department and supplier site.

The Supplier Inventory Management window contains the following sections.

**Header** 

The header contains the supplier site ID, name, department, location type and ID.

- **[Replenishment](#page-253-0)**
- [Due Order Processing](#page-254-0)
- **[Investment Buy](#page-254-1)**
- [Scaling](#page-254-2)
- [Rounding](#page-255-0)
- [Supplier Minimums](#page-255-1)
- **[Truck Splitting](#page-256-0)**
- **[Bracket Constraints](#page-257-0)**
- [Supplier Inventory Management Toolbar](#page-257-1)

*Figure 2–69 Supplier Inventory Management Window*

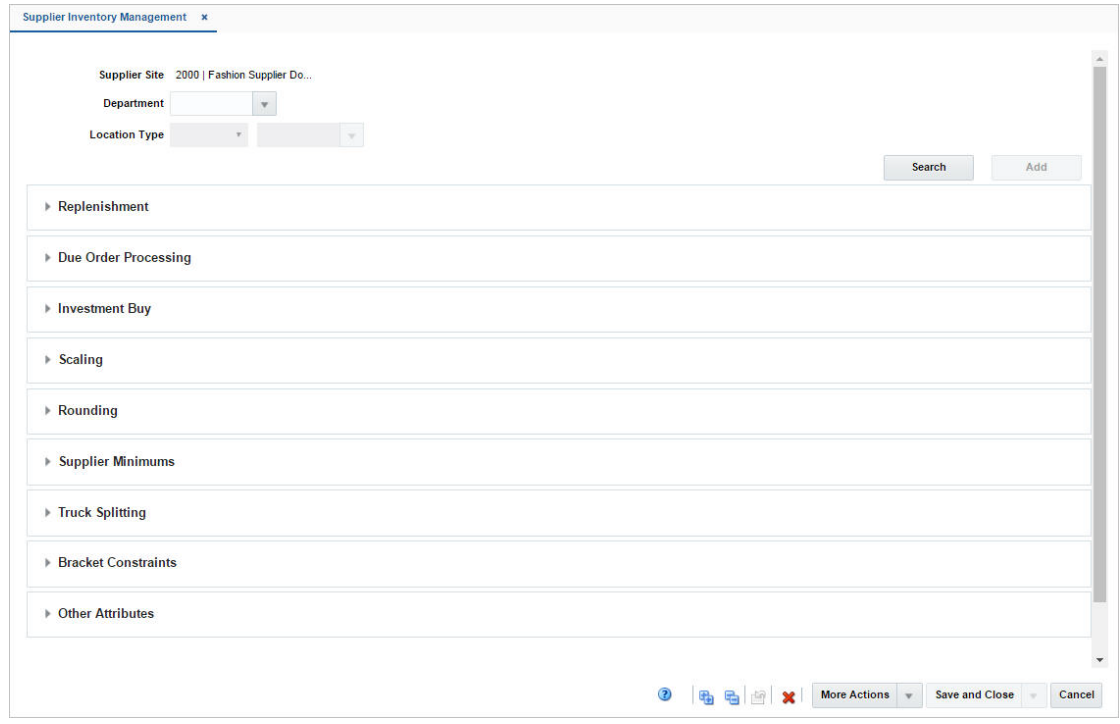

# <span id="page-253-0"></span>**Replenishment**

The Replenishment section contains the following fields.

| <b>Fields</b>        | <b>Description</b>                                                                                                    |
|----------------------|----------------------------------------------------------------------------------------------------|
| <b>Order Control</b> | Select how the POs are processed for the supplier from the list.                                                                                                   |
| <b>Review Cycle</b>  | Select how often the items are reviewed for replenishment from<br>the list.                                                                                        |
| Weekdays checkboxes  | Select the day on which the items are reviewed.                                                                                                    |
|                      | If the review cycle is every day, all days of the week are<br>$\blacksquare$<br>selected automatically.                                                            |
|                      | If the review cycle is every week, select the days of the week<br>$\blacksquare$<br>the items are reviewed for replenishment. You may select<br>more than one day. |
|                      | If the review cycle is over two or more weeks, select the day<br>$\blacksquare$<br>of the week.                                                                    |

*Table 2–159 Replenishment - Fields and Description*

| Table 2 Too Toont, Hopkinghingin Ticket and Description |                                                               |
|---------------------------------------------------------|---------------------------------------------------------------|
| <b>Fields</b>                                           | <b>Description</b>                                            |
| Single Loc on Order<br>checkbox                         | Select the checkbox, if only one location can be on an order. |

*Table 2–159 (Cont.) Replenishment - Fields and Description*

# <span id="page-254-0"></span>**Due Order Processing**

The Due Order Processing section contains the following fields.

| <b>Fields</b>                            | <b>Description</b>                                                                                                   |
|------------------------------------------|----------------------------------------------------------------------------------------------------|
| Due Order Processing<br>checkbox         | Select the checkbox to have due order processing performed for<br>replenishment items from the supplier.             |
| <b>Create Non-Due Orders</b><br>checkbox | Select the checkbox to have purchase orders created in<br>Worksheet status for items that are not due to be ordered. |
| Due Order Level                          | Select the level at which the due order processing is based from<br>the list.                                        |
| <b>Service Basis</b>                     | Select the parameter that is used in calculating the stock out<br>level from the list                                |

*Table 2–160 Due Order Processing - Fields and Description*

# <span id="page-254-1"></span>**Investment Buy**

The Investment Buy section contains the following fields.

*Table 2–161 Investment Buy - Fields and Description*

| <b>Fields</b>        | <b>Description</b>                                                                         |
|----------------------|--------------------------------------------------------------------------------------------|
|                      | <b>Investment Buy Eligibility</b> Select the checkbox to enable investment buy attributes. |
| <b>Order Control</b> | Select how POs are processed for the investment buy orders.                                |

# <span id="page-254-2"></span>**Scaling**

The Scaling section contains the following fields.

*Table 2–162 Scaling - Fields and Description*

| <b>Fields</b>                     | <b>Description</b>                                                                                        |
|-----------------------------------|----------------------------------------------------------------------------------------------------|
| checkbox                          | <b>Scale Orders to Constraints</b> Select the checkbox to enable the scaling constraints area.            |
| <b>Multiple Vehicles</b> checkbox | Select the checkbox to indicate that multiple vehicles may be<br>used when delivering the order.          |
| <b>Scaling Objective</b>          | Select whether purchase orders are scaled to the minimum or<br>maximum values of the scaling constraints. |
| <b>Scaling Level</b>              | Select the level at which the scaling is performed.                                                       |
| Primary:                          | In the Scaling Constraints Primary column, complete the<br>following fields.                              |
| <b>Type</b>                       | Select the primary type of constraint to use when scaling orders.                                         |
| <b>UOM</b>                        | If you select Mass or Volume as the primary type, enter, select or<br>search for the unit of measure.     |
| Currency                          | If you select Amount as the primary type, the currency code is<br>displayed in this field.                |

| <b>Fields</b>        | <b>Description</b>                                                                                      |
|----------------------|----------------------------------------------------------------------------------------------------|
| Maximum Value        | Enter the maximum value of the constraint.                                                              |
| Tolerance            | Enter the percentage tolerance for the maximum value of<br>constraint.                                  |
| Minimum Value        | Enter the minimum value of the constraint.                                                              |
| Tolerance            | Enter the percentage tolerance for the minimum value of the<br>constraint.                              |
| Secondary:           | In the Scaling Constraints Secondary column, complete the<br>following fields.                          |
| Type                 | Select the secondary type of constraint to use when scaling<br>orders.                                  |
|                      | The secondary type cannot be the same as the primary type.                                              |
| <b>UOM</b>           | If you select Mass or Volume as the secondary type, enter, select<br>or search for the unit of measure. |
| Currency             | If you select Amount as the secondary type, the currency code is<br>displayed in this field.            |
| <b>Maximum Value</b> | Enter the maximum value of the constraint.                                                              |
| Tolerance            | Enter the percentage tolerance for the maximum value of the<br>constraint.                              |
| Minimum Value        | Enter the minimum value of the constraint.                                                              |
| Tolerance            | Enter the percentage tolerance for the minimum value of the<br>constraint.                              |

*Table 2–162 (Cont.) Scaling - Fields and Description*

# <span id="page-255-0"></span>**Rounding**

The Rounding section contains the following fields.

| <b>Fields</b>                  | <b>Description</b>                                                          |
|--------------------------------|-----------------------------------------------------------------------------|
| Rounding Level                 | Select the level to which quantities should be rounded.                     |
| Rounding to Inner<br>Threshold | Enter the percent of the inner needed to round to an additional<br>inner.   |
| Round to Case Threshold        | Enter the percent of the case needed to round to an additional<br>case.     |
| Round to Layer Threshold       | Enter the percent of the layer needed to round to an additional<br>level.   |
| Round to Pallet Threshold      | Enter the percent of the pallet needed to round to an additional<br>pallet. |

*Table 2–163 Rounding - Fields and Description*

# <span id="page-255-1"></span>**Supplier Minimums**

The Supplier Minimums section contains the following fields.

*Table 2–164 Supplier Minimums - Fields and Description*

| <b>Fields</b>               | <b>Description</b>                                       |
|-----------------------------|----------------------------------------------------------|
| <b>Purge Orders Failing</b> | Select the checkbox to create POs that meet the supplier |
| Minimum checkbox            | minimum.                                                 |

| <b>Fields</b> | <b>Description</b>                                                                                                    |
|---------------|----------------------------------------------------------------------------------------------------|
| Minimum Level | Select the minimum order quantity at which the supplier accepts<br>orders.                                                    |
| Conjunction   | When you define two minimum order requirements, select the<br>relationship between the requirements in the Conjunction field. |
| Minimum 1:    | In the Minimum 1 column, complete the following fields.                                                                       |
| <b>Type</b>   | Select the type for the first minimum order requirement.                                                                      |
| <b>UOM</b>    | If you select Mass or Volume as the first minimum order<br>requirement type, enter, select or search for the unit of measure  |
| Currency      | If you select Amount as the first minimum order requirement<br>type, the currency code is displayed in this field.            |
| Value         | Enter the value of the first minimum order requirement for the<br>supplier.                                                   |
| Minimum 2:    | In the Minimum 2 column, complete the following fields.                                                                       |
| <b>Type</b>   | Select the second type for the minimum order requirement.                                                                     |
| <b>UOM</b>    | If you select Mass or Volume as the first minimum order<br>requirement type, enter, select or search for the unit of measure. |
| Currency      | If you select Amount as the first minimum order requirement<br>type, the currency code is displayed in this field.            |
| Value         | Enter the value of the first minimum order requirement of the<br>supplier.                                                    |

*Table 2–164 (Cont.) Supplier Minimums - Fields and Description*

# <span id="page-256-0"></span>**Truck Splitting**

The Truck Splitting section contains the following fields.

| <b>Fields</b>                              | <b>Description</b>                                                                                    |
|--------------------------------------------|----------------------------------------------------------------------------------------------------|
| Split Orders into<br>Truckloads checkbox   | Select the checkbox to enable the truck splitting constraints.                                        |
| <b>Auto Approve LTL Orders</b><br>checkbox | Select the checkbox to allow Less than a Truckload (LTL) orders.                                      |
| <b>Truck Split Method</b>                  | Select the method of truck splitting used with this supplier.                                         |
| Constraint 1:                              | In the Constraint 1 column, complete the following fields.                                            |
| Type                                       | Select the primary type of constraint to use when splitting orders<br>into truckloads.                |
| <b>UOM</b>                                 | If you select Mass or Volume as the primary type, enter, select or<br>search for the unit of measure. |
| Value                                      | Enter the value of the constraint.                                                                    |
| Tolerance                                  | Enter the percentage tolerance for the maximum value of the<br>constraint.                            |
| Constraint 2:                              | In the Constraint 2 column, complete the following fields.                                            |
| Type                                       | Select the secondary type of constraint to use when splitting<br>orders into truckloads.              |
|                                            | The second constraint type cannot be the same as the first<br>constraint type.                        |

*Table 2–165 Truck Splitting - Fields and Description*

| <b>Fields</b>    | <b>Description</b>                                                                                      |
|------------------|----------------------------------------------------------------------------------------------------|
| <b>UOM</b>       | If you select Mass or Volume as the secondary type, enter, select<br>or search for the unit of measure. |
| Value            | Enter the value of the constraint.                                                                      |
| <b>Tolerance</b> | Enter the percentage tolerance for the maximum value of the<br>constraint.                              |

*Table 2–165 (Cont.) Truck Splitting - Fields and Description*

# <span id="page-257-0"></span>**Bracket Constraints**

The Bracket Constraints section contains the following fields.

| <b>Fields</b> | <b>Description</b>                                                                                               |
|---------------|----------------------------------------------------------------------------------------------------|
| Threshold %   | Enter the percentage of the bracket value that the order must<br>meet in order to be rounded up to that bracket. |
| Primary:      | In the Primary column, complete the following fields.                                                            |
| <b>Type</b>   | Select the type of the primary bracket costing constraint.                                                       |
| <b>UOM</b>    | If you select Mass or Volume as the primary type, enter, select or<br>search for the unit of measure.            |
| Secondary:    | In the Secondary column, complete the following fields.                                                          |
| <b>Type</b>   | Select the type of secondary bracket costing constraints.                                                        |
| <b>UOM</b>    | If you select Mass or Volume as the secondary type, enter, select<br>or search for the unit of measure.          |

*Table 2–166 Bracket Constraints - Fields and Description*

# **Other Attributes**

The Other Attributes section contains the following fields.

*Table 2–167 Other Attributes - Fields and Description*

| <b>Fields</b>               | <b>Description</b>                                    |
|-----------------------------|-------------------------------------------------------|
| <b>Pooled Supplier</b>      | Enter, select or search for the supplier ID.          |
| <b>Pooled Supplier Site</b> | Enter, select or search for the supplier site ID.     |
| <b>Purchase Type</b>        | Select the purchase order type from the list.         |
| <b>Pickup Location</b>      | Only enabled, if you select pick-up as purchase type. |
|                             | Enter the pickup location.                            |

# <span id="page-257-1"></span>**Supplier Inventory Management Toolbar**

The toolbar contains the following icons and buttons.

*Table 2–168 Supplier Inventory Management Toolbar - Icons/Buttons and Description*

| <b>Icons/Buttons</b>      | <b>Description</b>                                                                                                    |
|---------------------------|----------------------------------------------------------------------------------------------------|
| Help icon                 | You can access the online help for a particular page by clicking<br>the Help icon.                                      |
| Expand and Collapse icons | You can view all the sections and collapse all the sections in the<br>window by clicking the Expand and Collapse icons. |

| <b>Icons/Buttons</b>           | <b>Description</b>                                                                                              |
|--------------------------------|----------------------------------------------------------------------------------------------------|
| Refresh icon                   | You can refresh the window by clicking the Refresh icon. All<br>entries are reset and not saved.                |
| Delete icon                    | Use the Delete icon to delete the inventory management record<br>of the current supplier site.                  |
| <b>More Actions</b>            | Click <b>More Actions</b> to see a list of additional actions that can be<br>performed in the Warehouse window. |
|                                | <b>Bracket Costing</b><br>$\blacksquare$                                                                        |
|                                | Opens the Supplier Brackets window.                                                                             |
|                                | For more information about this function, see the Supplier<br>Brackets section.                                 |
| <b>Save and Close</b>          | Click Save and Close to save the entered records and close the<br>window.                                       |
| <b>Save and Create Another</b> | Click Save and Create Another to save the entered records and<br>add additional entries.                        |
|                                | This option is only available, if you create a new inventory<br>management record for a supplier site.          |
| <b>Save and Edit Another</b>   | Click Save and Edit Another to save the entered records and<br>edit additional entries.                         |
|                                | This option is only available in edit mode.                                                                     |
| Cancel                         | Click <b>Cancel</b> to reject all entries and close the window.                                                 |
| Done                           | If you open the window in view mode, the <b>Done</b> button is<br>displayed.                                    |
|                                | Click Done to close the window.                                                                                 |

*Table 2–168 (Cont.) Supplier Inventory Management Toolbar - Icons/Buttons and* 

# <span id="page-258-0"></span>**Supplier Brackets**

In the Supplier Brackets window, you can add, edit, delete and view primary and secondary bracket values. You can also specify default brackets, or delete the entire bracket structure.

The Supplier Brackets window contains the following sections.

**Header** 

The header displays the following information.

- **–** Supplier ID and name
- **Pickup** checkbox

Select the checkbox to indicate that the bracket pricing uses pickup prices.

The pickup price is the price of the goods without shipping costs, as if the goods were picked up at the supplier's location.

- **–** Threshold amount in percent
- **[Supplier Brackets Table](#page-259-0)**
- [Supplier Brackets Toolbar](#page-260-0)

| <b>Primary Bracket</b>                    |                                      |                 |  |
|-------------------------------------------|--------------------------------------|-----------------|--|
| (KM3)                                     | <b>Secondary Bracket</b><br>(Pallet) | <b>Default</b>  |  |
| $12$<br>$\overline{9}$                    |                                      | $\qquad \qquad$ |  |
| 12<br>30                                  |                                      | ω,              |  |
| $\overline{\mathbf{c}}$<br>$\overline{4}$ |                                      | $\checkmark$    |  |

*Figure 2–70 Supplier Brackets Window*

# <span id="page-259-0"></span>**Supplier Brackets Table**

In the table you can add, edit, delete and view primary as well as secondary brackets. Additionally you can also set default bracket values.

### **Supplier Brackets Table - Actions Menu and Icons**

Use the Actions Menu and icons to apply actions to the table. You can perform the actions listed below.

| <b>Actions Menu/Icons</b>                   | <b>Description</b>                                                                                                    |
|---------------------------------------------|----------------------------------------------------------------------------------------------------|
| Add and Add icon                            | You can add new bracket values by selecting <b>Actions &gt; Add</b> or<br>by using the Add icon.                                                                          |
|                                             | For more information about how to add bracket values, see the<br>Adding Bracket Values section.                                                                           |
| Delete and Delete icon                      | You can delete bracket values:                                                                                                    |
|                                             | Select a record in the table.                                                                                                    |
|                                             | Select Actions > Delete or use the Delete icon.                                                                                                    |
|                                             | You are prompted, if you want to delete the record. Select<br>Yes to confirm the prompt.                                                                                  |
|                                             | The record is deleted from the table.<br>٠                                                                                                    |
| Edit and Edit icon                          | Select <b>Actions &gt; Edit</b> or use the Edit icon to edit the selected<br>bracket value.                                                                               |
|                                             | For more information about how to edit a bracket value, see the<br>Editing Bracket Values section.                                                                        |
| Export to Excel and Export<br>to Excel icon | You can export the records in the table to a Microsoft Excel<br>spreadsheet by selecting <b>Actions</b> > <b>Export to Excel</b> or by using<br>the Export to Excel icon. |

*Table 2–169 Supplier Brackets Table - Actions Menu/Icons and Description*

### **Supplier Brackets Table - View Menu and Icons**

You can customize the view of the table by using the options in the View Menu.

| <b>View Menu/Icons</b>                        | <b>Description</b>                                                                                                    |
|-----------------------------------------------|----------------------------------------------------------------------------------------------------|
| Columns                                       | You can manage which of the columns will be shown in the table<br>by clicking the Show All and Manage Columns options.                         |
| Detach and Detach icon                        | You can view the tables in the application in a separate window<br>by clicking Detach or by using the Detach icon.                             |
| Sort                                          | You can sort columns by the following options:<br>Ascending                                                                                    |
|                                               | Descending<br>٠<br>Advanced                                                                                                    |
| Reorder Columns                               | You can reorder columns by clicking the Reorder Columns<br>option.                                                                             |
| Query by Example and<br>Query by Example icon | You can filter the items by one or multiple column values by<br>clicking the Query by Example option or by using the Query by<br>Example icon. |

*Table 2–170 Supplier Brackets Table - View Menu/Icons and Description*

# <span id="page-260-0"></span>**Supplier Brackets Toolbar**

The toolbar contains the following icons and buttons.

| <b>Icons/Buttons</b>           | <b>Description</b>                                                                       |
|--------------------------------|------------------------------------------------------------------------------------------|
| Help icon                      | You can access the online help for a particular page by clicking<br>the Help icon.       |
| Delete icon                    | Use the Delete icon to delete the entire bracket structure.                              |
| <b>Save and Close</b>          | Click Save and Close to save the entered records and close the<br>window.                |
| <b>Save and Create Another</b> | Click Save and Create Another to save the entered records and<br>add additional entries. |
|                                | This option is only available, if you create a bracket structure for<br>a supplier site. |
| <b>Save and Edit Another</b>   | Click Save and Edit Another to save the entered records and<br>edit additional entries.  |
|                                | This option is only available in edit mode.                                              |
| Cancel                         | Click <b>Cancel</b> to reject all entries and close the window.                          |
| Done                           | If you open the window in view mode, the <b>Done</b> button is<br>displayed.             |
|                                | Click <b>Done</b> to close the window.                                                   |

*Table 2–171 Supplier Brackets Toolbar - Icons/Buttons and Description*

# <span id="page-260-1"></span>**Adding Bracket Values**

To add bracket values for a supplier site, follow the steps below.

- **1.** From the Tasks menu, select **Foundation Data > Suppliers and Partners > Manage Supplier**. The Supplier Search window appears.
- **2.** Restrict your search to suppliers with enabled Bracket Costing.
- **3.** Click **Search**. The suppliers that match the search criteria are displayed in the Results section.
- **4.** In the Supplier Site column, click the supplier site ID link, or mark a record and select **Actions > Edit**, or use the Edit icon. The Supplier Site window appears.
- **5.** Select **More Actions > Inventory Management**. The Supplier Inventory Management window appears.
- **6.** Select **More Actions > Bracket Costing**. The Supplier Brackets window appears.

**Note:** The **Bracket Costing** checkbox must be selected in the Supplier/Supplier Site window in order to access the Supplier Brackets window.

**7.** Select **Actions > Add**, or use the Add icon. The Add Bracket window appears.

### *Figure 2–71 Add Bracket Window*

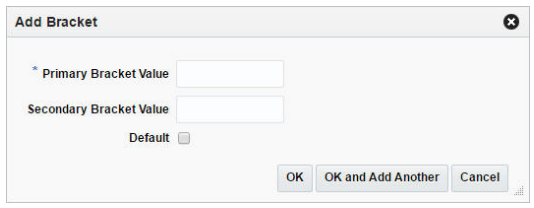

- **a.** In the **Primary Bracket Value** field, enter the lower value of the primary bracket. This field is a required field.
- **b.** In the **Secondary Bracket Value** field, enter the lower value of the secondary bracket, if applicable.
- **c.** Select the **Default** checkbox to indicate that the bracket value is a default value for this bracket structure.
- **d.** Select the **Pickup** checkbox to indicate that the bracket pricing uses pickup prices. The pickup price is the price of the goods without shipping costs, as if the goods were picked up at the supplier's location.
- **e.** Then select one of the following options.
	- **–** Click **OK** to add the bracket value and close the window.
	- **–** Click **OK and Add Another** to add additional bracket values.
	- **–** Click **Cancel** to reject all entries and close the window.

### <span id="page-261-0"></span>**Editing Bracket Values**

To edit bracket values for a supplier site, follow the steps below.

- **1.** From the Tasks menu, select **Foundation Data > Suppliers and Partners > Manage Supplier**. The Supplier Search window appears.
- **2.** Restrict your search to suppliers with enabled Bracket Costing.
- **3.** Click **Search**. The suppliers that match the search criteria are displayed in the Results section.
- **4.** In the Supplier Site column, click the supplier site ID link, or mark a record and select **Actions > Edit**, or use the Edit icon. The Supplier Site window appears.
- **5.** Select **More Actions > Inventory Management**. The Supplier Inventory Management window appears.
- **6.** Select **More Actions > Bracket Costing**. The Supplier Brackets window appears.

**Note:** The **Bracket Costing** checkbox must be selected in the Supplier/Supplier Site window in order to access the Supplier Brackets window.

- **7.** Select a record in the table.
- **8.** Then select **Actions > Edit**, or use the Edit icon. The Edit Bracket window appears.
	- **a.** In the **Primary Bracket Value** and Secondary Bracket Value field, edit the values as necessary.
	- **b.** Select/deselect the **Default** checkbox to indicate that the bracket value is a default value for this bracket structure.
	- **c.** Select/deselect the **Pickup** checkbox to indicate that the bracket pricing uses pickup prices.
	- **d.** Then choose one of the following options.
		- **–** Click **OK** to save your changes value and close the window.
		- **–** Click **Cancel** to reject all entries and close the window.

# **Supplier Org Unit**

In the Supplier Org Unit window you can add, edit, delete and view organizational unit information for the selected supplier site.

The Supplier Org Unit window contains the following sections.

**Header** 

The header displays the supplier ID and name.

- **[Supplier Org Unit Table](#page-263-0)**
- [Supplier Org Unit Toolbar](#page-264-0)

### *Figure 2–72 Supplier Org Unit Window*

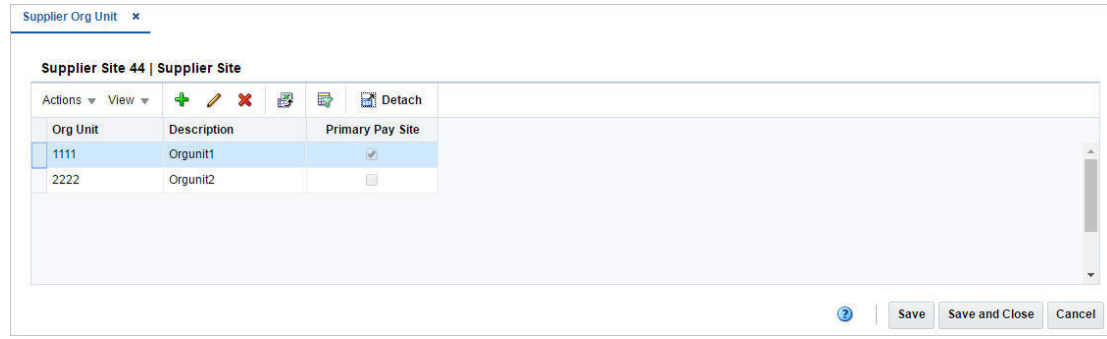

# <span id="page-263-0"></span>**Supplier Org Unit Table**

In the table you can add, edit, delete and view organizational units for the selected supplier site or partner.

### **Supplier Org Unit Table - Actions Menu and Icons**

Use the Actions Menu and icons to apply actions to the table. You can perform the actions listed below.

*Table 2–172 Supplier Org Unit Table - Actions Menu/Icons and Description*

| <b>Actions Menu/Icons</b>                   | <b>Description</b>                                                                                                    |
|---------------------------------------------|----------------------------------------------------------------------------------------------------|
| Add and Add icon                            | You can add new organizational units by selecting <b>Actions</b> ><br><b>Add</b> or by using the Add icon.                                                                |
|                                             | For more information about how to add org units, see the<br>Adding Organizational Unit Information for Suppliers section.                                                 |
| Delete and Delete icon                      | You can delete org units:                                                                                                    |
|                                             | Select a record in the table.                                                                                                    |
|                                             | Select <b>Actions &gt; Delete</b> or use the Delete icon.                                                                                                    |
|                                             | You are prompted, if you want to delete the record. Select<br>Yes to confirm the prompt.                                                                                  |
|                                             | The record is deleted from the table.                                                                                                    |
| Edit and Edit icon                          | Select <b>Actions</b> > Edit or use the Edit icon to edit the selected org<br>unit.                                                                                       |
|                                             | For more information about how to edit an org unit, see the<br>Editing Organizational Unit Information for Suppliers section.                                             |
| Export to Excel and Export<br>to Excel icon | You can export the records in the table to a Microsoft Excel<br>spreadsheet by selecting <b>Actions</b> > <b>Export to Excel</b> or by using<br>the Export to Excel icon. |

### **Supplier Org Unit - View Menu and Icons**

You can customize the view of the table by using the options in the View Menu.

| <b>View Menu/Icons</b>                        | <b>Description</b>                                                                                                    |
|-----------------------------------------------|----------------------------------------------------------------------------------------------------|
| Columns                                       | You can manage which of the columns will be shown in the table<br>by clicking the Show All and Manage Columns options.                         |
| Detach and Detach icon                        | You can view the tables in the application in a separate window<br>by clicking Detach or by using the Detach icon.                             |
| Sort                                          | You can sort columns by the following options:                                                                                                 |
|                                               | Ascending                                                                                                    |
|                                               | Descending                                                                                                    |
|                                               | Advanced                                                                                                    |
| Reorder Columns                               | You can reorder columns by clicking the Reorder Columns<br>option.                                                                             |
| Query by Example and<br>Query by Example icon | You can filter the items by one or multiple column values by<br>clicking the Query by Example option or by using the Query by<br>Example icon. |

*Table 2–173 Supplier Org Unit - View Menu/Icons and Description*

# <span id="page-264-0"></span>**Supplier Org Unit Toolbar**

The toolbar contains the following icons and buttons.

| <b>Icons/Buttons</b>  | <b>Description</b>                                                                 |
|-----------------------|------------------------------------------------------------------------------------|
| Help icon             | You can access the online help for a particular page by clicking<br>the Help icon. |
| <b>Save</b>           | Click Save to save the entered records.                                            |
| <b>Save and Close</b> | Click Save and Close to save the entered records and close the<br>window.          |
| Cancel                | Click Cancel to reject all entries and close the window.                           |
| Done                  | If you open the window in view mode, the <b>Done</b> button is<br>displayed.       |
|                       | Click <b>Done</b> to close the window.                                             |

*Table 2–174 Supplier Org Unit Toolbar - Icons/Buttons and Description*

# <span id="page-264-1"></span>**Adding Organizational Unit Information for Suppliers**

To add organizational unit information for a supplier, follow the steps below.

- **1.** From the Tasks menu, select **Foundation Data > Suppliers and Partners > Manage Supplier**. The Supplier Search window appears.
- **2.** Enter or select search criteria as desired to make the search more restrictive.
- **3.** Click **Search**. The suppliers that match the search criteria are displayed in the Results section.
- **4.** In the Supplier Site column, click the supplier site ID link, or mark a record and select **Actions > Edit**, or use the Edit icon. The Supplier Site window appears.
- **5.** Select **More Actions > Org Unit**. The Supplier Org Unit window appears.
- **6.** Then select **Actions > Add**, or use the Add icon. The Add Org Unit ID window appears.
	- **a.** In the **Org Unit** field, enter select or search for the appropriate unit. This field is a required field.
	- **b.** Select the **Primary Pay Site** to indicate that the current org unit is the primary pay site.
	- **c.** Then choose one of the following options.
		- **–** Click **OK** to add the org unit and close the window.
		- **–** Click **OK and Add Another** to add additional org units.
		- **–** Click **Cancel** to reject all entries and close the window.

## <span id="page-264-2"></span>**Editing Organizational Unit Information for Suppliers**

To edit organizational unit information for suppliers, follow the steps below.

- **1.** From the Tasks menu, select **Foundation Data > Suppliers and Partners > Manage Supplier**. The Supplier Search window appears.
- **2.** Enter or select search criteria as desired to make the search more restrictive.
- **3.** Click **Search**. The suppliers that match the search criteria are displayed in the Results section.
- **4.** In the Supplier Site column, click the supplier site ID link, or mark a record and select **Actions > Edit**, or use the Edit icon. The Supplier Site window appears.
- **5.** Select **More Actions > Org Unit**. The Supplier Org Unit window appears.
- **6.** Then select **Actions > Edit**, or use the Edit icon. The Edit Ord Unit ID window appears.
	- **a.** In the **Org Unit** field, change the org unit, if necessary.
	- **b.** Select/deselect the **Primary Pay Site** to indicate that the current org unit is the primary pay site.
	- **c.** Then choose one of the following options.
		- **–** Click **OK** to save your changes and close the window.
		- **–** Click **Cancel** to reject all entries and close the window.

# **Supplier Traits**

The Supplier Traits window allows you to add, delete and view supplier traits. After you create supplier traits, you can then associate suppliers with a trait or associate traits with a supplier.

You can also use traits to indicate which of your suppliers have a master supplier. A master supplier is an outside source that provides merchandise to one or more of your suppliers, such as a manufacturer or distributor. You can enter an external ID for the master supplier as well.

The Supplier Traits window contains the following sections.

■ Header

The header displays the supplier ID and name.

- **[Supplier Traits Table](#page-265-0)**
- **[Supplier Traits Toolbar](#page-266-0)**

### <span id="page-265-0"></span>**Supplier Traits Table**

In the table you can add, delete and view supplier traits.

### **Supplier Traits Table - Actions Menu and Icons**

Use the Actions Menu and icons to apply actions to the table. You can perform the actions listed below.

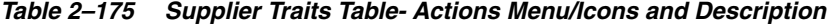

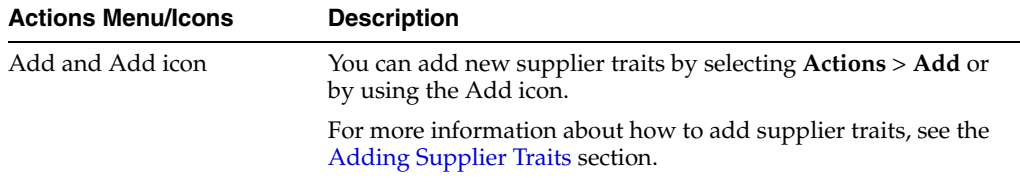

| <b>Actions Menu/Icons</b>                   | <b>Description</b>                                                                                                    |
|---------------------------------------------|----------------------------------------------------------------------------------------------------|
| Delete and Delete icon                      | You can delete supplier traits:                                                                                                    |
|                                             | Select a record in the table.<br>$\blacksquare$                                                                                                    |
|                                             | Select Actions > Delete or use the Delete icon.<br>$\blacksquare$                                                                                           |
|                                             | You are prompted, if you want to delete the record. Select<br>п.<br>Yes to confirm the prompt.                                                              |
|                                             | The record is deleted from the table.                                                                                                    |
| Export to Excel and Export<br>to Excel icon | You can export the records in the table to a Microsoft Excel<br>spreadsheet by selecting Actions > Export to Excel or by using<br>the Export to Excel icon. |

*Table 2–175 (Cont.) Supplier Traits Table- Actions Menu/Icons and Description*

### **Supplier Traits Table - View Menu and Icons**

You can customize the view of the table by using the options in the View Menu.

| <b>View Menu/Icons</b>                        | <b>Description</b>                                                                                                    |
|-----------------------------------------------|----------------------------------------------------------------------------------------------------|
| Columns                                       | You can manage which of the columns will be shown in the table<br>by clicking the Show All and Manage Columns options.                         |
| Detach and Detach icon                        | You can view the tables in the application in a separate window<br>by clicking Detach or by using the Detach icon.                             |
| Sort                                          | You can sort columns by the following options:                                                                                                 |
|                                               | Ascending                                                                                                    |
|                                               | Descending                                                                                                    |
|                                               | Advanced                                                                                                    |
| Reorder Columns                               | You can reorder columns by clicking the Reorder Columns<br>option.                                                                             |
| Query by Example and<br>Query by Example icon | You can filter the items by one or multiple column values by<br>clicking the Query by Example option or by using the Query by<br>Example icon. |

*Table 2–176 Supplier Traits - View Menu/Icons and Description*

# <span id="page-266-0"></span>**Supplier Traits Toolbar**

The toolbar contains the following icons and buttons.

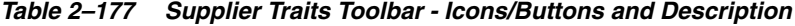

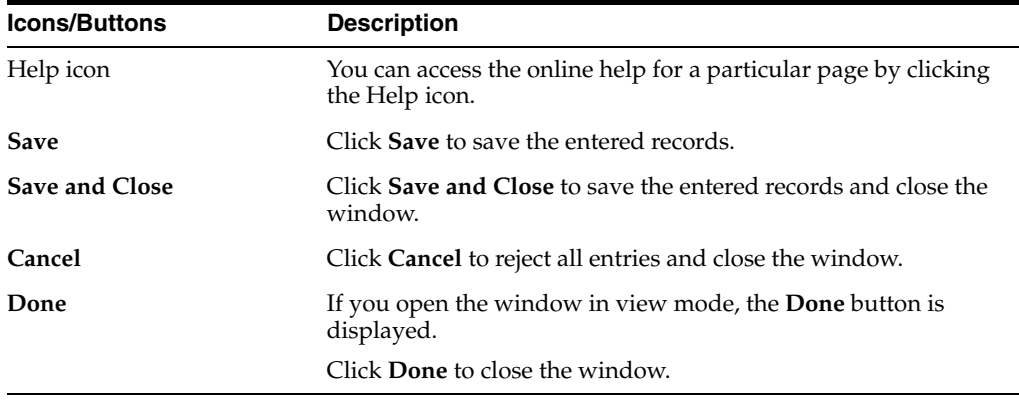

# <span id="page-267-0"></span>**Adding Supplier Traits**

To add supplier traits, follow the steps below.

- **1.** From the Tasks menu, select **Foundation Data > Suppliers and Partners > Manage Supplier**. The Supplier Search window appears.
- **2.** Enter or select search criteria as desired to make the search more restrictive.
- **3.** Click **Search**. The suppliers that match the search criteria are displayed in the Results section.
- **4.** In the Supplier Site column, click the supplier site ID link, or mark a record and select **Actions > Edit**, or use the Edit icon. The Supplier Site window appears.
- **5.** Select **More Actions > Supplier Traits**. The Supplier Traits window appears.
- **6.** Then select **Actions > Add**, or use the Add icon. The Add Supplier Traits window appears.
	- **a.** In the **Supplier Trait** field, enter, select or search for the supplier trait you want to associate with the supplier.
	- **b.** Select the **Master Supplier** checkbox to indicate that the current trait is a master supplier trait.
	- **c.** Then choose:
		- **–** Click **OK** to add the supplier trait and close the window.
		- **–** Click **OK and Add Another** to add additional supplier traits.
		- **–** Click **Cancel** to reject all entries and close the window.

# **Managing a Supplier**

The Manage Suppliers option opens the Supplier Search window. In this window you can perform the following actions.

- Search for suppliers by various search criteria
- View the search results
- View supplier information
- Create supplier information
- Edit supplier information
- Edit supplier sites
- View supplier sites

You can access the Supplier Search window from the Task menu, select **Foundation Data > Suppliers and Partners > Manage Suppliers**. The Supplier Search window appears.

The Supplier Search window contains the following sections.

**Search** 

For more information about how to search for a supplier, see the [Searching for a](#page-268-0)  [Supplier](#page-268-0) section.

- **[Results](#page-270-0)**
- [Supplier Search Toolbar](#page-272-0)

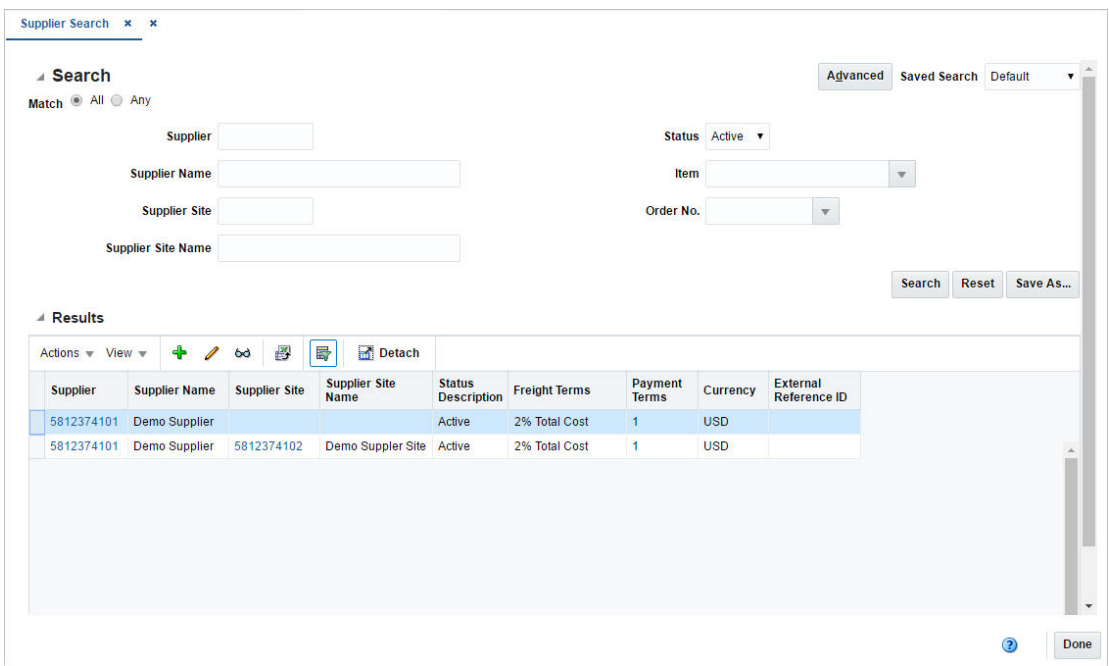

*Figure 2–73 Supplier Search Window*

# <span id="page-268-0"></span>**Searching for a Supplier**

To search for a supplier:

- **1.** From the Task menu, select **Foundation Data > Suppliers and Partners > Manage Suppliers**. The Supplier Search window appears.
- **2.** You can search for a supplier by using basic or advanced search criteria, depending on the requirement. The basic mode is the default search mode.
	- Click **Advanced** to access the search section in advanced mode.
	- Click **Basic** to return to basic mode.

### **Searching for a Supplier Through the Basic Search Criteria**

To search for a supplier by using basic search criteria:

**1.** Enter, select or search for one or all of the following basic search criteria.

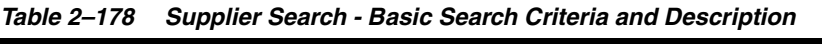

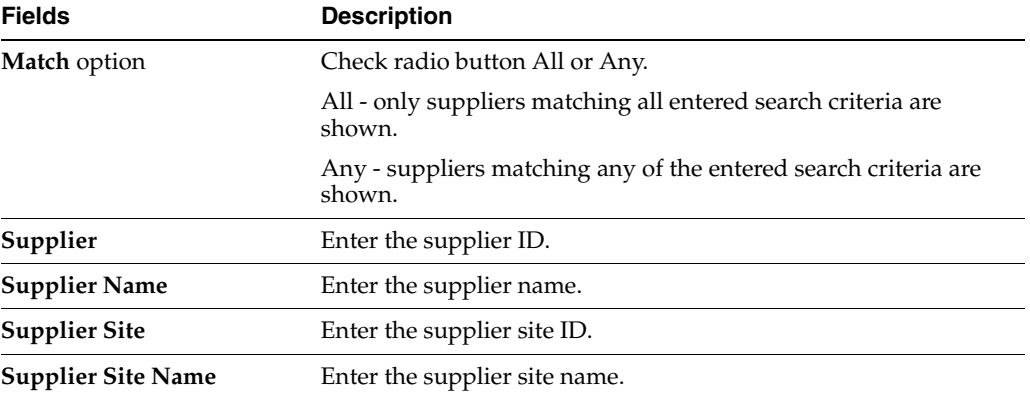

| <b>Fields</b> | <b>Description</b>                                 |
|---------------|----------------------------------------------------|
| <b>Status</b> | Select the status of the supplier.                 |
| Item          | Enter, select or search for the supplier's items.  |
| Order         | Enter, select or search for the supplier's orders. |

*Table 2–178 (Cont.) Supplier Search - Basic Search Criteria and Description*

**2.** Click the Saved Search list to select one of the saved search criteria. Selecting a saved search populates the search section with the saved search criteria. If the run automatically function is enabled for the search, the search is executed immediately.

You can also personalize your saved searches by selecting **Personalize**. The Personalized Saved Searches window appears.

For more information about the Personalized Saved Search, see the [Common User](#page-60-0)  [Interface Controls](#page-60-0) chapter, section ["Personalize Saved Search".](#page-72-0)

- **3.** Click **Search**. The suppliers that match the search criteria are displayed in the Results section.
- **4.** Click **Reset** to clear the search section and results.
- **5.** Click **Save As...** to save the current search criteria. The Create Saved Search window appears.

For more information about how to save your search criteria, see the [Common](#page-60-0)  [User Interface Controls](#page-60-0) chapter, section ["Create Saved Search".](#page-73-0)

**6.** Click **Done** to close the window.

### **Searching for a Supplier Through Advanced Search Criteria**

To search for a supplier by using advanced search criteria:

**1.** To search by using advanced search criteria, enter or select one or all of the advanced search criteria.

| <b>Description</b>                                                        |
|---------------------------------------------------------------------------|
| Check radio button All or Any.                                            |
| All - only suppliers matching all entered search criteria are<br>shown.   |
| Any - suppliers matching any of the entered search criteria are<br>shown. |
| Enter the supplier ID.                                                    |
| Enter the supplier name.                                                  |
| Enter the supplier site ID.                                               |
| Enter the supplier site name.                                             |
| Select the status of the supplier.                                        |
| Enter, select or search for the division.                                 |
| Enter, select or search for the group.                                    |
| Enter, select or search for the department.                               |
| Enter, select or search for the class.                                    |
|                                                                           |

*Table 2–179 Supplier Search - Advanced Search Criteria and Description*

| <b>Fields</b>   | <b>Description</b>                                |
|-----------------|---------------------------------------------------|
| <b>Subclass</b> | Enter, select or search for the subclass.         |
| Item            | Enter, select or search for the supplier's items. |
| Order No.       | Enter, select or search for the order number.     |

*Table 2–179 (Cont.) Supplier Search - Advanced Search Criteria and Description*

- **2.** To narrow down the search, use the list next to the search fields. For example, determine if the entered value should be equal or not equal to the search result.
- **3.** Click the Saved Search list to select one of the saved search criteria. Selecting a saved search populates the search section with the saved search criteria. If the run automatically function is enabled for the search, the search is executed immediately.

You can also personalize your saved searches by selecting **Personalize**. The Personalized Saved Searches window appears.

For more information about the Personalized Saved Search, see the [Common User](#page-60-0)  [Interface Controls](#page-60-0) chapter, section ["Personalize Saved Search".](#page-72-0)

- **4.** Click **Search**. The suppliers that match the search criteria are displayed in the Results section.
- **5.** Click **Reset** to clear the search section and results.
- **6.** Click **Save As...** to save the current search criteria. The Create Saved Search window appears.

For more information about how to save your search criteria, see the [Common](#page-60-0)  [User Interface Controls](#page-60-0) chapter, section ["Create Saved Search".](#page-73-0)

- **7.** Click **Add Fields** to add more fields for the advanced search. To remove the field from the search, click the x right next to the field.
- **8.** Click **Reorder** to change the order of the available search fields. The Reorder Search Fields window appears.
	- Select the desired search field and use the up and down arrows to rearrange the order of the fields.
	- Click **OK** to confirm the new order of the fields and close window.
	- Click **Cancel** to reject any changes and close the window.
- **9.** Click **Done** to close the window.

## <span id="page-270-0"></span>**Results**

The Results section lists the retrieved suppliers and supplier sites.

### **Results - Actions Menu and Icons**

Use the Actions Menu and icons to apply actions to the table. You can perform the actions listed below.

| <b>Actions Menu/Icons</b>                   | <b>Description</b>                                                                                                    |
|---------------------------------------------|----------------------------------------------------------------------------------------------------|
| Create Supplier and Create<br>Supplier icon | Select Actions > Create Supplier, or use the Create Supplier icon<br>to create a new supplier/supplier site.                                                |
|                                             | For more details about how to create a supplier/supplier site,<br>see the Creating a Supplier/Supplier Site section.                                        |
| Edit Supplier and Edit<br>Supplier icon     | Select Actions > Edit Supplier, use the Edit Supplier icon, or<br>click on the supplier link to edit the selected supplier.                                 |
|                                             | For more information about how to edit a supplier, see the<br>Editing a Supplier section.                                                                   |
| View Supplier and View                      | To view a supplier:                                                                                                    |
| Supplier icon                               | Select a record in the Results section.                                                                                                    |
|                                             | Select Actions > View Supplier, or click the View Supplier<br>٠<br>icon. The Supplier window appears.                                                       |
|                                             | Click <b>Done</b> to close the window.                                                                                                    |
| Export to Excel and Export<br>to Excel icon | You can export the records in the table to a Microsoft Excel<br>spreadsheet by selecting Actions > Export to Excel or by using<br>the Export to Excel icon. |
| <b>Edit Supplier Site</b>                   | The Supplier Site window appears.                                                                                                    |
|                                             | You can also click on the supplier site link in the table, to open<br>the Supplier Site window in edit mode.                                                |
|                                             | For more information about how to edit a supplier site, see the<br>Editing a Supplier Site section.                                                         |
|                                             | This option is only available, if you select a supplier site in the<br>Results section.                                                                     |
| View Supplier Site                          | To view a supplier site:                                                                                                    |
|                                             | Select a record in the Results section.                                                                                                    |
|                                             | Select Actions > View Supplier Site, the Supplier Site<br>п<br>window appears.                                                                              |
|                                             | Click <b>Done</b> to close the window.                                                                                                    |
|                                             | This section is only available, if you select a supplier site in the<br>Results section.                                                                    |

*Table 2–180 Results - Actions Menu/Icons and Description*

### **Results - View Menu and Icons**

You can customize the view of the table by using the options in the View Menu.

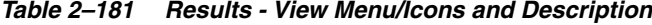

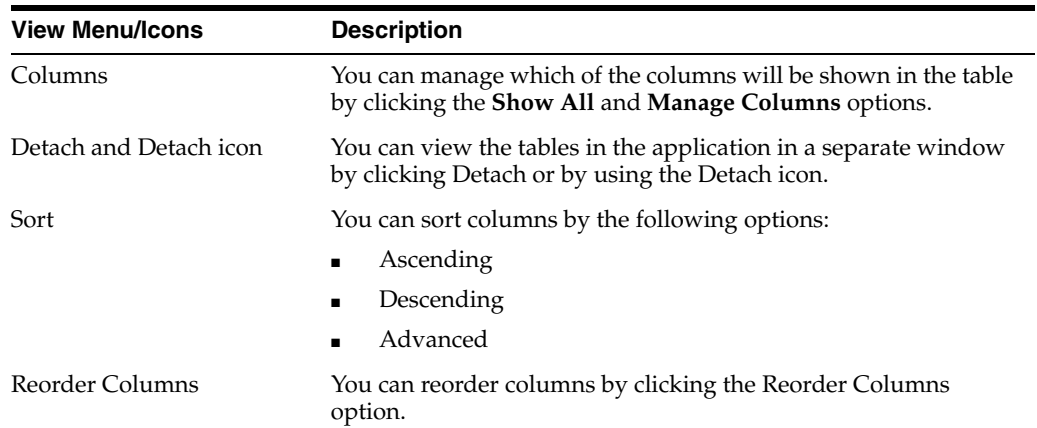

| <b>View Menu/Icons</b>                        | <b>Description</b>                                                                                                    |
|-----------------------------------------------|----------------------------------------------------------------------------------------------------|
| Query by Example and<br>Query by Example icon | You can filter the items by one or multiple column values by<br>clicking Query by Example or by using the Query by Example<br>icon. |

*Table 2–181 (Cont.) Results - View Menu/Icons and Description*

## <span id="page-272-0"></span>**Supplier Search Toolbar**

The toolbar contains the following icons and buttons.

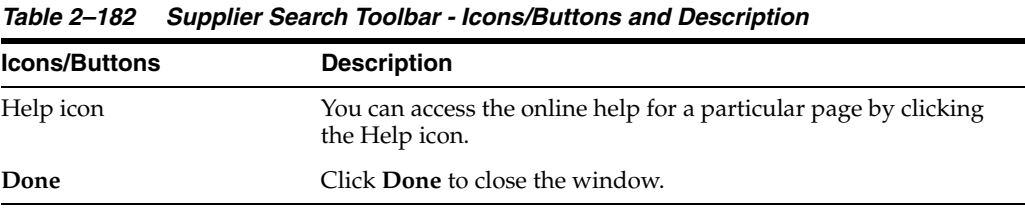

<span id="page-272-2"></span>**Creating a Supplier/Supplier Site**

To create a supplier or supplier site in the Supplier Search window, follow the steps below.

- **1.** From the Tasks menu, select **Foundation Data > Suppliers and Partners > Manage Suppliers**. The Supplier Search window appears.
- **2.** Enter or select search criteria as desired to make the search more restrictive.
- **3.** Click **Search**. The suppliers/supplier sites that match the search criteria are displayed in the Results section.
- **4.** Then select **Actions > Create Supplier**, or use the Create Supplier icon. The Create Supplier window appears.
	- **a.** In the **Supplier Level** field, select supplier or supplier site from the list. This field is a required field.
	- **b.** In the **Supplier** field, enter, select or search for the supplier you want to create the site for. If you selected supplier as the supplier level, this field is disabled.
	- **c.** Click **OK**. The Supplier/Supplier Site window appears.
- **5.** Enter the necessary information in the individual sections.

For more information about the available sections of the Supplier/Supplier Site window, see the [Supplier/Supplier Site Window](#page-240-0) section.

- **6.** Then choose one of the following options.
	- Click **Save** to save the supplier/supplier site.
	- Click Save and Close to save the supplier/supplier site and close the window.
	- Click Save and Create Another to save the current supplier/supplier site and create additional entries.
	- Click **Cancel** to reject all entries and close the window.

## <span id="page-272-1"></span>**Editing a Supplier**

To edit a supplier, follow the steps below.

- **1.** From the Tasks menu, select **Foundation Data > Suppliers and Partners > Manage Suppliers**. The Supplier Search window appears.
- **2.** Enter or select search criteria as desired to make the search more restrictive.
- **3.** Click **Search**. The suppliers that match the search criteria are displayed in the Results section.
- **4.** Select a supplier in the Results section.
- **5.** Then select **Actions > Edit Supplier**, use the Edit Supplier icon, or click on the supplier link. The Supplier window appears.
- **6.** Edit the information in the individual sections.

For more information about the available sections of the Supplier/Supplier Site window, see the [Supplier/Supplier Site Window](#page-240-0) section.

- **7.** Then choose one of the following options.
	- Click **Save** to save your changes.
	- Click **Save and Close** to save your changes and close the window.
	- Click **Save and Edit Another** to your changes and edit additional suppliers.
	- Click **Cancel** to reject all entries and close the window.

## <span id="page-273-0"></span>**Editing a Supplier Site**

To edit a supplier site, follow the steps below.

- **1.** From the Tasks menu, select **Foundation Data > Suppliers and Partners > Manage Suppliers**. The Supplier Search window appears.
- **2.** Enter or select search criteria as desired to make the search more restrictive.
- **3.** Click **Search**. The suppliers that match the search criteria are displayed in the Results section.
- **4.** Select a supplier site in the Results section.
- **5.** Then select **Actions > Edit Supplier Site**, or click on the supplier site link. The Supplier Site window appears.
- **6.** Edit the information in the individual sections.

For more information about the available sections of the Supplier Site window, see the [Supplier/Supplier Site Window](#page-240-0) section.

- **7.** Then choose one of the following options.
	- Click **Save** to save your changes.
	- Click **Save and Close** to save your changes and close the window.
	- Click Save and Edit Another to your changes and edit additional supplier sites
	- Click **Cancel** to reject all entries and close the window.

# <span id="page-273-1"></span>**Partners Window**

The Partner window allows you to create, edit, and view a partner. Partner status may be active or inactive. You can enter the currency, language, status, and primary contact information. Use this window to track the following information for specific types of partners:

**Bank partners:** Track a line of credit.

**Import authority partners:** Indicate whether they are the primary import authority for the principal country.

**All partners except banks:** Track manufacturer ID, principal country, Tax ID, and terms.

In some countries, inventory maintained with a third party must be controlled by the retailer. A retailer may send goods to the external finisher or supplier for finishing the work (such as printing, dyeing, and embroidery) or repair (in case of damaged goods). After the job is done, the finisher or the supplier returns the goods back to the same or a different location. All such movements must be accompanied by a Nota Fiscal.

**Auto Receive Stock Indicator:** Available only if the partner type is an external finisher.

This flag is used in the two-legged transfer process to indicate, when the warehouse/store ships the stock for the first leg, the system should automatically update the stock at the external finisher. The system will not wait for confirmation from the external finisher, regardless of whether it has received the merchandise or not. If this indicator is unchecked, when the first leg of the transfer is shipped, the system should not update the stock at the external finisher until the external finisher sends across a message that it has received the merchandise.

At the system level, you can determine if partner IDs are unique to all partners or unique to a partner type. If IDs are unique to a partner type, partners with different partner types may have the same ID.

The Partner window contains the following sections.

- **[Header](#page-275-0)**
- **[Comments](#page-276-0)**
- [Partner Toolbar](#page-276-1)

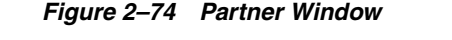

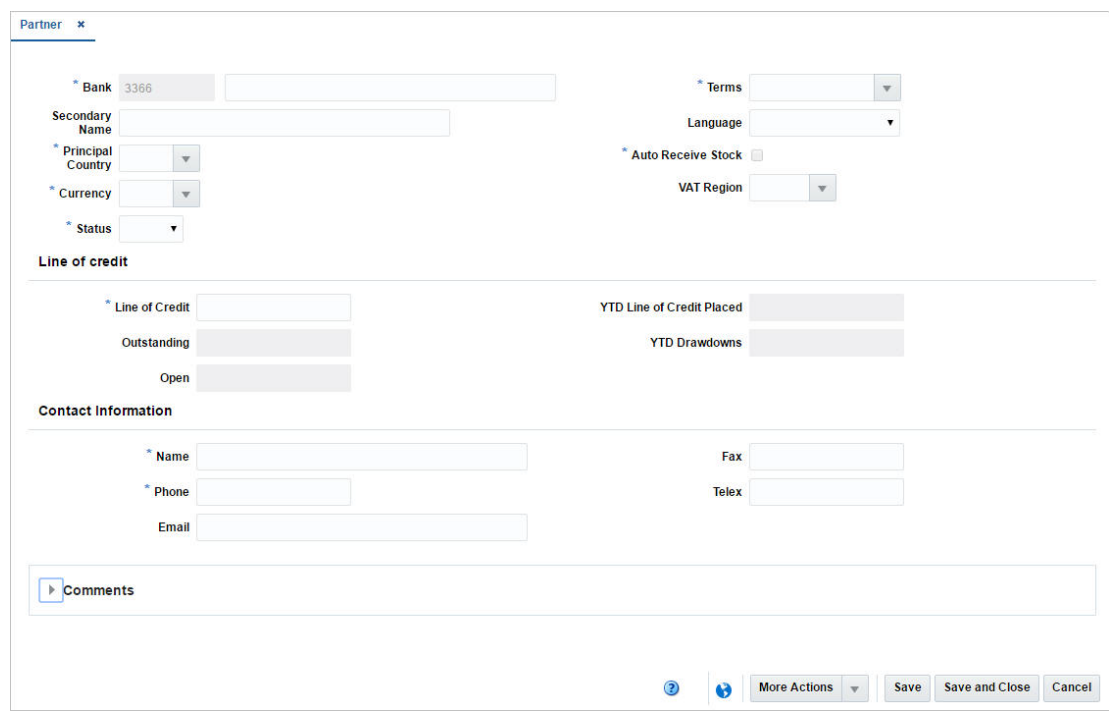

# <span id="page-275-0"></span>**Header**

The header section contains the following fields.

| <b>Fields</b>                         | <b>Description</b>                                                                                                    |
|---------------------------------------|----------------------------------------------------------------------------------------------------|
| <b>Partner Type</b>                   | The <b>Partner Type</b> field is labeled according to the created<br>partner, for example, Bank.                                                |
|                                       | The partner ID is generated automatically.                                                                                                    |
|                                       | Enter the name of the partner.                                                                                                    |
|                                       | This field is a required field.                                                                                                    |
| <b>Secondary Name</b>                 | Enter a secondary name for the partner, if available.                                                                                           |
| <b>Principal Country</b>              | Enter, select or search for the principal country code of the<br>partner.                                                                       |
|                                       | This field is a required field.                                                                                                    |
| Currency                              | Enter, select or search for the partner's currency code.                                                                                        |
|                                       | This field is a required field.                                                                                                    |
| <b>Status</b>                         | Select the status of the partner from the list.                                                                                                 |
|                                       | This field is a required field.                                                                                                    |
| Terms                                 | Enter, select or search for the payment terms.                                                                                                  |
|                                       | This field is a required field.                                                                                                    |
| Language                              | Select the partner's language from the list.                                                                                                    |
| <b>Auto Receive Stock</b><br>checkbox | Select this checkbox to indicate that the system updates the stock<br>for the external finisher when the 1st leg of the transfer is<br>shipped. |

*Table 2–183 Header - Fields and Description*

| <b>Fields</b>                    | <b>Description</b>                                                                                                 |
|----------------------------------|----------------------------------------------------------------------------------------------------|
| Line of Credit:                  |                                                                                                    |
| <b>Line of Credit</b>            | Enter the credit limit.                                                                                            |
|                                  | This field is a required field.                                                                                    |
| Outstanding                      | Contains the total amount of credit that the company has used<br>or has charged against in the partner's currency. |
| Open                             | Displays the open credit amount.                                                                                   |
| <b>YTD Line of Credit Placed</b> | Contains the total amount of credit the company has used this<br>year to this date in the partner's currency.      |
| <b>YTD Drawdowns</b>             | Contains the year to date payments the bank has made on behalf<br>of the company in the partner's currency.        |
| Contact:                         |                                                                                                    |
| Name                             | Enter the name of the primary contact at the partner's site.                                                       |
|                                  | This field is a required field.                                                                                    |
| Phone                            | Enter the phone number of the primary contact.                                                                     |
|                                  | This field is a required field.                                                                                    |
| Email/Fax/Telex                  | Enter additional contact information in the appropriate fields.                                                    |

*Table 2–183 (Cont.) Header - Fields and Description*

# <span id="page-276-0"></span>**Comments**

In the Comments section you can enter any comments relevant for the partner, if necessary.

# <span id="page-276-1"></span>**Partner Toolbar**

The toolbar contains the following icons and buttons.

| <b>Icons/Buttons</b>  | <b>Description</b>                                                                                            |
|-----------------------|----------------------------------------------------------------------------------------------------|
| Help icon             | You can access the online help for a particular page by clicking<br>the Help icon.                            |
| Delete icon           | Use the Delete icon to delete the current partner information.                                                |
| <b>More Actions</b>   | Click <b>More Actions</b> to see a list of additional actions that can be<br>performed in the Partner window. |
|                       | <b>Address</b>                                                                                                |
|                       | Opens the Addresses window.                                                                                   |
|                       | For more information about this function, see the Addresses<br>Window section.                                |
|                       | <b>Invoicing Attributes</b><br>$\blacksquare$                                                                 |
|                       | Opens the Invoicing Attribute window.                                                                         |
|                       | For more information about this function, see the Specifying<br>Invoicing Attribute section.                  |
| <b>Save and Close</b> | Click <b>Save and Close</b> to save the entered records and close the<br>window.                              |

*Table 2–184 Partner Toolbar - Icons/Buttons and Description*

| <b>Icons/Buttons</b>         | <b>Description</b>                                                                       |
|------------------------------|------------------------------------------------------------------------------------------|
| Save and Create Another      | Click Save and Create Another to save the entered records and<br>add additional entries. |
|                              | This option is only available, if you create a new partner.                              |
| <b>Save and Edit Another</b> | Click Save and Edit Another to save the entered records and<br>edit additional entries.  |
|                              | This option is only available, if you are in edit mode.                                  |
| Cancel                       | Click Cancel to reject all entries and close the window.                                 |
| Done                         | If you open the window in view mode, the Done button is<br>displayed.                    |
|                              | Click <b>Done</b> to close the window.                                                   |

*Table 2–184 (Cont.) Partner Toolbar - Icons/Buttons and Description*

## <span id="page-277-1"></span>**Creating a Partner**

To create a partner, follow the steps below.

- **1.** From the Tasks menu, select **Foundation Data > Items > Suppliers and Partners > Create Partner**. The Create Partner window appears.
- **2.** In the Partner Type field, select the type of partner you want to create.
- **3.** Click **OK**. The Partner window appears. The partner ID is generated automatically.
- **4.** Enter the necessary partner information in the available sections.

For more information about the available sections of the Partner window, see the [Partners Window](#page-273-1) section.

- **5.** Then choose one of the following options.
	- Click **Save** to save the partner information.
	- Click **Save and Close** to save the partner and close the window.
	- Click **Save and Create Another** to create additional partners.
	- Click **Cancel** to reject all entries and close the window.

## <span id="page-277-0"></span>**Editing a Partner**

To edit a partner, follow the steps below.

- **1.** From the Tasks menu, select **Foundation Data > Items > Supplier and Partners > Manage Partners**. The Partner Search window appears.
- **2.** Enter or select search criteria as desired to make the search more restrictive.
- **3.** Click **Search**. The partners that match the search criteria are displayed in the Results section.
- **4.** In the Partner column, click the partner link, or mark a record and select **Actions > Edit**, or use the Edit icon. The Partner window appears.
- **5.** Edit the fields as, necessary.
- **6.** Then choose one of the following options.
	- Click **Save** to save the partner information.
	- Click **Save and Close** to save the partner and close the window.
- Click **Save and Edit Another** to edit additional partners.
- Click **Cancel** to reject all entries and close the window.

# <span id="page-278-0"></span>**Specifying Invoicing Attribute**

The Invoicing Attribute window allows you to specify how invoices from the partner are handled. You can indicate where an invoice is received and where an invoice is paid. You can also indicate that the stores must confirm that the service was performed before the invoice from the partner is approved. You can select invoicing attributes for a partner if the Oracle Retail Invoice Matching product is installed.

To specify invoicing attributes for a partner, follow the steps below.

- **1.** From the Tasks menu, select **Foundation Data > Supplier and Partners > Manage Partner**. The Partner Search window appears.
- **2.** Enter or select search criteria as desired to make the search more restrictive.
- **3.** Click **Search**. The partners that match the search criteria are displayed in the Results section.
- **4.** In the Partner column, click the partner link, or mark a record and select **Actions > Edit**, or use the Edit icon. The Partner window appears.
- **5.** Select **More Actions > Invoicing Attributes**. The Invoicing Attribute window appears.
	- **a.** In the **Receive Invoice**, field, select where the invoice is received.
	- **b.** In the **Pay Invoice** field, select where the invoice is paid.
	- **c.** Select the **Confirmation Required for Services Performed** checkbox, to indicate that the stores must confirm that the service was performed before the invoice from the partner is approved.
	- **d.** Then choose:
		- **–** Click **OK** to save the invoicing attributes and close the window.
		- **–** Click **Cancel** to reject all entries and close the window.

# **Managing Partners**

The Manage Partners option opens the Partner Search window. In this window you can perform the following actions.

- Search for partners by various search criteria
- View the search results
- View partner information
- Create partner information
- Edit partner information

You can access the Partner Search window from the Task menu, select **Foundation Data > Suppliers and Partners > Manage Partners**. The Partner Search window appears.

The Partner Search window contains the following sections.

**Search** 

For more information about how to search for a partner, see the [Searching for a](#page-279-0)  [Partner](#page-279-0) section.

- **[Results](#page-281-0)**
- [Partner Search Toolbar](#page-282-0)

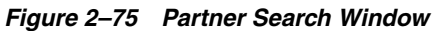

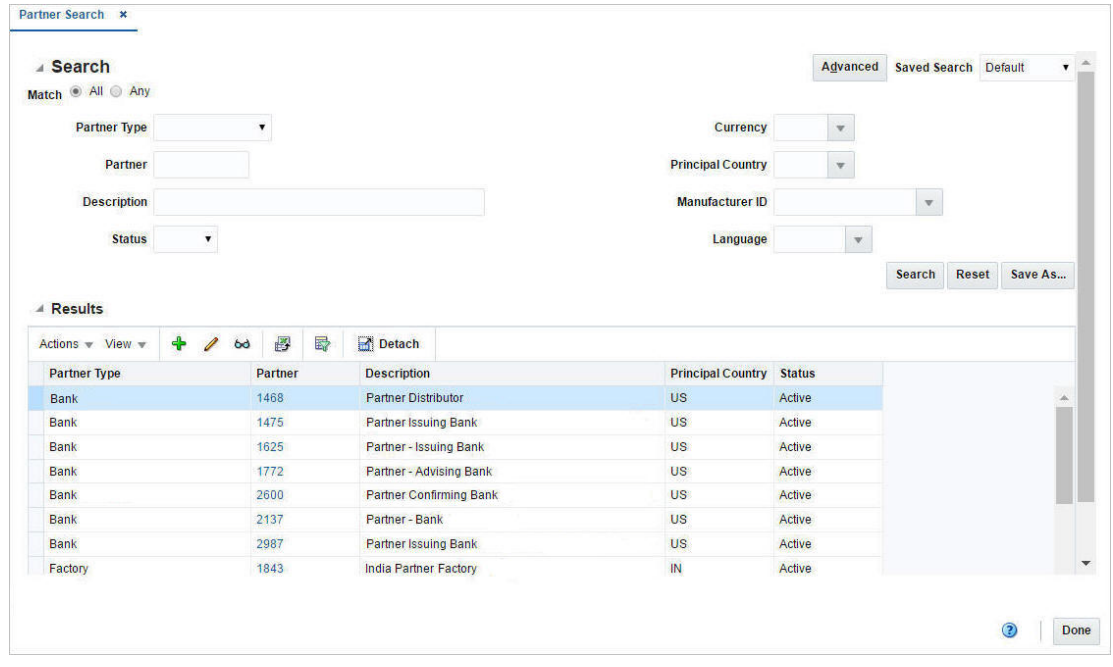

## <span id="page-279-0"></span>**Searching for a Partner**

To search for a partner:

- **1.** From the Task menu, select **Foundation Data > Suppliers and Partners > Manage Partners**. The Partner Search window appears.
- **2.** You can search for a partner by using basic or advanced search criteria, depending on the requirement. The basic mode is the default search mode.
	- Click **Advanced** to access the search section in advanced mode.
	- Click **Basic** to return to basic mode.

## **Searching for a Partner Through the Basic Search Criteria**

To search for a partner by using basic search criteria:

**1.** Enter, select or search for one or all of the following basic search criteria.

| <b>Fields</b>       | <b>Description</b>                                                       |
|---------------------|--------------------------------------------------------------------------|
| <b>Match option</b> | Check radio button All or Any.                                           |
|                     | All - only partners matching all entered search criteria are<br>shown.   |
|                     | Any - partners matching any of the entered search criteria are<br>shown. |

*Table 2–185 Partner Search - Basic Search Criteria and Description*

| <b>Fields</b>            | <b>Description</b>                                   |
|--------------------------|------------------------------------------------------|
| Partner Type             | Select the partner type from the list.               |
| Partner                  | Enter, select or search for the partner ID.          |
| Description              | Enter, select or search for the partner description. |
| <b>Status</b>            | Select the status of the supplier.                   |
| Currency                 | Enter, select or search for the currency.            |
| <b>Principal Country</b> | Enter, select or search for the principal country.   |
| Manufacturer ID          | Enter, select or search for the manufacturer ID.     |
| Language                 | Enter, select or search for the language.            |

*Table 2–185 (Cont.) Partner Search - Basic Search Criteria and Description*

**2.** Click the Saved Search list to select one of the saved search criteria. Selecting a saved search populates the search section with the saved search criteria. If the run automatically function is enabled for the search, the search is executed immediately.

You can also personalize your saved searches by selecting **Personalize**. The Personalized Saved Searches window appears.

For more information about the Personalized Saved Search, see the [Common User](#page-60-0)  [Interface Controls](#page-60-0) chapter, section ["Personalize Saved Search".](#page-72-0)

- **3.** Click **Search**. The partners that match the search criteria are displayed in the Results section.
- **4.** Click **Reset** to clear the search section and results.
- **5.** Click **Save As...** to save the current search criteria. The Create Saved Search window appears.

For more information about how to save your search criteria, see the [Common](#page-60-0)  [User Interface Controls](#page-60-0) chapter, section ["Create Saved Search".](#page-73-0)

**6.** Click **Done** to close the window.

### **Searching for a Partner Through Advanced Search Criteria**

To search for a partner by using advanced search criteria:

- **1.** To search by using advanced search criteria, enter or select one or all of the advanced search criteria.
- **2.** To narrow down the search, use the list next to the search fields. For example, determine if the entered value should be equal or not equal to the search result.
- **3.** Click the Saved Search list to select one of the saved search criteria. Selecting a saved search populates the search section with the saved search criteria. If the run automatically function is enabled for the search, the search is executed immediately.

You can also personalize your saved searches by selecting **Personalize**. The Personalized Saved Searches window appears.

For more information about the Personalized Saved Search, see the [Common User](#page-60-0)  [Interface Controls](#page-60-0) chapter, section ["Personalize Saved Search".](#page-72-0)

**4.** Click **Search**. The partners that match the search criteria are displayed in the Results section.

- **5.** Click **Reset** to clear the search section and results.
- **6.** Click **Save As...** to save the current search criteria. The Create Saved Search window appears.

For more information about how to save your search criteria, see the [Common](#page-60-0)  [User Interface Controls](#page-60-0) chapter, section ["Create Saved Search".](#page-73-0)

- **7.** Click **Add Fields** to add more fields for the advanced search. To remove the field from the search, click the x right next to the field.
- **8.** Click **Reorder** to change the order of the available search fields. The Reorder Search Fields window appears.
	- Select the desired search field and use the up and down arrows to rearrange the order of the fields.
	- Click **OK** to confirm the new order of the fields and close the window.
	- Click **Cancel** to reject any changes and close the window.
- **9.** Click **Done** to close the window.

## <span id="page-281-0"></span>**Results**

The Results section lists the retrieved partners.

### **Result - Actions Menu and Icons**

Use the Actions Menu and icons to apply actions to the table. You can perform the actions listed below.

| <b>Actions Menu/Icons</b>                   | <b>Description</b>                                                                                                    |
|---------------------------------------------|----------------------------------------------------------------------------------------------------|
| Create and Create icon                      | Select Actions > Create or use the Create icon to create a new<br>partner. The Create Partner window appears.                                                             |
|                                             | For more details about how to create a partner, see the Creating<br>a Partner section.                                                                                    |
| Edit and Edit icon                          | Select <b>Actions &gt; Edit</b> or use the Edit icon to edit the selected<br>partner.                                                                                     |
|                                             | For more information about how to edit a partner, see the<br>Editing a Partner section.                                                                                   |
| View and View icon                          | To view a partner:                                                                                                    |
|                                             | Select a record in the Results section.                                                                                                    |
|                                             | Select <b>Actions &gt; View</b> or click the View icon. The Partner<br>window appears.                                                                                    |
|                                             | Click <b>Done</b> to close the window.                                                                                                    |
| Export to Excel and Export<br>to Excel icon | You can export the records in the table to a Microsoft Excel<br>spreadsheet by selecting <b>Actions</b> > <b>Export to Excel</b> or by using<br>the Export to Excel icon. |

*Table 2–186 Results - Actions Menu/Icons and Description*

### **Results - View Menu and Icons**

You can customize the view of the table by using the options in the View Menu.

| <b>View Menu/Icons</b>                        | <b>Description</b>                                                                                                    |
|-----------------------------------------------|----------------------------------------------------------------------------------------------------|
| Columns                                       | You can manage which of the columns will be shown in the table<br>by clicking the Show All and Manage Columns options.              |
| Detach and Detach icon                        | You can view the tables in the application in a separate window<br>by clicking Detach or by using the Detach icon.                  |
| Sort                                          | You can sort columns by the following options:                                                                                      |
|                                               | Ascending                                                                                                    |
|                                               | Descending                                                                                                    |
|                                               | Advanced                                                                                                    |
| Reorder Columns                               | You can reorder columns by clicking the Reorder Columns<br>option.                                                                  |
| Query by Example and<br>Query by Example icon | You can filter the items by one or multiple column values by<br>clicking Query by Example or by using the Query by Example<br>icon. |

*Table 2–187 Results - View Menu/Icons and Description*

# <span id="page-282-0"></span>**Partner Search Toolbar**

The toolbar contains the following icons and buttons.

| <b>Icons/Buttons</b> | <b>Description</b>                                                                 |
|----------------------|------------------------------------------------------------------------------------|
| Help icon            | You can access the online help for a particular page by clicking<br>the Help icon. |
| Done                 | Click <b>Done</b> to close the window.                                             |

*Table 2–188 Partner Search Toolbar - Icons/Buttons and Description*

# **Expense Profiles**

Expense Profiles can be defined for suppliers, partners, and/or countries of sourcing. Supplier and country profiles default to items. Partner expense profiles default to PO/items when an item is added to an order.

You can divide supplier and partner expense profiles into Country or Zone level.

- Country level profiles are for expenses incurred when moving goods from a country of sourcing to the discharge port in the country of import.
- Zone level profiles are for expenses incurred when moving goods from a discharge port in the country of import to a final destination cost zone.

For a given supplier you may utilize one basic route from the supplier's country to the discharge port, but may have many different routes when moving the goods from the discharge port to the destination.

Additionally, you can change the rate on a cost component in expense profiles and automatically update item expenses and/or PO/item expenses on a designated date.

The Expense Profiles window contains the following sections.

- **[Header](#page-283-0)**
- **[Shipping Routes](#page-284-0)**
- **[Expenses](#page-285-0)**
- **[Rate Updates](#page-285-1)**

### **[Expense Profile Toolbar](#page-286-0)**

### *Figure 2–76 Expense Profiles Window*

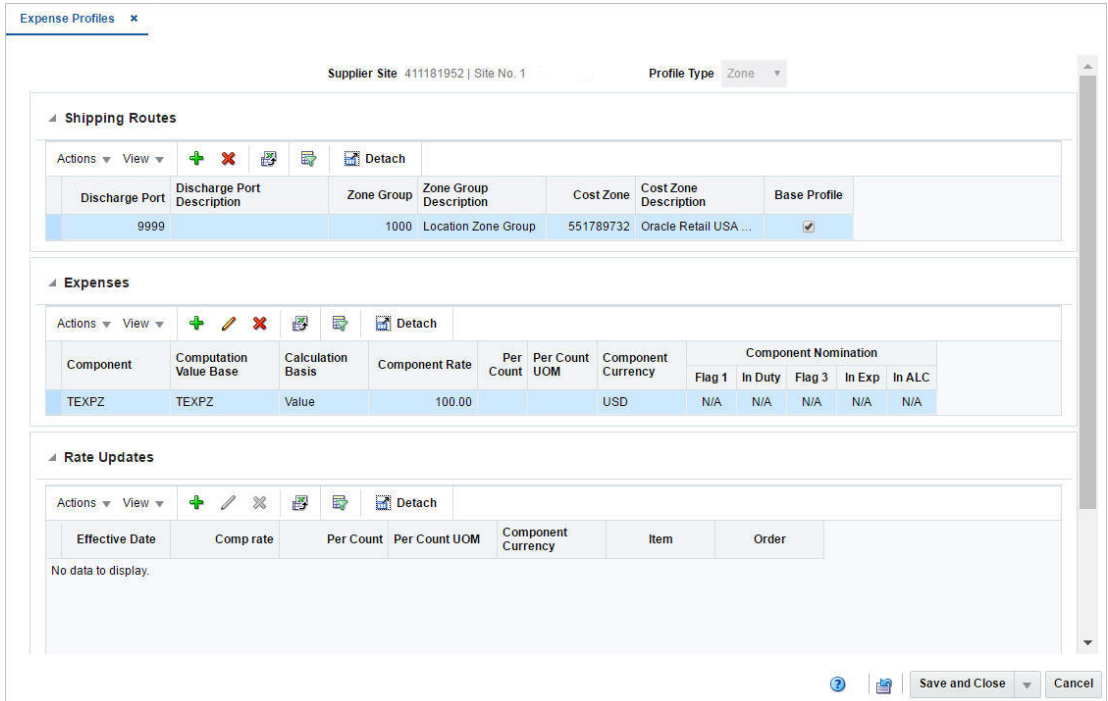

## <span id="page-283-0"></span>**Header**

The header section varies depending on, if you create or edit expense profiles for a supplier, partner or a country of sourcing.

**Supplier Expense Profiles** 

The header displays the supplier site ID and name.

In the **Profile Type** field, select the type.

- **–** Select **Zone** to make changes to the expense profile at the supplier/cost zone level.
- **–** Select **Country** to make changes to the expense profile at the supplier/country of sourcing level.
- **Partner Expense Profiles**

The header displays the partner type, ID and name.

In the **Profile Type** field, select, the type.

- **–** Select **Zone** to make changes to the expense profile at the partner/cost zone level.
- **–** Select **Country** to make changes to the expense profile at the partner/country of sourcing level.
- **Country Expense Profiles**

The header displays the profile type country by default.

In the **Country** field, select the country you want to create the expense profiles for.

## <span id="page-284-0"></span>**Shipping Routes**

In the Shipping Routes section you can add, delete and view shipping routes. Additionally, you can define a shipping route as the default expense profile in this section.

### **Shipping Routes - Actions Menu and Icons**

Use the Actions Menu and icons to apply actions to the table. You can perform the actions listed below.

*Table 2–189 Shipping Routes - Actions Menu/Icons and Description*

| <b>Actions Menu/Icons</b>                   | <b>Description</b>                                                                                                    |
|---------------------------------------------|----------------------------------------------------------------------------------------------------|
| Add and Add icon                            | You can add new shipping routes by selecting <b>Actions</b> > <b>Add</b> or<br>by using the Add icon.                                                                     |
|                                             | For more information about how to add shipping routes, see the<br>following sections.                                                                                     |
|                                             | Adding Shipping Routes at Country Level<br>$\blacksquare$                                                                                                    |
|                                             | Adding Shipping Routes at Zone Level                                                                                                    |
|                                             | Adding Shipping Routes to Country Expense Profiles                                                                                                    |
| Delete and Delete icon                      | You can delete shipping routes:                                                                                                    |
|                                             | Select a record in the table.                                                                                                    |
|                                             | Select <b>Actions &gt; Delete</b> or use the Delete icon.                                                                                                    |
|                                             | You are prompted, if you want to delete the record. Select<br>$\blacksquare$<br>Yes to confirm the prompt.                                                                |
|                                             | The record is deleted from the table.                                                                                                    |
| Export to Excel and Export<br>to Excel icon | You can export the records in the table to a Microsoft Excel<br>spreadsheet by selecting <b>Actions</b> > <b>Export to Excel</b> or by using<br>the Export to Excel icon. |

### **Shipping Routes - View Menu and Icons**

You can customize the view of the table by using the options in the View Menu.

<span id="page-284-1"></span>*Table 2–190 Shipping Routes/Expenses/Rate Updates - View Menu/Icons and Description*

| <b>View Menu/Icons</b>                        | <b>Description</b>                                                                                                    |
|-----------------------------------------------|----------------------------------------------------------------------------------------------------|
| Columns                                       | You can manage which of the columns will be shown in the table<br>by clicking the <b>Show All</b> and <b>Manage Columns</b> options.           |
| Detach and Detach icon                        | You can view the tables in the application in a separate window<br>by clicking Detach or by using the Detach icon.                             |
| Sort                                          | You can sort columns by the following options:<br>Ascending<br>Descending<br>$\blacksquare$<br>Advanced                                        |
| Reorder Columns                               | You can reorder columns by clicking the Reorder Columns<br>option.                                                                             |
| Query by Example and<br>Query by Example icon | You can filter the items by one or multiple column values by<br>clicking the Query by Example option or by using the Query by<br>Example icon. |

## <span id="page-285-0"></span>**Expenses**

In this section you can add, edit, delete and view expenses for the supplier, partner or a country.

### **Expenses - Actions Menu and Icons**

Use the Actions Menu and icons to apply actions to the table. You can perform the actions listed below.

*Table 2–191 Expenses - Actions Menu/Icons and Description*

| <b>Actions Menu/Icons</b>                   | <b>Description</b>                                                                                                    |
|---------------------------------------------|----------------------------------------------------------------------------------------------------|
| Add and Add icon                            | You can add new expenses by selecting <b>Actions</b> > <b>Add</b> or by<br>using the Add icon.                                                              |
|                                             | For more information about how to add expenses, see the<br>Adding Expenses section.                                                                         |
| Edit and Edit icon                          | Select <b>Actions</b> > Edit or use the Edit icon to edit the selected<br>expense component.                                                                |
|                                             | For more information about how to edit an expense component,<br>see the Editing Expenses section.                                                           |
| Delete and Delete icon                      | You can delete expenses:                                                                                                    |
|                                             | Select a record in the table.                                                                                                    |
|                                             | Select <b>Actions &gt; Delete</b> or use the Delete icon.<br>$\blacksquare$                                                                                 |
|                                             | You are prompted, if you want to delete the record. Select<br>$\blacksquare$<br>Yes to confirm the prompt.                                                  |
|                                             | The record is deleted from the table.                                                                                                    |
| Export to Excel and Export<br>to Excel icon | You can export the records in the table to a Microsoft Excel<br>spreadsheet by selecting Actions > Export to Excel or by using<br>the Export to Excel icon. |

### **Expenses - View Menu and Icons**

You can customize the view of the table by using the options in the View Menu.

For more information about the View Menu, see [Table 2–190, " Shipping](#page-284-1)  [Routes/Expenses/Rate Updates - View Menu/Icons and Description"](#page-284-1).

## <span id="page-285-1"></span>**Rate Updates**

In the Rate Updates section you can apply rate updates to items and orders.

### **Rate Updates - Actions Menu and Icons**

Use the Actions Menu and icons to apply actions to the table. You can perform the actions listed below.

| <b>Actions Menu/Icons</b> | <b>Description</b>                                                                          |
|---------------------------|---------------------------------------------------------------------------------------------|
| Add and Add icon          | You can add new rate updates by selecting Actions > Add or by<br>using the Add icon.        |
|                           | For more information about how to add rate updates, see the<br>Adding Rate Updates section. |

*Table 2–192 Rate Updates - Actions Menu/Icons and Description*

| <b>Actions Menu/Icons</b>                   | <b>Description</b>                                                                                                    |
|---------------------------------------------|----------------------------------------------------------------------------------------------------|
| Edit and Edit icon                          | Select Actions $>$ Edit or use the Edit icon to edit the selected rate<br>update.                                                                           |
|                                             | For more information about how to edit a rate update, see the<br>Editing Rate Updates section.                                                              |
| Delete and Delete icon                      | You can delete rate updates:                                                                                                    |
|                                             | Select a record in the table.<br>$\blacksquare$                                                                                                    |
|                                             | Select <b>Actions &gt; Delete</b> or use the Delete icon.                                                                                                   |
|                                             | You are prompted, if you want to delete the record. Select<br>$\blacksquare$<br>Yes to confirm the prompt.                                                  |
|                                             | The record is deleted from the table.                                                                                                    |
| Export to Excel and Export<br>to Excel icon | You can export the records in the table to a Microsoft Excel<br>spreadsheet by selecting Actions > Export to Excel or by using<br>the Export to Excel icon. |

*Table 2–192 (Cont.) Rate Updates - Actions Menu/Icons and Description*

### **Rate Updates - View Menu and Icons**

You can customize the view of the table by using the options in the View Menu.

For more information about the View Menu, see [Table 2–190, " Shipping](#page-284-1)  [Routes/Expenses/Rate Updates - View Menu/Icons and Description"](#page-284-1).

# <span id="page-286-0"></span>**Expense Profile Toolbar**

The toolbar contains the following icons and buttons.

| <b>Icons/Buttons</b>           | <b>Description</b>                                                                               |
|--------------------------------|--------------------------------------------------------------------------------------------------|
| Help icon                      | You can access the online help for a particular page by clicking<br>the Help icon.               |
| Refresh icon                   | You can refresh the window by clicking the Refresh icon. All<br>entries are reset and not saved. |
| Save                           | Click Save to save the entered records.                                                          |
| Save and Close                 | Click Save and Close to save the entered records and close the<br>window.                        |
| <b>Save and Create Another</b> | Click Save and Create Another to save the entered records and<br>add additional entries.         |
|                                | This option is only available, if you create a new expense profile.                              |
| <b>Save and Edit Another</b>   | Click Save and Edit Another to save the entered records and<br>edit additional entries.          |
|                                | This option is only available in edit mode.                                                      |
| Cancel                         | Click <b>Cancel</b> to reject all entries and close the window.                                  |
| Done                           | If you open the window in view mode, the <b>Done</b> button is<br>displayed.                     |
|                                | Click <b>Done</b> to close the window.                                                           |

*Table 2–193 Expense Profile Toolbar - Icons/Buttons and Description*

# <span id="page-287-0"></span>**Adding Shipping Routes at Country Level**

To add a new shipping route to an expense profile at the country level, follow the steps below.

- **1.** In the **Profile Type** field, select Country from the list.
- **2.** In the Shipping Routes section, select **Actions > Add**, or use the Add icon. The Add Shipping Route window appears.
- **3.** In the **Origin Country** field, enter, select or search for the appropriate country. This field is a required field.
- **4.** In the **Lading Port** field, enter, select or search for the lading port.
- **5.** In the **Discharge Port** field, enter, select or search for the discharge port.
- **6.** Select the **Base Profile** checkbox to indicate that you want to use this shipping route as the default.
- **7.** Then choose one of the following options.
	- Click **OK** to add the shipping route and close the window.
	- Click **OK and Add Another** to add additional shipping routes.
	- Click **Cancel** to reject all entries and close the window.

## <span id="page-287-1"></span>**Adding Shipping Routes at Zone Level**

To add new shipping routes to an expense profile at the zone level, follow the steps below.

- **1.** In the **Profile Type** field, select Zone from the list.
- **2.** In the Shipping Routes section, select **Actions > Add**, or use the Add icon. The Add Shipping Route window appears.
- **3.** In the **Discharge Port** field, enter, select or search for the discharge port. This field is a required field.
- **4.** In the **Zone Group** field, enter, select or search for the zone group.
- **5.** In the **Cost Zone** field, enter, select or search for the cost zone.
- **6.** Select the **Base Profile** checkbox to indicate that you want to use this shipping route as the default.
- **7.** Then choose one of the following options.
	- Click **OK** to add the shipping route and close the window.
	- Click **OK and Add Another** to add additional shipping routes.
	- Click **Cancel** to reject all entries and close the window.

## <span id="page-287-2"></span>**Adding Shipping Routes to Country Expense Profiles**

To add a new shipping route to a country expense profile, follow the steps below.

- **1.** In the Shipping Routes section, select **Actions > Add**, or use the Add icon. The Add Shipping Route window appears.
- **2.** In the **Lading Port** field, enter, select or search for the lading port.
- **3.** In the **Discharge Port** field, enter, select or search for the discharge port. This field is a required field.
- **4.** Select the **Base Profile** checkbox to indicate that you want to use this shipping route as the default.
- **5.** Then choose one of the following options.
	- Click **OK** to add the shipping route and close the window.
	- Click **OK and Add Another** to add additional shipping routes.
	- Click **Cancel** to reject all entries and close the window.

#### **Adding Expenses**

To add expenses to the profile follow the steps below.

- **1.** In the Expense section, select **Actions > Add**, or use the Add icon. The Add Expense window appears.
- **2.** In the **Component** field, enter, select or search for the expense component. This field is a required field.
- **3.** In the **Component Rate** field, enter the component rate. This field is a required field.
- **4.** In the **Computation Value Base**, enter, select or search for computation value base.
- **5.** The **Calculation Basis** field, displays the calculation basis for the expense.
- **6.** In the **Per Count f**ield, enter, select or search for the per count number.
- **7.** In the **Per Count UOM** field, enter, select or search for the per count unit of measure. This field is a required field.
- **8.** In the **Component Currency** field, enter, select or search for the currency ID. This field is a required field.
- **9.** In the Component Nomination section, select the status of the expense in relation to the other components.
	- Select  $N/A$  if the expense is not included in the calculation.
	- $Select + (plus sign)$  to add the expense.
	- Select (minus sign) to subtract the expense.
- **10.** Then choose one of the following options.
	- Click **OK** to add the expense and close the window.
	- Click **OK and Add Another** to add additional expenses.
	- Click **Cancel** to reject all entries and close the window.

#### **Editing Expenses**

To edit expenses to the profile follow the steps below.

- **1.** In the Expense section, select a record in the table.
- **2.** Then select **Actions > Edit**, or use the Edit icon. The Edit Expense window appears. The values of the selected expense are displayed.
- **3.** Edit the fields, as necessary.
- **4.** Then choose one of the following options.
	- Click **OK** to save your changes and close the window.

Click **Cancel** to reject all entries and close the window.

# **Adding Rate Updates**

To add rate updates for items and/or orders, follow the steps below.

- **1.** In the Rate Updates section, select **Actions > Add**, or use the Add icon. The Add Rates window appears.
- **2.** In the **Effective Date** field, enter the effective date or use the Calendar icon to select a date. This field is a required field.
- **3.** In the **Comp Rate** field, enter the component rate. This field is a required field.
- **4.** In the **Component Currency** field, enter, select or search for the component currency code.
- **5.** Select the **Item** checkbox to apply the rate updates to items.
- **6.** Select the **Order** checkbox to apply the rate updates to orders.
- **7.** Then choose one of the following options.
	- Click **OK** to add the rate updates and close the window.
	- Click **OK and Add Another** to add additional rate updates.
	- Click **Cancel** to reject all entries and close the window.

## **Editing Rate Updates**

To edit rate updates for items and/or orders, follow the steps below.

- **1.** In the Rate Updates section, select a record in the table.
- **2.** Then select **Actions > Edit**, or use the Edit icon. The Edit Rates window appears. The values of the selected rate update are displayed.
- **3.** Then choose one of the following options.
	- Click **OK** to save your changes and close the window.
	- Click **Cancel** to reject all entries and close the window.

# **Data Loading Status**

The Data Loading Status window allows you to view the status of the upload and download processes happening in RMS, so that you can rectify the issues associated with the upload/download process.

The window allows you to drill down to the errors or warnings associated with a selected upload/download request.

You can access the Data Loading Status window from the Task menu, select **Foundation Data > Data Loading > Review Status**. The Data Loading Status window appears.

The Data Loading Status window contains the following sections.

- [Table](#page-290-0)
- [Data Loading Status Toolbar](#page-291-0)

| Actions $\overline{\phantom{a}}$ View $\overline{\phantom{a}}$ |                                        | $\mathbf{\mathbf{\times}}$             | 國                                                        | 昬                                             | Detach                 |                                       | <b>View Issues</b>                              |                        |                        |                                      |                            |                            |
|----------------------------------------------------------------|----------------------------------------|----------------------------------------|----------------------------------------------------------|-----------------------------------------------|------------------------|---------------------------------------|-------------------------------------------------|------------------------|------------------------|--------------------------------------|----------------------------|----------------------------|
| <b>Process</b>                                                 | <b>Process Description</b>             |                                        |                                                          |                                               |                        |                                       | <b>Template</b><br><b>File Name</b><br>Category |                        | <b>Template Type</b>   | <b>Process</b><br><b>Destination</b> | <b>Action</b><br>Date/Time | <b>Status</b>              |
| 594723                                                         | Store Grades - 10/19/16 12:05 AM       |                                        | Store Grades - 10.19.16 12.06 AM.ods                     |                                               | Foundation             | Foundation                            | <b>RMS Tables</b>                               | 10/18/16               | Processed              |                                      |                            |                            |
| 594723                                                         | Store Grades - 10/19/16 12:05 AM       |                                        |                                                          |                                               |                        | Store Grades - 10.19.16 12.06 AM.ods  |                                                 | Foundation             | Foundation             | <b>RMS Tables</b>                    | 10/18/16                   | Processed                  |
| 589723                                                         | Item Master - 10/18/2016 13:19         |                                        |                                                          |                                               |                        | REG_MEN_JEAN_US.ods                   |                                                 | Items                  | <b>Items</b>           | <b>RMS Tables</b>                    | 10/18/16                   | Processed \                |
| 584724                                                         | Purchase Order - 10/18/2016 07:22      |                                        |                                                          |                                               |                        |                                       | 1064002.ods                                     | <b>Purchase Orders</b> | <b>Purchase Orders</b> | <b>RMS Tables</b>                    | 10/18/16                   | Processed <sup>®</sup>     |
| 579725                                                         | Purchase Order - 10/18/2016 07:04      |                                        |                                                          |                                               |                        | 1223.0 <sub>ds</sub>                  |                                                 | <b>Purchase Orders</b> | <b>Purchase Orders</b> | <b>RMS Tables</b>                    | 10/18/16                   | Processed                  |
| 579724                                                         | Purchase Order - 10/18/2016 07:02      |                                        |                                                          |                                               |                        | 1223.ods                              |                                                 | <b>Purchase Orders</b> | <b>Purchase Orders</b> | <b>RMS Tables</b>                    | 10/18/16                   | Processed <sup>1</sup>     |
| 574723                                                         | GL Cross Reference - 10/18/16 4:22 AM  |                                        |                                                          | GL Cross Reference - 30.05.2016 02.20 A       | Foundation             | <b>Finance Administration</b>         | <b>RMS Tables</b>                               | 10/18/16               | Processed \            |                                      |                            |                            |
| 574723                                                         | GL Cross Reference - 10/18/16 4:22 AM  |                                        |                                                          | GL Cross Reference - 30.05.2016 02.20 A       | <b>Foundation</b>      | <b>Finance Administration</b>         | <b>RMS Tables</b>                               | 10/18/16               | Processed \            |                                      |                            |                            |
| 569724                                                         | Cost Change - 10/18/2016 01:57         |                                        | 2016-10-17 23-46-41.329.ods                              |                                               | <b>Cost Changes</b>    | <b>Cost Changes</b>                   | <b>Staging Tables</b>                           | 10/17/16               | Processed:             |                                      |                            |                            |
| 549723                                                         | Inventory Status and Adjustment Reas   |                                        | <b>Inventory Status and Adjustment Reasons - </b>        |                                               | Foundation             | Inventory                             | <b>RMS Tables</b>                               | 10/13/16               | Processed \            |                                      |                            |                            |
| 549723                                                         | Inventory Status and Adiustment Reas   |                                        | Inventory Status and Adjustment Reasons -                |                                               | Foundation             | <b>Inventory</b>                      | <b>RMS Tables</b>                               | 10/13/16               | Processed \            |                                      |                            |                            |
| 544724                                                         | Purchase Order - 10/12/2016 14:20      |                                        | 2016-10-12 12 15 08.0.ods                                |                                               | <b>Purchase Orders</b> | <b>Purchase Orders</b>                | <b>RMS Tables</b>                               | 10/12/16               | Processed \            |                                      |                            |                            |
| 539727                                                         | Item Master - Grid Item Update Upload  |                                        | 2016-10-12 07 59 29.0.ods                                |                                               | <b>Items</b>           | Items                                 | <b>RMS Tables</b>                               | 10/12/16               | Processed:             |                                      |                            |                            |
| 539726                                                         | Item Master - Grid Test Upload 10/12/2 |                                        | 2016-10-12 07 59 29.0.ods                                |                                               | Items                  | <b>Items</b>                          | <b>RMS Tables</b>                               | 10/12/16               | Processed:             |                                      |                            |                            |
| 524723                                                         | User Defined Attributes - 10/7/16 5:34 |                                        | User Defined Attributes - 10.7.16 4.50 AM.ods Foundation |                                               |                        | Items                                 | <b>RMS Tables</b>                               | 10/7/16                | Processed:             |                                      |                            |                            |
| 524723                                                         |                                        | User Defined Attributes - 10/7/16 5:34 |                                                          | User Defined Attributes - 10.7.16 4.50 AM.ods |                        | Foundation                            | Items                                           | <b>RMS Tables</b>      | 10/7/16                | Processed:                           |                            |                            |
| 519726                                                         |                                        | Differentiators - 10/6/16 8:53 AM      |                                                          |                                               |                        | Differentiators - 10.6.16 8.03 AM.ods | Foundation                                      | <b>Items</b>           | <b>RMS Tables</b>      | 10/6/16                              | Processed \                |                            |
| 519726                                                         | Differentiators - 10/6/16 8:53 AM      |                                        |                                                          |                                               |                        | Differentiators - 10.6.16 8.03 AM.ods |                                                 | Foundation             | <b>Items</b>           | <b>RMS Tables</b>                    | 10/6/16                    | Processed \                |
| 519725                                                         | Differentiators - 10/6/16 8:35 AM      |                                        |                                                          |                                               |                        | Differentiators - 10.6.16 8.03 AM.ods |                                                 | Foundation             | <b>Items</b>           | <b>RMS Tables</b>                    | 10/6/16                    | Processed \                |
|                                                                |                                        |                                        |                                                          |                                               |                        | - - -                                 | constructions and the<br>$\sim$                 | $\sim$ $\sim$          | $\sim$                 | $-111 - 111$                         | .                          | ь                          |
| <b>Columns Hidden</b>                                          | $\overline{3}$                         |                                        |                                                          |                                               |                        |                                       |                                                 |                        |                        |                                      |                            | <b>Total Records: 5277</b> |

*Figure 2–77 Data Loading Status Window*

# <span id="page-290-0"></span>**Table**

The table displays the process, process description, file name, template category and type, destination, action date and time, status and the user, who initiated the process.

#### **Table - Actions Menu and Icons**

Use the Actions Menu and icons to apply actions to the table. You can perform the actions listed below.

| <b>Actions Menu/Icons</b>                           | <b>Description</b>                                                                                                    |
|-----------------------------------------------------|----------------------------------------------------------------------------------------------------|
| Delete and Delete icon <b>*</b>                     | You can delete a process by using the following steps:                                                                                                    |
|                                                     | Select a record in the table.                                                                                                    |
|                                                     | Select Actions $>$ Delete or use the Delete icon $\mathbf{\mathbf{\times}}$ .                                                                                             |
|                                                     | You are prompted, if you want to delete the record. Select<br>Yes to confirm the prompt.                                                                                  |
|                                                     | The record is deleted from the table.                                                                                                    |
| Export to Excel and Export<br>to Excel icon 图       | You can export the records in the table to a Microsoft Excel<br>spreadsheet by selecting Actions > Export to Excel or by using<br>the Export to Excel icon $\mathbf{B}$ . |
| View Issues and <b>View</b><br><b>Issues</b> button | To view the warnings and errors associated with a selected<br>upload/download request:                                                                                    |
|                                                     | Select a record in the table.                                                                                                    |
|                                                     | Select Actions > View Issues or use the View Issues button.<br>The Issues window appears.                                                                                 |
|                                                     | Click <b>Done</b> to close the window.                                                                                                    |

*Table 2–194 Data Loading Status Table - Actions Menu/Icons and Description*

| <b>Actions Menu/Icons</b> | <b>Description</b>                                                                                                    |
|---------------------------|----------------------------------------------------------------------------------------------------|
| Upload to RMS             | With this option you can upload the selected process from<br>Staging to RMS.                                                                                                    |
|                           | This option is only enabled for records which have Staging<br>Tables as a destination and do not hold the status "Processed<br>with Errors". Additionally, this option is only enabled for Item<br>induction, Cost Change induction and Order induction records. |
| Download Staged           | This option allows you to download the staged records of a<br>process to a spreadsheet.                                                                                                    |
|                           | Select a record in the table.<br>$\blacksquare$                                                                                                    |
|                           | Select Actions > Download Staged. The staged record are<br>$\blacksquare$<br>downloaded to your desktop.                                                                                                    |
|                           | This option is only enabled for Item induction, Cost Change<br>induction and Order induction records.                                                                                                    |

*Table 2–194 (Cont.) Data Loading Status Table - Actions Menu/Icons and Description*

# **Data Loading Status - View Menu and Icons**

You can customize the view of the table by using the options in the View Menu.

| <b>View Menu/Icons</b>                        | <b>Description</b>                                                                                                    |
|-----------------------------------------------|----------------------------------------------------------------------------------------------------|
| Columns                                       | You can manage which of the columns will be shown in the table<br>by clicking the Show All and Manage Columns options.                        |
| Detach and Detach icon                        | You can view the table in the application in a separate window<br>by clicking Detach or by using the Detach icon                              |
| Sort                                          | You can sort columns by the following options:                                                                                                |
|                                               | Ascending                                                                                                    |
|                                               | Descending                                                                                                    |
|                                               | Advanced                                                                                                    |
| Reorder Columns                               | You can reorder columns by clicking the Reorder Columns<br>option.                                                                            |
| Query by Example and<br>Query by Example icon | You can filter the items by one or multiple column values by<br>clicking the Query by Example option or by using the Query by<br>Example icon |

*Table 2–195 Table Data Loading Status - View Menu/Icons and Description*

# <span id="page-291-0"></span>**Data Loading Status Toolbar**

The toolbar contains the following icons and buttons.

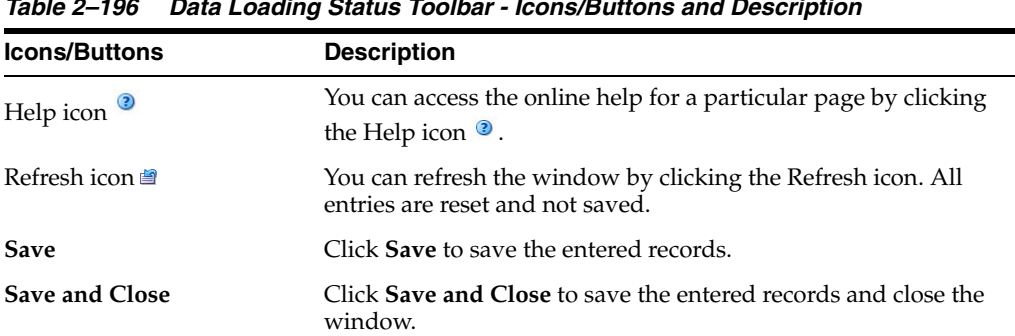

÷,

*Table 2–196 Data Loading Status Toolbar - Icons/Buttons and Description*

| <b>Icons/Buttons</b> | <b>Description</b>                                                           |
|----------------------|------------------------------------------------------------------------------|
|                      |                                                                              |
| Cancel               | Click Cancel to reject all entries and close the window.                     |
| Done                 | If you open the window in view mode, the <b>Done</b> button is<br>displayed. |
|                      | Click <b>Done</b> to close the window.                                       |

*Table 2–196 (Cont.) Data Loading Status Toolbar - Icons/Buttons and Description*

# **3 Items**

This chapter includes the following topics to help you understand and manage items:

- **[Creating Items](#page-295-0)**
- **[Item Details](#page-319-0)**
- **[Item Suppliers](#page-321-0)**
- **[Item Supplier Countries](#page-326-0)**
- **[Item Bracket Costing](#page-332-0)**
- **[Item Supplier Countries](#page-326-0)**
- **[Item Supplier Countries of Manufacture](#page-334-0)**
- **[Item Supplier Units of Measure](#page-337-0)**
- **[Item Expenses](#page-339-0)**
- [Viewing an Item Supplier Country List](#page-346-0)
- **[Retail by Cost Zone](#page-347-0)**
- **[Item Locations](#page-351-0)**
- **[Item Up Charges](#page-356-0)**
- **[Create Children Window](#page-363-0)**
- **[Item Children](#page-367-0)**
- **[Item Children by Diff](#page-373-0)**
- **[Item Approval Errors](#page-379-0)**
- **[Item Location Traits](#page-381-0)**
- [Simple Pack Set Up](#page-384-0)
- [Pack Item Details](#page-390-0)
- **[Item Transformation](#page-395-0)**
- [Substitute Items](#page-400-0)
- **[Item UDAs](#page-405-0)**
- **[Related Items](#page-411-0)**
- **[Recording Item Import Attributes](#page-416-0)**
- **[Eligible Tariff Treatments](#page-418-0)**
- **[Item HTS](#page-420-0)**
- **[Item VAT](#page-427-0)**
- **[Item Seasons](#page-430-0)**
- **[Item Tickets](#page-432-0)**
- [Item Images](#page-436-0)
- [Viewing Unavailable Inventory](#page-439-0)
- [Viewing Open Orders by Item](#page-440-0)
- [Managing an Item](#page-442-0)
- [Changing Item/Location Attributes](#page-450-0)
- [Download from Staging](#page-454-0)
- [Download from RMS](#page-455-0)
- [Upload from Staging](#page-456-0)
- [Upload from File](#page-457-0)
- [Update Staged Diffs](#page-458-0)
- **[Creating Pack Template](#page-462-0)**
- **[Managing Pack Templates](#page-466-0)**
- [Packs by Component](#page-468-0)
- **[Ticket Request](#page-470-0)**
- **[Items by UDA](#page-473-0)**
- **[Scheduled Item Maintenance](#page-476-0)**
- **[Creating a Product Restriction](#page-479-0)**
- **[Managing Product Restrictions](#page-481-0)**

# <span id="page-295-0"></span>**Creating Items**

Items can be grouped into a one, two, or three level hierarchy. The naming conventions for the three item levels may vary by organization, but they are referred to here as item levels 1, 2, and 3. All item hierarchies begin at item level 1. You can customize item level names in LEVEL\_1\_NAME, LEVEL\_2\_NAME, LEVEL\_3\_NAME in table DEFAULT\_UI\_CONFIG\_OPTIONS. After creating a level 1 item, you can create level 2 as child for level 1 item. If a third level is desired, you can create level 3 item as child for level 2 item.

## **Regular Item**

This section describes the regular item.

#### **Item Groups**

An item group is an item hierarchy in which an item is broken into levels. The entire set of items (level 1 - 3) is an item group. The item is broken down in to factors which allow it to be distinguished from the more generic item.

After you have defined the item structure, you must add a supplier to the item, determine item cost, and assign the item to a location.

#### **Diffs**

A differentiatior (diff) is a characteristic that can be used to make items distinct from one another. You can add levels to an item group if you identify a set of diffs or diff groups. Each unique diff or combination of diffs creates a new level in the item group. If you choose not to use diffs, you can manually create item levels.

Once you have selected the diffs, you can create all of the items for that item level, through RMS.

#### **Packs**

A pack is a way of tracking multiple items under one item number. The Pack Item Overview contains additional information on simple and complex packs.

#### **Simple Pack**

A simple pack contains multiples of one component item.

#### **Complex Pack**

A complex pack contains different multiple component items.

#### **Deposit Items**

A deposit item is an item that has a portion which is returnable by the customer after it has been sold to the customer. A deposit is taken from the customer for the returnable portion. A deposit item is broken into the components of the item, and each item is tracked separately in RMS.

- Deposit Contents Item: The item that is sold to the customer.
- Deposit Container Item: The item for which the deposit is taken. The deposit container item holds the deposit contents item.
- Deposit Crate Item: The item which holds the container and contents items.
- Deposit Returned Item: The item that is returned to the retailer by the customer and for which the deposit is returned to the customer.

Deposit items can be maintained as a complex pack or a single item. Maintaining the deposit items as a complex pack ensures the appropriate components are grouped together and facilitates ordering. If you maintain the deposit items individually, you must associate the item with the appropriate container item.

#### **Consignment Items**

A consignment item is a marketing arrangement where physical control of merchandise, but not the title of ownership, is transferred from one business (the consignor or supplier) to another (the consignee or retailer). The title to the goods remains with the consignor until the goods are sold. Upon sale of the goods, the consignor bills the consignee through an invoice.

## **Concession Items**

A concession item is an arrangement in which a retailer rents floor space to a supplier on which the supplier sells their goods. A record of concession sales is recorded and the retailer then bills the supplier using their chosen method.

# **Transformable Items**

A transformable item is an item that can be ordered as one item and broken into smaller items. The smaller items can then be resold in the store. There are two types of transformable items:

- **Transformed Orderable:** The item is ordered from the supplier in one form, but changed by the retailer and sold to the customer in a different form.
- **Transformed Sellable:** The item that is sold to the customer. A transformed sellable item is different from the item ordered from the supplier, it is then broken or modified before selling.

# **Create Item Window**

To create an item:

**1.** From the Tasks menu, select **Items** > **Create Item**. The Create Item window appears.

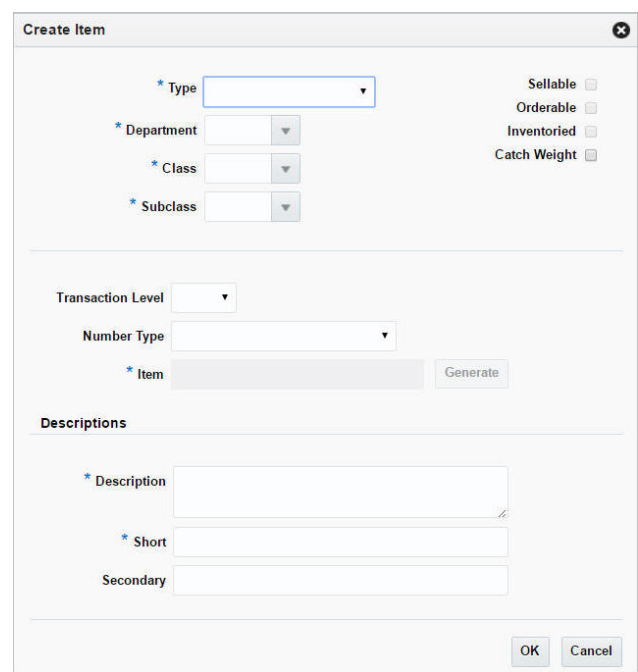

#### *Figure 3–1 Create Item Window*

- **2.** In the **Type** field, select the following type of items you can create:
	- Regular Item
	- Simple Pack
	- Complex Pack
	- Deposit Contents
	- Deposit Container
	- Deposit Crate
	- Deposit Returned Item
	- Consignment/Concession
- Transformed Orderable
- Transformed Sellable
- **3.** In the **Department** field, enter the ID of the department for the new item, select the department, or search and select the department.
- **4.** In the **Class** field, enter the ID of the class for the new item, select the class, or search and select the class. You must select a department before you can select a class.
- **5.** In the **Subclass** field, enter the ID of the subclass for the new item, select the subclass, or search and select the subclass. You must select a department and class before you can select a subclass.
- **6.** Select the item type indicators:
	- **Sellable**: Select this check box to sell the item and send the item to POS.
	- **Orderable**: Select this check box to order an item, set up on replenishment, and to set up HTS and expenses.
	- Inventoried: Select this check box to track inventory and to have stock on hold in RMS.
	- **Catch Weight:** The Catch Weight functionality allows items that may be purchased and sold in varying weights to be better managed within RMS. The Catch Weight items are weighed at the receiving location.

**Note:** The indicators that you select for the Level 1 item will be applied to all items in the item group and cannot be changed.

- **7.** In the **Transactional Level** field, select the transaction level for the item.
- **8.** In the **Item Number Type** field, select the type of item number that you want to associate with the item.
- **9.** The **Item** field is the unique number used to identify the product.
- **10.** In the Descriptions area:
	- **a.** In the **Description** field, enter the description of the item.
	- **b.** In the **Short** field, populates with the item description.
	- **c.** In the **Secondary** field, enter alternate description of an item. This field can be used to enter the item description used by the supplier.
- **11.** Then choose one of the following options.
	- Click **OK**. The Item window appears.

For more information about this window, see the [Item Window](#page-309-0) section.

Click **Cancel** to reject all entries close the window.

#### **Creating a One Level Item**

To create a one level item, follow the steps below.

- **1.** From the Tasks menu, select **Items** > **Create Item**. The Create Item window appears.
- **2.** In the **Type** field, select Regular Item.
- **3.** Select the item type indicators:
	- Sellable: Select this check box to sell the item and send the item to POS.
	- **Orderable**: Select this check box to order an item, set up on replenishment, and to set up HTS and expenses.
	- **Inventoried:** Select this check box to track inventory and to have stock on hold in RMS.
	- **Catch Weight:** The Catch Weight functionality allows items that may be purchased and sold in varying weights to be better managed within RMS. The Catch Weight items are weighed at the receiving location.

**Note:** The indicators that you select for the Level 1 item will be applied to all items in the item group and cannot be changed.

- **4.** In the **Department, Class,** and **Subclass** fields, enter, select or search for the IDs of the merchandise hierarchy.
- **5.** In the **Transaction Level** field, select transaction level 1.
- **6.** In the **Number Type** field, select the type of item number that you want to associate with the item.

**Note:** If you select Oracle Retail Item Number or UPC-A in the **Type**  field, the item number is automatically added. If you select EAN/UCC-13, you can automatically generate the EAN number by clicking **Generate**. If you select Manual, the description field accepts alphabetic text and does not validate digit, length, or characters. It is a 12-digit number starting with 3 that includes check digit validation.

- **7.** In the **Description** and **Short** field, enter a description for the item.
- **8.** Click **OK**. The Item window appears.

For more information about the Item window, see the [Item Window](#page-309-0) section.

**9.** Add the cost zone group.

Go to the Cost and Price section. In the **Cost Zone Group** field, enter, select or search for the cost zone group.

**10.** Add the attributes for the item.

In the Attributes section, enter, select or search for the attributes as necessary. For more information about attributes, see the [Attributes](#page-313-0) section.

**11.** Add a supplier and a sourcing country for the item.

Select **More Actions > Suppliers**. The Item Supplier window appears. For more information about this window, see the [Item Suppliers](#page-321-0) section.

- Add a supplier by selecting **Actions > Add**, or using the Add icon  $\triangle$ .
- Add a sourcing country for the supplier of the item by select **Actions > Countries of Souring**, or by clicking the **Country of Sourcing** button.
- **12.** Edit the retail price of the item.

Select **More Actions > Retail by Zone**. The Retail by Zone window appears. For more information about this window, see the [Retail by Cost Zone](#page-347-0) section.

**13.** Save you entries.

# **Creating a Two Level Item without Diffs**

To create a two level item without diffs, follow the steps below.

- **1.** From the Tasks menu, select **Items** > **Create Item**. The Create Item window appears.
- **2.** In the **Type** field, select Regular Item.
- **3.** Select the item type indicators:
	- **Sellable**: Select this check box to sell the item and send the item to POS.
	- **Orderable**: Select this check box to order an item, set up on replenishment, and to set up HTS and expenses.
	- Inventoried: Select this check box to track inventory and to have stock on hold in RMS.
	- **Catch Weight:** The Catch Weight functionality allows items that may be purchased and sold in varying weights to be better managed within RMS. The Catch Weight items are weighed at the receiving location.

**Note:** The indicators that you select for the Level 1 item will be applied to all items in the item group and cannot be changed.

- **4.** In the **Department, Class,** and **Subclass** fields, enter, select or search for the IDs of the merchandise hierarchy.
- **5.** In the **Transaction Level** field, select transaction level 2.
- **6.** In the **Number Type** field, select the type of item number that you want to associate with the item.

**Note:** If you select Oracle Retail Item Number or UPC-A in the **Type**  field, the item number is automatically added. If you select EAN/UCC-13, you can automatically generate the EAN number by clicking **Generate**. If you select Manual, the description field accepts alphabetic text and does not validate digit, length, or characters. It is a 12-digit number starting with 3 that includes check digit validation.

- **7.** In the **Description** and **Short** field, enter a description for the item.
- **8.** Click **OK**. The Item window appears.

For more information about the Item window, see the [Item Window](#page-309-0) section.

**9.** Add the cost zone group.

Go to the Cost and Price section. In the **Cost Zone Group** field, enter, select or search for the cost zone group.

- **10.** In the Attributes section, enter, select or search for the attributes as necessary. For more information about attributes, see the [Attributes](#page-313-0) section.
- **11.** Add a supplier and a sourcing country for the item.

In the Item window, select **More Actions > Suppliers**. The Item Supplier window appears. For more information about this window, see the [Item Suppliers](#page-321-0) section

- Add a supplier by selecting **Actions > Add**, or using the Add icon  $\ddot{\bullet}$ .
- Add a sourcing country for the supplier of the item by select **Actions > Countries of Souring**, or by clicking the **Country of Sourcing** button.
- **12.** Edit the retail price of the item.

In the Item window, select **More Actions > Retail by Zone**. The Retail by Zone window appears. For more information about this window, see the [Retail by Cost](#page-347-0)  [Zone](#page-347-0) section.

**13.** Add child items to the item.

In the Item window, click **Create Children**. The Item Children window appears. For more information about this option, see the [Item Children](#page-367-0) section.

**14.** Save you entries.

#### **Creating a Two Level Item with Diffs**

To create a tow level item with diffs, follow the steps below.

- **1.** From the Tasks menu, select **Items** > **Create Item**. The Create Item window appears.
- **2.** In the **Type** field, select Regular Item.
- **3.** Select the item type indicators:
	- **Sellable**: Select this check box to sell the item and send the item to POS.
	- **Orderable**: Select this check box to order an item, set up on replenishment, and to set up HTS and expenses.
	- **Inventoried:** Select this check box to track inventory and to have stock on hold in RMS.
	- **Catch Weight:** The Catch Weight functionality allows items that may be purchased and sold in varying weights to be better managed within RMS. The Catch Weight items are weighed at the receiving location.

**Note:** The indicators that you select for the Level 1 item will be applied to all items in the item group and cannot be changed.

- **4.** In the **Department, Class,** and **Subclass** fields, enter, select or search for the IDs of the merchandise hierarchy.
- **5.** In the **Transaction Level** field, select transaction level 2.
- **6.** In the **Number Type** field, select the type of item number that you want to associate with the item.

**Note:** If you select Oracle Retail Item Number or UPC-A in the **Type**  field, the item number is automatically added. If you select EAN/UCC-13, you can automatically generate the EAN number by clicking **Generate**. If you select Manual, the description field accepts alphabetic text and does not validate digit, length, or characters. It is a 12-digit number starting with 3 that includes check digit validation.

**7.** In the **Description** and **Short** field, enter a description for the item.

**8.** Click **OK**. The Item window appears.

For more information about the Item window, see the [Item Window](#page-309-0) section.

**9.** Add the cost zone group.

Go to the Cost and Price section. In the **Cost Zone Group** field, enter, select or search for the cost zone group.

- **10.** In the Attributes section, enter, select or search for the attributes as necessary. For more information about attributes, see the [Attributes](#page-313-0) section.
- **11.** Add the differentiators for the item.

In the Differentiators section, add the diffs for the item. For more information about this section, see the [Differentiators](#page-313-1) section.

**12.** Add a supplier and a sourcing country for the item.

In the Item window, select **More Actions > Suppliers**. The Item Supplier window appears. For more information about this window, see the [Item Suppliers](#page-321-0) section

- Add a supplier by selecting **Actions > Add**, or using the Add icon  $\mathbf{\hat{P}}$ .
- Add a sourcing country for the supplier of the item by select **Actions** > **Countries of Souring**, or by clicking the **Country of Sourcing** button.
- **13.** Edit the retail price of the item.

In the Item window, select **More Actions > Retail by Zone**. The Retail by Zone window appears. For more information about this window, see the [Retail by Cost](#page-347-0)  [Zone](#page-347-0) section.

**14.** Add child items to the item.

In the Item window, click **Create Children**. The Create Children window appears. For more information about this option, see the [Create Children Window](#page-363-0) section.

**15.** Save you entries.

#### **Creating a Concession/Consignment Item**

To create a concession/consignment item, follow the steps below.

- **1.** From the Tasks menu, select **Items** > **Create Item**. The Create Item window appears.
- **2.** In the **Type** field, select Concession/Consignment.
- **3.** The **Sellable** checkbox is selected by default.
	- **Sellable**: Indicates that the item is sold and is sent to the POS.

**Note:** The indicators that you select for the Level 1 item will be applied to all items in the item group and cannot be changed.

- **4.** In the **Department, Class,** and **Subclass** fields, enter, select or search for the IDs of the merchandise hierarchy.
- **5.** In the **Transaction Level** field, select transaction level 1 or 2.
- **6.** In the **Number Type** field, select the type of item number that you want to associate with the item.

**Note:** If you select Oracle Retail Item Number or UPC-A in the **Type**  field, the item number is automatically added. If you select EAN/UCC-13, you can automatically generate the EAN number by clicking **Generate**. If you select Manual, the description field accepts alphabetic text and does not validate digit, length, or characters. It is a 12-digit number starting with 3 that includes check digit validation.

- **7.** In the **Description** and **Short** field, enter a description for the item.
- **8.** Click **OK**. The Item window appears.

For more information about the Item window, see the [Item Window](#page-309-0) section.

**9.** Add the cost zone group.

Go to the Cost and Price section. In the **Cost Zone Group** field, enter, select or search for the cost zone group.

- **10.** In the Attributes section, enter, select or search for the attributes as necessary. For more information about attributes, see the [Attributes](#page-313-0) section.
- **11.** Add a supplier and a sourcing country for the item.

In the Item window, select **More Actions > Suppliers**. The Item Supplier window appears. For more information about this window, see the [Item Suppliers](#page-321-0) section

- Add a supplier by selecting **Actions > Add**, or using the Add icon  $\ddot{\mathbf{r}}$ .
	- **–** When adding a supplier, enter a consignment/concession rate.
- Add a sourcing country for the supplier of the item by select **Actions** > **Countries of Souring**, or by clicking the **Country of Sourcing** button.
- **12.** Edit the retail price of the item.

In the Item window, select **More Actions > Retail by Zone**. The Retail by Zone window appears. For more information about this window, see the [Retail by Cost](#page-347-0)  [Zone](#page-347-0) section.

**13.** Save you entries.

## **Creating a Deposit Item**

To create a deposit item, follow the steps below.

- **1.** From the Tasks menu, select **Items** > **Create Item**. The Create Item window appears.
- **2.** In the **Type** field, select the deposit item you want to create from the list. Possible options are:
	- **Deposit Container:** The item for which the deposit is taken. The deposit container item holds the deposit contents item.
	- **Deposit Contents:** The item that is sold to the customer.
	- **Deposit Crate:** The item which holds the container and contents items.
	- **Deposit Returned Item:** The item that is returned to the retailer by the customer and for which the deposit is returned to the customer.
- **3.** The necessary item type indicators for the selected deposit item are selected by default.
- **Sellable**: When selected, indicates that the item is sold and is sent to the POS.
- Orderable: When selected, the item can be ordered, set up on replenishment, and can have HTS and expenses set up.
- **Inventoried**: When selected, indicates that the inventory is tracked and held in RMS.

**Note:** The indicators that you select for the Level 1 item will be applied to all items in the item group and cannot be changed.

- **4.** In the **Department, Class,** and **Subclass** fields, enter, select or search for the IDs of the merchandise hierarchy.
- **5.** In the **Transaction Level** field, select transaction level 1, 2 or 3.
- **6.** In the **Number Type** field, select the type of item number that you want to associate with the item.

**Note:** If you select Oracle Retail Item Number or UPC-A in the **Type**  field, the item number is automatically added. If you select EAN/UCC-13, you can automatically generate the EAN number by clicking **Generate**. If you select Manual, the description field accepts alphabetic text and does not validate digit, length, or characters. It is a 12-digit number starting with 3 that includes check digit validation.

- **7.** In the **Description** and **Short** field, enter a description for the item.
- **8.** Click **OK**. The Item window appears.

For more information about the Item window, see the [Item Window](#page-309-0) section.

**9.** Add the cost zone group.

Go to the Cost and Price section. In the **Cost Zone Group** field, enter, select or search for the cost zone group.

- **10.** In the Grocery Attributes section add the attributes as necessary.
	- If you create a deposit content item, you have to associate a deposit container item to the deposit content item.
	- Once associated, the deposit container item lists all associated deposit content items in the Deposit Container table.

For more information about this section, see the [Grocery Attributes](#page-314-0) section.

**11.** Add a supplier and a sourcing country for the item.

In the Item window, select **More Actions > Suppliers**. The Item Supplier window appears. For more information about this window, see the [Item Suppliers](#page-321-0) section

- Add a supplier by selecting **Actions > Add**, or using the Add icon  $\uparrow$ .
- Add a sourcing country for the supplier of the item by select **Actions** > **Countries of Souring**, or by clicking the **Country of Sourcing** button.
- **12.** Edit the retail price of the item.

In the Item window, select **More Actions > Retail by Zone**. The Retail by Zone window appears. For more information about this window, see the [Retail by Cost](#page-347-0)  [Zone](#page-347-0) section.

**13.** Save you entries.

# **Creating a Transformable Item**

To create a transformable item, follow the steps below.

- **1.** From the Tasks menu, select **Items** > **Create Item**. The Create Item window appears.
- **2.** In the **Type** field, select the type of the transformable item you are creating from the list.
	- **Transformed Orderable:** The item is ordered from the supplier in one form, but is changed by the retailer and sold to the customer in a different form.
	- Transformed Sellable: The item that is sold to the customer. A transformed sellable item is ordered from the supplier in a different form that it is sold.
- **3.** The necessary item type indicators for the selected transformable items are selected by default. If necessary, select the **Catch Weight** checkbox.
	- Sellable: When selected, indicates that the item is sold and is sent to the POS.
	- **Orderable**: When selected, the item can be ordered, set up on replenishment, and can have HTS and expenses set up.
	- **Inventoried:** When selected, indicates that the inventory is tracked and held in RMS.
	- **Catch Weight:** The Catch Weight functionality allows items that may be purchased and sold in varying weights to be better managed within RMS. The Catch Weight items are weighed at the receiving location.

**Note:** The indicators that you select for the Level 1 item will be applied to all items in the item group and cannot be changed.

- **4.** In the **Department, Class,** and **Subclass** fields, enter, select or search for the IDs of the merchandise hierarchy.
- **5.** In the **Transaction Level** field, select transaction level 1, 2 or 3.
- **6.** In the **Number Type** field, select the type of item number that you want to associate with the item.

**Note:** If you select Oracle Retail Item Number or UPC-A in the **Type**  field, the item number is automatically added. If you select EAN/UCC-13, you can automatically generate the EAN number by clicking **Generate**. If you select Manual, the description field accepts alphabetic text and does not validate digit, length, or characters. It is a 12-digit number starting with 3 that includes check digit validation.

- **7.** In the **Description** and **Short** field, enter a description for the item.
- **8.** Click **OK**. The Item window appears.

For more information about the Item window, see the [Item Window](#page-309-0) section.

**9.** Add the cost zone group.

Go to the Cost and Price section. In the **Cost Zone Group** field, enter, select or search for the cost zone group.

- **10.** In the Attributes section, enter, select or search for the attributes as necessary. For more information about attributes, see the [Attributes](#page-313-0) section.
- **11.** In the Grocery Attributes section add the attributes as necessary. For more information about this section, see the [Grocery Attributes](#page-314-0) section.
- **12.** Add a supplier and a sourcing country for the item.

**Note:** If you are creating a transformed sellable item, you will not be able to select the **Supplier** option from the More Actions menu.

In the Item window, select **More Actions > Suppliers**. The Item Supplier window appears. For more information about this window, see the [Item Suppliers](#page-321-0) section

- Add a supplier by selecting **Actions > Add**, or using the Add icon  $\mathbf{\hat{P}}$ .
- Add a sourcing country for the supplier of the item by select **Actions** > **Countries of Souring**, or by clicking the **Country of Sourcing** button.
- **13.** Edit the retail price of the item.

**Note:** If you are creating a transformed orderable item, you will not be able to select the **Retail by Zone** option from the More Actions menu.

In the Item window, select **More Actions > Retail by Zone**. The Retail by Zone window appears. For more information about this window, see the [Retail by Cost](#page-347-0)  [Zone](#page-347-0) section.

**14.** Add child items to the item if necessary.

In the Item window, click **Create Children**. For more information about this option, see the [Create Children Window](#page-363-0) section or the [Item Children](#page-367-0) section.

- **15.** For transformed orderable item, enter the item transformation details. In the Item window select **More Actions > Transformation**. The Item Transformation window appears.
	- **a.** In the **Description** field, enter the description of the item transformation.
	- **b.** In the **Production Loss** field, enter the percentage of the orderable item which is wasted in producing the sellable items.
	- **c.** Then add sellable items by selecting **Actions > Add**, or by using the Add icon  $\div$  in the Sellable Items section.
	- **d.** If the **Multiple Parent** checkbox in the Sellable Items section is selected, the The Yield from Orderable section is displayed. Define the yield details for any sellable items that are associated with multiple orderable items.

For more detailed information about how to transform an item, see the [Item](#page-395-0)  [Transformation](#page-395-0) section.

**16.** Save you entries.

# **Creating a Simple Pack**

To create a simple pack, follow the steps below.

- **1.** From the Tasks menu, select **Items** > **Create Item**. The Create Item window appears.
- **2.** In the **Type** field, select simple pack from the list.
- **3.** The necessary item type indicators Orderable and Inventorable are selected by default. If necessary, select the **Sellable** and/or the **Catch Weight** checkbox.
	- **Sellable**: When selected, indicates that the item is sold and is sent to the POS.
	- **Orderable**: When selected, the item can be ordered, set up on replenishment, and can have HTS and expenses set up.
	- **Inventoried**: When selected, indicates that the inventory is tracked and held in RMS.
	- **Catch Weight:** The Catch Weight functionality allows items that may be purchased and sold in varying weights to be better managed within RMS. The Catch Weight items are weighed at the receiving location.
- **4.** In the **Department, Class,** and **Subclass** fields, enter, select or search for the IDs of the merchandise hierarchy.
- **5.** The **Transaction Level** field, defaults to level 1.
- **6.** In the **Number Type** field, select the type of item number that you want to associate with the item.

**Note:** If you select Oracle Retail Item Number or UPC-A in the **Type**  field, the item number is automatically added. If you select EAN/UCC-13, you can automatically generate the EAN number by clicking **Generate**. If you select Manual, the description field accepts alphabetic text and does not validate digit, length, or characters. It is a 12-digit number starting with 3 that includes check digit validation.

- **7.** In the **Description** and **Short** field, enter a description for the item.
- **8.** Click **OK**. The Item window appears.

For more information about the Item window, see the [Item Window](#page-309-0) section.

**9.** Add the cost zone group.

Go to the Cost and Price section. In the **Cost Zone Group** field, enter, select or search for the cost zone group.

- **10.** In the Attributes section, enter, select or search for the attributes as necessary. For more information about attributes, see the [Attributes](#page-313-0) section.
- **11.** Add a supplier and a sourcing country for the item.

In the Item window, select **More Actions > Suppliers**. The Item Supplier window appears. For more information about this window, see the [Item Suppliers](#page-321-0) section

- Add a supplier by selecting **Actions > Add**, or using the Add icon  $\ddot{\bullet}$ .
- Add a sourcing country for the supplier of the item by select **Actions > Countries of Souring**, or by clicking the **Country of Sourcing** button.
- **12.** Add the component item for the simple pack.

In the Simple Pack section, click the Pack Details icon. The Pack Item Detail window appears. For more information about the Pack Item Detail window, see the [Pack Item Details](#page-390-0) section.

**13.** Edit the retail price of the item.

In the Item window, select **More Actions > Retail by Zone**. The Retail by Zone window appears. For more information about this window, see the [Retail by Cost](#page-347-0)  [Zone](#page-347-0) section.

**14.** Save you entries.

**Note:** To create a simple pack from an existing item, see the [Creating](#page-387-0)  [a Simple Pack from an Existing Item](#page-387-0) section.

#### **Creating a Complex Pack**

To create a complex pack, follow the steps below.

- **1.** From the Tasks menu, select **Items** > **Create Item**. The Create Item window appears.
- **2.** In the **Type** field, select simple pack from the list.
- **3.** The necessary item type indicators are selected by default. If necessary, select the **Catch Weight** checkbox.
	- **Sellable**: When selected, indicates that the item is sold and is sent to the POS.
	- **Orderable**: When selected, the item can be ordered, set up on replenishment, and can have HTS and expenses set up.
	- **Inventoried**: When selected, indicates that the inventory is tracked and held in RMS.
	- **Catch Weight:** The Catch Weight functionality allows items that may be purchased and sold in varying weights to be better managed within RMS. The Catch Weight items are weighed at the receiving location.
- **4.** In the **Department, Class,** and **Subclass** fields, enter, select or search for the IDs of the merchandise hierarchy.
- **5.** The **Transaction Level** field, defaults to level 1.
- **6.** In the **Number Type** field, select the type of item number that you want to associate with the item.

**Note:** If you select Oracle Retail Item Number or UPC-A in the **Type**  field, the item number is automatically added. If you select EAN/UCC-13, you can automatically generate the EAN number by clicking **Generate**. If you select Manual, the description field accepts alphabetic text and does not validate digit, length, or characters. It is a 12-digit number starting with 3 that includes check digit validation.

- **7.** In the **Description** and **Short** field, enter a description for the item.
- **8.** Click **OK**. The Item window appears.

For more information about the Item window, see the [Item Window](#page-309-0) section.

**9.** Add the cost zone group.

Go to the Cost and Price section. In the **Cost Zone Group** field, enter, select or search for the cost zone group.

**10.** In the Complex Pack section, select the pack type from the list and select the necessary checkboxes.

For more information about this Complex Pack section, see the [Pack](#page-311-0) section.

- **11.** In the Attributes section, enter, select or search for the attributes as necessary. For more information about attributes, see the [Attributes](#page-313-0) section.
- **12.** Add a supplier and a sourcing country for the item.

In the Item window, select **More Actions > Suppliers**. The Item Supplier window appears. For more information about this window, see the [Item Suppliers](#page-321-0) section

- Add a supplier by selecting **Actions > Add**, or using the Add icon  $\ddot{\mathbf{r}}$ .
- Add a sourcing country for the supplier of the item by select **Actions > Countries of Souring**, or by clicking the **Country of Sourcing** button.
- **13.** Add the component items for the complex pack.

In the Complex Pack section, click the Pack Details icon. The Pack Item Detail window appears. For more information about the Pack Item Detail window, see the [Pack Item Details](#page-390-0) section.

**14.** Edit the retail price of the item.

In the Item window, select **More Actions > Retail by Zone**. The Retail by Zone window appears. For more information about this window, see the [Retail by Cost](#page-347-0)  [Zone](#page-347-0) section.

**15.** Save you entries.

## <span id="page-309-0"></span>**Item Window**

Once you fill in all the details in the Create Item window and click **OK**, the Item window appears.

The Item window includes the following sections:

- **[Item Header](#page-310-0)**
- **[Descriptions](#page-310-1)**
- [Pack](#page-311-0)
- [Cost and Price](#page-312-0)
- [Usage and Units](#page-312-1)
- **[Attributes](#page-313-0)**
- **[Differentiators](#page-313-1)**
- **[Grocery Attributes](#page-314-0)**
- **[Comments](#page-315-0)**
- **[Item Toolbar](#page-315-1)**

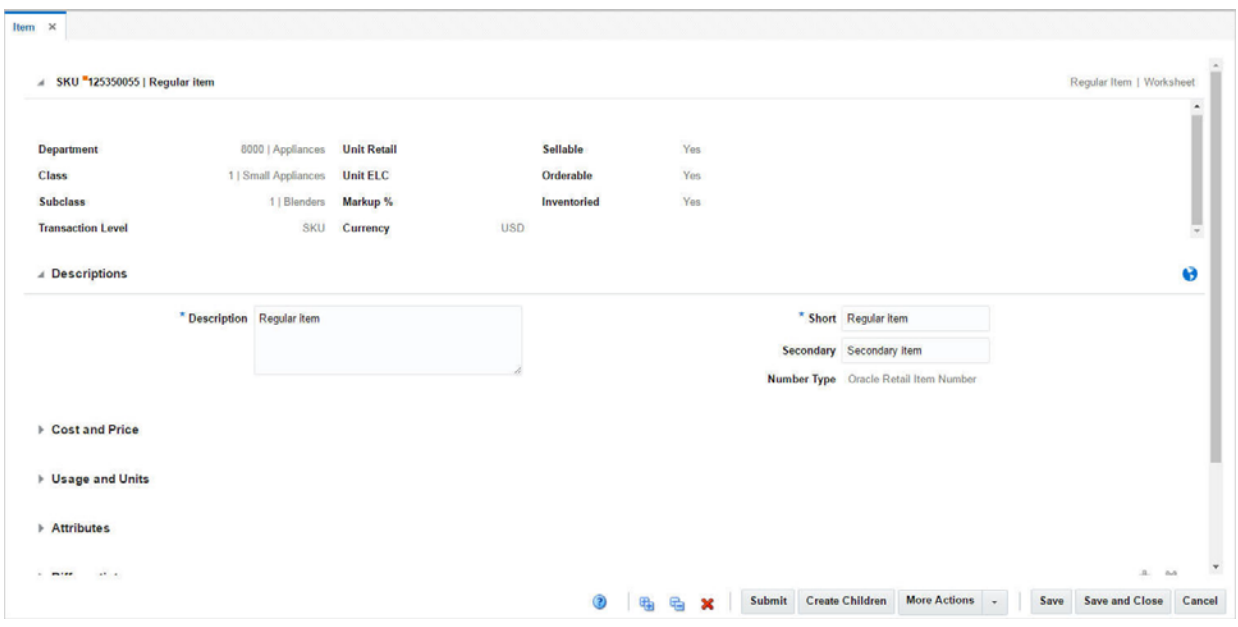

#### *Figure 3–2 Item Window*

# <span id="page-310-0"></span>**Item Header**

The Item Header includes the following fields:

*Table 3–1 Item Header - Fields and Description*

| <b>Fields</b> | <b>Description</b>                                                                                                    |
|---------------|----------------------------------------------------------------------------------------------------|
| Title         | The title displays the Item level (SKU/Style/Reference Item),<br>Item ID, and Item Description with a separator between them<br>to the extreme left of the Item window. The type of item and<br>item status is displayed with a separator between them to the<br>extreme right of the Item window. The item number is<br>populated by default. |
| Item Status   | The description of the item status is displayed as text. When<br>you create an item, the status is Worksheet.                                                                                                    |

The following fields are populated by default: Style, SKU, Department, Class, Subclass, Transaction Level, Unit Retail, Unit ELC, Markup %, Currency, Sellable, Orderable, Inventoried.

# <span id="page-310-1"></span>**Descriptions**

#### *Figure 3–3 Descriptions*

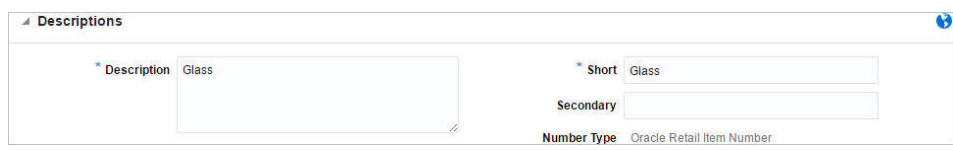

This section contains a Translate icon in the top right corner. You can create a translation by using the Translate icon  $\theta$ .

The Descriptions section includes the following fields:

| <b>Fields</b> | <b>Description</b>                                                                                                    |  |  |  |
|---------------|----------------------------------------------------------------------------------------------------|--|--|--|
| Description   | Enter the description of the item.                                                                                        |  |  |  |
|               | This field is a required field.                                                                                           |  |  |  |
| <b>Short</b>  | Enter the short description of the item.                                                                                  |  |  |  |
|               | This field is a required field.                                                                                           |  |  |  |
| Secondary     | Enter the alternate description of an item. This field can be used<br>to enter the item description used by the supplier. |  |  |  |
| Number Type   | This field is displayed by default.                                                                                       |  |  |  |

*Table 3–2 Descriptions - Fields and Description*

# <span id="page-311-0"></span>**Pack**

#### *Figure 3–4 Pack*

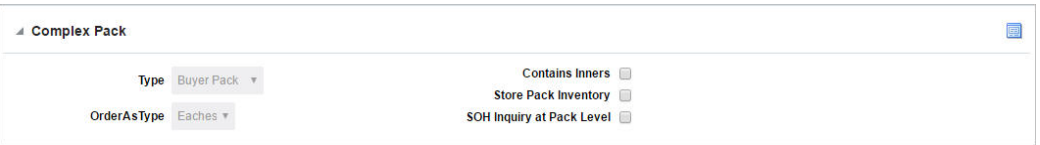

The label of the Pack section varies, depending on whether you create a Simple Pack or a Complex Pack.

The top right corner of the section contains the Pack Details icon. If you click the icon, the Pack Item Details window appears. For more information about this window, see the [Pack Item Details](#page-390-0) section.

The pack section includes the following fields:

| <b>Fields</b>                       | <b>Description</b>                                                                                                  |
|-------------------------------------|----------------------------------------------------------------------------------------------------|
| <b>Type</b>                         | For complex packs, select the pack type from the list. Possible<br>types are Buyer Pack or Vendor Pack.             |
|                                     | For simple pack the field defaults to Vendor Pack.                                                                  |
| Order As Type                       | Only enabled if you select Buyer Pack as Pack Type.                                                                 |
|                                     | Select pack or eaches to indicate how the item should be<br>ordered.                                                |
| <b>Contains Inner</b>               | The <b>Contains Inner</b> checkbox indicates if the pack contains<br>inner containers.                              |
| <b>Store Pack Inventory</b>         | The Store Pack Inventory checkbox indicates whether<br>inventory is tracked at the pack level in SIM for stores.    |
| <b>SOH Inquiry at Pack</b><br>Level | The <b>SOH Inquiry at Pack Level</b> is used by SIM to determine<br>how to reflect SOH for pack items in the store. |

*Table 3–3 Pack - Fields and Description*

# <span id="page-312-0"></span>**Cost and Price**

*Figure 3–5 Cost and Price*

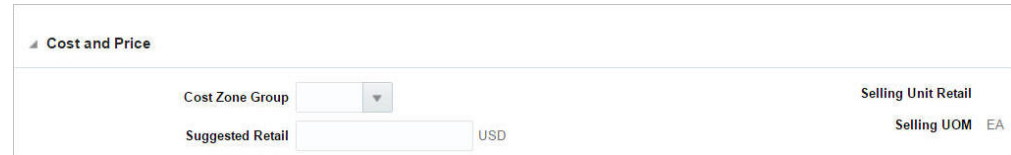

The Cost and Price section includes the following fields:

| <b>Fields</b>              | <b>Description</b>                                                             |
|----------------------------|--------------------------------------------------------------------------------|
| <b>Cost Zone Groups</b>    | Enter the cost zone group ID, or search for and select the cost<br>zone group. |
| <b>Suggested Retail</b>    | Enter the suggested retail price.                                              |
| <b>Selling Unit Retail</b> | Enter the new retail price.                                                    |
| <b>Selling UOM</b>         | Enter the Selling UOM as necessary.                                            |

*Table 3–4 Cost and Price - Fields and Description*

# <span id="page-312-1"></span>**Usage and Units**

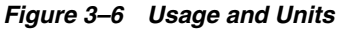

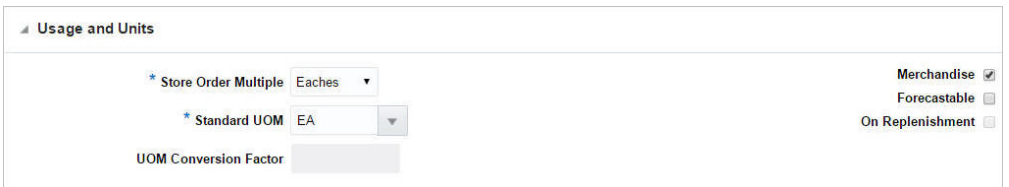

The Usage and Units section includes the following fields:

| <b>Fields</b>               | <b>Description</b>                                                                                                    |
|-----------------------------|----------------------------------------------------------------------------------------------------|
| <b>Store Order Multiple</b> | The unit of measure by which items are shipped to stores.                                                                                                    |
|                             | The store order multiple may be each, inner, or case. The<br>default store order multiple is set up at the item level. Store<br>order multiples for specific locations are set up at the<br>item/location level. Select the Store Order Multiple from the<br>list. |
|                             | This field is a required field.                                                                                                    |
| <b>Standard UOM</b>         | Enter the standard UOM, or search for and select the standard<br>UOM.                                                                                                    |
|                             | <b>UOM Conversion Factor</b> This factor will be used to convert sales and stock data when an<br>item is retailed in eaches and does not have eaches as its<br>standard unit of measure.                                                                           |
| Merchandise                 | If the item is merchandised, select the Merchandise check box.                                                                                                    |
| Forecastable                | If the item is forecasted, select the Forecastable check box.                                                                                                    |
| On Replenishment            | This indicates if the item is put on replenishment.                                                                                                    |
|                             |                                                                                                    |

*Table 3–5 Usage and Units - Fields and Description*

# <span id="page-313-0"></span>**Attributes**

*Figure 3–7 Attributes*

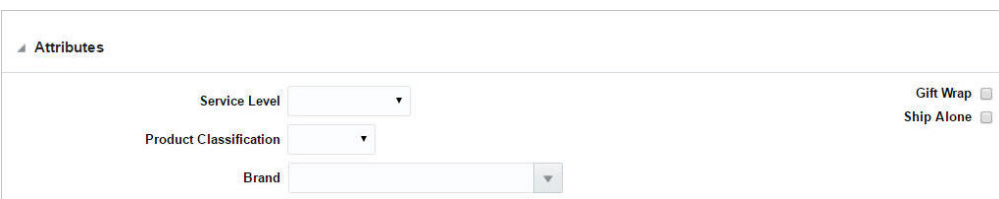

The Attributes section includes the following fields:

*Table 3–6 Attributes - Fields and Description*

| <b>Fields</b>                 | <b>Description</b>                                                               |
|-------------------------------|----------------------------------------------------------------------------------|
| <b>Service Level</b>          | Select the service level from the list.                                          |
| <b>Product Classification</b> | Select the Product Classification from the list.                                 |
| <b>Brand</b>                  | Enter the Brand or select from the list.                                         |
| <b>Gift Wrap</b>              | Select Gift Wrap, if this item is available with gift wrap.                      |
| <b>Ship Alone</b>             | Select Ship Alone if this item is shipped alone and not grouped<br>for shipment. |

# <span id="page-313-1"></span>**Differentiators**

A differentiatior (diff) is a characteristic that can be used to make items distinct from one another. You can add levels to an item group if you identify a set of diffs or diff groups. Each unique diff or unique combination of diffs creates a new level in the item group. If you choose not to use diffs, you can manually create item levels.

Once you have selected the diffs, you can create all of the items for that item level through RMS.

*Figure 3–8 Differentiators*

| $\triangle$ Differentiators |                                      |                                 |                     |                         | <⊫                   | $\boldsymbol{\mathsf{x}}$ |
|-----------------------------|--------------------------------------|---------------------------------|---------------------|-------------------------|----------------------|---------------------------|
| Diff <sub>1</sub>           | CEREAL_FLAVOR                        | v Group v CF                    |                     | $\mathbf{w}$            | CEREAL FLAVOR        |                           |
|                             | Diff 2 Colors                        |                                 | V Group V ALLCOLORS | $\mathbf{v}$            | All Colors           |                           |
|                             | Diff 3 CEREAL_PACK_SIZE v Group v CS |                                 |                     | $\overline{\mathbf{v}}$ | CEREAL PACK SIZE     |                           |
| Diff <sub>4</sub>           | pattern                              | $\mathbf{v}$ Group $\mathbf{v}$ | <b>BASICPATRN</b>   | $\overline{\mathbf{v}}$ | <b>Basic Pattern</b> |                           |

The Differentiators section includes the following fields.

| <b>Fields</b> | <b>Description</b>                                                                                                    |
|---------------|----------------------------------------------------------------------------------------------------|
| $Diff 1-4$    | Select the Diff 1 from the list.                                                                                                    |
|               | You can select up to four diffs by clicking the Add icon $\ddot{\bullet}$ . You<br>can delete the diffs by clicking the Delete icon $\mathbf{\mathsf{X}}$ . |
| Group/ID      | Select the group or ID from the list.                                                                                                    |
| Diff Value    | Select the diff value, or enter, search and select.                                                                                                    |

*Table 3–7 Differentiators - Fields and Description*

| <b>Fields</b>  | <b>Description</b>                                                                                    |
|----------------|----------------------------------------------------------------------------------------------------|
| Item Aggregate | This checkbox is only enabled for diff groups.                                                        |
| checkbox       | If you select the Item Aggregate checkbox, the Aggregate<br>checkbox is added to the diff group rows. |
|                | The <b>Aggregate</b> checkbox to aggregate inventory and sales<br>for the item.                       |

*Table 3–7 (Cont.) Differentiators - Fields and Description*

# <span id="page-314-0"></span>**Grocery Attributes**

*Figure 3–9 Grocery Attributes*

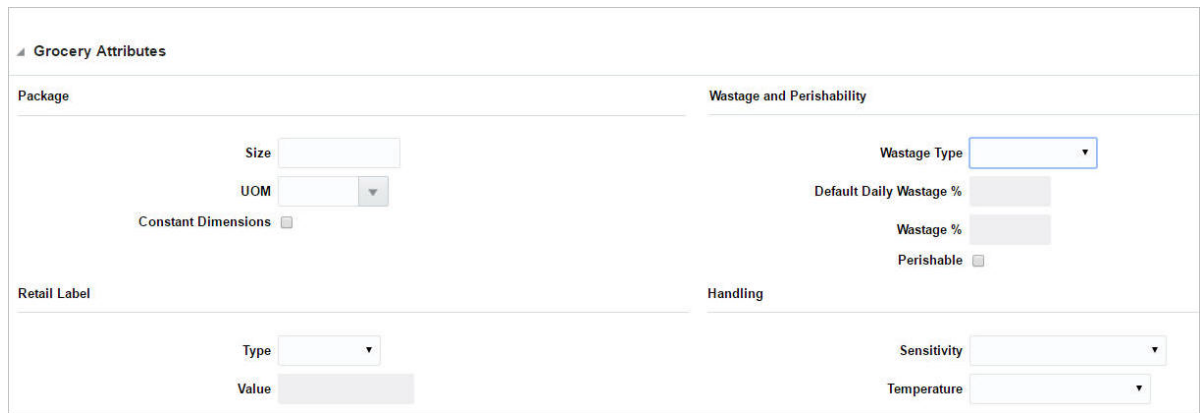

This section is only displayed, if you have the required privilege. The Grocery Attributes section includes the following fields:

| <b>Sections</b>              | <b>Description</b>                                                                                                    |
|------------------------------|----------------------------------------------------------------------------------------------------|
| <b>Deposit Contents area</b> | Only available, if you create a deposit content item. You have to<br>associate a container item to the deposit content item, in this<br>area.                           |
|                              | In the <b>Container Item</b> field, enter or search for the<br>$\blacksquare$<br>container item.                                                                        |
|                              | In the Price Per UOM Calculation field, select the<br>$\blacksquare$<br>appropriate option from the list.                                                               |
| Package area                 | In the Size field, enter the package size.<br>$\blacksquare$                                                                                                    |
|                              | Enter the unit of measure for a retail package of the current<br>$\blacksquare$<br>item in the <b>UOM</b> field, or search and select from the UOM<br>list.             |
|                              | Select the <b>Constant Dimensions</b> check box to indicate that<br>$\blacksquare$<br>the dimensions of the product are always the same,<br>regardless of the supplier. |

*Table 3–8 Grocery Attributes - Sections and Description*

| <b>Sections</b>          | <b>Description</b>                                                                                                    |
|--------------------------|----------------------------------------------------------------------------------------------------|
| Wastage and              | In the <b>Wastage Type</b> field, select the type of wastage.<br>٠                                                                                                    |
| Perishability area       | In the Default Daily Wastage % field, enter the average<br>$\blacksquare$<br>percentage of spoilage an item is subject to on a daily basis.                                  |
|                          | In the <b>Wastage</b> % field, enter the average percentage of<br>$\blacksquare$<br>waste an item is subject to over its shelf life.                                         |
|                          | Select the <b>Perishable</b> check box to indicate if the item has<br>short shelf life like fruits, vegetables, bakery items and so<br><sub>on</sub>                         |
| <b>Retail Label area</b> | In the Type field, select the type of retail label applied to<br>$\blacksquare$<br>the package. In the Value field enter the value associated<br>with the retail label type. |
|                          | In the <b>Value</b> field enter the value associated with the retail<br>label type.                                                                                          |
| <b>Handling</b> area     | In the Sensitivity field, select the type of sensitivity from<br>٠<br>the list.                                                                                              |
|                          | In the Temperature list, select the type of temperature<br>$\blacksquare$<br>from the list.                                                                                  |
| Deposit Container area   | Only available, if you create a deposit container item.                                                                                                    |
|                          | The table lists the content items associated to the deposit<br>container item.                                                                                               |

*Table 3–8 (Cont.) Grocery Attributes - Sections and Description*

## <span id="page-315-0"></span>**Comments**

In the **Comments** field, enter any additional comments as necessary.

## <span id="page-315-1"></span>**Item Toolbar**

The toolbar contains the following icons and buttons.

| <b>Icons/Buttons</b>              | <b>Description</b>                                                                                                    |
|-----------------------------------|----------------------------------------------------------------------------------------------------|
| Help icon $\circ$                 | You can access the online help for a particular page by clicking<br>the Help icon $\ddot{\bullet}$ .                      |
| Expand and Collapse icons         | You can expand all the sections and collapse all the sections in<br>the window by clicking the Expand and Collapse icons. |
| Delete icon $\mathbf{\mathsf{X}}$ | You can delete the current item by using the Delete icon $\mathsf{\&}$ .                                                  |
|                                   | You are prompted, if you want to delete the item. Select Yes<br>$\blacksquare$<br>to confirm the prompt.                  |
|                                   | The records is deleted.                                                                                                   |

*Table 3–9 Item Toolbar - Icons/Buttons and Description*

| <b>Icons/Buttons</b>   | <b>Description</b>                                                                                                    |
|------------------------|----------------------------------------------------------------------------------------------------|
| <b>Status</b>          | If you click the Status button, the status of the item changes to<br>the status specified on the button. When there is more than one<br>status to which the item can be changed, click the arrow on the<br>right side of the button to display the additional status options. |
|                        | Possible status options are:                                                                                                    |
|                        | Worksheet                                                                                                    |
|                        | Submit<br>٠                                                                                                    |
|                        | Approve<br>٠                                                                                                    |
|                        | Approve Children                                                                                                    |
|                        | Only available if the item is a parent item with children that<br>are not approved.                                                                                                    |
| <b>Create Children</b> | Opens the Item Children window.                                                                                                    |
|                        | For more information about how to create child items, see the<br>Create Children Window section.                                                                                                    |
| <b>More Actions</b>    | Click More Actions to see a list of additional actions that can be<br>performed in the Item window.                                                                                                    |
|                        | For more information about the available More Actions menu<br>options, see the Item - More Actions Menu section.                                                                                                    |
| Save                   | Click Save to save the entered records.                                                                                                    |
| <b>Save and Close</b>  | Click Save and Close to save the entered records and close the<br>window.                                                                                                    |
| Cancel                 | Click <b>Cancel</b> to reject all entries and close the window.                                                                                                    |
| Done                   | If you open the window in view mode, the <b>Done</b> button is<br>displayed.                                                                                                    |
|                        | Click Done to close the window.                                                                                                    |

*Table 3–9 (Cont.) Item Toolbar - Icons/Buttons and Description*

# <span id="page-316-0"></span>**Item - More Actions Menu**

The More Actions menu contains the options listed in the table below.

*Figure 3–10 More Actions Menu of Item Window*

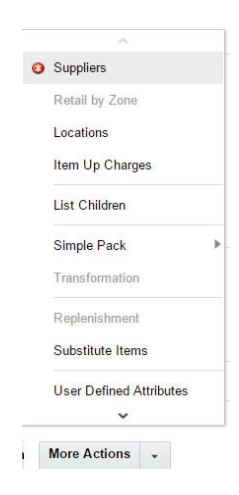

| <b>Action Buttons</b>          | <b>Description</b>                                                                                                    |
|--------------------------------|----------------------------------------------------------------------------------------------------|
| Checkmark icon ●               | The checkmark icon indicates that data has already been entered<br>for this option.                                    |
| Required icon o                | This icon indicates that data is required, but has not been<br>entered.                                                |
| <b>Suppliers</b>               | Opens the Item Supplier window.                                                                                        |
|                                | For more information about this window, see the Item Suppliers<br>section.                                             |
| <b>Retails by Zone</b>         | Opens the Retail by Zones window.                                                                                      |
|                                | For more information about this window, see the Retail by Cost<br>Zone section.                                        |
| Locations                      | Opens the Item Locations window.                                                                                       |
|                                | For more information about this window, see the Item Locations<br>section.                                             |
| Item Up Charges                | Opens the Item Up Charges window.                                                                                      |
|                                | For more information about this window, see the Item Up<br>Charges section.                                            |
| <b>List Children</b>           | Opens the Item Children/Item Children by Diff window.                                                                  |
|                                | For more information about this window, see the Item Children<br>and Item Children by Diff sections.                   |
| <b>Simple Pack</b>             | Select one of the following options from the Simple Pack<br>submenu:                                                   |
|                                | Select Setup to open the Simple Pack Setup window.                                                                     |
|                                | For more information about this window, see the Simple<br>Pack Set Up section.                                         |
|                                | Select View to open the Simple Pack window.<br>п                                                                       |
|                                | For more information about this window, see the Viewing<br>Pack Items section.                                         |
| Transformation                 | Opens the Item Transformation window.                                                                                  |
|                                | For more information about this window, see the Item<br>Transformation section.                                        |
| Replenishment                  | Opens the Manage Replenishment Attributes window.                                                                      |
|                                | For more information about this window, see Replenishment<br>chapter, section "Managing Attributes at the Item Level". |
| <b>Substitute Items</b>        | Opens the Substitute Items window.                                                                                     |
|                                | For more information about this window, see the Substitute<br>Items section.                                           |
| <b>User Defined Attributes</b> | Opens the Item UDAs window.                                                                                            |
|                                | For more information about this window, see the Foundation<br>Data chapter, section "Changing UDAs".                   |
| <b>Related Items</b>           | Opens the Related Items window.                                                                                        |
|                                | For more information about this window, see the Related Items<br>section.                                              |

*Table 3–10 More Actions Menu - Buttons and Description*

| <b>Action Buttons</b>      | <b>Description</b>                                                                                        |
|----------------------------|----------------------------------------------------------------------------------------------------|
| Import                     | Select one of the following options from the Import submenu:                                              |
|                            | <b>Attributes</b>                                                                                         |
|                            | Opens the Item Import Attributes window.                                                                  |
|                            | For more information about this window, see the Recording<br>Item Import Attributes section.              |
|                            | <b>Eligible Tariff Treatments</b>                                                                         |
|                            | Opens the Eligible Tariff Treatments window.                                                              |
|                            | For more information about this window, see the Eligible<br>Tariff Treatments section.                    |
|                            | <b>HTS</b>                                                                                                |
|                            | Opens the Item HTS window.                                                                                |
|                            | For more information about this window, see the Item HTS<br>section.                                      |
| <b>Timelines</b>           | Opens the Timelines window.                                                                               |
|                            | For more information about timelines, see the Import<br>Management chapter, section "Timelines".          |
| <b>Required Documents</b>  | Opens the Required Documents window.                                                                      |
|                            | For more information about this window, see the Orders chapter,<br>section "Required Documents"           |
| <b>VAT Maintenance</b>     | Opens the Item VAT window.                                                                                |
|                            | For more information about this window, see the Item VAT<br>section.                                      |
| Season/Phases              | Opens the Item Seasons window.                                                                            |
|                            | For more information about this window, see the Item Seasons<br>section.                                  |
| <b>Ticket Type</b>         | Opens the Item Tickets window.                                                                            |
|                            | For more information about this window, see the Item Tickets<br>section.                                  |
| Image                      | Opens the Item Images window.                                                                             |
|                            | For more information about this window, see the Item Images<br>section.                                   |
| <b>Sales and Inventory</b> | Select one of the following options from the Sales and Inventory<br>submenu:                              |
|                            | Inventory<br>п                                                                                            |
|                            | Opens the Inventory by Location window.                                                                   |
|                            | For more information about this window, see the Inventory<br>chapter, section "Inventory by Location".    |
|                            | Unavailable Inventory                                                                                     |
|                            | Opens the Unavailable Inventory window.                                                                   |
|                            | For more information about this window, see Viewing<br>Unavailable Inventory section.                     |
|                            | Sales/Issues<br>■                                                                                         |
|                            | Opens the Sales / Issues by Location window.                                                              |
|                            | For more information about this window, see the Inventory<br>chapter, section "Sales/Issues by Location". |

*Table 3–10 (Cont.) More Actions Menu - Buttons and Description*

| <b>Action Buttons</b> | <b>Description</b>                                                                      |
|-----------------------|-----------------------------------------------------------------------------------------|
| <b>Order Details</b>  | Opens the Open Order by Item window.                                                    |
|                       | For more information about this window, see the Viewing Open<br>Orders by Item section. |

*Table 3–10 (Cont.) More Actions Menu - Buttons and Description*

# <span id="page-319-0"></span>**Item Details**

The Item Details window displays the passed in item's hierarchy, it's parent and children if they available and any VPNs associated with the passed in item. The VPN section displays the VPNs associated with the highlighted item in the table.

To access the Item Details window:

- **1.** Click the orange square icon in the upper left corner of the item number. The Item Details window appears.
- **2.** View the item details. Click **OK** to close the window.

*Figure 3–11 Item Details Window*

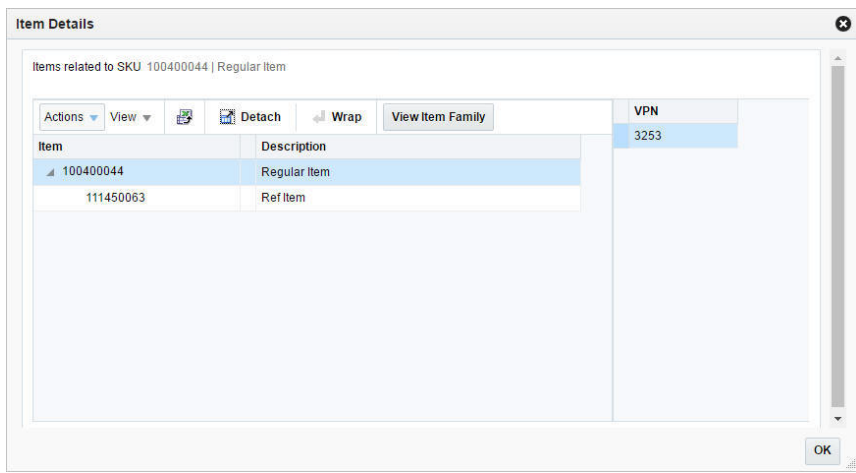

## **Table**

The Item table shows the parents, siblings and or children of the passed in item

#### **Table - Actions Menu and Icons**

Use the Actions Menu and icons to apply actions to the table. You can perform the actions listed below.

*Table 3–11 Table - Actions Menu/Icons and Description*

| <b>Actions Menu/Icons</b>                   | <b>Description</b>                                                                                                    |
|---------------------------------------------|----------------------------------------------------------------------------------------------------|
| Export to Excel and Export<br>to Excel icon | You can export the records in the table to a Microsoft Excel<br>spreadsheet by selecting Actions > Export to Excel or by using<br>the Export to Excel icon |
| Wrap icon                                   | You can wrap the values in the table column by using the Wrap<br>icon option.                                                                              |

| <b>Actions Menu/Icons</b>      | <b>Description</b>                                                                                                    |
|--------------------------------|----------------------------------------------------------------------------------------------------|
| <b>View Item Family button</b> | Depending on the passed in item, the displayed item level vary.                                                                                                    |
|                                | Transaction Level Item (non-pack)<br>$\blacksquare$                                                                                                    |
|                                | By clicking the <b>View Item Family</b> button the passed in<br>item's parent if it available, all siblings and all children are<br>displayed.                                                                         |
|                                | Sub-Transaction Level Item<br>$\blacksquare$                                                                                                    |
|                                | By clicking the <b>View Item Family</b> button the passed in<br>item's siblings, the passed in item's parent if available, all<br>siblings of the parent and its associated grandparent item<br>are displayed.         |
|                                | Above transaction level item or a pack item<br>$\blacksquare$                                                                                                    |
|                                | The <b>View Item Family</b> button is disabled.                                                                                                    |
| <b>View Item Hierarchy</b>     | Depending on the passed in item, the displayed item level vary.                                                                                                    |
| button                         | Transaction Level Item (non-pack)<br>$\blacksquare$                                                                                                    |
|                                | By clicking the View Item Hierarchy button the passed in<br>item's parent if available and any children are displayed in<br>the table with the tree fully expanded and the passed in<br>item highlighted in the table. |
|                                | Sub-Transaction Level Item<br>п                                                                                                    |
|                                | By clicking the View Item Hierarchy button the passed in<br>item's parent items if they exist are displayed in the table<br>with the tree fully expanded and the passed in item<br>highlighted in the table.           |
|                                | Above transaction level item or a pack item<br>п                                                                                                    |
|                                | The View Item Hierarchy button is disabled.                                                                                                    |

*Table 3–11 (Cont.) Table - Actions Menu/Icons and Description*

## **Table - View Menu and Icons**

You can customize the view of the table by using the options in the View Menu.

| <b>View Menu/Icons</b> | <b>Description</b>                                                                                                    |
|------------------------|----------------------------------------------------------------------------------------------------|
| Columns                | You can manage which of the columns will be shown in the table<br>by clicking the Show All and Manage Columns options.      |
| Detach and Detach icon | You can view the tables in the application in a separate window<br>by clicking Detach or by using the Detach icon <b>1.</b> |
| Collapse               | You can collapse the current item level by clicking the Collapse<br>option.                                                 |
| Expand                 | You can expand the current item level by clicking the Expand<br>option.                                                     |
| Expand All Below       | You can expand all levels below the current item level by<br>clicking the Expand All Below option.                          |
| Collapse All Below     | You can collapse all levels below the current item level by<br>clicking the Collapse All Below option.                      |
| Expand All             | You can expand all item levels in the table by clicking the<br>Expand All option.                                           |
| Expand All             | You can collapse all item levels in the table by clicking the<br>Collapse All option.                                       |

*Table 3–12 Table - View Menu/Icons and Description*

| <b>View Menu/Icons</b>                        | <b>Description</b>                                                                                                    |
|-----------------------------------------------|----------------------------------------------------------------------------------------------------|
| Scroll to First                               | You can scroll to the first record in the table by clicking the Scroll<br>to First option.                                                                     |
| Scroll to Last                                | You can scroll to the last record in the table by clicking the Scroll<br>to Last option.                                                                       |
| Reorder Columns                               | You can reorder columns by clicking the Reorder Columns<br>option.                                                                                             |
| Query by Example and<br>Query by Example icon | You can filter the items by one or multiple column values by<br>clicking the Query by Example option or by using the Query by<br>Example icon $\blacksquare$ . |

*Table 3–12 (Cont.) Table - View Menu/Icons and Description*

# <span id="page-321-0"></span>**Item Suppliers**

In the Item Supplier window you can add, edit, delete and view the suppliers for an item. By default, the first supplier is marked as the primary supplier for the item. After additional suppliers are added, the primary supplier can be redefined.

The Item Supplier window contains the following sections.

■ Header

The header displays the Item Level (SKU/Style/ Reference Item), the item number and item description.

- [Table](#page-321-1)
- **[Item Suppliers Toolbar](#page-323-0)**

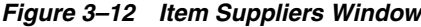

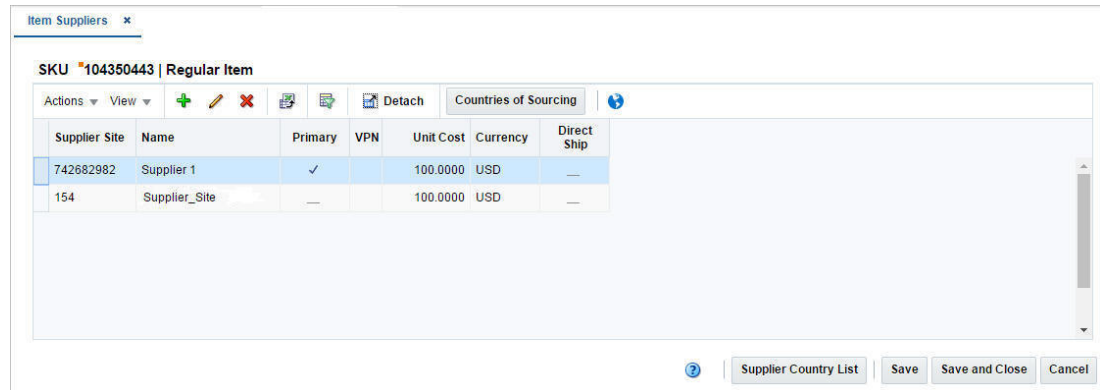

## <span id="page-321-1"></span>**Table**

The table header contains the item number and item description. The table displays the supplier site, the supplier site name, the vendor product number (VPN), the unit cost as well as the currency. Additionally the table displays whether or not a direct shipment from the supplier to the customer is eligible.

**Note:** If the item is a consignment or concession item and the item is attached to a consignment/concession department, the field **Consignment Rate/Concession Rate** is displayed.

#### **Table - Actions Menu and Icons**

Use the Actions Menu and icons to apply actions to the table. You can perform the actions listed below.

| <b>Actions Menu/Icons</b>                                | <b>Description</b>                                                                                                    |
|----------------------------------------------------------|----------------------------------------------------------------------------------------------------|
| Add and Add icon                                         | You can add new suppliers to an item by selecting Actions ><br>Add or by using the Add icon $\ddagger$ .                                                   |
|                                                          | For more information about how to add new suppliers to an<br>item, see the Adding Item Suppliers section.                                                  |
| Edit and Edit icon $\mathscr I$                          | Select Actions > Edit or use the Edit icon $\ell$ to edit the selected<br>supplier.                                                                        |
|                                                          | For more information about how to edit a supplier for an item,<br>see the Editing Item Suppliers section.                                                  |
| Delete and Delete icon <b>X</b>                          | You can delete item suppliers:                                                                                                    |
|                                                          | Select a record in the table.                                                                                                    |
|                                                          | Select Actions > Delete or use the Delete icon $\mathsf{X}$ .                                                                                              |
|                                                          | You are prompted, if you want to delete the record. Select<br>Yes to confirm the prompt.                                                                   |
|                                                          | The record is deleted from the table.                                                                                                    |
| Export to Excel and Export<br>to Excel icon <sup>■</sup> | You can export the records in the table to a Microsoft Excel<br>spreadsheet by selecting Actions > Export to Excel or by using<br>the Export to Excel icon |
| Checkmark icon ●                                         | The checkmark icon indicates that data has already been entered<br>for this option.                                                                        |
| Required icon o                                          | This icon indicates that data is required, but has not been<br>entered.                                                                                    |
| Countries of Sourcing and                                | Opens the Item Supplier Countries window.                                                                                                    |
| <b>Countries of Sourcing</b><br>button                   | For more information about this window, see the Item Supplier<br>Countries section.                                                                        |
| Countries of Manufacture                                 | Opens the Item Supplier Countries of Manufacture window.                                                                                                   |
|                                                          | For more information about this window see, the Item Supplier<br>Countries of Manufacture section.                                                         |
| <b>UOM</b>                                               | Opens the Item Supplier UOM window.                                                                                                    |
|                                                          | For more information about this window, see the Item Supplier<br>Units of Measure section.                                                                 |
| Expenses                                                 | Opens the Item Expenses window.                                                                                                    |
|                                                          | For more information about this window, see the Item Expenses<br>section.                                                                                  |
| <b>Other Attributes</b>                                  | Select an attribute. The window of the corresponding attributes<br>appears.                                                                                |
|                                                          | Foe more information about this function, see Application<br>Administration chapter, "Custom Flex Attributes Display"<br>section.                          |
| Translate and Translate icon<br>Ø                        | You can create a translation by selecting Actions > Translate or<br>by using the Translate icon $\Theta$ .                                                 |

*Table 3–13 Table - Actions Menu/Icons and Description*

#### **Table - View Menu and Icons**

You can customize the view of the table by using the options in the View Menu.

| <b>View Menu/Icons</b>                        | <b>Description</b>                                                                                                    |
|-----------------------------------------------|----------------------------------------------------------------------------------------------------|
| Currency Views                                | Toggle between the supplier's and the system's primary<br>currency.                                                                                            |
| Reset Views                                   | Resets the window to the default currency (supplier's) view.                                                                                                   |
| Columns                                       | You can manage which of the columns will be shown in the table<br>by clicking the Show All and Manage Columns options.                                         |
| Detach and Detach icon <b>■</b>               | You can view the tables in the application in a separate window<br>by clicking Detach or by using the Detach icon                                              |
| Sort                                          | You can sort columns by the following options:<br>Ascending<br>$\blacksquare$<br>Descending<br>$\blacksquare$<br>Advanced<br>$\blacksquare$                    |
| Reorder Columns                               | You can reorder columns by clicking the Reorder Columns<br>option.                                                                                             |
| Query by Example and<br>Query by Example icon | You can filter the items by one or multiple column values by<br>clicking the Query by Example option or by using the Query by<br>Example icon $\blacksquare$ . |

*Table 3–14 Items - View Menu/Icons and Description*

# <span id="page-323-0"></span>**Item Suppliers Toolbar**

The toolbar contains the following icons and buttons.

| <b>Icons/Buttons</b>         | <b>Description</b>                                                                                |
|------------------------------|---------------------------------------------------------------------------------------------------|
| Help icon                    | You can access the online help for a particular page by clicking<br>the Help icon $\bullet$ .     |
| <b>Supplier Country List</b> | Opens the Item Supplier Country List window.                                                      |
|                              | For more information about this window, see the Viewing an<br>Item Supplier Country List section. |
| <b>Save</b>                  | Click Save to save the entered records.                                                           |
| <b>Save and Close</b>        | Click Save and Close to save the entered records and close the<br>window.                         |
| Cancel                       | Click Cancel to reject all entries and close the window.                                          |
| Done                         | If you open the window in view mode, the <b>Done</b> button is<br>displayed.                      |
|                              | Click <b>Done</b> to close the window.                                                            |

*Table 3–15 item Suppliers Toolbar - Icons/Buttons and Description*

# **Maintaining Item Suppliers**

To maintain item suppliers, follow the steps below.

- **1.** From the Tasks menu, select **Items > Manage Items**. The Item Search window appears.
- **2.** Restrict the search to items in Worksheet status.
- **3.** Click **Search**. The items that match the search criteria are displayed in the Results section.
- **4.** In the Item column, click the item link, or mark a record and select **Actions > Edit**, or use the Edit icon  $\blacksquare$ . The Item window appears.
- **5.** Select **More Actions > Suppliers**. The Item Suppliers window appears.

#### **Adding Item Suppliers**

To add item suppliers, follow the steps below.

**1.** In the Item Suppliers window, select **Actions > Add**, or use the Add icon  $\mathbf{\hat{+}}$ . The Add Supplier window appears.

*Figure 3–13 Add Supplier Window*

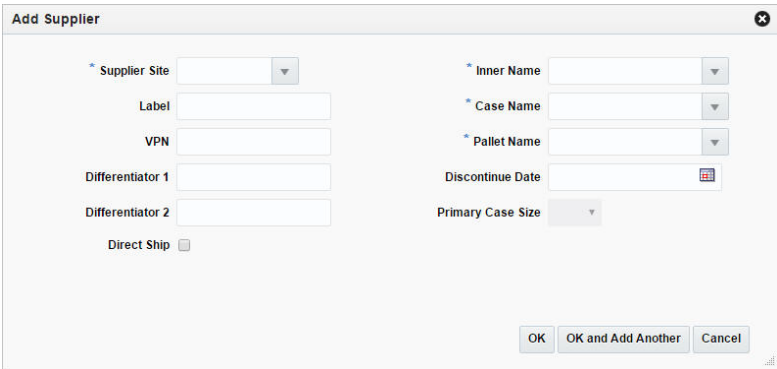

- **a.** In the **Supplier Site** field, enter, select or search for the supplier site. This field is a required field.
- **b.** In the **Label** field, enter the supplier label for the item.
- **c.** In the **VPN** field, enter the vendor product number.
- **d.** In the **Differentiator** fields, enter the diff values, if applicable.
- **e.** Select the **Direct Ship** checkbox, if direct shipments from the supplier to the customer are permitted.
- **f.** The **Inner Name**, **Case Name** and **Pallet Name** fields, are defaulted to the name used by the supplier to refer to the inner, the case and the pallet. These fields are required fields.
- **g.** In the **Discontinue Date** field, enter the date at which the supplier discontinues the item or use the Calendar icon to select the discontinue date.
- **h.** In the **Primary Case Size** field, select the primary case size from the list.

**Note:** This field is only enabled, if the Advanced Inventory Planning application is used.

**i.** In the **Concession/Consignment Rate** field, enter the concession/consignment rate. This field is a required field.

**Note:** Only available, if the item is a concession/consignment item.

- **j.** Select the **Apply Modifications to Child Items** checkbox, to update the child items.
- **k.** Then choose one of the following options.

**Note:** The first supplier added to the item, is marked as the primary supplier by default. You can change the primary supplier for the item, after you have added additional suppliers.

For more information about how to change the primary supplier for an item, see the [Editing Item Suppliers](#page-325-0) section.

- **–** Click **OK** to save the supplier for the item and close the window.
- **–** Click **OK and Add Another** to add additional suppliers for the item.
- **–** Click **Cancel** to reject all entries and close the window.

### <span id="page-325-0"></span>**Editing Item Suppliers**

To edit item suppliers, follow the steps below.

- **1.** In the Items Supplier window, select a record in the table.
- **2.** Then select **Actions > Edit**, or use the Edit icon  $\ell$ . The Edit Supplier window appears.

*Figure 3–14 Edit Supplier Window*

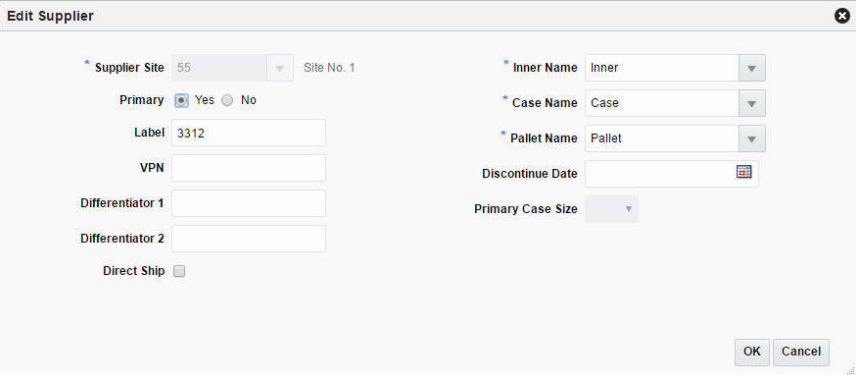

**3.** Edit the fields, as necessary.

**Note:** If you want to define the current supplier as the primary supplier for the item, select the **Primary** option.

- **4.** Then choose one of the following options.
	- **–** Click **OK** to save your changes and close the window.
	- **–** Click **Cancel** to reject all entries and close the window.

# **Item Supplier Countries**

The Item Supplier Countries window allows you to add, edit, and view the sourcing countries that are associated with an item supplier combination. You can enter the cost negotiated with the supplier. Additionally you can maintain location defaults, ordering, case, and packaging information.

You can view all countries associated to the item in the table of the Country of Sourcing section. For each country up to four dimension records can be created.

The Item Supplier Countries window contains the following sections.

**Header** 

Depending on the item you have selected, the label of the header varies. The label displays Item Level (SKU/Style/ Reference Item), the item number and item description. Additionally, the header contains the supplier site number and name and indicates whether or not the selected supplier is the primary supplier for the item.

- [Country of Sourcing](#page-326-0)
- **[Dimensions](#page-328-0)**
- **[Item Supplier Countries Toolbar](#page-329-0)**

#### *Figure 3–15 Item Supplier Countries Window*

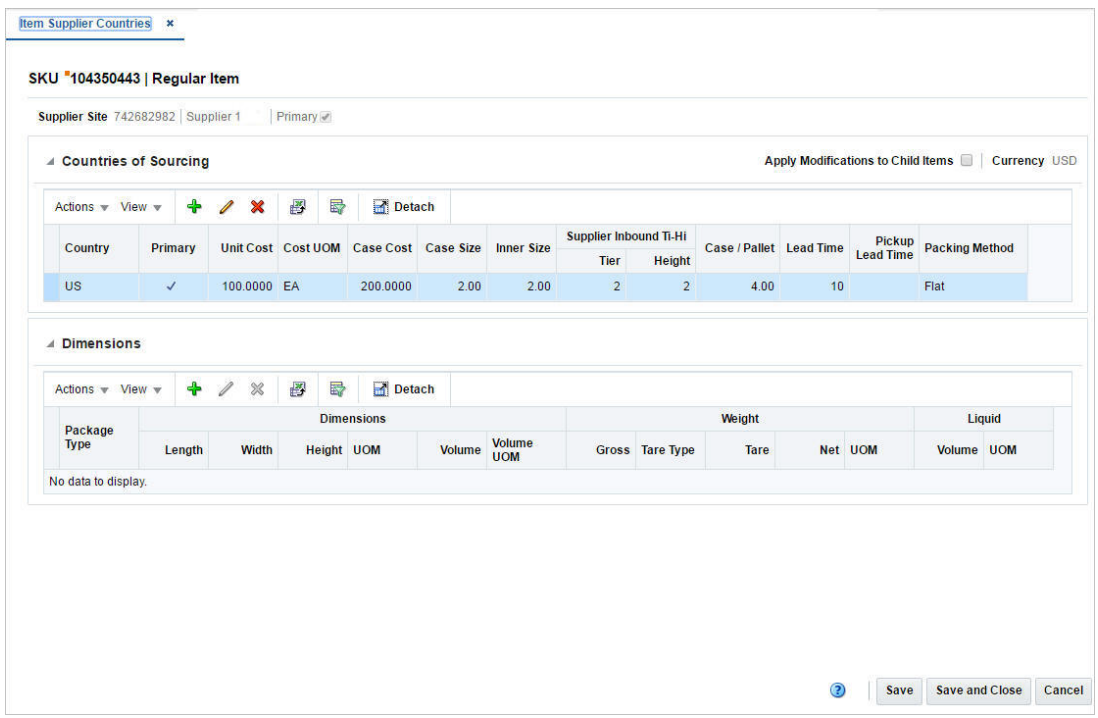

## <span id="page-326-0"></span>**Country of Sourcing**

The Country of Sourcing section displays the following columns by default.

- **Country**
- **Primary**
- Unit Cost
- Cost UOM (Unit of Measure)
- Case Cost
- Case Size
- Supplier Inbound Tier Height
- Case/Pallet
- Lead Time
- Pickup Lead Time
- Packing Method

**Note:** If the selected item is a parent item, the **Apply Modifications to Child Item** checkbox is displayed in the right hand corner of this section. Select to checkbox to indicate that the changes are also applied for the child items.

### **Countries of Sourcing - Actions Menu and Icons**

Use the Actions Menu and icons to apply actions to the table. You can perform the actions listed below.

 $\overline{\phantom{0}}$ 

| <b>Actions Menu/Icons</b>                    | <b>Description</b>                                                                                                    |
|----------------------------------------------|----------------------------------------------------------------------------------------------------|
| Add and Add icon $\bigoplus$                 | You can add a new country of sourcing by selecting Actions ><br>Add or by using the Add icon $\ddagger$ .                                                                   |
|                                              | For more information about how to add new country of<br>sourcing, see the Adding a Country of Sourcing for a Supplier of<br>an Item section.                                |
| Edit and Edit icon $\triangle$               | Select Actions > Edit or use the Edit icon ∕ to edit the selected<br>country of sourcing.                                                                                   |
|                                              | For more information about how to edit a country of sourcing,<br>see the Editing Countries of Sourcing for a Supplier of an Item<br>section.                                |
| Delete and Delete icon $\mathbf{\mathsf{X}}$ | You can delete a country of sourcing:                                                                                                    |
|                                              | Select a record in the table.                                                                                                    |
|                                              | Select Actions > Delete or use the Delete icon $\mathbf{\mathsf{X}}$ .                                                                                                    |
|                                              | You are prompted, if you want to delete the record. Select<br>Yes to confirm the prompt.                                                                                    |
|                                              | The record is deleted from the table.                                                                                                    |
| Export to Excel and Export<br>to Excel icon  | You can export the records in the table to a Microsoft Excel<br>spreadsheet by selecting Actions > Export to Excel or by using<br>the Export to Excel icon $\blacksquare$ . |
| Checkmark icon ●                             | This icon indicates that data for this option has already been<br>entered.                                                                                                  |
| Required icon o                              | This icon indicates that data for this option is required, but has<br>not been entered.                                                                                     |
| Locations                                    | Opens the Item Supplier Country Locations window.                                                                                                    |
|                                              | For more information about this options, see the Item Locations<br>section.                                                                                                 |

*Table 3–16 Countries of Sourcing - Actions Menu/Icons and Description*

| <b>Actions Menu/Icons</b> | <b>Description</b>                                                                                                    |
|---------------------------|----------------------------------------------------------------------------------------------------|
| Expenses                  | Opens the Item Expenses window.                                                                                                   |
|                           | For more information about this option, see the Item Expenses<br>section.                                                         |
| <b>Bracket Costing</b>    | Opens the Item Bracket Costing window.                                                                                            |
|                           | For more information about this option, see the Item Bracket<br>Costing section.                                                  |
| Other Attributes          | Select an attribute. The window of the corresponding attributes<br>appears.                                                       |
|                           | For more information about this function, see Application<br>Administration chapter, "Custom Flex Attributes Display"<br>section. |
|                           |                                                                                                    |

*Table 3–16 (Cont.) Countries of Sourcing - Actions Menu/Icons and Description*

### **Countries of Sourcing - View Menu and Icons**

You can customize the view of the table by using the options in the View Menu.

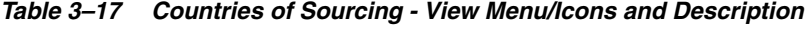

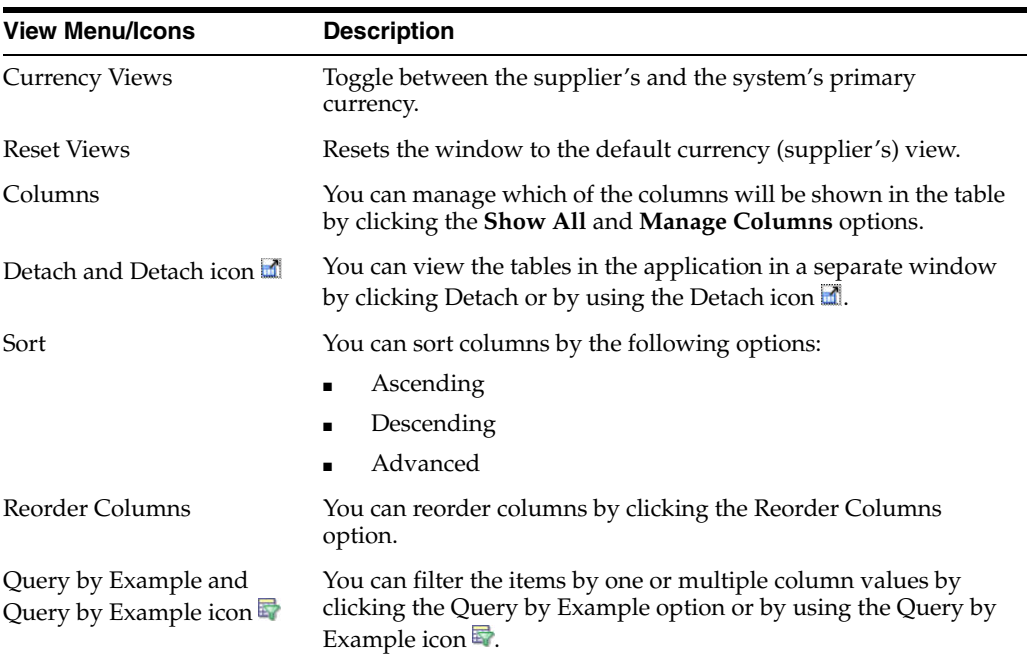

## <span id="page-328-0"></span>**Dimensions**

The Dimensions section displays the package type, as well as dimension, weight, and liquid information.

## **Dimensions - Actions Menu and Icons**

Use the Actions Menu and icons to apply actions to the table. You can perform the actions listed below.

| <b>Actions Menu/Icons</b>                     | <b>Description</b>                                                                                                    |
|-----------------------------------------------|----------------------------------------------------------------------------------------------------|
| Add and Add icon $\ddagger$                   | You can add new dimensions for a country by selecting <b>Actions</b><br>> Add or by using the Add icon $\ddot{\mathbf{r}}$ .                                                            |
|                                               | For more information about how to add new dimensions, see the<br>Adding Dimensions for a Country of Sourcing section.                                                                   |
| Edit and Edit icon $\mathbb Z$                | Select <b>Actions</b> $>$ <b>Edit</b> or use the Edit icon $\neq$ to edit the selected<br>dimensions.                                                                                   |
|                                               | For more information about how to edit dimensions, see the<br>Editing Dimensions for a Country of Sourcing section.                                                                     |
| Delete and Delete icon <b>X</b>               | You can delete dimensions:                                                                                                    |
|                                               | Select a record in the table.<br>٠                                                                                                    |
|                                               | Select Actions > Delete or use the Delete icon $\mathsf{\&}$ .                                                                                                    |
|                                               | You are prompted, if you want to delete the record. Select<br>Yes to confirm the prompt.                                                                                                |
|                                               | The record is deleted from the table.                                                                                                    |
| Export to Excel and Export<br>to Excel icon 图 | You can export the records in the table to a Microsoft Excel<br>spreadsheet by selecting <b>Actions</b> > <b>Export to Excel</b> or by using<br>the Export to Excel icon $\mathbf{B}$ . |

*Table 3–18 Dimensions - Actions Menu/Icons and Description*

## **Dimensions - View Menu and Icons**

You can customize the view of the table by using the options in the View Menu.

| <b>View Menu/Icons</b>                        | <b>Description</b>                                                                                                    |
|-----------------------------------------------|----------------------------------------------------------------------------------------------------|
| Columns                                       | You can manage which of the columns will be shown in the table<br>by clicking the Show All and Manage Columns options.                        |
| Detach and Detach icon                        | You can view the tables in the application in a separate window<br>by clicking Detach or by using the Detach icon $\blacksquare$ .            |
| Sort                                          | You can sort columns by the following options:                                                                                                |
|                                               | Ascending                                                                                                    |
|                                               | Descending                                                                                                    |
|                                               | Advanced<br>$\blacksquare$                                                                                                    |
| Reorder Columns                               | You can reorder columns by clicking the Reorder Columns<br>option.                                                                            |
| Query by Example and<br>Query by Example icon | You can filter the items by one or multiple column values by<br>clicking the Query by Example option or by using the Query by<br>Example icon |

*Table 3–19 Dimensions - View Menu/Icons and Description*

## <span id="page-329-0"></span>**Item Supplier Countries Toolbar**

The toolbar contains the following icons and buttons.

*Table 3–20 Item Supplier Countries Toolbar - Icons/Buttons and Description*

| <b>Icons/Buttons</b> | <b>Description</b>                                                                                   |
|----------------------|----------------------------------------------------------------------------------------------------|
| Help icon $\circ$    | You can access the online help for a particular page by clicking<br>the Help icon $\ddot{\bullet}$ . |

| <b>Icons/Buttons</b>  | <b>Description</b>                                                           |
|-----------------------|------------------------------------------------------------------------------|
| <b>Save</b>           | Click Save to save the entered records.                                      |
| <b>Save and Close</b> | Click Save and Close to save the entered records and close the<br>window.    |
| Cancel                | Click Cancel to reject all entries and close the window.                     |
| Done                  | If you open the window in view mode, the <b>Done</b> button is<br>displayed. |
|                       | Click <b>Done</b> to close the window.                                       |

*Table 3–20 (Cont.) Item Supplier Countries Toolbar - Icons/Buttons and Description*

### **Maintaining Countries of Sourcing for a Supplier**

To maintain countries of sourcing for a supplier, follow the steps below.

- **1.** From the Tasks menu, select **Items > Manage Items**. The Item Search window appears.
- **2.** Enter or select search criteria as desired to make the search more restrictive.

**Note:** The item should be in Worksheet, Submitted, or Approved Status.

- **3.** Click **Search**. The items that match the search criteria are displayed in the Results section.
- **4.** In the Item column, click the item link, or mark a record and select **Actions > Edit**, or use the Edit icon  $\ell$ . The Item window appears.
- **5.** Select **More Actions > Suppliers**. The Item Suppliers window appears.
- **6.** In the Item Suppliers window, select **Actions > Countries of Sourcing**, or use the **Countries of Sourcing** button. The Item Supplier Countries window appears.

### <span id="page-330-0"></span>**Adding a Country of Sourcing for a Supplier of an Item**

To add a new country of sourcing for an supplier of an item, follow the steps below.

- **1.** In the Countries of Sourcing section select **Actions > Add**, or use the Add icon  $\ddot{\bullet}$ . The Add Country window appears.
	- **a.** In the **Country of Sourcing** field, enter, select or search for the country.
	- **b.** If you want to define the current supplier as the primary supplier for the item, select the **Primary** option.
	- **c.** The Packaging, Cost, Sourcing, Rounding and Tolerances sections default to the suppliers default information. Edit the information as necessary.
	- **d.** If the selected item is a parent item, the **Apply Modifications to Child Item**  checkbox is displayed. Select to checkbox to indicate that the changes are also applied for the child items.
	- **e.** Then choose one of the following options.
		- **–** Click **OK** to add the country of sourcing for the supplier and close the window.
		- **–** Click **OK and Add Another** to add additional countries of sourcing for suppliers.

**–** Click **Cancel** to reject all entries and close the window.

### <span id="page-331-0"></span>**Editing Countries of Sourcing for a Supplier of an Item**

To edit a country of sourcing for a supplier of an item, follow the steps below.

- **1.** In the Countries of Sourcing section, select a record in the table.
- **2.** Then select **Actions > Edit**, or use the Edit icon **A**. The Edit Supplier window appears.
- **3.** Edit the fields, as necessary.

**Note:** If you want to define the current supplier as the primary supplier for the item, select the **Primary** option.

- **4.** Then choose one of the following options.
	- **–** Click **OK** to save your changes and close the window.
	- **–** Click **Cancel** to reject all entries and close the window.

### <span id="page-331-1"></span>**Adding Dimensions for a Country of Sourcing**

To add dimensions for a country of sourcing, follow the steps below.

- **1.** In the Countries of Sourcing section, select a country for which you want to add dimensions.
- **2.** In the Dimensions section, select **Actions > Add**, or use the Add icon  $\mathbf{\hat{L}}$ . The Add Dimensions window appears.
	- **a.** In the **Package Type** field, select a package type from the list.
	- **b.** The Dimensions, Weight and Liquid sections default to the suppliers default information. Edit the information as necessary.
	- **c.** If the selected item is a parent item, the **Apply Modifications to Child Item**  checkbox is displayed. Select to checkbox to indicate that the changes are also applied for the child items.
	- **d.** Then choose one of the following options.
		- **–** Click **OK** to add the dimensions for the country of sourcing and close the window.
		- **–** Click **OK and Add Another** to add additional dimensions for the country of sourcing.

**Note:** You can add up to four dimensions for one country.

**–** Click **Cancel** to reject all entries and close the window.

### <span id="page-331-2"></span>**Editing Dimensions for a Country of Sourcing**

To edit dimensions for a country of sourcing, follow the steps below.

- **1.** In the Countries of Sourcing section, select a country for which you want to edit the dimension information.
- **2.** In the Dimensions section, select a record in the table.
- **3.** Then select **Actions > Edit**, or use the Edit icon  $\triangle$ . The Edit Dimensions window appears.
- **4.** Edit the fields, as necessary.
- **5.** Then choose one of the following options.
	- **–** Click **OK** to save your changes and close the window.
	- **–** Click **Cancel** to reject all entries and close the window.

## <span id="page-332-0"></span>**Item Bracket Costing**

The Item Bracket Costing window allows you to view the brackets for the item/supplier/country/location combination and edit unit and case bracket costs for items in worksheet status. Brackets are used by the suppliers to provide different costs based on the quantity ordered.

When a country-level bracket is modified, costs default down to all location brackets. When items above the transaction level are modified, costs are default down to children for all brackets. If a default bracket cost is changed, the cost is modified at the item-supplier-country-location level.

The Item Bracket Costing window contains the following sections.

**Header** 

The header of the window displays the Item Level (SKU/Style/ Reference Item) and the item number. Additionally the header displays the supplier site and name, the country as well as the location and location name.

Select the **Primary** checkbox for the supplier site, country and/or location to indicate if they are the primary supplier site, country or location.

- [Table](#page-332-1)
- **[Item Bracket Costing Toolbar](#page-333-0)**

## <span id="page-332-1"></span>**Table**

The table displays the brackets for the item-supplier-country-location combination. You can edit the **Unit Cost** and **Case Cost** columns directly in the table.

#### **Table - Actions Menu and Icons**

Use the Actions Menu and icons to apply actions to the table. You can perform the actions listed below.

*Table 3–21 Table - Actions Menu/Icons and Description*

| <b>Actions Menu/Icons</b>                                | <b>Description</b>                                                                                                    |
|----------------------------------------------------------|----------------------------------------------------------------------------------------------------|
| Export to Excel and Export<br>to Excel icon <del>■</del> | You can export the records in the table to a Microsoft Excel<br>spreadsheet by selecting Actions > Export to Excel or by using<br>the Export to Excel icon $\blacksquare$ . |

#### **Table - View Menu and Icons**

You can customize the view of the table by using the options in the View Menu.

| <b>View Menu/Icons</b>                        | <b>Description</b>                                                                                                    |
|-----------------------------------------------|----------------------------------------------------------------------------------------------------|
| <b>Currency Views</b>                         | Toggle between the supplier's, the system's primary currency<br>and the local currency.                                                                      |
| <b>Reset Views</b>                            | Resets the window to the default currency view.                                                                                                    |
| Columns                                       | You can manage which of the columns will be shown in the table<br>by clicking the Show All and Manage Columns options.                                       |
| Detach and Detach icon                        | You can view the tables in the application in a separate window<br>by clicking Detach or by using the Detach icon                                            |
| Sort                                          | You can sort columns by the following options:                                                                                                    |
|                                               | Ascending                                                                                                    |
|                                               | Descending<br>$\blacksquare$                                                                                                    |
|                                               | Advanced<br>$\blacksquare$                                                                                                    |
| Reorder Columns                               | You can reorder columns by clicking the Reorder Columns<br>option.                                                                                           |
| Query by Example and<br>Query by Example icon | You can filter the items by one or multiple column values by<br>clicking the Query by Example option or by using the Query by<br>Example icon $\blacksquare$ |

*Table 3–22 Table - View Menu/Icons and Description*

## <span id="page-333-0"></span>**Item Bracket Costing Toolbar**

The toolbar contains the following icons and buttons.

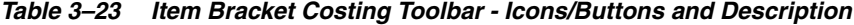

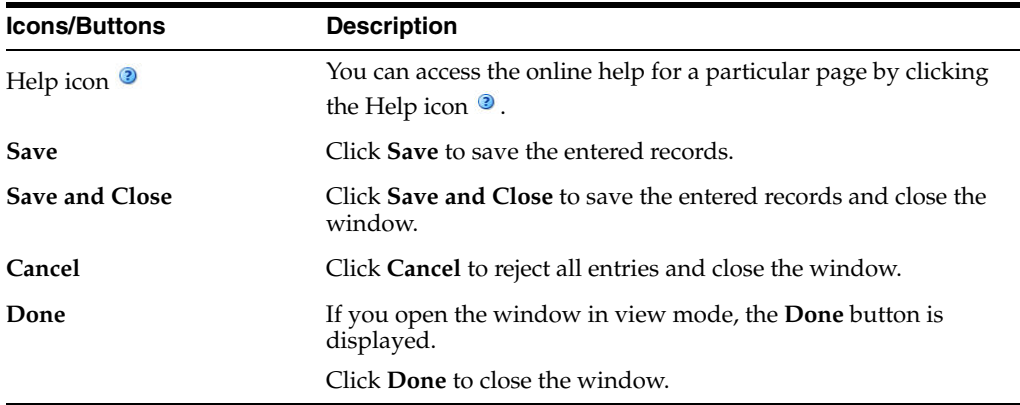

## **Editing Bracket Costs for Worksheet Items**

To edit bracket costs for items, follow the steps listed below.

- **1.** From the Tasks menu, select **Items > Manage Items**. The Item Search window appears.
- **2.** Restrict your search to items with the status Worksheet.
- **3.** Click **Search**. The items that match the search criteria are displayed in the Results section.
- **4.** In the Item column, click the item link, or mark a record and select **Actions > Edit**, or use the Edit icon  $\triangle$ . The Item window appears.
- **5.** Select **More Actions > Suppliers**. The Item Suppliers window appears.
- **6.** In the Item Suppliers window, select **Actions > Countries of Sourcing**, or use the **Countries of Sourcing** button. The Item Supplier Countries window appears.
- **7.** In Countries of Sourcing section, select **Actions > Bracket Costing**. The Item Bracket Costing window appears.
- **8.** Update the unit cost or the case cost.
	- In the Unit Cost field, enter the new unit cost. The case cost is calculated automatically.
	- In the **Case Cost** field, enter the new case cost. The unit cost is calculated automatically.
- **9.** Save the entered records.

## **Item Supplier Countries of Manufacture**

In the Item Supplier Countries of Manufacture window you can manage manufacturing countries for item suppliers. One of the countries can be indicated as primary.

The Item Supplier Countries of Manufacture window contains the following sections.

**Header** 

The header of the window displays Item Level (SKU/Style/ Reference Item), the item number and item description.

- **[Table](#page-334-0)**
- [Item Supplier Countries of Manufacture Toolbar](#page-335-0)

#### *Figure 3–16 Item Supplier Countries of Manufacture*

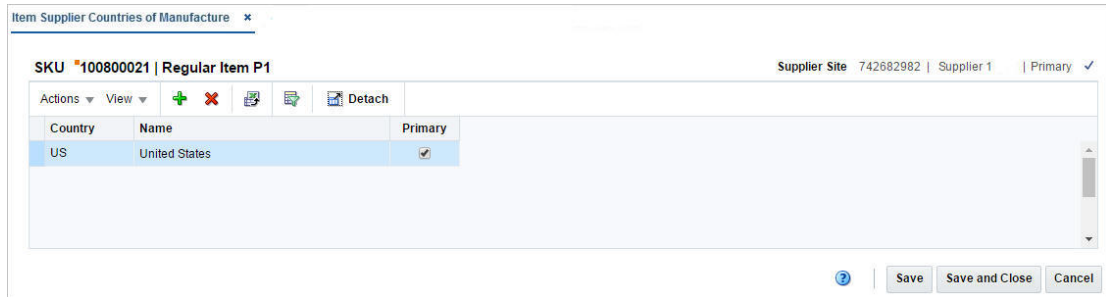

## <span id="page-334-0"></span>**Table**

Depending on the selected item the label of the header either displays the item description, or indicates if the selected item is a pack or reference item.

On the right hand side the supplier site information is displayed. Additionally **Primary** checkbox shows if the current supplier is the primary supplier for the item.

The table displays the following columns by default.

- **Country**
- Country Name
- Primary

#### **Table - Actions Menu and Icons**

Use the Actions Menu and icons to apply actions to the table. You can perform the actions listed below.

| <b>Actions Menu/Icons</b>                         | <b>Description</b>                                                                                                    |
|---------------------------------------------------|----------------------------------------------------------------------------------------------------|
| Add and Add icon $\ddot{\mathbf{\cdot}}$          | You can add a new country of manufacture by selecting Actions<br>> Add or by using the Add icon $\ddagger$ .                                               |
|                                                   | For more information about how to add a new country of<br>manufacture, see the Adding a Country of Manufacture for a<br>Supplier of an Item section.       |
| Delete and Delete icon $\mathbf{\mathbf{\times}}$ | You can delete a country of manufacture:                                                                                                    |
|                                                   | Select a record in the table.                                                                                                    |
|                                                   | Select Actions $>$ Delete or use the Delete icon $\mathbf{\mathbf{\times}}$ .                                                                              |
|                                                   | You are prompted, if you want to delete the record. Select<br>$\blacksquare$<br>Yes to confirm the prompt.                                                 |
|                                                   | The record is deleted from the table.                                                                                                    |
| Export to Excel and Export<br>to Excel icon       | You can export the records in the table to a Microsoft Excel<br>spreadsheet by selecting Actions > Export to Excel or by using<br>the Export to Excel icon |

*Table 3–24 Table - Actions Menu/Icons and Description*

## **Table - View Menu and Icons**

You can customize the view of the table by using the options in the View Menu.

| <b>View Menu/Icons</b>                        | <b>Description</b>                                                                                                    |
|-----------------------------------------------|----------------------------------------------------------------------------------------------------|
| Columns                                       | You can manage which of the columns will be shown in the table<br>by clicking the Show All and Manage Columns options.                        |
| Detach and Detach icon                        | You can view the tables in the application in a separate window<br>by clicking Detach or by using the Detach icon <b>11</b> .                 |
| Sort                                          | You can sort columns by the following options:<br>Ascending<br>Descending<br>Advanced                                                         |
| Reorder Columns                               | You can reorder columns by clicking the Reorder Columns<br>option.                                                                            |
| Query by Example and<br>Query by Example icon | You can filter the items by one or multiple column values by<br>clicking the Query by Example option or by using the Query by<br>Example icon |

*Table 3–25 Table - View Menu/Icons and Description*

## <span id="page-335-0"></span>**Item Supplier Countries of Manufacture Toolbar**

The toolbar contains the following icons and buttons.

| <b>Icons/Buttons</b>  | <b>Description</b>                                                                          |
|-----------------------|---------------------------------------------------------------------------------------------|
| Help icon $\circ$     | You can access the online help for a particular page by clicking<br>the Help icon $\odot$ . |
| <b>Save</b>           | Click Save to save the entered records.                                                     |
| <b>Save and Close</b> | Click Save and Close to save the entered records and close the<br>window.                   |
| Cancel                | Click <b>Cancel</b> to reject all entries and close the window.                             |
| Done                  | If you open the window in view mode, the <b>Done</b> button is<br>displayed.                |
|                       | Click <b>Done</b> to close the window.                                                      |

*Table 3–26 Item Supplier Countries of Manufacture Toolbar - Icons/Buttons and Description*

## **Maintaining Manufacturing Countries for a Supplier**

To maintain countries of manufacture for a supplier, follow the steps below.

- **1.** From the Tasks menu, select **Items > Manage Items**. The Item Search window appears.
- **2.** Enter or select search criteria as desired to make the search more restrictive.

**Note:** The item should be in Worksheet, Submitted, or Approved Status.

- **3.** Click **Search**. The items that match the search criteria are displayed in the Results section.
- **4.** In the Item column, click the item link, or mark a record and select **Actions > Edit**, or use the Edit icon  $\triangle$ . The Item window appears.
- **5.** Select **More Actions > Suppliers**. The Item Suppliers window appears.
- **6.** In the Item Suppliers window, select **Actions > Countries of Manufacture**. The Item Supplier Countries of Manufacture window appears.

### <span id="page-336-0"></span>**Adding a Country of Manufacture for a Supplier of an Item**

To add a new manufacturing country for an supplier, follow the steps below.

- **1.** In table, select **Actions > Add**, or use the Add icon  $\triangle$ . The Add Country of Manufacture window appears.
	- **a.** In the **Country** field, enter, select or search for the country.
	- **b.** If you want to define the current country as the primary manufacturing country for the supplier, select the **Primary** option.
	- **c.** If the selected item is a parent item, the **Apply Modifications to Child Item**  checkbox is displayed. Select to checkbox to indicate that the changes are also applied for the child items.
	- **d.** Then choose one of the following options.
		- **–** Click **OK** to add the country of manufacture for the supplier and close the window.
- **–** Click **OK and Add Another** to add additional countries of manufacture for suppliers.
- **–** Click **Cancel** to reject all entries and close the window.

# **Item Supplier Units of Measure**

In the Item Supplier UOM window you can add, delete, and view miscellaneous units of measure (UOM) for an item/supplier combination. You must enter a factor that can be used to convert the unit of measure to the standard unit of measure. In this window you can overwrite the unit of measure for all subordinate level items that are supplied by the supplier of the selected item.

The Item Supplier UOM window contains the following sections.

**Header** 

The header displays the item, the supplier site as well as the standard unit of measure.

- **[Table](#page-334-0)**
- [Item Supplier Countries of Manufacture Toolbar](#page-335-0)

### *Figure 3–17 Item Supplier UOM*

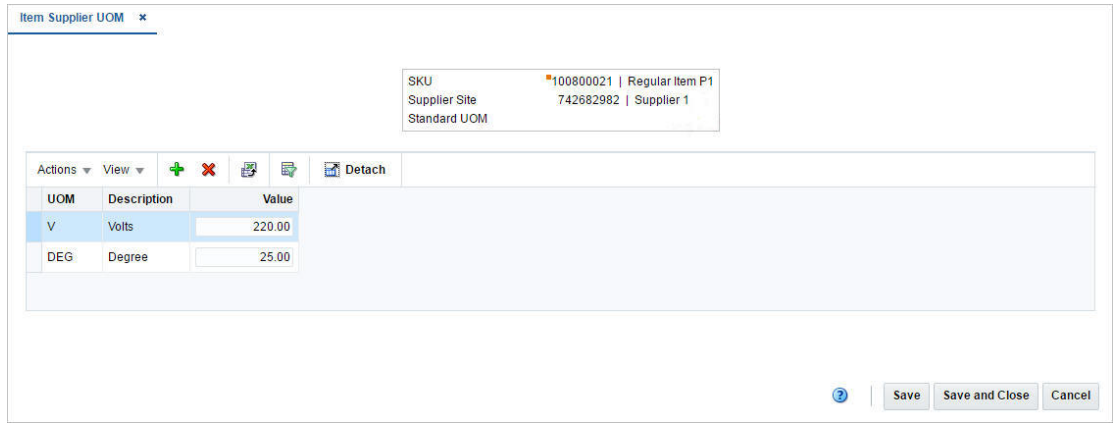

## **Table**

The table displays the following columns by default.

- Unit of measure (UOM)
- **Description**
- Value

You can enter the value of the unit of measure directly in the table.

### **Table - Actions Menu and Icons**

Use the Actions Menu and icons to apply actions to the table. You can perform the actions listed below.

| <b>Actions Menu/Icons</b>                         | <b>Description</b>                                                                                                    |
|---------------------------------------------------|----------------------------------------------------------------------------------------------------|
| Add and Add icon $\ddot{\mathbf{\cdot}}$          | You can add a new unit of measure by selecting <b>Actions</b> > <b>Add</b><br>or by using the Add icon $\ddot{\bullet}$ .                                                 |
|                                                   | For more information about how to add a new unit of measure,<br>see the Adding a Unit of Measure for a Supplier of an Item<br>section.                                    |
| Delete and Delete icon $\mathbf{\mathbf{\times}}$ | You can delete a UOM:                                                                                                    |
|                                                   | Select a record in the table.                                                                                                    |
|                                                   | Select Actions $>$ Delete or use the Delete icon $\mathbf{\mathbf{\times}}$ .                                                                                             |
|                                                   | You are prompted, if you want to delete the record. Select<br>Yes to confirm the prompt.                                                                                  |
|                                                   | The record is deleted from the table.                                                                                                    |
| Export to Excel and Export<br>to Excel icon 图     | You can export the records in the table to a Microsoft Excel<br>spreadsheet by selecting Actions > Export to Excel or by using<br>the Export to Excel icon $\mathbf{B}$ . |

*Table 3–27 Table - Actions Menu/Icons and Description*

### **Table - View Menu and Icons**

You can customize the view of the table by using the options in the View Menu.

| <b>View Menu/Icons</b>                        | <b>Description</b>                                                                                                    |  |  |  |
|-----------------------------------------------|----------------------------------------------------------------------------------------------------|--|--|--|
| Columns                                       | You can manage which of the columns will be shown in the table<br>by clicking the Show All and Manage Columns options.                                         |  |  |  |
| Detach and Detach icon                        | You can view the tables in the application in a separate window<br>by clicking Detach or by using the Detach icon                                              |  |  |  |
| Sort                                          | You can sort columns by the following options:                                                                                                    |  |  |  |
|                                               | Ascending                                                                                                    |  |  |  |
|                                               | Descending<br>$\blacksquare$                                                                                                    |  |  |  |
|                                               | Advanced                                                                                                    |  |  |  |
| Reorder Columns                               | You can reorder columns by clicking the Reorder Columns<br>option.                                                                                             |  |  |  |
| Query by Example and<br>Query by Example icon | You can filter the items by one or multiple column values by<br>clicking the Query by Example option or by using the Query by<br>Example icon $\blacksquare$ . |  |  |  |

*Table 3–28 Table - View Menu/Icons and Description*

# **Item Supplier UOM Toolbar**

The toolbar contains the following icons and buttons.

| <u>NAME OF LY AND KING KOMAN HOUSE AND RELEASED MINIMUM DESCRIPTION</u> |                                                                                             |  |  |  |
|-------------------------------------------------------------------------|---------------------------------------------------------------------------------------------|--|--|--|
| <b>Icons/Buttons</b>                                                    | <b>Description</b>                                                                          |  |  |  |
| Help icon $\circ$                                                       | You can access the online help for a particular page by clicking<br>the Help icon $\odot$ . |  |  |  |
| <b>Save</b>                                                             | Click Save to save the entered records.                                                     |  |  |  |
| <b>Save and Close</b>                                                   | Click <b>Save and Close</b> to save the entered records and close the<br>window.            |  |  |  |

*Table 3–29 Item Supplier UOM Toolbar - Icons/Buttons and Description*

| <b>Icons/Buttons</b> | <b>Description</b>                                                    |
|----------------------|-----------------------------------------------------------------------|
| Cancel               | Click Cancel to reject all entries and close the window.              |
| Done                 | If you open the window in view mode, the Done button is<br>displayed. |
|                      | Click <b>Done</b> to close the window.                                |

*Table 3–29 (Cont.) Item Supplier UOM Toolbar - Icons/Buttons and Description*

## **Maintaining Units of Measure for a Supplier**

To maintain units of measure for a supplier, follow the steps below.

- **1.** From the Tasks menu, select **Items > Manage Items**. The Item Search window appears.
- **2.** Enter or select search criteria as desired to make the search more restrictive.

**Note:** The item should be in Worksheet, Submitted, or Approved Status.

- **3.** Click **Search**. The items that match the search criteria are displayed in the Results section.
- **4.** In the Item column, click the item link, or mark a record and select **Actions > Edit**, or use the Edit icon  $\triangle$ . The Item window appears.
- **5.** Select **More Actions > Suppliers**. The Item Suppliers window appears.
- **6.** In the Item Suppliers window, select **Actions > UOM**. The Item Supplier UOM window appears.

#### <span id="page-339-1"></span>**Adding a Unit of Measure for a Supplier of an Item**

To add a new unit of measure for an supplier, follow the steps below.

- **1.** In table, select **Actions > Add**, or use the Add icon  $\triangle$ . The Add UOM appears.
	- **a.** In the **UOM** field, enter, select or search for the unit of measure.
	- **b.** In the **Value** field, enter a value of the UOM.
	- **c.** Then choose one of the following options.
		- **–** Click **OK** to add the unit of measure and close the window.
		- **–** Click **OK and Add Another** to add additional UOMs for the supplier.
		- **–** Click **Cancel** to reject all entries and close the window.

## <span id="page-339-0"></span>**Item Expenses**

The Item Expense window allows you to view and maintain shipping routes and importing and exporting expenses associated with an item and shipping route. Expenses are tracked at the following two levels:

Country:

Country-level expenses track the costs of importing merchandise from the country of sourcing, through the lading port, to the discharge port.

■ **Zone:**

Zone-level expenses track the costs of sending merchandise from the discharge port to the final destination. This screen can be accessed from Item Suppliers and Item Supplier Country screen.

The Item Expenses window contains the following sections.

■ Header

When you access the Item Expenses window from Item Supplier window, the header displays the item, supplier site and cost zone group.

When you access the Item Expense window from Item Supplier Country window, the header displays the item, the supplier site and the country of sourcing.

- **[Shipping Routes](#page-340-0)**
- **[Expenses](#page-341-0)**
- **[Item Expenses Toolbar](#page-343-0)**

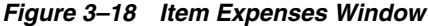

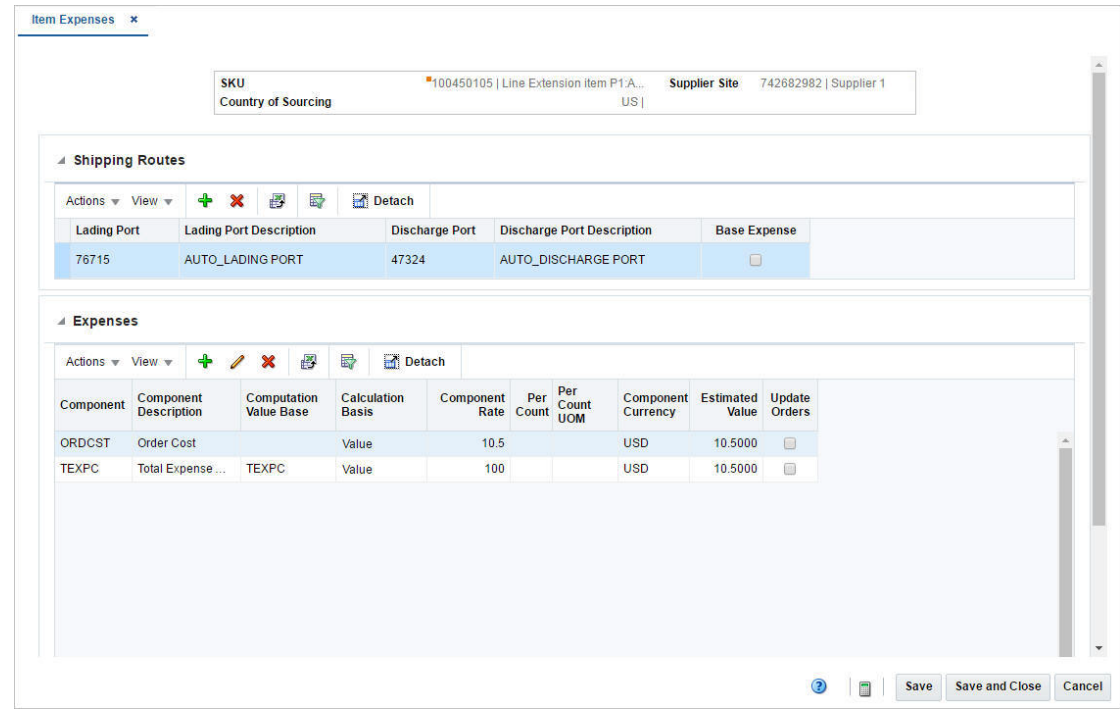

### <span id="page-340-0"></span>**Shipping Routes**

When you access the Item Expenses window from Item Supplier window, the Shipping ping Rout table displays the following columns by default: Discharge Port, Discharge Port Description, Cost Zone, Cost Zone Description and Base Expense.

Whereas when access the Item Expenses window from Item Supplier Country window, the Shipping Route table displays the following columns by default: Lading Port, Lading Port Description, Discharge Port, Discharge Port Description and Base Expense.

#### **Base Expense**:

The Base Expense option indicates whether or not this set of expenses is also the base set of expenses. You can select the Base Expense option directly in the table.

#### **Shipping Routes - Actions Menu and Icons**

Use the Actions Menu and icons to apply actions to the table. You can perform the actions listed below.

| <b>Actions Menu/Icons</b>                         | <b>Description</b>                                                                                                    |  |  |  |  |
|---------------------------------------------------|----------------------------------------------------------------------------------------------------|--|--|--|--|
| Add and Add icon $\bigoplus$                      | You can add a new shipping route by selecting Actions > Add or<br>by using the Add icon $\ddagger$ .                                                                     |  |  |  |  |
|                                                   | For more information about how to add new shipping route, see<br>the Adding a Shipping Route section.                                                                    |  |  |  |  |
| Delete and Delete icon $\mathbf{\mathbf{\times}}$ | You can delete a shipping route:                                                                                                    |  |  |  |  |
|                                                   | Select a record in the table.                                                                                                    |  |  |  |  |
|                                                   | Select Actions $>$ Delete or use the Delete icon $\mathbf{\mathsf{X}}$ .                                                                                                 |  |  |  |  |
|                                                   | You are prompted, if you want to delete the record. Select<br>$\blacksquare$<br>Yes to confirm the prompt.                                                               |  |  |  |  |
|                                                   | The record is deleted from the table.                                                                                                    |  |  |  |  |
| Export to Excel and Export<br>to Excel icon       | You can export the records in the table to a Microsoft Excel<br>spreadsheet by selecting <b>Actions</b> > <b>Export to Excel</b> or by using<br>the Export to Excel icon |  |  |  |  |

*Table 3–30 Shipping Routes - Actions Menu/Icons and Description*

## **Shipping Routes - View Menu and Icons**

You can customize the view of the table by using the options in the View Menu.

| <b>View Menu/Icons</b>                        | <b>Description</b>                                                                                                    |  |  |  |
|-----------------------------------------------|----------------------------------------------------------------------------------------------------|--|--|--|
| Columns                                       | You can manage which of the columns will be shown in the table<br>by clicking the Show All and Manage Columns options.                                         |  |  |  |
| Detach and Detach icon                        | You can view the tables in the application in a separate window<br>by clicking Detach or by using the Detach icon <b>1.</b>                                    |  |  |  |
| Sort                                          | You can sort columns by the following options:                                                                                                    |  |  |  |
|                                               | Ascending                                                                                                    |  |  |  |
|                                               | Descending<br>$\blacksquare$                                                                                                    |  |  |  |
|                                               | Advanced                                                                                                    |  |  |  |
| Reorder Columns                               | You can reorder columns by clicking the Reorder Columns<br>option.                                                                                             |  |  |  |
| Query by Example and<br>Query by Example icon | You can filter the items by one or multiple column values by<br>clicking the Query by Example option or by using the Query by<br>Example icon $\blacksquare$ . |  |  |  |

*Table 3–31 Countries of Sourcing - View Menu/Icons and Description*

### <span id="page-341-0"></span>**Expenses**

The Expenses section displays the following columns by default:

- **Component**
- Component Description
- Computation Value Base
- Calculation Basis
- Component Rate
- Per Count
- Per Count Unit of Measure
- Component Currency
- **Estimated Value**
- Update Orders

#### **Expenses - Actions Menu and Icons**

Use the Actions Menu and icons to apply actions to the table. You can perform the actions listed below.

| <b>Actions Menu/Icons</b>                            | <b>Description</b>                                                                                                    |  |  |  |  |
|------------------------------------------------------|----------------------------------------------------------------------------------------------------|--|--|--|--|
| Add and Add icon $\bigoplus$                         | You can add expenses by selecting <b>Actions</b> > Add or by using<br>the Add icon $\ddagger$ .                                                                          |  |  |  |  |
|                                                      | For more information about how to add expenses, see the<br>Adding Expenses section.                                                                                      |  |  |  |  |
| Edit and Edit icon $\mathbb Z$                       | Select Actions > Edit or use the Edit icon $\ell$ to edit the selected<br>expense.                                                                                       |  |  |  |  |
|                                                      | For more information about how to edit expenses, see the<br>Editing Expenses section.                                                                                    |  |  |  |  |
| Delete and Delete icon $\mathbf{\mathbf{\times}}$    | You can delete an expense:                                                                                                    |  |  |  |  |
|                                                      | Select a record in the table.                                                                                                    |  |  |  |  |
|                                                      | Select Actions > Delete or use the Delete icon $\mathsf{\&}$ .                                                                                                    |  |  |  |  |
|                                                      | You are prompted, if you want to delete the record. Select<br>Yes to confirm the prompt.                                                                                 |  |  |  |  |
|                                                      | The record is deleted from the table.                                                                                                    |  |  |  |  |
| Export to Excel and Export<br>to Excel icon <b>■</b> | You can export the records in the table to a Microsoft Excel<br>spreadsheet by selecting <b>Actions</b> > <b>Export to Excel</b> or by using<br>the Export to Excel icon |  |  |  |  |

*Table 3–32 Dimensions - Actions Menu/Icons and Description*

## **Expenses - View Menu and Icons**

You can customize the view of the table by using the options in the View Menu.

*Table 3–33 Expenses- View Menu/Icons and Description*

| <b>View Menu/Icons</b> | <b>Description</b>                                                                |
|------------------------|-----------------------------------------------------------------------------------|
| <b>Saved Views</b>     | The Saved Views menu contains the following options:                              |
|                        | Default<br>$\blacksquare$                                                         |
|                        | If you select Default, the initial view is displayed.                             |
|                        | Nomination Flags<br>$\blacksquare$                                                |
|                        | If you select Nomination Flags, the next columns are<br>displayed.                |
|                        | Reset Views<br>$\blacksquare$                                                     |
|                        | Resets the table to the default view.                                             |
| <b>Currency Views</b>  | Toggle between the system's primary currency and the currency<br>of the expenses. |

| <b>View Menu/Icons</b>                                       | <b>Description</b>                                                                                                    |  |  |  |  |
|--------------------------------------------------------------|----------------------------------------------------------------------------------------------------|--|--|--|--|
| Columns                                                      | You can manage which of the columns will be shown in the table<br>by clicking the Show All and Manage Columns options.                                         |  |  |  |  |
| Detach and Detach icon                                       | You can view the tables in the application in a separate window<br>by clicking Detach or by using the Detach icon                                              |  |  |  |  |
| Sort                                                         | You can sort columns by the following options:<br>Ascending<br>Descending<br>Advanced                                                                          |  |  |  |  |
| Reorder Columns                                              | You can reorder columns by clicking the Reorder Columns<br>option.                                                                                             |  |  |  |  |
| Query by Example and<br>Query by Example icon $\blacksquare$ | You can filter the items by one or multiple column values by<br>clicking the Query by Example option or by using the Query by<br>Example icon $\blacksquare$ . |  |  |  |  |

*Table 3–33 (Cont.) Expenses- View Menu/Icons and Description*

## <span id="page-343-0"></span>**Item Expenses Toolbar**

The toolbar contains the following icons and buttons.

| <b>Icons/Buttons</b>  | <b>Description</b>                                                                            |
|-----------------------|-----------------------------------------------------------------------------------------------|
| Help icon $\circ$     | You can access the online help for a particular page by clicking<br>the Help icon $\bullet$ . |
| Recalculate icon      | Use the Recalculate icon $\blacksquare$ to recalculate the expenses.                          |
| <b>Save</b>           | Click Save to save the entered records.                                                       |
| <b>Save and Close</b> | Click Save and Close to save the entered records and close the<br>window.                     |
| Cancel                | Click Cancel to reject all entries and close the window.                                      |
| Done                  | If you open the window in view mode, the <b>Done</b> button is<br>displayed.                  |
|                       | Click <b>Done</b> to close the window.                                                        |

*Table 3–34 Item Supplier Countries Toolbar - Icons/Buttons and Description*

## **Maintaining Item Expenses**

To maintain item expenses, follow the steps below.

- **1.** From the Tasks menu, select **Items > Manage Items**. The Item Search window appears.
- **2.** Enter or select search criteria as desired to make the search more restrictive.
- **3.** Click **Search**. The items that match the search criteria are displayed in the Results section.
- **4.** In the Item column, click the item link, or mark a record and select **Actions > Edit**, or use the Edit icon  $\triangle$ . The Item window appears.
- **5.** Select **More Actions > Suppliers**. The Item Suppliers window appears.

Access from the **Item Supplier** window.

■ In the Item Suppliers window, select **Actions > Expenses**. The Item Expenses window appears.

Access from the **Item Supplier Countries** window:

- In the Item Suppliers window, select **Actions > Countries of Sourcing**, or use the **Countries of Sourcing** button. The Item Supplier Countries window appears.
- In the Countries of Sourcing section, select **Actions > Expenses**. The Item Expenses window appears.

#### <span id="page-344-0"></span>**Adding a Shipping Route**

To add a new shipping route for an item, follow the steps below.

- **1.** In the Shipping Route section select **Actions > Add**, or use the Add icon  $\mathbf{\text{+}}$ . The Add Shipping Route window appears.
- **2.** When accessed from the **Item Supplier** window:
	- **a.** In the **Discharge Port** field, enter, select or search for the discharge port.
	- **b.** In the **Cost Zone** field, enter, select or search for the cost zone.
	- **c.** The **Base Expense** option indicates whether or not this set of expenses is also the base set of expenses. Select the Base Expense option, if necessary.
- **3.** When accessed from the **Item Supplier Countries** window.
	- **a.** In the **Lading Port** field, enter, select or search for the lading port.
	- **b.** In the **Discharge Port** field, enter, select or search for the discharge port.
	- **c.** The **Base Expense** option indicates whether or not this set of expenses is also the base set of expenses. Select the Base Expense option, if necessary.
- **4.** Then choose one of the following options.
	- **–** Click **OK** to add the shipping route for the item and close the window.
	- **–** Click **OK and Add Another** to add additional shipping routes for item.
	- **–** Click **Cancel** to reject all entries and close the window.

#### <span id="page-344-1"></span>**Adding Expenses**

To associated expenses with an item and shipping route, follow the steps below.

**1.** In the Expenses section, select **Actions > Add**, or use the Add icon  $\bullet$ . The Add Expense window appears.

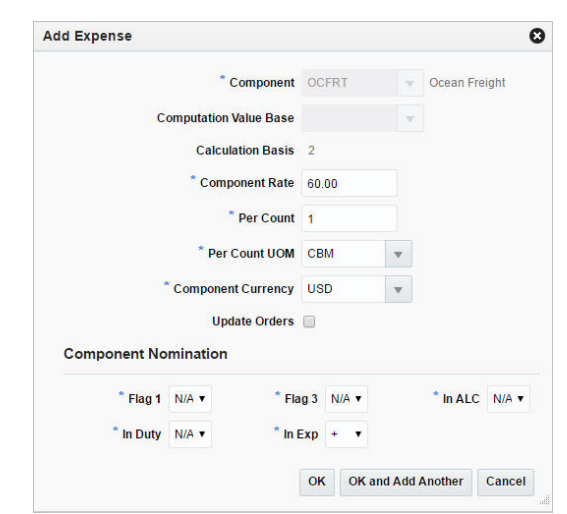

*Figure 3–19 Add Expense Window*

- **a.** In the **Component** field, enter, select or search for the expense component.
- **b.** The following fields default to the expense defaults. Edit the information as necessary.
	- **–** Computation Value Base
	- **–** Calculation Basis
	- **–** Component Rate
	- **–** Per Count
	- **–** Per Count Unit of Measure
	- **–** Component Currency
	- **–** Update Orders

**Note:** Required fields are marked with an asterisk.

- **c.** In the Component Nomination section, edit the fields, if necessary.
- **d.** Then choose one of the following options.
	- **–** Click **OK** to add the expense for the item/shipping route and close the window.
	- **–** Click **OK and Add Another** to add additional expenses for the item/ shipping route.
	- **–** Click **Cancel** to reject all entries and close the window.

#### <span id="page-345-0"></span>**Editing Expenses**

To edit expenses for an item/shipping route, follow the steps below.

- **1.** In the Expenses section, select a record in the table.
- **2.** Then select **Actions > Edit**, or use the Edit icon  $\ell$ . The Edit Expense window appears.
- **3.** Edit the fields, as necessary.
- **4.** Then choose one of the following options.
	- **–** Click **OK** to save your changes and close the window.
	- **–** Click **Cancel** to reject all entries and close the window.

# **Viewing an Item Supplier Country List**

The Item Supplier Country List window allows you o view the supplier and sourcing country relationships for an item.

To view an item supplier country list, follow the steps below.

- **1.** From the Tasks menu, select **Items > Manage Items**. The Item Search window appears.
- **2.** Enter or select search criteria as desired to make the search more restrictive.
- **3.** Click **Search**. The items that match the search criteria are displayed in the Results section.
- **4.** In the Item column, click the item link, or mark a record and select **Actions > Edit** or View or use the corresponding icons. The Item window appears.
- **5.** Select **More Actions > Suppliers**. The Item Suppliers window appears.
- **6.** In the toolbar, click **Supplier Country List**. The Item Supplier Country List window appears.

The Item Supplier Country List window contains the following sections.

**Header** 

The header of the window displays Item Level (SKU/Style/ Reference Item), the item number and item description.

- **[Table](#page-346-0)**
- **[Item Supplier Country List Toolbar](#page-347-0)**

*Figure 3–20 Item Supplier Country List*

| Actions $\overline{v}$ View $\overline{v}$ | 图             | 最 | Detach |                            |                                      |                    |                  |              |                          |            |  |
|--------------------------------------------|---------------|---|--------|----------------------------|--------------------------------------|--------------------|------------------|--------------|--------------------------|------------|--|
| <b>Supplier Site</b>                       | <b>Name</b>   |   |        | Primary<br><b>Supplier</b> | <b>Country of</b><br><b>Sourcing</b> | Primary<br>Country | <b>Unit Cost</b> |              | <b>Unit ELC</b> Currency | <b>VPN</b> |  |
| 742682982                                  | Supplier 1    |   |        | $\checkmark$               | <b>US</b>                            | $\checkmark$       | 100.0000         | 100.0000 USD |                          |            |  |
| 154                                        | Supplier_Site |   |        |                            | US                                   | $\checkmark$       | 100.0000         | 100.0000 USD |                          |            |  |
|                                            |               |   |        |                            |                                      |                    |                  |              |                          |            |  |
|                                            |               |   |        |                            |                                      |                    |                  |              |                          |            |  |

## <span id="page-346-0"></span>**Table**

The table displays supplier site and country of sourcing information.

#### **Table - Actions Menu and Icons**

Use the Actions Menu and icons to apply actions to the table. You can perform the actions listed below.

*Table 3–35 Table - Actions Menu/Icons and Description*

| <b>Actions Menu/Icons</b>                                | <b>Description</b>                                                                                                    |
|----------------------------------------------------------|----------------------------------------------------------------------------------------------------|
| Export to Excel and Export<br>to Excel icon <sup>■</sup> | You can export the records in the table to a Microsoft Excel<br>spreadsheet by selecting Actions > Export to Excel or by using<br>the Export to Excel icon |

### **Table - View Menu and Icons**

You can customize the view of the table by using the options in the View Menu.

| <b>View Menu/Icons</b>                        | <b>Description</b>                                                                                                    |
|-----------------------------------------------|----------------------------------------------------------------------------------------------------|
| Saved Views                                   | You can view all available custom views by selecting the Saved<br>Views option.                                                               |
|                                               | Use the Reset Views option to revert back to the initial state of<br>the custom views.                                                        |
| Currency                                      | Toggle between the supplier's currency and the system's<br>primary currency.                                                                  |
| Columns                                       | You can manage which of the columns will be shown in the table<br>by clicking the Show All and Manage Columns options.                        |
| Detach and Detach icon                        | You can view the tables in the application in a separate window<br>by clicking Detach or by using the Detach icon                             |
| Reorder Columns                               | You can reorder columns by clicking the Reorder Columns<br>option.                                                                            |
| Query by Example and<br>Query by Example icon | You can filter the items by one or multiple column values by<br>clicking the Query by Example option or by using the Query by<br>Example icon |

*Table 3–36 Table - View Menu/Icons and Description*

## <span id="page-347-0"></span>**Item Supplier Country List Toolbar**

The toolbar contains the following icons and buttons.

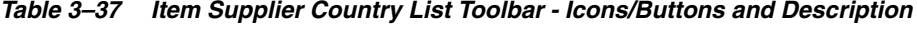

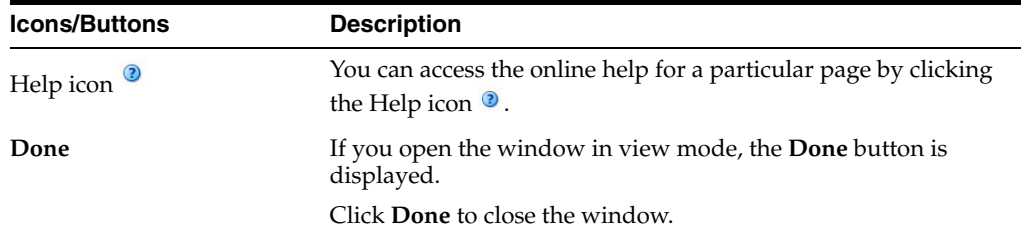

# **Retail by Cost Zone**

In the Retail by Zone window you can view and/or edit the initial retail price that is calculated by zone during the creation of a new item(s). The price zone retail is calculated based on the markup percent defined for the departments primary zone group. Retail values are calculated and displayed for all zones within a departments primary zone group. Locations tied to a zone are displayed in the Price Zone Locations section. You can edit the retail value as necessary prior to submitting or approving the item. Once an item is approved this screen is disabled, future retail price changes are done via the RPM system.

The Retail by Cost Zone window contains the following sections.

■ Header

The header of the window displays Item Level (SKU/Style/ Reference Item), the item number and item description.

- [Price Zone Retail](#page-348-0)
- **[Price Zone Locations](#page-349-0)**
- **[Retail by Zone Toolbar](#page-350-0)**

*Figure 3–21 Retail by Zone Window*

| Actions $\nabla$ View $\nabla$ |                    | $\mathscr{Q}$                 | B<br>昬                                    | Detach                   |                        |                 |                         |                       |                   |                       |                               |            |  |
|--------------------------------|--------------------|-------------------------------|-------------------------------------------|--------------------------|------------------------|-----------------|-------------------------|-----------------------|-------------------|-----------------------|-------------------------------|------------|--|
| Price<br>Zone                  | <b>Description</b> | <b>Base</b><br><b>Default</b> | <b>Unit Retail UOM</b>                    | <b>Standard Standard</b> | <b>Unit Retail UOM</b> | Selling Selling | Markup<br>$\frac{9}{6}$ | Multi<br><b>Units</b> | <b>Retail UOM</b> | Multi Unit Multi Unit | <b>Multi Unit</b><br>Markup % | Currency   |  |
| 59                             | <b>CWUS</b>        | $\checkmark$                  | 166.67 EA                                 |                          | 166.67 EA              |                 | 34.00                   |                       |                   |                       |                               | <b>USD</b> |  |
| 60                             | <b>CWCAD</b>       | £3                            | 192.90 EA                                 |                          | 192.90 EA              |                 | 34.00                   |                       |                   |                       |                               | CAD        |  |
| 5547183247                     |                    |                               | <b>Toy Store</b>                          |                          |                        |                 |                         |                       |                   |                       |                               |            |  |
| 5376436483                     |                    |                               | <b>Oracle Retail USA Company</b>          |                          |                        |                 |                         |                       |                   |                       |                               |            |  |
| 5291824773                     |                    |                               | <b>Oracle Retail USA Company Store</b>    |                          |                        |                 |                         |                       |                   |                       |                               |            |  |
| 4257125953                     |                    |                               | Oracle Retail USA Company Store           |                          |                        |                 |                         |                       |                   |                       |                               |            |  |
| 1539791677                     |                    |                               | NY 5th Avenue Oracle Retail Company Store |                          |                        |                 |                         |                       |                   |                       |                               |            |  |
|                                | 1533982496         |                               | <b>Oracle Retail USA Company Store</b>    |                          |                        |                 |                         |                       |                   |                       |                               |            |  |

## <span id="page-348-0"></span>**Price Zone Retail**

The Price Zone Retail section displays all zones tied to the primary zone group designated for the merchandise hierarchy of the created item(s).

#### **Price Zone Retail - Actions Menu and Icons**

Use the Actions Menu and icons to apply actions to the table. You can perform the actions listed below.

| <b>Actions Menu/Icons</b>                   | <b>Description</b>                                                                                                    |
|---------------------------------------------|----------------------------------------------------------------------------------------------------|
| Edit and Edit icon $\triangle$              | Select Actions > Edit, or use the Edit icon $\ell$ to edit the selected<br>price zone(s).                                                                  |
|                                             | For more information about how to edit price zones, see the<br>Editing a Retail Price of an Item by Zones section.                                         |
| Export to Excel and Export<br>to Excel icon | You can export the records in the table to a Microsoft Excel<br>spreadsheet by selecting Actions > Export to Excel or by using<br>the Export to Excel icon |

*Table 3–38 Price Zone Retail - Actions Menu/Icons and Description*

### **Price Zone Retail - View Menu and Icons**

You can customize the view of the table by using the options in the View Menu.

| <b>View Menu/Icons</b>                        | <b>Description</b>                                                                                                    |
|-----------------------------------------------|----------------------------------------------------------------------------------------------------|
| Currency Views                                | Toggle between the system's primary currency and the local<br>currency of the price zone.                                                     |
| <b>Reset Views</b>                            | Resets the window to the default currency view.                                                                                               |
| Columns                                       | You can manage which of the columns will be shown in the table<br>by clicking the Show All and Manage Columns options.                        |
| Detach and Detach icon                        | You can view the tables in the application in a separate window<br>by clicking Detach or by using the Detach icon                             |
| Sort                                          | You can sort columns by the following options:                                                                                                |
|                                               | Ascending                                                                                                    |
|                                               | Descending                                                                                                    |
|                                               | Advanced<br>$\blacksquare$                                                                                                    |
| Reorder Columns                               | You can reorder columns by clicking the Reorder Columns<br>option.                                                                            |
| Query by Example and<br>Query by Example icon | You can filter the items by one or multiple column values by<br>clicking the Query by Example option or by using the Query by<br>Example icon |

*Table 3–39 Price Zone Retail - View Menu/Icons and Description*

## <span id="page-349-0"></span>**Price Zone Locations**

The, Price Zone Locations displays all of the locations tied to a zone that is highlighted in the Price Zone Retail section.

### **Price Zone Locations - Actions Menu and Icons**

Use the Actions Menu and icons to apply actions to the table. You can perform the actions listed below.

*Table 3–40 Price Zone Locations - Actions Menu/Icons and Description*

| <b>Actions Menu/Icons</b>                   | <b>Description</b>                                                                                                    |
|---------------------------------------------|----------------------------------------------------------------------------------------------------|
| Export to Excel and Export<br>to Excel icon | You can export the records in the table to a Microsoft Excel<br>spreadsheet by selecting Actions > Export to Excel or by using<br>the Export to Excel icon $\mathbb{B}$ . |

### **Price Zone Locations - View Menu and Icons**

You can customize the view of the table by using the options in the View Menu.

| <b>View Menu/Icons</b>                        | <b>Description</b>                                                                                                    |  |  |
|-----------------------------------------------|----------------------------------------------------------------------------------------------------|--|--|
| Columns                                       | You can manage which of the columns will be shown in the table<br>by clicking the Show All and Manage Columns options.                        |  |  |
| Detach and Detach icon                        | You can view the tables in the application in a separate window<br>by clicking Detach or by using the Detach icon $\mathbf{m}$ .              |  |  |
| Sort                                          | You can sort columns by the following options:<br>Ascending<br>$\blacksquare$<br>Descending<br>$\blacksquare$<br>Advanced<br>$\blacksquare$   |  |  |
| Reorder Columns                               | You can reorder columns by clicking the Reorder Columns<br>option.                                                                            |  |  |
| Query by Example and<br>Query by Example icon | You can filter the items by one or multiple column values by<br>clicking the Query by Example option or by using the Query by<br>Example icon |  |  |

*Table 3–41 Price Zone Locations - View Menu/Icons Menu and Description*

## <span id="page-350-0"></span>**Retail by Zone Toolbar**

The toolbar contains the following icons and buttons.

| <b>Icons/Buttons</b>  | <b>Description</b>                                                                            |
|-----------------------|-----------------------------------------------------------------------------------------------|
| Help icon $\circ$     | You can access the online help for a particular page by clicking<br>the Help icon $\bullet$ . |
| <b>Save</b>           | Click Save to save the entered records.                                                       |
| <b>Save and Close</b> | Click Save and Close to save the entered records and close the<br>window.                     |
| Cancel                | Click Cancel to reject all entries and close the window.                                      |
| Done                  | If you open the window in view mode, the <b>Done</b> button is<br>displayed.                  |
|                       | Click <b>Done</b> to close the window.                                                        |

*Table 3–42 Retail by Zone Toolbar - Icons/Buttons and Description*

## <span id="page-350-1"></span>**Editing a Retail Price of an Item by Zones**

To edit a retail price of an item by zone(s), follow the steps below.

- **1.** From the Tasks menu, select **Items > Manage Items**. The Item Search window appears.
- **2.** Restrict your search to items in Worksheet status.
- **3.** Click **Search**. The items that match the search criteria are displayed in the Results section.
- **4.** In the Item column, click the item link, or mark a record and select **Actions > Edit**, or use the Edit icon  $\triangle$ . The Item window appears.
- **5.** Select **More Actions > Retail by Zone**. The Retail by Zone window appears.
- **6.** In the Price Zone Retail section, select one or more records in the table.
- **7.** Then select **Actions > Edit**, or use the Edit icon  $\ell$ . The Edit Zone Retail window appears.
- **8.** The price zone information of the selected record is displayed. Edit the fields, as necessary.

**Note:** If you have selected more than one price zone. The **Price Zone** field shows Multiple. Update the **Markup %** and the multi-units fields as necessary.

- **a.** In the **Selling Unit Retail** field, enter the new retail price. Then select the selling unit of measure.
- **b.** In the **Markup %** field, enter the percentage the price is marked up, based on the supplier's cost.
- **c.** Update the appropriate multi-units field as necessary.
- **9.** Then choose one of the following options.
	- **–** Click **OK** to save your changes and close the window.
	- **–** Click **OK and Edit Another** to edit additional price zones.
	- **–** Click **Cancel** to reject all entries and close the window.

## <span id="page-351-0"></span>**Item Locations**

In the Item Locations window you can view and maintain the locations at which an item is stocked. Locations for items at or above the transaction level can be maintained. If the item is above the transaction level, an option to automatically apply changes to child items down to the transaction level can be selected.

Additional information can be added at the item location level that is different at the location than it is for the item.

You can add the following additional information:

- Item's active status
- Costing information, for the pack and the unit
- Tier Height information
- Units of measure and the appropriate measure
- Type of the Unique Identification Number (UIN)
- Additional attributes, including wastage and inbound handling days

The Item Locations window contains the following sections.

**Header** 

The header of the window displays Item Level (SKU/Style/ Reference Item), the item number and item description.

- **[Table](#page-334-0)**
- **[Item Locations Toolbar](#page-353-0)**

| Actions $-$ View $-$    |            | ♣ | I           | 國                    | 尋                         | Detach          |               |                  |                             |              |                                 |                                             |                    |
|-------------------------|------------|---|-------------|----------------------|---------------------------|-----------------|---------------|------------------|-----------------------------|--------------|---------------------------------|---------------------------------------------|--------------------|
| Location<br><b>Type</b> | Location   |   | <b>Name</b> |                      |                           | Average<br>Cost | <b>Status</b> | <b>Unit Cost</b> | <b>Unit Retail Currency</b> | Ranged       | <b>Primary Supplier</b><br>Site | <b>Primary Supplier Site</b><br><b>Name</b> | Primary<br>Country |
| Store                   | 5584325995 |   |             | <b>Canada Direct</b> |                           | 100.0000        | Active        | 100.0000         | 166.67 USD                  | $\checkmark$ | 742682982                       | <b>Fashion Supplier</b>                     | US                 |
| Warehouse               | 2222       |   |             |                      | <b>Mexico Promotional</b> | 100.0000 Active |               | 100.0000         | 166.67 USD                  | $\checkmark$ | 742682982                       | <b>Fashion Supplier</b>                     | <b>US</b>          |
| <b>Store</b>            | 341341     |   |             | Chile Vir DC1b       |                           | 100.0000 Active |               | 100.0000         | 166.67 USD                  | $\checkmark$ | 742682982                       | <b>Fashion Supplier</b>                     | <b>US</b>          |
|                         |            |   |             |                      |                           |                 |               |                  |                             |              |                                 |                                             |                    |

*Figure 3–22 Item Locations Window*

## **Table**

The table label displays the item number and either the item description or indicates whether the selected item is a pack or reference item. Additionally the standard unit of measure is displayed in the top right corner. The table displays the locations information for the selected item.

#### **Table - Actions Menu and Icons**

Use the Actions Menu and icons to apply actions to the table. You can perform the actions listed below.

| <b>Actions Menu/Icons</b>                   | <b>Description</b>                                                                                                    |
|---------------------------------------------|----------------------------------------------------------------------------------------------------|
| Add and Add icon $\bigtriangledown$         | You can add new locations for an item by selecting <b>Actions</b> ><br>Add or by using the Add icon $\ddagger$ .                                                         |
|                                             | For more information about how to add new locations for an<br>item, see the Adding Locations section.                                                                    |
| Edit and Edit icon $\mathbb Z$              | You can edit a location by clicking <b>Edit</b> from the Actions menu<br>or by clicking the Edit icon $\ell$ .                                                           |
|                                             | For more information on editing a location, see the Editing<br>Locations section.                                                                                        |
| Export to Excel and Export<br>to Excel icon | You can export the records in the table to a Microsoft Excel<br>spreadsheet by selecting <b>Actions</b> > <b>Export to Excel</b> or by using<br>the Export to Excel icon |
| Location Traits                             | Opens the Item Location Traits window.                                                                                                    |
|                                             | For more information about this window, see the Item Location<br>Traits section.                                                                                         |

*Table 3–43 Table - Actions Menu/Icons and Description*

| <b>Actions Menu/Icons</b> | <b>Description</b>                                                                                                    |
|---------------------------|----------------------------------------------------------------------------------------------------|
| Substitute Items          | Opens the Substitute Items window.                                                                                               |
|                           | For more information about this window, see the Substitute<br>Items section.                                                     |
| Inventory by Location     | Opens the Inventory by Location window.                                                                                          |
|                           | For more information about this window, see the Inventory<br>chapter, section "Inventory by Location".                           |
| Sales/Issues by Location  | Opens the Sales/Issues by Location window.                                                                                       |
|                           | For more information about this window, see the Inventory<br>chapter, section "Sales/Issues by Location".                        |
| Other Attributes          | Select an attribute. The window of the corresponding attributes<br>appears.                                                      |
|                           | Fore more information about this option, see Application<br>Administration chapter, section "Custom Flex Attributes<br>Display". |

*Table 3–43 (Cont.) Table - Actions Menu/Icons and Description*

### **Table - View Menu and Icons**

You can customize the view of the table by using the options in the View Menu.

| <b>View Menu/Icons</b>                        | <b>Description</b>                                                                                                    |
|-----------------------------------------------|----------------------------------------------------------------------------------------------------|
| <b>Currency Views</b>                         | Toggle between the local and the system's primary currency.                                                                                                    |
| Columns                                       | You can manage which of the columns will be shown in the table<br>by clicking the <b>Show All</b> and <b>Manage Columns</b> options.                           |
| Detach and Detach icon                        | You can view the tables in the application in a separate window<br>by clicking Detach or by using the Detach icon <b>11</b> .                                  |
| Sort                                          | You can sort columns by the following options:                                                                                                    |
|                                               | Ascending                                                                                                    |
|                                               | Descending                                                                                                    |
|                                               | Advanced                                                                                                    |
| Reorder Columns                               | You can reorder columns by clicking the Reorder Columns<br>option.                                                                                             |
| Query by Example and<br>Query by Example icon | You can filter the items by one or multiple column values by<br>clicking the Query by Example option or by using the Query by<br>Example icon $\blacksquare$ . |

*Table 3–44 Table - View Menu/Icons Menu and Description*

## <span id="page-353-0"></span>**Item Locations Toolbar**

The toolbar contains the following icons and buttons.

*Table 3–45 Item Locations Toolbar - Icons/Buttons and Description*

| <b>Icons/Buttons</b> | <b>Description</b>                                                                            |
|----------------------|-----------------------------------------------------------------------------------------------|
| Help icon $\bullet$  | You can access the online help for a particular page by clicking<br>the Help icon $\bullet$ . |

| <b>Icons/Buttons</b>  | <b>Description</b>                                                                                            |
|-----------------------|----------------------------------------------------------------------------------------------------|
| <b>More Actions</b>   | Click More Actions to see a list of additional actions that can be<br>performed in the Item Locations window. |
|                       | The Mass Change menu contains the following options:                                                          |
|                       | <b>Location Attributes</b>                                                                                    |
|                       | Opens the Change Item/Loc Attributes window.                                                                  |
|                       | For more information about this option, see the Changing<br>Item/Location Attributes section.                 |
|                       | <b>Location Traits</b>                                                                                        |
|                       | Opens the Item Location Traits window.                                                                        |
|                       | For more information about this option, see the Item<br>Location Traits section.                              |
| <b>Save</b>           | Click Save to save the entered records.                                                                       |
| <b>Save and Close</b> | Click <b>Save and Close</b> to save the entered records and close the<br>window.                              |
| Cancel                | Click <b>Cancel</b> to reject all entries and close the window.                                               |
| Done                  | If you open the window in view mode, the <b>Done</b> button is<br>displayed.                                  |
|                       | Click <b>Done</b> to close the window.                                                                        |

*Table 3–45 (Cont.) Item Locations Toolbar - Icons/Buttons and Description*

## **Maintaining Item Locations**

To maintain item locations, follow the steps below.

- **1.** From the Tasks menu, select **Items > Manage Items**. The Item Search window appears.
- **2.** Enter or select search criteria as desired to make the search more restrictive.
- **3.** Click **Search**. The items that match the search criteria are displayed in the Results section.
- **4.** In the Item column, click the item link, or mark a record and select **Actions > Edit**, or use the Edit icon  $\triangle$ . The Item window appears.

Access from the **Item** window:

■ Select **More Actions > Locations**. The Item Locations window appears.

Access from the **Item Supplier Countries** window.

- In the Item window, select **More Actions > Suppliers**. The Item Suppliers window appears.
- Select **Actions > Countries of Sourcing**, or use the **Countries of Sourcing** button. The Item Supplier Countries window appears.
- In the Countries of Sourcing section, select **Actions > Locations**. The Item Locations window appears.

#### <span id="page-354-0"></span>**Adding Locations**

To add a new location for an item, follow the steps below.

**1.** In the Item Locations window, select **Actions > Add**, or use the Add icon  $\triangle$ . The Add Locations window appears.

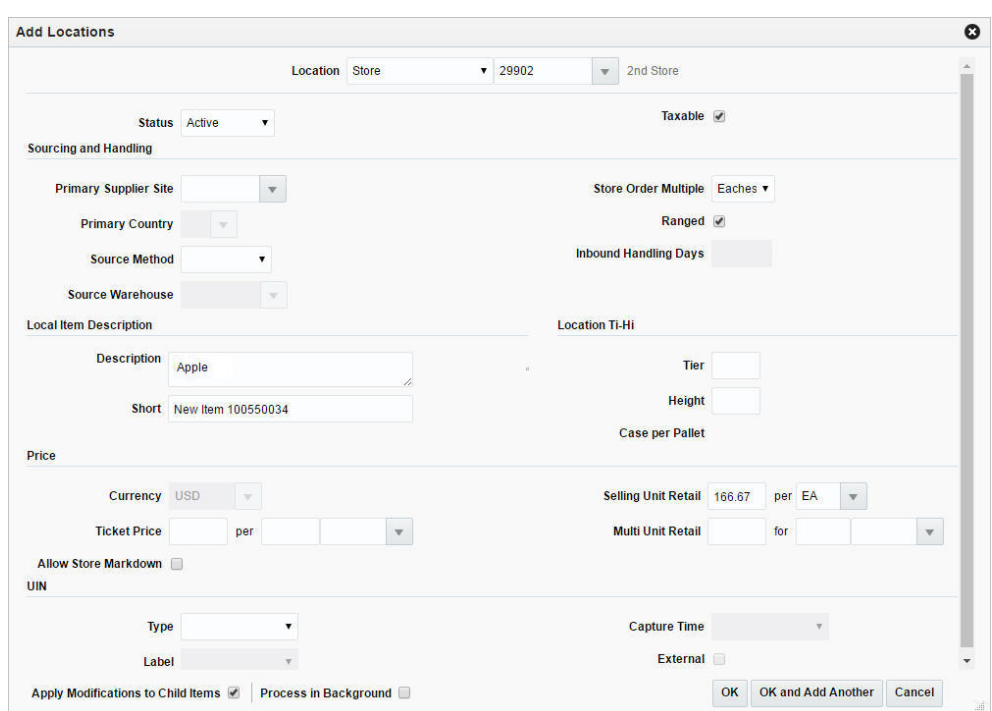

*Figure 3–23 Add Locations Window*

- **2.** In the **Location** field, select the location type from the list. Then choose the location.
- **3.** The system displays the information of the selected location.
- **4.** Add the information at the item location level that is different at the location than at the item level.

Edit the displayed information in the following sections:

- **a.** Status of the Item
- **b.** Sourcing and Handling information
	- **–** The **Ranged** checkbox determines if the location is ranged intentionally for replenishment/selling or incidentally ranged by the RMS transaction when the item is not ranged to a specific location on the transaction.
- **c.** Location Item Description
- **d.** Tier Height information
- **e.** Costing information

Edit the information for the pack and the unit.

- **f.** Type of the Unique Identification Number Type (UIN)
	- **–** In the **Type** field, select the UIN type from the list. This number is used to identify the instance of the item at the location.
	- **–** In the **Label** field, select the UIN label from the list. This number will be displayed in SIM.
- **5.** If the selected item is a parent item, the **Apply Modifications to Child Items** checkbox is displayed. The checkbox indicates whether or not the updates are also applied to the child item. The checkbox is selected by default.

**6.** The **Process In Background** checkbox determines if the ranging of items to the selected locations happens immediately or the ranging is submitted in the background.

**Note:** This checkbox must be checked if the list of locations ranged is big, so that you do not have to wait for the ranging to complete. Submitting the ranging to background disables this window and the Item window goes into View mode.

You can check Asynchronous Job Log for status of the ranging happening in background. For more inforamtion about the asynchronous job log, see the [Application Administration](#page-1234-0) chapter, section ["Asynchronous Job Log".](#page-1253-0)

- **7.** Then choose one of the following options.
	- **–** Click **OK** to add the location for the item and close the window.
	- **–** Click **OK and Add Another** to add additional locations for item.
	- **–** Click **Cancel** to reject all entries and close the window.

#### <span id="page-356-0"></span>**Editing Locations**

To edit locations for an item, follow the steps below.

- **1.** Select **Actions > Edit**, or use the Edit icon  $\triangle$ . The Edit Locations window appears.
- **2.** Edit the fields, as necessary.
- **3.** Then choose one of the following options.
	- **–** Click **OK** to save your changes and close the window.
	- **–** Click **Cancel** to reject all entries and close the window.

## **Item Up Charges**

Item up charges refer to the set of expenses when moving an item from one store or warehouse to another within RMS.

Each up charge comprises of a calculation basis, cost basis, component rate and currency. The Item Up Charges window is only available when the Estimated Landed Costs option is set enabled.

The Item Up Charges window contains the following sections.

■ Header

The header varies depending on how you access the window:

When you access the Item Up Charges window through the Item window, the header displays the item type, item number and item description.

When you access the Item Up Charges window through the Item List Search window, the header displays the item list number and the item list description.

- **[Locations](#page-357-0)**
- [Up Charges](#page-358-0)
- [Item Up Charges Toolbar](#page-359-0)

| Actions w View w<br><b>From Location</b> |                                                                             | ♣<br>X                          | 國                         | 國                                              | Detach                                   |                             |             |                                         |          | <b>To Location</b>          |                         |                      |        |                                                                |  |
|------------------------------------------|-----------------------------------------------------------------------------|---------------------------------|---------------------------|------------------------------------------------|------------------------------------------|-----------------------------|-------------|-----------------------------------------|----------|-----------------------------|-------------------------|----------------------|--------|----------------------------------------------------------------|--|
| <b>Type</b>                              | <b>From Location</b><br><b>From Location Description</b><br>1101<br>store 2 |                                 |                           | <b>To Location</b><br><b>Type</b><br>Warehouse |                                          | <b>To Location</b><br>11115 |             | <b>Description</b><br>Virtual Warehouse |          |                             |                         |                      |        |                                                                |  |
| <b>Store</b>                             |                                                                             |                                 |                           |                                                |                                          |                             |             |                                         |          |                             |                         |                      |        |                                                                |  |
| <b>Component</b>                         | ♣                                                                           | <b>Component Description</b>    | $\boldsymbol{\mathsf{x}}$ | 膠                                              | 卧<br>Detach<br><b>Up Charge</b><br>Group | <b>Basis</b>                | Calculation | Component<br>Rate                       |          | <b>Cost Basis</b> Per Count | Per Count<br><b>UOM</b> | Componen<br>Currency | Value  | <b>Update</b><br><b>Transfers</b><br>and<br><b>Allocations</b> |  |
| <b>WHFEE</b>                             |                                                                             | <b>Warehouse Storage Fee</b>    |                           |                                                | Admin Fee                                | <b>Specific</b>             |             | 10.0000                                 |          |                             | 1.00 CBM                | <b>USD</b>           | 0.0000 | $\overline{\phantom{a}}$                                       |  |
| <b>WHPROC</b>                            |                                                                             | <b>Warehouse Processing Fee</b> |                           |                                                | Admin Fee                                | Value                       |             | 3.0000                                  | 100,0000 |                             |                         | <b>USD</b>           | 3.0000 | $\overline{\phantom{a}}$                                       |  |
|                                          |                                                                             |                                 |                           |                                                |                                          |                             |             |                                         |          |                             |                         |                      |        |                                                                |  |

*Figure 3–24 Item Up Charges Window*

## <span id="page-357-0"></span>**Locations**

The Locations section displays the from and to locations containing expenses for the item or the items of the item list.

## **Locations - Actions Menu and Icons**

Use the Actions Menu and icons to apply actions to the table. You can perform the actions listed below.

| <b>Actions Menu/Icons</b>                     | <b>Description</b>                                                                                                    |  |  |  |  |
|-----------------------------------------------|----------------------------------------------------------------------------------------------------|--|--|--|--|
| Add and Add icon $\bigtriangledown$           | You can add new locations by selecting <b>Actions</b> > <b>Add</b> , or by<br>using the Add icon $\ddagger$ .                                                            |  |  |  |  |
|                                               | For more information about how to add new locations, see the<br>Adding Locations section.                                                                                |  |  |  |  |
| Delete and Delete icon $\mathsf{\&}$          | You can delete a location:                                                                                                    |  |  |  |  |
|                                               | Select a record in the table.                                                                                                    |  |  |  |  |
|                                               | Select Actions $>$ Delete or use the Delete icon $\mathbf{\mathsf{X}}$ .<br>$\blacksquare$                                                                               |  |  |  |  |
|                                               | You are prompted, if you want to delete the record. Select<br>٠<br>Yes to confirm the prompt.                                                                            |  |  |  |  |
|                                               | The record is deleted from the table.<br>$\blacksquare$                                                                                                    |  |  |  |  |
| Export to Excel and Export<br>to Excel icon 图 | You can export the records in the table to a Microsoft Excel<br>spreadsheet by selecting <b>Actions</b> > <b>Export to Excel</b> or by using<br>the Export to Excel icon |  |  |  |  |

*Table 3–46 Locations - Actions Menu/Icons and Description*

#### **Locations - View Menu and Icons**

You can customize the view of the table. Use the View Menu and icons to customize the view as listed below.

<span id="page-358-1"></span>

| <b>View Menu/Icons</b>                        | <b>Description</b>                                                                                                    |  |  |  |  |  |
|-----------------------------------------------|----------------------------------------------------------------------------------------------------|--|--|--|--|--|
| Columns                                       | You can manage which of the columns will be shown in the table<br>by clicking the Show All and Manage Columns options.                        |  |  |  |  |  |
| Detach and Detach icon                        | You can view the tables in the application in a separate window<br>by clicking Detach or by using the Detach icon                             |  |  |  |  |  |
| Sort                                          | You can sort columns by the following options:                                                                                                |  |  |  |  |  |
|                                               | Ascending<br>$\blacksquare$                                                                                                    |  |  |  |  |  |
|                                               | Descending<br>$\blacksquare$                                                                                                    |  |  |  |  |  |
|                                               | Advanced                                                                                                    |  |  |  |  |  |
| Reorder Columns                               | You can reorder columns by clicking the Reorder Columns<br>option.                                                                            |  |  |  |  |  |
| Query by Example and<br>Query by Example icon | You can filter the items by one or multiple column values by<br>clicking the Query by Example option or by using the Query by<br>Example icon |  |  |  |  |  |

*Table 3–47 Locations/Up Charges - View Menu/Icons Menu and Description*

## <span id="page-358-0"></span>**Up Charges**

The Up Charges section displays the details of the up charges linked to a location.

#### **Up Charges - Actions Menu and Icons**

Use the Actions Menu and icons to apply actions to the table. You can perform the actions listed below.

| <b>Actions Menu/Icons</b>       | <b>Description</b>                                                                                             |  |  |  |  |  |
|---------------------------------|----------------------------------------------------------------------------------------------------|--|--|--|--|--|
| Add and Add icon <sup>+</sup>   | You can add new components by selecting <b>Actions</b> > <b>Add</b> , or by<br>using the Add icon $\ddagger$ . |  |  |  |  |  |
|                                 | For more information about how to add new components, see<br>the Adding Components section.                    |  |  |  |  |  |
| Edit and Edit icon $\mathscr X$ | Select Actions > Edit, or use the Edit icon $\triangle$ to edit the selected<br>component.                     |  |  |  |  |  |
|                                 | For more information about how to edit component, see the<br>Editing Components section.                       |  |  |  |  |  |
| Delete and Delete icon <b>X</b> | You can delete a component:                                                                                    |  |  |  |  |  |
|                                 | Select a record in the table.                                                                                  |  |  |  |  |  |
|                                 | Select Actions > Delete or use the Delete icon $\mathsf{X}$ .<br>$\blacksquare$                                |  |  |  |  |  |
|                                 | You are prompted, if you want to delete the record. Select<br>$\blacksquare$<br>Yes to confirm the prompt.     |  |  |  |  |  |
|                                 | The record is deleted from the table.                                                                          |  |  |  |  |  |
|                                 | If all up charges are deleted from a location combination, then<br>the location record is also deleted.        |  |  |  |  |  |

*Table 3–48 Up Charges - Actions Menu/Icons and Description*

| <b>Actions Menu/Icons</b>                   | <b>Description</b>                                                                                                    |  |  |  |  |
|---------------------------------------------|----------------------------------------------------------------------------------------------------|--|--|--|--|
| <b>Advanced Delete</b>                      | Not available for item lists.                                                                                                    |  |  |  |  |
|                                             | Opens the Advanced Delete window.                                                                                                    |  |  |  |  |
|                                             | For more information about the <b>Advanced Delete</b> function, see<br>Advanced Delete section.                                                            |  |  |  |  |
| Export to Excel and Export<br>to Excel icon | You can export the records in the table to a Microsoft Excel<br>spreadsheet by selecting Actions > Export to Excel or by using<br>the Export to Excel icon |  |  |  |  |

*Table 3–48 (Cont.) Up Charges - Actions Menu/Icons and Description*

### **Up Charges - View Menu and Icons**

You can customize the view of the table. Use the View Menu and icons to customize the view of the table. For more information about the View Menu, see [Table 3–47,](#page-358-1)  [" Locations/Up Charges - View Menu/Icons Menu and Description"](#page-358-1).

## <span id="page-359-0"></span>**Item Up Charges Toolbar**

The toolbar contains the following icons and buttons.

| <b>Icons/Buttons</b>  | <b>Description</b>                                                                                   |
|-----------------------|----------------------------------------------------------------------------------------------------|
| Help icon $\bullet$   | You can access the online help for a particular page by clicking<br>the Help icon $\ddot{\bullet}$ . |
| <b>Save</b>           | Click Save to save the entered records.                                                              |
| <b>Save and Close</b> | Click Save and Close to save the entered records and close the<br>window.                            |
| Cancel                | Click <b>Cancel</b> to reject all entries and close the window.                                      |
| Done                  | If you open the window in view mode, the Done button is<br>displayed.                                |
|                       | Click <b>Done</b> to close the window.                                                               |

*Table 3–49 Item Up Charges Toolbar - Icons/Buttons and Description*

## **Maintaining Item Up Charges**

To maintain item up charges, follow the steps listed below.

#### For **Items**:

- **1.** From the Tasks menu, select **Items > Manage Items**. The Item Search window appears.
- **2.** Enter or select search criteria as desired to make the search more restrictive.
- **3.** Click **Search**. The items that match the search criteria are displayed in the Results section.
- **4.** Select a record in the table.
- **5.** In the Item column, click the item link, or mark a record and select **Actions > Edit**, or use the Edit icon  $\ell$ . The Item window appears.
- **6.** Then select **More Actions > Item Up Charges**. The Item Up Charges window appears.

For **Item Lists**:
- **1.** From the Tasks menu, select **Foundation Data > Items > Manage Item List**. The Item List Search window appears.
- **2.** Enter or select search criteria as desired to make the search more restrictive.
- **3.** Click **Search**. The item lists that match the search criteria are displayed in the Results section.
- **4.** Select a record in the table.
- **5.** Then select **Actions > Mass Change > Up Charges**. The Item Up Charges window appears.

### **Adding Locations**

To add locations for up charges, follow the steps listed below.

**Note:** If you add locations for an item or an item list you must enter an up charge component at the same time.

After you have added locations you can select a location in the Locations section and add more components to this location.

**1.** In the Locations section select **Actions > Add**, or use the Add icon  $\mathbf{\hat{L}}$ . The Add Locations window appears.

*Figure 3–25 Add Locations Window*

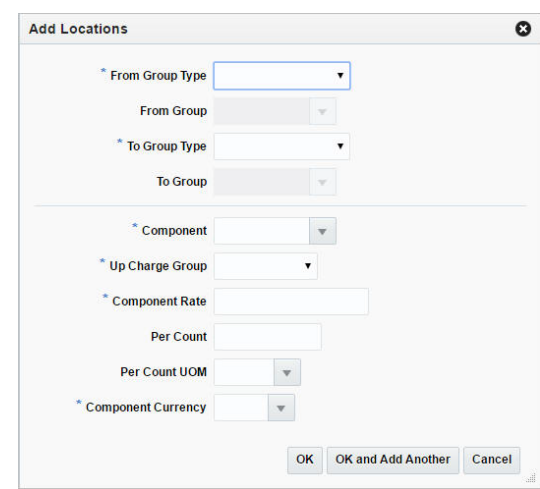

- **2.** In the Locations section, enter the following fields.
	- **a.** In the **From Group Type** field, select a from location type from the list. This field is a required field.
	- **b.** In the **From Group** field, enter, select or search for the from location, if enabled.
	- **c.** In the **To Group Type** field, select the to location type from the list. This field is a required field.
	- **d.** In the **To Group** field, enter, select or search for the to location, if enabled.
- **3.** In the Up Charges section, enter the following fields.

**a.** In the **Maintenance Type** field, select if you want to add or delete the component.

**Note:** The **Maintenance Type** field is only displayed for item lists. If you select Add and the up charge already exists, the details of the existing up charge will be overridden.

- **b.** In the **Component** field, enter, select or search for the component. This field is a required field.
- **c.** In the **Up Charge Group** field, select an up charge group from the list. This field is a required field. This field is a required field.
- **d.** In the **Component Rate** field, enter the rate. This field is a required field.
- **e.** In the **Per Coun**t field, enter the number of counts, if enabled.
- **f.** In the **Per Count Unit of Measure**, enter, select or search for the UOM, if enabled.
- **g.** In the **Component Currency** field, enter, select or search for the currency.
- **4.** Then choose one of the following options.
	- Click **OK** to add the location and close the window.
	- Click **OK and Add Another** to add additional locations.
	- Click **Cancel** to reject all entries and close window.

### **Adding Components**

To add more components to a location, follow the steps listed below.

- **1.** In the Locations section, select a location in the table.
- **2.** In the Up Charges section select **Actions > Add**, or use the Add icon  $\mathbf{\hat{P}}$ . The Add Component window appears.

#### *Figure 3–26 Add Component Window*

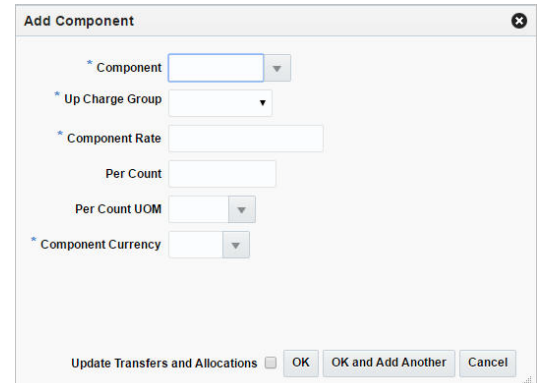

**3.** In the **Maintenance Type** field, select a type from the list.

**Note:** The **Maintenance Type** field is only displayed for item lists. If you select Add and the up charge already exists, the details of the existing up charge will be overridden.

- **4.** In the **Component** field, enter, select or search for the component. This field is a required field.
- **5.** In the **Up Charge Group** field, select the group from the list.
- **6.** In the **Component Rate** field, enter the rate.
- **7.** In the **Per Coun**t field, enter the number of counts.
- **8.** In the **Per Count Unit of Measure**, enter, select or search for the UOM.
- **9.** In the **Component Currency** field, enter, select or search for the currency.
- **10.** Select the **Update Transfers and Allocations** checkbox to indicate that the transfers and allocations should be updated.
- **11.** Then choose one of the following options.
	- Click OK to add the component for the selected location and close the window.
	- Click OK and Add Another to add additional components for the location.
	- Click **Cancel** to reject all entries and close the window.

#### **Editing Components**

To edit existing components, follow the steps listed below.

- **1.** In the Up Charges section, select a record.
- **2.** Then select **Actions > Edit**, or use the Edit icon **.** The Edit Component window appears. The values of the selected component are displayed.
- **3.** Edit the fields as necessary.
- **4.** Then choose one of the following options.
	- Click **OK** to save your changes and close the window.
	- Click **Cancel** to reject all entries and close the window.

### **Advanced Delete**

Use the **Advanced Delete** function to specify the desired From/Location combinations from which the selected component should be deleted.

**Note:** This function is not available for item lists.

- **1.** In the Up Charges section, select a record.
- **2.** Then click the **Advanced Delete** button. The Advanced Delete window appears.

*Figure 3–27 Advanced Delete Window*

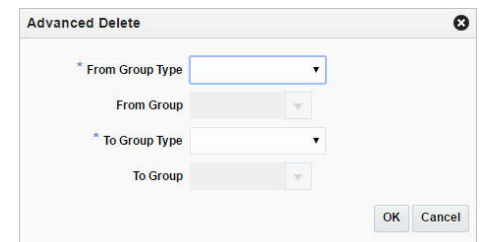

- **3.** In the **From Group Type** field, select the from location type from the list. This field is a required field.
- **4.** In the **From Group** field, select the from location, if enabled.
- **5.** In the **To Group Type** field, select the to location type from the list. This field is a required field.
- **6.** In the **To Group** field, select the to location, if enabled.
- **7.** Then choose one of the following options.
	- Click **OK** to save your changes and close the window.
	- Click **Cancel** to reject all entries and close the window.

# <span id="page-363-0"></span>**Create Children Window**

In the Create Children window you can select differentiators while creating child items for items with differentiators. Differentiators can be applied individually, by differentiator range, or by differentiator group. When two types of diff values are combined, a level 2 or level 3 item is created for each possible combination of the two types. The new child items appear in the Pending Child Items section.

The Create Children window contains the following sections.

■ Header

The header of the window displays Item Level (SKU/Style/ Reference Item), the item number and item description.

- **[Ranges](#page-364-0)**
- **[Differentiators](#page-313-0)**
- [Pending Child Items](#page-364-1)
- **[Create Children Toolbar](#page-365-0)**

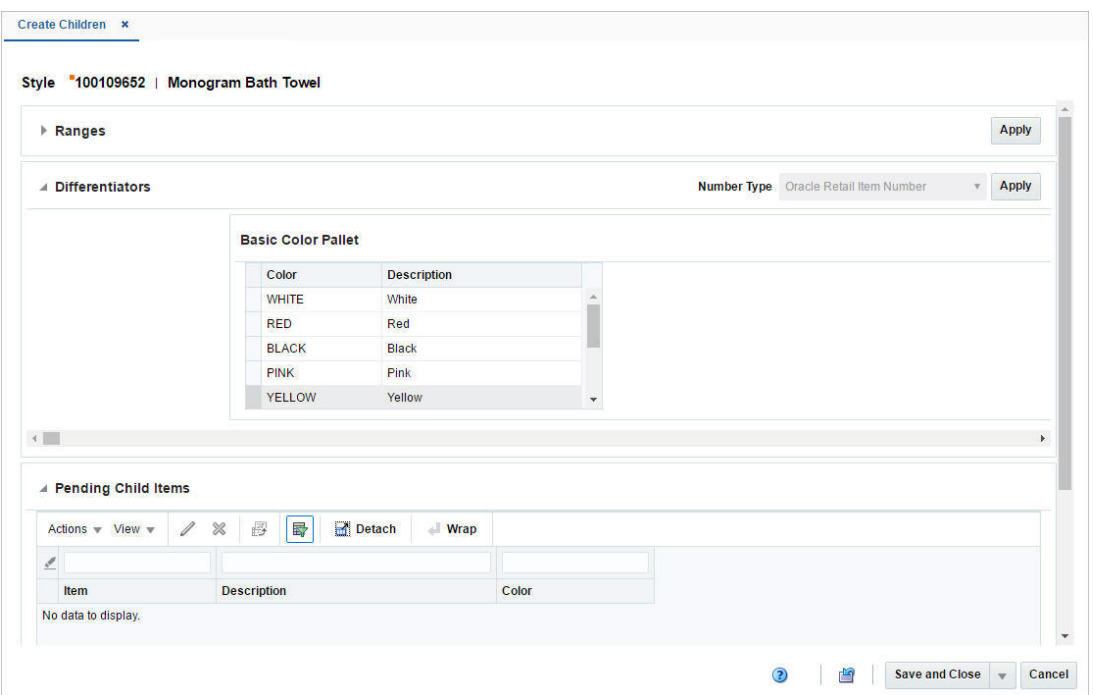

*Figure 3–28 Create Children Window*

## <span id="page-364-0"></span>**Ranges**

This section is only available, if there are applicable differentiator ranges. Irrespective of the number of the possible ranges that can be applied, only one differentiator range is displayed by default.

## **Differentiators**

The Differentiator section can contain up to four possible differentiator tables, listing all the differentiators for each differentiator group or ID. Only differentitator tables containing values are displayed, therefore the number of visible tables equals to the number of diff group/value of the item.

For group type diffs, the table header contains the diff group description. For value type diffs, the table header contains the diff type description. The tables display the columns diff type description and description.

## <span id="page-364-1"></span>**Pending Child Items**

The Pending Child Items table only lists new unique child items for further operations.

### **Pending Child Items - Actions Menu and Icons**

Use the Actions Menu and icons to apply actions to the table. You can perform the actions listed below.

| <b>Actions Menu/Icons</b>                                | <b>Description</b>                                                                                                    |
|----------------------------------------------------------|----------------------------------------------------------------------------------------------------|
| Edit and Edit icon $\mathbb Z$                           | Select Actions $>$ Edit or use the Edit icon $\ell$ to edit the selected<br>pending child item.                                                                                         |
|                                                          | For more information about how to edit a pending child item,<br>see the Editing Pending Child Items section.                                                                            |
| Delete and Delete icon $\mathbf{\mathbf{\times}}$        | You can delete a pending child item:                                                                                                    |
|                                                          | Select a record in the table.                                                                                                    |
|                                                          | Select Actions > Delete or use the Delete icon $\mathbf{\mathsf{X}}$ .                                                                                                    |
|                                                          | You are prompted, if you want to delete the record. Select<br>$\blacksquare$<br>Yes to confirm the prompt.                                                                              |
|                                                          | The record is deleted from the table.                                                                                                    |
| Export to Excel and Export<br>to Excel icon <sup>■</sup> | You can export the records in the table to a Microsoft Excel<br>spreadsheet by selecting <b>Actions</b> > <b>Export to Excel</b> or by using<br>the Export to Excel icon $\mathbb{B}$ . |
| Wrap icon                                                | You can wrap the values in the table column by first clicking the<br>column on which you would like the text to wrap and then<br>using the Wrap icon $\blacksquare$ .                   |

*Table 3–50 Pending Child Items - Actions Menu/Icons and Description*

### **Pending Child Items - View Menu and Icons**

You can customize the view of the table by using the options in the View Menu.

| <b>View Menu/Icons</b>                        | <b>Description</b>                                                                                                    |
|-----------------------------------------------|----------------------------------------------------------------------------------------------------|
| Columns                                       | You can manage which of the columns will be shown in the table<br>by clicking the Show All and Manage Columns options.                        |
| Detach and Detach icon                        | You can view the tables in the application in a separate window<br>by clicking Detach or by using the Detach icon <b>1.</b>                   |
| Sort                                          | You can sort columns by the following options:<br>Ascending<br>Descending<br>Advanced<br>٠                                                    |
| Reorder Columns                               | You can reorder columns by clicking the Reorder Columns<br>option.                                                                            |
| Query by Example and<br>Query by Example icon | You can filter the items by one or multiple column values by<br>clicking the Query by Example option or by using the Query by<br>Example icon |

*Table 3–51 Pending Child Items - View Menu/Icons and Description*

## <span id="page-365-0"></span>**Create Children Toolbar**

The toolbar contains the following icons and buttons.

*Table 3–52 Create Children Toolbar - Icons/Buttons and Description*

| <b>Icons/Buttons</b>  | <b>Description</b>                                                                               |
|-----------------------|--------------------------------------------------------------------------------------------------|
| Help icon $\circ$     | You can access the online help for a particular page by clicking<br>the Help icon $\bullet$ .    |
| Refresh icon <b>≌</b> | You can refresh the window by clicking the Refresh icon. All<br>entries are reset and not saved. |

| <b>Icons/Buttons</b>        | <b>Description</b>                                                                    |
|-----------------------------|---------------------------------------------------------------------------------------|
| Save and Close              | Click Save and Close to save the entered records and close the<br>window.             |
| <b>Save and Create More</b> | Click Save and Create More to save the entered records and add<br>additional entries. |
| Cancel                      | Click <b>Cancel</b> to reject all entries and close the window.                       |

*Table 3–52 (Cont.) Create Children Toolbar - Icons/Buttons and Description*

## **Create Child Items for Items with Diffs**

To create children for Items with diffs, follow the steps listed below.

- **1.** From the Tasks menu, select **Items > Manage Items**. The Item Search window appears.
- **2.** Enter or select search criteria as desired to make the search more restrictive.
- **3.** Click **Search**. The items that match the search criteria are displayed in the Results section.
- **4.** In the item column, click the item link, or mark a record and select **Actions > Edit**, or use the Edit icon  $\blacksquare$ . The Item window appears.
- **5.** Click **Create Children**. The Create Children window appears.

### **Applying a Diff Range**

To apply a diff range, follow the steps below.

**1.** Go to the Range section.

**Note:** This section is only available, if there are applicable differentiator ranges.

- **2.** In the **Range** field, enter select or search for the first range.
- **3.** Then click the **Apply** button in the top right corner of the section.
- **4.** If there are more possible ranges that can be applied, the Add icon  $\triangle$  enables next to the range field.
- **5.** If you click on the Add icon  $\bullet$ , a second range field appears, with a disabled Add icon  $\triangle$  and an enabled Delete icon  $\triangle$ .
- **6.** Repeat these steps to add up to four diff ranges.

**Note:** When you have added the fourth differentiator range, only the Delete icon  $\mathbf{\times}$  will be enabled, since you can only add up to four differentiator ranges.

### **Applying Diffs**

To apply diffs, follow the steps below.

**1.** In the **Item Number Type** field, select the type of item number that you want to associate with the item.

- If you select Oracle Retail Item Number or UPC-A in the **Item Number Type** field, the item number is automatically added and displayed in the Pending Child Items table.
- If you select EAN/UCC-13 in the **Item Number Type** field, you can automatically generate the EAN number by clicking the **Generate** button in the Edit Pending Child Item window.

For more information about how to edit pending child items, see the [Editing](#page-367-0)  [Pending Child Items](#page-367-0) section.

- If you select Manual in the Item Number Type field, the Description field accepts alphabetic text and does not validate digit, length, or characters. It is a 12-digit number starting with 3 that includes check digit validation
- **2.** Select all diffs or individual diffs rows in the diff tables.
- **3.** Then click **Apply** to generate child items. The Pending Child table is populated with all possible combination of the diffs selected in the Differentiator section.
- **4.** If a range is applied for the diff group/value, the message Applied is displayed in the upper right corner of the individual table header.

## <span id="page-367-0"></span>**Editing Pending Child Items**

To edit pending child items, follow the steps below.

- **1.** In the Pending Child Items section, select a record in the table.
- **2.** Then select **Actions > Edit**, or use the Edit icon **7**. The Edit Child Item window appears. The data of the selected child item is displayed.
- **3.** If you edit a Variable Weight PLU, the format and prefix values are displayed.
- **4.** Edit the **Item** and/or **Description** field, as necessary.

**Note:** You can edit the description also directly in the table.

If you edit an item with the item type number EAN/UCC-13, you can automatically generate the EAN number by clicking **Generate** button.

- **5.** Then choose one of the following options.
	- Click OK to add your changes to the table and close the window.
	- Click **OK and Edit Next** to edit the next child item in the table.
	- Click **Cancel** to reject your entries and close the window.

# <span id="page-367-1"></span>**Item Children**

The Item Children window is used to create a subset of items from an item that is already entered into RMS. In this screen, you can perform the following actions:

- Edit level 2 or level 3 items that were created without differentiators.
- Edit the description of items at level 2 or level 3 of an item group.
- Use the Actions menu to edit details for the selected level 2 or level 3 item.

The Item Children window contains the following sections.

■ Header

The header displays the Item Level (SKU/Style/ Reference Item),, item number and the item description. Additionally the transaction level is displayed in the right hand corner. If the parent item has differentiators associated, all differentiators are displayed.

- **[Table](#page-368-0)**
- [Item Children Toolbar](#page-371-0)

#### *Figure 3–29 Item Children Window*

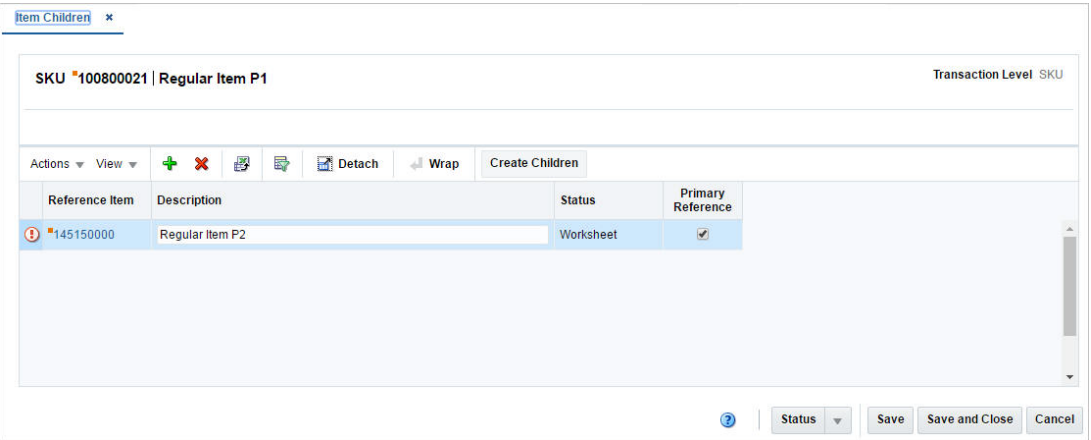

## <span id="page-368-0"></span>**Table**

The table lists the child items. The columns Reference Item, Description, Status and Primary Reference Item are displayed.

You can edit the **Description** column directly in the table.

### **Table - Actions Menu and Icons**

Use the Actions Menu and icons to apply actions to the table. You can perform the actions listed below.

| <b>Actions Menu/Icons</b>                     | <b>Description</b>                                                                                                    |
|-----------------------------------------------|----------------------------------------------------------------------------------------------------|
| Add and Add icon $\ddagger$                   | You can add new child items by selecting Actions > Add or by<br>using the Add icon $\ddagger$ .                                                            |
|                                               | For more information about how to add a new child item, see<br>the Adding Items section.                                                                   |
| Delete and Delete icon <b>X</b>               | You can delete a child item:                                                                                                    |
|                                               | Select a record in the table.                                                                                                    |
|                                               | Select Actions $>$ Delete or use the Delete icon $\mathbf{\mathbf{\times}}$ .<br>$\blacksquare$                                                            |
|                                               | You are prompted, if you want to delete the record. Select<br>$\blacksquare$<br>Yes to confirm the prompt.                                                 |
|                                               | The record is deleted from the table.<br>$\blacksquare$                                                                                                    |
| Export to Excel and Export<br>to Excel icon 图 | You can export the records in the table to a Microsoft Excel<br>spreadsheet by selecting Actions > Export to Excel or by using<br>the Export to Excel icon |

*Table 3–53 Table - Actions Menu/Icons and Description*

| <b>Actions Menu/Icons</b>      | <b>Description</b>                                                                                                    |
|--------------------------------|----------------------------------------------------------------------------------------------------|
| Wrap icon                      | You can wrap the values in the table column by first clicking the<br>column on which you would like the text to wrap and then<br>using the Wrap icon |
| Checkmark icon $\bullet$       | The checkmark icon indicates that data has already been entered<br>for this option.                                                                  |
| Required icon o                | This icon indicates that data is required, but has not been<br>entered.                                                                              |
| Create Children and Create     | Opens the Item Children window.                                                                                                    |
| Children button                | For more information about this window, see the Create<br>Children Window section.                                                                   |
| Edit Item Detail               | Opens the Item window in Edit mode.                                                                                                    |
|                                | For more information about this window, see the Item Window<br>section.                                                                              |
| Suppliers                      | Opens the Item Supplier window.                                                                                                    |
|                                | For more information about this option, see the Item Suppliers<br>section.                                                                           |
| Retail by Zone                 | Opens the Retail by Zone window.                                                                                                    |
|                                | For more information about this window, see the Retail by Cost<br>Zone section.                                                                      |
| Locations                      | Opens the Item Locations window.                                                                                                    |
|                                | For more information about this window, see the Item Locations<br>section.                                                                           |
| Up Charges                     | Opens the Item Up Charges window.                                                                                                    |
|                                | For more information about this window, see the Item Up<br>Charges section.                                                                          |
| List Children                  | Opens the Item Children window.                                                                                                    |
|                                | For more information about this window, see the Item Children<br>and Item Children by Diff sections.                                                 |
| Simple Pack                    | Opens the Simple Pack window.                                                                                                    |
|                                | For more information about this option, see the Simple Pack Set<br>Up section.                                                                       |
| Replenishment                  | Opens the Manage Replenishment Attributes window.                                                                                                    |
|                                | Fore more information about this, see Replenishment chapter,<br>section "Managing Attributes at the Item Level".                                     |
| Substitute Items               | Opens the Substitute Items window.                                                                                                    |
|                                | For more information about this window, see the Substitute<br>Items section.                                                                         |
| <b>User Defined Attributes</b> | Opens the Item UDAs window.                                                                                                    |
|                                | For more information about this window, see the Item UDAs<br>section.                                                                                |
| Related Items                  | Opens the Related Items window.                                                                                                    |
|                                | For more information about this window, see the Related Items<br>section.                                                                            |

*Table 3–53 (Cont.) Table - Actions Menu/Icons and Description*

| <b>Actions Menu/Icons</b> | <b>Description</b>                                                                                        |
|---------------------------|----------------------------------------------------------------------------------------------------|
| Import                    | Select one of the following options from the Import submenu:                                              |
|                           | Attributes                                                                                                |
|                           | Opens the Item Import Attributes window.                                                                  |
|                           | For more information about this option, see the Recording<br>Item Import Attributes section.              |
|                           | <b>Eligible Tariff Treatments</b><br>п                                                                    |
|                           | Opens the Eligible Tariff Treatments window.                                                              |
|                           | For more information about this option, see the Eligible<br>Tariff Treatments section.                    |
|                           | <b>HTS</b>                                                                                                |
|                           | Opens the Item HTS window.                                                                                |
|                           | For more information about this option, see the Item HTS<br>section.                                      |
| Timelines                 | Opens the Timeline window.                                                                                |
|                           | For more information about Timelines, see the Import<br>Management chapter, section "Timelines".          |
| <b>Required Documents</b> | Opens the Required Documents window.                                                                      |
|                           | For more information about this window, see the Orders chapter,<br>section "Required Documents"           |
| VAT Maintenance           | Opens the Item VAT window.                                                                                |
|                           | For more information about this window, see the Item VAT<br>section.                                      |
| Season/Phases             | Opens the Item Seasons window.                                                                            |
|                           | For more information about this window, see the Item Seasons<br>section.                                  |
| <b>Ticket Type</b>        | Opens the Item Tickets window.                                                                            |
|                           | For more information about this window, see the Item Tickets<br>section.                                  |
| Image                     | Opens the Item Images window.                                                                             |
|                           | For more information about this window, see the Item Images<br>section.                                   |
| Sales and Inventory       | Select one of the following options from the Sales and Inventory<br>submenu:                              |
|                           | Inventory<br>п                                                                                            |
|                           | Opens the Inventory by Location window.                                                                   |
|                           | For more information about this window, see the Inventory<br>chapter, "Inventory by Location" section.    |
|                           | Unavailable Inventory<br>$\blacksquare$                                                                   |
|                           | Opens the Unavailable Inventory window.                                                                   |
|                           | For more information about this window, see the Viewing<br>Unavailable Inventory section.                 |
|                           | Sales/Issues<br>$\blacksquare$                                                                            |
|                           | Opens the Sales / Issues by Location window.                                                              |
|                           | For more information about this window, see the Inventory<br>chapter, section "Sales/Issues by Location". |

*Table 3–53 (Cont.) Table - Actions Menu/Icons and Description*

| <b>Actions Menu/Icons</b> | <b>Description</b>                                                                            |
|---------------------------|-----------------------------------------------------------------------------------------------|
| Order Details             | Opens the Open Order by Item window.                                                          |
|                           | For more information about this window, see the Viewing Open<br>Orders by Item section.       |
|                           | Mass Change Item/Location Opens the Change Item/Loc Attributes window.                        |
|                           | For more information about this window, see the Changing<br>Item/Location Attributes section. |

*Table 3–53 (Cont.) Table - Actions Menu/Icons and Description*

### **Items - View Menu and Icons**

You can customize the view of the table by using the options in the View Menu.

**View Menu/Icons Description** Columns You can manage which of the columns will be shown in the table by clicking the **Show All** and **Manage Columns** options. Detach and Detach icon  $\blacksquare$  You can view the tables in the application in a separate window by clicking Detach or by using the Detach icon  $\blacksquare$ . Sort You can sort columns by the following options: **Ascending** Descending Advanced Reorder Columns You can reorder columns by clicking the Reorder Columns option. Query by Example and Query by Example icon You can filter the items by one or multiple column values by clicking the Query by Example option or by using the Query by Example icon $\blacksquare$ .

<span id="page-371-1"></span>*Table 3–54 Items - View Menu/Icons and Description*

## <span id="page-371-0"></span>**Item Children Toolbar**

The toolbar contains the following icons and buttons.

*Table 3–55 Item Children Toolbar - Icons/Buttons and Description*

| <b>Icons/Buttons</b> | <b>Description</b>                                                                            |
|----------------------|-----------------------------------------------------------------------------------------------|
| Help icon $\ddot{ }$ | You can access the online help for a particular page by clicking<br>the Help icon $\bullet$ . |

| <b>Icons/Buttons</b>  | <b>Description</b>                                                                                                    |
|-----------------------|----------------------------------------------------------------------------------------------------|
| <b>Status</b> button  | If you click the Status button, the status of the item changes to<br>the status specified on the button. When there is more than one<br>status to which the item can be changed, click the arrow on the<br>right side of the button to display the additional status options. |
|                       | Approve                                                                                                    |
|                       | Select if you want to approve the selected item, the selected<br>item and children, all items in the table, or all items and<br>children listed in the table.                                                                                                    |
|                       | Worksheet                                                                                                    |
|                       | Select if you want to approve the selected item, the selected<br>item and children, all items in the table, or all items and<br>children listed in the table.                                                                                                    |
|                       | Submit                                                                                                    |
|                       | Select if you want to approve the selected item, the selected<br>item and children, all items in the table, or all items and<br>children listed in the table.                                                                                                    |
|                       | If an error occurs during the approval process, an exclamation<br>mark is displayed next to the item.                                                                                                    |
|                       | Click the icon to open and view the Item Approval Errors. For<br>more information about approval errors, see the Item Approval<br>Errors section                                                                                                    |
| <b>Save</b>           | Click Save to save the entered records.                                                                                                    |
| <b>Save and Close</b> | Click Save and Close to save the entered records and close the<br>window.                                                                                                    |
| Cancel                | Click <b>Cancel</b> to reject all entries and close the window.                                                                                                    |
| Done                  | If you open the window in view mode, the <b>Done</b> button is<br>displayed.                                                                                                    |
|                       | Click <b>Done</b> to close the window.                                                                                                    |

*Table 3–55 (Cont.) Item Children Toolbar - Icons/Buttons and Description*

## **Maintain Item Children**

To maintain item children, follow the steps listed below.

- **1.** From the Tasks menu, select **Items > Manage Items**. The Item Search window appears.
- **2.** Enter or select search criteria as desired to make the search more restrictive.
- **3.** Click **Search**. The items that match the search criteria are displayed in the Results section.
- **4.** In the item column, click the item link, or mark a record and select **Actions > Edit**, or use the Edit icon  $\triangle$ . The Item window appears.
- **5.** Click **More Actions > List Children**. The Item Children window appears.

#### <span id="page-372-0"></span>**Adding Items**

To add items, follow the steps below.

**1.** Select **Action > Add**, or use the Add icon  $\triangle$ . The Add Item window appears.

### *Figure 3–30 Add Item Window*

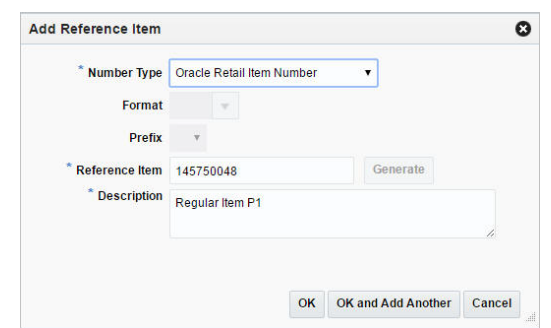

- **2.** In the **Number Type** field, select a number type you want to add from the list. This field is a required field.
	- If you select Oracle Retail Item Number or UPC-A, the item number is automatically added.
	- If you select EAN/UCC-13, you can automatically generate the EAN number by clicking the **Generate**.
	- If you select Manual, the Description field accepts alphabetic text and does not validate digit, length, or characters. It is a 12-digit number starting with 3 that includes check digit validation.
	- If you select Variable Weight PLU, the fields Format and Prefix enable.
- **3.** In the **Reference Item** field, enter the item. This field is a required field.
- **4.** In the **Description field**, enter the description of the item. This field is a required field.
- **5.** Then choose one of the following options.
	- Click **OK** to add the item to the table and close the window.
	- Click **OK and Add Another** to add additional items.
	- Click **Cancel** to reject all entries and close the window.

## <span id="page-373-0"></span>**Item Children by Diff**

In the Item Children by Diff window you can edit child items created with differentiators, generate EAN13s or create grand children.

You can perform the following actions in this window.

- Edit the description and other details of level 2 or level 3 items that were created with differentiators.
- Generate EAN13s.
- Create children of level 2 transaction level items.

The Item Children by Diff window contains the following sections.

**Header** 

The header displays the Item Level (SKU/Style/ Reference Item), the item number and the item description. Additionally the transaction level and the currency are displayed in the right hand corner. The differentiator groups/values associated with the parent item are displayed.

- **[Table](#page-368-0)**
- **[Item Children Toolbar](#page-371-0)**

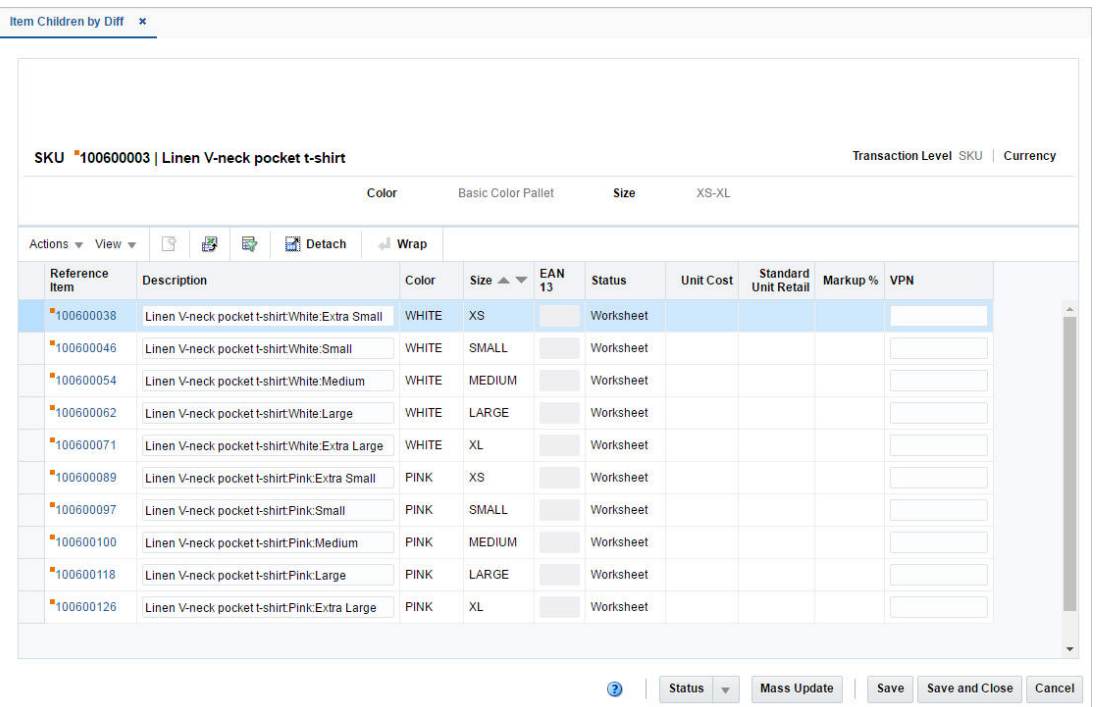

### *Figure 3–31 Item Children by Diff Window*

## **Table**

The table lists the child items. The item level description, description, EAN 13, status, unit cost, standard unit retail, markup % andVPN are displayed by default.

You can edit the **Description**, the **EAN 13** and the **VPN** (Vendor Product Number) column directly in the table.

### **Table - Actions Menu and Icons**

Use the Actions Menu and icons to apply actions to the table. You can perform the actions listed below.

| <b>Actions Menu/Icons</b>                   | <b>Description</b>                                                                                                    |
|---------------------------------------------|----------------------------------------------------------------------------------------------------|
| Checkmark icon $\bullet$                    | The checkmark icon indicates that data has already been entered<br>for this option.                                                                                      |
| Required icon o                             | This icon indicates that data is required, but has not been<br>entered.                                                                                                  |
| Create Children                             | Opens the Item Children window.                                                                                                    |
|                                             | For more information about this option, see the Create Children<br>Window section.                                                                                       |
| Export to Excel and Export<br>to Excel icon | You can export the records in the table to a Microsoft Excel<br>spreadsheet by selecting <b>Actions</b> > <b>Export to Excel</b> or by using<br>the Export to Excel icon |

*Table 3–56 Table - Actions Menu/Icons and Description*

| <b>Actions Menu/Icons</b>      | <b>Description</b>                                                                                                    |
|--------------------------------|----------------------------------------------------------------------------------------------------|
| Wrap icon                      | You can wrap the values in the table column by first clicking the<br>column on which you would like the text to wrap and then<br>using the Wrap icon $\blacksquare$ . |
| Edit Item Detail               | Opens the Item window in Edit mode.                                                                                                    |
|                                | For more information about this window, see the Item Window<br>section.                                                                                               |
| Suppliers                      | Opens the Item Supplier window.                                                                                                    |
|                                | For more information about this window, see the Item Suppliers<br>section.                                                                                            |
| Retail by Zone                 | Opens the Retail by Zone window.                                                                                                    |
|                                | For more information about this window, see the Retail by Cost<br>Zone section.                                                                                       |
| Locations                      | Opens the Item Locations window.                                                                                                    |
|                                | For more information about this window, see the Item Locations<br>section.                                                                                            |
| Up Charges                     | Opens the Item Up Charges window.                                                                                                    |
|                                | For more information about this window, see the Item Up<br>Charges section.                                                                                           |
| List Children                  | Opens the Item Children window.                                                                                                    |
|                                | For more information about this window, see the Item Children<br>and Item Children by Diff sections.                                                                  |
| Simple Pack                    | Opens the Simple Pack window.                                                                                                    |
|                                | For more information about this option, see the Simple Pack Set<br>Up section.                                                                                        |
| Replenishment                  | Opens the Manage Replenishment Attributes window.                                                                                                    |
|                                | Fore more information about this, see Replenishment chapter,<br>section "Managing Attributes at the Item Level".                                                      |
| Substitute Items               | Opens the Substitute Items window.                                                                                                    |
|                                | For more information about this window, see the Substitute<br>Items section.                                                                                          |
| <b>User Defined Attributes</b> | Opens the Item UDAs window.                                                                                                    |
|                                | For more information about this window, see the Item UDAs<br>section.                                                                                                 |
| <b>Related Items</b>           | Opens the Related Items window.                                                                                                    |
|                                | For more information about this window, see the Related Items<br>section.                                                                                             |

*Table 3–56 (Cont.) Table - Actions Menu/Icons and Description*

| <b>Actions Menu/Icons</b> | <b>Description</b>                                                                                        |
|---------------------------|----------------------------------------------------------------------------------------------------|
| Import                    | Select one of the following options from the Import submenu:                                              |
|                           | Attributes                                                                                                |
|                           | Opens the Item Import Attributes window.                                                                  |
|                           | For more information about this option, see the Recording<br>Item Import Attributes section.              |
|                           | <b>Eligible Tariff Treatments</b><br>٠                                                                    |
|                           | Opens the Eligible Tariff Treatments window.                                                              |
|                           | For more information about this option, see the Eligible<br>Tariff Treatments section.                    |
|                           | <b>HTS</b><br>■                                                                                           |
|                           | Opens the Item HTS window.                                                                                |
|                           | For more information about this option, see the Item HTS<br>section.                                      |
| Timelines                 | Opens the Timeline window.                                                                                |
|                           | For more information about Timelines, see the Import<br>Management chapter, section "Timelines".          |
| <b>Required Documents</b> | Opens the Required Documents window.                                                                      |
|                           | For more information about this option, see the Orders chapter,<br>section "Required Documents"           |
| VAT Maintenance           | Opens the Item VAT window.                                                                                |
|                           | For more information about this window, see the Item VAT<br>section.                                      |
| Season/Phases             | Opens the Item Seasons window.                                                                            |
|                           | For more information about this window, see the Item Seasons<br>section.                                  |
| <b>Ticket Type</b>        | Opens the Item Tickets window.                                                                            |
|                           | For more information about this window, see the Item Tickets<br>section.                                  |
| Image                     | Opens the Item Images window.                                                                             |
|                           | For more information about this window, see the Item Images<br>section.                                   |
| Sales and Inventory       | Select one of the following options from the Sales and Inventory<br>submenu:                              |
|                           | Inventory<br>п                                                                                            |
|                           | Opens the Inventory by Location window.                                                                   |
|                           | For more information about this window, see the Inventory<br>chapter, section "Inventory by Location".    |
|                           | Unavailable Inventory<br>٠                                                                                |
|                           | Opens the Unavailable Inventory window.                                                                   |
|                           | For more information about this window, see the Viewing<br>Unavailable Inventory section.                 |
|                           | Sales/Issues                                                                                              |
|                           | Opens the Sales / Issues by Location window.                                                              |
|                           | For more information about this window, see the Inventory<br>chapter, section "Sales/Issues by Location". |

*Table 3–56 (Cont.) Table - Actions Menu/Icons and Description*

| <b>Actions Menu/Icons</b> | <b>Description</b>                                                                            |
|---------------------------|-----------------------------------------------------------------------------------------------|
| Order Details             | Opens the Open Order by Item window.                                                          |
|                           | For more information about this window, see the Viewing Open<br>Orders by Item section.       |
|                           | Mass Change Item/Location Opens the Change Item/Loc Attributes window.                        |
|                           | For more information about this window, see the Changing<br>Item/Location Attributes section. |

*Table 3–56 (Cont.) Table - Actions Menu/Icons and Description*

## **Items - View Menu and Icons**

You can customize the view of the table by using the options in the View Menu. For more information about the View Menu, see [Table 3–54, " Items - View Menu/Icons](#page-371-1)  [and Description".](#page-371-1)

# **Item Children by Diff Toolbar**

The toolbar contains the following icons and buttons.

| <b>Icons/Buttons</b>  | <b>Description</b>                                                                                                    |
|-----------------------|----------------------------------------------------------------------------------------------------|
| Help icon $\circ$     | You can access the online help for a particular page by clicking<br>the Help icon $\bullet$ .                                                                                                    |
| <b>Status</b> button  | If you click the Status button, the status of the item changes to<br>the status specified on the button. When there is more than one<br>status to which the item can be changed, click the arrow on the<br>right side of the button to display the additional status options. |
|                       | Approve                                                                                                    |
|                       | Select if you want to approve the selected item, the selected<br>item and children, all items in the table, or all items and<br>children listed in the table.                                                                                                    |
|                       | Worksheet<br>$\blacksquare$                                                                                                    |
|                       | Select if you want to approve the selected item, the selected<br>item and children, all items in the table, or all items and<br>children listed in the table.                                                                                                    |
|                       | Submit<br>$\blacksquare$                                                                                                    |
|                       | Select if you want to approve the selected item, the selected<br>item and children, all items in the table, or all items and<br>children listed in the table.                                                                                                    |
|                       | If an error occurs during the approval process, an exclamation<br>mark is displayed next to the item.                                                                                                    |
|                       | Click the icon to open and view the Item Approval Errors. For<br>more information about approval errors, see the Item Approval<br>Errors section                                                                                                    |
| <b>Mass Update</b>    | Opens the Mass Update window.                                                                                                    |
|                       | For more information about this option, see the Mass Update<br>section.                                                                                                    |
| <b>Save</b>           | Click Save to save the entered records.                                                                                                    |
| <b>Save and Close</b> | Click Save and Close to save the entered records and close the<br>window.                                                                                                    |
| Cancel                | Click <b>Cancel</b> to reject all entries and close the window.                                                                                                    |

*Table 3–57 Item Children Toolbar - Icons/Buttons and Description*

| <b>Icons/Buttons</b> | <b>Description</b>                                                           |
|----------------------|------------------------------------------------------------------------------|
| Done                 | If you open the window in view mode, the <b>Done</b> button is<br>displayed. |
|                      | Click <b>Done</b> to close the window.                                       |

*Table 3–57 (Cont.) Item Children Toolbar - Icons/Buttons and Description*

## **Maintain Item Children by Diff**

To maintain item children, follow the steps listed below.

- **1.** From the Tasks menu, select **Items > Manage Items**. The Item Search window appears.
- **2.** Enter or select search criteria as desired to make the search more restrictive.
- **3.** Click **Search**. The items that match the search criteria are displayed in the Results section.
- **4.** In the item column, click the item link, or mark a record and select **Actions > Edit**, or use the Edit icon  $\triangle$ . The Item window appears.
- **5.** Click **More Actions > List Children**. The Item Children by Diff window appears.

### <span id="page-378-0"></span>**Mass Update**

To perform a mass update, follow the steps below.

**1.** Click **Mass Update**. The Mass Update window appears.

### *Figure 3–32 Mass Update Window*

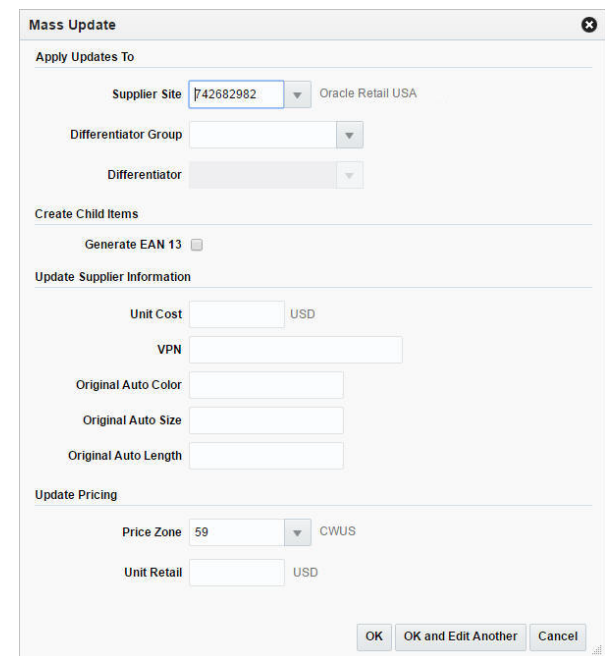

- **2.** The **Supplier Site** field is populated with the parent item's primary supplier and the **Price Zone** field is populated with the price zone group's base zone.
- **3.** In the **Differentiator** Group field, enter, select or search for a diff group.
- **4.** If a diff group is selected. The **Differentiator** field enables, enter, select or search for the appropriate diff.
- **5.** Select the **Generate EAN 13** checkbox, to generate EAN 13 for the child items.
- **6.** In the Update Supplier Information section, enter the values as necessary.
	- **a.** In the **Unit Cost** field, enter the unit cost, if necessary.
	- **b.** In the **VPN** field, enter the vendor product number, if necessary.
	- **c.** In the **Supplier Diff** fields, enter the diffs. All available diffs are displayed.
- **7.** In the Update Pricing section, enter the values as necessary.
	- **a.** In the **Price Zone** field, edit the price zone, if necessary.
	- **b.** In the **Unit Retail** field, enter the unit retail price.

**Note:** When the items are approved, the Update Pricing section is not available. You cannot update the price zone and the unit retail price.

- **8.** Then choose one of the following options.
	- Click **OK** to add the item to the table and close the window.
	- Click **OK and Add Another** to add additional items.
	- Click **Cancel** to reject all entries and close the window.

## <span id="page-379-0"></span>**Item Approval Errors**

The Item Approval Error window allows you to view the reasons why an item cannot yet be submitted or approved.

To access the window

The Item Approval Errors window contains the following sections.

**Header** 

The header of the window displays the Item Level (SKU/Style/ Reference Item), the item number and item description.

- **[Table](#page-380-0)**
- [Item Approval Erros Toolbar](#page-380-1)

#### *Figure 3–33 Item Approval Errors Window*

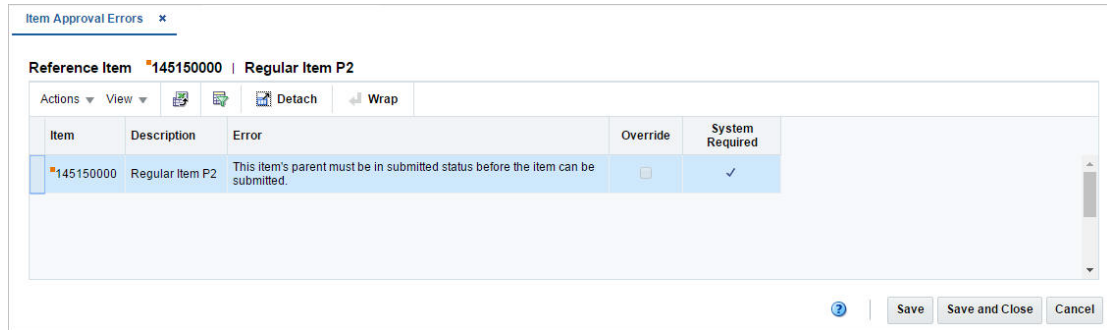

## <span id="page-380-0"></span>**Table**

The table displays the following columns by default.

- **Item**
- Description
- Error
- Override
- System Required

 If the details are not required by the system, you can override the error by selecting the **Override** checkbox in order to submit or approve the item.

### **Table - Actions Menu and Icons**

Use the Actions Menu and icons to apply actions to the table. You can perform the actions listed below.

| <b>Actions Menu/Icons</b>                     | <b>Description</b>                                                                                                    |
|-----------------------------------------------|----------------------------------------------------------------------------------------------------|
| Export to Excel and Export<br>to Excel icon ■ | You can export the records in the table to a Microsoft Excel<br>spreadsheet by selecting Actions > Export to Excel or by using<br>the Export to Excel icon $\blacksquare$ . |
| Wrap icon                                     | You can wrap the values in the table column by first clicking the<br>column on which you would like the text to wrap and then<br>using the Wrap icon.                       |

*Table 3–58 Table - Actions Menu/Icons and Description*

## **Table - View Menu and Icons**

You can customize the view of the table by using the options in the View Menu.

| <b>View Menu/Icons</b>                        | <b>Description</b>                                                                                                    |
|-----------------------------------------------|----------------------------------------------------------------------------------------------------|
| Columns                                       | You can manage which of the columns will be shown in the table<br>by clicking the <b>Show All</b> and <b>Manage Columns</b> options.          |
| Detach and Detach icon                        | You can view the tables in the application in a separate window<br>by clicking Detach or by using the Detach icon                             |
| Sort                                          | You can sort columns by the following options:                                                                                                |
|                                               | Ascending                                                                                                    |
|                                               | Descending                                                                                                    |
|                                               | Advanced                                                                                                    |
| Reorder Columns                               | You can reorder columns by clicking the Reorder Columns<br>option.                                                                            |
| Query by Example and<br>Query by Example icon | You can filter the items by one or multiple column values by<br>clicking the Query by Example option or by using the Query by<br>Example icon |

*Table 3–59 Table - View Menu/Icons and Description*

## <span id="page-380-1"></span>**Item Approval Erros Toolbar**

The toolbar contains the following icons and buttons.

| <b>Icons/Buttons</b>  | <b>Description</b>                                                                          |
|-----------------------|---------------------------------------------------------------------------------------------|
| Help icon $\odot$     | You can access the online help for a particular page by clicking<br>the Help icon $\odot$ . |
| <b>Save</b>           | Click Save to save the entered records.                                                     |
| <b>Save and Close</b> | Click Save and Close to save the entered records and close the<br>window.                   |
| Cancel                | Click <b>Cancel</b> to reject all entries and close the window.                             |

*Table 3–60 Item Approval Errors Toolbar - Icons/Buttons and Description*

# **Item Location Traits**

The Item Location Traits window is used to define and maintain item attributes at a single location or at multiple locations. Some of these attributes are downloaded at the Point of Service (POS) or a ticketing system, while others are entered for information only and drive no processing.

The Item Location Traits window contains the following sections.

■ Header

The header contains the item number and description.

Apply Updates To

This section contains the following subsections:

**–** [Table](#page-382-0)

**Note:** Only available if you selected the **Mass Change > Locations Traits** option in the Item Locations window.

- **–** Customer Order Attributes
- **–** Grocery Attributes
- **[Item Location Traits Toolbar](#page-383-0)**

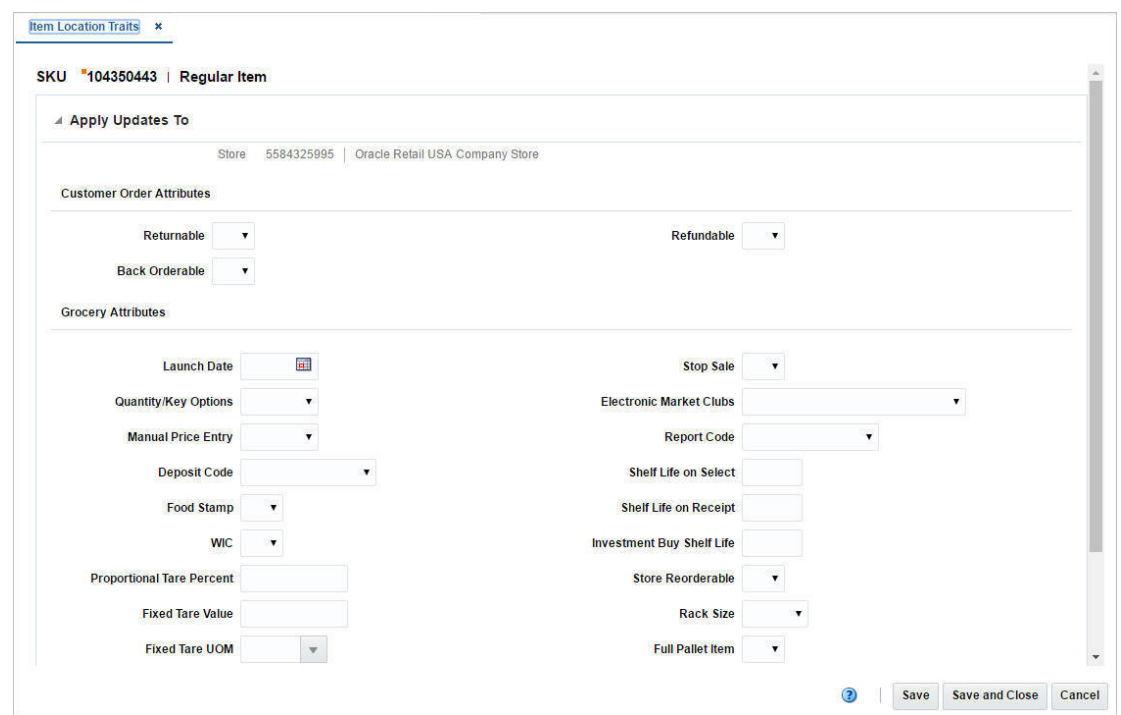

#### *Figure 3–34 Item Location Traits Window*

## <span id="page-382-0"></span>**Table**

In this table you can add and delete locations for the item attributes.

**Note:** Only available if you selected the **Mass Change > Locations Traits** option in the Item Locations window.

### **Table - Actions Menu and Icons**

Use the Actions Menu and icons to apply actions to the table. You can perform the actions listed below.

| <b>Actions Menu/Icons</b>                         | <b>Description</b>                                                                                                    |
|---------------------------------------------------|----------------------------------------------------------------------------------------------------|
| Add and Add icon $\ddagger$                       | You can add new locations by selecting $\text{Actions} > \text{Add}$ or by<br>using the Add icon $\ddot{\bullet}$ .                                        |
|                                                   | For more information about how to add new locations, see the<br>Maintaining Item Location Traits section.                                                  |
| Delete and Delete icon $\mathbf{\mathbf{\times}}$ | You can delete locations:                                                                                                    |
|                                                   | Select a record in the table.                                                                                                    |
|                                                   | Select Actions $>$ Delete or use the Delete icon $\mathbf{\mathbf{\times}}$                                                                                |
|                                                   | You are prompted, if you want to delete the record. Select<br>Yes to confirm the prompt.                                                                   |
|                                                   | The record is deleted from the table.                                                                                                    |
| Export to Excel and Export<br>to Excel icon 图     | You can export the records in the table to a Microsoft Excel<br>spreadsheet by selecting Actions > Export to Excel or by using<br>the Export to Excel icon |

*Table 3–61 Table - Actions Menu/Icons and Description*

#### **Table - View Menu and Icons**

You can customize the view of the table by using the options in the View Menu.

| <b>View Menu/Icons</b>                        | <b>Description</b>                                                                                                    |
|-----------------------------------------------|----------------------------------------------------------------------------------------------------|
| Columns                                       | You can manage which of the columns will be shown in the table<br>by clicking the Show All and Manage Columns options.                                         |
| Detach and Detach icon                        | You can view the tables in the application in a separate window<br>by clicking Detach or by using the Detach icon <b>all</b> .                                 |
| Reorder Columns                               | You can reorder columns by clicking the Reorder Columns<br>option.                                                                                             |
| Query by Example and<br>Query by Example icon | You can filter the items by one or multiple column values by<br>clicking the Query by Example option or by using the Query by<br>Example icon $\blacksquare$ . |

*Table 3–62 Table - View Menu/Icons Menu and Description*

## <span id="page-383-0"></span>**Item Location Traits Toolbar**

The toolbar contains the following icons and buttons.

| <b>Icons/Buttons</b>  | <b>Description</b>                                                                               |
|-----------------------|--------------------------------------------------------------------------------------------------|
| Help icon $\ddot{ }$  | You can access the online help for a particular page by clicking<br>the Help icon $\bullet$ .    |
| Refresh icon ■        | You can refresh the window by clicking the Refresh icon. All<br>entries are reset and not saved. |
| Save                  | Click Save to save the entered records.                                                          |
| <b>Save and Close</b> | Click Save and Close to save the entered records and close the<br>window.                        |
| Cancel                | Click <b>Cancel</b> to reject all entries and close the window.                                  |
| Done                  | If you open the window in view mode, the <b>Done</b> button is<br>displayed.                     |
|                       | Click <b>Done</b> to close the window.                                                           |

*Table 3–63 Item Location Traits Toolbar - Icons/Buttons and Description*

### <span id="page-383-1"></span>**Maintaining Item Location Traits**

To define and maintain item location traits, follow the steps listed below.

- **1.** From the Tasks menu, select **Items > Manage Items**. The Item Search window appears.
- **2.** Enter or select search criteria as desired to make the search more restrictive.
- **3.** Click **Search**. The items that match the search criteria are displayed in the Results section.
- **4.** In the Item column, click the item link, or mark a record and select **Actions > Edit**, or use the Edit icon  $\triangle$ . The Item window appears.
- **5.** Select **More Actions > Locations**. The Item Locations window appears.

#### **Updating Multiple Locations**

To updating multiple locations, by using the **Mass Change** option, follow the steps below.

- **1.** In the Item Locations window select **Mass Change > Location Traits**. The Item Location Traits is displayed.
- **2.** In the table of the Apply Updates To section, you can add one or more locations for which location traits may be updated.
- **3.** Select **Actions > Add**, or use the Add icon  $\bullet$ . The Add Locations window appears.
	- **a.** In the **Location** field, select a location type from the list. Then select the location.
	- **b.** Then choose one of the following options.
		- **–** Click **OK** to add the current location to the table and close the window.
		- **–** Click **OK and Add Another** to add additional locations.
		- **–** Click **Cancel t**o reject your entries and close the window.
- **4.** Enter, select or search the new values for the desired traits.
- **5.** Choose a saving option.

#### **Updating a Single Location**

To update a single location, follow the steps listed below.

- **1.** In the Item Locations window, select a location in the table.
- **2.** Then select **Actions > Location Traits**. The Location Traits window appears with the highlighted location populated in the header of the Item Location Traits window.
- **3.** Enter, select or search the new values for the desired traits.
- **4.** Choose a saving option.

### **Viewing Item Location Traits**

To view item location traits, follow the steps listed below.

- **1.** From the Tasks menu, select **Items > Manage Items**. The Item Search window appears.
- **2.** Enter or select search criteria as desired to make the search more restrictive.
- **3.** Click **Search**. The items that match the search criteria are displayed in the Results section.
- **4.** In the Results section, mark a record and select **Actions > View**, or use the View icon  $\infty$ . The Item window appears.
- **5.** Select **More Actions > Locations**. The Item Locations window appears.
- **6.** In the Item Locations window, select a location in the table.
- **7.** Then select **Actions > Location Traits**. The Location Traits window appears. View the item location traits.
- **8.** Click **Done** to close the window.

## <span id="page-384-0"></span>**Simple Pack Set Up**

In the Simple Pack Set Up window you can create and view simple packs that contain the selected component item. A simple pack is a sellable and/or orderable vendor pack with multiples of only one item number as the component item.

When creating a simple pack for a component item, the following information needs to be provided:

- Type of number, pack number, and pack description
- Number of units of the component item that make up the pack
- Primary supplier and country of sourcing for the pack
- Unit cost of the pack
- Number of packs in a case, cases on a tier, and tiers on a pallet
- Base retail price of the pack if it is sellable as a pack

In addition you can define the dimensions, weights, and volumes of cases and pallets. After defining the attributes of the pack, you can choose to copy other details from the component item. The details may include suppliers, stores, warehouses, seasons, user defined attributes, ticketing, required documents, sales taxes, HTS numbers, and expenses.

The Simple Pack Set Up window contains the following sections.

**Header** 

The header displays Item Level (SKU/Style/ Reference Item), the item number and item description.

- [Table](#page-385-0)
- [Simple Pack Setup Toolbar](#page-386-0)

#### *Figure 3–35 Simple Pack Setup Window*

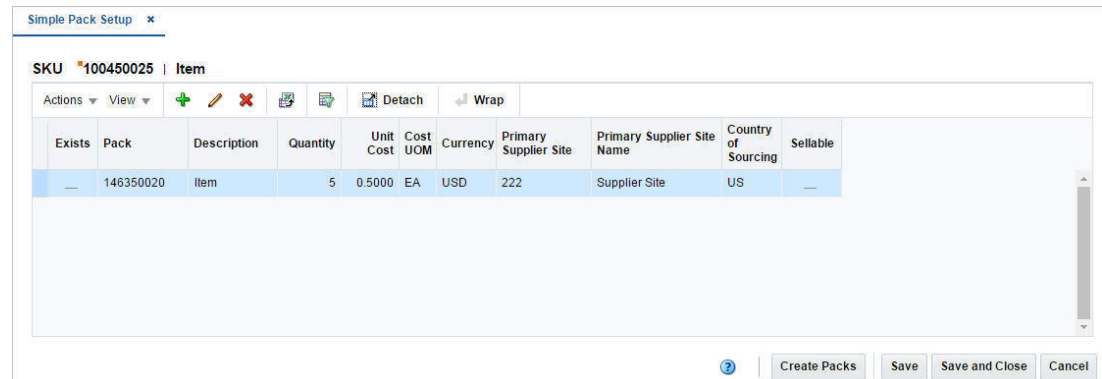

## <span id="page-385-0"></span>**Table**

In the table you can create and maintain the packs for the component item.

### **Table - Actions Menu and Icons**

Use the Actions Menu and icons to apply actions to the table. You can perform the actions listed below.

| <b>Actions Menu/Icons</b>                     | <b>Description</b>                                                                                                    |
|-----------------------------------------------|----------------------------------------------------------------------------------------------------|
| Add and Add icon $\ddot{\mathbf{\cdot}}$      | You can add a pack by selecting <b>Actions</b> > <b>Add</b> or by using the<br>Add icon $\ddot{\mathbf{r}}$ .                                                         |
|                                               | For more information about how to add a pack, see the Adding<br>Pack Information section.                                                                             |
| Delete and Delete icon <b>X</b>               | You can delete a pack:                                                                                                    |
|                                               | Select a record in the table.                                                                                                    |
|                                               | Select Actions > Delete or use the Delete icon $\mathsf{\&}$ .<br>٠                                                                                                   |
|                                               | You are prompted, if you want to delete the record. Select<br>$\blacksquare$<br>Yes to confirm the prompt.                                                            |
|                                               | The record is deleted from the table.                                                                                                    |
| Edit and Edit icon $\triangle$                | Select Actions > Edit or use the Edit icon to edit the selected<br>pack.                                                                                              |
|                                               | For more information about how to edit a pack, see the Editing<br>Pack Items section.                                                                                 |
| <b>Pack Item Details</b>                      | Opens the Pack Item Details window.                                                                                                    |
|                                               | For more information about this option, see the Pack Item<br>Details section.                                                                                         |
| Export to Excel and Export<br>to Excel icon 图 | You can export the records in the table to a Microsoft Excel<br>spreadsheet by selecting Actions > Export to Excel or by using<br>the Export to Excel icon            |
| Wrap icon                                     | You can wrap the values in the table column by first clicking the<br>column on which you would like the text to wrap and then<br>using the Wrap icon $\blacksquare$ . |

*Table 3–64 Table - Actions Menu/Icons and Description*

### **Table - View Menu and Icons**

You can customize the view of the table by using the options in the View Menu.

*Table 3–65 Table - View Menu/Icons and Description*

| <b>View Menu/Icons</b>                                       | <b>Description</b>                                                                                                    |
|--------------------------------------------------------------|----------------------------------------------------------------------------------------------------|
| Columns                                                      | You can manage which of the columns will be shown in the table<br>by clicking the Show All and Manage Columns options.                        |
| Detach and Detach icon                                       | You can view the tables in the application in a separate window<br>by clicking Detach or by using the Detach icon                             |
| Sort                                                         | You can sort columns by the following options:                                                                                                |
|                                                              | Ascending                                                                                                    |
|                                                              | Descending                                                                                                    |
|                                                              | Advanced                                                                                                    |
| Reorder Columns                                              | You can reorder columns by clicking the Reorder Columns<br>option.                                                                            |
| Query by Example and<br>Query by Example icon $\blacksquare$ | You can filter the items by one or multiple column values by<br>clicking the Query by Example option or by using the Query by<br>Example icon |

# <span id="page-386-0"></span>**Simple Pack Setup Toolbar**

The toolbar contains the following icons and buttons.

| <b>Icons/Buttons</b>  | <b>Description</b>                                                                                                    |
|-----------------------|----------------------------------------------------------------------------------------------------|
| Help icon $\bullet$   | You can access the online help for a particular page by clicking<br>the Help icon $\bullet$ .                                                                                                    |
| <b>Create Packs</b>   | The Create Packs options builds any un-built packs, updates the<br>Exists checkboxes for those that were built, posts changes and<br>re-queries the table.                                                              |
|                       | The option also opens the Create Packs window which has<br>different attributes listed that can be copied from component<br>item to the pack item.                                                                      |
|                       | For more information about creating packs, see the Creating<br>Packs section                                                                                                    |
| <b>Save</b>           | Click Save to save the entered records for any packs that were<br>already created, any un-built packs remain in the table.                                                                                              |
| <b>Save and Close</b> | Click <b>Save and Close</b> to save the entered records and close the<br>window.                                                                                                    |
|                       | If un-built packs exist you are asked if you want to continue<br>without building those packs. If you select Yes, any packs that<br>were created are committed, any un-built packs are deleted and<br>window is closed. |
| Cancel                | Click <b>Cancel</b> to reject all entries and close the window.                                                                                                    |
| Done                  | If you open the window in view mode, the <b>Done</b> button is<br>displayed.                                                                                                    |
|                       | Click <b>Done</b> to close the window.                                                                                                    |

*Table 3–66 Simple Pack Setup Toolbar - Icons/Buttons and Description*

## **Creating a Simple Pack from an Existing Item**

To create a simple pack from an existing item, follow the steps below.

- **1.** From the Tasks menu, select **Items > Manage Items**. The Item Search window appears.
- **2.** Search for the item that will be the component of the simple pack.
- **3.** Click **Search**. The item is displayed in the Results section.
- **4.** In the Item column, click the item link, or mark a record and select **Actions > Edit**, or use the Edit icon  $\blacksquare$ . The Item window appears.
- **5.** Then select **More Actions > Simple Pack > Setup**. The Simple Pack Setup window appears.

#### <span id="page-387-0"></span>**Adding Pack Information**

To add pack information for the selected item, follow the steps below.

- **1.** In the table, select **Actions > Add**, or use the Add icon. The Add Pack window appears.
- **2.** In the **Number Type** field, select the type of item number that you want to associate with the pack item. This field is a required field.
- **3.** In the **Pack** field, enter the pack number of the pack item. This field is a required field.

**Note:** If you select Oracle Retail Item Number or UPC-A in the Item Type field, the item number is automatically added. It is a 12-digit number starting with 3 that includes check digit validation.

- **4.** In the **Description** field, enter a description for the pack item. This field is a required field.
- **5.** In the **Secondary** field, specify the alternate name of the item.
- **6.** In the **Quantity** field, specify the number of component items of the pack. This field is a required field.
- **7.** If you select the **Sellable** checkbox, the item can be sold and sent to the POS.
- **8.** The **Store Pack Inventory** checkbox indicates whether inventory will be tracked at the pack level in SIM for stores.
- **9.** The **Pack Level SOH Inquiry** is used by SIM to determine how to reflect SOH for pack items in the store.
- **10.** The **NIC is static** checkbox indicates if the Negotiated Item Cost (NIC) is static or not.
- **11.** In the Sourcing section enter the following information:
	- **a.** In the **Primary Supplier Site** field, enter, select or search for the primary supplier site. This field is a required field.
	- **b.** In the **Country of Sourcing** field, enter, select or search for the code for the country. This field is a required field.
	- **c.** In the **Country of Manufacture** field, enter, select or search for the country. this field is a required field.
	- **d.** In the **Cost UOM** field, enter, select or search for the unit of measure. This field is a required field.
	- **e.** In the **Unit Cost** field, enter the cost of the item in the indicated currency. This field is a required field.
	- **f.** The **Markup %** field displays the percentage the price marked up, based on the supplier's cost.
	- **g.** The **Unit Retail** field is displayed by default.
	- **h.** The **Supplier Site Label** field is defined to describe the label or brand for the item supplied by the supplier.
	- **i.** In the **VPN** field, specify the vendor product number.
	- **j.** In the **Case Size** field, enter the case size. This field is a required field.
	- **k.** In the **Tier** field, enter the tier. This field is a required field.
	- **l.** In the **Height** field, enter the height. This field is a required field.
- **12.** In the Dimensions section, enter the necessary information about the simple pack.
- **13.** In the Tolerance section, the following fields are available.
	- **a. Tolerance Type**: This is the unit of the tolerances for catch weight simple packs. The valid values are A (actual) and % (percentage).
	- **b. Min**: This is the minimum tolerance value for the Catch Weight simple pack.
	- **c. Max**: This is the maximum tolerance value for the Catch Weight simple pack.

**14.** In the Grocery Attributes section, the following fields are available.

**Note:** The Catch Weight and Tolerance areas are enabled only if you select Catch Weight in the Attributes area of the Item window.

- **a.** Select the **Constant Dimensions** checkbox, if the pack dimensions are fixed.
- **b.** The **Order Type** field gets enabled only for Catch Weight pack.
- **c.** The **Sale Type** field gets enabled only for Catch Weight pack.

**15.** Then choose one of the following options.

- Click **OK** to add the current pack to the table
- Click **OK and Add Another** to add additional packs.
- Click **Cancel** to reject all entries and close the window.

### <span id="page-389-1"></span>**Creating Packs**

To create packs follow, follow the steps listed below.

**1.** In the toolbar, select **Create Packs**. The Create Packs window appears.

#### *Figure 3–36 Create Packs Window*

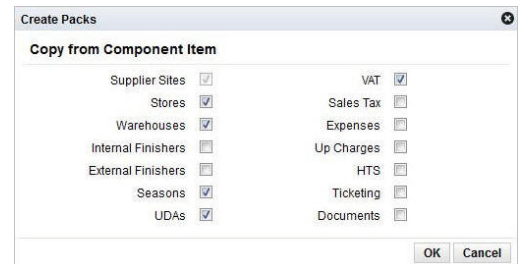

- **2.** Select which details you want to copy from the component item to the simple pack.
- **3.** Then choose one of the following options.
	- Click **OK** to add the simple pack to the table. The Exists checkbox is automatically selected and the selected component details are copied to the simple pack.

**Note:** When you click Create Packs, component details are copied to the new simple packs. If simple packs already exist, their details are not updated.

Click **Cancel** to reject all entries and close the window.

## <span id="page-389-0"></span>**Editing Pack Items**

To edit a simple pack, follow the steps below.

**1.** From the Tasks menu, select **Items > Manage Items**. The Item Search window appears.

- **2.** Search for and retrieve a simple pack item.
- **3.** Click **Search**. The item is displayed in the Results section.
- **4.** In the Item column, click the item link, or mark a record and select **Actions > Edit**, or use the Edit icon  $\blacksquare$ . The Item window appears.
- **5.** Then select **More Actions > Simple Pack > Setup**. The Simple Pack Setup window appears.
- **6.** In the table, select a record.
- **7.** Then select **Actions > Edit**, or use the Edit icon **A**. The Edit Pack window appears. The pack information of the selected item is displayed.
- **8.** Edit the fields as necessary.
- **9.** Then choose one of the following options.
	- Click **OK** to save your changes.
	- Click **Cancel** to reject your entries and close the window.

### **Viewing Pack Items**

To view pack item, follow the steps below.

- **1.** From the Tasks menu, select **Items > Manage Items**. The Item Search window appears.
- **2.** Search for and retrieve a simple pack item.
- **3.** Click **Search**. The item is displayed in the Results section.
- **4.** In the Item column, click the item link, or mark a record and select **Actions > Edit/View** or use the corresponding items. The Item window appears.
- **5.** Then select **More Actions > Simple Pack > View**. The Simple Pack window appears.
- **6.** Click **Done** to close the window.

# <span id="page-390-0"></span>**Pack Item Details**

In the Pack Item Detail window you can add, edit, delete and view the component items of a pack item. A complex pack may be composed of multiple units of multiple items. A simple pack may be composed of multiple units of one item.

There are some restrictions depending on the how you define the purpose of the pack:

**Orderable pack**: You cannot add, delete, or edit the component items if the pack is already on order or stocked at any location.

**Sellable pack**: You cannot add, delete, or edit the component items after the pack item is priced.

The Pack Item Details window varies depending whether you maintain a complex or simple pack.

#### **Simple Pack**:

■ Header

The header displays the label **Simple Pack**, the pack number and description. The right hand side displays the Pack Cost and Currency.

**Component** 

In this section you can search for a component item. You can add only component item in case of simple packs.

- **–** In the **Component Item** field, enter, select or search for the component item.
- **–** In the **Quantity** field, enter the quantity for the component item.
- **–** The Cost and Retail section displays the **Unit** and **Total** fields. These fields are populated when you enter the item.
- [Pack Item Details Toolbar](#page-393-0)

#### **Complex Pack**:

**Header** 

The header displays the label **Complex Pack**, the pack number and description. The right hand side displays the Pack Cost and the Currency.

- **[Components](#page-391-0)**
- **[Supplier Pack Template Description](#page-392-0)**
- [Pack Item Details Toolbar](#page-393-0)

#### *Figure 3–37 Pack Item Details - Complex Pack*

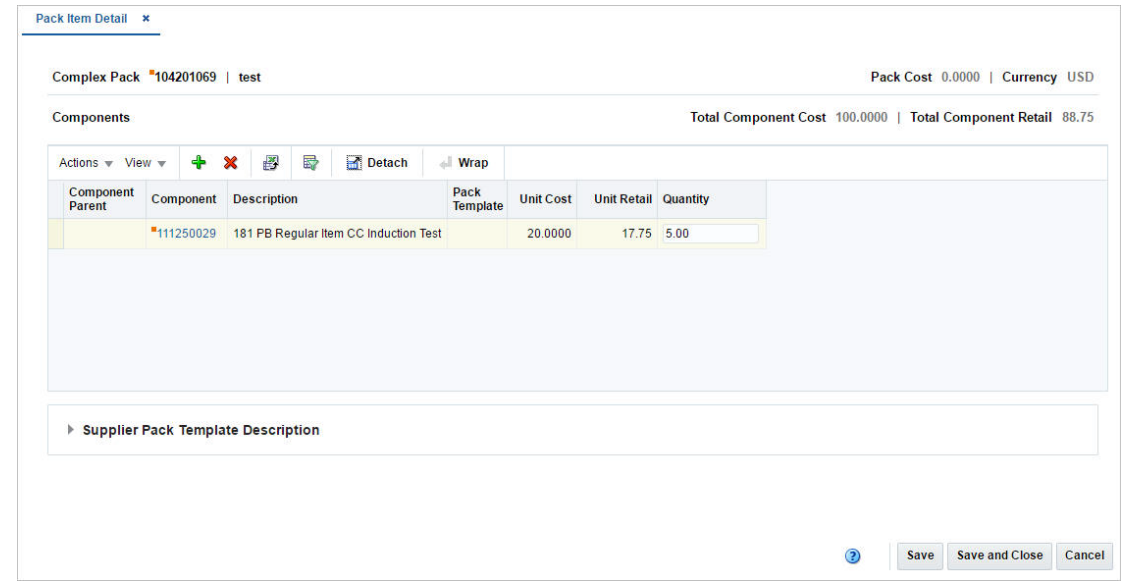

## <span id="page-391-0"></span>**Components**

The Components section displays a table which contains all the component items that are part of the complex pack. The title displays the Total Component Cost and total Component Retail in the in right hand corner.

You can edit the **Quantity** column of the component item directly in the table.

#### **Components - Actions Menu and Icons**

Use the Actions Menu and icons to apply actions to the table. You can perform the actions listed below.

| <b>Actions Menu/Icons</b>                            | <b>Description</b>                                                                                                    |
|------------------------------------------------------|----------------------------------------------------------------------------------------------------|
| Add and Add icon $\ddagger$                          | You can add a new component by selecting <b>Actions</b> > <b>Add</b> or by<br>using the Add icon $\ddagger$ .                                                                           |
|                                                      | For more information about how to add a new component, see<br>the Adding Components for Complex Packs section.                                                                          |
| Delete and Delete icon $\mathbf{\mathsf{X}}$         | You can delete a component item:                                                                                                    |
|                                                      | Select a record in the table.                                                                                                    |
|                                                      | Select Actions $>$ Delete or use the Delete icon $\mathbf{\mathbf{\times}}$                                                                                                    |
|                                                      | You are prompted, if you want to delete the record. Select<br>Yes to confirm the prompt.                                                                                                |
|                                                      | The record is deleted from the table.                                                                                                    |
| Item Details                                         | Opens the Item window.                                                                                                    |
|                                                      | For more information about the Item window, see the Item<br>Window section.                                                                                                    |
| Export to Excel and Export<br>to Excel icon <b>■</b> | You can export the records in the table to a Microsoft Excel<br>spreadsheet by selecting <b>Actions</b> > <b>Export to Excel</b> or by using<br>the Export to Excel icon $\mathbb{B}$ . |
| Wrap icon $\blacksquare$                             | You can wrap the values in the table column by first clicking the<br>column on which you would like the text to wrap and then<br>using the Wrap icon                                    |

*Table 3–67 Components - Actions Menu/Icons and Description*

### **Components - View Menu and Icons**

You can customize the view of the table by using the options in the View Menu.

| <b>View Menu/Icons</b>                        | <b>Description</b>                                                                                                    |
|-----------------------------------------------|----------------------------------------------------------------------------------------------------|
| Columns                                       | You can manage which of the columns will be shown in the table<br>by clicking the Show All and Manage Columns options.                        |
| Detach and Detach icon                        | You can view the tables in the application in a separate window<br>by clicking Detach or by using the Detach icon                             |
| Sort                                          | You can sort columns by the following options:<br>Ascending<br>Descending<br>Advanced                                                         |
| Reorder Columns                               | You can reorder columns by clicking the Reorder Columns<br>option.                                                                            |
| Query by Example and<br>Query by Example icon | You can filter the items by one or multiple column values by<br>clicking the Query by Example option or by using the Query by<br>Example icon |

*Table 3–68 Components - View Menu/Icons and Description*

## <span id="page-392-0"></span>**Supplier Pack Template Description**

If the pack item is associated with a pack template the table in the Supplier Pack Template Description expands. You can add more suppliers and descriptions in addition to the pack supplier in this section.

You can edit the **Pack Template Description** column directly in the table.

### **Supplier Pack Template - Actions Menu and Icons**

Use the Actions Menu and icons to apply actions to the table. You can perform the actions listed below.

| <b>Actions Menu/Icons</b>                            | <b>Description</b>                                                                                                    |
|------------------------------------------------------|----------------------------------------------------------------------------------------------------|
| Add and Add icon +                                   | You can add a supplier pack template by selecting <b>Actions</b> ><br>Add or by using the Add icon $\ddot{\bullet}$ .                                                                     |
|                                                      | For more information about how to a supplier pack template,<br>see the Adding Supplier Pack Templates section.                                                                            |
| Delete and Delete icon $\mathbf{\mathbf{\times}}$    | You can delete a supplier pack template:                                                                                                    |
|                                                      | Select a record in the table.                                                                                                    |
|                                                      | Select Actions > Delete or use the Delete icon $\mathbf{\mathsf{X}}$ .<br>٠                                                                                                    |
|                                                      | You are prompted, if you want to delete the record. Select<br>$\blacksquare$<br>Yes to confirm the prompt.                                                                                |
|                                                      | The record is deleted from the table.                                                                                                    |
| Export to Excel and Export<br>to Excel icon <b>■</b> | You can export the records in the table to a Microsoft Excel<br>spreadsheet by selecting <b>Actions</b> > <b>Export to Excel</b> or by using<br>the Export to Excel icon $\blacksquare$ . |
| Translate and Translate icon<br>63                   | You can create a translation by selecting <b>Actions</b> > <b>Translate</b> or<br>by using the Translate icon $\theta$ .                                                                  |
| Wrap icon                                            | You can wrap the values in the table column by first clicking the<br>column on which you would like the text to wrap and then<br>using the Wrap icon $\blacksquare$ .                     |

*Table 3–69 Supplier Pack Template - Actions Menu/Icons and Description*

### **Supplier Pack Template - View Menu and Icons**

You can customize the view of the table by using the options in the View Menu.

| <b>View Menu/Icons</b>                        | <b>Description</b>                                                                                                    |
|-----------------------------------------------|----------------------------------------------------------------------------------------------------|
| Columns                                       | You can manage which of the columns will be shown in the table<br>by clicking the Show All and Manage Columns options.                        |
| Detach and Detach icon                        | You can view the tables in the application in a separate window<br>by clicking Detach or by using the Detach icon                             |
| Sort                                          | You can sort columns by the following options:                                                                                                |
|                                               | Ascending                                                                                                    |
|                                               | Descending                                                                                                    |
|                                               | Advanced<br>٠                                                                                                    |
| Reorder Columns                               | You can reorder columns by clicking the Reorder Columns<br>option.                                                                            |
| Query by Example and<br>Query by Example icon | You can filter the items by one or multiple column values by<br>clicking the Query by Example option or by using the Query by<br>Example icon |

*Table 3–70 Supplier Pack Template - View Menu/Icons and Description*

## <span id="page-393-0"></span>**Pack Item Details Toolbar**

The toolbar contains the following icons and buttons.

| <b>Icons/Buttons</b> | <b>Description</b>                                                                            |
|----------------------|-----------------------------------------------------------------------------------------------|
| Help icon $\ddot{ }$ | You can access the online help for a particular page by clicking<br>the Help icon $\bullet$ . |
| Save                 | Click Save to save the entered records.                                                       |
| Save and Close       | Click Save and Close to save the entered records and close the<br>window.                     |
| Cancel               | Click Cancel to reject all entries and close the window.                                      |
| Done                 | If you open the window in view mode, the Done button is<br>displayed.                         |
|                      | Click <b>Done</b> to close the window.                                                        |

*Table 3–71 Pack Item Details Toolbar - Icons/Buttons and Description*

## **Maintaining Pack Item Details**

To maintain pack item details, follow the steps below.

- **1.** From the Tasks menu, select **Items > Manage Items**. The Item Search window appears.
- **2.** Enter or select search criteria as desired to make the search more restrictive.
- **3.** Restrict your search to the item type Simple Pack or Complex Pack in Worksheet status.
- **4.** Click **Search**. The items that match the search criteria are displayed in the Results section.
- **5.** In the item column, click the item link, or mark a record and select **Actions > Edit**, or use the Edit icon  $\triangle$ . The Item window appears.
- **6.** In the Simple/Complex Pack section, select the Pack Details icon **.** The Pack Item Details window appears.

## **Simple Packs**

For simple packs, enter the following details.

- **1.** In the **Component Item** field, enter, select or search for the component item.
- **2.** In the **Quantity** field, enter the quantity for the component item.
- **3.** The Cost and Retail section displays the **Unit** and **Total** fields. These fields are populated when you enter the item.
- **4.** Save your changes.

## <span id="page-394-0"></span>**Complex Packs**

For complex packs, add component items and supplier pack templates.

### **Adding Components for Complex Packs**

To add components for complex packs, follow the steps below.

**1.** In the Components section, select **Actions > Add**, or use the Add icon  $\bullet$ . The Add Component window appears.

*Figure 3–38 Add Component Window*

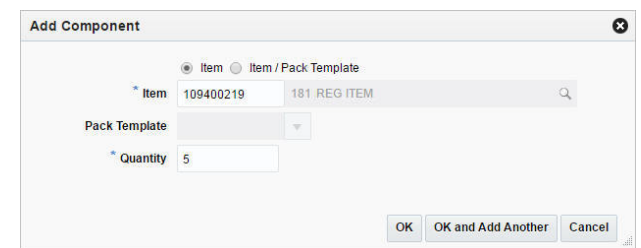

- **2.** Select if you want to add an item or an item/pack template.
- **3.** In the **Item** field, enter or search for an item. This field is a required field.
- **4.** In the **Pack Template** field, enter, select or search for the template. Only enabled if you select item/pack template.
- **5.** In the **Quantity** field, enter the quantity for the component item.
- **6.** Then choose one of the following options.
	- Click **OK** to add the component to the table.
	- Click OK and Add Another to add additional components.
	- Click **Cancel** to reject all entries and close the window.
- **7.** Save your entries.

### <span id="page-395-0"></span>**Adding Supplier Pack Templates**

To add supplier pack templates for complex packs, follow the steps below.

- **1.** In the Supplier Pack Templates Description section, select **Actions > Add**, or use the Add icon  $\triangle$ . The Add Supplier Pack Template Description window appears.
- **2.** In the **Supplier Site** field, enter or search for the supplier site.
- **3.** In the **Pack Description** field, enter the description for the pack.
- **4.** Then choose one of the following options.
	- Click **OK** to add the supplier pack template to the table.
	- Click **OK and Add Another** to add additional supplier pack templates.
	- Click **Cancel** to reject all entries and close the window.
- **5.** Save your entries.

## **Item Transformation**

The Item Transformation window is only available for items with the item type Transformable Orderable.

The Item Transformation window contains the following sections.

■ Header

The header contains transformable orderable item, unit of measure information, the item transformation type as well as the transformation type.

In addition the section contains a **Description** field, for the description for the transformation template and **Comments** field. You can create a translation for the transformation template by using the Translate icon  $\bullet$ .
- [Sellable Items](#page-396-0)
- [Yield from Orderable](#page-397-0)
- **[Item Transformation Toolbar](#page-398-0)**

*Figure 3–39 Item Transformation Window*

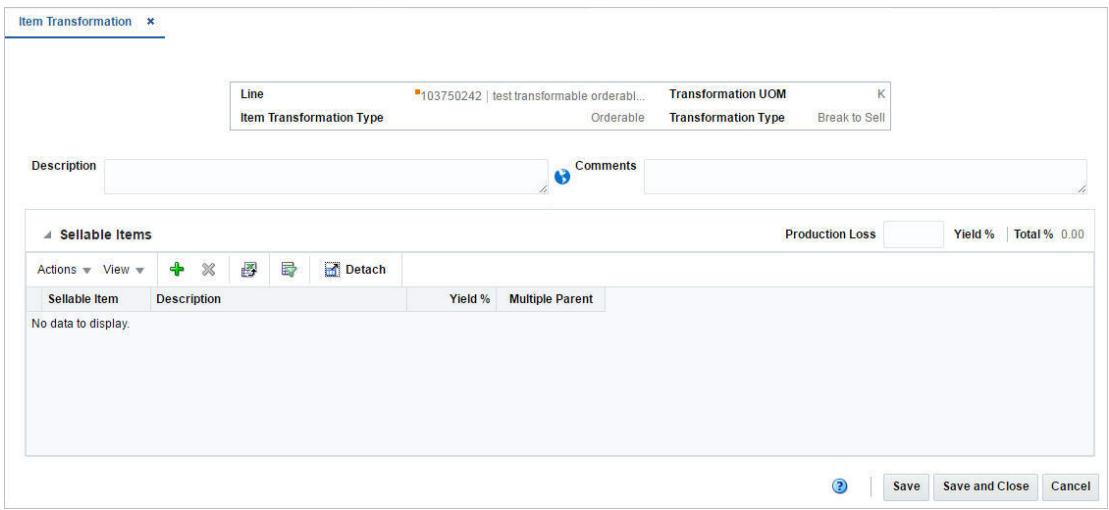

# <span id="page-396-0"></span>**Sellable Items**

In the Sellable Items section you can map transformation sellable item(s) to a transformation orderable item and define the percentage of each sellable item that results from the transformation.

The Production Loss Yield % and the Total Yield % are displayed in right corner of the section. The Production Loss Yield % and the Total Yield % values must add up to 100%.

The table displays the sellable item, the item description, the yield % for each item as well as **Multiple Parent** checkbox.

The **Multiple Parent** checkbox indicates whether or not the sellable item is derived from multiple orderable items. If the checkbox is selected the Yield from Orderable section enables and is populated.

#### **Sellable Items - Actions Menu and Icons**

*Table 3–72 Sellable Items - Actions Menu/Icons and Description*

| <b>Actions Menu/Icons</b>         | <b>Description</b>                                                                                           |
|-----------------------------------|----------------------------------------------------------------------------------------------------|
| Add and Add icon $\ddot{\bullet}$ | You can add sellable items by selecting <b>Actions</b> > <b>Add</b> or by<br>using the Add icon $\ddagger$ . |
|                                   | For more information about how to add sellable items, see the<br>Adding Sellable Items section.              |

| <b>Actions Menu/Icons</b>                   | <b>Description</b>                                                                                                    |
|---------------------------------------------|----------------------------------------------------------------------------------------------------|
| Delete and Delete icon <b>*</b>             | You can delete a sellable item:                                                                                                    |
|                                             | Select a record in the table.<br>٠                                                                                                    |
|                                             | Select Actions $>$ Delete or use the Delete icon $\mathbf{\mathbf{\times}}$ .<br>$\blacksquare$                                                                          |
|                                             | You are prompted, if you want to delete the record. Select<br>п.<br>Yes to confirm the prompt.                                                                           |
|                                             | The record is deleted from the table.                                                                                                    |
| Export to Excel and Export<br>to Excel icon | You can export the records in the table to a Microsoft Excel<br>spreadsheet by selecting <b>Actions</b> > <b>Export to Excel</b> or by using<br>the Export to Excel icon |

*Table 3–72 (Cont.) Sellable Items - Actions Menu/Icons and Description*

### **Sellable Items - View Menu and Icons**

You can customize the view of the table by using the options in the View Menu.

*Table 3–73 Sellable Items - View Menu/Icons and Description*

| <b>View Menu/Icons</b>                        | <b>Description</b>                                                                                                    |
|-----------------------------------------------|----------------------------------------------------------------------------------------------------|
| Columns                                       | You can manage which of the columns will be shown in the table<br>by clicking the Show All and Manage Columns options.                        |
| Detach and Detach icon                        | You can view the tables in the application in a separate window<br>by clicking Detach or by using the Detach icon                             |
| Sort                                          | You can sort columns by the following options:<br>Ascending<br>Descending<br>Advanced                                                         |
| Reorder Columns                               | You can reorder columns by clicking the Reorder Columns<br>option.                                                                            |
| Query by Example and<br>Query by Example icon | You can filter the items by one or multiple column values by<br>clicking the Query by Example option or by using the Query by<br>Example icon |

# <span id="page-397-0"></span>**Yield from Orderable**

The Yield From Orderable section is used to distribute yield percentages between multiple transformation orderable items for any transformable sellable items derived from multiple orderable items.

This section is available only for items that have the **Multiple Parent** checkbox selected, meaning the sellable item is derived from multiple orderable items and therefore the distribution yield percentages must be defined.

The table lists all of the transform orderable items from which the header level item is derived and allows you to enter a Yield % for each row. The Total Yield % values must add up to 100%.

### **Yield from Orderable - Actions Menu and Icons**

| <b>Actions Menu/Icons</b>                     | <b>Description</b>                                                                                                    |
|-----------------------------------------------|----------------------------------------------------------------------------------------------------|
| Export to Excel and Export<br>to Excel icon 画 | You can export the records in the table to a Microsoft Excel<br>spreadsheet by selecting Actions > Export to Excel or by using<br>the Export to Excel icon $\blacksquare$ . |

*Table 3–74 Yield from Orderable - Actions Menu/Icons and Description*

### **Yield from Orderable - View Menu and Icons**

You can customize the view of the table by using the options in the View Menu.

| <b>View Menu/Icons</b>                        | <b>Description</b>                                                                                                    |
|-----------------------------------------------|----------------------------------------------------------------------------------------------------|
| Columns                                       | You can manage which of the columns will be shown in the table<br>by clicking the Show All and Manage Columns options.                        |
| Detach and Detach icon                        | You can view the tables in the application in a separate window<br>by clicking Detach or by using the Detach icon                             |
| Sort                                          | You can sort columns by the following options:<br>Ascending<br>$\blacksquare$<br>Descending<br>$\blacksquare$<br>Advanced<br>$\blacksquare$   |
| Reorder Columns                               | You can reorder columns by clicking the Reorder Columns<br>option.                                                                            |
| Query by Example and<br>Query by Example icon | You can filter the items by one or multiple column values by<br>clicking the Query by Example option or by using the Query by<br>Example icon |

*Table 3–75 Yield from Orderable - View Menu/Icons and Description*

# <span id="page-398-0"></span>**Item Transformation Toolbar**

The toolbar contains the following icons and buttons.

| <b>Icons/Buttons</b>  | <b>Description</b>                                                                            |
|-----------------------|-----------------------------------------------------------------------------------------------|
| Help icon $\circ$     | You can access the online help for a particular page by clicking<br>the Help icon $\bullet$ . |
| <b>Save</b>           | Click Save to save the entered records.                                                       |
| <b>Save and Close</b> | Click <b>Save and Close</b> to save the entered records and close the<br>window.              |
| Cancel                | Click Cancel to reject all entries and close the window.                                      |
| Done                  | If you open the window in view mode, the <b>Done</b> button is<br>displayed.                  |
|                       | Click <b>Done</b> to close the window.                                                        |

*Table 3–76 Item Transformation Toolbar - Icons/Buttons and Description*

# **Transforming an Item**

To transform an item, follow the steps listed below.

- **1.** From the Tasks menu, select **Items > Manage Items**. The Item Search window appears.
- **2.** Restrict your search to the item type Transformed Orderable.

For more information about how to create a transformable item, see the [Transformable Items](#page-297-0) section.

- **3.** Click **Search**. The items that match the search criteria are displayed in the Results section.
- **4.** In the item column, click the item link, or mark a record and select **Actions > Edit**, or use the Edit icon  $\ell$ . The Item window appears.
- **5.** Select **More Actions > Transformation**. The Item Transformation window appears.
- **6.** In the **Description** field, enter the description of the item transformation.
- **7.** In the **Production Loss** field, enter the percentage of the orderable item which is wasted in producing the sellable items. Then add the sellable items.
- **8.** Then add the sellable items. For more information about how to add sellable items, see the [Adding Sellable Items](#page-399-0) section.

#### <span id="page-399-0"></span>**Adding Sellable Items**

To add sellable items, follow the steps listed below.

**1.** In the Sellable Items section, select **Actions > Add**, or use the Add icon  $\mathbf{\div}$ . The Add Sellable Item window appears.

#### *Figure 3–40 Add Sellable Item Window*

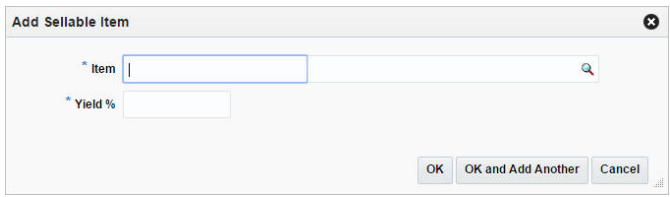

- **2.** In the **Item** field, enter or search for the sellable item that is created from the orderable item.
- **3.** In the **Yield %** field, enter percentage of the orderable item used to create the sellable item.

**Note:** The Total Yield % field must equal 100% for the orderable item. The Total Yield % field is calculated by adding the Yield % and the Production Loss % field.

- **4.** Then choose one of the following options.
	- Click OK to add the current sellable item to the table.
	- Click OK and Add Another to add additional sellable items.
	- Click **Cancel** to reject all entries and close the window.
- **5.** In the Yield from Orderable section, define the yield details for any sellable items that are associated with multiple orderable items.

**Note:** This section is only available, if the **Multiple Parent** checkbox is selected.

**6.** Save the entered records.

# **Substitute Items**

In the Substitute Items window you can designate and maintain substitute items with an item and all the related information. Substitute items are associated at the item/location level. Substitution relationship is primarily used by replenishment.

You can indicate whether the main item or the substitute item is primarily used to fill the recommended order quantities. For the warehouse, you can also select multiple substitute items for the main item and enter the order in which they are picked as substitute for the main item.

The Substitute Items window contains the following sections.

■ Header

The header of the window displays Item Level (SKU/Style/ Reference Item), the item number and item description.

- **[Locations](#page-400-0)**
- **[Substitute Items](#page-402-0)**
- [Substitute Items Toolbar](#page-403-0)

#### *Figure 3–41 Substitute Items Window*

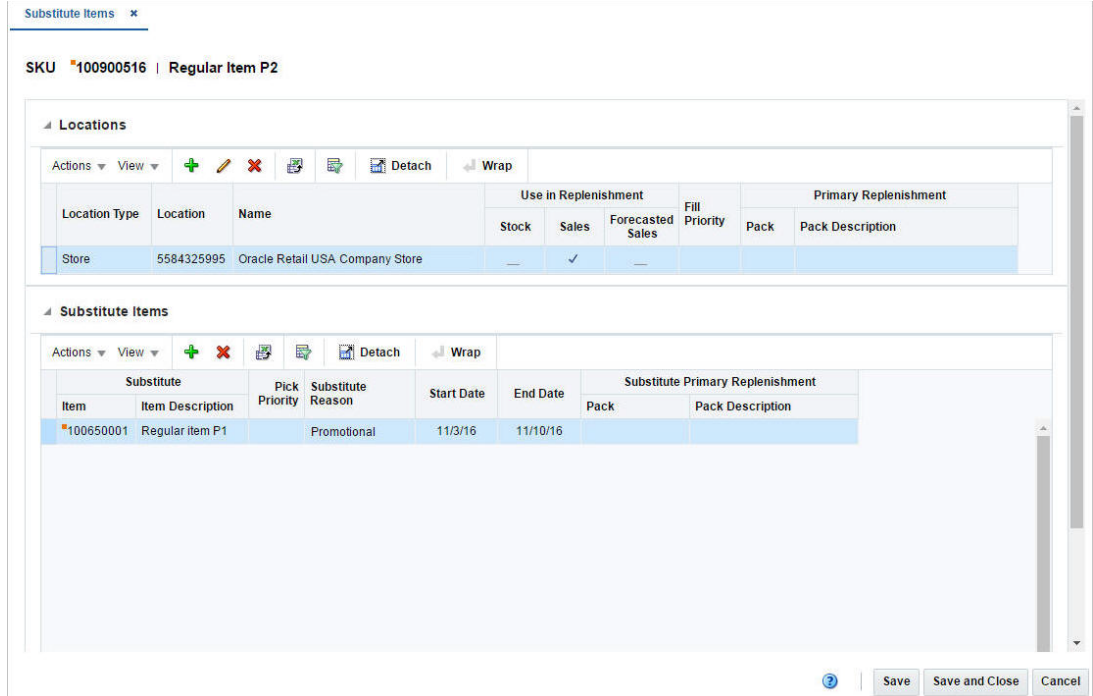

# <span id="page-400-0"></span>**Locations**

In this section you can maintain locations for substitute items. The table lists the following columns by default.

- Location Type
- **Location**
- Location Name
- Use in Replenishment Indicators such as stock, sales and sales forecast
- Fill Priority
- Primary Replenishment such as pack and pack description

### **Locations - Actions Menu and Icons**

Use the Actions Menu and icons to apply actions to the table. You can perform the actions listed below.

| <b>Actions Menu/Icons</b>                     | <b>Description</b>                                                                                                    |
|-----------------------------------------------|----------------------------------------------------------------------------------------------------|
| Add and Add icon $\bigoplus$                  | You can add new locations by selecting <b>Actions</b> > Add or by<br>using the Add icon $\ddagger$ .                                                                      |
|                                               | For more information about how to add new locations, see the<br>Adding a Location section.                                                                                |
| Edit and Edit icon $\triangle$                | Select <b>Actions</b> $>$ <b>Edit</b> or use the Edit icon $\neq$ to edit the selected<br>location.                                                                       |
|                                               | For more information about how to edit a location, see the<br>Editing a Location section.                                                                                 |
| Delete and Delete icon $\mathbf{\mathsf{X}}$  | You can delete locations:                                                                                                    |
|                                               | Select a record in the table.                                                                                                    |
|                                               | Select Actions $>$ Delete or use the Delete icon $\mathbf{\mathsf{X}}$ .                                                                                                  |
|                                               | You are prompted, if you want to delete the record. Select<br>Yes to confirm the prompt.                                                                                  |
|                                               | The record is deleted from the table.                                                                                                    |
| Export to Excel and Export<br>to Excel icon 图 | You can export the records in the table to a Microsoft Excel<br>spreadsheet by selecting Actions > Export to Excel or by using<br>the Export to Excel icon $\mathbf{B}$ . |
| Wrap icon $-$                                 | You can wrap the values in the table column by first clicking the<br>column on which you would like the text to wrap and then<br>using the Wrap icon                      |

*Table 3–77 Locations - Actions Menu/Icons and Description*

### **Locations - View Menu and Icons**

You can customize the view of the table by using the options in the View Menu.

| <b>View Menu/Icons</b> | <b>Description</b>                                                                                                    |
|------------------------|----------------------------------------------------------------------------------------------------|
| Columns                | You can manage which of the columns will be shown in the table<br>by clicking the <b>Show All</b> and <b>Manage Columns</b> options. |
| Detach and Detach icon | You can view the tables in the application in a separate window<br>by clicking Detach or by using the Detach icon <b>in</b> .        |
| Sort                   | You can sort columns by the following options:<br>Ascending<br>$\blacksquare$<br>Descending<br>$\blacksquare$<br>Advanced            |
| Reorder Columns        | You can reorder columns by clicking the Reorder Columns<br>option.                                                                   |

*Table 3–78 Locations - View Menu/Icons Menu and Description*

| <b>View Menu/Icons</b>                        | <b>Description</b>                                                                                                    |
|-----------------------------------------------|----------------------------------------------------------------------------------------------------|
| Query by Example and<br>Query by Example icon | You can filter the items by one or multiple column values by<br>clicking the Query by Example option or by using the Query by<br>Example icon $\blacksquare$ . |

*Table 3–78 (Cont.) Locations - View Menu/Icons Menu and Description*

# <span id="page-402-0"></span>**Substitute Items**

In this section you can maintain substitute items for an item.

#### **Substitute Items - Actions Menu and Icons**

Use the Actions Menu and icons to apply actions to the table. You can perform the actions listed below.

| <b>Actions Menu/Icons</b>                         | <b>Description</b>                                                                                                    |
|---------------------------------------------------|----------------------------------------------------------------------------------------------------|
| Add and Add icon $\ddot{\mathbf{r}}$              | You can add new items by selecting $\text{Actions} > \text{Add}$ or by using<br>the Add icon $\ddagger$ .                                                             |
|                                                   | For more information about how to add new items, see the<br>Adding a Substitute Item section.                                                                         |
| Delete and Delete icon $\mathbf{\mathbf{\times}}$ | You can delete substitute items:                                                                                                    |
|                                                   | Select a record in the table.                                                                                                    |
|                                                   | Select Actions > Delete or use the Delete icon $\mathsf{\&}$                                                                                                    |
|                                                   | You are prompted, if you want to delete the record. Select<br>$\blacksquare$<br><b>Yes</b> to confirm the prompt.                                                     |
|                                                   | The record is deleted from the table.<br>$\blacksquare$                                                                                                    |
| Export to Excel and Export<br>to Excel icon 图     | You can export the records in the table to a Microsoft Excel<br>spreadsheet by selecting Actions > Export to Excel or by using<br>the Export to Excel icon            |
| Main Items                                        | Opens the Main Items window. In this window you can view<br>items the main item is a substitute for.                                                                  |
|                                                   | Click <b>OK</b> to close the window.                                                                                                    |
| Wrap icon                                         | You can wrap the values in the table column by first clicking the<br>column on which you would like the text to wrap and then<br>using the Wrap icon $\blacksquare$ . |

*Table 3–79 Substitute Items - Actions Menu/Icons and Description*

### **Substitute Items - View Menu and Icons**

You can customize the view of the table by using the options in the View Menu.

*Table 3–80 Substitute Items - View Menu/Icons Menu and Description*

| <b>View Menu/Icons</b> | <b>Description</b>                                                                                                    |
|------------------------|----------------------------------------------------------------------------------------------------|
| Columns                | You can manage which of the columns will be shown in the table<br>by clicking the Show All and Manage Columns options. |
| Detach and Detach icon | You can view the tables in the application in a separate window<br>by clicking Detach or by using the Detach icon      |

| <b>View Menu/Icons</b>                                       | <b>Description</b>                                                                                                    |
|--------------------------------------------------------------|----------------------------------------------------------------------------------------------------|
| Sort                                                         | You can sort columns by the following options:                                                                                                    |
|                                                              | Ascending                                                                                                    |
|                                                              | Descending                                                                                                    |
|                                                              | Advanced<br>$\blacksquare$                                                                                                    |
| Reorder Columns                                              | You can reorder columns by clicking the Reorder Columns<br>option.                                                                                             |
| Query by Example and<br>Query by Example icon $\blacksquare$ | You can filter the items by one or multiple column values by<br>clicking the Query by Example option or by using the Query by<br>Example icon $\blacksquare$ . |

*Table 3–80 (Cont.) Substitute Items - View Menu/Icons Menu and Description*

# <span id="page-403-0"></span>**Substitute Items Toolbar**

The toolbar contains the following icons and buttons.

| <b>Icons/Buttons</b>  | <b>Description</b>                                                                                   |
|-----------------------|----------------------------------------------------------------------------------------------------|
| Help icon $\circ$     | You can access the online help for a particular page by clicking<br>the Help icon $\ddot{\bullet}$ . |
| <b>Save</b>           | Click Save to save the entered records.                                                              |
| <b>Save and Close</b> | Click Save and Close to save the entered records and close the<br>window.                            |
| Cancel                | Click <b>Cancel</b> to reject all entries and close the window.                                      |
| Done                  | If you open the window in view mode, the Done button is<br>displayed.                                |
|                       | Click <b>Done</b> to close the window.                                                               |

*Table 3–81 Substitute Items Toolbar - Icons/Buttons and Description*

# **Maintaining Substitute Items**

To maintain substitute items, follow the steps below.

- **1.** From the Tasks menu, select **Items > Manage Items**. The Item Search window appears.
- **2.** Enter or select search criteria as desired to make the search more restrictive.
- **3.** Click **Search**. The items that match the search criteria are displayed in the Results section.
- **4.** In the Item column, click the item link, or mark a record and select **Actions > Edit**, or use the Edit icon  $\triangle$ . The Item window appears.
- **5.** Select **More Actions > Substitute Items**. The Substitute Items window appears.

#### <span id="page-403-1"></span>**Adding a Location**

To add a location, follow the steps below.

**1.** In the Locations section, select **Actions > Add**, or use the Add icon  $\mathbf{\hat{\cdot}}$ . The Add Locations window appears.

*Figure 3–42 Add Locations Window*

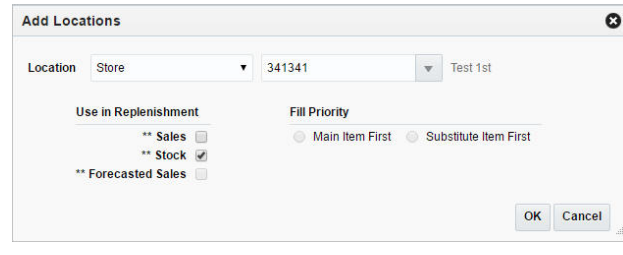

**Note:** Only those locations which are ranged for the primary item can be added to the substitute items.

- **2.** In the **Location** field, select the location type from the list. Then select the location.
- **3.** In the Use in Replenishment section, select the checkbox next to the replenishment calculation indicator. You need to select one of the following options.
	- Stock: Indicates that the substitute item is included in determining the net inventory of the main item.
	- Sales: Indicates that the sales history for the substitute item is included in determining the maximum stock level.
	- Forecast Sales: Indicates that sales forecasts for the substitute items is used in calculating the location demand for the main item.
- **4.** In the Fill Priority section, select whether the main item or the substitute item is primarily used to fill the recommended order quantities.
- **5.** Then choose one of the following options.
	- Click **OK** to add the location.
	- Click **Cancel** to reject all entries and close the window.

#### <span id="page-404-0"></span>**Editing a Location**

To edit a location, follow the steps below.

- **1.** In the Locations section, select a location.
- **2.** Then select **Actions > Edit**, or use the Edit icon  $\triangle$ . The Edit Locations window appears.
- **3.** In the **Location** field, the location type and location are displayed.
- **4.** In the Use in Replenishment section, edit the replenishment indicators, as necessary.
- **5.** In the Fill Priority section, edit the options, as necessary.
- **6.** Then choose one of the following options.
	- Click **OK** to save your changes.
	- Click **Cancel** to reject all entries and close the window.

#### <span id="page-404-1"></span>**Adding a Substitute Item**

To add an item, follow the steps below.

**1.** In the Substitute Items section, select **Actions > Add**, or use the Add icon  $\mathbf{\hat{\cdot}}$ . The Add Substitute Item window appears.

*Figure 3–43 Add Substitute Item Window*

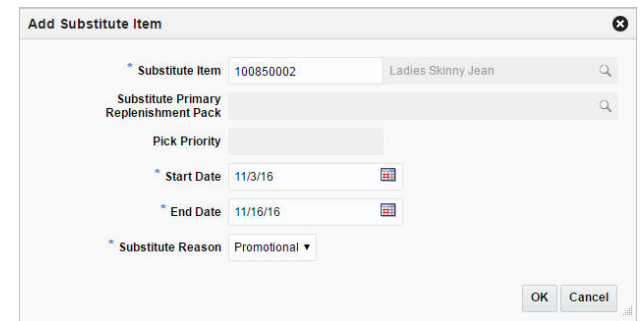

- **2.** In the **Substitute Item** field, enter or search for the item. This field is a required field.
- **3.** In the **Substitute Primary Replenishment Pack** field, enter or search for the substitute primary replenishment pack.
- **4.** In the **Pick Priority** field, enter the priority level of the substitute item.
- **5.** In the **Start Date** field, enter the starting date for the substitute item or use the Calendar icon to select a date. This field is a required field.
- **6.** In the **End Date** field, enter the ending date for the substitute item or use the Calendar icon to select a date. This field is a required field.
- **7.** In the **Substitute Reason** field, select the corresponding reason from the list. This field is a required field.
- **8.** Then choose one of the following options.
	- Click OK to add the substitute.
	- Click **Cancel** to reject all entries and close the window.

# **Item UDAs**

The Item UDA List window allows you to maintain and view the user defined attributes (UDA) that are associated with an item.

The Item UDAs window contains the following sections.

■ Header

The header of the window displays Item Level (SKU/Style/ Reference Item), the item number and item description.

- [List of Values](#page-406-0)
- [Dates](#page-407-0)
- **[Free Form Text](#page-408-0)**
- **[Item UDAs Toolbar](#page-409-0)**

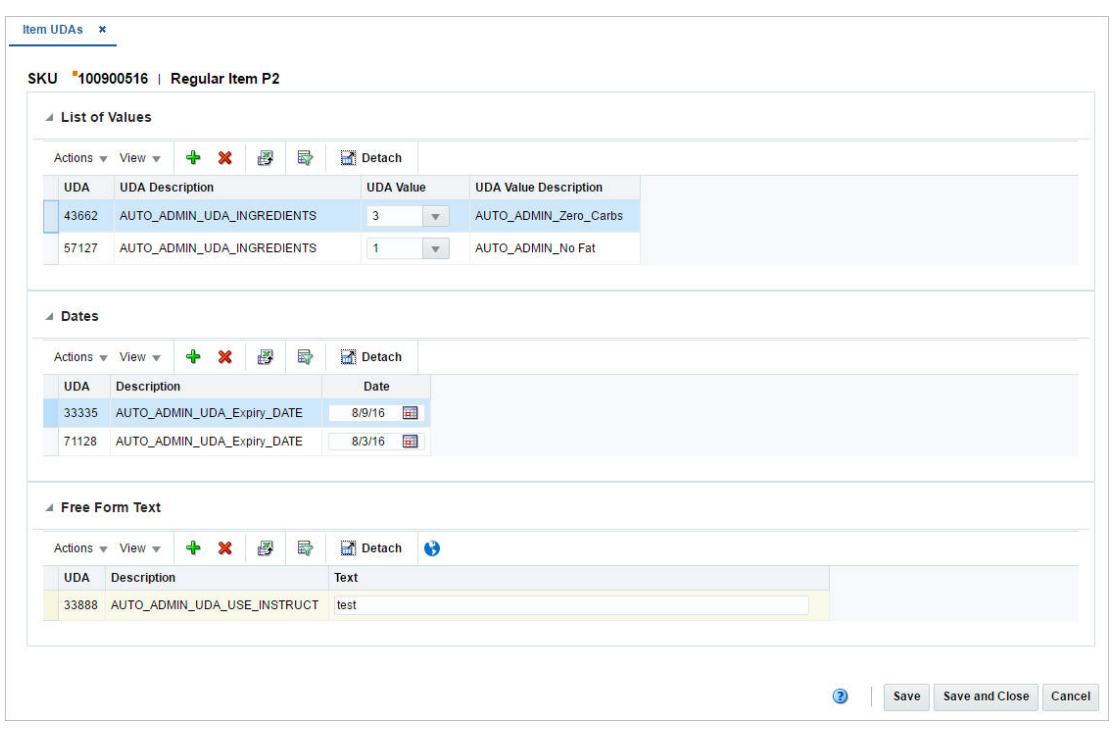

*Figure 3–44 Item UDAs Window*

## **UDA Defaults**

When you create a new item and enter the Item UDAs window, the system verifies if any defaults are defined for the hierarchy in which the item is created. If defaults are defined, the UDA Defaults window appears.

The window displays the following defaults:

- List of Values
- Dates
- Free Form Text

For each user defined attribute a **Required** checkbox will be checked or unchecked letting you know if the value is required for the item.

You can enter UDA values, dates or texts for each required UDA as well as for each non-required UDA directly in the corresponding table.

You can also delete the non-required UDAs by selecting **Actions > Delete**, or using the Delete icon **x**.

To close the window choose one of the following options.

- Click **OK** to add the UDA defaults to the corresponding tables in the Item UDAs window and exit the window.
- Click **Cancel** to exit the UDA Defaults as well as the Item UDAs window.

# <span id="page-406-0"></span>**List of Values**

This section displays the user defined values for the selected item. You can edit the **UDA Value** field directly in the table.

#### **List of Values - Actions Menu and Icons**

Use the Actions Menu and icons to apply actions to the table. You can perform the actions listed below.

| <b>Actions Menu/Icons</b>                                | <b>Description</b>                                                                                                    |
|----------------------------------------------------------|----------------------------------------------------------------------------------------------------|
| Add and Add icon $\bigoplus$                             | You can add a new UDA values by selecting <b>Actions</b> > <b>Add</b> or<br>by using the Add icon $\ddagger$ .                                                            |
|                                                          | For more information about how to add new values to the item.<br>see the Adding List of Values section.                                                                   |
| Delete and Delete icon <b>X</b>                          | You can delete UDA values:                                                                                                    |
|                                                          | Select a record in the table.                                                                                                    |
|                                                          | Select Actions > Delete or use the Delete icon $\mathbf{x}$ .                                                                                                    |
|                                                          | You are prompted, if you want to delete the record. Select<br>Yes to confirm the prompt.                                                                                  |
|                                                          | The record is deleted from the table.                                                                                                    |
| Export to Excel and Export<br>to Excel icon <sup>■</sup> | You can export the records in the table to a Microsoft Excel<br>spreadsheet by selecting Actions > Export to Excel or by using<br>the Export to Excel icon $\mathbf{B}$ . |

*Table 3–82 List of Values - Actions Menu/Icons and Description*

### **List of Values - View Menu and Icons**

You can customize the view of the table by using the options in the View Menu.

<span id="page-407-1"></span>

| <b>View Menu/Icons</b>                                       | <b>Description</b>                                                                                                    |
|--------------------------------------------------------------|----------------------------------------------------------------------------------------------------|
| Columns                                                      | You can manage which of the columns will be shown in the table<br>by clicking the Show All and Manage Columns options.                                         |
| Detach and Detach icon                                       | You can view the tables in the application in a separate window<br>by clicking Detach or by using the Detach icon <b>1.</b>                                    |
| Reorder Columns                                              | You can reorder columns by clicking the Reorder Columns<br>option.                                                                                             |
| Query by Example and<br>Query by Example icon $\blacksquare$ | You can filter the items by one or multiple column values by<br>clicking the Query by Example option or by using the Query by<br>Example icon $\blacksquare$ . |

*Table 3–83 List of Values/Dates/Free Form Text - View Menu/Icons and Description*

# <span id="page-407-0"></span>**Dates**

This section contains the user defined dates for the item. You can edit the **Date** field, directly in the table.

#### **Dates - Actions Menu and Icons**

| <b>Actions Menu/Icons</b>                         | <b>Description</b>                                                                                                    |
|---------------------------------------------------|----------------------------------------------------------------------------------------------------|
| Add and Add icon $\bigtriangledown$               | You can add new dates to the item by selecting Actions > Add<br>or by using the Add icon $\ddagger$ .                                                                                                    |
|                                                   | For more information about how to add new dates to the item.<br>see the Adding Dates for UDAs section.                                                                                                    |
| Delete and Delete icon $\mathbf{\mathbf{\times}}$ | You can delete UDA dates:<br>Select a record in the table.<br>$\blacksquare$                                                                                                    |
|                                                   | Select Actions > Delete or use the Delete icon $\mathbf{x}$ .<br>$\blacksquare$<br>You are prompted, if you want to delete the record. Select<br>$\blacksquare$<br>Yes to confirm the prompt.<br>The record is deleted from the table.<br>$\blacksquare$ |
| Export to Excel and Export<br>to Excel icon 图     | You can export the records in the table to a Microsoft Excel<br>spreadsheet by selecting <b>Actions</b> > <b>Export to Excel</b> or by using<br>the Export to Excel icon                                                                                 |

*Table 3–84 Dates - Actions Menu/Icons and Description*

### **Dates - View Menu and Icons**

You can customize the view of the table by using the options in the View Menu.

For more information about the View menu, see [Table 3–83, " List of](#page-407-1)  [Values/Dates/Free Form Text - View Menu/Icons and Description"](#page-407-1)

# <span id="page-408-0"></span>**Free Form Text**

The Free Form Text section displays the user defined text for the item. You can edit the Text field directly in the table.

### **Free Form Text - Actions Menu and Icons**

| <b>Actions Menu/Icons</b>                         | <b>Description</b>                                                                                                    |
|---------------------------------------------------|----------------------------------------------------------------------------------------------------|
| Add and Add icon $\ddagger$                       | You can add new text to the item by selecting <b>Actions</b> > <b>Add</b> or<br>by using the Add icon $\ddot{\bullet}$ .                                                 |
|                                                   | For more information about how to add new texts to the item.<br>see the Adding Free Form Texts for UDAs section.                                                         |
| Delete and Delete icon $\mathbf{\mathbf{\times}}$ | You can delete UDA texts:                                                                                                    |
|                                                   | Select a record in the table.                                                                                                    |
|                                                   | Select Actions > Delete or use the Delete icon $\mathbf{x}$ .                                                                                                    |
|                                                   | You are prompted, if you want to delete the record. Select<br>Yes to confirm the prompt.                                                                                 |
|                                                   | The record is deleted from the table.                                                                                                    |
| Export to Excel and Export<br>to Excel icon 图     | You can export the records in the table to a Microsoft Excel<br>spreadsheet by selecting <b>Actions</b> > <b>Export to Excel</b> or by using<br>the Export to Excel icon |
| Translate icon $\mathbf \Theta$                   | You can create a translation by using the Translate icon $\mathbf{\Theta}$ .                                                                                             |

*Table 3–85 Free Form Text - Actions Menu/Icons and Description*

#### **Free Form Text - View Menu and Icons**

You can customize the view of the table by using the options in the View Menu.

For more information about the View Menu, see [Table 3–83, " List of](#page-407-1)  [Values/Dates/Free Form Text - View Menu/Icons and Description".](#page-407-1)

## <span id="page-409-0"></span>**Item UDAs Toolbar**

The toolbar contains the following icons and buttons.

| <b>Icons/Buttons</b>  | <b>Description</b>                                                                          |
|-----------------------|---------------------------------------------------------------------------------------------|
| Help icon $\odot$     | You can access the online help for a particular page by clicking<br>the Help icon $\odot$ . |
| <b>Save and Close</b> | Click Save and Close to save the entered records and close the<br>window.                   |
| Cancel                | Click Cancel to reject all entries and close the window.                                    |
| Done                  | If you open the window in view mode, the Done button is<br>displayed.                       |
|                       | Click <b>Done</b> to close the window.                                                      |

*Table 3–86 Item UDAs Toolbar - Icons/Buttons and Description*

### **Maintaining User Defined Values**

To maintain user defined attributes (UDAs) associated with an item, follow the steps below

- **1.** From the Tasks menu, select **Items > Manage Items**. The Item Search window appears.
- **2.** Enter or select search criteria as desired to make the search more restrictive.
- **3.** Click **Search**. The items that match the search criteria are displayed in the Results section.
- **4.** In the Item column, click the item link, or mark a record and select **Actions > Edit**, or use the Edit icon  $\triangle$ . The Item window appears.
- **5.** Select **More Actions > User Defined Attributes**. The Item UDAs window appears.

#### <span id="page-409-1"></span>**Adding List of Values**

To add a new UDA value, follow the steps below.

**1.** In the List of Values section select **Actions > Add**, or use the Add icon  $\mathbf{\hat{\cdot}}$ . The Add List of Values window appears.

#### *Figure 3–45 Add List of Values Window*

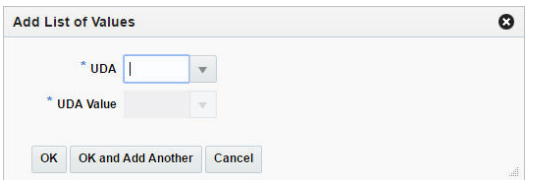

- **2.** In the **UDA** field, enter, select or search for the desired attribute.
- **3.** In the **UDA Value** field, enter, select or search for the value.
- **4.** Then choose one of the following options.
	- Click **OK** to add the UDA value to the table and close the window.
	- Click OK and Add Another to add additional UDA values.
	- Click **Cancel** to reject all entries and close the window.

### <span id="page-410-0"></span>**Adding Dates for UDAs**

To add dates for user defined attributes, follow the steps below.

**1.** In the Dates section, select **Actions > Add**, or use the Add icon  $\triangle$ . The Add Dates window appears.

*Figure 3–46 Add Dates Window*

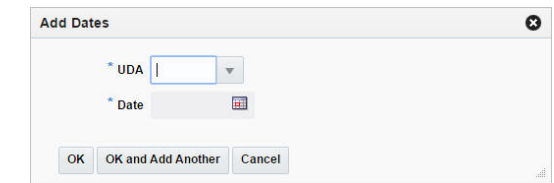

- **2.** In the **UDA** field, enter, select or search for the desired attribute. This field is a required field.
- **3.** In the **Date** field, enter the desired date or use the Calendar icon to select a date.This field is a required field.
- **4.** Then choose one of the following options.
	- Click OK to add the date for the UDA to the table and close the window.
	- Click OK and Add Another to add additional UDA dates.
	- Click **Cancel** to reject all entries and close the window.

#### <span id="page-410-1"></span>**Adding Free Form Texts for UDAs**

To add free form texts for user defined attributes, follow the steps below.

**1.** In the Free Form Text section, select **Actions > Add**, or use the Add icon  $\mathbf{\hat{T}}$ . The Add Free Form Text window appears.

#### *Figure 3–47 Add Free Form Text Window*

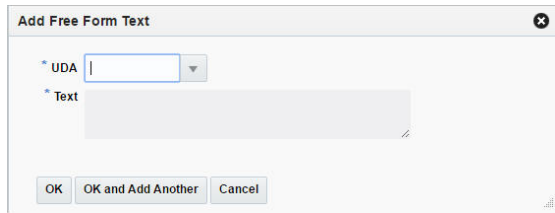

- **2.** In the **UDA** field, enter, select or search for the desired attribute. This field is a required field.
- **3.** In the **Text** field, enter the desired text. This field is a required field.
- **4.** Then choose one of the following options.
	- Click OK to add the UDA text to the table and close the window.
- Click OK and Add Another to add additional UDA texts.
- Click **Cancel** to reject all entries and close the window.

# **Related Items**

In the Rated Items window you can to add, delete or view item relationship details. Once the relationship type details have been created, items can be associated by providing an item number or an item list. The functionality of related items is used for the purpose of cross-selling, up-selling or defining substitution items for use by customer order applications, which assist in the selling process. Substitution relationships are also communicated to SIM for use during the fulfillment process.

The Related Items window contains the following sections.

**Header** 

The header of the window displays Item Level (SKU/Style/ Reference Item), the item number and item description.

- [Item Relationship](#page-411-0)
- **[Related Items](#page-412-0)**
- **[Related Items Toolbar](#page-413-0)**

#### *Figure 3–48 Related Items Window*

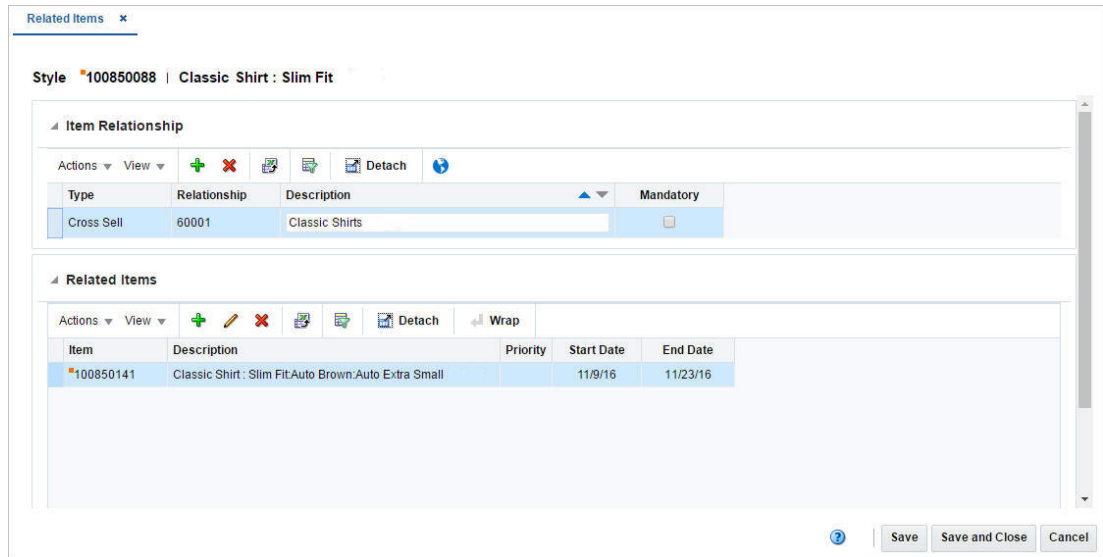

## <span id="page-411-0"></span>**Item Relationship**

In the Item Relationships section you can create the relationship. You have to add a relationship to enable the Related Items section.

You can edit the description as well as the **Mandatory** checkbox directly in the table.

#### **Item Relationship - Actions Menu and Icons**

| <b>Actions Menu/Icons</b>                            | <b>Description</b>                                                                                                    |
|------------------------------------------------------|----------------------------------------------------------------------------------------------------|
| Add and Add icon $\ddagger$                          | You can add an item relationship by selecting <b>Actions &gt; Add</b> or<br>by using the Add icon $\ddot{\mathbf{r}}$ .                                                   |
|                                                      | For more information about how to add an item relationship, see<br>the Adding an Item Relationship section.                                                               |
| Delete and Delete icon $\mathbf{\mathbf{\times}}$    | You can delete an item relationship:                                                                                                    |
|                                                      | Select a record in the table.<br>$\blacksquare$                                                                                                    |
|                                                      | Select Actions > Delete or use the Delete icon $\mathsf{\&}$ .                                                                                                    |
|                                                      | You are prompted, if you want to delete the record. Select<br>$\blacksquare$<br>Yes to confirm the prompt.                                                                |
|                                                      | The record is deleted from the table.                                                                                                    |
| Export to Excel and Export<br>to Excel icon <b>■</b> | You can export the records in the table to a Microsoft Excel<br>spreadsheet by selecting Actions > Export to Excel or by using<br>the Export to Excel icon $\mathbf{B}$ . |
| Translate and Translate icon<br>Ø                    | You can create a translation by selecting Actions > Translate or<br>by using the Translate icon $\bullet$ .                                                               |

*Table 3–87 Item Relationship - Actions Menu/Icons and Description*

### **Item Relationship - View Menu and Icons**

You can customize the view of the table by using the options in the View Menu.

| <b>View Menu/Icons</b>                        | <b>Description</b>                                                                                                    |
|-----------------------------------------------|----------------------------------------------------------------------------------------------------|
| Columns                                       | You can manage which of the columns will be shown in the table<br>by clicking the Show All and Manage Columns options.                        |
| Detach and Detach icon                        | You can view the tables in the application in a separate window<br>by clicking Detach or by using the Detach icon                             |
| Sort                                          | You can sort columns by the following options:<br>Ascending<br>Descending<br>$\blacksquare$<br>Advanced<br>$\blacksquare$                     |
| Reorder Columns                               | You can reorder columns by clicking the Reorder Columns<br>option.                                                                            |
| Query by Example and<br>Query by Example icon | You can filter the items by one or multiple column values by<br>clicking the Query by Example option or by using the Query by<br>Example icon |

*Table 3–88 Item Relationship - View Menu/Icons and Description*

## <span id="page-412-0"></span>**Related Items**

In Related Items section you can add, edit and delete related items. The table displays the item, item description, priority, start an end date by default.

#### **Related Items - Actions Menu and Icons**

| <b>Actions Menu/Icons</b>                     | <b>Description</b>                                                                                                    |
|-----------------------------------------------|----------------------------------------------------------------------------------------------------|
| Add and Add icon $\bigtriangledown$           | You can add an item by selecting <b>Actions</b> > <b>Add</b> or by using the<br>Add icon $\ddot{\mathbf{r}}$ .                                                            |
|                                               | For more information about how to add an item, see the Adding<br>Related Items section.                                                                                   |
| Edit and Edit icon $\mathbb Z$                | Select Actions > Edit, or use the Edit icon $\triangle$ to edit the selected<br>item.                                                                                     |
|                                               | For more information about how to edit a related, see the<br>Editing Related Items section.                                                                               |
| Delete and Delete icon <b>*</b>               | You can delete a related item:                                                                                                    |
|                                               | Select a record in the table.                                                                                                    |
|                                               | Select Actions > Delete or use the Delete icon $\mathsf{\&}$ .                                                                                                    |
|                                               | You are prompted, if you want to delete the record. Select<br>Yes to confirm the prompt.                                                                                  |
|                                               | The record is deleted from the table.                                                                                                    |
| Export to Excel and Export<br>to Excel icon 團 | You can export the records in the table to a Microsoft Excel<br>spreadsheet by selecting Actions > Export to Excel or by using<br>the Export to Excel icon $\mathbf{B}$ . |

*Table 3–89 Related Items- Actions Menu/Icons and Description*

### **Related Items - View Menu and Icons**

You can customize the view of the table by using the options in the View Menu.

| <b>View Menu/Icons</b>                        | <b>Description</b>                                                                                                    |
|-----------------------------------------------|----------------------------------------------------------------------------------------------------|
| Columns                                       | You can manage which of the columns will be shown in the table<br>by clicking the Show All and Manage Columns options.                        |
| Detach and Detach icon                        | You can view the tables in the application in a separate window<br>by clicking Detach or by using the Detach icon                             |
| Sort                                          | You can sort columns by the following options:                                                                                                |
|                                               | Ascending                                                                                                    |
|                                               | Descending                                                                                                    |
|                                               | Advanced<br>$\blacksquare$                                                                                                    |
| Reorder Columns                               | You can reorder columns by clicking the Reorder Columns<br>option.                                                                            |
| Query by Example and<br>Query by Example icon | You can filter the items by one or multiple column values by<br>clicking the Query by Example option or by using the Query by<br>Example icon |

*Table 3–90 Related Items - View Menu/Icons and Description*

# <span id="page-413-0"></span>**Related Items Toolbar**

The toolbar contains the following icons and buttons.

*Table 3–91 Related Items Toolbar - Icons/Buttons and Description*

| <b>Icons/Buttons</b>          | <b>Description</b>                                                                                   |
|-------------------------------|----------------------------------------------------------------------------------------------------|
| Help icon $\ddot{\mathbf{v}}$ | You can access the online help for a particular page by clicking<br>the Help icon $\ddot{\bullet}$ . |

| <b>Icons/Buttons</b>  | <b>Description</b>                                                               |
|-----------------------|----------------------------------------------------------------------------------|
| <b>Save</b>           | Click Save to save the entered records.                                          |
| <b>Save and Close</b> | Click <b>Save and Close</b> to save the entered records and close the<br>window. |
| Cancel                | Click Cancel to reject all entries and close the window.                         |
| Done                  | If you open the window in view mode, the Done button is<br>displayed.            |
|                       | Click <b>Done</b> to close the window.                                           |
|                       |                                                                                  |

*Table 3–91 (Cont.) Related Items Toolbar - Icons/Buttons and Description*

### **Maintaining Related Items**

To maintain related items, follow the steps below.

- **1.** From the Tasks menu, select **Items > Manage Items**. The Items Search window appears.
- **2.** Restrict your search to items in Worksheet status.
- **3.** Click **Search**. The items that match the search criteria are displayed in the Results section.
- **4.** In the Item column, click the item link, or mark a record and select **Actions > Edit**, or use the Edit icon  $\triangle$ . The Item window appears.
- **5.** Then select **More Actions > Related Items**. The Related Item window appears.

#### <span id="page-414-0"></span>**Adding an Item Relationship**

To add an item relationship, follow the steps below.

**1.** In the Item Relationship section, select **Actions > Add**, or use the Add icon  $\triangle$ . The Add Item Relationship window appears.

#### *Figure 3–49 Add Item Relationship Window*

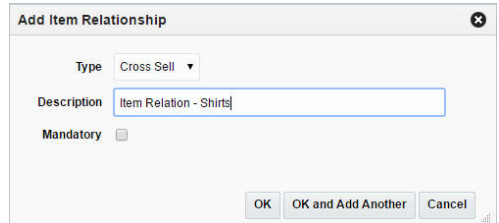

- **2.** In the **Type** field, select the relationship type. Possible relationship types are:
	- Cross Sell: This option is used to associate an item which is related as being an add-on or an accessory to the main item.
	- **Up-Sell**: This option is generally used to associate an item of greater quality and value then the item it is being associated to.
	- **Substitution**: This option is used to define which items should be considered valid for substitution when fulfilling a customer order in the event that the ordered item is out of stock.
- **3.** In the **Description** field, enter a description for the item relationship.
- **4.** Select the **Mandatory** checkbox to indicate that the relationship is mandatory, meaning the main item cannot be purchased without selecting an item (or items) from the related list.
- **5.** Then choose one of the following options.
	- Click **OK** to add the item relationship to the table and enable the Related Items section.
	- Click OK and Add Another to add additional item relationships.
	- Click **Cancel** to reject all entries and close the window.

#### <span id="page-415-0"></span>**Adding Related Items**

To add related items to an item relationship, follow the steps below.

- **1.** Select a record in the Item Relationship section.
- **2.** In the Related Items section, select **Actions > Add**, or use the Add icon  $\triangle$ . The Add Related Items window appears.

#### *Figure 3–50 Add Related Items Window*

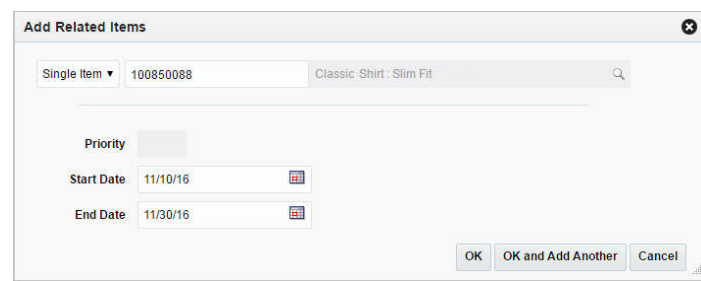

- **3.** Select if you want to add a single item or an item list. Then enter or search for an item or enter, select or search for an item list.
- **4.** In the **Priority** field, set the priority for the related item. This field is only enabled when the Relationship Type is Substitute for the selected record in the Item Relationship section.

You need to set a priority for that item when there is more than one related item.

- **5.** In the **Start Date** field, enter a start date or use the Calendar icon to select a date.
- **6.** In the **End Date** field, enter an end date or use the Calendar icon to select a date.
- **7.** Then choose one of the following options.
	- Click OK to add the related item to the table.
	- Click OK and Add Another to add additional related items.
	- Click **Cancel** to reject all entries and close the window.

#### <span id="page-415-1"></span>**Editing Related Items**

To edit related items, follow the steps below.

- **1.** Select a record in the Related Items section.
- **2.** Then select **Actions > Edit**, or use the Edit icon  $\ell$ . The Edit Related Items window appears.

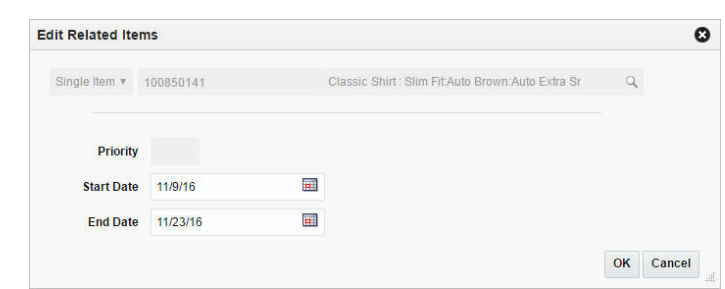

*Figure 3–51 Edit Related Items Window*

- **3.** Edit the enabled fields as necessary.
- **4.** Then choose one of the following options.
	- Click **OK** to save your changes for the related item.
	- Click **Cancel** to reject all entries and close the window.

# **Recording Item Import Attributes**

The Item Import Attributes window allows you to record and edit import information for a selected item.

The header of the Item Import Attributes window displays the item level description, or indicates if the item is a pack or reference item. Additionally the header displays the item number and the item description.

The attributes stored at the item level are used to describe the item and provide high-level tracking information. These attributes are maintained at the 'header' level of each of the functional item types within RMS/RTM.

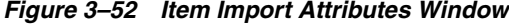

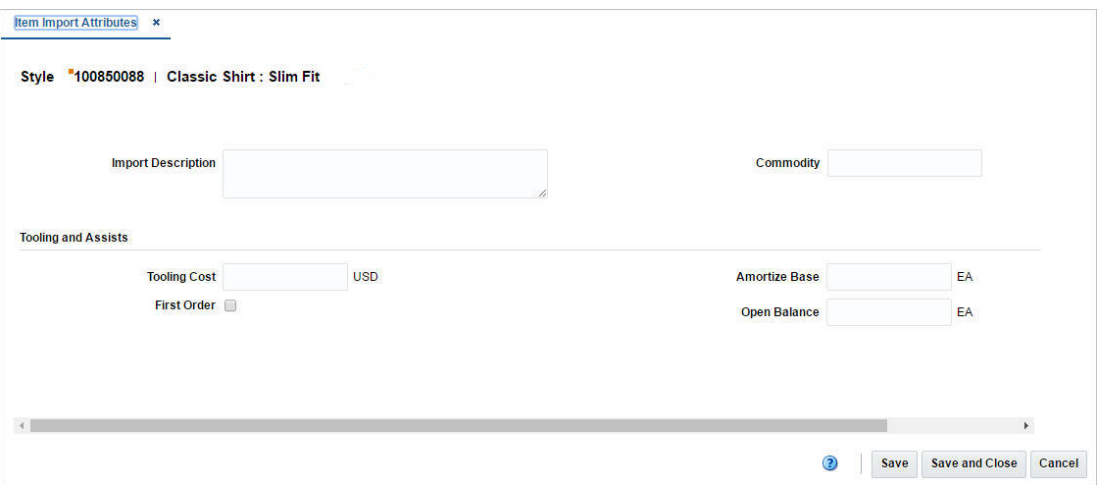

To record item import attributes, follow the steps below.

- **1.** From the Tasks menu, select **Items > Manage Items**. The Items Search window appears.
- **2.** Enter or select search criteria as desired to make the search more restrictive.
- **3.** Click **Search**. The items that match the search criteria are displayed in the Results section.
- **4.** In the Item column, click the item link, or mark a record and select **Actions > Edit**, or use the Edit icon  $\triangle$ . The Item window appears.
- **5.** Then select **More Actions > Import > Attributes**. The Item Import Attributes window appears.
- **6.** Then enter the attributes listed in the table below.

*Table 3–92 Item Import Attributes - Fields and Description*

| <b>Fields</b>             | <b>Description</b>                                                                                                    |
|---------------------------|----------------------------------------------------------------------------------------------------|
| <b>Import Description</b> | Enter the Importer's description associated with the item.                                                                                                    |
|                           | This description is different from the standard item description,<br>as it must be a minimum of 2000 characters in length to support<br>a more detailed description of the item.                                                                               |
| Commodity                 | Enter a generic entity used to group items together.                                                                                                    |
|                           | For example, ceramic products might be used to group all<br>ceramic products (including bowls, vases, figurines, and so on)<br>that are imported into the country.                                                                                             |
| Tooling and Assists:      |                                                                                                    |
| <b>Tooling Costs</b>      | Displays the tooling/assist costs for the item. When you record<br>import attributes, enter the tooling/assist cost for the item.                                                                                                    |
| <b>First Order</b>        | If selected, the checkbox indicates that duty must be paid on the<br>total value of the tooling expense the first time the item is<br>shipped.                                                                                                    |
|                           | Select or clear the <b>First Order</b> checkbox.                                                                                                    |
| <b>Amortize Base</b>      | Displays the number of units over which the tooling/assist cost<br>will be amortized. This number is used to calculate the per unit<br>amortization expense for estimated and actual landed cost<br>records until the tooling costs are depleted.              |
|                           | Enter the number of units over which the tooling cost will be<br>amortized.                                                                                                    |
| Open Balance              | Displays the open balance of the number of units yet to be<br>received over which the tooling costs will be amortized. The<br>open balance is the number of units that the tooling costs will be<br>amortized over minus the number of units already received. |
|                           | Enter the number of units in the open balance                                                                                                    |

# **Item Import Attributes Toolbar**

The toolbar contains the following icons and buttons.

*Table 3–93 Item Import Attributes Toolbar - Icons/Buttons and Description*

| <b>Icons/Buttons</b>  | <b>Description</b>                                                                          |
|-----------------------|---------------------------------------------------------------------------------------------|
| Help icon $\bullet$   | You can access the online help for a particular page by clicking<br>the Help icon $\odot$ . |
| <b>Save</b>           | Click Save to save the entered records.                                                     |
| <b>Save and Close</b> | Click Save and Close to save the entered records and close the<br>window.                   |
| Cancel                | Click <b>Cancel</b> to reject all entries and close the window.                             |

| <b>Icons/Buttons</b> | <b>Description</b>                                                    |
|----------------------|-----------------------------------------------------------------------|
| Done                 | If you open the window in view mode, the Done button is<br>displayed. |
|                      | Click <b>Done</b> to close the window.                                |

*Table 3–93 (Cont.) Item Import Attributes Toolbar - Icons/Buttons and Description*

# **Eligible Tariff Treatments**

The Eligible Tariff Treatments window allows you to maintain which tariffs are associated with an item.

Tariff Treatments are used to determine the duty, tax, and fee rates that will apply. Some tariff treatments are conditional and apply to only those items that meet certain eligibility requirements. In this window you can maintain the conditional tariff treatments. These tariff treatments are the ones for which the item is eligible.

The Eligible Tariff Treatments contains the following sections.

**Header** 

The header of the window displays Item Level (SKU/Style/ Reference Item), the item number and item description.

- **[Table](#page-418-0)**
- **[Eligible Tariff Treatments Toolbar](#page-419-0)**

#### *Figure 3–53 Eligible Tariff Treatments Window*

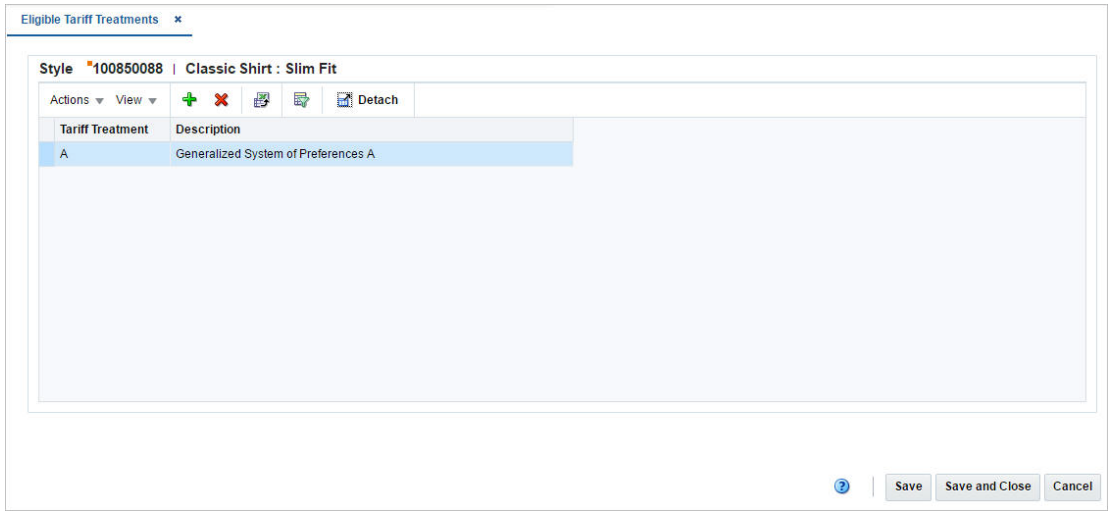

# <span id="page-418-0"></span>**Table**

The table displays the tariff treatment and tariff description by default.

### **Table - Actions Menu and Icons**

| <b>Actions Menu/Icons</b>                         | <b>Description</b>                                                                                                    |
|---------------------------------------------------|----------------------------------------------------------------------------------------------------|
| Add and Add icon $\bigtriangledown$               | You can add new tariff treatments by selecting <b>Actions</b> > <b>Add</b> or<br>by using the Add icon $\ddagger$ .                                                                     |
|                                                   | For more information about how to add new tariff treatments for<br>an item, see the Adding Tariff Treatments section.                                                                   |
| Delete and Delete icon $\mathbf{\mathbf{\times}}$ | You can delete tariff treatments:                                                                                                    |
|                                                   | Select a record in the table.                                                                                                    |
|                                                   | Select Actions $>$ Delete or use the Delete icon $\mathbf{\mathbf{\times}}$ .<br>$\blacksquare$                                                                                         |
|                                                   | You are prompted, if you want to delete the record. Select<br>$\blacksquare$<br>Yes to confirm the prompt.                                                                              |
|                                                   | The record is deleted from the table.                                                                                                    |
| Export to Excel and Export<br>to Excel icon       | You can export the records in the table to a Microsoft Excel<br>spreadsheet by selecting <b>Actions</b> > <b>Export to Excel</b> or by using<br>the Export to Excel icon $\mathbf{B}$ . |

*Table 3–94 Table - Actions Menu/Icons and Description*

### **Table - View Menu and Icons**

You can customize the view of the table by using the options in the View Menu.

| <b>View Menu/Icons</b>                        | <b>Description</b>                                                                                                    |
|-----------------------------------------------|----------------------------------------------------------------------------------------------------|
| Columns                                       | You can manage which of the columns will be shown in the table<br>by clicking the Show All and Manage Columns options.                                         |
| Detach and Detach icon                        | You can view the tables in the application in a separate window<br>by clicking Detach or by using the Detach icon                                              |
| Sort                                          | You can sort columns by the following options:                                                                                                    |
|                                               | Ascending<br>$\blacksquare$                                                                                                    |
|                                               | Descending<br>$\blacksquare$                                                                                                    |
|                                               | Advanced<br>$\blacksquare$                                                                                                    |
| Reorder Columns                               | You can reorder columns by clicking the Reorder Columns<br>option.                                                                                             |
| Query by Example and<br>Query by Example icon | You can filter the items by one or multiple column values by<br>clicking the Query by Example option or by using the Query by<br>Example icon $\blacksquare$ . |

*Table 3–95 Table - View Menu/Icons and Description*

# <span id="page-419-0"></span>**Eligible Tariff Treatments Toolbar**

The toolbar contains the following icons and buttons.

*Table 3–96 Eligible Tariff Treatments Toolbar - Icons/Buttons and Description*

| <b>Icons/Buttons</b>  | <b>Description</b>                                                                          |
|-----------------------|---------------------------------------------------------------------------------------------|
| Help icon $\circ$     | You can access the online help for a particular page by clicking<br>the Help icon $\odot$ . |
| <b>Save</b>           | Click Save to save the entered records.                                                     |
| <b>Save and Close</b> | Click Save and Close to save the entered records and close the<br>window.                   |
| Cancel                | Click <b>Cancel</b> to reject all entries and close the window.                             |

| <b>Icons/Buttons</b> | <b>Description</b>                                                           |
|----------------------|------------------------------------------------------------------------------|
| Done                 | If you open the window in view mode, the <b>Done</b> button is<br>displayed. |
|                      | Click Done to close the window.                                              |

*Table 3–96 (Cont.) Eligible Tariff Treatments Toolbar - Icons/Buttons and Description*

## **Maintain Tariff Treatments at the Item Level**

To maintain which tariffs are associated with an item, follow the steps below.

- **1.** From the Tasks menu, select **Items > Manage Items**. The Items Search window appears.
- **2.** Enter or select search criteria as desired to make the search more restrictive.
- **3.** Click **Search**. The items that match the search criteria are displayed in the Results section.
- **4.** In the Item column, click the item link, or mark a record and select **Actions > Edit**, or use the Edit icon  $\triangle$ . The Item window appears.
- **5.** Then select **More Actions > Import > Eligible Tariff Treatments**. The Eligible Tariff Treatments window appears.

#### <span id="page-420-0"></span>**Adding Tariff Treatments**

To add tariff treatments, follow the steps below.

- **1.** In the Eligible Tariff Treatments table, select **Actions > Add**, or use the Add icon  $\mathbf{\hat{r}}$ . The Add Tariff Treatment window appears.
- **2.** In the **Tariff Treatment** field, enter, select or search for the tariff you want to associate with the item. This field is a required field.
- **3.** Then choose one of the following options.
	- Click **OK** to add the tariff to the table.
	- Click OK and Add Another to add additional tariff treatments for the item.
	- Click **Cancel** to reject your entries and close the window.

# **Item HTS**

In the Item HTS window you can maintain the Harmonized Tariff Schedule classifications and assessments as well as view HTS details that are associated with an item.

Assessments are calculated at the item, country of sourcing, import country level. The cost components track the pertinent assessments for an item by HTS classification. They may be included in duty, expense, and actual landed cost calculations. Assessments differ from expenses in that they are defined by a government agency.

The Item HTS window contains the following sections.

**Header** 

The header of the window displays Item Level (SKU/Style/ Reference Item), the item number and item description.

- **[HTS](#page-421-0)**
- **[Details](#page-422-0)**
- **[Assessments](#page-422-1)**
- **[Item HTS Toolbar](#page-424-0)**

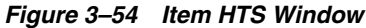

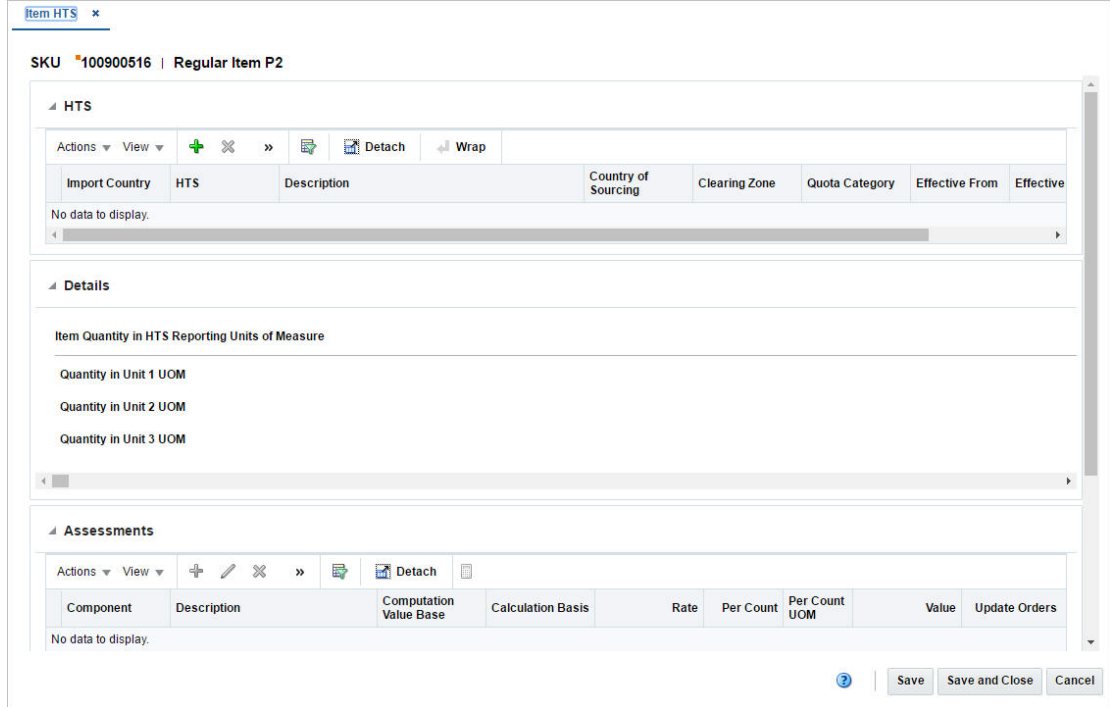

# <span id="page-421-0"></span>**HTS**

The HTS section contains the HTS records for the selected item. In this section you can add quota categories by import country. You can edit the **Clearing Zone** and the **Status** column directly in the table.

### **HTS - Actions Menu and Icons**

| <b>Actions Menu/Icons</b>                    | <b>Description</b>                                                                                                    |
|----------------------------------------------|----------------------------------------------------------------------------------------------------|
| Add and Add icon $\ddagger$                  | You can add new HTS classifications by selecting <b>Actions</b> > <b>Add</b><br>or by using the Add icon $\ddagger$ . |
|                                              | For more information about how to add new HTS classifications<br>for an item, see the Adding HTS section.             |
| Delete and Delete icon $\mathbf{\mathsf{X}}$ | You can delete HTS classifications:                                                                                   |
|                                              | Select a record in the table.                                                                                         |
|                                              | Select Actions $>$ Delete or use the Delete icon $\mathbf{\mathbf{\times}}$ .<br>$\blacksquare$                       |
|                                              | You are prompted, if you want to delete the record. Select<br>٠<br>Yes to confirm the prompt.                         |
|                                              | The record is deleted from the table.<br>$\blacksquare$                                                               |

*Table 3–97 HTS - Actions Menu/Icons and Description*

| <b>Actions Menu/Icons</b>                     | <b>Description</b>                                                                                                    |
|-----------------------------------------------|----------------------------------------------------------------------------------------------------|
| Export to Excel and Export<br>to Excel icon 图 | You can export the records in the table to a Microsoft Excel<br>spreadsheet by selecting Actions > Export to Excel or by using<br>the Export to Excel icon            |
| Wrap icon                                     | You can wrap the values in the table column by first clicking the<br>column on which you would like the text to wrap and then<br>using the Wrap icon $\blacksquare$ . |

*Table 3–97 (Cont.) HTS - Actions Menu/Icons and Description*

### **HTS - View Menu and Icons**

You can customize the view of the table by using the options in the View Menu.

| <b>View Menu/Icons</b>                                       | <b>Description</b>                                                                                                    |
|--------------------------------------------------------------|----------------------------------------------------------------------------------------------------|
| Columns                                                      | You can manage which of the columns will be shown in the table<br>by clicking the <b>Show All</b> and <b>Manage Columns</b> options.          |
| Detach and Detach icon                                       | You can view the tables in the application in a separate window<br>by clicking Detach or by using the Detach icon $\mathbf{m}$ .              |
| Sort                                                         | You can sort columns by the following options:                                                                                                |
|                                                              | Ascending<br>$\blacksquare$                                                                                                    |
|                                                              | Descending<br>٠                                                                                                    |
|                                                              | Advanced                                                                                                    |
| Reorder Columns                                              | You can reorder columns by clicking the Reorder Columns<br>option.                                                                            |
| Query by Example and<br>Query by Example icon $\blacksquare$ | You can filter the items by one or multiple column values by<br>clicking the Query by Example option or by using the Query by<br>Example icon |

*Table 3–98 HTS - View Menu/Icons and Description*

# <span id="page-422-0"></span>**Details**

The Details section displays the Tariff Treatment in the top right corner of the section. Additionally, the section contains the following three columns.

Item Quantity in HTS Reporting Units of Measure

This column lists the applicable units of measure 1-3.

Tariff Treatment Rates

This column lists rates, for example, specific or ad valorem rate.

**HTS Details** 

This column lists the duty computation code, anti-dumping case and countervailing duty case number.

## <span id="page-422-1"></span>**Assessments**

The Assessments section displays the currency in the top right corner of the section. You can add, edit or delete assessments in this section.

The Assessments table shows the following columns by default.

- Component and component description
- Computation Value Base
- Calculation Basis Rate
- Per Count and Per Count UOM
- Estimated Value and Estimated Value UOP
- Update Orders

### **Assessments - Actions Menu and Icons**

Use the Actions Menu and icons to apply actions to the table. You can perform the actions listed below.

| <b>Actions Menu/Icons</b>                         | <b>Description</b>                                                                                                    |
|---------------------------------------------------|----------------------------------------------------------------------------------------------------|
| Add and Add icon $\triangle$                      | You can add new assessments by selecting <b>Actions</b> > <b>Add</b> or by<br>using the Add icon $\ddot{\bullet}$ .                                   |
|                                                   | For more information about how to add assessments to an order,<br>see the Adding Assessment section.                                                  |
| Edit and Edit icon                                | Select Actions > Edit, or use the Edit icon $\triangle$ to edit the selected<br>assessment.                                                           |
|                                                   | For more information about how to edit an assessment, see the<br>Editing Assessment section.                                                          |
| Delete and Delete icon $\mathbf{\mathbf{\times}}$ | You can delete assessments:                                                                                                    |
|                                                   | Select a record in the table.                                                                                                    |
|                                                   | Select Actions $>$ Delete or use the Delete icon $\mathbf{\mathsf{X}}$ .                                                                              |
|                                                   | You are prompted, if you want to delete the record. Select<br>Yes to confirm the prompt.                                                              |
|                                                   | The record is deleted from the table.                                                                                                    |
| Export to Excel and Export<br>to Excel icon       | You can copy the records in the table to a Microsoft Excel<br>spreadsheet by selecting Actions > Export to Excel or using the<br>Export to Excel icon |
| Recalculate and Recalculate<br>icon $\Box$        | Recalculates the values of the Assessment table.                                                                                                    |

*Table 3–99 Assessments - Actions Menu/Icons and Description* 

### **Assessments - View Menu**

You can customize the view of the table. Use the View Menu to customize the view as listed below.

| <b>View Menu</b> | <b>Description</b>                                                               |
|------------------|----------------------------------------------------------------------------------|
| Saved Views      | The Saved Views menu contains the following options:                             |
|                  | Default<br>$\blacksquare$                                                        |
|                  | If you select Default, the initial view is displayed.                            |
|                  | Nomination Flags<br>$\blacksquare$                                               |
|                  | If you select Nomination Flags, the saved nomination flags<br>view is displayed. |
|                  | <b>Reset Views</b>                                                               |
|                  | Resets the table to the default view.                                            |

*Table 3–100 Assessments - View Menu and Description*

| <b>View Menu</b>                                             | <b>Description</b>                                                                                                    |  |  |
|--------------------------------------------------------------|----------------------------------------------------------------------------------------------------|--|--|
| Columns                                                      | You can manage which of the columns will be shown in the table<br>by clicking the Show All and Manage Columns options.                                         |  |  |
| Detach and Detach icon                                       | You can view the tables in the application in a separate window<br>by clicking Detach or by using the Detach icon $\blacksquare$ .                             |  |  |
| Sort                                                         | You can sort columns by the following options:                                                                                                    |  |  |
|                                                              | Ascending                                                                                                    |  |  |
|                                                              | Descending<br>$\blacksquare$                                                                                                    |  |  |
|                                                              | Advanced                                                                                                    |  |  |
| Reorder Columns                                              | You can reorder columns by clicking the Reorder Columns<br>option.                                                                                             |  |  |
| Query by Example and<br>Query by Example icon $\blacksquare$ | You can filter the items by one or multiple column values by<br>clicking the Query by Example option or by using the Query by<br>Example icon $\blacksquare$ . |  |  |

*Table 3–100 (Cont.) Assessments - View Menu and Description*

# <span id="page-424-0"></span>**Item HTS Toolbar**

The Toolbar contains the following icons and buttons.

| <b>Icons/Buttons</b>  | <b>Description</b>                                                                 |
|-----------------------|------------------------------------------------------------------------------------|
| Help icon $\odot$     | You can access the online help for a particular page by clicking<br>the Help icon. |
| <b>Save</b>           | Click Save to save the entered records.                                            |
| <b>Save and Close</b> | Click Save and Close to save the entered records and close the<br>window.          |
| Cancel                | Click Cancel to reject all entries and close the window.                           |
| Done                  | If you open the window in view mode, the Done button is<br>displayed.              |
|                       | Click <b>Done</b> to close the window.                                             |

*Table 3–101 Item HTS Toolbar - Icons/Buttons and Description*

## **Maintaining HTS Classifications and Assessments for Items**

To maintain HTS classifications and assessment for an item, follow the steps below.

- **1.** From the Tasks menu, select **Items > Manage Items**. The Items Search window appears.
- **2.** Enter or select search criteria as desired to make the search more restrictive.
- **3.** Click **Search**. The items that match the search criteria are displayed in the Results section.
- **4.** In the Item column, click the item link, or mark a record and select **Actions > Edit**, or use the Edit icon  $\triangle$ . The Item window appears.
- **5.** Then select **More Actions > Import > HTS**. The Item HTSwindow appears.

#### <span id="page-424-1"></span>**Adding HTS**

To add a HTS classification for an item, follow the steps below.

**1.** In the HTS section, select **Actions**  $>$  **Add**, or use the Add icon  $\triangle$ . The Add HTS window opens.

*Figure 3–55 Add HTS Window*

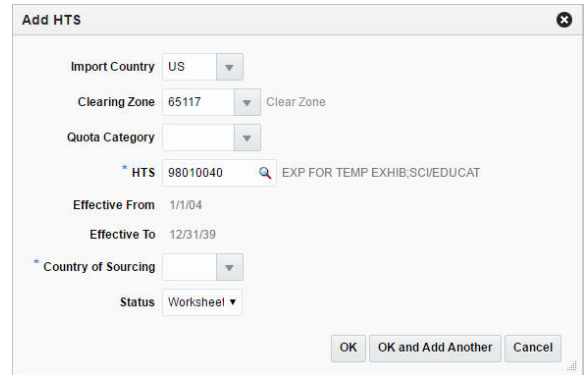

- **2.** The import country and clearing zone for the selected are displayed by default.
- **3.** The **Quota Category** field is populated automatically, once you select the HTS code.
- **4.** In the **HTS** field, enter, select or search for the HTS code you want to add to the for the item. This field is a required field.
- **5.** The **Effective From** field is populated automatically, once you select the HTS code.
- **6.** The **Effective To** field is populated automatically, once you select the HTS codes.
- **7.** In the **Status** field, select the status of the HTS. For example, select Worksheet. This field is a required field.
- **8.** Then choose one of the following options.
	- Click OK to add the selected HTS code to the table.
	- Click **OK and Add Another** to add additional HTS codes.
	- Click **Cancel** to reject all entries and close the window.

#### <span id="page-425-0"></span>**Adding Assessment**

To add an assessment for the selected item, follow the steps below.

- **1.** In the Assessments section, click **Actions**  $>$  **Add**, or use the Add icon  $\triangle$ . The Add Assessment window opens.
- **2.** In the **Component** field, enter or select the cost component. This field is a required field.
- **3.** The **Computation Value Base** field is populated automatically, once you select the cost component.
- **4.** The **Calculation Basis** field is populated automatically, once you select the cost component.
- **5.** The **Rate** field is populated automatically, once you select the cost component. This field is a required field.
- **6.** The **Per Count** field is populated automatically, once you select the cost component.
- **7.** The **Per Count UOM** field is populated automatically, once you select the cost component.
- **8.** Select the **Update Orders** checkbox to update the order with the entered information.
- **9.** In the **Component Nomination** section, the following fields are populated automatically, once you select the cost component. These fields are required fields.
	- Nom Flag 1
	- In Duty
	- Nom Flag 3
	- In Exp
	- In ALC
- **10.** Then choose one of the following options.
	- Click OK to add the assessment to the table and close the window.
	- Click OK and Add Another to add additional assessments.
	- Click **Cancel** to reject all entries and close the window.
- **11.** In the Assessments section, select **Actions > Recalculate**, or use the Recalculate icon  $\Box$  to update the values.

#### <span id="page-426-0"></span>**Editing Assessment**

To edit an assessment for the selected purchase order follow the steps below.

- **1.** In the Assessments section, click **Actions** > **Edit** or use the Edit icon **t** to add assessments. The Edit Assessment window opens.
- **2.** The **Component** field is populated with the selected component of the Assessment table.
- **3.** The **Computation Value Base** field is populated automatically. If necessary edit the value.
- **4.** The **Calculation Basis** field is populated automatically.
- **5.** The **Rate** field is populated automatically. If necessary, edit the value. This field is a required field.
- **6.** The **Per Count** field is populated automatically. If necessary, edit the value.
- **7.** The **Per Count UOM** field is populated automatically. If necessary, edit the value.
- **8.** Select **Update Orders** checkbox to update the order with the entered information.
- **9.** In the **Component Nomination** section, the following fields are populated automatically. Edit the values, if necessary. These fields are required fields.
	- Nom Flag 1
	- In Duty
	- Nom Flag 3
	- In Exp
	- In ALC

**Note:** To edit the fields, select the status of the assessment in relation to the other components. Select N/A if the assessment is not included in the calculation of total assessments and estimated landed costs. Select + (plus sign) to add the assessment to the total. Select - (minus sign) to subtract the assessment from the total.

- **10.** Then choose one of the following options.
	- Click **OK** to save your changes and close the window.
	- Click **Cancel** to reject entries and close the window.
- **11.** In the Assessments section, select **Actions > Recalculate**, or use the Recalculate icon  $\Box$  to update the values.

# **Item VAT**

The Item VAT window allows you to maintain and view the value added tax (VAT) codes that are associated with an item at or above the transaction level.

An audit record is kept of who added the VAT code to the item and when the VAT code was added.

The Item VAT window contains the following sections.

**Header** 

The header of the window displays Item Level (SKU/Style/ Reference Item), the item number and item description.

- **[Table](#page-427-0)**
- **[Item VAT Toolbar](#page-428-0)**

*Figure 3–56 Item VAT Window*

| <b>VAT</b><br><b>Region</b> | <b>Name</b>              |  | Code         | Code<br><b>Description</b> | Rate % Type |             | <b>Active Date</b> | <b>Reverse</b><br>Charge |  |  |  |
|-----------------------------|--------------------------|--|--------------|----------------------------|-------------|-------------|--------------------|--------------------------|--|--|--|
| 2000                        | <b>CUSTOM VAT Region</b> |  | 6295         | Exempt                     |             | $0.00$ Both | 8/8/2016           | $\overline{\phantom{a}}$ |  |  |  |
| 5052                        | ReverseVAT Region        |  | $\mathbf{s}$ | Standard                   | 10.00 Both  |             | 12/21/15           | $\overline{\phantom{a}}$ |  |  |  |
| 7871                        | Western India            |  | s            | Standard                   | 10.00 Both  |             | 12/21/15           | $\overline{\phantom{a}}$ |  |  |  |
| 1000                        | Vat Region 1000          |  | $\mathbf{s}$ | Standard                   | 10.00 Both  |             | 12/21/15           | نست                      |  |  |  |
|                             |                          |  |              |                            |             |             |                    |                          |  |  |  |
|                             |                          |  |              |                            |             |             |                    |                          |  |  |  |
|                             |                          |  |              |                            |             |             |                    |                          |  |  |  |

## <span id="page-427-0"></span>**Table**

The table displays the VAT Region, Name, Code, Code Description, Rate %, Type and Active Date as well as the Reverse Charge column by default.

### **Table - Actions Menu and Icons**

Use the Actions Menu and icons to apply actions to the table. You can perform the actions listed below.

| <b>Actions Menu/Icons</b>                         | <b>Description</b>                                                                                                    |  |  |  |
|---------------------------------------------------|----------------------------------------------------------------------------------------------------|--|--|--|
| Add and Add icon $\ddagger$                       | You can add new VAT codes by selecting <b>Actions</b> > <b>Add</b> or by<br>using the Add icon $\ddagger$ .                                                |  |  |  |
|                                                   | For more information about how to add new VAT codes for an<br>item, see the Adding VAT Codes section.                                                      |  |  |  |
| Delete and Delete icon $\mathbf{\mathbf{\times}}$ | You can delete a VAT code:                                                                                                    |  |  |  |
|                                                   | Select a record in the table.                                                                                                    |  |  |  |
|                                                   | Select Actions $>$ Delete or use the Delete icon $\mathbf{\mathsf{X}}$ .                                                                                   |  |  |  |
|                                                   | You are prompted, if you want to delete the record. Select<br>Yes to confirm the prompt.                                                                   |  |  |  |
|                                                   | The record is deleted from the table.                                                                                                    |  |  |  |
| Export to Excel and Export<br>to Excel icon 图     | You can export the records in the table to a Microsoft Excel<br>spreadsheet by selecting Actions > Export to Excel or by using<br>the Export to Excel icon |  |  |  |

*Table 3–102 Table - Actions Menu/Icons and Description*

### **Table - View Menu and Icons**

You can customize the view of the table by using the options in the View Menu.

| <b>View Menu/Icons</b>                        | <b>Description</b>                                                                                                    |
|-----------------------------------------------|----------------------------------------------------------------------------------------------------|
| Columns                                       | You can manage which of the columns will be shown in the table<br>by clicking the Show All and Manage Columns options.                        |
| Detach and Detach icon                        | You can view the tables in the application in a separate window<br>by clicking Detach or by using the Detach icon                             |
| Sort                                          | You can sort columns by the following options:<br>Ascending                                                                                   |
|                                               | Descending<br>$\blacksquare$                                                                                                    |
|                                               | Advanced<br>$\blacksquare$                                                                                                    |
| Reorder Columns                               | You can reorder columns by clicking the Reorder Columns<br>option.                                                                            |
| Query by Example and<br>Query by Example icon | You can filter the items by one or multiple column values by<br>clicking the Query by Example option or by using the Query by<br>Example icon |

*Table 3–103 Table - View Menu/Icons and Description*

# <span id="page-428-0"></span>**Item VAT Toolbar**

The toolbar contains the following icons and buttons.

*Table 3–104 Item VAT Toolbar - Icons/Buttons and Description*

| <b>Icons/Buttons</b> | <b>Description</b>                                                                            |  |  |  |  |
|----------------------|-----------------------------------------------------------------------------------------------|--|--|--|--|
| Help icon $\bigcirc$ | You can access the online help for a particular page by clicking<br>the Help icon $\bullet$ . |  |  |  |  |
| <b>Save</b>          | Click Save to save the entered records.                                                       |  |  |  |  |

| <b>Icons/Buttons</b>  | <b>Description</b>                                                        |
|-----------------------|---------------------------------------------------------------------------|
| <b>Save and Close</b> | Click Save and Close to save the entered records and close the<br>window. |
| Cancel                | Click Cancel to reject all entries and close the window.                  |
| Done                  | If you open the window in view mode, the Done button is<br>displayed.     |
|                       | Click <b>Done</b> to close the window.                                    |

*Table 3–104 (Cont.) Item VAT Toolbar - Icons/Buttons and Description*

# **Maintaining VAT Codes for Items**

To maintain HTS classifications and assessment for an item, follow the steps below.

- **1.** From the Tasks menu, select **Items > Manage Items**. The Items Search window appears.
- **2.** Enter or select search criteria as desired to make the search more restrictive.
- **3.** Click **Search**. The items that match the search criteria are displayed in the Results section.
- **4.** In the Item column, click the item link, or mark a record and select **Actions > Edit**, or use the Edit icon  $\triangle$ . The Item window appears.
- **5.** Then select **More Actions > VAT Maintenance**. The Item VAT window appears.

### <span id="page-429-0"></span>**Adding VAT Codes**

To add VAT code for an item, follow the steps below.

**1.** Select **Actions**  $>$  **Add**, or use the Add icon  $\frac{1}{\cdot}$ . The Add VAT Code window appears.

*Figure 3–57 Add VAT Code Window*

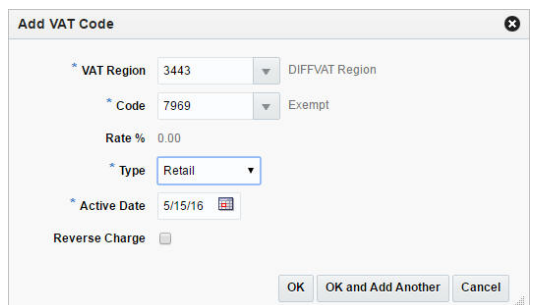

- **2.** The **VAT Region** field, enter, select or search for the VAT region. This field is a required field.
- **3.** In the **Code** field, enter, select or search for the VAT code.This field is a required field.
- **4.** In the **Type** field, select the type of calculations in which VAT amounts should be included
- **5.** The **Active Date** field, enter a date on which the VAT code becomes effective or use the Calendar icon to select a date. This field is a required field.
- **6.** Select the **Reverse Charge** checkbox if reverse charge VAT is applicable for the item.
- **7.** Then choose one of the following options.
	- Click OK to add the VAT code to the table.
	- Click OK and Add Another to add additional VAT codes.
	- Click **Cancel** to reject all entries and close the window.

# **Item Seasons**

The Item Season window allow you to add and delete seasons and phases from items. When adding a season to an item, a season and a phase within the season is selected.

The seasons and phases of an item are used to track the sales of the item through reports. Season/phase records for items in a group can be added or overwritten if the passed item is above the item's group transaction level.

The Item Seasons window contains the following sections.

**Header** 

The header of the window displays Item Level (SKU/Style/ Reference Item), the item number and item description.

- **[Table](#page-430-0)**
- **[Item Seasons Toolbar](#page-431-0)**

#### *Figure 3–58 Item Seasons Window*

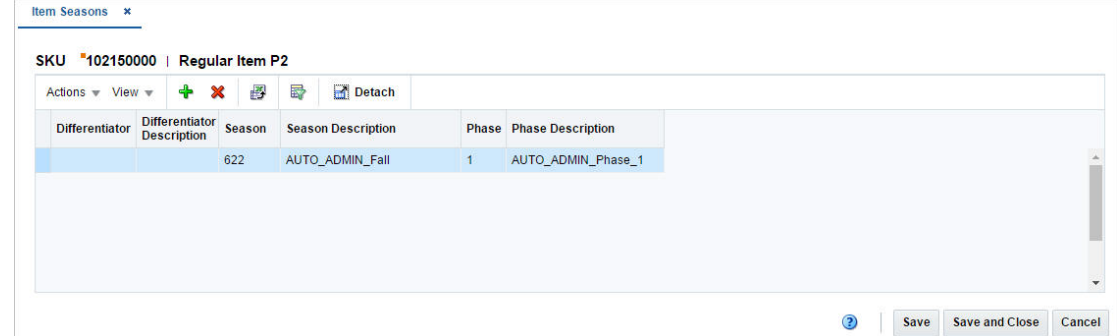

# <span id="page-430-0"></span>**Table**

The table displays the actions to be performed, the existing seasons and phases to be changed or deleted as well as the new seasons and phases to be added for the selected item.

#### **Table - Actions Menu and Icons**

| <b>Actions Menu/Icons</b>                         | <b>Description</b>                                                                                                    |  |  |  |  |
|---------------------------------------------------|----------------------------------------------------------------------------------------------------|--|--|--|--|
| Add and Add icon                                  | You can add seasons and phases by selecting <b>Actions</b> > <b>Add</b> or<br>by using the Add icon $\frac{1}{2}$ .                                                                                                    |  |  |  |  |
|                                                   | For more information about how to maintain seasons and<br>phases, see the Adding Seasons and Phases section.                                                                                                    |  |  |  |  |
| Delete and Delete icon $\mathbf{\mathbf{\times}}$ | You can delete seasons and phases:<br>Select a record in the table.<br>$\blacksquare$                                                                                                    |  |  |  |  |
|                                                   | Select Actions > Delete or use the Delete icon $\mathbf{\mathbf{x}}$ .<br>$\blacksquare$<br>You are prompted, if you want to delete the record. Select<br>$\blacksquare$<br>Yes to confirm the prompt.<br>The record is deleted from the table.<br>$\blacksquare$ |  |  |  |  |
| Export to Excel and Export<br>to Excel icon       | You can export the records in the table to a Microsoft Excel<br>spreadsheet by selecting Actions > Export to Excel or by using<br>the Export to Excel icon $\mathbf{B}$ .                                                                                         |  |  |  |  |

*Table 3–105 Table - Actions Menu/Icons and Description*

### **Table - View Menu and Icons**

You can customize the view of the table by using the options in the View Menu.

| <b>View Menu/Icons</b>                        | <b>Description</b>                                                                                                    |  |  |  |  |  |
|-----------------------------------------------|----------------------------------------------------------------------------------------------------|--|--|--|--|--|
| Columns                                       | You can manage which of the columns will be shown in the table<br>by clicking the Show All and Manage Columns options.                        |  |  |  |  |  |
| Detach and Detach icon                        | You can view the tables in the application in a separate window<br>by clicking Detach or by using the Detach icon                             |  |  |  |  |  |
| Sort                                          | You can sort columns by the following options:<br>Ascending<br>$\blacksquare$<br>Descending<br>$\blacksquare$<br>Advanced                     |  |  |  |  |  |
| Reorder Columns                               | You can reorder columns by clicking the Reorder Columns<br>option.                                                                            |  |  |  |  |  |
| Query by Example and<br>Query by Example icon | You can filter the items by one or multiple column values by<br>clicking the Query by Example option or by using the Query by<br>Example icon |  |  |  |  |  |

*Table 3–106 Table - View Menu/Icons Menu and Description*

## <span id="page-431-0"></span>**Item Seasons Toolbar**

The toolbar contains the following icons and buttons.

*Table 3–107 Item Seasons Toolbar - Icons/Buttons and Description*

| <b>Icons/Buttons</b>  | <b>Description</b>                                                                          |
|-----------------------|---------------------------------------------------------------------------------------------|
| Help icon $\odot$     | You can access the online help for a particular page by clicking<br>the Help icon $\odot$ . |
| <b>Save</b>           | Click Save to save the entered records.                                                     |
| <b>Save and Close</b> | Click Save and Close to save the entered records and close the<br>window.                   |
| Cancel                | Click <b>Cancel</b> to reject all entries and close the window.                             |
| <b>Icons/Buttons</b> | <b>Description</b>                                                           |
|----------------------|------------------------------------------------------------------------------|
| Done                 | If you open the window in view mode, the <b>Done</b> button is<br>displayed. |
|                      | Click <b>Done</b> to close the window.                                       |

*Table 3–107 (Cont.) Item Seasons Toolbar - Icons/Buttons and Description*

# **Maintaining Seasons and Phases**

To maintain seasons and phases for items, follow the steps below.

- **1.** From the Tasks menu, select **Items > Manage Items**. The Item Search window appears.
- **2.** Enter or select search criteria as desired to make the search more restrictive.
- **3.** Click **Search**. The item lists that match the search criteria are displayed in the Results section.
- **4.** In the Item column, click the item link, or mark a record and select **Actions > Edit**, or use the Edit icon  $\triangle$ . The Item window appears.
- **5.** Then select **More Actions > Season/Phases**. The Item Season window appears.

#### **Adding Seasons and Phases**

To add a season and phase, follow the steps listed below.

**1.** Select **Actions > Add** or use the Add icon. The Add Season window appears.

### *Figure 3–59 Add Season Window*

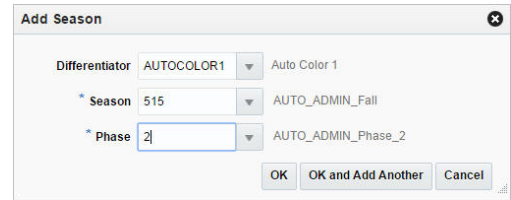

- **2.** In the **Differentiator** field, enter, select or search for the differentiator. This field is only enabled, if the selected item has differentiators.
- **3.** In the **Season** field, enter, select or search for the season you want to add. This field is a required field.
- **4.** In the **Phase** field, enter, select or search for the phase you want to add. This field is a required field.
- **5.** Then choose one of the following options.
	- Click **OK** to add the season and phase to the table and close the window.
	- Click OK and Add Another to add additional seasons/phases.
	- Click **Cancel** to reject all entries and close the window.

# **Item Tickets**

The Item Ticket window allows you to associate ticket types or labels with a single item or multiple items. You can choose the conditions under which the tickets should be printed automatically, such as PO approval, item receipt or a permanent price change.

In case of a requirement for extra tickets, you can enter the percentage of extra tickets to be printed. If you add ticket types to items on an item list, any existing ticket types for those items are deleted and replaced with the new ticket types.

The Item Tickets window contains the following sections.

■ Header

**For Items:**

The header of the window displays the Item Level (SKU/Style/ Reference Item), the item number and item description.

#### **For Item Lists:**

The header contains the item list number and description.

- **[Item Tickets Table](#page-433-0)**
- **[Item Tickets Toolbar](#page-434-0)**

*Figure 3–60 Item Tickets Window*

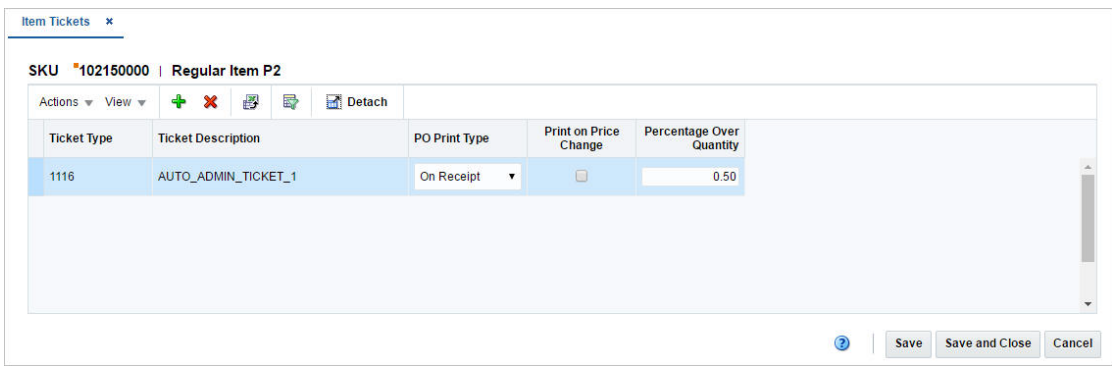

## <span id="page-433-0"></span>**Item Tickets Table**

The Item Tickets table displays the ticket type, description as well as when the ticket should be printed automatically.

You can edit the following columns directly in the table.

■ **PO Print Type**

Select when the ticket should be printed.

**Print on Price Change** 

Select the checkbox to indicate that the ticket should be printed upon a price change.

**Percentage Over Quantity** 

Enter the percentage of extra tickets, if needed.

## **Item Ticket Table - Actions Menu and Icons**

Use the Actions Menu and icons to apply actions to the table. You can perform the actions listed below.

| <b>Actions Menu/Icons</b>                         | <b>Description</b>                                                                                                    |
|---------------------------------------------------|----------------------------------------------------------------------------------------------------|
| Add and Add icon $\ddagger$                       | You can add new ticket to an item list by selecting <b>Actions</b> ><br>Add or by using the Add icon $\ddagger$ .                                                         |
|                                                   | For more information about how to add item tickets to an item<br>list, see the Adding a Ticket Type section.                                                              |
| Delete and Delete icon $\mathbf{\mathbf{\times}}$ | You can delete ticket types:<br>Select a record in the table.                                                                                                    |
|                                                   | Select Actions > Delete or use the Delete icon $\mathbf{x}$ .                                                                                                    |
|                                                   | You are prompted, if you want to delete the record. Select<br>$\blacksquare$<br>Yes to confirm the prompt.                                                                |
|                                                   | The record is deleted from the table.                                                                                                    |
| Export to Excel and Export<br>to Excel icon       | You can export the records in the table to a Microsoft Excel<br>spreadsheet by selecting Actions > Export to Excel or by using<br>the Export to Excel icon $\mathbf{B}$ . |

*Table 3–108 Item Tickets Table - Actions Menu/Icons and Description*

## **Item Tickets Table - View Menu and Icons**

You can customize the view of the table. Use the View Menu and icons to customize the view as listed below.

| <b>View Menu/Icons</b>                        | <b>Description</b>                                                                                                    |
|-----------------------------------------------|----------------------------------------------------------------------------------------------------|
| Columns                                       | You can manage which of the columns will be shown in the table<br>by clicking the Show All and Manage Columns options.                        |
| Detach and Detach icon                        | You can view the tables in the application in a separate window<br>by clicking Detach or by using the Detach icon                             |
| Sort                                          | You can sort columns by the following options:<br>Ascending<br>Descending<br>$\blacksquare$<br>Advanced                                       |
| Reorder Columns                               | You can reorder columns by clicking the Reorder Columns<br>option.                                                                            |
| Query by Example and<br>Query by Example icon | You can filter the items by one or multiple column values by<br>clicking the Query by Example option or by using the Query by<br>Example icon |

*Table 3–109 Item Tickets Table - View Menu/Icons Menu and Description*

# <span id="page-434-0"></span>**Item Tickets Toolbar**

The toolbar contains the following icons and buttons.

| <b>Icons/Buttons</b> | <b>Description</b>                                                                            |
|----------------------|-----------------------------------------------------------------------------------------------|
| Help icon $\bullet$  | You can access the online help for a particular page by clicking<br>the Help icon $\bullet$ . |

*Table 3–110 Item Tickets Toolbar - Icons/Buttons and Description*

**Save and Close** Click **Save and Close** to save the entered records and close the Item Tickets window.

| <b>Icons/Buttons</b> | <b>Description</b>                                                       |
|----------------------|--------------------------------------------------------------------------|
| Cancel               | Click Cancel to reject all entries and close the Item Tickets<br>window. |
| Done                 | If you open the window in view mode, the Done button is<br>displayed.    |
|                      | Click <b>Done</b> to close the Item Tickets window.                      |

*Table 3–110 (Cont.) Item Tickets Toolbar - Icons/Buttons and Description*

# <span id="page-435-0"></span>**Adding a Ticket Type**

### **For Item Lists:**

To add a ticket type to an item list, follow the steps below.

- **1.** From the Tasks menu, select **Foundation Data > Items > Manage Item List**. The Item Search window appears.
- **2.** Enter or select search criteria as desired to make the search more restrictive.
- **3.** Click **Search**. The item lists that match the search criteria are displayed in the Results section.
- **4.** Select a record in the table.
- **5.** Then select **Actions > Mass Change > Item Ticket**. The Item Tickets window appears.

#### **For Items:**

To add a ticket type to an item, follow the steps below.

- **1.** From the Tasks menu, select **Items > Manage Items**. The Item Search window appears.
- **2.** Enter or select search criteria as desired to make the search more restrictive.
- **3.** Click **Search**. The items that match the search criteria are displayed in the Results section.
- **4.** In the Item column, click the item link, or mark a record and select **Actions > Edit**, or use the Edit icon  $\triangle$ . The Item window appears.
- **5.** Select **More Actions > Ticket Type**. The Item Tickets window appears.

To add a ticket type, follow the steps below.

- **1.** Select **Actions > Add**, or use the Add icon. The Add Ticket Type window appears.
- **2.** In the **Ticket Type** field, enter, select or search for the desired ticket type.
- **3.** In the **PO Print Type** field, select when the ticket should be printed.
- **4.** Select the **Print on Price Change** checkbox to indicate that the ticket should be printed in case of a price change.
- **5.** In the **Percentage Over Quantity** field, enter the percentage of the extra tickets needed, if necessary.
- **6.** Then choose one of the following options.
	- Click **OK** to save the ticket type and close the window.
	- Click **OK and Add Another** to add additional ticket types.
	- Click **Cancel** to reject all entries and close the window.

# **Item Images**

The Image window allows you to maintain, and view one or more images for an item. The location for an image must be a URL address. You can maintain images for items at the following levels:

The Item Images window contains the following sections.

■ Header

The header of the window displays the Item Level (SKU/Style/ Reference Item), the item number and item description.

- **[Table](#page-436-0)**
- **[Item Images Toolbar](#page-437-0)**

#### *Figure 3–61 Item Images Window*

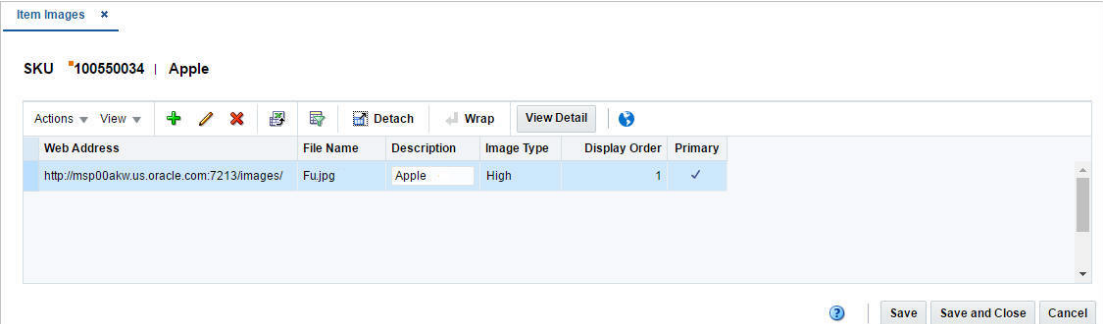

# <span id="page-436-0"></span>**Table**

The table lists the images for an item. The table displays the Web Address, File Name, Description, Image Type, Display Order and Primary columns by default.

You can edit the **Description** column directly in the table.

### **Table - Actions Menu and Icons**

Use the Actions Menu and icons to apply actions to the table. You can perform the actions listed below.

| <b>Actions Menu/Icons</b>           | <b>Description</b>                                                                                             |
|-------------------------------------|----------------------------------------------------------------------------------------------------|
| Add and Add icon $\bigtriangledown$ | You can add a new item image by selecting <b>Actions</b> > <b>Add</b> or by<br>using the Add icon $\ddagger$ . |
|                                     | For more information about how to add new items images, see<br>the Adding Item Images section.                 |
| Edit and Edit icon $\mathbb Z$      | Select <b>Actions &gt; Edit</b> or use the Edit icon $\ell$ to edit the selected<br>item image.                |
|                                     | For more information about how to edit an item image, see the<br>Editing Image Details section.                |

*Table 3–111 Table - Actions Menu/Icons and Description*

| <b>Actions Menu/Icons</b>                            | <b>Description</b>                                                                                                    |
|------------------------------------------------------|----------------------------------------------------------------------------------------------------|
| Delete and Delete icon $\mathbf{\mathbf{\times}}$    | You can delete item images:                                                                                                    |
|                                                      | Select a record in the table.<br>٠                                                                                                    |
|                                                      | Select Actions > Delete or use the Delete icon $\mathsf{\&}$ .                                                                                                    |
|                                                      | You are prompted, if you want to delete the record. Select<br>٠<br><b>Yes</b> to confirm the prompt.                                                                                    |
|                                                      | The record is deleted from the table.                                                                                                    |
| Export to Excel and Export<br>to Excel icon <i>■</i> | You can export the records in the table to a Microsoft Excel<br>spreadsheet by selecting <b>Actions</b> > <b>Export to Excel</b> or by using<br>the Export to Excel icon $\mathbf{B}$ . |
| Translate and Translate icon<br>6                    | You can create a translation by selecting <b>Actions</b> > Translate or<br>by using the Translate icon $\Theta$ .                                                                       |
| Wrap icon -                                          | You can wrap the values in the table column by first clicking the<br>column on which you would like the text to wrap and then<br>using the Wrap icon                                    |
| <b>View Detail</b> button                            | Opens the Web Address to view the item image.                                                                                                    |

*Table 3–111 (Cont.) Table - Actions Menu/Icons and Description*

## **Table - View Menu and Icons**

You can customize the view of the table by using the options in the View Menu.

| <b>View Menu/Icons</b>                                       | <b>Description</b>                                                                                                    |
|--------------------------------------------------------------|----------------------------------------------------------------------------------------------------|
| Columns                                                      | You can manage which of the columns will be shown in the table<br>by clicking the Show All and Manage Columns options.                                         |
| Detach and Detach icon                                       | You can view the tables in the application in a separate window<br>by clicking Detach or by using the Detach icon                                              |
| Sort                                                         | You can sort columns by the following options:<br>Ascending<br>Descending<br>Advanced                                                                          |
| Reorder Columns                                              | You can reorder columns by clicking the Reorder Columns<br>option.                                                                                             |
| Query by Example and<br>Query by Example icon $\blacksquare$ | You can filter the items by one or multiple column values by<br>clicking the Query by Example option or by using the Query by<br>Example icon $\blacksquare$ . |

*Table 3–112 Table - View Menu/Icons and Description*

# <span id="page-437-0"></span>**Item Images Toolbar**

The toolbar contains the following icons and buttons.

*Table 3–113 Item Images Toolbar - Icons/Buttons and Description*

| <b>Icons/Buttons</b> | <b>Description</b>                                                                          |
|----------------------|---------------------------------------------------------------------------------------------|
| Help icon $\odot$    | You can access the online help for a particular page by clicking<br>the Help icon $\odot$ . |
| <b>Save</b>          | Click Save to save the entered records.                                                     |

| <b>Icons/Buttons</b>  | <b>Description</b>                                                        |
|-----------------------|---------------------------------------------------------------------------|
| <b>Save and Close</b> | Click Save and Close to save the entered records and close the<br>window. |
| Cancel                | Click <b>Cancel</b> to reject all entries and close the window.           |
| Done                  | If you open the window in view mode, the Done button is<br>displayed.     |
|                       | Click <b>Done</b> to close the window.                                    |

*Table 3–113 (Cont.) Item Images Toolbar - Icons/Buttons and Description*

## **Maintaining Item Images**

To maintain item images, follow the steps below.

- **1.** From the Tasks menu, select **Items > Manage Items**. The Item Search window appears.
- **2.** Enter or select search criteria as desired to make the search more restrictive.
- **3.** Click **Search**. The item lists that match the search criteria are displayed in the Results section.
- **4.** In the Item column, click the item link, or mark a record and select **Actions > Edit**, or use the Edit icon  $\blacksquare$ . The Item window appears.
- **5.** Then select **More Actions > Images**. The Item Images window appears.

#### <span id="page-438-0"></span>**Adding Item Images**

To add an item image, follow the steps below.

**1.** Select **Actions > Add**, or use the Add icon  $\triangle$ . The Add Image Path window appears.

#### *Figure 3–62 Add Image Path Window*

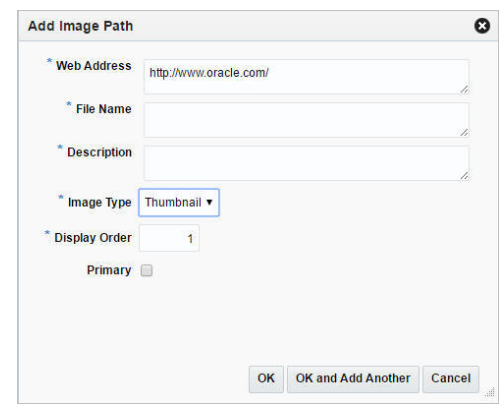

- **2.** In the **Web Address** field, enter the appropriate address.
- **3.** In the **File Name** field, enter the file name and extension.
- **4.** In the **Description** field, enter a brief description of the item image.
- **5.** In the **Image Type** field, select an image type from the list.
- **6.** The **Display Order** field indicates the priority of usage of each image file defined.
- **7.** Select the **Primary** checkbox to indicate that the image is the primary image for the item.
- **8.** Then choose one of the following options.
	- Click **OK** to add the current image to the table and close the window.
	- Click OK and Add Another to add additional images for the item.
	- Click **Cancel** to reject all entries and close the window.

## <span id="page-439-0"></span>**Editing Image Details**

To edit item details, follow the steps below.

- **1.** Select **Actions > Edit**, or use the Edit icon  $\ell$ . The Edit Image Details window appears.
- **2.** Edit the fields as necessary.
- **3.** Then choose one of the following options.
	- Click OK to save your changes to the table and close the window.
	- Click **Cancel** to reject all entries and close the window.

# **Viewing Unavailable Inventory**

The Unavailable Inventory window allows you to view stock on hand that is not available for sale for an item location or group of locations.

To view unavailable inventory, follow the steps below.

- **1.** From the Tasks menu, select **Items > Manage Items**. The Item Search window appears.
- **2.** Enter or select search criteria as desired to make the search more restrictive.
- **3.** Click **Search**. The item lists that match the search criteria are displayed in the Results section.
- **4.** Then select **More Actions > Sales and Inventory > Unavailable Inventory**. The Unavailable Inventory window appears.

The Unavailable Inventory window contains the following sections.

■ Header

The header of the window displays Item Level (SKU/Style/ Reference Item), the item number and item description.

- [Table](#page-439-1)
- [Unavailable Inventory Toolbar](#page-440-0)

## <span id="page-439-1"></span>**Table**

The table lists the location type, the location, the location name, the status and the quantity.

## **Table - Actions Menu and Icons**

Use the Actions Menu and icons to apply actions to the table. You can perform the actions listed below.

| <b>Actions Menu/Icons</b>                   | <b>Description</b>                                                                                                    |
|---------------------------------------------|----------------------------------------------------------------------------------------------------|
| Export to Excel and Export<br>to Excel icon | You can export the records in the table to a Microsoft Excel<br>spreadsheet by selecting Actions > Export to Excel or by using<br>the Export to Excel icon |

*Table 3–114 Table - Actions Menu/Icons and Description*

## **Table - View Menu and Icons**

You can customize the view of the table by using the options in the View Menu.

| <b>View Menu/Icons</b>                        | <b>Description</b>                                                                                                    |
|-----------------------------------------------|----------------------------------------------------------------------------------------------------|
| Columns                                       | You can manage which of the columns will be shown in the table<br>by clicking the Show All and Manage Columns options.                                         |
| Detach and Detach icon                        | You can view the tables in the application in a separate window<br>by clicking Detach or by using the Detach icon <b>1.</b>                                    |
| Reorder Columns                               | You can reorder columns by clicking the Reorder Columns<br>option.                                                                                             |
| Query by Example and<br>Query by Example icon | You can filter the items by one or multiple column values by<br>clicking the Query by Example option or by using the Query by<br>Example icon $\blacksquare$ . |

*Table 3–115 Table - View Menu/Icons Menu and Description*

## <span id="page-440-0"></span>**Unavailable Inventory Toolbar**

The toolbar contains the following icons and buttons.

| <b>Icons/Buttons</b> | <b>Description</b>                                                                            |
|----------------------|-----------------------------------------------------------------------------------------------|
| Help icon $\bullet$  | You can access the online help for a particular page by clicking<br>the Help icon $\bullet$ . |
| Done                 | Click <b>Done</b> to close the window.                                                        |

*Table 3–116 Unavailable Inventory Toolbar - Icons/Buttons and Description*

# **Viewing Open Orders by Item**

The Open Orders by Item window allows you to view a list of the outstanding orders for a selected item, item parent, or pack item.

To access the Open Orders by Item window, follow the steps below.

- **1.** From the Tasks menu, select **Items > Manage Items**. The Item Search window appears.
- **2.** Enter or select search criteria as desired to make the search more restrictive.
- **3.** Click **Search**. The item lists that match the search criteria are displayed in the Results section.
- **4.** In the Item column, click the item link, or mark a record and select **Actions > Edit**, or use the Edit icon  $\triangle$ . The Item window appears.
- **5.** Then select **More Actions > Order Details**. The Open Orders by Item window appears.

The window contains the following sections.

**Header** 

The header of the window displays the Item Level (SKU/Style/ Reference Item), the item number and item description.

- **[Table](#page-441-0)**
- [Open Orders By Item Toolbar](#page-442-0)

#### *Figure 3–63 Open Orders by Item Window*

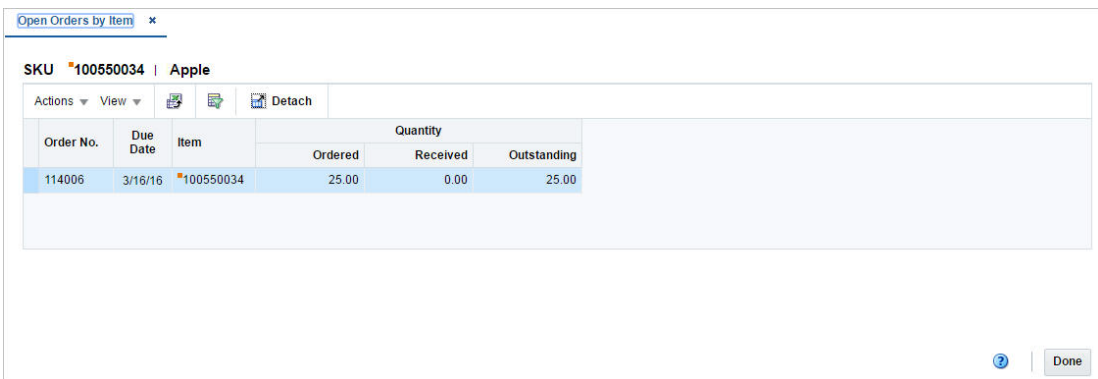

# <span id="page-441-0"></span>**Table**

The table displays open orders associated to the item.

## **Table - Actions Menu and Icons**

Use the Actions Menu and icons to apply actions to the table. You can perform the actions listed below.

*Table 3–117 Table - Actions Menu/Icons and Description*

| <b>Actions Menu/Icons</b>                     | <b>Description</b>                                                                                                    |
|-----------------------------------------------|----------------------------------------------------------------------------------------------------|
| Export to Excel and Export<br>to Excel icon 图 | You can export the records in the table to a Microsoft Excel<br>spreadsheet by selecting Actions > Export to Excel or by using<br>the Export to Excel icon |

## **Table - View Menu and Icons**

You can customize the view of the table by using the options in the View Menu.

*Table 3–118 Table - View Menu/Icons and Description*

| <b>View Menu/Icons</b> | <b>Description</b>                                                                                                    |  |  |  |  |
|------------------------|----------------------------------------------------------------------------------------------------|--|--|--|--|
| Columns                | You can manage which of the columns will be shown in the table<br>by clicking the <b>Show All</b> and <b>Manage Columns</b> options.        |  |  |  |  |
| Detach and Detach icon | You can view the tables in the application in a separate window<br>by clicking Detach or by using the Detach icon <b>11</b> .               |  |  |  |  |
| Sort                   | You can sort columns by the following options:<br>Ascending<br>$\blacksquare$<br>Descending<br>$\blacksquare$<br>Advanced<br>$\blacksquare$ |  |  |  |  |
| Reorder Columns        | You can reorder columns by clicking the Reorder Columns<br>option.                                                                          |  |  |  |  |

| <b>View Menu/Icons</b>                                       | <b>Description</b>                                                                                                    |
|--------------------------------------------------------------|----------------------------------------------------------------------------------------------------|
| Query by Example and<br>Query by Example icon $\blacksquare$ | You can filter the items by one or multiple column values by<br>clicking the Query by Example option or by using the Query by<br>Example icon $\blacksquare$ . |

*Table 3–118 (Cont.) Table - View Menu/Icons and Description*

# <span id="page-442-0"></span>**Open Orders By Item Toolbar**

The toolbar contains the following icons and buttons.

| <b>Icons/Buttons</b><br><b>Description</b> |                                                                                                    |  |  |
|--------------------------------------------|----------------------------------------------------------------------------------------------------|--|--|
| Help icon $\odot$                          | You can access the online help for a particular page by clicking<br>the Help icon $\ddot{\bullet}$ . |  |  |
| Done                                       | Click <b>Done</b> to close the window.                                                               |  |  |

*Table 3–119 Open Orders by Item Toolbar - Icons/Buttons and Description*

# **Managing an Item**

The Manage Items option opens the Item Search window. In this window you can perform the following actions.

- Creating an item
- Creating like item
- Editing an item
- Viewing an item
- Cost change
- Mass change item/location

You can assess the Item Search window from the Task menu, select **Items** > **Manage Items**. The Item Search window appears.

In the Item Search window you can search items by specifying various search criteria. You can choose to access items in the search results in edit or view mode depending on security privileges. There are also options for creating a new item or create like item.

The Item Search window includes the following sections:

**Search** 

 For more information on the Item Search window, see the [Searching for an Item](#page-443-0) section.

- **[Results](#page-445-0)**
- **[Item Search Toolbar](#page-447-0)**

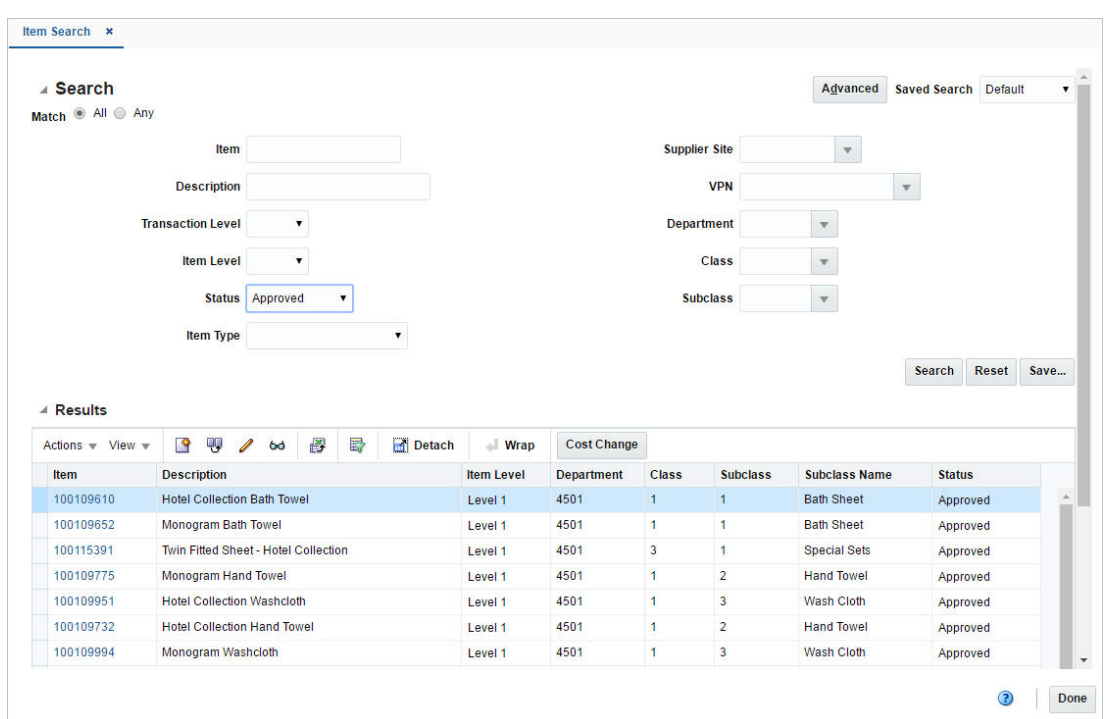

*Figure 3–64 Item Search Window*

# <span id="page-443-0"></span>**Searching for an Item**

To search for an item:

- **1.** From the Tasks menu, select **Items** > **Manage Items**. The Item Search window appears.
- **2.** You can search for an item by providing search criteria in search section. Criteria can be provided either in Basic or Advanced mode, depending on the requirement. Basic is the default mode when the search screen is entered. Click **Advanced** to access the search panel in advanced mode. You can return to Basic mode by clicking **Basic**.

## **Searching for an Item Through the Basic Search Criteria**

To search for an item through the basic search criteria:

**1.** Enter or select one or all of the following basic search criteria:

*Table 3–120 Item Search - Basic Search Criteria and Description* 

| <b>Fields</b>            | <b>Description</b>                                             |  |  |
|--------------------------|----------------------------------------------------------------|--|--|
| <b>Item</b>              | Enter an item.                                                 |  |  |
| Description              | Enter a description of an item.                                |  |  |
| <b>Transaction Level</b> | Select the transaction level from the list.                    |  |  |
| <b>Item Level</b>        | Select the item level from the list.                           |  |  |
| <b>Status</b>            | Select one of the following statuses from the list: Worksheet, |  |  |
|                          | Submitted, Approved, Delete Pending.                           |  |  |

| <b>Fields</b>        | <b>Description</b>                                                                                                    |
|----------------------|----------------------------------------------------------------------------------------------------|
| Item Type            | Select one of the following item types from the list:                                                                                                    |
|                      | Regular Item, Simple Pack, Complex Pack, Deposit Contents,<br>Deposit Container, Deposit Crate, Deposit Returned Item,<br>Consignment/concession, Transformed Orderable, Transformed<br>Sellable. |
| <b>Supplier Site</b> | Enter the supplier site, select or search for the supplier site and<br>number from the list.                                                                                                    |
| <b>VPN</b>           | Enter the VPN number, select or search for the VPN and number<br>from the list.                                                                                                    |
| Department           | Enter the department number, select or search for the<br>department name and number from the list.                                                                                                |
| Class                | Enter the class number, select or search for the class name and<br>number from the list.                                                                                                    |
| <b>Sub Class</b>     | Enter the sub class number, select or search for the sub class<br>name and number from the list.                                                                                                  |

*Table 3–120 (Cont.) Item Search - Basic Search Criteria and Description* 

**2.** You can also click on the Saved Search drop down to select one of the saved sets of search criteria. Selecting a saved search populates the criteria section with saved criteria. If the saved search is selected to run automatically then the search will be executed too.

You can also choose to manage and personalize the saved searches by clicking Personalize in the list. The Personalized Saved Search window appears.

For more information on Personalized Saved Search, see the [Common User](#page-60-0)  [Interface Controls](#page-60-0) chapter, section ["Personalize Saved Search".](#page-72-0)

- **3.** Click **Search**. The items that match the search criteria are displayed in the Results section.
- **4.** Click **Reset** to clear the search criteria and results.
- **5.** Click the **Save** button to save the current set of search criteria as a Saved Search. The Create Saved Search window appears.

For information on the Create Saved Search window, see the [Common User](#page-60-0)  [Interface Controls](#page-60-0) chapter, section ["Create Saved Search".](#page-73-0)

**6.** Click **Done** to close the window.

#### **Searching for an Item Through the Advanced Search Criteria**

To search for an item through the advanced search criteria:

- **1.** Enter or select one or all of the advanced search criteria.
- **2.** To narrow down the search, use the list next to the search fields. For example, determine if the entered value should equal or not equal the search result.
- **3.** Click on the Saved Search list to select one of the saved search criteria. Selecting a saved search populates the search section with the saved search criteria. If the run automatically function is enabled for the search, the search is executed immediately.

You can also personalize your saved searches by selecting **Personalize**. The Personalize Saved Searches window appears.

For more information about the Personalized Saved Search, see the [Common User](#page-60-0)  [Interface Controls](#page-60-0) chapter, section ["Personalize Saved Search".](#page-72-0)

- **4.** Click **Search**. The items that match the search criteria are displayed in the Results section.
- **5.** Click **Reset** to clear the search section and results.
- **6.** Click **Save As...** to save the current search criteria. The Create Saved Search window appears.

For more information about how to save your search criteria, see the [Common](#page-60-0)  [User Interface Controls](#page-60-0) chapter, section ["Create Saved Search".](#page-73-0)

- **7.** Click **Add Fields** to add more fields for the advanced search. To remove the field from the search, click the x right next to the field.
- **8.** Click **Reorder** to change the order of the available search fields. The Reorder Search Fields window appears.
	- Select the desired search field and use the up and down arrows to rearrange the order of the fields.
	- Click OK to confirm the new order of the fields and close the window.
	- Click **Cancel** to reject any changes and close the window.
- **9.** Click **Done** to close the window.

# <span id="page-445-0"></span>**Results**

The Results section displays the items that match the search criteria.

## **Results - Actions Menu and Icons**

Use the Actions Menu and icons to apply actions to the Results table. You can perform the actions listed below.

#### *Figure 3–65 Results - Actions Menu and Icons*

| Actions - | $View -$                                          | 啊 | 68 | 屑 | 朂 | Detach | <b>Wrap</b> | <b>Cost Change</b> |
|-----------|---------------------------------------------------|---|----|---|---|--------|-------------|--------------------|
|           | <b>Cost Change</b><br>Mass Change Item / Location |   |    |   |   |        |             |                    |
|           | <b>Export to Excel</b>                            |   |    |   |   |        |             |                    |
| View      |                                                   |   |    |   |   |        |             |                    |
| Edit      |                                                   |   |    |   |   |        |             |                    |
|           | <b>Create Like Item</b>                           |   |    |   |   |        |             |                    |
| Create    |                                                   |   |    |   |   |        |             |                    |

*Table 3–121 Results - Actions Menu/ Icons and Description*

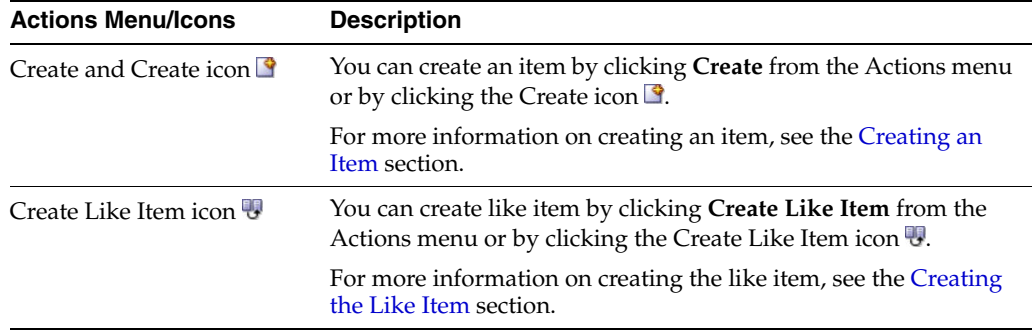

| <b>Actions Menu/Icons</b>                     | <b>Description</b>                                                                                                    |  |  |  |  |
|-----------------------------------------------|----------------------------------------------------------------------------------------------------|--|--|--|--|
| Edit and Edit icon $\triangle$                | You can edit an item by clicking <b>Edit</b> from the Actions menu or<br>by clicking the Edit icon $\triangle$ .                                                                                                    |  |  |  |  |
|                                               | For more information on editing an item, see the Editing an Item<br>section.                                                                                                    |  |  |  |  |
| View and View icon ®                          | To view an item:                                                                                                    |  |  |  |  |
|                                               | Select a record in the Results section.                                                                                                    |  |  |  |  |
|                                               | Select Actions > View, or click the View icon $\infty$ . The Item<br>п<br>window appears in View mode.                                                                                                    |  |  |  |  |
|                                               | Click <b>Done</b> to close the window.                                                                                                    |  |  |  |  |
| Export to Excel and Export<br>to Excel icon ■ | You can export the records in the table to a Microsoft Excel<br>spreadsheet by selecting <b>Actions</b> > <b>Export to Excel</b> or by using<br>the Export to Excel icon                                                                                                    |  |  |  |  |
| Cost Change or Cost<br><b>Change</b> button   | The initial cost of an item is established at item set-up. The cost<br>of the item can be adjusted in the item record until the status of<br>the item is Approved or Unapproved. After you approve the<br>cost change, the Item/Supplier cost record is updated and any<br>outstanding purchase orders that have not been received are<br>recalculated. |  |  |  |  |
|                                               | For more information about this option, see the Cost chapter,<br>section "Changing Costs by Item"                                                                                                    |  |  |  |  |
|                                               | Mass Change Item/Location You can access the Change Item/Loc Attributes window by<br>clicking the Mass Change Item/Location option for the selected<br>item.                                                                                                    |  |  |  |  |
|                                               | For more information about changing item location attributes,<br>see the Changing Item/Location Attributes section.                                                                                                    |  |  |  |  |

*Table 3–121 (Cont.) Results - Actions Menu/ Icons and Description*

### **Results - View Menu and Icons**

You can customize the view of the table by using the options in the View Menu.

*Figure 3–66 Results - View Menu and Icons*

| View $\sim$   |                  | $\infty$ | 審 | <b>Detach</b> |
|---------------|------------------|----------|---|---------------|
| Columns       |                  |          |   |               |
| <b>Detach</b> |                  |          |   |               |
| Sort          |                  |          |   |               |
|               | Reorder Columns  |          |   |               |
|               | Query by Example |          |   |               |

*Table 3–122 Results - View Menu/Icons and Description* 

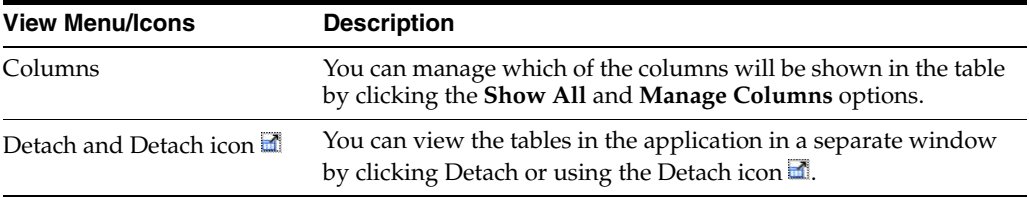

| <b>View Menu/Icons</b>                        | <b>Description</b>                                                                                                    |  |  |  |  |
|-----------------------------------------------|----------------------------------------------------------------------------------------------------|--|--|--|--|
| Sort                                          | You can sort columns by the following options:                                                                                    |  |  |  |  |
|                                               | Ascending                                                                                                    |  |  |  |  |
|                                               | Descending                                                                                                    |  |  |  |  |
|                                               | Advanced                                                                                                    |  |  |  |  |
| Reorder Columns                               | You can reorder columns by clicking the Reorder Columns<br>option.                                                                |  |  |  |  |
| Query by Example and<br>Query by Example icon | You can filter the items by one or multiple column values by<br>clicking Query by Example or using the Query by Example icon<br>零 |  |  |  |  |

*Table 3–122 (Cont.) Results - View Menu/Icons and Description* 

# <span id="page-447-0"></span>**Item Search Toolbar**

The toolbar contains the following icons and buttons.

*Table 3–123 Item Search Toolbar - Icons/Buttons and Description*

| <b>Icons/Buttons</b> | <b>Description</b>                                                                            |  |
|----------------------|-----------------------------------------------------------------------------------------------|--|
| Help icon $\ddot{ }$ | You can access the online help for a particular page by clicking<br>the Help icon $\bullet$ . |  |
| Done                 | Click <b>Done</b> to close the window.                                                        |  |

# <span id="page-447-1"></span>**Creating an Item**

To create an item:

- **1.** From the Tasks menu, select **Items > Manage Items**. The Item Search window appears.
- **2.** Select **Actions > Create**, or click the Create icon **R**. The Create Item window appears.

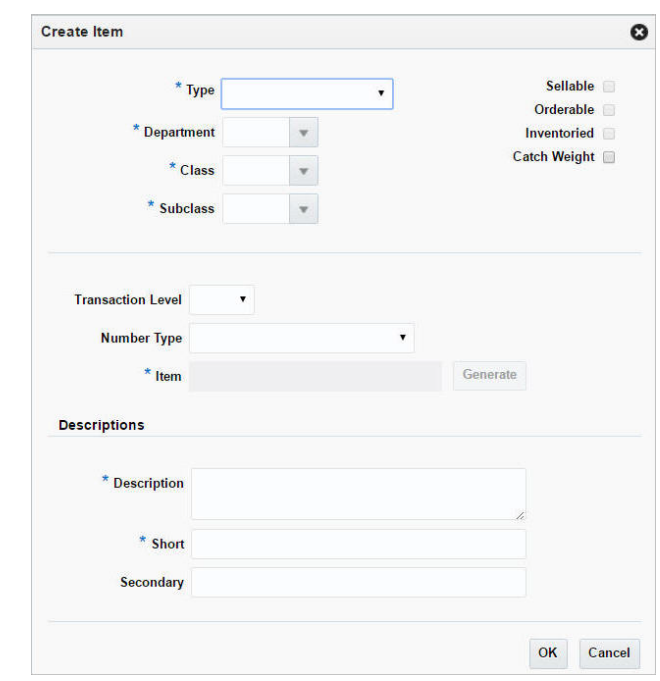

*Figure 3–67 Create Item Window*

For more information on how to create an item, see the [Creating an Item](#page-447-1) section.

# <span id="page-448-0"></span>**Creating the Like Item**

To create like items:

- **1.** From the Tasks menu, select **Items > Manage Items**. The Item Search window appears.
- **2.** Enter or select search criteria as desired to make the search more restrictive.
- **3.** Click **Search**. The items that match the search criteria are displayed in the Results section.
- **4.** Select a record in the Results section.
- **5.** Select **Actions > Create Like Item**, or click the Create Like Item icon.The Create Like Item window appears.

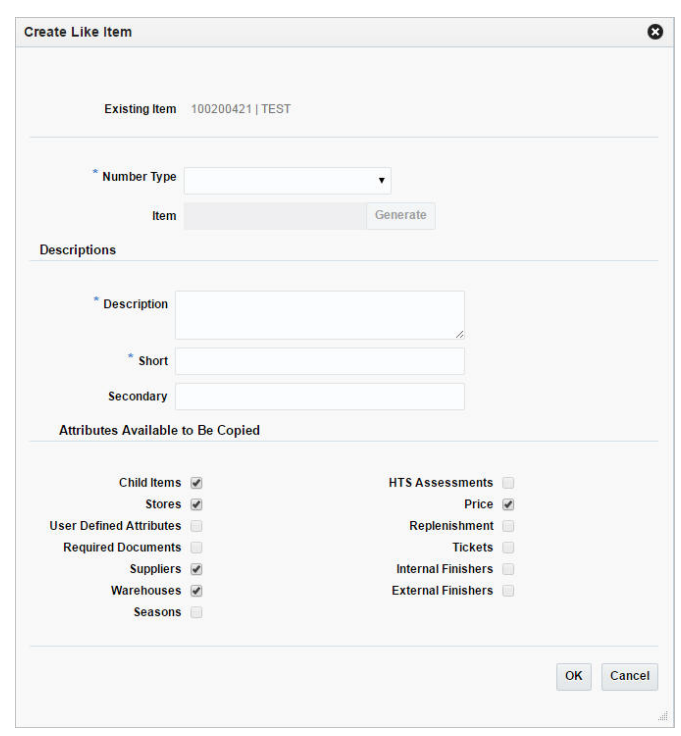

*Figure 3–68 Create Like Item Window*

- **6.** In the **Number Type** field, select the number type from the list. This field is a required field.
	- If you select Oracle Retail Item Number or UPC-A in the **Item Number Type** field, the item number is automatically added.
	- If you select EAN/UCC-13 in the **Item Number Type** field, you can automatically generate the EAN number by clicking the **Generate** button in the Edit Pending Child Item window.
	- If you select Manual in the **Item Number Type** field, the Description field accepts alphabetic text and does not validate digit, length, or characters. It is a 12-digit number starting with 3 that includes check digit validation
- **7.** In the **Description** field, enter the description for the new item.
- **8.** In the **Short** field, enter a short description for the new item.
- **9.** In the Attributes to Be Copied section, select all attributes you want to copy from the like item.
- **10.** Then choose one of the following options.
	- Click OK to navigate to Items window, which opens in edit mode with all the selected attributes copied from the like item.

For more information about the Item window, see the [Item Window](#page-309-0) section.

Click Cancel to reject all entries and close the window.

## <span id="page-449-0"></span>**Editing an Item**

To edit an item:

- **1.** From the Tasks menu, select **Items** > **Manage Item**. The Item Search window appears.
- **2.** Enter or select search criteria as desired to make the search more restrictive.
- **3.** Click **Search**. The items that match the search criteria are displayed in the Results section.
- **4.** Select a record in the Results section.
- **5.** From the Actions menu, select **Edit** or click the Edit icon. *A*. The Item window appears.
- **6.** Make the necessary changes. For more information about the Item window, see the [Item Window](#page-309-0) section.

# <span id="page-450-0"></span>**Changing Item/Location Attributes**

In the Change Item/Loc Attributes window you can modify attribute values for an item, item parent or list of items at a designated location or group of locations.

Whether you change attributes for one item or multiple items depends on how you access the window. When you edit an item, you can change the attributes for the item. When you use an item list, you can change the attributes for all items on the item list.

#### For **items**:

- **1.** From the Tasks menu, select **Items > Manage Items**. The Item Search window appears.
- **2.** Enter or select search criteria as desired to make the search more restrictive.
- **3.** Click **Search**. The Items that match the search criteria are displayed in the Results section.
- **4.** In the Results section, mark a record and select **Actions > Mass Change Item/Location**. The Change Item/Loc Attributes window appears.

#### For **item lists**:

- **1.** From the Tasks menu, select **Foundation Data > Items > Manage Item Lists**. The Item List Search window appears.
- **2.** Enter or select search criteria as desired to make the search more restrictive.
- **3.** Click **Search**. The item lists that match the search criteria are displayed in the Results section.
- **4.** In the Results section, mark a record and select **Actions > Mass Change > Item/Locations**. The Change Item/Loc Attributes window appears.

In a multi-channel environment, all changes at the warehouse level are applied at the virtual warehouse level. Each virtual warehouse within a physical warehouse can have a unique set of attributes.

The Change Item/Loc Attributes window contains the following sections.

■ Header

For **items** the header displays the item level description, or indicates if the item is a pack or reference item. Additionally the item number and item description is displayed.

For **item lists** the header displays the item list number and name.

■ [Apply Updates to](#page-451-0)

- [Location Attributes](#page-452-0)
- [Change Item/Loc Attributes Toolbar](#page-453-0)

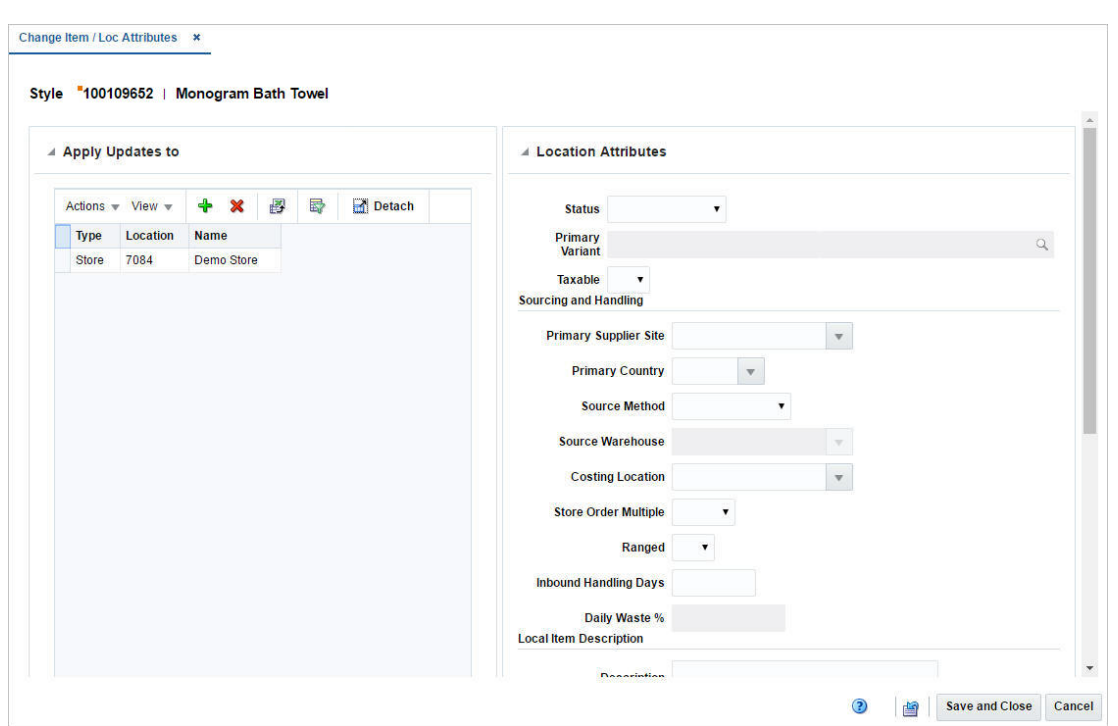

#### *Figure 3–69 Change Item/Loc Attributes*

# <span id="page-451-0"></span>**Apply Updates to**

In the Apply Updates to section you can enter a location or group of locations you want to change for the selected item or item list. The table displays the location type, location and location name by default.

### **Apply Updates to- Actions Menu and Icons**

Use the Actions Menu and icons to apply actions to the table. You can perform the actions listed below.

| <b>Actions Menu/Icons</b>                         | <b>Description</b>                                                                                          |
|---------------------------------------------------|----------------------------------------------------------------------------------------------------|
| Add and Add icon $\bigtriangledown$               | You can add new locations by selecting <b>Actions</b> > <b>Add</b> or by<br>using the Add icon $\ddagger$ . |
|                                                   | For more information about how to add a location, see the<br>Adding Locations section.                      |
| Delete and Delete icon $\mathbf{\mathbf{\times}}$ | You can delete one or more locations from the table:                                                        |
|                                                   | Select one or more records in the table.<br>$\blacksquare$                                                  |
|                                                   | Select Actions > Delete or use the Delete icon $\mathsf{x}$ .<br>$\blacksquare$                             |
|                                                   | You are prompted, if you want to delete the record. Select<br>$\blacksquare$<br>Yes to confirm the prompt.  |
|                                                   | The record(s) is/are deleted from the table.<br>$\blacksquare$                                              |

*Table 3–124 Apply Updates to - Actions Menu/Icons and Description*

| <b>Actions Menu/Icons</b>                     | <b>Description</b>                                                                                                    |
|-----------------------------------------------|----------------------------------------------------------------------------------------------------|
| Export to Excel and Export<br>to Excel icon 图 | You can export the records in the table to a Microsoft Excel<br>spreadsheet by selecting Actions > Export to Excel or by using<br>the Export to Excel icon $\mathbb{B}$ . |

*Table 3–124 (Cont.) Apply Updates to - Actions Menu/Icons and Description*

## **Apply Updates to - View Menu and Icons**

You can customize the view of the table by using the options in the View Menu.

| <b>View Menu/Icons</b>                        | <b>Description</b>                                                                                                    |
|-----------------------------------------------|----------------------------------------------------------------------------------------------------|
| Columns                                       | You can manage which of the columns will be shown in the table<br>by clicking the Show All and Manage Columns options.                        |
| Detach and Detach icon <b>la</b> l            | You can view the tables in the application in a separate window<br>by clicking Detach or by using the Detach icon $\blacksquare$ .            |
| Sort                                          | You can sort columns by the following options:<br>Ascending<br>Descending<br>$\blacksquare$                                                   |
| Reorder Columns                               | Advanced<br>You can reorder columns by clicking the Reorder Columns<br>option.                                                                |
| Query by Example and<br>Query by Example icon | You can filter the items by one or multiple column values by<br>clicking the Query by Example option or by using the Query by<br>Example icon |

*Table 3–125 Apply Updates to - View Menu/Icons and Description*

# <span id="page-452-0"></span>**Location Attributes**

In the Location Attributes section enter the attributes you want to change. The changes to attributes are applied to the locations that remain in the table in the Apply Updates to section.

| <b>Fields</b>                | <b>Description</b>                                                                                                 |
|------------------------------|----------------------------------------------------------------------------------------------------|
| <b>Status</b>                | Select the item status at the location from the list.                                                              |
| Primary Variant              | Enter or search for an item as the primary variant.                                                                |
|                              | This field is only available for items higher than transaction<br>level.                                           |
| Taxable                      | Indicate if the item is taxable at the location or not.                                                            |
| Sourcing and Handling:       |                                                                                                    |
| <b>Primary Supplier Site</b> | Enter, select or search for the supplier who will be the primary<br>supplier for the item/location combination.    |
| <b>Primary Country</b>       | Enter, select or search for the primary country for the<br>item/location combination.                              |
| Source Method                | Select the sourcing method from the list.                                                                          |
| Source Warehouse             | Enter, select or search for the source warehouse. Only available,<br>if you select Warehouse as the source method. |
| <b>Costing Location</b>      | Enter, select or search for the costing location.                                                                  |

*Table 3–126 Location Attributes - Fields and Description*

|                              | Select the pack size level at which the item is shipped between                             |
|------------------------------|---------------------------------------------------------------------------------------------|
| <b>Store Order Multiple</b>  | warehouses and stores.                                                                      |
| Ranged                       | Select if the locations is ranged for replenishment.                                        |
| <b>Inbound Handling Days</b> | Enter the number of inbound handling days for the item.                                     |
| Daily Waste %                | Enter the average percentage lost form inventory on a daily<br>basis due to natural wastage |
| Local Item Description:      |                                                                                             |
| Description                  | Enter the item description.                                                                 |
| <b>Short</b>                 | Enter a short description for the item                                                      |
| Location Tier Height:        |                                                                                             |
| Tier                         | Enter the tier.                                                                             |
| Height                       | Enter the height.                                                                           |
| Price:                       |                                                                                             |
| <b>Ticketing Price</b>       | Enter the ticket price.                                                                     |
| UIN:                         |                                                                                             |
| <b>UIN</b> Type              | Select the unique identification number UIN Type for the<br>location from the list.         |
| <b>UIN</b> Label             | Select the UIN label for the locations from the list.                                       |
| Capture Time                 | Select the capture time from the list.                                                      |
| <b>External UIN</b>          | Select the external UIN from the list.                                                      |

*Table 3–126 (Cont.) Location Attributes - Fields and Description*

# <span id="page-453-0"></span>**Change Item/Loc Attributes Toolbar**

The toolbar contains the following icons and buttons.

*Table 3–127 Change Item/Loc Attributes Toolbar - Icons/Buttons and Description*

| <b>Icons/Buttons</b>  | <b>Description</b>                                                                                 |
|-----------------------|----------------------------------------------------------------------------------------------------|
| Help icon $\odot$     | You can access the online help for a particular page by clicking<br>the Help icon $\odot$ .        |
| Refresh icon <b>≌</b> | You can refresh the window by clicking the Refresh icon 2. All<br>entries are reset and not saved. |
| <b>Save and Close</b> | Click Save and Close to save the entered records and close the<br>window.                          |
| Cancel                | Click <b>Cancel</b> to reject all entries and close the window.                                    |

# <span id="page-453-1"></span>**Adding Locations**

To add one or more locations want to change for the selected item or item list, follow the steps below.

- **1.** In the Apply Updates to section, select **Actions > Add**, or use the Add icon  $\triangle$ . The Add Location window appears.
- **2.** In the **Location** field, select a location type from the list. Then enter the location.
- **3.** Then choose one of the following options.
- Click **OK** to add the current locations to the table.
- Click OK and Add Another to add additional locations to the table.
- Click **Cancel** to reject all entries and close the window.

# **Download from Staging**

In the Item Download from Staging window you can download items from RMS to a spreadsheet.

**1.** From the Tasks menu, select **Items**> **Download from Staging**. The Item Download from Staging window appears.

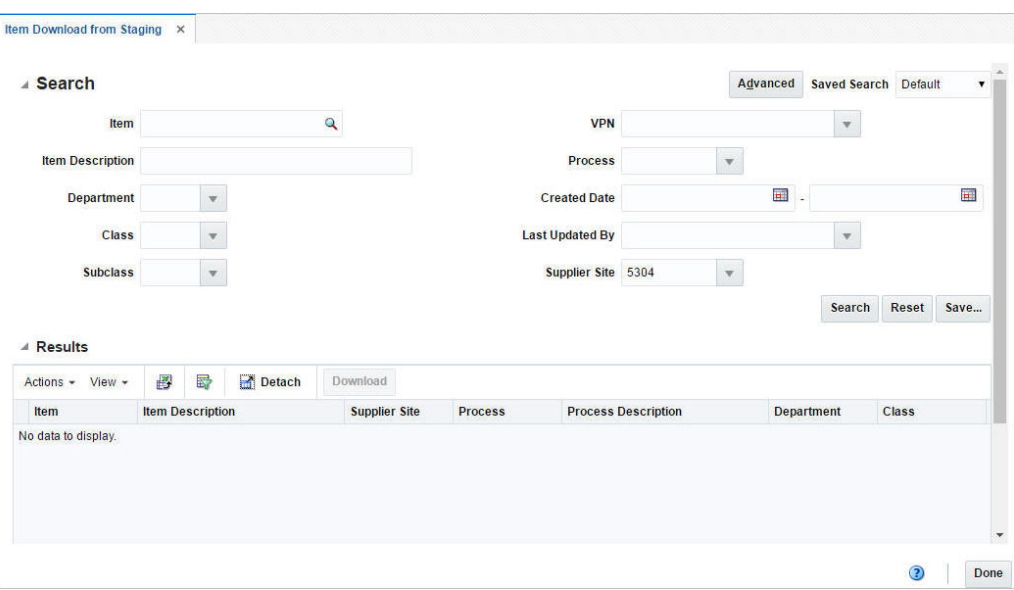

*Figure 3–70 Item Download from Staging Window*

**2.** Search for the items you want to download according to basic or advanced search criteria. The search results are shown in the Result section.

For more details regards the basic and advanced search function in RMS see the [Common User Interface Controls](#page-60-0) chapter, sections ["Searching for a Deal Through](#page-69-0)  [the Basic Search Criteria"](#page-69-0) and ["Searching for a Deal Through the Advanced Search](#page-70-0)  [Criteria".](#page-70-0)

**3.** To download all items displayed in the Result section, select **Actions** > **Download**, or use the **Download** button. The Download window appears.

*Figure 3–71 Download from Staging Window*

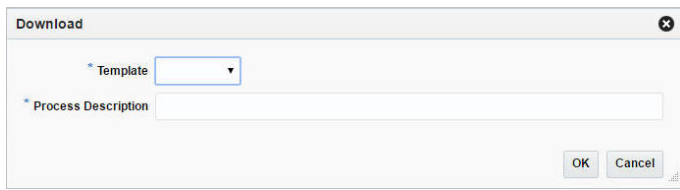

**4.** In the **Template** field, select the template you want to download. This field is a required field.

- **5.** The **Process Description** field displays the default process name with the date and timestamp. You can edit the name of the download process in this field. This field is a required field.
- **6.** Then choose one of the following options.
	- Click **OK** to open the spreadsheet with the selected items on your desktop.
	- Click **Cancel** to reject all entries and close the window.
- **7.** Click **Done** to close the Item Download from Staging window.

# **Download from RMS**

In the Item Download from RMS window you can download items from RMS to a spreadsheet.

**1.** From the Tasks menu, select **Items**> **Download from RMS**. The Item Download from RMS window appears.

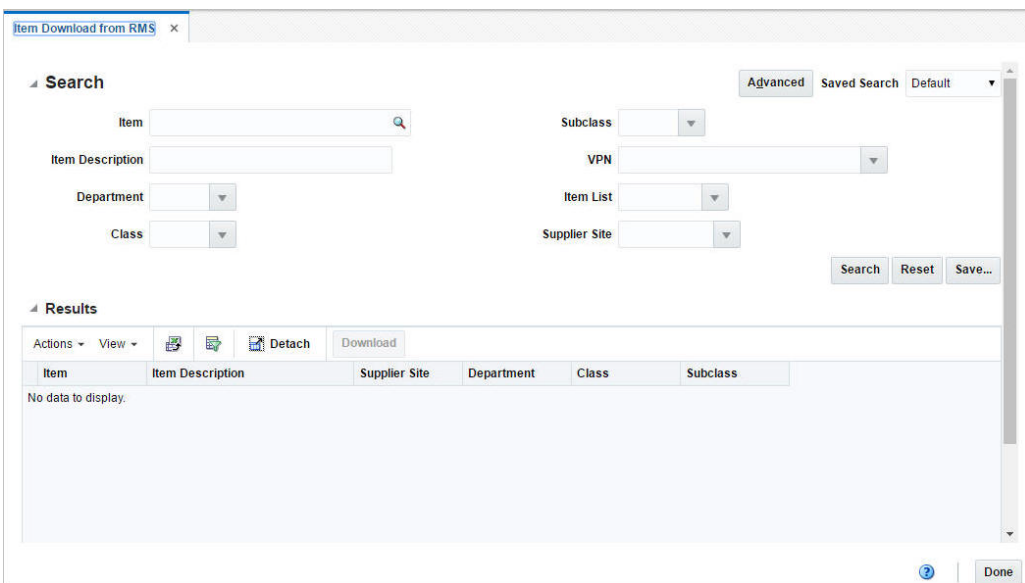

*Figure 3–72 Item Download from RMS*

**2.** Search for the items you want to download according to basic or advanced search criteria. The search results are shown in the Result section.

For more details regards the basic and advanced search function in RMS see the [Common User Interface Controls](#page-60-0) chapter, sections ["Searching for a Deal Through](#page-69-0)  [the Basic Search Criteria"](#page-69-0) and ["Searching for a Deal Through the Advanced Search](#page-70-0)  [Criteria".](#page-70-0)

**3.** To download all items displayed in the Result section, select **Actions** > **Download**, or use the **Download** button. The Download window appears.

*Figure 3–73 Download from RMS Window*

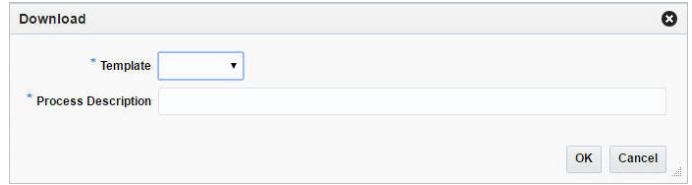

- **4.** In the **Template** field, select the template you want to download. This field is a required field.
- **5.** The **Process Description** field displays the default process name with the date and timestamp. You can edit the name of the download process in this field. This field is a required field.
- **6.** Then choose one of the following options.
	- Click **OK** to open the spreadsheet with the selected items on your desktop.
	- Click **Cancel** to reject all entries and close the window.
- **7.** Click **Done** to close the Item Download from RMS window.

# **Upload from Staging**

In the Item Upload from Staging window you can upload items into RMS from staging tables, where additional details can be added to the items before loading them to RMS.

**1.** From the Tasks menu, select **Items** > **Upload from Staging**. The Item Upload from Staging window appears.

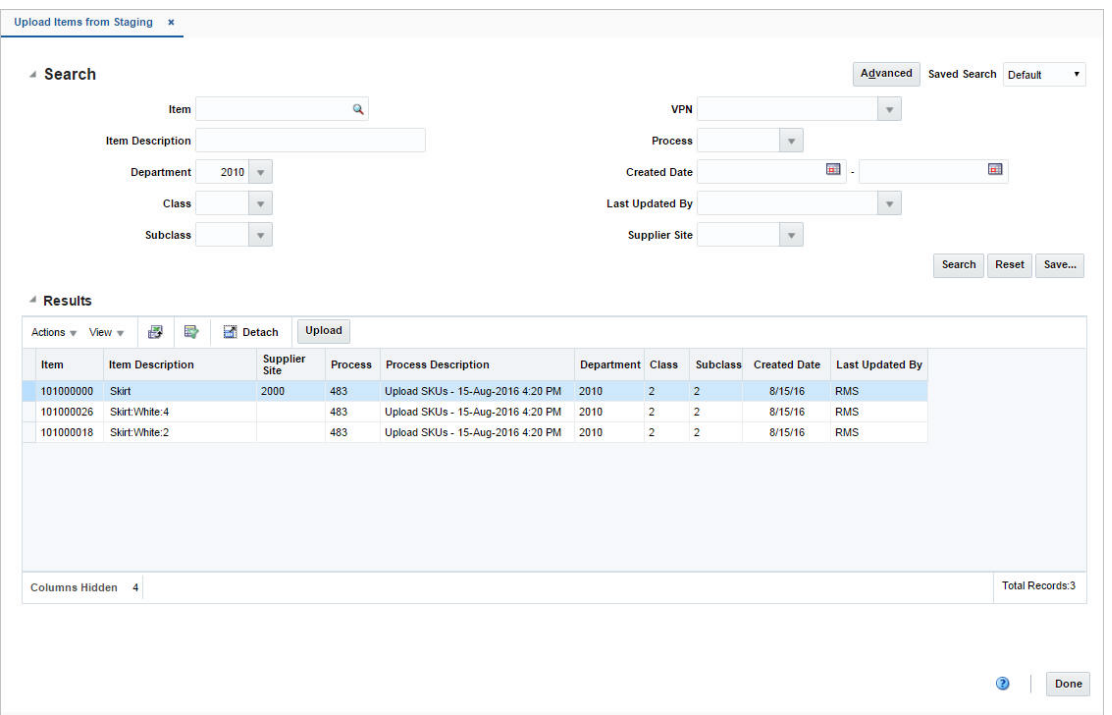

*Figure 3–74 Item Upload from Staging*

**2.** Search for the items you want to upload according to basic or advanced search criteria. The search results are shown in the Result section

For more details regards the basic and advanced search function in RMS see the [Common User Interface Controls](#page-60-0) chapter, sections ["Searching for a Deal Through](#page-69-0)  [the Basic Search Criteria"](#page-69-0) and ["Searching for a Deal Through the Advanced Search](#page-70-0)  [Criteria".](#page-70-0)

**3.** To upload all items displayed in the Result section, select **Actions** > **Upload**, or use the **Upload** button. The Upload window appears.

#### *Figure 3–75 Upload from Staging Window*

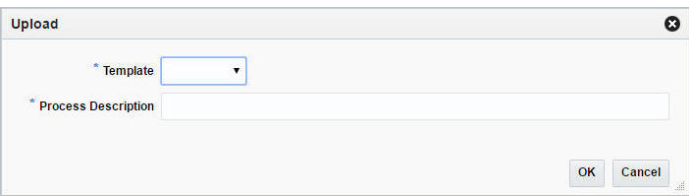

- **4.** In the **Template** field, select the template you want to upload to RMS.
- **5.** The **Process Description** field displays the default process name with the date and timestamp. You can edit the name of the upload process in this field.
- **6.** Then choose one of the following options.
	- Click **OK** to upload the items to RMS. The Result section is cleared.
	- Click **Cancel** to cancel the upload and close the Upload window.
- **7.** Click **Done** to close the Item Upload from Staging window.

# **Upload from File**

In the Item Upload from File window you can upload a file.

**1.** From the Tasks menu, select **Items** > **Upload from File**. The Item Upload from File window appears.

*Figure 3–76 Item Upload from File Window*

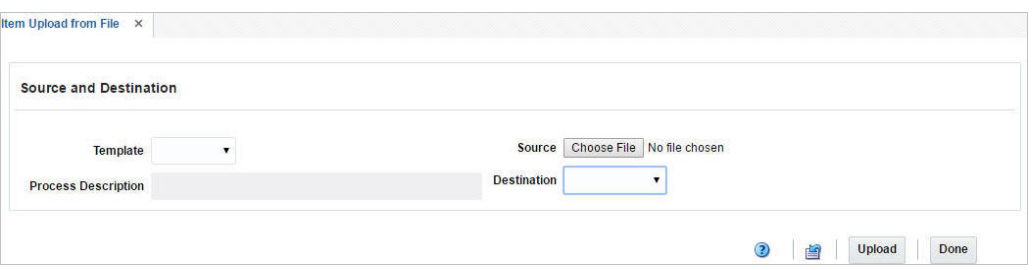

- **2.** In the **Template** field, select the template you want to upload to RMS tables or Staging tables.
- **3.** The **Process Description** field displays the default process name with the date and timestamp. You can edit the name of the upload process in this field.
- **4.** In the **Source** field, click the **Browse** button to upload the file.
- **5.** In the **Destination** field, choose either RMS Tables or Staging Tables from the list.
- **6.** Then choose one of the following options:
	- Click **Upload** to upload the file to RMS Tables or Staging Tables.
	- Click **Revert** to undo any changes.
- **7.** Click **Done** to close the Item Upload from File window.

# **Update Staged Diffs**

The Staged Diffs window allows you to add diff to parent items which are either present in RMS or in stating.

**1.** From the Tasks menu, select **Items** > **Update Staged Diffs**. The Staged Diffs window appears.

*Figure 3–77 Stage Diffs Window*

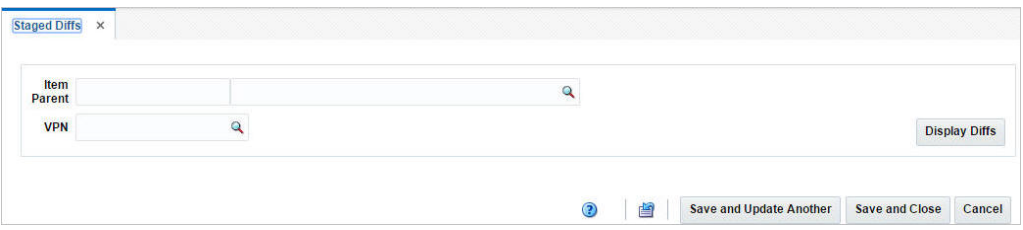

- **2.** In the **Item Parent** field, enter or search for the item parent.
- **3.** In the **VPN** field, enter or search for the VPN number.
- **4.** Click **Display Diffs**. The sections Item Parent Differentiators, Differentiators and Pending Child Items appear.

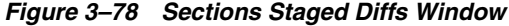

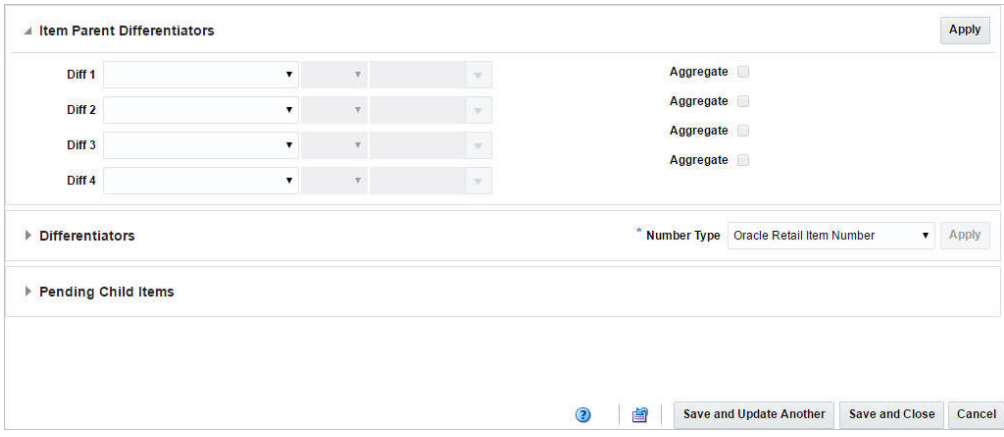

## **Item Parent Differentiators**

There are four differentiator fields in the Item Parent Differentiators section and each field will look for a different Diff Group ID or Diff ID. You need to manually select the value from the existing set of diff groups present in RMS using the diff values as a basis for the selection, or the Diff Group IDs or Diff IDs which are present in the staging table for the item parent. Specifying a diff group field or a diff value is mandatory to proceed with diff ID selection.

For a given Diff Group, the User Diff Value field will be populated with all Diff value variations available in the staging area for the parent item selected.

The **Aggregate** check box can be selected for three of the four diff groups specified. If any of the diff groups has the aggregate checkbox set, then the aggregate indicator flag should be set for the parent item during finalization.

The Diff ID and Diff Description are populated by the system, if the DIFF\_VALUE populated in the result row exactly matches the description of any Diff ID present in RMS under the corresponding diff group. The user can also remap a Diff value to a different Diff ID.

Click **Apply**. The Differentiator tables are displayed in the Differentiator section.

# **Differentiators**

In the Differentiator section there are four possible tables listing all the differentiators, one for each Differentiator Group or ID.

## **Differentiators - Actions Menu and Icons**

Use the Actions Menu and icons to apply actions to the table. You can perform the actions listed below.

| <b>Actions Menu/Icons</b>                         | <b>Description</b>                                                                                                   |  |  |
|---------------------------------------------------|----------------------------------------------------------------------------------------------------|--|--|
| Add and Add icon $\bigtriangledown$               | You can add differentiators by clicking <b>Add</b> from the Actions<br>menu or by clicking the Add icon $\ddagger$ . |  |  |
|                                                   | For more information on adding a differentiator, see the Adding<br>Differentiators section.                          |  |  |
| Edit and Edit icon $\mathscr I$                   | You can edit a differentiator by clicking <b>Edit</b> from the Actions<br>menu or by clicking the Edit icon $\ell$ . |  |  |
|                                                   | For more information on editing a differentiator, see the Editing<br>Differentiators section.                        |  |  |
| Delete and Delete icon $\mathbf{\mathbf{\times}}$ | You can delete a differentiator:                                                                                     |  |  |
|                                                   | Select a record in the table.                                                                                        |  |  |
|                                                   | Select Actions $>$ Delete or use the Delete icon $\mathbf{\mathbf{\times}}$ .<br>$\blacksquare$                      |  |  |
|                                                   | You are prompted, if you want to delete the record. Select<br>Yes to confirm the prompt.                             |  |  |
|                                                   | The record is deleted from the table.                                                                                |  |  |

*Table 3–128 Differentiators - Actions Menu/Icons and Description*

### **Differentiator - View Menu**

You can customize the view of the table by using the options in the View Menu.

*Table 3–129 Differentiator - View Menu and Description*

| <b>View Menu</b> | <b>Description</b>                                                                                                 |
|------------------|----------------------------------------------------------------------------------------------------|
| Columns          | You can manage which of the columns will be shown in the table<br>by clicking Show All and Manage Columns options. |
| Sort             | You can sort columns by the following options:                                                                     |
|                  | Ascending<br>п.                                                                                                    |
|                  | Descending<br>$\blacksquare$                                                                                       |
|                  | Advanced                                                                                                    |

|                  | <u>RODIC U ILU TUURINI DINGRUMUU TIGIT INGHU UNU DOSUNDUUN</u>     |
|------------------|--------------------------------------------------------------------|
| <b>View Menu</b> | <b>Description</b>                                                 |
| Reorder Columns  | You can reorder columns by clicking the Reorder Columns<br>option. |

*Table 3–129 (Cont.) Differentiator - View Menu and Description*

## <span id="page-460-0"></span>**Adding Differentiators**

To add differentiators:

**1.** From the Actions menu, click **Add** or click the Add icon . The Add Differentiators window appears.

*Figure 3–79 Add Differentiator Window*

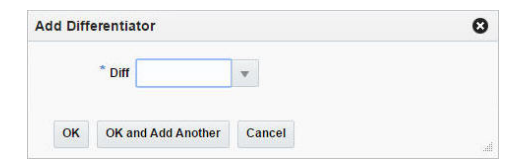

- **2.** In the **Diff** field, enter, select or search for a diff. This field is a required field.
- **3.** Then choose one of the following options.
	- Click **OK** to add the diff to the table and close the window.
	- Click **OK and Add Another** add additional diffs to the table.
	- Click **Cancel** to reject all entries and return to the Staged Diff Window.
- **4.** In the Differentiator section, select diffs in the tables.
- **5.** The number type is displayed by default.

The field defaults to the parent item's number type if no other children exist in RMS. If the parent item already exists in RMS with one or more children, the number type is set to the number type of the child items and is disabled. If the item parent is from Staging, then the number type defaults to the item parent's number type, but can be edited.

**6.** Click **Apply**. The Pending Child Items section expands and displays the child items in the table, based on the diffs that have selected in the diffs table.

## <span id="page-460-1"></span>**Editing Differentiators**

To edit differentiator:

- **1.** Select the differentiator you want to edit in one of the diff tables.
- **2.** From the Actions menu, click **Edit** or click the Edit icon **A**. The Edit Differentiator window appears.
- **3.** Edit the enabled fields as necessary.
- **4.** Then choose one of the following options.
	- Click **OK** to save the changes and close the window.
	- Click **Cancel** to reject all entries and close the window.

# **Pending Child Items**

The Pending Child Items table shows the child items that can be created using the selected Diffs.

You can edit the **Description** column directly in the table.

## **Pending Child Items - Actions Menu and Icons**

Use the Actions Menu and icons to apply actions to the table. You can perform the actions listed below.

| <b>Actions Menu/Icons</b>                                | <b>Description</b>                                                                                                    |
|----------------------------------------------------------|----------------------------------------------------------------------------------------------------|
| Edit and Edit icon $\mathbb Z$                           | Select Actions $>$ Edit or use the Edit icon $\ell$ to edit the selected<br>pending child item.                                                                                         |
|                                                          | For more information about how to edit a pending child item,<br>see the Editing Pending Child Items section.                                                                            |
| Delete and Delete icon <b>*</b>                          | You can delete a pending child item:                                                                                                    |
|                                                          | Select a record in the table.<br>$\blacksquare$                                                                                                    |
|                                                          | Select Actions > Delete or use the Delete icon $\mathbf{\mathsf{X}}$ .<br>$\blacksquare$                                                                                                |
|                                                          | You are prompted, if you want to delete the record. Select<br>$\blacksquare$<br>Yes to confirm the prompt.                                                                              |
|                                                          | The record is deleted from the table.<br>$\blacksquare$                                                                                                    |
| Export to Excel and Export<br>to Excel icon <sup>■</sup> | You can export the records in the table to a Microsoft Excel<br>spreadsheet by selecting <b>Actions</b> > <b>Export to Excel</b> or by using<br>the Export to Excel icon $\mathbb{B}$ . |
| Wrap icon                                                | You can wrap the values in the table column by first clicking the<br>column on which you would like the text to wrap and then<br>using the Wrap icon                                    |

*Table 3–130 Pending Child Items - Actions Menu/Icons and Description*

## **Pending Child Items - View Menu and Icons**

You can customize the view of the table by using the options in the View Menu.

**View Menu/Icons Description** Columns You can manage which of the columns will be shown in the table by clicking the **Show All** and **Manage Columns** options. Detach and Detach icon $\blacksquare$  You can view the tables in the application in a separate window by clicking Detach or by using the Detach icon  $\blacksquare$ . Sort You can sort columns by the following options: **Ascending** ■ Descending **Advanced** Reorder Columns You can reorder columns by clicking the Reorder Columns option. Query by Example and Query by Example icon You can filter the items by one or multiple column values by clicking the Query by Example option or by using the Query by Example icon  $\blacksquare$ .

*Table 3–131 Pending Child Items - View Menu/Icons and Description*

## <span id="page-462-0"></span>**Editing Pending Child Items**

To edit pending child items, follow the steps below.

- **1.** In the Pending Child Items section, select a record in the table.
- **2.** Then select **Actions > Edit**, or use the Edit icon  $\lambda$ . The Edit Child Item window appears. The data of the selected child item is displayed.
- **3.** If you edit a Variable Weight PLU, the format and prefix values are displayed.
- **4.** Edit fields, as necessary.

**Note:** You can edit the description also directly in the table.

If you edit an item with the item type number EAN/UCC-13, you can automatically generate the EAN number by clicking **Generate** button.

- **5.** Then choose one of the following options.
	- Click OK to add your changes to the table and close the window.
	- Click OK and Edit Next to edit the next child item in the table.
	- Click **Cancel** to reject your entries and close the window.

## **Staged Diffs Toolbar**

*Figure 3–80 Staged Diff Toolbar*

Save and Update Another Save and Close Cancel

| <b>Icons/Buttons</b>    | <b>Description</b>                                                                                                    |
|-------------------------|----------------------------------------------------------------------------------------------------|
| Help icon $\bullet$     | You can access the online help for a particular page by clicking<br>the Help icon $\bullet$ .                           |
| Refresh icon ■          | You can refresh the window by clicking the Refresh icon. All<br>entries are reset and not saved.                        |
| Save and Update Another | Click Save and Update Another to save the current record and<br>update another record. The Staged Diffs window appears. |
| <b>Save and Close</b>   | Click Save and Close to save the staged diffs records and close<br>the window.                                          |
| Cancel                  | Click <b>Cancel</b> to reject the staged diffs records and close the<br>window.                                         |

*Table 3–132 Staged Diffs Toolbar - Icons/Buttons and Description*

# **Creating Pack Template**

A pack template is used to order diffs that are frequently ordered as a set, rather than ordering individual items. When creating a pack item, you must specify a quantity for each combination.

To create a pack template:

**1.** From the Tasks menu, select **Items** > **Create Pack Template**. The Create Pack Template window appears.

*Figure 3–81 Create Pack Template Window*

|          |   | * Template | 10010800 - |        | $\ddot{\mathbf{e}}$ |
|----------|---|------------|------------|--------|---------------------|
| * Type 1 | v | Type 2     |            | Type 3 |                     |
| * Group  |   | Group      | $\sim$     | Group  |                     |

- **2.** In the **Template** field, a Pack Template ID is automatically generated and displayed. Enter a description for the template.
- **3.** In each **Type** field, enter the ID of a diff type you want to assign to this template for up to four diff types, or select the diff type.
- **4.** In each **Group** field, select the diff group you want to assign to this template, for up to four diff groups.
- **5.** For each **Diff** field, enter a diff ID, select or search for a diff for each diff group/type combination. The field label will display the value that you selected in the Diff Type field.
- **6.** Click **Add Details**. The Detail section appears. For more information about adding details, see the [Adding Details](#page-465-0) section.

*Figure 3–82 Detail Section*

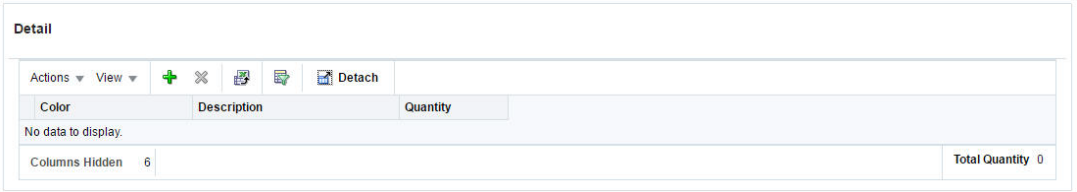

# **Detail**

The detail table displays the differentiator values.

## **Detail - Actions Menu and Icons**

Use the Actions Menu and icons to apply actions to the table. You can perform the actions listed below.

*Table 3–133 Detail - Actions Menu/Table Toolbar Icons and Description*

| <b>Actions Menu/Icon</b>                 | <b>Description</b>                                                                                           |
|------------------------------------------|----------------------------------------------------------------------------------------------------|
| Add and Add icon $\ddot{\mathbf{\cdot}}$ | You can add details by clicking <b>Add</b> from the Actions menu or<br>by clicking the Add icon $\ddagger$ . |
|                                          | For more information on adding the details see the Adding<br>Details section.                                |

| <b>Actions Menu/Icon</b>                    | <b>Description</b>                                                                                                    |  |  |
|---------------------------------------------|----------------------------------------------------------------------------------------------------|--|--|
| Delete and Delete icon $\mathbf{\times}$    | You can delete a detail by using the following steps:                                                                                                    |  |  |
|                                             | Select a record in the table.                                                                                                    |  |  |
|                                             | Select Actions $>$ Delete or use the Delete icon $\mathbf{\mathsf{X}}$ .                                                                                   |  |  |
|                                             | You are prompted, if you want to delete the record. Select<br>$\blacksquare$<br>Yes to confirm the prompt.                                                 |  |  |
|                                             | The record is deleted from the table.                                                                                                    |  |  |
| Export to Excel and Export<br>to Excel icon | You can export the records in the table to a Microsoft Excel<br>spreadsheet by selecting Actions > Export to Excel or by using<br>the Export to Excel icon |  |  |

*Table 3–133 (Cont.) Detail - Actions Menu/Table Toolbar Icons and Description*

## **Detail - View Menu and Icons**

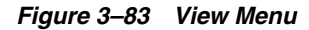

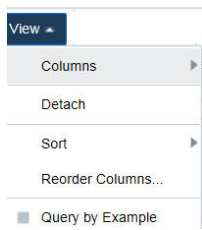

*Table 3–134 Detail - View Menu/Icons and Description*

| <b>View Menu/Icons</b>                        | <b>Description</b>                                                                                                    |  |
|-----------------------------------------------|----------------------------------------------------------------------------------------------------|--|
| Columns                                       | You can manage which of the columns will be shown in the table<br>by clicking the Show All and Manage Columns options.                        |  |
| Detach and Detach icon                        | You can view the tables in the application in a separate window<br>by clicking Detach or by using the Detach icon                             |  |
| Sort                                          | You can sort columns by the following options:                                                                                                |  |
|                                               | Ascending                                                                                                    |  |
|                                               | Descending                                                                                                    |  |
|                                               | Advanced                                                                                                    |  |
| Reorder Columns                               | You can reorder columns by clicking the Reorder Columns<br>option.                                                                            |  |
| Query by Example and<br>Query by Example icon | You can filter the items by one or multiple column values by<br>clicking the Query by Example option or by using the Query by<br>Example icon |  |

# **Create Pack Templates Toolbar**

The toolbar contains the following icons and buttons.

*Figure 3–84 Create Pack Template Toolbar*

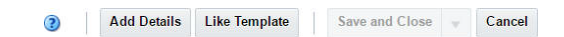

| <b>Icons/Buttons</b>           | <b>Description</b>                                                                                     |
|--------------------------------|----------------------------------------------------------------------------------------------------|
| Help icon $\circ$              | You can access the online help for a particular page by clicking<br>the Help icon $\odot$ .            |
| <b>Add Details button</b>      | The <b>Add Details</b> button is enabled when you enter the ID and<br>select the group of a diff type. |
|                                | For information on the <b>Add Details</b> button, see the Adding<br>Details section.                   |
| Like Template button           | The Like Template button is enabled when you enter the value<br>of a group.                            |
|                                | For more information on the Like Template button, see the<br>Adding a Like Template section.           |
| <b>Save</b>                    | Click <b>Save</b> to save the entered records.                                                         |
| <b>Save and Create Another</b> | Click Save and Create Another to save the entered records and<br>create another pack template.         |
| <b>Save and Close</b>          | Click <b>Save and Close</b> to save the entered records and close the<br>window.                       |
| Cancel                         | Click Cancel to reject all entries and close the window.                                               |

*Table 3–135 Create Pack Templates Toolbar - Icons/Buttons and Description*

# <span id="page-465-0"></span>**Adding Details**

To add details:

**1.** In the Detail section, select **Actions > Add**, or click the Add icon  $\bullet$ . The Add Detail window appears.

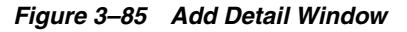

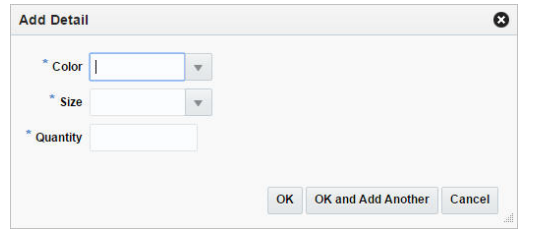

- **2.** In the enabled fields, enter, select or search for the diffs.
- **3.** In the **Quantity** field, enter the quantity.
- **4.** Then choose one of the following options.
	- Click **OK** to add the diff details to the table and close the window.
	- Click **OK and Add Another** to add additional diff details.
	- Click **Cancel** to reject all entries and close the window.

## <span id="page-465-1"></span>**Adding a Like Template**

The Like Template button is enabled when you enter the value of a group.

To add a like template:

**1.** In each **Type** field, enter the ID of a diff type you want to assign to this template for up to four diff types, or select the diff type.

- **2.** In each **Group** field, select the diff group you want to assign to this template, for up to four diff groups.
- **3.** Click **Like Template**. The Like Template window appears.

#### *Figure 3–86 Like Template Window*

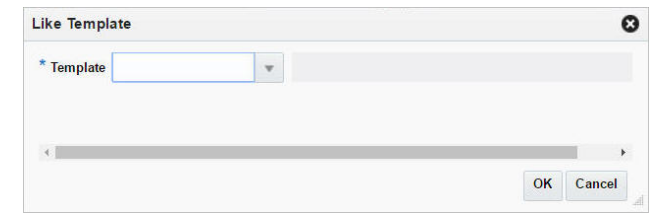

- **4.** Then choose one of the following options.
	- Click **OK** to create the like template and close the window.
	- Click **Cancel** to reject all entries and close the window.

# **Managing Pack Templates**

To manage pack templates:

**1.** From the Tasks menu, select **Items** > **Manage Pack Templates**. The Manage Pack Template window appears.

*Figure 3–87 Manage Pack Templates Window*

|          | * Template | $\mathbf{v}$ |   |        | $\theta$ |        |
|----------|------------|--------------|---|--------|----------|--------|
| * Type 1 |            | Type 2       |   | Type 3 |          | Type 4 |
| " Group  |            | Group        | v | Group  | ÷        | Group  |
| 4        |            |              |   |        |          |        |

- **2.** In the **Template** field, you can either enter, select or search for a template.
- **3.** The **Type** and **Group** fields of that particular template gets populated by default.
- **4.** The columns of the template get populated in the Details table.

## **Detail**

The detail table displays the differentiator values.

### **Details - Actions Menu and Icons**

Use the Actions Menu and icons to apply actions to the table. You can perform the actions listed below.

| <b>Actions Menu/Icons</b>                         | <b>Description</b>                                                                                                    |  |  |  |  |
|---------------------------------------------------|----------------------------------------------------------------------------------------------------|--|--|--|--|
| Add and Add icon $\ddagger$                       | You can add details by clicking Add from the Actions menu or<br>by clicking the Add icon $\ddagger$ .                                                                             |  |  |  |  |
|                                                   | For more information on adding the details see the Adding<br>Details section.                                                                                                    |  |  |  |  |
| Delete and Delete icon $\mathbf{\mathbf{\times}}$ | You can a detail:                                                                                                    |  |  |  |  |
|                                                   | Select a record in the table.<br>$\blacksquare$                                                                                                    |  |  |  |  |
|                                                   | Select Actions $>$ Delete or use the Delete icon $\mathbf{\mathsf{X}}$ .                                                                                                    |  |  |  |  |
|                                                   | You are prompted, if you want to delete the record. Select<br>$\blacksquare$<br>Yes to confirm the prompt.                                                                        |  |  |  |  |
|                                                   | The record is deleted from the table.<br>$\blacksquare$                                                                                                    |  |  |  |  |
| Export to Excel icon                              | You can save the table to a Microsoft Excel spreadsheet by<br>clicking the export to Excel option from the Actions menu or by<br>clicking the Export to Excel icon $\mathbb{B}$ . |  |  |  |  |

*Table 3–136 Detail Section - Actions Menu/Icons and Description*

## **Detail - View Menu and Icons**

### *Figure 3–88 View Menu and Icons*

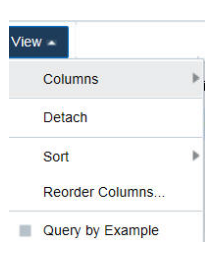

*Table 3–137 Detail - View Menu/Icons and Description*

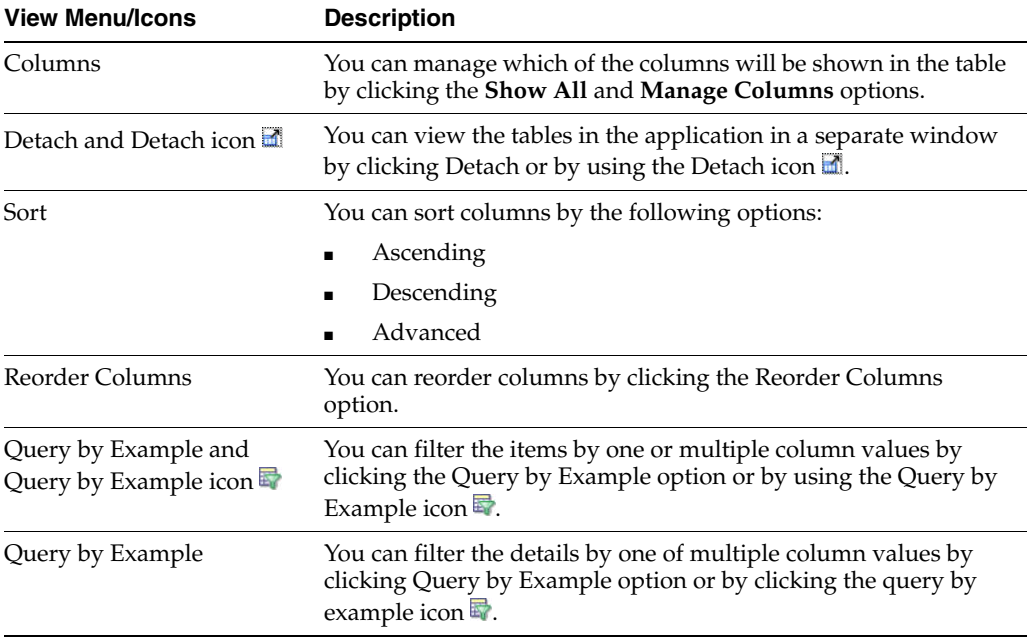
# **Manage Pack Template Toolbar**

The toolbar contains the following icons and buttons.

#### *Figure 3–89 Manage Pack Template Toolbar*

3 X Save and Close - Cancel

*Table 3–138 Manage Pack Template Toolbar - Icons/Buttons and Description*

| <b>Icon/Buttons</b>               | <b>Description</b>                                                                                                    |
|-----------------------------------|----------------------------------------------------------------------------------------------------|
| Help icon $\odot$                 | You can access the online help for a particular page by clicking<br>the Help icon $\bullet$ .                                    |
| Delete icon $\mathbf{\mathsf{x}}$ | You can delete a pack template, by clicking <b>Delete</b> from the<br>Actions menu or by clicking the Delete icon $\mathsf{X}$ . |
| Refresh <b>■</b>                  | You can refresh the pack template details, by clicking the Refresh<br>icon ■.                                                    |
| <b>Save</b>                       | Click Save to save the entered records.                                                                                          |
| <b>Save and Create Another</b>    | Click Save and Create Another to save the entered records and<br>create another pack template.                                   |
| <b>Save and Close</b>             | Click Save and Close to save the entered records and close the<br>window.                                                        |
| Cancel                            | Click <b>Cancel</b> to reject all entries and close the window.                                                                  |

# **Packs by Component**

In the Packs by Component window you can search for and view all the pack items that contain a specified component item.

To view packs by component:

**1.** From the Tasks menu, select **Items** > **Packs by Component**. The Packs by Component window appears.

*Figure 3–90 Packs by Component Window*

| Packs by Component * |   |                    |                                | ٠                   |                       |   |              |      |
|----------------------|---|--------------------|--------------------------------|---------------------|-----------------------|---|--------------|------|
|                      |   |                    |                                | Item 104800037      | Reg item retest again | Q |              |      |
| Actions $-$ View $-$ | 國 | 尋                  | Detach                         | $\blacksquare$ Wrap |                       |   |              |      |
| Pack                 |   | <b>Description</b> |                                |                     |                       |   |              |      |
| "116750022           |   |                    | 181 PB test complex Buyer pack |                     |                       |   |              |      |
|                      |   |                    |                                |                     |                       |   |              |      |
|                      |   |                    |                                |                     |                       |   |              |      |
|                      |   |                    |                                |                     |                       |   |              |      |
|                      |   |                    |                                |                     |                       |   |              |      |
|                      |   |                    |                                |                     |                       |   |              |      |
|                      |   |                    |                                |                     |                       |   | $\odot$<br>曾 | Done |

**2.** To search by reference item, enter the item number of the reference item, or click the Search link to search and select the item.

- **3.** The item numbers and descriptions of the item at and above the transaction level appear.
- **4.** Click **Done** to close the window.

## **Table**

The table displays all pack items that contain the selected component item.

## **Table - Actions Menu and Icons**

| <b>Actions Menu/Icons</b>                            | <b>Description</b>                                                                                                    |
|------------------------------------------------------|----------------------------------------------------------------------------------------------------|
| Export to Excel and Export<br>to Excel icon <i>■</i> | You can export the records in the table to a Microsoft Excel<br>spreadsheet by selecting Actions > Export to Excel or by using<br>the Export to Excel icon $\blacksquare$ . |
| Wrap icon                                            | You can wrap the values in the table column by first clicking the<br>column on which you would like the text to wrap and then<br>using the Wrap icon $\blacksquare$ .       |

*Table 3–139 Table - Actions Menu/Icons and Description*

## **Table - View Menu and Icons**

You can customize the view of the table by using the options in the View Menu.

| <b>View Menu/Icons</b>                        | <b>Description</b>                                                                                                    |
|-----------------------------------------------|----------------------------------------------------------------------------------------------------|
| Columns                                       | You can manage which of the columns will be shown in the table<br>by clicking the Show All and Manage Columns options.                                         |
| Detach and Detach icon <b>Li</b>              | You can view the tables in the application in a separate window<br>by clicking Detach or by using the Detach icon <b>1.</b>                                    |
| Sort                                          | You can sort columns by the following options:                                                                                                    |
|                                               | Ascending                                                                                                    |
|                                               | Descending                                                                                                    |
|                                               | Advanced<br>$\blacksquare$                                                                                                    |
| Reorder Columns                               | You can reorder columns by clicking the Reorder Columns<br>option.                                                                                             |
| Query by Example and<br>Query by Example icon | You can filter the items by one or multiple column values by<br>clicking the Query by Example option or by using the Query by<br>Example icon $\blacksquare$ . |
| Detach                                        | You can view the tables in the application in a separate window<br>by clicking Detach or by clicking the Detach icon                                           |

*Table 3–140 Table -View Menu/Icons and Description*

## **Packs By Component Toolbar**

The toolbar contains the following icons and buttons.

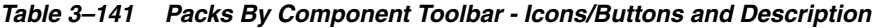

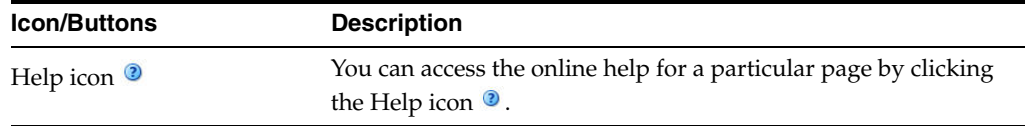

| <b>Icon/Buttons</b> | <b>Description</b>                                                          |
|---------------------|-----------------------------------------------------------------------------|
|                     | You can refresh the pack template details, by clicking the Refresh<br>icon. |
| Done                | Click <b>Done</b> to close the window.                                      |

*Table 3–141 (Cont.) Packs By Component Toolbar - Icons/Buttons and Description*

# **Ticket Request**

Items generally have tickets or labels affixed to them in the store. While shoppers may note the price and size, sales clerks may glean quite a bit of additional information from the tickets and labels. An item may have multiple tickets and labels.

You can choose what information is printed on tickets and labels and under what circumstances they should be automatically printed. When necessary, you can choose to print tickets on demand. Ticket requests are transmitted to an external ticketing system for printing.

Before you can use tickets and labels, you must add the types of tickets to the system. After entering a unique ID and description for a ticket type, you choose which attributes of an item are to be printed on the ticket type. You also indicate whether the ticket type is a shelf edge label. If the ticket type is a shelf edge label, only one label per request is printed.

After the ticket types are defined, you can associate one or more ticket types with an item. You can associate ticket types with multiple items by using an item list.

The Ticket Request window allows you to enter what type of information must be printed on the ticket. You can choose from two types of information:

- **Attributes:** System-defined characteristics of an item. For example, you can specify that the department, class, subclass, and retail price be printed on tickets.
- **User Defined Attributes:** User-defined characteristics of an item. For example, you can indicate that a user-defined date, free-form text, or value be printed on tickets.

At this point, you indicate the circumstances under which tickets are automatically printed. The circumstances are:

- When a purchase order is approved
- When an order is received
- When a permanent price change takes effect

If you use an item list, the ticket types that you add to the item list supersede existing ticket types associated with the items on the item list. A message appears requesting if the same ticket types to any subordinate level items.

Should the need arise, you can request tickets on demand. The request may be for a single item, items on an item list, or items on a purchase order. Requests may be edited until the tickets are printed.

*Figure 3–91 Ticket Request Window*

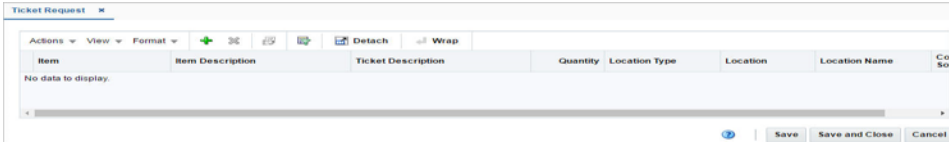

## **Table**

The table displays the item and ticket information.

## **Table - Actions Menu and Icons**

Use the Actions Menu and icons to apply actions to the table. You can perform the actions listed below.

*Table 3–142 Table - Actions Menu/Icons and Description*

| <b>Actions Menu/ Icons</b>                        | <b>Description</b>                                                                                                    |  |  |
|---------------------------------------------------|----------------------------------------------------------------------------------------------------|--|--|
| Add and Add icon $\bigoplus$                      | You can add a ticket request by clicking <b>Add</b> from the Actions<br>menu or by clicking the Add icon $\ddagger$ .                                              |  |  |
|                                                   | For more information on adding a ticket request see the Adding<br>Items section.                                                                                   |  |  |
| Delete and Delete icon $\mathbf{\mathbf{\times}}$ | You can delete a ticket request:                                                                                                    |  |  |
|                                                   | Select a record in the table.                                                                                                    |  |  |
|                                                   | Select Actions $>$ Delete or use the Delete icon $\mathbf{\mathsf{X}}$ .                                                                                           |  |  |
|                                                   | You are prompted, if you want to delete the record. Select<br>$\blacksquare$<br>Yes to confirm the prompt.                                                         |  |  |
|                                                   | The record is deleted from the table.                                                                                                    |  |  |
| Export to Excel icon                              | You can save the table to a Microsoft Excel spreadsheet by<br>clicking the export to Excel option from the Actions menu or by<br>clicking the Export to Excel icon |  |  |
| Wrap icon —                                       | You can wrap the values in the table column by using the Wrap<br>icon ption.                                                                                       |  |  |

#### **Table - View Menu and Icons**

You can customize the view of the table by using the options in the View Menu.

| <b>View Menu/Icons</b> | <b>Description</b>                                                                                                    |
|------------------------|----------------------------------------------------------------------------------------------------|
| Columns                | You can manage which of the columns will be shown in the table<br>by clicking Show All and Manage Columns options.                                                   |
| <b>Detach</b>          | You can view the tables in the application in a separate window<br>by clicking Detach or by clicking the Detach icon $\blacksquare$ .                                |
| Reorder Columns        | You can reorder columns by clicking the Reorder Columns<br>option.                                                                                                   |
| Query by Example       | You can filter the ticket request by one of multiple column<br>values by clicking Query by Example option or by clicking the<br>query by example icon $\mathbb{F}$ . |

*Table 3–143 Table - View Menu/Icons and Description*

## **Format Menu**

Use the Format Menu to format the Ticket Request table.

*Figure 3–92 Table - Format Menu*

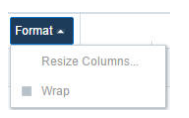

| <b>Format Menu</b> | <b>Description</b>                                                       |  |  |  |
|--------------------|--------------------------------------------------------------------------|--|--|--|
| Resize Columns     | You can resize columns by clicking Reorder Columns option.               |  |  |  |
| Wrap               | You can wrap the values in the table column by using the Wrap<br>option. |  |  |  |

*Table 3–144 Table - Format Menu and Description*

## **Ticket Request Toolbar**

The toolbar contains the following icons and buttons.

| <b>Icon/Buttons</b>   | <b>Description</b>                                                                                   |  |  |
|-----------------------|----------------------------------------------------------------------------------------------------|--|--|
| Help icon $\odot$     | You can access the online help for a particular page by clicking<br>the Help icon $\ddot{\bullet}$ . |  |  |
| <b>Save</b>           | Click Save to save the entered records.                                                              |  |  |
| <b>Save and Close</b> | Click <b>Save and Close</b> to save the entered records and close the<br>window.                     |  |  |
| Cancel                | Click <b>Cancel</b> to reject all entries and close the window.                                      |  |  |

*Table 3–145 Ticket Request Toolbar - Icons/Buttons and Description*

# <span id="page-472-0"></span>**Adding Items**

To add items:

- **1.** From the Tasks menu, select **Items** > **Ticket Request**. The Ticket Request window appears.
- **2.** From the Actions menu, click **Add** or click the Add icon  $\blacklozenge$ . The Add Items Window appears.

#### *Figure 3–93 Add items Window*

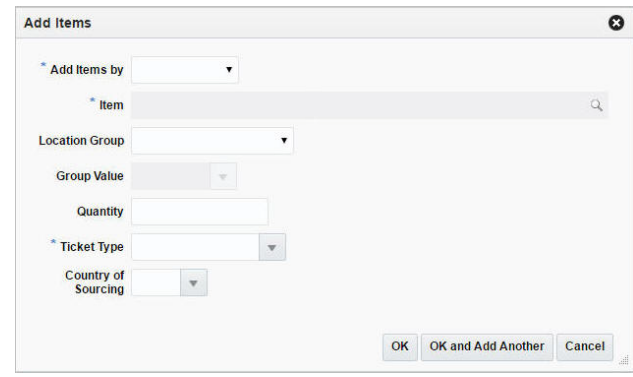

- **3.** In the **Add Items By** field, select the items from the list. The options are: Single Item, Item List, Purchase Order. This field is a required field.
- **4.** In the **Item** field, add the item number for which the tickets needs to be generated. This field is a required fiel.d
- **5.** In the **Location Group** field, select the location group from the list.
- **6.** In the **Group Value** field, enter the ID of the location group, select or search for the group.
- **7.** In the **Quantity** field, enter the number of tickets that needs to be generated.
- **8.** In the **Ticket Type** field, select or search for the ticket type. This field is a required field.
- **9.** Then choose one of the following options.
	- Click OK to add the item to the table and close the window.
	- Click **OK and Add Additional** to add additional items.
	- Click **Cancel** to reject all entries and close the window.

# **Items by UDA**

The Item by UDA window allows you to maintain and view the items that are associated with a user defined attribute (UDA). You can edit the default date, text, or value of the user defined attribute for each item.

To access the Items by UDA window, follow the steps below.

**1.** From the Tasks menu, select **Items** > **Items by UDA**. The Items by UDA window appears.

*Figure 3–94 Items by UDA Window*

|                     |          |     |               |   |                         |   |        |      |                  |         | <b>User Defined Attribute</b> |                       | $\overline{\phantom{a}}$ |        |
|---------------------|----------|-----|---------------|---|-------------------------|---|--------|------|------------------|---------|-------------------------------|-----------------------|--------------------------|--------|
| Actions =           | $View -$ | $+$ | $\mathscr{J}$ | × | 國                       | 殿 | Detach | Wrap |                  |         |                               |                       |                          |        |
| <b>Item</b>         |          |     |               |   | <b>Item Description</b> |   |        |      | <b>UDA Value</b> |         | <b>UDA Value Description</b>  |                       |                          |        |
| No data to display. |          |     |               |   |                         |   |        |      |                  |         |                               |                       |                          |        |
|                     |          |     |               |   |                         |   |        |      |                  | $\odot$ |                               | <b>Save and Close</b> |                          | Cancel |

- **2.** To search by user defined attribute, enter the user defined attribute, or click the Search link to search and select the user defined attribute.
- **3.** The item and descriptions of the items by UDA appear.
- **4.** Click **Save and Close** to save your changes and close the window.

## **Table**

The table displays the item, item description and UDA value and description.

#### **Table - Actions Menu and Icons**

Use the Actions Menu and icons to apply actions to the table. You can perform the actions listed below.

| <b>Actions Menu/Icons</b>                     | <b>Description</b>                                                                                                    |  |  |  |
|-----------------------------------------------|----------------------------------------------------------------------------------------------------|--|--|--|
| Add and Add icon $\bigoplus$                  | You can add a UDA to items by clicking <b>Add</b> from the Actions<br>menu or by clicking the Add icon $\ddagger$ .                                                   |  |  |  |
|                                               | For more information on adding an item by UDA see the<br>Adding UDA to Items section.                                                                                 |  |  |  |
| Edit and Edit icon $\triangle$                | You can edit the UDA of an item by clicking <b>Edit</b> from the<br>Actions menu or by clicking the Edit icon $\ell$ .                                                |  |  |  |
|                                               | For more information on editing a deal, see the Editing UDAs of<br>an Item section.                                                                                   |  |  |  |
| Delete and Delete icon <b>X</b>               | You can UDAs:                                                                                                    |  |  |  |
|                                               | Select a record in the table.                                                                                                    |  |  |  |
|                                               | Select Actions > Delete or use the Delete icon $\mathsf{\&}$ .                                                                                                    |  |  |  |
|                                               | You are prompted, if you want to delete the record. Select<br>Yes to confirm the prompt.                                                                              |  |  |  |
|                                               | The record is deleted from the table.                                                                                                    |  |  |  |
| Export to Excel and Export<br>to Excel icon 图 | You can export the records in the table to a Microsoft Excel<br>spreadsheet by selecting Actions > Export to Excel or by using<br>the Export to Excel icon            |  |  |  |
| Wrap icon                                     | You can wrap the values in the table column by first clicking the<br>column on which you would like the text to wrap and then<br>using the Wrap icon $\blacksquare$ . |  |  |  |

*Table 3–146 Table - Actions Menu/Icons and Description*

## **Table - View Menu and Icons**

You can customize the view of the table by using the options in the View Menu.

| <b>View Menu/Icons</b>                        | <b>Description</b>                                                                                                    |  |  |  |
|-----------------------------------------------|----------------------------------------------------------------------------------------------------|--|--|--|
| Columns                                       | You can manage which of the columns will be shown in the table<br>by clicking the <b>Show All</b> and <b>Manage Columns</b> options.          |  |  |  |
| Detach and Detach icon                        | You can view the tables in the application in a separate window<br>by clicking Detach or by using the Detach icon $\blacksquare$ .            |  |  |  |
| Sort                                          | You can sort columns by the following options:<br>Ascending<br>Descending<br>Advanced<br>$\blacksquare$                                       |  |  |  |
| Reorder Columns                               | You can reorder columns by clicking the Reorder Columns<br>option.                                                                            |  |  |  |
| Query by Example and<br>Query by Example icon | You can filter the items by one or multiple column values by<br>clicking the Query by Example option or by using the Query by<br>Example icon |  |  |  |

*Table 3–147 Items by UDA Window - View Menu/Icons and Description*

## **Items by UDA Toolbar**

The toolbar contains the following icons and buttons.

| <b>Icon/Buttons</b>   | <b>Description</b>                                                                          |
|-----------------------|---------------------------------------------------------------------------------------------|
| Help icon $\odot$     | You can access the online help for a particular page by clicking<br>the Help icon $\odot$ . |
| Refresh ■             | You can refresh the pack template details, by clicking the Refresh<br>icon.                 |
| <b>Save</b>           | Click Save to save the entered records.                                                     |
| Save and Edit Another | Click Save and Edit Another to save the entered records and<br>edit additional UDAs.        |
| Cancel                | Click Cancel to reject all entries and close the window.                                    |

Table 3-148 Items by UDA Toolbar - Icons/Buttons and Description

## <span id="page-475-0"></span>**Adding UDA to Items**

To add a UDA to items:

- **1.** From the Tasks menu, select **Items** > Items by UDA. The Items by UDA window appears.
- **2.** From the Actions menu, click **Add** or click the Add icon  $\triangle$ . The Add Items Window appears.

#### *Figure 3–95 Add Item Window*

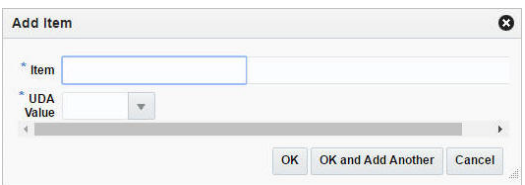

- **3.** In the **Item** field, enter, select or search for the item from the list.
- **4.** Add the UDA value, UDA date or UDA text.
- **5.** Then choose one of the following options.
	- Click **OK** to add the UDA/Item combination to the table and close the window.
	- Click OK and Add Another to add additional item/UDA combinations.
	- Click **Cancel** to reject your entries and close the window.

## <span id="page-475-1"></span>**Editing UDAs of an Item**

To edit UDAs of an item:

- **1.** From the Tasks menu, select **Items** > Items by UDA. The Items by UDA window appears.
- **2.** From the Actions menu, click **Edit** or click the Edit icon.  $\ell$ . The Edit Items window appears.
- **3.** The item is displayed by default in the Item field.
- **4.** Edit the UDA value, UDA date or UDA text.
- **5.** Then choose one of the following options.
- Click **OK** to add your changes and close the window.
- Click **Cancel** to reject all entries and close the window.

## <span id="page-476-0"></span>**Scheduled Item Maintenance**

The Scheduled Item Maintenance window is used to view or edit lists of item list/location list links. After linking an item list with a location list, you may specify a date to use the item/location list as part of a scheduled item maintenance update.

Item lists are set up by selecting items either individually or by a group characteristic.At any time you may add items to or delete items from an item list. Item lists may also be linked with Location Lists using the Scheduled Item Maintenance window.

You can add items to a list one by one, or you can enter criteria in order to group the items. It becomes much simpler to apply changes to multiple items when the items are grouped on an item list.

The item list feature allows you to create, copy, edit, view, and use a group of items that are identified by one ID.

## **Creating a Schedule**

The Item/Loc Update window allows you to maintain and view lists of item list/location list links. After linking an item list with a location list, a date to use the item/location list as part of a scheduled item maintenance update should be specified.

To add an item/loc list link:

**1.** From the Tasks menu, select **Items** > **Scheduled Item Maintenance** > **Create Scheduled Item Update**. The Item/Loc Update window appears.

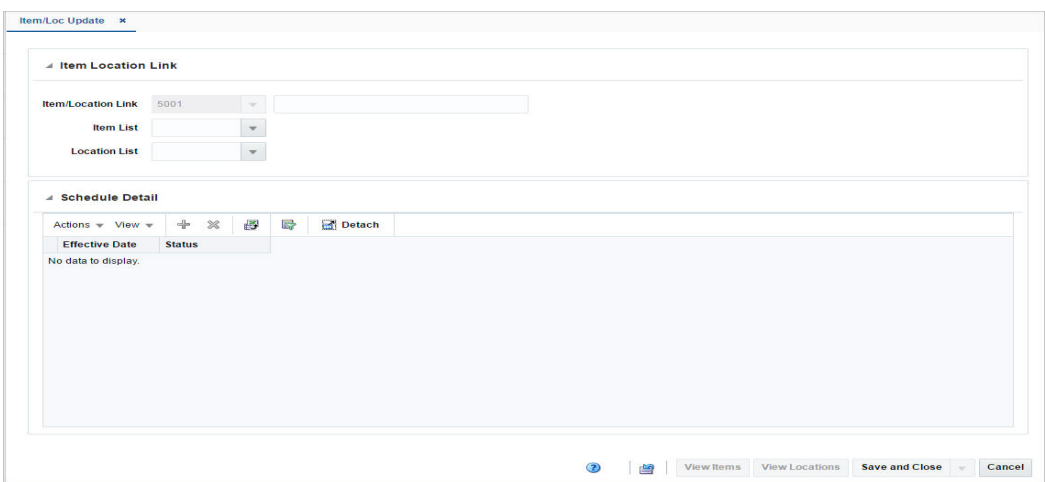

*Figure 3–96 Item/Loc Update Window*

- **2.** In the Item Location Link section, enter the following:
	- In the **Item/Location Link ID** field, enter a name for the link you are creating. The ID number will be created by RMS.
	- In the Item List field, enter, select or search for an item list.
	- In the **Location List** field, enter, select or search for a location list.

**Note:** You will only be able to add item and location lists that do not have user security, or are created by you.

## **Schedule Detail**

In the Schedule Detail section add dates and statuses for the item/location link.

#### **Schedule Detail - Actions Menu and Icons**

| <b>Actions Menu/Icons</b>                         | <b>Description</b>                                                                                                    |
|---------------------------------------------------|----------------------------------------------------------------------------------------------------|
| Add and Add icon $\ddagger$                       | You can add a schedule detail by clicking <b>Add</b> from the Actions<br>menu or by clicking the Add icon $\ddot{\bullet}$ .                                              |
|                                                   | For more information on adding schedule detail, see the Adding<br>Schedule Detail section.                                                                                |
| Delete and Delete icon $\mathbf{\mathbf{\times}}$ | You can delete schedule details:                                                                                                    |
|                                                   | Select a record in the table.                                                                                                    |
|                                                   | Select Actions $>$ Delete or use the Delete icon $\mathbf{\mathsf{X}}$ .                                                                                                  |
|                                                   | You are prompted, if you want to delete the record. Select<br>$\blacksquare$<br>Yes to confirm the prompt.                                                                |
|                                                   | The record is deleted from the table.                                                                                                    |
| Export to Excel and Export<br>to Excel icon       | You can export the records in the table to a Microsoft Excel<br>spreadsheet by selecting Actions > Export to Excel or by using<br>the Export to Excel icon $\mathbb{B}$ . |

*Table 3–149 Schedule Detail - Actions Menu/Icons and Description*

## **Schedule Details - View Menu and Icons**

You can customize the view of the table by using the options in the View Menu.

*Table 3–150 Schedule Detail - View Menu/Icons and Description*

| <b>View Menu/Icons</b>                        | <b>Description</b>                                                                                                    |
|-----------------------------------------------|----------------------------------------------------------------------------------------------------|
| Columns                                       | You can manage which of the columns will be shown in the table<br>by clicking the Show All and Manage Columns options.                        |
| Detach and Detach icon                        | You can view the tables in the application in a separate window<br>by clicking Detach or by using the Detach icon                             |
| Sort                                          | You can sort columns by the following options:<br>Ascending<br>Descending<br>$\blacksquare$<br>Advanced                                       |
| Reorder Columns                               | You can reorder columns by clicking the Reorder Columns<br>option.                                                                            |
| Query by Example and<br>Query by Example icon | You can filter the items by one or multiple column values by<br>clicking the Query by Example option or by using the Query by<br>Example icon |

# **Item/Loc Update Toolbar**

The toolbar contains the following icons and buttons.

#### *Figure 3–97 Item/Loc Update Toolbar*

View Items View Locations Save and Close . Cancel  $\odot$ 會

| lcon/Buttons                      | <b>Description</b>                                                                                                    |
|-----------------------------------|----------------------------------------------------------------------------------------------------|
| Help icon $\odot$                 | You can access the online help for a particular page by clicking<br>the Help icon $\bullet$ .                              |
| Refresh icon ■                    | You can refresh the window by clicking the Refresh icon. All<br>entries are reset and not saved.                           |
| Delete icon $\mathbf{\mathsf{X}}$ | Use the Delete icon $\mathbf{\times}$ to delete the current item/location link.                                            |
|                                   | This option is only available in Edit mode, if you enter the<br>window through the Mange Scheduled Item Updates option.    |
| <b>More Actions</b>               | You can navigate to open the following windows by clicking<br>More Actions menu:                                           |
|                                   | <b>View Items</b>                                                                                                    |
|                                   | Opens the Item List Items window. View items of the item<br>list.                                                          |
|                                   | For more information about this window, see the<br>Foundation Data chapter, section "Item List Items Window".              |
|                                   | <b>View Locations</b><br>$\blacksquare$                                                                                    |
|                                   | Opens the Location List Detail window. View items of the<br>location list.                                                 |
|                                   | For more information about this window, see the<br>Foundation Data chapter, section "Location List Detail<br>Window".      |
| Save                              | Click Save to save the entered records.                                                                                    |
| <b>Save and Create Another</b>    | Click Save and Create Another to save the entered records and<br>add additional item/location links.                       |
|                                   | This option is only available in Create mode, if you enter the<br>window through the Create Scheduled Item Updates option. |
| <b>Save and Edit Another</b>      | Click <b>Save and Edit Another</b> to save the entered records and<br>edit additional item/location links.                 |
|                                   | This option is only available in Edit mode, if you enter the<br>window through the Mange Scheduled Item Updates option.    |
| <b>Save and Close</b>             | Click Save and Close to save the entered records and close the<br>window.                                                  |
| Cancel                            | Click Cancel to reject all entries and close the window.                                                                   |

*Table 3–151 Item/Loc Update Toolbar - Icons/Buttons and Description*

# <span id="page-478-0"></span>**Adding Schedule Detail**

To add schedule detail:

- **1.** From the Tasks menu, select **Items** > **Scheduled Item Maintenance** > **Create Scheduled Item Update**. The Item/Loc Update window appears.
- **2.** In the Item/Loc Update window, go to Schedule Detail section.
- **3.** From the Actions menu, select **Add** or click the Add icon  $\triangle$ . The Schedule Detail window appears.
- **4.** In the **Effective Date** field, enter the date for this link to become effective in RMS or use the Calendar icon to select a date.
- **5.** In the **Status** field, select the status that will be applied to this link on the effective date.
- **6.** Then choose one of the following options.
	- Click OK to add the schedule detail to the table and close the window.
	- Click OK and Add Another to add additional effective dates.
	- Click **Cancel** to reject all entries and close the window.

## **Manage Item/Loc Update Window**

To maintain an item/loc list link:

- **1.** From the Tasks menu, select **Items** > **Scheduled Item Maintenance** > **Manage Scheduled Item Updates**. The Item/Loc Update window appears.
- **2.** In the Item Location Link section, enter the following details:
	- In the Item/Location Link ID field, enter a name for the link you are creating. The ID number will be created by RMS.

If you enter the item/location link, the item list, the location list and scheduled details default to the values of the item/location link.

- In the Item List field, enter an item list ID, select or search for an ID.
- In the **Location List** field, enter a location list ID, select or search for an ID.

**Note:** You will only be able to add item and location lists that do not have user security, or created by you.

**3.** In the Schedule Detail section the effective dates and statuses are displayed.

For more information about the Item/Loc Update window, see the [Scheduled Item](#page-476-0)  [Maintenance](#page-476-0) section.

# <span id="page-479-0"></span>**Creating a Product Restriction**

The Product Restriction window allows you to create, edit, and copy point of sale (POS) product restriction configurations. With product restriction configurations, you can restrict the sale of items for various reasons. You select the dates on which the configuration is valid at the stores.

To view product restriction:

**1.** From the Tasks menu, select **Items** > **Create Product Restriction**. The Product Restriction window appears

#### *Figure 3–98 Product Restriction Window*

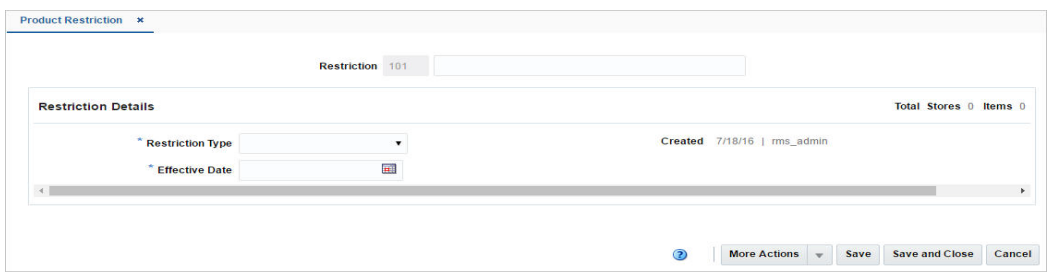

- **2.** In the **Restriction** field, a unique product restriction configuration ID is filled in automatically.
- **3.** In the **Restriction** Type field, you can create product restrictions for the following restriction types:
	- Food stamp: Customers can use food stamps to purchase the associated items.
	- **Minimum age:** Customer must be at least a specified age to purchase the associated items. You specify the minimum age.
	- Container deposit: Customers must pay a deposit when purchasing the associated items. You specify the amount of the deposit.
	- **Container redemption value:** Customers may receive a refund if they return the containers for the associated items. You specify the amount of the refund.
	- **Day/time/date:** Customers cannot purchase the associated items before or after a specific time, on a specific day of the week, or on a specific date. You can also specify a combination of these time restrictions.
	- **Tender type:** Customers cannot use a specific type of tender to purchase the associated items.
	- Non-discountable: Customers cannot receive a discount on the associated items.
	- **Returnable:** Customers cannot return the associated items.
	- **Quantity Limit:** Customers are limited to a maximum quantity of the associated items that they can purchase in a single sale. You specify the quantity limit.

When you copy a configuration, the basic configuration information, such as product restriction type, are copied into a new configuration and assigned a new ID. However, the associated stores and items are not copied, so you must add stores and items to the new configuration.

- **4.** In the **Effective** Date field, enter the date, or select the calendar button and select a date.
- **5.** The **Created** field displays the date and timestamp when the product restriction was created.

## **Product Restriction Toolbar**

The toolbar contains the following icons and buttons.

#### *Figure 3–99 Product Restriction Toolbar*

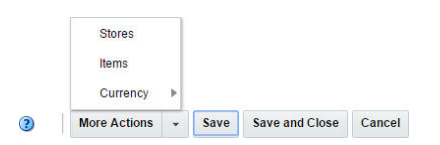

*Table 3–152 Product Restrictions Toolbar - Icons/Buttons and Description* 

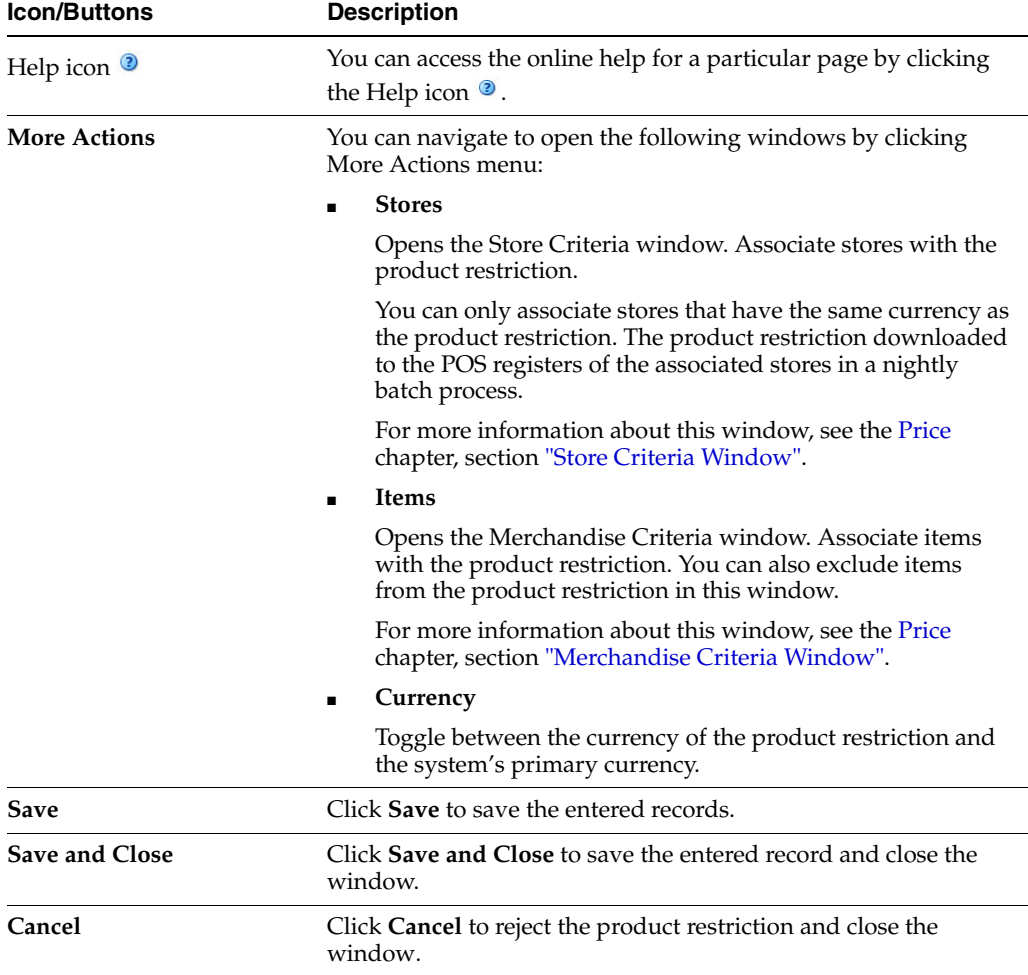

# **Managing Product Restrictions**

The Manage Product Restrictions option opens the Product Restriction Search window.

Managing product restriction involves performing one or more of the following tasks:

- Searching for product restriction
- Creating a product restriction from an existing product restriction
- Editing a product restriction
- Viewing a product restriction

You can access the Manage Product Restriction window from the Task Menu, select **Items** > **Manage Product Restrictions**. The Product Restriction Search window appears.

The Manage Product Restriction Search window includes the following sections:

■ Search

For more information on the Product Restriction Search window, see the Searching [for a Product Restriction](#page-482-0) section.

- **[Results](#page-485-0)**
- **[Product Restriction Search Toolbar](#page-486-0)**

#### *Figure 3–100 Search Results Section*

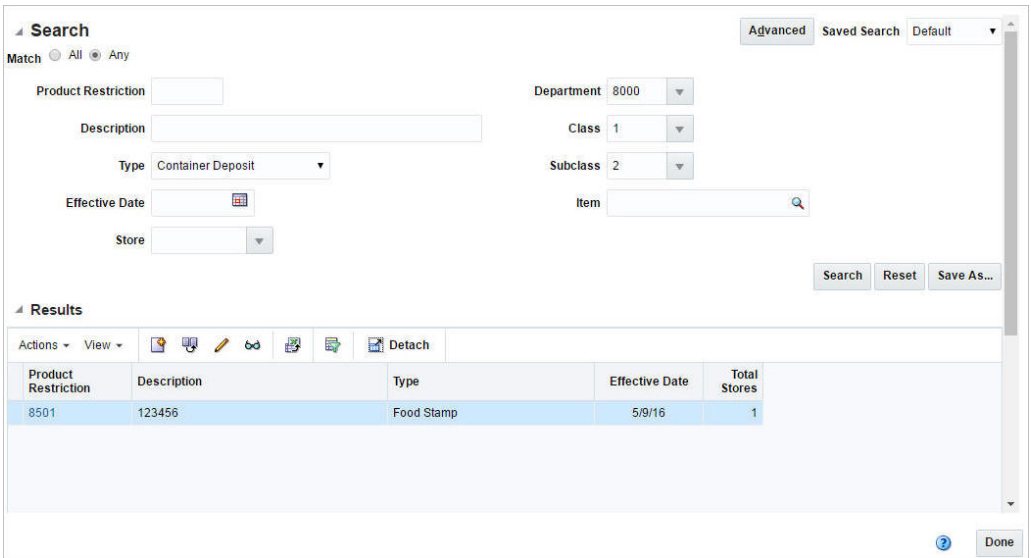

## <span id="page-482-0"></span>**Searching for a Product Restriction**

To search for a product restriction:

- **1.** From the Tasks menu, select **Items** > **Manage Product Restrictions**. The Product Restriction Search window appears.
- **2.** You can search product restriction by providing search criteria in search section. Criteria can be provided either in Basic or Advanced mode, depending on the requirement.

Basic is the default mode when the search screen is entered. Click **Advanced** to access the search panel in advanced mode. You can return to Basic mode by clicking **Basic**.

## **Searching for a Product Restriction Through the Basic Search Criteria**

To search for a product restriction through the basic search criteria:

**1.** Enter or select one or all of the following basic search criteria.

| <b>Fields</b>       | <b>Description</b>                                                                   |
|---------------------|--------------------------------------------------------------------------------------|
| <b>Match</b> option | Check radio button All or Any.                                                       |
|                     | All - only product restrictions matching all entered search<br>criteria are shown.   |
|                     | Any - product restrictions matching any of the entered search<br>criteria are shown. |

*Table 3–153 Product Restriction - Basic Search Criteria and Description*

| <b>Fields</b>              | <b>Description</b>                                                                                 |
|----------------------------|----------------------------------------------------------------------------------------------------|
| <b>Product Restriction</b> | Enter the product restriction configuration.                                                       |
| Description                | Enter a description for the product restriction configuration.                                     |
| <b>Type</b>                | Select the restriction type.                                                                       |
| <b>Effective Date</b>      | Enter the date or click the calendar button and select a date.                                     |
| <b>Store</b>               | Enter, select or search for the store.                                                             |
| Department                 | Enter the department number, select or search for the<br>department name and number from the list. |
| <b>Class</b>               | Enter the class number, select or search for the class name and<br>number from the list.           |
| <b>Sub Class</b>           | Enter the subclass number, select or search for the subclass name<br>and number from the list.     |
| Item                       | Enter the item or search the item by using the search icon.                                        |

*Table 3–153 (Cont.) Product Restriction - Basic Search Criteria and Description*

**2.** You can also click on the Saved Search drop down to select one of the saved set of search criteria. Selecting a saved search populates the criteria section with saved criteria. If the saved search is selected to run automatically then search will be executed too.

You can also choose to manage and personalize the saved searches by clicking Personalize in the list. The Personalized Saved Searched window appears.

For more information on Personalized Saved Search, see the [Common User](#page-60-0)  [Interface Controls](#page-60-0) chapter, section ["Personalize Saved Search".](#page-72-0)

- **3.** Click **Search**. The product restrictions that match the search criteria are displayed in the Results section.
- **4.** Click **Reset** to clear the search criteria and results.
- **5.** Click **Save..** button to save the current set of search criteria as a Saved Search. The Create Saved Search window appears.

For information on Create Saved Search window, see the [Common User Interface](#page-60-0)  [Controls](#page-60-0) chapter, section ["Create Saved Search"](#page-73-0).

**6.** Click **Done** to close the window.

#### **Searching for a Product Restriction Through the Advanced Search Criteria**

To search product restriction through the advanced search criteria:

**1.** Enter or select one or all of the following advanced search criteria.

*Table 3–154 Product Restriction - Advanced Search Criteria and Description*

| <b>Fields</b>              | <b>Description</b>                                                                   |
|----------------------------|--------------------------------------------------------------------------------------|
| <b>Match option</b>        | Check radio button All or Any.                                                       |
|                            | All - only product restrictions matching all entered search<br>criteria are shown.   |
|                            | Any - product restrictions matching any of the entered search<br>criteria are shown. |
| <b>Product Restriction</b> | Enter the product restriction configuration.                                         |

| <b>Fields</b>         | <b>Description</b>                                                                                      |
|-----------------------|----------------------------------------------------------------------------------------------------|
| Description           | Enter a description for the product restriction configuration.                                          |
| <b>Type</b>           | Select the restriction type.                                                                            |
| <b>Effective Date</b> | Enter the effective date for the product restriction or click the<br>calendar button and select a date. |
| <b>Tender Type</b>    | Select the tender type from the list.                                                                   |
| Minimum Age           | Enter the minimum age for the product restriction.                                                      |
| <b>Store</b>          | Enter, select or search for the store.                                                                  |
| Department            | Enter the department number, select or search for the<br>department name and number from the list.      |
| Class                 | Enter the class number, select or search for the class name and<br>number from the list.                |
| <b>Sub Class</b>      | Enter the subclass number, select or search for the subclass name<br>and number from the list.          |
| Item                  | Enter the item or search the item by using the search icon.                                             |

*Table 3–154 (Cont.) Product Restriction - Advanced Search Criteria and Description*

*Figure 3–101 Search Section in Advanced Search Mode*

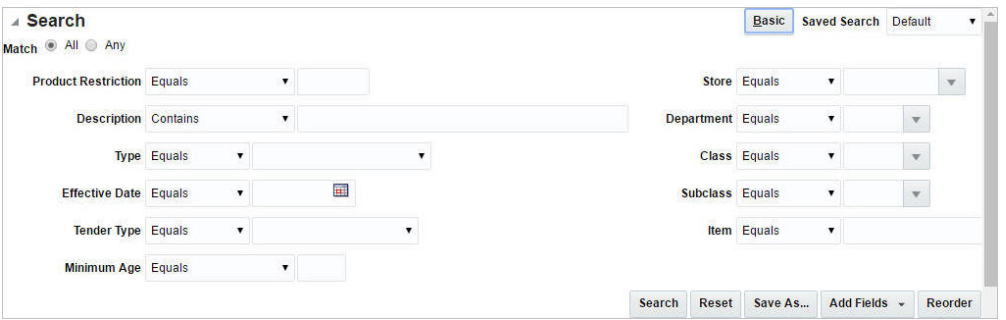

- **2.** To narrow down the search, use the list next to the search fields. For example, determine if the entered value should equal or not equal the search result.
- **3.** Click on the Saved Search list to select one of the saved search criteria. Selecting a saved search populates the search section with the saved search criteria. If the run automatically function is enabled for the search, the search is executed immediately.

You can also personalize your saved searches by selecting **Personalize**. The Personalize Saved Searches window appears.

For more information about the Personalized Saved Search, see the [Common User](#page-60-0)  [Interface Controls](#page-60-0) chapter, section ["Personalize Saved Search".](#page-72-0)

- **4.** Click **Search**. The product restrictions that match the search criteria are displayed in the Results section.
- **5.** Click **Reset** to clear the search section and results.
- **6.** Click **Save As...** to save the current search criteria. The Create Saved Search window appears.

For more information about how to save your search criteria, see the [Common](#page-60-0)  [User Interface Controls](#page-60-0) chapter, section ["Create Saved Search".](#page-73-0)

- **7.** Click **Add Fields** to add more fields for the advanced search. To remove the field from the search, click the x right next to the field.
- **8.** Click **Reorder** to change the order of the available search fields. The Reorder Search Fields window appears.
	- Select the desired search field and use the up and down arrows to rearrange the order of the fields.
	- Click OK to confirm the new order of the fields and close the window.
	- Click **Cancel** to reject any changes and close the window.
- **9.** Click **Done** to close the window.

## <span id="page-485-0"></span>**Results**

The Results sections list the retrieved product restrictions.

## **Results - Actions Menu and Icons**

Use the Actions Menu and icons to apply actions to the Results table. You can perform the actions listed below.

| <b>Actions Menu/Icon</b>                      | <b>Description</b>                                                                                                    |
|-----------------------------------------------|----------------------------------------------------------------------------------------------------|
| Create and Create icon                        | You can create product restriction by clicking <b>Create</b> from the<br>Actions menu or by clicking the Create icon $\blacksquare$ .                                         |
|                                               | For more information on creating product restriction, see the<br>Creating a Product Restriction section.                                                                      |
| Create from Existing icon                     | You can create from a existing product restriction by clicking<br>Create from Existing from the Actions menu or by clicking the<br>Create from Existing icon $\blacksquare$ . |
|                                               | For more information on create from existing product restriction,<br>see the Creating from an Existing Product Restriction section.                                           |
| Edit and Edit icon $\triangle$                | You can edit product restriction by clicking Edit from the<br>Actions menu or by clicking the Edit icon $\triangle$ .                                                         |
|                                               | For more information on editing product restriction, see the<br><b>Editing Product Restriction section.</b>                                                                   |
| View and View Supplier                        | To view a product restriction:                                                                                                    |
| icon se                                       | Select a record in the Results section.                                                                                                    |
|                                               | Select <b>Actions &gt; View,</b> or click the View icon $\infty$ . The<br>$\blacksquare$<br>Product Restriction window appears in View mode.                                  |
|                                               | Click <b>Done</b> to close the window.<br>٠                                                                                                    |
| Export to Excel and Export<br>to Excel icon ■ | You can export the records in the table to a Microsoft Excel<br>spreadsheet by selecting Actions > Export to Excel or by using<br>the Export to Excel icon                    |

*Table 3–155 Results - Actions Menu/Icons and Description*

## **Results - View Menu and Icons**

You can customize the view of the table by using the options in the View Menu.

| <b>View Menu/Icons</b>                        | <b>Description</b>                                                                                                    |
|-----------------------------------------------|----------------------------------------------------------------------------------------------------|
| <b>Currency Views</b>                         | Toggle between the currency of the product restriction and the<br>system's primary currency.                                         |
| Columns                                       | You can manage which of the columns will be shown in the table<br>by clicking the <b>Show All</b> and <b>Manage Columns</b> options. |
| Detach and Detach icon                        | You can view the tables in the application in a separate window<br>by clicking Detach or using the Detach icon                       |
| Sort                                          | You can sort columns by the following options:                                                                                       |
|                                               | Ascending                                                                                                    |
|                                               | Descending                                                                                                    |
|                                               | Advanced                                                                                                    |
| Reorder Columns                               | You can reorder columns by clicking the Reorder Columns<br>option.                                                                   |
| Query by Example and<br>Query by Example icon | You can filter the items by one or multiple column values by<br>clicking Query by Example or using the Query by Example icon<br>蓉    |

*Table 3–156 Results - View Menu/Icons and Description*

## <span id="page-486-0"></span>**Product Restriction Search Toolbar**

The toolbar contains the following icons and buttons.

| <b>Icons/Buttons</b> | <b>Description</b>                                                                            |
|----------------------|-----------------------------------------------------------------------------------------------|
| Help icon $\ddot{ }$ | You can access the online help for a particular page by clicking<br>the Help icon $\bullet$ . |
| Done                 | Click <b>Done</b> to close the window.                                                        |

*Table 3–157 Product Restriction Search Toolbar - Icons/Buttons and Description*

## <span id="page-486-1"></span>**Creating from an Existing Product Restriction**

When you copy a configuration, the basic configuration information, such as product restriction type, are copied into a new configuration and assigned a new ID. However, the associated stores and items are not copied, you must add stores and items to the new configuration.

To create from an existing product restriction:

- **1.** From the Tasks menu, select **Items** > **Manage Product Restrictions**. The Product Restriction Search window appears.
- **2.** From the Actions menu, select **Create from Existing** or click the Create from Existing icon  $\blacksquare$ . The Product Restriction window appears.

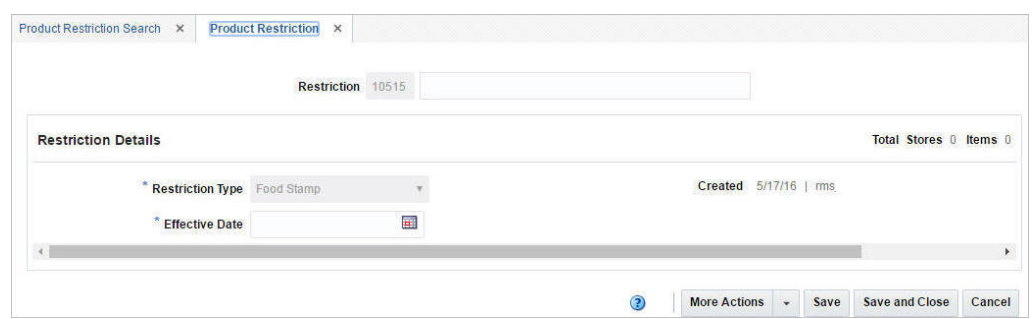

*Figure 3–102 Product Restriction Window in Create from Existing Mode*

- **3.** In the **Restriction** field, enter the restriction ID. A unique product restriction configuration ID is filled in automatically.
- **4.** In the Effective Date field, enter the date or click the calendar button and select a date.

For more information about the Product Restriction window, see the [Creating a](#page-479-0)  [Product Restriction](#page-479-0) section.

- **5.** Then choose one of the following options.
	- Click **Save** to save the product restriction.
	- Click **Save and Close** to save the product restriction and close the window.
	- Click **Cancel** to reject all entries and close the window.

## <span id="page-487-0"></span>**Editing Product Restriction**

To edit product restriction:

- **1.** From the Tasks menu, select **Items** > **Manage Product Restrictions**. The Product Restriction Search window appears.
- **2.** Select the product restriction you want to edit.
- **3.** From the Actions menu, select **Edit** or click the Edit icon. *A*. The Product Restriction window appears.

*Figure 3–103 Product Restriction Window in Edit Mode*

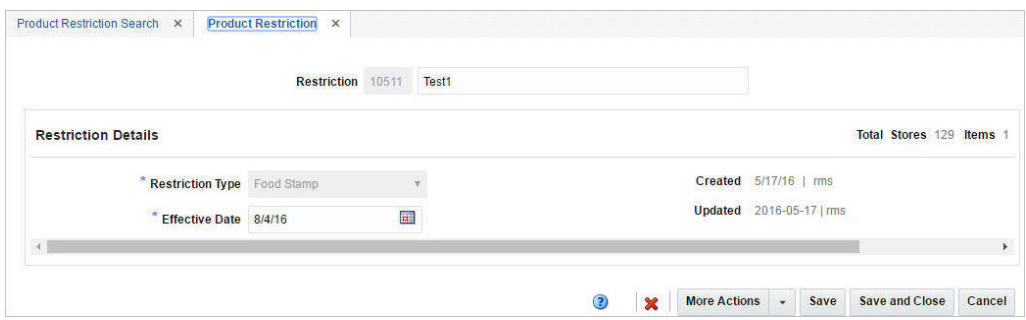

**4.** Make the necessary changes and click **Save** to save the changes.

For more information about the Product Restriction window, see the [Creating a](#page-479-0)  [Product Restriction](#page-479-0) section.

**5.** Then choose one of the following options.

- Click **Save** to save the product restriction.
- Click **Save and Close** to save the product restriction and close the window.
- Click **Cancel** to reject all entries and close the window.

# **4 Orders** <sup>4</sup>

This chapter discusses the Purchase Ordering function that controls procurement of stock for retail. Open to Buy limits are discussed as a precursor to order creation. Purchase Orders can be raised in RMS through various automated, as well as manual means. Manual Orders may be raised for adhoc purchases against contracts and from replenishment generated Buyer worksheets. Automated orders are largely generated by the replenishment batches. Purchase orders in RMS provide support for capture and view of several ordering related attributes such as shipping information, import attributes, Harmonized Tariff Schedule (HTS), expenses, letter of credit information, and partner information. Inventory Management parameters such as scaling, truck splitting, supplier minimum, and rounding percentages may also be defined and enforced at the order level. The ordering screens also provide usability enhancers such as diff distribution and pack templates to ease the process of order creation.

Window details and specific navigation to achieve these functions is elaborated in the following sections of this chapter.

# **Automatically Generated Purchase Orders**

Purchase orders may be automatically generated through several ways:

- **Replenishment:** When inventory levels reach a point determined by the replenishment method assigned to an item, a purchase order can be created in Worksheet or Approved status.
- **Investment Buying:** When the investment buy calculations indicate a benefit to the company by purchasing additional inventory, a purchase order can be created in Worksheet or Approved status.
- **Vendor managed inventory (VMI)**: If your supplier uses a VMI system, the supplier can create purchase orders in Worksheet or Approved status.
- **Truck splitting**: When a purchase order is split into two purchase orders to accommodate truck splitting, a purchase order can be created in Worksheet status.
- **Warehouse Stocked/Cross Dock Docked Stock: Accumulates store need at the** item/location level. If the need cannot be fulfilled by the warehouse, a worksheet PO is created.

# **Manually Creating a Purchase Order**

In addition to auto generation, purchase orders can also be created manually in RMS. After creating the purchase order and specifying the header details, you would then need to add one or more items to the purchase order and distribute those items to one or more locations.

You can create the following purchase orders in RMS.

- Order/Import Order
- Contract Order
- Order for Contracted Items
- DSD Order
- Pre-issued Order
- Purchase Order for a Pack
- Customer Order

# <span id="page-491-0"></span>**Creating an Order**

The creation of a purchase order starts with the Create Order window. You can open the Create Order window in two different ways.

- From the Tasks menu, select **Orders > Manage Orders > Actions > Create**. The Create Order window opens.
- From the Tasks menu, select **Orders** > **Create Order**. The Create Order window opens.

To create a purchase order follow the steps below.

*Figure 4–1 Create Order Window*

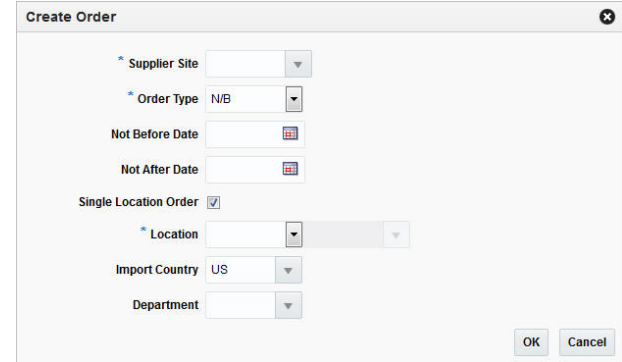

- **6.** In the **Supplier Site** field, enter, select or search for the desired supplier site. This field is required to create a purchase order.
- **7.** In the **Order Type** field, enter or select an order type form the list. This field is required to create a purchase order. Possible order types are:
	- ARB Automatic replenishment of basic goods
	- BRB Buyer replenishment of basic goods
	- Customer Order For more information about how to create a customer order, see the [Creating a Customer Order](#page-516-0) section.
	- $\blacksquare$  N/B Order of non-basic goods
- **8.** In the **Not Before Date** field, enter the date before which the order deliveries are not expected, or use the Calendar icon to select a date.
- **9.** In the **Not After Date** field, enter the date after which the order deliveries are not accepted, or use the Calendar icon to select a date.
- **10.** Check the **Single Location Order** check box, if the items on the purchase order are distributed to only one location.
- **11.** In the **Location** field, select the location type from the drop down list, for example, Store or Warehouse. Then the location list is enabled. Enter, select or search for the corresponding location.

**Note:** The **Location** field is only shown, if you check the **Single Location Order** check box.

If you select the **Single Location Order** check box, a location is required to create a purchase order.

**12.** In the **Import Country** field, enter, select or search for the import country.

**Note:** When you create an import order, make sure all locations on the order exist within the import country.

- **13.** In the **Departmen**t field, enter, select or search for the department.
- **14.** After you have entered all the information for the order, you have the following options.
	- Click **OK** to create the purchase order and close window. The Order window opens in a new tab. For more information about the order window, see the [Order](#page-492-0) section.
	- Click **Cancel** to reject all entries and close the window.

# <span id="page-492-0"></span>**Order**

The Order window allows you to edit and view purchase orders. You can select special characteristics for a purchase order. Depending on which characteristics you select, you may be prompted to enter additional information.

Some of the special characteristics may be:

- If you create an import order and pay by letter of credit, you must provide additional information for the letter of credit.
- If you create an order for a prepack, you must provide the details for the prepack.
- If you create a purchase order for a customer, you must provide customer details.

The Order window is called either through creating an order, or through the order search, for more information about how to create an order, see the [Creating an Order](#page-491-0) section, and for more information on the order search refer to the [Managing Orders](#page-520-0) section.

The Order window is divided in the following sections:

- **[Order or Import Order](#page-493-0)**
- **[Shipping Information](#page-496-0)**
- **[Partners](#page-497-0)**
- **[Comments](#page-498-0)**

## ■ [Order Toolbar](#page-498-1)

*Figure 4–2 Order Window*

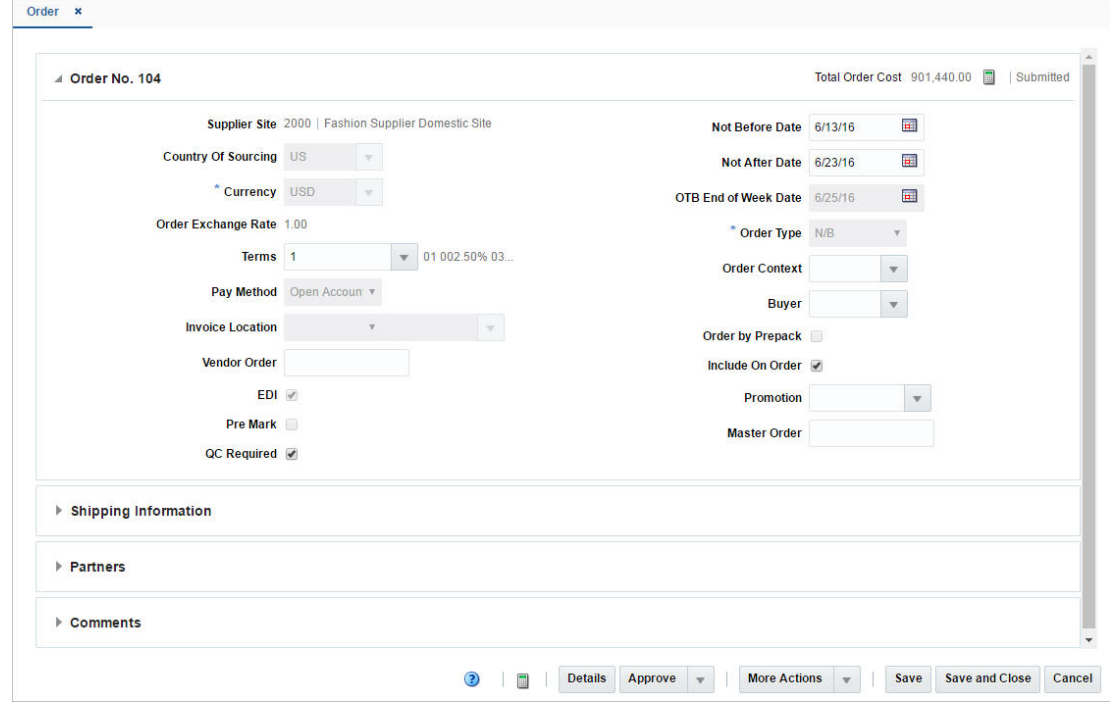

# <span id="page-493-0"></span>**Order or Import Order**

The Order or Import Order section contains the following fields.

| <b>Field</b>               | <b>Description</b>                                                                                                    |
|----------------------------|----------------------------------------------------------------------------------------------------|
| Order/Import Order         | The <b>Order/Import Order</b> field contains the order number by<br>default.                                                                                                    |
| <b>Total Order Cost</b>    | The Total Order costs are only displayed when items have been<br>added to the order.                                                                                                    |
|                            | If you hover over the Total Order Cost amount, the Totals hover<br>window is displayed. For more information about this window<br>see Table 4-2, "Totals Hover Window Fields and Description".                               |
| Recalculate Totals Icon    | Use the Recalculate Totals icon to recalculate the total amounts.                                                                                                    |
| <b>Revisions Exist</b>     | The Revisions Exist text is only shown, if revisions are available<br>for the order.                                                                                                    |
| <b>Order Status</b>        | The Order Status is displayed as text. Upon order creation, the<br>purchase order is in Worksheet status.                                                                                                    |
| Supplier Site              | This field displays the supplier site. The supplier site can only be<br>selected in the Create Order window. Once you have selected<br>the supplier site in the Create Order window, you can no longer<br>change this entry. |
| <b>Country of Sourcing</b> | Enter or select the country from which the items are sourced.                                                                                                    |

*Table 4–1 Order or Import Order Section Fields and Description*

| <b>Field</b>                | <b>Description</b>                                                                                                    |  |  |
|-----------------------------|----------------------------------------------------------------------------------------------------|--|--|
| Location                    | This field displays the location, when the order is a single<br>location order. The location can only be selected in the Create<br>Order window. Once you have selected the location in the Create<br>Order window, you can no longer change the entry.                                                    |  |  |
| Department                  | This field displays the department. A department entered at this<br>level signifies the order is a single department order. The<br>department can only be selected in the Create Order window.<br>Once you have selected the Department in the Create Order<br>window, you can no longer change the entry. |  |  |
| Currency                    | Enter, select or search for a currency for the order from the list.<br>The <b>Currency</b> field is a required field.                                                                                                    |  |  |
| <b>Exchange Rate</b>        | This field shows the exchange rate for import orders.                                                                                                    |  |  |
|                             | You can update the Exchange Rate when the currency is not the<br>same as the primary currency. If you click the Edit Exchange<br>Rate icon, the Edit Exchange Rate window opens. For more<br>details, see the Editing an Exchange Rate section.                                                            |  |  |
| Terms                       | Enter, select or search for the payment terms, for example, Net<br>30 Days.                                                                                                    |  |  |
| Pay Method                  | Select the payment method, for example, Wire Transfer or Letter<br>of Credit.                                                                                                    |  |  |
| <b>Invoice Location</b>     | The store or warehouse where the invoice is issued.                                                                                                    |  |  |
|                             | This field is only enabled for import purchase orders.                                                                                                    |  |  |
| Vendor Order                | Enter the Vendor Order number.                                                                                                    |  |  |
| <b>EDI</b>                  | Select the EDI check box, if the data exchange between retailer<br>and supplier are done via electronic data interchange.                                                                                                    |  |  |
| Pre Mark                    | Select the Pre Mark check box, if the supplier has agreed to break<br>orders into separately marked boxes that can be shipped directly<br>to stores.                                                                                                    |  |  |
| QC Required                 | Select the QC Required check box, if quality control is required<br>for shipments.                                                                                                    |  |  |
| <b>Not Before Date</b>      | Enter the date before which the order deliveries are not<br>expected, or click the Calendar button to select the date.                                                                                                    |  |  |
| <b>Not After Date</b>       | Enter the date after which the order deliveries are not accepted,<br>or click the Calendar button to select the date.                                                                                                    |  |  |
| <b>OTB End of Week Date</b> | Enter the open to buy end of week date or click the Calendar to<br>select the date.                                                                                                    |  |  |
| Order Type                  | Select the Order Type from the list. Possible order types are:                                                                                                    |  |  |
|                             | ARB - Automatic replenishment of basic goods                                                                                                    |  |  |
|                             | BRB - Buyer replenishment of basic goods<br>$\blacksquare$                                                                                                    |  |  |
|                             | Customer Order                                                                                                    |  |  |
|                             | N/B - Order of non-basic goods                                                                                                    |  |  |
|                             | If you have created a customer order, this field is defaulted to<br>order type Customer Order and can not be changed. For more<br>information about how to create a Customer Order, see the<br>Creating a Customer Order section.                                                                          |  |  |
|                             | The Order Type field is a required field.                                                                                                    |  |  |
| <b>Order Context</b>        | Enter, select or search for the Order Context from the list.                                                                                                    |  |  |

*Table 4–1 (Cont.) Order or Import Order Section Fields and Description*

| <b>Field</b>            | <b>Description</b>                                                                                  |  |
|-------------------------|----------------------------------------------------------------------------------------------------|--|
| <b>Buyer</b>            | Enter, select or search for a buyer from the list.                                                  |  |
| <b>Order by Prepack</b> | Select the Prepack check box, to enable pack creation for the<br>purchase order.                    |  |
| <b>Include On Order</b> | This field determines, if the order's quantities should be<br>included in On Order calculations.    |  |
| Promotion               | Enter, select or search for the promotion you want to add to the<br>purchase order.                 |  |
| Contract                | The <b>Contract</b> field displays the contract number associated to<br>the purchase order, if any. |  |
| <b>Franchise Order</b>  | The <b>Franchise Order</b> field displays the franchise order number.                               |  |
| Master Order            | Enter the master order number.                                                                      |  |
|                         |                                                                                                    |  |

*Table 4–1 (Cont.) Order or Import Order Section Fields and Description*

The Totals Hover window shows the cost break up.

*Figure 4–3 Totals Hover Window* 

|                             |          | Total Order Cost 190,0000 |
|-----------------------------|----------|---------------------------|
|                             | CAD      | <b>USD</b>                |
| <b>Total Order Cost</b>     | 190,0000 | 164.16                    |
| Expenses                    | 190.0001 | 164 16                    |
| Duty                        | 0.0000   | 0.00                      |
| <b>Landed Cost</b>          | 380.0001 | 328.32                    |
| <b>Outstanding Cost</b>     | 190,0000 | 164.16                    |
| <b>Cancelled Cost</b>       | 0.0000   | 0.00                      |
| Discount % Off              | 0.0000   | 0.0000                    |
| Backhaul Allowance          |          |                           |
| Markup % Retail (Excl. VAT) | $-89.98$ | $-89.98$                  |
| Total Retail (Excl. VAT)    | 200.02   | 17282                     |
| <b>Total VAT</b>            | 20.0020  | 17.28                     |
| Total Retail (Incl. VAT)    | 220.02   | 190.10                    |

The Totals hover window contains the following fields.

<span id="page-495-0"></span>*Table 4–2 Totals Hover Window Fields and Description*

| <b>Fields</b>           | <b>Description</b>                                                                                                    |  |
|-------------------------|----------------------------------------------------------------------------------------------------|--|
| <b>Total Order Cost</b> | This field shows the total cost of the order.                                                                               |  |
| Expenses                | This field shows the value of the expenses occurred for this<br>order.                                                      |  |
| Duty                    | This field shows the duties, taxes, and fees the retailer must pay<br>to import the goods on this purchase order.           |  |
| Landed Cost             | This field shows the sum of the cost, duty, and expenses for the<br>shipments of the purchase order.                        |  |
| <b>Outstanding Cost</b> | This field shows the amount that is still open for this order.                                                              |  |
| Cancelled Cost          | This field shows the value of any cancelled merchandise on the<br>order.                                                    |  |
| Discount % Off          | This field shows the price reduction in %.                                                                                  |  |
| Backhaul Allowance      | The Backhaul Allowance is only displayed when you select the<br>purchase type backhaul in the Shipping Information section. |  |
| Markup % Retail         | This field shows the markup in %. When the retailer uses Simple<br>VAT or Global Tax, this value excludes VAT.              |  |

| <b>Fields</b>            | <b>Description</b>                                                                                                    |
|--------------------------|----------------------------------------------------------------------------------------------------|
| <b>Total Retail</b>      | This field shows the total retail value of all items on the purchase<br>order, excluding the VAT amount. When the retailer uses Simple<br>VAT or Global Tax, this value excludes VAT. |
| <b>Total VAT</b>         | This field shows the total VAT of the purchase order. This field<br>only displays, if the retailer uses Simple VAT or Global Tax.                                                     |
| Total Retail (Incl. VAT) | This field shows the total retail value of all items on the purchase<br>order, including the VAT amount. This field only displays, if the<br>retailer uses Simple VAT or Global Tax.  |

*Table 4–2 (Cont.) Totals Hover Window Fields and Description*

If the order currency is different from the system's primary currency, the totals will be displayed in both currencies, otherwise only the order currency is shown.

# <span id="page-496-0"></span>**Shipping Information**

The Shipping Information section contains the following fields.

| <b>Field</b>                                   | <b>Description</b>                                                                                                    |  |  |
|------------------------------------------------|----------------------------------------------------------------------------------------------------|--|--|
| <b>Purchase Type</b>                           | Select the purchase type, such as Free on Board or Backhaul.                                                                                                    |  |  |
| <b>Pickup Date</b>                             | Enter the pick up date or click the Calendar button to select a<br>date.                                                                                                    |  |  |
| <b>Backhaul Allowance</b>                      | The Backhaul Allowance field is only displayed, if the purchase<br>type is Backhaul, otherwise the field is not available.                                                                                |  |  |
|                                                | In the <b>Backhaul Allowance</b> field, select the Backhaul<br>Allowance type.                                                                                                    |  |  |
|                                                | If you select the Backhaul Allowance type Flat Fee, the<br>$\blacksquare$<br>input field next to the type is enabled. Enter the<br>corresponding fee in the input field.                                  |  |  |
| <b>Pickup Location</b>                         | The <b>Pickup Location</b> field is only available, if the purchase type<br>is Pickup.                                                                                                    |  |  |
|                                                | Enter the pickup location.                                                                                                    |  |  |
| Pickup No.                                     | The <b>Pickup No.</b> field is only available, if the purchase type is<br>Pickup.                                                                                                    |  |  |
|                                                | Enter the pickup number.                                                                                                    |  |  |
| <b>Freight Terms</b>                           | Enter, select or search for the freight terms. For example, select<br>2% of Total Cost.                                                                                                    |  |  |
| <b>Freight Payment Method</b>                  | Select the freight payment method. For example, select Prepaid<br>Only.                                                                                                    |  |  |
| <b>Freight Contract</b>                        | Enter the freight contract number.                                                                                                    |  |  |
| <b>Transportation</b><br><b>Responsibility</b> | The transportation responsibility refers to the location point<br>where the buyer becomes responsible for transportation related<br>costs.                                                                |  |  |
|                                                | In the Transportation Responsibility field, select the<br>Transportation Responsibility type. For example, select City<br>and State. Then the Transportation Responsibility location<br>field is enabled. |  |  |
|                                                | Enter the Transportation Responsibility location.                                                                                                    |  |  |

*Table 4–3 Shipping Information Section fields and Description*

| <b>Field</b>                   | <b>Description</b>                                                                                                    |  |
|--------------------------------|----------------------------------------------------------------------------------------------------|--|
| <b>Title Pass Location</b>     | The title pass location, refers to the location where the<br>ownership of the goods changes from the seller to the buyer of<br>the goods. |  |
|                                | In the Title Pass Location field, select the Title Pass Location<br>type. Then the Title Pass Location field is enabled.                  |  |
|                                | Enter the Title Pass Location.<br>٠                                                                                                    |  |
| <b>Import Country</b>          | Enter, select or search for the import country of the goods.                                                                              |  |
| <b>Shipment Method</b>         | Select the shipment method. For example, select Rail Container.                                                                           |  |
| <b>Earliest Ship Date</b>      | Enter the earliest ship date or click the Calendar button to select<br>a date.                                                            |  |
| <b>Latest Ship Date</b>        | Enter the latest ship date or click the Calendar button to select a<br>date.                                                              |  |
| <b>Appointment Date/Time</b>   | Enter the appointment date or click the Calendar button to select<br>a date.                                                              |  |
| <b>Estimated In Stock Date</b> | Enter a date or click the Calendar button to select an estimated<br>date.                                                                 |  |
| <b>Lading Port</b>             | The port where goods are loaded onto the vessel.                                                                                          |  |
|                                | Enter, select or search for the lading port of the goods.                                                                                 |  |
| <b>Discharge Port</b>          | The location where the goods are unloaded from the shipment<br>vessel.                                                                    |  |
|                                | Enter, select or search for the discharge port of the goods.                                                                              |  |
| <b>Clearing Zone</b>           | The field Clearing Zone is only available if the import country<br>has one ore more clearing zones outside a location.                    |  |
|                                | Enter or select the clearing zone.                                                                                                    |  |

*Table 4–3 (Cont.) Shipping Information Section fields and Description*

## <span id="page-497-0"></span>**Partners**

In the Partners section you can enter additional partner information. This section contains the following fields. For more information about partners, see the [Foundation](#page-74-0)  [Data](#page-74-0) chapter, section ["Managing Partners"](#page-278-0).

*Table 4–4 Partners Section Fields and Description*

| <b>Field</b>            | <b>Description</b>                                                                                                    |  |
|-------------------------|----------------------------------------------------------------------------------------------------|--|
| Factory                 | Enter, select or search for the factory information.                                                                                           |  |
| Agent                   | Enter, select or search for the agent information.                                                                                             |  |
| <b>Routing Location</b> | Enter, select or search for the routing location.                                                                                              |  |
| Partner 1 - 3           | These fields can contain up to three partners, that can be<br>associated with the order.                                                       |  |
|                         | Any type of partner can be added in these fields, such as<br>consolidator, freight forwarder, or if desired additional factories<br>or agents. |  |
|                         | In the <b>Partner Type</b> field, select the corresponding partner<br>type, for example, Agent. Then the partner list is enabled.              |  |
|                         | Enter, select or search for the corresponding partner.                                                                                         |  |

## <span id="page-498-0"></span>**Comments**

The Comments section holds the comments field. You can enter any comments for the purchase order.

## <span id="page-498-1"></span>**Order Toolbar**

The Toolbar displays the icons and buttons for actions that can be performed for the order such as deleting an order or navigating to the Order Details window to view details of the order. The Toolbar contains the following icons and buttons.

#### *Figure 4–4 Order Toolbar*

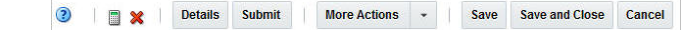

*Table 4–5 Toolbar - Icons/Buttons and Description*

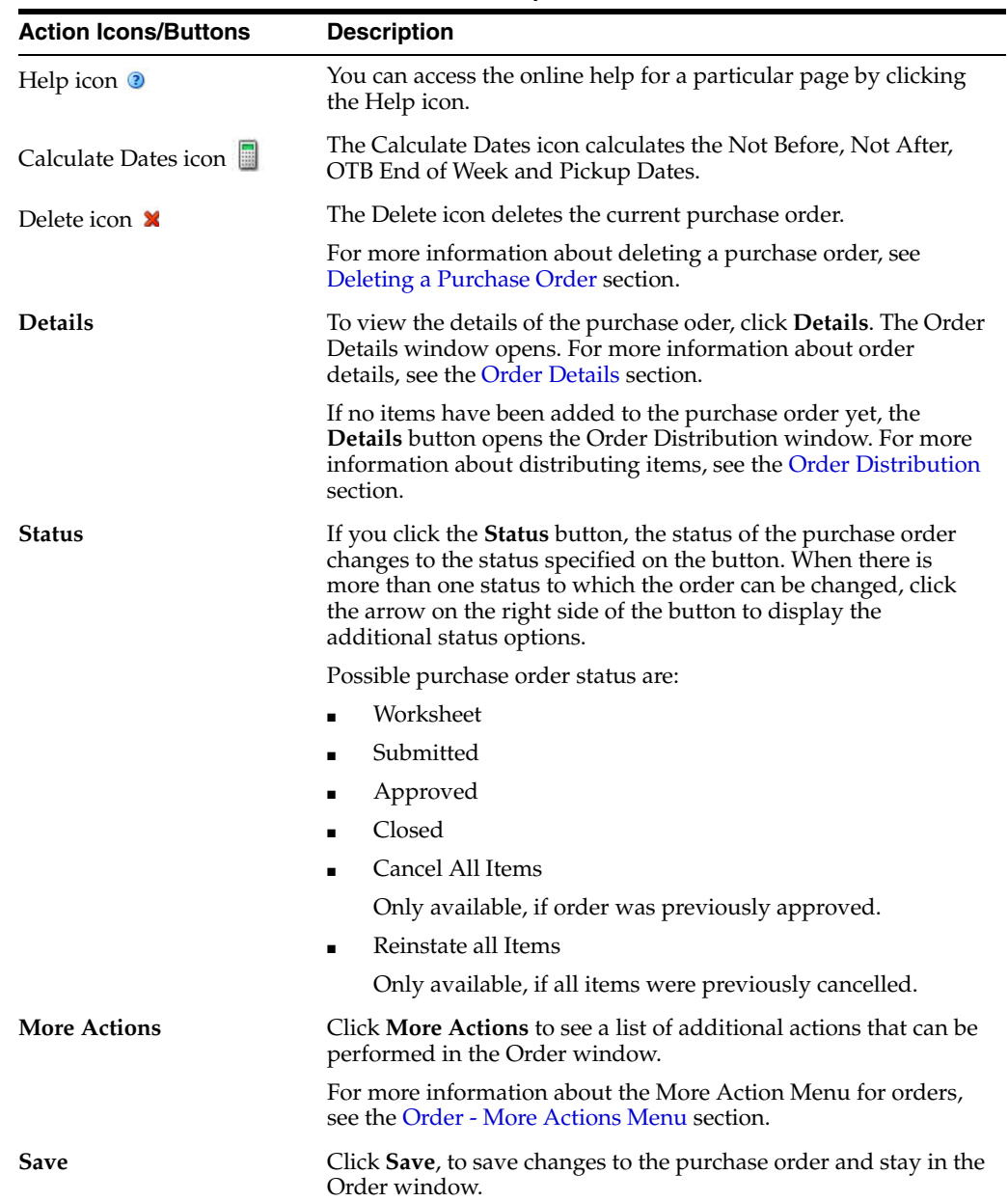

| <b>Action Icons/Buttons</b> | <b>Description</b>                                                                           |
|-----------------------------|----------------------------------------------------------------------------------------------|
| <b>Save and Close</b>       | Click Save and Close, to save changes to the purchase order and<br>exit the Order window.    |
| Cancel                      | Click Cancel, to cancel any changes made to the purchase order<br>and exit the Order window. |

*Table 4–5 (Cont.) Toolbar - Icons/Buttons and Description*

# <span id="page-499-0"></span>**Order - More Actions Menu**

Use the More Actions menu to navigate to the following windows. The More Actions menu contains the following options.

| <b>Action Buttons</b> | <b>Description</b>                                                           |                                                                                                    |  |
|-----------------------|------------------------------------------------------------------------------|----------------------------------------------------------------------------------------------------|--|
| <b>More Actions</b>   | You can navigate to the following windows by using the More<br>Actions menu. |                                                                                                    |  |
|                       | ٠                                                                            | Customer                                                                                                    |  |
|                       |                                                                              | The Customer option is only available, if you created a<br>customer order. The menu item Customer opens the<br>Customer Details window. For more information about how<br>to view, add or edit customer details of a purchase order, see<br>the Customer Details section. |  |
|                       |                                                                              | <b>Order Dates</b>                                                                                                    |  |
|                       |                                                                              | Opens the Order Dates window, displaying the written,<br>original approval and, if available, the closed date of the<br>current purchase order.                                                                                                    |  |
|                       | п                                                                            | <b>Supplier Details</b>                                                                                                    |  |
|                       |                                                                              | Opens the Supplier Site window, displaying supplier<br>information such as the supplier's address.                                                                                                    |  |
|                       |                                                                              | <b>Order Revisions</b>                                                                                                    |  |
|                       |                                                                              | Opens the Order Revisions window.                                                                                                    |  |
|                       | п                                                                            | Appointments                                                                                                    |  |
|                       |                                                                              | Opens the Appointments window.                                                                                                    |  |
|                       | п                                                                            | <b>Shipments</b>                                                                                                    |  |
|                       |                                                                              | Opens the Shipment List window.                                                                                                    |  |
|                       | $\blacksquare$                                                               | <b>Required Documents</b>                                                                                                    |  |
|                       |                                                                              | Opens the Required Documents window.                                                                                                    |  |
|                       |                                                                              | Order Detail Report                                                                                                    |  |
|                       |                                                                              | Displays the Order Detail report in a new tab.                                                                                                    |  |
|                       |                                                                              | <b>Timelines</b>                                                                                                    |  |
|                       |                                                                              | Opens the Timeline window. For more information about<br>Timelines, see the Import Management chapter, section<br>"Timelines".                                                                                                    |  |

*Table 4–6 More Actions Menu - Buttons and Description*

| <b>Action Buttons</b> | <b>Description</b>                                                                     |
|-----------------------|----------------------------------------------------------------------------------------|
|                       | <b>Work Orders</b>                                                                     |
|                       | The menu item Work Orders opens a submenu.                                             |
|                       | Select Create to create a new work order for the current<br>purchase order.            |
|                       | Select <b>Manage</b> to edit an existing work order for the current<br>purchase order. |
|                       | Letter of Credit                                                                       |
|                       | Opens the Order Letter of Credit window.                                               |
|                       | Recalculation                                                                          |
|                       | Opens the Order Recalculation window.                                                  |
|                       | <b>Inventory Management</b>                                                            |
|                       | Opens the Inventory Management window.                                                 |
|                       | Deal Summary                                                                           |
|                       | Opens the Order Deal Summary window.                                                   |
|                       | Order Detail Report.                                                                   |
|                       | The Order Details Report button displays the Order Detail<br>report in a new tab.      |

*Table 4–6 (Cont.) More Actions Menu - Buttons and Description*

## <span id="page-500-0"></span>**Editing an Exchange Rate**

The Edit Exchange Rate window allows you to view and maintain exchange rates for a selected currency. The exchange rates are used to convert monetary amounts to and from the primary currency of the company. You can only edit the exchange rate when the order's currency is different from the system's primary currency.

To edit the displayed exchange rate, follow the steps listed below.

- **1.** Click the Edit Exchange Rate icon  $\ell$ .
- **2.** The Edit Exchange Rate window opens.

*Figure 4–5 Edit Exchange Rate Window*

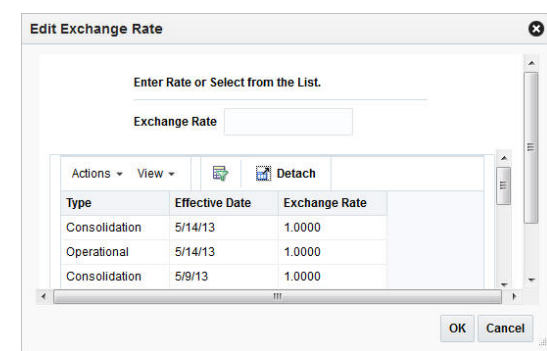

**3.** In the **Exchange Rate** field, enter the exchange rate manually or select a record in the Exchange Rate table.

**Note:** The Exchange Rate table lists the following exchange rates - LC/bank, consolidation or operational. The consolidation exchange rate is only shown, if enabled.

- **4.** After you have entered or selected the exchange rate, choose one of the following options.
	- Click **OK**. The system overwrites the value in the Letter of Credit window.
	- Click **Cancel** to reject your entries and close the window.

# **Viewing a Purchase Order**

To view a purchase order follow the steps below.

- **1.** From the Tasks menu, select **Orders** > **Manage Orders**. The Order Search window opens.
- **2.** Enter or select search criteria as desired to make the search more restrictive. For more information about the order search function, see the [Managing Orders](#page-520-0) section.
- **3.** Click **Search**. The orders that match the search criteria are displayed in the Results section.
- **4.** Select a record.
- **5.** Next select **Actions** > **View**, or use the View icon  $\omega$  in the table toolbar. The Order window opens.
- **6.** To exit the Order window click **Done** or use the Close tab.

# **Creating a Contract Order**

To create a contract order follow the steps below.

**1.** From the Tasks menu, select **Orders** > **Create Contract Order**. The Create Contract Order window opens.

*Figure 4–6 Create Contract Order Window*

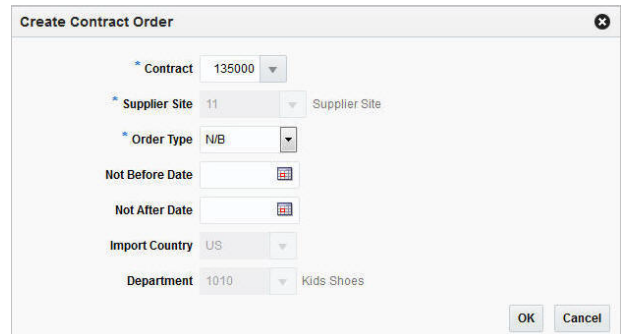

- **2.** In the **Contract** field, enter, select or search for the contract number. This field is required to create a contract order.
- **3.** The **Supplier Site** field is populated with the contract's supplier site, once you select a contract number. This field is required to create a contract order.
- **4.** In the **Order Type** field, select an Order Type from the drop down list. This field is required to create a contract order. Possible order types are:
	- ARB Automatic replenishment of basic goods
	- BRB Buyer replenishment of basic goods
	- $N/B$  Order of non-basic goods
- **5.** In the **Not Before Date** field enter or use the Calendar to select the date before which the order deliveries are not expected.
- **6.** In the **Not After Date** field enter or use the Calendar to select the date after which the order deliveries are not accepted.
- **7.** The **Import Country** field is populated with the contract's import country, once you select a contract number.
- **8.** The **Department** field is populated with the contract's department, once you select a contract number.
- **9.** After you have entered all the information for the contract order, you have the following options.
	- Click **OK** to create the contract order and close Order window. The Order window opens automatically in a new tab.

Enter the necessary order information. For more details about the Order window, see the [Order](#page-492-0) section.

Click **Cancel** to reject the contract order and close the Create Contract Order window.

# **Creating Orders for Contracted Items**

In the Orders for Contracted Items window you can manually create orders with a contract. You can choose the items, associate them with a contract, select order locations, and quantities as well as create orders for the items.

The Orders for Contracted Items window consists of the following three sections:

- **Items**
- **Locations**
- **Orders**

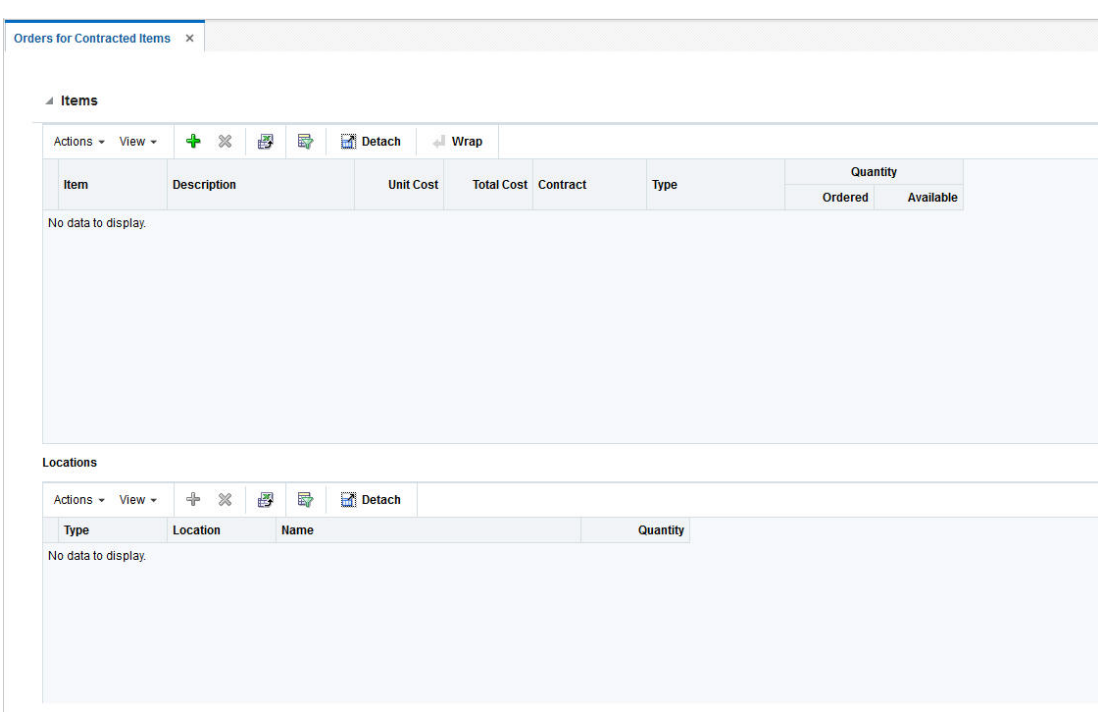

*Figure 4–7 Orders for Contracted Items Window*

To create orders for contracted items follow the steps below.

- **1.** From the Tasks menu, select **Orders** > **Create Orders for Contracted Items**. The Orders for Contracted Items window opens.
- **2.** In the Items section select **Actions**  $>$  **Add** or use the Add Item  $\triangle$  icon to add an item. The Add Items window opens.

*Figure 4–8 Add Items Window*

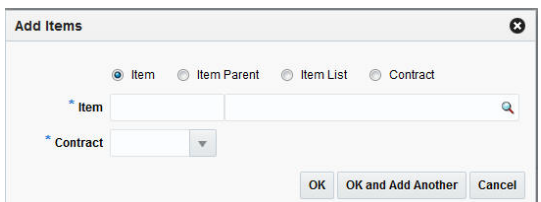

- **a.** You can add contracted items by selecting:
	- **\*** a transaction level item
	- **\*** an item parent
	- **\*** an item list
	- **\*** a contract
- **b.** Check the corresponding radio button.

**Note:** If the **Item/Item Parent/Item List** radio button is selected, the corresponding fields are displayed. If the **Contract** radio button is selected, then only the **Contract** field is shown.
**c.** In the **Item**/**Item Parent**/**Item List** field, enter, select or search for the item/item parent or item list.

| Field              | <b>Description</b>                                                                                                    |
|--------------------|----------------------------------------------------------------------------------------------------|
| Item               | Enter or search for the item.                                                                                                    |
|                    | If you select the contract before you enter any items, only items<br>from this particular contract are available.                                                                                                    |
| <b>Item Parent</b> | Enter or search for the item parent.                                                                                                    |
|                    | All contracted item parents are available for selection.                                                                                                    |
|                    | After you have entered the item parent, all diffs associated with<br>the item are displayed.                                                                                                    |
|                    | All diff IDs will be available for selection. If there is no valid<br>item for a particular diff ID then nothing is shown in the Items<br>section.                                                                                                    |
|                    | If no diffs are selected, all transaction level items are shown in<br>the Items section.                                                                                                    |
|                    | If not all parent diffs are selected all items fitting the criteria are<br>added.                                                                                                    |
|                    | If you enter the contract before you enter the item parent, all<br>contracted item parents are available for selection. If the<br>combination of item parent and contract is not valid, then<br>nothing is populated in the table.                                                       |
|                    | If all the child items are not part of the selected contract, you<br>receive a warning message that one or more child items are not<br>part of the contract.                                                                                                    |
| <b>Item List</b>   | Enter or search for the item list.                                                                                                    |
|                    | All item lists, which have at least one contracted item, are<br>available for selection.                                                                                                    |
|                    | If you enter the contract before you enter the item list, all item<br>lists having at least one contracted item are available. As long as<br>at least one valid combination of item-contract is possible, all the<br>contracted items of the item list are populated in the items table. |
|                    | If all the items in the item list are not part of the selected<br>contract, you receive a warning message that one or more items<br>are not part of the contract.                                                                                                    |
| Contract           | Enter the contract number.                                                                                                    |
|                    | All the items of the selected contract are populated in the Items<br>table.                                                                                                    |

*Table 4–7 Add Items Window* 

**d.** In the **Contract** field, enter, select or search for the contract.

**Note:** If you enter the item parent first, only contracts containing the item/item parent are available for selection. For item lists, all contracts associated with at least one item of the item list are available for selection.

- **e.** After you have entered all the item information, choose one of the following options.
	- **\*** Click **OK** to add the selected item to the Items section and exit the Add Item window.
- **\*** Click **OK and Add Another** to add further entries.
- **\*** Click **Cancel** to reject all entries and exit the Add Item window.

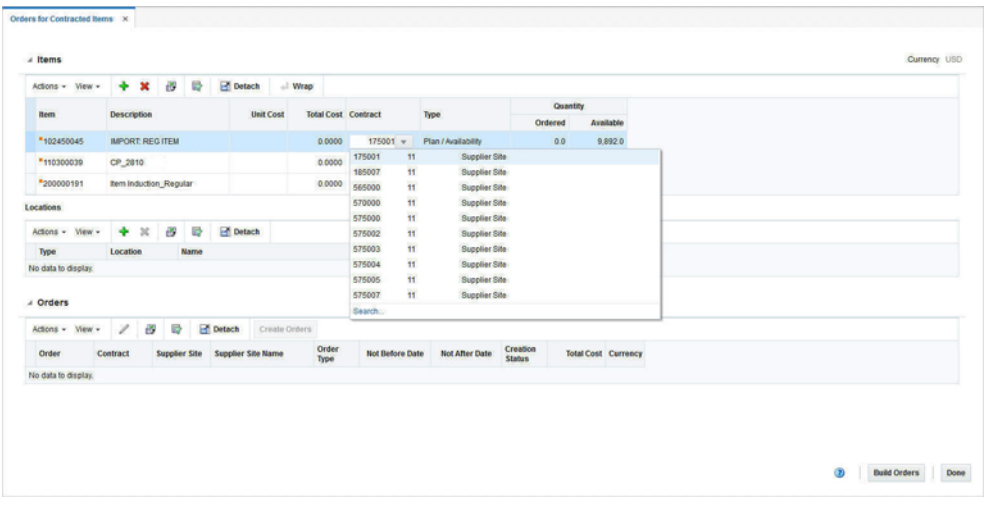

*Figure 4–9 Orders for Contracted Items Window - Items Added*

**Note:** To delete an item, mark the corresponding record in the Items section. Then select **Actions > Delete** or use the Delete Icon  $\mathbf{\times}$ .

If an item is associated with multiple contracts or in the case of a parent item or item list, the selected contract combination is not valid. You can select the contract number in the Contract column from the drop down list.

- **3.** After you have added items, assign a location or more locations to each item. Locations can only be assigned to one item at a time. Select an item on the table to assign locations to it.
- **4.** In the Locations section select **Actions**  $>$  **Add** or use the Add icon  $\triangle$  to add a location. The Add Location window opens.

*Figure 4–10 Add Location Window*

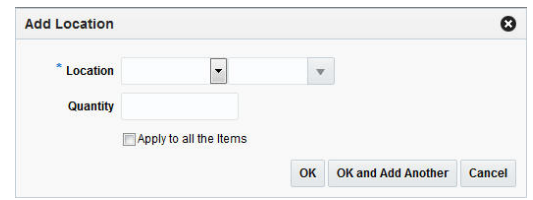

- **a.** In the **Location** field, select a location type and enter, select or search for a location.
- **b.** In the **Quantity** field, enter the corresponding quantity to be ordered.

**Note:** If you want to apply the location and the corresponding quantity to all items, check the **Apply to all the items** check box.

- **c.** After you have entered all the location information, choose one of the following options.
	- **\*** Click **OK** to confirm the location and close the Add Location window.
	- **\*** Click **OK and Add Another** to add additional locations.
	- **\*** Click **Cancel** to reject all entries and close the Add Location window.

**Note:** To delete a location, mark the corresponding row in the Locations section. Then select **Actions > Delete** or use the Delete icon **x**.

If you want to edit the quantity for a location, enter the new quantity in the Quantity column.

**5.** After you have selected the location, you need to generate purchase orders for the selected contracted items.

In the Toolbar, click **Build Orders** to populate the Order section with pending orders.

**Note:** The **Build Orders** button is only enabled, after you have associated each item with a location and a quantity.

**6.** Click the **Create Order** button or select **Actions > Create Orders** to create orders for the contracted items. The status of the order changes to Created.

**Note:** The **Order Type** field is set to N/B by default.

The **Not Before** and **Not After Date** fields contain the dates specified in the contract.

You can edit the **Order Type, Not Before** and **Not After Date** fields in the Orders section.

- **7.** To edit the created purchase order, select the corresponding order. Then use one of the following options.
	- Select **Actions > Edit** or use the Edit icon **4**. The Order window opens. For more details about editing orders, see the [Order](#page-492-0) section.
	- In the Order column, click the order number. The Order window opens. For more details about editing orders, see the [Order](#page-492-0) section.
- **8.** Click **Done**, to exit the Orders for Contracted Items window.

# **Creating a DSD Order**

The Direct Store Delivery (DSD) is the delivery of merchandise and/or services directly to a store. In the DSD Order window you can create direct store deliveries.

The DSD Order window consists of the following sections:

- DSD Order
- Items
- **Invoice**
- Non-Merchandise Expenses

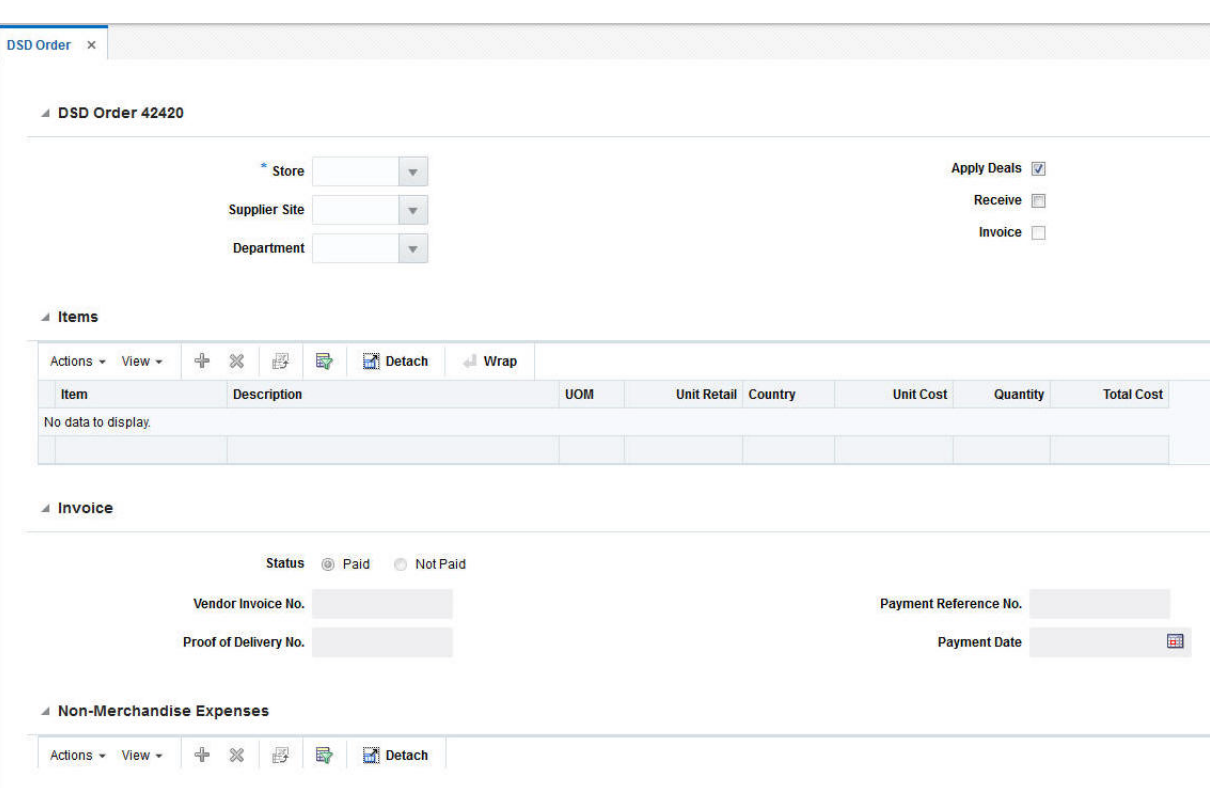

#### *Figure 4–11 DSD Order Window*

To create a DSD order follow the steps below.

- **1.** From the Tasks menu, select **Orders** > **Create DSD Order**. The DSD Order window opens.
- **2.** In the DSD Order section the title contains the order number as well as the order currency. In this section enter or select the following DSD order information.
	- Store This field is required to create a DSD order.
	- Supplier Site
	- Department

Furthermore, select the following check boxes, if necessary.

- Apply Deals
- **Receive**
- Invoice
- **3.** In the Items section, you can associate the item with the DSD order. To add an item select **Actions > Add**, or use the Add icon **.** The Add Item window opens.

*Figure 4–12 Add Item Window*

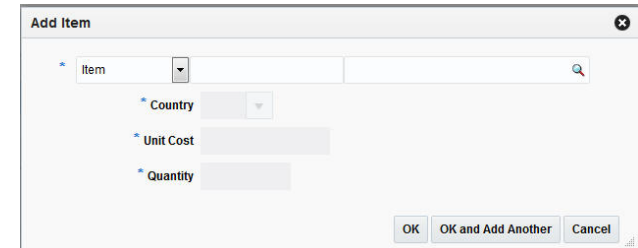

- **a.** Select the item level. Then enter or search for the item/reference item number.
- **b.** In the **Country** field, enter, select or search for the country information for the item.
- **c.** In the **Unit Cost** field, enter the unit cost for the item.
- **d.** In the **Quantity** field, enter the quantity for the item.
- **e.** After you have entered all necessary information, choose one of the following options.
	- **–** Click **OK** to add the entered item to the Item section and close the Add Item window.
	- **–** Click **OK and Add Another** to add the entered item to the Item section and stay in the Add Item window to add additional items.
	- **–** Click **Cancel** to reject all entries and close the Add Item window.

**Note:** To delete the item from the DSD order, select **Actions** > **Delete** or use the Delete icon  $\mathbf{\times}$ 

- **4.** The Invoice section displays invoice related information for the DSD order.
	- **a.** In the **Status** field, select the valid status, paid or not paid, for the invoice.
	- **b.** In the **Vendor Invoice No**. field, enter the vendor invoice number.
	- **c.** In the **Proof of Delivery** field, enter the proof of delivery number.
	- **d.** In the **Payment Reference No.** field, enter the payment reference number.
	- **e.** In the **Payment Date** field, enter the payment date or click the Calendar button to select the date.

**Note:** To delete an entered invoice, use the Delete Invoice icon in the top right corner of the Invoice section.

- **5.** In the Non-Merchandise Expenses section, select **Actions** > **Add** or use the Add icon. The Add Non-Merchandise Expense window opens.
	- **a.** In the **Code** field, enter or search for the expense code of the non-merchandise expense, for example, select M (Miscellaneous).
	- **b.** In the **Amount** field, enter the expense amount.
	- **c.** In the VAT section, in the **Code** field, enter, select or search for the VAT code, for example, select Standard.
- **d.** In the **Rate** field, the VAT rate is populated once you enter the VAT code.
- **e.** In the **Amount** field, the VAT amount is populated once you enter the VAT code.
- **f.** After you have entered all necessary information, choose one of the following options.
	- **–** Click **OK** to add the entered expense information to the Non-Merchandise Expense section and close the window.
	- **–** Click **OK and Add Another** to add the entered expense information to the Non-Merchandise Expense section and stay in the window to add additional non-merchandise expenses.
	- **–** Click **Cancel** to reject all changes and close the window.

**Note:** To delete non-merchandise expenses from the DSD order, select **Actions** > **Delete** or use the Delete icon **x**.

- **6.** After you have entered all necessary information for the DSD order, choose one of the following options.
	- Click **Save and Close** to create the DSD order and close the DSD order window.
	- Click **Save and Create Another** to create the DSD order and stay in the DSD Order window to create additional DSD orders.
	- Click **Cancel** to reject all entries and close the DSD order window.

# <span id="page-509-0"></span>**Creating a Purchase Order for a Pack Item**

To create a purchase order for a pack item follow the steps below.

**1.** From the Tasks menu, select **Orders** > **Create Order**. The Create Order window opens.

*Figure 4–13 Create Order Window*

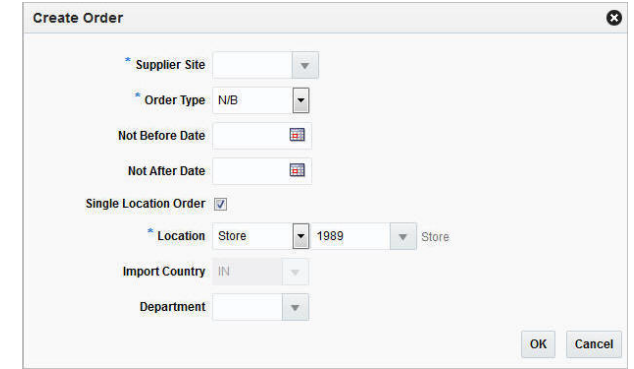

- **2.** In the **Supplier Site** field, enter, select or search the desired supplier site. This field is required to create a purchase order.
- **3.** In the **Order Type** field, select an order type form the list. This field is required to create a purchase order. Possible order types are:
- ARB Automatic replenishment of basic goods
- BRB Buyer replenishment of basic goods
- Customer Order For more information about how to create a customer order, see the [Creating a Customer Order](#page-516-0) section.
- $N/B$  Order of non-basic goods
- **4.** In the **Not Before Date** field, enter or use the Calendar icon to select the date before which the order deliveries are not expected.
- **5.** In the **Not After Date** field, enter or use the Calendar icon to select the date after which the order deliveries are not accepted.
- **6.** Select the **Single Location Order check box**, if the items on the purchase order are distributed to only one location.
- **7.** In the **Location** field, select the location type from the drop down list, for example, Store or Warehouse. Then the location list is enabled. Select or search for the corresponding location.

**Note:** The Location field is only shown, if you have selected the Single Location Order check box.

**8.** In the **Import Country** field, enter, select or search for the import country.

**Note:** When creating an import order, make sure that the import country and the import location are the same.

- **9.** In the **Departmen**t field, enter, select or search for the department.
- **10.** After you have entered all the information for the order, you have the following options.
	- Click OK to create the purchase order and close the Create Order window. The Order window opens in a new tab. Refer to step 11 to complete the purchase order.
	- Click **Cancel** to reject all entries and close the Create Order window.
- **11.** In the Order window enter or edit the enabled fields, as necessary. For more information see the [Order](#page-492-0) section.
- **12.** In the Order Head section, you need to select the **Order by Prepack** check box to create an order for a pack item.

**Note:** To immediately add a prepack to the purchase order, click **Details**. The Order Distribution window opens. For more details about how to add a prepack to a PO, see the [Adding a Prepack to the](#page-511-0)  [Purchase Order](#page-511-0) section, step 5.

- **13.** To complete the order for a pack item, choose one of the following options.
	- Click **Save** to save the created purchase order for a pack item.
	- Click **Save and Close** to save the created purchase order for a pack item and close the Order window.

Click **Cancel** to reject all entries and close the Order window.

#### <span id="page-511-0"></span>**Adding a Prepack to the Purchase Order**

To add a prepack to a purchase order follow the steps below.

- **1.** From the Tasks menu, select **Orders** > **Manage Orders**. The Order Search window opens.
- **2.** Enter or select search criteria as desired to make the search more restrictive.
- **3.** Click **Search**. The orders that match the search criteria are displayed in the Results section.
- **4.** In the Order No. column, click the order number link, or mark a record and select Actions > Edit, or use the Edit icon **A**. The Order window opens.
- **5.** In the Toolbar, click **Details** to open the Order Distribution window.
- **6.** Select **Actions**  $>$  **Add** or use the Add icon  $\triangle$  to add a prepack to the purchase order. The Add Item window opens.

*Figure 4–14 Add Item Window*

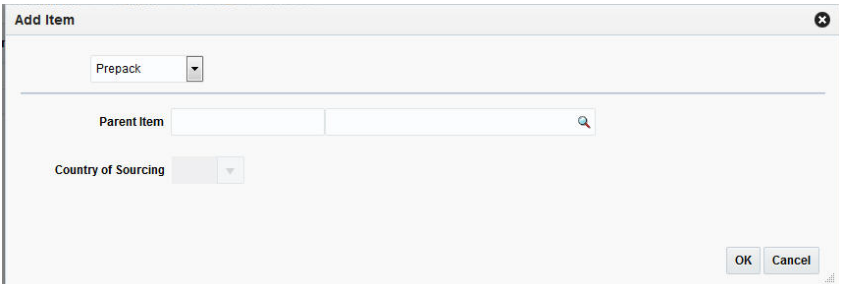

**a.** In the **Item Type** field select Prepack.

**Note:** The Prepack Item Type is only available, if you selected the **Order by Prepack** check box in the Order window. For more details about creating orders for pack items, see the [Creating a Purchase](#page-509-0)  [Order for a Pack Item](#page-509-0) section.

- **b.** In the **Parent Item** field, enter or search for the parent item.
- **c.** In the **Country of Sourcing** field, enter, select or search for a country.
- **d.** To complete the process, choose one of the following options.
	- **\*** Click **OK** to add the prepack the purchase order and open the Prepack Creation window. For more details see the [Creating a Prepack Template](#page-511-1) section.
	- **\*** Click **Cancel** to reject all entries and close the Add Item window.

### <span id="page-511-1"></span>**Creating a Prepack Template**

The Prepack Creation window allows you to create a pack for a purchase order. A prepack is a pack item that contains an assortment of diffs. You can add a diff, diff range, or diff template. You also enter a sequence number (for buyer packs) and the quantity that is to be distributed among the diff combinations.

You can create buyer packs or vendor packs. If you select buyer pack, you must indicate whether the pack is ordered and received as a pack or as eaches. If you select vendor pack, you must enter a unit cost for the pack. The unit cost for buyer packs is derived from the component items of the pack. The pack templates that you create here cannot be re-used for another purchase order.

In the Prepack Creation window enter the following information.

- **1.** In the **Pack Type** field, select Buyer or Vendor.
- **2.** If you select Buyer in the Pack Type field, select an option in the **Order A**s and **Receive As** fields.
- **3.** If you select Vendor in the Pack Type field, enter the cost per component unit in the **Unit Cost** field.
- **4.** In the Differentiations section click **Actions** > **Add** or use the Add icon to add differentiators to the prepack template. The Add Differentiator window opens.
- **5.** In the Differerentiator fields, for example, flavor, enter, select or search for the diff you want to add.

**Note:** If the item parent is assigned to a Diff ID instead of a Diff Group, then these fields are populated with the diffs of the item parent. You can not edit these diffs.

- **6.** In the **Quantity** field, enter the quantity that you want to distribute among the diff combinations.
- **7.** To complete the entry of the diff details, choose one of the following options.
	- Click **OK** to add the differentiator to the Differentiator section and close the Add Differentiator window.
	- Click OK and Add Another to add the differentiator to the Differentiator section and add additional diffs to the template.
	- Click **Cancel** to reject all entries and close the Add Differentiator window.
- **8.** In the Prepack Creation window, click **Build Cost** to calculate the unit cost of the prepack.
- **9.** Click **Save and Close**. A confirmation prompt is shown.
- **10.** Confirm the prompt with **Yes** to create the diff combinations for the item parent. The Order Distribution window opens.
- **11.** The Buyer or Vendor Pack is shown in the Order Distribution window.

#### **Distributing the Prepack**

In the Order Distribution window select a distribution method and enter the appropriate information in the window that opens.

- To distribute the prepacks by location, click **Location**. The Location Distribution window opens. For more details, see the [Distributing Items by Location](#page-594-0) section.
- To distribute the items by store grade, click **Store Grade**. The Store Grade Distribution window opens. Fore more details, see the [Distributing Items by Store](#page-595-0)  [Grade](#page-595-0) section.

### **Editing a Differentiator**

In the Edit Differentiator window you can update the diffs, sequences and the quantity of each record in the Differentiator section.

To edit an existing differentiator in a prepack template follow the steps below.

In the Prepack Creation window enter the following information.

- **1.** Select an entry in the Differentiator section.
- **2.** Select **Actions** > **Edit** or use the Edit icon to update the selected differentiator. The Edit Differentiator window opens.
	- **a.** The **Differentiator** fields are populated with the diffs of the selected diff. Edit the fields, if necessary.

**Note:** All diffs that hold any value are disabled.

- **b.** In the **Quantity** field, edit the quantity.
- **c.** Select the **Apply to All** check box, to apply the quantity or set the value of a possible missing diff to the records in the Differentiator table with the same diffs.

**Note:** If the differentiator you are trying to apply already exists, you receive a corresponding message.

- **d.** After all necessary updates are made, choose one of the following options.
	- **\*** Click **OK** to update the selected differentiator in the table and close the Edit Differentiator window. The system returns to the Prepack Creation window
	- **\*** Click **Cancel** to reject all entries and close the Edit Differentiator window. The system returns to the Prepack Creation window.
- **3.** In the Prepack Creation window, choose one of the following options.
	- Click **Save and Close** to save the updated prepack and return to the Order Details window.
	- Click **Cancel** to reject the prepack updates and return to the Order Details window.

#### **Applying a Range**

In the Apply Range window you can add the range, or apply the range for all records or to just the selected record in the Differentiator table.

To apply a range for a prepack template follow the steps below.

In the Prepack Creation window enter the following information.

- **1.** Select an entry in the Differentiator section.
- **2.** Select **Actions** > **Apply Range** or use the Apply Range button to add or update the differentiator of the selected record. The Apply Range window opens.

**Note:** If the differentiator you are trying to apply already exists, you receive a corresponding message.

- **a.** In the **Diff Range** field, enter or select the desired diff range.
- **b.** In the **Quantity** field, enter the quantity.
- **c.** Depending on whether you want to add or update a range in the prepack template, choose one of the following check boxs.
	- **\*** Select **Add Range** to add a new range to the prepack.
	- Select **Apply to Selected** to apply the update range to a selected diff.
	- **\*** Select **Apply to All** to apply the range to all records in the Differentiator section with the same diffs.

**Note:** The **Apply to All** check box and the Apply to All button are only enabled, if a differentiator has already been added to the prepack template.

- **d.** After you have added/updated the diff range, choose on of the following options.
	- **\*** Click **OK** to apply the new/updated range to the prepack and close the Apply Range window. The system returns to the Prepack Creation window.
	- **\*** Click **Cancel** to reject all entries and close the Apply Range window. The system returns to the Prepack Creation window.
- **3.** In the Prepack Creation window, choose one of the following options.
	- Click **Save and Close** to save the updated prepack and return to the Order Details window.
	- Click **Cancel** to reject the prepack updates and return to the Order Details window.

#### **Mass Update**

In the mass update you can update the quantity of the records set in the diff filter. The quantity is applied to all entries with this diff value.

To carry out a mass update for diffs, follow the steps below.

- **1.** In the Prepack Creation window, select **Mass Update**. The Mass Update window opens.
- **2.** In the Apply Update To section. Update all necessary Diff fields.

**Note:** For item parents with assigned diff IDs, the Diff fields are populated and disabled.

- **3.** If you select the **Apply Update to All** check box, all diffs are cleared and disabled. The entered quantity is applied to all entries.
- **4.** In the **Quantity** field, enter the quantity.
- **5.** After you have entered all necessary information, choose one of the following options.
	- Click **OK** to update the quantity for the diffs and close the Mass Update window. The system returns to the Prepack Creation window.
	- Click **OK and Edit Another** to update the quantity for the diffs and edit other diffs.
	- Click **Cancel** to reject all entries and close the Mass Update window. The system returns to the Prepack Creation window.
- **6.** In the Prepack Creation window, choose one of the following options.
	- Click **Save and Close** to save the updated prepacks and return to the Order Details window.
	- Click **Cancel** to reject the prepack updates and return to the Order Details window.

# **Creating a Pre-Issue Order**

In RMS you can create a purchase order using a pre-issued order number. For more details about how to generate pre-issue order numbers, see the [Pre-Issued Order](#page-551-0)  [Numbers](#page-551-0) section.

To create a pre-issue order follow the steps below.

**1.** From the Tasks menu, select **Orders** > **Create Pre-Issue Order**. The Create Pre-Order window opens.

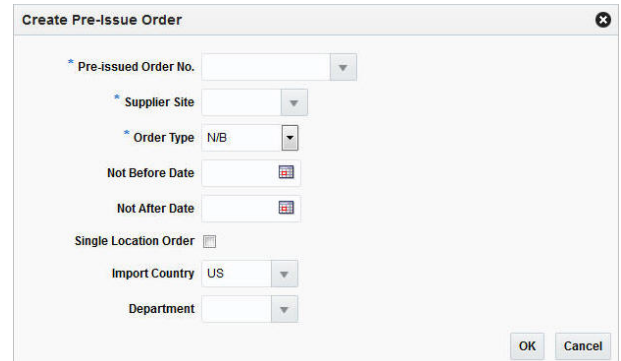

*Figure 4–15 Create Pre-Issue Order Window*

- **2.** In the **Pre-Issued Order No.** field, enter, select or search for the previously created pre-issued order number.
- **3.** In the **Supplier Site** field, enter, select or search for the supplier site.
- **4.** In the **Order Type** field, select an order type form the list. Possible order types are:
	- ARB Automatic replenishment of basic goods
	- BRB Buyer replenishment of basic goods
	- Customer Order For more information about how to create a customer order, see the [Creating a Customer Order](#page-516-0) section.
	- N/B Order of non-basic goods
- **5.** In the **Not Before Date** field, enter the date before which the order deliveries are not expected, or use the Calendar icon to select a date.
- **6.** In the **Not After Date** field, enter the date after which the order deliveries are not accepted, or use the Calendar icon to select a date.
- **7.** Select the **Single Location Order check box**, if the items of the purchase order are shipped to only one location.
- **8.** In the **Location** field, select the Location Type, for example, select Warehouse. Once you select the Location Type, enter, select or search for the location. After you have selected the location, the Location Name is displayed.

**Note:** The **Location** fields are only shown, if you have selected the **Single Location Order** check box.

**9.** In the **Import Country** field, enter, select or search for the import country.

**Note:** The **Import Country** field, is enabled when you create pre-issue orders.

- **10.** In the **Department** field, enter, select or search for the department.
- **11.** After you have entered all information for the pre-issue order, you have the following options.
	- Click **OK** to create the pre-issue order and close the Create Order window. The Order window opens in a new tab. Enter the necessary order information. For more details about creating orders, see the [Creating an Order](#page-491-0) section.
	- Click **Cancel** to reject all entries and close the Create Order window.

# <span id="page-516-0"></span>**Creating a Customer Order**

To create an order for a customer follow the steps below.

**1.** From the Tasks menu, select **Orders** > **Create Order**. The Create Order window opens.

*Figure 4–16 Create Order Window*

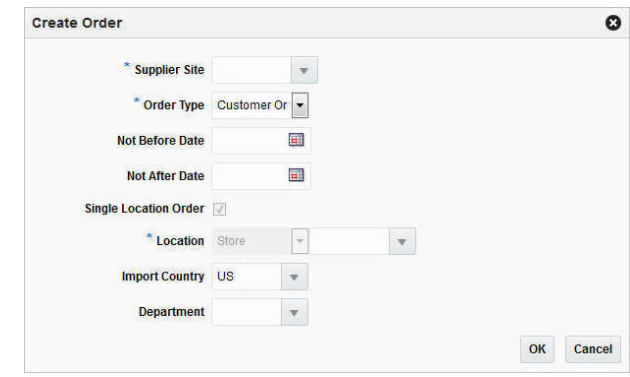

**2.** In the **Supplier Site** field, enter, select or search for the supplier site. This field is required to create a purchase order.

- **3.** In the **Order Type** field, select Customer Order.
- **4.** In the **Not Before Date** field, enter the date before which the order deliveries are not expected, or use the Calendar icon to select a date.
- **5.** In the **Not After Date** field, enter the date after which the order deliveries are not accepted, or use the Calendar icon to select a date.
- **6.** The **Single Location Order** check box is checked by default, when you create a customer order. You cannot change this entry.
- **7.** In the **Location** type field, the Location Type is set to Store by default, when you create a Customer Order. You cannot change the Location Type. Enter, select or search for the corresponding store location.
- **8.** In the **Import Country** field, enter or select the import country.

**Note:** The **Import Country** field, is only available for import orders.

- **9.** In the **Department** field, enter, select or search for the department.
- **10.** After you have entered all information for the customer order, choose one of the following options.
	- Click **OK** to create the customer order and close the Create Order window. The Order window opens in a new tab. Enter the necessary order information. For more details about creating orders, see the [Order](#page-492-0) section. To add Customer Details, see the [Customer Details](#page-517-0) section.
	- Click **Cancel** to reject all entries and close the Create Order window.

### <span id="page-517-0"></span>**Customer Details**

In the Customer Details window you can view, add or edit customer details for the created customer purchase order.

The Customer Details window contains the following sections.

- [Customer Header](#page-517-1)
- **[Billing Information](#page-518-0)**
- [Delivery Information](#page-518-1)
- **[Other Information](#page-519-0)**
- **[Customer Details Toolbar](#page-519-1)**

#### <span id="page-517-1"></span>**Customer Header**

The Customer header section contains the following fields.

| <b>Field</b>   | <b>Description</b>                                                                       |
|----------------|------------------------------------------------------------------------------------------|
| Customer       | Enter the customer in this field.                                                        |
| Customer Order | This field contains the created Customer Order Number.                                   |
|                | The Customer Order will be the same as the Order Number of<br>the Customer Order in RMS. |

*Table 4–8 Customer Header Section*

| <b>Field</b>       | <b>Description</b>                                                                    |
|--------------------|---------------------------------------------------------------------------------------|
| <b>Fulfillment</b> | This field contains the Fulfillment Number.                                           |
|                    | The Fulfillment will be the same as the Order Number of the<br>Customer Order in RMS. |

*Table 4–8 (Cont.) Customer Header Section*

### <span id="page-518-0"></span>**Billing Information**

The Billing Information section contains the following fields. Enter the details for the billing information in this section.

| Field/Button                     | <b>Description</b>                                                                                                    |
|----------------------------------|----------------------------------------------------------------------------------------------------|
| Address                          | Enter the billing address.                                                                                                    |
|                                  | This field is a required field.                                                                                                    |
| City                             | Enter the city.                                                                                                    |
|                                  | This field is a required field.                                                                                                    |
| <b>State</b>                     | Enter, select or search for the state.                                                                                                    |
| Postal Code                      | Enter the postal code of the city.                                                                                                    |
| Country                          | Enter, select or search for the country.                                                                                                    |
|                                  | This field is a required field.                                                                                                    |
| Jurisdiction                     | Enter, select or search for the jurisdiction information. This<br>further breaks down the tax rate, if the location is different from<br>the transaction location. |
| <b>First Name</b>                | Enter the first name of the customer.                                                                                                    |
| <b>Phonetic First Name</b>       | Enter the customer's phonetic first name.                                                                                                    |
| <b>Last Name</b>                 | Enter the last name of the customer.                                                                                                    |
| <b>Phonetic Last Name</b>        | Enter the customer's phonetic last name.                                                                                                    |
| Company                          | Enter the company name.                                                                                                    |
| Preferred Name                   | Enter the preferred name of the billing address.                                                                                                    |
| Phone                            | Enter the phone number of the billing location.                                                                                                    |
|                                  |                                                                                                    |
| <b>Copy from Billing Address</b> | The Copy from Billing Address button copies the Billing<br>Address details to the Delivery Information section.                                                    |

*Table 4–9 Billing Information Section*

#### <span id="page-518-1"></span>**Delivery Information**

The Delivery Information section contains the following fields. Enter the details for the delivery information in this section.

*Table 4–10 Delivery Information Section*

| <b>Field/Button</b> | <b>Description</b>              |
|---------------------|---------------------------------|
| <b>Address</b>      | Enter the delivery address.     |
|                     | This field is a required field. |
| City                | Enter the city.                 |
|                     | This field is a required field. |

| <b>Field/Button</b>        | <b>Description</b>                                                                                                    |
|----------------------------|----------------------------------------------------------------------------------------------------|
| <b>State</b>               | Enter, select or search for the state.                                                                                                    |
| <b>Postal Code</b>         | Enter the postal code of the city.                                                                                                    |
| Country                    | Enter, select or search for the country.                                                                                                    |
|                            | This field is a required field.                                                                                                    |
| <b>Jurisdiction</b>        | Enter, select or search for the jurisdiction information. This<br>further breaks down the tax rate, if the location is different from<br>the transactio location. |
| <b>First Name</b>          | Enter the first name of the customer.                                                                                                    |
| <b>Phonetic First Name</b> | Enter the customer's phonetic first name.                                                                                                    |
| <b>Last Name</b>           | Enter the last name of the customer.                                                                                                    |
| <b>Phonetic Last Name</b>  | Enter the customer's phonetic last name.                                                                                                    |
| Company                    | Enter the company name.                                                                                                    |
| <b>Preferred Name</b>      | Enter the preferred name of the delivery address.                                                                                                    |
| Phone                      | Enter the phone number of the delivery location.                                                                                                    |

*Table 4–10 (Cont.) Delivery Information Section*

#### <span id="page-519-0"></span>**Other Information**

The Other Information section contains the following fields. Enter additional delivery information in this section.

| <b>Field</b>                | <b>Description</b>                                                                                                    |
|-----------------------------|----------------------------------------------------------------------------------------------------|
| <b>Partial Delivery</b>     | This check box is unchecked by default.                                                                                                    |
|                             | Note: You cannot change the value of the Partial Delivery field.<br>This field is only enabled when the window is accessed from the<br>Transfer window. |
| <b>Delivery Date</b>        | Enter the delivery date or use the Calendar button to select a<br>date.                                                                                 |
| <b>Delivery Time</b>        | Enter or select the delivery time.                                                                                                    |
| <b>Delivery Charge</b>      | This field contains the sum of all charges associated with the<br>delivery of the order.                                                                |
| Currency                    | Indicates the currency of the order.                                                                                                    |
| <b>Delivery Type</b>        | Indicates the delivery type of the order.                                                                                                    |
| <b>Carrier Code</b>         | Indicates the carrier the order is shipped with, if specified on the<br>order.                                                                          |
| <b>Carrier Service Code</b> | Indicates the method selected for shipping by the customer<br>placing the order. For example, Standard Shipping, Overnight<br>and so on.                |
| <b>Comments</b>             | Enter any comments or special instructions that you might want<br>to capture against the customer order. For example, services.                         |

*Table 4–11 Other Information Section*

## <span id="page-519-1"></span>**Customer Details Toolbar**

The toolbar contains the following icons and buttons.

| <b>Icons/Buttons</b>          | <b>Description</b>                                                                            |
|-------------------------------|-----------------------------------------------------------------------------------------------|
| Help icon $\ddot{\mathbf{v}}$ | You can access the online help for a particular page by clicking<br>the Help icon $\bullet$ . |
| <b>Save</b>                   | Click Save to save the entered records.                                                       |
| Save and Close                | Click Save and Close to save the entered records and close the<br>window.                     |
| Cancel                        | Click <b>Cancel</b> to reject all entries and close the window.                               |
| Done                          | If you open the window in view mode, the Done button is<br>displayed.                         |
|                               | Click <b>Done</b> to close the window.                                                        |

*Table 4–12 Customer Details Toolbar - Icons/Buttons and Description*

#### **Maintaining Customer Details**

To view, add or edit customer details follow the steps below.

- **1.** From the **More Actions** menu of the Order window, select **Customer**. The Customer Details window opens.
- **2.** Add, edit or view the customer details information.

For more information about how to maintain the customer details, see the [Customer Details](#page-517-0) section.

- **3.** After you have entered all necessary information, choose one of the following options from the Toolbar.
	- Click **Save** to save the entered customer details.
	- Click **Save and Close** to save the entered customer details and close the Customer Details window and return to the Order window.
	- Click **Cancel** to reject all entries and close the Customer Details window and return to the Order window.

# **Managing Orders**

The Manage Orders option opens the Order Search window. In the Order Search window you can perform the following actions:

- Search for purchase orders by various search criteria
- View the entered search results
- View a purchase order
- Create a purchase order
- Create a purchase order from an existing order
- Edit a purchase order
- Split a purchase order

You can access the Order Search window from the Task menu, select **Orders > Manage Orders**. The Order Search window appears.

The Order Search window contains the following sections:

**Search** 

For more information about how to search for an order, see the [Searching for an](#page-521-0)  [Order](#page-521-0) section.

- **[Results](#page-523-0)**
- [Order Search Toolbar](#page-525-0)

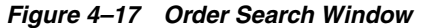

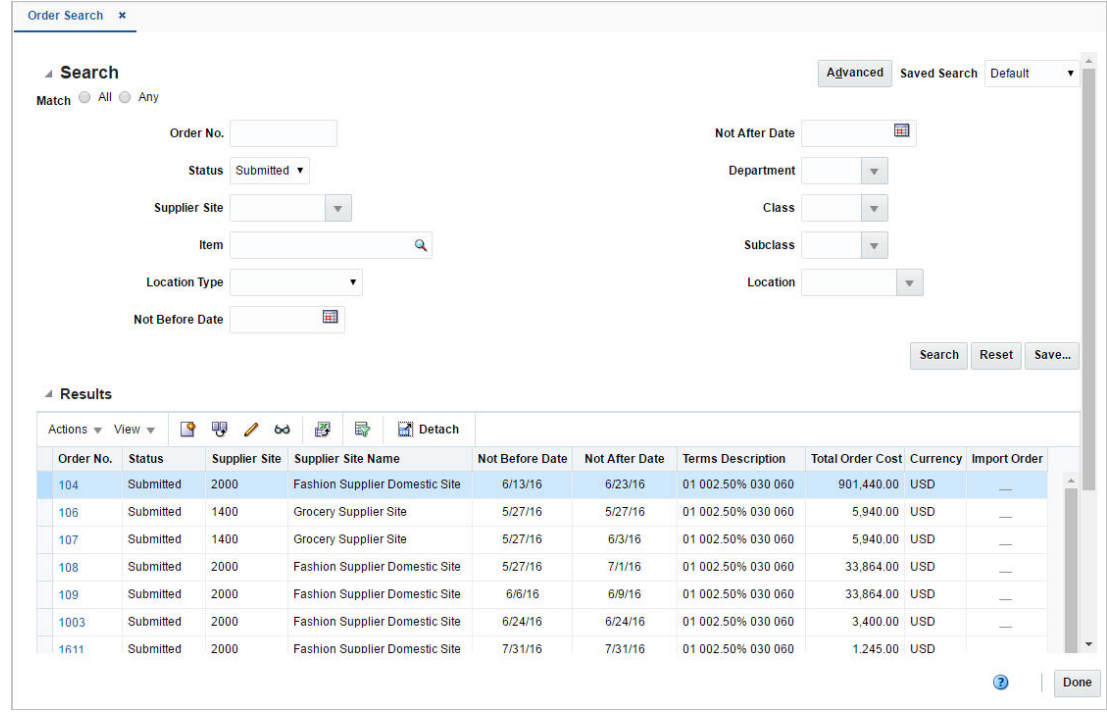

## <span id="page-521-0"></span>**Searching for an Order**

To search for an order:

- **1.** From the Task menu, select **Orders > Manage Orders**. The Order Search window appears.
- **2.** You can search for an order using basic or advanced search criteria, depending on the requirement. The basic mode is the default search mode.
	- Click **Advanced** to access the search section in advanced mode.
	- Click **Basic** to return to basic mode.

#### **Searching for an Order Through the Basic Search Criteria**

To search for an order using basic search criteria:

**1.** Enter, select or search for one or all of the following basic search criteria.

| <b>Search Field</b>    | <b>Description</b>                                                                                                    |
|------------------------|----------------------------------------------------------------------------------------------------|
| Match                  | Check radio button All or Any.                                                                                              |
|                        | All - only purchase orders matching all entered search criteria<br>are shown.                                               |
|                        | Any - purchase orders matching any of the entered search<br>criteria are shown.                                             |
| Order No.              | Enter the order number.                                                                                                    |
| <b>Status</b>          | Select the status of the purchase order, for example, approved.                                                             |
| <b>Supplier Site</b>   | Enter or select the supplier site number.                                                                                   |
| <b>Item</b>            | Enter or search for an item.                                                                                                |
| <b>Location Type</b>   | Select the location type of a purchase order, for example, store or<br>warehouse.                                           |
| <b>Not Before Date</b> | Enter the date before which the item will be picked up by the<br>customer or click the Calendar button to select the date.  |
| <b>Not After Date</b>  | Enter the date after which the item cannot be picked up by the<br>customer or click the Calendar button to select the date. |
| Department             | Enter, select or search for the department.                                                                                 |
| Class                  | Enter, select or search for the class.                                                                                      |
| <b>Subclass</b>        | Enter, select or search for the subclass.                                                                                   |
| Location               | Enter or select the location for the purchase order.                                                                        |

*Table 4–13 Order Search - Basic Search Criteria and Description*

**2.** Click the Saved Search list to select one of the saved search criteria. Selecting a saved search populates the search section with the saved search criteria. If the run automatically function is enabled for the search, the search is executed immediately.

You can also personalize your saved searches by selecting **Personalize**. The Personalize Saved Searches window appears.

For more information about the Personalized Saved Search, see the [Common User](#page-60-0)  [Interface Controls](#page-60-0) chapter, section ["Personalize Saved Search".](#page-72-0)

- **3.** Click **Search**. The purchase orders that match the search criteria are displayed in the Results section.
- **4.** Click **Reset** to clear the search section and results.
- **5.** Click **Save As...** to save the current search criteria. The Create Saved Search window appears.

For more information about how to save your search criteria, see the [Common](#page-60-0)  [User Interface Controls](#page-60-0) chapter, section ["Create Saved Search".](#page-73-0)

**6.** Click **Done** to close the window.

#### **Searching for an Order Through Advanced Search Criteria**

To search for an order using advanced search criteria:

**1.** To search using advanced search criteria, enter or select one or all of the advanced search criteria.

- **2.** To narrow down the search, use the list next to the search fields. For example, determine if the entered value should equal or not equal the search result.
- **3.** Click the Saved Search list to select one of the saved search criteria. Selecting a saved search populates the search section with the saved search criteria. If the run automatically function is enabled for the search, the search is executed immediately.

You can also personalize your saved searches by selecting **Personalize**. The Personalize Saved Searches window appears.

For more information about the Personalized Saved Search, see the [Common User](#page-60-0)  [Interface Controls](#page-60-0) chapter, section ["Personalize Saved Search".](#page-72-0)

- **4.** Click **Search**. The purchase orders that match the search criteria are displayed in the Results section.
- **5.** Click **Reset** to clear the search section and results.
- **6.** Click **Save As...** to save the current search criteria. The Create Saved Search window appears.

For more information about how to save your search criteria, see the [Common](#page-60-0)  [User Interface Controls](#page-60-0) chapter, section ["Create Saved Search".](#page-73-0)

- **7.** Click **Add Fields** to add more fields for the advanced search. To remove the field from the search, click the x right next to the field.
- **8.** Click **Reorder** to change the order of the available search fields. The Reorder Search Fields window appears.
	- Select the desired search field and use the up and down arrows to rearrange the order of the fields.
	- Click OK to confirm the new order of the fields and close the window.
	- Click **Cancel** to reject any changes and close the window.
- **9.** Click **Done** to close the window.

### <span id="page-523-0"></span>**Results**

The Results section lists the retrieved orders.

#### **Results - Actions Menu and Icons**

Use the Actions Menu and icons to apply actions to the Results table. You can perform the actions listed below.

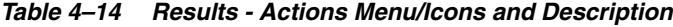

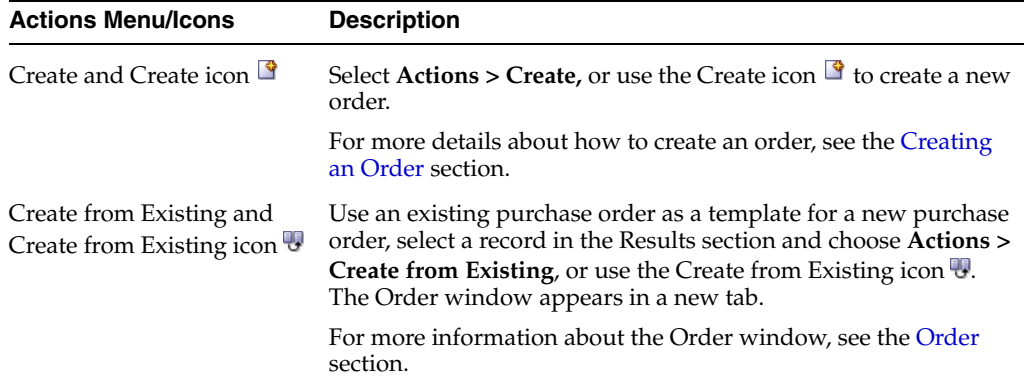

| <b>Actions Menu/Icons</b>                            | <b>Description</b>                                                                                                    |
|------------------------------------------------------|----------------------------------------------------------------------------------------------------|
| Edit nd Edit icon $\triangle$                        | To edit a purchase order:                                                                                                    |
|                                                      | Select Actions > Edit, use the Edit icon $\ell$ , or click on the<br>order link to edit the selected order.                                                |
|                                                      | The data of the selected purchase order is displayed.<br>٠                                                                                                 |
|                                                      | Edit the purchase order, as necessary.<br>٠                                                                                                    |
|                                                      | For more information about how to edit an order, see the Order<br>section.                                                                                 |
| View and View icon $\infty$                          | To view a purchase order:                                                                                                    |
|                                                      | Select a record in the Results section.<br>$\blacksquare$                                                                                                  |
|                                                      | Select Actions $>$ View, or click the View icon $\infty$ . The Order<br>٠<br>window appears.                                                               |
|                                                      | Click <b>Done</b> to close the window.                                                                                                    |
| Export to Excel and Export<br>to Excel icon <b>■</b> | You can export the records in the table to a Microsoft Excel<br>spreadsheet by selecting Actions > Export to Excel or by using<br>the Export to Excel icon |
| Split Order                                          | To split a purchase order:                                                                                                    |
|                                                      | Select a record in the results section.                                                                                                    |
|                                                      | Select Actions > Split Order.                                                                                                    |
|                                                      | The order must be in status Worksheet and truck splitting<br>constraints must be set up for the order you want to split.                                   |
|                                                      | For more information about splitting the order quantities for an<br>item across suppliers, see the Splitting an Order section.                             |

*Table 4–14 (Cont.) Results - Actions Menu/Icons and Description*

### **Results - View Menu and Icons**

You can customize the view of the table. Use the View Menu and icons to customize the view as listed below.

| <b>View Menu/Icons</b>                        | <b>Description</b>                                                                                                    |
|-----------------------------------------------|----------------------------------------------------------------------------------------------------|
| Currency                                      | Toggle between the currency of the order and the system's<br>primary currency.                                                       |
| Columns                                       | You can manage which of the columns will be shown in the table<br>by clicking the <b>Show All</b> and <b>Manage Columns</b> options. |
| Detach and Detach icon                        | You can view the tables in the application in a separate window<br>by clicking Detach or using the Detach icon                       |
| Sort                                          | You can sort columns by the following options:                                                                                       |
|                                               | Ascending                                                                                                    |
|                                               | Descending                                                                                                    |
|                                               | Advanced                                                                                                    |
| Reorder Columns                               | You can reorder columns by clicking the Reorder Columns<br>option.                                                                   |
| Query by Example and<br>Query by Example icon | You can filter the items by one or multiple column values by<br>clicking Query by Example or using the Query by Example icon<br>蓉    |

*Table 4–15 Results - View Menu/Icons and Description*

## <span id="page-525-0"></span>**Order Search Toolbar**

The toolbar contains the following icons and buttons.

| <b>Icons/Buttons</b>          | <b>Description</b>                                                                          |
|-------------------------------|---------------------------------------------------------------------------------------------|
| Help icon $\ddot{\mathbf{v}}$ | You can access the online help for a particular page by clicking<br>the Help icon $\odot$ . |
| Done                          | Click <b>Done</b> to close the window.                                                      |

*Table 4–16 Order Search Toolbar - Icons/Buttons and Description*

# <span id="page-525-1"></span>**Splitting an Order**

You can split order quantities for an item across suppliers in RMS. Follow the steps below to split the order quantities of your order.

- **1.** From the Tasks menu, select **Orders** > **Manage Orders**. The Order Search window opens.
- **2.** Enter or select search criteria as desired to make the search more restrictive.
- **3.** Click **Search**. The orders that match the search criteria are displayed in the Results section.
- **4.** Select a record in the Results section.
- **5.** Select **Actions** > **Split Orders**, the Split by Supplier window opens.
- **6.** Click **Actions** > **Add** or use the Add icon, to add an additional supplier.
- **7.** To remove the supplier, click **Delete** to remove the primary supplier from the table.
- **8.** In the **Supplier Site** field, enter, select or search for the supplier ID.
- **9.** In the **Country of Sourcing** field, enter, select or search for the country of sourcing ID.
- **10.** In the **Unit Cost** field, enter the unit cost for the item.
- **11.** In the **Order Quantity**, enter the quantity of the item for the selected supplier site.
- **12.** After you have entered the supplier site information, choose one of the following options.
	- Click OK to save your changes.
	- Click OK and Add Another to enter an additional supplier site.
	- Click **Cancel** to reject all changes and exit the Add Supplier Site window.

**Note:** If the Recommended Order Quantity does not equal the Actual Order Quantity, a warning message appears. Click **Yes** to continue, or **No** to return to the Split Supplier window and correct the order quantity.

# **Order Dates**

The Order Dates window, displays important order dates such as when the order has been created (Written Date), when the order is originally approved (Original Approval Date) as well as the Closed date.

To view the order dates of a purchase order follow the steps below.

- **1.** From the Tasks menu, select **Orders** > **Manage Orders**. The Order Search window opens.
- **2.** Enter or select search criteria as desired to make the search more restrictive.
- **3.** Click **Search**. The orders that match the search criteria are displayed in the Results section.
- **4.** In the Order No. column, click the order number link, or mark a record and select **Actions > Edit/View**. The Order window opens.
- **5.** In the Toolbar select **More Actions** > **Order Dates**. The Order Dates window opens. The order dates are displayed.

#### *Figure 4–18 Order Dates Window*

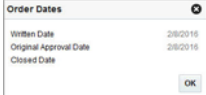

**6.** Click **OK**, to exit the Order Dates window.

## **Supplier Details**

The Supplier Site window, displays supplier site details, including the name, address and currency.

To view the supplier site details follow the steps below.

- **1.** From the Tasks menu, select **Orders** > **Manage Orders**. The Order Search Window opens.
- **2.** Enter or select search criteria as desired to make the search more restrictive.
- **3.** Click **Search**. The orders that match the search criteria are displayed in the Results section.
- **4.** In the Order No. column, click the order number link, or mark a record and select **Actions > Edit/View**, or use the corresponding icons. The Order window opens.
- **5.** In the Toolbar select **More Actions** > **Supplier Details**. The Supplier Site window opens. The supplier site details are displayed.

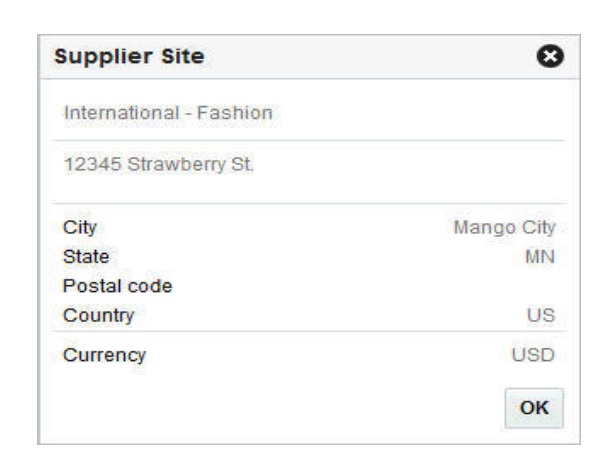

*Figure 4–19 Supplier Site Window*

**6.** Click **OK** to close the Supplier Site window.

# **Order Revisions**

In the Order Revisions window you can view past changes and accept new changes for an approved purchase order. Changes can be made by the buyer, indicated as Retailer Version or by the supplier, indicated as Supplier Revision. The first version is the original purchase order. Changes are transmitted to and from the supplier through electronic data interchange (EDI). Versions or revisions can only be created for approved purchase orders.

| A Order Date Changes           |                                  |                 |                        |                     |                     |                       |                         |                    |                      |            |           |  |
|--------------------------------|----------------------------------|-----------------|------------------------|---------------------|---------------------|-----------------------|-------------------------|--------------------|----------------------|------------|-----------|--|
| Actions w View w               | 鄾                                | 最               | Detach                 |                     |                     |                       |                         |                    |                      |            |           |  |
| <b>Type</b>                    | <b>Revision</b><br><b>Number</b> | <b>Revision</b> | <b>Not Before Date</b> |                     |                     | <b>Not After Date</b> |                         | <b>Pickup Date</b> |                      |            |           |  |
|                                |                                  | <b>Date</b>     | Old                    | <b>New</b>          | Accept              | Old                   | <b>New</b>              | Accept             | Old                  | <b>New</b> | Accept    |  |
| Retailer Version 1             |                                  | 7/3/16          | 7/31/16                | 7/12/16             | $\Box$              | 7/31/16               | 7/22/16                 | $\Box$             | 7/27/16              |            | $\square$ |  |
| Retailer Version 0             |                                  | 7/3/16          | 7/31/16                | 7/12/16             |                     | 7/31/16               | 7/22/16                 | $\Box$             | 7/27/16              |            | $\Box$    |  |
|                                | 國                                | 昬               | Detach                 | $\blacksquare$ Wrap |                     |                       |                         |                    |                      |            |           |  |
| Item                           | <b>Description</b>               |                 |                        | Location            | <b>Location UOP</b> |                       | <b>Ordered Quantity</b> |                    | <b>Order Cost</b>    |            |           |  |
| Actions $\nabla$ View $\nabla$ |                                  |                 |                        | <b>Type</b>         |                     | Old                   | <b>New Accept</b>       | Old                | Accept<br><b>New</b> |            |           |  |
| "100400                        | Skinny Jeans: Dark Wash          |                 |                        | <b>Store</b>        | 1331                | EA<br>83              | 83<br>画                 | 15.00              | 15.00<br>$\Box$      |            |           |  |
|                                |                                  |                 |                        |                     |                     |                       |                         |                    |                      |            |           |  |
|                                |                                  |                 |                        |                     |                     |                       |                         |                    |                      |            |           |  |
|                                |                                  |                 |                        |                     |                     |                       |                         |                    |                      |            |           |  |

*Figure 4–20 Order Revisions Window*

## **Order Date Changes**

The Order Date Changes section displays the following changes:

- Old and New Not Before Date, date before which the order deliveries are not expected.
- Old and New Not After Date, date after which the order deliveries are not accepted.
- Old and New Pickup Date, date when the item will be picked up.

#### **Order Date Changes - Actions Menu and Icons**

Use the Actions Menu and icons to apply actions to the table. You can perform the actions listed below.

*Table 4–17 Order Date Changes - Actions Menu/Icons and Description*

| <b>Actions Menu/Icons</b>                            | <b>Description</b>                                                                                                    |
|------------------------------------------------------|----------------------------------------------------------------------------------------------------|
| Export to Excel and Export<br>to Excel icon <b>■</b> | You can export the records in the table to a Microsoft Excel<br>spreadsheet by selecting Actions > Export to Excel or by using<br>the Export to Excel icon $\blacksquare$ . |

#### **Oder Date Changes - View Menu and Icons**

You can customize the view of the table by using the options in the View Menu.

| <b>View Menu/Icons</b>                        | <b>Description</b>                                                                                                    |
|-----------------------------------------------|----------------------------------------------------------------------------------------------------|
| Columns                                       | You can manage which of the columns will be shown in the table<br>by clicking the Show All and Manage Columns options.                                         |
| Detach and Detach icon                        | You can view the tables in the application in a separate window<br>by clicking Detach or by using the Detach icon                                              |
| Reorder Columns                               | You can reorder columns by clicking the Reorder Columns<br>option.                                                                                             |
| Query by Example and<br>Query by Example icon | You can filter the items by one or multiple column values by<br>clicking the Query by Example option or by using the Query by<br>Example icon $\blacksquare$ . |

*Table 4–18 Order Date Changes - View Menu/Icons and Description*

## **Cost and Quantity Changes**

The Cost and Quantity Changes section displays the following changes:

- Old and New Ordered Quantity
- Old and New Order Cost

#### **Cost and Quantity Changes - Actions Menu and Icons**

Use the Actions Menu and icons to apply actions to the table. You can perform the actions listed below.

*Table 4–19 Cost and Quantity Changes - Actions Menu/Icons and Description*

| <b>Actions Menu/Icons</b>                            | <b>Description</b>                                                                                                    |
|------------------------------------------------------|----------------------------------------------------------------------------------------------------|
| Export to Excel and Export<br>to Excel icon <i>■</i> | You can export the records in the table to a Microsoft Excel<br>spreadsheet by selecting Actions > Export to Excel or by using<br>the Export to Excel icon |

| <b>Actions Menu/Icons</b> | <b>Description</b>                                                                                                    |
|---------------------------|----------------------------------------------------------------------------------------------------|
| Wrap icon                 | You can wrap the values in the table column by first clicking the<br>column on which you would like the text to wrap and then<br>using the Wrap icon $\blacksquare$ . |

*Table 4–19 (Cont.) Cost and Quantity Changes - Actions Menu/Icons and Description*

### **Cost and Quantity Changes - View Menu and Icons**

You can customize the view of the table by using the options in the View Menu.

| <b>View Menu/Icons</b>                        | <b>Description</b>                                                                                                    |
|-----------------------------------------------|----------------------------------------------------------------------------------------------------|
| Currency                                      | Toggle between the order's currency and the system's primary<br>currency.                                                                                      |
| Columns                                       | You can manage which of the columns will be shown in the table<br>by clicking the Show All and Manage Columns options.                                         |
| Detach and Detach icon                        | You can view the tables in the application in a separate window<br>by clicking Detach or by using the Detach icon <b>11</b> .                                  |
| Reorder Columns                               | You can reorder columns by clicking the Reorder Columns<br>option.                                                                                             |
| Query by Example and<br>Query by Example icon | You can filter the items by one or multiple column values by<br>clicking the Query by Example option or by using the Query by<br>Example icon $\blacksquare$ . |

*Table 4–20 Cost and Quantity Changes - View Menu/Icons and Description*

## **Order Revisions Toolbar**

The toolbar contains the following icons and buttons.

| <b>Icons/Buttons</b>  | <b>Description</b>                                                                                   |
|-----------------------|----------------------------------------------------------------------------------------------------|
| Help icon $\bullet$   | You can access the online help for a particular page by clicking<br>the Help icon $\bullet$ .        |
| Accept All            | Click Accept All to accept the changes for an approved purchase<br>order.                            |
|                       | For more information about how to accept the changes, see the<br>Accepting a Revision Order section. |
| Save                  | Click Save to save the entered records.                                                              |
| <b>Save and Close</b> | Click <b>Save and Close</b> to save the entered records and close the<br>window.                     |
| Cancel                | Click Cancel to reject all entries and close the window.                                             |
| Done                  | If you open the window in view mode, the <b>Done</b> button is<br>displayed.                         |
|                       | Click <b>Done</b> to close the window.                                                               |

*Table 4–21 Order Revisions Toolbar - Icons/Buttons and Description*

### **Viewing an Order Revision**

To view an order revision follow the steps below.

**1.** From the Tasks menu, select **Orders** > **Manage Orders**. The Order Search window opens.

- **2.** Search for and retrieve a purchase order. Restrict the search to purchase order in Approved or Closed status. Click **Search**. The search results are shown in the Results section.
- **3.** In the Results section, select a record.
- **4.** Next select **Actions > View**. The Order window opens.
- **5.** In the Toolbar, select **More Actions** > **Order Revisions.**
- **6.** The Order Revisions window opens. You can view all past order date, cost and quantity changes for the selected purchase order.

**Note:** RMS displays the latest changes at the top of the list, followed by the revision number in descending order.

**7.** Click **Done** or use the Close Tab icon to close the Order Revisions window.

### <span id="page-530-0"></span>**Accepting a Revision Order**

To accept changes for an approved purchase order follow the steps below.

- **1.** From the Tasks menu, select **Orders** > **Manage Orders**. The Order Search window opens.
- **2.** Search for and retrieve a purchase order. Restrict the search to purchase orders in Approved status. Click **Search**. The search results are shown in the Results section.
- **3.** In the Order No. column, click the order number link, or mark a record and select Actions > Edit or use the Edit icon **/**. The Order window opens.
- **4.** In the Toolbar select **More Actions** > **Order Revisions**.
- **5.** The Order Revisions window opens. All Order Dates as well as Cost and Quantity Changes are displayed.
- **6.** Select the **Accept** checkbox next to each change you want to accept. If you want to accept all of the changes, highlight the entire row, and click **Accept All**.

**Note:** The **Accept All** button is only enabled, if there are unaccepted changes for the selected purchase order available.

- **7.** After you have accepted the desired changes, you have the following options.
	- Click **Save** to save the accepted changes.
	- Click **Save and Close** to save the accepted changes and close the Order Revisions window.
	- Click **Cancel** to reject all changes and close the Order Revisions window.

# **Appointments**

For more information about appointments, see the [Inventory](#page-788-0) chapter, section ["Appointments".](#page-821-0)

# **Shipments**

The Shipment List window displays shipping details for purchase order shipments and franchise shipments, when accessed through the order windows. Three different ways to access the Shipment List are available.

**1.** From the Tasks menu, select **Orders** > **Manage Orders** (Search for the order)> **More Actions** > **Shipments**. The Shipment List opens.

You can also access the Shipment List for vendor sourced franchise orders.

- From the Tasks menu, select **Inventory > Franchise Orders > Manage Franchise Orders.** The Franchise Order Search window appears. Search for the franchise order.
- In the Results section click the franchise order link, or mark a record and select **Actions > Edit/View**. The Franchise Order window appears.
- Then select **More Actions > Shipments**. The Shipment List window opens.

Additionally, you can access the Shipment List for franchise returns.

- From the Tasks menu, select **Inventory > Franchise Orders > Manage Franchise Returns.** The Franchise Return Search window appears. Search for the franchise return.
- In the Results section click the RMA (Return Merchandise Authorization) link, or mark a record and select **Actions > Edit/View**. The Franchise Return window appears.
- Then select **More Actions > Shipments**. The Shipment List window opens.

*Figure 4–21 Shipment List Window*

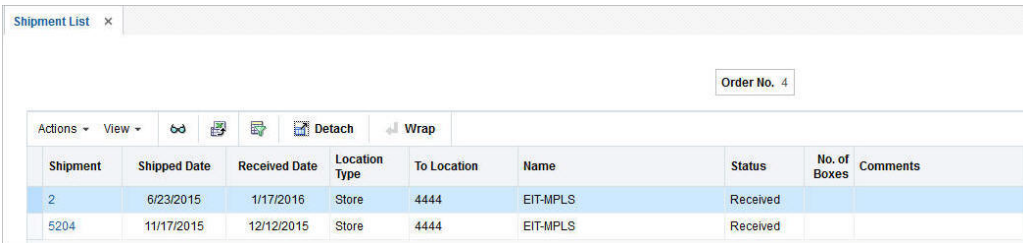

The Shipment List contains the following information:

- Shipment number
- Shipped Date
- Received Date
- Location Type, for example, Store or Warehouse
- To Location
- Name, name of the location
- Status, for example, Submitted.
- No. of Boxes
- **Comments**

To open the Shipment window and view further shipment details follow one of the options below.

- **–** In the Shipment List window, go to column Shipment and click the shipment number link. The Shipment window opens. For more information about shipment details, see the [Inventory](#page-788-0) chapter, section "Shipments".
- **–** In the Shipment List window, select **Actions** > **View** or use the View icon. The Shipment window opens. For more information about shipment details, see the [Inventory](#page-788-0) chapter, section "Shipments".
- **2.** Click **Done** to exit the Shipment List.

# **Required Documents**

The Required Documents function allows you to add or delete required documents, for example, to a selected purchase order.

## **Adding Required Documents to a Purchase Order**

To add a required document to a purchase order follow the steps below.

- **1.** From the Tasks menu, select **Orders** > **Manage Orders**. The Order Search window opens.
- **2.** Enter or select search criteria as desired to make the search more restrictive.
- **3.** Click **Search**. The orders that match the search criteria are displayed in the Results section.
- **4.** In the Order No. column, click the order number link, or mark a record and select Actions > Edit, or use the Edit icon **A**. The Order window opens.
- **5.** In the Toolbar, select **More Actions** > **Required Documents**. The Required Documents window opens.

#### *Figure 4–22 Required Documents Window*

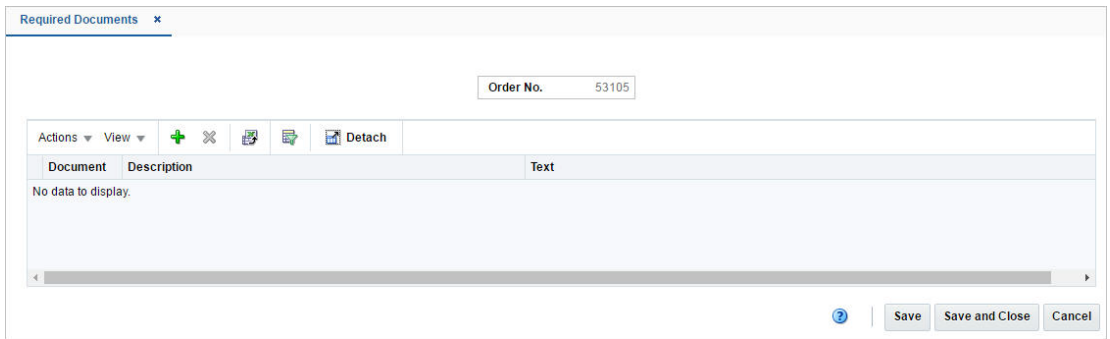

**6.** Select **Actions** > **Add** or use the Add icon  $\mathbf{\hat{\cdot}}$ . The Add Document window opens.

*Figure 4–23 Add Document Window*

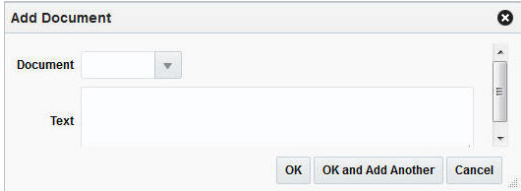

- **a.** In the **Document** field, enter, select or search for the document type you want to add to the purchase order.
- **b.** The **Text** field populates automatically.
- **c.** After you have selected the desired document, you have the following options.
	- **\*** Click **OK** to add the document to the table and exit the Add Document window.
	- **\*** Click **OK and Add Another** to add the current document to the table and stay in the Add Document window to add further documents.
	- **\*** Click **Cancel** to reject the selected document and exit the Add Document window.
- **7.** After you have added all the desired documents to the table, you have the following options.
	- Click **Save** to save the document changes for the purchase order and remain in the Required Documents window.
	- Click **Save and Close** to save the document changes for the purchase order and exit the Required Documents window.
	- Click **Cancel** to reject all the document changes for the purchase order and exit the Required Document window.

## **Deleting Required Documents from a Purchase Order**

To delete a required document to a purchase order follow the steps below.

- **1.** From the Tasks menu, select **Orders** > **Manage Orders**. The Order Search window opens.
- **2.** Enter or select search criteria as desired to make the search more restrictive.
- **3.** Click **Search**. The orders that match the search criteria are displayed in the Results section.
- **4.** In the Order No. column, click the order number link, or mark a record and select Actions > Edit, or use the Edit icon  $\ell$ . The Order window opens.
- **5.** In the Toolbar, select **More Actions** > **Required Documents**. The Required Documents window opens.
- **6.** In the table select the document you want to delete. The selected record is marked blue.
- **7.** Select **Actions** > **Delete** or use the Delete icon **x**.
- **8.** You are prompted to confirm that you want to delete the selected document.
	- Click Yes to delete the selected document. The document is deleted from the table.
	- Click **No** to keep the selected document. The document is still shown in the table.
- **9.** After you have deleted all desired documents from the table, you have the following options.
	- Click **Save** to save the document changes for the purchase order and remain in the Required Documents window.
- Click **Save and Close** to save the document changes for the purchase order and exit the Required Documents window.
- Click **Cancel** to reject all the document changes for the purchase order and exit the Required Document window.

### **Viewing Required Documents of a Purchase Order**

To view required documents of a purchase order follow the steps below.

- **1.** From the Tasks menu, select **Orders** > **Manage Orders**. The Order Search window opens.
- **2.** Enter or select search criteria as desired to make the search more restrictive.
- **3.** Click **Search**. The orders that match the search criteria are displayed in the Results section.
- **4.** In the Results section, select a record.
- **5.** Next select **Actions > View**. The Order window opens.
- **6.** In the Toolbar, select **More Actions** > **Required Documents**. The Required Documents window opens. The documents for the selected purchase order are displayed.
- **7.** Click **Done** to exit the Required Document window.

# **Work Orders**

Work Orders are requests for certain activities to be done to an item in a warehouse before the delivery of an item to the final locations.

The Work Order window allows you to view or maintain one or more work orders for the purchase order. Next you assign work in progress codes (WIP) and indicate in which sequence the task must be completed.

The Work Orders window contains the following sections.

- [Work Orders for Order No. Table](#page-535-0)
- [Item/Locations Table](#page-536-0)
- [Work In Progress Codes Table](#page-537-0)
- [Work Orders Toolbar](#page-538-0)

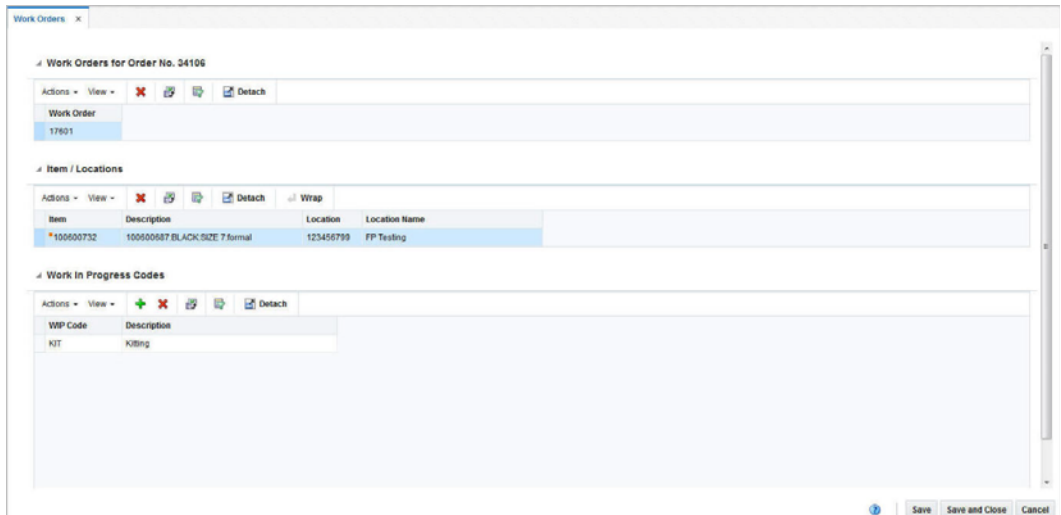

*Figure 4–24 Work Order Window*

## <span id="page-535-0"></span>**Work Orders for Order No. Table**

The Work Orders for the Order No. table displays all work orders associated with the current purchase order.

### **Work Orders for Order No. Table - Actions Menu and Icons**

Use the Actions Menu and icons to apply actions to the table. You can perform the actions listed below.

| Table 4–22 Work Orders for Order No. Table - Actions Menu/Icons and Description |                                                                                                    |  |  |  |
|---------------------------------------------------------------------------------|----------------------------------------------------------------------------------------------------|--|--|--|
| <b>Actions Menu/Icons</b>                                                       | <b>Description</b>                                                                                                    |  |  |  |
| Delete and Delete icon <b><math>\mathbf{\times}</math></b>                      | You can delete work orders from a purchase order by selecting<br>Actions > Delete or by using the Delete icon $\mathsf{X}$ . |  |  |  |
|                                                                                 | You cannot delete an existing work order while creating a new<br>work order.                                                 |  |  |  |
|                                                                                 | For more information about how to delete work orders, see the<br>Deleting a Work Order section.                              |  |  |  |

## **Work Orders for Order No. Table - View Menu**

Export to Excel and Export

to Excel icon **■** 

You can customize the view of the table. Use the View Menu to customize the view as listed below.

You can copy the records in the table to a Microsoft Excel spreadsheet by selecting **Actions > Export to Excel** or using the

*Table 4–23 Work Orders for Order No. Table - View Menu and Description*

Export to Excel icon ...

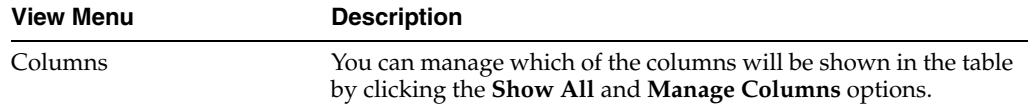

| <b>View Menu</b>                              | <b>Description</b>                                                                                                    |  |  |
|-----------------------------------------------|----------------------------------------------------------------------------------------------------|--|--|
| Sort                                          | You can sort columns by the following options:                                                                                                    |  |  |
|                                               | Ascending<br>$\blacksquare$                                                                                                    |  |  |
|                                               | Descending                                                                                                    |  |  |
|                                               | Advanced                                                                                                    |  |  |
| Detach and Detach icon                        | You can view the tables in the application in a separate window<br>by clicking Detach or by using the Detach icon                                              |  |  |
| Reorder Columns                               | You can reorder columns by clicking the Reorder Columns<br>option.                                                                                             |  |  |
| Query by Example and<br>Query by Example icon | You can filter the items by one or multiple column values by<br>clicking the Query by Example option or by using the Query by<br>Example icon $\blacksquare$ . |  |  |

*Table 4–23 (Cont.) Work Orders for Order No. Table - View Menu and Description*

## <span id="page-536-0"></span>**Item/Locations Table**

The Item/Locations table displays items and locations associated with the work order. The items and locations are populated automatically.

#### **Item/Locations Table - Actions Menu and Icons**

Use the Actions Menu and icons to apply actions to the table. You can perform the actions listed in below.

| <b>Actions Menu/Icons</b>                   | <b>Description</b>                                                                                                    |
|---------------------------------------------|----------------------------------------------------------------------------------------------------|
| Delete and Delete icon $\mathsf{\&}$        | You can delete item/locations combinations from a purchase<br>order by selecting <b>Actions &gt; Delete</b> or by using the Delete icon<br>×.                          |
|                                             | You can not delete item/locations combinations from a purchase<br>while creating a new work order.                                                                     |
|                                             | For more information about how to delete item/locations<br>combinations, see the Deleting an Item/Locations Combination<br>section.                                    |
| Export to Excel and Export<br>to Excel icon | You can copy the records in the table to a Microsoft Excel<br>spreadsheet by selecting Actions > Export to Excel or using the<br>Export to Excel icon $\blacksquare$ . |
| Wrap icon $\blacksquare$                    | You can wrap the values in the table column by using the Wrap<br>$i$ con $\blacksquare$ .                                                                              |

*Table 4–24 Item/Location Table - Actions Menu/Icons and Description*

### **Item/Locations Table - View Menu**

You can customize the view of the table. Use the View Menu to customize the view as listed below.

*Table 4–25 Item/Location Table - View Menu and Description*

| <b>View Menu</b> | <b>Description</b>                                                                                                    |
|------------------|----------------------------------------------------------------------------------------------------|
| Columns          | You can manage which of the columns will be shown in the table<br>by clicking the <b>Show All</b> and <b>Manage Columns</b> options. |

| <b>View Menu</b>                              | <b>Description</b>                                                                                                    |
|-----------------------------------------------|----------------------------------------------------------------------------------------------------|
| Sort                                          | You can sort columns by the following options:                                                                                                |
|                                               | Ascending<br>$\blacksquare$                                                                                                    |
|                                               | Descending                                                                                                    |
|                                               | Advanced<br>$\blacksquare$                                                                                                    |
| Detach and Detach icon                        | You can view the tables in the application in a separate window<br>by clicking Detach or by using the Detach icon                             |
| Reorder Columns                               | You can reorder columns by clicking the Reorder Columns<br>option.                                                                            |
| Query by Example and<br>Query by Example icon | You can filter the items by one or multiple column values by<br>clicking the Query by Example option or by using the Query by<br>Example icon |

*Table 4–25 (Cont.) Item/Location Table - View Menu and Description*

### <span id="page-537-0"></span>**Work In Progress Codes Table**

The Work In Progress (WIP) Codes Table holds the WIP codes assigned to the item locations on the work order.

#### **WIP Codes Table - Actions Menu and Icons**

Use the Actions Menu and icons to apply actions to the table. You can perform the actions listed below.

| <b>Actions Menu/Icons</b>                   | <b>Description</b>                                                                                                    |
|---------------------------------------------|----------------------------------------------------------------------------------------------------|
| Add and Add icon $\ddagger$                 | You can add a WIP Code to a work order by selecting <b>Actions</b> ><br>Add or using the Add icon $\ddagger$ .                                                   |
|                                             | For more information about how to add WIP code to a work<br>order, see the Adding a WIP Code section.                                                            |
| Delete and Delete icon $\mathsf{\&}$        | You can delete a WIP code from a work order by selecting<br>Actions > Delete or using the Delete icon $\mathsf{X}$ .                                             |
|                                             | For more information about how to delete a WIP code from a<br>work order, see the Deleting a WIP Code section.                                                   |
| Export to Excel and Export<br>to Excel icon | You can save the table to an Microsoft Excel spreadsheet by<br>selecting <b>Actions &gt; Export to Excel</b> or using the Export to Excel<br>icon $\mathbf{E}$ . |

*Table 4–26 WIP Codes Table - Actions Menu/Icons and Description*

#### **WIP Codes Table - View Menu**

You can customize the view of the table. Use the View Menu to customize the view as listed below.

*Table 4–27 WIP Codes Table - View Menu and Description*

| <b>View Menu</b> | <b>Description</b>                                                                                                    |
|------------------|----------------------------------------------------------------------------------------------------|
| Columns          | You can manage which of the columns will be shown in the table<br>by clicking the <b>Show All</b> and <b>Manage Columns</b> options. |

| <b>View Menu</b>                              | <b>Description</b>                                                                                                    |
|-----------------------------------------------|----------------------------------------------------------------------------------------------------|
| Sort                                          | You can sort columns by the following options:                                                                                                |
|                                               | Ascending<br>$\blacksquare$                                                                                                    |
|                                               | Descending<br>$\blacksquare$                                                                                                    |
|                                               | Advanced<br>$\blacksquare$                                                                                                    |
| Detach and Detach icon                        | You can view the tables in the application in a separate window<br>by clicking Detach or by using the Detach icon                             |
| Reorder Columns                               | You can reorder columns by clicking the Reorder Columns<br>option.                                                                            |
| Query by Example and<br>Query by Example icon | You can filter the items by one or multiple column values by<br>clicking the Query by Example option or by using the Query by<br>Example icon |

*Table 4–27 (Cont.) WIP Codes Table - View Menu and Description*

### <span id="page-538-0"></span>**Work Orders Toolbar**

The Toolbar displays the icons and buttons for actions that can be performed in the Work Orders window. The Toolbar contains the following icons and buttons.

*Figure 4–25 Work Orders Toolbar*

 $\odot$ Save Save and Close Cancel

*Table 4–28 Work Orders Toolbar - Icons/Buttons and Description*

| <b>Action Icons/Buttons</b> | <b>Description</b>                                                                 |
|-----------------------------|------------------------------------------------------------------------------------|
| Help icon $\odot$           | You can access the online help for a particular page by clicking<br>the Help icon. |
| <b>Save</b>                 | Click Save, to save your changes and stay in the Work Orders<br>window.            |
| <b>Save and Close</b>       | Click Save and Close, to save your changes and exit the Work<br>Orders window.     |
| Cancel                      | Click Cancel, to reject all entries and exit the Work Orders<br>window.            |

### **Creating Work Orders**

To create a work order, follow the steps below.

**Note:** The system displays already existing work orders, if you add a new work order. However, you can not modify existing work orders during the creation of a new work order.

- **1.** From the Tasks menu, select **Orders** > **Manage Orders**. The Order Search window opens.
- **2.** Enter or select search criteria as desired to make the search more restrictive.
- **3.** Click **Search**. The orders that match the search criteria are displayed in the Results section.
- **4.** In the Order No. column, click the order number link, or mark a record and select **Actions > Edit**, or use the Edit icon  $\triangle$ . The Order window opens.
- **5.** Select **More Actions** > **Work Order** > **Create**. The Order Distribution window opens.
- **6.** In the table click **Actions > Work Orders** or use the **Work Orders** button. The Work Orders window opens.
- **7.** In the Work in Progress Codes table, select **Actions** > **Add WIP Code**, or use the Add icon  $\ddagger$ . The Add WIP Code window opens.

#### *Figure 4–26 Add WIP Code Window*

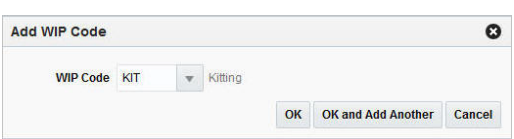

- **8.** Select, enter or search for the WIP code, for example, quality control.
	- Click OK to add the selected WIP code to the Work In Progress Code section.
	- Click **OK and Add Another** to add the current WIP code and create another.
	- Click **Cancel** to reject the WIP entry and exit the Add WIP window.
- **9.** To save or reject the created work order, choose one of the following options.
	- Click **Save** to save the created work order.
	- Click **Save and Close** to save the created work order and exit the Work Orders window. The Order Distribution window is displayed without the item/locations that were associated to the new work order.
	- Click **Cancel** to reject all entries and close the Work Orders window.

### **Managing Work Orders**

To edit a work order, follow the steps below.

- **1.** From the Tasks menu, select **Orders** > **Manage Orders**. The Order Search window opens.
- **2.** Enter or select search criteria as desired to make the search more restrictive.
- **3.** Click **Search**. The orders that match the search criteria are displayed in the Results section.
- **4.** In the Order No. column, click the order number link or select **Actions > Edit**, or use the Edit icon  $\ell$ . The Order window opens.
- **5.** Select **More Actions** > **Work Order** > **Manage**. The Work Orders window opens. The work orders for the selected purchase order are displayed. Choose one of the following options.
	- [Deleting a Work Order](#page-540-0)
	- [Deleting an Item/Locations Combination](#page-540-1)
	- [Deleting a WIP Code](#page-541-0)
	- [Adding a WIP Code](#page-540-2)
# <span id="page-540-0"></span>**Deleting a Work Order**

To delete a work order, follow the steps below.

- **1.** In the Work Orders for Orders No. table, select a record.
- **2.** Then select **Actions > Delete** or use the Delete icon  $\boldsymbol{\times}$  to delete a work order from a purchase order.
- **3.** A confirmation prompt is displayed. Select **Yes** to confirm the prompt. The work order is deleted from the purchase order.

**Note:** The Work Orders window will close automatically, after you select **Yes** to confirm the deletion of the last work order for the purchase order.

- **4.** To save or reject your changes, choose one of the following options.
	- Click **Save** to save your changes.
	- Click **Save and Close** to save your changes and exit the Work Orders window.
	- Click **Cancel** to reject all entries and close the Work Orders window.

## **Deleting an Item/Locations Combination**

To delete an item/locations combination from the work order, follow the steps below.

- **1.** In the Item/Locations table, select a record.
- **2.** Then select **Actions** > **Delete** or use the Delete icon  $\boldsymbol{\times}$  to delete the item/locations combination from the purchase order.
- **3.** A confirmation prompt is displayed. Select **Yes** to confirm he prompt. The item/locations combination is deleted from the purchase order.

**Note:** You are not allowed to delete the last item/locations combination of a work order. You have to delete the whole work order instead. For more information about how to delete a work order, see the [Deleting a Work Order](#page-540-0) section.

- **4.** To save or reject your changes, choose one of the following options.
	- Click **Save** to save your changes.
	- Click **Save and Close** to save your changes and exit the Work Orders window.
	- Click **Cancel** to reject all entries and close the Work Orders window.

## **Adding a WIP Code**

To add a WIP code to the work order, follow the steps below.

**1.** In the Work in Progress Codes section, select **Actions** > **Add WIP Code**, or use the Add icon  $\ddot{\bullet}$ . The Add WIP Code window opens.

#### *Figure 4–27 Add WIP Code Window*

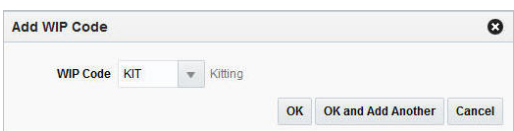

- **2.** Select, enter or search for the WIP code, for example, quality control.
	- Click OK to add the selected WIP code to the Work In Progress Code section.
	- Click **OK and Add Another** to add the current WIP code and create another.
	- Click **Cancel** to reject the WIP entry and exit the Add WIP window.
- **3.** To save or reject your changes, choose one of the following options.
	- Click **Save** to save your changes.
	- Click **Save and Close** to save your changes and exit the Work Orders window.
	- Click **Cancel** to reject all entries and close the Work Orders window.

## **Viewing Work Orders**

To view a work order, follow the steps below.

- **1.** From the Tasks menu, select **Orders** > **Manage Orders**. The Order Search window opens.
- **2.** Enter or select search criteria as desired to make the search more restrictive.
- **3.** Click **Search**. The orders that match the search criteria are displayed in the Results section.
- **4.** In the Results section, select a record.
- **5.** Next select **Actions > View** or use the View icon  $\omega$ . The Order window opens.
- **6.** Select **More Actions** > **Work Order** > **Manage**. The Work Orders window opens. All work orders associated with the selected purchase order are displayed.
- **7.** Click **Done** to exit the Work Orders window.

## **Deleting a WIP Code**

To delete a WIP code from the work order, follow the steps below.

- **1.** In the WIP Codes table, select a record.
- **2.** Then select **Actions** > **Delete** or use the Delete icon **\*** to delete the WIP code from the purchase order.
- **3.** A confirmation prompt is displayed. Select **Yes** to confirm the prompt. The WIP code is deleted from the purchase order.
- **4.** To save or reject your changes, choose one of the following options.
	- Click **Save** to save your changes.
	- Click **Save and Close** to save your changes and exit the Work Orders window.
	- Click **Cancel** to reject all entries and close the Work Orders window.

# **Letter of Credit**

Orde

to Letter of Credit **Transshipment** Partial Shipment

The Order Letter of Credit window allows you to maintain letter of credit information for a purchase order. You must enter letter of credit information, when you select Letter of Credit as the method of payment on a purchase order.

**Note:** The Letter of Credit function is only available, if you selected Letter of Credit as the method of payment.

To add Letter of Credit information to a purchase order follow the steps below.

- **1.** From the Tasks menu, select **Orders** > **Manage Orders**. The Order Search window opens.
- **2.** Enter or select search criteria as desired to make the search more restrictive.
- **3.** Click **Search**. The orders that match the search criteria are displayed in the Results section.
- **4.** In the Order No. column, click the order number link, or mark a record and select Actions > Edit, or use the Edit icon **A**. The Order window opens.
- **5.** In the Toolbar, select **More Actions > Letter of Credit**. The Order Letter of Credit window opens.

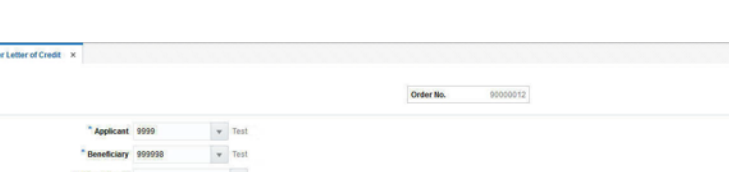

#### *Figure 4–28 Letter of Credit Window*

- **6.** In the **Order No**. field the order number is shown at the top of the window.
- **7.** In the **Applicant** field, enter, select or search for the applicant.
- **8.** In the **Beneficiary** field, enter, select or search for the beneficiary.
- **9.** In the **Letter of Credit** field, enter, select or search for the letter of credit reference.

D Letter of Credit Save Save and Close Cancel

- **10.** The **Bank Letter of Credit** field populates automatically.
- **11.** In the **Letter of Credit Group** field, enter the letter of credit group.
- **12.** In the **Merchandise Description**, enter a description of the goods.
- **13.** If necessary select the following check boxes:
	- Attached to Letter of Credit
- Transshipment
- Partial Shipment
- **14.** Click the **Letter of Credit** button to navigate to the Letter of Credit head window. For more information about Letter of Credit, see the [Import Management](#page-1050-0) chapter, section ["Letter of Credit Window"](#page-1051-0).
- **15.** After you have entered all Letter of Credit information, you have the following options.
	- Click **Save** to save the entered Letter of Credit information for the purchase order and stay in the Order Letter of Credit window.
	- Click **Save and Close** to save the entered Letter of Credit information for the purchase order and exit the Order Letter of Credit window.
	- Click **Cancel** to reject all Letter of Credit entries and exit the Order Letter of Credit window.

# **Viewing Letter of Credit Information**

To view letter of credit information follow the steps below.

- **1.** From the Tasks menu, select **Orders** > **Manage Orders**. The Order Search window opens.
- **2.** Search for and retrieve a purchase order. Enter or select search criteria as desired to make the search more restrictive.
- **3.** Click **Search**. The search results are shown in the Results section.
- **4.** In the Results section, select a record.
- **5.** Next select **Actions > View**. The Order window opens.
- **6.** In the Toolbar, select **More Actions > Letter of Credit**. The Order Letter of Credit window opens. The Letter of Credit information for the selected purchase order is displayed.
- **7.** Click the **Letter of Credit** button to navigate to the Letter of Credit window. For more information about Letter of Credit, see the [Import Management](#page-1050-0) chapter, section ["Letter of Credit Window"](#page-1051-0).
- **8.** Click **Done** to close the Order Letter of Credit window.

# <span id="page-543-0"></span>**Recalculation**

The Order Recalculation window allows you to change components of the current order that affect its price. These components include: the base cost of the items, scaling, replenishment, bracket costs, deals, and landed cost. The Order Recalculation window allows you to recalculate the total order cost. You can decide which component to choose when calculating the total cost of the order.

To recalculate costs of the current purchase order follow the steps below.

- **1.** From the Tasks menu, select **Orders** > **Manage Orders**. The Order Search window opens.
- **2.** Enter or select search criteria as desired to make the search more restrictive.
- **3.** Click **Search**. The orders that match the search criteria are displayed in the Results section.
- **4.** In the Order No. column, click the order number link, or mark a record and select Actions > Edit, or use the Edit icon  $\triangle$ . The Order window opens.
- **5.** In the Toolbar select **More Actions** > **Recalculation**. The Order Recalculation window opens.

*Figure 4–29 Order Recalculation Window*

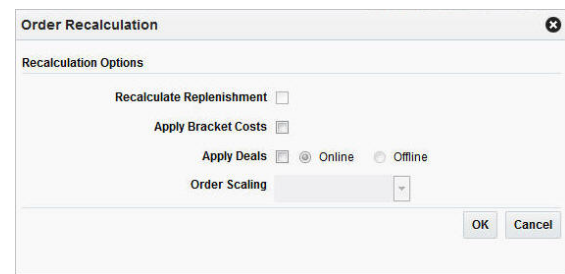

- **6.** In the Order Recalculation window, choose between the following recalculation options.
	- Recalculate Replenishment

**Note:** The Recalculate Replenishment option is only displayed, if the order is a replenishment order.

- Apply Bracket Costs
- Apply Deals online or offline
- Order Scaling
- **7.** Select the options you want to recalculate.
- **8.** To complete the recalculation, choose one of the following options.
	- Click **OK** to recalculate the selected options and close the Order Recalculation window.
	- Click **Cancel** to reject all recalculation options and exit the Order Recalculation window.

# <span id="page-544-0"></span>**Inventory Management**

The Order Inventory Maintenance window allows you to maintain and view inventory management information for purchase orders, for items on a purchase order, and for locations on a purchase order.

You can view the following inventory management information:

- Purchase order quantities before and after scaling
- Net cost of the purchase order before and after scaling
- Due order processing parameters for replenishment orders

You can edit the following inventory management information:

- Purchase order scaling
- Minimum constraints
- Truck splitting
- Supplier Pooling
- Order Quantity

The Order Inventory Management window contains the following sections.

Order Header

The header displays the order number, item, location and order costs.

**Note:** The fields **Item** and **Location** are only displayed if you enter the Order Inventory Management window through Order Details.

**Scaling Constraints** 

For more information about the scaling constraints, see the [Maintaining Scaling](#page-546-0)  [Constraints](#page-546-0) section.

**Minimum Constraints** 

For more information about the minimum constraints, see the [Maintaining](#page-547-0)  [Minimum Constraints](#page-547-0) section.

**Truck Splitting Constraints** 

For more information about the truck splitting constraints, see the [Maintain Truck](#page-548-0)  [Splitting Constraints](#page-548-0) section.

- [Order Due Status](#page-548-1)
- Supplier Pooling

For more information about the supplier pooling, see the [Maintaining Supplier](#page-549-0)  [Pooling](#page-549-0) section.

[Order Inventory Management Toolbar](#page-549-1)

*Figure 4–30 Order Inventory Management Window*

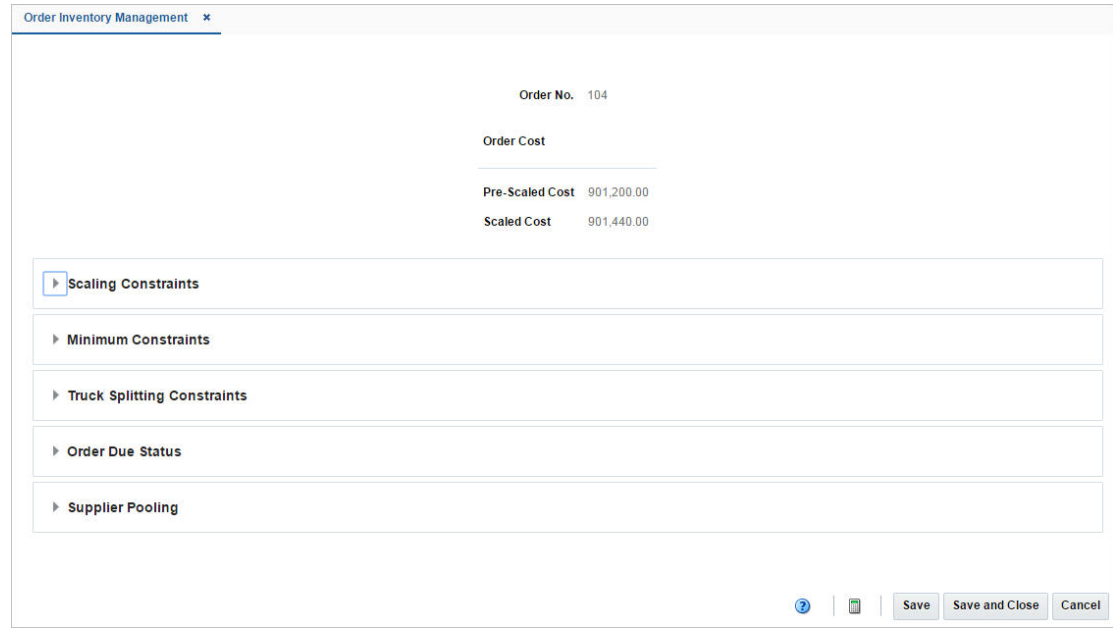

## **Maintaining Order Inventory Information for a PO at the Order, Item, or Location Level**

To maintain inventory information of a purchase order follow the steps below.

- **1.** From the Tasks menu, select **Orders** > **Manage Orders**. The Order Search window appears.
- **2.** Restrict the search to purchase order in Worksheet status.
- **3.** Click **Search**. The orders that match the search criteria are displayed in the Results section.
- **4.** In the Order No. column, click the order number link or select **Actions > Edit**, or use the Edit icon  $\ell$ . The Order window appears.
	- To apply inventory management details to the entire **purchase order**:

In the Toolbar select **More Actions** > **Inventory Management**. The Order Inventory Management window appears.

- To apply inventory management details to an item on the purchase order:
	- **–** In the Toolbar select **Details**. The Order Details window appears.
	- **–** In the Items section, select an item. Then select **Actions > Inventory Management**. The Order Inventory Management window appears.
- To apply inventory management details to an **item and location on the purchase order**:
	- **–** In the Toolbar select **Details**. The Order Details window appears.
	- **–** In the Locations section, select an location. Then select **Actions > Inventory Management**. The Order Inventory Management window appears.

### <span id="page-546-0"></span>**Maintaining Scaling Constraints**

To maintain the scaling constraints, follow the steps below.

- **1.** In the Scaling Constraints area, select the **Scale Order to Constraints** check box. The Scaling Constraints area is enabled.
- **2.** In the **Objective** field, select whether purchase orders are scaled to the minimum or maximum values of the scaling constraints.
- **3.** In the **Maximum Iterations** field, enter the maximum number of times that the scaling process is performed for the purchase order.
- **4.** In the **Level** field, select the level at which the scaling is performed. For example, select order or location level.
- **5.** In the Scaling Constraints Primary column, edit the following fields:
	- **Type**: Enter or select the primary type of constraint to use when scaling orders. For example, Amount or Each.
	- **UOM**: If you select, Mass or Volume as the primary type, edit the unit of measure (UOM) code. Enter, select or search for the UOM.
	- **Maximum Value:** Edit the maximum value of the constraint. If you select Amount as the primary type, the currency is displayed next to this field.
	- **Tolerance**: Edit the percentage tolerance for the minimum value of the constraint.
- **Minimum Value:** Edit the minimum value of the constraint. If you select Amount as the primary type, the currency is displayed next to this field.
- **Tolerance**: Edit the percentage tolerance for the maximum value of the constraint.
- **6.** In the Scaling Constraints Secondary column, edit the following fields:
	- **Type**: Select the secondary type of constraint to use when scaling orders.

**Note:** The Secondary Type cannot be the same as the Primary Type.

- UOM: If you select, Mass or Volume as the secondary type, edit the UOM code. Enter, select or search for the UOM.
- **Maximum Value**: Edit the maximum value of the constraint. If you select Amount as the secondary type, the currency is displayed next to this field.
- **Tolerance**: Edit the percentage tolerance for the minimum value of the constraint.
- **Minimum Value:** Edit the minimum value of the constraint. If you select Amount as the secondary type, the currency is displayed next to this field.
- **Tolerance**: Edit the percentage tolerance for the maximum value of the constraint.
- **7. Quantities:** Displays the primary and secondary pre-scaled and scaled quantities.
- **8. Vehicle Information:**
	- The **Multiple Trucks** checkbox determines if an order should be scaled to one or multiple trucks. Select the checkbox to inidcate that the order should be scaled to multiple trucks.
	- The **Number of Trucks** fields contains the number of trucks required for the order.
- **9. Issues:** Displays any issues that were encountered during the order scaling process.

## <span id="page-547-0"></span>**Maintaining Minimum Constraints**

To maintain the minimum constraints, follow the steps below.

- **1.** In the **Level** field, select the level at which the minimum order requirements of the supplier must be met.
- **2.** When you define two minimum order requirements, select the relationship between the requirements in the **Conjunction** field.
- **3.** In the Minimum 1 column, complete the following fields:
	- **Type**: Select how the first minimum order requirement is expressed.
	- **UOM**: If you select Mass or Volume as the primary type, edit the UOM code. Enter, select or search for the UOM.
	- Value: Edit the value of the first minimum order requirement of the supplier. If you select Amount as the first minimum, the currency is displayed next to the field.
- **4.** In the Minimum 2 column, complete the following fields:

**Type**: Select how the second minimum order requirement is expressed.

**Note:** The Minimum 2 Type cannot be the same as the Minimum 1 Type.

- **UOM**: If you select Mass or Volume as the secondary type, edit the UOM code. Enter, select or search for the UOM.
- **Value**: Edit the value of the first minimum order requirement of the supplier. If you select Amount as the second minimum, the currency is displayed next to the field.
- **5. Quantities:** Displays the primary and secondary pre-scaled and scaled quantities.

### <span id="page-548-0"></span>**Maintain Truck Splitting Constraints**

To maintain truck splitting constraints, follow the steps below.

- **1.** In the Truck Splitting Constraints section, select the **Split Order into Truckloads** check box. The Truck Splitting Constraints area is enabled.
- **2.** In the **Truck Split Method** field, select the desired method from the list.
- **3.** In the Constraint 1 column, complete the following fields:
	- **Type**: Select the primary type of constraint to use when splitting orders into truckloads.
	- **UOM**: If you select Mass or Volume as the primary type, edit the UOM code. Enter, select or search for the UOM.
	- Value: Edit the value of the constraint.
	- **Tolerance**: Edit the percentage tolerance for the maximum value of the constraint.
- **4.** In the Constraint 2 column, complete the following fields:
	- **Type**: select the primary type of constraint to use when splitting orders into truckloads.

**Note:** The Constraint 2 Type cannot be the same as the Constraint 1 Type.

- **UOM**: If you select Mass or Volume as the secondary type, edit the UOM. Enter, select or search for the UOM.
- **Value**: Edit the value of the constraint.
- **Tolerance**: Edit the percentage tolerance for the maximum value of the constraint.
- **5. Quantities:** Displays the primary and secondary pre-scaled and scaled quantities as well as the number of trucks.
- **6. Issues:** Displays any issues that were encountered during the split order process.

## <span id="page-548-1"></span>**Order Due Status**

This section displays the following fields.

**Order Due** checkbox

This checkbox determines if the Due Order Processing will be used when creating orders for the supplier or supplier/department. The checkbox is only used for replenishment orders.

- **Estimated Stock Out**
- **Accepted Stock Out**
- **Service Basis**
- **Due Order Processing** checkbox

This checkbox determines if the Due Order Processing will be used when building the order. It is only used for replenishment orders.

- **Item Locations Due**
- **Due Order Level**

## <span id="page-549-0"></span>**Maintaining Supplier Pooling**

To maintain the supplier pooling, follow the steps below.

- **1.** In the **Supplier Site** field, enter, select or search for the supplier site.
- **2.** In the **File ID** field, enter, select or search for the file ID.

## **Recalculating Quantities**

After you have entered all constraints, follow the steps below:

**1.** Click the Recalculate icon  $\Box$  to recalculate the quantities.

**Note:** When an order must be recalculated, a corresponding message is displayed.

**2.** Then choose one of saving options from the [Order Inventory Management](#page-549-1)  [Toolbar](#page-549-1).

## <span id="page-549-1"></span>**Order Inventory Management Toolbar**

The toolbar contains the following icons and buttons.

| <b>Icons/Buttons</b>                          | <b>Description</b>                                                                           |
|-----------------------------------------------|----------------------------------------------------------------------------------------------|
| Help icon $\circ$                             | You can access the online help for a particular page by clicking<br>the Help icon $\odot$ .  |
| Recalculate Quantities icon<br>$\blacksquare$ | Recalculate the pre-scaled and scaled quantities by using the<br>Recalculate Quantities icon |
| <b>Save</b>                                   | Click Save to save your changes.                                                             |
| <b>Save and Close</b>                         | Click Save and Close to save the entered records and close the<br>window.                    |
| Cancel                                        | Click Cancel to reject all entries and close the window.                                     |

*Table 4–29 Order Inventory Management Toolbar - Icons/Buttons and Description*

| <b>Icons/Buttons</b> | <b>Description</b>                                                           |
|----------------------|------------------------------------------------------------------------------|
| Done                 | If you open the window in view mode, the <b>Done</b> button is<br>displayed. |
|                      | Click <b>Done</b> to close the window.                                       |

*Table 4–29 (Cont.) Order Inventory Management Toolbar - Icons/Buttons and* 

# **Viewing Order Inventory Management Information**

To view inventory management information follow the steps below.

- **1.** From the Tasks menu, select **Orders** > **Manage Orders**. The Order Search window appears.
- **2.** Restrict the search to purchase order in Worksheet status.
- **3.** Click **Search**. The orders that match the search criteria are displayed in the Results section.
- **4.** In the Results section, select a record.
- **5.** Next select **Actions > View**. The Order window appears.
	- To view inventory management details to the entire **purchase order**:

In the Toolbar select **More Actions** > **Inventory Management**. The Order Inventory Management window appears.

- To view inventory management details to an **item on the purchase order**:
	- **–** In the Toolbar select **Details**. The Order Details window appears.
	- **–** In the Items section, select an item. Then select **Actions > Inventory Management**. The Order Inventory Management window appears.
- To view inventory management details to an **item and location on the purchase order**:
	- **–** In the Toolbar select **Details**. The Order Details window appears.
	- **–** In the Locations section, select an location. Then select **Actions > Inventory Management**. The Order Inventory Management window appears.
- **6.** The inventory management information for the selected purchase order is displayed.
- **7.** Click **Done** to close the Order Inventory Management window.

# **Deal Summary**

In the Deal Summary window you can to view deals with transaction level discounts that apply to a purchase order. The screen provides details on the order discount, item/location discount and the total discount.

To view a deal summary follow the steps below.

- **1.** From the Tasks menu, select **Orders** > **Manage Orders**. The Order Search window opens.
- **2.** Enter or select search criteria as desired to make the search more restrictive.
- **3.** Click **Search**. The orders that match the search criteria are displayed in the Results section.
- **4.** In the Order No. column, click the order number link or select Actions > **Edit/View**, or use the corresponding icons. The Order window opens.
- **5.** In the Toolbar, select **More Actions** > **Deal Summary**.
- **6.** The Deal Summary window opens. The header section displays the selected order number, the total discount amount and the currency. The bottom section contains deal details, such as deal component, discounts on item/location level as well as on the order level.

**Note:** If the selected order has a different currency than the system's primary currency, RMS also displays the field Total Discount Primary. This field displays the total discount amount in the system's primary currency.

If the currency of the selected order has the same currency than the system's primary currency, only the Total Discount field is displayed.

**7.** Click **OK** to exit the Deal Summary window and return to the Order window.

# **Pre-Issued Order Numbers**

Pre-issued order numbers are used to provide a supplier with a valid purchase order number. The items may be delivered to a warehouse or store against this pre-issued order number. In the Pre-Issue Order Numbers window you can create purchase order numbers immediately or create a schedule to generate purchase order numbers, through a batch process.

The Pre-Issue Order Numbers window contains the following sections.

- **[Generation Schedule Table](#page-551-0)**
- [Pre-Issue Order Numbers Toolbar](#page-552-0)

#### *Figure 4–31 Pre-Issue Order Numbers Window*

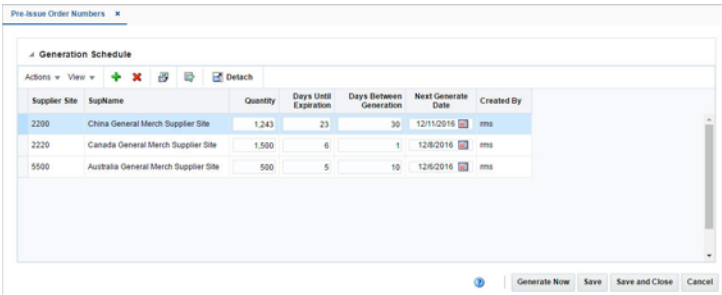

## <span id="page-551-0"></span>**Generation Schedule Table**

In the Generation Schedule table you can create or delete a schedule, to generate PO numbers by a batch program.

#### **Generation Schedule Table - Actions Menu and Icons**

Use the Actions Menu and icons to apply actions to the table. You can perform the actions listed below.

| <b>Actions Menu/Icons</b>                     | <b>Description</b>                                                                                                    |
|-----------------------------------------------|----------------------------------------------------------------------------------------------------|
| Add and Add icon $\bigtriangledown$           | You can add a schedule to generate PO numbers by selecting<br>Actions > Add or by using the Add icon $\ddot{\bullet}$ .                                                          |
|                                               | For more information about how to generate a schedule, see the<br>Creating a Schedule for Pre-Issue Order Numbers section.                                                       |
| Delete and Delete icon $\mathbf{\mathsf{X}}$  | You can delete schedules to generate PO numbers in the<br>Pre-Issue Order Numbers window.                                                                                        |
|                                               | Select a record in the table.                                                                                                    |
|                                               | Then select <b>Actions &gt; Delete</b> or use the Delete icon $\mathbf{\mathbf{\times}}$ .                                                                                       |
|                                               | You are prompted, if you want to delete the record.<br>$\blacksquare$                                                                                                    |
|                                               | Select Yes to confirm the prompt.<br>$\blacksquare$                                                                                                    |
|                                               | The record is deleted from the table.                                                                                                    |
| Export to Excel and Export<br>to Excel icon 图 | You can copy the records in the table to a Microsoft Excel<br>spreadsheet by selecting <b>Actions &gt; Export to Excel</b> or using the<br>Export to Excel icon $\blacksquare$ . |

*Table 4–30 Generation Schedule Table - Actions Menu/Icons and Description*

### **Generation Schedule Table - View Menu**

You can customize the view of the table. Use the View Menu to customize the view as listed below.

| <b>View Menu</b>                              | <b>Description</b>                                                                                                    |
|-----------------------------------------------|----------------------------------------------------------------------------------------------------|
| Columns                                       | You can manage which of the columns will be shown in the table<br>by clicking the Show All and Manage Columns options.                                         |
| Detach and Detach icon                        | You can view the tables in the application in a separate window<br>by clicking Detach or by using the Detach icon <b>all</b> .                                 |
| Reorder Columns                               | You can reorder columns by clicking the Reorder Columns<br>option.                                                                                             |
| Query by Example and<br>Query by Example icon | You can filter the items by one or multiple column values by<br>clicking the Query by Example option or by using the Query by<br>Example icon $\blacksquare$ . |

*Table 4–31 Generation Schedule Table - View Menu and Description*

## <span id="page-552-0"></span>**Pre-Issue Order Numbers Toolbar**

The Toolbar displays the icons and buttons for actions that can be performed in the CE Forms and Protest window. The Toolbar contains the following icons and buttons.

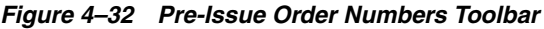

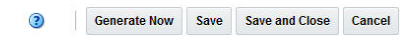

*Table 4–32 Pre-Issue Order Numbers Toolbar - Icons/Buttons and Description*

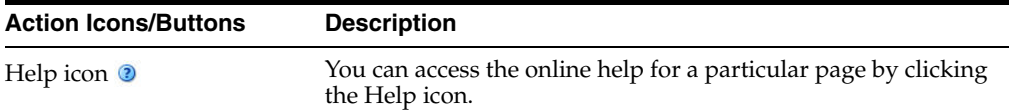

| <b>Action Icons/Buttons</b> | <b>Description</b>                                                                                                 |
|-----------------------------|----------------------------------------------------------------------------------------------------|
| <b>Generate Now</b>         | Click Generate Now to immediately create a purchase order<br>number.                                               |
|                             | For more information about manually creating a purchase order<br>number, see the Generating Order Numbers section. |
| <b>Save</b>                 | Click Save, to save your changes and stay in the Pre-Issue Order<br>Numbers window.                                |
| <b>Save and Close</b>       | Click Save and Close, to save your changes and exit the<br>Pre-Issue Order Numbers window.                         |
| Cancel                      | Click Cancel, to reject all entries and exit the Pre-Issue Order<br>Numbers window.                                |

*Table 4–32 (Cont.) Pre-Issue Order Numbers Toolbar - Icons/Buttons and Description*

### <span id="page-553-0"></span>**Creating a Schedule for Pre-Issue Order Numbers**

To create a schedule to generate pre-issue order numbers, follow the steps below.

- **1.** From the Tasks menu, select **Orders** > **Pre-Issue Order Numbers**. The Pre-Issue Order Numbers window opens.
- **2.** To create a schedule to generate pre-issue order numbers, select **Actions** > **Add** or use the Add icon  $\blacklozenge$ . The Add Generation Schedule window opens.

*Figure 4–33 Add Generation Schedule Window*

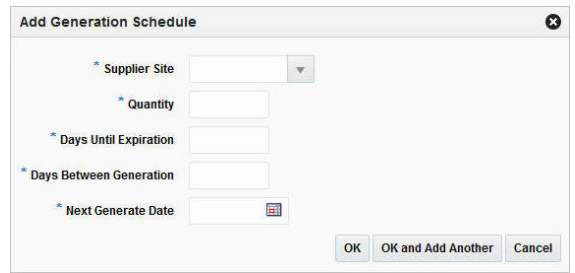

- **a.** In the **Supplier Site field**, enter, select or search for the supplier site for which you want to create pre-issue order numbers.
- **b.** In the **Quantity** field, enter the quantity of pre-issue order numbers you want to create.
- **c.** In the **Days Until Expiration** field, enter the number of days that should elapse between the date each set of pre-issue order numbers is created and the date when the pre-issue order numbers expire.
- **d.** In the **Days Between Generation** field, enter the days between one generation to the next.
- **e.** In the **Next Generate Date**, enter the date when this set of pre-issue order numbers should be generated.
- **f.** Click **OK**, to add the current schedule to the Generation Schedule section and exit the Add Generation Schedule window.

Click **OK and Add Another** to add the current schedule to the Generation Schedule section and create another schedule.

Click **Cancel** to reject all changes and exit the Add Generation Schedule window.

- **3.** After you have entered the information for the pre-issue order numbers, you have the following options.
	- Click **Save**, to save the pre-issue order number schedule and/or pre-issue order number.
	- Click **Save and Close**, to save the pre-issue order number schedule and/or pre-issue order number and exit the Pre-Issue Order Numbers window.
	- Click **Cancel**, to reject all changes and exit the Pre-Issue Order Numbers window.

### <span id="page-554-0"></span>**Generating Order Numbers**

To generate a pre-issue order number immediately, follow the steps below.

- **1.** From the Tasks menu, select **Orders** > **Pre-Issue Order Numbers**. The Pre-Issue Order Numbers window opens.
- **2.** In the toolbar, click **Generate Now**. The Generate Order Numbers Now window opens.
	- **a.** In the **Supplier Site** field, enter, select or search for the supplier site you want to generate a pre-issue order number for.
	- **b.** In the **Quantity** field, enter the quantity of pre-issue order numbers you want to generate.
	- **c.** In the **Days Until Expiration** field, enter the number of days that should elapse between the date, the pre-issue order number is created and the date when the pre-issue order number expires.
	- **d.** After you have entered the required information, choose one of the following options.
		- **–** Click **OK**, to add the pre-issue order number to the Generation Schedule section and exit the Generate Order Numbers Now window.
		- **–** Click **OK and Add Another**, to add the pre-issue order number to the Generation Schedule section and create another pre-issue order number.
		- **–** Click **Cancel**, to reject all changes and exit the **Generate Order Numbers Now** window.
- **3.** After you have entered the information for the pre-issue order numbers, you have the following options.
	- Click **Save**, to save the pre-issue order number schedule and/or pre-issue order number.
	- Click **Save and Close**, to save the pre-issue order number schedule and/or pre-issue order number and exit the Pre-Issue Order Numbers window.
	- Click **Cancel**, to reject all changes and exit the Pre-Issue Order Numbers window.

# **Order Details**

On a single purchase order, the same item might be delivered to different locations and can have different costs. In the Order Details window you can view and maintain the items, locations and allocation of a purchase order.

The Order Details window contains the following sections.

- [Order Header](#page-555-0)
- **[Items](#page-555-1)**
- **[Locations](#page-557-0)**
- **[Allocation](#page-558-0)**
- [Order Details Toolbar](#page-559-0)

#### *Figure 4–34 Order Details Window*

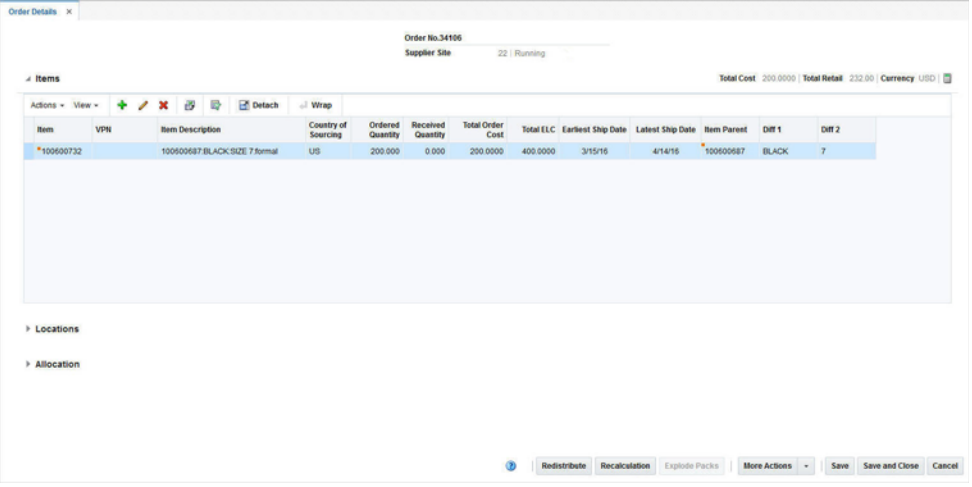

### <span id="page-555-0"></span>**Order Header**

The Order Header contains the order number, supplier site and department.

### <span id="page-555-1"></span>**Items**

The Item section displays the total cost, total retail, currency as well as the Recalculate Totals icon  $\blacksquare$  in the top the right corner of the section. The table holds information about the item, country of sourcing, and quantities as well as the standard UOM/UOP, costs and ship dates.

### **Items - Actions Menu and Icons**

Use the Actions Menu and icons to apply actions to the table. You can perform the actions listed below.

| <b>Actions Menu/Icons</b>                   | <b>Description</b>                                                                                                    |
|---------------------------------------------|----------------------------------------------------------------------------------------------------|
| Add and Add icon                            | Opens the Order Distribution window. You can add further<br>items to the purchase order.                                                                              |
|                                             | For more information about adding items to a purchase order,<br>see the Order Distribution section.                                                                   |
| Edit and Edit icon $\mathbb Z$              | Opens the Edit Item window.                                                                                                    |
|                                             | For more information about editing items of a purchase order,<br>see the Editing Items on an Existing Purchase Order section.                                         |
| Delete and Delete icon <b>X</b>             | You can delete items from the purchase order:                                                                                                    |
|                                             | Select a record in the table.                                                                                                    |
|                                             | Select Actions > Delete or use the Delete icon $\mathsf{X}$ .                                                                                                    |
|                                             | You are prompted, if you want to delete the record. Select<br>Yes to confirm the prompt.                                                                              |
|                                             | The record is deleted from the table.                                                                                                    |
|                                             | The Delete option as well as the Delete icon are only enabled,<br>when the order is in Worksheet status and was not previously<br>approved.                           |
| Export to Excel and Export<br>to Excel icon | You can export the records in the table to a Microsoft Excel<br>spreadsheet by selecting Actions > Export to Excel or by using<br>the Export to Excel icon            |
| Appointments                                | Opens the Appointments window.                                                                                                    |
|                                             | For more information on appointments, see the Appointments<br>section.                                                                                                |
| <b>HTS</b>                                  | Opens the HTS window.                                                                                                    |
|                                             | For more information about Harmonized Tariff Schedule, see the<br>Order HTS section.                                                                                  |
| <b>Required Documents</b>                   | Opens the Required Documents window.                                                                                                    |
|                                             | For more information about required documents for a purchase<br>order, see the Required Documents section.                                                            |
| Timelines                                   | Opens the Timeline window. For more information about<br>Timelines, see the Import Management chapter, section<br>"Timelines".                                        |
| <b>Inventory Management</b>                 | Opens the Inventory Management window.                                                                                                    |
|                                             | For more information about inventory management, see the<br><b>Inventory Management section.</b>                                                                      |
| Prepack                                     | Only enabled, if you open a prepack order. Opens the Prepack<br>Creation window.                                                                                      |
|                                             | For more information about prepacks, see the Creating a<br>Prepack Template section.                                                                                  |
| Replenishment Results                       | Opens the Replenishment Results window.                                                                                                    |
|                                             | For more information about replenishment results for orders, see<br>the Replenishment chapter, section "Replenishment Results".                                       |
| Wrap icon                                   | You can wrap the values in the table column by first clicking the<br>column on which you would like the text to wrap and then<br>using the Wrap icon $\blacksquare$ . |

*Table 4–33 Items - Actions Menu, Icons and Description*

### **Items - View Menu**

You can customize the view of the table. Use the View Menu to customize the view as listed below.

| <b>View Menu</b>                              | <b>Description</b>                                                                                                    |
|-----------------------------------------------|----------------------------------------------------------------------------------------------------|
| Columns                                       | You can manage which of the columns will be shown in the table<br>by clicking the <b>Show All</b> and <b>Manage Columns</b> options.                           |
| Detach and Detach icon                        | You can view the tables in the application in a separate window<br>by clicking Detach or by using the Detach icon                                              |
| Sort                                          | You can sort columns by the following options:                                                                                                    |
|                                               | Ascending<br>$\blacksquare$                                                                                                    |
|                                               | Descending<br>$\blacksquare$                                                                                                    |
|                                               | Advanced<br>٠                                                                                                    |
| Reorder Columns                               | You can reorder columns by clicking the Reorder Columns<br>option.                                                                                             |
| Query by Example and<br>Query by Example icon | You can filter the items by one or multiple column values by<br>clicking the Query by Example option or by using the Query by<br>Example icon $\blacksquare$ . |

*Table 4–34 Items - View Menu and Description*

## <span id="page-557-0"></span>**Locations**

The Locations section contains information about the location type and name, quantities, costs, discounts, currency as well as estimated in-stock date.

### **Locations - Actions Menu and Icons**

Use the Actions Menu and icons to apply actions to the table. You can perform the actions listed in below.

| <b>Actions Menu/Icons</b>                     | <b>Description</b>                                                                                                    |
|-----------------------------------------------|----------------------------------------------------------------------------------------------------|
| Edit and Edit icon                            | Opens the Edit Locations window.                                                                                                    |
|                                               | For more information about editing order locations, see the<br>Editing Locations section.                                                             |
| Delete and Delete icon <b>X</b>               | You can delete locations from the purchase order:                                                                                                    |
|                                               | Select a record in the table.                                                                                                    |
|                                               | Select Actions > Delete or use the Delete icon $\mathsf{X}$ .                                                                                         |
|                                               | You are prompted, if you want to delete the record. Select<br>$\blacksquare$<br>Yes to confirm the prompt.                                            |
|                                               | The record is deleted from the table.                                                                                                    |
|                                               | The Delete option as well as the Delete icon is only enabled, if<br>the order has the status Worksheet and has not been approved<br>yet.              |
| Export to Excel and Export<br>to Excel icon 图 | You can copy the records in the table to a Microsoft Excel<br>spreadsheet by selecting Actions > Export to Excel or using the<br>Export to Excel icon |

*Table 4–35 Locations - Actions Menu/Icons and Description* 

| <b>Actions Menu/Icons</b>   | <b>Description</b>                                                                                                    |
|-----------------------------|----------------------------------------------------------------------------------------------------|
| Pack Components             | This option is only enabled, if the selected item in the Items table<br>is a pack item. Opens the Order Pack Details window. |
|                             | For more information about the pack components of a prepack,<br>see the Order Pack Details section.                          |
| Expenses                    | Opens the order Expenses window.                                                                                             |
|                             | For more information about expenses, see the Order Expenses<br>section.                                                      |
| <b>Discounts</b>            | Opens the Discounts window.                                                                                                  |
|                             | For more information about discounts, see the Order Discounts<br>section.                                                    |
| <b>Inventory Management</b> | Opens the Inventory Management window.                                                                                       |
|                             | For more information about the Inventory Management<br>window, see the Inventory Management section.                         |

*Table 4–35 (Cont.) Locations - Actions Menu/Icons and Description* 

#### **Locations - View Menu**

You can customize the view of the table. Use the View Menu to customize the view as listed below.

| <b>View Menu</b>                              | <b>Description</b>                                                                                                    |
|-----------------------------------------------|----------------------------------------------------------------------------------------------------|
| Saved Views                                   | Toggle between the following views:                                                                                                    |
|                                               | Default                                                                                                    |
|                                               | Quantity                                                                                                    |
|                                               | Select Reset Views to return to the Default view.                                                                                             |
| Columns                                       | You can manage which of the columns will be shown in the table<br>by clicking the Show All and Manage Columns options.                        |
| Detach and Detach icon                        | You can view the tables in the application in a separate window<br>by clicking Detach or by using the Detach icon                             |
| Sort                                          | You can sort columns by the following options:                                                                                                |
|                                               | Ascending<br>$\blacksquare$                                                                                                    |
|                                               | Descending                                                                                                    |
|                                               | Advanced                                                                                                    |
| Reorder Columns                               | You can reorder columns by clicking the Reorder Columns<br>option.                                                                            |
| Query by Example and<br>Query by Example icon | You can filter the items by one or multiple column values by<br>clicking the Query by Example option or by using the Query by<br>Example icon |

*Table 4–36 Locations - View Menu and Description*

## <span id="page-558-0"></span>**Allocation**

The Allocations section contains information about the allocation number and description, location type and name as well as quantities.

### **Allocation - Actions Menu and Icons**

Use the Actions Menu and icons to apply actions to the table. You can perform the actions listed below.

| <b>Actions Menu/Icons</b>                         | <b>Description</b>                                                                                                    |
|---------------------------------------------------|----------------------------------------------------------------------------------------------------|
| Delete and Delete icon $\mathbf{\mathbf{\times}}$ | You can delete allocations from the purchase order:                                                                                                    |
|                                                   | Select a record in the table.                                                                                                    |
|                                                   | Select Actions $>$ Delete or use the Delete icon $\mathbf{\mathsf{X}}$ .                                                                                               |
|                                                   | You are prompted, if you want to delete the record. Select<br>$\blacksquare$<br>Yes to confirm the prompt.                                                             |
|                                                   | The record is deleted from the table.                                                                                                    |
|                                                   | The Delete option in the Actions menu as well as the Delete icon<br>are only enabled, if the order has the status Worksheet and has<br>not been approved yet.          |
| Export to Excel and Export<br>to Excel icon       | You can copy the records in the table to a Microsoft Excel<br>spreadsheet by selecting Actions > Export to Excel or using the<br>Export to Excel icon $\blacksquare$ . |

*Table 4–37 Allocation - Actions Menu/Icons and Description*

### **Allocation - View Menu**

You can customize the view of the table. Use the View Menu to customize the view as listed below.

| <b>View Menu</b>                              | <b>Description</b>                                                                                                    |
|-----------------------------------------------|----------------------------------------------------------------------------------------------------|
| Columns                                       | You can manage which of the columns will be shown in the table<br>by clicking the <b>Show All</b> and <b>Manage Columns</b> options.                           |
| Detach and Detach icon                        | You can view the tables in the application in a separate window<br>by clicking Detach or by using the Detach icon <b>in</b> .                                  |
| Sort                                          | You can sort columns by the following options:                                                                                                    |
|                                               | Ascending<br>$\blacksquare$                                                                                                    |
|                                               | Descending                                                                                                    |
|                                               | Advanced                                                                                                    |
| Reorder Columns                               | You can reorder columns by clicking the Reorder Columns<br>option.                                                                                             |
| Query by Example and<br>Query by Example icon | You can filter the items by one or multiple column values by<br>clicking the Query by Example option or by using the Query by<br>Example icon $\blacksquare$ . |

*Table 4–38 Allocation - View Menu and Description*

# <span id="page-559-0"></span>**Order Details Toolbar**

The Toolbar displays the icons and buttons for actions that can be performed in the Order Details window. The Toolbar contains the following icons and buttons.

*Table 4–39 Order Details Toolbar - Icons/Buttons and Description*

| <b>Buttons</b>    | <b>Description</b>                                                                                            |
|-------------------|----------------------------------------------------------------------------------------------------|
| Help icon $\odot$ | You can access the online help for a particular page by clicking<br>the Help icon.                            |
| Redistribute      | Opens the Order Redistribution window.                                                                        |
|                   | For more information about redistributing items, see the<br>Redistributing Items on a Purchase Order section. |

| <b>Buttons</b>        | <b>Description</b>                                                                                                    |
|-----------------------|----------------------------------------------------------------------------------------------------|
| Recalculation         | Opens the Order Recalculation window.                                                                                                    |
|                       | For more information on recalculating a purchase order, see the<br>Recalculation section.                                                                                                    |
| <b>Explode Pack</b>   | The Explode Pack button is only enabled when you select a pack<br>item, which can be ordered by eaches. The Explode Pack button<br>explodes all pack items on the purchase order which can be<br>ordered by eaches into its component items. |
|                       | If you select an item or a pack item, which can only be ordered<br>by pack, the button is disabled.                                                                                                    |
| <b>More Actions</b>   | The More Actions Menu lists the following further options:                                                                                                    |
|                       | Summary by Location<br>п                                                                                                    |
|                       | For more information about locations for an order, see the<br>Order Summary section.                                                                                                    |
|                       | Deal Search                                                                                                    |
|                       | For more information about the deal search, see the Deals<br>chapter, section "Managing a Deal".                                                                                                    |
|                       | PO-Specific Deal<br>п                                                                                                    |
|                       | For more information about PO-Specific Deals, see the Deals<br>chapter, section "Creating Purchase Order (PO) Specific<br>Deals".                                                                                                    |
|                       | Replenishment Results<br>п                                                                                                    |
|                       | For more information about replenishment results see the<br>Replenishment chapter, section "Replenishment Results".                                                                                                    |
|                       | Round Quantities<br>п                                                                                                    |
|                       | Rounds quantities per item/supplier/country rounding<br>level and for warehouse locations, the rounding sequence is<br>also considered.                                                                                                    |
|                       | Currency<br>п                                                                                                    |
|                       | You can toggle between the currency of the order, the<br>system currency (Primary) or the Order or Local currency.                                                                                                    |
|                       | Unit of Measure<br>$\blacksquare$                                                                                                    |
|                       | You can toggle between the Unit of Purchase and the<br>Standard UOM.                                                                                                    |
| Save                  | Click Save to save the item, location and allocation changes and<br>stay in the Order Details window.                                                                                                    |
| <b>Save and Close</b> | Click Save and Close to save the item, location and allocation<br>changes and exit the Order Details window.                                                                                                    |
| Cancel                | Click Cancel to reject all entries and exit the Order Details<br>window.                                                                                                    |

*Table 4–39 (Cont.) Order Details Toolbar - Icons/Buttons and Description*

# <span id="page-560-0"></span>**Editing Items on an Existing Purchase Order**

To edit an item to a purchase order follow the steps below.

- **1.** From the Tasks menu, select **Orders** > **Manage Orders**. The Order Search window opens.
- **2.** Enter or select search criteria as desired to make the search more restrictive.
- **3.** Click **Search**. The orders that match the search criteria are displayed in the Results section.
- **4.** In the Order No. column, click the order number link or select **Actions > Edit**, or use the Edit icon  $\triangle$ . The Order window opens in a new tab.
- **5.** In the Toolbar, click **Details**. The Order Details window opens in a new tab.
- **6.** In the Items section, select **Actions** > **Edit** or use the Edit icon **.** The Edit Item window opens.

*Figure 4–35 Edit Items*

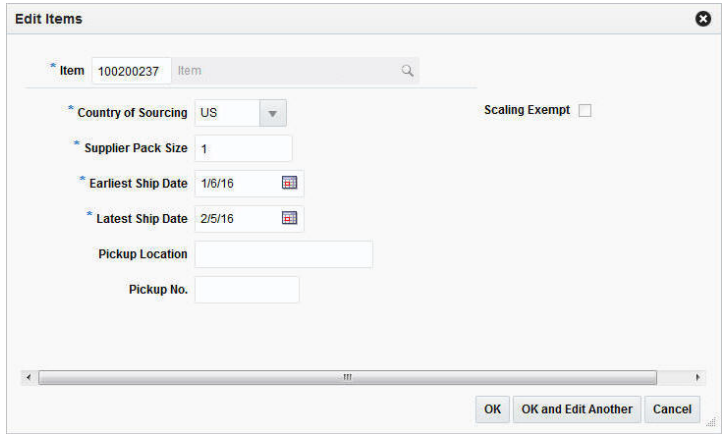

- **a.** In the **Item** field, edit or search for a new item number.
- **b.** In the **Country of Sourcing** field, edit, select or search for another country of sourcing.
- **c.** In the **Supplier Pack Size** field, edit the pack size.
- **d.** In the **Earliest Ship Date** field, enter or click the Calendar button to select the earliest possible ship date.
- **e.** In the **Latest Ship Date** field, enter or click the Calendar button to select the latest possible ship date.
- **f.** Check the **Scaling Exempt** check box to indicate whether or not the order quantity of the item/location should be scaled during the order scaling process.
- **g.** After you have made all necessary changes, choose one of the following options.
	- **\*** Click **OK** to save the changes and exit the Edit Items window.
	- **\*** Click **OK and Edit Another** to save the changes and edit the next item in the table.
	- **\*** Click **Cancel** to reject all changes and exit the Edit Items window.

### <span id="page-561-0"></span>**Editing Locations**

In the Edit Location window you can edit either one or all locations of the selected purchase order. To edit the locations of a purchase order follow the steps below.

- **1.** From the Tasks menu, select **Orders** > **Manage Orders**. The Order Search window opens.
- **2.** Enter or select search criteria as desired to make the search more restrictive.
- **3.** Click **Search**. The orders that match the search criteria are displayed in the Results section.
- **4.** In the Order No. column, click the order number link or select **Actions > Edit**, or use the Edit icon  $\ell$ . The Order window opens.
- **5.** In the Toolbar, click **Details** to open the Order Details window.
- **6.** In the Locations section select the location you want to update.
- **7.** Select **Actions** > **Edit** or use the Edit icon  $\ell$  to update the selected location. The Edit Location window opens.

*Figure 4–36 Edit Locations*

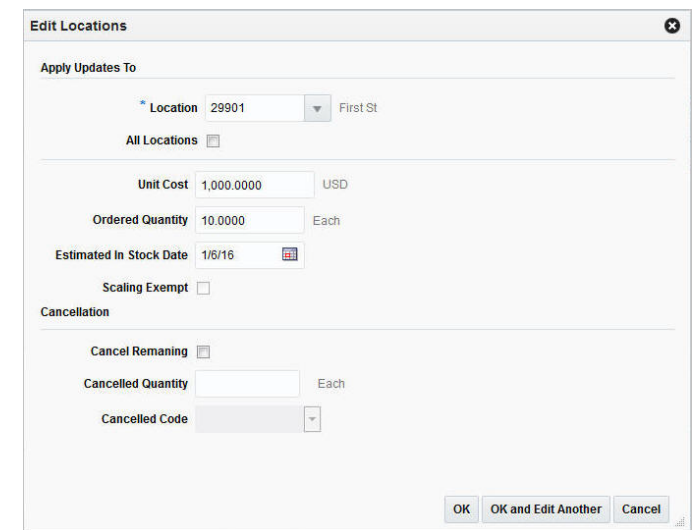

- **a.** In the Apply Updates To section enter, select or search either for a single location in the **Location** field, or select the All Locations check box.
	- **\*** If you selected a single location the fields of the Edit location window are populated with the information of the selected location.
	- **\*** If the **All Locations** check box is checked, all fields of the Edit Location window are empty.
- **b.** In the **Unit Cost** field, edit the unit costs, if necessary.
- **c.** In the **Ordered Quantity** field, edit the quantity, if necessary.
- **d.** In the **Estimated In Stock Date** field enter or use the Calendar button to select a date.
- **e.** Select the **Scaling Exempt c**heck box, if necessary.

**Note:** If the **All Locations** checkbox is selected, the Scaling Exempt field contains a drop down list. If the scaling exempt is null, no change is applied to the locations. Otherwise, the selected scaling exempt is applied to all locations of the selected item.

**f.** Select the **Cancel Remaining** checkbox, if you want to cancel the available remaining item/location quantity.

- **g.** In the **Cancelled Quantity** field, enter the quantity if you want to cancel a part of the available remaining item/location quantity.
- **h.** In the **Cancelled Code** field, select the appropriate code from the list.
- **i.** To complete the edit location process, choose one of the following options.
	- **\*** Click **OK** to save the location changes and exit the Edit Locations window.
	- **\*** Click **OK and Edit Another** to save the current location changes and edit further locations.
	- **\*** Click **Cancel** to reject all location changes and exit the Edit Locations window.

# <span id="page-563-0"></span>**Order HTS**

Within RTM, HTS codes are used to classify goods or products (that is assign one or more tariff classification numbers to an item) based on such things as its name, use, and/or the material used in its construction. HTS code definitions include formulas and rates for assessment calculations, as well as which, if any, taxes and fees must be paid. HTS codes have associated codes called Tariff Treatments or Special Programs. The codes indicate the free trade agreements or tariff preference programs for which the special rates are applicable. Assessments are charges incurred when clearing goods through customs. Assessments include duties, fees (Merchandise Processing Fee, Cotton Fee), and taxes (Tobacco, Alcohol).

In the Order HTS window you can add and delete HTS codes as well as add, edit and delete assessments for the selected order.

The Order HTS window contains the following sections.

- [Order HTS Header](#page-564-0)
- **[HTS](#page-564-1)**
- **[Details](#page-565-0)**
- **[Assessments](#page-566-0)**
- [Order HTS Toolbar](#page-567-0)

| 0102.21.0020<br>PUREBRD BREEDING<br>03-Feb-12<br>31-Dec-39<br>Approved<br>$\overline{\phantom{a}}$<br>⊿ Details<br><b>Tariff Treatment Rates</b><br><b>HTS Details</b><br>Item Quantity in HTS Reporting Units of Measure<br><b>Quantity in Unit 1 UOM</b><br>10.000 NO<br><b>Specific</b><br><b>Quantity in Unit 2 UOM</b><br><b>Ad Valorem</b><br><b>Quantity in Unit 3 UOM</b><br>Other<br>A Assessments |                                     |
|----------------------------------------------------------------------------------------------------|-------------------------------------|
|                                                                                                    |                                     |
|                                                                                                    |                                     |
|                                                                                                    |                                     |
|                                                                                                    | <b>Duty Computation Code</b>        |
|                                                                                                    | <b>Anti-Dumping Case No.</b>        |
|                                                                                                    | <b>Counterveiling Duty Case No.</b> |
| $+$<br>國<br>圓<br>殿<br>Detach<br>$\mathscr{Q}$<br>$\%$<br>Actions - View -                                                                                                    |                                     |
| <b>Computation</b><br><b>Calculation</b><br><b>Per Count</b><br><b>Per Count</b><br>Component<br><b>Description</b><br>Rate<br>Value<br><b>Value Base</b><br><b>UOM</b><br><b>Basis</b>                                                                                                    |                                     |
| <b>DTY0AUS</b><br><b>DTY0AUS</b><br><b>VFDUS</b><br>Value<br>0.00<br>0.0000                                                                                                    | <b>Value UOP</b>                    |

*Figure 4–37 Order HTS Window*

## <span id="page-564-0"></span>**Order HTS Header**

The Order HTS header contains the order number, the import country and the item or pack information. The pack information is only displayed, when the item of the order is a pack item.

## <span id="page-564-1"></span>**HTS**

The HTS section contains the HTS associated to the order.

The Country of Sourcing is displayed in the top right corner of the section. The HTS tracking level determines if the Country of Manufacture is displayed. When the HTS is tracked at an item/supplier/country of manufacture level the Country of Manufacture is displayed next to the Country of Sourcing.

The HTS table shows HTS description, quota category, effective from/to dates as well as the status of the HTS.

### **HTS - Actions Menu and Icons**

Use the Actions Menu and icons to apply actions to the table. You can perform the actions listed below.

*Table 4–40 HTS - Actions Menu/Icons and Description* 

| <b>Actions Menu/Icons</b>         | <b>Description</b>                                                                           |
|-----------------------------------|----------------------------------------------------------------------------------------------|
| Add and Add icon $\ddot{\bullet}$ | Opens the Add HTS window.                                                                    |
|                                   | For more information about how to add a HTS code to an order.<br>see the Adding HTS section. |

| <b>Actions Menu/Icons</b>                   | <b>Description</b>                                                                                                    |
|---------------------------------------------|----------------------------------------------------------------------------------------------------|
| Delete and Delete icon <b>X</b>             | Deletes the HTS code from the order.                                                                                                    |
|                                             | The Delete option as well as the Delete icon are only enabled<br>when the order is in Worksheet status and was not previously<br>approved.                             |
|                                             | For more information about how to delete HTS codes from an<br>order, see the Deleting HTS section.                                                                     |
| Export to Excel and Export<br>to Excel icon | You can copy the records in the table to a Microsoft Excel<br>spreadsheet by selecting Actions > Export to Excel or using the<br>Export to Excel icon $\blacksquare$ . |
| Wrap icon $\blacksquare$                    | You can wrap the values in the table column by using the Wrap<br>icon.                                                                                                 |

*Table 4–40 (Cont.) HTS - Actions Menu/Icons and Description* 

### **HTS - View Menu**

You can customize the view of the table. Use the View Menu to customize the view as listed below.

| <b>View Menu</b>                              | <b>Description</b>                                                                                                    |
|-----------------------------------------------|----------------------------------------------------------------------------------------------------|
| Columns                                       | You can manage which of the columns will be shown in the table<br>by clicking the <b>Show All</b> and <b>Manage Columns</b> options.          |
| Detach and Detach icon                        | You can view the tables in the application in a separate window<br>by clicking Detach or by using the Detach icon                             |
| Sort                                          | You can sort columns by the following options:                                                                                                |
|                                               | Ascending                                                                                                    |
|                                               | Descending                                                                                                    |
|                                               | Advanced                                                                                                    |
| Reorder Columns                               | You can reorder columns by clicking the Reorder Columns<br>option.                                                                            |
| Query by Example and<br>Query by Example icon | You can filter the items by one or multiple column values by<br>clicking the Query by Example option or by using the Query by<br>Example icon |

*Table 4–41 HTS - View Menu and Description*

# <span id="page-565-0"></span>**Details**

The Details section displays the Clearing Zone in the top right corner of the section. Additionally, the section contains the following three columns.

Item Quantity in HTS Reporting Units of Measure

This column lists the applicable units of measure 1-3.

■ Tariff Treatment Rates

This column lists rates, for example, specific or ad valorem rate.

■ HTS Details

This column lists the duty computation code, anti-dumping case and countervailing duty case number.

## <span id="page-566-0"></span>**Assessments**

The Assessments section displays the Currency and the Unit of purchase (UOP) in the top right corner of the section. You can add, edit or delete assessments in this section. The Assessments table shows the following columns by default.

- Component ID and description
- Computation Value Base
- Calculation Basis
- Rate
- Per Count and Per Count UOM
- Estimated Value and Estimated Value UOP

## **Assessments - Actions Menu and Icons**

Use the Actions Menu and icons to apply actions to the table. You can perform the actions listed below.

| <b>Actions Menu/Icons</b>                     | <b>Description</b>                                                                                                    |
|-----------------------------------------------|----------------------------------------------------------------------------------------------------|
| Add and Add icon $\ddagger$                   | Opens the Add Assessment window.                                                                                                    |
|                                               | For more information about how to add assessments to an order.<br>see the Adding Assessment section.                                                                |
| Edit and Edit icon                            | Opens the Edit Assessment window.                                                                                                    |
|                                               | For more information about how to edit an assessment, see the<br>Editing Assessment section.                                                                        |
| Delete and Delete icon <b>X</b>               | Deletes the Assessment from the purchase order.                                                                                                    |
|                                               | The Delete option as well as the Delete icon are only enabled<br>when the order is in Worksheet status and was not previously<br>approved.                          |
|                                               | For more information about how to delete assessments from a<br>purchase order, see the Deleting Assessment section.                                                 |
| Export to Excel and Export<br>to Excel icon 图 | You can copy the records in the table to a Microsoft Excel<br>spreadsheet by selecting <b>Actions</b> > <b>Export to Excel</b> or using the<br>Export to Excel icon |
| Recalculate icon                              | Recalculates the values of the Assessment table.                                                                                                    |

*Table 4–42 Assessments - Actions Menu/Icons and Description* 

### **Assessments - View Menu**

You can customize the view of the table. Use the View Menu to customize the view as listed below.

| <b>View Menu</b>   | <b>Description</b>                                                                                                    |
|--------------------|----------------------------------------------------------------------------------------------------|
|                    |                                                                                                    |
| Currency           | You can toggle between the Import, Order or Primary currency.<br>The assessments are displayed in the selected currency. |
| <b>Saved Views</b> | Toggle between the following views:                                                                                      |
|                    | Default<br>$\blacksquare$                                                                                                |
|                    | Quantity<br>$\blacksquare$                                                                                               |
|                    | Select Reset Views to return to the Default view.                                                                        |

*Table 4–43 Assessments - View Menu and Description*

| <b>View Menu</b>                                             | <b>Description</b>                                                                                                    |
|--------------------------------------------------------------|----------------------------------------------------------------------------------------------------|
| Columns                                                      | You can manage which of the columns will be shown in the table<br>by clicking the Show All and Manage Columns options.                        |
| Detach and Detach icon                                       | You can view the tables in the application in a separate window<br>by clicking Detach or by using the Detach icon                             |
| Sort                                                         | You can sort columns by the following options:<br>Ascending<br>Descending<br>Advanced                                                         |
| Reorder Columns                                              | You can reorder columns by clicking the Reorder Columns<br>option.                                                                            |
| Query by Example and<br>Query by Example icon $\blacksquare$ | You can filter the items by one or multiple column values by<br>clicking the Query by Example option or by using the Query by<br>Example icon |

*Table 4–43 (Cont.) Assessments - View Menu and Description*

## <span id="page-567-0"></span>**Order HTS Toolbar**

The Toolbar displays the icons and buttons for actions that can be performed in the Order HTS window. The Toolbar contains the following icons and buttons.

| <b>Icons/Buttons</b>   | <b>Description</b>                                                                            |
|------------------------|-----------------------------------------------------------------------------------------------|
| Help icon <sup>3</sup> | You can access the online help for a particular page by clicking<br>the Help icon.            |
| Next and Previous icon | Only enabled for pack items.                                                                  |
|                        | Use the Next and Previous icon to toggle between the<br>components of a pack item.            |
| Save                   | Click Save to save the HTS and assessment changes and stay in<br>the Order HTS window.        |
| <b>Save and Close</b>  | Click Save and Close to save the HTS and assessment changes<br>and exit the Order HTS window. |
| Cancel                 | Click Cancel to reject all entries and exit the Order HTS window.                             |
| Done                   | Only enabled in view mode.                                                                    |
|                        | Click Done to exit the Order HTS window.                                                      |

*Table 4–44 Order HTS Toolbar - Icons/Buttons and Description*

### **Viewing HTS**

To view HTS information follow the steps below.

- **1.** From the Tasks menu, select **Orders** > **Manage Orders**. The Order Search window opens.
- **2.** Enter or select search criteria as desired to make the search more restrictive.
- **3.** Click **Search**. The orders that match the search criteria are displayed in the Results section.
- **4.** In the Order No. column, click the order number link or select **Actions > View** or use the View icon  $\infty$ . The Order window opens.
- **5.** In the Toolbar, click **Details** to open the Order Details window.
- **6.** In the Item section, click **Action**s > **HTS** to open the Order HTS window.
- **7.** Click **Done** to exit the Order HTS window.

## <span id="page-568-0"></span>**Adding HTS**

The Add HTS window allows you to add quota categories by import country. Customs agencies group items with related characteristics into quota categories. Restrictions can then be placed on the category rather than on individual items.

To add a HTS to a purchase order follow the steps below.

**1.** In the HTS section, select **Actions**  $>$  **Add** or use the Add icon  $\blacktriangle$  to add an HTS code to the selected purchase order. The Add HTS window opens.

*Figure 4–38 Add HTS Window*

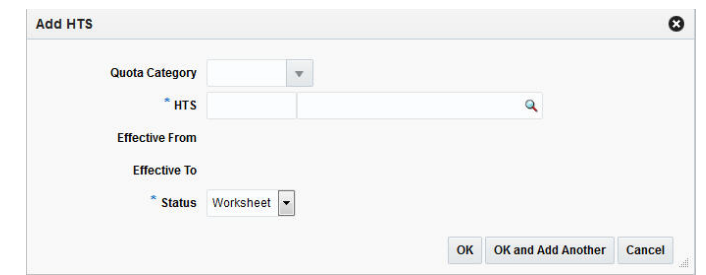

- **2.** The **Quota Category** field is populated automatically, once you select the HTS code.
- **3.** In the **HTS** field, enter, select or search for the HTS code you want to add to the purchase order. This field is a required field.
- **4.** The **Effective From** field is populated automatically, once you select the HTS code.
- **5.** The **Effective To** field is populated automatically, once you select the HTS codes.
- **6.** In the **Status** field, select the status of the HTS. For example, select Worksheet. This field is a required field.
- **7.** Choose one of the following options.
	- Click OK to add the selected HTS code to the purchase order and exit the Add HTS window.
	- Click **OK and Add Another** to add the selected HTS code to the purchase order and exit the Add HTS window.
	- Click **Cancel** to reject the entered HTS code and exit the Add HTS window.

### <span id="page-568-1"></span>**Deleting HTS**

To delete a HTS code from a purchase order follow the steps below.

- **1.** In the HTS section select a record.
- **2.** You are prompted to delete the HTS code, choose one of the following options.
	- Click Yes. The HTS code is removed from the HTS section.
	- Click **No**. No HTS code is not deleted.

## <span id="page-569-0"></span>**Adding Assessment**

To add an assessment to the selected purchase order follow the steps below.

**1.** In the Assessments section, click **Actions**  $>$  **Add** or use the Add icon  $\triangle$  to add assessments. The Add Assessment window opens.

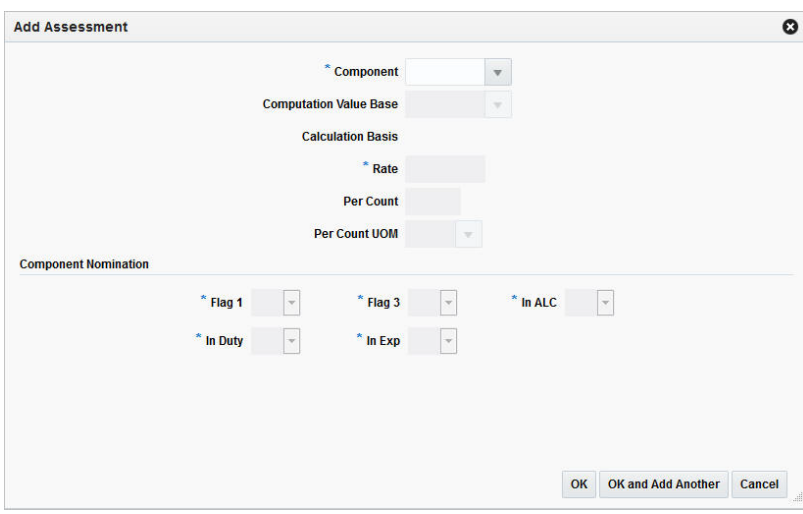

*Figure 4–39 Add Assessment Window*

- **2.** In the **Component** field, enter or select the cost component. This field is a required field.
- **3.** The **Computation Value Base** field is populated automatically, once you select the cost component.
- **4.** The **Calculation Basis** field is populated automatically, once you select the cost component.
- **5.** The **Rate** field is populated automatically, once you select the cost component. This field is a required field.
- **6.** The **Per Count** field is populated automatically, once you select the cost component.
- **7.** The **Per Count UOM** field is populated automatically, once you select the cost component.
- **8.** In the **Component Nomination** section, the following fields are populated automatically, once you select the cost component. These fields are required fields.
	- Nom Flag 1,
	- In Duty
	- Nom Flag 3
	- In Exp
	- In ALC
- **9.** Choose one of the following options.
	- Click OK to add the assessment to the purchase order and exit the Add Assessment window.
- Click **OK and Add Another** to add the assessment to the purchase order and exit the Add Assessment window.
- Click **Cancel** to reject all entered values and exit the Add Assessment window.

### <span id="page-570-0"></span>**Editing Assessment**

To edit an assessment for the selected purchase order follow the steps below.

**1.** In the Assessments section, click **Actions** > **Edit** or use the Edit icon **the add** assessments. The Edit Assessment window opens.

*Figure 4–40 Edit Assessment Window*

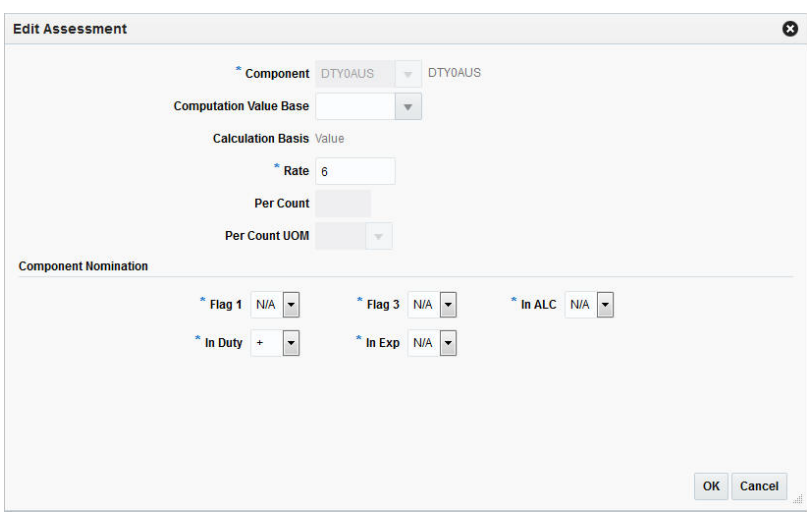

- **2.** The **Component** field is populated with the selected component of the Assessment table.
- **3.** The **Computation Value Base** field is populated automatically. If necessary edit the value.
- **4.** The **Calculation Basis** field is populated automatically.
- **5.** The **Rate** field is populated automatically. If necessary, edit the value. This field is a required field.
- **6.** The **Per Count** field is populated automatically. If necessary, edit the value.
- **7.** The **Per Count UOM** field is populated automatically. If necessary, edit the value.
- **8.** In the **Component Nomination** section, the following fields are populated automatically. Edit the values, if necessary. These fields are required fields.
	- Nom Flag 1
	- In Duty
	- Nom Flag 3
	- In Exp
	- In ALC
- **9.** Choose one of the following options.
	- Click **OK** to add the assessment to the purchase order and exit the Add Assessment window.

Click Cancel to reject all entered values and exit the Add Assessment window.

### <span id="page-571-1"></span>**Deleting Assessment**

To delete an assessment from a purchase order follow the steps below.

- **1.** In the Assessment section select a record.
- **2.** You are prompted to delete the assessment, choose one of the following options.
	- Click Yes. The assessment is removed from the assessment section.
	- Click **No**. The assessment is not deleted.

# <span id="page-571-0"></span>**Order Pack Details**

In the Order Pack Details window you can view the details of the component items of a pack on a purchase order.

The Order Pack Details window contains the following sections.

- [Order Pack Details Header](#page-571-2)
- [Pack Components](#page-572-0)
- [Order Pack Details Toolbar](#page-573-1)

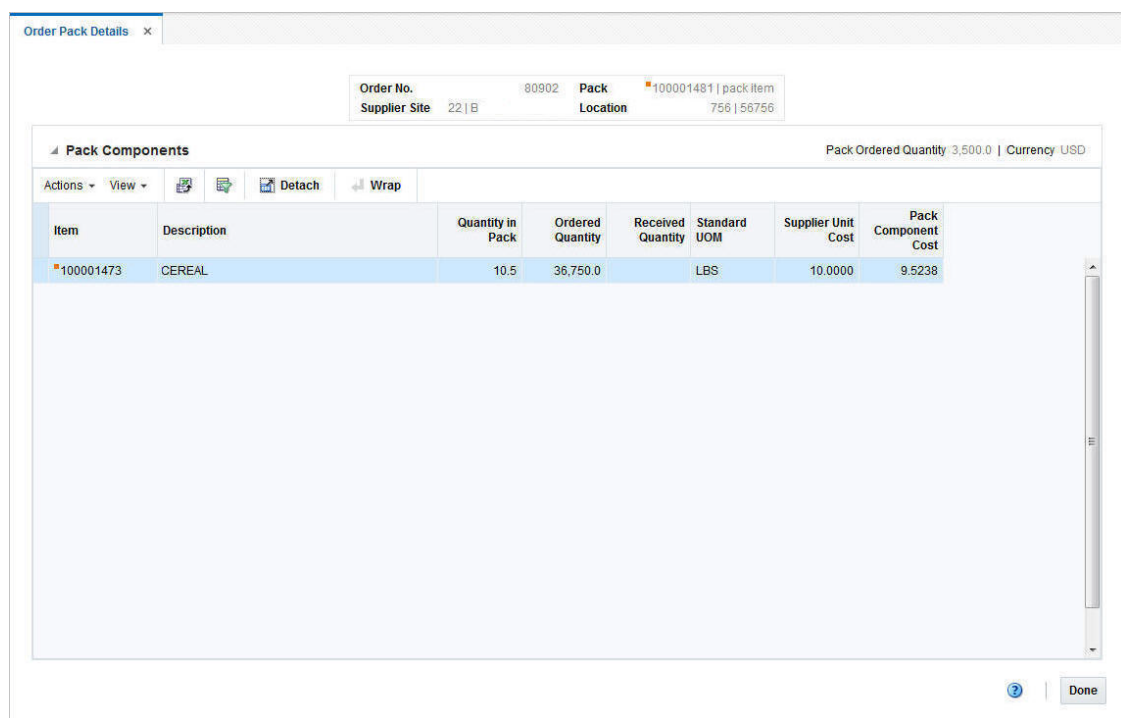

### *Figure 4–41 Order Pack Details*

## <span id="page-571-2"></span>**Order Pack Details Header**

The Order Pack Details header contains the order number, the supplier site, and the pack as well as the location.

## <span id="page-572-0"></span>**Pack Components**

The Pack Components section displays the Pack Ordered Quantity (quantity ordered for the pack/location) and Currency in the top right corner of the section.

The table displays the following columns by default.

- Item and Item Description
- Quantity In Pack

Displays the quantity of the component item in the pack.

- Ordered and Received Quantity
- Standard UOM
- Supplier Unit Cost

Displays the supplier unit cost of the component item, if bought individually.

Pack Component Cost

Displays the cost of the item as a component of the pack.

#### **Pack Components - Actions Menu and Icons**

Use the Actions Menu and icons to apply actions to the table. You can perform the actions listed in below.

| <b>Actions Menu/Icons</b>                     | <b>Description</b>                                                                                                    |
|-----------------------------------------------|----------------------------------------------------------------------------------------------------|
| Export to Excel and Export<br>to Excel icon ■ | You can copy the records in the table to a Microsoft Excel<br>spreadsheet by selecting Actions > Export to Excel or using the<br>Export to Excel icon |
| Wrap icon                                     | You can wrap the values in the table column by using the Wrap<br>$i$ con $\blacksquare$ .                                                             |

*Table 4–45 Pack Components- Actions Menu/Icons and Description* 

#### **Pack Components - View Menu**

You can customize the view of the table. Use the View Menu to customize the view as listed below.

| <b>View Menu</b>       | <b>Description</b>                                                                                                    |
|------------------------|----------------------------------------------------------------------------------------------------|
| Currency               | Toggle between the following currencies:                                                                               |
|                        | Order                                                                                                    |
|                        | Primary                                                                                                    |
|                        | Supplier                                                                                                    |
| Columns                | You can manage which of the columns will be shown in the table<br>by clicking the Show All and Manage Columns options. |
| Detach and Detach icon | You can view the tables in the application in a separate window<br>by clicking Detach or by using the Detach icon      |
| Sort                   | You can sort columns by the following options:                                                                         |
|                        | Ascending                                                                                                    |
|                        | Descending                                                                                                    |
|                        | Advanced<br>■                                                                                                    |

*Table 4–46 Pack Components - View Menu and Description*

| <b>View Menu</b>                              | <b>Description</b>                                                                                                    |
|-----------------------------------------------|----------------------------------------------------------------------------------------------------|
| Reorder Columns                               | You can reorder columns by clicking the Reorder Columns<br>option.                                                                            |
| Query by Example and<br>Query by Example icon | You can filter the items by one or multiple column values by<br>clicking the Query by Example option or by using the Query by<br>Example icon |

*Table 4–46 (Cont.) Pack Components - View Menu and Description*

### <span id="page-573-1"></span>**Order Pack Details Toolbar**

The Toolbar displays the icons and buttons for actions that can be performed in the Order Pack Detials window. The Toolbar contains the following icons and buttons.

*Table 4–47 Order Pack Details Toolbar - Icons/Buttons and Description*

| <b>Description</b>                                                                 |
|------------------------------------------------------------------------------------|
| You can access the online help for a particular page by clicking<br>the Help icon. |
| Click Done to exit the Order Pack Details window.                                  |
|                                                                                    |

### **Viewing Components of a Pack**

To view the components of a pack on a purchase order follow the steps below.

- **1.** From the Tasks menu, select **Orders** > **Manage Orders**. The Order Search window opens.
- **2.** Enter or select search criteria as desired to make the search more restrictive.
- **3.** Click **Search**. The orders that match the search criteria are displayed in the Results section.
- **4.** In the Order No. column, click the order number link or select **Actions > Edit** or **View** or use corresponding icons. The Order window opens.
- **5.** In the Order Toolbar, click **Details.** The Order Details window opens.
- **6.** In the Locations section, click **Actions** > **Order Pack Details** to open the Order Pack Details window. The component items of the pack, the quantity of a pack, the ordered as well as the received quantity, the supplier unit cost and the pack component cost (the cost of the item as a component of the pack) are displayed.
- **7.** Click **Done** to close the Order Pack Details.

# <span id="page-573-0"></span>**Order Expenses**

An expense is a cost component associated with moving a product from a supplier to the retailer, primarily dealing with importing. It is one of the components used to define landed costs in RMS. Examples include freight costs, shipping insurance, and so on.

Expenses can be set up to apply to different legs of the shipment. For example, there may be an ocean freight charged for transporting goods across the ocean (between the discharge and lading ports) and then other charges associated with moving the goods from the lading port to the warehouse that is inland (for example, land freight). The Order Location Expense Maintenance window allows users to maintain and view the importing and exporting expenses associated with a purchase order. The Order Location Expense Maintenance window may also be used to create and edit expense

components for each order/item/location combination. Changes that are made at one location can be defaulted to all other locations within the same zone.

The Order Expense window contains the following sections.

- [Order Expense Header](#page-574-0)
- [Order Expense Table](#page-574-1)
- [Order Expense Toolbar](#page-575-0)

#### *Figure 4–42 Order Expense Window*

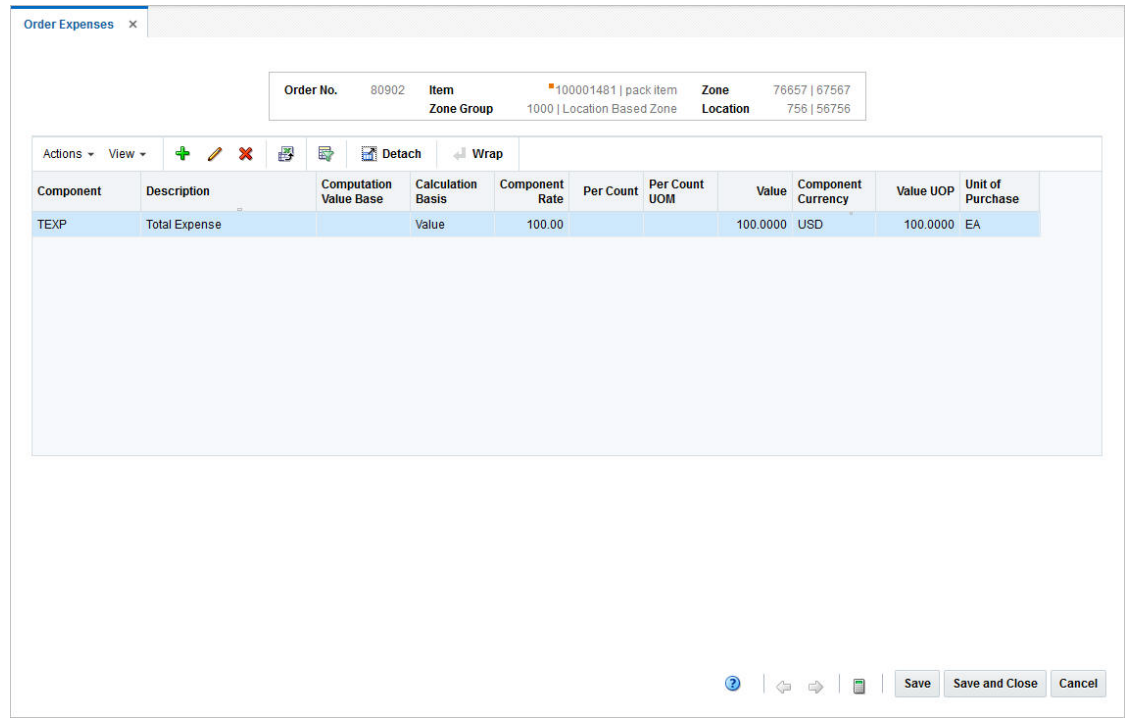

## <span id="page-574-0"></span>**Order Expense Header**

The Header section contains the order number, pack and item information, zone and zone group as well as the location. The pack information is only displayed when the item is a pack item.

## <span id="page-574-1"></span>**Order Expense Table**

Order Expense Table contains the following columns by default.

- Component ID and Description
- Computation Value Base
- Calculation Basis
- Component Rate
- Per Count and Per Count UOM
- Value (estimated)
- Component Currency
- Value UOP (estimated)
- Unit of Purchase

## <span id="page-575-0"></span>**Order Expense Toolbar**

The Toolbar displays the icons and buttons for actions that can be performed in the Order Details window. The Toolbar contains the following icons and buttons.

*Table 4–48 Order Expenses Toolbar - Icons/Buttons and Description*

| <b>Buttons</b>           | <b>Description</b>                                                                 |
|--------------------------|------------------------------------------------------------------------------------|
| Help icon <sup>3</sup>   | You can access the online help for a particular page by clicking<br>the Help icon. |
| Next and Previous button | Only enabled when the item on the order is a pack item.                            |
|                          | Use the Next and Previous icon to toggle between the<br>components of a pack item. |
| Save                     | Click Save to save the changes and stay in the Order Expenses<br>window.           |
| <b>Save and Close</b>    | Click Save and Close to save changes and exit the Order<br>Expense window.         |
| Cancel                   | Click Cancel to reject entries and exit the Order Expenses<br>window.              |

### **Viewing Order Expenses**

To view the order expenses follow the steps below.

- **1.** From the Tasks menu, select **Orders** > **Manage Orders**. The Order Search window opens.
- **2.** Enter or select search criteria as desired to make the search more restrictive.
- **3.** Click **Search**. The orders that match the search criteria are displayed in the Results section.
- **4.** In the Order No. column, click the order number link. The Order window opens in a new tab.
- **5.** In the Toolbar, click **Details**. The Order Details window opens in a new tab.
- **6.** In the Item section, select an item and from the Location section select the corresponding location.
- **7.** In the Location section, select **Actions** > **Expenses**. The Order Expense window opens in a new tab.

## **Adding Expense**

To add an expense to a purchase order follow the steps below.

**1.** Click **Actions**  $>$  **Add** or use the Add icon  $\triangle$  to add an expense to the selected purchase order. The Add Expense window opens.
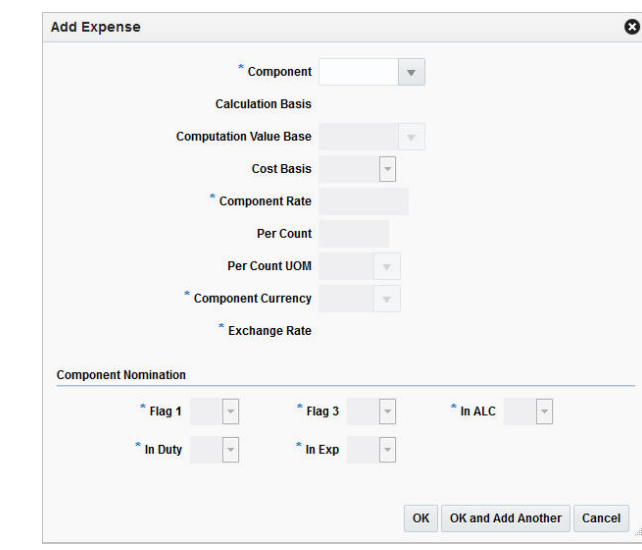

*Figure 4–43 Add Expense Window*

- **2.** In the **Component** field, enter or select the type of expense component. This field is a required field.
- **3.** The **Calculation Basis** field is populated, once you select the component.

**Note:** Country level expenses have a specific as a calculation basis. Zone level expenses have a value as a calculation basis, exclusive CVB.

- **4.** The **Computation Value Base** field is populated, once you select the component. You can change the value, if necessary.
- **5.** In the **Cost Basis** field is populated, once you select the component. You can change the value, if necessary.
- **6.** The **Component Rate** field is populated, once you select the component. You can change the value, if necessary. This field is a required field.
- **7.** The **Per Count** field is populated, once you select the component. You can change the value, if necessary. This field is a required field.
- **8.** The **Per Count UOM** field is populated, once you select the component. You can change the value, if necessary.
- **9.** The **Component Currency** field is populated, once you select the component. You can change the value, if necessary. This field is a required field.
- **10.** The **Exchange Rate** field is populated, once you select the component. This field is a required field. Follow the steps below to change the value, if necessary.
	- **a.** Select the Edit Exchange Rate icon **7**. The system displays the Exchange Rate Type and Exchange Rate field. Additionally, the Revert icon  $\blacksquare$  is displayed.
	- **b.** In the **Exchange Rate Type** field, select the corresponding type from the list. Available types are Existing and Manual.
		- **–** If you select Existing, the **Exchange Rate** field is enabled. Enter, select or search for an already existing rate.
- **–** If you select Manual, the **Exchange Rate** field is enabled. Enter the corresponding rate manually.
- **11.** In the Component Nomination section enter or select the following fields. These fields are required fields.
	- Flag 1
	- Flag 3
	- In ALC
	- In Duty
	- In Exp
- **12.** After you have entered all values, choose one of the following options.
	- Click **OK** to add the expense to the selected purchase order and exit the Add Expense window.
	- Click **OK and Add Another** to add the current expense to the selected purchase order and exit the Add Expense window.
	- Click **Cancel** to reject all entered values and exit the Add Expense window.
- **13.** In the Order Expense window, click the Recalculate icon ...

The estimated expense value of individual expense components is recalculated.

- For TEXP components the estimated value is calculated as a sum of estimated value of individual expense.
- For Country level expenses the estimated expense value is recalculated based on the component rate/per count and per count UOM.
- For zone level expenses the estimated expense value is calculated as a percentage of the order cost.

## **Editing Expense**

To edit an expense of a purchase order follow the steps below.

- **1.** In the Order Expense table, select a record.
- **2.** Then click **Actions**  $>$  **Edit** or use the Edit icon  $\ell$  to edit an expense already associated with the selected order. The Edit Expense window opens. The current values of the selected expense are shown.

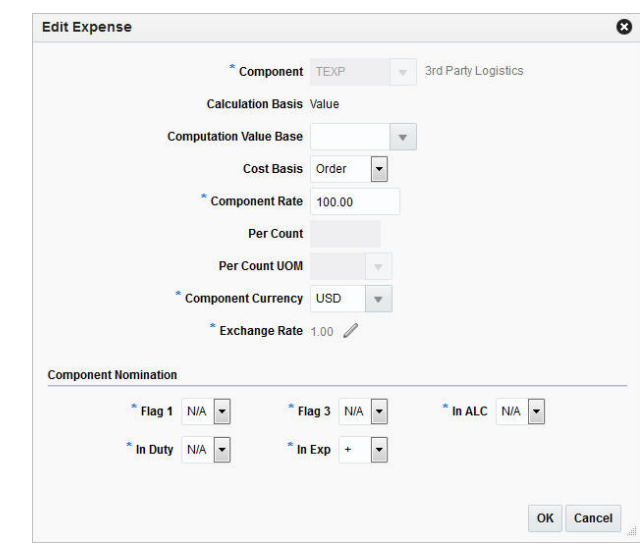

*Figure 4–44 Edit Expense Window*

- **3.** The **Component** field is populated.
- **4.** The **Calculation Basis** field is populated.

**Note:** Country level expenses have a specific as a calculation basis. Zone level expenses have a value as a calculation basis, exclusive CVB.

- **5.** The **Computation Value Base** field is populated. Change the value, if necessary.
- **6.** In the **Cost Basis** field is populated. Change the value, if necessary.
- **7.** The **Component Rate** field is populated. Change the value, if necessary.
- **8.** The **Per Count** field is populated. Change the value, if necessary.
- **9.** The **Per Count UOM** field is populated. Change the value, if necessary.
- **10.** The **Component Currency** field is populated. Change the value, if necessary.
- **11.** The **Exchange Rate** field is populated. Follow the steps below to change the value, if necessary.
	- **a.** Select the Edit Exchange Rate icon  $\triangle$ . The system displays the Exchange Rate Type and Exchange Rate field. Additionally, the Revert icon  $\blacksquare$  is displayed.
	- **b.** In the **Exchange Rate Type** field, select the corresponding type from the list. Available types are Existing and Manual.
		- **–** If you select Existing, the **Exchange Rate** field is enabled. Enter, select or search for an already existing rate.
		- **–** If you select Manual, the **Exchange Rate** field is enabled. Enter the corresponding rate manually.
- **12.** In the Component Nomination section edit the following fields, if necessary.
	- Flag 1
	- Flag 3
	- In ALC
- In Duty
- In Exp
- **13.** After you have changed all necessary values, choose one of the following options.
	- **EXPLOM** Click OK to save the expense changes for the selected purchase order and exit the Edit Expense window.
	- Click **Cancel** to reject all entered values and exit the Edit Expense window.

# **Order Summary**

In the Order Summary window you can view a summary of items on a purchase order for a particular location. Select the location to view the details of the items which are sent to the selected location.

The Order Summary window contains the following sections.

- [Order Summary Header](#page-579-0)
- **[Locations](#page-580-0)**
- **[Items](#page-580-1)**
- [Order Summary Toolbar](#page-581-0)

#### *Figure 4–45 Order Summary Window*

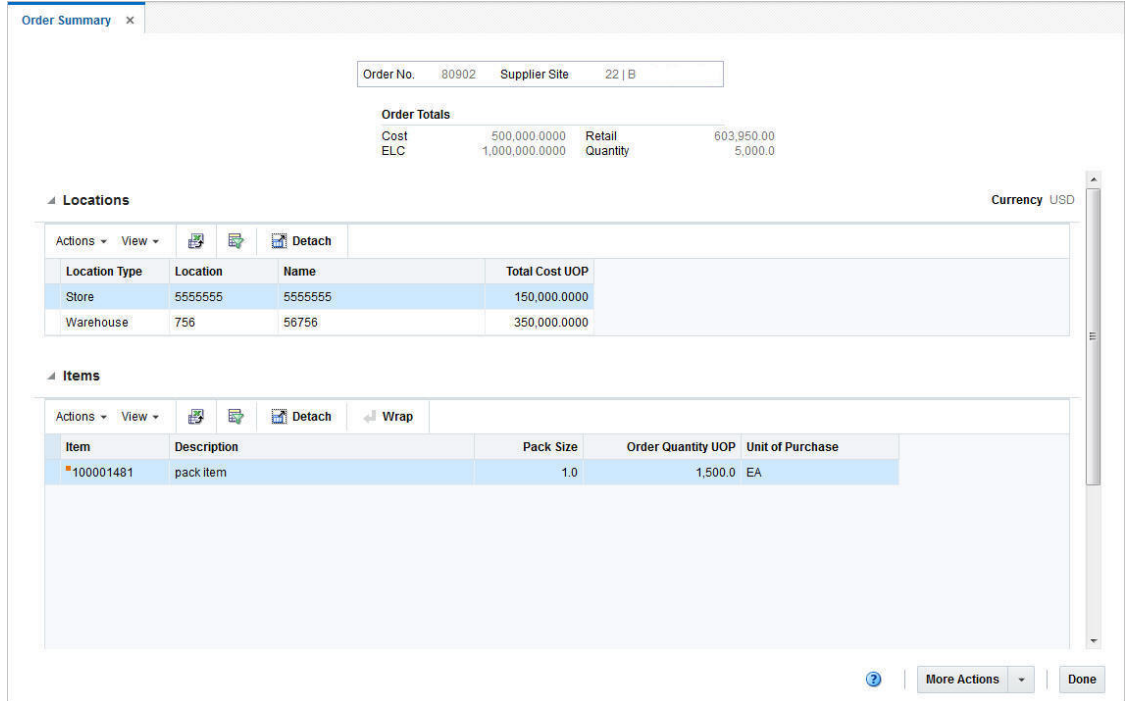

## <span id="page-579-0"></span>**Order Summary Header**

The Order Summary Header contains the order number, supplier, the order totals such as cost, estimated landed cost, retail value and order quantity.

## <span id="page-580-0"></span>**Locations**

The Locations section lists the available locations of the selected order. The section displays the currency in the top right corner. Additionally the section contains the Locations table. The table shows the location type and name as well as the total cost UOP by default.

#### **Locations - Actions Menu and Icons**

Use the Actions Menu and icons to apply actions to the table. You can perform the actions listed in below.

| <b>Actions Menu/Icons</b>                   | <b>Description</b>                                                                                                    |
|---------------------------------------------|----------------------------------------------------------------------------------------------------|
| Export to Excel and Export<br>to Excel icon | You can copy the records in the table to a Microsoft Excel<br>spreadsheet by selecting <b>Actions</b> > Export to Excel or using the<br>Export to Excel icon <b>■</b> . |

*Table 4–49 Locations - Actions Menu/Icons and Description*

### **Locations - View Menu**

You can customize the view of the table. Use the View Menu to customize the view as listed below.

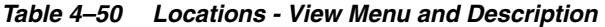

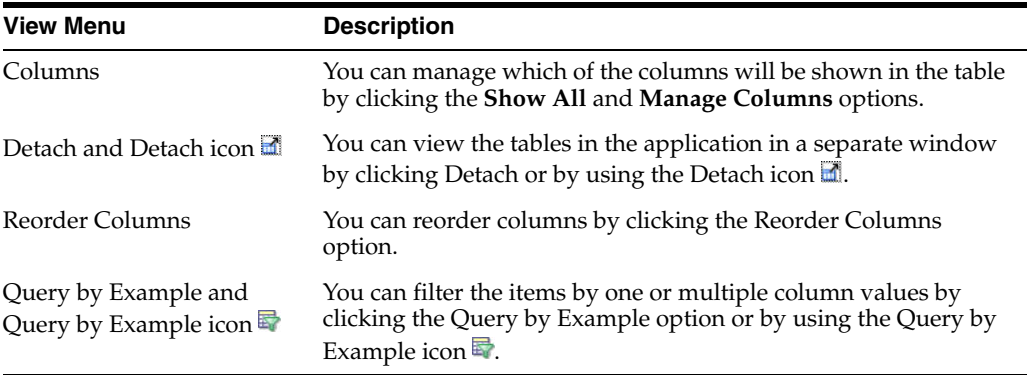

### <span id="page-580-1"></span>**Items**

The Items section contains the Item table. This table displays all the items for the selected location. The item and item description, pack size, order quantity UOP and unit of purchase are shown by default.

#### **Items - Actions Menu and Icons**

Use the Actions Menu and icons to apply actions to the table. You can perform the actions listed below.

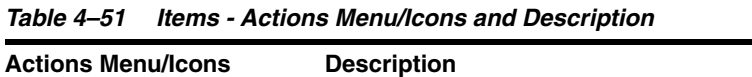

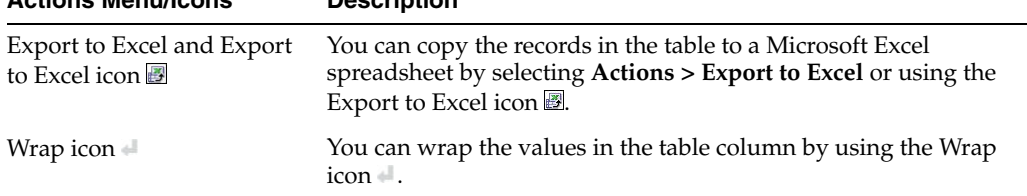

#### **Items - View Menu**

You can customize the view of the table. Use the View Menu to customize the view as listed below.

*Table 4–52 Items - View Menu and Description*

| <b>View Menu</b>                                             | <b>Description</b>                                                                                                    |
|--------------------------------------------------------------|----------------------------------------------------------------------------------------------------|
| Columns                                                      | You can manage which of the columns will be shown in the table<br>by clicking the Show All and Manage Columns options.                                         |
| Detach and Detach icon                                       | You can view the tables in the application in a separate window<br>by clicking Detach or by using the Detach icon                                              |
| Reorder Columns                                              | You can reorder columns by clicking the Reorder Columns<br>option.                                                                                             |
| Query by Example and<br>Query by Example icon $\blacksquare$ | You can filter the items by one or multiple column values by<br>clicking the Query by Example option or by using the Query by<br>Example icon $\blacksquare$ . |

#### <span id="page-581-0"></span>**Order Summary Toolbar**

The Toolbar displays the icons and buttons for actions that can be performed in the Order Summary window. The Toolbar contains the following icons and buttons.

| <b>Buttons</b>      | <b>Description</b>                                                                 |
|---------------------|------------------------------------------------------------------------------------|
| Help icon $\odot$   | You can access the online help for a particular page by clicking<br>the Help icon. |
| <b>More Actions</b> | Click <b>More Actions</b> to see the following additional action.                  |
|                     | Currency                                                                           |
|                     | Toggle between the currency of the order and the system's<br>primary currency.     |
| Done                | Click Done to close the Order Summary window.                                      |

*Table 4–53 Order Summary Toolbar - Icons/Buttons and Description*

## **Viewing an Order Summary by Location**

To view an order summary by location follow the steps below.

- **1.** From the Tasks menu, select **Orders** > **Manage Orders**. The Order Search window opens.
- **2.** Enter or select search criteria as desired to make the search more restrictive.
- **3.** Click **Search**. The orders that match the search criteria are displayed in the Results section.
- **4.** In the Order No. column, click the order number link, or mark a record and select **Actions > Edit/View**, or use the corresponding icon. The Order window opens.
- **5.** In the Toolbar, click **Details** to open the Order Details window.
- **6.** In the Toolbar, click **More Actions** > **Summary by Location** to open the Order Summary window.
- **7.** In the Locations section, select the desired location.
- **8.** The items, sent to the selected location, are shown in the Items section.

**Note:** Select More **Actions > Currency > Order or Primary** to change the currency in the Order Totals section. The Retail label will not change regardless of the default tax type, only the value changes.

**9.** Close the tab or click **Done** to close the Order Summary window.

## **Order Distribution**

The Order Distribution window allows you to add items to a purchase order. You can add items by item number, reference item, or item list. You can choose to apply a template to an item parent or you can expand a buyer pack and item parent to their component items. You may also distribute the items, or a subset of the items, by diff values, store grade, and location.

The Order Distribution Window contains the following sections:

■ Header

The header contains the order number as well as the supplier site.

Distribute By

In the Distribute By section you can distribute/redistribute the items of a purchase order by individual differentiators (diffs), diff matrix, location and store grade

**Table** 

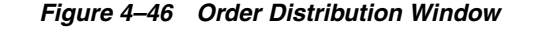

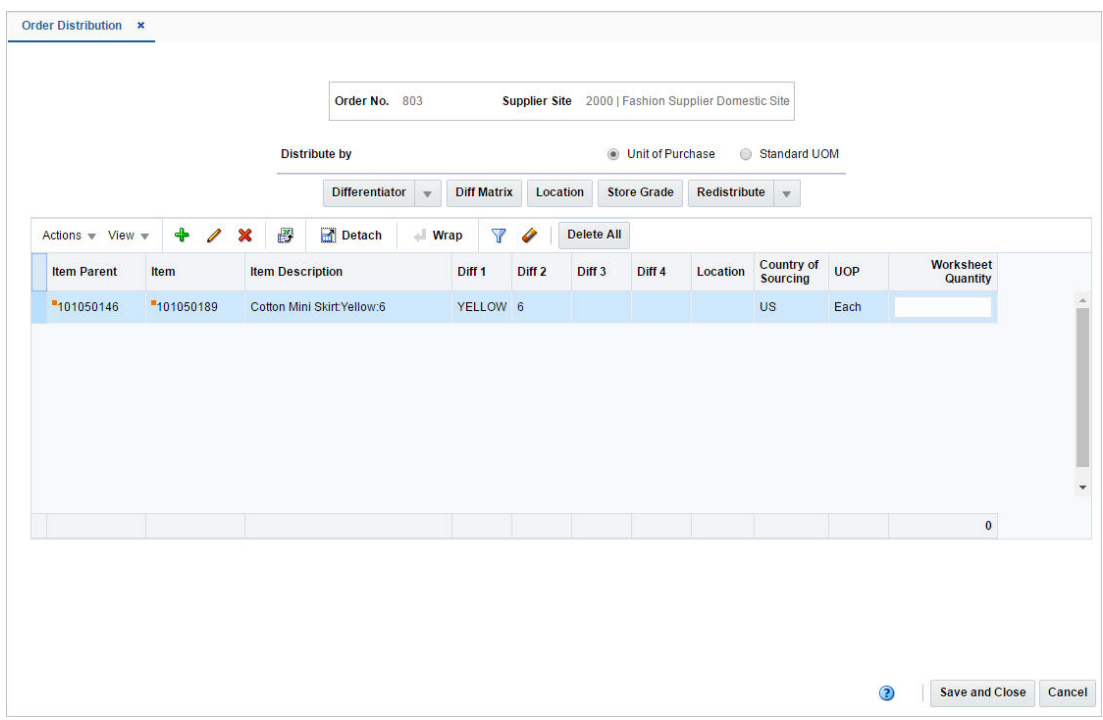

#### **Table**

The item table displays the item parent, item, item description, diffs, location, country of sourcing, UOP/UOM and the worksheet quantity.

#### **Table - Actions Menu and Icons**

Use the Actions Menu and icons to apply actions to the table. You can perform the actions listed below.

*Table 4–54 Table Actions/Icons/Buttons*

| <b>Actions/Icons</b>                                     | <b>Description</b>                                                                                                    |
|----------------------------------------------------------|----------------------------------------------------------------------------------------------------|
| Add and Add icon $\div$                                  | Adds items to the purchase order.                                                                                                    |
|                                                          | For more information about adding items, see the Adding Items<br>to a Purchase Order section.                                                                       |
| Edit and Edit icon                                       | Updates the Country of Sourcing of the selected item.                                                                                                    |
|                                                          | For more information about editing items of a purchase order,<br>see the Editing Items on a new Purchase Order section.                                             |
| Delete and Delete icon $\mathbf{\mathbf{\times}}$        | You can delete items:                                                                                                    |
|                                                          | Select a record in the table.<br>$\blacksquare$                                                                                                    |
|                                                          | Select Actions > Delete or use the Delete icon $\mathbf{\mathsf{X}}$ .<br>$\blacksquare$                                                                            |
|                                                          | You are prompted, if you want to delete the record. Select<br>٠<br>Yes to confirm the prompt.                                                                       |
|                                                          | The record is deleted from the table.                                                                                                    |
| Export to Excel and Export<br>to Excel icon 图            | You can copy the records in the table to a Microsoft Excel<br>spreadsheet by selecting <b>Actions</b> > <b>Export to Excel</b> or using the<br>Export to Excel icon |
| Advanced Filter and                                      | Opens the Oder Distribution Advanced Filter window.                                                                                                    |
| Advanced Filter icon <b>V</b>                            | For more information about the advanced filter, see the Order<br>Distribution Advanced Filter section.                                                              |
| Clear Filter and Clear Filter<br>$\frac{1}{\cos \theta}$ | Clears the advanced search filter.                                                                                                    |
| Delete All and Delete All                                | Deletes all items in the Item table.                                                                                                    |
| button                                                   | For more information about how to delete all item from the Item<br>table, see the Deleting All Items from a new Purchase Order<br>section.                          |
| Create Item                                              | Opens the Create Item window. For more information about<br>creating an item, see the Items chapter, section "Creating Items".                                      |
| Round to Pack                                            | Rounds the items to the required order quantity. The quantities<br>are rounded based on the item's ordering restrictions from the<br>supplier.                      |

#### **Table - View Menu and Icons**

You can customize the view of the table by using the options in the View Menu.

*Table 4–55 Table - View Menu/Icons and Description*

| <b>View Menu/Icons</b> | <b>Description</b>                                                                                                    |
|------------------------|----------------------------------------------------------------------------------------------------|
| Columns                | You can manage which of the columns will be shown in the table<br>by clicking the Show All and Manage Columns options.             |
| Detach and Detach icon | You can view the tables in the application in a separate window<br>by clicking Detach or by using the Detach icon $\blacksquare$ . |
| Reorder Columns        | You can reorder columns by clicking the Reorder Columns<br>option.                                                                 |

| <b>View Menu/Icons</b>                        | <b>Description</b>                                                                                                    |
|-----------------------------------------------|----------------------------------------------------------------------------------------------------|
| Query by Example and<br>Query by Example icon | You can filter the items by one or multiple column values by<br>clicking the Query by Example option or by using the Query by<br>Example icon $\blacksquare$ . |

*Table 4–55 (Cont.) Table - View Menu/Icons and Description*

## **Order Distribution Toolbar**

The toolbar contains the following icons and buttons.

| <b>Icons/Buttons</b>  | <b>Description</b>                                                                          |
|-----------------------|---------------------------------------------------------------------------------------------|
| Help icon $\circ$     | You can access the online help for a particular page by clicking<br>the Help icon $\odot$ . |
| <b>Save and Close</b> | Click Save and Close to save the entered records and close the<br>window.                   |
| Cancel                | Click <b>Cancel</b> to reject all entries and close the window.                             |
| Done                  | If you open the window in view mode, the Done button is<br>displayed.                       |
|                       | Click <b>Done</b> to close the window.                                                      |

*Table 4–56 Order Distribution Toolbar - Icons/Buttons and Description*

# **Maintaining Items in the Order Distribution Window**

To access the Order Distribution window and maintain items for a purchase order, follow the steps below.

- **1.** From the Tasks menu, select **Orders** > **Manage Orders**. The Order Search window opens.
- **2.** Enter or select search criteria as desired to make the search more restrictive.
- **3.** Click **Search**. The orders that match the search criteria are displayed in the Results section.
- **4.** In the Order No. column, click the order number link or select **Actions > View**. The Order window opens in a new tab.
- **5.** In the Toolbar, click **Details**. The Order Distribution window opens, if the purchase order is still in status Worksheet and no items have been distributed yet.
	- If items have already been added, distributed and the order is still in Worksheet status, the **Details** button opens the Order Details window.
		- In the Items section, select **Actions > Add** or use the Add icon **t** to add items to the order. The Order Distribution window opens.
- **6.** After you have added, edited, deleted or distributed items, choose one of the following options.
	- Click **Save and Close** to add the selected item to the purchase order and exit the Order Distribution window.
	- Click **Cancel** to reject the added items and exit the Order Distribution window.

#### <span id="page-584-0"></span>**Adding Items to a Purchase Order**

To add an item to a new or already existing purchase order follow the steps below.

**1.** In the Order Distribution window, select **Actions**  $>$  **Add** or use the Add icon  $\triangleq$  to add items to the purchase order. The Add Item window appears.

*Figure 4–47 Add Item Window*

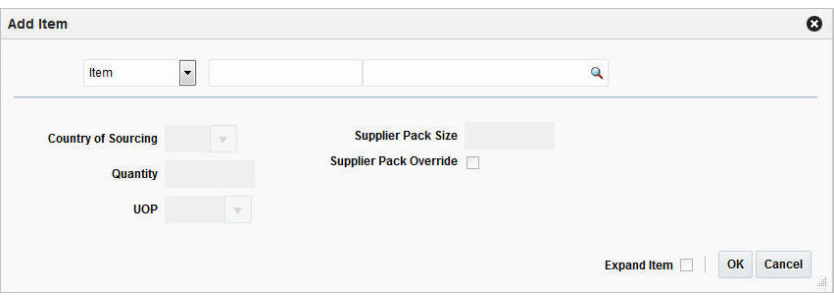

- **2.** Select either the **Item**, **Reference Item**, or **Item List** option from the list.
- **3.** Enter the item number of the item or the ID of the item list, or click the search icon to retrieve the desired item.
- **4.** In the **Country of Sourcing** field, edit or select the country of sourcing, if required.
- **5.** In the **Quantity** field, enter the number of units to be distributed for the item or among the components of an item list or item parent.
- **6.** In the **UOP** field, enter or edit the unit of purchase as necessary.
- **7.** If you want to edit the supplier pack size, check the **Supplier Pack Override** check box.
- **8.** In the **Supplier Pack Size** field, edit the value accordingly.
- **9.** To add the component items of an item parent or pack, click **Expand Item**.
- **10.** After you have entered all the item information, choose one of the following options.
	- Click OK to add the current item, reference item, or item list and close the window. The system returns to the Order Distribution window. The item is shown in the table.
	- Click **Cancel** to reject all entries and close the window. The system returns to the Order Distribution window.
- **11.** In the Order Distribution window, choose one of the following options.
	- Distribute the items according to individual diffs, diff matrix, location or store grade. For more information about distributing items, see the [Distributing a](#page-586-2)  [Purchase Order](#page-586-2) section.
	- Click **Save and Close** to add the selected item to the purchase order and close the Order Distribution window.
	- Click **Cancel** to reject the added items and close the Order Distribution window.

#### <span id="page-585-0"></span>**Editing Items on a new Purchase Order**

To edit items on a new purchase order follow the steps below.

**1.** In the Order Distribution window, select **Actions** > **Edit** or use the Edit icon **the** edit the items of the created purchase order. The Edit Item window opens.

#### *Figure 4–48 Edit Items*

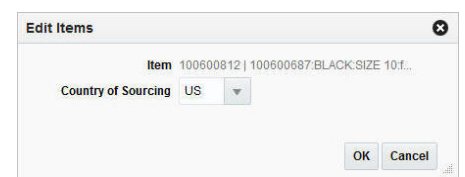

- **2.** In the **Country of Sourcing** field, edit the country of sourcing.
- **3.** Then choose one of the following options.
	- Click **OK** to add the current item, reference item, or item list and close the Add Item window. The system returns to the Order Distribution window.
	- Click **Cancel** to reject all entries and close the Add Item window. The system returns to the Order Distribution window.

## <span id="page-586-0"></span>**Deleting All Items from a new Purchase Order**

To delete all items from the created purchase order, follow the steps below.

- **1.** In the Order Distribution window, select **Actions** > **Delete All** or use the **Delete All** button to delete all items from the Item table.
- **2.** The system displays a warning prompt.
	- Click **Yes** to delete all items. All items are removed from the Item table.
	- Click **No**. The items are not deleted.

## <span id="page-586-2"></span>**Distributing a Purchase Order**

You have several options for distributing items when a purchase order is created. Before distributing items, you can filter the items in order to display a subset of the items. Any distribution instructions that you enter are then applied only to the subset of items.

The options for distribution may be:

First select whether you want to distribute the items by UOP or Standard UOM. Then choose one of the following options.

- Distribution by individual diffs: Distribute items by the differentiator groups attached to it.
- Distribution by diff matrix: Distribute items by any diff value associated with the purchase order.
- Distribution by store grade: Select the final destinations by store grade group and store grade. Enter the distribution amounts by percentage or ratio.
- Distribution by location: Select the final destinations one-by-one or by a list of values. Enter the distribution amounts by percentage or ratio.

## <span id="page-586-1"></span>**Order Distribution Advanced Filter**

The Order Distribution Filter window allows you to filter the items that appear on the Order Distribution window. You can then edit or distribute the resulting subset of items.

To filter the items on a purchase order follow the steps below.

**1.** To filter the items shown in the Item table, select **Actions > Advanced Filter** or use the Advanced Filter icon. The Order Distribution Advanced Filter window opens.

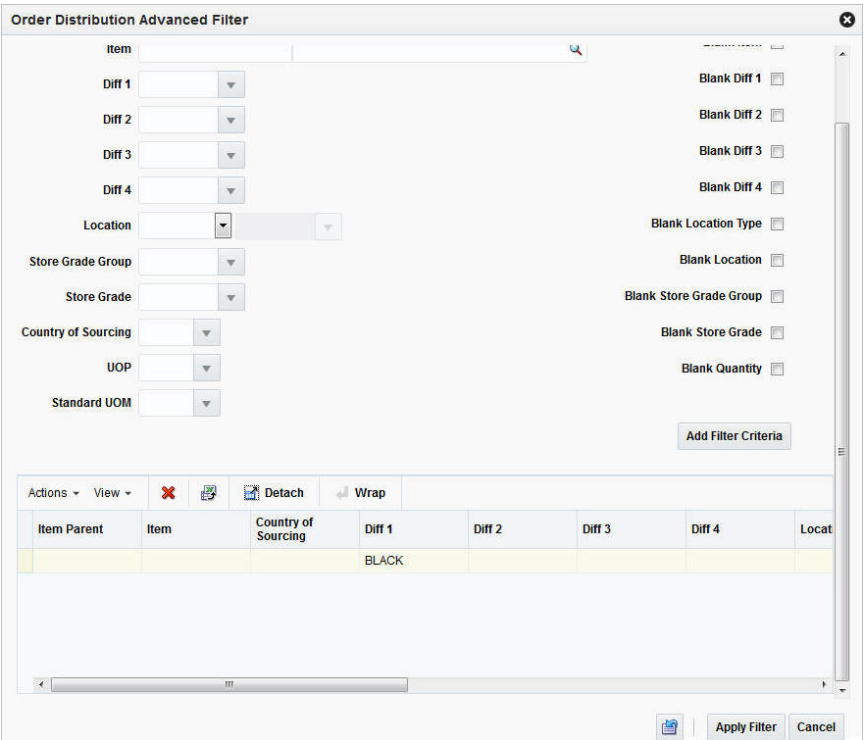

*Figure 4–49 Order Distribution Advanced Filter Window*

- **2.** Enter, select or search for the criteria by which you want to filter the Item table.
- **3.** Select **Add Filter Criteria**. The filter criteria are added to the Filter Criteria table.
- **4.** To delete a criterion from the Filter Criteria table:
	- **a.** Select the record.
	- **b.** Select **Actions > Delete** or use the Delete icon **x**. You are prompted to delete the record.
	- **c.** Confirm with **Yes**. The record is removed from the Filter Criteria table.
- **5.** After you have added all filter criteria, choose one of the following options.
	- Click **Apply Filter** to display the results of the filter in the Order Distribution window and close window.
	- Click **Cancel**, to reject the filter criteria and close the window.
- **6.** Edit the filter results as needed.
- **7.** To clear the filter, select **Actions > Clear Filter** or use the Clear Filter icon. All items are displayed in the Item table again.

## **Distributing Items by Individual Diff**

The Distribute by Diff window allows you to distribute an item by the differentiator groups attached to the item. The user may use differentiator ranges and ratios while performing the distribution or perform the process manually. For each selected

differentiator, the distribution can be carried out on the basis of quantity, percentage or ratio.

To distribute an item by individual diffs, follow the steps below.

- **1.** From the Tasks menu, select **Orders** > **Manage Orders**. The Order Search window opens.
- **2.** Restrict the search to orders with the status Worksheet.
- **3.** Click **Search**. The orders that match the search criteria are displayed in the Results section.
- **4.** In the Order No. column, click the order number link or select **Actions > Edit,** or use the Edit icon. The Order window opens in a new tab.
- **5.** In the Toolbar, click **Details**. The Order Distribution window opens.
- **6.** Add items to the purchase order. For more information about adding items to the purchase order, see the [Adding Items to a Purchase Order](#page-584-0) section.
- **7.** In the Distribute by section go to Differentiator. Select a diff from the list. The Differentiator Distribution window opens.
- **8.** The Differentiator Distribution contains the following sections.
	- Header: The header contains the selected diff group.
	- Diff Range: The Diff Range section contains all the available differentiator values.
	- Diff Ratio: The Diff Ratio section shows applied differentiator values, once the values are selected.
- **9.** To limit the available diffs, go to the **Diff Range** field and enter or select a diff range ID.
- **10.** Click **Apply**. The Availalbe Differentiator column now only contains diff IDs limited to the chosen range.

**Note:** To apply multiple diff ranges, choose more than one valid range.

- **11.** In the Available Differentiator area, choose one of the following options.
	- Select a diff and click the right arrow button. The diff is moved to the Diff Ratio section to the Applied Differentiator column.
	- Select all diffs and click the move all right arrow button. All diffs are moved to the Diff Ratio section to the Applied Differentiator column.

**Note:** To deselect diffs, select the individual diff or all diffs. Then use the left arrow or move all left arrow buttons. The selected diffs move from the Applied Differentiator to the Available Differentiator column.

- **12.** Select one of the following distribution methods.
	- Percent: Enter the percentage of the items you want for each diff.
	- **Quantity**: Enter the number of items you want for each diff.

**Note:** You can only distribute by quantity, if you did not enter a quantity in the Order Distribution window.

**Ratio**: Enter the proportion of the items you want for each diff.

**Note:** You can distribute the diffs and enter a percentage, quantity or ratio of zero (0).

- **13.** After you have selected the diffs and the distribution method, choose one of the following options.
	- Click OK to distribute by the selected diffs and close the Differentiator Distribution window. The system returns to the Order Distribution window. The individual diff distributions are shown in the table.
	- Click **Cancel** to reject all entries and close the Differentiator window. The system returns to the Order Distribution window.

## **Distributing Items with Diff Matrix**

In the Diff Matrix window you can design a purchase order distribution based on up to three different group values.

To distribute items with a diff matrix follow the steps below.

- **1.** From the Tasks menu, select **Orders** > **Manage Orders**. The Order Search window opens.
- **2.** Restrict the search to orders with the status Worksheet.
- **3.** Click **Search**. The orders that match the search criteria are displayed in the Results section.
- **4.** In the Order No. column, click the order number link or select **Actions >** Edit, or use the Edit icon. The Order window opens in a new tab.
- **5.** In the Toolbar, click **Details**. The Order Distribution window opens.
- **6.** Add items to the purchase order. For more information about adding items to the purchase order, see the [Adding Items to a Purchase Order](#page-584-0) section.
- **7.** Then select **Diff Matrix**. The Order Diff Matrix window opens in a new tab.

Son x Order Diff Matrix x Order No. 42903 A Diff Selection Distribute By @ Quantity @ Ratio @ Percent | Apply Colors Range  $\overline{\phantom{a}}$ Sizes Range Williams  $\overline{\phantom{a}}$  $\overline{\phantom{a}}$ pattern Range and the set of the set of the set of the set of the set of the set of the set of the set of the Actions  $v$  | Matrix Distribution | Copy | Convert to Quantity | | | No data to display **3** Save and Close Cancel

*Figure 4–50 Order Diff Matrix Window*

The Order Diff Matrix Window contains the following sections:

- Header: The header displays the order number.
- Diff Selection
- Distribution Matrix
- **8.** Go to the Diff Selection section. In the Distribute By area indicate that you want to enter values in either Quantity, Ratio, or Percent.

**Note:** Quantity is automatically selected, if you do not enter the Worksheet Quantity in the Order Distribution window.

**9.** The Distribute by Selected Diffs column displays the available diffs, for example, colors, size or pattern. Each diff has a drop down list. Use the drop down list to assign an axis to the diff.

**Note:** The values in the drop down list depend on the number of available diffs.

**10.** In the Apply Diff Range column you can apply diff Ranges for the selected diffs, for example, the color range.

**Note:** The fields in the Apply Diff Range column are only enabled, once you select, the axis for the diffs.

- **11.** Click **Apply**.
- **12.** In the Distribution Matrix section the Actions menu and the buttons are only enabled, once you select and apply the diffs. The Distribution Matrix Actions menu contains the following options.
	- Click **Matrix Distribution** to display the matrix distribution. The Matrix Distribution window opens. For more information about the matrix distribution, see the [Matrix Distribution](#page-591-0) section.

Click **Copy** to copy a diff, for example, Copy Color. Only one diff can be selected as copy form. The Copy window opens. For more information about the Copy window, see the [Copying Z Axis](#page-593-0) section.

**Note:** The Copy function is only available, if the parent item has three or more associated diffs.

■ Click **Apply Diff Ratio** to modify the ratio. The Apply Diff Ratio window opens. For more information about applying diff Ratios, see the [Applying Diff](#page-593-1)  [Ratio](#page-593-1) section.

**Note:** The Apply Diff Ratio function is only available, if the parent item has three or more associated diffs.

- Click **Recalculate Totals** or use the Recalculate icon **the reparament of the Click** Recalculate all the totals in the distribution matrix.
- **13.** Click **Convert to Quantity** to convert the Worksheet quantity, entered in the Order Distribution window, according to the ratio/percentage set for the individual diffs.

**Note:** If you select distribute by quantity, the function is not available.

- **14.** After you have entered all necessary information, choose one of the following options.
	- Click **Save and Close** to save your entries and close the Order Diff Matrix Window.
	- Click **Cancel** to reject all entries and close the Order Diff Matrix window.

#### <span id="page-591-0"></span>**Matrix Distribution**

The Matrix Distribution window contains two sections, the Y axis distribution, for example size option distribution such as S small and the X axis distribution, for example, color distribution such as black, brown, white.

The valid combinations of Distribute By values for X axis and Y axis distribution is based on the values you selected in the Order Distribution window. If no quantity was identified in the Order Distribution window, all three Distribute By options are available in the Matrix Distribution. If you entered a quantity in the Order Distribution window, only the Ratio and Percent distribution option is available.

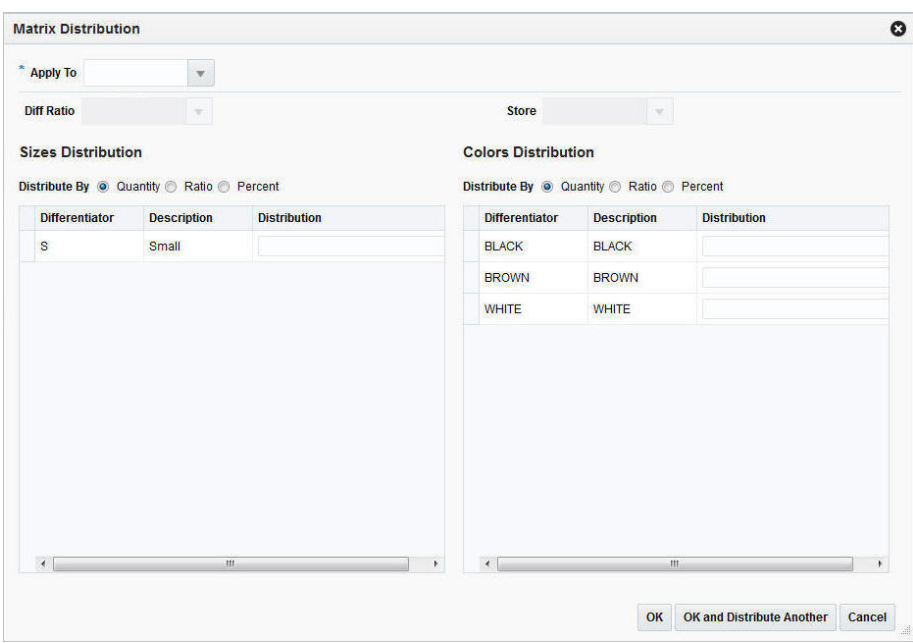

*Figure 4–51 Matrix Distribution Window*

To apply a distribution to a diff follow the steps below.

**1.** In the **Apply To** field, enter, select or search for the matrix distribution you want to apply to one or more Z axis diffs.

**Note:** The **Apply To** field is only available, if you select three diffs.

**2.** In the **Diff Ratio** field, enter or select a X axis and/or Y axis diff.

**Note:** Once you select the diff ratio, the details are displayed in the X or Y Distribution, in case the diff ratio is an X or a Y diff ratio.

- **3.** In the **Store** field, enter, select or search for the store. This field is only enabled, if the Diff Ratio is associated to stores.
- **4.** In the Y Axis Distribution section, select the desired distribute by option, for example, percentage.
- **5.** The differentiators and description are shown in the table. In the Distribution column, enter the distribution value.
- **6.** In the X Axis Distribution section, select the desired distribute by option, for example, ratio.
- **7.** The differentiators and description are shown in the table. In the Distribution column, enter the distribution value.
- **8.** After you have entered all values, choose one of the following options.
	- Click OK to save the entered distribution values and close the Matrix Distribution window.
	- Click **OK and Distribute Another** to save the entered distribution and enter additional distribution values for other diffs.

■ Click **Cancel** to reject all entries and close the Matrix Distribution window.

#### <span id="page-593-0"></span>**Copying Z Axis**

The Copy window allows you to copy a matrix distribution. Select one row on the Z Axis Distribution section as basis and copy the matrix distribution to rows that have distribution values, if you enter no distribution nothing is copied to that diff.

**Note:** Only one basis may be selected. If no basis is selected then no matrix distribution is copied to the rows with distribution values.

*Figure 4–52 Copy Pattern Window*

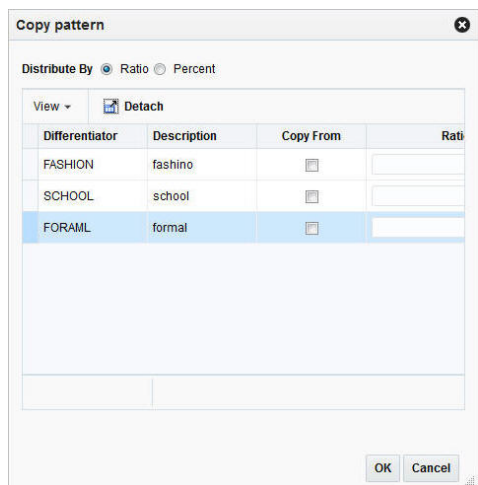

To copy the matrix distribution follow the steps below.

- **1.** In the Distribute By area select the distribution option, for example, quantity, ratio or percent.
- **2.** The differentiator and description are listed in the table.
- **3.** Check the **Copy from** check box to identify the base diff.

**Note:** The base diff is the diff whose Distribution Matrix is copied to the identified diffs.

- **4.** After you have selected the desired diffs, choose one of the following options.
	- Click OK to copy the matrix distribution of the selected diffs and close the Copy window.
	- Click **Cancel**. No matrix distribution is copied, the Copy window is closed.

#### <span id="page-593-1"></span>**Applying Diff Ratio**

If you selected Ratio in the **Distribute By** field, you can use an existing diff ratio to modify data in the diff matrix table.

- **1.** In the **Diff Basis** field, enter or select a diff basis.
- **2.** In the **Diff Ratio** field, enter or select a diff ratio.

**Note:** If the selected diff ratio is associated to all three axis, the diff basis field is not needed.

- **3.** The **Store** field is populated automatically, after you enter a diff basis and a diff ratio.
- **4.** After you have selected diff basis and diff ratio, you choose one of the following options.
	- Click **OK** to apply the diff ratio and close the Apply Diff Ratio window.
	- Click **Cancel** to reject all entries and close the Apply Diff Ratio window.

#### <span id="page-594-0"></span>**Distributing Items by Location**

To distribute items by location follow the steps below.

- **1.** From the Tasks menu, select **Orders** > **Manage Orders**. The Order Search window opens.
- **2.** Restrict the search to orders with the status Worksheet.
- **3.** Click **Search**. The orders that match the search criteria are displayed in the Results section.
- **4.** In the Order No. column, click the order number link or select **Actions > View**. The Order window opens in a new tab.
- **5.** In the Toolbar, click **Details**. The Order Distribution window opens.
- **6.** Add items to the purchase order. For more information about adding items to the purchase order, see the [Adding Items to a Purchase Order](#page-584-0) section.
- **7.** In the Distribute by section select Location. The Distribute by Location window opens.

#### *Figure 4–53 Distribute By Location Window*

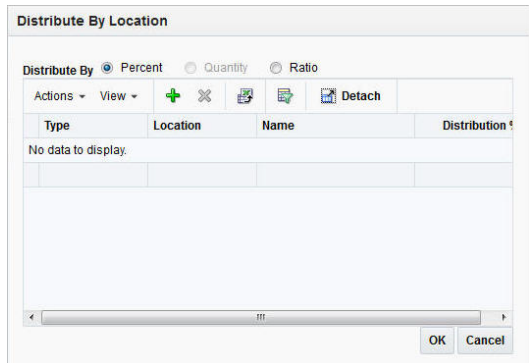

- **8.** In the Distribute by section, select if you want to distribute by percent, quantity or ratio.
- **9.** Select **Actions** > **Add** or use the Add icon  $\triangle$  to add locations for distribution. The Add Locations window opens.

*Figure 4–54 Add Locations*

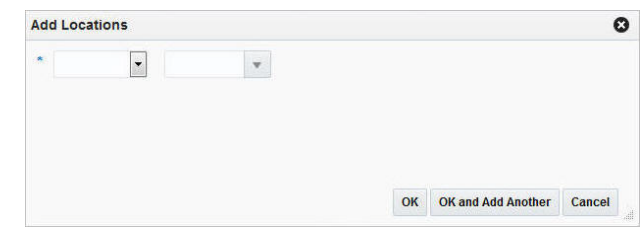

- **10.** In the **Location Type** field, select the type of location, for example, store or warehouse.
- **11.** In the **Location** field, enter, select or search for the location ID.
- **12.** After you have selected the location, choose one of the following options.
	- Click **OK** to add the current location and exit the Add Locations window. The system returns to the Distribute by Location window. The location is shown in the table.
	- **Click OK and Add Another** to add further locations.
	- Click **Cancel** to reject all entries and exit the Add Locations window. The system returns to the Distribute by Location window.

**Note:** To delete a location from the table in the Distribute By Location window, mark the location. Then select **Actions > Delete**.

- **13.** If you select the following distribution method:
	- Percent: Enter the percentage of the items you want at each location.
	- **Quantity**: Enter the number of items you want at each location, or the total items you want at each location.

**Note:** You can distribute by quantity only if you did not enter a quantity on the Order Distribution window.

**Ratio**: Enter the proportion of items that you want at each location.

**Note:** You can distribute to a location and enter a quantity, distribution or ratio of zero (0).

- **14.** Choose one of the following options.
	- Click OK to save your changes and close the Distribute by Location window. The distributions by location are shown in the table.
	- Click **Cancel** to reject your entries and close the Distribute by Location window. The system returns to the Order Distribution window.

## <span id="page-595-0"></span>**Distributing Items by Store Grade**

To distribute items by store grade follow the steps below.

- **1.** From the Tasks menu, select **Orders** > **Manage Orders**. The Order Search window opens.
- **2.** Restrict the search to orders with the status Worksheet.
- **3.** Click **Search**. The orders that match the search criteria are displayed in the Results section.
- **4.** In the Order No. column, click the order number link or select **Actions > View**. The Order window opens in a new tab.
- **5.** In the Toolbar, click **Details**. The Order Distribution window opens.
- **6.** Add items to the purchase order. For more information about adding items to the purchase order, see the [Adding Items to a Purchase Order](#page-584-0) section.
- **7.** In the Distribute by section select Store Grade. The Distribute by Store Grade window opens.

*Figure 4–55 Distribute By Store Grade Window*

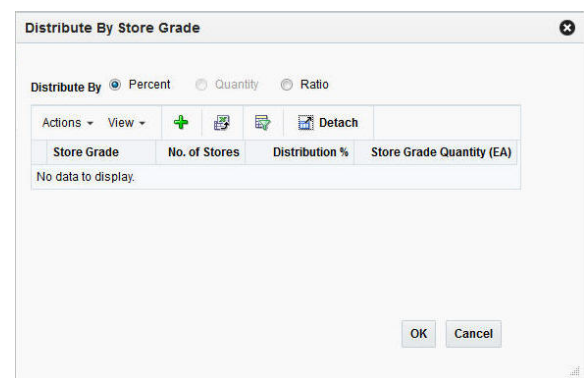

- **8.** In the Distribute By section, select if you want to distribute by percent, quantity or ratio.
- **9.** Select **Actions** > **Add** or use the Add icon  $\triangleleft$  to add a store grades for distribution. The Add Store Grades window opens.
- **10.** In the **Buyer** field, enter, select or search for the buyer ID.
- **11.** In the **Store Grade Group** field, enter, select or search for the store grade group. The store grade is added to the table.
- **12.** After you have enter the buyer and store grade group, choose one of the following options.
	- Click **OK** to add the store grade and exit the Add Store Grades window. The system returns to the Distribute By Store Grade window. The store grade is shown in the table.
	- Click **Cancel** to reject all entries and exit the Add Store Grades window. The system returns to the Distribute By Store Grade window.
- **13.** If you select the following distribution method:
	- **Percent**: Enter the percentage of the items you want at each store grade.
	- **Quantity**: Enter the number of items you want at each store, or the total items you want for each store grade.

**Note:** You can distribute by quantity only if you did not enter a quantity on the Order Distribution window.

- **Ratio**: Enter the proportion of items that you want at each store grade.
- **14.** Choose one of the following options.
	- Click **OK** to save your changes and close the Distribute By Store Grades window. The system returns to the Order Distribution window.
	- Click **Cancel** to reject all entries and close the Distribute By Store Grades window. The system returns to the Order Distribution window.

## **Redistributing Items on a Purchase Order**

In the Order Redistribution window you can select the items on a purchase order which you want to redistribute. You can redistribute items on a purchase order as long as the purchase order is in the Worksheet or Approved status, the items have not been received, there are no associated contracts, no advance shipment notifications (ASN) have been received, and none of the items have an associated appointment or allocation.

To redistribute items on a purchase order follow the steps below.

- **1.** From the Tasks menu, select **Orders** > **Manage Orders**. The Order Search window opens.
- **2.** Enter or select search criteria as desired to make the search more restrictive.
- **3.** Click **Search**. The orders that match the search criteria are displayed in the Results section.
- **4.** In the Order No. column, click the order number link or select Actions > View. The Order window opens in a new tab.
- **5.** In the Toolbar, click **Details**. The Order Details window opens in a new tab.
- **6.** Click **Redistribute**. The Order Redistribution window opens.

#### *Figure 4–56 Order Redistribution Window*

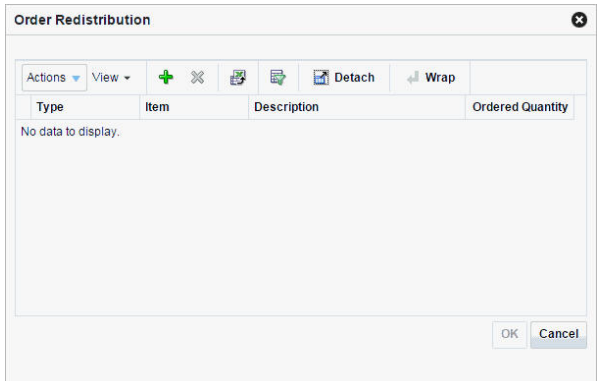

- **7.** Select **Actions** > **Add** or use the Add icon  $\triangle$  to add an item to the redistribution list. The Add Items window opens.
- **8.** In the Item type field, select the type of item.
- **9.** Enter or search for the item/item parent.
- **10.** After you have selected the item/item parent, choose one of the following options.
	- Click **OK** to exit the Add Item window and add the current item to the Order Redistribution window.
	- Click **OK and Add Another** to add the current item Order Redistribution window and add further items.
	- Click **Cancel** to reject the item and exit the Add Item window.
- **11.** In the Order Redistribution window select **OK**.
- **12.** A confirmation prompt to re-apply the following entries for the selected item after the redistribution is shown.
	- **Expenses**
	- Deals
	- Order scaling
	- Work orders
- **13.** Confirm the prompt with **Yes**. The system opens the Order Distribution window.
	- If you select **No**, the system returns to the Order Redistribution window.
- **14.** Go to the Distribute By section. Open the Redistribution list.
- **15.** Select if you want to redistribute the selected item/item parent by Location or by Store Grade.

If you choose by Location, the Distribute by Location window opens. For further details, see the [Distributing Items by Location](#page-594-0) section.

If you choose by Store Grade, the Distribute by Store Grade window opens. For further details, see the [Distributing Items by Store Grade](#page-595-0) section.

After you have entered all necessary information, you will return to the Order Distribution window.

**16.** Click **Save and Close** to save your changes and close the Order Distribution window. The system returns to the Order Details window. Verify, if the items/item parent were added to the Items section with the appropriate quantity.

# **Download Orders from Staging**

In the Order Download from Staging window you can download orders from RMS to a spreadsheet.

- **1.** From the Tasks menu, select **Orders** > **Download from Staging**. The Order Download from Staging window displays.
- **2.** Search for the order you want to download according to basic or advanced search criteria.

For more details regarding the basic and advanced search function in RMS see the [Managing Orders](#page-520-0) section. The search results are shown in the Result section.

- **3.** To download all orders displayed in the Result section, select **Actions** > **Download**. The Download window opens.
- **4.** In the **Template** field, select, enter or search for the template you want to download.

*Figure 4–57 Download Window*

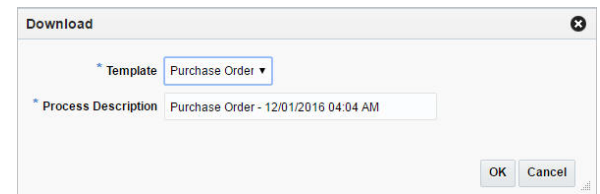

- **5.** The **Process Description** field displays the default process name with the date and timestamp. You can edit the name of the download process in this field.
- **6.** After you have entered the download information, choose one of the following options.
	- **a.** Click **OK** to open the spreadsheet with the selected orders on your desktop.
	- **b.** Click **Cancel** to reject all entries and close the Upload/Download.
- **7.** Click **Done** to exit the Order Download from Staging window.

# **Upload Orders from Staging**

In the Order Upload from Staging window you can upload orders into RMS from staging tables, where additional details can be added to the order before loading them to RMS.

- **1.** From the Tasks menu, select **Orders** > **Upload from Staging**. The Order Upload from Staging window displays.
- **2.** Search for the order you want to upload according to basic or advanced search criteria.

For more details regards the basic and advanced search function in RMS, see the [Managing Orders](#page-520-0) section. The search results are shown in the Result section.

**3.** To upload all orders displayed in the Result section, select **Actions** > **Upload**. The Upload window opens.

*Figure 4–58 Upload Window*

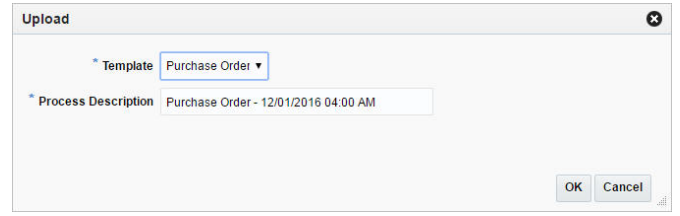

- **4.** In the **Template** field, select, enter or search for the template you want to upload to RMS.
- **5.** The **Process Description** field displays the default process name with the date and timestamp. You can edit the name of the upload process in this field.
- **6.** After you have entered the upload information, choose one of the following options.
	- **a.** Click **OK** to upload the order to RMS. The Result section is cleared.
	- **b.** Click **Cancel** to cancel the upload and close the Upload window.

**7.** Click **Done** to close the Order Upload from Staging window.

# **Download Orders from RMS**

In the Order Download from RMS window you can download orders from RMS to a spreadsheet.

- **1.** From the Tasks menu, select **Orders > Download Orders from RMS**. The Order Download from RMS window appears.
- **2.** Search for the orders you want to download according to basic or advanced search criteria. The search results are shown in the Result section.

For more details regards the basic and advanced search function in RMS, see the [Managing Orders](#page-520-0) section. The search results are shown in the Result section.

**3.** To download all orders displayed in the Result section, select **Actions** > **Download**, or use the **Download** button. The Download window appears.

*Figure 4–59 Download from RMS Window*

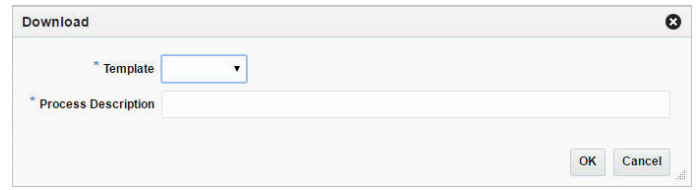

- **4.** In the **Template** field, select the template you want to download. This field is a required field.
- **5.** The **Process Description** field displays the default process name with the date and timestamp. You can edit the name of the download process in this field. This field is a required field.
- **6.** Then choose one of the following options.
	- Click OK to open the spreadsheet with the selected orders on your desktop.
	- Click **Cancel** to reject all entries and close the window.
- **7.** Click **Done** to close the Order Download from RMS window.

## **Upload Orders from File**

In the Orders Upload from File window you can upload a file.

**1.** From the Tasks menu, select **Orders** > **Upload Orders from File**. The Upload Orders from File window appears.

#### *Figure 4–60 Upload Orders from File*

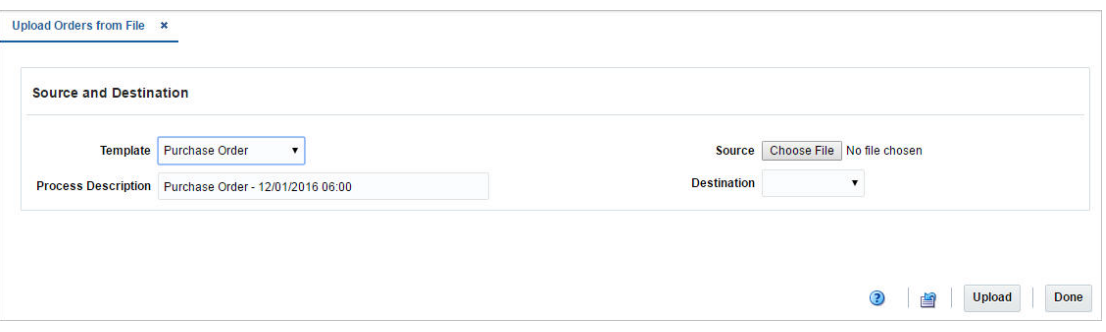

- **2.** In the **Template** field, select the template you want to upload to RMS tables or Staging tables.
- **3.** The **Process Description** field displays the default process name with the date and timestamp. You can edit the name of the upload process in this field.
- **4.** In the **Source** field, click the **Browse** button to upload the file.
- **5.** In the **Destination** field, choose either RMS Tables or Staging Tables from the list.
- **6.** Then choose one of the following options:
	- Click **Upload** to upload the file to RMS Tables or Staging Tables.
	- Click **Revert** to undo any changes.
- **7.** Click **Done** to close the Upload Orders from File window.

## **Order Issues**

In the Order Issues window you can view issues that occurred during the upload or download process. The Order Issue window displays the information on the upload that had an error, which column and row in the upload is in error, and a short description of the issue. Once the errors have been corrected, the data can be re-uploaded into the staging area or RMS as needed, using the corrected file. For errors linked to data that has already been uploaded into RMS, the hyper link on the order number on this screen allows a user to access the order in RMS to make the correction there, provided the user has edit privilege.

To view order issues which occurred during the up- or download follow the steps below.

- **1.** From the Tasks menu, select **Orders** > **Manage Orders**. The Order Search window opens.
- **2.** Enter or select search criteria as desired to make the search more restrictive.
- **3.** Click **Search**. The orders that match the search criteria are displayed in the Results section.
- **4.** In the Order No. column, click the order number link. The Order window opens.
- **5.** In the Toolbar, click **Details** to open the Order Details window.
- **6.** Select **Action > Order Issues**. The Order Issues window opens. All errors which occurred during the up- or download process are listed in the table.
- **7.** Click **Done** to close the Order Issues window.

# **Order Discounts**

The Order Discounts window displays deal information that apply to an item on a purchase order.

- **1.** From the Tasks menu, select **Orders** > **Manage Orders**. The Order Search window opens.
- **2.** Search for and retrieve a purchase order. Enter or select the corresponding search criteria and click **Search**. The search results are displayed.
- **3.** In the Results section, go to column Order No. and click the order number link. The Order window opens.
- **4.** In the Toolbar click the **Details** button. The Order Details window opens.
- **5.** In the Location section, select **Actions** > **Discounts**. The Order Discount window opens. The header section shows the item location information for the selected order, such as order number, Unit of purchase (UOP), currency, item, location, supplier site cost, total discount and order cost. The bottom section displays deal details, such as deal components (discounts or rebates), deal class, discount type and graduated order cost.

**Note:** Use the **More Actions** button to toggle from one currency to another.

**6.** Click **Done** to exit the Order Discounts window.

# **Purchase Order Approval Process**

When a purchase order is added to the system, it must go through a series of checks before it is accessible in the system. Depending on your user role, you may not be able to move the purchase order to the next status. A purchase order may be in any of the following statuses:

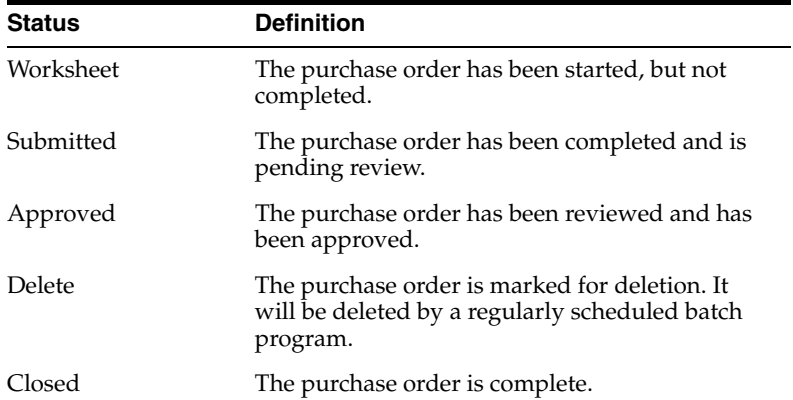

To move a purchase order to the next step follow the steps below.

[Submitting a Purchase Order for Approval](#page-603-0)

[Approving a Purchase Order](#page-603-1)

[Deleting a Purchase Order](#page-604-0)

[Cancelling All Items on a Purchase Order](#page-604-1)

## [Reinstating a All Items of a Purchase Order](#page-605-0)

# <span id="page-603-0"></span>**Submitting a Purchase Order for Approval**

To submit a purchase order for approval follow the steps below.

- **1.** From the Tasks menu, select **Orders** > **Manage Orders**. The Order Search window opens.
- **2.** Restrict the search to status Worksheet.
- **3.** Click **Search**. The orders that match the search criteria are displayed in the Results section.
- **4.** In the Order No. column, click the desired order number link. The Order window opens.
- **5.** In the Toolbar the **Submit** button is displayed. Click **Submit**.
- **6.** You are prompted to submit the purchase order.
- **7.** Click **Yes**. The status of the purchase order changes to Submitted.
- **8.** Choose one of the following options.
	- Click **Save** to save and submit the purchase order for approval.
	- Click **Save and Close** to save and submit the purchase order for approval. The Order window is closed.
	- Click **Cancel** to reject your changes and exit the Order window.

# <span id="page-603-1"></span>**Approving a Purchase Order**

To approve a purchase order follow the steps below.

- **1.** From the Tasks menu, select **Orders** > **Manage Orders**. The Order Search window opens.
- **2.** Restrict the search to status Submitted.
- **3.** Click **Search**. The orders that match the search criteria are displayed in the Results section.
- **4.** In the Order No. column, click the desired order number link. The Order window opens.
- **5.** In the Toolbar the **Approve** button is displayed. Click **Approve**.
- **6.** You are prompted to approve the purchase order.
- **7.** Click **Yes**. The status of the purchase order changes to Approved.

**Note:** You can change the status back to Worksheet at this stage. Open the Status list and select the **Worksheet**.

- **8.** Choose one of the following options.
	- Click **Save** to save and approve the purchase order.
	- Click **Save and Close** to save and approve the purchase order. The Order window is closed.
	- Click **Cancel** to reject your changes and exit the Order window.

# <span id="page-604-0"></span>**Deleting a Purchase Order**

To delete a purchase order follow the steps below. Only purchase orders holding the status Worksheet and Submitted can be deleted.

- **1.** From the Tasks menu, select **Orders** > **Manage Orders**. The Order Search window opens.
- **2.** Restrict the search to status Worksheet or Submitted. Enter or select further search criteria as desired to make the search more restrictive.
- **3.** Click **Search**. The orders that match the search criteria are displayed in the Results section.
- **4.** In the Order No. column, click the desired order number link. The Order window opens.
- **5.** In the Toolbar, click the **Delete Order icon**.
- **6.** You are prompted, if you want to delete the purchase order.
- **7.** Click **Yes**. The status of the purchase order changes to Closed.
- **8.** Choose one of the following options.
	- Click **Save** to delete the purchase order.
	- Click **Save and Close** to delete the purchase order and exit the Order window.
	- Click **Cancel** to reject your changes and exit the Order window.

## <span id="page-604-1"></span>**Cancelling All Items on a Purchase Order**

The Cancel All Items option is only available, if the order was previously submitted for approval or approved. To cancel all items of a purchase order and close the order follow the steps below.

- **1.** From the Tasks menu, select **Orders** > **Manage Orders**. The Order Search window opens.
- **2.** Restrict the search to status Submitted or Approved. Enter or select further search criteria as desired to make the search more restrictive.
- **3.** Click **Search**. The orders that match the search criteria are displayed in the Results section.
- **4.** In the Order No. column, click the desired order number link. The Order window opens.
- **5.** In the Toolbar select the Status list and select **Cancel All Items**.
- **6.** You are prompted, if you want to cancel all items of the purchase order.
- **7.** Click **Yes** to cancel all items of the purchase order.
- **8.** The Cancel All Items window opens.
- **9.** In the **Cancel Reason** field, enter or select the reason for cancelling all items on the purchase order.
- **10.** Confirm your entry with **OK**. All the items of the purchase order are cancelled and the status of the purchase order changes to Closed.
- **11.** After you have cancelled all items on the purchase order, choose one of the following options.
	- Click **Save** to save the purchase order.
- Click **Save and Close** to save and close the purchase order. The Order window is closed.
- Click **Cancel** to reject your changes and exit the Order window.

# <span id="page-605-0"></span>**Reinstating a All Items of a Purchase Order**

If the purchase order holds the status Closed, you can reinstate all items with the Reinstate All Items button. Follow the steps below to reinstate all items of a closed purchase order.

- **1.** From the Tasks menu, select **Orders** > **Manage Orders**. The Order Search window opens.
- **2.** Restrict the search to status Closed. Enter or select further search criteria as desired to make the search more restrictive.
- **3.** Click **Search**. The orders that match the search criteria are displayed in the Results section.
- **4.** In the Order No. column, click the desired order number link. The Order window opens.
- **5.** In the Toolbar select **Reinstate All Items**.
- **6.** You are prompted, if you want to reinstate all the items on the selected purchase order.
- **7.** Click **Yes**. The status of the purchase order changes to Worksheet.
- **8.** After you have reinstated all items on the purchase order, choose one of the following options.
	- Click **Save** to save the purchase order in Worksheet status.
	- Click **Save and Close** to save the purchase order in Worksheet status and exit the Order window.
	- Click **Cancel** to reject your changes and exit the Order window. The purchase order stays closed.

# **5**

# **Contracts**

This chapter deals with the different types of contracts that can be created and maintained in RMS.

# <span id="page-606-0"></span>**Contract Types**

A contract is a legally binding agreement with a supplier to supply items at a negotiated price, which is assumed to be the lowest cost price of the item. In RMS, the contracting functions fit closely with the replenishment and ordering functions. The contract functionality enables the retailer to ensure consistent cost and timing of the purchases along with determination of early margin figures and thereby eliminating risk. It also facilitates improved supplier relationships by helping suppliers plan their production in advance. When a contract is created, the retailer can choose to source from the best contract by replenishment according to pre-defined logic. Also, since the balance of the contract is decreased when an order is written against it, commitment tracking improves. Additionally, the contract functionality assures the retailer that the cost remains consistent. Contracts can be used to create orders via replenishment or manually. Contracts can also contain items above transaction level if the 'Soft Contracting' option is enabled in the system options.

The following four contract types can be created in RMS with varying characteristics and different levels of flexibility:

- **Type A (Plan/Availability):** This type of contract contains a plan of manufacturing quantity by ready date. Supplier availability is matched against the plan as declared. These contracts are closed contracts, as there is a defined start and end date, and the contract is for a total purchase quantity of items. Orders are raised against the plan as suggested by replenishment requirements, provided there is sufficient supplier availability. Manual orders can also be raised.
- **Type B (Plan/No Availability):** This type of contract contains a plan of manufacturing quantity by delivery due date and dispatch-to location or locations. There can be one or more ready dates, which is the date that the items are due at the dispatch-to location. Item cost is defined and supplier availability is not required. These contracts are closed contracts, as there is defined a start and end date, and the contract is for total purchase quantity of items. Orders are raised automatically from the contract based on ready dates.
- **Type C (No Plan/No Availability):** This type of contract is an open contract with no production schedule or supplier availability declared. The contract lists the items that will be used to satisfy a total commitment cost. Orders are raised against the contract based on replenishment requirements. The user can also raise manual orders.

**Type D (No Plan/Availability):** The type of contract is an open contract with no production schedule. The supplier declares availability as stock is ready. The contract lists the items that will be used to satisfy a total commitment cost. Orders are raised against the contract, based on replenishment requirements and supplier availability. The user can also raise manual orders.

More information can be found in these related topics:

- **[Creating a Contract](#page-607-0)**
- [Adding Items to a Contract](#page-617-0)
- [Distributing Items of a Contract](#page-619-0)
- **[Managing a Contract](#page-631-0)**
- **[Editing a Contract](#page-636-0)**
- [Editing the Distribution Quantity on a Contract](#page-649-0)
- [Editing Unit Costs of Items on a Contract](#page-620-0)

# <span id="page-607-0"></span>**Creating a Contract**

To create a contract follow the steps below.

**1.** From the Tasks menu, select **Orders** > **Contracts > Create Contract**. The Create Contract window appears.

**Note:** You can also create a contract in the Contract Search window. For more information about how to create a contract in the Contract Search window, see the [Managing a Contract](#page-631-0) section.

*Figure 5–1 Create Contract Window*

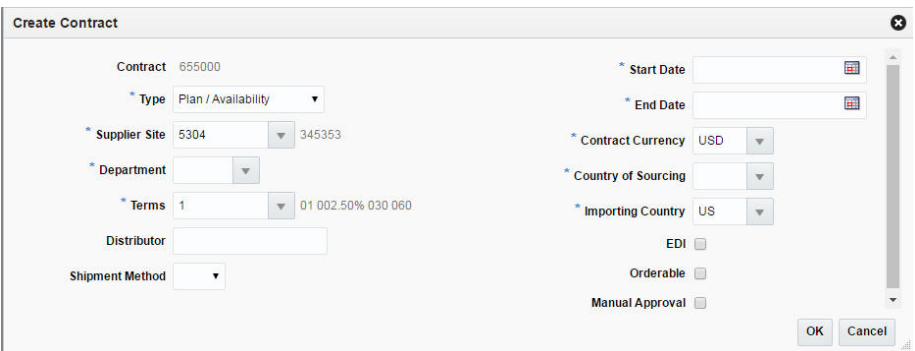

- **2.** In the **Contract** field, the contract ID is filled in automatically.
- **3.** In the **Type** field, select one of the following contract types:
	- Plan/Availability refers to Type A contracts
	- Plan/No Availability refers to Type B contracts
	- No Plan/No Availability refers to Type C contracts
	- No Plan/Availability refers to Type D contracts

**Note:** When using a Type B (Plan/No Availability) contract, purchase orders are generated automatically. Manual and Replenishment orders are never created from a Type B contract.

**4.** In the **Supplier Site** field, enter, select or search for the supplier site. The fields such as Terms, Contract Currency and Importing Country are filled with default values based on the entered supplier site. You can change these values, if necessary. This is a required field.

**Note:** A Type C contract (No Plan/No Availability) does not require a supplier to provide availability information; therefore, it is possible that an order can be placed that a supplier cannot fulfill.

- **5.** In the **Department** field, enter, select or search for the department. Only items from this department can be placed on the contract. This field is a required field.
- **6.** In the **Terms** field, enter, select or search for the contract terms, if you want to change the default value.
- **7.** In the **Distributor** field, enter the distributor.
- **8.** In the **Shipment Method** field, select the shipment method, for example, Air.
- **9.** In the **Start Date** field, enter the contract start date or click the Calendar icon to specify the start date of the contract. This field is a required field.
- **10.** In the **End Date** field, enter the contract end date or click the Calendar icon to specify the end date of the contract. This field is a required field.
- **11.** In the **Contract Currency** field, enter, select or search for the currency of the contract, if you want to change the default value. This field is a required field.
- **12.** In the **Country of Sourcing** field, enter, select or search for the country of sourcing for the contract. This field is a required field.
- **13.** In the **Importing Country** field, enter, select or search for the importing country of the contract, if you want to change the default value. This field is a required field.
- **14.** Check the **EDI** check box, to indicate that the contract is transmitted to the supplier via an EDI transaction.
- **15.** Check the **Orderable** check box, to indicate that orders can be placed against this contract.
- **16.** Check the **Manual Approval** check box, to indicate that all purchase orders will be created in Worksheet status and must be manually approved.

**Note:** All required fields are marked with an asterisk. If you do not enter a value for one of the required fields, an error message is shown.

- **17.** After you have entered all the necessary data for the contract, choose one of the following options.
	- Click OK, to create the contract. The Contract window appears in a new tab. For more information about the Contract window, see the [Contract](#page-609-0) section.
	- Click **Cancel**, to reject all entries and close the Create Contract window.

# <span id="page-609-0"></span>**Contract**

The Contract window allows you to create or maintain a contract. You can also add, edit and view the items, cost and distribution details on the contract. Moreover, you can navigate to the Parent/Diff summary screen, where you can view the details of the diffs for an item parent on a contract along with the quantity contracted, ordered, and received, as well as the ready date by diff value.

The Contract window consists of the following sections:

- [Contract Header](#page-609-1)
- **[Totals](#page-610-0)**
- **[Items](#page-612-0)** 
	- **–** [Details](#page-614-0)
- **[Comments](#page-615-0)**
- [Contract Toolbar](#page-615-1)

*Figure 5–2 Contract Window*

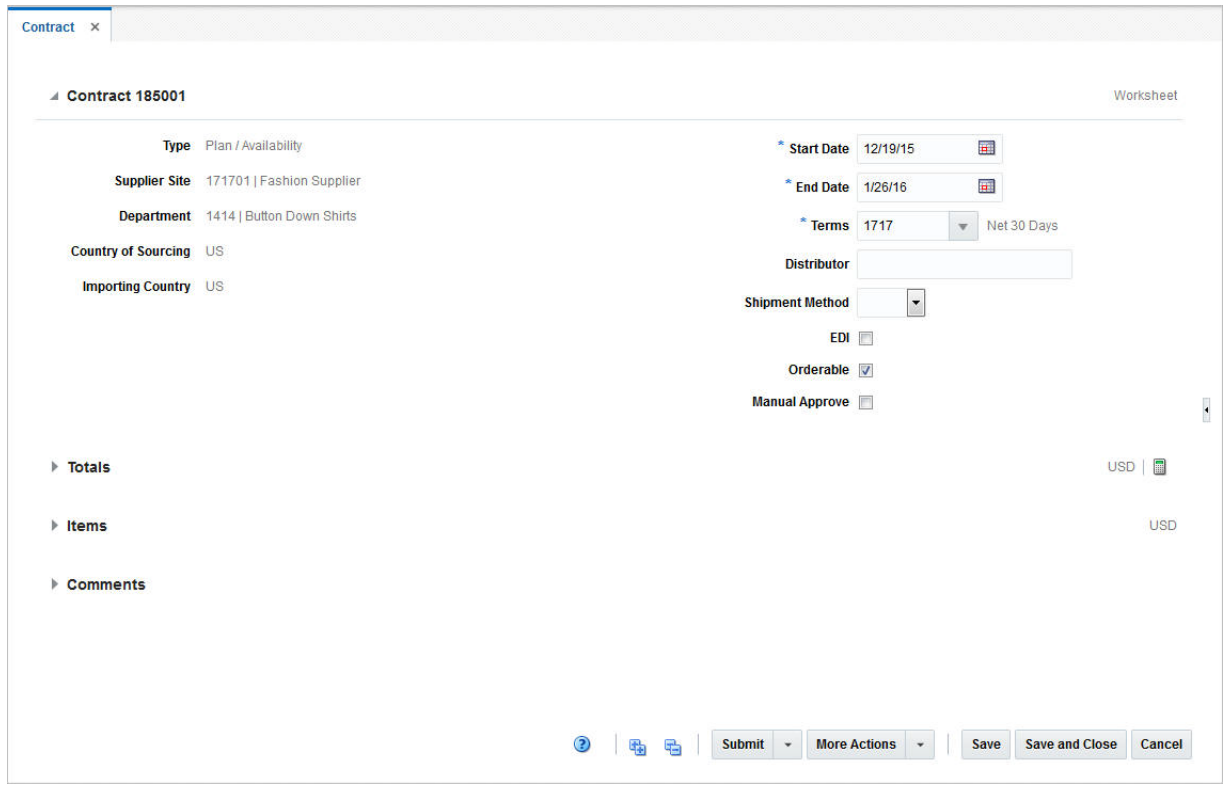

## <span id="page-609-1"></span>**Contract Header**

The Contract Header section contains the contract ID number and the status of the contract, for example Worksheet. Additionally the Contract Header section shows all values, entered in the Create Contract window. For more information about the values entered in the Create Contract window, see the following section:

**[Creating a Contract](#page-607-0)** 

| Fields                     | <b>Description</b>                                                                                                    |
|----------------------------|----------------------------------------------------------------------------------------------------|
| <b>Type</b>                | Displays the contract type. Possible contract types are:                                                                                 |
|                            | Plan/Availability                                                                                                    |
|                            | Plan/No Availability                                                                                                    |
|                            | No Plan/No Availability                                                                                                    |
|                            | No Plan/Availability                                                                                                    |
|                            | For more information about the different contract types, see the<br>Contract Types section.                                              |
|                            | This field is a view-only field.                                                                                                    |
| <b>Supplier Site</b>       | Displays the supplier site.                                                                                                    |
|                            | This field is a view-only field.                                                                                                    |
| Department                 | Displays the department. Only items from this department can<br>be placed on the contract.                                               |
|                            | This field is a view-only field.                                                                                                    |
| <b>Country of Sourcing</b> | Displays the country of sourcing for the contract.                                                                                       |
|                            | This field is a view-only field.                                                                                                    |
| <b>Importing Country</b>   | Displays the importing country for the contract.                                                                                         |
|                            | This field is a view-only field.                                                                                                    |
| <b>Start Date</b>          | Displays the contract start date.                                                                                                    |
|                            | You can edit this field, if the contract is still in Worksheet status.                                                                   |
| <b>End Date</b>            | Displays the contract end date.                                                                                                    |
|                            | You can edit this field, if the contract is still in Worksheet status.                                                                   |
| Terms                      | Displays the contract terms, for example, Net 30 Days.                                                                                   |
|                            | You can edit this field, if the contract is still in Worksheet status.                                                                   |
| Distributor                | Displays the distributor for the contract.                                                                                               |
|                            | You can edit this field, if the contract is still in Worksheet status.                                                                   |
| <b>Shipment Method</b>     | Displays the shipment method for the contract.                                                                                           |
|                            | You can edit this field, if the contract is still in Worksheet status.                                                                   |
| <b>EDI</b>                 | If the EDI check box is checked, the data is exchanged<br>electronically.                                                                |
|                            | You can edit this field, if the contract is still in Worksheet status.                                                                   |
| Orderable                  | If the Orderable check box is checked, orders can be placed<br>against this contract.                                                    |
|                            | You can edit this field, if the contract is still in Worksheet status.                                                                   |
| <b>Manual Approve</b>      | If the Manual Approve check box is checked, all purchase<br>orders will be created in Worksheet status and must be manually<br>approved. |
|                            | You can edit this field, if the contract is still in Worksheet status.                                                                   |

*Table 5–1 Contract Header - Fields and Description*

## <span id="page-610-0"></span>**Totals**

The Totals section contains the currency and Recalculation icon  $\blacksquare$  in the title bar. Additionally the Totals section displays VAT information such as Markup % Excl. VAT, Retail Incl. VAT, Retail Excl. VAT and Total VAT. Moreover, cost, estimated duty,

estimated expenses, landed and outstanding costs are shown. For more information about the displayed VAT information, see [Table 5–2, " Totals - Fields and Description"](#page-611-0).

**Note:** If you create a new contract, the fields in the Totals section are empty. Total cost need to be added to type C and D contracts, before you add items.

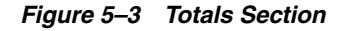

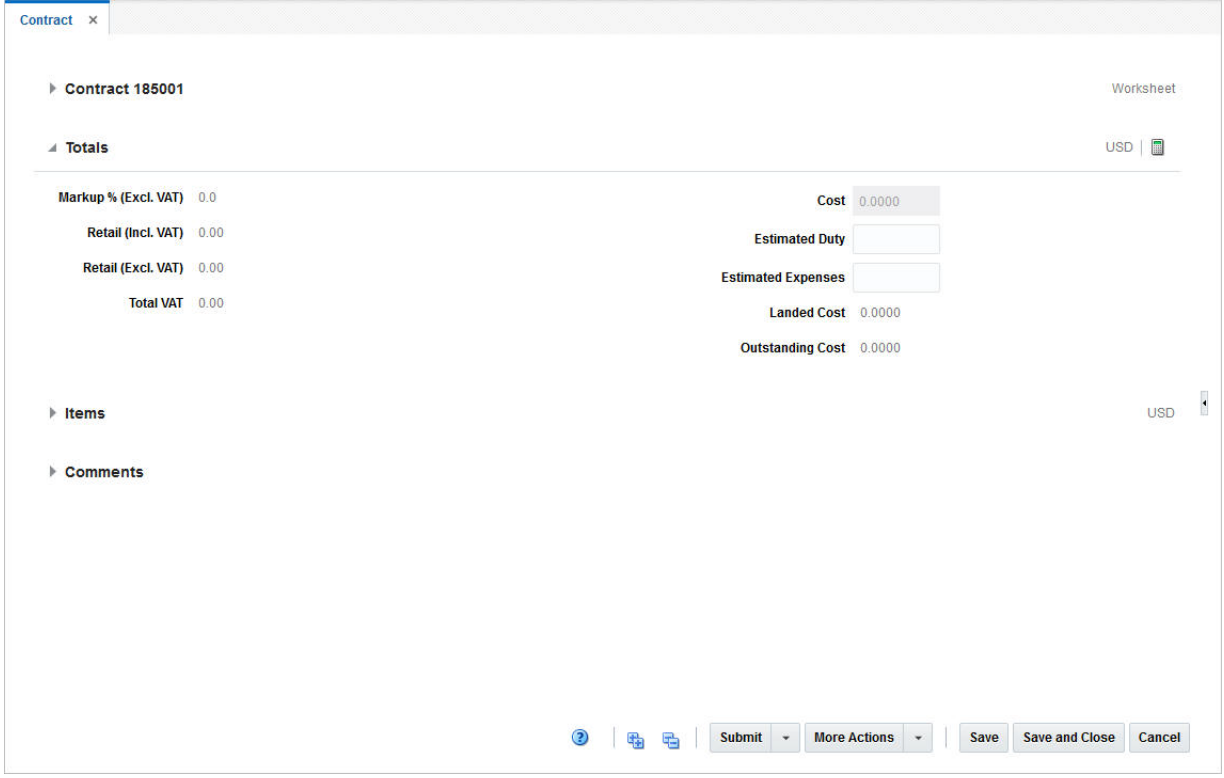

The following table describes the fields in the Totals section.

*Table 5–2 Totals - Fields and Description*

<span id="page-611-0"></span>

| <b>Fields</b>      | <b>Description</b>                                                                                                    |
|--------------------|----------------------------------------------------------------------------------------------------|
| Markup % Retail    | This field shows the markup in %. When the retailer uses Simple<br>VAT or Global Tax, this value excludes VAT.                                                                  |
| Retail (Incl. VAT) | This field shows the total retail value of all items on the contract,<br>including the VAT amount. This field only displays, if the<br>retailer uses Simple VAT or Global Tax.  |
| Retail (Excl. VAT) | This field shows the total retail value of all items on the contract,<br>excluding the VAT amount. When the retailer uses Simple VAT<br>or Global Tax, this value excludes VAT. |
| <b>Total VAT</b>   | This field shows the total VAT of the contract. This field only<br>displays, if the retailer uses Simple VAT or Global Tax.                                                     |
| <b>Fields</b>             | <b>Description</b>                                                                                                    |
|---------------------------|----------------------------------------------------------------------------------------------------|
| Cost                      | This field shows the total cost of the contract.                                                                                      |
|                           | If you create a Type A or B contract this field is calculated<br>automatically. You can not edit this field for these contract types. |
|                           | If you create a Type C or D contract, you can edit this field. The<br>cost need to be added before you add items.                     |
| <b>Estimated Duty</b>     | This field shows the estimated duties, taxes, and fees the retailer<br>must pay to import the goods on this contract.                 |
|                           | You can specify this value for any contract type.                                                                                     |
| <b>Estimated Expenses</b> | This field shows the value of the estimated expenses that<br>occurred for this contract.                                              |
|                           | You can specify this value for any contract type.                                                                                     |
| <b>Landed Cost</b>        | This field shows the sum of the cost, duty, and expenses for the<br>shipments of the contract.                                        |
| <b>Outstanding Cost</b>   | This field shows the amount that is still open for this contract.                                                                     |

*Table 5–2 (Cont.) Totals - Fields and Description*

### **Items**

The Items section contains the contract item, contract item description, item level, diffs and unit costs by default. You can add items to the contract in this section. For more details about how to add items to a contract, see the [Adding Items to a Contract](#page-617-0) section. Additionally, you can update the unit cost per item. For more information about how to update the unit cost for an item, see the [Editing the Unit Cost of Single](#page-620-0)  [Items on a Contract](#page-620-0) section.

|                         | ▶ Contract 770002       |                   |                                    |             |                            |                   |               |        |                  |                                 |  | Worksheet    |
|-------------------------|-------------------------|-------------------|------------------------------------|-------------|----------------------------|-------------------|---------------|--------|------------------|---------------------------------|--|--------------|
| $\triangleright$ Totals |                         |                   |                                    |             |                            |                   |               |        |                  |                                 |  | USD <b>D</b> |
| $\blacktriangle$ Items  |                         |                   |                                    |             |                            |                   |               |        |                  |                                 |  | <b>USD</b>   |
| Actions - View -        | + x                     | B<br>審            | Detach                             |             | $\blacksquare$ Wrap        |                   |               |        |                  |                                 |  |              |
| Item                    | <b>Item Description</b> | <b>Item Level</b> | <b>Transaction Diff 1</b><br>Level | <b>Type</b> | Diff <sub>1</sub><br>Group | Diff <sub>1</sub> | Diff 2 Diff 3 | Diff 4 | <b>Unit Cost</b> | <b>Distribution</b><br>Quantity |  |              |
| 120550023               | Testitem                | Line              | Line                               |             |                            |                   |               |        | 10.0000          | 3,000.00                        |  |              |
| ▶ Comments              |                         |                   |                                    |             |                            |                   |               |        |                  |                                 |  |              |
|                         |                         |                   |                                    |             |                            |                   |               |        |                  |                                 |  |              |
|                         |                         |                   |                                    |             |                            |                   |               |        |                  |                                 |  |              |
|                         |                         |                   |                                    |             |                            |                   |               |        |                  |                                 |  |              |
|                         |                         |                   |                                    |             |                            |                   |               |        |                  |                                 |  |              |

*Figure 5–4 Items Section*

### **Items - Actions Menu and Icons**

Use the Actions Menu and Icons to apply actions to table. You can perform the actions listed below.

#### *Figure 5–5 Items - Actions Menu*

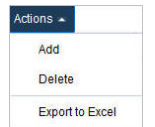

| <b>Actions Menu/Icons</b>                         | <b>Description</b>                                                                                                    |
|---------------------------------------------------|----------------------------------------------------------------------------------------------------|
| Add and Add icon $\bigtriangledown$               | You can add items to a contract by selecting <b>Actions</b> > <b>Add</b> or<br>using the Add icon $\ddot{\bullet}$ .                                                    |
|                                                   | For more information about how to add items to a contract, see<br>the Adding Items to a Contract section.                                                               |
| Delete and Delete icon $\mathbf{\mathbf{\times}}$ | You can delete items from a contract by selecting <b>Actions</b> ><br>Delete or using the Delete icon <b>X</b> .                                                        |
|                                                   | Select an item record in the Items section.<br>$\blacksquare$                                                                                                    |
|                                                   | Select Actions > Delete or use the corresponding icon.<br>$\blacksquare$                                                                                                |
|                                                   | The item is deleted from the Items section.                                                                                                    |
| Export to Excel and Export<br>to Excel icon 图     | You can copy the records in the table to a Microsoft Excel<br>spreadsheet by selecting Actions > Export to Excel or by using<br>the Export to Excel icon $\mathbf{B}$ . |

*Table 5–3 Items - Actions Menu/Icons and Description*

### **Items - View Menu and Icons**

You can customize the view of the table. Use the View Menu and icons to customize the view as listed below.

#### *Figure 5–6 Items - View Menu*

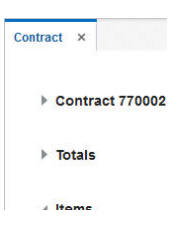

*Table 5–4 Items - View Menu/Icons and Description*

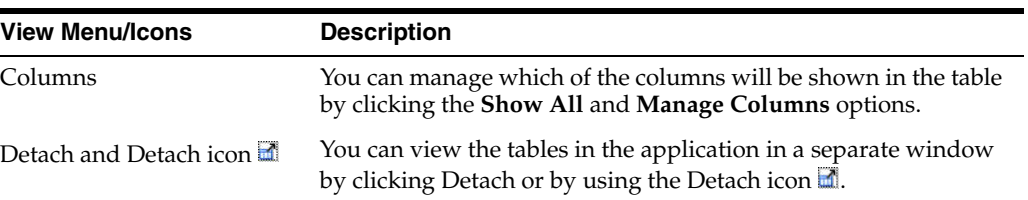

| <b>View Menu/Icons</b>                        | <b>Description</b>                                                                                                    |  |  |  |  |
|-----------------------------------------------|----------------------------------------------------------------------------------------------------|--|--|--|--|
| Sort                                          | You can sort columns by the following options:                                                                                                    |  |  |  |  |
|                                               | Ascending<br>$\blacksquare$                                                                                                    |  |  |  |  |
|                                               | Descending<br>$\blacksquare$                                                                                                    |  |  |  |  |
|                                               | Advanced<br>$\blacksquare$                                                                                                    |  |  |  |  |
| Reorder Columns                               | You can reorder columns by clicking the Reorder Columns<br>option.                                                                                             |  |  |  |  |
| Query by Example and<br>Query by Example icon | You can filter the items by one or multiple column values by<br>clicking the Query by Example option or by using the Query by<br>Example icon $\blacksquare$ . |  |  |  |  |

*Table 5–4 (Cont.) Items - View Menu/Icons and Description*

### **Details**

The Details section displays the item distribution details by ready date and/or location. Columns shown are location type, location, name and ready date as well as the distribution, ordered and received quantity. The Details section is only displayed for Type A and B contracts, after items have been added and distributed.

You can edit the distribution quantity in this table. For more information about how to edit the distribution quantity, see the [Editing the Distribution Quantity on a Contract](#page-649-0) section.

| $\triangleright$ Totals<br>$\blacktriangle$ Items                                                                                                    | ■<br><b>USD</b><br><b>USD</b> |
|----------------------------------------------------------------------------------------------------|-------------------------------|
|                                                                                                    |                               |
|                                                                                                    |                               |
| 國<br>郾<br>Detach<br>♣<br>$\pmb{\times}$<br><b>Wrap</b><br>View -<br>Actions -                                                                                                    |                               |
| <b>Transaction</b><br>Diff <sub>1</sub><br>Diff <sub>1</sub><br><b>Item Description</b><br>Diff <sub>1</sub><br><b>Item Level</b><br>Diff <sub>2</sub><br>Diff <sub>3</sub><br>Item<br>Level<br><b>Type</b><br><b>Group</b> | Diff 4<br>Unit Co             |
| "120550023<br><b>Testitem</b><br>Line<br>Line                                                                                                    | 10.00                         |
| <b>A</b> Details                                                                                                    |                               |
| 國<br>曷<br>Detach<br>$\boldsymbol{\varkappa}$<br>Actions - View -                                                                                                    |                               |
| <b>LocTypeDesc</b><br><b>Name</b><br><b>Ready Date</b><br><b>DistributionQty</b><br>Qty Contracted Qty Ordered<br><b>Location</b>                                                                                           | <b>Qty Received</b>           |
| 305<br>Chicago Store<br>840.0<br>840.0<br><b>Store</b><br>5/22/16                                                                                                    |                               |
| 305<br>Chicago Store<br>5/25/16<br>1,260.0<br>1,260.0<br><b>Store</b>                                                                                                    |                               |
|                                                                                                    |                               |
| 67766776<br>360.0<br>360.0<br>Wh<br>Ps Warehouse<br>5/22/16                                                                                                    |                               |

*Figure 5–7 Items/Details Section*

#### **Details - Actions Menu and Icons**

Use the Actions Menu and icons to apply actions to the table. You can perform the actions listed below.

#### *Figure 5–8 Details - Actions Menu*

| Actions <b>A</b>       |  |
|------------------------|--|
| Delete                 |  |
| <b>Export to Excel</b> |  |

*Table 5–5 Details - Actions Menu/Icons and Description*

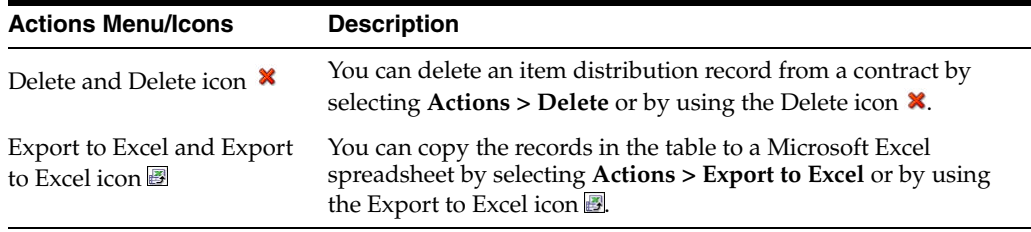

### **Details - View Menu and Icons**

You can customize the view of the table by using the options in the View Menu and icons listed below.

*Figure 5–9 Details - View Menu* 

| lew <sup>1</sup> |                        |  |
|------------------|------------------------|--|
|                  | Columns                |  |
|                  | Detach                 |  |
|                  | Sort                   |  |
|                  | <b>Reorder Columns</b> |  |
|                  | Query by Example       |  |

*Table 5–6 Details - View Menu/Icons and Description*

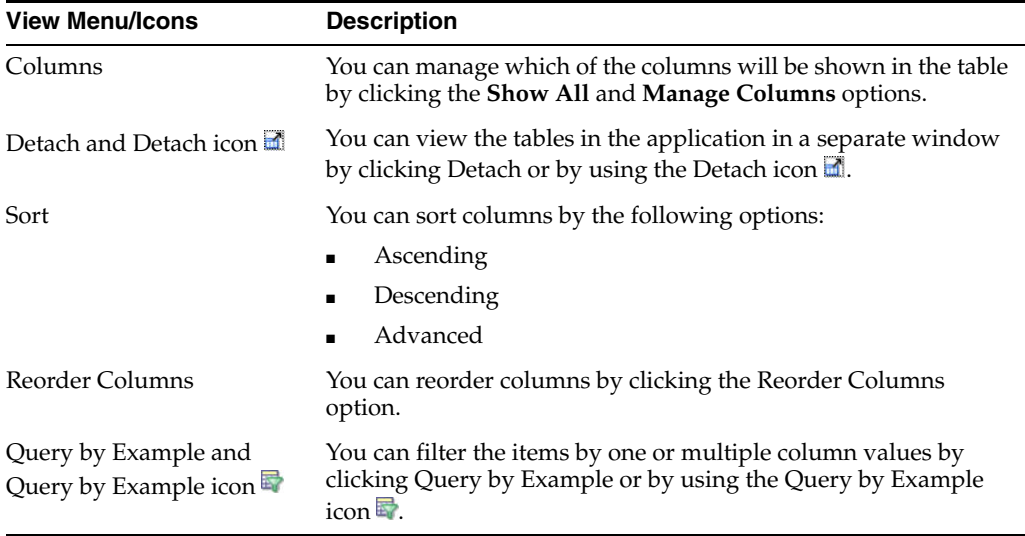

### **Comments**

In the Comments section you can enter necessary comments for the contract.

### **Contract Toolbar**

The Toolbar contains the following icons and buttons.

#### *Figure 5–10 Contract Toolbar*

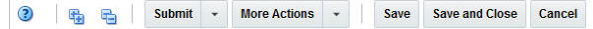

| <b>Icons/Buttons</b>               | <b>Description</b>                                                                                                    |
|------------------------------------|----------------------------------------------------------------------------------------------------|
| Help icon $\circ$                  | You can access the online help for a particular page by clicking<br>the Help icon $\bullet$ .                                                                                                    |
| Expand and Collapse icon<br>糋<br>啮 | You can view all the sections and collapse all the sections in the<br>Deal window by clicking the Expand and Collapse icon.                                                                                                    |
| <b>Status button</b>               | The status button displays the most likely status of the contract.<br>For example, if the contract is in Worksheet status, the next<br>likely status is Submit. If there is more than one possible status,<br>then other options are shown in the drop down menu. Possible<br>status of the contract is listed below: |
|                                    | Worksheet                                                                                                    |
|                                    | Submit<br>$\blacksquare$                                                                                                    |
|                                    | Approve<br>п                                                                                                    |
|                                    | Cancel<br>$\blacksquare$                                                                                                    |
|                                    | Unapprove<br>٠                                                                                                    |
|                                    | Reinstate<br>$\blacksquare$                                                                                                    |
|                                    | For more information about how to approve a contract, see the<br>Contract Approval Process section.                                                                                                    |
| <b>More Actions</b>                | Click <b>More Actions</b> to see a list of additional actions that can be<br>performed in the Contract window.                                                                                                    |
|                                    | For more information about the More Action Menu for contracts,<br>see the Contract - More Actions Menu section.                                                                                                    |
| <b>Save</b>                        | Click Save to save the entered records.                                                                                                    |
| <b>Save and Close</b>              | Click Save and Close to save the entered records and close the<br>window.                                                                                                    |
| Cancel                             | Click Cancel to reject all entries and close the window.                                                                                                    |

*Table 5–7 Contract Toolbar - Icons/Buttons and Description*

### <span id="page-616-0"></span>**Contract - More Actions Menu**

Use the More Actions menu to navigate to the following windows. The More Actions menu contains the following options.

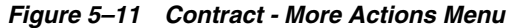

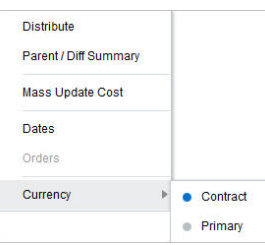

| <b>More Actions Menu</b>   | <b>Description</b>                                                                                                    |
|----------------------------|----------------------------------------------------------------------------------------------------|
| <b>Distribute</b>          | Opens the Contract Distribution window.                                                                                                    |
|                            | For more information about how to distribute items on a<br>contract, see the Contract Distribution section.                                 |
| <b>Parent Diff/Summary</b> | Opens the Parent Diff/Summary window.                                                                                                    |
|                            | For more information about the parent diff/summary, see the<br>Parent/Diff Summary section.                                                 |
| <b>Mass Update Cost</b>    | Opens the Mass Update window.                                                                                                    |
|                            | For more information about how to update the costs for all items<br>on a contract, see the Mass Update Cost section.                        |
| Dates                      | Opens the Dates window.                                                                                                    |
|                            | For more information on contract dates, see the Dates section.                                                                              |
| Orders                     | Opens the Contact Order List window.                                                                                                    |
|                            | For more information about how to view the details of purchase<br>orders raised against a contract, see the Contract Order List<br>section. |
| Currency                   | You can toggle between the contract and the primary currency<br>for the monetary values shown in the window.                                |

*Table 5–8 Contract - More Actions Menu and Description*

## **Adding the Total Cost to Type C and D Contracts**

Before you can add items to Type C and D contracts, you have to add the total cost to the contract.

- **1.** In the Contract window, go to the Totals section.
- **2.** In the Cost field, enter the total cost of the contract.
- **3.** After you have entered the total cost, choose one of the following options.
	- Add Items to the contract. For more information about how to add items to a contract, see the [Adding Items to a Contract](#page-617-0) section.
	- Click **Save** to save the entered record.
	- Click **Save and Close** to save the entered records and close the window.
	- Click **Cancel** to reject all entries and close the window.

### <span id="page-617-0"></span>**Adding Items to a Contract**

To add items to the contract, follow the steps below.

**1.** In the Items section of the Contract window, select **Actions > Add,** or use the Add icon  $\ddot{\bullet}$ . The Contract Distribution window appears.

|                  |                          |                           |                                         | <b>Department</b>         | 1414   Button Down Shirts    |                      |                      |                              |
|------------------|--------------------------|---------------------------|-----------------------------------------|---------------------------|------------------------------|----------------------|----------------------|------------------------------|
|                  |                          | <b>Distribute By</b>      | <b>Differentiator</b><br>$\checkmark$   | Location                  | <b>Ready Date</b>            |                      |                      |                              |
| Actions - View - | 國<br>♣<br>$\chi$         | 最<br>Detach               | $\triangledown$<br><b>Wrap</b>          | 4                         |                              |                      |                      |                              |
| Item             | <b>Item Description</b>  | <b>Diff 1 Description</b> | Diff <sub>2</sub><br><b>Description</b> | <b>Diff 3 Description</b> | Diff 4<br><b>Description</b> | <b>Location Name</b> | <b>Ready</b><br>Date | <b>Distribution Quantity</b> |
| "101950099       | <b>Long Sleeve Dress</b> | <b>Basic Colors</b>       | Regular                                 | Sizes - SML               |                              |                      |                      | 8.00                         |
| "101950099       | <b>Long Sleeve Dress</b> | <b>Basic Colors</b>       | Size Option                             | Medium                    |                              |                      |                      | 3.00                         |
| "103900087       | <b>Men's Shirt</b>       | White                     | <b>XSmall</b>                           | Regular                   | school                       |                      |                      | 100.00                       |
| "103900095       | <b>Men's Shirt</b>       | White                     | <b>XSmall</b>                           | Petite                    | school                       |                      |                      | 1.00                         |
| "103900108       | <b>Men's Shirt</b>       | White                     | Small                                   | Regular                   | school                       |                      |                      | 1,000.00                     |
| "103900116       | <b>Men's Shirt</b>       | White                     | Small                                   | Petite                    | school                       |                      |                      | 1.00                         |
| "103900183       | <b>Men's Shirt</b>       | Blue                      | <b>XSmall</b>                           | Regular                   | school                       |                      |                      | 1.00                         |
| "103900191       | <b>Men's Shirt</b>       | <b>Blue</b>               | <b>XSmall</b>                           | Petite                    | school                       |                      |                      | $1.00 -$                     |

*Figure 5–12 Contract Distribution Window*

**2.** In the item table, select **Actions > Add**, or use the Add icon  $\triangle$  to add an item, reference item or list item to the contract. The Add Item window appears.

*Figure 5–13 Add Item Window*

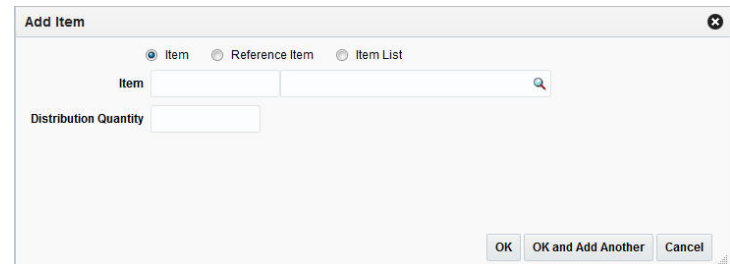

- **a.** Select the item hierarchy level, you want to add item/items by. Items can be added at the transaction/item level, reference/item level or multiple items can be added by adding an existing item list.
- **b.** In the **Item/Reference Item/Item List** field, select, enter or search for the item, reference item or item list.
- **c.** In the **Distribution Quantity** field, enter the distribution quantity.

**Note:** The **Distribution Quantity** field is only available for type A and B contracts. For type C and D contracts, the quantity is not required.

**d.** After you have entered all necessary data, choose one of the following options.

- **\*** Click **OK** to add the item/items to the contract and exit the Add Item window. The system returns to the Contract Distribution window. The item/items is/are displayed in the item table.
- **\*** Click **OK and Add Another** to add more items to the contract.
- **\*** Click **Cancel** to reject all entries and close the window. The system returns to the Contract Distribution window.

**Note:** When selecting items for a contract, the number of levels in the group and the transaction level of the item group must be considered. Items above the transaction level can only be added to a contract, if the Soft Contract Indicator is selected in the System Variables.

- **3.** After you have added all items, choose one of the following options.
	- Distribute the added items. For more information on distributing items, see the [Distributing Items of a Contract](#page-619-0) section.
	- Select **Save and Close** to save the entered records and close the Contract Distribution window.
	- Select **Cancel** to reject all entries and close the Contract Distribution window.

## <span id="page-619-0"></span>**Distributing Items of a Contract**

To distribute the items of a contract, see the [Contract Distribution](#page-621-0) section.

## **Verifying or Editing the Cost of the Items**

Typically the contract cost is negotiated with the supplier. Therefore, the contract cost is lower than the default cost. To edit the cost of the contract item, follow the steps below.

- **1.** In the Contract window, go to the Item section. Choose an item.
- **2.** In the Unit Cost column, verify and/or edit the unit cost as necessary.
- **3.** After you have entered the new unit cost for the item, choose one of the following options.
	- Click **Save** to save the entered records.
	- Click **Save and Close** to save the entered records and close the window.
	- Click **Cancel** to reject all entries and close the window.

## **Recalculating and Completing the Contract**

To recalculate the costs of the contract follow the steps below.

- **1.** In the Contract window, go to the Totals section.
- **2.** Use the Recalculate icon  $\Box$  to update the costs and retail value.
- **3.** Review the entered data and choose one of the following options to complete the contract:
	- Click **Save** to save the entered records.
	- Click **Save and Close** to save the entered records and close the window.

Click **Cancel** to reject all entries and close the window.

# **Editing Unit Costs of Items on a Contract**

Typically contract costs are negotiated with the supplier. Therefore, the contract costs are often lower than the default cost. You can update the unit cost in the Item section in the Contract window. You can either update the unit cost of a single item or for all items shown in the table.

To edit the unit cost of a single item on the contract, see the [Editing the Unit Cost of](#page-620-0)  [Single Items on a Contract](#page-620-0) section.

To edit the unit cost for all items displayed in the Item table, see the [Mass Update Cost](#page-620-1) section.

### <span id="page-620-0"></span>**Editing the Unit Cost of Single Items on a Contract**

To edit the unit cost of a single item on a contract, follow the steps below.

- **1.** From the Tasks menu, select **Orders** > **Contracts > Manage Contracts**. The Contract Search window appears.
- **2.** Enter or select search criteria as desired to make the search more restrictive.
- **3.** Click **Search**. The contracts that match the search criteria are displayed in the Results section.
- **4.** In the Contract column, click the contract ID link, or mark a record and select Actions > Edit, or use the Edit icon  $\triangle$ . The Contract window appears.
- **5.** Go to the Items section and choose an item.
- **6.** In the **Unit Cost** field enter a new unit cost amount.
- **7.** After you have entered the new unit cost for the item, choose one of the following options.
	- Click **Save** to save the entered records.
	- Click **Save and Close** to save the entered records and close the window.
	- Click **Cancel** to reject all entries and close the window.

#### <span id="page-620-1"></span>**Mass Update Cost**

You can update the unit costs for multiple or all items on a contract. You can apply the unit cost update by item parent, differentiator value or vendor product number (VPN).

To update the unit cost for all items on a contract follow the steps below.

- **1.** From the Tasks menu, select **Orders** > **Contracts > Manage Contracts**. The Contract Search window appears.
- **2.** Enter or select search criteria as desired to make the search more restrictive.
- **3.** Click **Search**. The contracts that match the search criteria are displayed in the Results section.
- **4.** In the Contract column, click the contract ID link, or mark a record and select Actions  $>$  Edit, or use the Edit icon  $\triangle$ . The Contract window appears.
- **5.** In the Toolbar, select **More Actions > Mass Update Cost**.
- **6.** The Mass Update window appears.

*Figure 5–14 Mass Update Window*

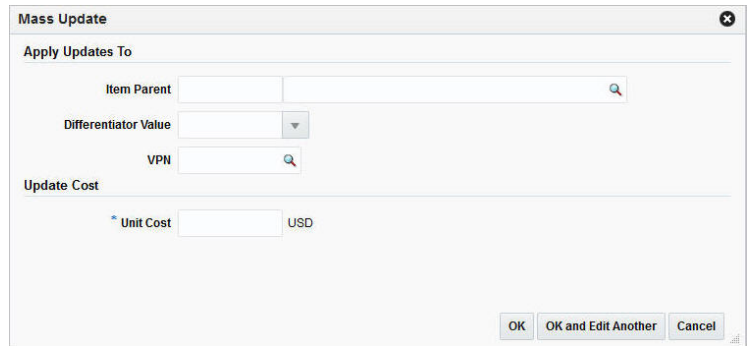

- **7.** If you want to apply the update to the item parent, you can choose the differentiator value or VPN.
	- Update by Item Parent: In the **Item Parent** field, enter or search for the corresponding item parent.
	- Update by Differentiator Value: In the Differentiator Value field, enter, select or search for the corresponding diff value, such as Small.
	- Update by VPN: In the **VPN** field, enter or search for the corresponding VPN.
- **8.** In the **Unit Cost** field, enter the new unit cost.
- **9.** After you have entered the necessary information:
	- **■** Click **OK** to apply the mass update by the selected value and exit the Mass Update window. The system returns to the Contract window.
	- Click **OK and Edit Another** to apply another unit cost mass update.
	- Click **Cancel** to reject all entries and exit the Mass Update window.

## <span id="page-621-0"></span>**Contract Distribution**

The Contract Distribution window allows you to add or delete items on a contract and distribute those items. Items can be distributed by item parent or diffs. Additionally for Type A contracts you can distribute the items by ready date or location. For more information about distribution items of Type A contracts, see the [Distributing Items of](#page-619-0)  [a Contract](#page-619-0) section. For Type B contracts the items can be distributed by location and by ready date. For more information about how to distribute items of Type B contracts, see the [Distributing Items by Location](#page-627-0) and [Distributing Items by Ready Date](#page-629-0) sections.

The Contract Distribution window consists of the following sections:

- **[Contract Distribution Header](#page-622-0)**
- [Distribute By](#page-622-1)
- **[Item Table](#page-623-0)**
- **[Contract Distribution Toolbar](#page-624-0)**

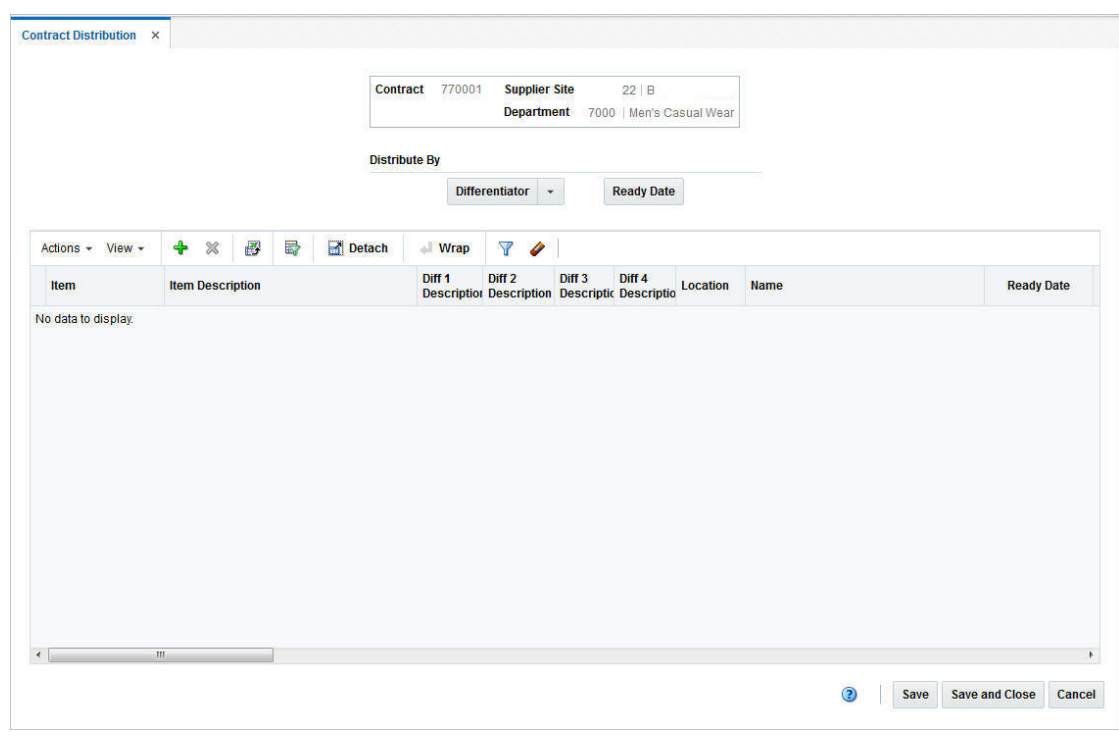

*Figure 5–15 Contract Distribution Window*

### <span id="page-622-0"></span>**Contract Distribution Header**

The header section of the Contract Distribution window displays the following information:

- Contract ID
- Supplier Site
- **Department**

## <span id="page-622-1"></span>**Distribute By**

The Distribute By section contains options by which you can distribute the items of the contract.

| <b>Buttons</b>        | <b>Description</b>                                                                                        |
|-----------------------|----------------------------------------------------------------------------------------------------|
| <b>Differentiator</b> | Opens list with Diff options 1 - 4.                                                                       |
| Location              | Opens the Distribute By Location window. You can distribute<br>the item by location.                      |
|                       | For more information about this distribution method, see the<br>Distributing Items by Location section.   |
|                       | Only available for Type B contracts.                                                                      |
| <b>Ready Date</b>     | Opens the Distribute By Ready Date window. You can distribute<br>the item by ready date.                  |
|                       | For more information about this distribution method, see the<br>Distributing Items by Ready Date section. |
|                       | Only available for Type A and B contracts.                                                                |

*Table 5–9 Distribute By Options*

### <span id="page-623-0"></span>**Item Table**

The Item table contains the contract items. By default the table displays the contract item, item description, diff 1-4 description, location, location name and ready date as well as distribution quantity.

### **Item Table - Actions Menu and Icons**

Use the Actions Menu and Icons to apply actions to table. You can perform the actions listed below.

#### *Figure 5–16 Item Table - Actions Menu*

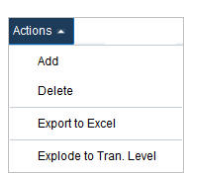

*Table 5–10 Item Table - Actions Menu/Icons and Description*

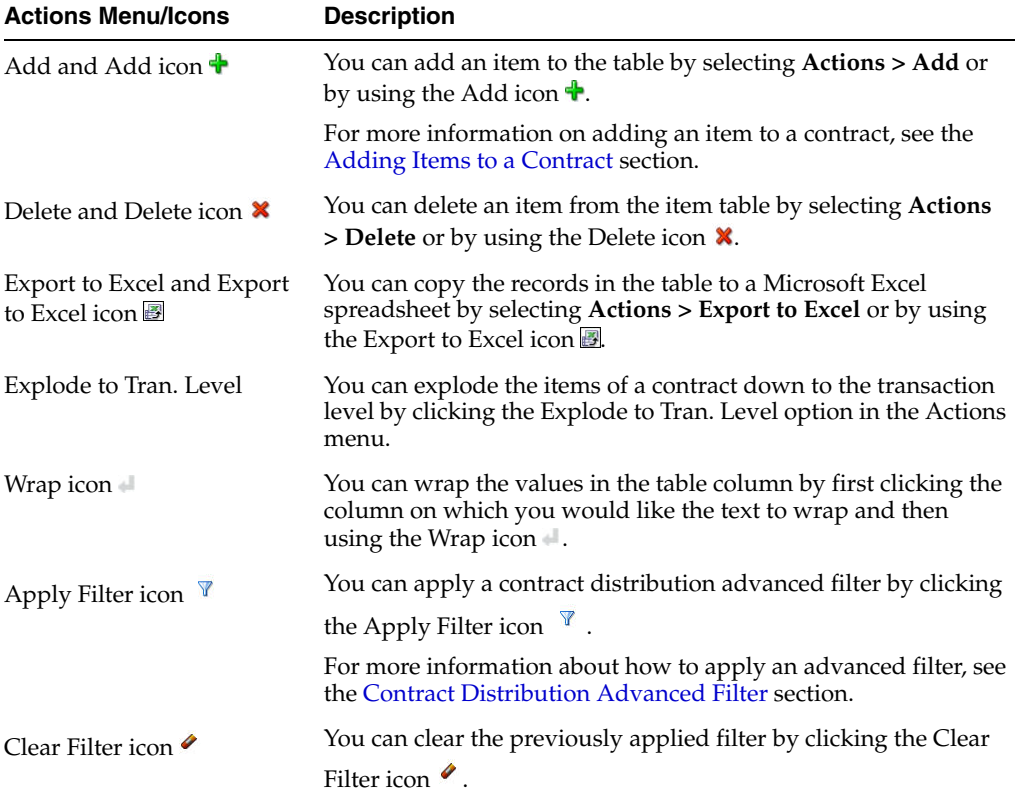

### **Item Table - View Menu and Icons**

You can customize the view of the table. Use the View Menu and icons to customize the view as listed below.

*Figure 5–17 Item Table - View Menu*

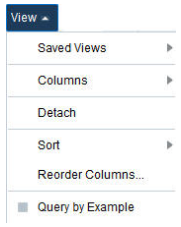

*Table 5–11 Item Table - View Menu/Icons and Description*

| <b>View Menu/Icons</b>                        | <b>Description</b>                                                                                                    |
|-----------------------------------------------|----------------------------------------------------------------------------------------------------|
| <b>Saved Views</b>                            | You can toggle between Default view and Quantity view.                                                                                              |
|                                               | The Default view shows the following columns:                                                                                                    |
|                                               | Item<br>$\blacksquare$                                                                                                    |
|                                               | Item Description<br>$\blacksquare$                                                                                                    |
|                                               | Diff 1 - Diff 4 Description<br>Ē.                                                                                                    |
|                                               | Location                                                                                                    |
|                                               | <b>Location Name</b>                                                                                                    |
|                                               | Ready Date<br>$\blacksquare$                                                                                                    |
|                                               | Distribution Quantity                                                                                                    |
|                                               | Additionally to the columns of the Default view, the Quantity<br>view shows the following columns:                                                  |
|                                               | <b>Contracted Quantity</b>                                                                                                    |
|                                               | Ordered Quantity                                                                                                    |
|                                               | Received Quantity                                                                                                    |
|                                               | You can show or hide columns in the Default view or the<br>Quantity view. The system displays your latest settings.                                 |
|                                               | Choose <b>Reset Views</b> to reset the view to the initial Default or<br>Quantity view.                                                             |
|                                               | The system only clears out the showing/hiding of the columns.<br>You can not reset reordered or resized columns.                                    |
| Columns                                       | You can manage which of the columns will be shown in the table<br>by clicking the Show All and Manage Columns options.                              |
| Detach and Detach icon                        | You can view the tables in the application in a separate window<br>by clicking Detach or by using the Detach icon                                   |
| Sort                                          | You can sort columns by the following options:                                                                                                    |
|                                               | Ascending<br>$\blacksquare$                                                                                                    |
|                                               | Descending                                                                                                    |
|                                               | Advanced                                                                                                    |
| Reorder Columns                               | You can reorder columns by clicking the Reorder Columns<br>option.                                                                                  |
| Query by Example and<br>Query by Example icon | You can filter the items by one or multiple column values by<br>clicking Query by Example or by using the Query by Example<br>$\operatorname{icon}$ |

## <span id="page-624-0"></span>**Contract Distribution Toolbar**

The Toolbar contains the following icons and buttons.

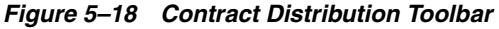

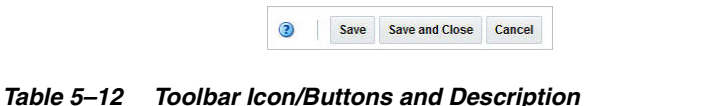

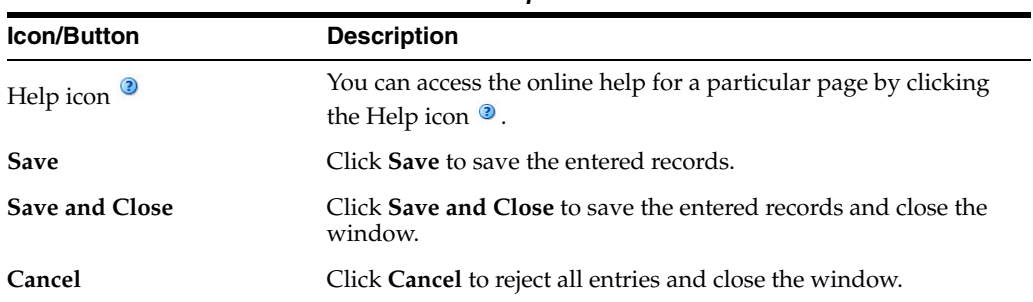

### <span id="page-625-0"></span>**Contract Distribution Advanced Filter**

The Contract Distribution Filter window allows you to filter the items that appear on the Contract Distribution window. You can then edit or distribute the resulting subset of items.

The Contract Distribution Advanced Filter window consists of the following sections.

- Add Filter Criteria
- Filter Criteria table
- Toolbar

#### *Figure 5–19 Contract Distribution Advanced Filter Window*

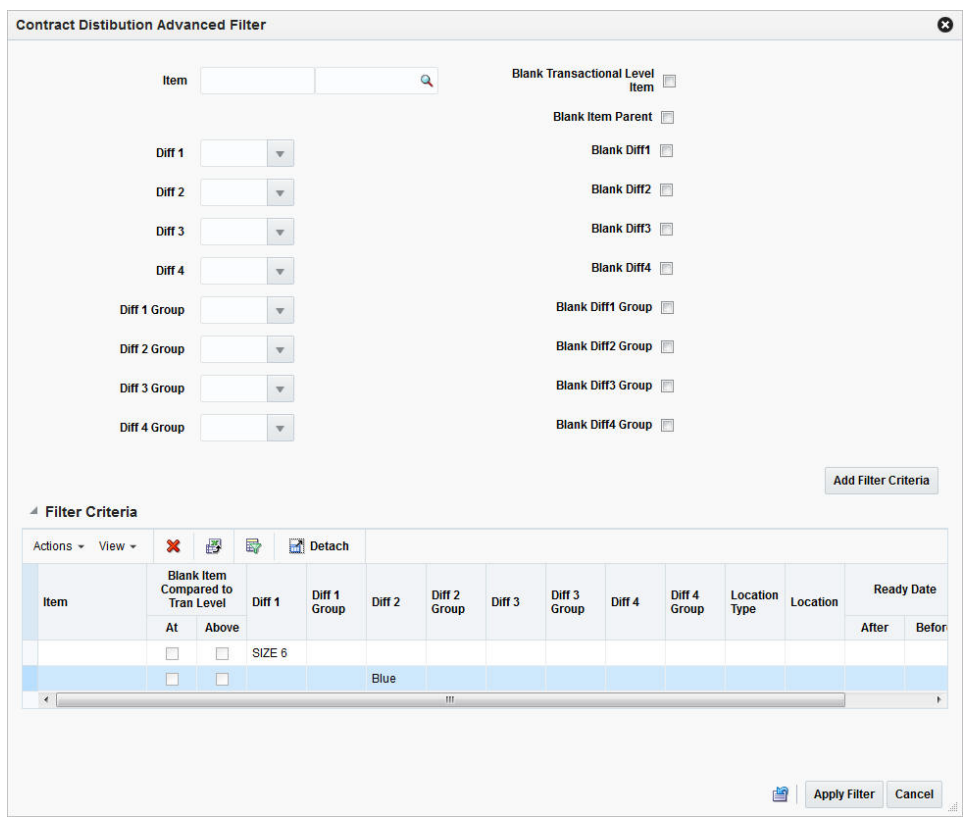

#### **Actions Menu and Icons**

Use the Actions Menu and Icons to apply an action to the Filter Criteria table. You can perform the actions listed in the following table.

| <b>Actions Menu Options</b>                 | <b>Description</b>                                                                                                    |
|---------------------------------------------|----------------------------------------------------------------------------------------------------|
| Delete and Delete icon <b>X</b>             | You can delete records from the table by selecting <b>Actions</b> ><br>Delete or by using the Delete icon <b>X</b> .                                     |
| Export to Excel and Export<br>to Excel icon | You can copy the records in the table to a Microsoft Excel<br>spreadsheet by selecting Actions > Export to Excel or by using<br>the Export to Excel icon |

*Table 5–13 Filter Criteria Table - Actions Menu and Description*

### **View Menu and Icons**

You can customize the view of the Filter Criteria table. Use the View Menu and icons to customize the view as listed in the following table.

| <b>View Menu/Icons</b>                        | <b>Description</b>                                                                                                    |  |  |
|-----------------------------------------------|----------------------------------------------------------------------------------------------------|--|--|
| Columns                                       | You can manage which of the columns will be shown in the table<br>by clicking the <b>Show All</b> and <b>Manage Columns</b> options.              |  |  |
| Detach and Detach icon                        | You can view the tables in the application in a separate window<br>by clicking Detach or by using the Detach icon <b>in</b> .                     |  |  |
| Sort                                          | You can sort columns by the following options:<br>Ascending<br>Descending                                                                         |  |  |
| Reorder Columns                               | Advanced<br>You can reorder columns by clicking the Reorder Columns<br>option.                                                                    |  |  |
| Query by Example and<br>Query by Example icon | You can filter the items by one or multiple column values by<br>clicking Query by Example or by using the Query by Example<br>icon $\blacksquare$ |  |  |

*Table 5–14 Filter Criteria Table - View Menu/Icons and Description*

#### **Filter Items**

To filter the items on a contract follow the steps below.

- **1.** From the Tasks menu, select **Orders** > **Contracts > Manage Contracts**. The Contract Search window appears.
- **2.** Enter or select search criteria as desired to make the search more restrictive.
- **3.** Click **Search**. The contracts that match the search criteria are displayed in the Results section.
- **4.** In the Contract column, click the contract ID link, or mark a record and select Actions  $>$  Edit, or use the Edit icon  $\triangle$ . The Contract window opens.
- **5.** In the Toolbar select **More Actions > Distribute**. The Contract Distribution window appears.
- **6.** To filter the items shown in the item table, click the Apply Filter icon  $\mathbb{V}$ . The Contract Distribution Advanced Filter window appears.
- **a.** Enter, select or search for the criteria by which you want to filter the item table.
- **b.** Select **Add Filter Criteria**. The filtered criteria is added to the Filter Criteria table.
- **c.** To delete a criterion from the Filter Criteria table, follow the steps below.
	- **\*** Select the record.
	- Select **Actions > Delete** or use the Delete icon **\***. You are prompted to delete the record.
	- **\*** Confirm with **Yes**. The record is removed from the Filter Criteria table.
- **d.** After you have added all filter criteria, choose one of the following options.
	- **\*** Click **Apply Filter**, to display the results of the filter in the Order Distribution window and close the Contract Distribution Advanced Filter window.
	- **\*** Click **Cancel**, to reject the filter criteria and close the Contract Distribution Advanced Filter window.
	- \* Click the Reset icon **d**, to reject the filter criteria and stay in the Contract Distribution Advanced Filter window.
- **7.** In the Contract Distribution window, edit the filter results as needed.
	- To clear the filter, select **Actions > Clear Filter**, or use the Clear Filter icon ♦. All items are displayed in the item table again.
- **8.** Choose one of the following options.
	- Click **Save and Close** to save your changes and close the Contract Distribution window.
	- Click **Cancel** to reject your changes and close the Contract Distribution window.

### <span id="page-627-0"></span>**Distributing Items by Location**

**Note:** Since the automatic ordering process does not determine locations for the ordered goods from a Recommended Order Quantity, you must designate the locations for distribution with a Type B contract.

To distribute the items by location, follow the steps below.

- From the Contract window select **More Actions > Distribute**. The Contract Distribution window appears. Go to the item table.
- If you are already in the Contract Distribution window, go to the item table.
- **1.** In the item table select a record.
- **2.** In the Distribute By section, click the **Location** button. The Distribute by Location window appears.

|                     |          | Detach<br><b>中 ※ 图</b><br>最 |                      |
|---------------------|----------|-----------------------------|----------------------|
| <b>Type</b>         | Location | <b>Name</b>                 | <b>Distribution!</b> |
| No data to display. |          |                             |                      |
|                     |          |                             |                      |
|                     |          |                             |                      |
|                     |          |                             |                      |
|                     |          |                             |                      |
|                     |          |                             |                      |
|                     |          |                             |                      |

*Figure 5–20 Distribute By Location Window*

**3.** In the Distribute By section, select the method of distribution, such as percent, quantity or ratio.

> **Note:** You can distribute by quantity only, if you did not enter a quantity in the Contract Distribution window.

**4.** Select **Actions** > **Add**, or use the Add icon  $\mathbf{\hat{T}}$  to add locations for distribution. The Add Locations window appears.

*Figure 5–21 Add Locations Window*

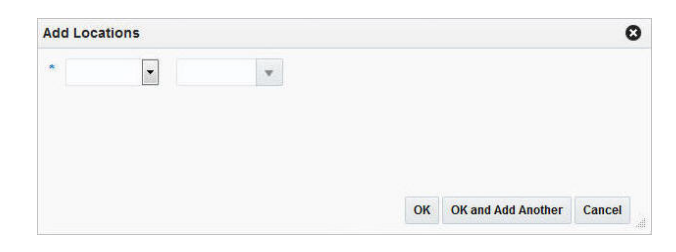

- **a.** In the **Location Type** field, select the type of location, for example, Store or Warehouse.
- **b.** In the **Location** field, enter, select or search for the location.
- **c.** After you have selected the location, choose one of the following options.
	- **\*** Click **OK** to add the current location and close the Add Locations window. The system returns to the Distribute by Location window. The location is shown in the table.

**Note:** To delete a location from the table in the Distribute By Location window, mark the location. Then select **Actions > Delete**, or use the Delete icon  $\mathbf{\mathbf{\times}}$  to delete the location.

- **\*** Click **OK and Add Another** to add additional locations.
- **\*** Click **Cancel** to reject all entries and close the Add Locations window. The system returns to the Distribute by Location window.
- **5.** In the Distribute by Location window, enter the distribution percentage, quantity or ratio, depending on your distribution method. If you select the following distribution method:
	- Percent: Enter the percentage of the items you want at each location.
	- Quantity: Enter the number of items you want at each location, or the total items you want at each location.

**Note:** You can distribute by quantity only if you did not enter a quantity in the Contract Distribution window.

**Ratio:** Enter the proportion of items that you want at each location.

**Note:** You can distribute to a location and enter a quantity distribution or ratio of zero (0).

- **6.** Choose one of the following options.
	- Click OK to save your changes and close the Distribute by Location window. The system returns to the Contract Distribution window. The item table displays the item by location and the corresponding distribution quantity.
	- Click **Cancel** to reject your entries and close the Distribute by Location window. The system returns to the Order Distribution window.

### <span id="page-629-0"></span>**Distributing Items by Ready Date**

To distribute the items by ready date, follow the steps below.

- From the Contract window select More Actions > Distribute. The Contract Distribution window appears. Go to the item table.
- **1.** In the item table, select a record.
- **2.** In the Distribute By section, click the **Ready Date** button. The Distribute by Ready Date window appears.

*Figure 5–22 Distribute by Ready Date Window*

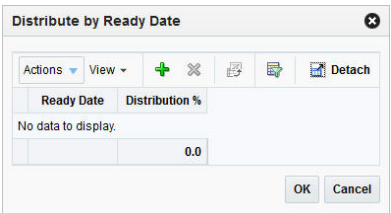

**3.** Click **Actions > Add** or use the Add icon  $\triangle$  to add a ready date. The Add Distribution by Ready Date window appears.

*Figure 5–23 Add Distribution by Ready Date Window*

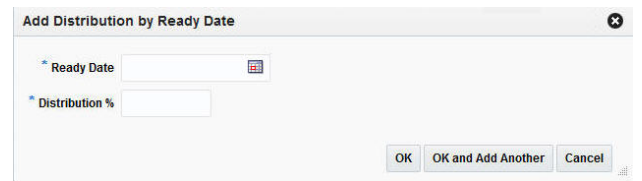

- **4.** In the **Ready Date** field enter or use the Calendar icon to select a ready date.
- **5.** In the **Distribution %** field, enter the percentage of the goods that are due by the ready date.
- **6.** Then choose one of the following options.
	- Click OK to add the ready date and close the Add Distribution by Ready Date window. The entered ready date and distribution percentage are shown in the table of the Distribute by Ready Date Window.
		- **–** Click **OK** to distribute the item. The system returns to the Contract Distribution window. The item table shows the item including the ready date and the corresponding distribution quantity.
		- **–** Click **Cancel** to reject all entered records and close the Ready Date Window.
	- Click OK and Add Another to add additional ready dates for the selected item.
	- Click **Cancel** to reject all entered records and close the Add Distribution by Ready Date window.

### **Distributing by Diff**

The Distribute by Diff window allows you to distribute an item by the differentiator groups attached to the item. The user may use differentiator ranges and ratios while performing the distribution, or perform the process manually. For each selected differentiator, the distribution can be carried out on the basis of quantity, percentage or ratio.

To distribute the items previously added to the contract, by individual diffs, follow the steps below.

- From the Contract window select **More Actions > Distribute**. The Contract Distribution window appears. Go to the item table.
- If you are already in the Contract Distribution window, go to the item table.
- **1.** In the item table, select a record.
- **2.** In the Distribute By section, select a diff from the list. The Differentiator Distribution window appears.
- **3.** The Differentiator Distribution window contains the following sections.
	- Header: The header contains the selected diff group.
	- Diff Range: The Diff Range section contains a subset of diff groups.
	- Diff Ratio: The Diff Ratio section shows the ratio of diff IDs based on the sales history, which is used to assist in the distribution.
- **4.** To limit the available diffs, go to the **Diff Range** field and enter or select a diff range ID.
- **5.** Click **Apply**. The Available Differentiator column now only contains diff IDs limited to the chosen range.

**Note:** To apply multiple diff ranges, choose more than one valid range.

- **6.** In the Available Differentiator area, choose one of the following options.
	- Select a diff and click the right arrow button. The diff is moved to the Diff Ratio section to the Applied Differentiator column.
	- Select all diffs and click the move all right arrow button. All diffs are moved to the Diff Ratio section to the Applied Differentiator column.

**Note:** To deselect diffs, select the individual diff or all diffs. Then use the left arrow or move all left arrow buttons. The selected diffs move from the Applied Differentiator to the Available Differentiator column.

- **7.** Select one of the following distribution methods.
	- **Percent**: Enter the percentage of the items you want for each diff.
	- **Quantity**: Enter the number of items you want for each diff.

**Note:** You can only distribute by quantity, if you did not enter a quantity in the Order Distribution window.

**Ratio**: Enter the proportion of the items you want for each diff.

**Note:** You can distribute the diffs and enter a percentage, quantity or ratio of zero (0).

- **8.** After you have selected the diffs and the distribution method, choose one of the following options.
	- Click OK to distribute by the selected diffs and exit the Differentiator Distribution window. The system returns to the Contract Distribution window. The individual diff distributions are shown in the table.
	- Click **Cancel** to reject all entries and close the Differentiator window. The system returns to the Contract Distribution window.

## **Managing a Contract**

The Manage Contracts option opens the Contract Search window. In the Contract Search window you can perform the following actions.

- Search for contracts by various search criteria
- View the entered search results
- View a contract
- Create a contract
- Create a contract from an already existing contract
- Edit a contract

You can access the Contract Search window from the Task menu, select **Orders > Contracts > Manage Contracts**. The Contract Search window appears.

The Contract Search window contains the following sections.

**Search** 

For more information about how to search for contracts, see the [Searching for a](#page-632-0)  [Contract](#page-632-0) section.

- **[Results](#page-634-0)**
- **[Contract Search Toolbar](#page-636-0)**

*Figure 5–24 Contract Search Window*

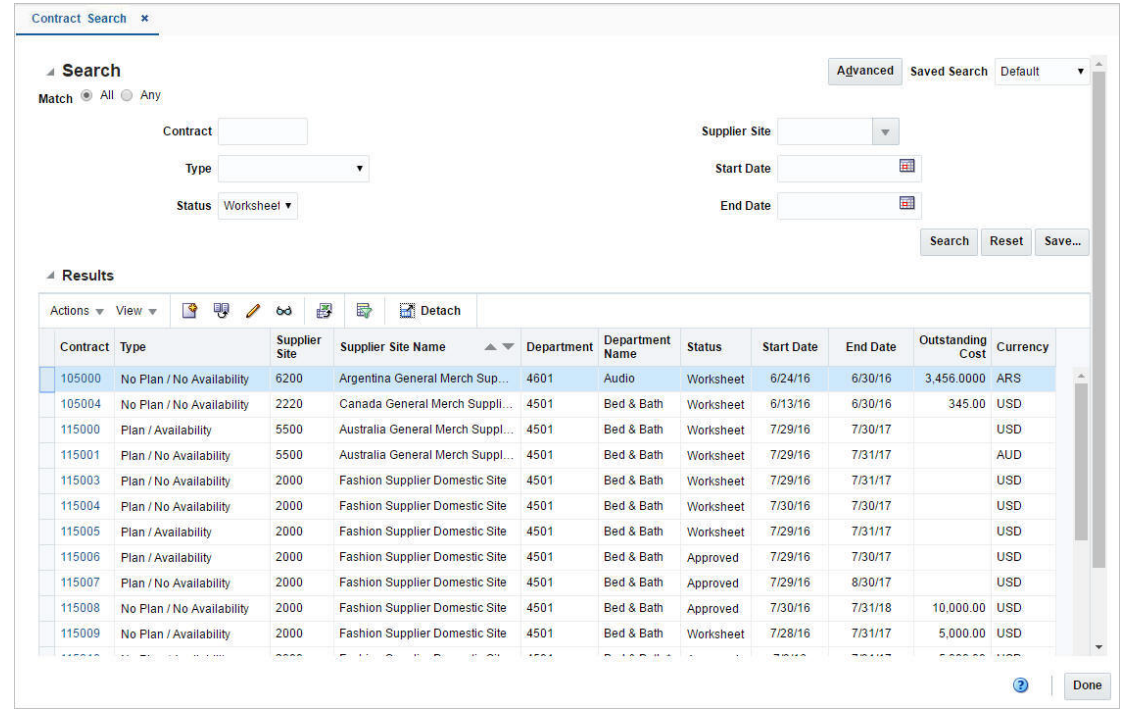

## <span id="page-632-0"></span>**Searching for a Contract**

To search for a contract:

- **1.** From the Task menu, select **Orders > Contracts > Manage Contracts**. The Contract Search window appears.
- **2.** You can search for a contract using basic or advanced search criteria, depending on the requirement. The basic mode is the default search mode.
	- Click **Advanced** to access the search section in advanced mode.
	- Click **Basic** to return to the basic mode.

### **Searching for a Contract Through the Basic Search Criteria**

To search for a contract using basic search criteria:

**1.** Enter, select or search for one or all of the following basic search criteria.

| <b>Fields</b>        | <b>Description</b>                                                          |  |  |
|----------------------|-----------------------------------------------------------------------------|--|--|
| <b>Match option</b>  | Check radio button All or Any.                                              |  |  |
|                      | All - only contracts matching all entered search criteria are<br>shown.     |  |  |
|                      | Any - contracts matching any of the entered search criteria are<br>shown.   |  |  |
| Contract             | Enter the contract number.                                                  |  |  |
| Type                 | Select the contract type. Possible contract types are:                      |  |  |
|                      | Plan/Availability                                                           |  |  |
|                      | Plan/No Availability                                                        |  |  |
|                      | No Plan/No Availability                                                     |  |  |
|                      | No Plan/Availability                                                        |  |  |
| <b>Status</b>        | Select the contract status. Possible statuses are:                          |  |  |
|                      | Worksheet                                                                   |  |  |
|                      | Submitted                                                                   |  |  |
|                      | Approved                                                                    |  |  |
|                      | Reviewed                                                                    |  |  |
|                      | Complete                                                                    |  |  |
|                      | Cancelled                                                                   |  |  |
| <b>Supplier Site</b> | Enter, select or search for the corresponding supplier site.                |  |  |
| <b>Start Date</b>    | Enter or use the Calendar icon to select the start date of the<br>contract. |  |  |
| <b>End Date</b>      | Enter or use the Calendar icon to select the end date of the<br>contract.   |  |  |

*Table 5–15 Contract Search - Basic Search Criteria and Description*

**2.** Click on the Saved Search list to select one of the saved search criteria. Selecting a saved search populates the search section with the saved search criteria. If the run automatically function is enabled for the search, the search is executed immediately.

You can also personalize your saved searches by selecting **Personalize**. The Personalize Saved Searches window appears.

For more information about the Personalized Saved Search, see the [Common User](#page-60-0)  [Interface Controls](#page-60-0) chapter, section ["Personalize Saved Search".](#page-72-0)

- **3.** Click **Search**. The contracts that match the search criteria are displayed in the Results section.
- **4.** Click **Reset** to clear the search section and results.
- **5.** Click **Save As...** to save the current search criteria. The Create Saved Search window appears.

For more information about how to save your search criteria, see the [Common](#page-60-0)  [User Interface Controls](#page-60-0) chapter, section ["Create Saved Search".](#page-73-0)

**6.** Click **Done** to close the window.

#### **Searching for a Contract Through Advanced Search Criteria**

To search for a contract using advanced search criteria:

- **1.** To search using advanced search criteria, enter or select one or all of the advanced search criteria.
- **2.** To narrow down the search, use the list next to the search fields. For example, determine if the entered value should equal or not equal the search result.
- **3.** Click on the Saved Search list to select one of the saved search criteria. Selecting a saved search populates the search section with the saved search criteria. If the run automatically function is enabled for the search, the search is executed immediately.

You can also personalize your saved searches by selecting **Personalize**. The Personalize Saved Searches window appears.

For more information about the Personalized Saved Search, see the [Common User](#page-60-0)  [Interface Controls](#page-60-0) chapter, section ["Personalize Saved Search".](#page-72-0)

- **4.** Click **Search**. The contracts that match the search criteria are displayed in the Results section.
- **5.** Click **Reset** to clear the search section and results.
- **6.** Click **Save As...** to save the current search criteria. The Create Saved Search window appears.

For more information about how to save your search criteria, see the [Common](#page-60-0)  [User Interface Controls](#page-60-0) chapter, section ["Create Saved Search".](#page-73-0)

- **7.** Click **Add Fields** to add more fields for the advanced search. To remove the field from the search, click the x right next to the field.
- **8.** Click **Reorder** to change the order of the available search fields. The Reorder Search Fields window appears.
	- Select the desired search field and use the up and down arrows to rearrange the order of the fields.
	- Click **OK** to confirm the new order of the fields and close the window.
	- Click **Cancel** to reject any changes and close the window.
- **9.** Click **Done** to close the window.

### <span id="page-634-0"></span>**Results**

The Results section lists the retrieved contracts. The Results table shows the following columns by default.

- **Contract**
- **Type**
- Supplier Site
- Supplier Site Name
- **Department**
- Department Name
- **Status**
- Start Date
- End Date
- Outstanding Cost
- Currency

### **Result - Actions Menu and Icons**

Use the Actions Menu and icons to apply actions to the Results table. You can perform the actions listed below.

#### *Figure 5–25 Results - Actions Menu*

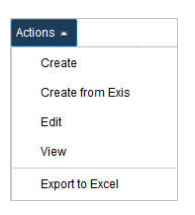

*Table 5–16 Results - Actions Menu/Icons and Description*

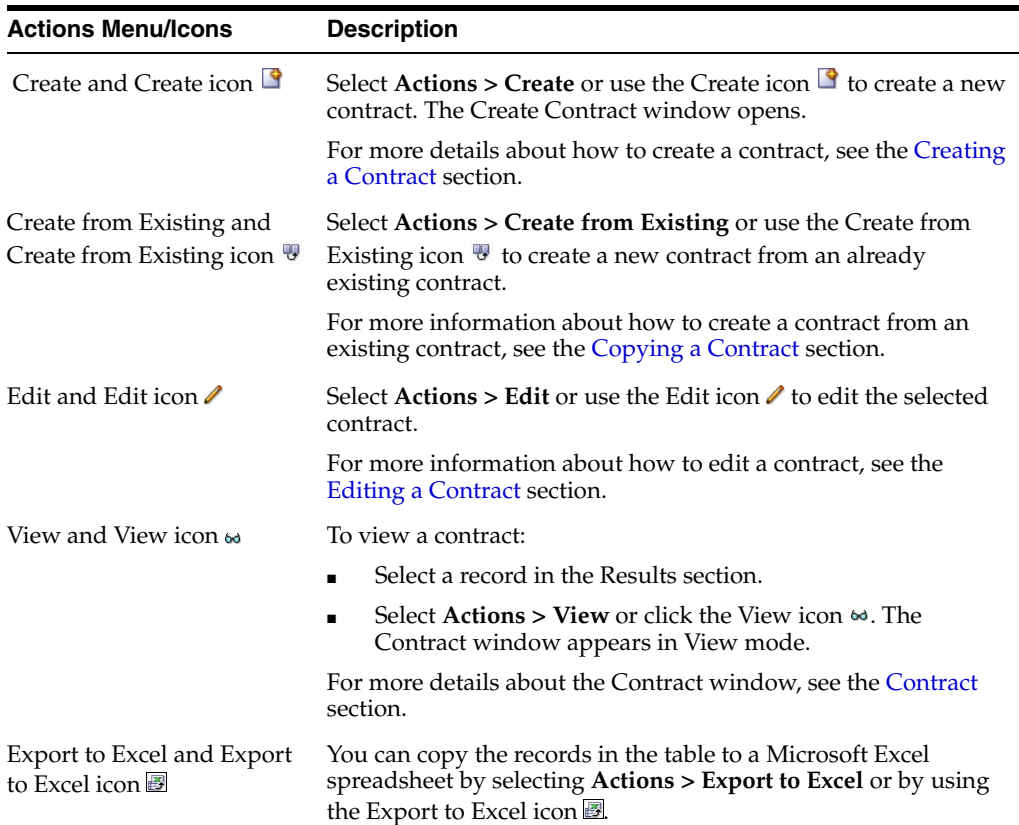

#### **Results - View Menu and Icons**

You can customize the view of the table. Use the View Menu and icons to customize the view as listed below.

*Figure 5–26 Results - View Menu* 

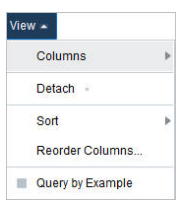

| <b>View Menu/Icons</b>                        | <b>Description</b>                                                                                                    |
|-----------------------------------------------|----------------------------------------------------------------------------------------------------|
| Columns                                       | You can manage which of the columns will be shown in the table<br>by clicking the Show All and Manage Columns options.                               |
| Detach and Detach icon <b>■</b>               | You can view the tables in the application in a separate window<br>by clicking Detach or by using the Detach icon <b>in</b> .                        |
| Sort                                          | You can sort columns by the following options:<br>Ascending<br>٠<br>Descending<br>Advanced<br>٠                                                      |
| Reorder Columns                               | You can reorder columns by clicking the Reorder Columns<br>option.                                                                                   |
| Query by Example and<br>Query by Example icon | You can filter the items by one or multiple column values by<br>clicking Query by Example or by using the Query by Example<br>$i$ con $\blacksquare$ |

*Table 5–17 Results - View Menu/Icons and Description*

### <span id="page-636-0"></span>**Contract Search Toolbar**

The toolbar contains the following icons and buttons.

| <b>Icons/Buttons</b> | <b>Description</b>                                                                     |
|----------------------|----------------------------------------------------------------------------------------|
| Help icon $\bullet$  | You can access the online help for this page by clicking the Help<br>$i$ con $\odot$ . |
| Done                 | Click <b>Done</b> to close the window.                                                 |

*Table 5–18 Contract Search Toolbar - Icons/Buttons and Description*

## <span id="page-636-1"></span>**Editing a Contract**

To edit an already existing contract, follow the steps below.

- **1.** From the Tasks menu, select **Orders > Contracts > Manage Contracts**. The Contract Search window appears.
- **2.** Enter or select search criteria as desired to make the search more restrictive.
- **3.** Click **Search**. The contracts that match the search criteria are displayed in the Results section.
- **4.** Select a record in the Results section.
- **5.** Choose **Actions > Edit** or use the Edit icon  $\triangle$ . The Contract window opens. The data of the selected contract is shown.
- **6.** Edit the data as necessary.
- **7.** After you have entered the necessary information, choose one of the following options.
	- Select **Save** to save your changes.
	- Select **Save and Close** to save your changes and close the window.
	- Select **Cancel** to reject all entries and close the window.

## <span id="page-637-1"></span>**Copying a Contract**

To copy or use an existing contract as a template for a new contract, follow the steps below.

- **1.** From the Tasks menu, select **Orders > Contracts > Manage Contracts**. The Contract Search window appears.
- **2.** Enter or select search criteria as desired to make the search more restrictive.
- **3.** Click **Search**. The contracts that match the search criteria are displayed in the Results section.
- **4.** Select a record in the Results section.
- **5.** Choose **Actions > Create From Existing** or use the Create From Existing icon  $\mathbb{F}$ .
- **6.** The Contract window opens. The data of the selected contract is shown.
- **7.** Create a new contract based on the existing data or edit the data as necessary.
- **8.** Then choose one of the following options.
	- Select **Save** to save all entries and create a new contract.
	- Select **Save and Close** to save all entries, create a new contract and close the Contract window.
	- Select **Cancel** to reject all entries and close the Contract window.

## <span id="page-637-0"></span>**Parent/Diff Summary**

The Parent/Diff Summary window allows you to view the parent/diff summary of the diffs for an item parent on a contract. You can view the quantity contracted, quantity ordered, quantity received, and the ready date by diff value.

The Parent/Diff Summary window consists of the following sections:

- [Parent/Diff Summary Header](#page-638-0)
- [View By](#page-638-1)
- [Parent/Diff Summary Table](#page-638-2)

|   | Actions - View -   | F<br><b>Detach</b><br>團        | $W$ rap               |                                             |                   |          |                 |                         |  |
|---|--------------------|--------------------------------|-----------------------|---------------------------------------------|-------------------|----------|-----------------|-------------------------|--|
| ₫ |                    |                                |                       |                                             |                   | Quantity |                 | $\overline{\mathbf{H}}$ |  |
|   | <b>Parent Item</b> | <b>Description</b>             | <b>Differentiator</b> | <b>Differentiator</b><br><b>Description</b> | <b>Contracted</b> | Ordered  | <b>Received</b> | <b>Ready Date</b>       |  |
|   | "101950099         | <b>Long Sleeve Dress Shirt</b> | <b>BLACK</b>          | <b>Black</b>                                | 11.0              | 0.0      | 0.0             |                         |  |
|   | "101950099         | Long Sleeve Dress Shirt        | <b>BLUE</b>           | Blue                                        | 4.0               | 0.0      | 0.0             |                         |  |
|   | "101950099         | <b>Long Sleeve Dress Shirt</b> | <b>BROWN</b>          | <b>Brown</b>                                | 2.0               | 0.0      | 0.0             |                         |  |
|   | "101950099         | <b>Long Sleeve Dress Shirt</b> | <b>RED</b>            | Red                                         | 2.0               | 0.0      | 0.0             |                         |  |
|   | "101950099         | <b>Long Sleeve Dress Shirt</b> | <b>WHITE</b>          | White                                       | 2.0               | 0.0      | 0.0             |                         |  |
|   | "101950099         | Long Sleeve Dress Shirt        | <b>YELLOW</b>         | Yellow                                      | 12.0              | 0.0      | 0.0             |                         |  |

*Figure 5–27 Parent/Diff Summary Window*

### <span id="page-638-0"></span>**Parent/Diff Summary Header**

The header of the Parent/Diff Summary window contains the contract ID and the supplier site as well as the department of the contract.

### <span id="page-638-1"></span>**View By**

In the View By section, you can choose to view records either by diff 1 to diff 4. Diff 1 is selected by default.

### <span id="page-638-2"></span>**Parent/Diff Summary Table**

The Parent/Diff Summary table displays the following columns by default:

- Parent Item
- Description
- Differentiator
- Differentiator Description
- **Quantity** 
	- **–** Contracted
	- **–** Ordered
	- **–** Received
- **Ready Date**

### **Parent/Diff Summary Table - Actions Menu and Icons**

Use the Actions Menu and Icons to apply actions to the table. You can perform the actions listed in the table below.

| <b>Actions Menu/Icons</b>                   | <b>Description</b>                                                                                                    |
|---------------------------------------------|----------------------------------------------------------------------------------------------------|
| Export to Excel and Export<br>to Excel icon | You can copy the records in the table to a Microsoft Excel<br>spreadsheet by selecting Actions > Export to Excel or by using<br>the Export to Excel icon              |
| Wrap icon $\blacksquare$                    | You can wrap the values in the table column by first clicking the<br>column on which you would like the text to wrap and then<br>using the Wrap icon $\blacksquare$ . |

*Table 5–19 Parent/Diff Summary Table - Actions Menu/Icons and Description*

### **Parent/Diff Summary Table - View Menu**

You can customize the view of the table. Use the View Menu to customize the view as listed in the table below.

| <b>View Menu</b>                              | <b>Description</b>                                                                                                    |
|-----------------------------------------------|----------------------------------------------------------------------------------------------------|
| Columns                                       | You can manage which of the columns will be shown in the table<br>by clicking the Show All and Manage Columns options.                            |
| Detach and Detach icon                        | You can view the tables in the application in a separate window<br>by clicking Detach or by using the Detach icon                                 |
| Sort                                          | You can sort columns by the following options:                                                                                                    |
|                                               | Ascending                                                                                                    |
|                                               | Descending                                                                                                    |
|                                               | Advanced<br>$\blacksquare$                                                                                                    |
| Reorder Columns                               | You can reorder columns by clicking the Reorder Columns<br>option.                                                                                |
| Query by Example and<br>Query by Example icon | You can filter the items by one or multiple column values by<br>clicking Query by Example or by using the Query by Example<br>icon $\blacksquare$ |

*Table 5–20 Parent/Diff Summary Table - View Menu and Description*

### **Viewing a Parent/Diff Summary**

To view the parent/diff summary of a contract follow the steps below.

- **1.** From the Tasks menu, select **Orders** > **Contracts > Manage Contracts**. The Contract Search window appears.
- **2.** Enter or select search criteria as desired to make the search more restrictive.
- **3.** Click **Search**. The contracts that match the search criteria are displayed in the Results section.
- **4.** In the Contract column, click the contract number link, or mark a record and select Actions > Edit, or use the Edit icon  $\triangle$ . The Contract window appears.
- **5.** In the Toolbar select the **More Action** > **Parent/Diff Summary**. The Parent Diff/Summary window appears.
- **6.** The window displays the contract ID, the supplier site and the department in the Header section.

**7.** In the View By section select the differentiator 1, 2, 3 or 4.

**Note:** Diff 1 is selected by default. If you selected Diff 2, the content of the summary table is refreshed to display details corresponding to differentiator 2.

- **8.** The items are displayed in the Parent/Diff Summary table in the lower section of the window. The table contains the following information.
	- Parent Item
	- **Description**
	- Differentiator
	- Differentiator Description
	- Contracted, ordered and received Quantity
	- Ready Date

**Note:** Use the header row of the Parent/Diff Summary table to further narrow down the displayed records. Enter a value in the corresponding column. To clear the filter, click the Clear All icon  $\leq$ .

**9.** To exit the Parent Diff /Summary window press **Done**.

### <span id="page-640-0"></span>**Dates**

The Dates window displays the following dates:

- Raised shows the date, the contract was issued
- Submitted shows the date, the contract was submitted
- Approved shows the date, the contract was approved
- Reviewed- shows the date, the contract was reviewed
- Cancelled shows the date, the contract was cancelled.

To view the contract dates, follow the steps below:

- **1.** From the Tasks menu, select **Orders** > **Contracts > Manage Contracts**. The Contract Search window appears.
- **2.** Enter or select search criteria as desired to make the search more restrictive.
- **3.** Click **Search**. The contracts that match the search criteria are displayed in the Results section.
- **4.** In the Contract column, click the contract ID link, or mark a record and select Actions > Edit, or use the Edit icon  $\triangle$ . The Contract window appears.
- **5.** In the Toolbar select **More Actions > Dates**, the Dates window appears.

*Figure 5–28 Dates Window*

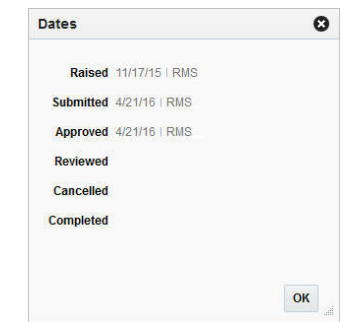

- **6.** View the displayed contract dates.
- **7.** Click **OK** to close the window.

## **Contract Cost History**

In the Contract Cost History window you can search for and view the cost of items by contract.

You can access the Contract Cost History window from the Task menu, select **Orders > Contracts > Contract Cost History**. The Contract Cost History window appears.

The Contract Cost History window contains the following sections.

**Search** 

For more information about how to search for the cost of items by contract, see the [Searching the Cost of Items by Contract](#page-642-0) section.

- **[Results](#page-644-0)**
- [Contract Cost History Toolbar](#page-645-1)

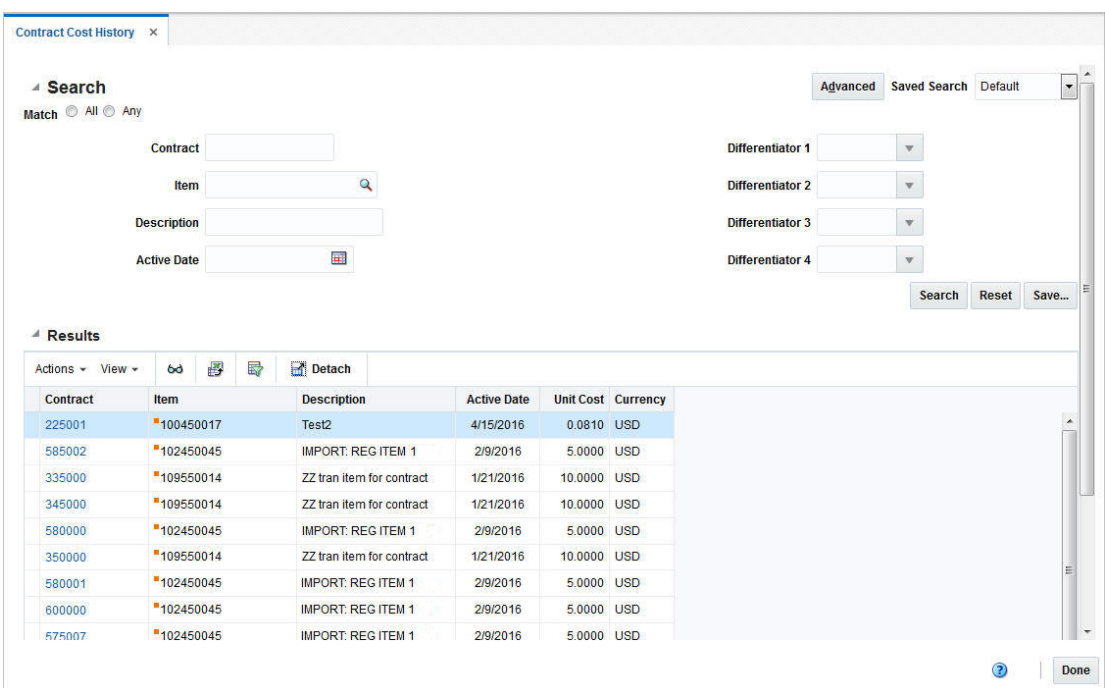

*Figure 5–29 Contract Cost History Window*

### <span id="page-642-0"></span>**Searching the Cost of Items by Contract**

To search for the cost of items by contract follow the steps below.

- **1.** From the Task menu, select **Orders > Contracts > Contract Cost History**. The Contract Cost History window appears.
- **2.** You can search for the cost of items by contract by using basic or advanced search criteria, depending on the requirement. The basic mode is the default search mode.
	- Click **Advanced** to access the search section in advanced mode.
	- Click **Basic** to return to the basic mode.

### **Searching for the Cost of Items by Contract Through the Basic Search Criteria**

To search for the cost of items by contract using basic search criteria:

**1.** Enter, select or search for one or all of the following basic search criteria.

*Table 5–21 Contract Cost History - Basic Search Criteria and Description*

| <b>Fields</b>       | <b>Description</b>                                                        |
|---------------------|---------------------------------------------------------------------------|
| <b>Match option</b> | Check radio button All or Any.                                            |
|                     | All - only contracts matching all entered search criteria are<br>shown.   |
|                     | Any - contracts matching any of the entered search criteria are<br>shown. |
| Contract            | Enter the contract number.                                                |
| <b>Item</b>         | Enter the item number.                                                    |
| Description         | Enter the item description.                                               |
| <b>Active Date</b>  | Enter the active date of the contract.                                    |

| <b>Fields</b>        | <b>Description</b>                        |
|----------------------|-------------------------------------------|
| Differentiator 1 - 4 | Enter the value for Differentiator 1 - 4. |

*Table 5–21 (Cont.) Contract Cost History - Basic Search Criteria and Description*

**2.** Click on the Saved Search list to select one of the saved search criteria. Selecting a saved search populates the search section with the saved search criteria. If the run automatically function is enabled for the search, the search is executed immediately.

You can also personalize your saved searches by selecting **Personalize**. The Personalize Saved Searches window appears.

For more information about the Personalized Saved Search, see the [Common User](#page-60-0)  [Interface Controls](#page-60-0) chapter, section ["Personalize Saved Search".](#page-72-0)

- **3.** Click **Search**. The contracts that match the search criteria are displayed in the Results section.
- **4.** Click **Reset** to clear the search section and results.
- **5.** Click **Save As...** to save the current search criteria. The Create Saved Search window appears.

For more information about how to save your search criteria, see the [Common](#page-60-0)  [User Interface Controls](#page-60-0) chapter, section ["Create Saved Search".](#page-73-0)

**6.** Click **Done** to close the window.

#### **Searching for the Cost of Items by Contract Through Advanced Search Criteria**

To search for the cost of items by contract using basic search criteria:

- **1.** To search using advanced search criteria, enter or select one or all of the advanced search criteria.
- **2.** To narrow down the search, use the list next to the search fields. For example, determine if the entered value should equal or not equal the search result.
- **3.** Click on the Saved Search list to select one of the saved search criteria. Selecting a saved search populates the search section with the saved search criteria. If the run automatically function is enabled for the search, the search is executed immediately.

You can also personalize your saved searches by selecting **Personalize**. The Personalize Saved Searches window appears.

For more information about the Personalized Saved Search, see the [Common User](#page-60-0)  [Interface Controls](#page-60-0) chapter, section ["Personalize Saved Search".](#page-72-0)

- **4.** Click **Search**. The contracts that match the search criteria are displayed in the Results section.
- **5.** Click **Reset** to clear the search section and results.
- **6.** Click **Save As...** to save the current search criteria. The Create Saved Search window appears.

For more information about how to save your search criteria, see the [Common](#page-60-0)  [User Interface Controls](#page-60-0) chapter, section ["Create Saved Search".](#page-73-0)

**7.** Click **Add Fields** to add more fields for the advanced search. To remove the field from the search, click the x right next to the field.

- **8.** Click **Reorder** to change the order of the available search fields. The Reorder Search Fields window appears.
	- Select the desired search field and use the up and down arrows to rearrange the order of the fields.
	- Click **OK** to confirm the new order of the fields and close the window.
	- Click **Cancel** to reject any changes and close the window.
- **9.** Click **Done** to close the window.

### <span id="page-644-0"></span>**Results**

The Results section lists the retrieved contracts. The Results table shows the following columns by default.

- **Contract**
- **Item**
- Description
- **Active Date**
- Unit Cost
- **Currency**

### **Results - Actions Menu and Icons**

Use the Actions Menu and Icons to apply actions to the Results table. You can perform the actions listed below.

*Table 5–22 Results - Actions Menu/Icons and Description*

| <b>Actions Menu/Icons</b>                   | <b>Description</b>                                                                                                    |
|---------------------------------------------|----------------------------------------------------------------------------------------------------|
| View Contract and View                      | To the corresponding contract of an item:                                                                                                    |
| 1CON 60                                     | Select a record in the Results section.<br>$\blacksquare$                                                                                                    |
|                                             | Select Actions $>$ View Contract or use the View icon $\omega$ . The<br>Contract window appears in View mode.                                                           |
|                                             | For more details about the Contract window, see the Contract<br>section.                                                                                                |
| Export to Excel and Export<br>to Excel icon | You can copy the records in the table to a Microsoft Excel<br>spreadsheet by selecting Actions > Export to Excel or by using<br>the Export to Excel icon $\mathbf{B}$ . |

### **Results - View Menu and Icons**

You can customize the view of the table. Use the View Menu and icons to customize the view as listed below.

#### *Figure 5–30 Results - View Menu*

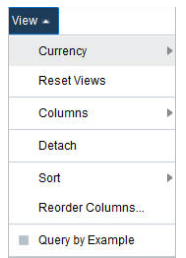

*Table 5–23 Results - View Menu/Icons and Description*

| <b>View Menu/Icons</b>                        | <b>Description</b>                                                                                                    |  |
|-----------------------------------------------|----------------------------------------------------------------------------------------------------|--|
| Currency                                      | Select Currency > Primary or Contract to toggle between the<br>primary and contract's currency.                                   |  |
| <b>Reset Views</b>                            | Click Reset Views to reset the view of the table to its initial state.                                                            |  |
| Columns                                       | You can manage which of the columns will be shown in the table<br>by clicking the Show All and Manage Columns options.            |  |
| Detach and Detach icon                        | You can view the tables in the application in a separate window<br>by clicking Detach or using the Detach icon                    |  |
| Sort                                          | You can sort columns by the following options:                                                                                    |  |
|                                               | Ascending                                                                                                    |  |
|                                               | Descending<br>$\blacksquare$                                                                                                    |  |
|                                               | Advanced                                                                                                    |  |
| Reorder Columns                               | You can reorder columns by clicking the Reorder Columns<br>option.                                                                |  |
| Query by Example and<br>Query by Example icon | You can filter the items by one or multiple column values by<br>clicking Query by Example or using the Query by Example icon<br>礮 |  |

### <span id="page-645-1"></span>**Contract Cost History Toolbar**

The toolbar contains the following icons and buttons.

*Table 5–24 Contract Cost History Toolbar - Icons/Buttons and Description*

| <b>Icons/Buttons</b> | <b>Description</b>                                                                                       |
|----------------------|----------------------------------------------------------------------------------------------------|
| Help icon $\ddot{v}$ | You can access the online help for this page by clicking the Help<br>$\mathop{\mathrm{icon}}\nolimits$ . |
| Done                 | Click <b>Done</b> to close the window.                                                                   |

## <span id="page-645-0"></span>**Contract Order List**

In the Contract Order List window you can view the details of the purchase orders that have been raised against a contract. You can also change the status of each purchase order as necessary in this window.

The Contract Order List Window contains the following sections.

- [Contract Order List Header](#page-646-0)
- [Order Table](#page-646-1)

Save Save and Close Cancel

#### ■ [Contract Order List Toolbar](#page-647-0)

#### Contract Order List x Contract 335000 **Supplier Site** 11 | Supplier Site **USD** Currency Department 1414 | Button Down Shirts Actions - View - (B) B Detach Total Cost Outsta Order No. Status **Iding Cost Total Retail Written Date** Appro **Approved By Closed Date** 54103 Worksheet 490.0000 490.0000 673.75 2/14/16  $25404$ Worksheet 200,0000 200,0000 275.00 1/21/16 **HOUSE** RMS

#### *Figure 5–31 Contract Order List Window*

### <span id="page-646-0"></span>**Contract Order List Header**

The Header section contains the contract ID, the contract's currency and the supplier site as well as the department.

### <span id="page-646-1"></span>**Order Table**

In the Order table you can change the status of each purchase order or change the view of the Order table. By default the Order table lists the following columns.

- Order No.
- **Status**
- Total Cost Outstanding Cost
- **Total Retail**
- **Written Date**
- Approved Date
- Approved By
- Closed Date

### **Order Table - Actions Menu and Icons**

Use the Actions Menu and icons to apply actions to the Order table. You can perform the actions listed below.

#### *Figure 5–32 Order Table - Actions Menu*

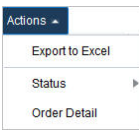

| <b>Actions Menu/Icons</b>                   | <b>Description</b>                                                                                                    |
|---------------------------------------------|----------------------------------------------------------------------------------------------------|
| Export to Excel and Export<br>to Excel icon | You can copy the records in the table to a Microsoft Excel<br>spreadsheet by selecting <b>Actions</b> > <b>Export to Excel</b> or by using<br>the Export to Excel icon |
| Status                                      | You can change the status of highlighted orders listed in the<br>Order table.                                                                                          |
|                                             | For more information about how to change the status of a<br>purchase order, see the Changing the Status of a Purchase Order<br>section.                                |
| Order Details                               | The Order Details option opens the Order Details window.                                                                                                    |
|                                             | For more information about how to view and edit order details,<br>see the Orders chapter, "Order Details" section.                                                     |

*Table 5–25 Order Table - Actions Menu/Icons and Description*

#### **Order Table - View Menu and Icons**

You can also customize the view of the table. Use the View Menu and icons to customize the view as listed below.

*Figure 5–33 Order Table - View Menu* 

| $View -$           |  |
|--------------------|--|
| <b>Currency</b>    |  |
| <b>Reset Views</b> |  |
| Columns            |  |
| <b>Detach</b>      |  |
| Sort               |  |
| Reorder Columns    |  |
| Query by Example   |  |

*Table 5–26 Order Table - View Menu/Icons and Description*

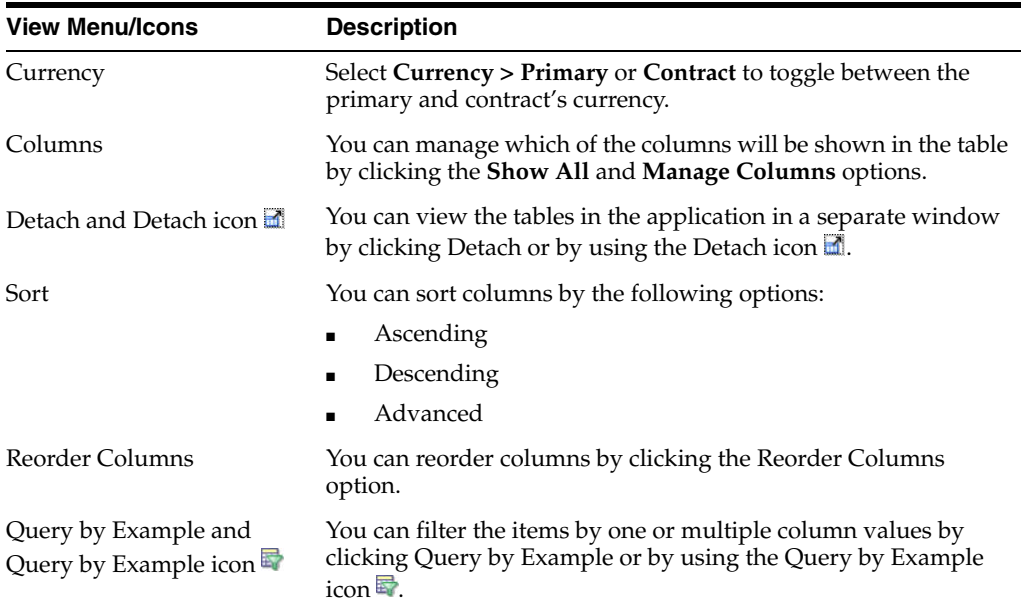

### <span id="page-647-0"></span>**Contract Order List Toolbar**

The Toolbar contains the following icons and buttons.
| <b>Icon/Buttons</b>   | <b>Description</b>                                                                       |
|-----------------------|------------------------------------------------------------------------------------------|
| Help icon $\circ$     | You can access the online help for this page by clicking the Help<br>$i$ con $\bullet$ . |
| <b>Save</b>           | Click Save to save the entered records.                                                  |
| <b>Save and Close</b> | Click Save and Close to save the entered records and close the<br>window.                |
| Cancel                | Click Cancel to reject all entries and close the window.                                 |

*Table 5–27 Toolbar Icon/Buttons and Description*

## **Viewing or Editing the Contract Order List**

- **1.** From the Tasks menu, select **Orders > Contracts > Manage Contracts** . The Contract Search window appears.
- **2.** Enter or select search criteria as desired to make the search more restrictive.
- **3.** Click **Search**. The contracts that match the search criteria are displayed in the Results section.
- **4.** In the Contract column, click the contract ID link, or mark a record and select Actions > Edit, or use the Edit icon  $\triangle$ . The Contract window appears.
- **5.** In the Contract window select **More Action > Orders**. The Contract Order List window opens. All available purchase orders for the selected contract are listed in the table. View or edit the orders for the selected contract.
	- In the Order No. column, click the link to open the Order window. View or edit the order accordingly. For more information about the Order window, see the [Orders](#page-490-0) chapter, ["Order"](#page-492-0) section.
	- In the Actions menu, select **Actions > Order Details** to open the Order Details window. View or edit the order details accordingly. For more information about how to view or edit order details, see the [Orders](#page-490-0) chapter, ["Order](#page-555-0)  [Details"](#page-555-0) section.
	- In the Actions menu, select **Actions > Status** to change the status of the selected purchase order. For more information about how to change the status of the purchase order, see the [Changing the Status of a Purchase Order](#page-648-0) section.
- **6.** After you have viewed or edited the purchase order, choose one of the following options.
	- Click **Save** to save the changes.
	- Click **Save and Close** to save the changes and close the window.
	- Click **Cancel** to reject all entries and close the window.

## <span id="page-648-0"></span>**Changing the Status of a Purchase Order**

To change the status of a purchase order on a contract follow the steps below.

- **1.** In the Contract Order List window, mark a purchase order.
- **2.** Select **Actions > Status**. Change the status to one of the available ones. For example, if your selected purchase order is in Worksheet status, you can change the status to Submit or Delete.
- **3.** After you have changed the status as desired, choose one of the following options.
	- Click **Save** to save your changes.
- Click **Save and Close** to save the change and close the window.
- Click **Cancel** to reject your changes and close the window.

# **Editing the Distribution Quantity on a Contract**

To edit the distribution quantity for Type A and Type B contracts follow the steps below.

- **1.** From the Tasks menu, select **Orders > Contracts > Manage Contracts**. The Contract Search window appears.
- **2.** Restrict your search for Type A and Type B contracts in Worksheet status.
- **3.** Click **Search**. The contracts that match the search criteria are displayed in the Results section.
- **4.** In the Contract column, click the contract ID link, or mark a record and select Actions > Edit, or use the Edit icon  $\triangle$ . The Contract window appears.
- **5.** Open the Items section.
- **6.** In the Item section, open to the Details section.
- **7.** In the **Distribution Qty** field, enter the quantity as necessary.
- **8.** Then choose one of the following options.
	- Click **Save** to save your changes.
	- Click **Save and Close** to save the change and close window.
	- Click **Cancel** to reject your changes and close the window.

# **Contract Approval Process**

When a contract is added to the system, it must go through a series of checks before it is accessible in the system. Depending on your user role, you may not be able to move the contract to the next status. A contract may be in any of the following statuses:

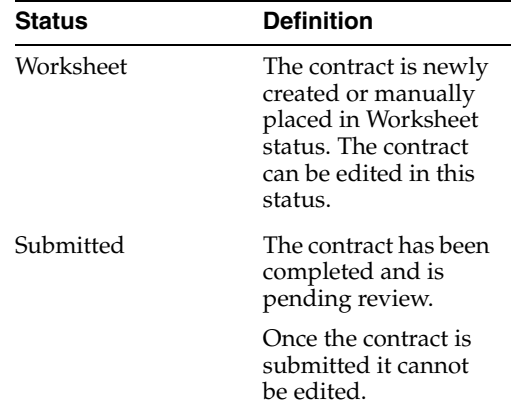

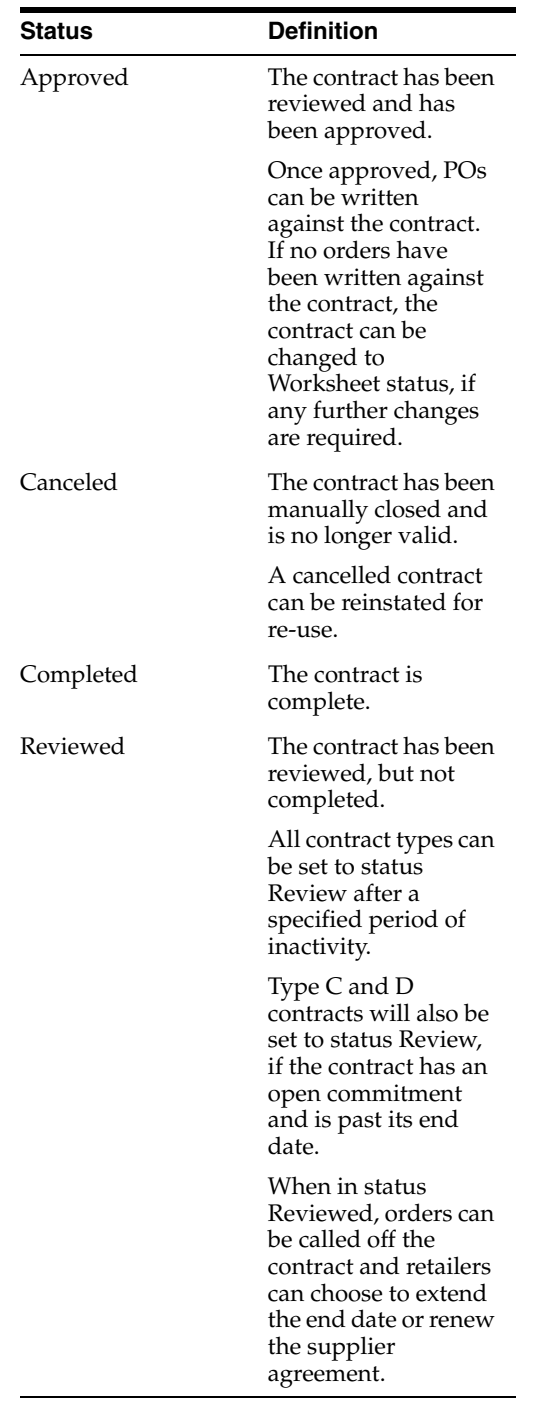

- [Submitting a Contract for Approval](#page-651-0)
- [Approving a Contract](#page-651-1)
- [Completing a Contract](#page-652-0)
- [Cancelling a Contract](#page-652-1)
- [Reinstating a Cancelled Contract](#page-653-0)
- [Unapprove a Contract](#page-653-1)

# <span id="page-651-0"></span>**Submitting a Contract for Approval**

To submit a contract for approval follow the steps below.

- **1.** From the Tasks menu, select **Orders** > **Contracts > Manage Contracts**. The Contract Search window appears.
- **2.** Restrict your search to contracts in Worksheet status.
- **3.** Click **Search**. The contracts in Worksheet status are displayed in the Results section.
- **4.** In the Contract column, click the contract number link, or mark a record and select Actions > Edit, or use the Edit icon  $\triangle$ . The Contract window appears.
- **5.** In the Toolbar select **Approve > Submit**.
- **6.** When prompted to submit the contract, choose one of the following options.
	- Click Yes to submit the contract and close the prompt. The system returns to the Contract window. The status of the contract is changed to Submitted.
	- Click **No** to end the process and close the prompt. The system returns to the Contract window. The status of the contract did not change.
- **7.** To end the submit process, choose one of the following options.
	- Select **Save** to save your changes.
	- Select **Save and Close** to save your changes and close the window.
	- Select **Cancel** to reject your changes and close window.

# <span id="page-651-1"></span>**Approving a Contract**

To approve a contract follow the steps below.

- **1.** From the Tasks menu, select **Orders** > **Contracts >Manage Contracts**. The Contract Search window appears.
- **2.** Restrict your search to contracts in Submitted status.
- **3.** Click **Search**. The contracts in Submitted status are displayed in the Results section.
- **4.** In the Contract column, click the contract number link, or mark a record and select Actions > Edit, or use the Edit icon  $\triangle$ . The Contract window appears.
- **5.** In the Toolbar select the **Approve** button.
- **6.** When prompted to approve the contract, choose one of the following options.
	- Click **Yes** to approve the contract and close the prompt. The system returns to the Contract window. The status of the contract is changed to Approved.
	- Click **No** to end the process and close the prompt. The system returns to the Contract window. The status of the contract did not change.
- **7.** To end the approval process, choose one of the following options.
	- Select **Save** to save your changes.
	- Select Save and Close to save your changes and close window.
	- Select **Cancel** to reject your changes and close the window.

# <span id="page-652-0"></span>**Completing a Contract**

To complete a contract follow the steps below.

- **1.** From the Tasks menu, select **Orders** > **Contracts >Manage Contracts**. The Contract Search window appears.
- **2.** Restrict your search to contracts in Approved status.
- **3.** Click **Search**. The contracts in Approved status are displayed in the Results section.
- **4.** In the Contract column, click the contract number link, or mark a record and select Actions > Edit, or use the Edit icon  $\triangle$ . The Contract window appears.
- **5.** In the Toolbar select the **Complete** button.

**Note:** all open orders for the contract must be closed, before the contract can be set to Complete status.

- **6.** When prompted if you want to complete the contract, choose one of the following options.
	- Click **Yes** to complete the contract and close the prompt. The system returns to the Contract window. The status of the contract changes to Complete. The contract can no longer be changed.
	- Click **No** to end the process and close the prompt. The system returns to the Contract window. The status of the contract does not change.
- **7.** To end the contract completion process, choose one of the following options.
	- Select **Save** to save your changes.
	- Select **Save and Close** to save your changes and close the window.
	- Select **Cancel** to reject your changes and close the window.

# <span id="page-652-1"></span>**Cancelling a Contract**

To cancel a contract follow the steps below.

- **1.** From the Tasks menu, select **Orders** > **Contracts >Manage Contracts**. The Contract Search window appears.
- **2.** Restrict your search to contracts in Worksheet status.
- **3.** Click **Search**. The contracts in Worksheet, Submitted and Approved status are displayed in the Results section.
- **4.** In the Contract column, click the contract number link, or mark a record and select Actions > Edit, or use the Edit icon  $\triangle$ . The Contract window appears.
- **5.** In the Toolbar select the status button. Then select **Cancel**.
- **6.** When prompted if you want to cancel the contract, choose one of the following options.
	- Click **Yes** to cancel the contract and close the prompt. The system returns to the Contract window. The status of the contract changes to Cancel.
	- Click **No** to end the process and close the prompt. The system returns to the Contract window. The status of the contract does not change.
- **7.** To end the cancellation process, choose one of the following options.
	- Select Save to save your changes.
	- Select **Save and Close** to save your changes and close the window.
	- Select **Cancel** to reject your changes and close the window.

# <span id="page-653-0"></span>**Reinstating a Cancelled Contract**

To reinstate cancelled contract follow the steps below.

- **1.** From the Tasks menu, select **Orders** > **Contracts >Manage Contracts**. The Contract Search window appears.
- **2.** Restrict your search to contracts in Cancel status.
- **3.** Click **Search**. The contracts in Cancel status are displayed in the Results section.
- **4.** In the Contract column, click the contract number link, or mark a record and select Actions > Edit, or use the Edit icon  $\ell$ . The Contract window appears.
- **5.** In the Toolbar select the **Reinstate** button.
- **6.** When prompted if you want to reinstate the cancelled contract, choose one of the following options.
	- Click **Yes** to reinstate the selected the contract and close the prompt. The system returns to the Contract window. The status of the contract changes to Worksheet.
	- Click **No** to end the process and close the prompt. The system returns to the Contract window. The status of the contract does not change.
- **7.** To end the reinstate process, choose one of the following options.
	- Select **Save** to save your changes.
	- Select Save and Close to save your changes and close the window.
	- Select **Cancel** to reject your changes and close the window.

# <span id="page-653-1"></span>**Unapprove a Contract**

To unapprove an already approved contract follow the steps below.

- **1.** From the Tasks menu, select **Orders** > **Contracts > Manage Contracts**. The Contract Search window appears.
- **2.** Restrict your search to contracts in Approved status.
- **3.** Click **Search**. The contracts in Approved status are displayed in the Results section.
- **4.** In the Contract column, click the contract number link, or mark a record and select Actions > Edit, or use the Edit icon  $\triangle$ . The Contract window appears.
- **5.** In the Toolbar select the **Approve > Unapprove**.
- **6.** When prompted if you want to unapprove the selected contract, choose one of the following options.
	- Click Yes to unapprove the selected the contract and close the prompt. The system returns to the Contract window. The status of the contract changes to Worksheet.
- Click **No** to end the process and close the prompt. The system returns to the Contract window. The status of the contract does not change.
- **7.** To end the unapprove process, choose one of the following options.
	- Select **Save** to save your changes.
	- Select Save and Close to save your changes and close the window.
	- Select **Cancel** to reject your changes and close the window.

# **6 Deals**

This chapter helps you in understanding Deals supported within RMS.

A deal is a set of one or more agreements that take place between the retailer and a vendor. A vendor can be a supplier, wholesaler, distributor or manufacturer, and from the vendor, the retailer is entitled to receive discounts or rebates for goods that are either purchased or sold. A deal consists of a set of discounts and/or rebates that are negotiated with the vendor and share a common start date.

Deals can cover a specified period of time. For example, a special deal might be set up based on a promotion or have an open-ended timeframe (such as when a retailer might get 5% off on all merchandise ordered from a specific supplier).

After a deal has been successfully negotiated, it needs to be defined within RMS in order to have discounts on purchase orders applied or in order to recover rebates from the supplier. This deal definition is carried out in terms of its components, which include the following: item/locations, thresholds, discounts and funding percentages. Once this setup is complete, the deal can be approved.

# **Types of Deals**

The different types of deals supported within RMS are as follows:

- **Off-invoice deals**: This type of a deal is set up between a retailer and a vendor where the retailer is provided a discount on purchase orders raised with the vendor when certain threshold criteria are met by the purchase order. The discount amount gets directly deducted from the cost of the item present in the order, and the retailer is required to pay only the discounted cost. Off-invoice deals are applied when purchase orders with the items on a deal are approved. If a manual cost is entered for the item on the purchase order, deals are not applied to the item unless you request an override of manual costs. Deals that cause the unit cost of an item to be below zero are not applied.
- **Bill Back (BB) deals**: This type of a deal is based on an agreement with a supplier or partner over a fixed or variable duration and has one or more components comprising of merchandise items, locations, thresholds and discounts. The deal definition captures the different thresholds that are set up for the items/locations present in the deal and the related discounts that the retailer is eligible to receive on successfully meeting the thresholds. The thresholds can be based on either purchases or receipts. A regular bill back compares each purchase event against the threshold individually, whereas receipts are compared in the aggregated form. All purchases-based bill back deals will generate income on the net cost of the purchase order, after the off-invoice deals have been applied.
- **Rebates**: Bill back rebate (BBR) deals are similar to the bill back deals described above, but these aggregate all the events and compare them against the thresholds in the aggregated form. Furthermore, bill back rebate thresholds can be based on sales in addition to purchases or receipts.
- **Vendor Funded Promotion (VFP)**: In order to reduce outstanding inventory or compete against another retailer during certain periods of the year, a retailer may institute a temporary price reduction by creating a promotion in Oracle Retail Price Management (RPM). To keep profit margins intact, the retailer often negotiates a deal with the supplier wherein the supplier funds part or the entire promotion. This type of vendor funding is created as a VFP within the system. RPM and RMS work together to support this type of deal. VFP can be set up either in RMS or in RPM. Depending on the application in which they are set up, different steps must be followed by you.
- **Vendor Funded Markdowns (VFM)**: Similar to a VFP, a VFM can be used if a vendor agrees to fund a specific percentage of the markdown. The vendor can support the retailer either by contributing a percentage of the retail price discount for each item on hand or by giving a fixed amount for all the items that still remain in stock. In such scenarios, integration between the regular/clearance price changes (in RPM) and VFM deals (in RMS) is essential.
- **PO Specific Deals**: In addition to annual and promotional deals, a supplier might also offer certain deals which are specific to a purchase order. This type of a PO Specific Deal can be set up within RMS using an option that is available in the PO item setup screen. For such a deal, the Deal Timing gets populated with PO Specific, and the order number gets auto-populated. Only a single PO specific deal can be attached to a purchase order, and this will always be applied last in the sequence when calculating the deal totals.
- **Fixed Deals**: Fixed deals allow you to capture one-off payments or a series of payments from a vendor to the retailer. This type of deal caters to certain business setups that require the vendor to give the buyer a fixed amount of money in return for advertising their products for promotional reasons, for in-store demonstrations, or for displaying their merchandise in prime shelf space. A fixed deal comes with a defined amount, duration, billing frequency, and invoicing method. There is built-in logic to auto-generate billing requests for such amounts based on the billing frequency.

This chapter outlines the processes involved in setting up and maintaining all of the above types of deals.

This chapter includes the following topics to help you understand and manage deals:

- [Creating a Deal](#page-657-0)
- [Managing a Deal](#page-696-0)
- [Creating a Fixed Deal](#page-705-0)
- [Managing a Fixed Deal](#page-719-0)

# <span id="page-657-0"></span>**Creating a Deal**

The Create Deal window allows you to create and maintain deals with partners or suppliers. Deal partners can be wholesalers, distributors, and manufactures. Within a deal, you create deal components, specify the items and location for each deal component, and define thresholds.

Components are deals or parts of that deal you receive from a supplier. Multiple components can exist in a single deal. After you add the components, you define thresholds to define the quantity or amount that must be purchased or sold to receive the deal.

Finally, you define the items and locations where the deal can be applied. You can choose to include or exclude locations as necessary.

Additionally, you can define the proof of performance (POP) terms and expected deal income. You can define deal income only for bill back and rebate deals. POP terms are defined by the deal vendor that offers the deal. For deals, POP terms can be defined at the deal, deal/component, or deal component/item loc combination. For fixed deals, the POP terms are defined at the deal level.

To create a deal:

**1.** From the Tasks menu, select **Orders** > **Deals** > **Create Deal**. The Create Deal window appears.

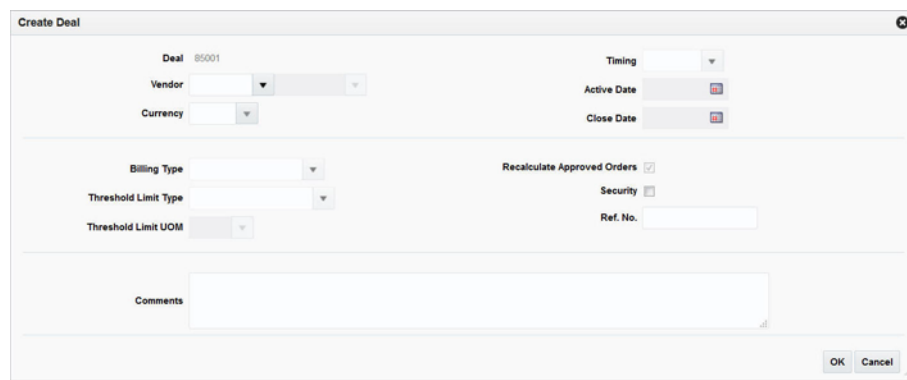

*Figure 6–1 Create Deal Window*

- **2.** The deal number is displayed by default.
- **3.** In the **Vendor field**, select the vendor type, enter, select or search for the deal vendor.
- **4.** In the **Currency** field, enter, select or search for the currency.
- **5.** In the **Timing** field, select the timing of deal:
	- Annual: A yearlong deal you have with a deal partner. Only one annual deal can be applied to an item at a time. You close the deal manually when it expires, or the deal is closed automatically when you create another annual deal with the deal partner. On selection of Annual, the Billing Type gets defaulted to Off-invoice, and the field is disabled since this is the only possible type of annual deal.
	- Promotional: A deal that is generally shorter than an annual deal. Multiple an promotional deals can be applied to an item at the same time. The deal closes automatically on the specified end date. Bill Back, Vendor Funded Promotion, Vendor Funded Markdown, and Off-invoice can all be promotional deals.
- **6.** In the Active Date field, enter the date on which the deal becomes active, or click the calendar icon and select the date.
- **7.** In the Close Date field, enter the date on which the deal ends, or click the calendar icon and select the date.

**Note:** This field is not required for annual deals.

**8.** In the Billing Type field, select the type of deal being created.

**Note:** If you select Annual in the Deal Timing field, Off-Invoice is the default for the Billing Type and cannot be changed.

- **Off-Invoice**: The deal is reflected as an amount decremented from the cost on the invoice.
- **Bill Back**: The deal income amount is invoiced to the supplier after the goods are purchased. A special type of a bill back is a rebate, which can be calculated on sales, purchase orders or receipts.
- **Vendor Funded Promotion**: A promotion sponsored by the deal vendor. The deal will close automatically on the end date. Multiple vendor-funded promotional deals can be applied to an item at the same time.
- **Vendor Funded Markdown**: A markdown sponsored by the deal vendor. The deal will close automatically on the end date. Multiple vendor-funded markdown deals can be applied to an item at the same time.
- **9.** In the **Threshold Limit Type** field, select the type of threshold limit type. This field is not required for VFP and VFM billing type and will be disabled. Certain deal types such as Off-invoice and Bill Backs allow the tracking of the threshold limit in terms of units or an amount.
- **10.** In the **Threshold Limit UOM** field, select the UOM. If units are selected as Threshold Limit Type, you also need to define the Unit of Measure (UOM) that the threshold tracks. It will be disabled otherwise. For PO specific deals, if the Transaction Level Discount is set to Y, the threshold limit type is always Amount.
- **11.** Select the **Recalculate Approved Orders** check box. This is only applicable to an Off-invoice deal. This indicates whether approved orders should be recalculated based on the current deal parameters and applies only in case of an off invoice deal. If this is checked, any approved order currently in the system that meets the deal criteria is recalculated based on the new deal once it is approved.
- **12.** Select the **Security** check box. This indicator is used to implement user based security for the deal that is currently being created. In case this has been set for a deal, the deal details can be viewed or edited only by users who have the same or higher privileges compared to the deal creator.
- **13.** In the **Ref. No.** field, enter a number.
- **14.** In the **Comments** field, enter any additional comments as necessary.
- **15.** Click **OK** to save any changes. The Deal window appears.
- **16.** Click **Cancel** to return to the Tasks menu without saving changes.

**Note:** You can also create a deal by clicking **Create** in Actions menu, or by clicking the Create icon  $\blacksquare$  on the Deal Search window.

## **Creating Purchase Order (PO) Specific Deals**

You can also create PO specific deals. To create a PO-Specific Deal, follow the steps listed below.

- **1.** From the Tasks menu, select **Orders > Manage Orders**. The Order Search window appears.
- **2.** Enter or select search criteria as desired to make the search more restrictive.
- **3.** Click **Search**. The orders that match the search criteria are displayed in the Results section.
- **4.** In the Order column, click the order link, or mark a record and select **Actions >**  Edit, or use the Edit icon  $\triangle$ . The Order window appears.
- **5.** In the Orders toolbar, click **Details**. The Order Details window appears.
- **6.** In the Order Details toolbar, select **More Actions > PO-Specific Deal**. The Create Deal window appears.

For more information about the Create Deal window, see the [Creating a Deal](#page-657-0) section.

- **7.** In the **Threshold Limit Type field**, select how the threshold is defined.
- **8.** Click **OK** to save any changes. The Deal window appears.

# **Deal Window**

Once a deal is created, the Deal window appears. The Deal window allows you to enter the details about the deal and you can add, edit, delete, export to Excel, view, query by example, detach, save, submit, cancel a deal and so on. You can also navigate to Deal Income, POP, Referenced Promotions, and Deal Date windows to add additional information.

The Deal window includes the following sections:

- [Deal Header](#page-661-0)
- **[Bill Back and Financials](#page-662-0)**
- **[Components](#page-665-0)**
- [Item/Locations](#page-670-0)
- [Thresholds](#page-673-0)
- [Adding Comments to a Deal](#page-677-0)
- [Deal Toolbar](#page-684-0)

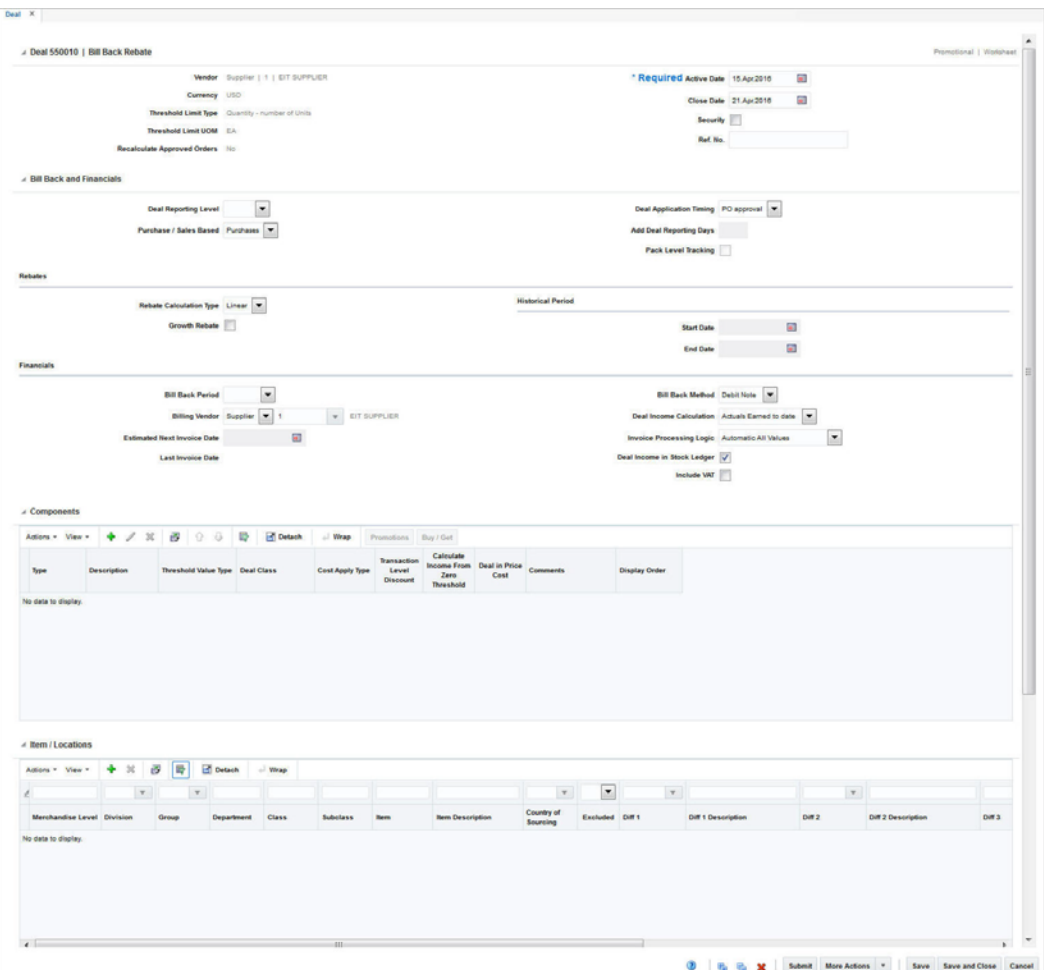

*Figure 6–2 Deal Window*

## <span id="page-661-0"></span>**Deal Header**

The Deal Header includes the following fields.

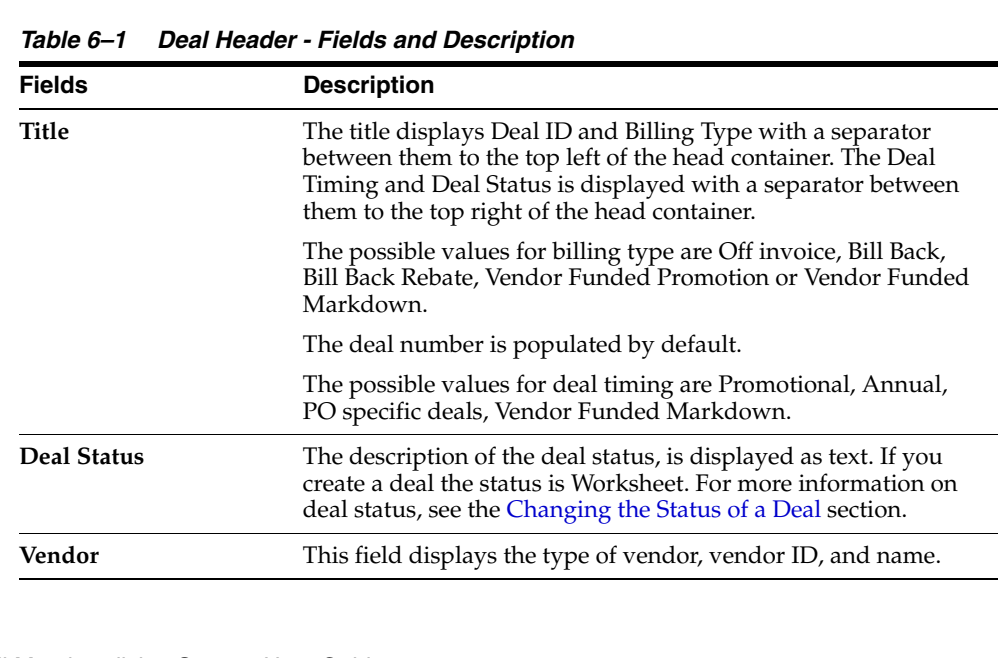

 $\overline{\phantom{0}}$  $\overline{\phantom{0}}$ 

| <b>Fields</b>                  | <b>Description</b>                                                                                                    |
|--------------------------------|----------------------------------------------------------------------------------------------------|
| Currency                       | This field displays the deal currency.                                                                                                    |
| Threshold Limit Type           | This field displays the threshold limit type.                                                                                                    |
| Threshold Limit UOM            | This field displays the threshold limit UOM.                                                                                                    |
| Recalculate Approved<br>Orders | This field displays as Yes, if the Recalculate Approved Orders<br>check box is checked in the Create Deal window. This field will<br>display as No, if the Recalculate Approved Orders check box is<br>unchecked in the Create Deal window. |
| <b>Active Date</b>             | This field displays the date on which the deal becomes<br>effective.                                                                                                    |
| <b>Close Date</b>              | This field displays the date on which the deal ends.                                                                                                    |
| Security                       | This field displays if the deal was created with user security.                                                                                                    |
| Ref. No.                       | Enter the deal reference number.                                                                                                    |
| Order No.                      | This field displays the order number in case of PO specific<br>deals.                                                                                                    |
| Deal Created in RPM            | This field is displayed if the deal was created in RPM.                                                                                                    |

*Table 6–1 (Cont.) Deal Header - Fields and Description*

**Note:** The **Active Date, Close Date, Security,** and **Ref. No.** fields are editable. However, the remaining fields are displayed based on the information entered in the Create Deal window.

## <span id="page-662-1"></span>**Changing the Status of a Deal**

When a deal is added to the system, it must go through a series of checks before it is accessible in the system. Depending on your user role, you may not be able to move the deal to the next status. A deal may be in any of the following statuses:

| <b>Status</b> | <b>Definition</b>                                             |
|---------------|---------------------------------------------------------------|
| Worksheet     | The deal has been started, but not completed.                 |
| Submitted     | The deal has been completed and is pending review.            |
| Approved      | The deal has been reviewed and has been approved.             |
| Rejected      | The deal has been submitted, reviewed, and has been rejected. |
| Closed        | The deal is complete.                                         |

*Table 6–2 Deals Approval Process Status* 

## <span id="page-662-0"></span>**Bill Back and Financials**

The Bill Back and Financials section gets displayed for VFP, VFM, Bill Back (BB), and Bill Back Rebate (BBR) type deals.

The Bill Back and Financials section includes the following fields.

| <b>Fields</b>                                 | <b>Description</b>                                                                                                    |
|-----------------------------------------------|----------------------------------------------------------------------------------------------------|
| <b>Deal Reporting Level</b>                   | The deal reporting level determines the length of the reporting<br>periods that would be created for income generation. The<br>options provided to you depends on the calendar type that is<br>being used in the RMS instance. For a 4-5-4 calendar, this can be<br>Week, Month, or Quarter, while for a Gregorian calendar, only<br>Month or Quarter can be selected. Income is calculated once per<br>reporting period. The reporting level also indicates the<br>maximum frequency at which an invoice is raised against the<br>income accrued by the deal.                                                               |
| <b>Purchase/Sales Based</b>                   | Select wether the deal will be based on purchase or sales. Bill<br>Back Deals are always based on purchases, while Bill Back<br>Rebate deals can be based on either purchases or sales.                                                                                                    |
| <b>Deal Application</b><br>Timing             | Select the deal application timing. The options for Deal<br>Application Timing depends on whether the deal is purchase or<br>sales based. Purchase-based deals can have this set to the PO<br>approval or receiving timing. Sales-based deals do not have<br>timing specified since they are driven by sales records and are<br>applied only when a sale occurs.                                                                                                    |
| <b>Add Deal Reporting</b><br><b>Days</b>      | This field is used to capture the number of extra reporting days<br>that should be added to the deal actual forecast data to cater to<br>the late postings of the transactions after the deal close date.                                                                                                    |
| Pack Level Tracking                           | For receipt-based Bill Back and receipt or sales-based Bill Back<br>Rebate deals, the indicator for tracking the deal at the pack<br>level is enabled. Select this indicator to generate income for<br>purchase orders which involve receiving at the pack level or<br>sales occurring at the pack level. This is enabled only for receipt<br>based bill back and receipt or sales based bill back rebate deals.                                                                                                    |
| Rebates sub section:                          |                                                                                                    |
| <b>Rebate Calculation</b><br>Type             | Select the rebate calculation type from the list. This field<br>determines the method in which the comparison of thresholds<br>is performed against the actual turnover figures. Here the term<br>turnover refers to the total revenue generated for a period<br>across the merchandise hierarchy for which the deal is<br>applicable. This is defaulted to Linear and disabled for a BB<br>deal, while for a BBR, you can set it to Linear or Scalar.                                                                                                    |
| <b>Growth Rebate</b>                          | A rebate in which the supplier determines the amount of the<br>rebate, based on increased orders over a specified period of<br>time. The Growth Rebate information is available only for Bill<br>Back Rebate deals and is for informational and reporting<br>purposes. Selecting this indicator enables the Historical Period<br>fields and allows a buyer to set up a growth rebate deal by<br>looking up prior receipt or sales values in the data warehouse<br>system. The growth percentage can then be manually applied to<br>these values to come up with thresholds that would be<br>applicable for the current deal. |
| <b>Historical Period</b><br><b>Start Date</b> | The start and end dates of the historical period against which<br>growth will be measured for this growth rebate.                                                                                                    |
| <b>End Date</b>                               |                                                                                                    |
| Financials sub section:                       |                                                                                                    |

*Table 6–3 Bill Back and Financials - Fields and Description*

| <b>Fields</b>                         | <b>Description</b>                                                                                                    |
|---------------------------------------|----------------------------------------------------------------------------------------------------|
| <b>Bill Back Period</b>               | Select the period for how frequently the vendor is billed. This<br>period needs to be at least as large as the reporting period<br>because income calculation is performed only at the end of a<br>reporting period. For the 4-5-4 calendar, the choices for the<br>invoice periods are: Week, Month, Quarter, Half Year or<br>Annual. The same choices apply for Gregorian calendar, except<br>Week. This field remains editable until the first invoice has been<br>raised against the deal.                                                                                                    |
| <b>Billing Vendor</b>                 | This field indicates the vendor to be billed for the specific deal,<br>which can be different from the vendor specified for the deal in<br>Deal Head. Select the vendor type and enter, select or search for<br>the vendor.                                                                                                    |
| <b>Estimated Next Invoice</b><br>Date | The estimated date the next invoice is going to be sent to the<br>vendor. Enter the correct date or click the calendar icon and<br>select the correct date. The effective date for raising the invoice<br>will depend on when the financial month is closed. The<br>estimated next invoice date gets populated initially based on<br>the bill back period. It takes the last day of the period that will<br>be invoiced. After the invoicing batch program Vendor Deal<br>Invoicing (vendinvc) runs, this date is updated with a<br>Gregorian week, month, or quarter, or the 4-5-4 week setup<br>based on the calendar configuration in the system. This date<br>can be modified throughout the deal's lifetime, even after<br>approval until the last invoice against the deal has been<br>processed. |
| <b>Last Invoice Date</b>              | This field is updated to hold the last reporting period that was<br>invoiced. Enter the date or click the calendar icon and select the<br>date.                                                                                                    |
| <b>Bill Back Method</b>               | This indicates whether invoices raised for this deal are in the<br>form of a credit note or a debit note. The option selected here<br>overwrites the supplier's default setup in ReIM. This field<br>remains editable until the last invoice against the deal has been<br>processed.                                                                                                    |
| Deal Income<br>Calculation            | The basis for calculating the amount earned from the deal.<br>Actual will only generate income on real turnover. Pro-rated<br>calculates income based on forecasts and actual turnover and<br>distributing this income over all open periods. For BB and BBR<br>types of deals, you have the option of calculating the deal<br>income based on the actual values earned until the current date,<br>or of using the method of proration on the forecasted amount.<br>However, in case of VFP and VFM, the only option is to<br>calculate based on the actual earned values.                                                                                                    |
| <b>Invoice Processing</b><br>Logic    | Select the method for how invoices will be raised for this deal.<br>You have the following options available in the case of BB and<br>BBR type of deals - Automatic all values, manual all values,<br>automatic positive values, manual positive values only, no<br>invoice processing. For a VFP or VFM type of deal, you only<br>have the options of 'Automatic' and 'Manual' for invoice<br>processing.                                                                                                    |
|                                       | This field remains editable until the first invoice has been raised<br>against the deal.                                                                                                    |
| Deal Income in Stock<br>Ledger        | Select the check box to indicate that deal income accrual should<br>be written to the stock ledger.                                                                                                    |
| <b>Include VAT</b>                    | Select the check box to indicate that VAT should be included in<br>the invoice information.                                                                                                    |

*Table 6–3 (Cont.) Bill Back and Financials - Fields and Description*

## <span id="page-665-0"></span>**Components**

On the Deal Components section, you can manage deal component information. Deal components are discounts or rebates included in the deal. When you enter deal component information, you determine the billing type, Threshold Value Type, Deal Class, Cost Apply type, and other parameters about how deal component is calculated. You can also specify that a deal component is a transaction level discount that applies to entire purchase orders rather than individual items.

The component type description can be added for deal component information as well as a defaulting contribution percentage. This contribution percentage will only be used as the default when the deal is attached to RPM and never be updated by RPM. This allows you to add all relevant Vendor Funded Promotion information to the deal and yet allows for the flexibility to define it at a promotion component level.

You can also view Promotions attached to VFP/VFM deals and attach Buy/Get information for Off-invoice deals. For more information on viewing Promotions and adding Buy/Get, see the [Promotions](#page-668-0) and the [Adding Buy/Get Item](#page-669-0) section.

**Note:** RMS is the custodian of the invoicing logic and will drive the invoicing functionality.

#### **Components - Actions Menu and Icons**

Use the Actions Menu and icons to apply actions to the table. You can perform the actions listed below.

#### *Figure 6–3 Components -Actions Menu and Icons*

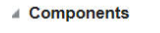

| Actions -              | $View -$ |  | $+ 2 8$ | 图 | ⇧ | ⊕ | 曷 | Detach | <b>Wrap</b> |
|------------------------|----------|--|---------|---|---|---|---|--------|-------------|
| Add                    |          |  |         |   |   |   |   |        |             |
| Edit                   |          |  |         |   |   |   |   |        |             |
| <b>Delete</b>          |          |  |         |   |   |   |   |        |             |
| <b>Export to Excel</b> |          |  |         |   |   |   |   |        |             |

*Table 6–4 Components - Actions Menu/Icons and Description*

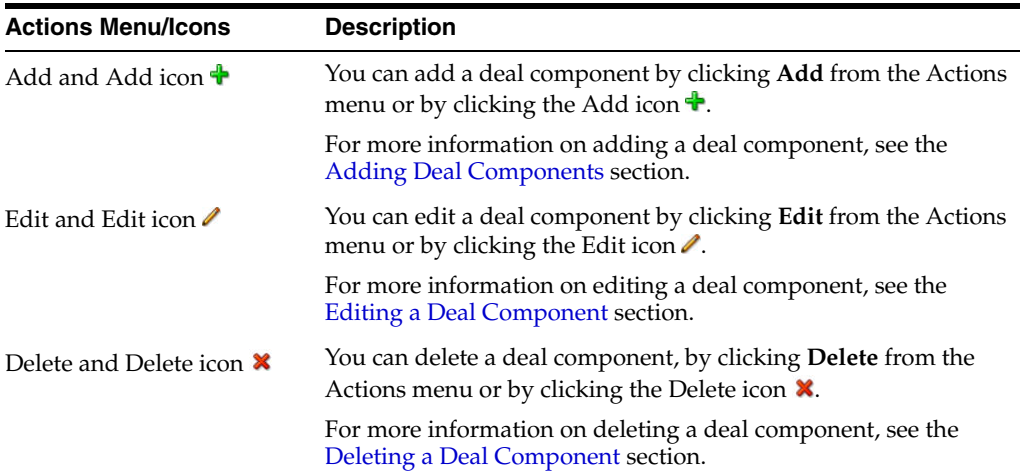

| <b>Actions Menu/Icons</b>                     | <b>Description</b>                                                                                                    |
|-----------------------------------------------|----------------------------------------------------------------------------------------------------|
| Export to Excel and Export<br>to Excel icon ■ | You can export the records in the table to a Microsoft Excel<br>spreadsheet by selecting Actions > Export to Excel or by using<br>the Export to Excel icon |

*Table 6–4 (Cont.) Components - Actions Menu/Icons and Description*

*Table 6–5 Components - More Icons and Description*

| More Icons                                  | <b>Description</b>                                                                                                    |
|---------------------------------------------|----------------------------------------------------------------------------------------------------|
| Move Up and Down Icon<br>Button $\mathbb Q$ | You can move up and down the components to change the order<br>in which they will be applied while calculating Deal Income by<br>clicking the Move Up and Down Icon button $\hat{v} = \hat{v}$ . |
| Wrap icon                                   | You can wrap the values in the table column by first clicking the<br>column on which you would like the text to wrap and then<br>using the Wrap icon $\blacksquare$ .                            |

## **Components - View Menu and Icons**

You can customize the view of the table by using the options in the View Menu.

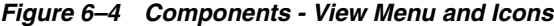

| $T$ iew $\sim$   |  |
|------------------|--|
| Columns          |  |
| Detach           |  |
| Sort             |  |
| Reorder Columns  |  |
| Query by Example |  |

*Table 6–6 Components - View Menu/Icons and Description*

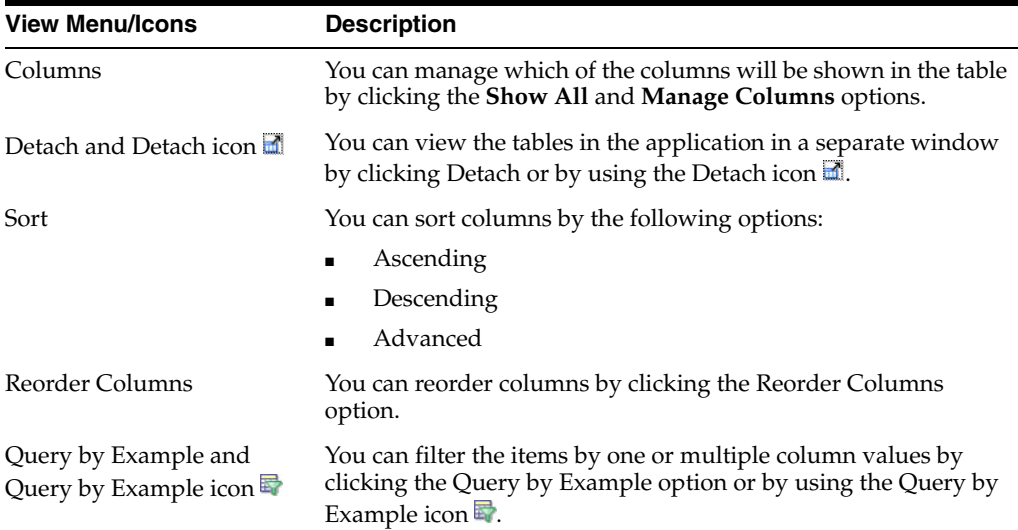

## <span id="page-666-0"></span>**Adding Deal Components**

You can add deal components to a deal while creating or editing in the Deal window.

To add deal components:

Deal  $\times$ 

- **1.** From the Tasks menu, select **Orders** > **Deals** > **Create Deal**. The Create Deal popup window appears.
- **2.** Enter the relevant data and click **OK** to save the changes. The Deal window appears.
- **3.** In the Deal window, go to the Components section.

*Figure 6–5 Components Section*

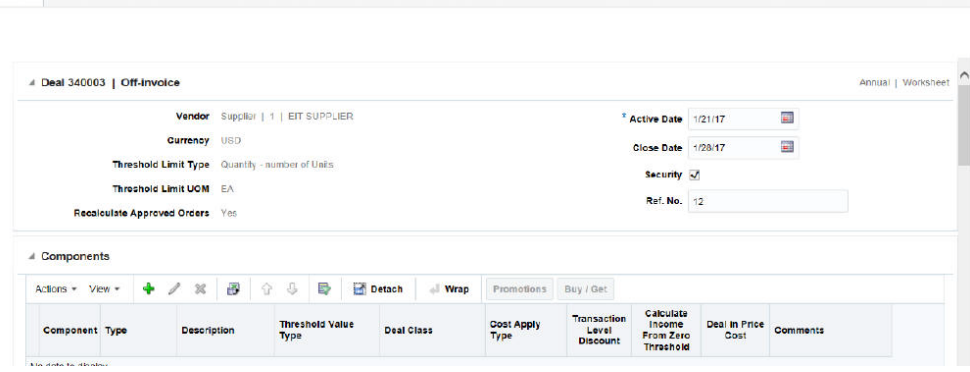

**4.** From the Actions menu, click **Add** or click the Add icon **+**. The Add Component window appears.

*Figure 6–6 Add Component Window*

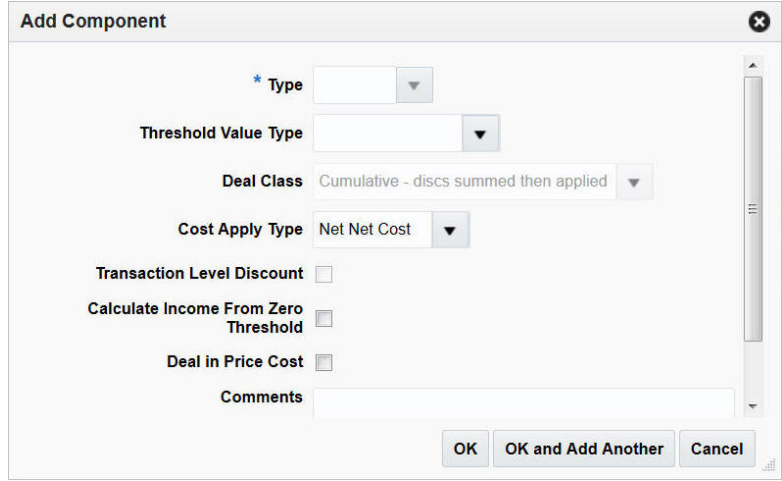

- **5.** In the **Type** field, select the component type.
- **6.** In the **Threshold Value Type**, select the threshold value type. This field is used to capture the incentive type that would be received on attaining the threshold limit of the deal. The options are amount off per unit, percentage off per unit, get units for fixed price or buy/get free or discounted items.
- **7.** For an off-invoice deal, in the **Deal Class** field, select the way in which calculations would be performed in case of multiple deal components. The options are Cumulative, Cascade, or Exclusive.

**Note:** For a Bill Back, Vendor Funded Promotion, and Vendor Funded Markdown this field will default to Cascade and cannot be changed.

**8.** In the **Cost Apply Type** field, select how the deal component is used to calculate future costs. The options are Net Cost, Net-Net Cost or Dead Net Cost. The details such as **Cost Apply Type** is defaulted to **Net Cost** and can be overridden.

**Note:** The value in this field is defaulted based on the type of deal you selected, but can be changed.

- **9.** Select the following check boxes:
	- **Transaction Level Discount This check box applies to PO-specific off-invoice** deals. If this check box is selected on the screen, the deal component applies to an entire PO, receipt or sale transaction. This field can only be selected if the vendor is a supplier. Because these deals apply to the entire order, items and locations are not added to transaction level deals.
	- **Calculate Income From Zero Threshold This check box is not applicable for** off-invoice deals. This indicator is used in cases where the vendor has specified that a minimum threshold needs to be reached before a discount applies and when that threshold is reached, the discount applies against the entire threshold, including the level below the threshold.
	- **Deal in Price Cost** This indicator defines whether the deal is to be used in the pricing cost calculation used by RPM to determine the margin on the items linked with the deal.
- **10.** The Default Contribution % is for VFP only and is used to set the initial default contribution of the vendor towards the promotion when the deal is attached to a promotion or markdown in RPM.
- **11.** In the **Comments** field, enter any additional comments as necessary.
- **12.** Then choose one of the following options.
	- Click OK to add the deal component.
	- Click **OK and Add Another** to add more deal components.
	- Click **Cancel** to return to the Deal Window.

## <span id="page-668-0"></span>**Promotions**

The Promotions window allows you to view a component of a deal with promotions. You can attach multiple promotions to a deal component. The promotion is set up in the pricing system and can then be attached to the deal component. The promotions that are created in RPM for VFP/VFM type can be viewed in this window.

#### **Buy/Get Item**

The Buy/Get Item window is only enabled, if Threshold Value Type selected is Buy/Get free or discounted items for off-invoice deals.

## <span id="page-669-0"></span>**Adding Buy/Get Item**

To add buy/get item:

**1.** Click **Buy/Get Item** from the Components section. The Buy/Get Item window appears.

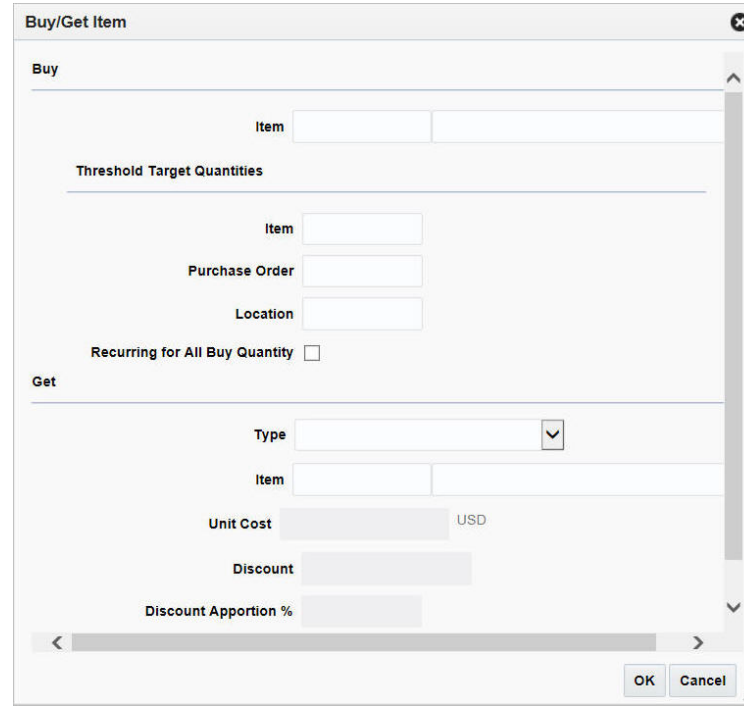

*Figure 6–7 Buy/Get Item Window*

- **2.** The Buy/Get Item window consists of the following three sections:
	- **Buy**
		- **–** In the **Item** field, enter or search an item using the search icon. It identifies the item that must be purchased for a quantity threshold-type discount.
	- **Threshold Target Quantities** 
		- **–** In the **Item** field, enter an item threshold target quantity for the buy item that must be ordered to qualify for the free item.
		- **–** In the **Purchase Order** field, enter the threshold target quantity for all locations on the purchase order which the buy item is part of. This is the target level that will be used for future calculation of net cost.
		- **–** In the **Location** field, enter threshold target quantity which is the average targeted purchase level per location on the deal. This value will be used in future cost calculations.
		- **–** Select the **Recurring for All Buy Quantity** check box. This indicates if the quantity threshold discount is only for the first buy amount purchased (example, for the first ten purchased, get one free), or if a free item will be given for every multiple of the buy amount purchased on the order (example, for every ten purchased, get one free).
	- **Get**
- **–** In the **Type** field, select the Get type from the list. Valid options are free, percent, amount or fixed amount.
- **–** In the **Item** field, enter or search for an item using the search icon. This identifies the get item for a quantity threshold-type (buy/get) discount.
- **–** In the **Unit Cost** field, enter the amount. This will be enabled if the Get type selected is Free and identifies the unit cost of the threshold free item that will be used in calculating the prorated quantity discount. It will default to the item/supplier cost, but can be modified based on the agreement with the supplier.
- **–** In the **Discount** field, enter a value. This will be enabled in case Get type is not 'Free'. It will be percent in case get type is Percent otherwise value.
- **–** In the **Discount Apportion %** field, enter a value. This specifies the percentage of the total discount that should be apportioned from the get items unit cost for off invoice deals where buy item is not the same as the get item and Get type is Free. The remaining will be apportioned from the buy item unit cost.
- **–** In the **Threshold Quantity** field, enter a value. This identifies the quantity of the identified get item that will be given at the specified get discount if the buy amount of the buy item is purchased.
- **3.** Click **OK** to add the buy/get item information.
- **4.** Click **Cancel** to return to the Deal window.

#### <span id="page-670-1"></span>**Editing a Deal Component**

To edit a deal component:

- **1.** Select the deal component you want to edit.
- **2.** From the Actions menu, click **Edit** or click the Edit icon  $\triangle$ . The Edit Component window appears.
- **3.** Edit the enabled fields as necessary.
- **4.** Click **OK** to return to Deal window.
- **5.** Click **Save** or **Save and Close** to save the changes.

#### <span id="page-670-2"></span>**Deleting a Deal Component**

To delete a component:

- **1.** Select the deal component you want to delete.
- **2.** From the Actions menu, click **Delete** or click the Delete icon **x**.

You are prompted to delete the deal component.

- **3.** Click **Yes** to confirm deletion.
- **4.** Click **Save** or **Save and Close** to save the changes.

## <span id="page-670-0"></span>**Item/Locations**

On the Item/Locations section, you can select the items to which the deal components are applied. You can also specify specific locations for the items. Items and items at specific locations can also be excluded from deal component.

The item/location information is set up per component. This information is shared with RPM and the promotion setup is restricted in RPM based on the information that is pulled in from the component detail if a Vendor Funded Promotional deal is attached to a promotion.

#### **Item/Locations - Actions Menu and Icons**

Use the Actions Menu and icons to apply actions to the table. You can perform the actions listed below.

*Figure 6–8 Item/Locations - Actions Menu and Icons*

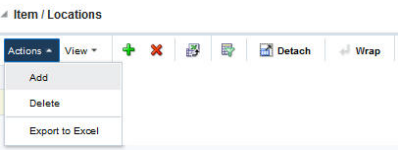

*Table 6–7 Item/Locations - Actions Menu/Icons and Description*

| <b>Actions Menu/Icons</b>                            | <b>Description</b>                                                                                                    |  |  |  |
|------------------------------------------------------|----------------------------------------------------------------------------------------------------|--|--|--|
| Add and Add icon $\ddagger$                          | You can add an item/locations by clicking Add from the Actions<br>menu or by clicking the Add icon $\ddagger$ .                                            |  |  |  |
|                                                      | For more information on adding an item/location, see the<br>Adding the Item/Locations to a Deal section.                                                   |  |  |  |
| Delete and Delete icon <b>X</b>                      | You can delete an item/locations, by clicking <b>Delete</b> from the<br>Actions menu or by clicking the Delete icon $\mathsf{X}$ .                         |  |  |  |
|                                                      | For more information on deleting a deal component, see the<br>Deleting an Item/Location section.                                                           |  |  |  |
| Export to Excel and Export<br>to Excel icon <b>■</b> | You can export the records in the table to a Microsoft Excel<br>spreadsheet by selecting Actions > Export to Excel or by using<br>the Export to Excel icon |  |  |  |

## **Item/Locations - View Menu and Icons**

You can customize the view of the table by using the options in the View Menu.

#### *Figure 6–9 Item/Locations - View Menu and Icons*

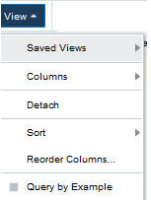

| <b>View Menu List</b>                         | <b>Description</b>                                                                                                    |  |  |  |  |
|-----------------------------------------------|----------------------------------------------------------------------------------------------------|--|--|--|--|
| Saved Views                                   | Saved views are predefined arrangement of table columns to<br>provide certain specific information by using default and<br>optional columns and is different from the default view. The<br>views available are Merchandise Hierarchy, Organization<br>Hierarchy, and Item Level. For every record you can choose<br>respective saved view to see information related to merchandise<br>hierarchy, organization hierarchy, or item level. |  |  |  |  |
| Columns                                       | You can manage which of the columns will be shown in the table<br>by clicking the Show All and Manage Columns options.                                                                                                    |  |  |  |  |
| Detach and Detach icon                        | You can view the tables in the application in a separate window<br>by clicking Detach or by using the Detach icon $\blacksquare$ .                                                                                                    |  |  |  |  |
| Sort                                          | You can sort columns by the following options:                                                                                                    |  |  |  |  |
|                                               | Ascending                                                                                                    |  |  |  |  |
|                                               | Descending                                                                                                    |  |  |  |  |
|                                               | Advanced                                                                                                    |  |  |  |  |
| Reorder Columns                               | You can reorder columns by clicking the Reorder Columns<br>option.                                                                                                    |  |  |  |  |
| Query by Example and<br>Query by Example icon | You can filter the items by one or multiple column values by<br>clicking the Query by Example option or by using the Query by<br>Example icon                                                                                                    |  |  |  |  |

*Table 6–8 Item/Locations - View Menu/Icons and Description*

## <span id="page-672-0"></span>**Adding the Item/Locations to a Deal**

You can add item/locations to a deal component while creating or editing in the Deal window.

To add the item/locations of a deal:

- **1.** From the Tasks menu, select **Orders** > **Deals** > **Create Deal**. The Create Deal popup window appears.
- **2.** Enter the relevant data and click **OK** to save the changes. The Deal window appears.
- **3.** In the Deal window, go to Item/Locations section.

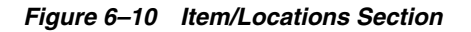

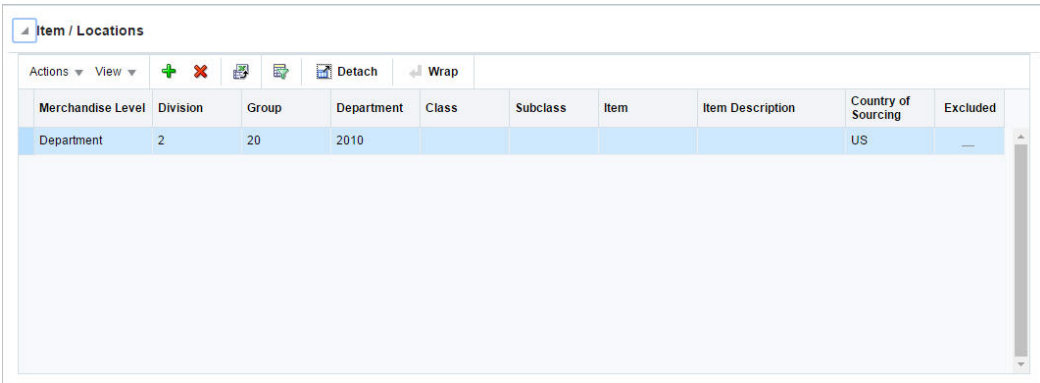

**4.** From the Actions menu, click **Add** or click the Add icon  $\triangle$ . The Include/Exclude Item/Location window appears

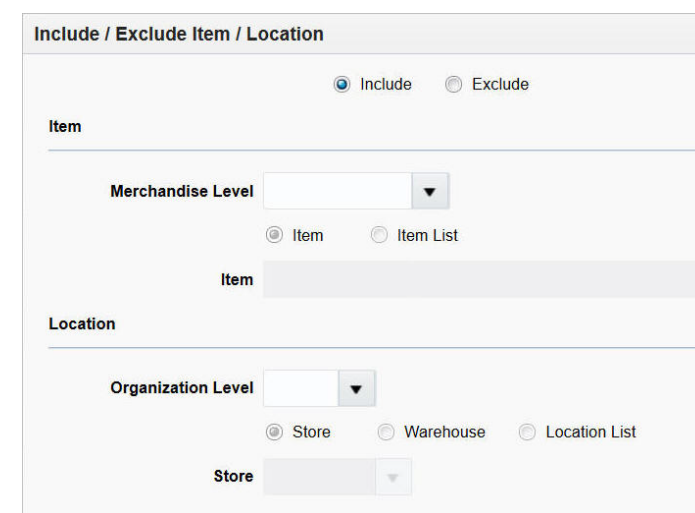

#### *Figure 6–11 Include/Exclude Item/Location Window*

- **5.** Select the include or exclude option to determine if the record is being created for inclusion or exclusion.
- **6.** In the Item section, select the merchandise level from the Merchandise Level list. Choose the appropriate option to add an item by Item or Item List.
- **7.** In the Location section, select the organizational level from the Organizational Level list. Choose the appropriate option to add location by Store, Warehouse, or by Location List.
- **8.** Then choose one of the following options.
	- Click OK to add the item/location.
	- Click OK and Add Another to add more item/locations.
	- Click **Cancel** to return to the Deal Window.

#### <span id="page-673-1"></span>**Deleting an Item/Location**

To delete an item/location:

- **1.** Select the item/location you want to delete.
- **2.** From the Actions menu, click **Delete** or click the Delete icon **x**.

You are prompted to delete the deal component.

- **3.** Click **Yes** to confirm deletion.
- **4.** Click **Cancel** to retain the record.

## <span id="page-673-0"></span>**Thresholds**

On the Thresholds section, you can specify the lower and upper limits that need to be reached in order to receive the benefits that are defined as part of the current deal. Multiple thresholds or bands can be defined for a deal.

If the threshold value type that was defined for the deal component is set to Amount Off, you have the option to select whether the specified amount needs to be applied

per unit or as a total value for the entire threshold band. For example, a vendor might offer the retailer a discount of \$1 per unit or a total discount of \$50 on buying in excess of 100 quantities.

Each component added to the deal can be used as the target level around which cost calculations need to take place. You must indicate the threshold band that is to be treated as the targeted level for a deal component. This threshold band is then used for the future cost and pricing cost calculations.

#### **Thresholds - Actions Menu and Icons**

Use the Actions Menu and icons to apply actions to the table. You can perform the actions listed below.

#### *Figure 6–12 Thresholds - Actions Menu and Icons*

| Actions - | View * |  | 4 / x | B | 卧 | Detach | Wrap | Revisions |
|-----------|--------|--|-------|---|---|--------|------|-----------|
| Add       |        |  |       |   |   |        |      |           |
| Edit      |        |  |       |   |   |        |      |           |
| Delete    |        |  |       |   |   |        |      |           |

*Table 6–9 Thresholds - Actions Menu/Icons and Description*

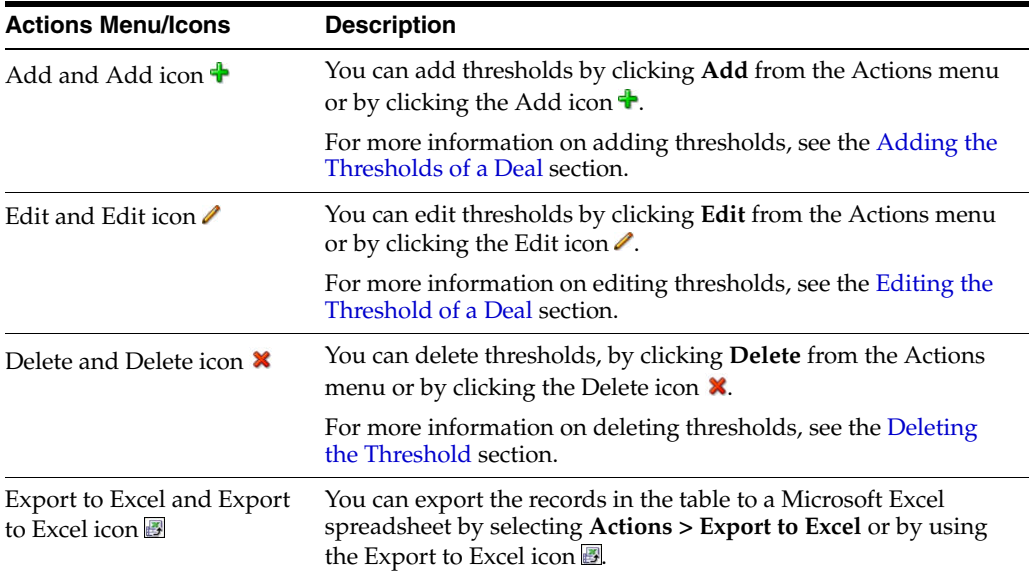

#### **Threshold - View Menu and Icons**

You can customize the view of the table by using the options in the View Menu.

#### *Figure 6–13 Threshold - View Menu*

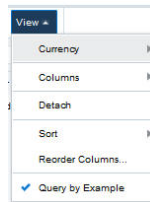

| <b>View Menu/Icons</b>                        | <b>Description</b>                                                                                                    |
|-----------------------------------------------|----------------------------------------------------------------------------------------------------|
| Currency                                      | You can choose to see the monetary values in the table either in<br>Primary or Deal currency by using this option.                                             |
| Columns                                       | You can manage which of the columns will be shown in the table<br>by clicking the Show All and Manage Columns options.                                         |
| Detach and Detach icon                        | You can view the tables in the application in a separate window<br>by clicking Detach or by using the Detach icon                                              |
| Sort                                          | You can sort columns by the following options:<br>Ascending<br>Descending<br>Advanced                                                                          |
| Reorder Columns                               | You can reorder columns by clicking the Reorder Columns<br>option.                                                                                             |
| Query by Example and<br>Query by Example icon | You can filter the items by one or multiple column values by<br>clicking the Query by Example option or by using the Query by<br>Example icon $\blacksquare$ . |

*Table 6–10 Thresholds - View Menu/Icons and Description*

## <span id="page-675-0"></span>**Adding the Thresholds of a Deal**

You can add thresholds to a deal component while creating or editing in the Deal window.

To add the thresholds of a deal:

- **1.** From the Tasks menu, select **Orders** > **Deals** > **Create Deal**. The Create Deal popup window appears.
- **2.** Enter the relevant data and click **OK** to save the changes. The Deal window appears.
- **3.** In the Deal window, go to Thresholds section.

*Figure 6–14 Thresholds Section*

| 最<br>子<br>$+$ 1<br>$\boldsymbol{\mathsf{x}}$<br>Detach<br>$\blacksquare$ Wrap<br><b>Revisions</b><br><b>Upper Limit</b><br>Value Total / Unit<br><b>Target Level Amendment Comments</b><br>$\mathbf{0}$<br>10.00 Unit<br>1,000<br>$\sim$<br>1,001<br>10,000<br>15.00 Unit<br>$\checkmark$ |                      |  |  |  |  |  |  |  |  |  |
|----------------------------------------------------------------------------------------------------|----------------------|--|--|--|--|--|--|--|--|--|
|                                                                                                    | Actions $-$ View $-$ |  |  |  |  |  |  |  |  |  |
|                                                                                                    | <b>Lower Limit</b>   |  |  |  |  |  |  |  |  |  |
|                                                                                                    |                      |  |  |  |  |  |  |  |  |  |
|                                                                                                    |                      |  |  |  |  |  |  |  |  |  |
|                                                                                                    |                      |  |  |  |  |  |  |  |  |  |
|                                                                                                    |                      |  |  |  |  |  |  |  |  |  |
|                                                                                                    |                      |  |  |  |  |  |  |  |  |  |
|                                                                                                    |                      |  |  |  |  |  |  |  |  |  |
|                                                                                                    |                      |  |  |  |  |  |  |  |  |  |
|                                                                                                    |                      |  |  |  |  |  |  |  |  |  |
|                                                                                                    |                      |  |  |  |  |  |  |  |  |  |
|                                                                                                    |                      |  |  |  |  |  |  |  |  |  |

**4.** From the Actions menu, click **Add** or click the Add icon **+**. The Add Threshold window appears.

*Figure 6–15 Add Threshold Window*

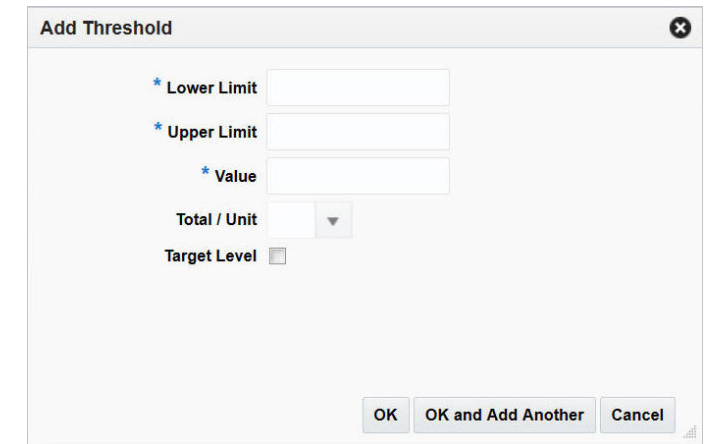

- **5.** In the **Lower Limit** field, enter the value of the lower limit of the deal component. This is the minimum value that must be met in order to get the specified discount. This value will be either a currency amount or quantity value, depending on the threshold limit type of this deal component.
- **6.** In the **Upper Limit** field, enter the value of the upper limit of the deal component. This is the maximum value for which the specified discount will apply. This value will be either a currency amount or quantity value, depending on the threshold limit type of this deal component.
- **7.** In the **Value** field, enter the value of the discount that will be given for meeting the specified thresholds for this deal component. This value will be either a currency amount or quantity value, depending on the threshold limit type of this deal component.
- **8.** In the **Total/Unit** field, select the total or unit. It indicates if the value for deal components for which the threshold type is amount off is amount off by unit or in total.
- **9.** Select the Target Level check box. This indicates if a threshold level is the targeted purchase or sales level for a deal component. This indicator will be used for cost calculations.
- **10.** Click **OK** to add thresholds. You can add more thresholds by clicking **OK and Add Another**.
- **11.** Click **Cancel** to return to the Thresholds section.

## <span id="page-676-0"></span>**Editing the Threshold of a Deal**

To edit the threshold of a deal:

- **1.** Select the threshold you want to edit.
- **2.** From the Actions menu, click **Edit** or click the Edit icon  $\ell$ .

The Edit Threshold window appears.

- **3.** Edit the enabled fields as necessary.
- **4.** Click **OK** to return to Deal window.
- **5.** Click **Save** or **Save and Close** to save the changes.

## <span id="page-677-1"></span>**Deleting the Threshold**

To delete the threshold:

- **1.** Select the threshold you want to delete.
- **2.** From the Actions menu, click **Delete** or click the Delete icon **x**. You are prompted to delete the record.
- **3.** Click **Yes** to confirm deletion.
- **4.** Click **Save** or **Save and Close** to save the changes.

#### **Threshold Revisions Popup**

The threshold revisions popup is visible when revisions exist for a threshold.

To view the threshold revisions popup:

- **1.** From the Tasks menu, select **Orders** > **Deals** > **Create Deal**. The Create Deal window appears.
- **2.** Enter the relevant data and click **OK** to save the changes. The Deal window appears.
- **3.** In the Deal window, go to Thresholds section and then click **Revisions**. The Threshold Revisions popup appears.

#### *Figure 6–16 Threshold Revisions Popup*

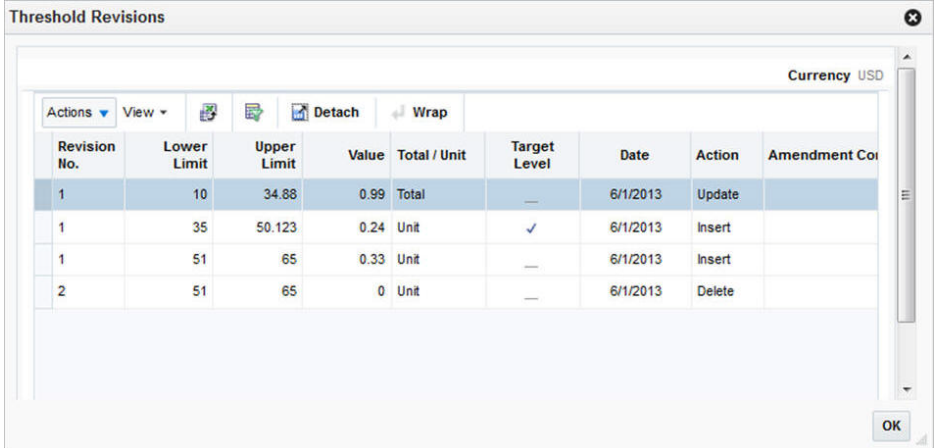

## <span id="page-677-0"></span>**Adding Comments to a Deal**

To add comments to a deal:

**1.** In the Comments section, enter your comments.

#### *Figure 6–17 Comments Section*

#### **⊿ Comments**

The deal is in worksheet status.

- **2.** Click **Save** to save your changes or click **Save and Close** to save and close the window.
- **3.** Click **Cancel** to discard the changes and close the window.

## **Deal Performance Window**

The Deal Performance window allows you to maintain forecasts for a deal, view period by period performance, and compare the actual deal performance against the actual forecasts.

As actuals are accrued, you can view the actual performance of the deal, at the component level, against the forecasted performance of the deal.

## **Viewing Deal Performance Window**

To view deal performance:

- **1.** From the Tasks menu, select **Orders** > **Deals** > **Create Deal**. The Create Deal window appears.
- **2.** Enter the relevant data and click **OK** to save the changes.

The Deal window appears.

**3.** From the More Actions menu, click **Deal Income**.

The Deal Performance window appears, which includes Total and Periods section. For more information on Total and Periods, see the [Total](#page-679-0) and the [Periods](#page-682-0) section.

| Deal 395001                          |                         |   |           |              |                                  |               |                        |                                 |                       |           |               |             |                  |                    |                       |                      | Worksheet   USD |
|--------------------------------------|-------------------------|---|-----------|--------------|----------------------------------|---------------|------------------------|---------------------------------|-----------------------|-----------|---------------|-------------|------------------|--------------------|-----------------------|----------------------|-----------------|
| Vendor                               |                         |   |           |              | 3   EIT Second Supplier          |               |                        |                                 | <b>Activated Date</b> |           |               |             | 21-Mar-2017      |                    |                       |                      |                 |
| <b>Reporting Period</b>              |                         |   |           | Week         |                                  |               |                        | <b>Closed Date</b>              |                       |           |               | 28-Mar-2017 |                  |                    |                       |                      |                 |
| <b>Billing Period</b>                |                         |   |           | Week         |                                  |               |                        | <b>Estimated Next Bill Date</b> |                       |           |               | 25-Mar-2017 |                  |                    |                       |                      |                 |
| <b>Turnover Measure</b>              |                         |   |           |              | Quantity - number of Units       |               |                        |                                 |                       |           |               |             |                  |                    |                       |                      |                 |
| ⊥ Total                              |                         |   |           |              |                                  |               |                        |                                 |                       |           |               |             |                  |                    |                       |                      |                 |
| Actions - View -                     |                         |   |           | / B B Detach |                                  |               |                        |                                 |                       |           |               |             |                  |                    |                       |                      |                 |
|                                      | Description             |   |           |              |                                  |               | Turnover               |                                 |                       |           |               | Income      |                  |                    | <b>Deal to Date</b>   |                      |                 |
|                                      |                         |   |           |              |                                  |               |                        |                                 | Actuals /             | Actuals / | <b>Budget</b> | Actuals /   | <b>Actuals /</b> |                    | <b>Total Turnover</b> | <b>Actual Monies</b> |                 |
| Component                            |                         |   |           |              | <b>Baseline</b>                  | <b>Budget</b> | <b>Budget</b><br>Fixed | <b>Actuals /</b><br>Forecast    | Forecast<br>Fixed     | Trend     |               | Forecast    | Trend            | Budget<br>Growth % |                       | Earned               |                 |
| $\mathbf{1}$                         | Vender Funded Promotion |   |           |              | 0.000                            | 0.000         | $\Box$                 | 0.000                           | D.                    | 0.000     | 0.000         | 0.000       | 0.000            | 0.000              | 0.000                 | 0.000                |                 |
|                                      |                         |   |           |              | 0.000                            | 0.000         |                        | 0.000                           |                       | 0.000     | 0.000         | 0.000       | 0.000            | 0.000              | 0.000                 | 0.000                |                 |
|                                      |                         |   |           |              |                                  |               |                        |                                 |                       |           |               |             |                  |                    |                       |                      |                 |
| $\alpha$ Periods<br>Actions = View = | ,                       | 國 | <b>ID</b> | Detach       | Copy Baseline Turnover to Budget |               |                        |                                 |                       |           |               |             |                  |                    |                       |                      |                 |
|                                      |                         |   |           | Turnover     |                                  |               |                        |                                 | Income                |           |               |             |                  |                    |                       |                      |                 |

*Figure 6–18 Deal Performance Window*

## **Deal Performance Header**

The Deal Performance Header includes the following fields.

| <b>Fields</b>                      | <b>Description</b>                                                                                                    |
|------------------------------------|----------------------------------------------------------------------------------------------------|
| Title                              | The title displays Deal ID to the top left of the head container.<br>The Deal Status and the Currency is displayed with a separator<br>between them to the top right of the head container.                                                                                                    |
|                                    | The deal number is populated by default.                                                                                                    |
| Deal Status                        | The description of the deal status, is displayed as text. If you<br>create a deal the status is Worksheet. For more information on<br>deal status, see the Changing the Status of a Deal section.                                                                                                    |
| Vendor                             | This field displays the type of vendor, vendor ID, and name.                                                                                                    |
| <b>Reporting Period</b>            | The deal reporting level determines the length of the reporting<br>periods that would be created for income generation. The<br>options provided depends on the calendar type that is being<br>used in the RMS instance. For a 4-5-4 calendar, this can be<br>Week, Month, or Quarter, while for a Gregorian calendar, only<br>Month, or Quarter can be selected. Income is calculated once<br>per reporting period. The reporting level also indicates the<br>maximum frequency at which an invoice is raised against the<br>income accrued by the deal. If quarterly processing is chosen,<br>based on the end date for the deal, RMS may change the date of<br>the final reporting period to an end of month date instead, if the<br>end of the quarter is more than a month away, to allow for<br>faster income realization. For example, if the end date of the<br>deal is set for 17-Jan, but the end of the quarter is 30-Mar, RMS<br>changes the last reporting period to 26-Jan, which is the nearest<br>end of month date. |
| <b>Billing Period</b>              | This field displays the time period for which invoice would be<br>raised for the deal.                                                                                                    |
| <b>Turnover Measure</b>            | This field displays whether the turnover from the deal would<br>be measured in quantity or value terms.                                                                                                    |
| <b>Activated Date</b>              | The activated date is the day from which the deal starts to be<br>applied within the system.                                                                                                    |
| <b>Closed Date</b>                 | The close date is the last day of the deal. This is required only<br>for promotional deals.                                                                                                    |
| <b>Estimated Next Bill</b><br>Date | The Estimated next invoice date gets populated initially based<br>on the Bill Back period. It takes the last day of the period that<br>will be invoiced. After the invoicing batch program Vendor<br>Deal Invoicing (vendinvc) runs, this date is updated with a<br>Gregorian week, month, or quarter, or the 4-5-4 week setup<br>based on the calendar configuration in the system. This date<br>can be modified throughout the deal's lifetime, even after<br>approval until the last invoice against the deal has been<br>processed.                                                                                                    |

*Table 6–11 Deal Header - Fields and Description*

## <span id="page-679-0"></span>**Total**

The Total section displays the turnover and income values for deal components for all the valid periods. For turnover it has baseline, budget and actual values. It also shows if turnover totals are designated fixed for distribution among periods. For income it shows budget, actual/trend and actual/forecast values. In addition it also shows Budget Growth %, Total Turnover and Actual Monies Earned with respect to total deal to date.

#### **Total - Actions Menu and Icons**

Use the Actions Menu and icons to apply actions to the table. You can perform the actions listed below.

#### *Figure 6–19 Total - Actions Menu and Icons*

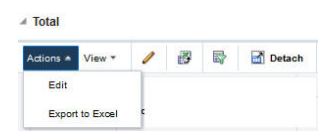

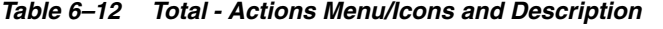

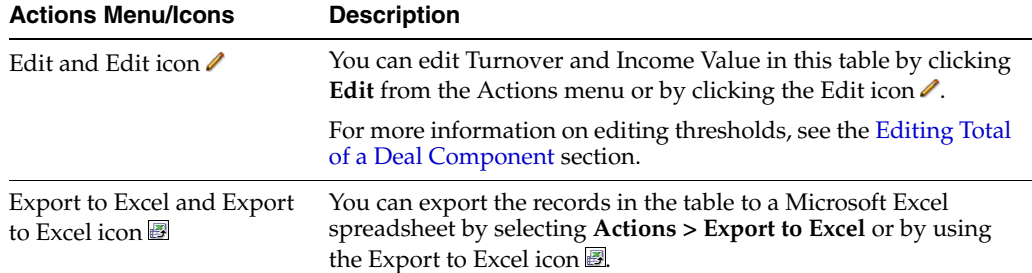

## **Total - View Menu and Icons**

You can customize the view of the table by using the options in the View Menu.

#### *Figure 6–20 Total - View Menu*

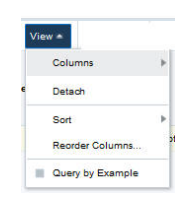

*Table 6–13 Total - View Menu/Icons and Description*

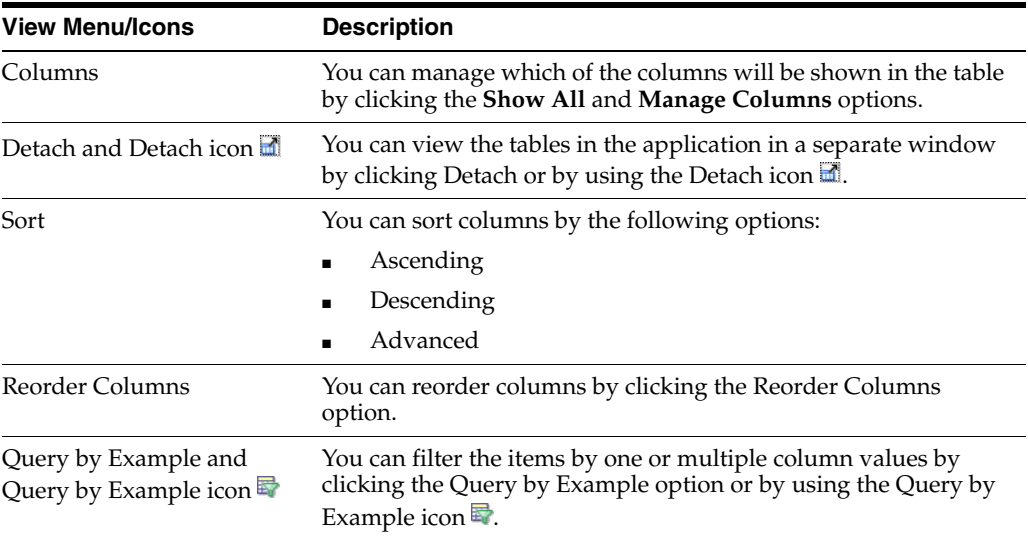

## <span id="page-681-0"></span>**Editing Total of a Deal Component**

To edit total of a deal component:

**1.** From the More Actions menu, click **Deal Income**. The Deal Performance window appears, which includes the Total section.

*Figure 6–21 Total Section Window*

| Actions w View w | æ<br>$\mathscr{I}$ | ■■ | Detach |                 |        |                        |                            |                                |                           |        |                              |       |                                     |                       |
|------------------|--------------------|----|--------|-----------------|--------|------------------------|----------------------------|--------------------------------|---------------------------|--------|------------------------------|-------|-------------------------------------|-----------------------|
|                  |                    |    |        |                 |        | Turnover               |                            |                                |                           | Income | <b>Deal to Date</b>          |       |                                     |                       |
| Component        | Description        |    |        | <b>Baseline</b> | Budget | <b>Budget</b><br>Fixed | <b>Actuals</b><br>Forecast | Actuals /<br>Forecast<br>Fixed | Actuals /<br><b>Trend</b> | Budget | <b>Actuals /</b><br>Forecast | Trend | <b>Actuals / Budget Growth</b><br>% | <b>Total Turnover</b> |
|                  | Other component    |    |        | 0.00            | 0.00   | $\Box$                 | 0.00                       | $\Box$                         | 0.00                      | 0.00   | 0.00                         | 0.00  | 0.00                                | 0.00                  |
|                  |                    |    |        | 0.00            | 0.00   |                        | 0.00                       |                                | 0.00                      | 0.00   | 0.00                         | 0.00  | 0.00                                | 0.00                  |

**2.** From the Actions menu, click **Edit** or click the Edit icon  $\triangle$ . The Edit Components Total window appears.

*Figure 6–22 Edit Component Total Window*

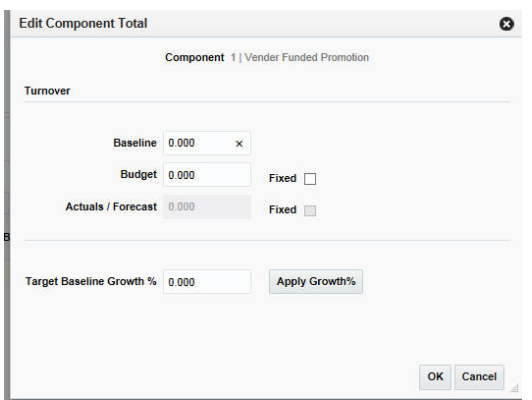

- **3.** In the **Baseline** field Turnover sub section, enter or edit the previous year's turnover.
- **4.** In the **Budget** field Turnover sub section, enter or edit the expected amount of turnover.
- **5.** In the **Actuals/Forecast** field Turnover sub section, enter or edit the actuals or forecast amount.
- **6.** When the budget turnovers are set, select the **Fixed** check box to the right of the Budget field. Setting the budget **Fixed** signifies that the total value for the component will remain fixed despite any change in the value specific to any period. Any change will be divided over the other periods. If this is selected than you will not be able to apply growth % over the baseline to populate budget.

**Note:** Fixed can be checked against Actual/Forecast as well.

**7.** In the **Target Baseline Growth %** field, enter the percentage you expect the baseline to grow.

- **8.** Click **Apply Growth%**.
- **9.** Click **OK** to save any changes and close the window.
- **10.** Click **Cancel** to discard the changes and close the window.

#### **Note:**

- For VFP deals RMS does not allow you to enter budgeted or forecasted values, and the deal income is based on the vendor-supplied contribution percentage.
- Once a deal is approved, you can change only forecast values. Before that Baseline can also be changed.

This applies for both total and periods section.

## <span id="page-682-0"></span>**Periods**

The periods table shows the performance data for deal components broken down by deal reporting periods. The period end column displays the end date of the deal reporting period. You can enter or edit budgeted and baseline turnover for a particular period in this table.

#### **Periods - Actions Menu and Icons**

Use the Actions Menu and icons to apply actions to the table. You can perform the actions listed below.

#### *Figure 6–23 Periods - Actions Menu and Icons*

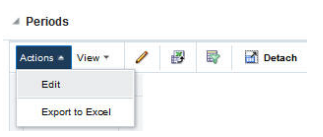

| <b>Actions</b><br><b>Menu/Icons/Buttons</b>       | <b>Description</b>                                                                                                    |
|---------------------------------------------------|----------------------------------------------------------------------------------------------------|
| Edit and Edit icon $\ell$                         | You can edit Turnover and Income values for the period by<br>clicking <b>Edit</b> from the Actions menu or by clicking the Edit icon<br>I.                               |
|                                                   | For more information on editing periods, see the Editing Periods<br>of a Deal Component section.                                                                         |
| Export to Excel and Export<br>to Excel icon A     | You can export the records in the table to a Microsoft Excel<br>spreadsheet by selecting <b>Actions</b> > <b>Export to Excel</b> or by using<br>the Export to Excel icon |
| Copy Baseline Turnover to<br><b>Budget button</b> | The Copy Baseline Turnover to Budget actions button on the<br>periods table toolbar copies the Baseline Turnover to the budget<br>turnover.                              |

*Table 6–14 Periods - Actions Menu/Icons/Buttons and Description*

## **Periods - View Menu and Icons**

You can customize the view of the table by using the options in the View Menu.

#### *Figure 6–24 Periods - View Menu and Icons*

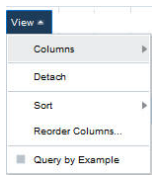

*Table 6–15 Periods - View Menu/Icons and Description*

| <b>View Menu List</b>                         | <b>Description</b>                                                                                                    |  |  |  |  |  |  |
|-----------------------------------------------|----------------------------------------------------------------------------------------------------|--|--|--|--|--|--|
| Columns                                       | You can manage which of the columns will be shown in the table<br>by clicking the Show All and Manage Columns options.                                         |  |  |  |  |  |  |
| Detach and Detach icon                        | You can view the tables in the application in a separate window<br>by clicking Detach or by using the Detach icon                                              |  |  |  |  |  |  |
| Sort                                          | You can sort columns by the following options:<br>Ascending<br>$\blacksquare$<br>Descending<br>Advanced                                                        |  |  |  |  |  |  |
| Reorder Columns                               | You can reorder columns by clicking the Reorder Columns<br>option.                                                                                             |  |  |  |  |  |  |
| Query by Example and<br>Query by Example icon | You can filter the items by one or multiple column values by<br>clicking the Query by Example option or by using the Query by<br>Example icon $\blacksquare$ . |  |  |  |  |  |  |

## <span id="page-683-0"></span>**Editing Periods of a Deal Component**

To edit periods of a deal component:

**1.** From the More Actions menu of the Deals window, click **Deal Income**. The Deal Performance window appears, which includes the Periods section

#### *Figure 6–25 Periods Section*

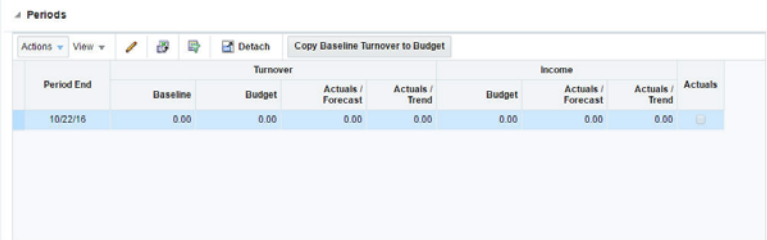

**2.** From the Actions menu, click **Edit** or click the Edit icon  $\ell$ . The Edit Period window appears.
**Edit Period** Period End 4/2/16 Baseline 0.000

**Budget** 0.000

 $0.000$ 

**Actuals / Forecast** 

*Figure 6–26 Edit Period Section Window*

**3.** In the **Baseline** field Turnover sub section, enter or edit the previous year's turnover.

**Fixed** 

**Fixed** 

**4.** In the **Budget** field Turnover sub section, enter or edit the expected amount of turnover.

 $\bullet$ 

OK Cancel

- **5.** In the **Actuals/Forecast** field Turnover sub section, enter or edit the actuals or forecast amount.
- **6.** The total check boxes are view only. They would be checked if the totals for them have been checked fixed in the totals table.
- **7.** Click **OK** to save any changes and close the window.
- **8.** Click **Cancel** to discard the changes and close the window.

## **Deal Toolbar**

The toolbar contains the following icons and buttons.

### *Figure 6–27 Deals Toolbar*

|  |  | Submit More Actions |  | Save Save and Close Cancel |  |
|--|--|---------------------|--|----------------------------|--|
|  |  |                     |  |                            |  |

**Icons/Buttons Description** Help icon <sup>3</sup> You can access online help for a particular page by clicking the Help icon. Expand and Collapse icons You can expand all the sections and collapse all the sections in 铀 F) the Deal window by clicking the Expand and Collapse icons. Delete icon **X** You can delete a deal by clicking the Delete icon **X Status Button** The label of the status button is dynamic and changes based on the current deal status. It is the next logical status. For example - For the deals in worksheet status it will be Submit. Based on the current status, if there are more than one status action is possible than other options can be accessed with drop down button. For more information on deal status, see the [Changing the Status](#page-662-0)  [of a Deal](#page-662-0) section. **More Actions** For more information about the More Actions menu, see the [Deal - More Actions Menu and Description](#page-685-0) section.

*Table 6–16 Deal Toolbar - Icons/Buttons and Description*

| <b>Icons/Buttons</b>                                                             | <b>Description</b>                                                                                               |  |  |
|----------------------------------------------------------------------------------|----------------------------------------------------------------------------------------------------|--|--|
| <b>Save</b>                                                                      | Click Save, to save any changes on the deal window and keep<br>the deal window open.                             |  |  |
| Click Save and Close, to save the changes and exit the window.<br>Save and Close |                                                                                                    |  |  |
| Done                                                                             | Click <b>Done</b> to close the deal window. This button appears only<br>when you access the window in view mode. |  |  |
| Cancel                                                                           | Click <b>Cancel</b> all entries and close the window.                                                            |  |  |

*Table 6–16 (Cont.) Deal Toolbar - Icons/Buttons and Description*

# **Deal - More Actions Menu**

Use the More Actions menu to navigate to the following windows. The More Actions menu contains the following options.

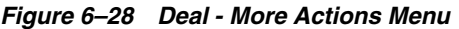

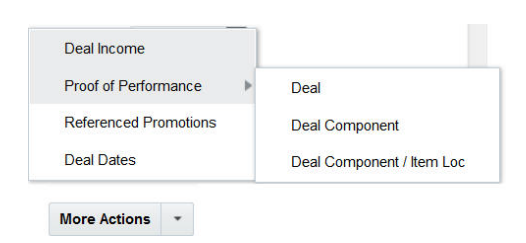

*Table 6–17 Deal - More Actions Menu and Description*

<span id="page-685-0"></span>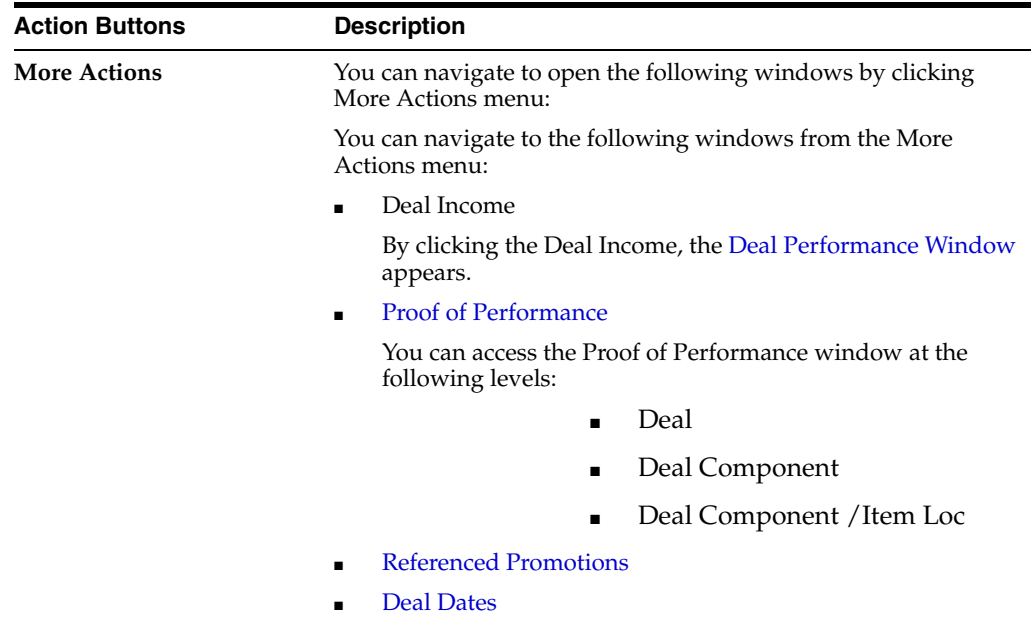

# <span id="page-685-1"></span>**Proof of Performance**

You can access the Proof of Performance window from the Deals window, **More Actions** > **Proof of Performance**. You can access Proof of Performance (POP) window at one of the following levels through the POP sub menu:

- Deal
- Deal Component

■ Deal Component/Item Loc

The POP window is used to define the performance requirements at the deal level, component level, or at the item/location level. This allows the buyer to identify what needs to be done in order to receive the deal discount, which might be an advertisement, coupon distributions or 'in store' demonstrations of the product. POP terms are used only for informational purposes in RMS.

## **Viewing/Creating/Editing Proof of Performance Window**

You can select the level at which you want to view, create, or edit for Proof of Performance definitions and fulfillment information. The options are: Deal, Deal/Component, Deal Component Item/Loc.

To view/create/edit proof of performance:

- **1.** From the Tasks menu, select **Orders** > **Deals** > **Create Deal**. The Create Deal window appears.
- **2.** Enter the relevant data and click **OK** to save the changes. The Deal window appears.
- **3.** From the More Actions menu of the Deal window, click **Proof of Performance**, and then click **Deal** or **Deal Component** or **Deal Component/Item Loc** depending on which level you want to define proof of performance.

The Proof of Performance window appears, which includes Terms Definition and Fulfillment sections.

For more information on Terms Definition and Fulfillment, see the [Adding Proof](#page-688-0)  [of Performance Terms Definition](#page-688-0) and the [Adding Proof of Performance Fulfillment](#page-691-0) section.

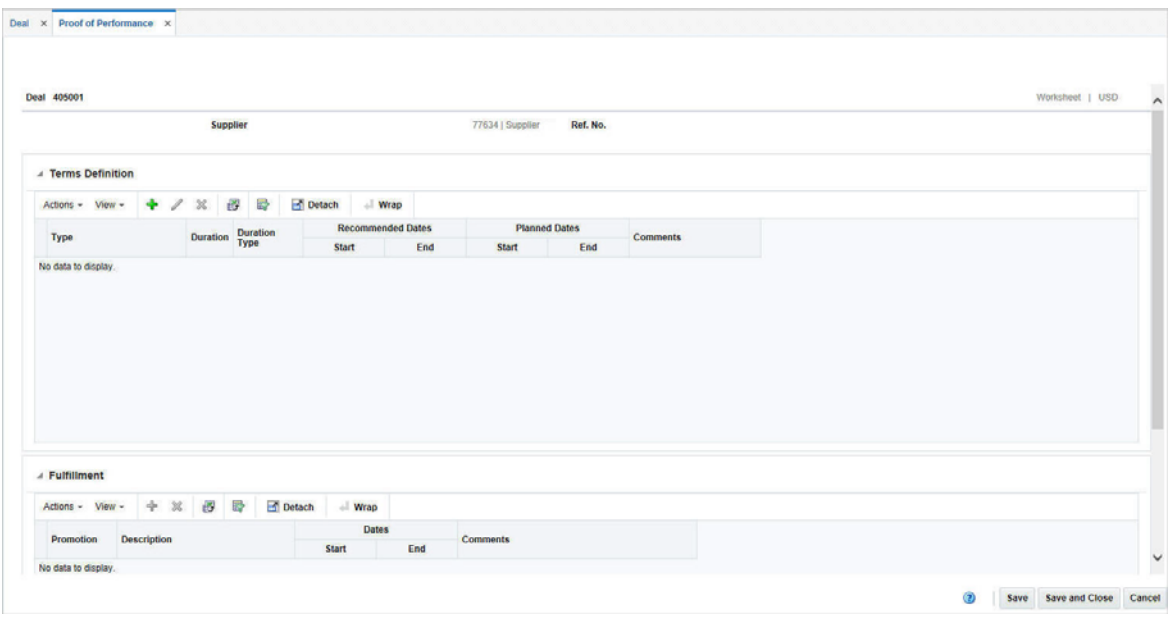

*Figure 6–29 Proof of Performance Window*

# **Proof of Performance Header**

The Proof of Performance Header includes the following fields.

| <b>Fields</b> | <b>Description</b>                                                                                                    |
|---------------|----------------------------------------------------------------------------------------------------|
| Title         | The title displays Deal ID and Deal Number to the top left of<br>the head container. The Deal Status and the Currency is<br>displayed with a separator between them to the top right of the<br>head container. |
|               | The deal number is populated by default.                                                                                                    |
|               | The supplier number, name, and the reference number are<br>displayed.                                                                                                    |

*Table 6–18 Proof of Performance Header - Fields and Description*

# **Terms Definition**

The Terms Definition section is used to define Proof of Performance terms for a given deal at deal, deal component or deal item-loc combination levels. These terms are defined by the deal partner that offers the deal.

### **Terms Definition - Actions Menu and Icons**

Use the Actions Menu and icons to apply actions to the table. You can perform the actions listed below.

*Figure 6–30 Terms Definition - Actions Menu and Icons*

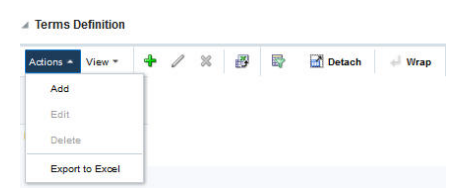

| <b>Actions Menu/Icons</b>                     | <b>Description</b>                                                                                                    |  |
|-----------------------------------------------|----------------------------------------------------------------------------------------------------|--|
| Add and Add icon $\ddagger$                   | You can add terms definition by clicking <b>Add</b> from the Actions<br>menu or by clicking the Add icon $\ddagger$ .                                                                   |  |
|                                               | For more information on adding terms definition, see the<br>Adding Proof of Performance Terms Definition section.                                                                       |  |
| Edit and Edit icon $\triangle$                | You can edit terms definition by clicking <b>Edit</b> from the Actions<br>menu or by clicking the Edit icon $\ell$ .                                                                    |  |
|                                               | For more information on editing terms definition, see the Editing<br>Proof of Performance Terms Definition section.                                                                     |  |
| Delete and Delete icon $\mathsf{\&}$          | You can delete terms definition, by clicking <b>Delete</b> from the<br>Actions menu or by clicking the Delete icon $\mathsf{\&}$ .                                                      |  |
|                                               | For more information on deleting a terms definition, see the<br>Deleting Proof of Performance Terms Definition section.                                                                 |  |
| Export to Excel and Export<br>to Excel icon 图 | You can export the records in the table to a Microsoft Excel<br>spreadsheet by selecting <b>Actions</b> > <b>Export to Excel</b> or by using<br>the Export to Excel icon $\mathbf{B}$ . |  |

*Table 6–19 Terms Definition - Actions Menu/Icons and Description*

### **Terms Definition - View Menu and Icons**

You can customize the view of the table by using the options in the View Menu.

### *Figure 6–31 Terms Definition - View Menu*

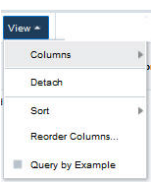

*Table 6–20 Terms Definition - View Menu/Icons and Description*

| <b>View Menu/Icons</b>                        | <b>Description</b>                                                                                                    |  |
|-----------------------------------------------|----------------------------------------------------------------------------------------------------|--|
| Columns                                       | You can manage which of the columns will be shown in the table<br>by clicking the Show All and Manage Columns options.                                         |  |
| Detach and Detach icon <b>la</b>              | You can view the tables in the application in a separate window<br>by clicking Detach or by using the Detach icon                                              |  |
| Sort                                          | You can sort columns by the following options:<br>Ascending<br>$\blacksquare$<br>Descending<br>Advanced<br>$\blacksquare$                                      |  |
| Reorder Columns                               | You can reorder columns by clicking the Reorder Columns<br>option.                                                                                             |  |
| Query by Example and<br>Query by Example icon | You can filter the items by one or multiple column values by<br>clicking the Query by Example option or by using the Query by<br>Example icon $\blacksquare$ . |  |

## <span id="page-688-0"></span>**Adding Proof of Performance Terms Definition**

To add terms proof of performance definition:

**1.** From the More Actions menu of Deals window, click **Proof of Performance**, and then click **Deal Performance**.

The Proof of Performance window appears, which includes the Terms Definition section.

**2.** From the Actions menu, click **Add** or click the Add icon  $\bullet$ . The Add Terms window appears.

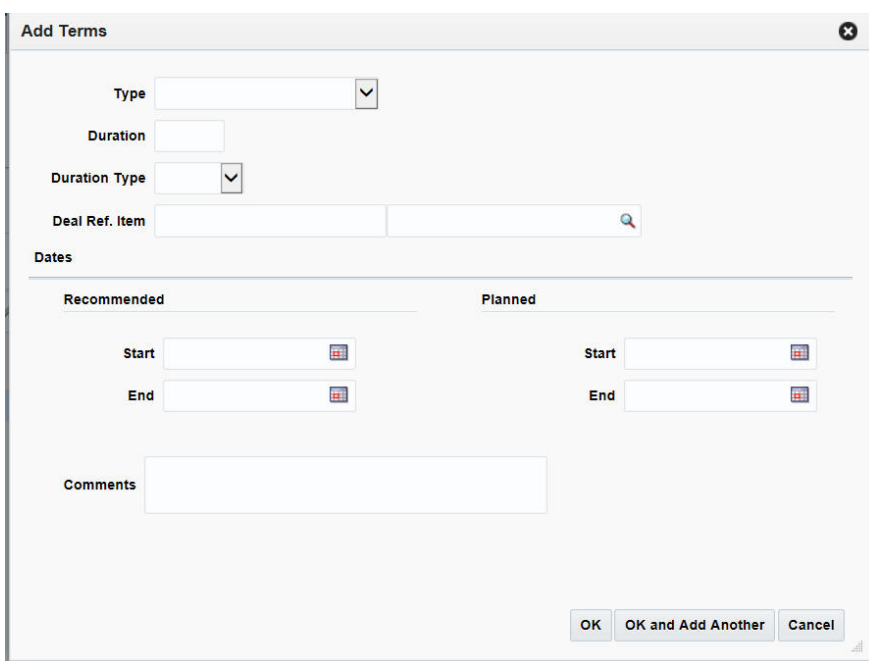

*Figure 6–32 Add Terms Window*

- **3.** In the **Type** field, select type of performance term.
- **4.** In the **Duration** field, enter the duration for the duration type for which the terms will be valid.
- **5.** In the **Duration Type** field, select the period of time that you have to comply to the terms of the deal.
- **6.** In the **Deal Ref. Item** field, enter the deal reference item or search for and select the deal reference item.
- **7.** In the **Recommended Start** and **End** date fields, enter the vendor's recommended start and end dates or click the calendar icon and select the dates.
- **8.** In the **Planned Start** and **End** date fields, enter the date you intend to start and end complying or click the calendar icon and select the dates.
- **9.** Then choose one of the following options.
	- Click **OK** to save the changes and return to Proof of Performance window.
	- Click OK and Add Another to add more terms.
	- Click **Cancel** to reject all entries and close the window.

### <span id="page-689-0"></span>**Editing Proof of Performance Terms Definition**

To edit proof of performance terms definition:

- **1.** Select the terms definition you want to edit.
- **2.** From the Actions menu, click **Edit** or click the Edit icon  $\ell$ . The Edit Terms window appears.
- **3.** Edit the enabled fields as necessary.
- **4.** Click **OK** to save the changes.
- **5.** Click **Cancel** to discard the changes and close the window.

## <span id="page-690-0"></span>**Deleting Proof of Performance Terms Definition**

To delete proof of performance terms definition:

- **1.** Select the terms definition you want to delete.
- **2.** From the Actions menu, click **Delete** or click the Delete icon **x**. You are prompted to delete the proof of performance term.
- **3.** Click **Yes** to confirm deletion.
- **4.** Click **No** to retain the proof of performance term.

# **Fulfillment**

The fulfillment section is used to record or view proof of performance term fulfillment for a deal.

## **Fulfillment - Actions Menu and Icons**

Use the Actions Menu and icons to apply actions to the table. You can perform the actions listed below.

*Figure 6–33 Fulfillment - Actions Menu and Icons* 

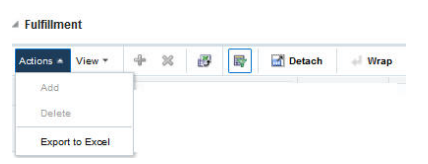

*Table 6–21 Fulfillment- Actions Menu/Icons and Description*

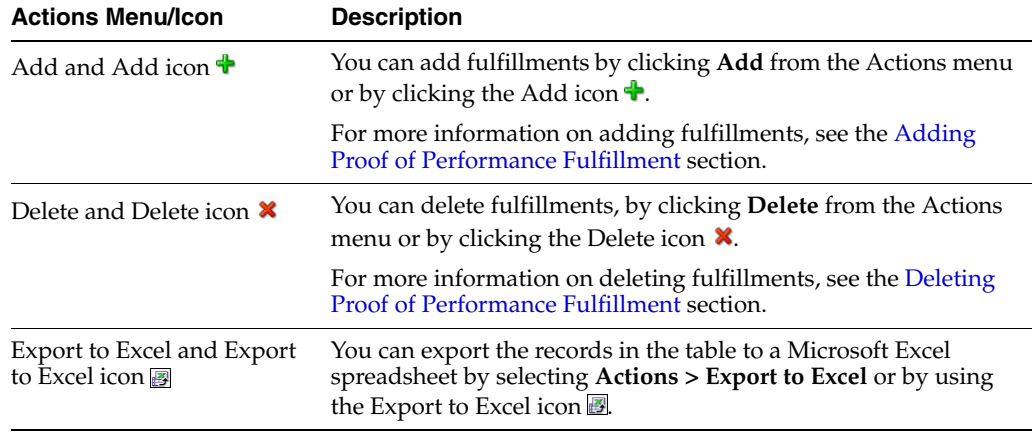

### **Fulfillment - View Menu and Icons**

You can customize the view of the table by using the options in the View Menu.

#### *Figure 6–34 View Menu*

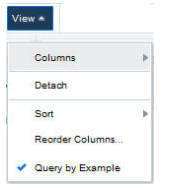

| <b>View Menu/Icons</b>                        | <b>Description</b>                                                                                                    |  |
|-----------------------------------------------|----------------------------------------------------------------------------------------------------|--|
| Columns                                       | You can manage which of the columns will be shown in the table<br>by clicking the Show All and Manage Columns options.                        |  |
| Detach and Detach icon                        | You can view the tables in the application in a separate window<br>by clicking Detach or by using the Detach icon                             |  |
| Sort                                          | You can sort columns by the following options:                                                                                                |  |
|                                               | Ascending                                                                                                    |  |
|                                               | Descending                                                                                                    |  |
|                                               | Advanced<br>٠                                                                                                    |  |
| Reorder Columns                               | You can reorder columns by clicking the Reorder Columns<br>option.                                                                            |  |
| Query by Example and<br>Query by Example icon | You can filter the items by one or multiple column values by<br>clicking the Query by Example option or by using the Query by<br>Example icon |  |

*Table 6–22 Fulfillment - View Menu/Icons and Description*

### <span id="page-691-0"></span>**Adding Proof of Performance Fulfillment**

To add proof of performance fulfillment:

**1.** From the More Actions menu, click **Proof of Performance**, and then click **Deal Performance**.

The Proof of Performance window appears, which includes the Fulfillment section.

**Note:** Fulfillments are specific to terms. You can add fulfillment only after you have added terms definition.

**2.** From the Actions menu, click **Add** or click the Add icon  $\bullet$ . The Add Fulfillment widow. The Add Fulfillment window appears.

*Figure 6–35 Add Fulfillment Window*

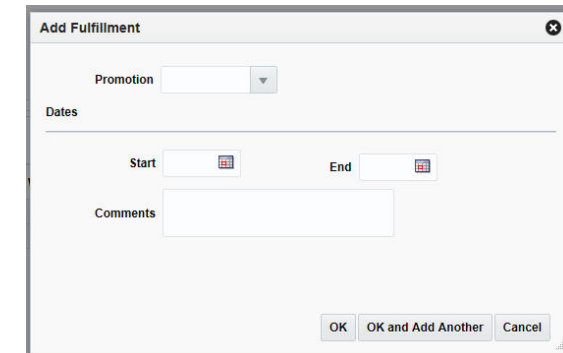

- **3.** In the **Promotion** field, enter, select or search for a promotion.
- **4.** In the Dates area:
	- In the **Start Date** field, enter the start date of the promotion, or click the calendar icon and select a date.
	- In the **End Dat**e field, enter the end date of the promotion, or click the calendar icon and select a date.
- **5.** In the **Comments** field, enter any additional comments as necessary.
- **6.** Click OK to add fulfillment. You can add more fulfillment by clicking **OK** and **Add Another**.
- **7.** Click **Cancel** to close the fulfillment window.

## <span id="page-692-1"></span>**Deleting Proof of Performance Fulfillment**

To delete proof of performance fulfillment:

- **1.** Select the proof of performance you want to delete.
- **2.** From the Actions menu, click **Delete** or click the Delete icon **x**.

You are prompted to delete the proof of performance fulfillment.

- **3.** Click **Yes** to confirm deletion.
- **4.** Click **Cancel** to retain the record.

## <span id="page-692-0"></span>**Referenced Promotions**

The Referenced Promotions option opens the Deal Promotions. This window allows you to associate a deal with a promotion. Multiple promotions can be attached to a deal. The promotion is set up in the pricing system and can then be attached to the deal.

## **Deal Promotions - Actions Menu and Icons**

Use the Actions Menu and icons to apply actions to the table. You can perform the actions listed below.

### *Figure 6–36 Deal Promotions - Actions Menu and Icons*

l,

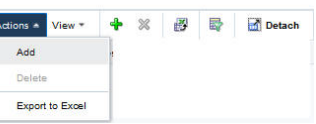

*Table 6–23 Deal Promotions - Actions Menu/Icons and Description*

| <b>Actions Menu/Icon</b>             | <b>Description</b>                                                                                                    |  |
|--------------------------------------|----------------------------------------------------------------------------------------------------|--|
| Add and Add icon $\bigtriangledown$  | You can add deal promotions by clicking <b>Add</b> from the Actions<br>menu or by clicking the Add icon $\ddagger$ .                                                              |  |
|                                      | For more information on deal promotions, see the Adding<br>Promotions to a Deal section.                                                                                          |  |
| Delete and Delete icon $\mathsf{\&}$ | You can delete deal promotions, by clicking Delete from the<br>Actions menu or by clicking the Delete icon $\mathbf{\mathsf{X}}$ .                                                |  |
|                                      | For more information on deal promotions, see the Deleting Deal<br>Promotions section.                                                                                             |  |
| Export to Excel icon <b>■</b>        | You can save the table to a Microsoft Excel spreadsheet by<br>clicking the Export to Excel option from the Actions menu or by<br>clicking the Export to Excel icon $\mathbb{B}$ . |  |
| Wrap icon $\blacksquare$             | You can wrap the values in the table column by using the Wrap<br>icon option.                                                                                                    |  |

## **Deal Promotions - View Menu and Icons**

You can customize the view of the table by using the options in the View Menu.

*Figure 6–37 Deal Promotions - View Menu* 

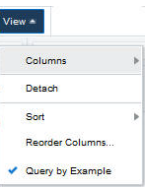

*Table 6–24 Deal Promotions - View Menu/Icons and Description*

| <b>View Menu/Icons</b> | <b>Description</b>                                                                                                    |  |
|------------------------|----------------------------------------------------------------------------------------------------|--|
| Columns                | You can manage which of the columns will be shown in the table<br>by clicking the Show All and Manage Columns options.             |  |
| Detach and Detach icon | You can view the tables in the application in a separate window<br>by clicking Detach or by using the Detach icon $\blacksquare$ . |  |
| Sort                   | You can sort columns by the following options:                                                                                     |  |
|                        | Ascending<br>$\blacksquare$                                                                                                    |  |
|                        | Descending                                                                                                    |  |
|                        | Advanced                                                                                                    |  |
| Reorder Columns        | You can reorder columns by clicking the Reorder Columns<br>option.                                                                 |  |

| <b>View Menu/Icons</b>                                       | <b>Description</b>                                                                                                    |
|--------------------------------------------------------------|----------------------------------------------------------------------------------------------------|
| Query by Example and<br>Query by Example icon $\blacksquare$ | You can filter the items by one or multiple column values by<br>clicking the Query by Example option or by using the Query by<br>Example icon |

*Table 6–24 (Cont.) Deal Promotions - View Menu/Icons and Description*

### <span id="page-694-1"></span>**Adding Promotions to a Deal**

To add promotions to a deal:

**1.** From the More Actions menu, click **Referenced Promotions**.

The Deal Promotions window appears.

**2.** From the Actions menu, click **Add** or click the Add icon  $\bullet$ . The Add Promotions window appears

*Figure 6–38 Add Promotions Window*

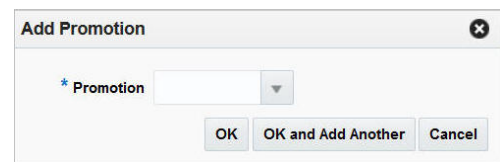

- **3.** In the **Promotion** field, enter, select or search for a promotion.
- **4.** Click **OK** to save any changes.
- **5.** You can add more promotions by clicking **OK** and **Add Another**.
- **6.** Click **Cancel** to discard the changes and close the window.
- **7.** Click **Save** to save your changes or click **Save and Close** to save and close the window.

### <span id="page-694-2"></span>**Deleting Deal Promotions**

To delete deal promotions:

- **1.** Select the deal promotions you want to delete.
- **2.** From the Actions menu, click **Delete** or click the Delete icon **x**.

You are prompted to delete the record.

- **3.** Click **Yes** to confirm deletion.
- **4.** Click **Cancel** to retain the record.

## <span id="page-694-0"></span>**Deal Dates**

Deal Dates is a view only popup to show the dates related to a deal.

### **Viewing Deal Dates**

To view deal dates:

**1.** From the More Actions menu, select **Deal Dates**. The Deal Dates popup appears.

*Figure 6–39 Deal Dates Popup*

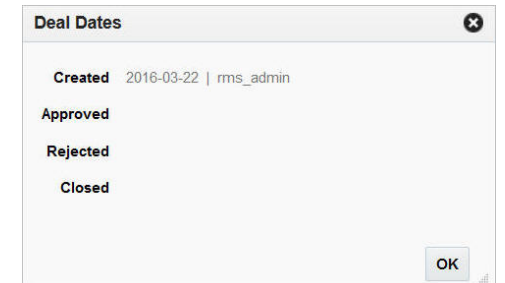

**2.** Click **OK** to close the deal dates popup.

## **Submitting a Deal**

You can submit a deal when a deal is created and the deal is in Worksheet status.

To submit a deal:

- **1.** From the Tasks menu, select **Orders** > **Deals > Create Deal**. The Create Deal window appears.
- **2.** Click **OK** to save any changes. The Deal window appears.
- **3.** In the Components section, select **Actions**  $>$  **Add** or click the Add icon  $\uparrow$ .

The Add Component window appears.

**Note:** You need to enter the required information in the following sections before submitting a deal:

- **Components**
- Item/Locations
- Thresholds
- **4.** Enter all the required information and click **Submit** on the page level toolbar. The deal status changes to **Submitted**.
- **5.** Click **Save** to save your changes or click **Save and Close** to save and close the window.
- **6.** Click **Cancel** to discard the changes and close the Deal window.

## **Approving a Deal**

The status of a deal changes as it passes through an approval process. Depending on your user role, you can change the status of a deal. The status can be Worksheet, Submitted, Approved, Rejected, or Closed. A deal is not effective until it is approved.

To approve a deal:

- **1.** From the Tasks menu, select **Orders** > **Deals > Create Deal**. The Create Deal window appears.
- **2.** Click **OK** to save any changes. The Deal window appears.
- **3.** In the Components section, select **Actions**  $>$  **Add** or click the Add icon  $\triangle$ . The Add Component window appears.

**Note:** You need to enter the required information in the following sections before submitting a deal:

- **Components**
- Item/Locations
- Thresholds
- **4.** Enter all the required information and click **Submit** on the page level toolbar. The deal status changes to **Submitted**.
- **5.** Click **Approve**. The status changes to **Approved**.
- **6.** Click **Save** to save your changes or click **Save and Close** to save and close the window.
- **7.** Click **Cancel** to discard the changes and close the Deal window.

# **Managing a Deal**

You can access the option to manage deal from the Tasks menu. Managing deals involves performing one or more of the following tasks:

- Searching for a deal
- Creating a deal
- Creating from an existing deal
- Editing a deal
- Viewing a deal

On clicking the Manage Deal link by selecting **Orders** > **Deals** > **Manage Deal**, the Deal Search window appears.

In the Deal Search window you can search for deals by specifying various search criteria. You can choose to access deals in the search results in edit or view mode depending on security privileges. There are also options for creating a new deal or creating a new deal from existing.

The Deal Search window includes the following sections:

**Search** 

For more information on the Deal Search window, see the [Searching for a Deal](#page-697-0) section.

- **[Results](#page-700-0)**
- [Deal Search Toolbar](#page-702-0)

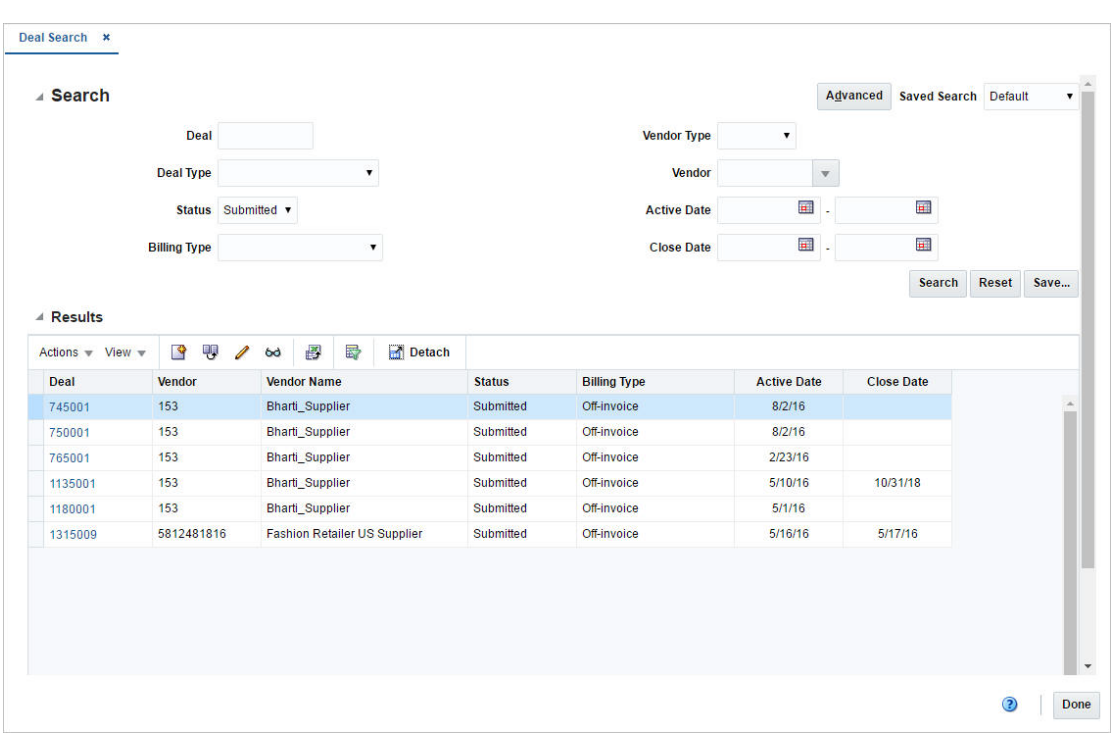

*Figure 6–40 Deal Search Window*

# <span id="page-697-0"></span>**Searching for a Deal**

To search for a deal:

- **1.** From the Tasks menu, select **Orders** > **Deals** > **Manage Deal**. The Deal Search window appears.
- **2.** You can search for a deal by providing search criteria in the search section. The criteria can be provided either in Basic or Advanced mode, depending on the requirement. Basic is the default mode when the search window is entered. Click **Advanced** to access the search panel in advanced mode. You can return to Basic mode by clicking **Basic**.

### **Searching for a Deal Through the Basic Search Criteria**

To search for a deal through the basic search criteria:

**1.** Enter or select one or all of the following basic search criteria.

| <b>Fields</b> | <b>Description</b>                                                                                                    |
|---------------|----------------------------------------------------------------------------------------------------|
| Deal          | Enter the deal ID.                                                                                                    |
| Deal Type     | Select the deal type. The options are: Annual, Promotional, PO<br>Specific, Vendor Funded Markdown.                                                     |
| Status        | Select the status of the deal. The options are: Worksheet,<br>Submitted, Approved, Rejected, Closed.                                                    |
| Billing Type  | Select the type of deal being created. The options are Off Invoice,<br>Bill Back, Bill Back Rebate, Vendor Funded Promotion, Vendor<br>Funded Markdown. |
| Vendor Type   | Select the vendor type.                                                                                                    |

*Table 6–25 Deal Search - Basic Search Criteria*

| <b>Fields</b>      | <b>Description</b>                                                                                  |
|--------------------|----------------------------------------------------------------------------------------------------|
| Vendor             | Enter, select or search for the vendor.                                                             |
| <b>Active Date</b> | Enter the date on which the deal becomes active, or click the<br>calendar icon and select the date. |
| <b>Close Date</b>  | Enter the date on which the deal ends, or click the calendar icon<br>and select the date.           |

*Table 6–25 (Cont.) Deal Search - Basic Search Criteria*

**2.** You can also click the Saved Search drop down to select one of the saved sets of search criteria. Selecting a saved search will populate the criteria section with saved criteria. If the saved search is selected to run automatically then the search will be executed too.

You can also choose to manage and personalize the saved searches by clicking **Personalize** in the list. The Personalize Saved Searches window appears.

For more information on the Personalize Saved Searches, see the [Common User](#page-60-0)  [Interface Controls](#page-60-0) chapter, section ["Personalize Saved Search".](#page-72-0)

- **3.** Click **Search**. The deals that match the search criteria are displayed in the Results section.
- **4.** Click **Search**. The deals that match the search criteria are displayed in the Results section.
- **5.** Click **Reset** to execute the saved search.
- **6.** Click **Save.** to save the current set of search criteria as a Saved Search. The Create Saved Search window appears.

For information on the Create Saved Search window, see the [Common User](#page-60-0)  [Interface Controls](#page-60-0) chapter, section ["Create Saved Search".](#page-73-0)

**7.** Click **Done** to close the window.

### **Searching for a Deal Through the Advanced Search Criteria**

To search for a deal through the advanced search criteria:

**1.** Enter or select one or all of the following advanced search criteria.

| <b>Fields</b>              | <b>Description</b>                                                                                                    |  |
|----------------------------|----------------------------------------------------------------------------------------------------|--|
| Enter the deal ID.<br>Deal |                                                                                                    |  |
| Deal Type                  | Select the deal type. The options are: Annual, Promotional, PO<br>Specific, Vendor Funded Markdown.                                                     |  |
| <b>Status</b>              | Select the status of the deal. The options are: Worksheet,<br>Submitted, Approved, Rejected, Closed.                                                    |  |
| <b>Billing Type</b>        | Select the type of deal being created. The options are Off Invoice,<br>Bill Back, Bill Back Rebate, Vendor Funded Promotion, Vendor<br>Funded Markdown. |  |
| <b>Vendor Type</b>         | Select the vendor type.                                                                                                    |  |
| Vendor                     | Enter, select or search for the vendor.                                                                                                    |  |
| <b>Active Date</b>         | Enter the date on which the deal becomes active, or click the<br>calendar icon and select the date.                                                     |  |

*Table 6–26 Deals Search - Advanced Search Criteria*

| <b>Fields</b>                                                             | <b>Description</b>                                                                                          |  |
|---------------------------------------------------------------------------|----------------------------------------------------------------------------------------------------|--|
| <b>Close Date</b>                                                         | Enter the date on which the deal ends, or click the Calendar icon<br>and select the date.                   |  |
| External Ref. No.                                                         | Enter the external reference number.                                                                        |  |
| Order No.<br>Enter, select or search for the order number.                |                                                                                                    |  |
| <b>Deal Component Type</b>                                                | Select the deal component type.                                                                             |  |
| Rebate                                                                    | Select Yes if the rebate is included in the deal or select No if the<br>rebate is not included in the deal. |  |
| Promotion                                                                 | Enter, select or search for the promotion from the list.                                                    |  |
| <b>Division</b>                                                           | Enter the division number, select or search for the division name<br>and number.                            |  |
| Group                                                                     | Enter the group number, select or search for the group name and<br>number from the list.                    |  |
| Department                                                                | Enter the department number, select or search for the<br>department name and number from the list.          |  |
| Class                                                                     | Enter the class number, select or search for the class name and<br>number from the list.                    |  |
| Subclass                                                                  | Enter the subclass number, select or search for the subclass name<br>and number from the list.              |  |
| <b>Item</b><br>Enter the item number, or search by using the search icon. |                                                                                                    |  |
| Chain                                                                     | Enter the chain number, select or search for the chain name and<br>number from the list.                    |  |
| Area                                                                      | Enter the area number, select or search for area name and<br>number from the list.                          |  |
| Region                                                                    | Enter the region number, select or search for the region name<br>and number from the list.                  |  |
| <b>District</b>                                                           | Enter the district number, select or search for the district name<br>and number from the list.              |  |
| Location                                                                  | Enter the location number, select or search for the location name<br>and number from the list.              |  |

*Table 6–26 (Cont.) Deals Search - Advanced Search Criteria*

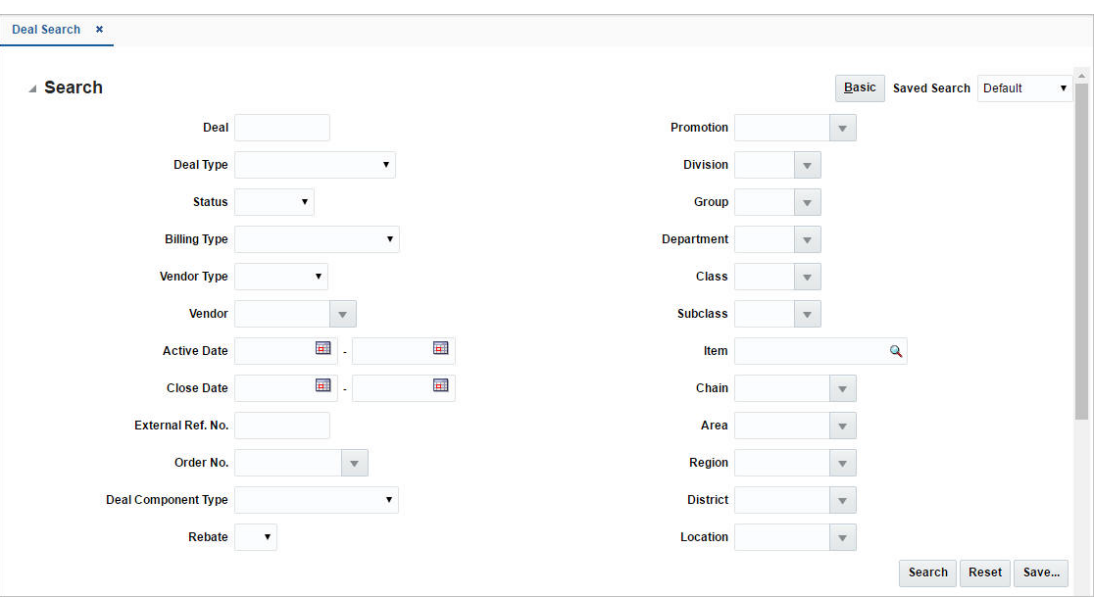

*Figure 6–41 Search Section in Advanced Search Mode*

- **2.** To narrow down the search, use the list next to the search fields. For example, determine if the entered value should equal or not equal the search result.
- **3.** Click on the Saved Search list to select one of the saved search criteria. Selecting a saved search populates the search section with the saved search criteria. If the run automatically function is enabled for the search, the search is executed immediately.

You can also personalize your saved searches by selecting **Personalize**. The Personalize Saved Searches window appears.

For more information about the Personalized Saved Search, see the [Common User](#page-60-0)  [Interface Controls](#page-60-0) chapter, section ["Personalize Saved Search".](#page-72-0)

- **4.** Click **Search**. The deals that match the search criteria are displayed in the Results section.
- **5.** Click **Reset** to clear the search section and results.
- **6.** Click **Save As...** to save the current search criteria. The Create Saved Search window appears.

For more information about how to save your search criteria, see the [Common](#page-60-0)  [User Interface Controls](#page-60-0) chapter, section ["Create Saved Search".](#page-73-0)

**7.** Click **Done** to close the window.

## <span id="page-700-0"></span>**Results**

The Results section lists the retrieved deals.

### **Results - Actions Menu and Icons**

Use the Actions Menu and icons to apply actions to the Results table. You can perform the actions listed below.

 $\mathbf{P}$ Detach 明見  $\ell$  bd 斟 恳 Actions - $View -$ Create Create from Existing Edit View **Export to Excel** 

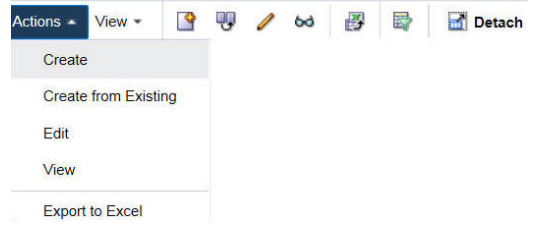

**Actions Menu/Icons Description** Create and Create icon **Y** You can create a deal by clicking **Create** from the Actions menu or by clicking the Create icon  $\blacksquare$ . For more information on creating a deal, see the [Creating a Deal](#page-702-1) section. Create from Existing icon You can create from a existing deal by clicking **Create from Existing** from the Actions menu or by clicking the Create from Existing icon  $\mathbf{\mathbf{\mathsf{F}}}$ . For more information on create from existing deal, see the [Creating from an Existing Deal](#page-702-2) section. Edit and Edit icon **Y** You can edit a deal by clicking **Edit** from the Actions menu or by clicking the Edit icon  $\triangle$ . For more information on editing a deal, see the [Editing a Deal](#page-703-0) section. View and View icon  $\omega$  You can view a deal by clicking View from the Actions menu or by clicking the View icon  $\infty$ . For more information on viewing a deal, see the [Viewing a Deal](#page-703-1) section. Export to Excel and Export to Excel icon ■ You can export the records in the table to a Microsoft Excel spreadsheet by selecting **Actions > Export to Excel** or by using the Export to Excel icon  $\blacksquare$ .

*Table 6–27 Results - Actions Menu/Icons and Description*

*Figure 6–42 Results - Actions Menu and Icons*

### **Results - View Menu and Icons**

You can customize the view of the table by using the options in the View Menu.

#### *Figure 6–43 Results - View Menu*

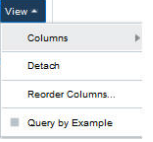

*Table 6–28 Results - View Menu/Icons and Description*

| <b>View Menu/Icons</b> | <b>Description</b>                                                                                                    |
|------------------------|----------------------------------------------------------------------------------------------------|
| Columns                | You can manage which of the columns will be shown in the table<br>by clicking the Show All and Manage Columns options.          |
| Detach and Detach icon | You can view the tables in the application in a separate window<br>by clicking Detach or using the Detach icon $\blacksquare$ . |

| <b>View Menu/Icons</b>                        | <b>Description</b>                                                                                                    |
|-----------------------------------------------|----------------------------------------------------------------------------------------------------|
| Reorder Columns                               | You can reorder columns by clicking the Reorder Columns<br>option.                                                                |
| Query by Example and<br>Query by Example icon | You can filter the items by one or multiple column values by<br>clicking Query by Example or using the Query by Example icon<br>羇 |

*Table 6–28 (Cont.) Results - View Menu/Icons and Description*

# <span id="page-702-0"></span>**Deal Search Toolbar**

The toolbar contains the following icons and buttons.

| <u>lable 0-25 Deal Jealuli Toolbal - Iuulis/Duttulis allu Descriptioni</u> |                                                                                                    |
|----------------------------------------------------------------------------|----------------------------------------------------------------------------------------------------|
| <b>Icons/Buttons</b>                                                       | <b>Description</b>                                                                                   |
| Help icon $\ddot{ }$                                                       | You can access the online help for a particular page by clicking<br>the Help icon $\ddot{\bullet}$ . |
| Done                                                                       | Click <b>Done</b> to close the window.                                                               |
|                                                                            |                                                                                                    |

*Table 6–29 Deal Search Toolbar - Icons/Buttons and Description*

# <span id="page-702-1"></span>**Creating a Deal**

To create a deal, follow the steps below.

- **1.** From the Tasks menu, select **Orders** > **Deals** > **Manage Deal**. The Deal Search window appears.
- **2.** From the Actions menu, select **Create** or click the Create icon **1**. The Create Deal window appears.

For more information on how to create a deal, see the [Creating a Deal](#page-657-0) section

# <span id="page-702-2"></span>**Creating from an Existing Deal**

To create a deal from an existing deal, follow the steps below.

- **1.** From the Tasks menu, select **Orders** > **Deals** > **Manage Deal**. The Deal Search window appears.
- **2.** From the Actions menu, select **Create from Existing** or click the Create from Existing icon  $\blacksquare$ . The Create from Existing window appears.

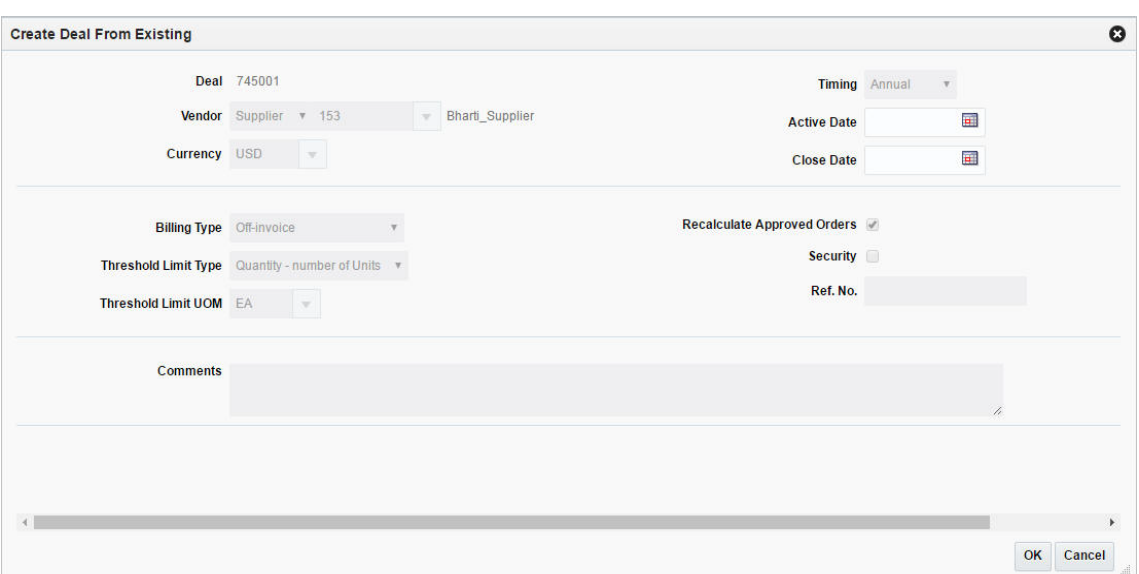

*Figure 6–44 Create From Existing Window*

- **3.** Click **OK** to create a deal from an existing deal.
- **4.** Click **Cancel** to return to Deal Search window.

## <span id="page-703-0"></span>**Editing a Deal**

To edit a deal, follow the steps below.

- **1.** From the Tasks menu, select **Orders** > **Deals** > **Manage Deal**. The Deal Search window appears.
- **2.** Select the deal you want to edit.
- **3.** Select **Actions > Edit**, or click the Edit icon  $\triangle$ . The Deal window appears in Edit mode.
- **4.** Make the necessary changes and click **Done** to save the changes.

## <span id="page-703-1"></span>**Viewing a Deal**

To view a deal, follow the steps below.

- **1.** From the Tasks menu, select **Orders** > **Deals** > **Manage Deal**. The Deal Search window appears.
- **2.** Enter additional criteria as desired to make the search more restrictive.
- **3.** Select the deal you want to view.
- **4.** Click **Done** to close the window.

## **Submitting a Deal**

You can submit a deal when a deal is created and the deal is in Worksheet status.

To submit a deal:

**1.** From the Tasks menu, select **Orders** > **Deals > Manage Deal**. The Deal Search window appears.

**2.** In the Status field, select the deal in **Worksheet** status and click **Search**.

The deals that are in **Worksheet** status are displayed in a table in the Results section.

- **3.** Select the deal that you wish to submit.
- **4.** Select **Actions**  $>$  **Edit** or click the Edit icon  $\triangle$ . The Deal window appears.
- **5.** Click **Submit**. The deal status changes to **Submitted**.
- **6.** Click **Save** to save your changes or click **Save and Close** to save and close the window.
- **7.** Click **Cancel** to discard the changes and close the window.

## **Approving a Deal**

The status of a deal changes as it passes through an approval process. Depending on your user role, you can change the status of a deal. The status can be Worksheet, Submitted, Approved, Rejected, or Closed. A deal is not effective until it is approved.

To approve a deal:

- **1.** From the Tasks menu, select **Orders** > **Deals > Manage Deal**. The Deal Search window appears.
- **2.** In the Status field, select the deal in **Submitted** status and click **Search**.

The deals that are in **Submitted** status are displayed in a table in the Results section.

- **3.** Select the deal that you wish to approve.
- **4.** Select **Actions**  $>$  **Edit** or click the Edit icon  $\triangle$ . The Deal window appears.
- **5.** Click **Approve**. The deal status changes to **Approved**.
- **6.** Click **Save** to save your changes or click **Save and Close** to save and close the window.
- **7.** Click **Cancel** to return to the Deal Search window.

# **Rejecting a Deal**

To reject a deal:

- **1.** From the Tasks menu, select **Orders** > **Deals > Manage Deal**. The Deal Search window appears.
- **2.** In the Status field, select the deal in Submitted status and click **Search**.

The deals that are in Submitted status are displayed in a table in the Results section.

- **3.** Select the deal that you wish to reject.
- **4.** Select **Actions**  $>$  **Edit** or click the Edit icon  $\triangle$ . The Deal window appears.
- **5.** Click **Reject**. The status changes to **Reject**.
- **6.** Click **Save** to save your changes or click **Save and Close** to save and close the window.
- **7.** Click **Cancel** to return to the Deal Search window.

# **Creating a Fixed Deal**

The Fixed Deal window allows you to define the following deal specific information:

- Deal details
- Merchandise hierarchy against which deal can be claimed
- Location information at which deal can be claimed
- Promotion Details against which supplier has negotiated the deal

You can also define the terms and fulfillment that is negotiated with the vendor. This information can be entered through Proof of Performance window which is displayed by clicking **the Proof of Performance** button on the Fixed Deal window.

With fixed deals, your organization receives payments from vendors in return for mentioning their products in promotions or for displaying their products on prime shelf space. Fixed deal payments can be claimed from the vendor either periodically or all at once.

You can create fixed deals and set up a collection schedule, from which you can make claims against the vendor and receive payments.

Fixed deals are typically created in Active status; however, you can create a fixed deal in Inactive status. For deals with Inactive status claims are put on hold.

The Fixed Deal Report provides you with information about active claims. Claim information for inactive fixed deals is not included in the report.

**Note:** You can also create a fixed deal by clicking **Create** in the Actions menu, or by clicking the Create icon  $\blacksquare$  on the Fixed Deal Search window.

The Fixed Deal window includes the following sections:

- **[Fixed Deal Header](#page-706-0)** 
	- **–** Deal Collection
	- **–** Invoice
- [Merchandise Hierarchy](#page-707-0)y

If the deal is associated to the merchandise hierarchy, then the Merchandise Hierarchy section appears.

**–** [Locations](#page-709-0)

This section appears if you select **Merchandise** in the Deal header section.

- **[Promotions](#page-711-0)**
- **[Fixed Deals Toolbar](#page-713-0)**

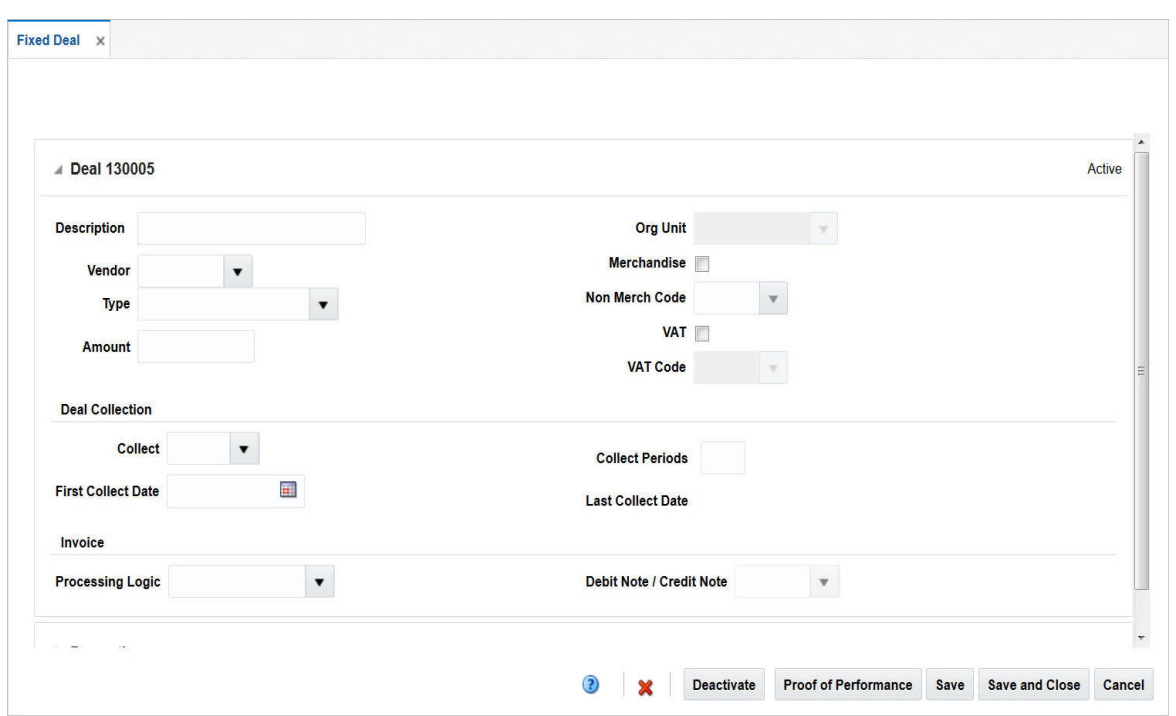

*Figure 6–45 Fixed Deal Window*

# <span id="page-706-0"></span>**Fixed Deal Header**

The Fixed Deal Header includes the following fields.

| <b>Fields</b>   | <b>Description</b>                                                                                                    |
|-----------------|----------------------------------------------------------------------------------------------------|
| Title           | The title displays Fixed Deal ID to the top left of the head<br>container. The Deal Status is displayed to the top right of the<br>head container.                        |
|                 | This field contains the deal number by default.                                                                                                    |
| Description     | Enter a description of the fixed deal.                                                                                                    |
| Vendor          | Select or search for the type of fixed deal vendor.                                                                                                    |
| Type            | Select the type of payment.                                                                                                    |
| Amount          | Enter the payment amount from the supplier.                                                                                                    |
| Org Unit        | Enter, select or search for an organizational ID.                                                                                                    |
| Merchandise     | If the deal is associated to the merchandise hierarchy, select the<br>Merchandise check box. For more information on Merchandise<br>Hierarchy, see Merchandise Hierarchy. |
| Non Merch Code  | Enter, select or search for the non merchandise code.                                                                                                    |
|                 | The Non Merch field is required only if the Merchandise check<br>box is not selected.                                                                                     |
| <b>VAT</b>      | If VAT is included in the deal, select the <b>VAT</b> check box.                                                                                                    |
| <b>VAT Code</b> | Enter, select or search for the VAT code to apply to the fixed<br>deal.                                                                                                   |

*Table 6–30 Fixed Deal Header - Fields and Description*

| <b>Fields</b>                 | <b>Description</b>                                                                                                    |  |
|-------------------------------|----------------------------------------------------------------------------------------------------|--|
| Deal Collection section:      |                                                                                                    |  |
| Collect                       | Select how often payment for the fixed deal is collected from<br>the supplier.                                                                                                    |  |
|                               | If you select Date in the Collect field, the number of collection<br>period is always one.                                                                                                    |  |
| <b>First Collect Date</b>     | Enter the date, or click the calendar icon and select the date.<br>The date of the collection of the first amount decided as part of<br>the fixed deal.                                              |  |
| Deal Collection section:      |                                                                                                    |  |
| <b>Collect Periods</b>        | Enter the number of collection periods.                                                                                                    |  |
| <b>Last Collect Date</b>      | If you enter the date in the First Collect Date field, the Last<br>Collect Date field is displayed by default.                                                                                       |  |
|                               | The number of times the collection date is to be repeated after<br>the First Collect Date. On each collection date an invoice may<br>be raised based on the invoicing options selected for the deal. |  |
| Invoice section:              |                                                                                                    |  |
| <b>Processing Logic</b>       | Select how invoices are created for the fixed deal. The options<br>of creating invoices are: Automatic, Manual, No Invoice<br>Processing depending on the option selected.                           |  |
| <b>Debit Note/Credit Note</b> | Select whether you want to send a Debit or Credit Note request<br>to the supplier.                                                                                                    |  |

*Table 6–30 (Cont.) Fixed Deal Header - Fields and Description*

## <span id="page-707-0"></span>**Merchandise Hierarchy**

The merchandise hierarchy allows you to create the relationships that are necessary in order to support the product management structure of a company. You can assign a buyer and merchandiser at the division, group, and department levels of the merchandise hierarchy. You can also link a lower level to the next higher level. For example, you can indicate which group a department belongs to or which division a group belongs to.

The location section appears if you select **Merchandise** in the Deal header section.

### **Merchandise Hierarchy - Actions Menu and Icons**

Use the Actions Menu and icons to apply actions to the table. You can perform the actions listed below.

### *Figure 6–46 Merchandise Hierarchy - Actions Menu and Icons*

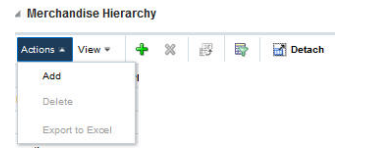

| <b>Actions Menu/Icons</b>                     | <b>Description</b>                                                                                                    |
|-----------------------------------------------|----------------------------------------------------------------------------------------------------|
| Add and Add icon $\ddot{\mathbf{\cdot}}$      | You can add merchandise hierarchy by clicking <b>Add</b> from the<br>Actions menu or by clicking the Add icon $\ddagger$ .                                 |
|                                               | For more information on adding a merchandise hierarchy, see<br>the Adding Merchandise Hierarchy section.                                                   |
| Delete and Delete icon $\mathbf{\mathsf{X}}$  | You can delete merchandise hierarchy, by clicking <b>Delete</b> from<br>the Actions menu or by clicking the Delete icon $\mathbf{\mathbf{\times}}$ .       |
|                                               | For more information on deleting a merchandise hierarchy, see<br>the Deleting Merchandise Hierarchy section.                                               |
| Export to Excel and Export<br>to Excel icon 團 | You can export the records in the table to a Microsoft Excel<br>spreadsheet by selecting Actions > Export to Excel or by using<br>the Export to Excel icon |

*Table 6–31 Merchandise Hierarchy - Actions Menu/Icons and Description*

## **Merchandise Hierarchy - View Menu and Icons**

You can customize the view of the table by using the options in the View Menu.

*Figure 6–47 Merchandise Hierarchy - View Menu*

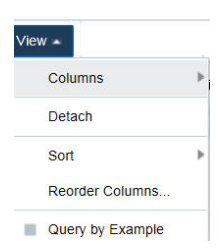

*Table 6–32 Merchandise Hierarchy - View Menu/Icons and Description*

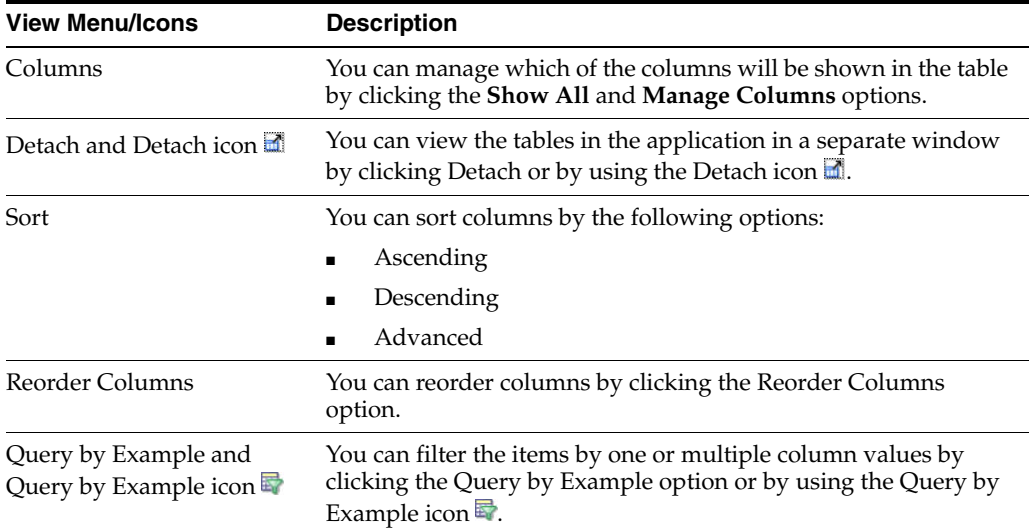

### <span id="page-708-0"></span>**Adding Merchandise Hierarchy**

To add merchandise hierarchy:

- **1.** In the Fixed Deal window, go to Merchandise Hierarchy section.
- **2.** From the Actions menu, select **Add** or click the Add icon  $\triangle$ . The Add Merchandise Hierarchy window appears.

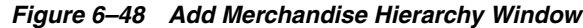

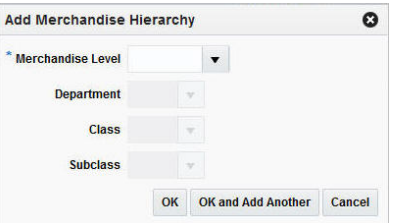

- **3.** In the **Merchandise Level** field, click the merchandise level list and select the merchandise level that the deal applies to. This field is a required field.
- **4.** In the **Department** field, select or search for the department.
- **5.** In the **Class** field, select or search for a class.
- **6.** In the **Subclass** field, select or search for a subclass.
- **7.** Then choose one of the following options.
	- Click **OK** to save any changes and close the window.
	- Click OK and Add Another to add additional merchandise hierarchies.
	- Click **Cancel** to discard the changes and close the window.

### <span id="page-709-1"></span>**Deleting Merchandise Hierarchy**

To delete merchandise hierarchy:

- **1.** Select the merchandise hierarchy you want to delete.
- **2.** From the Actions menu, select **Delete** or click the Delete icon  $\mathbf{\times}$ . You are prompted to delete the record.
- **3.** Click **Yes** to confirm deletion.
- **4.** Click **Cancel** to retain the record.

# <span id="page-709-0"></span>**Locations**

The Locations section allows you to indicate at which locations the deal is effective.

## **Locations - Actions Menu and Icons**

Use the Actions Menu and icons to apply actions to the table. You can perform the actions listed below.

### *Figure 6–49 Locations - Actions Menu and Icons*

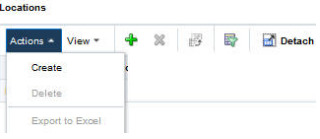

| <b>Actions Menu/Icons</b>                      | <b>Description</b>                                                                                                    |
|------------------------------------------------|----------------------------------------------------------------------------------------------------|
| Create and Create icon $\ddot{\mathbf{\cdot}}$ | You can add locations by clicking <b>Create</b> from the Actions menu<br>or by clicking the Create icon $\ddagger$ .                                               |
|                                                | For more information on adding locations, see the Creating<br>Locations to a Fixed Deal section.                                                                   |
| Delete and Delete icon <b>X</b>                | You can delete locations, by clicking <b>Delete</b> from the Actions<br>menu or by clicking the Delete icon $\mathbf{\times}$ .                                    |
|                                                | For more information on deleting locations, see the Deleting<br>Locations section.                                                                                 |
| Export to Excel icon                           | You can save the table to a Microsoft Excel spreadsheet by<br>clicking the Export to Excel option from the Actions menu or by<br>clicking the Export to Excel icon |

*Table 6–33 Locations - Actions Menu/Icons and Description*

## **Locations - View Menu and Icons**

You can customize the view of the table by using the options in the View Menu.

*Figure 6–50 Locations - View Menu*

| 'iew |                  |  |
|------|------------------|--|
|      | Columns          |  |
|      | Detach           |  |
|      | Sort             |  |
|      | Reorder Columns  |  |
|      | Query by Example |  |

*Table 6–34 Locations - View Menu and Description*

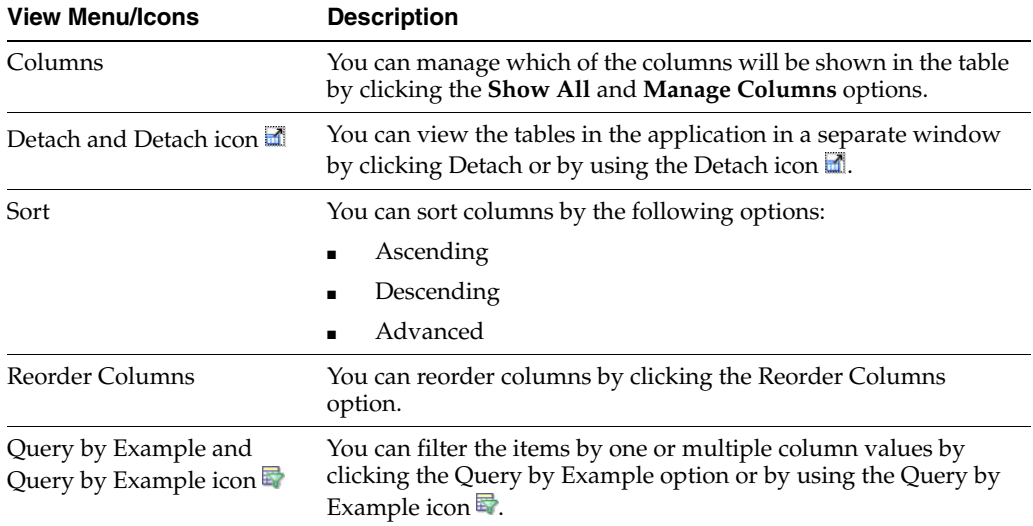

## <span id="page-710-0"></span>**Creating Locations to a Fixed Deal**

You can create locations when a fixed deal is created in the Fixed Deal window.

To create the locations to a fixed deal:

**1.** In the Fixed Deal window, go to Locations section.

**2.** From the Actions menu after entering the header details, click **Create** or click the Create icon  $\triangle$ . The Add Locations window appears.

### *Figure 6–51 Add Locations Window*

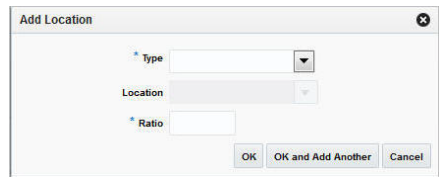

- **3.** In the **Type** field, select the location type you want to add to the fixed deal. This field is a required field.
- **4.** In the **Location** field, enter, select or search for the location. You can also search for a location through Basic or Advanced search.
- **5.** In the **Ratio** field, indicate what percentage of fixed deal the location contributes.
- **6.** Then choose one of the following options.
	- Click **OK** to add the location to the table and close the window.
	- Click OK and Add Another to add additional locations.
	- Click **Cancel** to reject all entries and close the window.

### <span id="page-711-1"></span>**Deleting Locations**

To delete locations:

- **1.** Select the locations you want to delete.
- **2.** From the Actions menu, click **Delete** or click the Delete icon **X**. You are prompted to delete the locations.
- **3.** Click **Yes** to confirm deletion.
- **4.** Click **Cancel** to retain the record.

# <span id="page-711-0"></span>**Promotions**

The Promotions window allows you to associate a fixed deal with promotions. You can attach multiple promotions to a fixed deal. The promotion is set up in the pricing system and can then be attached to the fixed deal.

### **Promotions - Actions Menu and Icons**

Use the Actions Menu and icons to apply actions to the table. You can perform the actions listed below.

#### *Figure 6–52 Promotions - Actions Menu and Icons*

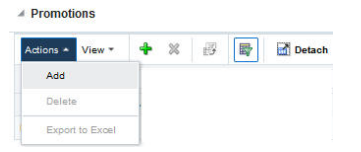

| <b>Actions Menu/Icons</b>                     | <b>Description</b>                                                                                                    |
|-----------------------------------------------|----------------------------------------------------------------------------------------------------|
| Add and Add icon $\bigtriangledown$           | You can add promotions by clicking <b>Add</b> from the Actions menu<br>or by clicking the Add icon $\ddagger$ .                                                           |
|                                               | For more information on adding promotions, see the Adding<br>Promotions to a Fixed Deal section.                                                                          |
| Delete and Delete icon $\mathbf{\mathsf{X}}$  | You can delete promotions, by clicking <b>Delete</b> from the Actions<br>menu or by clicking the Delete icon <b>x</b> .                                                   |
|                                               | For more information on deleting promotions, see the Deleting<br>Fixed Deal Promotions section.                                                                           |
| Export to Excel and Export<br>to Excel icon 图 | You can export the records in the table to a Microsoft Excel<br>spreadsheet by selecting Actions > Export to Excel or by using<br>the Export to Excel icon $\mathbf{B}$ . |

*Table 6–35 Promotions - Actions Menu/Icons and Description*

## **Promotions - View Menu and Icons**

You can customize the view of the table by using the options in the View Menu.

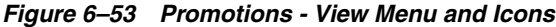

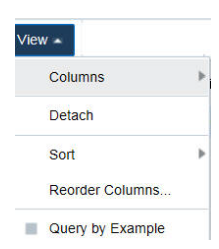

*Table 6–36 Promotions - View Menu/ Icons and Description*

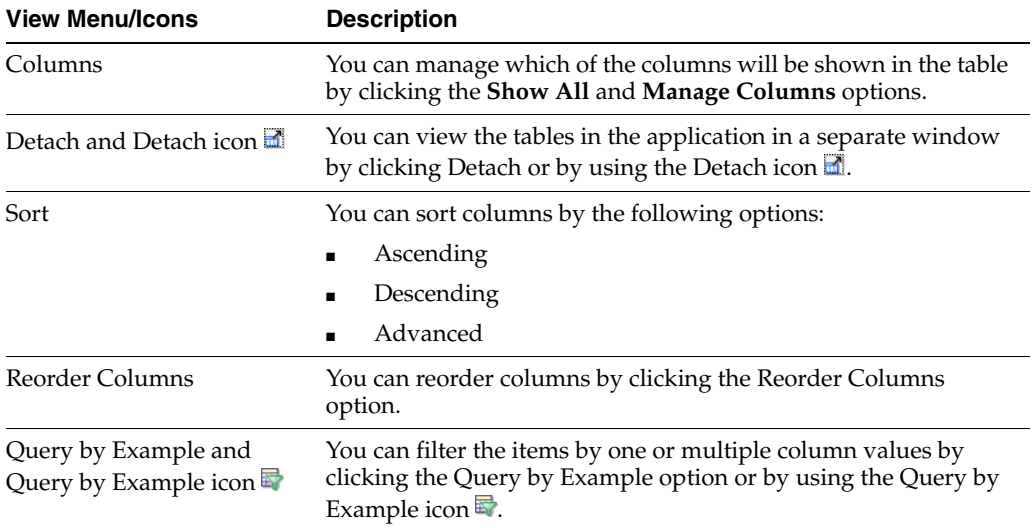

# <span id="page-712-0"></span>**Adding Promotions to a Fixed Deal**

To add promotions to a fixed deal:

- **1.** In the Fixed Deal window, go to Promotions section.
- **2.** From the Actions menu, click **Add** or click the Add icon  $\triangle$ . The Add Promotions window appears.

### *Figure 6–54 Add Promotions Window*

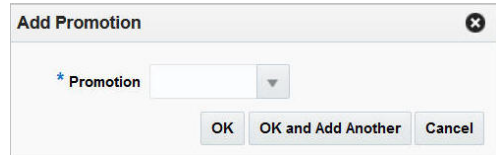

- **3.** In the **Promotion** field, enter, select or search for a promotion. You can also search for promotions through Basic or Advanced search.
- **4.** Then choose one of the following options.
	- Click **OK** to add the promotion to the table and close the window.
	- Click **OK and Add Another** to add additional promotions.
	- Click **Cancel** to reject all entries and close the window.

### <span id="page-713-1"></span>**Deleting Fixed Deal Promotions**

To delete fixed deal promotions:

- **1.** Select the fixed deal promotions you want to delete.
- **2.** From the Actions menu, click **Delete** or click the Delete icon **x**. You are prompted to delete the record.
- **3.** Click **Yes** to confirm deletion.
- **4.** Click **Cancel** to retain the record.

# <span id="page-713-0"></span>**Fixed Deals Toolbar**

The toolbar contains the following icons and buttons.

### *Figure 6–55 Fixed Deal Toolbar*

<sup>2</sup> R Deactivate Proof of Performance Save Save and Close Cancel

*Table 6–37 Fixed Deal Toolbar - Icons/Buttons and Description*

| <b>Icons/Buttons</b>                                       | <b>Description</b>                                                                                                    |
|------------------------------------------------------------|----------------------------------------------------------------------------------------------------|
| Help icon <sup>2</sup>                                     | You can access online help for a particular page by clicking the<br>Help icon.                                                             |
| Delete icon $\mathbf{\mathsf{x}}$                          | You can delete the fixed deal by clicking the Delete icon $\mathbf{\mathbf{\times}}$ .                                                     |
| Deactivate Deactivate button                               | You can deactivate a fixed deal by clicking the <b>Deactivate</b><br>button.                                                               |
| Activate Activate button                                   | You can <b>Activate</b> a fixed deal bu clicking the Activate button.                                                                      |
| <b>Proof of Performance</b><br>Proof of Performance button | You can access the Terms Definition and Fulfillment sections by<br>clicking the Proof of Performance button.                               |
|                                                            | For information on Terms Definition and Fulfillment, see the<br>Fixed Deal - Terms Definition and the Fixed Deal - Fulfillment<br>section. |
| Save button                                                | Click <b>Save</b> to save the created fixed deal.                                                                                          |
| <b>Save and Close button</b>                               | Click <b>Save and Close</b> to save the deal an close the Fixed Deal<br>window.                                                            |

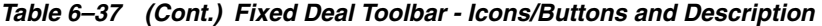

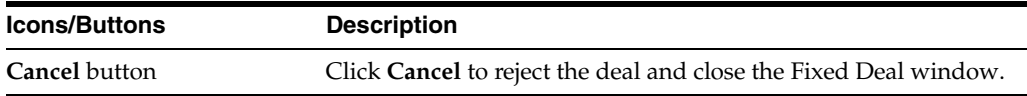

# <span id="page-714-0"></span>**Fixed Deal - Terms Definition**

The Terms Definition section is used to define proof of performance terms for a given fixed deal. These terms are defined by the deal partner that offers the deal.

### **Fixed Deal Terms Definition - Actions Menu and Icons**

Use the Actions Menu and icons to apply actions to the table. You can perform the actions listed below.

### *Figure 6–56 Fixed Deal Terms Definitions - Actions Menu and Icons*

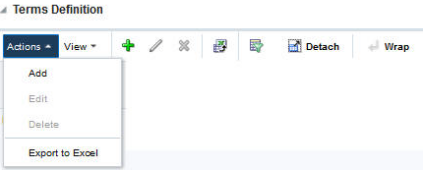

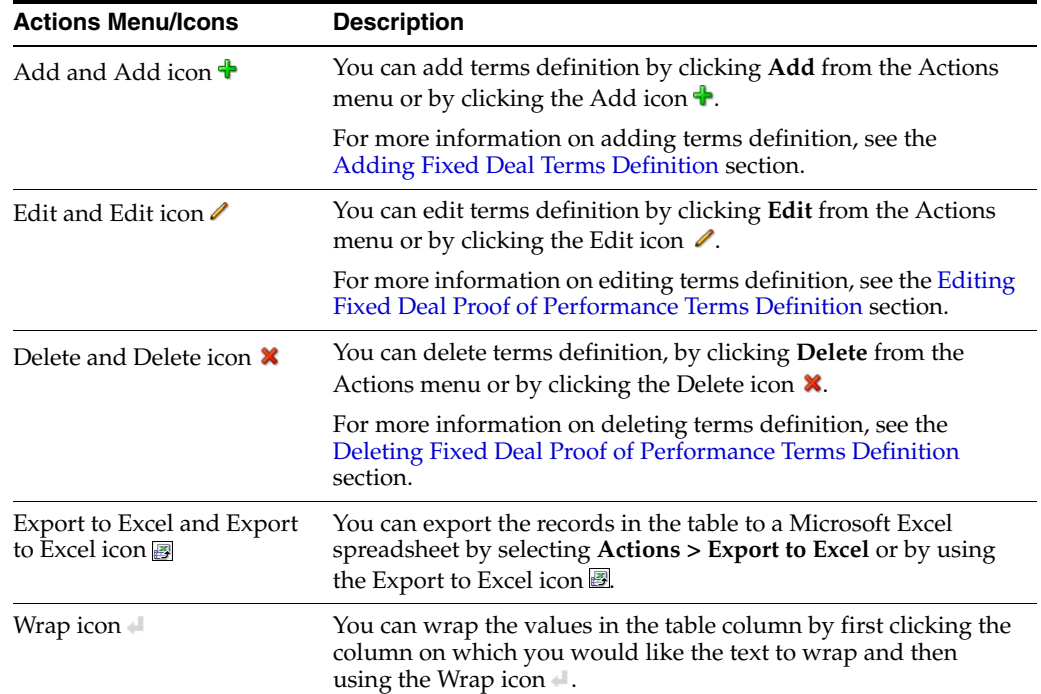

#### *Table 6–38 Fixed Deal Terms Definition - Actions Menu/Icons and Description*

## **Fixed Deal Terms Definition - View Menu and Icons**

You can customize the view of the table by using the options in the View Menu.

### *Figure 6–57 Fixed Deal Terms Definition - View Menu*

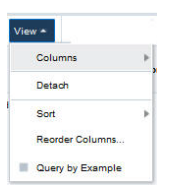

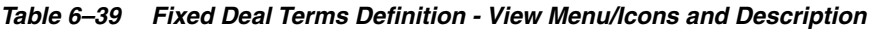

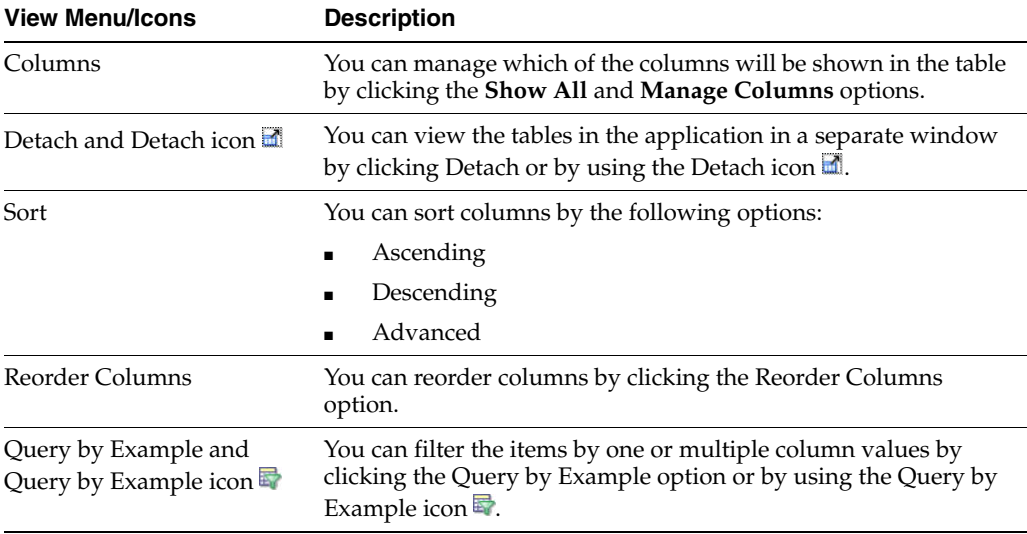

## <span id="page-715-0"></span>**Adding Fixed Deal Terms Definition**

To add fixed deal terms definition:

- **1.** From the Tasks menu, select **Orders** > **Deals** > **Create Fixed Deal**. The Fixed Deal window appears.
- **2.** Click **Proof of Performance**.

The Proof of Performance window appears which includes the Terms Definition and Fulfillment sections.

**3.** From the Actions menu, click **Add** or click the Add icon  $\bullet$ . The Add Terms window appears.

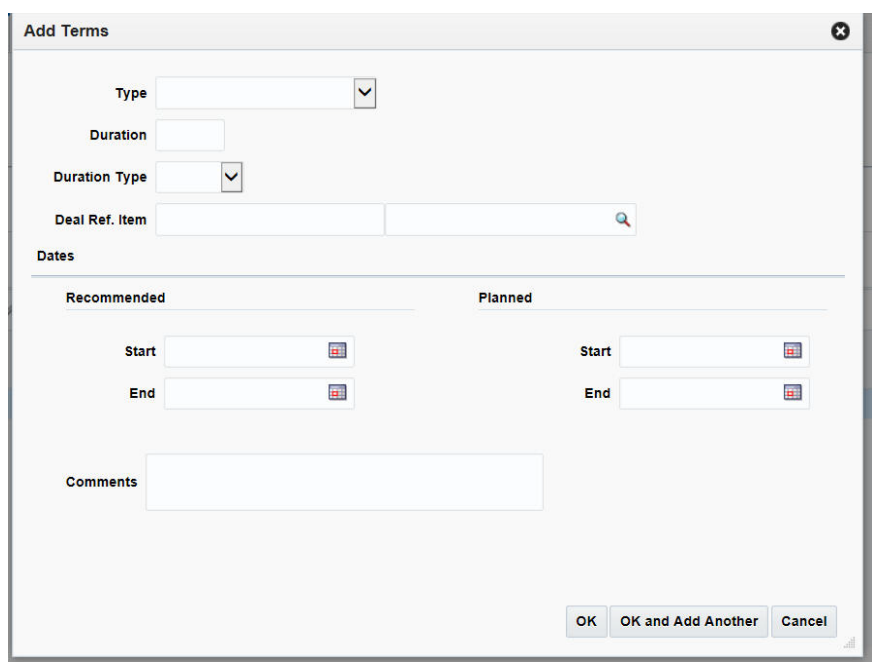

*Figure 6–58 Add Terms Window*

- **4.** In the **Type** field, select what must be done to comply with the terms of the deal.
- **5.** In the **Duration** field, enter the duration for which the terms will be valid.
- **6.** In the **Duration Type** field, select the period of time that you have to comply to the terms of the deal.
- **7.** In the **Deal Ref. Item** field, enter the deal reference item or search for and select the deal reference item.
- **8.** In the **Recommended Start** and **End** date fields, enter the vendor's recommended start and end dates or click the calendar icon and select the dates.
- **9.** In the **Planned Start** and **End** date fields, enter the date you intend to start and end complying or click the calendar icon and select the dates.
- **10.** In the Comments field, add a comment if necessary.
- **11.** Then choose one of the following options.
	- Click **OK** to the terms and close the window.
	- Click OK and Add Another to add additional terms.
	- Click **Cancel** to reject all entries and close the window.

### <span id="page-716-0"></span>**Editing Fixed Deal Proof of Performance Terms Definition**

To edit proof of performance terms definition:

- **1.** Select the proof of terms definition you want to edit.
- **2.** From the Actions menu, click **Edit** or click the Edit icon  $\triangle$ . The Edit Terms window appears.
- **3.** Edit the enabled fields as necessary.
- **4.** Click **OK** to save the changes.

## <span id="page-717-1"></span>**Deleting Fixed Deal Proof of Performance Terms Definition**

To delete proof of performance terms definition:

- **1.** Select the proof of performance you want to delete.
- **2.** From the Actions menu, click **Delete** or click the Delete icon **x**.

You are prompted to delete the proof of performance term.

- **3.** Click **Yes** to confirm deletion.
- **4.** Click **Cancel** to retain the record.

# <span id="page-717-0"></span>**Fixed Deal - Fulfillment**

The Fixed Deal Fulfillment section is used to record or view proof of performance term fulfillment for a fixed deal.

Recording the fulfillment of these terms is a manual process and no fulfillment is calculated from other merchandising transactions.

An example: A supplier may define a proof of performance stating: "In order to qualify for the deal, the retailer needs to promote the item by displaying it on an end cap for 28 days." You may want to enter the start and end dates of the display period and/or promotion as a proof of performance fulfillment requirement.

## **Fixed Deal Fulfillment - Actions Menu and Icons**

### *Figure 6–59 Fixed Deal Fulfillment - Actions Menu and Icons*

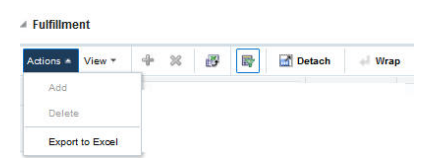

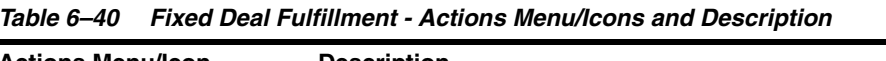

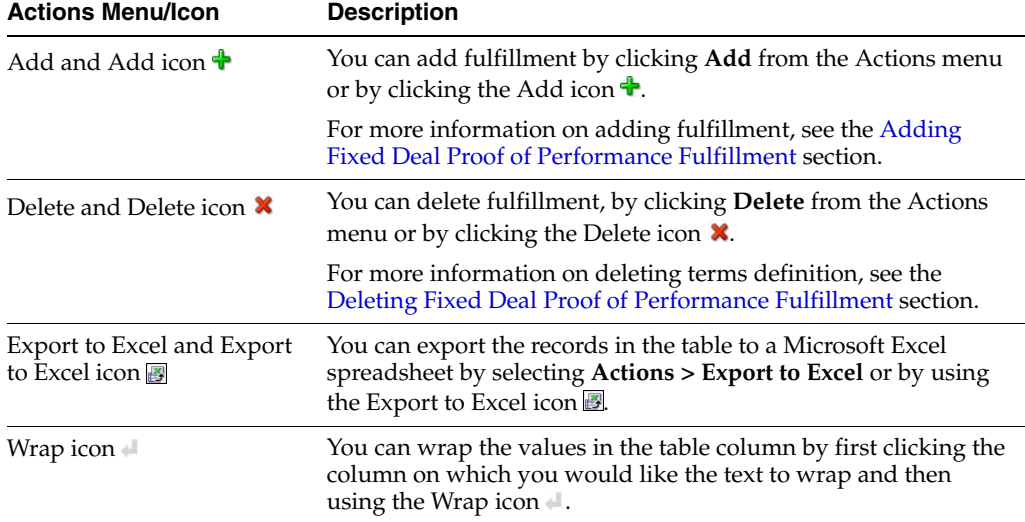

### **Fixed Deal Fulfillment - View Menu and Icons**

You can customize the view of the table by using the options in the View Menu.

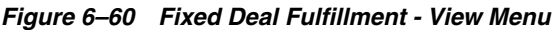

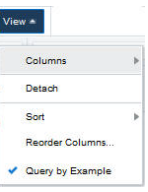

| <b>View Menu/Icons</b> | <b>Description</b>                                                                                                    |  |
|------------------------|----------------------------------------------------------------------------------------------------|--|
| Columns                | You can manage which of the columns will be shown in the table<br>by clicking the Show All and Manage Columns options.  |  |
| Detach and Detach icon | You can view the tables in the application in a separate window<br>by clicking Detach or by using the Detach icon       |  |
| Sort                   | You can sort columns by the following options:                                                                          |  |
|                        | Ascending                                                                                                    |  |
|                        | Descending                                                                                                    |  |
|                        | Advanced                                                                                                    |  |
| Reorder Columns        | You can reorder columns by clicking the Reorder Columns<br>option.                                                      |  |
| Query by Example and   | You can filter the items by one or multiple column values by                                                            |  |
| Query by Example icon  | clicking the Query by Example option or by using the Query by<br>Example icon                                           |  |
| Query by Example       | You can filter the fulfillment by one of multiple column values<br>by clicking the query by example icon $\mathbb{F}$ . |  |
|                        |                                                                                                    |  |

*Table 6–41 Fixed Deal Fulfillment - View Menu/Icons and Description*

## <span id="page-718-0"></span>**Adding Fixed Deal Proof of Performance Fulfillment**

To add fixed deal proof of performance fulfillment:

- **1.** From the Tasks menu, select **Orders** > **Deals** > **Create Fixed Deal**. The Fixed Deal window appears.
- **2.** Click **Proof of Performance**.

The Proof of Performance window appears which includes the Terms Definition and Fulfillment sections.

**Note:** You can add fulfillment only if you add terms definition.

**3.** From the Actions menu, click **Add** or click the Add icon  $\triangle$ .

The Add Fulfillment window appears.

*Figure 6–61 Add Fulfillment Window*

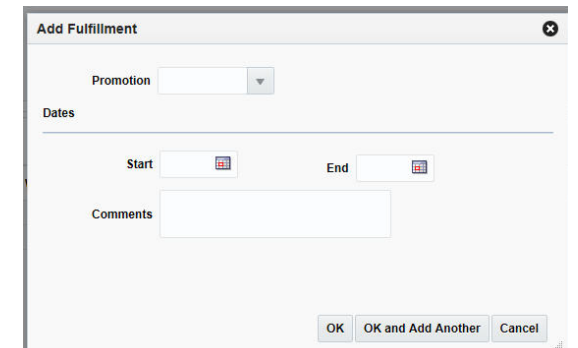

- **4.** In the Promotion field, enter, select or search for a promotion.
- **5.** In the Dates area:
	- In the **Start Date** field, enter the start date of the promotion, or click the calendar icon and select a date.
	- In the **End Dat**e field, enter the end date of the promotion, or click the calendar icon and select a date.
- **6.** Then choose one of the following options.
	- Click **OK** to the fulfillment and close the window.
	- Click OK and Add Another to add fulfillments.
	- Click **Cancel** to reject all entries and close the window.
- **7.** Click **Save** to save your changes or click **Save and Close** to save and close the window.

### <span id="page-719-0"></span>**Deleting Fixed Deal Proof of Performance Fulfillment**

To delete fixed deal proof of performance fulfillment:

- **1.** Select the proof of performance you want to delete.
- **2.** From the Actions menu, click **Delete** or click the Delete icon **x**. You are prompted to delete the proof of performance fulfillment.
- **3.** Click **Yes** to confirm deletion.
- **4.** Click **Cancel** to retain the record.

# **Managing a Fixed Deal**

The Manage Fixed Deals option opens the Fixed Deal Search window. Managing a fixed deal involves performing one or more of the following tasks:

- Searching for a fixed deal
- Creating a fixed deal
- Editing a fixed deal
- Viewing a fixed deal

On clicking the Manage Fixed Deal link by selecting **Orders** > **Deals** > **Manage Fixed Deal**, the Fixed Deal Search window appears.
In the Fixed Deal Search window you can search, add, create, view, export to Excel, query by example, and detach deals. You can also create deals for items on a specific purchase order.

The Fixed Deal Search window includes the following sections:

Search

For more information on the Fixed Deal Search window, see the [Searching for a](#page-720-0)  [Fixed Deal](#page-720-0) section.

- **[Results](#page-722-0)**
- **[Fixed Deal Search Toolbar](#page-723-0)**

*Figure 6–62 Fixed Deal Search Window*

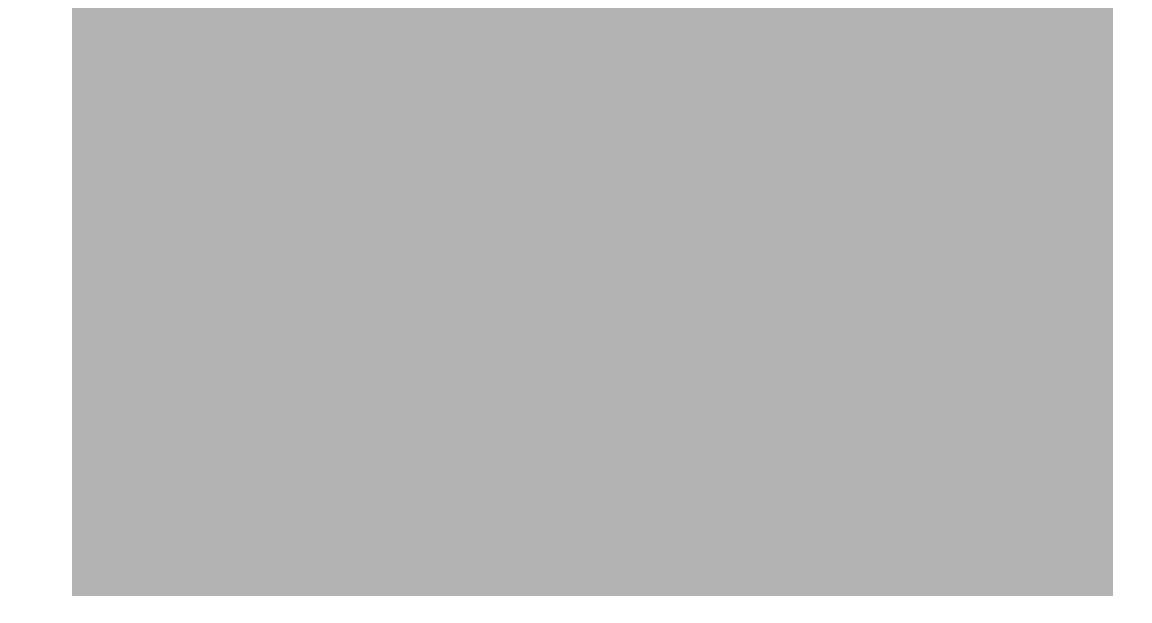

## <span id="page-720-0"></span>**Searching for a Fixed Deal**

To search for a fixed deal:

- **1.** From the Tasks menu, select **Orders** > **Deals** > **Manage Fixed Deal**. The Fixed Deal Search window appears.
- **2.** You can search a fixed deal by providing search criteria in the search section. The criteria can be provided either Basic or Advanced mode, depending on the requirement. Basic is the default mode when the search window is entered. Click **Advanced** to access the search panel in advanced mode. You can return to Basic mode by clicking **Basic**.

### **Searching For a Fixed Deal Through the Basic Search Criteria**

To search for a fixed deal through the basic search criteria:

**1.** Enter or select one or all of the following basic search criteria.

| <b>Search Field</b>       | <b>Description</b>                                                                                                    |
|---------------------------|----------------------------------------------------------------------------------------------------|
| Match                     | You can match your search criteria by selecting All or Any radio<br>button.                                                                                                    |
|                           | All - Only deals matching all entered search criteria are<br>shown.                                                                                                    |
|                           | Any - Deals matching each entered search criteria are<br>shown.                                                                                                    |
| Deal                      | Enter the deal ID.                                                                                                    |
| Description               | Enter the description of the deal.                                                                                                    |
| Deal Type                 | This is the reason for the payment and does not drive any<br>functionality. However, it allows the quick grouping of fixed<br>deals for custom reporting. The options are: Cancel Allowance,<br>Allowance Non Performance, Display Allowance, Early Buy<br>Allowance, New Discount, New Warehouse, Lump Sum, New<br>Item Allowance, Slotting Allowance, New Distribution<br>Allowance, Advertising Allowance, Other Allowance, Scan<br>Based Allowance. |
| <b>Status</b>             | Select the status of the deal. The options are: Active and Inactive.                                                                                                    |
| Partner                   | Enter, select or search for the type of partner for which you are<br>creating the fixed deal.                                                                                                    |
| Supplier                  | Enter, select or search for the supplier ID for which you want to<br>create a fixed deal.                                                                                                    |
| <b>First Collect Date</b> | Enter the date, or click the Calendar icon and select the date.                                                                                                    |
| <b>Last Collect Date</b>  | Enter the date, or click the Calendar icon and select the date.                                                                                                    |

*Table 6–42 Fixed Deal Search - Basic Search Criteria and Description*

**2.** Click on the Saved Search list to select one of the saved search criteria. Selecting a saved search populates the search section with the saved search criteria. If the run automatically function is enabled for the search, the search is executed immediately.

You can also personalize your saved searches by selecting **Personalize**. The Personalize Saved Searches window appears.

For more information about the Personalized Saved Search, see the [Common User](#page-60-0)  [Interface Controls](#page-60-0) chapter, section ["Personalize Saved Search".](#page-72-0)

- **3.** Click **Search**. The fixed deals that match the search criteria are displayed in the Results section.
- **4.** Click **Reset** to clear the search section and results.
- **5.** Click **Save As...** to save the current search criteria. The Create Saved Search window appears.

For more information about how to save your search criteria, see the [Common](#page-60-0)  [User Interface Controls](#page-60-0) chapter, section ["Create Saved Search".](#page-73-0)

**6.** Click **Done** to close the window.

### **Searching a Fixed Deal Through the Advanced Search Criteria**

To search a fixed deal through the advanced search criteria:

**1.** To search using advanced search criteria, enter or select one or all of the advanced search criteria.

- **2.** To narrow down the search, use the list next to the search fields. For example, determine if the entered value should equal or not equal the search result.
- **3.** Click on the Saved Search list to select one of the saved search criteria. Selecting a saved search populates the search section with the saved search criteria. If the run automatically function is enabled for the search, the search is executed immediately.

You can also personalize your saved searches by selecting **Personalize**. The Personalize Saved Searches window appears.

For more information about the Personalized Saved Search, see the [Common User](#page-60-0)  [Interface Controls](#page-60-0) chapter, section ["Personalize Saved Search".](#page-72-0)

- **4.** Click **Search**. The fixed deals that match the search criteria are displayed in the Results section.
- **5.** Click **Reset** to clear the search section and results.
- **6.** Click **Save As...** to save the current search criteria. The Create Saved Search window appears.

For more information about how to save your search criteria, see the [Common](#page-60-0)  [User Interface Controls](#page-60-0) chapter, section ["Create Saved Search".](#page-73-0)

- **7.** Click **Add Fields** to add more fields for the advanced search. To remove the field from the search, click the x right next to the field.
- **8.** Click **Reorder** to change the order of the available search fields. The Reorder Search Fields window appears.
	- Select the desired search field and use the up and down arrows to rearrange the order of the fields.
	- Click OK to confirm the new order of the fields and close the window.
	- Click **Cancel** to reject any changes and close the window.
- **9.** Click **Done** to close the window.

## <span id="page-722-0"></span>**Results**

The Results section lists the retrieved fixed deals.

#### **Results - Actions Menu and Icons**

Use the Actions Menu and icons to apply actions to the Results table. You can perform the actions listed below.

#### *Figure 6–63 Results - Actions Menu and Icons*

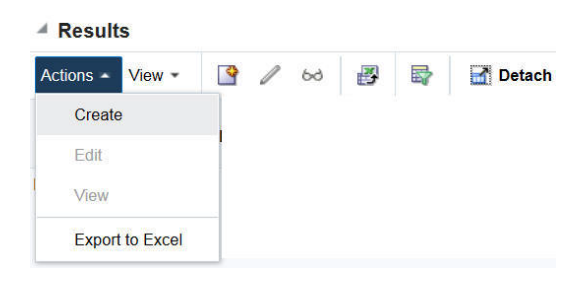

| <b>Actions Menu/Icons</b>                   | <b>Description</b>                                                                                                    |
|---------------------------------------------|----------------------------------------------------------------------------------------------------|
| Create and Create icon                      | You can create a fixed deal by clicking <b>Create</b> from the Actions<br>menu or by clicking the Create icon $\blacksquare$ .                                            |
|                                             | For more information on creating a fixed deal, see the Creating a<br>Fixed Deal section.                                                                                  |
| Edit and Edit icon $\mathscr I$             | You can edit a fixed deal by clicking <b>Edit</b> from the Actions menu<br>or by clicking the Edit icon $\triangle$ .                                                     |
|                                             | For more information on editing a fixed deal, see the Editing a<br>Fixed Deal section.                                                                                    |
| View and View icon $\omega$                 | You can view a fixed deal by clicking View from the Actions<br>menu or by clicking the View icon                                                                          |
|                                             | For more information on viewing a fixed deal, see the Viewing a<br>Fixed Deal section.                                                                                    |
| Export to Excel and Export<br>to Excel icon | You can export the records in the table to a Microsoft Excel<br>spreadsheet by selecting Actions > Export to Excel or by using<br>the Export to Excel icon $\mathbf{B}$ . |

*Table 6–43 Results - Actions Menu/Icons and Description*

## **Results - View Menu and Icons**

You can customize the view of the table by using the options in the View Menu.

#### *Figure 6–64 Results - View Menu and Icons*

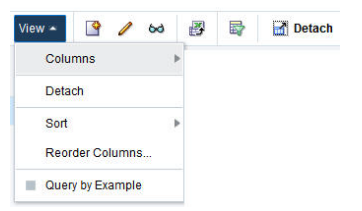

| <b>View Menu List</b>                         | <b>Description</b>                                                                                                    |
|-----------------------------------------------|----------------------------------------------------------------------------------------------------|
| Columns                                       | You can manage which of the columns will be shown in the table<br>by clicking the Show All and Manage Columns options.            |
| Detach and Detach icon                        | You can view the tables in the application in a separate window<br>by clicking Detach or using the Detach icon                    |
| Sort                                          | You can sort columns by the following options:                                                                                    |
|                                               | Ascending<br>$\blacksquare$                                                                                                    |
|                                               | Descending                                                                                                    |
|                                               | Advanced                                                                                                    |
| Reorder Columns                               | You can reorder columns by clicking the Reorder Columns<br>option.                                                                |
| Query by Example and<br>Query by Example icon | You can filter the items by one or multiple column values by<br>clicking Query by Example or using the Query by Example icon<br>霽 |

*Table 6–44 Manage Fixed Deal Results Section - View Menu and Description*

# <span id="page-723-0"></span>**Fixed Deal Search Toolbar**

The toolbar contains the following icons and buttons.

| <b>Icons/Buttons</b>          | <b>Description</b>                                                                            |
|-------------------------------|-----------------------------------------------------------------------------------------------|
| Help icon $\ddot{\mathbf{v}}$ | You can access the online help for a particular page by clicking<br>the Help icon $\bullet$ . |
| Done                          | Click <b>Done</b> to close the window.                                                        |

*Table 6–45 Fixed Deal Search Toolbar - Icons/Buttons and Description*

# <span id="page-724-0"></span>**Creating a Fixed Deal**

To create a fixed deal:

- **1.** From the Tasks menu, select **Orders** > **Deals** > **Manage Fixed Deal**. The Fixed Deal Search window appears.
- **2.** From the Actions menu, select **Create** or click the Create icon **3**. The Fixed Deal widow appears.

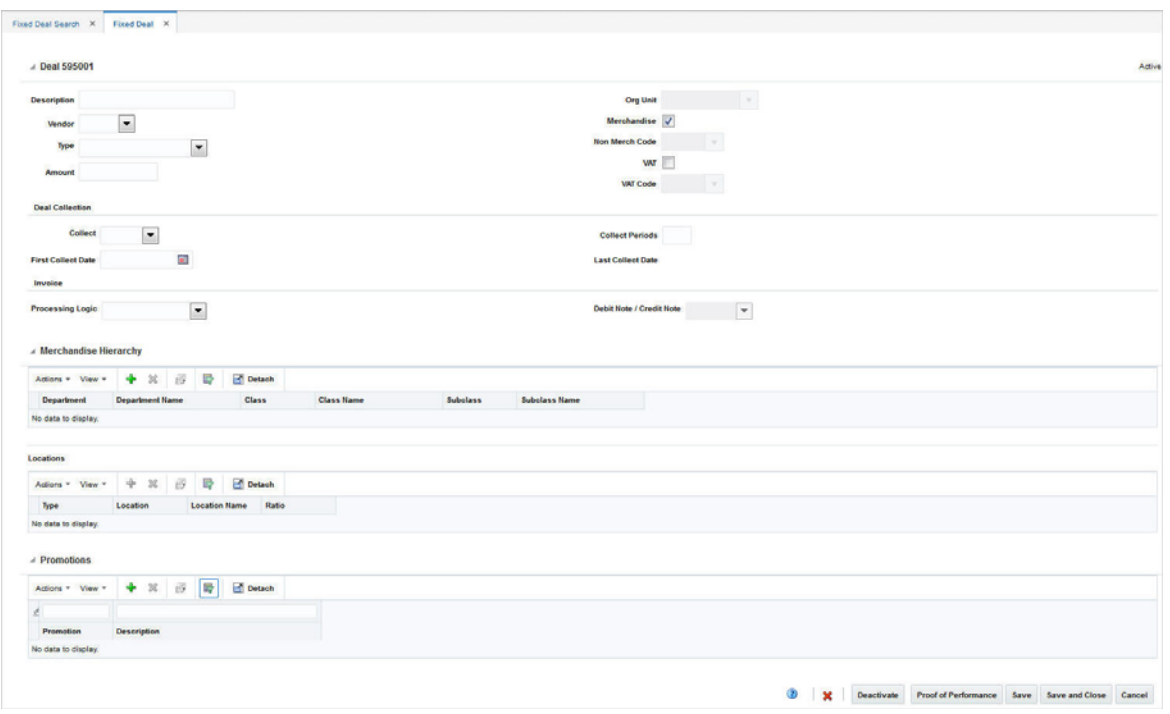

*Figure 6–65 Fixed Deal Window*

For more information on how to create a fixed deal, see the [Creating a Fixed Deal](#page-705-0) section.

# <span id="page-724-1"></span>**Editing a Fixed Deal**

To edit a Fixed deal:

- **1.** From the Tasks menu, select **Orders** > **Deals** > **Manage Fixed Deal**. The Fixed Deal Search window appears.
- **2.** Select the deal you want to edit.
- **3.** From the Actions menu, select **Edit** or click the Edit icon  $\ell$ . The Fixed Deal window appears.

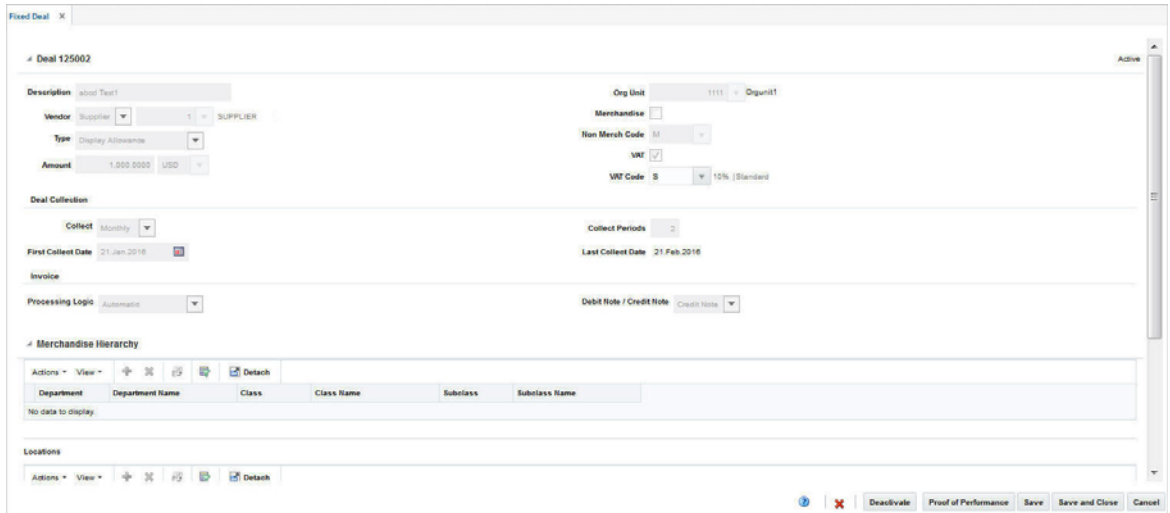

*Figure 6–66 Fixed Deal Window in Edit Mode*

**4.** Make the necessary changes and click **Save** to save the changes.

# <span id="page-725-0"></span>**Viewing a Fixed Deal**

To view a fixed deal:

- **1.** From the Tasks menu, select **Orders** > **Deals** > **Manage Fixed Deal**. The Fixed Deal Search window appears.
- **2.** Enter additional criteria as desired to make the search more restrictive.
- **3.** Select the deal you want to view.
- **4.** From the Actions menu, select View or click the View icon  $\infty$ . The Fixed Deal window appears.

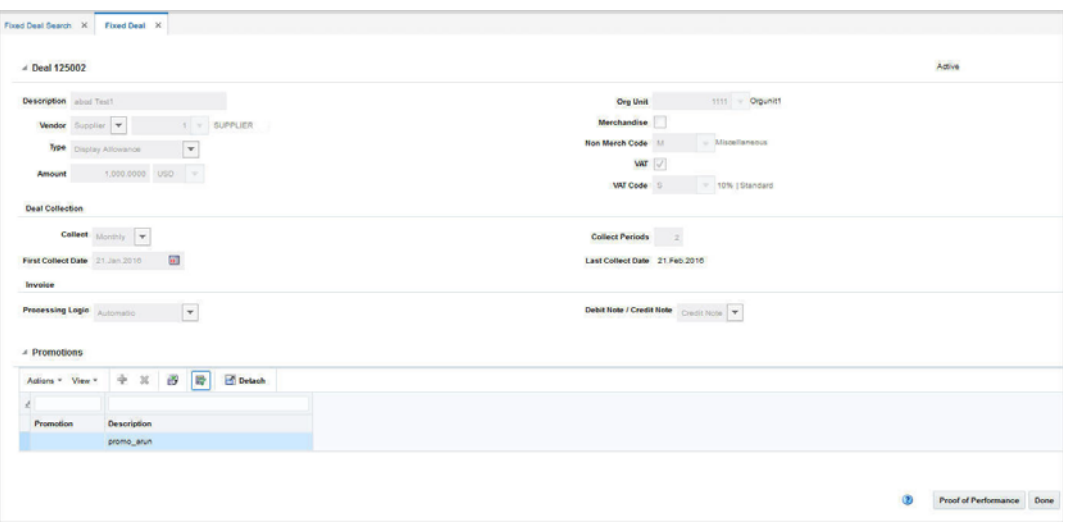

*Figure 6–67 Fixed Deal Window in View Mode*

**5.** Click **Done** to close the window.

## **Managing a Fixed Deal**

To manage a fixed deal use the Actions menu, View menu and icons in the Merchandise Hierarchy section.

You can access the Terms Definition and Fulfillment sections by clicking the Proof of Performance button. For information on Terms Definition and Fulfillment of a fixed deal, see the [Fixed Deal - Terms Definition](#page-714-0) and the [Fixed Deal - Fulfillment](#page-717-0) section.

### **Merchandise Hierarchy Table - Actions Menu and Icons**

Use the Actions Menu and icons to apply actions to the Results table. You can perform the actions listed below.

*Figure 6–68 Merchandise Hierarchy Table - Actions Menu and Icons*

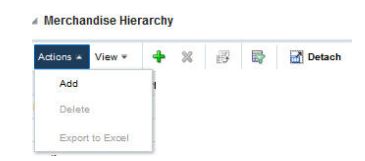

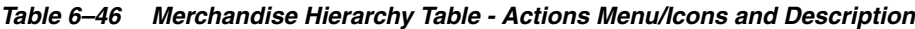

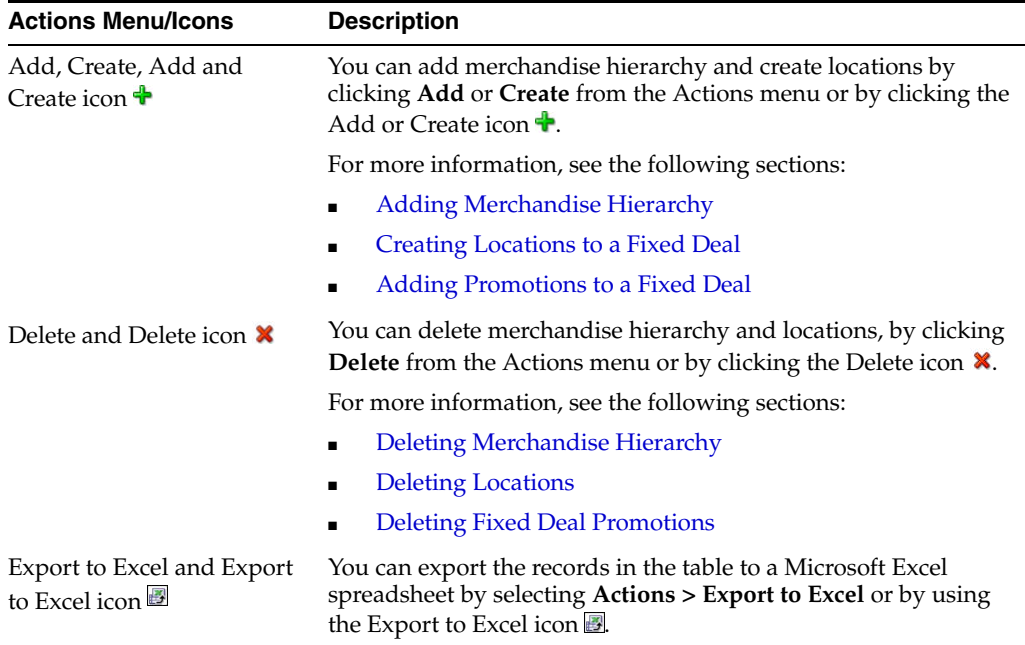

## **Merchandise Hierarchy Table - View Menu and Icons**

You can customize the view of the table by using the options in the View Menu.

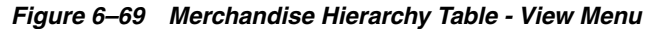

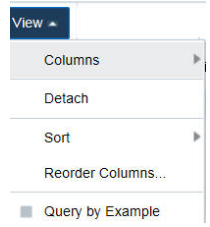

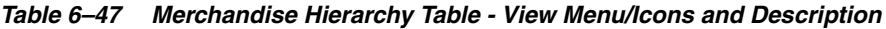

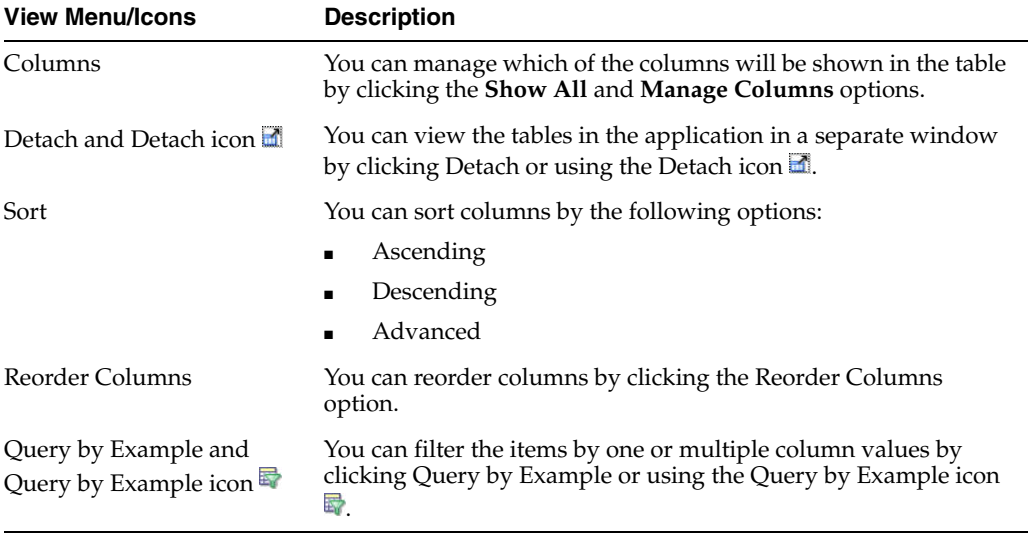

Cost Management refers to the procedure of maintaining the cost of the different items that are used in the retailer's setup and allow the user to manage any cost changes that occur during the lifecycle of these items.

You can manage cost changes in two different ways:

[Changing Costs by Item](#page-728-0)

The Cost Change by Item option is used when a cost change needs to be defined at the item/supplier/country of sourcing level.

[Changing Costs by Location](#page-736-0)

The Cost Change by Location option is used when a cost change needs to be defined at the item/supplier/country of sourcing/location level.

# <span id="page-728-0"></span>**Changing Costs by Item**

The initial cost of an item is established at item set-up. The cost of an item can be adjusted in the item record till the item is approved. Any cost changes past that will need to be handled through the cost change windows.

When submitted through EDI, you review the cost change, then submit the cost change for approval.

When entered manually, you enter the cost change, an event description, an effective date and a reason code. Then you can submit the cost change for approval.

**Note:** You cannot create a cost change for a transformed sellable item.

After you approve the cost change, the item/supplier cost record is updated and any outstanding purchase orders that have not been received are recalculated, based on the updated cost.

You can access the Cost Change by Item window in different ways:

**1.** From the Tasks menu, select **Cost > Create Cost Change by Item**. The Cost Change by Item window appears.

You can also access the Cost Change by Item window through the Cost Change Search.

- **1.** From the Tasks menu, select **Cost > Manage Cost Changes.** The Cost Change Search window appears.
- **2.** Enter or select search criteria as desired to make the search more restrictive.
- **3.** Click **Search**. The cost changes that match the search criteria are displayed in the Results section.
- **4.** In the Results section, select a cost change.
- **5.** Select **Actions > Edit,** or use the Edit icon **∕**. The Cost Change by Item window appears.

Additionally, you can access the Cost change through the Item Search window.

- **1.** From the Tasks menu, select **Items > Manage Items.** The Item Search window appears.
- **2.** Search for the desired item.
- **3.** In the Results section, select a record.
- **4.** Then select **Actions > Cost Change**, or use the **Cost Change** button. The Cost Change by Item window appears.

The window includes the following sections:

- **[Header](#page-729-0)**
- **[Items](#page-730-0)**
- **[Bracket Details](#page-731-0)**
- [Cost Change by Item Toolbar](#page-732-0)

#### *Figure 7–1 Cost Change by Item Window*

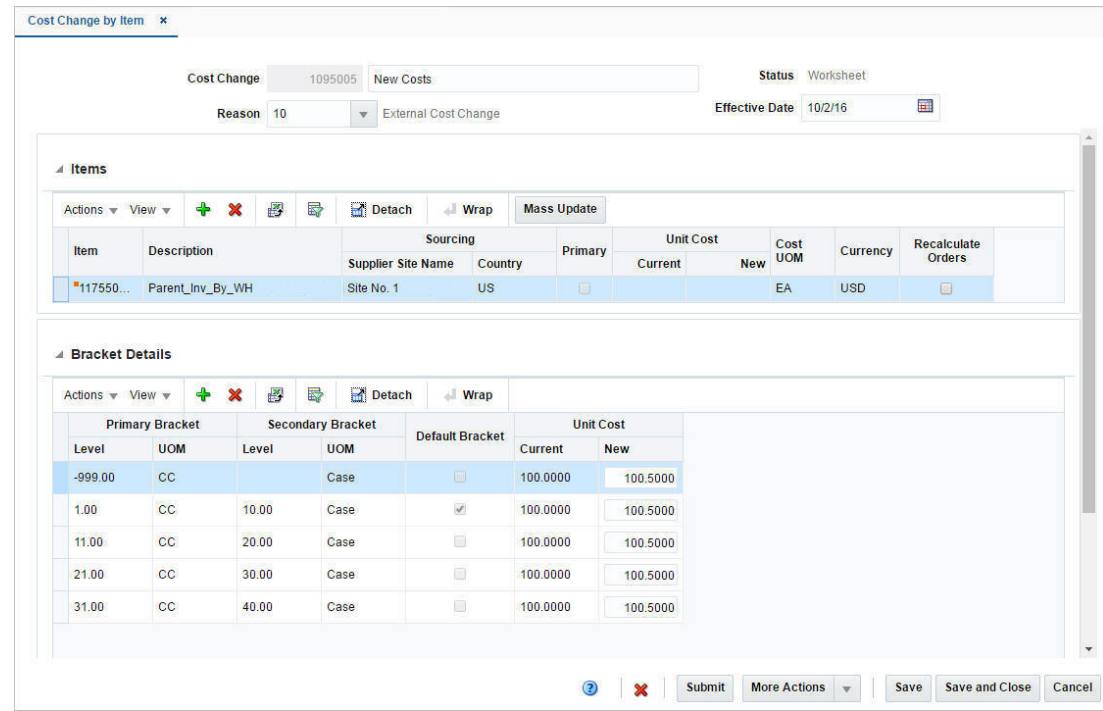

## <span id="page-729-0"></span> **Header**

The cost change header section includes the following fields.

| <b>Fields</b>         | <b>Description</b>                                                                                       |
|-----------------------|----------------------------------------------------------------------------------------------------|
| <b>Cost Change</b>    | Enter a description for the cost change.                                                                 |
|                       | This field contains the cost change number by default.                                                   |
| <b>Reason</b>         | Enter, select or search for the reason for the cost change.                                              |
| <b>Status</b>         | The cost change status is displayed.                                                                     |
| <b>Effective Date</b> | Enter the date on which the cost changes become effective, or<br>use the Calendar icon to select a date. |

*Table 7–1 Cost Change Header - Fields and Description*

### <span id="page-730-0"></span>**Items**

In the Items section you can add, delete and mass update items for the cost change.

#### **Items - Actions Menu and Icons**

Use the Actions Menu and icons to apply actions to the table. You can perform the actions listed below.

| <b>Actions Menu/Icons</b>                            | <b>Description</b>                                                                                                    |
|------------------------------------------------------|----------------------------------------------------------------------------------------------------|
| Add and Add icon L                                   | You can add an item by clicking Add from the Actions menu or<br>clicking the Add icon $\Box$ .                                                             |
|                                                      | For more information on adding an item, see the Adding Items<br>to a Cost Change section.                                                                  |
| Delete and Delete icon $\mathbf{\mathsf{X}}$         | You can delete items using the following steps:                                                                                                    |
|                                                      | Select a record in the table.                                                                                                    |
|                                                      | Select Actions > Delete or use the Delete icon $\mathsf{\&}$                                                                                               |
|                                                      | You are prompted, if you want to delete the record. Select<br>Yes to confirm the prompt.                                                                   |
|                                                      | The record is deleted from the table.                                                                                                    |
| Export to Excel and Export<br>to Excel icon <i>■</i> | You can export the records in the table to a Microsoft Excel<br>spreadsheet by selecting Actions > Export to Excel or by using<br>the Export to Excel icon |
| Wrap icon                                            | You can wrap the values in the table column by first clicking the<br>column on which you would like the text to wrap and then<br>using the Wrap icon       |
| Mass Update button                                   | Opens the Mass Update window.                                                                                                    |
|                                                      | For more information about the mass update function, see the<br>Mass Update section.                                                                       |

*Table 7–2 Items - Actions Menu/Icons and Description*

### **Items - View Menu and Icons**

You can customize the view of the table by using the options in the View Menu.

*Table 7–3 Items - View Menu/Icons Menu and Description*

| <b>View Menu/Icons</b> | <b>Description</b>                                                                                                    |
|------------------------|----------------------------------------------------------------------------------------------------|
| Columns                | You can manage which of the columns will be shown in the table<br>by clicking the Show All and Manage Columns options. |

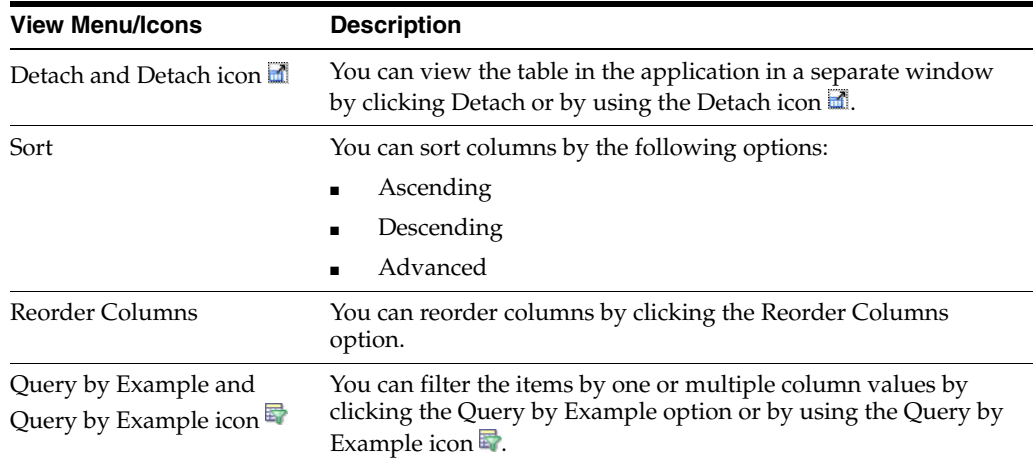

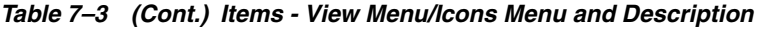

# <span id="page-731-0"></span>**Bracket Details**

The Bracket Details section is only available, if bracket costing is applicable. The table contains the bracket details for the highlighted item for a supplier that supports bracket costing.

For items with brackets defined, the old unit cost and the new unit cost information is shown in the Bracket Details section and not in the Items section.

For items with no brackets defined, the cost information is displayed in the Item section and the Bracket Details section remains collapsed.

## **Bracket Details - Actions Menu and Icons**

Use the Actions Menu and icons to apply actions to the table. You can perform the actions listed below.

| <b>Actions Menu/Icons</b>       | <b>Description</b>                                                                                                    |
|---------------------------------|----------------------------------------------------------------------------------------------------|
| Add and Add icon                | You can add a bracket by clicking <b>Add</b> from the Actions menu or<br>clicking the Add icon.                                                                                                    |
|                                 | This option is only available, if there are already existing<br>brackets set up in the system. You can add them to the current<br>cost change.                                                                                                  |
|                                 | A location may have multiple brackets linked to it, all of which<br>are added when the location is added. You can delete one or<br>more of the brackets. Later, you can add these brackets to the<br>cost change again by using the Add option. |
|                                 | For more information on adding bracket details, see the Adding<br>Bracket Details to a Cost Change section.                                                                                                    |
| Delete and Delete icon <b>*</b> | You can delete bracket details using the following steps:<br>Select a record in the table.                                                                                                    |
|                                 | Select Actions > Delete or use the Delete icon $\mathbf{\mathsf{X}}$ .                                                                                                    |
|                                 | You are prompted, if you want to delete the record. Select<br><b>Yes</b> to confirm the prompt.                                                                                                    |
|                                 | The record is deleted from the table.                                                                                                    |

*Table 7–4 Bracket Details - Actions Menu/Icons and Description*

| <b>Actions Menu/Icons</b>                   | <b>Description</b>                                                                                                    |
|---------------------------------------------|----------------------------------------------------------------------------------------------------|
| Export to Excel and Export<br>to Excel icon | You can export the records in the table to a Microsoft Excel<br>spreadsheet by selecting <b>Actions</b> > Export to Excel or by using<br>the Export to Excel icon     |
| Wrap icon                                   | You can wrap the values in the table column by first clicking the<br>column on which you would like the text to wrap and then<br>using the Wrap icon $\blacksquare$ . |

*Table 7–4 (Cont.) Bracket Details - Actions Menu/Icons and Description*

## **Bracket Details - View Menu and Icons**

You can customize the view of the table by using the options in the View Menu.

| <b>View Menu/Icons</b>                        | <b>Description</b>                                                                                                    |
|-----------------------------------------------|----------------------------------------------------------------------------------------------------|
| Columns                                       | You can manage which of the columns will be shown in the table<br>by clicking the Show All and Manage Columns options.                        |
| Detach and Detach icon                        | You can view the tables in the application in a separate window<br>by clicking Detach or by using the Detach icon                             |
| Sort                                          | You can sort columns by the following options:<br>Ascending<br>Descending<br>Advanced                                                         |
| Reorder Columns                               | You can reorder columns by clicking the Reorder Columns<br>option.                                                                            |
| Query by Example and<br>Query by Example icon | You can filter the items by one or multiple column values by<br>clicking the Query by Example option or by using the Query by<br>Example icon |

*Table 7–5 Bracket Details - View Menu/Icons and Description*

# <span id="page-732-0"></span>**Cost Change by Item Toolbar**

The toolbar contains the following icons and buttons.

| <b>Icons/Buttons</b>              | <b>Description</b>                                                                             |
|-----------------------------------|------------------------------------------------------------------------------------------------|
| Help icon $\circ$                 | You can access the online help for a particular page by clicking<br>the Help icon $\odot$ .    |
| Delete icon $\mathbf{\mathsf{X}}$ | You can delete the cost change:                                                                |
|                                   | Select the Delete icon $\mathsf{\&}$ .                                                         |
|                                   | You are prompted, if you want to delete the record. Select<br>п.<br>Yes to confirm the prompt. |
|                                   | The current cost change for the item(s) is deleted.                                            |

*Table 7–6 Cost Change by Item Toolbar - Icons/Buttons and Description*

| <b>Icons/Buttons</b>  | <b>Description</b>                                                                                                    |
|-----------------------|----------------------------------------------------------------------------------------------------|
| <b>Status</b> button  | Use the Status button to change the status of the cost change for<br>the item(s). Possible statuses are:                  |
|                       | Worksheet<br>$\blacksquare$                                                                                               |
|                       | Submitted<br>$\blacksquare$                                                                                               |
|                       | Approved<br>$\blacksquare$                                                                                                |
|                       | Rejected                                                                                                    |
|                       | Extracted                                                                                                    |
|                       | Cancelled<br>$\blacksquare$                                                                                               |
|                       | Deleted<br>$\blacksquare$                                                                                                 |
| <b>More Actions</b>   | Click <b>More Actions</b> to see a list of additional actions that can be<br>performed in the Cost Change by Item window. |
|                       | Currency<br>$\blacksquare$                                                                                                |
|                       | You can toggle between the currency of the supplier and the<br>system's primary currency.                                 |
| Save                  | Click <b>Save</b> to save the entered records.                                                                            |
| <b>Save and Close</b> | Click <b>Save and Close</b> to save the entered records and close the<br>window.                                          |
| Cancel                | Click <b>Cancel</b> to reject all entries and close the window.                                                           |

*Table 7–6 (Cont.) Cost Change by Item Toolbar - Icons/Buttons and Description*

# <span id="page-733-1"></span>**Creating Cost Changes by Item**

Open the Cost Change or Cost Change by Item window:

From the Tasks menu, select **Cost > Cost Change by Item**. The Cost Change by Item window appears.

Additionally, you can access the Cost change through the Item Search window.

- From the Tasks menu, select Items > Manage Items. The Item Search window appears, search for the desired item.
- In the Results section, select **Actions > Cost Change** or use the **Cost Change** button. The Cost Change window appears.
- **1.** In the **Cost Change** field, enter a description for the change.
- **2.** In the **Reason** field, enter, select or search for a reason code for the cost change.
- **3.** In the **Effective Date** field, enter the effective date for the cost change, or use the Calendar icon to select a date.

### <span id="page-733-0"></span>**Adding Items to a Cost Change**

To add items for a cost change, follow the steps below.

- **1.** In the Cost Change or Cost Change by Item window, go to Items section.
- **2.** Select **Actions > Add**, or use the Add icon **.** The Add Items window appears.

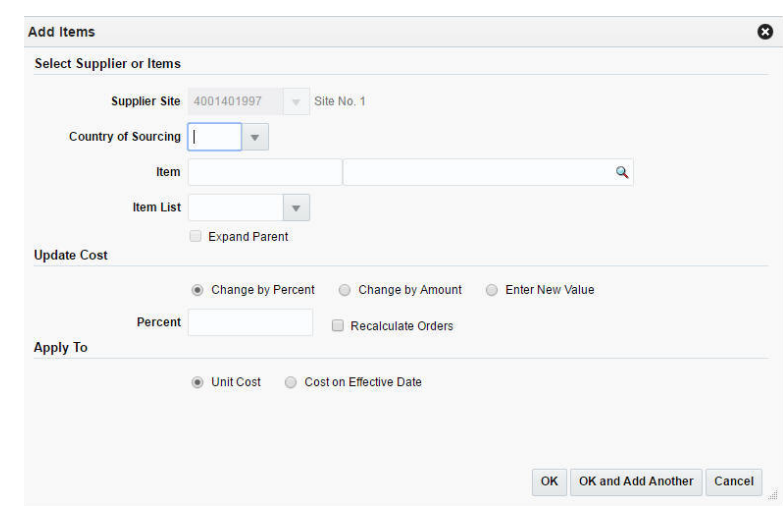

*Figure 7–2 Add Items Window*

- **3.** In the Select Supplier or Items section, enter the following fields.
	- **a.** In the **Supplier Site** field, enter, select or search for the supplier site.
	- **b.** In the **Country of Sourcing** field, enter, select or search for the sourcing country.
	- **c.** In the **Item** field, enter, select or search for the item.

**Note:** If you have accessed the Cost Change window through the Item Search, the selected item is displayed in this field. You cannot change the item and the **Item List** field is disabled.

- **d.** In the **Item List** field, enter, select or search for the item list.
- **e.** Select the **Expand Parent** checkbox to indicate that all the child items linked with the selected parent item need to be added to the cost change.
- **4.** In the Update Cost section, select one of the following radio buttons.
	- **a.** Select **Change by Percent** to indicate the cost change in percent.

The **Percent** field enables, enter the percent by which the cost changes. Use a negative symbol (-) before the percent to indicate a decrease in cost by percent.

**b.** Select **Change by Amount** to indicate the cost change by a certain amount.

The **Amount** field enables, enter the amount by which the cost changes. Use a negative symbol (-) before the amount to indicate a decrease in cost by amount. Then enter, select or search for the currency.

**c.** Select **Enter New Value** to enter a new unit cost value for the item.

The **New Value** field enables, enter the new cost of the item. The amount entered becomes the cost of all items selected for the cost change. Then enter, select or search for the currency.

- **d.** Select the **Recalculate Order** checkbox to recalculate any outstanding purchase orders that have not been received based on the updated cost.
- **5.** In the Apply To section, select the type of adjustment. Select either **Unit Cost** or **Cost on Effective Date**.
- **6.** Then choose one of the following options.
	- Click **OK** to add the item.
	- Select OK and Add Another to add additional items.
	- Click **Cancel** to reject all entries and close the window.

#### <span id="page-735-0"></span>**Mass Update**

Use the Mass Update option to apply the cost changes to the selected items in the table. To update the costs for multiple items, follow the steps below.

- **1.** In the Cost Change or Cost Change by Item window, go to the Items section.
- **2.** Mark the records you want to update in the table. Click the Mass Update button. The Mass Update window appears.

*Figure 7–3 Mass Update Window*

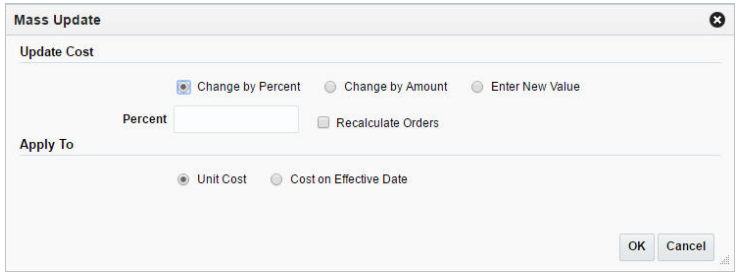

- **3.** In the Update Cost section, select one of the following radio buttons.
	- **a.** Select **Change by Percent** to indicate the cost change in percent.

The **Percent** field enables, enter the percent by which the cost changes. Use a negative symbol (-) before the percent to indicate a decrease in cost by percent.

**b.** Select **Change by Amount** to indicate the cost change by a certain amount.

The **Amount** field enables, enter the amount by which the cost changes. Use a negative symbol (-) before the amount to indicate a decrease in cost by amount. Then enter, select or search for the currency.

**c.** Select **Enter New Value** to enter a new unit cost value for the item.

The **New Value** field enables, enter the new cost of the item. The amount entered becomes the cost of all items selected for the cost change. Then enter, select or search for the currency.

- **d.** Select the **Recalculate Order** checkbox to recalculate any outstanding purchase orders that have not been received based on the updated cost.
- **4.** In the Apply To section, select the type of adjustment. Select either **Unit Cost** or **Cost on Effective Date**.
- **5.** Then choose one of the following options.
	- Click OK to add the changes for the selected items.
	- Click **Cancel** to reject all entries and close the window.

## <span id="page-736-1"></span>**Adding Bracket Details to a Cost Change**

This option is only available, if there are already existing brackets set up in the system. A location may have multiple brackets linked to it, all of which are added when the location is added. You can delete one or more of the brackets. Later, you can add these deleted brackets again by using the Add option.

To add the bracket details of cost change:

- **1.** In the Cost Change or Cost Change by Item window, go to the Bracket Details section.
- **2.** Select **Actions > Add**, or click the Add icon **...** The Add Brackets window appears.

*Figure 7–4 Add Brackets Window*

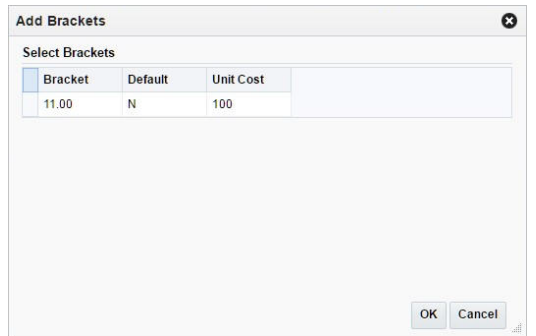

- **3.** Select one or more of these brackets to add them back to the current cost change.
- **4.** Then choose one of the following option.
	- Click **OK** to add the brackets to the current cost change.
	- Click **Cancel** to close the window.

# <span id="page-736-0"></span>**Changing Costs by Location**

The Cost Change by Location option is used when a cost change needs to be defined at the item/supplier/country of sourcing/location level.

When submitted through EDI, you review the cost change, then submit the cost change for approval.

When entered manually, you enter the cost change, an event description, an effective date and a reason code. Then submit the cost change for approval.

**Note:** You cannot create a cost change for a transformed sellable item.

After you have approved the cost change, the item/supplier cost record is updated and any outstanding purchase orders that have not been received are recalculated.

You can access the Cost Change by Item Window in different ways:

- **1.** From the Tasks menu, select **Cost > Manage Cost Changes.** The Cost Change Search window appears.
- **2.** Enter or select search criteria as desired to make the search more restrictive.
- **3.** Click **Search**. The cost changes that match the search criteria are displayed in the Results section.
- **4.** In the Results section, select a cost change by location.
- **5.** Select **Actions > Edit,** or use the Edit icon  $\triangle$ . The Cost Change by Location window appears.

The window includes the following sections:

- **[Header](#page-737-0)**
- **[Items](#page-738-0)**
- **[Locations](#page-739-0)**
- **[Bracket Details](#page-731-0)**
- [Cost Change by Location Toolbar](#page-741-0)

*Figure 7–5 Cost Change by Location Window*

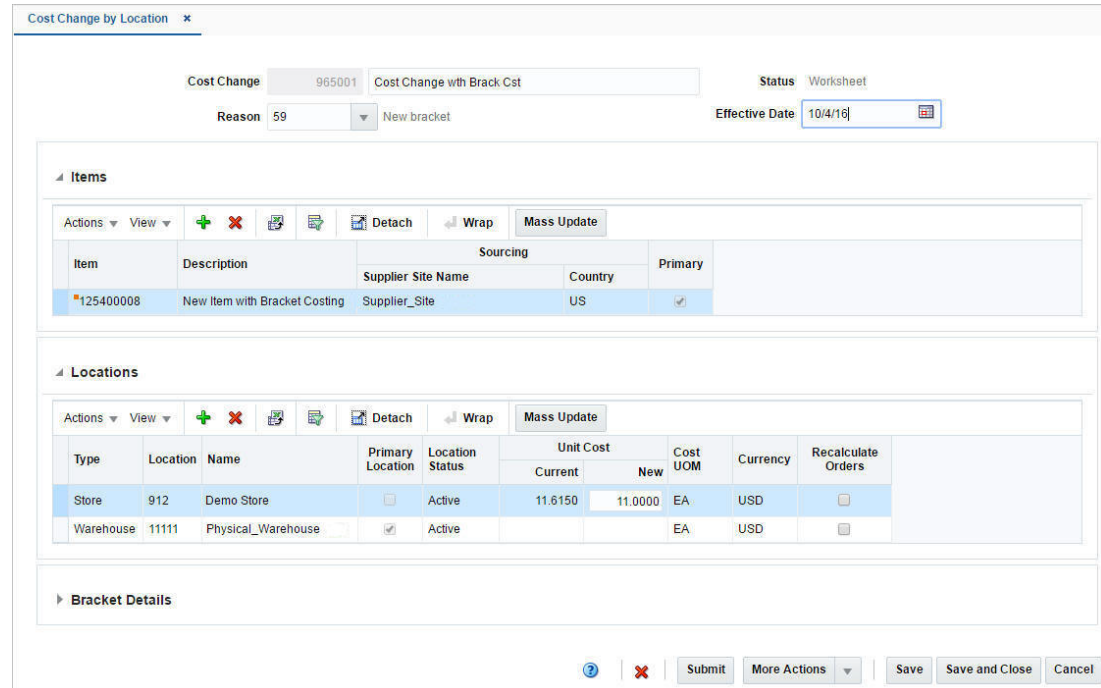

# <span id="page-737-0"></span> **Header**

The cost change header section includes the following fields.

| <b>Fields</b>         | <b>Description</b>                                                                                       |
|-----------------------|----------------------------------------------------------------------------------------------------|
| <b>Cost Change</b>    | Enter a description for the cost change.                                                                 |
|                       | This field contains the cost change number by default.                                                   |
| <b>Reason</b>         | Enter, select or search for the reason for the cost change.                                              |
| <b>Status</b>         | The cost change status is displayed by default.                                                          |
| <b>Effective Date</b> | Enter the date on which the cost changes become effective, or<br>use the Calendar icon to select a date. |

*Table 7–7 Cost Change Header - Fields and Description*

# <span id="page-738-0"></span>**Items**

In the Items section you can add, delete and mass update items for the cost change.

## **Items - Actions Menu and Icons**

Use the Actions Menu and icons to apply actions to the table. You can perform the actions listed below.

*Table 7–8 Items - Actions Menu/Icons and Description*

| <b>Actions Menu/Icons</b>                     | <b>Description</b>                                                                                                    |
|-----------------------------------------------|----------------------------------------------------------------------------------------------------|
| Add and Add icon                              | You can add an item by clicking Add from the Actions menu or<br>clicking the Add icon                                                                      |
|                                               | For more information on adding an item, see the Adding Items<br>to a Cost Change section.                                                                  |
| Delete and Delete icon <b>*</b>               | You can delete items using the following steps:                                                                                                    |
|                                               | Select a record in the table.                                                                                                    |
|                                               | Select Actions > Delete or use the Delete icon $\mathbf{\mathsf{X}}$ .                                                                                     |
|                                               | You are prompted, if you want to delete the record. Select<br>Yes to confirm the prompt.                                                                   |
|                                               | The record is deleted from the table.                                                                                                    |
| Export to Excel and Export<br>to Excel icon 9 | You can export the records in the table to a Microsoft Excel<br>spreadsheet by selecting Actions > Export to Excel or by using<br>the Export to Excel icon |
| Wrap icon                                     | You can wrap the values in the table column by first clicking the<br>column on which you would like the text to wrap and then<br>using the Wrap icon       |
| <b>Mass Update</b> button                     | Opens the Mass Update window.                                                                                                    |
|                                               | For more information about the mass update function, see the<br>Mass Update Items section.                                                                 |

### **Items - View Menu and Icons**

You can customize the view of the table by using the options in the View Menu.

*Table 7–9 Items - View Menu/Icons Menu and Description*

| <b>View Menu/Icons</b>                        | <b>Description</b>                                                                                                    |
|-----------------------------------------------|----------------------------------------------------------------------------------------------------|
| Columns                                       | You can manage which of the columns will be shown in the table<br>by clicking the Show All and Manage Columns options.                                       |
| Detach and Detach icon                        | You can view the table in the application in a separate window<br>by clicking Detach or by using the Detach icon $\blacksquare$ .                            |
| Sort                                          | You can sort columns by the following options:<br>Ascending<br>$\blacksquare$<br>Descending<br>$\blacksquare$<br>Advanced                                    |
| Reorder Columns                               | You can reorder columns by clicking the Reorder Columns<br>option.                                                                                           |
| Query by Example and<br>Query by Example icon | You can filter the items by one or multiple column values by<br>clicking the Query by Example option or by using the Query by<br>Example icon $\blacksquare$ |

# <span id="page-739-0"></span>**Locations**

The Locations section contains the location details for the selected record in the Items section. You can add, delete and mass update locations for the cost change.

### **Locations - Actions Menu and Icons**

Use the Actions Menu and icons to apply actions to the table. You can perform the actions listed below.

*Table 7–10 Locations - Actions Menu/Icons and Description*

| <b>Actions Menu/Icons</b>                                | <b>Description</b>                                                                                                    |
|----------------------------------------------------------|----------------------------------------------------------------------------------------------------|
| Add and Add icon                                         | You can add a location that has been initially removed from the<br>cost change, since no new cost was specified.                                                                                                    |
|                                                          | When you create a cost change by location, any location for<br>which no new cost is entered, is removed upon saving the cost<br>change. The Add option allows you to add one or more of these<br>locations back to the cost change. |
|                                                          | If all valid locations for the item are already on the cost change,<br>you receive a message that there are no additional locations to be<br>added.                                                                                 |
|                                                          | Add a location by clicking <b>Actions &gt; Add</b> or by using the Add<br>$i$ con $\Box$ .                                                                                                    |
|                                                          | For more information on adding a location, see the Adding<br>Locations to a Cost Change section.                                                                                                    |
| Delete and Delete icon <b>X</b>                          | You can delete locations using the following steps:                                                                                                    |
|                                                          | Select a record in the table.                                                                                                    |
|                                                          | Select Actions > Delete or use the Delete icon $\mathsf{X}$ .<br>$\blacksquare$                                                                                                    |
|                                                          | You are prompted, if you want to delete the record. Select<br>٠<br>Yes to confirm the prompt.                                                                                                    |
|                                                          | The record is deleted from the table.<br>$\blacksquare$                                                                                                    |
| Export to Excel and Export<br>to Excel icon <sup>■</sup> | You can export the records in the table to a Microsoft Excel<br>spreadsheet by selecting Actions > Export to Excel or by using<br>the Export to Excel icon $\mathbb{B}$ .                                                           |
| Wrap icon                                                | You can wrap the values in the table column by first clicking the<br>column on which you would like the text to wrap and then<br>using the Wrap icon                                                                                |
| Mass Update button                                       | Opens the Mass Update window.                                                                                                    |
|                                                          | For more information about the mass update function, see the<br>Mass Update Locations section.                                                                                                    |

### **Locations - View Menu and Icons**

You can customize the view of the table by using the options in the View Menu.

| <b>View Menu/Icons</b> | <b>Description</b>                                                                                                    |
|------------------------|----------------------------------------------------------------------------------------------------|
| Columns                | You can manage which of the columns will be shown in the table<br>by clicking the Show All and Manage Columns options.            |
| Detach and Detach icon | You can view the table in the application in a separate window<br>by clicking Detach or by using the Detach icon $\blacksquare$ . |

*Table 7–11 Locations - View Menu/Icons Menu and Description*

| <b>View Menu/Icons</b>                        | <b>Description</b>                                                                                                    |
|-----------------------------------------------|----------------------------------------------------------------------------------------------------|
| Sort                                          | You can sort columns by the following options:                                                                                                    |
|                                               | Ascending<br>$\blacksquare$                                                                                                    |
|                                               | Descending                                                                                                    |
|                                               | Advanced<br>٠                                                                                                    |
| Reorder Columns                               | You can reorder columns by clicking the Reorder Columns<br>option.                                                                                             |
| Query by Example and<br>Query by Example icon | You can filter the items by one or multiple column values by<br>clicking the Query by Example option or by using the Query by<br>Example icon $\blacksquare$ . |

*Table 7–11 (Cont.) Locations - View Menu/Icons Menu and Description*

## **Bracket Details**

The Bracket Details section is only available, if bracket costing is applicable. The table contains the bracket details for the highlighted item for a supplier that supports bracket costing.

For items with brackets defined, the old unit cost and the new unit cost information is shown in the Bracket Details section and not in the Items section.

For items with no brackets defined, the cost information is displayed in the Item section and the Bracket Details section remains collapsed.

### **Bracket Details - Actions Menu and Icons**

Use the Actions Menu and icons to apply actions to the table. You can perform the actions listed below.

| <b>Actions Menu/Icons</b>                     | <b>Description</b>                                                                                                    |
|-----------------------------------------------|----------------------------------------------------------------------------------------------------|
| Add and Add icon                              | You can add a bracket by clicking <b>Add</b> from the Actions menu or<br>clicking the Add icon.                                                                                                    |
|                                               | This option is only available, if there are already existing<br>brackets set up in the system. You can add them to the current<br>cost change.                                                                                                  |
|                                               | A location may have multiple brackets linked to it, all of which<br>are added when the location is added. You can delete one or<br>more of the brackets. Later, you can add these brackets to the<br>cost change again by using the Add option. |
|                                               | For more information on adding bracket details, see the Adding<br>Bracket Details to a Cost Change section.                                                                                                    |
| Delete and Delete icon $\mathbf{\mathsf{X}}$  | You can delete bracket details using the following steps:                                                                                                    |
|                                               | Select a record in the table.                                                                                                    |
|                                               | Select Actions > Delete or use the Delete icon $\mathsf{\&}$ .                                                                                                    |
|                                               | You are prompted, if you want to delete the record. Select<br>$\blacksquare$<br>Yes to confirm the prompt.                                                                                                    |
|                                               | The record is deleted from the table.                                                                                                    |
| Export to Excel and Export<br>to Excel icon 图 | You can export the records in the table to a Microsoft Excel<br>spreadsheet by selecting Actions > Export to Excel or by using<br>the Export to Excel icon                                                                                      |

*Table 7–12 Bracket Details - Actions Menu/Icons and Description*

| <b>Actions Menu/Icons</b> | <b>Description</b>                                                                                                    |
|---------------------------|----------------------------------------------------------------------------------------------------|
| Wrap icon                 | You can wrap the values in the table column by first clicking the<br>column on which you would like the text to wrap and then<br>using the Wrap icon $\blacksquare$ . |

*Table 7–12 (Cont.) Bracket Details - Actions Menu/Icons and Description*

## **Bracket Details - View Menu and Icons**

You can customize the view of the table by using the options in the View Menu.

| <b>View Menu/Icons</b>                        | <b>Description</b>                                                                                                    |
|-----------------------------------------------|----------------------------------------------------------------------------------------------------|
| Columns                                       | You can manage which of the columns will be shown in the table<br>by clicking the Show All and Manage Columns options.                                         |
| Detach and Detach icon                        | You can view the tables in the application in a separate window<br>by clicking Detach or by using the Detach icon $\blacksquare$ .                             |
| Sort                                          | You can sort columns by the following options:<br>Ascending<br>Descending<br>Advanced<br>$\blacksquare$                                                        |
| Reorder Columns                               | You can reorder columns by clicking the Reorder Columns<br>option.                                                                                             |
| Query by Example and<br>Query by Example icon | You can filter the items by one or multiple column values by<br>clicking the Query by Example option or by using the Query by<br>Example icon $\blacksquare$ . |

*Table 7–13 Bracket Details - View Menu/Icons and Description*

# <span id="page-741-0"></span>**Cost Change by Location Toolbar**

The toolbar contains the following icons and buttons.

*Table 7–14 Cost Change by Location Toolbar - Icons/Buttons and Description*

| <b>Icons/Buttons</b>              | <b>Description</b>                                                                                           |
|-----------------------------------|----------------------------------------------------------------------------------------------------|
| Help icon $\circ$                 | You can access the online help for a particular page by clicking<br>the Help icon $\bullet$ .                |
| Delete icon $\mathbf{\mathsf{X}}$ | You can delete the cost change:                                                                              |
|                                   | Select the Delete icon $\mathbf{\mathsf{X}}$ .                                                               |
|                                   | You are prompted, if you want to delete the record. Select<br>$\blacksquare$<br>Yes to confirm the prompt.   |
|                                   | The current cost change for the item $(s)$ is deleted.                                                       |
| <b>Status</b> button              | Use the Status button to change the status of the cost change for<br>the location(s). Possible statuses are: |
|                                   | Worksheet                                                                                                    |
|                                   | Submitted<br>٠                                                                                               |
|                                   | Approved                                                                                                    |
|                                   | Rejected                                                                                                    |
|                                   | Cancelled                                                                                                    |
|                                   | Extracted                                                                                                    |
|                                   | Deleted                                                                                                    |

| <b>Icons/Buttons</b>  | <b>Description</b>                                                                                                    |
|-----------------------|----------------------------------------------------------------------------------------------------|
| More Actions          | Click <b>More Actions</b> to see a list of additional actions that can be<br>performed in the Cost Change by Item window. |
|                       | Currency<br>$\blacksquare$                                                                                                |
|                       | You can toggle between the currency of the supplier and the<br>system's primary currency.                                 |
| <b>Save</b>           | Click Save to save the entered records.                                                                                   |
| <b>Save and Close</b> | Click <b>Save and Close</b> to save the entered records and close the<br>window.                                          |
| Cancel                | Click <b>Cancel</b> to reject all entries and close the window.                                                           |

*Table 7–14 (Cont.) Cost Change by Location Toolbar - Icons/Buttons and Description*

## <span id="page-742-1"></span>**Creating Cost Changes by Location**

To create a cost change by location, follow the steps below.

Open the Cost Change or Cost Change by Item window:

- **1.** From the Tasks menu, select **Cost > Create Cost Change by Location**. The Cost Change by Location window appears.
- **2.** In the **Cost Change** field, enter a description for the change.
- **3.** In the **Reason** field, enter, select or search for a reason code for the cost change.
- **4.** In the **Effective Date** field, enter the effective date for the cost change, or use the Calendar icon to select a date.

#### <span id="page-742-0"></span>**Adding Items to a Cost Change**

To add items to a cost change, follow the steps below.

- **1.** In the Cost Change by Location window, go to the Items section.
- **2.** Select **Actions > Add**, or use the Add icon **.** The Add Items window appears.

*Figure 7–6 Add items Window*

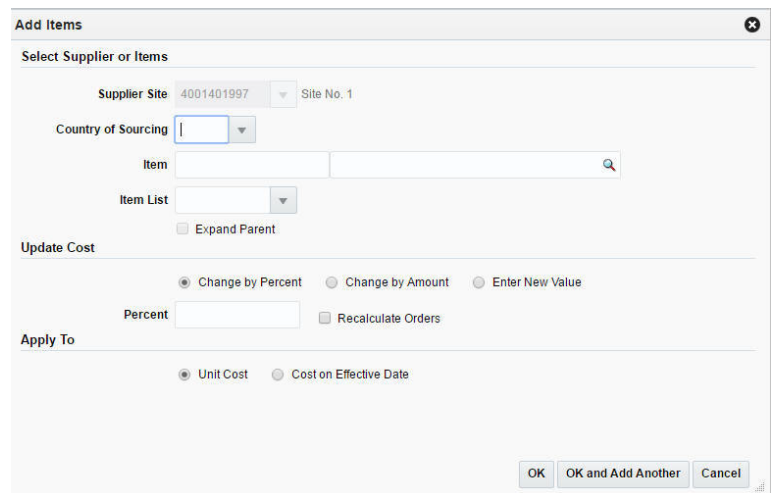

- **3.** In the Select Supplier or Items section, enter the following fields.
	- **a.** In the **Supplier Site** field, enter, select or search for the supplier site.
- **b.** In the **Country of Sourcing** field, enter, select or search for the sourcing country.
- **c.** In the **Item** field, enter, select or search for the item.

**Note:** If you have accessed the Cost Change window through the Item Search, the selected item is displayed in this field. You cannot change the item and the **Item List** field is disabled.

- **d.** In the **Item List** field, enter, select or search for the item list.
- **e.** Select the **Expand Parent** checkbox to indicate that all the child items linked with the selected parent item need to be added to the cost change.
- **4.** In the Update Cost section, select one of the following radio buttons.
	- **a.** Select **Change by Percent** to indicate the cost change in percent.

The **Percent** field enables, enter the percent by which the cost changes. Use a negative symbol (-) before the percent to indicate a decrease in cost by percent.

**b.** Select **Change by Amount** to indicate the cost change by a certain amount.

The **Amount** field enables, enter the amount by which the cost changes. Use a negative symbol (-) before the amount to indicate a decrease in cost by amount. Then enter, select or search for the currency.

**c.** Select **Enter New Value** to enter a new unit cost value for the item.

The **New Value** field enables, enter the new cost of the item. The amount entered becomes the cost of all items selected for the cost change. Then enter, select or search for the currency.

- **d.** Select the **Recalculate Order** checkbox to recalculate any outstanding purchase orders that have not been received.
- **5.** In the Apply To section, select the type of adjustment. Select either **Unit Cost** or **Cost on Effective Date**.
- **6.** Then choose one of the following options.
	- Click **OK** to add the item.
	- Select OK and Add Another to add additional items.
	- Click **Cancel** to reject all entries and close the window.

## <span id="page-743-0"></span>**Mass Update Items**

Use the Mass Update option to apply the cost changes to the selected items in the table. To update the costs for multiple items, follow the steps below.

- **1.** In the Cost Change by Location window, go to the Items section.
- **2.** Mark the records you want to update in the table. Click the **Mass Update** button. The Mass Update window appears.

*Figure 7–7 Items - Mass Update Window*

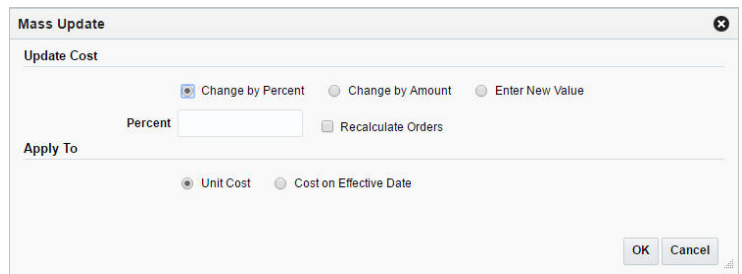

- **3.** In the Update Cost section, select one of the following radio buttons.
	- **a.** Select **Change by Percent** to indicate the cost change in percent.

The **Percent** field enables, enter the percent by which the cost changes. Use a negative symbol (-) before the percent to indicate a decrease in cost by percent.

**b.** Select **Change by Amount** to indicate the cost change by a certain amount.

The **Amount** field enables, enter the amount by which the cost changes. Use a negative symbol (-) before the amount to indicate a decrease in cost by amount. Then enter, select or search for the currency.

**c.** Select **Enter New Value** to enter a new unit cost value for the item.

The **New Value** field enables, enter the new cost of the item. The amount entered becomes the cost of all items selected for the cost change. Then enter, select or search for the currency.

- **d.** Select the **Recalculate Order** checkbox to recalculate any outstanding purchase orders that have not been received.
- **4.** In the Apply To section, select the type of adjustment. Select either **Unit Cost** or **Cost on Effective Date**.
- **5.** Then choose one of the following options.
	- Click **OK** to add the changes for the selected items.
	- Click **Cancel** to reject all entries and close the window.

#### <span id="page-744-0"></span>**Adding Locations to a Cost Change**

To add the locations to a cost change:

- **1.** In the Cost Change by Location window, go to the Locations section.
- **2.** Select Actions > **Add**, or click the Add icon ... The Add Locations window appears.

### *Figure 7–8 Add Locations Window*

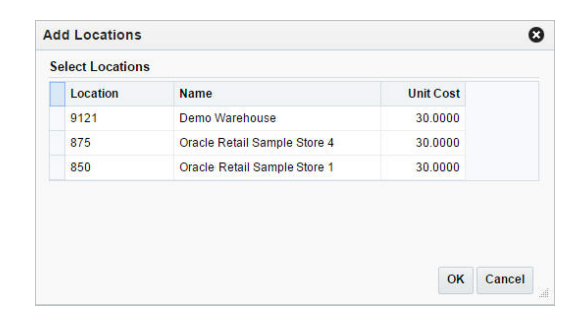

- **3.** All locations initially removed from the cost change, because no new cost was specified, are displayed.
- **4.** Select one or more locations in the table.
- **5.** Then select one of the following options.
	- Click OK to add the locations to the cost change and close the window.
	- Click **Cancel** to reject all entries and close the window.

### <span id="page-745-0"></span>**Mass Update Locations**

Use the Mass Update option to apply the cost changes to the selected locations in the table. To update the costs for multiple locations, follow the steps below.

- **1.** In the Cost Change by Location window, go to the Locations section.
- **2.** Mark the records you want to update in the table. Click the **Mass Update** button. The Mass Update window appears.

#### *Figure 7–9 Locations - Mass Update Window*

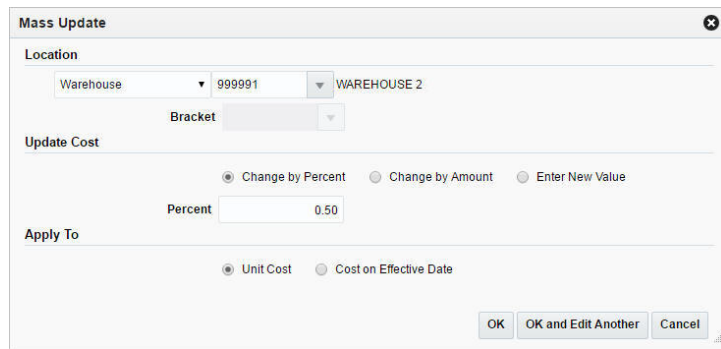

- **3.** In the Location section, select the location information for the mass update.
- **4.** In the Update Cost section, select one of the following radio buttons.
	- **a.** Select **Change by Percent** to indicate the cost change in percent.

The **Percent** field enables, enter the percent by which the cost changes. Use a negative symbol (-) before the percent to indicate a decrease in cost by percent.

**b.** Select **Change by Amount** to indicate the cost change by a certain amount.

The **Amount** field enables, enter the amount by which the cost changes. Use a negative symbol (-) before the amount to indicate a decrease in cost by amount. Then enter, select or search for the currency.

**c.** Select **Enter New Value** to enter a new unit cost value for the item.

The **New Value** field enables, enter the new cost of the item. The amount entered becomes the cost of all items selected for the cost change. Then enter, select or search for the currency.

- **5.** In the Apply To section, select the type of adjustment. Select either **Unit Cost** or **Cost on Effective Date**.
- **6.** Then choose one of the following options.
	- Click **OK** to add the changes for the selected location(s).
	- Click **OK and Edit Another** to edit additional locations.
	- Click **Cancel** to reject all entries and close the window.

# **Managing Cost Changes**

The Manage Cost Changes option opens the Cost Change Search window. In this window you can perform the following actions.

- Search for cost changes by various search criteria
- View the search results
- View cost change information
- Create cost changes by item or location
- Edit cost change information
- View cost changes

You can access the Cost Change Search window from the Task menu, select **Cost > Manage Cost Changes**. The Cost Change Search window appears.

The Cost Change Search window contains the following sections.

**Search** 

For more information about how to search for cost changes, see the [Searching for a](#page-747-0)  [Cost Change](#page-747-0) section.

- **[Results](#page-749-0)**
- [Cost Change Search Toolbar](#page-750-0)

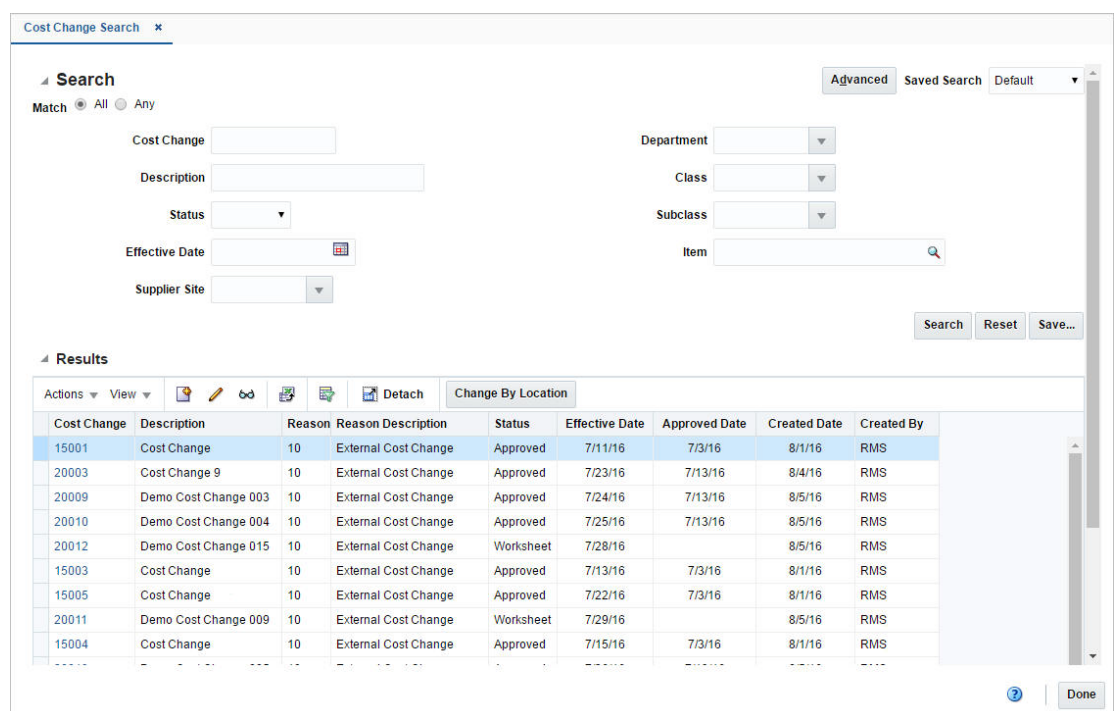

*Figure 7–10 Cost Change Search Window* 

# <span id="page-747-0"></span>**Searching for a Cost Change**

To search for a cost change:

- **1.** From the Task menu, select **Cost > Manage Cost Changes**. The Cost Change Search window appears.
- **2.** You can search for a cost change by using basic or advanced search criteria, depending on the requirement. The basic mode is the default search mode.
	- Click **Advanced** to access the search section in advanced mode.
	- Click **Basic** to return to the basic mode.

## **Searching for a Cost Change Through the Basic Search Criteria**

To search for a cost change using basic search criteria:

**1.** Enter, select or search for one or all of the following basic search criteria.

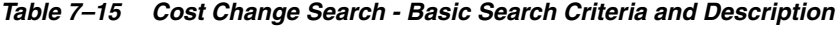

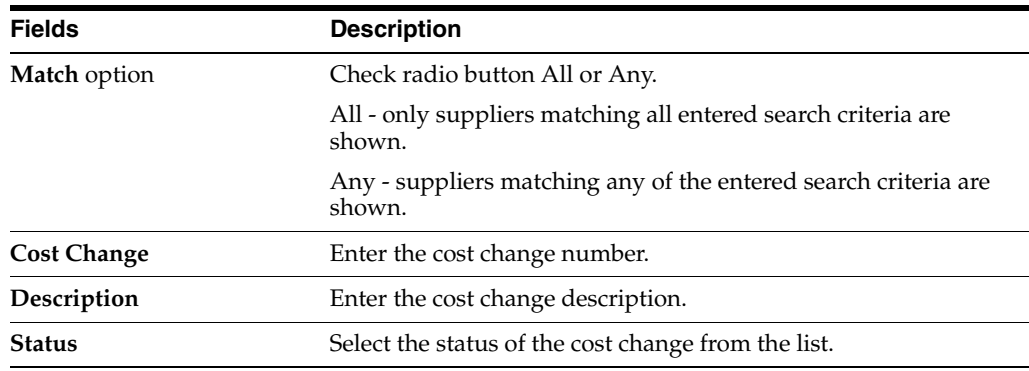

| <b>Fields</b>         | <b>Description</b>                                                                          |
|-----------------------|---------------------------------------------------------------------------------------------|
| <b>Effective Date</b> | Enter the effective date for the cost change, or use the Calendar<br>icon to select a date. |
| <b>Supplier Site</b>  | Enter, select or search for the supplier site.                                              |
| Department            | Enter, select or search for the department.                                                 |
| <b>Class</b>          | Enter, select or search for the class.                                                      |
| <b>Subclass</b>       | Enter, select or search for the subclass.                                                   |
| <b>Item</b>           | Enter, select or search for the item.                                                       |

*Table 7–15 (Cont.) Cost Change Search - Basic Search Criteria and Description*

**2.** Click on the Saved Search list to select one of the saved search criteria. Selecting a saved search populates the search section with the saved search criteria. If the run automatically function is enabled for the search, the search is executed immediately.

You can also personalize your saved searches by selecting **Personalize**. The Personalize Saved Searches window appears.

For more information about the Personalized Saved Search, see the [Common User](#page-60-0)  [Interface Controls](#page-60-0) chapter, section ["Personalize Saved Search".](#page-72-0)

- **3.** Click **Search**. The cost changes that match the search criteria are displayed in the Results section.
- **4.** Click **Reset** to clear the search section and results.
- **5.** Click **Save As...** to save the current search criteria. The Create Saved Search window appears.

For more information about how to save your search criteria, see the [Common](#page-60-0)  [User Interface Controls](#page-60-0) chapter, section ["Create Saved Search".](#page-73-0)

**6.** Click **Done** to close the window.

### **Searching for a Cost Change Through Advanced Search Criteria**

To search for a cost change using advanced search criteria:

- **1.** To search using advanced search criteria, enter or select one or all of the advanced search criteria.
- **2.** To narrow down the search, use the list next to the search fields. For example, determine if the entered value should equal or not equal the search result.
- **3.** Click on the Saved Search list to select one of the saved search criteria. Selecting a saved search populates the search section with the saved search criteria. If the run automatically function is enabled for the search, the search is executed immediately.

You can also personalize your saved searches by selecting **Personalize**. The Personalize Saved Searches window appears.

For more information about the Personalized Saved Search, see the [Common User](#page-60-0)  [Interface Controls](#page-60-0) chapter, section ["Personalize Saved Search".](#page-72-0)

- **4.** Click **Search**. The cost changes that match the search criteria are displayed in the Results section.
- **5.** Click **Reset** to clear the search section and results.

**6.** Click **Save As...** to save the current search criteria. The Create Saved Search window appears.

For more information about how to save your search criteria, see the [Common](#page-60-0)  [User Interface Controls](#page-60-0) chapter, section ["Create Saved Search".](#page-73-0)

- **7.** Click **Add Fields** to add more fields for the advanced search. To remove the field from the search, click the x right next to the field.
- **8.** Click **Reorder** to change the order of the available search fields. The Reorder Search Fields window appears.
	- Select the desired search field and use the up and down arrows to rearrange the order of the fields.
	- Click **OK** to confirm the new order of the fields and close the window.
	- Click **Cancel** to reject any changes and close the window.
- **9.** Click **Done** to close the window.

## <span id="page-749-0"></span>**Results**

The Results section lists the retrieved cost changes.

### **Results - Actions Menu and Icons**

Use the Actions Menu and icons to apply actions to the Results table. You can perform the actions listed below.

| <b>Actions Menu/Icons</b>                     | <b>Description</b>                                                                                                    |  |  |  |  |
|-----------------------------------------------|----------------------------------------------------------------------------------------------------|--|--|--|--|
| Create by Item and Create<br>by Item icon     | Select Actions > Change by Item, or use the Change by Item<br>icon $\blacksquare$ to create a new cost change.                                                            |  |  |  |  |
|                                               | For more details about how to create a cost change by item, see<br>the Creating Cost Changes by Item section.                                                             |  |  |  |  |
| Edit and Edit icon $\triangle$                | Select Actions > Edit, or use the Edit icon $\ell$ , or click on the cost<br>change link to edit the selected cost change.                                                |  |  |  |  |
|                                               | For more information about how to edit a cost change, see the<br>Editing a Cost Change section.                                                                           |  |  |  |  |
| View and View icon ‰                          | To view a cost change:                                                                                                    |  |  |  |  |
|                                               | Select a record in the Results section.                                                                                                    |  |  |  |  |
|                                               | Select Actions > View, or click the View icon $\infty$ . The Cost<br>Change window appears.                                                                               |  |  |  |  |
|                                               | Click <b>Done</b> to close the window.                                                                                                    |  |  |  |  |
| Export to Excel and Export<br>to Excel icon 图 | You can export the records in the table to a Microsoft Excel<br>spreadsheet by selecting Actions > Export to Excel or by using<br>the Export to Excel icon $\mathbf{B}$ . |  |  |  |  |
| <b>Change by Location button</b>              | Use the Change by Location button to create cost changes by<br>location.                                                                                                  |  |  |  |  |
|                                               | For more information about how to create cost changes by<br>location, see the Creating Cost Changes by Location section.                                                  |  |  |  |  |

*Table 7–16 Results - Actions Menu/Icons and Description*

### **Results - View Menu and Icons**

You can customize the view of the table. Use the View Menu and icons to customize the view as listed below.

| <b>View Menu/Icons</b>                        | <b>Description</b>                                                                                                    |  |  |  |  |  |
|-----------------------------------------------|----------------------------------------------------------------------------------------------------|--|--|--|--|--|
| Columns                                       | You can manage which of the columns will be shown in the table<br>by clicking the Show All and Manage Columns options.            |  |  |  |  |  |
| Detach and Detach icon                        | You can view the tables in the application in a separate window<br>by clicking Detach or using the Detach icon                    |  |  |  |  |  |
| Sort                                          | You can sort columns by the following options:<br>Ascending<br>$\blacksquare$<br>Descending<br>Advanced                           |  |  |  |  |  |
| Reorder Columns                               | You can reorder columns by clicking the Reorder Columns<br>option.                                                                |  |  |  |  |  |
| Query by Example and<br>Query by Example icon | You can filter the items by one or multiple column values by<br>clicking Query by Example or using the Query by Example icon<br>露 |  |  |  |  |  |

*Table 7–17 Results - View Menu/Icons and Description*

## <span id="page-750-0"></span>**Cost Change Search Toolbar**

The toolbar contains the following icons and buttons.

| <b>Icons/Buttons</b>    | <b>Description</b>                                                                          |
|-------------------------|---------------------------------------------------------------------------------------------|
| Help icon $\frac{3}{2}$ | You can access the online help for a particular page by clicking<br>the Help icon $\odot$ . |
| Done                    | Click <b>Done</b> to close the window.                                                      |

*Table 7–18 Cost Change Search Toolbar - Icons/Buttons and Description*

## <span id="page-750-1"></span>**Editing a Cost Change**

To edit a cost change event, follow the steps below.

- **1.** From the Tasks menu, select **Cost > Manage Cost Changes**. The Cost Change Search window appears.
- **2.** Enter or select search criteria as desired to make the search more restrictive.
- **3.** Click **Search**. The cost changes that match the search criteria are displayed in the Results section.
- **4.** Select a cost change in the Results section.
- **5.** Then select **Actions > Edit**, or use the Edit icon  $\ell$ , or click on the cost change link. The Cost Change window appears.
- **6.** Edit the information in the individual sections.
	- **a.** Cost Changes by Item
		- **–** In the Items section, edit the new unit cost in the **Unit Cost New** column.

**Note:** If the cost change contains items with defined bracket costs, you can edit the new unit cost in the Bracket Details section, in the Unit Cost New column.

**–** Select the **Recalculate Order** checkbox to recalculate any outstanding purchase orders that have not been received.

For more information about the available sections of the Cost Change by Item window, see the [Changing Costs by Item](#page-728-0) section.

- **b.** Cost Change by Location
	- **–** In the Locations section, edit the new unit cost in the **Unit Cost New** column.

**Note:** If the cost change contains items with defined bracket costs, you can edit the new unit cost in the Bracket Details section, in the Unit Cost New column.

**–** Select the **Recalculate Order** checkbox to recalculate any outstanding purchase orders that have not been received.

For more information about the available sections of the Cost Change by Location window, see the [Creating Cost Changes by Location](#page-742-1) section.

- **7.** Then choose one of the following options.
	- Click **Save** to save your changes.
	- Click **Save and Close** to save your changes and close the window.
	- Click **Cancel** to reject all entries and close the window.

# **Cost Change Approval Process**

For a cost change to take affect, it needs to be in approved status. Depending on your user role, you may be able to move the cost change to the next status. A cost change may be in any of the following statuses:

| <b>Status</b> | <b>Description</b>                                                                                                    |
|---------------|----------------------------------------------------------------------------------------------------|
| Worksheet     | The cost change event is incomplete. You can edit, submit, or<br>delete the cost change event.                                                                          |
| Submitted     | The cost change event is complete and submitted for approval.<br>You can approve, reject, or delete the cost change event.                                              |
| Approved      | The cost change event is complete and has been approved. You<br>can return the cost change event to Worksheet status for editing<br>or cancel the cost change event.    |
| Rejected      | The cost change event is complete and has been approved. You<br>can return the cost change event to Worksheet status for editing<br>or cancel the cost change event.    |
| Extracted     | The details of the cost change event were extracted to the<br>locations affected by the cost change event. Only cost change<br>events in Approved status are extracted. |
| Cancelled     | The cost event is deleted.                                                                                                    |

*Table 7–19 Cost Change Statues*

# **Submitting a Cost Change for Approval**

To submit a cost change for approval, follow the steps below.

- **1.** From the Tasks menu, select **Cost > Manage Cost Changes**. The Cost Change Search window appears.
- **2.** Restrict the search to cost changes in Worksheet status.
- **3.** Click **Search**. The cost changes that match the search criteria are displayed in the Results section.
- **4.** Select a cost change in the Results section.
- **5.** Then select **Actions > Edit**, or use the Edit icon  $\lambda$ , or click on the cost change link. The Cost Change window appears.
- **6.** Select the **Submit** button.
- **7.** You are prompted to submit the cost change. Click **Yes** to confirm the prompt. The status of the cost change changes to Submitted.
- **8.** Then choose one of the following options.
	- Click **Save** to save your changes.
	- Click **Save and Close** to save your changes and close the window.
	- Click **Cancel** to reject all entries and close the window.

## **Approving a Cost Change**

To approve a cost change, follow the steps below.

- **1.** From the Tasks menu, select **Cost > Manage Cost Changes**. The Cost Change Search window appears.
- **2.** Restrict the search to cost changes in Submitted status.
- **3.** Click **Search**. The cost changes that match the search criteria are displayed in the Results section.
- **4.** Select a cost change in the Results section.
- **5.** Then select **Actions > Edit**, or use the Edit icon  $\ell$ , or click on the cost change link. The Cost Change window appears.
- **6.** Select the **Approve** button.
- **7.** You are prompted to approve the cost change. Click **Yes** to confirm the prompt. The status of the cost change changes to Approved.
- **8.** Then choose one of the following options.
	- Click **Save** to save your changes.
	- Click **Save and Close** to save your changes and close the window.
	- Click **Cancel** to reject all entries and close the window.

## **Rejecting a Cost Change**

To reject a cost change, follow the steps below.

- **1.** From the Tasks menu, select **Cost > Manage Cost Changes**. The Cost Change Search window appears.
- **2.** Restrict the search to cost changes in Submitted status.
- **3.** Click **Search**. The cost changes that match the search criteria are displayed in the Results section.
- **4.** Select a cost change in the Results section.
- **5.** Then select **Actions**  $>$  **Edit**, or use the Edit icon  $\ell$ , or click on the cost change link. The Cost Change window appears.
- **6.** Select the **Reject** button.
- **7.** You are prompted to reject the cost change. Click **Yes** to confirm the prompt. The status of the cost change changes to Rejected.
- **8.** Then choose one of the following options.
	- Click **Save** to save your changes.
	- Click **Save and Close** to save your changes and close the window.
	- Click **Cancel** to reject all entries and close the window.

## **Cancelling a Cost Change**

To cancel a cost change, follow the steps below.

- **1.** From the Tasks menu, select **Cost > Manage Cost Changes**. The Cost Change Search window appears.
- **2.** Restrict the search to cost changes in Approved status.
- **3.** Click **Search**. The cost changes that match the search criteria are displayed in the Results section.
- **4.** Select a cost change in the Results section.
- **5.** Then select **Actions > Edit**, or use the Edit icon  $\ell$ , or click on the cost change link. The Cost Change window appears.
- **6.** Select the **Cancel** button.
- **7.** You are prompted to cancel the cost change. Click **Yes** to confirm the prompt. The status of the cost change changes to Cancelled.
- **8.** Then choose one of the following options.
	- Click **Save** to save your changes.
	- Click Save and Close to save your changes and close the window.
	- Click **Cancel** to reject all entries and close the window.

# **Downloading Cost Changes from Staging**

In the Cost Change Download from Staging window you can download cost changes from Cost Changes Staging tables to a spreadsheet.

**1.** From the Tasks menu, select **Cost**> **Download from Staging**. The Cost Change Download from Staging window appears.

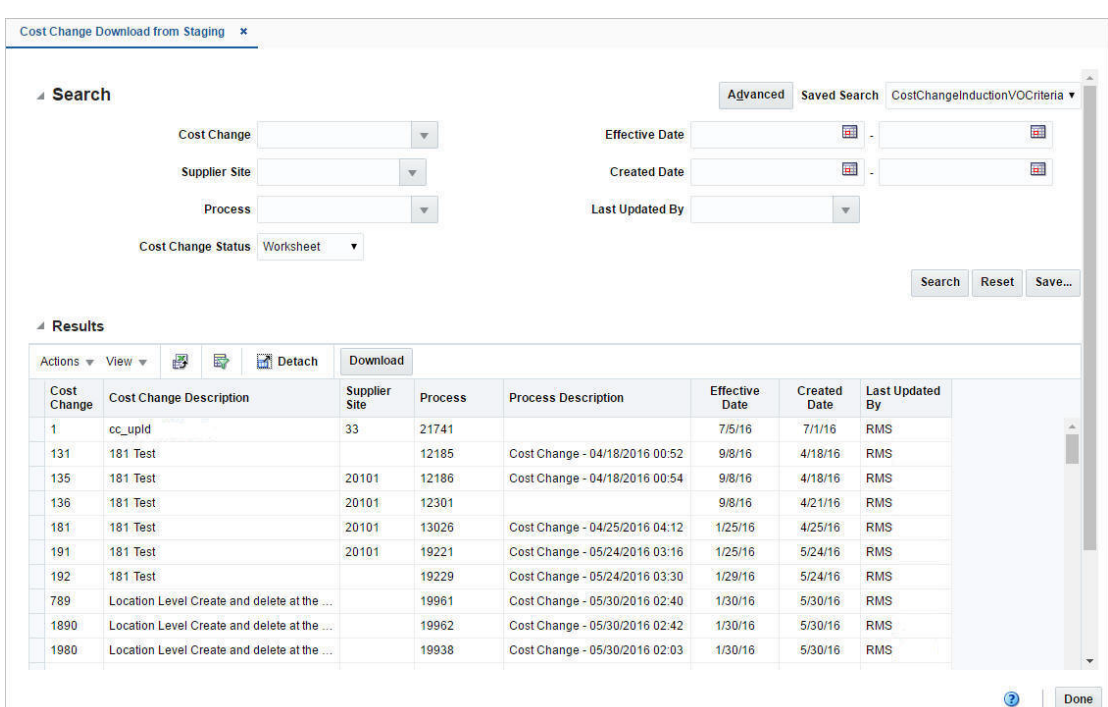

*Figure 7–11 Cost Change Download from Staging Window*

**2.** Search for the cost changes you want to download using basic or advanced search criteria. The search results are shown in the Results section.

For more details regarding the basic and advanced search function in RMS see the [Common User Interface Controls](#page-60-0) chapter, section ["Searching for an Entity".](#page-69-0)

**3.** To download all cost changes displayed in the Results section, select **Actions** > **Download**, or use the **Download** button. The Download window appears.

**Note:** All cost changes that meet the search criteria will be downloaded. You cannot select certain cost changes.

*Figure 7–12 Download from Staging Window*

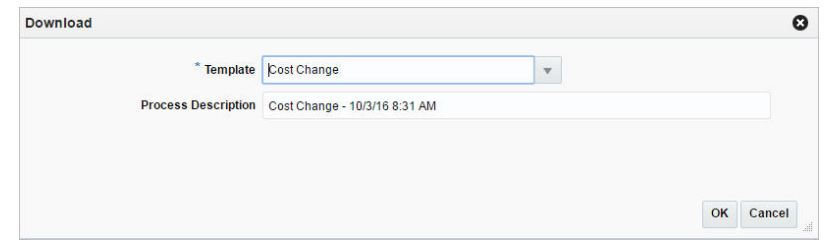

- **4.** In the **Template** field, enter, select or search for the template you want to download. This field is a required field.
- **5.** The **Process Description** field displays the default process name with the date and timestamp. You can edit the name of the download process in this field.
- **6.** Then choose one of the following options:
	- **a.** Click **OK** to open the spreadsheet with the selected items on your desktop.
- **b.** Click **Cancel** to reject all entries and close the window.
- **7.** Click **Done** to exit the Cost Change Download from Staging window.

# **Downloading Cost Changes from RMS**

In the Cost Change Download from RMS window you can download cost changes from RMS to a spreadsheet.

**1.** From the Tasks menu, select **Cost**> **Download from RMS**. The Cost Change Download from RMS window appears.

|                                                                                                    |                                |        |                         |                       |                     | Advanced | Saved Search CostChangeInductionRMSVOCriteria |                |               |              |      |
|----------------------------------------------------------------------------------------------------|--------------------------------|--------|-------------------------|-----------------------|---------------------|----------|-----------------------------------------------|----------------|---------------|--------------|------|
| <b>Cost Change</b>                                                                                                    |                                |        | $\overline{\mathbf{v}}$ | <b>Effective Date</b> |                     | 圓.       |                                               | o.             |               |              |      |
|                                                                                                    | <b>Supplier Site</b>           |        | $\mathbf{v}$            |                       | <b>Created Date</b> | 画<br>ĸ   |                                               | $\blacksquare$ |               |              |      |
|                                                                                                    | Cost Change Status Submitted   |        | $\pmb{\mathrm{v}}$      |                       |                     |          |                                               |                |               |              |      |
|                                                                                                    |                                |        |                         |                       |                     |          |                                               |                | <b>Search</b> | <b>Reset</b> | Save |
| ▲ Results                                                                                                    |                                |        |                         |                       |                     |          |                                               |                |               |              |      |
| Actions $\text{ }\text{ }\text{ }\text{ }\text{ }\text{ }$ View $\text{ }\text{ }\text{ }\text{ }\text{ }\text{ }\text{ }\text{ }$ | 國<br>昬                         | Detach | <b>Download</b>         |                       |                     |          |                                               |                |               |              |      |
| <b>Cost Change</b>                                                                                                    | <b>Cost Change Description</b> |        | <b>Supplier Site</b>    | <b>Effective Date</b> | <b>Created Date</b> |          |                                               |                |               |              |      |
| 20002                                                                                                    | 100200384                      |        | 742682982               | 12/28/15              | 2/17/16             |          |                                               |                |               |              |      |
| 30003                                                                                                    | 100900081-loc                  |        |                         | 1/5/16                | 2/17/16             |          |                                               |                |               |              |      |
| 45001                                                                                                    | 101150016 parent               |        | 742682982               | 12/28/15              | 2/18/16             |          |                                               |                |               |              |      |
| 45003                                                                                                    | 101150059                      |        | 742682982               | 12/29/15              | 2/18/16             |          |                                               |                |               |              |      |
| 55001                                                                                                    | 101300037                      |        | 742682982               | 12/30/15              | 2/18/16             |          |                                               |                |               |              |      |
| 80002                                                                                                    | 102850049 - submit             |        | 742682982               | 12/31/15              | 2/23/16             |          |                                               |                |               |              |      |
| 620003                                                                                                    | 107500558-c                    |        | 5812373557              | 2/1/16                | 6/1/16              |          |                                               |                |               |              |      |

*Figure 7–13 Cost Change Download from RMS*

**2.** Search for the cost changes you want to download using basic or advanced search criteria. The search results are shown in the Result section.

For more details regarding the basic and advanced search function in RMS see the [Common User Interface Controls](#page-60-0) chapter, section ["Searching for an Entity".](#page-69-0)

**3.** To download all cost changes displayed in the Result section, select **Actions** > **Download**, or use the **Download** button. The Download window appears.

**Note:** All cost changes that meet the search criteria will be downloaded. You cannot select certain cost changes.
*Figure 7–14 Download from RMS Window*

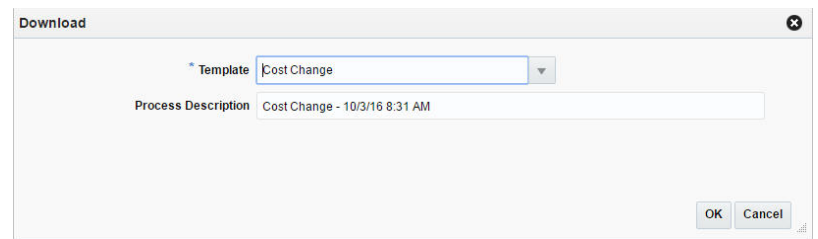

- **4.** In the **Template** field, select, enter or search for the template you want to download.
- **5.** The **Process Description** field displays the default process name with the date and timestamp. You can edit the name of the download process in this field.
- **6.** Then choose one of the following options:
	- **a.** Click **OK** to open the spreadsheet with the selected cost changes on your desktop.
	- **b.** Click **Cancel** to reject all entries and close the window.
- **7.** Click **Done** to exit the Cost Change Download from RMS window.

# **Uploading Cost Changes from Staging**

In the Cost Change Upload from Staging window you can upload cost changes from staging tables to RMS.

**1.** From the Tasks menu, select **Cost**> **Upload from Staging**. The Cost Change Upload from Staging window appears.

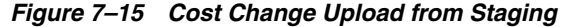

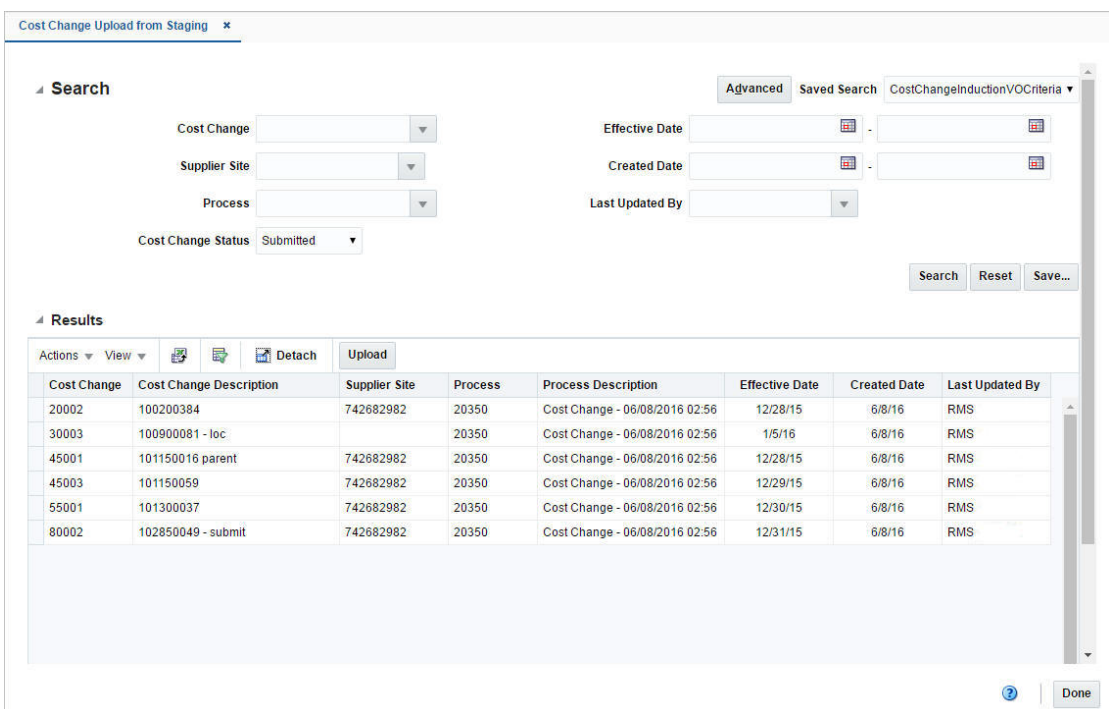

**2.** Search for the cost changes you want to upload using basic or advanced search criteria. The search results are shown in the Results section.

For more details regarding the basic and advanced search function in RMS see the [Common User Interface Controls](#page-60-0) chapter, section ["Searching for an Entity".](#page-69-0)

**3.** To upload all cost changes displayed in the Results section, select **Actions** > **Upload**, or use the **Upload** button. The Upload window appears.

> **Note:** All cost changes that meet the search criteria will be downloaded. You cannot select certain cost changes.

*Figure 7–16 Upload from Staging Window*

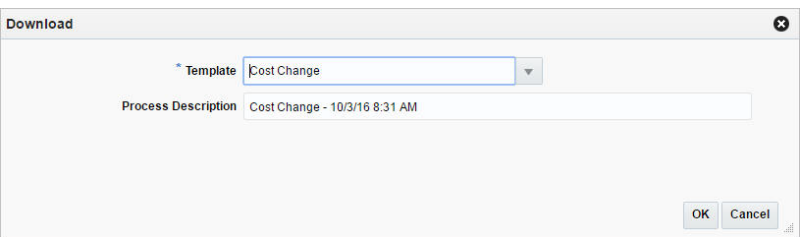

- **4.** In the **Template** field, select, enter or search for the template you want to upload.
- **5.** The **Process Description** field displays the default process name with the date and timestamp. You can edit the name of the upload process in this field.
- **6.** Then choose one of the following options:
	- **a.** Click **OK** to upload the selected cost changes from staging tables to RMS.
	- **b.** Click **Cancel** to reject all entries and close the window.
- **7.** Click **Done** to close the Cost Change Upload from Staging window.

## **Upload from File**

In the Cost Change Upload from File window you can upload a file.

**1.** From the Tasks menu, select **Cost** > **Upload from File**. The Cost Change Upload from File window appears.

#### *Figure 7–17 Cost Change Upload from File Window*

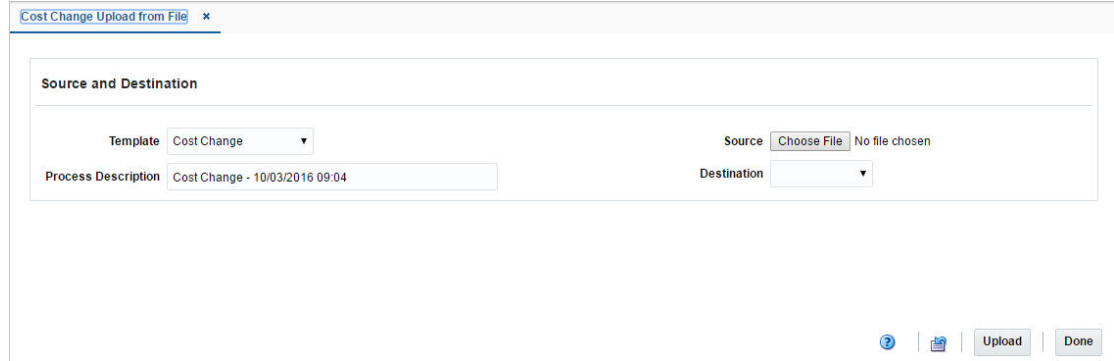

- **2.** In the **Template** field, select the template you want to upload to RMS tables or Staging tables.
- **3.** The **Process Description** field displays the default process name with the date and timestamp. You can edit the name of the upload process in this field.
- **4.** In the **Source** field, click the **Choose File** button to upload the file.
- **5.** In the **Destination** field, choose either RMS Tables or Staging Tables from the list.
- **6.** After you have entered the upload information, choose one of the following options:
	- **a.** Click **Upload** to upload the file to the RMS tables or Staging Tables.
	- **b.** Click **Revert** to undo any changes.
- **7.** Click the **Help icon** to access the online help.
- **8.** Click **Done** to close the Cost Change Upload from File window.

This chapter includes the following topics to help you understand and manage prices:

- **[Price Change History](#page-760-0)**
- **[Competitor Price History](#page-762-0)**
- **[Competitor Shop Request](#page-767-0)**
- **[Coupon Window](#page-769-0)**
- [Merchandise Criteria Window](#page-775-0)
- [Merchandise Criteria Window](#page-775-0)
- [Managing a Coupon](#page-779-0)
- **[Coupon Resequence Window](#page-785-0)**

# <span id="page-760-0"></span>**Price Change History**

In the Price Change History window you can view the transactions for an item, the locations, pricing, and margins.

In this window you can perform the following actions.

- Search for transactions for an item, locations, pricing, and margins by using various search criteria
- View the search results

You can access the Price Change History window from the Task menu, select **Price > Price Change History**. The Price Change History window appears.

The Price Change History window contains the following two sections.

Price Lookup

For more information about this section, see the [Looking Up a Price History](#page-761-1) section.

- **[Results](#page-761-0)**
- [Price Change History Toolbar](#page-762-1)

|                         |                | <b>Transaction Date</b> |                         | $\overline{\mathbf{H}}$ |                                      | <b>All Locations</b> | $\pmb{\mathrm{v}}$          |              |                        |              |
|-------------------------|----------------|-------------------------|-------------------------|-------------------------|--------------------------------------|----------------------|-----------------------------|--------------|------------------------|--------------|
|                         |                | <b>Transaction Type</b> |                         |                         | Unit Retail Changed/Clearance        | Item                 | $\pmb{\mathrm{v}}$          | $\mathbf{Q}$ |                        |              |
|                         |                |                         |                         |                         |                                      |                      |                             |              | Lookup                 | <b>Reset</b> |
| △ Results               |                |                         |                         |                         |                                      |                      |                             |              |                        |              |
| Actions $-$ View $-$    | 團              | 昬                       | Detach                  |                         |                                      |                      |                             |              |                        |              |
| <b>Transaction Date</b> | Item           |                         | Location<br><b>Type</b> |                         | <b>Location Transaction Type</b>     | <b>Pricing Cost</b>  | <b>Unit Retail Currency</b> | Margin % UOM |                        |              |
| 2/17/16                 |                | "105000509              | <b>Store</b>            | 1000                    | Unit Retail Changed/Clearance        | 40,0000              | 50.00 USD                   | 12.00 EA     |                        |              |
| 2/17/16                 |                | "105000517              | <b>Store</b>            | 1000                    | Unit Retail Changed/Clearance        | 40.0000              | 50.00 USD                   | 12.00 EA     |                        |              |
| 2/17/16                 |                | "105000525              | <b>Store</b>            | 1000                    | Unit Retail Changed/Clearance        | 40.0000              | 50.00 USD                   | 12.00 EA     |                        |              |
| 2/17/16                 |                | "105000533              | <b>Store</b>            | 1000                    | Unit Retail Changed/Clearance        | 40.0000              | 50.00 USD                   | 12.00 EA     |                        |              |
| 2/6/16                  | "119750044     |                         | <b>Store</b>            | 1000                    | Unit Retail Changed/Clearance        | 100,0000             | 115.00 USD                  | 13.04 EA     |                        |              |
| 2/17/16                 |                | "126200331              | <b>Store</b>            | 1000                    | Unit Retail Changed/Clearance        | 40.0000              | 50.00 USD                   | 12.00 EA     |                        |              |
| 2/14/16                 |                | "126251091              | <b>Store</b>            | 1000                    | Unit Retail Changed/Clearance        | 100,0000             | 120.76 AUD                  | 17.19 EA     |                        |              |
| 2/15/16                 |                | 126251091               | <b>Store</b>            | 1112                    | <b>Unit Retail Changed/Clearance</b> | 100.0000             | 100.00 AUD                  | $0.00$ EA    |                        |              |
| 2/14/16                 |                | "126251104              | <b>Store</b>            | 1000                    | Unit Retail Changed/Clearance        | 100.0000             | 120.76 AUD                  | 17.19 EA     |                        |              |
| <b>Columns Hidden</b>   | $\overline{2}$ |                         |                         |                         |                                      |                      |                             |              | <b>Total Records:0</b> |              |

*Figure 8–1 Price Change History Window*

## <span id="page-761-1"></span>**Looking Up a Price History**

To look up a price history:

- **1.** From the Task menu, select **Price > Price Change History**. The Price Change History window appears.
- **2.** Enter, select or search for one or all of the following search criteria.

| <b>Description</b>                                                                                    |
|----------------------------------------------------------------------------------------------------|
| Enter a transaction date or use the Calendar icon to select a date.                                   |
| Select the transaction type from the list.                                                            |
| Select a location type from the list. Then enter, select or search<br>for the location ID.            |
| Select item or item parent from the list. Then enter, select or<br>search for the item or item parent |
|                                                                                                    |

*Table 8–1 Price Change History Lookup - Search Criteria and Description*

- **3.** Click **Lookup**. The transactions that match the search criteria are displayed in the Results section.
	- Click **Reset** to refresh the window. All entries are reset and not saved.
- **4.** Click **Done** to close the window.

## <span id="page-761-0"></span>**Results**

The Results section lists the retrieved item/location price changes.

#### **Results - Actions Menu and Icons**

Use the Actions Menu and icons to apply actions to the table. You can perform the actions listed below.

*Table 8–2 Results - Actions Menu/Icons and Description*

| <b>Actions Menu/Icons</b>                            | <b>Description</b>                                                                                                    |
|------------------------------------------------------|----------------------------------------------------------------------------------------------------|
| Export to Excel and Export<br>to Excel icon <b>■</b> | You can export the records in the table to a Microsoft Excel<br>spreadsheet by selecting Actions > Export to Excel or by using<br>the Export to Excel icon |

#### **Results - View Menu and Icons**

You can customize the view of the table by using the options in the View Menu.

| <b>View Menu/Icons</b>                        | <b>Description</b>                                                                                                    |  |  |  |
|-----------------------------------------------|----------------------------------------------------------------------------------------------------|--|--|--|
| Columns                                       | You can manage which of the columns will be shown in the table<br>by clicking the Show All and Manage Columns options.                        |  |  |  |
| Detach and Detach icon                        | You can view the tables in the application in a separate window<br>by clicking Detach or using the Detach icon                                |  |  |  |
| Sort                                          | You can sort columns by the following options:<br>Ascending<br>$\blacksquare$<br>Descending<br>Advanced                                       |  |  |  |
| Reorder Columns                               | You can reorder columns by clicking the Reorder Columns<br>option.                                                                            |  |  |  |
| Query by Example and<br>Query by Example icon | You can filter the items by one or multiple column values by<br>clicking the Query by Example option or by using the Query by<br>Example icon |  |  |  |

*Table 8–3 Results - View Menu/Icons and Description*

## <span id="page-762-1"></span>**Price Change History Toolbar**

The toolbar contains the following icons and buttons.

| <b>Icons/Buttons</b>           | <b>Description</b>                                                                            |
|--------------------------------|-----------------------------------------------------------------------------------------------|
| Help icon $\ddot{\mathcal{O}}$ | You can access the online help for a particular page by clicking<br>the Help icon $\bullet$ . |
| Done                           | Click <b>Done</b> to close the window.                                                        |

*Table 8–4 Price Change History Toolbar - Icons/Buttons and Description*

# <span id="page-762-0"></span>**Competitor Price History**

The Competitor Price History window you can perform the following actions.

- Search for competitor prices by various search criteria
- View the search results
- View competitor price information
- Edit competitor price information

You can access Competitor Price History window from the Task menu, select **Price > Competitor Price History**. The Competitor Price History window appears.

The Competitor Price History window contains the following sections.

**Search** 

For more information about this section, see the [Searching for a Competitor Price](#page-763-0) section.

- **[Results](#page-765-0)**
- [Competitor Price History Toolbar](#page-766-0)

*Figure 8–2 Competitor Price History Window* 

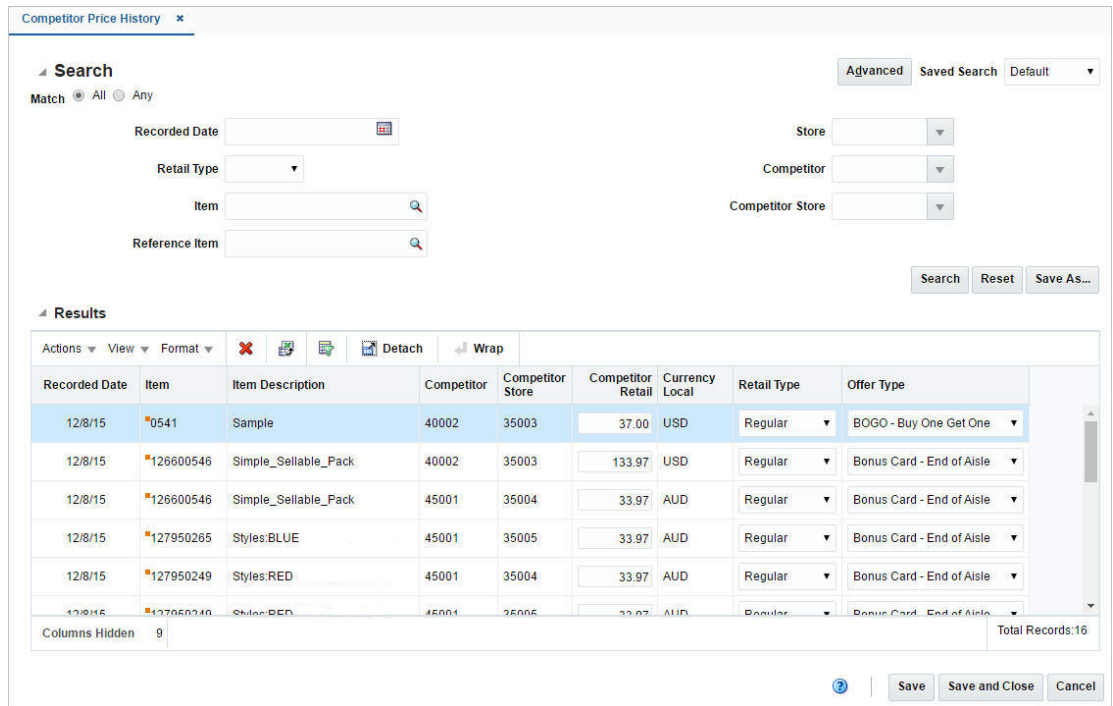

## <span id="page-763-0"></span>**Searching for a Competitor Price**

To search for a competitor price:

- **1.** From the Task menu, select **Price > Competitor Price History**. The Competitor Price History window appears.
- **2.** You can search for a competitor price using basic or advanced search criteria, depending on the requirement. The basic mode is the default search mode.
	- Click **Advanced** to access the search section in advanced mode.
	- Click **Basic** to return to the basic mode.

#### **Searching for a Competitor Price Through the Basic Search Criteria**

To search for a competitor price using basic search criteria:

**1.** Enter, select or search for one or all of the following basic search criteria.

| <b>Fields</b>           | <b>Description</b>                                                                |
|-------------------------|-----------------------------------------------------------------------------------|
| <b>Match option</b>     | Check radio button All or Any.                                                    |
|                         | All - only competitor price matching all entered search criteria<br>are shown.    |
|                         | Any - competitor prices matching any of the entered search<br>criteria are shown. |
| <b>Recorded Date</b>    | Enter a recorded date or use the Calendar icon to select a date.                  |
| <b>Retail Type</b>      | Select a retail type from the list.                                               |
| <b>Item</b>             | Enter, select or search for an item.                                              |
| <b>Reference Item</b>   | Enter, select or search for the reference item.                                   |
| <b>Store</b>            | Enter, select or search for the store.                                            |
| Competitor              | Enter, select or search competitor.                                               |
| <b>Competitor Store</b> | Enter, select or search for the competitor store.                                 |

*Table 8–5 Competitor Price History - Basic Search Criteria and Description*

**2.** Click on the Saved Search list to select one of the saved search criteria. Selecting a saved search populates the search section with the saved search criteria. If the run automatically function is enabled for the search, the search is executed immediately.

You can also personalize your saved searches by selecting **Personalize**. The Personalize Saved Searches window appears.

For more information about the Personalized Saved Search, see the [Common User](#page-60-0)  [Interface Controls](#page-60-0) chapter, section ["Personalize Saved Search".](#page-72-0)

- **3.** Click **Search**. The competitor prices that match the search criteria are displayed in the Results section.
- **4.** Click **Reset** to clear the search section and results.
- **5.** Click **Save As...** to save the current search criteria. The Create Saved Search window appears.

For more information about how to save your search criteria, see the [Common](#page-60-0)  [User Interface Controls](#page-60-0) chapter, section ["Create Saved Search".](#page-73-0)

**6.** Click **Done** to close the window.

#### **Searching for a Competitor Price Through Advanced Search Criteria**

To search for a competitor price using advanced search criteria:

- **1.** To search using advanced search criteria, enter or select one or all of the advanced search criteria.
- **2.** To narrow down the search, use the list next to the search fields. For example, determine if the entered value should equal or not equal the search result.
- **3.** Click on the Saved Search list to select one of the saved search criteria. Selecting a saved search populates the search section with the saved search criteria. If the run automatically function is enabled for the search, the search is executed immediately.

You can also personalize your saved searches by selecting **Personalize**. The Personalize Saved Searches window appears.

For more information about the Personalized Saved Search, see the [Common User](#page-60-0)  [Interface Controls](#page-60-0) chapter, section ["Personalize Saved Search".](#page-72-0)

- **4.** Click **Search**. The competitor prices that match the search criteria are displayed in the Results section.
- **5.** Click **Reset** to clear the search section and results.
- **6.** Click **Save As...** to save the current search criteria. The Create Saved Search window appears.

For more information about how to save your search criteria, see the [Common](#page-60-0)  [User Interface Controls](#page-60-0) chapter, section ["Create Saved Search".](#page-73-0)

- **7.** Click **Add Fields** to add more fields for the advanced search. To remove the field from the search, click the x right next to the field.
- **8.** Click **Reorder** to change the order of the available search fields. The Reorder Search Fields window appears.
	- Select the desired search field and use the up and down arrows to rearrange the order of the fields.
	- Click OK to confirm the new order of the fields and close the window.
	- Click **Cancel** to reject any changes and close the window.
- **9.** Click **Done** to close the window.

## <span id="page-765-0"></span>**Results**

The Results section lists the retrieved suppliers and supplier sites.

#### **Results - Actions Menu and Icons**

Use the Actions Menu and icons to apply actions to the Results table. You can perform the actions listed below.

| <b>Actions Menu/Icons</b>                    | <b>Description</b>                                                                                                    |
|----------------------------------------------|----------------------------------------------------------------------------------------------------|
| Delete and Delete icon $\mathbf{\mathsf{X}}$ | You can delete competitor price:                                                                                                    |
|                                              | Select a record in the table.                                                                                                    |
|                                              | Select Actions $>$ Delete or use the Delete icon $\mathbf x$ .                                                                                                    |
|                                              | You are prompted, if you want to delete the record. Select<br>$\blacksquare$<br>Yes to confirm the prompt.                                                               |
|                                              | The record is deleted from the table.<br>$\blacksquare$                                                                                                    |
| Export to Excel and Export<br>to Excel icon  | You can export the records in the table to a Microsoft Excel<br>spreadsheet by selecting <b>Actions</b> > <b>Export to Excel</b> or by using<br>the Export to Excel icon |
| Wrap icon                                    | You can wrap the values in the table column by first clicking the<br>column on which you would like the text to wrap and then<br>using the Wrap icon $\blacksquare$ .    |

*Table 8–6 Results - Actions Menu/Icons and Description*

## **Results - View Menu and Icons**

You can customize the view of the table by using the options in the View Menu.

| <b>View Menu/Icons</b>                        | <b>Description</b>                                                                                                    |
|-----------------------------------------------|----------------------------------------------------------------------------------------------------|
| <b>Saved Views</b>                            | You can select one of the saved views by clicking the Saved View<br>option.                                                                                    |
| Currency                                      | You can toggle between the local and primary currency.                                                                                                    |
| Columns                                       | You can manage which of the columns will be shown in the table<br>by clicking the <b>Show All</b> and <b>Manage Columns</b> options.                           |
| Detach and Detach icon                        | You can view the tables in the application in a separate window<br>by clicking Detach or using the Detach icon                                                 |
| Sort                                          | You can sort columns by the following options:                                                                                                    |
|                                               | Ascending                                                                                                    |
|                                               | Descending<br>٠                                                                                                    |
|                                               | Advanced                                                                                                    |
| Reorder Columns                               | You can reorder columns by clicking the Reorder Columns<br>option.                                                                                             |
| Query by Example and<br>Query by Example icon | You can filter the items by one or multiple column values by<br>clicking the Query by Example option or by using the Query by<br>Example icon $\blacksquare$ . |

*Table 8–7 Results - View Menu/Icons and Description*

## <span id="page-766-0"></span>**Competitor Price History Toolbar**

The toolbar contains the following icons and buttons.

| <b>Icons/Buttons</b>  | <b>Description</b>                                                                          |
|-----------------------|---------------------------------------------------------------------------------------------|
| Help icon $\circ$     | You can access the online help for a particular page by clicking<br>the Help icon $\odot$ . |
| <b>Save</b>           | Click Save to save the entered records.                                                     |
| <b>Save and Close</b> | Click Save and Close to save the entered records and close the<br>window.                   |
| Cancel                | Click <b>Cancel</b> to reject all entries and close the window.                             |

*Table 8–8 Competitor Price History Toolbar - Icons/Buttons and Description*

## **Editing a Competitor Price**

To edit a competitor price, follow the steps below.

- **1.** From the Tasks menu, select **Price > Competitor Price Change**. The Competitor Price History window appears.
- **2.** Enter or select search criteria as desired to make the search more restrictive.
- **3.** Click **Search**. The competitor prices that match the search criteria are displayed in the Results section.
	- **a.** In the **Competitor Retail** column, enter the price for the item.
	- **b.** In the **Retail Type** column, select the retail type from the list.
	- **c.** In the **Offer Type** column, select the offer type from the list.
- **4.** Then choose one of the following options.
	- Click **Save** to save your changes.
- Click **Save and Close** to save your change and close the window.
- Click **Cancel** to reject all entries and close the window.

# <span id="page-767-0"></span>**Competitor Shop Request**

In the Competitor Shop Request window you can create a list of competitor's shops for an item list. You can than record the competitor's prices of these items.

The Competitor Shop Request window contains the following sections.

**Header** 

The header displays the item list ID and description.

- [Competitor Shop Request Table](#page-767-1)
- **[Competitor Shop Request Toolbar](#page-768-0)**

*Figure 8–3 Competitor Shop Request Window*

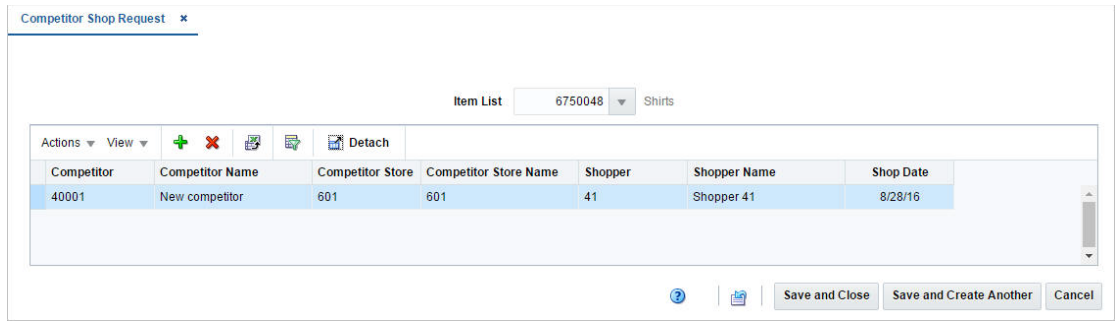

## <span id="page-767-1"></span>**Competitor Shop Request Table**

In this table you can maintain a list of competitor shops. The table displays the name, store, store name, shopper, shopper name and shop date.

#### **Competitor Shop Request Table - Actions Menu and Icons**

Use the Actions Menu and icons to apply actions to the table. You can perform the actions listed below.

| <b>Actions Menu/Icons</b>                    | <b>Description</b>                                                                                                 |
|----------------------------------------------|----------------------------------------------------------------------------------------------------|
| Add and Add icon $\bigtriangledown$          | You can add new competitor shops by selecting <b>Actions</b> > <b>Add</b><br>or by using the Add icon $\ddagger$ . |
|                                              | For more information about how to add new competitor shops,<br>see the Creating a Competitive Shop List section.   |
| Delete and Delete icon $\mathbf{\mathsf{X}}$ | You can delete competitors:                                                                                        |
|                                              | Select a record in the table.                                                                                      |
|                                              | Select Actions $>$ Delete or use the Delete icon $\mathbf{\mathbf{\times}}$ .                                      |
|                                              | You are prompted, if you want to delete the record. Select<br>$\blacksquare$<br>Yes to confirm the prompt.         |
|                                              | The record is deleted from the table.                                                                              |

*Table 8–9 Competitor Shop Request Table - Actions Menu/Icons and Description*

| <b>Actions Menu/Icons</b>                   | <b>Description</b>                                                                                                    |  |  |
|---------------------------------------------|----------------------------------------------------------------------------------------------------|--|--|
| Export to Excel and Export<br>to Excel icon | You can export the records in the table to a Microsoft Excel<br>spreadsheet by selecting Actions > Export to Excel or by using<br>the Export to Excel icon |  |  |

*Table 8–9 (Cont.) Competitor Shop Request Table - Actions Menu/Icons and Description*

## **Competitor Shop Request - View Menu and Icons**

You can customize the view of the table. Use the View Menu and icons to customize the view as listed below.

| <b>View Menu/Icons</b>                                       | <b>Description</b>                                                                                                    |
|--------------------------------------------------------------|----------------------------------------------------------------------------------------------------|
| Columns                                                      | You can manage which of the columns will be shown in the table<br>by clicking the Show All and Manage Columns options.                        |
| Detach and Detach icon                                       | You can view the tables in the application in a separate window<br>by clicking Detach or by using the Detach icon $\blacksquare$ .            |
| Sort                                                         | You can sort columns by the following options:<br>Ascending<br>Descending<br>Advanced<br>٠                                                    |
| Reorder Columns                                              | You can reorder columns by clicking the Reorder Columns<br>option.                                                                            |
| Query by Example and<br>Query by Example icon $\blacksquare$ | You can filter the items by one or multiple column values by<br>clicking the Query by Example option or by using the Query by<br>Example icon |

*Table 8–10 Competitor Shop Request - View Menu/Icons and Description*

# <span id="page-768-0"></span>**Competitor Shop Request Toolbar**

The toolbar contains the following icons and buttons.

| <b>Icons/Buttons</b>    | <b>Description</b>                                                                          |
|-------------------------|---------------------------------------------------------------------------------------------|
| Help icon $\bullet$     | You can access the online help for a particular page by clicking<br>the Help icon $\odot$ . |
| Reset icon <b>■</b>     | You can reset the window to its initial state by using the Reset<br>icon $\blacksquare$     |
| <b>Save and Close</b>   | Click <b>Save and Close</b> to save the entered records and close the<br>window.            |
| Save and Create Another | Click Save and Create Another to save the entered records and<br>add additional entries.    |
| Cancel                  | Click Cancel to reject all entries and close the window.                                    |
| Done                    | If you open the window in view mode, the <b>Done</b> button is<br>displayed.                |
|                         | Click <b>Done</b> to close the window.                                                      |

*Table 8–11 Competitor Shop Request Toolbar - Icons/Buttons and Description*

## <span id="page-768-1"></span>**Creating a Competitive Shop List**

You can create a competitive shop list in two different ways, either through the Price module or in the Foundation Data module.

To create a competitive shop list in the Foundation Data module, follow the steps below.

- **1.** From the Tasks menu, select **Foundation Data > Items > Manage Item Lists**. The Item List window appears.
- **2.** Enter or select search criteria as desired to make the search more restrictive.
- **3.** Click **Search**. The item lists that match the search criteria are displayed in the Results section.
- **4.** Select a record in the Results table.
- **5.** Then select **Actions > Create > Competitive Shop List**. The Competitor Shop Request window appears.

To create a competitive shop list in the Price module, follow the steps below.

- **1.** From the Tasks menu, select **Price > Competitor Shop Request**. The Competitor Shop Request window appears.
- **2.** In the **Item List** field, enter, select or search for the item list.

**Note:** If you have opened the Competitor Shop Request window through the Item List Search, the item list ID and description of the selected item list is displayed.

- **3.** Select **Actions > Add**, or use the Add icon  $\bullet$ . The Add Competitor Shop Request window appears.
	- **a.** In the **Competitor** field, enter, select or search for the competitor.
	- **b.** In the **Competitor Store** field, enter, select or search for the store.
	- **c.** In the **Shopper** field, enter, select or search for the shopper.
	- **d.** In the **Shop Date** field, enter a shop date or use the Calendar icon to select a date.
	- **e.** Then choose one of the following options.
		- **–** Click **OK** to add the competitor and close the window.
		- **–** Click **OK and Add Another** to add additional competitors.
		- **–** Click **Cancel** to reject all entries and close the window.

## <span id="page-769-0"></span>**Coupon Window**

The Create Coupon option opens the Coupon window. The Coupon window allows you to create, edit, and copy point of sale (POS) coupon configurations.

You can specify each expense coupon that can be used at the stores. You can specify the coupon type, the coupon amount, and the tax class for the coupon. You can also select the dates on which the configuration is valid at the stores.

You can associate stores and items with the configuration. You can indicate what items the coupon can be used for by associating items with the configuration. You can only associate stores with the coupons that have the same currency as the configuration. The configuration is then downloaded to the POS registers of the associated stores in a nightly batch process. How the coupon configuration is interpreted, depends on the type of POS system your organization uses.

When you copy a configuration, the basic configuration information, such as coupon type and amount, is copied into a new configuration and assigned a new ID. However, the associated stores and items are not copied, therefore you must add stores and items to the new configuration.

The Coupon window contains the following sections.

- **[Header](#page-770-0)**
- **[Coupon Details](#page-770-1)**
- [Coupon Toolbar](#page-771-0)

#### *Figure 8–4 Coupon Window*

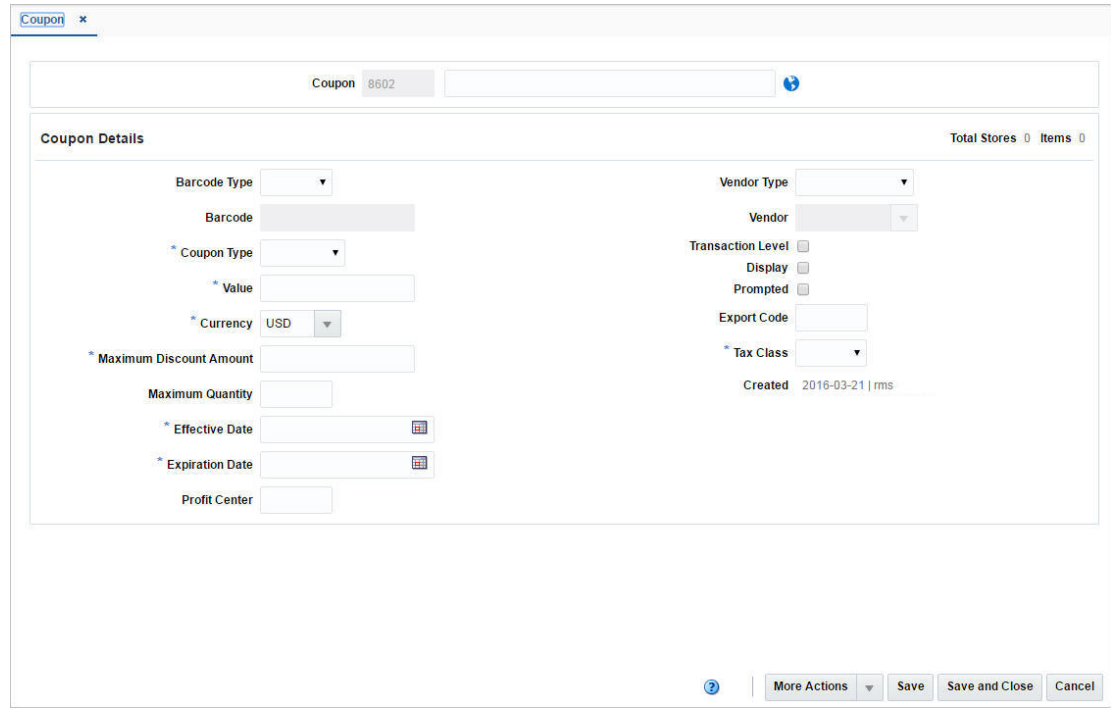

## <span id="page-770-0"></span>**Header**

The header section contains the following fields and icon.

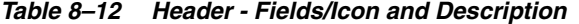

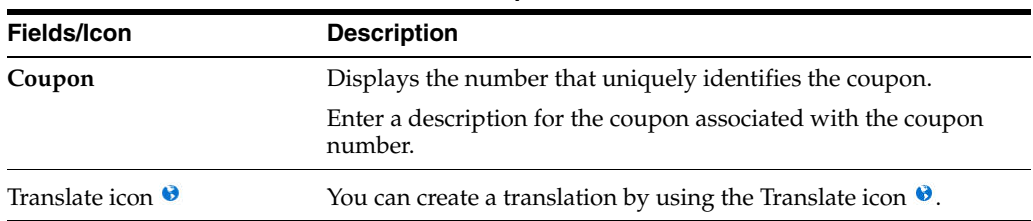

## <span id="page-770-1"></span>**Coupon Details**

The Coupon Details section contains the following fields and checkboxes.

| <b>Fields/Checkboxes</b>   | <b>Description</b>                                                                                                    |
|----------------------------|----------------------------------------------------------------------------------------------------|
| Total Stores               | In the title of the Coupon Details section, the system displays the<br>total number of stores associated with the current coupon<br>configuration. |
| Items                      | In the title of the Coupon Details section, the system displays the<br>total number of items associated with the current coupon<br>configuration.  |
| Barcode Type               | Select the barcode type from the list.                                                                                                    |
| Barcode                    | Enter the barcode.                                                                                                    |
|                            | You can only enter an EAN13 barcode or free text.                                                                                                  |
| <b>Coupon Type</b>         | Select the coupon type from the list.                                                                                                    |
|                            | This field is a required field.                                                                                                    |
| Value                      | Enter the value of the coupon.                                                                                                    |
| Currency                   | Enter, select, or search for the currency of the coupon.                                                                                           |
|                            | This field is a required field.                                                                                                    |
| Maximum Discount<br>Amount | Enter the maximum discount amount value that can be gained<br>from the coupon.                                                                     |
|                            | This field is a required field.                                                                                                    |
| Maximum Quantity           | Enter the maximum quantity for the coupon.                                                                                                    |
| <b>Effective Date</b>      | Enter the date on which the coupon is active or use the Calendar<br>icon to select a date.                                                         |
| <b>Expiration Date</b>     | Enter the date on which the coupon expires or use the Calendar<br>icon to select a date.                                                           |
| Profit Center              | Enter the profit center which specifies that the data is exported<br>to a back office accounting system.                                           |
| <b>Vendor Type</b>         | Select the vendor type from the list.                                                                                                    |
| Vendor                     | Enter, select or search for the vendor for which the coupon is<br>related to.                                                                      |
| Transaction Level checkbox | Select the checkbox to indicate that the coupon is a transaction<br>coupon.                                                                        |
| Display checkbox           | Select the checkbox to specify that the coupon is displayed in the<br>list of valid coupons on the register.                                       |
| <b>Prompted</b> checkbox   | Select the checkbox to indicate that the cashier is prompted to<br>ask for a coupon.                                                               |
| Export Code                | Enter the export code which specifies that the data is exported to<br>a back office accounting system.                                             |
| Tax Class                  | Select the tax class from the list.                                                                                                    |
| Created                    | Displays the user who created the coupon.                                                                                                    |

*Table 8–13 Coupon Details - Fields/Checkboxes and Description*

## <span id="page-771-0"></span>**Coupon Toolbar**

The toolbar contains the following icons and buttons.

| <b>Icons/Buttons</b>  | <b>Description</b>                                                                                           |
|-----------------------|----------------------------------------------------------------------------------------------------|
| Help icon $\bullet$   | You can access the online help for a particular page by clicking<br>the Help icon $\bullet$ .                |
| <b>More Actions</b>   | Click <b>More Actions</b> to see a list of additional actions that can be<br>performed in the Coupon window. |
|                       | <b>Stores</b>                                                                                                |
|                       | Opens the Stores Criteria window.                                                                            |
|                       | For more information about this function, see the Store<br>Criteria Window section.                          |
|                       | <b>Items</b>                                                                                                 |
|                       | Opens the Merchandise Criteria window.                                                                       |
|                       | For more information about this function, see the<br>Merchandise Criteria Window section.                    |
|                       | Currency                                                                                                    |
|                       | You can toggle between coupon and the system's primary<br>currency.                                          |
| <b>Save</b>           | Click Save to save the entered records.                                                                      |
| <b>Save and Close</b> | Click <b>Save and Close</b> to save the entered records and close the<br>window.                             |
| Cancel                | Click <b>Cancel</b> to reject all entries and close the window.                                              |

*Table 8–14 Coupon Toolbar - Icons/Buttons and Description*

### <span id="page-772-0"></span>**Creating a Coupon**

You can create a coupon in two different ways.

From the Tasks menu, select **Price > Create Coupon**. The Coupon window appears.

From the Tasks menu, select **Price > Manage Coupons**. In the Results section, select **Actions > Create**. The Coupon window appears.

Then follow the steps below:

- **1.** In the **Coupon** Description field, enter a description for the coupon.
- **2.** In the Coupon Details section, enter, select or search the coupon details, as necessary. For more information about the Coupon section, see the [Coupon Details](#page-770-1) section.
	- You can add stores to the coupon configuration. For more information about this function, see the [Adding a Store to a Configuration](#page-775-1) section.
	- You can add item restrictions to the coupon configuration. For more information about this function, see the [Adding an Item to a Configuration](#page-777-0) section.
- **3.** Then select one of the following options.
	- Click **Save** to save the entered records.
	- Click **Save and Close** to save the entered record and close the window.
	- Click **Cancel** to reject all entries and close the window.

# <span id="page-773-0"></span>**Store Criteria Window**

The Store Criteria Window allows you to associate stores with the following point of sales configurations.

- Coupon
- Product restriction

The configurations are downloaded to the POS registers of the associated stores in a nightly batch process. You can add individual stores to a configuration, or you can add all stores in your organization. You can also associate stores using the following groups:

- Area
- **Region**
- **District**
- Location List

The Store Criteria window contains the following sections.

■ [Table](#page-773-1)

Store Criteria X

**[Store Criteria Toolbar](#page-774-0)** 

#### *Figure 8–5 Store Criteria - Coupon*

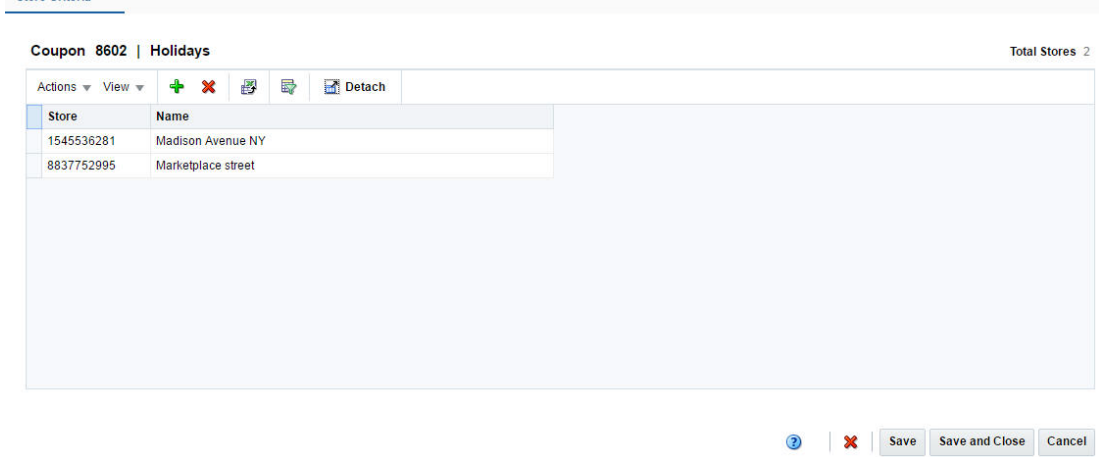

## <span id="page-773-1"></span>**Table**

The configuration ID and description are displayed in the table title. Additionally, the total number of stores already associated with the configuration is displayed in the top right corner.

#### **Table - Actions Menu and Icons**

Use the Actions Menu and icons to apply actions to the table. You can perform the actions listed below.

| <b>Actions Menu/Icons</b>                         | <b>Description</b>                                                                                                    |
|---------------------------------------------------|----------------------------------------------------------------------------------------------------|
| Add and Add icon $\ddagger$                       | You can add stores by selecting <b>Actions</b> > <b>Add</b> or by using the<br>Add icon $\ddagger$ .                                                       |
|                                                   | For more information about how to add new stores, see the<br>Adding a Store to a Configuration section.                                                    |
| Delete and Delete icon $\mathbf{\mathbf{\times}}$ | You can delete associated stores:<br>Select a record in the table.                                                                                         |
|                                                   | Select Actions $>$ Delete or use the Delete icon $\mathbf{\mathbf{\times}}$ .                                                                              |
|                                                   | You are prompted, if you want to delete the record. Select<br>$\blacksquare$<br>Yes to confirm the prompt.                                                 |
|                                                   | The record is deleted from the table.                                                                                                    |
| Export to Excel and Export<br>to Excel icon       | You can export the records in the table to a Microsoft Excel<br>spreadsheet by selecting Actions > Export to Excel or by using<br>the Export to Excel icon |

*Table 8–15 Table - Actions Menu/Icons and Description*

## **Table - View Menu and Icons**

You can customize the view of the table by using the options in the View Menu.

| <b>View Menu/Icons</b>                        | <b>Description</b>                                                                                                    |
|-----------------------------------------------|----------------------------------------------------------------------------------------------------|
| Columns                                       | You can manage which of the columns will be shown in the table<br>by clicking the Show All and Manage Columns options.                        |
| Detach and Detach icon                        | You can view the tables in the application in a separate window<br>by clicking Detach or by using the Detach icon <b>in</b> .                 |
| Reorder Columns                               | You can reorder columns by clicking the Reorder Columns<br>option.                                                                            |
| Query by Example and<br>Query by Example icon | You can filter the items by one or multiple column values by<br>clicking the Query by Example option or by using the Query by<br>Example icon |

*Table 8–16 Table - View Menu/Icons and Description*

# <span id="page-774-0"></span>**Store Criteria Toolbar**

The toolbar contains the following icons and buttons.

| <b>Icons/Buttons</b>  | <b>Description</b>                                                                                         |
|-----------------------|----------------------------------------------------------------------------------------------------|
| Help icon             | You can access the online help for a particular page by clicking<br>the Help icon $\bullet$ .              |
| Delete icon <b>X</b>  | You can delete all stores for a configuration by using the Delete<br>icon $\mathbf x$ .                    |
|                       | You are prompted, if you want to delete the record. Select<br>$\blacksquare$<br>Yes to confirm the prompt. |
|                       | The records is deleted.<br>$\blacksquare$                                                                  |
| Save                  | Click Save to save the entered records.                                                                    |
| <b>Save and Close</b> | Click Save and Close to save the entered records and close the<br>window.                                  |

*Table 8–17 Store Criteria Toolbar - Icons/Buttons and Description*

| <b>Icons/Buttons</b> | <b>Description</b>                                                    |
|----------------------|-----------------------------------------------------------------------|
| Cancel               | Click Cancel to reject all entries and close the window.              |
| Done                 | If you open the window in view mode, the Done button is<br>displayed. |
|                      | Click <b>Done</b> to close the window.                                |

*Table 8–17 (Cont.) Store Criteria Toolbar - Icons/Buttons and Description*

## <span id="page-775-1"></span>**Adding a Store to a Configuration**

To add a store to the coupon configuration, follow the steps below.

- **1.** In the Coupon Toolbar, select **More Actions > Stores**. The Store Criteria window appears.
- **2.** In the table, select **Actions > Add**, or use the Add icon  $\triangle$ . The Add Stores window appears.

*Figure 8–6 Add Stores Window*

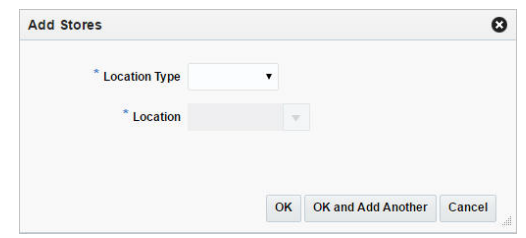

- **a.** In the **Location Type** field, select a location type from the list. This field is a required field.
- **b.** In the **Location** field, enter, select or search for the location. This field is a required field.
- **c.** Then choose one of the following options.
	- **–** Click **OK** to add the location and close the window.
	- **–** Click **OK and Add Another** to add additional locations.
	- **–** Click **Cancel** to reject all entries and close the window.

# <span id="page-775-0"></span>**Merchandise Criteria Window**

The Merchandise Criteria window allows you to associate items with the following point of sale (POS) configurations:

- **Coupon**
- Product restriction

You can associate all the items in a group, department, class, or subclass with the configuration. You can also associate an individual item or all items on an item list with the configuration. After you have associated items with a configuration, you can exclude items from the configuration. You can either exclude individual items or all items on an item list from the configuration.

The Merchandise Criteria window contains the following sections.

**[Table](#page-776-0)** 

#### ■ [Merchandise Criteria Toolbar](#page-777-1)

*Figure 8–7 Merchandise Criteria Window*

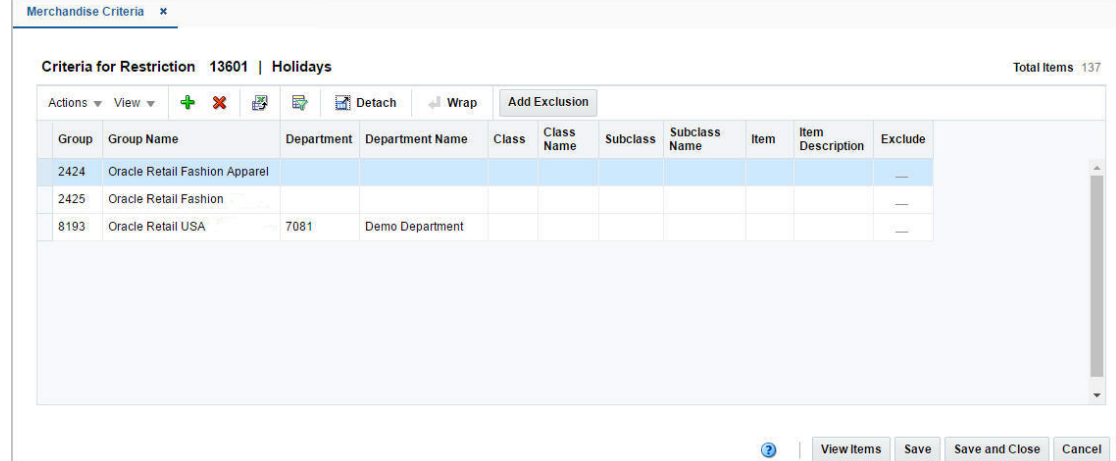

## <span id="page-776-0"></span>**Table**

The configuration ID and description are displayed in the table title. Additionally, the total number of items already associated with the configuration are displayed in the top right corner.

#### **Table - Actions Menu and Icons**

Use the Actions Menu and icons to apply actions to the table. You can perform the actions listed below.

| <b>Actions Menu/Icons</b>                               | <b>Description</b>                                                                                                    |
|---------------------------------------------------------|----------------------------------------------------------------------------------------------------|
| Add and Add icon $\bigtriangledown$                     | You can add items by selecting <b>Actions</b> > <b>Add</b> or by using the<br>Add icon $\ddot{\mathbf{\cdot}}$ .                                                          |
|                                                         | For more information about how to add new items, see the<br>Adding an Item to a Configuration section.                                                                    |
| Delete and Delete icon $\mathbf{\mathbf{\times}}$       | You can delete associated items:                                                                                                    |
|                                                         | Select a record in the table.                                                                                                    |
|                                                         | Select Actions > Delete or use the Delete icon $\mathsf{\&}$ .                                                                                                    |
|                                                         | You are prompted, if you want to delete the record. Select<br>$\blacksquare$<br>Yes to confirm the prompt.                                                                |
|                                                         | The record is deleted from the table.                                                                                                    |
| Export to Excel and Export<br>to Excel icon 图           | You can export the records in the table to a Microsoft Excel<br>spreadsheet by selecting Actions > Export to Excel or by using<br>the Export to Excel icon $\mathbf{B}$ . |
| Add Exclusion and <b>Add</b><br><b>Exclusion</b> button | You can exclude a single item, multiple items or all items of an<br>item list from an item restriction.                                                                   |
|                                                         | For more information about this function, see the Adding an<br>Item Exclusion section.                                                                                    |

*Table 8–18 Table - Actions Menu/Icons and Description*

| <b>Actions Menu/Icons</b> | <b>Description</b>                                                                                                    |
|---------------------------|----------------------------------------------------------------------------------------------------|
| Wrap icon                 | You can wrap the values in the table column by first clicking the<br>column on which you would like the text to wrap and then<br>using the Wrap icon $\blacksquare$ . |

*Table 8–18 (Cont.) Table - Actions Menu/Icons and Description*

## <span id="page-777-1"></span>**Merchandise Criteria Toolbar**

The toolbar contains the following icons and buttons.

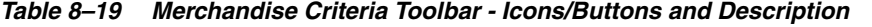

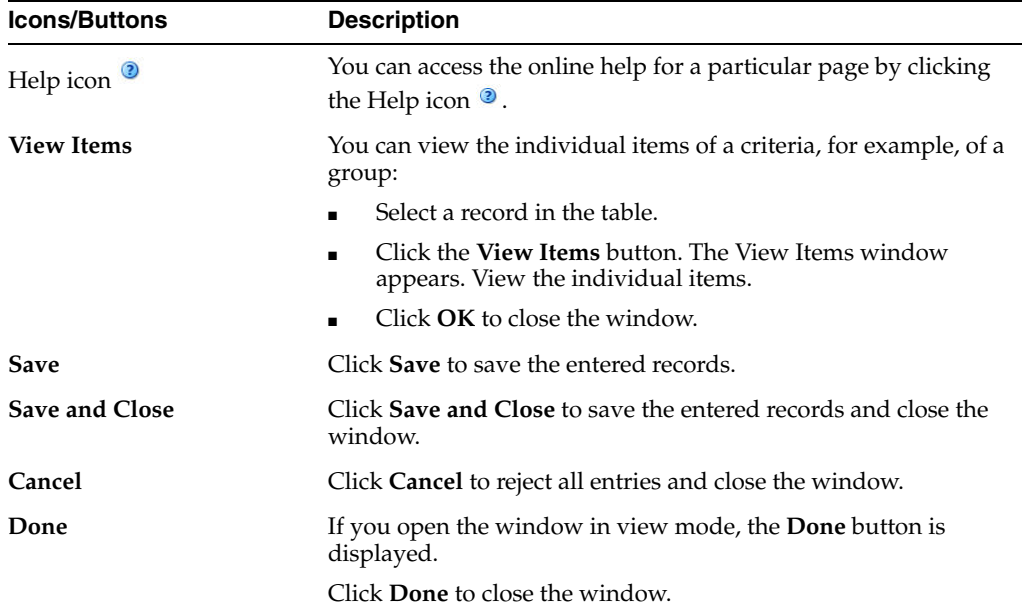

## <span id="page-777-0"></span>**Adding an Item to a Configuration**

To add an item to a configuration, follow the steps below.

**1.** In the table, select **Actions > Add**, or use the Add icon  $\bullet$ . The Add Criteria window appears.

*Figure 8–8 Add Criteria Window*

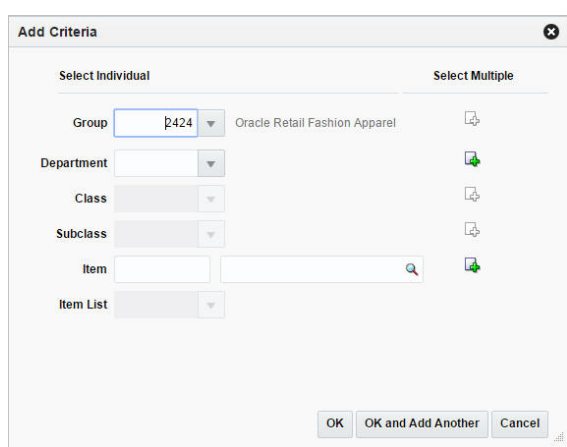

- **2.** You can add criteria for restrictions by individual or by multiple criteria:
	- **a.** Select individual criteria:

Enter, select or search for one of the following criteria in the individual fields:

- **Group**
- **Department**
- **Class**
- **Subclass**
- **Item**
- **Item List**

Then choose one of the following options.

- **–** Click **OK** to add the criteria and close the window.
- **–** Click **OK and Add Another** to add additional criteria.
- **–** Click **Cancel** to reject all entries and close the window.
- **b.** Select multiple criteria:
	- **–** Select the Select One or More icon, for the desired field.

For example, select the Select One or More Department icon, the Select One or More window appears.

#### *Figure 8–9 Select One or More Window*

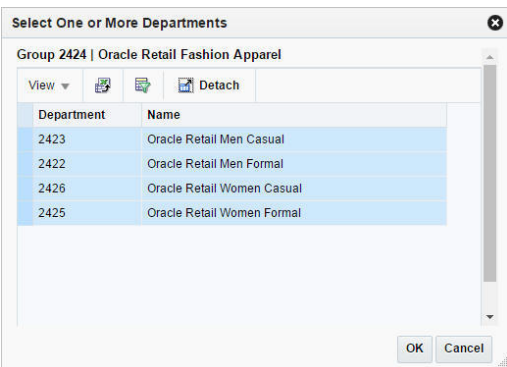

- **–** Select one or more rows in the table to add as criteria and confirm with **OK**. The criteria is added to the table. The window is closed.
- **–** Click **Cancel** to reject all entries and close the window.

### <span id="page-778-0"></span>**Adding an Item Exclusion**

After you have entered all criteria for item restriction, you can exclude an individual item, multiple items or all items of an item list from this restriction. To add an item exclusion, follow the steps below.

**1.** In the table, select **Actions > Add Exclusion**, or use the **Add Exclusion** button to add an item exclusion. The Add Item Exclusions window appears.

*Figure 8–10 Add Item Exclusions*

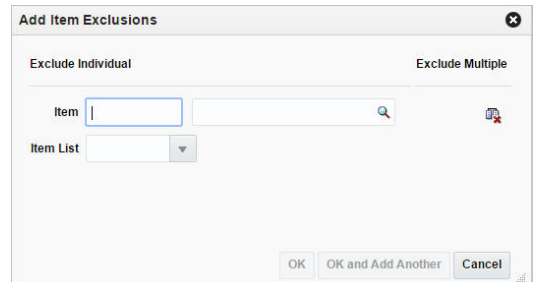

**a.** To exclude a **single item**:

In the **Item** field, enter, select or search for an individual item.

**b.** To exclude **multiple items**:

Select the Exclude One or More Items icon. The Select One or More window appears.

- **–** Select the items you want to exclude from the item restriction.
- **–** Then click **OK** to exclude the items from the item restriction and close the window.
- **–** Click **Cancel** to reject all entries and close the window.
- **c.** Exclude all items of an **item list**:

In the **Item List** field, select an item list.

- **d.** Then choose one of the following options.
	- **–** Click **OK** to exclude the items and close the window.
	- **–** Click **OK and Add Another** to add additional items.
	- **–** Click **Cancel** to reject all entries and close the window.

# <span id="page-779-0"></span>**Managing a Coupon**

The Manage Coupons option opens the Coupon Search window. In this window you can perform the following actions.

- Search for coupons by various search criteria
- View the search results
- View coupon information
- Create coupon information
- Edit coupon information
- You can re-sequence how the coupons appear on the POS register. This allows you to group similar coupons together.

You can access the Coupon Search window from the Task menu, select **Price > Manage Coupons**. The Coupon Search window appears.

The Coupon Search window contains the following sections.

**Search** 

For more information about this section, see the [Searching for a Coupon](#page-780-0) section.

- **[Results](#page-782-0)**
- [Coupon Search Toolbar](#page-783-0)

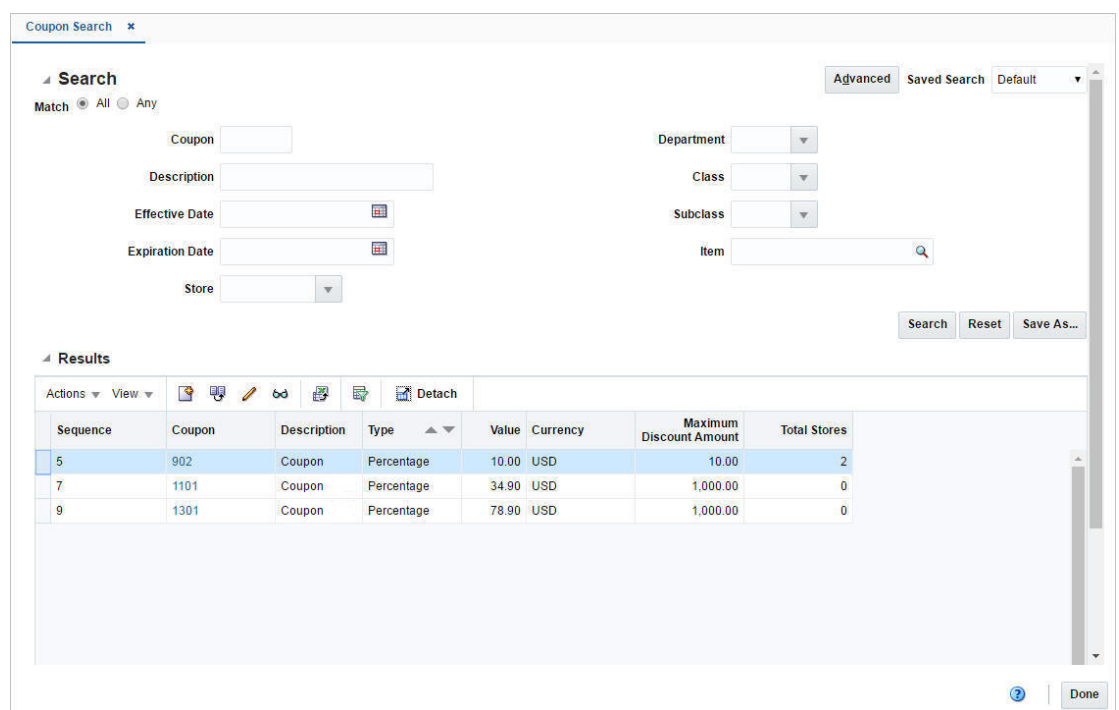

### *Figure 8–11 Coupon Search Window*

## <span id="page-780-0"></span>**Searching for a Coupon**

To search for a coupon:

- **1.** From the Task menu, select **Price > Manage Coupons**. The Coupon Search window appears.
- **2.** You can search for a coupon using basic or advanced search criteria, depending on the requirement. The basic mode is the default search mode.
	- Click **Advanced** to access the search section in advanced mode.
	- Click **Basic** to return to the basic mode.

#### **Searching for a Coupon Through the Basic Search Criteria**

To search for a coupon using basic search criteria:

**1.** Enter, select or search for one or all of the following basic search criteria.

| <b>Fields</b>       | <b>Description</b>                                                      |
|---------------------|-------------------------------------------------------------------------|
| <b>Match option</b> | Check radio button All or Any.                                          |
|                     | All - only coupons matching all entered search criteria are<br>shown.   |
|                     | Any - coupons matching any of the entered search criteria are<br>shown. |
| Coupon              | Enter the coupon ID.                                                    |

*Table 8–20 Coupon Search - Basic Search Criteria and Description*

| <b>Fields</b>          | <b>Description</b>                                                      |
|------------------------|-------------------------------------------------------------------------|
| Description            | Enter the coupon description.                                           |
| <b>Effective Date</b>  | Enter the effective date or use the Calendar icon to select a date.     |
| <b>Expiration Date</b> | Enter the expiration date or use the Calendar icon to select a<br>date. |
| <b>Store</b>           | Enter, select or search for the store associated to the coupon.         |
| Department             | Enter, select or search for the department associated to the<br>coupon. |
| Class                  | Enter, select or search for the class associated to the coupon.         |
| <b>Subclass</b>        | Enter, select or search for the subclass associated to the coupon.      |
| <b>Item</b>            | Enter, select or search for the item associated to the coupon.          |

*Table 8–20 (Cont.) Coupon Search - Basic Search Criteria and Description*

**2.** Click on the Saved Search list to select one of the saved search criteria. Selecting a saved search populates the search section with the saved search criteria. If the run automatically function is enabled for the search, the search is executed immediately.

You can also personalize your saved searches by selecting **Personalize**. The Personalize Saved Searches window appears.

For more information about the Personalized Saved Search, see the [Common User](#page-60-0)  [Interface Controls](#page-60-0) chapter, section ["Personalize Saved Search".](#page-72-0)

- **3.** Click **Search**. The coupons that match the search criteria are displayed in the Results section.
- **4.** Click **Reset** to clear the search section and results.
- **5.** Click **Save As...** to save the current search criteria. The Create Saved Search window appears.

For more information about how to save your search criteria, see the [Common](#page-60-0)  [User Interface Controls](#page-60-0) chapter, section ["Create Saved Search".](#page-73-0)

**6.** Click **Done** to close the window.

#### **Searching for a Coupon Through Advanced Search Criteria**

To search for a coupon using advanced search criteria:

- **1.** To search using advanced search criteria, enter or select one or all of the advanced search criteria.
- **2.** To narrow down the search, use the list next to the search fields. For example, determine if the entered value should equal or not equal the search result.
- **3.** Click on the Saved Search list to select one of the saved search criteria. Selecting a saved search populates the search section with the saved search criteria. If the run automatically function is enabled for the search, the search is executed immediately.

You can also personalize your saved searches by selecting **Personalize**. The Personalize Saved Searches window appears.

For more information about the Personalized Saved Search, see the [Common User](#page-60-0)  [Interface Controls](#page-60-0) chapter, section ["Personalize Saved Search".](#page-72-0)

- **4.** Click **Search**. The coupons that match the search criteria are displayed in the Results section.
- **5.** Click **Reset** to clear the search section and results.
- **6.** Click **Save As...** to save the current search criteria. The Create Saved Search window appears.

For more information about how to save your search criteria, see the [Common](#page-60-0)  [User Interface Controls](#page-60-0) chapter, section ["Create Saved Search".](#page-73-0)

- **7.** Click **Add Fields** to add more fields for the advanced search. To remove the field from the search, click the x right next to the field.
- **8.** Click **Reorder** to change the order of the available search fields. The Reorder Search Fields window appears.
	- Select the desired search field and use the up and down arrows to rearrange the order of the fields.
	- Click OK to confirm the new order of the fields and close the window.
	- Click **Cancel** to reject any changes and close the window.
- **9.** Click **Done** to close the window.

## <span id="page-782-0"></span>**Results**

The Results section lists the retrieved coupons.

#### **Results - Actions Menu and Icons**

Use the Actions Menu and icons to apply actions to the Results table. You can perform the actions listed below.

| <b>Actions Menu/Icons</b>      | <b>Description</b>                                                                                                    |
|--------------------------------|----------------------------------------------------------------------------------------------------|
| Create and Create icon         | Select Actions > Create, or use the Create Supplier icon $\Box$ to<br>create a new coupon configuration.                                 |
|                                | For more details about how to create a coupon configuration, see<br>the Creating a Coupon section.                                       |
| Create from Existing and       | Select Actions > Create from Existing or use the Create from                                                                             |
| Create from Existing icon      | Existing icon $\Psi$ to create a new coupon configuration from an<br>already existing coupon.                                            |
|                                | For more information about how to create a coupon from an<br>existing one, see the Creating a Coupon from an Existing<br>Coupon section. |
| Edit and Edit icon $\triangle$ | Select <b>Actions &gt; Edit</b> , use the Edit icon $\ell$ , or click on the coupon<br>link to edit the selected supplier.               |
|                                | For more information about how to edit a coupon, see the<br>Editing a Coupon section.                                                    |
| View and View icon 64          | To view a coupon                                                                                                    |
|                                | Select a record in the Results section.                                                                                                  |
|                                | Select Actions > View, or click the View icon $\infty$ . The<br>Coupon window appears.                                                   |
|                                | Click Done to close the window.                                                                                                    |

*Table 8–21 Results - Actions Menu/Icons and Description*

| <b>Actions Menu/Icons</b>                     | <b>Description</b>                                                                                                    |  |  |  |  |
|-----------------------------------------------|----------------------------------------------------------------------------------------------------|--|--|--|--|
| Export to Excel and Export<br>to Excel icon ■ | You can export the records in the table to a Microsoft Excel<br>spreadsheet by selecting Actions > Export to Excel or by using<br>the Export to Excel icon |  |  |  |  |
| Resequence Coupon                             | Opens the Coupon Resequence window.                                                                                                    |  |  |  |  |
|                                               | For more information about this function, see the Resequencing<br>the Coupon Order section.                                                                |  |  |  |  |

*Table 8–21 (Cont.) Results - Actions Menu/Icons and Description*

#### **Results - View Menu and Icons**

You can customize the view of the table by using the options in the View Menu.

*Table 8–22 Results - View Menu/Icons and Description*

| <b>View Menu/Icons</b>                        | <b>Description</b>                                                                                                    |
|-----------------------------------------------|----------------------------------------------------------------------------------------------------|
| Currency                                      | You can toggle between the coupon and the system's primary<br>currency.                                                                       |
| Columns                                       | You can manage which of the columns will be shown in the table<br>by clicking the <b>Show All</b> and <b>Manage Columns</b> options.          |
| Detach and Detach icon                        | You can view the tables in the application in a separate window<br>by clicking Detach or using the Detach icon                                |
| Sort                                          | You can sort columns by the following options:                                                                                                |
|                                               | Ascending                                                                                                    |
|                                               | Descending                                                                                                    |
|                                               | Advanced                                                                                                    |
| Reorder Columns                               | You can reorder columns by clicking the Reorder Columns<br>option.                                                                            |
| Query by Example and<br>Query by Example icon | You can filter the items by one or multiple column values by<br>clicking the Query by Example option or by using the Query by<br>Example icon |

## <span id="page-783-0"></span>**Coupon Search Toolbar**

The toolbar contains the following icons and buttons.

| Table 8–23           | <b>Coupon Search Toolbar - Icons/Buttons and Description</b>                                  |  |  |  |  |
|----------------------|-----------------------------------------------------------------------------------------------|--|--|--|--|
| <b>Icons/Buttons</b> | <b>Description</b>                                                                            |  |  |  |  |
| Help icon $\circ$    | You can access the online help for a particular page by clicking<br>the Help icon $\bullet$ . |  |  |  |  |
| Done                 | Click <b>Done</b> to close the window.                                                        |  |  |  |  |

## <span id="page-783-1"></span>**Creating a Coupon from an Existing Coupon**

When you copy a configuration, the basic configuration information, such as coupon type, are copied into a new configuration and assigned a new ID. However, the associated stores and items are not copied, you must add stores and items to the new configuration.

To create a coupon from an already existing one, follow the steps below.

- **1.** From the Tasks menu, select **Price > Manage Coupons**. The Coupon Search window appears.
- **2.** Enter or select search criteria as desired to make the search more restrictive.
- **3.** Click **Search**. The coupons that match the search criteria are displayed in the Results section.
- **4.** Select a record in the table.
- **5.** Then select **Actions > Create from Existing**, or use the Create from Existing icon **W**. The Coupon window appears. All data from the selected coupon is displayed.
- **6.** In the Coupon Details section, change the coupon details, as necessary. For more information about the Coupon section, see the [Coupon Details](#page-770-1) section.
	- You can add stores to the coupon configuration. For more information about this function, see the [Adding a Store to a Configuration](#page-775-1) section.
	- You can add item restrictions to the coupon configuration. For more information about this function, see the [Adding an Item to a Configuration](#page-777-0) section.
- **7.** Then select one of the following options.
	- Click **Save** to save the entered records.
	- Click **Save and Close** to save the entered record and close the window.
	- Click **Cancel** to reject all entries and close the window.

### <span id="page-784-0"></span>**Editing a Coupon**

To edit a coupon, follow the steps below.

- **1.** From the Tasks menu, select **Price > Manage Coupons**. The Coupon Search window appears.
- **2.** Enter or select search criteria as desired to make the search more restrictive.
- **3.** Click **Search**. The coupons that match the search criteria are displayed in the Results section.
- **4.** In the coupon column, click the coupon link, or mark a record and select **Actions > Edit**, or use the Edit icon  $\triangle$ . The Coupon window appears. The data of the selected coupon is displayed.
- **5.** In the Coupon Details section, change the coupon details, as necessary. For more information about the Coupon section, see the [Coupon Details](#page-770-1) section.
	- You can add stores to the coupon configuration. For more information about this function, see the [Adding a Store to a Configuration](#page-775-1) section.
	- You can add item restrictions to the coupon configuration. For more information about this function, see the [Adding an Item to a Configuration](#page-777-0) section.
- **6.** Then select one of the following options.
	- Click **Save** to save the entered records.
	- Click **Save and Close** to save the entered record and close the window.
	- Click **Cancel** to reject all entries and close the window.

# <span id="page-785-0"></span>**Coupon Resequence Window**

In the Coupon Resequence Window you can change the sequence of how the coupons are displayed on the POS register.

The Coupon Resequence Window contains the following sections.

- **[Table](#page-785-1)**
- [Coupon Resequence Toolbar](#page-785-2)

*Figure 8–12 Coupon Resequence Window*

| Actions $-$ View $-$ |      | 國<br>$\ddot{\bm{\theta}}$<br>$\Omega$ | 昬           | Detach    |                                                  |                     |  |  |
|----------------------|------|---------------------------------------|-------------|-----------|--------------------------------------------------|---------------------|--|--|
| <b>Sequence</b>      |      | <b>Coupon</b> Description             | <b>Type</b> |           | <b>Maximum</b><br>Value Currency Discount Amount | <b>Total Stores</b> |  |  |
| 5                    | 902  | Coupon                                | Percentage  | 10.00 USD | 10.00                                            | $\overline{2}$      |  |  |
| 7                    | 1101 | Coupon                                | Percentage  | 34.90 USD | 1,000.00                                         | $\mathbf{0}$        |  |  |
| 9                    | 1301 | Coupon                                | Percentage  | 78.90 USD | 1,000.00                                         | $\mathbf{0}$        |  |  |
|                      |      |                                       |             |           |                                                  |                     |  |  |

## <span id="page-785-1"></span>**Table**

The table displays the available coupons with the current sequence.

#### **Table - Actions Menu and Icons**

Use the Actions Menu and icons to apply actions to the table. You can perform the actions listed below.

*Table 8–24 Coupon Resequence Table - Actions Menu/Icons and Description*

| <b>Actions Menu/Icons</b>                                      | <b>Description</b>                                                                                                    |  |  |  |  |
|----------------------------------------------------------------|----------------------------------------------------------------------------------------------------|--|--|--|--|
| Move Up and Move Down<br>or Move Up and Down<br>icons $\theta$ | Use the Move Up and Move Down option, or the corresponding<br>icons to change the order of the displayed coupons.                                          |  |  |  |  |
| Export to Excel and Export<br>to Excel icon <b>■</b>           | You can export the records in the table to a Microsoft Excel<br>spreadsheet by selecting Actions > Export to Excel or by using<br>the Export to Excel icon |  |  |  |  |

## <span id="page-785-2"></span>**Coupon Resequence Toolbar**

The toolbar contains the following icons and buttons.

*Table 8–25 Coupon Resequence Toolbar - Icons/Buttons and Description*

| <b>Icons/Buttons</b>  | <b>Description</b>                                                                          |
|-----------------------|---------------------------------------------------------------------------------------------|
| Help icon $\circ$     | You can access the online help for a particular page by clicking<br>the Help icon $\odot$ . |
| <b>Save</b>           | Click Save to save the entered records.                                                     |
| <b>Save and Close</b> | Click Save and Close to save the entered records and close the<br>window.                   |

| <b>Icons/Buttons</b> | <b>Description</b>                                                    |  |  |  |  |  |
|----------------------|-----------------------------------------------------------------------|--|--|--|--|--|
| Cancel               | Click <b>Cancel</b> to reject all entries and close the window.       |  |  |  |  |  |
| Done                 | If you open the window in view mode, the Done button is<br>displayed. |  |  |  |  |  |
|                      | Click <b>Done</b> to close the window.                                |  |  |  |  |  |

*Table 8–25 (Cont.) Coupon Resequence Toolbar - Icons/Buttons and Description*

## <span id="page-786-0"></span>**Resequencing the Coupon Order**

To change the sequence of how the coupons are displayed on the POS register, follow the steps below.

- **1.** From the Tasks menu, select **Price > Manage Coupons**. The Coupon Search window appears.
- **2.** Enter or select search criteria as desired to make the search more restrictive.
- **3.** Click **Search**. The coupons that match the search criteria are displayed in the Results section.
- **4.** Select a record in the table.
- **5.** Then select **Actions > Resequence Coupons**. The Coupon Resequence window appears.
- **6.** Select **Actions > Move Up/Move Down**, or use the corresponding icons to rearrange the order of the coupons.
- **7.** Then select one of the following options.
	- Click **Save** to save the changed order.
	- Click **Save and Close** to save the changed order and close the window.
	- Click **Cancel** to reject all entries and close the window.

# **Inventory**

Inventory Control is one of the foremost functions of RMS. Proper inventory control allows the retailer to have optimum and accurate inventory at various entities of business like stores and warehouses. Span of inventory control ranges from receiving merchandise from suppliers and managing it during the time it is on retailer's premises to supplying to franchise partners and returning to vendors.

RMS facilitates end to end management of inventory including receiving, transfers, adjustments, reconciliation, mass return transfers, return to vendor, franchise order management, stock counts, item transformation, and work order maintenance.

This chapter contains the following topics to help understand and manage inventory control in RMS:

# **Inventory by Location**

Inventory by Location gives a view of inventory levels for an item by location. This provides a view of On hand, Inbound, Reserved, and Unavailable buckets of inventory. This window also provides information on Store Sales and Warehouse Issues.

## **Viewing Inventory by Location**

To view inventory by location:

- **1.** From the Tasks menu, select **Inventory** > **Item Inventory by Location**. The Inventory by Location window appears.
- **2.** In the **Item** field, enter the item number or search for the item. The UOM is populated by default.
- **3.** In the **Location** field, select the location.
- **4.** Click **Search**. The store sales and warehouse issue details appear in the Sales and Issues section. The inventory details appear in the table.

|                      |                       |   | * Item 100000008         |                                     |                                     | Leather Belt - Large, Brown |                                     |                                    |                            | <b>UOM EA</b><br>Q      |        |
|----------------------|-----------------------|---|--------------------------|-------------------------------------|-------------------------------------|-----------------------------|-------------------------------------|------------------------------------|----------------------------|-------------------------|--------|
|                      |                       |   | * Location All Locations |                                     | $\mathbf{v}$                        |                             |                                     | $\mathcal{C}$                      |                            |                         | Search |
| A Sales and Issues   |                       |   |                          |                                     |                                     |                             |                                     |                                    |                            |                         |        |
|                      |                       |   |                          | <b>Store Sales</b>                  |                                     |                             | <b>Warehouse Issues</b>             |                                    |                            |                         |        |
|                      |                       |   |                          | Week to Date<br><b>Half to Date</b> | $\bf{0}$<br>$\mathbf{0}$            |                             | Week to Date<br><b>Half to Date</b> |                                    | $\bf{0}$<br>$\overline{0}$ |                         |        |
| Actions $-$ View $-$ | 國                     | 卧 | Detach                   |                                     |                                     |                             |                                     |                                    |                            |                         |        |
| Location             | <b>Name</b>           |   | On<br>Hand               | <b>On Order</b>                     | <b>Inbound</b><br><b>Allocation</b> | In Transit                  | <b>Transfer</b><br><b>Expected</b>  | <b>Transfer</b><br><b>Reserved</b> |                            | <b>RTV</b> Unavailable  |        |
| 1741                 | Web Store 3           |   | $\mathbf{0}$             | $\bf{0}$                            | $\mathbf{0}$                        | $\mathbf{0}$                | $\bf{0}$                            | $\mathbf{0}$                       | $\overline{0}$             | $\bf{0}$                |        |
| 1221                 | <b>Detroit Outlet</b> |   | $\mathbf{0}$             | $\overline{0}$                      | $\overline{0}$                      | $\overline{0}$              | $\bf{0}$                            | $\overline{0}$                     | $\overline{\mathbf{0}}$    | $\bf{0}$                |        |
| 2321                 | Edmonton              |   | $\overline{0}$           | $\bf{0}$                            | $\bullet$                           | $\bf{0}$                    | $\bf{0}$                            | $\bf{0}$                           | $\overline{0}$             | $\mathbf{0}$            |        |
| 3111                 | <b>Mexico City</b>    |   | $\mathbf{0}$             | $\bf{0}$                            | $\bf{0}$                            | $\overline{0}$              | $\bf{0}$                            | $\overline{0}$                     | $\mathbf{0}$               | $\bf{0}$                |        |
| 33031                | Osaka                 |   | $\mathbf{0}$             | $\mathbf{0}$                        | $\bf{0}$                            | 0                           | 0                                   | $\bf{0}$                           | $\mathbf{0}$               | $\theta$                |        |
| 5951                 | Venezuela .COM Store  |   | $\mathbf{0}$             | $\bf{0}$                            | $\overline{0}$                      | $\bf{0}$                    | $\bf{0}$                            | $\bf{0}$                           | $\mathbf{0}$               | $\mathbf{0}$            |        |
| 5311                 | Valencia              |   | $\bf{0}$                 | $\bf{0}$                            | $\bf{0}$                            | $\mathbf{0}$                | $\bf{0}$                            | $\bf{0}$                           | $\bf{0}$                   | $\bf{0}$                |        |
| 55913                | Australia Franchise   |   | $\mathbf 0$              | $\overline{0}$                      | $\bf{0}$                            | $\pmb{0}$                   | $\pmb{0}$                           | $\overline{\mathbf{0}}$            | $\bf{0}$                   | $\mathbf 0$             |        |
| 55021                | <b>Brisbane Store</b> |   | $\bf{0}$                 | $\overline{0}$                      | $\overline{0}$                      | $\overline{0}$              | $\bf{0}$                            | $\overline{0}$                     | Ö.                         | $\bf{0}$                |        |
|                      |                       |   | $\bf{0}$                 | $\pmb{0}$                           | $\bf{0}$                            | $\pmb{0}$                   | $\bf{0}$                            | $\bf{0}$                           | $\overline{\mathbf{0}}$    | $\overline{\mathbf{0}}$ |        |

*Figure 9–1 Inventory by Location Window*

## **Table**

The table displays the inventory details for the selected item/location.

#### **Table - Actions Menu and Icons**

Use the Actions Menu and icons to apply actions to the table. You can perform the actions listed below.

*Figure 9–2 Table - Actions Menu and Icons*

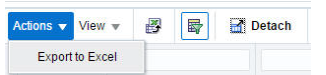

*Table 9–1 Table - Actions Menu/ Icons and Description*

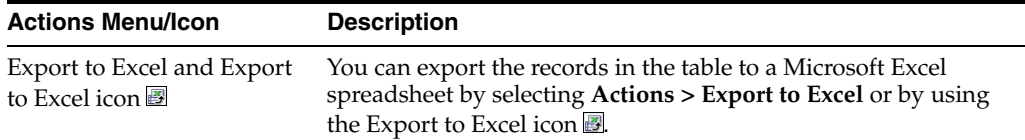

#### **Table - View Menu and Icons**

You can customize the view of the table by using the options in the View Menu.

#### *Figure 9–3 Table - View Menu*

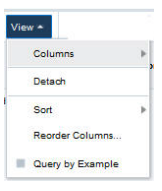

*Table 9–2 Table - View Menu/Icons Menu and Description*

| View Menu List                                | <b>Description</b>                                                                                                    |
|-----------------------------------------------|----------------------------------------------------------------------------------------------------|
| Columns                                       | You can manage which of the columns will be shown in the table<br>by clicking the Show All and Manage Columns options.                                         |
| Detach and Detach icon <b>al</b>              | You can view the tables in the application in a separate window<br>by clicking Detach or by using the Detach icon <b>1.</b>                                    |
| Sort                                          | You can sort columns by the following options:                                                                                                    |
|                                               | Ascending<br>$\blacksquare$                                                                                                    |
|                                               | Descending<br>$\blacksquare$                                                                                                    |
|                                               | Advanced<br>$\blacksquare$                                                                                                    |
| Reorder Columns                               | You can reorder columns by clicking the Reorder Columns<br>option.                                                                                             |
| Query by Example and<br>Query by Example icon | You can filter the items by one or multiple column values by<br>clicking the Query by Example option or by using the Query by<br>Example icon $\blacksquare$ . |

## **Inventory by Location Toolbar**

The toolbar contains the following icons and buttons.

```
Figure 9–4 Inventory by Location Toolbar
```
Sales / Issues More Actions

*Table 9–3 Inventory by Location Toolbar - Icons/ Buttons and Description*

| <b>Icons/Buttons</b> | <b>Description</b>                                                                                                    |  |  |  |  |  |
|----------------------|----------------------------------------------------------------------------------------------------|--|--|--|--|--|
| Help icon $\odot$    | You can access the online help for a particular page by clicking<br>the Help icon $\bullet$ .                                                            |  |  |  |  |  |
| Revert Tab <b>■</b>  | Click the Revert Tab icon ■ to clear all the fields.                                                                                                    |  |  |  |  |  |
| Sales/Issues button  | You can access the Sales/Issues by Location window by clicking<br>the Sales/Issues button.                                                               |  |  |  |  |  |
|                      | For more information on the Sales/Issues by Location window,<br>see the Sales/Issues by Location and Viewing Sales/Issues by<br>Location Window section. |  |  |  |  |  |
| <b>More Actions</b>  | For information about the More Actions menu, see the Inventory<br>by Location - More Actions Menu section.                                               |  |  |  |  |  |
| Done                 | Click <b>Done</b> to close the Inventory by Location window.                                                                                             |  |  |  |  |  |

## <span id="page-790-0"></span>**Inventory by Location - More Actions Menu**

The More Actions menu contains the following options.

#### *Figure 9–5 Inventory by Location - More Actions Menu*

```
Standard UOM
  More Actions \sqrt{ }Case
   Unit Of Measure
```

| <b>Icons/Buttons</b> | <b>Description</b>                            |  |  |  |  |
|----------------------|-----------------------------------------------|--|--|--|--|
| More Actions         | Toggle between the Standard and the Case UOM. |  |  |  |  |
|                      | <b>Unit of Measure</b>                        |  |  |  |  |
|                      | <b>Standard UOM</b><br>$\blacksquare$         |  |  |  |  |
|                      | Case                                          |  |  |  |  |

*Table 9–4 More Actions Menu - Buttons and Description*

### <span id="page-791-2"></span>**Unit of Measure**

You can view the inventory on Standard UOM and Case by choosing the required UOM.

#### **Standard UOM**

The default option shows all quantities in terms of the item's standard UOM.

#### <span id="page-791-3"></span>**Case**

The option will toggle all quantity fields in the Sales/ Issues section and in the table, to the value in terms of cases. The per case value is determined by taking the value in standard UOM and dividing it by the item's primary supplier site/primary sourcing country's supplier pack size.

## <span id="page-791-0"></span>**Sales/Issues by Location**

The Sales/Issues by Location window allows you to view weekly sales history or warehouse issues for an item at one or multiple stockholding locations. The monetary amounts appear in the primary currency of the company. The quantities appear in the standard unit of measure. All details appear at the transaction level. If you search for an item that is above the transaction level, the details are summarized at the transaction level.

The Sales Issues by Location window contains the following sections.

**Search** 

For more information about the how to search and view sales/issues by location, see the [Viewing Sales/Issues by Location Window](#page-791-1) section.

- Unit Sales by End of Week Date
- [Sales/Issues by Location Toolbar](#page-792-0)

#### <span id="page-791-1"></span>**Viewing Sales/Issues by Location Window**

To view the sales/issues by location window:

**1.** From the Tasks menu, select **Inventory** > **Item Inventory by Location**. The Inventory by Location window appears.
**Note:** You can also view the Sales/Issues by Location window from the Tasks menu > **Inventory** > **Item Sales/Issues by Location** link.

**2.** Click the **Sales/Issues** button. The Sales/Issues by Location window appears.

*Figure 9–6 Sales/Issues by Location Window*

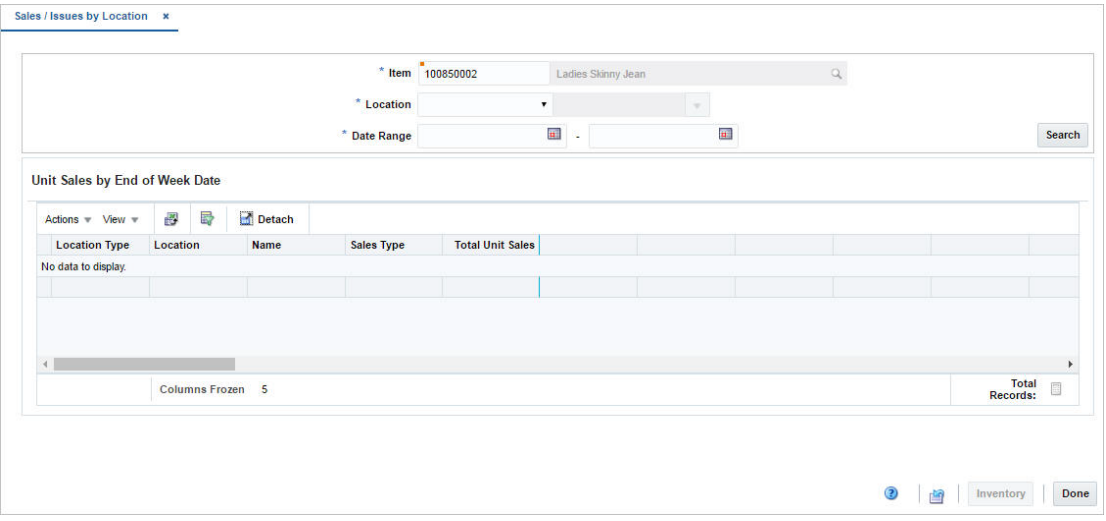

- **3.** The item number and description is displayed by default.
- **4.** In the **Location** field, select the location.
- **5.** In the **Date Range** area, enter the range of dates to be included in the results, or click the calendar icons and select the dates.
- **6.** Click **Search**. The sales history or warehouse issues appear in the table of the Unit Sales by End of Week Date section.
- **7.** Click **Done** to close the window.

## **Sales/Issues by Location Toolbar**

The toolbar contains the following icons and buttons.

| <b>Icons/Buttons</b>    | <b>Description</b>                                                                                             |
|-------------------------|----------------------------------------------------------------------------------------------------|
| Help icon $\circ$       | You can access the online help for a particular page by clicking<br>the Help icon $\odot$ .                    |
| Refresh icon            | You can refresh the window by clicking the Refresh icon <sup>®</sup> . All<br>entries are reset and not saved. |
| <b>Inventory</b> button | You can access the Sales/Issues by Location window by clicking<br>the Sales/Issues button.                     |
|                         | For more information about the Inventory by Location window,<br>see the Inventory by Location section.         |
| Done                    | Click Done to close the Inventory by Location window.                                                          |

*Table 9–5 Sales/Issues by Location Toolbar - Icons/ Buttons and Description*

# **Sellable Pack Inquiry**

A sellable pack is a grouping mechanism used to sell multiples of different items as one item.

# **Viewing Sellable Pack Inquiry**

To view the sellable pack inquiry:

**1.** From the Tasks menu, select **Inventory** > **Sellable Pack Inquiry**. The Sellable Pack Inquiry window appears.

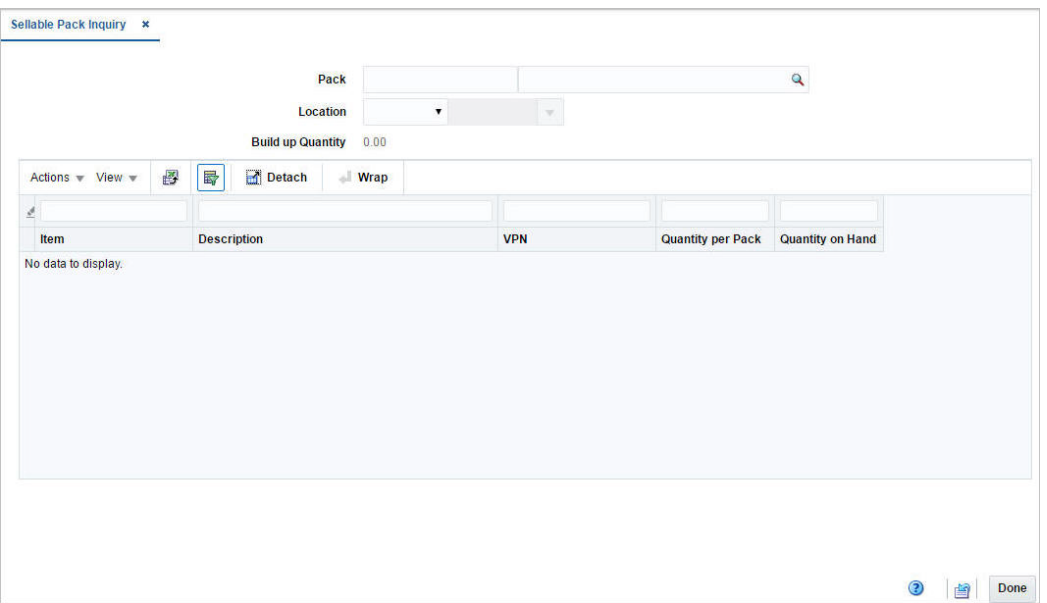

*Figure 9–7 Sellable Pack Inquiry Window*

- **2.** In the **Pack** field, enter the item number or search for the item.
- **3.** In the **Location** field, select the location. The options are: Store and Warehouse. You can also select and search for the location. The details appear in the table.

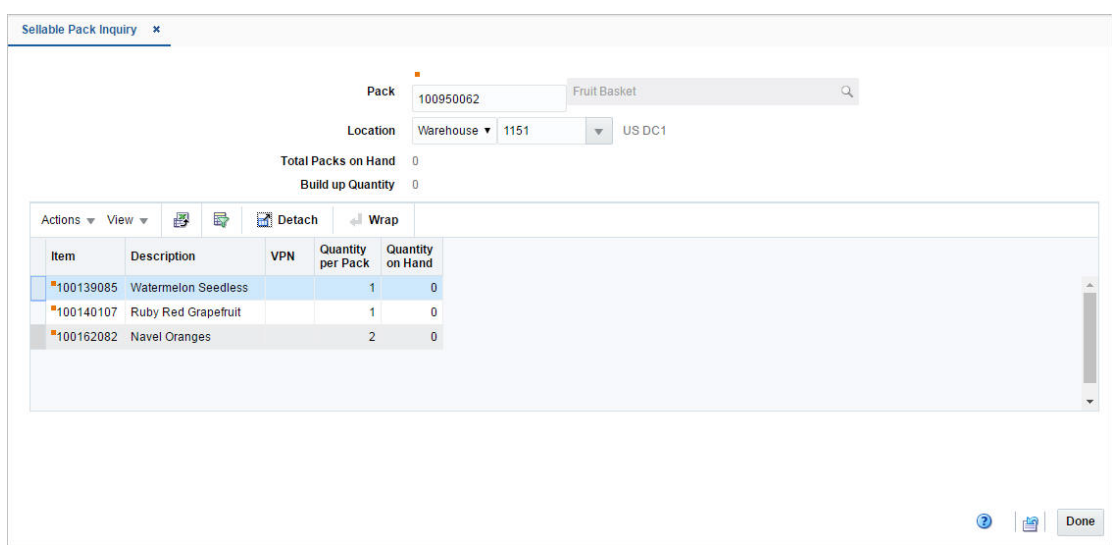

*Figure 9–8 Sellable Pack Inquiry Details*

**4.** Click **Done** to close the window.

## **Table**

The table displays the sellable pack inquiry details.

#### **Table - Actions Menu and Icons**

Use the Actions Menu and icons to apply actions to the table. You can perform the actions listed below.

#### *Figure 9–9 Table - Actions Menu and Icons*

|                        |  | <b>Detach</b> |
|------------------------|--|---------------|
| <b>Export to Excel</b> |  |               |

*Table 9–6 Table - Actions Menu/ Icons and Description*

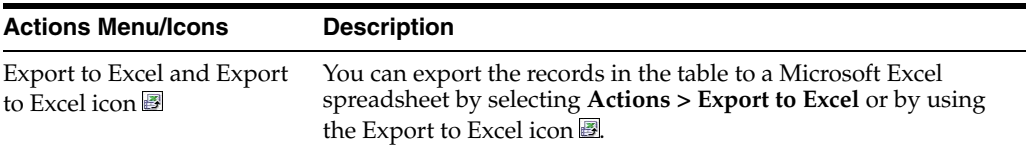

#### **Table - View Menu and Icons**

You can customize the view of the table by using the options in the View Menu.

#### *Figure 9–10 Table - View Menu*

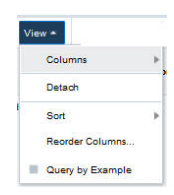

| <b>View Menu List</b>                         | <b>Description</b>                                                                                                    |
|-----------------------------------------------|----------------------------------------------------------------------------------------------------|
| Columns                                       | You can manage which of the columns will be shown in the table<br>by clicking the <b>Show All</b> and <b>Manage Columns</b> options.          |
| Detach and Detach icon                        | You can view the tables in the application in a separate window<br>by clicking Detach or by using the Detach icon <b>in</b> .                 |
| Sort                                          | You can sort columns by the following options:<br>Ascending<br>Descending<br>Advanced                                                         |
| Reorder Columns                               | You can reorder columns by clicking the Reorder Columns<br>option.                                                                            |
| Query by Example and<br>Query by Example icon | You can filter the items by one or multiple column values by<br>clicking the Query by Example option or by using the Query by<br>Example icon |

*Table 9–7 Sellable by Inquiry Section - View Menu and Description*

# **Sellable Pack Inquiry Toolbar**

The toolbar contains the following icons and buttons.

*Figure 9–11 Sellable Pack Inquiry Toolbar*

**Done** 

| Table 9–6 Senable Pack Inquiry Toolbar - ICONS/ACtions Buttons and Description |                                                                                             |  |  |  |
|--------------------------------------------------------------------------------|---------------------------------------------------------------------------------------------|--|--|--|
| <b>Icons/Buttons</b>                                                           | <b>Description</b>                                                                          |  |  |  |
| Help icon $\bullet$                                                            | You can access the online help for a particular page by clicking<br>the Help icon $\odot$ . |  |  |  |
| Refresh icon ■                                                                 | You can refresh the window by clicking the Refresh icon $\blacksquare$ .                    |  |  |  |
| Done                                                                           | Click Done to close the Sellable by Inquiry window.                                         |  |  |  |

*Table 9–8 Sellable Pack Inquiry Toolbar - Icons/Actions Buttons and Description*

# <span id="page-795-0"></span>**Creating a Transfer**

To create a transfer:

**1.** From the Tasks menu, select **Inventory** > **Transfer**s > **Create Transfer**. The Create Transfer window appears.

*Figure 9–12 Create Transfer Window*

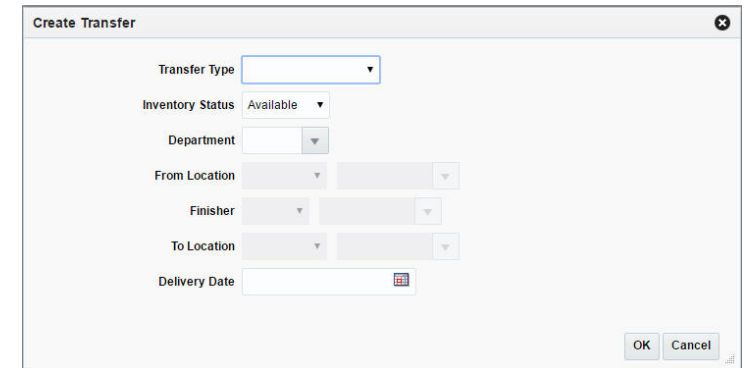

- **2.** In the **Transfer Type** field select the type of transfer. The options are: Administrative, Book Transfer, Confirmation, Intercompany, Manual Requisition, Reallocation Transfer, and Return to Vendor.
- **3.** In the **Inventory Status** field, select the inventory status. The options are: Available and Unavailable.
- **4.** In the **Department** field, enter, select or search for the department.
- **5.** In the **From Location** field, select Store or Warehouse. Then enter, select or search for the location.
- **6.** In the **Finisher** field, select either Internal or External option. Enter, select or search for the finisher ID.

**Note:** Finishers are required for transfer that will have work orders, transformations, or packaging instructions.

- **7.** In the **To Location** field, select Store or Warehouse. Then enter, select or search for the location.
- **8.** In the **Delivery Date** field, enter the earliest date that the transfer can be delivered to the store or warehouse or use the Calendar icon to select a date.
- **9.** Click **OK** to save any changes. The Transfer window appears.
- **10.** Click **Cancel** to return to the Tasks menu without saving changes.

## <span id="page-796-0"></span>**Transfer Window**

Once a transfer is created, the Transfer window appears. The Transfer window allows you to enter the details of the transfers. You can also navigate to appointments, other attributes windows to add additional information.

The Transfer window includes the following sections:

- **[Transfer Header](#page-797-0)**
- **[Locations](#page-797-1)**
- **[Comments](#page-798-0)**
- [Transfer Toolbar](#page-798-1)

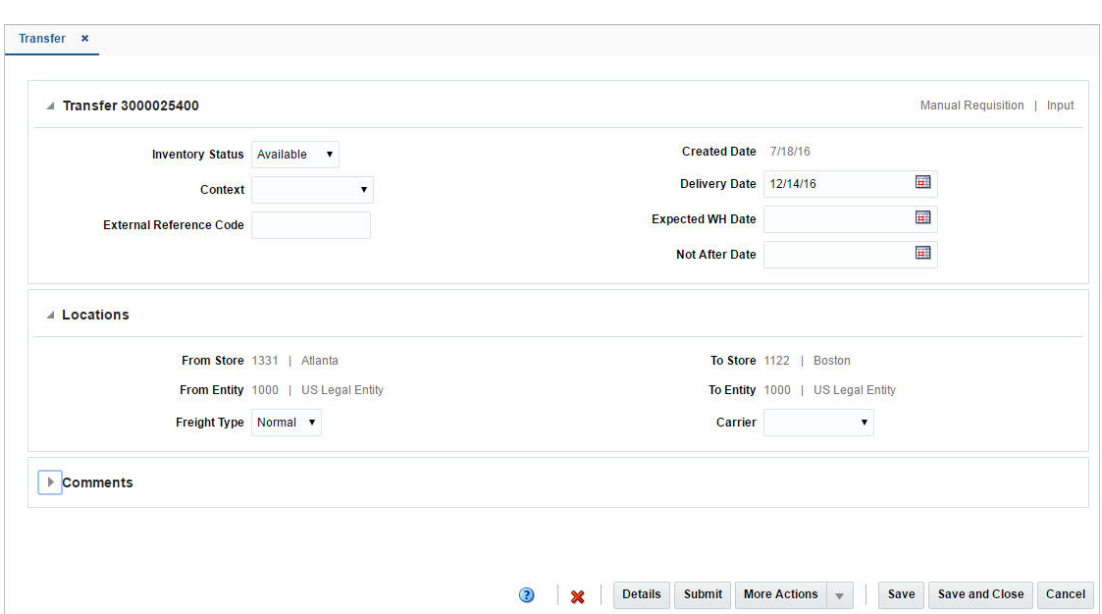

*Figure 9–13 Transfer Window*

## <span id="page-797-0"></span>**Transfer Header**

The Transfer Header includes the following fields.

| <b>Fields</b>                       | <b>Description</b>                                                                                                    |
|-------------------------------------|----------------------------------------------------------------------------------------------------|
| Title                               | The title displays the Transfer ID to the top left of the header.<br>The Transfer Type and Status is displayed at the top right of the<br>header. |
| Department                          | This field displays the department ID and the department.                                                                                         |
| <b>Inventory Status</b>             | This field displays inventory status. The options are Available<br>and Unavailable.                                                               |
| Context                             | Select the context from the list. The options are: Promotion,<br>Customer Transfer, Store Requisition, and Repairing.                             |
| <b>External Reference</b><br>Number | Enter the external reference number.                                                                                                    |
| <b>Created Date</b>                 | This field displays the date on which the transfer was created.                                                                                   |
| <b>Delivery Date</b>                | The date on which the transfer is expected to be delivered at the<br>location.                                                                    |
| <b>Expected WH Date</b>             | The date on which the transfer is expected to be delivered at the<br>warehouse.                                                                   |

*Table 9–9 Transfer Header - Fields and Description*

**Note:** The **Delivery Date, Expected WH Date,** and **Not After Date**  fields are editable. However, the remaining fields are displayed based on the information entered in the Create Transfer window.

## <span id="page-797-1"></span>**Locations**

The Locations section includes the following fields.

| Field               | <b>Description</b>                                                                         |
|---------------------|--------------------------------------------------------------------------------------------|
| <b>From Store</b>   | This field displays the store ID.                                                          |
| <b>From Entity</b>  | This field displays the transfer entity ID and description.                                |
| <b>Freight Type</b> | This field displays the type of freight. The options are: Normal,<br>Expedite, and Hold.   |
| To Store            | This field displays the store ID and the description of the store.                         |
| <b>To Entity</b>    | This field displays the transfer entity ID and description.                                |
| Carrier             | Select the carrier type from the list. The options are: Federal<br>Express, UPS, and Mail. |

*Table 9–10 Locations Section Fields and Description*

### <span id="page-798-0"></span>**Comments**

In the comments section, enter your comments.

## <span id="page-798-1"></span>**Transfer Toolbar**

The Toolbar displays the icons and actions buttons on the transfer window.

#### *Figure 9–14 Transfer Toolbar*

**3** Details Submit More Actions v Save Save and Close Cancel

| <b>Icons/Buttons</b>              | <b>Description</b>                                                                                                    |
|-----------------------------------|----------------------------------------------------------------------------------------------------|
| Help icon $\circ$                 | You can access the online help for a particular page by clicking<br>the Help icon $\ddot{\bullet}$ .                                                                                                    |
| <b>Details Button</b>             | You can click <b>Details</b> to view the Transfer Details window.                                                                                                    |
|                                   | For more information on the Transfer Details window, see the<br><b>Transfer Details section.</b>                                                                                                    |
| Delete icon $\mathbf{\mathsf{X}}$ | You can delete the current transfer by clicking the Delete icon $\mathbf{\mathsf{X}}$ .                                                                                                    |
| <b>Status Button</b>              | The label of the status button is dynamic and changes based on<br>the current transfer status. It displays the next logical status. For<br>example, for the transfers in Input status it will be Submit. Based<br>on the current status, if there are more than one status action is<br>possible than other options can be accessed with the list button. |
|                                   | For more information about how to change the status of a<br>transfer, see the Transfer Approval Process section.                                                                                                    |
| <b>More Actions</b>               | For more information about the More Actions menu, see the<br>Transfer - More Actions Menu section.                                                                                                    |
| Save                              | Click Save to save any changes on the Transfer window and<br>keep the transfer window open.                                                                                                    |
| <b>Save and Close</b>             | Click Save and Close to save the changes and close the window.                                                                                                    |
| Cancel                            | Click Cancel to reject all the changes and close the window.                                                                                                    |

*Table 9–11 Transfer Toolbar - Icons/ Buttons and Description*

## <span id="page-798-2"></span>**Transfer - More Actions Menu**

Use the More Actions menu to navigate to the following windows. The More Actions menu contains the following options.

#### *Figure 9–15 Transfer - More Actions Menu*

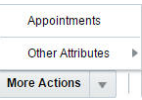

| <b>Icon/Buttons</b> | <b>Description</b>                                                                   |
|---------------------|--------------------------------------------------------------------------------------|
| <b>More Actions</b> | You can navigate to open the following windows by clicking the<br>More Actions menu: |
|                     | Appointments<br>$\blacksquare$                                                       |
|                     | <b>Other Attributes</b>                                                              |
|                     | — 1.                                                                                 |

*Table 9–12 Transfer - More Actions Menu and Description*

This submenu contains the Group Sets that are defined using Custom Flex Attributes for the Transfer entity.

In the Other Attributes submenu, select an attribute.

For more information about custom flex attributes, see the [Other Attributes](#page-826-0) section.

# <span id="page-799-0"></span>**Transfer Details**

Transfer is an internal movement of stock from one location to another. The Transfer Detail window allows users to view and maintain the list of items on a transfer.

You can access the Transfer Details window by clicking **Details** on the Transfer window.

| <b>Transfer 3000005400</b> | <b>From Warehouse</b>             | 1151   US DC1 |                            | <b>To Store</b>   | 1111   Manhattan    |                             |                           |                          |    |  | <b>USD</b> | Input |
|----------------------------|-----------------------------------|---------------|----------------------------|-------------------|---------------------|-----------------------------|---------------------------|--------------------------|----|--|------------|-------|
| ⊿ Items                    |                                   |               |                            |                   |                     |                             |                           |                          |    |  |            |       |
| Actions w View w           | $\ddot{\textbf{r}}$<br>$\sqrt{2}$ | 國             | 昬                          | Detach            | $\blacksquare$ Wrap |                             |                           |                          |    |  |            |       |
| Item                       | <b>Item Description</b>           |               | Inventory<br><b>Status</b> | <b>Total Cost</b> | <b>Total Retail</b> | <b>Transfer</b><br>Quantity | Quantity Quantity Measure | Shipped Receiver Unit of |    |  |            |       |
| "100148117                 | T-Shirt:White:Medium              |               |                            | 30.00             | 100.00              | 10                          |                           |                          | EA |  |            |       |
|                            |                                   |               |                            |                   |                     |                             |                           |                          |    |  |            |       |
|                            |                                   |               |                            | 30.00             | 100.00              |                             |                           |                          |    |  |            |       |

*Figure 9–16 Transfer Details Window*

## **Items**

In the Items section you can maintain the list of items on the transfer.

## **Items- Actions Menu and Icons**

Use the Actions Menu and icons to apply actions to the table. You can perform the actions listed below.

*Figure 9–17 Items - Actions Menu and Icons* 

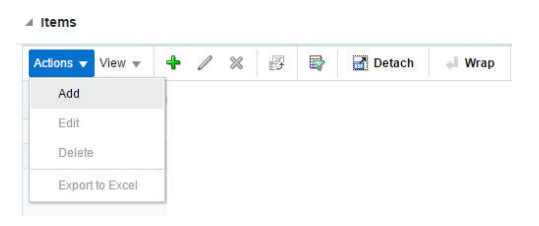

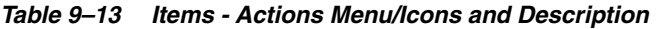

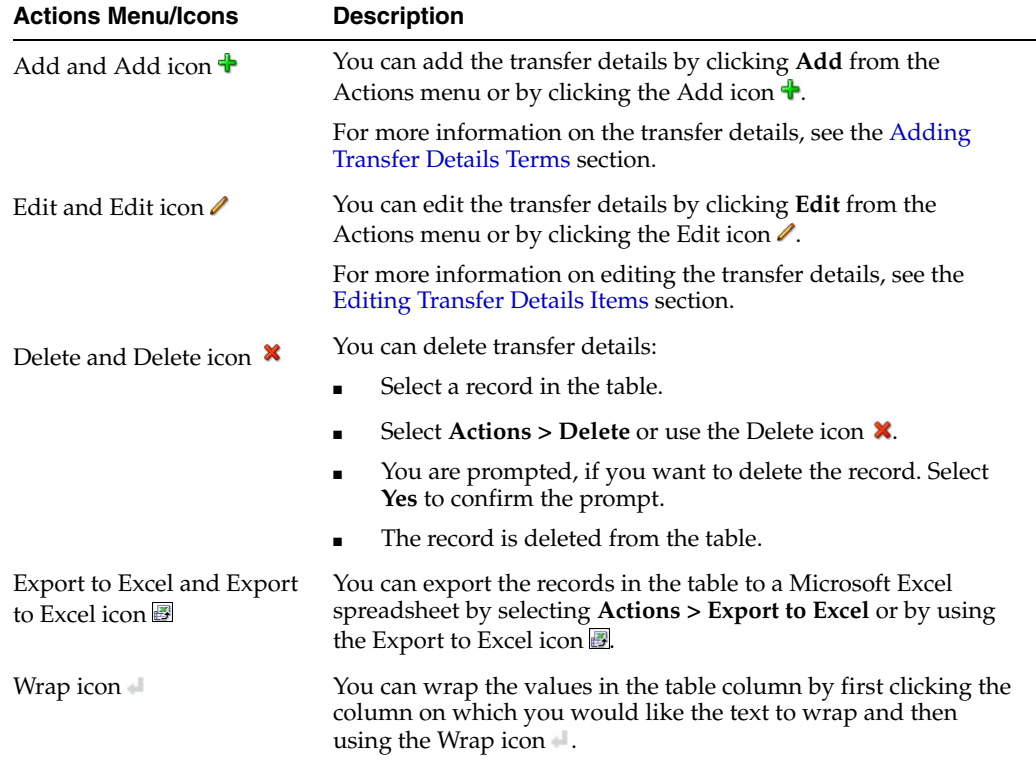

## **Items - View Menu and Icons**

You can customize the view of the table by using the options in the View Menu.

#### *Figure 9–18 Items - View Menu*

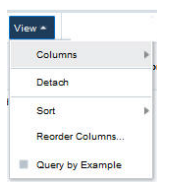

*Table 9–14 Items - View Menu/Icons and Description*

| <b>View Menu/Icons</b>                        | <b>Description</b>                                                                                                    |
|-----------------------------------------------|----------------------------------------------------------------------------------------------------|
| Columns                                       | You can manage which of the columns will be shown in the table<br>by clicking the <b>Show All</b> and <b>Manage Columns</b> options.          |
| Detach and Detach icon                        | You can view the tables in the application in a separate window<br>by clicking Detach or by using the Detach icon                             |
| Sort                                          | You can sort columns by the following options:                                                                                                |
|                                               | Ascending<br>$\blacksquare$                                                                                                    |
|                                               | Descending<br>$\blacksquare$                                                                                                    |
|                                               | Advanced<br>$\blacksquare$                                                                                                    |
| Reorder Columns                               | You can reorder columns by clicking the Reorder Columns<br>option.                                                                            |
| Query by Example and<br>Query by Example icon | You can filter the items by one or multiple column values by<br>clicking the Query by Example option or by using the Query by<br>Example icon |

## **Transfer Details Toolbar**

The toolbar contains the following icons and buttons.

#### *Figure 9–19 Transfer Details Toolbar*

Work Order | More Actions v | Save Save and Close Cancel

*Table 9–15 Transfer Details Toolbar - Icons/Buttons and Description*

| <b>Icons/Buttons</b>     | <b>Description</b>                                                                                          |
|--------------------------|----------------------------------------------------------------------------------------------------|
| Help icon $\odot$        | You can access the online help for a particular page by clicking<br>the Help icon $\bullet$ .               |
| <b>Work Order button</b> | You can click the Work Order button to view the Transfer Word<br>Order window.                              |
|                          | For more information about the this option, see the Transfer<br><b>Work Orders section</b>                  |
| <b>More Actions</b>      | For more information about the More Actions menu, see the<br>Transfer - More Actions Menu section.          |
| <b>Save</b>              | Click Save to save any changes on the Transfer Details window<br>and keep the Transfer Details window open. |
| <b>Save and Close</b>    | Click <b>Save and Close</b> to save the changes and close the window.                                       |
| Cancel                   | Click <b>Cancel</b> to reject all the changes and close the window.                                         |

 $\overline{\phantom{a}}$ 

# **Transfer Details - More Actions Menu**

Use the More Actions menu to navigate to the following windows. The More Actions menu contains the following options.

#### *Figure 9–20 Transfer Details - More Actions Menu*

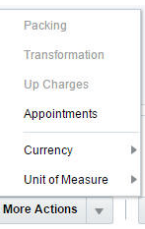

*Table 9–16 Transfer Details - More Actions Menu and Description*

| <b>Icon/Buttons</b> | <b>Description</b>                                                                     |  |  |  |  |
|---------------------|----------------------------------------------------------------------------------------|--|--|--|--|
| <b>More Actions</b> | You can navigate to the following windows by clicking option<br>the More Actions menu: |  |  |  |  |
|                     | <b>Transfer Item Packing</b><br>$\blacksquare$                                         |  |  |  |  |
|                     | <b>Transfer Item Transformation</b><br>$\blacksquare$                                  |  |  |  |  |
|                     | <b>Transfer Up Charges</b><br>$\blacksquare$                                           |  |  |  |  |
|                     | Appointments<br>$\blacksquare$                                                         |  |  |  |  |
|                     | Currency<br>$\blacksquare$                                                             |  |  |  |  |
|                     | Unit of Measure                                                                        |  |  |  |  |

## <span id="page-802-0"></span>**Currency**

You can toggle between following currencies:

- From Location
- To Location
- **Primary**

The Currency toggles determine which labels and values are displayed for certain columns.

## <span id="page-802-1"></span>**Unit of Measure**

You can toggle between the following units of measure:

- Unit of Transfer
- Standard UOM

The UOM toggles determine which labels and values are displayed for certain columns.

You can view, but not edit, a list of the units of measure that are available in the system for defining area, dimension, volume, and weight. Units of measure are used in a variety of ways:

**■ Standard unit of measure (SUOM):** The unit of measure by which stock is tracked at the corporate level. The SUOM may be measured by weight, volume, area, or dimension. The size of the standard unit of measure is set up at the item level. If a

measurement, rather than the term "each", is selected as the SUOM, a conversion factor must be entered. The conversion factor indicates many units of the selected SUOM make up an each. For example: If the size of an each is 5 kilograms, then the SUOM is kilogram and the conversion factor is 5.

- **Store order multiple:** The unit of measure by which items are shipped to stores. The store order multiple may be each, inner, or case. The default store order multiple is set up at the item level. Store order multiples for specific locations are set up at the item/location level.
- **Unit of purchase (UOP):** The unit of measure by which an item is purchased. The UOP may be each, case, or pallet. The default UOP is set up at the item/supplier/sourcing country level. The default UOP may be superceded when adding items to a purchase order.
- **Unit of Transfer:** The unit of measure by which an item is transferred. The unit of transfer may be each, case, or pallet. The unit of transfer is entered when adding items to a transfer.
- Unit of Receipt (UOR): The unit of measure by which an item is received on a shipment. The UOR may be each, case, or pallet. The UOR is entered when receiving items.

The standard unit of measure is the equivalent of an each. A case (or its equivalent, such as a box, bushel, barrel, or roll) may correlate with a supplier's pack size. The unit of purchase, unit of transfer, and unit of receipt may default to either the standard unit of measure or case. If a quantity is entered by the pallet for the unit of purchase, unit of transfer, or unit of receipt, the quantity is converted to the default measurement.

The terms inner, case, and pallet are used as generic terms in RMS. You can select different terms for the same concepts at the item/supplier level.

## **Maintaining Transfer Details**

To maintain transfer Details follow the steps below.

- **1.** From the Tasks menu, select **Inventory > Transfers > Manage Transfers**. The Transfer Search window appears.
- **2.** Enter or select search criteria as desired to make the search more restrictive.
- **3.** Click **Search**. The transfers that match the search criteria are displayed in the Results section.
- **4.** In the Transfer column, click the transfer link, or mark a record and select **Actions**  > **Edit**, or use the Edit icon **/**. The Transfer window appears.

#### <span id="page-803-0"></span>**Adding Transfer Details Terms**

To add transfer details terms:

- **1.** From the Tasks menu, select **Inventory** > **Transfers** > **Create Transfer**. The Create Transfer window appears.
- **2.** Enter the relevant details and click **OK**. The Transfer window appears
- **3.** Click **Details**. The Transfer Details window appears which includes the Items section.
- **4.** From the Actions menu, click **Add** or click the Add icon  $\mathbf{\hat{L}}$ . The Add Item window appears.

*Figure 9–21 Add Item Window*

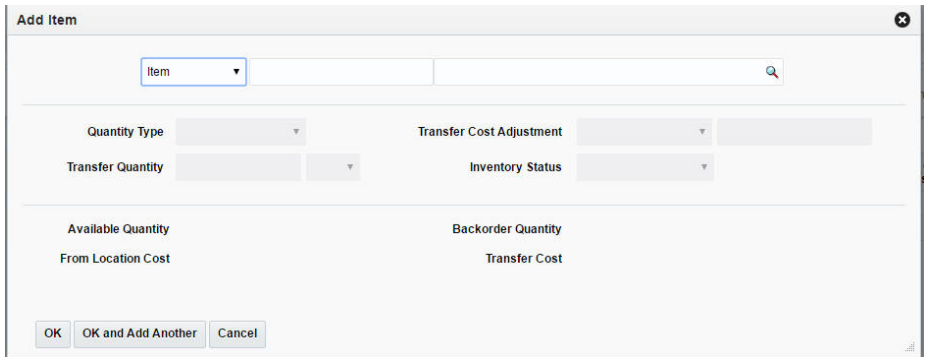

- **5.** In the Type field, select the item type from the list. The options are: Item, Item Parent, Item Parent/Diff, Item List. You can also enter, search and select to add the item.
- **6.** In the **Quantity Type** field, select the quantity from the list. The options are Manual and Total Stock on Hand.
- **7.** In the **Transfer Quantity** field, enter the quantity of the item that has to be transferred.
- **8.** In **Transfer Cost Adjustment** field, select the type of transfer cost adjustment you want to make. The options are: Decrease by Percent, Decrease by Amount, Increase by Percent, Increase by Amount, Set Price.
- **9.** In the **Inventory Status** field, select the inventory status from the list.
- **10.** In the **Available Quantity** field, the quantity that is available for transfer is displayed.
- **11.** The **From Location Cost** field cannot be edited. This field displays the cost for transferring an item from the location.
- **12.** The **Backorder Quantity** field cannot be edited. This field displays the customer back-orders for an item based on stock on hand availability.
- **13.** The **Transfer Cost** field cannot be edited. This field displays the transfer cost and the cost varies based on the selected Transfer Cost Adjustment Type and the Adjustment Value.
- **14.** Then choose one of the following options.
	- Click **OK** to add the item to the table and close the window.
	- Click **OK and Add Another** to add additional items.
	- Click **Cancel** to reject all entries and close the window.

#### <span id="page-804-0"></span>**Editing Transfer Details Items**

To edit transfer details items:

- **1.** In the Items section, select the transfer details of the item you want to edit.
- **2.** From the Actions menu, click **Edit** or click the Edit icon  $\triangle$ .
- **3.** Edit the quantity type and the transfer quantity as necessary.
- **4.** Then choose one of the following options.
	- Click OK to save the changes and close the window.

■ Click **Cancel** to reject your entries and close the window.

# <span id="page-805-0"></span>**Transfer Work Orders**

The Transfer Work Order allows you to define activities that are completed by the finisher before the transfer is completed. You must select a finisher when creating the transfer in order to access the window.

The Transfer Work Orders window contains the following sections.

**Header** 

The header displays the transfer and the finisher.

- **[Item Activities](#page-805-1)**
- [Transfer Work Orders Toolbar](#page-806-0)

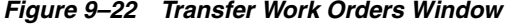

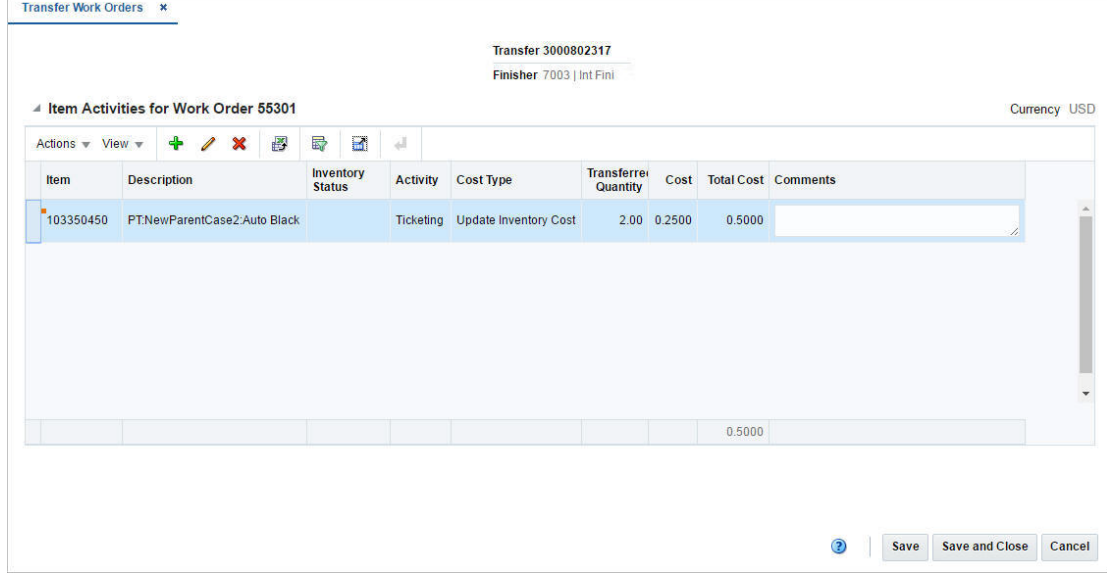

## <span id="page-805-1"></span>**Item Activities**

The label of the Item Activity section displays the work order number. In addition the currency is displayed in the top right corner of the section.

You can add comments for the item activity directly in the table.

### **Item Activities - Actions Menu and Icons**

Use the Actions Menu and icons to apply actions to the table. You can perform the actions listed below.

| <b>Actions Menu/Icons</b>         | <b>Description</b>                                                                                                |
|-----------------------------------|----------------------------------------------------------------------------------------------------|
| Add and Add icon $\ddot{\bullet}$ | You can add item activity combinations by selecting <b>Actions</b> ><br>Add or by using the Add icon $\ddagger$ . |
|                                   | For more information about how to add new item activity<br>combinations, see the Adding an Item Activity section. |

*Table 9–17 Item Activities - Actions Menu/Icons and Description*

| <b>Actions Menu/Icons</b>                            | <b>Description</b>                                                                                                    |  |
|------------------------------------------------------|----------------------------------------------------------------------------------------------------|--|
| Edit and Edit icon $\triangle$                       | Select <b>Actions &gt; Edit</b> or use the Edit icon $\ell$ to edit the selected<br>item activity combination                                                            |  |
|                                                      | For more information about how to an item activity<br>combination, see the Editing an Item Activity section.                                                             |  |
| Delete and Delete icon $\mathbf{\mathbf{\times}}$    | You can delete item activity combinations:                                                                                                    |  |
|                                                      | Select a record in the table.                                                                                                    |  |
|                                                      | Select Actions $>$ Delete or use the Delete icon $\mathbf{\mathbf{\times}}$ .                                                                                            |  |
|                                                      | You are prompted, if you want to delete the record. Select<br>Yes to confirm the prompt.                                                                                 |  |
|                                                      | The record is deleted from the table.                                                                                                    |  |
| Export to Excel and Export<br>to Excel icon <b>■</b> | You can export the records in the table to a Microsoft Excel<br>spreadsheet by selecting <b>Actions</b> > <b>Export to Excel</b> or by using<br>the Export to Excel icon |  |
| Wrap icon                                            | You can wrap the values in the table column by first clicking the<br>column on which you would like the text to wrap and then<br>using the Wrap icon $\blacksquare$ .    |  |

*Table 9–17 (Cont.) Item Activities - Actions Menu/Icons and Description*

### **Item Activities - View Menu and Icons**

You can customize the view of the table by using the options in the View Menu.

| <b>View Menu/Icons</b>                        | <b>Description</b>                                                                                                    |  |
|-----------------------------------------------|----------------------------------------------------------------------------------------------------|--|
| Currency                                      | Toggle between the following currencies:                                                                                                    |  |
|                                               | Finisher                                                                                                    |  |
|                                               | From Location                                                                                                    |  |
|                                               | To Location                                                                                                    |  |
|                                               | Primary                                                                                                    |  |
| Columns                                       | You can manage which of the columns will be shown in the table<br>by clicking the Show All and Manage Columns options.                        |  |
| Detach and Detach icon                        | You can view the tables in the application in a separate window<br>by clicking Detach or by using the Detach icon                             |  |
| Sort                                          | You can sort columns by the following options:                                                                                                |  |
|                                               | Ascending                                                                                                    |  |
|                                               | Descending<br>$\blacksquare$                                                                                                    |  |
|                                               | Advanced                                                                                                    |  |
| Reorder Columns                               | You can reorder columns by clicking the Reorder Columns<br>option.                                                                            |  |
| Query by Example and<br>Query by Example icon | You can filter the items by one or multiple column values by<br>clicking the Query by Example option or by using the Query by<br>Example icon |  |

*Table 9–18 Item Activities - View Menu/Icons and Description*

# <span id="page-806-0"></span>**Transfer Work Orders Toolbar**

The toolbar contains the following icons and buttons.

| <b>Icons/Buttons</b> | <b>Description</b>                                                                            |
|----------------------|-----------------------------------------------------------------------------------------------|
| Help icon $\odot$    | You can access the online help for a particular page by clicking<br>the Help icon $\bullet$ . |
| <b>Save</b>          | Click Save to save the entered records.                                                       |
| Save and Close       | Click Save and Close to save the entered records and close the<br>window.                     |
| Cancel               | Click <b>Cancel</b> to reject all entries and close the window.                               |
| Done                 | If you open the window in view mode, the <b>Done</b> button is<br>displayed.                  |
|                      | Click <b>Done</b> to close the window.                                                        |

*Table 9–19 Transfer Work Orders Toolbar - Icons/Buttons and Description*

## **Adding a Work Order to a Transfer**

To add a work order to a transfer, follow the steps below.

**1.** Create a work order with finishing.

For more information about how to create a transfer, see the [Creating a Transfer](#page-795-0) section.

**2.** In the Transfer Details window, select the **Work Order** button. The Transfer Work Order window appears.

### <span id="page-807-0"></span>**Adding an Item Activity**

To add an item activity to the current work order, follow the steps below.

- **1.** In the Item Activity section, select **Actions > Add**, or use the Add icon  $\bullet$ . The Add Item window appears.
- **2.** Select an item type from the list. Then enter or search for the item.
- **3.** In the **Diff** field, enter, select or search for the diff.

**Note:** This field is only enabled, if you select the item type Item Parent/Diff.

- **4.** Select if you want to add an activity or template. Then select the corresponding activity or template.
- **5.** In the **Cost Type** field, select the cost type from the list.
- **6.** In the **Activity Cost** field, enter the costs.
- **7.** In the **Comments** field, enter a comment, if necessary.
- **8.** Then choose one of the following options.
	- Click **OK** to add the item activity/template to the table and close the window.
	- Click **OK and Add Another** to add additional item activities/templates.
	- Click **Cancel** to reject all entries and close the window.
- **9.** In the Transfer Work Oder window, save your changes.

#### <span id="page-808-1"></span>**Editing an Item Activity**

To edit an item activity, follow the steps below.

- **1.** In the Item Activities section, select **Actions > Edit**, or use the Edit icon **/**. The Edit Item window appears.
- **2.** Edit the activity cost and/or the comments.
- **3.** Then choose one of the following options.
	- Click **OK** to add your changes to the table and close the window.
	- Click **Cancel** to reject all entries and close the window.
- **4.** In the Transfer Work Oder window, save your changes.

# <span id="page-808-0"></span>**Transfer Item Packing**

The Transfer Item Packing window allows you to send instructions to the finisher to tell them how items and packs should be shipped to the final location.

The Packing Results section display all the packs that can be created and any items component items that are unpacked.

The following packaging combinations may occur:

#### **Pack to Components**

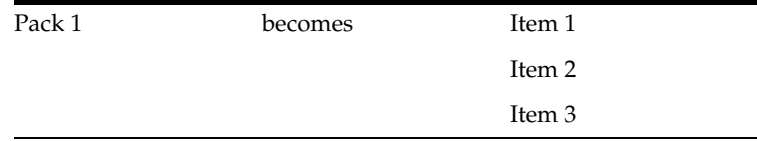

## **Pack to Pack**

Complete:

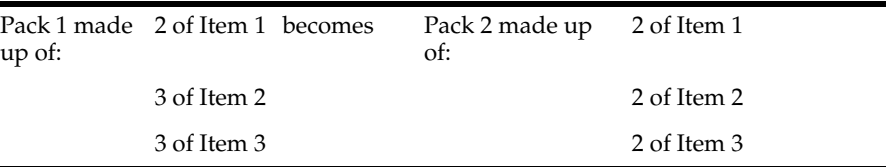

#### Remainder:

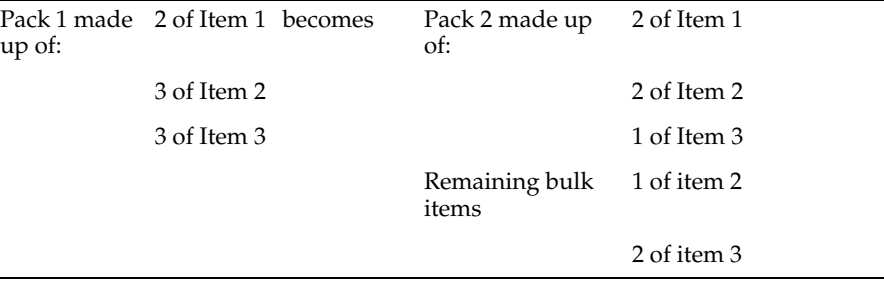

#### **Components to Pack**

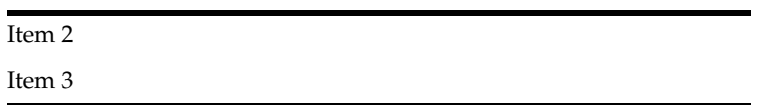

The Transfer Item Packing window contains the following sections.

■ Header

The header displays the transfer number, the from/to location and the finisher.

- **[Item Packing](#page-809-0)**
- **[Packing Results](#page-810-0)**
- **[Transfer Item Packing Toolbar](#page-811-0)**

*Figure 9–23 Transfer Item Packing Window*

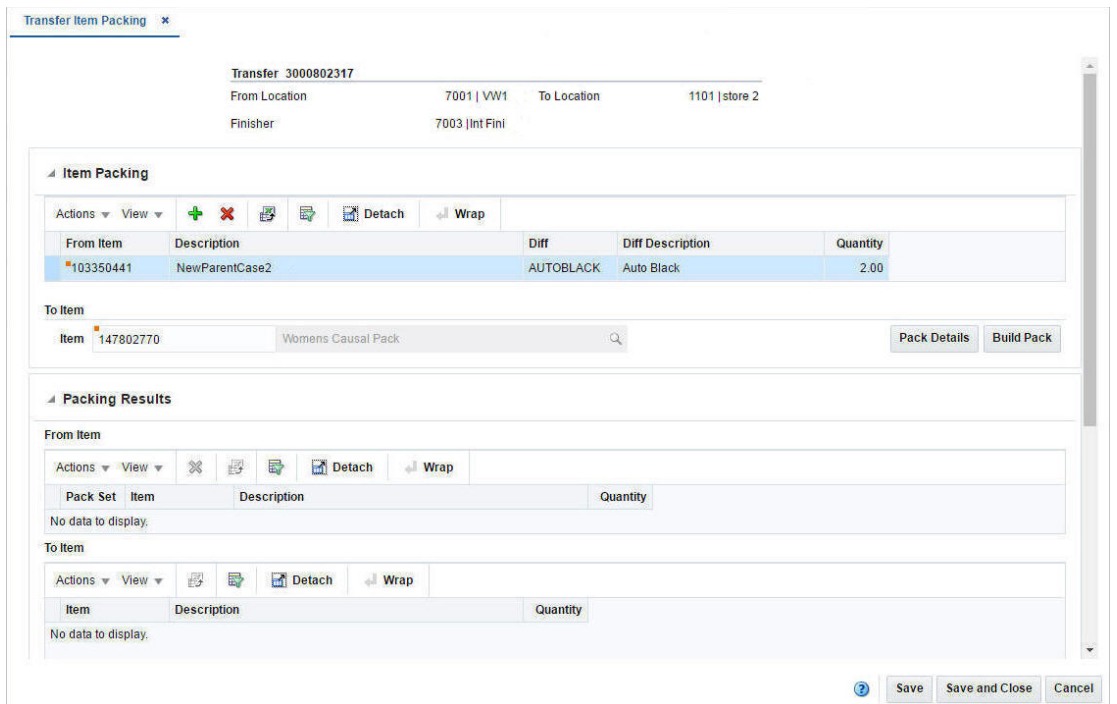

# <span id="page-809-0"></span>**Item Packing**

The Item Packing section contains the From Item table and the To Item table.

#### **From Item Table - Actions Menu and Icons**

Use the Actions Menu and icons to apply actions to the table. You can perform the actions listed below.

| <b>Actions Menu/Icons</b>     | <b>Description</b>                                                                                      |
|-------------------------------|----------------------------------------------------------------------------------------------------|
| Add and Add icon <sup>+</sup> | You can add new items by selecting <b>Actions</b> > <b>Add</b> or by using<br>the Add icon $\ddagger$ . |
|                               | For more information about how to add items, see the Adding<br>an Item and Explode Pack section.        |

*Table 9–20 From Item Table - Actions Menu/Icons and Description*

| <b>Actions Menu/Icons</b>                         | <b>Description</b>                                                                                                    |  |
|---------------------------------------------------|----------------------------------------------------------------------------------------------------|--|
| Delete and Delete icon $\mathbf{\mathbf{\times}}$ | You can delete items:                                                                                                    |  |
|                                                   | Select a record in the table.                                                                                                    |  |
|                                                   | Select Actions $>$ Delete or use the Delete icon $\mathbf{\mathbf{\times}}$ .                                                                                            |  |
|                                                   | You are prompted, if you want to delete the record. Select<br>Yes to confirm the prompt.                                                                                 |  |
|                                                   | The record is deleted from the table.<br>$\blacksquare$                                                                                                    |  |
| Export to Excel and Export<br>to Excel icon       | You can export the records in the table to a Microsoft Excel<br>spreadsheet by selecting <b>Actions</b> > <b>Export to Excel</b> or by using<br>the Export to Excel icon |  |
| Wrap icon                                         | You can wrap the values in the table column by first clicking the<br>column on which you would like the text to wrap and then<br>using the Wrap icon $\blacksquare$ .    |  |

*Table 9–20 (Cont.) From Item Table - Actions Menu/Icons and Description*

## **From Item Table - View Menu and Icons**

You can customize the view of the table by using the options in the View Menu.

| <b>View Menu/Icons</b>                        | <b>Description</b>                                                                                                    |  |  |
|-----------------------------------------------|----------------------------------------------------------------------------------------------------|--|--|
| Columns                                       | You can manage which of the columns will be shown in the table<br>by clicking the Show All and Manage Columns options.                        |  |  |
| Detach and Detach icon                        | You can view the tables in the application in a separate window<br>by clicking Detach or by using the Detach icon <b>1.</b>                   |  |  |
| Sort                                          | You can sort columns by the following options:<br>Ascending<br>$\blacksquare$<br>Descending<br>$\blacksquare$<br>Advanced                     |  |  |
| Reorder Columns                               | You can reorder columns by clicking the Reorder Columns<br>option.                                                                            |  |  |
| Query by Example and<br>Query by Example icon | You can filter the items by one or multiple column values by<br>clicking the Query by Example option or by using the Query by<br>Example icon |  |  |

<span id="page-810-1"></span>*Table 9–21 From Item Table - View Menu/Icons and Description*

#### **To Item**

You can view the pack details and build packs in this area. For more information see, the [Building the Pack](#page-812-1) section

# <span id="page-810-0"></span>**Packing Results**

The Packing Results section contains the From Item table and the To Item Table.

#### **From Item Table - Actions Menu and Icons**

Use the Actions Menu and icons to apply actions to the table. You can perform the actions listed below.

| <b>Actions Menu/Icons</b>                   | <b>Description</b>                                                                                                    |
|---------------------------------------------|----------------------------------------------------------------------------------------------------|
| Delete and Delete icon <b>X</b>             | You can delete pack sets:                                                                                                    |
|                                             | Select a record in the table.                                                                                                    |
|                                             | Select Actions > Delete or use the Delete icon $\mathbf{\mathsf{X}}$ .                                                                                                |
|                                             | You are prompted, if you want to delete the record. Select<br>٠<br>Yes to confirm the prompt.                                                                         |
|                                             | The record is deleted from the table.                                                                                                    |
| Export to Excel and Export<br>to Excel icon | You can export the records in the table to a Microsoft Excel<br>spreadsheet by selecting Actions > Export to Excel or by using<br>the Export to Excel icon            |
| Wrap icon $\blacksquare$                    | You can wrap the values in the table column by first clicking the<br>column on which you would like the text to wrap and then<br>using the Wrap icon $\blacksquare$ . |

*Table 9–22 From Item Table - Actions Menu/Icons and Description*

#### **From Item Table - View Menu and Icons**

You can customize the view of the table by using the options in the View Menu. For more information about the View Menu, see [Table 9–21, " From Item Table - View](#page-810-1)  [Menu/Icons and Description".](#page-810-1)

#### **To Item Table - Actions Menu and Icons**

Use the Actions Menu and icons to apply actions to the table. You can perform the actions listed below.

| <b>Actions Menu/Icons</b>                   | <b>Description</b>                                                                                                    |
|---------------------------------------------|----------------------------------------------------------------------------------------------------|
| Export to Excel and Export<br>to Excel icon | You can export the records in the table to a Microsoft Excel<br>spreadsheet by selecting Actions > Export to Excel or by using<br>the Export to Excel icon            |
| Wrap icon                                   | You can wrap the values in the table column by first clicking the<br>column on which you would like the text to wrap and then<br>using the Wrap icon $\blacksquare$ . |

*Table 9–23 To Item Table - Actions Menu/Icons and Description*

#### **From Item Table - View Menu and Icons**

You can customize the view of the table by using the options in the View Menu. For more information about the View Menu, see [Table 9–21, " From Item Table - View](#page-810-1)  [Menu/Icons and Description".](#page-810-1)

### <span id="page-811-0"></span>**Transfer Item Packing Toolbar**

The toolbar contains the following icons and buttons.

*Table 9–24 Transfer Item Packing Toolbar - Icons/Buttons and Description*

| <b>Icons/Buttons</b> | <b>Description</b>                                                                          |
|----------------------|---------------------------------------------------------------------------------------------|
| Help icon $\odot$    | You can access the online help for a particular page by clicking<br>the Help icon $\odot$ . |
| <b>Save</b>          | Click Save to save the entered records.                                                     |

| <b>Icons/Buttons</b>  | <b>Description</b>                                                        |
|-----------------------|---------------------------------------------------------------------------|
| <b>Save and Close</b> | Click Save and Close to save the entered records and close the<br>window. |
| Cancel                | Click Cancel to reject all entries and close the window.                  |
| Done                  | If you open the window in view mode, the Done button is<br>displayed.     |
|                       | Click Done to close the window.                                           |

*Table 9–24 (Cont.) Transfer Item Packing Toolbar - Icons/Buttons and Description*

## **Packing an Item on a Transfer**

To pack an item on a transfer, follow the steps below.

**1.** Create a transfer.

For more information about how to create a transfer, see the [Creating a Transfer](#page-795-0) section.

**2.** Add a transfer work order activity.

For more information about how to add a transfer work order activity, see the [Transfer Work Orders](#page-805-0) section.

**3.** In the Transfer Details window, select **More Actions > Packing**. The Transfer Item Packing window appears.

## <span id="page-812-0"></span>**Adding an Item and Explode Pack**

To add an item and explode the pack item to its components or build a new pack, follow the steps below.

- **1.** In the Item Packing section, select **Actions > Add**, or use the Add icon  $\triangle$ . The Add Item window appears.
- **2.** In the **From Item** field, enter or search for the from item.
- **3.** In the **Diff** field, enter, select or search for the diff. This field is only available, if the from item is a parent item.
- **4.** Select the **Explode Pack** checkbox, explode a pack item that is on the transfer into its component items.

This checkbox is only available, if the from item is a pack item. The pack item will be exploded to its component items and displayed as a new pack set in the Packing Results section.

- **5.** Then choose one of the following options.
	- Click **OK** to add the item and close the window.
	- Click OK and Add Another to add additional items.
	- Click **Cancel** to reject all entries and close the window.

## <span id="page-812-1"></span>**Building the Pack**

To change the pack, follow the steps below.

- **1.** In the To Item area, enter or search for the to pack item that is on the transfer.
- **2.** Then click **Build Pack**. The new pack is created and displayed in the Packing Results section.
- To view the pack details, click **Pack Details**. The Pack Item Details are displayed.
- **3.** Then save your entries.

# <span id="page-813-0"></span>**Transfer Item Transformation**

The Transfer Item Transformation window allows you to convert one item to another item at a finisher. You may change one item to a second item or you may consolidate multiple items into one item. Items are transformed at a finishing location.

There are certain conditions that must be met before you complete and item transformation. When you transform the first item into a second item, the second item must exist in approved status in the merchandising system before you can complete the transformation. The entire quantity of item on a transfer must be transformed to the same item.

There are two types of item transformation that can occur:

| <b>Item</b> | becomes | item     |  |
|-------------|---------|----------|--|
| One to One  |         |          |  |
| Item 1      | becomes | Item 2   |  |
| Item A      | becomes | Item $X$ |  |
| Item B      | becomes | Item Y   |  |
| Item C      | becomes | Item Z   |  |
| Many to One |         |          |  |
| Item 1      | becomes | Item 2   |  |
| Item A      | becomes | Item $X$ |  |
| Item B      | becomes | Item $X$ |  |
| Item C      | becomes | Item $X$ |  |

*Table 9–25 Item Transformation*

The Transfer Item Transformation window contains the following sections.

**Header** 

The header displays the transfer, the from/to location and the finisher.

- [Transform Item](#page-814-0)
- **[Transformation Results](#page-815-0)**
- **[Transfer Item Transformation Toolbar](#page-817-0)**

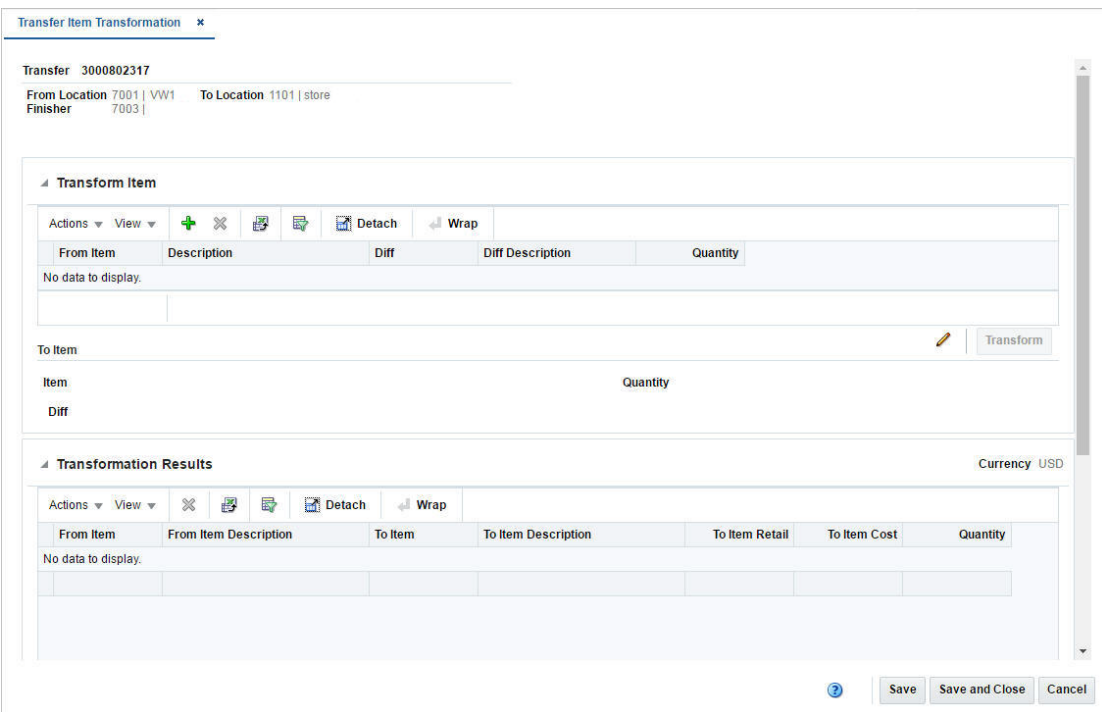

*Figure 9–24 Transfer Item Transformation*

## <span id="page-814-0"></span>**Transform Item**

The Transform Item section is visible if you are not in View mode and the Status is Input, otherwise the section is hidden.

The Transform Item section contains two sub-sections, the From Item table and the To Item area.

The From Item table displays the following fields by default:

- From Item
- Description
- Diff
- Diff Description
- **Quantity**

#### **From Item Table - Actions Menu and Icons**

Use the Actions Menu and icons to apply actions to the table. You can perform the actions listed below.

| <b>Actions Menu/Icons</b>                | <b>Description</b>                                                                                              |  |  |
|------------------------------------------|----------------------------------------------------------------------------------------------------|--|--|
| Add and Add icon $\ddot{\mathbf{\cdot}}$ | You can add new items by selecting $\text{Actions} > \text{Add}$ or by using<br>the Add icon $\ddot{\bullet}$ . |  |  |
|                                          | For more information about how to add a new item, see the<br>Adding and Transforming an Item section.           |  |  |

*Table 9–26 From Item Table - Actions Menu/Icons and Description*

| <b>Actions Menu/Icons</b>                         | <b>Description</b>                                                                                                    |  |  |
|---------------------------------------------------|----------------------------------------------------------------------------------------------------|--|--|
| Delete and Delete icon $\mathbf{\mathbf{\times}}$ | You can delete items:                                                                                                    |  |  |
|                                                   | Select a record in the table.                                                                                                    |  |  |
|                                                   | Select Actions $>$ Delete or use the Delete icon $\mathbf x$ .<br>$\blacksquare$                                                                                      |  |  |
|                                                   | You are prompted, if you want to delete the record. Select<br>$\blacksquare$<br>Yes to confirm the prompt.                                                            |  |  |
|                                                   | The record is deleted from the table.<br>$\blacksquare$                                                                                                    |  |  |
| Export to Excel and Export<br>to Excel icon       | You can export the records in the table to a Microsoft Excel<br>spreadsheet by selecting Actions > Export to Excel or by using<br>the Export to Excel icon            |  |  |
| Wrap icon                                         | You can wrap the values in the table column by first clicking the<br>column on which you would like the text to wrap and then<br>using the Wrap icon $\blacksquare$ . |  |  |

*Table 9–26 (Cont.) From Item Table - Actions Menu/Icons and Description*

#### **From Item Table - View Menu and Icons**

You can customize the view of the table by using the options in the View Menu.

| <b>View Menu/Icons</b>                        | <b>Description</b>                                                                                                    |  |  |
|-----------------------------------------------|----------------------------------------------------------------------------------------------------|--|--|
| Columns                                       | You can manage which of the columns will be shown in the table<br>by clicking the Show All and Manage Columns options.                        |  |  |
| Detach and Detach icon                        | You can view the tables in the application in a separate window<br>by clicking Detach or by using the Detach icon                             |  |  |
| Sort                                          | You can sort columns by the following options:<br>Ascending<br>Descending<br>Advanced                                                         |  |  |
| Reorder Columns                               | You can reorder columns by clicking the Reorder Columns<br>option.                                                                            |  |  |
| Query by Example and<br>Query by Example icon | You can filter the items by one or multiple column values by<br>clicking the Query by Example option or by using the Query by<br>Example icon |  |  |

*Table 9–27 From Item Table - View Menu/Icons Menu and Description*

## **To Item**

The To Item area displays the item, item description, diff and diff description as well as the quantity.

You can edit the to item and diff in this area by clicking the Edit icon  $\triangle$ .

You can transform the items in this area by clicking the **Transform** button.

The Transform button is only enabled if From Item and To Item sections are populated. When you click the button the Transform Item section is cleared, the items are transformed and displayed in the Transformation Results section.

## <span id="page-815-0"></span>**Transformation Results**

The From Item table displays the following fields by default:

From Item

- Description
- To Item
- To Item Description
- To Item Retail
- To Item Cost
- Quantity

## **Transformation Results - Actions Menu and Icons**

Use the Actions Menu and icons to apply actions to the table. You can perform the actions listed below.

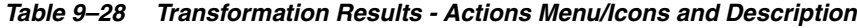

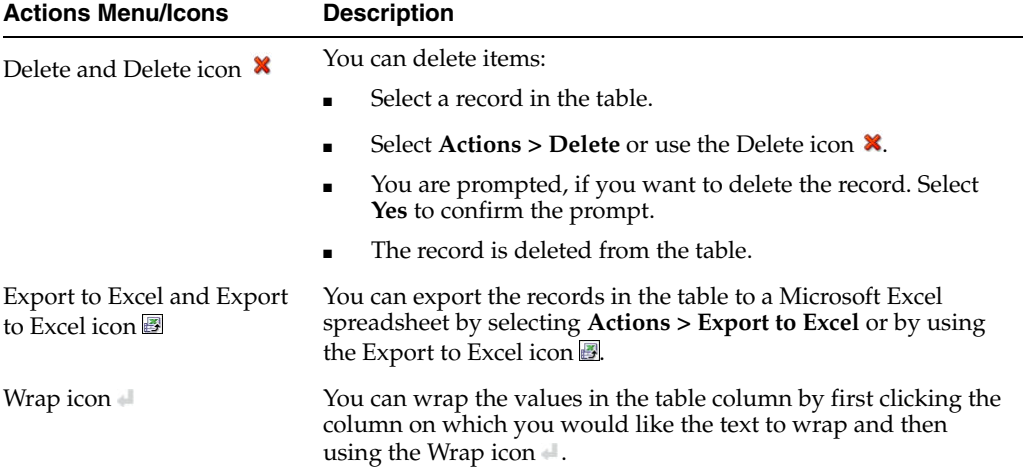

## **Transformation Results - View Menu and Icons**

You can customize the view of the table by using the options in the View Menu.

| <b>View Menu/Icons</b>                        | <b>Description</b>                                                                                                    |  |  |  |
|-----------------------------------------------|----------------------------------------------------------------------------------------------------|--|--|--|
| Columns                                       | You can manage which of the columns will be shown in the table<br>by clicking the Show All and Manage Columns options.                        |  |  |  |
| Detach and Detach icon                        | You can view the tables in the application in a separate window<br>by clicking Detach or by using the Detach icon <b>to</b> .                 |  |  |  |
| Sort                                          | You can sort columns by the following options:                                                                                                |  |  |  |
|                                               | Ascending                                                                                                    |  |  |  |
|                                               | Descending<br>٠                                                                                                    |  |  |  |
|                                               | Advanced<br>٠                                                                                                    |  |  |  |
| Reorder Columns                               | You can reorder columns by clicking the Reorder Columns<br>option.                                                                            |  |  |  |
| Query by Example and<br>Query by Example icon | You can filter the items by one or multiple column values by<br>clicking the Query by Example option or by using the Query by<br>Example icon |  |  |  |

*Table 9–29 Transformation Results - View Menu/Icons Menu and Description*

## <span id="page-817-0"></span>**Transfer Item Transformation Toolbar**

The toolbar contains the following icons and buttons.

| <b>Icons/Buttons</b>  | <b>Description</b>                                                                                   |
|-----------------------|----------------------------------------------------------------------------------------------------|
| Help icon $\circ$     | You can access the online help for a particular page by clicking<br>the Help icon $\ddot{\bullet}$ . |
| <b>Save</b>           | Click Save to save the entered records.                                                              |
| <b>Save and Close</b> | Click Save and Close to save the entered records and close the<br>window.                            |
| Cancel                | Click <b>Cancel</b> to reject all entries and close the window.                                      |
| Done                  | If you open the window in view mode, the Done button is<br>displayed.                                |
|                       | Click <b>Done</b> to close the window.                                                               |

*Table 9–30 Transfer Item Transformation Toolbar - Icons/Buttons and Description*

## **Transforming an Item**

To transform an item, follow the steps below.

**1.** Create a transfer.

For more information about how to create a transfer, see the [Creating a Transfer](#page-795-0) section.

**2.** Add a transfer work order activity.

For more information about how to add a transfer work order activity, see the [Transfer Work Orders](#page-805-0) section.

**3.** In the Transfer Details window, select **More Actions > Transformation**. The Transfer Item Transformation window appears.

#### <span id="page-817-1"></span>**Adding and Transforming an Item**

To add a from item, follow the steps below.

- **1.** In the Transform Item section, select **Actions > Add**, or use the Add icon  $\triangle$ . The Add Item window appears.
- **2.** In the From Item section:
	- **a.** In the **Item** field, enter or search for an item. This field is a required field.
	- **b.** In the **Diff** field, enter, select or search for the diff. This field is only available if the parte item has diff.
- **3.** In the To Item section:
	- **a.** In the **Item** field, enter or search for an item or parent item that you want the from item to become.

**Note:** The to item you select must be an approved item in the merchandising system.

**b.** In the **Diff** field, enter, select or search for the diff. This field is only available if the to item is a parent item.

- **4.** Then choose one of the following options.
	- Click OK to add the from/to item and close the window.
	- Click OK and Add Another to add additional from/to items.
	- Click **Cancel** to reject all entries and close the window.
- **5.** Then click **Transform**. The items that have been transformed for the transfer are displayed in the Transformation Results section.
- **6.** Save your entries.

#### **Editing an Item**

To edit an item, follow the steps below.

- **1.** In the To Item area, click the Edit icon  $\triangle$ . The Edit Item window appears.
- **2.** Edit the fields as necessary.
- **3.** Then choose one of the following options.
	- Click **OK** to add your change to the table and close the window.
	- Click **Cancel** to reject all entries and close the table.
- **4.** In the Transfer Item Transformation window, save your changes.

# <span id="page-818-0"></span>**Transfer Up Charges**

An up charge is a cost associated with moving items between locations in the merchandising system. Up charges are included since there is work associated with the transfer of goods (for example, cost that the origin location incurs to prepare the items for shipping) and since locations can exist in different legal entities there is accounting between the different locations.

Each up charge has a calculation basis of value or specific, a cost basis of either weighted average cost (when using average cost method) or unit cost (when using standard cost method), component currency, and up charge group, which is used to group up charge components together to show a total sum on the Transfer Up Charge window.

The following up charge types can be applied:

- **Department up charges:** Incurred when transferring items within the department or within the from and the to locations.
- **Location up charges:** Tracked when both average costing (as opposed to standard costing) and estimated landed cost (ELC) is used.
- **Transfer up charges:** Associated with a specific Transfer/Item/From Location/To Location combination.
- Up charge groups: A combination of up charge components.
- **Up charge components:** Charges that are incurred when transferring from a RMS store or warehouse to another RMS store or warehouse.

The Transfer Up Charges window allows you to view the up charge groups that are associated with a specific transfer/item/from location/to location combination. Up charge groups are a combination of up charge components. Up charge components are charges that are incurred when transferring from a store or warehouse to another store or warehouse.

The Transfer Up Charges window contains the following sections.

**Header** 

The header contains the transfer and the from/to location.

- **[Items](#page-819-0)**
- [Up Charges](#page-820-0)
- **[Transfer Up Charges Toolbar](#page-820-1)**

#### <span id="page-819-0"></span>**Items**

The Item section displays the item information such as item, item description and Inventory Status.

Select the tab Leg 2 to view the item information of the second leg.

#### **Items - Actions Menu and Icons**

Use the Actions Menu and icons to apply actions to the table. You can perform the actions listed below.

*Table 9–31 Items - Actions Menu/Icons and Description*

| <b>Actions Menu/Icons</b>                            | <b>Description</b>                                                                                                    |  |  |
|------------------------------------------------------|----------------------------------------------------------------------------------------------------|--|--|
| View and View icon 64                                | To view an item:                                                                                                    |  |  |
|                                                      | Select a record in the Results section.<br>$\blacksquare$                                                                                                    |  |  |
|                                                      | Select Actions $>$ View or click the View icon $\infty$ .<br>$\blacksquare$                                                                                              |  |  |
| Export to Excel and Export<br>to Excel icon <b>■</b> | You can export the records in the table to a Microsoft Excel<br>spreadsheet by selecting <b>Actions</b> > <b>Export to Excel</b> or by using<br>the Export to Excel icon |  |  |
| Wrap icon $\blacksquare$                             | You can wrap the values in the table column by first clicking the<br>column on which you would like the text to wrap and then<br>using the Wrap icon.                    |  |  |

### **Items - View Menu and Icons**

You can customize the view of the table by using the options in the View Menu.

**View Menu/Icons Description** Columns You can manage which of the columns will be shown in the table by clicking the **Show All** and **Manage Columns** options. Detach and Detach icon  $\blacksquare$  You can view the tables in the application in a separate window by clicking Detach or by using the Detach icon  $\blacksquare$ . Sort You can sort columns by the following options: **Ascending Descending Advanced** Reorder Columns You can reorder columns by clicking the Reorder Columns option. Query by Example and Query by Example icon You can filter the items by one or multiple column values by clicking the Query by Example option or by using the Query by Example icon $\blacksquare$ .

*Table 9–32 Items - View Menu/Icons and Description*

# <span id="page-820-0"></span>**Up Charges**

The Up Charges section displays up charge group and value per unit.

The Next and Previous icon is displayed in the top right corner of the section, if the selected item is as buyer pack.

#### **Up Charges - Actions Menu and Icons**

Use the Actions Menu and icons to apply actions to the table. You can perform the actions listed below.

| <b>Actions Menu/Icons</b>                            | <b>Description</b>                                                                                                    |  |  |  |
|------------------------------------------------------|----------------------------------------------------------------------------------------------------|--|--|--|
| View and View icon 60                                | To view an up charge group:                                                                                                    |  |  |  |
|                                                      | Select a record in the Results section.<br>$\blacksquare$                                                                                                  |  |  |  |
|                                                      | Select <b>Actions &gt; View</b> or click the View icon $\infty$ .<br>$\blacksquare$                                                                        |  |  |  |
| Export to Excel and Export<br>to Excel icon <b>■</b> | You can export the records in the table to a Microsoft Excel<br>spreadsheet by selecting Actions > Export to Excel or by using<br>the Export to Excel icon |  |  |  |

*Table 9–33 Up Charges - Actions Menu/Icons and Description*

#### **Up Charges - View Menu and Icons**

You can customize the view of the table by using the options in the View Menu.

| <b>View Menu/Icons</b>                                       | <b>Description</b>                                                                                                    |  |  |  |
|--------------------------------------------------------------|----------------------------------------------------------------------------------------------------|--|--|--|
| Currency                                                     | Toggle between the From/To Location and the system's primary<br>currency.                                                                     |  |  |  |
| Columns                                                      | You can manage which of the columns will be shown in the table<br>by clicking the <b>Show All</b> and <b>Manage Columns</b> options.          |  |  |  |
| Detach and Detach icon                                       | You can view the tables in the application in a separate window<br>by clicking Detach or by using the Detach icon <b>II</b> .                 |  |  |  |
| Sort                                                         | You can sort columns by the following options:                                                                                                |  |  |  |
|                                                              | Ascending<br>$\blacksquare$                                                                                                    |  |  |  |
|                                                              | Descending<br>$\blacksquare$                                                                                                    |  |  |  |
|                                                              | Advanced                                                                                                    |  |  |  |
| Reorder Columns                                              | You can reorder columns by clicking the Reorder Columns<br>option.                                                                            |  |  |  |
| Query by Example and<br>Query by Example icon $\blacksquare$ | You can filter the items by one or multiple column values by<br>clicking the Query by Example option or by using the Query by<br>Example icon |  |  |  |

*Table 9–34 Up Charges - View Menu/Icons and Description*

## <span id="page-820-1"></span>**Transfer Up Charges Toolbar**

The toolbar contains the following icons and buttons.

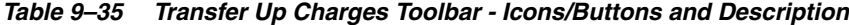

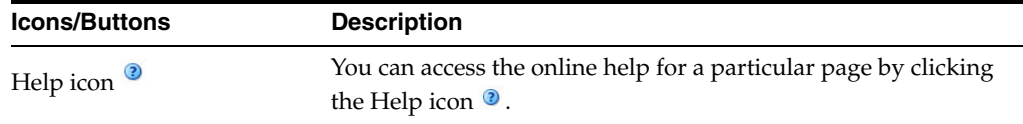

*Table 9–35 (Cont.) Transfer Up Charges Toolbar - Icons/Buttons and Description*

| <b>Icons/Buttons</b> | <b>Description</b>                     |
|----------------------|----------------------------------------|
| Done                 | Click <b>Done</b> to close the window. |

# <span id="page-821-0"></span>**Appointments**

Appointments define the quantity of goods that are expected to ship from one location to another. The appointments are created in the warehouse management system and sent to RMS. When a shipment is received, the warehouse management system sends a message to RMS Receiving and completes the following actions:

- The appointment status changes to Closed
- **Quantity Received** and **Receipt Number** fields are updated
- RMS attempts to close the document associated with the appointment (a purchase order, transfer, or allocation)

A purchase order, transfer, or allocation cannot be closed if an associated appointment does not have a status of **Closed**. Also, the line item order quantity (canceled quantity) cannot fall below the total expected quantity for all of the shipments and appointments that are attached to the order for that line item.

## **Viewing Appointments**

The Appointments window allows you to search for any appointment linked with a specific order or ASN and view its details such as the receiving location and current status.

The Appointments window can be accessed by any of the following ways:

- From the Tasks menu, select **Inventory** > **Shipments and Receipts** > **Appointments**. The Appointment window opens.
- From the More Actions menu of the following windows:
	- **–** Order

For more information about orders, see the [Orders](#page-490-0) chapter, section ["Order".](#page-492-0)

**–** Transfer

For more information about transfers, see the [Transfer Window](#page-796-0) section.

**–** Transfer Details

For more information about transfer details, see the [Transfer Details](#page-799-0) section.

- In the Order Details window, select **Actions > Appointments** in the Items section. For more information about order details, see the [Orders](#page-490-0) chapter, section ["Order](#page-555-0)  [Details".](#page-555-0)
- In the Shipment window, select the **Appointment** button in the toolbar.

For more information about shipments, see the [Shipment](#page-867-0) section.

The Appointments window includes the following sections:

**Search** 

For more information about how to search for appointments, see the [Searching for](#page-822-0)  [an Appointment](#page-822-0) section.

**[Results](#page-824-0)** 

**[Details](#page-825-0)** 

**Contract Contract** 

[Appointments Toolbar](#page-826-1)

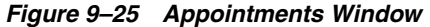

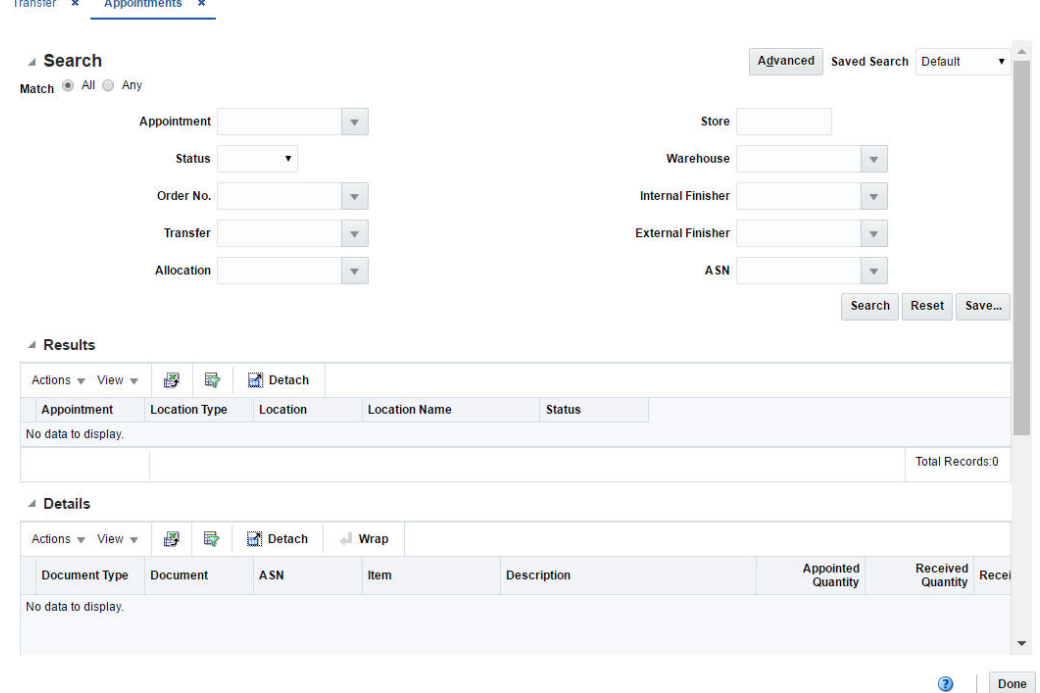

# <span id="page-822-0"></span>**Searching for an Appointment**

You can search for appointments by providing search criteria in the search section.

- **1.** You can search for an appointment using basic or advanced search criteria, depending on the requirement. The basic mode is the default search mode.
	- Click **Advanced** to access the search section in advanced mode.
	- Click **Basic** to return to the basic mode.

#### **Searching for an Appointment Through the Basic Search Criteria**

To search for an appointment through the basic search criteria:

**1.** Enter or select one or all of the following basic search criteria.

*Table 9–36 Appointment Search - Basic Search Criteria*

| <b>Search Field</b> | <b>Description</b>                                                                                  |  |  |  |
|---------------------|----------------------------------------------------------------------------------------------------|--|--|--|
| <b>Match option</b> | Check radio button All or Any.                                                                      |  |  |  |
|                     | All - only appointments matching all entered search criteria are<br>shown.                          |  |  |  |
|                     | Any - appointments matching each entered search criteria are<br>shown.                              |  |  |  |
| Appointment         | Enter, select or search for the appointment ID.                                                     |  |  |  |
| <b>Status</b>       | Select the status of the appointment. The options are: Scheduled,<br>Modified, Arrived, and Closed. |  |  |  |

| <b>Search Field</b>      | <b>Description</b>                                 |  |
|--------------------------|----------------------------------------------------|--|
| Order No.                | Enter, select or search for the order number.      |  |
| <b>Transfer</b>          | Enter, select or search for a transfer.            |  |
| Allocation               | Enter, select or search for an allocation number.  |  |
| <b>Store</b>             | Enter, select or search for the store.             |  |
| Warehouse                | Enter, select or search for the warehouse.         |  |
| <b>Internal Finisher</b> | Enter, select or search for the internal finisher  |  |
| <b>External Finisher</b> | Enter, select or search for the external finisher. |  |
| <b>ASN</b>               | Enter, select or search for an ASN number.         |  |

*Table 9–36 (Cont.) Appointment Search - Basic Search Criteria*

**2.** You can also click the Saved Search drop down to select one of the saved sets of search criteria. Selecting a saved search will populate the criteria section with saved criteria. If the saved search is selected to run automatically then the search will be executed too.

You can also choose to manage and personalize the saved searches by clicking Personalize in the list. The Personalize Saved Searches window appears.

For more information about the Personalized Saved Search, see the [Common User](#page-60-0)  [Interface Controls](#page-60-0) chapter, section ["Personalize Saved Search".](#page-72-0)

- **3.** Click **Search**. The appointments that match the search criteria are displayed in the Results section.
- **4.** Click **Reset** to execute the saved search.
- **5.** Click the **Save..** button to save the current sets of search criteria as a Saved Search. The Create Saved Search window appears.

For more information on the Create Saved Search, see the [Common User Interface](#page-60-0)  [Controls](#page-60-0) chapter, section ["Create Saved Search"](#page-73-0).

**6.** Click **Done** to close the window.

#### **Searching for an Appointment Through the Advanced Search Criteria**

To search for an appointment through the advanced search criteria:

**1.** Enter or select one or all of the advanced search criteria.

#### *Figure 9–26 Appointment Search - Advanced Search Mode*

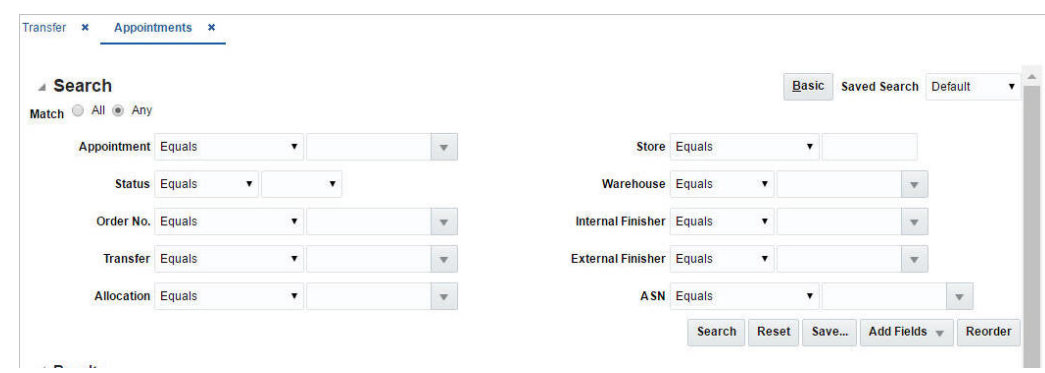

- **2.** To narrow down the search, use the list next to the search fields. For example, determine if the entered value should equal or not equal the search result.
- **3.** Click on the Saved Search list to select one of the saved search criteria. Selecting a saved search populates the search section with the saved search criteria. If the run automatically function is enabled for the search, the search is executed immediately.

You can also personalize your saved searches by selecting **Personalize**. The Personalize Saved Searches window appears.

For more information about the Personalized Saved Search, see the [Common User](#page-60-0)  [Interface Controls](#page-60-0) chapter, section ["Personalize Saved Search".](#page-72-0)

- **4.** Click **Search**. The appointments that match the search criteria are displayed in the Results section.
- **5.** Click **Reset** to clear the search section and results.
- **6.** Click **Save As...** to save the current search criteria. The Create Saved Search window appears.

For more information about how to save your search criteria, see the [Common](#page-60-0)  [User Interface Controls](#page-60-0) chapter, section ["Create Saved Search".](#page-73-0)

- **7.** Click **Add Fields** to add more fields for the advanced search. To remove the field from the search, click the x right next to the field.
- **8.** Click **Reorder** to change the order of the available search fields. The Reorder Search Fields window appears.
	- Select the desired search field and use the up and down arrows to rearrange the order of the fields.
	- Click OK to confirm the new order of the fields and close the window.
	- Click **Cancel** to reject any changes and close the window.
- **9.** Click **Done** to close the window.

## <span id="page-824-0"></span>**Results**

The Results section lists the appointments that match the entered search criteria. Select an appointment to view the details.

#### **Results - Actions Menu and Icons**

Use the Actions Menu and icons to apply actions to the table. You can perform the actions listed below.

#### *Figure 9–27 Results - Actions Menu and Icons*

|                        |  | <b>Detach</b> |
|------------------------|--|---------------|
| <b>Export to Excel</b> |  |               |

<span id="page-824-1"></span>*Table 9–37 Results/Details - Actions Menu/ Icons and Description*

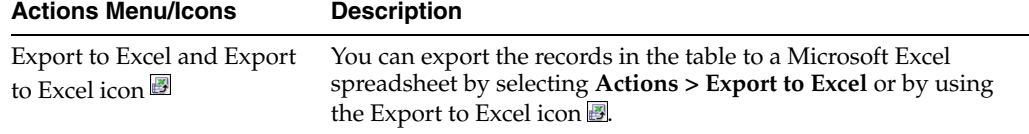

| <b>Actions Menu/Icons</b> | <b>Description</b>                                                                                                    |
|---------------------------|----------------------------------------------------------------------------------------------------|
| Wrap icon                 | Only available in the Details section.                                                                                                    |
|                           | You can wrap the values in the table column by first clicking the<br>column on which you would like the text to wrap and then<br>using the Wrap icon $\blacksquare$ . |

*Table 9–37 (Cont.) Results/Details - Actions Menu/ Icons and Description*

#### **Results - View Menu and Icons**

You can customize the view of the table by using the options in the View Menu.

#### *Figure 9–28 View Menu*

| Columns          |  |
|------------------|--|
| Detach           |  |
| Sort             |  |
| Reorder Columns  |  |
| Query by Example |  |

*Table 9–38 Results/Details - View Menu/Icons and Description*

<span id="page-825-1"></span>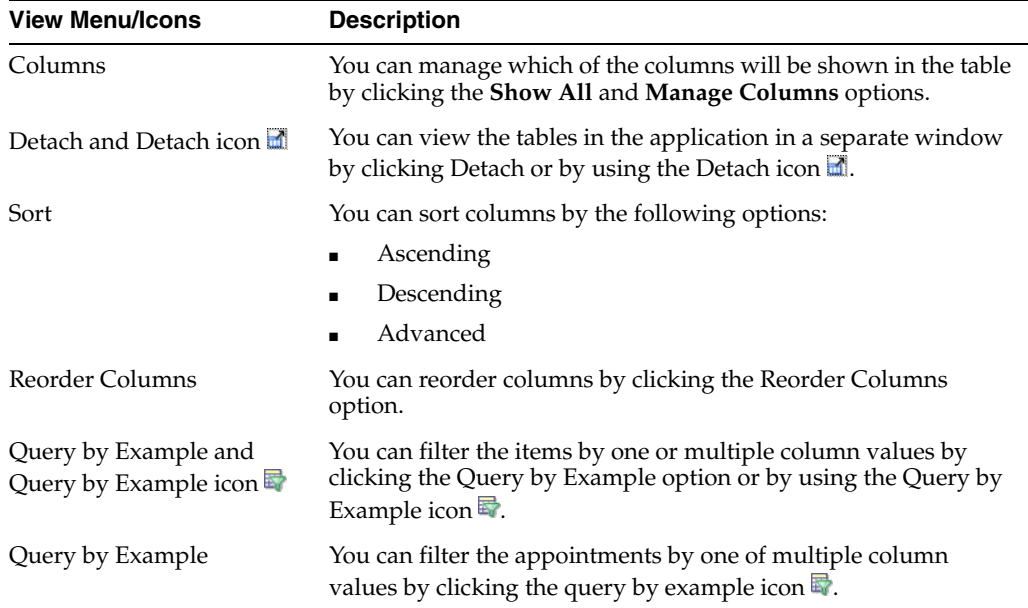

## <span id="page-825-0"></span>**Details**

In the Details section you can view the item on this appointment along with the appointed and received quantities based on the related document, purchase order or ASN.

#### **Details - Actions Menu and Icons**

Use the Actions Menu and icons to apply actions to the table. For more information about the Actions Menu, see [Table 9–37, " Results/Details - Actions Menu/ Icons and](#page-824-1)  [Description"](#page-824-1)

#### **Details - View Menu and Icons**

You can customize the view of the table by using the options in the View Menu. For more information about the View Menu, see [Table 9–38, " Results/Details - View](#page-825-1)  [Menu/Icons and Description".](#page-825-1)

## <span id="page-826-1"></span>**Appointments Toolbar**

The toolbar contains the following icons and buttons.

| lcons/Buttons | <b>Description</b>                                                                            |  |
|---------------|-----------------------------------------------------------------------------------------------|--|
| Help icon     | You can access the online help for a particular page by clicking<br>the Help icon $\bullet$ . |  |
| Done          | Click <b>Done</b> to close the window.                                                        |  |
|               |                                                                                               |  |

*Table 9–39 Appointments Toolbar - Icons/Buttons and Description*

# <span id="page-826-0"></span>**Other Attributes**

The Other Attributes will be available for transfers to enter Custom Flex Attributes which are created for the Transfer Entity. The Other Attributes will contain the Group Sets that are created for the Transfer header using the CFAS Foundation data upload.

# **Managing a Transfer**

You can access the option to manage the transfer from the Tasks menu. Managing transfers involves performing one or more of the following tasks:

- Searching for a transfer
- Creating a transfer
- Creating from an existing transfer
- Editing a transfer
- Viewing a transfer

You can access the Transfer Search window by selecting **Inventory** > **Transfers** > **Manage Transfers**, the Transfer Search window appears.

The Transfer Search window includes the following sections.

**Search** 

For more information about how to search for a transfer, see the [Searching for a](#page-827-0)  [Transfer](#page-827-0) section.

- **[Results](#page-829-0)**
- [Transfer Search Toolbar](#page-831-0)

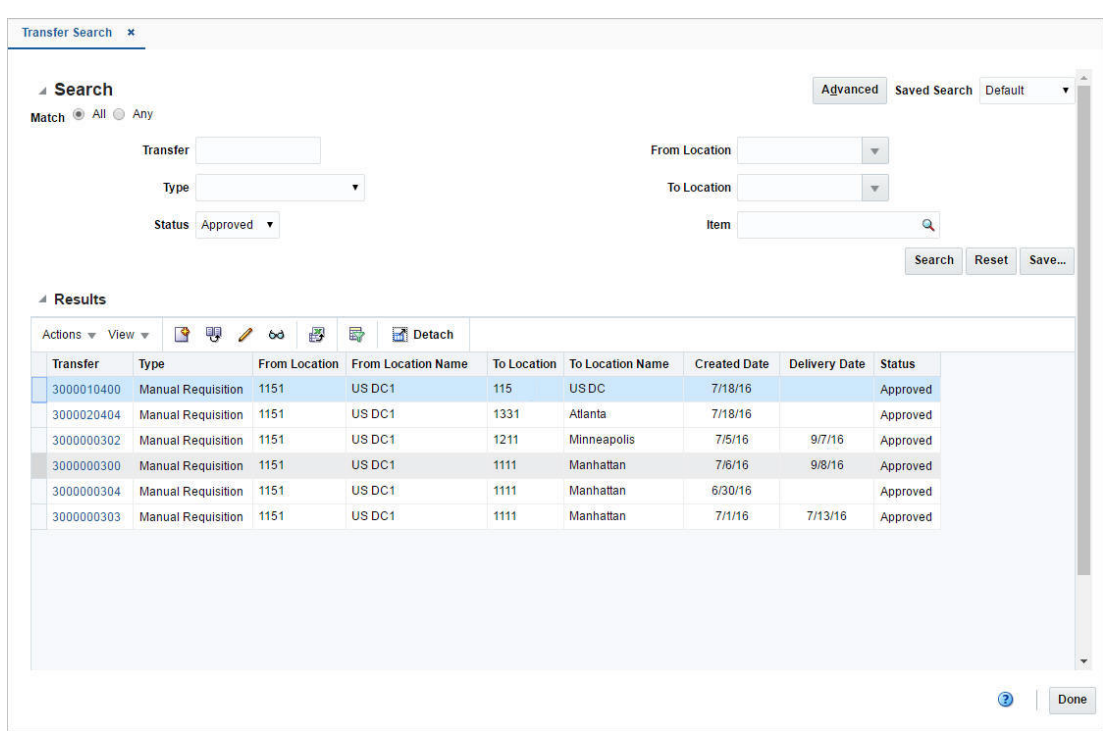

*Figure 9–29 Transfer Search Window*

# <span id="page-827-0"></span>**Searching for a Transfer**

To search for a transfer:

- **1.** From the Tasks menu, select **Inventory** > **Transfers** > **Manage Transfers**. The Transfer Search window appears.
- **2.** You can search for a transfer by providing search criteria in the search section. The criteria can be provided either in Basic or Advanced mode, depending on the requirement. Basic is the default mode when the search window is entered.

Click **Advanced** to access the search panel in advanced mode. You can return to Basic mode by clicking **Basic**.

## **Searching for a Transfer Through the Basic Search Criteria**

To search for a transfer through the basic search criteria.

**1.** Enter or select one or all of the following basic search criteria.

| <b>Field</b>        | <b>Description</b>                                                                                                   |
|---------------------|----------------------------------------------------------------------------------------------------|
| <b>Match option</b> | Check radio button All or Any.                                                                                       |
|                     | All - only transfer matching all entered search criteria are shown.                                                  |
|                     | Any - transfer matching any of the entered search criteria are<br>shown.                                             |
| <b>Transfer</b>     | Enter the transfer ID.                                                                                               |
| <b>Type</b>         | Select the transfer type from the list.                                                                              |
| <b>Status</b>       | Select the status of the transfer. The options are: Input,<br>Submitted, Approved, Closed, Deleted, and In Progress. |

*Table 9–40 Transfer Search - Basic Search Criteria*
| <b>Field</b>         | <b>Description</b>                            |  |
|----------------------|-----------------------------------------------|--|
| <b>From Location</b> | Enter, select or search for the location ID.  |  |
| <b>To Location</b>   | Enter, select or search for the location ID.  |  |
| Item                 | Enter the item number or search for the item. |  |

*Table 9–40 (Cont.) Transfer Search - Basic Search Criteria*

**2.** You can also click the Saved Search drop down to select one of the saved sets of search criteria. Selecting a saved search will populate the criteria section with saved criteria. If the saved search is selected to run automatically then the search will be executed too.

You can also choose to manage and personalize the saved searches by clicking Personalize in the list. The Personalize Saved Searches window appears.

For more information on the Personalize Saved Search, see the [Common User](#page-60-0)  [Interface Controls](#page-60-0) chapter, section ["Personalize Saved Search".](#page-72-0)

- **3.** Click **Search**. The transfers that match the search criteria are displayed in the Results section.
- **4.** Click **Reset** to execute the saved search.
- **5.** Click the **Save..** button to save the current sets of search criteria as a Saved Search. The Create Saved Search window appears.

For more information on the Create Saved Search, see the [Common User Interface](#page-60-0)  [Controls](#page-60-0) chapter, section ["Create Saved Search"](#page-73-0).

**6.** Click **Done** to close the window.

#### **Searching for a Transfer Through the Advanced Search Criteria**

To search for a transfer through the advanced search criteria:

**1.** Enter or select one or all of the following advanced search criteria.

*Table 9–41 Transfer Search - Advanced Search Criteria and Description*

| <b>Fields</b>        | <b>Description</b>                                                                                                   |  |
|----------------------|----------------------------------------------------------------------------------------------------|--|
| <b>Match</b> option  | Check radio button All or Any.                                                                                       |  |
|                      | All - only transfer matching all entered search criteria are shown.                                                  |  |
|                      | Any - transfer matching any of the entered search criteria are<br>shown.                                             |  |
| <b>Transfer</b>      | Enter the transfer ID.                                                                                               |  |
| <b>Type</b>          | Select the transfer type from the list.                                                                              |  |
| <b>Status</b>        | Select the status of the transfer. The options are: Input,<br>Submitted, Approved, Closed, Deleted, and In Progress. |  |
| <b>From Location</b> | Enter, select or search for the location ID.                                                                         |  |
| <b>To Location</b>   | Enter, select or search for the location ID.                                                                         |  |
| Department           | Enter, select or search for the department.                                                                          |  |
| Class                | Enter, select or search for the class number.                                                                        |  |
| <b>Subclass</b>      | Enter, select or search for the subclass.                                                                            |  |
| Item                 | Enter the item number or search for the item.                                                                        |  |

- **2.** To narrow down the search, use the list next to the search fields. For example, determine if the entered value should equal or not equal the search result.
- **3.** Click on the Saved Search list to select one of the saved search criteria. Selecting a saved search populates the search section with the saved search criteria. If the run automatically function is enabled for the search, the search is executed immediately.

You can also personalize your saved searches by selecting **Personalize**. The Personalize Saved Searches window appears.

For more information about the Personalized Saved Search, see the [Common User](#page-60-0)  [Interface Controls](#page-60-0) chapter, section ["Personalize Saved Search".](#page-72-0)

- **4.** Click **Search**. The transfers that match the search criteria are displayed in the Results section.
- **5.** Click **Reset** to clear the search section and results.
- **6.** Click **Save As...** to save the current search criteria. The Create Saved Search window appears.

For more information about how to save your search criteria, see the [Common](#page-60-0)  [User Interface Controls](#page-60-0) chapter, section ["Create Saved Search".](#page-73-0)

- **7.** Click **Add Fields** to add more fields for the advanced search. To remove the field from the search, click the x right next to the field.
- **8.** Click **Reorder** to change the order of the available search fields. The Reorder Search Fields window appears.
	- Select the desired search field and use the up and down arrows to rearrange the order of the fields.
	- Click OK to confirm the new order of the fields and close the window.
	- Click **Cancel** to reject any changes and close the window.
- **9.** Click **Done** to close the window.

## **Results**

The Results section displays the retrieved transfers.

#### **Results - Actions Menu and Icons**

Use the Actions Menu and icons to apply actions to the Results table. You can perform the actions listed below.

*Figure 9–30 Results - Actions Menu and Icons* 

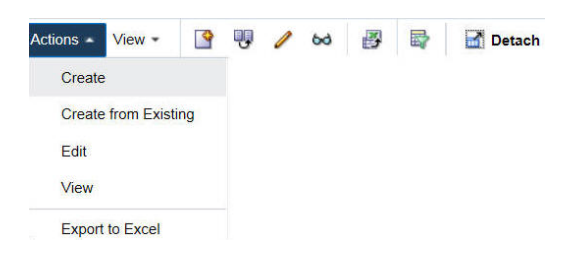

| <b>Actions Menu/Icon</b>                      | <b>Description</b>                                                                                                    |
|-----------------------------------------------|----------------------------------------------------------------------------------------------------|
| Create and Create icon                        | You can create a transfer by clicking Create from the Actions<br>menu or by clicking the Create icon $\blacksquare$ .                                                                              |
|                                               | For more information on creating a transfer, see the Creating a<br><b>Transfer section.</b>                                                                                                    |
| Create from Existing icon                     | You can create from a existing transfer by clicking Create from<br><b>Existing</b> from the Actions menu or by clicking the Create from<br>Existing icon $\mathbf{\mathbf{\mathbf{\mathsf{U}}}}$ . |
|                                               | For more information on create from existing transfer, see the<br>Creating from an Existing Transfer section.                                                                                      |
| Edit and Edit icon $\triangle$                | You can edit a transfer by clicking Edit from the Actions menu<br>or by clicking the Edit icon $\triangle$ .                                                                                       |
|                                               | For more information on editing a transfer, see the Editing a<br>Transfer section.                                                                                                    |
| View and View icon $\omega$                   | To view a transfer:                                                                                                    |
|                                               | Select a record in the Results section.                                                                                                    |
|                                               | Select <b>Actions &gt; View</b> , or click the View icon $\infty$ . The<br>$\blacksquare$<br>Transfer window appears in View mode.                                                                 |
|                                               | Click <b>Done</b> to close the window.                                                                                                    |
| Export to Excel and Export<br>to Excel icon ■ | You can export the records in the table to a Microsoft Excel<br>spreadsheet by selecting Actions > Export to Excel or by using<br>the Export to Excel icon                                         |

*Table 9–42 Results - Actions Menu/Icons and Description*

### **Results - View Menu and Icons**

You can customize the view of the table by using the options in the View Menu.

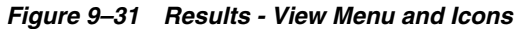

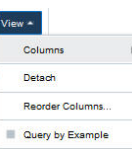

| <b>View Menu/Icons</b> | <b>Description</b><br>You can manage which of the columns will be shown in the table<br>by clicking the <b>Show All</b> and <b>Manage Columns</b> options. |  |
|------------------------|----------------------------------------------------------------------------------------------------|--|
| Columns                |                                                                                                    |  |
| Detach and Detach icon | You can view the tables in the application in a separate window<br>by clicking Detach or by using the Detach icon                                          |  |
| Sort                   | You can sort columns by the following options:                                                                                                    |  |
|                        | Ascending<br>$\blacksquare$                                                                                                    |  |
|                        | Descending<br>$\blacksquare$                                                                                                    |  |
|                        | Advanced<br>$\blacksquare$                                                                                                    |  |
| Reorder Columns        | You can reorder columns by clicking the Reorder Columns<br>option.                                                                                         |  |

*Table 9–43 Results - View Menu/Icons and Description*

| <b>View Menu/Icons</b>                        | <b>Description</b>                                                                                                    |
|-----------------------------------------------|----------------------------------------------------------------------------------------------------|
| Query by Example and<br>Query by Example icon | You can filter the items by one or multiple column values by<br>clicking the Query by Example option or by using the Query by<br>Example icon $\blacksquare$ . |

*Table 9–43 (Cont.) Results - View Menu/Icons and Description*

# **Transfer Search Toolbar**

The toolbar contains the following icons and buttons.

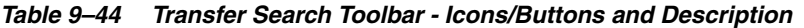

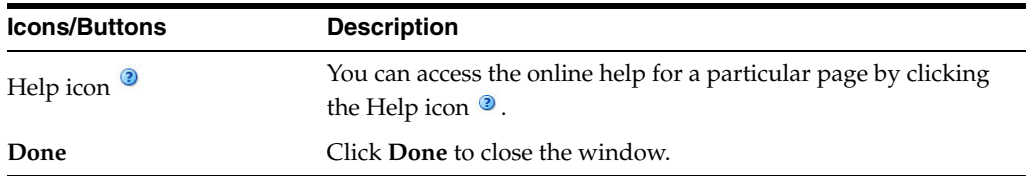

### <span id="page-831-0"></span>**Creating from an Existing Transfer**

To create a deal from an existing transfer:

- **1.** From the Tasks menu, select **Inventory** > **Transfers** > **Manage Transfers**. The Transfer Search window appears.
- **2.** Enter or select search criteria as desired to make the search more restrictive.
- **3.** Click **Search**. The transfers that match the search criteria are displayed in the Results section.
- **4.** Select a transfer in the Results section
- **5.** Then select **Actions** > **Create from Existing** or click the Create from Existing icon **W**. The Transfer window appears. The data of the selected transfer is displayed. Change the data as necessary.

For more information about transfers, see the [Transfer Window](#page-796-0) section.

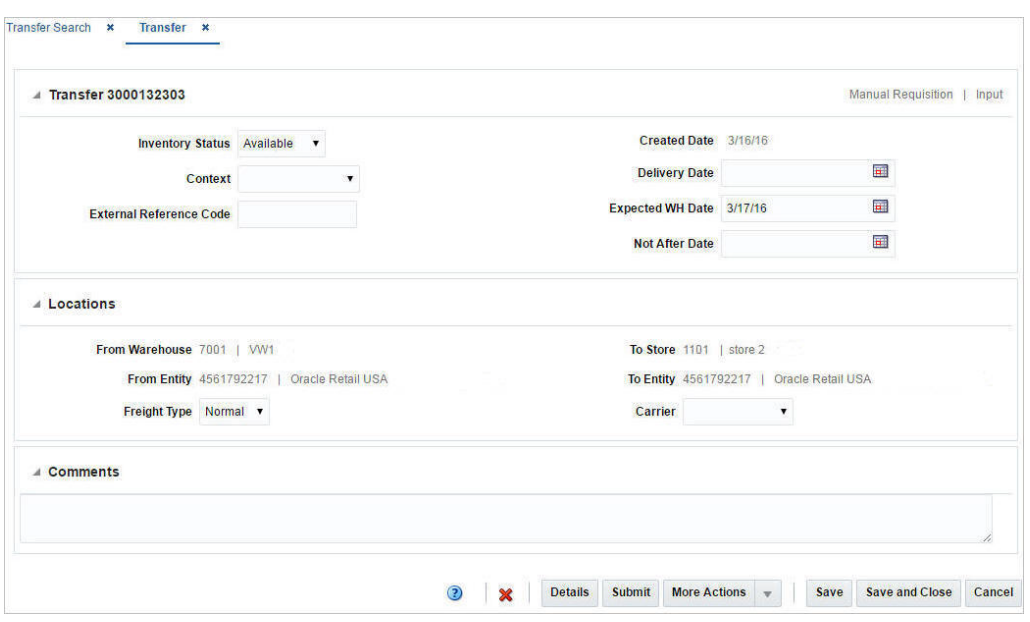

*Figure 9–32 Transfer - Create From Existing* 

- **6.** Then choose one of the following options.
	- Click **Save** to save to create the transfer.
	- Click Save and Close to create the transfer and close the window.
	- Click **Cancel** to reject all entries and return to Transfer Search window.

# <span id="page-832-0"></span>**Editing a Transfer**

To edit a transfer:

- **1.** From the Tasks menu, select **Inventory** > **Transfers** > **Manage Transfers**. The Transfer Search window appears.
- **2.** Select the transfer you want to edit.
- **3.** From the Actions menu, select **Edit** or click the Edit icon. *A*. The Transfer window appears.

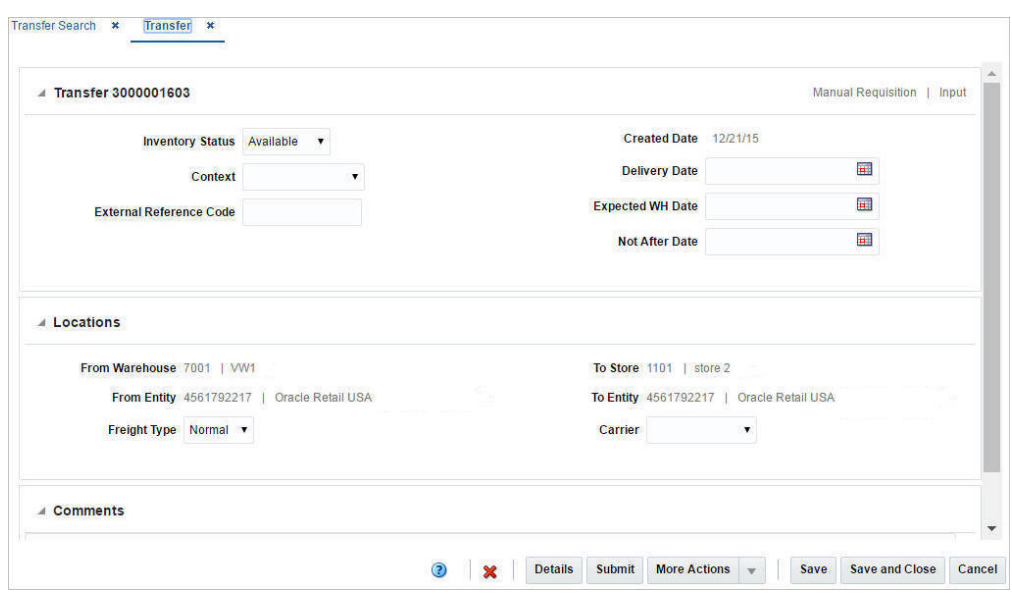

*Figure 9–33 Edit Transfer Window*

**4.** Make the necessary changes and click save your changes.

# **Transfer Approval Process**

When a transfer is added to the system, it must go through a series of checks before it is accessible in the system. Depending on your user role, you may not be able to move the transfer to the next status. A transfer may be in any of the following statuses.

| <b>Status</b> | <b>Definition</b>                                                                                  |  |
|---------------|----------------------------------------------------------------------------------------------------|--|
| Input         | The transfer has been started, but not completed.                                                  |  |
| Submitted     | The transfer has been completed and is pending in review.                                          |  |
| Approved      | The transfer has been reviewed and has been approved.                                              |  |
| In Progress   | The transfer has been shipped to the next receiver in the transfer.                                |  |
| Deleted       | The transfer is marked for deletion. It will be deleted by a<br>regularly scheduled batch program. |  |
| Closed        | The transfer has been received at the final location and is<br>complete.                           |  |

*Table 9–45 Transfer Approval Process - Status and Definition*

### **Submitting a Transfer for Approval**

To submit a transfer for approval, follow the steps below.

- **1.** From the Tasks menu, select **Inventory > Transfers > Manage Transfers**. The Transfer Search window appears.
- **2.** Restrict your search to transfers in Input status.
- **3.** Click **Search**. The transfer that match the search criteria are displayed in the Results section.
- **4.** In the Transfer column, click the Transfer link, or mark a record and select **Actions**  > **Edit**, or use the Edit icon **/**. The Transfer window appears.
- **5.** Click the **Submit** button. The status of the transfer changes to Submitted.
- **6.** Save your changes.

## **Approving a Transfer**

To approve a transfer, follow the steps below.

- **1.** From the Tasks menu, select **Inventory > Transfers > Manage Transfers**. The Transfer Search window appears.
- **2.** Restrict your search to transfers in Submitted status.
- **3.** Click **Search**. The transfer that match the search criteria are displayed in the Results section.
- **4.** In the Transfer column, click the Transfer link, or mark a record and select **Actions**  > Edit, or use the Edit icon  $\triangle$ . The Transfer window appears.
- **5.** Click the **Approve** button. The status of the transfer changes to Approved.
- **6.** Save your changes.

## **Closing a Transfer**

To close a transfer, follow the steps below.

- **1.** From the Tasks menu, select **Inventory > Transfers > Manage Transfers**. The Transfer Search window appears.
- **2.** Restrict your search to transfers in In Progress status.
- **3.** Click **Search**. The transfer that match the search criteria are displayed in the Results section.
- **4.** In the Transfer column, click the Transfer link, or mark a record and select **Actions**  > **Edit**, or use the Edit icon **/**. The Transfer window appears.
- **5.** Click the **Close** button. The status of the transfer changes to Closed.
- **6.** Save your changes.

# <span id="page-834-0"></span>**Creating a Mass Return Transfer**

The Mass Return Transfer (MRT) window allows you to define the following mass return transfer information:

- Mass return transfer details
- **RTV**
- Creating Items
- Creating Locations

To view the Mass Return Transfer window:

From the Tasks menu, select **Inventory** > **Transfers** > **Create Mass Return Transfer**. The Mass Return Transfer window appears.

The Mass Return Transfer window includes the following sections:

- [Mass Return Transfer Header](#page-835-0)
- **[RTV](#page-836-0)**

If you select RTV, the RTV section appears.

- [Items](#page-837-0)
- [Locations](#page-838-0)
- **MRT** Toolbar

*Figure 9–34 Mass Return Transfer Window*

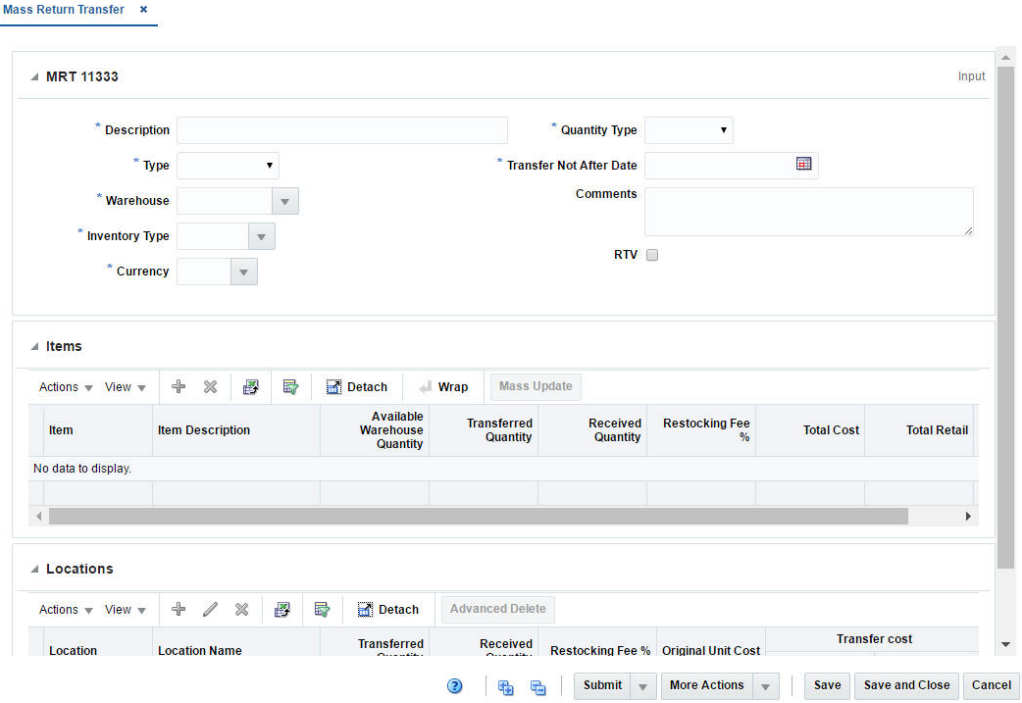

## <span id="page-835-0"></span>**Mass Return Transfer Header**

The Mass Return Transfer header includes the following fields:

| <b>Fields</b> | <b>Description</b>                                                                                             |
|---------------|----------------------------------------------------------------------------------------------------|
| Title         | The title displays the Mass Return Transfer ID. The MRT Status<br>is displayed at the top right of the header. |
|               | This field contains the MRT number by default.                                                                 |
| Description   | Enter a description of the mass return transfer. This field is a<br>required field.                            |
| Type          | Select the type of the MRT you are creating. The options are:                                                  |
|               | Intercompany: The transfer can occur between locations in<br>different transfer entities.                      |
|               | Intra-Company: The transfer can occur between locations<br>in the same transfer entity.                        |
|               | This field is a required field.                                                                                |
| Warehouse     | Enter, select or search for the warehouse. This field is a required<br>field.                                  |

*Table 9–46 Mass Return Transfer Header - Fields and Description*

| <b>Fields</b>                  | <b>Description</b>                                                                                                    |  |
|--------------------------------|----------------------------------------------------------------------------------------------------|--|
| Currency                       | Enter, select or for search the currency. This field is a required<br>field.                                                                                                    |  |
| Quantity Type                  | Select how you will determine the number of items to transfer.<br>The options are:                                                                                                    |  |
|                                | All Inventory: Transfers are created for all stock on hand<br>and you cannot specify how much to transfer.                                                                                                    |  |
|                                | Manual: After selecting the item, you must enter the<br>$\blacksquare$<br>number of items to transfer. The quantity will default to the<br>stock on hand (SOH), but if the SOH falls below the<br>defined transfer quantity, the transfer will be created in<br>input status. |  |
|                                | This field is a required field.                                                                                                    |  |
| <b>Transfer Not After Date</b> | Enter the last date the transfer can occur, or click the Calendar<br>icon to select a date. This field is a required field.                                                                                                    |  |
| <b>Comments</b>                | Enter any additional comments as necessary.                                                                                                    |  |
| <b>RTV</b>                     | Select the RTV. The RTV section appears. For more information<br>on the RTV, see the RTV section.                                                                                                    |  |

*Table 9–46 (Cont.) Mass Return Transfer Header - Fields and Description*

## <span id="page-836-0"></span>**RTV**

Once you select the RTV checkbox, the RTV section appears in the Mass Return Transfer window.

*Figure 9–35 RTV* 

| ⊿ RTV                 |                         |          |                             |  |
|-----------------------|-------------------------|----------|-----------------------------|--|
| <b>Supplier Site</b>  | $\overline{\mathbf{v}}$ |          | <b>Return Authorization</b> |  |
| <b>Created Status</b> |                         |          | <b>Reason</b>               |  |
| <b>Created Date</b>   |                         | a.       | Include Warehouse Inventory |  |
| <b>Not After Date</b> |                         | <b>n</b> |                             |  |

The RTV section includes the following fields.

*Table 9–47 RTV - Fields and Description*

| <b>Fields</b>                         | <b>Description</b>                                                                             |  |
|---------------------------------------|------------------------------------------------------------------------------------------------|--|
| <b>Supplier Site</b>                  | Enter, select or search for the supplier site.                                                 |  |
| <b>Created Status</b>                 | Select the status the RTV will be created in. The options are:<br>Input, Output, and Manual.   |  |
| <b>Created Date</b>                   | Enter the date the RTV is created, or use the Calendar icon to<br>select a date.               |  |
| <b>Not After Date</b>                 | Enter the last date the transfer can occur, or use the Calendar<br>icon and select a date.     |  |
| <b>Return Authorization</b>           | Enter the return authorization number of the supplier.                                         |  |
| Reason                                | Select the reason you are creating the RTV.                                                    |  |
| <b>Include Warehouse</b><br>Inventory | Select this option to indicate warehouse inventory is included in<br>the creation of the RTVs. |  |

### <span id="page-837-0"></span>**Items**

The Items section displays item information such as the item number, item description, quantity and cost information.

### **Items - Actions Menu and Icons**

Use the Actions Menu and icons to apply actions to the Results table. You can perform the actions listed below.

#### *Figure 9–36 Items - Actions Menu and Icons*

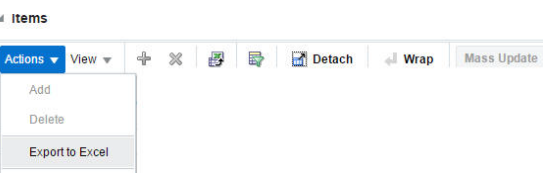

*Table 9–48 Items - Actions Menu/Icons and Description*

| <b>Actions Menu/Icons</b>                     | <b>Description</b>                                                                                                    |  |
|-----------------------------------------------|----------------------------------------------------------------------------------------------------|--|
| Add and Add icon $\ddot{\mathbf{r}}$          | You can add the items by clicking <b>Add</b> from the Actions menu<br>or by clicking the Add icon $\ddagger$ .                                             |  |
|                                               | For more information on the items, see the Adding Items to a<br>Mass Return Transfer section.                                                              |  |
| Delete and Delete icon                        | You can delete an item:                                                                                                    |  |
|                                               | Select a record in the table.                                                                                                    |  |
|                                               | Select Actions > Delete or use the Delete icon $\mathbf{\mathsf{X}}$ .                                                                                     |  |
|                                               | You are prompted, if you want to delete the record. Select<br>٠<br>Yes to confirm the prompt.                                                              |  |
|                                               | The record is deleted from the table.                                                                                                    |  |
| Export to Excel and Export<br>to Excel icon 图 | You can export the records in the table to a Microsoft Excel<br>spreadsheet by selecting Actions > Export to Excel or by using<br>the Export to Excel icon |  |
| Mass Update                                   | The Mass Update can be used for updating the Restocking fee<br>based on any one of the following: Item Parent, Differentiator, or<br>VPN.                  |  |
|                                               | For more information about how to perform mass updated, see<br>the Mass Update section                                                                     |  |
| Wrap icon                                     | You can wrap the values in the table column by first clicking the<br>column on which you would like the text to wrap and then<br>using the Wrap icon       |  |

### **Items - View Menu and Icons**

You can customize the view of the table by using the options in the View Menu.

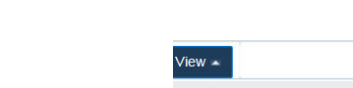

*Figure 9–37 Items -View Menu and Icons* 

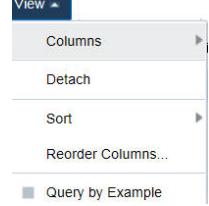

| <b>View Menu/Icons</b>                        | <b>Description</b>                                                                                                    |  |
|-----------------------------------------------|----------------------------------------------------------------------------------------------------|--|
| Columns                                       | You can manage which of the columns will be shown in the table<br>by clicking the Show All and Manage Columns options.                        |  |
| Detach and Detach icon                        | You can view the tables in the application in a separate window<br>by clicking Detach or by using the Detach icon <b>in</b> .                 |  |
| Sort                                          | You can sort columns by the following options:<br>Ascending<br>$\blacksquare$<br>Descending<br>$\blacksquare$<br>Advanced                     |  |
| Reorder Columns                               | You can reorder columns by clicking the Reorder Columns<br>option.                                                                            |  |
| Query by Example and<br>Query by Example icon | You can filter the items by one or multiple column values by<br>clicking the Query by Example option or by using the Query by<br>Example icon |  |

<span id="page-838-1"></span>*Table 9–49 Items/Locations- View Menu/Icons and Description*

## <span id="page-838-0"></span>**Locations**

The Locations section allows you to indicate at which locations the transfer is effective.

#### **Locations - Actions Menu and Icons**

Use the Actions Menu and icons to apply actions to the table. You can perform the actions listed below.

#### *Figure 9–38 Locations - Actions Menu and Icons*

| Actions $\blacktriangledown$ | $View =$               | $+$ | $\!$ | 國 | ₹ | Detach | <b>Advanced Delete</b> |
|------------------------------|------------------------|-----|------|---|---|--------|------------------------|
| Add<br>-33                   |                        |     |      |   |   |        |                        |
| Edit                         |                        |     |      |   |   |        |                        |
| <b>Delete</b>                |                        |     |      |   |   |        |                        |
|                              |                        |     |      |   |   |        |                        |
|                              | <b>Export to Excel</b> |     |      |   |   |        |                        |

*Table 9–50 Locations - Actions Menu/Icons and Description*

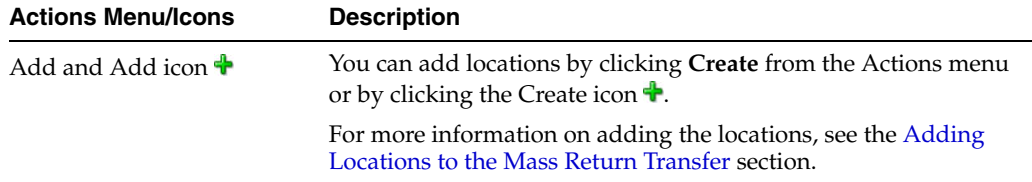

| <b>Actions Menu/Icons</b>                         | <b>Description</b>                                                                                                    |  |  |  |  |
|---------------------------------------------------|----------------------------------------------------------------------------------------------------|--|--|--|--|
| Edit and Edit icon $\mathscr I$                   | You can edit the locations by clicking Edit from the Actions<br>menu or by clicking the Edit icon $\triangle$ .                                                          |  |  |  |  |
|                                                   | For more information on editing the locations, see the Editing<br>Locations on the Mass Return Transfer section.                                                         |  |  |  |  |
| Delete and Delete icon $\mathbf{\mathbf{\times}}$ | You can delete a location:                                                                                                    |  |  |  |  |
|                                                   | Select a record in the table.                                                                                                    |  |  |  |  |
|                                                   | Select Actions $>$ Delete or use the Delete icon $\mathbf{\mathbf{\times}}$                                                                                              |  |  |  |  |
|                                                   | You are prompted, if you want to delete the record. Select<br>Yes to confirm the prompt.                                                                                 |  |  |  |  |
|                                                   | The record is deleted from the table.                                                                                                    |  |  |  |  |
| Export to Excel and Export<br>to Excel icon 图     | You can export the records in the table to a Microsoft Excel<br>spreadsheet by selecting <b>Actions</b> > <b>Export to Excel</b> or by using<br>the Export to Excel icon |  |  |  |  |
| Advanced Delete and<br>Advanced Delete button     | You can view the Delete Location window by clicking the<br><b>Advanced Delete</b> button in the Locations section.                                                       |  |  |  |  |
|                                                   | For more information on the Advanced Delete button, see the<br>Advanced Delete section.                                                                                  |  |  |  |  |

*Table 9–50 (Cont.) Locations - Actions Menu/Icons and Description*

#### **Locations - View Menu and Icons**

You can customize the view of the table by using the options in the View Menu. For more information about the View Menu, see [Table 9–49, " Items/Locations- View](#page-838-1)  [Menu/Icons and Description".](#page-838-1)

## <span id="page-839-0"></span>**MRT Toolbar**

The Toolbar displays the icons and actions buttons on the mass return transfer window.

#### *Figure 9–39 MRT Toolbar*

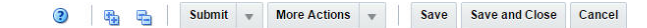

*Table 9–51 MTR Toolbar - Icons/Buttons and Description*

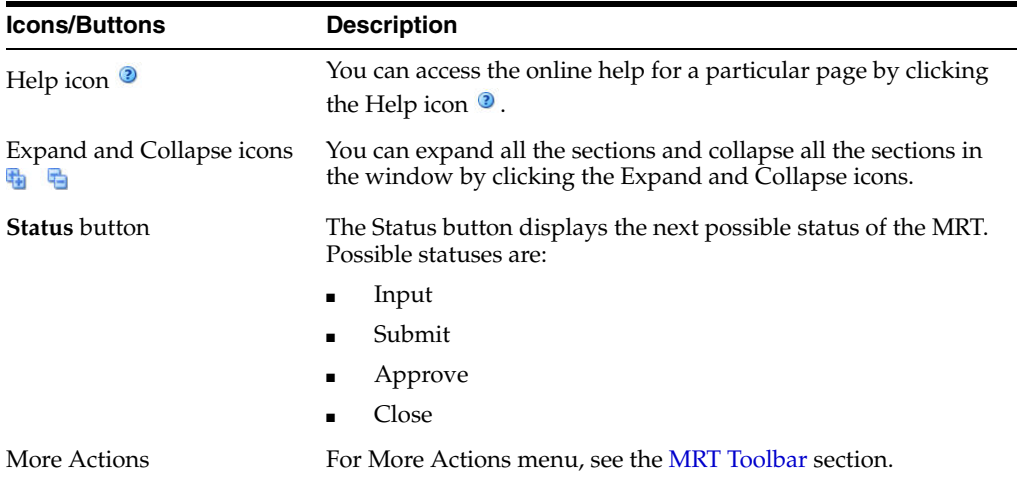

| <b>Icons/Buttons</b> | <b>Description</b>                                                                                                  |
|----------------------|----------------------------------------------------------------------------------------------------|
| <b>Save</b>          | Click Save to save any changes on the Mass Return Transfer<br>window and keep the Mass Return Transfer window open. |
| Save and Close       | Click Save and Close to save the changes and close the window.                                                      |
| Cancel               | Click Cancel to discard all the changes and close the window.                                                       |

*Table 9–51 (Cont.) MTR Toolbar - Icons/Buttons and Description*

# **Mass Return Transfer - More Actions Menu**

Use the More Actions menu to navigate to the following windows. The More Actions menu contains the following options.

*Figure 9–40 Mass Return Transfer - More Actions Menu*

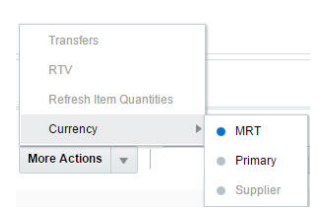

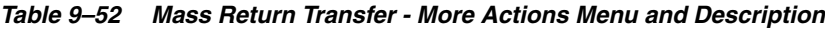

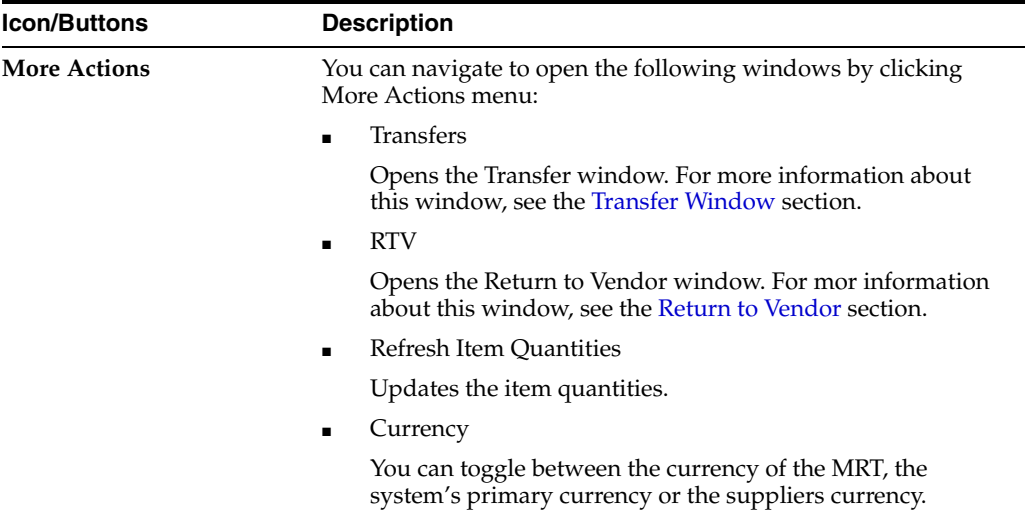

# <span id="page-840-0"></span>**Adding Items to a Mass Return Transfer**

To add items to a mass return transfer, follow the steps below.

- **1.** In the Mass Return Transfer window, go to the Items section.
- **2.** From the Actions menu, select **Add** or click the Add icon  $\triangle$ . The Add Item window appears.

*Figure 9–41 Add Item Window*

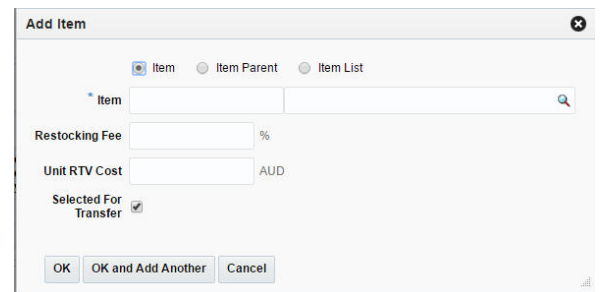

- **3.** Select any one of the following options: Item, Item Parent, or Item List.
- **4.** In the **Item** field, enter the item or search and select from the list. This is a required field.
- **5.** In the **Restocking Fee %** field, enter the percentage that is applied for restocking fees.
- **6.** In the **Unit RTV Cost** field, enter the Unit RTV cost for the item
- **7.** The **Selected For Transfer** checkbox is selected by default.
- **8.** Then choose one of the following option.
	- Click OK to add the item and close the window.
	- Click OK and Add Another to add additional items.
	- Click **Cancel** to reject all entries and close the window.

### <span id="page-841-0"></span>**Mass Update**

To update the Restocking fee based on either an Item Parent, a Differentiator, or VPN use the **Mass Update** function.

**1.** In the Items section, select **Actions > Mass Update**, or use the Mass Update button. The Mass Update window appears.

*Figure 9–42 Mass Update Window*

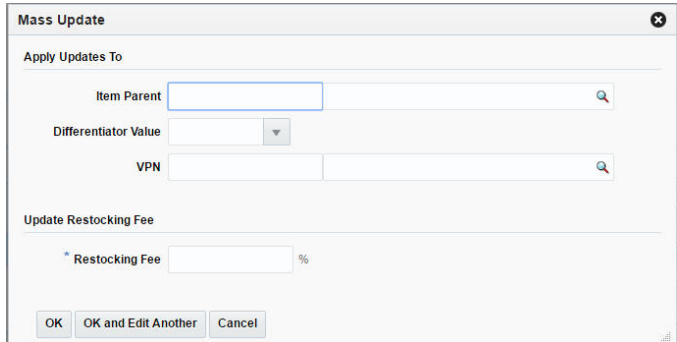

**2.** In the **Apply Updates to** section, you can choose any one of the following fields: Item Parent, Differentiator Value, or VPN. You can narrow down the items for which restocking fee % will be updated. If none of the values are chosen, the update will be applicable to all the items.

- **3.** In the **Update Restocking Fee** section, enter the intended value of Restocking Fee % . This field is a required field.
- **4.** Then choose one of the following options.
	- Click **OK** to commit the mass update and close the window.
	- Click **OK and Edit Another** to commit the changes and edit an additional mass update.
	- Click **Cancel** to reject all entries and close the window.

### <span id="page-842-0"></span>**Adding Locations to the Mass Return Transfer**

To add the locations to the mass return transfer, follow the steps below.

- **1.** In the Mass Return Transfer window, go to Locations section.
- **2.** After entering the header details, select **Actions > Add,** or click the Add icon  $\mathbf{\hat{T}}$ . The Add Locations window appears.
- **3.** Select the location type from the list. Then enter, select or search for the location.
- **4.** The available return quantity is displayed.
- **5.** In the **Transfer Quantity** field, enter the quantity you want to transfer.
- **6.** In the **Transfer Cost** field defaults to the transfer cost associated to the location.
- **7.** The **Transfer Price** field defaults to the transfer price associated to the location.
- **8.** In the Apply to section, select if you want to apply the changes to the selected item/location, all items for selected locations or all item/locations.
- **9.** Then choose one of the following option.
	- Click OK to add the location and close the window.
	- Click OK and Add Another to add additional locations.
	- Click **Cancel** to reject all entries and close the window.

### <span id="page-842-1"></span>**Editing Locations on the Mass Return Transfer**

To edit locations, follow the steps below.

- **1.** Select the locations you want to edit.
- **2.** From the Actions menu, click **Edit** or click the Edit icon **.** The Edit Location window appears.
- **3.** Edit the enabled fields as necessary.
- **4.** Click **OK** to return to Mass Return Transfer window.

### <span id="page-842-2"></span>**Advanced Delete**

To select delete location options, follow the steps below.

- **1.** In the Mass Return Transfer window, go to Locations section.
- **2.** From the Actions menu, click the **Advanced Delete** button.The Delete Location window appears.

*Figure 9–43 Delete Location Window*

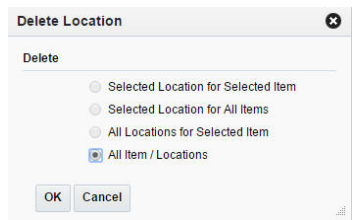

- **3.** You can delete any one of the following options:
	- Selected Location for Selected Item
	- Selected Location for All Items
	- All Locations for Selected Item
	- All Item/Locations
- **4.** Then choose one of the following options.
	- Click **OK** to delete the locations.
	- Click **Cancel** to reject all entries an close the window.

# **Managing Mass Return Transfers**

Managing mass return transfers involves performing one or more of the following tasks:

- Searching for a mass return transfer
- Creating a mass return transfer
- Editing a mass return transfer
- Viewing a mass return transfer

You can access the MRT Search window from the Task menu, select **Inventory** > **Transfers** > **Manage Mass Return Transfer**. The MRT Search window appears.

In the MRT Search window you can search for mass return transfers by specifying various search criteria. You can choose to access mass return transfers in the search results in edit or view mode depending on security privileges. There are also options for creating a new mass return transfer.

The MRT Search window includes the following sections:

**Search** 

For more information on the MRT Search window, see the [Searching for an MRT](#page-844-0) section.

- **[Results](#page-846-0)**
- **[MRT Search Toolbar](#page-847-0)**

| ⊿ Search            |                                         |                                     |               |                |                                      |                         |                           |                                          | <b>Advanced</b>                     | <b>Saved Search Default</b> |              | 7    |
|---------------------|-----------------------------------------|-------------------------------------|---------------|----------------|--------------------------------------|-------------------------|---------------------------|------------------------------------------|-------------------------------------|-----------------------------|--------------|------|
|                     | Match <sup>@</sup> All <sup>@</sup> Any |                                     | <b>MRT</b>    |                |                                      |                         | <b>Warehouse</b>          |                                          | $\boldsymbol{\mathrm{v}}$           |                             |              |      |
|                     |                                         |                                     |               |                |                                      | Item                    |                           |                                          |                                     |                             |              |      |
|                     |                                         | <b>Status</b><br>$\pmb{\mathrm{v}}$ |               |                | $\mathbf{Q}$                         |                         |                           |                                          |                                     |                             |              |      |
|                     | <b>Supplier Site</b>                    |                                     |               |                | <b>From Location</b><br>$\mathbf{v}$ |                         |                           |                                          |                                     | $\mathbf{v}$                |              |      |
|                     |                                         |                                     |               |                |                                      |                         |                           |                                          |                                     | <b>Search</b>               | <b>Reset</b> | Save |
|                     |                                         |                                     |               |                |                                      |                         |                           |                                          |                                     |                             |              |      |
| $\triangle$ Results |                                         |                                     |               |                |                                      |                         |                           |                                          |                                     |                             |              |      |
|                     | Actions $-$ View $-$                    | P<br>$\mathscr{Q}$                  | 國<br>68       | 昬              | Detach                               |                         |                           |                                          |                                     |                             |              |      |
| <b>MRT</b>          | <b>Description</b>                      |                                     | <b>Status</b> | Warehouse      | <b>Warehouse Name</b>                | <b>Supplier</b><br>Site | <b>Supplier Site Name</b> | <b>Transfer Not</b><br><b>After Date</b> | <b>RTV Not After</b><br><b>Date</b> |                             |              |      |
|                     |                                         |                                     |               |                |                                      |                         |                           |                                          |                                     |                             |              |      |
| 53                  | <b>Testing</b>                          |                                     | Closed        | $\overline{4}$ | Regular Wh - Test T                  | 154                     | Supplier Site             | 2/16/16                                  | 2/20/16                             |                             |              |      |
| 70                  | <b>Testing</b>                          |                                     | Input         | 11112          | <b>BB_Virtual_Warehouse</b>          | 154                     | Supplier_Site             | 2/21/16                                  | 2/24/16                             |                             |              |      |
| 88                  | <b>RP:MRT Test</b>                      |                                     | Closed        | 32323          | <b>Regular WH</b>                    | 1234                    | RP:Supplier Site wi       | 2/23/16                                  | 2/29/16                             |                             |              |      |
| 89                  | <b>RP:test for rtv</b>                  |                                     | <b>Closed</b> | 32323          | Regular WH                           |                         |                           | 2/17/16                                  |                                     |                             |              |      |
| 102                 | <b>Testing</b>                          |                                     | Input         | 711119644      | Oracle Retail USA Smoke              | 154                     | Supplier Site             | 2/1/16                                   | 2/19/16                             |                             |              |      |
| 162                 | <b>Testing</b>                          |                                     | Input         | 11112          | Virtual_Warehouse                    | 154                     | Supplier_Site             | 2/22/16                                  | 2/23/16                             |                             |              |      |
| 232                 | <b>Testing with RTV</b>                 |                                     | Closed        | 11112          | Virtual Warehouse                    | 154                     | Supplier_Site             | 2/28/16                                  | 2/29/16                             |                             |              |      |
| 242                 | <b>Testing</b>                          |                                     | Input         | 11112          | Virtual_Warehouse                    | 154                     | Supplier_Site             | 12/22/15                                 | 12/23/16                            |                             |              |      |
| 246                 | Testing (RTV)                           |                                     | Closed        | 11112          | Virtual Warehouse                    | 154                     | Supplier_Site             | 12/22/15                                 | 12/27/15                            |                             |              |      |
| 252                 | <b>Testing MRT</b>                      |                                     | Input         | 11112          | Virtual_Warehouse                    |                         |                           | 2/28/16                                  |                                     |                             |              |      |

*Figure 9–44 MRT Search Window*

# <span id="page-844-0"></span>**Searching for an MRT**

To search for an MRT:

- **1.** From the Tasks menu, select **Inventory** > **Transfers** > **Manage Mass Return Transfer**. The MRT Search window appears.
- **2.** You can search for a mass return transfer by providing search criteria in the search section. The criteria can be provided either in Basic or Advanced mode, depending on the requirement. Basic is the default mode when the search window is entered. Click **Advanced** to access search panel in advanced mode. You can return to Basic mode by clicking **Basic**.

#### **Searching for an MRT Through the Basic Search Criteria**

To search for an MRT through the basic search criteria:

**1.** Enter or select one or all of the following basic search criteria.

| <b>Fields</b>        | <b>Description</b>                                                                                                  |  |  |  |  |
|----------------------|----------------------------------------------------------------------------------------------------|--|--|--|--|
| <b>Match option</b>  | Check radio button All or Any.                                                                                      |  |  |  |  |
|                      | All - only MRTs matching all entered search criteria are shown.                                                     |  |  |  |  |
|                      | Any - MRTs matching any of the entered search criteria are<br>shown.                                                |  |  |  |  |
| MRT                  | Enter the MRT description.                                                                                          |  |  |  |  |
| <b>Status</b>        | Select the status of the mass return transfer. The options are:<br>Input, Submitted, Approved, RTV Created, Closed. |  |  |  |  |
| <b>Supplier Site</b> | Enter the supplier site, select or search the supplier site and<br>number from the list.                            |  |  |  |  |
|                      |                                                                                                    |  |  |  |  |

*Table 9–53 MRT Search - Basic Search Criteria and Description*

| <b>Fields</b>        | <b>Description</b>                                               |
|----------------------|------------------------------------------------------------------|
| Warehouse            | Enter the warehouse ID, select or search the warehouse.          |
| Item                 | Enter the item number of the item or search the item.            |
| <b>From Location</b> | Enter the location or select and search the location and the ID. |

*Table 9–53 (Cont.) MRT Search - Basic Search Criteria and Description*

**2.** You can also click the Saved Search drop down to select one of the saved sets of search criteria. Selecting a saved search will populate the criteria section with saved criteria. If the saved search is selected to run automatically then the search will be executed too.

You can also choose to manage and personalize the saved searches by clicking Personalize in the list. The Personalize Saved Searches window appears.

For more information on the Personalize Saved Searches, see the [Common User](#page-60-0)  [Interface Controls](#page-60-0) chapter, section ["Personalize Saved Search".](#page-72-0)

- **3.** Click **Search**. The MRTs that match the search criteria are displayed in the Results section.
- **4.** Click **Reset** to execute the saved search.
- **5.** Click **Save..** button to save the current set of search criteria as a Saved Search. The Create Saved Search window appears.

For information on the Create Saved Search window, see the [Common User](#page-60-0)  [Interface Controls](#page-60-0) chapter, section ["Create Saved Search".](#page-73-0)

**6.** Click **Done** to close the window.

#### **Searching for an MRT Through the Advanced Search Criteria**

To search for an MRT through the advanced search criteria:

- **1.** Enter or select one or all of the following advanced search criteria.
- **2.** To narrow down the search, use the list next to the search fields. For example, determine if the entered value should equal or not equal the search result.
- **3.** Click on the Saved Search list to select one of the saved search criteria. Selecting a saved search populates the search section with the saved search criteria. If the run automatically function is enabled for the search, the search is executed immediately.

You can also personalize your saved searches by selecting **Personalize**. The Personalize Saved Searches window appears.

For more information on the Personalize Saved Searches, see the [Common User](#page-60-0)  [Interface Controls](#page-60-0) chapter, section ["Personalize Saved Search".](#page-72-0)

- **4.** Click **Search**. The MRTs that match the search criteria are displayed in the Results section.
- **5.** Click **Reset** to clear the search section and results.
- **6.** Click **Save As...** to save the current search criteria. The Create Saved Search window appears.

For information on the Create Saved Search window, see the [Common User](#page-60-0)  [Interface Controls](#page-60-0) chapter, section ["Create Saved Search".](#page-73-0)

- **7.** Click **Add Fields** to add more fields for the advanced search. To remove the field from the search, click the x right next to the field.
- **8.** Click **Reorder** to change the order of the available search fields. The Reorder Search Fields window appears.
	- Select the desired search field and use the up and down arrows to rearrange the order of the fields.
	- Click OK to confirm the new order of the fields and close the window.
	- Click **Cancel** to reject any changes and close the window.
- **9.** Click **Done** to close the window.

## <span id="page-846-0"></span>**Results**

The Results section lists all the retrieved MRTs.

### **Results - Actions Menu and**

Use the Actions Menu and icons to apply actions to the table. You can perform the actions listed below.

#### *Figure 9–45 Results Section - Actions Menu and Icons*

| $\triangle$ Results |                        |   |           |   |   |        |
|---------------------|------------------------|---|-----------|---|---|--------|
| Actions v           | $View -$               | ि | $\ell$ bo | B | 昬 | Detach |
| Create              |                        |   |           |   |   |        |
| Edit                |                        |   |           |   |   |        |
| View                |                        |   |           |   |   |        |
|                     | <b>Export to Excel</b> |   |           |   |   |        |

*Table 9–54 Results - Actions Menu/Icons and Description*

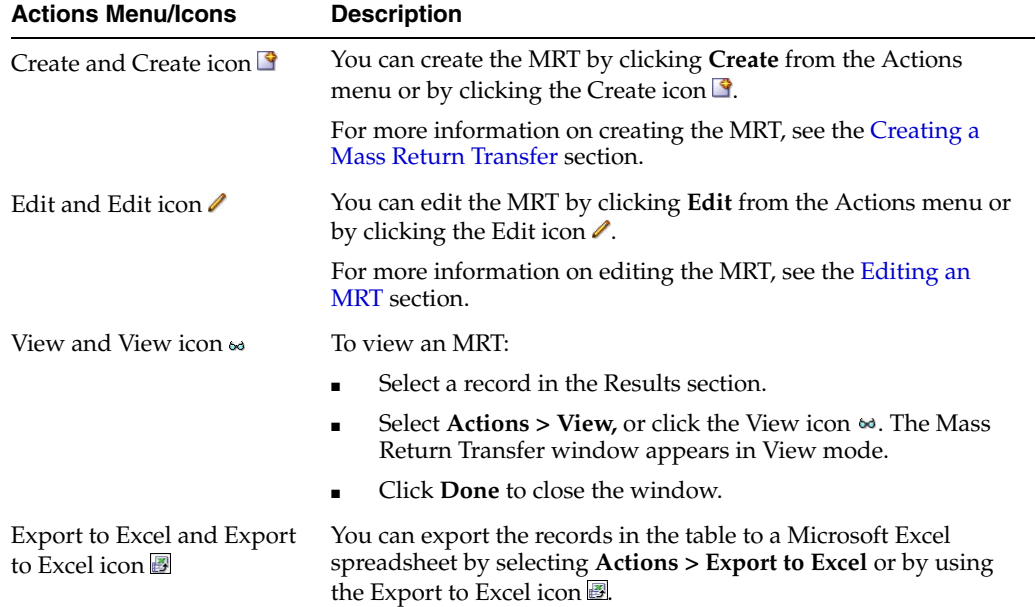

#### **Results - View Menu and Icons**

You can view columns, detach, reorder columns, and query by example from the View menu.

#### *Figure 9–46 Results - View Menu*

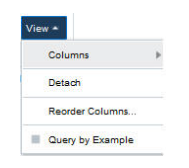

*Table 9–55 Results - View Menu/Icons and Description*

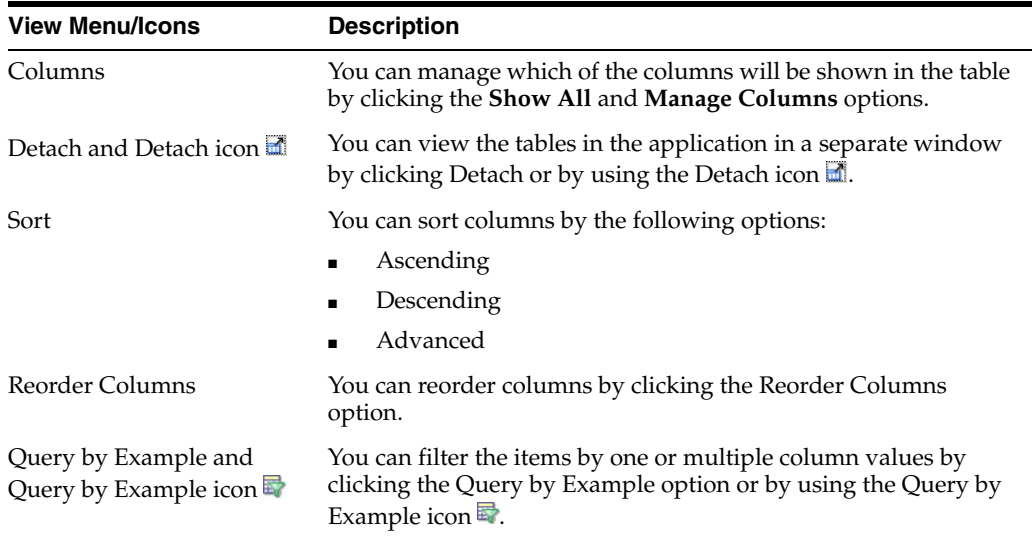

### <span id="page-847-0"></span>**MRT Search Toolbar**

The toolbar contains the following icons and buttons.

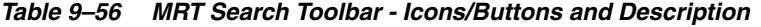

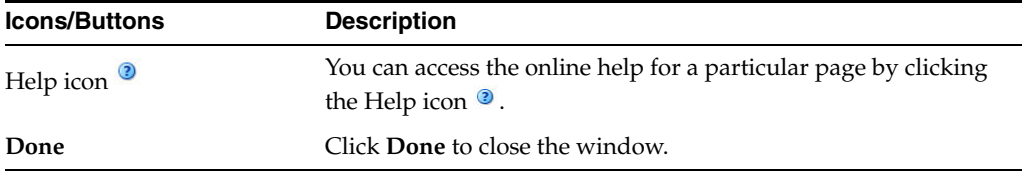

## <span id="page-847-1"></span>**Editing an MRT**

To edit an MRT, follow the steps below.

- **1.** From the Tasks menu, select **Inventory** > **Transfers** > **Manage Transfer**s > Manage Mass Return Transfer. The MRT Search window appears.
- **2.** Select the mass return transfer you want to edit.
- **3.** From the Actions menu, select **Edit** or click the Edit icon.  $\ell$ . The Mass Return Transfer window appears.
- **4.** Make the necessary changes.

For more information about the Mass Return Transfer window, see the [Creating a](#page-834-0)  [Mass Return Transfer](#page-834-0) section.

**5.** Save your changes.

Ê

# **Stock Order Reconciliation**

The Stock Order Reconciliation window allows you to edit and view shipment receipts where the item quantity does not match the actual quantity received. All open stock orders where the shipped quantity could not be reconciled to the received quantity appear in the results. Once you have searched for receipts you can create adjustments to account for the differences.

The Stock Order Reconciliation window contains the following sections.

■ Search

Stor

For more information about how to search for shipments, see the [Searching for a](#page-848-0)  [Shipment Receipt](#page-848-0) section.

- **[Stock Order Exceptions](#page-849-0)**
- **[Carton Level Dispositions](#page-850-0)**
- **[Stock Order Reconciliation Toolbar](#page-851-0)**

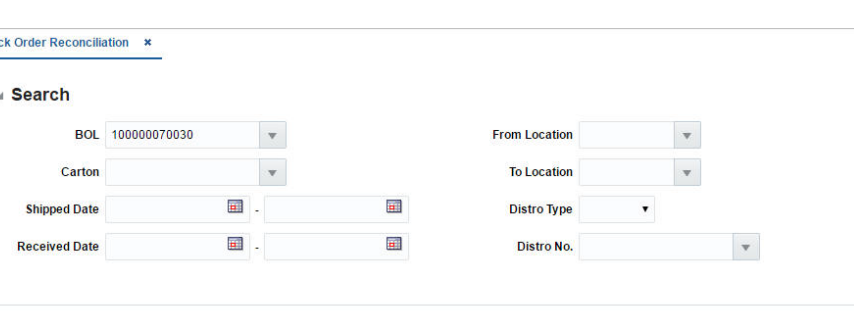

*Figure 9–47 Stock Order Reconciliation*

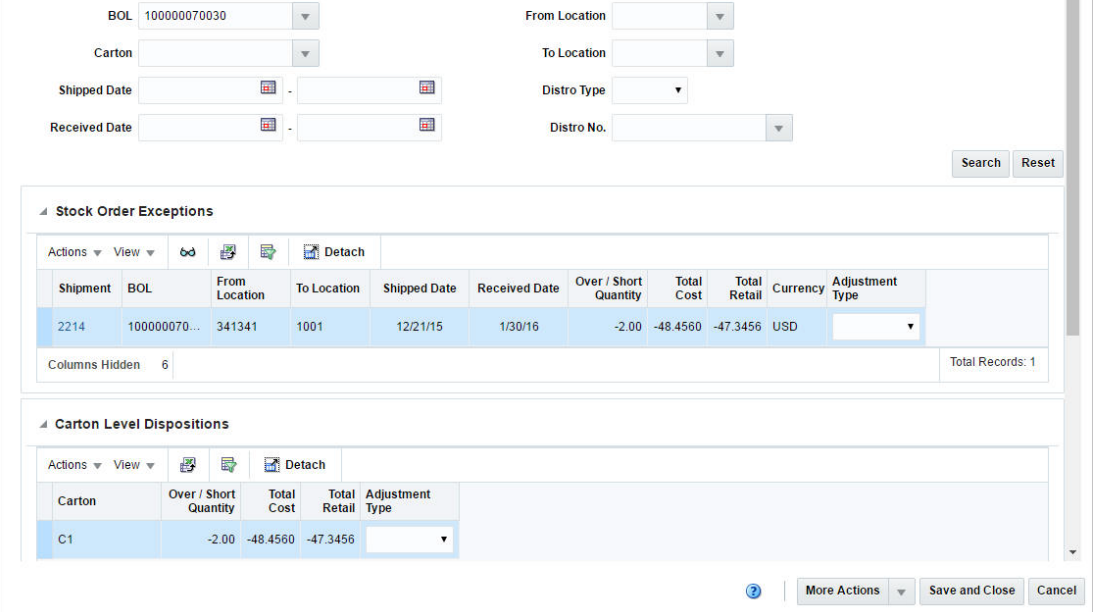

## <span id="page-848-0"></span>**Searching for a Shipment Receipt**

To search for a shipment receipt:

- **1.** From the Task menu, select **Inventory > Transfers > Stock Order Reconciliation**. The Stock Order Reconciliation window appears.
- **2.** Enter, select or search for one or all of the following search criteria.

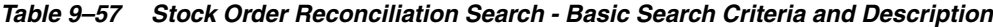

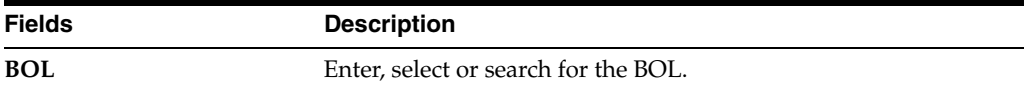

| <b>Fields</b>        | <b>Description</b>                                               |
|----------------------|------------------------------------------------------------------|
| Carton               | Enter, select or search for the carton.                          |
| <b>Shipped Date</b>  | Enter the shipped date or use the Calendar icon to select a date |
| <b>Received Date</b> | Enter a received date or use the Calendar icon to select a date. |
| <b>From Location</b> | Enter, select or search for the from location.                   |
| <b>To Location</b>   | Enter, select or search for the to location.                     |
| Distro Type          | Select the distro type from the list.                            |
| Distro No.           | Enter, select or search for the Distro No.                       |

*Table 9–57 (Cont.) Stock Order Reconciliation Search - Basic Search Criteria and* 

- **3.** Click **Search**. The shipment that match the search criteria are displayed in the Stock Order Exceptions and Carton Level Dispositions section.
- **4.** Click **Reset** to clear the search section and results.

### <span id="page-849-0"></span>**Stock Order Exceptions**

All open stock orders where the shipped quantity could not be reconciled to the received quantity appear in this section. The over/short quantity and the cost information are displayed.

The **Shipment** column contains a link which opens the Shipments window, where can view the Shipment Details. For more information about this window, see the [Shipment](#page-867-0) section.

In the **Adjustment Type** column, select an adjustment type from the list.

#### **Stock Order Exceptions - Actions Menu and Icons**

Use the Actions Menu and icons to apply actions to the table. You can perform the actions listed below.

| <b>Actions Menu/Icons</b>                   | <b>Description</b>                                                                                                    |  |  |  |
|---------------------------------------------|----------------------------------------------------------------------------------------------------|--|--|--|
| View Shipment and View                      | To view a shipment:                                                                                                    |  |  |  |
| Shipment icon 66                            | Select a record in the Stock Order Exceptions section.<br>$\blacksquare$                                                                                                 |  |  |  |
|                                             | Select Actions > View Shipment or click the View Shipment<br>$\blacksquare$<br>icon ∞. The Shipments window opens in View mode.                                          |  |  |  |
|                                             | Click <b>Done</b> to close the window.<br>$\blacksquare$                                                                                                    |  |  |  |
|                                             | For more details about the Shipments window, see the Shipment<br>section.                                                                                                |  |  |  |
| Export to Excel and Export<br>to Excel icon | You can export the records in the table to a Microsoft Excel<br>spreadsheet by selecting <b>Actions</b> > <b>Export to Excel</b> or by using<br>the Export to Excel icon |  |  |  |

*Table 9–58 Stock Order Exceptions - Actions Menu/Icons and Description*

#### **Stock Order Exceptions - View Menu and Icons**

You can customize the view of the table by using the options in the View Menu.

| <b>View Menu/Icons</b>                        | <b>Description</b>                                                                                                    |
|-----------------------------------------------|----------------------------------------------------------------------------------------------------|
| Columns                                       | You can manage which of the columns will be shown in the table<br>by clicking the Show All and Manage Columns options.                        |
| Detach and Detach icon                        | You can view the tables in the application in a separate window<br>by clicking Detach or by using the Detach icon <b>in</b> .                 |
| Sort                                          | You can sort columns by the following options:                                                                                                |
|                                               | Ascending                                                                                                    |
|                                               | Descending                                                                                                    |
|                                               | Advanced                                                                                                    |
| Reorder Columns                               | You can reorder columns by clicking the Reorder Columns<br>option.                                                                            |
| Query by Example and<br>Query by Example icon | You can filter the items by one or multiple column values by<br>clicking the Query by Example option or by using the Query by<br>Example icon |

*Table 9–59 Stock Order Exceptions- View Menu/Icons and Description*

# <span id="page-850-0"></span>**Carton Level Dispositions**

This section displays the carton, over/short quantity and cost information.

In the **Adjustment Type** column, select an adjustment type from the list.

### **Carton Level Dispositions - Actions Menu and Icons**

Use the Actions Menu and icons to apply actions to the table. You can perform the actions listed below.

*Table 9–60 Carton Level Dispositions - Actions Menu/Icons and Description*

| <b>Actions Menu/Icons</b>                     | <b>Description</b>                                                                                                    |
|-----------------------------------------------|----------------------------------------------------------------------------------------------------|
| Export to Excel and Export<br>to Excel icon 國 | You can export the records in the table to a Microsoft Excel<br>spreadsheet by selecting Actions > Export to Excel or by using<br>the Export to Excel icon |

### **Carton Level Dispositions - View Menu and Icons**

You can customize the view of the table by using the options in the View Menu.

*Table 9–61 Carton Level Dispositions - View Menu/Icons Menu and Description*

| <b>View Menu/Icons</b> | <b>Description</b>                                                                                                    |  |  |  |  |
|------------------------|----------------------------------------------------------------------------------------------------|--|--|--|--|
| Columns                | You can manage which of the columns will be shown in the table<br>by clicking the Show All and Manage Columns options.      |  |  |  |  |
| Detach and Detach icon | You can view the tables in the application in a separate window<br>by clicking Detach or by using the Detach icon <b>1.</b> |  |  |  |  |
| Sort                   | You can sort columns by the following options:                                                                              |  |  |  |  |
|                        | Ascending<br>$\blacksquare$                                                                                                 |  |  |  |  |
|                        | Descending                                                                                                    |  |  |  |  |
|                        | Advanced                                                                                                    |  |  |  |  |
| Reorder Columns        | You can reorder columns by clicking the Reorder Columns<br>option.                                                          |  |  |  |  |

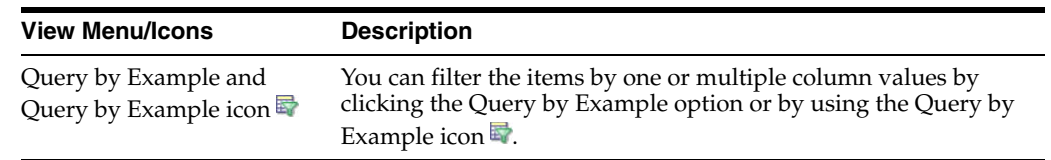

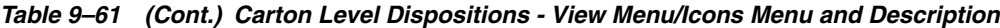

# <span id="page-851-0"></span>**Stock Order Reconciliation Toolbar**

The toolbar contains the following icons and buttons.

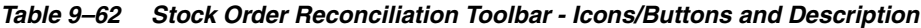

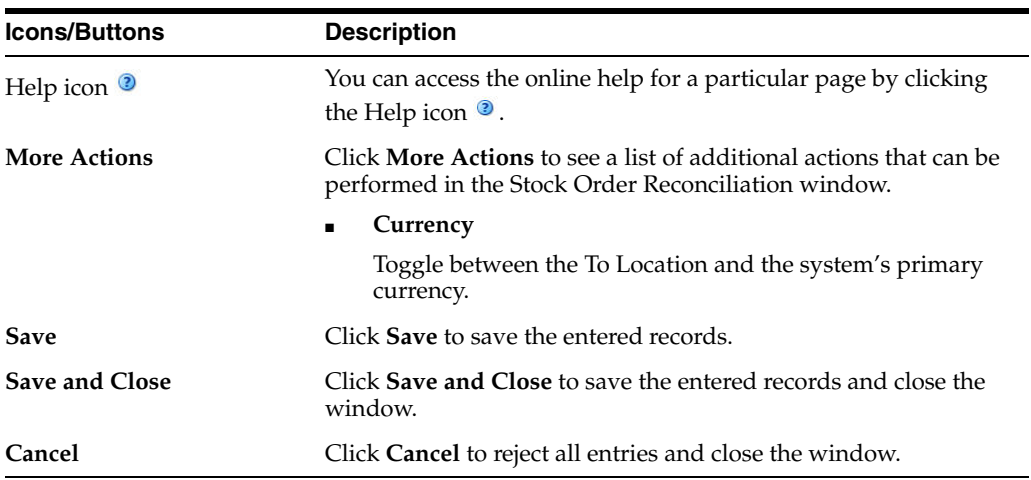

# <span id="page-851-1"></span>**Creating a Bill of Lading**

To create a bill of lading (BOL):

**1.** From the Tasks menu, select **Inventory** > **Shipments and Receipts** > **Create Bill of Lading**. The Bill of Lading window appears.

The Bill of Lading window includes the following sections:

- [Bill of Lading Header](#page-852-0)
- [Items](#page-852-1)
- [Bill of Lading Toolbar](#page-854-0)

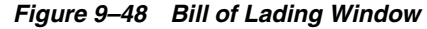

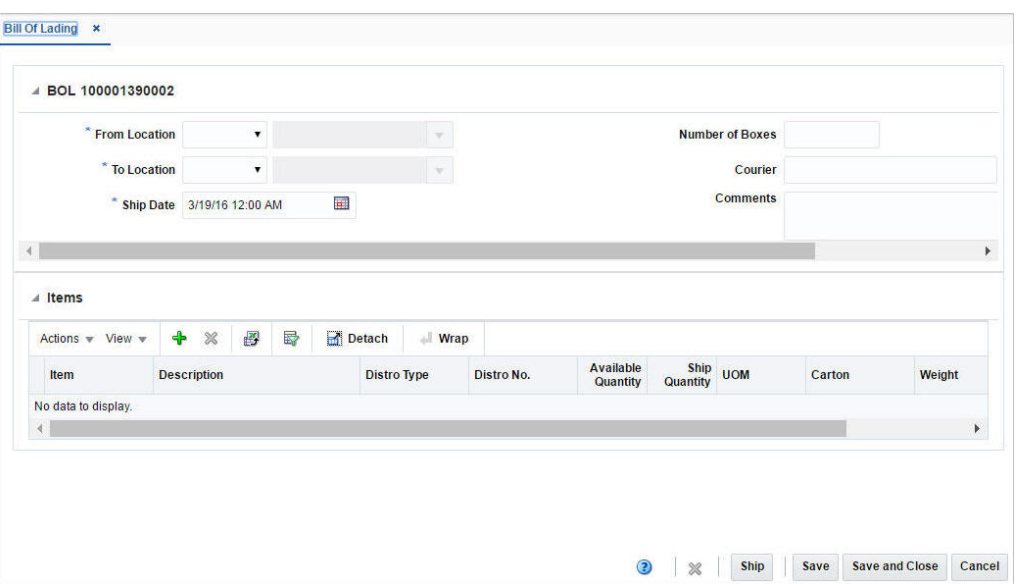

# <span id="page-852-0"></span>**Bill of Lading Header**

The Bill of Lading header includes the following fields:

| <b>Fields</b>        | <b>Description</b>                                                                                                   |
|----------------------|----------------------------------------------------------------------------------------------------|
| Title                | The title displays the Bill of Lading ID to the top left of the<br>header.                                           |
|                      | This field contains the MRT number by default.                                                                       |
| <b>From Location</b> | Select the location type, either Store or Warehouse from the list.<br>Then enter, select or search for the location. |
| <b>To Location</b>   | Select the location type, either Store or the Warehouse from the<br>list. Enter, select or search for the location.  |
| <b>Ship Date</b>     | Enter the ship date and time, or use the Calendar icon to select<br>a date and a time.                               |
|                      | If you do not enter a time, the time defaults to midnight<br>$(00:00:00)$ .                                          |
| Courier              | Enter the courier name, if applicable.                                                                               |
| Comments             | Enter any additional comments as necessary.                                                                          |

*Table 9–63 Bill of Lading Header - Fields and Description*

## <span id="page-852-1"></span>**Items**

In items section you can add or delete information for the items on the BOL.

Once you have added items, you can edit **Ship Quantity** and **Carton** column directly in the table.

### **Items - Actions Menu and Icons**

Use the Actions Menu and icons to apply actions to the table. You can perform the actions listed below.

*Figure 9–49 Items - Actions Menu and Icons*

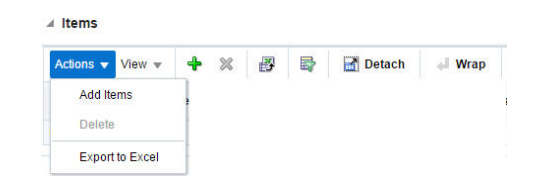

*Table 9–64 Items - Actions Menu/Icons and Description*

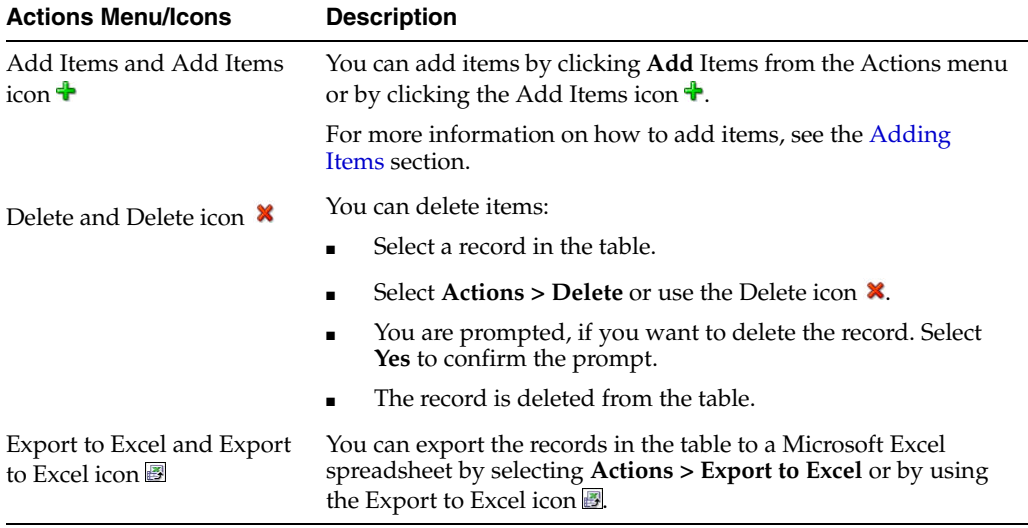

#### **Items - View Menu and Icons**

You can customize the view of the table by using the options in the View Menu.

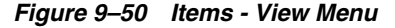

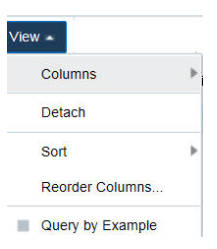

*Table 9–65 Items - View Menu/Icons and Description*

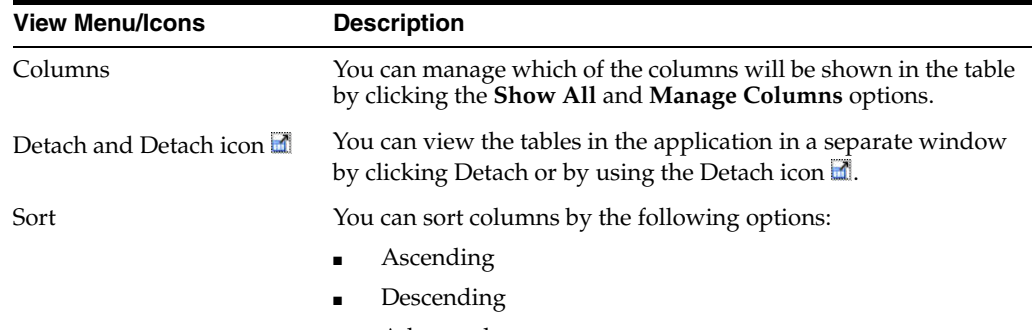

■ Advanced

| <b>View Menu/Icons</b>                        | <b>Description</b>                                                                                                    |
|-----------------------------------------------|----------------------------------------------------------------------------------------------------|
| Reorder Columns                               | You can reorder columns by clicking the Reorder Columns<br>option.                                                                                             |
| Query by Example and<br>Query by Example icon | You can filter the items by one or multiple column values by<br>clicking the Query by Example option or by using the Query by<br>Example icon $\blacksquare$ . |

*Table 9–65 (Cont.) Items - View Menu/Icons and Description*

# <span id="page-854-0"></span>**Bill of Lading Toolbar**

The toolbar contains the following icons and buttons.

```
Figure 9–51 Bill of Lading Toolbar
```
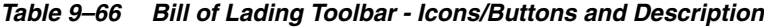

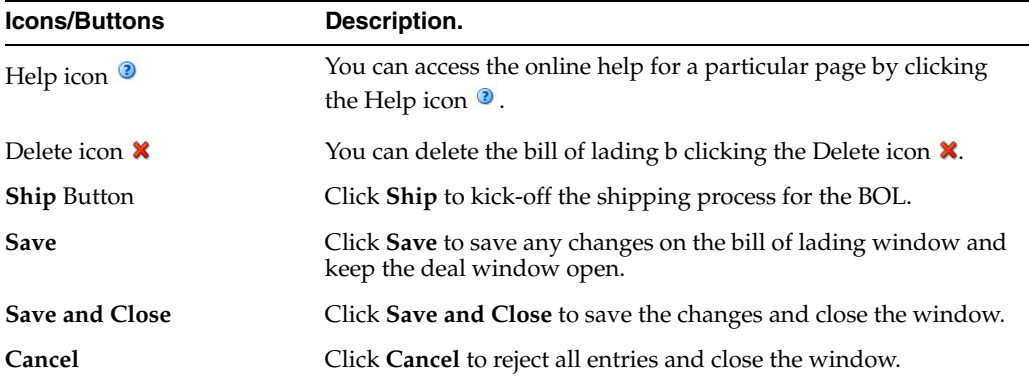

# <span id="page-854-1"></span>**Adding Items**

To add items:

- **1.** In the Bill of Lading window, go to the Items section.
- **2.** From the Actions menu, select **Add Items** or click the Add Items icon  $\cdot$ . The Add Items window appears.

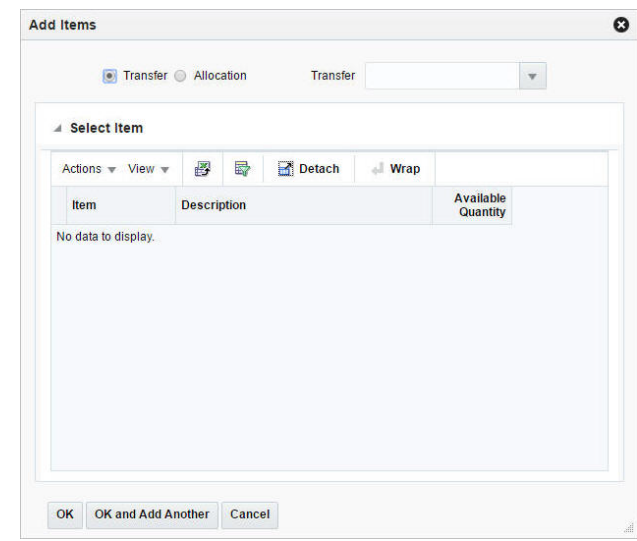

*Figure 9–52 Add Items Window*

- **3.** Select any one of the following options: Transfer, Allocation.
- **4.** In the **Transfer/Allocation** field, enter, select or search for transfer/allocation. The items of the transfer/allocation are displayed in the table below.
- **5.** Then choose one of the following options.
	- Click OK to add the items to the Items section and close the window.
	- Click OK and Add Another to add additional items.
	- Click **Cancel** to reject all entries and close the window.

# **Manage Bills of Lading**

Managing bills of lading involves performing one or more of the following tasks:

- Searching for BOL
- Creating BOL
- Editing BOL
- Viewing BOL

You can access the Bill of Lading Search window from the Task menu, select **Inventory** > **Shipments and Receipts** > **Manage Bills of Lading**. The Bill of Lading Search window appears.

In the Bill of Lading Search window you can search for bill of lading by specifying various search criteria. You can choose to access BOL in the search results in edit or view mode depending on security privileges. There are also options for creating a new bill of lading.

The Bill of Lading Search window includes the following sections:

**Search** 

For more information on the Bill of Lading Search window, see the [Searching for](#page-856-0)  [Bill of Lading](#page-856-0) section.

**[Results](#page-858-0)** 

#### **[BOL Search Toolbar](#page-859-0)**

| <b>Reset</b><br>Save<br><b>Search</b>   |
|-----------------------------------------|
|                                         |
|                                         |
|                                         |
| $\triangle$ $\triangledown$             |
|                                         |
|                                         |
|                                         |
|                                         |
|                                         |
| ReSA 16.0 Franchise Store Stock Holding |
|                                         |
| ReSA 16.0 Franchise Store Stock Holding |
|                                         |

*Figure 9–53 Bill of Lading Search Window*

## <span id="page-856-0"></span>**Searching for Bill of Lading**

To search for a Bill of Lading:

- **1.** From the Tasks menu, select **Inventory** > **Shipments and Receipts** > **Manage Bills of Lading**. The Bill of Lading Search window appears.
- **2.** You can search for a BOL by providing search criteria in the search section. The criteria can be provided either in Basic or Advanced mode, depending on the requirement. Basic is the default mode when the search window is entered. Click **Advanced** to access the search panel in advanced mode. You can return to Basic mode by clicking **Basic**.

#### **Searching for a Bill of Lading Through the Basic Search Criteria**

To search for a BOL through the basic search criteria:

**1.** Enter or select one or all of the following basic search criteria.

| <b>Fields</b>       | <b>Description</b>                                               |
|---------------------|------------------------------------------------------------------|
| <b>Match option</b> | Check radio button All or Any.                                   |
|                     | All - only BOLs matching all entered search criteria are shown.  |
|                     | Any - BOLs matching each entered search criteria are shown.      |
| BOL                 | Enter the BOL description.                                       |
| <b>Shipped Date</b> | Enter the date or click the calendar icon and select the date.   |
| From Location       | Enter the location or select and search the location and the ID. |

*Table 9–67 Bill of Lading Search - Basic Search Criteria*

| <b>Fields</b>      | <b>Description</b>                                                            |
|--------------------|-------------------------------------------------------------------------------|
| <b>To Location</b> | Enter the location or select and search the location and the ID.              |
| Distro Type        | Select the distro type from the list. The options are: Transfer,<br>Location. |
| Distro No.         | Enter the distro number, select or search the distro number.                  |
| <b>Item</b>        | Enter the item number of the item or search the item.                         |

*Table 9–67 (Cont.) Bill of Lading Search - Basic Search Criteria*

**2.** You can also click the Saved Search drop down to select one of the saved sets of search criteria. Selecting a saved search will populate the criteria section with saved criteria. If the saved search is selected to run automatically then the search will be executed too.

You can also choose to manage and personalize the saved searches by clicking Personalize in the list. The Personalize Saved Searches window appears.

For more information about the Personalized Saved Search, see the [Common User](#page-60-0)  [Interface Controls](#page-60-0) chapter, section ["Personalize Saved Search".](#page-72-0)

- **3.** Click **Search**. The bills of lading that match the search criteria are displayed in the Results section.
- **4.** Click **Reset** to execute the saved search.
- **5.** Click the **Save..** button to save the current set of search criteria as a Saved Search. The Create Saved Search window appears.

For more information about how to save your search criteria, see the [Common](#page-60-0)  [User Interface Controls](#page-60-0) chapter, section ["Create Saved Search".](#page-73-0)

**6.** Click **Done** to close the window.

#### **Searching for a BOL Through the Advanced Search Criteria**

To search for a BOL through the advanced search criteria:

**1.** Enter or select one or all of the following advanced search criteria.

| <b>Search Field</b>     | <b>Description</b>                                                            |
|-------------------------|-------------------------------------------------------------------------------|
| <b>BOL</b>              | Enter the BOL description.                                                    |
| <b>Shipped Date</b>     | Enter the date or click the calendar icon and select the date.                |
| <b>From Location</b>    | Enter the location or select and search the location and the ID.              |
| <b>To Location</b>      | Enter the location or select and search the location and the ID.              |
| Distro Type             | Select the distro type from the list. The options are: Transfer,<br>Location. |
| Distro No.              | Enter the distro number, select or search the distro number.                  |
| <b>Item</b>             | Enter the item number of the item or search the item.                         |
| <b>Item Description</b> | Enter the item description of the item.                                       |

*Table 9–68 Bill of Lading Search - Advanced Search Criteria*

**2.** To narrow down the search, use the list next to the search fields. For example, determine if the entered value should equal or not equal the search result.

**3.** Click on the Saved Search list to select one of the saved search criteria. Selecting a saved search populates the search section with the saved search criteria. If the run automatically function is enabled for the search, the search is executed immediately.

You can also personalize your saved searches by selecting **Personalize**. The Personalize Saved Searches window appears.

For more information about the Personalized Saved Search, see the [Common User](#page-60-0)  [Interface Controls](#page-60-0) chapter, section ["Personalize Saved Search".](#page-72-0)

- **4.** Click **Search**. The bills of lading that match the search criteria are displayed in the Results section.
- **5.** Click **Reset** to clear the search section and results.
- **6.** Click **Save As...** to save the current search criteria. The Create Saved Search window appears.

For more information about how to save your search criteria, see the [Common](#page-60-0)  [User Interface Controls](#page-60-0) chapter, section ["Create Saved Search".](#page-73-0)

- **7.** Click **Add Fields** to add more fields for the advanced search. To remove the field from the search, click the x right next to the field.
- **8.** Click **Reorder** to change the order of the available search fields. The Reorder Search Fields window appears.
	- Select the desired search field and use the up and down arrows to rearrange the order of the fields.
	- Click **OK** to confirm the new order of the fields and close the window.
	- Click **Cancel** to reject any changes and close the window.
- **9.** Click **Done** to close the window.

### <span id="page-858-0"></span>**Results**

The Results section lists the retrieved Bills of Lading.

### **Results - Actions Menu and Icons**

Use the Actions Menu and icons to apply actions to the Results table. You can perform the actions listed below.

#### *Figure 9–54 Results - Actions Menu and Icons*

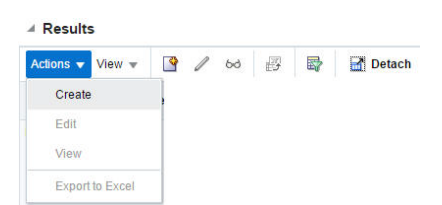

| <b>Actions Menu/Icon</b>                                 | <b>Description</b>                                                                                                    |  |  |
|----------------------------------------------------------|----------------------------------------------------------------------------------------------------|--|--|
| Create and Create icon                                   | You can create a BOL by clicking <b>Create</b> from the Actions menu<br>or by clicking the Create icon $\blacksquare$ .                                                  |  |  |
|                                                          | For more information on creating the BOL, see the Creating a<br>Bill of Lading section.                                                                                  |  |  |
| Edit and Edit icon $\mathbb Z$                           | You can edit a BOL by clicking <b>Edit</b> from the Actions menu or by<br>clicking the Edit icon $\mathcal{L}$ .                                                         |  |  |
|                                                          | For more information on editing the BOL, see the Editing a BOL<br>section.                                                                                               |  |  |
| View and View icon $\omega$                              | To view a BOL:                                                                                                    |  |  |
|                                                          | Select a record in the Results section.                                                                                                    |  |  |
|                                                          | Select <b>Actions &gt; View</b> , or click the View icon $\infty$ . The Bill of<br>$\blacksquare$<br>Lading window appears in View mode.                                 |  |  |
|                                                          | Click <b>Done</b> to close the window.                                                                                                    |  |  |
| Export to Excel and Export<br>to Excel icon <sup>■</sup> | You can export the records in the table to a Microsoft Excel<br>spreadsheet by selecting <b>Actions</b> > <b>Export to Excel</b> or by using<br>the Export to Excel icon |  |  |

*Table 9–69 Results - Actions Menu/Icons and Description*

### **Results - View Menu and Icons**

You can customize the view of the table by using the options in the View Menu.

*Figure 9–55 Results -View Menu*

| Columns         |  |
|-----------------|--|
| Detach          |  |
| Reorder Columns |  |

*Table 9–70 Results - View Menu/Icons and Description*

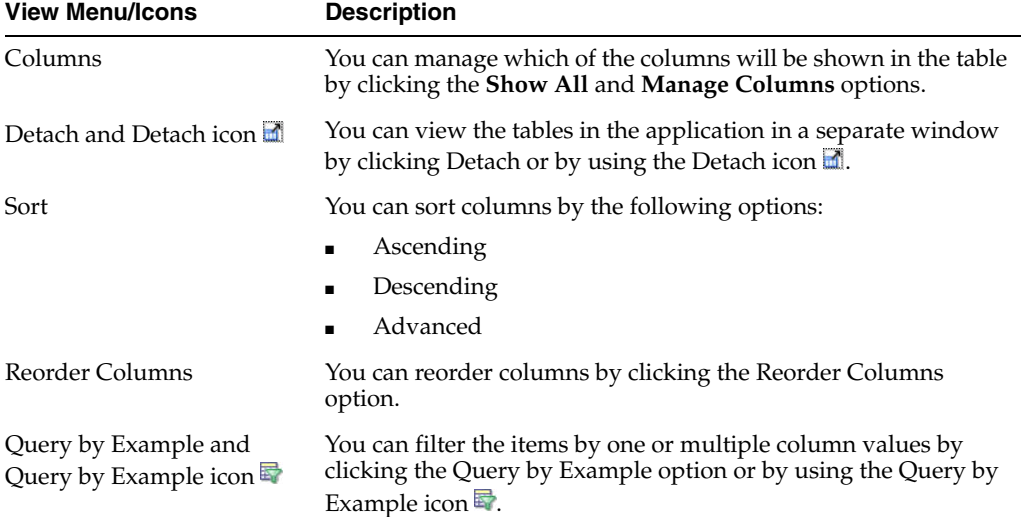

# <span id="page-859-0"></span>**BOL Search Toolbar**

The toolbar contains the following icons and buttons.

| <b>Icons/Buttons</b> | <b>Description</b>                                                                            |
|----------------------|-----------------------------------------------------------------------------------------------|
| Help icon $\circ$    | You can access the online help for a particular page by clicking<br>the Help icon $\bullet$ . |
| Done                 | Click <b>Done</b> to close the window.                                                        |

*Table 9–71 BOL Search Toolbar - Icons/Buttons and Description*

### <span id="page-860-0"></span>**Editing a BOL**

To edit a BOL:

- **1.** From the Tasks menu, select **Inventory** > **Shipments and Receipts** > **Manage Bills of Lading**. The Bill of Lading Search window appears.
- **2.** Select the BOL you want to edit.
- **3.** From the Actions menu, select **Edit** or click the Edit icon.  $\ell$ . The Bill of Lading window appears.

You can edit the **Ship Quantity** and **Carton** column directly in the table.

For more information on about the Bill of Lading window, see the [Creating a Bill](#page-851-1)  [of Lading](#page-851-1) section.

**4.** Make the necessary changes and save your changes.

# **Ship Purchase Order - Order Shipment**

The Order Shipment window allows the manual creation of shipment records for a purchase order at item location level.

To create a shipment for the purchase order:

**1.** From the Tasks menu, select **Inventory** > **Shipments and Receipts** > **Ship Purchase Order**. The Order Shipment window appears.

*Figure 9–56 Order Shipment Window*

| * Order                                                                        |                               | $\overline{\mathbf{v}}$ | * Location                       | $\blacktriangledown$    | $\mathcal{A}$                                |                      |                      |
|--------------------------------------------------------------------------------|-------------------------------|-------------------------|----------------------------------|-------------------------|----------------------------------------------|----------------------|----------------------|
| * Ship Date 3/19/16                                                            |                               | π.                      | * ASN                            |                         |                                              |                      |                      |
| <b>Not Before Date</b>                                                         |                               |                         | <b>Number of</b><br><b>Boxes</b> |                         |                                              |                      |                      |
| <b>Not After Date</b>                                                          |                               |                         | Courier                          |                         |                                              |                      |                      |
| <b>Invoice Location</b>                                                        |                               |                         | <b>Comments</b>                  |                         |                                              |                      | <b>Display Items</b> |
| Actions $\overline{\phantom{a}}$ View $\overline{\phantom{a}}$<br>$\mathbf{d}$ | $\blacksquare$<br>Detach<br>B | $\blacksquare$ Wrap     |                                  |                         |                                              |                      |                      |
| Item                                                                           | <b>Description</b>            |                         | Carton                           | <b>Ordered Quantity</b> | <b>Previously</b><br><b>Shipped Quantity</b> | <b>Ship Quantity</b> |                      |
| No data to display.                                                            |                               |                         |                                  |                         |                                              |                      |                      |

- **2.** In the **Order** field, enter the order number or select or search the order number. This field is a required field.
- **3.** In the **Ship Date** field, enter a date or use the Calendar icon to select a date.
- **4.** In the **Not Before Date** field, the Not Before Date for the Purchase Order will be displayed.
- **5.** In the **Not After Date** field, the Not After Date of the Purchase Order will be displayed.
- **6.** In the **Invoice Location** field, the invoice location for the purchase order will be displayed.
- **7.** In the **Location** field, select the location type from the list. The options are: Store and Warehouse. Then enter, select or search for the location. This field is a required field.
- **8.** In the **ASN** field, enter an ASN number. This field is a required field.
- **9.** In the **Number of Boxes** field, enter the number of boxes.
- **10.** In the **Courier** field, enter the courier name, if applicable.
- **11.** In the **Comments** field, enter any additional comments as necessary.
- **12.** Click **Display Items** to populate the table below with the items associated to the selected order/location.
- **13.** In the **Ship Quantity** columns, enter the quantity you want to ship for each item.

**Note:** If a ship quantity is entered the item will be shipped, upon saving the data. If no ship quantity is entered the item will not be shipped.

- **14.** In the **Carton** columns, enter the cartons for each item.
- **15.** To process the entered data, save your entries.

# **Table**

The table lists the items for the selected order/location.

You can enter the ship quantity and cartons directly in the table.

#### **Table - Actions Menu and Icons**

Use the Actions Menu and icons to apply actions to the table. You can perform the actions listed below.

#### *Figure 9–57 Table - Actions Menu and Icons*

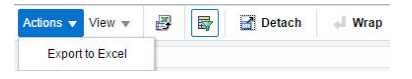

| <b>Actions Menu/Icons</b>                   | <b>Description</b>                                                                                                    |
|---------------------------------------------|----------------------------------------------------------------------------------------------------|
| Export to Excel and Export<br>to Excel icon | You can export the records in the table to a Microsoft Excel<br>spreadsheet by selecting Actions > Export to Excel or by using<br>the Export to Excel icon $\blacksquare$ . |

*Table 9–72 Table - Actions Menu/Icons and Description*

### **Table - View Menu and Icons**

You can customize the view of the table by using the options in the View Menu.

#### *Figure 9–58 Table - View Menu*

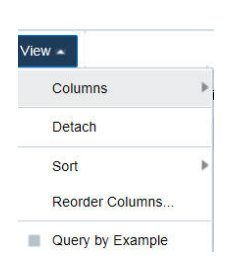

*Table 9–73 Table - View Menu/Icons and Description*

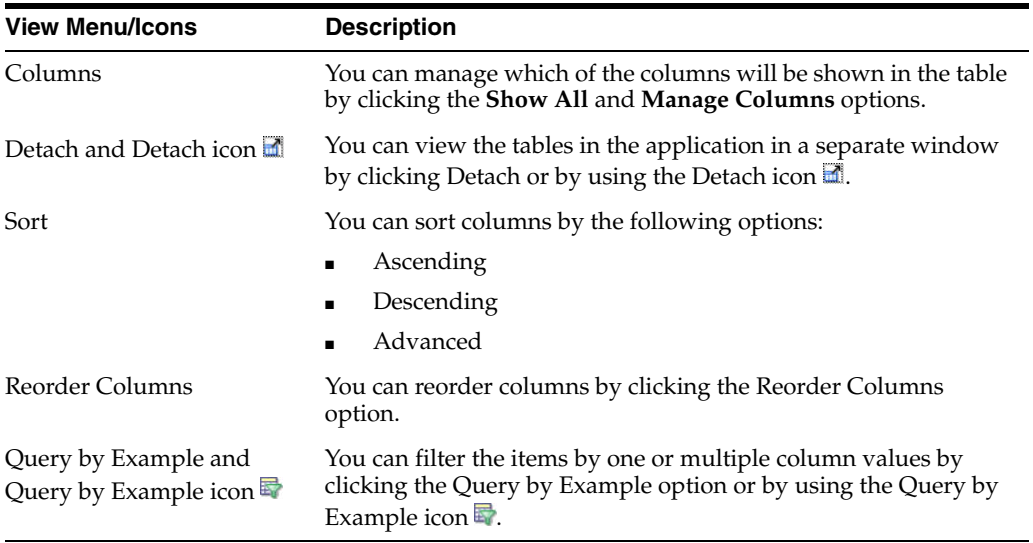

# **Order Shipment Toolbar**

The toolbar contains the following icons and buttons.

#### *Figure 9–59 Order Shipment Toolbar*

Save and Close Save and Create Another Cancel

*Table 9–74 Order Shipment Toolbar - Icons/Buttons and Description*

| <b>Icons/Buttons</b> | <b>Description</b>                                                                            |
|----------------------|-----------------------------------------------------------------------------------------------|
| Help icon $\odot$    | You can access the online help for a particular page by clicking<br>the Help icon $\bullet$ . |

| <b>Icons/Buttons</b>           | <b>Description</b>                                                                                           |
|--------------------------------|----------------------------------------------------------------------------------------------------|
| Reset icon                     | You can refresh the window by clicking the Reset icon <sup>1</sup> . All<br>entries are reset and not saved. |
| <b>Save and Close</b>          | Click Save and Close to save the changes and close the window.                                               |
| <b>Save and Create Another</b> | Click Save and Create Another to save the current shipment and<br>create additional shipments.               |
| Cancel                         | Click Cancel to all entries and close the window.                                                            |

*Table 9–74 (Cont.) Order Shipment Toolbar - Icons/Buttons and Description*

# **Searching for a Shipment**

The Shipment Search window allow you to enter criteria in order to search for shipments and view the results of the search. Additionally you can receive and adjust shipments in this window.

You can access the Shipment Search window from the Task menu, select **Inventory > Shipments and Receipts > Shipments**. The Shipment Search window appears.

The Shipment Search window contains the following two sections.

**Search** 

For more information about how to search for shipments, see the [Searching for a](#page-864-0)  [Shipment](#page-864-0) section.

- **[Results](#page-865-0)**
- **[Shipment Search Toolbar](#page-866-0)**

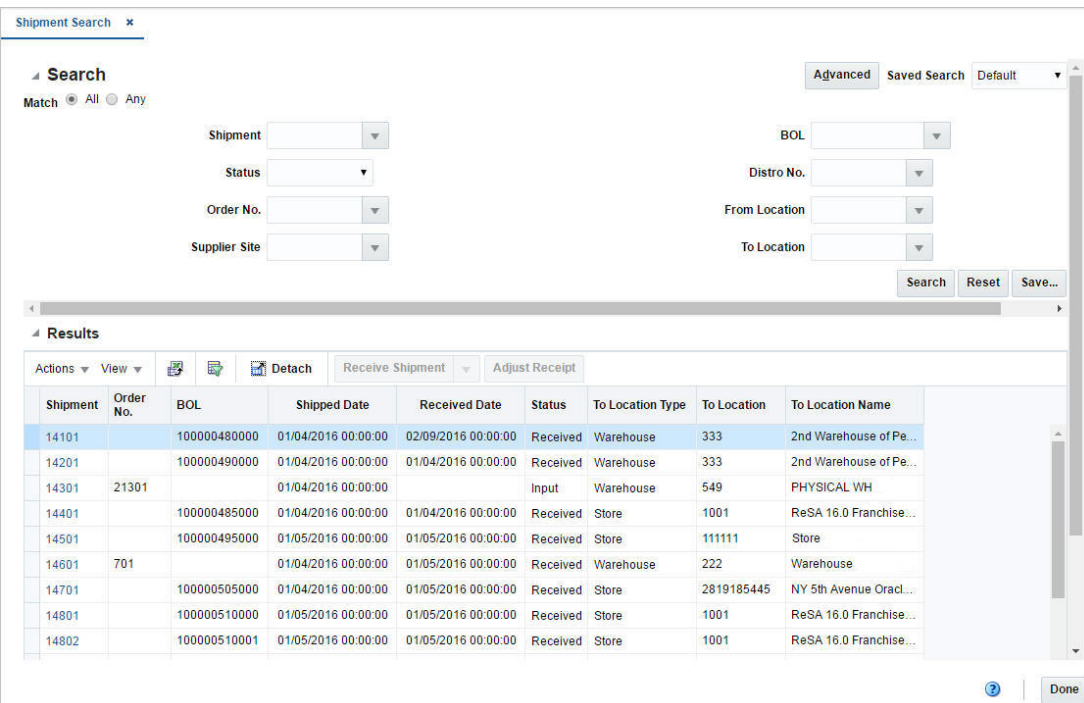

*Figure 9–60 Shipment Search Window*
## **Searching for a Shipment**

To search for a shipment:

- **1.** From the Task menu, select **Inventory > Shipments and Receipts > Shipments**. The Shipment Search window appears.
- **2.** You can search for a shipment using basic or advanced search criteria, depending on the requirement. The basic mode is the default search mode.
	- Click **Advanced** to access the search section in advanced mode.
	- Click **Basic** to return to the basic mode.

### **Searching for a Shipment Through the Basic Search Criteria**

To search for a shipment using basic search criteria:

**1.** Enter, select or search for one or all of the following basic search criteria.

**Fields Description Match** option Check radio button All or Any. All - only shipments matching all entered search criteria are shown. Any - shipments matching any of the entered search criteria are shown. **Shipment** Enter, select or search for the shipment. **Status** Select the status from the list. **Order No.** Enter, select or search for the order number. **Supplier Site** Enter, select or search for the supplier site. **BLO** Enter, select or search for the bill of lading. **Distro No. Enter, select or search for the distro number.** From Location Enter, select or search for the from location. To Location **Enter**, select or search for the to location.

*Table 9–75 Shipment Search - Basic Search Criteria and Description*

**2.** Click on the Saved Search list to select one of the saved search criteria. Selecting a saved search populates the search section with the saved search criteria. If the run automatically function is enabled for the search, the search is executed immediately.

You can also personalize your saved searches by selecting **Personalize**. The Personalize Saved Searches window appears.

For more information about the Personalized Saved Search, see the [Common User](#page-60-0)  [Interface Controls](#page-60-0) chapter, section ["Personalize Saved Search".](#page-72-0)

- **3.** Click **Search**. The shipments that match the search criteria are displayed in the Results section.
- **4.** Click **Reset** to clear the search section and results.
- **5.** Click **Save As...** to save the current search criteria. The Create Saved Search window appears.

For more information about how to save your search criteria, see the [Common](#page-60-0)  [User Interface Controls](#page-60-0) chapter, section ["Create Saved Search".](#page-73-0)

**6.** Click **Done** to close the window.

### **Searching for a Shipment Through Advanced Search Criteria**

To search for a shipment using advanced search criteria:

- **1.** To search using advanced search criteria, enter or select one or all of the advanced search criteria.
- **2.** To narrow down the search, use the list next to the search fields. For example, determine if the entered value should equal or not equal the search result.
- **3.** Click on the Saved Search list to select one of the saved search criteria. Selecting a saved search populates the search section with the saved search criteria. If the run automatically function is enabled for the search, the search is executed immediately.

You can also personalize your saved searches by selecting **Personalize**. The Personalize Saved Searches window appears.

For more information about the Personalized Saved Search, see the [Common User](#page-60-0)  [Interface Controls](#page-60-0) chapter, section ["Personalize Saved Search".](#page-72-0)

- **4.** Click **Search**. The shipments that match the search criteria are displayed in the Results section.
- **5.** Click **Reset** to clear the search section and results.
- **6.** Click **Save As...** to save the current search criteria. The Create Saved Search window appears.

For more information about how to save your search criteria, see the [Common](#page-60-0)  [User Interface Controls](#page-60-0) chapter, section ["Create Saved Search".](#page-73-0)

- **7.** Click **Add Fields** to add more fields for the advanced search. To remove the field from the search, click the x right next to the field.
- **8.** Click **Reorder** to change the order of the available search fields. The Reorder Search Fields window appears.
	- Select the desired search field and use the up and down arrows to rearrange the order of the fields.
	- Click **OK** to confirm the new order of the fields and close the window.
	- Click **Cancel** to reject any changes and close the window.
- **9.** Click **Done** to close the window.

## **Results**

The Results section lists the retrieved shipments.

#### **Results - Actions Menu and Icons**

Use the Actions Menu and icons to apply actions to the Results table. You can perform the actions listed below.

*Table 9–76 Results - Actions Menu/Icons and Description*

| <b>Actions Menu/Icons</b>                     | <b>Description</b>                                                                                                    |
|-----------------------------------------------|----------------------------------------------------------------------------------------------------|
| Export to Excel and Export<br>to Excel icon 圖 | You can export the records in the table to a Microsoft Excel<br>spreadsheet by selecting Actions > Export to Excel or by using<br>the Export to Excel icon |

| <b>Actions Menu/Icons</b> | <b>Description</b>                                                                                                    |
|---------------------------|----------------------------------------------------------------------------------------------------|
| Receive Shipments         | You can receive shipments by selecting the <b>Actions</b> > <b>Receive</b><br>Shipment, or by clicking the Receive Shipment button. |
|                           | Select if you want to receive the shipment:                                                                                         |
|                           | by Item                                                                                                    |
|                           | The Receive by Item window appears.                                                                                                 |
|                           | For more information about this window, see the Receiving<br>a Shipment by Item section.                                            |
|                           | by Carton<br>$\blacksquare$                                                                                                    |
|                           | The Receive by Item window appears.                                                                                                 |
|                           | For more information about this window, see the Receiving<br>a Shipment by Carton section.                                          |
| <b>Adjust Receipt</b>     | You can adjust a receipt by selecting <b>Actions &gt; Adjust Receipt</b><br>or by clicking the <b>Adjust Receipt</b> button.        |

*Table 9–76 (Cont.) Results - Actions Menu/Icons and Description*

#### **Results - View Menu and Icons**

You can customize the view of the table. Use the View Menu and icons to customize the view as listed below.

| <b>View Menu/Icons</b>                        | <b>Description</b>                                                                                                    |
|-----------------------------------------------|----------------------------------------------------------------------------------------------------|
| Columns                                       | You can manage which of the columns will be shown in the table<br>by clicking the Show All and Manage Columns options.            |
| Detach and Detach icon                        | You can view the tables in the application in a separate window<br>by clicking Detach or using the Detach icon                    |
| Sort                                          | You can sort columns by the following options:                                                                                    |
|                                               | Ascending                                                                                                    |
|                                               | Descending                                                                                                    |
|                                               | Advanced                                                                                                    |
| Reorder Columns                               | You can reorder columns by clicking the Reorder Columns<br>option.                                                                |
| Query by Example and<br>Query by Example icon | You can filter the items by one or multiple column values by<br>clicking Query by Example or using the Query by Example icon<br>礮 |

*Table 9–77 Results - View Menu/Icons and Description*

## **Shipment Search Toolbar**

The toolbar contains the following icons and buttons.

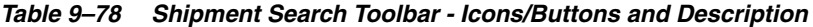

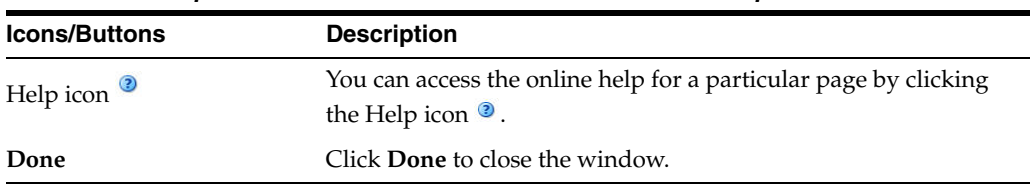

# **Shipment**

The Shipment window allows you to view the details of a shipment for a purchase order, a transfer or allocation. You can navigate to additional windows to view details regarding a selected item and details regarding the purchase order, appointments and transfers associated with the shipment. Receipt adjustment details are also be displayed in the Shipment window.

You can cancel shipments in this window, but this option is only available for purchase order (PO) shipments. The option to cancel a shipment is not available for transfer or allocation (BOL) shipments.

You can access the window:

- **1.** From the Tasks menu, select **Inventory > Shipments and Receipts > Shipments**. The Shipment Search window appears.
- **2.** Enter or select search criteria as desired to make the search more restrictive.
- **3.** Click **Search**. The shipments that match the search criteria are displayed in the Results section.
- **4.** In the Shipment column, click the shipment ID link, or mark a record and select Actions > Edit, or use the Edit icon . The Shipment window appears.

The Shipment window contains the following sections.

- **[Shipment](#page-868-0)**
- **[Details](#page-868-1)**
- **[Adjustments](#page-870-0)**
- [Shipment Toolbar](#page-871-1)

*Figure 9–61 Shipment Window*

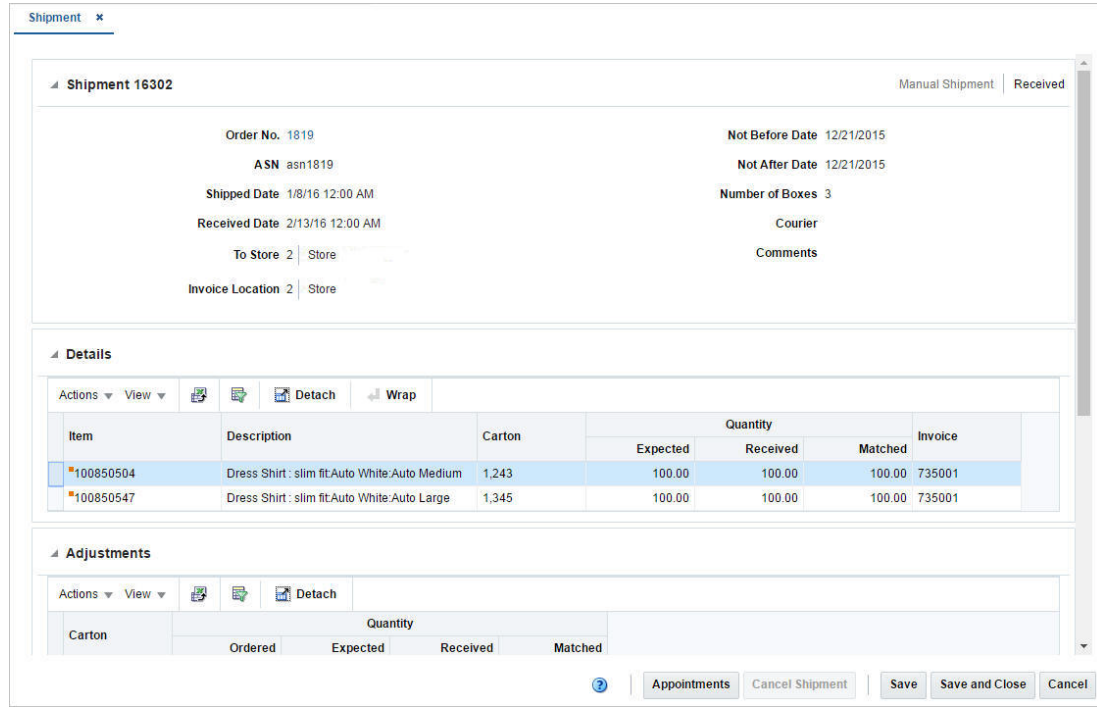

## <span id="page-868-0"></span>**Shipment**

The Shipment section displays the shipment ID. In addition the origin and the status of the shipment are displayed in the top right corner of the section. The section varies, depending on whether you view a shipment for a purchase order (PO) or allocation (BOL).

When you view a PO shipment, this section displays the following fields.

Order No.

The Order No. contains a link that opens the Order window in view mode. For more information about the Order window, see the [Orders](#page-490-0) chapter, section ["Order".](#page-492-0)

- **ASN**
- Shipped Date
- Received Date

The **Received Date** field is only visible if the shipment has already been received.

To Store/To Warehouse

The label for the **To Store/To Warehouse** field is set, depending on whether the destination location is a store or warehouse.

- **Invoice Location**
- Not Before/Not After Date
- Number of Boxes
- **Courier**
- **Comments**

When you view an allocation (BOL) shipment, this section displays the following fields.

- BOL
- Shipped Date
- Received Date

The **Received Date** field is only visible if the shipment has already been received.

To Store/To Warehouse

The label for the **To Store/To Warehouse** field is set, depending on whether the destination location is a store or warehouse.

From Store/From Warehouse

The label for the **From Store/From Warehouse** field is set, depending on whether the destination location is a store or warehouse.

- Number of Boxes
- **Courier**
- **Comments**

## <span id="page-868-1"></span>**Details**

The Details section displays receipt details. The fields displayed in this section vary, depending whether you view a purchase order or allocation shipment.

When you view a PO shipment, the following are displayed by default:

- **Item**
- **Description**
- **Carton**
- **Invoice**
- Quantity Expected, Received, Matched

The Shipment window only allows users to view parent shipments online. It is expected that the shipment quantities displayed for the parent shipment are an aggregate of the parent shipment and child shipment quantities.

When you view an allocation (BOL) shipment, the following fields are displayed by default:

- Item
- **Description**
- Distro No.
- **Carton**
- Tampered
- Quantity Expected, Received
- **Inventory Status**

The **Distro No.** column can contain either an Allocation or Transfer ID.

If the column contains a Transfer ID you can open the Transfer window in view mode by clicking on the Transfer ID link. For more information about the Transfer window, see the [Transfer Window](#page-796-0) section.

If the column contains an Allocation ID, the link is disabled.

#### **Details - Actions Menu and Icons**

Use the Actions Menu and icons to apply actions to the table. You can perform the actions listed below.

| <b>Actions Menu/Icons</b>                   | <b>Description</b>                                                                                                    |
|---------------------------------------------|----------------------------------------------------------------------------------------------------|
| Export to Excel and Export<br>to Excel icon | You can export the records in the table to a Microsoft Excel<br>spreadsheet by selecting Actions > Export to Excel or by using<br>the Export to Excel icon            |
| Wrap icon $\blacksquare$                    | You can wrap the values in the table column by first clicking the<br>column on which you would like the text to wrap and then<br>using the Wrap icon $\blacksquare$ . |

*Table 9–79 Details - Actions Menu/Icons and Description*

#### **Details - View Menu and Icons**

You can customize the view of the table by using the options in the View Menu.

*Table 9–80 Details - View Menu/Icons and Description*

| <b>View Menu/Icons</b> | <b>Description</b>                                                 |
|------------------------|--------------------------------------------------------------------|
| Columns                | You can manage which of the columns will be shown in the table     |
|                        | by clicking the <b>Show All</b> and <b>Manage Columns</b> options. |

| <b>View Menu/Icons</b>                        | <b>Description</b>                                                                                                    |
|-----------------------------------------------|----------------------------------------------------------------------------------------------------|
| Detach and Detach icon                        | You can view the tables in the application in a separate window<br>by clicking Detach or by using the Detach icon                                              |
| Sort                                          | You can sort columns by the following options:<br>Ascending                                                                                                    |
|                                               | Descending<br>Advanced                                                                                                    |
| Reorder Columns                               | You can reorder columns by clicking the Reorder Columns<br>option.                                                                                             |
| Query by Example and<br>Query by Example icon | You can filter the items by one or multiple column values by<br>clicking the Query by Example option or by using the Query by<br>Example icon $\blacksquare$ . |

*Table 9–80 (Cont.) Details - View Menu/Icons and Description*

## <span id="page-870-0"></span>**Adjustments**

The Adjustment section is only available for PO shipments. The section displays the receipt adjustments against the shipment.

The following columns are displayed by default:

- **Carton**
- Quantity Expected, Received, Matched

### **Adjustments - Actions Menu and Icons**

Use the Actions Menu and icons to apply actions to the table. You can perform the actions listed below.

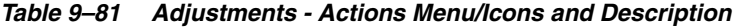

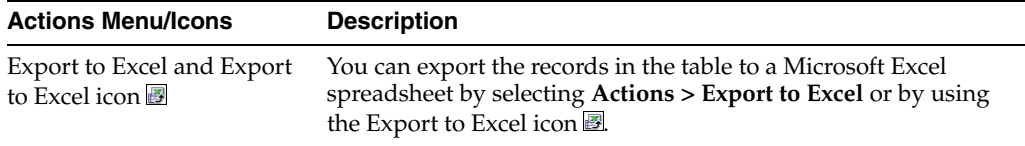

#### **Adjustments - View Menu and Icons**

You can customize the view of the table by using the options in the View Menu.

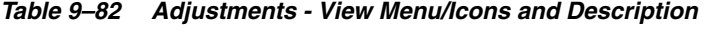

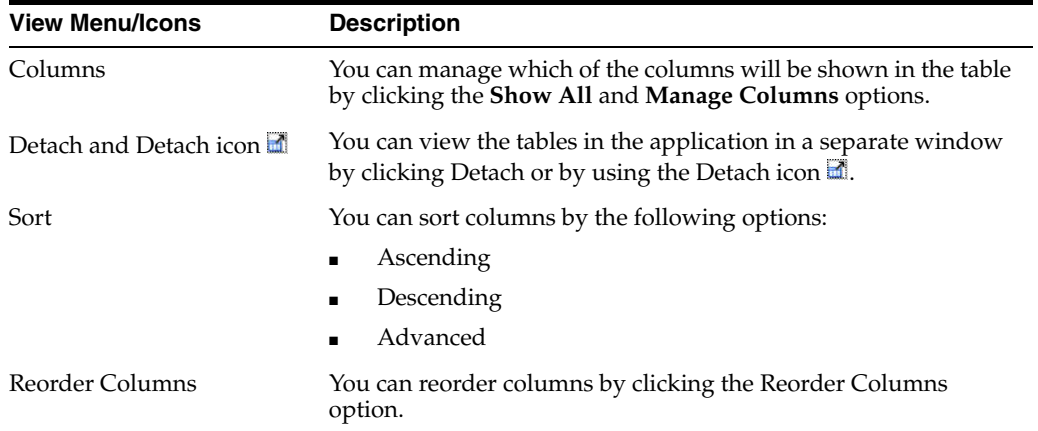

| <b>View Menu/Icons</b>                        | <b>Description</b>                                                                                                    |
|-----------------------------------------------|----------------------------------------------------------------------------------------------------|
| Query by Example and<br>Query by Example icon | You can filter the items by one or multiple column values by<br>clicking the Query by Example option or by using the Query by<br>Example icon $\blacksquare$ . |

*Table 9–82 (Cont.) Adjustments - View Menu/Icons and Description*

## <span id="page-871-1"></span>**Shipment Toolbar**

The toolbar contains the following icons and buttons.

*Table 9–83 Shipment Toolbar - Icons/Buttons and Description*

| <b>Icons/Buttons</b>   | <b>Description</b>                                                                                                    |
|------------------------|----------------------------------------------------------------------------------------------------|
| Help icon $\odot$      | You can access the online help for a particular page by clicking<br>the Help icon $\bullet$ .                                |
| Appointments           | Opens the Appointments window.                                                                                               |
|                        | For more information about appointments, see the<br>Appointments section.                                                    |
| <b>Cancel Shipment</b> | Only available for PO shipments. If you click the Cancel<br>Shipment button, the status of the shipment is set to Cancelled. |
| <b>Save</b>            | Click <b>Save</b> to save the entered records.                                                                               |
| <b>Save and Close</b>  | Click <b>Save and Close</b> to save the entered records and close the<br>window.                                             |
| Cancel                 | Click Cancel to reject all entries and close the window.                                                                     |
| Done                   | If you open the window in view mode, the <b>Done</b> button is<br>displayed.                                                 |
|                        | Click <b>Done</b> to close the window.                                                                                       |

# <span id="page-871-0"></span>**Receiving a Shipment by Item**

The Receive by Item window allows you to receive items within a shipment. The receipt of the shipment can be for a purchase order, transfer or allocation.

The window contains the following sections.

- **[Shipment](#page-872-0)**
- **[Items](#page-873-0)**
- [Receive By Item Toolbar](#page-874-0)

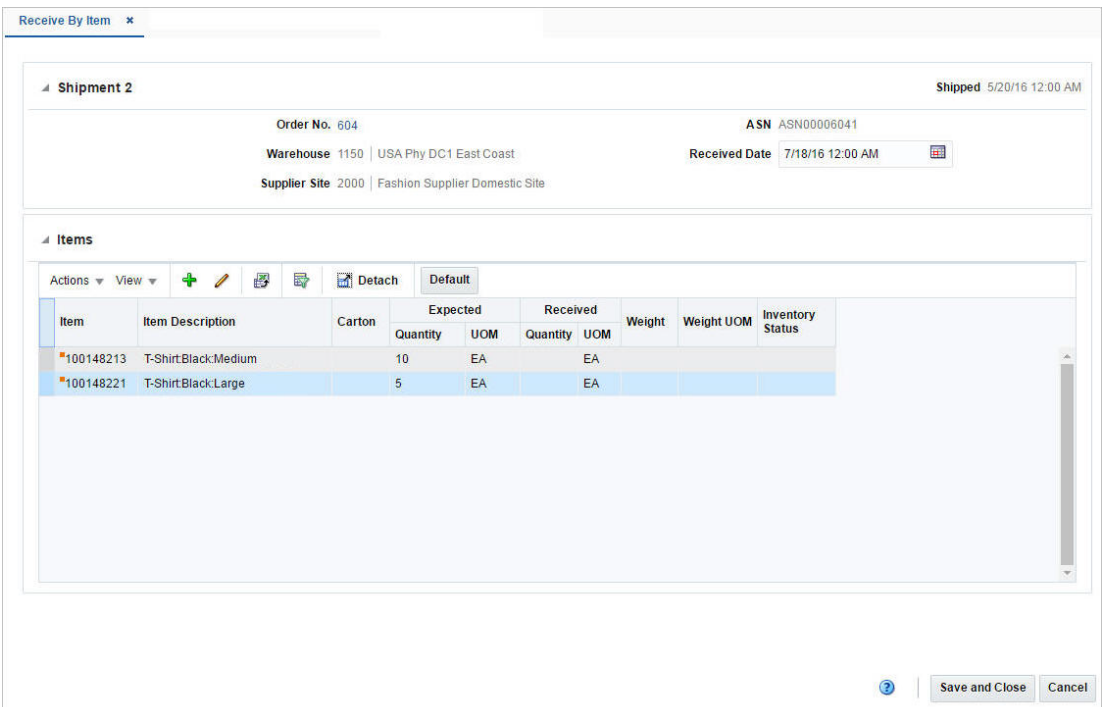

*Figure 9–62 Receive By Item Window*

### <span id="page-872-0"></span>**Shipment**

This section contains the shipment details. The title of section displays the shipment number and the shipped date. The shipped date and time is displayed at the top right corner of the section.

The section varies based on the type of shipment receipt.

When you receive a purchase order shipment, the section displays the following fields.

Order No.

The Order No. field contains a link that opens the Order window in view mode. For more information about the Order window, see the [Orders](#page-490-0) chapter, section ["Order".](#page-492-0)

- Warehouse/Store
- Supplier Site
- **ASN**
- Received Date

Enter the date and time of receipt or use the Calendar icon to select a date and time.

When you receive a transfer shipment, the section displays the following fields.

**Transfer** 

The Transfer field contains link that opens the Transfer window in view mode. For more information about the Transfer window, see the [Transfer Window](#page-796-0) section.

- Warehouse/Store
- BOL

■ Received Date

Enter the date and time of receipt or use the Calendar icon to select a date and time.

When you receive a allocation (BOL) shipment, the section displays the following fields.

- **Allocation**
- Warehouse/Store
- BOL
- Received Date

Enter the date and time of receipt or use the Calendar icon to select a date and time.

### <span id="page-873-0"></span>**Items**

The Items section displays all the items in the shipment by default.

#### **Items - Actions Menu and Icons**

Use the Actions Menu and icons to apply actions to the table. You can perform the actions listed below.

| <b>Actions Menu/Icons</b>                         | <b>Description</b>                                                                                                    |
|---------------------------------------------------|----------------------------------------------------------------------------------------------------|
| Add and Add icon $\bigoplus$                      | You can add items by selecting <b>Actions</b> > <b>Add</b> or by using the<br>Add icon $\ddagger$ .                                                        |
|                                                   | For more information about how to add new items, see the<br>Adding Items to a Shipment to Receive section.                                                 |
| Edit and Edit icon $\mathscr I$                   | Select <b>Actions</b> > Edit or use the Edit icon $\ell$ to receive the<br>selected item.                                                                  |
|                                                   | For more information about how to receive an item, see the<br>Receiving Shipments by Item section.                                                         |
| Delete and Delete icon $\mathbf{\mathbf{\times}}$ | You can delete items:                                                                                                    |
|                                                   | Select a record in the table.                                                                                                    |
|                                                   | Select Actions > Delete or use the Delete icon $\mathsf{\&}$ .                                                                                             |
|                                                   | You are prompted, if you want to delete the record. Select<br>Yes to confirm the prompt.                                                                   |
|                                                   | The record is deleted from the table.                                                                                                    |
| Export to Excel and Export<br>to Excel icon 图     | You can export the records in the table to a Microsoft Excel<br>spreadsheet by selecting Actions > Export to Excel or by using<br>the Export to Excel icon |
| Default button                                    | Use the button to default the expected quantity as received for<br>all items in the table.                                                                 |

*Table 9–84 Items - Actions Menu/Icons and Description*

### **Items - View Menu and Icons**

You can customize the view of the table by using the options in the View Menu.

| <b>View Menu/Icons</b>                        | <b>Description</b>                                                                                                    |
|-----------------------------------------------|----------------------------------------------------------------------------------------------------|
| Columns                                       | You can manage which of the columns will be shown in the table<br>by clicking the Show All and Manage Columns options.                                         |
| Detach and Detach icon                        | You can view the tables in the application in a separate window<br>by clicking Detach or by using the Detach icon                                              |
| Sort                                          | You can sort columns by the following options:                                                                                                    |
|                                               | Ascending                                                                                                    |
|                                               | Descending<br>$\blacksquare$                                                                                                    |
|                                               | Advanced<br>$\blacksquare$                                                                                                    |
| Reorder Columns                               | You can reorder columns by clicking the Reorder Columns<br>option.                                                                                             |
| Query by Example and<br>Query by Example icon | You can filter the items by one or multiple column values by<br>clicking the Query by Example option or by using the Query by<br>Example icon $\blacksquare$ . |

*Table 9–85 Items - View Menu/Icons and Description*

### <span id="page-874-0"></span>**Receive By Item Toolbar**

The toolbar contains the following icons and buttons.

| <b>Icons/Buttons</b>  | <b>Description</b>                                                                                   |
|-----------------------|----------------------------------------------------------------------------------------------------|
| Help icon $\odot$     | You can access the online help for a particular page by clicking<br>the Help icon $\ddot{\bullet}$ . |
| <b>Save and Close</b> | Click Save and Close to save the entered records and close the<br>window.                            |
| Cancel                | Click <b>Cancel</b> to reject all entries and close the window.                                      |

*Table 9–86 Receive By Item Toolbar - Icons/Buttons and Description*

### <span id="page-874-1"></span>**Receiving Shipments by Item**

To receive shipments by item, follow the steps below.

- **1.** From the Tasks menu, select **Inventory > Shipments and Receipts > Shipments**. The Shipment Search window appears.
- **2.** Enter or select search criteria as desired to make the search more restrictive.
- **3.** Click **Search**. The shipments that match the search criteria are displayed in the Results section.
- **4.** Select a record in the Results table.
- **5.** Then select **Actions > Receive Shipment > by Item**, or click the **Receive Shipment button > by Item**. The Receive By Item window appears.
- **6.** In the Shipment section, enter the receive date and time or use the Calendar icon to select a date and time.
- **7.** Then select an item in the table.
- 8. Select **Actions > Edit**, or use the Edit icon  $\ell$ . The Receive Item window appears. The item, the expected quantity and standard UOM are displayed.
- **9.** In the **Receipt Quantity** field, enter the quantity. This field is a required field.

Then enter, select or search for the unit of measure in which the receipt quantity has been entered.

- **10.** For catch weight items, enter the receipt weight.
- **11.** In the **Inventory Status** field, select the inventory status from the list.
- **12.** Then choose one of the following options.
	- Click **OK** to receive the current item and close the window.
	- Click OK and Receive Another to receive additional items.
	- Click **Cancel** to reject all entries and close the window.
- **13.** In the Receive By Item window, save your entries.

**Note:** If you want to default the expected quantity as received for all items in the table, select the Default button. If you have to add additional items to the shipment, see the [Adding Items to a Shipment](#page-875-1)  [to Receive](#page-875-1) section.

#### <span id="page-875-1"></span>**Adding Items to a Shipment to Receive**

You can add items to a shipment you want to receive.

- **1.** In the Items section, select **Actions > Add**, or use the Add icon  $\triangle$ . The Add Item window appears.
- **2.** In the **Item** field, enter or search for an item. This field is a required field.
- **3.** In the **Receipt Quantity** field, enter the received quantity. Then select the unit of measure for the item.
- **4.** For catch weight items, enter the received weight.
- **5.** In the I**nventory Status** field, select the inventory status from the list.
- **6.** Then choose one of the following options.
	- Click **OK** to add the current item and close the window.
	- Click OK and Add Another to add additional items.
	- Click **Cancel** to reject all entries and close the window.

## <span id="page-875-0"></span>**Receiving a Shipment by Carton**

The Receive By Carton window allows you to receive shipments by carton with in a shipment. The receipt of the shipment can be from a purchase order, transfer or allocation

The window contains the following sections.

- **[Shipment](#page-876-0)**
- **[Receive Carton](#page-877-0)**
- **[Carton Contents](#page-877-1)**
- [Receive By Carton Toolbar](#page-878-0)

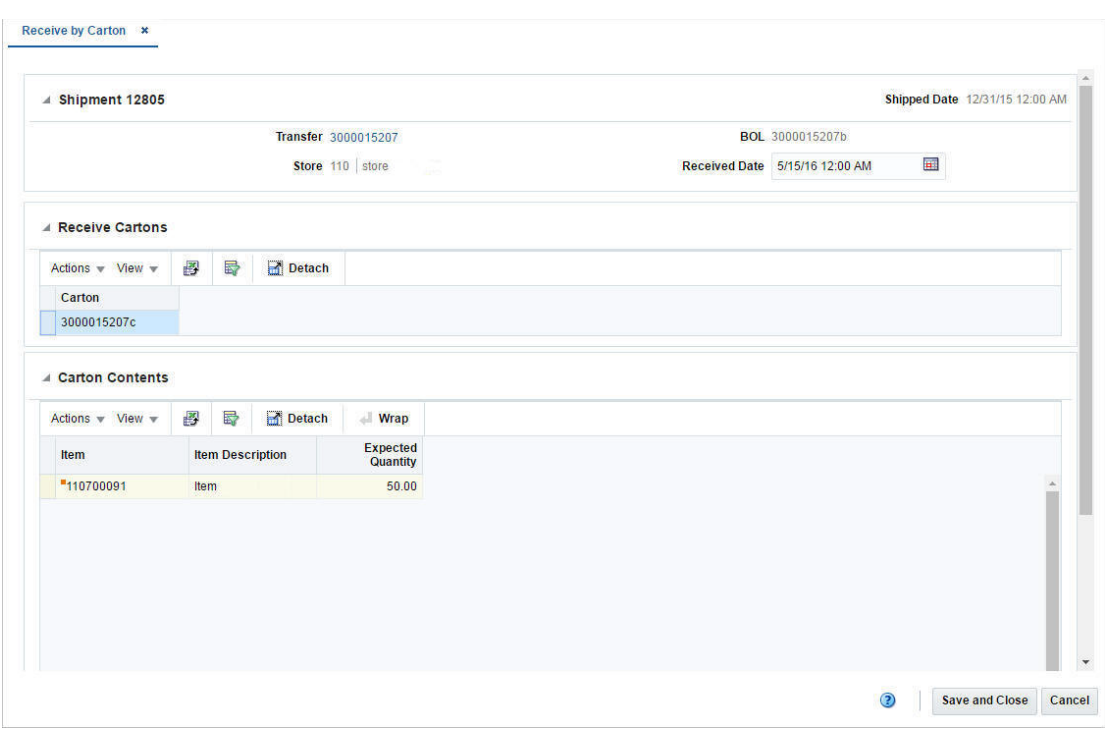

*Figure 9–63 Receive By Carton Window*

## <span id="page-876-0"></span>**Shipment**

This section contains the shipment details. The title of section displays the shipment number and the shipped date. The shipped date and time is displayed at the top right corner of the section.

The section varies based on the type of shipment receipt.

When you receive a purchase order shipment, the section displays the following fields.

Order No.

The Order No. field contains a link that opens the Order window in view mode. For more information about the Order window, see the [Orders](#page-490-0) chapter, section ["Order".](#page-492-0)

- Warehouse/Store
- Supplier Site
- **ASN**
- Received Date

Enter the date and time of receipt or use the Calendar icon to select a date and time.

When you receive a transfer shipment, the section displays the following fields.

**Transfer** 

The Transfer field contains link that opens the Transfer window in view mode. For more information about the Transfer window, see the [Transfer Window](#page-796-0) section.

- Warehouse/Store
- BOL

■ Received Date

Enter the date and time of receipt or use the Calendar icon to select a date and time.

When you receive a allocation (BOL) shipment, the section displays the following fields.

- **Allocation**
- Warehouse/Store
- BOL
- **Received Date**

Enter the date and time of receipt or use the Calendar icon to select a date and time.

### <span id="page-877-0"></span>**Receive Carton**

The Receive Carton section displays the list of carton in the shipment.

#### **Receive Carton - Actions Menu and Icons**

Use the Actions Menu and icons to apply actions to the table. You can perform the actions listed below.

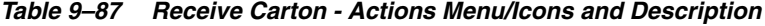

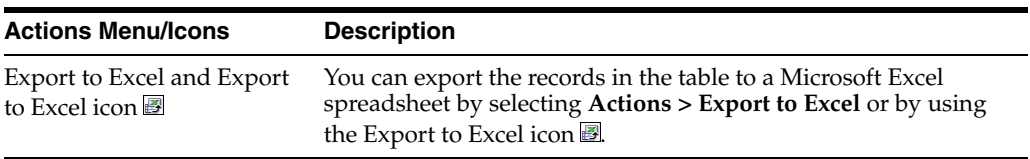

### **Receive Cartons - View Menu and Icons**

You can customize the view of the table by using the options in the View Menu.

| <b>View Menu/Icons</b>                        | <b>Description</b>                                                                                                    |
|-----------------------------------------------|----------------------------------------------------------------------------------------------------|
| Columns                                       | You can manage which of the columns will be shown in the table<br>by clicking the <b>Show All</b> and <b>Manage Columns</b> options.          |
| Detach and Detach icon                        | You can view the tables in the application in a separate window<br>by clicking Detach or by using the Detach icon                             |
| Sort                                          | You can sort columns by the following options:                                                                                                |
|                                               | Ascending                                                                                                    |
|                                               | Descending                                                                                                    |
|                                               | Advanced                                                                                                    |
| Query by Example and<br>Query by Example icon | You can filter the items by one or multiple column values by<br>clicking the Query by Example option or by using the Query by<br>Example icon |

*Table 9–88 Receive Cartons - View Menu/Icons and Description*

## <span id="page-877-1"></span>**Carton Contents**

The Receive Carton section displays the list of carton in the shipment.

#### **Carton Contents - Actions Menu and Icons**

Use the Actions Menu and icons to apply actions to the table. You can perform the actions listed below.

*Table 9–89 Carton Contents - Actions Menu/Icons and Description*

| <b>Actions Menu/Icons</b>                   | <b>Description</b>                                                                                                    |
|---------------------------------------------|----------------------------------------------------------------------------------------------------|
| Export to Excel and Export<br>to Excel icon | You can export the records in the table to a Microsoft Excel<br>spreadsheet by selecting Actions > Export to Excel or by using<br>the Export to Excel icon            |
| Wrap icon $\blacksquare$                    | You can wrap the values in the table column by first clicking the<br>column on which you would like the text to wrap and then<br>using the Wrap icon $\blacksquare$ . |

### **Carton Contents - View Menu and Icons**

You can customize the view of the table by using the options in the View Menu.

| <b>View Menu/Icons</b>                        | <b>Description</b>                                                                                                    |  |
|-----------------------------------------------|----------------------------------------------------------------------------------------------------|--|
| Columns                                       | You can manage which of the columns will be shown in the table<br>by clicking the Show All and Manage Columns options.                                         |  |
| Detach and Detach icon                        | You can view the tables in the application in a separate window<br>by clicking Detach or by using the Detach icon                                              |  |
| Sort                                          | You can sort columns by the following options:<br>Ascending<br>Descending<br>Advanced<br>٠                                                                     |  |
| Reorder Columns                               | You can reorder columns by clicking the Reorder Columns<br>option.                                                                                             |  |
| Query by Example and<br>Query by Example icon | You can filter the items by one or multiple column values by<br>clicking the Query by Example option or by using the Query by<br>Example icon $\blacksquare$ . |  |

*Table 9–90 Receive Cartons - View Menu/Icons and Description*

## <span id="page-878-0"></span>**Receive By Carton Toolbar**

The toolbar contains the following icons and buttons.

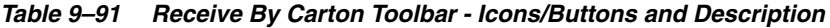

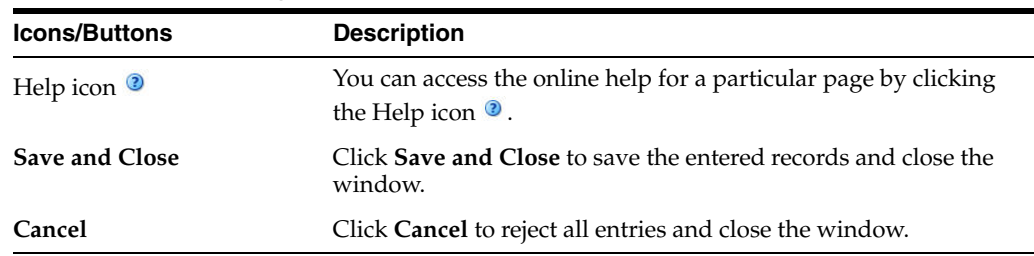

## **Receiving Shipments by Carton**

To receive shipments by carton, follow the steps below.

**1.** From the Tasks menu, select **Inventory > Shipments and Receipts > Shipments**. The Shipment Search window appears.

- **2.** Enter or select search criteria as desired to make the search more restrictive.
- **3.** Click **Search**. The shipments that match the search criteria are displayed in the Results section.
- **4.** Select a record in the Results table.
- **5.** Then select **Actions > Receive Shipment > by Carton**, or click the **Receive Shipment button > by Carton**. The Receive By Carton window appears.
- **6.** In the Shipment section, enter the receive date and time or use the Calendar icon to select a date and time.
- **7.** In the Receive Carton section, select the cartons you want to receive.
- **8.** Then click **Save and Close**.

# **Receipt Adjustment by Units**

**Receipt Adjustment by Units \*** 

The Receiver Unit Adjustment window allows you to adjust the number of units already received by shipment or order.

The unit adjustment is performed at item level that exists in a shipment.

The Receipt Adjustment by Units window contains the following sections.

- **[Shipment](#page-880-0)**
- **[Adjust Units](#page-880-1)**
- [Receipt Adjustment by Units Toolbar](#page-880-2)

#### *Figure 9–64 Receipt Adjustments by Unit Window*

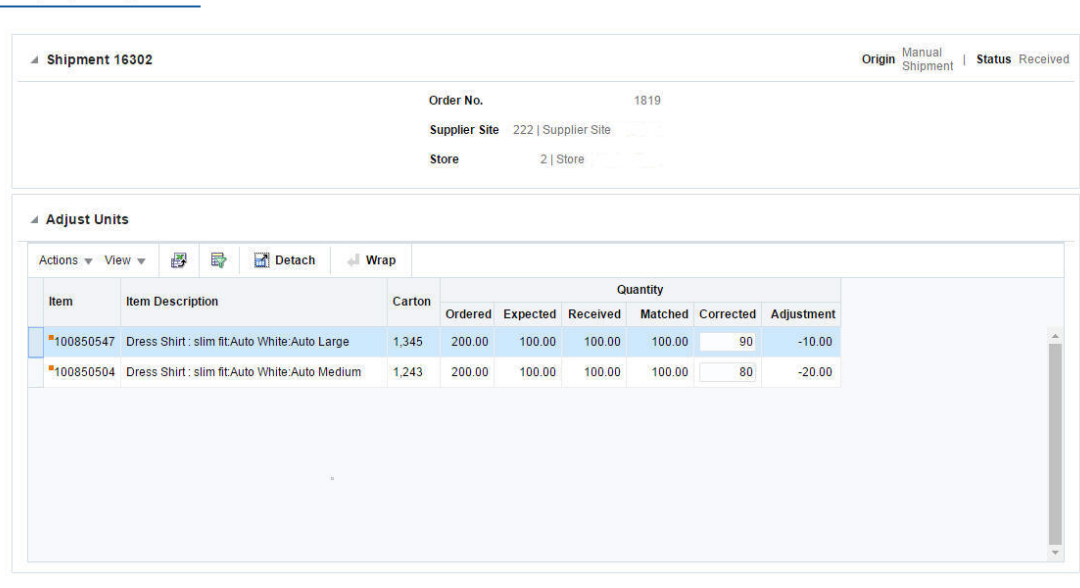

Save Save and Close Cancel

### <span id="page-880-0"></span>**Shipment**

The title of section displays the shipment number. The origin and status of the shipment are displayed at the top right corner of the section. Additionally the Shipment section displays shipment details such as order number, supplier site, location type.

### <span id="page-880-1"></span>**Adjust Units**

The Adjust Units section displays the item, item description, carton and quantity information.

You can update the quantity for an item directly in the table. Enter the new quantity in the **Corrected** column.

#### **Adjust Units - Actions Menu and Icons**

Use the Actions Menu and icons to apply actions to the table. You can perform the actions listed below.

| <b>Actions Menu/Icons</b>                   | <b>Description</b>                                                                                                    |
|---------------------------------------------|----------------------------------------------------------------------------------------------------|
| Export to Excel and Export<br>to Excel icon | You can export the records in the table to a Microsoft Excel<br>spreadsheet by selecting Actions > Export to Excel or by using<br>the Export to Excel icon            |
| Wrap icon $\blacksquare$                    | You can wrap the values in the table column by first clicking the<br>column on which you would like the text to wrap and then<br>using the Wrap icon $\blacksquare$ . |

*Table 9–92 Adjust Units - Actions Menu/Icons and Description*

#### **Adjust Units - View Menu and Icons**

You can customize the view of the table by using the options in the View Menu.

| <b>View Menu/Icons</b>                        | <b>Description</b>                                                                                                    |
|-----------------------------------------------|----------------------------------------------------------------------------------------------------|
| Columns                                       | You can manage which of the columns will be shown in the table<br>by clicking the Show All and Manage Columns options.                        |
| Detach and Detach icon                        | You can view the tables in the application in a separate window<br>by clicking Detach or by using the Detach icon                             |
| Sort                                          | You can sort columns by the following options:                                                                                                |
|                                               | Ascending<br>$\blacksquare$                                                                                                    |
|                                               | Descending<br>$\blacksquare$                                                                                                    |
|                                               | Advanced                                                                                                    |
| Reorder Columns                               | You can reorder columns by clicking the Reorder Columns<br>option.                                                                            |
| Query by Example and<br>Query by Example icon | You can filter the items by one or multiple column values by<br>clicking the Query by Example option or by using the Query by<br>Example icon |

*Table 9–93 Adjust Units - View Menu/Icons and Description*

## <span id="page-880-2"></span>**Receipt Adjustment by Units Toolbar**

The toolbar contains the following icons and buttons.

| <b>Icons/Buttons</b>  | <b>Description</b>                                                                          |
|-----------------------|---------------------------------------------------------------------------------------------|
| Help icon $\odot$     | You can access the online help for a particular page by clicking<br>the Help icon $\odot$ . |
| <b>Save</b>           | Click Save to save the entered records.                                                     |
| <b>Save and Close</b> | Click Save and Close to save the entered records and close the<br>window.                   |
| Cancel                | Click <b>Cancel</b> to reject all entries and close the window.                             |

*Table 9–94 Receipt Adjustment by Units Toolbar - Icons/Buttons and Description*

## **Adjust Units Received**

To adjust the units of a shipment you have already received, follow the steps below.

- **1.** From the Tasks menu, select **Inventory > Shipments and Receipts > Shipments**. The Shipment Search window appears.
- **2.** Enter or select search criteria as desired to make the search more restrictive.
- **3.** Click **Search**. The shipments that match the search criteria are displayed in the Results section.
- **4.** Select a record in the Results table.
- **5.** Then select **Actions > Adjust Receipt**, or click the **Adjust Receipt** button. The Receipt Adjustment by Units window appears. The shipment details and received items are displayed.
- **6.** In the **Corrected** column, enter the revised number of units received for each item. The **Adjustment** column displays the adjusted quantity.
- **7.** Then save your adjustments.

# **Inventory Adjustments**

Inventory adjustments can be made online or they can be received from an external system, such as a warehouse management system. There are two types of adjustments that can be made to inventory:

- **Stock on Hand:** The quantity of stock on hand, or salable stock, is increased or decreased. Both the quantity and value of the stock on hand are adjusted in the stock ledger.
- Unavailable Inventory: The quantity of stock on hand does not change, but the quantity of unavailable stock, or non-salable stock, is increased or decreased. In the stock ledger, the adjustment is recorded as a transfer between stock on hand and unavailable inventory. No adjustment is made to the stock value.

Prior to using the inventory adjustment functionality, status types and reasons for adjustments must be set up in the system. The Total Stock on Hand status type is reserved for adjustments made to salable goods. Any additional status types are user-defined and are reserved for adjustments made to non-salable goods. The user-defined status types indicate why the goods are non-salable. When adjusting total stock on hand, you must select a reason for the adjustment. The reason indicates why the total stock on hand must be adjusted.

The Inventory Adjustments covers the following sections:

**[Inventory Adjustments By Item](#page-882-0)** 

- **[Inventory Adjustments By Location](#page-886-0)**
- **[Break Sellable Pack](#page-889-0)**
- **[Product Transformation](#page-892-0)**

# <span id="page-882-0"></span>**Inventory Adjustments By Item**

In the The Inventory Adjustment by Item window you can manually adjust the inventory of an item at one or more locations.

## **Adjusting Inventory by Item**

To adjust inventory by item:

**1.** From the Tasks menu, select **Inventory** > **Inventory Adjustments** > **By Item**. The Inventory Adjustment by Item window appears.

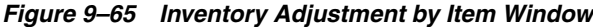

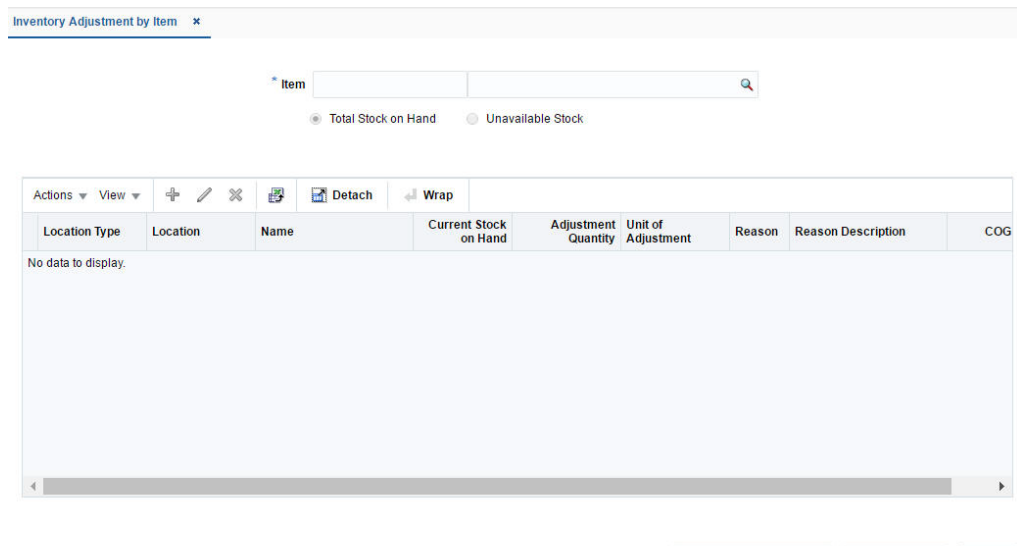

- **2.** In the **Item** field, enter the item number or search for the item.
- **3.** Select one of the following options:
	- Total Stock on Hand
	- Unavailable Stock

If you select Unavailable Stock, the Inventory Status field enables.

 $\odot$ 

Save and Create Another Save and Close Cancel

**4.** In the **Inventory Status** field, select an inventory status from the list.

## **Table**

The table lists the inventory adjustments. You can add, edit or delete inventory adjustments in this table.

You can edit the **Adjustment Quantity** and the **Reason** column directly in the table.

#### **Table - Actions Menu and Icons**

Use the Actions Menu and icons to apply actions to the table. You can perform the actions listed below.

#### *Figure 9–66 Table - Actions Menu and Icons*

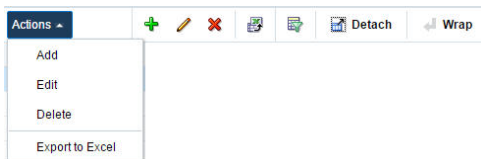

| <b>Actions Menu/Icons</b>                         | <b>Description</b>                                                                                                    |
|---------------------------------------------------|----------------------------------------------------------------------------------------------------|
| Add and Add icon $\bigoplus$                      | You can add an inventory adjustment by item by clicking Add<br>from the Actions menu or by clicking the Add icon $\ddot{\bullet}$ .                        |
|                                                   | For more information about how to create an inventory<br>adjustment by item, see the Adding Inventory Adjustments by<br>Item section.                      |
| Edit and Edit icon $\triangle$                    | You can edit the inventory adjustment by item by clicking <b>Edit</b><br>from the Actions menu or by clicking the Edit icon                                |
|                                                   | For more information about how to edit an inventory<br>adjustment by item, see the Editing Inventory Adjustments by<br>Item section.                       |
| Delete and Delete icon $\mathbf{\mathbf{\times}}$ | You can delete an inventory adjustment by item:                                                                                                    |
|                                                   | Select a record in the table.                                                                                                    |
|                                                   | Select Actions > Delete or use the Delete icon $\mathsf{x}$ .                                                                                              |
|                                                   | You are prompted, if you want to delete the record. Select<br>$\blacksquare$<br>Yes to confirm the prompt.                                                 |
|                                                   | The record is deleted from the table.<br>$\blacksquare$                                                                                                    |
| Export to Excel and Export<br>to Excel icon       | You can export the records in the table to a Microsoft Excel<br>spreadsheet by selecting Actions > Export to Excel or by using<br>the Export to Excel icon |
| Wrap icon                                         | You can wrap the values in the table column by first clicking the<br>column on which you would like the text to wrap and then<br>using the Wrap icon       |

*Table 9–95 Table - Actions Menu/ Icons and Description*

### **Table View Menu and Icons**

You can customize the view of the table by using the options in the View Menu.

#### *Figure 9–67 Table - View Menu*

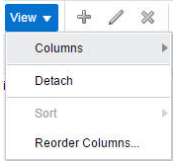

| <b>View Menu/Icons</b> | <b>Description</b>                                                                                                    |
|------------------------|----------------------------------------------------------------------------------------------------|
| Columns                | You can manage which of the columns will be shown in the table<br>by clicking the Show All and Manage Columns options. |
| Detach and Detach icon | You can view the tables in the application in a separate window<br>by clicking Detach or by using the Detach icon      |
| Sort                   | You can sort columns by the following options:<br>Ascending<br>$\blacksquare$<br>Descending<br>Advanced                |
| Reorder Columns        | You can reorder columns by clicking the Reorder Columns<br>option.                                                     |

*Table 9–96 Table - View Menu/Icons and Description*

## **Inventory Adjustment by Item Toolbar**

The toolbar contains the following icons and buttons.

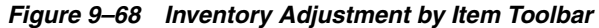

Save and Close Save and Create Another Cancel

| <b>Icons/Buttons</b>           | <b>Description</b>                                                                                              |
|--------------------------------|----------------------------------------------------------------------------------------------------|
| Help icon $\ddot{\mathbf{v}}$  | You can access the online help for a particular page by clicking<br>the Help icon $\ddot{\bullet}$ .            |
| Refresh icon                   | You can refresh the window by clicking the Refresh icon <sup>19</sup> . All<br>entries are reset and not saved. |
| <b>Save and Create Another</b> | Click Save and Create Another to save and create another<br>inventory adjustment by item.                       |
| <b>Save and Close</b>          | Click Save and Close to save the changes and close the window.                                                  |
| Cancel                         | Click Cancel to reject all entries and close the window.                                                        |

*Table 9–97 Inventory Adjustment by Item Toolbar - Icons/Buttons and Description*

## <span id="page-884-0"></span>**Adding Inventory Adjustments by Item**

To create an inventory adjustment by item, follow the steps below.

**1.** In the table select **Actions > Add**, or use the Add icon  $\triangle$ . The Add Inventory Adjustment window appears.

*Figure 9–69 Add Inventory Adjustment*

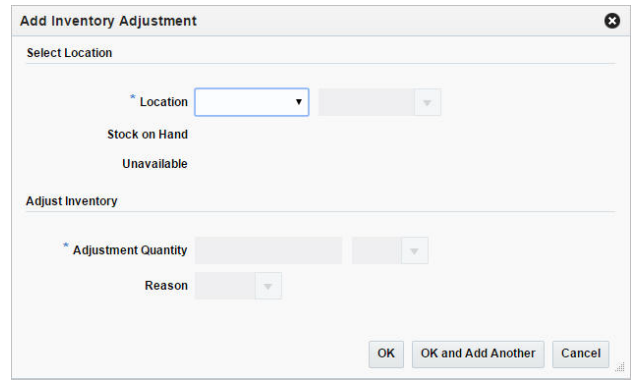

- **2.** In the **Location** field, select the location type from the list. Then enter, select or search for the location. This field is a required field.
- **3.** The Stock on Hand and Unavailable quantity are displayed. The Unavailable quantity only displays, if you select Unavailable stock in the header.
- **4.** In the **Adjustment Quantity** field, enter the quantity you want to adjust. This field is a required field.

The unit of adjustment defaults to the standard unit of measure for the item. Change the value, if necessary.

**Note:** Adjustments for pack items can only be made at warehouses.

- **5.** If you are adjusting the total stock on hand, the reason code is required for the adjustment. The reason indicates why the total stock on hand is being adjusted.
- **6.** Then choose one of the following options.
	- Click **OK** to add the inventory adjustment to the table and close the window.
	- Click OK and Add Another to add additional inventory adjustments.
	- Click **Cancel** to reject all entries and close the window.

#### <span id="page-885-0"></span>**Editing Inventory Adjustments by Item**

To edit an inventory adjustment by item, follow the steps below.

- **1.** Select a record in the table.
- **2.** Then select **Actions > Edit**, or use the Edit icon  $\ell$ . The Edit Inventory Adjustment window appears.
- **3.** Edit the adjustment quantity, the unit of adjustment and/or the reason code for the adjustment as necessary.
- **4.** Then choose one of the following options.
	- Click **OK** to add your changes to the table and close the window.
	- Click **Cancel** to reject all entries and close the window.

# <span id="page-886-0"></span>**Inventory Adjustments By Location**

In the Inventory Adjustment by Location window you can manually adjust the inventory of one or multiple items at a location.

## **Adjusting Inventory by Location**

To adjust inventory by location:

**1.** From the Tasks menu, select **Inventory** > **Inventory Adjustments** > **By Location**. The Inventory Adjustment by Location window appears.

*Figure 9–70 Inventory Adjustment by Location Window*

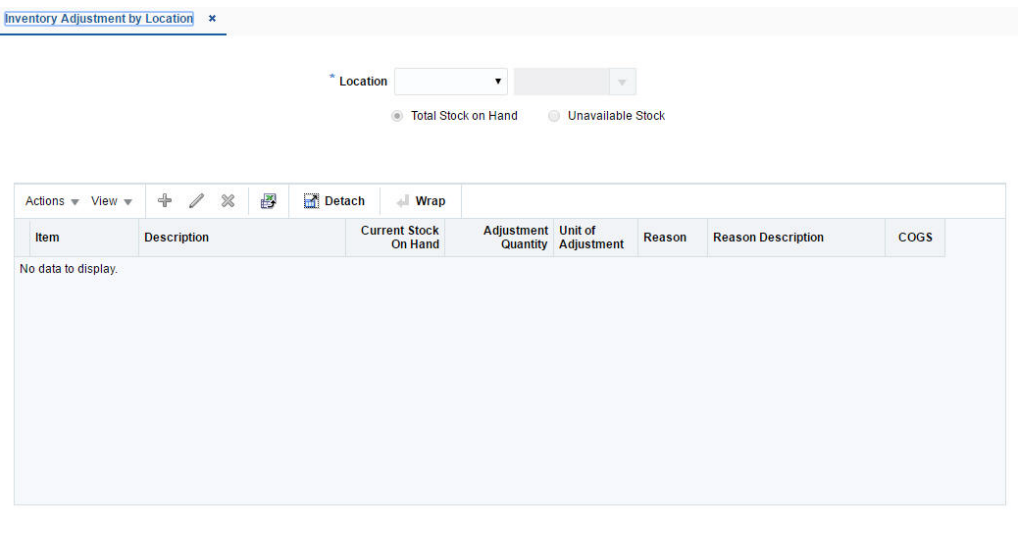

- Save and Create Another Save and Close Cancel
- **2.** In the **Location** field, select the location type from the list. Then enter, select or search for the location.
- **3.** Select one of the following options:
	- Total Stock on Hand
	- Unavailable Stock
		- If you select Unavailable Stock, the Inventory Status field enables.
- **4.** In the **Inventory Status** field, select an inventory status from the list.

## **Table**

The table lists the inventory adjustments. You can add, edit or delete inventory adjustments in this table.

You can edit the **Adjustment Quantity** and the **Reason** column directly in the table.

### **Table - Actions Menu and Icons**

Use the Actions Menu and icons to apply actions to the table. You can perform the actions listed below.

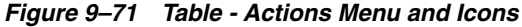

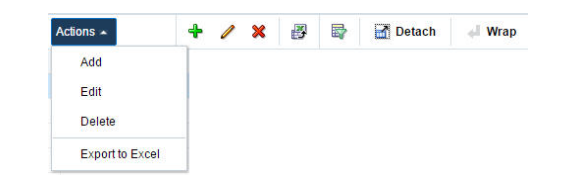

*Table 9–98 Table - Actions Menu/ Icons and Description*

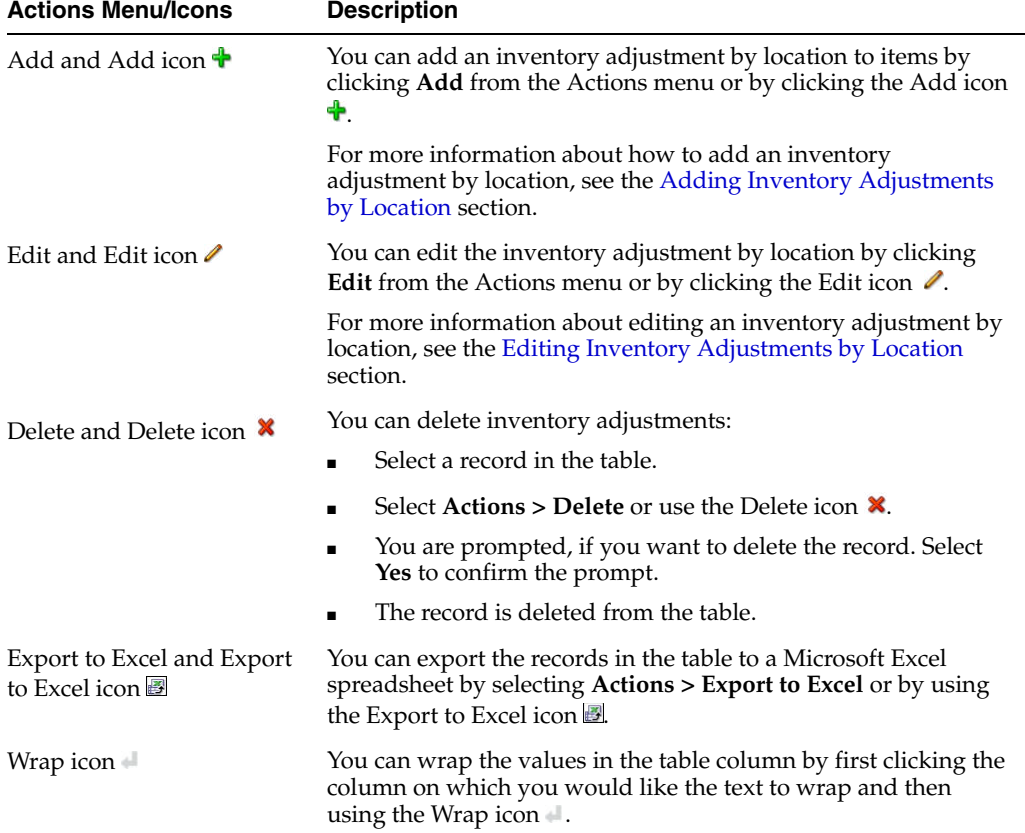

### **Table - View Menu and Icons**

You can customize the view of the table by using the options in the View Menu.

### *Figure 9–72 View Menu*

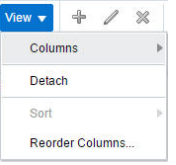

*Table 9–99 Table - View Menu/Icons Menu and Description*

| <b>View Menu/Icons</b> | <b>Description</b>                                                                                                    |
|------------------------|----------------------------------------------------------------------------------------------------|
| Columns                | You can manage which of the columns will be shown in the table<br>by clicking the <b>Show All</b> and <b>Manage Columns</b> options. |

| <b>View Menu/Icons</b> | <b>Description</b>                                                                                                    |
|------------------------|----------------------------------------------------------------------------------------------------|
| Detach and Detach icon | You can view the tables in the application in a separate window<br>by clicking Detach or by using the Detach icon <b>11</b> . |
| Sort                   | You can sort columns by the following options:                                                                                |
|                        | Ascending                                                                                                    |
|                        | Descending                                                                                                    |
|                        | Advanced<br>$\blacksquare$                                                                                                    |
| Reorder Columns        | You can reorder columns by clicking the Reorder Columns<br>option.                                                            |

*Table 9–99 (Cont.) Table - View Menu/Icons Menu and Description*

## **Inventory Adjustment by Location Toolbar**

The toolbar contains the following icons and buttons.

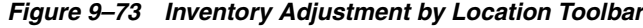

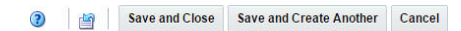

*Table 9–100 Inventory Adjustment by Location Toolbar - Icons/Buttons and Description*

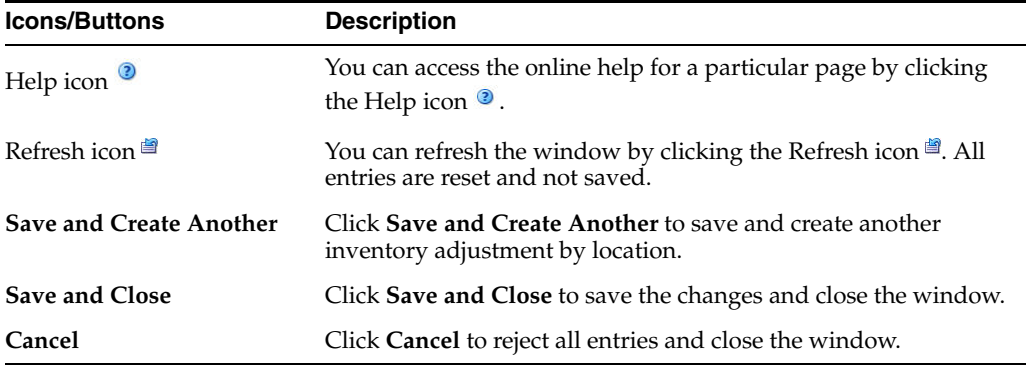

## <span id="page-888-0"></span>**Adding Inventory Adjustments by Location**

To add an inventory adjustment by location, follow the steps below.

**1.** In the table select **Actions > Add**, or use the Add icon  $\triangle$ . The Add Inventory Adjustment window appears.

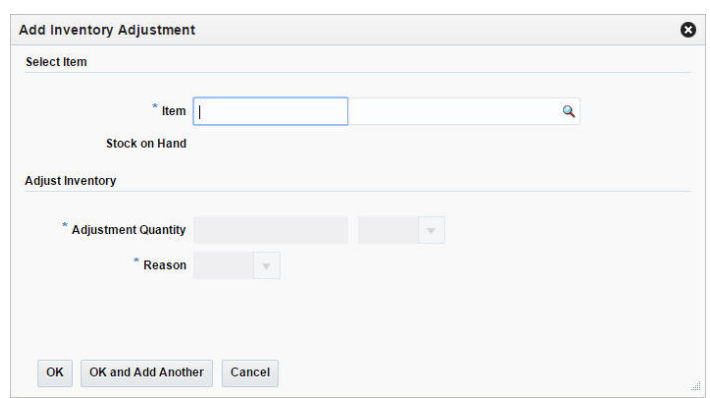

*Figure 9–74 Add Inventory Adjustment*

- **2.** In the **Item** field, enter or search for the item. This field is a required field.
- **3.** The Stock on Hand and Unavailable quantity are displayed. The Unavailable quantity only displays, if you select Unavailable stock in the header.
- **4.** In the **Adjustment Quantity** field, enter the quantity you want to adjust. This field is a required field.

The unit of adjustment defaults to the standard unit of measure for the item. Change the value, if necessary.

**Note:** Adjustments for pack items can only be made at warehouses.

- **5.** If you are adjusting the total stock on hand, the reason code is required for the adjustment. The reason indicates why the total stock on hand is being adjusted.
- **6.** Then choose one of the following options.
	- Click OK to add the inventory adjustment to the table and close the window.
	- Click OK and Add Another to add additional inventory adjustments.
	- Click **Cancel** to reject all entries and close the window.

### <span id="page-889-1"></span>**Editing Inventory Adjustments by Location**

To edit an inventory adjustment by location, follow the steps below.

- **1.** Select a record in the table.
- **2.** Then select **Actions > Edit**, or use the Edit icon  $\ell$ . The Edit Inventory Adjustment window appears.
- **3.** Edit the adjustment quantity, the unit of adjustment and/or the reason code for the adjustment as necessary.
- **4.** Then choose one of the following options.
	- Click OK to add your changes to the table and close the window.
	- Click **Cancel** to reject all entries and close the window.

## <span id="page-889-0"></span>**Break Sellable Pack**

The Break Pack Adjustment window allows you to break orderable packs down to their component items or inner pack levels. The inventory of packs and component items is adjusted accordingly. The number of packs is decremented and the number of inner packs or items is incremented. Pack items are inventoried at the warehouse level.

### **Viewing Break Sellable Pack**

To view break sellable pack:

**1.** From the Tasks menu, select **Inventory** > **Inventory Adjustments** > **Break Sellable Pack**. The Break Sellable Pack window appears.

*Figure 9–75 Break Sellable Pack Window*

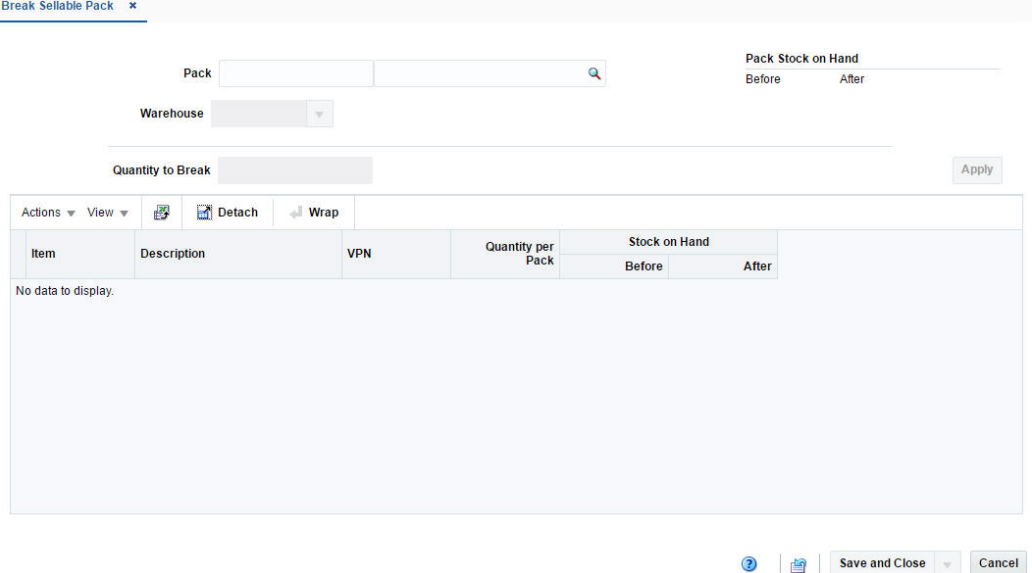

- **2.** In the **Pack** field, enter the number of the pack item or select or search the pack.
- **3.** In the **Warehouse** field, enter select or search for the warehouse.

The items that make up the pack appear in the table below. In addition the **Pack Stock on Hand Before** quantity, and **Item Stock on Hand Before** quantity is populated so you can view the quantities before making any adjustments. The **After** field in the Pack Stock section displays the value of stock on hand after the pack is broken down

- **4.** If the selected pack contains an inner pack, the **Break To** radio buttons display, allowing you to select between breaking the pack into individual items or inner packs.
- **5.** In the **Quantity to Break** field, enter the number of packs that you want to break down to the component level. This number must be less than the number displayed in the Stock on Hand: Before field.
- **6.** Click **Apply**. The number of packs is decremented. The number of component items is incremented. The system displays the updated Stock on Hand values for the Pack and Item(s) in the **After** fields.

### **Table**

The table lists the items that make up the selected pack.

#### **Table - Actions Menu and Icons**

Use the Actions Menu and icons to apply actions to the table. You can perform the actions listed below.

*Table 9–101 Table - Actions Menu/Icons and Description*

| <b>Actions Menu/Icons</b>                            | <b>Description</b>                                                                                                    |
|------------------------------------------------------|----------------------------------------------------------------------------------------------------|
| Export to Excel and Export<br>to Excel icon <b>■</b> | You can export the records in the table to a Microsoft Excel<br>spreadsheet by selecting Actions > Export to Excel or by using<br>the Export to Excel icon |

### **Table - View Menu and Icons**

You can customize the view of the table by using the options in the View Menu.

### *Figure 9–76 Table - View Menu*

| Columns          |  |
|------------------|--|
| Detach           |  |
| Sort             |  |
| Reorder Columns  |  |
| Query by Example |  |

*Table 9–102 Table - View Menu/Icons Menu and Description*

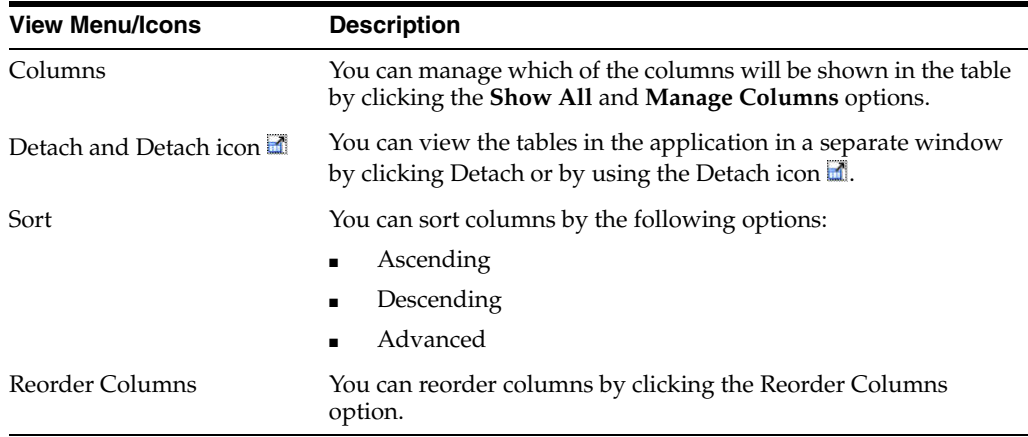

## **Break Sellable Pack Toolbar**

The toolbar contains the following icons and buttons.

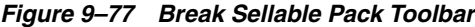

3 Save and Close Cancel

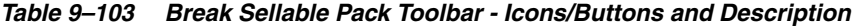

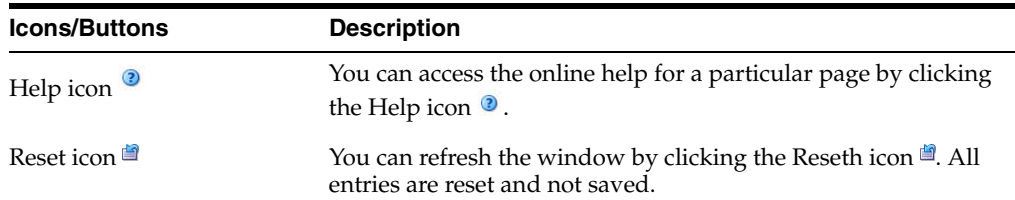

| <b>Icons/Buttons</b>           | <b>Description</b>                                                      |
|--------------------------------|-------------------------------------------------------------------------|
| <b>Save and Create Another</b> | Click Save and Create Another to save and create another<br>adjustment. |
| <b>Save and Close</b>          | Click Save and Close to save the changes and close the window.          |
| Cancel                         | Click Cancel to reject all entries and close the window.                |

*Table 9–103 (Cont.) Break Sellable Pack Toolbar - Icons/Buttons and Description*

# <span id="page-892-0"></span>**Product Transformation**

The Product Transformation window allows you to manually adjust the inventory of a transformed item and the items derived from the transformed item.

For example, a grocer might buy and place into inventory a side of beef. The butcher may prepare steaks and ground beef from the side of beef. In this example, the grocer reduces inventory by one side of beef and increases inventory by the number of steaks and packages of ground beef. In addition to adjusting the quantities, you can adjust the cost of the items derived from the transformed item. The overall cost of the transaction, however, must remain the same.

Both the quantities and values of the stock on hand are adjusted in the stock ledger.

Inventory adjustments may also be initiated by an external system, such as a warehouse management system.

To access the Product Transformation window:

**1.** From the Tasks menu, select **Inventory** > **Inventory Adjustments** > **Product Transformation**. The Product Transformation window appears.

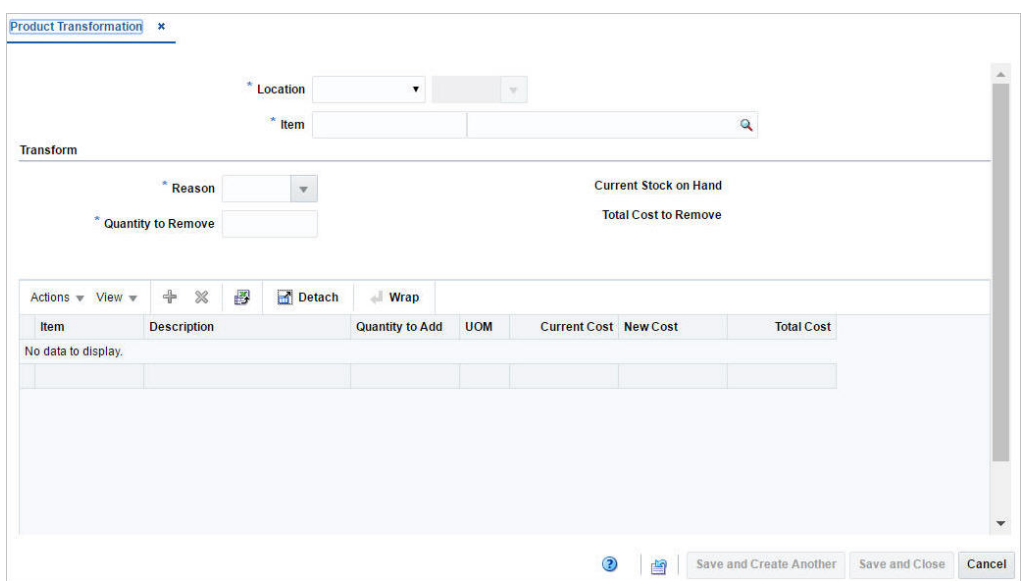

*Figure 9–78 Product Transformation Window*

- **2.** In the **Location** field, select the location type from the list. Then enter, select or search for the location. This field is a required field.
- **3.** In the **Item** field, enter the item number to be transformed or search for the item. This field is a required field.
- **4.** In the **Reason** field of the Transform section, enter, select or search for the ID of the reason code for the adjustment.
- **5.** In the **Quantity to Remove** field of the Transform section, enter the number of units subtracted from stock on hand. This field is a required field.
- **6.** When the item is selected, the **Current Stock on Hand** field is populated to view the stock on hand quantity for the selected item before making any adjustments.
- **7.** The **Total Cost to Remove** field is auto populated with the value based on the quantity to remove.

### **Table**

In the table you must add the items that you will create from the transformed item.

Once added, the items and their attributes appear in the table. The Total Cost in the Summary Row will be updated. The Total Cost to Remove must equal the Total Cost to Add before an adjustment can be made. Therefore, you can adjust the **Quantity to Add** and the **New Cost** columns directly in the table.

#### **Table - Actions Menu and Icons**

Use the Actions Menu and icons to apply actions to the table. You can perform the actions listed below.

#### *Figure 9–79 Table - Actions Menu and Icons*

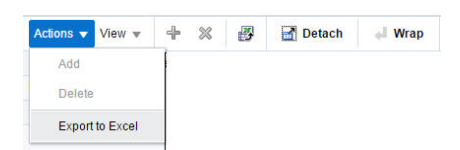

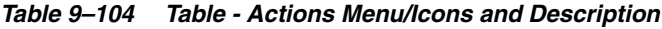

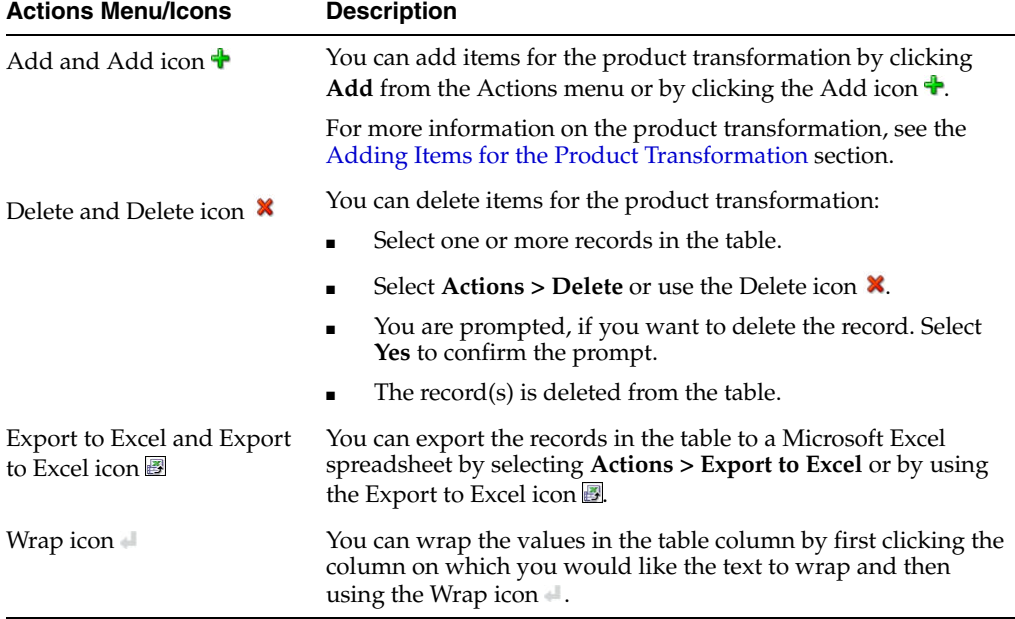

#### **Table - View Menu and Icons**

You can customize the view of the table by using the options in the View Menu.

#### *Figure 9–80 Table - View Menu*

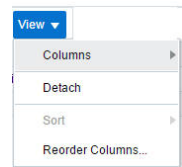

| <b>View Menu/Icons</b> | <b>Description</b>                                                                                                    |
|------------------------|----------------------------------------------------------------------------------------------------|
| Columns                | You can manage which of the columns will be shown in the table<br>by clicking the <b>Show All</b> and <b>Manage Columns</b> options. |
| Detach and Detach icon | You can view the tables in the application in a separate window<br>by clicking Detach or by using the Detach icon <b>11</b> .        |
| Sort                   | You can sort columns by the following options:<br>Ascending<br>Descending<br>$\blacksquare$<br>Advanced                              |
| Reorder Columns        | $\blacksquare$<br>You can reorder columns by clicking the Reorder Columns<br>option.                                                 |

*Table 9–105 Table - View Menu/Icons and Description*

## **Product Transformation Toolbar**

The toolbar contains the following icons and buttons.

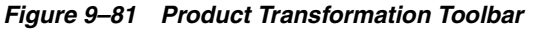

Save and Close Save and Create Another Cancel

| <b>Icons/Button</b>            | <b>Description</b>                                                                                            |
|--------------------------------|----------------------------------------------------------------------------------------------------|
| Help icon $\circ$              | You can access the online help for a particular page by clicking<br>the Help icon $\odot$ .                   |
| Reset icon                     | You can refresh the window by clicking the Reset icon <sup>19</sup> . All<br>entries are reset and not saved. |
| <b>Save and Close</b>          | Click Save and Close to perform the product transformation and<br>close the window.                           |
| <b>Save and Create Another</b> | Click Save and Create Another to perform the product<br>transformation create another adjustment.             |
| Cancel                         | Click <b>Cancel</b> to reject all entries and close the window.                                               |

*Table 9–106 Product Transformation Toolbar - Icons/Actions Buttons and Description*

## <span id="page-894-0"></span>**Adding Items for the Product Transformation**

To add items you want to create from the transformed item, follow the steps.

- **1.** From the Actions menu after entering the required details, click **Add** or click the Add icon  $\triangle$ . The Add Item window appears.
- **2.** In the **Item** field, enter, select or search for the item you want to create. This field is a required field.
- **3.** In the **Quantity to Add** field, enter the quantity for the item. This field is a required field.
- **4.** In the **New Cost** field displays the current costs of the item. Edit the costs, if necessary. This field is a required field.
- **5.** Then choose one of the following options.
	- Click **OK** to create the item and add it to the table and close the window.
	- Click OK and Add Another to create additional items.
	- Click **Cancel** to reject all entries and close the window.

# **Stock Counts**

Stock counts can be requested and processed in one of two ways:

- **By unit and value:** Requests are made at the product level. The results of a physical stock count are used to adjust the quantity of the stock on hand and the monetary value of the stock in the stock ledger.
- **By unit:** Requests are made for multiple items using an item list. The results of the physical stock count are used to adjust the quantity of the stock on hand. The stock ledger is not adjusted.

You can request a stock count as needed or create a schedule of stock counts.

Immediately prior to the scheduled date of the physical stock count, a snapshot is taken of the stock on hand, stock in transit, retail value, and weighted average cost. If the stock on hand has not yet been adjusted as a result of the physical count, the snapshot continues to be adjusted automatically as late transactions are received from the point of sale and the warehouse management system.

The results of a physical stock count may be received from an external system or entered manually. You can print a variance report which allows you to review any variances between the book count and the physical count. After reviewing the report, you can edit the quantities for stock counts by unit or by unit and value as necessary. For stock counts by unit and value, you can also edit the monetary value of the stock as necessary. After editing quantities and monetary values, you can force the system to adjust the stock on hand and post the updated monetary values to the stock ledger.

In a multi-channel environment, you may request a stock count at a physical warehouse. The system automatically distributes the results among the virtual, or stockholding warehouses based on the default distribution method. You can edit the results at the virtual warehouse level.

# **Stock Count Schedule Window**

The Stock Count Schedule window allows you to maintain schedules for stock counts. You can schedule stock counts for a stockholding store, a warehouse, or all locations on a location list. The stock can be counted in units or in units and monetary value. Depending on system options, the monetary value may be either retail or cost. You can schedule stock counts for every day, every week, or every two or more weeks. You can also designate the dates on which a schedule becomes effective and expires.

To access the Stock Count Schedule window:

**1.** From the Tasks menu, select **Inventory** > **Stock Counts** > **Stock Count Schedule**. The Stock Count Schedule window appears.

*Figure 9–82 Stock Count Schedule Window*

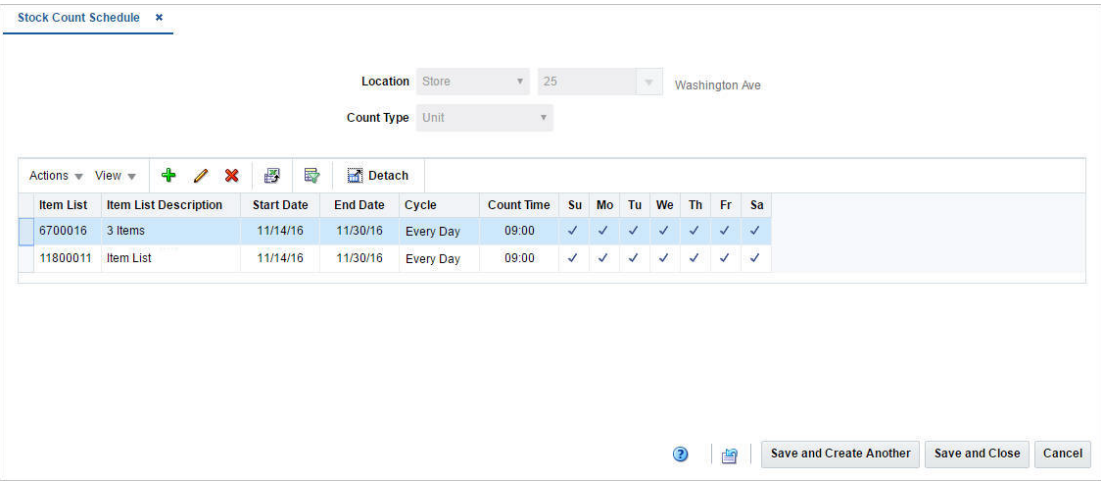

- **2.** In the **Location** field, select the location type from the list. Then enter, select or search for the location.
- **3.** In the **Count Type** field, select the type of count. The options are: Unit, Unit & Value.

### **Table**

Once you have selected a location and count type, the table will display all currently scheduled stock counts for that combination. If no stock counts have been scheduled, the table will be blank. You can add, edit or delete stock counts in this table.

#### **Table - Actions Menu and Icons**

Use the Actions Menu and icons to apply actions to the table. You can perform the actions listed below.

#### *Figure 9–83 Table - Actions Menu and Icons*

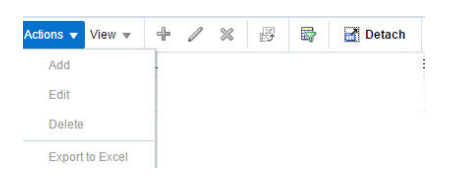

*Table 9–107 Table - Actions Menu/Icons and Description*

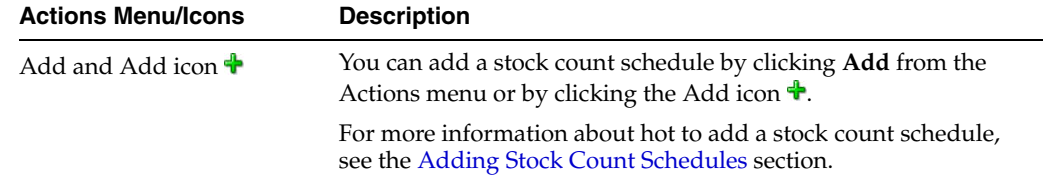

| <b>Actions Menu/Icons</b>                         | <b>Description</b>                                                                                                    |
|---------------------------------------------------|----------------------------------------------------------------------------------------------------|
| Edit and Edit icon $\mathscr I$                   | You can edit the stock count schedule by clicking <b>Edit</b> from the<br>Actions menu or by clicking the Edit icon $\ell$ .                                              |
|                                                   | For more information on editing the stock count schedule, see<br>the Editing Stock Count Schedule section.                                                                |
| Delete and Delete icon $\mathbf{\mathbf{\times}}$ | You can delete a stock count schedule:                                                                                                    |
|                                                   | Select a record in the table.                                                                                                    |
|                                                   | Select Actions > Delete or use the Delete icon $\mathbf{\mathbf{\times}}$                                                                                                 |
|                                                   | You are prompted, if you want to delete the record. Select<br>$\blacksquare$<br>Yes to confirm the prompt.                                                                |
|                                                   | The record is deleted from the table.                                                                                                    |
| Export to Excel and Export<br>to Excel icon 图     | You can export the records in the table to a Microsoft Excel<br>spreadsheet by selecting Actions > Export to Excel or by using<br>the Export to Excel icon $\mathbf{B}$ . |
| Wrap icon                                         | You can wrap the values in the table column by first clicking the<br>column on which you would like the text to wrap and then<br>using the Wrap icon $\blacksquare$ .     |

*Table 9–107 (Cont.) Table - Actions Menu/Icons and Description*

### **Table - View Menu and Icons**

You can customize the view of the table by using the options in the View Menu.

*Figure 9–84 Table - View Menu*

| View             |  |
|------------------|--|
| Columns          |  |
| Detach           |  |
| Sort             |  |
| Reorder Columns  |  |
| Query by Example |  |

*Table 9–108 Table - View Menu/Icons Menu and Description*

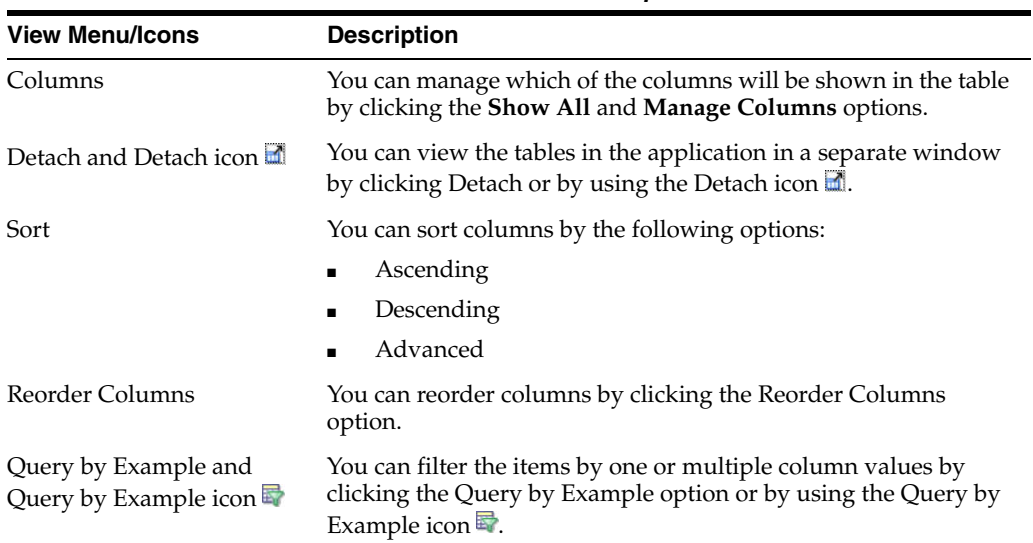

## **Stock Count Schedule Toolbar**

The toolbar contains the following icons and buttons.

#### *Figure 9–85 Stock Cound Schedule Toolbar*

Save and Close Save and Create Another Cancel

*Table 9–109 Stock Count Schedule Toolbar - Icons/Buttons and Description*

| <b>Icons/Buttons</b>    | <b>Description</b>                                                                                                 |
|-------------------------|----------------------------------------------------------------------------------------------------|
| Help icon $\odot$       | You can access the online help for a particular page by clicking<br>the Help icon $\odot$ .                        |
| Reset icon              | You can refresh the window by clicking the Reset icon. <sup>3</sup> . All<br>entries are reset and not saved.      |
| Save and Close          | Click Save and Close to save the stock count schedules and<br>close the window.                                    |
| Save and Create Another | Click Save and Create Another to save the current stock count<br>schedule and create another stock count schedule. |
| Cancel                  | Click <b>Cancel</b> to reject all entries and close the window.                                                    |

# <span id="page-898-0"></span>**Adding Stock Count Schedules**

To add a stock count schedule, follow the steps below.

- **1.** Select **Actions > Add**, or click the Add icon  $\triangle$ . The Add Schedule window appears.
- **2.** Based on the selected count type you need to enter, select or search for either an **Item List** or a **Department/Class/Subclass**. The fields **Item List a**nd **Department** are required fields.

#### *Figure 9–86 Add Schedule Window*

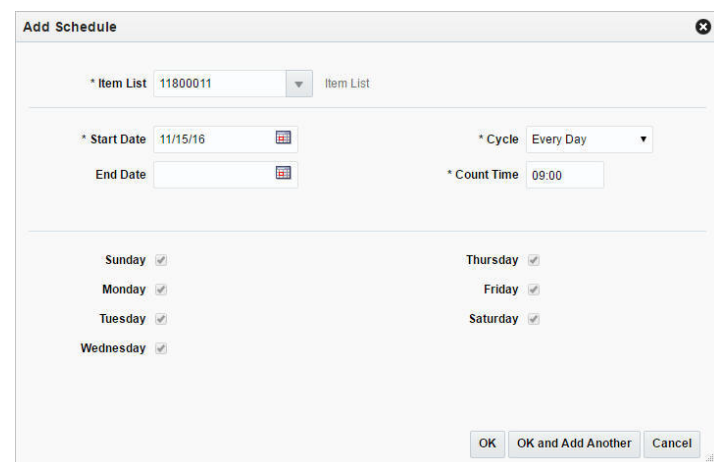

- **3.** In the **Start Date** field, enter the date on which the schedule becomes effective, or click the Calendar icon to select a date.
- **4.** In the **End Date** field, enter the date on which the schedule expires, or click the Calendar icon and select a date.
- **5.** In the **Cycle** field, select the frequency of the stock counts. This is a required field.
- **6.** In the **Count Time** field, select the day of the week for the stock count. This is a required field.
- **7.** Select the days for the stock count below.

**Note:** If the cycle is every day, all of the days are automatically selected. If the frequency is every week, you can select more than one day.

- **8.** Then choose one of the following options.
	- Click OK to add the stock count schedule to the table and close the window.
	- Click OK and Add Another to add additional stock count schedules.
	- Click **Cancel** to reject all entries and close the window.

## <span id="page-899-0"></span>**Editing Stock Count Schedule**

To edit a stock count schedule, follow the steps below.

- **1.** Select the stock count schedule you want to edit.
- **2.** From the Actions menu, click **Edit** or click the Edit icon  $\ell$ . The Edit Schedule window appears.
- **3.** Edit the enabled fields as necessary.
- **4.** Then choose one of the following options.
	- Click **OK** to add your changes to the table and close the window.
	- Click **Cancel** to reject all entries and close the window.

# **Creating a Stock Count Request**

The Create Stock Count Request option opens the Stock Count Request window. In the Stock Count Request window you can request stock counts. You can create unit counts by item list level or product group level (all departments, department, class, or subclass) and unit & value counts by product group level. If a department, class or subclass is selected for either of the count types, one or more departments, classes or subclasses can be added to the count.

**Note:** For unit counts, you can only select the option All Departments for the product group level for warehouse.

Locations are added to the count individually or by selecting a group of locations, such as a location list or all stores. A count can be for either stores or warehouses, but not both. Any stockholding store can be added to a count, including both company and franchise stores. If multiple locations are added to the count, then the count will only be able to be finalized once the counts for all locations are completed.

To request a stock count:

**1.** From the Task menu, select **Inventory > Stock Counts > Create Stock Count Request**. The Stock Count Request window appears.
- **2.** In the **Description** field, enter a description for the stock count. This field is a required field.
- **3.** In the **Date** field, enter the scheduled date for the stock count, or use the Calendar icon to select a date.
- **4.** In the **Type** field, select the stock count type from the list. Possible options are Unit and Unit & Value.
- **5.** In the Select Item By section, select either the **Item Lis**t or **Merchandise Hierarchy** option.
	- If you select **Unit > Item List**:

The **Item List** field appears. Enter, select or search for the item list for the count.

■ If you select **Unit > Merchandise Hierarchy**:

The **Hierarchy Level** field appears. Select the hierarchy level from the list.

If you select **Unit and Value**:

The **Select Item By** section defaults to **Merchandise Hierarchy**. In the **Hierarchy Level** field, select the hierarchy level from the list.

**Note:** If you select All Departments in the list, the Merchandise Hierarchy section is not available. If you select Department, Class or Subclass, the Merchandise Hierarchy section is displayed so that you can then add items to the count through the department, the class and the subclass.

The Stock Count Request window contains the following sections.

- **[Stock Count Header](#page-901-0)**
- [Merchandise Hierarchy](#page-901-1)
- **[Locations](#page-902-0)**
- **[Stock Count Toolbar](#page-903-0)**

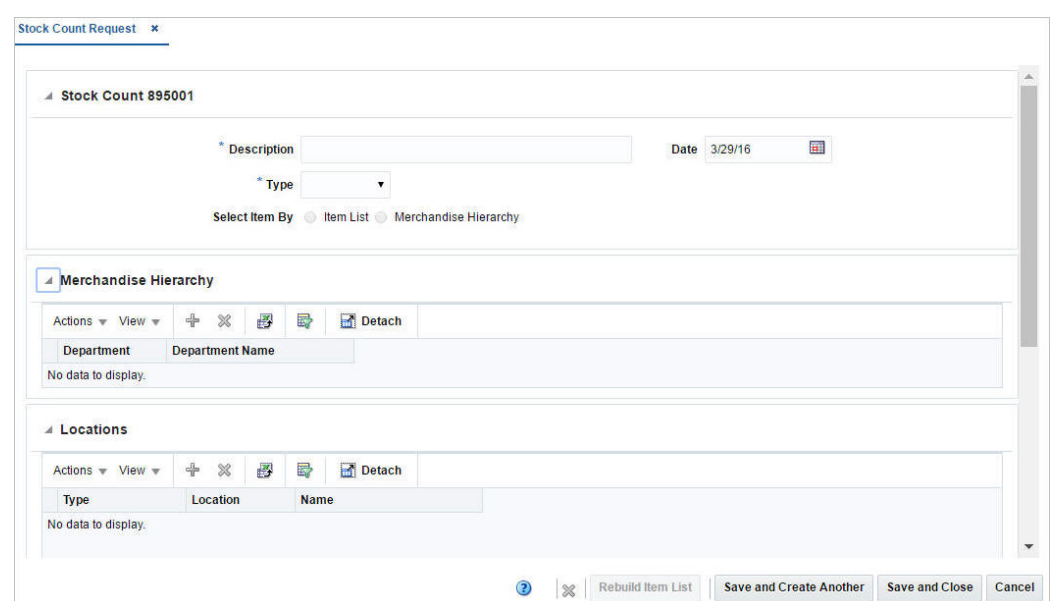

*Figure 9–87 Stock Count Request Window*

# <span id="page-901-0"></span>**Stock Count Header**

The Stock Count Header contains the following fields.

| <b>Description</b><br>Enter the description for the stock count request. |  |  |
|--------------------------------------------------------------------------|--|--|
|                                                                          |  |  |
| Select the item by either one of the following options: Item List,       |  |  |
| Enter the beginning date for the stock count, or use the Calendar        |  |  |
|                                                                          |  |  |

*Table 9–110 Stock Count Header - Fields and Description*

## <span id="page-901-1"></span>**Merchandise Hierarchy**

In the Merchandise Hierarchy section you can add hierarchy levels for the stock count request.

The Merchandise Hierarchy section only displays if the you select Unit as the stock count type, the Merchandise Hierarchy radio button is selected, and a value other than All Departments is selected in the **Hierarchy Level** field. Additionally the section displays if you select Unit & Value as the stock count type and a value other than All Departments is selected in the **Hierarch Level** field.

#### **Merchandise Hierarchy - Actions Menu and Icons**

Use the Actions Menu and icons to apply actions to the table. You can perform the actions listed below.

| <b>Actions Menu/Icons</b>                         | <b>Description</b>                                                                                                    |  |  |
|---------------------------------------------------|----------------------------------------------------------------------------------------------------|--|--|
| Add and Add icon $\bigtriangledown$               | You can add the new hierarchy levels to a stock count by<br>selecting <b>Actions</b> > <b>Add</b> or by using the Add icon $\ddot{\mathbf{r}}$ .                                        |  |  |
|                                                   | For more information about how to add new hierarchy levels to<br>a stock count, see the Adding a Merchandise Hierarchy section.                                                         |  |  |
| Delete and Delete icon $\mathbf{\mathbf{\times}}$ | You can delete the hierarchy levels:                                                                                                    |  |  |
|                                                   | Select a record in the table.                                                                                                    |  |  |
|                                                   | Select Actions > Delete or use the Delete icon $\mathbf{\mathbf{\times}}$ .                                                                                                    |  |  |
|                                                   | You are prompted, if you want to delete the record. Select<br>$\blacksquare$<br>Yes to confirm the prompt.                                                                              |  |  |
|                                                   | The record is deleted from the table.                                                                                                    |  |  |
| Export to Excel and Export<br>to Excel icon       | You can export the records in the table to a Microsoft Excel<br>spreadsheet by selecting <b>Actions</b> > <b>Export to Excel</b> or by using<br>the Export to Excel icon $\mathbf{B}$ . |  |  |

*Table 9–111 Merchandise Hierarchy - Actions Menu/Icons and Description*

#### **Merchandise Hierarchy - View Menu and Icons**

You can customize the view of the table. Use the View Menu and icons to customize the view as listed below.

<span id="page-902-1"></span>

| <b>View Menu/Icons</b>                        | <b>Description</b>                                                                                                    |  |  |
|-----------------------------------------------|----------------------------------------------------------------------------------------------------|--|--|
| Columns                                       | You can manage which of the columns will be shown in the table<br>by clicking the <b>Show All</b> and <b>Manage Columns</b> options.          |  |  |
| Detach and Detach icon                        | You can view the tables in the application in a separate window<br>by clicking Detach or by using the Detach icon <b>1.</b>                   |  |  |
| Sort                                          | You can sort columns by the following options:                                                                                                |  |  |
|                                               | Ascending                                                                                                    |  |  |
|                                               | Descending                                                                                                    |  |  |
|                                               | Advanced                                                                                                    |  |  |
| Reorder Columns                               | You can reorder columns by clicking the Reorder Columns<br>option.                                                                            |  |  |
| Query by Example and<br>Query by Example icon | You can filter the items by one or multiple column values by<br>clicking the Query by Example option or by using the Query by<br>Example icon |  |  |

*Table 9–112 Merchandise Hierarchy/Locations - View Menu/Icons and Description*

## <span id="page-902-0"></span>**Locations**

In the Locations section you can add locations to the stock count request.

### **Locations - Actions Menu and Icons**

Use the Actions Menu and icons to apply actions to the table. You can perform the actions listed below.

| <b>Actions Menu/Icons</b>                         | <b>Description</b>                                                                                                    |  |  |
|---------------------------------------------------|----------------------------------------------------------------------------------------------------|--|--|
| Add and Add icon $\ddagger$                       | You can add new locations to a stock count by selecting <b>Actions</b><br>> Add or by using the Add icon $\ddagger$ .                                                     |  |  |
|                                                   | For more information on how to add new locations to a stock<br>count, see the Adding Locations section.                                                                   |  |  |
| Delete and Delete icon $\mathbf{\mathbf{\times}}$ | You can delete locations:                                                                                                    |  |  |
|                                                   | Select a record in the table.                                                                                                    |  |  |
|                                                   | Select <b>Actions &gt; Delete</b> or use the Delete icon $\mathbf{\mathbf{\times}}$ .                                                                                     |  |  |
|                                                   | You are prompted, if you want to delete the record. Select<br>Yes to confirm the prompt.                                                                                  |  |  |
|                                                   | The record is deleted from the table.                                                                                                    |  |  |
| Export to Excel and Export<br>to Excel icon       | You can export the records in the table to a Microsoft Excel<br>spreadsheet by selecting Actions > Export to Excel or by using<br>the Export to Excel icon $\mathbf{B}$ . |  |  |

*Table 9–113 Locations - Actions Menu/Icons and Description*

### **Locations - View Menu and Icons**

You can customize the view of the table. Use the View Menu and icons to customize the view. For more information about the View Menu, see the [Table 9–112,](#page-902-1)  [" Merchandise Hierarchy/Locations - View Menu/Icons and Description"](#page-902-1).

## <span id="page-903-0"></span>**Stock Count Toolbar**

The toolbar contains the following icons and buttons.

| <b>Icons/Buttons</b>              | <b>Description</b>                                                                                                    |  |
|-----------------------------------|----------------------------------------------------------------------------------------------------|--|
| Help icon $\odot$                 | You can access the online help for a particular page by clicking<br>the Help icon $\ddot{\bullet}$ .                                                               |  |
| Delete icon $\mathbf{\mathsf{X}}$ | Use the Delete icon $\mathbf{\times}$ to delete the current stock count request.                                                                                   |  |
| <b>Rebuild Item List button</b>   | The <b>Rebuild Item List</b> button enables when you enter the<br>description, select the stock count type, and enter the item list.                               |  |
|                                   | Click <b>Rebuild Item List</b> . The Item List Rebuild window appears.<br>For information about how to rebuild an item list, see the<br>Rebuild Item List section. |  |
| <b>Save and Create Another</b>    | Click Save and Create Another to save the entered records and<br>create additional stock count requests.                                                           |  |
|                                   | This option is not available, if you are in Edit mode.                                                                                                    |  |
| <b>Save and Close</b>             | Click Save and Close to save the entered records and close the<br>window.                                                                                          |  |
| Cancel                            | Click <b>Cancel</b> to reject all entries and close the window.                                                                                                    |  |

*Table 9–114 Stock Count Toolbar - Icons/Buttons and Description*

# <span id="page-903-1"></span>**Adding a Merchandise Hierarchy**

To add a merchandise hierarchy to the stock count request, follow the steps below.

**1.** In the Merchandise Hierarchy section, select **Actions > Add**, or use the Add icon . The Add Merchandise Hierarchy window appears.

- **2.** In the **Department** field, enter, select or search for the department. If you select the hierarchy level Department, Class, or Subclass, this field is a required field.
- **3.** In the **Class** field, enter, select or search for the class. If you select the hierarchy level Class, or Subclass, this field is a required field.
- **4.** In the **Subclass** field, enter, select or search for the subclass. If you select the hierarchy level Subclass, this field is a required field.
- **5.** Then choose one of the following sections.
	- Click OK to add the merchandise hierarchy and close the window.
	- Click **OK and Add Another** to add additional merchandise hierarchy levels.
	- Click **Cancel** to reject all entries and close the window.

## <span id="page-904-1"></span>**Adding Locations**

To add locations to the stock count request, follow the steps listed below.

- **1.** In the Locations section, select **Actions > Add**, or use the Add icon  $\mathbf{\hat{L}}$ . The Add Locations window appears.
- **2.** In the **Location** field, select a location type from the list. Then enter, select or search for the location. This field is a required field.
- **3.** Then choose one of the following sections.
	- Click **OK** to add the location to the table and close the window.
	- Click OK and Add Another to add additional locations to the stock count request.

**Note:** Stores, Warehouses and External Finishers cannot be added to the same Count.

Click **Cancel** to reject all entries and close the window.

## <span id="page-904-0"></span>**Rebuild Item List**

You can also request to rebuild an item list. The **Rebuild Item List** button enables when you enter the description, select the stock count type, and enter the item list.

To rebuild an item list, follow the steps listed below.

**1.** Click **Rebuild Item List**. The Item List Rebuild window appears.

#### *Figure 9–88 Item List Rebuild Window*

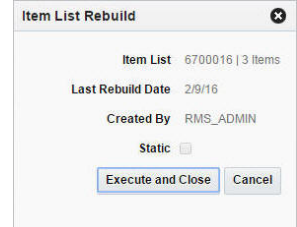

**2.** For dynamic item lists:

Click **Execute and Close** to rebuild the item list based on the criteria for the item list. This button is not available for static item lists.

**3.** For static item lists:

Click **OK** to rebuild the item list. This button is not available for dynamic item lists.

**4.** Click **Cancel** to close the window.

# **Managing Stock Counts**

The Manage Stock Counts option opens the Stock Count Search window. Managing stock counts involves performing one or more of the following tasks:

- Searching for a stock count
- Creating a stock count
- Editing a stock count
- Viewing a stock count
- **Results**
- Unit Variance and Adjustment
- Virtual WH Adjustment
- Value Variance and Adjustment

You can access the Stock Count Search window from the Task menu, select **Inventory** > **Stock Counts** > **Manage Stock Count**. The Stock Count Search window appears.

In the Stock Count Search window you can search for a stock count by specifying various search criteria. You can choose to access a stock count in the search results in edit or view mode depending on security privileges.

The Stock Count Search window includes the following sections:

**Search** 

For more information on the Stock Count Search window, see the [Searching for a](#page-906-0)  [Stock Count](#page-906-0) section.

- **[Results](#page-908-0)**
- **[Stock Count Search Toolbar](#page-910-0)**

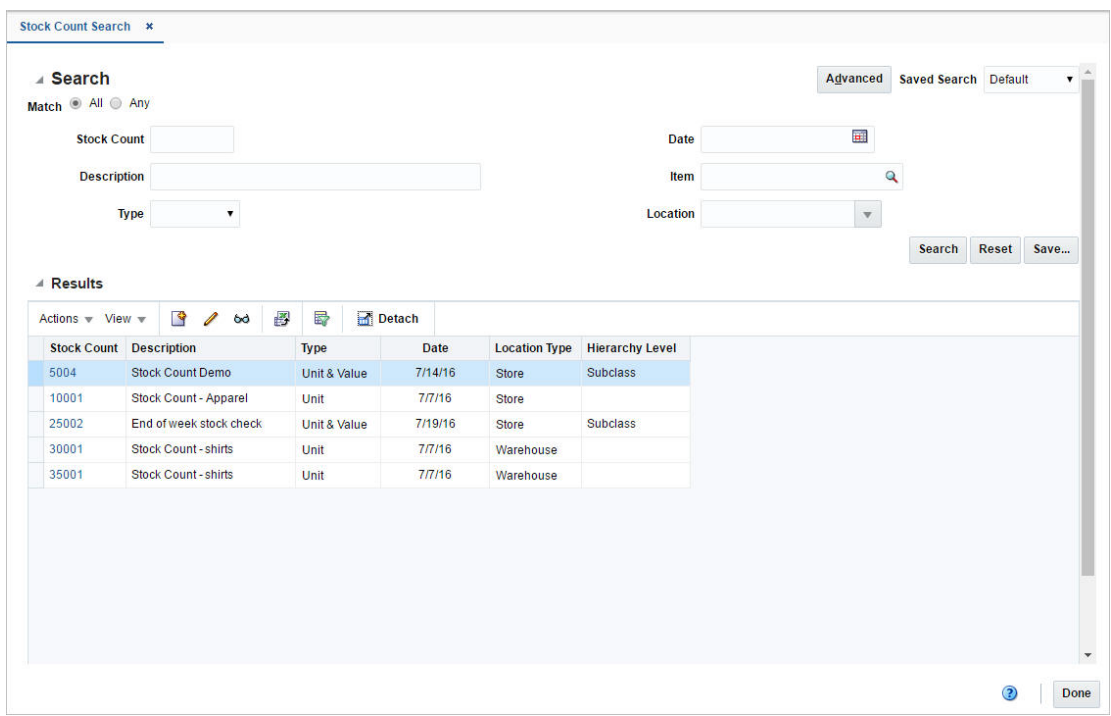

*Figure 9–89 Stock Count Search Window*

# <span id="page-906-0"></span>**Searching for a Stock Count**

To search for a stock count:

- **1.** From the Tasks menu, select **Inventory** > **Stock Counts** > **Manage Stock Counts**. The Stock Count Search window appears.
- **2.** You can search for a stock count by providing search criteria in the search section. The criteria can be provided either in Basic or Advanced mode, depending on the requirement. Basic is the default mode when the search window is entered. Click **Advanced** to access the search panel in advanced mode. You can return to Basic mode by clicking **Basic**.

## **Searching for a Stock Count Through the Basic Search Criteria**

To search for a stock count through the basic search criteria:

**1.** Enter or select one or all of the following basic search criteria.

| <b>Fields</b>       | <b>Description</b>                                                             |  |
|---------------------|--------------------------------------------------------------------------------|--|
| <b>Match</b> option | Check radio button All or Any.                                                 |  |
|                     | All - only stock counts matching all entered search criteria are<br>shown.     |  |
|                     | Any - stock counts matching each entered search criteria are<br>shown.         |  |
| Stock Count         | Enter the ID of the unprocessed stock count.                                   |  |
| Description         | Enter the description of the unprocessed stock count.                          |  |
| Type                | Select the type of the stock count. The options are: Unit, Unit $\&$<br>Value. |  |

*Table 9–115 Stock Count Search - Basic Search Criteria*

| <b>Fields</b> | <b>Description</b>                                          |  |  |
|---------------|-------------------------------------------------------------|--|--|
| Date          | Enter the date or click the Calendar icon to select a date. |  |  |
| Item          | Enter the item number or search for the item.               |  |  |
| Location      | Enter, select or search for the location.                   |  |  |

*Table 9–115 (Cont.) Stock Count Search - Basic Search Criteria*

**2.** You can also click the Saved Search drop down to select one of the saved sets of search criteria. Selecting a saved search will populate the criteria section with saved criteria. If the saved search is selected to run automatically then the search will be executed too.

You can also choose to manage and personalize the saved searches by clicking Personalize in the list. The Personalize Saved Searches window appears.

For more information about the Personalized Saved Search, see the [Common User](#page-60-0)  [Interface Controls](#page-60-0) chapter, section ["Personalize Saved Search".](#page-72-0)

- **3.** Click **Search**. The stock counts that match the search criteria are displayed in the Results section.
- **4.** Click **Reset** to execute the saved search.
- **5.** Click the **Save..** button to save the current set of search criteria as a Saved Search. The Create Saved Search window appears.

For more information about how to save your search criteria, see the [Common](#page-60-0)  [User Interface Controls](#page-60-0) chapter, section ["Create Saved Search".](#page-73-0)

**6.** Click **Done** to close the window.

### **Searching for a Stock Through Advanced Search Criteria**

To search for a stock count using advanced search criteria:

- **1.** To search using advanced search criteria, enter or select one or all of the advanced search criteria.
- **2.** To narrow down the search, use the list next to the search fields. For example, determine if the entered value should equal or not equal the search result.
- **3.** Click on the Saved Search list to select one of the saved search criteria. Selecting a saved search populates the search section with the saved search criteria. If the run automatically function is enabled for the search, the search is executed immediately.

You can also personalize your saved searches by selecting **Personalize**. The Personalize Saved Searches window appears.

For more information about the Personalized Saved Search, see the [Common User](#page-60-0)  [Interface Controls](#page-60-0) chapter, section ["Personalize Saved Search".](#page-72-0)

- **4.** Click **Search**. The stock counts that match the search criteria are displayed in the Results section.
- **5.** Click **Reset** to clear the search section and results.
- **6.** Click **Save As...** to save the current search criteria. The Create Saved Search window appears.

For more information about how to save your search criteria, see the [Common](#page-60-0)  [User Interface Controls](#page-60-0) chapter, section ["Create Saved Search".](#page-73-0)

- **7.** Click **Add Fields** to add more fields for the advanced search. To remove the field from the search, click the x right next to the field.
- **8.** Click **Reorder** to change the order of the available search fields. The Reorder Search Fields window appears.
	- Select the desired search field and use the up and down arrows to rearrange the order of the fields.
	- Click OK to confirm the new order of the fields and close the window.
	- Click **Cancel** to reject any changes and close the window.
- **9.** Click **Done** to close the window.

## <span id="page-908-0"></span>**Results**

The Results section lists the retrieved stock counts.

## **Results - Actions Menu and Icons**

Use the Actions Menu and icons to apply actions to the Results table. You can perform the actions listed below.

*Figure 9–90 Results - Actions Menu and Icons* 

| Actions v<br>View $\mathbf{v}$      | $\sqrt{ }$ | 6d | 尋 | 昬 | Detac |
|-------------------------------------|------------|----|---|---|-------|
| Create                              |            |    |   |   |       |
| Edit                                |            |    |   |   |       |
| View                                |            |    |   |   |       |
| <b>Export to Excel</b>              |            |    |   |   |       |
| <b>Results</b>                      |            |    |   |   |       |
| <b>Unit Variance and Adjustment</b> |            |    |   |   |       |
| Virtual WH Distribution             |            |    |   |   |       |
| Value Variance and Adjustment       |            |    |   |   |       |

| <b>Actions Menu/Icons</b>                     | <b>Description</b>                                                                                                    |  |  |
|-----------------------------------------------|----------------------------------------------------------------------------------------------------|--|--|
| Create and Create icon                        | You can create the stock count request by clicking <b>Create</b> from<br>the Actions menu or by clicking the Create icon $\blacksquare$ .                                |  |  |
|                                               | For more information on creating a stock count request, see the<br>Creating a Stock Count Request section.                                                               |  |  |
| Edit and Edit icon $\mathscr I$               | You can edit the stock count request by clicking <b>Edit</b> from the<br>Actions menu or by clicking the Edit icon $\ell$ .                                              |  |  |
|                                               | For more information on editing a stock count request, see the<br>Creating a Stock Count Request section.                                                                |  |  |
| View and View icon $\omega$                   | To view a stock count:                                                                                                    |  |  |
|                                               | Select a record in the Results section.                                                                                                    |  |  |
|                                               | Select Actions > View, or click the View icon $\infty$ . The Stock<br>$\blacksquare$<br>Count Request window appears in View mode.                                       |  |  |
|                                               | Click <b>Done</b> to close the window.                                                                                                    |  |  |
| Export to Excel and Export<br>to Excel icon 图 | You can export the records in the table to a Microsoft Excel<br>spreadsheet by selecting <b>Actions</b> > <b>Export to Excel</b> or by using<br>the Export to Excel icon |  |  |

*Table 9–116 Results - Actions Menu/Icons and Description*

| <b>Actions Menu/Icons</b>        | <b>Description</b>                                                                                                    |
|----------------------------------|----------------------------------------------------------------------------------------------------|
| Results                          | The Stock Count Results window appears by clicking <b>Results</b><br>from the Actions menu. The options for editing and viewing<br>Results depend upon the status of a stock count and users's<br>privileges. |
|                                  | For more information about this option, see the Stock Count<br>Results section.                                                                                                    |
| Unit Variance and<br>Adjustment  | The Unit Variance and Adjustment window appears by clicking<br>Unit Variance and Adjustment from the Actions menu.                                                                                            |
|                                  | For more information about this option, see the Stock Count<br>Results section.                                                                                                    |
| Virtual WH Distribution          | The Virtual WH Distribution window appears by clicking<br><b>Virtual WH Distribution</b> from the Actions menu.                                                                                               |
|                                  | For more information about this option, see the Virtual<br>Warehouse Distribution section.                                                                                                    |
| Value Variance and<br>Adjustment | The Value Variance and Adjustment window appears by clicking<br>Value Variance and Adjustment from the Actions menu.                                                                                          |
|                                  | For more information about this option, see the Value Variance<br>and Adjustment section.                                                                                                    |

*Table 9–116 (Cont.) Results - Actions Menu/Icons and Description*

## **Results - View Menu and Icons**

*Figure 9–91 Results - View Menu* 

| Columns          |  |
|------------------|--|
| Detach           |  |
| Sort             |  |
| Reorder Columns  |  |
| Query by Example |  |

*Table 9–117 Results - View Menu/Icons and Description*

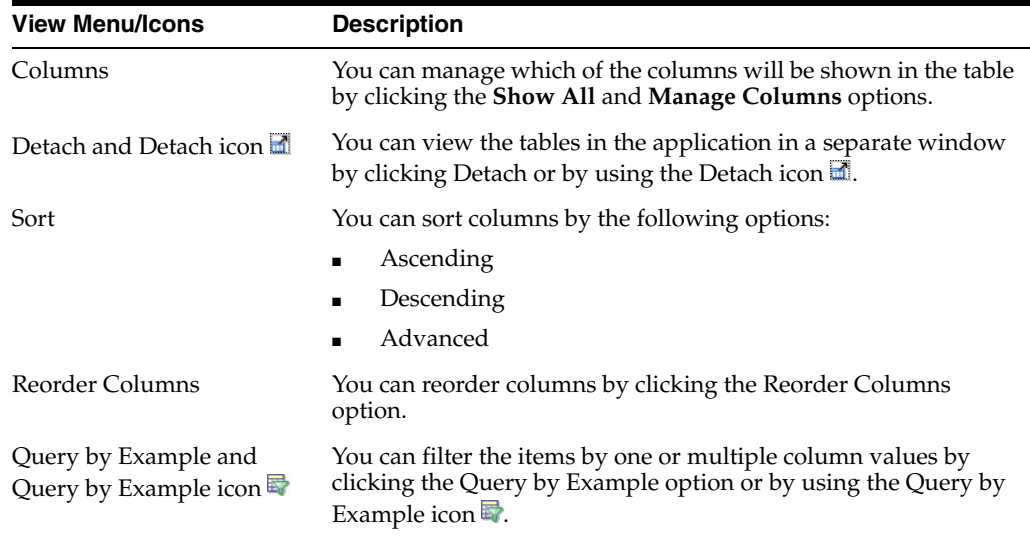

# <span id="page-910-0"></span>**Stock Count Search Toolbar**

The toolbar contains the following icons and buttons.

| <b>Icons/Buttons</b> | <b>Description</b>                                                                          |
|----------------------|---------------------------------------------------------------------------------------------|
| Help icon $\ddot{ }$ | You can access the online help for a particular page by clicking<br>the Help icon $\odot$ . |
| Done                 | Click <b>Done</b> to close the window.                                                      |

*Table 9–118 Stock Count Search Toolbar - Icons/Buttons and Description*

# <span id="page-910-1"></span>**Stock Count Results**

The Stock Count Results window allows you to manually enter the results of a stock count. You can also view and edit unprocessed stock counts at a location.

Variances between book stock and the physical count can be corrected in the Stock Count Results window. However, to force the system to actually adjust the quantities, you must go to the Unit Variance and Adjustment window and select Create Stock Adjustments from the Actions menu. The stock on hand is adjusted by a regularly scheduled batch program. At that point, the unit type of stock count is considered complete.

The Stock Count Result window contains the following sections.

**Header** 

The header displays the stock count and the stock count name. In addition the type and the date of the stock count are displayed in the top right corner of the section.

Below the location type, the location and the location name are displayed, once you select the location.

- **[Items](#page-911-0)**
- [Count Locations](#page-912-0)
- **[Stock Count Results Toolbar](#page-913-0)**

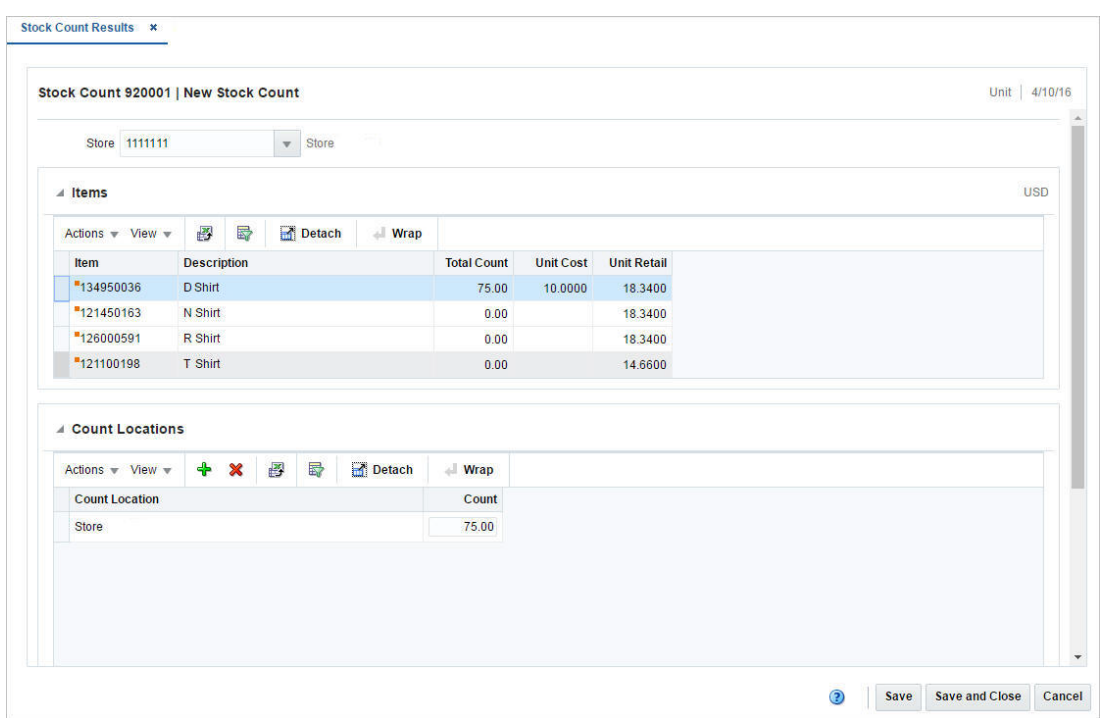

*Figure 9–92 Stock Count Results Window*

## <span id="page-911-0"></span>**Items**

The Items section displays the basic item information such as item, item description, total count, unit cost and unit retail.

### **Items - Actions Menu and Icons**

Use the Actions Menu and icons to apply actions to the table. You can perform the actions listed below.

| <b>Actions Menu/Icons</b>                   | <b>Description</b>                                                                                                    |  |  |
|---------------------------------------------|----------------------------------------------------------------------------------------------------|--|--|
| Export to Excel and Export<br>to Excel icon | You can export the records in the table to a Microsoft Excel<br>spreadsheet by selecting Actions > Export to Excel or by using<br>the Export to Excel icon            |  |  |
| Wrap icon $\blacksquare$                    | You can wrap the values in the table column by first clicking the<br>column on which you would like the text to wrap and then<br>using the Wrap icon $\blacksquare$ . |  |  |

*Table 9–119 Items- Actions Menu/Icons and Description*

#### **Items - View Menu and Icons**

| <b>View Menu/Icons</b> | <b>Description</b>                                                                                                    |  |
|------------------------|----------------------------------------------------------------------------------------------------|--|
| Currency               | You can toggle between the local currency and the systems<br>primary currency.                                         |  |
| Columns                | You can manage which of the columns will be shown in the table<br>by clicking the Show All and Manage Columns options. |  |

<span id="page-911-1"></span>*Table 9–120 Items - View Menu/Icons Menu and Description*

| <b>View Menu/Icons</b>                        | <b>Description</b>                                                                                                    |  |
|-----------------------------------------------|----------------------------------------------------------------------------------------------------|--|
| Detach and Detach icon                        | You can view the tables in the application in a separate window<br>by clicking Detach or by using the Detach icon                                              |  |
| Sort                                          | You can sort columns by the following options:                                                                                                    |  |
|                                               | Ascending<br>$\blacksquare$                                                                                                    |  |
|                                               | Descending                                                                                                    |  |
|                                               | Advanced                                                                                                    |  |
| Reorder Columns                               | You can reorder columns by clicking the Reorder Columns<br>option.                                                                                             |  |
| Query by Example and<br>Query by Example icon | You can filter the items by one or multiple column values by<br>clicking the Query by Example option or by using the Query by<br>Example icon $\blacksquare$ . |  |

*Table 9–120 (Cont.) Items - View Menu/Icons Menu and Description*

## <span id="page-912-0"></span>**Count Locations**

The Count Locations section displays the count location and the stock count.

You can edit the **Count** column directly in the table to allowing you to enter/update the count quantity for a count location. If the count quantity for a location is updated, the **Total Count** column in the first table is updated to reflect the new total.

#### **Count Locations - Actions Menu and Icons**

Use the Actions Menu and icons to apply actions to the table. You can perform the actions listed below.

| <b>Actions Menu/Icons</b>                         | <b>Description</b>                                                                                                    |  |  |  |
|---------------------------------------------------|----------------------------------------------------------------------------------------------------|--|--|--|
| Add and Add icon $\bigtriangledown$               | You can add a new count location by selecting <b>Actions</b> > <b>Add</b> or<br>by using the Add icon $\ddot{\mathbf{\cdot}}$ .                                          |  |  |  |
|                                                   | For more information about how to add a new count location,<br>see the Adding Count Locations section.                                                                   |  |  |  |
| Delete and Delete icon $\mathbf{\mathbf{\times}}$ | You can delete a count location:                                                                                                    |  |  |  |
|                                                   | Select a record in the table.                                                                                                    |  |  |  |
|                                                   | Select Actions > Delete or use the Delete icon $\mathbf{\mathsf{X}}$ .                                                                                                   |  |  |  |
|                                                   | You are prompted, if you want to delete the record. Select<br>Yes to confirm the prompt.                                                                                 |  |  |  |
|                                                   | The record is deleted from the table.<br>٠                                                                                                    |  |  |  |
| Export to Excel and Export<br>to Excel icon ■     | You can export the records in the table to a Microsoft Excel<br>spreadsheet by selecting <b>Actions</b> > <b>Export to Excel</b> or by using<br>the Export to Excel icon |  |  |  |
| Wrap icon                                         | You can wrap the values in the table column by first clicking the<br>column on which you would like the text to wrap and then<br>using the Wrap icon $\blacksquare$ .    |  |  |  |

*Table 9–121 Count Locations - Actions Menu/Icons and Description*

## **Count Locations - View Menu and Icons**

| <b>View Menu/Icons</b>                        | <b>Description</b>                                                                                                    |  |  |  |
|-----------------------------------------------|----------------------------------------------------------------------------------------------------|--|--|--|
| Columns                                       | You can manage which of the columns will be shown in the table<br>by clicking the Show All and Manage Columns options.                        |  |  |  |
| Detach and Detach icon                        | You can view the tables in the application in a separate window<br>by clicking Detach or by using the Detach icon                             |  |  |  |
| Sort                                          | You can sort columns by the following options:                                                                                                |  |  |  |
|                                               | Ascending                                                                                                    |  |  |  |
|                                               | Descending                                                                                                    |  |  |  |
|                                               | Advanced<br>٠                                                                                                    |  |  |  |
| Reorder Columns                               | You can reorder columns by clicking the Reorder Columns<br>option.                                                                            |  |  |  |
| Query by Example and<br>Query by Example icon | You can filter the items by one or multiple column values by<br>clicking the Query by Example option or by using the Query by<br>Example icon |  |  |  |

*Table 9–122 Count Locations - View Menu/Icons and Description*

# <span id="page-913-0"></span>**Stock Count Results Toolbar**

The toolbar contains the following icons and buttons.

| <b>Icons/Buttons</b>           | <b>Description</b>                                                                            |  |  |
|--------------------------------|-----------------------------------------------------------------------------------------------|--|--|
| Help icon $\odot$              | You can access the online help for a particular page by clicking<br>the Help icon $\bullet$ . |  |  |
| <b>Virtual WH Distribution</b> | Opens the Virtual WH Distribution window.                                                     |  |  |
|                                | Only available for warehouses.                                                                |  |  |
|                                | For more information about this option, see the Virtual<br>Warehouse Distribution section.    |  |  |
| <b>Save</b>                    | Click <b>Save</b> to save the entered records.                                                |  |  |
| <b>Save and Close</b>          | Click Save and Close to save the entered records and close the<br>window.                     |  |  |
| Cancel                         | Click <b>Cancel</b> to reject all entries and close the window.                               |  |  |
| Done                           | If you open the window in view mode, the <b>Done</b> button is<br>displayed.                  |  |  |
|                                | Click <b>Done</b> to close the window.                                                        |  |  |

*Table 9–123 Stock Count Results Toolbar - Icons/Buttons and Description*

## <span id="page-913-1"></span>**Editing the Result of a Stock Count**

To edit the result of a stock count, follow the steps below.

- **1.** From the Tasks menu, select **Inventory > Stock Counts > Manage Stock Counts**. The Stock Count Search window appears.
- **2.** Enter or select search criteria as desired to make the search more restrictive.
- **3.** Click **Search**. The stock counts that match the search criteria are displayed in the Results section.
- **4.** Select a stock count in the table.
- **5.** Then select **Actions > Results**. The Stock Count Results window appears.

**Note:** You can also access the Stock Count Results window through the Unit Variance and Adjustment window.

The stock count ID, description, type, date, location type and location of the selected stock count are displayed. In addition all of the items at the location appear in the tables by default.

For more information about this window, see the [Unit Variance and](#page-914-1)  [Adjustment](#page-914-1) section.

- **6.** The stock count ID, description, type and date are displayed. The location type defaults to either Store or Warehouse. Enter, select or search for the location.
- **7.** In the items section select an item. The count locations and counts for the selected item are displayed in the Count Locations section.
- **8.** In the **Count** column, update the count quantity as necessary.
- **9.** Save your changes.

#### <span id="page-914-0"></span>**Adding Count Locations**

To add count locations for an item, follow the steps below.

- **1.** In the Count Locations section, select **Actions > Add**, or use the Add icon  $\mathbf{\hat{T}}$ . The Add Count Location window appears.
- **2.** In the **Count Location** field, enter the location. This is a required field.
- **3.** In the **Quantity** field, enter the quantity. This field is a required field.
- **4.** Then choose one of the following options.
	- Click **OK** to add the count location to the table and close the window.
	- Click OK and Add Another to add additional count locations.
	- Click **Cancel** to reject your entries and close the window.
- **5.** In the Stock Count Results window, save your entries.

# <span id="page-914-1"></span>**Unit Variance and Adjustment**

The Stock Count Variance window will allow you to view variances between the stock on hand and the stock count, and allows you to create stock Adjustments.

The Unit Variance and Adjustment window contains the following sections.

- **[Items](#page-911-0)**
- **[Count Locations](#page-912-0)**
- **[Stock Count Results Toolbar](#page-913-0)**

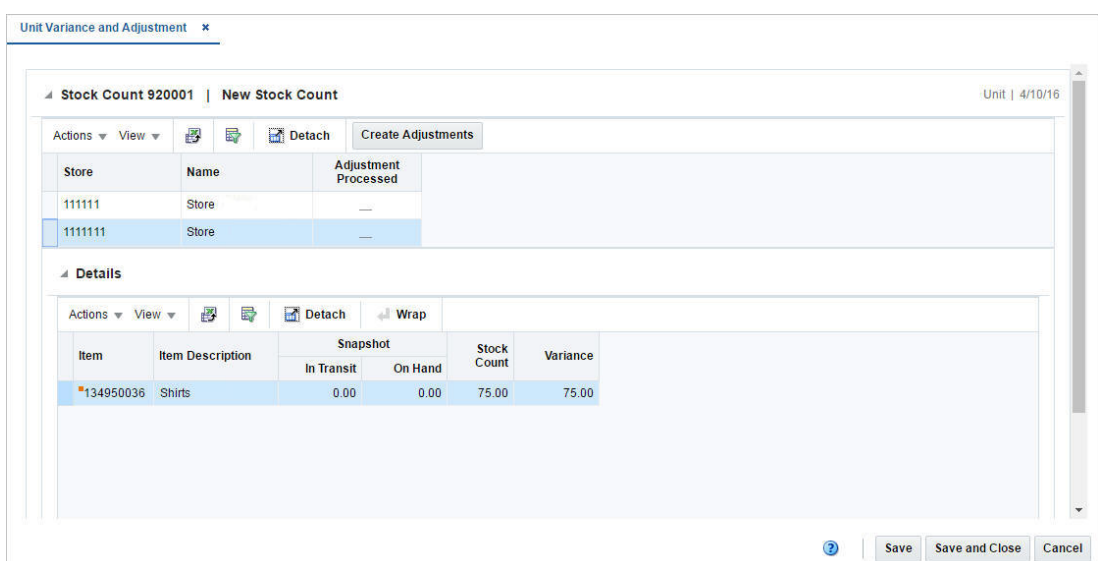

*Figure 9–93 Unit Variance and Adjustment Window*

## **Stock Count**

The label of the Stock Count sections displays the stock count and the stock count name. In addition the type and the date of the stock count are displayed in the top right corner of the section.

The table displays the location, the location name and the **Adjustment Processed** checkbox. The checkbox is selected once the stock adjustment has been created for the location.

### **Stock Count - Actions Menu and Icons**

Use the Actions Menu and icons to apply actions to the table. You can perform the actions listed below.

| <b>Actions Menu/Icons</b>                         | <b>Description</b>                                                                                                    |  |  |  |
|---------------------------------------------------|----------------------------------------------------------------------------------------------------|--|--|--|
| Export to Excel and Export<br>to Excel icon       | You can export the records in the table to a Microsoft Excel<br>spreadsheet by selecting Actions > Export to Excel or by using<br>the Export to Excel icon $\mathbb{B}$ . |  |  |  |
| Create Adjustment and<br>Create Adjustment button | Creates a Stock Adjustment for the selected location.                                                                                                    |  |  |  |
|                                                   | For more information about how to create a stock adjustment,<br>see the Editing the Result of a Stock Count section.                                                      |  |  |  |
| Count Results                                     | Opens the Stock Count Result window.                                                                                                    |  |  |  |
|                                                   | For more information about this window, see the Stock Count<br>Results section.                                                                                           |  |  |  |

*Table 9–124 Stock Count - Actions Menu/Icons and Description*

### **Stock Count - View Menu and Icons**

| <b>View Menu/Icons</b>                        | <b>Description</b>                                                                                                    |  |  |  |
|-----------------------------------------------|----------------------------------------------------------------------------------------------------|--|--|--|
| Columns                                       | You can manage which of the columns will be shown in the table<br>by clicking the Show All and Manage Columns options.                        |  |  |  |
| Detach and Detach icon                        | You can view the tables in the application in a separate window<br>by clicking Detach or by using the Detach icon                             |  |  |  |
| Sort                                          | You can sort columns by the following options:                                                                                                |  |  |  |
|                                               | Ascending                                                                                                    |  |  |  |
|                                               | Descending                                                                                                    |  |  |  |
|                                               | Advanced                                                                                                    |  |  |  |
| Reorder Columns                               | You can reorder columns by clicking the Reorder Columns<br>option.                                                                            |  |  |  |
| Query by Example and<br>Query by Example icon | You can filter the items by one or multiple column values by<br>clicking the Query by Example option or by using the Query by<br>Example icon |  |  |  |

*Table 9–125 Stock Count/Details - View Menu/Icons and Description*

# **Details**

The Details sections displays item details, such as the item number, the item description, in transit and on hand quantities as well as the stock count and the variance quantities.

### **Details - Actions Menu and Icons**

Use the Actions Menu and icons to apply actions to the table. You can perform the actions listed below.

| <b>Actions Menu/Icons</b>                   | <b>Description</b>                                                                                                    |  |  |
|---------------------------------------------|----------------------------------------------------------------------------------------------------|--|--|
| Export to Excel and Export<br>to Excel icon | You can export the records in the table to a Microsoft Excel<br>spreadsheet by selecting Actions > Export to Excel or by using<br>the Export to Excel icon $\blacksquare$ . |  |  |
| Wrap icon                                   | You can wrap the values in the table column by first clicking the<br>column on which you would like the text to wrap and then<br>using the Wrap icon $\blacksquare$ .       |  |  |

*Table 9–126 Details - Actions Menu/Icons and Description*

### **Details - View Menu and Icons**

You can customize the view of the table by using the options in the View Menu. For more information about the View Menu, see [Table 9–120, " Items - View Menu/Icons](#page-911-1)  [Menu and Description"](#page-911-1).

# **Unit Variance and Adjustment Toolbar**

The toolbar contains the following icons and buttons.

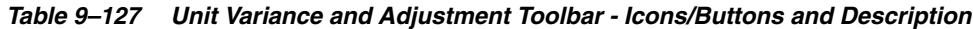

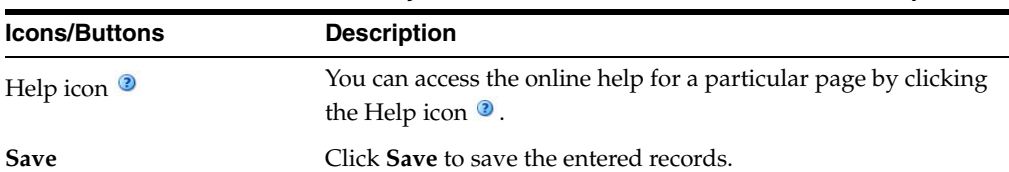

| <b>Icons/Buttons</b>  | <b>Description</b>                                                           |
|-----------------------|------------------------------------------------------------------------------|
| <b>Save and Close</b> | Click Save and Close to save the entered records and close the<br>window.    |
| Cancel                | Click Cancel to reject all entries and close the window.                     |
| Done                  | If you open the window in view mode, the <b>Done</b> button is<br>displayed. |
|                       | Click <b>Done</b> to close the window.                                       |

*Table 9–127 (Cont.) Unit Variance and Adjustment Toolbar - Icons/Buttons and* 

## **Adjusting the Stock on Hand after a Stock Count**

To adjust the stock on hand after a stock count, follow the steps below.

- **1.** From the Tasks menu, select **Inventory > Stock Counts > Manage Stock Counts**. The Stock Count Search window appears.
- **2.** Enter or select search criteria as desired to make the search more restrictive.
- **3.** Click **Search**. The stock counts that match the search criteria are displayed in the Results section.
- **4.** Select a stock count in the table.
- **5.** Then select **Actions > Unit Variance and Adjustment**. The Unit Variance and Adjustment window appears.
- **6.** In the Stock Count section select a location. The item information is displayed in the Details section.
- **7.** Select **Actions > Create Adjustment**, or use the **Create Adjustment** button.
- **8.** You are prompted, if you want to create a stock adjustment for the selected location. Confirm with **Yes**.
- **9.** The adjustment are made during the nightly batch process.
- **10.** Save your entries.

# <span id="page-917-0"></span>**Virtual Warehouse Distribution**

When a stock count is performed for a warehouse, an adjustment can be made if the distribution of inventory to the virtual warehouse performed during the upload of the count to RMS was incorrect. You can carry out this adjustment in the Virtual WH Distribution window.

The Virtual WH Distribution window contains the following sections.

■ Header

The header displays the stock count and the stock count name. In addition the type and the date of the stock count are displayed in the top right corner of the section.

- [Physical Warehouse/Item](#page-918-0)
- [Virtual Warehouses](#page-919-0)
- [Virtual WH Distribution Toolbar](#page-919-1)

|                                                                  | Stock Count 825001   Stock Count VWH                       |                                                   |   |        |                    |                                                         |                                  |         |
|------------------------------------------------------------------|------------------------------------------------------------|---------------------------------------------------|---|--------|--------------------|---------------------------------------------------------|----------------------------------|---------|
| ▲ Physical Warehouse / Items                                     |                                                            |                                                   |   |        |                    |                                                         |                                  |         |
| Actions $\neq$ View $\neq$                                       |                                                            | 圈<br>局                                            |   | Detach | <b>Wrap</b>        |                                                         |                                  |         |
| <b>Physical</b><br>Warehouse                                     | <b>Name</b>                                                |                                                   |   | Item   |                    | <b>Description</b>                                      | <b>Total Counted</b><br>Quantity |         |
| 6565                                                             |                                                            | Oracle Retail Physical WH 2                       |   |        | "127350850 Phone 6 |                                                         | 400.00                           | á.<br>m |
| 6565                                                             |                                                            | Oracle Retail Physical WH 2                       |   |        |                    | "127350761 Phone 2                                      | 500.00                           |         |
| 6565                                                             |                                                            |                                                   |   |        |                    | Oracle Retail Physical WH 2 "127350817 Contract Phone 5 | 670.00                           |         |
| 6565                                                             |                                                            | Oracle Retail Physical WH 2<br>"127350788 Phone 4 |   |        |                    | 700.00                                                  |                                  |         |
| 6565                                                             | Oracle Retail Physical WH 2 <sup>#</sup> 127350841 Phone 5 |                                                   |   |        |                    | 720.00                                                  | $\pmb{\mathrm{v}}$               |         |
| <b>// Virtual Warehouses</b><br>Actions $\forall$ View $\forall$ |                                                            | 图<br>$\mathscr{J}$                                | 屋 | Detach |                    |                                                         |                                  |         |
| <b>Virtual</b><br>Warehouse                                      | <b>Name</b>                                                |                                                   |   |        |                    | <b>Snapshot on</b><br>Hand                              | <b>Distribution</b><br>Quantity  |         |
| 6588                                                             |                                                            | Oracle Retail VWH 2                               |   |        |                    | 300.00                                                  | 200.00                           |         |
|                                                                  |                                                            | Oracle Retail VWH 1                               |   |        |                    | 300.00                                                  | 200.00                           |         |
| 6577                                                             |                                                            |                                                   |   |        |                    |                                                         |                                  |         |
|                                                                  |                                                            |                                                   |   |        |                    |                                                         |                                  |         |
|                                                                  |                                                            |                                                   |   |        |                    |                                                         |                                  |         |

*Figure 9–94 Virtual WH Distribution Window*

# <span id="page-918-0"></span>**Physical Warehouse/Item**

The Physical Warehouse/ Item section displays all the physical warehouse/items pertaining to the selected stock count on entering the window.

## **Physical Warehouse/Item - Actions Menu and Icons**

Use the Actions Menu and icons to apply actions to the table. You can perform the actions listed below.

| <b>Actions Menu/Icons</b>                   | <b>Description</b>                                                                                                    |  |
|---------------------------------------------|----------------------------------------------------------------------------------------------------|--|
| Export to Excel and Export<br>to Excel icon | You can export the records in the table to a Microsoft Excel<br>spreadsheet by selecting Actions > Export to Excel or by using<br>the Export to Excel icon            |  |
| Wrap icon                                   | You can wrap the values in the table column by first clicking the<br>column on which you would like the text to wrap and then<br>using the Wrap icon $\blacksquare$ . |  |

*Table 9–128 Physical Warehouse/Item - Actions Menu/Icons and Description*

## **Physical Warehouse/Item - View Menu and Icons**

<span id="page-918-1"></span>*Table 9–129 Physical Warehouse/Item/Virtual WHs - View Menu/Icons Menu and Description*

| <b>View Menu/Icons</b> | <b>Description</b>                                                                                                    |
|------------------------|----------------------------------------------------------------------------------------------------|
| Columns                | You can manage which of the columns will be shown in the table<br>by clicking the <b>Show All</b> and <b>Manage Columns</b> options. |

| <b>View Menu/Icons</b>                                       | <b>Description</b>                                                                                                    |
|--------------------------------------------------------------|----------------------------------------------------------------------------------------------------|
| Detach and Detach icon                                       | You can view the tables in the application in a separate window<br>by clicking Detach or by using the Detach icon $\blacksquare$ .                             |
| Reorder Columns                                              | You can reorder columns by clicking the Reorder Columns<br>option.                                                                                             |
| Query by Example and<br>Query by Example icon $\blacksquare$ | You can filter the items by one or multiple column values by<br>clicking the Query by Example option or by using the Query by<br>Example icon $\blacksquare$ . |

*Table 9–129 (Cont.) Physical Warehouse/Item/Virtual WHs - View Menu/Icons Menu and Description*

## <span id="page-919-0"></span>**Virtual Warehouses**

The Virtual Warehouses section displays all virtual warehouses associated to the physical warehouse that is selected in the Physical Warehouse/Items section, and displays a snapshot of the inventory when the count occurred.

You can distribute the on-hand inventory at the physical warehouse into the virtual warehouse inventory.

### **Virtual Warehouses - Actions Menu and Icons**

Use the Actions Menu and icons to apply actions to the table. You can perform the actions listed below.

| <b>Actions Menu/Icons</b>                   | <b>Description</b>                                                                                                    |
|---------------------------------------------|----------------------------------------------------------------------------------------------------|
| Export to Excel and Export<br>to Excel icon | You can export the records in the table to a Microsoft Excel<br>spreadsheet by selecting Actions > Export to Excel or by using<br>the Export to Excel icon          |
| Edit and Edit icon $\ell$                   | You can distribute the on-hand inventory at the physical<br>warehouse into the virtual warehouse inventory by clicking<br>Actions > Edit, or by using the Edit icon |
|                                             | For more information about how to edit a contract, see the<br>Redistributing Stock within a Physical Warehouse section.                                             |

*Table 9–130 Virtual Warehouses - Actions Menu/Icons and Description*

### **Virtual Warehouses - View Menu and Icons**

You can customize the view of the table by using the options in the View Menu. For more information about the View Menu, see [Table 9–129, " Physical](#page-918-1)  [Warehouse/Item/Virtual WHs - View Menu/Icons Menu and Description".](#page-918-1)

# <span id="page-919-1"></span>**Virtual WH Distribution Toolbar**

The toolbar contains the following icons and buttons.

*Table 9–131 Virtual WH Distribution - Icons/Buttons and Description*

| <b>Icons/Buttons</b>  | <b>Description</b>                                                                          |
|-----------------------|---------------------------------------------------------------------------------------------|
| Help icon $\odot$     | You can access the online help for a particular page by clicking<br>the Help icon $\odot$ . |
| <b>Save</b>           | Click Save to save the entered records.                                                     |
| <b>Save and Close</b> | Click Save and Close to save the entered records and close the<br>window.                   |

| <b>Icons/Buttons</b> | <b>Description</b>                                                    |
|----------------------|-----------------------------------------------------------------------|
| Cancel               | Click Cancel to reject all entries and close the window.              |
| Done                 | If you open the window in view mode, the Done button is<br>displayed. |
|                      | Click <b>Done</b> to close the window.                                |

*Table 9–131 (Cont.) Virtual WH Distribution - Icons/Buttons and Description*

## <span id="page-920-1"></span>**Redistributing Stock within a Physical Warehouse**

To adjust the distribution, follow the steps below.

- **1.** From the Tasks menu, select **Inventory > Stock Counts > Manage Stock Counts**. The Stock Count Search window appears.
- **2.** Restrict your search to stock counts for warehouse.
- **3.** Click **Search**. The stock counts that match the search criteria are displayed in the Results section.
- **4.** Select a stock count in the table.
- **5.** Then select **Actions > Virtual WH Distribution**. The Virtual WH Distribution window appears.
- **6.** In the Physical Warehouse/Item section, select a physical warehouse. All virtual warehouses associated with the selected physical warehouse are displayed in the Virtual Warehouses section.
- **7.** In the Virtual Warehouses section select **Actions > Edit**, or use the Edit icon **/**. The Edit Distribution window appears.
- **8.** The table displays all of the virtual warehouses for the selected physical warehouse. The snapshot on hand and current distribution quantity are displayed for each virtual warehouse. The new distribution quantity column defaults to the current distribution quantities.
- **9.** In the **New** column, update the new distribution quantity, if necessary.
- **10.** Then choose one of the following options.
	- Click OK to add your changes to the table and close the window.
	- Click **Cancel** to reject all entries and close the window.
- **11.** In the Virtual WH Distribution window, save your entries.

# <span id="page-920-0"></span>**Value Variance and Adjustment**

A Unit & Value stock count is often an annual count that can be used to adjust the financial systems in a corporate merchandising system, in addition to updating inventory positions. Unit & Value stock counts are carried out either for an entire location or by product hierarchy, that is department, class or subclass level.

Once the units have been accepted for Unit & Value counts, the value of the count must also be reviewed and accepted.

The window displays the total cost and total retail as calculated in the stock count and the total adjusted cost and retail, if any adjustments have been made, for each department/class/subclass at a location.

If adjustments need to be made, you can make adjustments to the total cost or retail value of the count, based on the accounting method for the department, for each subclass/location. You can also accept the value of the count.

The Value Variance and Adjustment window contains the following sections.

■ Header

The label of the Stock Count sections displays the stock count and the stock count name. In addition the type and the date of the stock count are displayed in the top right corner of the section.

- **[Table](#page-921-0)**
- [Value Variance and Adjustment Toolbar](#page-922-0)

# <span id="page-921-0"></span>**Table**

The table displays the location and stock count value information. The table contains each location and department/class/ subclass combination of the stock count.

Based on the used accounting method for the Department, you can either edit the **Cost** or **Retail** column directly in the table.

To save the adjustments, click the **Save/Save and Close** button. This will check the **Adjustment Processed** checkbox for all selected locations and disable the **Adjustment Value** – **Cost** or **Retail** field.

### **Table - Actions Menu and Icons**

Use the Actions Menu and icons to apply actions to the table. You can perform the actions listed below.

| <b>Actions Menu/Icons</b>                           | <b>Description</b>                                                                                                    |
|-----------------------------------------------------|----------------------------------------------------------------------------------------------------|
| Export to Excel and Export<br>to Excel icon         | You can export the records in the table to a Microsoft Excel<br>spreadsheet by selecting Actions > Export to Excel or by using<br>the Export to Excel icon             |
| Create Adjustments and<br>Create Adjustments button | Creates a adjustments for the selected location or multiple<br>locations. You can create adjustments for multiple<br>location/subclass combinations, at the same time. |
|                                                     | For more information about how to create adjustment, see the<br>Adjusting the Cost or Retail Value after a Stock Count section.                                        |

*Table 9–132 Table - Actions Menu/Icons and Description*

#### **Table - View Menu and Icons**

*Table 9–133 Table - View Menu/Icons Menu and Description*

| <b>View Menu/Icons</b> | <b>Description</b>                                                                                                    |
|------------------------|----------------------------------------------------------------------------------------------------|
| Currency               | You can toggle between the local and the system's primary<br>currency.                                                 |
| Columns                | You can manage which of the columns will be shown in the table<br>by clicking the Show All and Manage Columns options. |
| Detach and Detach icon | You can view the tables in the application in a separate window<br>by clicking Detach or by using the Detach icon      |

| <b>View Menu/Icons</b>                        | <b>Description</b>                                                                                                    |  |  |  |  |
|-----------------------------------------------|----------------------------------------------------------------------------------------------------|--|--|--|--|
| Sort                                          | You can sort columns by the following options:                                                                                                |  |  |  |  |
|                                               | Ascending<br>$\blacksquare$                                                                                                    |  |  |  |  |
|                                               | Descending                                                                                                    |  |  |  |  |
|                                               | Advanced<br>$\blacksquare$                                                                                                    |  |  |  |  |
| Reorder Columns                               | You can reorder columns by clicking the Reorder Columns<br>option.                                                                            |  |  |  |  |
| Query by Example and<br>Query by Example icon | You can filter the items by one or multiple column values by<br>clicking the Query by Example option or by using the Query by<br>Example icon |  |  |  |  |

*Table 9–133 (Cont.) Table - View Menu/Icons Menu and Description*

## <span id="page-922-0"></span>**Value Variance and Adjustment Toolbar**

The toolbar contains the following icons and buttons.

| <b>Icons/Buttons</b>  | <b>Description</b>                                                                                   |
|-----------------------|----------------------------------------------------------------------------------------------------|
| Help icon $\odot$     | You can access the online help for a particular page by clicking<br>the Help icon $\ddot{\bullet}$ . |
| <b>Save</b>           | Click Save to save the entered records.                                                              |
| <b>Save and Close</b> | Click Save and Close to save the entered records and close the<br>window.                            |
| Cancel                | Click Cancel to reject all entries and close the window.                                             |
| Done                  | If you open the window in view mode, the <b>Done</b> button is<br>displayed.                         |
|                       | Click Done to close the window.                                                                      |

*Table 9–134 Value Variance and Adjustment Toolbar - Icons/Buttons and Description*

# <span id="page-922-1"></span>**Adjusting the Cost or Retail Value after a Stock Count**

To adjust the cost or retail after a stock count, follow the steps below.

- **1.** From the Tasks menu, select **Inventory > Stock Counts > Manage Stock Counts**. The Stock Count Search window appears.
- **2.** Enter or select search criteria as desired to make the search more restrictive.
- **3.** Click **Search**. The stock counts that match the search criteria are displayed in the Results section.
- **4.** Select a stock count in the table.
- **5.** Then select **Actions > Value Variance and Adjustment**. The Value Variance and Adjustment window appears.
- **6.** In Cost or Retial column update the values of the locations as necessary.
- **7.** Select one or more records in the table.
- **8.** Then select **Actions > Create Adjustment**, or use the **Create Adjustment** button.
- **9.** You are prompted, if you want to create adjustments for the selected location(s). Confirm with **Yes**.
- **10.** The adjustment are made during the nightly batch process.

**11.** Save your entries.

# <span id="page-923-1"></span>**Creating a Return to Vendor Order**

To create a return to vendor (RTV) order:

**1.** From the Tasks menu, select **Inventory** > **Create Return to Vendor**. The Create Return to Vendor window appears.

*Figure 9–95 Create Return to Vendor Window*

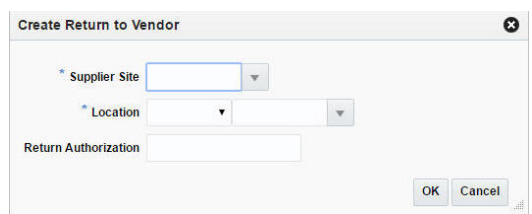

- **2.** In the **Supplier Site** field, enter, select or search for the supplier site. This field is a required field.
- **3.** In the **Location** field, select the location type from the list. Possible options are Store and Warehouse. Then enter, select or search for the location. This field is a required field.
- **4.** In the **Return Authorization** field, enter the supplier's return authorization number as necessary.
- **5.** Then choose one of the following options.
	- Click OK to create the return to vendor order. The Return to Vendor window appears.

For more information about the RTV window, see the [Return to Vendor](#page-923-0) section.

Click **Cancel** reject all entries and close the window.

# <span id="page-923-0"></span>**Return to Vendor**

The Return to Vendor (RTV) window allows you to maintain RTV orders. You can specify the supplier to which the items are returned and the stockholding location from which the items are returned. You can return items from the inventory on hand.

The Return to Vendor includes the following sections:

- **[Return to Vendor Header](#page-924-0)**
- **[Items](#page-925-0)**
- [Return to Vendor Toolbar](#page-926-0)

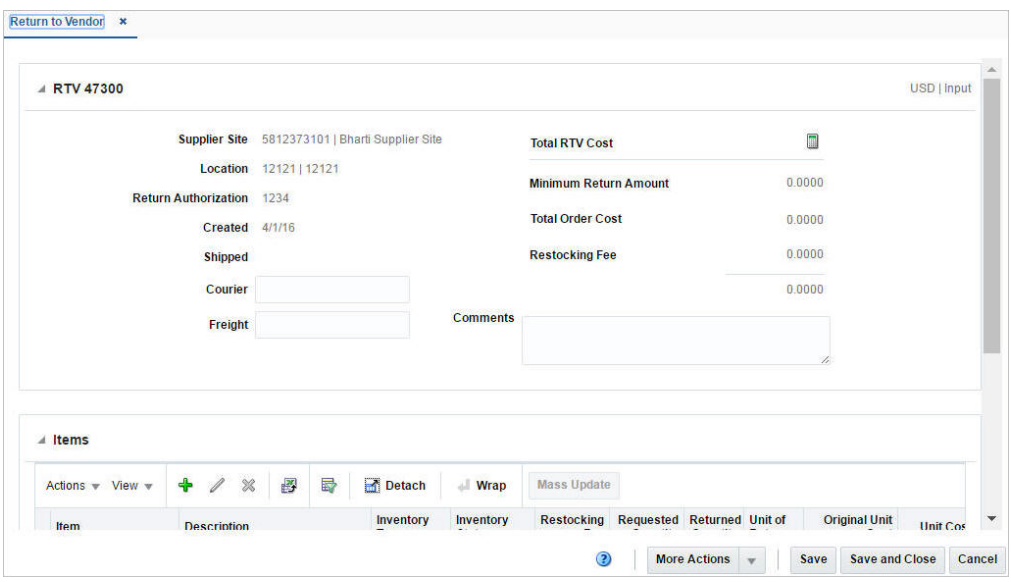

*Figure 9–96 Return to Vendor Window*

# <span id="page-924-0"></span>**Return to Vendor Header**

The Return to Vendor Header includes the following fields.

| <b>Fields</b>               | <b>Description</b>                                                                                                    |  |  |  |  |
|-----------------------------|----------------------------------------------------------------------------------------------------|--|--|--|--|
| Title                       | The title displays RTV ID to the top left of the head container.<br>The Currency and the RTV status is displayed with a separator<br>between them to the top right of the head container. |  |  |  |  |
| <b>Supplier Site</b>        | This field displays the supplier ID and the supplier site.                                                                                                    |  |  |  |  |
| Location                    | This field displays location ID.                                                                                                    |  |  |  |  |
| <b>Return Authorization</b> | This field displays the supplier's return authorization number.                                                                                                    |  |  |  |  |
| Created                     | This field displays the date on which the RTV was created.                                                                                                    |  |  |  |  |
| Shipped                     | This field displays the date on which the RTV was shipped. The<br>Shipped field will only be displayed once the RTV has been<br>shipped.                                                  |  |  |  |  |
| Courier                     | Enter the courier name, if applicable.                                                                                                    |  |  |  |  |
| Freight                     | Enter the freight number.                                                                                                    |  |  |  |  |
| <b>Total RTV Cost</b>       | Click the Calculator icon to kick-off the RTV Cost recalculation.                                                                                                    |  |  |  |  |
| Minimum Return<br>Amount    | The amount is displayed by default.                                                                                                    |  |  |  |  |
| <b>Total Order Cost</b>     | The amount is displayed by default.                                                                                                    |  |  |  |  |
| <b>Restocking Fee</b>       | The amount is displayed by default.                                                                                                    |  |  |  |  |
| <b>Comments</b>             | Enter any additional comments as necessary.                                                                                                    |  |  |  |  |

*Table 9–135 Return to Vendor Header - Fields and Description*

**Note:** The **Courier**, **Freight**, and **Comments** fields are editable. The remaining fields are displayed based on the information entered in the Create Return to Vendor window.

## <span id="page-925-0"></span>**Items**

In the Items section you can add, edit or delete inventory information for the items on the RTV order.

#### **Items - Actions Menu and Icons**

Use the Actions Menu and icons to apply actions to the Results table. You can perform the actions listed below.

*Figure 9–97 Items - Actions Menu and Icons*

| <b>Items</b><br>⊿                                      |                    |   |   |   |        |                   |                    |
|--------------------------------------------------------|--------------------|---|---|---|--------|-------------------|--------------------|
| Actions $\blacktriangledown$ View $\blacktriangledown$ | $\mathscr{Q}$<br>♣ | × | 國 | 郾 | Detach | <b>Wrap</b><br>zI | <b>Mass Update</b> |
| Add                                                    |                    |   |   |   |        |                   |                    |
| Edit                                                   |                    |   |   |   |        |                   |                    |
| <b>Delete</b>                                          |                    |   |   |   |        |                   |                    |
| <b>Export to Excel</b>                                 |                    |   |   |   |        |                   |                    |
| Mass Update                                            |                    |   |   |   |        |                   |                    |

*Table 9–136 Items - Actions Menu/Icons and Description*

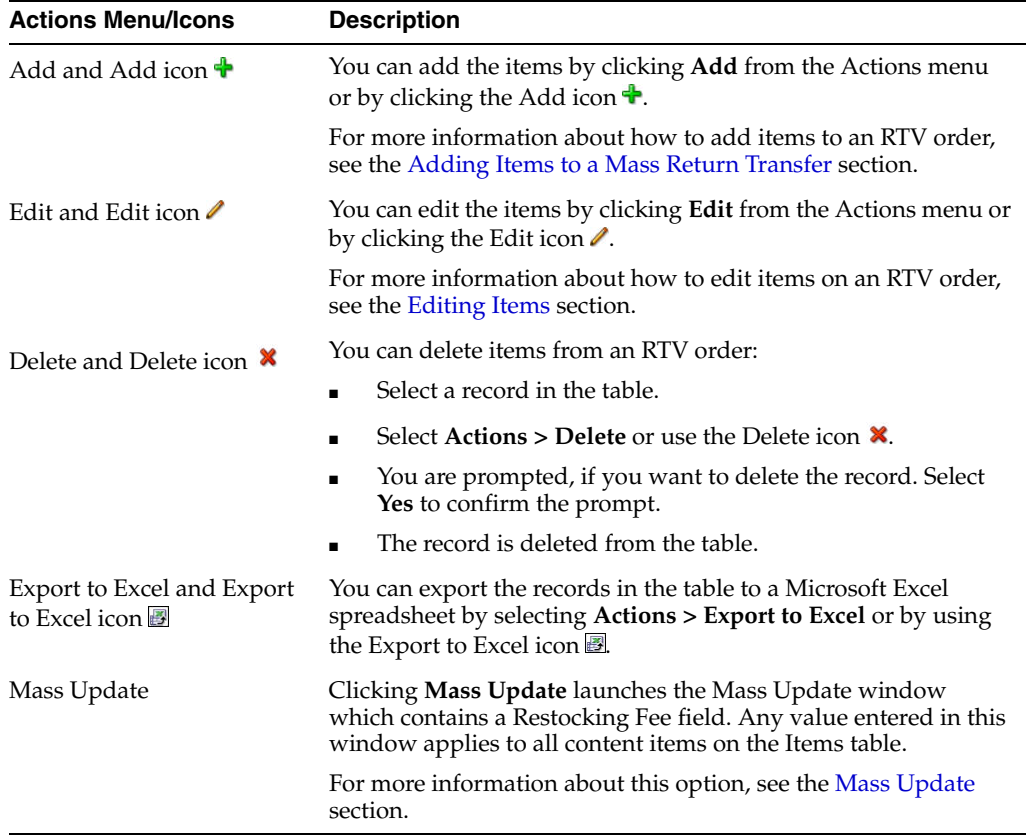

#### **Items - View Menu and Icons**

You can customize the view of the table by using the options in the View Menu.

#### *Figure 9–98 Items - View Menu*

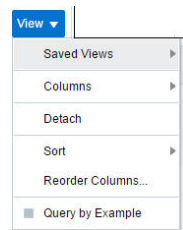

*Table 9–137 Items - View Menu/Icons and Description*

| <b>View Menu List</b>                         | <b>Description</b>                                                                                                    |  |  |  |
|-----------------------------------------------|----------------------------------------------------------------------------------------------------|--|--|--|
| Saved Views                                   | The following options are available in Saved Views:                                                                                                    |  |  |  |
|                                               | Default                                                                                                    |  |  |  |
|                                               | The following columns are displayed in the Items section<br>when you select Default view: Item, Description, Inventory<br>Type, Inventory Status, Restocking Fee, Requested Quantity,<br>Unit of Return, Original Unit Cost, Unit RTV Cost, Final<br><b>RTV</b> Cost.                                                           |  |  |  |
|                                               | Standard UOM                                                                                                    |  |  |  |
|                                               | The following columns are displayed in the Items section<br>when you select Standard UOM view: Description,<br>Requested Quantity in Standard UOM, Original Unit Cost<br>in Standard UOM, Unit RTV Cost in Standard UOM, Final<br>RTV Cost in Standard UOM, Inventory Type, Returned<br>Quantity in Standard UOM, Standard UOM. |  |  |  |
| Columns                                       | You can manage which of the columns will be shown in the table<br>by clicking the <b>Show All</b> and <b>Manage Columns</b> options.                                                                                                    |  |  |  |
| Detach and Detach icon                        | You can view the tables in the application in a separate window<br>by clicking Detach or using the Detach icon                                                                                                    |  |  |  |
| Sort                                          | You can sort columns by the following options:                                                                                                    |  |  |  |
|                                               | Ascending                                                                                                    |  |  |  |
|                                               | Descending<br>$\blacksquare$                                                                                                    |  |  |  |
|                                               | Advanced                                                                                                    |  |  |  |
| Reorder Columns                               | You can reorder columns by clicking the Reorder Columns<br>option.                                                                                                    |  |  |  |
| Query by Example and<br>Query by Example icon | You can filter the items by one or multiple column values by<br>clicking Query by Example or using the Query by Example icon<br>蓉.                                                                                                    |  |  |  |

# <span id="page-926-0"></span>**Return to Vendor Toolbar**

The toolbar contains the following icons and buttons.

*Figure 9–99 Return to Vendor Toolbar*

**3** More Actions  $\sqrt{ }$  Save Save and Close Cancel

| <b>Icons/Buttons</b>  | <b>Description</b>                                                                                                    |
|-----------------------|----------------------------------------------------------------------------------------------------|
| Help icon $\odot$     | You can access the online help for a particular page by clicking<br>the Help icon $\bullet$ .                                                  |
| <b>Status</b> button  | If you click the Status button, the status of the RTV shipment<br>changes to the status specified on the button.                               |
|                       | For example, if you click the Ship button, the status of the RTV<br>shipment changes to Shipped.                                               |
|                       | Possible RTV statuses are:                                                                                                    |
|                       | Input<br>$\blacksquare$                                                                                                    |
|                       | Shipped<br>$\blacksquare$                                                                                                    |
|                       | Approved                                                                                                    |
|                       | In Progress<br>п                                                                                                    |
|                       | The In Progress status is only used, if SIM is integrated.                                                                                     |
|                       | Cancelled.                                                                                                    |
| Cancel RTV button     | The <b>Cancel RTV</b> button is only available for RTV orders in Input<br>and Approve status.                                                  |
|                       | Click the <b>Cancel RTV</b> button to cancel the selected RTV<br>shipment. The status of the RTV order changes to Cancelled.                   |
| <b>More Actions</b>   | Click <b>More Actions</b> to see a list of additional actions that can be<br>performed in the Return to Vendor window.                         |
|                       | Currency<br>$\blacksquare$                                                                                                    |
|                       | Toggle between the systems's primary currency and the<br>supplier's currency.                                                                  |
|                       | <b>Supplier Details</b><br>$\blacksquare$                                                                                                    |
|                       | Opens the Supplier Details window.                                                                                                    |
|                       | For more information about the supplier details, see the<br>Supplier Details section.                                                          |
|                       | <b>Other Attributes</b><br>$\blacksquare$                                                                                                    |
|                       | This submenu contains the Group Sets that are defined<br>using Custom Flex Attributes for the RTV Header entity.                               |
|                       | In the Other Attributes submenu, select an attribute                                                                                           |
|                       | For more information about custom flex attributes, see the<br>Application Administration chapter, section "Custom Flex<br>Attributes Display". |
| <b>Save</b>           | Click <b>Save</b> to save any changes on the Return to Vendor order.                                                                           |
| <b>Save and Close</b> | Click <b>Save and Close</b> to save the changes and close the window.                                                                          |
| Cancel                | Click <b>Cancel</b> to reject all entries and close the window.                                                                                |

*Table 9–138 Return to Vendor Toolbar - Icons/Buttons and Description*

## **Maintaining Return to Vendor (RTV) Shipments**

To maintain RTV orders, follow the steps below.

- **1.** From the Tasks menu, select **Inventory** > **Manage Returns to Vendor**. The RTV Search window appears.
- **2.** Restrict your search to RTV orders in Input status.
- **3.** Click **Search**. The RTV orders that match the search criteria are displayed in the Results section.

**4.** In the RTV column, click the RTV link, or mark a record and select **Actions > Edit**, or use the Edit icon  $\triangle$ . The Return to Vendor window appears.

#### **Adding Items**

To add items:

- **1.** In the Return to Vendor window, go to Items section.
- **2.** Then select **Actions** > **Add,** or click the Add icon  $\triangle$ . The Add Items window appears.

*Figure 9–100 Add Items Window*

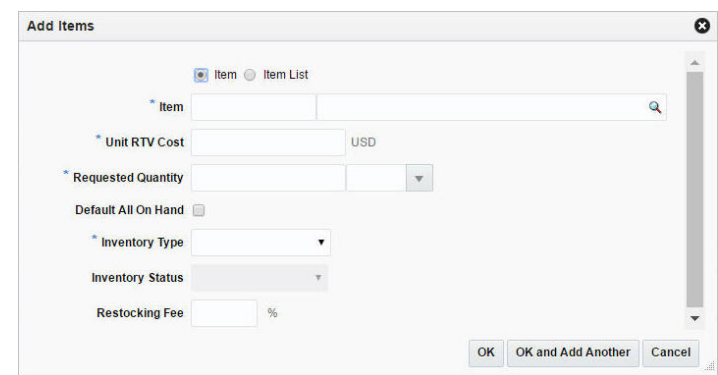

- **3.** Select any one of the following options: Item, Item List.
- **4.** In the **Item** field, enter or search for the item. This field is a required field.
- **5.** In the **Unit RTV Cost** field, defaults to the item's unit RTV cost, adjust the cost as necessary.

This field is a required field when you add an item. This field is not available when you add an item list.

- **6.** If you add a dynamic item list, the **Rebild** checkbox is displayed. If you select the checkbox, the item list is rebuild by a background process, once you click **OK**.
- **7.** In the **Requested Quantity** field, enter the return quantity. When you add an item, enter, select or search for the unit of the return quantity. This field is a required field.
- **8.** You can check the **Default All On Hand** checkbox to return all the stock on hand value to the supplier.
- **9.** In the **Inventory Type** fields, select either of the following inventory type: Overstock, Unavailable Inventory. This field is a required field.
- **10.** In the **Restocking fee %** field, enter the percentage that is applied for restocking fees.
- **11.** Then choose one of the following options.
	- Click OK to add the items to the table and close the window.
	- Click **OK and Add Another** to add additional items.
	- Click **Cancel** to all entries and close the window.

### <span id="page-929-0"></span>**Editing Items**

To edit items, follow the steps below.

- **1.** In the Return to Vendor window, go to Items section.
- **2.** Select a record in the table.
- **3.** Then select **Actions** > **Edit,** or click the Edit icon **7**. The Edit Items window appears.
- **4.** Edit the fields as necessary.
- **5.** Then choose one of the following options.
	- Click **OK** to add your changes to the table and close the window.
	- Click **OK and Edit Another** to edit additional items.
	- Click **Cancel** to all entries and close the window.

#### <span id="page-929-1"></span>**Mass Update**

To update the restocking fee for all items displayed in the Items section, follow the steps below.

- **1.** In the Items section, select **Actions > Mass Update**, or use the **Mass Update** button The Mass Update window appears.
- **2.** In the **Restocking Fee** field, enter the percentage that is applied for restocking fees.
- **3.** Then choose one of the following options.
	- Click OK to apply the restocking fee percentage for all items in the table and close the window.
	- Click **Cancel** to all entries and close the window.

## <span id="page-929-2"></span>**Supplier Details**

To view the supplier details:

- **1.** From the Tasks menu, select **Inventory** > **Manage Returns to Vendor**. The RTV Search window appears.
- **2.** Enter or select search criteria as desired to make the search more restrictive.
- **3.** Click **Search**. The RTVs that match the search criteria are displayed in the Results section.
- **4.** In the RTV column, click the RTV link, or mark a record and select **Actions > Edi/View** or use corresponding icons. The Return to Vendor window appears.
- **5.** From the More Actions menu, click **Supplier Details**. The Supplier Details window appears.

*Figure 9–101 Supplier Details Window*

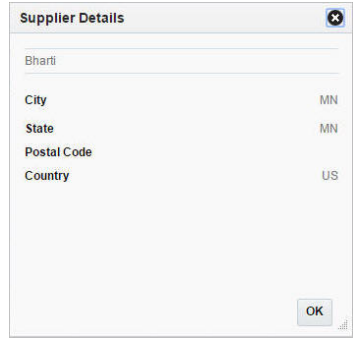

- **6.** The Supplier Site details, City, State, Postal Code, Country are displayed.
- **7.** Click **OK** to close the window.

# **Manage Returns To Vendor**

The Manage Returns to Vendor option opens the RTV Search window. Managing returns to vendor involves performing one or more of the following tasks:

- Searching for returns to vendor
- Creating returns to vendor
- Editing returns to vendor
- Viewing returns to vendor

You can access the RTV Search window from the Task menu, select **Inventory > Manage Returns to Vendor**. The RTV Search window appears.

In the RTV Search window you can search for returns to vendor by specifying various search criteria. You can choose to access returns to vendor in the search results in edit or view mode depending on security privileges. There are also options for creating a new return to vendor.

The RTV Search window includes the following sections:

**Search** 

 For more information on the RTV Search window, see the [Searching for an RTV](#page-931-0) section.

- **[Results](#page-933-0)**
- **[RTV Search Toolbar](#page-934-0)**

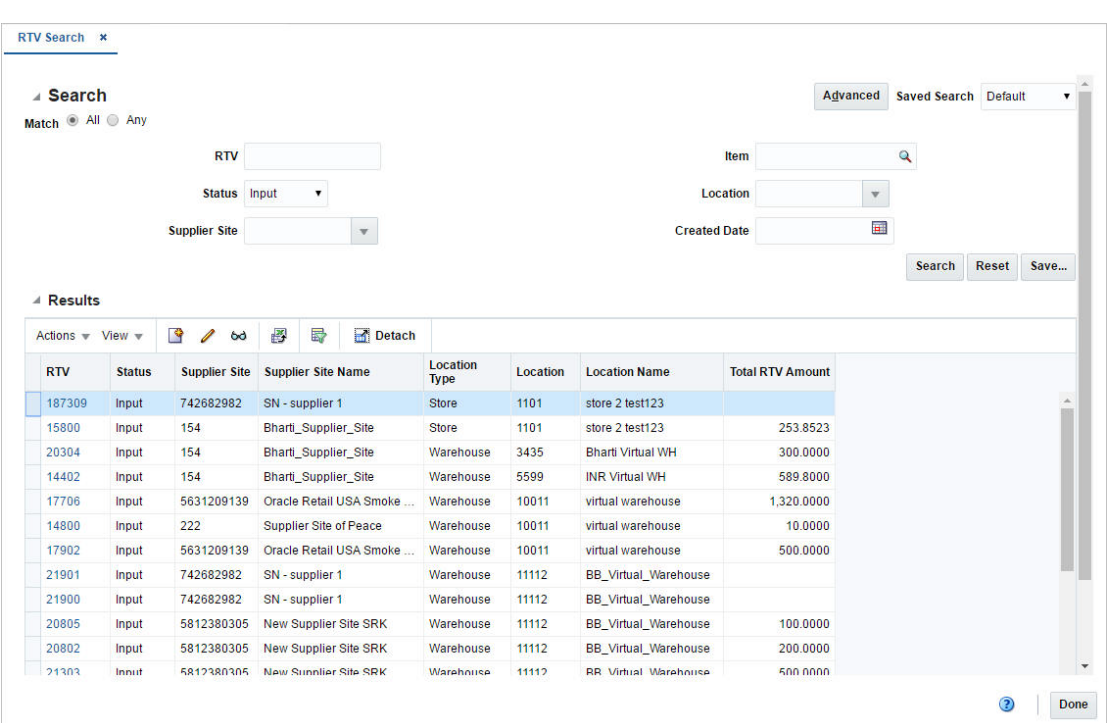

*Figure 9–102 RTV Search Window*

# <span id="page-931-0"></span>**Searching for an RTV**

To search for an RTV order:

- **1.** From the Tasks menu, select **Inventory** > **Manage Returns to Vendor**. The RTV Search window appears.
- **2.** You can search for a returns to vendor by providing search criteria in the search section. The criteria can be provided either in Basic or Advanced mode, depending on the requirement. Basic is the default mode when the search window is entered. Click **Advanced** to access the search panel in advanced mode. You can return to Basic mode by clicking **Basic**.

### **Searching for an RTV Through the Basic Search Criteria**

To search for an RTV order through the basic search criteria:

**1.** Enter or select one or all of the following basic search criteria.

| <b>Search Field</b>  | <b>Description</b>                                                                                                    |
|----------------------|----------------------------------------------------------------------------------------------------|
| <b>Match option</b>  | Check radio button All or Any.                                                                                                    |
|                      | All - only RTVs matching all entered search criteria are shown.                                                                       |
|                      | Any - RTVs matching any of the entered search criteria are<br>shown.                                                                  |
| <b>RTV</b>           | Enter the RTV number.                                                                                                    |
| <b>Status</b>        | Select the status of the return to vendor from the list. The<br>options are: Input, Approved, In Progress, Shipped, and<br>Cancelled. |
| <b>Supplier Site</b> | Enter, select or search for the supplier site.                                                                                        |

*Table 9–139 RTV Search - Basic Search Criteria*

| <b>Search Field</b> | <b>Description</b>                                                              |
|---------------------|---------------------------------------------------------------------------------|
| Item                | Enter or search for the item.                                                   |
| Location            | Enter, select or search for the location.                                       |
| <b>Created Date</b> | Enter the date the RTV is created or use the Calendar icon to<br>select a date. |

*Table 9–139 (Cont.) RTV Search - Basic Search Criteria*

**2.** You can also click the Saved Search drop down to select one of the saved sets of search criteria. Selecting a saved search will populate the criteria section with saved criteria. If the saved search is selected to run automatically then the search will be executed too.

You can also choose to manage and personalize the saved searches by clicking Personalize in the list. The Personalize Saved Searches window appears.

For more information about the Personalized Saved Search, see the [Common User](#page-60-0)  [Interface Controls](#page-60-0) chapter, section ["Personalize Saved Search".](#page-72-0)

- **3.** Click **Search**. The RTV orders that match the search criteria are displayed in the Results section.
- **4.** Click **Reset** to execute the saved search.
- **5.** Click **Save..** button to save the current set of search criteria as a Saved Search. The Create Saved Search window appears.

For more information about how to save your search criteria, see the [Common](#page-60-0)  [User Interface Controls](#page-60-0) chapter, section ["Create Saved Search".](#page-73-0)

**6.** Click **Done** to close the window.

#### **Searching for an RTV Through the Advanced Search Criteria**

To search for an RTV through the advanced search criteria:

- **1.** Enter or select one or all of the following advanced search criteria.
- **2.** To narrow down the search, use the list next to the search fields. For example, determine if the entered value should equal or not equal the search result.
- **3.** Click on the Saved Search list to select one of the saved search criteria. Selecting a saved search populates the search section with the saved search criteria. If the run automatically function is enabled for the search, the search is executed immediately.

You can also personalize your saved searches by selecting **Personalize**. The Personalize Saved Searches window appears.

For more information about the Personalized Saved Search, see the [Common User](#page-60-0)  [Interface Controls](#page-60-0) chapter, section ["Personalize Saved Search".](#page-72-0)

- **4.** Click **Search**. The RTV orders that match the search criteria are displayed in the Results section.
- **5.** Click **Reset** to clear the search section and results.
- **6.** Click **Save As...** to save the current search criteria. The Create Saved Search window appears.

For more information about how to save your search criteria, see the [Common](#page-60-0)  [User Interface Controls](#page-60-0) chapter, section ["Create Saved Search".](#page-73-0)

- **7.** Click **Add Fields** to add more fields for the advanced search. To remove the field from the search, click the x right next to the field.
- **8.** Click **Reorder** to change the order of the available search fields. The Reorder Search Fields window appears.
	- Select the desired search field and use the up and down arrows to rearrange the order of the fields.
	- Click OK to confirm the new order of the fields and close the window.
	- Click **Cancel** to reject any changes and close the window.
- **9.** Click **Done** to close the window.

## <span id="page-933-0"></span>**Results**

The Results section lists the retrieved RTV orders.

### **Results - Actions Menu and Icons**

Use the Actions Menu and icons to apply actions to the Results table. You can perform the actions listed below.

#### *Figure 9–103 Results - Actions Menu and Icons*

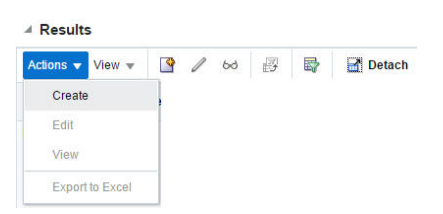

*Table 9–140 Results - Actions Menu/Icons and Description*

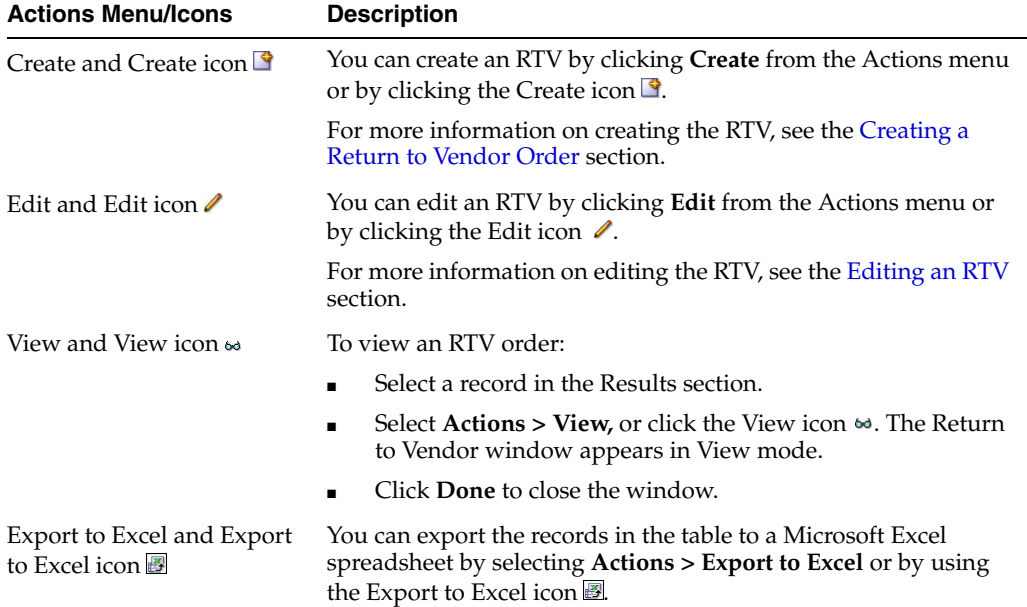

### **Results - View Menu and Icons**

#### *Figure 9–104 Results - View Menu*

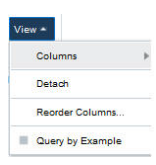

*Table 9–141 Results - View Menu/Icons and Description*

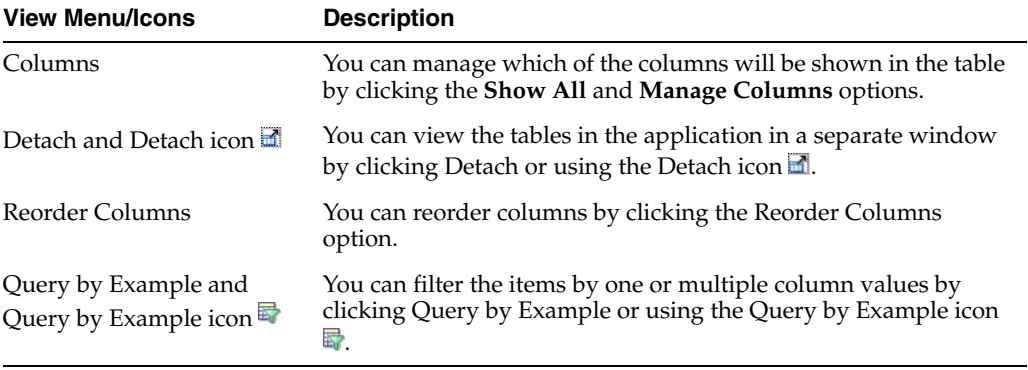

## <span id="page-934-0"></span>**RTV Search Toolbar**

The toolbar contains the following icons and buttons.

| <b>Icons/Buttons</b> | <b>Description</b>                                                                          |
|----------------------|---------------------------------------------------------------------------------------------|
| Help icon $\circ$    | You can access the online help for a particular page by clicking<br>the Help icon $\odot$ . |
| Done                 | Click <b>Done</b> to close the window.                                                      |

*Table 9–142 RTV Search Toolbar - Icons/Buttons and Description*

## <span id="page-934-1"></span>**Editing an RTV**

To edit an RTV order, follow the steps listed below.

- **1.** From the Tasks menu, select **Inventory** > **Manage Returns to Vendor**. The RTV Search window appears.
- **2.** Enter or select search criteria as desired to make the search more restrictive.
- **3.** In the Results section, select the return to vendor you want to edit.
- **4.** Then select Actions > **Edit,** or click the Edit icon.  $\ell$ . The Return to Vendor window appears in Edit mode.
- **5.** Edit the RTV as necessary.

For more information about the Return to Vendor window, see the [Return to](#page-923-0)  [Vendor](#page-923-0) section.

**6.** Save your changes.
# **10 Franchise**

This chapter describes the support for the Franchise business model wherein a business partner (franchisee) leverages the retailer's brand (or products) in return for a margin or fee. Franchise Stores can be defined in RMS and managed by grouping them by franchise customer. The store creation process allows setup of both stockholding franchise stores, whose inventory is managed by RMS and non-stockholding franchise stores, for which inventory is not managed. Specific pricing structures, credit checks, and deal pass-through options that are required for franchise business transactions can also be managed. Requests for stock from franchise stores are accepted through Franchise Orders and can be fulfilled through stores, warehouses or vendors linked to the retailer. Returns from Franchise stores are similarly managed through the Franchise Returns process. Window details and specific navigation to achieve these functions is elaborated in the following sections of this chapter.

# <span id="page-936-0"></span>**Franchise Cost Template Window**

The Franchise Cost Template is used to apply the same pricing concept to multiple item/franchisee location combinations. Each template defines the method by which costing for the Franchisee will be calculated. The Franchise Cost Templates window allows you to view, edit, or create cost templates used to determine customer costs for franchise.

templates used to determine customer cost for franchise.

The following template types are available:

- Margin then Up Charges
- Up Charges then Margin
- Percent off Retail
- Fixed Cost

The Franchise Cost Templates window contains the following sections.

- **[Template](#page-937-0)**
- [Up Charges](#page-938-0)

This section is only available if you select Margin then Up Charges or Up Charges then Margin as the calculating method.

**[Franchise Cost Template Toolbar](#page-939-0)** 

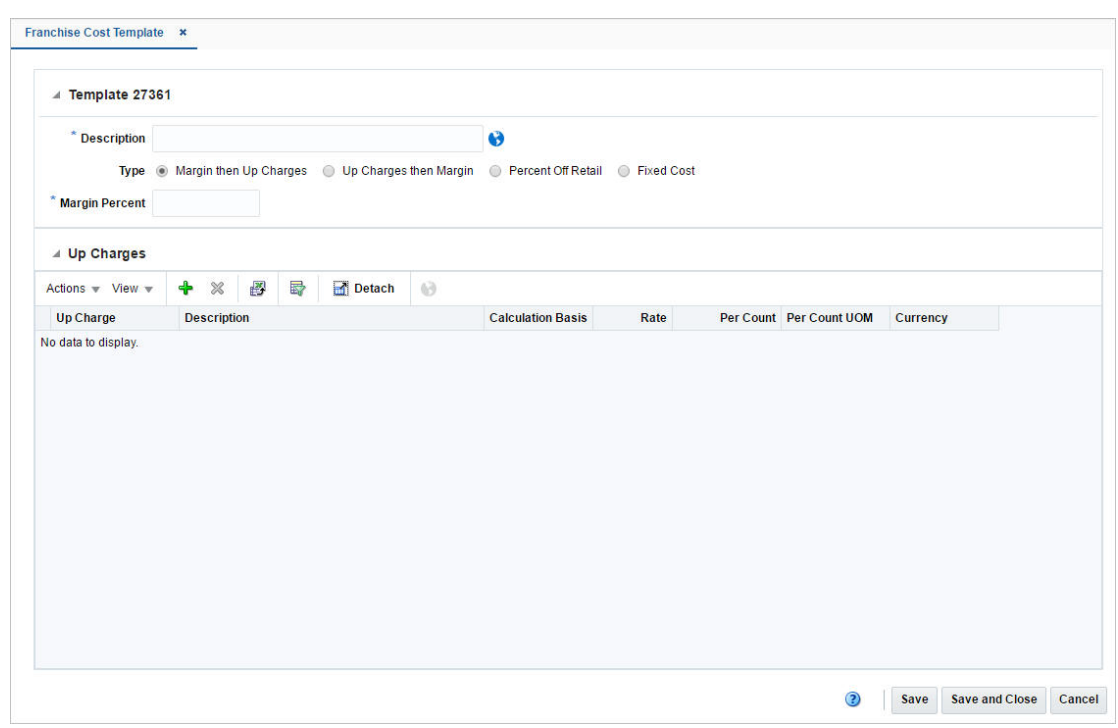

*Figure 10–1 Franchise Cost Template Window*

## <span id="page-937-0"></span>**Template**

The Template section contains the template ID that is that is automatically generated. Depending on the calculation type selected, the section contains the following fields. The system defaults to the Margin then to the Up Charges type.

| <b>Fields</b>                    | <b>Description</b>                                                                                        |  |  |
|----------------------------------|----------------------------------------------------------------------------------------------------|--|--|
| Description                      | Enter a description.                                                                                      |  |  |
|                                  | This field is a required field.                                                                           |  |  |
| Translate icon $\mathbf{\Theta}$ | You can create a translation by using the Translate icon $\mathbf{\Theta}$ .                              |  |  |
| Type                             | Select the method by which the costing will be calculated. The<br>following template types are available: |  |  |
|                                  | Margin then Up Charges                                                                                    |  |  |
|                                  | Up Charges then Margin                                                                                    |  |  |
|                                  | <b>Percent Off Retail</b>                                                                                 |  |  |
|                                  | <b>Fixed Cost</b><br>$\blacksquare$                                                                       |  |  |
| <b>Margin Percent</b>            | Only available if you select one of the following template types:                                         |  |  |
|                                  | Margin then Up Charges<br>$\blacksquare$                                                                  |  |  |
|                                  | The Margin Percent field is a required field for this template<br>type.                                   |  |  |
|                                  | Up Charges then Margin                                                                                    |  |  |
|                                  | Enter the margin in percent.                                                                              |  |  |

*Table 10–1 Template - Fields and Description*

| <b>Fields</b>              | <b>Description</b>                                                                                                    |  |  |
|----------------------------|----------------------------------------------------------------------------------------------------|--|--|
| <b>Percent Off Retail</b>  | Only available if you select the template type Percent Off Retail.                                                                                                    |  |  |
|                            | Enter the percent off retail used to calculate the customer cost for<br>an item.                                                                                                    |  |  |
|                            | This field is a required field.                                                                                                    |  |  |
| <b>Fixed Cost</b>          | Only available if you select the template type Fixed Cost.                                                                                                    |  |  |
|                            | Enter the fixed cost.                                                                                                    |  |  |
|                            | This field is a required field.                                                                                                    |  |  |
| <b>Final Cost checkbox</b> | Only available if you select the template type Fixed Cost.                                                                                                    |  |  |
|                            | You can define the final customer cost for an item.                                                                                                    |  |  |
|                            | Select the Final Cost check box. The Final Cost option signifies if<br>this is the final cost for the item/franchise location or deal pass<br>through will have to be applied on the cost to derive the final<br>customer cost for the item/franchise location. |  |  |

*Table 10–1 (Cont.) Template - Fields and Description*

## <span id="page-938-0"></span>**Up Charges**

The Up Charges section contains the list of up charges associated with the template. This section is only available when the template type is either **Margin then Up Charges** or **Up Charges then Margin**. You can add new up-charges or delete existing up-charges from the template in this section.

#### **Up Charges - Actions Menu and Icons**

Use the Actions Menu and icons to apply actions to the table. You can perform the actions listed below.

| <b>Actions Menu/Icons</b>                         | <b>Description</b>                                                                                                    |  |  |  |
|---------------------------------------------------|----------------------------------------------------------------------------------------------------|--|--|--|
| Add and Add icon $\bigtriangledown$               | You can add up charges to the template by selecting <b>Actions</b> ><br>Add or by using the Add icon $\ddagger$ .                                          |  |  |  |
|                                                   | For more information about how to add up charges to the<br>template, see the Adding Up Charges to a Franchise Cost<br>Template section.                    |  |  |  |
| Delete and Delete icon $\mathbf{\mathbf{\times}}$ | You can delete up charges from the template:                                                                                                    |  |  |  |
|                                                   | Select a record in the table.                                                                                                    |  |  |  |
|                                                   | Select Actions > Delete or use the Delete icon $\mathbf{\mathsf{X}}$ .                                                                                     |  |  |  |
|                                                   | You are prompted, if you want to delete the record. Select<br>$\blacksquare$<br>Yes to confirm the prompt.                                                 |  |  |  |
|                                                   | The record is deleted from the table.                                                                                                    |  |  |  |
| Export to Excel and Export<br>to Excel icon 图     | You can export the records in the table to a Microsoft Excel<br>spreadsheet by selecting Actions > Export to Excel or by using<br>the Export to Excel icon |  |  |  |
| Translate and Translate icon<br>63                | You can create a translation by selecting <b>Actions</b> > <b>Translate</b> or<br>by using the Translate icon $\bullet$ .                                  |  |  |  |

*Table 10–2 Up Charges - Actions Menu/Icons and Description*

#### **Up Charges - View Menu and Icons**

You can customize the view of the table by using the options in the View Menu.

| <b>View Menu/Icons</b>                        | <b>Description</b>                                                                                                    |  |
|-----------------------------------------------|----------------------------------------------------------------------------------------------------|--|
| Columns                                       | You can manage which of the columns will be shown in the table<br>by clicking the Show All and Manage Columns options.                        |  |
| Detach and Detach icon                        | You can view the tables in the application in a separate window<br>by clicking Detach or by using the Detach icon                             |  |
| Sort                                          | You can sort columns by the following options:                                                                                                |  |
|                                               | Ascending                                                                                                    |  |
|                                               | Descending                                                                                                    |  |
|                                               | Advanced                                                                                                    |  |
| Reorder Columns                               | You can reorder columns by clicking the Reorder Columns<br>option.                                                                            |  |
| Query by Example and<br>Query by Example icon | You can filter the items by one or multiple column values by<br>clicking the Query by Example option or by using the Query by<br>Example icon |  |

*Table 10–3 Up Charges - View Menu/Icons and Description*

# <span id="page-939-0"></span>**Franchise Cost Template Toolbar**

The toolbar contains the following icons and buttons.

| <b>Icons/Buttons</b>              | <b>Description</b>                                                                                         |  |  |
|-----------------------------------|----------------------------------------------------------------------------------------------------|--|--|
| Help icon $\bullet$               | You can access the online help for a particular page by clicking<br>the Help icon $\ddot{\bullet}$ .       |  |  |
| Delete icon $\mathbf{\mathsf{X}}$ | You can delete a franchise cost template:                                                                  |  |  |
|                                   | Use the Delete icon $\mathbf{\mathsf{X}}$ .<br>$\blacksquare$                                              |  |  |
|                                   | You are prompted, if you want to delete the record. Select<br>$\blacksquare$<br>Yes to confirm the prompt. |  |  |
|                                   | The template is deleted.<br>$\blacksquare$                                                                 |  |  |
| <b>Save</b>                       | Click Save to save the entered records.                                                                    |  |  |
| <b>Save and Close</b>             | Click <b>Save and Close</b> to save the entered records and close the<br>window.                           |  |  |
| Cancel                            | Click Cancel to reject all entries and close the window.                                                   |  |  |
| Done                              | Only available in View mode.                                                                               |  |  |
|                                   | Click <b>Done</b> to close the window.                                                                     |  |  |

*Table 10–4 Franchise Cost Toolbar - Icons/Buttons and Description*

## <span id="page-939-1"></span>**Creating a Franchise Cost Template**

To create a franchise cost template, follow the steps below.

- **1.** From the Tasks menu, select **Inventory > Franchise Orders > Create Cost Template**. The Franchise Cost Template window appears.
- **2.** Enter the required fields.

For more information about the possible template options, see the [Template](#page-937-0) section.

- **3.** Then choose one of the following options.
	- Click **Save** to save the franchise cost template.
- Click **Save and Close** to save the template and close the window.
- Click **Cancel** to reject all entries and close the window.

#### <span id="page-940-0"></span>**Adding Up Charges to a Franchise Cost Template**

To add up charges to a franchise cost template, follow the steps below.

- **1.** In the Up Charges section, select **Actions > Add**, or use the Add icon  $\bullet$ . The Add Up Charges window appears.
- **2.** In the **Up Charges** field, enter, select or search for the up charge you want to add to the template. This field is a required field.
- **3.** Then choose one of the following options.
	- Click **OK** to add the up charge and close the window.
	- Click **OK and Add Another** to add additional up charges
	- Click **Cancel** to reject all entries and close the window.

# **Managing a Cost Template**

The Manage Cost Template option opens the Franchise Cost Template Search window. In this window you can perform the following actions.

- Search for cost templates by various search criteria
- View search results
- View cost template information
- Create cost templates
- Edit cost templates
- **Export Query Results to Excel**

You can access the Franchise Cost Template Search window from the Task menu, select **Inventory > Franchise Orders > Manage Cost Template**. The Franchise Cost Template Search window appears.

The Franchise Cost Template Search window contains the following sections.

**Search** 

For more information about how to search for cost templates, see the [Searching for](#page-941-0)  [a Franchise Cost Template](#page-941-0) section.

- **[Results](#page-943-0)**
- [Franchise Cost Template Toolbar](#page-944-0)

| ⊿ Search<br>All Any<br><b>Match</b> |                      |                               |          |   |                           |                               |          |                          |                              |                                               | Advanced | <b>Saved Search Default</b> |              | $\blacksquare$ |
|-------------------------------------|----------------------|-------------------------------|----------|---|---------------------------|-------------------------------|----------|--------------------------|------------------------------|-----------------------------------------------|----------|-----------------------------|--------------|----------------|
| <b>Description</b>                  | <b>Template</b>      |                               |          |   |                           |                               |          |                          |                              | <b>Template Type</b><br><b>Margin Percent</b> |          | $\pmb{\mathrm{v}}$          |              |                |
| $\triangle$ Results                 |                      |                               |          |   |                           |                               |          |                          |                              |                                               |          | <b>Search</b>               | <b>Reset</b> | Save           |
| Actions v View v                    |                      | $\mathbb{R}$<br>$\mathscr{Q}$ | $\infty$ | 國 | 屋                         | Detach                        |          |                          |                              |                                               |          |                             |              |                |
| <b>Template</b>                     |                      | <b>Description</b>            |          |   | <b>Template Type</b>      |                               | Margin % | Up<br>Charge             | Percent<br><b>Off Retail</b> | <b>Fixed Cost</b>                             |          |                             |              |                |
| 807                                 | 12334                |                               |          |   | Margin then Up Charges    |                               | 15.00    | $\checkmark$             |                              |                                               |          |                             |              |                |
| 2063                                | 1st                  |                               |          |   | Margin then Up Charges    |                               | 12.89    | $\overline{\phantom{a}}$ |                              |                                               |          |                             |              |                |
| 681                                 | 22808994             |                               |          |   | Margin then Up Charges    |                               | 11.00    | $\checkmark$             |                              |                                               |          |                             |              |                |
| 2067                                | 3456                 |                               |          |   |                           | Margin then Up Charges        | 12.34    | $\checkmark$             |                              |                                               |          |                             |              |                |
| 2065                                | 7890                 |                               |          |   | Margin then Up Charges    |                               | 56.00    | ÷                        |                              |                                               |          |                             |              |                |
| 2066                                | 8907                 |                               |          |   |                           | Margin then Up Charges        | 23.00    | $\overline{\phantom{a}}$ |                              |                                               |          |                             |              |                |
| 1201                                | <b>Test Template</b> |                               |          |   | <b>Percent Off Retail</b> |                               |          | È.                       | 10.00                        |                                               |          |                             |              |                |
| 1401                                |                      | Cost Template 1401            |          |   |                           | Up Charges then Margin        | 99.98    | $\checkmark$             |                              |                                               |          |                             |              |                |
| 1368                                |                      | FO Test Upcharge              |          |   |                           | Up Charges then Margin        | 12.2525  | $\checkmark$             |                              |                                               |          |                             |              |                |
| 2143                                | $FO-1$               |                               |          |   | <b>Fixed Cost</b>         |                               |          | $\overline{\phantom{a}}$ |                              | 10.0000                                       |          |                             |              |                |
| 2144                                | $FO-4$               |                               |          |   |                           | <b>Margin then Up Charges</b> | 12.00    | $\checkmark$             |                              |                                               |          |                             |              |                |
| 763                                 | FR Test MA           |                               |          |   |                           | Up Charges then Margin        |          | √                        |                              |                                               |          |                             |              |                |

*Figure 10–2 Franchise Cost Template Search Window* 

## <span id="page-941-0"></span>**Searching for a Franchise Cost Template**

To search for a franchise cost template:

- **1.** From the Task menu, select **Inventory > Franchise Orders > Manage Cost Templates**. The Franchise Cost Template Search window appears.
- **2.** You can search for a franchise cost template using basic or advanced search criteria, depending on the requirement. The basic mode is the default search mode.
	- Click **Advanced** to access the search section in advanced mode.
	- Click **Basic** to return to basic mode.

## **Searching for a Franchise Cost Template Through the Basic Search Criteria**

To search for a franchise cost template using basic search criteria:

**1.** Enter, select or search for one or all of the following basic search criteria.

| <b>Fields</b>        | <b>Description</b>                                                                       |  |
|----------------------|------------------------------------------------------------------------------------------|--|
| <b>Match option</b>  | Check radio button All or Any.                                                           |  |
|                      | All - only franchise cost templates matching all entered search<br>criteria are shown.   |  |
|                      | Any - franchise cost templates matching any of the entered<br>search criteria are shown. |  |
| Template             | Enter the template ID.                                                                   |  |
| Description          | Enter the template description.                                                          |  |
| <b>Template Type</b> | Select the template type from the list.                                                  |  |

*Table 10–5 Franchise Cost Template Search - Basic Search Criteria and Description*

*Table 10–5 (Cont.) Franchise Cost Template Search - Basic Search Criteria and* 

| <b>Fields</b>         | <b>Description</b>           |
|-----------------------|------------------------------|
| <b>Margin Percent</b> | Enter the margin in percent. |

**2.** Click the Saved Search list to select one of the saved search criteria. Selecting a saved search populates the search section with the saved search criteria. If the run automatically function is enabled for the search, the search is executed immediately.

You can also personalize your saved searches by selecting **Personalize**. The Personalize Saved Searches window appears.

For more information about the Personalized Saved Search, see the [Common User](#page-60-0)  [Interface Controls](#page-60-0) chapter, section ["Personalize Saved Search".](#page-72-0)

- **3.** Click **Search**. The franchise cost templates that match the search criteria are displayed in the Results section.
- **4.** Click **Reset** to clear the search section and results.
- **5.** Click **Save As...** to save the current search criteria. The Create Saved Search window appears.

For more information about how to save your search criteria, see the [Common](#page-60-0)  [User Interface Controls](#page-60-0) chapter, section ["Create Saved Search".](#page-73-0)

**6.** Click **Done** to close the window.

#### **Searching for a Franchise Cost Template through Advanced Search Criteria**

To search for a franchise cost template using advanced search criteria:

- **1.** To search using advanced search criteria, enter or select one or all of the advanced search criteria.
- **2.** To narrow down the search, use the list next to the search fields. For example, determine if the entered value should equal or not equal the search result.
- **3.** Click the Saved Search list to select one of the saved search criteria. Selecting a saved search populates the search section with the saved search criteria. If the run automatically function is enabled for the search, the search is executed immediately.

You can also personalize your saved searches by selecting **Personalize**. The Personalize Saved Searches window appears.

For more information about the Personalized Saved Search, see the [Common User](#page-60-0)  [Interface Controls](#page-60-0) chapter, section ["Personalize Saved Search".](#page-72-0)

- **4.** Click **Search**. The franchise cost templates that match the search criteria are displayed in the Results section.
- **5.** Click **Reset** to clear the search section and results.
- **6.** Click **Save As...** to save the current search criteria. The Create Saved Search window appears.

For more information about how to save your search criteria, see the [Common](#page-60-0)  [User Interface Controls](#page-60-0) chapter, section ["Create Saved Search".](#page-73-0)

**7.** Click **Add Fields** to add more fields for the advanced search. To remove the field from the search, click the x right next to the field.

- **8.** Click **Reorder** to change the order of the available search fields. The Reorder Search Fields window appears.
	- Select the desired search field and use the up and down arrows to rearrange the order of the fields.
	- Click **OK** to confirm the new order of the fields and close the window.
	- Click **Cancel** to reject any changes and close the window.
- **9.** Click **Done** to close the window.

## <span id="page-943-0"></span>**Results**

The Results section lists the retrieved cost templates.

#### **Results - Actions Menu and Icons**

Use the Actions Menu and icons to apply actions to the Results table. You can perform the actions listed below.

| <b>Actions Menu/Icons</b>                                | <b>Description</b>                                                                                                    |  |  |  |
|----------------------------------------------------------|----------------------------------------------------------------------------------------------------|--|--|--|
| Create and Create icon                                   | Select Actions > Create, or use the Create icon $\blacksquare$ to create a new<br>franchise cost template.                                                                |  |  |  |
|                                                          | For more details about how to create a franchise cost template,<br>see the Creating a Franchise Cost Template section.                                                    |  |  |  |
| Edit and Edit icon $\mathbb Z$                           | Select Actions > Edit, use the Edit icon $\ell$ , or click the template<br>link to edit the Franchise cost template selected in the Results<br>table.                     |  |  |  |
|                                                          | For more information about how to edit a franchise cost<br>template, see the Editing a Franchise Cost Template section.                                                   |  |  |  |
| View and View icon 60                                    | To view a franchise cost template:                                                                                                    |  |  |  |
|                                                          | Select a record in the Results section.                                                                                                    |  |  |  |
|                                                          | Select Actions > View, or click the View icon $\infty$ . The<br>$\blacksquare$<br>Franchise Cost Template window appears.                                                 |  |  |  |
|                                                          | Click <b>Done</b> to close the window.                                                                                                    |  |  |  |
| Export to Excel and Export<br>to Excel icon <sup>■</sup> | You can export the records in the table to a Microsoft Excel<br>spreadsheet by selecting Actions > Export to Excel or by using<br>the Export to Excel icon $\mathbf{B}$ . |  |  |  |

*Table 10–6 Results - Actions Menu/Icons and Description*

#### **Results - View Menu and Icons**

You can customize the view of the table by using the options in the View Menu.

*Table 10–7 Results - View Menu/Icons and Description*

| <b>View Menu/Icons</b> | <b>Description</b>                                                                                                    |
|------------------------|----------------------------------------------------------------------------------------------------|
| Columns                | You can manage which of the columns will be shown in the table<br>by clicking the Show All and Manage Columns options. |
| Detach and Detach icon | You can view the tables in the application in a separate window<br>by clicking Detach or by using the Detach icon      |

| <b>View Menu/Icons</b>                        | <b>Description</b>                                                                                                    |  |  |  |
|-----------------------------------------------|----------------------------------------------------------------------------------------------------|--|--|--|
| Sort                                          | You can sort columns by the following options:                                                                                                |  |  |  |
|                                               | Ascending<br>$\blacksquare$                                                                                                    |  |  |  |
|                                               | Descending<br>$\blacksquare$                                                                                                    |  |  |  |
|                                               | Advanced<br>$\blacksquare$                                                                                                    |  |  |  |
| Reorder Columns                               | You can reorder columns by clicking the Reorder Columns<br>option.                                                                            |  |  |  |
| Query by Example and<br>Query by Example icon | You can filter the items by one or multiple column values by<br>clicking the Query by Example option or by using the Query by<br>Example icon |  |  |  |

*Table 10–7 (Cont.) Results - View Menu/Icons and Description*

## <span id="page-944-0"></span>**Franchise Cost Template Toolbar**

The toolbar contains the following icons and buttons.

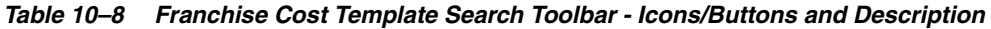

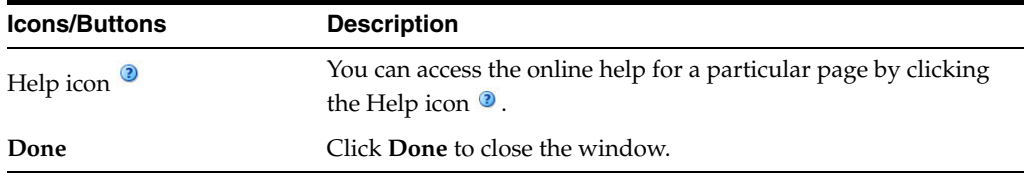

## <span id="page-944-1"></span>**Editing a Franchise Cost Template**

To edit a franchise cost template, follow the steps below.

- **1.** From the Tasks menu, select **Inventory > Franchise Orders > Manage Cost Template**. The Franchise Cost Template Search window appears.
- **2.** Enter or select search criteria to make the search more restrictive.
- **3.** Click **Search**. The franchise cost templates that match the search criteria are displayed in the Results section.
- **4.** Select a franchise cost template in the Results section.
- **5.** Then select **Actions > Edit**, or use the Edit icon  $\lambda$ , or click on the template link. The Franchise Cost Template window appears.
- **6.** Edit the information in the individual sections.

For more information about the available sections of the Franchise Cost Template window, see the [Franchise Cost Template Window](#page-936-0) section.

- **7.** Then choose one of the following options.
	- Click **Save** to save your changes.
	- Click Save and Close to save your changes and close the window.
	- Click **Cancel** to reject all entries and close the window.

# **Franchise Cost Relationships**

The Franchise Cost Relationships window allows you to maintain the franchise cost relationships between departments/items and locations.

The Franchise Cost Relationships window contains the following sections.

- [Table](#page-945-0)
- [Franchise Cost Relationships Toolbar](#page-946-0)

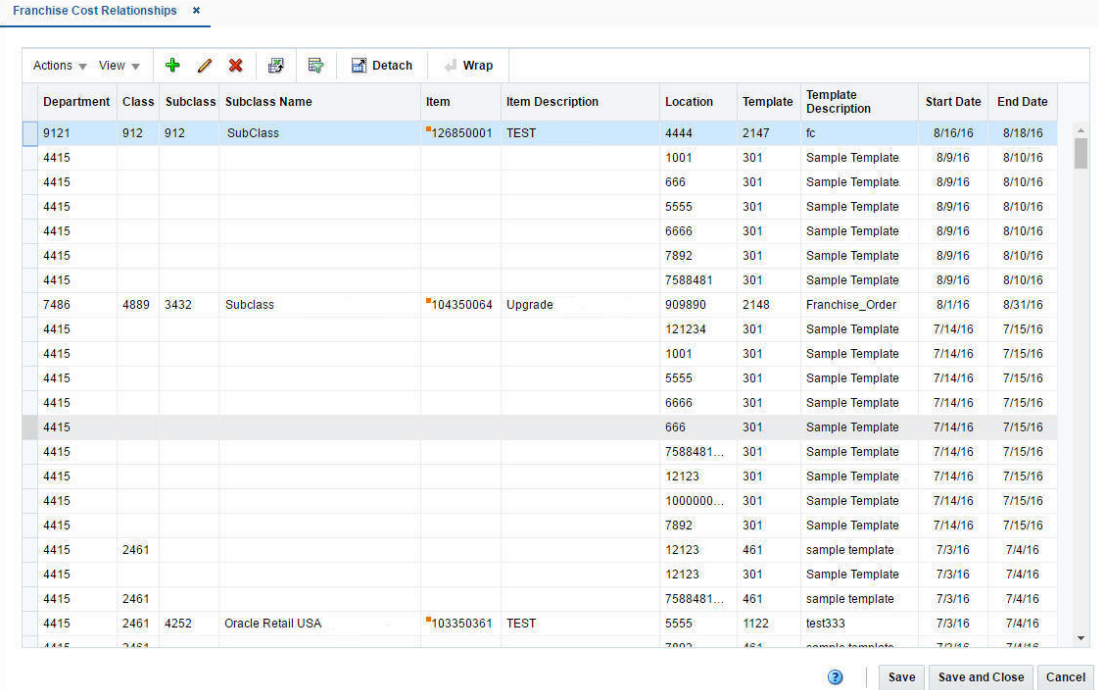

#### *Figure 10–3 Franchise Cost Relationships*

## <span id="page-945-0"></span>**Table**

The table contains the cost templates associated with a department/class/subclass or item for one or more franchise stores. You can only associate an item with a template if the selected template uses the fixed cost pricing method. These relationships, which also include start and end dates, are used to calculate the pricing cost for franchise stores.

#### **Table - Actions Menu and Icons**

Use the Actions Menu and icons to apply actions to the table. You can perform the actions listed below.

*Table 10–9 Table - Actions Menu/Icons and Description*

| <b>Actions Menu/Icons</b>      | <b>Description</b>                                                                                              |
|--------------------------------|----------------------------------------------------------------------------------------------------|
| Add and Add icon $\ddagger$    | You can add new relationships by selecting <b>Actions</b> > <b>Add</b> or by<br>using the Add icon $\ddagger$ . |
|                                | For more information about how to add new relationships, see<br>the Adding Cost Relationships section.          |
| Edit and Edit icon $\mathbb Z$ | Select <b>Actions &gt; Edit</b> or use the Edit icon $\ell$ to edit the selected<br>relationship                |
|                                | For more information about how to edit a relationship, see the<br>Editing Cost Relationships section.           |

| <b>Actions Menu/Icons</b>                            | <b>Description</b>                                                                                                    |  |  |
|------------------------------------------------------|----------------------------------------------------------------------------------------------------|--|--|
| Delete and Delete icon $\mathbf{\mathbf{\times}}$    | You can delete relationships from the table:                                                                                                    |  |  |
|                                                      | Select a record in the table.                                                                                                    |  |  |
|                                                      | Select Actions $>$ Delete or use the Delete icon $\mathbf{\mathbf{\times}}$                                                                                              |  |  |
|                                                      | You are prompted, if you want to delete the record. Select<br>Yes to confirm.                                                                                            |  |  |
|                                                      | The record is deleted from the table.                                                                                                    |  |  |
| Export to Excel and Export<br>to Excel icon <b>■</b> | You can export the records in the table to a Microsoft Excel<br>spreadsheet by selecting <b>Actions</b> > <b>Export to Excel</b> or by using<br>the Export to Excel icon |  |  |
| Wrap icon                                            | You can wrap the values in the table column by first clicking the<br>column on which you would like the text to wrap and then<br>using the Wrap icon.                    |  |  |

*Table 10–9 (Cont.) Table - Actions Menu/Icons and Description*

## **Table - View Menu and Icons**

You can customize the view of the table by using the options in the View Menu.

| <b>View Menu/Icons</b>                        | <b>Description</b>                                                                                                    |  |  |
|-----------------------------------------------|----------------------------------------------------------------------------------------------------|--|--|
| Columns                                       | You can manage which of the columns will be shown in the table<br>by clicking the Show All and Manage Columns options.                                         |  |  |
| Detach and Detach icon                        | You can view the tables in the application in a separate window<br>by clicking Detach or by using the Detach icon                                              |  |  |
| Sort                                          | You can sort columns by the following options:<br>Ascending<br>Descending<br>٠<br>Advanced                                                                     |  |  |
| Reorder Columns                               | You can reorder columns by clicking the Reorder Columns<br>option.                                                                                             |  |  |
| Query by Example and<br>Query by Example icon | You can filter the items by one or multiple column values by<br>clicking the Query by Example option or by using the Query by<br>Example icon $\blacksquare$ . |  |  |

*Table 10–10 Items - View Menu/Icons and Description*

## <span id="page-946-0"></span>**Franchise Cost Relationships Toolbar**

The toolbar contains the following icons and buttons.

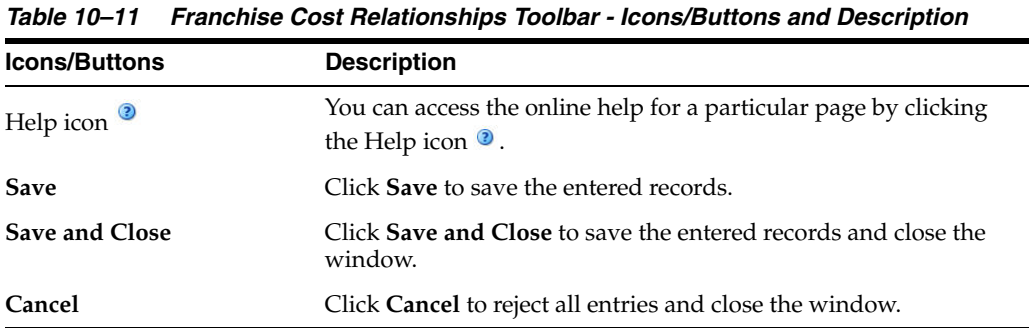

## <span id="page-947-0"></span>**Adding Cost Relationships**

To add cost relationships, follow the steps below.

- **1.** From the Tasks menu, select **Inventory > Franchise Orders > Cost Relationships**. The Franchise Cost Relationships window appears.
- **2.** In the table, select **Actions > Add**, or use the Add icon  $\triangle$ . The Add Relationships window appears.

#### *Figure 10–4 Add Relationship Window*

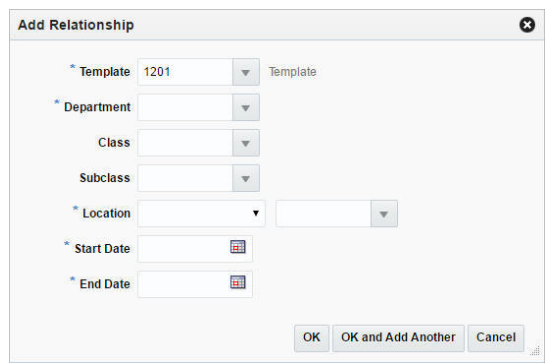

- **a.** In the **Template** field, enter, select or search for the template. This field is a required field.
- **b.** In the **Department** field, enter, select or search for the department you want to associate the template with. This field is a required field.
- **c.** In the **Class** field, enter, select or search for the class.
- **d.** In the **Subclass** field, enter, select or search for the subclass.
- **e.** In the **Location** field, select the location type from the list. Then enter, select or search for the location. This field is a required field.
- **f.** In the **Start Date** field, enter the start date or use the Calendar icon to select a date. This field is a required field.
- **g.** In the **End Date** field, enter the end date or use the Calendar icon to select a date. This field is a required field.
- **h.** Then choose one of the following options.
	- **–** Click **OK** to add the cost relationship to the table and close the window.
	- **–** Click **OK and Add Another** to add additional cost relationships.
	- **–** Click **Cancel** to reject all entries and close the window.

## <span id="page-947-1"></span>**Editing Cost Relationships**

To edit cost relationships, follow the steps below.

- **1.** From the Tasks menu, select **Inventory > Franchise Orders > Cost Relationships**. The Franchise Cost Relationships window appears.
- **2.** Select a record in the table.
- **3.** Then select **Actions > Edit**, or use the Edit icon  $\ell$ . The Edit Relationships window appears. The start and end date of the selected template are displayed.

#### *Figure 10–5 Edit Relationship Window*

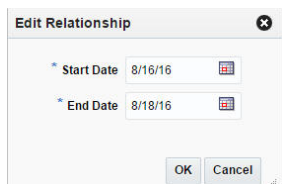

- **a.** In the **Start Date** field, edit the start date, if necessary.
- **b.** In the **End Date** field, edit the end date, if necessary.
- **c.** Then choose one of the following options.
	- **–** Click **OK** to save your changes and close the window.
	- **–** Click **Cancel** to reject all entries and close the window.

# **Franchise Orders**

Franchise orders, which are considered sales orders between the retailer and the franchise customer, need to be raised in order to fulfill demand from a franchise customer. A franchise order contains the item requisition to be sourced from a certain location (supplier, company warehouse or store) and fulfilled at one or more franchise stores by one or more required need dates. A franchise order also contains the price at which the items on the order will be sold to the franchise customer.

# **Franchise Order Window**

This Franchise Orders window allows you to take orders from franchise customers and fulfill those orders from store or warehouse inventory or by orders from suppliers.

The Franchise Order window contains the following sections.

- **[Franchise Order](#page-949-0)**
- **[Items](#page-950-0)**
- **[Bill to Address](#page-952-1)**

Only available if the **Bill to individual Shipment Location** checkbox is not selected in the Franchise Order section.

**[Franchise Order Toolbar](#page-952-0)** 

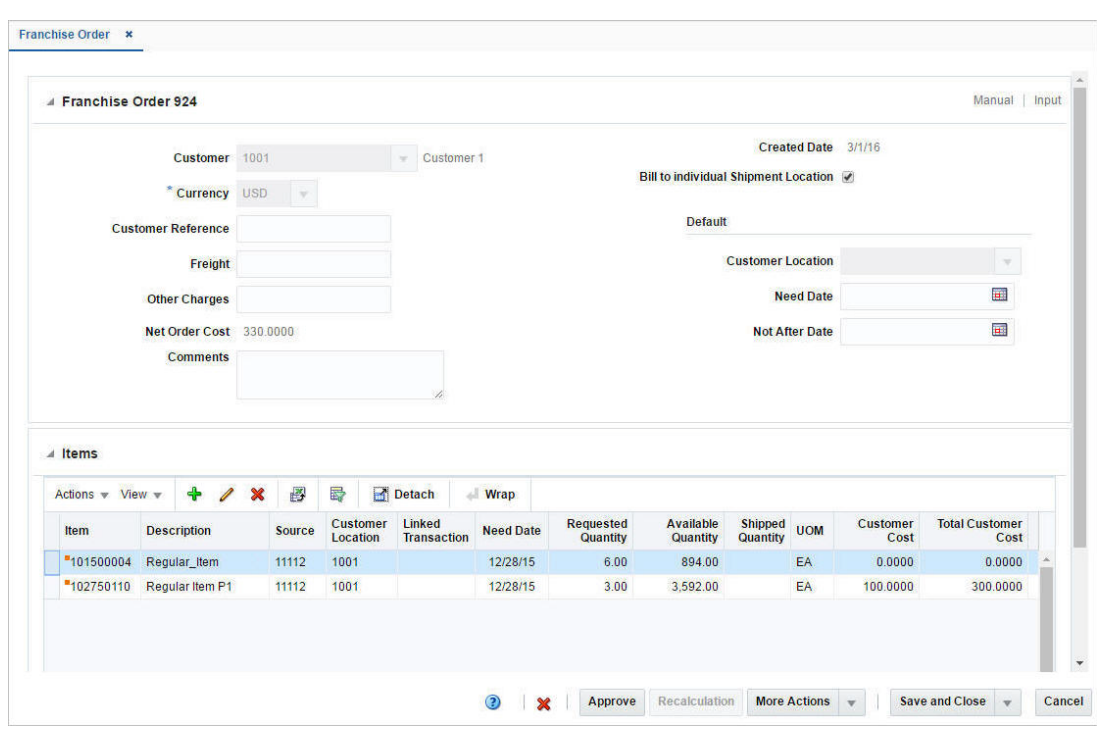

*Figure 10–6 Franchise Order Window*

## <span id="page-949-0"></span>**Franchise Order**

The title of the Franchise Order section contains the franchise order ID by default. Additionally, the order type and order status are displayed in the right hand corner.

The section contains the following fields.

| <b>Fields</b>             | <b>Description</b>                                                                          |  |  |
|---------------------------|---------------------------------------------------------------------------------------------|--|--|
| Customer                  | Enter, select or search for the customer.                                                   |  |  |
| Currency                  | Enter, select or search for the currency for the order.                                     |  |  |
|                           | This field is a required field.                                                             |  |  |
| <b>Customer Reference</b> | Enter a customer reference.                                                                 |  |  |
| Freight                   | Enter any freight charges associated to the franchise order.                                |  |  |
| <b>Other Charges</b>      | Enter other miscellaneous charges associated to the franchise<br>order.                     |  |  |
| Net Order Cost            | Displays the net order costs.                                                               |  |  |
| Comments                  | Enter comments for the franchise order, if necessary.                                       |  |  |
| <b>Created Date</b>       | Displays the order create date.                                                             |  |  |
| <b>Cancel Reason</b>      | Displays the cancel reason.                                                                 |  |  |
|                           | This field is displayed when the Franchise Order has been<br>cancelled at the header level. |  |  |
|                           | Only 40 characters of the cancel reason are displayed.                                      |  |  |

*Table 10–12 Franchise Order - Fields and Description*

| <b>Fields</b>                                    | <b>Description</b>                                                                                                    |  |  |  |
|--------------------------------------------------|----------------------------------------------------------------------------------------------------|--|--|--|
| Bill to individual Shipment<br>Location checkbox | This checkbox is selected by default.                                                                                                    |  |  |  |
|                                                  | If not selected, the Bill to Address section is displayed and<br>expanded, otherwise, the Bill to Address section is cleared,<br>collapsed and hidden. |  |  |  |
|                                                  | For more information about the Bill to Address section, see the<br>Bill to Address section.                                                            |  |  |  |
| Default:                                         |                                                                                                    |  |  |  |
| <b>Customer Location</b>                         | Enter, select or search for the customer location.                                                                                                    |  |  |  |
| <b>Need Date</b>                                 | Enter, select or search for the need date.                                                                                                    |  |  |  |
| <b>Not After Date</b>                            | Enter, select or search for the date or use the Calendar icon to<br>select a date.                                                                     |  |  |  |

*Table 10–12 (Cont.) Franchise Order - Fields and Description*

## <span id="page-950-0"></span>**Items**

The Items section contains item information such as the item number, item description, customer location, and linked transactions like transfers or orders. The table also contains quantity and cost information.

Additionally, you can add, edit and delete items from the franchise order in this section. You can also view cost details and the stock on hand of the selected item.

## **Items - Actions Menu and Icons**

Use the Actions Menu and icons to apply actions to the table. You can perform the actions listed below.

| <b>Actions Menu/Icons</b>                         | <b>Description</b>                                                                                                    |  |
|---------------------------------------------------|----------------------------------------------------------------------------------------------------|--|
| Add and Add icon $\ddot{\mathbf{\cdot}}$          | You can add new items to the franchise order by selecting<br>Actions > Add or by using the Add icon $\ddagger$ .                 |  |
|                                                   | For more information about how to add new items to the<br>franchise order, see the Adding Items to a Franchise Order<br>section. |  |
| Edit and Edit icon $\mathbb Z$                    | Select <b>Actions &gt; Edit</b> or use the Edit icon $\ell$ to edit the selected<br>item.                                        |  |
|                                                   | For more information about how to edit an item, see the Editing<br>Items on a Franchise Order section.                           |  |
| Delete and Delete icon $\mathbf{\mathbf{\times}}$ | You can delete items from the franchise order:                                                                                   |  |
|                                                   | Select a record in the table.                                                                                                    |  |
|                                                   | Select Actions > Delete or use the Delete icon $\mathbf{\mathsf{X}}$ .                                                           |  |
|                                                   | You are prompted, if you want to delete the record. Select<br>Yes to confirm.                                                    |  |
|                                                   | The record is deleted from the table.                                                                                            |  |

*Table 10–13 Items - Actions Menu/Icons and Description*

| <b>Actions Menu/Icons</b>                                | <b>Description</b>                                                                                                    |  |
|----------------------------------------------------------|----------------------------------------------------------------------------------------------------|--|
| Cost Details                                             | Opens the Cost Details window. To view the cost details of an<br>item on the franchise order:                                                                         |  |
|                                                          | Select a record in the Items section.                                                                                                    |  |
|                                                          | Select <b>Actions &gt; Cost Details</b> . The Cost Details window<br>appears.                                                                                         |  |
|                                                          | View the cost buildup information for the selected item on<br>the franchise order.                                                                                    |  |
|                                                          | Click <b>OK</b> to close the window.                                                                                                    |  |
| Stock on Hand                                            | Opens the Inventory by Location window.                                                                                                    |  |
|                                                          | For more information about this window, see the Inventory<br>chapter, section "Inventory by Location".                                                                |  |
| Export to Excel and Export<br>to Excel icon <sup>■</sup> | You can export the records in the table to a Microsoft Excel<br>spreadsheet by selecting Actions > Export to Excel or by using<br>the Export to Excel icon .          |  |
| Wrap icon $\blacksquare$                                 | You can wrap the values in the table column by first clicking the<br>column on which you would like the text to wrap and then<br>using the Wrap icon $\blacksquare$ . |  |

*Table 10–13 (Cont.) Items - Actions Menu/Icons and Description*

#### **Items - View Menu and Icons**

You can customize the view of the table by using the options in the View Menu.

| <b>View Menu/Icons</b>                        | <b>Description</b>                                                                                                    |  |
|-----------------------------------------------|----------------------------------------------------------------------------------------------------|--|
| Columns                                       | You can manage which of the columns will be shown in the table<br>by clicking the <b>Show All</b> and <b>Manage Columns</b> options.                           |  |
| Detach and Detach icon                        | You can view the tables in the application in a separate window<br>by clicking Detach or by using the Detach icon <b>in</b> .                                  |  |
| Sort                                          | You can sort columns by the following options:                                                                                                    |  |
|                                               | Ascending                                                                                                    |  |
|                                               | Descending                                                                                                    |  |
|                                               | Advanced                                                                                                    |  |
| Reorder Columns                               | You can reorder columns by clicking the Reorder Columns<br>option.                                                                                             |  |
| Query by Example and<br>Query by Example icon | You can filter the items by one or multiple column values by<br>clicking the Query by Example option or by using the Query by<br>Example icon $\blacksquare$ . |  |

*Table 10–14 Items - View Menu/Icons and Description*

## **Franchise Order Transfers**

The **Linked Transaction** column displays the order, transfer or allocation associated to the Franchise Order. For associated transfers and orders this column contains an order number or transfer number link. This link takes you to the Order or Transfer window.

For line items with multiple associated transfers, this field displays 'Multiple', instead of showing the transfer number link.

Click 'Multiple', and the Franchise Order Transfers window opens. The window displays all the transfers associated to the line item. The table shows the following columns:

- **Transfer**
- Created Date
- Delivery Date
- **Status**

Click **Done** to close the window.

## <span id="page-952-1"></span>**Bill to Address**

The Bill to Address section is only available if the **Bill to individual Shipment Location** checkbox is not selected in the Franchise Order section. In this section you can specify a bill to address for the franchise order.

- In the Default Bill Location field, enter, select or search for the location.
- In the **Bill to Address** field, enter, select or search for an address.

*Figure 10–7 Bill to Address Section*

| ▲ Bill to Address               |        |     |           |                 |                       |          |  |
|---------------------------------|--------|-----|-----------|-----------------|-----------------------|----------|--|
| <b>Default Bill To Location</b> | 987987 |     |           | Franchise:Store | <b>Address</b>        | business |  |
| <b>Bill To Address</b>          | 07     | $-$ | Franchise |                 | City city             |          |  |
| <b>Contact Name</b>             |        |     |           |                 | <b>State</b><br>----- |          |  |
| <b>Contact Phone</b>            |        |     |           |                 | <b>Postal Code</b>    |          |  |
| <b>Contact Fax</b>              |        |     |           |                 | Country US            |          |  |

## <span id="page-952-0"></span>**Franchise Order Toolbar**

The toolbar contains the following icons and buttons.

| Icons/Buttons                          | <b>Description</b>                                                                                                    |  |  |
|----------------------------------------|----------------------------------------------------------------------------------------------------|--|--|
| Help icon                              | You can access the online help for a particular page by clicking<br>the Help icon $\bullet$ .                              |  |  |
| Delete icon $\mathbf{\mathbf{\times}}$ | You can delete the selected franchise order:                                                                               |  |  |
|                                        | Use the Delete icon $\mathbf{\mathsf{X}}$ .<br>$\blacksquare$                                                              |  |  |
|                                        | You are prompted, if you want to delete the record. Select<br>Yes to confirm.                                              |  |  |
|                                        | The franchise order is deleted from the table.<br>$\blacksquare$                                                           |  |  |
| Status                                 | If you click the <b>Status</b> button, the status of the franchise order<br>changes to the status specified on the button. |  |  |
|                                        | Possible franchise order statuses are:                                                                                     |  |  |
|                                        | Input<br>п                                                                                                    |  |  |
|                                        | Approved<br>п                                                                                                    |  |  |
|                                        | In Progress                                                                                                    |  |  |
|                                        | Cancelled<br>٠                                                                                                    |  |  |
|                                        | Closed                                                                                                    |  |  |
|                                        |                                                                                                    |  |  |

*Table 10–15 Franchise Order Toolbar - Icons/Buttons and Description*

■ Pending Credit Approval

| <b>Icons/Buttons</b>           | <b>Description</b>                                                                                                    |
|--------------------------------|----------------------------------------------------------------------------------------------------|
| Recalculation                  | Opens the Order Recalculation window. This window allows<br>you to scale, or undo scaling of the supplier sourced franchise<br>orders. |
|                                | For more information about how to recalculate franchise orders,<br>see the Recalculating Franchise Orders section.                     |
| <b>More Actions</b>            | Click <b>More Actions</b> to see a list of additional actions that can be<br>performed in the Franchise Order window.                  |
|                                | Shipments                                                                                                    |
|                                | Opens the Shipment List window.                                                                                                    |
|                                | For more information about viewing shipments of a<br>franchise order, see the Orders chapter, section "Shipments".                     |
|                                | <b>Returns</b><br>$\blacksquare$                                                                                                    |
|                                | Opens the Franchise Return Search window.                                                                                              |
|                                | For more information about how to search for returns, see<br>the Managing a Franchise Return section.                                  |
|                                | Currency<br>п                                                                                                    |
|                                | Toggle between the system's primary currency and the<br>currency of the order.                                                         |
| Save                           | Click <b>Save</b> to save the entered records.                                                                                         |
| <b>Save and Close</b>          | Click Save and Close to save the entered records and close the<br>window.                                                              |
| <b>Save and Create Another</b> | Click Save and Create Another to save the entered records and<br>add additional entries.                                               |
|                                | This option is only available, if you create a new expense profile.                                                                    |
| <b>Save and Edit Another</b>   | Click Save and Edit Another to save the entered records and<br>edit additional entries.                                                |
|                                | This option is only available in Edit mode.                                                                                            |
| Cancel                         | Click Cancel to reject all entries and close the window.                                                                               |
| Done                           | If you open the window in view mode, the <b>Done</b> button is<br>displayed.                                                           |
|                                | Click Done to close the window.                                                                                                    |

*Table 10–15 (Cont.) Franchise Order Toolbar - Icons/Buttons and Description*

## <span id="page-953-0"></span>**Creating a Franchise Order**

To create a franchise order, follow the steps below.

- **1.** From the Tasks menu select, **Inventory > Franchise Orders > Create Order**. The Franchise Order window appears.
- **2.** Enter the franchise order information, as required.

For more details about the available fields in this section, see the [Franchise Order](#page-949-0) section.

For more information about how to add items to a franchise order, see the [Adding](#page-954-0)  [Items to a Franchise Order](#page-954-0) section.

- **3.** Then choose one of the following options.
	- Click **Save** to save the current franchise order.
- Click **Save and Close** to save the current franchise order and close the window.
- Click **Save and Create Another** to create additional franchise orders.
- Click **Cancel** to reject all entries and close the window.

## <span id="page-954-0"></span>**Adding Items to a Franchise Order**

You can add the following item types to a franchise order:

Item or Reference Item

To add an item or a reference item, see the [Adding an Item or Reference Item](#page-954-1) section.

Item as a Complex Buyer Pack Item with the Order Type of Eaches

To add a complex buyer pack item, see the [Adding a Complex Buyer Pack Item](#page-955-0) section.

Item Parent or Item List

To add a parent item, see the [Adding a Parent Item](#page-955-1) section.

To add an item list, see the [Adding an Item List](#page-957-0) section.

#### <span id="page-954-1"></span>**Adding an Item or Reference Item**

To add an item or a reference item, follow the steps below.

**1.** In the Items section, select **Action > Add**, or use the Add icon  $\triangle$ . The Add Item window appears.

*Figure 10–8 Add Item Window*

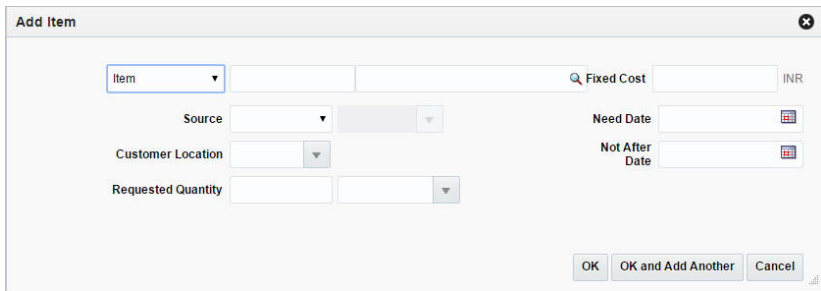

- **a.** In the **Item** field, select the item type from the list. Then enter or search for the item or reference item.
- **b.** In the **Source** field, select the source from the list. Then enter, select or search for the source.
- **c.** In the **Customer** Location field, enter, select or search for the customer location.
- **d.** In the **Requested Quantity** field, enter the quantity. Select the unit of measure.
- **e.** In the **Fixed Cost** field, enter the fixed cost for the item.

**Note:** A fixed cost value overrides the customer cost computed through templates. This field is an optional field.

- **f.** In the **Need Date**, enter the need date or use the Calendar icon to select a date.
- **g.** In the **Not After Date**, enter the date or use the Calendar icon to select a date.
- **h.** The **Supplier Pack Size** field, displays the pack size of the selected supplier. This field is only displayed, if you select supplier as a source type.
- **i.** Then choose one of the following options.
	- **–** Click **OK** to add the current item to the table.
	- **–** Click **OK and Add Another** to add additional items.
	- **–** Click **Cancel** to reject all entries and close the window.

#### <span id="page-955-0"></span>**Adding a Complex Buyer Pack Item**

To add a complex buyer back item to a franchise order, follow the steps below.

- **1.** In the Items section, select **Action > Add**, or use the Add icon  $\bullet$ . The Add Item window appears.
	- **a.** In the **Item** field, select Item as the item type from the list. Then enter or search for a complex buyer pack item.
	- **b.** In the **Source** field, select the source from the list. Then enter, select or search for the source.
	- **c.** In the **Customer** Location field, enter, select or search for the customer location.
	- **d.** In the **Requested Quantity** field, enter the quantity. Select Eaches as unit of measure.
	- **e.** In the **Fixed Cost** field, enter the fixed cost for the item.
	- **f.** In the **Need Date** field, enter the need date or use the Calendar icon to select a date.
	- **g.** In the **Not After Date** field, enter the date or use the Calendar icon to select a date.
	- **h.** The **Supplier Pack Size** field, displays the pack size of the selected supplier. This field is only displayed, if you select supplier as a source type.
	- **i.** Click **Display Items**. In the Distribute Complex Buyer Pack section all the components of the complex buyer pack item are displayed.

**Note:** The table will only be populated when you have entered a requested quantity.

- **j.** In the **Quantity** column enter the distribution quantity as required for the component items.
- **k.** Then choose one of the following options.
	- **–** Click **OK** to add the current item to the table.
	- **–** Click **OK and Add Another** to add additional items.
	- **–** Click **Cancel** to reject all entries and close the window.

#### <span id="page-955-1"></span>**Adding a Parent Item**

To add a parent item to a franchise order, follow the steps below.

**1.** In the Items section, select **Action > Add**, or use the Add icon  $\triangle$ . The Add Item window appears.

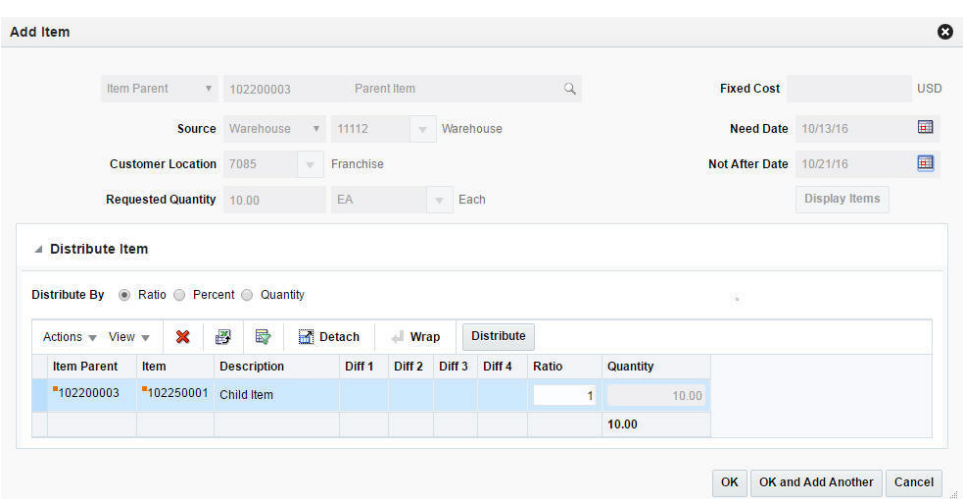

*Figure 10–9 Add Item Window - Item Parent*

- **a.** In the **Item** field, select the Item Parent as the item type from the list. Then enter or search for the item.
- **b.** In the **Source** field, select the source from the list. Then enter, select or search for the source.
- **c.** In the **Customer** Location field, enter, select or search for the customer location.
- **d.** In the **Requested Quantity** field, enter the quantity. Select Eaches as the unit of measure.
- **e.** In the **Need Date** field, enter the need date or use the Calendar icon to select a date.
- **f.** In the **Not After Date** field, enter the date or use the Calendar icon to select a date.
- **g.** The **Supplier Pack Size** field, displays the pack size of the selected supplier. This field is only displayed, if you select supplier as a source type.
- **h.** Click **Display Items**. In the Distribute Item section all the children of the selected parent item are displayed.
- **i.** In the Distribute Item section, choose one of the following distribution methods.
	- **–** Choose **Ratio**. Then enter the ratio for the individual child items in the ratio column.
	- **–** Choose **Percentage**. Then enter the percent for the individual child items in the percentage column.
	- **–** Choose **Quantity**. Then enter the quantity for the individual child items in the quantity column.
- **j.** Click **Distribute** to distribute the items according to the entered ratio or percentage.

**Note:** The Distribute button is not available, if you have selected the distribution method Quantity.

- **k.** Then choose one of the following options.
	- **–** Click **OK** to add the current item to the table.
	- **–** Click **OK and Add Another** to add additional items.
	- **–** Click **Cancel** to reject all entries and close the window.

#### <span id="page-957-0"></span>**Adding an Item List**

To add an item list to a franchise order, follow the steps below.

- **1.** In the Items section, select **Action > Add**, or use the Add icon  $\mathbf{\hat{T}}$ . The Add Item window appears.
	- **a.** In the **Item** field, select Item List as the item type. Then enter or search for the item list.
	- **b.** In the **Source** field, select the source from the list. Then enter, select or search for the source.
	- **c.** In the **Customer** Location field, enter, select or search for the customer location.
	- **d.** In the **Requested Quantity** field, enter the quantity. Then select the unit of measure.
	- **e.** In the **Need Date** field, enter the need date or use the Calendar icon to select a date.
	- **f.** In the **Not After Date** field, enter the date or use the Calendar icon to select a date.
	- **g.** The **Supplier Pack Size** field, displays the pack size of the selected supplier. This field is only displayed, if you select supplier as a source type.
	- **h.** Click **Display Items**. In the Distribute Item section all the items of the selected item list are displayed.
	- **i.** In the Distribute Item section, choose one of the following distribution methods.
		- **–** Choose **Ratio**. Then enter the ratio for the individual child items in the ratio column.
		- **–** Choose **Percentage**. Then enter the percent for the individual child items in the percentage column.
		- **–** Choose **Quantity**. Then enter the quantity for the individual child items in the quantity column.
	- **j.** Click **Distribute** to distribute the items according to the entered ratio or percentage.

**Note:** The Distribute button is not available, if you have selected the distribution method Quantity.

**k.** If one of the items in the item list is a complex buyer pack item, the Distribute Complex Buyer Pack section is displayed. This section displays all the components of the complex buyer pack item.

**Note:** The table will only be populated when you have entered a requested quantity.

- **l.** In the **Quantity** column enter the distribution quantity as required for the component items.
- **m.** Then choose one of the following options.
	- **–** Click **OK** to add the current item to the table.
	- **–** Click **OK and Add Another** to add additional items.
	- **–** Click **Cancel** to reject all entries and close the window.

#### <span id="page-958-0"></span>**Editing a Franchise Order**

To edit a franchise order, follow the steps below.

- **1.** From the Tasks menu, select **Inventory > Franchise Orders > Manage Orders**. The Franchise Order Search window appears.
- **2.** Enter or select search criteria as desired to make the search more restrictive.
- **3.** Click **Search**. The franchise orders that match the search criteria are displayed in the Results section.
- **4.** In the Order No. column, click the order number link, or mark a record and select **Actions > Edit**, or use the Edit icon  $\triangle$ . The Franchise Order window appears.
- **5.** Edit the fields as necessary.

For more details about the available fields in this section, see the [Franchise Order](#page-949-0) section.

**Note:** You can add new items to a franchise order in Input status. For more information about adding items to a franchise order, see the [Adding Items to a Franchise Order](#page-954-0) section.

For existing items on an order, you can modify the Fixed Cost, Requested Quantity, Need Date, and Not After Date when the order is in Input status.

In Approved status, you can modify the Requested Quantity and Fixed Cost.

You can modify the Requested Quantity in the In Progress status.

For more information about how to edit items on a franchise order, see the [Editing Items on a Franchise Order](#page-959-0) section.

- **6.** Then choose one of the following options.
	- Click **Save** to save your changes to the franchise order.
	- Click **Save and Close** to save your changes to the franchise order and close the window.
- Click **Save and Edit Another** to edit additional franchise orders.
- Click **Cancel** to reject all entries and close the window.

## <span id="page-959-0"></span>**Editing Items on a Franchise Order**

To edit items on a franchise order, follow the steps listed below.

- **1.** Select a record in the Items section.
- **2.** Then select **Action > Edit**, or use the Edit icon  $\ell$ . The Edit Item window appears.

#### *Figure 10–10 Edit Item Window*

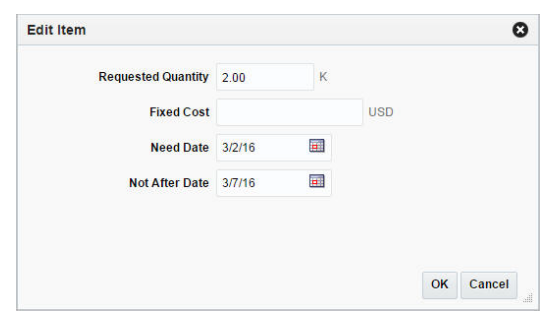

- **a.** Edit the following fields, as necessary.
	- **Requested Quantity**
	- **Fixed Cost**
	- **Need Date**
	- **Not After Date**
- **b.** In the **Cancel Reason** field, select reason for cancelling the item, if necessary.

**Note:** This field is only available when the order status is Approved or In Progress, and the entered requested quantity is less than the original requested quantity, otherwise this field is not available.

- **c.** Then choose one of the following options.
	- **–** Click **OK** to add your changes to the table.
	- **–** Click **Cancel** to reject all entries and close the window.

## <span id="page-959-1"></span>**Recalculating Franchise Orders**

To change the scaling or to undo the scaling of the franchise order, follow the steps below.

**1.** In the Franchise Order window, select a record in the Items section.

**Note:** The Recalculation function is only available if the selected order line item is sourced from a supplier.

**2.** Then select the **Recalculation** button. The Order Recalculation window appears.

#### *Figure 10–11 Order Recalculation Window*

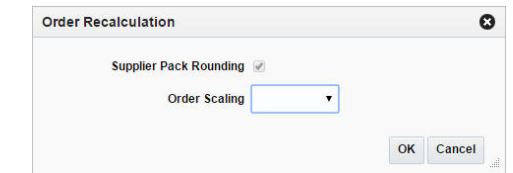

- **a.** The **Supplier Pack Rounding** checkbox is selected by default.
- **b.** In the **Order Scaling** field, select one of the following options.
	- **–** Select **Scale Order** to scale the order.
	- **–** Select **Undo Order Scaling** to revert any scaling done for this order.
- **c.** Then choose one of the following options.
	- **–** Click **OK** to save your changes.
	- **–** Click **Cancel t**o reject all entries and close the window.

## **Cancelling a Franchise Order**

To cancel a franchise order, follow the steps below.

- **1.** From the Tasks menu, select **Inventory > Franchise Orders > Manage Orders**. The Franchise Order Search window appears.
- **2.** Restrict your search to franchise orders with the status Approved, In-Progress, or Pending Credit.
- **3.** Click **Search**. The franchise orders that match the search criteria are displayed in the Results section.
- **4.** In the Order No. column, click the order number link, or mark a record and select Actions > Edit, or use the Edit icon . The Franchise Order window appears.
- **5.** Select **Cancel Order**. The Cancel Order window appears.

#### *Figure 10–12 Cancel Order Window*

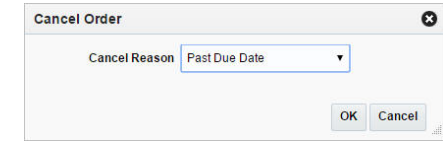

- **a.** In the **Cancel Reason** field, select a reason for cancelling the order from the list.
- **b.** Then choose one of the following options.
	- **–** Click **OK** to cancel the franchise order and close the window.

**Note:** For franchise orders in Approved status the entire ordered quantity is canceled. For orders in In Progress status only the outstanding quantity is cancelled.

**–** Click **Cancel** to reject your entries and close the window.

# **Managing a Franchise Order**

The Manage Franchise Orders option opens the Franchise Order Search window. In this window you can perform the following actions.

- Search for franchise orders by using various search criteria
- View the search results
- View franchise order information
- Create a franchise order
- Edit franchise order information

You can access the Franchise Order Search window from the Task menu, by selecting **Inventory > Franchise Orders > Manage Franchise Orders**. The Franchise Order Search window appears.

The Franchise Order Search window contains the following sections.

**Search** 

For more information about how to search for franchise orders, see the [Searching](#page-961-0)  [for a Franchise Order](#page-961-0) section.

- **[Results](#page-963-0)**
- [Franchise Order Search Toolbar](#page-964-0)

#### *Figure 10–13 Franchise Order Search Window*

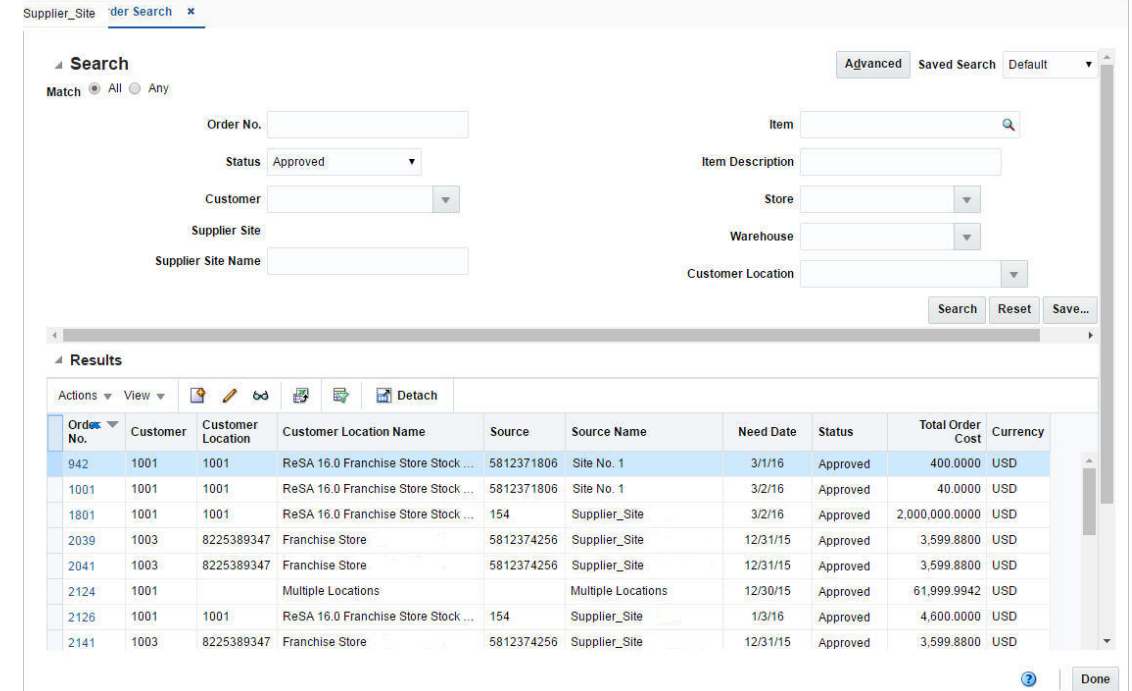

## <span id="page-961-0"></span>**Searching for a Franchise Order**

To search for a franchise order:

**1.** From the Task menu, select **Inventory > Franchise Orders > Manage Orders**. The Franchise Order Search window appears.

- **2.** You can search for a franchise order using basic or advanced search criteria, depending on the requirement. The basic mode is the default search mode.
	- Click **Advanced** to access the search section in advanced mode.
	- Click **Basic** to return to basic mode.

#### **Searching for a Franchise Order Through the Basic Search Criteria**

To search for a franchise order using basic search criteria:

**1.** Enter, select or search for one or all of the following basic search criteria.

*Table 10–16 Franchise Order Search - Basic Search Criteria and Description*

| <b>Fields</b>             | <b>Description</b>                                                               |
|---------------------------|----------------------------------------------------------------------------------|
| <b>Match</b> option       | Check radio button All or Any.                                                   |
|                           | All - only franchise orders matching all entered search criteria<br>are shown.   |
|                           | Any - franchise orders matching any of the entered search<br>criteria are shown. |
| <b>Status</b>             | Select the status of the franchise order from the list.                          |
| Customer                  | Enter, select or search for the customer.                                        |
| Supplier Site             | Enter, select or search for the supplier site.                                   |
| <b>Supplier Site Name</b> | Enter the supplier site name.                                                    |
| Item                      | Enter, select or search for the item of the order.                               |
| <b>Item Description</b>   | Enter the item description.                                                      |
| Store                     | Enter, select or search for the store.                                           |
| Warehouse                 | Enter, select or search for the warehouse.                                       |
| <b>Customer Location</b>  | Enter, select or search for the customer location.                               |

**2.** Click the Saved Search list to select one of the saved search criteria. Selecting a saved search populates the search section with the saved search criteria. If the run automatically function is enabled for the search, the search is executed immediately.

You can also personalize your saved searches by selecting **Personalize**. The Personalize Saved Searches window appears.

For more information about the Personalized Saved Search, see the [Common User](#page-60-0)  [Interface Controls](#page-60-0) chapter, section ["Personalize Saved Search".](#page-72-0)

- **3.** Click **Search**. The franchise orders that match the search criteria are displayed in the Results section.
- **4.** Click **Reset** to clear the search section and results.
- **5.** Click **Save As...** to save the current search criteria. The Create Saved Search window appears.

For more information about how to save your search criteria, see the [Common](#page-60-0)  [User Interface Controls](#page-60-0) chapter, section ["Create Saved Search".](#page-73-0)

**6.** Click **Done** to close the window.

## **Searching for a Franchise Order Through Advanced Search Criteria**

To search for a franchise order using advanced search criteria:

- **1.** To search using advanced search criteria, enter or select one or all of the advanced search criteria.
- **2.** To narrow down the search, use the list next to the search fields. For example, determine if the entered value should equal or not equal the search result.
- **3.** Click the Saved Search list to select one of the saved search criteria. Selecting a saved search populates the search section with the saved search criteria. If the run automatically function is enabled for the search, the search is executed immediately.

You can also personalize your saved searches by selecting **Personalize**. The Personalize Saved Searches window appears.

For more information about the Personalized Saved Search, see the [Common User](#page-60-0)  [Interface Controls](#page-60-0) chapter, section ["Personalize Saved Search".](#page-72-0)

- **4.** Click **Search**. The franchise orders that match the search criteria are displayed in the Results section.
- **5.** Click **Reset** to clear the search section and results.
- **6.** Click **Save As...** to save the current search criteria. The Create Saved Search window appears.

For more information about how to save your search criteria, see the [Common](#page-60-0)  [User Interface Controls](#page-60-0) chapter, section ["Create Saved Search".](#page-73-0)

- **7.** Click **Add Fields** to add more fields for the advanced search. To remove the field from the search, click the x right next to the field.
- **8.** Click **Reorder** to change the order of the available search fields. The Reorder Search Fields window appears.
	- Select the desired search field and use the up and down arrows to rearrange the order of the fields.
	- Click **OK** to confirm the new order of the fields and close the window.
	- Click **Cancel** to reject any changes and close the window.
- **9.** Click **Done** to close the window.

## <span id="page-963-0"></span>**Results**

The Results section lists the retrieved franchise orders. The following columns are displayed by default.

- Order Number
- **Customer**
- Customer Location
- **Customer Location Name**
- **Source**
- Source Name
- Need Date
- **Status**
- Total Order Cost
- **Currency**

#### **Results - Actions Menu and Icons**

Use the Actions Menu and icons to apply actions to the Results table. You can perform the actions listed below.

*Table 10–17 Results - Actions Menu/Icons and Description*

| <b>Actions Menu/Icons</b>                     | <b>Description</b>                                                                                                    |  |  |
|-----------------------------------------------|----------------------------------------------------------------------------------------------------|--|--|
| Create and Create icon                        | Select Actions > Create, or use the Create icon $\blacksquare$ to create a new<br>franchise order.                                                                       |  |  |
|                                               | For more details about how to create a franchise order, see the<br>Creating a Franchise Order section.                                                                   |  |  |
| Edit and Edit icon $\mathbb Z$                | Select Actions > Edit, use the Edit icon $\ell$ , or click the franchise<br>order link to edit the selected franchise order.                                             |  |  |
|                                               | For more information about how to edit a franchise order, see<br>the Editing a Franchise Order section.                                                                  |  |  |
| View and View icon $\omega$                   | To view a franchise order:                                                                                                    |  |  |
|                                               | Select a record in the Results section.                                                                                                    |  |  |
|                                               | Select <b>Actions &gt; View</b> , or click the View icon $\infty$ . The<br>Franchise Order window appears.                                                               |  |  |
|                                               | Click <b>Done</b> to close the window.                                                                                                    |  |  |
| Export to Excel and Export<br>to Excel icon 图 | You can export the records in the table to a Microsoft Excel<br>spreadsheet by selecting <b>Actions</b> > <b>Export to Excel</b> or by using<br>the Export to Excel icon |  |  |

## **Results - View Menu and Icons**

You can customize the view of the table by using the options in the View Menu.

*Table 10–18 Results - View Menu/Icons and Description*

| <b>View Menu/Icons</b>                                       | <b>Description</b>                                                                                                    |
|--------------------------------------------------------------|----------------------------------------------------------------------------------------------------|
| Columns                                                      | You can manage which of the columns will be shown in the table<br>by clicking the Show All and Manage Columns options.                        |
| Detach and Detach icon                                       | You can view the tables in the application in a separate window<br>by clicking Detach or by using the Detach icon <b>1.</b>                   |
| Sort                                                         | You can sort columns by the following options:<br>Ascending<br>Descending<br>Advanced                                                         |
| Reorder Columns                                              | You can reorder columns by clicking the Reorder Columns<br>option.                                                                            |
| Query by Example and<br>Query by Example icon $\blacksquare$ | You can filter the items by one or multiple column values by<br>clicking the Query by Example option or by using the Query by<br>Example icon |

## <span id="page-964-0"></span>**Franchise Order Search Toolbar**

The toolbar contains the following icons and buttons.

| <b>Icons/Buttons</b> | <b>Description</b>                                                                            |
|----------------------|-----------------------------------------------------------------------------------------------|
| Help icon $\ddot{ }$ | You can access the online help for a particular page by clicking<br>the Help icon $\bullet$ . |
| Done                 | Click <b>Done</b> to close the window.                                                        |

*Table 10–19 Franchise Order Search Toolbar - Icons/Buttons and Description*

# <span id="page-965-0"></span>**Franchise Return Window**

Franchise Returns are defined as any return of stock from a franchise store to a company warehouse or store. The return can contain items from multiple orders, but must be from a single franchise store.

Two different types of returns can be created: either a return that brings inventory back to a company store or warehouse, or a return for which the returning store will destroy the goods on site. The latter may be used in the case where the goods are damaged beyond repair or perishable, such that the retailer does not want to take them back into inventory, but has agreed to refund the franchise customer.

The Franchise Returns window allows you to create and modify franchise returns. The window contains the following sections.

- [RMA](#page-966-0) (Return Merchandise Authorization)
- **[Items](#page-966-1)**
- [Franchise Return Toolbar](#page-967-0)

#### *Figure 10–14 Franchise Return Window*

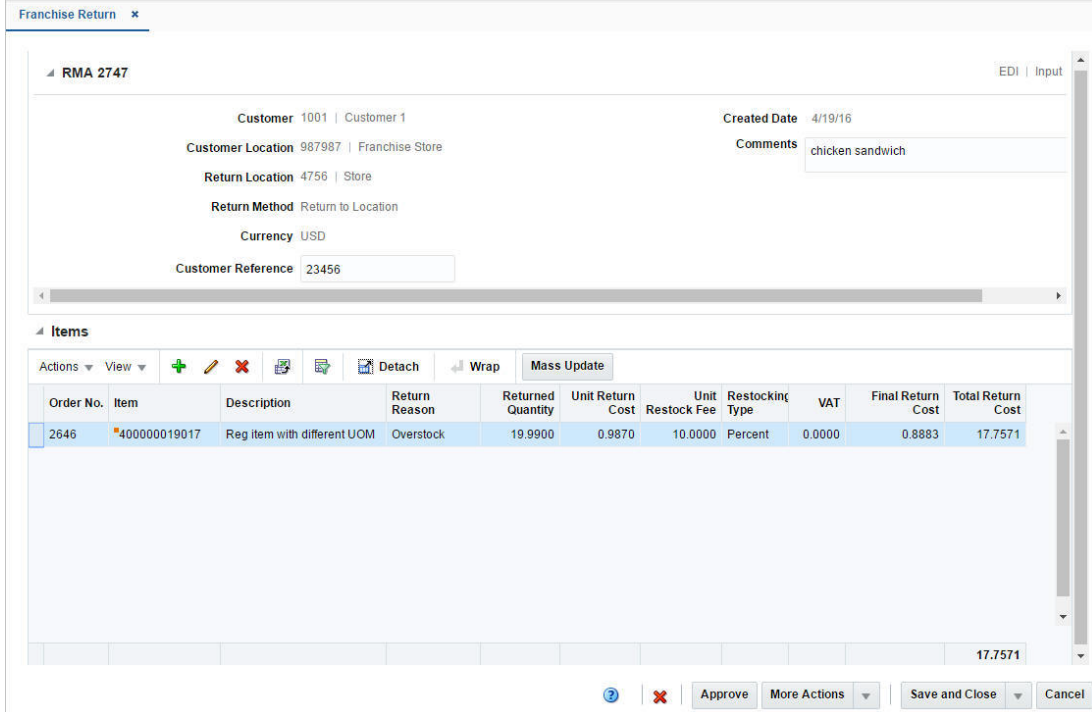

## <span id="page-966-0"></span>**RMA**

The RMA (Return Merchandise Authorization) section includes the RMA number in the title. The return type and status is displayed in the right hand corner of the section.

The RMA section contains the following fields.

| <b>Fields</b>             | <b>Description</b>                                                                                                    |
|---------------------------|----------------------------------------------------------------------------------------------------|
| Customer                  | Displays the customer.                                                                                                    |
| <b>Customer Location</b>  | Displays the customer location.                                                                                               |
| <b>Return Location</b>    | Displays the return location.                                                                                                 |
| <b>Return Method</b>      | Displays the return method.                                                                                                   |
| Currency                  | Displays the currency of the franchise return.                                                                                |
| <b>Customer Reference</b> | Displays the customer reference, if available.                                                                                |
|                           | This field remains enabled until the franchise return is<br>approved.                                                         |
| <b>Create Date</b>        | Displays the date the franchise return has been created.                                                                      |
| <b>Cancel Reason</b>      | Displays the cancel reason.                                                                                                   |
|                           | This field is only displayed when the franchise return has been<br>cancelled at the header level.                             |
|                           | Only 40 characters of the cancel reason are displayed.                                                                        |
| <b>Transfer</b>           | Displays the transfer number linked to the return. The transfer<br>number link takes you to the Transfer window in view mode. |
|                           | This field is only available when the franchise return has been<br>approved.                                                  |
| Comments                  | Displays comments for the franchise return.                                                                                   |

*Table 10–20 RMA - Fields and Description*

## <span id="page-966-1"></span>**Items**

In the Items section you can maintain the items for the franchise return.

#### **Items - Actions Menu and Icons**

Use the Actions Menu and icons to apply actions to the table. You can perform the actions listed below.

| <b>Actions Menu/Icons</b>         | <b>Description</b>                                                                                                    |
|-----------------------------------|----------------------------------------------------------------------------------------------------|
| Add and Add icon $\ddot{\bullet}$ | You can add new items to the franchise return by selecting<br>Actions > Add or by using the Add icon $\ddagger$ .             |
|                                   | This option is only available for franchise returns in Input status.                                                          |
|                                   | For more information about how to add items to a franchise<br>return, see the Adding Items to a Franchise Return section.     |
| Edit and Edit icon $\triangle$    | Select Actions $>$ Edit or use the Edit icon $\ell$ to edit the item.                                                         |
|                                   | For more information about how to edit an item on a franchise<br>return, see the Editing Items on a Franchise Return section. |

*Table 10–21 Items - Actions Menu/Icons and Description*

| <b>Actions Menu/Icons</b>                            | <b>Description</b>                                                                                                    |
|------------------------------------------------------|----------------------------------------------------------------------------------------------------|
| Delete and Delete icon $\mathbf{\mathsf{X}}$         | You can delete an item from the franchise return:                                                                                                    |
|                                                      | Select a record in the table.                                                                                                    |
|                                                      | Select Actions > Delete or use the Delete icon $\mathsf{\&}$ .<br>$\blacksquare$                                                                                         |
|                                                      | You are prompted, if you want to delete the record. Select<br>Yes to confirm.                                                                                            |
|                                                      | The record is deleted from the table.                                                                                                    |
|                                                      | This option is only available for franchise returns in Input status.                                                                                                    |
| Export to Excel and Export<br>to Excel icon <b>■</b> | You can export the records in the table to a Microsoft Excel<br>spreadsheet by selecting <b>Actions</b> > <b>Export to Excel</b> or by using<br>the Export to Excel icon |
| Wrap icon                                            | You can wrap the values in the table column by first clicking the<br>column on which you would like the text to wrap and then<br>using the Wrap icon $\blacksquare$ .    |
| Mass Update and Mass                                 | Opens the Mass Update window.                                                                                                    |
| <b>Update</b> button                                 | This option is only available for franchise returns in Input status.                                                                                                    |
|                                                      | For more information about the mass update option, see the<br>Applying a Mass Update for Items on a Franchise Return<br>section.                                         |
| Stock on Hand                                        | Opens the Inventory by Location window.                                                                                                    |
|                                                      | For more information about this window, see the Inventory<br>chapter, section "Inventory by Location".                                                                   |

*Table 10–21 (Cont.) Items - Actions Menu/Icons and Description*

## <span id="page-967-0"></span>**Franchise Return Toolbar**

The toolbar contains the following icons and buttons.

| Icons/Buttons                          | <b>Description</b>                                                                                                    |
|----------------------------------------|----------------------------------------------------------------------------------------------------|
| Help icon                              | You can access the online help for a particular page by clicking<br>the Help icon $\bullet$ .                               |
| Delete icon $\mathbf{\mathbf{\times}}$ | You can delete a franchise return:                                                                                          |
|                                        | Use the Delete icon $\mathbf{\mathsf{X}}$ .<br>$\blacksquare$                                                               |
|                                        | You are prompted, if you want to delete the record. Select<br>Yes to confirm the prompt.                                    |
|                                        | The franchise return is deleted.<br>٠                                                                                       |
| Status                                 | If you click the <b>Status</b> button, the status of the franchise return<br>changes to the status specified on the button. |
|                                        | Possible franchise return statuses are:                                                                                     |
|                                        | Input<br>п                                                                                                    |
|                                        | Approved<br>$\blacksquare$                                                                                                  |
|                                        | In Progress<br>$\blacksquare$                                                                                               |
|                                        | Cancelled<br>٠                                                                                                    |
|                                        | Closed                                                                                                    |

*Table 10–22 Franchise Return Toolbar - Icons/Buttons and Description*

| <b>Icons/Buttons</b>  | <b>Description</b>                                                                                                    |
|-----------------------|----------------------------------------------------------------------------------------------------|
| <b>More Actions</b>   | Click <b>More Actions</b> to see a list of additional actions that can be<br>performed in the Franchise Return window. |
|                       | Currency<br>$\blacksquare$                                                                                             |
|                       | Toggle between the system's primary currency and the<br>currency of the return.                                        |
| <b>Save</b>           | Click Save to save the entered records.                                                                                |
| <b>Save and Close</b> | Click Save and Close to save the entered records and close the<br>window.                                              |
| Cancel                | Click Cancel to reject all entries and close the window.                                                               |
| Done                  | If you open the window in view mode, the <b>Done</b> button is<br>displayed.                                           |
|                       | Click <b>Done</b> to close the window.                                                                                 |

*Table 10–22 (Cont.) Franchise Return Toolbar - Icons/Buttons and Description*

## **Creating a Franchise Return**

To create a franchise return, follow the steps below.

**1.** From the Tasks menu, select **Inventory > Franchise Orders > Create Return**. The Create Return window appears.

*Figure 10–15 Create Return Window*

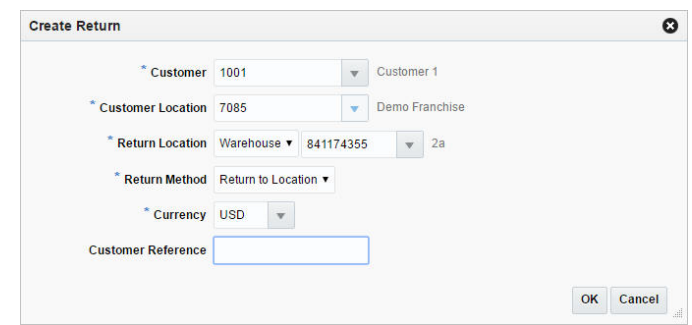

- **a.** In the **Customer** field, enter, select or search for the customer. This field is a required field.
- **b.** In the **Customer Location** field, enter select or search for the customer location. This field is a required field.
- **c.** In the **Return Location** field, select a return location type from the list. Then enter, select or search for the return location. This field is a required field.
- **d.** In the **Return Method** field, select if you want to return the item to the location or destroy the item on site. This field is a required field.
- **e.** In the **Currency** field, enter, select or search for the currency of the franchise return. This field is a required field.
- **f.** In the **Customer Reference** field, enter a customer reference, if available.
- **g.** Then choose one of the following options.

**–** Select **OK** to create the franchise return and close the window. The Franchise Return window appears in a new tab. The RMA section of the window contains the information you have entered.

For more information about the Franchise Return window, see the [Fran](#page-965-0)[chise Return Window](#page-965-0) section.

**–** Then add items to the franchise return. For more information about how to add items to the franchise return, see the [Adding Items to a Franchise](#page-969-0)  [Return](#page-969-0) section.

**Note:** Select **Cancel** to reject all entries and close the window.

#### <span id="page-969-0"></span>**Adding Items to a Franchise Return**

To add an item to a franchise return, follow the steps below.

**1.** In the Items section, select **Actions > Add**, or use the Add icon  $\triangle$ . The Add Item window appears.

*Figure 10–16 Add Item Window*

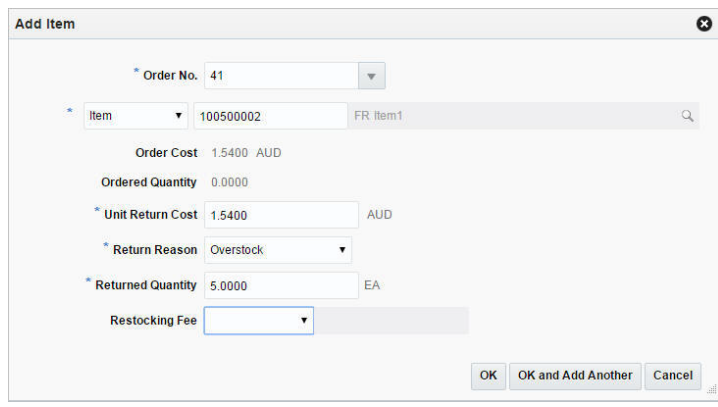

- **a.** In the **Order No.** field, enter, select or search for the franchise order number. This field is a required field.
- **b.** In the **Item** field, select if you want to return an item or reference item. Then enter, select or search for the item. This field is a required field.
- **c.** The following fields are populated, depending on the selected item.
	- **Order Cost**

If the selected item is a component of a pack item on the order, the cost is calculated based on its percentage of the pack item.

If the selected item is both a component of a pack item on the order and a regular item on the order, the regular item's cost is the cost displayed as the order cost.

**– Ordered Quantity**

If the selected item is a component of a pack item on the order, the ordered quantity is calculated based on the pack item.

If the selected item is both a component of a pack item on the order and a regular item on the order, the ordered quantity displays the sum of the component pack item and the regular item on the order.

- **d.** In the **Unit Return Cost** field, enter the unit return cost. This field is a required field.
- **e.** In the **Return Reason** field, select a return reason from the list.
- **f.** In the **Returned Quantity** field, enter the return quantity.
- **g.** In the **Restocking Fee field**, select either the restocking type percent or specific amount from the list. Then enter the desired value.
- **h.** Then choose one of the following options.
	- **–** Click **OK** to add the item and close the window.
	- **–** Click **OK and Add Another** to add additional items to the franchise return.
	- **–** Click **Cancel** to reject all entries and close the window.
- **2.** In the Franchise Order Return window, choose a saving option to save your franchise return.

## **Editing a Franchise Return**

To edit a franchise return, follow the steps below.

- **1.** From the Tasks menu, select **Inventory > Franchise Orders > Manage Returns**. The Franchise Return Search window appears.
- **2.** Enter or select search criteria as desired to make the search more restrictive.
- **3.** Click **Search**. The franchise returns that match the search criteria are displayed in the Results section.
- **4.** In the RMA column, click the RMA link, or mark a record and select **Actions > Edit**, or use the Edit icon  $\blacksquare$ . The Franchise Return window appears.
- **5.** In the RMA section:

Edit the **Customer Reference** field, or a comment to the franchise return.

**Note:** You can only edit these fields when the franchise return is still in Input status.

- **6.** In the Items section:
	- Add an Item

For more information about how to add an item to a franchise return, see the [Adding Items to a Franchise Return](#page-969-0) section

■ Edit an Item

For more information about how to edit an item on a franchise return, see the [Editing Items on a Franchise Return](#page-971-0) section.

- Delete an Item
- Apply a Mass Update for all items on the franchise return

For more information about how to apply a mass update for items on a franchise order, see the [Applying a Mass Update for Items on a Franchise](#page-971-1)  [Return](#page-971-1) section.

**Note:** You can only add, delete or apply mass updates for items on a franchise return when the return is still in Input status.

- **7.** Then choose one of the following options.
	- Click **Save** to save your changes.
	- Click **Save and Close** to save your changes and close the window.
	- Click **Cancel** to reject all entries and close the window.

### <span id="page-971-0"></span>**Editing Items on a Franchise Return**

To edit an item on a franchise return, follow the steps below.

**1.** In the Items section, select **Actions > Edit**, or use the Edit icon  $\ell$ . The Edit Item window appears.

#### *Figure 10–17 Edit Item Window*

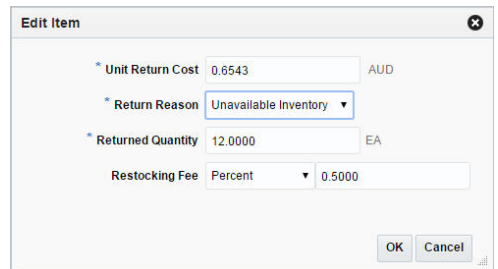

- **a.** Edit the following fields, as necessary.
	- **Unit Return Cost**
	- **Return Reason**
	- **Returned Quantity**
	- **Restocking Fee**
	- **Cancel Reason**

This field is only available, if the franchise return is in Approved status and the returned quantity is less than the original quantity.

- **b.** Then choose one of the following options.
	- **–** Click **OK** to add your changes to the table.
	- **–** Click **Cancel** to reject all entries and close the window.

#### <span id="page-971-1"></span>**Applying a Mass Update for Items on a Franchise Return**

To apply a mass update for all items on the franchise return, follow the steps below.

**Note:** This option is only available for franchise returns in Input status.
**1.** In the Items section, select **Actions > Mass Update**, or use the **Mass Update** button. The Mass Update window appears.

#### *Figure 10–18 Mass Update Window*

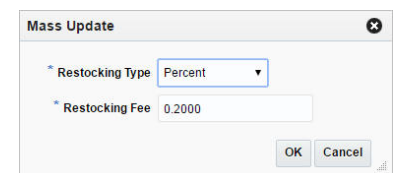

- **a.** In the **Restocking Type** field, select either the restocking type percent or specific amount from the list. This field is a required field.
- **b.** In the **Restocking Fee** field, enter the desired value.
- **c.** Then choose one of the following options.
	- **–** Click **OK** to update the restocking type and fee for all items on the franchise return.
	- **–** Click **Cancel** to reject all entries and close the window.

# **Cancelling a Franchise Return**

To cancel a franchise order, follow the steps below.

- **1.** From the Tasks menu, select **Inventory > Franchise Orders > Manage Returns**. The Franchise Return Search window appears.
- **2.** Restrict your search to franchise returns with the status Approved and In Progress.
- **3.** Click **Search**. The franchise returns that match the search criteria are displayed in the Results section.
- **4.** In the RMA column, click the RMA number link, or mark a record and select Actions > Edit, or use the Edit icon  $\triangle$ . The Franchise Return window appears.
- **5.** Select **Cancel Return**. The Cancel Return window appears.

#### *Figure 10–19 Cancel Return Window*

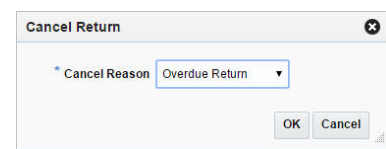

- **a.** In the **Cancel Reason** field, select the reason for cancelling the franchise return.
- **b.** Then choose one of the following options.
	- **–** Click **OK** to cancel the franchise return.
	- **–** Click **Cancel** to reject your entry and close the window.

# **Managing a Franchise Return**

The Manage Franchise Returns option opens the Franchise Return Search window. In this window you can perform the following actions.

- Search for franchise returns by various search criteria
- View the search results
- View franchise return information
- Create a franchise return
- Edit franchise return information

You can access the Franchise Return Search window form the Task menu, select **Inventory > Franchise Orders > Manage Franchise Returns**. The Franchise Return Search window appears.

The Franchise Return Search window contains the following sections.

**Search** 

For more information about how to search for a franchise return, see the Searching [for a Franchise Return](#page-973-0) section.

- **[Results](#page-975-0)**
- **[Franchise Return Search Toolbar](#page-976-0)**

# *Figure 10–20 Franchise Return Search Window*

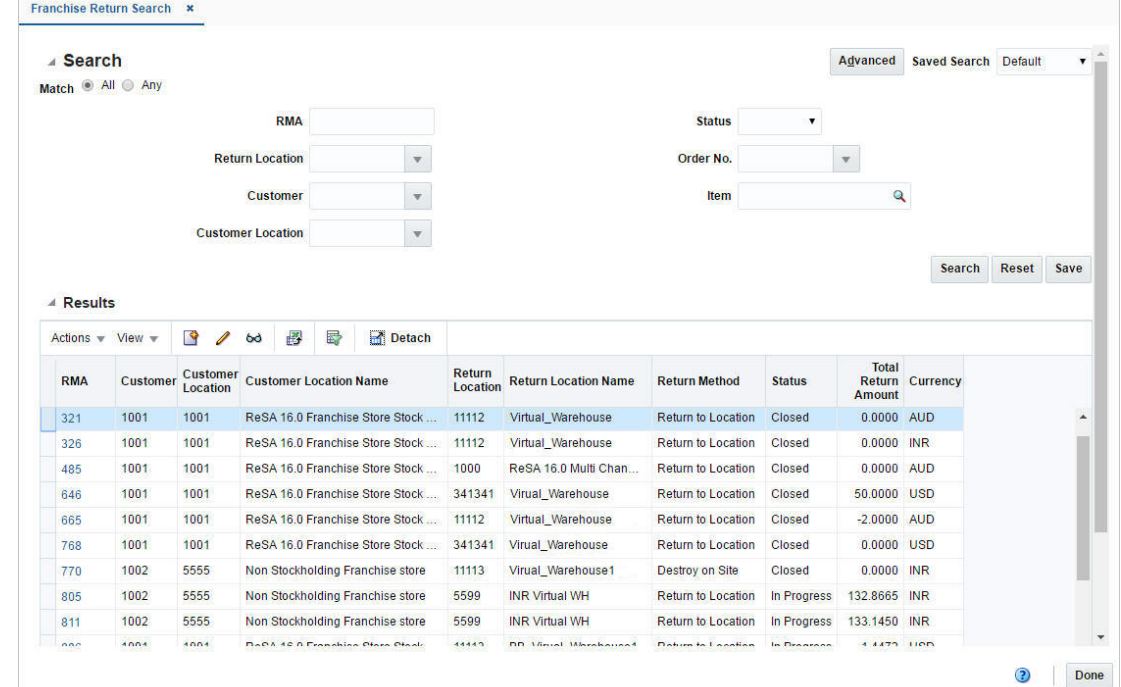

# <span id="page-973-0"></span>**Searching for a Franchise Return**

To search for a franchise return:

**1.** From the Task menu, select **Inventory > Franchise Orders > Manage Returns**. The Franchise Return Search window appears.

- **2.** You can search for a franchise return using basic or advanced search criteria, depending on the requirement. The basic mode is the default search mode.
	- Click **Advanced** to access the search section in advanced mode.
	- Click **Basic** to return to basic mode.

#### **Searching for a Franchise Return Through the Basic Search Criteria**

To search for a franchise return using basic search criteria:

**1.** Enter, select or search for one or all of the following basic search criteria.

*Table 10–23 Franchise Return Search - Basic Search Criteria and Description*

| <b>Fields</b>             | <b>Description</b>                                                                |
|---------------------------|-----------------------------------------------------------------------------------|
| <b>Match</b> option       | Check radio button All or Any.                                                    |
|                           | All - only franchise returns matching all entered search criteria<br>are shown.   |
|                           | Any - franchise returns matching any of the entered search<br>criteria are shown. |
| RMA                       | Enter the RMA.                                                                    |
| <b>Return Location</b>    | Enter, select or search for the return location.                                  |
| Customer                  | Enter, select or search for the customer.                                         |
| <b>Customer Location</b>  | Enter, select or search for the customer location.                                |
| Supplier Site             | Enter, select or search for the supplier site.                                    |
| <b>Supplier Site Name</b> | Enter the supplier site name.                                                     |
| <b>Status</b>             | Select the status of the franchise return from the list.                          |
| Order No.                 | Enter, select or search for the order number.                                     |
| Item                      | Enter, select or search for the return item.                                      |

**2.** Click the Saved Search list to select one of the saved search criteria. Selecting a saved search populates the search section with the saved search criteria. If the run automatically function is enabled for the search, the search is executed immediately.

You can also personalize your saved searches by selecting **Personalize**. The Personalize Saved Searches window appears.

For more information about the Personalized Saved Search, see the [Common User](#page-60-0)  [Interface Controls](#page-60-0) chapter, section ["Personalize Saved Search".](#page-72-0)

- **3.** Click **Search**. The franchise returns that match the search criteria are displayed in the Results section.
- **4.** Click **Reset** to clear the search section and results.
- **5.** Click **Save As...** to save the current search criteria. The Create Saved Search window appears.

For more information about how to save your search criteria, see the [Common](#page-60-0)  [User Interface Controls](#page-60-0) chapter, section ["Create Saved Search".](#page-73-0)

**6.** Click **Done** to close the window.

# **Searching for a Franchise Return Through Advanced Search Criteria**

To search for a franchise return using advanced search criteria:

- **1.** To search using advanced search criteria, enter or select one or all of the advanced search criteria.
- **2.** To narrow down the search, use the list next to the search fields. For example, determine if the entered value should equal or not equal the search result.
- **3.** Click on the Saved Search list to select one of the saved search criteria. Selecting a saved search populates the search section with the saved search criteria. If the run automatically function is enabled for the search, the search is executed immediately.

You can also personalize your saved searches by selecting **Personalize**. The Personalize Saved Searches window appears.

For more information about the Personalized Saved Search, see the [Common User](#page-60-0)  [Interface Controls](#page-60-0) chapter, section ["Personalize Saved Search".](#page-72-0)

- **4.** Click **Search**. The franchise returns that match the search criteria are displayed in the Results section.
- **5.** Click **Reset** to clear the search section and results.
- **6.** Click **Save As...** to save the current search criteria. The Create Saved Search window appears.

For more information about how to save your search criteria, see the [Common](#page-60-0)  [User Interface Controls](#page-60-0) chapter, section ["Create Saved Search".](#page-73-0)

- **7.** Click **Add Fields** to add more fields for the advanced search. To remove the field from the search, click the x right next to the field.
- **8.** Click **Reorder** to change the order of the available search fields. The Reorder Search Fields window appears.
	- Select the desired search field and use the up and down arrows to rearrange the order of the fields.
	- Click **OK** to confirm the new order of the fields and close the window.
	- Click **Cancel** to reject any changes and close the window.
- **9.** Click **Done** to close the window.

# <span id="page-975-0"></span>**Results**

The Results section lists the retrieved franchise returns.

#### **Results - Actions Menu and Icons**

Use the Actions Menu and icons to apply actions to the Results table. You can perform the actions listed below.

| <b>Actions Menu/Icons</b> | <b>Description</b>                                                                                       |
|---------------------------|----------------------------------------------------------------------------------------------------|
| Create and Create icon    | Select Actions > Create, or use the Create icon $\blacksquare$ to create a new<br>franchise return.      |
|                           | For more details about how to create a franchise return, see the<br>Creating a Franchise Return section. |

*Table 10–24 Results - Actions Menu/Icons and Description*

| <b>Actions Menu/Icons</b>                   | <b>Description</b>                                                                                                    |
|---------------------------------------------|----------------------------------------------------------------------------------------------------|
| Edit and Edit icon $\triangle$              | Select Actions > Edit, use the Edit icon $\ell$ , or click on the<br>franchise order link to edit the selected franchise return.                           |
|                                             | For more information about how to edit a franchise return, see<br>the Editing a Franchise Return section.                                                  |
| View and View icon $\omega$                 | To view a franchise return:                                                                                                    |
|                                             | Select a record in the Results section.<br>$\blacksquare$                                                                                                  |
|                                             | Select Actions > View, or click the View icon $\infty$ . The<br>$\blacksquare$<br>Franchise Return window appears.                                         |
|                                             | Click <b>Done</b> to close the window.<br>$\blacksquare$                                                                                                   |
| Export to Excel and Export<br>to Excel icon | You can export the records in the table to a Microsoft Excel<br>spreadsheet by selecting Actions > Export to Excel or by using<br>the Export to Excel icon |

*Table 10–24 (Cont.) Results - Actions Menu/Icons and Description*

# **Results - View Menu and Icons**

You can customize the view of the table by using the options in the View Menu.

| <b>View Menu/Icons</b>                        | <b>Description</b>                                                                                                    |
|-----------------------------------------------|----------------------------------------------------------------------------------------------------|
| Columns                                       | You can manage which of the columns will be shown in the table<br>by clicking the <b>Show All</b> and <b>Manage Columns</b> options.                           |
| Detach and Detach icon                        | You can view the tables in the application in a separate window<br>by clicking Detach or by using the Detach icon                                              |
| Sort                                          | You can sort columns by the following options:<br>Ascending<br>Descending<br>Advanced                                                                          |
| Reorder Columns                               | You can reorder columns by clicking the Reorder Columns<br>option.                                                                                             |
| Query by Example and<br>Query by Example icon | You can filter the items by one or multiple column values by<br>clicking the Query by Example option or by using the Query by<br>Example icon $\blacksquare$ . |

*Table 10–25 Results - View Menu/Icons and Description*

# <span id="page-976-0"></span>**Franchise Return Search Toolbar**

The toolbar contains the following icons and buttons.

| lable 10–26 Franchise Return Search Toolbar - Icons/Buttons and Description |                                                                                                    |
|-----------------------------------------------------------------------------|----------------------------------------------------------------------------------------------------|
| <b>Icons/Buttons</b>                                                        | <b>Description</b>                                                                                   |
| Help icon $\circ$                                                           | You can access the online help for a particular page by clicking<br>the Help icon $\ddot{\bullet}$ . |
| Done                                                                        | Click <b>Done</b> to close the window.                                                               |

*Table 10–26 Franchise Return Search Toolbar - Icons/Buttons and Description*

# **11**

# **Replenishment**

Replenishment is an order for additional goods from a warehouse or supplier, in order to replenish depleted stock in a store or warehouse. Replenishment in RMS allows retailers to set up the automatic ordering of items, and RMS can monitor the inventory positions at locations throughout a retail enterprise, down to the item/location levels. Depending on the algorithm used, RMS replenishment can be configured to make recommendations, which can be manually added to a purchase order or transfer, or it can create purchase orders or transfers directly, depending on the level of automation desired.

This chapter includes the following topics:

- **[Creating Attributes](#page-978-0)**
- [Managing Attributes at the Item Level](#page-980-0)
- [Managing Attributes at the Item List Level](#page-981-0)
- **[Replenishment Attributes Window](#page-982-0)**
- **[Managing Attributes](#page-993-0)**
- [Mass Update](#page-998-0)
- [Replenishment Attribute History](#page-999-0)
- **[Master Replenishment Attributes](#page-1001-0)**
- **[Creating Scheduled Update](#page-1003-0)**
- [Managing Scheduled Updates](#page-1004-0)
- **[Buyer Worksheet](#page-1008-0)**
- **[Add to Order](#page-1016-0)**
- **[Split by Supplier](#page-1017-0)**
- **[Replenishment Results](#page-1019-0)**
- **[Priority Groups](#page-1025-0)**
- **[Priority Group Locations](#page-1028-0)**

# <span id="page-978-0"></span>**Creating Attributes**

The RMS replenishment attributes are held at the item/location level. However, RMS supports activating, updating, and deactivating items for replenishment at numerous levels, using item lists, location lists, parent items, and so on. Any stockholding location, including company and franchise stores, and virtual warehouses, can be placed on replenishment.

To create replenishment attributes follow the steps listed below.

**1.** From the Tasks menu, select **Replenishment > Create Attributes**. The Create Attributes window appears.

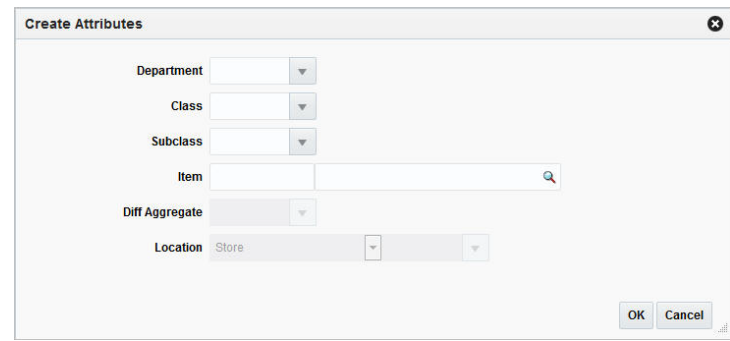

*Figure 11–1 Create Attributes Window*

- **2.** In the **Department** field, enter, select or search for the desired department.
- **3.** In the **Class** field, enter, select or search for the desired class.
- **4.** In the **Subclass** field, enter, select or search for the desired subclass.
- **5.** In the **Item** field, enter, select or search for the item to be replenished.
- **6.** In the **Diff Aggregate** field, enter, select or search for the differentiator associated with the selected item.

**Note:** This field is only enabled, if the Diff Aggregate Indicator is selected for the item chosen for replenishment.

- **7.** In the **Location** field, select the location type from the list. Then enter, select or search for the location ID.
- **8.** Check the **Rebuild Location List** checkbox, if you wish to rebuild the location list.

**Note:** This field is only enabled, if you have selected location list as location type.

- **9.** Then choose one of the following options.
	- Click OK to create the attribute. The Replenishment Attributes window appears in a new tab.

For more information about the Replenishment Attributes window, see the [Replenishment Attributes Window](#page-982-0) section.

**Note:** Also the location list will be rebuilt, if you have selected the **Rebuild Location List** checkbox.

Click **Cancel** to reject all entries and close the window.

# <span id="page-980-0"></span>**Managing Attributes at the Item Level**

To manage attributes at the item level, item child level or item child by diff level, follow the steps below.

- **1.** From the Tasks menu, select **Items > Manage Items**. The Item Search window appears.
- **2.** Enter or select search criteria as desired to make the search more restrictive.
- **3.** Click **Search**. The items that match the search criteria are displayed in the Results section.
- **4.** In the Item column, click the item link, or mark a record and select **Actions > Edit**, or use the Edit icon  $\triangle$ . The Item window appears.
	- For **Items**:
		- **–** Select **More Actions > Replenishment**. The Manage Replenishment Attributes window appears.
	- For **Item Children**:
		- **–** Select **More Actions > List Children**. The Item Children or Item Children by Diff window appears.
		- **–** Then select **Actions > Replenishment**. The Manage Replenishment Attributes window appears.

#### *Figure 11–2 Manage Replenishment Attributes*

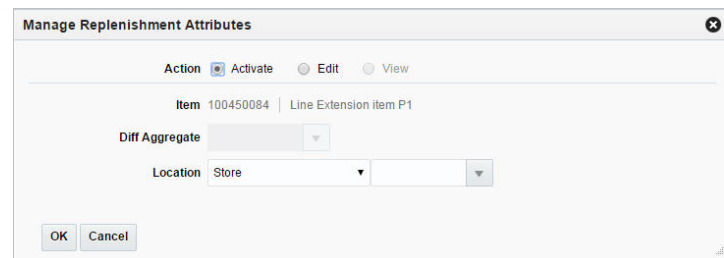

- **5.** Select if you want to activate, edit or view the replenishment attributes for the item.
- **6.** The **Item** field displays the item number and description of the selected item.
- **7.** In the **Diff Aggregate** field, enter, select or search for the differentiator associated with the selected item.

**Note:** This field is enabled only if the Diff Aggregate Indicator is selected for the item chosen for replenishment.

- **8.** In the **Location** field, select the location type from the list. Then enter, select or search for the location.
- **9.** Check the **Rebuild Location List** checkbox, if you wish to rebuild the location list.

**Note:** This field is only enabled, if you have selected Location List as location type.

**10.** Select the **Update from Master** checkbox, to update the item/location from the existing master replenishment attributes, if available.

**Note:** The checkbox is only available if you have selected Edit as action.

- **11.** Then choose one of the following options.
	- Click OK to create the attribute. The Replenishment Attributes window appears in a new tab.

For more information about the Replenishment Attributes window, see the [Replenishment Attributes Window](#page-982-0) section.

**Note:** Also the location list will be rebuilt, if you have selected the **Rebuild Location List** checkbox.

Click **Cancel** to reject all entries and close the window.

# <span id="page-981-0"></span>**Managing Attributes at the Item List Level**

To manage attributes at the item list level, follow the steps below.

- **1.** From the Tasks menu, select **Foundation Data > Items > Manage Item Lists**. The Item List Search window appears.
- **2.** Enter or select search criteria as desired to make the search more restrictive.
- **3.** Click **Search**. The item lists that match the search criteria are displayed in the Results section.
- **4.** Select a record in the Results section.
- **5.** Then select **Actions > Mass Change > Replenishment.** The Manage Replenishment Attributes window appears.

*Figure 11–3 Manage Replenishment Attributes*

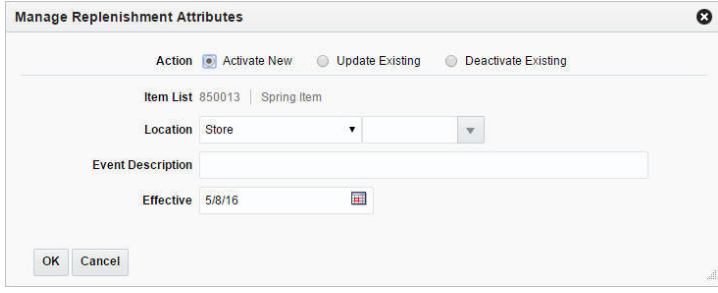

- **6.** Select if you want to activate new, update existing or deactivate replenishment attributes for the item list.
- **7.** The **Item List** field displays the selected item list number and description.
- **8.** In the **Location** field, select the location type from the list. Then enter, select or search for the location.
- **9.** Check the **Rebuild Location List** checkbox, if you wish to rebuild the location list.

**Note:** This field is only enabled, if you have selected Location List as location type.

- **10.** In the **Event Description** field, enter the event description.
- **11.** In the **Effective** field, enter an effective date for the replenishment attribute or use the Calendar icon to select an effective date.
- **12.** Select the **Update from Master** checkbox, to update the item/location from the existing master replenishment attributes, if available.

**Note:** The checkbox is only available if you have selected Update Existing as action.

- **13.** Then choose one of the following options.
	- Click OK to create the attribute. The Replenishment Attributes window appears in a new tab.

For more information about the Replenishment Attributes window, see the [Replenishment Attributes Window](#page-982-0) section.

**Note:** Also the location list will be rebuilt, if you have selected the **Rebuild Location List** checkbox.

Click **Cancel** to reject all entries and close the window.

# <span id="page-982-0"></span>**Replenishment Attributes Window**

The Replenishment Attributes window allows you to add, edit, and view various replenishment parameters for the defined merchandise hierarchy and location hierarchy level.

In order to set up the replenishment parameters, you need to carry out the following functions in this window:

- Select the stock category and type of order control
- Specify effective dates
- Define source and lead time days
- Specify replenishment method and parameters
- Determine the replenishment review cycle.

When you update the replenishment attributes for an item, you can choose to update the Master Replenishment Attributes at the same time.

The Replenishment Attributes window consists of the following sections:

- [Header](#page-983-0)
- [Source and Lead Times](#page-985-0)
- **[Method](#page-986-0)**
- **[Review Cycle](#page-991-0)**
- [Primary Replenishment Pack](#page-992-0)
- [Replenishment Attributes Toolbar](#page-992-1)

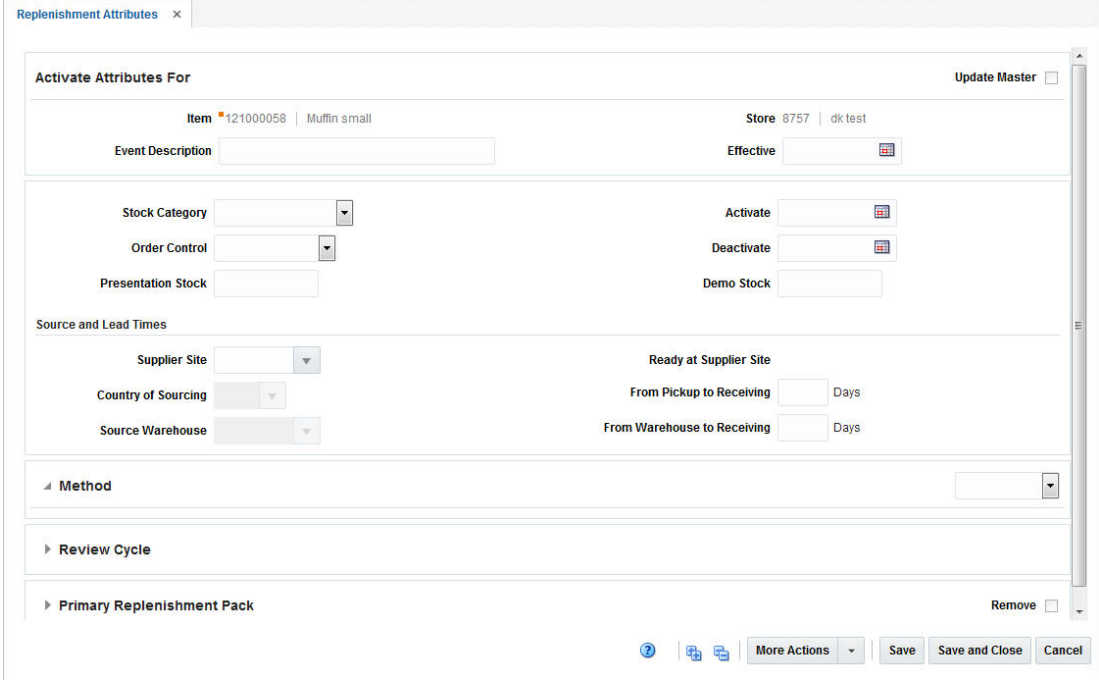

#### *Figure 11–4 Replenishment Attributes Window*

# <span id="page-983-0"></span>**Header**

The title of this section indicates the mode, in which you enter the window, for example, possible headers are Activate Attributes For, Deactivate Attributes For or View Attributes For.

The Header section contains the **Update Master** checkbox and the values you entered in the Create Attributes window in addition to other fields.

For more information about how to create attributes, see the [Creating Attributes](#page-978-0) section.

| <b>Fields</b>                 | <b>Description</b>                                                                                                    |
|-------------------------------|----------------------------------------------------------------------------------------------------|
| <b>Update Master checkbox</b> | Check the <b>Update Master</b> checkbox to indicate that you want to<br>update the master replenishment attributes with the<br>replenishment attributes you are adding or updating. |
| Department                    | Only enabled for department, department/class, or<br>department/class/subclass level maintenance.                                                                                   |
|                               | View only field. You cannot edit this field. Displays the value<br>entered in the Create Attributes window.                                                                         |
| Class                         | Only enabled for department/class or<br>department/class/subclass level maintenance.                                                                                                |
|                               | View only field. You cannot edit this field. Displays the value<br>entered in the Create Attributes window.                                                                         |

*Table 11–1 Attributes For - Fields and Description*

| Fields                    | <b>Description</b>                                                                                                    |
|---------------------------|----------------------------------------------------------------------------------------------------|
| Subclass                  | Only enabled for department/class/subclass level maintenance.                                                                                                    |
|                           | View only field. You cannot edit this field. Displays the value<br>entered in the Create Attributes window.                                                                                                    |
| Item                      | Only enabled for item or item/diff aggregate level maintenance.                                                                                                    |
|                           | View only field. You cannot edit this field. Displays the value<br>entered in the Create Attributes window.                                                                                                    |
| <b>Diff Aggregate</b>     | Only enabled for item/diff aggregate level maintenance.                                                                                                    |
|                           | View only field. You cannot edit this field. Displays the value<br>entered in the Create Attributes window.                                                                                                    |
| <b>Item List</b>          | Only enabled for item list level maintenance.                                                                                                    |
|                           | View only field. You cannot edit this field. Displays the value<br>entered in the Create Attributes window.                                                                                                    |
| <b>Event Description</b>  | This field contains the scheduled replenishment event<br>description, entered in the Create Scheduled Update or Manage<br>Replenishment Attributes window.                                                                                                    |
|                           | Edit the event description, if necessary.                                                                                                    |
| Location                  | Displays the location type and location ID.                                                                                                    |
|                           | When the location type is All Stores or All Warehouses, the<br>location ID field is disabled.                                                                                                    |
|                           | View only field. You cannot edit this field. Displays the value<br>entered in the Create Attributes window                                                                                                    |
| Created                   | Displays the created date and created by values.                                                                                                    |
|                           | View only field. You cannot edit this field.                                                                                                    |
| Effective                 | Displays the effective date for when the scheduled event will<br>take place.                                                                                                    |
|                           | Enter the effective date or use the Calendar icon to select a date.                                                                                                    |
| <b>Stock Category</b>     | The Stock Category refers to the method in which merchandise<br>is sourced and delivered to a location on replenishment. Valid<br>values are Direct to Store, Cross-Docked, Warehouse Stocked,<br>and WH/Cross Link. For example, select Cross-Docked.                                      |
|                           | Select the stock category from the list.                                                                                                    |
| <b>Order Control</b>      | The Order Control parameter determines whether or not<br>purchase orders and transfers should be created during the<br>replenishment process, and if so, in what status they should be<br>created. Valid values are Manual, Buyer Worksheet, Semi<br>Automatic and Automatic.               |
|                           | Select the order control method from the list.                                                                                                    |
| <b>Presentation Stock</b> | Presentation Stock is the minimum amount of stock required to<br>fill a facing in the store. RMS uses the presentation stock as a<br>component in the determination of net inventory and order<br>quantity calculations, as at a minimum replenishment tries to<br>ensure shelves are full. |
|                           | Enter the quantity of the presentation stock for the item.                                                                                                    |
|                           | Replenishment algorithm uses the presentation stock quantity in<br>calculating ROQ.                                                                                                    |
| Activate Date             | The Activate Date is the date on which an item/location<br>becomes active for replenishment.                                                                                                    |
|                           | Enter an activate date or use the Calendar icon to select a date.                                                                                                    |

*Table 11–1 (Cont.) Attributes For - Fields and Description*

| <b>Fields</b>   | <b>Description</b>                                                                                                    |
|-----------------|----------------------------------------------------------------------------------------------------|
| Deactivate Date | The Deactivate Date is the date on which an item/location<br>becomes inactive for replenishment.                                                              |
|                 | Enter a deactivate date or use the Calendar icon to select a date.                                                                                            |
| Demo Stock      | Demo Stock is the quantity of an item at a location considered<br>not available for sale.                                                                     |
|                 | Commonly, this is used for a particular product that is made<br>available to customers to demo in the store, but could be used<br>for other purposes as well. |
|                 | Enter the quantity of the demonstration stock for the item.                                                                                                   |
|                 | The replenishment algorithm uses the demo stock quantity in<br>calculating ROQ.                                                                               |
|                 | This field is not required when you are adding replenishment<br>attributes for an item at a warehouse.                                                        |

*Table 11–1 (Cont.) Attributes For - Fields and Description*

# <span id="page-985-0"></span>**Source and Lead Times**

Below the stock information the source and lead times information is displayed. The following fields are shown.

| <b>Fields</b>                   | <b>Description</b>                                                                                                    |
|---------------------------------|----------------------------------------------------------------------------------------------------|
| <b>Supplier Site</b>            | Enter, select or search for the supplier site, which will be the<br>source for this replenishment.                                                                                                    |
| <b>Country of Sourcing</b>      | Enter, select or search for the country of sourcing.                                                                                                    |
| <b>Source Warehouse</b>         | This attribute must be defined for stores, if the selected stock<br>category is Cross-Docked, Warehouse Sourced, or WH/Cross<br>Link.                                                                                                    |
|                                 | The attribute is not used for warehouse replenishment. This<br>attribute designates the warehouse that will be used as either the<br>source or the interim destination for the inventory on its way to<br>the store. Only stockholding warehouses associated with the<br>item can be designated as the source warehouse. |
|                                 | Enter, select or search for the warehouse.                                                                                                    |
| <b>Ready at Supplier Site</b>   | The supplier site lead time is defaulted from the item supplier<br>country lead time.                                                                                                    |
| <b>From Pickup to Receiving</b> | The pickup to receiving lead time is the amount of time needed<br>to ship the merchandise from the supplier to the initial receiving<br>location, which can either be a store or a warehouse.                                                                                                    |
|                                 | Enter the number of days it takes for the item to reach the store<br>or warehouse.                                                                                                    |
|                                 | This field is required for direct to store and cross-docked items.                                                                                                    |
| From Warehouse to<br>Receiving  | The warehouse to receiving lead time is the amount of time<br>needed to ship the merchandise from the warehouse to the store.                                                                                                    |
|                                 | Enter the number of days it takes for the item to reach the store.                                                                                                    |
|                                 | This field is required for cross-docked, warehouse cross-link and<br>warehouse stocked items.                                                                                                    |

*Table 11–2 Source and Lead Times - Fields and Description*

# <span id="page-986-0"></span>**Method**

The Method section contains information on the replenishment method. The replenishment method allows you to automate the ordering process for items by constantly monitoring inventory conditions, and creating orders to fulfill consumer demand according to predefined replenishment parameters. RMS supports a total of ten replenishment methods.

The upper right hand corner of this section displays the **Method** field, select a method from the list for the section to expand.

#### **Replenishment Methods**

To utilize replenishment, select one of the following replenishment methods:

■ **Constant**

A stock-oriented replenishment method used without a forecasting application.

This method is a simple algorithm in which an order is placed when inventory levels fall below a user-defined maximum stock level. This strategy does not consider demand trends, future forecasts, or seasonality. However, this approach is effective for slow selling items, or items that are typically bought in multiples.

■ **Min/Max**

A stock-oriented replenishment method used without a forecasting application.

This method is a simple algorithm in which an order is placed to get the inventory level to the maximum, or order up to point, when inventory levels fall below the order point, or the minimum. Similar to the constant method, the min/max method does not consider demand trends, future forecasts, or seasonality. However, it is effective for slow selling items, or items that are typically bought in multiples.

#### **Floating Point**

A stock-oriented replenishment method used without a forecasting application.

Floating point is very similar to the constant replenishment method; however instead of a user-entered maximum stock level, historic sales (for stores) or issues (for warehouses) are used to calculate the value. This method is referred to as floating point because the maximum stock is regularly recalculated and in essence "floats" up and down based on historic sales or issues. It also incorporates the idea of service level, which is used to calculate safety stock. Safety stock is additional inventory carried in a location to prevent stock outs.

#### **Time Supply**

A stock-oriented replenishment method used with a forecasting application.

This method controls inventory based on the desired days of supply of inventory and uses forecasted sales to calculate recommended order quantities. This method is useful for replenishing items where the objective is to prevent stock outs and maintain a constant inventory. This method works similar to the min/max method described above in which an order is recommended to get the inventory level to the order up to point, or maximum, when inventory levels fall below the order point, or minimum. In this case, the order point and order up to point are calculated using the forecasted sales and the minimum and maximum days of supply defined.

For stores set up on this method, the forecasted sales for the individual stores are used. For warehouses set up on this method, the total need for all the stores, which are set up for warehouse-stocked replenishment from a particular warehouse, is used. Then, the ROQ for all these stores is compared to the available inventory at the warehouse to determine the ROQ for the warehouse.

#### ■ **Time Supply - Seasonal**

A stock-oriented replenishment method used with a forecasting application.

Time Supply - Seasonal combines the basic Time supply algorithm with the end of season terminal stock goal. The additional fields for this algorithm include Season ID, Phase ID, and terminal stock value. This replenishment method compares the current replenishment requests and the forecasted demand until the end of the season. Replenishment requests are created according to the end of season Terminal Stock goal.

# ■ **Time Supply - Issues**

A stock-oriented replenishment method used with a forecasting application designed exclusively for warehouses. Replenishment calculations function just as they do for stores except that warehouse issued forecasts are used. All other calculations are consistent with store Time Supply replenishment.

# ■ **Dynamic**

This replenishment method performs dynamic calculations of the order point and order up to points based upon a number of factors including current sales, sales trends, seasonal demand patterns, and desired service level objectives. It is the most complex and powerful of the RMS supported replenishment methods. The Dynamic method of replenishment is useful when a user wants to minimize the quantity of stock on hand, while preventing stock outs. Through this method, the system attempts to replenish only the quantity required from one replenishment cycle to the next, taking into account the lead times of the product, and forecast prediction intervals for safety stock calculations.

#### ■ **Dynamic - Seasonal**

A service-oriented replenishment method used with a forecasting application.

In the same manner as Time Supply - Seasonal, Dynamic - Seasonal combines the basic Dynamic algorithm with the end of season terminal stock goal. The additional fields for this algorithm include a Season ID, Phase ID, and Terminal stock value. This replenishment method compares the current replenishment requests and the forecasted demand until the end of the season. Replenishment requests are created according to the end of season terminal stock goal.

#### ■ **Dynamic - Issues**

A service-oriented replenishment method used with a forecasting application designed exclusively for warehouses. Replenishment calculations function just they do for stores, except that warehouses issued forecasts are used. All other calculations are consistent with store dynamic replenishment.

# **Store Orders**

A store driven replenishment method which allows stores to place orders based on need. Orders are incorporated into RMS through an overnight batch. Recommended order quantities are based on the store's request and the ability to deliver the product within the lead time.

**Note:** If you do not select a method, the section is collapsed. The displayed fields in this section, depend on the selected method.

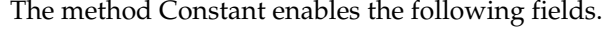

| <b>Fields</b>                         | <b>Description</b>                                                                                                    |
|---------------------------------------|----------------------------------------------------------------------------------------------------|
| <b>Apply Size Profile</b><br>checkbox | The Size Profile function is used for fashion items. If you set up<br>replenishment parameters for a style/color item (item<br>parent/diff), selecting this checkbox spreads the minimum and<br>maximum value entered for the parent item /diff, based on the<br>size profile of the transaction items. |
| Maximum                               | Enter the maximum value.                                                                                                    |
|                                       | The maximum stock level is defined as both the order point and<br>the order up to point for this method.                                                                                                    |
| Increment                             | Enter the increment value in percent.                                                                                                    |
|                                       | The increment percent is a way for the user to inflate or deflate<br>the maximum stock value to account for temporary and<br>expected demand fluctuations without actually losing the<br>original maximum stock value.                                                                                  |
| <b>Scaling Exempt</b>                 | Select, if you do not want to use scaling.                                                                                                    |
| <b>Maximum Scale Amount</b>           | Enter the maximum scale amount.                                                                                                    |

*Table 11–3 Constant - Fields and Description*

The method Min/Max enables the following fields.

*Table 11–4 Min/Max - Fields and Description*

| <b>Fields</b>                         | <b>Description</b>                                                                                                    |
|---------------------------------------|----------------------------------------------------------------------------------------------------|
| <b>Apply Size Profile</b><br>checkbox | The Size Profile function is used for fashion items. If you set up<br>replenishment parameters for a style/color item (item<br>parent/diff), selecting this checkbox spreads the minimum and<br>maximum value entered for the parent item /diff, based on the<br>size profile of the transaction items. |
| Minimum                               | The minimum stock level is the order point for this method.<br>When the inventory level drops below this point at an<br>item/location, an order must be placed.<br>Enter the minimum value.                                                                                                    |
|                                       |                                                                                                    |
| Maximum                               | The maximum stock level is the order up to point for this<br>method.                                                                                                    |
|                                       | Enter the maximum value.                                                                                                    |
| Increment                             | The increment percent is a way for the user to inflate or deflate<br>the minimum and maximum stock values to account for<br>temporary and expected demand fluctuations without actually<br>losing the original maximum stock value.                                                                     |
|                                       | Enter the increment value in percent.                                                                                                    |
| <b>Scaling Exempt</b>                 | Select, if you do not want to use scaling.                                                                                                    |
| <b>Maximum Scale Amount</b>           | Enter the maximum scale amount.                                                                                                    |

The method Floating Point enables the following fields.

| <b>Fields</b>                         | <b>Description</b>                                                                                                    |
|---------------------------------------|----------------------------------------------------------------------------------------------------|
| <b>Apply Size Profile</b><br>checkbox | The Size Profile function is used for fashion items. If you set up<br>replenishment parameters for a style/color item (item<br>parent/diff), selecting this checkbox spreads the minimum and<br>maximum value entered for the parent item /diff, based on the<br>size profile of the transaction items. |
| Minimum                               | For this method, the minimum stock represents the minimum<br>value for the maximum stock calculation. If the calculated value<br>for maximum stock is less than the minimum, the minimum<br>value is used as the maximum stock value.                                                                   |
|                                       | Enter the minimum stock value.                                                                                                    |
| Maximum                               | The maximum stock level is defined as both the order point and<br>the order up to point for this method.                                                                                                    |
|                                       | Enter the maximum stock value.                                                                                                    |
| <b>Increment</b>                      | The increment percent is a way for the user to inflate or deflate<br>the minimum and maximum stock values to account for<br>temporary and expected demand fluctuations without actually<br>losing the original maximum stock value.                                                                     |
|                                       | Enter the increment stock value in percent.                                                                                                    |
| <b>Scaling Exempt</b>                 | Select, if you do not want to use scaling.                                                                                                    |
| <b>Maximum Scale Amount</b>           | Enter the maximum scale amount.                                                                                                    |
| <b>Service Level Type</b>             | Select the service level type from the list.                                                                                                    |
| <b>Service Level Percentage</b>       | Enter the service level percentage.                                                                                                    |

*Table 11–5 Floating Point - Fields and Description*

The methods Time Supply, Time Supply - Seasonal and Time Supply -Issues enable the following fields.

| <b>Fields</b>                         | <b>Description</b>                                                                                                    |
|---------------------------------------|----------------------------------------------------------------------------------------------------|
| <b>Apply Size Profile</b><br>checkbox | The Size Profile function is used for fashion items. If you set up<br>replenishment parameters for Style Color (item parent/diff),<br>selecting this checkbox spreads the minimum and maximum<br>value entered for the parent item / diff, based on the size profile<br>of the transaction items. |
| Minimum                               | The minimum time supply days indicates the minimum desired<br>days of inventory.                                                                                                    |
|                                       | Enter the minimum value.                                                                                                    |
| Maximum                               | The maximum time supply days indicates the maximum desired<br>days of inventory.                                                                                                    |
|                                       | Enter the maximum value.                                                                                                    |
| Horizon                               | Horizon refers to the number of days used to calculate an<br>average sales rate based on sale forecasts.                                                                                                    |
|                                       | Enter the number of days.                                                                                                    |
|                                       | This attribute is optional.                                                                                                    |

*Table 11–6 Time Supply/Seasonal/Issues - Fields and Description*

| <b>Fields</b>                    | <b>Description</b>                                                                                                    |
|----------------------------------|----------------------------------------------------------------------------------------------------|
| <b>Add Lead Time</b> checkbox    | Select the checkbox to indicate whether or not lead times should<br>be included in the calculations of the order point and order up to<br>point.     |
|                                  | If selected, the lead time day will be added to the minimum and<br>maximum time supply days prior to the order and calculated<br>order up to points. |
| <b>Scaling Exempt</b>            | Select, if you do not want to use scaling.                                                                                                    |
| Maximum Scale Amount             | Enter the maximum scale amount.                                                                                                    |
| Only for Time Supply - Seasonal: |                                                                                                    |
| Season                           | Enter, select or search for the appropriate season to control the<br>end date for replenishing the item.                                             |
| Phase                            | Enter, select or search for the appropriate phase to control the<br>end date for replenishing the item.                                              |
|                                  | Only enabled, if you select a season.                                                                                                    |
| <b>Terminal Stock Quantity</b>   | Enter the terminal stock quantity.                                                                                                    |
|                                  | The terminal stock quantity determines the amount of stock the<br>user wishes to have on-hand by the end of the season.                              |

*Table 11–6 (Cont.) Time Supply/Seasonal/Issues - Fields and Description*

The methods Dynamic, Dynamic - Seasonal and Dynamic - Issues enable the following fields.

| <b>Fields</b>                         | <b>Description</b>                                                                                                    |
|---------------------------------------|----------------------------------------------------------------------------------------------------|
| <b>Apply Size Profile</b><br>checkbox | The Size Profile function is used for fashion items. If you set up<br>replenishment parameters for Style Color (item parent/diff),<br>selecting this checkbox spreads the minimum and maximum<br>value entered for the parent item /diff, based on the size profile<br>of the transaction items. |
| <b>Inventory Selling Days</b>         | Inventory Selling Days refers to the number of days of supply<br>desired when a replenishment order is made.                                                                                                    |
|                                       | Enter the appropriate number of days.                                                                                                    |
| <b>Service Level Type</b>             | The service level type is considered when calculating the<br>maximum stock quantity. The valid values are Standard and<br>Simple Sales.                                                                                                    |
|                                       | If the service level type is Standard, this value can be either 85%<br>or $98%$ .                                                                                                    |
|                                       | If the service level type is Simple Sales, you can set this value to<br>any percent between 0 and 100. This percentage is then used in<br>the calculation of the maximum stock.                                                                                                    |
|                                       | Select the service level type from the list.                                                                                                    |
| <b>Service Level</b>                  | Enter the service level in percent.                                                                                                    |
| <b>Lost Sales Factor</b>              | The lost sales factor refers to the percentage of lost sales,<br>included when generating dynamic replenishment<br>recommended order quantities.                                                                                                    |
|                                       | Lost sales are sales which could have occurred, if the inventory<br>had been available throughout the order lead time.                                                                                                    |
|                                       | Enter the lost sales factors in percent.                                                                                                    |

*Table 11–7 Dynamic/Seasonal/Issues - Fields and Description*

| <b>Fields</b>                  | <b>Description</b>                                                                                                    |
|--------------------------------|----------------------------------------------------------------------------------------------------|
| <b>Scaling Exempt</b>          | Select, if you do not want to use scaling.                                                                              |
| Maximum Scale Amount           | Enter the maximum scale amount.                                                                                         |
| Only for Dynamic - Seasonal:   |                                                                                                    |
| <b>Season</b>                  | Enter, select or search for the appropriate season to control the<br>end date for replenishing the item.                |
| <b>Phase</b>                   | Enter, select or search for the appropriate phase to control the<br>end date for replenishing the item.                 |
|                                | Only enabled, if you select a season.                                                                                   |
| <b>Terminal Stock Quantity</b> | Enter the terminal stock quantity.                                                                                      |
|                                | The terminal stock quantity determines the amount of stock the<br>user wishes to have on-hand by the end of the season. |

*Table 11–7 (Cont.) Dynamic/Seasonal/Issues - Fields and Description*

The method Store Orders enables the following fields.

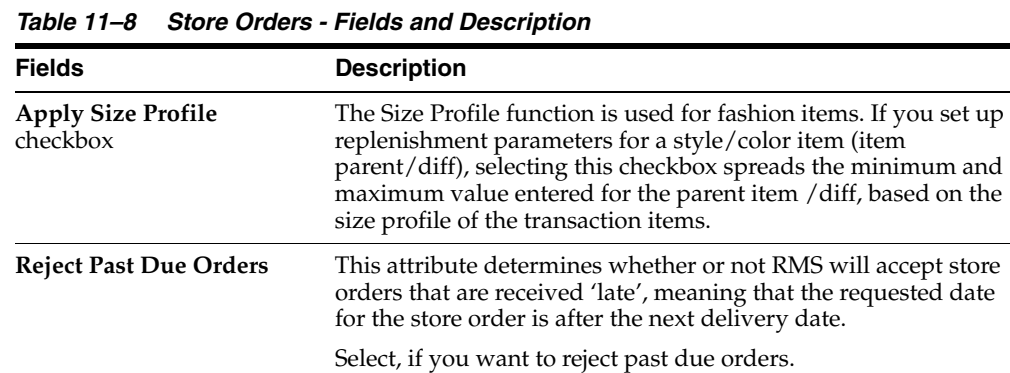

# <span id="page-991-0"></span>**Review Cycle**

The Review Cycle section allows you to select the frequency that the item is reviewed for replenishment.

*Table 11–9 Review Cycle - Fields and Description*

**Scaling Exempt** Select, if you do not want to use scaling.

**Maximum Scale Amount** Enter the maximum scale amount.

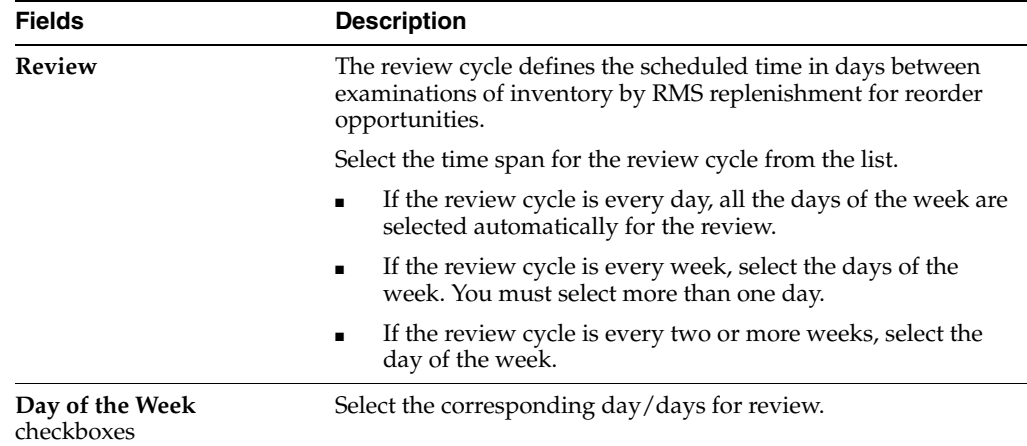

# <span id="page-992-0"></span>**Primary Replenishment Pack**

The Primary Replenishment Pack section allows you to define the primary replenishment pack. The section contains the following fields and checkbox.

| <b>Fields</b>                          | <b>Description</b>                                                                                                    |
|----------------------------------------|----------------------------------------------------------------------------------------------------|
| <b>Remove</b> checkbox                 | This function is used to remove the primary replenishment pack<br>at the item/location level when attributes are being updated.                                                                                                    |
|                                        | Select remove to indicate the primary replenishment pack is<br>removed.                                                                                                    |
| Pack                                   | If you wish to replenish with simple packs, instead of ordering<br>the component item, use this parameter to designate which<br>simple pack for the component item should be ordered.                                                                                                 |
|                                        | Enter, select or search for the pack ID number.                                                                                                    |
| <b>Default Primary Costing</b><br>Pack | This function is used to default the primary costing pack to the<br>item/location whose attributes are being updated. This is<br>especially useful when you update at a level above<br>item/location, where different primary costing packs may be<br>applicable at the lowest level. |
|                                        | Select the checkbox to indicate the pack is the costing pack for<br>replenishment.                                                                                                    |

*Table 11–10 Primary Replenishment Pack - Fields and Description*

# <span id="page-992-1"></span>**Replenishment Attributes Toolbar**

The toolbar contains the following icons and buttons.

*Figure 11–5 Replenishment Attributes Toolbar*

| Save Save and Close Cancel<br><b>More Actions</b><br>$\sim$ $\sim$ |  |
|--------------------------------------------------------------------|--|
|--------------------------------------------------------------------|--|

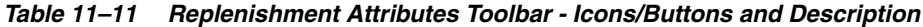

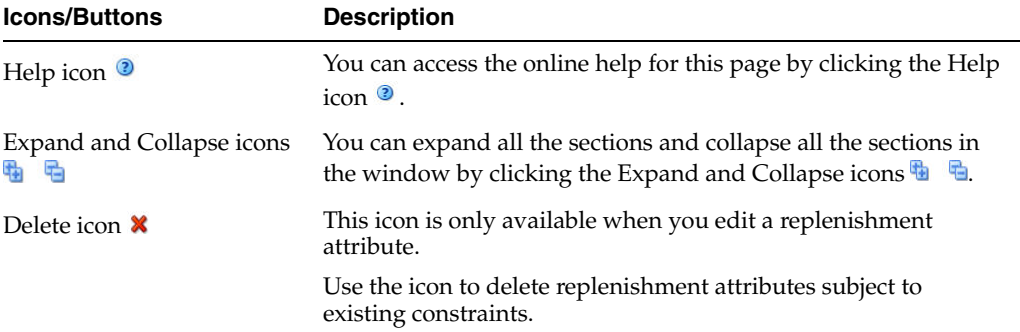

| <b>Icons/Buttons</b>  | <b>Description</b>                                                                                                    |
|-----------------------|----------------------------------------------------------------------------------------------------|
| <b>More Actions</b>   | Click <b>More Actions</b> to see a list of additional actions that can be<br>performed in the Replenishment Attributes window.                                      |
|                       | Delivery Schedule<br>$\blacksquare$                                                                                                    |
|                       | Opens the Location Delivery Schedule window to view and<br>maintain delivery schedules for the selected supplier to<br>several locations.                           |
|                       | For more information about how to view and manage<br>location delivery schedules, see the Foundation Data<br>chapter, section "Location Delivery Schedules Window". |
|                       | Master Attributes<br>$\blacksquare$                                                                                                    |
|                       | Opens the Master Attributes window.                                                                                                    |
|                       | For more information about master attributes, see the<br>Master Replenishment Attributes section.                                                                   |
| Save                  | Click Save to save the entered records.                                                                                                    |
| <b>Save and Close</b> | Click Save and Close to save the entered records and close the<br>window.                                                                                           |
| Cancel                | Click Cancel to reject all entries and close the window.                                                                                                    |
| Done                  | If you opened the window in view mode, the <b>Done</b> button is<br>displayed.                                                                                      |
|                       | Click Done to close the window.                                                                                                    |

*Table 11–11 (Cont.) Replenishment Attributes Toolbar - Icons/Buttons and Description*

# <span id="page-993-0"></span>**Managing Attributes**

The Manage Attributes option opens the Replenishment Attributes Search window. This window allows you to search for replenishment attributes, as well as view and edit the results of the search.

The Replenishment Attributes Search window contains the following sections:

**Search** 

For more information about how to search for replenishment attributes, see the [Searching for a Replenishment Attribute](#page-994-0) section.

- **[Results](#page-996-0)**
- [Replenishment Attributes Search Toolbar](#page-998-1)

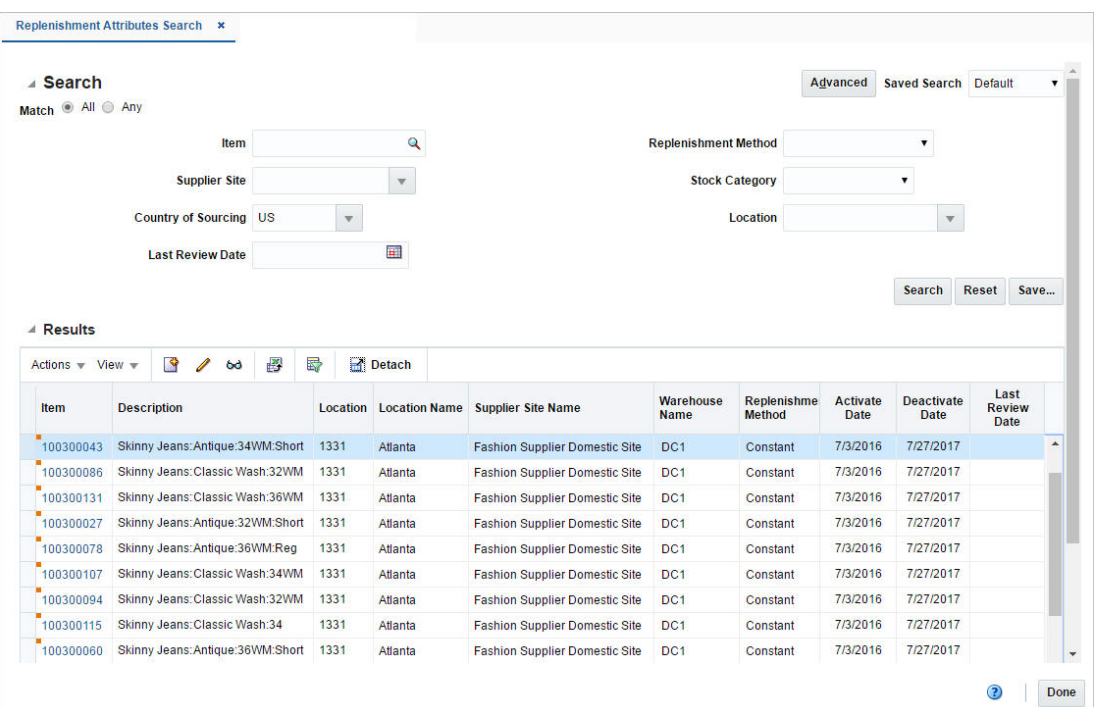

*Figure 11–6 Replenishment Attributes Search Window*

# <span id="page-994-0"></span>**Searching for a Replenishment Attribute**

To search for a replenishment attribute:

- **1.** From the Task menu, select **Replenishment > Manage Attributes**. The Replenishment Attributes Search window appears.
- **2.** You can search for replenishment attributes using basic or advanced search criteria, depending on the requirement. The basic mode is the default search mode.
	- Click **Advanced** to access the search section in advanced mode.
	- Click **Basic** to return to the basic mode.

#### **Searching for a Replenishment Attribute Through the Basic Search Criteria**

To search for a replenishment attribute using basic search criteria.

**1.** Enter, select or search for one or all of the following basic search criteria.

*Table 11–12 Replenishment Attributes Search - Basic Search Criteria and Description*

| <b>Fields</b>        | <b>Description</b>                                                                   |
|----------------------|--------------------------------------------------------------------------------------|
| <b>Match option</b>  | Check radio button All or Any.                                                       |
|                      | All - only attribute/attributes matching all entered search<br>criteria are shown.   |
|                      | Any - attribute/attributes matching any of the entered search<br>criteria are shown. |
| <b>Item</b>          | Enter, select or search for an item ID.                                              |
| Location             | Enter, select or search for a location.                                              |
| <b>Supplier Site</b> | Enter, select or search for the supplier site.                                       |

| <b>Fields</b>               | <b>Description</b>                                                       |
|-----------------------------|--------------------------------------------------------------------------|
| <b>Country of Sourcing</b>  | Enter, select or search for the country of sourcing.                     |
| <b>Last Review Date</b>     | Enter a date or use the Calendar icon to select the last review<br>date. |
| <b>Replenishment Method</b> | Select a replenishment method from the list.                             |
| <b>Stock Category</b>       | Select a stock category from the list.                                   |

*Table 11–12 (Cont.) Replenishment Attributes Search - Basic Search Criteria and* 

**2.** Click the Saved Search list to select one of the saved search criteria. Selecting a saved search populates the search section with the saved search criteria. If the run automatically function is enabled for the search, the search is executed immediately.

You can also personalize your saved searches by selecting **Personalize**. The Personalized Saved Search window appears.

For more information about the Personalized Saved Search, see the [Common User](#page-60-0)  [Interface Controls](#page-60-0) chapter, section ["Personalize Saved Search".](#page-72-0)

- **3.** Click **Search**. The replenishment attributes that match the search criteria are displayed in the Results section.
- **4.** Click **Reset** to clear the search section and results.
- **5.** Click **Save As...** to save the current search criteria. The Create Saved Search window appears.

For more information about how to save your search criteria, see the [Common](#page-60-0)  [User Interface Controls](#page-60-0) chapter, section ["Create Saved Search".](#page-73-0)

**6.** Click **Done** to close the window.

#### **Searching for a Replenishment Attribute Through Advanced Search Criteria**

To search for a replenishment attribute using advanced search criteria, follow the steps below.

- **1.** To search using advanced search criteria, enter or select one or all of the advanced search criteria.
- **2.** To narrow down the search, use the list next to the search fields. For example, determine if the entered value should be equal or not equal to the search result.
- **3.** Click the Saved Search list to select one of the saved search criteria. Selecting a saved search populates the search section with the saved search criteria. If the run automatically function is enabled for the search, the search is executed immediately.

You can also personalize your saved searches by selecting **Personalize**. The Personalized Saved Search window appears.

For more information about the Personalized Saved Search, see the [Common User](#page-60-0)  [Interface Controls](#page-60-0) chapter, section ["Personalize Saved Search".](#page-72-0)

- **4.** Click **Search**. The replenishment attributes that match the search criteria are displayed in the Results section.
- **5.** Click **Reset** to clear the search section and results.
- **6.** Click **Save As...** to save the current search criteria. The Create Saved Search window appears.

For more information about how to save your search criteria, see the [Common](#page-60-0)  [User Interface Controls](#page-60-0) chapter, section ["Create Saved Search".](#page-73-0)

- **7.** Click **Add Fields** to add more fields for the advanced search. To remove the field from the search, click the x right next to the field.
- **8.** Click **Reorder** to change the order of the available search fields. The Reorder Search Fields window appears.
	- Select the desired search field and use the up and down arrows to rearrange the order of the fields.
	- Click **OK** to confirm the new order of the fields and close the window.
	- Click **Cancel** to reject any changes and close the window.
- **9.** Click **Done** to close the window.

# <span id="page-996-0"></span>**Results**

The Results section lists the retrieved item/location combinations. The Results table shows the following columns by default.

- **Item**
- **Description**
- **Location**
- **Location Name**
- Supplier Site Name
- Warehouse Name
- Replenishment Method
- Activate Date
- Deactivate Date
- **Review Date**

#### **Result - Actions Menu and Icons**

Use the Actions Menu and icons to apply actions to the Results table. You can perform the actions listed below.

*Figure 11–7 Results - Actions Menu*

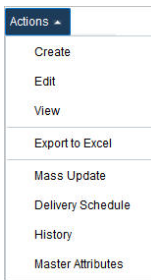

| <b>Actions Menu/Icons</b>                   | <b>Description</b>                                                                                                    |
|---------------------------------------------|----------------------------------------------------------------------------------------------------|
| Create and Create icon                      | Select Actions > Create or use the Create icon $\Box$ to create a new<br>attribute. The Create Attributes window appears.                                               |
|                                             | For more information about how to create an attribute, see the<br>Creating Attributes section.                                                                          |
| Edit and Edit icon                          | To edit the attributes of the selected item:                                                                                                    |
|                                             | Select a record in the results table.<br>п                                                                                                    |
|                                             | In the Item column click the item number link, or select<br>Actions > Edit, or use the Edit icon $\ell$ .                                                               |
|                                             | The Replenishment Attributes window appears. The values<br>п<br>of the current attribute are displayed. Update the values, if<br>necessary.                             |
|                                             | For more detailed information about the Replenishment<br>Attributes window, see the Replenishment Attributes Window<br>section.                                         |
| View and View icon $\omega$                 | To view replenishment attributes for an item:                                                                                                    |
|                                             | Select a record in the Results section.                                                                                                    |
|                                             | Select Actions > View or click the View icon $\infty$ . The<br>Replenishment Attributes window appears.                                                                 |
|                                             | For more details about the Replenishment Attributes window,<br>see the Replenishment Attributes Window section.                                                         |
| Export to Excel and Export<br>to Excel icon | You can copy the records in the table to a Microsoft Excel<br>spreadsheet by selecting Actions > Export to Excel or by using<br>the Export to Excel icon $\mathbb{B}$ . |
| Mass Update                                 | Opens the Mass Update Attributes window to create mass<br>updates for replenishment attributes.                                                                         |
|                                             | For more information about how to create mass updates for<br>replenishment attributes, see the Mass Update section.                                                     |
| Delivery Schedule                           | Opens the Location Delivery Schedule window to view and<br>maintain delivery schedules for a supplier to several locations.                                             |
|                                             | For more information about the delivery schedule, see the<br>Foundation Data chapter, section "Location Delivery Schedules<br>Window".                                  |
| History                                     | Opens the Replenishment Attribute History window to view the<br>history of a replenishment attribute.                                                                   |
|                                             | For more information about viewing the replenishment attribute<br>history, see the Replenishment Attribute History section.                                             |
| <b>Master Attributes</b>                    | Opens the Master Attributes window to view and maintain the<br>master replenishment attributes for an item/location<br>combination.                                     |
|                                             | For more information about master attributes, see the Master<br>Replenishment Attributes section.                                                                       |

*Table 11–13 Results - Actions Menu/Icons and Description*

# **Results - View Menu and Icons**

You can customize the view of the table by using the options in the view menu.

*Figure 11–8 Results - View Menu* 

| View $\sim$      |  |
|------------------|--|
| Columns          |  |
| Detach -         |  |
| Sort             |  |
| Reorder Columns  |  |
| Query by Example |  |

*Table 11–14 Results - View Menu/Icons and Description*

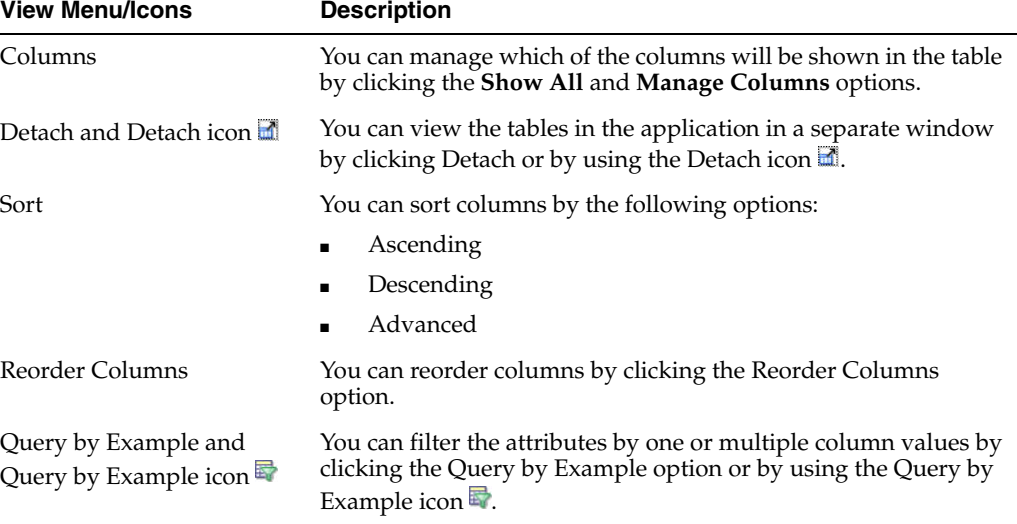

# <span id="page-998-1"></span>**Replenishment Attributes Search Toolbar**

The toolbar contains the following icons and buttons.

| <b>Icons/Buttons</b>       | <b>Description</b>                                                                            |
|----------------------------|-----------------------------------------------------------------------------------------------|
| Help icon $\ddot{\bullet}$ | You can access the online help for a particular page by clicking<br>the Help icon $\bullet$ . |
| Done                       | Click <b>Done</b> to close the window.                                                        |

*Table 11–15 Replenishment Attributes Search Toolbar - Icons/Buttons and Description*

# <span id="page-998-0"></span>**Mass Update**

To update multiple attributes follow the steps below.

- **1.** From the Tasks menu, select **Replenishment** > **Manage Attributes**. The Replenishment Attributes Search window appears.
- **2.** Then select **Actions > Mass Update**. The Mass Update Attributes window appears.

*Figure 11–9 Mass Update Attributes Window*

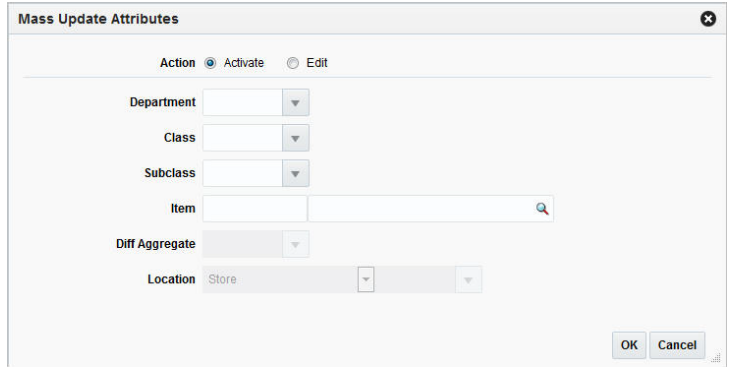

- **a.** In the **Action** section, select if you want to activate or edit the attributes.
- **b.** In the **Department** field, enter, select or search for the department.
- **c.** In the **Class** field, enter, select or search for the class.
- **d.** In the **Subclass** field, enter, select or search for the subclass.
- **e.** In the **Item** field, enter, select or search for the item ID.
- **f.** In the **Diff Aggregate** field, select the differentiator for the parent items with the diff aggregate defined.

**Note:** This field is only enabled for Item/Diff Aggregate level maintenance.

- **g.** In the **Location** field, select the location type from the list. Then enter, select or search for the location ID.
- **h.** Then choose one of the following options.
	- **–** Select **OK** to apply your updates and close the window.
	- **–** Select **Cancel** to reject all entries and close the window.

# <span id="page-999-0"></span>**Replenishment Attribute History**

The Replenishment Attribute History window allows you to view the update history of a replenishment attribute for item/location.

The Replenishment Attribute contains the following sections.

**Header** 

The header displays the item ID and description as well as the location type, the location ID and location name.

- [Replenishment Attribute History Table](#page-1000-0)
- [Replenishment Attribute History Toolbar](#page-1001-1)

| Actions - View - |                   | 图 | 最             | Detach                |                        |                         |                        |                          |                                  |                                      |  |
|------------------|-------------------|---|---------------|-----------------------|------------------------|-------------------------|------------------------|--------------------------|----------------------------------|--------------------------------------|--|
| <b>Updated</b>   | <b>Updated By</b> |   | <b>Method</b> | <b>Replenishment</b>  | <b>Stock Category</b>  | Order<br><b>Control</b> | <b>Review</b><br>Cycle | Warehouse<br><b>Name</b> | <b>Supplier Site Name</b>        | <b>Country of</b><br><b>Sourcing</b> |  |
| 2/11/16          | rms               |   |               | <b>Floating Point</b> | <b>Direct To Store</b> | Automatic               | <b>Every Day</b>       |                          | <b>Second Supplier Site Site</b> | <b>US</b>                            |  |
| 2/11/16          | <b>RMS</b>        |   |               | <b>Floating Point</b> | Cross-Docked           | Automatic               |                        | Every Day P VWH-10       | <b>Second Supplier Site Site</b> | <b>US</b>                            |  |
| 2/11/16          | <b>RMS</b>        |   |               | <b>Floating Point</b> | <b>Direct To Store</b> | Automatic               | <b>Every Day</b>       |                          | <b>Second Supplier Site Site</b> | <b>US</b>                            |  |
| 2/11/16          | rms               |   |               | <b>Floating Point</b> | <b>Direct To Store</b> | Automatic               | Every Day              |                          | <b>Second Supplier Site Site</b> | <b>US</b>                            |  |
|                  |                   |   |               |                       |                        |                         |                        |                          |                                  |                                      |  |
|                  |                   |   |               |                       |                        |                         |                        |                          |                                  |                                      |  |
|                  |                   |   |               |                       |                        |                         |                        |                          |                                  |                                      |  |

*Figure 11–10 Replenishment Attribute History Window*

# <span id="page-1000-0"></span>**Replenishment Attribute History Table**

The table lists all the completed updates for the item/location.

#### **Replenishment Attribute History - Actions Menu and Icons**

Use the Actions Menu and icons to apply actions to the table. You can perform the actions listed below.

*Table 11–16 Replenishment Attribute History - Actions Menu/Icon and Description* 

| <b>Actions Menu/Icon</b>                      | <b>Description</b>                                                                                                    |
|-----------------------------------------------|----------------------------------------------------------------------------------------------------|
| Export to Excel and Export<br>to Excel icon 國 | You can export the records in the table to a Microsoft Excel<br>spreadsheet by selecting Actions > Export to Excel or by using<br>the Export to Excel icon |

# **Replenishment Attribute History - View Menu and Icons**

You can customize the view of the table by using the options in the View menu.

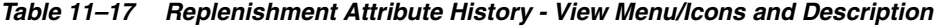

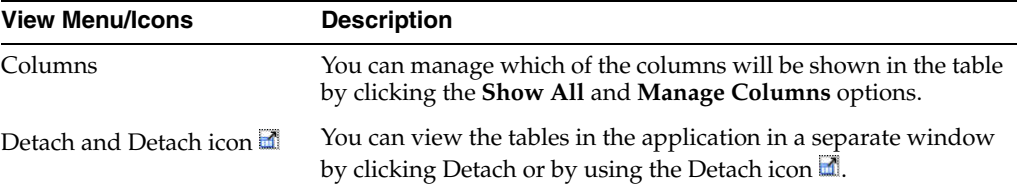

| <b>View Menu/Icons</b>                        | <b>Description</b>                                                                                                    |
|-----------------------------------------------|----------------------------------------------------------------------------------------------------|
| Sort                                          | You can sort columns by the following options:                                                                                                    |
|                                               | Ascending<br>$\blacksquare$                                                                                                    |
|                                               | Descending                                                                                                    |
|                                               | Advanced<br>$\blacksquare$                                                                                                    |
| Reorder Columns                               | You can reorder columns by clicking the Reorder Columns<br>option.                                                                                             |
| Query by Example and<br>Query by Example icon | You can filter the items by one or multiple column values by<br>clicking the Query by Example option or by using the Query by<br>Example icon $\blacksquare$ . |

*Table 11–17 (Cont.) Replenishment Attribute History - View Menu/Icons and Description*

# <span id="page-1001-1"></span>**Replenishment Attribute History Toolbar**

The toolbar contains the following icons and buttons.

*Table 11–18 Replenishment Attribute History Toolbar - Icons/Buttons and Description*

| <b>Icons/Buttons</b> | <b>Description</b>                                                                            |  |  |  |
|----------------------|-----------------------------------------------------------------------------------------------|--|--|--|
| Help icon $\circ$    | You can access the online help for a particular page by clicking<br>the Help icon $\bullet$ . |  |  |  |
| Done                 | Click <b>Done</b> to close the window.                                                        |  |  |  |

# **View Replenishment Attribute History**

To view the replenishment attribute history, follow the steps listed below.

- **1.** From the Tasks menu, select **Replenishment** > **Manage Attributes**. The Replenishment Attributes Search window appears.
- **2.** Enter or select search criteria as desired to make the search more restrictive.
- **3.** Click **Search**. The attributes that match the search criteria are displayed in the Results section.
- **4.** Select a record in the Results section.
- **5.** Then select **Actions > History**. The Replenishment Attribute History window appears. View the updates for the selected item.
- **6.** Click **Done** to close the window.

# <span id="page-1001-0"></span>**Master Replenishment Attributes**

The Master Replenishment Attributes window maintains a record of the master attribute that can be used to restore item/location settings after a temporary change.

When you create the replenishment parameters for an item/location, the master replenishment attributes are created automatically.

For more information about how to create replenishment parameters for an item, see the [Creating Attributes](#page-978-0) section.

When you update the replenishment attributes for an item/location, you can choose to update the master replenishment attributes at the same time, by selecting the **Update Master** checkbox in the Replenishment Attributes window. For more information about the individual fields displayed in this window, see the [Replenishment Attributes Window](#page-982-0) section.

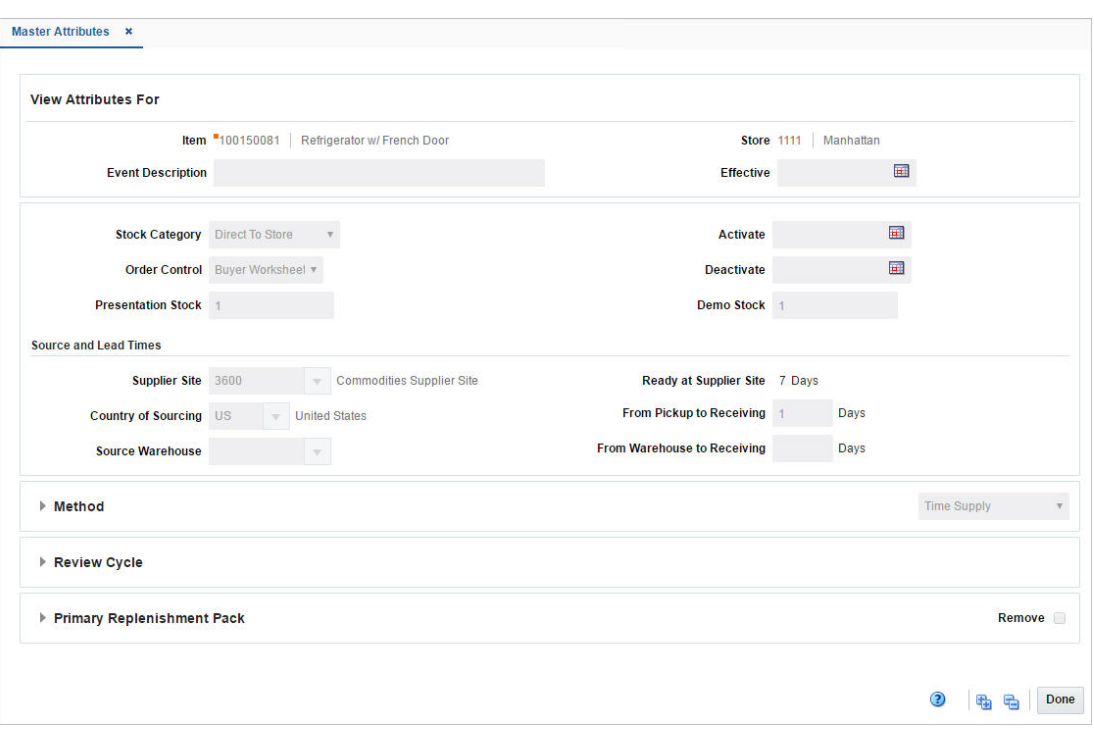

*Figure 11–11 Master Attributes Window*

# **Master Attributes Toolbar**

The toolbar contains the following icons and buttons.

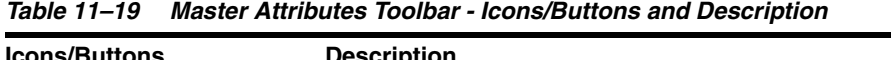

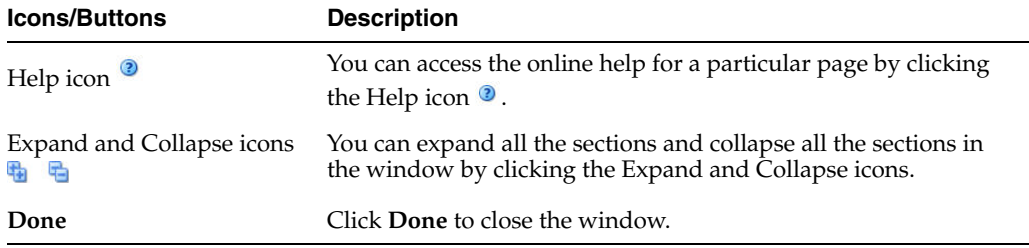

# **Viewing Master Attributes**

To view master replenishment attributes for an item/location follow the steps below.

- **1.** From the Tasks menu, select **Replenishment** > **Manage Attributes**. The Replenishment Attributes Search window appears.
- **2.** Enter or select search criteria as desired to make the search more restrictive.
- **3.** Click **Search**. The items that match the search criteria are displayed in the Results section.
- **4.** Select a record in the Results section.

**5.** Then select **Actions > Master Attributes**. The Master Replenishment Attributes window appears.

You can also access the Master Replenishment Attributes window through the Replenishment Attributes window:

- **a.** In the Item column, click the item link, or mark a record and select **Actions > Edit/View** or use corresponding icons. The Replenishment Attributes window appears.
- **b.** In the Replenishment Attributes toolbar, select **More Actions > Master Attributes**. The Master Replenishment Attributes are displayed.
- **6.** View the master replenishment attributes for the selected item/location.
- **7.** Click **Done** to close the window.

# <span id="page-1003-0"></span>**Creating Scheduled Update**

The Create Scheduled Update window allows you to create a new scheduled replenishment and scheduled event to activate a new replenishment attribute, or to update, or deactivate an existing attribute.

To create a scheduled update, follow the steps below.

**1.** From the Tasks menu, select **Replenishment** > **Create Scheduled Update**. The Create Scheduled Update window appears.

*Figure 11–12 Create Scheduled Update Window*

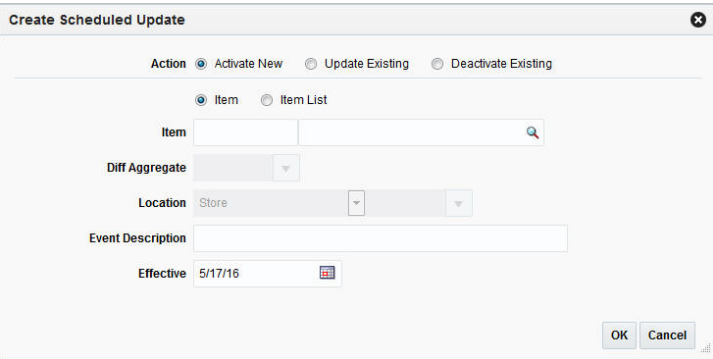

- **a.** In the **Action** section, select if you want to activate a new, update or deactivate an existing replenishment attribute.
- **b.** Select, if the scheduled update is to be created by using item or item list.
- **c.** In the Item/Item List field, enter, select or search for the item/item list.
- **d.** In the **Diff Aggregate** field, enter, select or search for the differentiator associated with the selected item.
- **e.** In the **Location** field, select the location type from the list. Then, enter, select or search for the location.
- **f.** In the **Event Description** field, enter a description.
- **g.** In the **Effective** field, enter the date the update takes place or use the Calendar icon to select an effective date.
- **h.** Then choose one of the following options.

**–** Click **OK** to create the scheduled update.

**Note:** If you select the action Activate New or Update Existing, the Replenishment Attribute window appears, allowing you to enter additional information.

**–** Click **Cancel** to reject all entries and close the window.

# <span id="page-1004-0"></span>**Managing Scheduled Updates**

The Manage Scheduled Update option opens the Scheduled Update Search window. This window allows you to search for scheduled replenishment changes and view the results of the search.

The Scheduled Update Search window contains the following sections:

**Search** 

For more information about how to search for a scheduled update, see the [Searching for a Scheduled Update](#page-1004-1) section.

- **[Results](#page-1006-0)**
- [Scheduled Update Search Toolbar](#page-1008-1)

|                                         | Scheduled Update Search *    |   |                         |              |                      |          |                      |                                         |                      |  |  |
|-----------------------------------------|------------------------------|---|-------------------------|--------------|----------------------|----------|----------------------|-----------------------------------------|----------------------|--|--|
| ⊿ Search                                |                              |   |                         |              |                      |          |                      | Advanced<br><b>Saved Search Default</b> | $\blacktriangledown$ |  |  |
| Match <sup>@</sup> All <sup>@</sup> Any |                              |   |                         |              |                      |          |                      |                                         |                      |  |  |
|                                         | Item                         |   |                         | $\mathbf{Q}$ |                      |          | <b>Location Type</b> | $\pmb{\mathrm{v}}$                      |                      |  |  |
|                                         | <b>Item List</b>             |   | $\overline{\mathbf{v}}$ |              |                      |          | <b>Location</b>      | $\mathbf{\overline{v}}$                 |                      |  |  |
|                                         |                              |   |                         |              |                      |          |                      |                                         |                      |  |  |
|                                         | <b>Effective Date</b>        |   |                         | <b>FRE</b>   |                      |          |                      |                                         |                      |  |  |
|                                         |                              |   |                         |              |                      |          |                      | <b>Search</b>                           | <b>Reset</b><br>Save |  |  |
| <b>Results</b>                          |                              |   |                         |              |                      |          |                      |                                         |                      |  |  |
| Actions $-$ View $-$                    | B<br>$\ell$ to               | 图 | 屋                       | Detach       | $\blacksquare$ Wrap  |          |                      |                                         |                      |  |  |
| Item                                    | <b>Description</b>           |   |                         |              | <b>Location Type</b> | Location | <b>Location Name</b> | <b>Effective Date</b>                   |                      |  |  |
|                                         |                              |   |                         |              |                      |          |                      |                                         |                      |  |  |
| "100203201                              | Men's Denim:Classic Wash:34W |   |                         |              | <b>Store</b>         | 1111     | Manhattan            | 5/20/16                                 |                      |  |  |
| "100203201                              | Men's Denim:Classic Wash:34W |   |                         |              | <b>Store</b>         | 1111     | Manhattan            | 5/20/16                                 |                      |  |  |
| 100150081                               | Refrigerator w/ French Door  |   |                         |              | <b>Store</b>         | 1111     | <b>Manhattan</b>     | 5/20/16                                 |                      |  |  |
| "100203201                              | Men's Denim:Classic Wash:34W |   |                         |              | <b>Store</b>         | 1111     | Manhattan            | 7/13/16                                 |                      |  |  |
| "100203201                              | Men's Denim:Classic Wash:34W |   |                         |              | <b>Store</b>         | 1111     | <b>Manhattan</b>     | 7/31/16                                 |                      |  |  |
| 100203201                               | Men's Denim:Classic Wash:34W |   |                         |              | <b>Store</b>         | 1111     | <b>Manhattan</b>     | 8/31/16                                 |                      |  |  |
| 100203201                               | Men's Denim:Classic Wash:34W |   |                         |              | <b>Store</b>         | 1111     | <b>Manhattan</b>     | 7/13/16                                 |                      |  |  |
| "100203201                              | Men's Denim:Classic Wash:34W |   |                         |              | <b>Store</b>         | 1111     | Manhattan            | 7/13/16                                 |                      |  |  |

*Figure 11–13 Scheduled Update Search Window*

# <span id="page-1004-1"></span>**Searching for a Scheduled Update**

To search for a scheduled update:

**1.** From the Task menu, select **Replenishment > Manage Scheduled Update**. The Scheduled Update Search window appears.

- **2.** You can search for a scheduled update using basic or advanced search criteria, depending on the requirement. The basic mode is the default search mode.
	- Click **Advanced** to access the search section in advanced mode.
	- Click **Basic** to return to the basic mode.

#### **Searching for a Scheduled Update Through the Basic Search Criteria**

To search for a scheduled update using basic search criteria

**1.** Enter, select or search for one or all of the following basic search criteria.

*Table 11–20 Scheduled Update Search - Basic Search Criteria and Description*

| <b>Fields</b>         | <b>Description</b>                                                         |  |  |  |  |
|-----------------------|----------------------------------------------------------------------------|--|--|--|--|
| <b>Match option</b>   | Check radio button All or Any.                                             |  |  |  |  |
|                       | All - only item/items matching all entered search criteria are<br>shown.   |  |  |  |  |
|                       | Any - item/items matching any of the entered search criteria are<br>shown. |  |  |  |  |
| <b>Item</b>           | Enter or search for the item.                                              |  |  |  |  |
| <b>Item List</b>      | Enter, select or search for an item list.                                  |  |  |  |  |
| <b>Effective Date</b> | Enter a date or use the Calendar icon to select an effective date.         |  |  |  |  |
| <b>Location Type</b>  | Select the location type from the list.                                    |  |  |  |  |
| Location              | Enter, select or search for a location.                                    |  |  |  |  |

**2.** Click on the Saved Search list to select one of the saved search criteria. Selecting a saved search populates the search section with the saved search criteria. If the run automatically function is enabled for the search, the search is executed immediately.

You can also personalize your saved searches by selecting **Personalize**. The Personalized Saved Search window appears.

For more information about the Personalized Saved Search, see the [Common User](#page-60-0)  [Interface Controls](#page-60-0) chapter, section ["Personalize Saved Search".](#page-72-0)

- **3.** Click **Search**. The scheduled updates that match the search criteria are displayed in the Results section.
- **4.** Click **Reset** to clear the search section and results.
- **5.** Click **Save As...** to save the current search criteria. The Create Saved Search window appears.

For more information about how to save your search criteria, see the [Common](#page-60-0)  [User Interface Controls](#page-60-0) chapter, section ["Create Saved Search".](#page-73-0)

**6.** Click **Done** to close the window.

#### **Searching for a Scheduled Update Through Advanced Search Criteria**

To search for a supplier using advanced search criteria, follow the steps below.

- **1.** To search using advanced search criteria, enter or select one or all of the advanced search criteria.
- **2.** To narrow down the search, use the list next to the search fields. For example, determine if the entered value should be equal or not equal to the search result.

**3.** Click on the Saved Search list to select one of the saved search criteria. Selecting a saved search populates the search section with the saved search criteria. If the run automatically function is enabled for the search, the search is executed immediately.

You can also personalize your saved searches by selecting **Personalize**. The Personalized Saved Search window appears.

For more information about the Personalized Saved Search, see the [Common User](#page-60-0)  [Interface Controls](#page-60-0) chapter, section ["Personalize Saved Search".](#page-72-0)

- **4.** Click **Search**. The scheduled updates that match the search criteria are displayed in the Results section.
- **5.** Click **Reset** to clear the search section and results.
- **6.** Click **Save As...** to save the current search criteria. The Create Saved Search window appears.

For more information about how to save your search criteria, see the [Common](#page-60-0)  [User Interface Controls](#page-60-0) chapter, section ["Create Saved Search".](#page-73-0)

- **7.** Click **Add Fields** to add more fields for the advanced search. To remove the field from the search, click the x right next to the field.
- **8.** Click **Reorder** to change the order of the available search fields. The Reorder Search Fields window appears.
	- Select the desired search field and use the up and down arrows to rearrange the order of the fields.
	- Click **OK** to confirm the new order of the fields and close the window.
	- Click **Cancel** to reject any changes and close the window.
- **9.** Click **Done** to close the window.

# <span id="page-1006-0"></span>**Results**

The Results section lists the retrieved item/location combinations. The Results table shows the following columns by default.

- **Item**
- **Description**
- Location Type
- Location ID
- **Location Name**
- **Effective Date**

#### **Results - Actions Menu and Icons**

Use the Actions Menu and icons to apply actions to the Results table. You can perform the actions listed below.

| <b>Actions Menu/Icons</b>                            | <b>Description</b>                                                                                                    |  |  |  |
|------------------------------------------------------|----------------------------------------------------------------------------------------------------|--|--|--|
| Create and Create icon                               | Select Actions > Create or use the Create icon $\blacksquare$ to create a<br>scheduled update. The Create Scheduled Update window<br>appears.                               |  |  |  |
|                                                      | For more details about how to create scheduled updates, see the<br>Creating Scheduled Update section.                                                                       |  |  |  |
| Edit and Edit icon $\triangle$                       | To edit scheduled updates for an item/location:                                                                                                    |  |  |  |
|                                                      | Select a record in the Results section.                                                                                                    |  |  |  |
|                                                      | In the Item column, click the item number link, or select<br>$\blacksquare$<br>Actions > Edit or use the Edit icon $\ell$ to edit the selected<br>scheduled update.         |  |  |  |
|                                                      | The Replenishment Attributes window appears. Edit the<br>replenishment parameters as desired.                                                                               |  |  |  |
|                                                      | For more information about replenishment attributes, see<br>the Replenishment Attributes Window section.                                                                    |  |  |  |
| View and View icon 60                                | To view a replenishment attributes for an item/location:                                                                                                    |  |  |  |
|                                                      | Select a record in the Results section.                                                                                                    |  |  |  |
|                                                      | Select Actions > View or click the View icon ∞. The<br>Replenishment Attributes window appears.                                                                             |  |  |  |
|                                                      | For more details about the Replenishment Attributes window,<br>see the Replenishment Attributes Window section.                                                             |  |  |  |
| Export to Excel and Export<br>to Excel icon <b>■</b> | You can export the records in the table to a Microsoft Excel<br>spreadsheet by selecting Actions > Export to Excel or by using<br>the Export to Excel icon $\blacksquare$ . |  |  |  |

*Table 11–21 Results - Actions Menu/Icons and Description*

# **Results - View Menu and Icons**

You can customize the view of the table by using the options in the View Menu.

*Table 11–22 Results - View Menu/Icons and Description*

| <b>View Menu/Icons</b>                        | <b>Description</b>                                                                                                    |
|-----------------------------------------------|----------------------------------------------------------------------------------------------------|
| Columns                                       | You can manage which of the columns will be shown in the table<br>by clicking the Show All and Manage Columns options.                               |
| Detach and Detach icon                        | You can view the tables in the application in a separate window<br>by clicking Detach or by using the Detach icon                                    |
| Sort                                          | You can sort columns by the following options:                                                                                                    |
|                                               | Ascending                                                                                                    |
|                                               | Descending                                                                                                    |
|                                               | Advanced<br>$\blacksquare$                                                                                                    |
| Reorder Columns                               | You can reorder columns by clicking the Reorder Columns<br>option.                                                                                   |
| Query by Example and<br>Query by Example icon | You can filter the items by one or multiple column values by<br>clicking the Query by Example option or by using the Query by<br>Example icon        |
| Wrap icon                                     | You can wrap the values in the table column by first clicking the<br>column on which you would like the text to wrap and then<br>using the Wrap icon |
# **Scheduled Update Search Toolbar**

The toolbar contains the following icons and buttons.

| <b>Icons/Buttons</b> | <b>Description</b>                                                                          |  |  |  |  |
|----------------------|---------------------------------------------------------------------------------------------|--|--|--|--|
| Help icon $\circ$    | You can access the online help for a particular page by clicking<br>the Help icon $\odot$ . |  |  |  |  |
| Done                 | Click <b>Done</b> to close the window.                                                      |  |  |  |  |

*Table 11–23 Scheduled Update Search Toolbar - Icons/Buttons and Description*

# **Buyer Worksheet**

The Buyer Worksheet is a tool in RMS to help create replenishment orders using the outputs of replenishment and investment buy. Recommended order quantities are written for review before order creation.

The Buyer Worksheet window allows you to review the replenishment results of item/locations, and review replenishment and investment buy recommendations before making purchase orders. You can also add or edit item quantities manually.

The Buyer Worksheet window contains the following sections:

**Search** 

For more information about how to search for a buyer worksheet, see the [Searching for a Buyer Worksheet](#page-1009-0) section.

- **[Scaling Constraints](#page-1011-0)**
- [Worksheet Items](#page-1011-1)
- **[Buyer Worksheet Toolbar](#page-1014-0)**

*Figure 11–14 Buyer Worksheet Window*

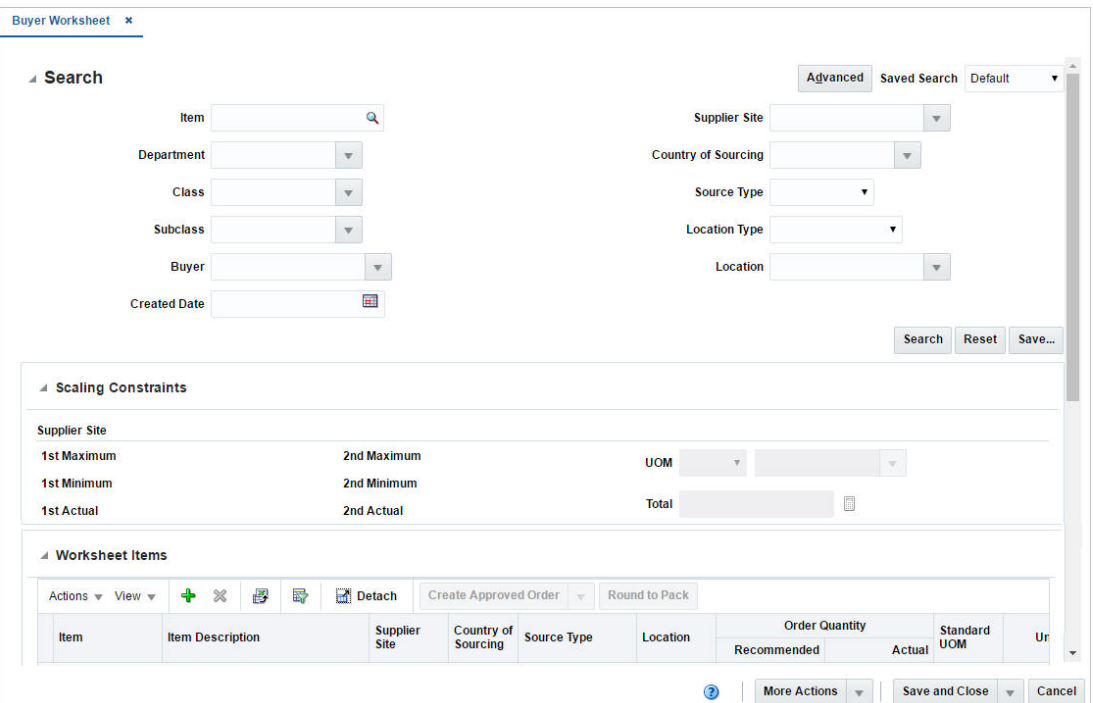

# <span id="page-1009-0"></span>**Searching for a Buyer Worksheet**

To search for a buyer worksheet

- **1.** From the Task menu, select **Replenishment > Buyer Worksheet**. The Buyer Worksheet Search window appears.
- **2.** You can search for a buyer worksheet using basic or advanced search criteria, depending on the requirement. The basic mode is the default search mode.
	- Click **Advanced** to access the search section in advanced mode.
	- Click **Basic** to return to the basic mode.

#### **Searching for a Buyer Worksheet Through the Basic Search Criteria**

To search for a buyer worksheet using basic search criteria.

**1.** Enter, select or search for one or all of the following basic search criteria.

*Table 11–24 Buyer Worksheet Search - Basic Search Criteria and Description*

| <b>Fields</b>              | <b>Description</b>                                                        |
|----------------------------|---------------------------------------------------------------------------|
| <b>Item</b>                | Enter, select or search for the item ID.                                  |
| Department                 | Enter, select or search for the department.                               |
| Class                      | Enter, select or search for the class.                                    |
| <b>Subclass</b>            | Enter, select or search for the subclass.                                 |
| <b>Buyer</b>               | Enter, select or search for the buyer.                                    |
| <b>Created Date</b>        | Enter the date or use the Calendar icon to select the created date.       |
| <b>Supplier Site</b>       | Enter, select or search for the Supplier Site.                            |
| <b>Country of Sourcing</b> | Enter, select or search for the country of sourcing.                      |
| <b>Source Type</b>         | Select a source type from the list. For example, select<br>Replenishment. |
| <b>Location Type</b>       | Select a location type from the list. For example, select Store.          |
| Location                   | Enter, select or search for the location ID.                              |

**2.** Click on the Saved Search list to select one of the saved search criteria. Selecting a saved search populates the search section with the saved search criteria. If the run automatically function is enabled for the search, the search is executed immediately.

You can also personalize your saved searches by selecting **Personalize**. The Personalized Saved Search window appears.

For more information about the Personalized Saved Search, see the [Common User](#page-60-0)  [Interface Controls](#page-60-0) chapter, section ["Personalize Saved Search".](#page-72-0)

- **3.** Click **Search**. The items of the buyer worksheet are displayed in the Worksheet Items section.
- **4.** Click **Reset** to clear the search section and results.
- **5.** Click **Save As...** to save the current search criteria. The Create Saved Search window appears.

For more information about how to save your search criteria, see the [Common](#page-60-0)  [User Interface Controls](#page-60-0) chapter, section ["Create Saved Search".](#page-73-0)

**6.** Click **Done** to close the window.

#### **Searching for a Buyer Worksheet Through Advanced Search Criteria**

To search for a buyer worksheet using advanced search criteria, follow the steps below.

**1.** To search using advanced search criteria, enter or select one or all of the advanced search criteria.

| <b>Fields</b>              | <b>Description</b>                                                        |
|----------------------------|---------------------------------------------------------------------------|
| Item                       | Enter, select or search for the item ID.                                  |
| Department                 | Enter, select or search for the department.                               |
| Class                      | Enter, select or search for the class.                                    |
| <b>Subclass</b>            | Enter, select or search for the subclass.                                 |
| Buyer                      | Enter, select or search for the buyer.                                    |
| <b>Created Date</b>        | Enter the date or use the Calendar icon to select the created date.       |
| Supplier Site              | Enter, select or search for the Supplier Site.                            |
| <b>Country of Sourcing</b> | Enter, select or search for the country of sourcing.                      |
| <b>Source Type</b>         | Select a source type from the list. For example, select<br>Replenishment. |
| <b>Location Type</b>       | Select a location type from the list. For example, select Store.          |
| Location                   | Enter, select or search for the location ID.                              |

*Table 11–25 Buyer Worksheet Search - Advanced Search Criteria and Description*

- **2.** To narrow down the search, use the list next to the search fields. For example, determine if the entered value should be equal or not equal to the search result.
- **3.** Click on the Saved Search list to select one of the saved search criteria. Selecting a saved search populates the search section with the saved search criteria. If the run automatically function is enabled for the search, the search is executed immediately.

You can also personalize your saved searches by selecting **Personalize**. The Personalized Saved Search window appears.

For more information about the Personalized Saved Search, see the [Common User](#page-60-0)  [Interface Controls](#page-60-0) chapter, section ["Personalize Saved Search".](#page-72-0)

- **4.** Click **Search**. The items on the buyer worksheet are displayed in the Worksheet Items section.
- **5.** Click **Reset** to clear the search section and results.
- **6.** Click **Save As...** to save the current search criteria. The Create Saved Search window appears.

For more information about how to save your search criteria, see the [Common](#page-60-0)  [User Interface Controls](#page-60-0) chapter, section ["Create Saved Search".](#page-73-0)

- **7.** Click **Add Fields** to add more fields for the advanced search. To remove the field from the search, click the x right next to the field.
- **8.** Click **Reorder** to change the order of the available search fields. The Reorder Search Fields window appears.
- Select the desired search field and use the up and down arrows to rearrange the order of the fields.
- Click OK to confirm the new order of the fields and close the window.
- Click **Cancel** to reject any changes and close the window.
- **9.** Click **Done** to close the window.

## <span id="page-1011-0"></span>**Scaling Constraints**

The Scaling Constraints section displays the scaling information from the supplier inventory management constraints, if defined.

To view the scaling constraints of an item or several items:

- Select a record or several records in the Worksheet Items table.
- Select the unit of measure (UOM) type and the UOM.
- Then click the Calculate Scaling Constraints Totals icon  $\Box$ .
- The Scaling Constraints are displayed.

If the selected items do not share a common inventory management level and hierarchy, you receive a warning when you click the Calculate icon, informing you that the constraints cannot be displayed.

- For example, if the inventory management level of all the selected rows is at the supplier/department level, and all selected rows are for the same supplier/department, the scaling constraints are displayed.
- However, if one item is in a different department, or is for a different supplier, then the constraints cannot be displayed.

The Scaling Constraints section contains the following fields.

| <b>Fields</b>                                                 | <b>Description</b>                                                                                                    |  |  |  |  |  |  |
|---------------------------------------------------------------|----------------------------------------------------------------------------------------------------|--|--|--|--|--|--|
| 1st Maximum                                                   | Displays the 1st maximum value of the constraint.                                                                                                    |  |  |  |  |  |  |
| 1st Minimum                                                   | Displays the 1st minimum value of the constraint.                                                                                                    |  |  |  |  |  |  |
| 1st Actual                                                    | Displays the 1st actual value of the constraint.                                                                                                    |  |  |  |  |  |  |
| 2nd Maximum                                                   | Displays the 2nd maximum value of the constraint.                                                                                                    |  |  |  |  |  |  |
| 2nd Minimum                                                   | Displays the 2nd minimum value of the constraint.                                                                                                    |  |  |  |  |  |  |
| 2nd Actual                                                    | Displays the 2nd actual value of the constraint.                                                                                                    |  |  |  |  |  |  |
| <b>UOM</b>                                                    | Select the unit of measure (UOM) from the list. For example,<br>select Amount.                                                                                                    |  |  |  |  |  |  |
|                                                               | Then enter, select or search for the desired unit. For example,<br>enter USD.                                                                                                    |  |  |  |  |  |  |
| <b>Total</b> and Calculate Scaling<br>Constraints Totals icon | Use the Calculate Scaling Constraints Totals icon <sup>1</sup> to calculate a<br>total to show you the impacts of scaling an order with the<br>selected records. The new total is displayed in the Total field. |  |  |  |  |  |  |

*Table 11–26 Scaling Constraints - Fields and Description*

# <span id="page-1011-1"></span>**Worksheet Items**

This section displays the items of the buyer worksheet. You can add and delete items from the buyer worksheet as well as create orders in this section.

*Figure 11–15 Worksheet Items*

| Actions $=$ View $=$                   | ♣                                         | ×                                         | 譻                          | 륩                  | $\blacksquare$ Detach |           | <b>Create Approved Order</b> | ÷               | <b>Round to Pack</b> |                           |           |           |            |
|----------------------------------------|-------------------------------------------|-------------------------------------------|----------------------------|--------------------|-----------------------|-----------|------------------------------|-----------------|----------------------|---------------------------|-----------|-----------|------------|
| <b>Item</b><br><b>Item Description</b> |                                           |                                           | <b>Supplier Country of</b> | <b>Source Type</b> |                       |           | <b>Order Quantity</b>        | <b>Standard</b> |                      | <b>Unit Cost Currency</b> |           |           |            |
|                                        |                                           |                                           | <b>Site</b>                | <b>Sourcing</b>    |                       | Location  | Recommended                  | Actual          | <b>UOM</b>           |                           |           |           |            |
| 100109628                              |                                           | <b>Hotel Collection Bath Towel: White</b> |                            | 2000               | <b>US</b>             | Manual    | 6151                         |                 | $\bf{0}$<br>1,500 EA |                           | 17.00 USD |           |            |
| "100109628                             | <b>Hotel Collection Bath Towel White</b>  |                                           |                            |                    | 2000                  | <b>US</b> | Manual                       | 1331            |                      | $\mathbf 0$               | 15 EA     | 17.00 USD |            |
| "100109741                             | <b>Hotel Collection Hand Towel: White</b> |                                           |                            |                    | 2000                  | <b>US</b> | Manual                       | 1331            |                      | $\mathbf{0}$              | 10 EA     |           | 7.00 USD   |
| "100150081                             | <b>Refrigerator w/ French Door</b>        |                                           |                            |                    | 3600                  | <b>US</b> | Replenishment                | 1111            | 22.8                 | 23                        | EA        | 280.00    | <b>USD</b> |

#### **Worksheet Items - Actions Menu, Buttons and Icons**

Use the Actions Menu, buttons and icons to apply actions to the table. You can perform the actions listed below.

*Figure 11–16 Worksheet Items - Actions Menu*

| $\sim$                                |
|---------------------------------------|
| Add                                   |
| <b>Delete</b>                         |
| <b>Export to Excel</b>                |
| Create Worksheet Order                |
| <b>Create Approved Order</b>          |
| <b>Round to Pack</b>                  |
| Add to Order                          |
| <b>Split by Supplier Distribution</b> |
| <b>Split by Supplier</b>              |
|                                       |

*Table 11–27 Worksheet Items - Actions Menu/Icons and Description*

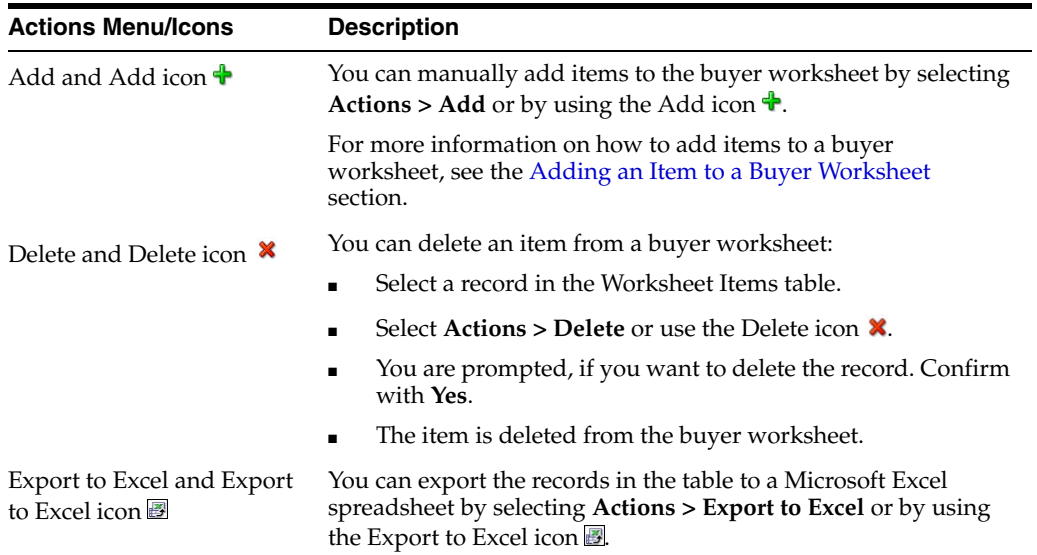

| <b>Actions Menu/Icons</b>                        | <b>Description</b>                                                                                                    |
|--------------------------------------------------|----------------------------------------------------------------------------------------------------|
| Create Order and Create<br><b>Order</b> button   | With the Create Order option or Create Order button you can<br>create the following orders, depending on the current status of<br>the order:         |
|                                                  | PO in Worksheet status                                                                                                    |
|                                                  | For more information about how to create a PO in<br>Worksheet status, see the Creating a Worksheet Order<br>section.                                 |
|                                                  | PO in Submitted status                                                                                                    |
|                                                  | PO in Approved status<br>$\blacksquare$                                                                                                    |
|                                                  | For more information about how to create a PO in<br>Submitted or Approved status, see the Creating a<br>Submitted/Approved Order section.            |
| Round to Pack and <b>Round</b><br>to Pack button | You can round the quantities of an item to the defined pack,<br>based on the order rounding rules:                                                   |
|                                                  | Select an item or several items in the Worksheet Items table.<br>$\blacksquare$                                                                      |
|                                                  | Then select Actions > Round to Pack or use the Round to<br>$\blacksquare$<br>Pack button.                                                            |
|                                                  | The quantities of the selected records are rounded according<br>to the PO rounding rules.                                                            |
| Add to Order                                     | Opens the Add to Order window. You can add the selected item<br>to an existing order.                                                                |
|                                                  | For more information about how to add an item to an existing<br>order, see the Add to Order section.                                                 |
| Split by Supplier<br>Distribution                | Splits the actual order quantity of the item proportional to the<br>percentage defined in the Supplier Distribution.                                 |
| Split by Supplier                                | Opens the Split Supplier window. You can split the ordered<br>quantity by multiple suppliers in this window.                                         |
|                                                  | For more information about how to split quantities of an item by<br>supplier, see the Split by Supplier section.                                     |
| Replenishment Results                            | Opens the Replenishment Results window. You can view<br>statistics for each item/location combination that is found on a<br>replenishment order.     |
|                                                  | Replenishment results can only be viewed, if the item has the<br>source type Replenishment.                                                          |
|                                                  | For more information about how to view replenishment results,<br>see the Replenishment Results section.                                              |
| Deal Information                                 | Opens the Deal Search window with Vendor Type, Vendor,<br>Location and Item No. of the selected row pre-populated in the<br>search criteria section. |
|                                                  | For more information about how to search for a deal, see the<br>Deals chapter, section "Managing a Deal".                                            |

*Table 11–27 (Cont.) Worksheet Items - Actions Menu/Icons and Description*

# **Worksheet Items - View Menu and Icons**

You can customize the view of the table by using the options in the View Menu and icons listed below.

| <b>View Menu/Icons</b>                        | <b>Description</b>                                                                                                    |  |  |  |  |  |
|-----------------------------------------------|----------------------------------------------------------------------------------------------------|--|--|--|--|--|
| Columns                                       | You can manage which of the columns will be shown in the table<br>by clicking the Show All and Manage Columns options.                                        |  |  |  |  |  |
| Detach and Detach icon                        | You can view the tables in the application in a separate window<br>by clicking Detach or by using the Detach icon <b>in</b> .                                 |  |  |  |  |  |
| Sort                                          | You can sort columns by the following options:                                                                                                    |  |  |  |  |  |
|                                               | Ascending                                                                                                    |  |  |  |  |  |
|                                               | Descending                                                                                                    |  |  |  |  |  |
|                                               | Advanced                                                                                                    |  |  |  |  |  |
| Reorder Columns                               | You can reorder columns by clicking the Reorder Columns<br>option.                                                                                            |  |  |  |  |  |
| Query by Example and<br>Query by Example icon | You can filter the items by one or multiple column values by<br>clicking the Query by Example option or by using the Query by<br>Example icon. <sup>2</sup> . |  |  |  |  |  |

*Table 11–28 Worksheet Items - View Menu/Icons and Description*

# <span id="page-1014-0"></span>**Buyer Worksheet Toolbar**

The Toolbar contains the following icons and buttons.

| <b>Icons/Buttons</b>  | <b>Description</b>                                                                                                    |  |  |  |  |
|-----------------------|----------------------------------------------------------------------------------------------------|--|--|--|--|
| Help icon $\odot$     | You can access the online help for a particular page by clicking<br>the Help icon $\bullet$ .                                     |  |  |  |  |
| <b>More Actions</b>   | Click <b>More Actions</b> to see a list of additional actions that can be<br>performed in the Buyer Worksheet window.             |  |  |  |  |
|                       | Currency                                                                                                    |  |  |  |  |
|                       | You can toggle between the currency of the supplier and the<br>system currency (Primary).                                         |  |  |  |  |
| <b>Save and Close</b> | Click the Save and Close to save your changes and close the<br>window.                                                            |  |  |  |  |
|                       | For further save options, click the drop down option of the <b>Save</b><br>and Close button. The following options are displayed. |  |  |  |  |
|                       | Click Save to save the current buyer worksheet.<br>$\blacksquare$                                                                 |  |  |  |  |
|                       | Click Save and Edit Another to edit additional buyer<br>worksheets.                                                               |  |  |  |  |
| Cancel                | Click Cancel to reject all entries and close the window.                                                                          |  |  |  |  |

*Table 11–29 Buyer Worksheet Toolbar - Icons/Buttons and Description*

#### <span id="page-1014-1"></span>**Adding an Item to a Buyer Worksheet**

To add an item to a buyer worksheet follow the steps listed below.

- **1.** From the Tasks menu, select **Replenishment** > **Buyer Worksheet**. The Buyer Worksheet window appears.
- **2.** Enter or select search criteria as desired to make the search more restrictive.
- **3.** The search results are displayed in the Worksheet Items section.
- **4.** Select **Actions > Add** or use the Add icon  $\triangle$ . The Add Item window appears.

*Figure 11–17 Add Item*

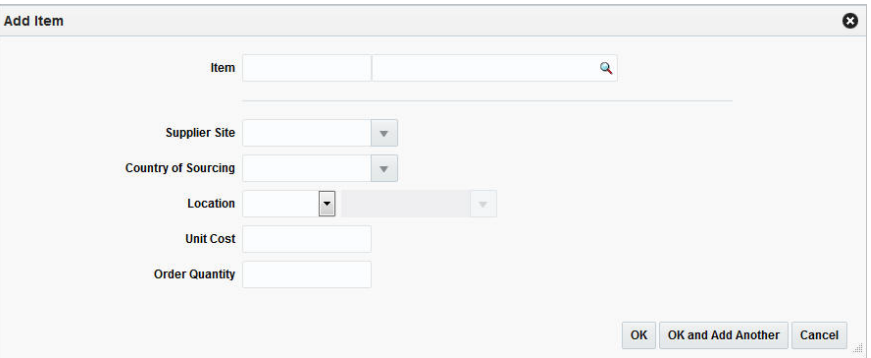

- **a.** In the **Item field**, enter, or search for the item.
- **b.** In the **Supplier Site** field, enter, select or search for the corresponding supplier site.
- **c.** In the **Country of Sourcing** field, enter, select or search for the corresponding country.
- **d.** In the **Location** field, select the location type from the list. Then enter, select or search for the location.
- **e.** In the **Unit Cost** field, enter the unit cost of the item.
- **f.** In the **Order Quantity** field, enter the order quantity of the item.
- **g.** Then choose one of the following options.
	- **–** Click **OK** to save the current item and close the window.
	- **–** Click **OK and Add Another** to add additional items.
	- **–** Click **Cancel** to reject all entries and close the window.

#### <span id="page-1015-0"></span>**Creating a Worksheet Order**

To create a worksheet order from a buyer worksheet follow the steps below.

- **1.** From the Tasks menu, select **Replenishment** > **Buyer Worksheet**. The Buyer Worksheet window appears.
- **2.** Enter or select search criteria as desired to make the search more restrictive.
- **3.** The search results are displayed in the Worksheet Items section.
- **4.** Select the items which should be included on the order.
- **5.** Then select **Actions > Create Worksheet Order** or select the **Create Worksheet Order** in the drop down action button in the table. The Order Search window appears with the following search criteria populated.
	- Order Type
	- Not Before and Not After Date, populated with the current system date
	- Origin, populated with Buyer Worksheet
- **6.** Click **Search**. The search results are shown in the Results section.
- **7.** In the Order column, click the order number link, or mark a record and select Actions > Edit, or use the Edit icon  $\ell$ . The Order window appears.
- **8.** The order status is Worksheet. The items previously selected are attached to the order with the defined unit cost and ordered quantity. Edit the order, as necessary.
- **9.** Then choose one of the following options.
	- Click **Save** to save the current order.
	- Click **Save and Close** to save the current order and close the window.
	- Click **Cancel** to reject all entries and close the window.

# <span id="page-1016-0"></span>**Creating a Submitted/Approved Order**

To create a submitted/approved order from a buyer worksheet follow the steps below.

**Note:** The Create Order button is labeled either Create Submitted Order or Create Approved Order, depending on your user privileges.

- **1.** From the Tasks menu, select **Replenishment** > **Buyer Worksheet**. The Buyer Worksheet window appears.
- **2.** Enter or select search criteria as desired to make the search more restrictive.
- **3.** The search results are displayed in the Worksheet Items section.
- **4.** Select the items which should be included on the order.
- **5.** Then select **Actions > Create Submitted/Approved Order** or use the **Create Submitted/Approved Order** button. The Order Search window appears with the following search criteria populated.
	- Order Type
	- Not Before and Not After Date, populated with the current system date
	- Origin, populated with Buyer Worksheet
- **6.** Click **Search**. The search results are shown in the Results section.
- **7.** In the Order column, click the order number link, or mark a record and select **Actions > Edit**, or use the Edit icon. The Order window appears.
- **8.** The order status is Submitted/Approved. The items previously selected are attached to the order with the defined unit cost and ordered quantity. Edit the PO as necessary.
- **9.** Then choose one of the following options.
	- Click **Save** to save the current order.
	- Click **Save and Close** to save the current order and close the window.
	- Click **Cancel** to reject all entries and close the window.

# <span id="page-1016-1"></span>**Add to Order**

To add items of a buyer worksheet to an existing order, follow the steps below.

- **1.** From the Tasks menu, select **Replenishment** > **Buyer Worksheet**. The Buyer Worksheet window appears.
- **2.** Enter or select search criteria as desired to make the search more restrictive.
- **3.** The search results are displayed in the Worksheet Items section.
- **4.** Select the items which should be included on the order.
- **5.** Then select **Actions > Add to Order**. The Add to Order window appears.

| Actions $\sim$ View $\sim$ | 團                             | 最<br>Detach                    |                           |                           |                         |                 |                      |                   |                      |
|----------------------------|-------------------------------|--------------------------------|---------------------------|---------------------------|-------------------------|-----------------|----------------------|-------------------|----------------------|
| Order No.                  | <b>Written</b><br><b>Date</b> | <b>Supplier</b><br><b>Site</b> | <b>Supplier Site Name</b> | <b>Pool Supplier Site</b> | Location<br><b>Type</b> | <b>Location</b> | <b>Location Name</b> | <b>Department</b> | <b>1st Order Tot</b> |
| 7606                       | 11/18/15                      | 22                             | Running                   |                           |                         |                 |                      |                   | $\blacktriangle$     |
| 16002                      | 1/9/16                        | $\overline{22}$                | Running                   |                           |                         |                 |                      |                   | $\Xi$                |
| 19601                      | 1/12/16                       | 22                             | Running                   |                           |                         |                 |                      |                   |                      |
| 19807                      | 1/13/16                       | 22                             | Running                   |                           |                         |                 |                      |                   |                      |
| 19904                      | 1/13/16                       | 22                             | Running                   |                           |                         |                 |                      |                   |                      |
| 21910                      | 1/17/16                       | 22                             | Running                   |                           |                         |                 |                      |                   |                      |
| 22802                      | 1/17/16                       | 22                             | Running                   |                           | $\sim$                  |                 |                      |                   |                      |
| 24302                      | 1/17/16                       | 22                             | Running                   |                           |                         |                 |                      |                   |                      |
| 24404                      | 1/17/16                       | $\overline{22}$                | Running                   |                           |                         |                 |                      |                   |                      |

*Figure 11–18 Add to Order Window*

- **6.** Use the Query by Example icon  $\mathbb{F}$  to search for the order number.
- **7.** Select the order to which you wish to add the item.
- **8.** Then, choose one of the following options.
	- Click **OK** to add the selected items to the order.
	- Click **Cancel** to close the window.

# <span id="page-1017-0"></span>**Split by Supplier**

To split items of a buyer worksheet by supplier follow the steps below.

- **1.** From the Tasks menu, select **Replenishment** > **Buyer Worksheet**. The Buyer Worksheet window appears.
- **2.** Enter or select search criteria as desired to make the search more restrictive.
- **3.** The search results are displayed in the Worksheet Items section.
- **4.** Select the item you want to split by supplier.
- **5.** Then select **Actions > Split by Supplier**. The Split by Supplier window appears.

| <b>Split by Supplier</b> |          |                                     |   |           |                                      |                                         |                     |  |                           |                     | $\bullet$             |
|--------------------------|----------|-------------------------------------|---|-----------|--------------------------------------|-----------------------------------------|---------------------|--|---------------------------|---------------------|-----------------------|
|                          |          | Item 100000497                      |   |           |                                      | <b>GROCERY_CEREAL_BLUE BERRY: SMALL</b> |                     |  |                           |                     |                       |
|                          |          |                                     |   |           | Store 4241   Company Store1          |                                         | <b>ROQ 0.00</b>     |  |                           |                     |                       |
| $Actions -$              | $View -$ | $\div$<br>$\boldsymbol{\mathsf{x}}$ | 國 | 尋         | Detach                               |                                         |                     |  |                           |                     |                       |
| <b>Supplier Site</b>     |          | <b>Supplier Site Name</b>           |   |           | <b>Country of</b><br><b>Sourcing</b> | <b>Terms</b>                            | Lead<br><b>Time</b> |  | <b>Unit Cost Currency</b> | <b>Quantity UOM</b> | <b>Order Standard</b> |
| 22                       | Running  |                                     |   | <b>US</b> | $\overline{1}$                       | $\blacktriangleleft$                    | 10.0000 USD         |  | 10.00 EA                  |                     |                       |
|                          |          |                                     |   |           |                                      |                                         |                     |  |                           |                     |                       |
|                          |          |                                     |   |           |                                      |                                         |                     |  |                           |                     |                       |
|                          |          |                                     |   |           |                                      |                                         |                     |  |                           | 10.00               |                       |

*Figure 11–19 Split by Supplier Window*

**6.** Then add a new supplier by selecting **Actions > Add** or by using the Add icon  $\mathbf{\hat{\cdot}}$ . The Add Supplier Site window appears.

*Figure 11–20 Add Supplier Site Window*

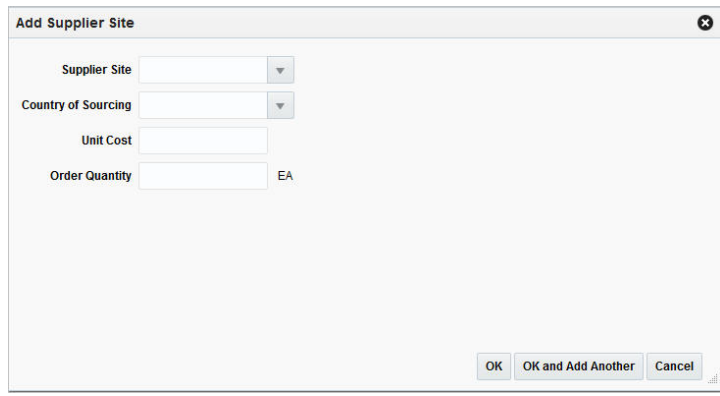

- **a.** In the **Supplier Site** field, enter, select or search for the supplier site.
- **b.** In the **County of Sourcing** field, enter, select or search for the corresponding country.
- **c.** In the **Unit Cost** field, enter the unit cost for the item.
- **d.** In the **Order Quantity** field, enter the ordered quantity of the item.
- **e.** Then choose one of the following options.
	- **–** Click **OK** to add the supplier site to the table and close the window.
	- **–** Click **OK and Add Another** to add additional supplier sites.
	- **–** Click **Cancel** to reject all entries and close the window.
- **7.** In the Split by Supplier window, edit the Order Quantity and Unit Cost columns as necessary.
- **8.** Then, choose one of the following options.
	- Click OK to split the order quantity as defined and close the window.

Click **Cancel** to reject all entries and close the window.

# <span id="page-1019-0"></span>**Replenishment Results**

The Replenishment Results window allows you to review all the data related to an item/location replenishment after the replenishment batches are run.

The Replenishment Results window allows you to view and edit replenishment parameters and quantities for an item on a purchase order. You can change the replenishment method of an item on the purchase order and then recalculate the order quantities of the item based on the change. You can also override existing quantities and manually enter an order quantity for the item.

**Note:** The Replenishment Results function is only available from the Buyer Worksheet window, when the selected source type is Replenishment.

You can access the Replenishment Results window in three different ways:

- From the Task menu, select **Orders > Manage Order**, search for desired PO. Open the Order window. Then select **Details > More Actions > Replenishment Results**.
- From the Task menu, select **Orders > Manage Order**, search for desired PO. Open the Order window. Then select **Details** > in the Items table **Actions > Replenishment Results**.
- From the Task menu, select **Replenishment > Buyer Worksheet** > in the Worksheet Items table, select **Actions > Replenishment Results**.

The Replenishment Results window contains the following sections:

- **[Results for Order](#page-1019-1)**
- **[Method](#page-1021-0)**
- **[Order Timing](#page-1021-1)**
- **[Results](#page-1021-2)**
- **[Expected Available Inventory](#page-1023-0)** 
	- **–** [Stock On Hand](#page-1023-1)
	- **–** [Inbound](#page-1023-2)
	- **–** [Outbound](#page-1023-3)
- [Non-Sellable](#page-1024-0)
- [Due Order](#page-1024-1)
- [Replenishment Results Toolbar](#page-1024-2)

## <span id="page-1019-1"></span>**Results for Order**

In the Results for Order table you can view items/location combinations on the order for which replenishment results exists. The information shown in the remaining sections depends on the record you selected in the Results for table.

The table displays the following columns by default:

■ Item

- Item Description
- **Location**
- Location Type
- **Location Name**
- Replenishment Date
- Cross Dock Warehouse Name
- **Allocation**
- Order Quantity
- Order Cost
- Total Cost
- Country of Sourcing
- Pre scaled CostPrescaled Quantity

#### **Results for Order Table - Actions Menu and Icons**

Use the Actions Menu and icons to apply actions to the table. You can perform the actions listed below.

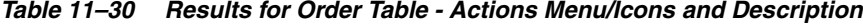

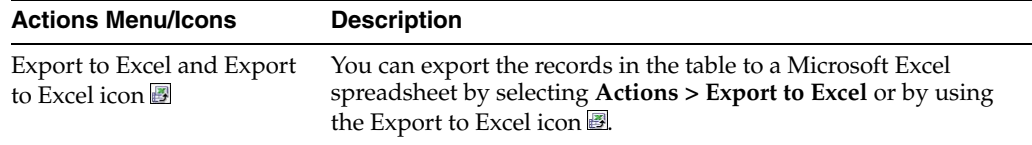

## **Results for Order Table - View Menu and Icons**

You can customize the view of the table. Use the View Menu and icons to customize the view as listed below.

| <b>View Menu/Icons</b>                        | <b>Description</b>                                                                                                    |
|-----------------------------------------------|----------------------------------------------------------------------------------------------------|
| Columns                                       | You can manage which of the columns will be shown in the table<br>by clicking the Show All and Manage Columns options.                                        |
| Detach and Detach icon                        | You can view the tables in the application in a separate window<br>by clicking Detach or by using the Detach icon                                             |
| Sort                                          | You can sort columns by the following options:                                                                                                    |
|                                               | Ascending<br>$\blacksquare$                                                                                                    |
|                                               | Descending                                                                                                    |
|                                               | Advanced                                                                                                    |
| Reorder Columns                               | You can reorder columns by clicking the Reorder Columns<br>option.                                                                                            |
| Query by Example and<br>Query by Example icon | You can filter the items by one or multiple column values by<br>clicking the Query by Example option or by using the Query by<br>Example icon. <sup>2</sup> . |

*Table 11–31 Results for Order Table - View Menu/Icons and Description*

# <span id="page-1021-0"></span>**Method**

This section contains information about the replenishment method.

- The right hand corner of this section displays the **Method** field, select a method from the list for the section to expand. For more information about the available methods, see the [Replenishment Methods](#page-986-0) section.
- The fields displayed in the Method section are based on the selected method.

# <span id="page-1021-1"></span>**Order Timing**

This section contains information about the order process defined for the item. The section displays the following fields.

| <b>Fields</b>                   | <b>Description</b>                                                                                               |
|---------------------------------|----------------------------------------------------------------------------------------------------|
| <b>Ready at Supplier Site</b>   | Contains the supplier lead time, the number of lead days the<br>supplier needs.                                  |
| <b>From Pickup to Receiving</b> | Contains the number of days it takes for the item to reach the<br>receiving location, either store or warehouse. |
| From Warehouse to<br>Receiving  | Contains the number of days it takes for the item to reach the<br>store.                                         |
| <b>Next Order Lead Time</b>     | Contains the calculated lead time for the next review cycle used<br>in the replenishment calculations.           |
|                                 | Contains the number of days it takes to place the next order.                                                    |
| <b>Order Lead Time Date</b>     | Contains the number of days, when the next order is placed.                                                      |
| <b>Review</b>                   | Contains the information on how often the order is reviewed.                                                     |
| Next Review in                  | Contains the number of days when the next review of the order<br>takes place.                                    |

*Table 11–32 Ordering Time - Fields and Description*

## <span id="page-1021-2"></span>**Results**

This section contains information about the order of the selected item.

In the right hand corner of the section the standard unit of measure of the selected item as well as the pack size information is displayed.

- To view the pack size information hover over the View Pack Sizes.
- The hover window displays the inner, case, cases per pallet and store order multiple information.

The Results section further displays the fields shown in the table below.

*Table 11–33 Results - Fields and Description*

| <b>Fields</b>      | <b>Description</b>                                                                        |
|--------------------|-------------------------------------------------------------------------------------------|
| <b>Order Point</b> | Determines at what point an order needs to be placed for an<br>item/location.             |
|                    | Contains the minimum number of units you want on hand for<br>the item.                    |
|                    | When the net available inventory falls below the order point, the<br>item is replenished. |

| Fields                            | <b>Description</b>                                                                                                    |  |
|-----------------------------------|----------------------------------------------------------------------------------------------------|--|
| Order Up to Point                 | Determines the level to which inventory needs to be ordered –<br>often the maximum quantity for the item/location.                                                                                           |  |
|                                   | Contains the maximum number of units you want on hand for<br>the item.                                                                                                    |  |
| Recommended Order Quantities:     |                                                                                                    |  |
| on the quantity.                  | Contains the original recommended order quantity before any recalculations were performed                                                                                                    |  |
| <b>Original Raw</b>               | Contains the raw recommended order quantity (ROQ)<br>calculated by the system before any pack size rounding,<br>proration and so on was performed on the quantity.                                           |  |
| <b>Simple Pack Original Raw</b>   | Contains the original recommended order quantity (ROQ) for<br>the item's simple pack before any recalculations were performed<br>on the quantity.                                                            |  |
| <b>Simple Pack Raw</b>            | Contains the raw recommended order quantity (ROQ) for the<br>item's simple pack calculated by the system before any pack size<br>rounding, proration, and so on was performed on the quantity.               |  |
| Prescaled                         | Contains the recommended order quantity (ROQ) for the<br>item/location before order scaling processing was performed on<br>the quantity and after pack size rounding, proration, and so on<br>was performed. |  |
| Order                             | Contains the actual recommended order quantity (ROQ) for the<br>item/location after all pack size rounding, proration and scaling<br>logic is performed on the order quantity                                |  |
| <b>Sourced to Contract</b>        | Contains the recommended order quantity (ROQ) for the<br>item/location that was to be sourced using contracts.                                                                                               |  |
| Contract                          | Displays the contract number, if applicable.                                                                                                    |  |
| <b>Generated Forecast Result:</b> |                                                                                                    |  |
| selected replenishment method.    | This section is only displayed for items with a forecast. The fields in this section depend on the                                                                                                    |  |
| <b>Minimum Supply</b>             | Contains the forecasted amount over the minimum time supply<br>days. Used for the time supply replenishment methods.                                                                                         |  |
| Time Supply Horizon               | Contains the forecasted amount over the time supply horizon.<br>Used for the time supply replenishment methods.                                                                                              |  |
| <b>Maximum Supply</b>             | Contains the forecasted amount over the maximum time supply<br>days. Used for the time supply replenishment methods.                                                                                         |  |
| <b>Next Order Lead Time</b>       | Contains the Next review cycles lead time forecast. This value is<br>used in the dynamic order quantity calculations.                                                                                        |  |
| Current Order Lead Time           | Contains the forecasted amount over the order lead time. Used<br>for the dynamic replenishment methods.                                                                                                    |  |
| <b>Review Time</b>                | Contains the forecasted amount over the review time. Used for<br>the dynamic replenishment methods.                                                                                                    |  |
| <b>Days Added to Forecast</b>     | Contains the number of days added to the next or current order<br>lead time during the replenishment calculation due to a location<br>being closed for delivery.                                             |  |
| <b>Safety Stock</b>               | Contains the quantity of the calculated safety stock for the<br>item/location.                                                                                                    |  |
| <b>Lost Sales</b>                 | Contains the quantity of the calculated lost sales for the<br>item/location.                                                                                                    |  |
|                                   |                                                                                                    |  |

*Table 11–33 (Cont.) Results - Fields and Description*

| Table 11–33 (Cont.) Results - Fields and Description |                                                                              |
|------------------------------------------------------|------------------------------------------------------------------------------|
| <b>Fields</b>                                        | <b>Description</b>                                                           |
| <b>Inventory Selling Days</b>                        | Contains the quantity of the calculated lost sales for the<br>item/location. |

*Table 11–33 (Cont.) Results - Fields and Description*

## <span id="page-1023-1"></span><span id="page-1023-0"></span>**Expected Available Inventory**

This section contains inventory information.

#### **Stock On Hand**

This section displays the following quantities of the selected item:

■ **On Hand**

Contains the current stock on hand position of the item at the location.

Pack on Hand

Contains the current stock on hand position of the item at the location as a component of a pack.

This field is only available, if the location is a warehouse.

#### <span id="page-1023-2"></span>**Inbound**

This section contains the quantity of incoming items for the selected item/location combination.

**Fields Description In Transit** Displays the number of items in transit to the current location. **Pack in Transit Contains the quantity of the item that is currently in transit to** the location as a component of a pack. This field is only displayed when the location is a warehouse. **Transfer Expected** Contains the quantity of the item expected for transfers to the location. Pack Transfer Expected **Contains the quantity of the item expected for transfers to the** location as a component of a pack. This field is only displayed when the location is a warehouse. **Inbound Allocations** Contains the quantity of the item on allocations to the location. **On Order** Contains the current on-order position of the item at the location

*Table 11–34 Inbound - Fields and Description*

#### <span id="page-1023-3"></span>**Outbound**

This section contains the quantity of outgoing items for the selected item/location combination.

*Table 11–35 Outbound - Fields and Description*

| <b>Fields</b>               | <b>Description</b>                                                                           |
|-----------------------------|----------------------------------------------------------------------------------------------|
| Return to Vendor            | Contains the quantity of the item waiting to be returned to the<br>vendor from the location. |
| <b>Outbound Allocations</b> | Contains the quantity of the item on allocations out of the<br>location.                     |

| <b>Fields</b>                                         | <b>Description</b>                                                                                      |
|-------------------------------------------------------|----------------------------------------------------------------------------------------------------|
| <b>Transfer Out Reserved</b><br>location.<br>Quantity | Contains the quantity of the item reserved for transfers from the                                       |
| Pack Transfer Out<br><b>Reserved Expected</b>         | Contains the quantity of the item reserved for transfers from the<br>location as a component of a pack. |

*Table 11–35 (Cont.) Outbound - Fields and Description*

#### **Non-Sellable**

This section displays the quantity of the item that cannot be sold. This includes items that failed quality control and demonstration stock.

# <span id="page-1024-1"></span><span id="page-1024-0"></span>**Due Order**

This section is displayed, if the due order processing is set for the item/supplier combination. The section contains the following fields and checkbox:

**Location Due** checkbox

Select the Location Due checkbox to indicate if the item/location is due.

■ **Estimated Stock Out**

Contains the estimated stock out (ESO) quantity for the item/location.

■ **Accepted Stock Out**

Contains the accepted stock out (ASO) quantity for the item/location.

# <span id="page-1024-2"></span>**Replenishment Results Toolbar**

The Toolbar contains the following icons and buttons.

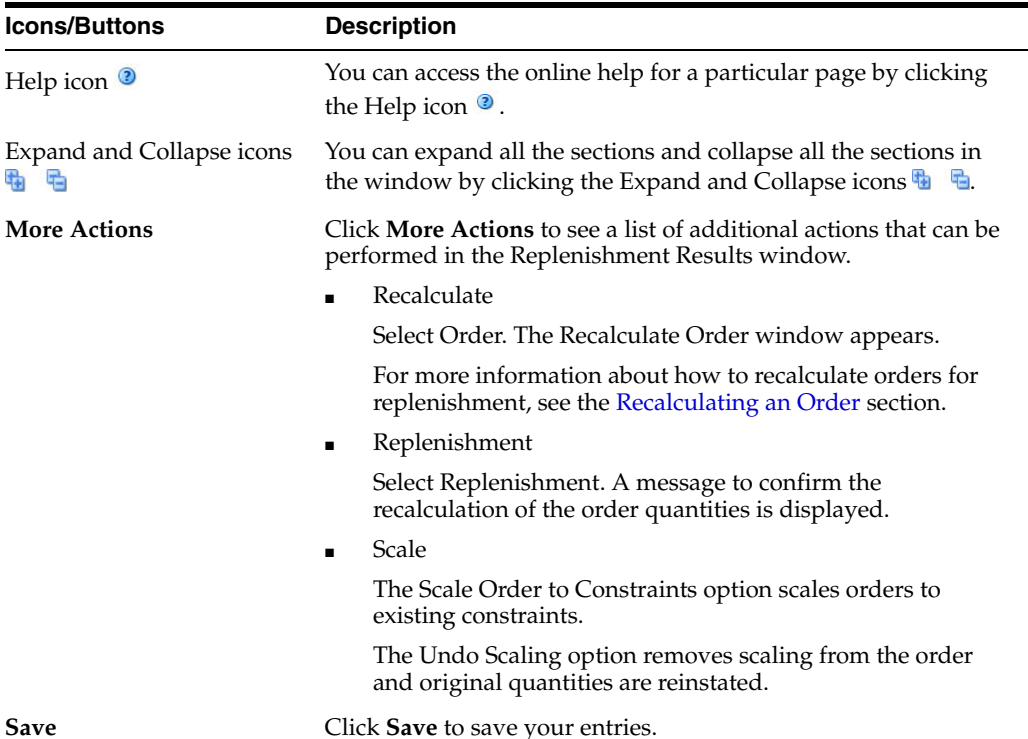

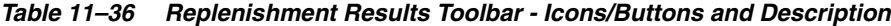

| <b>Icons/Buttons</b>  | <b>Description</b>                                              |
|-----------------------|-----------------------------------------------------------------|
| <b>Save and Close</b> | Click Save and Close to save your entries and close the window. |
| Cancel                | Click Cancel to reject all entries and close the window.        |

*Table 11–36 (Cont.) Replenishment Results Toolbar - Icons/Buttons and Description*

#### <span id="page-1025-0"></span>**Recalculating an Order**

To recalculate an order, follow the steps below.

- **1.** In the Replenishment Results window, select **More Actions > Recalculate > Orders**. The Recalculate Order window appears.
- **2.** Select, if you want to recalculate the **Order Quantity** or the **Replenishment Attributes**.
	- If you select **Order Quantity**, enter the corresponding quantity in the **Order Quantity** field.
	- If you select **Replenishment Attributes**, the Order Quantity field is disabled.
- **3.** Then choose one of the following options.
	- Click **OK** to recalculate the order and close the window.
	- Click **Cancel** to reject all entries and close the window.

# **Priority Groups**

You can add, maintain and delete priority groups in RMS. The priority group, description and priority are displayed by default.

The Priority Groups window contains the following sections:

- **[Priority Groups Table](#page-1025-1)**
- **[Priority Group Locations Toolbar](#page-1029-0)**

*Figure 11–21 Priority Groups Window*

| Actions - View -      | ⊕<br>$\boldsymbol{\mathsf{x}}$<br>$\mathscr{Q}$ | 國<br>最 | Detach | Locations | $\bullet$       |  |  |  |
|-----------------------|-------------------------------------------------|--------|--------|-----------|-----------------|--|--|--|
| <b>Priority Group</b> | <b>Description</b>                              |        |        |           | <b>Priority</b> |  |  |  |
| 1101                  | Priority                                        |        |        |           | 11              |  |  |  |
| 1161                  | Priority                                        |        |        |           | 1               |  |  |  |
|                       |                                                 |        |        |           |                 |  |  |  |
|                       |                                                 |        |        |           |                 |  |  |  |
|                       |                                                 |        |        |           |                 |  |  |  |
|                       |                                                 |        |        |           |                 |  |  |  |

# <span id="page-1025-1"></span>**Priority Groups Table**

The Priority Groups table displays the priority group, and group description as well as the priority by default.

#### **Priority Groups Table - Actions Menu, Icons and Button**

Use the Actions menu, buttons and icons to apply actions to the table. You can perform the actions listed below.

| <b>Actions</b><br><b>Menu/Icons/Buttons</b>          | <b>Description</b>                                                                                                    |  |  |  |
|------------------------------------------------------|----------------------------------------------------------------------------------------------------|--|--|--|
| Add and Add icon $\bigoplus$                         | You can add priority groups by selecting Actions > Add or by<br>using the Add icon $\ddagger$ .                                                                          |  |  |  |
|                                                      | For more information about how to add priority groups, see the<br>Adding a Priority Group section.                                                                       |  |  |  |
| Edit and Edit icon $\triangle$                       | You can edit priority groups by selecting <b>Actions &gt; Edit</b> or by<br>using the Edit icon $\triangle$ .                                                            |  |  |  |
|                                                      | For more information about how to edit priority groups, see the<br>Editing a Priority Group section.                                                                     |  |  |  |
| Delete and Delete icon <b>X</b>                      | Delete priority groups.                                                                                                    |  |  |  |
|                                                      | Select a record in the Priority Groups table.                                                                                                    |  |  |  |
|                                                      | Select Actions > Delete or use the corresponding icon.<br>$\blacksquare$                                                                                                 |  |  |  |
|                                                      | You are prompted, if you want to delete the record. Select<br>п<br>Yes to confirm the prompt.                                                                            |  |  |  |
|                                                      | The priority group is deleted from the table.<br>$\blacksquare$                                                                                                    |  |  |  |
| Export to Excel and Export<br>to Excel icon <b>Ø</b> | You can export the records in the table to a Microsoft Excel<br>spreadsheet by selecting <b>Actions</b> > <b>Export to Excel</b> or by using<br>the Export to Excel icon |  |  |  |
| Locations and Locations                              | Opens the Priority Group Locations window.                                                                                                    |  |  |  |
| button                                               | For more information about how to maintain priority group<br>locations, see the Priority Group Locations section.                                                        |  |  |  |
| Translate and Translate icon                         | Opens the Translate window.                                                                                                    |  |  |  |
| 63                                                   | For more information about how to maintain translations, see<br>the Application Administration chapter, section "Online Data<br>Translation".                            |  |  |  |

*Table 11–37 Priority Groups Table - Actions Menu/Icons/Buttons and Description* 

#### **Priority Groups Table - View Menu and Icons**

You can customize the view of the table. Use the View menu and icons to customize the view as listed below.

| <b>View Menu/Icons</b> | <b>Description</b>                                                                                                    |  |
|------------------------|----------------------------------------------------------------------------------------------------|--|
| Columns                | You can manage which of the columns will be shown in the table<br>by clicking the <b>Show All</b> and <b>Manage Columns</b> options. |  |
| Detach and Detach icon | You can view the tables in the application in a separate window<br>by clicking Detach or by using the Detach icon <b>1.</b>          |  |
| Sort                   | You can sort columns by the following options:                                                                                       |  |
|                        | Ascending<br>$\blacksquare$                                                                                                    |  |
|                        | Descending<br>$\blacksquare$                                                                                                    |  |
|                        | Advanced<br>$\blacksquare$                                                                                                    |  |
| Reorder Columns        | You can reorder columns by clicking the Reorder Columns<br>option.                                                                   |  |

*Table 11–38 Priority Groups Table - View Menu/Icons and Description*

| <b>View Menu/Icons</b>                                       | <b>Description</b>                                                                                                    |
|--------------------------------------------------------------|----------------------------------------------------------------------------------------------------|
| Query by Example and<br>Query by Example icon $\blacksquare$ | You can filter the items by one or multiple column values by<br>clicking the Query by Example option or by using the Query by<br>Example icon $\blacksquare$ . |

*Table 11–38 (Cont.) Priority Groups Table - View Menu/Icons and Description*

# **Priority Groups Toolbar**

The Toolbar contains the following icons and buttons.

| <b>Icons/Buttons</b>  | <b>Description</b>                                                                          |
|-----------------------|---------------------------------------------------------------------------------------------|
| Help icon $\circ$     | You can access the online help for a particular page by clicking<br>the Help icon $\odot$ . |
| <b>Save</b>           | Click Save to save your changes.                                                            |
| <b>Save and Close</b> | Click Save and Close to save your changes and close the<br>window.                          |
| Cancel                | Click Cancel to reject all entries and close the window.                                    |

*Table 11–39 Priority Groups Toolbar - Icons/Buttons and Description*

# <span id="page-1027-0"></span>**Adding a Priority Group**

To add a priority group, follow the steps below.

- **1.** From the Tasks menu, select **Replenishment > Priority Groups**. The Priority Group window appears.
- **2.** Select **Actions > Add** or use the Add icon  $\triangle$ . The Add Priority Group window appears.

*Figure 11–22 Add Priority Group Window*

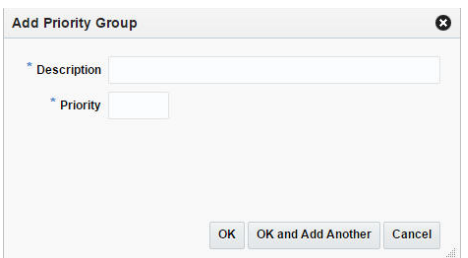

- **3.** In the **Description** field, enter the desired description of the group.
- **4.** In the **Priority** field, enter the desired priority level.
- **5.** Then choose one of the following options.
	- Click **OK** to add the new priority group to the table.
	- Click OK and Add Another to add additional groups.
	- Click **Cancel** to reject all entries and close the window.

# <span id="page-1027-1"></span>**Editing a Priority Group**

To edit a priority group, follow the steps below.

- **1.** From the Tasks menu, select **Replenishment > Priority Groups**. The Priority Group window appears.
- **2.** Select **Actions > Edit** or use the Edit icon  $\triangle$ . The Edit Priority Group window appears.

*Figure 11–23 Edit Priority Group Window*

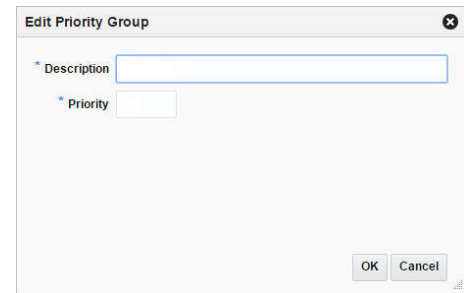

- **3.** In the **Description** field, edit the description of the group, if necessary.
- **4.** In the **Priority** field, edit the priority level, if necessary.
- **5.** Then choose one of the following options.
	- Click OK to save your changes and close the window.
	- Click **Cancel** to reject all entries and close the window.

# <span id="page-1028-0"></span>**Priority Group Locations**

You can add and delete priority group locations in this window. The title of the table displays the priority group ID and description.

The Priority Groups window contains the following sections:

- **[Priority Group Locations Table](#page-1028-1)**
- **[Priority Group Locations Toolbar](#page-1029-0)**

*Figure 11–24 Priority Group Location Window*

| Location<br><b>Name</b><br><b>Type</b><br>Warehouse<br>31<br>Minneapolis<br>123409<br><b>Store</b><br><b>Company Store</b> | <b>Company Store</b><br><b>Company Store2</b> |
|----------------------------------------------------------------------------------------------------|-----------------------------------------------|
|                                                                                                    |                                               |
|                                                                                                    |                                               |
|                                                                                                    |                                               |
| 5251                                                                                                    |                                               |

## <span id="page-1028-1"></span>**Priority Group Locations Table**

The Priority Group Locations table displays the priority location, name and type.

## **Priority Group Locations Table - Actions Menu and Icons**

Use the Actions menu and icons to apply actions to the table. You can perform the actions listed below.

| <b>Actions Menu/Icons</b>                     | <b>Description</b>                                                                                                    |
|-----------------------------------------------|----------------------------------------------------------------------------------------------------|
| Add and Add icon $\bigtriangledown$           | You can add priority group location by selecting <b>Actions</b> > <b>Add</b><br>or by using the Add icon $\ddagger$ .                                      |
|                                               | For more information about how to add priority groups, see the<br>Adding a Priority Group Location section.                                                |
| Delete and Delete icon $\mathbf{\mathsf{X}}$  | You can delete priority group locations by selecting <b>Actions</b> ><br><b>Delete</b> or by using the Delete icon $\mathbf{\mathsf{X}}$ .                 |
|                                               | Select a record in the Priority Group Locations table.<br>$\blacksquare$                                                                                   |
|                                               | Select Actions > Delete or use the corresponding icon.<br>п                                                                                                |
|                                               | You are prompted, if you want to delete the record. Confirm<br>$\blacksquare$<br>with Yes.                                                                 |
|                                               | The priority group location is deleted from the table.<br>$\blacksquare$                                                                                   |
| Export to Excel and Export<br>to Excel icon 图 | You can export the records in the table to a Microsoft Excel<br>spreadsheet by selecting Actions > Export to Excel or by using<br>the Export to Excel icon |

*Table 11–40 Priority Group Locations Table - Actions Menu/Icons and Description* 

# **Priority Group Locations Table - View Menu and Icons**

You can customize the view of the table. Use the View menu and icons to customize the view as listed below.

| <b>View Menu/Icons</b>                                       | <b>Description</b>                                                                                                    |
|--------------------------------------------------------------|----------------------------------------------------------------------------------------------------|
| Columns                                                      | You can manage which of the columns will be shown in the table<br>by clicking the Show All and Manage Columns options.                                         |
| Detach and Detach icon                                       | You can view the tables in the application in a separate window<br>by clicking Detach or by using the Detach icon                                              |
| Sort                                                         | You can sort columns by the following options:<br>Ascending<br>Descending<br>$\blacksquare$<br>Advanced                                                        |
| Reorder Columns                                              | You can reorder columns by clicking the Reorder Columns<br>option.                                                                                             |
| Query by Example and<br>Query by Example icon $\blacksquare$ | You can filter the items by one or multiple column values by<br>clicking the Query by Example option or by using the Query by<br>Example icon. <sup>27</sup> . |

*Table 11–41 Priority Group Locations Table - View Menu/Icons and Description*

# <span id="page-1029-0"></span>**Priority Group Locations Toolbar**

The Toolbar contains the following icons and buttons.

| <b>Icons/Buttons</b>  | <b>Description</b>                                                                          |
|-----------------------|---------------------------------------------------------------------------------------------|
| Help icon $\bullet$   | You can access the online help for a particular page by clicking<br>the Help icon $\odot$ . |
| <b>Save</b>           | Click Save to save your changes.                                                            |
| <b>Save and Close</b> | Click Save and Close to save your changes and close the<br>window.                          |
| Cancel                | Click <b>Cancel</b> to reject all entries and close the window.                             |

*Table 11–42 Priority Group Locations Toolbar - Icons/Buttons and Description*

# <span id="page-1030-0"></span>**Adding a Priority Group Location**

To add a priority group location, follow the steps below.

- **1.** From the Tasks menu, select **Replenishment > Priority Groups**. The Priority Groups window appears.
- **2.** Then select **Actions > Locations** or use the Locations button. The Priority Group Locations window appears.
- **3.** In the table, select **Actions > Add** or use the Add icon  $\mathbf{\hat{L}}$ . The Add Locations window appears.

#### *Figure 11–25 Add Locations Window*

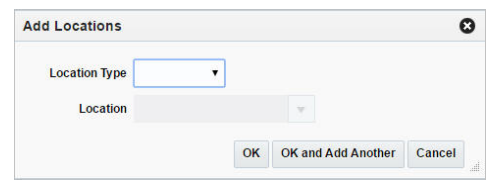

- **4.** In the **Location Type** field, select the desired location type from the list.
- **5.** The **Location** field is enabled. In the **Location** field, enter, select or search for the desired location ID.
- **6.** Then choose one of the following options.
	- Click **OK** to add the new location and close the window.
	- Click OK and Add Another to add additional locations.
	- Click **Cancel** to reject all entries and close the window.

# **12 Finance**

The RMS financial management module primarily aims to maintain an accurate stock ledger, export financial data to external financial system, and monitor a company's performance based on key performance indices. Financial management activities are comprised of, maintaining basic financial data such as cost, formulating financial budgets, general ledger relationship maintenance, stock counts, and stock ledger.

Basic financial data includes tax information, geocodes, financial sets of books, and so on. Cost maintenance deals with cost changes, Estimated landed cost (ELC), Actual landed cost (ALC), Computation value base (CVB), Obligations, and so on. Financial budgets are maintained in RMS, at monthly/financial half and location level for various measures including Open to buy (OTB). Stock counts in RMS can be scheduled or requested for each location in RMS either as unit and value count or unit count. The RMS stock ledger provides access to financial records based on a variety of merchandising transaction types. Some of the details are captured within RMS; other details are received from external systems. The remaining fields are calculated. The GL Cross Reference allows cross-referencing the merchandise hierarchy levels and transaction codes from RMS with the appropriate general ledger accounts within the external financial system.

# **Stock Ledger Search Window**

The Stock Ledger option opens the Stock Ledger Search window. The Stock Ledger Search window allows you to enter criteria in order to search for stock ledger records. Additionally you can perform the following functions in this window:

- Search for stock ledger records by various search criteria
- View the search results
- View stock ledger records information

You can access the Stock Ledger Search window from the Task menu, select **Finance > Stock Ledger**. The Stock Ledger Search window appears.

The Stock Ledger Search window contains the following sections.

■ Search

For more information about the stock ledger search, see the [Searching for Stock](#page-1033-0)  [Ledger Records](#page-1033-0) section.

- **[Results](#page-1035-0)**
- [Stock Ledger Search Toolbar](#page-1036-0)

| ⊿ Search                                |                |                |   |                        |        |                           |                              |                                    |                                        |                                          | <b>Advanced</b>                        |                                 | <b>Saved Search Default</b> |              |      |
|-----------------------------------------|----------------|----------------|---|------------------------|--------|---------------------------|------------------------------|------------------------------------|----------------------------------------|------------------------------------------|----------------------------------------|---------------------------------|-----------------------------|--------------|------|
| Match <sup>@</sup> All <sup>@</sup> Any |                |                |   |                        |        |                           |                              |                                    |                                        |                                          |                                        |                                 |                             |              |      |
|                                         |                |                |   | Department 4501        |        | $\overline{\mathbf{v}}$   |                              |                                    | Location                               |                                          |                                        | $\overline{\mathbf{v}}$         |                             |              |      |
|                                         |                |                |   | <b>Class</b>           |        |                           |                              |                                    | <b>End of Month Date</b>               |                                          |                                        |                                 | $\overline{\mathbf{v}}$     |              |      |
|                                         |                |                |   |                        |        | $\overline{\mathbf{v}}$   |                              |                                    |                                        |                                          |                                        |                                 |                             |              |      |
|                                         |                |                |   | <b>Subclass</b>        |        | $\boldsymbol{\mathrm{v}}$ |                              |                                    |                                        |                                          |                                        |                                 |                             |              |      |
|                                         |                |                |   |                        |        |                           |                              |                                    |                                        |                                          |                                        |                                 | Search                      | <b>Reset</b> | Save |
|                                         |                |                |   |                        |        |                           |                              |                                    |                                        |                                          |                                        |                                 |                             |              |      |
| $\triangle$ Results                     |                |                |   |                        |        |                           |                              |                                    |                                        |                                          |                                        |                                 |                             |              |      |
| Actions $-$ View $-$                    |                | 68             | 團 | 朂                      | Detach |                           |                              |                                    |                                        |                                          |                                        |                                 |                             |              |      |
| Department Class                        |                |                |   | Subclass Subclass Name |        | Location                  | <b>Location Name</b>         | <b>End of Month</b><br><b>Date</b> | <b>Opening</b><br><b>Stock</b><br>Cost | Opening<br><b>Stock</b><br><b>Retail</b> | <b>Closing</b><br><b>Stock</b><br>Cost | <b>Closing</b><br><b>Retail</b> | <b>Stock Currency</b>       |              |      |
|                                         | $\mathbf{1}$   | $\mathbf{1}$   |   |                        |        |                           |                              |                                    |                                        |                                          |                                        |                                 |                             |              |      |
| 4501                                    |                |                |   | <b>Bath Towel</b>      |        | 1105                      | Webstore 5                   | 5/28/16                            |                                        |                                          |                                        |                                 | <b>CNY</b>                  |              |      |
| 4501                                    | $\mathbf{1}$   | $\blacksquare$ |   | <b>Bath Towel</b>      |        | 2357                      | <b>Grocery Company</b>       | 5/28/16                            |                                        |                                          |                                        |                                 | <b>USD</b>                  |              |      |
| 4501                                    | $\mathbf{1}$   | $\overline{1}$ |   | <b>Bath Towel</b>      |        | 9999                      | <b>Re-ticketing Finisher</b> | 5/28/16                            |                                        |                                          |                                        |                                 | <b>USD</b>                  |              |      |
| 4501                                    | $\mathbf{1}$   | $\overline{2}$ |   | <b>Hand Towel</b>      |        | 1105                      | Webstore 5                   | 5/28/16                            |                                        |                                          |                                        |                                 | <b>CNY</b>                  |              |      |
| 4501                                    | $\mathbf{1}$   | $\overline{2}$ |   | <b>Hand Towel</b>      |        | 2357                      | <b>Grocery Company</b>       | 5/28/16                            |                                        |                                          |                                        |                                 | <b>USD</b>                  |              |      |
| 4501                                    | $\mathbf{1}$   | $\overline{2}$ |   | <b>Hand Towel</b>      |        | 9999                      | <b>Re-ticketing Finisher</b> | 5/28/16                            |                                        |                                          |                                        |                                 | <b>USD</b>                  |              |      |
| 4501                                    | $\mathbf{1}$   | $\overline{3}$ |   | Wash Cloth             |        | 1105                      | Webstore 5                   | 5/28/16                            |                                        |                                          |                                        |                                 | <b>CNY</b>                  |              |      |
| 4501                                    | $\mathbf{1}$   | $\overline{3}$ |   | Wash Cloth             |        | 2357                      | <b>Grocery Company</b>       | 5/28/16                            |                                        |                                          |                                        |                                 | <b>USD</b>                  |              |      |
| 4501                                    | $\mathbf{1}$   | $\overline{3}$ |   | Wash Cloth             |        | 9999                      | <b>Re-ticketing Finisher</b> | 5/28/16                            |                                        |                                          |                                        |                                 | <b>USD</b>                  |              |      |
| 4501                                    | $\overline{2}$ | $\mathbf{1}$   |   | Contemporary           |        | 1105                      | Webstore 5                   | 5/28/16                            |                                        |                                          |                                        |                                 | <b>CNY</b>                  |              |      |

*Figure 12–1 Stock Ledger Search Window* 

# <span id="page-1033-0"></span>**Searching for Stock Ledger Records**

To search for stock ledger records:

- **1.** From the Task menu, select **Finance > Stock Ledger**. The Stock Ledger Search window appears.
- **2.** You can search for a stock ledger record using basic or advanced search criteria, depending on the requirement. The basic mode is the default search mode.
	- Click **Advanced** to access the search section in advanced mode.
	- Click **Basic** to return to the basic mode.

#### **Searching for a Stock Ledger Record Through the Basic Search Criteria**

To search for a stock ledger record using basic search criteria:

**1.** Enter, select or search for one or all of the following basic search criteria.

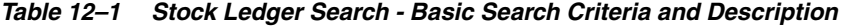

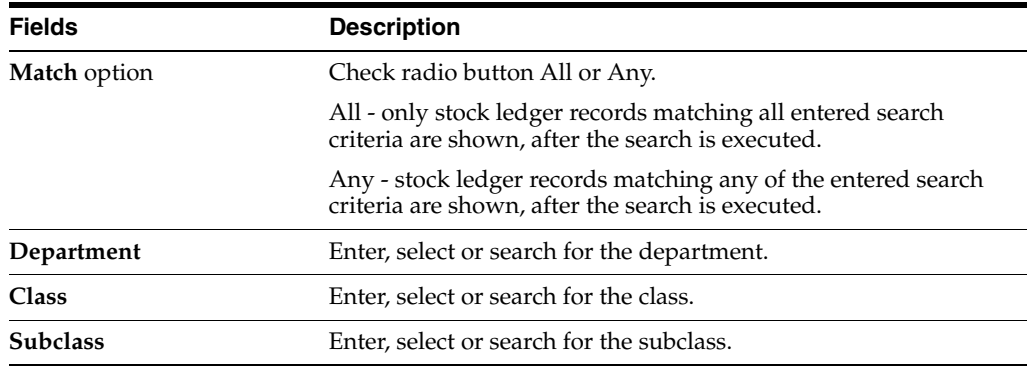

| <b>Fields</b>         | <b>Description</b>                                     |
|-----------------------|--------------------------------------------------------|
| Location              | Enter, select or search for the location.              |
| End of the Month Date | Enter, select or search for the end of the month date. |

*Table 12–1 (Cont.) Stock Ledger Search - Basic Search Criteria and Description*

**2.** Click on the Saved Search list to select one of the saved search criteria. Selecting a saved search populates the search section with the saved search criteria. If the run automatically function is enabled for the search, the search is executed immediately, as you enter the search screen.

You can also personalize your saved searches by selecting **Personalize**. The Personalize Saved Searches window appears.

For more information about the Personalized Saved Search, see the [Common User](#page-60-0)  [Interface Controls](#page-60-0) chapter, section ["Personalize Saved Search".](#page-72-0)

- **3.** Click **Search**. The stock ledger records that match the search criteria are displayed in the Results section.
- **4.** Click **Reset** to clear the search section and results.
- **5.** Click **Save As...** to save the current search criteria. The Create Saved Search window appears.

For more information about how to save your search criteria, see the [Common](#page-60-0)  [User Interface Controls](#page-60-0) chapter, section ["Create Saved Search".](#page-73-0)

**6.** Click **Done** to close the window.

#### **Searching for a Stock Ledger Record Through Advanced Search Criteria**

To search for a stock ledger record using advanced search criteria:

- **1.** To search using advanced search criteria, enter or select one or all of the advanced search criteria.
- **2.** To narrow down the search, use the list next to the search fields. For example, determine if the entered value should equal or not equal the search result.
- **3.** Click on the Saved Search list to select one of the saved search criteria. Selecting a saved search populates the search section with the saved search criteria. If the run automatically function is enabled for the search, the search is executed immediately.

You can also personalize your saved searches by selecting **Personalize**. The Personalize Saved Searches window appears.

For more information about the Personalized Saved Search, see the [Common User](#page-60-0)  [Interface Controls](#page-60-0) chapter, section ["Personalize Saved Search".](#page-72-0)

- **4.** Click **Search**. The stock ledger records that match the search criteria are displayed in the Results section.
- **5.** Click **Reset** to clear the search section and results.
- **6.** Click **Save As...** to save the current search criteria. The Create Saved Search window appears.

For more information about how to save your search criteria, see the [Common](#page-60-0)  [User Interface Controls](#page-60-0) chapter, section ["Create Saved Search".](#page-73-0)

- **7.** Click **Add Fields** to add more fields for the advanced search. To remove the field from the search, click the x right next to the field.
- **8.** Click **Reorder** to change the order of the available search fields. The Reorder Search Fields window appears.
	- Select the desired search field and use the up and down arrows to rearrange the order of the fields.
	- Click OK to confirm the new order of the fields and close the window.
	- Click **Cancel** to reject any changes and close the window.
- **9.** Click **Done** to close the window.

# <span id="page-1035-0"></span>**Results**

The Results section lists the retrieved stock ledger records.

## **Results - Actions Menu and Icons**

Use the Actions Menu and icons to apply actions to the Results table. You can perform the actions listed below.

| <b>Actions Menu/Icons</b>                   | <b>Description</b>                                                                                                    |
|---------------------------------------------|----------------------------------------------------------------------------------------------------|
| View and View icon 64                       | To view a stock ledger record:                                                                                                    |
|                                             | Select a record in the Results section.<br>$\blacksquare$                                                                                                  |
|                                             | Select Actions > View, click the View icon ∞. The Stock<br>$\blacksquare$<br>Ledger window appears in View mode.                                           |
|                                             | Click <b>Done</b> to close the window.<br>$\blacksquare$                                                                                                   |
| Export to Excel and Export<br>to Excel icon | You can export the records in the table to a Microsoft Excel<br>spreadsheet by selecting Actions > Export to Excel or by using<br>the Export to Excel icon |

*Table 12–2 Results - Actions Menu/Icons and Description*

## **Results - View Menu and Icons**

You can customize the view of the table by using the options in the View Menu.

*Table 12–3 Results - View Menu/Icons and Description*

| <b>View Menu/Icons</b>                        | <b>Description</b>                                                                                                    |
|-----------------------------------------------|----------------------------------------------------------------------------------------------------|
| Columns                                       | You can manage which of the columns will be shown in the table<br>by clicking the Show All and Manage Columns options.            |
| Detach and Detach icon                        | You can view the table in the application in a separate window<br>by clicking Detach or using the Detach icon                     |
| Sort                                          | You can sort columns by the following options:                                                                                    |
|                                               | Ascending<br>$\blacksquare$                                                                                                    |
|                                               | Descending                                                                                                    |
|                                               | Advanced<br>$\blacksquare$                                                                                                    |
| Reorder Columns                               | You can reorder columns by clicking the Reorder Columns<br>option.                                                                |
| Query by Example and<br>Query by Example icon | You can filter the items by one or multiple column values by<br>clicking Query by Example or using the Query by Example icon<br>露 |

# <span id="page-1036-0"></span>**Stock Ledger Search Toolbar**

The toolbar contains the following icons and buttons.

| <b>Icons/Buttons</b> | <b>Description</b>                                                                                   |
|----------------------|----------------------------------------------------------------------------------------------------|
| Help icon $\circ$    | You can access the online help for a particular page by clicking<br>the Help icon $\ddot{\bullet}$ . |
| Done                 | Click <b>Done</b> to close the window.                                                               |

*Table 12–4 Stock Ledger Search Toolbar - Icons/Buttons and Description*

# **Stock Ledger Window**

The RMS Stock Ledger records and summarizes the financial results and records of merchandising processes such as buying, selling, price changes, stock adjustments, transfers, and so on. The individual transactions from the transaction data are aggregated at the subclass/location level for days, weeks, months, and financial half, based on the primary currency and calendar settings in the system.

The Stock Ledger window allows you to view stock ledger details by subclass/location/month. The details shown on the window may vary, based on the finance related setup for each department.

The Stock Ledger window contains the following sections:

■ **Header**

The Header section displays the department, class, subclass, location, end of month date, and the primary currency of the system.

#### **Inventory at Retail**

This section is only displayed for departments configured to use the retail method of accounting. This section summarizes the value of the opening and ending stock. It also shows the calculation used for determining the stock values by detailing the calculation of Inventory Additions and Inventory Reductions for the month or week. In addition this section shows other retail values such as VAT and Non-inventory sales.

#### **Inventory at Cost**

This section is only displayed for the departments that are configured to use the cost method of accounting. This section summarizes the value of the opening and ending stock. It also shows the calculations used for determining the stock values by detailing the calculation of Inventory Additions and Reductions for the month or week. In addition this section shows other values such as Workroom, Cash Discounts and Cost Variance.

#### ■ **Retail Calculations**

This section is only displayed for departments that use the retail method of accounting.

This section holds information about cumulative markon and Gross Margin including the goods available to sell values in both cost and retail terms.

#### **Retail and Margin Values**

This section is only displayed for departments that use the cost method of accounting. It displays retail values such as net sales, franchise sales, outgoing intercompany transfers as well as net sales (non-inventory). Additionally the section displays margin values such as gross margin and intercompany margin.

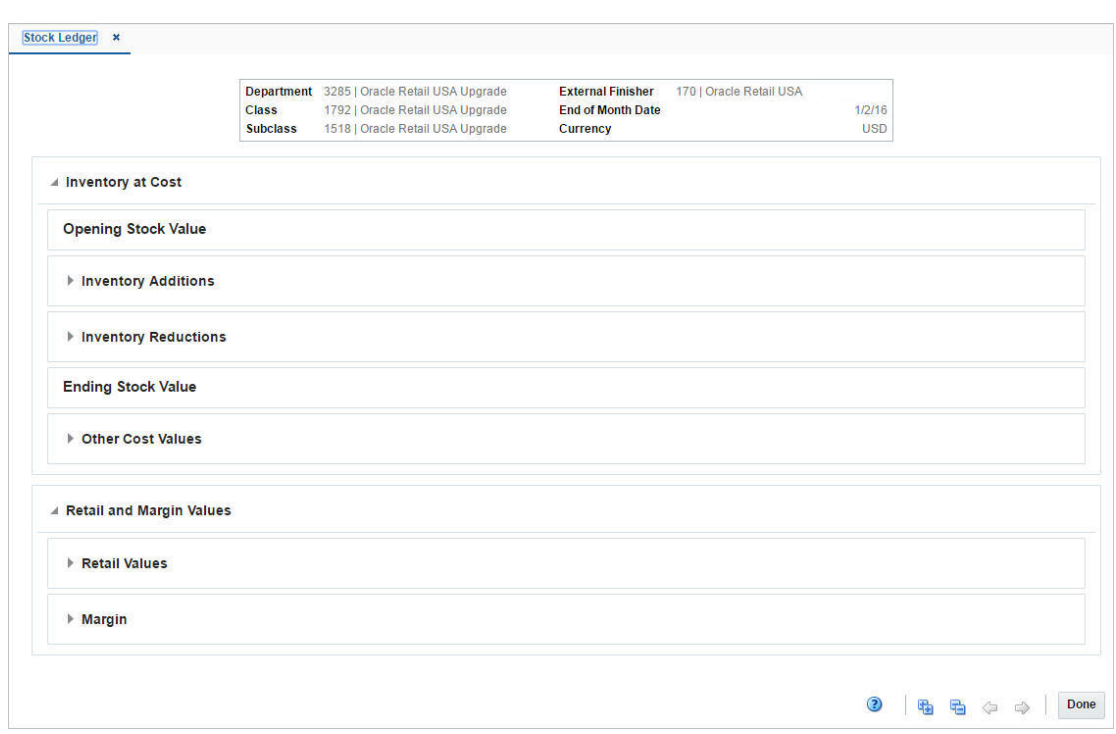

*Figure 12–2 Stock Ledger Window*

# **Stock Ledger Toolbar**

The toolbar contains the following icons and buttons.

*Table 12–5 Stock Ledger Toolbar - Icons/Buttons and Description*

| <b>Icons/Buttons</b>                                 | <b>Description</b>                                                                                                    |
|------------------------------------------------------|----------------------------------------------------------------------------------------------------|
| Help icon $\circ$                                    | You can access the online help for a particular page by clicking<br>the Help icon $\odot$ .                               |
| Expand and Collapse icons<br>- 6                     | You can expand all the sections and collapse all the sections in<br>the window by clicking the Expand and Collapse icons. |
| Previous and Next Month<br>icons $\bullet$ $\bullet$ | Use the Previous and Next Month icons to view the stock ledger<br>records of the previous or next month.                  |
| Done                                                 | Click Done to close the window.                                                                                           |

#### **Viewing Stock Ledger Records**

To view stock ledger records, follow the steps below.

- **1.** From the Tasks menu, select **Finance> Stock Ledger**. The Stock Ledger Search window appears.
- **2.** Enter or select search criteria as desired to make the search more restrictive.
- **3.** Click **Search**. The stock ledger records that match the search criteria are displayed in the Results section.
- **4.** In the Department column, click the department link, or mark a record and select Actions > View, use the View icon ... The Stock Ledger window appears.
- **5.** View the stock ledger records

**6.** Click **Done** to close the window.

# **Stock Ledger Download Window**

In the Stock Ledger Download window you can download stock ledger records from RMS to a spreadsheet.

The Stock Ledger Download window contains the following sections.

- **Criteria**
- Download Details
- **[Stock Ledger Download Toolbar](#page-1039-0)**

*Figure 12–3 Stock Ledger Download Window*

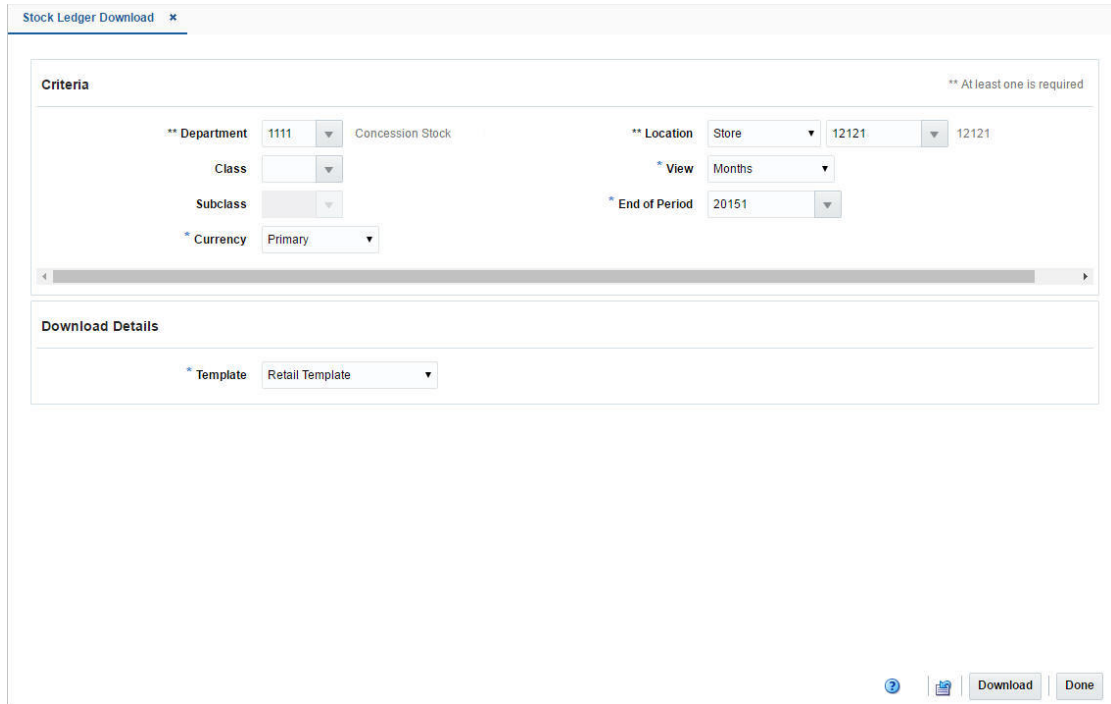

# **Downloading the Stock Ledger Records**

To download stock ledger records, follow the steps below.

- **1.** From the Task menu, select **Finance > Stock Ledger Download**. The Stock Ledger Download window appears.
- **2.** In the Criteria section, filter the data by the following criteria.

**Note:** You must enter the values in the **View**, **Currency** and **End of Period** field to carry out the search. Additionally you must enter either the department or the location to search for stock ledger records.

| <b>Fields</b>        | <b>Description</b>                                                                          |
|----------------------|---------------------------------------------------------------------------------------------|
| Department           | Enter, select or search for the department.                                                 |
|                      | You must enter either the department or the location for the<br>download.                   |
| Class                | Enter, select or search for the class.                                                      |
| <b>Subclass</b>      | Enter, select or search for the subclass.                                                   |
| Currency             | Select if you want to download the data in the local or the<br>retailer's primary currency. |
|                      | This field is a required field.                                                             |
| Location             | Select the location type. Then enter, select or search for the<br>location.                 |
|                      | You must enter either the location or the department for the<br>download.                   |
| View                 | Select if you want to view the data by days, months, or weeks.                              |
|                      | This field is a required field.                                                             |
| <b>End of Period</b> | Enter, select or search for the end of period date.                                         |
|                      | This field is a required field.                                                             |

*Table 12–6 Stock Ledger Download - Filter Criteria*

**3.** In the Download Details section, select the template from the list. The **Template**  field is a required field. The following templates are available.

#### ■ **Cost Template**

This option will generate a file that contains only cost columns of the selected View.

#### ■ **Retail Template**

This option will generate a file that contains only retail columns of the selected View.

■ **Cost-Retail Template**

This option will generate a file that contains both cost and retail columns of the selected View.

**4.** Click **Download** to download the spreadsheet with the selected stock ledger records on your desktop.

# <span id="page-1039-0"></span>**Stock Ledger Download Toolbar**

The toolbar contains the following icons and buttons.

*Table 12–7 Stock Ledger Download Toolbar - Icons/Buttons and Description*

| <b>Icons/Buttons</b> | <b>Description</b>                                                                            |
|----------------------|-----------------------------------------------------------------------------------------------|
| Help icon $\bullet$  | You can access the online help for a particular page by clicking<br>the Help icon $\bullet$ . |
| Refresh icon ■       | You can refresh the window by clicking the Refresh icon. All<br>fields will be cleared.       |
| Download             | Click <b>Download</b> to download the stock ledger records.                                   |
| Done                 | Click <b>Done</b> to close the window.                                                        |

# **Transaction Data**

The Transaction Data window allows you to search for and view transactions on a specific date or range of dates for a specific department. Additionally you can perform the following functions:

- Search for transactions by various search criteria
- Search for transactions by reference trace ID
- Make a web service to an external financial system via RFI
- Open Drill Back to Report

You can access the Transaction Data window from the Task menu:

- Select **Finance > Transaction Data**. The Transaction Data window appears.
- Select Finance > Average Cost Adjustment. In the Average Cost Adjustment window, select **Tran Data**. The Transaction Data window appears.
- Select **Finance > Receipt Adjustment by Cost**. In the Receipt Adjustment by Cost window, select **Transaction Data**. The Transaction Data window appears.

The Transaction Data window contains the following sections.

**Search** 

For more information about how to search for a transaction, see the [Searching for a](#page-1041-0)  [Transaction](#page-1041-0) section.

- **[Results](#page-1043-0)**
- **[Transaction Data Search Toolbar](#page-1044-0)**

#### *Figure 12–4 Transaction Data Window*

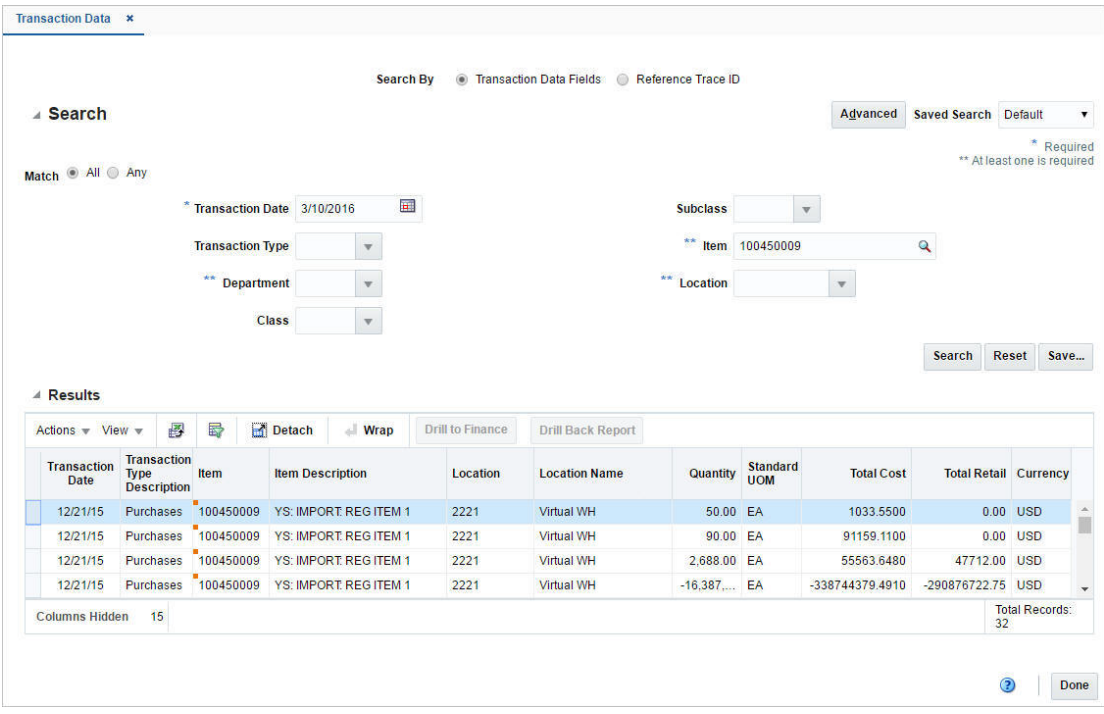

# <span id="page-1041-0"></span>**Searching for a Transaction**

To search for a transaction:

- **1.** From the Task menu, select **Finance > Transaction Data**. The Transaction Data Search window appears.
- **2.** Select if you want to search for a transaction by:
	- **Transaction Data Fields**
		- **–** Click **Advanced** to access the search section in advanced mode.
		- **–** Click **Basic** to return to the basic mode.
	- **Reference Trace ID**

**Note:** In the search by transaction data fields, basic mode is the default search mode.

#### **Searching for a Transaction Through the Basic Search Criteria**

To search for a transaction using basic search criteria:

**1.** Enter, select or search for one or all of the following basic search criteria.

**Note:** You must enter a transaction date to carry out the search. Additionally you must enter either the department, the item or the location to search for transaction data.

| <b>Description</b>                                                                               |
|--------------------------------------------------------------------------------------------------|
| Check radio button All or Any.                                                                   |
| All - only transactions matching all entered search criteria are<br>shown.                       |
| Any - transactions matching any of the entered search criteria<br>are shown.                     |
| Enter the transaction date or use the Calendar icon to select a<br>date.                         |
| This field is a required field.                                                                  |
| Enter, select or search for the transaction type.                                                |
| Enter, select or search for the department.                                                      |
| You need to enter either the department, the item or the location<br>for the transaction search. |
| Enter, select or search for the class.                                                           |
| Enter, select or search for the subclass.                                                        |
| Enter, or search for the item.                                                                   |
| You need to enter either the item, the location or the department<br>for the transaction search. |
| Enter, select or search for the location.                                                        |
| You need to enter either the location, the department or the item<br>for the transaction search. |
|                                                                                                  |

*Table 12–8 Transaction Data Search - Basic Search Criteria and Description*

**2.** Click on the Saved Search list to select one of the saved search criteria. Selecting a saved search populates the search section with the saved search criteria. If the run automatically function is enabled for the search, the search is executed immediately.

You can also personalize your saved searches by selecting **Personalize**. The Personalize Saved Searches window appears.

For more information about the Personalized Saved Search, see the [Common User](#page-60-0)  [Interface Controls](#page-60-0) chapter, section ["Personalize Saved Search".](#page-72-0)

- **3.** Click **Search**. The transactions that match the search criteria are displayed in the Results section.
- **4.** Click **Reset** to clear the search section and results.
- **5.** Click **Save As...** to save the current search criteria. The Create Saved Search window appears.

For more information about how to save your search criteria, see the [Common](#page-60-0)  [User Interface Controls](#page-60-0) chapter, section ["Create Saved Search".](#page-73-0)

**6.** Click **Done** to close the window.

#### **Searching for a Transaction Through Advanced Search Criteria**

To search for a transaction using advanced search criteria:

- **1.** To search using advanced search criteria, enter or select one or all of the advanced search criteria.
- **2.** To narrow down the search, use the list next to the search fields. For example, determine if the entered value should equal or not equal the search result.
- **3.** Click on the Saved Search list to select one of the saved search criteria. Selecting a saved search populates the search section with the saved search criteria. If the run automatically function is enabled for the search, the search is executed immediately.

You can also personalize your saved searches by selecting **Personalize**. The Personalize Saved Searches window appears.

For more information about the Personalized Saved Search, see the [Common User](#page-60-0)  [Interface Controls](#page-60-0) chapter, section ["Personalize Saved Search".](#page-72-0)

- **4.** Click **Search**. The transactions that match the search criteria are displayed in the Results section.
- **5.** Click **Reset** to clear the search section and results.
- **6.** Click **Save As...** to save the current search criteria. The Create Saved Search window appears.

For more information about how to save your search criteria, see the [Common](#page-60-0)  [User Interface Controls](#page-60-0) chapter, section ["Create Saved Search".](#page-73-0)

- **7.** Click **Add Fields** to add more fields for the advanced search. To remove the field from the search, click the x right next to the field.
- **8.** Click **Reorder** to change the order of the available search fields. The Reorder Search Fields window appears.
	- Select the desired search field and use the up and down arrows to rearrange the order of the fields.
	- Click **OK** to confirm the new order of the fields and close the window.
- Click **Cancel** to reject any changes and close the window.
- **9.** Click **Done** to close the window.

#### **Searching for a Transaction by Reference Trace ID**

To search for a transaction by reference trace ID, follow the steps below.

- **1.** In the **Reference Trace ID** field, enter, select or search for the reference trace ID.
- **2.** Click **Search**. The transactions for the selected reference trace ID are displayed in the Results section.
- **3.** Click **Reset** to clear the search section and results.
- **4.** Click **Done** to close the window.

# <span id="page-1043-0"></span>**Results**

The Results section lists the retrieved transactions.

#### **Results - Actions Menu and Icons**

Use the Actions Menu and icons to apply actions to the Results table. You can perform the actions listed below.

| <b>Actions Menu/Icons</b>                                       | <b>Description</b>                                                                                                    |
|-----------------------------------------------------------------|----------------------------------------------------------------------------------------------------|
| Drill to Finance and <b>Drill to</b><br><b>Finance button</b>   | Select Actions > Drill to Finance or use the Drill to Finance<br>button to initiate a drill forward Web service call to an external<br>finance system (Peoplesoft) to retrieve detailed information<br>about the financial posting made for a source transaction. The<br>details retrieved will be displayed in a separate window. |
| Drill Back Report and <b>Drill</b><br><b>Back Report button</b> | You can open the Drill Back report in a new tab by selecting<br>Actions > Drill Back Report or by using the Drill Back Report<br>button.                                                                                                    |
| Export to Excel and Export<br>to Excel icon 图                   | You can export the records in the table to a Microsoft Excel<br>spreadsheet by selecting Actions > Export to Excel or by using<br>the Export to Excel icon                                                                                                    |
| Wrap icon                                                       | You can wrap the values in the table column by first clicking the<br>column on which you would like the text to wrap and then<br>using the Wrap icon $\blacksquare$ .                                                                                                    |

*Table 12–9 Results - Actions Menu/Icons and Description*

#### **Results - View Menu and Icons**

You can customize the view of the table by using the options in the View Menu.

*Table 12–10 Results - View Menu/Icons and Description*

| <b>View Menu/Icons</b> | <b>Description</b>                                                                                                    |
|------------------------|----------------------------------------------------------------------------------------------------|
| Columns                | You can manage which of the columns will be shown in the table<br>by clicking the Show All and Manage Columns options. |
| Detach and Detach icon | You can view the tables in the application in a separate window<br>by clicking Detach or using the Detach icon         |
| <b>View Menu/Icons</b>                        | <b>Description</b>                                                                                                    |  |  |  |  |
|-----------------------------------------------|----------------------------------------------------------------------------------------------------|--|--|--|--|
| Sort                                          | You can sort columns by the following options:                                                                                    |  |  |  |  |
|                                               | Ascending                                                                                                    |  |  |  |  |
|                                               | Descending                                                                                                    |  |  |  |  |
|                                               | Advanced<br>٠                                                                                                    |  |  |  |  |
| Reorder Columns                               | You can reorder columns by clicking the Reorder Columns<br>option.                                                                |  |  |  |  |
| Query by Example and<br>Query by Example icon | You can filter the items by one or multiple column values by<br>clicking Query by Example or using the Query by Example icon<br>礮 |  |  |  |  |

*Table 12–10 (Cont.) Results - View Menu/Icons and Description*

## **Transaction Data Search Toolbar**

The toolbar contains the following icons and buttons.

| <b>Icons/Buttons</b> | <b>Description</b>                                                                                   |
|----------------------|----------------------------------------------------------------------------------------------------|
| Help icon $\circ$    | You can access the online help for a particular page by clicking<br>the Help icon $\ddot{\bullet}$ . |
| Done                 | Click <b>Done</b> to close the window.                                                               |

*Table 12–11 Transaction Data Search Toolbar - Icons/Buttons and Description*

## **Average Cost Adjustment Window**

The Average Cost Adjustment window allows you to enter a new average cost for an item at a selected location.

*Figure 12–5 Average Cost Adjustment Window*

| Oracle Retail USA<br>Warehouse v 589391166<br><b>Location</b><br>$\mathcal{L}_{\mathcal{F}}$<br><b>USD</b><br><b>Stock</b><br><b>Adjust Average Cost</b><br>EA<br>Item<br><b>Unit Cost 10.0000</b><br><b>On Hand</b><br>0.00<br>Current Average Cost 10.0000<br>In Transit<br>0.00<br><b>New Average Cost</b><br>0.00<br><b>Pack Item Component</b><br><b>On Hand</b><br>0.00<br><b>In Transit</b><br>0.00<br>0.00<br>0.00<br><b>Total</b> |
|----------------------------------------------------------------------------------------------------|
|                                                                                                    |
|                                                                                                    |
|                                                                                                    |
|                                                                                                    |
|                                                                                                    |
|                                                                                                    |
|                                                                                                    |
|                                                                                                    |
|                                                                                                    |
|                                                                                                    |
|                                                                                                    |
|                                                                                                    |
|                                                                                                    |
|                                                                                                    |
|                                                                                                    |
|                                                                                                    |
|                                                                                                    |

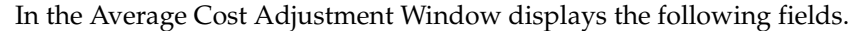

| <b>Fields</b>                                                                                                    | <b>Description</b>                                                                                                    |  |  |  |  |
|----------------------------------------------------------------------------------------------------|----------------------------------------------------------------------------------------------------|--|--|--|--|
| <b>Item</b>                                                                                                    | Enter, or search for the item.                                                                                            |  |  |  |  |
| Location                                                                                                    | Select the location type. Then enter, select or search for the<br>location for which you want to adjust the average cost. |  |  |  |  |
| Stock:                                                                                                    | This section allows you to view the item and pack item<br>component quantities at a location.                             |  |  |  |  |
|                                                                                                    | Right side of the section header displays the UOM (unit of<br>measure) for the stock quantities shown.                    |  |  |  |  |
| Item - On Hand                                                                                                    | Displays the stock on hand of the item at the selected location.                                                          |  |  |  |  |
| <b>Item - In Transit</b>                                                                                                    | Displays the stock of the item in transit to the selected location.                                                       |  |  |  |  |
| Pack Item Component - On<br>Hand                                                                                                    | Displays the stock on hand of the pack item component at the<br>selected location.                                        |  |  |  |  |
| Pack Item Component - In<br>Displays the stock of the pack item component in transit to the<br>selected location.<br><b>Transit</b> |                                                                                                    |  |  |  |  |
| <b>Total</b>                                                                                                    | Displays the total quantity of the item at the selected location.                                                         |  |  |  |  |
| Adjust Average Cost:                                                                                                    | This section allows you to view the current costs of an item at a<br>location and allows you to change the average cost.  |  |  |  |  |
|                                                                                                    | Right side of the section header shows the location currency.                                                             |  |  |  |  |
| <b>Unit Cost</b>                                                                                                    | Displays the unit cost of the item at the selected location.                                                              |  |  |  |  |
| <b>Current Average Cost</b>                                                                                                    | Displays the current average cost of the item at the selected<br>location.                                                |  |  |  |  |
| <b>New Average Cost</b>                                                                                                    | Enter the new average cost for the selected item/location.                                                                |  |  |  |  |

*Table 12–12 Average Cost Adjustment - Fields and Description*

## <span id="page-1045-0"></span>**Average Cost Adjustment Toolbar**

The toolbar contains the following icons and buttons.

*Table 12–13 Average Cost Adjustment Toolbar - Icons/Buttons and Description*

| <b>Icons/Buttons</b>    | <b>Description</b>                                                                                                    |  |  |  |  |
|-------------------------|----------------------------------------------------------------------------------------------------|--|--|--|--|
| Help icon $\odot$       | You can access the online help for a particular page by clicking<br>the Help icon $\ddot{\bullet}$ .                              |  |  |  |  |
| Refresh icon <b>■</b>   | You can refresh the window by clicking the Refresh icon. All<br>entries are reset and not saved.                                  |  |  |  |  |
| <b>Tran Data</b> button | Opens the Transaction Data window. The item/location<br>information is populated in the search criteria in the Search<br>section. |  |  |  |  |
|                         | For more information about the Transaction Data window, see<br>the Transaction Data section.                                      |  |  |  |  |
| <b>Save and Close</b>   | Click Save and Close to save the entered records and close the<br>window.                                                         |  |  |  |  |

| <b>Icons/Buttons</b>           | <b>Description</b>                                                                                                    |
|--------------------------------|----------------------------------------------------------------------------------------------------|
| <b>Save and Create Another</b> | Click Save and Create Another to save the entered records and<br>create a new average cost adjustment.                                                                       |
|                                | The menu contains the following options.                                                                                                    |
|                                | New Item and Location<br>$\blacksquare$                                                                                                    |
|                                | Any value you have entered in the New Average Cost field<br>for a given item/location combination, is saved. The<br>window is reset. Select a new item/location combination. |
|                                | <b>Same Item/New Location</b><br>$\blacksquare$                                                                                                    |
|                                | Any value you have entered in the <b>New Average Cost</b> field<br>is saved. The location-related fields are reset. Select a new<br>location for the item.                   |
| Cancel                         | Click Cancel to reject all entries and close the window.                                                                                                    |

*Table 12–13 (Cont.) Average Cost Adjustment Toolbar - Icons/Buttons and Description*

#### **Adjusting the Average Cost for an Item/Location**

To adjust the average cost for an item at a selected location, follow the steps below.

- **1.** From the Tasks menu, select **Finance > Average Cost Adjustment**. The Average Cost Adjustment window appears.
- **2.** In the **Item** field, enter, or search for the item.
- **3.** In the **Location** field, select the location type from the list. Then enter, select or search for the location.
- **4.** In the **New Average Cost** field, enter the new cost for the item at the selected location.
- **5.** Then choose one of the saving options. For more information about the available options, see the [Average Cost Adjustment Toolbar](#page-1045-0) section.

## **Receipt Adjustment by Cost Window**

The Receiver Adjustment by Cost window allows you to adjust the unit cost of an item by purchase order and location after it has been received.

Cost adjustment is performed at an item location level that exists in a purchase order.

The Receipt Adjustment by Cost Window contains the following sections.

- **[Header](#page-1047-0)**
- **[Locations](#page-1047-1)**
- [Receipt Adjustment by Cost Toolbar](#page-1048-0)

|                  |                  |   | Order No.                                       | 52603 | $\overline{\phantom{a}}$ |                            | <b>Item</b> 116500103            |                        | P27:GREEN         |                                          |                     |               |            | $\hbox{\tt Q}$ |  |
|------------------|------------------|---|-------------------------------------------------|-------|--------------------------|----------------------------|----------------------------------|------------------------|-------------------|------------------------------------------|---------------------|---------------|------------|----------------|--|
|                  |                  |   | <b>Supplier Site</b><br><b>Invoice Location</b> |       |                          | 5812372384   Supplier Site |                                  |                        |                   | <b>Order Status</b><br><b>Department</b> | 9988                | Kid's Apparel |            | Approved       |  |
| A Locations      |                  |   |                                                 |       |                          |                            |                                  |                        |                   |                                          |                     |               |            |                |  |
| Actions - View - |                  | Í | B                                               | 最     | Detach                   |                            |                                  |                        |                   |                                          |                     |               |            |                |  |
| Location         | <b>Name</b>      |   |                                                 |       |                          | <b>Quantity</b>            |                                  | <b>Owned Inventory</b> |                   | <b>Order Cost</b>                        | <b>Average Cost</b> |               | Currency   |                |  |
|                  |                  |   |                                                 |       |                          |                            | <b>Received Matched Adjusted</b> | <b>On Hand</b>         | <b>In Transit</b> | <b>Current New</b>                       | <b>Current</b>      | <b>New</b>    |            |                |  |
| 8835113426       | <b>Toy Store</b> |   |                                                 |       | 2.00                     | 0.00                       | 2.00                             | 24.00                  | 0.00              | 5,0000                                   | 5.0000              |               | <b>USD</b> |                |  |
|                  |                  |   |                                                 |       |                          |                            |                                  |                        |                   |                                          |                     |               |            |                |  |
|                  |                  |   |                                                 |       | 2.00                     | 0.00                       | 2.00                             | 24.00                  | 0.00              |                                          |                     |               |            |                |  |
|                  |                  |   |                                                 |       |                          |                            |                                  |                        |                   |                                          |                     |               |            |                |  |
|                  |                  |   |                                                 |       |                          |                            |                                  |                        |                   |                                          |                     |               |            |                |  |

*Figure 12–6 Receipt Adjustment by Cost Window*

#### <span id="page-1047-0"></span>**Header**

In the header section you can choose a purchase order and an item on the order. The supplier site, invoice location, department and order status is displayed automatically.

### <span id="page-1047-1"></span>**Locations**

The Locations section displays details such as received/matched/adjusted quantity, on hand/in transit inventory, order cost and average cost of the selected item in the chosen purchase order across all locations in the order. You can adjust the unit cost of an item in this section.

#### **Locations - Actions Menu and Icons**

Use the Actions Menu and icons to apply actions to the table. You can perform the actions listed below.

*Table 12–14 Locations - Actions Menu/Icons and Description*

| <b>Actions Menu/Icons</b>                            | <b>Description</b>                                                                                                    |  |  |
|------------------------------------------------------|----------------------------------------------------------------------------------------------------|--|--|
| Edit and Edit icon $\mathbb Z$                       | Select <b>Actions</b> > Editor use the Edit icon $\ell$ to edit the unit cost<br>for the selected item.                                                    |  |  |
|                                                      | For more information about how to edit the unit cost of a<br>selected item, see the Adjusting the Unit Cost of an Item section.                            |  |  |
| Export to Excel and Export<br>to Excel icon <b>■</b> | You can export the records in the table to a Microsoft Excel<br>spreadsheet by selecting Actions > Export to Excel or by using<br>the Export to Excel icon |  |  |

#### **Locations - View Menu and Icons**

You can customize the view of the table by using the options in the View Menu.

| <b>View Menu/Icons</b>                        | <b>Description</b>                                                                                                    |  |  |  |
|-----------------------------------------------|----------------------------------------------------------------------------------------------------|--|--|--|
| Columns                                       | You can manage which of the columns will be shown in the table<br>by clicking the Show All and Manage Columns options.                        |  |  |  |
| Detach and Detach icon                        | You can view the table in the application in a separate window<br>by clicking Detach or by using the Detach icon                              |  |  |  |
| Sort                                          | You can sort columns by the following options:<br>Ascending<br>Descending<br>Advanced                                                         |  |  |  |
| Reorder Columns                               | You can reorder columns by clicking the Reorder Columns<br>option.                                                                            |  |  |  |
| Query by Example and<br>Query by Example icon | You can filter the items by one or multiple column values by<br>clicking the Query by Example option or by using the Query by<br>Example icon |  |  |  |

*Table 12–15 Locations - View Menu/Icons and Description*

## <span id="page-1048-0"></span>**Receipt Adjustment by Cost Toolbar**

The toolbar contains the following icons and buttons.

| <b>Icons/Buttons</b>           | <b>Description</b>                                                                                                    |
|--------------------------------|----------------------------------------------------------------------------------------------------|
| Help icon $\bullet$            | You can access the online help for a particular page by clicking<br>the Help icon $\ddot{\bullet}$ .                                          |
| Refresh icon                   | You can refresh the window by clicking the Refresh icon. All<br>entries are reset and not saved.                                              |
| <b>Transaction Data</b> button | Opens the Transaction Data window. The following fields are<br>populated in the search criteria, when the transaction data<br>window appears: |
|                                | Department                                                                                                    |
|                                | Class                                                                                                    |
|                                | <b>Subclass</b>                                                                                                    |
|                                | Item<br>٠                                                                                                    |
|                                | Location                                                                                                    |
|                                | For more information about the Transaction Data window, see<br>the Transaction Data section.                                                  |
| <b>Save</b>                    | Click Save to save the entered records.                                                                                                    |
| <b>Save and Close</b>          | Click Save and Close to save the entered records and close the<br>window.                                                                     |
| <b>Save and Create Another</b> | Click <b>Save and Create Another</b> to save the entered records and<br>add additional entries.                                               |
|                                | This option is only available, if you create a new expense profile.                                                                           |
| Cancel                         | Click <b>Cancel</b> to reject all entries and close the window.                                                                               |

*Table 12–16 Receipt Adjustment by Cost Toolbar - Icons/Buttons and Description*

## <span id="page-1048-1"></span>**Adjusting the Unit Cost of an Item**

To adjust the unit cost of an item by purchase order and location after it has been received, follow the steps below.

- **1.** From the Tasks menu, select **Finance > Receipt Adjustment by Cost**. The Receipt Adjustment by Cost window appears.
- **2.** In the **Order No.** field, enter, select or search for the purchase order.
- **3.** In the **Item field**, enter, or search for the item.
- **4.** The locations for the item are displayed in the Locations section.
- **5.** Select a record in the table
- **6.** Then select **Actions > Edit**, or use the Edit icon  $\ell$ . The Adjust Cost window appears. The location, the adjusted quantity and the current cost of the item at the location are displayed.

*Figure 12–7 Adjust Cost Window*

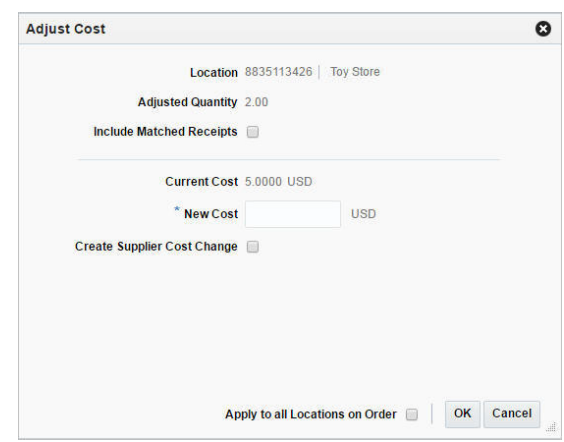

- **a.** Select the **Include Matched Receipts** checkbox to adjust the cost of those receipts which have already been matched in the ReIM (Retail Invoice match) application.
- **b.** In the **New Cost** field, enter the new unit cost for the selected item. This field is a required field.
- **c.** Select the **Create Supplier Cost Change** checkbox to update the supplier unit cost with the cost specified in this window.
- **d.** Select the **Apply to all Locations on Order** checkbox to indicate that the cost adjustment is applied to all locations on the selected order, not just the selected ones.
- **e.** Then choose one of the following options.
	- **–** Click **OK** to adjust the unit cost and close the window.
	- **–** Click **Cancel** to reject all entries and close the window.

# **Import Management**

The Oracle Retail Trade Management application allows retailers to perform the following import management tasks.

- Build an accurate estimated landed cost.
- Opens purchase orders at the point of origin.
- Automatically issue a Letter of Credit application and amendment requests.
- Classify merchandise for clearance through customs.
- Track merchandise from landing to receipt.
- Generate an actual landed cost and cost variance analysis.

## **Letter of Credit**

Letters of credit (LCs) are a widely used form of payment when dealing with imported goods. They provide importers with a secure method to pay for merchandise and vendors as well as a secure method to receive payment for merchandise. Letters of credit can be created and applied to purchase orders. Activities against the letter of credit can also be tracked.

## <span id="page-1050-0"></span>**Letter of Credit Types**

The following types of letters of credit can be created:

- Normal: The letter of credit is applied to one purchase order.
- Master: The letter of credit is applied to multiple purchase orders.
- **Revolving:** Purchase orders may be added until the agreed upon term of the LC is reached. The term is typically one to two years, at which point the letter of credit is closed. Revolving LC is used to support multiple shipments and payments/drawdowns over a period of time, either from a single PO or multiple POs. Adding a PO to a letter of credit after confirmation is a change in the "terms" of the letter of credit, which will result in an amendment to the letter of credit.
- **Open:** An open account is a way to pay a vendor without restrictions. When the goods are shipped, payment will be drawn out of the buyer's account. Technically this is not a letter of credit, but the function is facilitated through the letter of credit dialog within Trade Management. This method of payment is not as secure as letters of credit. No details are added to this type of letter of credit in Trade Management, the amount to be paid is entered directly.

You can choose from two letter of credit formats.

- Long: The long form includes details at the purchase order and item level.
- Short: The short form includes details at the purchase order level.

Completed applications and amendments can be transmitted to bank partners. Confirmations, drawdowns, and charges can also be received from bank partners.

## <span id="page-1051-1"></span>**Letter of Credit Window**

The Letter of Credit window allows you to view, create and edit a letter of credit. The window contains the following sections:

- **[Letter of Credit](#page-1051-0)**
- **[Partners](#page-1052-0)**
- **[Banks](#page-1053-0)**
- **[Conditions](#page-1053-1)**
- **[Dates](#page-1054-0)**
- **LC** Value
- **[Terms](#page-1055-1)**
- **[Comments](#page-1056-0)**
- [Letter of Credit Toolbar](#page-1056-1)

#### *Figure 13–1 Letter of Credit Window*

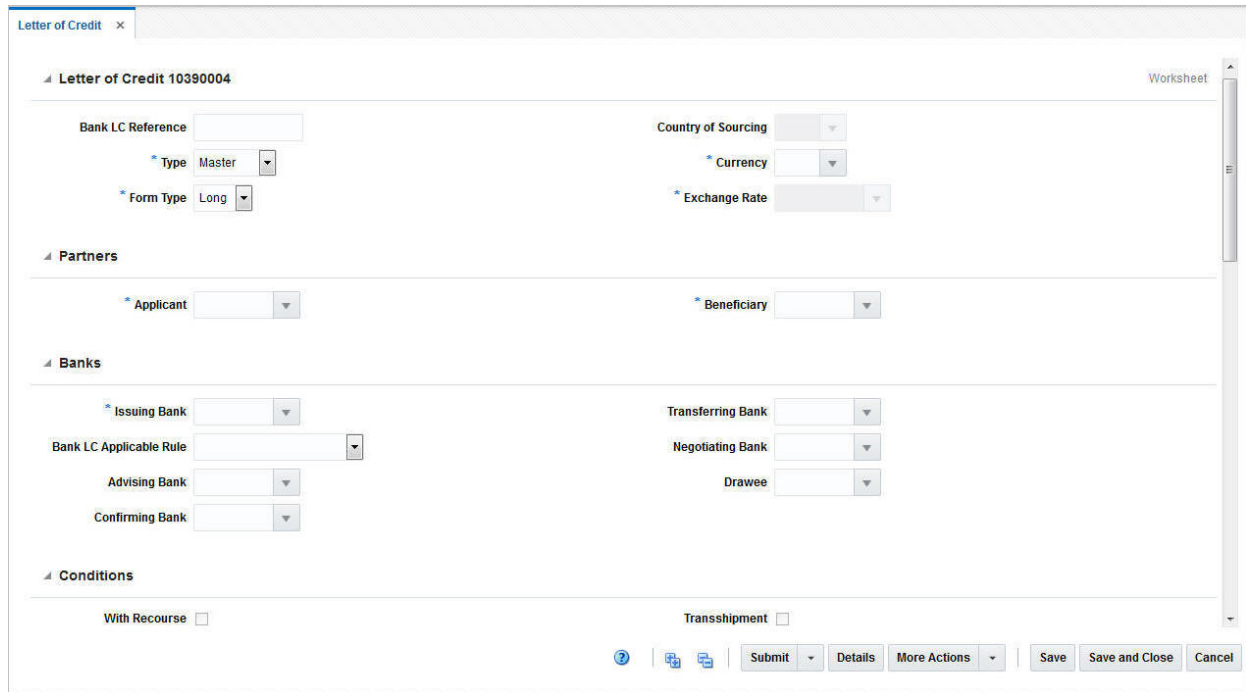

## <span id="page-1051-0"></span>**Letter of Credit**

The Letter of Credit ID is populated automatically. The status of the letter of credit is displayed in the top right corner of the window, for example, Worksheet.

In the Letter of Credit section enter the following data.

| Field                      | <b>Description</b>                                                                                                    |  |  |  |  |
|----------------------------|----------------------------------------------------------------------------------------------------|--|--|--|--|
| <b>Bank LC Reference</b>   | Enter the Bank LC Reference.                                                                                                    |  |  |  |  |
| Type                       | Select the Letter of Credit type from the list. Possible types are:                                                                                                    |  |  |  |  |
|                            | Normal:                                                                                                    |  |  |  |  |
|                            | LC applied to one PO.                                                                                                    |  |  |  |  |
|                            | Master:                                                                                                    |  |  |  |  |
|                            | LC applied to multiple POs.                                                                                                    |  |  |  |  |
|                            | Revolving:                                                                                                    |  |  |  |  |
|                            | POs may be added until the agreed upon term of the LC is<br>reached.                                                                                                    |  |  |  |  |
|                            | Open:                                                                                                    |  |  |  |  |
|                            | LC created without details, the amount to be paid is entered<br>directly.                                                                                                    |  |  |  |  |
|                            | For more detailed information about possible letter of credit<br>types, see the Letter of Credit Types section.                                                                      |  |  |  |  |
|                            | This field is a required field.                                                                                                    |  |  |  |  |
| Form Type                  | Choose between the following two letter of credit formats.                                                                                                    |  |  |  |  |
|                            | Long:                                                                                                    |  |  |  |  |
|                            | The long form includes details at the PO and item level.                                                                                                    |  |  |  |  |
|                            | Short:                                                                                                    |  |  |  |  |
|                            | The short form includes details at the purchase order level.                                                                                                    |  |  |  |  |
|                            | This field is a required field.                                                                                                    |  |  |  |  |
| <b>Country of Sourcing</b> | Only available, if you select the LC Type Open.                                                                                                    |  |  |  |  |
|                            | Enter, select or search for the appropriate country.                                                                                                    |  |  |  |  |
| Currency                   | Enter, select or search for the currency of the LC.                                                                                                    |  |  |  |  |
|                            | This field is a required field.                                                                                                    |  |  |  |  |
| <b>Exchange Rate</b>       | The exchange rate is populated automatically, based on the<br>selected currency.                                                                                                    |  |  |  |  |
|                            | By default the effective LC/bank rate is displayed in this field. If<br>no LC/bank rate is found, the rate is either defaulted to the<br>consolidation or operational exchange rate. |  |  |  |  |
|                            | If necessary, edit the displayed exchange rate with the Edit<br>Exchange Rate icon.                                                                                                  |  |  |  |  |
|                            | For more information about how to edit an exchange rate, see<br>the Editing the Exchange Rate section.                                                                               |  |  |  |  |
|                            | This field is a required field.                                                                                                    |  |  |  |  |
|                            |                                                                                                    |  |  |  |  |

*Table 13–1 Letter of Credit - Fields and Description*

## <span id="page-1052-0"></span>**Partners**

In the Partners section enter the following data.

*Table 13–2 Partners - Fields and Description*

| Field     | <b>Description</b>                         |
|-----------|--------------------------------------------|
| Applicant | Enter, select or search for the applicant. |
|           | This field is a required field.            |

| rable 10-2 (Cont.) railineis - rienus and Description |                                              |  |  |
|-------------------------------------------------------|----------------------------------------------|--|--|
| Field                                                 | <b>Description</b>                           |  |  |
| Beneficiary                                           | Enter, select or search for the beneficiary. |  |  |
|                                                       | This field is a required field.              |  |  |

*Table 13–2 (Cont.) Partners - Fields and Description*

## <span id="page-1053-0"></span>**Banks**

In the Banks section select, enter or search for the banks that are involved with the letter of credit transaction.

| <b>Field</b>                   | <b>Description</b>                                                                                                    |
|--------------------------------|----------------------------------------------------------------------------------------------------|
| <b>Issuing Bank</b>            | The issuing bank opens the letter of credit when contacted by<br>the retailer who intends to import goods.                                                                                                    |
|                                | Enter, select or search for the corresponding bank.                                                                                                    |
|                                | This field is a required field.                                                                                                    |
| <b>Bank LC Applicable Rule</b> | The set of rules on the issuance and use of letters of credit.                                                                                                    |
|                                | Select the set of rules from the list.                                                                                                    |
|                                | If you select OTHER from the list, an entry field is displayed<br>next to the <b>Bank LC Applicable Rule</b> field. Enter the used rule<br>set.                                                                                                    |
| <b>Advising Bank</b>           | The foreign bank that advises the seller (vendor) that a letter of<br>credit has been opened in their favor. Collects the documents<br>required for compliance to the terms and conditions of the letter<br>of credit so that payment can be made. |
|                                | Enter, select or search for the advising bank.                                                                                                    |
| <b>Confirming Bank</b>         | The bank that guarantees that funds are necessary to pay claims<br>against a letter of credit.                                                                                                    |
|                                | Enter, select or search for the confirming bank.                                                                                                    |
| <b>Transferring Bank</b>       | The bank which is asked by the beneficiary (first beneficiary) to<br>transfer, in part or in full, its rights under the letter of credit to<br>the second beneficiary.                                                                             |
|                                | Enter, select or search for the transferring bank.                                                                                                    |
| <b>Negotiating Bank</b>        | The bank that is responsible for negotiating the letter of credit<br>between the seller and the advising bank.                                                                                                    |
|                                | Enter, select or search for the negotiating bank.                                                                                                    |
| <b>Drawee</b>                  | The bank that is responsible for paying claims against a letter of<br>credit.                                                                                                    |
|                                | Enter, select or search for the drawee.                                                                                                    |

*Table 13–3 Banks - Fields and Description*

## <span id="page-1053-1"></span>**Conditions**

In the Conditions section, select the conditions that apply to the letter of credit.

| <b>Description</b>                                                                                                    |
|----------------------------------------------------------------------------------------------------|
| The With recourse term defines the situation in which the paying<br>bank will be able to claim refunds from the beneficiary in case<br>the letter of credit documents are not paid by the issuing bank.                                                                                                    |
| Check the <b>With Recourse</b> checkbox.                                                                                                    |
| A letter of credit can be transferred to the second beneficiary at<br>the request of the first beneficiary, only if it expressly states that<br>the letter of credit is "transferable".                                                                                                    |
| Check the <b>Transferable</b> checkbox.                                                                                                    |
| Transshipment means unloading from one means of conveyance<br>and reloading to another means of conveyance (whether or not<br>in different modes of transport) during the carriage from the<br>place of dispatch, taking in charge or shipment to the place of<br>final destination stated in the credit.                                   |
| Check the <b>Transshipment</b> checkbox.                                                                                                    |
| Partial shipment means shipping a lesser amount than what is<br>stated in the letter of credit when only one set of transport<br>documents presented; or making less amount of shipment than<br>what is stated in the letter of credit or using multiple means of<br>conveyance when more than one set of transport documents<br>presented. |
| Check the <b>Partial Shipment</b> checkbox.                                                                                                    |
|                                                                                                    |

*Table 13–4 Conditions - Fields and Description*

## <span id="page-1054-0"></span>**Dates**

In the Dates section, enter or select the relevant dates for the letter of credit as shown in the following table.

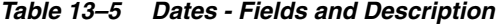

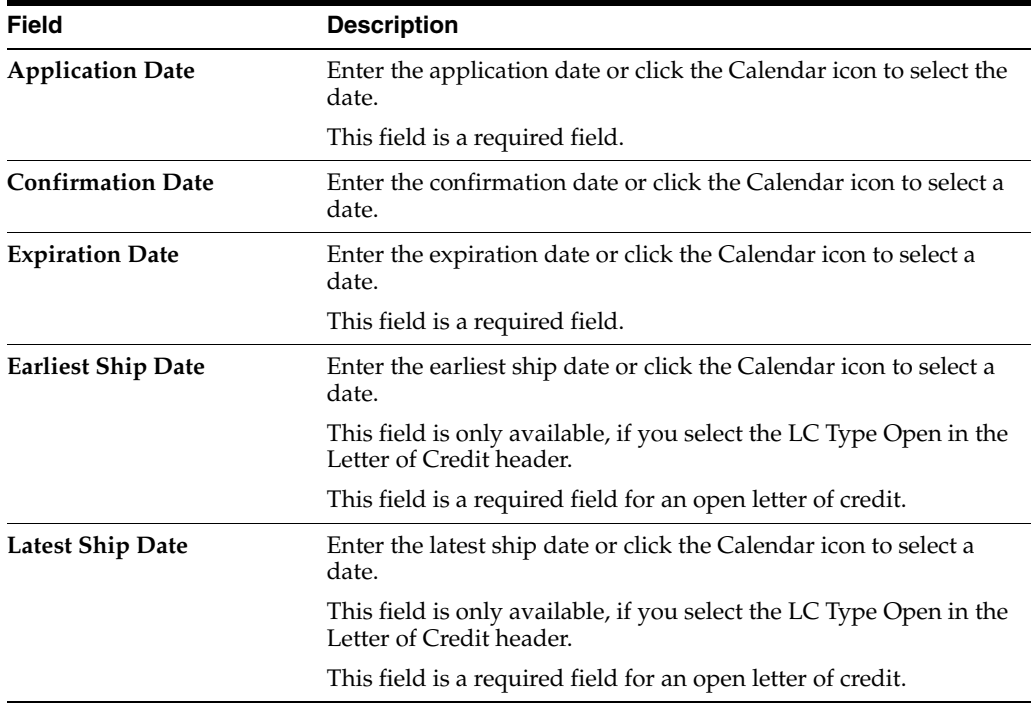

## <span id="page-1055-0"></span>**LC Value**

The LC Value section contains the following fields. Enter the variance percent or specification value, depending on your selection in the **Amount Type** field.

| <i>Labic 19-0</i>  | LC value - I leius and Description                                                                                                    |
|--------------------|----------------------------------------------------------------------------------------------------|
| <b>Fields</b>      | <b>Description</b>                                                                                                    |
| <b>Amount Type</b> | Select the amount type from the list.                                                                                                    |
|                    | Possible types are:                                                                                                    |
|                    | Exact                                                                                                    |
|                    | Approximately                                                                                                    |
|                    | This field is a required field.                                                                                                    |
| Variance %         | Enter the variance value in percent.                                                                                                    |
|                    | If you select the Amount Type Exact, this field is disabled.                                                                                                    |
| Specification      | Select a specification, from the list. For example, select<br>Maximum.                                                                                                    |
|                    | If you select the Amount Type Approximately, this field is<br>disabled.                                                                                                    |
| Amount             | Enter the amount.                                                                                                    |
|                    | If you select the Amount Type Approximately, this field is<br>disabled.                                                                                                    |
|                    | This field is a required field                                                                                                    |
| <b>Amount Word</b> | If you select the Amount Type Exact, this field is disabled.                                                                                                    |
| <b>Net Amount</b>  | This field displays the net value of the letter of credit, calculated<br>as the total amount of the letter of credit plus or minus any<br>amendments. You cannot edit this value.    |
| <b>Open Amount</b> | This field displays the open amount of the letter of credit;<br>calculated as the net amount minus any drawdowns issued<br>against the letter of credit. You cannot edit this value. |
| Amendments         | This field displays the total of all accepted amendments attached<br>to the letter of credit. You cannot edit this value.                                                            |
| Drawdown           | This field displays the total of all drawdowns executed against<br>the letter of credit. You cannot edit this value.                                                                 |
| Charges            | This field displays the total of all charges incurred against the<br>letter of credit. You cannot edit this value.                                                                   |

*Table 13–6 LC Value - Fields and Description*

#### <span id="page-1055-1"></span>**Terms**

The Terms section contains the following fields.

*Table 13–7 Terms - Fields and Description*

| <b>Fields</b>                   | <b>Description</b>                                     |
|---------------------------------|--------------------------------------------------------|
| <b>Title Pass Location Type</b> | Select the location type from the list.                |
| <b>Title Pass Location</b>      | Enter the location.                                    |
| <b>Transport To</b>             | Enter, select or search for the transport to location. |
| <b>Lading Port</b>              | Enter, select or search for the lading port.           |
| <b>Discharge Port</b>           | Enter, select or search for the discharge port.        |

| <b>Fields</b>                | <b>Description</b>                                                                  |
|------------------------------|-------------------------------------------------------------------------------------|
| <b>Place of Expiry</b>       | Enter, select or search for the place of expiry.                                    |
|                              | This field is a required field.                                                     |
| <b>Credit Available With</b> | Enter, select or search for the bank at which credit is available.                  |
| <b>Purchase Type</b>         | Select the purchase type from the list. For example, select<br>Backhaul or Pick-up. |
|                              | This field is a required field.                                                     |
| <b>Issuance</b>              | Select the issuance from the list.                                                  |
| <b>Advice Method</b>         | Select the advice method from the list.                                             |
| Drafts At                    | Select the draft at entry from the list. For example, select 60<br>Days.            |
| <b>Presentation Terms</b>    | Select the presentation terms from the list. For example, select By<br>Payment.     |
|                              | This field is a required field.                                                     |
| <b>Negotiation Days</b>      | Enter the negotiation days.                                                         |

*Table 13–7 (Cont.) Terms - Fields and Description*

#### <span id="page-1056-0"></span>**Comments**

The Comments section holds the comments field. You can enter any comments for the letter of credit.

## <span id="page-1056-1"></span>**Letter of Credit Toolbar**

The Toolbar displays the icons and buttons for actions that can be performed for the letter of credit such as changing the status of the letter of credit or navigating to the LC Details window to view details of the letter of credit and the PO attached to it. The Toolbar contains the following icons and buttons.

| <b>Action Icons/Buttons</b> | <b>Description</b>                                                                                                    |  |  |  |
|-----------------------------|----------------------------------------------------------------------------------------------------|--|--|--|
| Help icon                   | You can access the online help for a particular page by clicking<br>the Help icon.                                                           |  |  |  |
| Expand and Collapse icons   | You can expand all the sections and collapse all the sections in<br>the Letter of credit window by clicking the Expand or Collapse<br>icons. |  |  |  |

*Table 13–8 Letter of Credit Toolbar - Icons/Buttons and Description*

| <b>Action Icons/Buttons</b> | <b>Description</b>                                                                                                    |
|-----------------------------|----------------------------------------------------------------------------------------------------|
| <b>Status</b>               | If you click the <b>Status</b> button, the status of the letter of credit<br>changes to the status specified on the button. When there is<br>more than one status to which the LC can be changed, click the<br>arrow on the right side of the button to display the additional<br>status options. |
|                             | Possible letter of credit status are:                                                                                                    |
|                             | Worksheet<br>$\blacksquare$                                                                                                    |
|                             | Submit<br>$\blacksquare$                                                                                                    |
|                             | Approved<br>п                                                                                                    |
|                             | Confirmed                                                                                                    |
|                             | Closed<br>$\blacksquare$                                                                                                    |
|                             | Letters of credit move to the Extracted status when you send<br>them to banks from the Send Letters of Credit window.<br>Therefore, the status Extracted does not appear in the status<br>option list.                                                                                            |
| <b>Details</b>              | Click Details to view the details of the letter of credit. The LC<br>Details window appears.                                                                                                    |
|                             | For more information about LC details, see the LC Details<br>section.                                                                                                    |
| <b>More Actions</b>         | Click <b>More Actions</b> to see a list of additional actions that can be<br>performed in the Letter of Credit window.                                                                                                    |
|                             | For more information about the More Action Menu for LCs, see<br>the Letter of Credit - More Actions Menu section.                                                                                                    |
| Save                        | Click <b>Save</b> to save changes to the letter of credit.                                                                                                    |
| <b>Save and Close</b>       | Click Save and Close to save changes to the letter of credit and<br>close the window.                                                                                                    |
| Cancel                      | Click Cancel to reject all entries and close the window.                                                                                                    |
| Done                        | Only available in view mode.                                                                                                    |
|                             | Click <b>Done</b> to close the window.                                                                                                    |

*Table 13–8 (Cont.) Letter of Credit Toolbar - Icons/Buttons and Description*

#### <span id="page-1057-0"></span>**Letter of Credit - More Actions Menu**

Use the More Actions menu to navigate to the following windows. The More Actions menu contains the following options.

*Table 13–9 More Actions Menu - Buttons and Description*

| <b>Action Buttons</b> | <b>Description</b>                                                                                                    |
|-----------------------|----------------------------------------------------------------------------------------------------|
| <b>Activities</b>     | Opens the LC Activities window. This window displays a list of<br>all activities created against the LC, for example, purchase<br>orders, amendments, bank charges and drawdowns. |
|                       | For more information about this function, see the LC Activity<br>section.                                                                                                    |
| Amendments            | Opens the LC Amendments window. This window allows you<br>to manage amendments to the LC.                                                                                         |
|                       | For more information about this function, see the LC<br>Amendments section.                                                                                                    |

| <b>Action Buttons</b>          | <b>Description</b>                                                                                                    |
|--------------------------------|----------------------------------------------------------------------------------------------------|
| <b>Required Documents</b>      | Opens the Required Documents window. This window displays<br>all required documents for the LC.                                                                                             |
|                                | For more information, see the Orders chapter, section "Required"<br>Documents".                                                                                                    |
| <b>Letter of Credit Report</b> | Opens the Letter of Credit Report. You can print the report, in<br>case a hard copy is needed.                                                                                              |
| Currency                       | You can toggle between the letter of credit and the primary<br>currency, to view the LC amounts in either the LC or the<br>system's primary currency. The currency is set to LC by default. |

*Table 13–9 (Cont.) More Actions Menu - Buttons and Description*

#### <span id="page-1058-0"></span>**Creating a Letter of Credit**

To create a letter of credit, follow the steps listed below.

**1.** From the Tasks menu, select **Import Management** > **Create Letter of Credit**. The Letter of Credit window appears.

> **Note:** An open letter of credit does not require the existence of a purchase order. It can be opened to a beneficiary for a monetary amount.

- **2.** The Letter of Credit ID is populated automatically. The status of the letter of credit is displayed in the top right corner of the window. The default status is Worksheet.
- **3.** Enter, select or search for LC data in the individual sections. For more information about the individual sections, see the [Letter of Credit Window](#page-1051-1) section.
- **4.** After you have entered all necessary LC data, choose one of the following options.
	- Select **Save** to save the LC.
	- Select **Save and Close** to save the LC and close the Letter of Credit window.
	- Select **Cancel** to reject all entries and close the Letter of Credit window.

#### <span id="page-1058-1"></span>**Editing a Letter of Credit**

To edit an already existing LC, follow the steps below.

- **1.** From the Tasks menu, select **Import Management > Manage Letter of Credit**. The Letter of Credit Search window appears.
- **2.** Enter or select search criteria as desired to make the search more restrictive.
- **3.** Click **Search**. The letters of credit that match the search criteria are displayed in the Results section.
- **4.** Select a record in the Results section.
- **5.** In the Letter of Credit column, click on the LC link, or mark a record and select **Actions > Edit** or use the Edit icon. The Letter of Credit window appears. The data of the selected LC is shown.
- **6.** Edit the data as necessary.
- **7.** After you have entered the necessary information, choose one of the following options.
- Select Save to save your changes.
- Select Save and Close to save your changes and close the Letter of Credit window.
- Select **Cancel** to reject all entries and close the Letter of Credit window.

## <span id="page-1059-0"></span>**Editing the Exchange Rate**

To edit the displayed exchange rate, follow the steps listed below.

- **1.** Click on the Edit Exchange Rate icon.
- **2.** The Edit Exchange Rate window appears.

#### *Figure 13–2 Edit Exchange Rate Window*

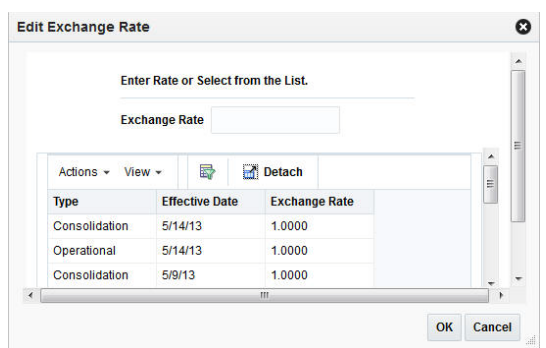

**3.** In the **Exchange Rate** field, enter the exchange rate manually or select a record in the Exchange Rate table.

**Note:** The Exchange Rate table lists the following exchange rates types - LC/bank, consolidation or operational. The consolidation exchange rate is only shown, if enabled.

- **4.** Then choose one of the following options.
	- Click OK. The system overwrites the current value.
	- Click **Cancel** to reject all entries and close the Edit Exchange Rate window.

## <span id="page-1059-1"></span>**LC Details**

The LC Details window allows you to view details of a letter of credit and delete attached purchase orders. The window contains the following sections:

- [LC Details Header](#page-1060-0)
- **[LC Details Table](#page-1060-1)**
- [LC Details Toolbar](#page-1062-0)

|                  |                  |   |                         | Letter of Credit 10075001                                      |             |                 |                               |                                  |                               |                                   |                        |         |                                |                      |
|------------------|------------------|---|-------------------------|----------------------------------------------------------------|-------------|-----------------|-------------------------------|----------------------------------|-------------------------------|-----------------------------------|------------------------|---------|--------------------------------|----------------------|
|                  |                  |   |                         | <b>Bank LC Reference</b><br><b>LC Type</b><br><b>Form Type</b> |             |                 | 10075001<br>Master<br>Long    | <b>Amount</b><br><b>Currency</b> |                               |                                   | 175,0000<br><b>USD</b> |         |                                |                      |
| Actions - View - | $\!\!\!\!\!\!\!$ | 國 | 昬                       | Detach                                                         | <b>Wrap</b> |                 |                               |                                  |                               |                                   |                        |         |                                |                      |
| Order No.        | Item             |   | <b>Item Description</b> |                                                                |             | <b>Quantity</b> | <b>Standard</b><br><b>UOM</b> |                                  | <b>Case Size Quantity UOP</b> | <b>Unit of</b><br><b>Purchase</b> |                        |         | <b>Cost</b> Earliest Ship Date | <b>Latest Ship I</b> |
| 61301            | "101700137       |   |                         | 3 Monitor Item Child -4/1                                      |             | 7.0000 EA       |                               | 1.0000                           | 7.0000 Each                   |                                   |                        | 25,0000 | 4/24/16                        | $5/24/16$ ^          |
|                  |                  |   |                         |                                                                |             |                 |                               |                                  |                               |                                   |                        |         |                                |                      |
|                  |                  |   |                         |                                                                |             |                 |                               |                                  |                               |                                   |                        |         |                                |                      |

*Figure 13–3 LC Details Window*

## <span id="page-1060-0"></span>**LC Details Header**

The LC Details Header section contains the following fields:

- Letter of Credit ID
- Bank LC Reference
- LC Type
- Form Type
- LC Amount

When you delete a PO from the LC, the value of the **Amount** field is recalculated.

■ LC Currency

## <span id="page-1060-1"></span>**LC Details Table**

Depending on the selected LC Form Type, the LC Details table has two views.

If you select the LC Form Type Long, the table displays the following columns by default:

- Order No.
- **Item**
- **Item Description**
- **Quantity**
- Standard UOM
- Case Size
- Quantity UOP
- Unit of Purchase
- Cost
- Earliest Ship Date
- Latest Ship Date

If you select the LC Form Type Short, the table displays the following columns by default:

- Order No.
- Merchandise Description
- Cost
- **Earliest Ship Date**
- Latest Ship Date

#### **LC Details Table - Actions Menu and Icons**

Use the Actions Menu and Icons to apply actions to the table. You can perform the actions listed below.

| <b>Actions Menu/Icons</b>                   | <b>Description</b>                                                                                                    |
|---------------------------------------------|----------------------------------------------------------------------------------------------------|
| Delete and Delete icon                      | You can delete POs from an LC by selecting <b>Actions</b> > <b>Delete</b> , or<br>by using the Delete icon.                                                 |
|                                             | For more information about hod to delete POs from an LC, see<br>the Deleting a PO from a Letter of Credit section.                                          |
| Export to Excel and Export<br>to Excel icon | You can export the records in the table to a Microsoft Excel<br>spreadsheet by selecting Actions > Export to Excel or by using<br>the Export to Excel icon. |
| View Order                                  | You can view the attached PO by selecting <b>Actions &gt; View</b><br>Order. The Order window appears.                                                      |
|                                             | For more information, about how to view the attached PO of an<br>LC, see the View PO attached to a Letter of Credit section.                                |
| Wrap icon                                   | You can wrap the values in the table column by first clicking the<br>column on which you would like the text to wrap and then use<br>the Wrap icon.         |

*Table 13–10 LC Details Table - Actions Menu/Icons and Description*

#### **LC Details Table - View Menu and Icons**

You can customize the view of the table. Use the View Menu and icons to customize the view as listed below.

*Table 13–11 LC Details Table - View Menu and Description*

| <b>View Menu</b>      | <b>Description</b>                                                                                                    |
|-----------------------|----------------------------------------------------------------------------------------------------|
| Columns               | You can manage which of the columns will be shown in the table<br>by clicking the <b>Show All</b> and <b>Manage Columns</b> options. |
| Detach or Detach icon | You can view the tables in the application in a separate window<br>by clicking the Detach or by using the Detach icon.               |

| <b>View Menu</b>                             | <b>Description</b>                                                                                                    |  |  |
|----------------------------------------------|----------------------------------------------------------------------------------------------------|--|--|
| Sort                                         | You can sort columns by the following options:                                                                                                   |  |  |
|                                              | Ascending<br>$\blacksquare$                                                                                                    |  |  |
|                                              | Descending                                                                                                    |  |  |
|                                              | Advanced<br>$\blacksquare$                                                                                                    |  |  |
| Reorder Columns                              | You can reorder columns by clicking the Reorder Columns<br>option.                                                                               |  |  |
| Query by Example or Query<br>by Example icon | You can filter the records by one or multiple column values by<br>clicking the Query by Example option or by using the Query by<br>Example icon. |  |  |

*Table 13–11 (Cont.) LC Details Table - View Menu and Description*

### <span id="page-1062-0"></span>**LC Details Toolbar**

The Toolbar displays the icons and buttons for actions that can be performed in the LC Details window. The Toolbar contains the following icons and buttons.

| <b>Action Icons/Buttons</b> | <b>Description</b>                                                                                                    |  |  |
|-----------------------------|----------------------------------------------------------------------------------------------------|--|--|
| Help icon                   | You can access the online help for a particular page by clicking<br>the Help icon.                                                                                                    |  |  |
| <b>More Actions</b>         | Click <b>More Actions</b> to see additional actions that can be<br>performed in the LC Details window.                                                                                         |  |  |
|                             | The following action is available:                                                                                                    |  |  |
|                             | Currency<br>$\blacksquare$                                                                                                    |  |  |
|                             | You can toggle between the letter of credit and the primary<br>currency, to view the LC amounts in either the LC or the<br>system's primary currency. The currency is set to LC by<br>default. |  |  |
| Save                        | Click <b>Save</b> to save your changes to the letter of credit.                                                                                                    |  |  |
| <b>Save and Close</b>       | Click Save and Close to save your changes and close window.                                                                                                    |  |  |
| Cancel                      | Click Cancel to reject all entries and close the window.                                                                                                    |  |  |
| Done                        | Only available in view mode.                                                                                                    |  |  |
|                             | Click <b>Done</b> to close the window.                                                                                                    |  |  |

*Table 13–12 LC Details Toolbar - Icons/Buttons and Description*

#### <span id="page-1062-1"></span>**Deleting a PO from a Letter of Credit**

To delete a purchase order from a letter of credit, follow the steps listed below.

- **1.** From the Tasks menu, select **Import Management** > **Manage Letter of Credit**. The Letter of Credit Search window appears.
- **2.** Enter or select search criteria as desired to make the search more restrictive.
- **3.** Click **Search**. The letters of credit that match the search criteria are displayed in the Results section.
- **4.** Select a record in the Results section.
- **5.** In the Letter of Credit column, click on the LC link, or mark a record and select **Actions > Edit** or use the Edit icon. The Letter of Credit window appears.
- **6.** In the LC Toolbar select **Details**. The LC Details window appears.
- **7.** In the LC Details table, select a purchase order.
- **8.** Then click **Actions > Delete** or use the Delete icon to delete the selected purchase order.

**Note:** If the LC is in Confirmed status, the Delete option is still available, however, you receive a message that an amendment is created, if you confirm the prompt with **Yes**. The selected PO remains in the LC Details table.

You need to accept the amendment and generate an amendment number for the change in the LC Amendments screen. For more information about amendments, see the [LC Amendments](#page-1068-0) section.

- **9.** You are prompted if you want to delete the selected purchase order from the LC Details table. Confirm the displayed prompt with **Yes**.
- **10.** The purchase order is removed from the LC Details table and the amount in the LC Details Header is recalculated.
- **11.** After you have deleted all necessary POs, choose one of the following options.
	- Click **Save** to save your changes.
	- Click **Save and Close** to save your changes and close the LC Details window.
	- Click **Cancel** to reject all entries and close the LC Details window.

#### <span id="page-1063-1"></span>**View PO attached to a Letter of Credit**

To view a particular purchase order attached to the selected LC, follow the steps below.

- **1.** From the Tasks menu, select **Import Management** > **Manage Letter of Credit**. The Letter of Credit Search window appears.
- **2.** Enter or select search criteria as desired to make the search more restrictive.
- **3.** Click **Search**. The Letters of Credit that match the search criteria are displayed in the Results section.
- **4.** Select a record in the Results section.
- **5.** In the Letter of Credit column, click on the LC link, or mark a record and select **Actions > Edit** or use the Edit icon. The Letter of Credit window appears.
- **6.** In the LC Toolbar select **Details**. The LC Details window appears.
- **7.** In the LC Details table, select a purchase order.
- **8.** Then select **Actions > View Order**. The Order window appears. You can view the details of the attached purchase order.
- **9.** Click **Done** to close the Order window.

## <span id="page-1063-0"></span>**LC Activity**

The LC Activities window allows you to view, add, edit and delete activities that have occurred against a letter of credit. Activities include purchase orders, amendments, bank charges and drawdowns.

**Note:** The LC Activity function is only available, if the LC is in the status Confirmed.

The LC Activity window contains the following sections:

- [LC Activity Header](#page-1064-0)
- **[LC Activity Table](#page-1064-1)**
- [LC Activity Toolbar](#page-1066-0)

#### *Figure 13–4 LC Activity Window*

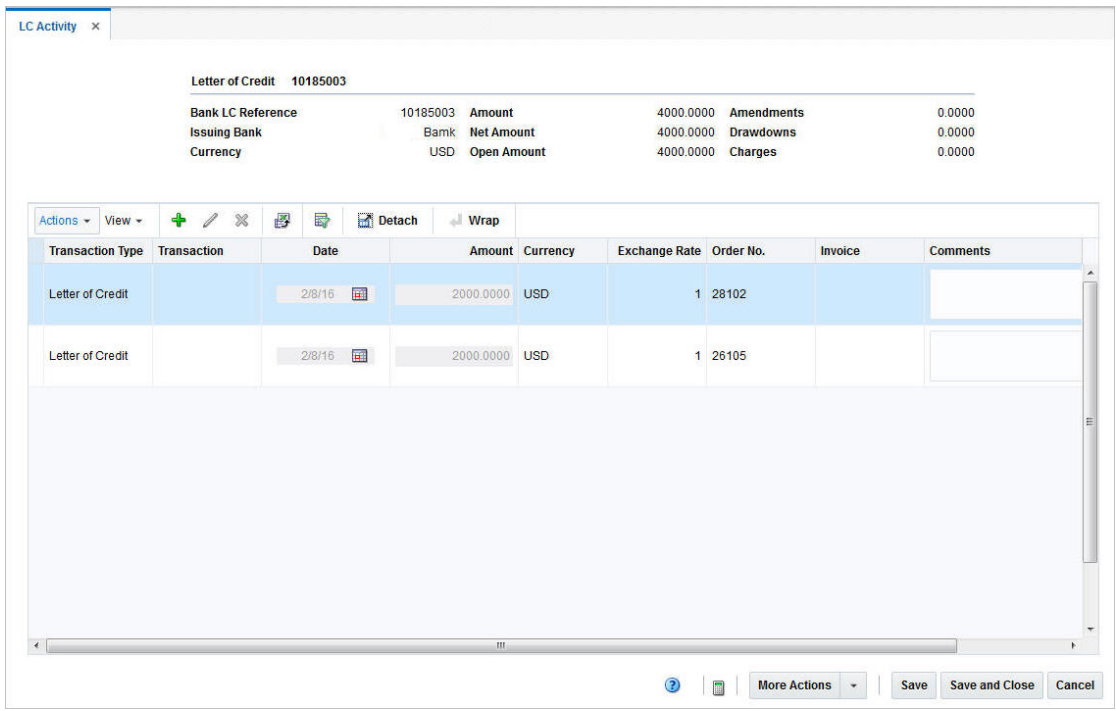

## <span id="page-1064-0"></span>**LC Activity Header**

The LC Activity header contains LC information such as the LC ID, bank LC reference, issuing bank, LC currency and amounts (open and net) as well as amendments, drawdowns and charges.

## <span id="page-1064-1"></span>**LC Activity Table**

The LC Activity Table shows the following columns by default:

- Transaction Type
- **Transaction**
- Date
- **Amount**
- **Currency**
- **Exchange Rate**
- Order No.
- Invoice
- Comments

#### **LC Activity Table - Actions Menu and Icons**

Use the Actions Menu and Icons to apply actions to the table. You can perform the actions listed below.

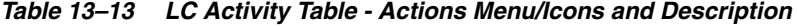

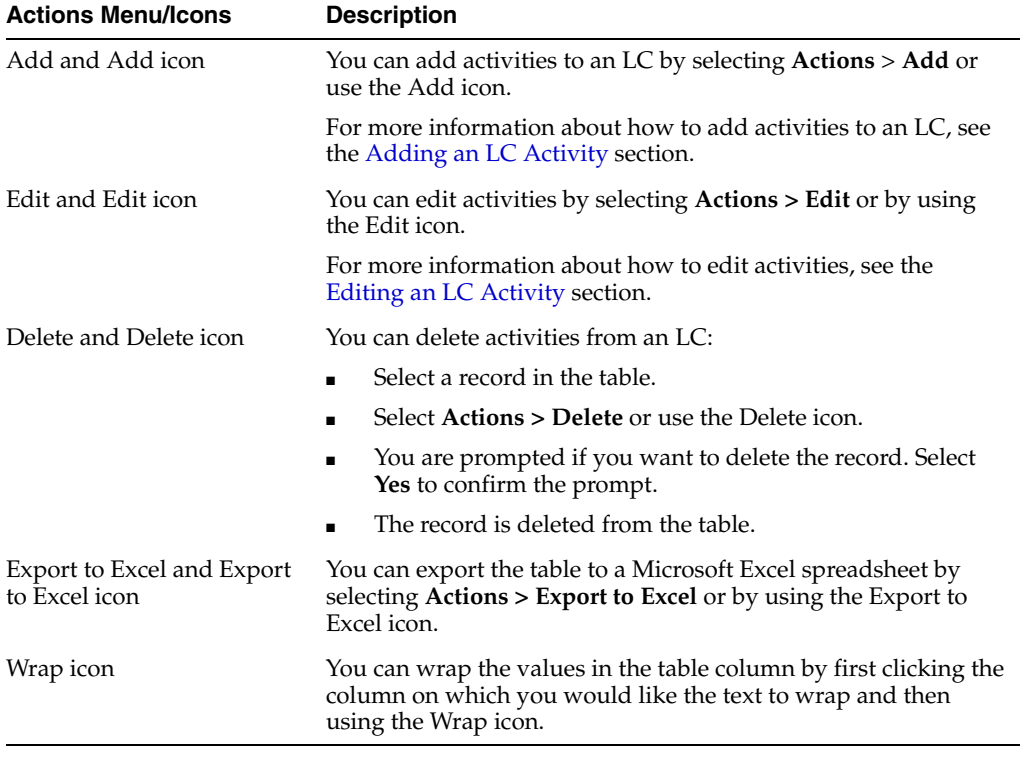

#### **LC Activity Table - View Menu and Icons**

You can customize the view of the table. Use the View Menu or icons to customize the view as listed below.

| <b>View Menu Options</b> | <b>Description</b>                                                                                                    |  |  |
|--------------------------|----------------------------------------------------------------------------------------------------|--|--|
| Columns                  | You can manage which of the columns will be shown in the table<br>by clicking the <b>Show All</b> and <b>Manage Columns</b> options. |  |  |
| Detach and Detach icon   | You can view the tables in the application in a separate window<br>by clicking Detach or by using the Detach icon.                   |  |  |
| Sort                     | You can sort columns by the following options:                                                                                       |  |  |
|                          | Ascending<br>$\blacksquare$                                                                                                    |  |  |
|                          | Descending                                                                                                    |  |  |
|                          | Advanced                                                                                                    |  |  |
| Reorder Columns          | You can reorder columns by clicking the Reorder Columns<br>option.                                                                   |  |  |

*Table 13–14 LC Activity Table - View Menu and Description*

| <b>View Menu Options</b>                      | <b>Description</b>                                                                                                    |
|-----------------------------------------------|----------------------------------------------------------------------------------------------------|
| Query by Example and<br>Query by Example icon | You can filter the items by one or multiple column values by<br>clicking the Query by Example option or by using the Query by<br>Example icon. |

*Table 13–14 (Cont.) LC Activity Table - View Menu and Description*

### <span id="page-1066-0"></span>**LC Activity Toolbar**

The Toolbar displays the icons and buttons for actions that can be performed in the LC Activity window. The Toolbar contains the following icons and buttons.

| <b>Action Icons/Buttons</b> | <b>Description</b>                                                                                                    |  |
|-----------------------------|----------------------------------------------------------------------------------------------------|--|
| Help icon                   | You can access the online help for a particular page by clicking<br>the Help icon.                                                                                                    |  |
| Recalculate icon            | Use the Recalculation icon to recalculate the values of the LC<br>amounts shown in the LC Activity header, after you have added,<br>edited or deleted an activity.                                                                                                    |  |
| <b>More Actions</b>         | Click <b>More Actions</b> to see a list of additional actions that can be<br>performed in the LC Activity window.                                                                                                    |  |
|                             | The following action is available:                                                                                                    |  |
|                             | Currency                                                                                                    |  |
|                             | You can toggle between the currency of the letter of credit,<br>the currency of the activity and the system's primary<br>currency, to view the LC amounts in either the LC's, the<br>activities' or the system's primary currency. The currency is<br>set to Activity by default. |  |
| Save                        | Click <b>Save</b> to save your changes to the letter of credit.                                                                                                    |  |
| <b>Save and Close</b>       | Click Save and Close to save your changes to the letter of credit<br>and close the window.                                                                                                    |  |
| Cancel                      | Click Cancel to reject all entries and close the window.                                                                                                    |  |

*Table 13–15 LC Activity Toolbar - Icons/Buttons and Description*

### <span id="page-1066-1"></span>**Adding an LC Activity**

To add an activity to the LC, follow the steps listed below.

- **1.** From the Tasks menu, select **Import Management** > **Manage Letter of Credit**. The Letter of Credit Search window appears.
- **2.** Restrict your search to LCs with the status Confirmed.
- **3.** Click **Search**. The Letters of Credit that match the search criteria are displayed in the Results section.
- **4.** Select a record in the Results section.
- **5.** In the Letter of Credit column, click on the LC link, or mark a record and select **Actions > Edit** or use the Edit icon. The Letter of Credit window appears.
- **6.** In the LC Toolbar, select **More Actions > Activities**. The LC Activity window appears.
- **7.** In the LC Activity table, select **Actions > Add** or use the Add icon. The Add Activity window appears.

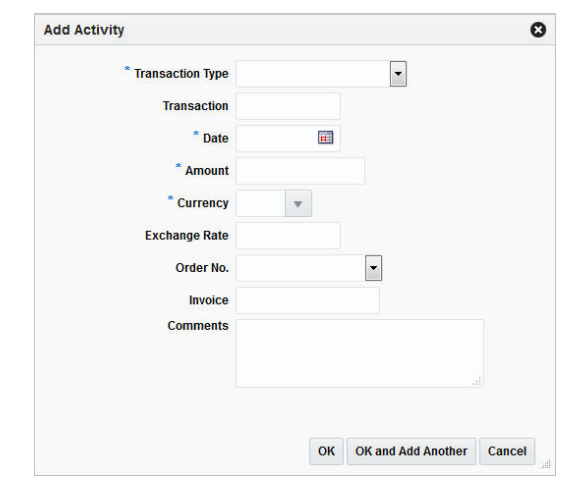

*Figure 13–5 Add Activity Window*

- **a.** In the **Transaction Type** field, select the transaction type from the list. For example, select Bank Charges. This is a required field
- **b.** In the **Transaction** field, enter the transaction number.
- **c.** In the **Date** field, enter a date or use the Calendar icon to select a date. This field is a required field.
- **d.** In the **Amount** field, enter the amount of the activity. This field is a required field.
- **e.** In the **Currency** field, enter, select or search for the currency. This field is a required field.
- **f.** The **Exchange Rate** field is populated automatically, depending on your selected currency. If you need to change the exchange rate, see the [Editing the](#page-1059-0)  [Exchange Rate](#page-1059-0) section.
- **g.** In the **Order No.** field, select the PO number from the list.
- **h.** In the **Invoice** field, enter the invoice number.
- **i.** In the **Comments** field, enter comments for the current activity, if necessary.
- **j.** Then choose one of the following options.
	- **\*** Click **OK** to save the current activity to the LC and close the Add Activity window. The activity is shown in the LC Activity table.
	- **\*** Click **OK and Add Another** to add additional activities to the LC.
	- **\*** Click **Cancel** to reject all entries and close the Add Activity window.

**Note:** If want to see the impact of the added activity, use the Recalculate icon to recalculate the values of the LC Activity header.

#### <span id="page-1067-0"></span>**Editing an LC Activity**

To update LC activities, follow the steps listed below.

- **1.** From the Tasks menu, select **Import Management** > **Manage Letter of Credit**. The Letter of Credit Search window appears.
- **2.** Restrict your search to LCs with the status Confirmed.
- **3.** Click **Search**. The Letters of Credit that match the search criteria are displayed in the Results section.
- **4.** Select a record in the Results section.
- **5.** In the Letter of Credit column, click on the LC link, or mark a record and select **Actions > Edit** or use the Edit icon. The Letter of Credit window appears.
- **6.** In the LC Toolbar, select **More Actions > Activities**. The LC Activity window appears.
- **7.** In the LC Activity table, you can edit the following fields.
	- **Date:** Enter the date or use the Calendar icon to change the date.
	- **Amount**: Edit the amount.

**Note:** If you edit the amount of an activity, you need to use the Recalculation icon to update the values shown in the LC Activity header.

- **Comments:** Edit the Comment column for the selected activity, if necessary.
- **8.** To update any other values of an activity, select an activity in the LC Activity table.
- **9.** Select **Actions > Edit** or use the Edit icon. The Edit Activity window appears.
	- **a.** Edit the fields, if necessary.

**Note:** You cannot edit the **Transaction Type** field. The field is disabled once an activity has been saved.

- **b.** Then choose one of the following options.
	- **–** Click **OK** to save your changes and close the Edit Activity window. The system returns to the LC Activity window.
	- **–** Click **Cancel** to reject all entries and close the Edit Activity window.
- **10.** After you have made all necessary changes, choose one of the following options.
	- Click **Save** to save your changes.
	- Click **Save and Close** to save your changes and close the LC Activity window.
	- Click **Cancel** to reject all entries and close the LC Activity window.

## <span id="page-1068-0"></span>**LC Amendments**

The LC Amendments window allows you to manage amendments to letters of credit. Amendments are any changes made to letters of credit after they have been confirmed.

You can carry out the following actions in the LC Amendments window:

- Add
- **View**
- Delete
- Update the status

Amendments are either created manually in this window, or are system-generated when any of the following changes are made to a purchase order:

- Another order is added to a confirmed letter of credit.
- An item is added to a PO.
- An item is deleted from a PO.
- Earliest and latest ship dates are changed.
- POs are cancelled.
- Transshipment or partial shipment options are changed.
- Unit cost or order quantity are updated.
- Required documents are updated.

**Note:** You cannot change the content of the document, only whether the documents is included or not.

The LC Amendments window contains the following sections.

- [LC Amendments Header](#page-1069-0)
- [LC Amendments Table](#page-1070-0)
- [LC Amendments Toolbar](#page-1071-0)

*Figure 13–6 LC Amendments Window*

|                                        |                                 | Letter of Credit 10000000 |             |                                |                                                                                        |                  |                              |                                      |
|----------------------------------------|---------------------------------|---------------------------|-------------|--------------------------------|----------------------------------------------------------------------------------------|------------------|------------------------------|--------------------------------------|
|                                        | <b>Issuing Bank</b><br>Currency | <b>Bank LC Reference</b>  |             | 183431756   Bank of Automation | <b>Line of Credit</b><br><b>USD</b><br><b>Outstanding Credit</b><br><b>Open Credit</b> |                  | 10,0000<br>0.0000<br>10.0000 |                                      |
| $View -$<br>Actions $\sim$             | 國<br>$\chi$                     | 最<br>Detach               | Wrap        | Generate                       |                                                                                        |                  |                              |                                      |
| <b>Status</b>                          | <b>Amendment</b>                | Order No.                 | <b>Item</b> | <b>Amended Field</b>           | <b>Original Value</b>                                                                  | <b>New Value</b> |                              | <b>Effect</b> Amended Text           |
| Downloaded - 1                         |                                 |                           |             | Add Required Doc.              |                                                                                        | $\overline{4}$   |                              | Document added-'All bank             |
| Downloaded -                           | $\overline{2}$                  |                           |             | <b>Earliest Ship Date</b>      | 18-JAN-16                                                                              | 01-MAR-16        |                              | Earliest Ship Date - from 1          |
| Downloaded<br>$\mathcal{L}$            | $\overline{2}$                  |                           |             | <b>Latest Ship Date</b>        | 17-FEB-16                                                                              | 11-MAR-16        |                              | Latest Ship Date - from 17-          |
| $\overline{\phantom{a}}$<br><b>New</b> |                                 |                           |             | <b>New Comments</b>            |                                                                                        | add reg doc      |                              | New comment added: add               |
| $\ddot{\phantom{0}}$<br><b>New</b>     |                                 | 28102                     | "107750178  | <b>Order Quantity</b>          | 200                                                                                    | 206              |                              | 60.0000 Order Quantity - from 200 to |
| $\epsilon$                             |                                 | m                         |             |                                |                                                                                        |                  |                              |                                      |

#### <span id="page-1069-0"></span>**LC Amendments Header**

The LC Amendments header displays LC information such as LC ID, bank LC reference, issuing bank, currency as well as line of credit information.

## <span id="page-1070-0"></span>**LC Amendments Table**

The LC Amendments table contains all amendments created against the LC. The table contains the following columns by default:

**Status** 

In the Status field you can select the status of the amendment from the list. Possible status are:

- **–** New
- **–** Accept
- **–** Hold
- **–** Download
- **Amendment**
- Order No.
- **Item**
- Amended Field
- Original Value
- New Value
- **Effect**
- Amended Text

#### **LC Amendments Table - Actions Menu/Icons and Button**

Use the Actions Menu, icons and button to apply actions to the table. You can perform the actions listed below.

| <b>Actions</b><br><b>Menu/Icons/Button</b>  | <b>Description</b>                                                                                                    |
|---------------------------------------------|----------------------------------------------------------------------------------------------------|
| Add and Add icon                            | You can add amendments to the LC by selecting <b>Actions</b> > <b>Add</b><br>or by using the Add icon.                                                                    |
|                                             | For more information about how to add amendments to an LC.<br>see the Adding Amendments section.                                                                          |
| Delete and Delete icon                      | You can delete amendments from the LC by selecting <b>Actions</b> ><br>Delete or by using the Delete icon.                                                                |
|                                             | For more information about how to delete amendments from an<br>LC, see the Deleting Amendments section.                                                                   |
| Export to Excel and Export<br>to Excel icon | You can export the records in the table to a Microsoft Excel<br>spreadsheet by selecting <b>Actions</b> > <b>Export to Excel</b> or by using<br>the Export to Excel icon. |
| Wrap icon                                   | You can wrap the values in the table column by first clicking the<br>column on which you would like the text to wrap and then<br>using the Wrap icon.                     |

*Table 13–16 LC Amendments Table - Actions Menu/Icons/Button and Description*

| <b>Actions</b><br><b>Menu/Icons/Button</b> | <b>Description</b>                                                                                                    |
|--------------------------------------------|----------------------------------------------------------------------------------------------------|
| Generate and Generate<br>button            | Select Actions > Generate or use the Generate button to<br>generate an Amendment ID.                                                                                                    |
|                                            | If you click <b>Generate</b> , the system generates the next sequential<br>Amendment ID and populates the ID in the Amendment<br>column for all line(s) in Accept status.                           |
|                                            | For more information about how to generate amendment IDs,<br>see the Generating Amendment IDs section.                                                                                              |
|                                            | When you select the Send Amendments link in the Tasks menu<br>and search for letters of credit to send, only amendments that<br>have been generated in the LC Amendments window are<br>transmitted. |

*Table 13–16 (Cont.) LC Amendments Table - Actions Menu/Icons/Button and Description*

#### **LC Amendments Table - View Menu and Icons**

You can customize the view of the table. Use the View Menu and icons to customize the view as listed below.

| <b>View Menu Options</b>                     | <b>Description</b>                                                                                                    |  |  |
|----------------------------------------------|----------------------------------------------------------------------------------------------------|--|--|
| Columns                                      | You can manage which of the columns will be shown in the table<br>by clicking the <b>Show All</b> and <b>Manage Columns</b> options.             |  |  |
| Detach and Detach icon                       | You can view the tables in the application in a separate window<br>by clicking Detach or by using the Detach icon.                               |  |  |
| Sort                                         | You can sort columns by the following options:<br>Ascending<br>$\blacksquare$<br>Descending<br>$\blacksquare$<br>Advanced<br>$\blacksquare$      |  |  |
| Reorder Columns                              | You can reorder columns by clicking the Reorder Columns<br>option.                                                                               |  |  |
| Query by Example or Query<br>by Example icon | You can filter the records by one or multiple column values by<br>clicking the Query by Example option or by using the Query by<br>Example icon. |  |  |

*Table 13–17 LC Amendments Table - View Menu and Description*

## <span id="page-1071-0"></span>**LC Amendments Toolbar**

The Toolbar displays the icons and buttons for actions that can be performed in the LC Amendments window. The Toolbar contains the following icons and buttons.

| Lo Amondmonto Toolbar Toono, Dattono and Doobi puoli |                                                                                                    |  |
|------------------------------------------------------|----------------------------------------------------------------------------------------------------|--|
| <b>Action Icons/Buttons</b>                          | <b>Description</b>                                                                                                  |  |
| Help icon                                            | You can access the online help for a particular page by clicking<br>the Help icon.                                  |  |
| <b>More Actions</b>                                  | Click <b>More Actions</b> to see a list of additional actions that can be<br>performed in the LC Amendments window. |  |
|                                                      | For more information about the available actions, see the LC<br>Amendments - More Actions Menu section.             |  |
| <b>Save</b>                                          | Click Save to save your changes to the letter of credit.                                                            |  |

*Table 13–18 LC Amendments Toolbar - Icons/Buttons and Description*

| <b>Action Icons/Buttons</b> | <b>Description</b>                                                                                       |
|-----------------------------|----------------------------------------------------------------------------------------------------|
| <b>Save and Close</b>       | Click Save and Close to save your changes to the letter of credit<br>and close the LC Amendments window. |
| Cancel                      | Click Cancel to reject all entries and close the LC Amendments<br>window.                                |

*Table 13–18 (Cont.) LC Amendments Toolbar - Icons/Buttons and Description*

#### <span id="page-1072-1"></span>**LC Amendments - More Actions Menu**

Use the More Actions menu to navigate to the following windows.

| <b>Actions Menu</b> | <b>Description</b>                                                                                                    |
|---------------------|----------------------------------------------------------------------------------------------------|
| Required Documents  | Opens the Required Documents window. This window displays<br>all required documents for the LC.                                                                                             |
|                     | For more information, see the Orders chapter, section "Required"<br>Documents".                                                                                                    |
| Amendments Report   | Opens the Amendments Report. You can print the report, in case<br>a hard copy is needed.                                                                                                    |
| Currency            | You can toggle between the letter of credit and the primary<br>currency, to view the LC amounts in either the LC or the<br>system's primary currency. The currency is set to LC by default. |

*Table 13–19 LC Amendments - More Actions Menu and Description*

#### <span id="page-1072-0"></span>**Adding Amendments**

To add amendments to an LC follow the steps below.

- **1.** From the Tasks menu, select **Import Management > Manage Letter of Credit**. The Letter of Credit Search window appears.
- **2.** Enter or select search criteria as desired to make the search more restrictive.
- **3.** Click **Search**. The Letters of Credit that match the search criteria are displayed in the Results section.
- **4.** Select a record in the Results section.
- **5.** In the Letter of Credit column, click on the LC link, or mark a record and select **Actions > Edit** or use the Edit icon. The Letter of Credit window appears.
- **6.** In the **More Actions** menu select **Amendments**. The LC Amendments window appears.
- **7.** In the LC Amendments table, select **Actions > Add** or use the Add icon. The Add Amendments window appears.

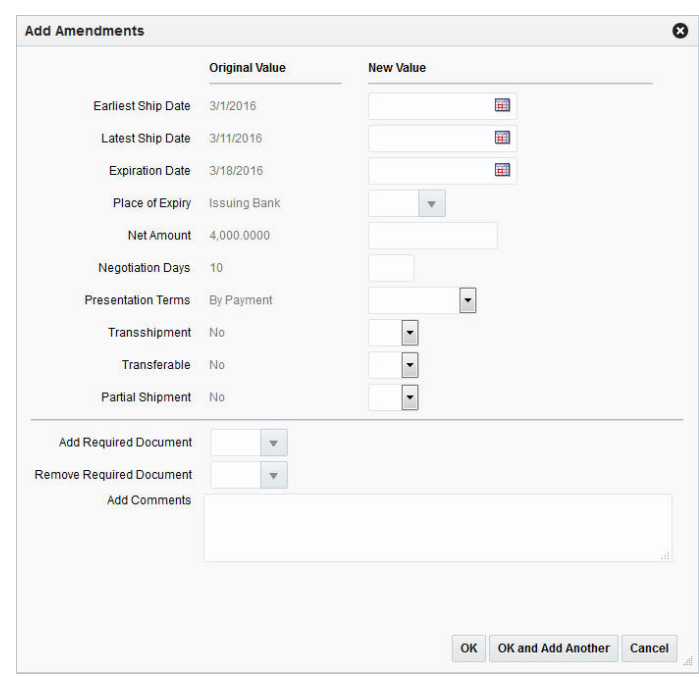

*Figure 13–7 Add Amendments Window*

- **a.** The following two columns are displayed:
	- **\*** Original Value, containing the current values
	- **\*** New Value
- **b.** Enter new values, if necessary.
- **c.** In the **Add Required Documents** field, use the list to add documents to the LC.
- **d.** In the **Remove Required Document** field, use the list to delete documents from the LC.
- **e.** In the **Add Comments** field, enter your remarks for the amendments, if necessary.
- **f.** Then choose one of the following options.
	- **\*** Click **OK** to add your changes and close the Add Amendments window. The system returns to the LC Amendments window. All changes are shown in the LC Amendment table with the status New. The Amendment column is blank.
	- **\*** Click **OK and Add Another** to add additional amendments.
	- **\*** Click **Cancel** to reject all entries and close the Add Amendments window.

#### <span id="page-1073-0"></span>**Deleting Amendments**

To delete amendments from an LC follow the steps below:

- **1.** From the Tasks menu, select **Import Management > Manage Letter of Credit** The Letter of Credit Search window appears.
- **2.** Enter or select search criteria as desired to make the search more restrictive.
- **3.** Click **Search**. The Letters of Credit that match the search criteria are displayed in the Results section.
- **4.** Select a record in the Results section.
- **5.** In the Letter of Credit column, click on the LC link, or mark a record and select **Actions > Edit** or use the Edit icon. The Letter of Credit window appears.
- **6.** In the **More Actions** menu select **Amendments**. The LC Amendments window appears.
- **7.** In the LC Amendments table select a record. Choose **Actions > Delete** or use the Delete icon.
- **8.** You are prompted if you want to delete the record. Confirm the displayed prompt with **Yes**.

**Note:** Amendments can only be deleted up until the time they are generated and an amendment ID is created. Additionally, you can only delete manually created amendments. System-generated amendments cannot be deleted. Therefore, the Delete option is only enabled for manually created amendments.

- **9.** The record is deleted from the LC Amendments table.
- **10.** Then choose one of the following options.
	- Click **Save** to save your changes to the letter of credit.
	- Click **Save and Close** to save your changes to the letter of credit and close the LC Amendments window.
	- Click **Cancel** to reject all entries and close the LC Amendments window.

#### <span id="page-1074-0"></span>**Generating Amendment IDs**

To generate Amendment IDs follow the steps below.

- **1.** In the LC Amendments window, go to the LC Amendments table.
- **2.** In the Status column, select the status Accept from the list, for all amendments you want to create an ID for.
- **3.** Select **Actions > Generate** or use the **Generate** button to create Amendment IDs for all records with a status Accept. The system generates the next sequential Amendment ID and populates the Amendment column.
- **4.** Then choose one of the following options.
	- Click **Save** to save your changes to the letter of credit.
	- Click **Save and Close** to save your changes to the letter of credit and close the LC Amendments window.
	- Click **Cancel** to reject all entries and close the LC Amendments window.

## **Managing Letters of Credit**

The Manage Letter of Credit option opens the Letter of Credit Search window. In the Letter of Credit Search window you can search for, maintain and view letters of credit. You can access Letter of Credit search window form the Task menu, **Import Management > Manage Letter of Credit**. The Letter of Credit Search window appears

The Letter of Credit Search window contains the following two sections.

**Search** 

For more information about how to search for an LC, see the [Searching for an LC](#page-1075-0) section.

- **[Results](#page-1077-0)**
- [LC Search Toolbar](#page-1078-0)

*Figure 13–8 Letter of Credit Search Window*

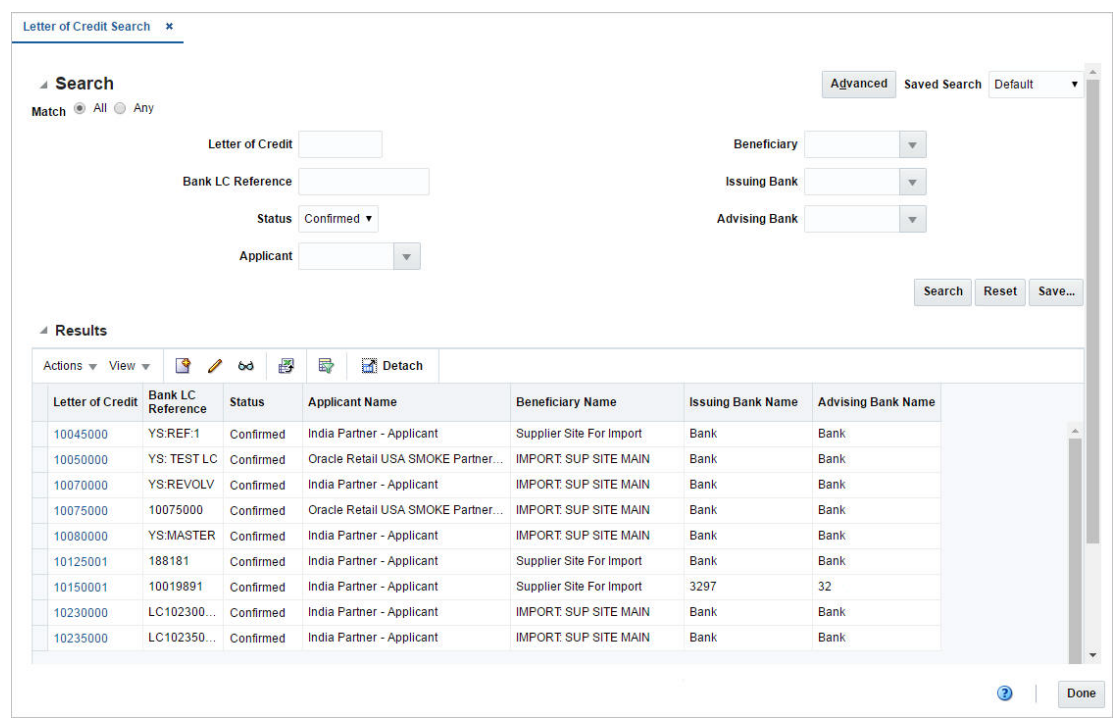

## <span id="page-1075-0"></span>**Searching for an LC**

To search for an LC:

- **1.** From the Task menu, select **Import Management > Manage Letter of Credit**. The Letter of Credit Search window appears.
- **2.** You can search for an LC using basic or advanced search criteria, depending on the requirement. The basic mode is the default search mode.
	- Click **Advanced** to access the search section in advanced mode.
	- Click **Basic** to return to the basic mode.

#### **Searching for an LC Through the Basic Search Criteria**

To search for an LC using basic search criteria:

**1.** Enter, select or search for one or all of the following basic search criteria.

| <b>Fields</b>            | <b>Description</b>                                               |
|--------------------------|------------------------------------------------------------------|
| <b>Match option</b>      | Check radio button All or Any.                                   |
|                          | All - only LCs matching all entered search criteria are shown.   |
|                          | Any - LCs matching any of the entered search criteria are shown. |
| <b>Letter of Credit</b>  | Enter the Letter of Credit ID.                                   |
| <b>Bank LC Reference</b> | Enter the bank LC reference.                                     |
| <b>Status</b>            | Select the LC status. Possible statuses are:                     |
|                          | Worksheet                                                        |
|                          | Submitted                                                        |
|                          | Approved                                                         |
|                          | Extracted                                                        |
|                          | Confirmed                                                        |
|                          | Closed                                                           |
| Applicant                | Enter, select or search for the applicant.                       |
| <b>Beneficiary</b>       | Enter, select or search for the beneficiary.                     |
| <b>Issuing Bank</b>      | Enter, select or search for the issuing bank.                    |
| <b>Advising Bank</b>     | Enter, select or search for the advising bank.                   |

*Table 13–20 Letter of Credit Search - Basic Search Criteria and Description*

**2.** Click on the Saved Search list to select one of the saved search criteria. Selecting a saved search populates the search section with the saved search criteria. If the run automatically function is enabled for the search, the search is executed immediately.

You can also personalize your saved searches by selecting **Personalize**. The Personalize Saved Searches window appears.

For more information about the Personalized Saved Search, see the [Common User](#page-60-0)  [Interface Controls](#page-60-0) chapter, section ["Personalize Saved Search".](#page-72-0)

- **3.** Click **Search**. The LCs that match the search criteria are displayed in the Results section.
- **4.** Click **Reset** to clear the search section and results.
- **5.** Click **Save As...** to save the current search criteria. The Create Saved Search window appears.

For more information about how to save your search criteria, see the [Common](#page-60-0)  [User Interface Controls](#page-60-0) chapter, section ["Create Saved Search".](#page-73-0)

**6.** Click **Done** to close the window.

#### **Searching for an LC Through Advanced Search Criteria**

To search for an LC using advanced search criteria:

- **1.** To search using advanced search criteria, enter or select one or all of the advanced search criteria.
- **2.** To narrow down the search, use the list next to the search fields. For example, determine if the entered value should be equal or not equal the search result.

**3.** Click on the Saved Search list to select one of the saved search criteria. Selecting a saved search populates the search section with the saved search criteria. If the run automatically function is enabled for the search, the search is executed immediately.

You can also personalize your saved searches by selecting **Personalize**. The Personalize Saved Searches window appears.

For more information about the Personalized Saved Search, see the [Common User](#page-60-0)  [Interface Controls](#page-60-0) chapter, section ["Personalize Saved Search".](#page-72-0)

- **4.** Click **Search**. The LCs that match the search criteria are displayed in the Results section.
- **5.** Click **Reset** to clear the search section and results.
- **6.** Click **Save As...** to save the current search criteria. The Create Saved Search window appears.

For more information about how to save your search criteria, see the [Common](#page-60-0)  [User Interface Controls](#page-60-0) chapter, section ["Create Saved Search".](#page-73-0)

- **7.** Click **Add Fields** to add more fields for the advanced search. To remove the field from the search, click the x right next to the field.
- **8.** Click **Reorder** to change the order of the available search fields. The Reorder Search Fields window appears.
	- Select the desired search field and use the up and down arrows to rearrange the order of the fields.
	- Click **OK** to confirm the new order of the fields and close the window.
	- Click **Cancel** to reject any changes and close the window.
- **9.** Click **Done** to close the window.

## <span id="page-1077-0"></span>**Results**

The Results section lists the retrieved letters of credit. The Results table shows the following columns by default.

- Letter of Credit
- Bank LC Reference
- **Status**
- **Applicant Name**
- Beneficiary Name
- Department Name
- **Issuing Bank Name**
- Advising Bank Name

#### **Results - Actions Menu and Icons**

Use the Actions Menu and Icons to apply actions to the Results table. You can perform the actions listed below.

| <b>Actions Menu/Icons</b>                   | <b>Description</b>                                                                                                    |
|---------------------------------------------|----------------------------------------------------------------------------------------------------|
| Create or Create icon                       | Select Actions $>$ Create or use the Create icon to create a new<br>letter of credit. The Letter of Credit window appears.                                                |
|                                             | For more details about how to create an LC, see the Creating a<br>Letter of Credit section.                                                                               |
| Edit and Edit icon                          | Select <b>Actions</b> $>$ <b>Edit</b> or use the Edit icon to edit the selected LC.                                                                                       |
|                                             | For more information about how to edit an LC, see the Editing a<br>Letter of Credit section.                                                                              |
| View and View icon                          | To view an LC:                                                                                                    |
|                                             | Select a record in the Results section.                                                                                                    |
|                                             | Select <b>Actions &gt; View</b> or use the View icon. The Letter of<br>Credit window appears.                                                                             |
|                                             | Click <b>Done</b> to close the window.<br>$\blacksquare$                                                                                                    |
|                                             | For more details about the Letter of Credit window, see the<br>Letter of Credit Window section.                                                                           |
| Export to Excel and Export<br>to Excel icon | You can export the records in the table to a Microsoft Excel<br>spreadsheet by selecting <b>Actions</b> > <b>Export to Excel</b> or by using<br>the Export to Excel icon. |

*Table 13–21 Results - Actions Menu/Icons and Description*

#### **Results - View Menu and Icons**

You can customize the view of the table. Use the View Menu and icons to customize the view as listed below.

| <b>View Menu/Icons</b>                       | <b>Description</b>                                                                                                    |
|----------------------------------------------|----------------------------------------------------------------------------------------------------|
| Columns                                      | You can manage which of the columns will be shown in the table<br>by clicking the Show All and Manage Columns options.                           |
| Detach and Detach icon                       | You can view the tables in the application in a separate window<br>by clicking Detach or by using the Detach icon.                               |
| Sort                                         | You can sort columns by the following options:                                                                                                   |
|                                              | Ascending                                                                                                    |
|                                              | Descending                                                                                                    |
|                                              | Advanced                                                                                                    |
| Reorder Columns                              | You can reorder columns by clicking the Reorder Columns<br>option.                                                                               |
| Query by Example or Query<br>by Example icon | You can filter the records by one or multiple column values by<br>clicking the Query by Example option or by using the Query by<br>Example icon. |

*Table 13–22 Results - View Menu/Icons and Description*

## <span id="page-1078-0"></span>**LC Search Toolbar**

The toolbar contains the following icons and buttons.

*Table 13–23 LC Search Toolbar - Icons/Buttons and Description*

| <b>Icons/Buttons</b> | <b>Description</b>                                                                            |
|----------------------|-----------------------------------------------------------------------------------------------|
| Help icon $\circ$    | You can access the online help for a particular page by clicking<br>the Help icon $\bullet$ . |

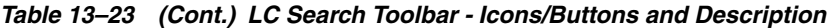

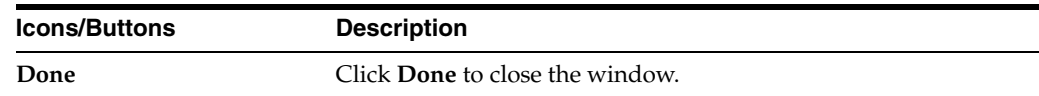

## **Send Letter of Credit**

The Send Letter of Credit option opens the Send Letters of Credit window. The Send Letters of Credit window allows you to search for letter(s) of credit and send them to the bank.

You can access Send Letter of Credit window form the Task menu, select **Import Management > Send Letter of Credit**. The Supplier Search window appears.

The Send Letters of Credit window contains the following sections:

**Search** 

For more information about how to search for send letters of credit, see the [Searching for a Letter of Credit to Send](#page-1079-0) section.

- **[Results](#page-1081-0)**
- [Send LC Toolbar](#page-1082-0)

#### *Figure 13–9 Send Letters of Credit Window*

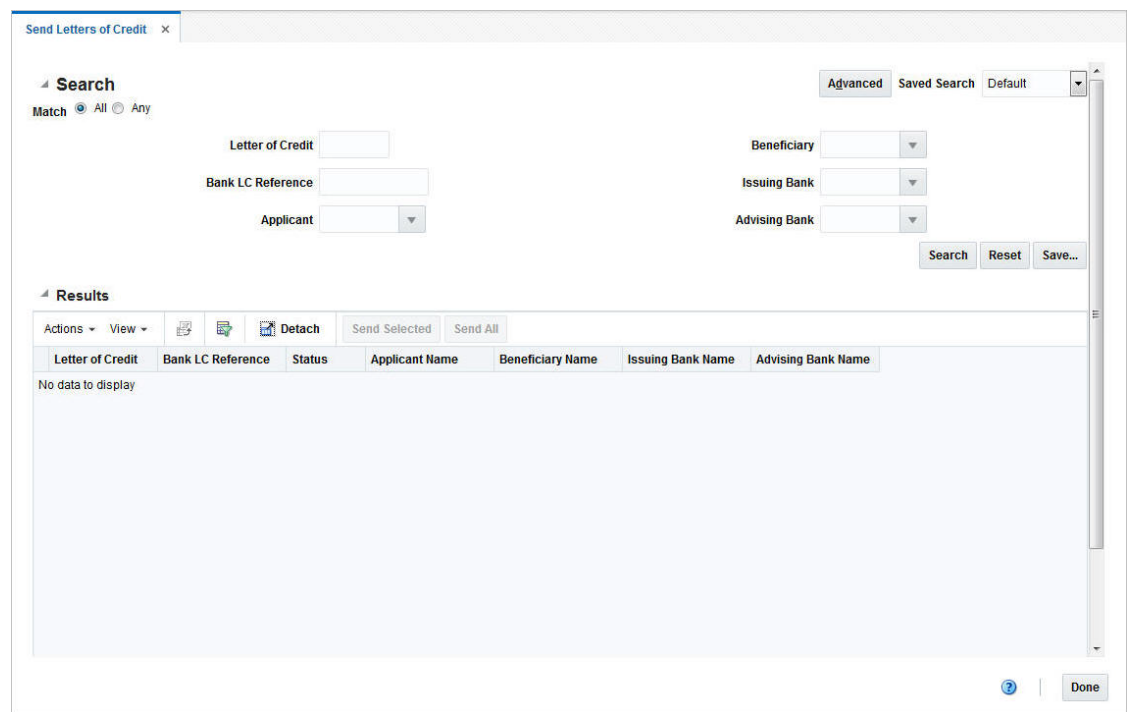

## <span id="page-1079-0"></span>**Searching for a Letter of Credit to Send**

To search for an LC to send to the bank:

- **1.** From the Task menu, select **Import Management > Send Letter of Credit**. The Send Letters of Credit window appears.
- **2.** You can search for an LC using basic or advanced search criteria, depending on the requirement. The basic mode is the default search mode.
- Click **Advanced** to access the search section in advanced mode.
- Click **Basic** to return to the basic mode.

#### **Searching for an LC Through the Basic Search Criteria**

To search for an LC using basic search criteria:

**1.** Enter, select or search for one or all of the following basic search criteria.

*Table 13–24 Send Letters of Credit - Basic Search Criteria and Description*

| <b>Fields</b>            | <b>Description</b>                                               |
|--------------------------|------------------------------------------------------------------|
| <b>Match option</b>      | Check radio button All or Any.                                   |
|                          | All - only LCs matching all entered search criteria are shown.   |
|                          | Any - LCs matching any of the entered search criteria are shown. |
| <b>Letter of Credit</b>  | Enter the Letter of Credit ID.                                   |
| <b>Bank LC Reference</b> | Enter the bank LC reference.                                     |
| Applicant                | Enter, select or search for the applicant.                       |
| <b>Beneficiary</b>       | Enter, select or search for the beneficiary.                     |
| <b>Issuing Bank</b>      | Enter, select or search for the issuing bank.                    |
| <b>Advising Bank</b>     | Enter, select or search for the advising bank.                   |

**2.** Click on the Saved Search list to select one of the saved search criteria. Selecting a saved search populates the search section with the saved search criteria. If the run automatically function is enabled for the search, the search is executed immediately.

You can also personalize your saved searches by selecting **Personalize**. The Personalize Saved Searches window appears.

For more information about the Personalized Saved Search, see the [Common User](#page-60-0)  [Interface Controls](#page-60-0) chapter, section ["Personalize Saved Search".](#page-72-0)

- **3.** Click **Search**. The LCs that match the search criteria are displayed in the Results section.
- **4.** Click **Reset** to clear the search section and results.
- **5.** Click **Save As...** to save the current search criteria. The Create Saved Search window appears.

For more information about how to save your search criteria, see the [Common](#page-60-0)  [User Interface Controls](#page-60-0) chapter, section ["Create Saved Search".](#page-73-0)

**6.** Click **Done** to close the window.

#### **Searching for an LC Through Advanced Search Criteria**

To search for an LC using advanced search criteria:

- **1.** To search using advanced search criteria, enter or select one or all of the advanced search criteria.
- **2.** To narrow down the search, use the list next to the search fields. For example, determine if the entered value should be equal or not equal the search result.
- **3.** Click on the Saved Search list to select one of the saved search criteria. Selecting a saved search populates the search section with the saved search criteria. If the run

automatically function is enabled for the search, the search is executed immediately.

You can also personalize your saved searches by selecting **Personalize**. The Personalize Saved Searches window appears.

For more information about the Personalized Saved Search, see the [Common User](#page-60-0)  [Interface Controls](#page-60-0) chapter, section ["Personalize Saved Search".](#page-72-0)

- **4.** Click **Search**. The LCs that match the search criteria are displayed in the Results section.
- **5.** Click **Reset** to clear the search section and results.
- **6.** Click **Save As...** to save the current search criteria. The Create Saved Search window appears.

For more information about how to save your search criteria, see the [Common](#page-60-0)  [User Interface Controls](#page-60-0) chapter, section ["Create Saved Search".](#page-73-0)

- **7.** Click **Add Fields** to add more fields for the advanced search. To remove the field from the search, click the x right next to the field.
- **8.** Click **Reorder** to change the order of the available search fields. The Reorder Search Fields window appears.
	- Select the desired search field and use the up and down arrows to rearrange the order of the fields.
	- Click OK to confirm the new order of the fields and close the window.
	- Click **Cancel** to reject any changes and close the window.
- **9.** Click **Done** to close the window.

### **Results**

The Results section lists the retrieved letters of credit. The Results table shows the following columns by default.

- Letter of Credit
- Bank LC Reference
- **Status**
- Applicant Name
- Beneficiary Name
- Department Name
- **Issuing Bank Name**
- Advising Bank Name

#### **Results - Actions Menu and Buttons**

Use the Actions Menu and buttons to apply actions to the Results table.You can perform the actions listed below.

| <b>Actions Menu/Buttons</b>                      | <b>Description</b>                                                                                                    |
|--------------------------------------------------|----------------------------------------------------------------------------------------------------|
| Export to Excel and Export<br>to Excel icon      | You can export the table to a Microsoft Excel spreadsheet by<br>selecting Actions > Export to Excel or by using the Export to<br>Excel icon. |
| Send Selected and Send<br><b>Selected button</b> | Select Actions > Send Selected or use the Send Selected button<br>to send the selected LCs to the bank.                                      |
|                                                  | For more details about how to send selected LCs to the bank, see<br>the Sending Selected LCs section.                                        |
| Send All and <b>Send All</b><br>button           | Select Actions > Send All or use the Send All button to send all<br>LCs shown in the Results table to the bank.                              |
|                                                  | For more information about how to send all LCs to the bank, see<br>the Sending All LCs section.                                              |

*Table 13–25 Results - Actions Menu /Buttons and Description*

#### **Results - View Menu**

You can customize the view of the table. Use the View Menu to customize the view as listed below.

| <b>View Menu</b>                              | <b>Description</b>                                                                                                    |
|-----------------------------------------------|----------------------------------------------------------------------------------------------------|
| Columns                                       | You can manage which of the columns will be shown in the table<br>by clicking the Show All and Manage Columns options.                         |
| Detach and Detach icon                        | You can view the tables in the application in a separate window<br>by clicking Detach or by using the Detach icon.                             |
| Sort                                          | You can sort columns by the following options:                                                                                                 |
|                                               | Ascending<br>$\blacksquare$                                                                                                    |
|                                               | Descending<br>$\blacksquare$                                                                                                    |
|                                               | Advanced<br>$\blacksquare$                                                                                                    |
| Reorder Columns                               | You can reorder columns by clicking the Reorder Columns<br>option.                                                                             |
| Query by Example and<br>Query by Example icon | You can filter the items by one or multiple column values by<br>clicking the Query by Example option or by using the Query by<br>Example icon. |

*Table 13–26 Results - View Menu and Description*

## **Send LC Toolbar**

The toolbar contains the following icons and buttons.

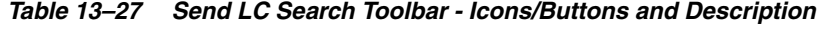

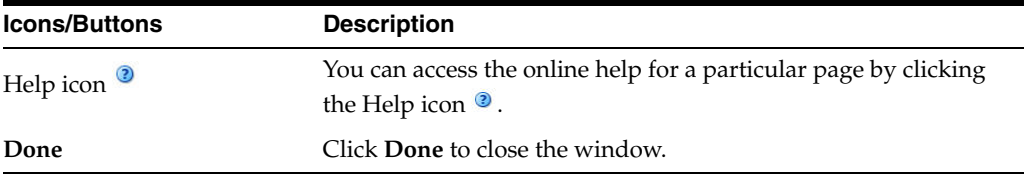

## <span id="page-1082-0"></span>**Sending Selected LCs**

To send the selected LCs shown in the Results table to the bank, follow the steps below.

- **1.** From the Tasks menu, select **Import Management > Send Letters of Credit**. The Send Letters of Credit window appears.
- **2.** Enter or select search criteria as desired to make the search more restrictive.
- **3.** Click **Search**. The LCs that match the search criteria are displayed in the Results section.

**Note:** Only LCs with status Approved are displayed.

- **4.** Select the LCs you want to send to the bank.
- **5.** Then select **Actions > Send Selected**, or use the **Send Selected** button.
- **6.** You are prompted to download the LC(s). Confirm the prompt with **Yes**.
- **7.** You are informed that the selected LCs will be sent during the next batch process. Confirm the prompt with **OK.**

**Note:** Once the LCs are sent, the status changes to Extracted.

**8.** After you have send all LCs, click **Done**.

### <span id="page-1083-0"></span>**Sending All LCs**

To send all LCs shown in the Results table to the bank, follow the steps below.

- **1.** From the Tasks menu, select **Import Management > Send Letters of Credit**. The Send Letters of Credit window appears.
- **2.** Enter or select search criteria as desired to make the search more restrictive.
- **3.** Click **Search**. The LCs that match the search criteria are displayed in the Results section.

**Note:** Only LCs with status Approved are displayed.

- **4.** Select **Actions > Send All**, or use the **Send All** button.
- **5.** You are prompted to download the LCs. Confirm the prompt with **Yes**.
- **6.** You are informed that the LCs will be sent during the next batch process. Confirm the prompt with **OK.**

**Note:** Once the LCs are sent, the status changes to Extracted.

**7.** After you have sent all LCs, click **Done**.

## **Sending Amendments**

The Send Amendments option opens the Send Amendments window. The Send Amendments window allows you to search for amended Letters of Credit and send them to the bank.

The Send Amendments window contains the following sections.

■ Search

For more information about how to search for amended LCs, see the [Searching for](#page-1084-0)  [an Amended LC](#page-1084-0) section.

- **[Results](#page-1086-0)**
- [Send Amendments Toolbar](#page-1087-0)

#### *Figure 13–10 Send Amendments Window*

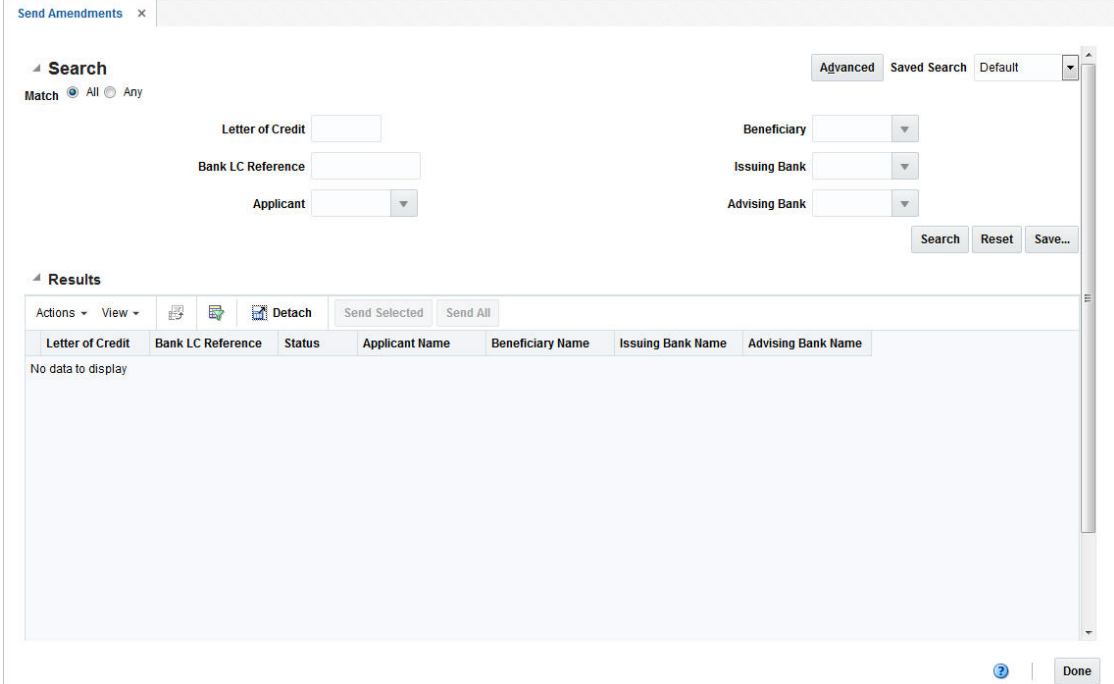

### <span id="page-1084-0"></span>**Searching for an Amended LC**

To search for amended LCs:

- **1.** From the Task menu, select **Import Management > Send Amendments**. The Send Amendments window appears.
- **2.** You can search for amended LCs using basic or advanced search criteria, depending on the requirement. The basic mode is the default search mode.
	- Click **Advanced** to access the search section in advanced mode.
	- Click **Basic** to return to the basic mode.

#### **Searching for an Amended LC Through the Basic Search Criteria**

To search for an amended LC using basic search criteria:

**1.** Enter, select or search for one or all of the following basic search criteria.

| <b>Fields</b>            | <b>Description</b>                                             |
|--------------------------|----------------------------------------------------------------|
| <b>Match option</b>      | Check radio button All or Any.                                 |
|                          | All - only LCs matching all entered search criteria are shown. |
|                          | Any -LCs matching each entered search criteria are shown.      |
| <b>Letter of Credit</b>  | Enter the Letter of Credit ID.                                 |
| <b>Bank LC Reference</b> | Enter the bank LC reference.                                   |
| Applicant                | Enter, select or search for the applicant.                     |
| <b>Beneficiary</b>       | Enter, select or search for the beneficiary.                   |
| <b>Issuing Bank</b>      | Enter, select or search for the issuing bank.                  |
| <b>Advising Bank</b>     | Enter, select or search for the advising bank.                 |

*Table 13–28 Send Amendments - Basic Search Criteria and Description*

**2.** Click the Saved Search list to select one of the saved search criteria. Selecting a saved search populates the search section with the saved search criteria. If the run automatically function is enabled for the search, the search is executed immediately.

You can also personalize your saved searches by selecting **Personalize**. The Personalize Saved Searches window appears.

For more information about the Personalized Saved Search, see the [Common User](#page-60-0)  [Interface Controls](#page-60-0) chapter, section ["Personalize Saved Search".](#page-72-0)

- **3.** Click **Search**. The amended LCs that match the search criteria are displayed in the Results section.
- **4.** Click **Reset** to clear the search section and results.
- **5.** Click **Save As...** to save the current search criteria. The Create Saved Search window appears.

For more information about how to save your search criteria, see the [Common](#page-60-0)  [User Interface Controls](#page-60-0) chapter, section ["Create Saved Search".](#page-73-0)

**6.** Click **Done** to close the window.

#### **Searching for an Amended LC Through Advanced Search Criteria**

To search for an amended LC using advanced search criteria:

- **1.** To search using advanced search criteria, enter or select one or all of the advanced search criteria.
- **2.** To narrow down the search, use the list next to the search fields. For example, determine if the entered value should be equal or not equal the search result.
- **3.** Click the Saved Search list to select one of the saved search criteria. Selecting a saved search populates the search section with the saved search criteria. If the run automatically function is enabled for the search, the search is executed immediately.

You can also personalize your saved searches by selecting **Personalize**. The Personalize Saved Searches window appears.

For more information about the Personalized Saved Search, see the [Common User](#page-60-0)  [Interface Controls](#page-60-0) chapter, section ["Personalize Saved Search".](#page-72-0)

- **4.** Click **Search**. The LCs that match the search criteria are displayed in the Results section.
- **5.** Click **Reset** to clear the search section and results.
- **6.** Click **Save As...** to save the current search criteria. The Create Saved Search window appears.

For more information about how to save your search criteria, see the [Common](#page-60-0)  [User Interface Controls](#page-60-0) chapter, section ["Create Saved Search".](#page-73-0)

- **7.** Click **Add Fields** to add more fields for the advanced search. To remove the field from the search, click the x right next to the field.
- **8.** Click **Reorder** to change the order of the available search fields. The Reorder Search Fields window appears.
	- Select the desired search field and use the up and down arrows to rearrange the order of the fields.
	- Click OK to confirm the new order of the fields and close the window.
	- Click **Cancel** to reject any changes and close the window.
- **9.** Click **Done** to close the window.

#### <span id="page-1086-0"></span>**Results**

The Results section lists the amended letters of credit. The Results table shows the following columns by default.

- Letter of Credit
- Bank LC Reference
- **Status**
- Applicant Name
- Beneficiary Name
- Department Name
- **Issuing Bank Name**
- Advising Bank Name

#### **Results - Actions Menu, Icons and Buttons**

Use the Actions Menu, icons and buttons to apply actions to the Results table. You can perform the actions listed below.

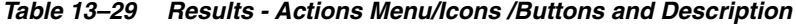

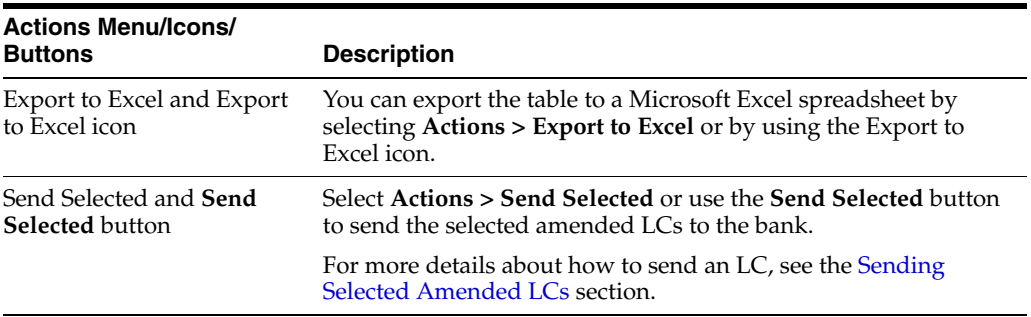

| <b>Actions Menu/Icons/</b><br><b>Buttons</b> | <b>Description</b>                                                                                                    |
|----------------------------------------------|----------------------------------------------------------------------------------------------------|
| Sent All and <b>Send All</b><br>button       | Select Actions > Send All or use the Send All button to send all<br>amended LCs shown in the Results table to the bank. |
|                                              | For more information about how to send all LCs to the bank, see<br>the Sending All Amended LCs section.                 |

*Table 13–29 (Cont.) Results - Actions Menu/Icons /Buttons and Description*

#### **Results - View Menu**

You can customize the view of the table. Use the View Menu to customize the view as listed below.

| <b>View Menu</b>                              | <b>Description</b>                                                                                                    |
|-----------------------------------------------|----------------------------------------------------------------------------------------------------|
| Columns                                       | You can manage which of the columns will be shown in the table<br>by clicking the Show All and Manage Columns options.                         |
| Detach and Detach icon                        | You can view the tables in the application in a separate window<br>by clicking Detach or by using the Detach icon.                             |
| Sort                                          | You can sort columns by the following options:<br>Ascending<br>Descending<br>Advanced                                                          |
| Reorder Columns                               | You can reorder columns by clicking the Reorder Columns<br>option.                                                                             |
| Query by Example and<br>Query by Example icon | You can filter the items by one or multiple column values by<br>clicking the Query by Example option or by using the Query by<br>Example icon. |

*Table 13–30 Results - View Menu and Description*

### <span id="page-1087-0"></span>**Send Amendments Toolbar**

The toolbar contains the following icons and buttons.

*Table 13–31 Send Amendments Toolbar - Icons/Buttons and Description*

| <b>Icons/Buttons</b> | <b>Description</b>                                                                          |
|----------------------|---------------------------------------------------------------------------------------------|
| Help icon $\odot$    | You can access the online help for a particular page by clicking<br>the Help icon $\odot$ . |
| Done                 | Click <b>Done</b> to close the window.                                                      |

### <span id="page-1087-1"></span>**Sending Selected Amended LCs**

To send the selected amended LCs shown in the Results table to the bank, follow the steps below.

- **1.** From the Tasks menu, select **Import Management > Send Amendments**. The Send Amendments window appears.
- **2.** Enter or select search criteria as desired to make the search more restrictive.
- **3.** Click **Search**. The LCs that match the search criteria are displayed in the Results section.
- **4.** Select the LCs you want to send to the bank.
- **5.** Then select **Actions > Send Selected**, or use the **Send Selected** button.
- **6.** You are prompted to download the LC(s). Confirm the prompt with **Yes**.
- **7.** You are informed that the selected LC amendments will be sent during the next batch process. Confirm with **OK.**

**Note:** Once the LCs are sent, the status changes to Download.

**8.** Click **Done** to close the window.

#### <span id="page-1088-0"></span>**Sending All Amended LCs**

To send all amended LCs shown in the Results table to the bank, follow the steps below.

- **1.** From the Tasks menu, select **Import Management > Send Amendments**. The Send Letters of Credit window appears.
- **2.** Enter or select search criteria as desired to make the search more restrictive.
- **3.** Click **Search**. The LCs that match the search criteria are displayed in the Results section.
- **4.** Select **Actions > Send All**, or use the **Send All** button.
- **5.** You are prompted to download the LCs. Confirm the prompt with **Yes**.
- **6.** You are informed that the LC amendments will be sent during the next batch process. Confirm with **OK.**

**Note:** Once the LCs are sent, the status changes to Download.

**7.** Click **Done** to close the window.

## **Letter of Credit Order Selection Window**

The Letter of Credit Order Selection window allows you to associate purchase orders to letters of credit.

The Letter of Credit Order Selection window contains the following sections.

- **[LC Order Selection Header](#page-1089-0)**
- [Associate LCs with Orders Table](#page-1090-0)
- [LC Order Selection Toolbar](#page-1091-0)

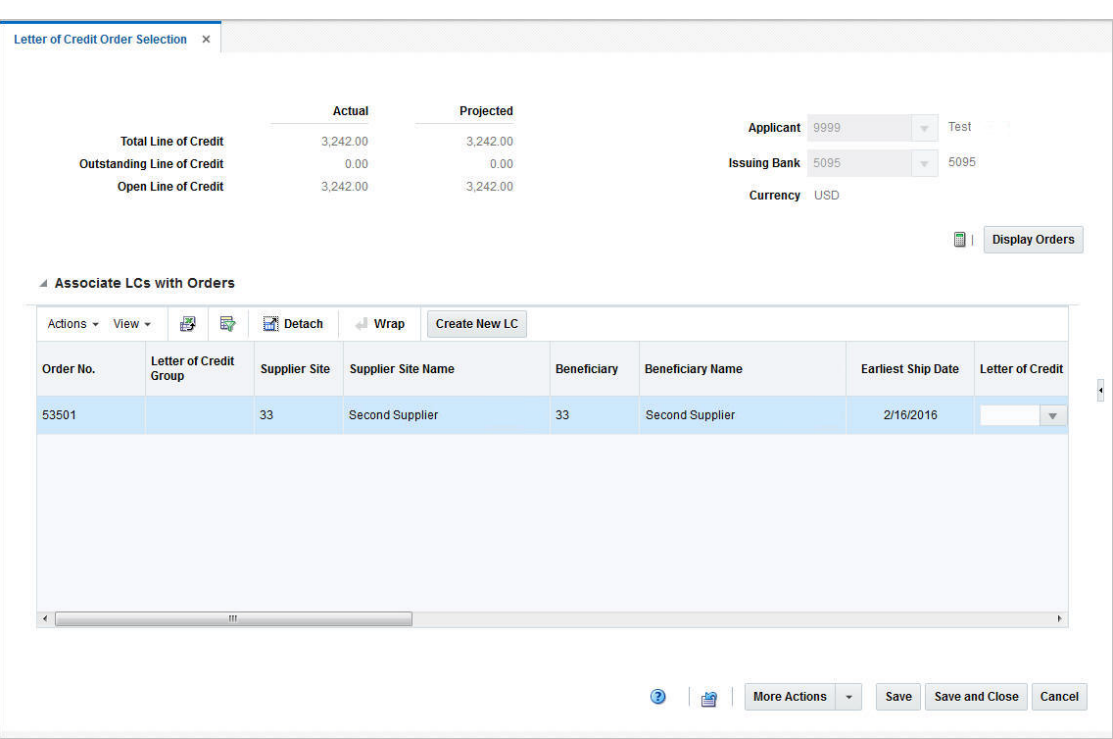

*Figure 13–11 Letter of Credit Order Selection Window*

## <span id="page-1089-0"></span>**LC Order Selection Header**

The LC Order Selection header displays the following information.

| <b>Fields</b>                     | <b>Description</b>                                                         |
|-----------------------------------|----------------------------------------------------------------------------|
| <b>Total Line of Credit</b>       | This field is auto-populated, after you have selected the issuing<br>bank. |
| <b>Outstanding Line of Credit</b> | This field is auto-populated, after you have selected the issuing<br>bank. |
| Open Line of Credit               | This field is auto-populated, after you have selected the issuing<br>bank. |
| Applicant                         | Enter, select or search for the applicant.                                 |
| <b>Issuing Bank</b>               | Enter, select or search for the issuing bank.                              |
| Currency                          | This field is auto-populated, after you have selected the issuing<br>bank. |

*Table 13–32 LC Order Selection Header - Fields and Description*

Additionally, the LC Order Selection header contains the following icon and action button.

*Table 13–33 LC Order Selection - Fields and Description*

| <b>Icon/Action Button</b> | <b>Description</b>                                                                                                    |
|---------------------------|----------------------------------------------------------------------------------------------------|
| Recalculate icon          | If you create a new letter of credit, use the Recalculate icon to<br>update the displayed credit values such as Total Line of Credit,<br>Outstanding of Credit and Open Line of Credit. |

| <b>Icon/Action Button</b> | <b>Description</b>                                                                                                    |
|---------------------------|----------------------------------------------------------------------------------------------------|
| Display Orders            | Starts the order search.                                                                                                    |
|                           | For more information about the how to search for orders and<br>associate LCs with them, see the Associating LCs with Purchase<br>Orders section. |

*Table 13–33 (Cont.) LC Order Selection - Fields and Description*

### <span id="page-1090-0"></span>**Associate LCs with Orders Table**

In this table you can associate LCs with orders. The table displays the following columns by default.

- Order No.
- Letter of Credit Group
- Supplier Site and Supplier Site Name
- Beneficiary and Beneficiary Name
- Earliest Ship Date
- Letter of Credit

In the Letter of Credit column you can search for the corresponding letter of credit, by Letter of Credit ID, Bank LC Reference and LC Type.

**Errors** 

The Errors column displays a checkbox, if checked the purchase order contains an error. To view the individual error message, add the Error Message column to the table and view the message.

#### **Associate LCs with Orders Table - Actions Menu, Icons and Buttons**

Use the Actions Menu, icons and button to apply actions to the table. You can perform the actions listed below.

| <b>Actions Menu/Icon/Button Description</b> |                                                                                                    |
|---------------------------------------------|----------------------------------------------------------------------------------------------------|
| Create New LC and Create<br>New LC button   | Select Actions > Create New LC, or use the Create New LC<br>button to create a new letter of credit. The Letter of Credit<br>window appears.                |
|                                             | For more details about how to create an LC, see the Creating a<br>Letter of Credit section.                                                                 |
| Export to Excel and Export<br>to Excel icon | You can export the records in the table to a Microsoft Excel<br>spreadsheet by selecting Actions > Export to Excel or by using<br>the Export to Excel icon. |
| Wrap icon                                   | You can wrap the values in the table column by first clicking the<br>column on which you would like the text to wrap and then<br>using the Wrap icon.       |

*Table 13–34 Associate LCs with Orders Table - Actions Menu/Icons/Button and Description*

### **Associate LCs with Orders Table - View Menu and Icons**

| <b>View Menu/Icons</b>                        | <b>Description</b>                                                                                                    |
|-----------------------------------------------|----------------------------------------------------------------------------------------------------|
| Columns                                       | You can manage which of the columns will be shown in the table<br>by clicking Show All and Manage Columns options.                             |
| Detach and Detach icon                        | You can view the tables in the application in a separate window<br>by clicking Detach or by using the Detach icon.                             |
| Sort                                          | You can sort columns by the following options:<br>Ascending<br>Descending<br>Advanced                                                          |
| Reorder Columns                               | You can reorder columns by clicking the Reorder Columns<br>option.                                                                             |
| Query by Example and<br>Query by Example icon | You can filter the items by one or multiple column values by<br>clicking the Query by Example option or by using the Query by<br>Example icon. |

*Table 13–35 Associate LCs with Order Table - View Menu/Icons and Description*

## <span id="page-1091-0"></span>**LC Order Selection Toolbar**

The LC Order Selection Toolbar displays the icons and buttons for actions that can be performed in the Letter of Credit Order Selection window such as clear all entries or toggle between currencies. The Toolbar contains the following icons and buttons.

| <b>Action Icons/Buttons</b> | <b>Description</b>                                                                                                    |
|-----------------------------|----------------------------------------------------------------------------------------------------|
| Help icon                   | You can access the online help for a particular page by clicking<br>the Help icon.                                                                             |
| Revert All icon             | Use the Revert All icon to clear the window from all entries. No<br>entries are saved, when you select the icon.                                               |
| <b>More Actions</b>         | Click <b>More Actions</b> to see a list of additional actions that can be<br>performed in the Letter of Credit Order Selection window.                         |
|                             | Currency<br>$\blacksquare$                                                                                                    |
|                             | You can view the LC Actual and Projected Credit Values in<br>either the bank's or the system's primary currency. By<br>default the bank currency is displayed. |
| <b>Save</b>                 | Click <b>Save</b> to save your changes.                                                                                                    |
| <b>Save and Close</b>       | Click Save and Close to save your changes and close the<br>window.                                                                                             |
| Cancel                      | Click Cancel to reject all entries and close the window.                                                                                                    |

*Table 13–36 LC Order Selection Toolbar - Icons/Buttons and Description*

### <span id="page-1091-1"></span>**Associating LCs with Purchase Orders**

To associate an LC with a purchase order, follow the steps below.

- **1.** From the Tasks Menu select, **Import Management > Letter of Credit Order Selection**. The Letter of Credit Order Selection window appears.
- **2.** In the **Applicant** field, enter, select or search for the corresponding applicant.
- **3.** In the **Issuing Bank** field, enter, select or search for the bank.
- **4.** Click **Display Orders**. The results are shown in the Purchase Order table.

**Note:** Only POs created for the selected applicant, with the status Approved and payment method LC are displayed. All shown POs are also not yet associated to a letter of credit.

- **5.** In the **Letter of Credit** column, enter select or search for the corresponding LC.
- **6.** The Letter of Credit ID is shown in the Purchase Order table.
- **7.** Then choose one of the following options.
	- Select **Save** to save your changes.
	- Select **Save and Close** to save your changes and close the Letter of Credit Orders Selection window.
	- Select **Cancel** to reject all entries and close the Letter of Credit Orders Selection window.

#### **Creating a New LC and associate LC with Purchase Order**

To create a new LC and associate it with a purchase order follow the steps below.

- **1.** From the Tasks Menu select, **Import Management > Letter of Credit Order Selection**. The Letter of Credit Order Selection window appears.
- **2.** In the **Applicant** field, enter, select or search for the corresponding applicant.
- **3.** In the **Issuing Bank** field, enter, select or search for the bank.
- **4.** Click **Display Orders**. The results are shown in the Associate LCs with Orders table below.
- **5.** Select a record in the table.
- **6.** Then select **Actions > Create New LC**, or use the **Create New LC** button.
- **7.** The system generates a letter of credit ID and populates the **Letter of Credit** field for the selected purchase order. Additionally, the system defaults the **Type** and **Form Type** column.

**Note:** You can change the values of the **Type** and **Form Type** columns. You can also associate additional POs to the newly created LC by selecting the created LC from the list in the Letter of Credit column.

- **8.** Use the Recalculate icon, to recalculate the Actual and Projected Credit values.
- **9.** After you have associated the LCs with the purchase orders, choose one of the following options.
	- Select **Save** to save your changes.
	- Select **Save and Close** to save your changes and exit the Letter of Credit Orders Selection window.
	- Select **Cancel** to reject all entries and close the Letter of Credit Orders Selection window.

# **Letters of Credit Approval Process**

When a letter of credit is added to the system, it must go through a series of checks before it is accessible in the system. Depending on your user role, you may not be able to move the letter of credit to the next status. A letter of credit may be in any of the following statuses.

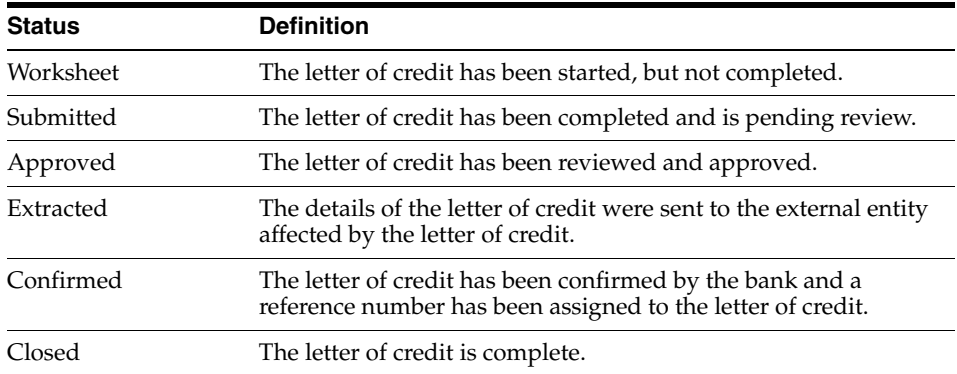

## **Submitting a Letter of Credit for Approval**

To submit a letter of credit for approval follow the steps below.

- **1.** From the Tasks Menu, select **Import Management > Manage Letter of Credit**. The Letter of Credit Search window appears.
- **2.** Restrict your search to letters of credit in the status Worksheet.
- **3.** Click **Search**. The LCs that match the search criteria are displayed in the Results section.
- **4.** In the Letter of Credit column, click on the LC ID link, or mark a record and select **Actions > Edit**, or use the Edit icon. The Letter of Credit window appears.
- **5.** In the LC Toolbar, select **Submit**.
- **6.** When prompted to submit the letter of credit, click **Yes**.
- **7.** After you have submitted the LC, choose one of the following options.
	- Select **Save** to save your changes.
	- Select **Save and Close** to save your changes and exit the Letter of Credit window.
	- Select **Cancel** to reject all entries and exit the Letter of Credit window.

### **Approving a Letter of Credit**

To approve a letter of credit follow the steps below.

- **1.** From the Tasks Menu, select **Import Management > Manage Letter of Credit**. The Letter of Credit Search window appears.
- **2.** Restrict your search to letters of credit in the status Submit.
- **3.** Click **Search**. The LCs that match the search criteria are displayed in the Results section.
- **4.** In the Letter of Credit column, click on the LC ID link, or mark a record and select **Actions > Edit**, or use the Edit icon. The Letter of Credit window appears.
- **5.** In the LC Toolbar, select **Approve**.
- **6.** When prompted to approve the letter of credit, click **Yes**.
- **7.** After you have approved the LC, choose one of the following options.
	- Select **Save** to save your changes.
	- Select **Save and Close** to save your changes and exit the Letter of Credit window.
	- Select **Cancel** to reject all entries and exit the Letter of Credit window.

## <span id="page-1094-0"></span>**Transportation**

The movement of goods from origin country to final destination can be tracked through the transportation module.

You can track the following information in the transportation module:

- **Shipments**
- Countries and ports
- Departure, arrival, and delivery dates
- Commercial invoices
- Freight sizes, SCAC codes, and freight types
- Measurements, weights, and quantities
- Deliveries to final destinations
- Packing methods
- Licenses and visas
- Claims against trading partners
- Missing documents
- **Timelines**
- Members of an item family

A transportation upload batch program converts data received from trading partners into a standard Oracle Retail file format. As additional information is acquired, it can be entered manually. When a transportation record is complete, you can finalize the record. Finalized transportation records are used to automatically create customs entries. The goods can then be tracked as they move through customs.

The Transportation window contains the following sections.

- **[Transportation](#page-1095-0)**
- **[Item and Quantities](#page-1096-0)**
- **[Shipment and Receipt](#page-1097-0)**
- **[Freight](#page-1097-1)**
- **[Totals](#page-1097-2)**
- **[Comments](#page-1098-0)**
- **[Transportation Toolbar](#page-1098-1)**

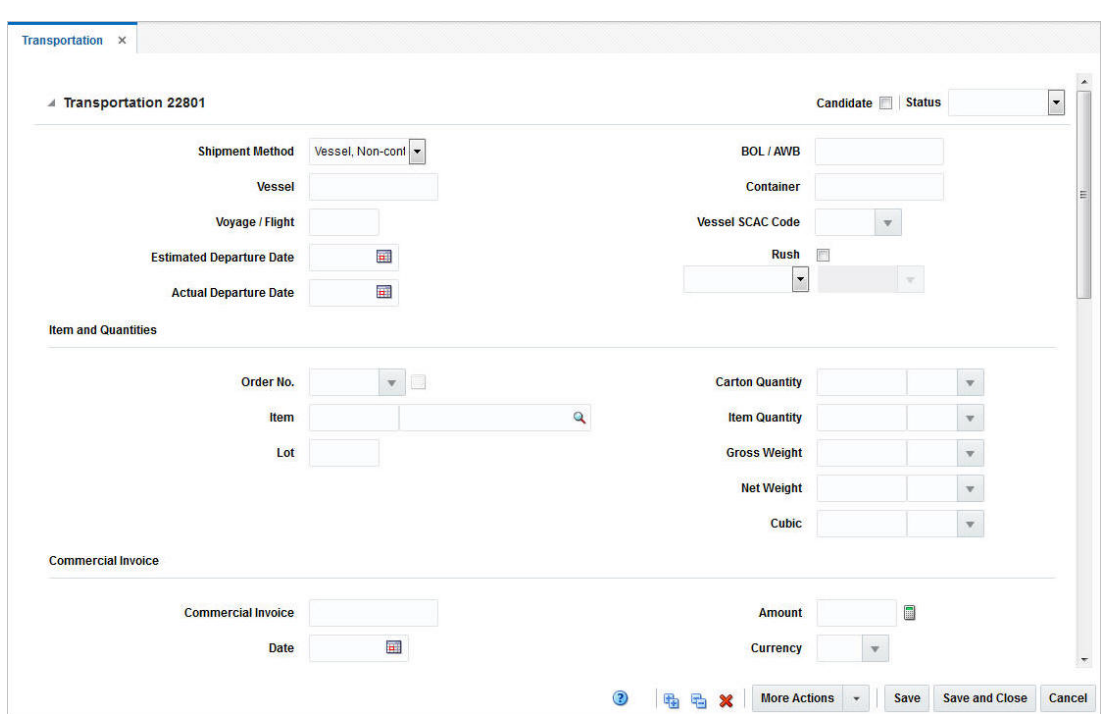

*Figure 13–12 Transportation Window*

## <span id="page-1095-0"></span>**Transportation**

The Transportation section contains the transportation ID. In the top right corner of the section the **Candidate** checkbox and the Status list for the transportation is displayed.

**Note:** The **Candidate** checkbox can only be elected for items that have an approved HTS code.

The Status field displays the status of the transport. Possible values for the Status field are booked, delivered, loaded, sailed or finalized.

The Transportation section contains the following fields.

| <b>Fields</b>                   | <b>Description</b>                                                        |
|---------------------------------|---------------------------------------------------------------------------|
| <b>Shipment Method</b>          | Select a shipment method from the list.                                   |
| Vessel                          | Enter the vessel ID.                                                      |
| Voyage/Flight                   | Enter the voyage or flight number.                                        |
| <b>Estimated Departure Date</b> | Enter or use the Calendar icon to select the estimated departure<br>date. |
| <b>Actual Departure Date</b>    | Enter or use the Calendar icon to select the actual departure<br>date.    |
| <b>BOL/AWB</b>                  | Enter the Bill of Lading (BOL) or the Airway Bill (AWB).                  |
| Container                       | Enter the container ID.                                                   |
| <b>Vessel SCAC Code</b>         | Enter, select or search for the standard carrier alpha code.              |

*Table 13–37 Transportation - Fields and Description* 

| <b>Fields</b>               | <b>Description</b>                                                                                                    |
|-----------------------------|----------------------------------------------------------------------------------------------------|
| <b>Rush</b> checkbox        | Check the Rush checkbox, to indicate that it is a rush shipment.                                                                                                    |
| <b>Partner Type/Partner</b> | Select a partner type from the list. For example, select Agent.<br>Then the Partner field next to the Partner Type field enables.<br>Enter, select or search for the appropriate partner. |

*Table 13–37 (Cont.) Transportation - Fields and Description* 

## <span id="page-1096-0"></span>**Item and Quantities**

The Item and Quantities section contains the following fields.

| <b>Fields</b>          | <b>Description</b>                                                                                       |
|------------------------|----------------------------------------------------------------------------------------------------|
| Order No.              | Enter, select or search for the appropriate order number.                                                |
|                        | The Details icon opens the Order Details window.                                                         |
|                        | For more information about the Order Details window, see the<br>Orders chapter, section "Order Details". |
| Item                   | Enter the item number or use the Search icon to search for the<br>appropriate item.                      |
| Lot                    | Enter the lot number.                                                                                    |
| <b>Carton Quantity</b> | Enter the carton quantity. Then select or search for the carton<br>unit of measure (UOM).                |
| <b>Item Quantity</b>   | Enter the item quantity. Then select or search for the item unit of<br>measure (UOM).                    |
| <b>Gross Weight</b>    | Enter the gross weight. Then select or search for the gross weight<br>unit of measure (UOM).             |
| Net Weight             | Enter the net weight. Then select or search for the net weight<br>unit of measure (UOM).                 |
| Cubic                  | Enter the cubic quantity. Then select or search for the cubic unit<br>of measure (UOM).                  |

*Table 13–38 Item and Quantities - Fields and Description*

## **Commercial Invoice**

The Commercial Invoice section contains the following fields.

| <b>Fields</b>             | <b>Description</b>                                                                                                    |
|---------------------------|----------------------------------------------------------------------------------------------------|
| <b>Commercial Invoice</b> | Enter the commercial invoice ID.                                                                                                   |
| Date                      | Enter or use the Calendar icon to select the date of the<br>commercial invoice.                                                    |
| <b>Supplier Site</b>      | The supplier site is displayed automatically.                                                                                      |
| Amount                    | Enter the amount of the commercial invoice.                                                                                        |
|                           | Use the Recalculate icon to recalculate the invoice amount.                                                                        |
| Currency                  | Enter, select or search for the appropriate currency.                                                                              |
| Exchange Rate             | Use the Edit Exchange Rate icon to change the rate, if necessary.<br>If you click the icon, the Edit Exchange Rate window appears. |
|                           | For more information about how to edit the Exchange Rate, see<br>the Editing the Exchange Rate section.                            |

*Table 13–39 Commercial Invoice - Fields and Description* 

## <span id="page-1097-0"></span>**Shipment and Receipt**

The Shipment and Receipt section contains the following fields.

| <b>Fields</b>                     | <b>Description</b>                                                              |
|-----------------------------------|---------------------------------------------------------------------------------|
| <b>Country of Sourcing</b>        | The country of sourcing is displayed automatically.                             |
| <b>Consolidation Country</b>      | Enter, select or search for the consolidation country.                          |
| <b>Export Country</b>             | Enter, select or search for the export country.                                 |
| Shipment                          | Enter the shipment ID.                                                          |
| <b>Lading Port</b>                | Enter, select or search for the lading port.                                    |
| <b>Discharge Port</b>             | Enter, select or search for the discharge port.                                 |
| Receipt                           | Enter the receipt number.                                                       |
| Forwarder's Cargo Receipt         | Enter the forwarder's cargo receipt.                                            |
| Forwarder's Cargo Receipt<br>Date | Enter or use the Calendar icon to select the Forwarder's Cargo<br>Receipt Date. |
| <b>Estimated Arrival Date</b>     | Enter or use the Calendar icon to select the estimated arrival<br>date.         |
| <b>Actual Arrival Date</b>        | Enter or use the Calendar icon to select the actual arrival date.               |
| <b>Delivery Date</b>              | Enter or use the Calender icon to select the delivery date.                     |

*Table 13–40 Shipment and Receipt - Fields and Description*

## <span id="page-1097-1"></span>**Freight**

The Freight section contains the following fields.

*Table 13–41 Freight - Fields and Description*

| <b>Fields</b>              | <b>Description</b>                                                               |
|----------------------------|----------------------------------------------------------------------------------|
| Type                       | Enter, select or search for the freight type of the shipment.                    |
| <b>Size</b>                | Enter, select or search for the freight size of the shipment.                    |
| In Transit No.             | Enter the in transit number.                                                     |
| In Transit Date            | Enter the in transit date or use the Calendar icon to select a date.             |
| <b>Service Contract</b>    | Enter the service contract.                                                      |
| Seal                       | Enter the seal.                                                                  |
| <b>Container SCAC Code</b> | Enter, select or search for the container standard carrier alpha<br>code (SCAC). |
| Packing Method             | Select the packing method from the list.                                         |
| Level                      | Select the level from the list.                                                  |

### <span id="page-1097-2"></span>**Totals**

The Totals section contains the following fields.

*Table 13–42 Totals - Fields and Description*

| <b>Fields</b>      | <b>Description</b>                                      |
|--------------------|---------------------------------------------------------|
| <b>Total Units</b> | Enter, select or search for the total units of measure. |

| <b>Fields</b>             | <b>Description</b>                                                   |
|---------------------------|----------------------------------------------------------------------|
| <b>Total Cartons</b>      | Enter, select or search for the total cartons units of measure.      |
| <b>Total Gross Weight</b> | Enter, select or search for the total gross weight units of measure. |
| <b>Total Net Weight</b>   | Enter, select or search for the total net weight units of measure.   |
| <b>Total Cube</b>         | Enter, select or search for the total cube units of measure.         |
| <b>Total Value</b>        | The total value is displayed automatically.                          |

*Table 13–42 (Cont.) Totals - Fields and Description*

### <span id="page-1098-0"></span>**Comments**

The Comments section contains the comment field. You can enter any comments for the created transport, if necessary.

## <span id="page-1098-1"></span>**Transportation Toolbar**

The Toolbar displays the icons and buttons for actions that can be performed for the transport such as navigating to the Transportation Details window to view details of the transport. The Toolbar contains the following icons and buttons.

| <b>Action Icons/Buttons</b> | <b>Description</b>                                                                                                    |
|-----------------------------|----------------------------------------------------------------------------------------------------|
| Help icon                   | You can access the online help for a particular page by clicking<br>the Help icon.                                                        |
| Expand and Collapse icon    | You can view all the sections and collapse all the sections in the<br>Transportation window by clicking the Expand and Collapse<br>icons. |
| Delete icon                 | You can delete a transport by clicking the Delete icon.                                                                                   |
| <b>More Actions</b>         | Click More Actions to see a list of additional actions that can be<br>performed in the Transportation window.                             |
|                             | For more information about the More Action Menu for<br>transports, see the Transportation - More Actions Menu section.                    |
| Save                        | Click Save to save changes to the transport.                                                                                              |
| <b>Save and Close</b>       | Click Save and Close, to save changes to the transport and exit<br>the Transportation window.                                             |
| Cancel                      | Click Cancel to cancel any changes made to the transport and<br>exit the Transportation window.                                           |
| Done                        | If you opened the Transportation window in view mode, the<br>Done button is displayed.                                                    |
|                             | Click Done to close the Transportation window.                                                                                            |

*Table 13–43 Transportation Toolbar - Icons/Buttons and Description*

#### <span id="page-1098-2"></span>**Transportation - More Actions Menu**

Use the More Actions menu to navigate to the following windows. The More Actions menu contains the following options.

| <b>More Actions Buttons</b> | <b>Description</b>                                                                                                    |
|-----------------------------|----------------------------------------------------------------------------------------------------|
| Details                     | Opens the Transportation Details window. This window<br>displays details of the delivery, packing, and license/visa<br>information as well as claims.              |
|                             | For more information about Details, see the Transportation<br>Details section.                                                                                     |
| <b>Missing Documents</b>    | Opens the Missing Documents window. You can add and delete<br>all the missing documents for the current transport in this<br>window.                               |
|                             | For more information about Missing Documents, see the Missing<br>Documents section.                                                                                |
| Shipments                   | Opens the Transportation Shipments window. This window<br>displays shipment information such as ASNs, shipped and<br>received date, to location and location name. |
|                             | For more information about Shipments, see the Transportation<br>Shipments section.                                                                                 |
| <b>Timelines</b>            | Opens the Timelines menu. The menu contains the following<br>options.                                                                                              |
|                             | Transportation<br>$\blacksquare$                                                                                                    |
|                             | Opens the Transportation Timelines window.                                                                                                    |
|                             | Order/Item<br>٠                                                                                                    |
|                             | Opens the Order/Item Timelines window.                                                                                                    |
|                             | Container                                                                                                    |
|                             | Opens the Container Timelines window.                                                                                                    |
|                             | BOL/AWB (Bill of Lading/Airway Bill)<br>$\blacksquare$                                                                                                    |
|                             | Opens the BOL/AWB Timelines window.                                                                                                    |
|                             | Commercial Invoice<br>$\blacksquare$                                                                                                    |
|                             | Opens the Commercial Invoice Timelines window.                                                                                                    |
|                             | For more information about timelines, see the Timelines section.                                                                                                   |
| Items                       | Opens the Transportation Items window.                                                                                                    |
|                             | For more information about Items, see the Transportation Items<br>section.                                                                                         |

*Table 13–44 More Actions Menu - Action Buttons and Description*

## **Creating a Transportation**

To create a transportation follow the steps below.

**1.** From the Tasks menu, select **Import Management > Create Transportation**. The Create Transportation window appears.

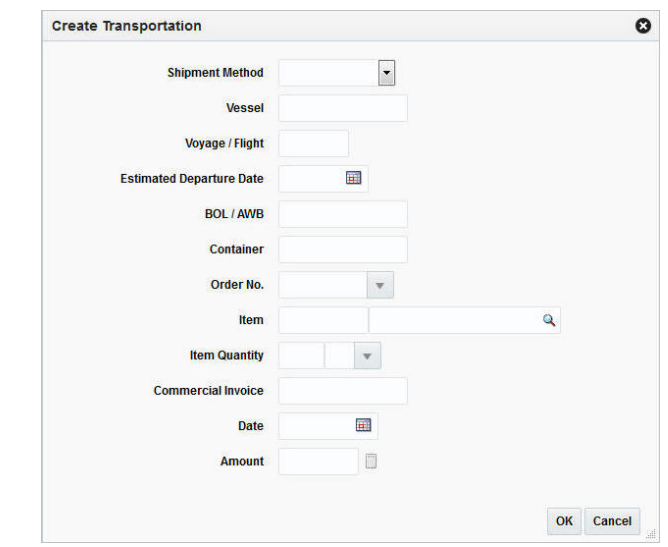

*Figure 13–13 Create Transportation Window*

- **2.** In the **Shipment Method** field, enter, select or search for the appropriate shipment method.
- **3.** In the **Vessel** field, enter the vessel ID.
- **4.** In the **Voyage/Flight** field, enter, the voyage/flight ID.
- **5.** In the **Estimated Departure Date**, enter the estimated departure date or use the Calendar icon to select the date.
- **6.** In the **BOL/AWB** field, enter the bill of lading number or the airway bill number.
- **7.** In the **Container** field, enter the container ID.
- **8.** In the **Order No.** field, enter, select or search for the appropriate order number.
- **9.** In the **Item** field, enter the item number or use the Search icon to search for the appropriate icon.
- **10.** In the **Item Quantity** field, enter the quantity of the item and enter, select or search for the appropriate unit of measure.
- **11.** In the **Commercial Invoice** field, enter the commercial invoice number.
- **12.** In the **Date** field, enter the date or use the Calendar icon to select the date.
- **13.** In the **Amount f**ield, enter the amount of the transportation.
- **14.** After you have entered all necessary transportation information, choose one of the following options.
	- Select OK to save the transportation and close the Create Transportation window. The Transportation window appears.

For more information about the Transportation window, see the [Transportation](#page-1094-0) section.

Select **Cancel** to reject all entries and exit the Create Transportation window.

## <span id="page-1100-0"></span>**Transportation Details**

In the Transportation Details window you can edit and view delivery, packing, license/visa and claims information related to a transportation record.

Delivery information is edited and viewed at the final destination level. You can indicate how many units and cartons of an item were delivered to which locations.

You can edit and view packing information at the container level. To display the shipped and received quantities for the packing records, select the appropriate option from the View menu.

The Claims table contains claims against a partner. Claims can be created for damaged merchandise and inadequate quantities. A single claim can span multiple cartons.

The Transportation Details window contains the following sections.

- **[Transportation Details Header](#page-1101-0)**
- **[Delivery](#page-1102-0)**
- **[Packing](#page-1102-1)**
- [License/Visa](#page-1104-0)
- [Claims](#page-1105-0)
- **[Transportation Details Toolbar](#page-1106-0)**

*Figure 13–14 Transportation Details Window*

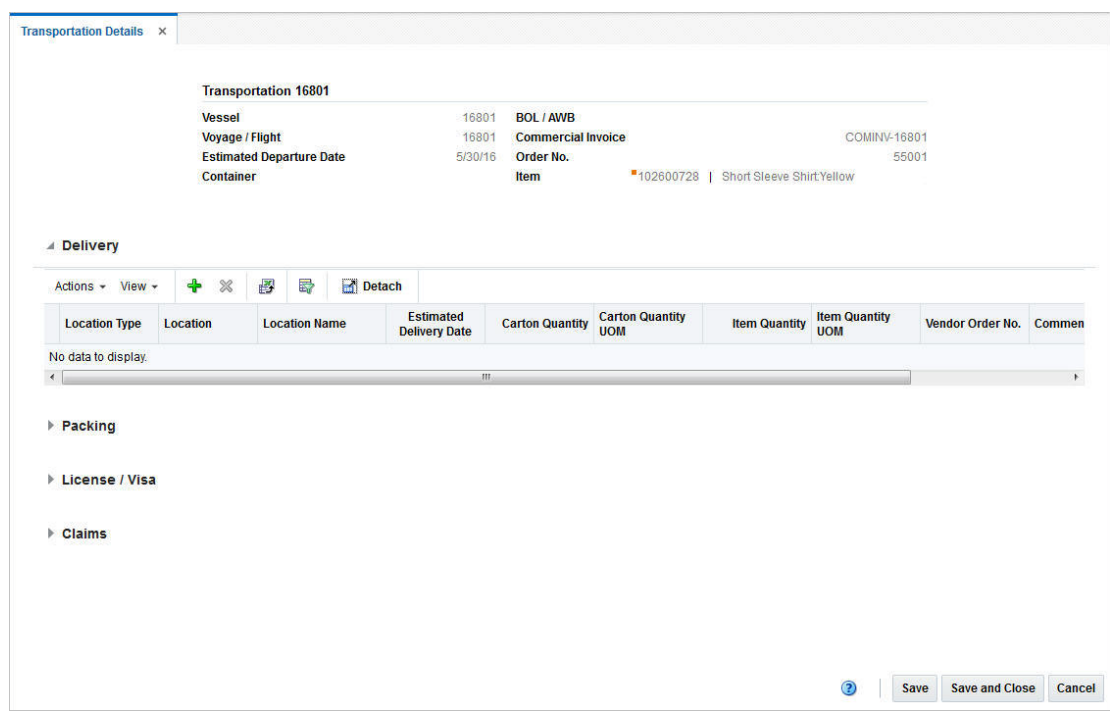

#### <span id="page-1101-0"></span>**Transportation Details Header**

The Transportation Details header displays transportation information such as transportation ID, vessel, voyage/flight number, estimated departure date, container, bill of lading/airway bill, commercial invoice, order number and item information.

## <span id="page-1102-0"></span>**Delivery**

The Delivery section lists delivery information such as location, location type and description, estimated delivery date, carton and item quantities as well as the vendor order number.

#### **Delivery Table - Actions Menu and Icons**

Use the Actions Menu and icons to apply actions to the table. You can perform the actions listed below.

| <b>Actions Menu/Icons</b>                   | <b>Description</b>                                                                                                    |
|---------------------------------------------|----------------------------------------------------------------------------------------------------|
| Add and Add icon                            | You can add delivery information by selecting Actions > Add or<br>by using the Add icon.                                                                  |
|                                             | For more information about how to add a delivery to a<br>transportation, see the Adding a Delivery section.                                               |
| Delete and Delete icon                      | You can delete delivery information from a transportation by<br>selecting <b>Actions &gt; Delete</b> or by using the Delete icon.                         |
|                                             | For more information about how to delete delivery information<br>from a transportation, see the Deleting a Delivery section.                              |
| Export to Excel and Export<br>to Excel icon | You can copy the records in the table to a Microsoft Excel<br>spreadsheet by selecting Actions > Export to Excel or by using<br>the Export to Excel icon. |

*Table 13–45 Delivery Table - Actions Menu/Icons and Description*

#### **Delivery Table - View Menu and Icons**

You can customize the view of the table. Use the View Menu and icons to customize the view as listed below.

| <b>View Menu/Icons</b>                        | <b>Description</b>                                                                                                    |
|-----------------------------------------------|----------------------------------------------------------------------------------------------------|
| Columns                                       | You can manage which of the columns will be shown in the table<br>by clicking the Show All and Manage Columns options.                         |
| Detach and Detach icon                        | You can view the tables in the application in a separate window<br>by clicking Detach or by using the Detach icon.                             |
| Sort                                          | You can sort columns by the following options:<br>Ascending<br>$\blacksquare$                                                                  |
|                                               | Descending<br>$\blacksquare$<br>Advanced<br>$\blacksquare$                                                                                     |
| Reorder Columns                               | You can reorder columns by clicking the Reorder Columns<br>option.                                                                             |
| Query by Example and<br>Query by Example icon | You can filter the items by one or multiple column values by<br>clicking the Query by Example option or by using the Query by<br>Example icon. |

*Table 13–46 Delivery Table - View Menu/Icons and Description*

### <span id="page-1102-1"></span>**Packing**

The Packing section lists packing information such as ID of the first (From Carton) and the last carton (To Carton), the position of a load in the series of containers (Load Position), location of a sample carton, and sample position as well as comments.

### **Packing Table - Actions Menu, Icons and Button**

Use the Actions Menu, icons and buttons to apply actions to the table. You can perform the actions listed below.

| <b>Actions</b><br><b>Menu/Icons/Button</b>                                      | <b>Description</b>                                                                                                    |
|---------------------------------------------------------------------------------|----------------------------------------------------------------------------------------------------|
| Add and Add icon                                                                | You can add packing information by selecting <b>Actions &gt; Add</b> or<br>by using the Add icon.                                                                                           |
|                                                                                 | For more information about how to add packing information to<br>a transportation, see the Adding a Packing Information section.                                                             |
| Edit and Edit icon                                                              | You can edit packing information by selecting <b>Actions</b> > Edit or<br>by using the Edit icon.                                                                                           |
|                                                                                 | For more information about how to edit packing information,<br>see the Editing a Packing Information section.                                                                               |
| Delete and Delete icon                                                          | You can delete packing information from a transportation by<br>selecting Actions > Delete or by using the Delete icon.                                                                      |
|                                                                                 | For more information about how to delete packing information<br>from a transportation, see the Deleting a Packing Information<br>section.                                                   |
| Export to Excel and Export<br>to Excel icon                                     | You can copy the records in the table to a Microsoft Excel<br>spreadsheet by selecting <b>Actions</b> > <b>Export to Excel</b> or by using<br>the Export to Excel icon.                     |
| Default Received Quantities<br>and Default Received<br><b>Quantities</b> button | You can default the received quantities to the value of the<br>shipped quantities by selecting Actions > Default Received<br>Quantities or by using the Default Received Quantities button. |

*Table 13–47 Packing Table - Actions Menu/Icons/Button and Description*

### **Packing Table - View Menu and Icons**

| <b>View Menu/Icons</b> | <b>Description</b>                                                                                                    |
|------------------------|----------------------------------------------------------------------------------------------------|
| Saved Views            | You can toggle the following saved views:                                                                              |
|                        | Default                                                                                                    |
|                        | Quantity                                                                                                    |
|                        | Received Quantity                                                                                                    |
|                        | Select Reset Views to return to the system's Default view.                                                             |
| Columns                | You can manage which of the columns will be shown in the table<br>by clicking the Show All and Manage Columns options. |
| Detach and Detach icon | You can view the tables in the application in a separate window<br>by clicking Detach or by using the Detach icon.     |
| Sort                   | You can sort columns by the following options:                                                                         |
|                        | Ascending<br>$\blacksquare$                                                                                            |
|                        | Descending                                                                                                    |
|                        | Advanced<br>$\blacksquare$                                                                                             |
| Reorder Columns        | You can reorder columns by clicking the Reorder Columns<br>option.                                                     |

*Table 13–48 Packing Table - View Menu/Icons and Description*

| <b>View Menu/Icons</b>                        | <b>Description</b>                                                                                                    |
|-----------------------------------------------|----------------------------------------------------------------------------------------------------|
| Query by Example and<br>Query by Example icon | You can filter the items by one or multiple column values by<br>clicking the Query by Example option or by using the Query by<br>Example icon. |

*Table 13–48 (Cont.) Packing Table - View Menu/Icons and Description*

## <span id="page-1104-0"></span>**License/Visa**

The Licence/Visa section lists license/visa information such as license/visa type, import country, licence/visa quantity and quantity unit of measure, quota category, net weight, and weight UOM as well as possible comments.

#### **License/Visa Table - Actions Menu and Icons**

Use the Actions Menu and icons to apply actions to the table. You can perform the actions listed below.

| <b>Actions Menu/Icons</b>                   | <b>Description</b>                                                                                                    |
|---------------------------------------------|----------------------------------------------------------------------------------------------------|
| Add and Add icon                            | You can add licence/visa information by selecting <b>Actions</b> ><br>Add or by using the Add icon.                                                                     |
|                                             | For more information about how to add licence/visa<br>information to a transportation, see the Adding a License/Visa<br>section.                                        |
| Edit and Edit icon                          | You can edit licence/visa information by selecting Actions ><br>Edit or by using the Edit icon.                                                                         |
|                                             | For more information about how to edit licence/visa<br>information, see the Editing a Licence/Visa section.                                                             |
| Delete and Delete icon                      | You can delete licence/visa information from a transportation by<br>selecting <b>Actions</b> > Delete or by using the Delete icon.                                      |
|                                             | For more information about how to delete licence/visa<br>information from a transportation, see the Deleting a<br>Licence/Visa section.                                 |
| Export to Excel and Export<br>to Excel icon | You can copy the records in the table to a Microsoft Excel<br>spreadsheet by selecting <b>Actions</b> > <b>Export to Excel</b> or by using<br>the Export to Excel icon. |

*Table 13–49 Licence/Visa Table - Actions Menu/Icons and Description*

#### **Licence/Visa Table - View Menu and Icons**

| <b>View Menu/Icons</b> | <b>Description</b>                                                                                                    |
|------------------------|----------------------------------------------------------------------------------------------------|
| Columns                | You can manage which of the columns will be shown in the table<br>by clicking the <b>Show All</b> and <b>Manage Columns</b> options. |
| Detach and Detach icon | You can view the tables in the application in a separate window<br>by clicking Detach or by using the Detach icon.                   |
| Sort                   | You can sort columns by the following options:                                                                                       |
|                        | Ascending<br>$\blacksquare$                                                                                                    |
|                        | Descending<br>$\blacksquare$                                                                                                    |
|                        | Advanced                                                                                                    |

*Table 13–50 Licence/Visa Table - View Menu/Icons and Description*

| <b>View Menu/Icons</b>                        | <b>Description</b>                                                                                                    |
|-----------------------------------------------|----------------------------------------------------------------------------------------------------|
| Reorder Columns                               | You can reorder columns by clicking the Reorder Columns<br>option.                                                                             |
| Query by Example and<br>Query by Example icon | You can filter the items by one or multiple column values by<br>clicking the Query by Example option or by using the Query by<br>Example icon. |

*Table 13–50 (Cont.) Licence/Visa Table - View Menu/Icons and Description*

### <span id="page-1105-0"></span>**Claims**

The Claims section contains claims information such as claim ID, ID of the first (From Carton) and the last carton (To Carton), claim date, item quantity and unit of measure, claim against type and ID, as well as the claim amount and comments.

#### **Claims Table - Actions Menu and Icons**

Use the Actions Menu and icons to apply actions to the table. You can perform the actions listed below.

*Table 13–51 Claims Table - Actions Menu/Icons and Description*

| <b>Actions Menu/Icons</b>                   | <b>Description</b>                                                                                                    |
|---------------------------------------------|----------------------------------------------------------------------------------------------------|
| Add and Add icon                            | You can add a claim by selecting <b>Actions &gt; Add</b> or by using the<br>Add icon.                                                                                   |
|                                             | For more information about how to add a claim to a<br>transportation, see the Adding a Claim section.                                                                   |
| Edit and Edit icon                          | You can edit a claim by selecting <b>Actions</b> > <b>Edit</b> or by using the<br>Edit icon.                                                                            |
|                                             | For more information about how to edit a claim, see the Editing<br>a Claim section.                                                                                     |
| Delete and Delete icon                      | You can delete a claim from a transportation by selecting<br>Actions > Delete or by using the Delete icon.                                                              |
|                                             | For more information about how to delete a claim from a<br>transportation, see the Deleting a Claim section.                                                            |
| Export to Excel and Export<br>to Excel icon | You can copy the records in the table to a Microsoft Excel<br>spreadsheet by selecting <b>Actions</b> > <b>Export to Excel</b> or by using<br>the Export to Excel icon. |

### **Claims Table - View Menu and Icons**

| <b>View Menu</b>       | <b>Description</b>                                                                                                    |
|------------------------|----------------------------------------------------------------------------------------------------|
| Columns                | You can manage which of the columns will be shown in the table<br>by clicking the Show All and Manage Columns options. |
| Detach and Detach icon | You can view the tables in the application in a separate window<br>by clicking Detach or by using the Detach icon.     |

*Table 13–52 Claims Table - View Menu and Description*

| <b>View Menu</b>                              | <b>Description</b>                                                                                                    |
|-----------------------------------------------|----------------------------------------------------------------------------------------------------|
| Sort                                          | You can sort columns by the following options:                                                                                                 |
|                                               | Ascending<br>$\blacksquare$                                                                                                    |
|                                               | Descending<br>$\blacksquare$                                                                                                    |
|                                               | Advanced<br>$\blacksquare$                                                                                                    |
| Reorder Columns                               | You can reorder columns by clicking the Reorder Columns<br>option.                                                                             |
| Query by Example and<br>Query by Example icon | You can filter the items by one or multiple column values by<br>clicking the Query by Example option or by using the Query by<br>Example icon. |

*Table 13–52 (Cont.) Claims Table - View Menu and Description*

### <span id="page-1106-0"></span>**Transportation Details Toolbar**

The Toolbar displays the icons and buttons for actions that can be performed in the Transportation Details window. The Toolbar contains the following icons and buttons.

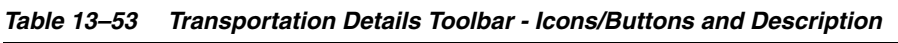

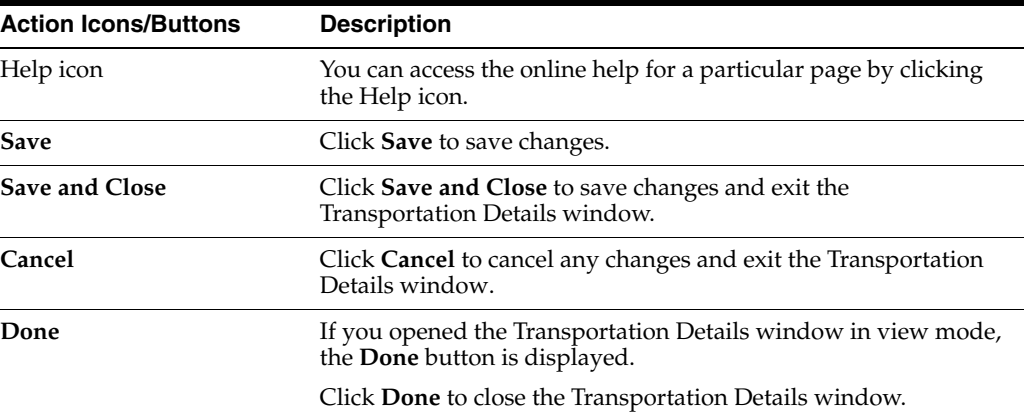

#### <span id="page-1106-1"></span>**Adding a Delivery**

To add a delivery information to a transportation follow the steps listed below.

- **1.** From the Tasks menu, select **Import Management > Transportation > Manage Transportation.** The Transportation Search window appears.
- **2.** Enter or select search criteria as desired to make the search more restrictive.
- **3.** Click **Search**. The transportations that match the search criteria are displayed in the Results section.
- **4.** Select a record in the Results section.
- **5.** In the Transportation column, click on the transportation link, or mark a record and select **Actions > Edit** or use the Edit icon. The Transportation window appears.
- **6.** In the **More Actions** menu select **Details**. The Transportation Details window appears.
- **7.** In the Delivery table, select **Actions > Add** or use the Add icon. The Add Delivery window appears.

*Figure 13–15 Add Delivery Window*

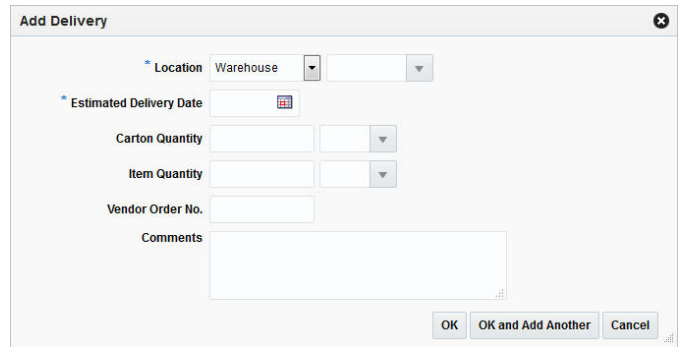

- **a.** In the **Location** type field, select a location type from the list.The field next to the **Location** type field enables, enter, select or search for the location. The Location field is a required field.
- **b.** In the **Estimated Delivery Date** field, enter the estimated delivery date or use the Calendar icon to select the date.
- **c.** In the **Carton Quantity** field, enter the appropriate carton quantity. Then enter, select or search for the carton quantity UOM.
- **d.** In the **Item Quantity** field, enter the appropriate carton quantity. Then enter, select or search for the item quantity UOM.
- **e.** In the **Vendor Order No.** field, enter the vendor order number.
- **f.** In the **Comments** field, enter comments for the delivery, if necessary.
- **g.** Then choose one of the following options.
	- **\*** Click **OK** to add the delivery and close the Add Delivery window. The system returns to the Transportation Details window. The new delivery is added to the Delivery table.
	- **\*** Click **OK and Add Another** to add additional deliveries.
	- **\*** Click **Cancel** to reject all entries and exit the Add Delivery window. The system returns to the Transportation Details window.
- **8.** After you have added all necessary deliveries, choose one of the following options.
	- Click **Save** to save your changes.
	- Click **Save and Close** to save your changes and close the Transportation Details window.
	- Click **Cancel** to reject all changes and close the Transportation Details window.

### <span id="page-1107-0"></span>**Deleting a Delivery**

To delete a delivery from a transportation follow the steps listed below.

- **1.** From the Tasks menu, select **Import Management > Transportation > Manage Transportation.** The Transportation Search window appears.
- **2.** Enter or select search criteria as desired to make the search more restrictive.
- **3.** Click **Search**. The transportations that match the search criteria are displayed in the Results section.
- **4.** Select a record in the Results section.
- **5.** In the transportation column, click on the transportation link, or mark a record and select **Actions > Edit** or use the Edit icon. The Transportation window appears.
- **6.** In the Transportation Toolbar select **Details**. The Transportation Details window appears.
- **7.** In the Delivery table, select a delivery.
- **8.** Click **Actions > Delete** or use the Delete icon to delete the selected delivery.
- **9.** You are prompted if you want to delete the selected delivery from the Delivery table. Confirm with **Yes**.
- **10.** The delivery is removed from the Delivery table.
- **11.** After you have deleted all necessary records, choose one of the following options.
	- Click **Save** to save your changes.
	- Click **Save and Close** to save your changes and close the Transportation Details window.
	- Click **Cancel** to reject all changes and close the Transportation Details window.

#### <span id="page-1108-0"></span>**Adding a Packing Information**

To add a packing information to a transportation follow the steps listed below.

- **1.** From the Tasks menu, select **Import Management > Transportation > Manage Transportation**. The Transportation Search window appears.
- **2.** Enter or select search criteria as desired to make the search more restrictive.
- **3.** Click **Search**. The transportations that match the search criteria are displayed in the Results section.
- **4.** Select a record in the Results section.
- **5.** In the Transportation column, click on the transportation link, or mark a record and select **Actions > Edit** or use the Edit icon. The Transportation window appears.
- **6.** In the **More Actions** menu select **Details**. The Transportation Details window appears.
- **7.** In the Packing table, select **Actions > Add** or use the Add icon. The Add Packing window appears.

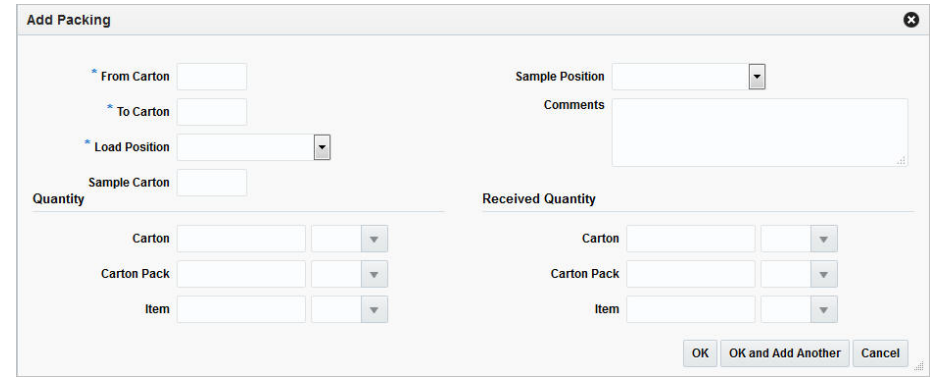

#### *Figure 13–16 Add Packing Window*

- **a.** In the **From Carton** field, enter the ID of the first carton of a series. This field is a required field.
- **b.** In the **To Carton f**ield, enter the ID of the last carton of a series. This field is a required field.
- **c.** In the **Loaded Position** field, select the position of a load within a series from the list.
- **d.** In the **Sample Carton** field, enter the sample carton.
- **e.** In the **Sample Position** field, select the sample position from a list.
- **f.** In the **Comments** field, enter a comment for the packing information, if necessary.
- **g.** In the **Quantity** column, enter one of following options.
	- **–** In the **Carton** field, enter the carton quantity. Then enter, select or search for the carton quantity UOM.
	- **–** In the **Carton Pack** field, enter the carton pack quantity. Then enter, select or search for the carton pack quantity UOM.
	- **–** In the **Item** field, enter the item quantity. Then enter, select or search for the item quantity UOM.
- **h.** In the **Received Quantity** column, enter one of the following options.
	- **–** In the **Carton** field, enter the received carton quantity. Then enter, select or search for the carton quantity UOM.
	- **–** In the **Carton Pack** field, enter the received carton pack quantity. Then enter, select or search for the carton pack quantity UOM.
	- **–** In the **Item** field, enter the received item quantity. Then enter, select or search for the item quantity UOM.
- **i.** Then choose one of the following options.
	- **\*** Click **OK** to add the delivery and close the Add Packing window. The system returns to the Transportation Details window. The new packing information is added to the Packing table.
	- **\*** Click **OK and Add Another** to add further records.
	- **\*** Click **Cancel** to reject all entries and close the Add Packing window. The system returns to the Transportation Details window.
- **8.** After you have added all necessary records, choose one of the following options.
	- Click **Save** to save your changes.
	- Click **Save and Close** to save your changes and close the Transportation Details window.
	- Click **Cancel** to reject all changes and close the Transportation Details window.

## <span id="page-1109-0"></span>**Editing a Packing Information**

To edit a packing information follow the steps below.

- **1.** From the Tasks menu, select **Import Management > Transportation > Manage Transportation**. The Transportation Search window appears.
- **2.** Enter or select search criteria as desired to make the search more restrictive.
- **3.** Click **Search**. The transportations that match the search criteria are displayed in the Results section.
- **4.** Select a record in the Results section.
- **5.** In the Transportation column, click on the transportation link, or mark a record and select **Actions > Edit** or use the Edit icon. The Transportation window appears.
- **6.** In the **More Actions** menu select **Details**. The Transportation Details window appears.
- **7.** In the Packing table, select **Actions > Edit** or use the Edit icon. The Edit Packing window appears.

*Figure 13–17 Edit Packing Window*

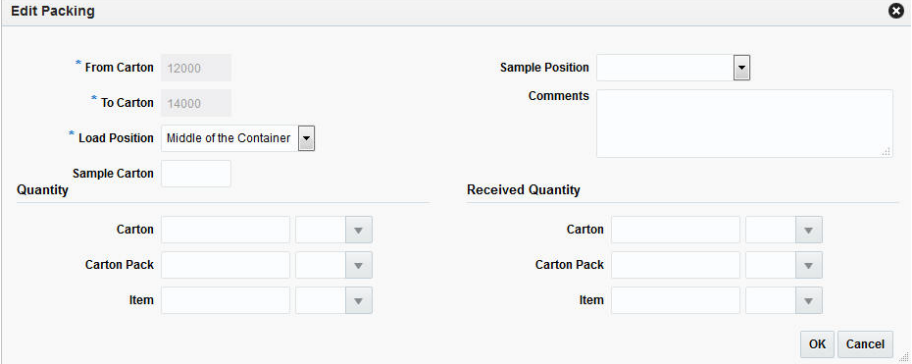

- **a.** All previously entered fields are populated. Change the values in the appropriate fields, if necessary.
- **b.** Then choose one of the following options.
	- **\*** Click **OK** to save the changes and close the Edit Packing window. The system returns to the Transportation Details window. The packing information is updated.
	- **\*** Click **Cancel** to reject all entries and close the Edit Packing window. The system returns to the Transportation Details window.
- **8.** After you have added all necessary records, choose one of the following options.
	- Click **Save** to save your changes.
	- Click **Save and Close** to save your changes and close the Transportation Details window.
	- Click **Cancel** to reject all changes and close the Transportation Details window.

#### <span id="page-1110-0"></span>**Deleting a Packing Information**

To delete a packing information from a transportation follow the steps listed below.

- **1.** From the Tasks menu, select **Import Management > Transportation > Manage Transportation**. The Transportation Search window appears.
- **2.** Enter or select search criteria as desired to make the search more restrictive.
- **3.** Click **Search**. The transportations that match the search criteria are displayed in the Results section.
- **4.** Select a record in the Results section.
- **5.** In the transportation column, click on the transportation link, or mark a record and select **Actions > Edit** or use the Edit icon. The Transportation window appears.
- **6.** In the Transportation Toolbar select **Details**. The Transportation Details window appears.
- **7.** In the Packing table, select a packing information.
- **8.** Click **Actions > Delete** or use the Delete icon to delete the selected packing information.
- **9.** You are prompted if you want to delete the selected packing from the Packing table. Confirm with **Yes**.
- **10.** The packing information is removed from the Packing table.
- **11.** After you have deleted all necessary records, choose one of the following options.
	- Click **Save** to save your changes.
	- Click **Save and Close** to save your changes and close the Transportation Details window.
	- Click **Cancel** to reject all changes and close the Transportation Details window.

### <span id="page-1111-0"></span>**Adding a License/Visa**

To add a licence/visa information to a transportation follow the steps listed below.

- **1.** From the Tasks menu, select **Import Management > Transportation > Manage Transportation**. The Transportation Search window appears.
- **2.** Enter or select search criteria as desired to make the search more restrictive.
- **3.** Click **Search**. The transportations that match the search criteria are displayed in the Results section.
- **4.** Select a record in the Results section.
- **5.** In the Transportation column, click on the transportation link, or mark a record and select **Actions > Edit** or use the Edit icon. The Transportation window appears.
- **6.** In the **More Actions** menu select **Details**. The Transportation Details window appears.
- **7.** In the Licence/Visa table, select **Actions > Add** or use the Add icon. The Add Licence/Visa window appears.

*Figure 13–18 Add Licence/Visa Window*

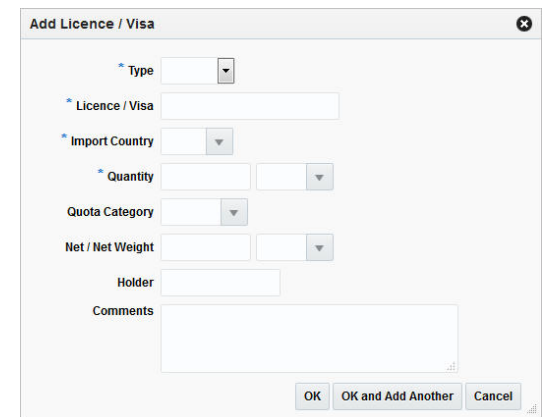

- **a.** In the **Type** field, select licence or visa from the list. This field is a required field.
- **b.** In the **Licence/Visa** field, enter the licence or visa number. This field is a required field.
- **c.** In the **Import Country** field, enter, select or search for the import country. This field is a required field.
- **d.** In the **Quantity** field, enter the appropriated quantity. Then enter, select or search for the quantity unit of measure.
- **e.** In the **Quota Category** field, enter, select or search for the appropriate quota category.
- **f.** In the **Net/Net Weight** field, enter the net weight. Then enter, select or search for the weight unit of measure.
- **g.** In the **Holder** field, enter the holder of the licence/visa.
- **h.** In the **Comments** field, enter a comment for the licence/visa, if necessary.
- **i.** Then choose one of the following options.
	- **\*** Click **OK** to add the licence/visa and close the Add Licence/Visa window. The system returns to the Transportation Details window. The new licence/visa information is added to the Licence/Visa table.
	- **\*** Click **OK and Add Another** to add additional records.
	- **\*** Click **Cancel** to reject all entries and exit the Add Licence/Visa window. The system returns to the Transportation Details window.
- **8.** After you have added all necessary records, choose one of the following options.
	- Click **Save** to save your changes.
	- Click **Save and Close** to save your changes and close the Transportation Details window.
	- Click **Cancel** to reject all changes and close the Transportation Details window.

#### <span id="page-1112-0"></span>**Editing a Licence/Visa**

To edit a licence/visa information follow the steps below.

- **1.** From the Tasks menu, select **Import Management > Transportation > Manage Transportation**. The Transportation Search window appears.
- **2.** Enter or select search criteria as desired to make the search more restrictive.
- **3.** Click **Search**. The transportations that match the search criteria are displayed in the Results section.
- **4.** Select a record in the Results section.
- **5.** In the Transportation column, click on the transportation link, or mark a record and select **Actions > Edit** or use the Edit icon. The Transportation window appears.
- **6.** In the **More Actions** menu select **Details**. The Transportation Details window appears.
- **7.** In the Licence/Visa table, select **Actions > Edit** or use the Edit icon. The Edit Licence/Visa window appears.

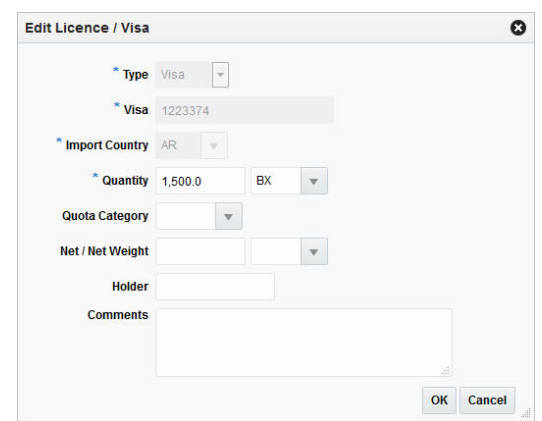

*Figure 13–19 Edit Licence/Visa Window*

- **a.** All previously entered fields are populated. Change the values in the appropriate fields, if necessary.
- **b.** Then choose one of the following options.
	- **\*** Click **OK** to save the changes and close the Edit Licence/Visa window. The system returns to the Transportation Details window. The licence/visa information is updated.
	- **\*** Click **Cancel** to reject all entries and exit the Edit Licence/Visa window. The system returns to the Transportation Details window.
- **8.** Then choose one of the following options.
	- Click **Save** to save your changes.
	- Click **Save and Close** to save your changes and close the Transportation Details window.
	- Click **Cancel** to reject all changes and close the Transportation Details window.

### <span id="page-1113-0"></span>**Deleting a Licence/Visa**

To delete a licence/visa information from a transportation follow the steps listed below.

- **1.** From the Tasks menu, select **Import Management > Transportation > Manage Transportation**. The Transportation Search window appears.
- **2.** Enter or select search criteria as desired to make the search more restrictive.
- **3.** Click **Search**. The transportations that match the search criteria are displayed in the Results section.
- **4.** Select a record in the Results section.
- **5.** In the transportation column, click on the transportation link, or mark a record and select **Actions > Edit** or use the Edit icon. The Transportation window appears.
- **6.** In the Transportation Toolbar select **Details**. The Transportation Details window appears.
- **7.** In the Licence/Visa table, select the licence/visa information.
- **8.** Click **Actions > Delete** or use the Delete icon to delete the selected licence/visa information.
- **9.** You are prompted if you want to delete the selected licence/visa from the Licence/Visa table. Confirm with **Yes**.
- **10.** The licence/visa information is removed from the Licence/Visa table.
- **11.** Then choose one of the following options.
	- Click **Save** to save your changes.
	- Click **Save and Close** to save your changes and exit the Transportation Details window.
	- Click **Cancel** to reject all changes and exit the Transportation Details window.

#### <span id="page-1114-0"></span>**Adding a Claim**

To add a claim to a transportation follow the steps listed below.

- **1.** From the Tasks menu, select **Import Management > Transportation > Manage Transportation**. The Transportation Search window appears.
- **2.** Enter or select search criteria as desired to make the search more restrictive.
- **3.** Click **Search**. The transportations that match the search criteria are displayed in the Results section.
- **4.** Select a record in the Results section.
- **5.** In the Transportation column, click on the transportation link, or mark a record and select **Actions > Edit** or use the Edit icon. The Transportation window appears.
- **6.** In the **More Actions** menu select **Details**. The Transportation Details window appears.
- **7.** In the Claims table, select **Actions > Add** or use the Add icon. The Add Claim window appears.

*Figure 13–20 Add Claim Window*

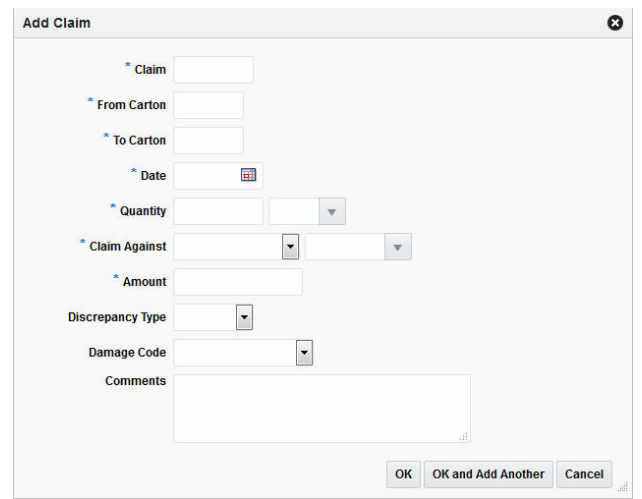

- **a.** In the **Claim** field, enter the claim ID. This field is a required field.
- **b.** In the **From Carton**, enter the ID of the first carton of a series. This field is a required field.
- **c.** In the **To Carton**, enter the ID of the last carton in a series. This field is a required field.
- **d.** In the **Date** field, enter the claim date or use the Calendar icon to select the date. This field is a required field.
- **e.** In the **Quantity** field, enter the quantity. Then enter, select or search for the quantity unit of measure. These fields are required fields.
- **f.** In the **Claim Against** field, select who you want to add a claim against. For example, select Agent. Then select the claim against ID. These fields are required fields.
- **g.** In the **Amount** field, enter the amount of the claim.
- **h.** In the **Discrepancy Type** field, select the appropriate type from the list. Possible types are Overage or Shortage.
- **i.** In the **Damage Code** field, select the appropriate code from the list. For example, select external damage.
- **j.** In the **Comments** field, enter a comment for the licence/visa, if necessary.
- **k.** Then choose one of the following options.
	- **\*** Click **OK** to add the claim and close the Add Claim window. The system returns to the Transportation Details window. The new claim is added to the Claims table.
	- **\*** Click **OK and Add Another** to add additional records.
	- **\*** Click **Cancel** to reject all entries and close the Add Claims window. The system returns to the Transportation Details window.
- **8.** After you have added all necessary records, choose one of the following options.
	- Click **Save** to save your changes.
	- Click **Save and Close** to save your changes and close the Transportation Details window.
Click **Cancel** to reject all changes and close the Transportation Details window.

### **Editing a Claim**

To edit a claim follow the steps below.

- **1.** From the Tasks menu, select **Import Management > Transportation > Manage Transportation**. The Transportation Search window appears.
- **2.** Enter or select search criteria as desired to make the search more restrictive.
- **3.** Click **Search**. The transportations that match the search criteria are displayed in the Results section.
- **4.** Select a record in the Results section.
- **5.** In the Transportation column, click on the transportation link, or mark a record and select **Actions > Edit** or use the Edit icon. The Transportation window appears.
- **6.** In the **More Actions** menu select **Details**. The Transportation Details window appears.
- **7.** In the Claims table, select **Actions > Edit** or use the Edit icon. The Edit Claim window appears.

#### *Figure 13–21 Edit Claim Window*

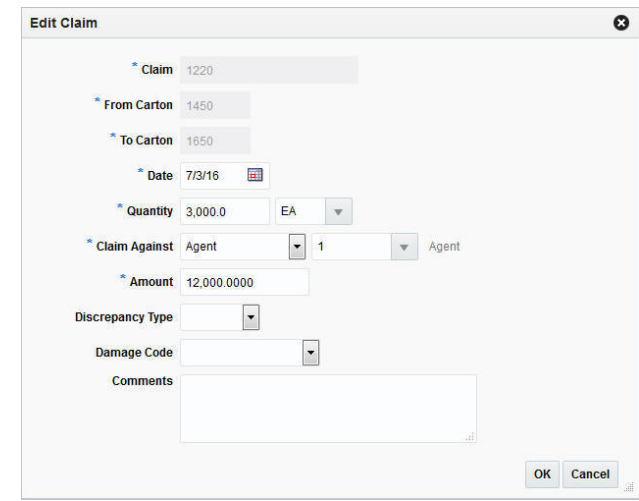

- **a.** All previously entered fields are populated. Change the values in the appropriate fields, if necessary.
- **b.** Then choose one of the following options.
	- **\*** Click **OK** to save the changes and close the Edit Claim window. The system returns to the Transportation Details window. The claim information is updated.
	- **\*** Click **Cancel** to reject all entries and close the Edit Claim window. The system returns to the Transportation Details window.
- **8.** After you have added all necessary records, choose one of the following options.
	- Click **Save** to save your changes.
- Click **Save and Close** to save your changes and close the Transportation Details window.
- Click **Cancel** to reject all changes and close the Transportation Details window.

# **Deleting a Claim**

To delete claim from a transportation follow the steps listed below.

- **1.** From the Tasks menu, select **Import Management > Transportation > Manage Transportation**. The Transportation Search window appears.
- **2.** Enter or select search criteria as desired to make the search more restrictive.
- **3.** Click **Search**. The transportations that match the search criteria are displayed in the Results section.
- **4.** Select a record in the Results section.
- **5.** In the transportation column, click on the transportation link, or mark a record and select **Actions > Edit** or use the Edit icon. The Transportation window appears.
- **6.** In the Transportation Toolbar select **Details**. The Transportation Details window appears.
- **7.** In the Claims table, select a claim.
- **8.** Click **Actions > Delete** or use the Delete icon to delete the selected claim.
- **9.** You are prompted if you want to delete the selected claim from the Claims table. Confirm with **Yes**.
- **10.** The claim is removed from the Claims table.
- **11.** After you have deleted all necessary records, choose one of the following options.
	- Click **Save** to save your changes.
	- Click **Save and Close** to save your changes and close the Transportation Details window.
	- Click **Cancel** to reject all changes and close the Transportation Details window.

# <span id="page-1117-1"></span>**Transportation Shipments**

In the Transportation Shipments window you can manage associations of shipments with a PO or a transportation record.

The Transportation Shipments window contains the following sections.

- **[Transportation Shipments Header](#page-1117-0)**
- **[Transportation Shipments Table](#page-1118-0)**
- **[Transportation Shipments Toolbar](#page-1119-0)**

### <span id="page-1117-0"></span>**Transportation Shipments Header**

The Transportation Shipments header contains the following transportation information.

- Vessel ID
- Voyage/Flight number
- **Estimated Departure Date**
- **Container**
- Bill of Lading/Airway Bill
- Commercial Invoice
- Order Number
- **Item**

# <span id="page-1118-0"></span>**Transportation Shipments Table**

The Transportation Shipments table contains information such as shipment, advanced shipping notice (ASN), and shipped as well as received date, the to location and the location name.

#### **Transportation Shipments - Actions Menu and Icons**

Use the Actions Menu and icons to apply actions to the table. You can perform the actions listed below.

| <b>Actions Menu/Icons</b>                   | <b>Description</b>                                                                                                    |
|---------------------------------------------|----------------------------------------------------------------------------------------------------|
| Add and Add icon                            | You can add shipments by selecting Actions > Add or by using<br>the Add icon.                                                                             |
|                                             | For more information about how to add a shipment to a<br>transportation, see the Adding a Shipment section.                                               |
| Delete and Delete icon                      | You can delete a shipment from a transportation by selecting<br>Actions > Delete or by using the Delete icon.                                             |
|                                             | For more information about how to delete a shipment from a<br>transportation, see the Deleting a Shipment section.                                        |
| Export to Excel and Export<br>to Excel icon | You can copy the records in the table to a Microsoft Excel<br>spreadsheet by selecting Actions > Export to Excel or by using<br>the Export to Excel icon. |

*Table 13–54 Transportation Shipments Table - Actions Menu/Icons and Description*

#### **Transportation Shipments - View Menu and Icons**

You can customize the view of the table. Use the View Menu and icons to customize the view as listed below.

*Table 13–55 Transportation Shipments Table - View Menu and Description*

| <b>View Menu</b>                              | <b>Description</b>                                                                                                    |
|-----------------------------------------------|----------------------------------------------------------------------------------------------------|
| Columns                                       | You can manage which of the columns will be shown in the table<br>by clicking the Show All and Manage Columns options.                         |
| Detach and Detach icon                        | You can view the tables in the application in a separate window<br>by clicking Detach or by using the Detach icon.                             |
| Reorder Columns                               | You can reorder columns by clicking the Reorder Columns<br>option.                                                                             |
| Query by Example and<br>Query by Example icon | You can filter the items by one or multiple column values by<br>clicking the Query by Example option or by using the Query by<br>Example icon. |

# <span id="page-1119-0"></span>**Transportation Shipments Toolbar**

The Toolbar displays the icons and buttons for actions that can be performed in the Transportation Shipments window. The Toolbar contains the following icons and buttons.

| <b>Action Icons/Buttons</b> | <b>Description</b>                                                                                      |
|-----------------------------|----------------------------------------------------------------------------------------------------|
| Help icon                   | You can access the online help for a particular page by clicking<br>the Help icon.                      |
| Delete icon                 | You can delete a transport by clicking the Delete icon.                                                 |
| <b>Save</b>                 | Click Save to save changes.                                                                             |
| <b>Save and Close</b>       | Click Save and Close to save changes and exit the<br>Transportation Shipments window.                   |
| Cancel                      | Click Cancel to cancel any changes and exit the Transportation<br>Shipments window.                     |
| Done                        | If you opened the Transportation Shipments window in view<br>mode, the <b>Done</b> button is displayed. |
|                             | Click <b>Done</b> to close the Transportation Shipments window.                                         |

*Table 13–56 Transportation Shipments Toolbar - Icons/Buttons and Description*

## <span id="page-1119-1"></span>**Adding a Shipment**

To add a shipment to a transportation follow the steps listed below.

- **1.** From the Tasks menu, select **Import Management > Transportation > Manage Transportation**. The Transportation Search window appears.
- **2.** Enter or select search criteria as desired to make the search more restrictive.
- **3.** Click **Search**. The transportations that match the search criteria are displayed in the Results section.
- **4.** Select a record in the Results section.
- **5.** In the Transportation column, click on the transportation link, or mark a record and select **Actions > Edit** or use the Edit icon. The Transportation window appears.
- **6.** In the **More Actions** menu select **Shipments**. The Transportation Shipments window appears.
- **7.** In the table, select **Actions > Add** or use the Add icon. The Add Shipment window appears.

*Figure 13–22 Add Shipments Window*

|                       |                 |        |                     | This table holds shipments that are not yet associated with a PO/Transportation record. |                    |                      |   |
|-----------------------|-----------------|--------|---------------------|-----------------------------------------------------------------------------------------|--------------------|----------------------|---|
| $View -$<br>Actions - | B<br>郾          | Detach |                     |                                                                                         |                    |                      |   |
| <b>Shipment</b>       | <b>ASN</b>      |        | <b>Shipped Date</b> | <b>Received Date</b>                                                                    | <b>To Location</b> | <b>Location Name</b> |   |
| 19                    | A <sub>21</sub> |        | 6/23/2015           | 12/24/2015                                                                              | 5555               | EP <sub>1-ST</sub>   |   |
| 18503                 | 89098           |        | 2/8/2016            |                                                                                         | 5555               | EP1-ST               |   |
|                       |                 |        |                     |                                                                                         |                    |                      |   |
|                       |                 |        |                     |                                                                                         |                    |                      |   |
|                       |                 |        |                     | m                                                                                       |                    |                      | r |

- **a.** The Add Shipments table displays shipments that are not associated with the PO/transportation record.
- **b.** In the table select all the shipments you want to associate with the current transportation.
- **c.** Then choose one of the following options.
	- **\*** Click **OK** to add the shipments and close the Add Shipments window. The system returns to the Transportation Shipments window. The new shipments are added to the Transportation Shipments table.
	- **\*** Click **Cancel** to reject all entries and close the Add Shipments window. The system returns to the Transportation Shipments window.
- **8.** After you have added all necessary shipments, choose one of the following options.
	- Click **Save** to save your changes.
	- Click **Save and Close** to save your changes and close the Transportation Shipments window.
	- Click **Cancel** to reject all changes and close the Transportation Shipments window.

## <span id="page-1120-0"></span>**Deleting a Shipment**

To delete a shipment from a transportation follow the steps listed below.

- **1.** From the Tasks menu, select **Import Management > Transportation > Manage Transportation**. The Transportation Search window appears.
- **2.** Enter or select search criteria as desired to make the search more restrictive.
- **3.** Click **Search**. The transportations that match the search criteria are displayed in the Results section.
- **4.** Select a record in the Results section.
- **5.** In the transportation column, click on the transportation link, or mark a record and select **Actions > Edit** or use the Edit icon. The Transportation window appears.
- **6.** In the **More Actions** menu select **Shipments**. The Transportation Shipments window appears.
- **7.** In the Transportation Shipments table, select a shipment.
- **8.** Click **Actions > Delete** or use the Delete icon to delete the selected shipment.
- **9.** You are prompted if you want to delete the selected shipment from the Transportation Shipments table. Confirm with **Yes**.
- **10.** The shipment is removed from the Transportation Shipments table.
- **11.** After you have deleted all necessary records, choose one of the following options.
	- Click **Save** to save your changes.
	- Click **Save and Close** to save your changes and close the Transportation Shipments window.
	- Click **Cancel** to reject all changes and close the Transportation Shipments window.

# <span id="page-1121-0"></span>**Timelines**

A timeline refers to a schedule of events that can be attached to an activity to track its life cycle. Possible timeline types are.

- **Item**
- Purchase Order
- Order/Item
- Customs Entry
- **Transportation**
- Transportation PO/Item
- **Container**
- BOL/AWB
- Commercial Invoice
- PO BOL/AWB

You can add timelines to the values listed above. You can attach a date to each step linked with an activity and monitor the completion of the activity. You can also modify the dates based on the changes in the schedule of related activity and add a relevant reason/comment for the change.

The Timelines Window contains the following sections.

■ Timeline Header

The Timeline header varies according to your selected timeline type. For example, if you want to add a timeline for a purchase order, the purchase order number is displayed in the Timeline header.

- **[Timelines](#page-1122-0)**
- **[Timeline Details](#page-1123-0)**
- **[Timeline Toolbar](#page-1124-0)**

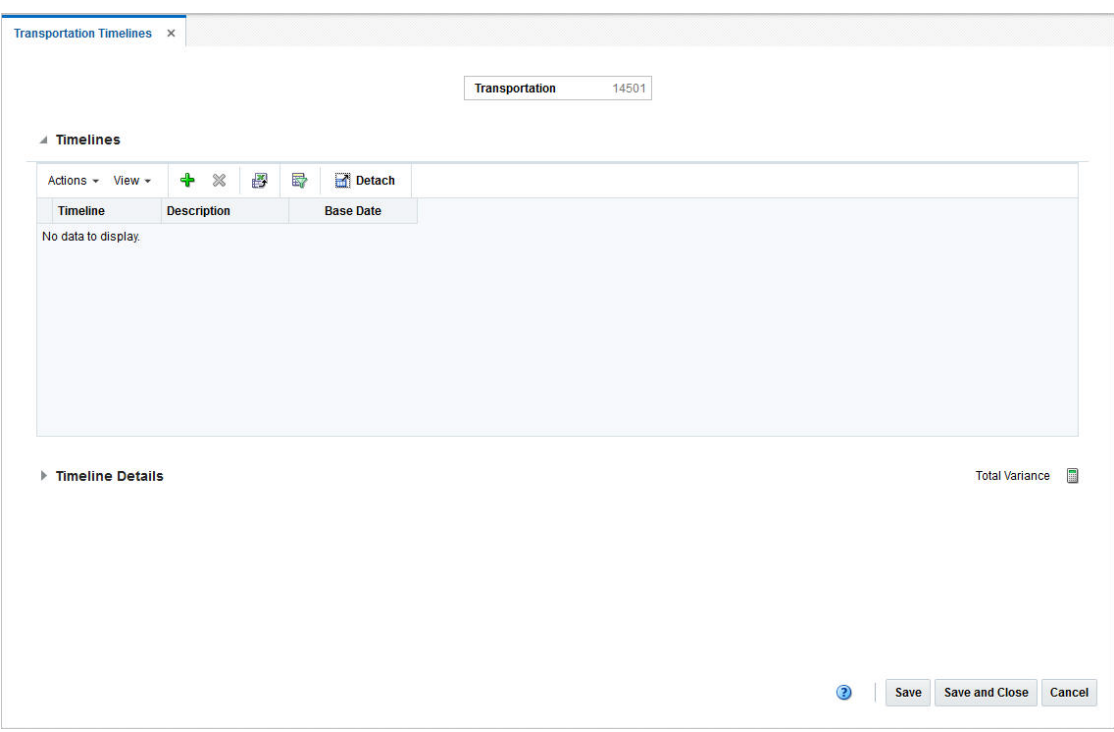

*Figure 13–23 Transportation Timeline Window*

# <span id="page-1122-0"></span>**Timelines**

In the timeline section you can add or delete a timeline to/from the selected timeline type.

#### **Timeline Table - Actions Menu and Icons**

Use the Actions Menu and Icons to apply actions to the table. You can perform the actions listed below.

| <b>Actions Menu/Icons</b>                   | <b>Description</b>                                                                                                    |
|---------------------------------------------|----------------------------------------------------------------------------------------------------|
| Add and Add icon                            | You can add timelines to a timeline type by selecting <b>Actions</b> ><br><b>Add</b> or by using the Add icon.                                                          |
|                                             | For more information about how to add a timeline to a timeline<br>type, see the Adding Timelines section.                                                               |
| Delete and Delete icon                      | You can delete timelines from a timeline type by selecting<br>Actions > Delete or by using the Delete icon.                                                             |
|                                             | For more information about how to delete a timeline from a<br>timeline type, see the Deleting Timelines section.                                                        |
| Export to Excel and Export<br>to Excel icon | You can copy the records in the table to a Microsoft Excel<br>spreadsheet by selecting <b>Actions</b> > <b>Export to Excel</b> or by using<br>the Export to Excel icon. |

*Table 13–57 Timeline Table - Actions Menu/Icons and Description*

#### **Timeline Table - View Menu and Icons**

You can customize the view of the table. Use the View Menu and icons to customize the view as listed below.

| <b>View Menu/Icons</b>                        | <b>Description</b>                                                                                                    |  |  |  |
|-----------------------------------------------|----------------------------------------------------------------------------------------------------|--|--|--|
| Columns                                       | You can manage which of the columns will be shown in the table<br>by clicking the Show All and Manage Columns options.                         |  |  |  |
| Detach and Detach icon                        | You can view the tables in the application in a separate window<br>by clicking Detach or by using the Detach icon.                             |  |  |  |
| Sort                                          | You can sort columns by the following options:<br>Ascending<br>Descending<br>Advanced<br>$\blacksquare$                                        |  |  |  |
| Reorder Columns                               | You can reorder columns by clicking the Reorder Columns<br>option.                                                                             |  |  |  |
| Query by Example and<br>Query by Example icon | You can filter the items by one or multiple column values by<br>clicking the Query by Example option or by using the Query by<br>Example icon. |  |  |  |

*Table 13–58 Timeline Table - View Menu/Icons and Description*

# <span id="page-1123-0"></span>**Timeline Details**

In the Timeline Details section you can view the reason and comments for a modified step within a timeline. You can also delete a timeline detail from the entry.

#### **Timeline Details Table - Actions Menu and Icons**

Use the Actions Menu and Icons to apply actions to the table. You can perform the actions listed below.

| <b>Actions Menu/Icons</b>                   | <b>Description</b>                                                                                                    |
|---------------------------------------------|----------------------------------------------------------------------------------------------------|
| Delete and Delete icon                      | You can delete timeline details from an entry by selecting<br>Actions > Delete or by using the Delete icon.                                                               |
|                                             | For more information about how to delete timeline details from<br>an entry, see the Deleting Timeline Details section.                                                    |
| Export to Excel and Export<br>to Excel icon | You can export the records in the table to a Microsoft Excel<br>spreadsheet by selecting <b>Actions</b> > <b>Export to Excel</b> or by using<br>the Export to Excel icon. |
| Wrap icon                                   | You can wrap the values in the table column by first clicking the<br>column on which you would like the text to wrap and then<br>using the Wrap icon.                     |
| <b>Calculate Revised Dates</b>              | Use the Calculate Revised Dates button to recalculate Base or<br>Original dates. Follow the steps below.                                                                  |
|                                             | Enter the Base Date.                                                                                                    |
|                                             | Select Calculate Revised Dates.                                                                                                    |
|                                             | All the Original Dates are calculated automatically, based on<br>the entered Base Date.                                                                                   |
|                                             | If you enter the Original Date, the Base Date is recalculated.                                                                                                    |
|                                             | If you enter both, Base and Original date, you receive an error<br>message.                                                                                               |

*Table 13–59 Timeline Details Table - Actions Menu/Icons and Description*

#### **Timeline Detail Table - View Menu and Icons**

You can customize the view of the table. Use the View Menu and icons to customize the view as listed below.

| <b>View Menu/Icons</b>                        | <b>Description</b>                                                                                                    |
|-----------------------------------------------|----------------------------------------------------------------------------------------------------|
| Columns                                       | You can manage which of the columns will be shown in the table<br>by clicking the <b>Show All</b> and <b>Manage Columns</b> options.           |
| Detach and Detach icon                        | You can view the tables in the application in a separate window<br>by clicking Detach or by using the Detach icon.                             |
| Sort                                          | You can sort columns by the following options:<br>Ascending<br>$\blacksquare$<br>Descending<br>Advanced<br>$\blacksquare$                      |
| Reorder Columns                               | You can reorder columns by clicking the Reorder Columns<br>option.                                                                             |
| Query by Example and<br>Query by Example icon | You can filter the items by one or multiple column values by<br>clicking the Query by Example option or by using the Query by<br>Example icon. |

*Table 13–60 Timeline Detail Table - View Menu/Icons and Description*

## <span id="page-1124-0"></span>**Timeline Toolbar**

The Toolbar displays the icons and buttons for actions that can be performed in the Timeline window. The Toolbar contains the following icons and buttons.

| <b>Action Icons/Buttons</b> | <b>Description</b>                                                                 |
|-----------------------------|------------------------------------------------------------------------------------|
| Help icon                   | You can access the online help for a particular page by clicking<br>the Help icon. |
| <b>Save</b>                 | Click Save to save your changes.                                                   |
| <b>Save and Close</b>       | Click Save and Close to save your changes and exit the Timeline<br>window.         |
| Cancel                      | Click Cancel to reject all entries and exit the Timeline window.                   |

*Table 13–61 Customs Timeline Toolbar - Icons/Buttons and Description*

### <span id="page-1124-1"></span>**Adding Timelines**

To add a timeline to an entry, follow the steps listed below.

- **1.** From the Tasks menu, select **Import Management > Transportation > Manage Transportation**. The Transportation window appears.
- **2.** Enter or select search criteria as desired to make the search more restrictive.
- **3.** Click **Search**. The transportations that match the search criteria are displayed in the Results section.
- **4.** Select a record in the Results section.
- **5.** In the Transportation column, click on the transportation link, or mark a record and select **Actions > Edit** or use the Edit icon. The Transportation window appears.
- **6.** In the **More Actions** menu select **Timelines**. In the submenu choose for which entry you want to add timelines.
- **Transportation**
- Order/Item
- **Container**
- BOL/AWB
- Commercial Invoice

The Timeline window appears.

**7.** In the Timeline table, select **Actions > Add** or use the Add icon. The Add Timeline window appears.

*Figure 13–24 Add Timeline*

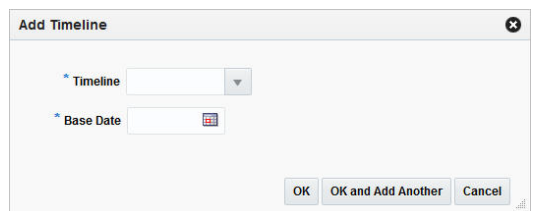

- **a.** In the **Timeline** field, enter, select or search for the step number you want to add a timeline for. This field is a required field.
- **b.** In the **Base Date** field, enter or use the Calendar icon to select a date.
- **c.** Then choose one of the following options.
	- **\*** Click **OK** to add the timeline and close the Add Timeline window. The system returns to the Timeline window. The new timeline is added to the Timeline table.
	- **\*** Click **OK and Add Another** to add additional timelines.
	- **\*** Click **Cancel** to reject all entries and exit the Add Timeline window. The system returns to the Timelines window.
- **8.** After you have added all necessary timelines, choose one of the following options.
	- Click **Save** to save your changes.
	- Click **Save and Close** to save your changes and close the Timelines window.
	- Click **Cancel** to reject all changes and close the Timelines window.

### <span id="page-1125-0"></span>**Deleting Timelines**

To delete a timeline from an entry, follow the steps listed below.

- **1.** From the Tasks menu, select **Import Management > Transportation > Manage Transportation**. The Transportation Search window appears.
- **2.** Enter or select search criteria as desired to make the search more restrictive.
- **3.** Click **Search**. The transportations that match the search criteria are displayed in the Results section.
- **4.** Select a record in the Results section.
- **5.** In the Transportation column, click on the transportation link, or mark a record and select **Actions > Edit** or use the Edit icon. The Transportation window appears.
- **6.** In the **More Actions** menu select **Timelines**. In the sub menu select the appropriate timeline type. The Timelines window appears.
- **7.** In the Timeline table, select **Actions > Delete** or use the Delete icon.
- **8.** Confirm the displayed prompt with **Yes**. The record is deleted from the table.
- **9.** After you have deleted all necessary records, choose one of the following options.
	- Click **Save** to save your changes.
	- Click **Save and Close** to save your changes and exit the Timeline window.
	- Click **Cancel** to reject all changes and exit the Timeline window.

## **Editing Timeline Details**

To edit a timeline detail of an entry, follow the steps listed below.

- **1.** In the Timeline Details table, select a record and edit the following columns, if necessary.
	- **Revised Date**

Enter or use the Calendar icon to select a new date for an activity.

■ **Actual Date**

Enter or use the Calendar icon to select the actual date for an activity.

■ **Reason**

Enter, select or search for a reason for the timeline change.

■ **Comments**

Enter or change comments for the activity.

**Note:** The original date is populated, when you enter the base date in the Add Timeline window. You can only modify the **Base** and **Original Date** field during the timeline definition. Once a timeline has been attached to an activity, you can no longer update these fields.

- **2.** After you have changed all necessary data, choose one of the following options.
	- Click **Save** to save your changes.
	- Click **Save and Close** to save your changes and close the Timeline window.
	- Click **Cancel** to reject all entries and close the Timeline window.

## <span id="page-1126-0"></span>**Deleting Timeline Details**

To delete a timeline detail from an entry, follow the steps listed below.

- **1.** In the Timeline Details table, select a record.
- **2.** Then select **Actions > Delete** or use the Delete icon.
- **3.** Confirm the displayed prompt with **Yes**. The record is deleted from the table.
- **4.** After you have deleted all necessary records, choose one of the following options.
- Click **Save** to save your changes.
- Click **Save and Close** to save your changes and exit the Timeline window.
- Click **Cancel** to reject all changes and exit the Timeline window.

# <span id="page-1127-1"></span>**Transportation Items**

The Transportation Items window allows you to add, edit and view child items for an item parent on an order.

**Note:** This menu option is only enabled, if you entered a parent item in the **Item** field in the Transportation window.

*Figure 13–25 Transportation Items Window*

| Ð<br>曷<br>♣<br>X<br>Detach<br>$\equiv$ Wrap<br><b>COLORS</b><br>Quantity UOM<br><b>Description</b><br><b>PATTERN</b><br>EA<br><b>REG ITEM WITH DIFFS</b><br><b>BLACK</b><br>Checkered<br>50.00<br>$\boldsymbol{\mathrm{v}}$<br><b>REGITEM</b><br><b>BLACK</b><br>Plain<br>50.00<br>EA<br>$\mathbf{v}$ |                      | <b>Vessel</b><br>Voyage / Flight<br><b>Estimated Departure Date</b><br>Container | V21901<br>V21901<br>12/12/14<br>CN21901 | <b>BOL/AWB</b><br><b>Commercial Invoice</b><br>Order No.<br><b>Parent Item</b> | "112250004   REG ITEM WITH DIFFS | BL21901<br><b>INV21901</b><br>21901 |  |
|----------------------------------------------------------------------------------------------------|----------------------|----------------------------------------------------------------------------------|-----------------------------------------|--------------------------------------------------------------------------------|----------------------------------|-------------------------------------|--|
|                                                                                                    | Actions $-$ View $-$ |                                                                                  |                                         |                                                                                |                                  |                                     |  |
|                                                                                                    | Item                 |                                                                                  |                                         |                                                                                |                                  |                                     |  |
|                                                                                                    | "112250063           |                                                                                  |                                         |                                                                                |                                  |                                     |  |
|                                                                                                    | "112250071           |                                                                                  |                                         |                                                                                |                                  |                                     |  |
|                                                                                                    |                      |                                                                                  |                                         |                                                                                |                                  |                                     |  |

The Transportation Item window contains the following sections.

**Transportation Items Header** 

The header displays the transportation ID, the vessel and voyage/flight number, the estimated departure date, container, bill of lading/airway bill, the commercial invoice, and order number as well as parent item information.

- **[Transportation Items Table](#page-1127-0)**
- **[Transportation Items Toolbar](#page-1129-0)**

## <span id="page-1127-0"></span>**Transportation Items Table**

The Transportation Items table lists the child items added to the transportation record. You can add and delete records from this table. Furthermore, you can edit the **Quantity** and **UOM** field values directly in the table.

The Transportation Item table contains the following columns by default.

- **Item**
- **Description**
- Diff 1-4
- **Quantity**

You can edit the quantity of the child item directly in the table.

■ UOM (Unit of Measure)

You can edit the UOM of the child item directly in the table.

#### **Transportation Items Table - Actions Menu and Icons**

Use the Actions Menu and icons to apply actions to the table. You can perform the actions listed below.

| <b>Actions Menu/Icons</b>                   | <b>Description</b>                                                                                                    |
|---------------------------------------------|----------------------------------------------------------------------------------------------------|
| Add and Add icon                            | You can add child items to a transportation by selecting <b>Actions</b><br>> Add or by using the Add icon.                                                |
|                                             | For more information about how to add a child item to a<br>transportation, see the Adding Child Items section.                                            |
| Delete and Delete icon                      | You can delete child items from a transportation by selecting<br>Actions > Delete or by using the Delete icon.                                            |
|                                             | For more information about how to delete child items from a<br>transportation, see the Deleting Child Items section.                                      |
| Export to Excel and Export<br>to Excel icon | You can copy the records in the table to a Microsoft Excel<br>spreadsheet by selecting Actions > Export to Excel or by using<br>the Export to Excel icon. |
| Wrap icon                                   | You can wrap the values in the table column by first clicking the<br>column on which you would like the text to wrap and then<br>using the Wrap icon.     |

*Table 13–62 Transportation Items Table - Actions Menu/Icons and Description*

#### **Transportation Items Table - View Menu and Icons**

You can customize the view of the table. Use the View Menu and icons to customize the view as listed below.

| <b>View Menu/Icons</b> | <b>Description</b>                                                                                                    |
|------------------------|----------------------------------------------------------------------------------------------------|
| Columns                | You can manage which of the columns will be shown in the table<br>by clicking the Show All and Manage Columns options. |
| Detach and Detach icon | You can view the tables in the application in a separate window<br>by clicking Detach or by using the Detach icon.     |
| Sort                   | You can sort columns by the following options:                                                                         |
|                        | Ascending<br>$\blacksquare$                                                                                            |
|                        | Descending<br>$\blacksquare$                                                                                           |
|                        | Advanced                                                                                                    |
| Reorder Columns        | You can reorder columns by clicking the Reorder Columns<br>option.                                                     |

*Table 13–63 Transportation Items Table - View Menu/Icons and Description*

| <b>View Menu/Icons</b>                        | <b>Description</b>                                                                                                    |
|-----------------------------------------------|----------------------------------------------------------------------------------------------------|
| Query by Example and<br>Query by Example icon | You can filter the items by one or multiple column values by<br>clicking the Query by Example option or by using the Query by<br>Example icon. |

*Table 13–63 (Cont.) Transportation Items Table - View Menu/Icons and Description*

## <span id="page-1129-0"></span>**Transportation Items Toolbar**

The Toolbar displays the icons and buttons for actions that can be performed in the Transportation Items window. The Toolbar contains the following icons and buttons.

| <b>Action Icons/Buttons</b> | <b>Description</b>                                                                     |
|-----------------------------|----------------------------------------------------------------------------------------|
| Help icon                   | You can access the online help for a particular page by clicking<br>the Help icon.     |
| Save                        | Click Save to save your entries.                                                       |
| <b>Save and Close</b>       | Click Save and Close to save your entries and exit the<br>Transportation Items window. |
| Cancel                      | Click <b>Cancel</b> to reject all entries and exit the Transportation<br>Items window. |

*Table 13–64 Transportation Items Toolbar - Icons/Buttons and Description*

## <span id="page-1129-1"></span>**Adding Child Items**

To add child items to a transportation of an order, follow the steps below.

- **1.** From the Tasks menu, select **Import Management > Transportation > Manage Transportation**. The Transportation Search window appears.
- **2.** Enter or select search criteria as desired to make the search more restrictive.
- **3.** Click **Search**. The transportations that match the search criteria are displayed in the Results section.
- **4.** Select a record in the Results section.
- **5.** In the Transportation column, click on the transportation link, or mark a record and select **Actions > Edit** or use the Edit icon. The Transportation window appears.
- **6.** In the **More Actions** menu select **Items**. The Transportation Items window appears.
- **7.** In the Transportation Items table, select **Actions > Add** or use the Add icon. The Add Item window appears.

#### *Figure 13–26 Add Item Window*

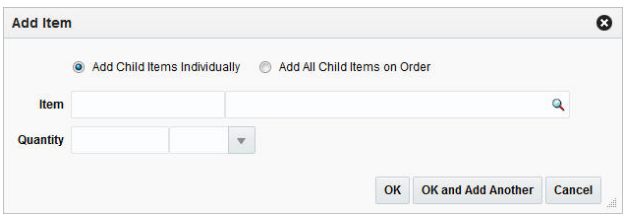

**a.** Select if you want to add the child items individually or if you want to add all the child items on the order.

**b.** In the **Items** field, enter or use the Search icon to search for the appropriate child item.

**Note:** If you have selected the **Add All Child Items on Order** checkbox, the **Item** field is disabled.

- **c.** In the **Quantity** field, enter the appropriate quantity. Then enter, select or search for the item quantity UOM.
- **d.** Then choose one of the following options.
	- **\*** Click **OK** to add the child item and close the Add Item window. The system returns to the Transportation Items window. The new child items is added to the Transportation Items table.
	- **\*** Click **OK and Add Another** to add additional child items.
	- **\*** Click **Cancel** to reject all entries and exit the Add Items window. The system returns to the Transportation Items window.
- **8.** After you have added all necessary child items, choose one of the following options.
	- Click **Save** to save your changes.
	- Click **Save and Close** to save your changes and close the Transportation Items window.
	- Click **Cancel** to reject all changes and close the Transportation Items window.

#### <span id="page-1130-0"></span>**Deleting Child Items**

To delete a child item of a transportation, follow the steps below.

- **1.** From the Tasks menu, select **Import Management > Transportation > Manage Transportation**. The Transportation Search window appears.
- **2.** Enter or select search criteria as desired to make the search more restrictive.
- **3.** Click **Search**. The transportations that match the search criteria are displayed in the Results section.
- **4.** Select a record in the Results section.
- **5.** In the Transportation column, click on the transportation link, or mark a record and select **Actions > Edit** or use the Edit icon. The Transportation window appears.
- **6.** In the **More Actions** menu select **Items**. The Transportation Items window appears.
- **7.** In the Transportation Items table, select the child item you want to delete.
- **8.** Then select **Actions > Delete** or use the Delete icon.
- **9.** You are prompted if you want to delete the selected record. Confirm the prompt with Yes.
- **10.** The selected child item is removed from the Transportation Items table.
- **11.** After you have deleted all necessary child items, choose one of the following options.
	- Click **Save** to save your changes.
- Click **Save and Close** to save your changes and close the Transportation Items window.
- Click **Cancel** to reject all changes and close the Transportation Items window.

# <span id="page-1131-1"></span>**Create Transportation by Order**

In the Create Transportation by Order window you can enter and edit items, related shipments and other information for a specific purchase order. After populating all the information in the header you can query the details. In addition, you can edit or mass edit records.

The Create Transportation by Order window contains the following sections.

- [Create Transportation by Order Header](#page-1131-0)
- **[Details](#page-1132-0)**
- [Create Transportation by Order Toolbar](#page-1133-0)

*Figure 13–27 Create Transportation by Order*

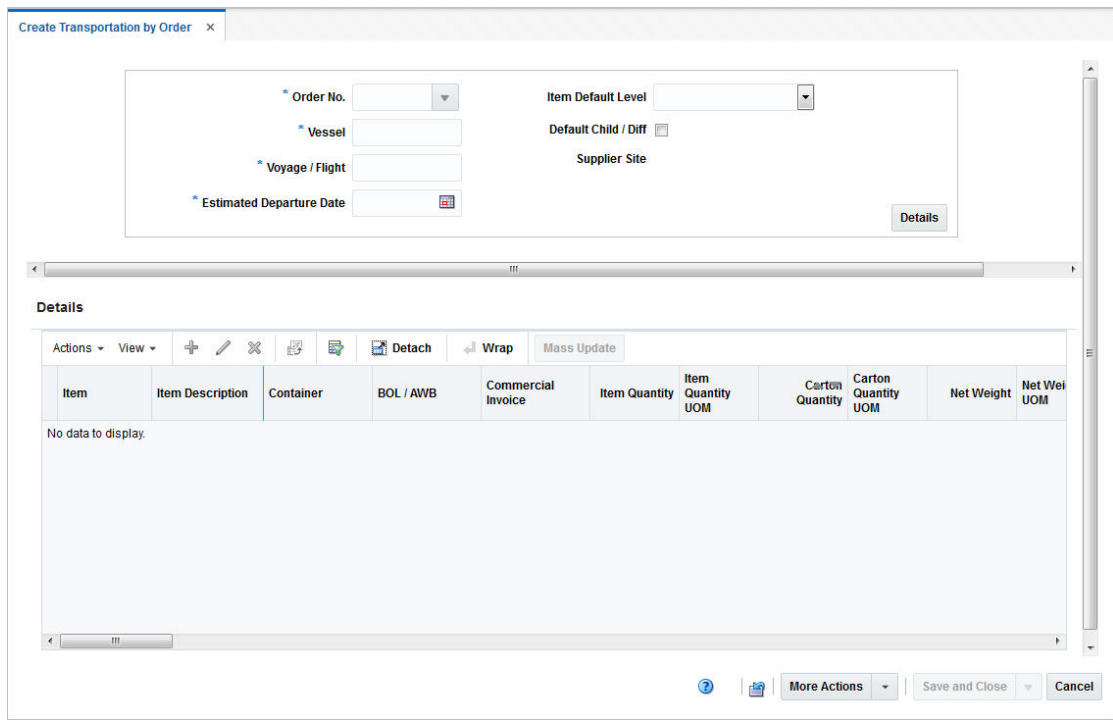

# <span id="page-1131-0"></span>**Create Transportation by Order Header**

The header contains the following fields and button.

*Table 13–65 Create Transportation by Order Header - Fields/Button and Description*

| <b>Fields</b> | <b>Description</b>                                                                          |
|---------------|---------------------------------------------------------------------------------------------|
| Order No.     | Enter select or search for the appropriate order number. This<br>field is a required field. |
| <b>Vessel</b> | Enter the vessel ID. This field is a required field.                                        |
| Voyage/Flight | Enter the voyage/flight number. This field is a required field.                             |

| <b>Fields</b>                   | <b>Description</b>                                                                                                    |
|---------------------------------|----------------------------------------------------------------------------------------------------|
| <b>Estimated Departure Date</b> | Enter or use the Calendar icon to select an estimated departure<br>date. This field is a required field.                                                                                                    |
| <b>Item Default Level</b>       | Select the item default level from the list. Possible levels are<br>Transaction Level and Above Transaction Level.                                                                                                    |
| Default Child/Diff<br>checkbox  | Select the Default Child/Diff checkbox to indicate that all<br>transaction-level values (child/diffs) associated with the parent<br>items will be defaulted. The quantity/UOM values will be<br>rolled-up and displayed for each parent item.                                                                                                    |
|                                 | The parent item qty/UOM is non-editable when child records<br>exist. The Child/Diff values may be edited by clicking the Items<br>option. If the you delete all of the quantity values from the Item<br>window, the Parent level quantities can then be edited. The<br>parent-level Item quantity will be calculated based on the sum of<br>child-level quantities in the Item window, the Item UOM value<br>will also default to the parent-level. |
| <b>Supplier Site</b>            | The supplier site is displayed. You cannot edit the supplier site.                                                                                                    |
| Details button                  | Use the Details button, to query the details for the entered order<br>information. The transportation details are displayed in the<br>Details section.                                                                                                    |
|                                 | For more information about transportation details, see the<br>Details section.                                                                                                    |

*Table 13–65 (Cont.) Create Transportation by Order Header - Fields/Button and* 

# <span id="page-1132-0"></span>**Details**

The Details section lists details for the entered order information. You can add, edit and delete item information for the transportation.

# **Details Table - Actions Menu, Icons and Button**

Use the Actions Menu, icons and button to apply actions to the table. You can perform the actions listed below.

| <b>Actions</b><br><b>Menu/Icons/Button</b>  | <b>Description</b>                                                                                                    |
|---------------------------------------------|----------------------------------------------------------------------------------------------------|
| Add and Add icon                            | You can add items to a transportation by selecting <b>Actions</b> ><br><b>Add</b> or by using the Add icon.                                                             |
|                                             | For more information about how to add items, see the Adding<br>Items section.                                                                                           |
| Edit and Edit icon                          | You can edit item information of a transportation by selections<br>Actions > Edit or by using the Edit icon.                                                            |
|                                             | For more information about how to edit an item information for<br>a transportation, see the Editing Items section.                                                      |
| Delete and Delete icon                      | You can delete items from a transportation by selecting Actions<br>> Delete or by using the Delete icon.                                                                |
|                                             | For more information about how to delete items from a<br>transportation, see the Deleting Items section.                                                                |
| Export to Excel and Export<br>to Excel icon | You can copy the records in the table to a Microsoft Excel<br>spreadsheet by selecting <b>Actions</b> > <b>Export to Excel</b> or by using<br>the Export to Excel icon. |

*Table 13–66 Details Table - Actions Menu/Icons/Button and Description*

| <b>Actions</b><br><b>Menu/Icons/Button</b>  | <b>Description</b>                                                                                                    |
|---------------------------------------------|----------------------------------------------------------------------------------------------------|
| Mass Update or Mass<br><b>Update</b> button | Opens the Mass Update window.                                                                                                    |
|                                             | For more information about how to perform a mass update, see<br>the Mass Update section.                                                              |
| Transportation                              | Opens the Transportation window.                                                                                                    |
|                                             | For more information about this function, see the Transportation<br>section.                                                                          |
| <b>Items</b>                                | Opens the Transportation Items window.                                                                                                    |
|                                             | For more information about this function, see the Transportation<br>Items section.                                                                    |
| Wrap icon                                   | You can wrap the values in the table column by first clicking the<br>column on which you would like the text to wrap and then<br>using the Wrap icon. |

*Table 13–66 (Cont.) Details Table - Actions Menu/Icons/Button and Description*

#### **Details Table - View Menu and Icons**

You can customize the view of the table. Use the View Menu and icons to customize the view as listed below.

| <b>View Menu/Icons</b>                        | <b>Description</b>                                                                                                    |
|-----------------------------------------------|----------------------------------------------------------------------------------------------------|
| Columns                                       | You can manage which of the columns will be shown in the table<br>by clicking the Show All and Manage Columns options.                         |
| Detach and Detach icon                        | You can view the tables in the application in a separate window<br>by clicking Detach or by using the Detach icon.                             |
| Sort                                          | You can sort columns by the following options:<br>Ascending<br>Descending<br>Advanced                                                          |
| Reorder Columns                               | You can reorder columns by clicking the Reorder Columns<br>option.                                                                             |
| Query by Example and<br>Query by Example icon | You can filter the items by one or multiple column values by<br>clicking the Query by Example option or by using the Query by<br>Example icon. |

*Table 13–67 Details Table - View Menu/Icons and Description*

# <span id="page-1133-0"></span>**Create Transportation by Order Toolbar**

The Toolbar displays the icons and buttons for actions that can be performed in the Create Transportation by Order The Toolbar contains the following icons and buttons.

*Table 13–68 Create Transportation by Order Toolbar - Icons/Buttons and Description*

| <b>Action Icons/Buttons</b> | <b>Description</b>                                                                                                    |
|-----------------------------|----------------------------------------------------------------------------------------------------|
| Help icon                   | You can access the online help for a particular page by clicking<br>the Help icon.                                      |
| Refresh icon                | To refresh the Create Transportation by Order use the Refresh<br>icon. If you click this icon, all entries are deleted. |

| <b>Action Icons/Buttons</b> | <b>Description</b>                                                                                                    |
|-----------------------------|----------------------------------------------------------------------------------------------------|
| <b>More Actions</b>         | Click <b>More Actions</b> to see a list of additional actions that can be<br>performed in the Create Transportation by Order window. |
|                             | For more information about the <b>More Actions</b> menu, see the<br>Create Transportation by Order - More Actions Menu section.      |
| <b>Save and Close</b>       | Click Save and Close, to save changes to the customs entry and<br>exit the Customs Entry window.                                     |
|                             | Click the arrow on the right side of the button to display the<br>additional save options.                                           |
|                             | Click Save to save your entries.                                                                                                    |
|                             | Click Save and Create Another to save the current customs<br>$\blacksquare$<br>entry and create additional entries.                  |
|                             | Only displayed, if you opened the Create Transportation by<br>Order window.                                                          |
|                             | Click Save and Edit Another to save the current customs<br>entry and create additional entries.                                      |
|                             | Only displayed, if you open the Manage Transportation by<br>Order window.                                                            |
| Cancel                      | Click <b>Cancel</b> to reject all entries and exit the Create<br>Transportation by Order window.                                     |

*Table 13–68 (Cont.) Create Transportation by Order Toolbar - Icons/Buttons and* 

## <span id="page-1134-0"></span>**Create Transportation by Order - More Actions Menu**

Use the More Actions menu to navigate to the following windows. The More Actions menu contains the following options.

| <b>More Actions Menu</b> | <b>Description</b>                                                                                                    |
|--------------------------|----------------------------------------------------------------------------------------------------|
| Shipments                | Opens the Transportation Shipments window. This window<br>displays shipment information such as ASN, shipped and<br>received date, to location and location name. |
|                          | For more information about shipments, see the Transportation<br>Shipments section.                                                                                |
| <b>Details</b>           | Opens the Transportation Details window. This window<br>displays a details of the delivery, packing, license/visa<br>information as well as claims.               |
|                          | For more information about transportation details, see the<br>Transportation Details section.                                                                     |
| Missing Documents        | Opens the Missing Documents window. You can add and delete<br>all the missing documents for the current transport in this<br>window.                              |
|                          | For more information about missing documents, see the Missing<br>Documents section.                                                                               |

*Table 13–69 Create Transportation by Order - More Actions Menu* 

| <b>More Actions Menu</b> | <b>Description</b>                                                    |
|--------------------------|-----------------------------------------------------------------------|
| <b>Timelines</b>         | Opens the Timelines menu. The menu contains the following<br>options. |
|                          | Transportation<br>$\blacksquare$                                      |
|                          | Opens the Transportation Timelines window.                            |
|                          | Order/Item<br>$\blacksquare$                                          |
|                          | Opens the Order/Item Timelines window.                                |
|                          | Container                                                             |
|                          | Opens the Container Timelines window.                                 |
|                          | BOL/AWB (Bill of Lading/Airway Bill)<br>$\blacksquare$                |
|                          | Opens the BOL/AWB Timelines window.                                   |
|                          | Commercial Invoice                                                    |
|                          | Opens the Commercial Invoice Timelines window.                        |
|                          | Order/BOL/AWB                                                         |
|                          | Opens the Order/BOL/AWB window.                                       |
|                          | For more information about timelines, see the Timelines section.      |

*Table 13–69 (Cont.) Create Transportation by Order - More Actions Menu* 

# **Creating a Transportation by Order**

To create a transportation by order follow the steps below.

- **1.** From the Tasks menu, select **Import Management > Create Transportation by Order**. The Create Transportation by Order window appears.
- **2.** Enter, select or search for the necessary order information. For more information, about what do add in the Create Transportation header, see the [Create](#page-1131-0)  [Transportation by Order Header](#page-1131-0) section.
- **3.** Click **Details**. The details for the entered order information is displayed in the Detail section.
	- Add items to the transportation by order. For more information about how to add items to the transportation by order, see the [Adding Items](#page-1136-0) section.
	- Edit item of the transportation by order. For more information about how to edit items of a transportation by order, see the [Editing Items](#page-1137-0) section.
	- Delete items form the transportation by order. For more information about how to delete items from a transportation by order, see the [Deleting Items](#page-1138-0) section.
	- Update multiple items of a transportation by order. For more information about how to update multiple items from a transportation by order, see the [Mass Update](#page-1138-1) section.
- **4.** After you have made all the necessary changes, choose one of the following options.
	- Click **Save and Close**, to save changes to the transportation and exit the Create Transportation by Order window.
	- Click the arrow on the right side of the button to display the additional save options.
		- **–** Click **Save** to save your entries.

**–** Click **Save and Create Another** to save the current transportation and create additional entries.

#### <span id="page-1136-0"></span>**Adding Items**

To add an item to a transportation by order, follow the steps below.

**1.** In the Details table, select **Actions > Add** or use the Add icon. The Add Item window appears.

*Figure 13–28 Add Item Window*

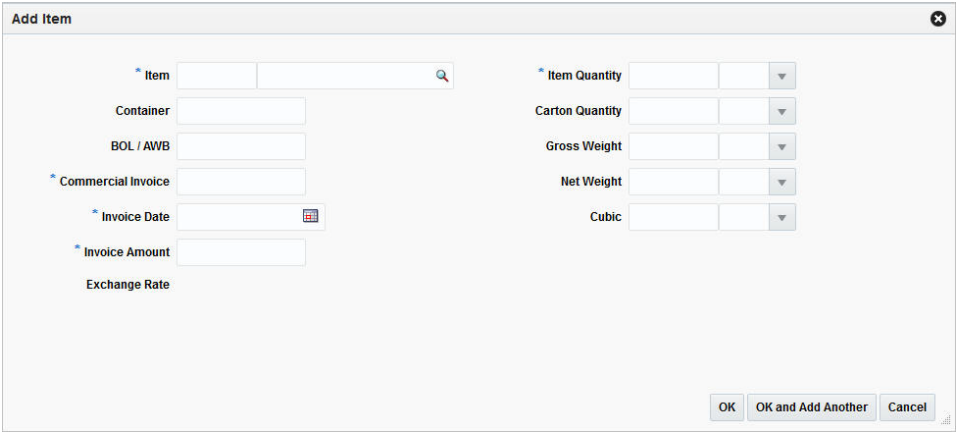

- **a.** In the **Item** field, enter or use the Search icon to search for the appropriate item. This field is a required field.
- **b.** In the **Container** field, enter the container ID.
- **c.** In the **BOL/AWB** field, enter the bill of lading or airway bill number.
- **d.** In the **Commercial Invoice** field, enter the commercial invoice number. This filed is a required field.
- **e.** In the **Invoice Date** field, enter or use the Calendar icon to select a date. This field is a required field.
- **f.** In the **Invoice Amount** field, enter the invoice amount.
- **g.** In the **Exchange Rate** field the current rate is displayed. If you need to edit the displayed exchange rate, see the [Editing the Exchange Rate](#page-1059-0) section.
- **h.** In the **Item Quantity** field, enter the appropriate quantity. Then select the item quantity unit of measure.
- **i.** In the **Carton Quantity** field, enter the appropriate quantity. Then select the carton quantity unit of measure.
- **j.** In the **Gross Weight** field, enter the appropriate weight. Then select the weight unit of measure.
- **k.** In the **Net Weight** field, enter the appropriate weight. Then select the weight unit of measure.
- **l.** In the **Cubic** field, there appropriate cubic amount. Then select the cubic unit of measure.
- **m.** Then choose one of the following options.
	- **\*** Click **OK** to save your entries and close the Add Item window.
- **\*** Click **OK and Add Another** to add additional records.
- **\*** Click **Cancel** to reject all entries and close the Add Item window.
- **2.** After you have made all the necessary changes, choose one of the following options.
	- Click **Save and Close**, to save changes to the transportation and close the Create/Manage Transportation by Order window.
	- Click the arrow on the right side of the button to display the additional save options.
		- **–** Click **Save** to save your entries.
		- **–** Click **Save and Create Another/Save and Edit Another** to save the current transportation and create additional entries.
	- Click **Cancel** to reject all entries and close the Create/Manage Transportation by Order window.

## <span id="page-1137-0"></span>**Editing Items**

To edit items of a transportation by order, follow the step listed below.

**1.** In the Details table, select **Actions > Edit** or use the Edit icon. The Edit Item window appears.

*Figure 13–29 Edit Item Window*

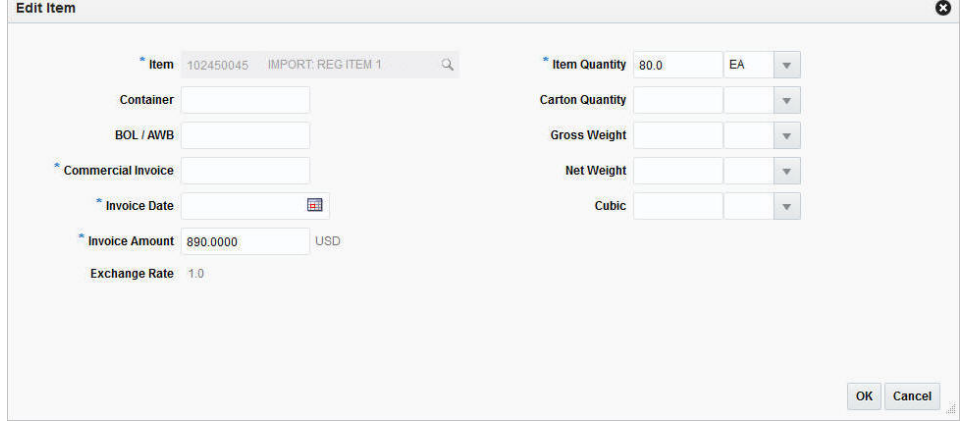

- **a.** The item information of the current item is displayed. Update the field as necessary.
- **b.** Then choose one of the following options.
	- **\*** Click **OK** to save your entries and close the Edit Item window.
	- **\*** Click **Cancel** to reject all entries and close the Edit Item window.
- **2.** After you have made all the necessary changes, choose one of the following options.
	- Click **Save and Close**, to save changes to the transportation and close the Create/Manage Transportation by Order window.
	- Click the arrow on the right side of the button to display the additional save options.
- **–** Click **Save** to save your entries.
- **–** Click **Save and Create Another/Save and Edit Another** to save the current transportation and create additional entries.
- Click **Cancel** to reject all entries and exit the Create/Manage Transportation by Order window.

## <span id="page-1138-0"></span>**Deleting Items**

To delete items from an transportation by order follow the steps below.

- **1.** In the Details table, select the item you want to delete from the transportation.
- **2.** Then select **Actions > Delete** or use the Delete icon.
- **3.** You are prompted if you want to delete the record. Confirm the prompt with **Yes**.
- **4.** The item is deleted from the Details table.
- **5.** Then choose one of the following options.
	- Click **Save and Close**, to save changes to the transportation and close the Create/Manage Transportation by Order window.
	- Click the arrow on the right side of the button to display the additional save options.
		- **–** Click **Save** to save your entries.
		- **–** Click **Save and Create Another/Save and Edit Another** to create additional entries.
	- Click **Cancel** to reject all entries and close the Create/Manage Transportation by Order window.

### <span id="page-1138-1"></span>**Mass Update**

In the Mass Update window you can edit multiple items.

The Mass Update window contains the following sections.

- [Apply Updates To](#page-1139-0)
- **[Set Initial Values For](#page-1139-1)**
- [Update](#page-1139-2)
- [Mass Update Toolbar](#page-1141-0)

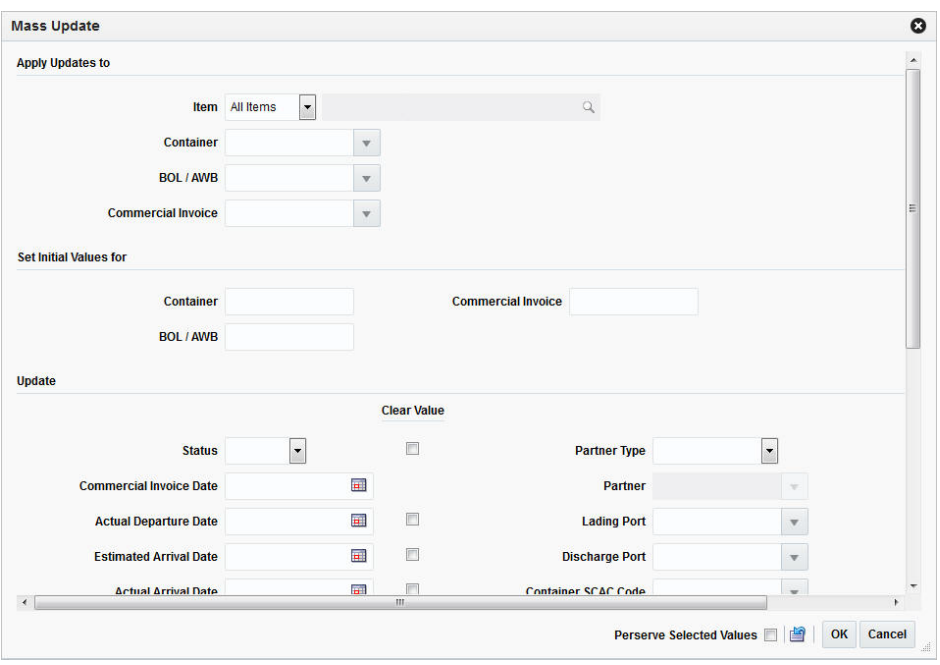

*Figure 13–30 Mass Update Window*

#### <span id="page-1139-0"></span>**Apply Updates To**

In the Apply Updates to section, enter, select or search for the values you want to apply the updates to.

*Table 13–70 Apply Updates to - Fields and Description*

| <b>Fields</b>             | <b>Description</b>                                                                                                    |
|---------------------------|----------------------------------------------------------------------------------------------------|
| <b>Item</b>               | Choose one of the following options from the list.                                                                                                    |
|                           | Select All Items, the Item field and the item search are<br>disabled. The updates will be performed for all items.                                                                                      |
|                           | Choose Single Item, the Item field and the item search are<br>enabled. Enter or use the Search icon to search for the<br>appropriate item. The updates will only be performed for<br>the selected item. |
| Container                 | Enter, select or search for the appropriate container ID, you want<br>to apply the update to.                                                                                                    |
| <b>BOL/AWB</b>            | Enter, select or search for the bill of lading or airway bill, you<br>want to apply the update to.                                                                                                    |
| <b>Commercial Invoice</b> | Enter, select or search for the commercial invoice, you want to<br>apply the update to.                                                                                                    |

#### <span id="page-1139-1"></span>**Set Initial Values For**

In the Set Initial Values section you can enter only initial values for the container, the BOL/AWB and the commercial invoice. You cannot edit these values later.

#### <span id="page-1139-2"></span>**Update**

In the Update section, enter new values for those fields you want to update. The Update section displays the following fields.

| <b>Fields</b>                            | <b>Description</b>                                                                                  |
|------------------------------------------|----------------------------------------------------------------------------------------------------|
| <b>Status</b>                            | Select the appropriate status from the list. For example, select<br>status Loaded.                  |
| <b>Commercial Invoice Date</b>           | Enter or use the Calendar icon to select the date.                                                  |
| <b>Actual Departure Date</b>             | Enter or use the Calendar icon to select the date.                                                  |
| <b>Estimated Arrival Date</b>            | Enter or use the Calendar icon to select the date.                                                  |
| <b>Actual Arrival Date</b>               | Enter or use the Calendar icon to select the date.                                                  |
| <b>Delivery Date</b>                     | Enter or use the Calendar icon to select the date.                                                  |
| Shipment                                 | Enter the shipment ID.                                                                              |
| Receipt                                  | Enter the receipt number.                                                                           |
| <b>Forwarder's Cargo Receipt</b>         | Enter the forwarder's cargo receipt number.                                                         |
| <b>Forwarder's Cargo Receipt</b><br>Date | Enter or use the Calendar icon to select the date.                                                  |
| In Transit                               | Enter In Transit number for shipments cleared at inland<br>locations, or other than Discharge Port. |
| <b>In Transit Date</b>                   | Enter or use the Calendar icon to select the date.                                                  |
| Service Contract No.                     | Enter the service contract number.                                                                  |
| Lot                                      | Enter the lot number.                                                                               |
| Seal                                     | Enter the seal number                                                                               |
| <b>Packing Method</b>                    | Select the packing method from the list. For example, select Flat.                                  |
| <b>Partner Type</b>                      | Select the partner type from the list. For example, select Agent.                                   |
| Partner                                  | This field is only enabled, if you have selected a partner type.                                    |
|                                          | Enter, select or search for the appropriate partner.                                                |
| <b>Lading Port</b>                       | Enter, select or search for the lading port.                                                        |
| <b>Discharge Port</b>                    | Enter, select or search for the discharge port.                                                     |
| <b>Container SCAC Code</b>               | Enter, select or search for the container SCAC code.                                                |
| <b>Vessel SCAC Code</b>                  | Enter, select or search for the vessel SCAC code.                                                   |
| <b>Freight Type</b>                      | Enter, select or search for the freight type.                                                       |
| <b>Freight Size</b>                      | Enter, select or search for the freight size.                                                       |
| <b>Consolidation Country</b>             | Enter, select or search for the consolidation country.                                              |
| <b>Origin Country</b>                    | Enter, select or search for the origin country.                                                     |
| <b>Export Country</b>                    | Enter, select or search for the export country.                                                     |
| <b>Shipment Method</b>                   | Select the shipment method from the list.                                                           |
| <b>Rush</b> checkbox                     | Select the Rush checkbox to indicate that the transport is a rush<br>shipment.                      |
| Candidate checkbox                       | Select the Candidate checkbox, if the record is complete and<br>ready for finalization.             |
|                                          | The Candidate checkbox can only be selected for items that have<br>an approved HTS code.            |
| Comments                                 | Enter comments, if necessary.                                                                       |
|                                          |                                                                                                    |

*Table 13–71 Updates - Fields and Description* 

**Note:** All fields are enabled by default. Check the **Clear Value** checkbox to disable the selected field. The field **Commercial Invoice** can not be cleared.

#### <span id="page-1141-0"></span>**Mass Update Toolbar**

The Toolbar displays the icons and buttons for actions that can be performed in the Mass Update window. The Toolbar contains the following icons and buttons.

*Table 13–72 Mass Update Toolbar - Icons/Buttons and Description*

| <b>Action Icons/Buttons</b>                 | <b>Description</b>                                                                                             |
|---------------------------------------------|----------------------------------------------------------------------------------------------------|
| <b>Preserve Selected Values</b><br>checkbox | Select the <b>Preserve Selected Values</b> checkbox, if you want to<br>keep the values for later mass updates. |
| Refresh icon                                | Use the Refresh icon to clear all entered values in the Mass<br>Update window. No values are saved.            |
| <b>OK</b>                                   | Click OK to perform the updates as indicated and exit the Mass<br>Update window.                               |
| Cancel                                      | Click Cancel to reject all entries and exit the Mass Update<br>window.                                         |

# **Managing a Transportation by Order**

The Manage Transportation by Order window allows you to search and maintain transportations for an order.

The Manage Transportation by Order window contains the same sections and functions as the Create Transportation by Order window.

For more information about the available sections and functions to manage transportations by order, see the [Create Transportation by Order](#page-1131-1) section.

## **Searching for a Transportation by Order**

To search for transportations by order follow the steps below.

**1.** From the Tasks menu, select **Import Management > Transportation > Manage Transportation by Order**. The Manage Transportation by Order window appears.

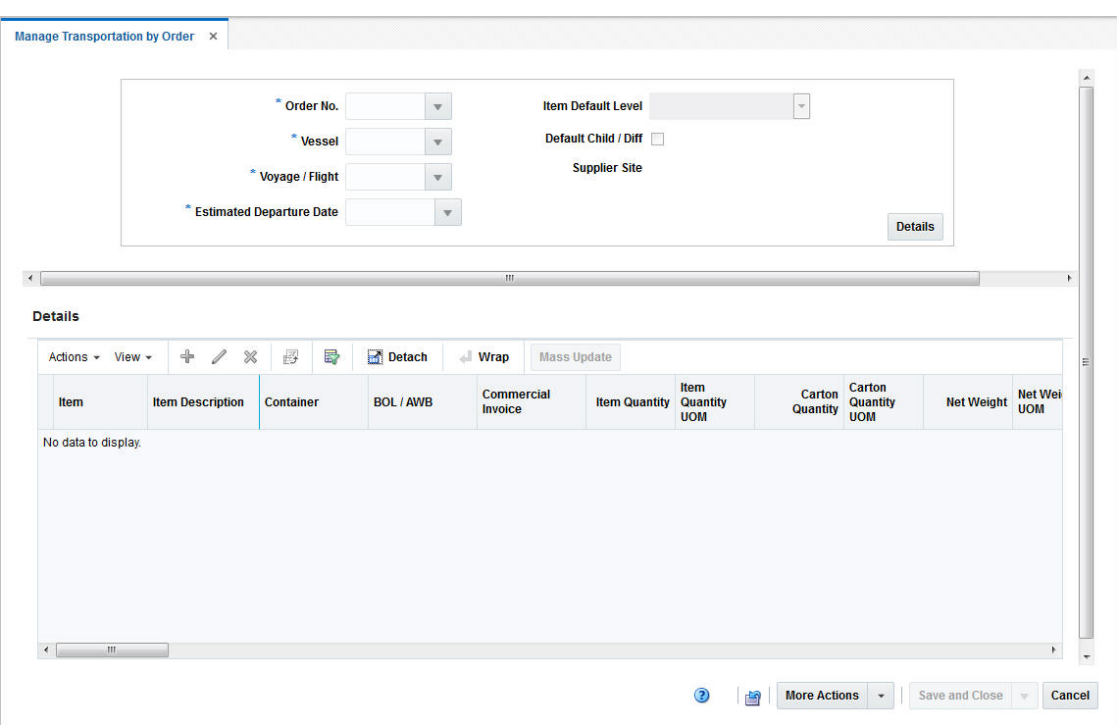

*Figure 13–31 Manage Transportation by Order Window*

- **2.** Enter or select search for the appropriate order number, vessel ID, voyage/flight number and estimated departure date for which the transportation record needs to be edited.
- **3.** Click **Details**. The transportation details are displayed in Details table.
- **4.** Then update the transportations as necessary.
	- Add items to the transportation by order. For more information about how to add items to the transportation by order, see the [Adding Items](#page-1136-0) section.
	- Edit item of the transportation by order. For more information about how to edit items of a transportation by order, see the [Editing Items](#page-1137-0) section.
	- Delete items from the transportation by order. For more information about how to delete items from a transportation by order, see the [Deleting Items](#page-1138-0) section.
	- Update multiple items of a transportation by order. For more information about how to update multiple items from a transportation by order, see the [Mass Update](#page-1138-1) section.
- **5.** Then choose one of the following options.
	- Click **Save and Close**, to save changes to the transportation and close the Create/Manage Transportation by Order window.
	- Click the arrow on the right side of the button to display the additional save options.
		- **–** Click **Save** to save your entries.
		- **–** Click **Save and Create Another/Save and Edit Another** to save the current transportation and create additional entries.

■ Click **Cancel** to reject all entries and exit the Create/Manage Transportation by Order window.

# **Managing a Transportation**

The Manage Transportation option opens the Transportation Search window. In the Transportation Search window you can search, maintain and view transportations.

You can access the Transportation Search window from the Task menu, select **Import Management > Transportation > Manage Transportation**. The Transportation Search window appears.

The Transportation Search window contains the following two sections.

**Search** 

For more information about how to search for a transportation, see the [Searching](#page-1143-0)  [for a Transportation](#page-1143-0) section.

- **[Results](#page-1077-0)**
- **[Transportation Search Toolbar](#page-1146-0)**

#### *Figure 13–32 Transportation Search Window*

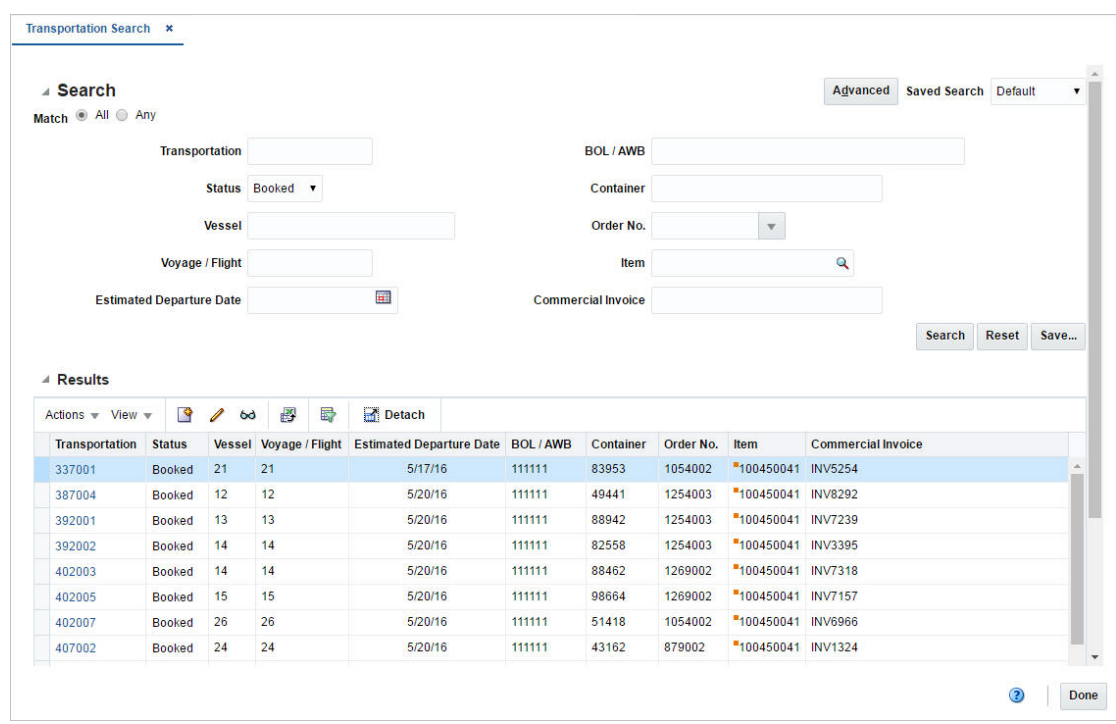

## <span id="page-1143-0"></span>**Searching for a Transportation**

To search for a transportation:

- **1.** From the Task menu, select **Import Management > Transportation > Manage Transportation**. The Transportation Search window appears.
- **2.** You can search for a transportation by using basic or advanced search criteria, depending on the requirement. The basic mode is the default search mode.
	- Click **Advanced** to access the search section in advanced mode.

■ Click **Basic** to return to the basic mode.

#### **Searching for a Transportation Through the Basic Search Criteria**

To search for a transportation using basic search criteria:

**1.** Enter, select or search for one or all of the following basic search criteria.

*Table 13–73 Transportation Search - Basic Search Criteria and Description*

| <b>Fields</b>                   | <b>Description</b>                                                                  |
|---------------------------------|-------------------------------------------------------------------------------------|
| <b>Match option</b>             | Check radio button All or Any.                                                      |
|                                 | All - only transportations matching all entered search criteria are<br>shown.       |
|                                 | Any - transportations matching each entered search criteria are<br>shown.           |
| Transportation                  | Enter the transportation ID.                                                        |
| <b>Status</b>                   | Select the transportation status. For example, select Booked.                       |
| Vessel                          | Enter the vessel ID.                                                                |
| Voyage/Flight                   | Enter the voyage/flight number.                                                     |
| <b>Estimated Departure Date</b> | Enter or use the Calendar icon to select the estimated departure<br>date.           |
| <b>BOL/AWB</b>                  | Enter the bill of lading or airway bill.                                            |
| Container                       | Enter the container ID.                                                             |
| Order No.                       | Enter, select or search for the order number.                                       |
| <b>Item</b>                     | Enter the item number or use the Search icon to search for the<br>appropriate item. |
| <b>Commercial Invoice</b>       | Enter the commercial invoice number.                                                |

**2.** Click the Saved Search list to select one of the saved search criteria. Selecting a saved search populates the search section with the saved search criteria. If the run automatically function is enabled for the search, the search is executed immediately.

You can also personalize your saved searches by selecting **Personalize**. The Personalize Saved Searches window appears.

For more information about the Personalized Saved Search, see the [Common User](#page-60-0)  [Interface Controls](#page-60-0) chapter, section ["Personalize Saved Search".](#page-72-0)

- **3.** Click **Search**. The transportations that match the search criteria are displayed in the Results section.
- **4.** Click **Reset** to clear the search section and results.
- **5.** Click **Save As...** to save the current search criteria. The Create Saved Search window appears.

For more information about how to save your search criteria, see the [Common](#page-60-0)  [User Interface Controls](#page-60-0) chapter, section ["Create Saved Search".](#page-73-0)

**6.** Click **Done** to close the window.

#### **Searching for a Transportation Through Advanced Search Criteria**

To search for a transportation using advanced search criteria:

- **1.** To search using advanced search criteria, enter or select one or all of the advanced search criteria.
- **2.** To narrow down the search, use the list next to the search fields. For example, determine if the entered value should equal or not equal the search result.
- **3.** Click the Saved Search list to select one of the saved search criteria. Selecting a saved search populates the search section with the saved search criteria. If the run automatically function is enabled for the search, the search is executed immediately.

You can also personalize your saved searches by selecting **Personalize**. The Personalize Saved Searches window appears.

For more information about the Personalized Saved Search, see the [Common User](#page-60-0)  [Interface Controls](#page-60-0) chapter, section ["Personalize Saved Search".](#page-72-0)

- **4.** Click **Search**. The transportations that match the search criteria are displayed in the Results section.
- **5.** Click **Reset** to clear the search section and results.
- **6.** Click **Save As...** to save the current search criteria. The Create Saved Search window appears.

For more information about how to save your search criteria, see the [Common](#page-60-0)  [User Interface Controls](#page-60-0) chapter, section ["Create Saved Search".](#page-73-0)

- **7.** Click **Add Fields** to add more fields for the advanced search. To remove the field from the search, click the x right next to the field.
- **8.** Click **Reorder** to change the order of the available search fields. The Reorder Search Fields window appears.
	- Select the desired search field and use the up and down arrows to rearrange the order of the fields.
	- Click OK to confirm the new order of the fields and close the window.
	- Click **Cancel** to reject any changes and close the window.
- **9.** Click **Done** to close the window.

### **Results**

The Results section lists the retrieved transportations. The Results table shows the following columns by default.

- Transportation ID
- **Status**
- Vessel
- Voyage/Flight
- **Estimated Departure Date**
- BOL/AWB
- **Container**
- Order No.
- **Item**
- Commercial Invoice

#### **Results - Actions Menu and Icons**

Use the Actions Menu and Icons to apply actions to the Results table. You can perform the actions listed below.

| <b>Actions Menu/Icons</b>                   | <b>Description</b>                                                                                                    |
|---------------------------------------------|----------------------------------------------------------------------------------------------------|
| Create or Create icon                       | Select <b>Actions &gt; Create</b> or use the Create icon to create a new<br>transportation. The Create Transportation window appears.                    |
|                                             | For more details about how to create a transportation, see the<br>Creating a Transportation section.                                                     |
| Edit and Edit icon                          | Select <b>Actions &gt; Edit</b> or use the Edit icon to edit the selected<br>transportation.                                                             |
|                                             | For more information about the available fields to edit, see the<br>Transportation section.                                                              |
| View and View icon                          | To view a transportation:                                                                                                    |
|                                             | Select a record in the Results section.<br>٠                                                                                                    |
|                                             | Select <b>Actions &gt; View</b> or use the View icon. The<br>Transportation window appears.                                                              |
|                                             | For more details about the Transportation window, see the<br>Transportation section.                                                                     |
| Export to Excel and Export<br>to Excel icon | You can save the table to a Microsoft Excel spreadsheet by<br>selecting <b>Actions</b> > <b>Export to Excel</b> or by using the Export to<br>Excel icon. |

*Table 13–74 Results - Actions Menu/Icons and Description*

#### **Results - View Menu**

You can customize the view of the table. Use the View Menu to customize the view as listed below.

| View Menu                                     | <b>Description</b>                                                                                                    |
|-----------------------------------------------|----------------------------------------------------------------------------------------------------|
| Columns                                       | You can manage which of the columns will be shown in the table<br>by clicking the Show All and Manage Columns options.                         |
| Detach                                        | You can view the tables in the application in a separate window<br>by clicking Detach.                                                         |
| Sort                                          | You can sort columns by the following options:                                                                                                 |
|                                               | Ascending<br>$\blacksquare$                                                                                                    |
|                                               | Descending                                                                                                    |
|                                               | Advanced<br>$\blacksquare$                                                                                                    |
| Reorder Columns                               | You can reorder columns by clicking the Reorder Columns<br>option.                                                                             |
| Query by Example and<br>Query by Example icon | You can filter the items by one or multiple column values by<br>clicking the Query by Example option or by using the Query by<br>Example icon. |

*Table 13–75 Results - View Menu and Description*

# <span id="page-1146-0"></span>**Transportation Search Toolbar**

The toolbar contains the following icons and buttons.

| <b>Icons/Buttons</b> | <b>Description</b>                                                                            |
|----------------------|-----------------------------------------------------------------------------------------------|
| Help icon $\bullet$  | You can access the online help for a particular page by clicking<br>the Help icon $\bullet$ . |
| Done                 | Click <b>Done</b> to close the window.                                                        |

*Table 13–76 Transportation Search Toolbar - Icons/Buttons and Description*

# **Finalize Transportation**

In the Transportation Finalize window you can enter the entry number, import country, broker, and currency code to finalize the transportation record. When you enter the information in the Finalize Transportation window, the information is added to all records that match the vessel, voyage, and estimated departure date criteria.

**Note:** A transportation record must be marked as a Candidate before it can be finalized.

If no search criteria is entered, all transportation records that are marked as candidates are finalized and you cannot apply an entry number, import country, broker, or currency information.

The Finalize Transportation window contains the following sections.

- **[Transportation Selection](#page-1147-0)**
- **[Assign Values](#page-1148-0)**
- **[Finalize Transportation Toolbar](#page-1148-1)**

*Figure 13–33 Finalize Transportation Window*

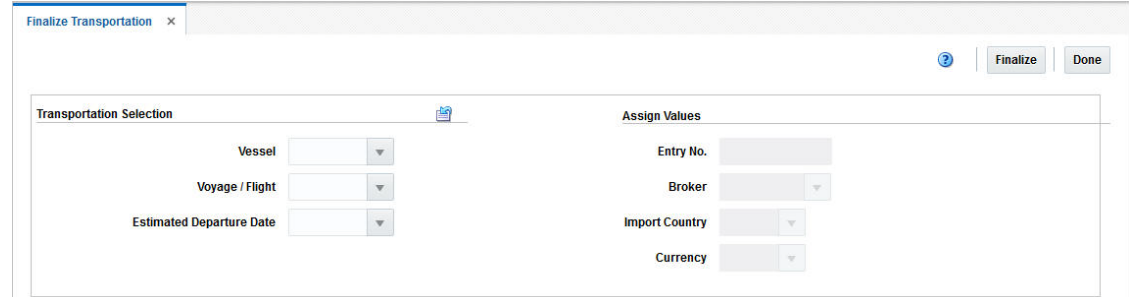

## <span id="page-1147-0"></span>**Transportation Selection**

In the Transportation Selection you can enter search criteria for the transportation record to be finalized. To clear the Transportation Selection use the Reset icon.

| <b>Fields</b>                   | <b>Description</b>                                        |
|---------------------------------|-----------------------------------------------------------|
| Vessel                          | Enter, select or search for the vessel ID.                |
| Voyage/Flight                   | Enter, select or search for the voyage/flight number.     |
| <b>Estimated Departure Date</b> | Enter, select or search for the estimated departure date. |
|                                 |                                                           |

*Table 13–77 Transportation Selection - Fields and Description*

### <span id="page-1148-0"></span>**Assign Values**

In the Assign Values section enter, select or search for the customs entry values that you want to apply to the transportation record.

| <b>Fields</b>         | <b>Description</b>                                                              |
|-----------------------|---------------------------------------------------------------------------------|
| Entry No.             | Enter the entry number assigned by the customs agency.                          |
| <b>Broker</b>         | Enter, select or search for the ID of the broker.                               |
| <b>Import Country</b> | Enter, select or search for the ID of the import country.                       |
| Currency              | Enter, select or search for the code for the currency of the import<br>country. |

*Table 13–78 Assign Values - Fields an Description*

### <span id="page-1148-1"></span>**Finalize Transportation Toolbar**

The Toolbar displays the icons and buttons for actions that can be performed in the Finalize Transportation window. The Toolbar contains the following icons and buttons.

*Table 13–79 Finalize Transportation Toolbar - Icons/Buttons and Description*

| <b>Action Icons/Buttons</b> | <b>Description</b>                                                                 |
|-----------------------------|------------------------------------------------------------------------------------|
| Help icon                   | You can access the online help for a particular page by clicking<br>the Help icon. |
| Delete icon                 | You can delete a transport by clicking the Delete icon.                            |
| Finalize                    | Click <b>Finalize</b> to change the status of the transportation to<br>finalized.  |
| Done                        | Click Done to close the Finalize Transportation window.                            |

### **Finalizing Transportation Records**

To finalize transportation records, follow the steps below.

**1.** From the Tasks menu, select **Import Management > Transportation > Finalize Transportation**. The Finalize Transportation window appears.

**Note:** A transportation record must be marked as a Candidate before it can be finalized.

- **2.** Enter the criteria for the transportation record to be finalized. Enter, select or search for the following values.
	- Vessel ID
	- Voyage/Flight number
	- Estimated departure date

**Note:** If you leave all fields empty and click **Finalize**, all transportation records marked as candidates are finalized.

**3.** Enter the customs entry values that you want to apply to the record. Enter, select or search for following values.

- Entry number assigned by customs agency
- Import country ID
- Broker ID
- Currency Code
- **4.** After you have entered all necessary information, choose one of the following options.
	- Select **Finalize**. The transportation records that match the criteria are copied to the Customs Entry module. The status of the transportation records are automatically changed to Finalized.
	- Select **Done** to close the Finalize Transportation window.

# **Customs Entry**

The movement of goods through customs in the import country can be tracked through the customs entry module.

You can track the following information in the customs entry module:

- Forms
- **Protests**
- **Timelines**
- Shipments, orders, and items
- Departure, arrival, export, and import dates
- Missing documents
- Bills of lading and containers
- Charges and assessments
- Licenses and visas

A customs entry batch program transmits data to brokers so they can prepare the necessary documentation. When you finalize transportation records in the transportation module, the customs entries are created automatically. As additional information is acquired, it can be entered manually.

When the charges and assessments are complete, you can choose to allocate the costs to the actual landed cost module. When the customs entry is complete, you can confirm the record. If you have access to the Oracle Retail Invoice Matching product, non-merchandise invoices are created automatically from confirmed customs entries.

# **Customs Entry Window**

You can track the movement of goods through customs in the import country through the Customs Entry (CE) module.

The Create Customs Entry option opens the Customs Entry window. This window allows you to view and maintain customs entries. You can also calculate assessments and allocate them to actual landed cost (ALC).

The Customs Entry window contains the following sections.

- [Customs Entry Header](#page-1150-0)
- **[Details](#page-1151-0)**
- **[Comments](#page-1152-0)**
- [Customs Entry Toolbar](#page-1152-1)

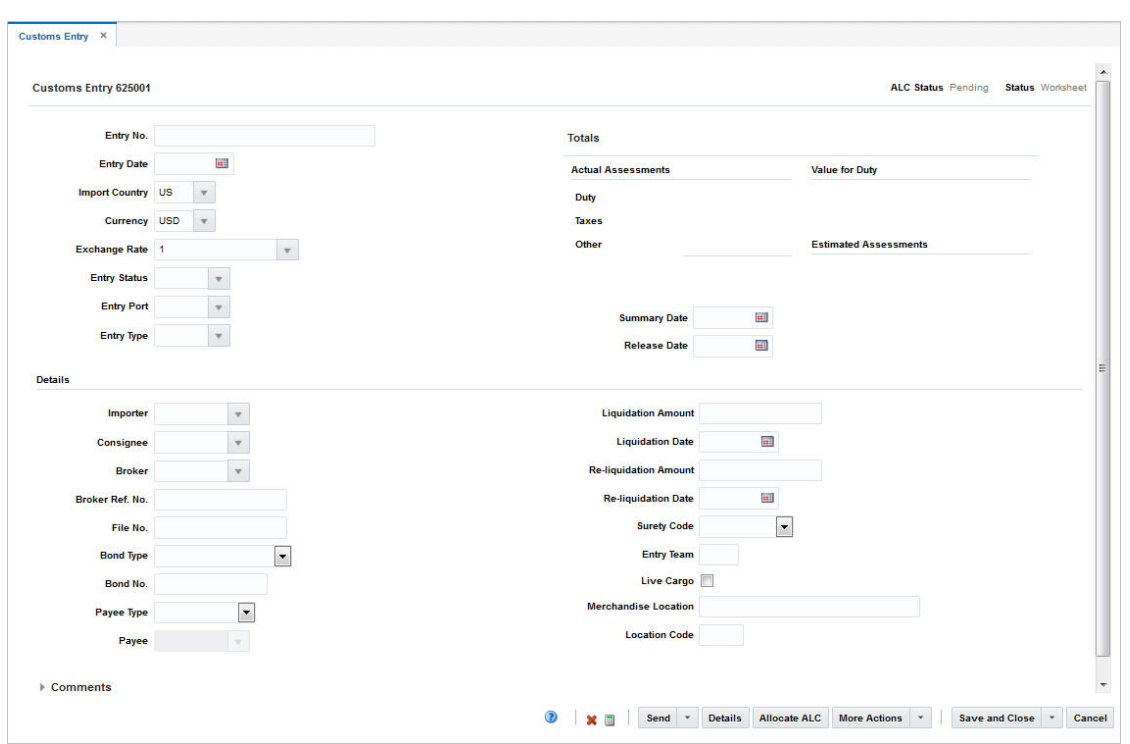

#### *Figure 13–34 Customs Entry Window*

# <span id="page-1150-0"></span>**Customs Entry Header**

The Customs Entry header displays the Customs Entry ID. In the top right corner of the section the ALC status as well as the status of the customs entry are displayed. Additionally, the section contains the following entry fields.

| <b>Field</b>          | <b>Description</b>                                                                                            |
|-----------------------|----------------------------------------------------------------------------------------------------|
| Entry No.             | Enter the entry number.                                                                                       |
| <b>Entry Date</b>     | Enter the entry date or use the Calendar icon to select an entry<br>date.                                     |
| <b>Import Country</b> | Displays default value.                                                                                       |
| Currency              | Displays default value.                                                                                       |
| Exchange Rate         | Displays default value.                                                                                       |
|                       | If you need to edit the current Exchange Rate, see the Editing the<br>Exchange Rate section for more details. |
| <b>Entry Status</b>   | Enter, select or search for the status of the customs entry.                                                  |
| <b>Entry Port</b>     | Enter, select or search for the entry port.                                                                   |
| <b>Entry Type</b>     | Enter, select or search for the entry type.                                                                   |
| <b>Summary Date</b>   | Enter the summary date or use the Calendar icon to select the<br>date.                                        |

*Table 13–80 Customs Entry Header - Fields and Description*

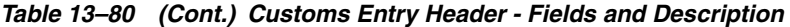

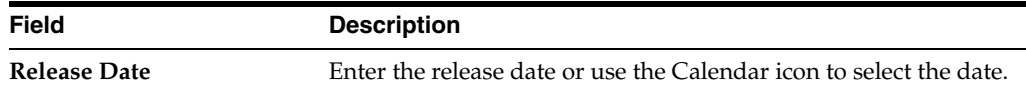

Furthermore, the Customs Entry Header contains the Totals section. You can view the following totals in this section.

*Table 13–81 Totals - Fields an Description*

| <b>Field</b>                    | <b>Description</b>                                                       |
|---------------------------------|--------------------------------------------------------------------------|
| <b>Total Actual Assessments</b> | The Actual Assessments column lists the following values:                |
|                                 | Duty<br>$\blacksquare$                                                   |
|                                 | Taxes<br>$\blacksquare$                                                  |
|                                 | Other                                                                    |
| <b>Value for Duty</b>           | Displays the dutiable value of the merchandise on the customs<br>entry.  |
| <b>Estimated Assessments</b>    | Displays the estimated value of the assessments on the customs<br>entry. |

# <span id="page-1151-0"></span>**Details**

The Details section contains the following fields.

*Table 13–82 Details - Fields and Description*

| <b>Field</b>                 | <b>Description</b>                                                                                    |
|------------------------------|----------------------------------------------------------------------------------------------------|
| Importer                     | Enter, select or search for the importer.                                                             |
| Consignee                    | Enter, select or search for the consignee.                                                            |
| <b>Broker</b>                | Enter, select or search for the broker.                                                               |
| <b>Broker Ref. No.</b>       | Enter the broker reference number.                                                                    |
| File No.                     | Enter the file number.                                                                                |
| <b>Bond Type</b>             | Select the bond type from the list.                                                                   |
| Bond No.                     | This field is only enabled, if you selected a bond type.                                              |
|                              | Enter the bond number.                                                                                |
| Payee Type                   | Select the payee type from the field.                                                                 |
| Payee                        | This field is only enabled, if you selected a payee type.                                             |
|                              | Enter, select or search for the payee.                                                                |
| <b>Liquidation Amount</b>    | Enter the liquidation amount.                                                                         |
| <b>Liquidation Date</b>      | Enter the liquidation date or use the Calendar icon to select the<br>date.                            |
| <b>Re-liquidation Amount</b> | Enter the re-liquidation amount.                                                                      |
| <b>Re-liquidation Date</b>   | Enter the re-liquidation date or use the Calendar icon to select a<br>date.                           |
| <b>Surety Code</b>           | Select a surety code from the list.                                                                   |
| <b>Entry Team</b>            | Enter the entry team.                                                                                 |
| Live Cargo                   | Select the Live Cargo checkbox, to indicate the entry is live in<br>accordance to the U.S. 7501 form. |
| <b>Field</b>                | <b>Description</b>              |
|-----------------------------|---------------------------------|
| <b>Merchandise Location</b> | Enter the merchandise location. |
| <b>Location Code</b>        | Enter the location code.        |
|                             |                                 |

*Table 13–82 (Cont.) Details - Fields and Description*

### **Comments**

The Comments section holds the **Comments** field. You can enter any comments for the customs entry.

## **Customs Entry Toolbar**

The Customs Entry Toolbar displays the icons and buttons for actions that can be performed for the customs entry such as changing the status of the customs entry or navigating to the CE Details window to edit and view shipments, orders, items or charges information related to the customs entry. The Customs Entry Toolbar contains the following icons and buttons.

| <b>Action Icons/Buttons</b> | <b>Description</b>                                                                                                    |
|-----------------------------|----------------------------------------------------------------------------------------------------|
| Help icon                   | You can access the online help for a particular page by clicking<br>the Help icon.                                                                                                    |
| Delete icon                 | Deletes the current customs entry.                                                                                                    |
|                             | Only possible, if the Customs Entry is still in the status<br>Worksheet.                                                                                                    |
| Recalculate icon            | Use this icon to recalculate the totals in the Customs Entry<br>window, after you have changed CE Details such as order/items<br>or charges.                                                                                                    |
| <b>Status</b>               | If you click the <b>Status</b> button, the status of the customs entry<br>changes to the status specified on the button. When there is<br>more than one status to which the customs entry can be changed<br>to, click the arrow on the right side of the button to display the<br>additional status options. |
|                             | Possible customs entry statuses are:                                                                                                    |
|                             | Worksheet                                                                                                    |
|                             | Send                                                                                                    |
|                             | Downloaded                                                                                                    |
|                             | Confirmed                                                                                                    |
| <b>Details</b>              | Click <b>Details</b> to view the details of the customs entry. The CE<br>Details window appears.                                                                                                    |
|                             | For more information about CE details, see the CE Details<br>section.                                                                                                    |
| <b>Allocate ALC</b>         | Click Allocate ALC to allocate the costs to the actual landed<br>costs module.                                                                                                    |
| <b>More Actions</b>         | Click More Actions to see a list of additional actions that can be<br>performed in the Customs Entry window.                                                                                                    |
|                             | For more information about the More Action Menu for customs<br>entries, see the Customs Entry - More Actions Menu section.                                                                                                    |

*Table 13–83 Customs Entry Toolbar - Icons/Buttons and Description*

| <b>Action Icons/Buttons</b> | <b>Description</b>                                                                         |
|-----------------------------|--------------------------------------------------------------------------------------------|
| <b>Save and Close</b>       | Click Save and Close to save your changes and close the<br>window.                         |
|                             | Click the arrow on the right side of the button to display the<br>additional save options. |
|                             | Click Save to save your entries.<br>$\blacksquare$                                         |
|                             | Click Save and Create Another to create additional entries.<br>$\blacksquare$              |
| Cancel                      | Click <b>Cancel</b> to reject all entries and close the window.                            |
| Done                        | Only displayed in view mode.                                                               |
|                             | Click <b>Done</b> to close the window.                                                     |

*Table 13–83 (Cont.) Customs Entry Toolbar - Icons/Buttons and Description*

**Note:** If you enter the Customs Entry window in view mode, only the following icons and buttons are available:

- Help icon
- **Details** button
- More Actions menu
- **Done** button

All other icons and buttons are disabled in view mode.

#### <span id="page-1153-0"></span>**Customs Entry - More Actions Menu**

Use the More Actions menu to navigate to the following windows. The More Actions menu contains the following options.

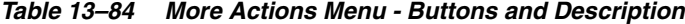

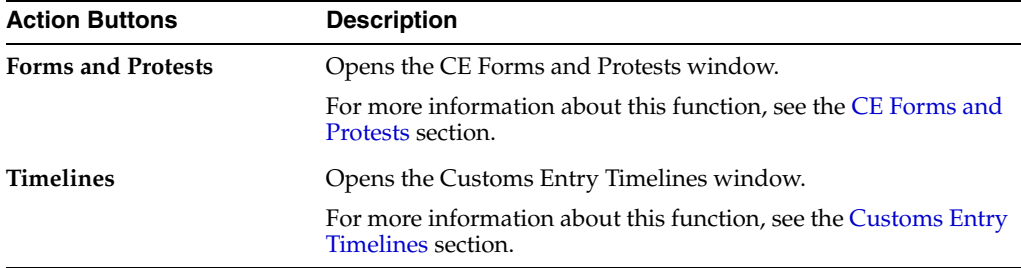

#### **Creating a Customs Entry**

To create a customs entry, follow the steps listed below.

- **1.** From the Tasks menu, select **Import Management** > **Create Customs Entry**. The Customs Entry window appears.
- **2.** In the Customs Entry header, the customs entry number is auto-generated, if you create a customs entry. The ALC status as well as the status of the customs entry are displayed in the top right corner of the window. If you create a customs entry the ALC status defaults to Pending and the status of the customs entry to Worksheet.
- **3.** Enter, select or search for customs entry data, in the individual sections. For more information about the individual sections of the Customs Entry window, see the [Customs Entry Window](#page-1149-0) section.
- **4.** Then select one of the following options.
	- Click **Save and Close** to save you entries and close the Customs Entry window.
	- Click the arrow on the right side of the button to display the additional save options.
		- **–** Click **Save** to save your entries.
		- **–** Click **Save and Create Another** to create additional entries.
	- Click **Cancel** to reject all entries and close the Customs Entry window.

#### **Editing a Customs Entry**

To edit a customs entry, follow the steps listed below.

- **1.** From the Tasks menu, select **Import Management** > **Manage Customs Entry**. The Customs Entry Search window appears.
- **2.** Enter or select search criteria as desired to make the search more restrictive.
- **3.** Click **Search**. The Customs Entries that match the search criteria are displayed in the Results section.
- **4.** Select a record in the Results section.
- **5.** In the Customs Entry column, click on the customs entry link, or mark a record and select **Actions > Edit** or use the Edit icon. The Customs Entry window appears.
- **6.** The values of the selected customs entry are displayed. Change the values, if necessary. For more details about the values of the Customs Entry window, see the [Customs Entry Window](#page-1149-0) section.
- **7.** Then select one of the following options.
	- Click **Save and Close** to save you entries and close the Customs Entry window.
	- Click the arrow on the right side of the button to display the additional save options.
		- **–** Click **Save** to save your entries.
		- **–** Click **Save and Create Another** to create further entries.
	- Click **Cancel** to reject all entries and close the Customs Entry window.

# <span id="page-1154-0"></span>**CE Forms and Protests**

In the CE Forms and Protests window you can create, edit and view forms and protest information related to the selected customs entry.

The CE Forms and Protests window contains the following sections.

- [CE Forms and Protests Header](#page-1155-0)
- [Forms Table](#page-1155-1)
- [Protest Table](#page-1156-0)

#### ■ [CE Forms and Protests Toolbar](#page-1157-0)

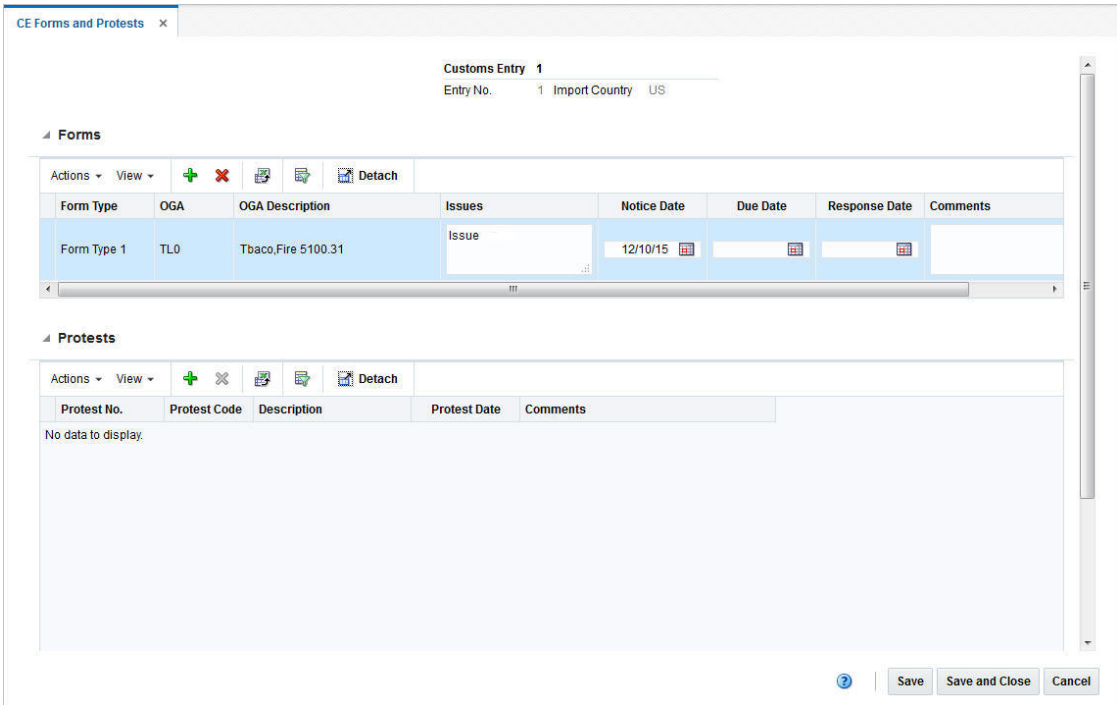

#### *Figure 13–35 CE Forms and Protests Window*

# <span id="page-1155-0"></span>**CE Forms and Protests Header**

The CE Forms and Protests header displays the customs entry, the entry number and the import country.

## <span id="page-1155-1"></span>**Forms Table**

In the Forms table you can maintain forms records. The table displays the following columns by default.

- Form Type
- OGA Code and Description
- **Issues**
- Dates such as Notice, Due and Response Date
- **Comments**

#### **Forms Table - Actions Menu and Icons**

Use the Actions Menu and Icons to apply actions to the table. You can perform the actions listed below.

| <b>Actions Menu/Icons</b>                   | <b>Description</b>                                                                                                    |
|---------------------------------------------|----------------------------------------------------------------------------------------------------|
| Add and Add icon                            | You can add forms to a customs entry by selecting <b>Actions</b> ><br><b>Add</b> or by using the Add icon.                                                  |
|                                             | For more information about how to add forms, see the Adding<br>Forms section.                                                                               |
| Delete and Delete icon                      | You can delete a form from a customs entry:                                                                                                    |
|                                             | Select a record in the table.                                                                                                    |
|                                             | Select Actions > Delete or use the Delete icon.                                                                                                    |
|                                             | You are prompted if you want to delete the record. Select<br>$\blacksquare$<br>Yes to confirm the prompt.                                                   |
|                                             | The record is deleted from the table.                                                                                                    |
| Export to Excel and Export<br>to Excel icon | You can export the records in the table to a Microsoft Excel<br>spreadsheet by selecting Actions > Export to Excel or by using<br>the Export to Excel icon. |

*Table 13–85 Forms Table - Actions Menu/Icons and Description*

#### **Forms Table - View Menu**

You can customize the view of the table. Use the View Menu to customize the view as listed below.

| <b>View Menu</b>                              | <b>Description</b>                                                                                                    |
|-----------------------------------------------|----------------------------------------------------------------------------------------------------|
| Columns                                       | You can manage which of the columns will be shown in the table<br>by clicking the Show All and Manage Columns options.                         |
| Detach and Detach icon                        | You can view the tables in the application in a separate window<br>by clicking Detach or by using the Detach icon.                             |
| Reorder Columns                               | You can reorder columns by clicking the Reorder Columns<br>option.                                                                             |
| Query by Example and<br>Query by Example icon | You can filter the items by one or multiple column values by<br>clicking the Query by Example option or by using the Query by<br>Example icon. |

*Table 13–86 Forms Table - View Menu and Description*

# <span id="page-1156-0"></span>**Protest Table**

In the Protest table you can maintain protest records. The table displays the following columns by default.

- Protest Number
- Protest Code
- **Description**
- Protest Date
- **Comments**

#### **Protests Table - Actions Menu and Icons**

Use the Actions Menu and Icons to apply actions to the table. You can perform the actions listed below.

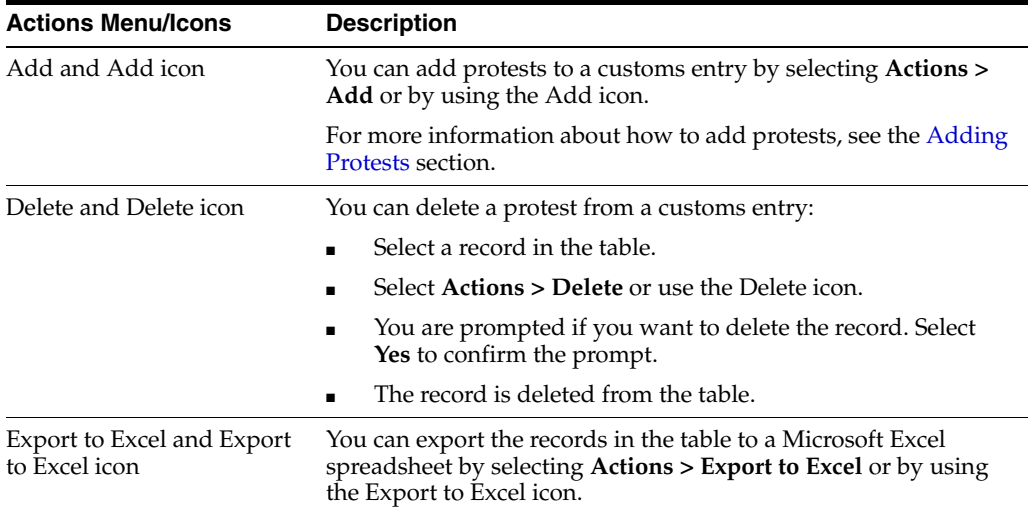

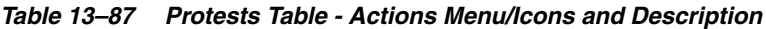

#### **Protests Table - View Menu and Icons**

You can customize the view of the table. Use the View Menu and icons to customize the view as listed below.

| <b>View Menu/Icons</b>                        | <b>Description</b>                                                                                                    |
|-----------------------------------------------|----------------------------------------------------------------------------------------------------|
| Columns                                       | You can manage which of the columns will be shown in the table<br>by clicking the Show All and Manage Columns options.                         |
| Detach and Detach icon                        | You can view the tables in the application in a separate window<br>by clicking Detach or by using the Detach icon.                             |
| Reorder Columns                               | You can reorder columns by clicking the Reorder Columns<br>option.                                                                             |
| Query by Example and<br>Query by Example icon | You can filter the items by one or multiple column values by<br>clicking the Query by Example option or by using the Query by<br>Example icon. |

*Table 13–88 Protests Table - View Menu/Icons and Description*

# <span id="page-1157-0"></span>**CE Forms and Protests Toolbar**

The Toolbar displays the icons and buttons for actions that can be performed in the CE Forms and Protest window. The Toolbar contains the following icons and buttons.

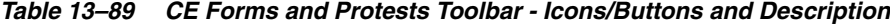

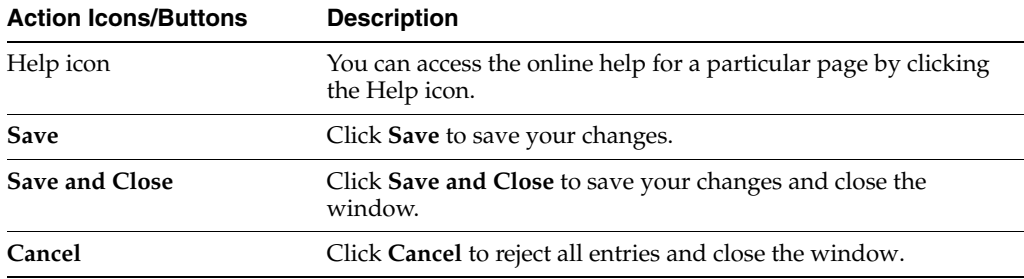

## <span id="page-1157-1"></span>**Adding Forms**

To add a form to a customs entry, follow the steps listed below.

- **1.** From the Tasks menu, select **Import Management > Manage Customs Entry.** The Customs Entry Search window appears.
- **2.** Enter or select search criteria as desired to make the search more restrictive.
- **3.** Click **Search**. The Customs Entries that match the search criteria are displayed in the Results section.
- **4.** Select a record in the Results section.
- **5.** In the Customs Entry column, click on the customs entry link, or mark a record and select **Actions > Edit** or use the Edit icon. The Customs Entry window appears.
- **6.** In the **More Actions** menu select **Forms and Protests**. The CE Forms and Protests window appears.
- **7.** In the Forms table, select **Actions > Add** or use the Add icon. The Add Form window appears.

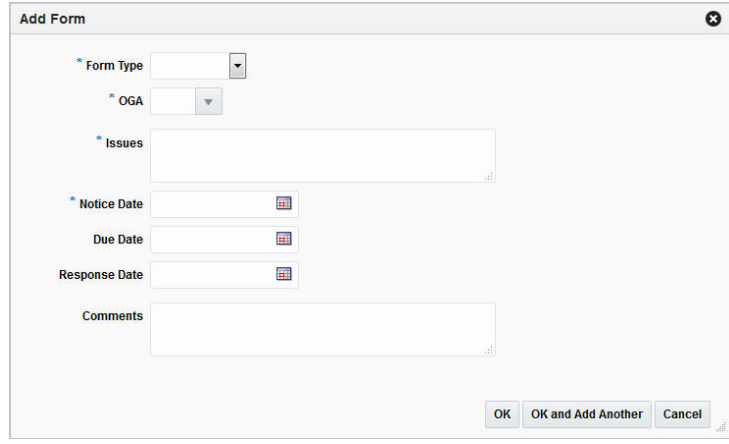

*Figure 13–36 Add Form Window*

- **a.** In the **Form Type** field, select the form from the list. This field is a required field.
- **b.** In the **OGA** field, enter, select or search for the ID of the other government agency. This field is a required field.
- **c.** In the **Issues** field, enter the issue raised be the government agency. This field is a required field.
- **d.** In the **Notice Date** field, enter or select the appropriate date or use the Calendar icon to select the date. This field is a required field.
- **e.** In the **Due Date** field, enter or select the appropriate date or use the Calendar icon to select the date.
- **f.** In the **Response Date** field, enter or select the appropriate date or use the Calendar icon to select the date.
- **g.** In the **Comments** field, enter your comments, if necessary.
- **h.** Then choose one of the following options.
	- **\*** Click **OK** to add your changes and close the Add Form window. The system returns to the CE Forms and Protests window. The new form is added to the Form table.
- **\*** Click **OK and Add Another** to add additional forms.
- **\*** Click **Cancel** to reject all entries and close the Add Form window. The system returns to the CE Forms and Protests window.
- **8.** After have added all necessary forms, choose one of the following options.
	- Click **Save** to save your changes.
	- Click **Save and Close** to save your changes and close the CE Forms and Protests window.
	- Click **Cancel** to reject all changes and close the CE Forms and Protests window.

### **Editing Forms**

After you have added a form to a customs entry, you can edit the form as shown below.

- **1.** In the Forms table, select a record and edit the following columns, if necessary.
	- **Issues**

Add, change or delete the shown entry.

■ **Notice, Due** and/or **Response Date**

Enter or use the Calendar icon to select the notice, due and/or response date.

■ **Comments**

Add, change or delete the shown entry.

- **2.** After you have changed all necessary data, choose one of the following options.
	- Click **Save** to save your changes.
	- Click **Save and Close** to save your changes and close the CE Forms and Protests window.
	- Click **Cancel** to reject all entries and close the CE Forms and Protests window.

### <span id="page-1159-0"></span>**Adding Protests**

To add protests to a customs entry, follow the steps listed below.

- **1.** From the Tasks menu, select **Import Management > Manage Customs Entry**. The Customs Entry Search window appears.
- **2.** Enter or select search criteria as desired to make the search more restrictive.
- **3.** Click **Search**. The Customs Entries that match the search criteria are displayed in the Results section.
- **4.** Select a record in the Results section.
- **5.** In the Customs Entry column, click on the customs entry link, or mark a record and select **Actions > Edit** or use the Edit icon. The Customs Entry window appears.
- **6.** In the **More Actions** menu select Forms and Protests. The CE Forms and Protests window appears.
- **7.** In the Protest table, select **Actions > Add** or use the Add icon. The Add Protest window appears.

*Figure 13–37 Add Protest Window*

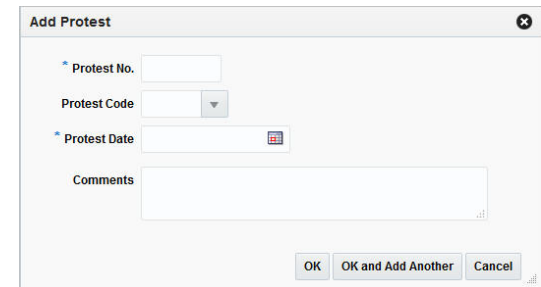

- **a.** In the **Protest No.** field, enter the number of the protest. This field is a required field.
- **b.** In the **Protest Code** field, enter, select or search for appropriate protest code.
- **c.** In the **Protest Date** field, enter or use the Calendar icon to select the date of the protest. This field is a required field.
- **d.** In the **Comments** field, enter your comments, if necessary.
- **e.** Then choose one of the following options.
	- **\*** Click **OK** to add the protest and close the Add Form window. The system returns to the CE Forms and Protests window. The new protest is added to the Protests table.
	- **\*** Click **OK and Add Another** to add additional protests.
	- **\*** Click **Cancel** to reject all entries and exit the Add Protest window. The system returns to the CE Forms and Protests window.
- **8.** After have added all necessary protests, choose one of the following options.
	- Click **Save** to save your changes.
	- Click **Save and Close** to save your changes and close the CE Forms and Protests window.
	- Click **Cancel** to reject all changes and close the CE Forms and Protests window.

### **Editing Protests**

After you have added a protest to the customs entry, you can edit the protest as shown below.

- **1.** In the Protests table, select a record and edit the following columns, if necessary.
	- **Protest Code**

Enter, select or search for a another protest code.

**Protest Date** 

Enter or use the Calendar icon to select the corresponding date of the protest.

■ **Comments**

Add, change or delete the comments of the displayed protest.

- **2.** Then choose one of the following options.
	- Click **Save** to save your changes.
- Click **Save and Close** to save your changes and close the CE Forms and Protests window.
- Click **Cancel** to reject all entries and close the CE Forms and Protests window.

# <span id="page-1161-0"></span>**Customs Entry Timelines**

In this window you can add timelines to a customs entry. You can attach a date to each step linked with an activity and monitor the completion of the activity. You can also modify the dates based on the changes in the schedule of related activity and add a relevant reason/comment for the change.

The Customs Entry Timelines Window contains the following sections.

Customs Timeline Header

This section contains the customs entry number.

- [Timelines](#page-1161-1)
- **[Timeline Details](#page-1162-0)**
- [Customs Entry Timeline Toolbar](#page-1163-0)

### <span id="page-1161-1"></span>**Timelines**

In the timeline section you can add or delete a timeline to/from the selected customs entry.

#### **Timelines Table - Actions Menu and Icons**

Use the Actions Menu and icons to apply actions to the table. You can perform the actions listed below.

| <b>Actions Menu/Icons</b>                   | <b>Description</b>                                                                                                    |
|---------------------------------------------|----------------------------------------------------------------------------------------------------|
| Add and Add icon                            | You can add timelines to a customs entry by selecting <b>Actions</b> ><br><b>Add</b> or by using the Add icon.                                                          |
|                                             | For more information about how to add a customs timeline, see<br>the Adding a Timeline to a Customs Entry section.                                                      |
| Delete and Delete icon                      | You can delete timelines from a customs entry by selecting<br>Actions > Delete or by using the Delete icon.                                                             |
|                                             | For more information about how to delete a timeline from a<br>customs entry, see the Deleting Timelines from a Customs Entry<br>section.                                |
| Export to Excel and Export<br>to Excel icon | You can copy the records in the table to a Microsoft Excel<br>spreadsheet by selecting <b>Actions</b> > <b>Export to Excel</b> or by using<br>the Export to Excel icon. |

*Table 13–90 Timelines Table - Actions Menu/Icons and Description*

#### **Timeline Table - View Menu and Icons**

You can customize the view of the table. Use the View Menu and icons to customize the view as listed below.

| <b>View Menu/Icons</b>                        | <b>Description</b>                                                                                                    |
|-----------------------------------------------|----------------------------------------------------------------------------------------------------|
| Columns                                       | You can manage which of the columns will be shown in the table<br>by clicking the Show All and Manage Columns options.                         |
| Detach and Detach icon                        | You can view the tables in the application in a separate window<br>by clicking Detach or by using the Detach icon.                             |
| Sort                                          | You can sort columns by the following options:<br>Ascending                                                                                    |
|                                               | Descending                                                                                                    |
|                                               | Advanced                                                                                                    |
| Reorder Columns                               | You can reorder columns by clicking the Reorder Columns<br>option.                                                                             |
| Query by Example and<br>Query by Example icon | You can filter the items by one or multiple column values by<br>clicking the Query by Example option or by using the Query by<br>Example icon. |

*Table 13–91 Timeline Table - View Menu/Icons and Description*

### <span id="page-1162-0"></span>**Timeline Details**

In the Timeline Details section you can view the reason and comments for a modified step within a timeline. You can also delete timeline details from the custom entry.

#### **Timeline Details Table - Actions Menu and Icons**

Use the Actions Menu and icons to apply actions to the table. You can perform the actions listed below.

| <b>Actions Menu/Icons</b>                   | <b>Description</b>                                                                                                    |
|---------------------------------------------|----------------------------------------------------------------------------------------------------|
| Delete and Delete icon                      | You can delete timeline details from a customs entry by selecting<br>Actions > Delete or by using the Delete icon.                                       |
|                                             | For more information about how to delete protests, see the<br>Deleting Timeline Details from a Customs Entry section.                                    |
| Export to Excel and Export<br>to Excel icon | You can save the table to a Microsoft Excel spreadsheet by<br>selecting <b>Actions</b> > <b>Export to Excel</b> or by using the Export to<br>Excel icon. |
| <b>Calculate Revised Dates</b><br>button    | Use the <b>Calculate Revised Dates</b> button, after you have made<br>timeline changes.                                                                  |
| Wrap icon                                   | You can wrap the values in the table column by first clicking the<br>column on which you would like the text to wrap and then<br>using the Wrap icon.    |

*Table 13–92 Timeline Details Table - Actions Menu/Icons and Description*

#### **Timeline Detail Table - View Menu**

You can customize the view of the table. Use the View Menu to customize the view as listed below.

*Table 13–93 Timeline Detail Table - View Menu and Description*

| <b>View Menu</b> | <b>Description</b>                                                                                                    |
|------------------|----------------------------------------------------------------------------------------------------|
| Columns          | You can manage which of the columns will be shown in the table<br>by clicking the <b>Show All</b> and <b>Manage Columns</b> options. |

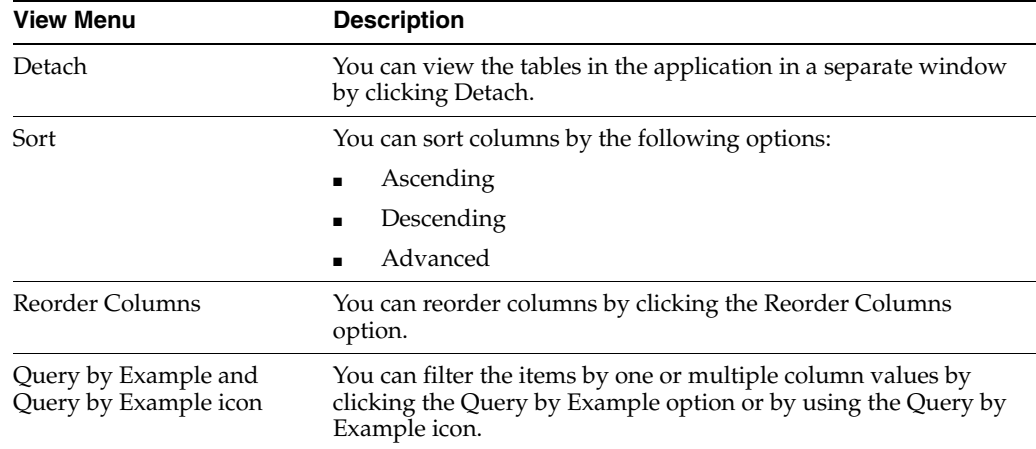

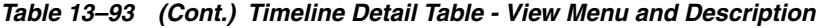

## <span id="page-1163-0"></span>**Customs Entry Timeline Toolbar**

The Toolbar displays the icons and buttons for actions that can be performed in the Customs Timeline window. The Toolbar contains the following icons and buttons.

| <b>Action Icons/Buttons</b> | <b>Description</b>                                                                 |
|-----------------------------|------------------------------------------------------------------------------------|
| Help icon                   | You can access the online help for a particular page by clicking<br>the Help icon. |
| <b>Save</b>                 | Click Save to save your changes.                                                   |
| <b>Save and Close</b>       | Click Save and Close to save your changes and exit the Customs<br>Timeline window. |
| Cancel                      | Click Cancel to reject all entries and exit the Customs Timeline<br>window.        |

*Table 13–94 Customs Timeline Toolbar - Icons/Buttons and Description*

### <span id="page-1163-1"></span>**Adding a Timeline to a Customs Entry**

To add a timeline to a customs entry, follow the steps listed below.

- **1.** From the Tasks menu, select **Import Management > Manage Customs Entry.** The Customs Entry Search window appears.
- **2.** Enter or select search criteria as desired to make the search more restrictive.
- **3.** Click **Search**. The Customs Entries that match the search criteria are displayed in the Results section.
- **4.** Select a record in the Results section.
- **5.** In the Customs Entry column, click on the customs entry link, or mark a record and select **Actions > Edit** or use the Edit icon. The Customs Entry window appears.
- **6.** In the **More Actions** menu select **Timelines**. The Customs Timeline window appears.
- **7.** In the Timeline table, select **Actions > Add** or use the Add icon. The Add Timeline window appears.
	- **a.** In the **Timeline** field, enter, select or search for the step number you want to add a timeline for. This field is a required field.
- **b.** In the **Base Date** field, enter or use the Calendar icon to select a date.
- **c.** Then choose one of the following options.
	- **\*** Click **OK** to add the timeline and close the Add Timeline window. The system returns to the Customs Timeline window. The new timeline is added to the Timeline table.
	- **\*** Click **OK and Add Another** to add additional timelines.
	- **\*** Click **Cancel** to reject all entries and close the Add Timeline window. The system returns to the Customs Timeline window.
- **8.** After you have added all necessary timelines, choose one of the following options.
	- Click **Save** to save your changes.
	- Click **Save and Close** to save your changes and close the Customs Timeline window.
	- Click **Cancel** to reject all changes and close the Customs Timeline window.

### <span id="page-1164-0"></span>**Deleting Timelines from a Customs Entry**

To delete a timeline from a customs entry, follow the steps listed below.

- **1.** From the Tasks menu, select **Import Management > Manage Customs Entry.** The Customs Entry Search window appears.
- **2.** Enter or select search criteria as desired to make the search more restrictive.
- **3.** Click **Search**. The Customs Entries that match the search criteria are displayed in the Results section.
- **4.** Select a record in the Results section.
- **5.** In the Customs Entry column, click on the customs entry link, or mark a record and select **Actions > Edit** or use the Edit icon. The Customs Entry window appears.
- **6.** In the **More Actions** menu select **Timelines**. The Timelines window appears.
- **7.** In the Timeline table, select **Actions > Delete** or use the Delete icon.
- **8.** Confirm the displayed prompt with **Yes**. The record is deleted from the table.
- **9.** Then choose one of the following options.
	- Click **Save** to save your changes.
	- Click **Save and Close** to save your changes and close the Customs Timeline window.
	- Click **Cancel** to reject all changes and close the Customs Timeline window.

### **Editing Timeline Details of a Customs Entry**

To edit timeline details of a customs entry, follow the steps listed below.

- **1.** In the Timeline Details table, select a record and edit the following columns, if necessary.
	- **Revised Date**

Enter or use the Calendar icon to select a new date for an activity.

■ **Actual Date**

Enter or use the Calendar icon to select the actual date for an activity.

■ **Reason**

Enter, select or search for a reason for the timeline change.

■ **Comments**

Enter or change comments for the activity.

- **2.** Then choose one of the following options.
	- Click **Save** to save your changes.
	- Click **Save and Close** to save your changes and close the Customs Timeline window.
	- Click Cancel to reject all entries and close the Customs Timeline window.

## <span id="page-1165-1"></span>**Deleting Timeline Details from a Customs Entry**

To delete timeline details from a customs entry, follow the steps listed below.

- **1.** From the Tasks menu, select **Import Management > Manage Customs Entry**. The Customs Entry Search window appears.
- **2.** Enter or select search criteria as desired to make the search more restrictive.
- **3.** Click **Search**. The Customs Entries that match the search criteria are displayed in the Results section.
- **4.** Select a record in the Results section.
- **5.** In the Customs Entry column, click on the customs entry link, or mark a record and select **Actions > Edit** or use the Edit icon. The Customs Entry window appears.
- **6.** In the **More Actions** menu select **Timelines**. The Timelines window appears.
- **7.** In the Timeline Details table, select **Actions > Delete** or use the Delete icon.
- **8.** Confirm the displayed prompt with **Yes**. The record is deleted from the table.
- **9.** After you have deleted all necessary records, choose one of the following options.
	- Click **Save** to save your changes.
	- Click **Save and Close** to save your changes and exit the Customs Timeline window.
	- Click **Cancel** to reject all changes and exit the Customs Timeline window.

# <span id="page-1165-0"></span>**CE Details**

The CE Details window allows you to add, edit and view shipments, order/items and charges information related to a customs entry.

A transportation shipment is represented as a vessel/voyage or flight/estimated departure date combination. You can add, edit and view vessel/voyage/ETD details such as lading and discharge ports, SCAC code (standard carrier alpha code), shipment method, export country, relevant dates and shipment number.

For each transportation shipment on the CE you can add, edit and view the order/item information. You can edit or view the item level information needed for clearing customs. Use the Actions menu to edit or view related license/visa details, BOLs/containers and missing documents.

The charges table displays any charges against an order/item on a particular transportation shipment. All HTS components or a single component (expense or assessment) can be added as a charge for the item.

The CE Details window contains the following sections.

- [CE Details Header](#page-1166-0)
- **[Shipments](#page-1166-1)**
- [Order/Items](#page-1168-0)
- **[Charges](#page-1169-0)**
- [CE Details Toolbar](#page-1171-0)

#### *Figure 13–38 CE Details Window*

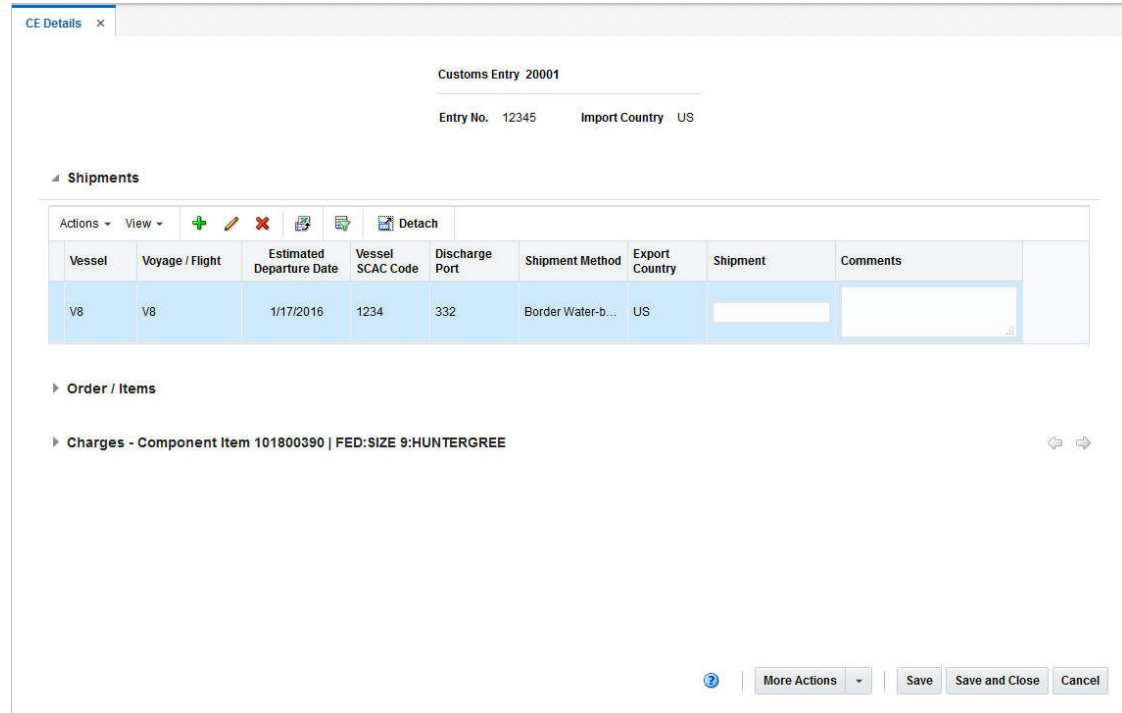

### <span id="page-1166-0"></span>**CE Details Header**

The CE Details Header contains the following information.

- Customs Entry ID
- Entry No.
- **Import Country**

#### <span id="page-1166-1"></span>**Shipments**

The Shipments section displays the following columns by default.

- **Vessel**
- Voyage/Flight
- **Estimated Departure Date**
- Vessel SCAC Code
- Discharge Port
- Shipment Method
- **Export Country**
- **Shipment**
- **Comments**

#### **Shipments - Actions Menu and Icons**

Use the Actions Menu to apply actions to the table. You can perform the actions listed below.

| <b>Actions Menu/Icons</b>                   | <b>Description</b>                                                                                                    |
|---------------------------------------------|----------------------------------------------------------------------------------------------------|
| Add and Add icon                            | You can add shipments to the table by selecting <b>Actions</b> > <b>Add</b><br>or by using the Add icon.                                                    |
|                                             | For more information about how to add shipments to a customs<br>entry, see the Adding Shipments to a Customs Entry section.                                 |
| Edit and Edit icon                          | You can edit shipments for a customs entry by selecting <b>Actions</b><br>> Edit or by using the Edit icon.                                                 |
|                                             | For more information about how to edit shipments for a customs<br>entry, see the Editing Shipments of a Customs Entry section.                              |
| Delete and Delete icon                      | You can delete shipments from a customs entry by selecting<br>Actions > Delete or by using the Delete icon.                                                 |
|                                             | For more information about how to delete shipments from a<br>customs entry, see the Deleting Shipments from a Customs Entry<br>section.                     |
| Export to Excel and Export<br>to Excel icon | You can export the records in the table to a Microsoft Excel<br>spreadsheet by selecting Actions > Export to Excel or by using<br>the Export to Excel icon. |
| Wrap icon                                   | You can wrap the values in the table column by first clicking the<br>column on which you would like the text to wrap and then<br>using the Wrap icon.       |

*Table 13–95 Shipments - Actions Menu/icons and Description*

#### **Shipments - View Menu and Icons**

You can customize the view of the table. Use the View Menu and icons to customize the view as listed below.

| <b>View Menu/Icons</b> | <b>Description</b>                                                                                                    |  |
|------------------------|----------------------------------------------------------------------------------------------------|--|
| Columns                | You can manage which of the columns will be shown in the table<br>by clicking the <b>Show All</b> and <b>Manage Columns</b> options. |  |
| Detach and Detach icon | You can view the tables in the application in a separate window<br>by clicking Detach or by using the Detach icon.                   |  |
| Sort                   | You can sort columns by the following options:                                                                                       |  |
|                        | Ascending<br>п                                                                                                    |  |
|                        | Descending<br>$\blacksquare$                                                                                                    |  |
|                        | Advanced<br>٠                                                                                                    |  |

*Table 13–96 Shipments - View Menu/Icons and Description*

| <b>View Menu/Icons</b>                        | <b>Description</b>                                                                                                    |
|-----------------------------------------------|----------------------------------------------------------------------------------------------------|
| Reorder Columns                               | You can reorder columns by clicking the Reorder Columns<br>option.                                                                             |
| Query by Example and<br>Query by Example icon | You can filter the items by one or multiple column values by<br>clicking the Query by Example option or by using the Query by<br>Example icon. |

*Table 13–96 (Cont.) Shipments - View Menu/Icons and Description*

## <span id="page-1168-0"></span>**Order/Items**

The Order/Items section displays the following columns by default.

- Order No.
- **Item**
- **Item Description**
- Commercial Invoice
- Invoice Amount

You can edit the invoice amount in the column.

- **Currency**
- Manifest Quantity
- Manifest UOM
- Cleared Qty
- Cleared UOM
- **Comments**

#### **Order/Items - Actions Menu, Icons and Buttons**

Use the Actions Menu, icons and buttons to apply actions to the table. You can perform the actions listed below.

| <b>Actions</b><br><b>Menu/Icons/Buttons</b><br><b>Description</b> |                                                                                                    |
|-------------------------------------------------------------------|----------------------------------------------------------------------------------------------------|
| Add and Add icon                                                  | You can add order/item combination to the table by selecting<br>Actions > Add or by using the Add icon.                                    |
|                                                                   | For more information about how to add order/items to a<br>customs entry, see the Adding Order/Item to Customs Entry<br>section.            |
| Edit and Edit icon                                                | You can edit order/item combination for a customs entry by<br>selecting <b>Actions</b> > Edit or by using the Edit icon.                   |
|                                                                   | For more information about how to edit order/items for a<br>customs entry, see Editing Order/Item of a Customs Entry<br>section.           |
| Delete and Delete icon                                            | You can delete an order/items combination from a customs<br>entry by selecting <b>Actions &gt; Delete</b> or by using the Delete icon.     |
|                                                                   | For more information about how to delete order/items from a<br>customs entry, see the Deleting Order/Item from a Customs<br>Entry section. |

*Table 13–97 Order/Items - Actions Menu/Icons and Description*

| <b>Actions</b><br><b>Menu/Icons/Buttons</b> | <b>Description</b>                                                                                                    |  |
|---------------------------------------------|----------------------------------------------------------------------------------------------------|--|
| Export to Excel and Export<br>to Excel icon | You can copy the records in the table to a Microsoft Excel<br>spreadsheet by selecting Actions > Export to Excel or by using<br>the Export to Excel icon.       |  |
| BOLs/Container and                          | Opens the CE BOLs/Containers window.                                                                                                    |  |
| <b>BOLs/Container</b> button                | For more information about this function, see the Viewing<br><b>BOLs/Containers section.</b>                                                                    |  |
| ASN and <b>ASN</b> button                   | Opens the Transportation Shipments window.                                                                                                    |  |
|                                             | The ASN option is only displayed when the retailer allocates<br>transportation level obligations to an ALC, using quantities<br>found on their associated ASNs. |  |
|                                             | For more information about this function, see the Transportation<br>Shipments section.                                                                          |  |
| Licence/Visa                                | Opens the CE License/Visa window.                                                                                                    |  |
|                                             | For more information about this function, see the CE<br>Licence/Visa section.                                                                                   |  |
| Missing Documents                           | Opens the Missing Documents window.                                                                                                    |  |
|                                             | For more information about this function, see the Missing<br>Documents section.                                                                                 |  |

*Table 13–97 (Cont.) Order/Items - Actions Menu/Icons and Description*

#### **Order/Items - View Menu**

You can customize the view of the table. Use the View Menu to customize the view as listed below.

| <b>View Menu</b>                              | <b>Description</b>                                                                                                    |  |
|-----------------------------------------------|----------------------------------------------------------------------------------------------------|--|
| Columns                                       | You can manage which of the columns will be shown in the table<br>by clicking the Show All and Manage Columns options.                         |  |
| Detach and Detach icon                        | You can view the tables in the application in a separate window<br>by clicking Detach or by using the Detach icon.                             |  |
| Sort                                          | You can sort columns by the following options:<br>Ascending<br>Descending<br>Advanced                                                          |  |
| Reorder Columns                               | You can reorder columns by clicking the Reorder Columns<br>option.                                                                             |  |
| Query by Example and<br>Query by Example icon | You can filter the items by one or multiple column values by<br>clicking the Query by Example option or by using the Query by<br>Example icon. |  |

*Table 13–98 Order/Items - View Menu and Description*

# <span id="page-1169-0"></span>**Charges**

The Charges section displays the following columns by default.

- HTS
- Description
- Effective Form
- Effective To
- **Component**
- **Rate**
- Per Count UOM
- CVB
- Value

**Note:** The component item information displays when the highlighted item in the Order/Items table is a buyer pack. In that case the Charges related to an individual component item of the pack are displayed. Use the displayed arrow buttons to move from one component item of the pack to another to see the charges.

### **Charges - Actions Menu, Icons and Button**

Use the Actions Menu, icons and button to apply actions to the table. You can perform the actions listed below.

| <b>Actions</b><br><b>Menu/Icons/Button</b>  | <b>Description</b>                                                                                                    |  |
|---------------------------------------------|----------------------------------------------------------------------------------------------------|--|
| Add and Add icon                            | You can add charges to an order/items combination by selecting<br>Actions > Add or by using the Add icon.                                                               |  |
|                                             | For more information about how to add charges to an<br>order/items combination, see the Adding Charges to<br>Order/Items section.                                       |  |
| Edit and Edit icon                          | You can edit charges of an order/items combination by selecting<br><b>Actions &gt; Edit</b> or by using the Edit icon.                                                  |  |
|                                             | For more information about how to edit charges of an<br>order/items combination, see the Editing Charges of<br>Order/Items section.                                     |  |
| Delete and Delete icon                      | You can delete charges from an order/items combination by<br>selecting <b>Actions</b> > Delete or by using the Delete icon.                                             |  |
|                                             | For more information about how to delete charges from an<br>order/items combination, see the Deleting Charges from<br>Order/Items section.                              |  |
| Export to Excel and Export<br>to Excel icon | You can copy the records in the table to a Microsoft Excel<br>spreadsheet by selecting <b>Actions</b> > <b>Export to Excel</b> or by using<br>the Export to Excel icon. |  |
| Wrap icon                                   | You can wrap the values in the table column by first clicking the<br>column on which you would like the text to wrap and then<br>using the Wrap icon.                   |  |
| <b>Delete HTS</b>                           | Use the Delete HTS button to delete HTS codes from the table.                                                                                                    |  |
|                                             | For more information about how to delete an HTS code from the<br>table, see the Deleting Charges from Order/Items section.                                              |  |
| Next and Previous icons                     | Only available in the Charges title bar, when the selected item in<br>the Order/Items table is a buyer pack.                                                            |  |
|                                             | Use the Next and Previous icons to navigate between<br>component items of the buyer pack.                                                                               |  |

*Table 13–99 Charges - Actions Menu/Icons/Button and Description*

#### **Charges - View Menu and Icons**

You can customize the view of the table. Use the View Menu and icons to customize the view as listed below.

| <b>View Menu/Icons</b>                        | <b>Description</b>                                                                                                    |  |
|-----------------------------------------------|----------------------------------------------------------------------------------------------------|--|
| Columns                                       | You can manage which of the columns will be shown in the table<br>by clicking the Show All and Manage Columns options.                         |  |
| Detach and Detach icon                        | You can view the tables in the application in a separate window<br>by clicking Detach or by using the Detach icon.                             |  |
| Sort                                          | You can sort columns by the following options:<br>Ascending<br>Descending<br>Advanced                                                          |  |
| Reorder Columns                               | You can reorder columns by clicking the Reorder Columns<br>option.                                                                             |  |
| Query by Example and<br>Query by Example icon | You can filter the items by one or multiple column values by<br>clicking the Query by Example option or by using the Query by<br>Example icon. |  |

*Table 13–100 Charges - View Menu/Icons and Description*

### <span id="page-1171-0"></span>**CE Details Toolbar**

The CE Details Toolbar displays the icons and buttons for actions that can be performed in the CE Details window. The CE Details Toolbar contains the following icons and buttons.

| <b>Action Icons/Buttons</b> | <b>Description</b>                                                                                               |  |
|-----------------------------|----------------------------------------------------------------------------------------------------|--|
| Help icon                   | You can access the online help for a particular page by clicking<br>the Help icon.                               |  |
| More Actions                | Click <b>More Actions</b> to see a list of additional actions that can be<br>performed in the CE Details window. |  |
|                             | Currency                                                                                                    |  |
|                             | You can toggle between the invoice/CE, the currency of the<br>customs entry and the system's primary currency.   |  |
| <b>Save</b>                 | Click Save to save the changes to the customs entry.                                                             |  |
| <b>Save and Close</b>       | Click Save and Close to save changes to the customs entry and<br>close the CE Details window.                    |  |
| Cancel                      | Click Cancel to reject all changes and close the CE Details<br>window.                                           |  |
| Done                        | Only displayed in view mode.                                                                                     |  |
|                             | Click Done to close the CE Details window.                                                                       |  |

*Table 13–101 CE Details Toolbar - Icons/Buttons and Description*

## <span id="page-1171-1"></span>**Adding Shipments to a Customs Entry**

To add a shipment to a customs entry, follow the steps listed below.

- **1.** From the Tasks menu, select **Import Management > Manage Customs Entry.** The Customs Entry Search window appears.
- **2.** Enter or select search criteria as desired to make the search more restrictive.
- **3.** Click **Search**. The Customs Entries that match the search criteria are displayed in the Results section.
- **4.** Select a record in the Results section.
- **5.** In the Customs Entry column, click on the customs entry link, or mark a record and select **Actions > Edit** or use the Edit icon. The Customs Entry window appears.
- **6.** In the Toolbar, click the **Details** button. The CE Details window appears.
- **7.** In the Shipments table, select **Actions > Add** or use the Add icon. The Add Shipment window appears.

**Add Shipment** Ō \* Vessel  $\mathbf v$ \* Voyage / Flight  $\mathbf{v}$ \* Estimated Departure Date  $\mathbf{v}$ **Vessel SCAC Code**  $\bar{\mathbf{v}}$  $\left| \cdot \right|$ **Shipment Method** Shipment **Export Country Lading Port**  $\mathbf{v}$ **Discharge Port**  $\mathbf{v}$ H. **Export Date Import Date** 量 a. **Arrival Date Comments** 

*Figure 13–39 Add Shipment Window*

- **a.** In the **Vessel** field, enter, select or search for the vessel ID. This field is a required field.
- **b.** In the **Voyage/Flight** field, enter, select or search for the voyage/flight number. This field is a required field.
- **c.** In the **Estimated Departure Date** field, enter, select or search for the appropriate date. This field is a required field.
- **d.** In the **Vessel SCAC Code** field, enter, select or search for the vessel standard carrier alpha code.
- **e.** In the **Shipment Method** field, select the appropriate shipment method from the list.
- **f.** In the **Shipment** field, enter the shipment reference number.
- **g.** In the **Export Country** field, enter, select or search for the appropriate country.
- **h.** In the **Lading Port** field, enter, select or search for the lading port.
- **i.** In the **Discharge Port** field, enter, select or search for the discharge port.
- **j.** In the **Export Date** field, enter or use the Calendar icon to select an export date.
- **k.** In the **Import Date** field, enter or use the Calendar icon to select an import date.
- **l.** In the **Arrival Date** field, enter or use the Calendar icon to select an arrival date.
- **m.** In the **Comments** field, enter comments for the shipment, if necessary.
- **n.** Then choose one of the following options.
	- **\*** Click **OK** to add the shipment and close the Add Shipment window. The system returns to the CE Details window. The shipment is added to the Shipments table.
	- **\*** Click **OK and Add Another** to add additional shipments.
	- **\*** Click **Cancel** to reject all entries and exit the Add Shipments window. The system returns to the CE Details window.
- **8.** After have added all necessary shipments, choose one of the following options.
	- Click **Save** to save your changes.
	- Click **Save and Close** to save your changes and close the CE Details window.
	- Click **Cancel** to reject all changes and close the CE Details window.

# <span id="page-1173-0"></span>**Editing Shipments of a Customs Entry**

To edit shipments of a customs entry, follow the steps listed below.

- **1.** From the Tasks menu, select **Import Management > Manage Customs Entry.** The Customs Entry Search window appears.
- **2.** Enter or select search criteria as desired to make the search more restrictive.
- **3.** Click **Search**. The Customs Entries that match the search criteria are displayed in the Results section.
- **4.** Select a record in the Results section.
- **5.** In the Customs Entry column, click on the customs entry link, or mark a record and select **Actions > Edit** or use the Edit icon. The Customs Entry window appears.
- **6.** In the Toolbar, click the **Details** button. The CE Details window appears.
- **7.** In the Shipments table, select a record.

**Note:** You can change the shipment and the comments directly in the Shipments table.

**8.** Then select **Actions > Edit** or use the Edit icon. The Edit Shipment window appears.

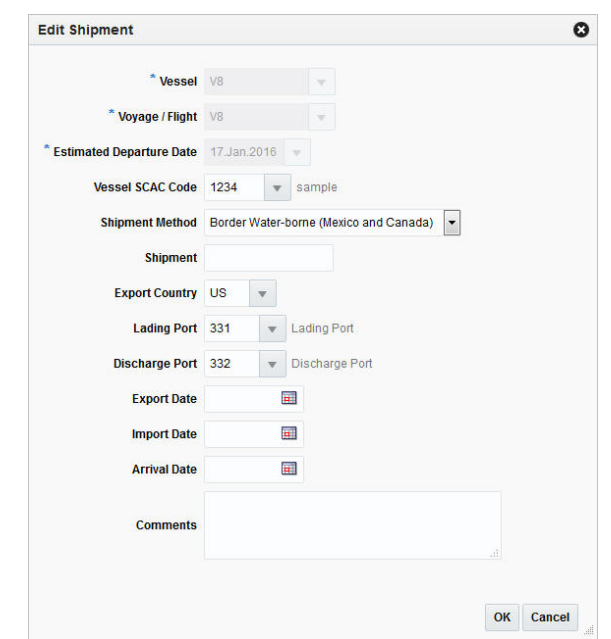

*Figure 13–40 Edit Shipment Window*

**a.** The values of the selected shipment are displayed. Change the values, if necessary.

**Note:** You cannot change the vessel ID, voyage/flight number and estimated departure date.

- **b.** Then choose one of the following options.
	- **\*** Click **OK** to save your changes and close the Edit Shipment window. The system returns to the CE Details window.
	- **\*** Click **Cancel** to reject all entries and close the Edit Shipments window. The system returns to the CE Details window.
- **9.** After have made all necessary changes, choose one of the following options.
	- Click **Save** to save your changes.
	- Click **Save and Close** to save your changes and close the CE Details window.
	- Click **Cancel** to reject all changes and close the CE Details window.

#### <span id="page-1174-0"></span>**Deleting Shipments from a Customs Entry**

To delete a shipment from a customs entry, follow the steps listed below.

- **1.** From the Tasks menu, select **Import Management > Manage Customs Entry**. The Customs Entry Search window appears.
- **2.** Enter or select search criteria as desired to make the search more restrictive.
- **3.** Click **Search**. The Customs Entries that match the search criteria are displayed in the Results section.
- **4.** Select a record in the Results section.
- **5.** In the Customs Entry column, click on the customs entry link, or mark a record and select **Actions > Edit** or use the Edit icon. The Customs Entry window appears.
- **6.** In the Toolbar, click the **Details** button. The CE Details window appears.
- **7.** In the Shipments table, select a record.
- **8.** Then select **Actions > Delete** or use the Delete icon.
- **9.** You are prompted if you want to delete the selected record. Confirm the prompt with **Yes**.
- **10.** Then choose one of the following options.
	- Click **Save** to save your changes.
	- Click **Save and Close** to save your changes and close the CE Details window.
	- Click **Cancel** to reject all changes and close the CE Details window.

### <span id="page-1175-0"></span>**Adding Order/Item to Customs Entry**

To add an order/items combination to a customs entry, follow the steps listed below.

- **1.** From the Tasks menu, select **Import Management > Manage Customs Entry.** The Customs Entry Search window appears.
- **2.** Enter or select search criteria as desired to make the search more restrictive.
- **3.** Click **Search**. The Customs Entries that match the search criteria are displayed in the Results section.
- **4.** Select a record in the Results section.
- **5.** In the Customs Entry column, click on the customs entry link, or mark a record and select **Actions > Edit** or use the Edit icon. The Customs Entry window appears.
- **6.** In the Toolbar, click the **Details** button. The CE Details window appears.
- **7.** In the Order/Item table, select **Actions > Add** or use the Add icon. The Add Order/Item window appears.

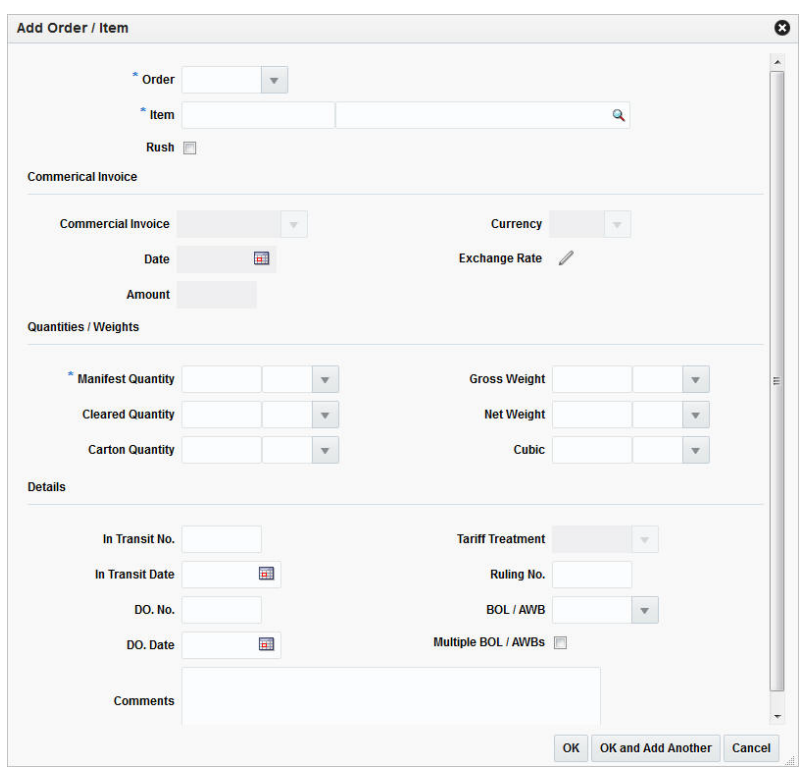

*Figure 13–41 Add Order/Item Window*

- **a.** In the **Order** field, enter, select or search for the order number. This field is a required field.
- **b.** In the **Item** field, enter the item number. If you do not know the item number you can enter a full or partial item description and click the Search icon, or click the Search icon directly to search for the appropriate item. This field is a required field.
- **c.** Select the **Rush** checkbox, to indicate if the item is on a rush shipment.
- **d.** The fields in the Commercial invoice section are populated with the values from the transportation record. Change the values, if necessary.
- **e.** In the **Manifest Quantity** field, enter the appropriate quantity. Then enter, select or search for the manifest unit of measure (UOM).
- **f.** In the **Cleared Quantity** field, enter the appropriate quantity. Then enter, select or search for the cleared UOM.
- **g.** In the **Carton Quantity** field, enter the appropriate quantity. Then enter, select or search for the carton UOM.
- **h.** In the **Gross Weight** field, enter the appropriate weight. Then enter, select or search for the gross weight UOM.
- **i.** In the **Net Weight** field, enter the appropriate weight. Then enter, select or search for the net weight UOM.
- **j.** In the **Cubic** field, enter the appropriate cubic value. Then enter, select or search for the cubic UOM.
- **k.** In the **In Transit No.** field, enter the transit number.
- **l.** In the **In Transit Date** field, enter or use the Calendar icon to select the in transit date.
- **m.** In the **DO. No.** field, enter the due order number.
- **n.** In the **DO. Date** field, select due order date.
- **o.** In the **Tariff Treatment** field, enter the tariff treatment. This field is only enabled when the item and origin country fields are populated, and the customs entry is not in Confirmed status.
- **p.** In the **Ruling No.** field, enter ruling number.
- **q.** In the **BOL/AWB** field, enter, select or search for the bill of lading or the airway bill.
- **r.** Select the **Multiple BOL/AWBs** checkbox, to indicate that there is more than one bill of lading or airway bill.
- **s.** In the **Comments** field, enter comments for the order/item information, if necessary.
- **t.** Then choose one of the following options.
	- **\*** Click **OK** to add the order/item and close the Add Order/Item window. The system returns to the CE Details window. The order/item information is added to the Order/Item table.
	- **\*** Click **OK and Add Another** to add additional order/item information.
	- **\*** Click **Cancel** to reject all entries and exit the Add Order/Item window. The system returns to the CE Details window.
- **8.** After have added all necessary order/item information, choose one of the following options.
	- Click **Save** to save your changes.
	- Click **Save and Close** to save your changes and close the CE Details window.
	- Click **Cancel** to reject all changes and close the CE Details window.

### <span id="page-1177-0"></span>**Editing Order/Item of a Customs Entry**

To edit an order/items combination of a customs entry, follow the steps listed below.

- **1.** From the Tasks menu, select **Import Management > Manage Customs Entry.** The Customs Entry Search window appears.
- **2.** Enter or select search criteria as desired to make the search more restrictive.
- **3.** Click **Search**. The Customs Entries that match the search criteria are displayed in the Results section.
- **4.** Select a record in the Results section.
- **5.** In the Customs Entry column, click on the customs entry link, or mark a record and select **Actions > Edit** or use the Edit icon. The Customs Entry window appears.
- **6.** In the Toolbar, click the **Details** button. The CE Details window appears.
- **7.** In the Order/Item table, select a record.

**Note:** You can change the comments directly in the Order/Item table.

**8.** Then select **Actions > Edit** or use the Edit icon. The Edit Order/Item window appears.

*Figure 13–42 Edit Order/Item Window*

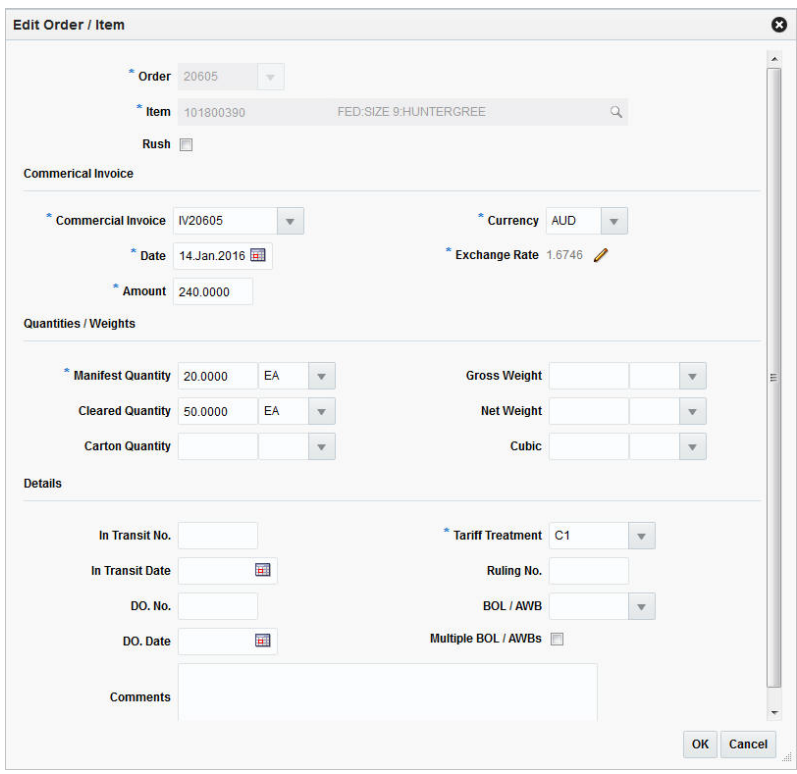

**a.** The values of the selected order/item information are displayed. Change the values, if necessary.

**Note:** You cannot change the order number and the item. If you need to change the Exchange Rate, see the [Editing the Exchange Rate](#page-1059-0) section for more details.

- **b.** Then choose one of the following options.
	- **\*** Click **OK** to save your changes and close the Edit Order/Item window. The system returns to the CE Details window.
	- **\*** Click **Cancel** to reject all entries and close the Edit Order/Item window. The system returns to the CE Details window.
- **9.** After have made all necessary changes, choose one of the following options.
	- Click **Save** to save your changes.
	- Click **Save and Close** to save your changes and close the CE Details window.
	- Click **Cancel** to reject all changes and close the CE Details window.

# <span id="page-1179-0"></span>**Deleting Order/Item from a Customs Entry**

To delete an order/items combination from a customs entry, follow the steps listed below.

- **1.** From the Tasks menu, select **Import Management > Manage Customs Entry.** The Customs Entry Search window appears.
- **2.** Enter or select search criteria as desired to make the search more restrictive.
- **3.** Click **Search**. The Customs Entries that match the search criteria are displayed in the Results section.
- **4.** Select a record in the Results section.
- **5.** In the Customs Entry column, click on the customs entry link, or mark a record and select **Actions > Edit** or use the Edit icon. The Customs Entry window appears.
- **6.** In the Toolbar, click the **Details** button. The CE Details window appears.
- **7.** In the Order/Item table, select a record.
- **8.** Then select **Actions > Delete** or use the Delete icon.
- **9.** You are prompted if you want to delete the selected record. Confirm the prompt with **Yes**.
- **10.** Then choose one of the following options.
	- Click **Save** to save your changes.
	- Click **Save and Close** to save your changes and close the CE Details window.
	- Click **Cancel** to reject all changes and close the CE Details window.

### <span id="page-1179-1"></span>**Viewing BOLs/Containers**

To view bill of lading and/or container information of a customs entry, follow the steps listed below.

- **1.** From the Tasks menu, select **Import Management > Manage Customs Entry.** The Customs Entry Search window appears.
- **2.** Enter or select search criteria as desired to make the search more restrictive.
- **3.** Click **Search**. The Customs Entries that match the search criteria are displayed in the Results section.
- **4.** Select a record in the Results section.
- **5.** In the Customs Entry column, click on the customs entry link, or mark a record and select **Actions > Edit** or use the Edit icon. The Customs Entry window appears.
- **6.** In the Toolbar, click the **Details** button. The CE Details window appears.
- **7.** In the Order/Item table, select a record.
- **8.** Then select **Actions > BOLs/Containers** or use the **BOLs/Containers** button.
- **9.** The CE BOLs/Containers Window appears. View the bill of lading and container information.

*Figure 13–43 CE BOLs/Containers Window*

| 最<br>國<br>Actions - View -<br><b>BOL / AWB</b><br><b>Container</b><br>900211 2060511<br>900211<br>2060511<br>$\left\  \cdot \right\ $<br>m | <b>CE BOLs / Containers</b> |  |  |
|----------------------------------------------------------------------------------------------------|-----------------------------|--|--|
|                                                                                                    |                             |  |  |
|                                                                                                    |                             |  |  |
|                                                                                                    |                             |  |  |
|                                                                                                    |                             |  |  |
|                                                                                                    |                             |  |  |
|                                                                                                    |                             |  |  |
|                                                                                                    |                             |  |  |

**10.** Click **OK** to exit the CE BOLs/Containers window.

### <span id="page-1180-0"></span>**Adding Charges to Order/Items**

To add charges to an order/items combination, follow the steps listed below.

- **1.** From the Tasks menu, select **Import Management > Manage Customs Entry.** The Customs Entry Search window appears.
- **2.** Enter or select search criteria as desired to make the search more restrictive.
- **3.** Click **Search**. The Customs Entries that match the search criteria are displayed in the Results section.
- **4.** Select a record in the Results section.
- **5.** In the Customs Entry column, click on the customs entry link, or mark a record and select **Actions > Edit** or use the Edit icon. The Customs Entry window appears.
- **6.** In the Toolbar, click the **Details** button. The CE Details window appears.
- **7.** In the Charges Component Item table, select **Actions > Add** or use the Add icon. The Add Charge window appears.

*Figure 13–44 Add Charges Window*

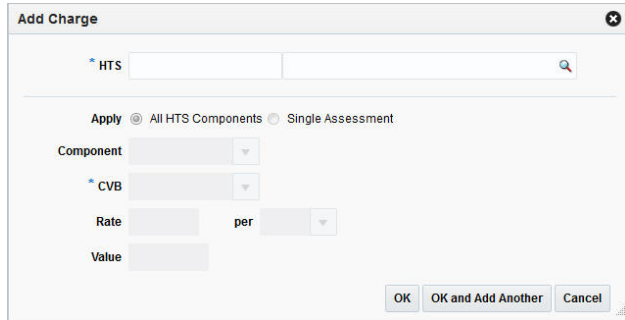

- **a.** In the **HTS** field, enter the HTS code or use the Search icon to search for the appropriate HTS code. The remaining fields are auto-populated. This field is a required field.
- **b.** Select if you want to apply the HTS code to all HTS components or a single assessment.
- **\*** If you select the **All HTS Components** checkbox, all remaining fields are disabled.
- **\*** If you select the **Single Assessment** checkbox, the **Component** field enables.
- **c.** In the **Component** field, enter, select or search for the appropriate component.
- **d.** In the **CBV** field, enter, select or search for the appropriate calculation basis of value.
- **e.** In the **Rate** field, enter the appropriate rate.
- **f.** In the **per** field, enter, select or search for the Per Count UOM.
- **g.** Then choose one of the following options.
	- **\*** Click **OK** to add the charge and close the Add Charge window. The system returns to the CE Details window. The charge is added to the Charges - Component Item table.
	- **\*** Click **OK and Add Another** to add additional charges.
	- **\*** Click **Cancel** to reject all entries and exit the Add Charge window. The system returns to the CE Details window.
- **8.** After have added all necessary charges, choose one of the following options.
	- Click **Save** to save your changes.
	- Click **Save and Close** to save your changes and close the CE Details window.
	- Click **Cancel** to reject all changes and close the CE Details window.

### <span id="page-1181-0"></span>**Editing Charges of Order/Items**

To edit an charge of an order/items combination, follow the steps listed below.

- **1.** From the Tasks menu, select **Import Management > Manage Customs Entry.** The Customs Entry Search window appears.
- **2.** Enter or select search criteria as desired to make the search more restrictive.
- **3.** Click **Search**. The Customs Entries that match the search criteria are displayed in the Results section.
- **4.** Select a record in the Results section.
- **5.** In the Customs Entry column, click on the customs entry link, or mark a record and select **Actions > Edit** or use the Edit icon. The Customs Entry window appears.
- **6.** In the Toolbar, click the **Details** button. The CE Details window appears.
- **7.** In the Charges Component Item table, select a record.
- **8.** Then select **Actions > Edit** or use the Edit icon. The Edit Charge window appears.

*Figure 13–45 Edit Charge Window*

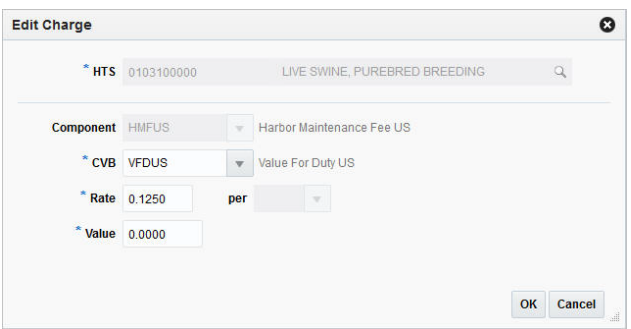

**a.** The values of the selected charge are displayed. Change the values, if necessary.

**Note:** You cannot change the HTS code and component.

- **b.** Then choose one of the following options.
	- **\*** Click **OK** to save your changes and close the Edit Charge window. The system returns to the CE Details window.
	- **\*** Click **Cancel** to reject all entries and close the Edit Charge window. The system returns to the CE Details window.
- **9.** After have made all necessary changes, choose one of the following options.
	- Click **Save** to save your changes.
	- Click **Save and Close** to save your changes and close the CE Details window.
	- Click **Cancel** to reject all changes and close the CE Details window.

#### <span id="page-1182-0"></span>**Deleting Charges from Order/Items**

To delete a charge from an order/items combination, follow the steps listed below.

- **1.** From the Tasks menu, select **Import Management > Manage Customs Entry**. The Customs Entry Search window appears.
- **2.** Enter or select search criteria as desired to make the search more restrictive.
- **3.** Click **Search**. The Customs Entries that match the search criteria are displayed in the Results section.
- **4.** Select a record in the Results section.
- **5.** In the Customs Entry column, click on the customs entry link, or mark a record and select **Actions > Edit** or use the Edit icon. The Customs Entry window appears.
- **6.** In the Toolbar, click the **Details** button. The CE Details window appears.
- **7.** In the Charges Component Item table, select a record.
- **8.** Then select **Actions > Delete** or **Delete HTS**. You can also use the Delete icon, or the **Delete HTS** button.
- **9.** You are prompted if you want to delete the selected record. Confirm the prompt with **Yes**.
- **10.** Then choose one of the following options.
	- Click **Save** to save your changes.
	- Click **Save and Close** to save your changes and close the CE Details window.
	- Click **Cancel** to reject all changes and close the CE Details window.

# <span id="page-1183-0"></span>**CE Licence/Visa**

In the CE License/Visa window you can create, edit and view license and visa information related to a customs entry.

The CE Licence/Visa window contains the following sections.

- [CE Licence/Visa Header](#page-1183-1)
- [CE Licence/Visa Table](#page-1183-2)
- [CE Licence/Visa Toolbar](#page-1184-0)

### <span id="page-1183-1"></span>**CE Licence/Visa Header**

The CE Licence/Visa header contains the following information:

- Customs Entry
- Entry No.
- **Vessel**
- Voyage/Flight
- **Estimated Departure Date**
- **Import Country**
- Order No.
- **Item**

# <span id="page-1183-2"></span>**CE Licence/Visa Table**

In the CE License/Visa table you can maintain license and visa records.

The CE Licence/Visa table contains the following columns by default:

- **Type**
- License/Visa
- **Quantity**
- Quantity UOM
- Weight UOM
- Quota Category
- Quota Category Description
- **Comments**

#### **CE Licence/Visa Table - Actions Menu and Icons**

Use the Actions Menu and icons to apply actions to the table. You can perform the actions listed below.

| <b>Actions Menu/Icons</b>                   | <b>Description</b>                                                                                                    |
|---------------------------------------------|----------------------------------------------------------------------------------------------------|
| Add and Add icon                            | You can add a licence or a visa to a customs entry by selecting<br>Actions > Add or by using the Add icon.                                                |
|                                             | For more information about how to add a licence or a visa, see<br>the Adding a Licence or a Visa to a Customs Entry section.                              |
| Edit and Edit icon                          | You can edit a licence or a visa for a customs entry by selecting<br><b>Actions &gt; Edit</b> or by using the Edit icon.                                  |
|                                             | For more information about how to edit licence and visa entries<br>for a custom entry, see the Editing a Licence or Visa for a<br>Customs Entry section.  |
| Delete and Delete icon                      | You can delete a licence or a visa from a customs entry by<br>selecting <b>Actions</b> > Delete or by using the Delete icon.                              |
|                                             | For more information about how to delete a licence or a visa<br>from a customs entry, see the Deleting a Licence/Visa from a<br>Customs Entry section.    |
| Export to Excel and Export<br>to Excel icon | You can copy the records in the table to a Microsoft Excel<br>spreadsheet by selecting Actions > Export to Excel or by using<br>the Export to Excel icon. |

*Table 13–102 CE Licence/Visa Table - Actions Menu/Icons and Description*

### **CE Licence/Visa Table - View Menu and Icons**

You can customize the view of the table. Use the View Menu and icons to customize the view as listed below.

| <b>View Menu/Icons</b>                        | <b>Description</b>                                                                                                    |  |
|-----------------------------------------------|----------------------------------------------------------------------------------------------------|--|
| Columns                                       | You can manage which of the columns will be shown in the table<br>by clicking the Show All and Manage Columns options.                         |  |
| Detach and Detach icon                        | You can view the tables in the application in a separate window<br>by clicking Detach or by using the Detach icon.                             |  |
| Reorder Columns                               | You can reorder columns by clicking the Reorder Columns<br>option.                                                                             |  |
| Query by Example and<br>Query by Example icon | You can filter the items by one or multiple column values by<br>clicking the Query by Example option or by using the Query by<br>Example icon. |  |

*Table 13–103 CE Licence/Visa Table - View Menu/Icons and Description*

# <span id="page-1184-0"></span>**CE Licence/Visa Toolbar**

The Toolbar displays the icons and buttons for actions that can be performed in the CE Licence/Visa window. The Toolbar contains the following icons and buttons.

| <b>Action Icons/Buttons</b> | <b>Description</b>                                                                 |  |
|-----------------------------|------------------------------------------------------------------------------------|--|
| Help icon                   | You can access the online help for a particular page by clicking<br>the Help icon. |  |
| Save                        | Click Save to save your changes.                                                   |  |
| <b>Save and Close</b>       | Click Save and Close to save your changes and exit the CE<br>Licence/Visa window.  |  |
| Cancel                      | Click Cancel to reject all entries and exit the CE Licence/Visa<br>window.         |  |

*Table 13–104 CE Licence/Visa - Icons/Buttons and Description*

### <span id="page-1185-0"></span>**Adding a Licence or a Visa to a Customs Entry**

To add a licence or a visa to a customs entry, follow the steps listed below.

- **1.** From the Tasks menu, select **Import Management > Manage Customs Entry**. The Customs Entry Search window appears.
- **2.** Enter or select search criteria as desired to make the search more restrictive.
- **3.** Click **Search**. The Customs Entries that match the search criteria are displayed in the Results section.
- **4.** Select a record in the Results section.
- **5.** In the Customs Entry column, click on the customs entry link, or mark a record and select **Actions > Edit** or use the Edit icon. The Customs Entry window appears.
- **6.** In the Toolbar, click the **Details** button. The CE Details window appears.
- **7.** In the Order/Items section select **Actions > Licence/Visa**. The CE Licence/Visa window appears.
- **8.** In the Licence/Visa table, select **Actions > Add** or use the Add icon. The Add Licence/Visa window appears.

#### *Figure 13–46 Add Licence/Visa Window*

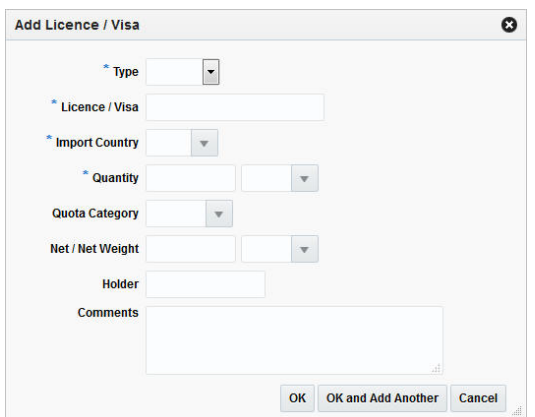

- **a.** In the **Type** field, select either the document type from the list. This field is a required field.
- **b.** In the **Licence/Visa** field, enter the ID of the licence or visa. This field is a required field.
- **c.** In the **Import Country** field, enter, select or search for the appropriate country.
- **d.** In the **Quantity** field, enter the number of units included on the licence or visa. Then, enter, select or search for the quantity unit of measure (UOM). This field is a required field.
- **e.** In the **Quota Category** field, enter, select or search for the ID of the quota category.
- **f.** In the **Net Weight** field, enter the net weight. Then, enter, select or search for the weight unit of measure (UOM). This field is a required field.
- **g.** In the **Holder** field, enter, select or search for the ID of the person or organization that holds the licence or visa.
- **h.** In the **Comments** field, enter a comment for the licence or visa, if necessary.
- **i.** Then choose one of the following options.
	- **\*** Click **OK** to add the licence/visa and exit the Add Licence/Visa window. The system returns to the CE Licence/Visa window. The licence or visa is added to the CE Licence/Visa table.
	- **\*** Click **OK and Add Another** to add additional licences/visas.
	- **\*** Click **Cancel** to reject all entries and exit the Add Licence/Visa window. The system returns to the CE Licence/Visa window.
- **9.** After have added all necessary licences/visas, choose one of the following options.
	- Click **Save** to save your changes.
	- Click **Save and Close** to save your changes and close the CE Licence/Visa window.
	- Click **Cancel** to reject all changes and close the CE Licence/Visa window.

### <span id="page-1186-0"></span>**Editing a Licence or Visa for a Customs Entry**

To edit a licence or visa for a customs entry, follow the steps below.

- **1.** From the Tasks menu, select **Import Management > Manage Customs Entry**. The Customs Entry Search window appears.
- **2.** Enter or select search criteria as desired to make the search more restrictive.
- **3.** Click **Search**. The Customs Entries that match the search criteria are displayed in the Results section.
- **4.** Select a record in the Results section.
- **5.** In the Customs Entry column, click on the customs entry link, or mark a record and select **Actions > Edit** or use the Edit icon. The Customs Entry window appears.
- **6.** In the Toolbar, click the Details button. The CE Details window appears.
- **7.** In the Order/Items section select **Actions > Licence/Visa**. The CE Licence/Visa window appears.
- **8.** In the Licence/Visa table, select **Actions > Edit** or use the Edit icon. The Add Licence/Visa window appears.

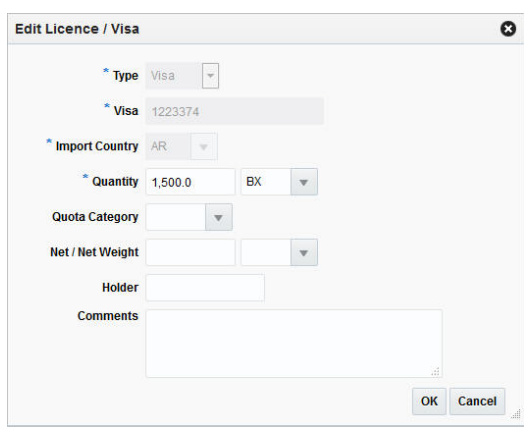

#### *Figure 13–47 Edit Licence/Visa Window*

- **a.** The **Type**, **Licence/Visa** and **Import Country** fields are disabled. You cannot edit these fields.
- **b.** If necessary, edit one of the following fields.
	- **\* Quantity**
	- **\* Quota Category**
	- **\* Net Weight**
	- **\* Holder**
	- **\* Comments**

**Note:** You can also add, change or delete a comment for a licence and/or visa directly in the CE Licence/Visa table.

- **c.** Then choose one of the following options.
	- **\*** Click **OK** to save your changes and close the Add Licence/Visa window. The system returns to the CE Licence/Visa window. Your changes are displayed in the CE Licence/Visa window.
	- **\*** Click **Cancel** to reject all entries and close the Add Licence/Visa window. The system returns to the CE Licence/Visa window.
- **9.** After have made all necessary licence/visa changes, choose one of the following options.
	- Click **Save** to save your changes.
	- Click **Save and Close** to save your changes and close the CE Licence/Visa window.
	- Click **Cancel** to reject all changes and close the CE Licence/Visa window.

### <span id="page-1187-0"></span>**Deleting a Licence/Visa from a Customs Entry**

To delete a licence/visa from a customs entry, follow the steps listed below.

- **1.** From the Tasks menu, select **Import Management > Manage Customs Entry**. The Customs Entry Search window appears.
- **2.** Enter or select search criteria as desired to make the search more restrictive.
- **3.** Click **Search**. The Customs Entries that match the search criteria are displayed in the Results section.
- **4.** Select a record in the Results section.
- **5.** In the Customs Entry column, click on the customs entry link, or mark a record and select **Actions > Edit** or use the Edit icon. The Customs Entry window appears.
- **6.** In the Toolbar, click the **Details** button. The CE Details window appears.
- **7.** In the Order/Items section select **Actions > Licence/Visa**. The CE Licence/Visa window appears.
- **8.** In the CE Licence/Visa table, select a record.
- **9.** Then select **Actions > Delete** or use the Delete icon.
- **10.** Confirm the displayed prompt with **Yes**. The record is deleted from the table.
- **11.** Then choose one of the following options.
	- Click **Save** to save your changes.
	- Click **Save and Close** to save your changes and close the CE Licence/Visa window.
	- Click **Cancel** to reject all changes and close the CE Licence/Visa window.

# **Missing Documents**

In the Missing Documents window you can edit and view the documents that are required by the customs agency for each order and item combination. You can track missing documents in both the Transportation module and the Customs Entry module.

The Missing Documents window contains the following sections.

- **[Missing Documents Header](#page-1188-0)**
- **[Missing Documents Table](#page-1189-0)**
- **[Missing Documents Toolbar](#page-1190-0)**

#### *Figure 13–48 Missing Documents*

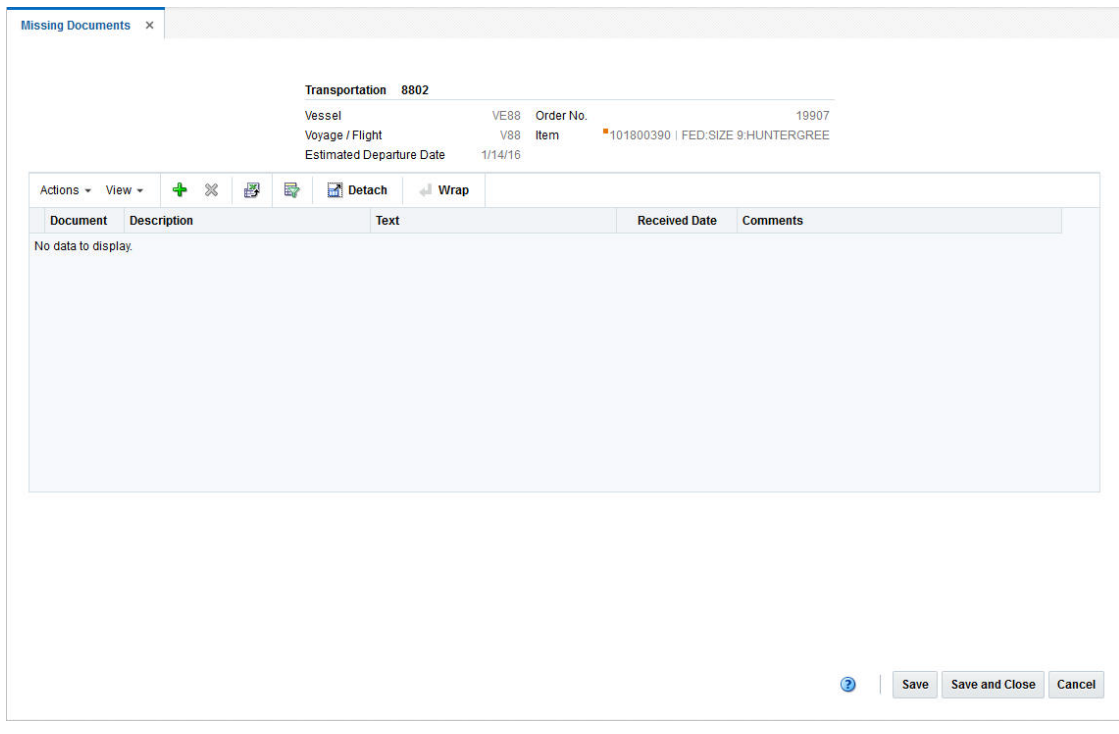

# <span id="page-1188-0"></span>**Missing Documents Header**

The Missing Documents Header contains the following information.

- Vessel ID
- Voyage/Flight ID
- **Estimated Departure Date**
- Order Number
- Item and Item Description

# <span id="page-1189-0"></span>**Missing Documents Table**

The Missing Documents Table contains the following columns.

- **Document**
- **Description**
- **Text**
- Received Date

You can edit the received date directly in the table.

**Comments** 

You can add, edit or delete comments directly in the table.

### **Missing Documents Table - Actions Menu and Icons**

Use the Actions Menu and icons to apply actions to the table. You can perform the actions listed below.

| <b>Actions Menu/Icons</b>                   | <b>Description</b>                                                                                                    |
|---------------------------------------------|----------------------------------------------------------------------------------------------------|
| Add and Add icon                            | You can add document to a customs entry or transport by<br>selecting Actions > Add or by using the Add icon.                                              |
|                                             | For more information about how to add a document, see the<br>Adding a Missing Document section.                                                           |
| Delete and Delete icon                      | You can delete documents from a customs entry or transport by<br>selecting <b>Actions &gt; Delete</b> or by using the Delete icon.                        |
|                                             | For more information about how to delete missing documents,<br>see the Deleting a Missing Document section.                                               |
| Export to Excel and Export<br>to Excel icon | You can copy the records in the table to a Microsoft Excel<br>spreadsheet by selecting Actions > Export to Excel or by using<br>the Export to Excel icon. |
| Wrap icon                                   | You can wrap the values in the table column by first clicking the<br>column on which you would like the text to wrap and then<br>using the Wrap icon.     |

*Table 13–105 Missing Documents Table - Actions Menu/Icons and Description*

### **Missing Documents Table - View Menu and Icons**

You can customize the view of the table. Use the View Menu and icons to customize the view as listed below.

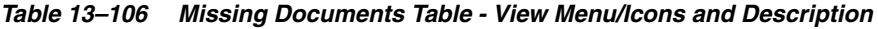

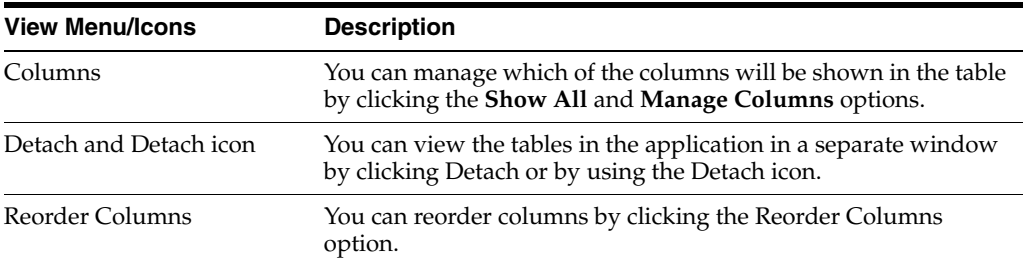

| <b>View Menu/Icons</b>                        | <b>Description</b>                                                                                                    |
|-----------------------------------------------|----------------------------------------------------------------------------------------------------|
| Query by Example and<br>Query by Example icon | You can filter the items by one or multiple column values by<br>clicking the Query by Example option or by using the Query by<br>Example icon. |

*Table 13–106 (Cont.) Missing Documents Table - View Menu/Icons and Description*

### <span id="page-1190-0"></span>**Missing Documents Toolbar**

The Toolbar displays the icons and buttons for actions that can be performed in the Missing Documents window. The Toolbar contains the following icons and buttons.

| <b>Action Icons/Buttons</b> | <b>Description</b>                                                                   |
|-----------------------------|--------------------------------------------------------------------------------------|
| Help icon                   | You can access the online help for a particular page by clicking<br>the Help icon.   |
| Save                        | Click Save to save your changes.                                                     |
| <b>Save and Close</b>       | Click Save and Close to save your changes and close the<br>Missing Documents window. |
| Cancel                      | Click Cancel to reject all entries and close the Missing<br>Documents window.        |

*Table 13–107 Missing Documents Toolbar - Icons/Buttons and Description*

### <span id="page-1190-1"></span>**Adding a Missing Document**

You can add a missing document to a customs entry or a transportation.

To open the Missing Documents window for a Customs Entry follow the steps below.

- **1.** From the Tasks menu, select **Import Management > Manage Customs Entry**. The Customs Entry Search window appears.
- **2.** Enter or select search criteria as desired to make the search more restrictive.
- **3.** Click **Search**. The Customs Entries that match the search criteria are displayed in the Results section.
- **4.** Select a record in the Results section.
- **5.** In the Customs Entry column, click on the customs entry link, or mark a record and select **Actions > Edit** or use the Edit icon. The Customs Entry window appears.
- **6.** In the Toolbar, click the **Details** button. The CE Details window appears.
- **7.** In the Order/Items section select **Actions > Missing Documents**. The Missing Documents window appears.

To open the Missing Documents window for a transportation, follow the steps below.

- **1.** From the Tasks menu, select **Import Management** > **Transportation > Manage Transportation**. The Transportation Search window appears.
- **2.** Enter or select search criteria as desired to make the search more restrictive.
- **3.** Click **Search**. The transportations that match the search criteria are displayed in the Results section.
- **4.** Select a record in the Results section.
- **5.** In the Transportation column, click on the transportation link, or mark a record and select **Actions > Edit** or use the Edit icon. The Transportation window appears.
- **6.** In the **More Actions** menu select Missing Documents. The Missing Documents window appears.

To add a document to a customs entry or a transportation follow the steps below.

**1.** In the Missing Documents table, select **Actions > Add** or use the Add icon. The Add Document window appears.

#### *Figure 13–49 Add Document Window*

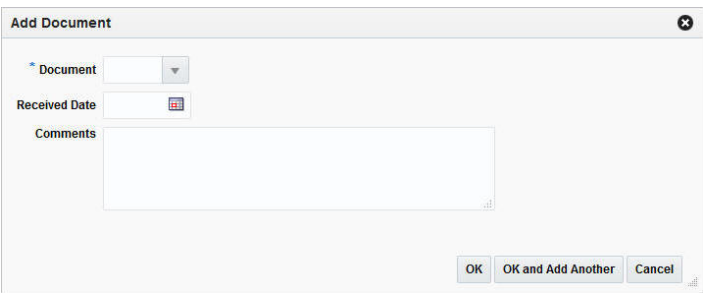

- **a.** In the **Document** field, enter, select or search for the ID of the missing document. This field is a required field.
- **b.** In the **Received Date** field, enter or use the Calendar icon to select the received date.
- **c.** In the **Comments** field, enter a comment for the document, if necessary.
- **d.** Then choose one of the following options.
	- **\*** Click **OK** to add the missing document and close the Add Documents window. The system returns to the Missing Documents window. The document is added to the Missing Documents table.
	- **\*** Click **OK and Add Another** to add additional documents.
	- **\*** Click **Cancel** to reject all entries and exit the Add Documents window. The system returns to the Missing Documents window.
- **2.** After have added all necessary documents, choose one of the following options.
	- Click **Save** to save your changes.
	- Click **Save and Close** to save your changes and close the Missing Documents window.
	- Click **Cancel** to reject all changes and close the Missing Documents window.

### <span id="page-1191-0"></span>**Deleting a Missing Document**

You can delete a missing document from a customs entry or a transportation.

To open the Missing Documents for a customs entry, follow the steps below.

- **1.** From the Tasks menu, select **Import Management > Manage Customs Entry**. The Customs Entry Search window appears.
- **2.** Enter or select search criteria as desired to make the search more restrictive.
- **3.** Click **Search**. The Customs Entries that match the search criteria are displayed in the Results section.
- **4.** Select a record in the Results section.
- **5.** In the Customs Entry column, click on the customs entry link, or mark a record and select **Actions > Edit** or use the Edit icon. The Customs Entry window appears.
- **6.** In the Toolbar, click the **Details** button. The CE Details window appears.
- **7.** In the Order/Items section select **Actions > Missing Documents**. The Missing Documents window appears.

To open the Missing Documents window for a transportation, follow the steps below.

- **1.** From the Tasks menu, select **Import Management > Transportation > Manage Transportation**. The Transportation Search window appears.
- **2.** Enter or select search criteria as desired to make the search more restrictive.
- **3.** Click **Search**. The transportations that match the search criteria are displayed in the Results section.
- **4.** Select a record in the Results section.
- **5.** In the Transportation column, click on the transportation link, or mark a record and select **Actions > Edit** or use the Edit icon. The Transportation window appears.
- **6.** In the **More Actions** menu select Missing Documents. The Missing Documents window appears.

To delete a missing document from a customs entry or a transportation follow the steps below.

- **1.** In the Missing Documents table, select a record.
- **2.** Then select **Actions > Delete** or use the Delete icon.
- **3.** Confirm the displayed prompt with **Yes**. The record is deleted from the table.
- **4.** Then choose one of the following options.
	- Click **Save** to save your changes.
	- Click **Save and Close** to save your changes and close the Missing Documents window.
	- Click **Cancel** to reject all changes and close the Missing Documents window.

# **Managing Customs Entries**

The Manage Customs Entries option opens the Customs Entry Search window. The Customs Entry Search window allows you to search for customs entry as well as view and edit the search results.

You can access the Customs Entry Search window from the Task menu, select **Import Management > Manage Customs Entries**. The Customs Entry Search window appears.

The Customs Entry Search window contains the following sections.

**Search** 

For more information about how to search for customs entries, see the [Searching](#page-1193-0)  [for a Customs Entry](#page-1193-0) section.

- **[Results](#page-1195-0)**
- [Customs Entry Search Toolbar](#page-1196-0)

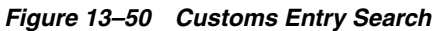

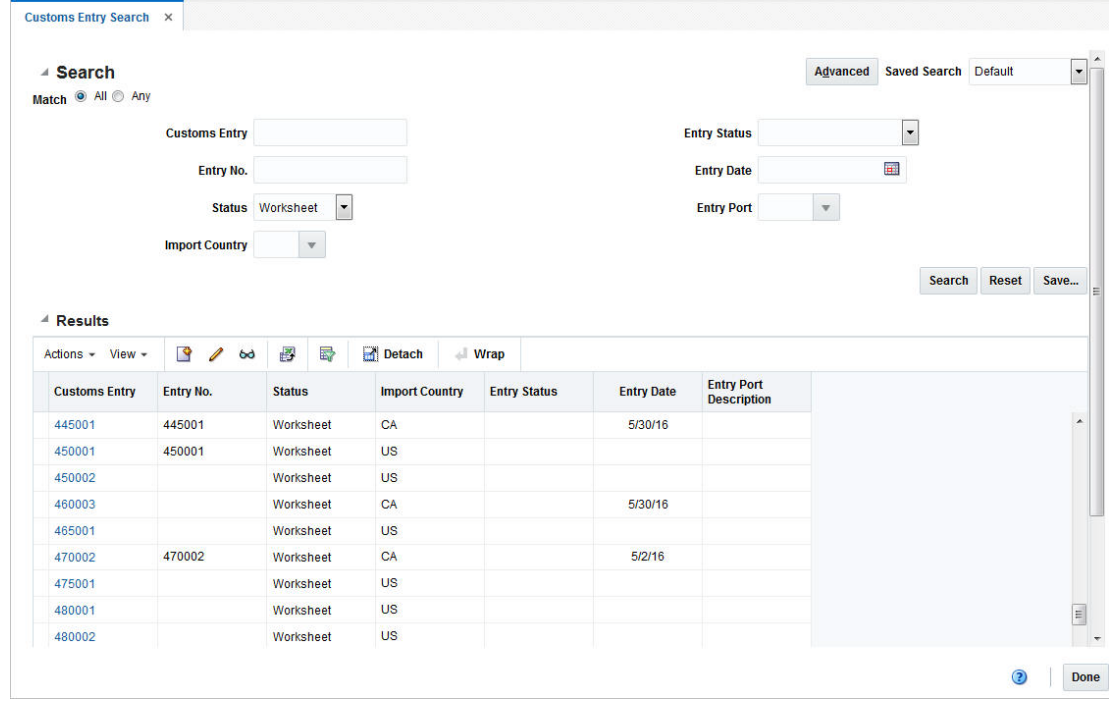

# <span id="page-1193-0"></span>**Searching for a Customs Entry**

To search for a customs entry:

- **1.** From the Task menu, select **Inventory Management > Manage Customs Entries**. The Customs Entry Search window appears.
- **2.** You can search for a customs entry by using basic or advanced search criteria, depending on the requirement. The basic mode is the default search mode.
	- Click **Advanced** to access the search section in advanced mode.
	- Click **Basic** to return to the basic mode.

#### **Searching for a Customs Entry Through the Basic Search Criteria**

To search for a customs entry by using basic search criteria:

**1.** Enter, select or search for one or all of the following basic search criteria.

*Table 13–108 Customs Entry Search - Basic Search Fields and Description*

| <b>Fields</b>       | <b>Description</b>                                             |
|---------------------|----------------------------------------------------------------|
| <b>Match</b> option | Check radio button All or Any.                                 |
|                     | All - only CEs matching all entered search criteria are shown. |
|                     | Any - CEs matching each entered search criteria are shown.     |

| <b>Fields</b>         | <b>Description</b>                                      |
|-----------------------|---------------------------------------------------------|
| <b>Customs Entry</b>  | Enter the customs entry ID.                             |
| Entry No.             | Enter the customs entry number.                         |
| <b>Status</b>         | Select the customs entry status.                        |
|                       | Possible customs entry statuses are:                    |
|                       | Worksheet                                               |
|                       | Send<br>٠                                               |
|                       | Confirm                                                 |
|                       | Downloaded                                              |
|                       | Confirmed                                               |
| <b>Import Country</b> | Enter, select or search for the import country.         |
| <b>Entry Status</b>   | Enter, select or search for the entry status.           |
| <b>Entry Date</b>     | Enter a date or use the Calendar icon to select a date. |
| <b>Entry Port</b>     | Enter, select or search for the entry port.             |

*Table 13–108 (Cont.) Customs Entry Search - Basic Search Fields and Description*

**2.** Click the Saved Search list to select one of the saved search criteria. Selecting a saved search populates the search section with the saved search criteria. If the run automatically function is enabled for the search, the search is executed immediately.

You can also personalize your saved searches by selecting **Personalize**. The Personalize Saved Searches window appears.

For more information about the Personalized Saved Search, see the [Common User](#page-60-0)  [Interface Controls](#page-60-0) chapter, section ["Personalize Saved Search".](#page-72-0)

- **3.** Click **Search**. The customs entries that match the search criteria are displayed in the Results section.
- **4.** Click **Reset** to clear the search section and results.
- **5.** Click **Save As...** to save the current search criteria. The Create Saved Search window appears.

For more information about how to save your search criteria, see the [Common](#page-60-0)  [User Interface Controls](#page-60-0) chapter, section ["Create Saved Search".](#page-73-0)

**6.** Click **Done** to close the window.

#### **Searching for a Customs Entry Through Advanced Search Criteria**

To search for a customs entry by using advanced search criteria:

**1.** To search using advanced search criteria, enter or select one or all of the advanced search criteria.

*Table 13–109 Customs Entry Search - Advanced Search Criteria and Description*

| Fields     | <b>Description</b>                          |
|------------|---------------------------------------------|
| Division   | Enter, select or search for the division.   |
| Group      | Enter, select or search for the group.      |
| Department | Enter, select or search for the department. |

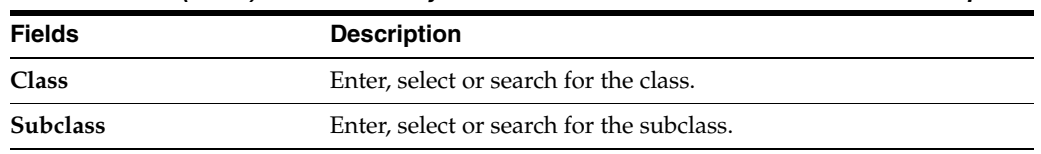

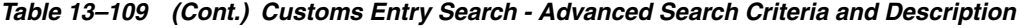

- **2.** To narrow down the search, use the list next to the search fields. For example, determine if the entered value should equal or not equal the search result.
- **3.** Click the Saved Search list to select one of the saved search criteria. Selecting a saved search populates the search section with the saved search criteria. If the run automatically function is enabled for the search, the search is executed immediately.

You can also personalize your saved searches by selecting **Personalize**. The Personalize Saved Searches window appears.

For more information about the Personalized Saved Search, see the [Common User](#page-60-0)  [Interface Controls](#page-60-0) chapter, section ["Personalize Saved Search".](#page-72-0)

- **4.** Click **Search**. The custom entries that match the search criteria are displayed in the Results section.
- **5.** Click **Reset** to clear the search section and results.
- **6.** Click **Save As...** to save the current search criteria. The Create Saved Search window appears.

For more information about how to save your search criteria, see the [Common](#page-60-0)  [User Interface Controls](#page-60-0) chapter, section ["Create Saved Search".](#page-73-0)

- **7.** Click **Add Fields** to add more fields for the advanced search. To remove the field from the search, click the x right next to the field.
- **8.** Click **Reorder** to change the order of the available search fields. The Reorder Search Fields window appears.
	- Select the desired search field and use the up and down arrows to rearrange the order of the fields.
	- Click OK to confirm the new order of the fields and close the window.
	- Click **Cancel** to reject any changes and close the window.
- **9.** Click **Done** to close the window.

### <span id="page-1195-0"></span>**Results**

The Results section lists the retrieved customs entries. The Results table shows the following columns by default.

- Customs Entry
- Entry No.
- **Status**
- **Import Country**
- **Entry Status**
- **Entry Date**
- **Entry Port Description**

#### **Results - Actions Menu and Icons**

Use the Actions Menu and icons to apply actions to the Results table. You can perform the actions listed below.

| <b>Actions Menu/Icons</b>                   | <b>Description</b>                                                                                                    |
|---------------------------------------------|----------------------------------------------------------------------------------------------------|
| Create and Create icon                      | Select <b>Actions &gt; Create</b> or use the Create icon to create a new<br>customs entry. The Customs Entry window appears.                              |
|                                             | For more details about how to create a new customs entry, see<br>the Creating a Customs Entry section.                                                    |
| Edit and Edit icon                          | Select Actions > Edit or use the Edit icon to edit the selected<br>customs entry.                                                                         |
|                                             | For more information about how to edit a customs entry, see the<br>Editing a Customs Entry section.                                                       |
| View and View icon                          | To view a customs entry:                                                                                                    |
|                                             | Select a record in the Results section.                                                                                                    |
|                                             | Select <b>Actions &gt; View</b> or use the View icon. The Customs<br>Entry window appears.                                                                |
|                                             | For more details about the Customs Entry window, see the<br>Customs Entry Window section.                                                                 |
| Export to Excel and Export<br>to Excel icon | You can copy the records in the table to a Microsoft Excel<br>spreadsheet by selecting Actions > Export to Excel or by using<br>the Export to Excel icon. |
| Wrap icon                                   | You can wrap the values in the table column by first clicking the<br>column on which you would like the text to wrap and then<br>using the Wrap icon.     |

*Table 13–110 Results - Actions Menu/Icons and Description*

#### **Results - View Menu and Icons**

You can customize the view of the table. Use the View Menu and icons to customize the view as listed below.

| <b>View Menu/Icons</b>                        | <b>Description</b>                                                                                                    |
|-----------------------------------------------|----------------------------------------------------------------------------------------------------|
| Columns                                       | You can manage which of the columns will be shown in the table<br>by clicking the Show All and Manage Columns options.                         |
| Detach and Detach icon                        | You can view the tables in the application in a separate window<br>by clicking Detach or by using the Detach icon.                             |
| Reorder Columns                               | You can reorder columns by clicking the Reorder Columns<br>option.                                                                             |
| Query by Example and<br>Query by Example icon | You can filter the items by one or multiple column values by<br>clicking the Query by Example option or by using the Query by<br>Example icon. |

*Table 13–111 Results - View Menu/Icons and Description*

# <span id="page-1196-0"></span>**Customs Entry Search Toolbar**

The Toolbar displays the icons and buttons for actions that can be performed for the customs entry search. The Toolbar contains the following icons and buttons.

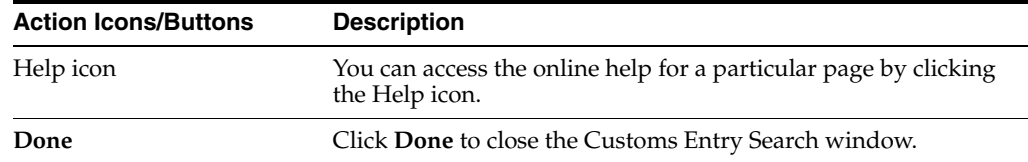

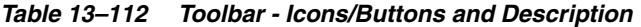

# <span id="page-1197-0"></span>**Obligation**

In the Obligation window you can create, edit and view obligations. An obligation can be received from a partner or supplier, and contains the expenses typically incurred for the movement and handling of goods. An obligation does not include the cost of the goods.

You can choose which expenses should be included in the actual landed cost calculation. For obligations entered at the Purchase Order header or Purchase Order/Item level, you can allocate each cost component to one or more locations. After entering the details of the obligation, you can set the status of the obligation to Approved.

If Trade Management is being used to import costs, it is assumed that all locations have the same cost value for an item. However, if the cost of the items that are being imported do vary by location, Trade Management will convert the cost values to an identical weighted average cost.

As commercial invoices are received from trading partners and suppliers, they can be recorded in the obligations module. The expenses can be recorded at a variety of levels. The levels are:

#### **Trans Container**

Applies to a unique shipment and container combination.

#### **Trans Container PO**

Applies to a unique shipment, container and purchase order combination.

#### **Trans Container PO/Item**

Applies to a unique shipment, container, purchase order, and item combination.

#### **Trans BL/AWB**

Applies to a unique shipment and bill of lading or air waybill combination.

#### **Trans BL/AWB PO**

Applies to a unique shipment, bill of lading or air waybill and purchase order combination.

#### **Trans BL/AWB PO/Item**

Applies to a unique shipment, bill of lading or air waybill, purchase order, and item combination.

**Trans Vessel/Voyage/ETD**

Applies to a unique shipment.

#### **Trans Vessel/Voyage/ETD PO**

Applies to a unique shipment and purchase order combination.

#### **Trans Vessel/Voyage/ETD PO/Item**

Applies to a unique shipment, purchase order, and item combination.

#### **Purchase Order Header**

Applies to a unique purchase order.

#### **Purchase Order/Item**

Applies to a unique purchase order and item combination.

#### **PO Trans Vessel/Voyage/ETD**

Applies to all transportation records associated with a unique purchase order.

#### **Customs Entry Header**

Applies to a unique customs entry.

#### **ASN Shipment**

Applies to an ASN.

#### **ASN Purchase Order**

Applies to a unique ASN and purchase order combination.

#### **ASN Container**

Applies to a unique ASN and carton combination.

Each shipment is designated by a unique combination of vessel, voyage, and estimated departure date. For obligations at the purchase order header and purchase order/item level, you can allocate costs to one or more locations.

When the obligation is complete, you can approve the costs. The costs are transmitted to the actual landed cost module. If you have access to the Oracle Retail Invoice Matching product, non-merchandise invoices are created automatically from approved obligations.

The Obligation window contains the following sections.

- **[Obligation](#page-1197-0)**
- **[Invoice and Payment](#page-1200-0)**
- **[Comments](#page-1200-1)**
- **[Components](#page-1200-2)**
- **[Location](#page-1202-0)**
- [Obligations Toolbar](#page-1202-1)

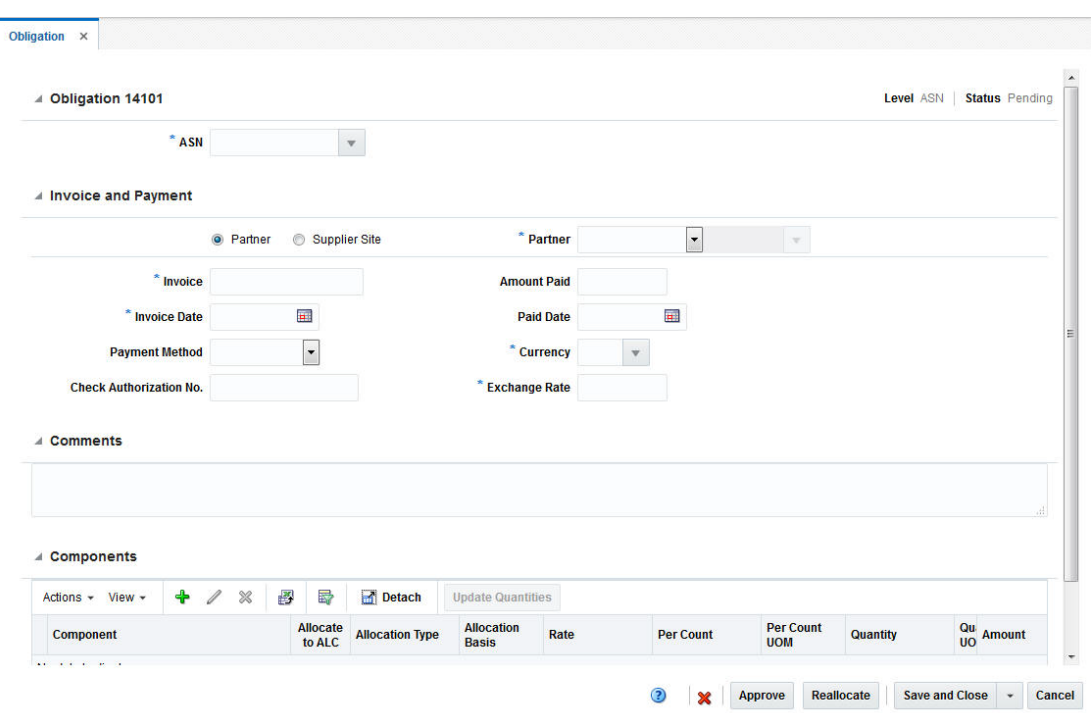

*Figure 13–51 Obligation Window*

# **Obligation**

The header of the Obligation section displays the obligation ID and the level and the status of the obligation. For example, the level of the ASN and the status Pending are displayed in the top right corner of the section.

The fields of the Obligation section vary depending on the selected level of the obligation. Only fields necessary for the specific level are displayed. The table below lists the possible fields.

| <b>Fields</b>                   | <b>Description</b>                                                     |
|---------------------------------|------------------------------------------------------------------------|
| <b>Vessel</b>                   | Enter, select or search for the vessel.                                |
| Voyage/Flight                   | Enter, select or search for the voyage/flight number.                  |
| <b>Estimated Departure Date</b> | Enter, select or search for the estimated departure date.              |
| Container                       | Enter, select or search for the container.                             |
| Order No.                       | Enter, select or search for the order number.                          |
| Item                            | Enter the item number or use the Search icon to search for an<br>item. |
| <b>BOL/AWB</b>                  | Enter the bill of lading or airway bill.                               |
| Entry No.                       | Enter, select or search for the entry number.                          |
| ASN                             | Enter, select or search for the Advanced Shipping Notice (ASN).        |
| Carton                          | Enter, select or search for the carton.                                |

*Table 13–113 Obligation - Fields and Description*

## <span id="page-1200-0"></span>**Invoice and Payment**

In the Invoice and Payment container you can identify the partner or supplier site the obligation is being received from.

If Partner is selected, a choice list will be enabled, which will enable the user to select a Partner Type. Once a Partner Type is selected, the LOV will enable and will allow the user to select partners for the selected partner type. If Supplier Site is selected, the Partner Type choice list will not be enabled, and the LOV will contain Supplier Site values.

It will also contain fields for Invoice, Invoice Date, Payment Method, Check Authorization No., Amount Paid, Paid Date, Currency and Exchange Rate. The Exchange Rate field will be auto-populated upon selecting a Currency Code value, but will remain editable.

| <b>Fields</b>                  | <b>Description</b>                                                                                                    |
|--------------------------------|----------------------------------------------------------------------------------------------------|
| <b>Partner</b> checkbox        | If you check the <b>Partner</b> checkbox, the Partner Type field is<br>enabled. After have selected a partner type, you can enter, select<br>or search for the partner. |
| <b>Supplier Site checkbox</b>  | If you check the <b>Supplier Site</b> checkbox, the Supplier field is<br>enabled. Enter, select or search for the Supplier.                                             |
| Invoice                        | Enter the invoice number.                                                                                                    |
| <b>Invoice Date</b>            | Enter the invoice date or use the Calendar icon to select the date.                                                                                                    |
| <b>Payment Method</b>          | Enter, select or search for the payment method.                                                                                                    |
| <b>Check Authorization No.</b> | Enter the authorization number.                                                                                                    |
| <b>Amount Paid</b>             | Enter the amount paid.                                                                                                    |
| <b>Paid Date</b>               | Enter the paid date or use the Calendar icon to select the date.                                                                                                    |
| Currency                       | Enter, select or search for the currency.                                                                                                    |
| <b>Exchange Rate</b>           | This field is populated automatically, after you have selected the<br>currency.                                                                                         |
|                                | For more information about how to edit the exchange rate, see<br>the Editing the Exchange Rate section.                                                                 |

*Table 13–114 Invoice and Payment - Fields and Description*

### <span id="page-1200-1"></span>**Comments**

The Comments section holds the comments field. Enter any comments for the obligation, if necessary.

# <span id="page-1200-2"></span>**Components**

In the Components section you can add, edit or delete components from the obligation. The section contains the following columns by default.

- **Component**
- Allocation Type and Basis
- Rate
- Per Count and Per Count UOM
- Quantity and Quantity UOM
- Amount

■ Allocate to ALC checkbox

#### **Components Table - Actions Menu, Icons and Button**

Use the Actions Menu, icons and button to apply actions to the table. You can perform the actions listed below.

*Table 13–115 Components Table - Actions Menu/Icons/Button and Description*

| <b>Actions Menu/Icon/Button</b>                          | <b>Description</b>                                                                                                    |
|----------------------------------------------------------|----------------------------------------------------------------------------------------------------|
| Add and Add icon                                         | You can add components to an obligation by selecting <b>Actions</b> ><br>Add or by using the Add icon.                                                                  |
|                                                          | For more information about how to add components to an<br>obligation, see the Adding a Component to an Obligation<br>section.                                           |
| Edit and Edit icon                                       | You can edit components of an obligation by selecting <b>Actions</b> ><br><b>Edit</b> or by using the Edit icon.                                                        |
|                                                          | For more information about how to edit components of an<br>obligation, see the Editing a Component of an Obligation<br>section.                                         |
| Delete and Delete icon                                   | You can delete components from an obligation by selecting<br>Actions > Delete or by using the Delete icon.                                                              |
|                                                          | For more information about how to delete components from an<br>obligation, see the Deleting a Component from an Obligation<br>section.                                  |
| Update Quantities and<br><b>Update Quantities button</b> | You can update the quantities of the table by selecting <b>Actions</b> ><br>Update Quantities or by clicking the Update Quantities button.                              |
| Export to Excel and Export<br>to Excel icon              | You can copy the records in the table to a Microsoft Excel<br>spreadsheet by selecting <b>Actions</b> > <b>Export to Excel</b> or by using<br>the Export to Excel icon. |

### **Components Table - View Menu and Icons**

You can customize the view of the table. Use the View Menu and icons to customize the view as listed below.

| <b>View Menu/Icons</b>                        | <b>Description</b>                                                                                                    |
|-----------------------------------------------|----------------------------------------------------------------------------------------------------|
| Columns                                       | You can manage which of the columns will be shown in the table<br>by clicking the Show All and Manage Columns options.                         |
| Detach and Detach icon                        | You can view the tables in the application in a separate window<br>by clicking Detach or by using the Detach icon.                             |
| Sort                                          | You can sort columns by the following options:<br>Ascending<br>Descending<br>Advanced                                                          |
| Reorder Columns                               | You can reorder columns by clicking the Reorder Columns<br>option.                                                                             |
| Query by Example and<br>Query by Example icon | You can filter the items by one or multiple column values by<br>clicking the Query by Example option or by using the Query by<br>Example icon. |

*Table 13–116 Components Table - View Menu/Icons and Description*

# <span id="page-1202-0"></span>**Location**

In the Locations section you can add and delete locations from a component of the obligation. The section is only available, if the level of the obligation is Purchase Order Header or Purchase Order/Item. The Location table contains the location type, location and location name as well as quantity and amount columns by default.

### **Locations Table - Actions Menu and Icons**

Use the Actions Menu and icons to apply actions to the table. You can perform the actions listed below.

| <b>Actions Menu/Icon</b>                    | <b>Description</b>                                                                                                    |
|---------------------------------------------|----------------------------------------------------------------------------------------------------|
| Add and Add icon                            | You can add locations to a component of an obligation by<br>selecting <b>Actions &gt; Add</b> or by using the Add icon.                      |
|                                             | For more information about how to add locations to the<br>component of an obligation, see the Adding a Location to a<br>Component section.   |
| Delete and Delete icon                      | You can delete locations of a component by selecting <b>Actions</b> ><br>Delete or by using the Delete icon.                                 |
|                                             | For more information about how to delete locations of<br>components, see the Deleting a Location from a Component<br>section.                |
| Export to Excel and Export<br>to Excel icon | You can export the table to a Microsoft Excel spreadsheet by<br>selecting Actions > Export to Excel or by using the Export to<br>Excel icon. |

*Table 13–117 Locations Table - Actions Menu/Icons and Description*

# **Locations Table - View Menu**

You can customize the view of the table. Use the View Menu to customize the view as listed below.

| <b>View Menu</b>                              | <b>Description</b>                                                                                                    |  |
|-----------------------------------------------|----------------------------------------------------------------------------------------------------|--|
| Columns                                       | You can manage which of the columns will be shown in the table<br>by clicking the Show All and Manage Columns options.                         |  |
| Detach and Detach icon                        | You can view the tables in the application in a separate window<br>by clicking Detach or by using the Detach icon.                             |  |
| Sort                                          | You can sort columns by the following options:<br>Ascending<br>$\blacksquare$<br>Descending<br>$\blacksquare$<br>Advanced<br>$\blacksquare$    |  |
| Reorder Columns                               | You can reorder columns by clicking the Reorder Columns<br>option.                                                                             |  |
| Query by Example and<br>Query by Example icon | You can filter the items by one or multiple column values by<br>clicking the Query by Example option or by using the Query by<br>Example icon. |  |

*Table 13–118 Components Table - View Menu and Description*

# <span id="page-1202-1"></span>**Obligations Toolbar**

The Toolbar displays the icons and buttons for actions that can be performed for the obligation. The Obligations Toolbar contains the following icons and buttons.

| <b>Action Icons/Buttons</b> | <b>Description</b>                                                                                            |  |
|-----------------------------|----------------------------------------------------------------------------------------------------|--|
| Help icon                   | You can access the online help for a particular page by clicking<br>the Help icon.                            |  |
| Delete icon                 | Deletes the current obligation. Only possible, if the obligation is<br>not in the status Approved.            |  |
|                             | For more information about how to delete an obligation, see the<br>Deleting an Obligation section.            |  |
| Approve                     | Changes the status of the obligation to Approved.                                                             |  |
| Reallocate                  | Reallocates the cost components.                                                                              |  |
| <b>Save and Close menu</b>  | Click Save and Close, to save changes to the obligation and exit<br>the Obligation window.                    |  |
|                             | Click the arrow on the right side of the button to display the<br>additional save options.                    |  |
|                             | Click <b>Save</b> to save your entries in the Obligation window.<br>$\blacksquare$                            |  |
|                             | Click Save and Create Another to save the current<br>$\blacksquare$<br>obligation and create further entries. |  |
| Cancel                      | Click <b>Cancel</b> to cancel any changes made to the obligation and<br>exit the Obligation window.           |  |
| Done                        | Only displayed in view mode.                                                                                  |  |
|                             | Click Done to close the Obligation window.                                                                    |  |

*Table 13–119 Obligations Toolbar - Icons/Buttons and Description*

# <span id="page-1203-1"></span>**Creating an Obligation**

To create a new obligation follow the steps below.

- **1.** From the Tasks menu, select **Import Management** > **Create Obligation**. The Create Obligation window appears.
- **2.** In the **Level** field, select the level of the obligation from the list. For example, select ASN.
	- Click **OK** to create the obligation. The Obligation window appears.
	- Click **Cancel** to exit the Obligation window.
- **3.** In the Obligation window fill out the sections as necessary. For more information about the Obligation window, see the [Obligation](#page-1197-0) section.
- **4.** After you have entered all necessary information, choose one of the following options.
	- Click **Save and Close**, to save changes to the obligation and exit the Obligation window.
	- Click the arrow on the right side of the button to display the additional save options.
		- **–** Click **Save** to save your entries.
		- **–** Click **Save and Create Another** to save the current obligation and create further entries.

# <span id="page-1203-0"></span>**Adding a Component to an Obligation**

To add a component to an obligation follow the steps below.

- **1.** From the Tasks menu, select **Import Management** > **Manage Obligation**. The Obligation window appears.
- **2.** Enter or select search criteria as desired to make the search more restrictive.
- **3.** Click **Search**. The obligations that match the search criteria are displayed in the Results section.
- **4.** Select a record in the Results section.
- **5.** In the Obligation column, click on the obligation link, or mark a record and select **Actions > Edit** or use the Edit icon. The Obligation window appears. The data of the selected obligation is shown.
- **6.** In the Component section, select **Actions > Add** or use the Add icon. The Add Component window appears.

*Figure 13–52 Add Component Window*

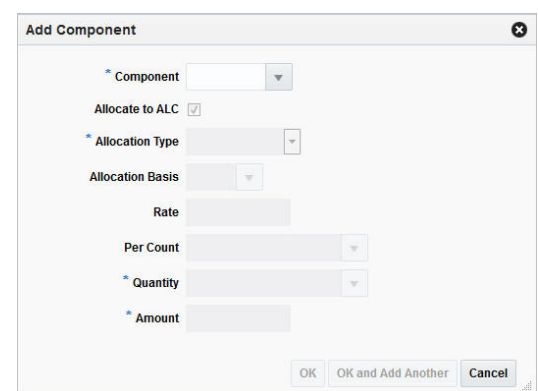

- **a.** In the **Component** field, enter, select or search for the corresponding component. This field is a required field.
- **b.** The **Allocate to ALC** checkbox is selected by default. Deselect the checkbox, if the components should not be included in the actual landed cost calculation.
- **c.** The **Allocation Type** field is populated with the allocation type, depending on the component you selected. Possible allocation types are Unit of Measure and Amount. Change the allocation type, if necessary. This field is a required field.
	- **\*** If you select Amount as the allocation type, only the **Quantity** and **Amount** fields are enabled. Change the values of these fields, if necessary.
	- **\*** If you select Unit of Measure as the allocation type, the **Allocation Basis**, the **Rate**, the **Per Count**, and the **Quantity** as well as the **Amount** field are enabled. Change the values of these fields, if necessary.
- **d.** Then choose one of the following options.
	- **\*** Click **OK** to add the component to the obligation and close the Add Component window.
	- **\*** Click **OK and Add Another** to add additional entries.
	- **\*** Click **Cancel** to reject all entries and close the Add Component window.
- **7.** After you have added all necessary components to the obligation, choose one of the following options.
- Click **Save and Close** to save changes to the obligation and close the Obligation window.
- Click the arrow on the right side of the button to display the additional save options.
	- **–** Click **Save** to save your entries.
	- **–** Click **Save and Create Another** to create additional entries.

# <span id="page-1205-0"></span>**Editing a Component of an Obligation**

To edit a component of an obligation, follow the steps listed below.

- **1.** From the Tasks menu, select **Import Management** > **Manage Obligation**. The Obligation window appears.
- **2.** Enter or select search criteria as desired to make the search more restrictive.
- **3.** Click **Search**. The obligations that match the search criteria are displayed in the Results section.
- **4.** Select a record in the Results section.
- **5.** In the Obligation column, click on the obligation link, or mark a record and select **Actions > Edit** or use the Edit icon. The Obligation window appears. The data of the selected obligation is shown.
- **6.** In the Component section, select a record in the table.
- **7.** Then select **Actions > Edit** or use the Edit icon. The Edit Component window appears.
	- **a.** The **Component** field is populated with the component you selected. The field is disabled, you cannot change the component.
	- **b.** The **Allocate to ALC** checkbox is selected or deselected, depending the previous entry of the component. Change the entry, if necessary.
	- **c.** The **Allocation Type** field is populated with the allocation type, depending on the component. Possible allocation types are Unit of Measure and Amount. Change the allocation type, if necessary. This field is a required field.
		- **\*** If the selected allocation type is Amount, only the **Quantity** and **Amount** fields are enabled. The fields are populated with the current values of the component. Change the values of these fields, if necessary.
		- **\*** If the selected allocation type is Unit of Measure, the **Allocation Basis**, the **Rate**, the **Per Count**, and the **Quantity** as well as the **Amount** field are enabled. The fields are populated with the current values of the component. Change the values of these fields, if necessary.
	- **d.** Then choose one of the following options.
		- **\*** Click **OK** to save the changes and exit the Edit Component window.
		- **\*** Click **Cancel** to reject all entries and exit the Edit Component window.
- **8.** After you have made all necessary changes to the obligation, choose one of the following options.
	- Click **Save and Close** to save changes to the obligation and exit the Obligation window.
	- Click the arrow on the right side of the button to display the additional save options.
- **–** Click **Save** to save your entries.
- **–** Click **Save and Create Another** to create additional entries.

# <span id="page-1206-0"></span>**Deleting a Component from an Obligation**

To delete a component from an obligation, follow the steps below.

- **1.** From the Tasks menu, select **Import Management** > **Manage Obligation**. The Obligation window appears.
- **2.** Enter or select search criteria as desired to make the search more restrictive.
- **3.** Click **Search**. The obligations that match the search criteria are displayed in the Results section.
- **4.** Select a record in the Results section.
- **5.** In the Obligation column, click on the obligation link, or mark a record and select **Actions > Edit** or use the Edit icon. The Obligation window appears. The data of the selected obligation is shown.
- **6.** In the Component section, select a record in the table.
- **7.** Then select **Actions > Delete** or use the Delete icon.
- **8.** You are prompted to delete the component. Confirm the prompt with **Yes**.
- **9.** After you have deleted all necessary components from the obligation, choose one of the following options.
	- Click **Save and Close** to save changes to the obligation and exit the Obligation window.
	- Click the arrow on the right side of the button to display the additional save options.
		- **–** Click **Save** to save your entries.
		- **–** Click **Save and Create Another** to create additional entries.

# <span id="page-1206-1"></span>**Adding a Location to a Component**

To add a location to a component follow the steps below.

- **1.** From the Tasks menu, select **Import Management** > **Manage Obligation**. The Obligation window appears.
- **2.** Enter or select search criteria as desired to make the search more restrictive.
- **3.** Click **Search**. The obligations that match the search criteria are displayed in the Results section.
- **4.** Select a record in the Results section.
- **5.** In the Obligation column, click on the obligation link, or mark a record and select **Actions > Edit** or use the Edit icon. The Obligation window appears. The data of the selected obligation is shown.
- **6.** In the Location section, select **Actions > Add** or use the Add icon. The Add Location window appears.
	- **a.** In the **Location Type** field, enter, select or search for the corresponding location.
- **b.** After you have entered the location type, the **Location** field is enabled. Enter, select or search for the appropriate location.
- **c.** In the Quantity field, enter the quantity.
- **d.** In the Amount field, enter the amount.
- **e.** Then choose one of the following options.
	- **\*** Click **OK** to add the location to the component and close the Add Location window.
	- **\*** Click **OK and Add Another** to add additional entries.
	- **\*** Click **Cancel** to reject all entries and close the Add Location window.
- **7.** After you have added all necessary locations to the component, choose one of the following options.
	- Click **Save and Close** to save changes to the obligation and exit the Obligation window.
	- Click the arrow on the right side of the button to display the additional save options.
		- **–** Click **Save** to save your entries.
		- **–** Click **Save and Create Another** to save the current obligation and create further entries.

# <span id="page-1207-0"></span>**Deleting a Location from a Component**

To delete a location from a component, follow the steps below.

- **1.** From the Tasks menu, select **Import Management** > **Manage Obligation**. The Obligation window appears.
- **2.** Enter or select search criteria as desired to make the search more restrictive.
- **3.** Click **Search**. The obligations that match the search criteria are displayed in the Results section.
- **4.** Select a record in the Results section.
- **5.** In the Obligation column, click on the obligation link, or mark a record and select **Actions > Edit** or use the Edit icon. The Obligation window appears. The data of the selected obligation is shown.
- **6.** In the Locations section, select a record in the table.
- **7.** Then select **Actions > Delete** or use the Delete icon.
- **8.** You are prompted to delete the location. Confirm the prompt with **Yes**.
- **9.** After you have deleted all necessary locations from the component, choose one of the following options.
	- Click **Save and Close** to save changes to the obligation and exit the Obligation window.
	- Click the arrow on the right side of the button to display the additional save options.
		- **–** Click **Save** to save your entries.
		- **–** Click **Save and Create Another** to save the current obligation and create further entries.

# <span id="page-1208-0"></span>**Deleting an Obligation**

To delete an obligation follow the steps below.

- **1.** From the Tasks menu, select **Import Management** > **Manage Obligation**. The Obligation window appears.
- **2.** Enter or select search criteria as desired to make the search more restrictive.
- **3.** Click **Search**. The obligations that match the search criteria are displayed in the Results section.
- **4.** Select a record in the Results section.
- **5.** In the Obligation column, click on the obligation link, or mark a record and select **Actions > Edit** or use the Edit icon. The Obligation window appears. The data of the selected obligation is shown.
- **6.** In the Obligation Toolbar, select the Delete icon.
- **7.** You are prompted to delete the obligation. Confirm the prompt with **Yes**.
- **8.** Then choose one of the following options.
	- Click **Save and Close** to save changes to the obligation and exit the Obligation window.
	- Click the arrow on the right side of the button to display the additional save options.
		- **–** Click **Save** to save your entries.
		- **–** Click **Save and Create Another** to save the current obligation and create further entries.

# **Managing Obligations**

The Manage Obligations option opens the Obligation Search window. In the Obligation window you can search, create, maintain and view obligations.

You can access the Obligation Search window from the Task menu, select **Import Management > Manage Obligations**. The Obligation Search window appears.

The Obligation Search window contains the following two sections.

**Search** 

For more information about how to search for obligations, see the [Searching for an](#page-1209-0)  [Obligation](#page-1209-0) section.

- **[Results](#page-1077-0)**
- **[Obligation Search Toolbar](#page-1212-0)**

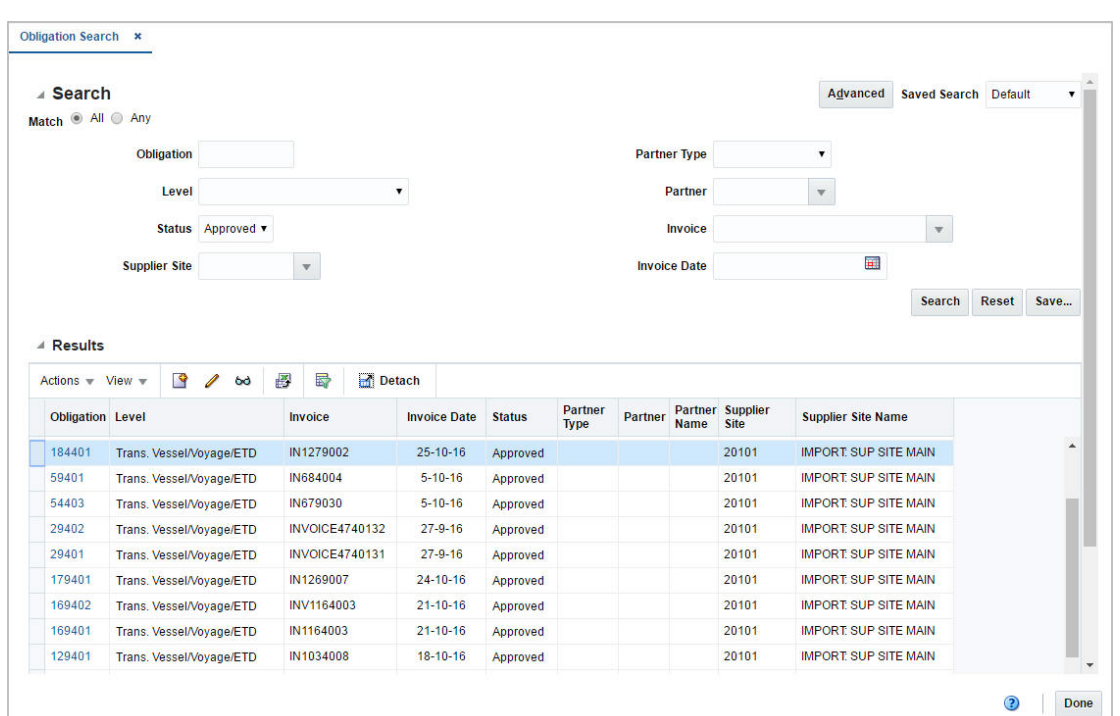

*Figure 13–53 Obligation Search Window*

# <span id="page-1209-0"></span>**Searching for an Obligation**

To search for an obligation:

- **1.** From the Task menu, select **Import Management > Manage Obligations**. The Obligation Search window appears.
- **2.** You can search for an obligation by using basic or advanced search criteria, depending on the requirement. The basic mode is the default search mode.
	- Click **Advanced** to access the search section in advanced mode.
	- Click **Basic** to return to the basic mode.

### **Searching for an Obligation Through the Basic Search Criteria**

To search for an obligation using basic search criteria:

**1.** Enter, select or search for one or all of the following basic search criteria.

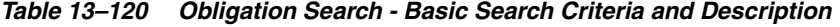

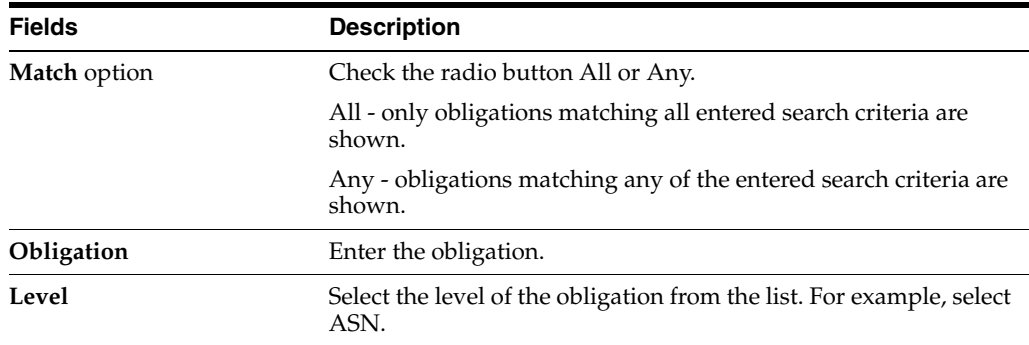

| <b>Fields</b>        | <b>Description</b>                                                |
|----------------------|-------------------------------------------------------------------|
| <b>Status</b>        | Select the status of the obligation. Possible statuses are:       |
|                      | Pending<br>$\blacksquare$                                         |
|                      | Approved<br>$\blacksquare$                                        |
| <b>Supplier Site</b> | Enter, select or search for the supplier site.                    |
| Partner Type         | Select the partner type from the list.                            |
| Partner              | Enter, select or search for the partner ID.                       |
| <b>Invoice</b>       | Enter, select or search for the invoice ID.                       |
| <b>Invoice Date</b>  | Enter the invoice date or use the Calendar icon to select a date. |

*Table 13–120 (Cont.) Obligation Search - Basic Search Criteria and Description*

**2.** Click on the Saved Search list to select one of the saved search criteria. Selecting a saved search populates the search section with the saved search criteria. If the run automatically function is enabled for the search, the search is executed immediately.

You can also personalize your saved searches by selecting **Personalize**. The Personalize Saved Searches window appears.

For more information about the Personalized Saved Search, see the [Common User](#page-60-0)  [Interface Controls](#page-60-0) chapter, section ["Personalize Saved Search".](#page-72-0)

- **3.** Click **Search**. The obligations that match the search criteria are displayed in the Results section.
- **4.** Click **Reset** to clear the search section and results.
- **5.** Click **Save As...** to save the current search criteria. The Create Saved Search window appears.

For more information about how to save your search criteria, see the [Common](#page-60-0)  [User Interface Controls](#page-60-0) chapter, section ["Create Saved Search".](#page-73-0)

**6.** Click **Done** to close the window.

#### **Searching for an Obligation Through Advanced Search Criteria**

To search for an obligation using advanced search criteria:

- **1.** To search using advanced search criteria, enter or select one or all of the advanced search criteria.
- **2.** To narrow down the search, use the list next to the search fields. For example, determine if the entered value should equal or not equal the search result.
- **3.** Click on the Saved Search list to select one of the saved search criteria. Selecting a saved search populates the search section with the saved search criteria. If the run automatically function is enabled for the search, the search is executed immediately.

You can also personalize your saved searches by selecting **Personalize**. The Personalize Saved Searches window appears.

For more information about the Personalized Saved Search, see the [Common User](#page-60-0)  [Interface Controls](#page-60-0) chapter, section ["Personalize Saved Search".](#page-72-0)

**4.** Click **Search**. The obligations that match the search criteria are displayed in the Results section.

- **5.** Click **Reset** to clear the search section and results.
- **6.** Click **Save As...** to save the current search criteria. The Create Saved Search window appears.

For more information about how to save your search criteria, see the [Common](#page-60-0)  [User Interface Controls](#page-60-0) chapter, section ["Create Saved Search".](#page-73-0)

- **7.** Click **Add Fields** to add more fields for the advanced search. To remove the field from the search, click the x right next to the field.
- **8.** Click **Reorder** to change the order of the available search fields. The Reorder Search Fields window appears.
	- Select the desired search field and use the up and down arrows to rearrange the order of the fields.
	- Click **OK** to confirm the new order of the fields and close the window.
	- Click **Cancel** to reject any changes and close the window.
- **9.** Click **Done** to close the window.

# **Results**

The Results section lists the retrieved obligations. The Results table shows the following columns by default.

- **Obligation**
- **Level**
- **Invoice**
- **Invoice Date**
- **Status**
- Partner Type
- Partner
- Partner Name
- Supplier Site
- Supplier Site Name

#### **Results - Actions Menu and Icons**

Use the Actions Menu and icons to apply actions to the Results table. You can perform the actions listed below.

| <b>Actions Menu/Icons</b> | <b>Description</b>                                                                                                    |
|---------------------------|----------------------------------------------------------------------------------------------------|
| Create or Create icon     | Select <b>Actions &gt; Create</b> or use the Create icon to create a new<br>obligation. The Create Obligation window appears. |
|                           | For more details about how to create an obligation, see the<br>Creating an Obligation section.                                |
| Edit and Edit icon        | Select Actions > Edit or use the Edit icon to edit the selected<br>obligation.                                                |
|                           | For more information about how to edit an obligation, see the<br>Obligation section.                                          |

*Table 13–121 Results - Actions Menu/Icons and Description*

| <b>Actions Menu/Icons</b>                   | <b>Description</b>                                                                                                    |
|---------------------------------------------|----------------------------------------------------------------------------------------------------|
| View and View icon                          | To view an obligation:                                                                                                    |
|                                             | Select a record in the Results section.                                                                                                    |
|                                             | Select Actions > View or use the View icon. The Obligation<br>window appears.                                                                             |
|                                             | For more details about the Obligation window, see the<br>Obligation section.                                                                              |
| Export to Excel and Export<br>to Excel icon | You can copy the records in the table to a Microsoft Excel<br>spreadsheet by selecting Actions > Export to Excel or by using<br>the Export to Excel icon. |

*Table 13–121 (Cont.) Results - Actions Menu/Icons and Description*

#### **Results - View Menu and Icons**

You can customize the view of the table. Use the View Menu and icons to customize the view as listed below.

| <b>View Menu/Icons</b>                        | <b>Description</b>                                                                                                    |  |
|-----------------------------------------------|----------------------------------------------------------------------------------------------------|--|
| Columns                                       | You can manage which of the columns will be shown in the table<br>by clicking the <b>Show All</b> and <b>Manage Columns</b> options.           |  |
| Detach and Detach icon                        | You can view the tables in the application in a separate window<br>by clicking Detach or by using the Detach icon.                             |  |
| Sort                                          | You can sort columns by the following options:                                                                                                 |  |
|                                               | Ascending<br>$\blacksquare$                                                                                                    |  |
|                                               | Descending<br>$\blacksquare$                                                                                                    |  |
|                                               | Advanced<br>$\blacksquare$                                                                                                    |  |
| Reorder Columns                               | You can reorder columns by clicking the Reorder Columns<br>option.                                                                             |  |
| Query by Example and<br>Query by Example icon | You can filter the items by one or multiple column values by<br>clicking the Query by Example option or by using the Query by<br>Example icon. |  |

*Table 13–122 Results - View Menu/Icons and Description*

# <span id="page-1212-0"></span>**Obligation Search Toolbar**

The toolbar contains the following icons and buttons.

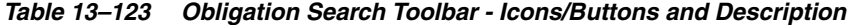

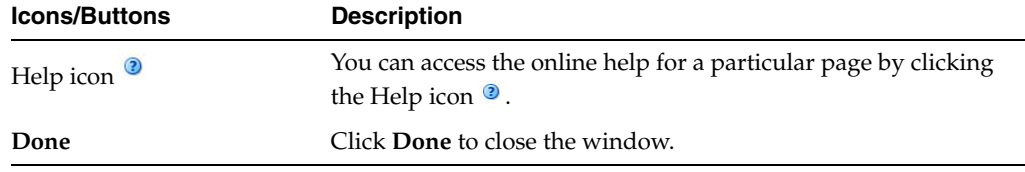

# **Actual Landed Cost**

The actual landed cost module provides a view of the expenses and assessments that are accumulated as goods move from origin country, through customs, to their final destination. Estimated and actual landed costs are summarized for analysis.

The amounts can be viewed at the entry, shipment, purchase order level or at the purchase order/item level. After analysis, you can finalize the actual landed costs. As a result the stock ledger and open to buy are updated. You also have the option to update weighted average costs.

# **ALC Window**

In the ALC window you can view the actual landed cost details of an item on a purchase order. The costs are limited to the expenses and assessments that are non-merchandise charges. The comparison between the estimated landed cost and the actual landed cost are listed in the primary currency of the company.

The cost can be viewed for each of the following unique combinations.

- Purchase order, item, pack item, and transportation shipment (vessel/voyage/estimated departure date)
- Purchase order, item, pack item, and obligation
- Purchase order, item, pack item, and customs entry

The ALC window contains the following sections.

- **ALC** Header
- **[Estimates with no Actuals](#page-1214-0)**
- [Values Included in ALC by Direct Nomination](#page-1214-1)
- **[Transportation Shipments](#page-1215-0)**
- [Transportation Related Obligations/Entries](#page-1215-1)
- [Non-Transportation Related Obligations](#page-1217-0)
- **ALC** Toolbar

*Figure 13–54 ALC Window*

| <b>Unit Cost</b>   |                                          |                                              |                |                                     |                      |                                     |                      |  |
|--------------------|------------------------------------------|----------------------------------------------|----------------|-------------------------------------|----------------------|-------------------------------------|----------------------|--|
| <b>Unit Retail</b> | 12,8900<br>16.67                         | <b>Ordered</b>                               | 100.00<br>0.00 | <b>Unit ELC</b><br><b>Total ELC</b> | 12,8900<br>1289.0000 | <b>Unit ALC</b><br><b>Total ALC</b> | 12,8900<br>1289.0000 |  |
| Markup %           | 14.9428                                  | <b>Shipped</b><br><b>Received</b>            | 0.00           | Currency                            | <b>USD</b>           | % Variance                          | 0.00                 |  |
|                    | Transportation Shipments                 |                                              |                |                                     |                      |                                     |                      |  |
|                    |                                          | Transportation Related Obligations / Entries |                |                                     |                      |                                     |                      |  |
|                    | ▶ Non-Transportation Related Obligations |                                              |                |                                     |                      |                                     |                      |  |

# <span id="page-1213-0"></span>**ALC Header**

The ALC Header displays the following information:

- Order No.
- Pack

Pack is only displayed, if the item on the purchase order is a buyer pack with an order type of pack.

- **Item**
- Standard UOM
- Next and Previous button

The Next and Previous buttons are only displayed, if a pack item exists.

Furthermore, the ALC header displays the unit cost, unit retail, markup, quantities such as ordered, shipped and received, the unit and total ELC, the currency, the unit and total ALC as well as the variance in percent.

### <span id="page-1214-0"></span>**Estimates with no Actuals**

The Estimates with no Actuals section displays estimates that are available, but where the retailer has not yet been billed for the actuals, either via obligations or customs entries. When a PO is approved, a record is written to ALC for each estimated cost component. The total of each estimated cost component is shown in this section.

The following fields are displayed:

■ **Unit**

Displays the per unit value of all estimated expenses and assessments without an actual.

■ **Total**

Displays the total value of all estimated expenses and assessments without an actual.

**Note:** If there are no estimated components for which actuals have not been entered, this section is not displayed.

Use **Component List** button to open the ALC Component window. The component list shows each component without an actual. For more information about the ALC Component window, see the [ALC Components](#page-1218-1) section.

#### <span id="page-1214-1"></span>**Values Included in ALC by Direct Nomination**

This section displays the actual values directly nominated on the PO for inclusion in the ALC, for which the retailer does not expect to pay either via obligations or customs entries.

The following fields are displayed:

■ **Unit**

Displays the unit value. If this value is zero the section is not displayed.

■ **Total**

Displays the total value.

Use the **Component List** button to open the ALC Component window. The component list shows each component with an actual, where it is a direct nomination.

# <span id="page-1215-0"></span>**Transportation Shipments**

The Transportation Shipments table displays the following columns by default:

- Vessel
- Voyage/ Flight
- **Estimated Departure Date**
- **Quantity**
- Unit and Total ELC
- Unit and Total ALC
- % Variance

### **Transportation Shipments - Actions Menu, Icons and Button**

Use the Actions Menu, icons and button apply actions to the table. You can perform the actions listed below.

| <b>Actions</b><br><b>Menu/Icons/Button</b>  | <b>Description</b>                                                                                                    |
|---------------------------------------------|----------------------------------------------------------------------------------------------------|
| View Shipment                               | Opens the Shipment Detail window to view the shipment details<br>of an item on a purchase order.                                                          |
|                                             | For more information about this window, see the Shipment<br>Detail section.                                                                               |
| Component List and<br>Component List button | Opens the ALC Component window.                                                                                                    |
|                                             | For more information about this window, see the ALC<br>Components section.                                                                                |
| Export to Excel and Export<br>to Excel icon | You can copy the records in the table to a Microsoft Excel<br>spreadsheet by selecting Actions > Export to Excel or by using<br>the Export to Excel icon. |

*Table 13–124 Transportation Shipments - Actions Menu/Icons/Button and Description*

### **Transportation Shipments - View Menu and Icons**

You can customize the view of the table. Use the View Menu and icons to customize the view as listed below.

| <b>View Menu/Icons</b>                        | <b>Description</b>                                                                                                    |
|-----------------------------------------------|----------------------------------------------------------------------------------------------------|
| Columns                                       | You can manage which of the columns will be shown in the table<br>by clicking the Show All and Manage Columns options.                         |
| Detach and Detach icon                        | You can view the tables in the application in a separate window<br>by clicking Detach or by using the Detach icon.                             |
| Reorder Columns                               | You can reorder columns by clicking the Reorder Columns<br>option.                                                                             |
| Query by Example and<br>Query by Example icon | You can filter the items by one or multiple column values by<br>clicking the Query by Example option or by using the Query by<br>Example icon. |

*Table 13–125 Transportation Shipments - View Menu/Icons and Description*

# <span id="page-1215-1"></span>**Transportation Related Obligations/Entries**

The Transportation Related Obligations/Entries table contains the following columns:

- Obligation
- **Entry Number**
- **Shipment**
- Vendor Name
- **Invoice**
- **Quantity**
- Unit ELC and Total ELC
- Unit ALC and Total ALC
- %Variance
- **Status**

An Error icon will be shown for each row at the row header if there are errors. If you click on the Error icon, the Interface Errors window appears.

For more information about the Interface Errors window, see the [Interface Errors](#page-1222-0) section.

### **Transportation Related Obligations/Entries - Actions Menu, Icons and Button**

Use the Actions Menu, icons and button to apply actions to the table. You can perform the actions listed below.

| <b>Actions Menu/Icons</b>                   | <b>Description</b>                                                                                                    |
|---------------------------------------------|----------------------------------------------------------------------------------------------------|
| View Obligation                             | Opens the Obligation window to view the obligation.                                                                                                    |
|                                             | For more information about this window, see the Obligation<br>section.                                                                                    |
| View Customs Entry                          | Opens the Customs Entry window to view the customs entry.                                                                                                 |
|                                             | For more information about this window, see the Customs Entry<br>Window section.                                                                          |
| Component List and                          | Opens the ALC Component window.                                                                                                    |
| <b>Component List button</b>                | For more information about this window, see the ALC<br>Components section.                                                                                |
| Export to Excel and Export<br>to Excel icon | You can copy the records in the table to a Microsoft Excel<br>spreadsheet by selecting Actions > Export to Excel or by using<br>the Export to Excel icon. |

*Table 13–126 Transportation Related Obligations/Entries - Actions Menu/Icons/Button and Description*

#### **Transportation Related Obligations/Entries - View Menu and Icons**

You can customize the view of the table. Use the View Menu and icons to customize the view as listed below.

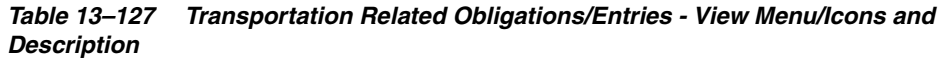

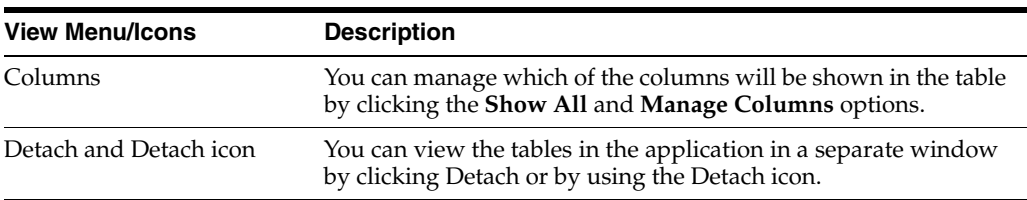

| <b>View Menu/Icons</b>                        | <b>Description</b>                                                                                                    |
|-----------------------------------------------|----------------------------------------------------------------------------------------------------|
| Reorder Columns                               | You can reorder columns by clicking the Reorder Columns<br>option.                                                                             |
| Query by Example and<br>Query by Example icon | You can filter the items by one or multiple column values by<br>clicking the Query by Example option or by using the Query by<br>Example icon. |

*Table 13–127 (Cont.) Transportation Related Obligations/Entries - View Menu/Icons and Description*

# <span id="page-1217-0"></span>**Non-Transportation Related Obligations**

The Non-Transportation Related Obligations table displays the following columns by default:

- Obligation
- **Shipment**
- Vendor Name
- Invoice and Invoice Date
- **Quantity**
- Unit ELC and Total ELC
- Unit ALC and Total ALC
- % Variance
- **Status**

An Error icon will be shown for each row at the row header if there are errors. If you click on the Error icon, the Interface Errors window appears.

For more information about the Interface Errors window, see the [Interface Errors](#page-1222-0) section.

### **Non-Transportation Related Obligations - Actions Menu, Icons and Button**

Use the Actions Menu, icons and button apply actions to the table. You can perform the actions listed below.

| <b>Actions</b><br><b>Menu/Icons/Button</b>  | <b>Description</b>                                                                                                    |
|---------------------------------------------|----------------------------------------------------------------------------------------------------|
| View Obligation                             | Opens the Obligations window.                                                                                                    |
|                                             | For more information about this window, see the Obligation<br>section.                                                                                    |
| Component List and                          | Opens the ALC Component window.                                                                                                    |
| Component List button                       | For more information about this window, see the ALC<br>Components section.                                                                                |
| Export to Excel and Export<br>to Excel icon | You can copy the records in the table to a Microsoft Excel<br>spreadsheet by selecting Actions > Export to Excel or by using<br>the Export to Excel icon. |

*Table 13–128 Non-Transportation Related Obligations - Actions Menu/Icons/Button and Description*

#### **Non-Transportation Related Obligations - View Menu**

You can customize the view of the table. Use the View Menu to customize the view as listed below.

**View Menu Description** Columns You can manage which of the columns will be shown in the table by clicking the **Show All** and **Manage Columns** options. Detach and Detach icon You can view the tables in the application in a separate window by clicking Detach or by using the Detach icon. Reorder Columns You can reorder columns by clicking the Reorder Columns option. Query by Example and Query by Example icon You can filter the items by one or multiple column values by clicking the Query by Example option or by using the Query by Example icon.

*Table 13–129 Non-Transportation Related Obligations - View Menu and Description*

### <span id="page-1218-0"></span>**ALC Toolbar**

The Toolbar displays the icons and buttons for actions that can be performed in the ALC window. The Toolbar contains the following icons and buttons.

| <b>Action Icons/Buttons</b> | <b>Description</b>                                                                 |  |  |  |  |  |
|-----------------------------|------------------------------------------------------------------------------------|--|--|--|--|--|
| Help icon                   | You can access the online help for a particular page by clicking<br>the Help icon. |  |  |  |  |  |
| Done                        | Click Done and exit the ALC window.                                                |  |  |  |  |  |

*Table 13–130 ALC - Icons/Buttons and Description*

#### **Viewing ALC Details of an Item**

To view the ALC Details of an item on an order follow the steps below.

- **1.** From the Tasks menu, select **Import Management** > **Review ALS**. The ALC Search window appears.
- **2.** Enter or select search criteria as desired to make the search more restrictive.
- **3.** Click **Search**. The orders that match the search criteria are displayed in the Results section.
- **4.** Select a record in the Results section.
- **5.** In the Order No. column, click on the order number link, or mark a record and select **Actions > View** or use the View icon. The ALC window appears.
- **6.** View the actual landed cost details of an item on an order.
- **7.** Click **Done** to exit the ALC window.

# <span id="page-1218-1"></span>**ALC Components**

In ALC Component window you can view the cost components of an item on a purchase order. The cost components are limited to the expenses and assessments that are non-merchandise charges. The comparison between the estimated and the actual landed cost components are listed in the primary currency of the company.

The cost components can be viewed for each of the following unique combinations.

- Purchase order, item, pack item, and transportation shipment (vessel/voyage/estimated departure date)
- Purchase order, item, pack item, and obligation
- Purchase order, item, pack item, and customs entry

The ALC Components window contains the following sections.

- **[ALC Components Header](#page-1219-0)**
- [Components Table](#page-1219-1)
- **[Locations Table](#page-1220-0)**
- **[ALC Components Toolbar](#page-1221-0)**

*Figure 13–55 ALC Components*

| Description $\triangle$<br><b>Component</b><br><b>AGCOMM</b><br><b>Agent Commission</b><br><b>BUYCOMM</b><br><b>Buyer Commission</b><br><b>4 Locations</b> | Last<br><b>Calculated</b><br>1/17/16 | Quantity | Unit<br>(EA) Estimate     | <b>Total</b>     | Unit          |                                                  |                       |                               |               |  |
|----------------------------------------------------------------------------------------------------|--------------------------------------|----------|---------------------------|------------------|---------------|--------------------------------------------------|-----------------------|-------------------------------|---------------|--|
|                                                                                                    |                                      |          |                           | <b>Estimated</b> | <b>Actual</b> | <b>Total Actual</b>                              | %<br>Variance         |                               |               |  |
|                                                                                                    |                                      | 20.0     | 0.6000                    | 12.0000          | 1.0000        | 20.0000                                          | 40.0                  |                               |               |  |
|                                                                                                    | 1/17/16                              |          | 20.0 0.1800               | 3.6000 1.0000    |               | 20,0000                                          | 82.0                  |                               |               |  |
| 酄<br>尋<br>Actions - View -<br><b>Location</b><br><b>Location</b><br><b>Type</b>                                                                            | Detach<br><b>Location Name</b>       |          | Last<br><b>Calculated</b> | Quantity         |               | Unit<br><b>Total</b><br>(EA) Estimated Estimater | Unit<br><b>Actual</b> | <b>Total</b><br><b>Actual</b> | %<br>Variance |  |
| 1111<br><b>Store</b>                                                                                                    | EP1-Rochester                        |          | 1/17/16                   |                  | 20.0          | 0.6000 12.0000                                   | 1.0000                | 20,0000                       | 40.0          |  |

# <span id="page-1219-0"></span>**ALC Components Header**

The ALC Components Header varies depending on from which table you select the Component List function. The pack information is only displayed when the item on the order is a buyer pack with the order type Pack.

# <span id="page-1219-1"></span>**Components Table**

The Components table contains the following columns by default.

- Component and Description
- **Last Calculated**
- Quantity (UOM)
- Estimated and Actual Unit Value
- Estimated and Actual Total Value

■ % Variance

The first record in the table is selected by default and the respective cost component by location is displayed in the Locations table.

#### **Components Table - Actions Menu and Icons**

Use the Actions Menu and icons to apply actions to the table. You can perform the actions listed below.

*Table 13–131 Components Table - Actions Menu/Icons and Description*

| <b>Actions Menu/Icon/Button Description</b> |                                                                                                    |
|---------------------------------------------|----------------------------------------------------------------------------------------------------|
| Export to Excel and Export<br>to Excel icon | You can copy the records in the table to a Microsoft Excel<br>spreadsheet by selecting Actions > Export to Excel or by using<br>the Export to Excel icon. |

### **Components Table - View Menu and Icons**

You can customize the view of the table. Use the View Menu and icons to customize the view as listed below.

| <b>View Menu/Icons</b>                        | <b>Description</b><br>You can manage which of the columns will be shown in the table<br>by clicking the <b>Show All</b> and <b>Manage Columns</b> options. |  |  |  |  |  |  |
|-----------------------------------------------|----------------------------------------------------------------------------------------------------|--|--|--|--|--|--|
| Columns                                       |                                                                                                    |  |  |  |  |  |  |
| Detach and Detach icon                        | You can view the tables in the application in a separate window<br>by clicking Detach or by using the Detach icon.                                         |  |  |  |  |  |  |
| Sort                                          | You can sort columns by the following options:                                                                                                    |  |  |  |  |  |  |
|                                               | Ascending                                                                                                    |  |  |  |  |  |  |
|                                               | Descending                                                                                                    |  |  |  |  |  |  |
|                                               | Advanced                                                                                                    |  |  |  |  |  |  |
| Reorder Columns                               | You can reorder columns by clicking the Reorder Columns<br>option.                                                                                         |  |  |  |  |  |  |
| Query by Example and<br>Query by Example icon | You can filter the items by one or multiple column values by<br>clicking the Query by Example option or by using the Query by<br>Example icon.             |  |  |  |  |  |  |

*Table 13–132 Components Table - View Menu/Icons and Description*

### <span id="page-1220-0"></span>**Locations Table**

This table lists the cost by locations, based on the cost component selected in the Components table. The Location table displays the following columns by default.

- Location Type, Location and Location Name
- **Last Calculated**
- Quantity (UOM)
- Estimated and Actual Unit Value
- Estimated and Actual Total Value
- % Variance

### **Locations Table - Actions Menu and Icons**

Use the Actions Menu and icons to apply actions to the table. You can perform the actions listed below.

*Table 13–133 Locations Table - Actions Menu/Icons and Description*

| <b>Actions Menu/Icon/Button Description</b> |                                                                                                    |
|---------------------------------------------|----------------------------------------------------------------------------------------------------|
| Export to Excel and Export<br>to Excel icon | You can copy the records in the table to a Microsoft Excel<br>spreadsheet by selecting <b>Actions</b> > <b>Export to Excel</b> or by using<br>the Export to Excel icon. |

#### **Locations Table - View Menu**

You can customize the view of the table. Use the View Menu to customize the view as listed below.

| <b>View Menu</b>                              | <b>Description</b>                                                                                                    |  |  |  |  |  |  |
|-----------------------------------------------|----------------------------------------------------------------------------------------------------|--|--|--|--|--|--|
| Columns                                       | You can manage which of the columns will be shown in the table<br>by clicking the Show All and Manage Columns options.                         |  |  |  |  |  |  |
| Detach and Detach icon                        | You can view the tables in the application in a separate window<br>by clicking Detach or by using the Detach icon.                             |  |  |  |  |  |  |
| Sort                                          | You can sort columns by the following options:<br>Ascending<br>Descending<br>Advanced                                                          |  |  |  |  |  |  |
| Reorder Columns                               | You can reorder columns by clicking the Reorder Columns<br>option.                                                                             |  |  |  |  |  |  |
| Query by Example and<br>Query by Example icon | You can filter the items by one or multiple column values by<br>clicking the Query by Example option or by using the Query by<br>Example icon. |  |  |  |  |  |  |

*Table 13–134 Locations Table - View Menu and Description*

### <span id="page-1221-0"></span>**ALC Components Toolbar**

The Toolbar displays the icon and button for actions that can be performed in the ALC Components window. The Toolbar contains the following icon and button.

|                           | Table To Too ALO Component Toolbar Technolitana Description                        |  |  |  |  |  |
|---------------------------|------------------------------------------------------------------------------------|--|--|--|--|--|
| <b>Action Icon/Button</b> | <b>Description</b>                                                                 |  |  |  |  |  |
| Help icon                 | You can access the online help for a particular page by clicking<br>the Help icon. |  |  |  |  |  |
| Done                      | Click Done to reject all entries and exit the ALC Components<br>window.            |  |  |  |  |  |

*Table 13–135 ALC Component Toolbar - Icon/Button and Description*

# **Viewing ALC Components**

To view ALC components follow the steps listed below.

- **1.** From the Tasks menu, select **Import Management > Review ALC**. The ALC Search window appears.
- **2.** Enter or select search criteria as desired to make the search more restrictive.
- **3.** Click **Search**. The orders that match the search criteria are displayed in the Results section.
- **4.** Select a record in the Results section.
- **5.** In the Order No. column, click on the order number link, or mark a record and select **Actions > View** or use the View icon. The ALC window appears.
- **6.** In the ALC window choose one of the following options.
	- In the Transportation Shipments section, select **Actions > Component List**. The ALC Components window appears.
	- In the Transportation Related Obligations/Entries section, select **Actions** > **Component List**. The ALC Components window appears.
	- In the Non-Transportation Related Obligations section, select **Actions** > **Component List**. The ALC Components window appears.

**Note:** Depending on from which section you entered the Component List, the information in the header of the ALC Components window varies.

- **7.** In the Components table the first record is selected by default and the respective cost component by location is displayed in the Locations table below.
- **8.** Click **Done** to close the ALC Components window.

# <span id="page-1222-0"></span>**Interface Errors**

The Interface Error window allows you to view the details of any errors that occurred during the allocating of obligations and customs entries to actual landed cost.

The table displays the program name, date, unit of work and the error.

# **Interface Errors - Actions Menu and Icons**

Use the Actions Menu and icons to apply actions to the table. You can perform the actions listed below.

| <b>Actions Menu/Icons</b>                   | <b>Description</b>                                                                                                    |  |  |  |  |
|---------------------------------------------|----------------------------------------------------------------------------------------------------|--|--|--|--|
| Export to Excel and Export<br>to Excel icon | You can export the records in the table to a Microsoft Excel<br>spreadsheet by selecting Actions > Export to Excel or by using<br>the Export to Excel icon            |  |  |  |  |
| Wrap icon                                   | You can wrap the values in the table column by first clicking the<br>column on which you would like the text to wrap and then<br>using the Wrap icon $\blacksquare$ . |  |  |  |  |

*Table 13–136 Interface Errors - Actions Menu/Icons and Description*

# **Interface Errors - View Menu and Icons**

You can customize the view of the table by using the options in View Menu.

| <b>View Menu/Icons</b>                        | <b>Description</b><br>You can manage which of the columns will be shown in the table<br>by clicking the Show All and Manage Columns options.  |  |  |  |  |  |  |
|-----------------------------------------------|----------------------------------------------------------------------------------------------------|--|--|--|--|--|--|
| Columns                                       |                                                                                                    |  |  |  |  |  |  |
| Detach and Detach icon <b>in</b>              | You can view the tables in the application in a separate window<br>by clicking Detach or by using the Detach icon                             |  |  |  |  |  |  |
| Sort                                          | You can sort columns by the following options:<br>Ascending<br>Descending<br>٠<br>Advanced<br>٠                                               |  |  |  |  |  |  |
| Reorder Columns                               | You can reorder columns by clicking the Reorder Columns<br>option.                                                                            |  |  |  |  |  |  |
| Query by Example and<br>Query by Example icon | You can filter the items by one or multiple column values by<br>clicking the Query by Example option or by using the Query by<br>Example icon |  |  |  |  |  |  |

*Table 13–137 Interface Errors - View Menu/Icons and Description*

# **Interface Errors Toolbar**

The toolbar contains the following icons and buttons.

| <b>Icons/Buttons</b>  | <b>Description</b>                                                                          |  |  |  |  |  |
|-----------------------|---------------------------------------------------------------------------------------------|--|--|--|--|--|
| Help icon $\bullet$   | You can access the online help for a particular page by clicking<br>the Help icon $\odot$ . |  |  |  |  |  |
| <b>Save</b>           | Click Save to save the entered records.                                                     |  |  |  |  |  |
| <b>Save and Close</b> | Click Save and Close to save the entered records and close the<br>window.                   |  |  |  |  |  |
| Cancel                | Click <b>Cancel</b> to reject all entries and close the window.                             |  |  |  |  |  |

*Table 13–138 Interface Errors Options Toolbar - Icons/Buttons and Description*

# <span id="page-1223-0"></span>**Shipment Detail**

The Shipment Detail window displays shipment information.

*Figure 13–56 Shipment Detail Window*

| <b>Shipment Detail</b> |                  |        |                                     |                                           |                                |                                      |                        |
|------------------------|------------------|--------|-------------------------------------|-------------------------------------------|--------------------------------|--------------------------------------|------------------------|
| <b>Vessel V10830</b>   |                  |        | Voyage /<br>V10830<br><b>Flight</b> | <b>Depart. Date</b>                       | <b>Estimated</b><br>12/12/2014 |                                      |                        |
| $View -$<br>Actions -  | 國                | Detach |                                     |                                           |                                |                                      |                        |
| <b>BOL / AWD</b>       | <b>Container</b> |        | <b>Landing Port</b>                 | <b>Landing Port</b><br><b>Description</b> | <b>Discharge Port</b>          | Discharge Port<br><b>Description</b> | <b>Shipment Method</b> |
| B10830                 | C10830           |        | $\overline{1}$                      | Lading Port                               | $\overline{1}$                 |                                      | 10 <sub>10</sub>       |
|                        |                  |        |                                     |                                           |                                |                                      |                        |
|                        |                  |        |                                     |                                           |                                |                                      |                        |
|                        |                  |        |                                     |                                           |                                |                                      |                        |
The Shipment Detail window contains the following sections.

Shipment Detail Header

The Shipment Details header displays shipping information such as vessel, voyage/flight as well as the estimated departure date.

**[Shipment Detail Table](#page-1224-0)** 

#### <span id="page-1224-0"></span>**Shipment Detail Table**

The Shipment Detail Table displays the following columns by default.

- BOL/AWB
- **Container**
- Landing Port and Landing Port Description
- Discharge Port and Discharge Port Description
- Shipment Method

#### **Shipment Detail Table - Actions Menu and Icons**

Use the Actions Menu and icons to apply actions to the table. You can perform the actions listed below.

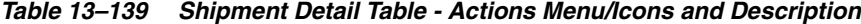

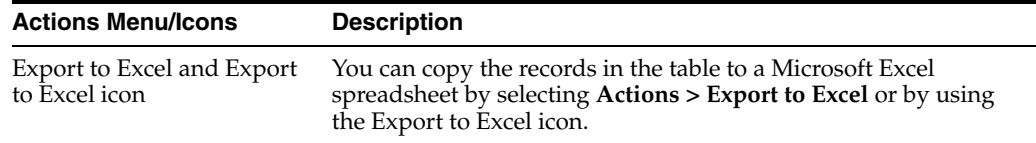

#### **Shipment Detail Table - View Menu**

You can customize the view of the table. Use the View Menu to customize the view as listed below.

| <b>View Menu</b>       | <b>Description</b>                                                                                                    |  |  |  |  |
|------------------------|----------------------------------------------------------------------------------------------------|--|--|--|--|
| Columns                | You can manage which of the columns will be shown in the table<br>by clicking the <b>Show All</b> and <b>Manage Columns</b> options. |  |  |  |  |
| Detach and Detach icon | You can view the tables in the application in a separate window<br>by clicking Detach or by using the Detach icon.                   |  |  |  |  |
| Sort                   | You can sort columns by the following options:                                                                                       |  |  |  |  |
|                        | Ascending<br>$\blacksquare$                                                                                                    |  |  |  |  |
|                        | Descending<br>$\blacksquare$                                                                                                    |  |  |  |  |
|                        | Advanced<br>$\blacksquare$                                                                                                    |  |  |  |  |
| Reorder Columns        | You can reorder columns by clicking the Reorder Columns<br>option.                                                                   |  |  |  |  |

*Table 13–140 Shipment Detail Table - View Menu and Description*

# **Viewing Shipment Details**

To view shipment details follow the steps listed below.

**1.** From the Tasks menu, select **Import Management > Review ALC**. The ALC Search window appears.

- **2.** Enter or select search criteria as desired to make the search more restrictive.
- **3.** Click **Search**. The orders that match the search criteria are displayed in the Results section.
- **4.** Select a record in the Results section.
- **5.** In the Order No. column, click on the order number link, or mark a record and select **Actions > View** or use the View icon. The ALC window appears.
- **6.** In the Transportation Shipment section, select **Actions > Shipment Detail** or go to the vessel column and click on the vessel number link. The Shipment Detail window appears.
- **7.** View the shipment details of an item on an order.
- **8.** Click **OK** to exit the Shipment Detail window.

# <span id="page-1225-0"></span>**Reviewing Actual Landed Costs**

The Review ALC option opens the ALC Search window. In the ALC Search window you can search for an order or item to view the ALC values for a single item on a purchase order.

You can access the ALC Search window from the Task menu, select **Import Management > Review ALC**. The ALC Search window appears.

The ALC Search window contains the following sections.

**Search** 

For more information about how to search for orders or items to view ALC values, see the [Searching for Orders/Items](#page-1226-0) section.

- **[Results](#page-1077-0)**
- [ALC Search Toolbar](#page-1229-0)

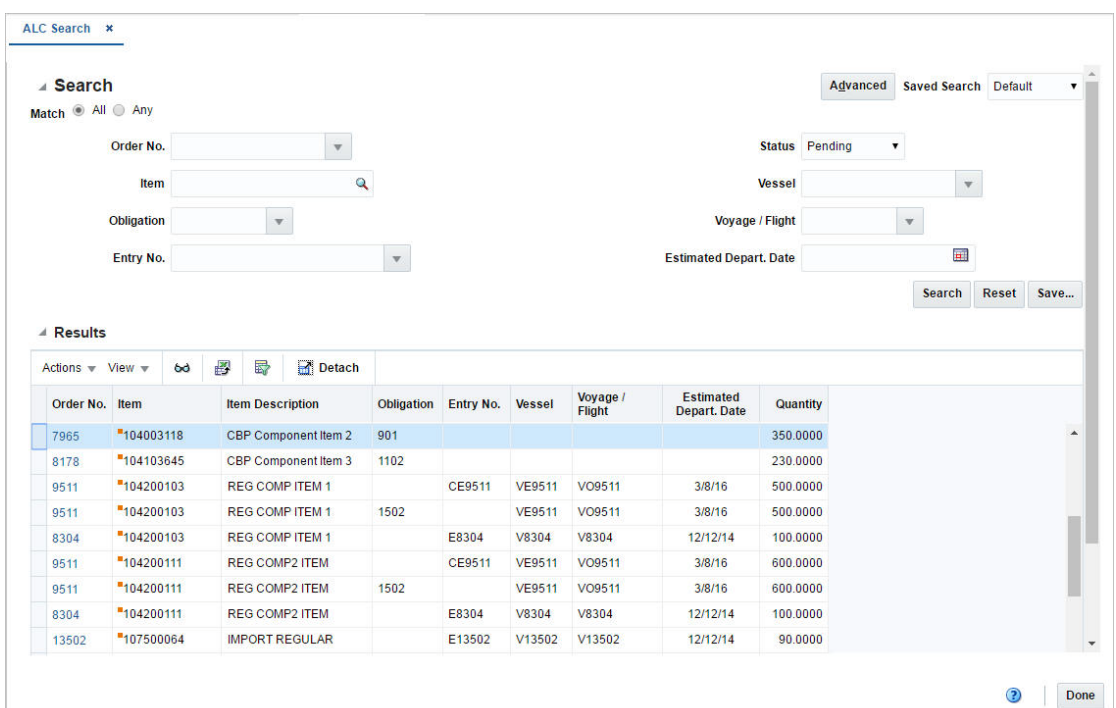

*Figure 13–57 ALC Search Window*

# <span id="page-1226-0"></span>**Searching for Orders/Items**

To search for orders/items:

- **1.** From the Task menu, select **Import Management > Review ALC**. The ALC Search window appears.
- **2.** You can search for orders/items by using basic or advanced search criteria, depending on the requirement. The basic mode is the default search mode.
	- Click **Advanced** to access the search section in advanced mode.
	- Click **Basic** to return to the basic mode.

#### **Searching for Orders/Items Through the Basic Search Criteria**

To search for orders/items using basic search criteria:

**1.** Enter, select or search for one or all of the following basic search criteria.

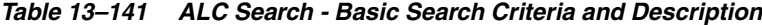

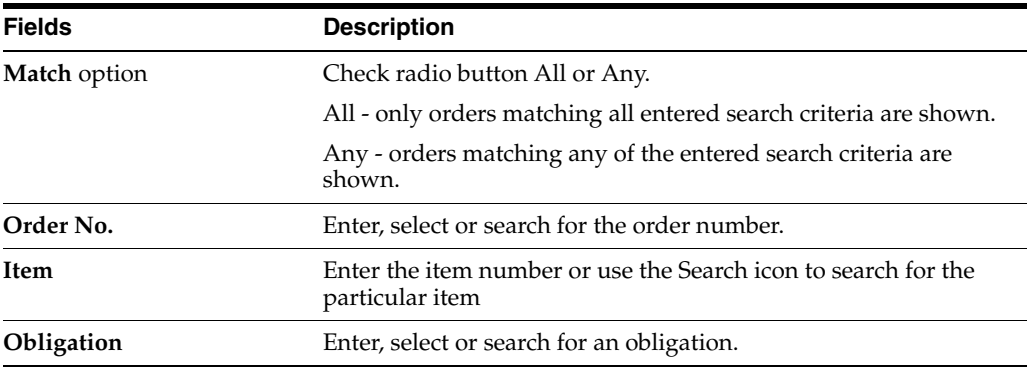

| <b>Fields</b>                 | <b>Description</b>                                                                         |  |  |  |  |
|-------------------------------|--------------------------------------------------------------------------------------------|--|--|--|--|
| Entry No.                     | Enter, select or search for an entry number.                                               |  |  |  |  |
| <b>Status</b>                 | Select the ALC status from the list. Possible status are:                                  |  |  |  |  |
|                               | Estimated<br>$\blacksquare$                                                                |  |  |  |  |
|                               | No Finalization<br>$\blacksquare$                                                          |  |  |  |  |
|                               | Pending<br>$\blacksquare$                                                                  |  |  |  |  |
|                               | Processed                                                                                  |  |  |  |  |
| <b>Vessel</b>                 | Enter, select or search for the vessel number.                                             |  |  |  |  |
| Voyage/Flight                 | Enter, select or search for the voyage/flight number.                                      |  |  |  |  |
| <b>Estimated Depart. Date</b> | Enter or use the Calendar icon to select the estimated departure<br>date of the transport. |  |  |  |  |

*Table 13–141 (Cont.) ALC Search - Basic Search Criteria and Description*

**2.** Click the Saved Search list to select one of the saved search criteria. Selecting a saved search populates the search section with the saved search criteria. If the run automatically function is enabled for the search, the search is executed immediately.

You can also personalize your saved searches by selecting **Personalize**. The Personalize Saved Searches window appears.

For more information about the Personalized Saved Search, see the [Common User](#page-60-0)  [Interface Controls](#page-60-0) chapter, section ["Personalize Saved Search".](#page-72-0)

- **3.** Click **Search**. The orders/items that match the search criteria are displayed in the Results section.
- **4.** Click **Reset** to clear the search section and results.
- **5.** Click **Save As...** to save the current search criteria. The Create Saved Search window appears.

For more information about how to save your search criteria, see the [Common](#page-60-0)  [User Interface Controls](#page-60-0) chapter, section ["Create Saved Search".](#page-73-0)

**6.** Click **Done** to close the window.

#### **Searching for Orders/Items Through Advanced Search Criteria**

To search for orders/items using advanced search criteria:

- **1.** To search by using advanced search criteria, enter or select one or all of the advanced search criteria.
- **2.** To narrow down the search, use the list next to the search fields. For example, determine if the entered value should equal or not equal the search result.
- **3.** Click the Saved Search list to select one of the saved search criteria. Selecting a saved search populates the search section with the saved search criteria. If the run automatically function is enabled for the search, the search is executed immediately.

You can also personalize your saved searches by selecting **Personalize**. The Personalize Saved Searches window appears.

For more information about the Personalized Saved Search, see the [Common User](#page-60-0)  [Interface Controls](#page-60-0) chapter, section ["Personalize Saved Search".](#page-72-0)

- **4.** Click **Search**. The orders/items that match the search criteria are displayed in the Results section.
- **5.** Click **Reset** to clear the search section and results.
- **6.** Click **Save As...** to save the current search criteria. The Create Saved Search window appears.

For more information about how to save your search criteria, see the [Common](#page-60-0)  [User Interface Controls](#page-60-0) chapter, section ["Create Saved Search".](#page-73-0)

- **7.** Click **Add Fields** to add more fields for the advanced search. To remove the field from the search, click the x right next to the field.
- **8.** Click **Reorder** to change the order of the available search fields. The Reorder Search Fields window appears.
	- Select the desired search field and use the up and down arrows to rearrange the order of the fields.
	- Click OK to confirm the new order of the fields and close the window.
	- Click **Cancel** to reject any changes and close the window.
- **9.** Click **Done** to close the window.

#### **Results**

The Results section lists the retrieved orders/items. The Results table shows the following columns by default.

- Order Number
- Item and Item Description
- **Obligation**
- **Entry Number**
- **Vessel**
- Voyage/Flight
- **Estimated Departure Date**
- **Quantity**

#### **Results - Actions Menu and Icons**

Use the Actions Menu and icons to apply actions to the Results table. You can perform the actions listed below.

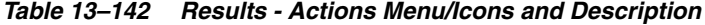

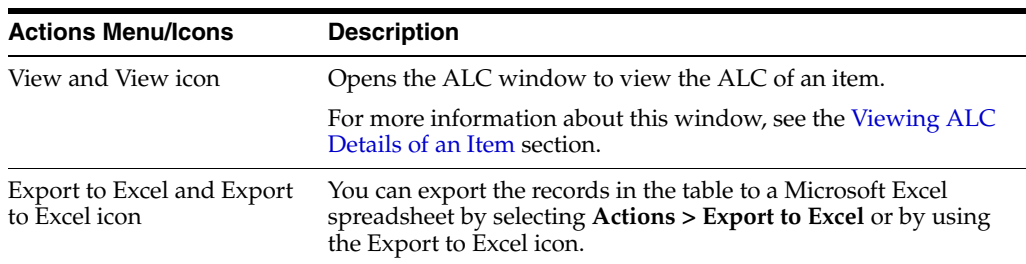

#### **Results - View Menu and Icons**

You can customize the view of the table. Use the View Menu and icons to customize the view as listed below.

| <b>View Menu/Icons</b>                        | <b>Description</b>                                                                                                    |  |  |  |  |
|-----------------------------------------------|----------------------------------------------------------------------------------------------------|--|--|--|--|
| Columns                                       | You can manage which of the columns will be shown in the table<br>by clicking the Show All and Manage Columns options.                         |  |  |  |  |
| Detach and Detach icon                        | You can view the tables in the application in a separate window<br>by clicking Detach or by using the Detach icon.                             |  |  |  |  |
| Sort                                          | You can sort columns by the following options:                                                                                                 |  |  |  |  |
|                                               | Ascending                                                                                                    |  |  |  |  |
|                                               | Descending                                                                                                    |  |  |  |  |
|                                               | Advanced<br>٠                                                                                                    |  |  |  |  |
| Reorder Columns                               | You can reorder columns by clicking the Reorder Columns<br>option.                                                                             |  |  |  |  |
| Query by Example and<br>Query by Example icon | You can filter the items by one or multiple column values by<br>clicking the Query by Example option or by using the Query by<br>Example icon. |  |  |  |  |

*Table 13–143 Results - View Menu/Icons and Description*

### <span id="page-1229-0"></span>**ALC Search Toolbar**

The Toolbar displays the icons and buttons for actions that can be performed in the ALC Search window. The Toolbar contains the following icon and button.

| <b>Action Icon/Button</b> | <b>Description</b>                                                                 |
|---------------------------|------------------------------------------------------------------------------------|
| Help icon                 | You can access the online help for a particular page by clicking<br>the Help icon. |
| Done                      | Click Done and close the ALC Search window.                                        |

*Table 13–144 ALC Search- Icon/Button and Description*

# **ALC Finalization**

The Finalize ALC option opens the ALC Finalization window. In the ALC Finalization window you can search for an order or order/shipments to review the variance between the estimated landed cost and actual landed cost and determine whether or not to finalize the ALC resulting in the update of the stock ledger and weighted average cost of all item/locations on the associated order/shipment.

You can access the ALC Finalization window from the Task menu, select **Import Management > Finalize ALC**. The ALC Finalization window appears.

The ALC Finalization window contains the following sections.

**Search** 

For more information about how to search for orders or oder/shipments, see the [Searching for Orders or Order/Shipments](#page-1230-0) section.

- **[Results](#page-1077-0)**
- **[ALC Finalization Toolbar](#page-1233-0)**

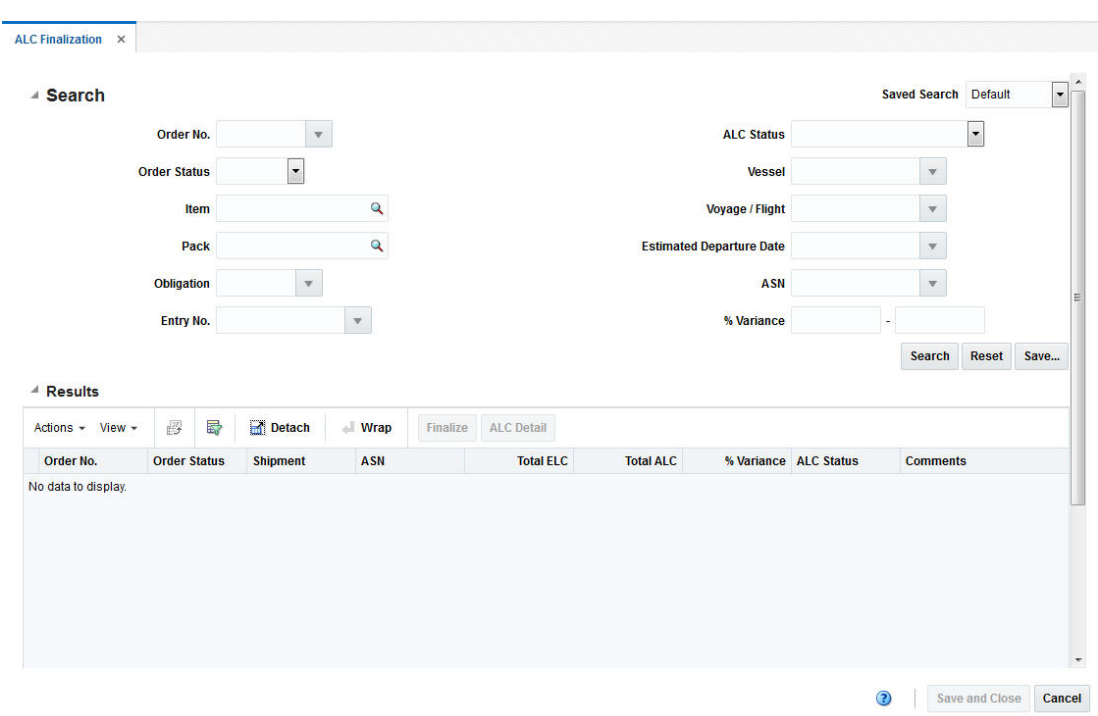

*Figure 13–58 ALC Finalization Window*

# <span id="page-1230-0"></span>**Searching for Orders or Order/Shipments**

To search for orders or order/shipments:

- **1.** From the Task menu, select **Import Management > Finalize ALC**. The ALC Finalization window appears.
- **2.** Enter, select or search for one or all of the following search criteria.

| <b>Fields</b>       | <b>Description</b>                                                                 |  |  |  |  |
|---------------------|------------------------------------------------------------------------------------|--|--|--|--|
| Order No.           | Enter, select or search for the order number.                                      |  |  |  |  |
| <b>Order Status</b> | Select the order status from the list. Possible statuses are:                      |  |  |  |  |
|                     | Worksheet<br>$\blacksquare$                                                        |  |  |  |  |
|                     | Submitted<br>$\blacksquare$                                                        |  |  |  |  |
|                     | Approved<br>$\blacksquare$                                                         |  |  |  |  |
|                     | Closed                                                                             |  |  |  |  |
| <b>Item</b>         | Enter the item number or use the Search icon to search for the<br>particular item. |  |  |  |  |
| Pack                | Enter the pack item or use the Search icon to search for the pack<br>item.         |  |  |  |  |
| Obligation          | Enter, select or search for an obligation.                                         |  |  |  |  |
| Entry No.           | Enter, select or search for an entry number.                                       |  |  |  |  |

*Table 13–145 ALC Finalization Search - Search Criteria and Description*

| <b>Fields</b>                   | <b>Description</b>                                                         |  |  |  |  |
|---------------------------------|----------------------------------------------------------------------------|--|--|--|--|
| <b>ALC Status</b>               | Select the ALC status from the list. Possible statuses are:                |  |  |  |  |
|                                 | Estimated                                                                  |  |  |  |  |
|                                 | No Finalization                                                            |  |  |  |  |
|                                 | Pending                                                                    |  |  |  |  |
|                                 | Processed                                                                  |  |  |  |  |
|                                 | Processed - Records Pending                                                |  |  |  |  |
| <b>Vessel</b>                   | Enter, select or search for the vessel number.                             |  |  |  |  |
| Voyage/Flight                   | Enter, select or search for the voyage/flight number.                      |  |  |  |  |
| <b>Estimated Departure Date</b> | Enter, select or search for the estimated departure date.                  |  |  |  |  |
| <b>ASN</b>                      | Enter, select or search for the Advanced Shipping Notice (ASN).            |  |  |  |  |
| Variance %                      | In this field you can search on a range of % variance values.              |  |  |  |  |
|                                 | Enter the first and second Variance % value in the corresponding<br>field. |  |  |  |  |

*Table 13–145 (Cont.) ALC Finalization Search - Search Criteria and Description*

**3.** Click the Saved Search list to select one of the saved search criteria. Selecting a saved search populates the search section with the saved search criteria. If the run automatically function is enabled for the search, the search is executed immediately.

You can also personalize your saved searches by selecting **Personalize**. The Personalize Saved Searches window appears.

For more information about the Personalized Saved Search, see the [Common User](#page-60-0)  [Interface Controls](#page-60-0) chapter, section ["Personalize Saved Search".](#page-72-0)

- **4.** Click **Search**. The orders or order/shipments that match the search criteria are displayed in the Results section.
- **5.** Click **Reset** to clear the search section and results.
- **6.** Click **Save As...** to save the current search criteria. The Create Saved Search window appears.

For more information about how to save your search criteria, see the [Common](#page-60-0)  [User Interface Controls](#page-60-0) chapter, section ["Create Saved Search".](#page-73-0)

### **Results**

The Results section lists the retrieved orders. The Results table shows the following columns by default.

- Order Number and Order Status
- **Shipment**
- ASN
- Total ELC
- Total ALC
- % Variance
- ALC Status

■ Comments

### **Results - Actions Menu and Icons**

Use the Actions Menu and icons to apply actions to the Results table. You can perform the actions listed below.

*Table 13–146 Results - Actions Menu/Icons and Description*

| <b>Actions Menu/Icons</b>                   | <b>Description</b>                                                                                                    |  |  |  |  |
|---------------------------------------------|----------------------------------------------------------------------------------------------------|--|--|--|--|
| Export to Excel and Export<br>to Excel icon | You can export the records in the table to a Microsoft Excel<br>spreadsheet by selecting <b>Actions</b> > <b>Export to Excel</b> or by using<br>the Export to Excel icon. |  |  |  |  |
| Wrap icon                                   | You can wrap the values in the table column by first clicking the<br>column on which you would like the text to wrap and then<br>using the Wrap icon.                     |  |  |  |  |
| <b>Finalize</b> button                      | Opens the Finalize ALC window.                                                                                                    |  |  |  |  |
|                                             | For more information about how to finalize the actual landed<br>costs, see the Finalizing the Actual Landed Costs section.                                                |  |  |  |  |
| <b>ALC Detail button</b>                    | Opens the ALC Search window.                                                                                                    |  |  |  |  |
|                                             | Select a record in the Results section.                                                                                                    |  |  |  |  |
|                                             | Click ALC Detail.                                                                                                    |  |  |  |  |
|                                             | The ALC Search window appears with the values from the<br>highlighted record populated as search criteria.                                                                |  |  |  |  |
|                                             | You can search and review the detailed ALC information.                                                                                                    |  |  |  |  |
|                                             | For more information about how to review detailed ALC<br>information, see the Reviewing Actual Landed Costs<br>section.                                                   |  |  |  |  |

### **Results - View Menu and Icons**

You can customize the view of the table. Use the View Menu and icons to customize the view as listed below.

| <b>View Menu/Icons</b>                        | <b>Description</b>                                                                                                    |  |  |  |  |
|-----------------------------------------------|----------------------------------------------------------------------------------------------------|--|--|--|--|
| Columns                                       | You can manage which of the columns will be shown in the table<br>by clicking the Show All and Manage Columns options.                         |  |  |  |  |
| Detach and Detach icon                        | You can view the tables in the application in a separate window<br>by clicking Detach or by using the Detach icon.                             |  |  |  |  |
| Sort                                          | You can sort columns by the following options:                                                                                                 |  |  |  |  |
|                                               | Ascending                                                                                                    |  |  |  |  |
|                                               | Descending<br>$\blacksquare$                                                                                                    |  |  |  |  |
|                                               | Advanced                                                                                                    |  |  |  |  |
| Reorder Columns                               | You can reorder columns by clicking the Reorder Columns<br>option.                                                                             |  |  |  |  |
| Query by Example and<br>Query by Example icon | You can filter the items by one or multiple column values by<br>clicking the Query by Example option or by using the Query by<br>Example icon. |  |  |  |  |

*Table 13–147 Results - View Menu/Icons and Description*

# <span id="page-1233-0"></span>**ALC Finalization Toolbar**

The Toolbar displays the icons and buttons for actions that can be performed in the ALC Finalization window. The Toolbar contains the following icons and buttons.

| <b>Action Icons/Buttons</b> | <b>Description</b>                                                                  |
|-----------------------------|-------------------------------------------------------------------------------------|
| Help icon                   | You can access the online help for a particular page by clicking<br>the Help icon.  |
| <b>Save and Close</b>       | Click Save and Close to save your changes and close the ALC<br>Finalization window. |
| Cancel                      | Click Cancel and close the ALC Finalization window.                                 |
|                             |                                                                                     |

*Table 13–148 ALC Finalization - Icons/Buttons and Description*

# <span id="page-1233-1"></span>**Finalizing the Actual Landed Costs**

To finalize the actual landed costs, follow the steps below:

- **1.** In the Results section, select one or more records.
- **2.** Then press the **Finalize** button. The Finalize ALC window appears.

#### *Figure 13–59 Finalize ALC Window*

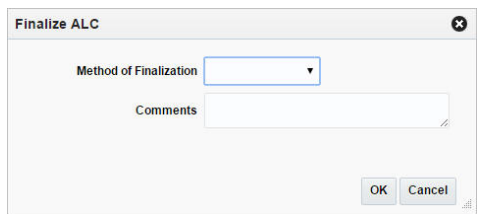

- **3.** In the **Method of Finalization** field, select the method from the list.
- **4.** In the **Comments** field, edit or enter comments as necessary.
- **5.** Then choose one of the following options.
	- Click OK to finalize the ALC and close the window.
	- Click **Cancel** to reject all entries and close the window.

# **Application Administration**

In order to optimally configure the application, the user is provided with a set of windows which allow viewing, editing, and maintenance of system parameters which help customize various defaults and constants that are used throughout the system. The parameters range from setting the application UI features such as the decimal precision in which quantity values should be displayed, setting up important business features that are used by retailers such as Value Added Tax (VAT), Banners, Channels, and so on. The majority of these parameters should be defined during the system implementation and changes to any of the parameters thereafter requires careful planning.

# **System Options**

The system options module provides a means of maintaining the relatively static information about a retailer's business.

Many of the system variables must be set during installation and cannot be changed without major implications. Most system variables are specific to functional areas such as ordering, pricing, transfers, stock ledger and history. While some indicators dictate the level at which these functions perform, others indicate the length of time that the data is maintained for these areas.

In addition to the functional variables, other variables span all functional areas and determine how the system must perform as a whole. Some of these variables include the multiple currency indicator, primary language, and system dates.

You can access the System Options window from the Task menu, select **Application Administration > System Options**. The System Options window appears.

The System Options window contains the following sections.

- **[System](#page-1235-0)**
- **[Financials](#page-1235-1)**
- **[Foundation](#page-1235-2)**
- **[Functional](#page-1236-0)**
- **[Inventory](#page-1236-1)**
- **[Localization](#page-1239-0)**
- **[Procurement](#page-1239-1)**
- [Data Retention](#page-1239-2)
- [RTM](#page-1240-0)
- [Security](#page-1240-1)
- **[Integrated Application Versions](#page-1241-0)**
- **[System Options Toolbar](#page-1241-1)**

# <span id="page-1235-0"></span>**System**

The System section contains the general information in RMS such as the language, currency, calendar, and the base country of the business.

#### *Figure 14–1 System Section*

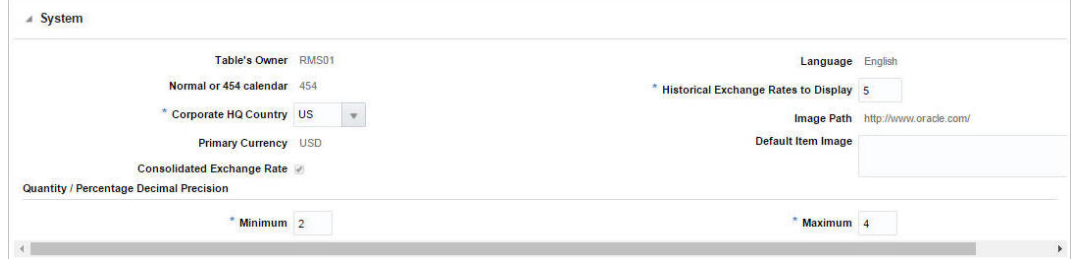

# <span id="page-1235-1"></span>**Financials**

The Financials section contains the options for stock ledger, sales, and other financial information.

*Figure 14–2 Financials Section*

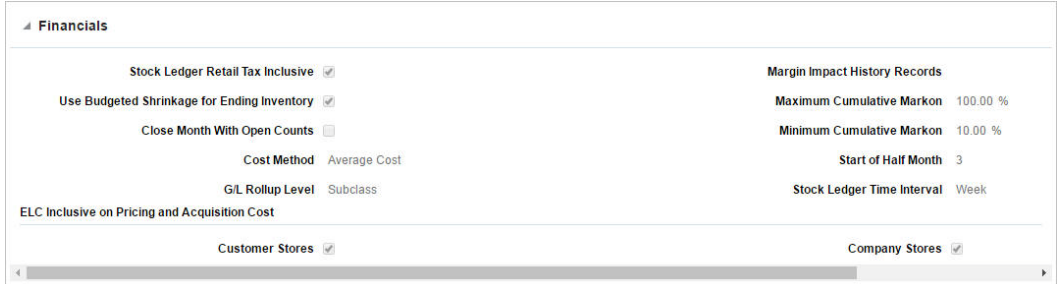

# <span id="page-1235-2"></span>**Foundation**

The Foundation section contains the merchandise level settings.

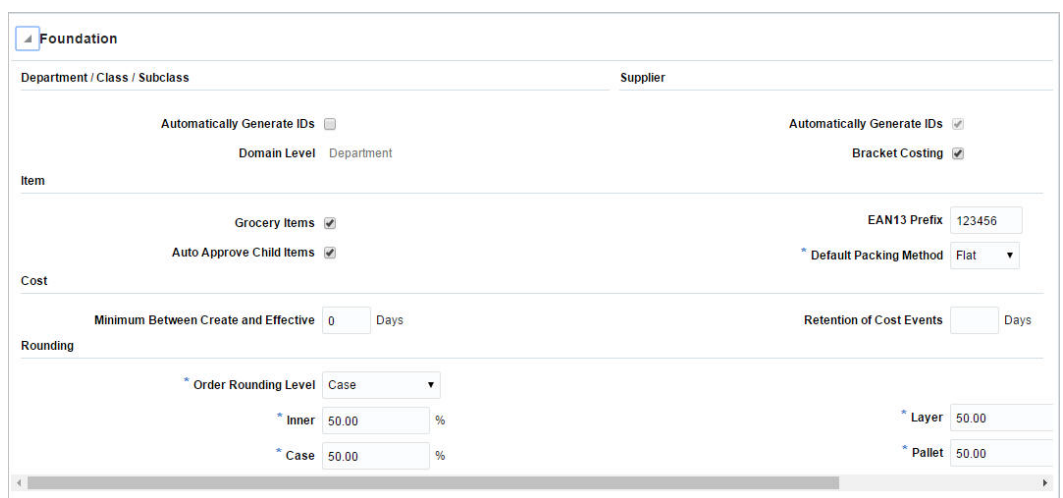

*Figure 14–3 Foundation Section*

# <span id="page-1236-0"></span>**Functional**

The Functional section contains the options to determine if functions, such as importing, contracts, and franchise are supported in the system. It also determines the unit of measure (UOM) information used across the system.

*Figure 14–4 Functional Section*

| <b>Functionality Used in the Application</b> |                           |                             |               |                          |
|----------------------------------------------|---------------------------|-----------------------------|---------------|--------------------------|
| Contract #                                   |                           | <b>Organizational Units</b> |               |                          |
| <b>Estimated Landed Cost</b>                 |                           | OTB V                       |               |                          |
| <b>Default Values for Units of Measure</b>   |                           |                             |               |                          |
| Standard UOM EA                              | $\mathbf{v}$              | Weight UOM LBS              | $\mathcal{R}$ |                          |
| <b>Dimension UOM IN</b>                      | $\boldsymbol{\mathrm{v}}$ | Unit of Purchase @ Case     |               | Standard Unit of Measure |
| <b>Item Identifier Generation Rule</b>       |                           |                             |               |                          |
| Check Digit                                  |                           | Weight 5 32                 |               |                          |
| Modulus $# 11$                               |                           | Weight 4 16                 |               |                          |
| <b>Weight 8 256</b>                          |                           | Weight 3 8                  |               |                          |
| <b>Weight 7 128</b>                          |                           | Weight 2 4                  |               |                          |
| Weight 6 64                                  |                           | Weight 1 2                  |               |                          |

# <span id="page-1236-1"></span>**Inventory**

The Inventory section contains the options for inventory movements. This section is divided into the following subsections.

- [Replenishment](#page-1237-0)
- **[Shipment](#page-1237-1)**
- [Transfers and Returns to Vendor](#page-1238-0)
- **[Allocation](#page-1238-1)**
- **[Sales](#page-1238-2)**
- **[Stock Counts](#page-1239-3)**

# <span id="page-1237-0"></span>**Replenishment**

This section displays replenishment variables.

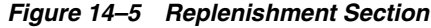

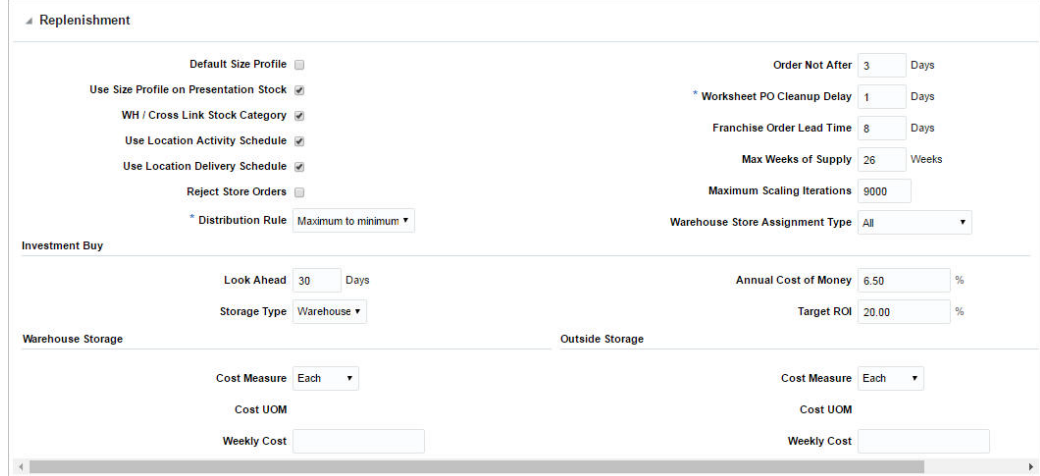

# <span id="page-1237-1"></span>**Shipment**

This section displays shipment variables.

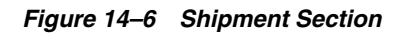

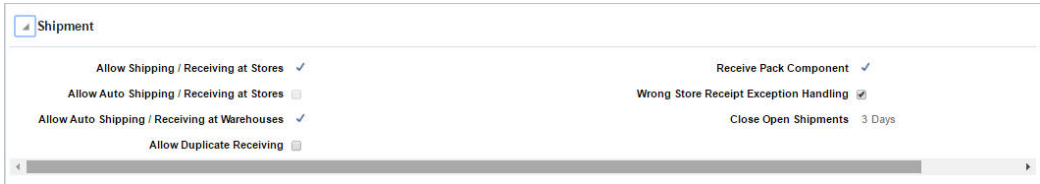

#### <span id="page-1238-0"></span>**Transfers and Returns to Vendor**

This section displays transfer and returns to vendor variables.

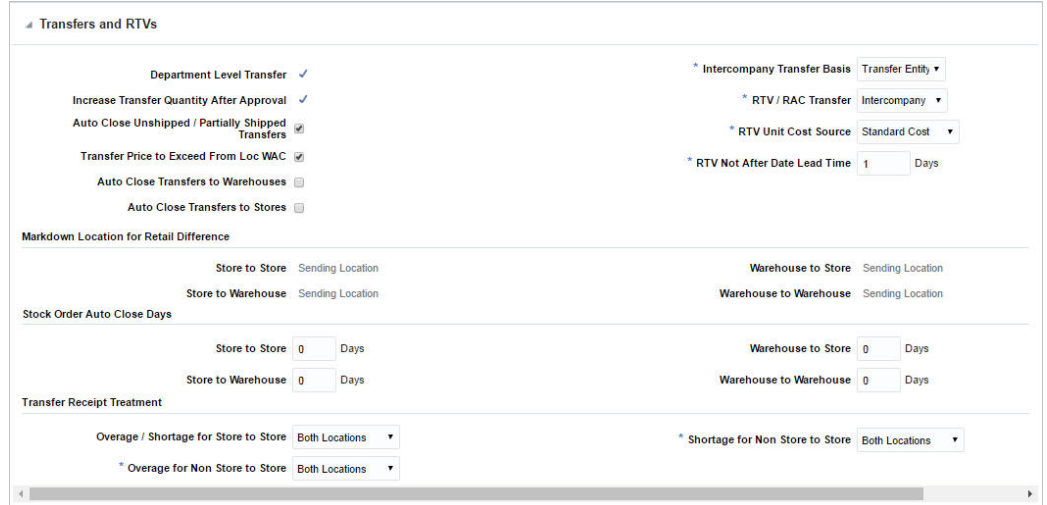

#### *Figure 14–7 Transfers and RTVs Section*

### <span id="page-1238-1"></span>**Allocation**

This section displays allocation variables.

#### *Figure 14–8 Allocation Section*

<span id="page-1238-2"></span>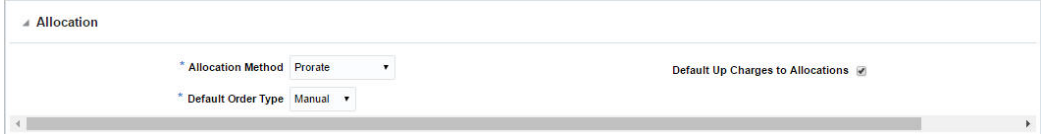

#### **Sales**

This section contains sales variables.

#### *Figure 14–9 Sales Section*

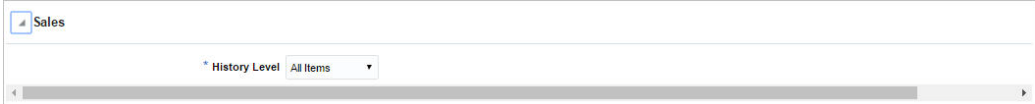

#### <span id="page-1239-3"></span>**Stock Counts**

This section displays stock counts variables.

*Figure 14–10 Stock Counts*

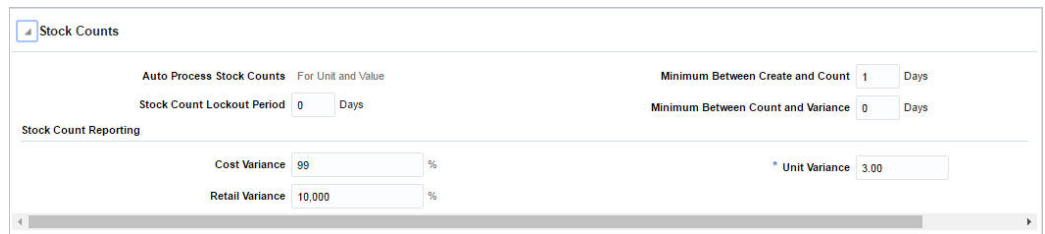

# <span id="page-1239-0"></span>**Localization**

The Localization section contains the options for taxations in RMS.

*Figure 14–11 Localization Section*

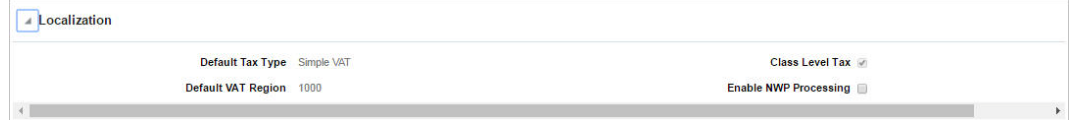

### <span id="page-1239-1"></span>**Procurement**

The Procurement section contains the settings for order related options.

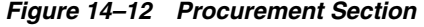

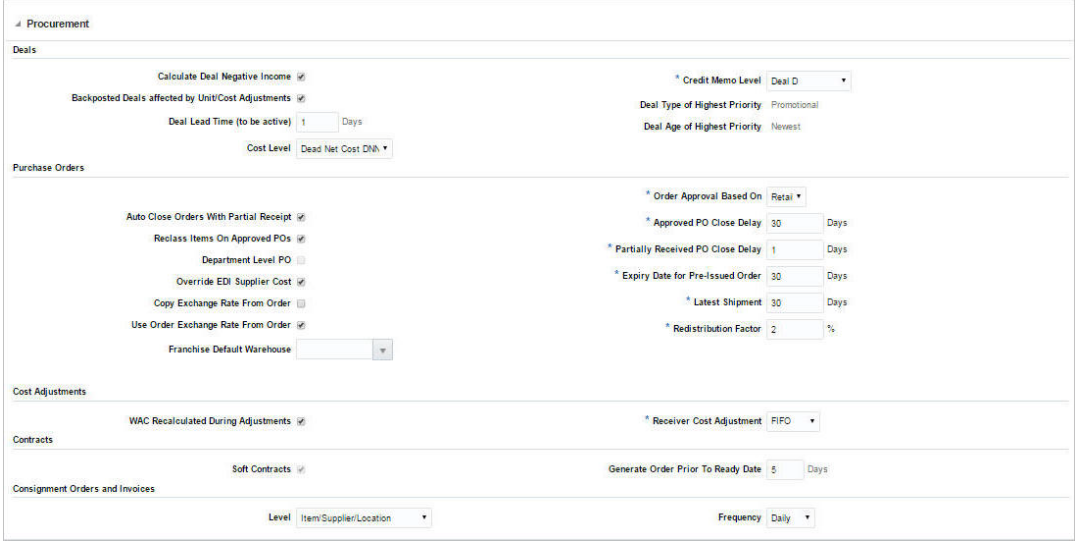

# <span id="page-1239-2"></span>**Data Retention**

The Data Retention section contains the options for setting the data retention.

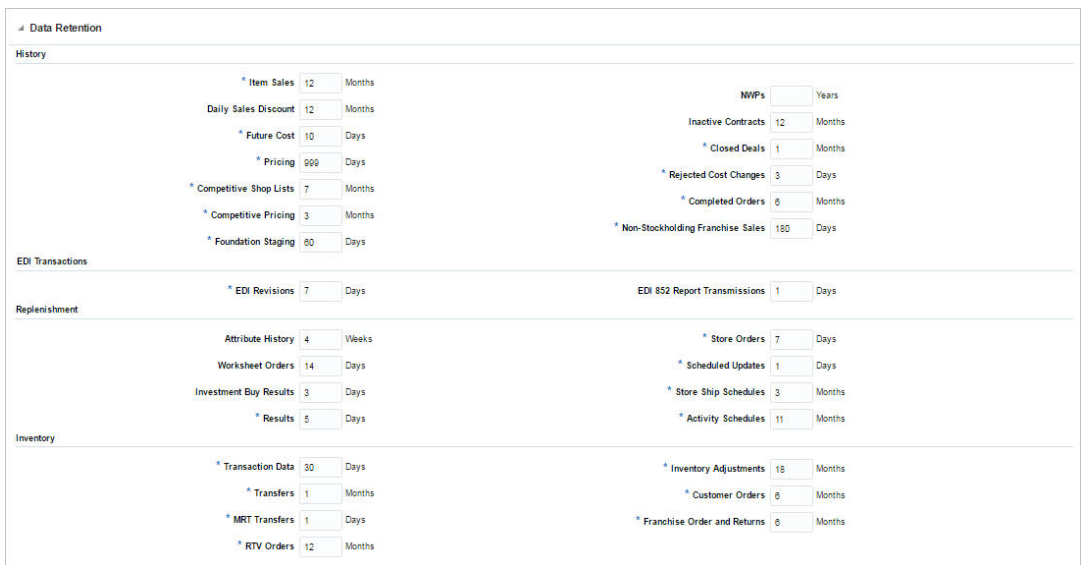

*Figure 14–13 Data Retention Section*

### <span id="page-1240-0"></span>**RTM**

The RTM section contains the Retail Trade Management (RTM) related options.

*Figure 14–14 RTM Section*

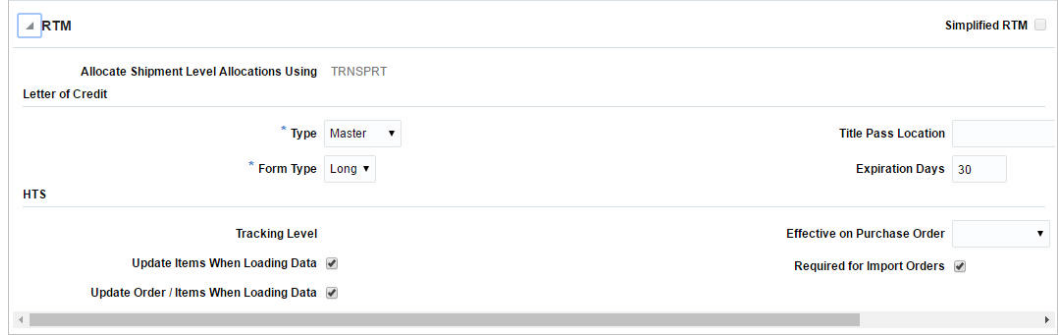

# <span id="page-1240-1"></span>**Security**

The Security section contains the options for setting how the data is maintained in the system.

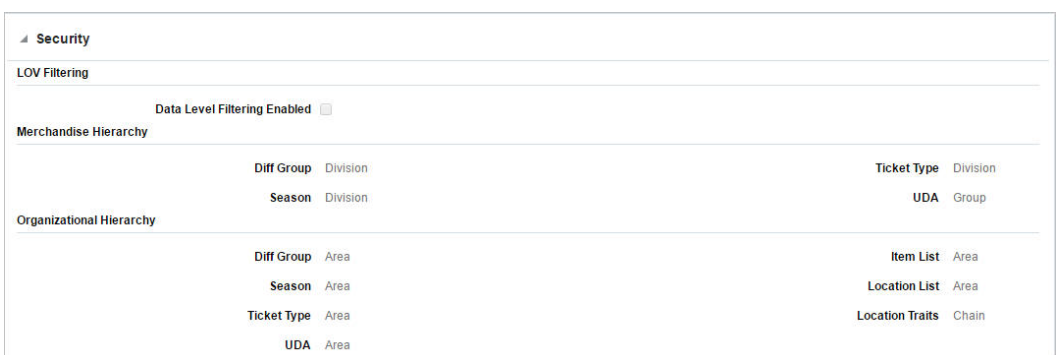

*Figure 14–15 Security Section*

# <span id="page-1241-0"></span>**Integrated Application Versions**

The Integrated Application Version section is used to determine business applications that are integrated to RMS, that is Advanced Inventory Planning (AIP), Store Inventory Management (SIM), Retail Price Management (RPM), and so on.

*Figure 14–16*

```
\blacktriangle Integrated Application Versions
                               Merchandising System (RMS) 15.0
                                                                                                                          Advanced Inventory Planning (AIP) 14.1
                                  Trade Management (RTM) 15.0
                                                                                                                           Store Inventory Management (SIM) 14.1
                                   Price Management (RPM) 14.1
                                                                                                                            Warehouse Management (RWMS) 14.1
                                   Invoice Matching (ReIM) 14.1
                                                                                                                                               Financials Oracle Retail Financial Integration
                                              Allocation null
                                                                                                                           Order Management System (OMS)
                                        Sales Audit (ReSA) 14.1
```
# <span id="page-1241-1"></span>**System Options Toolbar**

The toolbar contains the following icons and buttons.

| <b>Icons/Buttons</b>            | <b>Description</b>                                                                                                    |  |  |  |
|---------------------------------|----------------------------------------------------------------------------------------------------|--|--|--|
| Help icon $\odot$               | You can access the online help for a particular page by clicking<br>the Help icon $\bullet$ .                                        |  |  |  |
| Expand and Collapse icon<br>物 啮 | You can expand all the sections and collapse all the sections in<br>the window by clicking the Expand and Collapse icon $\mathbb{E}$ |  |  |  |
| <b>Save</b>                     | Click <b>Save</b> to save the entered records.                                                                                       |  |  |  |
| <b>Save and Close</b>           | Click Save and Close to save the entered records and close the<br>window.                                                            |  |  |  |
| Cancel                          | Click Cancel to reject all entries and close the window.                                                                             |  |  |  |
| Done                            | If you open the window in view mode, the <b>Done</b> button is<br>displayed.                                                         |  |  |  |
|                                 | Click Done to close the window.                                                                                                    |  |  |  |

*Table 14–1 System Options Toolbar - Icons/Buttons and Description*

# **Report Options**

The Report Options window allows you to configure dashboard reports by defining various parameters such as threshold values, default options and so on. These values are defined during the installation, but can be modified later in the Report Options window. The Report Options window displays a list of all dashboard configuration parameters for all reports. Some of the configurations can have department level exceptions, for such configurations, you can override the system level parameter at the department level. You can override configurations by clicking the link in the report section title, which opens the Report Option Exception window. For more information about this window, see the [Creating Report Option Exceptions](#page-1247-0) section.

You can access the Report Options window from the Task menu, select **Application Administration > Report Options**. The Report Options window appears

The Report Options window contains the following sections.

- [Cross-Report Options](#page-1242-0)
- **[Cumulative Markon Variance Report](#page-1243-0)**
- Early / Late Shipment Report
- [Incomplete Item Reports](#page-1243-2)
- **[Inventory Variance to Forecast Report](#page-1243-3)**
- **[Late Posted Transactions Report](#page-1244-0)**
- [Negative Inventory Report](#page-1244-1)
- [Order Alerts Report](#page-1244-2)
- [Order Pending Approval Report](#page-1244-3)
- **[Overdue Shipments Report](#page-1244-4)**
- [Shrinkage Variance Report](#page-1245-0)
- **[Stock Count Unit Variance Report](#page-1245-1)**
- **[Stock Count Value Variance Report](#page-1245-2)**
- **[Stock Orders Pending Close Report](#page-1245-3)**
- **[Transfers Pending Approval Report](#page-1246-0)**
- **[Unexpected Inventory Report](#page-1246-1)**
- **[WAC Variance Report](#page-1246-2)**
- **[Report Options Toolbar](#page-1246-3)**

### <span id="page-1242-0"></span>**Cross-Report Options**

The Cross-Report Options section displays configurations that are used by multiple reports.

#### *Figure 14–17 Cross-Report Options*

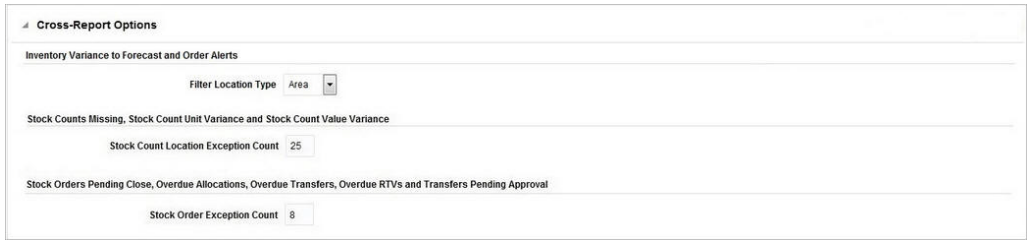

# <span id="page-1243-0"></span>**Cumulative Markon Variance Report**

This section displays variance values for the Cumulative Markon Variance Report.

*Figure 14–18 Cumulative Markon Variance Report*

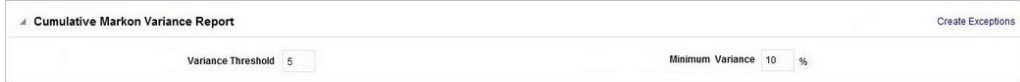

# <span id="page-1243-1"></span>**Early /Late Shipment Report**

This section displays parameters for the Early/Late Shipment Report.

*Figure 14–19 Early/Late Shipment Report*

| <b>Early / Late Shipments Report</b>                       |      |                                          |      |
|------------------------------------------------------------|------|------------------------------------------|------|
| Beginning of Week to Estimated Arrival Date Duration 10    | Days | Not After Date to End of Week Duration 5 | Days |
| <b>Estimated Arrival Date to Open to Buy Date Duration</b> | Days | Display OTB for Reports                  |      |

# <span id="page-1243-2"></span>**Incomplete Item Reports**

This section displays various parameters for the Incomplete Item Reports.

*Figure 14–20 Incomplete Item Reports*

| <b>Incomplete Items Report</b> |                          |                         |                | <b>Exceptions Exist</b> |
|--------------------------------|--------------------------|-------------------------|----------------|-------------------------|
| Dimensions Required v          |                          | Replenishment Required  |                |                         |
| <b>HTS</b>                     | Required -               | Seasons / Phases        | Required -     |                         |
| Images                         | $Required \rightarrow$   | Simple Packs            | Required -     |                         |
| <b>Import Attributes</b>       | Required -               | <b>Substitute Items</b> | Required -     |                         |
|                                | Locations Required -     | <b>Tickets</b>          | Required -     |                         |
| <b>Reference Items</b>         | Required -               | <b>UDAs</b>             | $Required -$   |                         |
| <b>Related Items</b>           | Optional<br>$\mathbf{r}$ |                         | VAT Required - |                         |
| Past Item Creation 10          | Days                     |                         |                |                         |

### <span id="page-1243-3"></span>**Inventory Variance to Forecast Report**

This section displays variance values for the Inventory Variance to Forecast Report.

*Figure 14–21 Inventory Variance to Forecast Report*

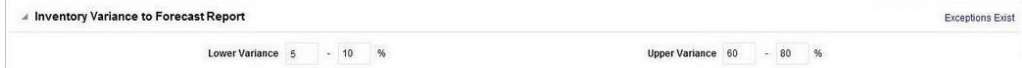

### <span id="page-1244-0"></span>**Late Posted Transactions Report**

This section displays parameters for the Late Posted Transactions Report.

*Figure 14–22 Late Posted Transactions Report*

| <b>Late Posted Transactions Report</b> |                                              |
|----------------------------------------|----------------------------------------------|
| <b>Transaction Count Threshold 5</b>   | Organizational Hierarchy Display Level Store |
| <b>Location Count Threshold 5</b>      |                                              |

### <span id="page-1244-1"></span>**Negative Inventory Report**

This section displays the quantity threshold amount for the Negative Inventory Report.

#### *Figure 14–23 Negative Inventory Report*

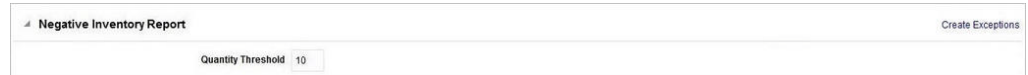

### <span id="page-1244-2"></span>**Order Alerts Report**

This section displays parameters for the Order Alerts Report.

*Figure 14–24 Order Alters Report*

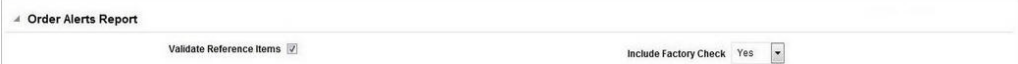

### <span id="page-1244-3"></span>**Order Pending Approval Report**

This section displays parameters for the Order Pending Approval Report.

*Figure 14–25 Order Pending Approval Report*

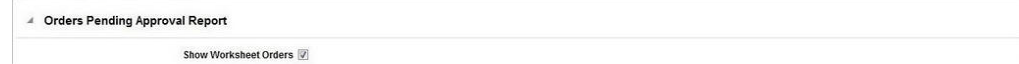

### <span id="page-1244-4"></span>**Overdue Shipments Report**

This section displays parameters for the Overdue Shipments Report.

*Figure 14–26 Overdue Shipments Reports*

```
4 Overdue Shipments Report
           Past Expected Receipt Date 10 Days
```
# <span id="page-1245-0"></span>**Shrinkage Variance Report**

This section displays variance values for the Shrinkage Variance Report.

*Figure 14–27 Shrinkage Variance Report*

| <b>Shrinkage Variance Report</b> |                   |
|----------------------------------|-------------------|
| Maximum Variance 10 %            | Variance Count 10 |
| Variance Tolerance 10 %          |                   |

### <span id="page-1245-1"></span>**Stock Count Unit Variance Report**

This section displays variance values for the Stock Count Unit Variance Report.

*Figure 14–28 Stock Count Unit Variance Report*

```
▲ Stock Count Unit Variance Report
                Variance Threshold 10 %
```
### <span id="page-1245-2"></span>**Stock Count Value Variance Report**

This section displays variance values for the Stock Count Value Variance Report.

*Figure 14–29 Stock Count Value Variance Report*

```
▲ Stock Count Value Variance Report
                Variance Threshold 10 %
```
#### **Stock Counts Missing Report**

This section displays parameters for the Stock Counts Missing Report.

*Figure 14–30 Stock Counts Missing Report*

### <span id="page-1245-3"></span>**Stock Orders Pending Close Report**

This section displays parameters for the Stock Orders Pending Close Report.

*Figure 14–31 Stock Orders Pending Close Reports*

**4 Stock Orders Pending Close Report** Past Receipt Date 10 Days

# <span id="page-1246-0"></span>**Transfers Pending Approval Report**

This section displays parameters for the Transfers Pending Approval Report.

*Figure 14–32 Transfers Pending Approval Report*

| Transfers Pending Approval Report |             |
|-----------------------------------|-------------|
| Past Creation Date 10             | <b>Days</b> |

# <span id="page-1246-1"></span>**Unexpected Inventory Report**

This section displays parameters for the Unexpected Inventory Report.

*Figure 14–33 Unexpected Inventory Report*

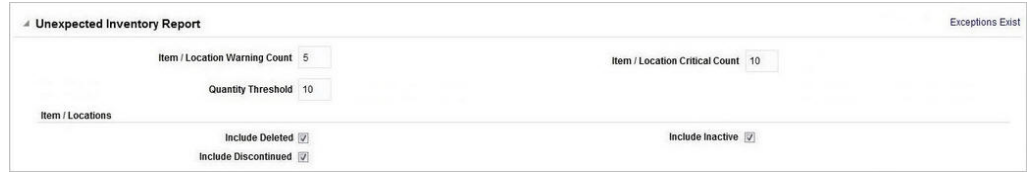

# <span id="page-1246-2"></span>**WAC Variance Report**

This section displays variance values for the WAC Variance Report.

*Figure 14–34 WAC Variance Report*

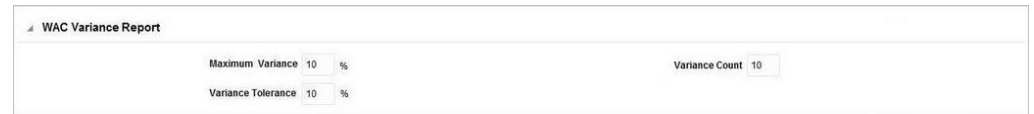

# <span id="page-1246-3"></span>**Report Options Toolbar**

The toolbar contains the following icons and buttons.

*Table 14–2 Report Options Toolbar - Icons/Buttons and Description*

| <b>Icons/Buttons</b>            | <b>Description</b>                                                                                                    |
|---------------------------------|----------------------------------------------------------------------------------------------------|
| Help icon $\circ$               | You can access the online help for a particular page by clicking<br>the Help icon $\odot$ .                              |
| Expand and Collapse icon<br>禹 马 | You can expand all the sections and collapse all the sections in<br>the window by clicking the Expand and Collapse icon. |
| <b>Save</b>                     | Click Save to save the entered records.                                                                                  |
| <b>Save and Close</b>           | Click <b>Save and Close</b> to save the entered records and close the<br>window.                                         |

| <b>Icons/Buttons</b> | <b>Description</b>                                                           |
|----------------------|------------------------------------------------------------------------------|
| Cancel               | Click Cancel to reject all entries and close the window.                     |
| Done                 | If you open the window in view mode, the <b>Done</b> button is<br>displayed. |
|                      | Click <b>Done</b> to close the window.                                       |

*Table 14–2 (Cont.) Report Options Toolbar - Icons/Buttons and Description*

# <span id="page-1247-0"></span>**Creating Report Option Exceptions**

The Report Option Exceptions window allows you to create and view department level exceptions for individual reports.

You can access the Report Options Exceptions window by clicking the Create Exceptions or Exceptions Exist hyperlinks in the section title bar on the right hand side. The Report Option Exceptions window will open, displaying any existing option exceptions for the selected report or group of reports.

**Note:** The exceptions link displays as Create Exceptions, if there are no exceptions for the selected report at the department level, or as Exceptions Exist, if there are exceptions for the selected report at the department level.

The Report Options Exceptions window contains the following sections.

- [Department Exceptions Table](#page-1247-1)
- **[Report Option Exceptions Toolbar](#page-1248-0)**

#### *Figure 14–35 Report Option Exceptions Window*

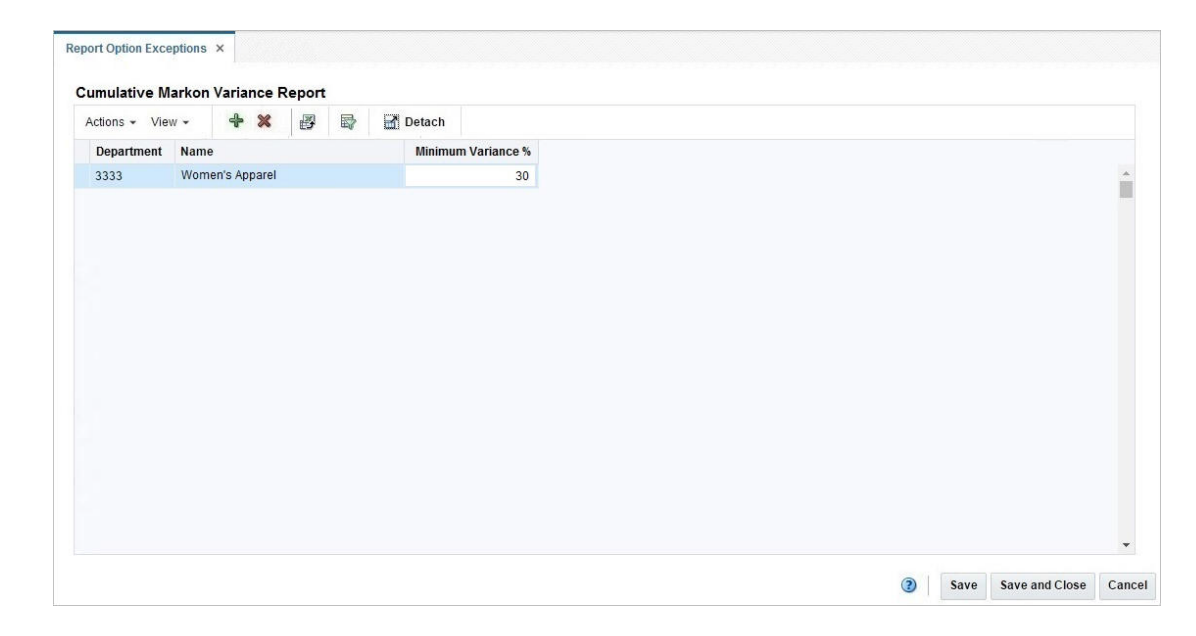

# <span id="page-1247-1"></span>**Department Exceptions Table**

The Department Exceptions table contains the list of departments for which the exception of the parameter values is valid.

**Note:** You can edit the parameter values directly in the table.

#### **Report Table - Actions Menu and Icons**

Use the Actions Menu and icons to apply actions to the table. You can perform the actions listed below.

*Table 14–3 Report Table - Actions Menu/Icons and Description*

| <b>Actions Menu/Icons</b>                                | <b>Description</b>                                                                                                    |  |
|----------------------------------------------------------|----------------------------------------------------------------------------------------------------|--|
| Add and Add icon $\ddagger$                              | You can add exceptions for reports at the department level by<br>selecting <b>Actions</b> > <b>Add</b> or by using the Add icon $\ddot{\mathbf{r}}$ .      |  |
|                                                          | For more information about how to add exceptions, see the<br>Adding Exceptions section.                                                                    |  |
| Delete and Delete icon $\mathbf{\mathbf{\times}}$        | You can delete exceptions for departments:                                                                                                    |  |
|                                                          | Select a record in the table.                                                                                                    |  |
|                                                          | Select Actions $>$ Delete or use the Delete icon $\mathbf{\mathbf{x}}$ .                                                                                   |  |
|                                                          | You are prompted, if you want to delete the record. Select<br>$\blacksquare$<br>Yes to confirm the prompt.                                                 |  |
|                                                          | The record is deleted from the table.<br>$\blacksquare$                                                                                                    |  |
| Export to Excel and Export<br>to Excel icon <sup>■</sup> | You can export the records in the table to a Microsoft Excel<br>spreadsheet by selecting Actions > Export to Excel or by using<br>the Export to Excel icon |  |

#### **Report Table - View Menu and Icons**

You can customize the view of the table by using the options in the View Menu.

| <b>View Menu/Icons</b>                        | <b>Description</b>                                                                                                    |  |
|-----------------------------------------------|----------------------------------------------------------------------------------------------------|--|
| Columns                                       | You can manage which of the columns will be shown in the table<br>by clicking the Show All and Manage Columns options.                        |  |
| Detach and Detach icon                        | You can view the tables in the application in a separate window<br>by clicking Detach or by using the Detach icon                             |  |
| Sort                                          | You can sort columns by the following options:<br>Ascending<br>Descending<br>Advanced<br>$\blacksquare$                                       |  |
| Reorder Columns                               | You can reorder columns by clicking the Reorder Columns<br>option.                                                                            |  |
| Query by Example and<br>Query by Example icon | You can filter the items by one or multiple column values by<br>clicking the Query by Example option or by using the Query by<br>Example icon |  |

*Table 14–4 Report Table - View Menu/Icons and Description*

# <span id="page-1248-0"></span>**Report Option Exceptions Toolbar**

The toolbar contains the following icons and buttons.

| <b>Icons/Buttons</b>          | <b>Description</b>                                                                            |
|-------------------------------|-----------------------------------------------------------------------------------------------|
| Help icon $\ddot{\mathbf{v}}$ | You can access the online help for a particular page by clicking<br>the Help icon $\bullet$ . |
| <b>Save</b>                   | Click Save to save the entered records.                                                       |
| <b>Save and Close</b>         | Click Save and Close to save the entered records and close the<br>window.                     |
| Cancel                        | Click <b>Cancel</b> to reject all entries and close the window.                               |
| Done                          | If you open the window in view mode, the <b>Done</b> button is<br>displayed.                  |
|                               | Click <b>Done</b> to close the window.                                                        |

*Table 14–5 Report Option Exceptions Toolbar - Icons/Buttons and Description*

# <span id="page-1249-0"></span>**Adding Exceptions**

To add exceptions for a report, follow the steps below.

**1.** In the Department Exceptions table, select **Actions > Add**, or use the Add icon  $\mathbf{\hat{\cdot}}$ . The Add Exception window appears.

#### *Figure 14–36 Add Exception Window*

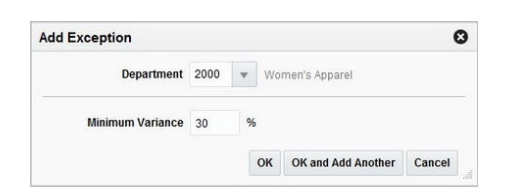

- **2.** In the **Department** field, enter, select or search for the department you want to add an exception.
- **3.** Enter, select or search for the parameters for the individual reports.
- **4.** Then choose one of the following options.
	- Click **OK** to add the current exception to the table and close the window.
	- Click OK and Add Another to add additional exceptions.
	- Click **Cancel** to reject all entries and close the window.

# **Online Data Translation**

You can create, modify and delete translations of data in RMS. This can be done in two different ways.

- for a single entity at a time
- view all entities that have translatable values and translate them in a centralized window.

## **Translations**

The Translations window is a centralized window where you can see all entities that have translatable values in RMS.

The Translations window contains the following sections.

■ Header

The header contains the **Entity to Translate** field. Select the entity you want to create translations for.

- **[Entity to Translate](#page-1250-0)**
- **[Translations](#page-1250-1)**
- **[Translations Toolbar](#page-1251-0)**

#### <span id="page-1250-0"></span>**Entity to Translate**

Depending on the entity to translate you have selected in the header, the title of this section varies.

For example, if you select an Entity to Translate of 'Warehouse', the title of this section will be 'Warehouse' and a list of all existing warehouses in the system will display in the table. You can select the row containing the desired warehouse to see any existing translations in the Translations table below.

Use the Actions Menu and icons to apply actions to the table. You can perform the actions listed below.

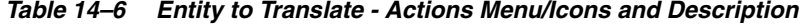

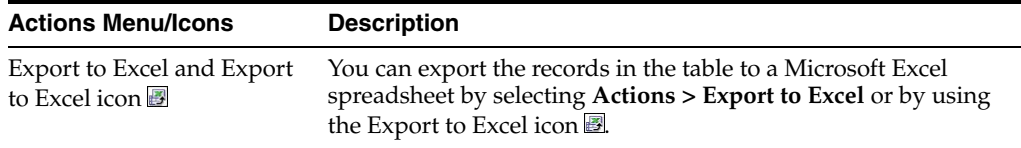

You can customize the view of the table by using the options in the View Menu.

| <b>View Menu/Icons</b>                        | <b>Description</b>                                                                                                    |  |
|-----------------------------------------------|----------------------------------------------------------------------------------------------------|--|
| Columns                                       | You can manage which of the columns will be shown in the table<br>by clicking the <b>Show All</b> and <b>Manage Columns</b> options.          |  |
| Detach and Detach icon                        | You can view the tables in the application in a separate window<br>by clicking Detach or by using the Detach icon                             |  |
| Sort                                          | You can sort columns by the following options:<br>Ascending<br>$\blacksquare$<br>Descending<br>$\blacksquare$<br>Advanced<br>$\blacksquare$   |  |
| Reorder Columns                               | You can reorder columns by clicking the Reorder Columns<br>option.                                                                            |  |
| Query by Example and<br>Query by Example icon | You can filter the items by one or multiple column values by<br>clicking the Query by Example option or by using the Query by<br>Example icon |  |

*Table 14–7 Entity to Translate - View Menu/Icons and Description*

#### <span id="page-1250-1"></span>**Translations**

The Translations section contains all available translations of the selected entity to translate. Existing translations can be modified directly in the table.

Use the Actions Menu and icons to apply actions to the table. In addition to editing existing translations, you can perform the actions listed below.

| <b>Actions Menu/Icons</b>                    | <b>Description</b>                                                                                             |
|----------------------------------------------|----------------------------------------------------------------------------------------------------|
| Add and Add icon $\ddagger$                  | You can add new translations by selecting <b>Actions</b> > <b>Add</b> or by<br>using the Add icon $\ddagger$ . |
|                                              | For more information about how to add additional translations,<br>see the Creating a Translation section.      |
| Delete and Delete icon $\mathbf{\mathsf{X}}$ | You can delete a translation:<br>Select a record in the table.<br>$\blacksquare$                               |
|                                              | Select Actions $>$ Delete or use the Delete icon $\mathbf{\mathbf{\times}}$ .<br>$\blacksquare$                |
|                                              | You are prompted, if you want to delete the record. Select<br>Yes to confirm the prompt.                       |
|                                              | The record is deleted from the table.                                                                          |

*Table 14–8 Translations - Actions Menu/Icons and Description*

You can customize the view of the table by using the options in the View Menu.

*Table 14–9 Translations - View Menu/Icons and Description*

| <b>View Menu/Icons</b>                        | <b>Description</b>                                                                                                    |
|-----------------------------------------------|----------------------------------------------------------------------------------------------------|
| Columns                                       | You can manage which of the columns will be shown in the table<br>by clicking the Show All and Manage Columns options.                        |
| Detach and Detach icon                        | You can view the tables in the application in a separate window<br>by clicking Detach or by using the Detach icon                             |
| Sort                                          | You can sort columns by the following options:<br>Ascending<br>Descending<br>Advanced                                                         |
| Reorder Columns                               | You can reorder columns by clicking the Reorder Columns<br>option.                                                                            |
| Query by Example and<br>Query by Example icon | You can filter the items by one or multiple column values by<br>clicking the Query by Example option or by using the Query by<br>Example icon |

### <span id="page-1251-0"></span>**Translations Toolbar**

The toolbar contains the following icons and buttons.

*Table 14–10 Translations Toolbar - Icons/Buttons and Description*

| <b>Icons/Buttons</b>  | <b>Description</b>                                                                          |
|-----------------------|---------------------------------------------------------------------------------------------|
| Help icon $\bullet$   | You can access the online help for a particular page by clicking<br>the Help icon $\odot$ . |
| <b>Save</b>           | Click Save to save the entered records.                                                     |
| <b>Save and Close</b> | Click Save and Close to save the entered records and close the<br>window.                   |
| Cancel                | Click Cancel to reject all entries and close the window.                                    |

# **Translating a Single Entry**

The Translate window for a single entry displays the system's primary language and the current language in the top right corner. The table of the Translate window

displays the language and the corresponding description for the entry. Existing translations can be modified directly in the table.

*Figure 14–37 Translate Window - Single Entry*

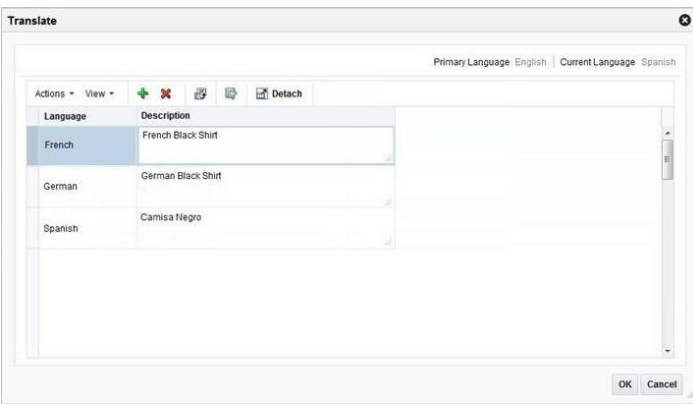

Use the Actions menu and icons to apply actions to the table. In addition to editing existing translations, you can perform the actions listed below.

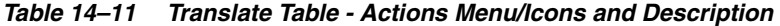

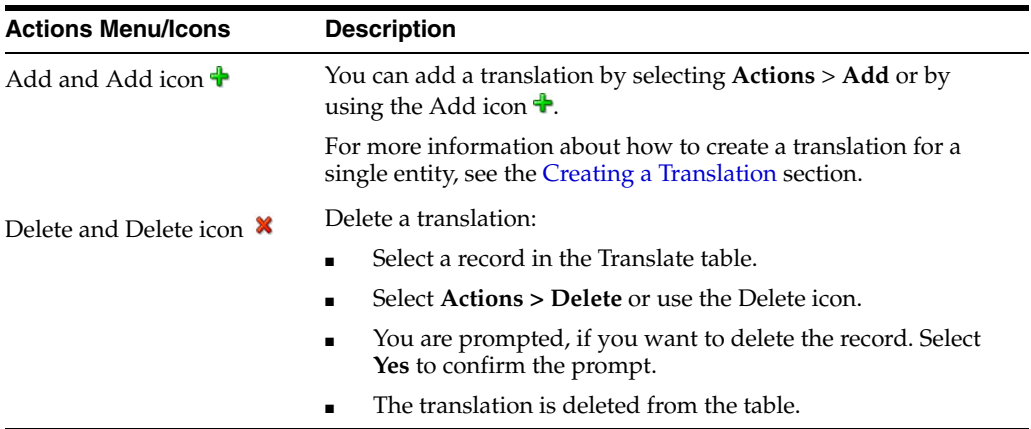

You can customize the view of the table. Use the View menu and icons to customize the view as listed below.

*Table 14–12 Translate Table - View Menu/Icons and Description*

| <b>View Menu/Icons</b> | <b>Description</b>                                                                                                    |
|------------------------|----------------------------------------------------------------------------------------------------|
| Detach and Detach icon | You can view the tables in the application in a separate window<br>by clicking Detach or by using the Detach icon $\blacksquare$ . |
| Sort                   | You can sort columns by the following options:<br>Ascending<br>$\blacksquare$                                                      |
|                        | Descending                                                                                                    |
|                        | Advanced                                                                                                    |
| Reorder Columns        | You can reorder columns by clicking the Reorder Columns<br>option.                                                                 |

| <b>View Menu/Icons</b>                        | <b>Description</b>                                                                                                    |
|-----------------------------------------------|----------------------------------------------------------------------------------------------------|
| Query by Example and<br>Query by Example icon | You can filter the items by one or multiple column values by<br>clicking the Query by Example option or by using the Query by<br>Example icon $\blacksquare$ . |

*Table 14–12 (Cont.) Translate Table - View Menu/Icons and Description*

#### **Translate Toolbar**

The toolbar contains the following icons and buttons.

| Table 14–13          | Translate Toolbar - Icons/Buttons and Description |
|----------------------|---------------------------------------------------|
| <b>Icons/Buttons</b> | <b>Description</b>                                |
| ОК                   | Click OK to add your translation.                 |

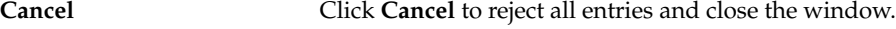

#### <span id="page-1253-0"></span>**Creating a Translation**

To create a translation, follow the steps below.

- **1.** Select **Actions > Translate** or use the Translate icon  $\bullet$ , if available. The Translate window appears.
- **2.** In the table, select **Actions > Add**, or use the Add icon  $\triangle$ . The Add Translation window appears.
- **3.** In the **Language** field, select the desired language from the list. This field is a required field.
- **4.** In the **Description** field, enter the desired description. This field is a required field.
- **5.** Then choose one of the following options.
	- Click **OK** to add the translation to the table and close the window.
	- Click OK and Add Another to add additional translations.
	- Click **Cancel** to reject all entries and close the window.

# **Asynchronous Job Log**

The asynchronous job log is used for viewing and reprocessing asynchronous jobs in RMS.

- Search for asynchronous jobs by various search criteria
- View the search results

You can access the Asynchronous Job Log window from the Task menu, select **Application Administration > Asynchronous Job Log**. The Asynchronous Job Log window appears.

The window contains the following two sections.

**Search** 

For more information about how to search for an asynchronous job, see the [Searching for an Asynchronous Job](#page-1254-0) section.

- **[Results](#page-1256-0)**
- **[Details](#page-1257-0)**

#### ■ [Asynchronous Job Log Toolbar](#page-1257-1)

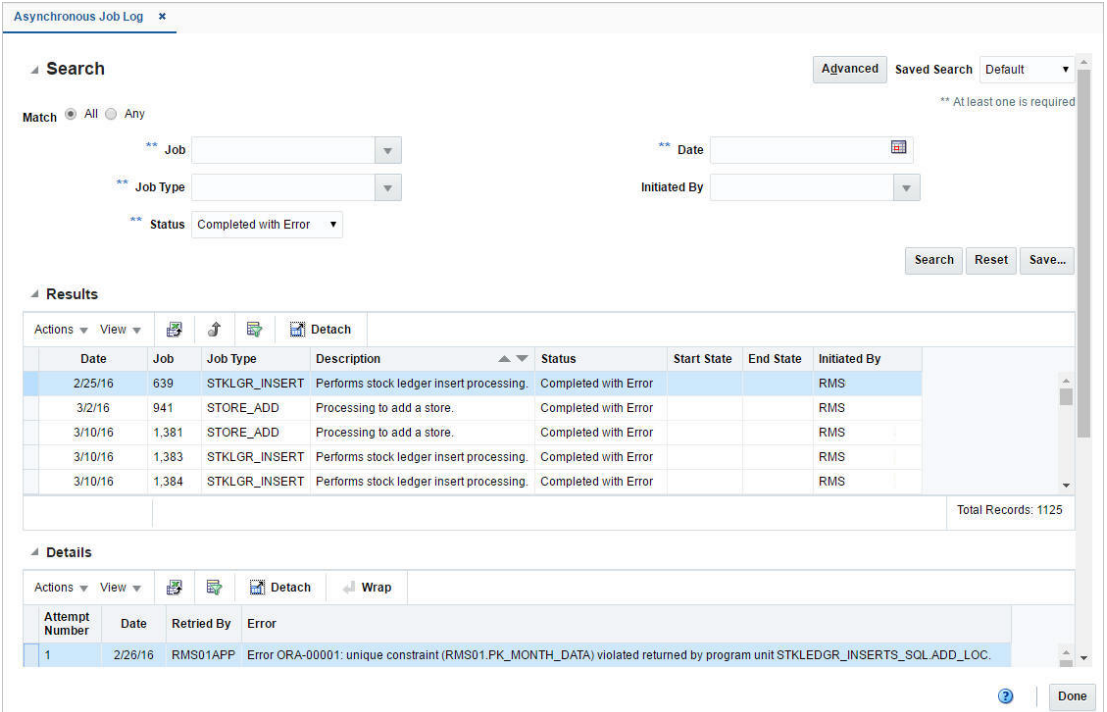

#### *Figure 14–38 Asynchronous Job Log Window*

# <span id="page-1254-0"></span>**Searching for an Asynchronous Job**

To search for an asynchronous job:

- **1.** From the Task menu, select **Application Administration > Asynchronous Job**. The Asynchronous Job Log window appears.
- **2.** You can search for an asynchronous job by using basic or advanced search criteria, depending on the requirement. The basic mode is the default search mode.
	- Click **Advanced** to access the search section in advanced mode.
	- Click **Basic** to return to the basic mode.

#### **Searching for an Asynchronous Job Log Through the Basic Search Criteria**

To search for an asynchronous job by using basic search criteria

**1.** Enter, select or search for one or all of the following basic search criteria.

*Table 14–14 Asynchronous Job Log Search - Basic Search Criteria and Description*

| <b>Fields</b>       | <b>Description</b>                                                |
|---------------------|-------------------------------------------------------------------|
| <b>Match option</b> | Check radio button All or Any.                                    |
|                     | All - only jobs matching all entered search criteria are shown.   |
|                     | Any - jobs matching any of the entered search criteria are shown. |
| Job                 | Enter, select or search for the job.                              |
| <b>Job Type</b>     | Enter, select or search for the job type.                         |

| <b>Fields</b>       | <b>Description</b>                                                   |
|---------------------|----------------------------------------------------------------------|
| <b>Status</b>       | Select a status from the list.                                       |
| Date                | Enter a date or use the Calendar icon to select a date.              |
| <b>Initiated By</b> | Enter, select or search for the user, the job has been initiated by. |

*Table 14–14 (Cont.) Asynchronous Job Log Search - Basic Search Criteria and* 

**2.** Click on the Saved Search list to select one of the saved search criteria. Selecting a saved search populates the search section with the saved search criteria. If the run automatically function is enabled for the search, the search is executed immediately.

You can also personalize your saved searches by selecting **Personalize**. The Personalize Saved Searches window appears.

For more information about the Personalized Saved Search, see the [Common User](#page-60-0)  [Interface Controls](#page-60-0) chapter, section ["Personalize Saved Search".](#page-72-0)

- **3.** Click **Search**. The jobs that match the search criteria are displayed in the Results section.
- **4.** Click **Reset** to clear the search section and results.
- **5.** Click **Save As...** to save the current search criteria. The Create Saved Search window appears.

For more information about how to save your search criteria, see the [Common](#page-60-0)  [User Interface Controls](#page-60-0) chapter, section ["Create Saved Search".](#page-73-0)

**6.** Click **Done** to close the window.

#### **Searching for an Asynchronous Job Through Advanced Search Criteria**

To search for an asynchronous job by using advanced search criteria, follow the steps below.

- **1.** To search by using advanced search criteria, enter or select one or all of the advanced search criteria.
- **2.** To narrow down the search, use the list next to the search fields. For example, determine if the entered value should equal or not equal the search result.
- **3.** Click on the Saved Search list to select one of the saved search criteria. Selecting a saved search populates the search section with the saved search criteria. If the run automatically function is enabled for the search, the search is executed immediately.

You can also personalize your saved searches by selecting **Personalize**. The Personalize Saved Searches window appears.

For more information about the Personalized Saved Search, see the [Common User](#page-60-0)  [Interface Controls](#page-60-0) chapter, section ["Personalize Saved Search".](#page-72-0)

- **4.** Click **Search**. The jobs that match the search criteria are displayed in the Results section.
- **5.** Click **Reset** to clear the search section and results.
- **6.** Click **Save As...** to save the current search criteria. The Create Saved Search window appears.

For more information about how to save your search criteria, see the [Common](#page-60-0)  [User Interface Controls](#page-60-0) chapter, section ["Create Saved Search".](#page-73-0)

- **7.** Click **Add Fields** to add more fields for the advanced search. To remove the field from the search, click the x right next to the field.
- **8.** Click **Reorder** to change the order of the available search fields. The Reorder Search Fields window appears.
	- Select the desired search field and use the up and down arrows to rearrange the order of the fields.
	- Click OK to confirm the new order of the fields and exit the Reorder Search Fields window.
	- Click **Cancel** to reject any changes and close the window.
- **9.** Click **Done** to close the window.

#### <span id="page-1256-0"></span>**Results**

The Results section lists the retrieved asynchronous jobs.

*Table 14–15 Results - Actions Menu/Icons and Description*

#### **Results - Actions Menu and Icons**

Use the Actions Menu and icons to apply actions to the table. You can perform the actions listed below.

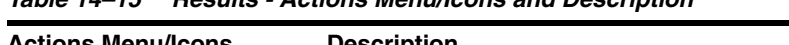

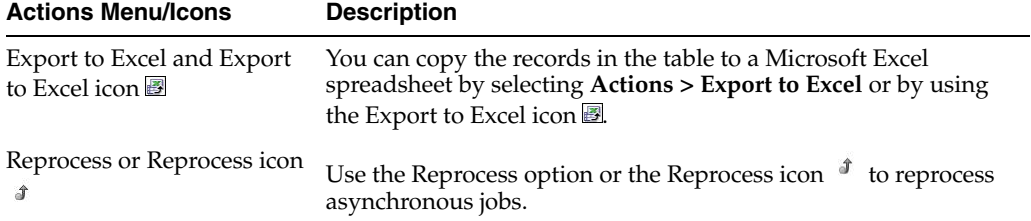

#### **Results - View Menu and Icons**

You can customize the view of the table. Use the View Menu and icons to customize the view as listed below.

*Table 14–16 Results - View Menu/Icons and Description*

| <b>View Menu/Icons</b> | <b>Description</b>                                                                                                    |
|------------------------|----------------------------------------------------------------------------------------------------|
| Columns                | You can manage which of the columns will be shown in the table<br>by clicking the <b>Show All</b> and <b>Manage Columns</b> options. |
| Detach and Detach icon | You can view the tables in the application in a separate window<br>by clicking Detach or using the Detach icon <b>1.</b>             |
| Sort                   | You can sort columns by the following options:                                                                                       |
|                        | Ascending<br>$\blacksquare$                                                                                                    |
|                        | Descending<br>$\blacksquare$                                                                                                    |
|                        | Advanced<br>$\blacksquare$                                                                                                    |
| Reorder Columns        | You can reorder columns by clicking the Reorder Columns<br>option.                                                                   |

| <b>View Menu/Icons</b>                        | <b>Description</b>                                                                                                    |
|-----------------------------------------------|----------------------------------------------------------------------------------------------------|
| Query by Example and<br>Query by Example icon | You can filter the items by one or multiple column values by<br>clicking the Query by Example option or by using the Query by<br>Example icon $\blacksquare$ . |

*Table 14–16 (Cont.) Results - View Menu/Icons and Description*

### <span id="page-1257-0"></span>**Details**

The Details section displays job details such as attempt number, date, retried by and errors.

#### **Details - Actions Menu and Icons**

Use the Actions Menu and icons to apply actions to the table. You can perform the actions listed below.

*Table 14–17 Details - Actions Menu/Icons and Description*

| <b>Actions Menu/Icons</b>                   | <b>Description</b>                                                                                                    |
|---------------------------------------------|----------------------------------------------------------------------------------------------------|
| Export to Excel and Export<br>to Excel icon | You can export the records in the table to a Microsoft Excel<br>spreadsheet by selecting Actions > Export to Excel or by using<br>the Export to Excel icon            |
| Wrap icon                                   | You can wrap the values in the table column by first clicking the<br>column on which you would like the text to wrap and then<br>using the Wrap icon $\blacksquare$ . |

#### **Details - View Menu and Icons**

You can customize the view of the table. Use the View Menu and icons to customize the view as listed below.

| <b>View Menu/Icons</b>                        | <b>Description</b>                                                                                                    |
|-----------------------------------------------|----------------------------------------------------------------------------------------------------|
| Columns                                       | You can manage which of the columns will be shown in the table<br>by clicking the Show All and Manage Columns options.                        |
| Detach and Detach icon                        | You can view the tables in the application in a separate window<br>by clicking Detach or using the Detach icon                                |
| Sort                                          | You can sort columns by the following options:<br>Ascending<br>$\blacksquare$<br>Descending<br>$\blacksquare$<br>Advanced<br>$\blacksquare$   |
| Reorder Columns                               | You can reorder columns by clicking the Reorder Columns<br>option.                                                                            |
| Query by Example and<br>Query by Example icon | You can filter the items by one or multiple column values by<br>clicking the Query by Example option or by using the Query by<br>Example icon |

*Table 14–18 Details - View Menu/Icons and Description*

# <span id="page-1257-1"></span>**Asynchronous Job Log Toolbar**

The toolbar contains the following icons and buttons.

| <b>Icons/Buttons</b> | <b>Description</b>                                                                            |
|----------------------|-----------------------------------------------------------------------------------------------|
| Help icon $\ddot{ }$ | You can access the online help for a particular page by clicking<br>the Help icon $\bullet$ . |
| Done                 | Click <b>Done</b> to close the window.                                                        |

*Table 14–19 Asynchronous Job Log Toolbar - Icons/Buttons and Description*

# **Cost Event Search**

The Future Cost Events option opens the Cost Event Search window. In this window you can perform the following actions.

- Search for cost events by various search criteria
- View the search results
- View cost events
- Edit cost events

You can access the Cost Event Search window from the Task menu, select **Foundation Data > Application Administration > Future Cost Events**. The Cost Event Search window appears.

The Cost Event Search window contains the following sections.

**Search** 

For more information about this section, see the [Searching for a Cost Event](#page-1259-0) section.

- **[Results](#page-1260-0)**
- [Cost Event Search Toolbar](#page-1261-0)

#### *Figure 14–39 Cost Event Search Window*

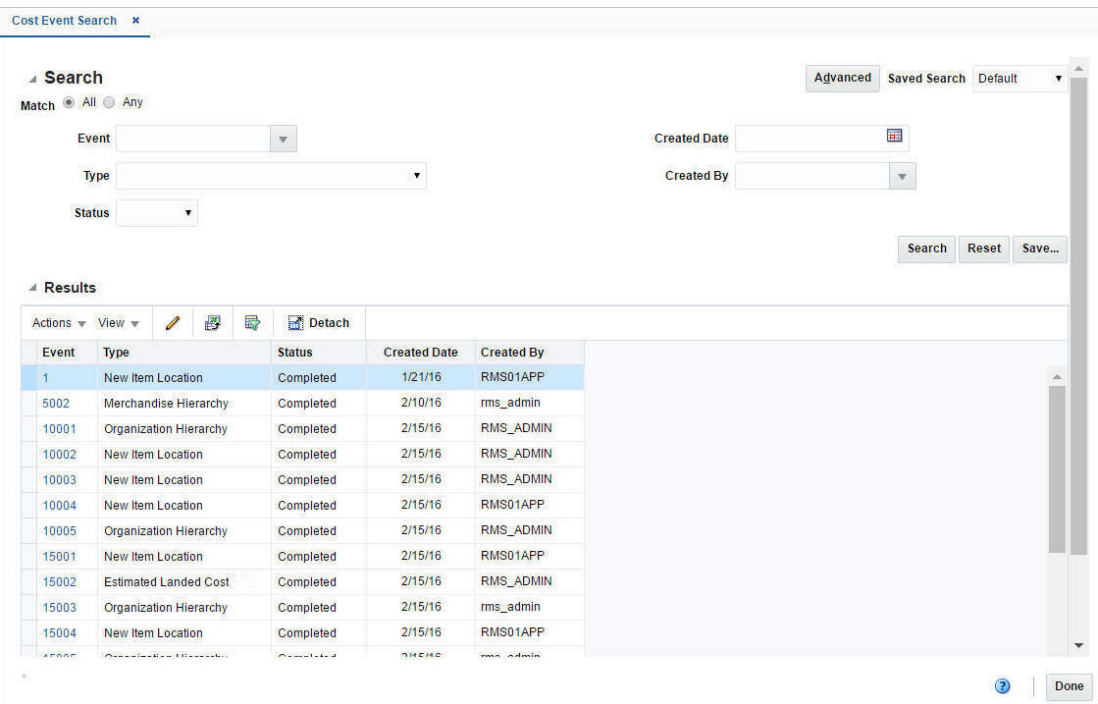

# <span id="page-1259-0"></span>**Searching for a Cost Event**

To search for a cost event:

- **1.** From the Task menu, select **Foundation Data > Application Administration > Future Cost Events**. The Cost Event Search window appears.
- **2.** You can search for a cost event by using basic or advanced search criteria, depending on the requirement. The basic mode is the default search mode.
	- Click **Advanced** to access the search section in advanced mode.
	- Click **Basic** to return to the basic mode.

#### **Searching for a Cost Event Through the Basic Search Criteria**

To search for a cost event using basic search criteria:

**1.** Enter, select or search for one or all of the following basic search criteria.

| <b>Fields</b>       | <b>Description</b>                                                          |
|---------------------|-----------------------------------------------------------------------------|
| <b>Match option</b> | Check radio button All or Any.                                              |
|                     | All - only cost events matching all entered search criteria are<br>shown.   |
|                     | Any - cost events matching any of the entered search criteria are<br>shown. |
| Event               | Enter, select or search for the cost event ID.                              |
| <b>Type</b>         | Select the cost type from the list.                                         |
| <b>Status</b>       | Select the status from the list.                                            |
| <b>Created Date</b> | Enter a create date or use the Calendar icon to select a date.              |
| <b>Created By</b>   | Enter, select or search for user.                                           |

*Table 14–20 Cost Event Search - Basic Search Criteria and Description*

**2.** Click on the Saved Search list to select one of the saved search criteria. Selecting a saved search populates the search section with the saved search criteria. If the run automatically function is enabled for the search, the search is executed immediately.

You can also personalize your saved searches by selecting **Personalize**. The Personalize Saved Searches window appears.

For more information about the Personalized Saved Search, see the [Common User](#page-60-0)  [Interface Controls](#page-60-0) chapter, section ["Personalize Saved Search".](#page-72-0)

- **3.** Click **Search**. The cost events that match the search criteria are displayed in the Results section.
- **4.** Click **Reset** to clear the search section and results.
- **5.** Click **Save As...** to save the current search criteria. The Create Saved Search window appears.

For more information about how to save your search criteria, see the [Common](#page-60-0)  [User Interface Controls](#page-60-0) chapter, section ["Create Saved Search".](#page-73-0)

**6.** Click **Done** to close the window.
#### **Searching for a Cost Event Through Advanced Search Criteria**

To search for a cost event using advanced search criteria:

- **1.** To search using advanced search criteria, enter or select one or all of the advanced search criteria.
- **2.** To narrow down the search, use the list next to the search fields. For example, determine if the entered value should equal or not equal the search result.
- **3.** Click on the Saved Search list to select one of the saved search criteria. Selecting a saved search populates the search section with the saved search criteria. If the run automatically function is enabled for the search, the search is executed immediately.

You can also personalize your saved searches by selecting **Personalize**. The Personalize Saved Searches window appears.

For more information about the Personalized Saved Search, see the [Common User](#page-60-0)  [Interface Controls](#page-60-0) chapter, section ["Personalize Saved Search".](#page-72-0)

- **4.** Click **Search**. The cost events that match the search criteria are displayed in the Results section.
- **5.** Click **Reset** to clear the search section and results.
- **6.** Click **Save As...** to save the current search criteria. The Create Saved Search window appears.

For more information about how to save your search criteria, see the [Common](#page-60-0)  [User Interface Controls](#page-60-0) chapter, section ["Create Saved Search".](#page-73-0)

- **7.** Click **Add Fields** to add more fields for the advanced search. To remove the field from the search, click the x right next to the field.
- **8.** Click **Reorder** to change the order of the available search fields. The Reorder Search Fields window appears.
	- Select the desired search field and use the up and down arrows to rearrange the order of the fields.
	- Click **OK** to confirm the new order of the fields and close the window.
	- Click **Cancel** to reject any changes and close the window.
- **9.** Click **Done** to close the window.

## **Results**

The Results section lists the retrieved suppliers and supplier sites.

#### **Results - Actions Menu and Icons**

Use the Actions Menu and icons to apply actions to the table. You can perform the actions listed below.

*Table 14–21 Results - Actions Menu/Icons and Description*

| <b>Actions Menu/Icons</b>       | <b>Description</b>                                                                                               |
|---------------------------------|----------------------------------------------------------------------------------------------------|
| Edit and Edit icon $\mathscr I$ | Select Actions > Edit, use the Edit icon $\ell$ , or click on the event<br>link to edit the selected cost event. |
|                                 | For more information about how to edit a cost event, see the<br>Editing a Cost Event section.                    |

| <b>Actions Menu/Icons</b>                     | <b>Description</b>                                                                                                    |
|-----------------------------------------------|----------------------------------------------------------------------------------------------------|
| Export to Excel and Export<br>to Excel icon ■ | You can export the records in the table to a Microsoft Excel<br>spreadsheet by selecting Actions > Export to Excel or by using<br>the Export to Excel icon |

*Table 14–21 (Cont.) Results - Actions Menu/Icons and Description*

#### **Results - View Menu and Icons**

You can customize the view of the table by using the options in the View Menu.

| <b>View Menu/Icons</b>                        | <b>Description</b>                                                                                                    |
|-----------------------------------------------|----------------------------------------------------------------------------------------------------|
| Columns                                       | You can manage which of the columns will be shown in the table<br>by clicking the Show All and Manage Columns options.                        |
| Detach and Detach icon                        | You can view the tables in the application in a separate window<br>by clicking Detach or using the Detach icon                                |
| Reorder Columns                               | You can reorder columns by clicking the Reorder Columns<br>option.                                                                            |
| Query by Example and<br>Query by Example icon | You can filter the items by one or multiple column values by<br>clicking the Query by Example option or by using the Query by<br>Example icon |

*Table 14–22 Results - View Menu/Icons and Description*

# **Cost Event Search Toolbar**

The toolbar contains the following icons and buttons.

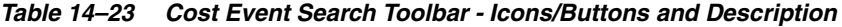

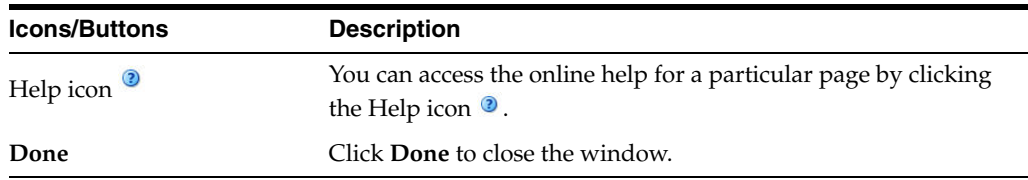

# **Cost Event Window**

The Cost Event window displays the status of all events being processed or already processed by the future cost engine. The window allows you to view any issues that occurred during the process.

The Cost Event window contains the following sections.

- **[Event Details](#page-1262-0)**
- **[Threads](#page-1263-0)**
- **[Audit](#page-1264-0)**
- [Cost Event Toolbar](#page-1265-0)

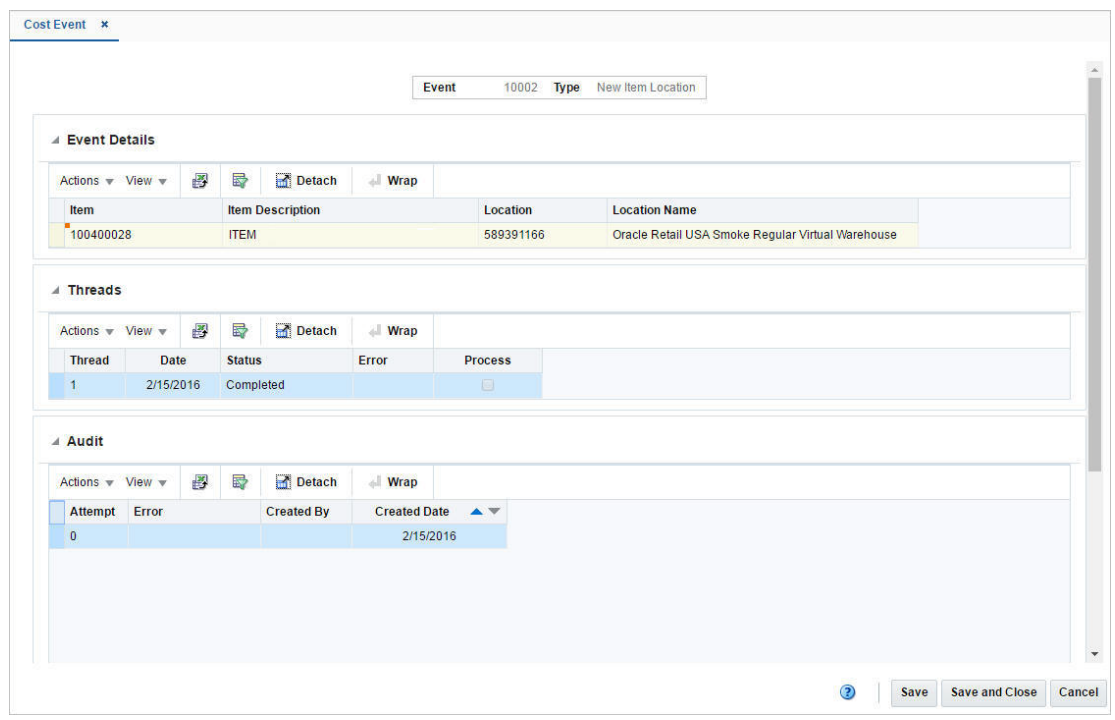

*Figure 14–40 Cost Event Window*

## <span id="page-1262-0"></span>**Event Details**

The Event Details section displays a table with the future cost event details. The information shown in this section depends on the selected event type.

Possible event types are:

- Deal
- Cost Change
- Cost Zone Location Move
- Deal Passthrough
- **Estimated Landed Cost Component**
- **Item Cost Zone Changes**
- Merchandise Hierarchy
- New Item Location
- Organizational Hierarchy
- Primary Pack Cost
- **Reclassification**
- Item Supplier Country Location Relationship Changes
- Supplier Hierarchy
- WF Cost Template
- WF Cost Template Relationship
- Change of Costing Location

■ Retail Change

### **Event Details - Actions Menu and Icons**

Use the Actions Menu and icons to apply actions to the table. You can perform the actions listed below.

*Table 14–24 Event Details - Actions Menu/Icons and Description*

| <b>Actions Menu/Icons</b>                   | <b>Description</b>                                                                                                    |
|---------------------------------------------|----------------------------------------------------------------------------------------------------|
| Export to Excel and Export<br>to Excel icon | You can export the records in the table to a Microsoft Excel<br>spreadsheet by selecting Actions > Export to Excel or by using<br>the Export to Excel icon            |
| Wrap icon $\blacksquare$                    | You can wrap the values in the table column by first clicking the<br>column on which you would like the text to wrap and then<br>using the Wrap icon $\blacksquare$ . |

#### **Event Details - View Menu and Icons**

You can customize the view of the table by using the options in the View Menu.

| <b>View Menu/Icons</b>                        | <b>Description</b>                                                                                                    |
|-----------------------------------------------|----------------------------------------------------------------------------------------------------|
| Columns                                       | You can manage which of the columns will be shown in the table<br>by clicking the <b>Show All</b> and <b>Manage Columns</b> options.          |
| Detach and Detach icon                        | You can view the tables in the application in a separate window<br>by clicking Detach or by using the Detach icon                             |
| Sort                                          | You can sort columns by the following options:                                                                                                |
|                                               | Ascending                                                                                                    |
|                                               | Descending<br>$\blacksquare$                                                                                                    |
|                                               | Advanced                                                                                                    |
| Reorder Columns                               | You can reorder columns by clicking the Reorder Columns<br>option.                                                                            |
| Query by Example and<br>Query by Example icon | You can filter the items by one or multiple column values by<br>clicking the Query by Example option or by using the Query by<br>Example icon |

*Table 14–25 Event Details - View Menu/Icons and Description*

# <span id="page-1263-0"></span>**Threads**

The Threads section displays all threads for the given event. You can choose to process a thread by clicking the **Process** checkbox. Upon clicking the **Save** or **Save and Close** button the checked thread is processed.

#### **Threads - Actions Menu and Icons**

Use the Actions Menu and icons to apply actions to the table. You can perform the actions listed below.

*Table 14–26 Threads - Actions Menu/Icons and Description*

| <b>Actions Menu/Icons</b>                   | <b>Description</b>                                                                                                    |
|---------------------------------------------|----------------------------------------------------------------------------------------------------|
| Export to Excel and Export<br>to Excel icon | You can export the records in the table to a Microsoft Excel<br>spreadsheet by selecting Actions > Export to Excel or by using<br>the Export to Excel icon $\blacksquare$ . |

| <b>Actions Menu/Icons</b>                     | <b>Description</b>                                                                                                    |
|-----------------------------------------------|----------------------------------------------------------------------------------------------------|
| Item Supplier Country<br>Locations per Thread | You can view the item supplier locations per thread:                                                                                                    |
|                                               | Select a record in the table.                                                                                                    |
|                                               | Select Actions > Item Supplier Country Locations per<br>$\blacksquare$<br>Thread. The Item Supplier Country Locations per Thread<br>window appears.                   |
|                                               | View the item supplier locations per thread.<br>$\blacksquare$                                                                                                    |
|                                               | Click <b>OK</b> to close the window.                                                                                                    |
|                                               | For more information about this window, see the Item Supplier<br>Country Locations per Thread section.                                                                |
| Wrap icon                                     | You can wrap the values in the table column by first clicking the<br>column on which you would like the text to wrap and then<br>using the Wrap icon $\blacksquare$ . |

*Table 14–26 (Cont.) Threads - Actions Menu/Icons and Description*

### **Threads - View Menu and Icons**

You can customize the view of the table by using the options in the View Menu.

| <b>View Menu/Icons</b>                        | <b>Description</b>                                                                                                    |
|-----------------------------------------------|----------------------------------------------------------------------------------------------------|
| Columns                                       | You can manage which of the columns will be shown in the table<br>by clicking the Show All and Manage Columns options.                        |
| Detach and Detach icon                        | You can view the tables in the application in a separate window<br>by clicking Detach or by using the Detach icon                             |
| Sort                                          | You can sort columns by the following options:<br>Ascending<br>Descending<br>Advanced                                                         |
| Reorder Columns                               | You can reorder columns by clicking the Reorder Columns<br>option.                                                                            |
| Query by Example and<br>Query by Example icon | You can filter the items by one or multiple column values by<br>clicking the Query by Example option or by using the Query by<br>Example icon |

*Table 14–27 Threads - View Menu/Icons and Description*

# <span id="page-1264-0"></span>**Audit**

The Audit section displays an audit of the processing attempts for a given thread.

#### **Audit - Actions Menu and Icons**

Use the Actions Menu and icons to apply actions to the table. You can perform the actions listed below.

*Table 14–28 Audit - Actions Menu/Icons and Description*

| <b>Actions Menu/Icons</b>                            | <b>Description</b>                                                                                                    |
|------------------------------------------------------|----------------------------------------------------------------------------------------------------|
| Export to Excel and Export<br>to Excel icon <b>■</b> | You can export the records in the table to a Microsoft Excel<br>spreadsheet by selecting Actions > Export to Excel or by using<br>the Export to Excel icon $\mathbb{B}$ . |

| <b>Actions Menu/Icons</b> | <b>Description</b>                                                                                                    |
|---------------------------|----------------------------------------------------------------------------------------------------|
| Wrap icon                 | You can wrap the values in the table column by first clicking the<br>column on which you would like the text to wrap and then<br>using the Wrap icon $\blacksquare$ . |

*Table 14–28 (Cont.) Audit - Actions Menu/Icons and Description*

#### **Audit - View Menu and Icons**

You can customize the view of the table by using the options in the View Menu.

| <b>View Menu/Icons</b>                        | <b>Description</b>                                                                                                    |
|-----------------------------------------------|----------------------------------------------------------------------------------------------------|
| Columns                                       | You can manage which of the columns will be shown in the table<br>by clicking the Show All and Manage Columns options.                        |
| Detach and Detach icon                        | You can view the tables in the application in a separate window<br>by clicking Detach or by using the Detach icon                             |
| Sort                                          | You can sort columns by the following options:                                                                                                |
|                                               | Ascending<br>$\blacksquare$                                                                                                    |
|                                               | Descending                                                                                                    |
|                                               | Advanced                                                                                                    |
| Reorder Columns                               | You can reorder columns by clicking the Reorder Columns<br>option.                                                                            |
| Query by Example and<br>Query by Example icon | You can filter the items by one or multiple column values by<br>clicking the Query by Example option or by using the Query by<br>Example icon |

*Table 14–29 Audit - View Menu/Icons and Description*

# <span id="page-1265-0"></span>**Cost Event Toolbar**

The toolbar contains the following icons and buttons.

*Table 14–30 Cost Event Toolbar - Icons/Buttons and Description*

| <b>Icons/Buttons</b>  | <b>Description</b>                                                                            |
|-----------------------|-----------------------------------------------------------------------------------------------|
| Help icon $\odot$     | You can access the online help for a particular page by clicking<br>the Help icon $\bullet$ . |
| <b>Save</b>           | Click Save to save the entered records.                                                       |
| <b>Save and Close</b> | Click Save and Close to save the entered records and close the<br>window.                     |
| Cancel                | Click <b>Cancel</b> to reject all entries and close the window.                               |
| Done                  | If you open the window in view mode, the <b>Done</b> button is<br>displayed.                  |
|                       | Click <b>Done</b> to close the window.                                                        |

# <span id="page-1265-1"></span>**Item Supplier Country Locations per Thread**

The Item Supplier Country Locations per Thread window displays the item supplier location per thread. The header displays the event ID and event type.

*Figure 14–41 Item Supplier Country Locations per Thread*

|                                  |           |   | Event                | <b>Type</b><br>10002       | New Item Location |  |
|----------------------------------|-----------|---|----------------------|----------------------------|-------------------|--|
| View $\mathbf{v}$<br>$Actions -$ | B         | 審 | Detach               |                            |                   |  |
| <b>Thread</b>                    | Item      |   | <b>Supplier Site</b> | <b>Country of Sourcing</b> | Location          |  |
|                                  | 100400028 |   | 742682982            | <b>US</b>                  | 589391166         |  |
|                                  |           |   |                      |                            |                   |  |
|                                  |           |   |                      |                            |                   |  |
|                                  |           |   |                      |                            |                   |  |
|                                  |           |   |                      |                            |                   |  |

#### **Item Supplier Locations per Thread - Actions Menu and Icons**

Use the Actions Menu and icons to apply actions to the table. You can perform the actions listed below.

*Table 14–31 Item Supplier Locations per Thread - Actions Menu/Icons and Description*

| <b>Actions Menu/Icons</b>                                | <b>Description</b>                                                                                                    |
|----------------------------------------------------------|----------------------------------------------------------------------------------------------------|
| Export to Excel and Export<br>to Excel icon <sup>■</sup> | You can export the records in the table to a Microsoft Excel<br>spreadsheet by selecting Actions > Export to Excel or by using<br>the Export to Excel icon $\mathbb{B}$ . |

### **Item Supplier Locations per Thread - View Menu and Icons**

You can customize the view of the table by using the options in the View Menu.

| <b>View Menu/Icons</b>                        | <b>Description</b>                                                                                                    |  |
|-----------------------------------------------|----------------------------------------------------------------------------------------------------|--|
| Columns                                       | You can manage which of the columns will be shown in the table<br>by clicking the Show All and Manage Columns options.                                         |  |
| Detach and Detach icon                        | You can view the tables in the application in a separate window<br>by clicking Detach or by using the Detach icon                                              |  |
| Sort                                          | You can sort columns by the following options:<br>Ascending<br>Descending<br>Advanced                                                                          |  |
| Reorder Columns                               | You can reorder columns by clicking the Reorder Columns<br>option.                                                                                             |  |
| Query by Example and<br>Query by Example icon | You can filter the items by one or multiple column values by<br>clicking the Query by Example option or by using the Query by<br>Example icon $\blacksquare$ . |  |

*Table 14–32 Item Supplier Locations per Thread - View Menu/Icons and Description*

# <span id="page-1266-0"></span>**Editing a Cost Event**

To edit a cost event, follow the steps below.

- **1.** From the Tasks menu, select **Application Administration > Future Cost Events.** The Cost Event Search window appears.
- **2.** Enter or select search criteria as desired to make the search more restrictive.
- **3.** Click **Search**. The cost events that match the search criteria are displayed in the Results section.
- **4.** In the Event column, click the event link, or mark a record and select **Actions >**  Edit, or use the Edit icon  $\blacksquare$ . The Cost Event window appears.
- **5.** Edit the records, as necessary.
- **6.** Then choose one of the following options.
	- Click **Save** to save your changes.
	- Click **Save and Close** to save your changes and close the window.
	- Click **Cancel** to reject all entries and close the window.

# **Custom Flex Attributes**

The Custom Flex Attributes window allows you to create and maintain Custom Flex Attributes. Custom Flex Attributes are used to customize attributes for pre-defined entities in RMS. A customer can group attributes which are to be created for an entity using group sets and groups. Once the retailer defines the attribute hierarchy such as entities, group sets and groups, the Admin API can be used to load these hierarchy details into RMS. The Custom Flex Attributes window only allows you to create and maintain attributes for an already defined attribute hierarchy.

The Custom Flex Attributes window contains the following sections.

- **[Header](#page-1268-0)**
- **[Attributes](#page-1268-1)**
- **[Labels](#page-1269-0)**
- [Custom Flex Attributes Toolbar](#page-1270-0)

#### *Figure 14–42 Custom Flex Attributes Window*

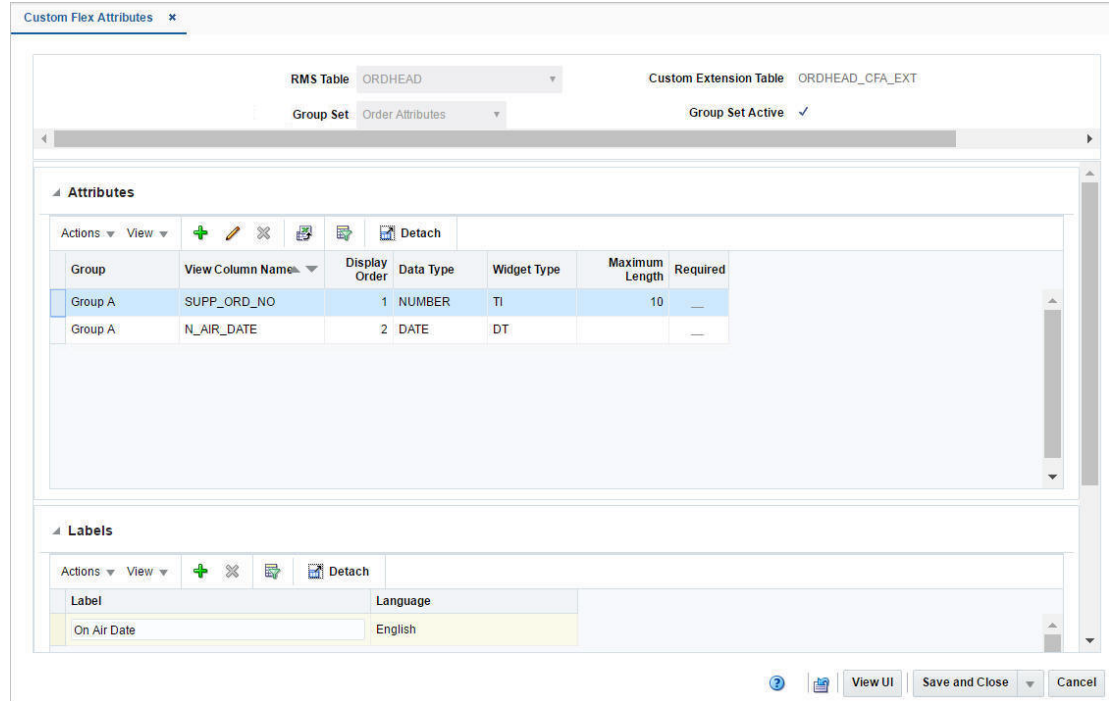

# <span id="page-1268-0"></span>**Header**

The header displays the following fields.

| <b>Fields</b>                    | <b>Description</b>                                                                                                    |
|----------------------------------|----------------------------------------------------------------------------------------------------|
| <b>RMS</b> Table                 | Select the RMS table you want to extend from the list.                                                                                                    |
| <b>Group Set</b>                 | Lists the defined group sets.                                                                                                    |
|                                  | Select the group set name from the list.                                                                                                    |
| <b>Customs Extension Table</b>   | Displays the custom extension table associated with the selected<br>RMS table.                                                                                    |
| <b>Group Set Active checkbox</b> | Indicates, if the selected group set is active.                                                                                                    |
| Display Attributes button        | Oueries the details of the entered information.                                                                                                    |
|                                  | If you press the Display Attributes button, without selecting an<br>RMS table and group set name, all available attributes set up in<br>the system are displayed. |

*Table 14–33 Header - Fields and Description*

# <span id="page-1268-1"></span>**Attributes**

In the Attribute section you can maintain attributes.

### **Attributes - Actions Menu and Icons**

Use the Actions Menu and icons to apply actions to the table. You can perform the actions listed below.

*Table 14–34 Attributes - Actions Menu/Icons and Description*

| <b>Actions Menu/Icons</b>                         | <b>Description</b>                                                                                                    |
|---------------------------------------------------|----------------------------------------------------------------------------------------------------|
| Add and Add icon $\ddagger$                       | You can add new attributes by selecting <b>Actions</b> > <b>Add</b> or by<br>using the Add icon $\ddagger$ .                                               |
|                                                   | For more information about how to add new attributes, see the<br>Adding Attributes section.                                                                |
| Edit and Edit icon $\mathbb Z$                    | Select <b>Actions &gt; Edit</b> or use the Edit icon $\ell$ to edit the selected<br>attribute.                                                             |
|                                                   | For more information about how to edit an attribute, see the<br>Editing Attributes section.                                                                |
| Delete and Delete icon $\mathbf{\mathbf{\times}}$ | You can delete attributes:                                                                                                    |
|                                                   | Select a record in the table.                                                                                                    |
|                                                   | Select Actions $>$ Delete or use the Delete icon $\mathbf{\mathsf{X}}$ .                                                                                   |
|                                                   | You are prompted, if you want to delete the record. Select<br>$\blacksquare$<br><b>Yes</b> to confirm the prompt.                                          |
|                                                   | The record is deleted from the table.                                                                                                    |
| Export to Excel and Export<br>to Excel icon 图     | You can export the records in the table to a Microsoft Excel<br>spreadsheet by selecting Actions > Export to Excel or by using<br>the Export to Excel icon |

#### **Attributes - View Menu and Icons**

You can customize the view of the table by using the options in the View Menu.

| <b>View Menu/Icons</b>                        | <b>Description</b>                                                                                                    |  |
|-----------------------------------------------|----------------------------------------------------------------------------------------------------|--|
| Columns                                       | You can manage which of the columns will be shown in the table<br>by clicking the Show All and Manage Columns options.                        |  |
| Detach and Detach icon                        | You can view the tables in the application in a separate window<br>by clicking Detach or by using the Detach icon <b>in</b> .                 |  |
| Sort                                          | You can sort columns by the following options:<br>Ascending<br>Descending<br>Advanced<br>٠                                                    |  |
| Reorder Columns                               | You can reorder columns by clicking the Reorder Columns<br>option.                                                                            |  |
| Query by Example and<br>Query by Example icon | You can filter the items by one or multiple column values by<br>clicking the Query by Example option or by using the Query by<br>Example icon |  |

*Table 14–35 Attributes - View Menu/Icons and Description*

# <span id="page-1269-0"></span>**Labels**

In the Labels section you can view and maintain the labels for a given group/attribute combination. Labels in each desired language can be edited directly in the table.

#### **Labels - Actions Menu and Icons**

Use the Actions Menu and icons to apply actions to the table. You can perform the actions listed below.

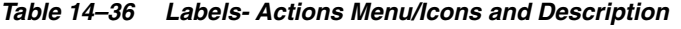

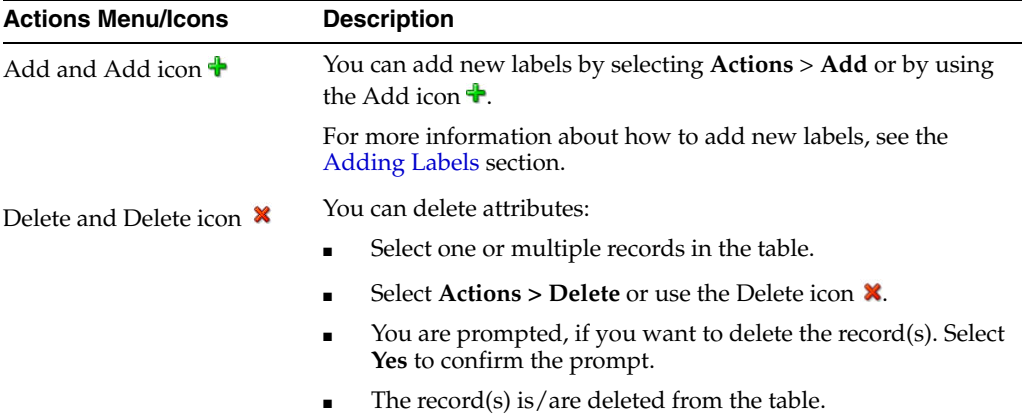

#### **Labels - View Menu and Icons**

You can customize the view of the table by using the options in the View Menu.

*Table 14–37 Labels - View Menu/Icons and Description*

| <b>View Menu/Icons</b> | <b>Description</b>                                                                                                    |
|------------------------|----------------------------------------------------------------------------------------------------|
| Columns                | You can manage which of the columns will be shown in the table<br>by clicking the Show All and Manage Columns options.             |
| Detach and Detach icon | You can view the tables in the application in a separate window<br>by clicking Detach or by using the Detach icon $\blacksquare$ . |

| <b>View Menu/Icons</b>                        | <b>Description</b>                                                                                                    |
|-----------------------------------------------|----------------------------------------------------------------------------------------------------|
| Sort                                          | You can sort columns by the following options:                                                                                                |
|                                               | Ascending<br>$\blacksquare$                                                                                                    |
|                                               | Descending<br>$\blacksquare$                                                                                                    |
|                                               | Advanced<br>$\blacksquare$                                                                                                    |
| Reorder Columns                               | You can reorder columns by clicking the Reorder Columns<br>option.                                                                            |
| Query by Example and<br>Query by Example icon | You can filter the items by one or multiple column values by<br>clicking the Query by Example option or by using the Query by<br>Example icon |

*Table 14–37 (Cont.) Labels - View Menu/Icons and Description*

# <span id="page-1270-0"></span>**Custom Flex Attributes Toolbar**

The toolbar contains the following icons and buttons.

| <b>Icons/Buttons</b>  | <b>Description</b>                                                                                       |
|-----------------------|----------------------------------------------------------------------------------------------------|
| Help icon $\circ$     | You can access the online help for a particular page by clicking<br>the Help icon $\bullet$ .            |
| Refresh icon <b>≌</b> | You can refresh the window by clicking the Refresh icon. All<br>entries are reset and not saved.         |
| <b>View UI</b> button | Opens the test window. The window displays all new attributes<br>in addition to the existing attributes. |
| <b>Save</b>           | Click Save to save the entered records.                                                                  |
| <b>Save and Close</b> | Click Save and Close to save the entered records and close the<br>window.                                |
| Save and Edit Another | Click Save and Edit Another to save the entered records and<br>edit additional entries.                  |
|                       | This option is only available in Edit mode.                                                              |
| Cancel                | Click <b>Cancel</b> to reject all entries and close the window.                                          |

*Table 14–38 Custom Flex Attributes Toolbar - Icons/Buttons and Description*

#### <span id="page-1270-1"></span>**Adding Attributes**

To add a custom flex attribute, follow the steps below.

- **1.** From the Tasks menu, select **Application Administration > Custom Flex Attributes**. The Custom Flex Attributes window appears.
- **2.** In the **RMS Table** field, select the table you want to extend.
- **3.** In the **Group Set Name**, select the group set from the list.
- **4.** Press the **Display Attributes** button. All available attributes for the selected RMS table and group set are displayed.
- **5.** In the Attributes section, select **Actions > Add**, or use the Add icon  $\bullet$ . The Add Attribute Definition window appears.

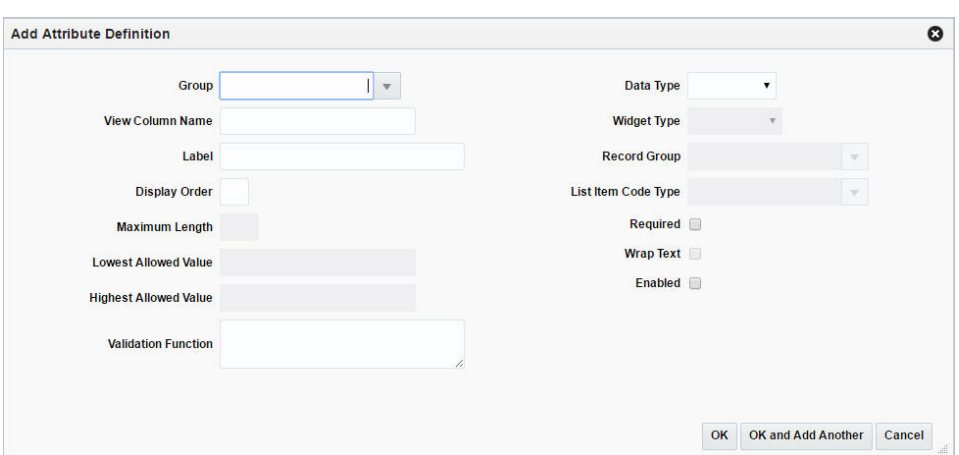

*Figure 14–43 Add Attribute Definition Window*

- **a.** In the **Group field**, enter, select or search for the group of the attribute. The field contains all group names associated with the selected RMS table/group set.
- **b.** In the **View Column Name**, enter the view column name.
- **c.** In the **Label** field, enter the label in the primary language for the attribute.
- **d.** In the **Display Order** field, enter the sequence number to indicate the order in which the attribute should be displayed on the window within the group section.

The attributes within the group will display in the group's section in the order specified here.

- **e.** The **Maximum Length** field, allows you to enter the maximum field length for the data types Varchar and Number.
- **f.** The **Lowest Allowed Value** field, allows you to enter the lowest allowed value for the data types Number and Date.
- **g.** The **Highest Allowed Value** field, allows you to enter the highest allowed value for the data types Number and Date.
- **h.** In the **Validation Function** field, enter the name of the package function to be called to validate the attribute if one has been developed.
- **i.** In the **Data Type** field, select the data type from the list.
- **j.** In the **Widget Type** field, select the widget type from the list.
- **k.** In the **Record Group** field, enter, select or search for the record group.
- **l.** In the **List Item Code Type**, enter, select or search for the code type to be used to populate the drop down list when the attribute is defined as a list.
- **m.** Select the **Required** checkbox to indicate that the attribute is required for each entity to which the attributes are associated.
- **n.** Select the **Wrap Text** checkbox to indicate that soft wrap is enabled for the field.
- **o.** Select the **Enabled** checkbox to indicate that the attribute is enabled.
- **p.** Then select one of the following options.
	- **–** Click **OK** to add the attribute to the table and close the window.
- **–** Click **OK and Add Another** to add additional attributes.
- **–** Click **Cancel** to reject all entries and close the window.

#### <span id="page-1272-0"></span>**Editing Attributes**

To edit custom flex attributes, follow the steps below.

- **1.** From the Tasks menu, select **Application Administration > Custom Flex Attributes**. The Custom Flex Attributes window appears.
- **2.** In the **RMS Table** field, select the table you want to extend.
- **3.** In the **Group Set Name**, select the group set from the list.
- **4.** Press the **Display Attributes** button. All available attributes for the selected RMS table and group set are displayed.
- **5.** Select a record in the Attribute section.
- **6.** Then select **Actions > Edit**, or use the Edit icon **/**. The Edit Attributes Definition window appears.
- **7.** Edit the fields as necessary.
- **8.** Then choose one of the following options.
	- Select **OK** to save your changes and close the window.
	- Select **Cancel** to reject all entries and close the window.

#### <span id="page-1272-1"></span>**Adding Labels**

To add a label for an attribute, follow the steps below.

- **1.** From the Tasks menu, select **Application Administration > Custom Flex Attributes**. The Custom Flex Attributes window appears.
- **2.** In the **RMS Table** field, select the table you want to extend.
- **3.** In the **Group Set Name**, select the group set from the list.
- **4.** Press the **Display Attributes** button. All available attributes for the selected RMS table and group set are displayed.
- **5.** In the Attribute section, select a record. The corresponding labels for the selected attribute are displayed in the Labels section.
- **6.** In the Labels section, select **Actions > Add**, or use the Add icon  $\triangle$ . The Add Label window appears.

#### *Figure 14–44 Add Label Window*

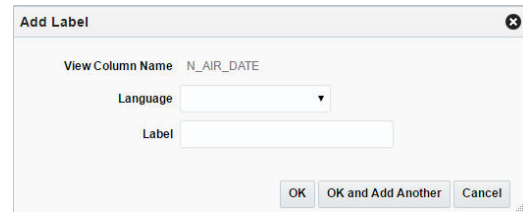

- **a.** The **View Column Name** field, is populated, based on the selected attribute.
- **b.** In the **Language** field, select the corresponding language from the list.
- **c.** In the **Label** field, enter the label.
- **d.** Then choose one of the following options.
	- **–** Select **OK** to add the label to the table and close the window.
	- **–** Select **OK and Add Another** to add additional labels.
	- **–** Select **Cancel** to reject all entries and close the window.

# **Custom Flex Attributes Display**

The Customs Flex Attributes Display window is dynamically rendered. A single window opens for each group set. The title of the Customs Flex Attributes Display window is dynamically set to the group set name. You can create Custom Flex Attributes for the following entities:

- **Supplier**
- **Store**
- Physical/Virtual Warehouse
- **Department**
- Class
- **Subclass**
- Item
- Item/Location
- Item/Supplier
- Item/Supplier/Country
- Item/Supplier/Country/Location
- **Address**
- **ELC Components**
- VAT Codes
- Purchase Order
- Purchase Order Details
- RTV
- Deals
- **Transfer**
- Partner
- Cost Changes
- Diff Types

You can open Customs Flex Attributes Display window in two different ways.

From the calling window, select **More Actions > Other Attributes > Group Set Name**.

In the table of the calling window, select **Actions > Other Attributes > Group Set Name**.

The Custom Flex Attributes Display window contains the following sections.

- [Header](#page-1274-0)
- **[Attribute Sections](#page-1274-1)**
- [Custom Flex Attributes Display Toolbar](#page-1274-2)

### <span id="page-1274-0"></span>**Header**

The key values of the entity in the calling window are displayed in the Header of the Custom Flex Attributes Display window. For example, if you access window through the Item widow, the item ID and associated description are displayed in the Header.

# <span id="page-1274-1"></span>**Attribute Sections**

The Attribute Sections hold the individual attributes for each group.

# <span id="page-1274-2"></span>**Custom Flex Attributes Display Toolbar**

The toolbar contains the following icons and buttons.

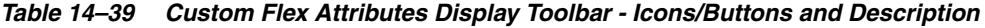

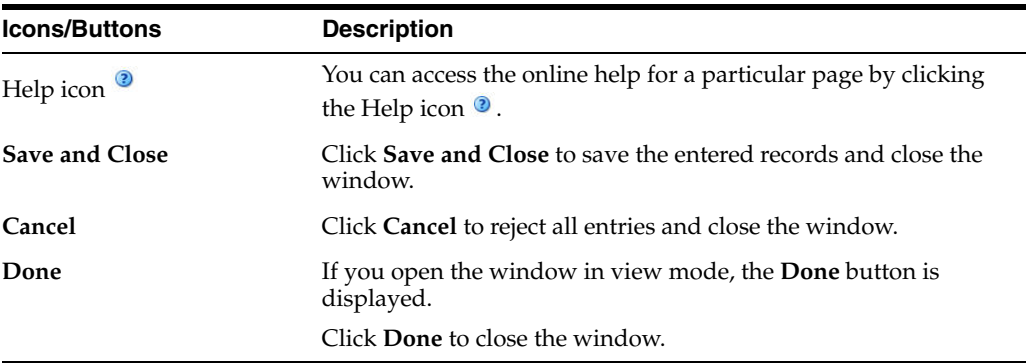

# <sup>A</sup>**Glossary**

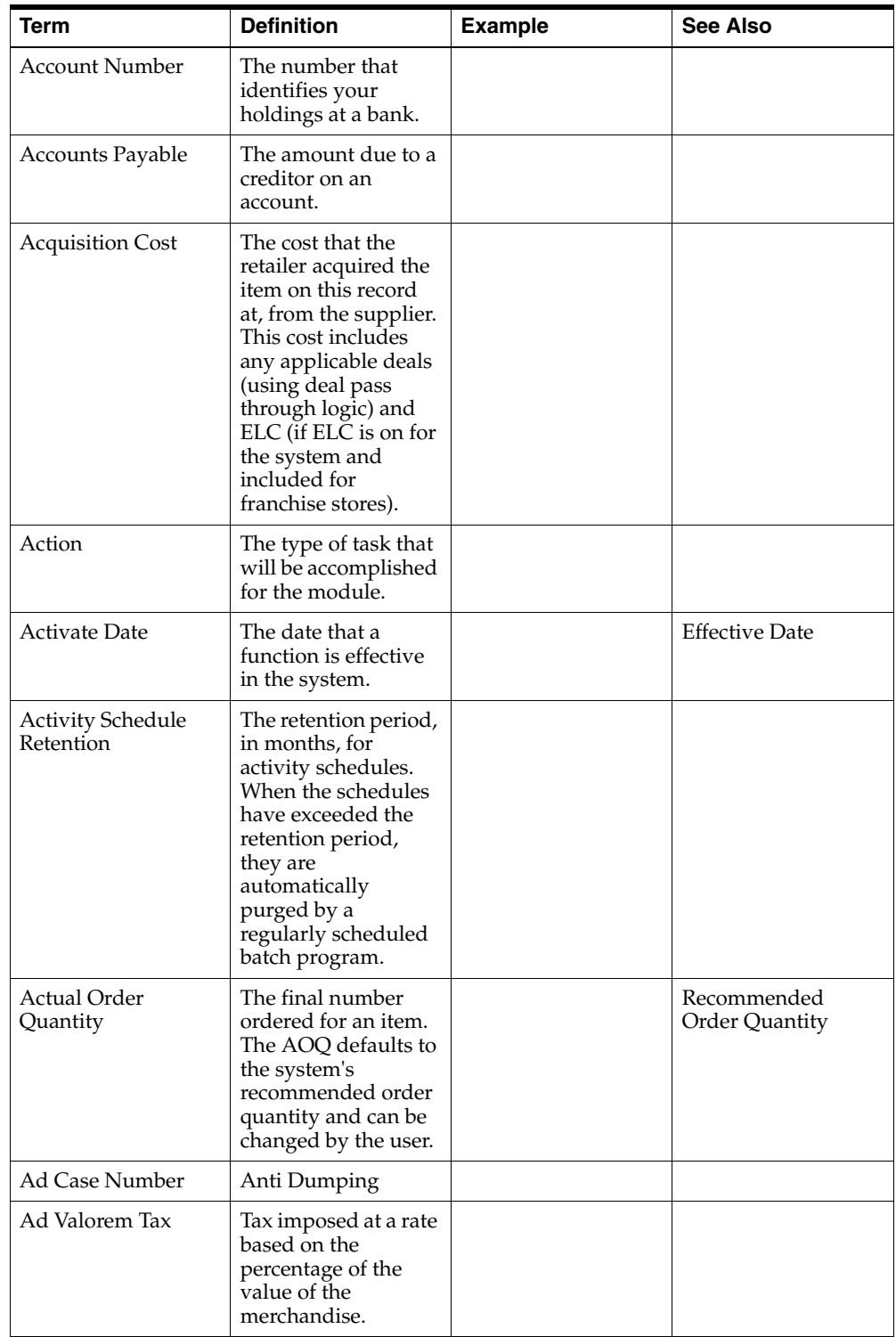

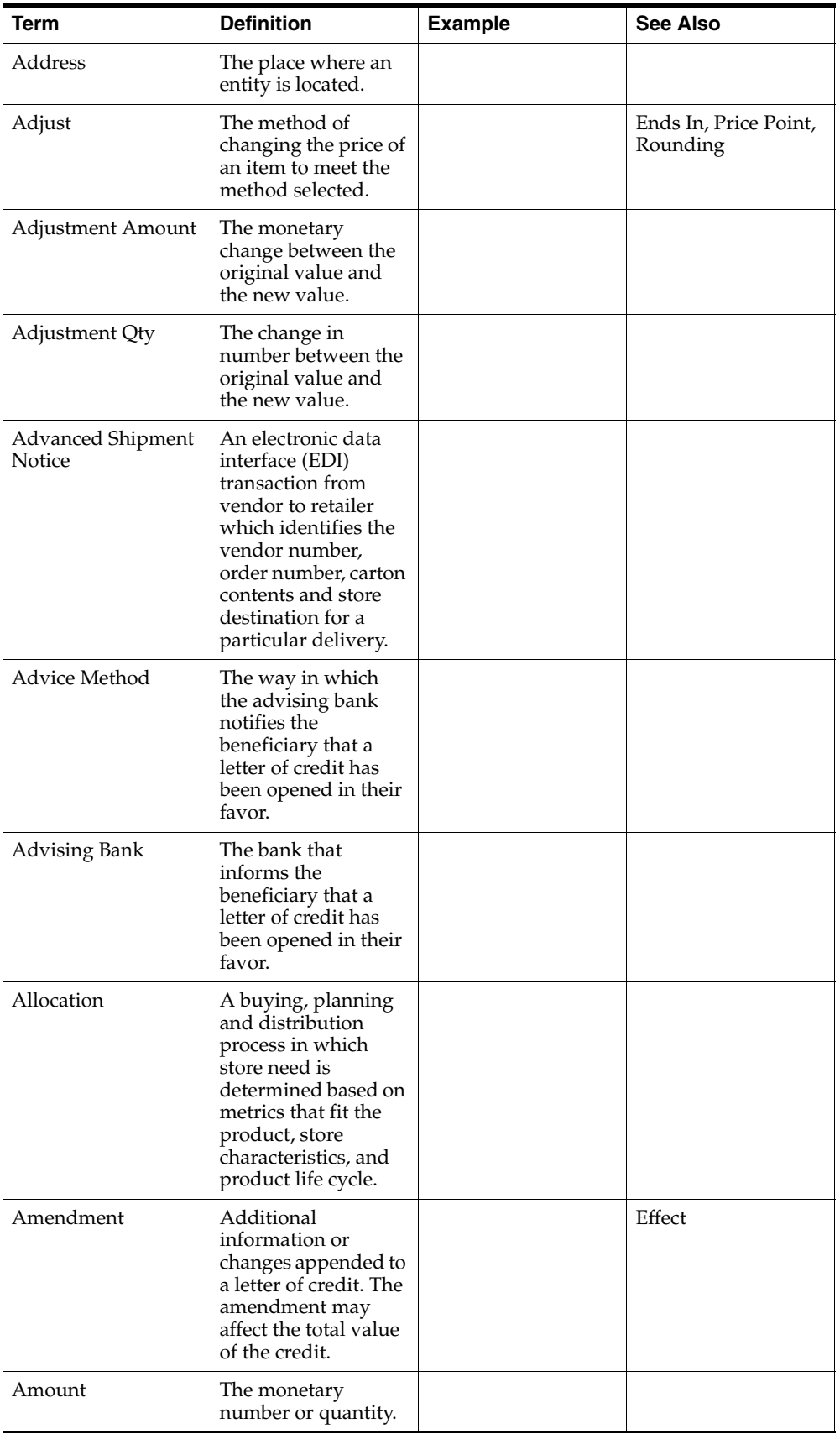

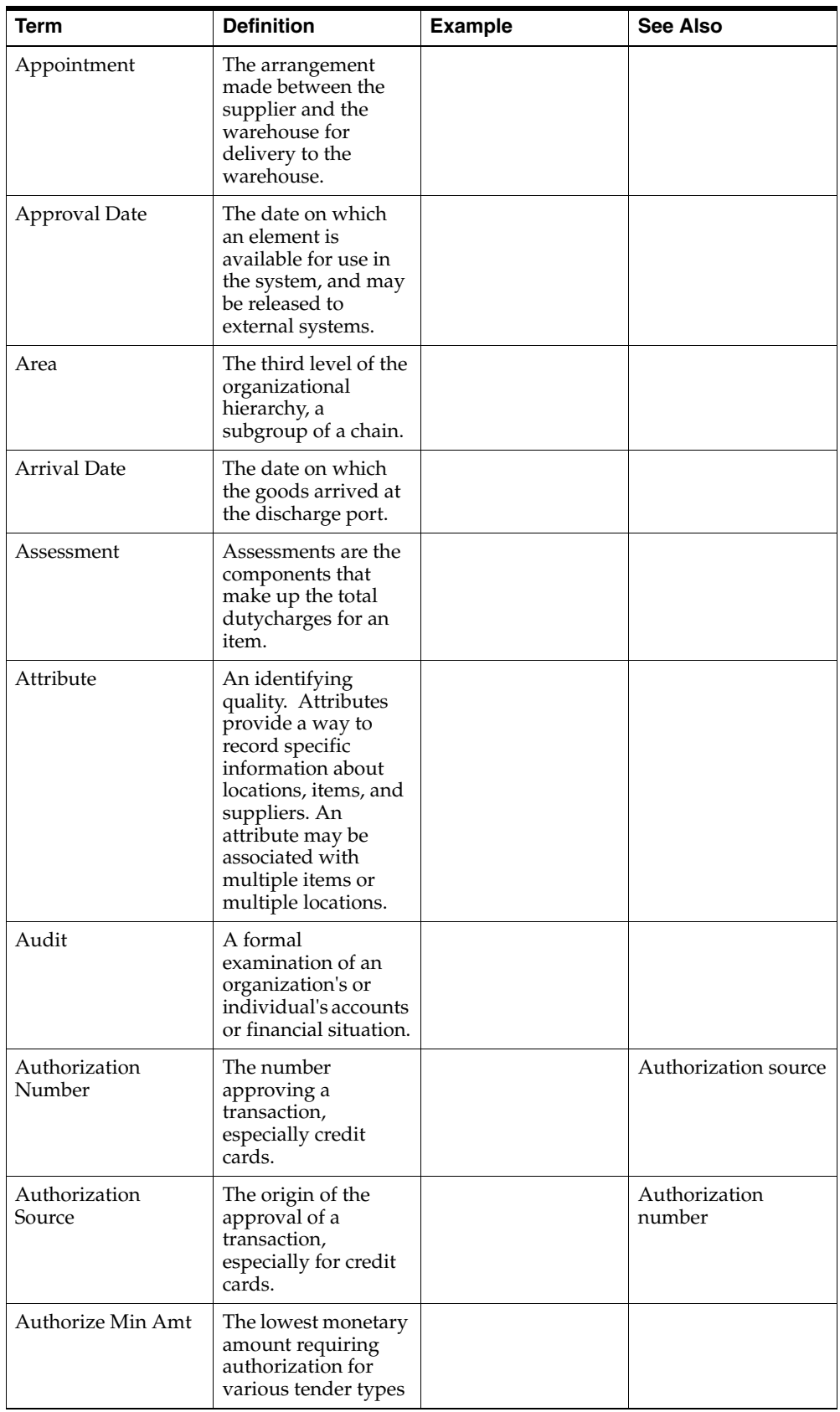

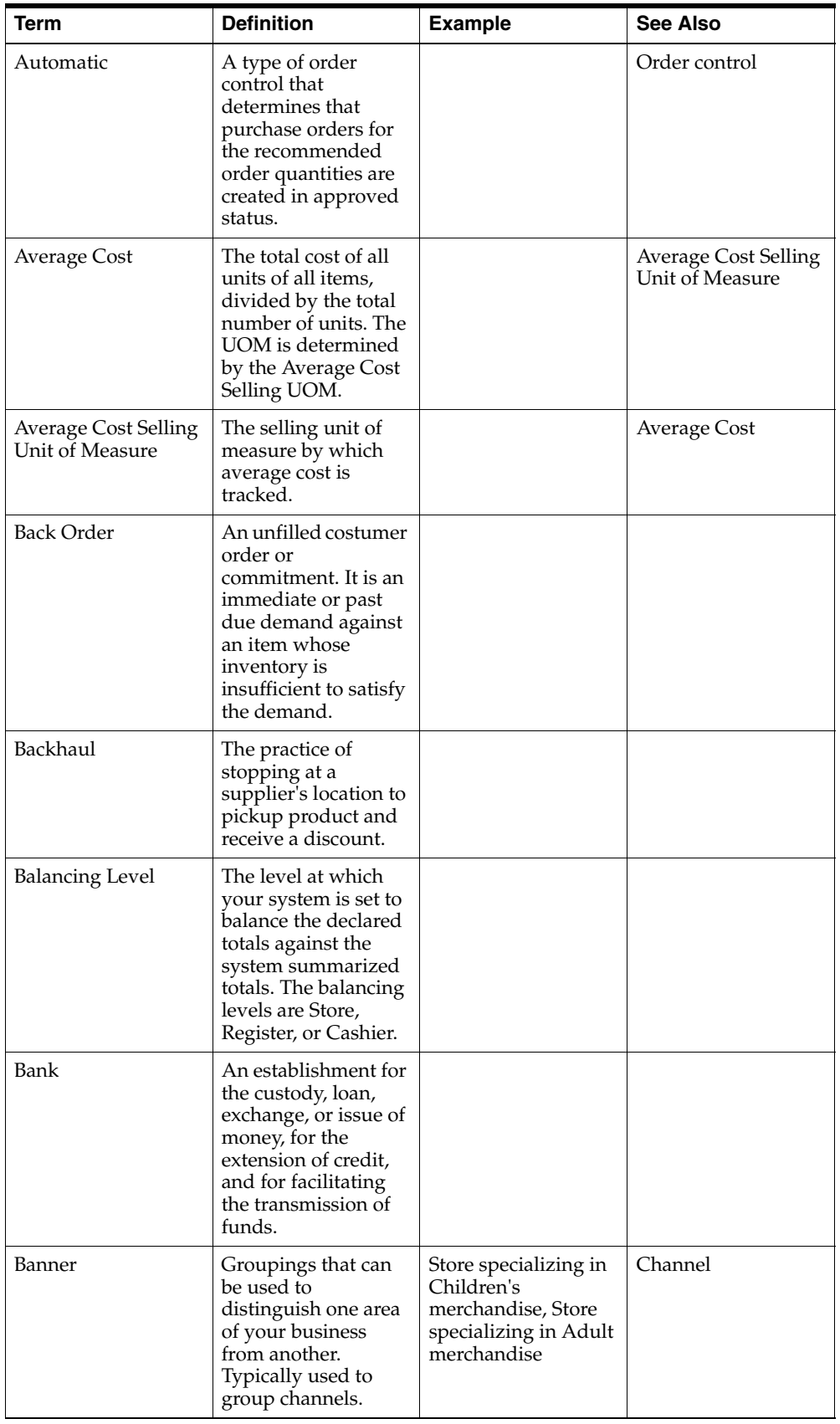

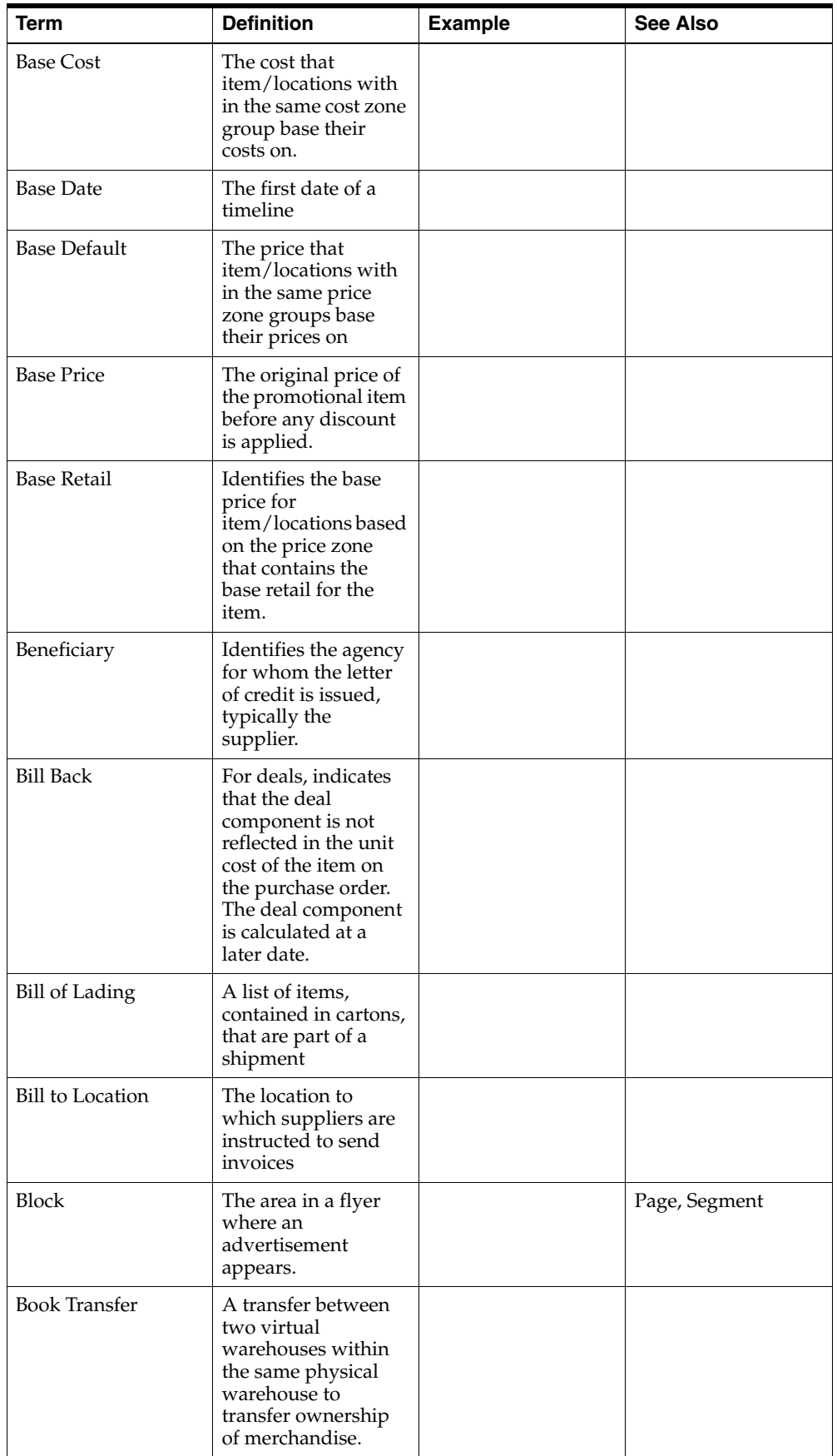

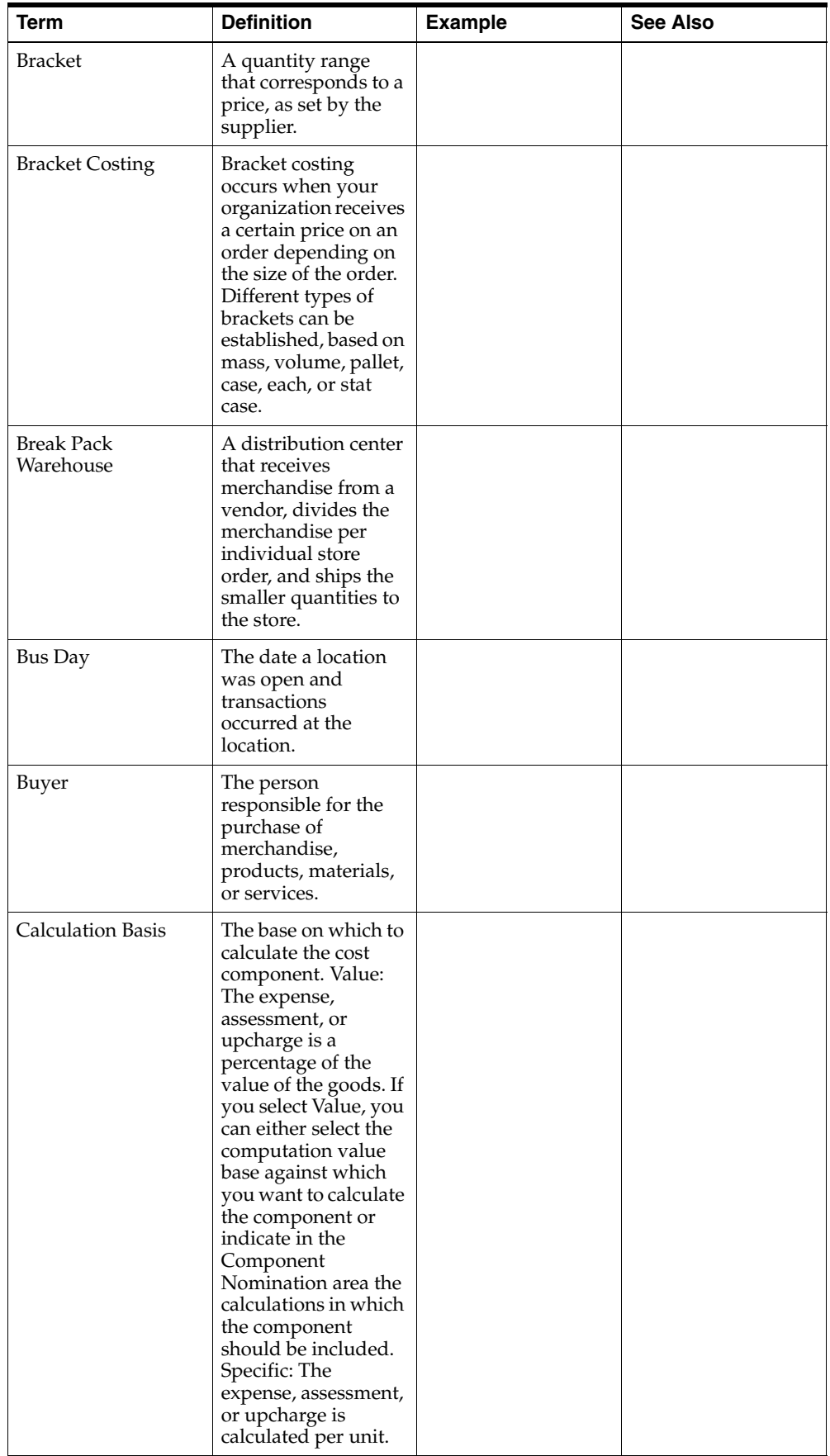

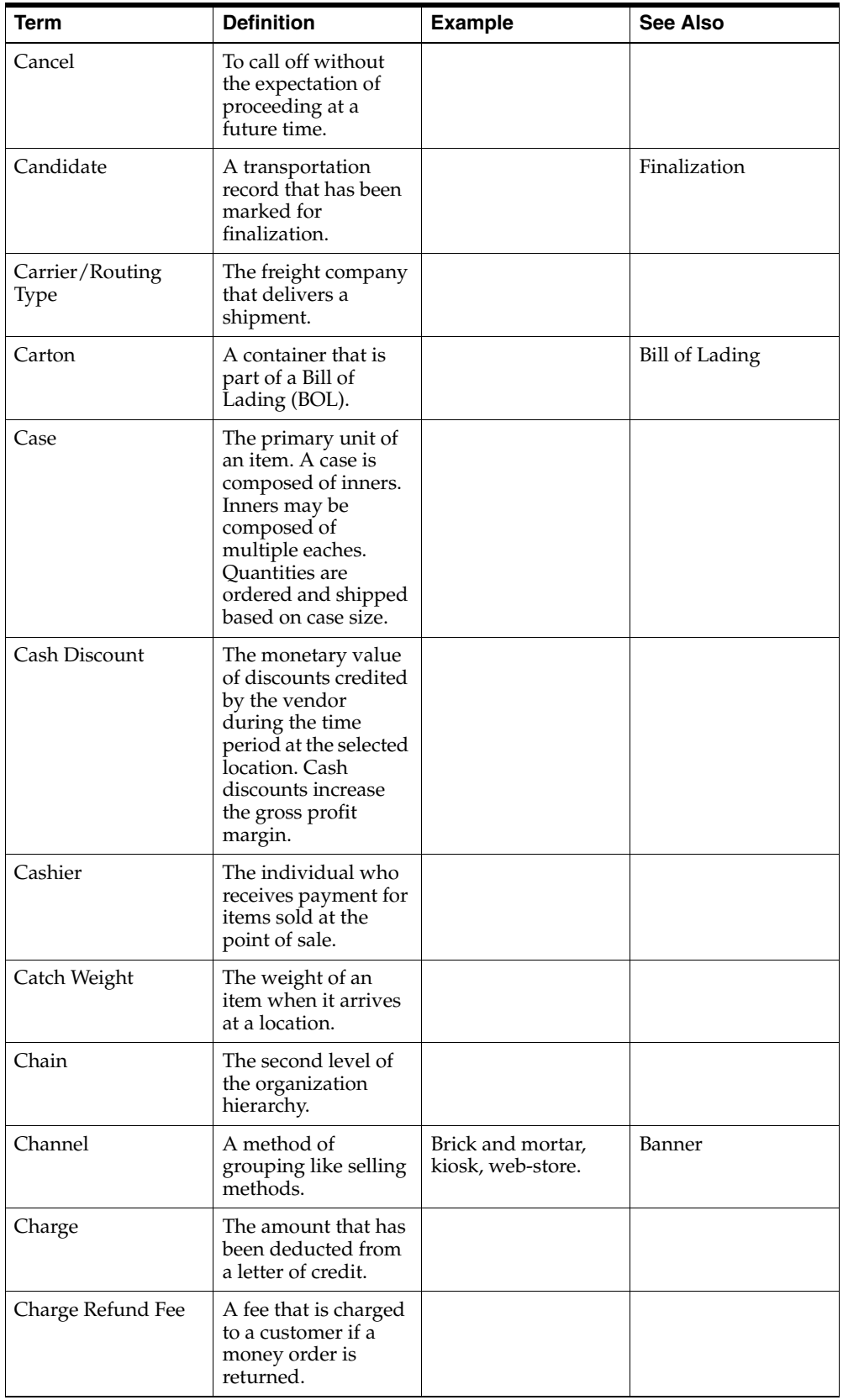

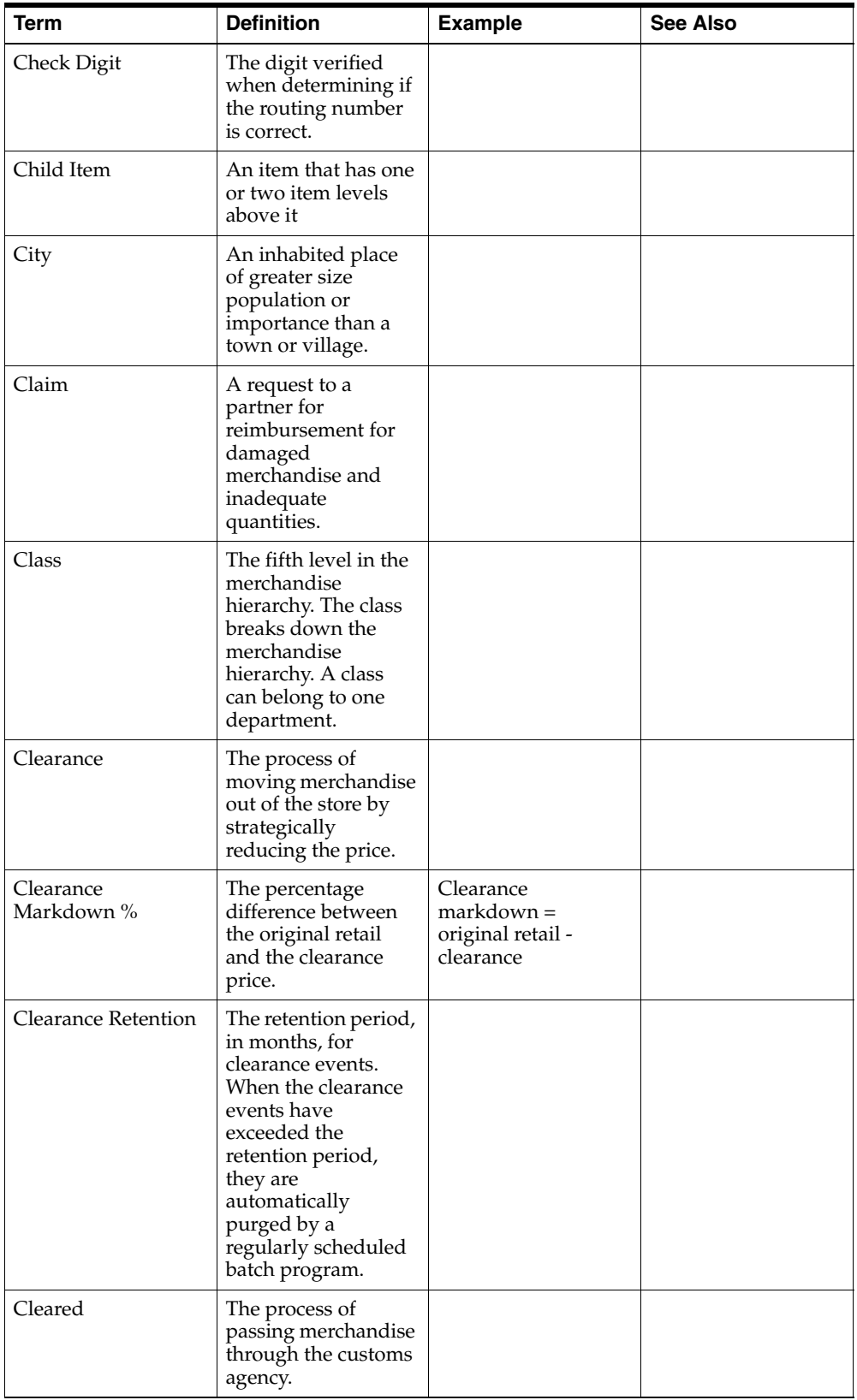

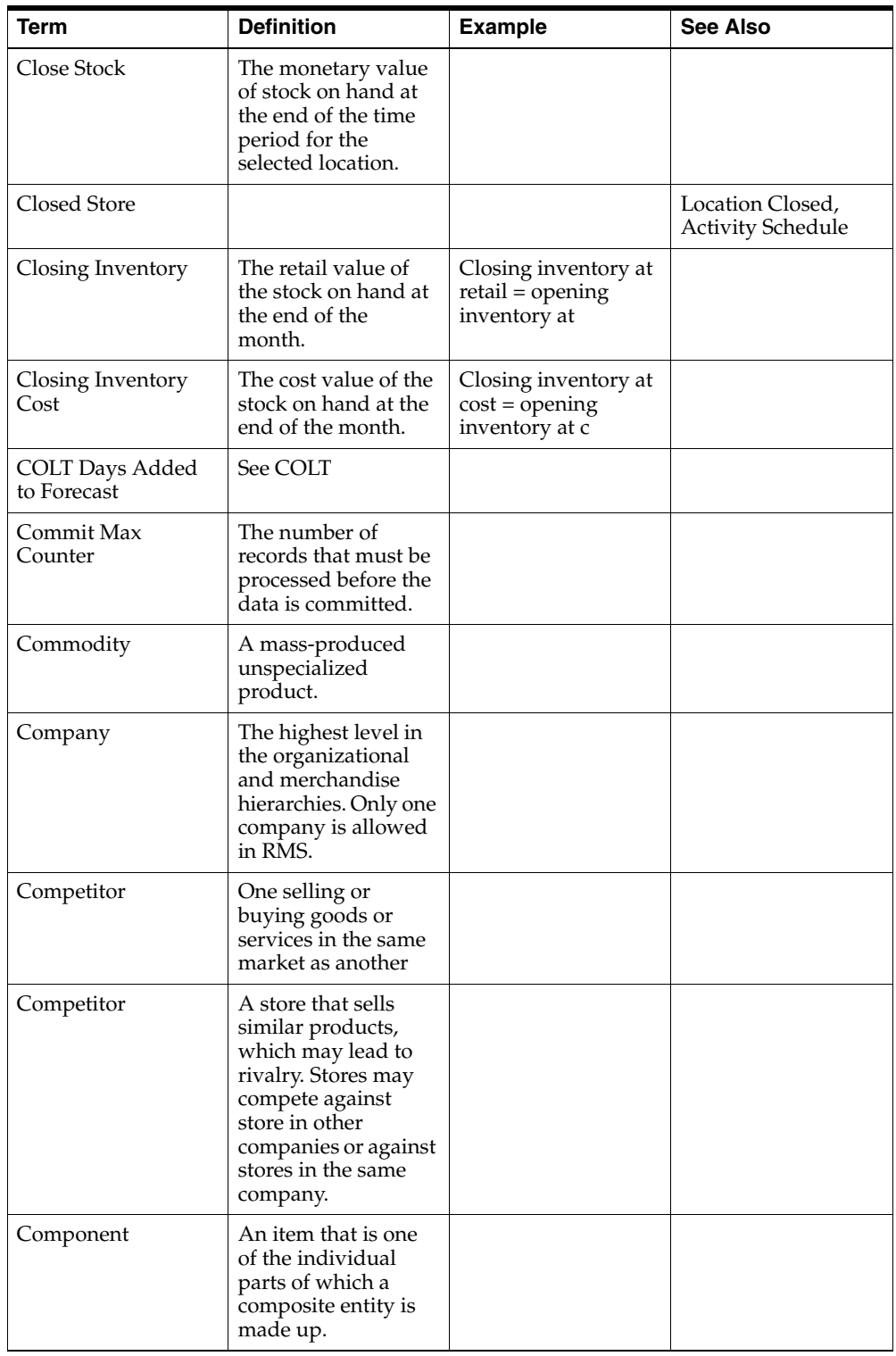

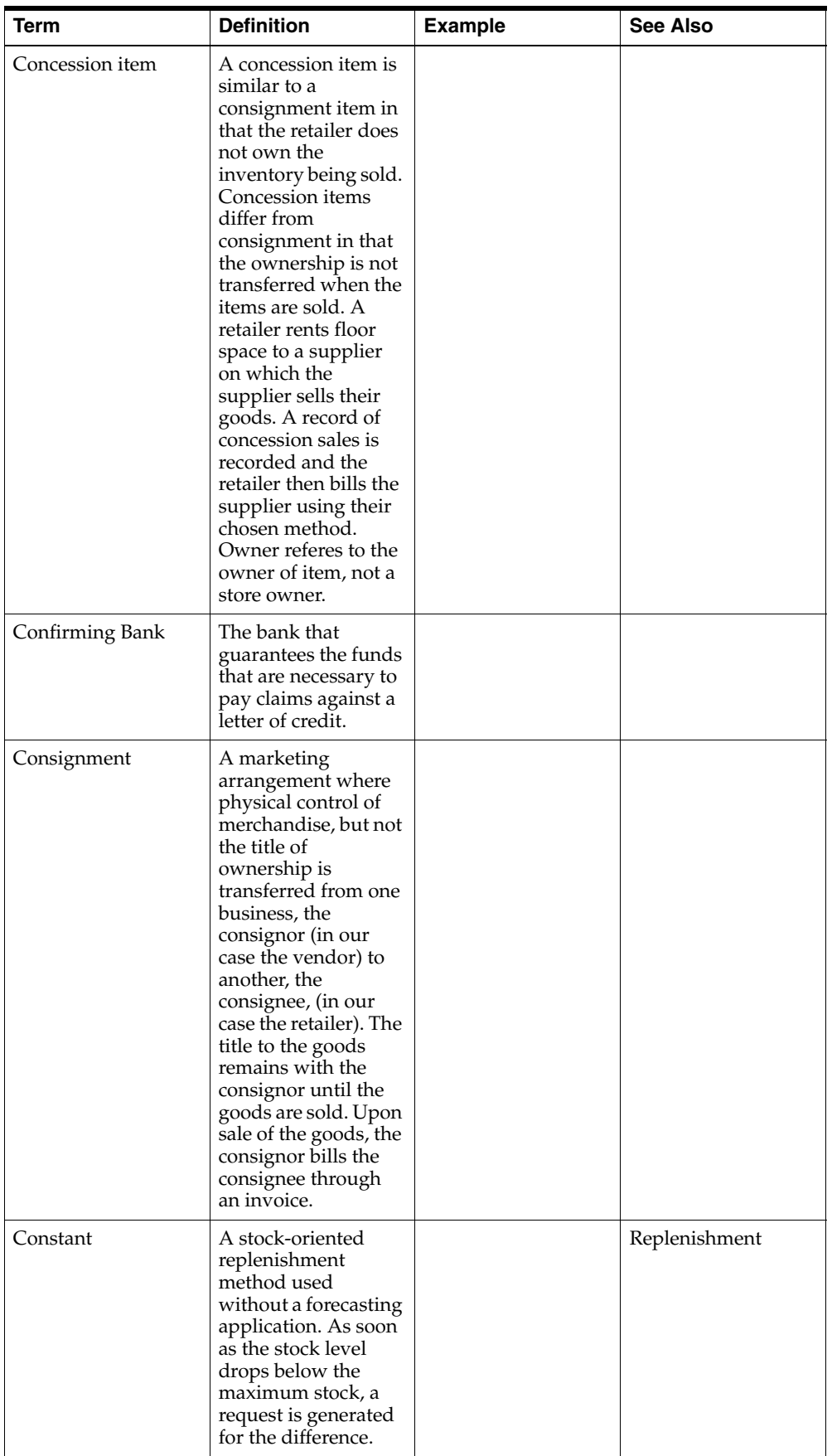

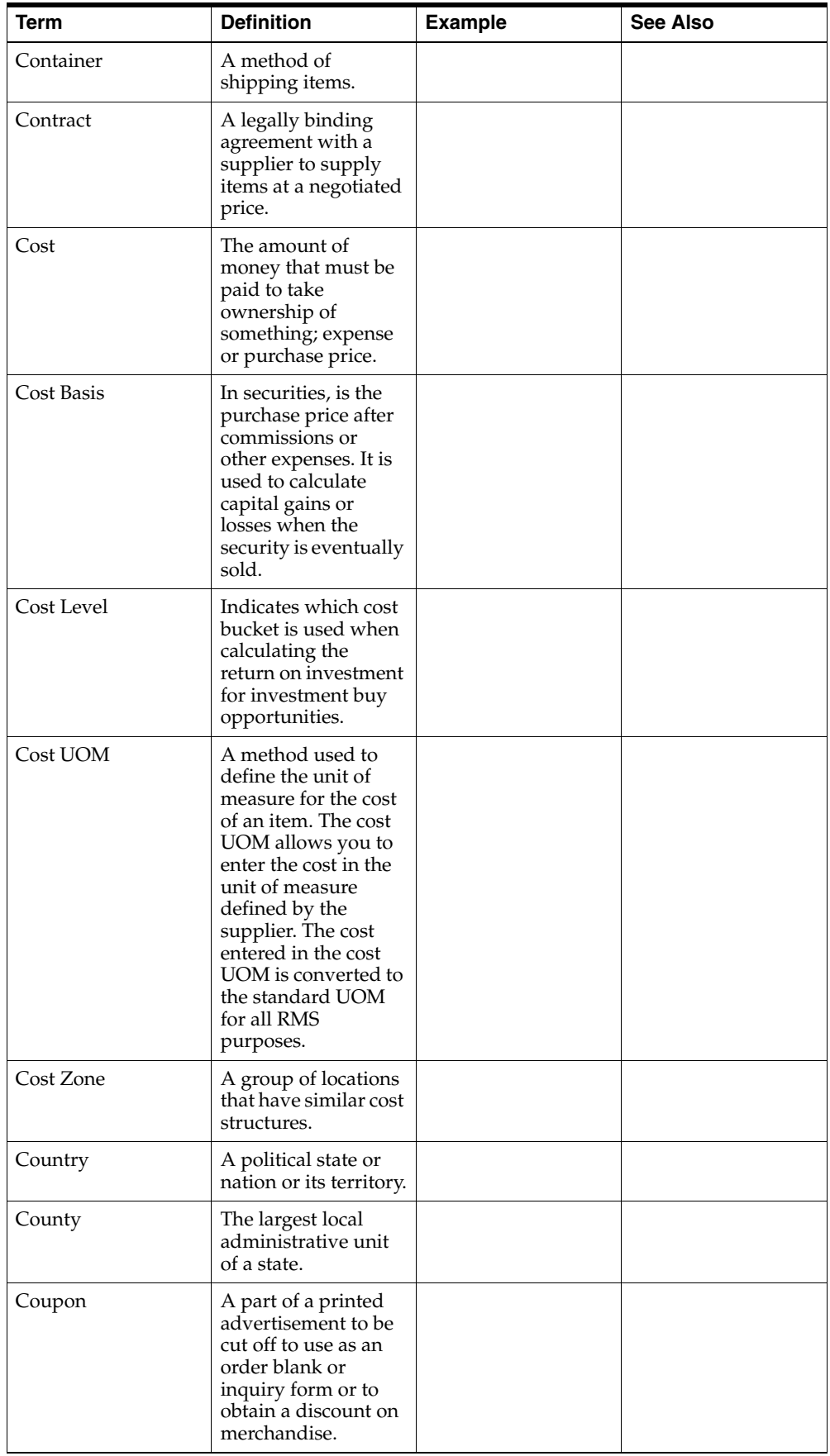

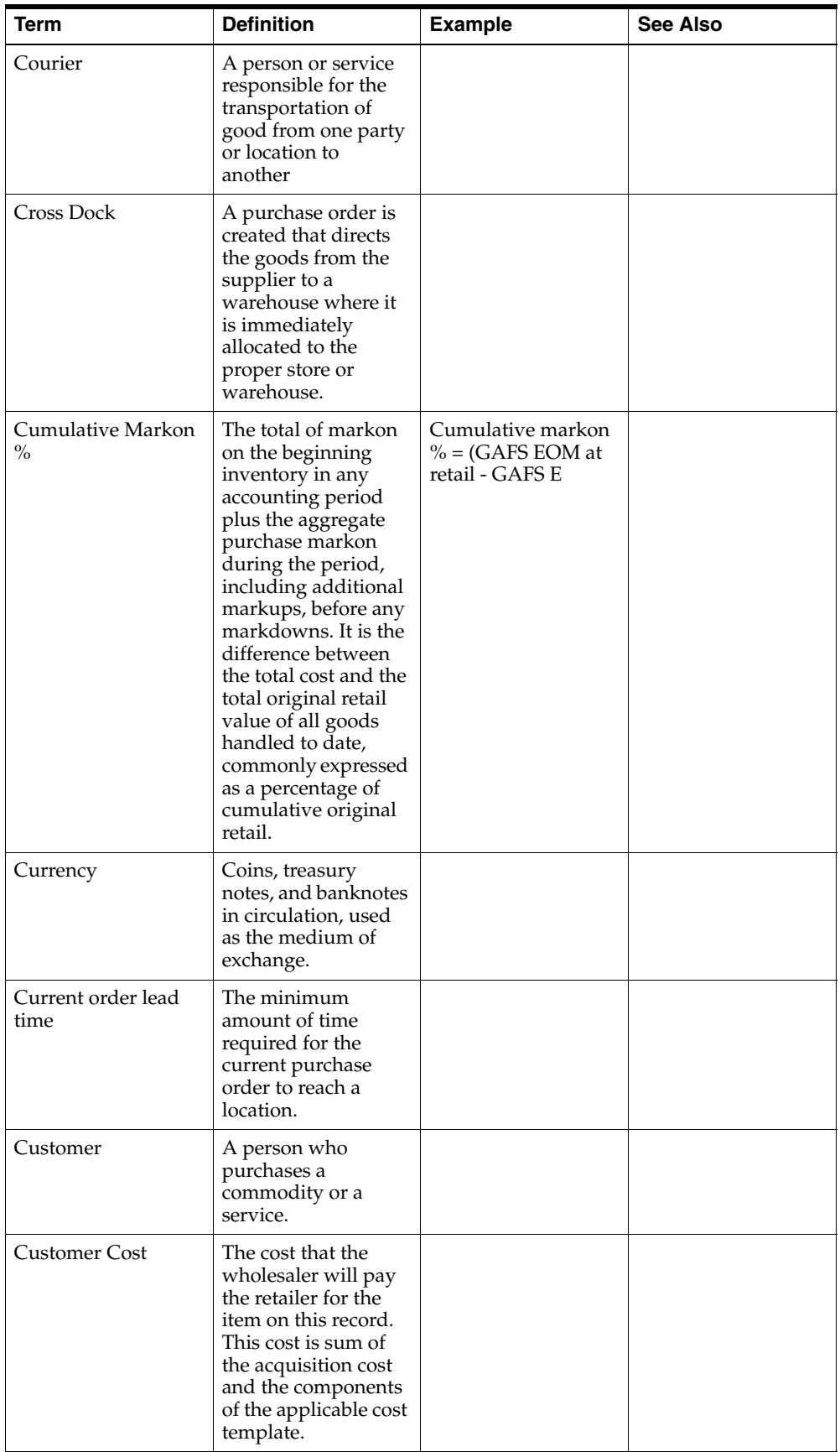

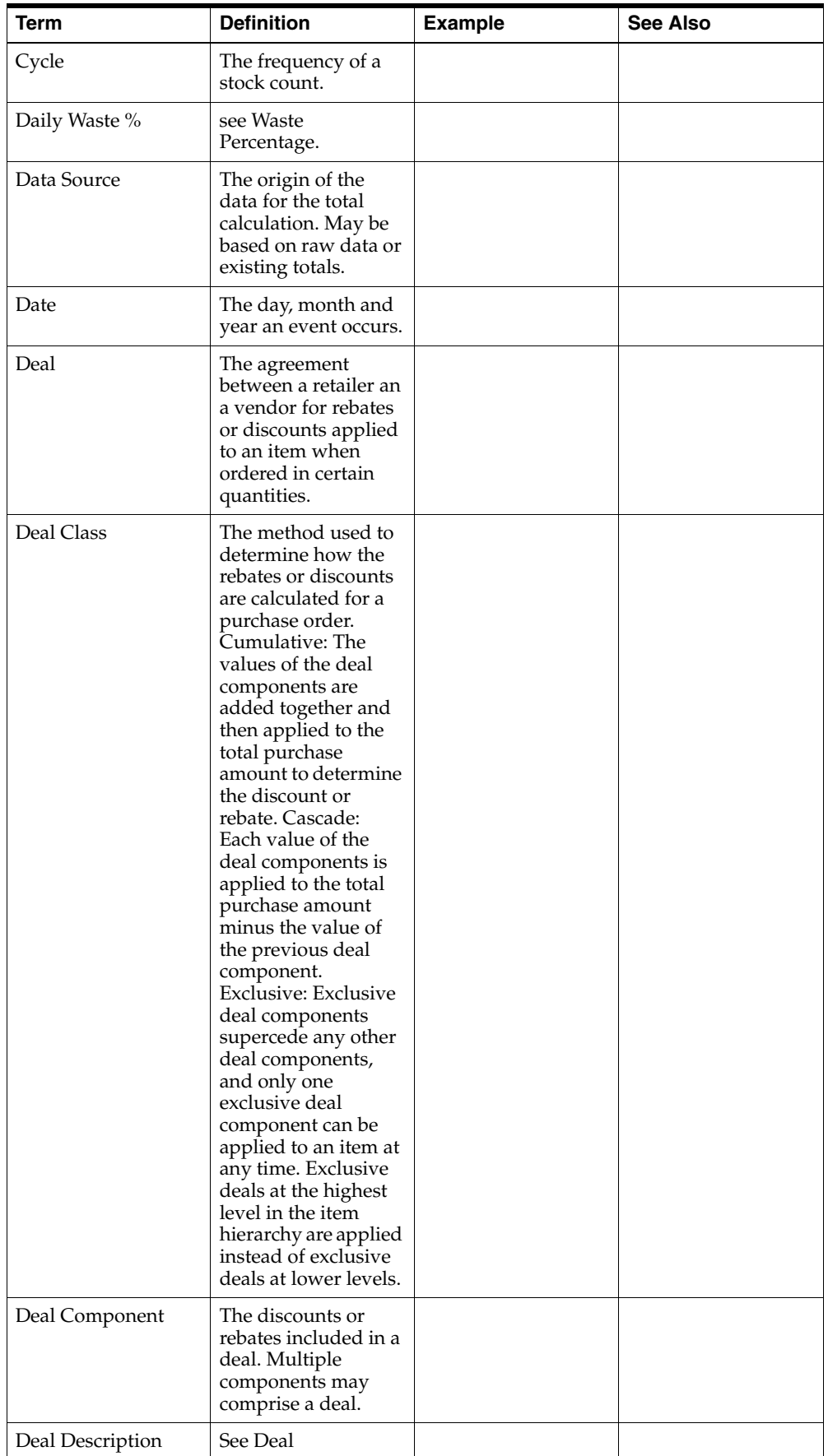

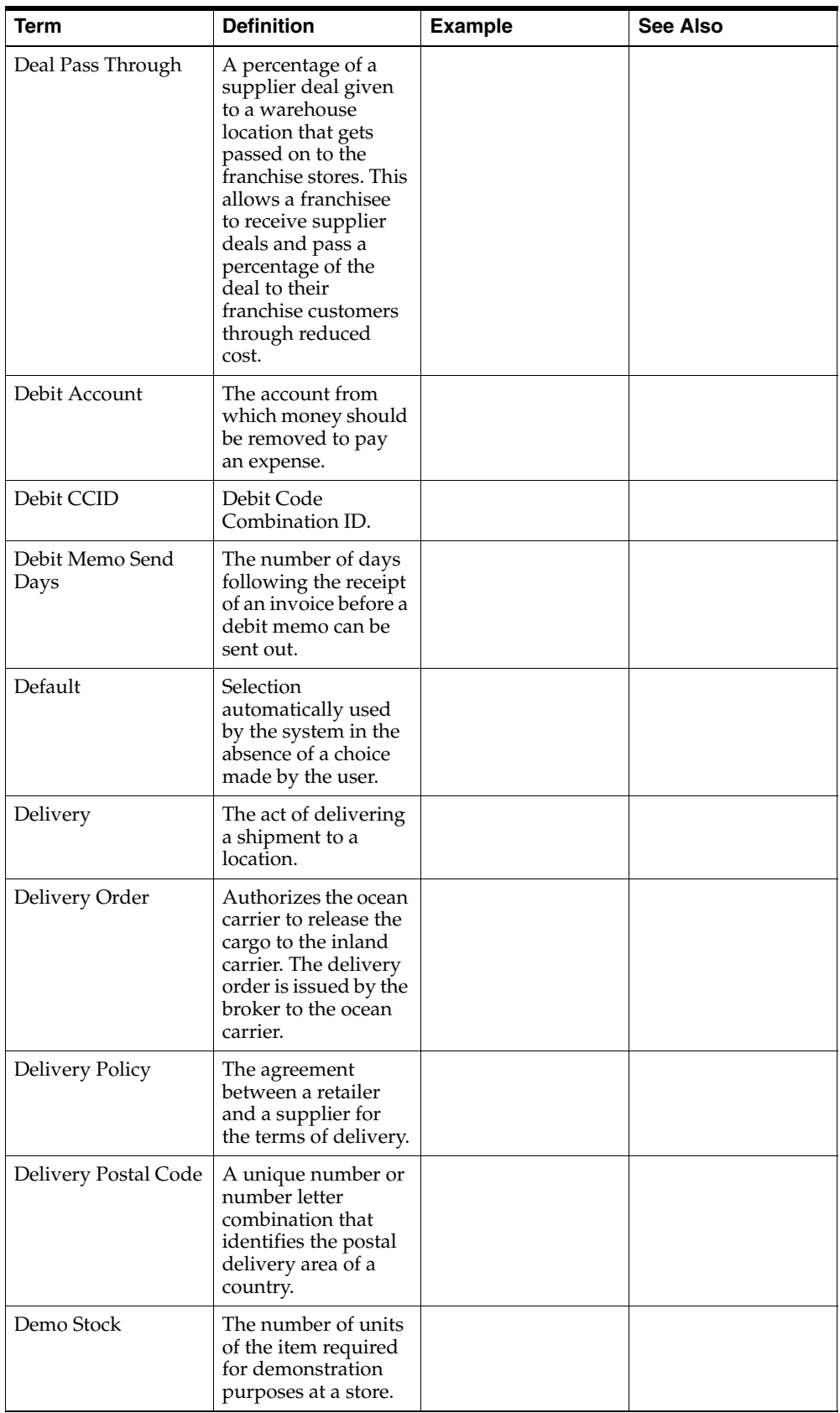

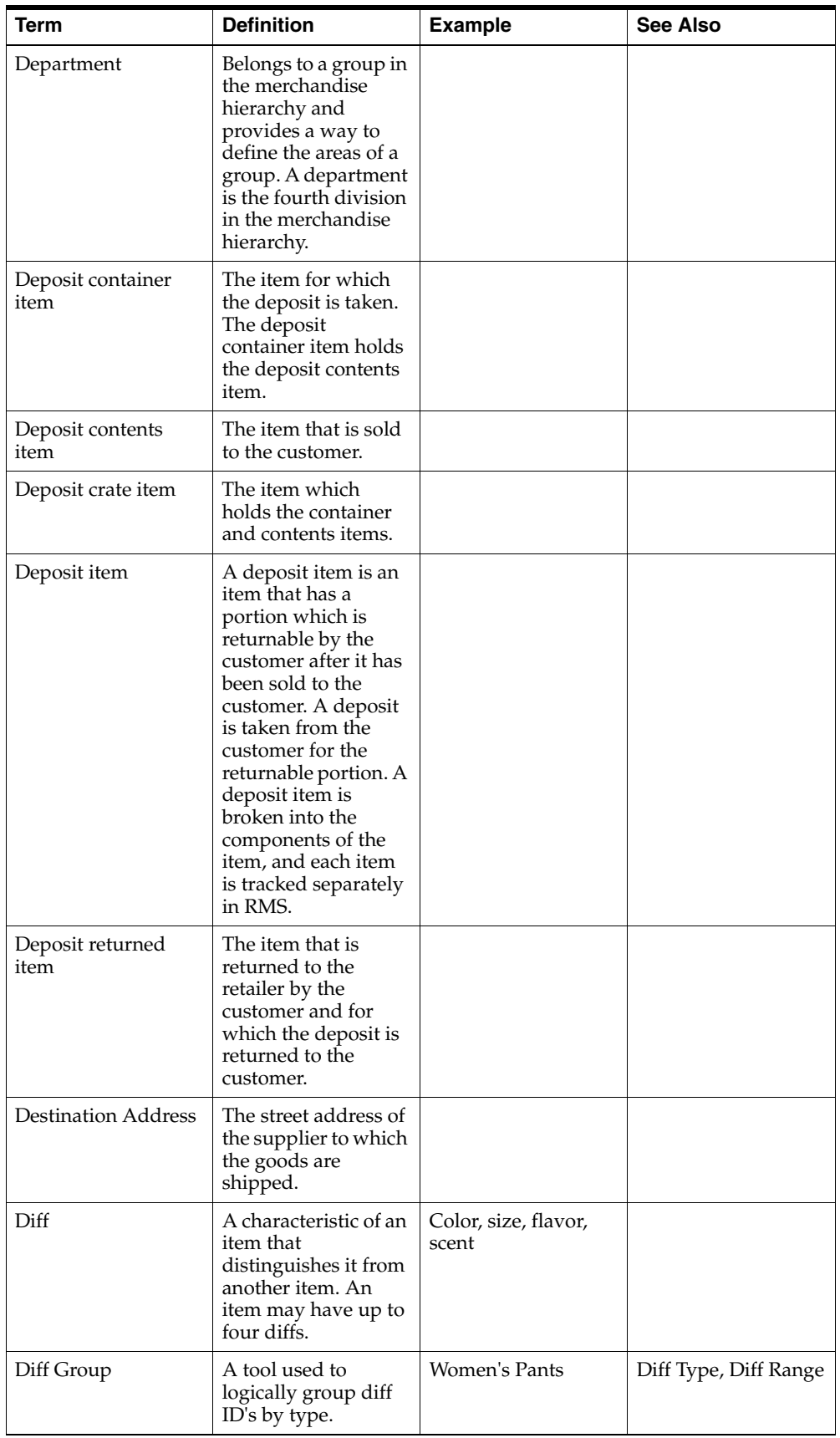

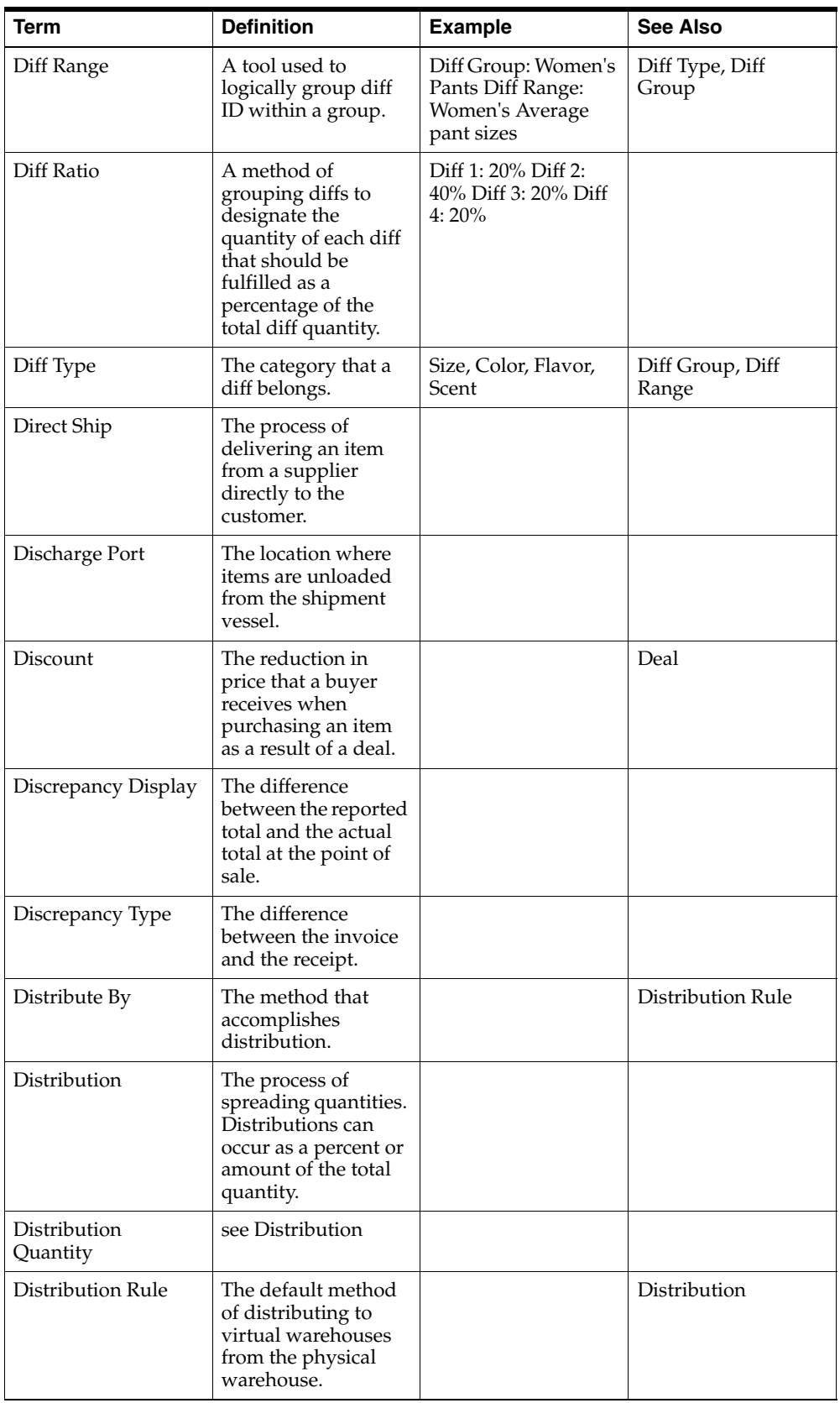

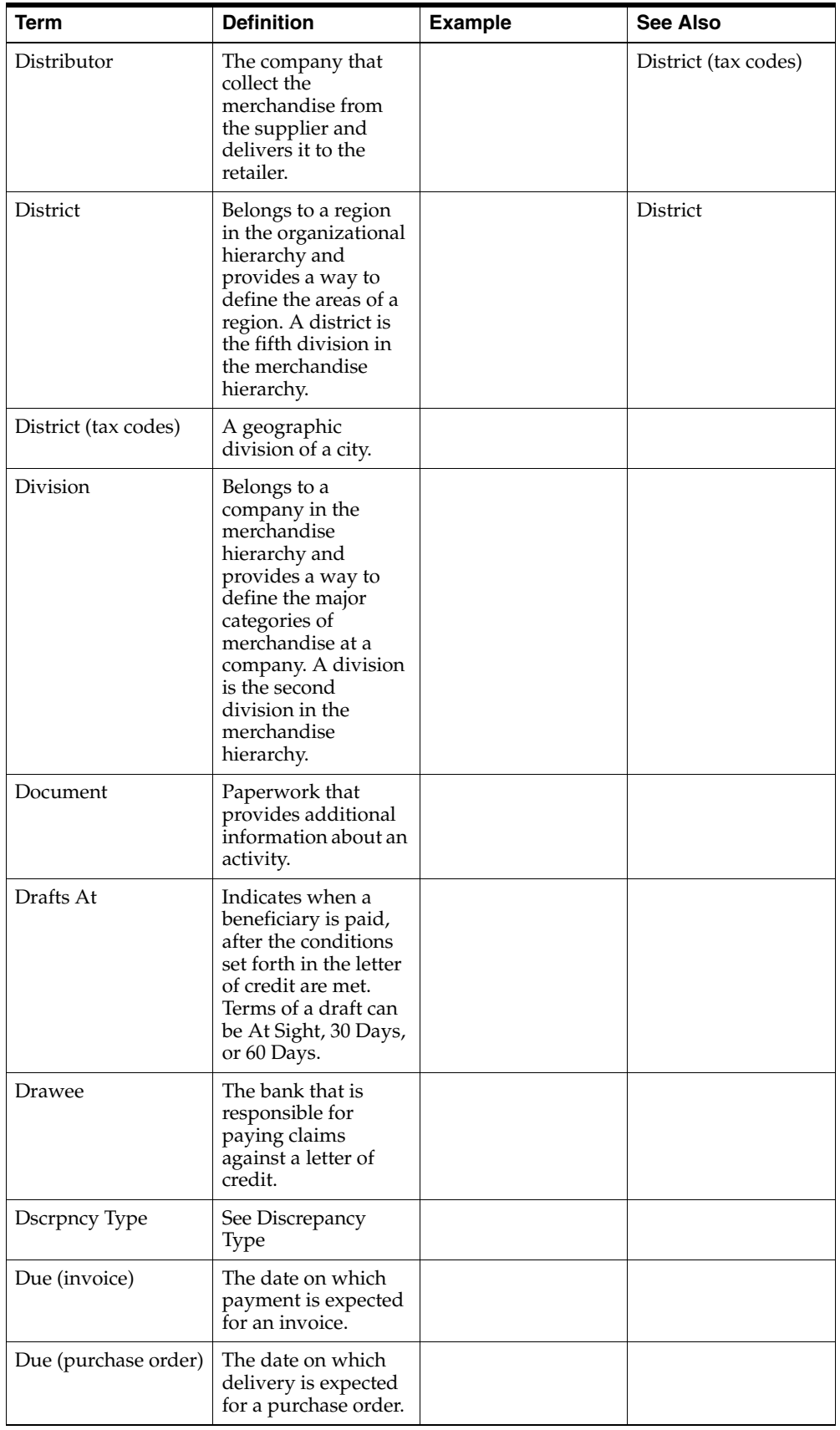

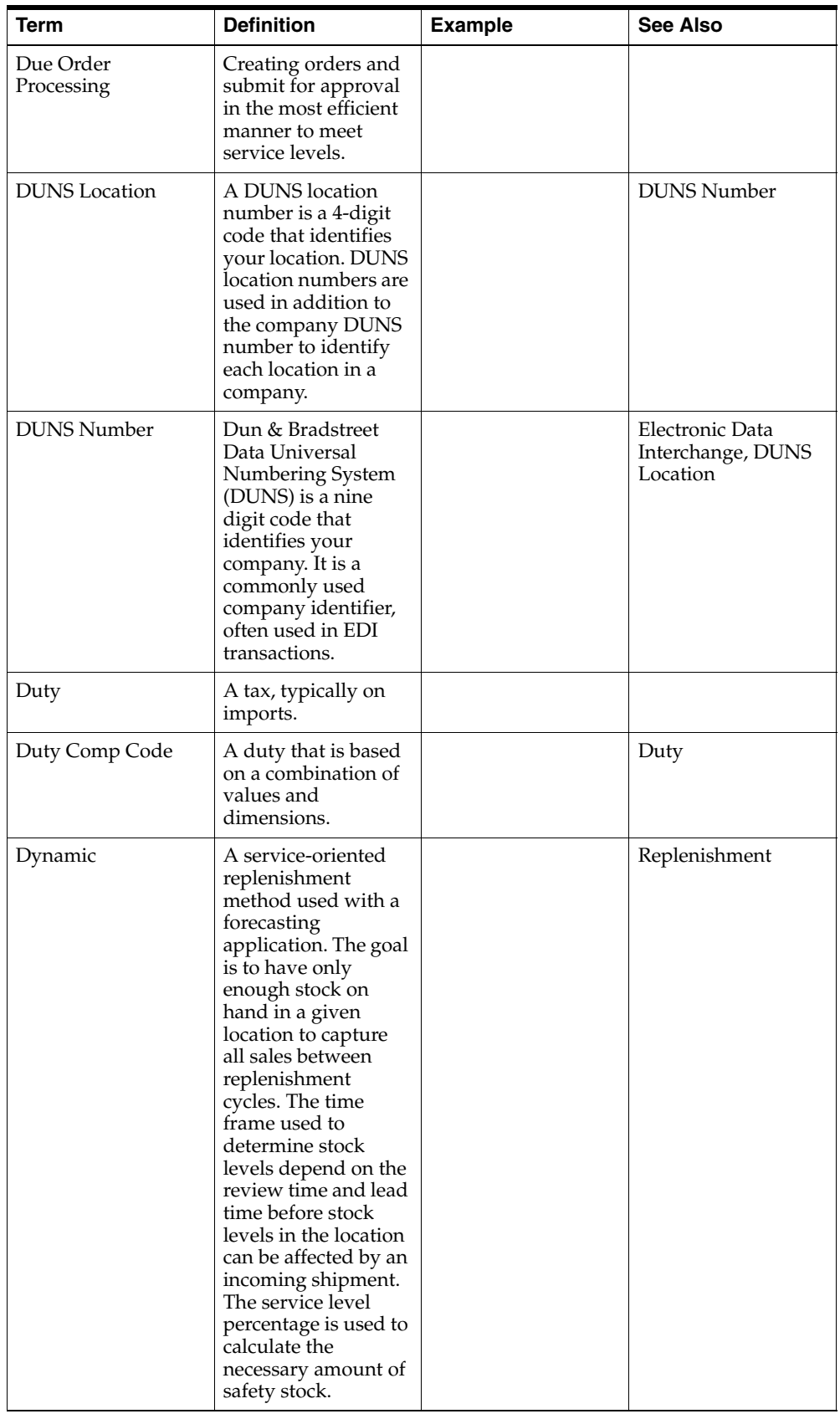

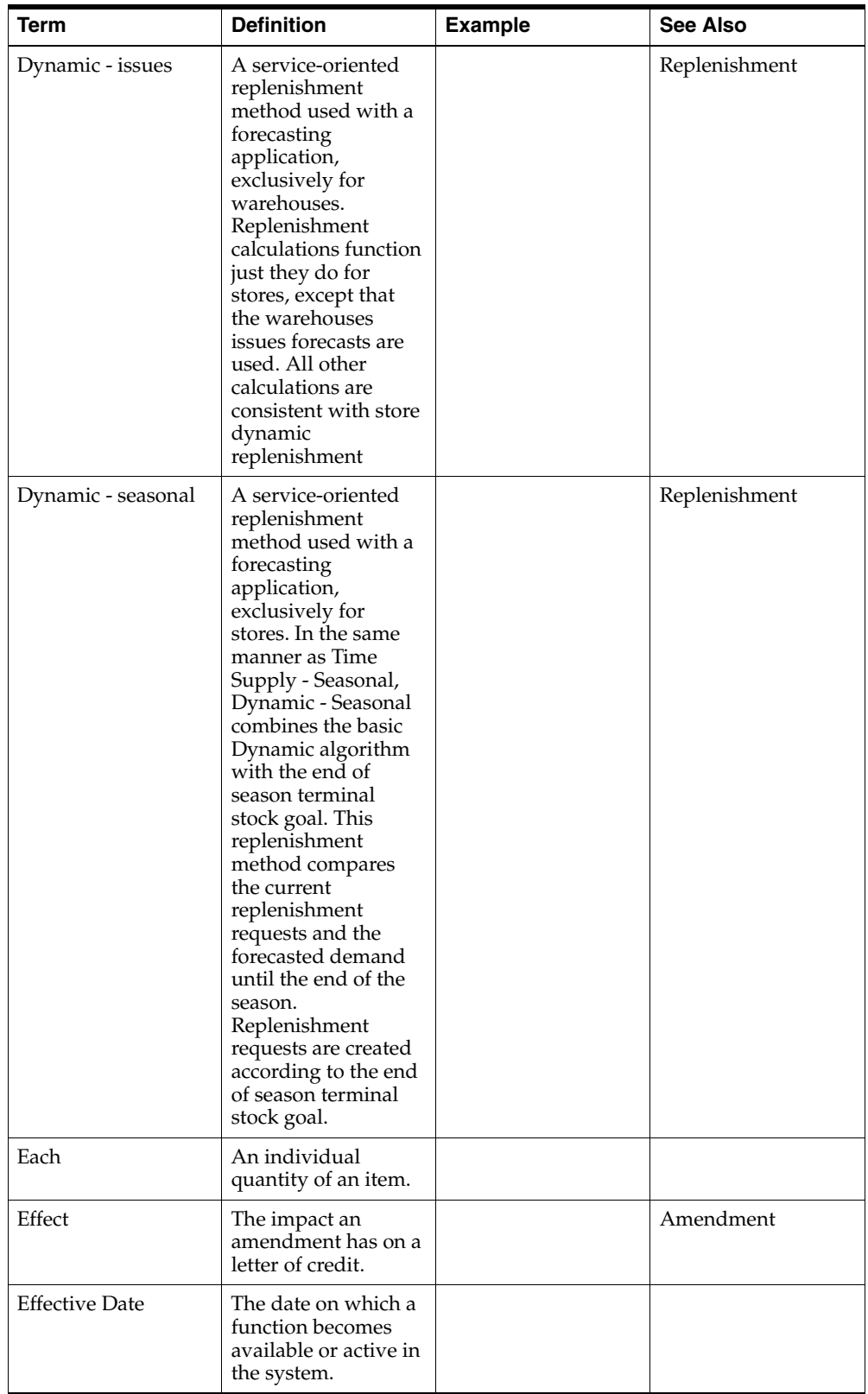

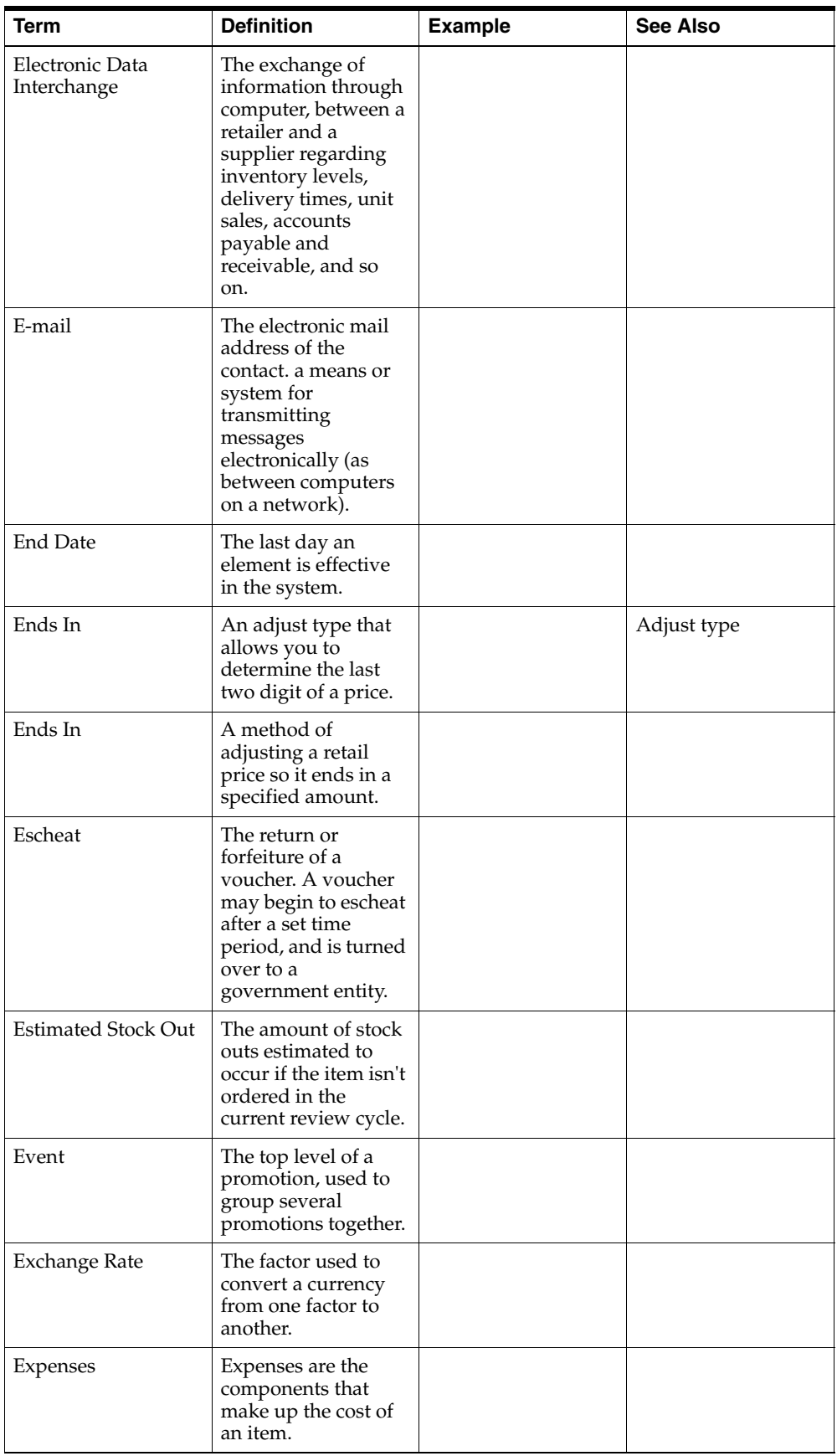
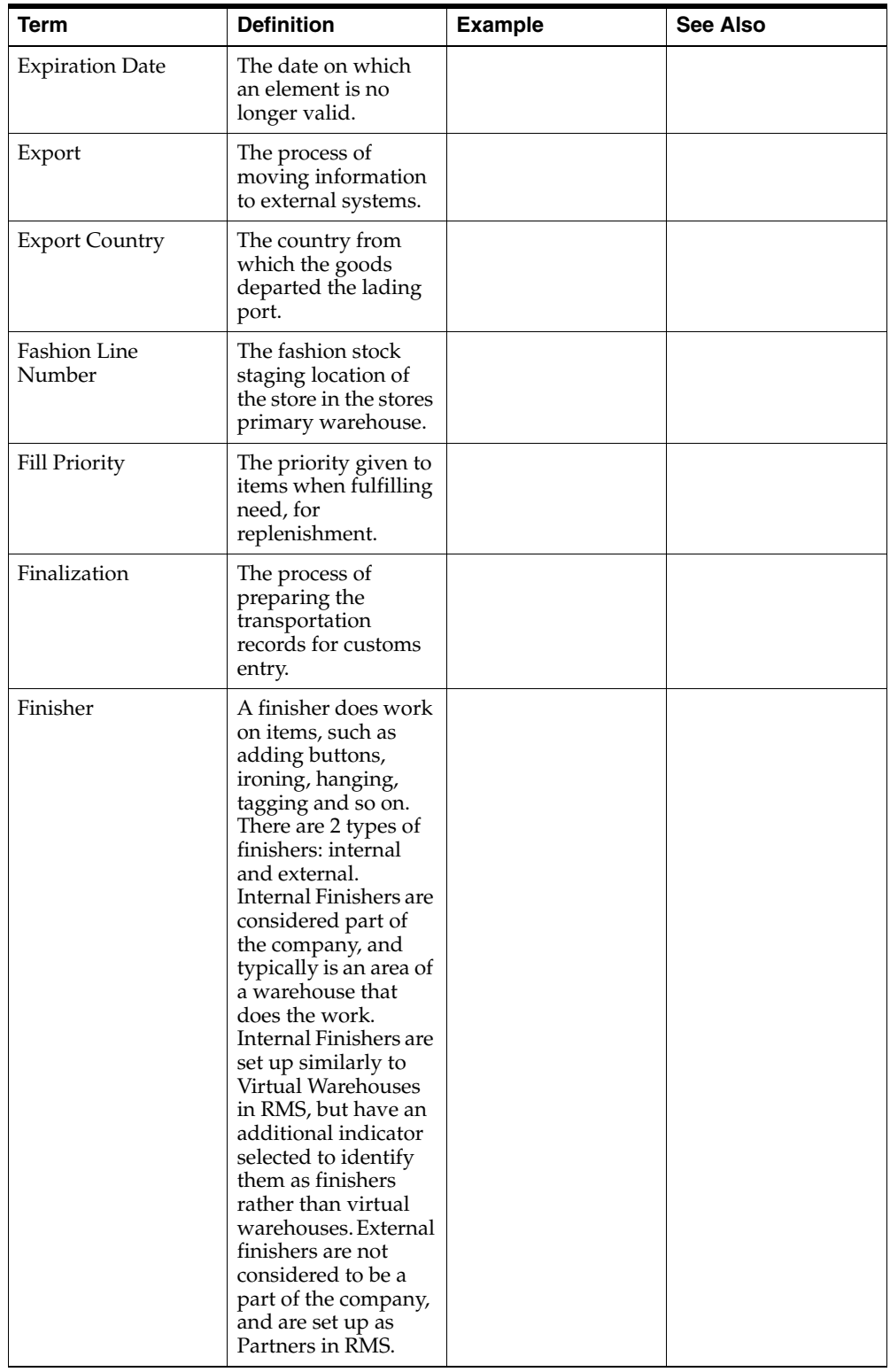

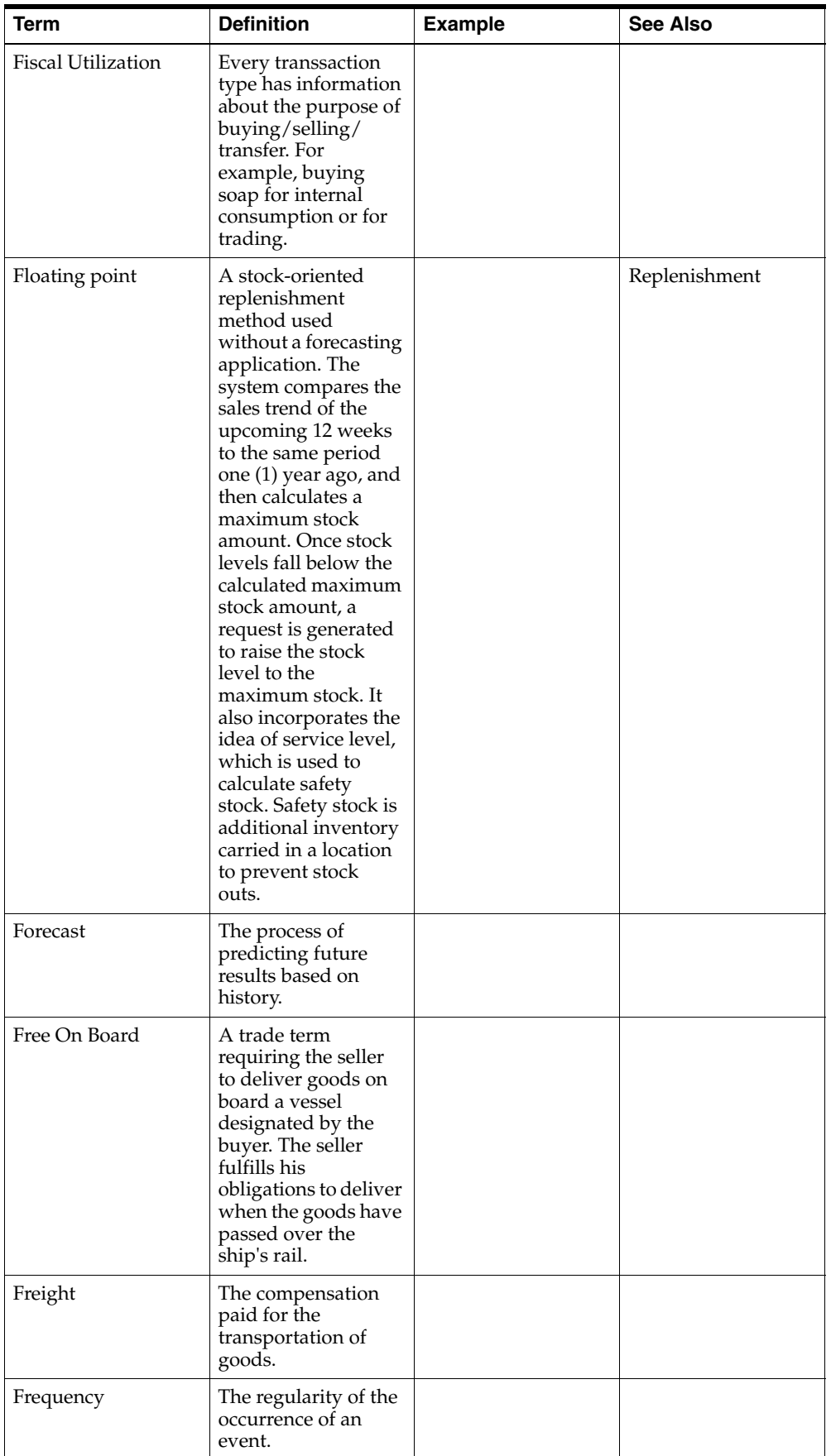

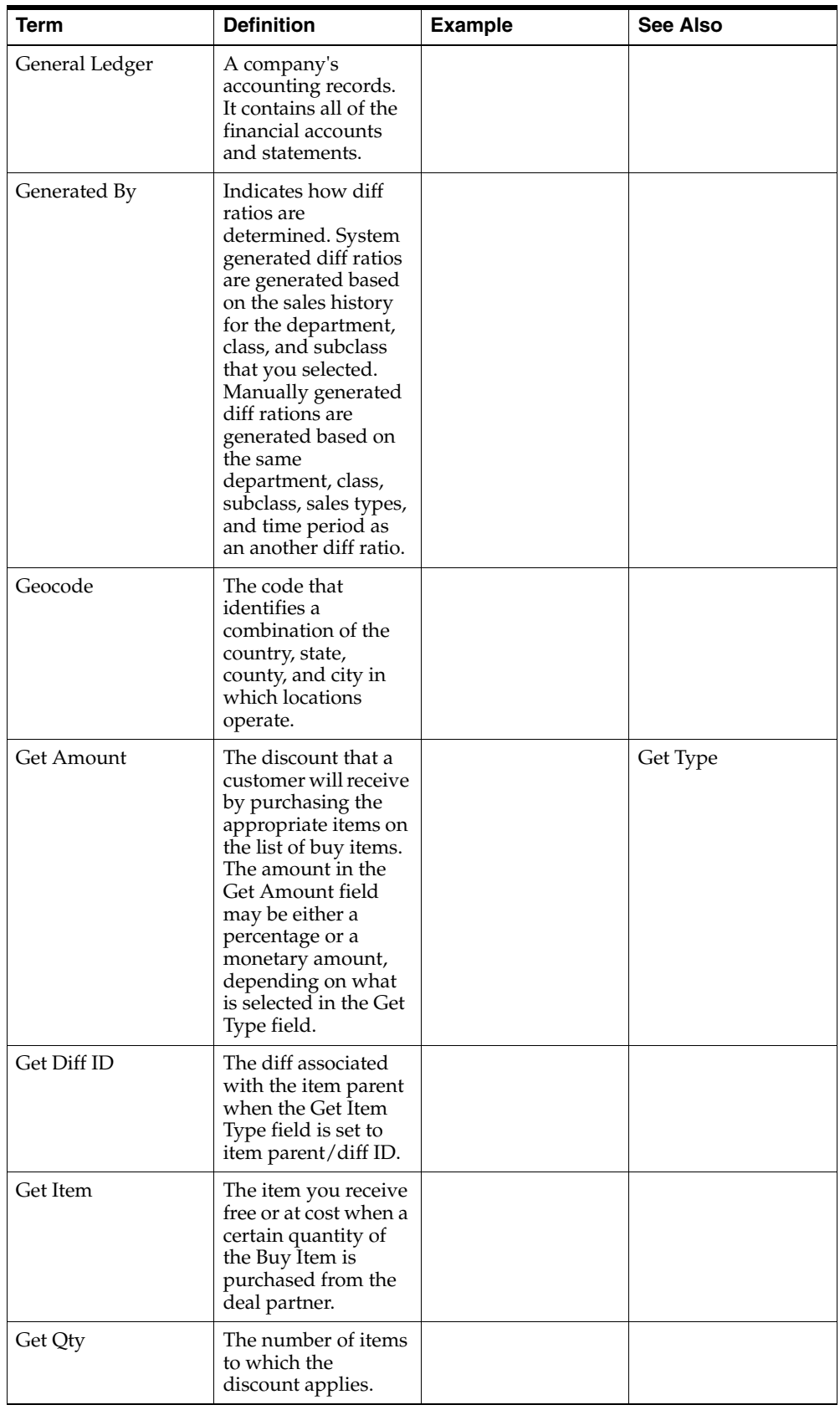

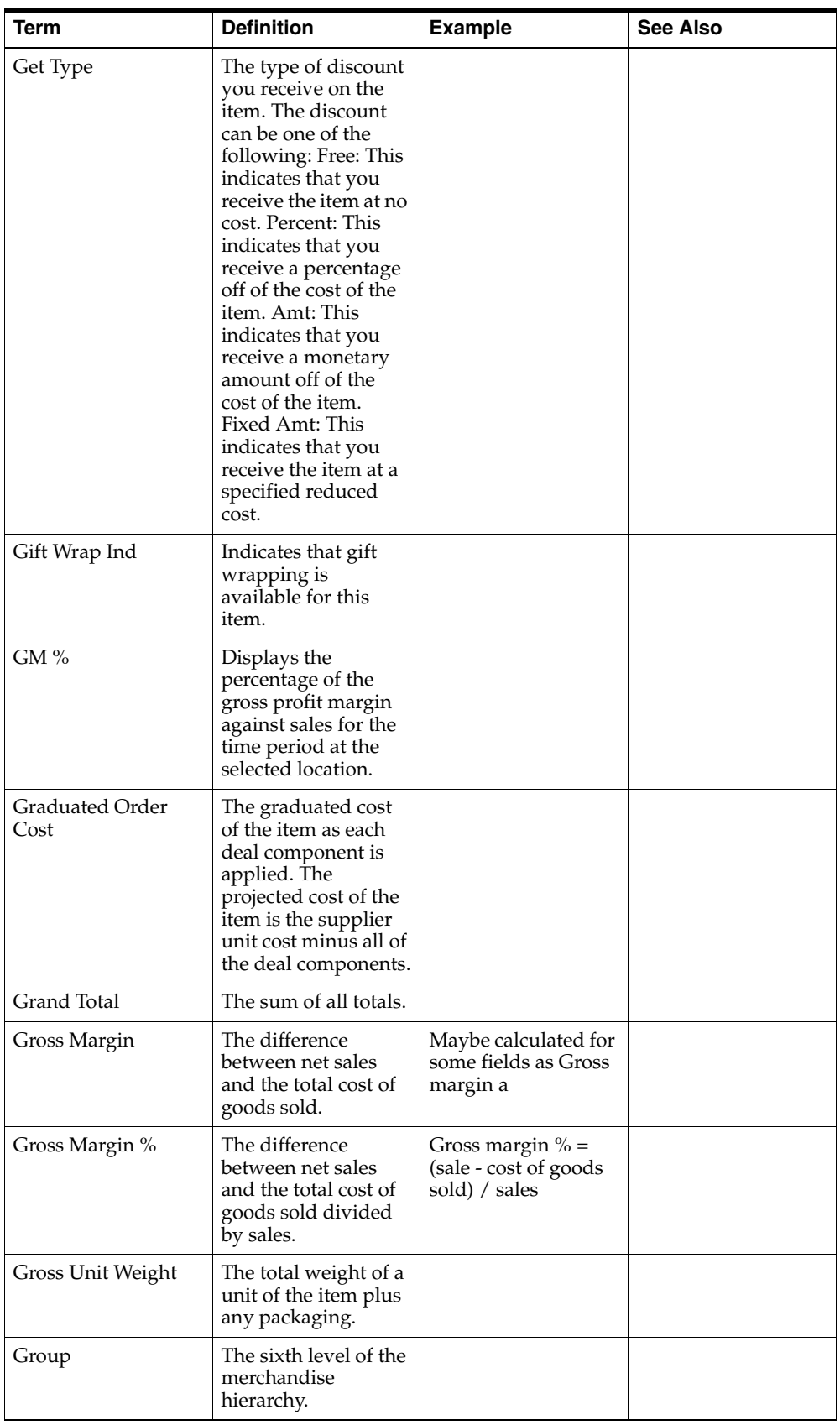

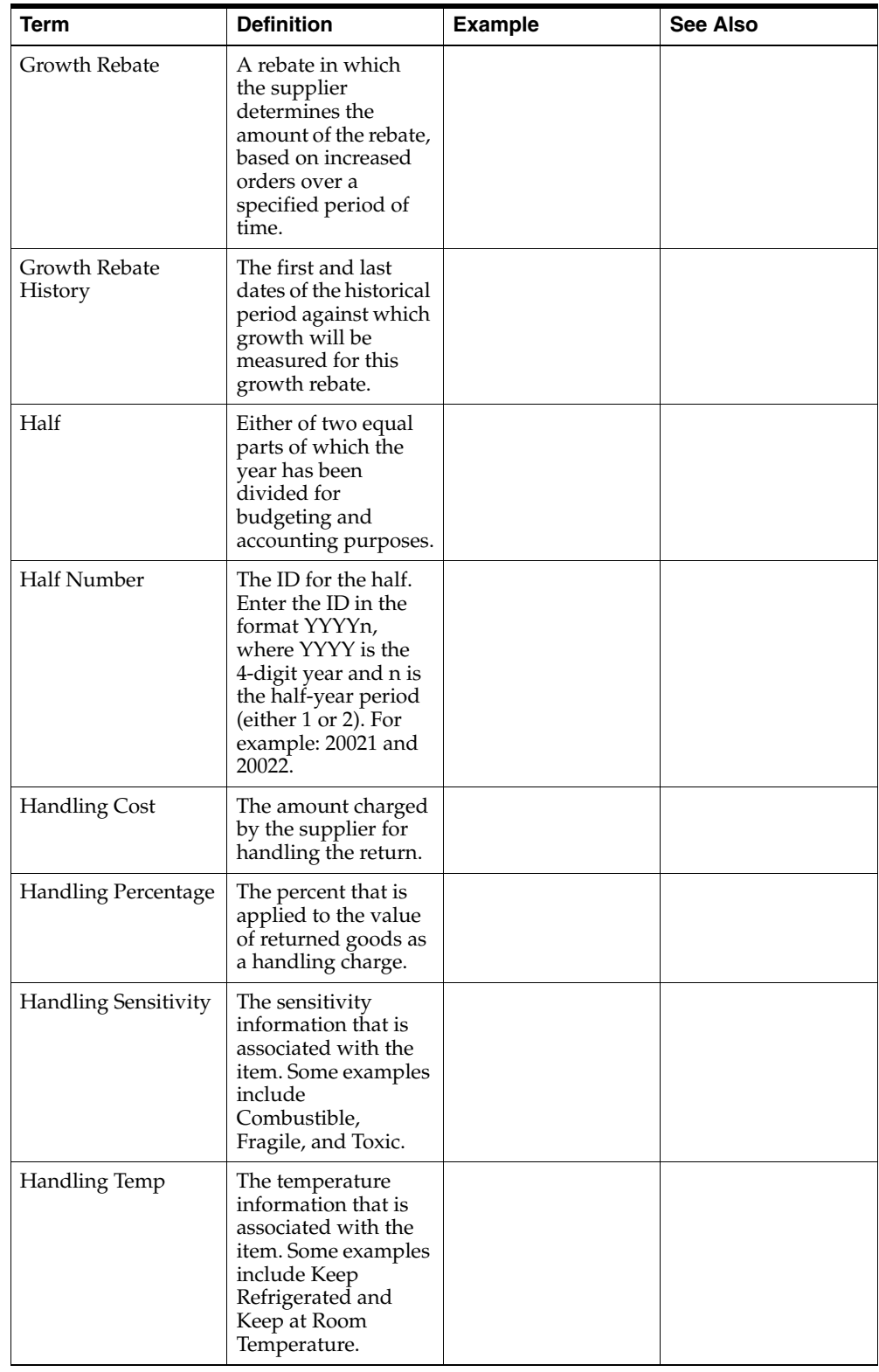

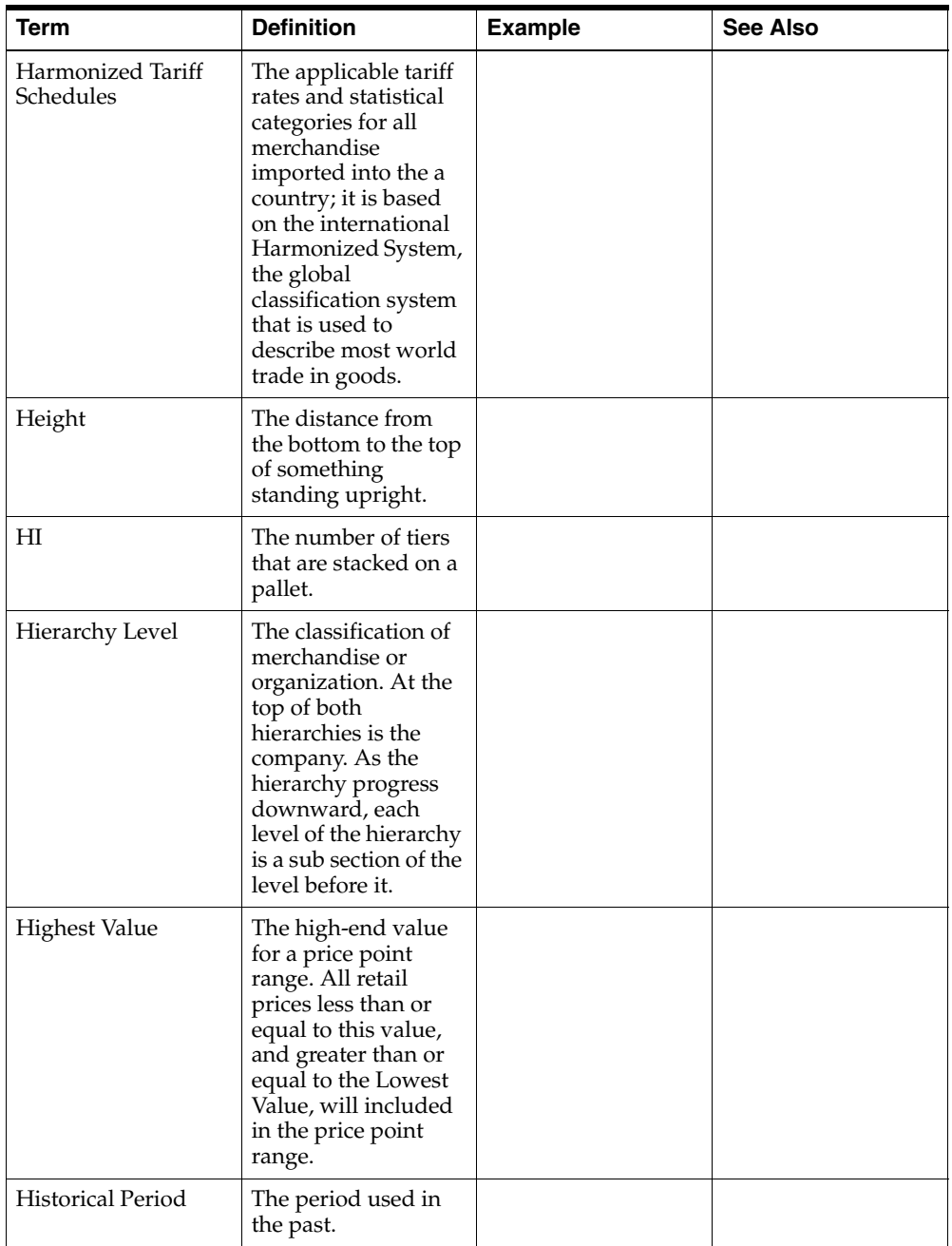

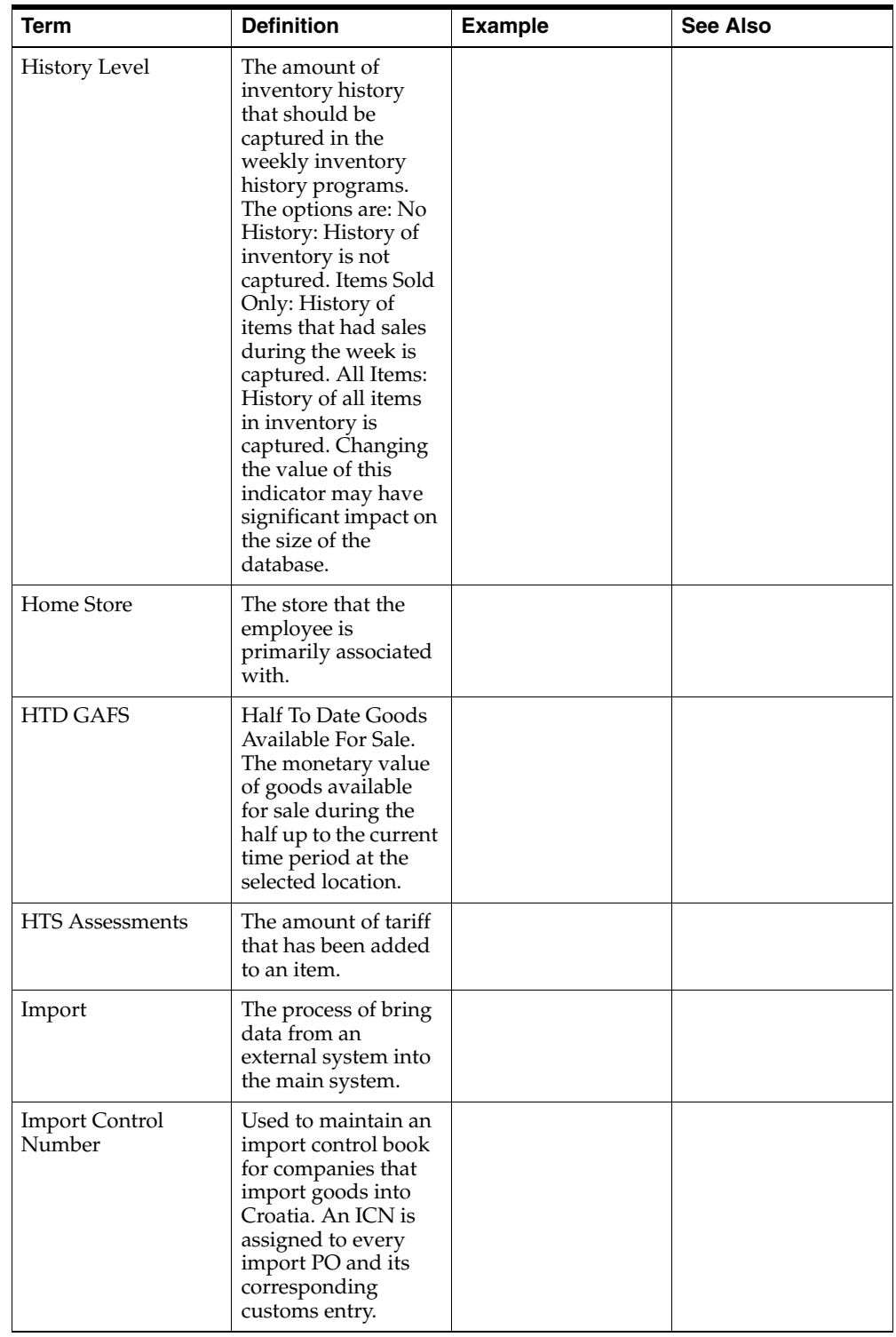

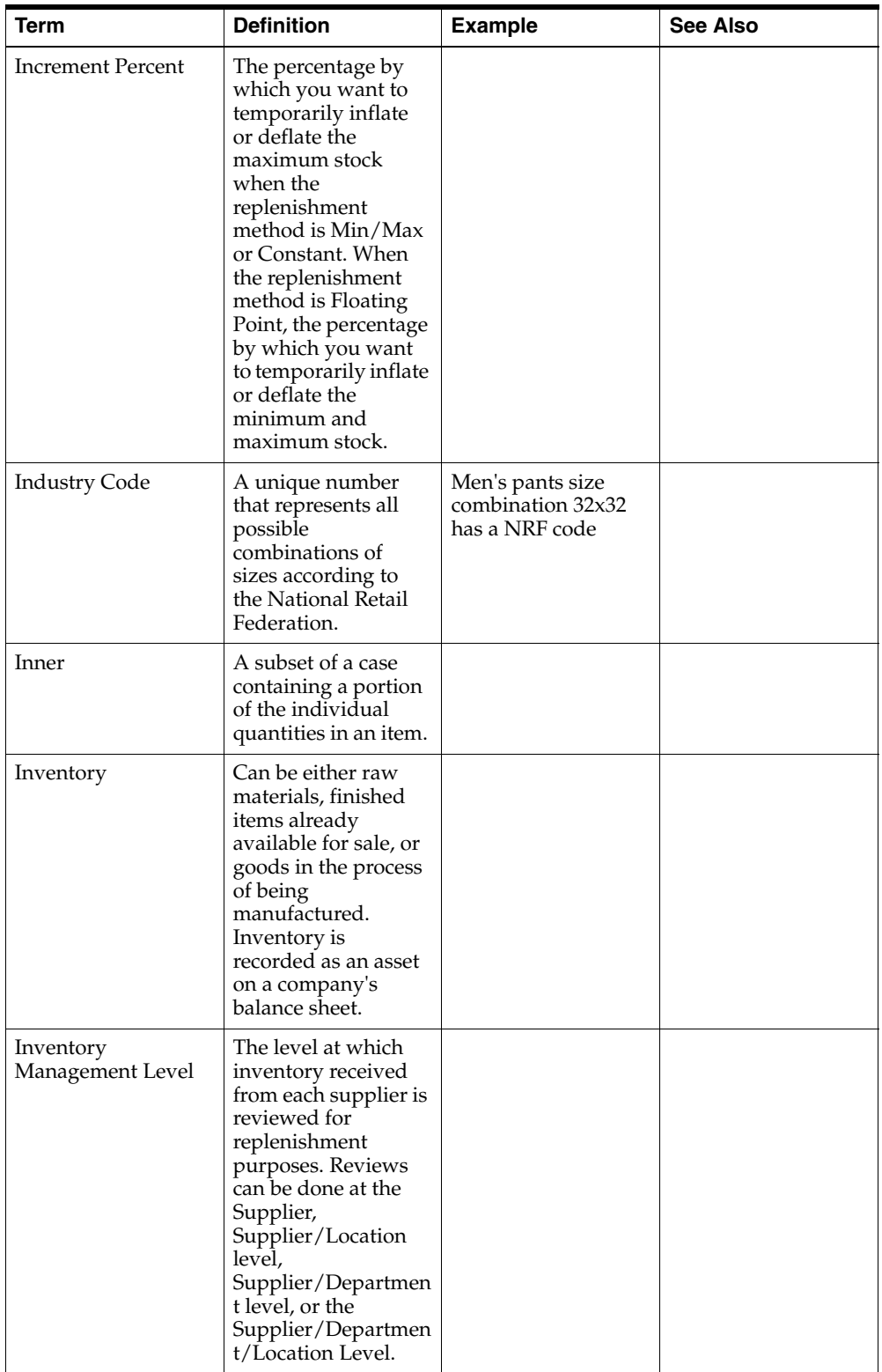

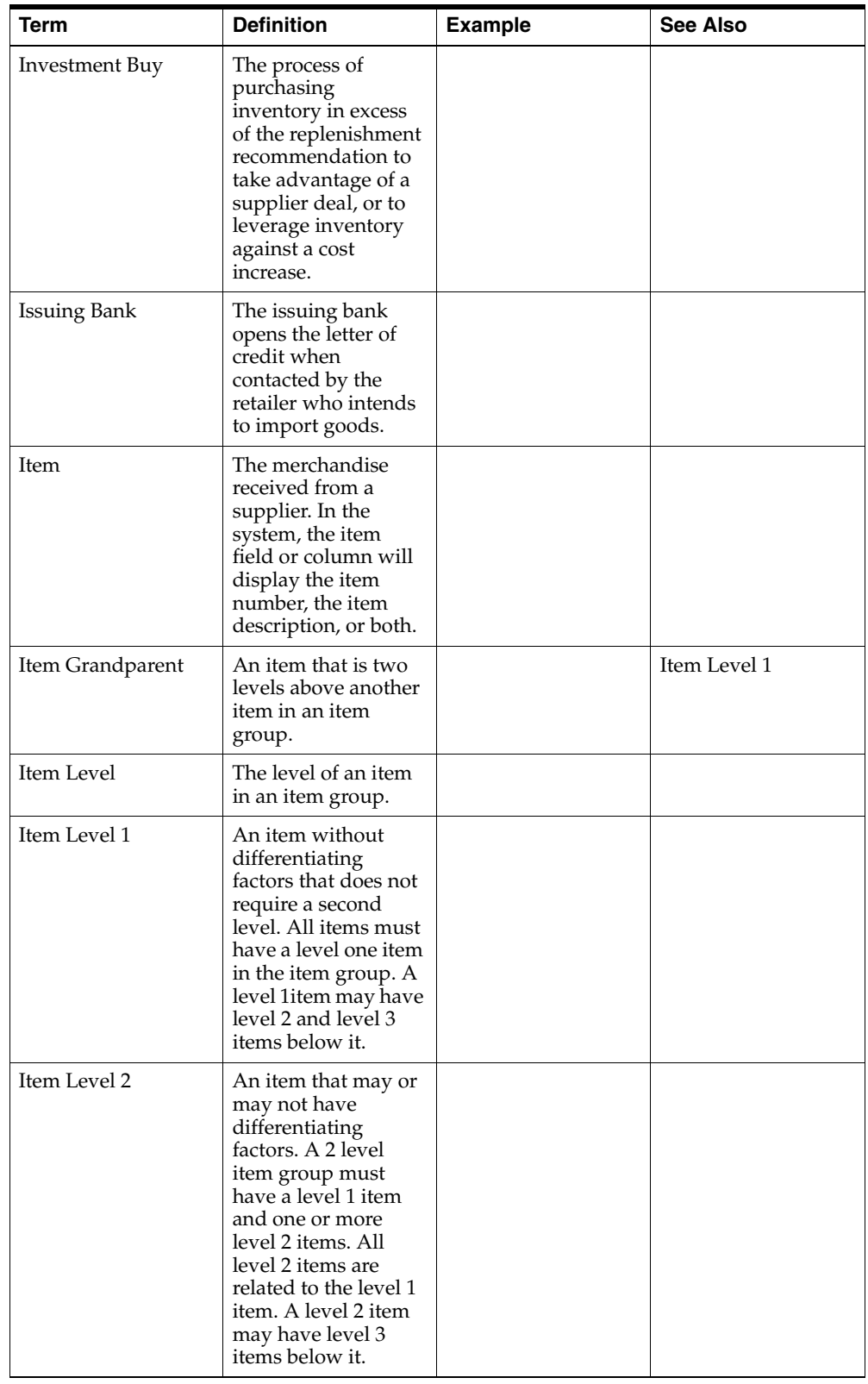

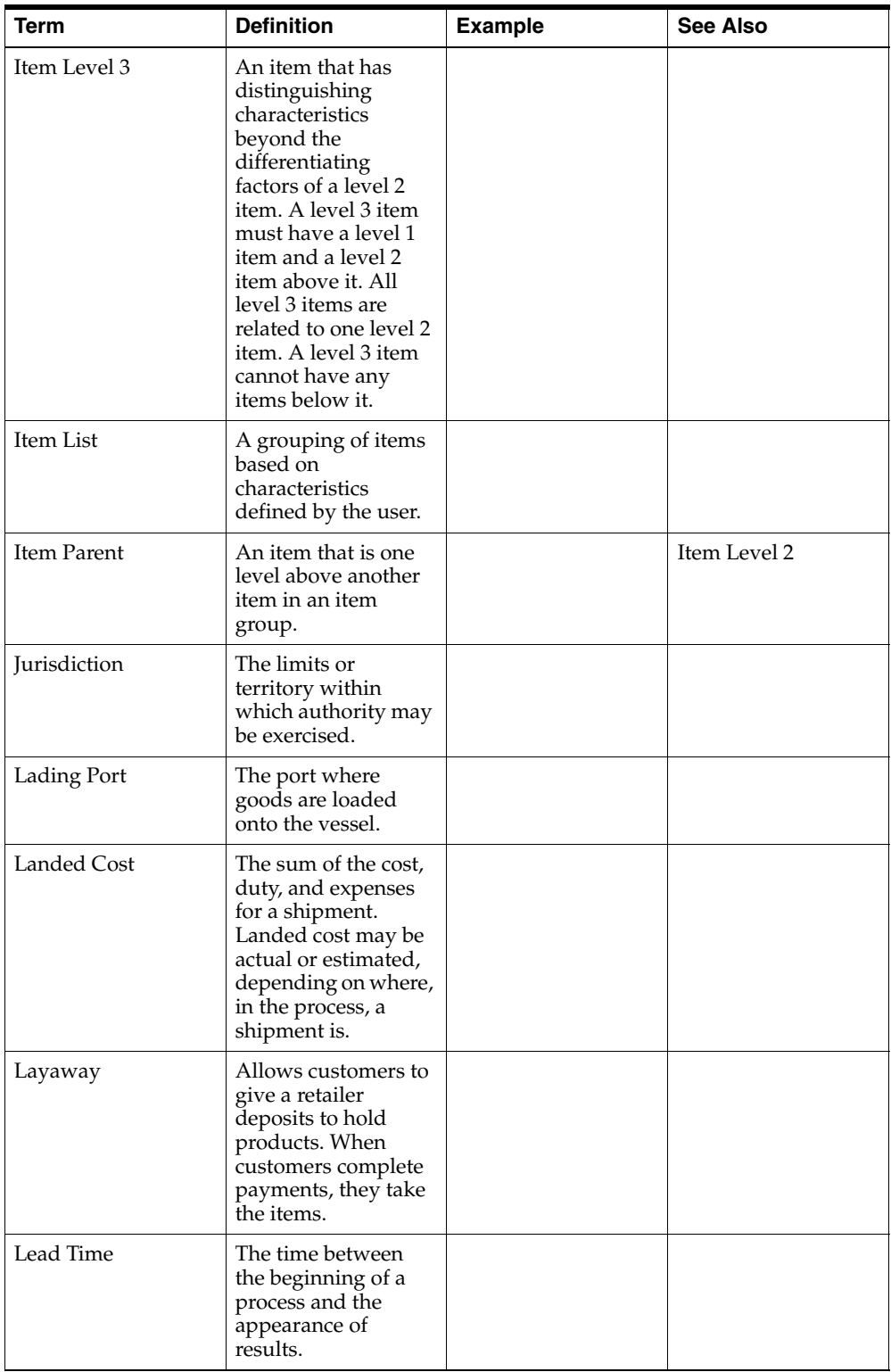

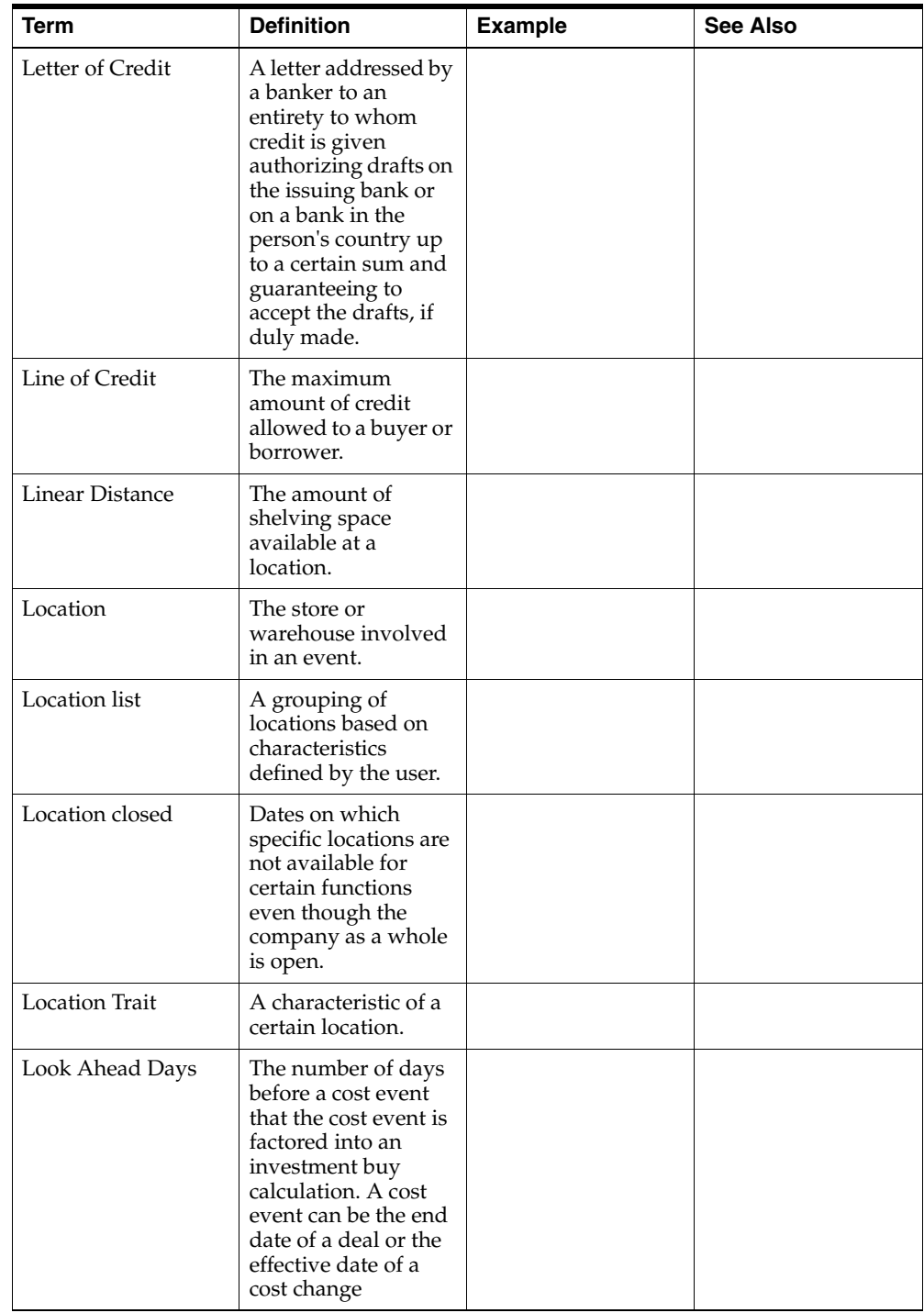

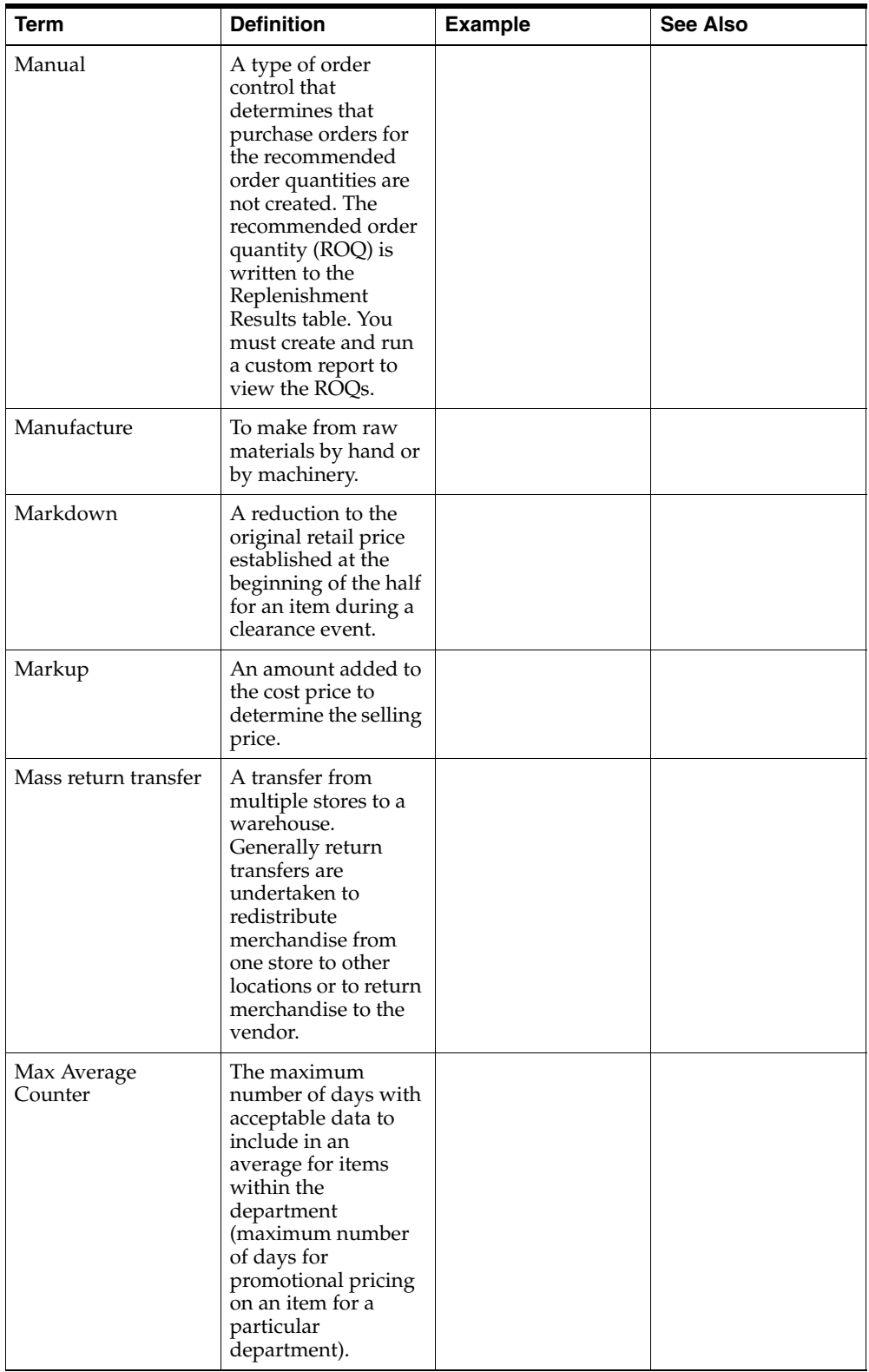

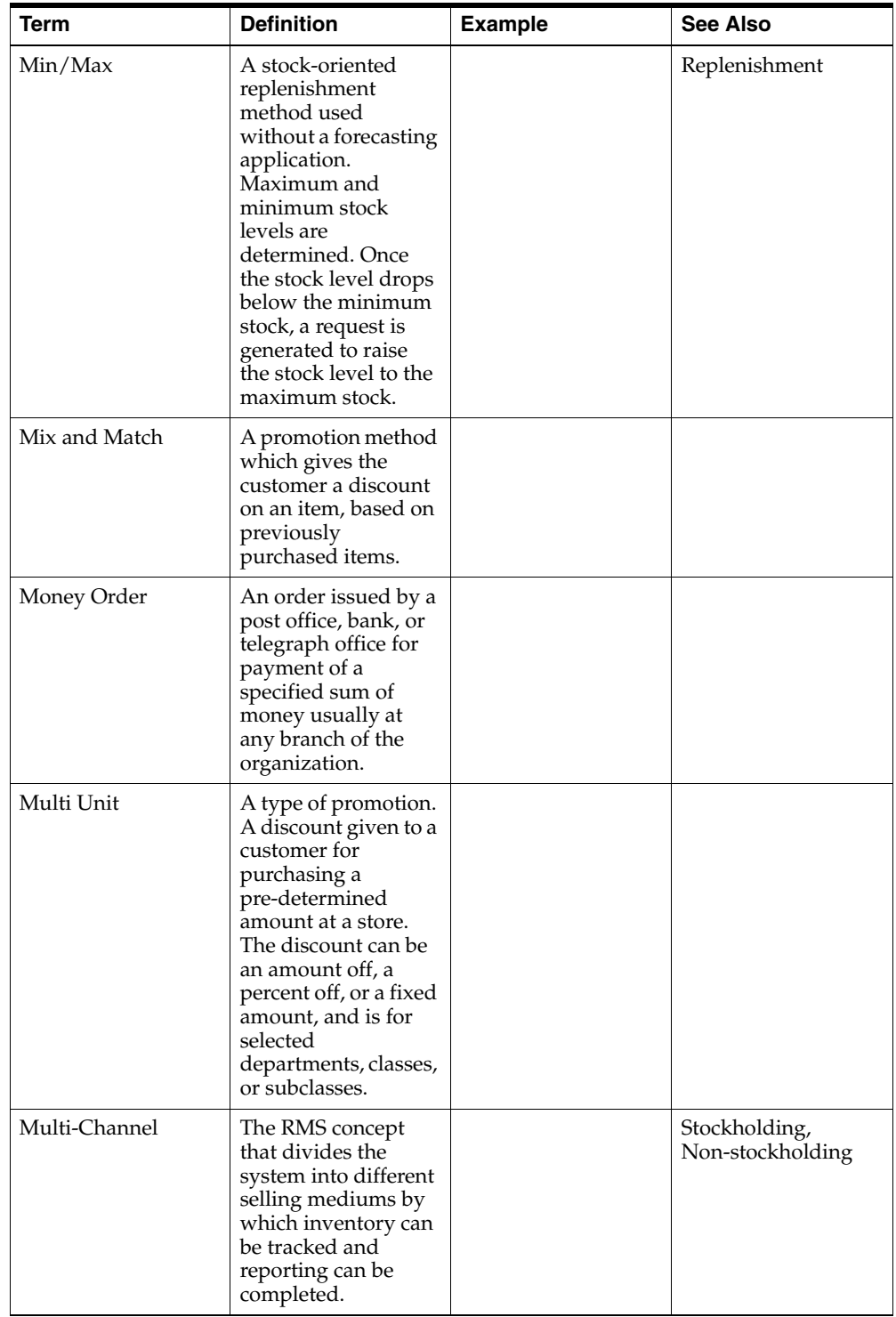

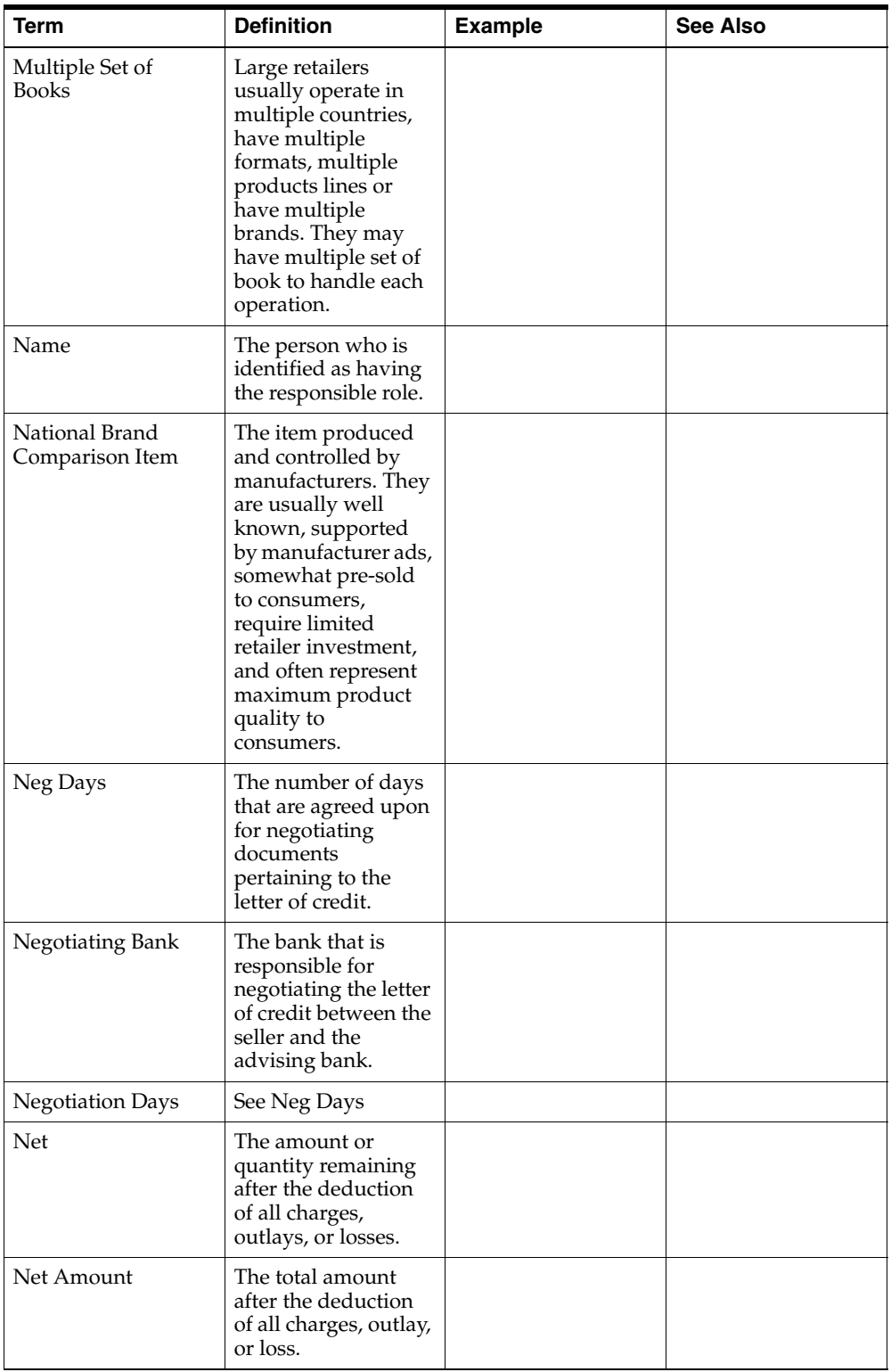

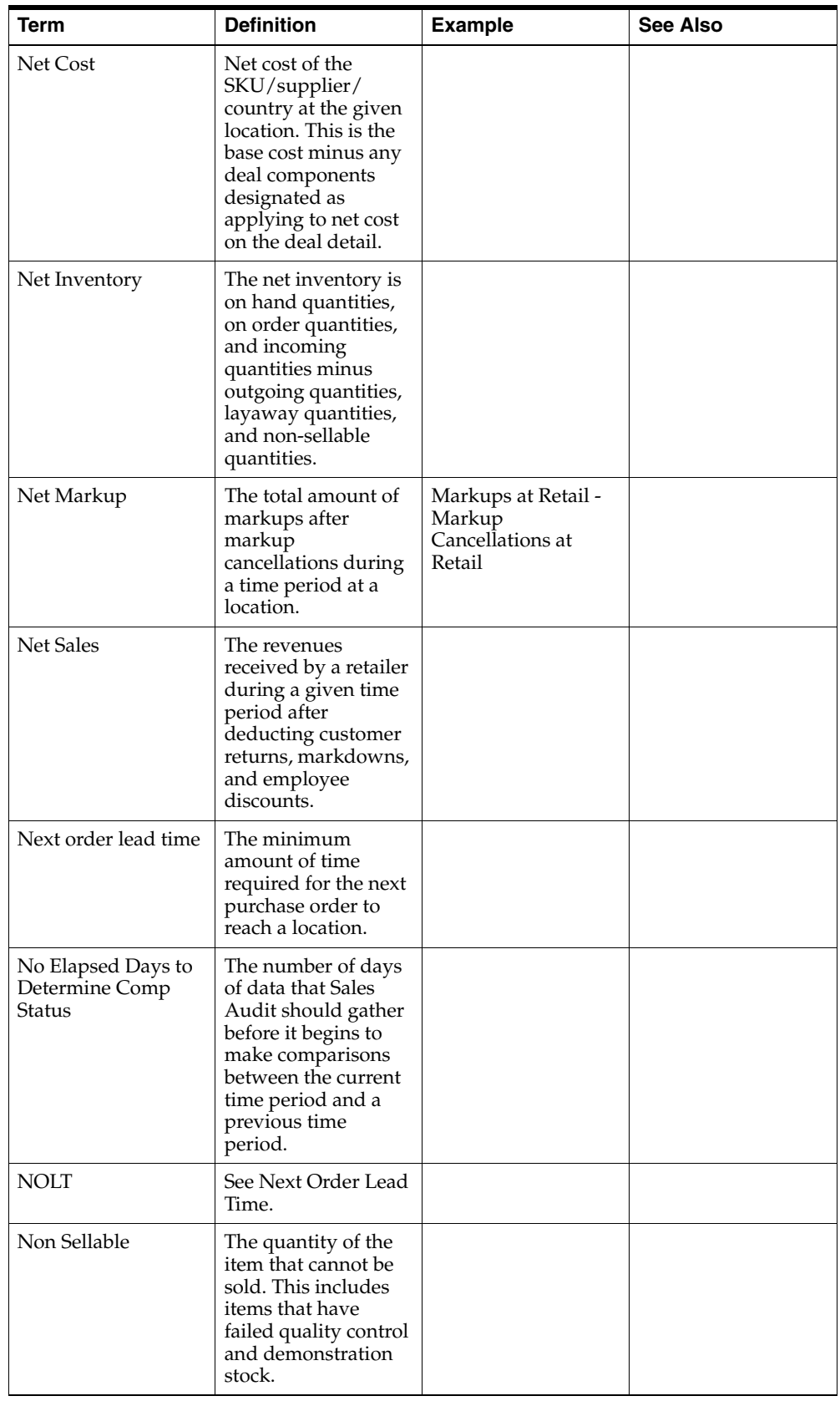

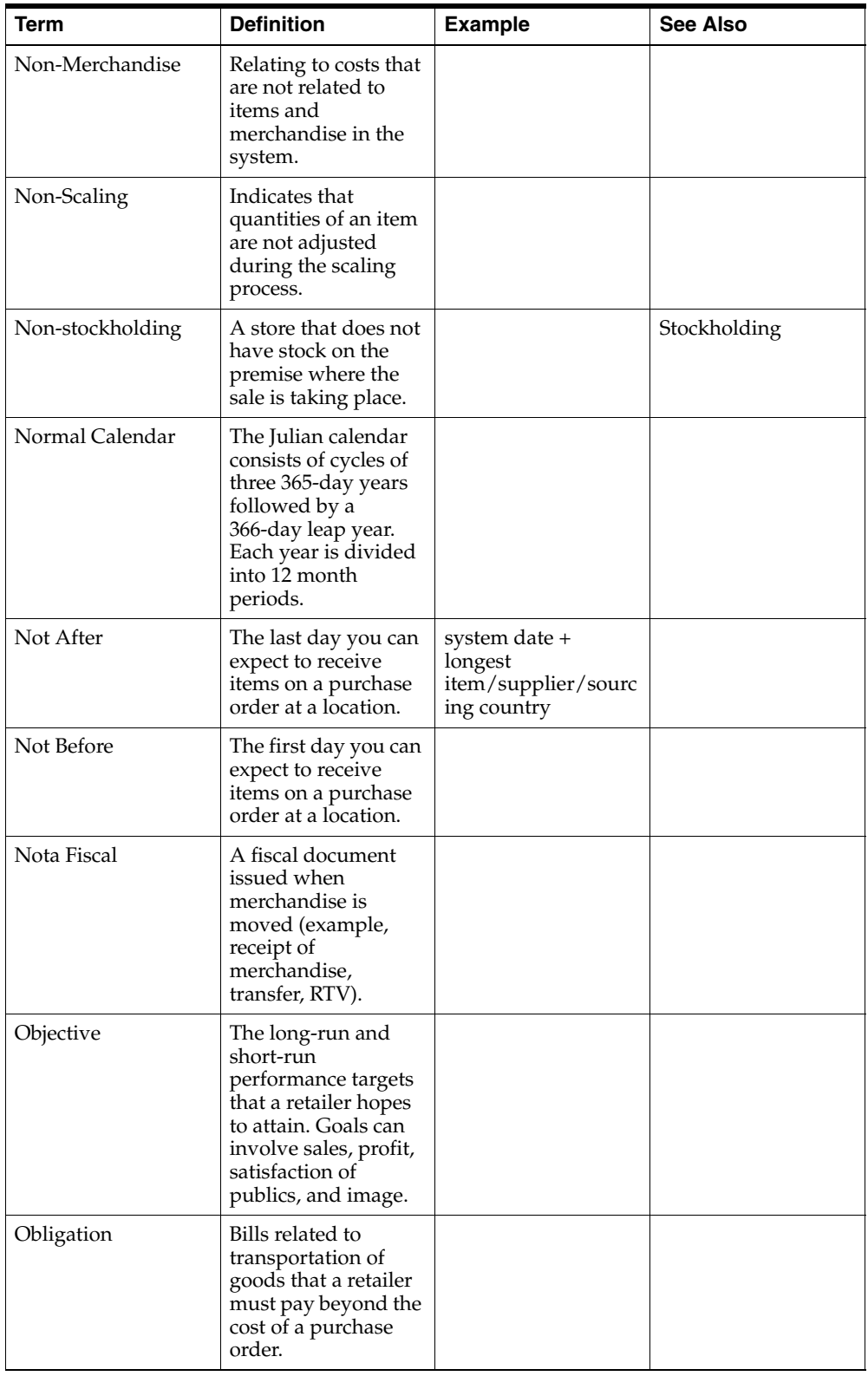

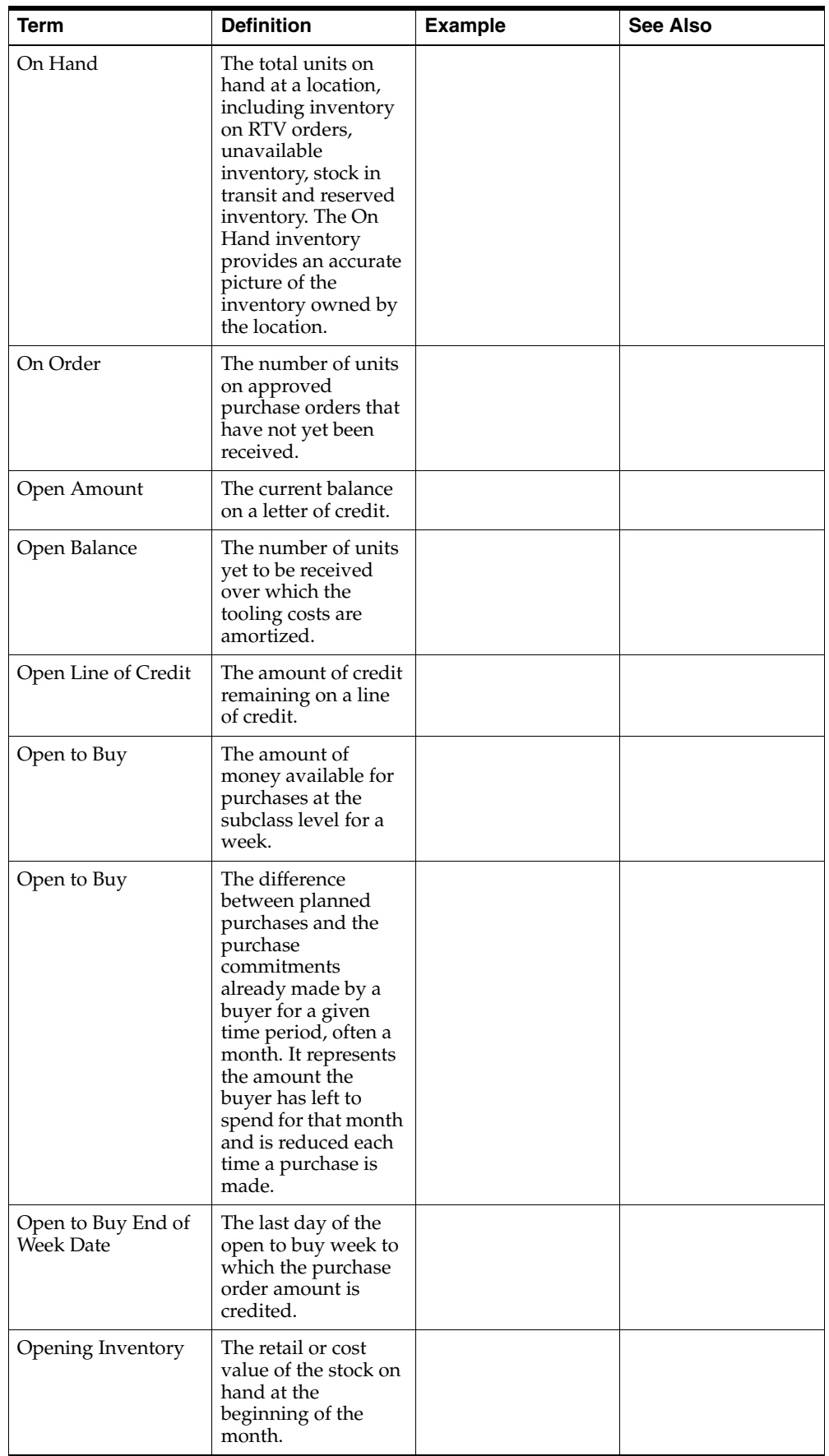

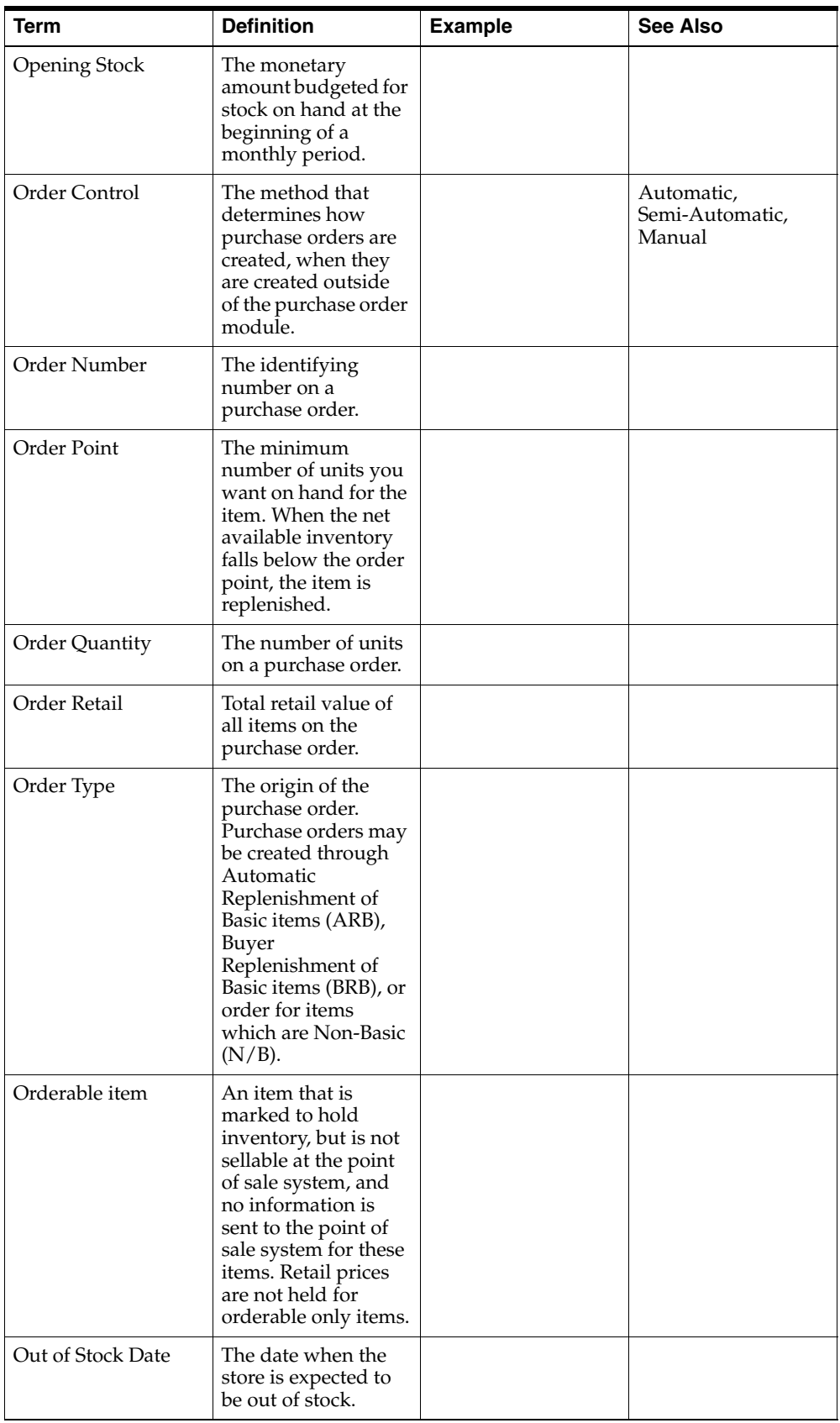

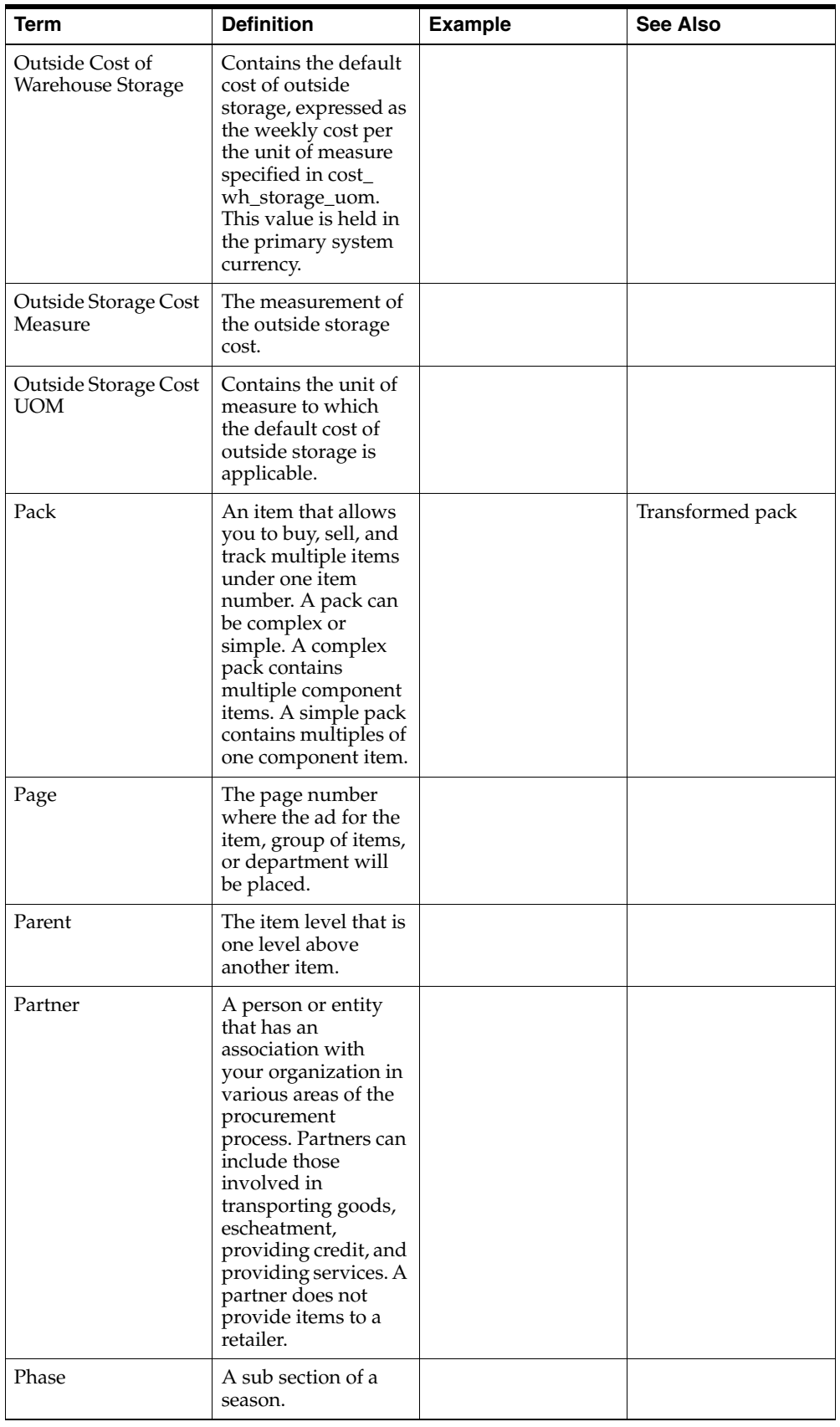

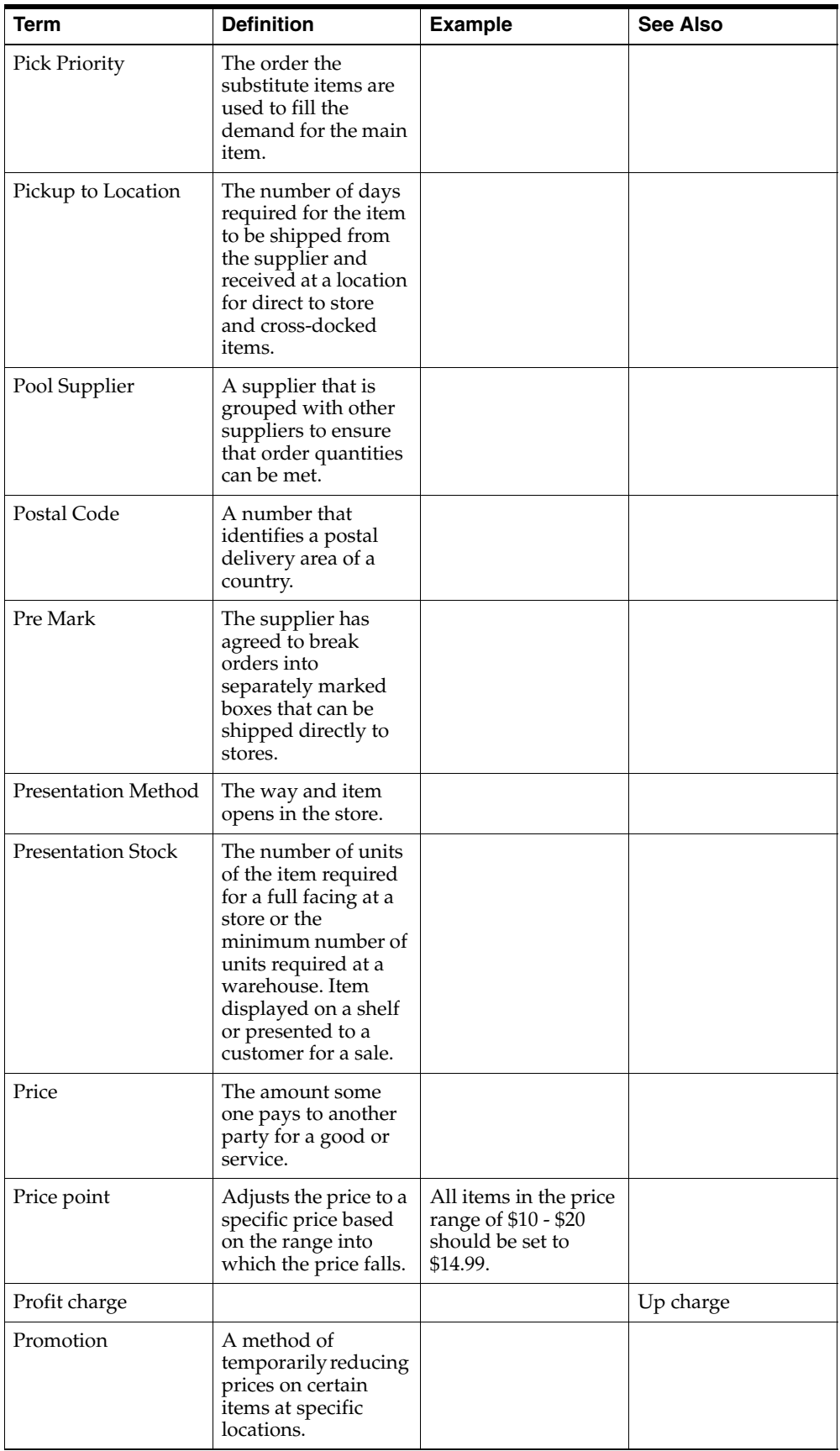

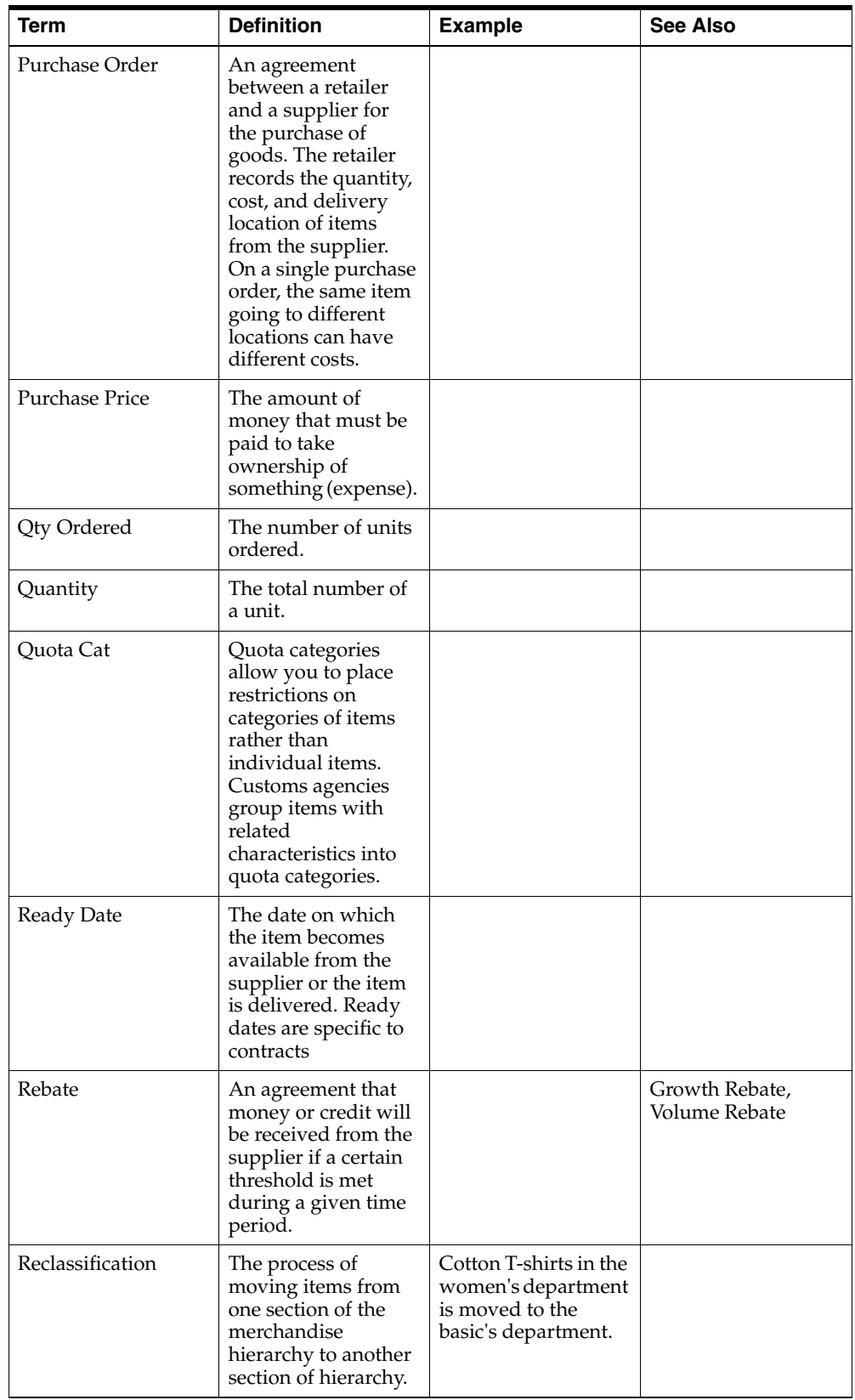

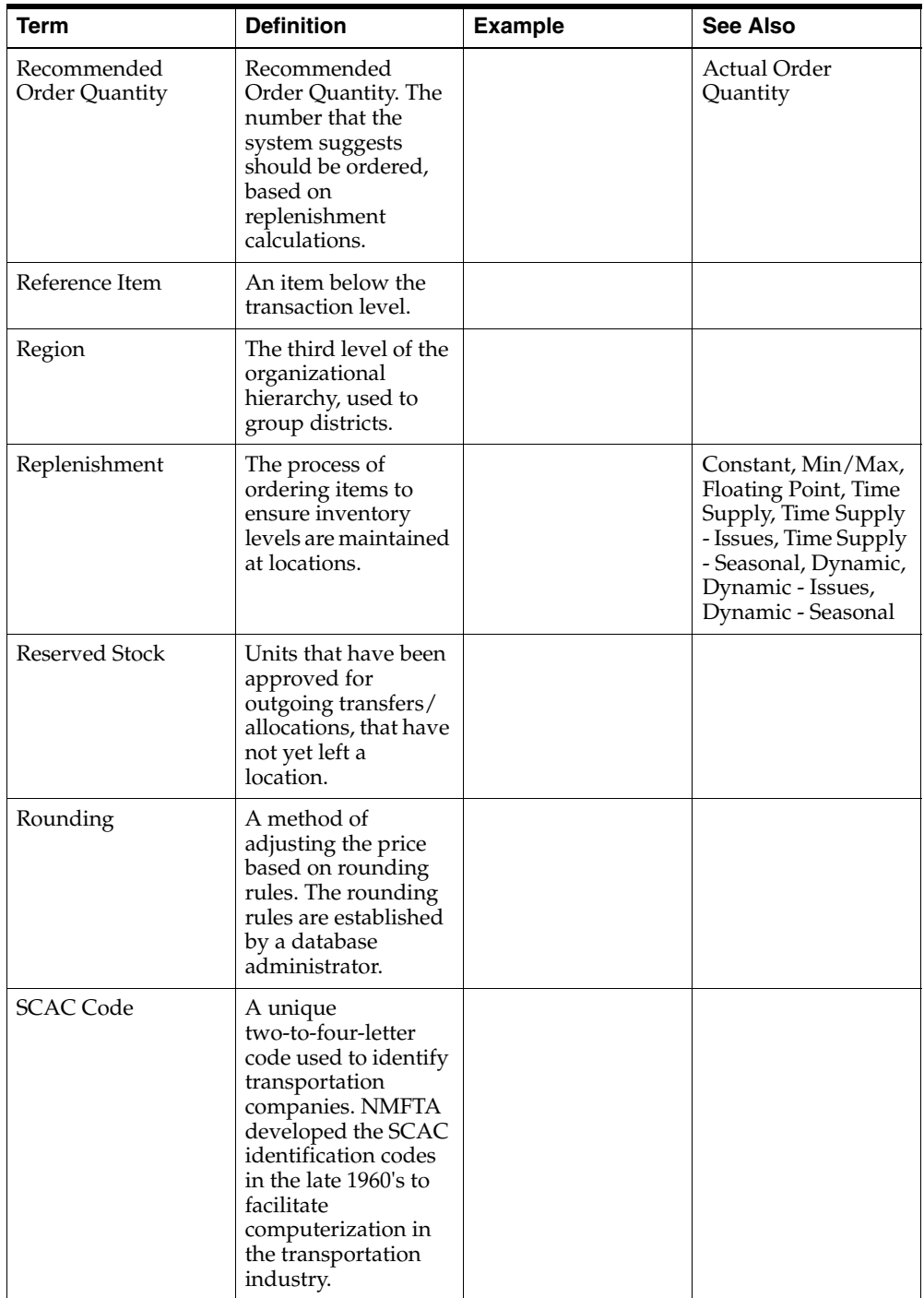

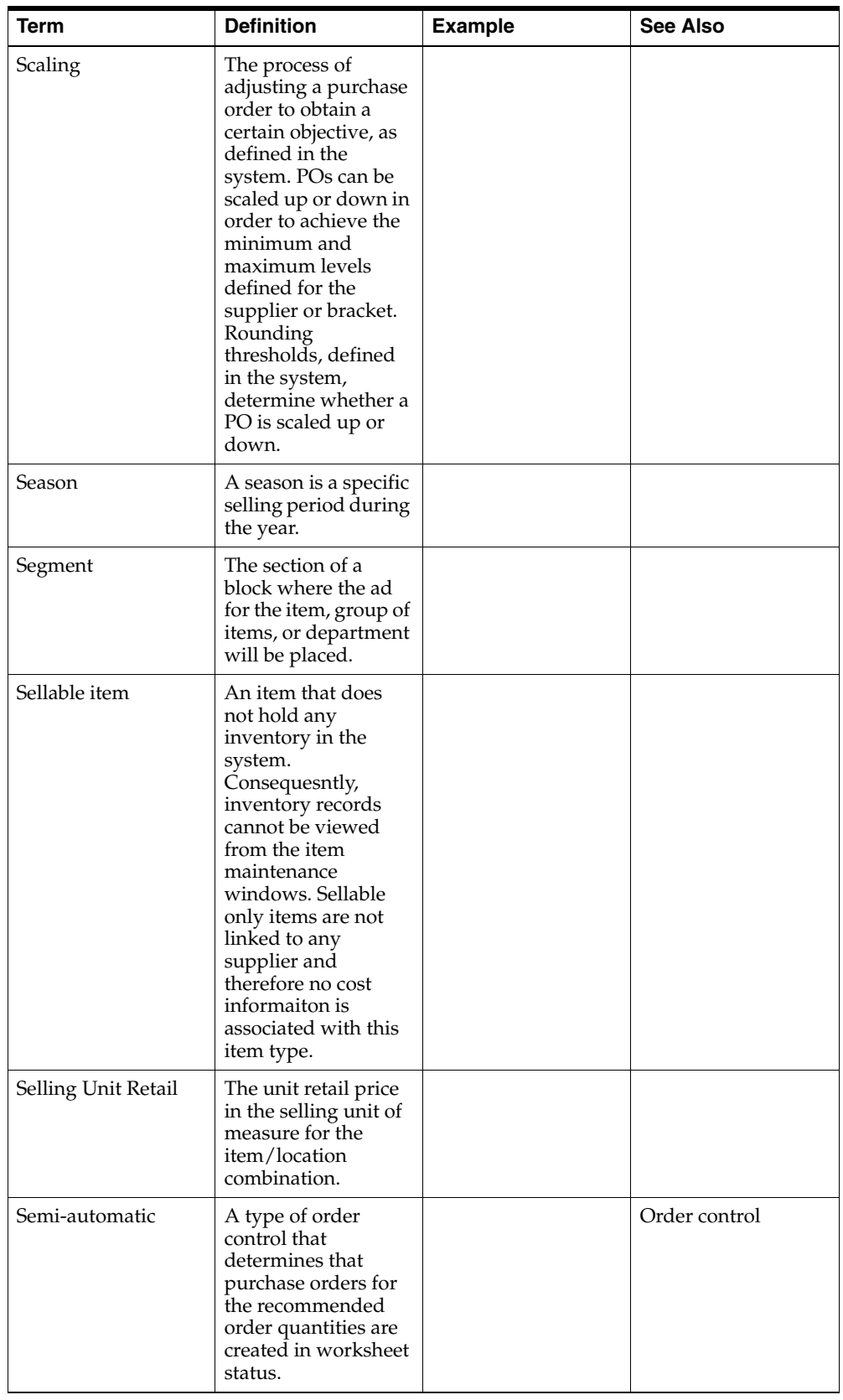

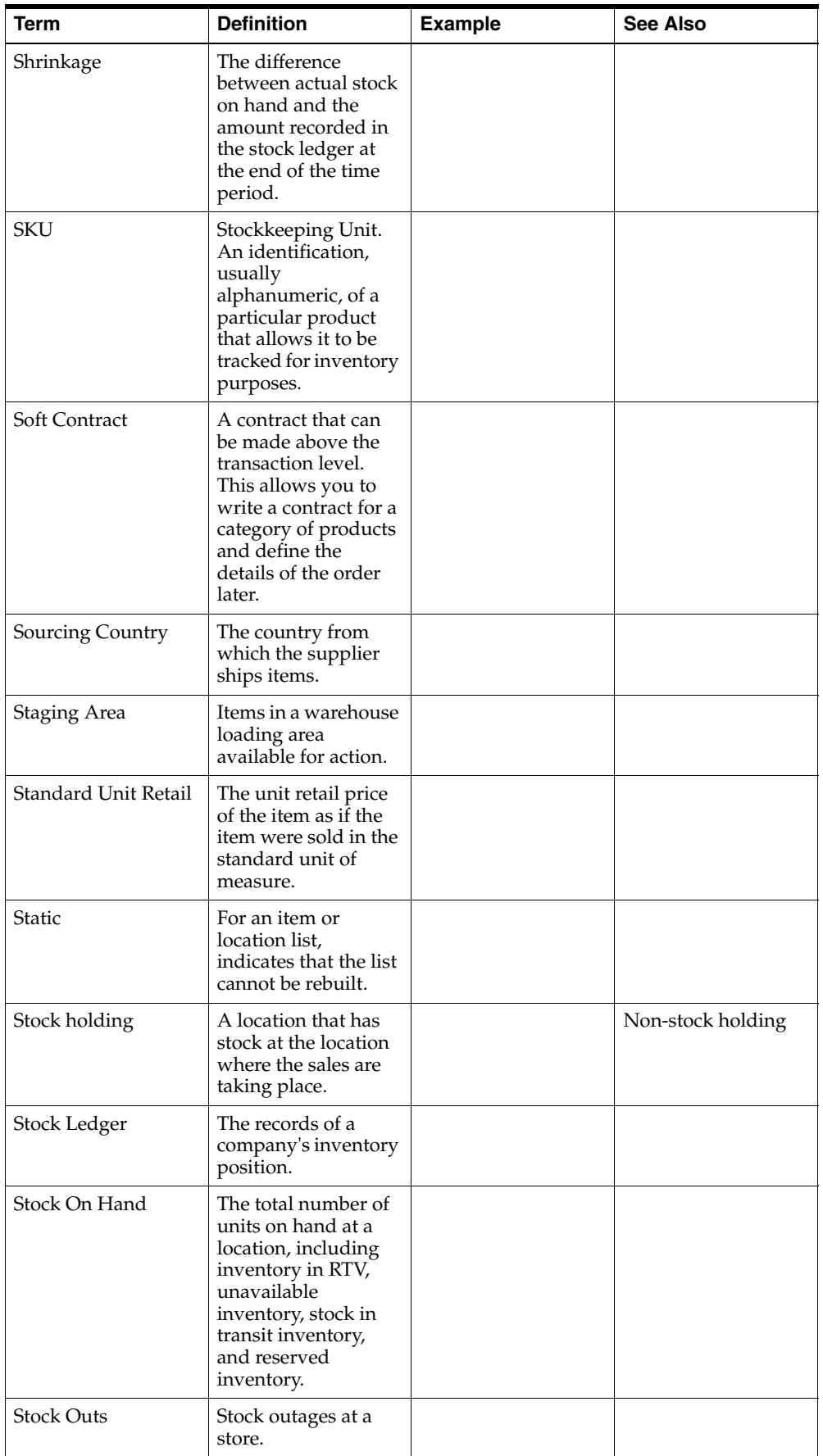

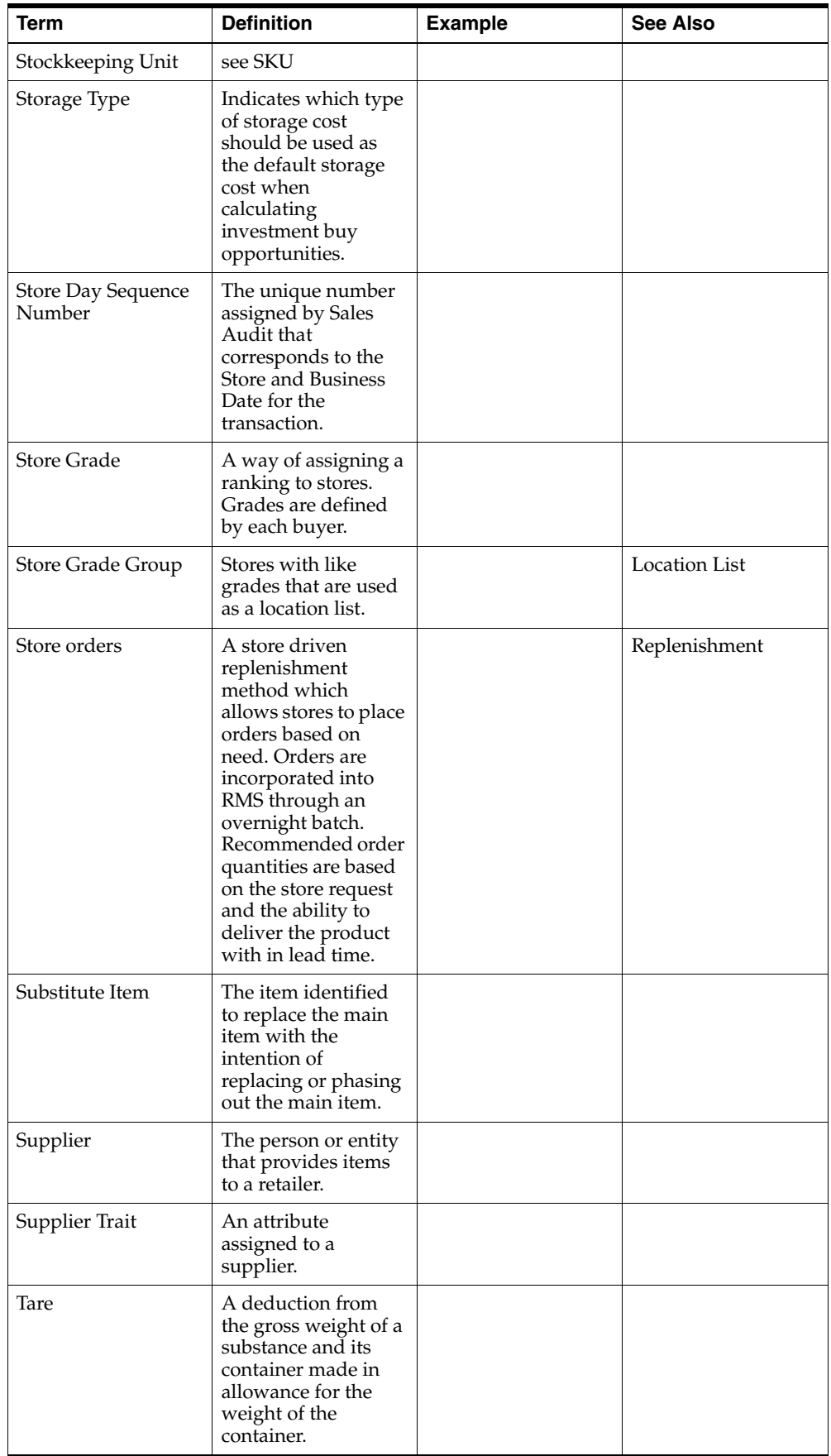

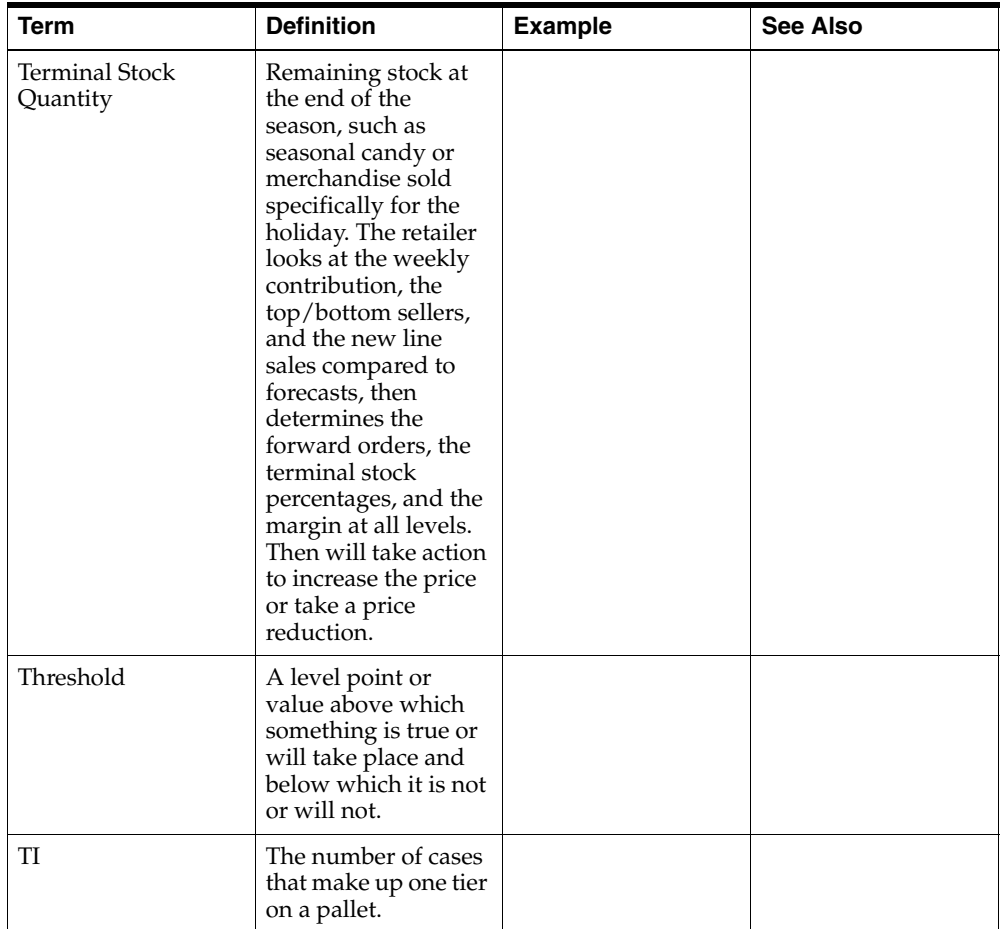

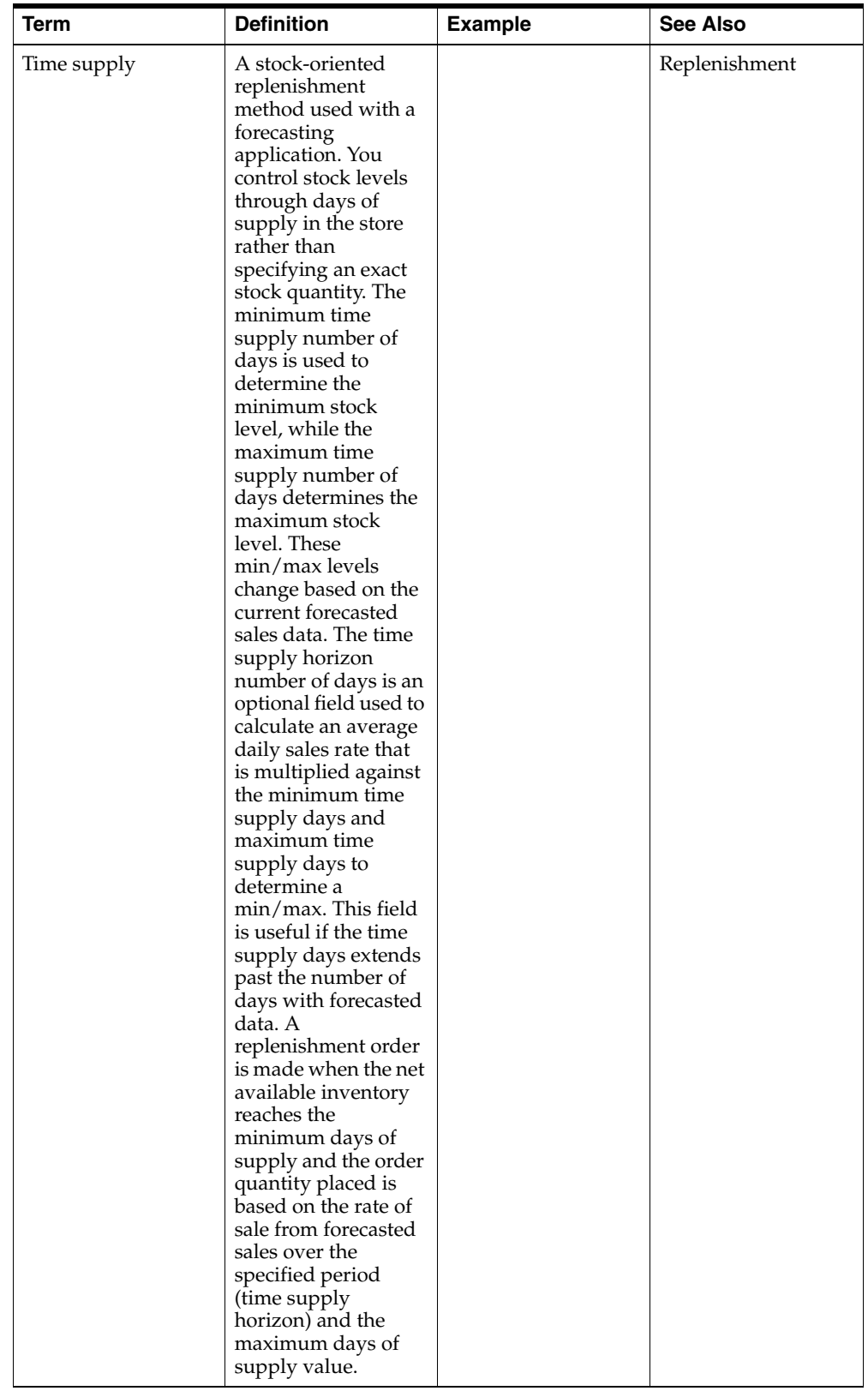

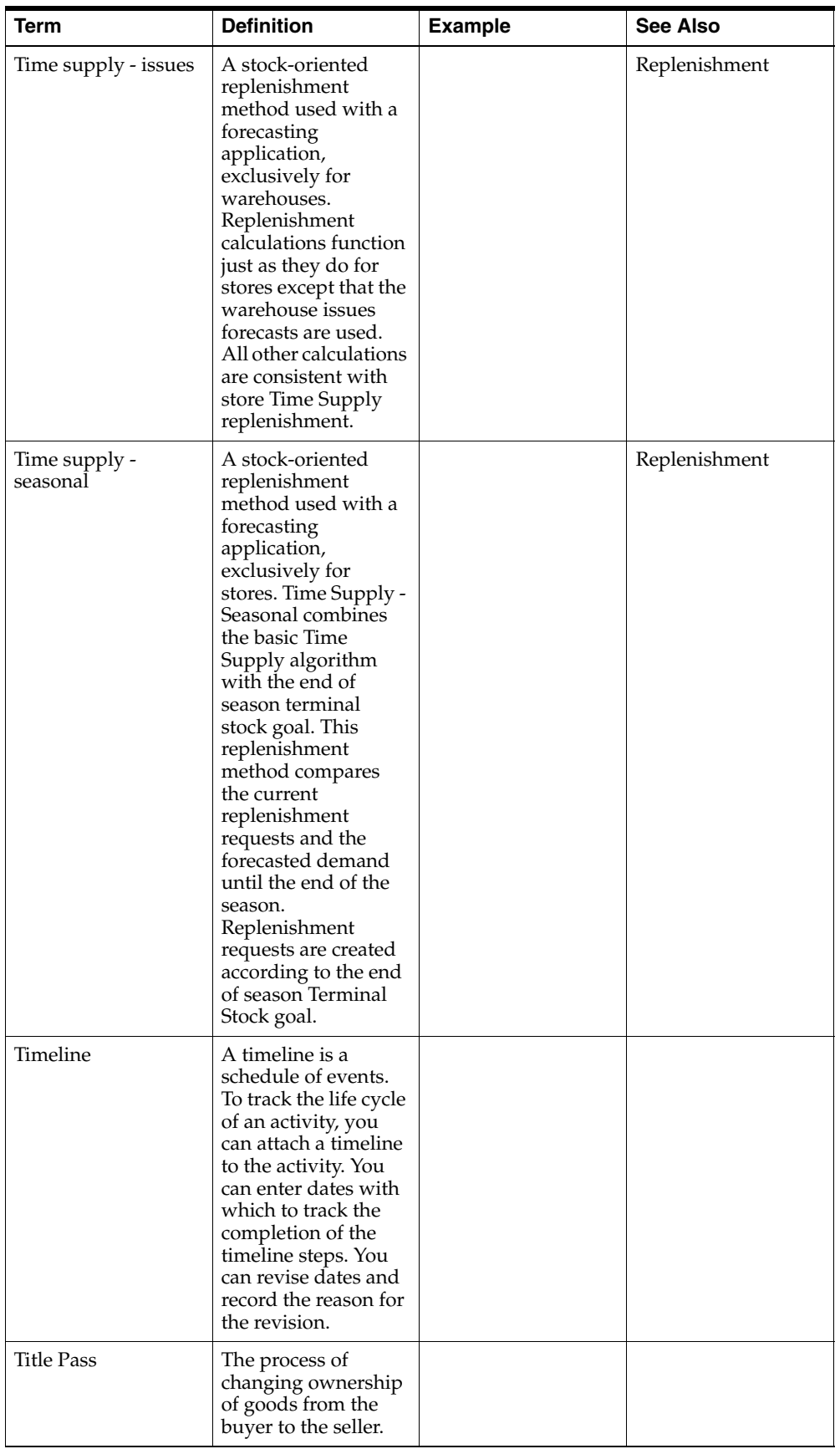

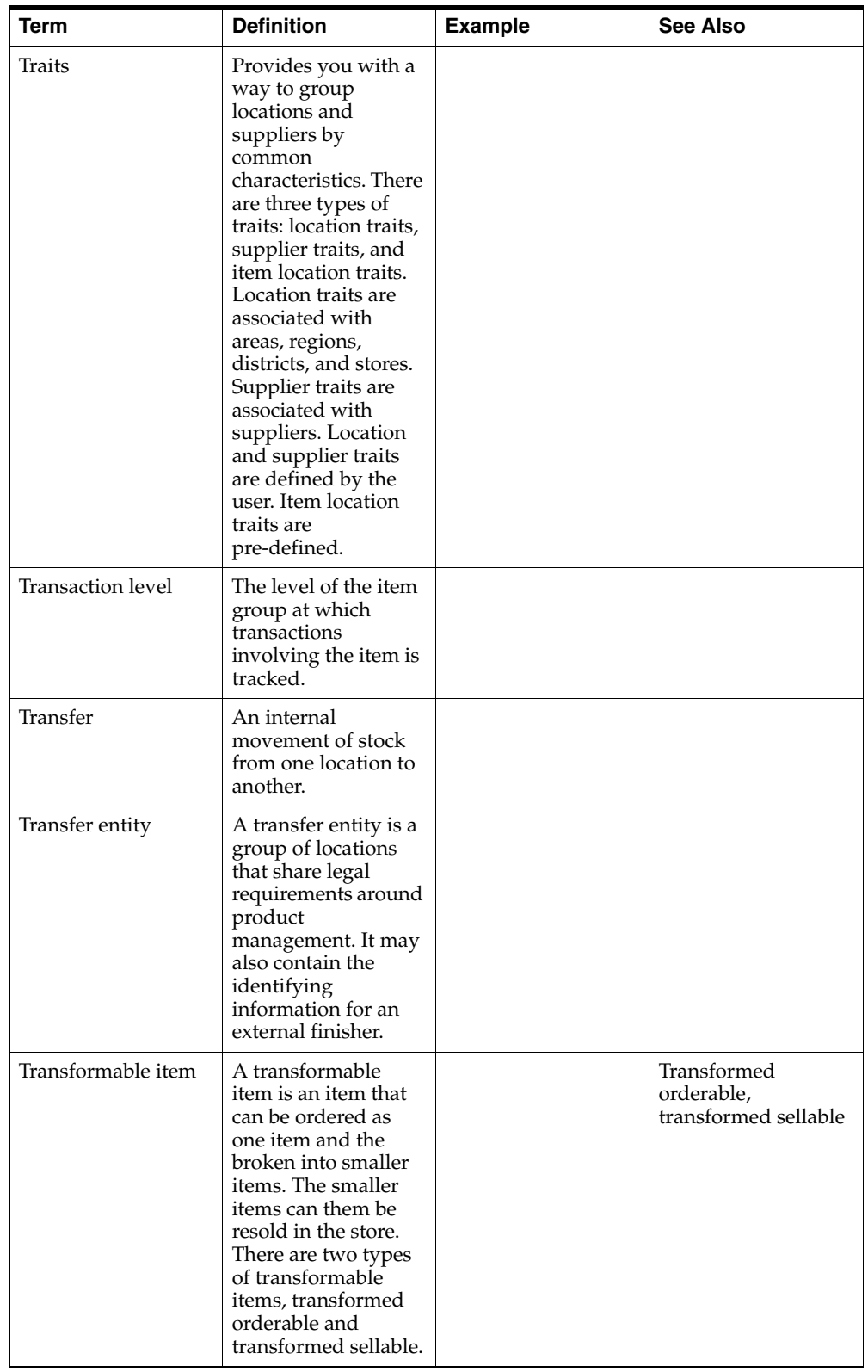

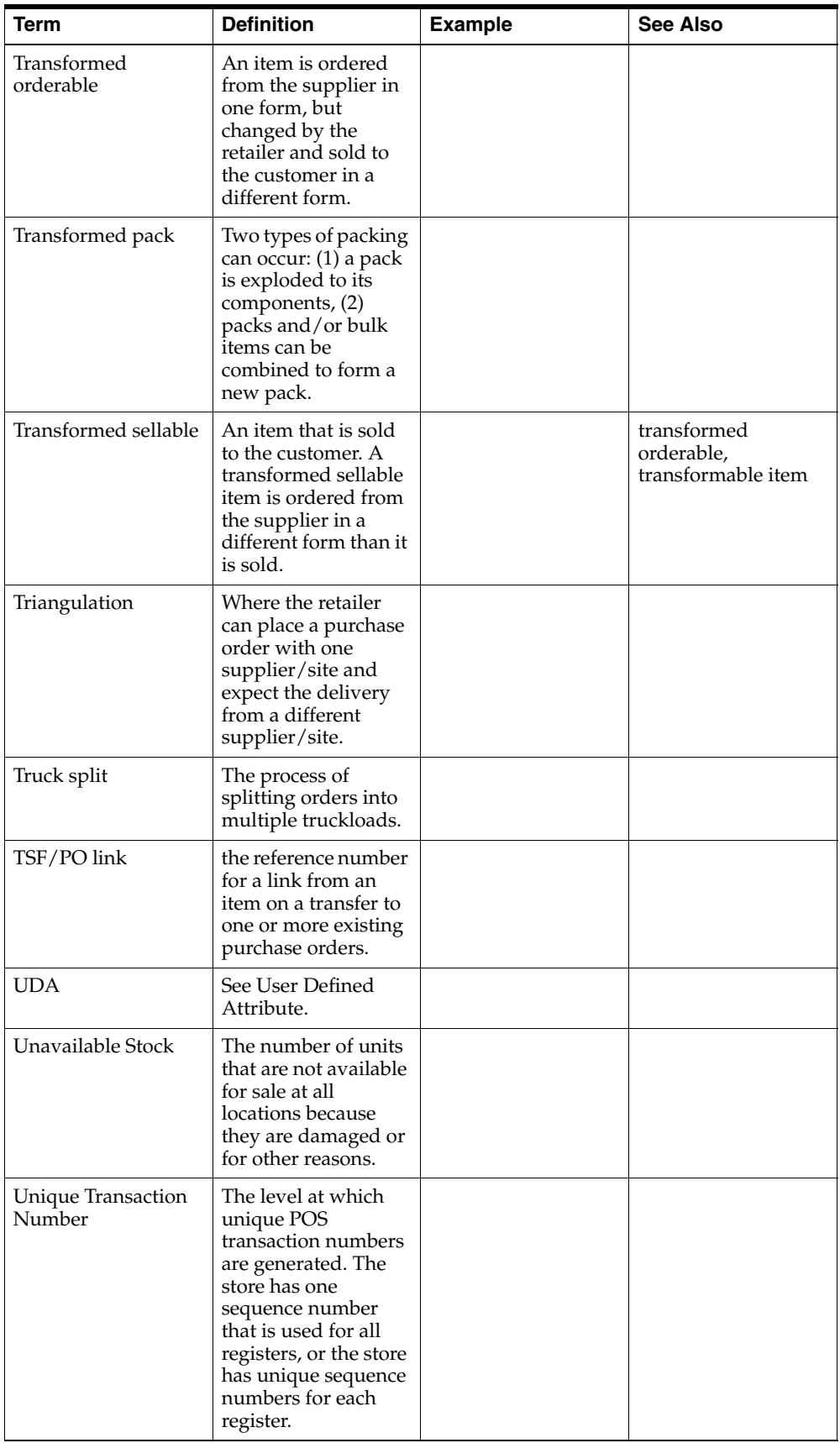

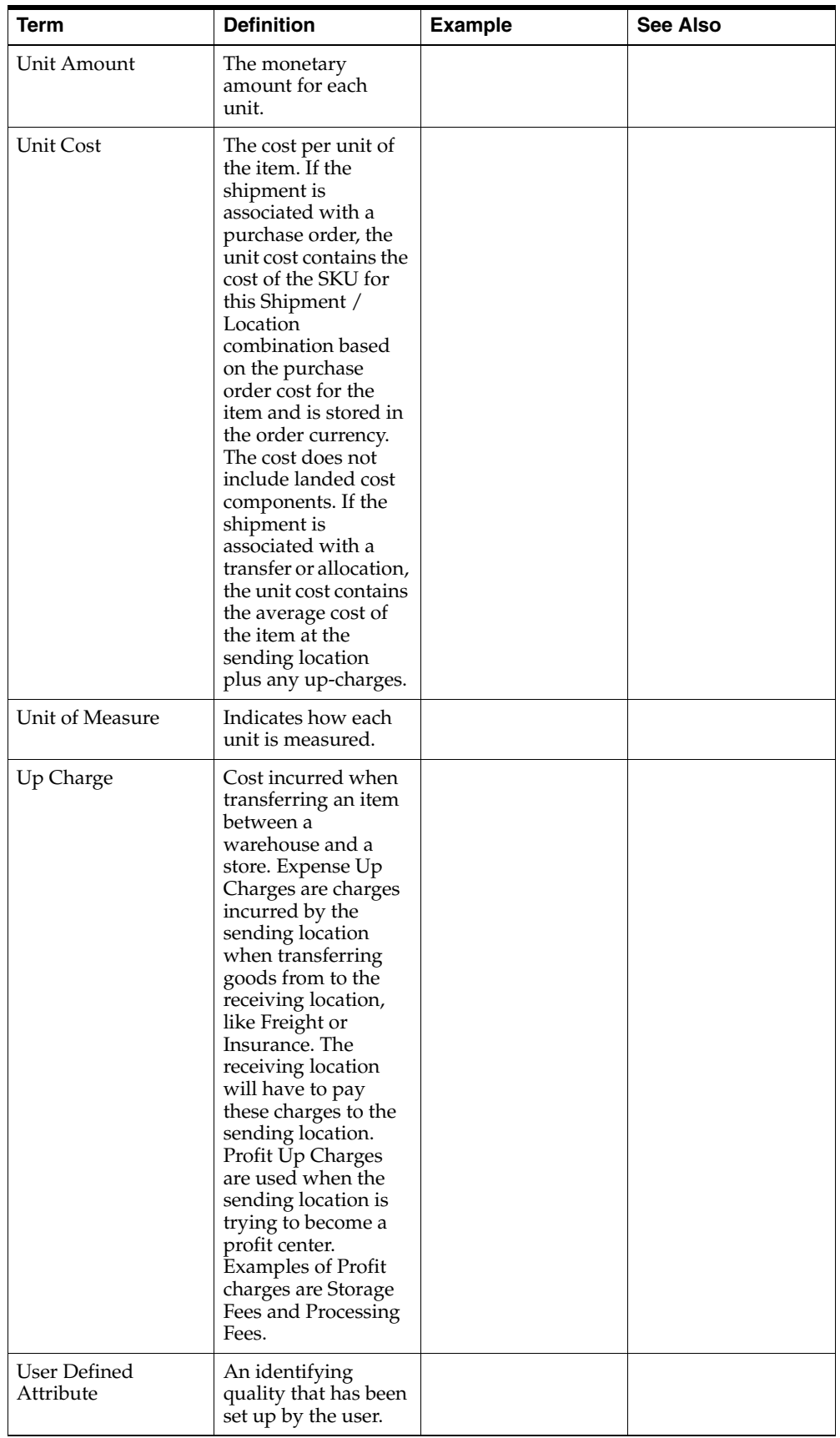

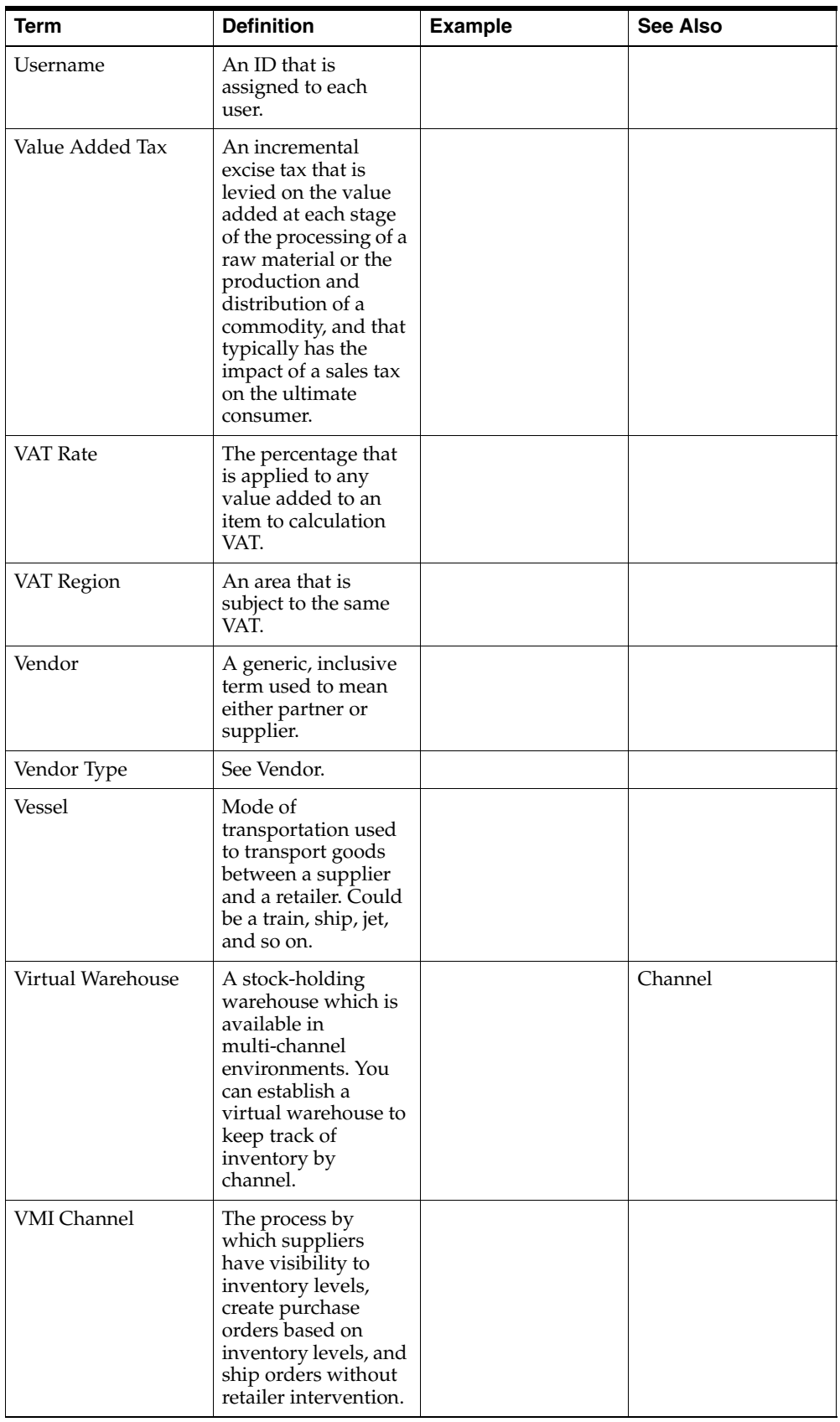

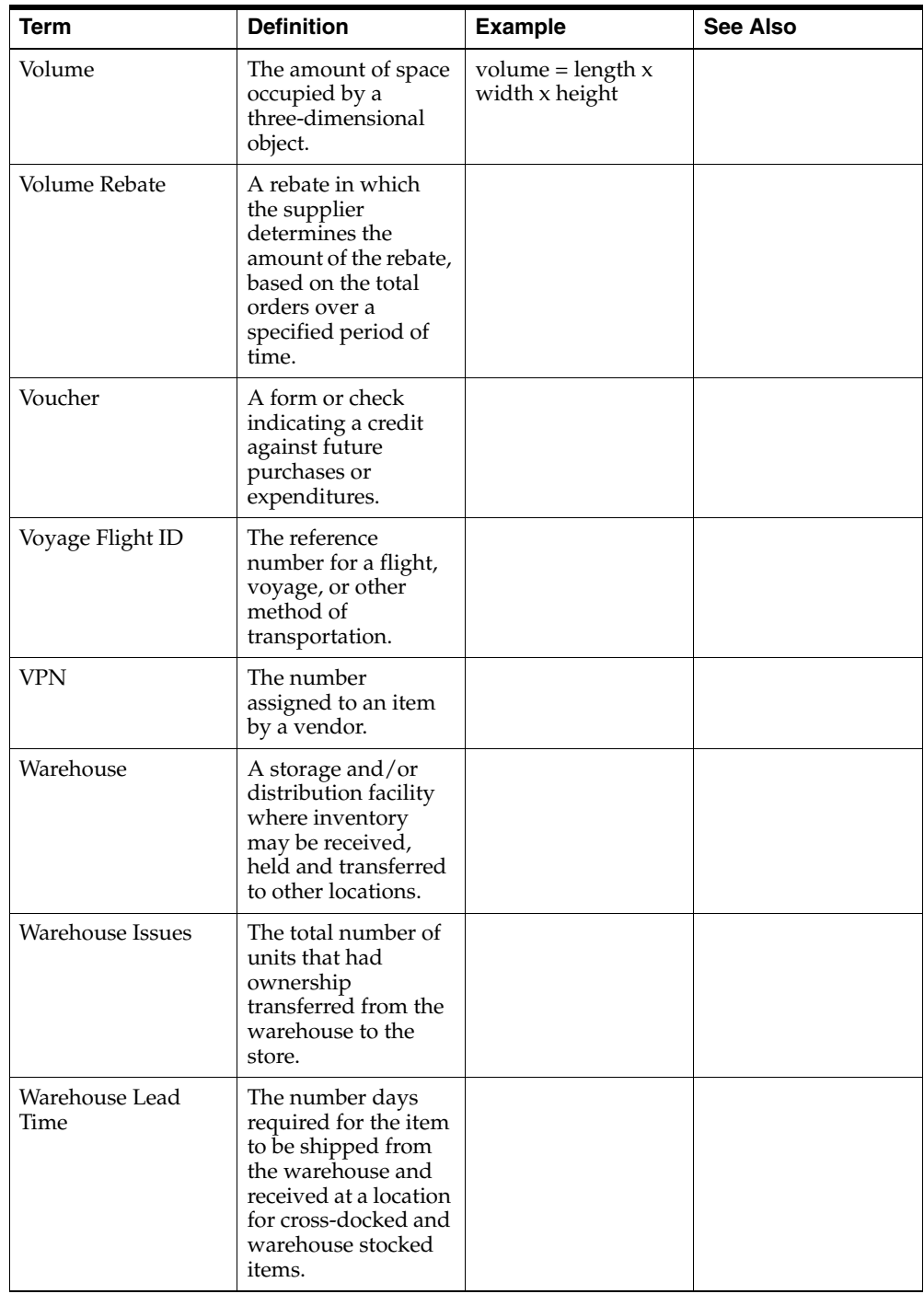

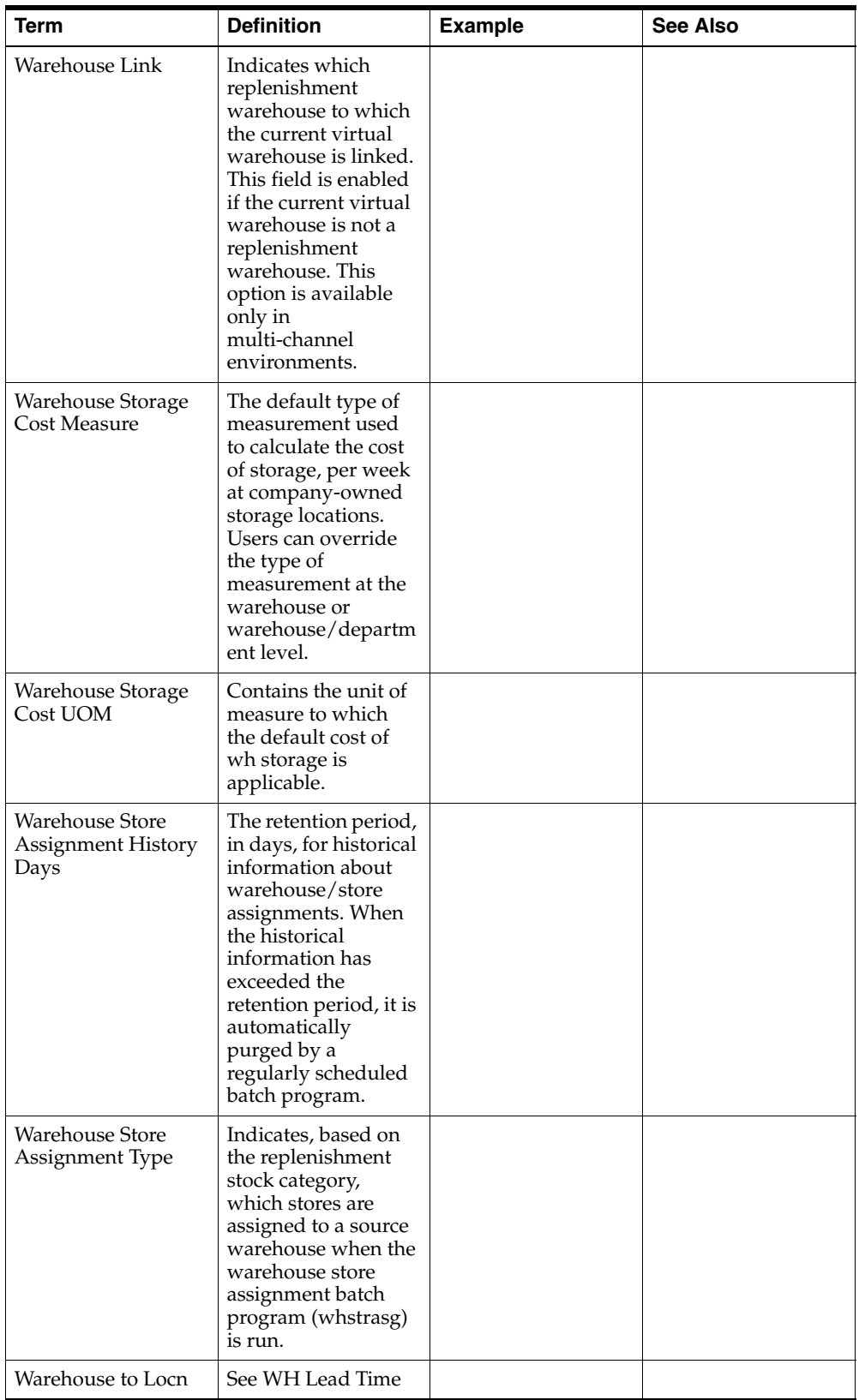

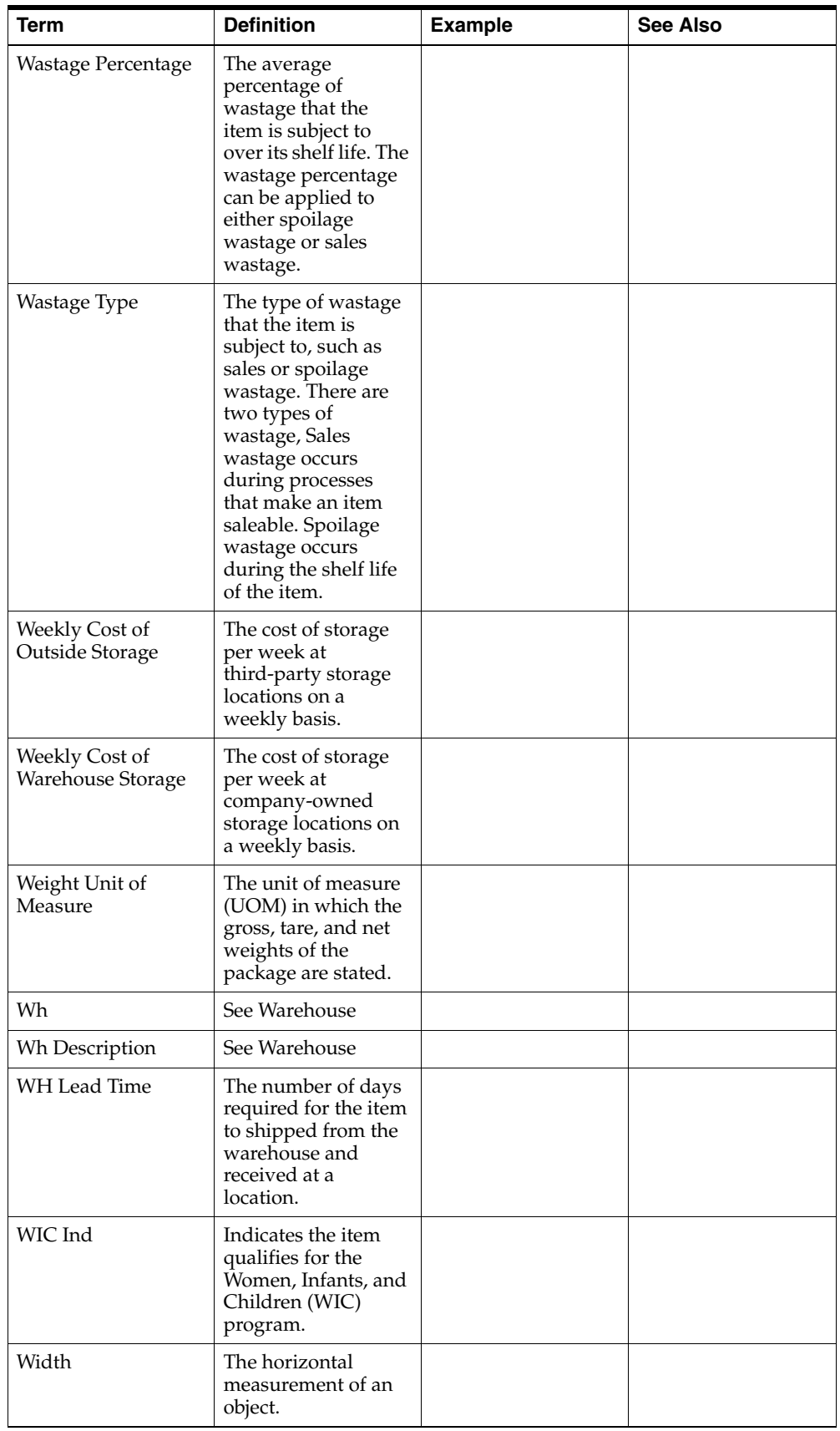

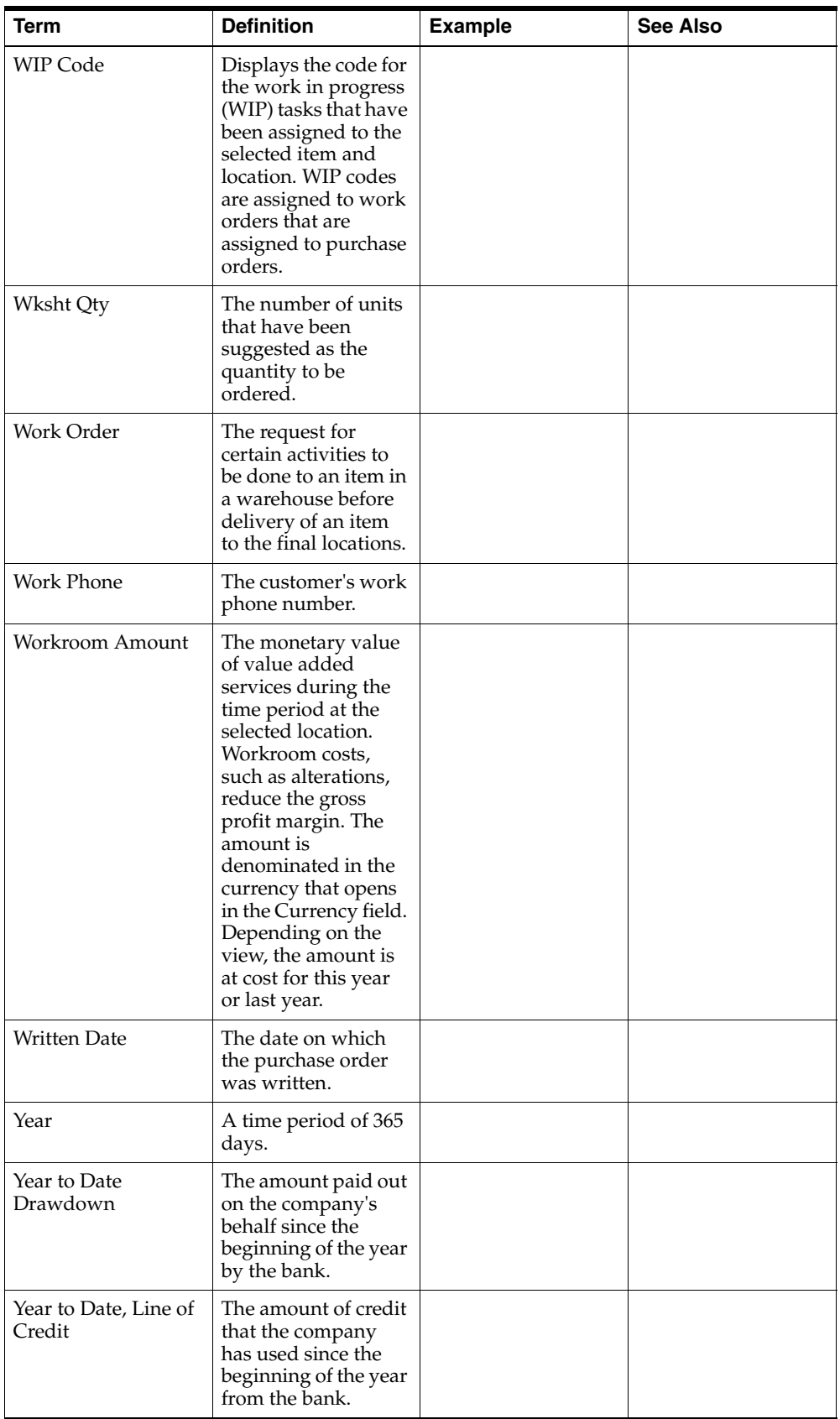
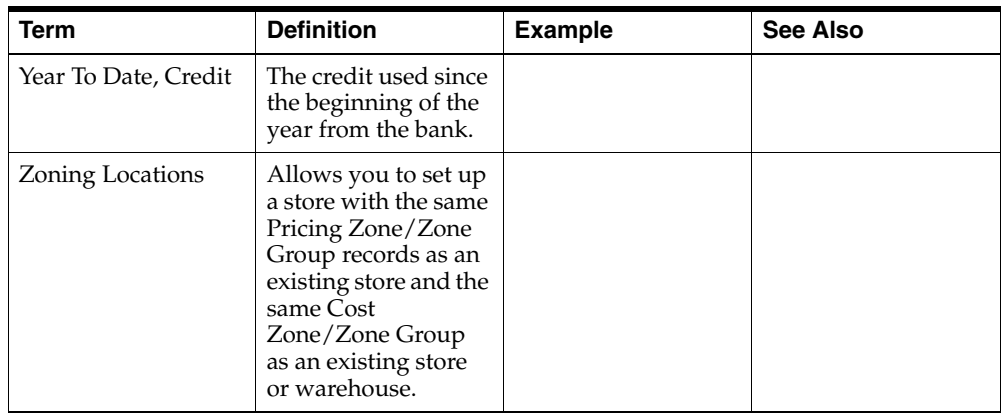